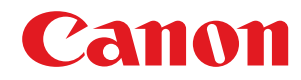

# **imagePRESS**

### **C270 / C265**

# **Руководство пользователя**

USRMA-7477-00 2022-06 ru Copyright CANON INC. 2022

### Содержание

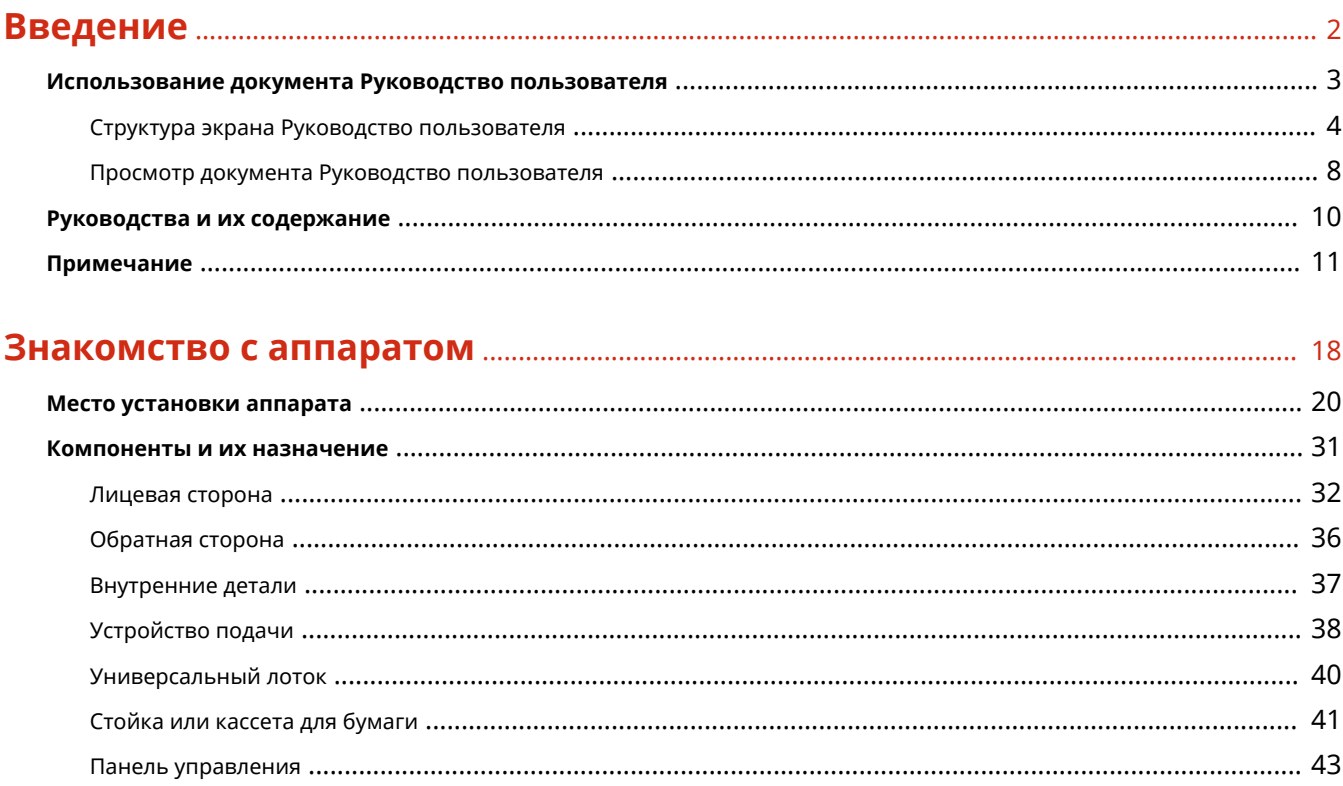

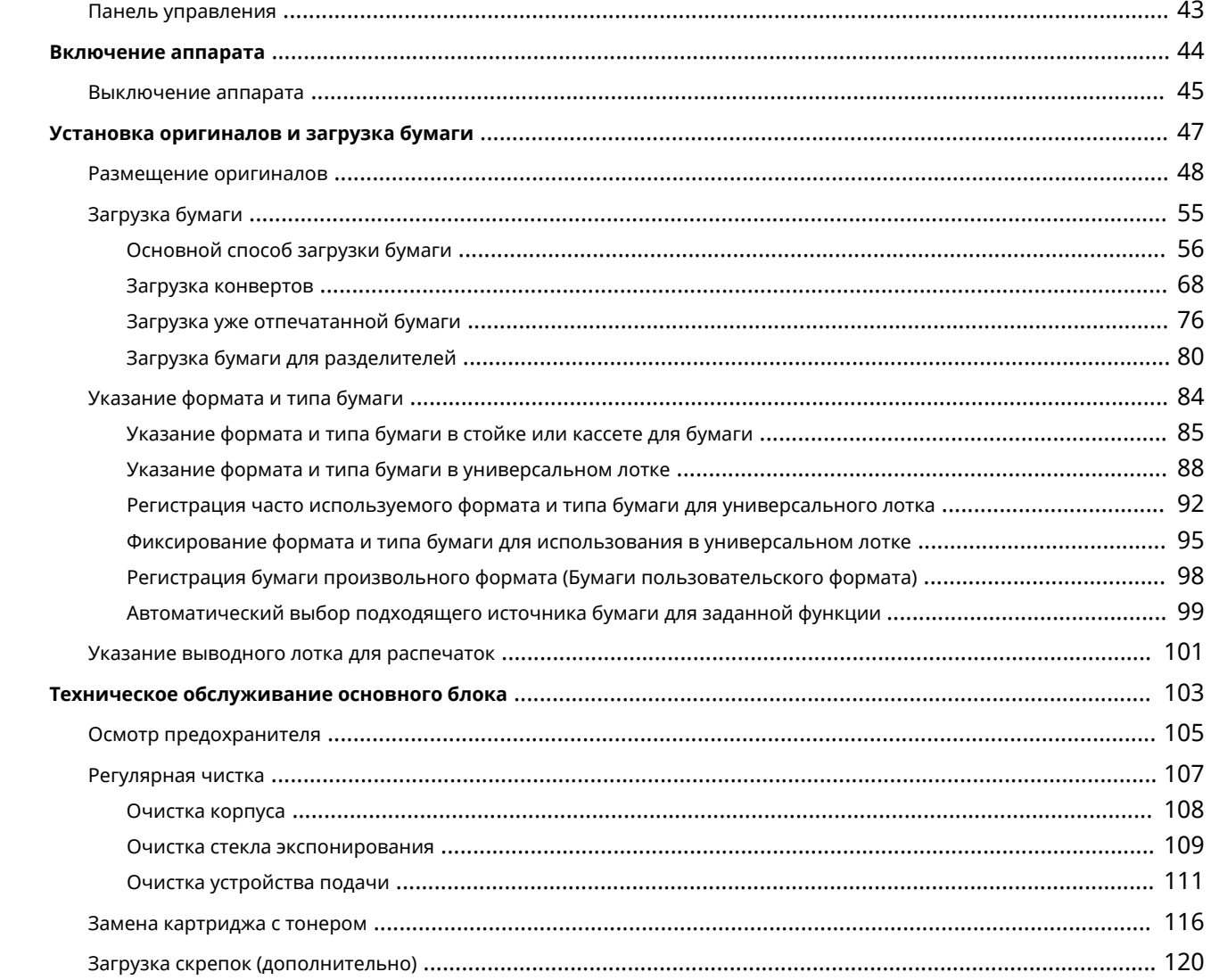

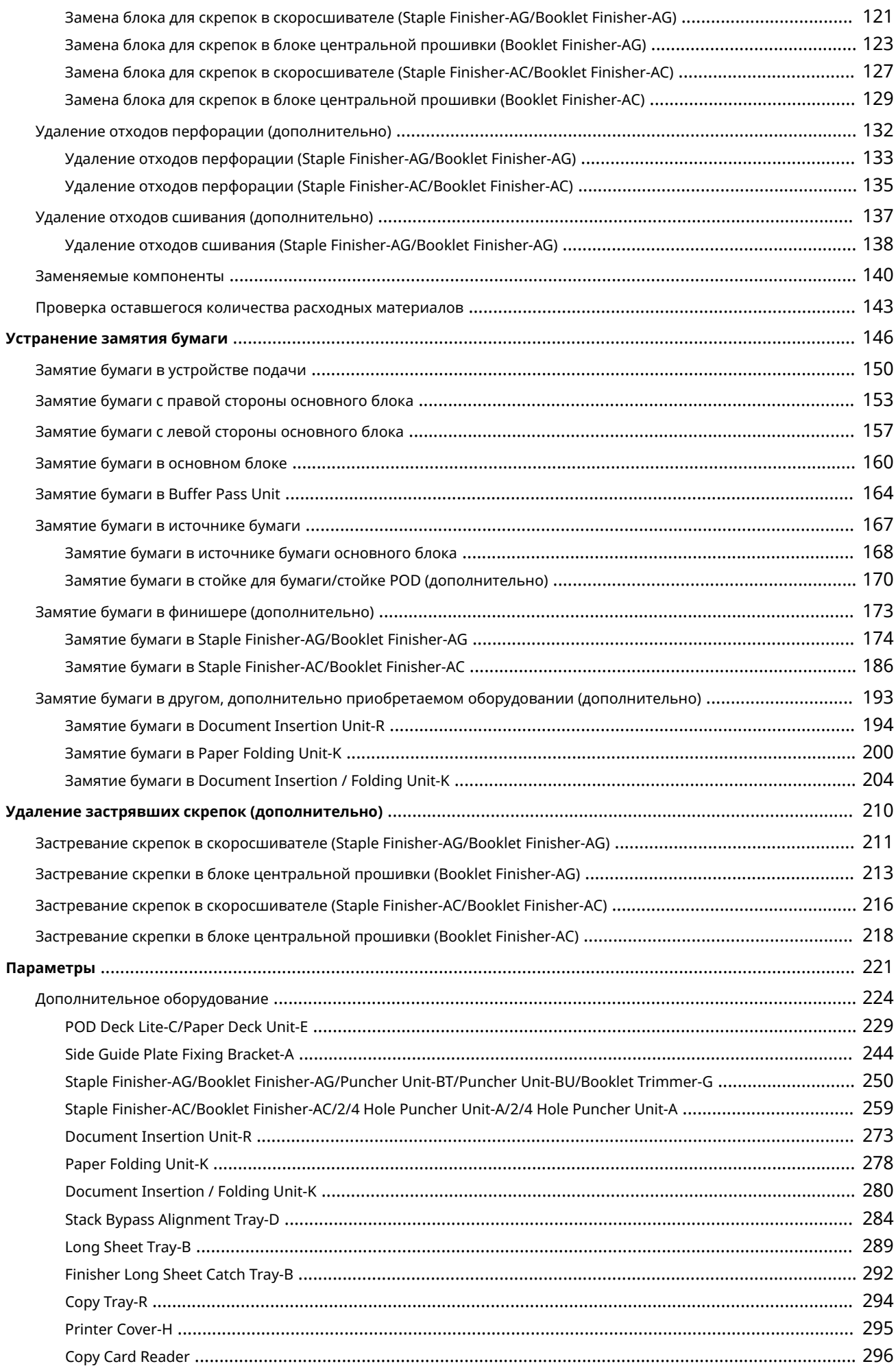

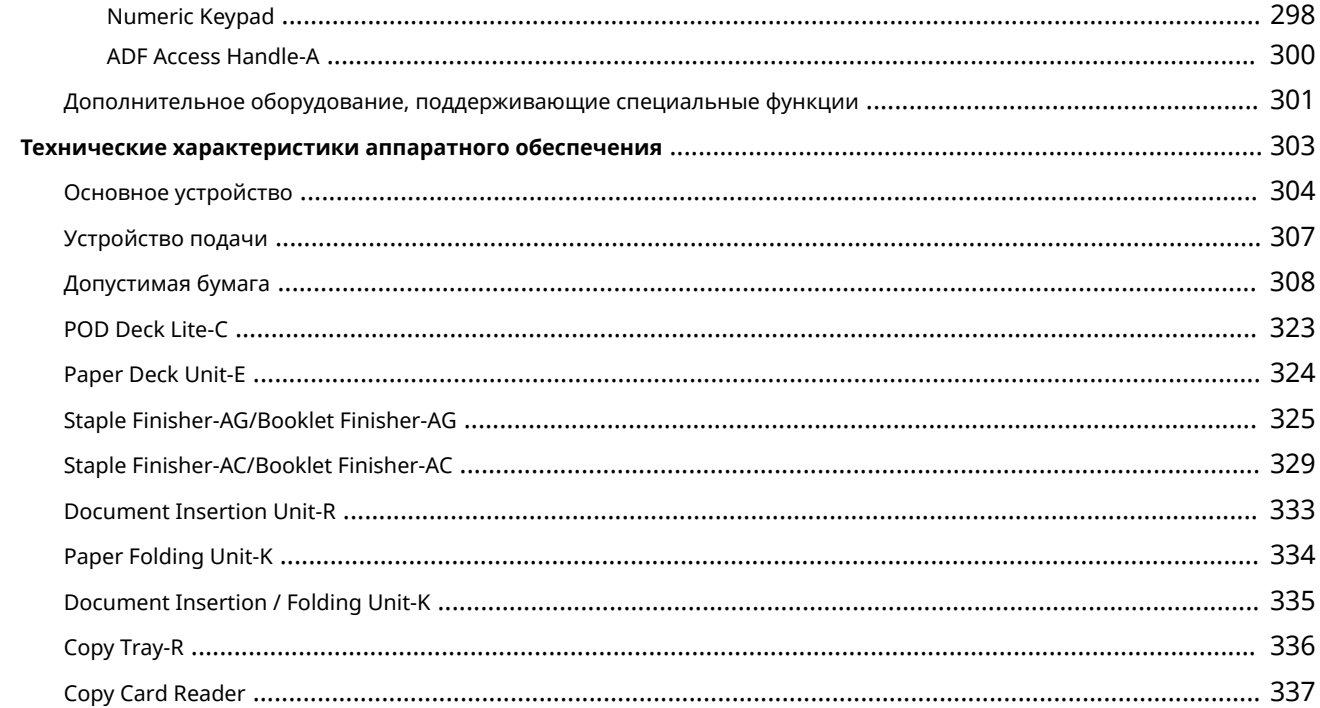

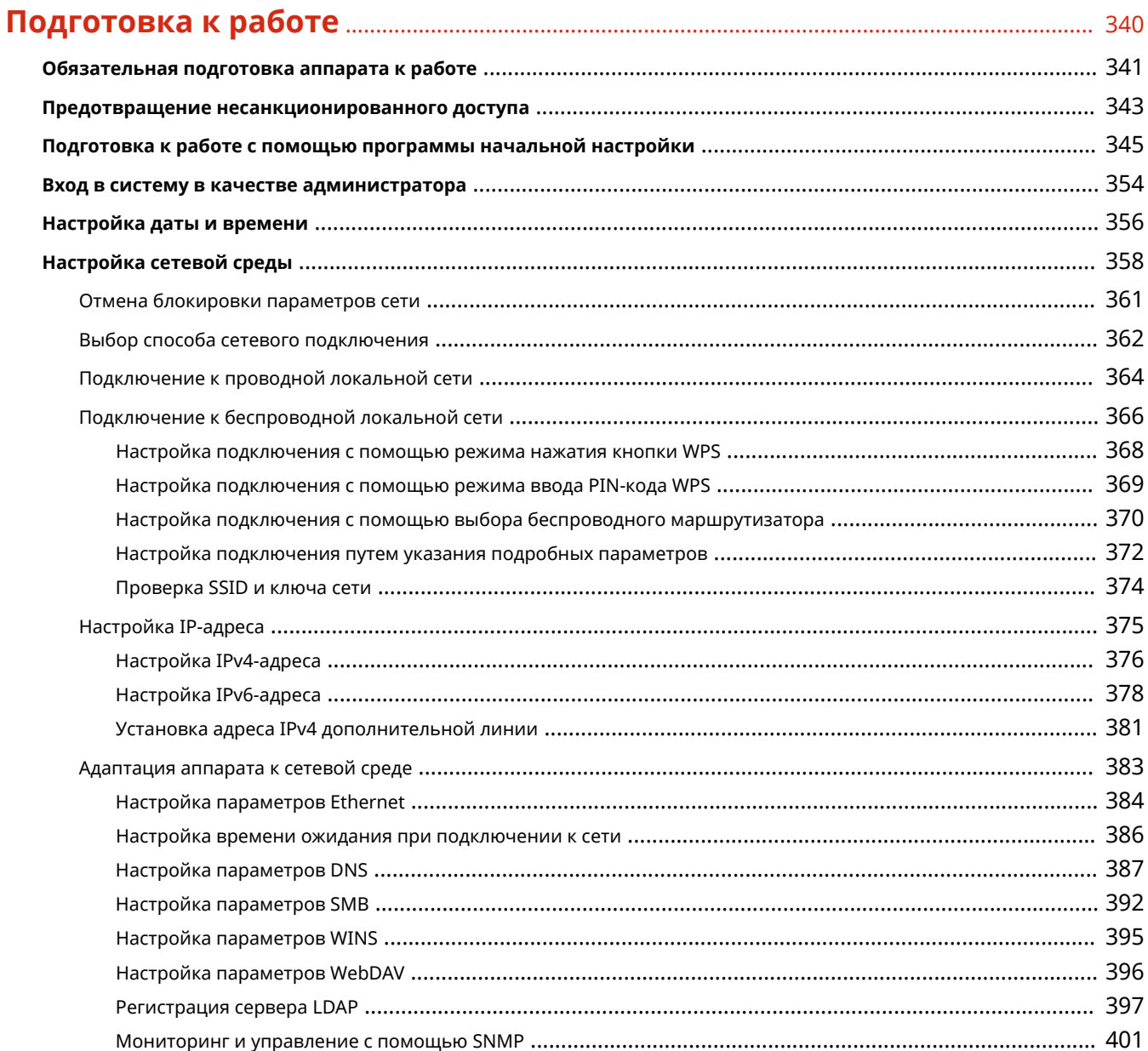

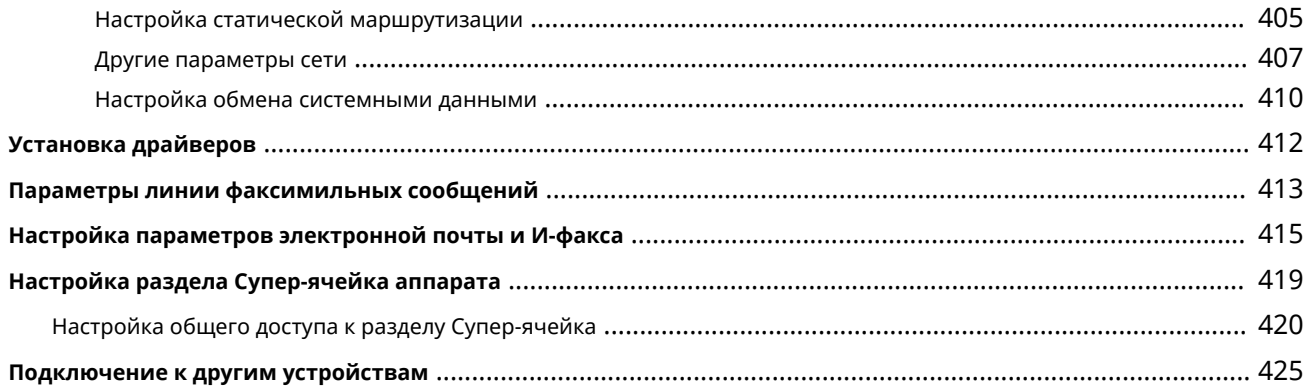

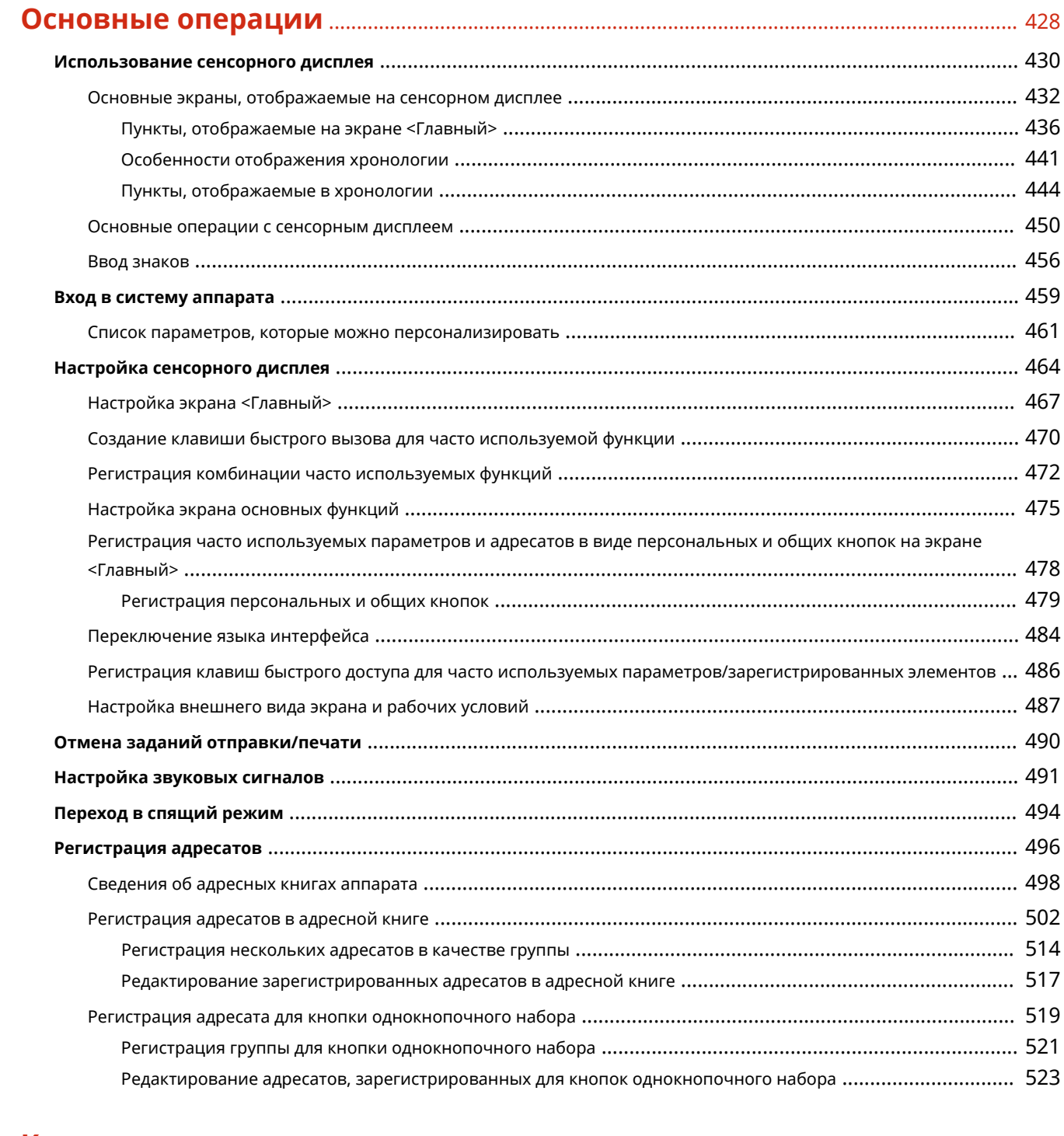

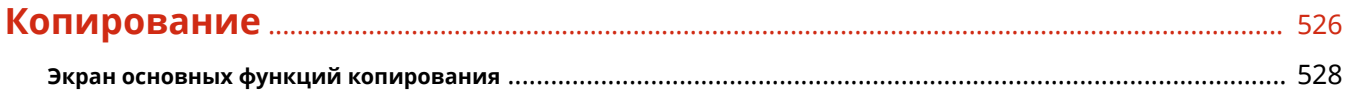

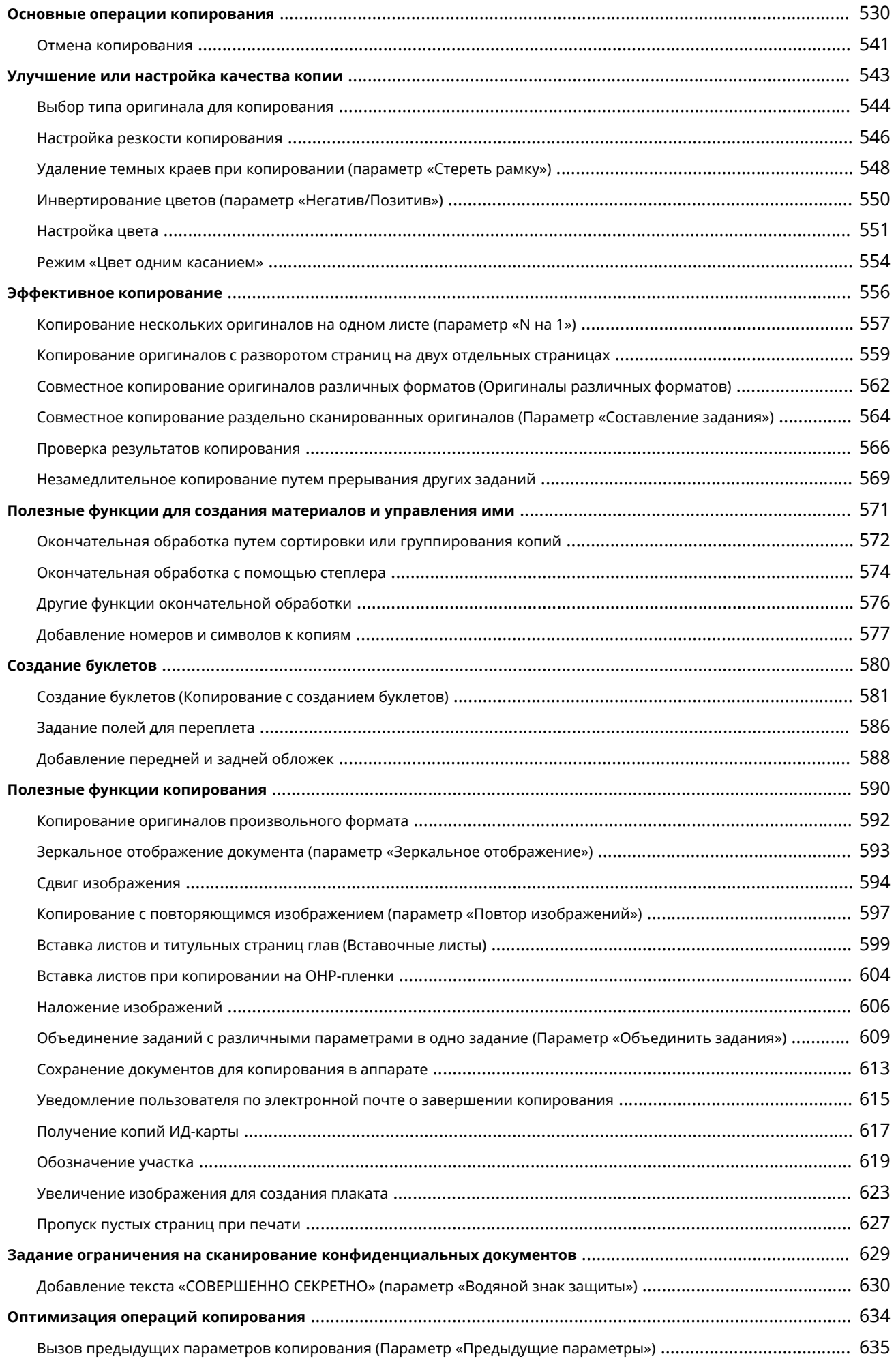

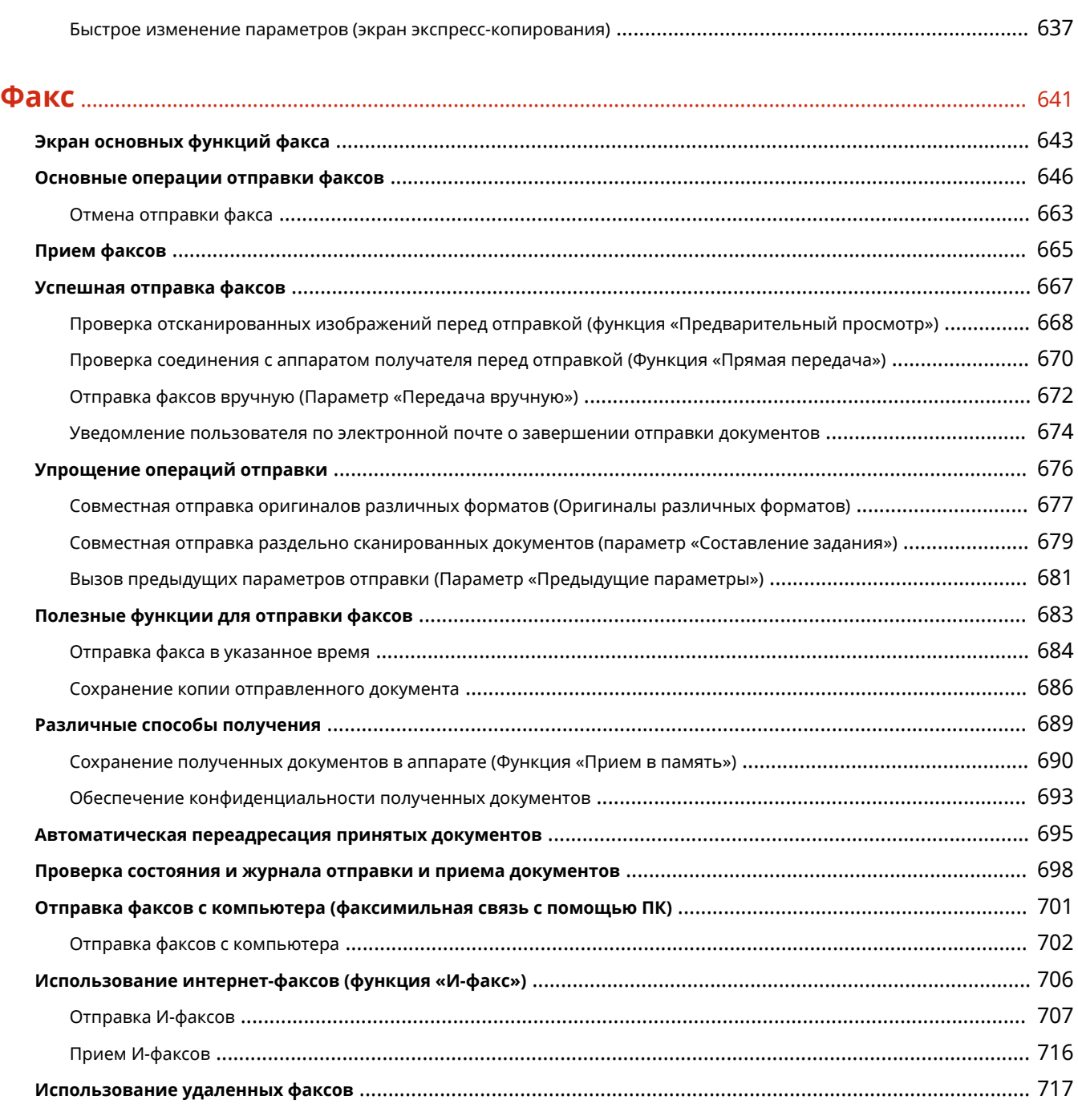

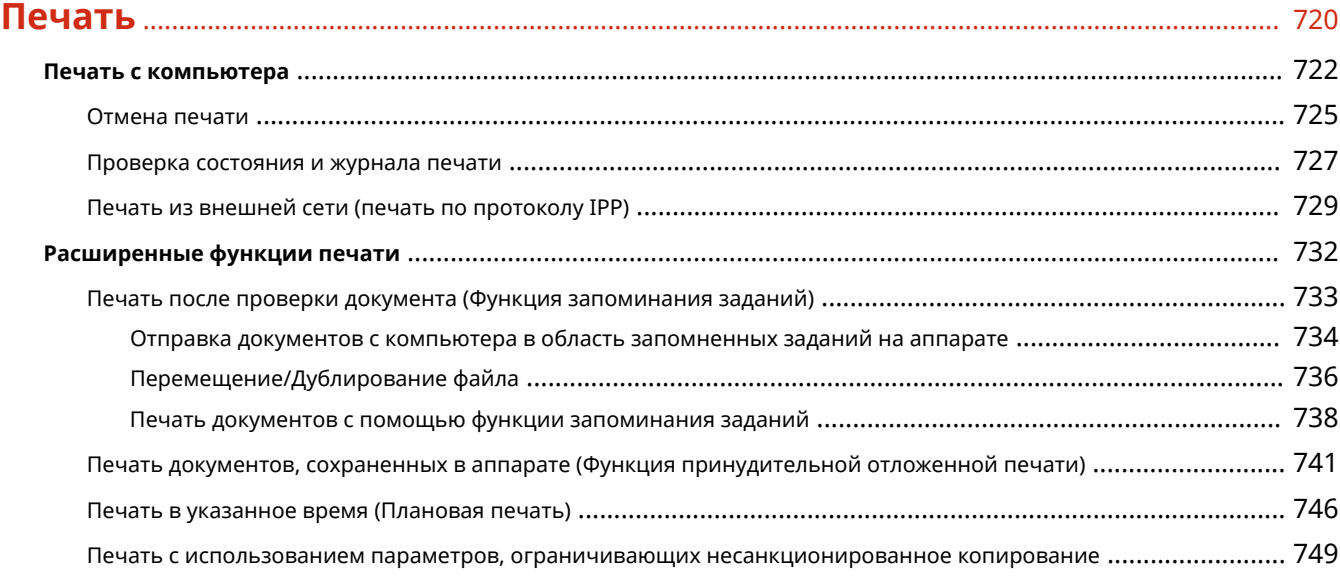

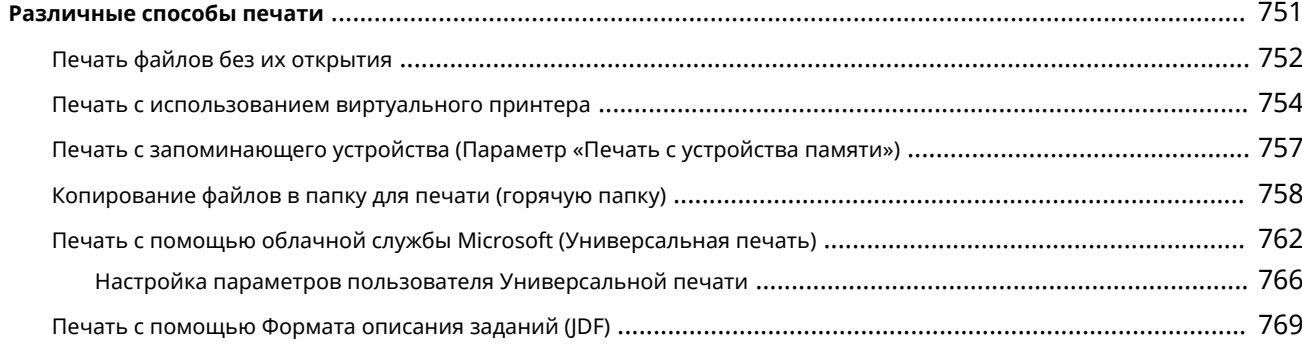

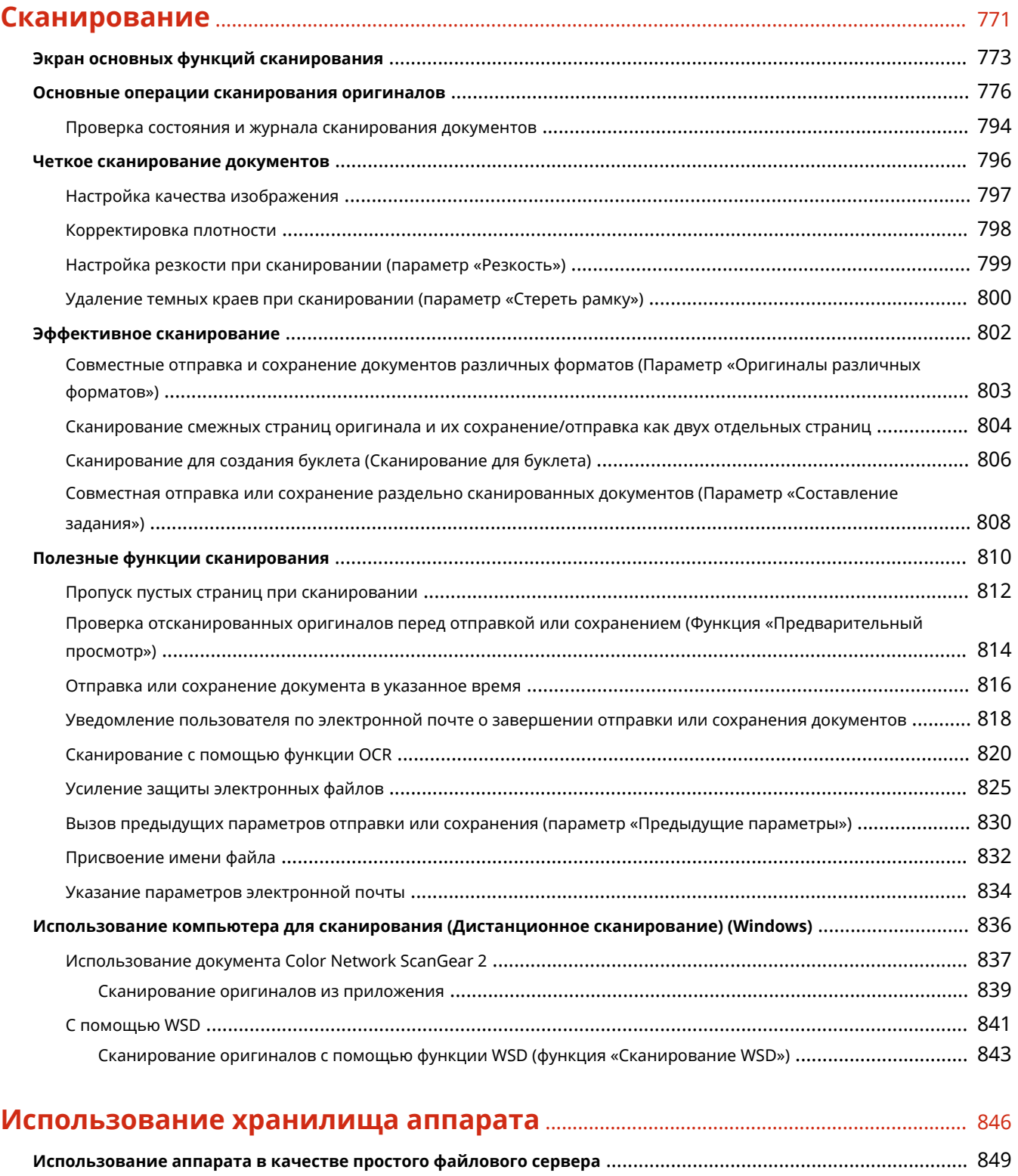

Сохранение документов в разделе Супер-ячейка ............................................................................................. 851

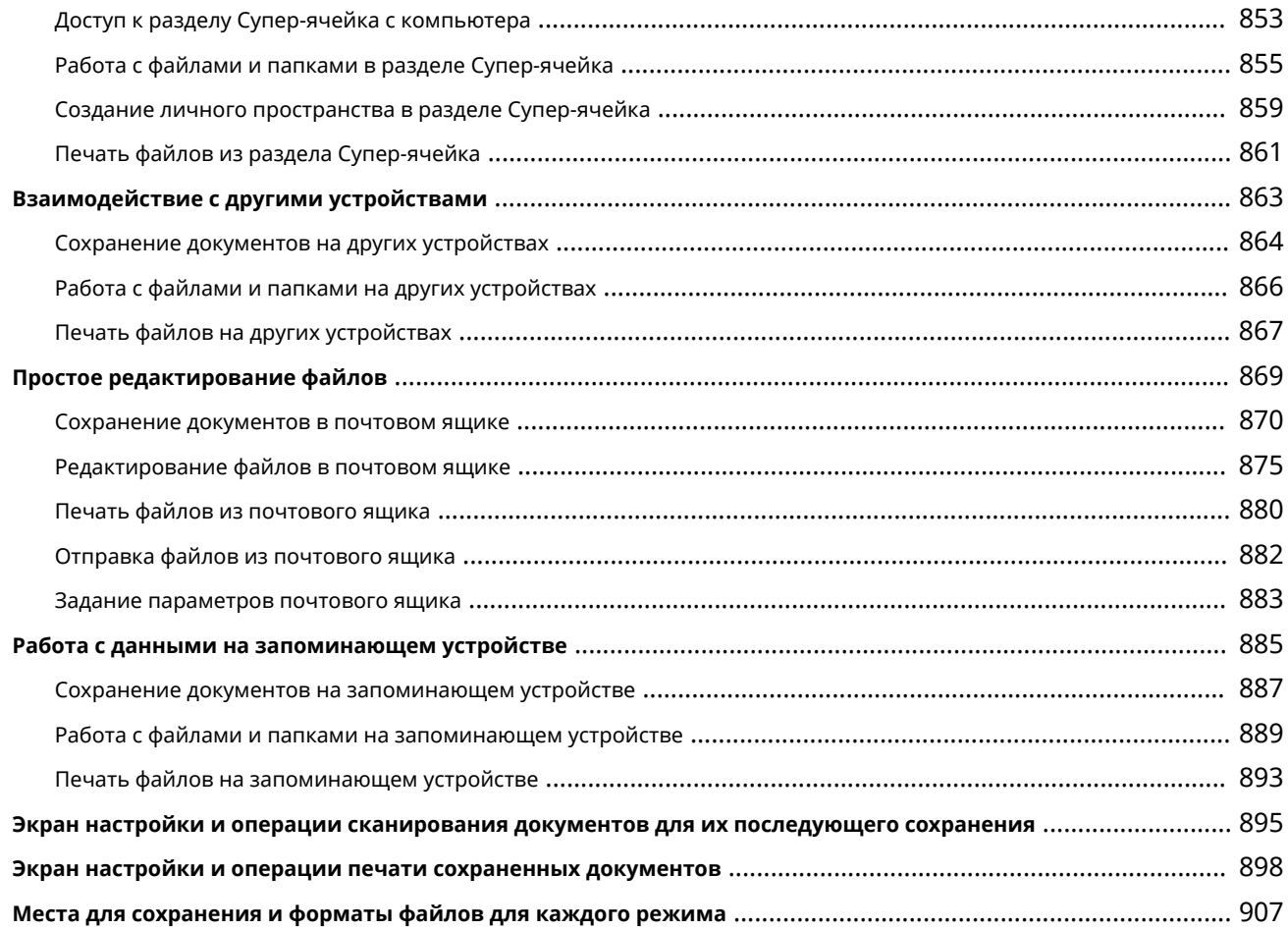

### 

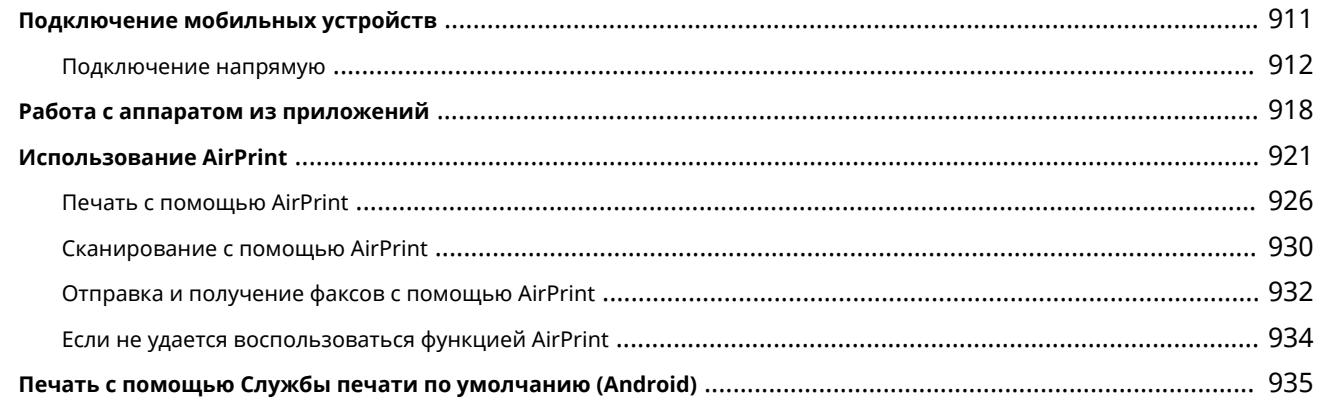

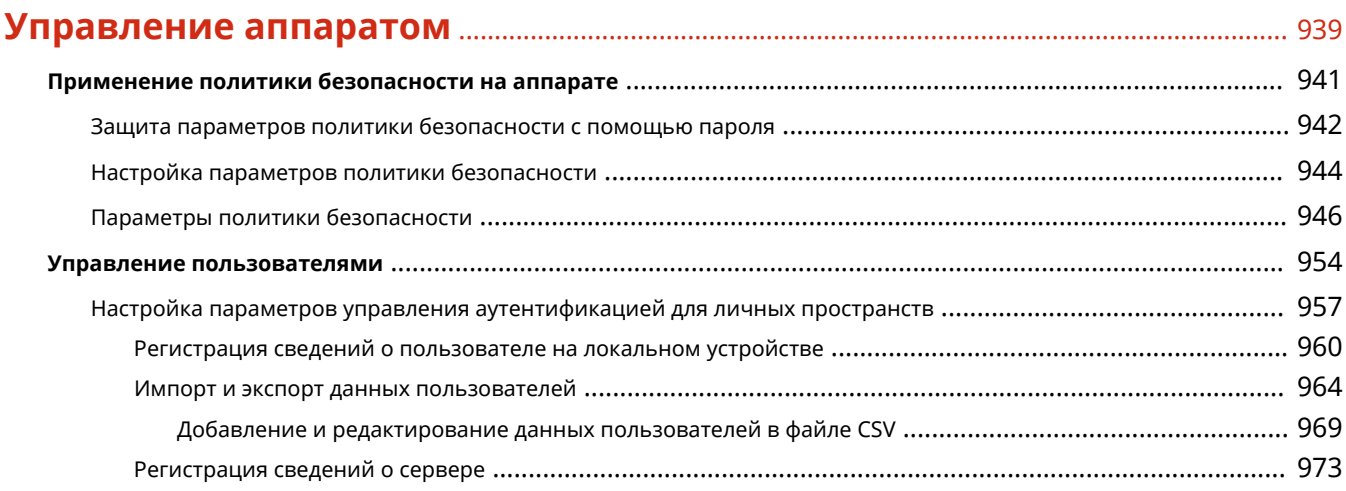

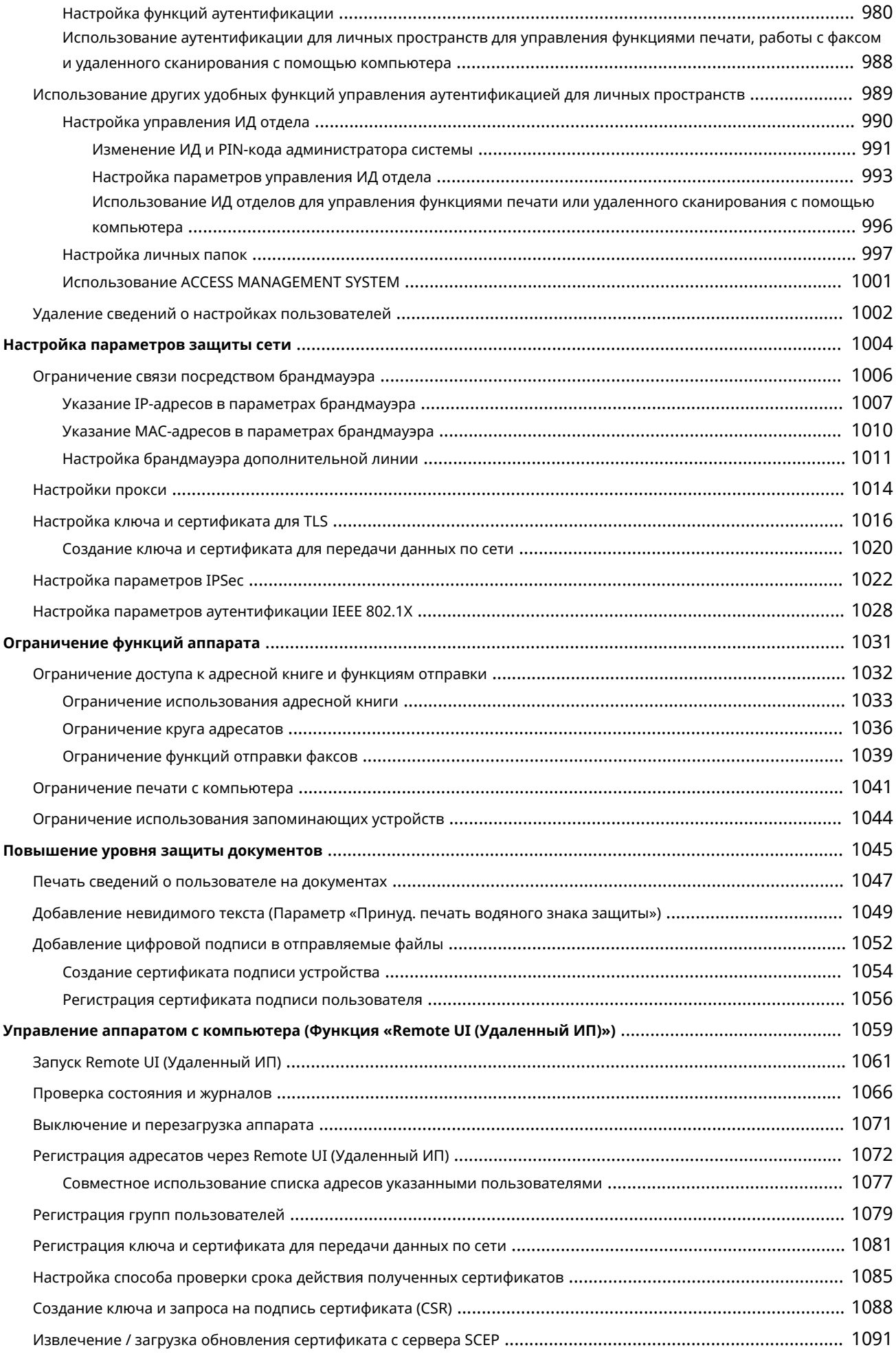

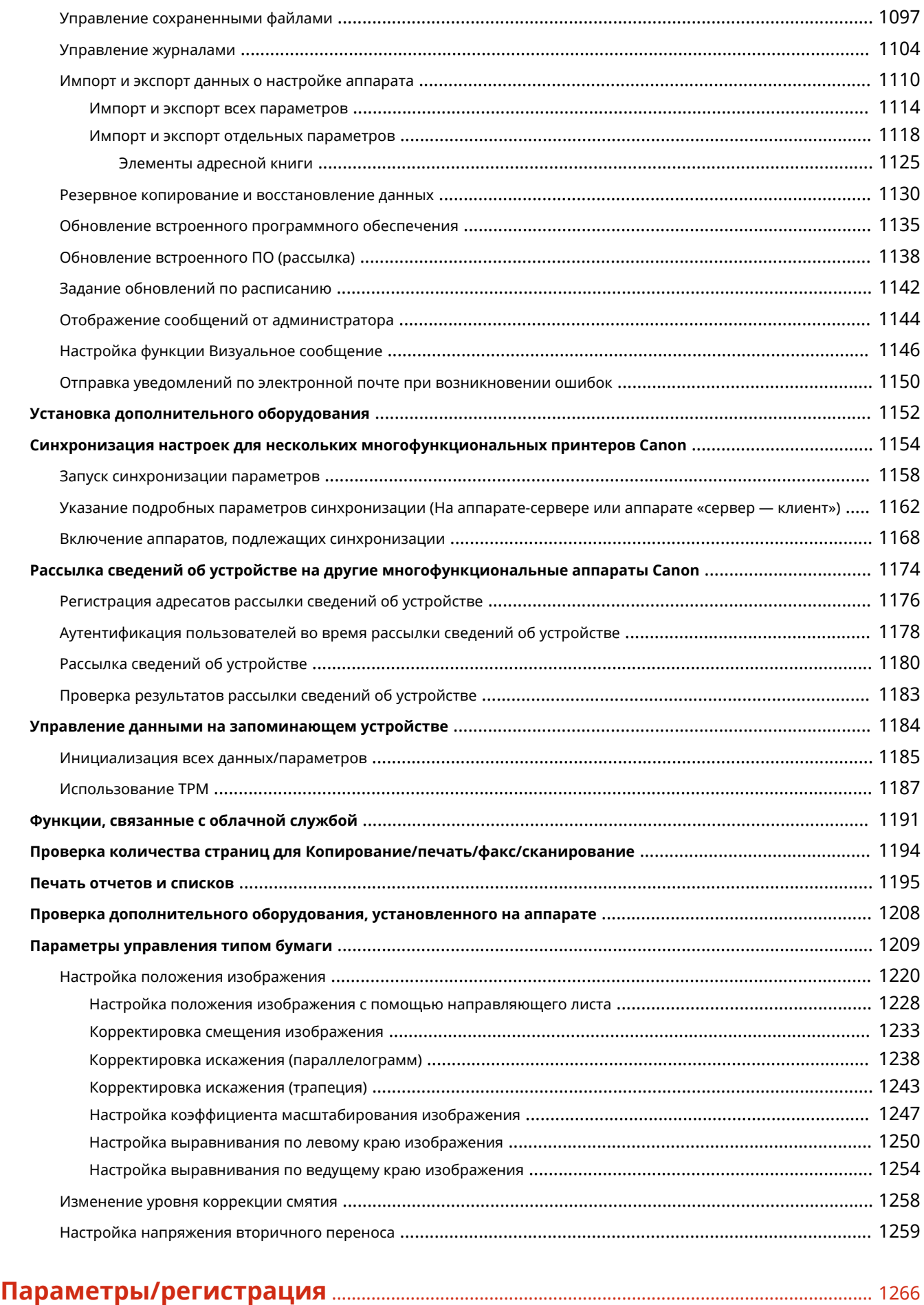

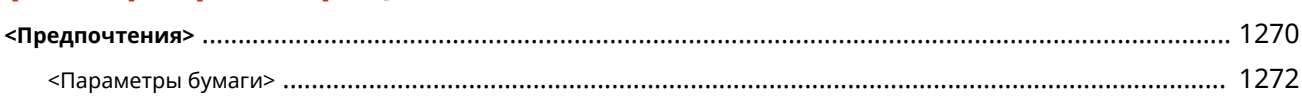

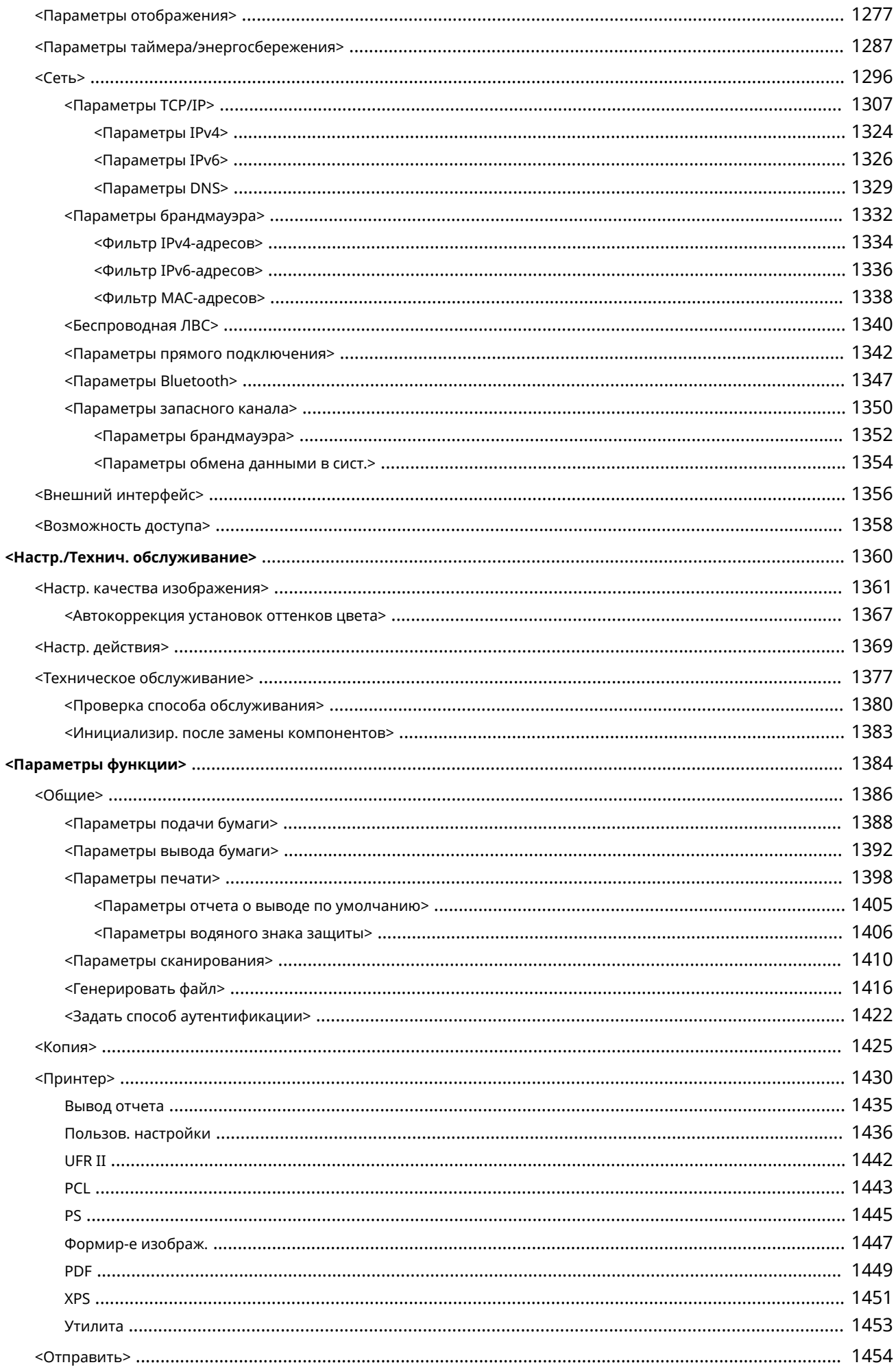

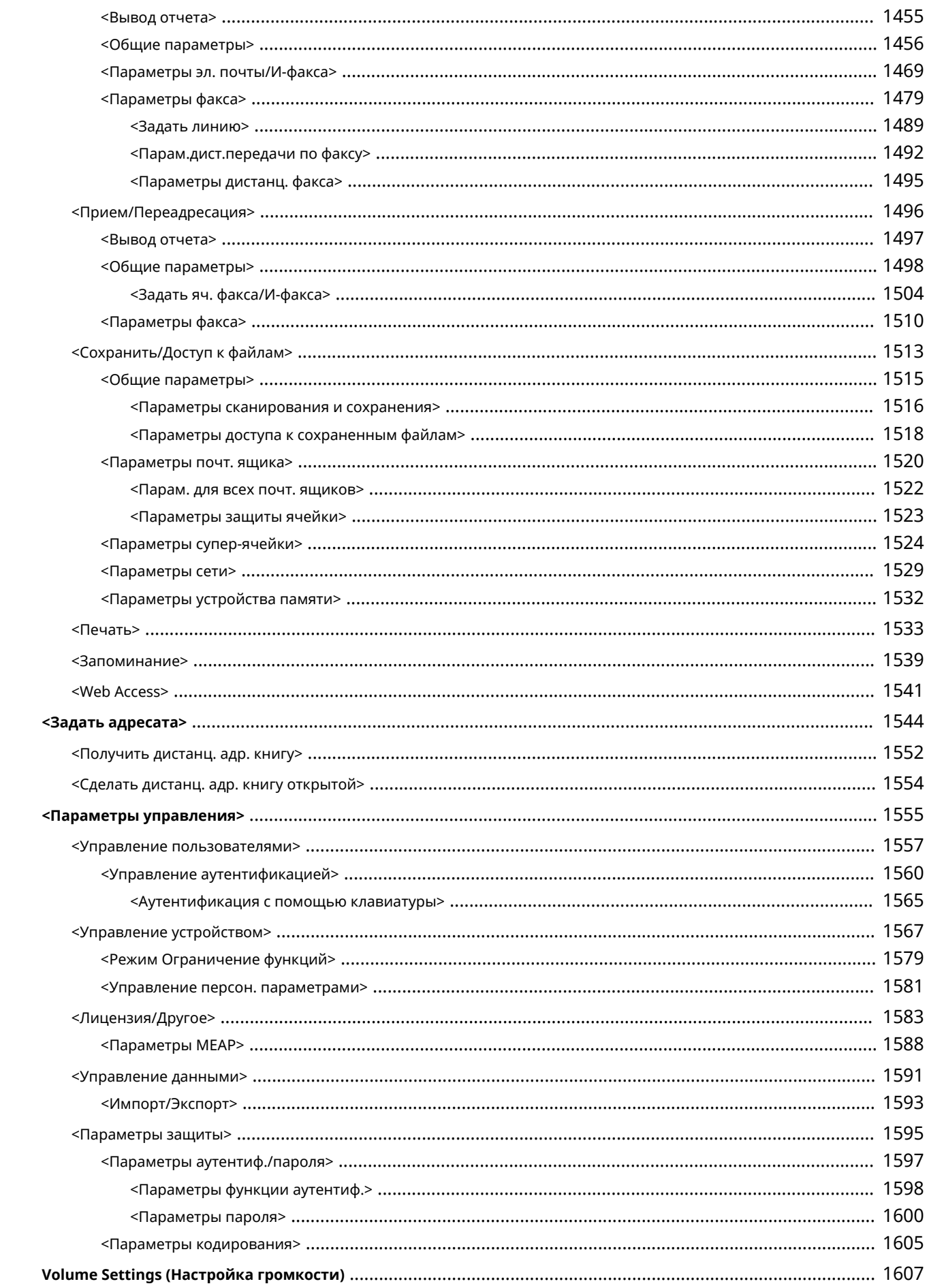

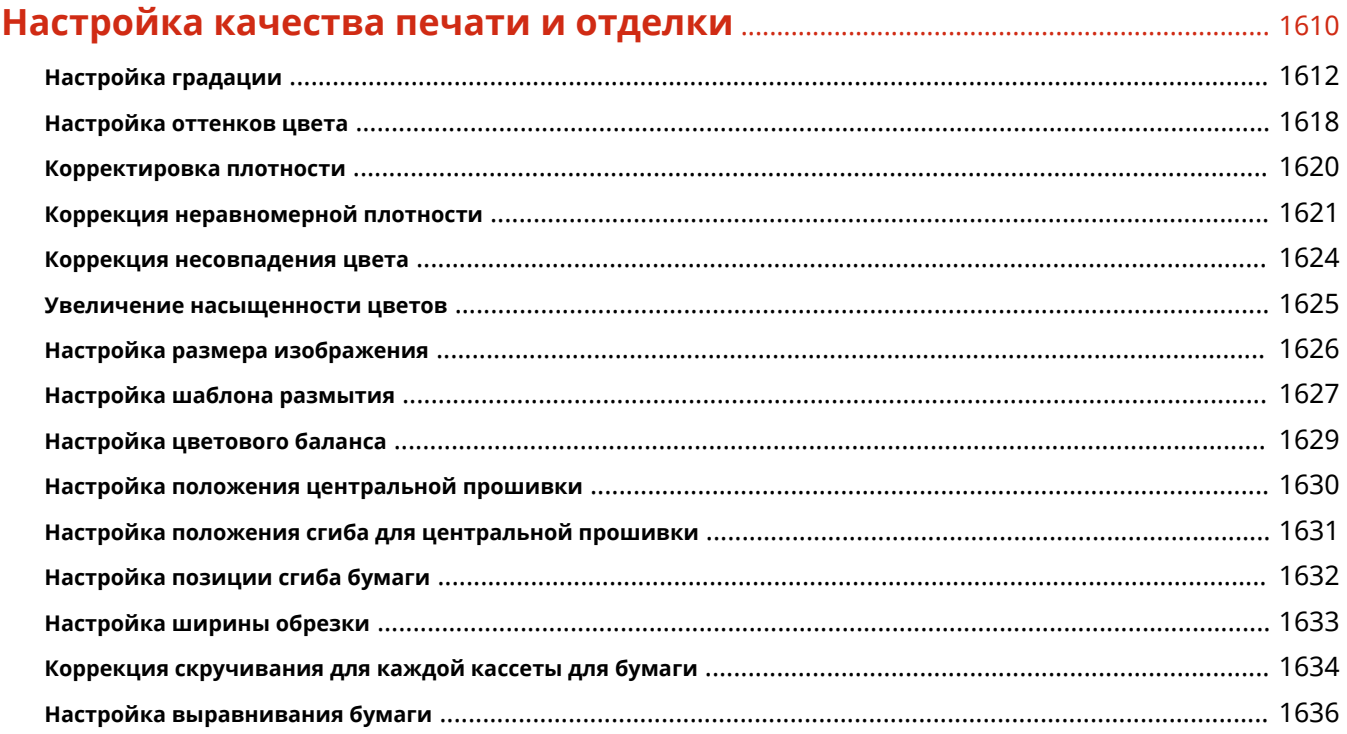

### 

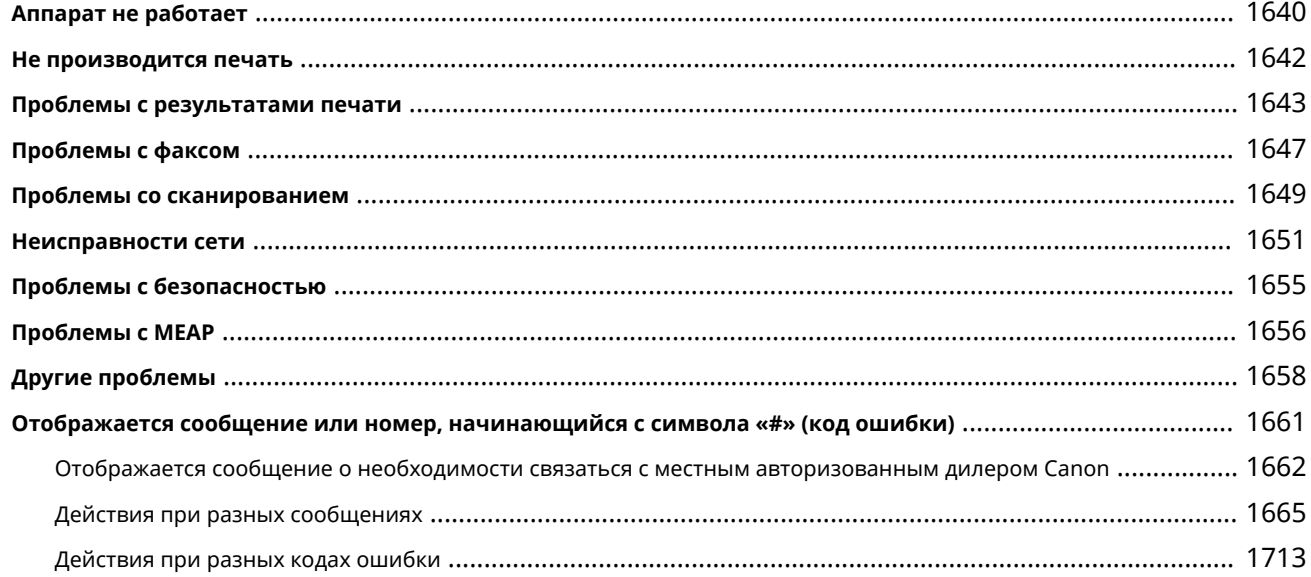

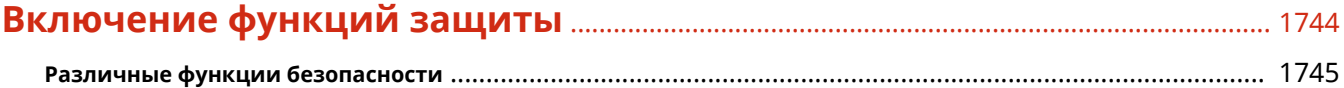

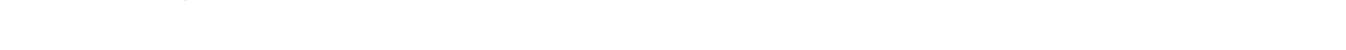

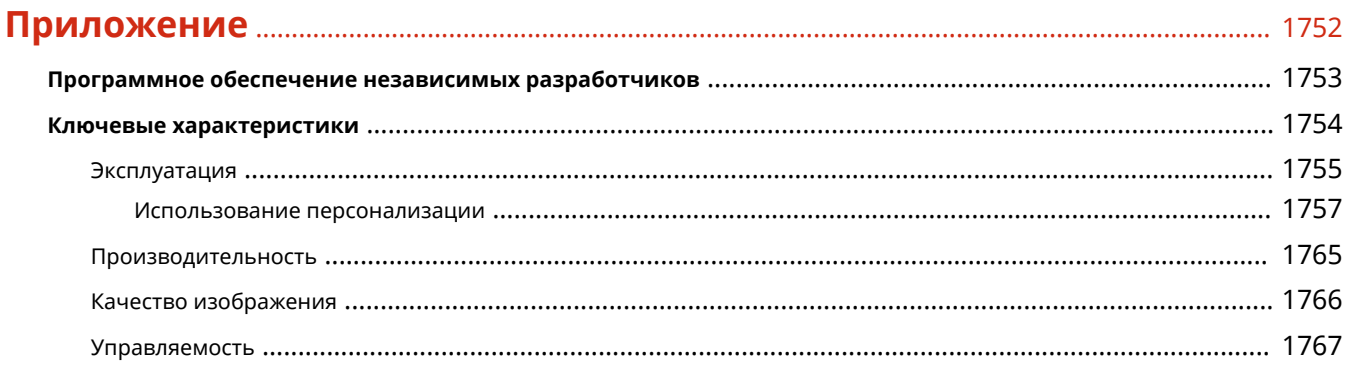

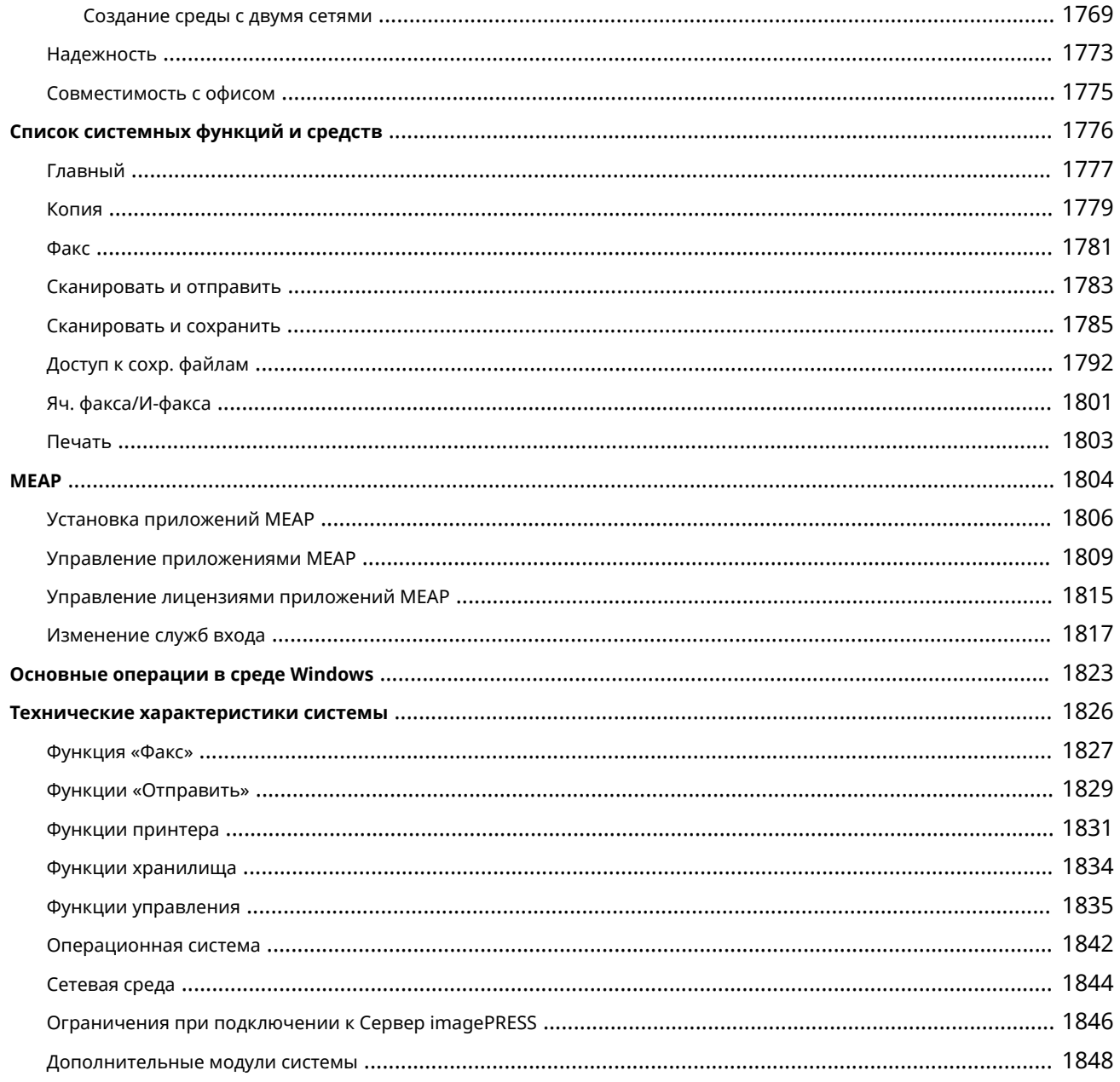

# Введение

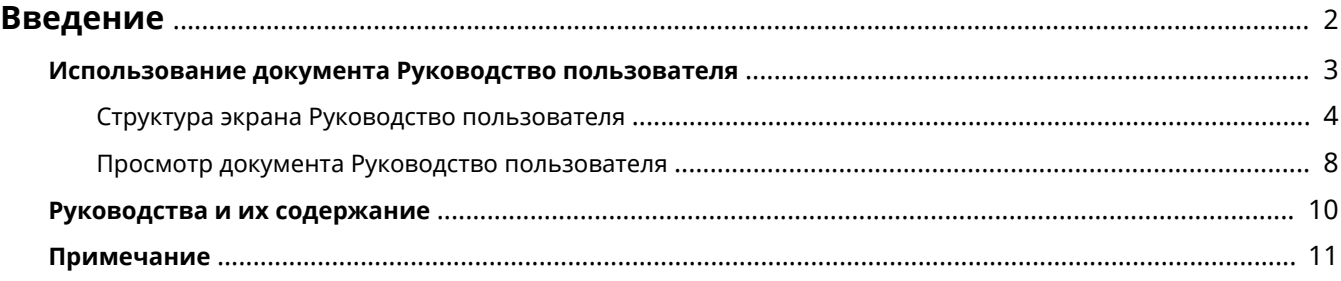

### **Введение**

#### 91L6-000

В этой главе приведены указания по использованию документа Руководство пользователя, информация об ограничении ответственности, об авторских правах и прочие важные сведения для пользователей. Прочитайте эту главу.

#### ◼Руководства для аппарата

В этом разделе описаны различные пособия, в которых можно найти информацию о том, как пользоваться Руководство пользователя (настоящим руководством) и функциями аппарата, а также выполнять рабочие процессы.

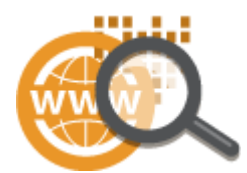

**Использование документа Руководство пользователя(P. 3) Руководства и их содержание(P. 10)** 

#### ◼Ограничение ответственности и авторские права

В этом разделе приведены сведения об ограничении ответственности и авторских правах.

**Примечание(P. 11)** 

### **Использование документа Руководство**

### **пользователя**

#### 91L6-001

Руководство пользователя — руководство, которое можно просматривать на компьютере или смартфоне и т. д. В этом разделе описывается структура экрана Руководство пользователя и способ просмотра Руководство пользователя. Здесь также описывается порядок задания настроек для отображения Руководство пользователя.

#### ◼Структура экрана Руководство пользователя

В этом разделе объясняется структура экрана Руководство пользователя и использование кнопок на экране. **Структура экрана Руководство пользователя(P. 4)** 

#### ■ Просмотр документа Руководство пользователя

В этом разделе описываются сведения, которые необходимо знать при просмотре документа Руководство пользователя, включая значение меток, используемых в документе Руководство пользователя а также порядок использования кнопок на сенсорном дисплее и на экране компьютера для работы с документом Руководство пользователя. **Просмотр документа Руководство пользователя(P. 8)** 

#### ■Настройка отображения документа Руководство пользователя

Вы можете изменять размер символов, используемых в документе Руководство пользователя, и переключать структуру экрана, чтобы она подходила для устройства, на котором выполняется просмотр документа Руководство пользователя.

### **ПРИМЕЧАНИЕ**

● Если вы не можете просмотреть руководство в формате PDF, загрузите Adobe Acrobat Reader с вебсайта Adobe Systems (https://get.adobe.com/reader/).

#### **Поиск нужного раздела**

#### **Поиск содержимого**

● Нужную страницу можно найти, выбрав тему на вкладке «Оглавление» в левой части экрана.

#### **Поиск по ключевому слову**

● Выполните поиск по ключевому слову, например «факс» или «беспроводная локальная сеть», чтобы найти все страницы, содержащие это слово. Найдите нужную страницу среди этих результатов. Можно также вводить фразы, например «подключение к сети». Поиск по ключевым словам также поддерживает логический оператор AND для поиска по нескольким словам. Подробные сведения об экране поиска и порядок работы с этим экраном см. в разделе **Поиск(P. 6)** .

### **Структура экрана Руководство пользователя**

91L6-002

Руководство пользователя разделено на экраны с различным содержимым.

#### **Главная страница**

Появляется после открытия документа Руководство пользователя.

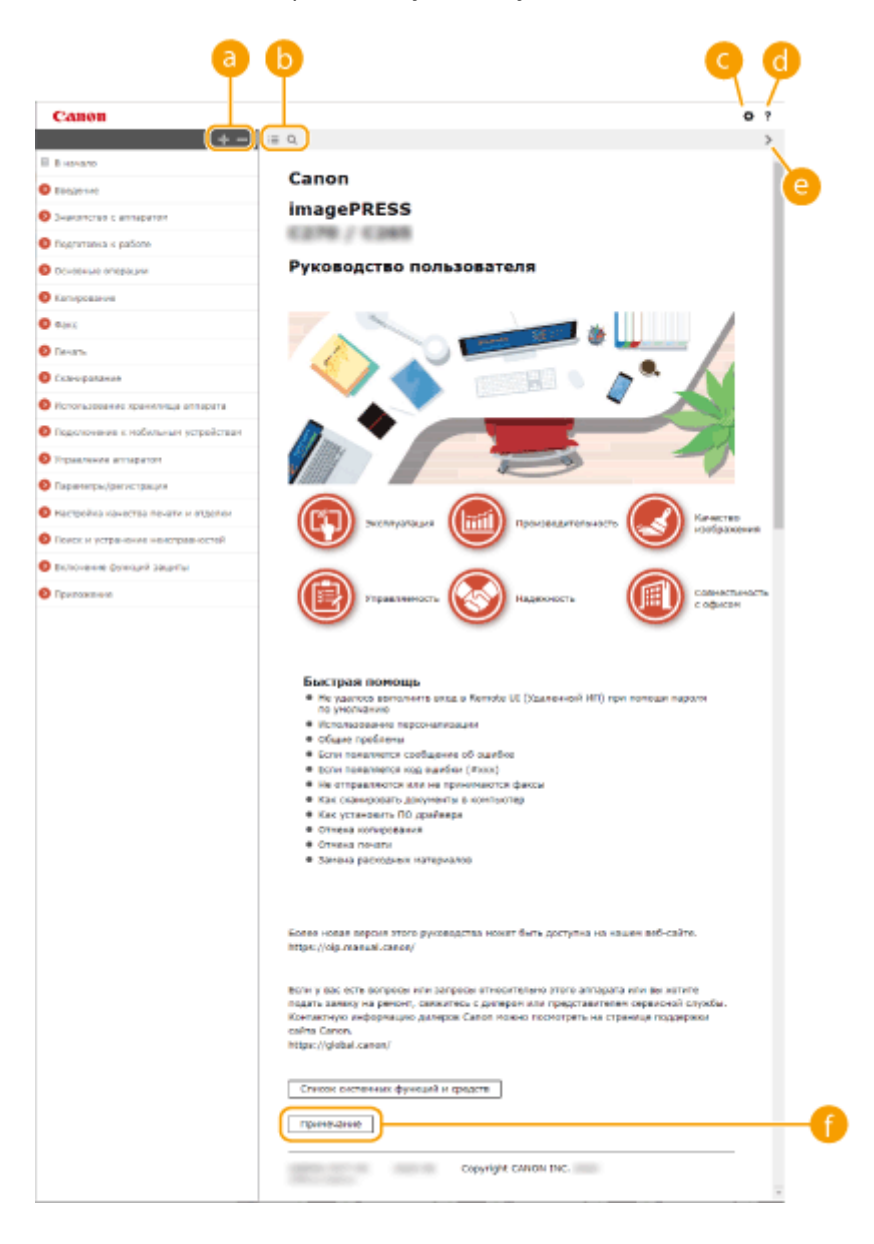

**/**

Нажмите клавишу , чтобы отобразить все элементы под главами. Щелкните для возврата к исходному списку.

#### $\bullet$   $\equiv$  / Q

Служит для переключения между экранами содержания и поиска. При отображении содержания нажатие  $\equiv$  скрывает или отображает данный экран. При отображении экрана поиска нажатие  $\Omega$ скрывает или отображает экран.

#### $\bullet$   $\circ$

Щелкните для указания таких параметров, как размер текста, компоновка и способ отображения для документа Руководство пользователя.

#### ? A

Служит для отображения указаний по просмотру документа Руководство пользователя, выполнению поиска и прочим операциям.

### **/**

Служит для отображения предыдущего или следующего раздела.

#### **[Примечание]**

Служит для просмотра важных сведений, с которыми необходимо ознакомиться перед использованием аппарата.

#### **Страница раздела**

Содержит сведения о настройке и использовании аппарата.

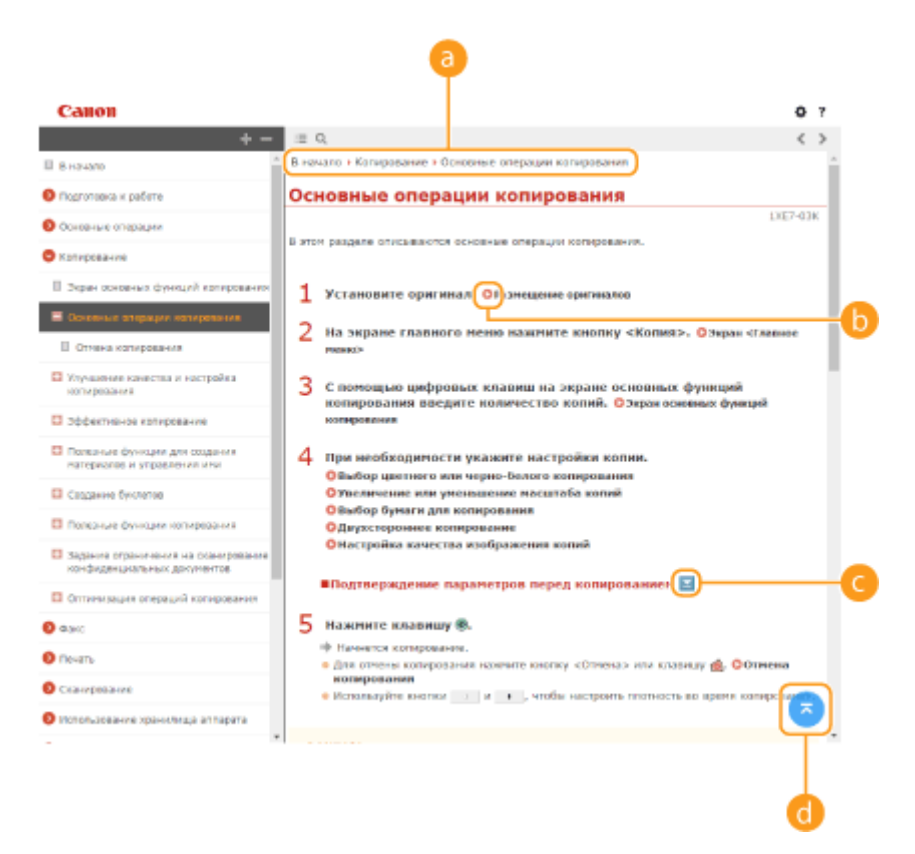

#### **• Навигация**

Узнайте, какая глава сейчас просматривается.

#### 6 Q

Служит для перехода к соответствующей странице. Чтобы вернуться к предыдущей странице, нажмите кнопку «Назад» в веб-браузере.

#### **ПРИМЕЧАНИЕ**

#### Введение

● При щелчке этого значка текущий экран может стать темным, а поверх него может отобразиться всплывающее окно. Для возврата на страницу нажмите кнопку [Закрыть] во всплывающем окне.

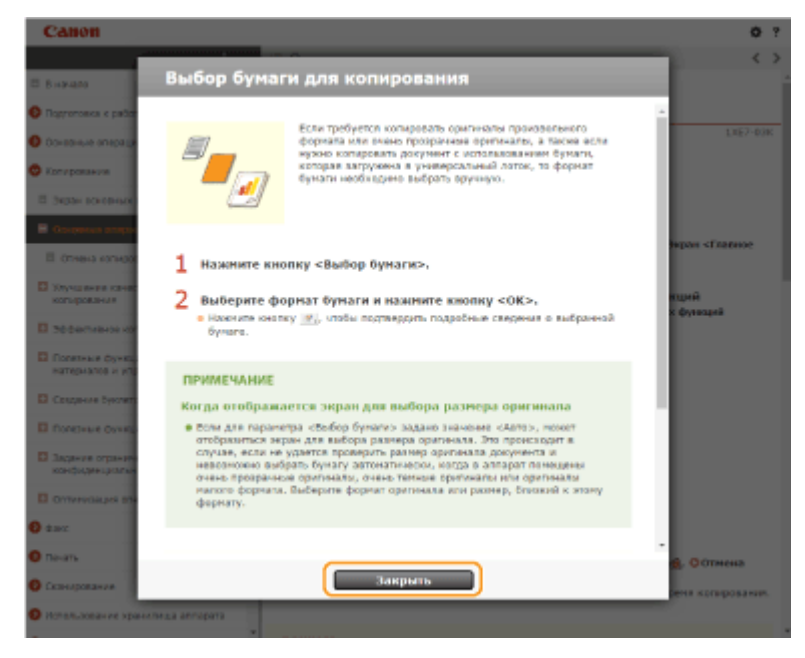

#### *<i>b*  $\mathbb{Z}/\mathbb{Z}$

Щелкните  $\geq$ , чтобы отобразить скрытые подробные описания. Щелкните  $\geq$ , чтобы закрыть подробные описания.

Служит для возврата к началу страницы.

#### **Поиск**

Нажмите Q для отображения экрана поиска. Содержит текстовое поле для поиска ключевых слов и нужных страниц.

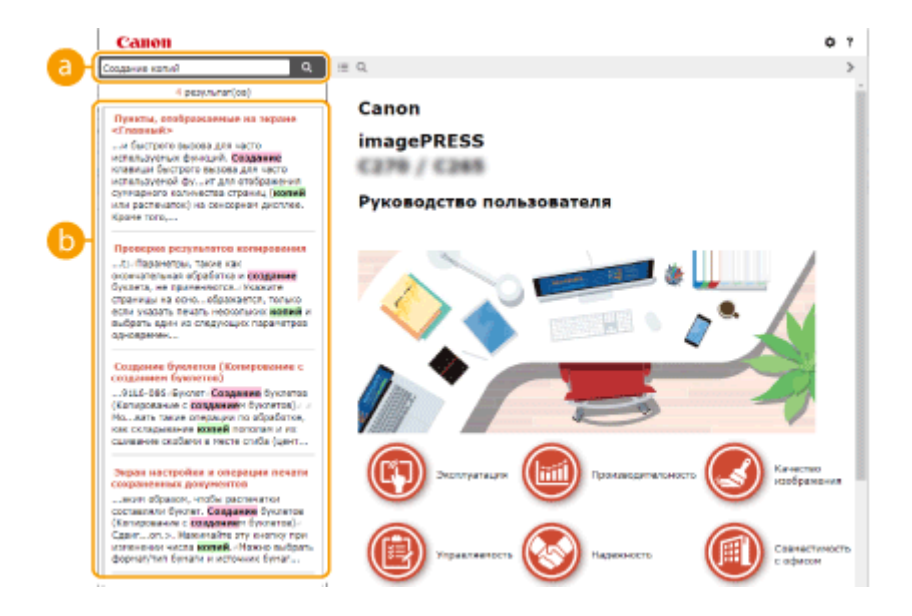

#### **[Введите ключевое слово (слова)]**

Введите одно или несколько ключевых слов и нажмите **од несколь** отобразить результаты поиска. Можно искать страницы, содержащие все ключевые слова. Для этого необходимо разделить данные

#### Введение

слова с помощью пробела. Также можно искать страницы, содержащие точную фразу. Для этого необходимо взять ключевые слова в двойные кавычки.

#### **В Результат поиска**

Отображает результаты поиска страниц, содержащих ключевые слова. Найдите нужную страницу в результатах и щелкните по заголовку темы на ней.

#### **ПРИМЕЧАНИЕ**

● Ключевые слова на страницах в результатах поиска отображаются полужирным шрифтом.

### **Просмотр документа Руководство пользователя**

91L6-003

В этой главе описываются метки, кнопки, экраны и другие элементы, которые используются в документе Руководство пользователя. Предупреждения и предостережения приведены также в документе Важные указания по технике безопасности, входящем в комплект аппарата. Также см. следующие инструкции.

#### **Метки**

Информация о мерах предосторожности, ограничениях и предупреждениях при работе с аппаратом, советы и прочие сведения указаны следующими метками.

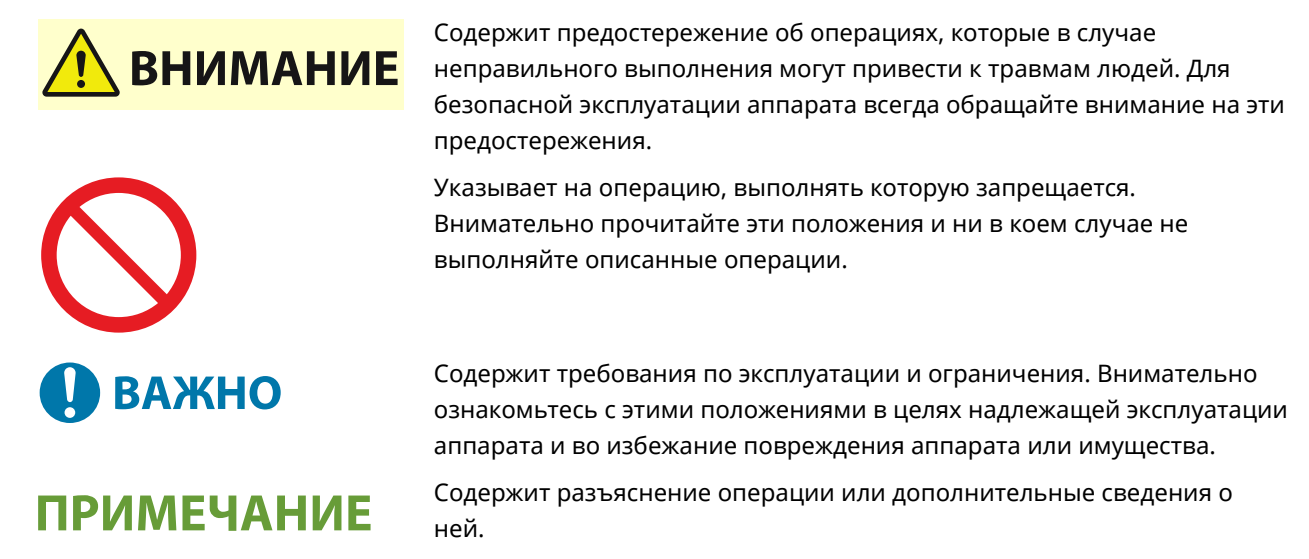

**СОВЕТЫ** Полезные функции и советы по использованию аппарата.

#### **Клавиши и кнопки**

Клавиши на панели управления, кнопки на сенсорном экране и кнопки на экране компьютера обозначаются в этом документе следующим образом.

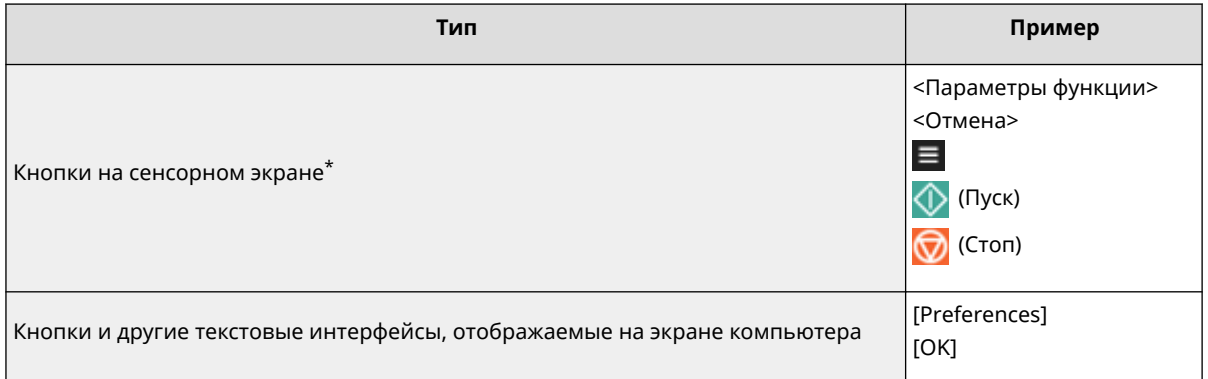

\* В руководстве Руководство пользователя для операций с кнопками на сенсорном экране используется термин «нажать».

#### **Экран**

Экраны, используемые в «Руководство пользователя», могут отличаться от экрана, отображаемого на вашем устройстве. Это зависит от модели, дополнительного оборудования и версии.

### **ПРИМЕЧАНИЕ**

● В зависимости от используемой операционной системы указанный в документе экран может частично отличаться от фактического экрана на компьютере.

● Содержимое экранов драйверов и программного обеспечения зависит от версии ПО.

#### **Иллюстрации**

В документе Руководство пользователя имеются иллюстрации, на которых представлен аппарат «imagePRESS C270» со следующим дополнительным оборудованием, если не указано иное.

● Copy Tray-R

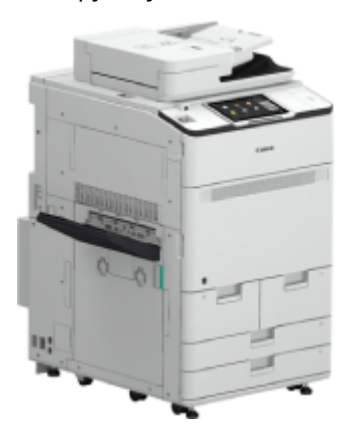

#### **Описание функций**

В документе Руководство пользователя рассматриваются функция моделей из нескольких серий. Обратите внимание, что в зависимости от модели и установленного дополнительного оборудования ваш аппарат может не быть оснащен некоторыми описанными функциями.

#### **Если модель вашего аппарата предназначена только для печати**

Аппараты, предназначенные только для печати, нельзя использовать для других задач. И хотя это руководство содержит описание функций и операций копирования, передачи факсов, сканирования, а также печати, читайте только то, что относится к вашему аппарату.

### **Руководства и их содержание**

#### 91L6-005

Перечисленные ниже руководства входят в комплект поставки устройства. Обращайтесь к ним при необходимости.

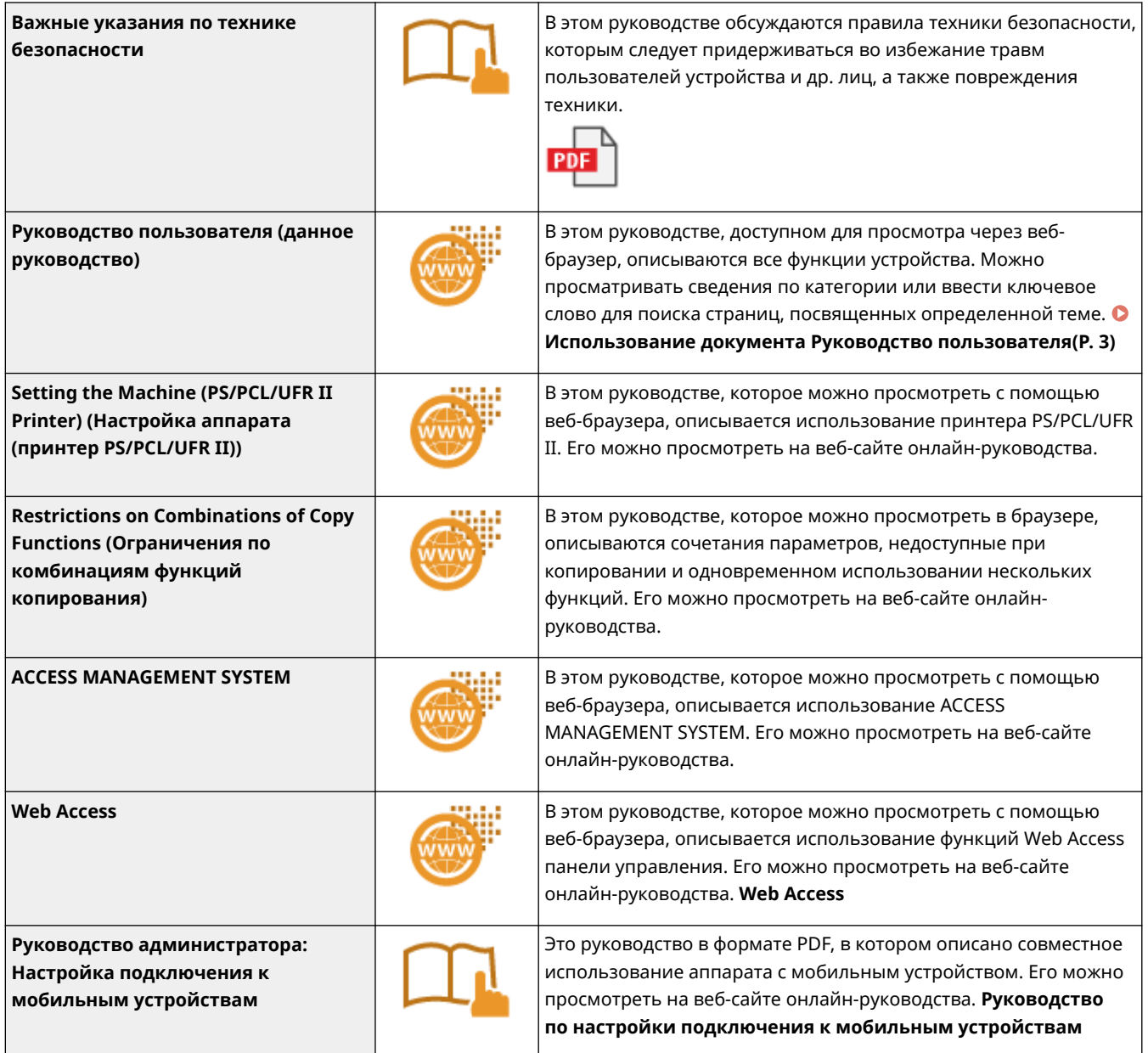

### **Примечание**

91L6-006

#### ■Логотип IPv6Ready

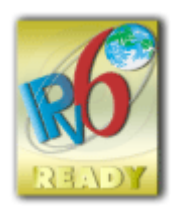

По решению Форума IPv6 набору протоколов, поддерживаемых данным аппаратом, присвоен логотип IPv6 Ready (фаза 2).

#### ◼Обязательная информация о продукте согласно РЕГЛАМЕНТУ КОМИССИИ (ЕС) № 801/2013, являющемуся поправкой к Регламенту (ЕС) № 1275/2008

Потребляемая мощность продукта (подключение к сети, режим ожидания) при подключенных посредством проводов портах сети и включенных беспроводных портах сети (если таковые могут быть доступны в одно и то же время).

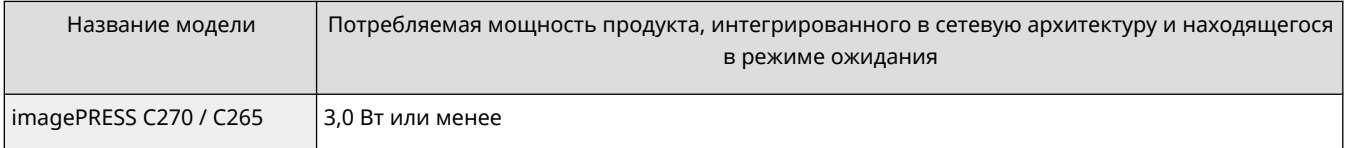

## **ПРИМЕЧАНИЕ**

● Указанные выше значения являются фактическими значениями одного произвольно выбранного устройства и, как следствие, они могут отличаться от значений используемого устройства. Дополнительные сетевые порты не были подсоединены и/или включены в процессе проведения измерений.

#### ■ Информация об охране окружающей среды

#### **Уменьшение воздействия на окружающую среду при экономии средств**

#### **Потребление электроэнергии и время активации**

Количество электроэнергии, потребляемой устройством, зависит от способа эксплуатации устройства. Это изделие разработано и настроено таким образом, чтобы сократить расходы на электричество. После выхода последней распечатки оно переключается в режим готовности. В этом режиме при необходимости оно может снова немедленно приступить к печати. Если изделие не используется в течение некоторого времени, оно переключается в режим энергосбережения.

В этом режиме устройства потребляют меньше мощности (в ваттах).

Если требуется задать более длительное время активации или полностью отключить режим энергосбережения, следует иметь в виду, что тогда это устройство сможет переходить на более низкий уровень энергопотребления лишь по прошествии более продолжительного периода или вовсе не будет на него переходить.

Компания Canon не рекомендует продлевать время активации по сравнению с оптимальными значениями, заданными по умолчанию.

#### **Energy Star** ®

Программа Energy Star® — это проект с добровольным участием, способствующий разработке и распространению энергосберегающих моделей, которые помогают минимизировать воздействие на окружающую среду.

Изделия, отвечающие строгим требованиям программы Energy Star® относительно охраны окружающей среды и количества потребляемой электроэнергии, соответственно отмечаются логотипом Energy Star®.

#### **Типы бумаги**

Это изделие можно использовать для печати как на восстановленной, так и на новой бумаге (сертифицировано по системе управления охраной окружающей среды) согласно стандарту EN12281 или аналогичному стандарту качества. Кроме того, оно может поддерживать печать на материале минимальной плотностью 64 г/м<sup>2</sup>. Чем меньше плотность бумаги, тем ниже расход природных ресурсов и тем меньше степень влияния на окружающую среду, связанного с печатью.

#### **Дуплексная печать (только изделия с дуплексной печатью в стандартной комплектации)**

Возможность дуплексной печати позволяет автоматически печатать на обеих сторонах и тем самым помогает сокращать использование ценных ресурсов, снижая потребление бумаги.

Функция дуплексной печати была автоматически включена при начальной настройке и установке драйвера, и компания Canon настоятельно рекомендует не отключать эту функцию. Следует всегда использовать функцию дуплексной печати для постоянного уменьшения воздействия на окружающую среду при работе с эти изделием.

#### ■Отказ от ответственности

- Информация в настоящем документе может быть изменена без уведомления.
- КОРПОРАЦИЯ CANON INC. НЕ ДАЕТ НИКАКИХ ГАРАНТИЙ, ВЫРАЖЕННЫХ ИЛИ ПОДРАЗУМЕВАЕМЫХ, В ОТНОШЕНИИ ДАННОГО ПРОДУКТА ЗА ИСКЛЮЧЕНИЕМ ИЗЛОЖЕННЫХ В НАСТОЯЩЕМ ДОКУМЕНТЕ, ВКЛЮЧАЯ, БЕЗ ИСКЛЮЧЕНИЯ, ГАРАНТИИ РЫНОЧНОЙ И КОММЕРЧЕСКОЙ ПРИГОДНОСТИ, СООТВЕТСТВИЯ ОПРЕДЕЛЕННЫМ ЦЕЛЯМ ИСПОЛЬЗОВАНИЯ ИЛИ В СЛУЧАЕ НАРУШЕНИЯ УСЛОВИЙ КАКИХ-ЛИБО ЛИЦЕНЗИЙ. КОМПАНИЯ CANON INC. НЕ ПРИНИМАЕТ НА СЕБЯ ОТВЕТСТВЕННОСТЬ ЗА ЛЮБОЙ ПРЯМОЙ, СЛУЧАЙНЫЙ ИЛИ КОСВЕННЫЙ УЩЕРБ ЛЮБОГО ХАРАКТЕРА, А ТАКЖЕ ЗА ПОТЕРИ И ЗАТРАТЫ, ВЫЗВАННЫЕ ИСПОЛЬЗОВАНИЕМ ДАННЫХ СВЕДЕНИЙ.
- Если вы не можете просмотреть руководство в формате PDF, загрузите Adobe Acrobat Reader с веб-сайта Adobe Systems (https://get.adobe.com/reader/).

#### ◼Авторское право

Воспроизведение содержания этого документа целиком или частично без предварительного разрешения запрещено.

#### ◼Торговые марки

"MEAP" является товарным знаком компании CANON Inc. и относится к "платформе приложения" для принтеров и многофункциональных устройств Canon.

Текстовый символ и логотип Bluetooth являются зарегистрированными товарными знаками компании Bluetooth SIG, Inc. и используются компанией Canon по лицензии.

Mopria®, the Mopria® Logo and the Mopria® Alliance logo are registered trademarks and service marks of Mopria Alliance, Inc. in the United States and other countries. Unauthorized use is strictly prohibited.

This product contains the Universal Font Scaling Technology or UFST® under license from Monotype Imaging, Inc. UFST® is a trademark of Monotype Imaging, Inc. registered in the United States Patent and Trademark Office and may be registered in certain jurisdictions.

UFST: Copyright © 1989 - 1996, 1997, 2003, 2004, 2008, 2014, all rights reserved, by Monotype Imaging Inc. Apple, AppleTalk, Bonjour, iPad, iPhone, iPod touch, Mac, OS X и Safari являются товарными знаками Apple Inc. Google Chrome, Chrome OS, Chromebook и Android являются товарными знаками Google LLC. Portions of this software are copyright © 2007 The FreeType Project(www.freetype.org). All rights reserved. OCR Technology by I.R.I.S., copyright 1987-2015, All Rights Reserved.iHQC™ compression technology by I.R.I.S., copyright 2007-2015, All Rights Reserved.PDF-iHQC™, XPS-iHQC™ technology by I.R.I.S., copyright 2007-2015, All Rights Reserved.

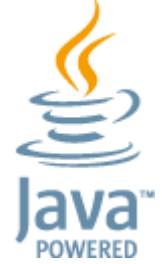

Java является зарегистрированным товарным знаком компании Oracle и/или ее дочерних компаний.

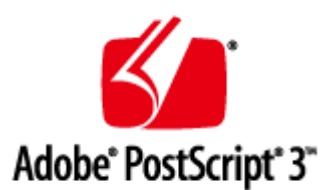

Adobe, PostScript и логотип PostScript являются зарегистрированными товарными знаками или товарными знаками компании Adobe Systems Incorporated в США и/или в других странах.

Copyright © 2007 -08 Adobe Systems Incorporated. All rights reserved.

Protected by U.S. Patents 5,737,599; 5,781,785; 5,819,301; 5,929,866; 5,943,063; 6,073,148; 6,515,763; 6,639,593; 6,754,382; 7,046,403; 7,213,269; 7,242,415; Patents pending in the U.S. and other countries.

All instances of the name PostScript in the text are references to the PostScript language as defined by Adobe Systems Incorporated unless otherwise stated. The name PostScript also is used as a product trademark for Adobe Systems' implementation of the PostScript language interpreter.

Except as otherwise stated, any reference to a "PostScript printing device," "PostScript display device," or similar item refers to a printing device, display device or item (respectively) that contains PostScript technology created or licensed by Adobe Systems Incorporated and not to devices or items that purport to be merely compatible with the PostScript language.

Adobe, the Adobe logo, PostScript, the PostScript logo, and PostScript 3 are either registered trademarks or trademarks of Adobe Systems Incorporated in the United States and/or other countries.

Linux is a registered trademark of Linus Torvalds. Microsoft and Windows are either registered trademarks or trademarks of Microsoft Corporation in the United States and/or other countries.

All other trademarks are the property of their respective owners.

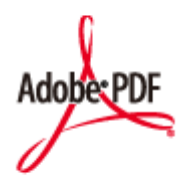

Логотип PDF является товарным знаком или зарегистрированным товарным знаком корпорации Adobe Systems Incorporated в США и/или других странах.

Copyright © 2008 Adobe Systems Incorporated. All rights reserved.

Protected by U.S. Patents 6,185,684; 6,205,549; 7,213,269; 7,272,628; 7,278,168; Patents pending in the U.S. and other countries.

All instances of the name PostScript in the text are references to the PostScript language as defined by Adobe Systems Incorporated unless otherwise stated. The name PostScript also is used as a product trademark for Adobe Systems' implementation of the PostScript language interpreter.

Except as otherwise stated, any reference to a "PostScript printing device," "PostScript display device," or similar item refers to a printing device, display device or item (respectively) that contains PostScript technology created or licensed by Adobe Systems Incorporated and not to devices or items that purport to be merely compatible with the PostScript language.

Adobe, the Adobe logo, Adobe LiveCycle® Policy Server, PostScript, the PostScript Logo, and PostScript 3 are either registered trademarks or trademarks of Adobe Systems Incorporated in the United States and/or other countries. All other trademarks are the property of their respective owners.

McAfee и логотип McAfee являются товарными знаками или зарегистрированными товарными знаками McAfee LLC в США и других странах. Все прочие товарные знаки или зарегистрированные товарные знаки являются собственностью соответствующих владельцев. © McAfee LLC, 2018 г.

Все фирменные марки и названия продуктов в этом документе являются зарегистрированными торговыми марками или торговыми марками соответствующих владельцев.

All other trademarks are the property of their respective owners.

V\_211207

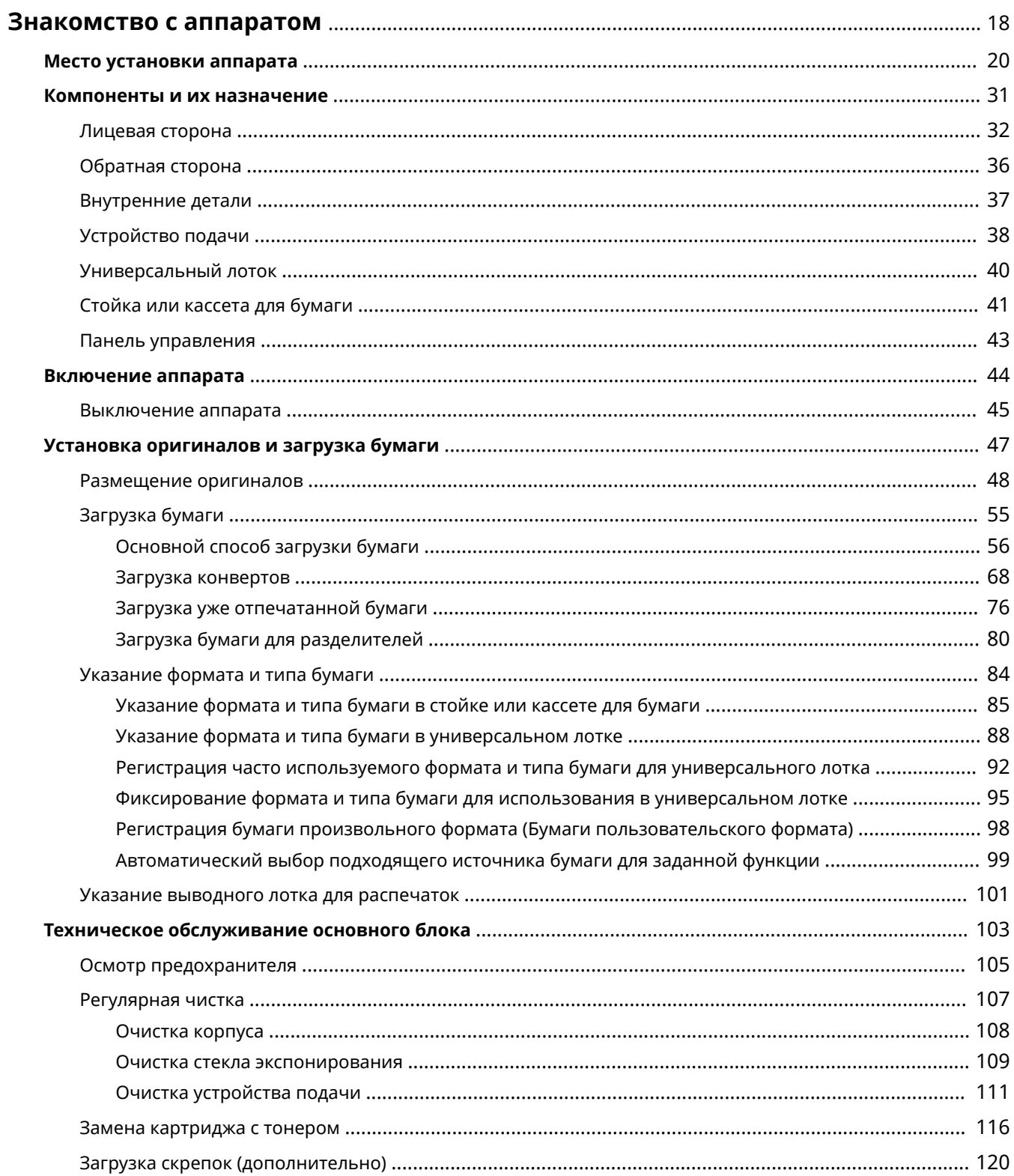

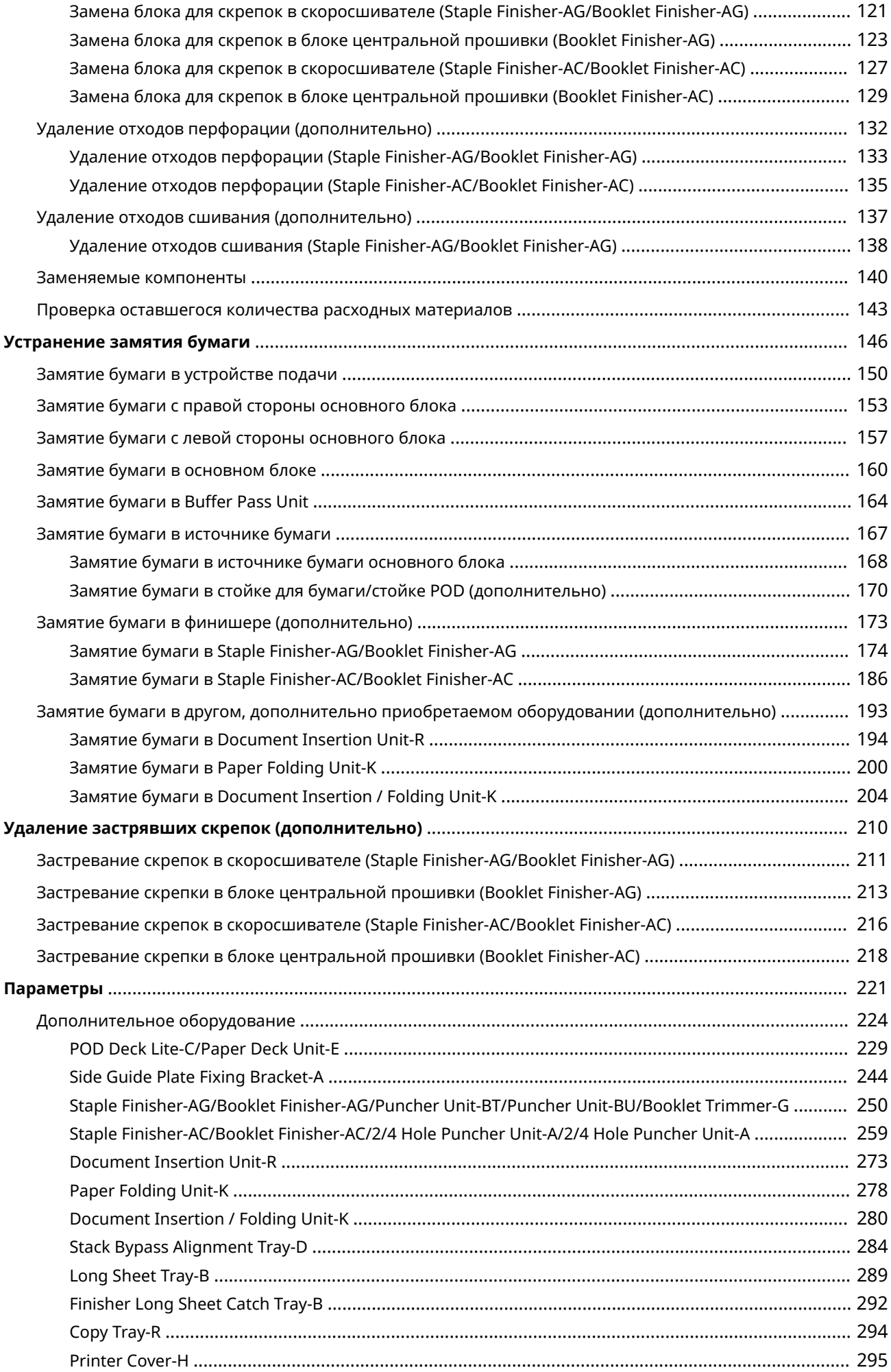

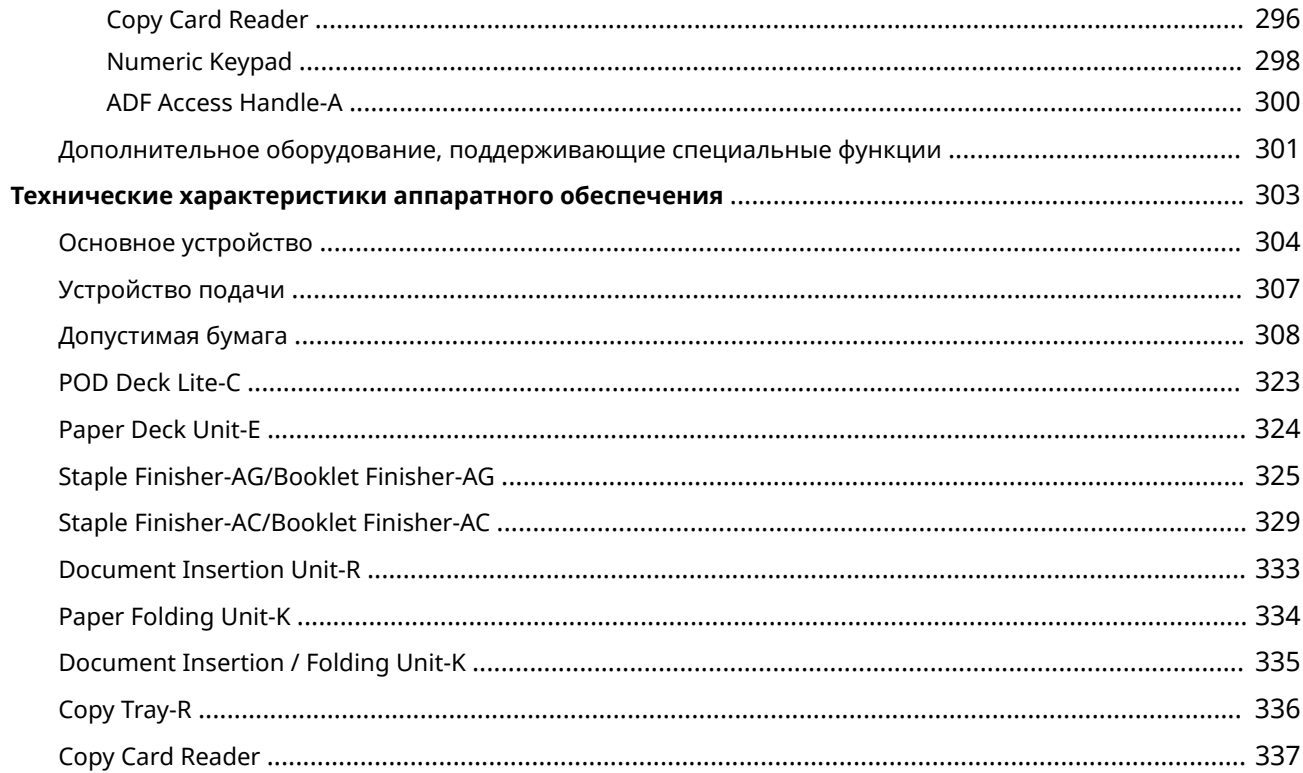

#### 91L6-007

В этой главе приведены важные сведения об использовании аппарата, например информация о деталях и способы загрузки бумаги. В этом разделе можно также найти информацию на такие темы, как процедуры технического обслуживания основного блока, удаление застрявших скрепок и устранение замятия бумаги.

#### ◼Компоненты и их назначение

В этом разделе приводится описание внешних и внутренних компонентов аппарата и их функций.

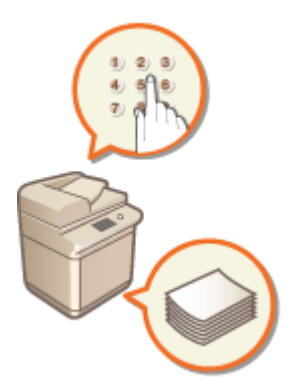

**Компоненты и их назначение(P. 31)** 

#### ◼Включение аппарата

В этом разделе описывается порядок включения и выключения аппарата.

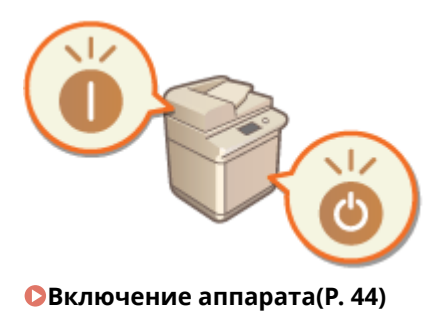

#### ■ Установка оригиналов и загрузка бумаги

В этом разделе описано, как установить оригиналы для сканирования и загрузить бумагу, используемую для печати.

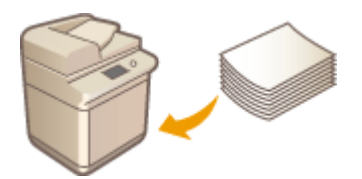

**Установка оригиналов и загрузка бумаги(P. 47)** 

#### ◼Техническое обслуживание основного блока

В этом разделе описаны техническое обслуживание и вспомогательные операции с аппаратом, такие как регулярная чистка и замена расходных материалов.

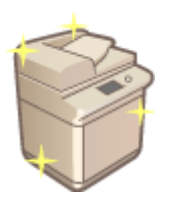

#### **Техническое обслуживание основного блока(P. 103)**

#### ◼Устранение замятия бумаги или удаление застрявших скрепок

В этом разделе описано, как устранить замятие бумаги или удалить застрявшие скрепки в ходе эксплуатации аппарата.

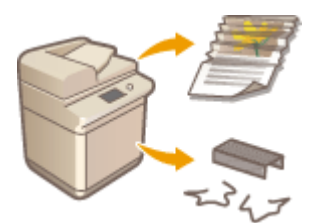

**Устранение замятия бумаги(P. 146) Удаление застрявших скрепок (дополнительно)(P. 210)** 

#### ◼Параметры

В этом разделе содержатся сведения о дополнительном оборудовании, которое позволяет более эффективно использовать возможности аппарата.

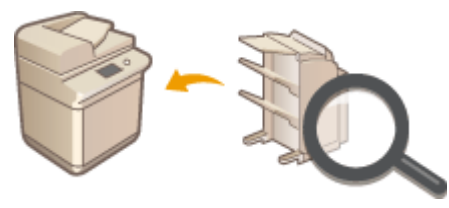

**Параметры(P. 221)** 

#### ◼Технические характеристики аппарата

В этом разделе приводятся технические характеристики основного блока и дополнительного оборудования.

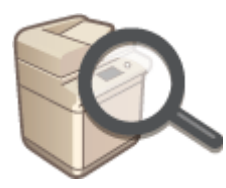

**Технические характеристики аппаратного обеспечения(P. 303)** 

### **Место установки аппарата**

91L6-008

**Выбор и настройка места установки аппарата(P. 20)** 

**Конструкция пола(P. 21)** 

**Место для установки(P. 24)** 

**Среда установки(P. 28)** 

**Источник питания(P. 29)** 

Выбор и настройка места установки аппарата

**Место установки аппарата(P. 20)** 

**Прямой солнечный свет(P. 21)** 

**Освещение(P. 21)** 

**Путь доставки(P. 21)** 

#### ■ Место установки аппарата

Запрещается устанавливать аппарат в нижеперечисленных местах.

- В местах, где скапливается большое количество пыли.
- Вблизи мест хранения летучих огнеопасных жидкостей (спирт, разбавитель и пр.).
- В местах, где аппарат будет подвержен резким перепадам температуры.

Если аппарат установлен в холодном помещении, которое резко нагревается, то внутри аппарата могут образовываться капли воды (конденсат). Это может привести к заметному ухудшению качества скопированных изображений, плохому сканированию оригиналов или полному отсутствию изображений на копиях.

● Рядом с компьютерами или другим точным электронным оборудованием.

Электрические помехи и вибрация, создаваемые аппаратом во время печати, могут отрицательно влиять на работу этого оборудования.

● Рядом с телевизорами, радиоприемниками и другим аналогичным электронным оборудованием.

Аппарат может создавать помехи при приеме звукового или видеосигнала. Подключайте копировальный аппарат к отдельной розетке и старайтесь максимально увеличить расстояние между аппаратом и другим электронным оборудованием.

• Рядом с ультразвуковыми или спринклерными увлажнителями воздуха.

Будьте осторожны со схемой установки и рабочей средой при установке аппарата в следующих местах.

● Места рядом с оборудованием (\* ), выделяющим летучие вещества.

Летучие вещества могут попасть внутрь аппарата и повлиять на качество изображения. Если вы используете такое оборудование, перед использованием проконсультируйтесь с местным авторизованным дилером Canon или представителем сервисной службы.

\*Пример: оборудование, в котором используются термопластичные клеи (переплетные машины или ламинаторы), ароматическое оборудование, диазокопировальные аппараты и пр.

● Установка нескольких аппаратов

Перед установкой нескольких аппаратов рядом друг с другом проконсультируйтесь с местным авторизованным дилером Canon или представителем сервисной службы относительно схемы установки — секция воздухозаборника одного аппарата не должна находиться слишком близко к секции выпуска воздуха других аппаратов.

● Не удаляйте выравнивающие опоры.

Не удаляйте выравнивающие опоры после установки аппарата.

Если при выдвинутых из аппарата кассетах, стойках для бумаги или блоках поместить на переднюю часть аппарата какой-либо тяжелый предмет, то аппарат может упасть вперед. Во избежание этого убедитесь в том, что выравнивающие опоры находятся на месте.

#### ■Прямой солнечный свет

Не устанавливайте аппарат в местах, куда попадают прямые лучи солнца. Если этого не избежать, используйте шторы в качестве защиты. Следите за тем, чтобы шторы не блокировали вентиляционные отверстия или решетки и не мешали доступу к шнуру питания и источнику питания.

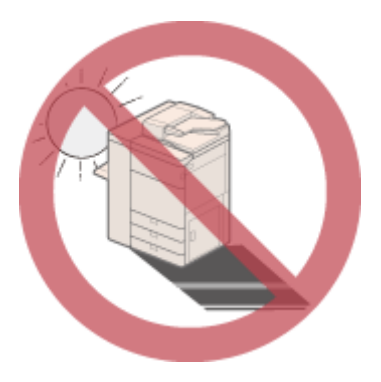

#### ◼Освещение

Мы рекомендуем устанавливать аппарат в месте с освещенностью не менее 500 люкс (75 см над полом) для нормальной работы и технического обслуживания.

#### ◼Путь доставки

Информацию о размере и весе аппарата imagePRESS C270 / C265 и его дополнительного оборудования, см. **Размеры, вес и требуемая ширина коридора для поворота каждого устройства(P. 26)** . Перед доставкой убедитесь, что для установки аппарата будет достаточно места, а полы будут иметь необходимую прочность.

#### Конструкция пола

**Конструкция пола(P. 21)** 

**Стандартные значения конструкции пола(P. 22)** 

**Способы измерения для каждого стандартного значения(P. 22)** 

#### ■ Конструкция пола

Пол, на котором будет устанавливаться этот аппарат, должен иметь нагрузку на пол не менее 400 кг/м<sup>2</sup>. Даже если пол не имеет такого уровня нагрузки на пол, аппарат можно установить возле столба или балки. Перед установкой аппарата проконсультируйтесь со своим строительным подрядчиком. Вес аппарата на полу будет в первую очередь сосредоточен на регулирующем устройстве и колесах. Рекомендуется использовать коврик для распределения веса.

Также рекомендуется использовать коврик при установке аппарата на ковер или деревянный пол. Для получения информации о ковриках обратитесь к вашему дилеру.

Запрещается устанавливать аппарат на неустойчивый пол или платформу.
#### ◼Стандартные значения конструкции пола

Убедитесь, что аппарат imagePRESS C270 / C265 и дополнительное оборудование будут устанавливаться на полу, соответствующем следующему стандарту.

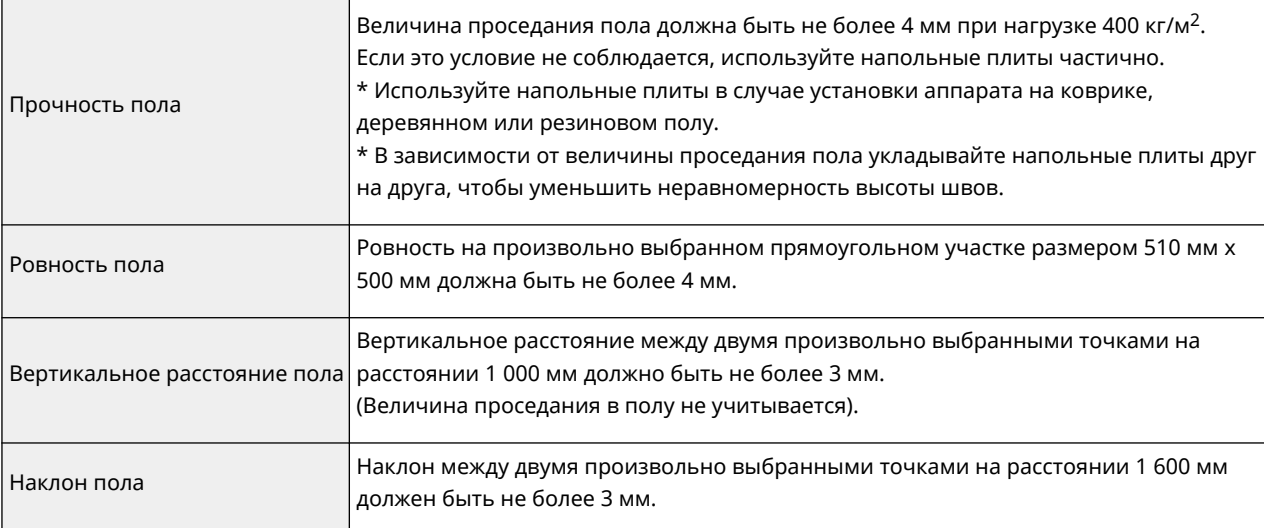

### ◼Способы измерения для каждого стандартного значения

Стандартные значения измеряются в соответствии со следующими процедурами. В качестве напольной пластины используйте железную пластину размером 890 мм x 487,5 мм, весом 13 кг и толщиной 4 мм.

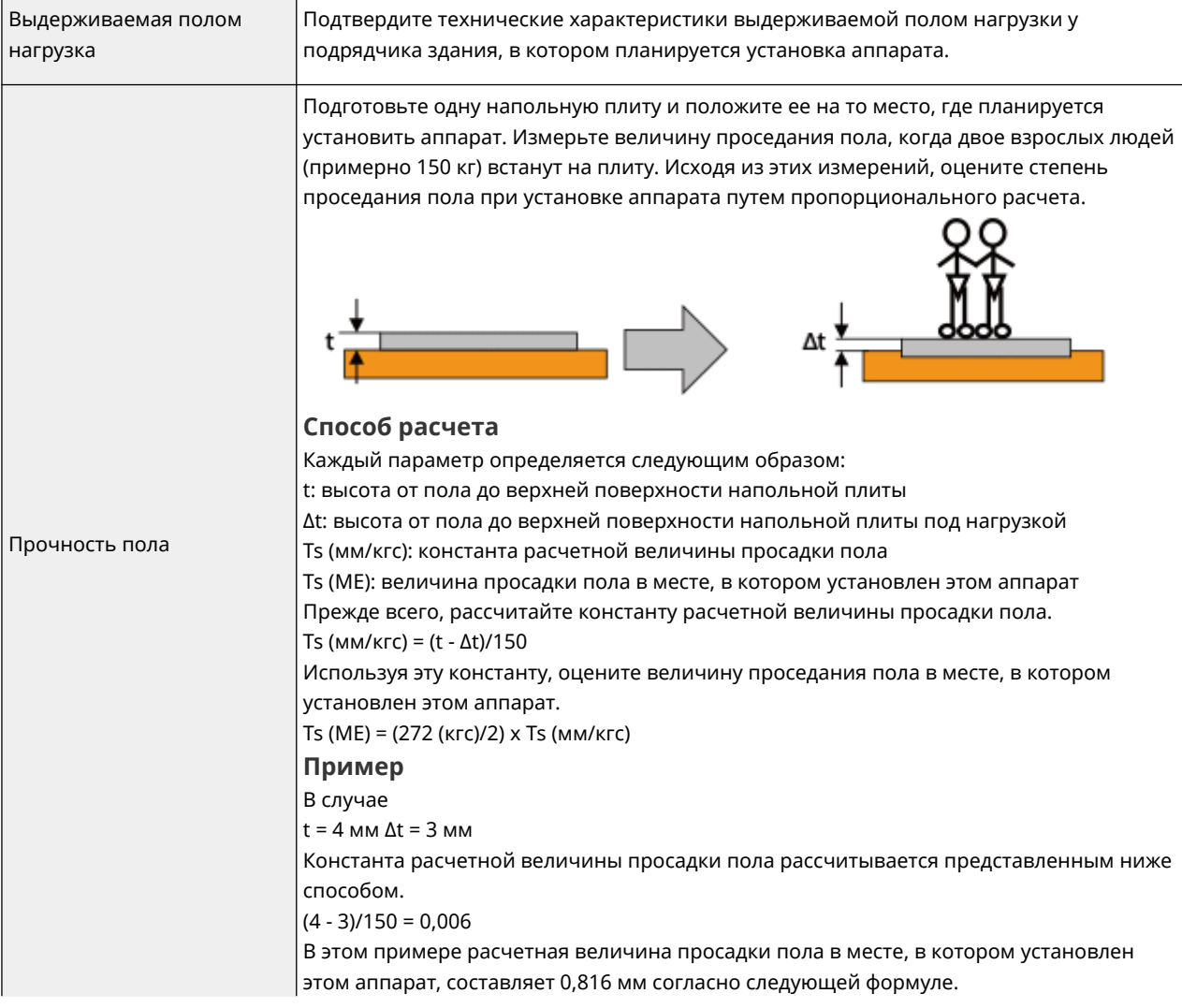

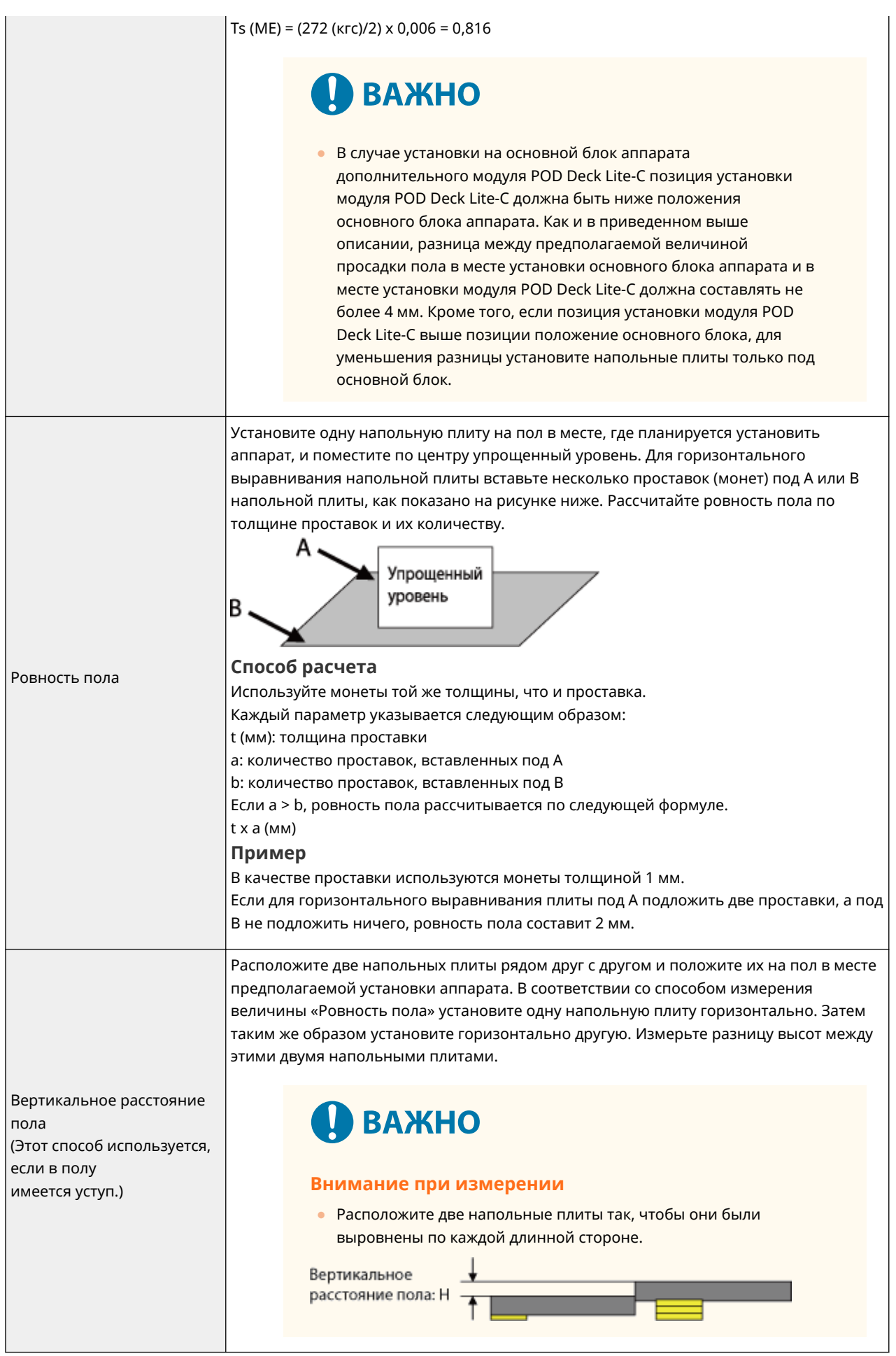

#### Знакомство с аппаратом

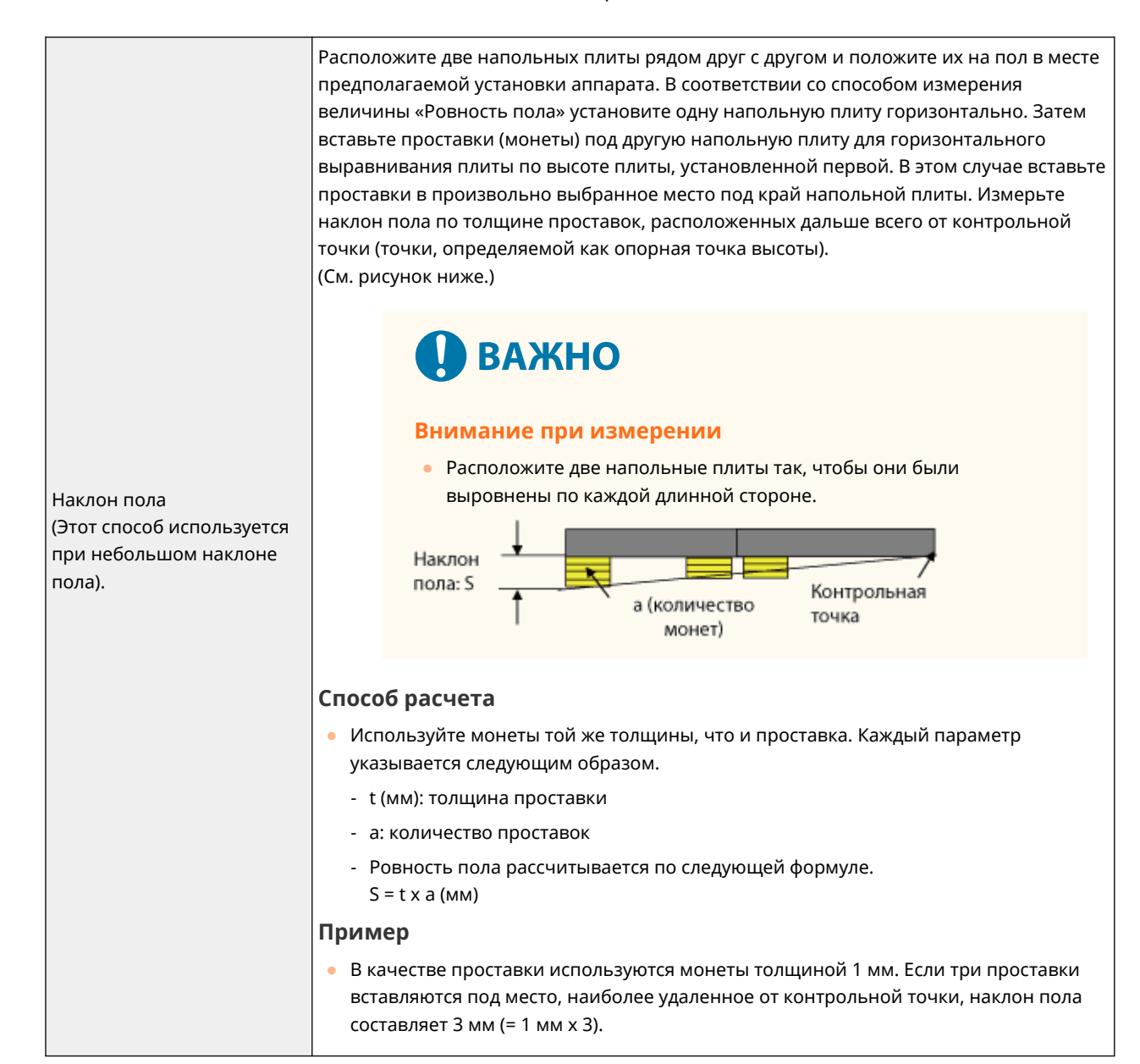

#### Место для установки

#### **Необходимое место для установки(P. 24)**

**Размеры, вес и требуемая ширина коридора для поворота каждого устройства(P. 26)** 

#### ■Необходимое место для установки

Предусмотрите свободный доступ к аппарату со всех сторон, что обеспечит его беспрепятственную эксплуатацию.

Кроме того, для подключения каждого модуля оборудования необходимо между ними свободное пространство (5 мм).

#### **Стандартная (минимальная) конфигурация**

Если подключено устройство «Copy Tray-R»:

#### Знакомство с аппаратом

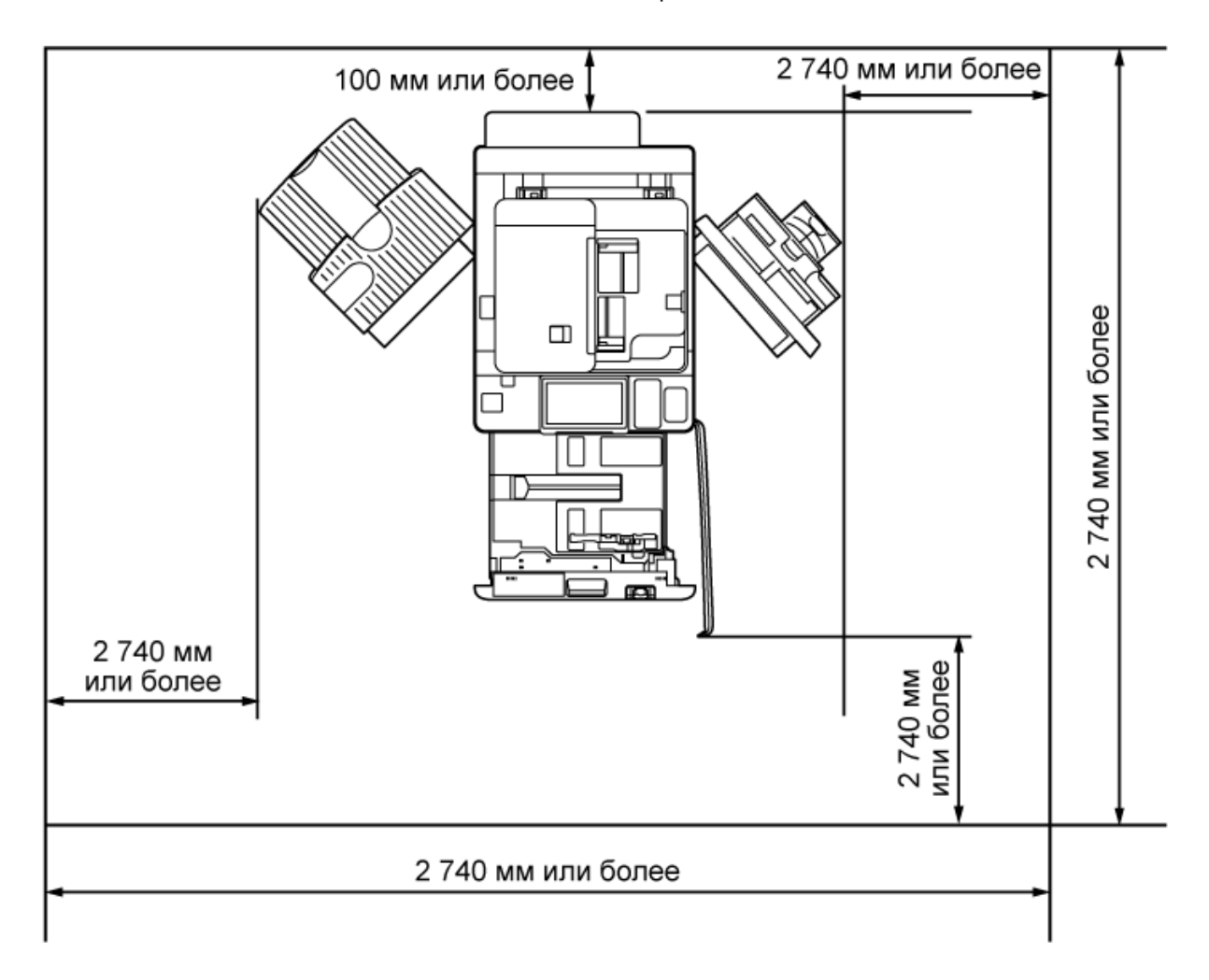

#### **Необходимое пространство сзади**

- Убедитесь, что аппарат стоит на расстоянии не менее 100 мм от поверхности стены, чтобы ему ничего не мешало сзади.
- Обеспечьте следующее свободное пространство в зависимости от конфигурации аппарата с дополнительным оборудованием.
	- Если подключены устройства Stack Bypass Alignment Tray-D и Long Sheet Tray-B: 200 мм или более
	- При подключении любого дополнительного устройства для вывода/подачи, указанного в разделе «Полная (максимальная) конфигурация»: 800 мм или более

#### **Необходимое пространств спереди и слева/справа**

- Убедитесь, что аппарат стоит на расстоянии не менее 500 мм от поверхности стены, чтобы было свободное место для его обслуживания
- Обеспечьте следующее свободное пространство в зависимости от конфигурации аппарата с дополнительным оборудованием.
	- При подключении любого дополнительного устройства для вывода/подачи, указанного в разделе «Полная (максимальная) конфигурация»: 1 000 мм или более

#### **Полная (максимальная) конфигурация**

Для следующих конфигураций устройства

- POD Deck Lite-C
- Document Insertion Unit-R
- Multi Function Professional Puncher-C
- Paper Folding Unit-K
- Booklet Finisher-AG
- Booklet Trimmer-G

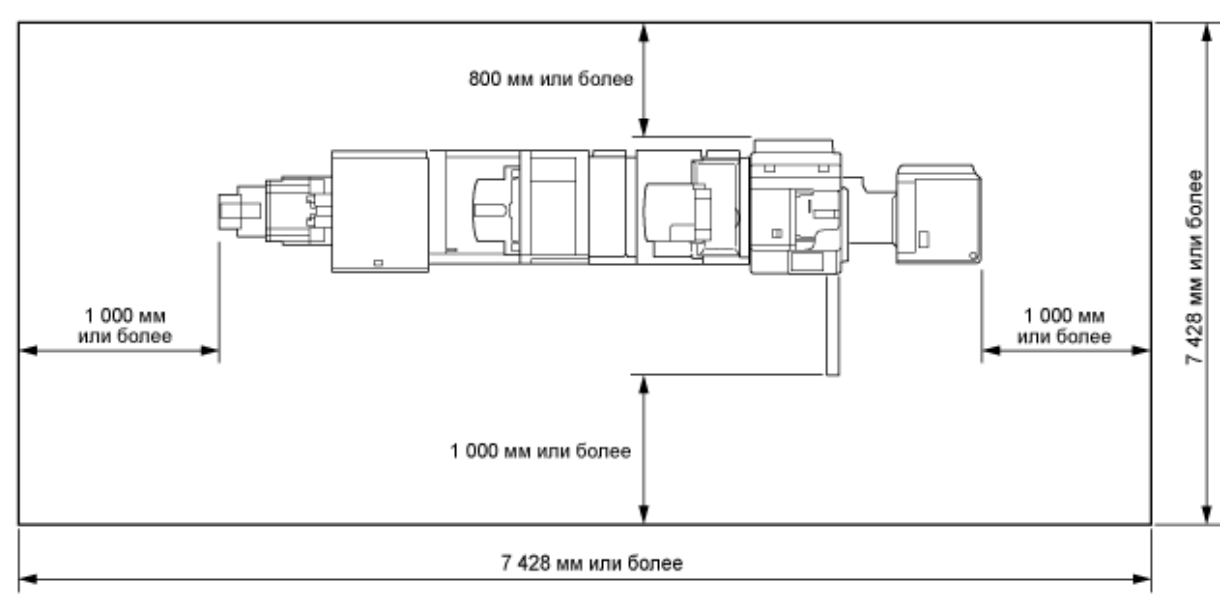

#### **Необходимое пространство сзади**

- Убедитесь, что аппарат стоит на расстоянии не менее 800 мм от поверхности стены, чтобы ему ничего не мешало сзади.
- Обеспечьте следующее свободное пространство в зависимости от конфигурации аппарата с дополнительным оборудованием.
	- Если не подключено ни одного дополнительного устройства для вывода/подачи, указанного в разделе «Полная (максимальная) конфигурация»: 500 мм или более

#### **Необходимое пространств спереди и слева/справа**

- Убедитесь, что аппарат стоит на расстоянии не мене 1 000 мм от поверхности стены, чтобы было свободное место для его обслуживания.
- Обеспечьте следующее свободное пространство в зависимости от конфигурации аппарата с дополнительным оборудованием.
	- Если не подключено ни одного дополнительного устройства для вывода/подачи, указанного в разделе «Полная (максимальная) конфигурация»: 500 мм или более

#### ◼Размеры, вес и требуемая ширина коридора для поворота каждого устройства

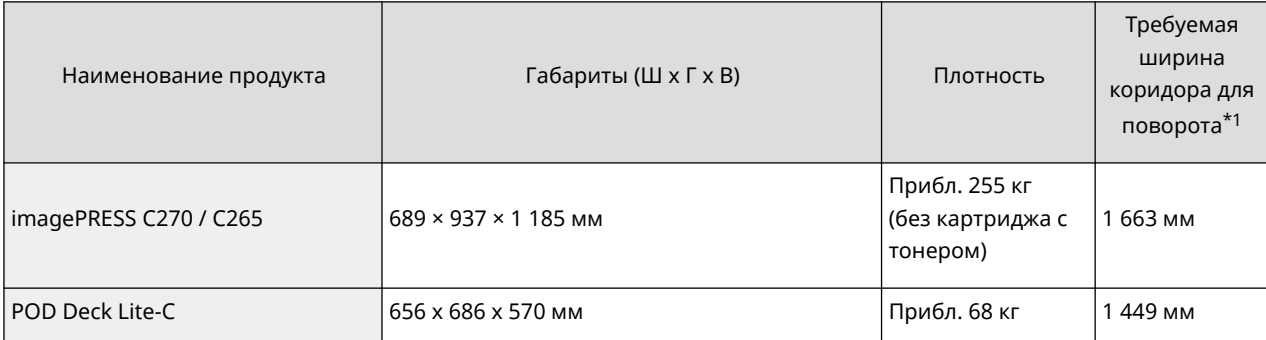

#### Знакомство с аппаратом

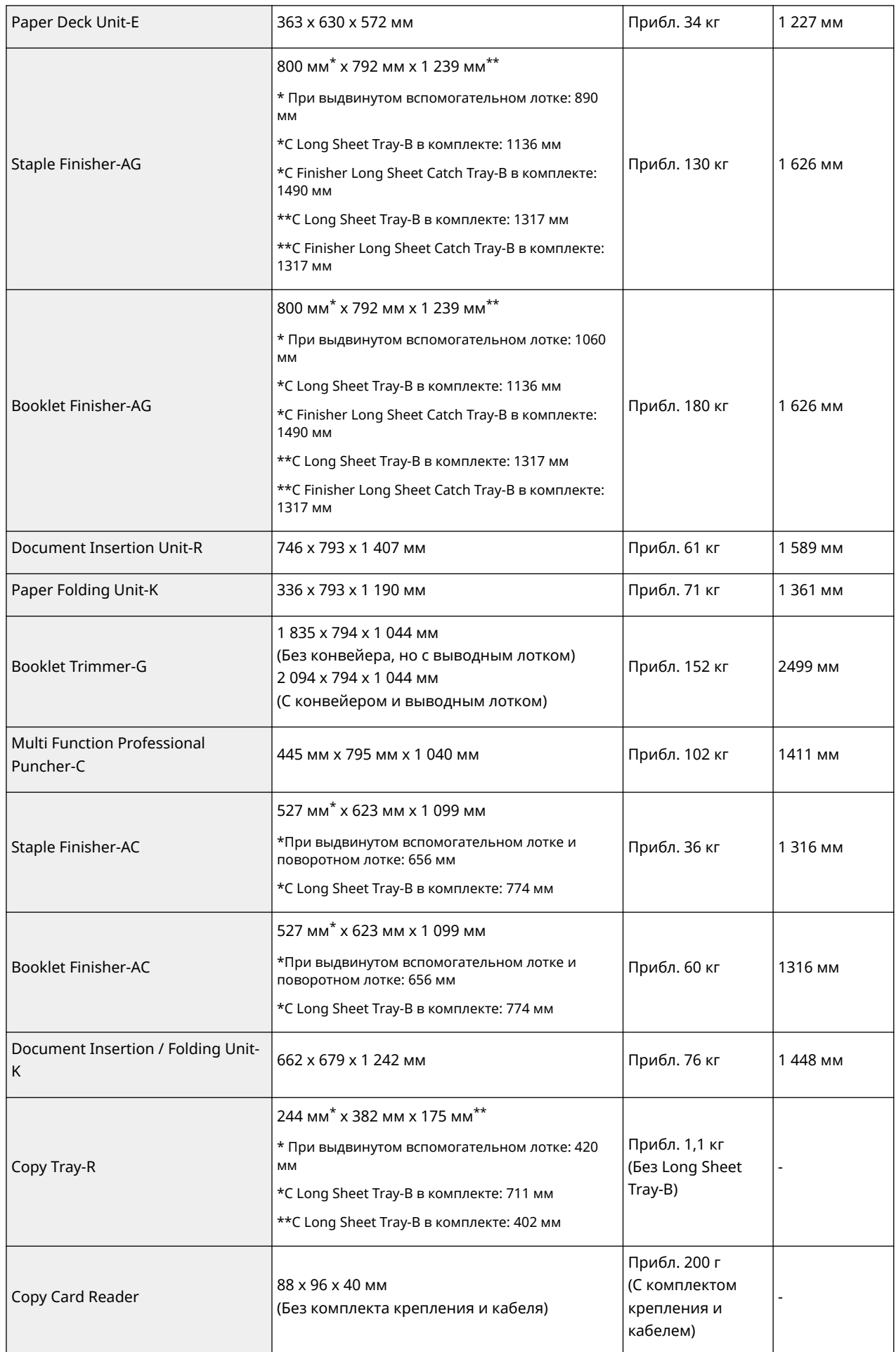

\*1 Минимальная ширина, необходимая для поворота, равна длине аппарата (оборудования) по диагонали + около 500 мм.

### Среда установки

**Температура и влажность(P. 28)** 

**Перепад температуры(P. 28)** 

**Вентиляция(P. 28)** 

**Ограничения по высоте(P. 29)** 

#### ◼Температура и влажность

Не устанавливайте аппарат в местах с высокой или низкой температурой и влажностью, например, в местах с водопроводным краном, водонагревателем, увлажнителем, кондиционером воздуха, обогревателем или плитой.

Допустимый диапазон влажности во время работы — 15-60 % (при комнатной температуре от 20 до 27  $\degree$ C).

Есть риск того, что подача бумаги и качество изображения могут ухудшиться, если аппарат используется в месте, не соответствующем этим требованиям.

Допустимый диапазон влажности для хранения бумаги — 15-60 % (при комнатной температуре от 20 до 27 ˚C). Хранение бумаги в других условиях может отрицательно сказаться на подаче бумаги и качестве изображения.

#### ◼Перепад температуры

Использование кондиционера воздуха зимой или внезапные перепады температуры могут негативно сказаться на позиционировании изображения, так как это может привести к изгибу или сжатию бумаги, а также к неисправности аппарата из-за конденсации. Для избежания этих проблем следите за тем, чтобы перепад температур не превышал 10 °C/ч.

#### ■ Вентиляция

Обеспечьте кратность воздухообмена не менее 2 раз/ч и не менее 30 м3 площади в месте установки аппарата.

Во время использования этот аппарат генерирует озон в малых объемах. Хотя чувствительность к озону и др. веществам бывает разной, это количество не представляет опасности для здоровья. Озон и др. вещества более ощутимы при продолжительном использовании или большом объеме работы, особенно в плохо вентилируемых помещениях. Рекомендуется проветривать помещение, в котором установлен аппарат, чтобы поддерживать благоприятные условия работы. Кроме того, не устанавливайте аппарат в таких местах, где он может оказать прямое воздействие на человека.

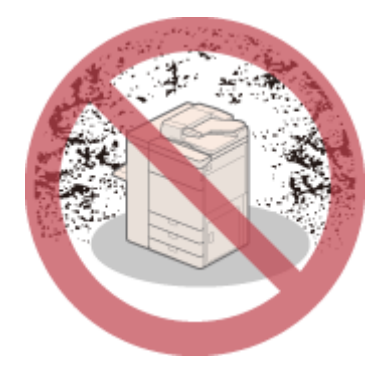

#### ◼Ограничения по высоте

Устанавливайте этот аппарат на высоте 4000 м или менее. \*Атмосферное давление на высоте 4000 м: 607,8 гПа (справочное значение)

### Источник питания

**Условия источника питания(P. 29)** 

**Максимальное потребление энергии(P. 30)** 

#### ■Условия источника питания

Используйте эти компоненты в соответствии с техническими требованиями к источнику питания, указанными ниже.

Источником питания для компонентов, не перечисленных в таблице, является устройство imagePRESS C270 / C265 или другие компоненты.

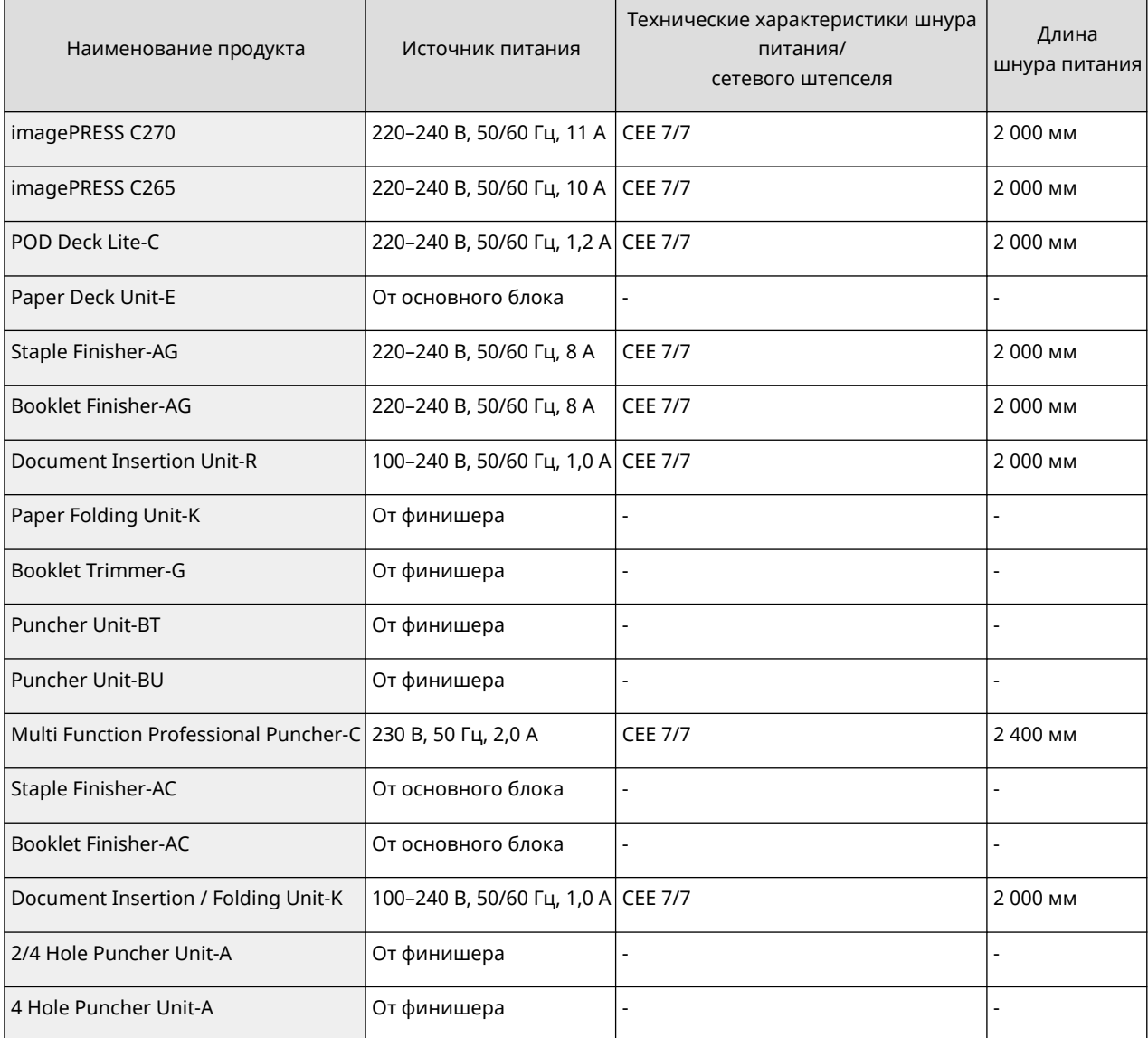

### ◼Максимальное потребление энергии

Максимальное потребление энергии модуля imagePRESS C270 / C265 и других компонентов указано ниже.

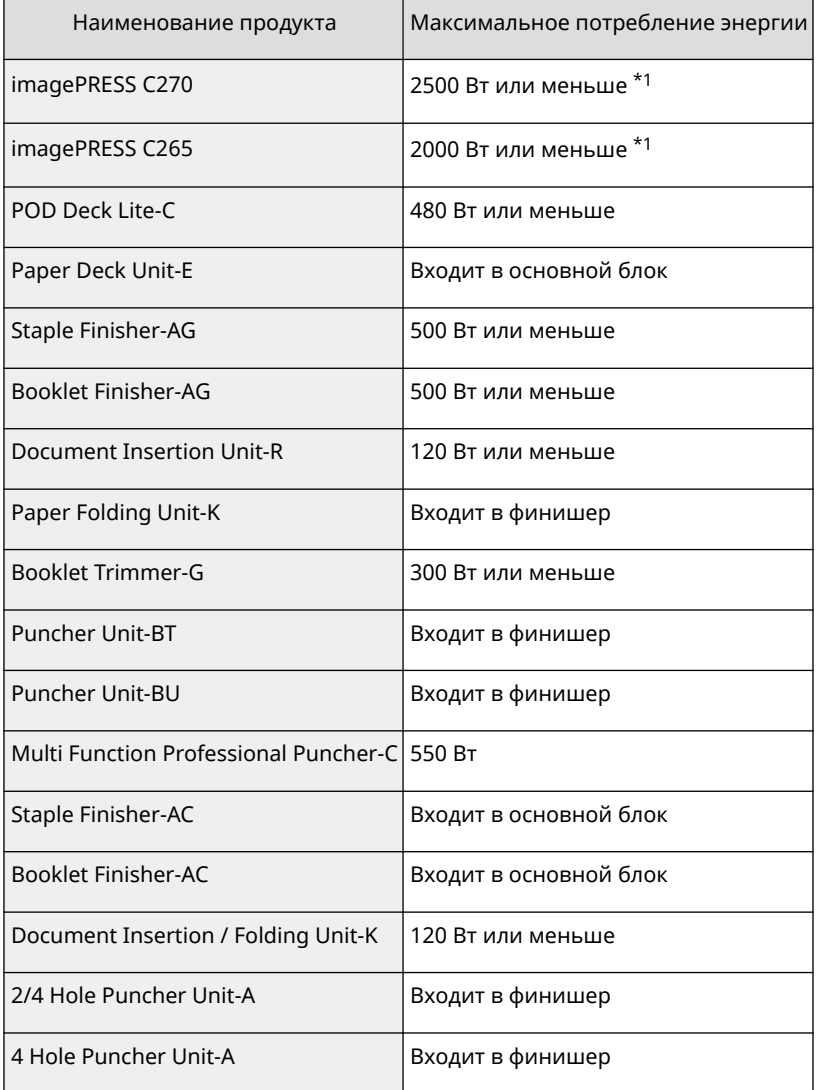

\*1 Включая все дополнительное оборудование, питание на которое подается с основного блока.

## **Компоненты и их назначение**

#### 91L6-009

В этом разделе описаны компоненты устройства (внутренние компоненты, а также компоненты на передней и задней сторонах аппарата) и их функции. Ознакомьтесь с этим разделом, чтобы получить сведения о надлежащем использовании аппарата.

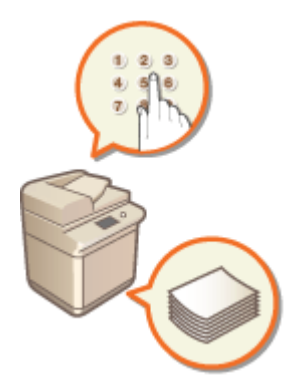

**Лицевая сторона(P. 32) Обратная сторона(P. 36)** 

- **Внутренние детали(P. 37)**
- **Устройство подачи(P. 38)**
- **Универсальный лоток(P. 40)**
- **Стойка или кассета для бумаги(P. 41)**
- **Панель управления(P. 43)**

# **Лицевая сторона**

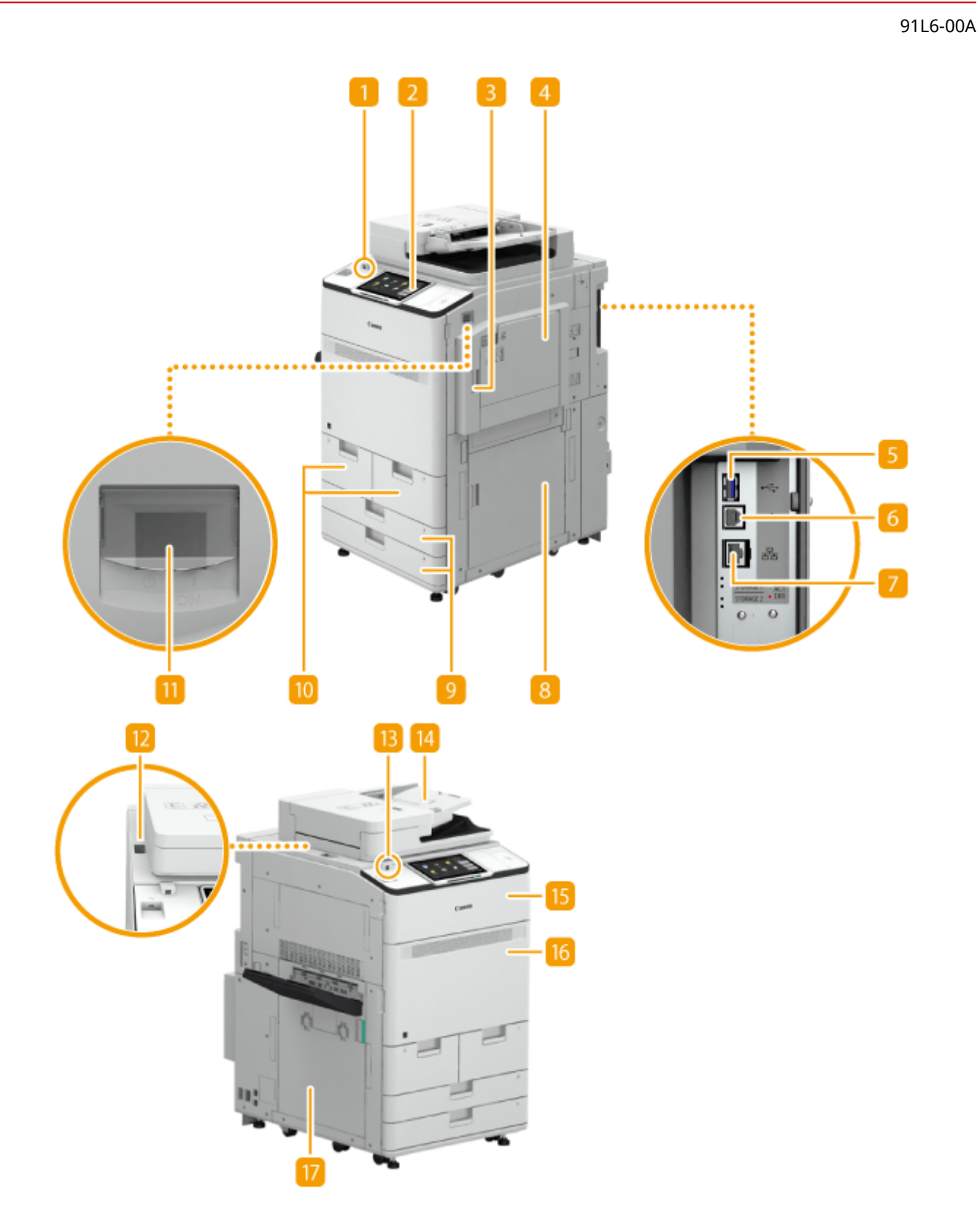

**Датчик движения**

Датчик движения позволяет обнаружить нахождение человека рядом с аппаратом, чтобы последний автоматически выходил из спящего режима. **Переход в спящий режим(P. 494)** 

#### **Панель управления**

Панель управления состоит и индикаторов и сенсорного дисплея. На панели управления можно выполнить любую доступную операцию и указать нужные параметры.

#### **Панель управления(P. 43)**

**Основные экраны, отображаемые на сенсорном дисплее(P. 432)** 

#### **Верхняя правая крышка основного устройства**

Открывайте эту крышку при устранении замятия бумаги внутри аппарата. **Замятие бумаги в источнике бумаги(P. 167)** 

#### **Универсальный лоток**

Загружайте бумагу в универсальный лоток, если необходимо использовать тип бумаги, отличающийся от загруженного в стойку или кассету для бумаги.

**Универсальный лоток(P. 40)** 

**Загрузка бумаги в универсальный лоток(P. 64)** 

### **Порт USB (на задней стороне аппарата)**

- $\bullet$  К аппарату можно подключать различные устройства, такие как внешние жесткие диски.  $\bullet$ **Резервное копирование и восстановление данных(P. 1130)**
- Если выбрано значение <Проводная ЛВС + Проводная ЛВС> для параметра <Выбор интерфейса>, подключите адаптер USB-LAN. **Подключение к проводной локальной сети при использовании дополнительной линии(P. 364)**

### **ПРИМЕЧАНИЕ**

● Порт USB сзади на правой стороне аппарата поддерживает интерфейс USB 3.0.

### **Разъем USB**

Служит для подсоединения кабеля USB для подключения аппарата к компьютеру.

### **ПРИМЕЧАНИЕ**

● Разъем USB поддерживает интерфейс USB 2.0.

#### **Порт локальной сети**

Служит для подсоединения сетевого кабеля для подключения аппарата к проводному сетевому маршрутизатору и другим сетевым устройствам. **Настройка сетевой среды(P. 358)** 

#### **Нижняя правая крышка основного аппарата**

Открывайте эту крышку при устранении замятия бумаги внутри аппарата. **Замятие бумаги с правой стороны основного блока(P. 153)** 

#### **Кассеты для бумаги 1 и 2**

Загрузите бумагу такого типа, который вы часто используете. Вы можете загружать бумагу, которую невозможно загрузить в стойки для бумаги. **Стойка или кассета для бумаги(P. 41)** 

#### **Стойки для бумаги 1 и 2**

Загрузите бумагу такого типа, который вы часто используете. **Стойка или кассета для бумаги(P. 41)** 

#### **Выключатель питания**

Воспользуйтесь выключателем питания, чтобы включить или выключить аппарат.

#### **Включение аппарата(P. 44)**

**Выключение аппарата(P. 45)** 

#### **Контейнер для хранения ткани для чистки стекла.**

Этот контейнер служит для хранения ткани, используемой для чистки стекла экспонирования.

#### **Порт USB (на передней стороне аппарата)**

С помощью этого порта к аппарату можно подключать устройства с интерфейсом USB (например, запоминающие устройства). **Подключение запоминающего устройства USB(P. 34)** 

### **ПРИМЕЧАНИЕ**

- Кроме того, запоминающие устройства некоторых типов могут не сохранять данные надлежащим образом.
- Порт USB на передней стороне аппарата поддерживает интерфейс USB 2.0.

#### **Устройство подачи**

Автоматически подает оригиналы в аппарат для сканирования. Если в устройство подачи загружены два и более листа, документы сканируются последовательно. **Устройство подачи(P. 38)** 

#### **Крышка отсека для замены тонера**

Открывайте эту крышку для замены картриджа с тонером. **Замена картриджа с тонером(P. 116)** 

#### **Передняя крышка основного блока**

Откройте эту крышку при удалении замятой бумаги. **Замятие бумаги в основном блоке(P. 160)** 

#### **Левая крышка основного блока**

Откройте эту крышку при удалении замятой бумаги. **Замятие бумаги с левой стороны основного блока(P. 157)** 

# **ПРИМЕЧАНИЕ**

● Дополнительные сведения о конфигурации дополнительного оборудования, установленного в аппарате, см. в разделе **Параметры(P. 221)** .

#### **Подключение запоминающего устройства USB**

К порту USB, который расположен слева от панели управления, можно подключить запоминающее устройство USB и напечатать данные непосредственно с него. Документы, отсканированные на аппарате, можно сохранить непосредственно на запоминающее устройство USB.

**Работа с данными на запоминающем устройстве(P. 885)** 

#### Знакомство с аппаратом

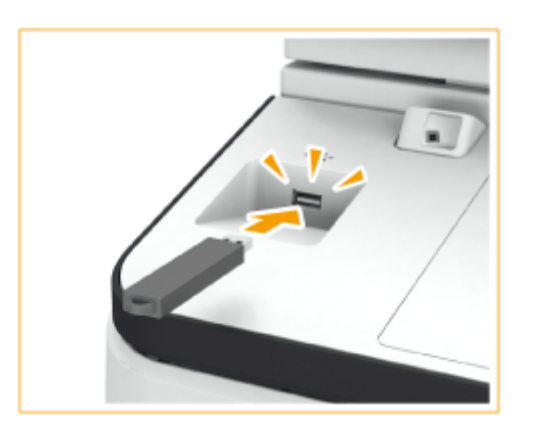

# **ВАЖНО**

- Убедитесь в правильной ориентации USB-устройства памяти, прежде чем подключить его к аппарату. Если оно подключено неправильно, могут возникнуть неполадки в работе аппарата или запоминающего устройства.
- Руководствуйтесь соответствующими инструкциями по правильному извлечению USBустройства памяти. **Извлечение устройства памяти(P. 886)** В противном случае могут возникнуть неполадки в работе аппарата или USB-устройства памяти.
- Аппарат поддерживает только USB-устройство памяти с файловой системой FAT32/exFAT.

# **ПРИМЕЧАНИЕ**

#### **Неподдерживаемые устройства и возможности**

- Устройство памяти с функциями защиты
- Устройства памяти, не удовлетворяющие спецификации USB
- Устройства чтения карт памяти, подключенные по интерфейсу USB
- Подключение устройства памяти через удлинительный кабель
- Подключение устройства памяти через концентратор USB

# **Обратная сторона**

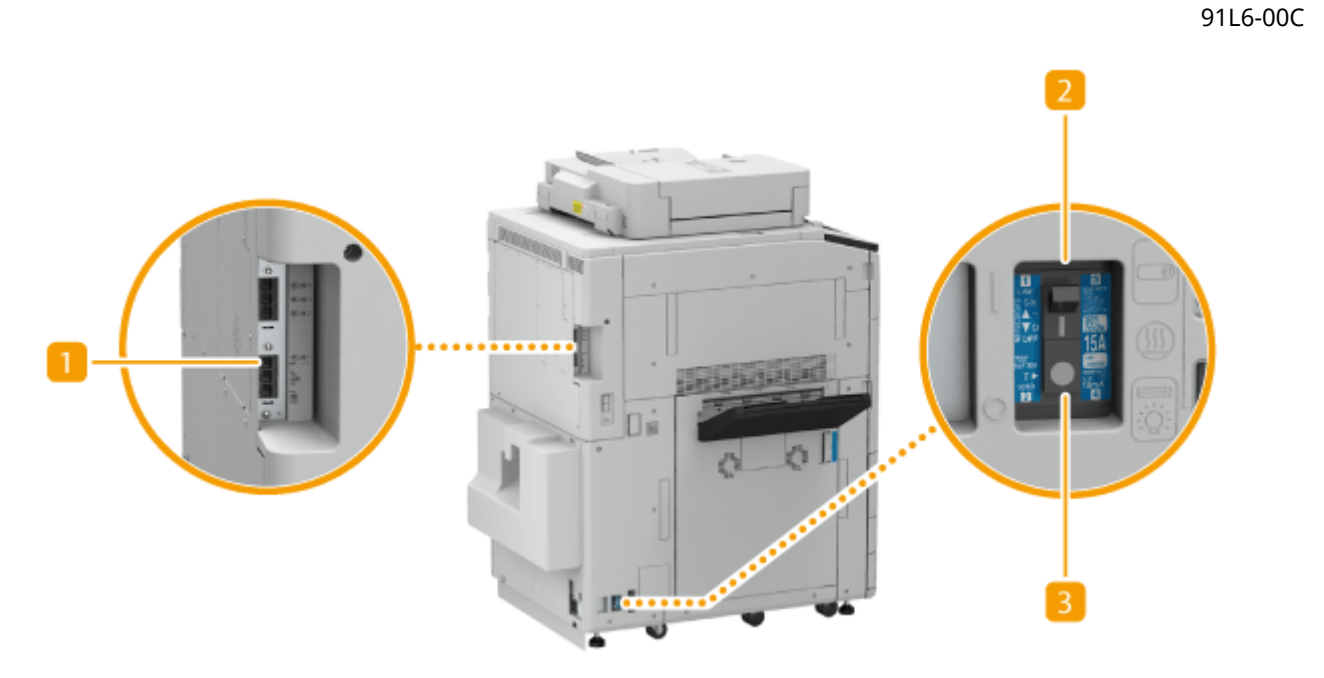

### **Гнездо подключения телефонной линии (LINE 1)**

Служит для подсоединения телефонного кабеля при подключении аппарата к телефонной линии.

### **Предохранитель**

Определяет избыточный ток или утечку тока. **Осмотр предохранителя(P. 105)** 

#### **В Кнопка тестирования**

Эта кнопка служит для проверки предохранителя.

# **Внутренние детали**

91L6-00E

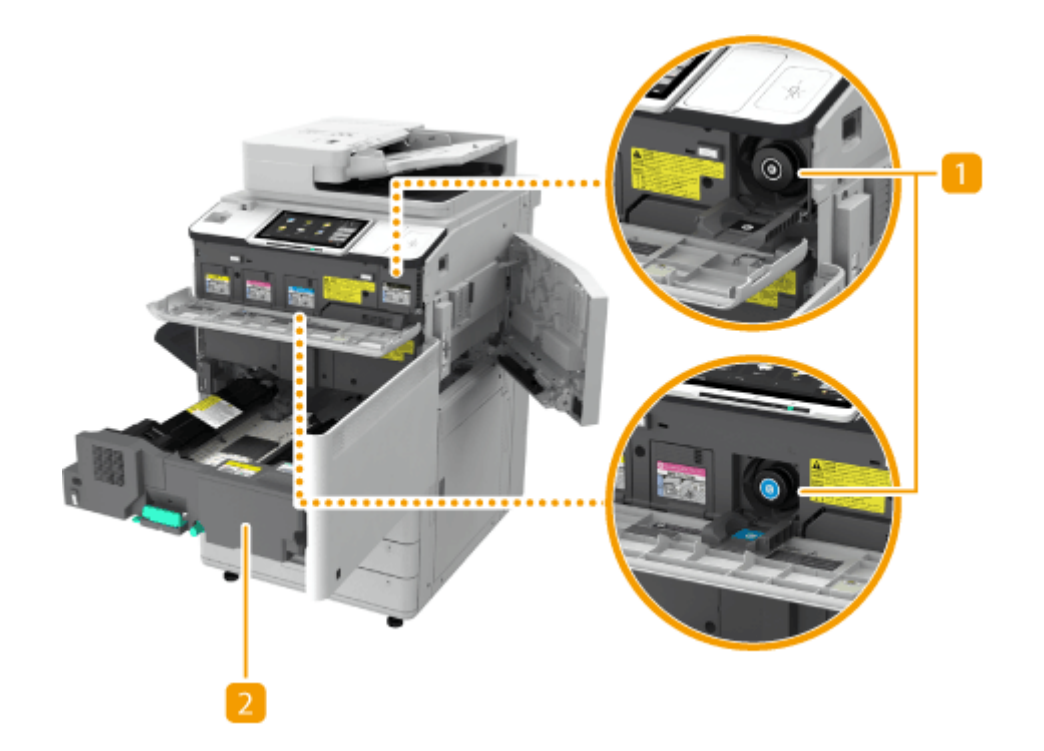

### **П** Картридж с тонером

Если тонер закончился, замените картридж с тонером. **Замена картриджа с тонером(P. 116)** 

### **Блок термозакрепления**

Выдвиньте блок термозакрепления, чтобы удалить бумагу, замятую внутри аппарата. **Замятие бумаги с правой стороны основного блока(P. 153)** 

# **Устройство подачи**

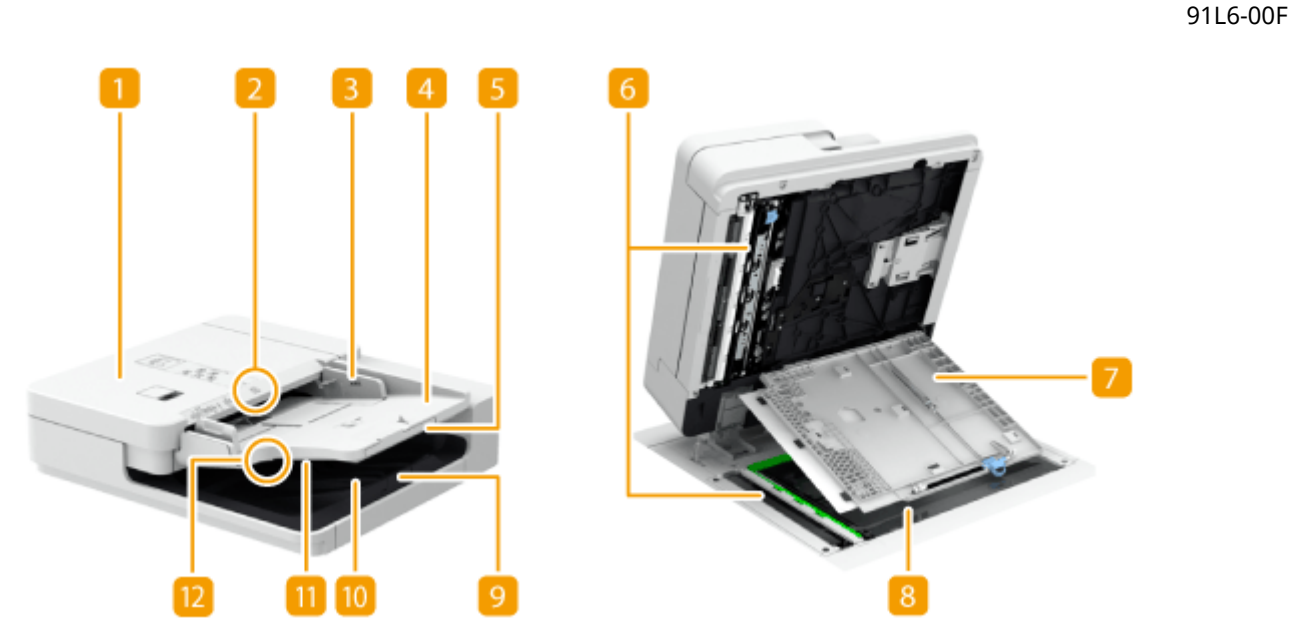

#### **Крышка устройства подачи**

Откройте эту крышку, когда требуется удалить замятый в устройстве подачи оригинал. **Замятие бумаги в устройстве подачи(P. 150)** 

#### **Индикатор установки оригинала**

Горит при помещении оригиналов в лоток подачи оригиналов.

#### **В** Скользящие направляющие

Отрегулируйте эти направляющие по ширине оригинала.

#### **Лоток подачи оригиналов**

Помещенные сюда документы автоматически подаются в устройство подачи. Если загружены два и более листов, документы сканируются последовательно. **Размещение оригиналов(P. 48)** 

#### **Удлинитель лотка для подачи оригиналов**

Выдвигайте этот удлинитель лотка при подаче оригиналов большого формата.

#### **Область сканирования устройства подачи документов**

Здесь сканируются документы, помещенные в устройство подачи.

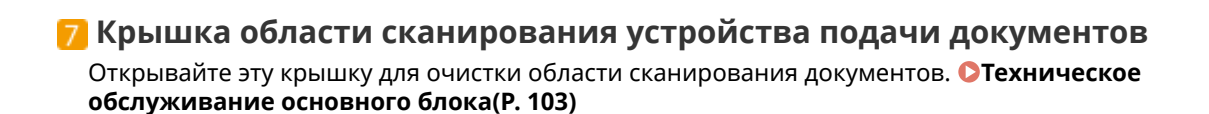

#### **Стекло экспонирования**

Используйте стекло экспонирования для сканирования книг, объемных документов и других оригиналов, которые не помещаются в устройство подачи. **Размещение оригиналов(P. 48)** 

#### **Удлинитель выходного лотка для оригиналов**

Выдвигайте это удлинитель лотка при сканировании оригиналов большого формата, чтобы они не свисали с края устройства подачи. В зависимости от размера оригинала можно выдвинуть две секции удлинителя.

#### **Лоток для вывода оригиналов**

Сюда помещаются отсканированные оригиналы.

#### **ПОГРАНИЧИТЕЛЬ ОРИГИНАЛОВ**

Прижимает оригиналы для их аккуратного вывода.

#### **Индикатор вывода оригиналов**

Если вы поместите оригиналы в устройство подачи в то время, когда оригиналы другого задания еще находятся в выходном лотке для оригиналов, индикатор мигает для оповещения об остающихся оригиналах.

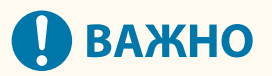

- Если на стекле экспонирования расположен толстый оригинал, например книга или журнал, не нажимайте с силой на устройство подачи.
- Не помещайте посторонние предметы в область вывода оригиналов. Это может повредить оригиналы.
- Для получения оптимальных результатов печати периодически очищайте устройство подачи и стекло экспонирования. **Регулярная чистка(P. 107)**

# **Универсальный лоток**

#### 91L6-00H

Используйте универсальный лоток, если требуется напечатать документ на бумаге, загруженной в стойку или кассету для бумаги, например на этикетках или текстурной бумаге.

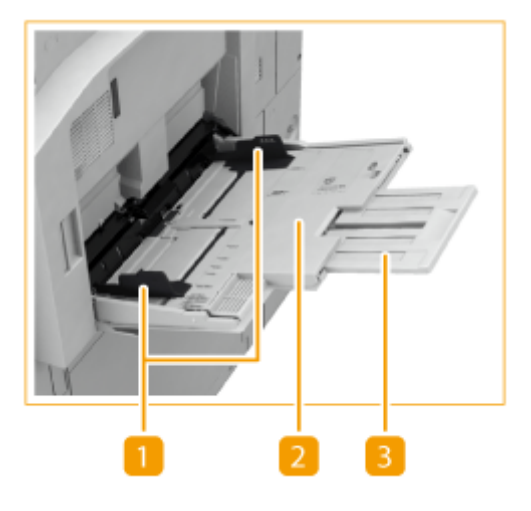

#### **Направляющие для бумаги**

Отрегулируйте направляющие для бумаги в точном соответствии с шириной загруженных листов, чтобы бумага подавалась в аппарат без перекосов.

### **Лоток для бумаги**

Откройте лоток для бумаги для загрузки бумаги.

#### **Удлинитель лотка**

Вытащите удлинитель лотка при загрузке бумаги большого формата.

#### ССЫЛКИ

**Загрузка бумаги в универсальный лоток(P. 64) Загрузка конвертов в универсальный лоток(P. 73)** 

# **Стойка или кассета для бумаги**

91L6-00J

#### **Стойка для бумаги**

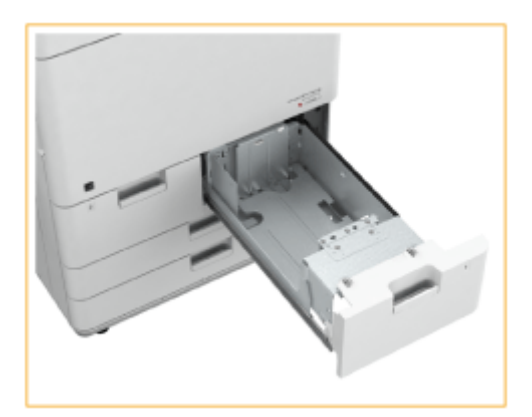

#### **Кассета для бумаги**

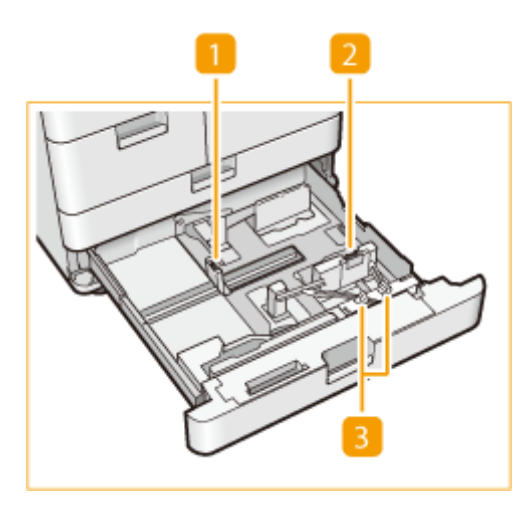

### **Направляющая для бумаги (слева)**

Нажмите верхнюю часть левой направляющей и сдвиньте направляющую.

### **Направляющая для бумаги (спереди)**

Нажмите верхнюю часть передней направляющей и сдвиньте направляющую.

### **В** Фиксирующие винты

Фиксируют направляющую для бумаги (спереди).

#### **Присоединение метки соответствующего формата бумаги**

Прикрепите этикетку формата бумаги примерно на 5 мм ниже номера кассеты.

#### Знакомство с аппаратом

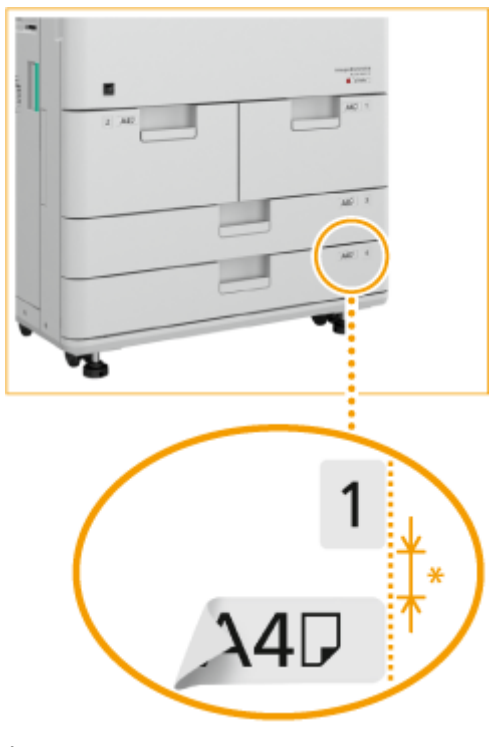

\* Примерно 5 мм

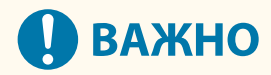

● Обратите внимание, что на этикетке формата бумаги могут быть указаны размеры бумаги, недоступные в аппарате.

### ССЫЛКИ

- **Загрузка бумаги в стойку для бумаги(P. 56)**
- **Загрузка бумаги в кассету для бумаги(P. 58)**
- **Дополнительное оборудование(P. 224)**

# **Панель управления**

#### 91L6-00K

В этом разделе описаны названия и назначения всех клавиш на панели управления.

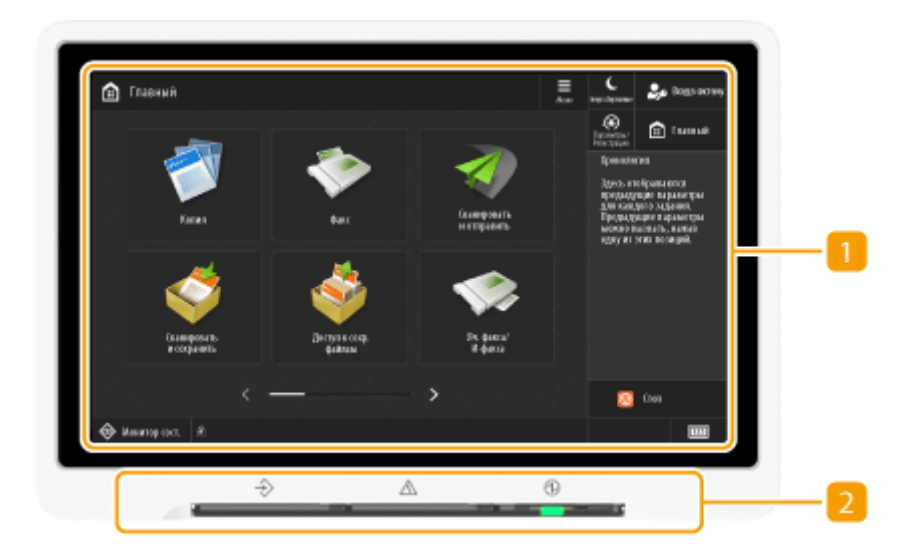

#### **П** Сенсорный дисплей

На этом дисплее, помимо экранов настройки каждой функции, отображается состояние ошибки. **Использование сенсорного дисплея(P. 430)** 

#### **Индикаторные дисплеи**

Дисплей состоит из следующих трех индикаторов, слева направо.

: Индикатор Обработка/данные

Мигает при выполнении таких операций, как отправка или печать. Горит зеленым светом при наличии документов в очереди на обработку.

#### : Индикатор Ошибка

Мигает или загорается при возникновении ошибки, например замятия бумаги.

### **ВАЖНО:**

- Если индикатор Ошибка мигает, следуйте указаниям на экране сенсорного дисплея. **Устранение замятия бумаги(P. 146) Удаление застрявших скрепок (дополнительно)(P. 210)**
- Если индикатор Ошибка непрерывно горит красным светом, обратитесь к своему дилеру или представителю сервисной службы.
- : Индикатор Основное питание

Загорается при включении питания аппарата. **Включение аппарата(P. 44)** 

## **Включение аппарата**

91L6-00L

В этом разделе описывается процедура включения аппарата.

#### **1 Убедитесь, что вилка шнура питания надежно вставлена в розетку сети.**

**2 Откройте крышку переключателя питания и нажмите переключатель в направлении значка « ».**

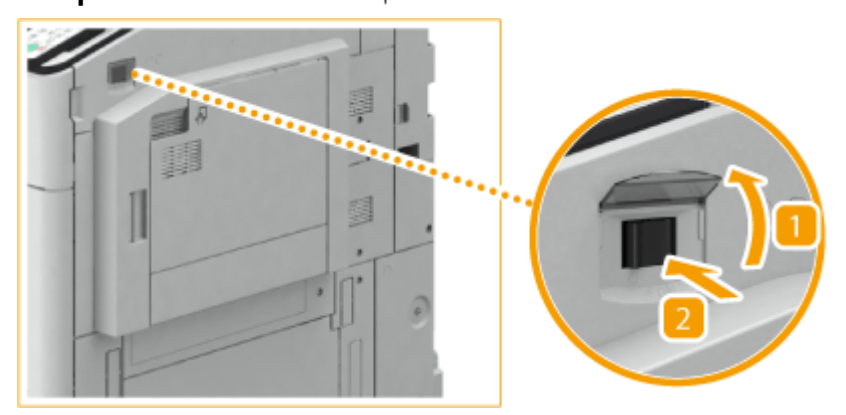

#### **3 Закройте крышку переключателя питания.**

➠На панели управления загорится индикатор Основное питание ( **Панель управления(P. 43)** ), а на сенсорном дисплее появится экран запуска.

# **ВАЖНО**

Если после нажатия переключателя питания индикатор Основное питание на панели управления не загорелся, проверьте предохранитель (он должен находиться в положении ON).

# **ПРИМЕЧАНИЕ**

- Выбрать нужный экран на дисплее можно сразу же после включения аппарата. **<Исп. экран по умолч. после запуска/восстановления>(P. 1582)**
- Сразу после включения аппарата кнопки на сенсорном дисплее и клавиши могут реагировать на нажатия с некоторой задержкой.
- Если этот аппарат подсоединен кабелем USB к компьютеру Mac, который выключен, то при включении аппарата компьютер может автоматически включиться. В этом случае отсоедините кабель USB от аппарата. Возможно, что эту проблему также удастся разрешить с помощью концентратора USB между аппаратом и компьютером.

#### ССЫЛКИ

**Выключение аппарата(P. 45)** 

# **Выключение аппарата**

91L6-00R

В этом разделе описывается процедура выключения аппарата.

# **ВАЖНО**

#### **Перед выключением аппарата проверьте состояние его работы**

При завершении работы аппарат выполняет процедуру защиты накопителя. Можно выключить аппарат во время выполнения этой процедуры, однако это может привести к возникновению описанных ниже проблем, а также к потере или повреждению данных.

- Не выключайте аппарат по время использования функции Факс/И-факс. Если аппарат выключен, то документы факса и И-факса не удастся отправить или принять.
- Не выключайте аппарат, если на сенсорном дисплее отображается сообщение <Идет резервное копир. сохраненных данных с удаленного ИП...>. В противном случае аппарат может не выполнить резервное копирование сохраненных данных.
- Данные, сохраненные в аппарате, могут быть повреждены, если непосредственно перед выключением аппарата осуществляется доступ к его суперъячейке Супер-ячейка (общему хранилищу аппарата) с другого многофункционального аппарата Canon\* или компьютера.
- Если выключить аппарат во время сканирования или печати, возможно замятие бумаги.
- \* Только для многофункциональных принтеров Canon с функцией Супер-ячейка

# **ПРИМЕЧАНИЕ**

● Можно завершать работу аппарата из Remote UI (Удаленный ИП). **Выключение и перезагрузка аппарата(P. 1071)** 

**1 Откройте крышку переключателя питания и нажмите переключатель в направлении значка « ».**

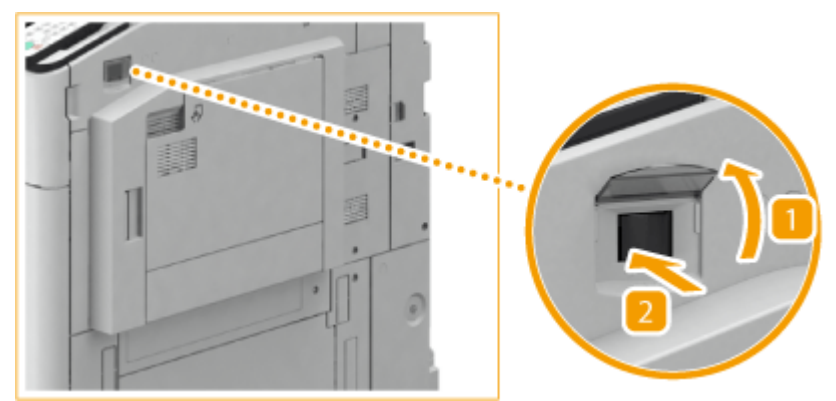

**2 Закройте крышку переключателя питания.**

# **ПРИМЕЧАНИЕ**

- Для полного завершения работы аппарата может потребоваться некоторое время. Не отсоединяйте шнур питания, пока индикатор Основное питание ( **Панель управления(P. 43)** ) не погаснет.
- Чтобы перезапустить аппарат, подождите не менее 10 секунд после того как погаснет индикатор Основное питание, а затем снова включите его. Если включен параметр <Парам. быстрого запуска для осн. питания>, подождите не менее 20 секунд, прежде чем включать аппарат. **<Парам. быстрого запуска для осн. питания>(P. 1288)**

#### ССЫЛКИ

**Включение аппарата(P. 44)** 

# **Установка оригиналов и загрузка бумаги**

#### 91L6-00S

В этом разделе описано, как установить оригиналы для сканирования и загрузить бумагу, используемую для печати. В этом разделе также показано, как указать формат и тип загруженной бумаги.

#### ◼Размещение оригиналов

В этом разделе описан порядок размещения документов на стекле экспонирования или в устройстве подачи.

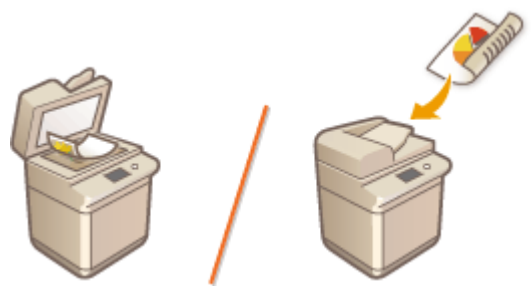

**Размещение оригиналов(P. 48)** 

#### ■Загрузка бумаги

В данном разделе описывается, как загружать бумагу в стойку или кассету для бумаги и в универсальный лоток.

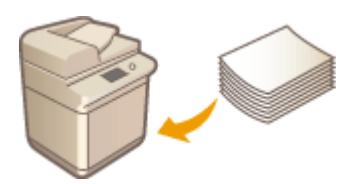

**Загрузка бумаги(P. 55)** 

#### ■ Указание формата и типа бумаги

В этом разделе описано, как указать формат и тип бумаги, загруженной в источник бумаги.

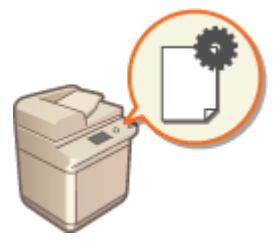

**Указание формата и типа бумаги(P. 84)** 

# **ПРИМЕЧАНИЕ**

#### **Для конфигураций устройств с несколькими назначениями вывода**

● Можно указать назначение вывода бумаги для каждой функции во время печати. **Указание выводного лотка для распечаток(P. 101)** 

# **Размещение оригиналов**

#### 91L6-00U

Поместите оригиналы на стекло экспонирования или в устройство подачи. Оригиналы, которые невозможно загрузить в устройство подачи, такие как книги и плотная/тонкая бумага, следует помещать на стекло экспонирования. Чтобы сканировать двусторонние оригиналы или продолжить сканирование нескольких листов одного оригинала, поместите их в устройство подачи. Сведения о доступных для загрузки форматах см. в разделах **Основное устройство(P. 304)** и **Устройство подачи(P. 307)** .

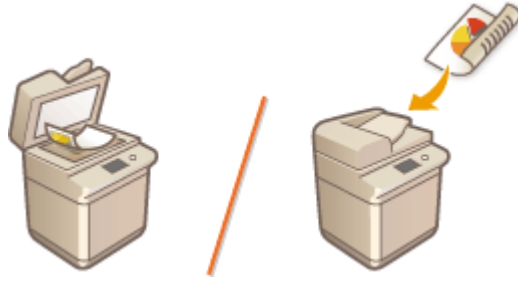

**Размещение оригиналов на стекле экспонирования(P. 49) Размещение оригиналов в устройстве подачи(P. 50)** 

# **ВАЖНО**

#### **Используйте только полностью сухие оригиналы**

● Убедитесь, что клей, чернила или корректирующая жидкость полностью высохли, перед тем как поместить оригиналы на стекло экспонирования или в устройство подачи.

#### **Предотвращение замятия бумаги**

Не помещайте в устройство подачи следующие типы оригиналов, так как они могут вызвать замятие бумаги:

- мятую бумагу или бумагу с изломами;
- документы на копировальной бумаге или бумаге с копирующей стороной;
- скрученную или рулонную бумагу;
- бумагу с покрытием;
- рваные оригиналы;
- оригиналы с большими отверстиями;
- документы на папиросной или очень тонкой бумаге;
- документы со скрепками или клипсами;
- документы, напечатанные на термопринтере;
- прозрачные пленки.
- оригиналы с прикрепленными записками;
- склеенные оригиналы;
- оригиналы, помещенные в прозрачный файл.

# **ПРИМЕЧАНИЕ**

#### **Для более точного сканирования оригиналов**

● Оригиналы, помещенные в устройство подачи, сканируются по мере их подачи в аппарат. Оригиналы, помещенные на стекло экспонирования, остаются в фиксированном положении в течение всего сканирования. Для достижения более точных результатов сканирования рекомендуется помещать оригиналы на стекло экспонирования.

#### **Сканирование кальки и пленки**

● Для сканирования прозрачных оригиналов (например, копировальной бумаги или прозрачной пленки) поместите их на стекло экспонирования и закройте листом обычной белой бумаги.

#### **Форматы документов**

● Аппарата автоматически определяет формат бумаги размещенного документа до сканирования. Если при передаче факсимильного документа формат бумаги для распечатки в аппарате получателя не соответствует формату отсканированного документа, то изображение оригинала перед отправкой либо уменьшается, либо разбивается на части.

#### Размещение оригиналов на стекле экспонирования

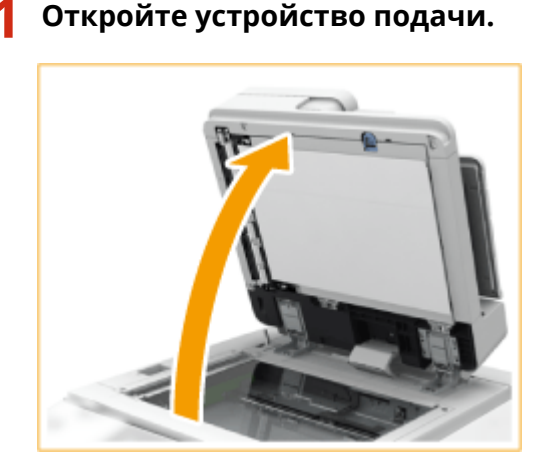

### **ПРИМЕЧАНИЕ**

● Если оригинал не помещается в устройство подачи полностью, размер такого документа не удастся определить правильно.

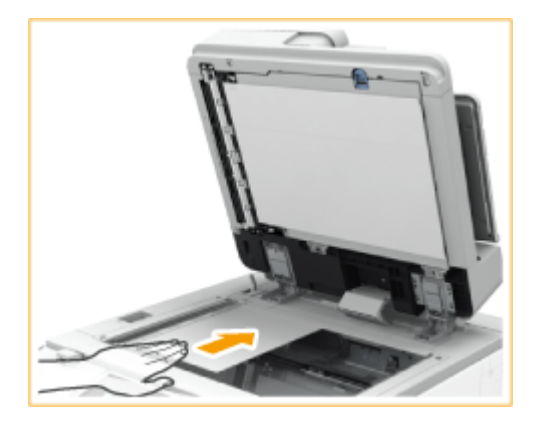

**2 Поместите оригинал на стекло экспонирования лицевой стороной вниз.**

Выровняйте угол оригинала относительно левого верхнего угла стекла экспонирования.

### **ПРИМЕЧАНИЕ**

● При копировании двухстороннего оригинала разместите его так, чтобы верхняя и нижняя его части были расположены правильно, как показано на рисунке ниже.

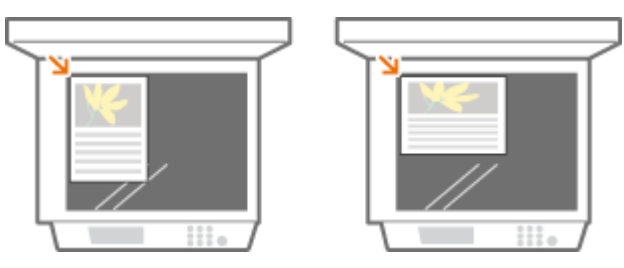

### **3 Осторожно закройте крышку устройства подачи.**

- ➠Оригинал готов для сканирования.
- По завершении сканирования уберите оригинал со стекла экспонирования.

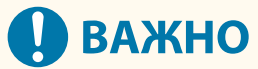

● Если на стекле экспонирования расположен толстый оригинал, например книга или журнал, не нажимайте с силой на устройство подачи.

### Размещение оригиналов в устройстве подачи

# **ВАЖНО**

● Не помещайте никакие предметы в выводной лоток, так как это может привести к повреждению оригиналов.

#### **1 Раздвиньте скользящие направляющие.**

● Разведите скользящие направляющие, чтобы расстояние между ними было чуть больше, чем фактическая ширина оригинала.

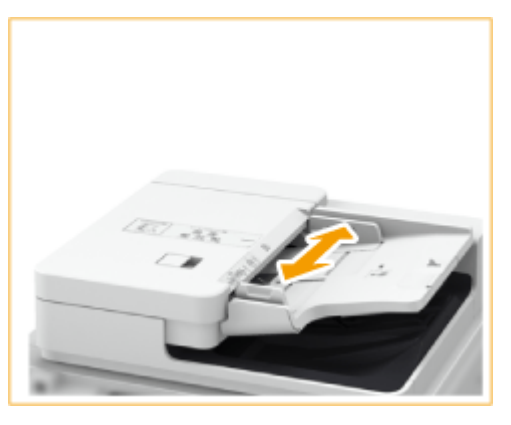

● При подаче оригиналов большого формата выдвиньте удлинитель лотка для подачи документов, чтобы они не свисали с края устройства подачи.

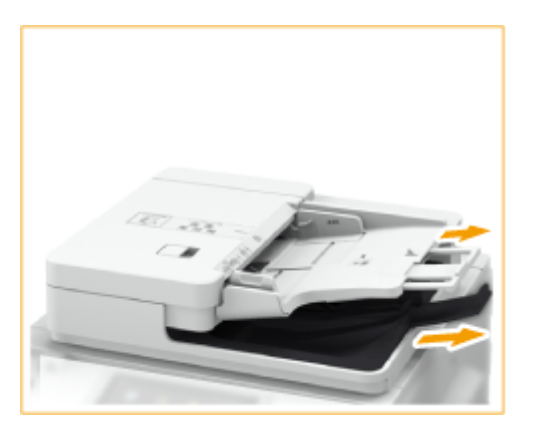

### **2 Пролистайте стопку оригиналов и выровняйте ее края.**

● Пролистывайте стопку оригиналов небольшими порциями, затем выровняйте края, несколько раз постучав стопкой по плоской поверхности.

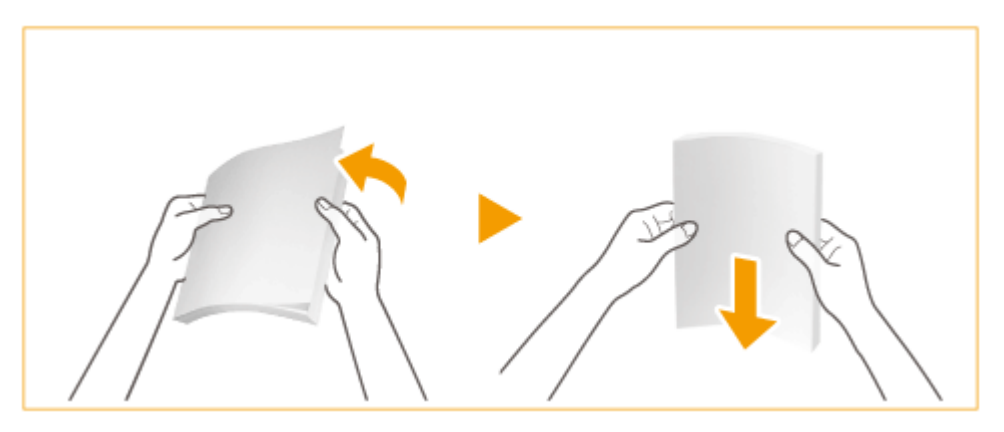

**3 Вставляйте оригиналы в устройство подачи лицевой стороной вверх и до упора.**

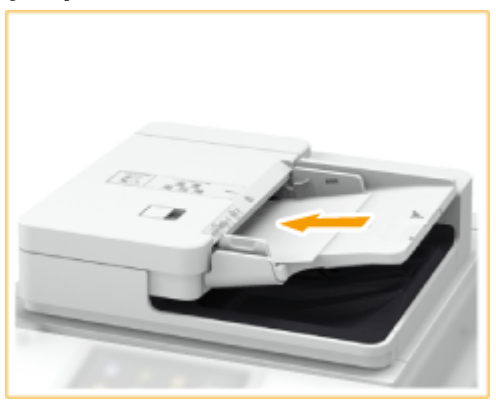

➠Если оригиналы вставлены достаточно глубоко, загорается индикатор установки оригинала.

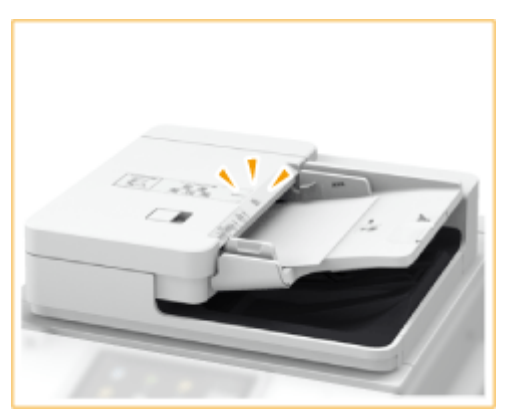

## **BAXHO:**

- Убедитесь, что высота стопки оригиналов не превышает метки максимальной загрузки ( $\overline{y}\overline{y}$ ). В противном случае оригиналы могут не сканироваться или стать причиной замятия бумаги.
- Перед установкой оригинала в устройство подачи обязательно разглаживайте все складки. Если оригинал согнут, может отобразиться экран с сообщением об ошибке, т. к. невозможно правильно определить формат оригинала.
- Тонкие оригиналы могут помяться, если они используются при высокой температуре или влажности.

### **ПРИМЕЧАНИЕ**

● При копировании двухстороннего оригинала разместите его так, чтобы верхняя и нижняя его части были расположены правильно, как показано на рисунке ниже.

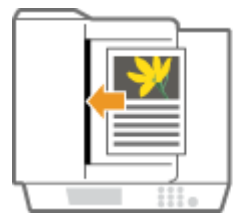

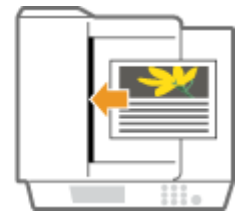

● В аппарат можно поместить документы разных форматов и сканировать их одновременно.

**Совместное копирование оригиналов различных форматов (Оригиналы различных форматов)(P. 562)** 

**Совместная отправка оригиналов различных форматов (Оригиналы различных форматов) (P. 677)** 

**Совместные отправка и сохранение документов различных форматов (Параметр «Оригиналы различных форматов»)(P. 803)** 

#### **4 Выровняйте скользящие направляющие по краям оригинала.**

● Сдвиньте направляющие внутрь, пока они не будут прижаты к краям оригинала.

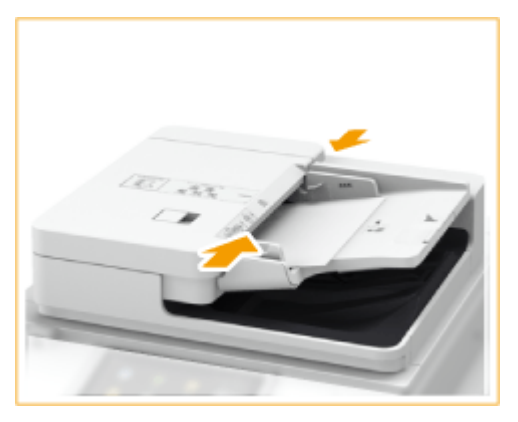

➠Оригиналы готовы для сканирования.

#### ВАЖНО:  $\blacksquare$

**Точно выровняйте скользящие направляющие по краям оригинала**

● Направляющие, находящиеся на расстоянии от стопки или же слишком сильно сдавливающие стопку бумаги, могут привести к нарушению подачи или замятию бумаги.

#### **Во время сканирования документов**

● Не добавляйте и не убирайте оригиналы.

#### **После завершения сканирования**

● Извлеките отсканированные оригиналы из выводного лотка во избежание замятия бумаги. Если в лотке остались оригиналы, то при попытке положить новые оригиналы в устройство подачи индикатор вывода оригиналов будет мигать.

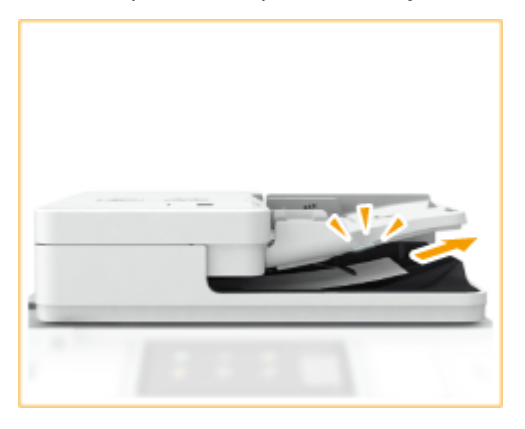

#### **При сканировании длинных оригиналов**

● В случае сканирования длинных оригиналов с длиной до 990 мм во время подачи и вывода оригинала поддерживайте его рукой.

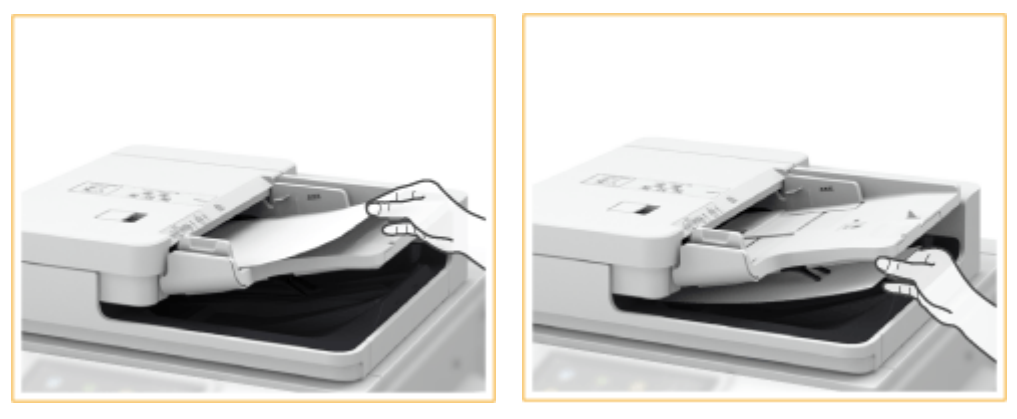

#### **При установке оригиналов из тонкой бумаги**

● Размещение оригиналов из тонкой бумаги может представлять трудность. В этом случае слегка согните бумагу.

#### Знакомство с аппаратом

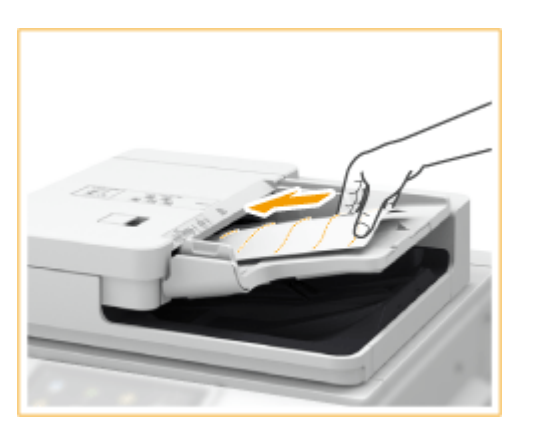

- Не прикладывайте излишних усилий при помещении оригинала в устройство подачи. Оригинал может быть подан неправильно или вызвать замятие.
- Устанавливая тонкие оригиналы формата A3 или A4R в устройство подачи, поднимите ограничитель оригиналов, чтобы предотвратить сморщивание оригиналов.

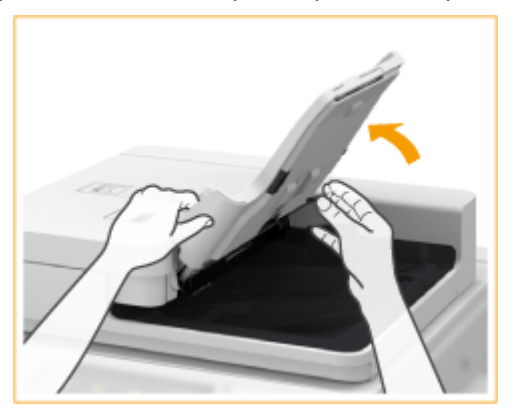

#### **При повторном сканировании одного и того же оригинала**

● Рекомендуется не сканировать один и тот же оригинал более пяти раз подряд (зависит от качества бумаги). Оригинал может покоробиться или сморщиться или стать трудным для отправки.

#### **Диапазон сканирования цветных оригиналов**

● При сканировании цветного оригинала с установленным параметром для автоматического различения цветов он может быть определен как черно-белый документ, если он содержит цветные участки только в серых областях, как показано на следующем рисунке.

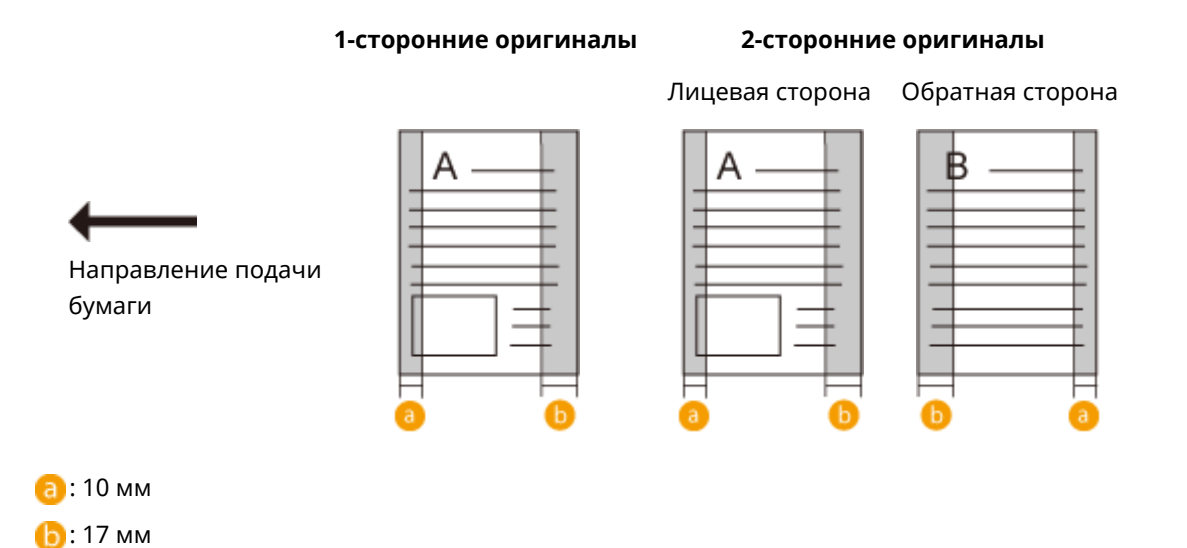

● Чтобы сканировать оригиналы как цветные документы, установите в аппарате режим «Полноцветный».

# **Загрузка бумаги**

#### 91L6-00W

Используемый источник бумаги и применяемый метод загрузки различаются в зависимости от типа и формата используемой бумаги. Дополнительные сведения о доступных типах и форматах бумаги см. в разделе  $\bullet$ **Допустимая бумага(P. 308)** . Для получения оптимальных результатов печати правильно указывайте формат и тип загруженной бумаги. **Указание формата и типа бумаги(P. 84)** 

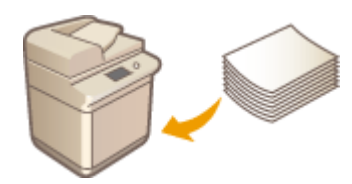

**Основной способ загрузки бумаги(P. 56)** 

- **Загрузка конвертов(P. 68)**
- **Загрузка уже отпечатанной бумаги(P. 76)**
- **Загрузка бумаги для разделителей(P. 80)**

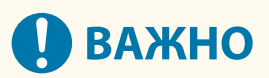

- Перед использованием любой бумаги соблюдайте меры предосторожности в отношении бумаги и выбирайте правильный способ ее хранения. **Допустимая бумага(P. 308)**
- Загрузка бумаги в то время, когда запас бумаги еще не исчерпан, может привести к подаче нескольких листов одновременно или к замятию бумаги. Если остается запас бумаги, рекомендуется дождаться, пока она закончится, и после этого загрузить новую.
- Не загружайте различные типы или форматы бумаги одновременно.

#### ССЫЛКИ

**Регистрация бумаги произвольного формата (Бумаги пользовательского формата)(P. 98) POD Deck Lite-C/Paper Deck Unit-E(P. 229)** 

# **Основной способ загрузки бумаги**

#### 91L6-00X

В этом разделе описывается способ загрузки бумаги, которая используется достаточно часто, например простой бумаги или восстановленной бумаги. В стойку или кассету для бумаги загружайте бумагу, которая используется чаще всего. Используйте универсальный лоток, если необходимо временно использовать бумагу, отличающуюся от бумаги, загруженной в стойку/кассету, по типу или формату.

- **Загрузка бумаги в стойку для бумаги(P. 56)**
- **Загрузка бумаги в кассету для бумаги(P. 58)**
- **Загрузка бумаги в кассету для бумаги (для повышения качества печати)(P. 61)**
- **Загрузка бумаги в универсальный лоток(P. 64)**

# **ПРИМЕЧАНИЕ**

- Если на упаковке имеются указания о том, какой стороной загружать бумагу, следуйте этим указаниям.
- В зависимости от поверхности обрезки бумаги ее листы могут перекрываться или вызывать замятие бумаги. Изменение ориентации бумаги и ее повторная загрузка может уменьшить эффект поверхности обрезки.
- Если бумага закончилась и печать остановилась, загрузите новую стопку бумаги. Печать возобновляется после загрузки новой стопки бумаги.

### Загрузка бумаги в стойку для бумаги

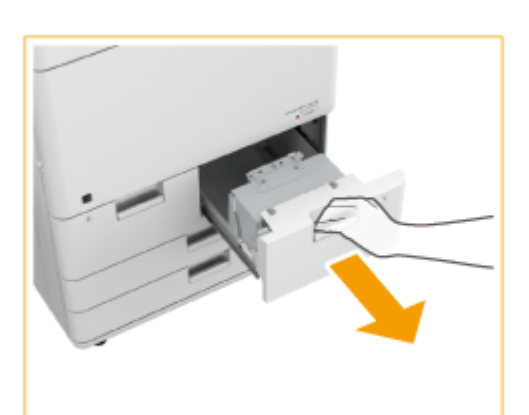

**1 Возьмитесь за ручку стойки для бумаги и выдвиньте стойку до упора.**

## **2 Подготовьте бумагу.**

● Чтобы выровнять края стопки, пролистайте листы и выровняйте их на ровной поверхности.

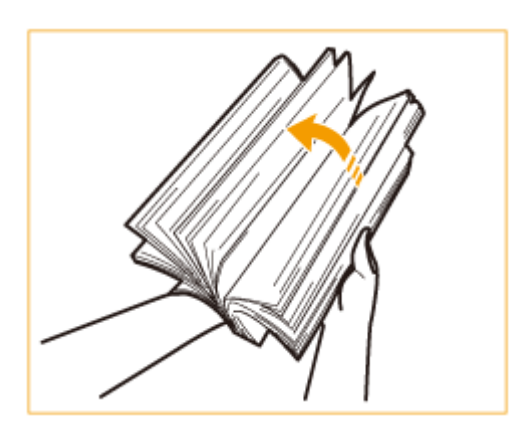

## **BAXHO:**

- Тщательно пролистайте стопку бумаги с четырех сторон.
- Убедитесь, что между листами достаточно воздуха.
- В частности, при использовании прозрачной пленки полностью отделите листы друг от друга.

### **3 Загрузите бумагу.**

- **Убедитесь, что настройка формата бумаги стойки для бумаги соответствует формату загружаемой бумаги.**
- **Загрузите стопку бумаги стороной для печати вниз, вдоль правой стенки стойки для бумаги.**

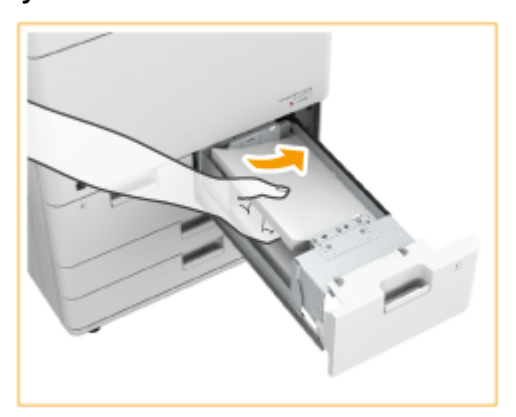

# **BAXHO:**

#### **При загрузке бумаги не превышайте метку максимальной загрузки**

• Убедитесь, что высота стопки бумаги не превышает метки максимальной загрузки (  $\blacksquare\blacksquare\blacksquare$ ). Загрузка слишком большой стопки бумаги может привести к ее замятию.

#### **ПРИМЕЧАНИЕ.**

- Сведения по загружаемой бумаге см. в разделе **Допустимая бумага(P. 308)** .
- При использовании бумаги с логотипами обращайте внимание на ее ориентацию при загрузке в источник бумаги. **Загрузка уже отпечатанной бумаги(P. 76)**

**4 Осторожно задвиньте стойку для бумаги в аппарат.**

# **ВАЖНО**
### **При изменении типа и формата бумаги**

- В случае загрузки в аппарат бумаги другого типа не забудьте изменить соответствующие параметры. В противном случае аппарат не будет печатать надлежащим образом. **Указание формата и типа бумаги в стойке или кассете для бумаги(P. 85)**
- **В случае загрузки в аппарат бумаги другого формата не забудьте изменить этикетку формата.**  $\bullet$ **Присоединение метки соответствующего формата бумаги(P. 41)**

## Загрузка бумаги в кассету для бумаги

# **ПРИМЕЧАНИЕ**

● В кассету для бумаги можно загружать бумагу для разделителей. **Загрузка бумаги для разделителей(P. 80)** 

**1 Возьмитесь за ручку кассеты для бумаги и выдвиньте кассету до упора.**

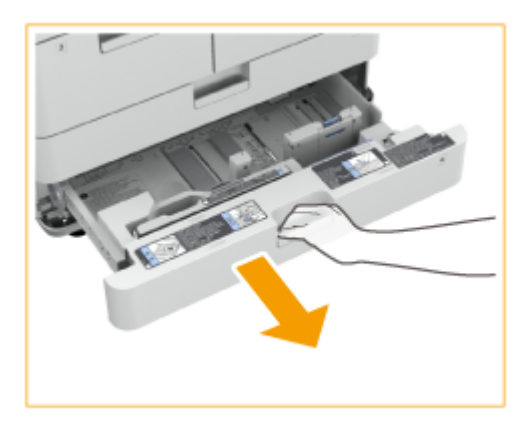

## **2 Подготовьте бумагу.**

● Чтобы выровнять края стопки, пролистайте листы и выровняйте их на ровной поверхности.

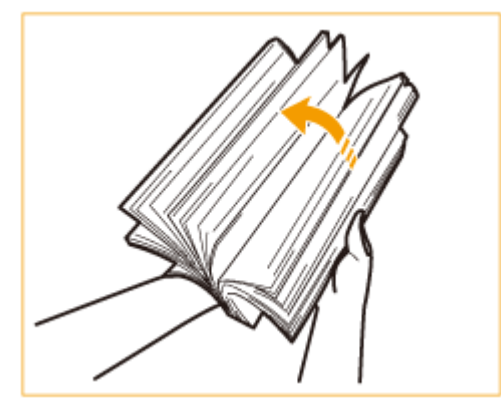

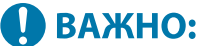

- Тщательно пролистайте стопку бумаги с четырех сторон.
- Убедитесь, что между листами достаточно воздуха.
- В частности, при использовании прозрачной пленки полностью отделите листы друг от друга.

## **3 Загрузите бумагу.**

- **Убедитесь, что настройка формата бумаги стойки для бумаги соответствует формату** 1 **загружаемой бумаги.**
- **Загрузите стопку бумаги стороной для печати вниз, вдоль правой стенки стойки для бумаги.**

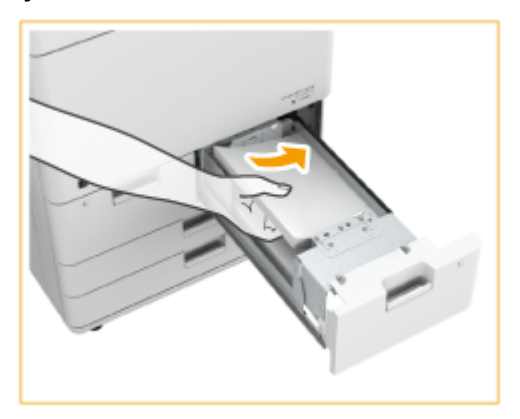

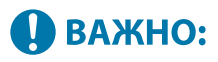

**При загрузке бумаги не превышайте метку максимальной загрузки**

• Убедитесь, что высота стопки бумаги не превышает метки максимальной загрузки ( $\bullet \bullet \bullet$ ). Загрузка слишком большой стопки бумаги может привести к ее замятию.

## **ПРИМЕЧАНИЕ**

#### **Индикаторы формата бумаги**

- Сокращения, нанесенные на индикаторы формата бумаги в кассете, обозначают следующие размеры:
	- LGL: Legal
	- LTR: Letter
	- EXEC: Executive
	- STMT: Statement
- Обратите внимание, что на индикаторах формата бумаги могут быть указаны размеры бумаги, недоступные в аппарате. Информацию о доступных форматах бумаги см. в разделе **Допустимая бумага(P. 308)** .

### **4 Подготовьте бумагу.**

● Чтобы выровнять края стопки, пролистайте листы и выровняйте их на ровной поверхности.

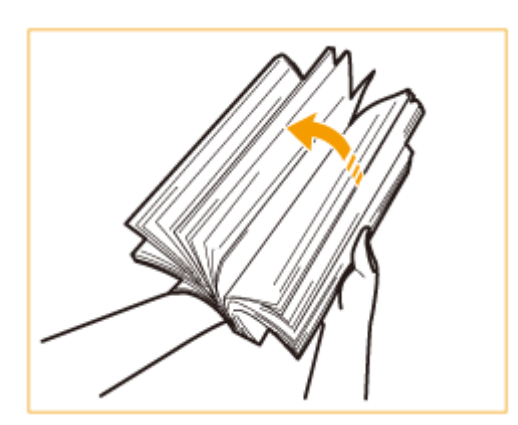

## **A** BAXHO:

- Тщательно пролистайте стопку бумаги с четырех сторон.
- Убедитесь, что между листами достаточно воздуха.
- В частности, при использовании прозрачной пленки полностью отделите листы друг от друга.

## **5 Загрузите бумагу.**

- **Убедитесь, что настройка формата бумаги в кассете для бумаги соответствует формату загружаемой бумаги.**
- **Загрузите стопку бумаги стороной для печати вниз, вдоль правой стенки кассеты для бумаги.**

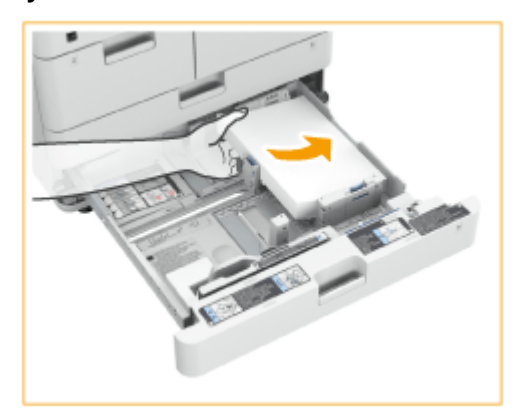

# **BAXHO:**

**При загрузке бумаги не превышайте метку максимальной загрузки**

● Убедитесь, что высота стопки бумаги не превышает метку максимальной загрузки. Загрузка слишком большой стопки бумаги может привести к ее замятию.

Бумага (кроме конвертов):

Конверты:

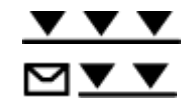

## **ПРИМЕЧАНИЕ**

- При использовании бумаги с логотипами обращайте внимание на ее ориентацию при загрузке в источник бумаги. **Загрузка уже отпечатанной бумаги(P. 76)**
- При загрузке конвертов обращайте внимание на их ориентацию и необходимую подготовку.  $\bullet$ **Загрузка конвертов(P. 68)**
- Сведения по загружаемой бумаге см. в разделе **Допустимая бумага(P. 308)** .

## **6 Осторожно задвиньте кассету для бумаги в аппарат.**

# **ВАЖНО**

### **При изменении типа и формата бумаги**

- В случае загрузки в аппарат бумаги другого типа не забудьте изменить соответствующие параметры. В противном случае аппарат не будет печатать надлежащим образом. **Указание формата и типа бумаги в стойке или кассете для бумаги(P. 85)**
- $\bullet$  В случае загрузки в аппарат бумаги другого формата не забудьте изменить этикетку формата ( $\bullet$ **Присоединение метки соответствующего формата бумаги(P. 41)** ). Обратите внимание, что на этикетке формата бумаги могут быть указаны размеры бумаги, недоступные в аппарате.

Загрузка бумаги в кассету для бумаги (для повышения качества печати)

# **ПРИМЕЧАНИЕ**

● В кассету для бумаги можно загружать бумагу для разделителей. **Загрузка бумаги для разделителей(P. 80)** 

**1 Возьмитесь за ручку кассеты для бумаги и аккуратно выдвиньте кассету до упора.**

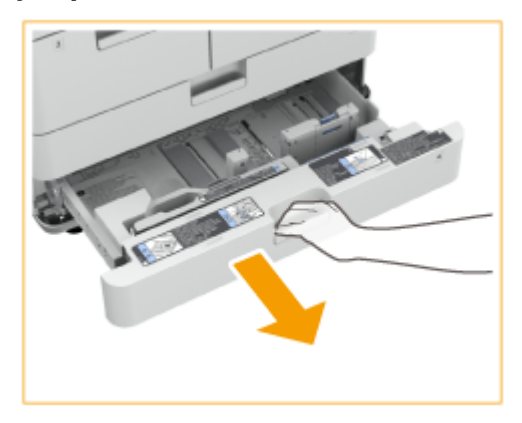

- **2 Отрегулируйте положение направляющих для бумаги.**
	- 1 **Ослабьте фиксирующие винты.**

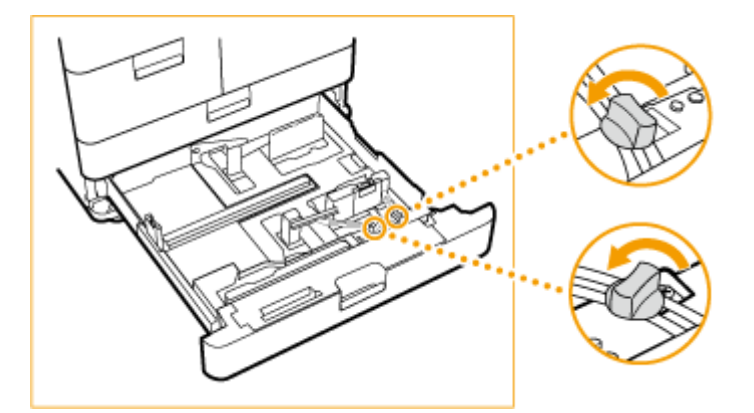

- $\mathsf{2}^{\mathsf{2}}$ **Нажмите верхнюю часть левой направляющей и сдвиньте направляющую, совместив ее с меткой формата загружаемой бумаги.**
- 3 **Нажмите верхнюю часть передней направляющей и сдвиньте направляющую, совместив ее с меткой формата загружаемой бумаги.**

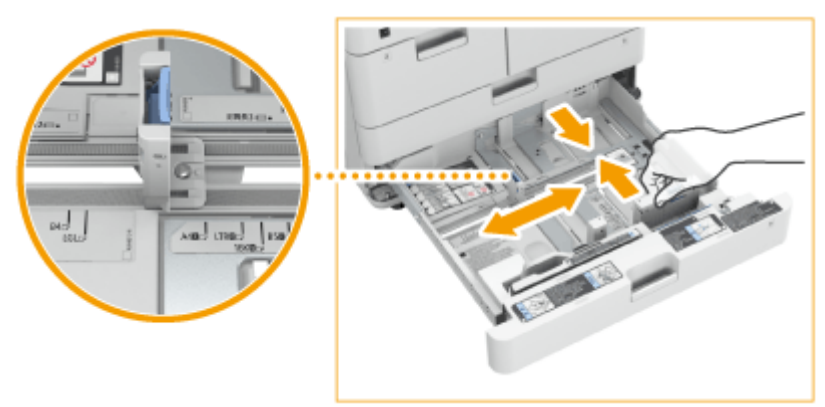

## ВАЖНО:

● Передвигайте направляющие до фиксации со щелчком. Если левая или передняя направляющая установлены неправильно, формат бумаги не будет правильно отображаться на сенсорном дисплее. Правильная установка направляющих также необходима, чтобы избежать замятия бумаги и загрязнения распечаток или внутренней части аппарата.

## **ПРИМЕЧАНИЕ**

#### **Индикаторы формата бумаги**

- Сокращения, нанесенные на индикаторы формата бумаги в кассете, обозначают следующие размеры:
	- LGL: Legal
	- LTR: Letter
	- EXEC: Executive
	- STMT: Statement
- Обратите внимание, что на индикаторах формата бумаги могут быть указаны размеры бумаги, недоступные в аппарате. Информацию о доступных форматах бумаги см. в разделе **Допустимая бумага(P. 308)** .

## **3 Подготовьте бумагу.**

● Чтобы выровнять края стопки, пролистайте листы и выровняйте их на ровной поверхности.

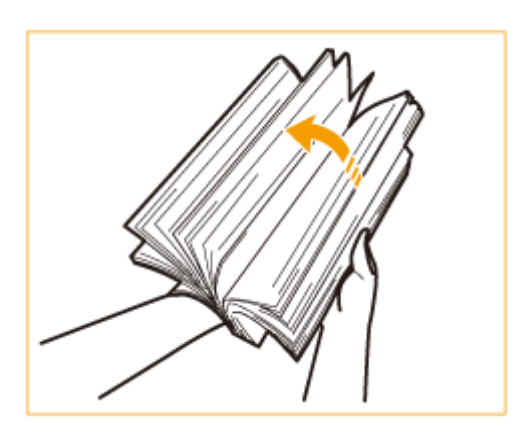

## **O** BAXHO:

- Тщательно пролистайте стопку бумаги с четырех сторон.
- Убедитесь, что между листами достаточно воздуха.
- В частности, при использовании прозрачной пленки полностью отделите листы друг от друга.

### **4 Загрузите бумагу и сдвиньте направляющие до краев бумаги.**

- **Убедитесь, что настройка формата бумаги в кассете для бумаги соответствует формату** 1 **загружаемой бумаги.**
- **Загружайте стопку бумаги лицевой стороной для печати вниз.** 2

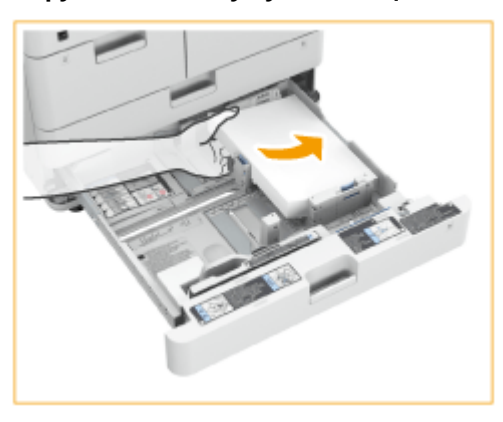

- 3. **Нажмите верхнюю часть левой направляющей и сдвиньте ее вплоть до левого края стопки бумаги.**
- 4 **Нажмите верхнюю часть передней направляющей и сдвиньте ее вплоть до переднего края стопки бумаги.**

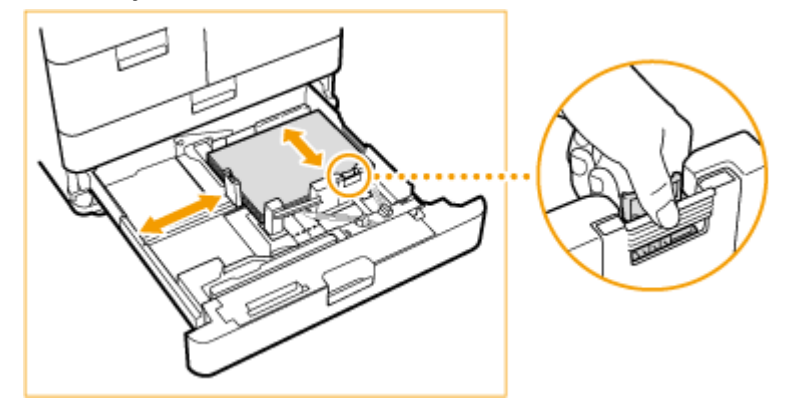

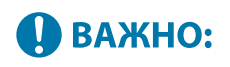

#### **При загрузке бумаги не превышайте метку максимальной загрузки**

● Убедитесь, что высота стопки бумаги не превышает метку максимальной загрузки. Загрузка слишком большой стопки бумаги может привести к ее замятию.

Бумага (кроме конвертов):

Конверты:

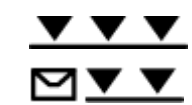

**Отрегулируйте направляющие для бумаги надлежащим образом.**

- Не прижимайте направляющие к бумаге с усилием. Это приведет к замятию бумаги.
- Кроме того, при пополнении источника бумаги, в котором закончилась или заканчивается бумага, повторно отрегулируйте положение направляющих даже при аналогичном формате бумаги.

### **ПРИМЕЧАНИЕ**

- При использовании бумаги с логотипами обращайте внимание на ее ориентацию при загрузке в источник бумаги. **Загрузка уже отпечатанной бумаги(P. 76)**
- При загрузке конвертов обращайте внимание на их ориентацию и необходимую подготовку.  $\bullet$ **Загрузка конвертов(P. 68)**
- Сведения по загружаемой бумаге см. в разделе **Допустимая бумага(P. 308)** .

### **5 Затяните фиксирующие винты.**

## **ВАЖНО:**

- Поместите ладонь на бумагу, чтобы убедиться в ее надлежащем размещении на плоскости. Если бумага лежит неровно, то одна или обе направляющие давят на края бумаги. Повторно отрегулируйте положение направляющих для бумаги.
- Не затягивайте фиксирующие винты, удерживая направляющую для бумаги. Это приведет к замятию бумаги.

### **6 Аккуратно задвиньте кассету для бумаги в аппарат.**

# **ВАЖНО**

#### **При изменении типа и формата бумаги**

- В случае загрузки в аппарат бумаги другого типа не забудьте изменить соответствующие параметры. В противном случае аппарат не будет печатать надлежащим образом. **Указание формата и типа бумаги в стойке или кассете для бумаги(P. 85)**
- $\bullet$  В случае загрузки в аппарат бумаги другого формата не забудьте изменить этикетку формата ( $\bullet$ **Присоединение метки соответствующего формата бумаги(P. 41)** ). Обратите внимание, что на этикетке формата бумаги могут быть указаны размеры бумаги, недоступные в аппарате.

### Загрузка бумаги в универсальный лоток

**1 Откройте универсальный лоток.**

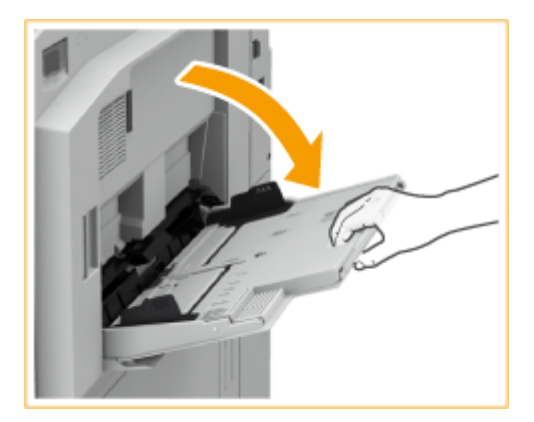

● Вытащите удлинитель лотка при загрузке бумаги большого формата.

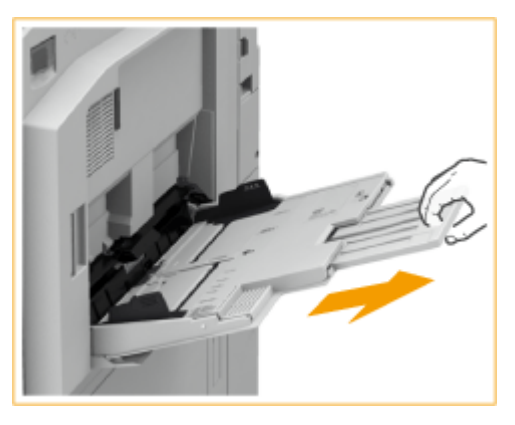

**2 Настройте направляющие в соответствии с форматом бумаги.**

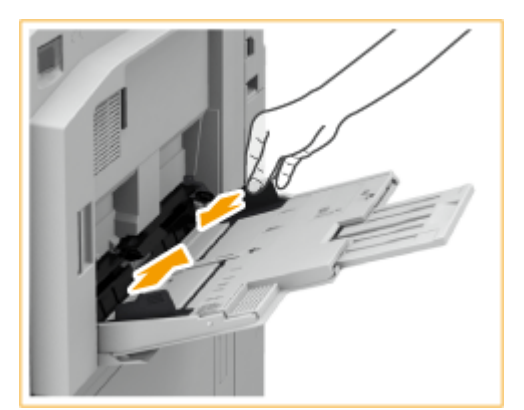

## **3 Подготовьте бумагу.**

● Чтобы выровнять края стопки, пролистайте листы и выровняйте их на ровной поверхности.

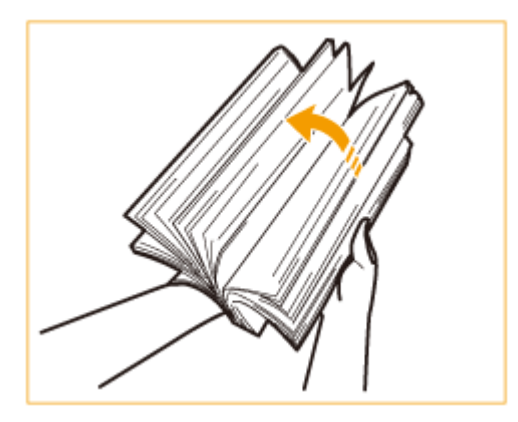

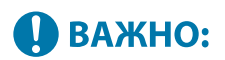

- Тщательно пролистайте стопку бумаги с четырех сторон.
- Убедитесь, что между листами достаточно воздуха.
- В частности, при использовании прозрачной пленки полностью отделите листы друг от друга.

### **4 Вставьте бумагу в универсальный лоток до упора.**

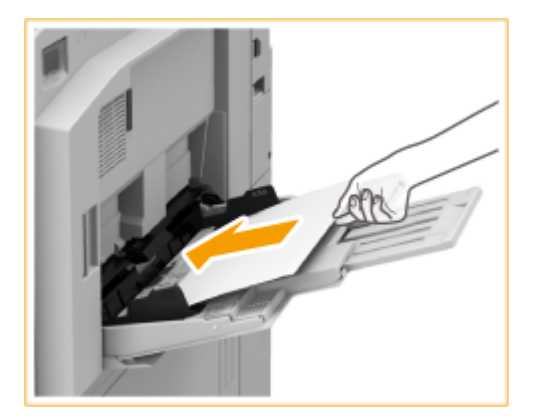

Загружайте бумагу стороной для печати вверх.

➠Когда бумага полностью вставлена, отображается экран задания формата и типа бумаги.

## **A** BAXHO:

**При загрузке бумаги не превышайте метку максимальной загрузки**

• Убедитесь, что высота стопки бумаги не превышает метки максимальной загрузки ( $\bullet$  ). Загрузка слишком большой стопки бумаги может привести к ее замятию.

## **ПРИМЕЧАНИЕ**

● При использовании конвертов или бумаги с логотипами обращайте внимание на ее ориентацию при загрузке в источник бумаги.

**Загрузка конвертов(P. 68)** 

**Загрузка уже отпечатанной бумаги(P. 76)** 

- Количество листов, которое можно загрузить за раз, зависит от типа бумаги. Подробные сведения см. в разделе **Допустимая бумага(P. 308)** .
- В зависимости от типа плотной бумаги, которую Вы хотите загрузить, возможно замятие бумаги при загрузке нескольких листов в универсальный лоток. В этом случае загружайте по одному листу плотной бумаги за один раз.
- При загрузке бумаги для разделителей в универсальный лоток бумагу для разделителей следует помещать лицевой стороной вниз в правильном порядке, чтобы выступы были обращены в направлении, противоположном направлению подачи.

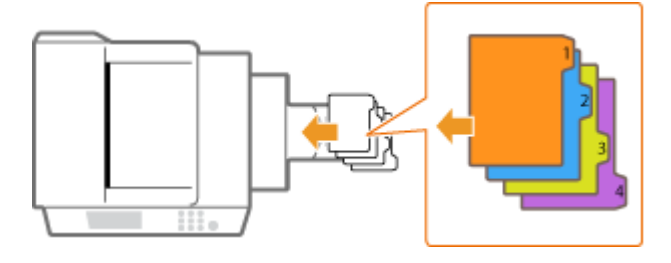

 - Помимо универсального лотка, также можно загружать бумагу для разделителей в дополнительные модули POD Deck Lite-C, Document Insertion Unit-R и Document Insertion / Folding Unit-K.

**POD Deck Lite-C/Paper Deck Unit-E(P. 229) Document Insertion Unit-R(P. 273) Document Insertion / Folding Unit-K(P. 280)** 

**5 Проверьте формат и тип бумаги, а затем нажмите кнопку <OK>.**

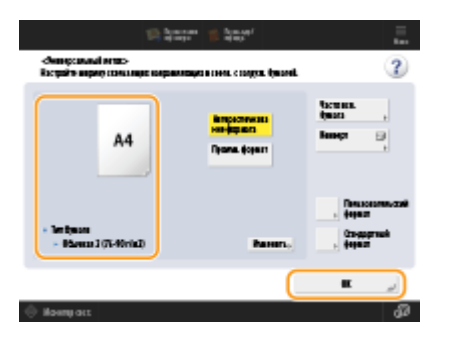

● Если в аппарат загружена бумага произвольного формата или если отображаемый формат или тип бумаги отличается от загруженной в аппарат бумаги, обратитесь к разделу **Указание формата и типа бумаги в универсальном лотке(P. 88)** .

### **СОВЕТЫ**

#### **Печать на обратной стороне отпечатанного листа (вторая сторона двустороннего листа)**

- Можно печатать на обратной стороне отпечатанного листа. Расправьте загнутые края распечатки и вставьте ее в универсальный лоток стороной для печати вверх (распечатанной стороной вниз). Затем на экране выбора типа бумаги нажмите <2-я сторона 2-стор. листа>.
- Используйте только отпечатки, сделанные на этом аппарате.
- **Загрузка OHP-пленок**
- При одновременной подаче нескольких листов или замятии бумаги загрузите каждый лист по отдельности.
- Если оставить OHP-пленки загруженными в кассету или универсальный лоток, листы могут слипнуться и вызвать подачу нескольких листов одновременно или замятие. По завершении печати уберите оставшиеся OHP-пленки в исходную упаковку; не храните их в местах с высокой температурой и влажностью.

### ССЫЛКИ

**Допустимая бумага(P. 308)** 

**<Реж.подачи бум. для задан.драйв.принт. с ун.лотком>(P. 1432)** 

# **Загрузка конвертов**

Загрузите конверты в кассету для бумаги или универсальный лоток. При печати на конвертах для предотвращения замятий и морщин выровняйте все изгибы на конвертах перед их загрузкой. Кроме того, обратите внимание на ориентацию конвертов и на то, какой стороной они обращены вверх.

# **ПРИМЕЧАНИЕ**

- В этом разделе приводится описание порядка загрузки конвертов в требуемой ориентации, а также приведены процедуры, которые следует выполнить до загрузки конвертов. Описание общей процедуры загрузки конвертов в кассету для бумаги или универсальный лоток см. в разделе О **Основной способ загрузки бумаги(P. 56)** .
- В дополнительную стойку POD Deck Lite-C можно также загружать конверты. **POD Deck Lite-C/Paper Deck Unit-E(P. 229)**
- Ниже показаны комбинации кассеты и устройства подачи конвертов, необходимые для загрузки конвертов. **Дополнительное оборудование(P. 224)** 
	- Кассета для бумаги: Envelope Feeder Attachment-F\*
	- POD Deck Lite-C\* : Envelope Feeder Attachment-G\*
- \* Приобретается дополнительно

**Перед загрузкой конвертов(P. 68) Загрузка конвертов в кассету для бумаги(P. 70) Загрузка конвертов в универсальный лоток(P. 73)** 

## Перед загрузкой конвертов

Выполните приведенную ниже процедуру для подготовки конвертов к печати.

# **ВАЖНО**

- Не используйте конверты, у которых на клапанах имеется клей, поскольку из-за высокой температуры и давления в блоке термозакрепления клей может расплавиться.
- Конверты могут быть мятыми, это зависит от типа конвертов и условий их хранения, таких как среда с высокой влажностью.
- Если конверты перекрываются друг с другом, могут появиться полосы.

### **1 Выровняйте любые изгибы.**

● Возьмите примерно пять конвертов. Тщательно пролистайте конверты, выровняйте любые изгибы, а затем размягчите такие затвердевшие места, как углы конвертов, четыре стороны и клейкие части.

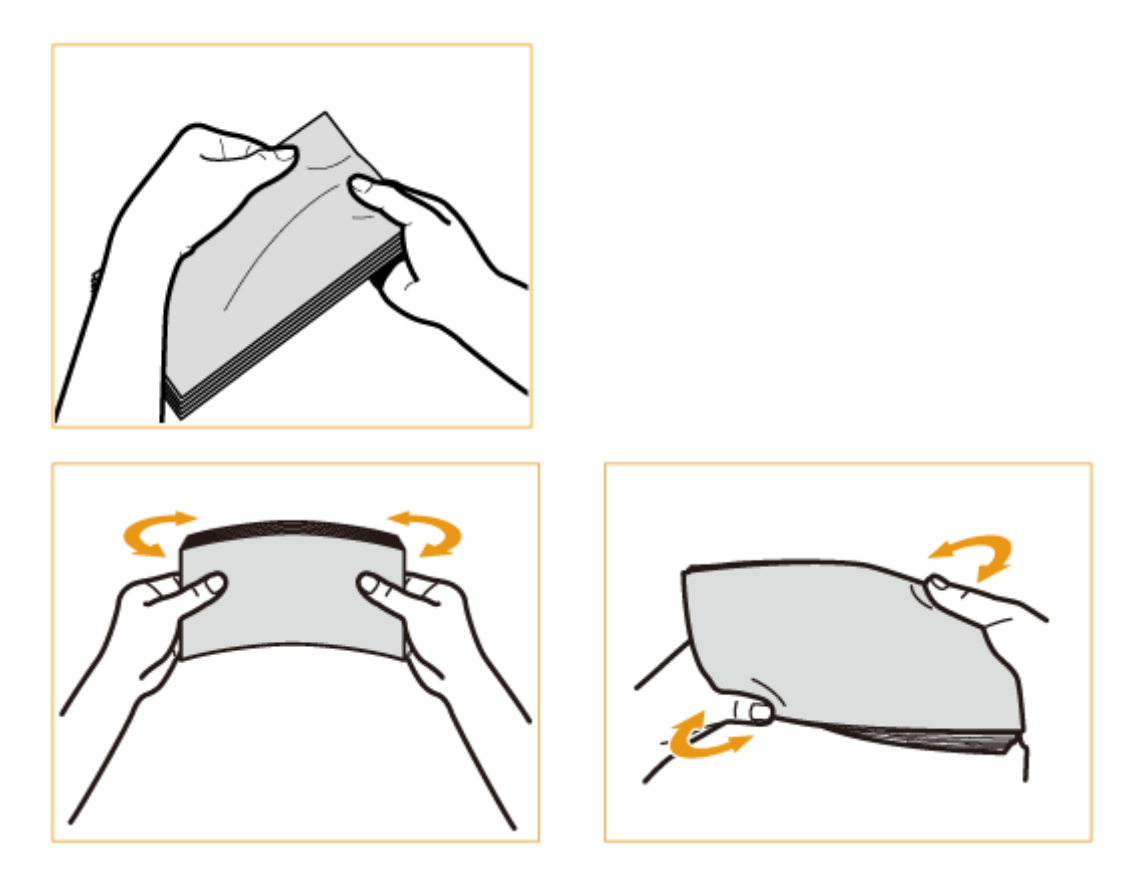

● Повторите эту операцию пять раз для каждого комплекта из пяти конвертов.

### **2 Разгладьте конверты и удалите из них воздух.**

● Поместите конверты на ровную поверхность и перемещайте руки в направлении стрелок, чтобы удалить воздух из конвертов.

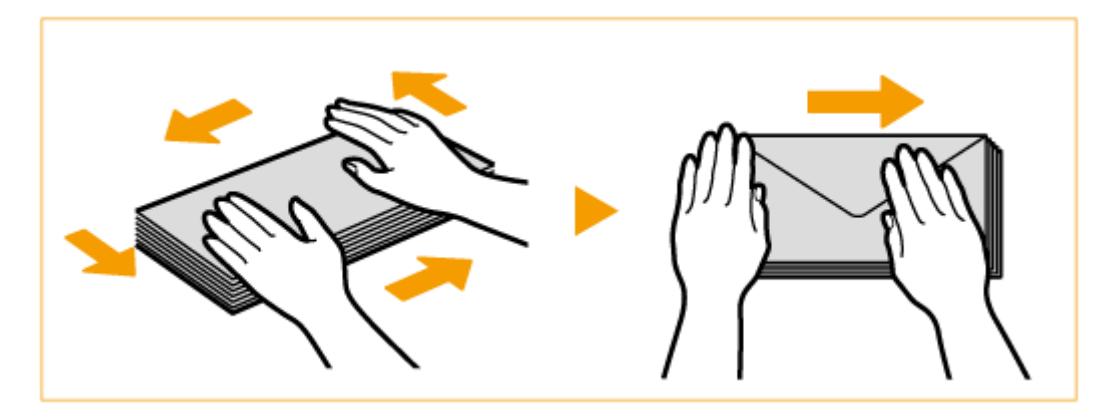

● Повторите эту операцию пять раз для каждого комплекта из пяти конвертов.

## **3 Прижмите с каждой из четырех сторон.**

● Прижмите плотно со всех четырех сторон. Особенно тщательно прижмите со стороны, в которую конверты будут подаваться. Прижмите плотно, чтобы клапан оставался в плоском положении.

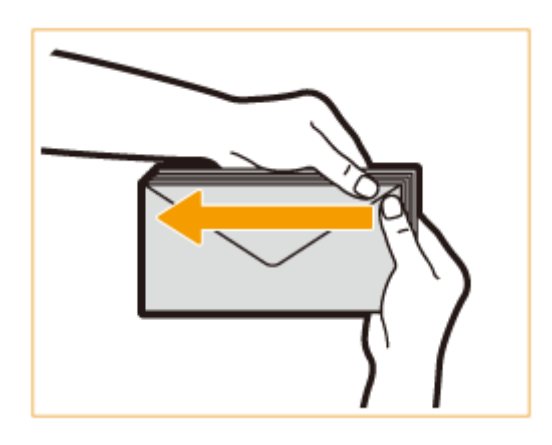

## **BAXHO:**

● Неплотное прижатие клапана может привести к замятию. Если это произойдет, плотно прижмите все четыре стороны каждого отдельного конверта.

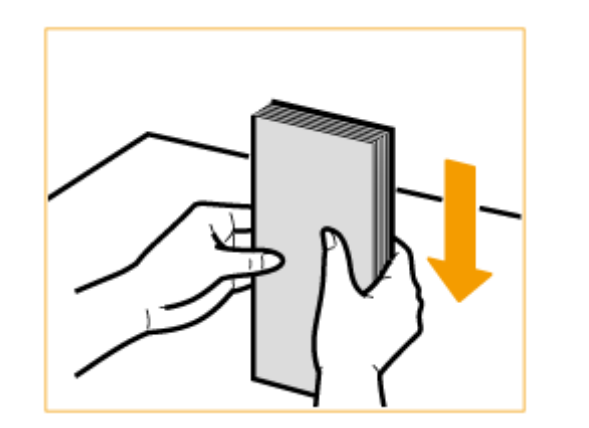

### **4 Прижимайте конверты на плоской поверхности.**

## **ПРИМЕЧАНИЕ**

● Убедитесь, что ни один конверт не попал под клапан верхнего или нижнего конверта.

## Загрузка конвертов в кассету для бумаги

**1 Присоедините модуль Envelope Feeder Attachment-F к кассете для бумаги.**

#### **Подготовьте Envelope Feeder Attachment-F.** 1

• Достаньте Envelope Feeder Attachment-F, хранящийся в кассете для бумаги.

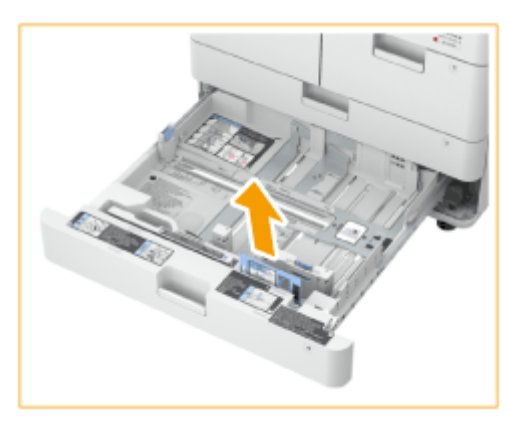

**Прикрепите устройство подачи конвертов Envelope Feeder Attachment-F, выровняв выступающие области устройства Envelope Feeder Attachment-F с помощью отверстий в приемнике для бумаги, расположенном на дне кассеты для бумаги.**

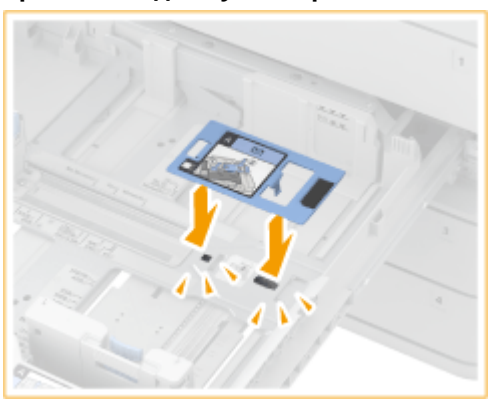

## **ПРИМЕЧАНИЕ**

- При загрузке конвертов формата Kakugata 2, Nagagata 3 или ISO-C5 необходимо присоединить модулe Envelope Feeder Attachment-F.
- Когда устройство подачи конвертов Envelope Feeder Attachment-F не используется, храните его в месте для хранения внутри кассеты для бумаги.

### **2 Отрегулируйте положение направляющих для бумаги.**

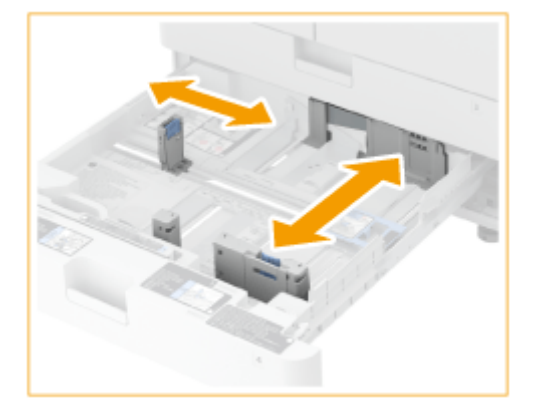

## **3 Загрузите конверты.**

Загружайте конверты, как указано ниже, лицевой стороной конвертов (стороной без покрытых клеем участков) вниз. Загружайте по 50 конвертов за раз.

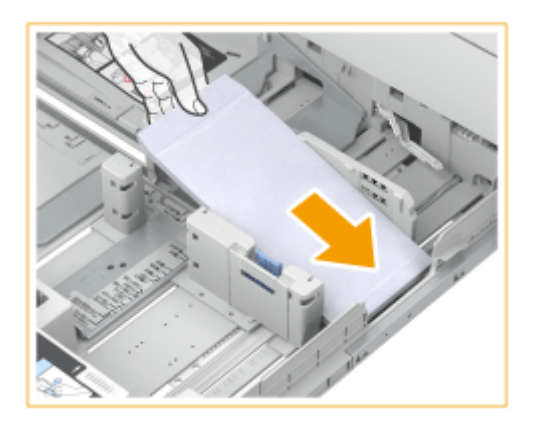

### **Yougatanaga 3, ISO-C5, Monarch, DL, COM10 No.10**

Закройте клапаны и загрузите конверты таким образом, чтобы их клапаны находились у дальней стороны.

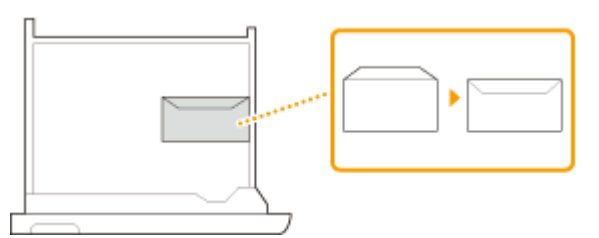

### **Nagagata 3, Kakugata 2**

Загружайте конверты таким образом, чтобы их клапаны были расположены слева.

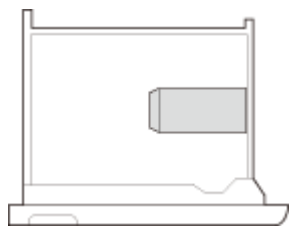

● Чтобы изменить ориентацию конвертов, закройте клапаны и загрузите конверты клапанами вправо.

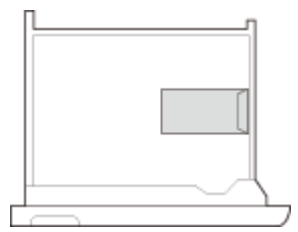

## **O** BAXHO:

- Если конверты загружены неровно, их подача может осуществляться неправильно.
- Не выполняйте печать на обратной стороне конвертов (стороне, на которую не нанесен клей).

### **ПРИМЕЧАНИЕ**

● Если конверты невозможно подавать нормально, если произошло замятие бумаги или конверты помялись, загните клапаны внутрь конвертов или поверните конверты и загрузите их.

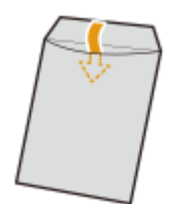

### **Поворот на 180 градусов**

 Nagagata 3, Kakugata 2, Kakugata 8, Kakugata 6, Kakugata 3, Kakugata 20

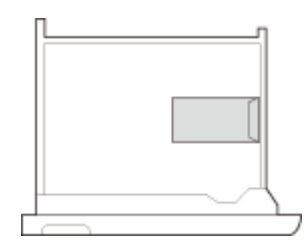

 No. 10 (COM10), ISO-C5, DL, Monarch, Yougatanaga 3, Yougata 6, Yougata 4, Yougata 2

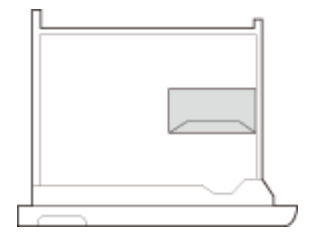

#### **Поворот на 90 градусов**

 Если клапан загибается или происходит замятие бумаги при использовании пользовательского формата от 98 x 148 мм до 330,2 x 487,7 мм

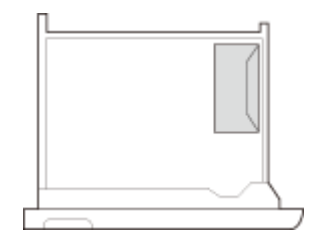

- При печати убедитесь, что ориентация загруженной бумаги соответствует ориентации, указанной на экране параметров печати драйвера принтера. Более подробные сведения см. в интерактивной справке.
- В случае копирования на конверты поверните оригинал перед его установкой.
- При повороте формата ISO-C5 на 90 градусов для пользовательского формата установите 229 x 162 мм перед тем как осуществить печать.

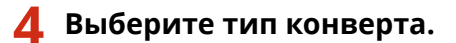

**5 Измените метку формата бумаги кассеты для бумаги по мере необходимости.**

### Загрузка конвертов в универсальный лоток

Загружайте конверты, как указано ниже, лицевой стороной конвертов (стороной без покрытых клеем участков) вверх (рекомендуется).

### **Yougatanaga 3, ISO-C5, Monarch, DL, COM10 No.10**

Закройте клапаны и загрузите конверты таким образом, чтобы их клапаны находились у дальней стороны.

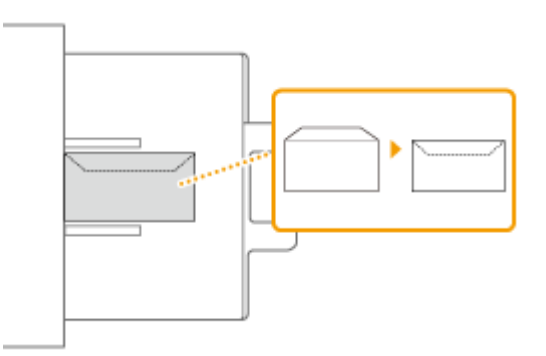

### **Nagagata 3, Kakugata 2**

Загружайте конверты таким образом, чтобы их клапаны были расположены справа.

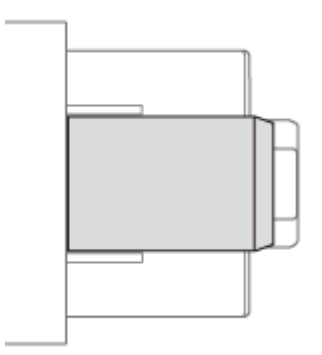

## **ПРИМЕЧАНИЕ**

● Если конверты невозможно подавать нормально, если произошло замятие бумаги или конверты помялись, загните клапаны внутрь конвертов или поверните конверты и загрузите их.

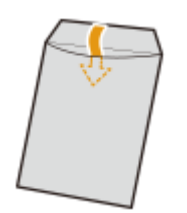

### **Поворот на 180 градусов**

Nagagata 3, Kakugata 2

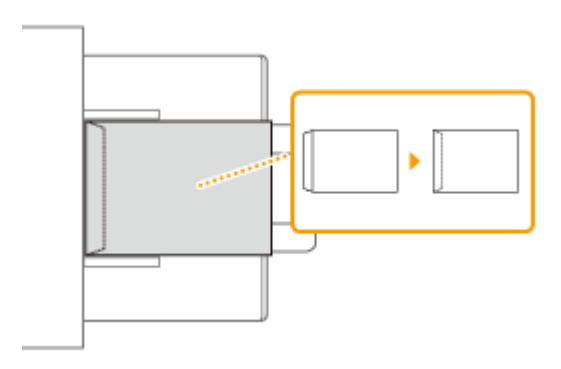

- При печати убедитесь, что ориентация загруженной бумаги соответствует ориентации, указанной на экране параметров печати драйвера принтера. Более подробные сведения см. в интерактивной справке.
- При печати убедитесь, что ориентация загруженной бумаги соответствует ориентации, указанной на экране параметров печати драйвера принтера. Более подробные сведения см. в интерактивной справке.

- При повороте формата ISO-C5 на 90 градусов для пользовательского формата установите 229 x 162 мм перед тем как осуществить печать.

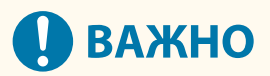

- Убедитесь, что высота стопки бумаги не превышает метки максимальной загрузки (  $\bullet\bullet\bullet$  ). Если конверты не подаются должным образом даже после выполнения вышеописанной процедуры, загрузите конверты по одному в универсальный лоток.
- Не выполняйте печать на обратной стороне конвертов (сторона с нанесенным клеем).

# **ПРИМЕЧАНИЕ**

● При использовании формата Kakugata 2, если конверты сморщиваются, сложите и вставьте клапаны в каждый конверт и загрузите их длинным краем к аппарату.

# **Загрузка уже отпечатанной бумаги**

#### 91L6-010

При использовании бумаги с предварительно напечатанным логотипом обратите внимание на ориентацию листа при загрузке его в источник бумаги. Загружайте бумагу правильно, чтобы печать выполнялась на той же стороне листа, на которой напечатан логотип.

### **Загрузка бумаги с логотипами в книжной ориентации(P. 77) Загрузка бумаги с логотипами в альбомной ориентации(P. 78)**

### **Ориентация оригинала при копировании**

При выполнении операции копирования обратите внимание на ориентацию размещаемого оригинала. Поместите оригинал в устройство подачи стороной для копирования вверх или на стекло экспонирования стороной для копирования вниз, как показано на рисунке ниже.

#### • Для оригиналов А4 в книжной ориентации

Устройство подачи Стекло экспонирования

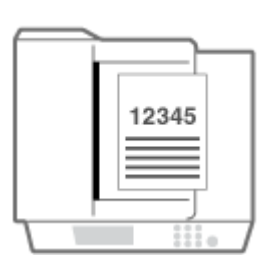

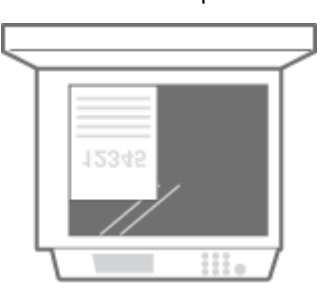

● Для оригиналов A3 в книжной ориентации

Устройство подачи Стекло экспонирования

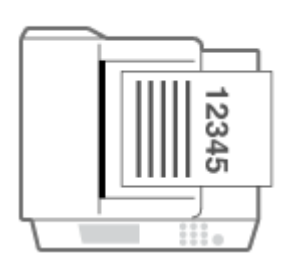

● Для оригиналов A4 в альбомной ориентации

Устройство подачи Стекло экспонирования

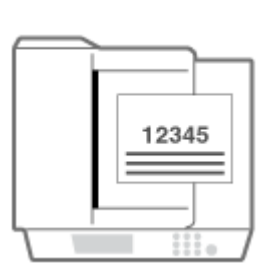

2345

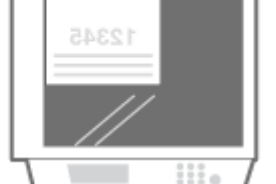

● Для оригиналов A3 в альбомной ориентации

Устройство подачи Стекло экспонирования

#### Знакомство с аппаратом

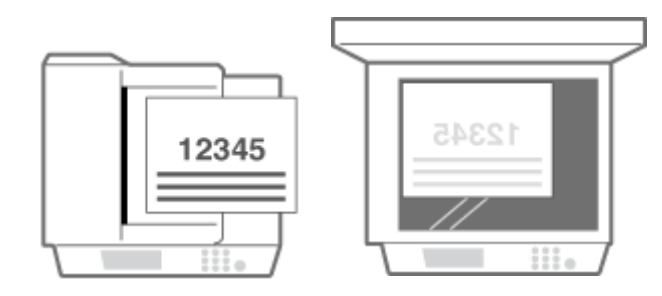

# **ПРИМЕЧАНИЕ**

- В этом разделе описывается порядок загрузки уже отпечатанной бумаги с правильной ориентацией. Описание общей процедуры загрузки бумаги в стойку/кассету для бумаги или универсальный лоток см. в разделе **Основной способ загрузки бумаги(P. 56)** .
- Общую процедуру по загрузке бумаги в дополнительный источник бумаги и инструкции по загрузке бумаги с предварительной печатью в правильной ориентации см. ниже.

#### **POD Deck Lite-C/Paper Deck Unit-E(P. 229)**

- В этом разделе описывается порядок загрузки уже отпечатанной бумаги при выполнении одностороннего копирования или односторонней печати. При выполнении двустороннего копирования или двусторонней печати с помощью отпечатанной бумаги загружайте бумагу, следуя указаниям данного раздела относительно ориентации бумаги прямо противоположно.
- Заранее задайте для параметров <Приоритет ориентации изображений> и <Приоритет скорости для копир. из устр-ва подачи> значение <Выкл.>.

**<Приоритет ориентации изображений>(P. 1427) <Приоритет скорости для копир. из устр-ва подачи>(P. 1428)** 

## Загрузка бумаги с логотипами в книжной ориентации

Способ загрузки бумаги с логотипами зависит от ее формата и используемого источника бумаги.

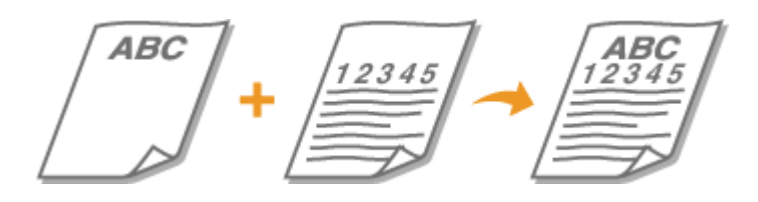

### **При загрузке бумаги формата A4 с логотипами**

Загрузите бумагу в стойку или кассету стороной с логотипом вниз, а в универсальный лоток — стороной с логотипом вверх, как показано на рисунках ниже.

Стойка или кассета для бумаги Универсальный лоток

#### Знакомство с аппаратом

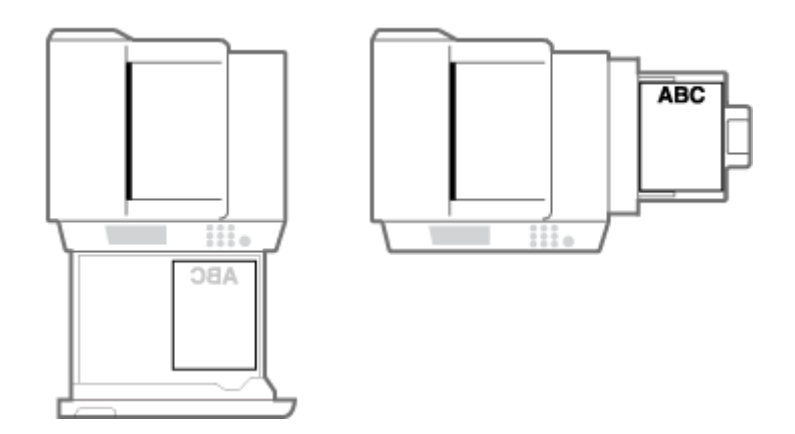

### **При загрузке бумаги формата A3 с логотипами**

Загрузите бумагу в кассету стороной с логотипом вниз, а в универсальный лоток — стороной с логотипом вверх, как показано на рисунке ниже.

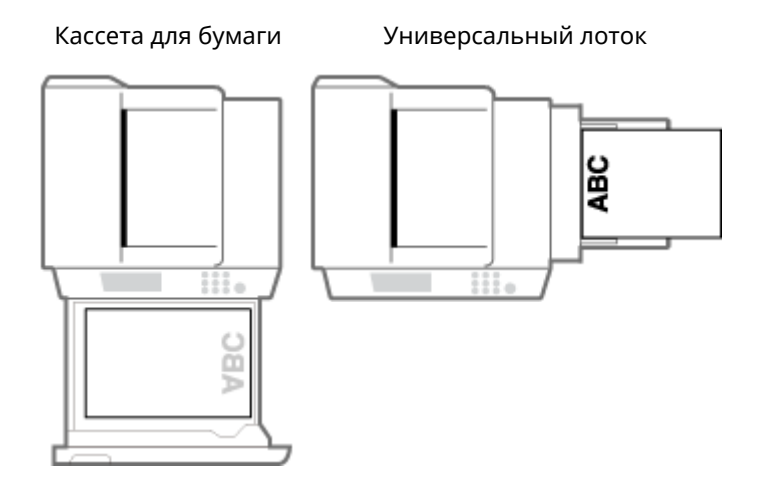

## Загрузка бумаги с логотипами в альбомной ориентации

Способ загрузки бумаги с логотипами зависит от ее формата и используемого источника бумаги.

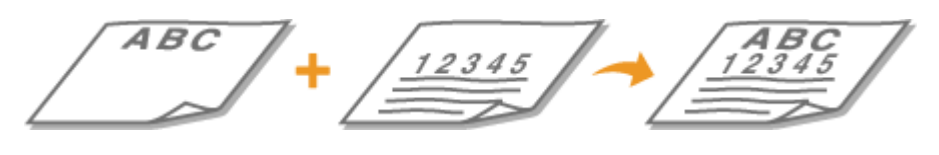

### **При загрузке бумаги формата A4 с логотипами**

Загрузите бумагу в стойку или кассету стороной с логотипом вниз, а в универсальный лоток — стороной с логотипом вверх, как показано на рисунках ниже.

Стойка или кассета для бумаги Универсальный лоток

Ħ, ă

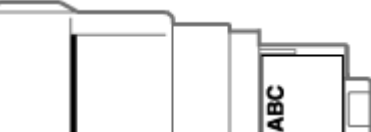

:::

### **При загрузке бумаги формата A3 с логотипами**

Загрузите бумагу в кассету стороной с логотипом вниз, а в универсальный лоток — стороной с логотипом вверх, как показано на рисунке ниже.

Кассета для бумаги Универсальный лоток

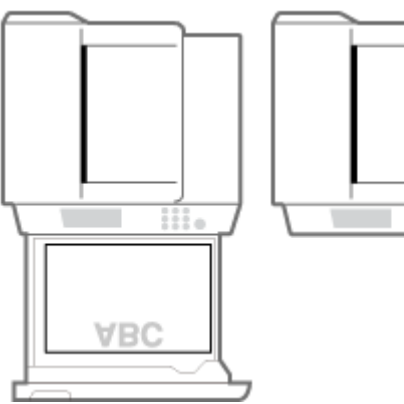

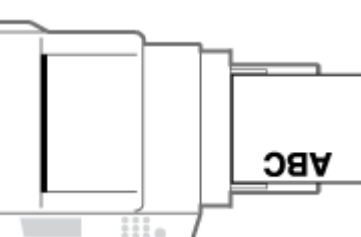

# **Загрузка бумаги для разделителей**

91L6-011

В этом разделе описывается порядок загрузки бумаги для разделителей в кассету для бумаги с помощью устройства подачи разделителей.

# **ПРИМЕЧАНИЕ**

● Можно также загружать бумагу для разделителей в универсальный лоток, приобретаемый дополнительно POD Deck Lite-C. Document Insertion Unit-R и Document Insertion / Folding Unit-K.

**Загрузка бумаги в универсальный лоток(P. 64) POD Deck Lite-C/Paper Deck Unit-E(P. 229) Document Insertion Unit-R(P. 273) Document Insertion / Folding Unit-K(P. 280)** 

**Тип бумаги для разделителей(P. 80) Загрузка бумаги для разделителей в кассету для бумаги(P. 80)** 

## Тип бумаги для разделителей

Имеются два вида бумаги для разделителей: бумага для разделителей прямого порядка и бумага для разделителей обратного порядка.

Бумага для разделителей прямого порядка Бумага для разделителей обратного порядка

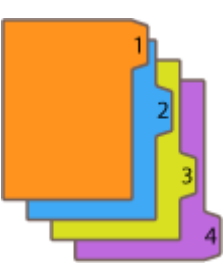

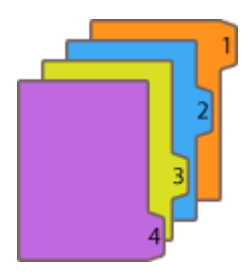

При загрузке бумаги для разделителей в кассету бумагу для разделителей обратного порядка следует помещать лицевой стороной вниз, чтобы выступы находились слева.

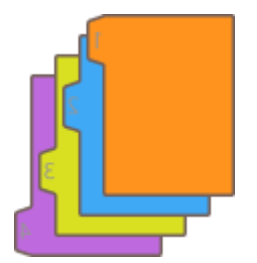

Загрузка бумаги для разделителей в кассету для бумаги

**1 Возьмитесь за ручку кассеты для бумаги и выдвиньте кассету до упора.**

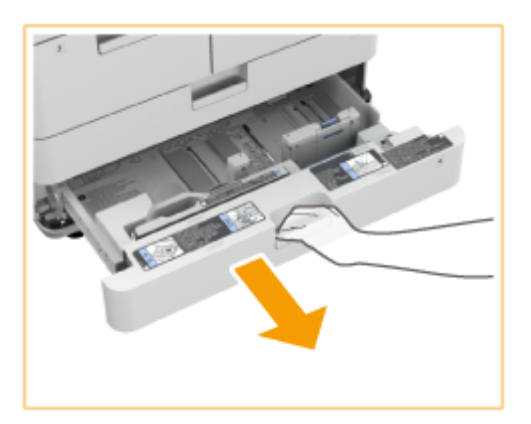

## **2 Отрегулируйте положение направляющих для бумаги.**

● Нажмите верхнюю часть левой направляющей и сдвиньте направляющую влево до упора.

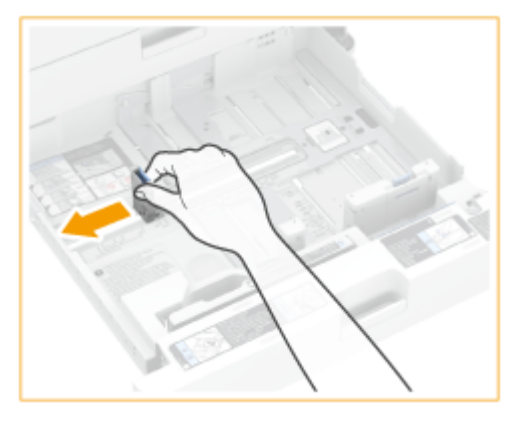

- **3 Подготовьте устройство для подачи разделителей.**
- **4 Установите устройство для подачи разделителей, выровняв по меткам для бумаги формата A4.**
	- **Установите устройство для подачи разделителей по меткам для бумаги формата A4.**

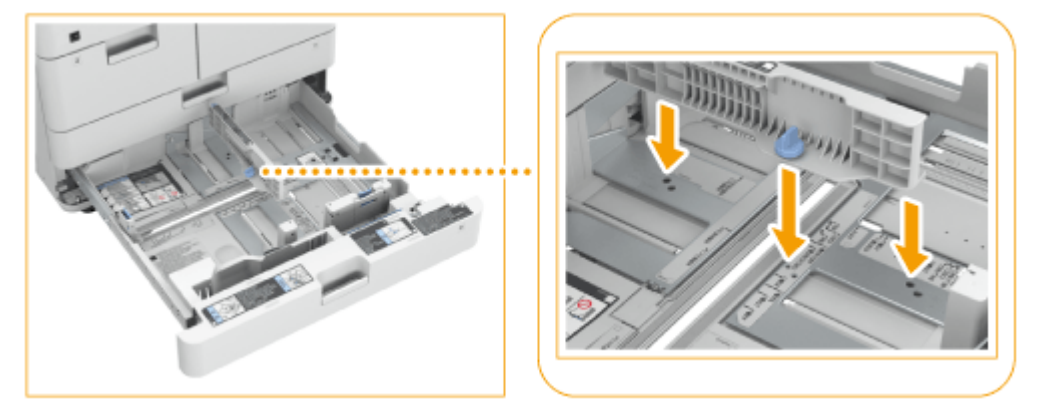

 $\overline{\phantom{a}}$ **Поверните ручку, чтобы закрепить устройство для подачи разделителей.**

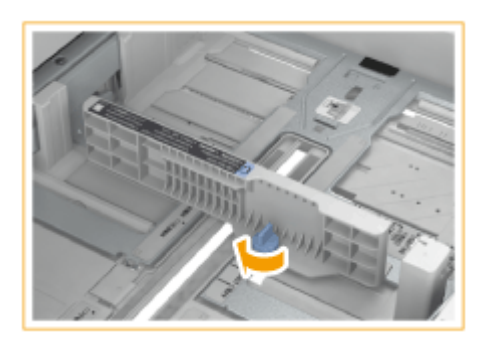

## **5 Загрузите бумагу для разделителей.**

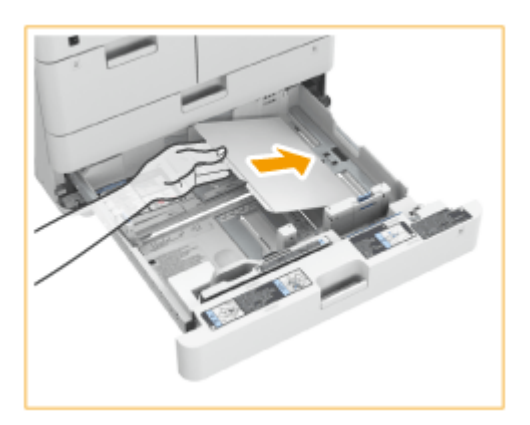

● Загрузите бумагу для разделителей выступами влево.

#### ВАЖНО: ( l

### **При загрузке бумаги не превышайте метку максимальной загрузки**

- Убедитесь, что высота стопки бумаги не превышает метки максимальной загрузки (  $\bullet$  ). Загрузка слишком большой стопки бумаги может привести к ее замятию.
- 1 Ослабьте фиксирующие винты.

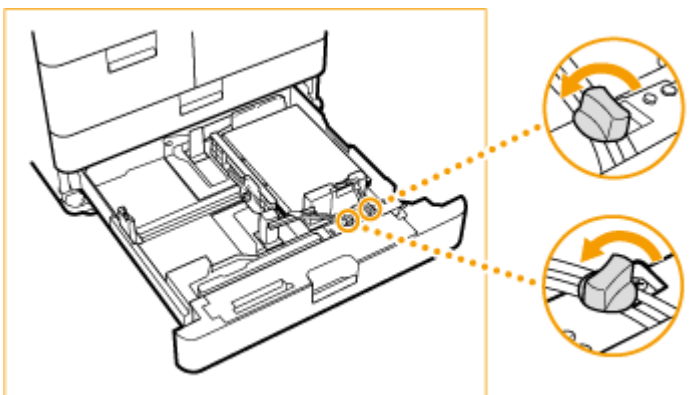

 $\overline{2}$ Нажмите верхнюю часть передней направляющей и сдвиньте направляющую, совместив ее с бумагой для разделителей.

#### Знакомство с аппаратом

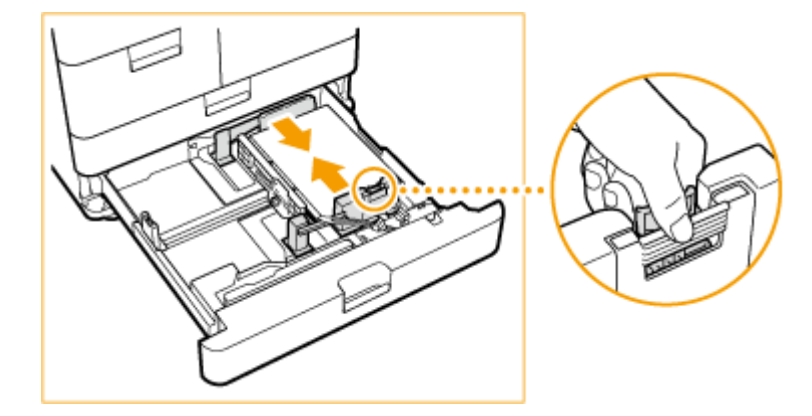

3 Затяните фиксирующие винты.

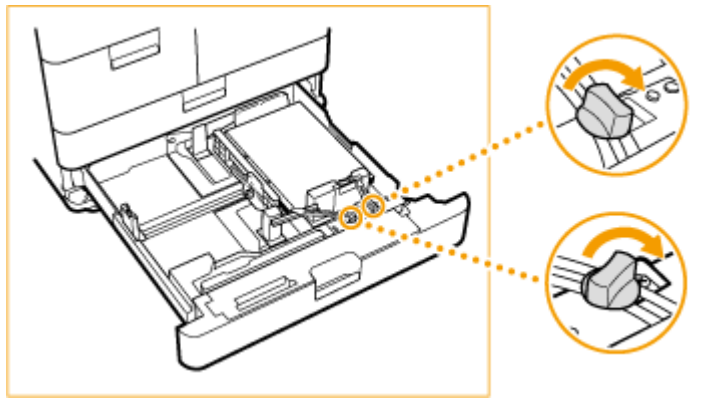

**7 Осторожно задвиньте кассету для бумаги в аппарат.**

### **8 Укажите формат и тип бумаги.**

● Сведения об указании формата и типа бумаги см. в разделе **Указание формата и типа бумаги в стойке или кассете для бумаги(P. 85)** . В противном случае аппарат не будет печатать надлежащим образом.

### ССЫЛКИ

**Допустимая бумага(P. 308) Вставка листов и титульных страниц глав (Вставочные листы)(P. 599)** 

# **Указание формата и типа бумаги**

#### 91L6-012

Необходимо указать параметры формата и типа бумаги в соответствии с загруженной бумагой. Обязательно измените параметры бумаги при загрузке бумаги, отличающейся от используемой ранее.

**Указание формата и типа бумаги в стойке или кассете для бумаги(P. 85)** 

**Указание формата и типа бумаги в универсальном лотке(P. 88)** 

**Регистрация часто используемого формата и типа бумаги для универсального лотка(P. 92)** 

**Фиксирование формата и типа бумаги для использования в универсальном лотке(P. 95)** 

**Регистрация бумаги произвольного формата (Бумаги пользовательского формата)(P. 98)** 

**Автоматический выбор подходящего источника бумаги для заданной функции (P. 99)** 

# **ВАЖНО**

● Если настройка не соответствует формату и типу загруженной бумаги, может произойти замятие бумаги или возникнуть ошибка печати.

# **Указание формата и типа бумаги в стойке или кассете для бумаги**

91L6-013

- **1 Загрузите бумагу в стойку или кассету для бумаги. Основной способ загрузки бумаги(P. 56)**
- **2 Нажмите (Параметры/Регистрация).**
- **3 Нажмите <Предпочтения> <Параметры бумаги> <Параметры бумаги>.**

**4 Проверьте формат бумаги, который отображается.**

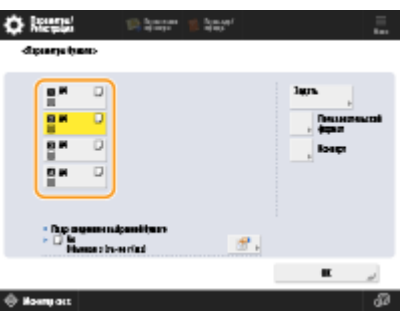

- При загрузке бумаги стандартного размера формат бумаги определяется автоматически.
- Источники бумаги представлены следующими значками соответственно. Обратите внимание, что индикаторы источника бумаги различаются в зависимости от установленного дополнительного оборудования.
	- : стойка для бумаги 1, справа
	- : стойка для бумаги 2, слева
	- : верхняя кассета для бумаги
	- : нижняя кассета для бумаги

# **ВАЖНО**

● Формат бумаги для стойки фиксирован – A4. Для получения указаний об изменении формата бумаги, которую можно загружать в стойку для бумаги, обратитесь к своему дилеру или представителю сервисной службы.

# **ПРИМЕЧАНИЕ**

- Если отображаемый формат бумаги отличается от формата загруженной бумаги, возможно, что бумага загружена неправильно. Загрузите бумагу правильно.
- Если в аппарат загружена бумага стандартного формата, однако на дисплее отображается параметр <Пользов.>, нажмите <Пользоват. формат> <Отмена парам.>. После этого отобразится правильный формат бумаги.

### **При загрузке бумаги пользовательского формата**

#### Укажите формат бумаги, загруженной в кассету.

- **1** Выберите кассету, в которую загружена бумага, и нажмите кнопку <Пользоват. формат>.
- **2** Укажите длину стороны <X> и стороны <Y>.

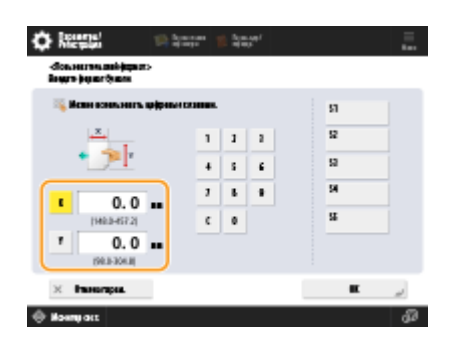

● Нажмите кнопку <X> или <Y>, чтобы ввести значение длины каждой стороны с помощью цифровых клавиш.

## **ПРИМЕЧАНИЕ**

- Если кнопкам <S1>–<S5> назначены часто используемые форматы бумаги, то требуемый формат бумаги можно задать одним нажатием соответствующей кнопки. **Регистрация бумаги произвольного формата (Бумаги пользовательского формата)(P. 98)**
- **3** Нажмите кнопку <OK>.

### **Загрузка конвертов**

Укажите формат конвертов, загруженных в кассету.

- **1** Выберите кассету, в которую загружены конверты, и нажмите кнопку <Конверт>.
- **2** Укажите формат конвертов, загруженных в кассету.

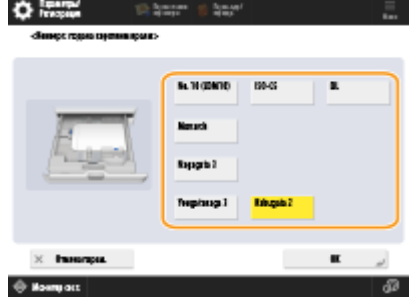

- При применении конвертов пользовательского формата нажмите <Пользоват.> <Далее> введите размеры конверта. Нажмите <X> или <Y> введите значение длины каждой стороны с помощью цифровых клавиш.
- **3** Нажмите кнопку <OK>.

### **5 Выберите источник бумаги, в который загружена бумага, и нажмите кнопку <Задать>.**

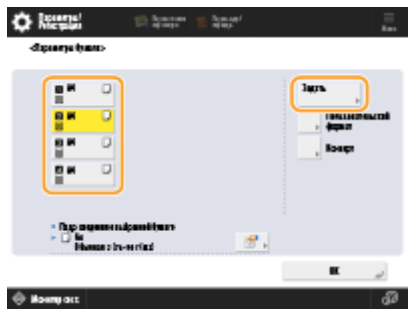

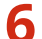

**6 Выберите тип бумаги и нажмите кнопку <OK>.**

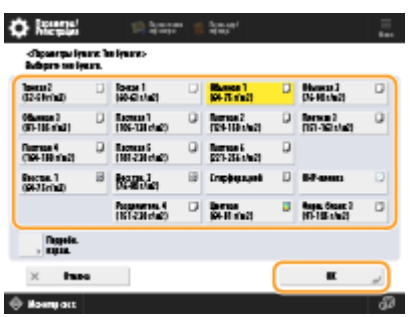

## **ПРИМЕЧАНИЕ**

- Если тип загруженной бумаги не отображается, нажмите кнопку <Подробн. парам.> и выберите требуемый тип из списка.
- Если тип загруженной бумаги отсутствует в списке на экране подробной настройки, вы можете зарегистрировать его в списке типов бумаги. **Параметры управления типом бумаги(P. 1209)**

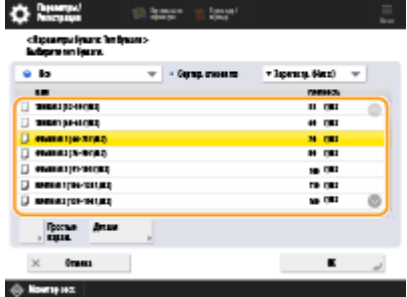

**7 Нажмите кнопку <OK>.**

**8 Измените метку формата бумаги кассеты для бумаги по мере необходимости. Присоединение метки соответствующего формата бумаги(P. 41)** 

### ССЫЛКИ

**Технические характеристики аппаратного обеспечения(P. 303)** 

# **Указание формата и типа бумаги в универсальном**

## **лотке**

91L6-014

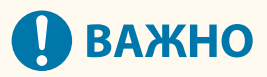

- Если для параметра <Реж.подачи бум. для задан.драйв.принт. с ун.лотком> задано значение <Режим A (Приоритет параметров драйвера принтера)>, настройки драйвера принтера имеют приоритет, когда универсальный лоток указан в качестве источника бумаги для заданий из драйвера принтера.
- Замятие бумаги или другие проблемы печати могут возникнуть, если формат и тип бумаги, указанные в драйвере принтера, не совпадают с действительным форматом и типом бумаги, загруженной в универсальный лоток.

### **1 Загрузите бумагу в универсальный лоток. Загрузка бумаги в универсальный лоток(P. 64)**

➠Появится экран для указания формата и типа бумаги.

### **2 Укажите формат бумаги.**

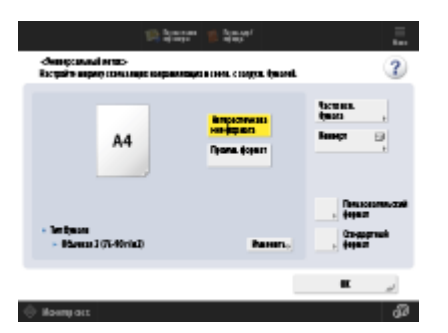

● При загрузке бумаги стандартного размера формат бумаги определяется автоматически. Для автоматического определения форматов бумаги можно установить формат A/B, формат в дюймах или формат A/K. **<Группа ф-тов бум. для авт.распозн. в кассете>(P. 1273)** 

## **ПРИМЕЧАНИЕ**

- Если отображаемый формат бумаги отличается от формата загруженной бумаги, возможно, что бумага загружена неправильно. Загрузите бумагу правильно.
- Даже если бумага загружена правильно, некоторые стандартные форматы небольшого размера могут определяться неправильно. В этом случае нажмите <Стандартный формат> и выберите формат бумаги. **Автоматически обнаруживаемые форматы бумаги(P. 317)**
- Если нажать кнопку <Часто исп. бумага> и назначить кнопкам часто используемые форматы бумаги, то требуемый формат бумаги можно задать простым нажатием соответствующей кнопки. **Регистрация часто используемого формата и типа бумаги для универсального лотка(P. 92)**

### **При загрузке бумаги стандартного формата**

- **1** Нажмите кнопку <Стандартный формат>.
- **2** Выберите формат бумаги и нажмите кнопку <OK>.

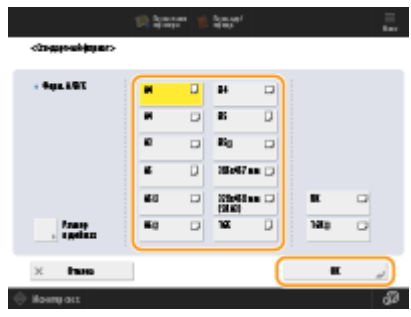

## **ПРИМЕЧАНИЕ**

● Для выбора формата бумаги в дюймах нажмите клавишу <Разм.в дюймах>.

#### **При загрузке бумаги пользовательского формата**

**1** Нажмите кнопку <Пользоват. формат>.

## **ПРИМЕЧАНИЕ**

- Вы можете указать формат бумаги как <Произв. формат>, что избавит вас от необходимости вводить его при указании параметров. Укажите <Произв. формат>, если загружаете для копирования бумагу неизвестного формата или формат бумаги уже зарегистрирован в драйвере принтера.
- **2** Укажите длину стороны <X> и стороны <Y>.

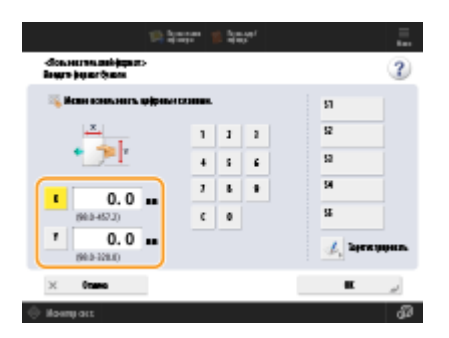

● Нажмите кнопку <X> или <Y>, чтобы ввести значение длины каждой стороны с помощью цифровых клавиш.

## **ПРИМЕЧАНИЕ**

- Если кнопкам <S1>-<S5> назначены часто используемые форматы бумаги, то требуемый формат бумаги можно задать простым нажатием соответствующей кнопки. **Регистрация бумаги произвольного формата (Бумаги пользовательского формата)(P. 98)**
- **3** Нажмите кнопку <OK>.

### **Загрузка конвертов**

- **1** Нажмите кнопку <Конверт>.
	- Тип бумаги конверта нельзя выбрать на экране подробных сведений о <Тип бумаги>. Чтобы выбрать тип бумаги конверта, зарегистрируйте этот тип бумаги в <Зарегистр. часто исп. бумагу (Унив. лоток)>, затем нажмите <Часто исп. бумага> на шаге 2 • кнопка, для которой тип бумаги

конверта был зарегистрирован <OK>. **Регистрация часто используемого формата и типа бумаги для универсального лотка(P. 92)** 

**2** Выберите ориентацию и тип конвертов.

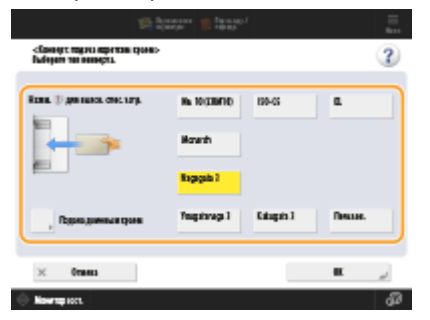

- Если вы изменили расположение конвертов, нажмите <Подача коротким краем> или <Подача длинным краем>, а затем выберите тип конверта.
- Чтобы зарегистрировать конверт пользовательского формата, нажмите <Пользоват.> <Далее>. Затем нажмите <X> или <Y>, чтобы выбрать сторону, и с помощью цифровых клавиш укажите длину выбранной стороны.
- Нажмите кнопку < ОК > и перейдите к шагу 5.

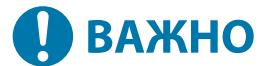

● <Подача длинным краем> можно выбрать, только если клапаны конвертов Kakugata 2 сложены и вставлены в каждый конверт.

### **3 Нажмите кнопку <Измен.> в разделе <Тип бумаги>.**

### **4 Выберите тип бумаги и нажмите кнопку <OK>.**

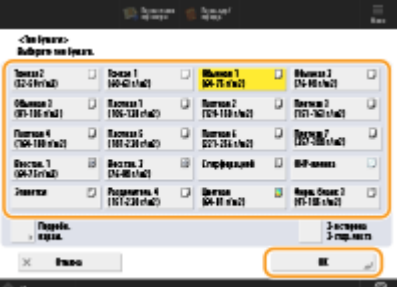

## **ПРИМЕЧАНИЕ**

- Если тип загруженной бумаги не отображается, нажмите кнопку <Подробн. парам.> и выберите требуемый тип из списка.
- Если тип загруженной бумаги отсутствует в списке на экране подробной настройки, вы можете зарегистрировать его в списке типов бумаги. **Параметры управления типом бумаги(P. 1209)**
- Тип бумаги конверта нельзя выбрать на экране подробных сведений о <Тип бумаги>. Чтобы выбрать тип бумаги конверта, зарегистрируйте этот тип бумаги в <Зарегистр. часто исп. бумагу (Унив. лоток)>, затем нажмите <Часто исп. бумага> на шаге 2 • кнопка, для которой тип бумаги конверта был зарегистрирован <OK>. **Регистрация часто используемого формата и типа бумаги для универсального лотка(P. 92)**

#### Знакомство с аппаратом

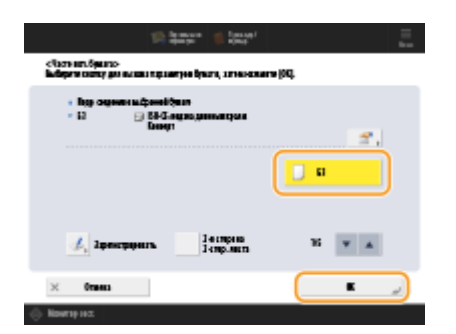

**5 Нажмите кнопку <OK>.**

# **ПРИМЕЧАНИЕ**

### **Если появляется экран, отличный от экрана для указания формата и типа бумаги**

● Если появилось сообщение с предложением настроить направляющие бумаги, снова отрегулируйте направляющие и нажмите кнопку <OK>.

### ССЫЛКИ

**Технические характеристики аппаратного обеспечения(P. 303) <Реж.подачи бум. для задан.драйв.принт. с ун.лотком>(P. 1432)** 

# **Регистрация часто используемого формата и типа бумаги для универсального лотка**

91L6-015

Если вы используете специальный формат и тип бумаги, загружая в универсальный лоток, можно зарегистрировать эту бумагу заранее как «Приоритетная бумага» для универсального лотка. «Приоритетную бумагу» можно легко вызвать на экран, который отображается, когда вы загружаете бумагу в универсальный лоток. Это поможет вам экономить время и усилия на указание настроек формата и типа бумаги каждый раз при использовании конкретной бумаги.

- **1 Нажмите (Параметры/Регистрация).**
- Нажмите <Предпочтения> ▶ <Параметры бумаги> ▶ <Зарегистр. часто исп. **бумагу (Унив. лоток)>.**
- **3 Выберите кнопку для регистрации и нажмите кнопку <Регистр./Правка>.**

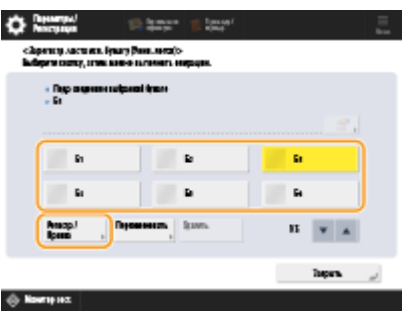

● Можно изменить зарегистрированное имя, нажав элемент <Переименовать>.

## **4 Выберите формат бумаги.**

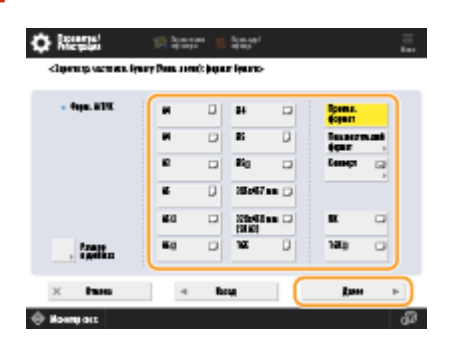

### **Регистрация бумаги стандартного формата**

- **1** Выберите бумагу стандартного формата.
- **2** Нажмите кнопку <Далее>.

### **При регистрации бумаги пользовательского формата**

**1** Нажмите кнопку <Пользоват. формат>.

# **ПРИМЕЧАНИЕ**

- Вы можете указать формат бумаги как <Произв. формат>, что избавит вас от необходимости вводить его при указании параметров. Укажите <Произв. формат>, если загружаете для копирования бумагу неизвестного формата или формат бумаги уже зарегистрирован в драйвере принтера.
- **2** Укажите длину стороны <X> и стороны <Y>.

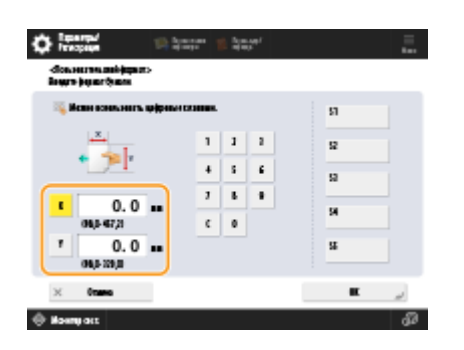

● Нажмите кнопку <X> или <Y>, чтобы ввести значение длины каждой стороны с помощью цифровых клавиш.

## **ПРИМЕЧАНИЕ**

- Если кнопкам <S1>–<S5> назначены часто используемые форматы бумаги, то требуемый формат бумаги можно задать одним нажатием соответствующей кнопки. **Регистрация бумаги произвольного формата (Бумаги пользовательского формата)(P. 98)**
- **3** Нажмите кнопки <OK>  $\blacktriangleright$  <Далее>.

### **При регистрации конвертов**

- **1** Нажмите кнопку <Конверт>.
- **2** Выберите ориентацию и тип конвертов.

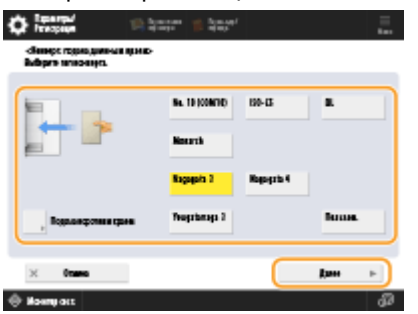

- Если вы изменили расположение конвертов, нажмите <Подача коротким краем> или <Подача длинным краем>, а затем выберите тип конверта.
- Чтобы зарегистрировать конверт пользовательского формата, нажмите <Пользоват.> <Далее>. Затем нажмите <X> или <Y>, чтобы выбрать сторону, и с помощью цифровых клавиш укажите длину выбранной стороны.
- **3** Нажмите <ОК> ▶ <Далее>.

### **5 Выберите тип бумаги и нажмите кнопку <OK>.**
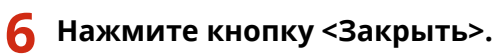

#### **СОВЕТЫ**

● Если для параметра <Всегда указывать> в разделе <Парам. универсального лотка по умолчанию> задано значение <Часто исп. бумага>, отображается экран, позволяющий выбрать параметр Favorite Paper при загрузке бумаги в универсальный лоток. **<Парам. универсального лотка по умолчанию>(P. 1275)** 

#### ССЫЛКИ

**Загрузка бумаги в универсальный лоток(P. 64) Технические характеристики аппаратного обеспечения(P. 303)** 

# **Фиксирование формата и типа бумаги для использования в универсальном лотке**

#### 91L6-016

Если для универсального лотка всегда используется бумага одинакового формата и типа, рекомендуется установить параметры формата и типа бумаги для универсального лотка. Это удобно, поскольку можно сэкономить время и трудозатраты на задание параметров каждый раз при загрузке бумаги в универсальный лоток.

- **1 Нажмите (Параметры/Регистрация).**
- **2 Нажмите <Предпочтения> <Параметры бумаги> <Парам. универсального лотка по умолчанию>.**
- **3 Нажмите кнопки <Исп. заданный> <Зарегистрировать>.**

### **4 Выберите формат бумаги.**

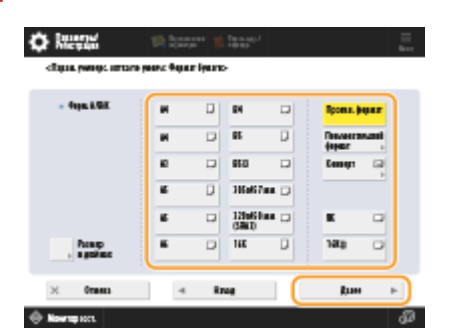

### **Регистрация бумаги стандартного формата**

- **1** Выберите бумагу стандартного формата.
- **2** Нажмите кнопку <Далее>.

### **При регистрации бумаги пользовательского формата**

**1** Нажмите кнопку <Пользоват. формат>.

## **ПРИМЕЧАНИЕ**

- Вы можете указать формат бумаги как <Произв. формат>, что избавит вас от необходимости вводить его при указании параметров. Укажите <Произв. формат>, если загружаете для копирования бумагу неизвестного формата или формат бумаги уже зарегистрирован в драйвере принтера.
- **2** Укажите длину стороны <X> и стороны <Y>.

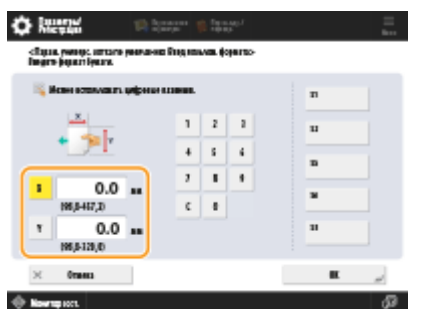

● Нажмите кнопку <X> или <Y>, чтобы ввести значение длины каждой стороны с помощью цифровых клавиш.

## **ПРИМЕЧАНИЕ**

- Если кнопкам <S1>–<S5> назначены часто используемые форматы бумаги, то требуемый формат бумаги можно задать одним нажатием соответствующей кнопки. **Регистрация бумаги произвольного формата (Бумаги пользовательского формата)(P. 98)**
- **3** Нажмите кнопки <OK>  $\blacktriangleright$  <Далее>.

#### **При регистрации конвертов**

- **1** Нажмите кнопку <Конверт>.
- **2** Выберите ориентацию и тип конвертов.

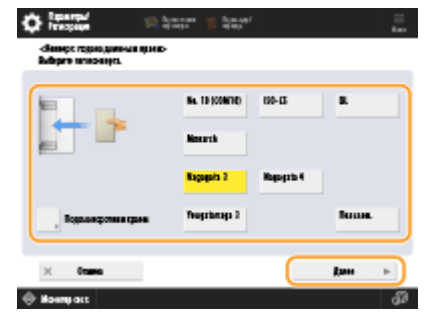

- Если вы изменили расположение конвертов, нажмите <Подача коротким краем> или <Подача длинным краем>, а затем выберите тип конверта.
- Чтобы зарегистрировать конверт пользовательского формата, нажмите <Пользоват.> <Далее>. Затем нажмите <X> или <Y>, чтобы выбрать сторону, и с помощью цифровых клавиш укажите длину выбранной стороны.
- **3** Нажмите <OK> <Далее>.

**5 Выберите тип бумаги и нажмите кнопку <OK>.**

**6 Нажмите кнопку <OK>.**

**7 Нажмите кнопку <Закрыть>.**

### ССЫЛКИ

- **Загрузка бумаги в универсальный лоток(P. 64)**
- **Технические характеристики аппаратного обеспечения(P. 303)**

**Регистрация часто используемого формата и типа бумаги для универсального лотка(P. 92)** 

# **Регистрация бумаги произвольного формата (Бумаги пользовательского формата)**

91L6-017

Можно зарегистрировать до пяти часто используемых произвольных форматов бумаги. Зарегистрированные здесь форматы бумаги отображаются на экране выбора формата бумаги для кассеты для бумаги и универсального лотка ( **Указание формата и типа бумаги в стойке или кассете для бумаги(P. 85)** или **Указание формата и типа бумаги в универсальном лотке(P. 88)** ).

- **1 Нажмите (Параметры/Регистрация).**
- **2 Нажмите <Предпочтения> <Параметры бумаги> <Регистрация пользовательского формата>.**
- **3 Выберите кнопку от <S1> до <S5>, а затем нажмите кнопку <Регистр./Правка>.**

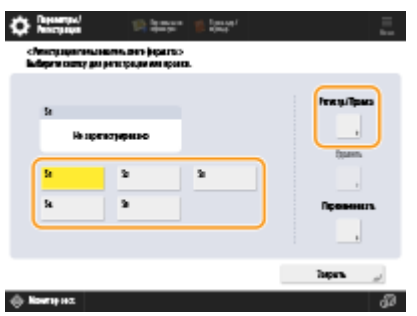

● Можно присвоить кнопке легкое для запоминания имя, нажав <Переименовать>.

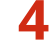

**4 Выберите формат бумаги и нажмите кнопку <OK>.**

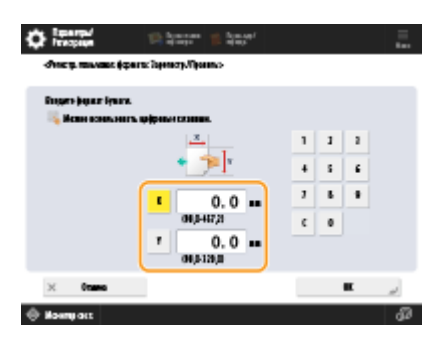

● Укажите длину стороны <X> и стороны <Y>. Нажмите кнопку <X> или <Y>, чтобы ввести значение длины каждой стороны с помощью цифровых клавиш.

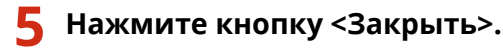

#### ССЫЛКИ

**Основной способ загрузки бумаги(P. 56)** 

# **Автоматический выбор подходящего источника бумаги для заданной функции**

91L6-018

Источники бумаги, для параметра которых <Вкл./Выкл. авт. выбора кассеты для бумаги> установлено <Вкл.>, будут автоматически выбираться, если для <Выбор бумаги> установлено <Авто>. Источники бумаги, для параметра которых <Вкл./Выкл. авт. выбора кассеты для бумаги> установлено значение <Выкл.>, не будут выбираться автоматически. Их можно будет выбрать только вручную.

# **ПРИМЕЧАНИЕ**

- Для того чтобы источник бумаги выбирался автоматически, для каждого источника бумаги необходимо выбрать один из следующих типов бумаги.
	- Если для параметра <Учитывать тип бумаги> задано значение <Вкл.>.
	- 1-сторонняя печать: тонкая, обычная, восстановленная
	- 2-сторонняя печать: тонкая\*1, обычная, восстановленная
	- Если для параметра <Учитывать тип бумаги> задано значение <Выкл.>.
	- $\bullet$  1-сторонняя печать: тонкая<sup>\*1</sup>, обычная, восстановленная, плотная<sup>\*1</sup>, цветная<sup>\*1</sup> (для печати белыми чернилами)
	- $\bullet$  2-сторонняя печать: тонкая<sup>\*1</sup>, обычная, восстановленная, плотная<sup>\*1</sup>, цветная<sup>\*1</sup> (для печати белыми чернилами)

\*1 Доступна только бумага с возможностью печати на обеих сторонах. Дополнительные сведения см. в разделе **Бумага, доступная для 2-стороннего копирования/2-сторонней печати(P. 316)** .

- Когда для коэффициента масштабирования установлено значение <Авто>, источник бумаги не выбирается автоматически.
- Если установлен один из следующих режимов, источник бумаги не выбирается автоматически.
	- Буклет
	- N на 1, Постер, Копирование ИД-карт
	- Повторение изображений
	- Печать на разделителе
	- Сортировка с поворотом, Поворот группы
- Необходимо выбрать хотя бы один источник бумаги. Однако нельзя установить значение <Вкл.> только для универсального лотка.

### **1 Нажмите (Параметры/Регистрация).**

**2 Нажмите <Параметры функции> <Общие> <Параметры подачи бумаги> <Вкл./Выкл. авт. выбора кассеты для бумаги>.**

### **3 Выберите функцию.**

● <Другое> позволяет задавать параметры для источника бумаги, который используется для вывода отчетов.

## **ПРИМЕЧАНИЕ**

● Если вы установите флажок <Оптимальная производит.>, аппарат будет автоматически переключаться с одного источника бумаги на другой, пока не закончится бумага в первом источнике бумаги.

### **4 Выберите значение <Вкл.> для каждого источника бумаги, который следует выбирать автоматически.**

#### **Если в шаге 3 выбрано значение <Копия>**

Укажите, требуется ли учитывать цвет и тип бумаги.

- Если установить флажок <Учитывать цвет>, аппарат будет автоматически переключаться между источником бумаги для цветного копирования/печати и источником бумаги для черно-белого копирования/печати в соответствии с параметрами, установленными в **<Авт. выбор кассеты для бум. с учетом цвета>(P. 1389)** .
- Если вы снимете флажок <Учитывать цвет>, аппарат будет выбирать источник бумаги без учета цвета.
- Если установить флажок <Учитывать тип бумаги>, при исчерпании бумаги в текущем источнике бумаги копирование останавливается, даже если в другом источнике загружена бумага того же формата, за исключением случаев, когда тип бумаги совпадает с типом рассматриваемой бумаги. При повторном нажатии кнопки (Пуск) отображается экран выбора бумаги.
- Если снять флажок <Учитывать тип бумаги>, при исчерпании бумаги в текущем источнике бумаги выполняется автоматический выбор источника бумаги и копирование продолжается, когда в другой источник бумаги загружена бумага того же формата, независимо от типа бумаги.

#### **Если в шаге 3 выбрано значение <Принтер>**

Задайте, следует ли объединять несколько источников бумаги в группу. Если группировка источников бумаги задана, выбор источника бумаги выполняется автоматически в рамках группы, если печать выполняется путем указания любого источника бумаги из этой группы. Чтобы задать группировку источников бумаги, установите флажок <Использ. группу>, нажмите <Изменить> для выбора группы, в которую необходимо поместить каждый источник бумаги, и нажмите <OK>.

## **ПРИМЕЧАНИЕ**

- Если во время печати заканчивается бумага и другой источник, настроенный для автоматического выбора, содержит бумагу такого же размера, размещенную горизонтально (A4R или LTRR), выполнение операции продолжится в соответствии с заданной функцией, как показано ниже.
	- <Копия>, <Принтер> и <Доступ к сохр. файлам>: Аппарат прекращает печать и не переключается на другой источник бумаги с горизонтальным расположением.
	- При использовании других функций: Аппарат переключается на другой источник бумаги с горизонтальным расположением и продолжает печать.

**Нажмите кнопки <OK> ► <OK>.** 

## **Указание выводного лотка для распечаток**

#### 91L6-019

Можно указать, на какой выводной лоток должны выводиться распечатки. Указание выводного лотка для каждой функции может сократить время, необходимое для поиска распечатки. Если для одной и той же функции указано несколько выводных лотков, можно указать приоритет выводного лотка.

## **ПРИМЕЧАНИЕ**

● Этот параметр доступен только аппаратов, оснащенных несколькими выводными лотками.

## Доступные функции в зависимости от конфигурации устройства и выводного лотка

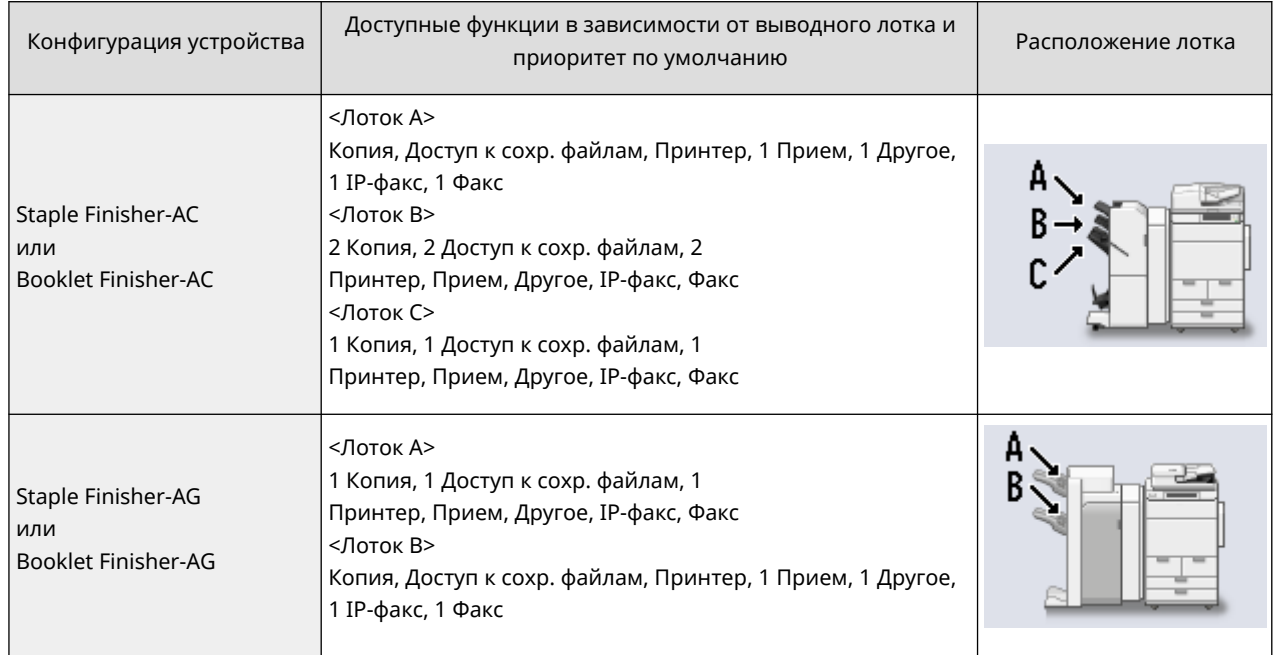

# **ВАЖНО**

● Если количество выведенной на лоток бумаги достигает предельного значения толщины пачки, то аппарат автоматически использует другой лоток, назначенный для той же функции. Тем не менее, для функции факс/И-факс во избежание потери документов рекомендуется назначать только один лоток.

## **ПРИМЕЧАНИЕ**

- Порядок приоритета выводных лотков определяется порядком выбранных выводных лотков. Приоритет отображается в виде «1», «2» и «3».
- При печати отчетов выберите <Другое>.
- Функция IP-факса отображается, если этот параметр включен.
- Функция факса отображается для конфигураций устройства с установленной факсимильной платой.
- В конце функций IP-факса и факса отображается номер, указывающий количество включенных линий.
- В зависимости от используемой бумаги и заданных функции конечной обработки бумага может не выводиться в выводной лоток, указанный в этом параметре.
- Форматы бумаги, которые можно использовать для вывода на выводные лотки, могут отличаться в зависимости от конфигурации устройства. Подробные сведения см. в разделе **Дополнительное оборудование(P. 224)** .
- Когда в настройке выводного лотка указан выводной лоток, не поддерживающий режим «Смещение», копии не выводятся в него в соответствии с установленными параметрами, если включен режим <Смещение>. Чтобы решить эту проблему, выполните одну из описанных ниже процедур.
	- Отключите <Одновременное смещение> в параметрах автосортировки. **<Автосортировка>(P. 1427)**
	- В параметрах выводного лотка укажите выводной лоток, поддерживающий режим «Смещение».
	- Прежде чем выполнять задание, вручную отключите <Сортировка>.
- В зависимости от установленного финишера можно задать параметр <Исх. поз. лотка>. Время перемещения лотка можно сократить, если указанный лоток будет ожидать в положении, находящемся рядом с выходом бумаги. Рекомендуется указать лоток с часто используемыми функциями и высоким установленным приоритетом. При выборе значения <Выкл.> выводной лоток останавливается в положении, в котором завершается операция печати.

## **Техническое обслуживание основного блока**

91L6-01A

В этом разделе описаны техническое обслуживание и вспомогательные операции с аппаратом, такие как регулярная чистка и замена расходных материалов. Здесь также описаны услуги по техническому обслуживанию, предоставляемые компанией Canon. Сведения о мерах предосторожности при техническом обслуживании см. в разделах «Важные указания по технике безопасности» и **Обращение с дополнительными устройствами(P. 222)** .

#### ◼Основные операции чистки

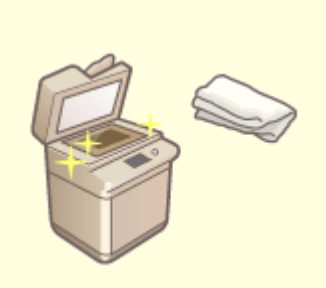

**Регулярная чистка(P. 107) Осмотр предохранителя(P. 105)** 

**Удаление отходов перфорации (дополнительно)(P. 132)** 

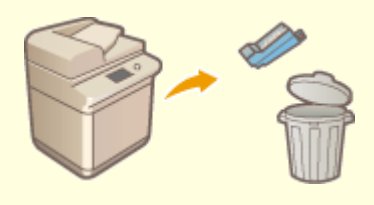

**Удаление отходов сшивания (дополнительно)(P. 137)** 

#### ■Замена расходных материалов

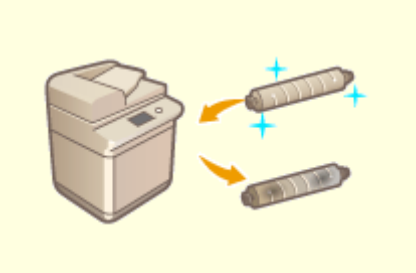

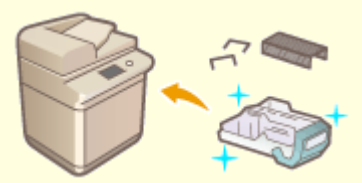

#### Знакомство с аппаратом

### **• Замена картриджа с тонером(Р. 116) • Загрузка скрепок (дополнительно)(Р. 120)**

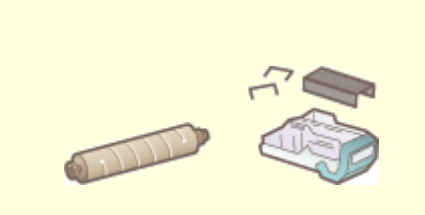

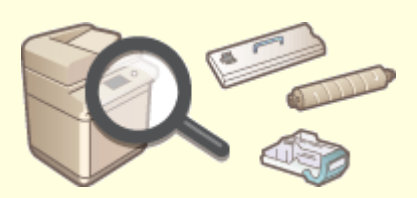

**Заменяемые компоненты(P. 140) Проверка оставшегося количества расходных материалов(P. 143)** 

# **Осмотр предохранителя**

#### 91L6-01C

Перед проверкой предохранителя отключите основное питание на этой машине и убедитесь, что дальнейший процесс выключения завершен. Обязательно проверяйте предохранитель примерно раз в месяц.

### **1 Выключите основное питание.**

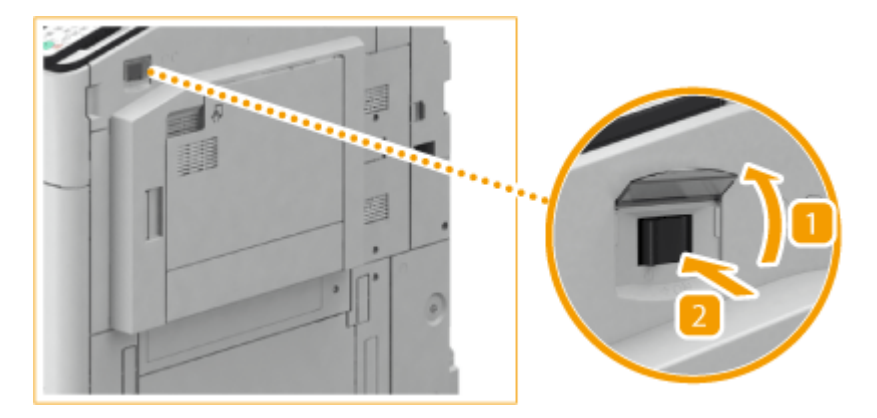

**2 Нажимайте кнопку тестирования концом шариковой ручки или иным аналогичным предметом.**

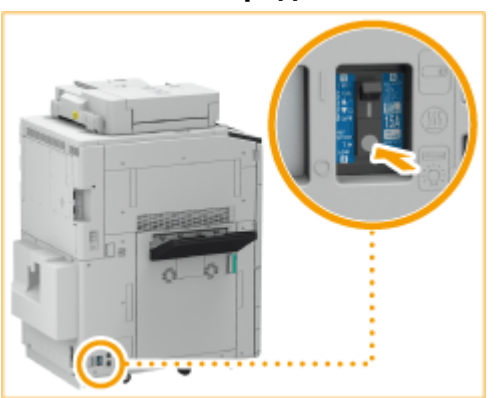

## ВАЖНО:

● Нажмите и быстро отпустите кнопку тестирования.

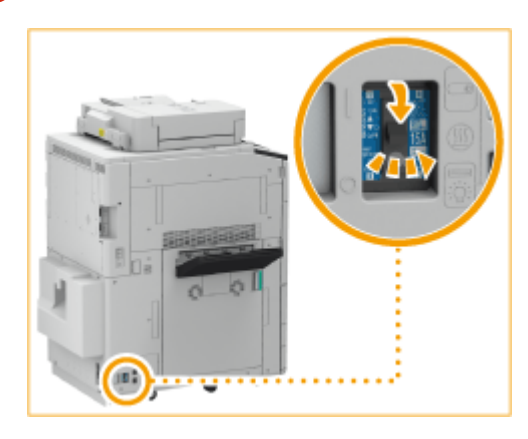

**3 Убедитесь, что рычаг предохранителя находится в положении «ВЫКЛ.»**

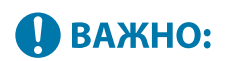

- Не используйте кнопку тестирования для включения и отключения питания.
- Если рычаг предохранителя не поворачивается в положение «ВЫКЛ.», повторите шаг 2. Если рычаг предохранителя не поворачивается в положение «ВЫКЛ.», хотя приведенная выше процедура была выполнена два или три раза, обратитесь к своему дилеру или представителю сервисной службы.

#### **4 Переведите рычаг предохранителя в положение «ВКЛ.»**

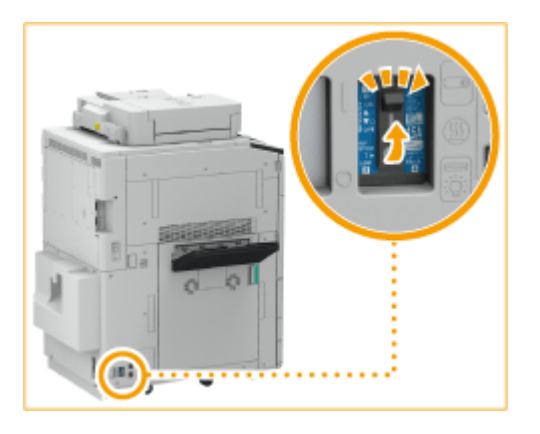

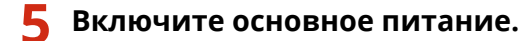

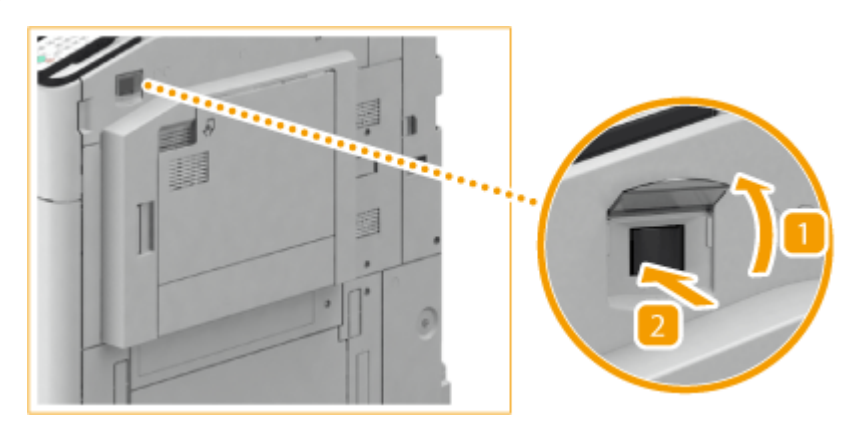

## **Регулярная чистка**

Рекомендуется периодически подвергать аппарат чистке во избежание потери качества печати для сохранения возможности его удобной и безопасной эксплуатации. При чистке аппарата соблюдайте последовательность действий, указанную ниже буквами от **да** до ...

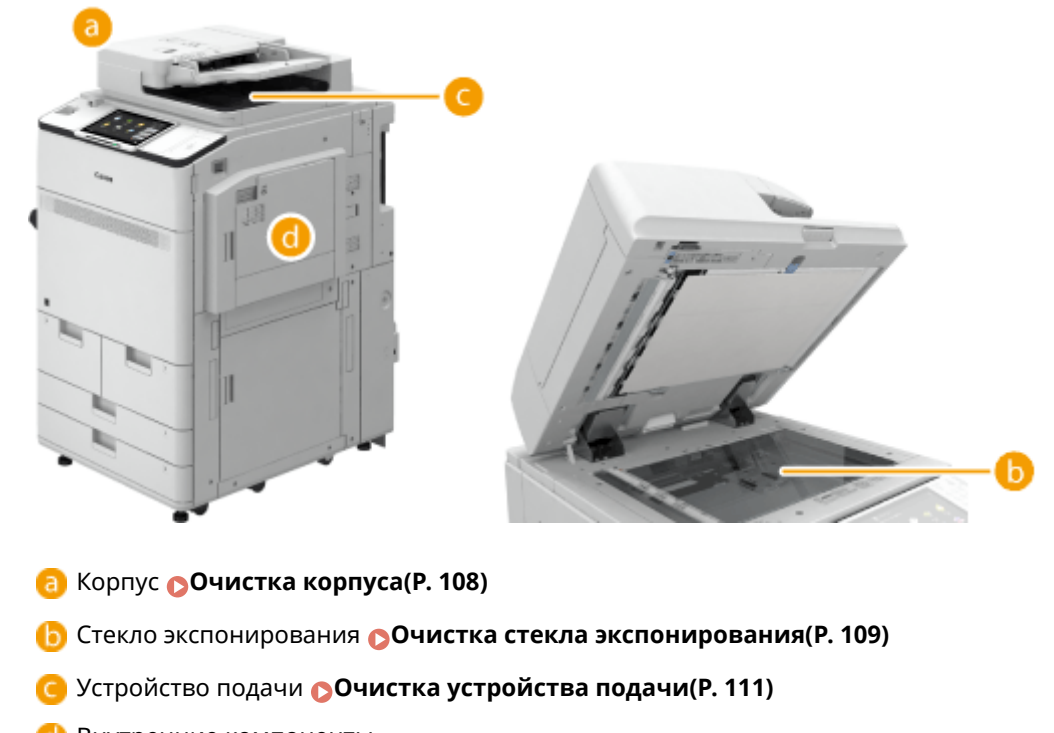

Внутренние компоненты

**<Чистка внутренней части основного аппарата>(P. 1377)** 

- **<Чистка струны>(P. 1377)**
- **<Почистите приж. валик для теромзакр.>(P. 1378)**

## **Очистка корпуса**

91L6-01F

Периодически протирайте поверхность аппарата, чтобы поддерживать ее в чистоте.

### **1 Выключите питание аппарата и отсоедините вилку шнура питания от электрической розетки.**

**Выключение аппарата(P. 45)** 

### **4 BAXHO:**

● Проверьте состояние работы аппарата прежде, чем выключить его. Вы можете выключить питание даже в то время, когда аппарат совершает рабочую операцию, однако это может вызвать прерывание операции или повреждение данных.

### **2 Протрите поверхность аппарата.**

● Смочите мягкую ткань водой или разбавленным раствором мягкого моющего средства, тщательно отожмите ткань и после этого протирайте аппарат.

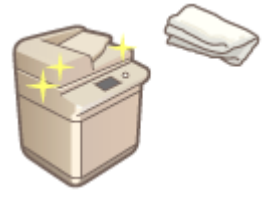

● Дождитесь полного высыхания, затем перейдите к следующему шагу.

**3 Подключите шнур питания к электрической розетке и включите питание.**

**Включение аппарата(P. 44)** 

## **Очистка стекла экспонирования**

#### 91L6-01H

При загрязнении области стекла экспонирования сканирование оригинала может выполняться нечетко, а формат оригинала может определяться неправильно.

### **1 Выключите питание аппарата и отсоедините вилку шнура питания от электрической розетки.**

**Выключение аппарата(P. 45)** 

## ВАЖНО:

● Проверьте состояние работы аппарата прежде, чем выключить его. Вы можете выключить питание даже в то время, когда аппарат совершает рабочую операцию, однако это может вызвать прерывание операции или повреждение данных.

### **2 Откройте устройство подачи.**

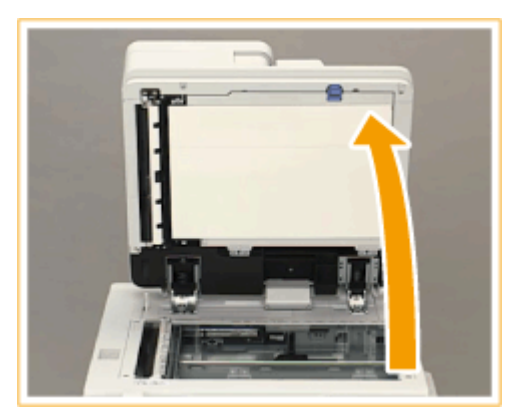

**3 Протрите тыльную сторону устройства подачи и стекло экспонирования.**

Протрите стекло экспонирования.

● Протрите стекло экспонирования входящей в комплект аппарата тканью для чистки.

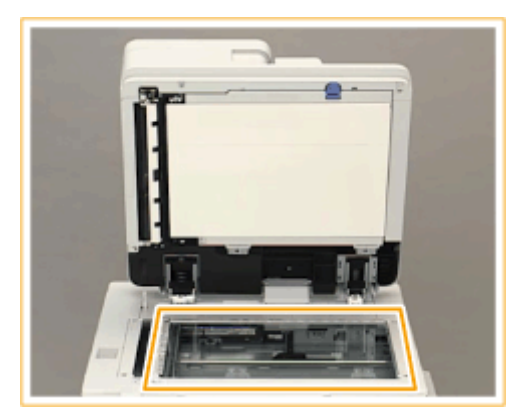

## **ПРИМЕЧАНИЕ**

- Если чистящий лист запачкался, перед использованием промойте его водой и высушите.
- フ Протрите тыльную сторону устройства подачи.

#### Знакомство с аппаратом

● Если удалить грязь не удается, увлажните мягкую ткань водой, тщательно отожмите ткань и после этого протирайте тыльную сторону устройства подачи. После этого протирайте тыльную сторону устройства подачи сухой мягкой тканью. Дождитесь полного высыхания, затем перейдите к следующему шагу.

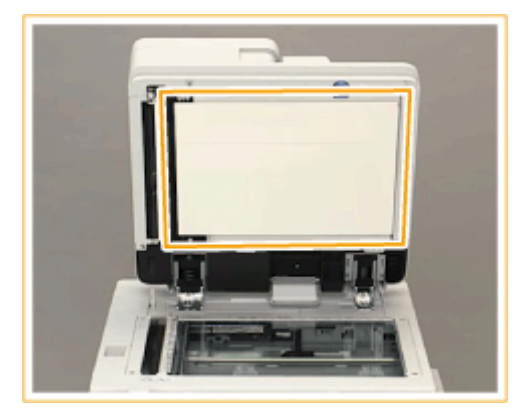

### **ПРИМЕЧАНИЕ**

#### **Если удалить грязь не удается**

● смочите мягкую ткань разбавленным раствором мягкого моющего средства, тщательно отожмите ткань и после этого протирайте аппарат. Затем протрите аппарат мягкой сухой тканью.

**4 Осторожно закройте крышку устройства подачи.**

**5 Подключите шнур питания к электрической розетке и включите питание.**

**Включение аппарата(P. 44)** 

## **Очистка устройства подачи**

91L6-01J

Если при сканировании документа из устройства подачи возникнет одна из следующих проблем, очистьте устройство подачи.

- Не удается четко отсканировать документ
- Невозможно правильно определить формат документа
- Документ пачкается во время сканирования
- Часто происходит замятие бумаги.
- **1 Выключите питание аппарата и отсоедините вилку шнура питания от электрической розетки. Выключение аппарата(P. 45)**

### **AD BAXHO:**

● Проверьте состояние работы аппарата прежде, чем выключить его. Вы можете выключить питание даже в то время, когда аппарат совершает рабочую операцию, однако это может вызвать прерывание операции или повреждение данных.

### **2 Потянув за рычаг, откройте крышку устройства подачи.**

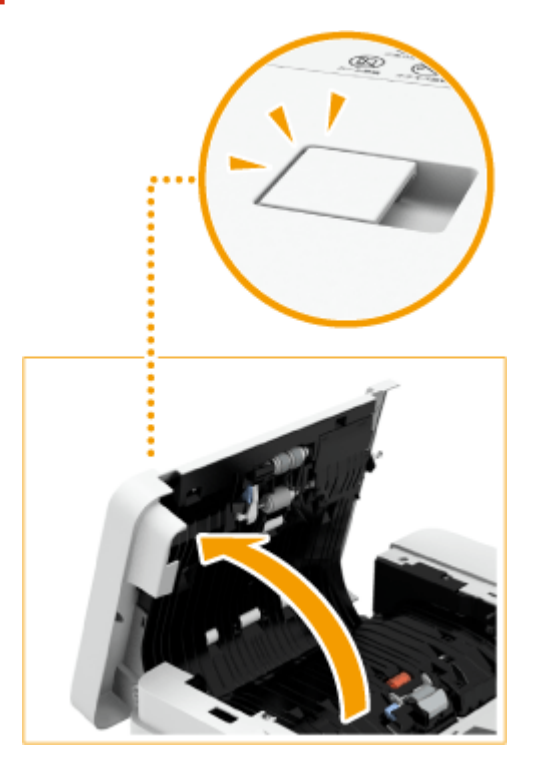

#### **3 Почистите валики внутри крышки устройства подачи.**

● Смочите мягкую ткань водой, тщательно отожмите ее и после этого протрите валики. Затем протрите валики мягкой сухой тканью.

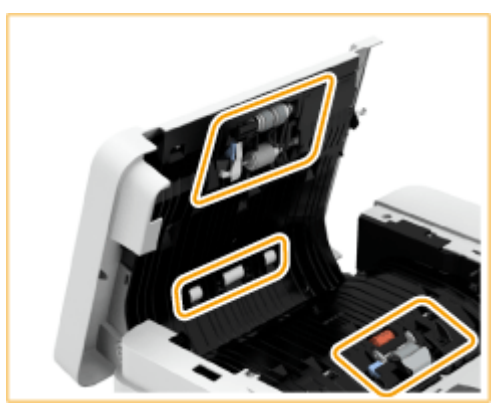

## **O** BAXHO:

● Убедитесь, что никакого мусора, например обрывков бумаги, не попало в паз датчика обнаружения одновременной подачи нескольких листов. Если туда попал мусор, удалите его мягкой тканью.

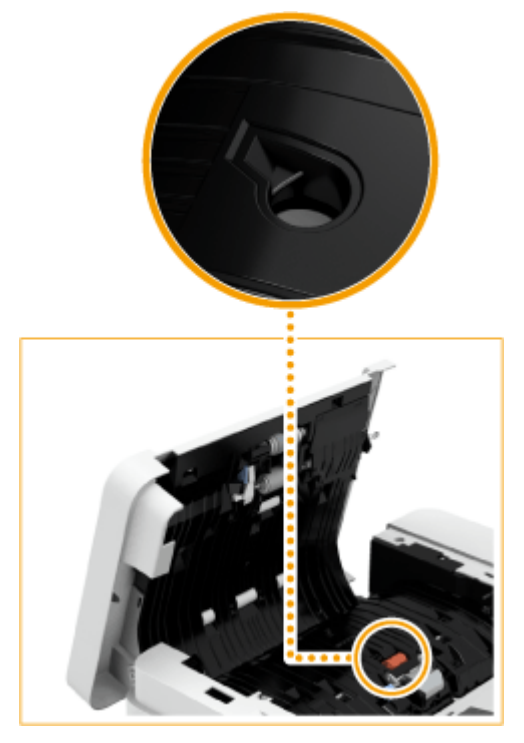

● Если валики и окружающие их участки очень грязные, очистите их. Для этого смочите ткань водой, тщательно отожмите ткань и после этого протирайте области загрязнения. Затем протрите эти области мягкой сухой тканью.

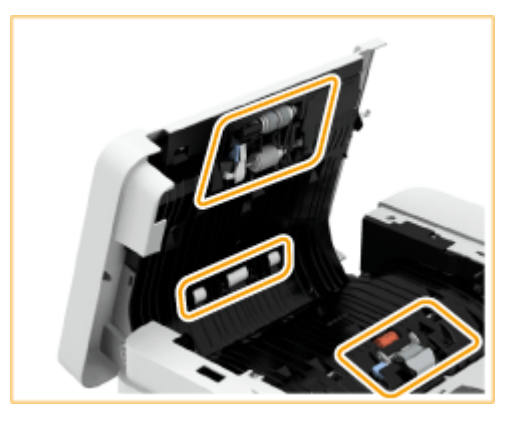

**4 Осторожно закройте крышку устройства подачи.**

### **5 Откройте устройство подачи.**

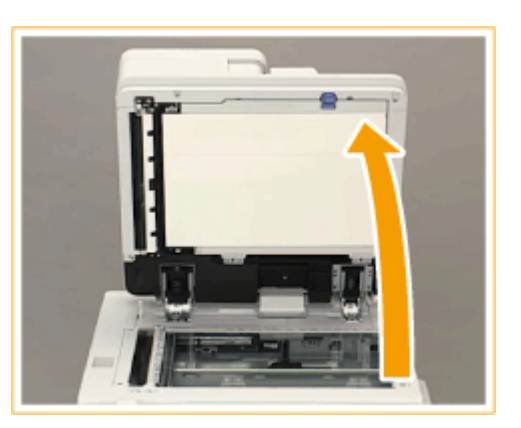

### **6 Протрите область сканирования устройства подачи на стороне стекла экспонирования.**

- Протрите тонкую стеклянную полоску ( а ) и белую пластину (  $\Box$  ).
- Протрите область входящей в комплект аппарата тканью для чистки. Если удалить грязь не удается, увлажните мягкую ткань водой, тщательно отожмите ткань и после этого протирайте аппарат. Затем протрите аппарат мягкой сухой тканью.

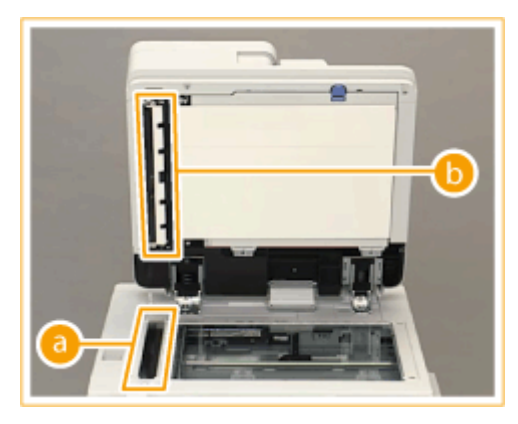

● Дождитесь полного высыхания, затем перейдите к следующему шагу.

### **7 Протрите область сканирования устройства подачи на стороне устройства подачи.**

- 1 Потяните за рычаг, чтобы открыть крышку области сканирования устройства подачи.
	- Открывайте крышку области сканирования с осторожностью, чтобы не поцарапать стекло экспонирования.

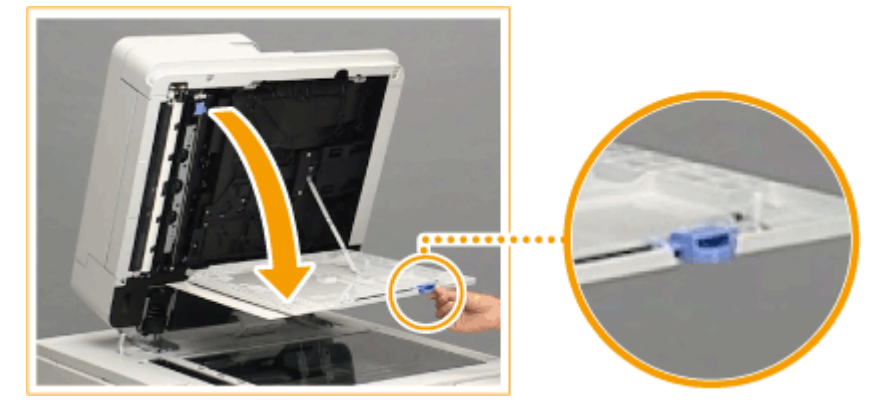

 $\mathcal{P}$ Откройте внутреннюю крышку.

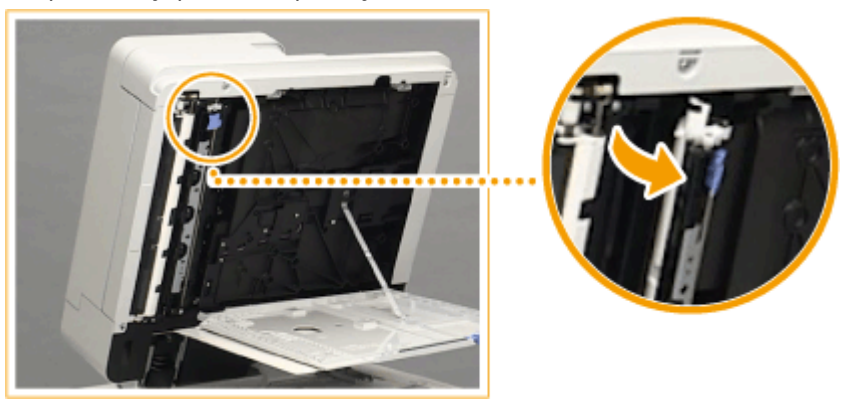

3 Протрите область сканирования подаваемых документов.

- Протрите тонкую стеклянную полоску ( а ) и белую пластину (  $\vert \bullet \vert$ ).
- Смочите мягкую ткань водой, тщательно отожмите ткань и после этого протирайте аппарат. Затем протрите аппарат мягкой сухой тканью.

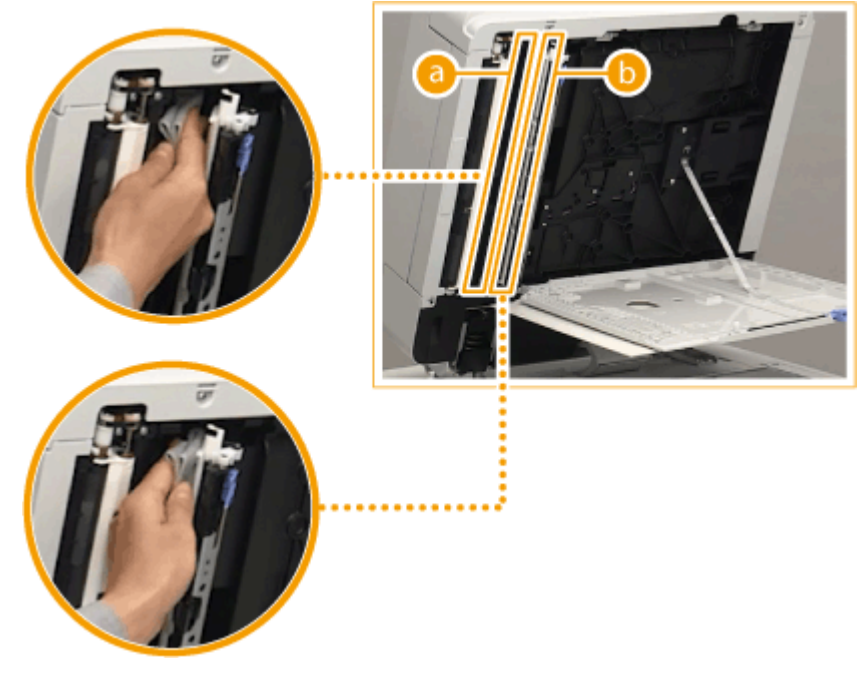

- Дождитесь полного высыхания, затем перейдите к следующему шагу.
- 4 Закройте внутреннюю крышку.
- 5 Закройте крышку области сканирования устройства подачи до щелчка.

**8 Осторожно закройте крышку устройства подачи.**

**9 Подключите шнур питания к электрической розетке и включите питание. Включение аппарата(P. 44)** 

## **ПРИМЕЧАНИЕ**

**Если после очистки устройства подачи на оригиналах или бумаге появляются полосы, выполните указанные ниже действия.**

- Загрузите приблизительно 10 листов бумаги формата A4 в устройство подачи и выполните следующую процедуру для запуска функции **<Чистка устройства подачи>(P. 1377)** . Когда появляется сообщение, что чистка закончена, попробуйте воспользоваться устройством подачи для сканирования оригинала и проверить, решена ли проблема.
- Чистка устройства подачи продолжается приблизительно 20 с.

## **Замена картриджа с тонером**

#### 91L6-01K

Если тонер заканчивается или закончился, отображается сообщение с предложением подготовить новый картридж или выполнить замену картриджа. Подготовьте новый картридж или выполните замену картриджа в соответствии с отобразившимся сообщением.

## **ПРИМЕЧАНИЕ**

- Более подробные сведения о каждом сообщении см. в разделе **Действия при разных сообщениях(P. 1665)** .
- Сведения о номерах изделия для картриджей с тонером см. в **Расходные материалы(P. 140)** .
- Можно проверить оставшееся количество тонера. **Проверка уровня оставшегося тонера(P. 143)**

### Процедура замены картриджа с тонером

# **ВАЖНО**

● При одновременной замене нескольких картриджей заменяйте их в следующей последовательности: черный, желтый, пурпурный, голубой.

## **1 Нажмите .**

● Когда черный тонер полностью закончится, в этой процедуре нет необходимости.

### **2 Откройте крышку отсека для замены тонера.**

● Возьмитесь за левую и правую стороны крышки отсека для замены тонера и потяните крышку на себя, чтобы открыть ее. Откроется крышка для замены (маленькая крышка) для тонера, который необходимо заменить.

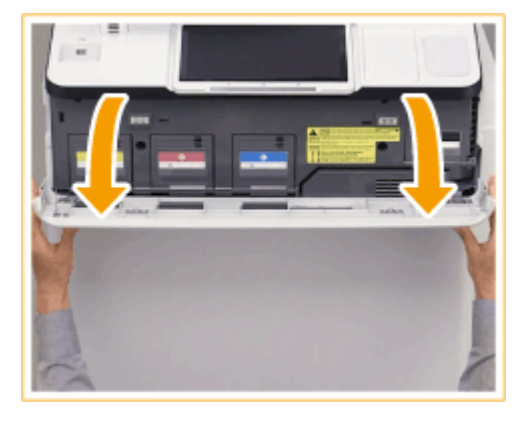

#### Знакомство с аппаратом

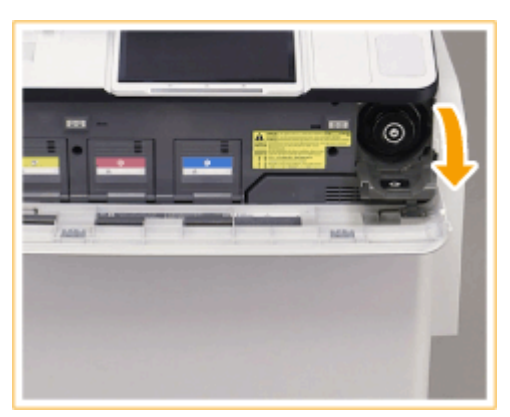

## **O** BAXHO:

● Не пытайтесь открыть маленькую внутреннюю крышку с усилием, так как это может повредить аппарат.

### **3 Извлеките картридж.**

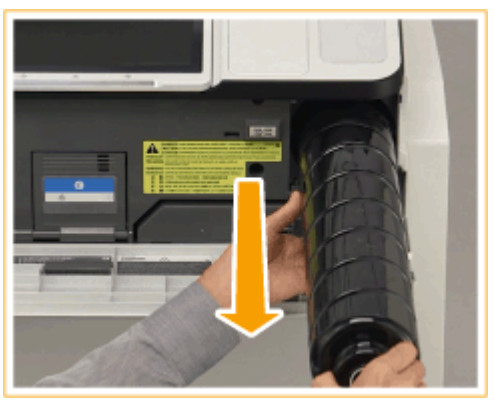

## **BAXHO:**

● Никогда не прикасайтесь к наконечнику картриджа с тонером и не допускайте ударов картриджа, например о какие-либо предметы. Это может вызвать утечку тонера.

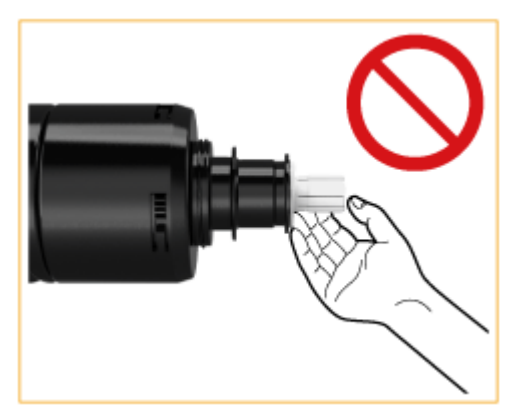

**4 Извлеките новый картридж с тонером из коробки.**

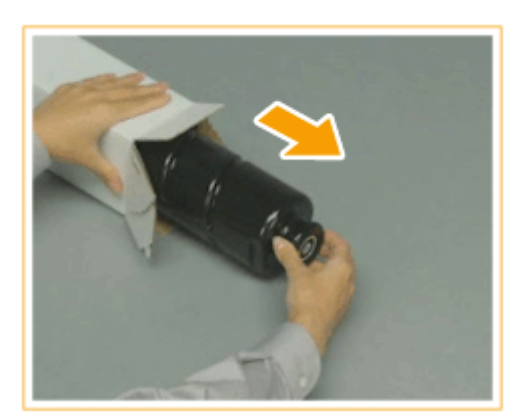

### **5 Держа новый картридж с тонером в горизонтальном положении, около 10 раз понаклоняйте его из стороны в сторону.**

● При встряхивании тонер более равномерно распределяется внутри картриджа.

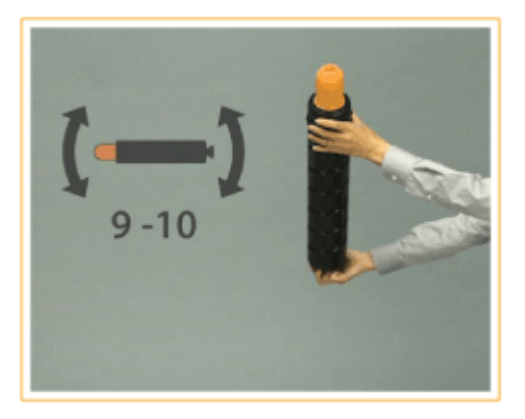

### **6 Удалите крышку с нового картриджа с тонером.**

● Установите новый картридж с тонером в вертикальном положении и снимите защитный колпачок, повернув его в направлении стрелки.

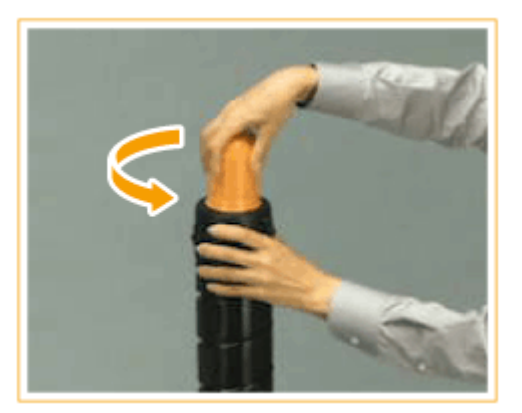

### **7 Вставьте новый картридж с тонером.**

- Перед установкой нового картриджа с тонером убедитесь, что цвет картриджа с тонером и цвет, указанный на малой крышке, совпадают.
- **8 Закройте малую крышку.**

#### Знакомство с аппаратом

● Малую крышку невозможно закрыть, если картридж с тонером вставлен не до упора. Не прилагайте усилия для закрывания крышки, так как это может привести к ее поломке.

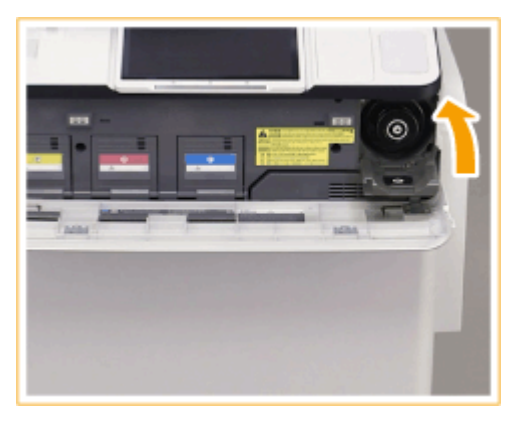

**9 Закройте крышку отсека для замены тонера.**

## **ПРИМЕЧАНИЕ**

● Можно настроить аппарат на отображение сообщения, указывающего на низкий уровень остающегося тонера.

**<Отобр. сообщение об оставшемся тонере>(P. 1284)** 

**<Удалить сообщение об оставшемся тонере>(P. 1285)** 

- Если печать приостановилась по причине того, что закончился тонер, при замене картриджа она возобновится.
- Даже если голубой, пурпурный или желтый тонер закончился, вы можете продолжать черно-белую печать, но качество печати снизится. Если вы хотите продолжить черно-белую печать, не заменяйте картридж с тонером до завершения печати.
- Если цвет и плотность печати после замены картриджа отличаются, выполните регулировку.

**Настройка градации(P. 1612) Корректировка плотности(P. 1620) Настройка оттенков цвета(P. 1618)** 

## **Загрузка скрепок • ФДОП**

Если в финишере закончился запас скрепок, в правой нижней части экрана отображается значок, предлагающий пополнить его. Нажмите на значок и следуйте указаниям на экране, чтобы заменить блок со скрепками.

**Замена блока для скрепок в скоросшивателе (Staple Finisher-AG/Booklet Finisher-AG)(P. 121) Замена блока для скрепок в блоке центральной прошивки (Booklet Finisher-AG)(P. 123) Замена блока для скрепок в скоросшивателе (Staple Finisher-AC/Booklet Finisher-AC)(P. 127) Замена блока для скрепок в блоке центральной прошивки (Booklet Finisher-AC)(P. 129)** 

# **ВАЖНО**

● Копии и распечатки могут выдаваться на дополнительное оборудование, пока вы пополняете запас скрепок. Будьте осторожны при обращении с дополнительным оборудованием, подключенным к аппарату.

# **ПРИМЕЧАНИЕ**

- Сведения о номере блока со скрепками см. в разделе **Расходные материалы(P. 140)** .
- Можно проверить оставшееся количество скрепок. **Проверка оставшегося количества скрепок и скрепок в блоке центральной прошивки(P. 143)**

# **Замена блока для скрепок в скоросшивателе (Staple Finisher-AG/Booklet Finisher-AG)**

91L6-01R

### **1 Откройте переднюю крышку финишера.**

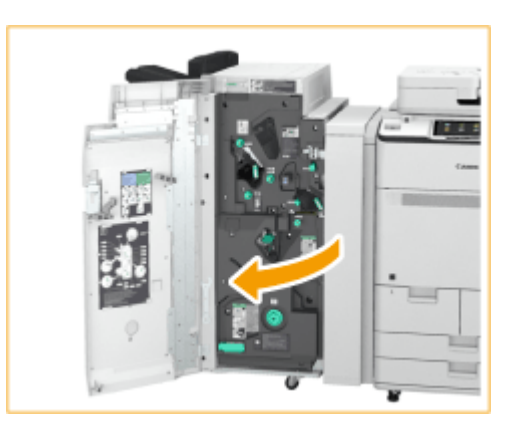

### **2 Выдвиньте картридж со скрепками из скоросшивателя.**

● Извлеките его, удерживая блок для скрепок за зеленый выступ.

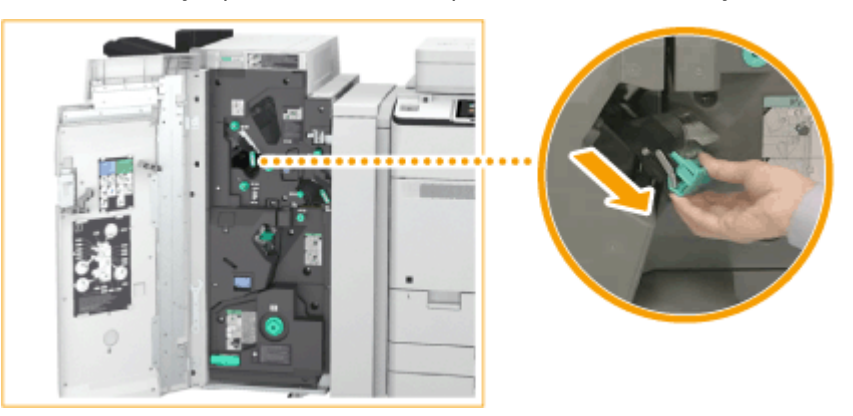

**3 Извлеките пустой блок со скрепками из картриджа.**

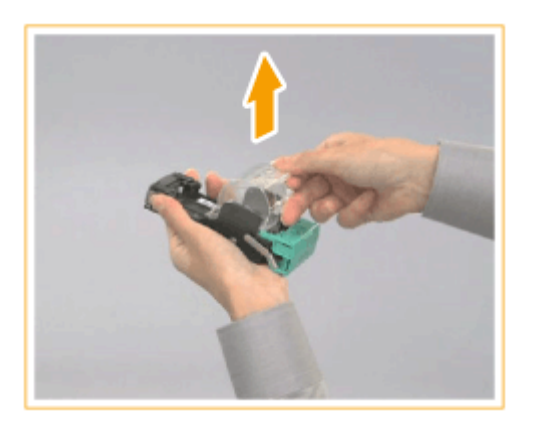

**4 Извлеките новый блок со скрепками из коробки.**

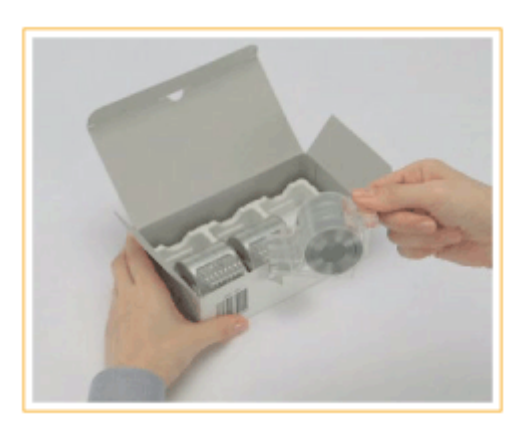

## **BAXHO:**

● Снимите ленту, которая удерживает скрепки, после установки картриджа со скрепками в блок со скрепками.

### **5 Вставьте новый картридж со скрепками.**

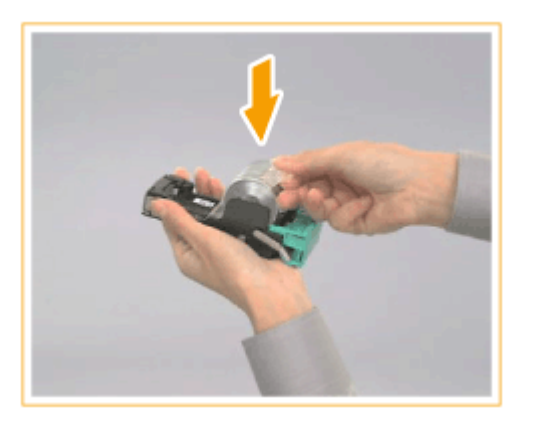

**6 Удерживая блок со скрепками за зеленый выступ, вставьте его в скоросшиватель и зафиксируйте на месте.**

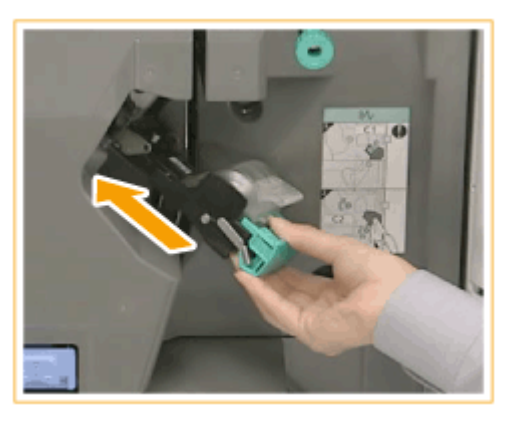

**7 Закройте переднюю крышку финишера.**

# **Замена блока для скрепок в блоке центральной прошивки (Booklet Finisher-AG)**

91L6-01S

**1 Откройте переднюю крышку финишера.**

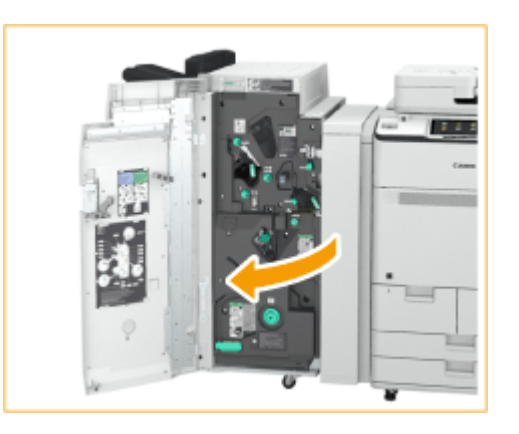

**2 Выдвиньте блок центральной прошивки.**

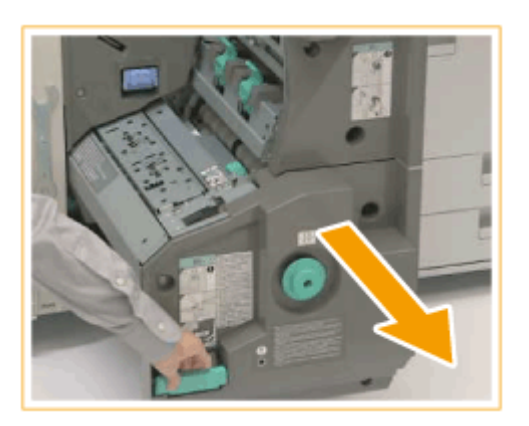

**3 Выдвиньте два картриджа со скрепками.**

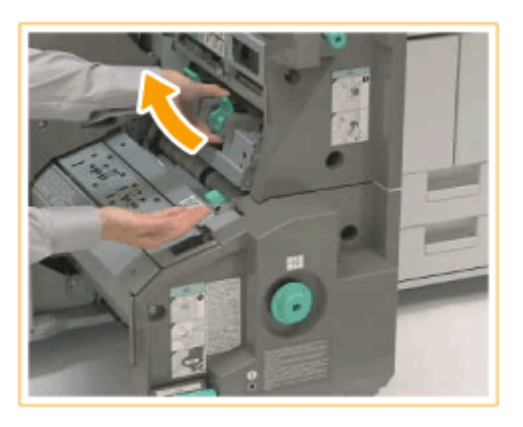

**4 Откройте крышку картриджа со скрепками, нажав на части с голубой маркировкой по обеим сторонам крышки.**

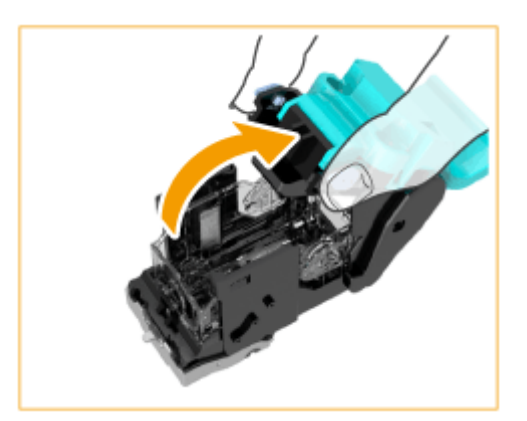

- **5 Извлеките пустой блок из-под скрепок.**
	- Удерживайте пустой блок со скрепками за обе стороны. 1

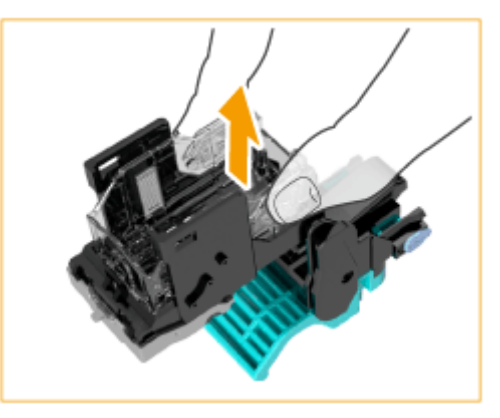

 $\overline{2}$ Поднимите и выдвиньте пустой блок из-под скрепок.

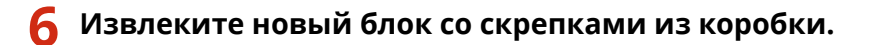

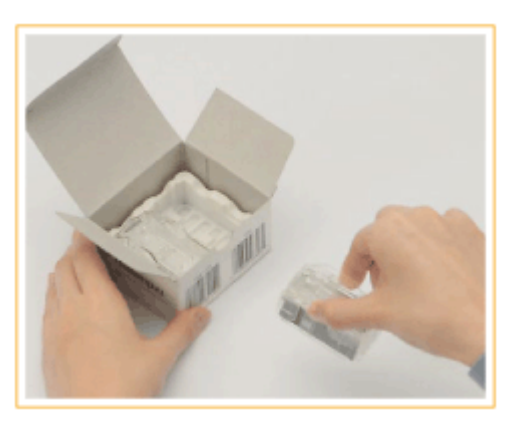

ı.

**7 Вставьте новый блок со скрепками в блок для скрепок.**

Вставьте выступ на передней части блока со скрепками в отверстие картриджа со скрепками по диагонали, как показано на рисунке.

#### Знакомство с аппаратом

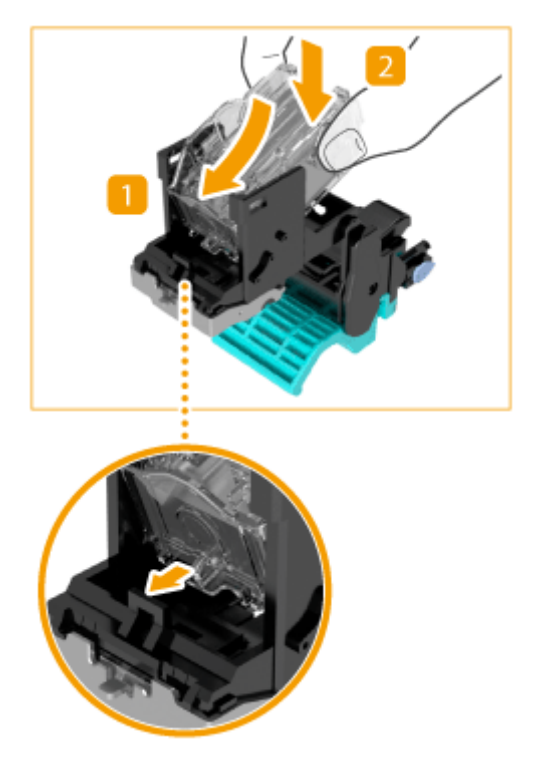

 $\overline{2}$ Нажмите на заднюю часть блока со скрепками до щелчка и зафиксируйте его на месте.

#### **BAXHO:** U

● Обязательно вставляйте блок со скрепками передней стороной. Не пытайтесь вставить блок со скрепками задней частью (см. рисунок ниже).

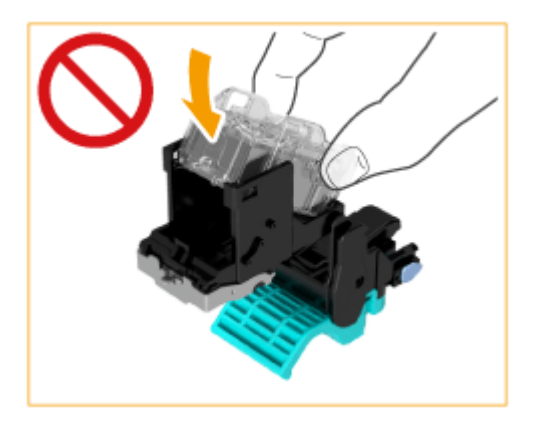

**8 Закройте крышку картриджа со скрепками.**

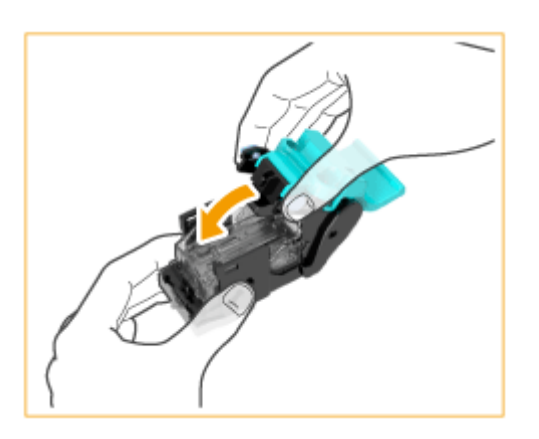

**9 Вставьте два картриджа со скрепками в блок центральной прошивки.**

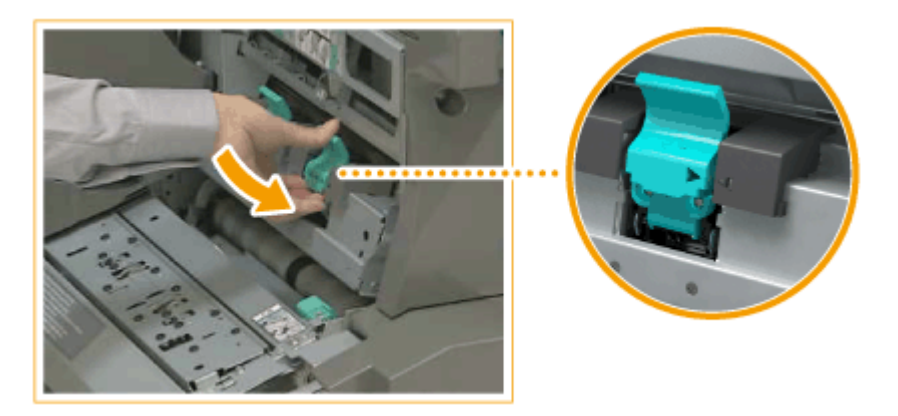

● Убедитесь, что картриджи со скрепками установлены таким образом, что индикаторы установки положения выравнены, как показано на рисунке выше.

### **10 Вставьте блок центральной прошивки в аппарат и закройте переднюю крышку финишера.**

### **ПРИМЕЧАНИЕ**

● Если после замены скрепок процесс сшивания не выполняется, отрегулируйте положение скрепок вручную. **<Переустан. скрепок блока центр. прошивки>(P. 1369)** 

# **Замена блока для скрепок в скоросшивателе (Staple Finisher-AC/Booklet Finisher-AC)**

91L6-01U

**1 Откройте переднюю крышку финишера.**

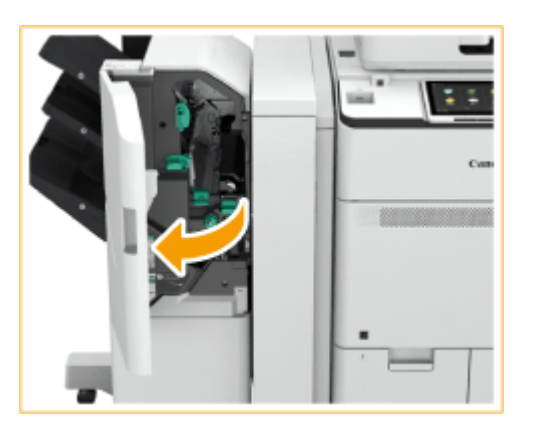

### **2 Извлеките картридж со скрепками.**

● Удерживая картридж со скрепками за зеленый выступ, потяните его.

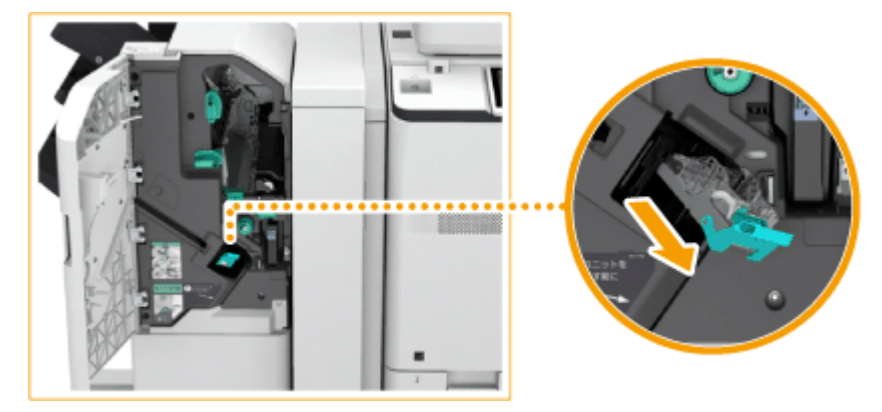

### **3 Извлеките пустой блок со скрепками из картриджа.**

● Нажмите на значки стрелок на блоке и вытащите его в направлении стрелки.

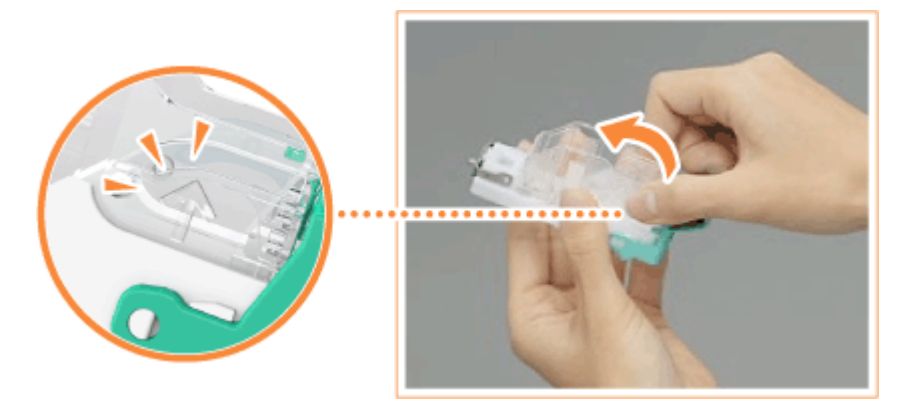

**Извлеките новый блок со скрепками из коробки.**

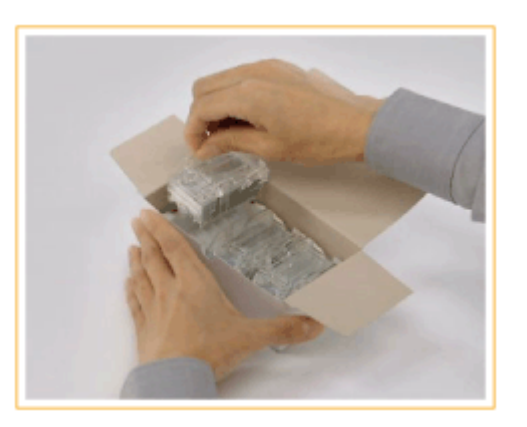

### **Вставьте новый блок в картридж для скрепок.**

● Вставьте петельку на конце блока в картридж, а затем опустите блок, чтобы закрепить его.

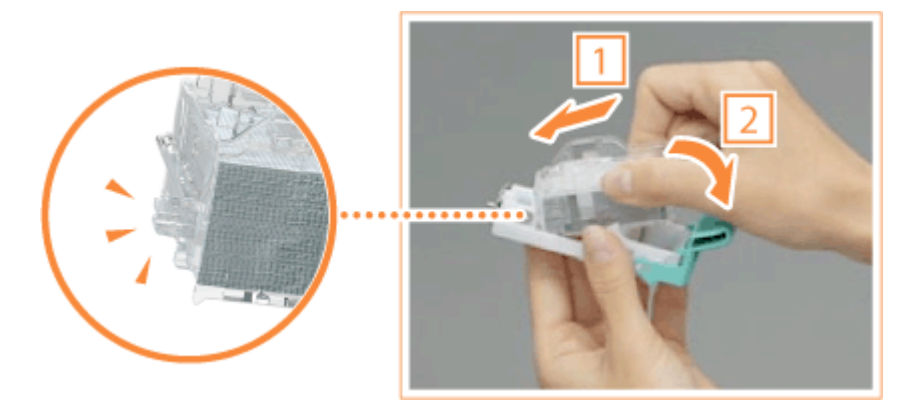

 **Удерживая картридж со скрепками за зеленый выступ, вставьте его как можно глубже.**

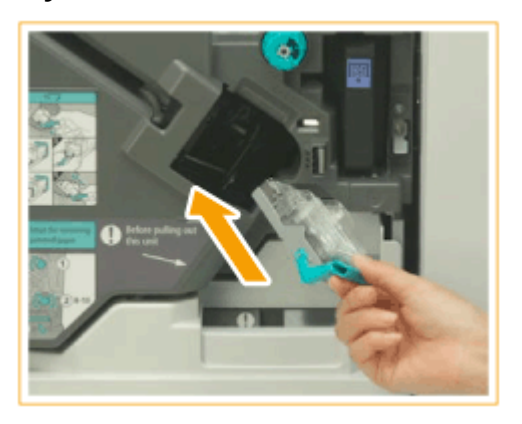

**Закройте переднюю крышку финишера.**

# **Замена блока для скрепок в блоке центральной прошивки (Booklet Finisher-AC)**

91L6-01W

## **ПРИМЕЧАНИЕ**

Если в брошюрном лотке имеется бумага, удалите ее.

**1 Откройте переднюю крышку финишера.**

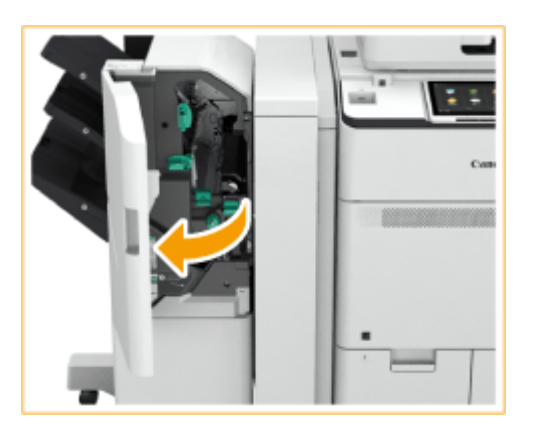

**2 Выдвиньте блок центральной прошивки.**

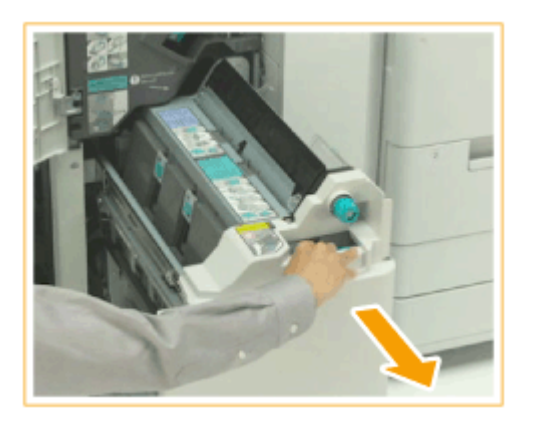

**3 Потяните рычаг вниз и на себя и выньте картриджи со скрепками (2 шт.).**

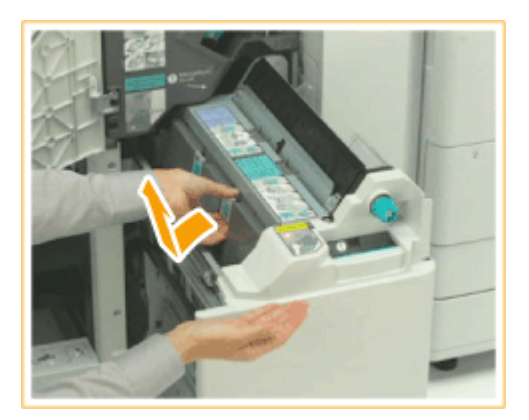
## **Извлеките пустой блок из-под скрепок.**

● Выньте пустой блок со скрепками — поднимите его, держа за обе стороны.

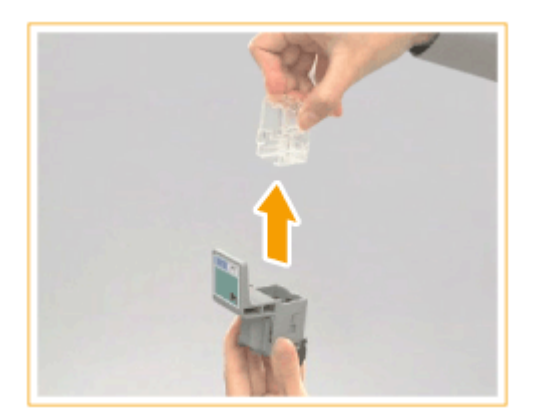

**Извлеките новый блок со скрепками из коробки.**

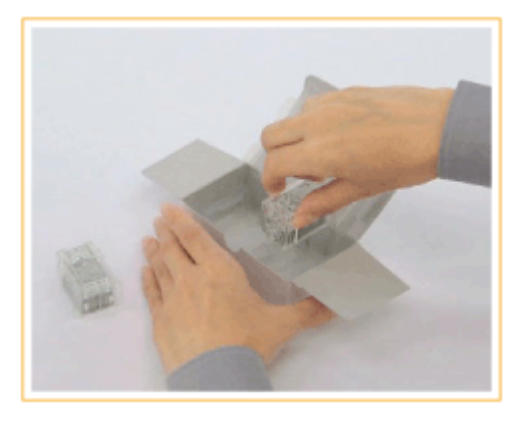

**Вставьте новый блок в картридж для скрепок.**

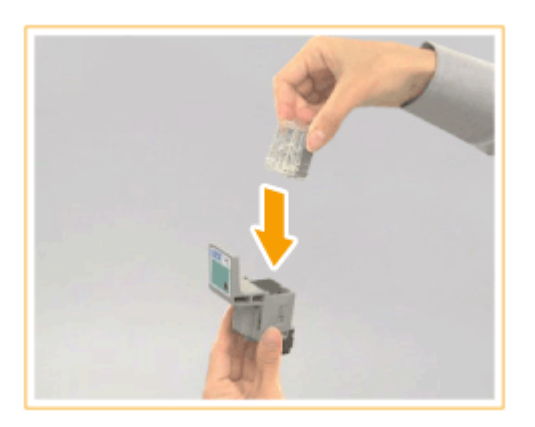

**Вставьте два картриджа со скрепками в блок центральной прошивки.**

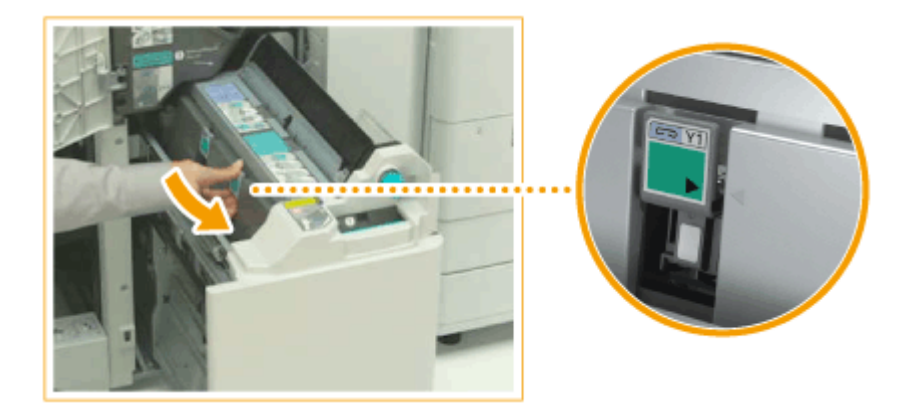

• Задвиньте их до упора.

## **8 Задвиньте блок центральной прошивки и закройте переднюю крышку финишера.**

## **ПРИМЕЧАНИЕ**

● Если после замены скрепок процесс сшивания не выполняется, отрегулируйте положение скрепок вручную. **<Переустан. скрепок блока центр. прошивки>(P. 1369)** 

# **Удаление отходов перфорации ФЛОП**

#### 91L6-01X

Когда место для отходов перфорации заполнено, в нижней правой части экрана отображается значок. Нажмите на значок и следуйте указаниям на экране, чтобы удалить отходы перфорации.

#### **Удаление отходов перфорации (Staple Finisher-AC/Booklet Finisher-AC)(P. 135)**

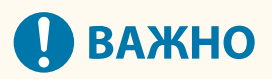

● Копии и распечатки могут выдаваться на дополнительное оборудование, пока вы удаляете отходы перфорации. Будьте осторожны при обращении с дополнительным оборудованием, подключенным к аппарату.

# **Удаление отходов перфорации (Staple Finisher-AG/ Booklet Finisher-AG)**

91L6-01Y

В этом разделе описана процедура удаления отходов перфорации из Puncher Unit-BT/Puncher Unit-BU, установленном в дополнительном Staple Finisher-AG/Booklet Finisher-AG.

### **1 Откройте переднюю крышку финишера.**

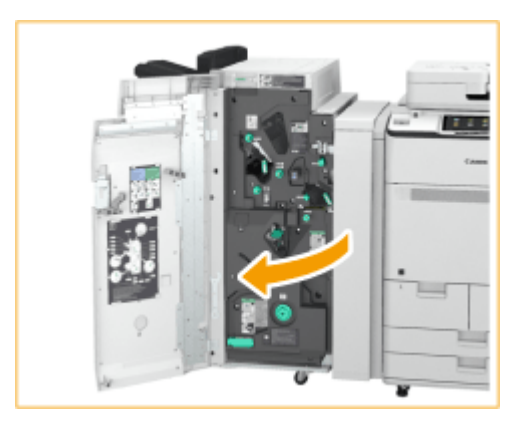

## **2 Выдвиньте лоток для отходов перфорации.**

- Перед извлечением лотка убедитесь, что направляющая (A2) закрыта. В противном случае лоток для отходов перфорации будет заблокирован. **Замятие бумаги в Staple Finisher-AG/Booklet Finisher-AG(P. 174)**
- 1 Потяните ручку лотка для отходов перфорации на себя.

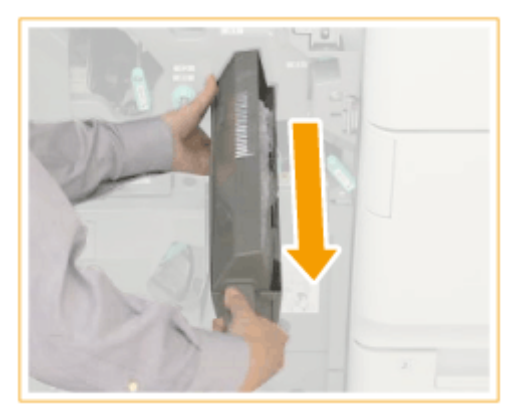

- Полностью выдвиньте лоток, поддерживая его рукой.
- **3 Удалите отходы перфорации.**

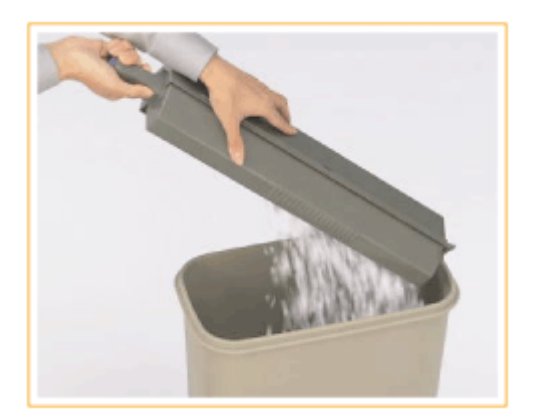

**4 Верните лоток для отходов перфорации в исходное положение.**

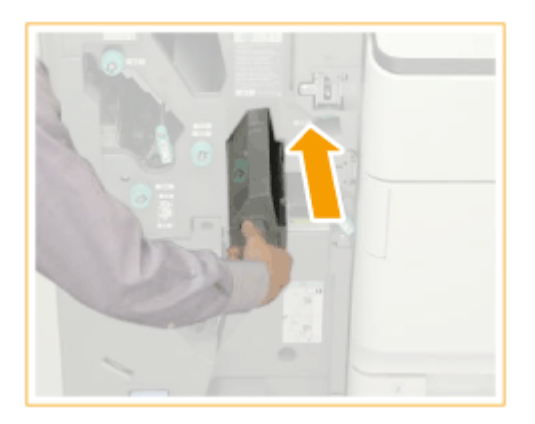

● Обязательно вставляйте лоток для отходов перфорации до упора.

**5 Закройте переднюю крышку финишера.**

# **Удаление отходов перфорации (Staple Finisher-AC/ Booklet Finisher-AC)**

91L6-020

В этом разделе описана процедура удаления отходов перфорации из 2/4 Hole Puncher Unit-A/4 Hole Puncher Unit-A, установленном в дополнительном Staple Finisher-AC/Booklet Finisher-AC.

### **1 Откройте переднюю крышку финишера.**

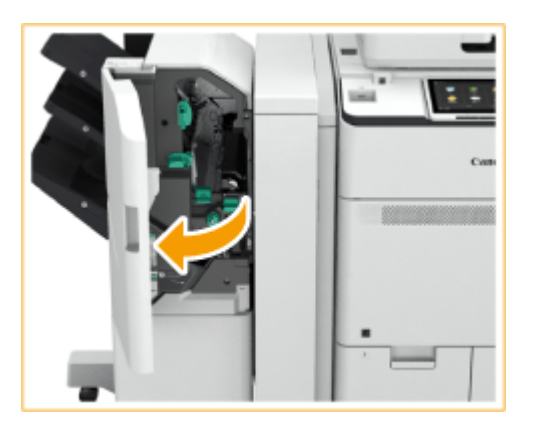

## **2 Выдвиньте лоток для отходов перфорации.**

- Удерживая рукоятку, осторожно потяните лоток наружу на себя.
- Выдвинув лоток для отходов перфорации наполовину, поместите руку снизу и вытяните лото полностью.

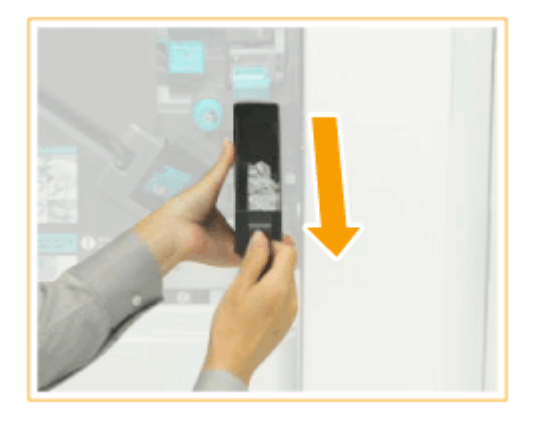

**3 Удаление отходов перфорации.**

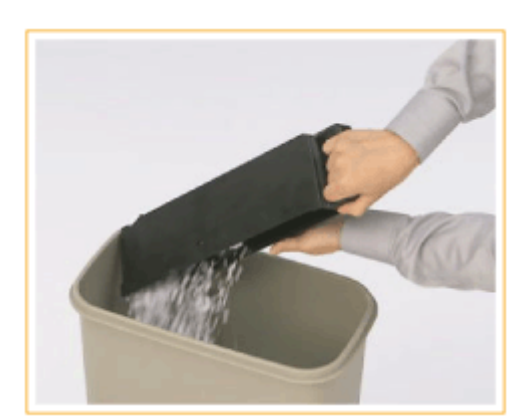

**4 Верните лоток для отходов перфорации в исходное положение.**

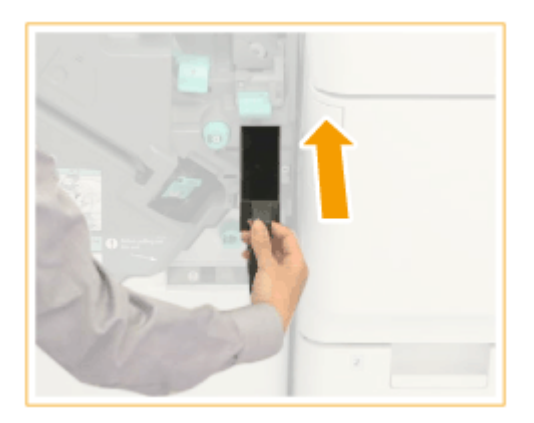

● Вдвиньте лоток для отходов перфорации в аппарат до упора.

**5 Закройте переднюю крышку финишера.**

# **Удаление отходов сшивания ФДОП**

#### 91L6-021

При заполнении скоросшивателя, установленного в финишере, в правом нижнем углу сенсорного дисплея отображается значок. Нажмите этот значок и следуйте инструкциям по удалению отходов сшивания, отображенным на экране.

**Удаление отходов сшивания (Staple Finisher-AG/Booklet Finisher-AG)(P. 138)** 

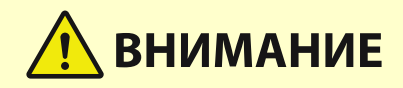

● Удаляя отходы скрепок, не касайтесь их, так как это может привести к травме.

# **BAXHO**

● Будьте осторожны при обращении с дополнительно приобретаемыми модулями, подключенными к аппарату. Во время удаления отходов сшивания можно выполнять печать и копирование.

# **Удаление отходов сшивания (Staple Finisher-AG/ Booklet Finisher-AG)**

91L6-022

## **1 Откройте переднюю крышку финишера.**

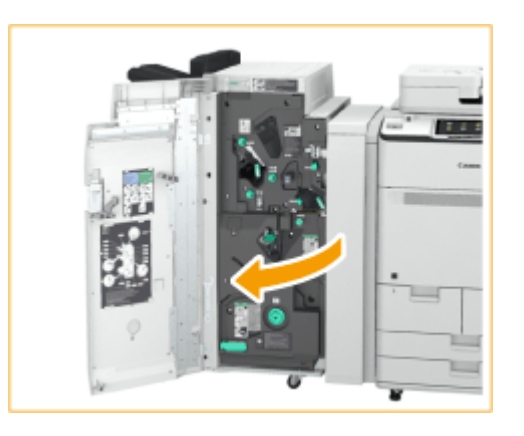

## **2 Выдвиньте лоток для отходов скрепок.**

● Держа лоток для отходов сшивания за голубой выступ, вытяните его.

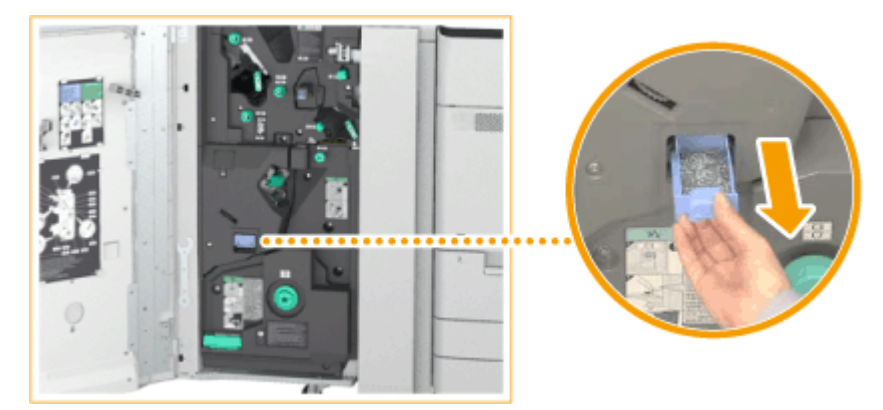

**3 Удалите отходы скрепок.**

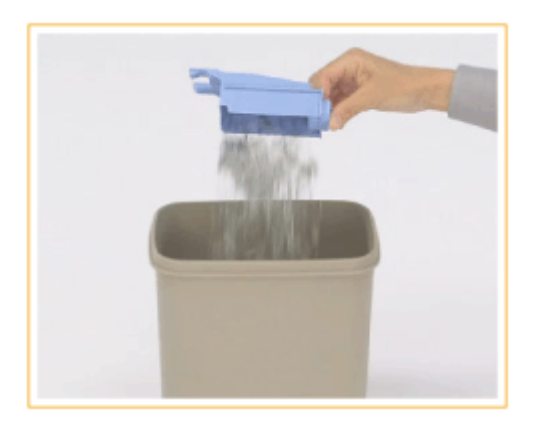

**4 Верните лоток для отходов скрепок в исходное положение.**

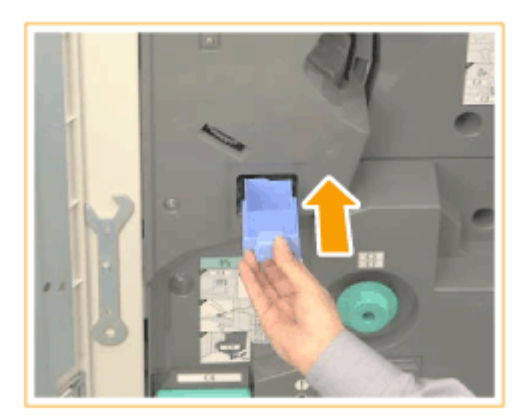

● Обязательно вставляйте лоток для отходов сшивания до упора.

**5 Закройте переднюю крышку финишера.**

## **Заменяемые компоненты**

В этом разделе описаны запасные части, используемые в аппарате. Приобретайте запасные части у своего дилера или представителя сервисной службы, у которого вы приобрели аппарат. Следуйте указаниям по использованию и хранению запасных частей.

#### **Оригинальные расходные материалы**

Компания Canon постоянно разрабатывает новые технологии, создавая тонер, картриджи для тонера и другие компоненты, специально предназначенные для многофункциональных аппаратов Canon.

Воспользуйтесь преимуществами оптимальной производительности, больших объемов и высокого качества печати, которые обеспечиваются применением новых усовершенствованных технологий, разработанных компанией Canon.Именно поэтому рекомендуем использовать для многофункциональных аппаратов Canon оригинальные расходные материалы Canon.

#### **Расходные материалы(P. 140)**

## **ПРИМЕЧАНИЕ**

- Сведения об обращении с запасными частями и их хранении, а также о мерах предосторожности, связанных с ними, см. в документе Важные указания по технике безопасности, входящем в комплектацию аппарата.
- Можно проверить оставшееся количество запасных частей.

**Проверка оставшегося количества расходных материалов(P. 143)** 

## Расходные материалы

#### ■Замена картриджа с тонером

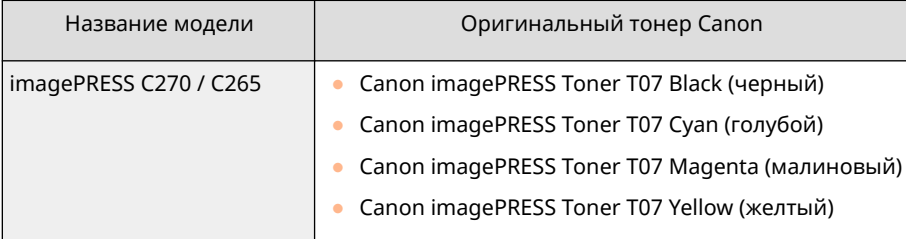

# **ВАЖНО**

#### **Избегайте использования поддельных картриджей с тонером**

● В продаже встречается поддельный тонер Canon. Использование поддельного тонера может привести к ухудшению качества печати или работы аппарата. Компания Canon не несет ответственности за какие-либо неполадки, несчастные случаи или ущерб, вызванный использованием поддельного тонера.

Дополнительные сведения см. на сайте global.canon/ctc.

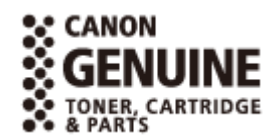

#### 91L6-023

# **ПРИМЕЧАНИЕ**

● Сведения о сборе отработанных картриджей на утилизацию см. в Важные указания по технике безопасности.

## ◼Сменный блок со скрепками

Обязательно используйте блоки для скрепок, специально предназначенные для данного аппарата. Кроме того, обратите внимание, что номер блока для скрепок зависит от модели финишера.

#### **скрепок**

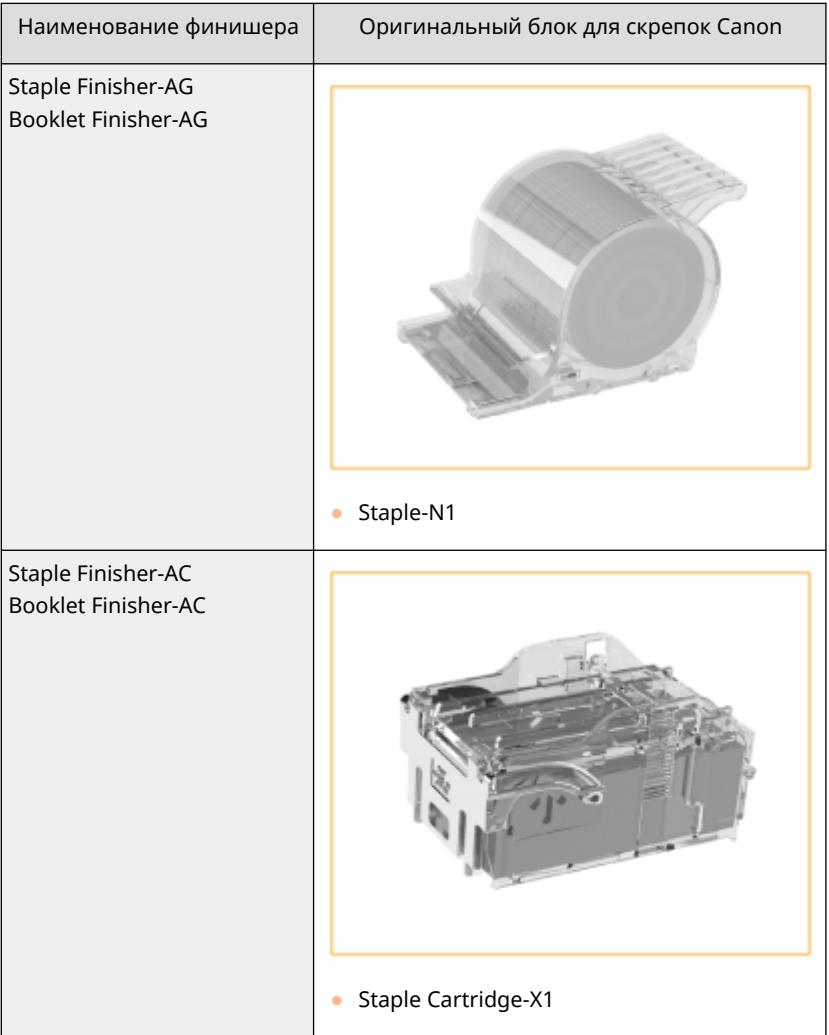

#### Знакомство с аппаратом

## **Скобы для седла**

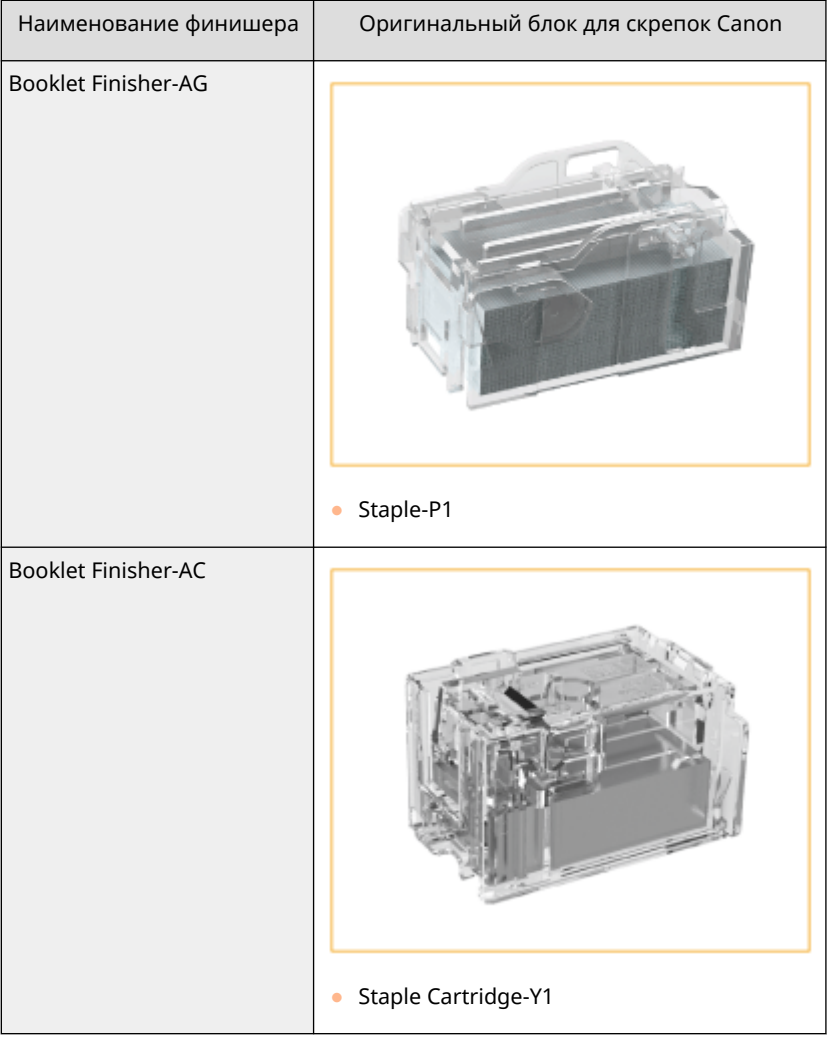

## ◼Комплект для технического обслуживания АПД

Следуйте инструкциям, полученным от дилера или представителя сервисной службы.

● DR-205

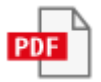

# **Проверка оставшегося количества расходных**

## **материалов**

91L6-024

При нажатии **• (Монитор состояния) отображается экран «Монитор состояния», на котором можно** проверить уровень тонера и другие индикаторы состояния.

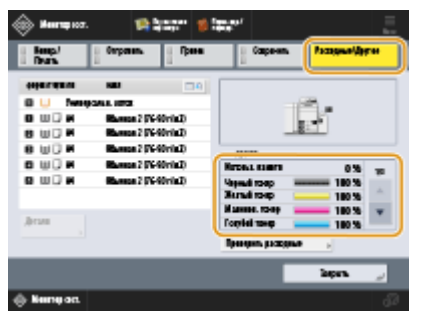

**Проверка уровня оставшегося тонера(P. 143)** 

- **Проверка оставшегося количества скрепок и скрепок в блоке центральной прошивки(P. 143)**
- **Проверка количества отходов сшивания(P. 144)**
- **Проверка количества отходов перфорации(P. 144)**
- **Проверка количества отходов обрезки(P. 144)**

**Проверка подробного состояния расходных материалов(P. 144)** 

#### **СОВЕТЫ**

• Можно проверить оставшееся количество расходных материалов из Remote UI (Удаленный ИП).  $\bullet$ **Проверка состояния аппарата(P. 1070)** 

## Проверка уровня оставшегося тонера

Перед выполнением большого задания печати рекомендуется проверять уровень оставшегося тонера, чтобы при необходимости подготовить новый картридж с тонером.

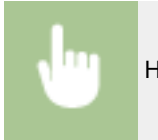

Нажмите (Монитор состояния) , чтобы проверить уровень оставшегося тонера.

## Проверка оставшегося количества скрепок и скрепок в блоке центральной прошивки

Рекомендуется проверять оставшееся количество скрепок и скрепок для центральной прошивки перед выполнением операции, в которой предполагается использовать большое количество скрепок, например при печати большого количества буклетов, чтобы оценить необходимость подготовить еще один картридж со скрепками.

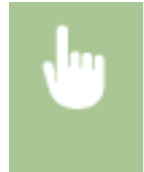

Нажмите **۞** (Монитор состояния) > <Расходные/Другое> → проверьте <Оставшиеся скрепки> или <Скр.для ц.прош.>.

## Проверка количества отходов сшивания

Проверьте, полна ли емкость для отходов сшивания, особенно перед выполнением операции, для которой требуется большое количество скрепок, например печать большого количества буклетов.

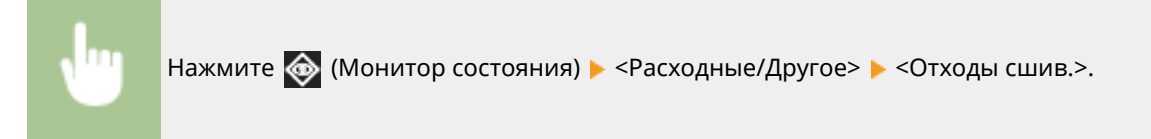

## Проверка количества отходов перфорации

Проверьте, полна ли емкость для отходов перфорации, особенно перед перфорацией большого количества отверстий.

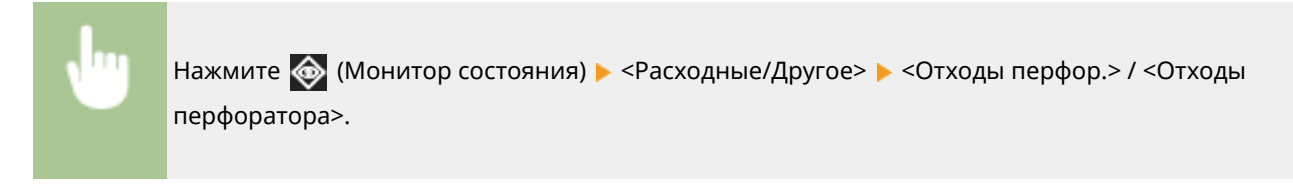

## Проверка количества отходов обрезки

Проверьте, полна ли емкость для отходов обрезки, особенно перед выполнением операции, при которой сильно увеличится количество отходов обрезки, например печать большого количества буклетов.

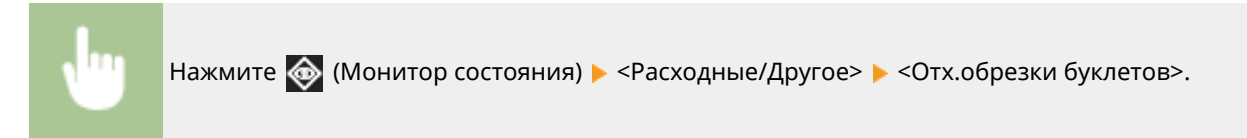

## Проверка подробного состояния расходных материалов

Проверка подробного состояния расходных материалов.

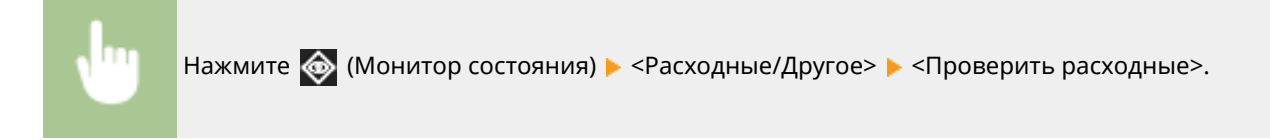

### ■Экран <Тонер/отходы тонера>

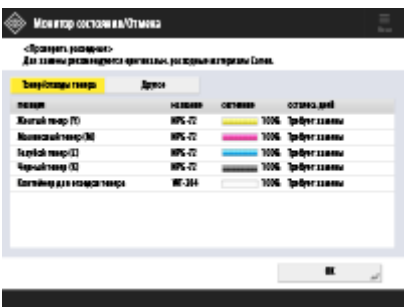

Отображаются <Позиция>, <Название>.

### ■Экран <Другое>

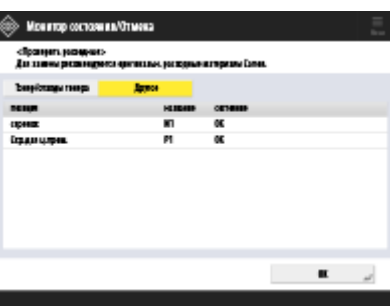

На экране отобразятся <Позиция>, <Название> и <Состояние>.

# **ПРИМЕЧАНИЕ**

- В поле <Осталось дней> отображается приблизительное количество дней, оставшихся до замены, которое рассчитывается на основании прошлого использования принтера.
- Даже если в поле <Осталось дней> значится <Требует замены>, не выполняйте замену до тех пор, пока в поле отображения состояния не появится рекомендация о замене (в нижней части сенсорного дисплея).
- Измерение значения параметра <Осталось дней> выполняется не сразу после начала эксплуатации устройства, и в течение этого начального периода отображается значение <1 год или более>. По завершении этого периода временно может отображаться очень небольшое количество дней.

#### ССЫЛКИ

- **Замена картриджа с тонером(P. 116)**
- **Загрузка скрепок (дополнительно)(P. 120)**
- **Удаление отходов сшивания (дополнительно)(P. 137)**
- **Удаление отходов перфорации (дополнительно)(P. 132)**
- **Действия при разных сообщениях(P. 1665)**

## **Устранение замятия бумаги**

#### 91L6-025

В случае замятия бумаги на экране отображается сообщение, расположение замятия и описывается процедура его устранения. Если информации на экране недостаточно, чтобы устранить замятие бумаги, см. **Места замятия бумаги(P. 147)** . Сведения о мерах предосторожности при удалении застрявших paper см. в разделе «Важные указания по технике безопасности".

# ВНИМАНИЕ

- Не пытайтесь извлечь замятую бумагу из аппарата с применением силы. Это может привести к травме или повреждению частей и компонентов аппарата.
	- Если вам не удается устранить застрявшую бумагу, обратитесь к своему дилеру или представителю сервисной службы.
- После устранения всей замятой бумаги немедленно уберите руки от аппарата и дополнительного оборудования во избежание захвата рук и одежды роликами аппарата.

# **ВАЖНО**

#### **Меры предосторожности при устранении замятия бумаги**

- Удаляя замятую бумагу, не отключайте питание. Отключение питания приведет к удалению всех печатаемых данных.
	- Будьте особенно осторожны во время приема факса.
- Если бумага порвалась, обязательно удалите ее, чтобы не осталось ни одного куска.
- В то время как вы устраняете замятие бумаги, копии и распечатки могут выводиться на дополнительное оборудование. Будьте осторожны при обращении с установленным дополнительным оборудованием.

## **ПРИМЕЧАНИЕ**

#### **Передняя крышка основного блока может заблокироваться**

● Если происходит замятие бумаги в правой или левой части основного блока, передняя крышка основного блока может заблокироваться, так что ее нельзя будет открыть. Когда блокируется передняя крышка основного блока, загорается индикатор блокировки крышки (**a**). В таком случае выполните инструкции на экране панели управления, чтобы извлечь замятую бумагу.

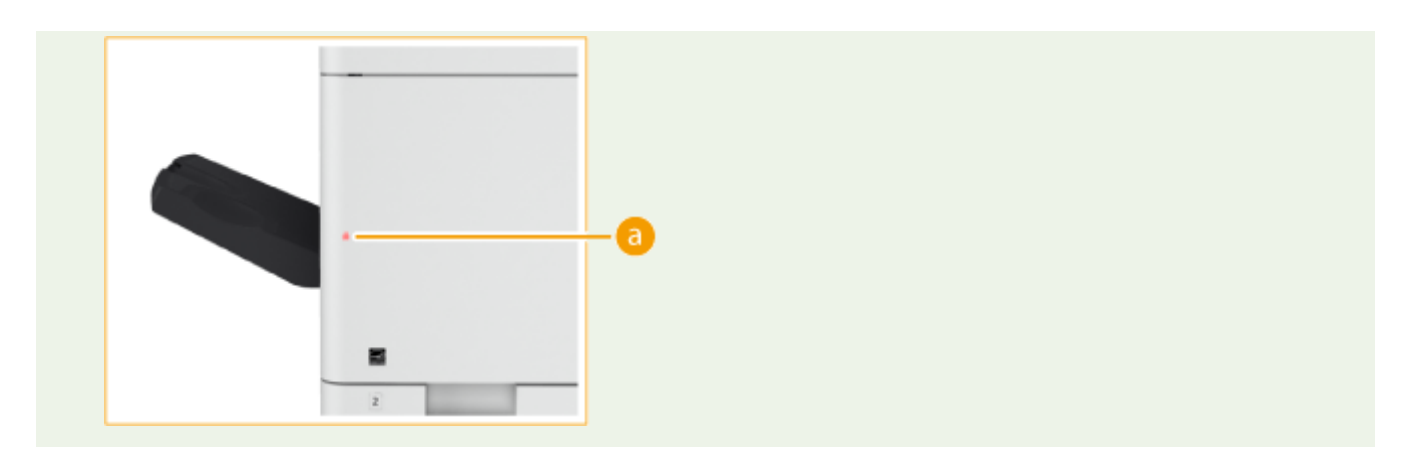

#### ■Если замятие бумаги происходит часто

Если замятие бумаги происходит часто, несмотря на отсутствие проблем в аппарате и дополнительном оборудовании, проверьте следующие параметры.

#### **Отклонены ли направляющие бумаги?**

● Выровняйте направляющие бумаги вдоль бумаги для печати.

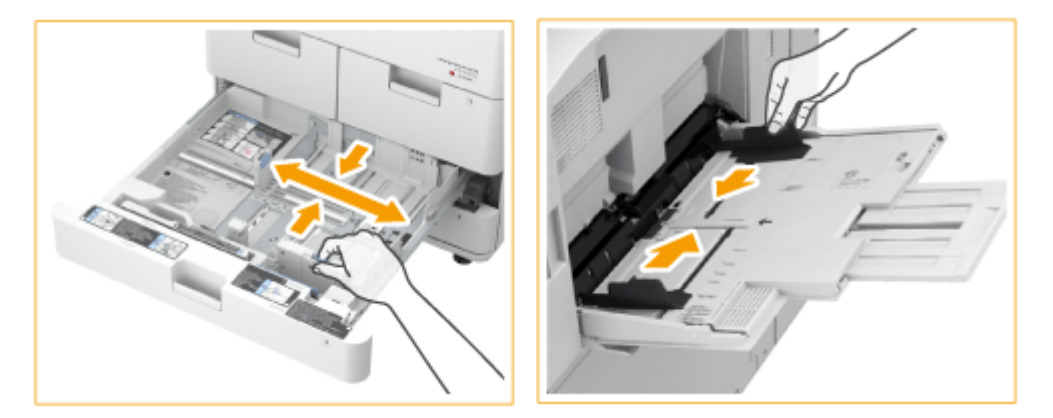

#### **Правильно ли указан тип бумаги?**

- Проверьте тип бумаги на экране <Монитор состояния>. **Экран <Монитор сост.>(P. 433)**
- Если бумага, загруженная в источник бумаги, не соответствует параметрам типа бумаги, откройте  $\bullet$ **Загрузка бумаги(P. 55)** и задайте тип бумаги снова.

#### **Не застряли ли в аппарате фрагменты бумаги?**

● Фрагменты бумаги могут остаться в аппарате после устранения замятия. Откройте место замятия бумаги и удалите все фрагменты бумаги. (Не пытайтесь извлечь замятую бумагу из аппарата с применением силы. Это может привести к травме или повреждению частей и компонентов аппарата. Если вам не удается устранить застрявшую бумагу, обратитесь к своему дилеру или представителю сервисной службы.)

#### Места замятия бумаги

Сведения о местах замятия бумаги и способе устранения замятия см. в приведенных далее схемах и ссылках.

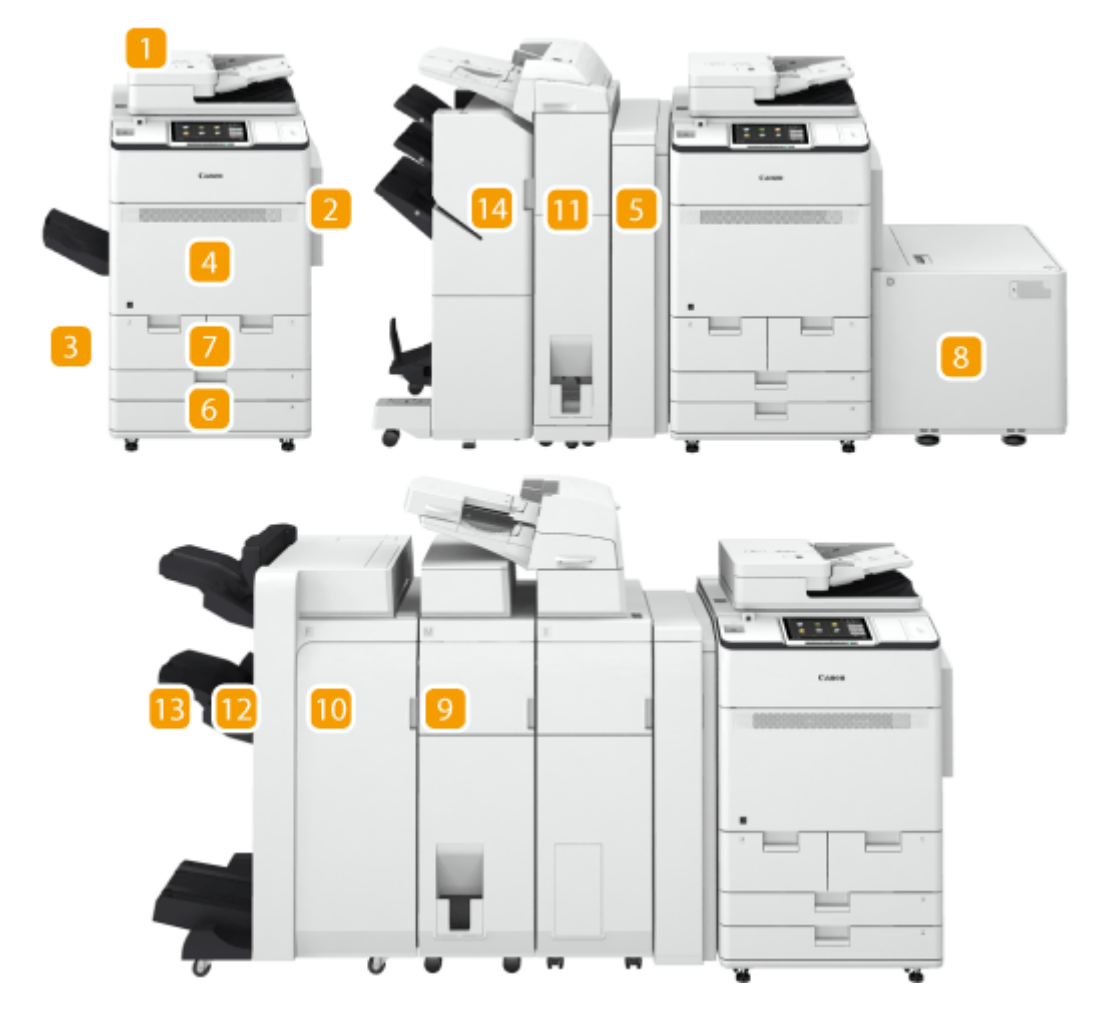

- **1** Устройство подачи **Эзамятие бумаги в устройстве подачи(Р. 150)**
- Правая крышка основного блока **Замятие бумаги с правой стороны основного блока(P. 153)**
- **В.** Левая крышка основного блока **ОЗамятие бумаги с левой стороны основного блока(Р. 157)**
- Внутри основного блока **Замятие бумаги в основном блоке(P. 160)**
- Буферный блок **Замятие бумаги в Buffer Pass Unit(P. 164)**
- Кассета для бумаги **Замятие бумаги в источнике бумаги основного блока(P. 168)**
- Стойка для бумаги **Замятие бумаги в источнике бумаги основного блока(P. 168)**
- **В РОД Deck Lite-C/Paper Deck Unit-E Замятие бумаги в стойке для бумаги/стойке POD (дополнительно)(P. 170)**
- **D** Document Insertion Unit-R  **Замятие бумаги в Document Insertion Unit-R(P. 194)**
- Paper Folding Unit-K **Замятие бумаги в Paper Folding Unit-K(P. 200)**
- **Document Insertion / Folding Unit-K Замятие бумаги в Document Insertion / Folding Unit-K(Р. 204)**
- **[2]** Staple Finisher-AG  **Замятие бумаги в Staple Finisher-AG/Booklet Finisher-AG(P. 174)**
- Booklet Finisher-AG **Замятие бумаги в Staple Finisher-AG/Booklet Finisher-AG(P. 174)**
- Staple Finisher-AC/Booklet Finisher-AC **Замятие бумаги в Staple Finisher-AC/Booklet Finisher-AC(P. 186)**

## **ПРИМЕЧАНИЕ**

- На проверяемом участке фактического замятия может не быть. Но даже в этом случае необходимо следовать инструкциям на экране в отношении всех участков.
- Экран, сообщающий о замятии бумаги, будет демонстрироваться, пока вы не устраните замятие.
- Возможно, после нажатия <Закрыть> на экране, сообщающем о замятии бумаги, вы сможете продолжить выполнять операции и задавать параметры без устранения замятия.
- Удаляйте бумагу только из участков, отмеченных на экране. В противном случае может возникнуть замятие бумаги на других участках или может не хватать страниц в выводимых документах.

# **Замятие бумаги в устройстве подачи**

91L6-026

Проверьте расположение замятия бумаги на экране и, следуя приведенной далее процедуре, извлеките оригинал.

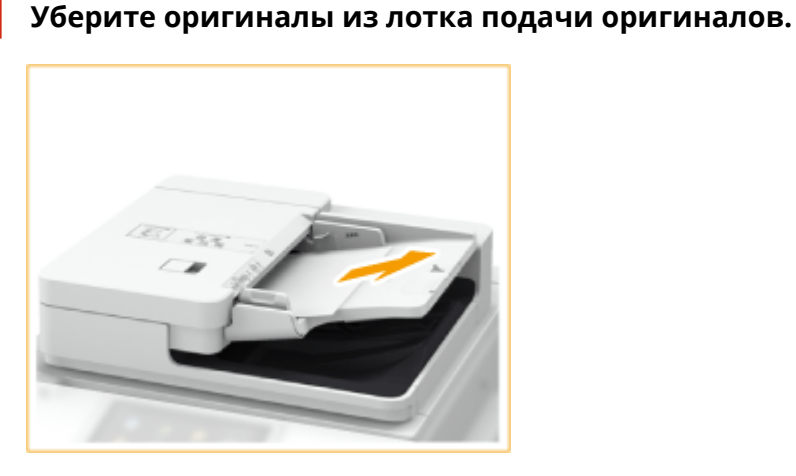

**2 Потяните рычаг и откройте крышку.**

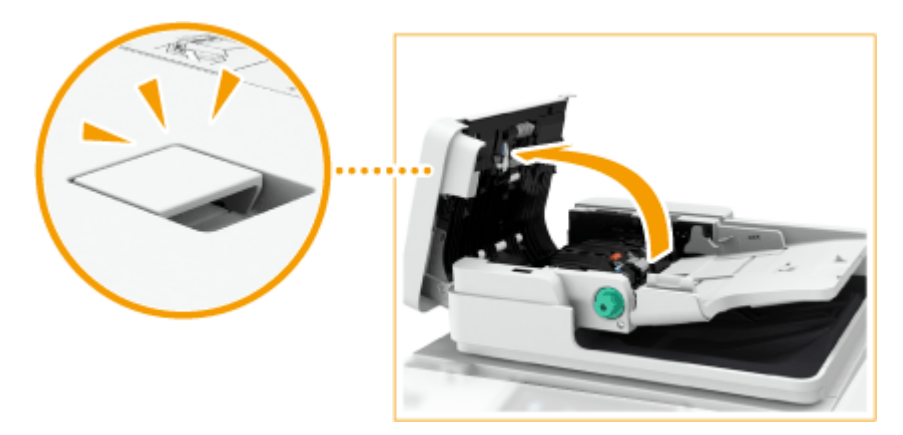

**3 Если оригинал замят в крышке устройства подачи, осторожно вытяните его в направлении стрелки.**

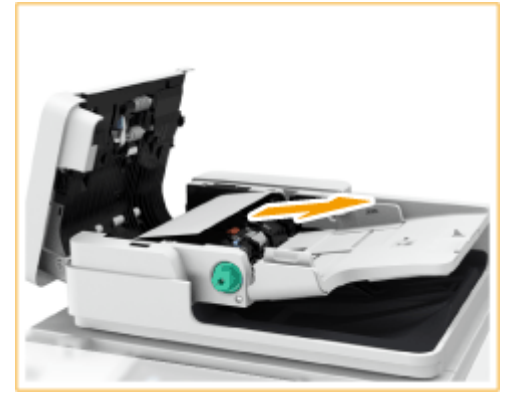

● Если вы не можете вытянуть замятый оригинал, перейдите к следующему шагу. Не пытайтесь применить силу.

- **4 Проверив выводной лоток оригиналов, убедитесь, что зажат оригинал.**
	- 1 Поверните зеленый рычаг против часовой стрелки.

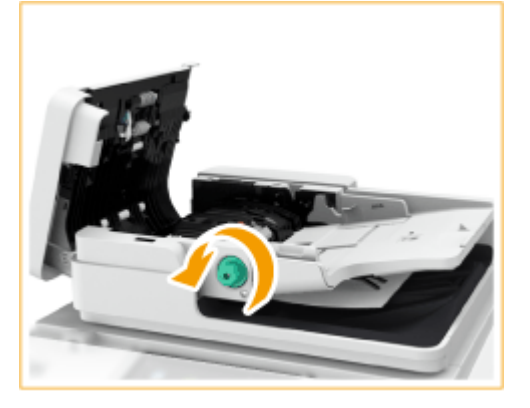

 $\mathcal{P}$ Если произошло замятие оригинала, осторожно вытяните его по направлению стрелки.

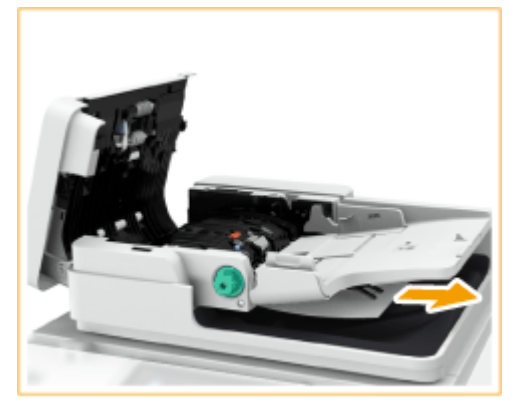

- **5 Вынув замятый оригинал, закройте крышку устройства подачи.**
- **6 Поднимите устройство подачи и проверьте, нет ли там замятого оригинала.**
	- 1 Поднимите устройство подачи и проверьте участок, указанный на рисунке  $\Box$ .

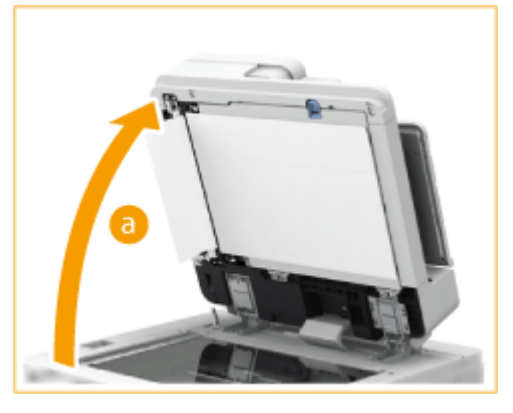

2 Если произошло замятие оригинала, осторожно вытяните его по направлению стрелки.

#### Знакомство с аппаратом

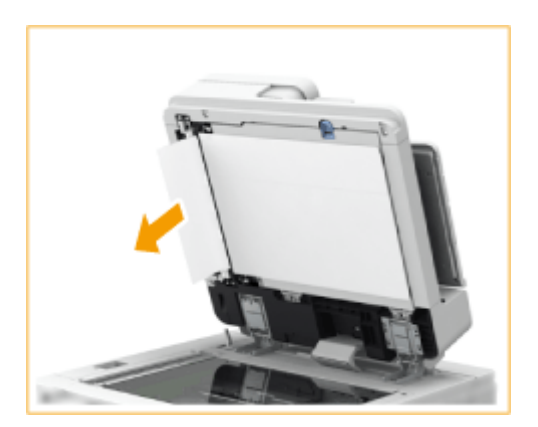

## **7 Верните устройство подачи в исходное положение.**

● Следуя инструкциям на экране, возобновите прерванную операцию или продолжите устранение замятия бумаги.

# **Замятие бумаги с правой стороны основного блока**

91L6-027

Проверьте участок замятия бумаги, показанный на экране и, следуя описанной далее процедуре, достаньте бумагу.

**Если многокассетная стойка для бумаги не присоединена(P. 153) Если многокассетная стойка для бумаги присоединена(P. 155)** 

## Если многокассетная стойка для бумаги не присоединена

# **ПРИМЕЧАНИЕ**

#### **Подтверждение подключения**

- Если установлена дополнительная стойка для бумаги или стойка POD, отодвиньте ее от аппарата.
- Закройте открытую крышку.

#### **1 Уберите всю незамятую бумагу из универсального лотка.**

● Не старайтесь с усилием вынуть замятую бумагу, перейдите к следующему шагу.

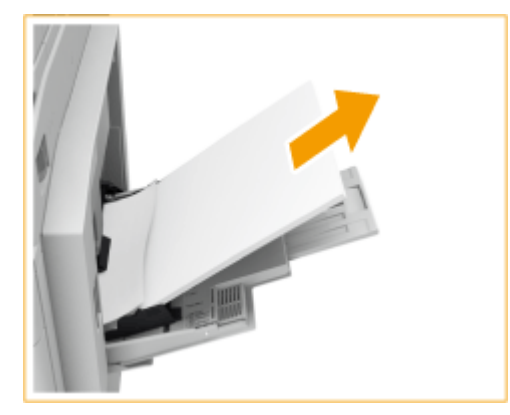

## **ПРИМЕЧАНИЕ**

#### **При замятии длинных листов бумаги**

● Аккуратно вытяните замятую бумагу через лоток.

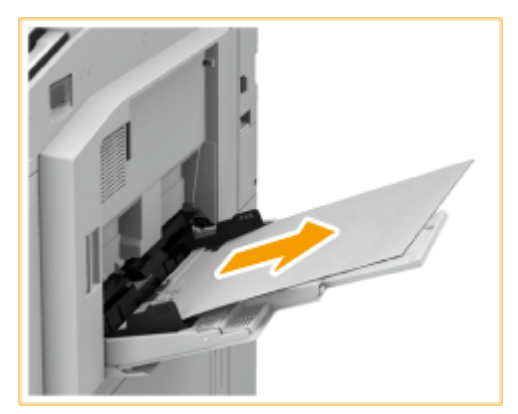

## **2 Проверьте наличие замятой бумаги в правой верхней крышке основного блока.**

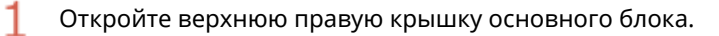

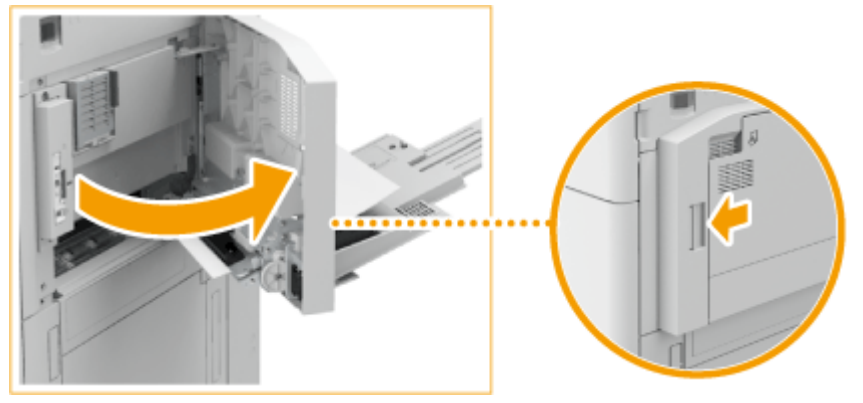

- $\mathcal{P}$ Если произошло замятие бумаги, сначала осторожно вытягивайте замятую бумагу снаружи верхней правой крышки по направлению стрелки.
- 3 Затем осторожно вытягивайте замятую бумагу изнутри по направлению стрелки.

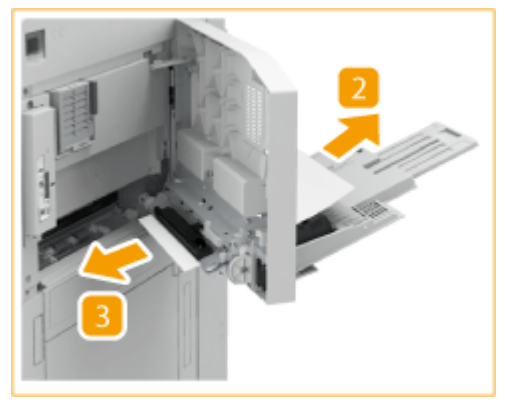

 $\Delta$ Если бумага замята в основном блоке, осторожно вытягивайте ее по направлению стрелки.

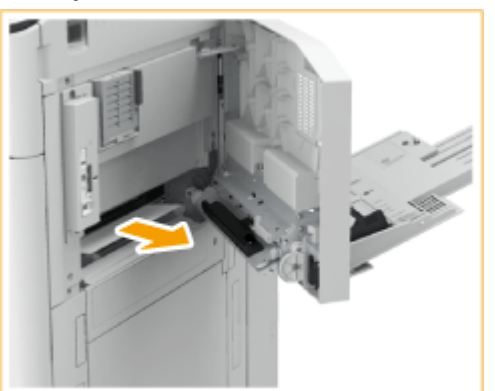

## **3 Проверьте наличие замятой бумаги в правой нижней крышке основного блока.**

- Проверьте наличие замятой бумаги в правой нижней крышке основного блока. 1
- $\mathcal{P}$ Если имеется замятие бумаги, осторожно вытяните ее по направлению стрелки.

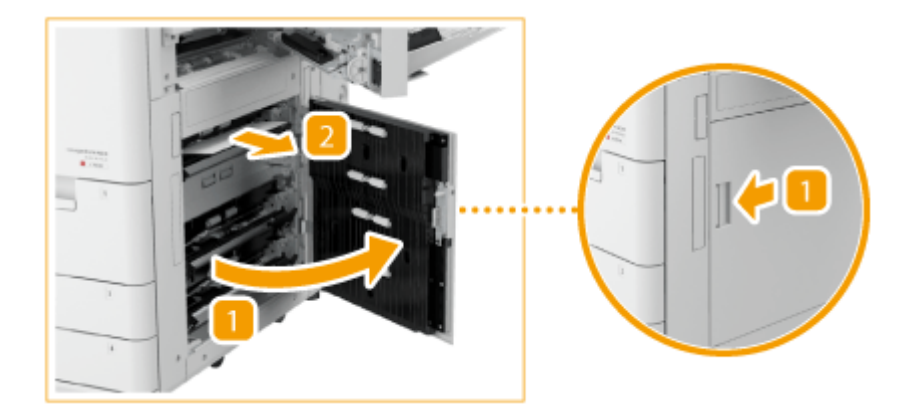

- **4 Осторожно закройте правую верхнюю крышку основного блока до щелчка.**
- **5 Осторожно закройте правую нижнюю крышку основного блока до щелчка.**
- Следуя инструкциям на экране, возобновите прерванную операцию или продолжите устранение замятия бумаги.

## Если многокассетная стойка для бумаги присоединена

# **ПРИМЕЧАНИЕ**

● Закройте открытую крышку.

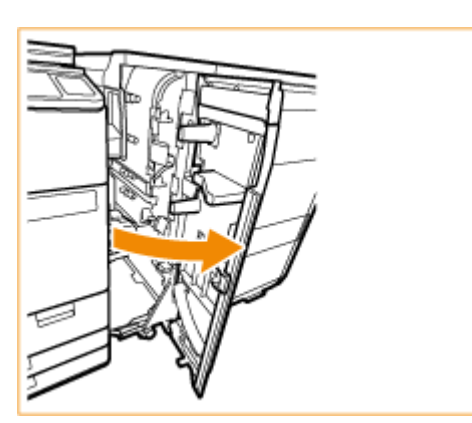

**1 Откройте переднюю крышку многокассетной стойки для бумаги.**

**2 Проверьте наличие замятой бумаги в правой нижней крышке основного блока.**

- Откройте нижнюю правую крышку основного блока. 1
- 2 Если имеется замятие бумаги, осторожно вытяните ее по направлению стрелки.

#### Знакомство с аппаратом

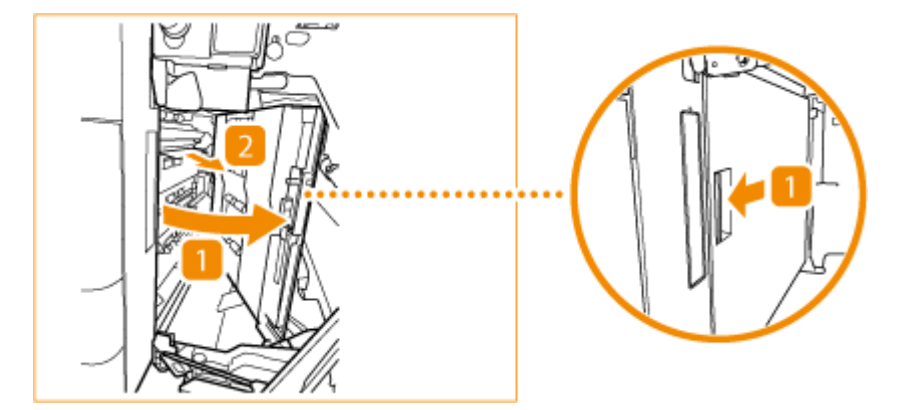

- **3 Осторожно закройте правую нижнюю крышку основного блока до щелчка.**
- **4 Закройте переднюю крышку многокассетной стойки для бумаги.**
	- Следуя инструкциям на экране, возобновите прерванную операцию или продолжите устранение замятия бумаги.

# **Замятие бумаги с левой стороны основного блока**

91L6-028

Проверьте участок замятия бумаги, показанный на экране и, следуя описанной далее процедуре, достаньте бумагу.

**Если присоединен лоток для копий(P. 157) Если присоединен финишер(P. 158)** 

## Если присоединен лоток для копий

## **ПРИМЕЧАНИЕ**

- Закройте открытую крышку.
- Уберите всю бумагу из лотка для копий, если он присоединен. В зависимости от типа замятия бумаги вам, возможно, понадобится поднять лоток для копий.

### **1 Проверьте наличие замятой бумаги в левой крышке основного блока.**

- Откройте левую крышку основного блока.
- フ Если имеется замятие бумаги, осторожно вытяните ее по направлению стрелки.

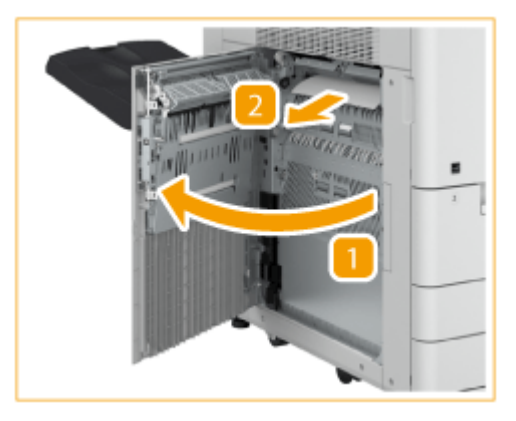

## **ПРИМЕЧАНИЕ**

#### **При замятии длинных листов бумаги**

● Аккуратно вытяните замятую бумагу через лоток. Перед вытягиванием бумаги не обязательно открывать левую крышку основного блока.

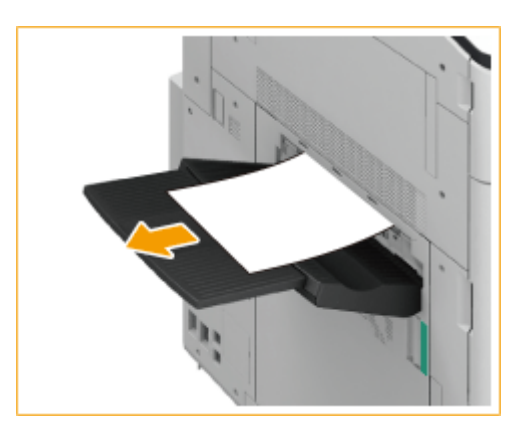

**2 Осторожно закройте левую крышку основного блока до щелчка.**

● Следуя инструкциям на экране, возобновите прерванную операцию или продолжите устранение замятия бумаги.

## Если присоединен финишер

# **ПРИМЕЧАНИЕ**

- Закройте открытую крышку.
	- **1 Откройте переднюю крышку буферного блока.**

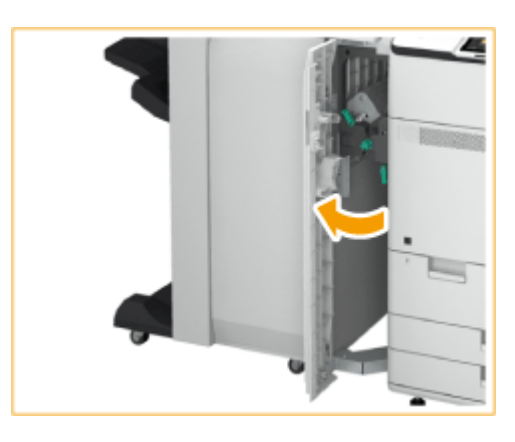

**2 Откройте нижнюю направляющую буферного блока.**

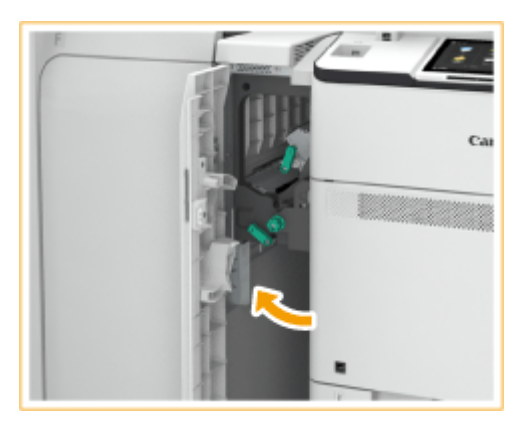

## **3 Проверьте наличие замятой бумаги в левой крышке основного блока.**

- 1 Откройте левую крышку основного блока.
- フ Если имеется замятие бумаги, осторожно вытяните ее по направлению стрелки.

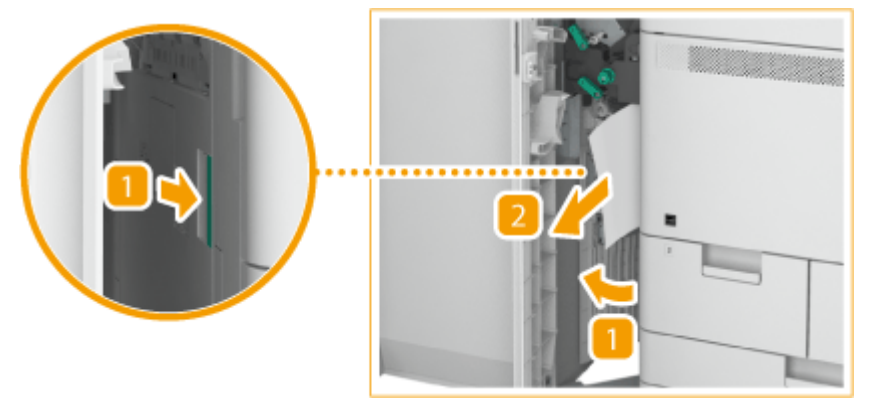

- **4 Осторожно закройте левую крышку основного блока до щелчка.**
- **5 Верните нижнюю направляющую буферного блока в исходное положение.**
- **6 Осторожно закройте переднюю крышку буферного блока.**
- Следуя инструкциям на экране, возобновите прерванную операцию или продолжите устранение замятия бумаги.

# **Замятие бумаги в основном блоке**

#### 91L6-029

Проверьте участок замятия бумаги, показанный на экране и, следуя описанной далее процедуре, достаньте бумагу.

# **ПРИМЕЧАНИЕ**

#### **Подтверждение подключения**

- Пока горит индикатор, крышка не открывается. Следуйте указаниям на экране.
- Закройте открытую крышку.

### **1 Откройте переднюю крышку основного блока и поверните диск.**

- Откройте переднюю крышку основного аппарата.
- つ Поверните зеленую ручку (• ) против часовой стрелки 15 раз (около 4 оборотов).

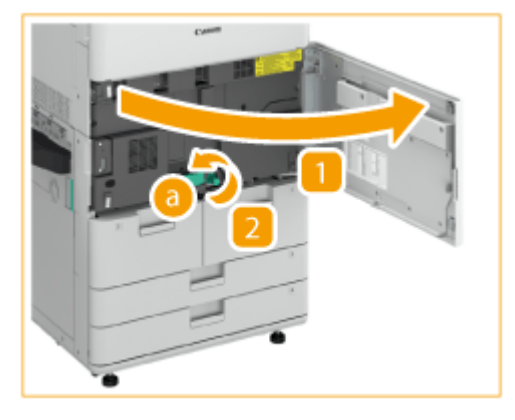

## **2 Проверьте наличие замятой бумаги в блоке термозакрепления.**

Возьмитесь за зеленый рычаг (а) и выдвиньте блок термозакрепления.

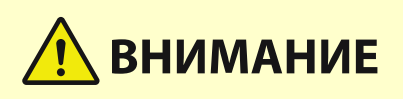

2

● Блок термозакрепления и окружающие его компоненты подвержены воздействию высоких температур. При удалении замятой бумаги старайтесь не касаться каких-либо компонентов в этой области.

Если имеется замятие бумаги, осторожно вытяните ее по направлению стрелки.

#### Знакомство с аппаратом

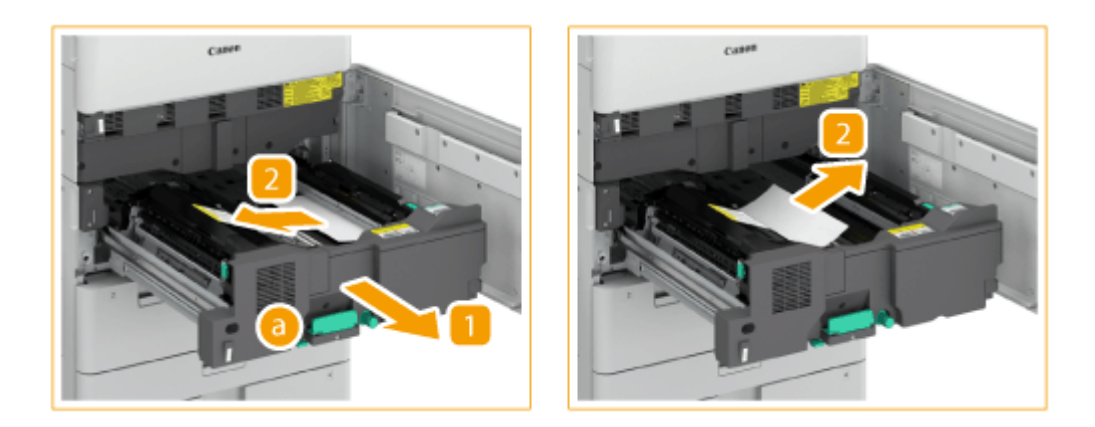

- **3 Проверьте наличие замятой бумаги в направляющей края.**
	- 1 Откройте направляющую края (а).
	- $\mathcal{P}$ Если имеется замятие бумаги, осторожно вытяните ее по направлению стрелки при открытой направляющей края.

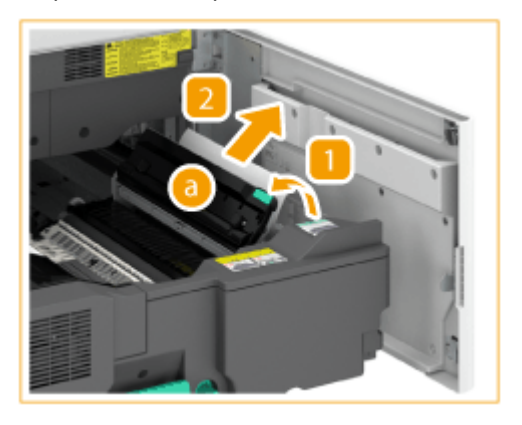

3 Закройте направляющую края.

## **4 Проверьте наличие замятой бумаги во внутренней части блока вывода бумаги.**

1 Откройте внутреннюю часть блока вывода бумаги (а).

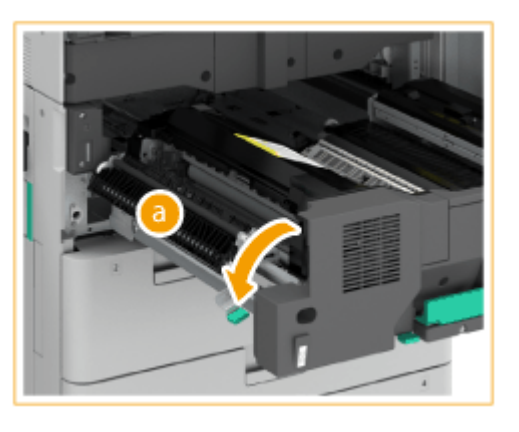

- $\mathcal{P}$ 
	- Откройте внутреннюю часть направляющей вывода бумаги (•).
- 3 Если имеется замятие бумаги, осторожно вытяните ее по направлению стрелки при открытой внутренней части направляющей вывода.

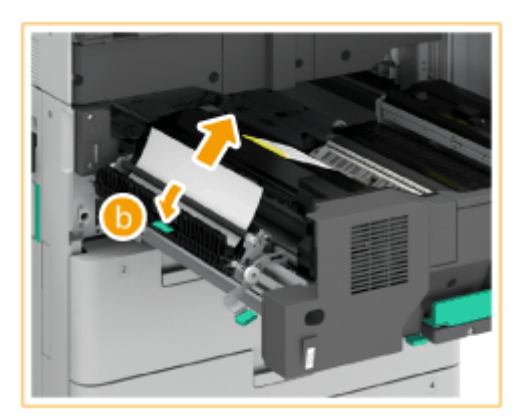

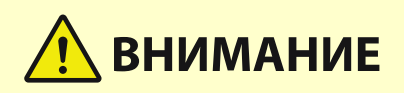

- Внутренняя направляющая вывода и окружающие ее компоненты подвержены воздействию высоких температур. При удалении замятой бумаги старайтесь не касаться каких-либо компонентов в этой области.
- 4 Верните внутреннюю часть блока вывода бумаги в исходное положение.

## **5 Проверьте наличие замятой бумаги в направляющей блока двусторонней печати.**

1 Удерживая зеленый выступ (<sup>а)</sup>, откройте направляющую блока двусторонней печати.

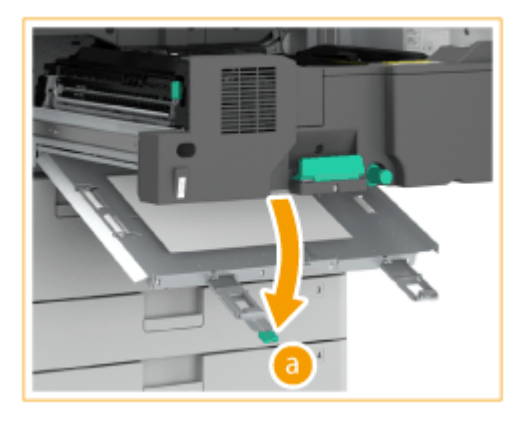

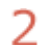

Если имеется замятие бумаги, осторожно вытяните ее по направлению стрелки.

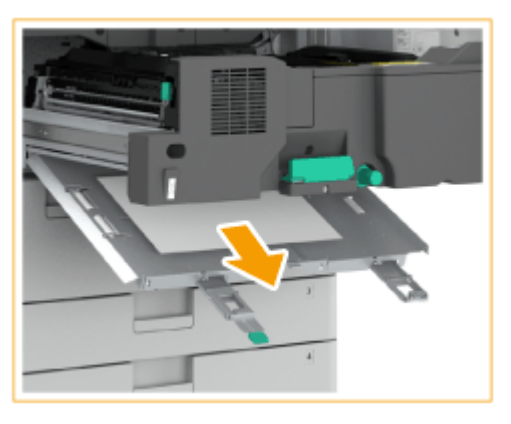

3

Закройте направляющую блока двусторонней печати.

**6 Верните блок термозакрепления в исходное положение.**

## **7 Осторожно закройте переднюю крышку основного блока до щелчка.**

● Следуя инструкциям на экране, возобновите прерванную операцию или продолжите устранение замятия бумаги.

# **Замятие бумаги в Buffer Pass Unit**

#### 91L6-02A

## **ПРИМЕЧАНИЕ**

#### **Подтверждение подключения**

- Закройте все открытые крышки.
- Даже при отображении окна с предложением устранить замятие бумаги в буферном блоке существует вероятность, что длинный лист бумаги застрял в аппарате рядом с универсальным лотком. В этом случае извлеките бумагу из универсального лотка. **Замятие бумаги с правой стороны основного блока(P. 153)**

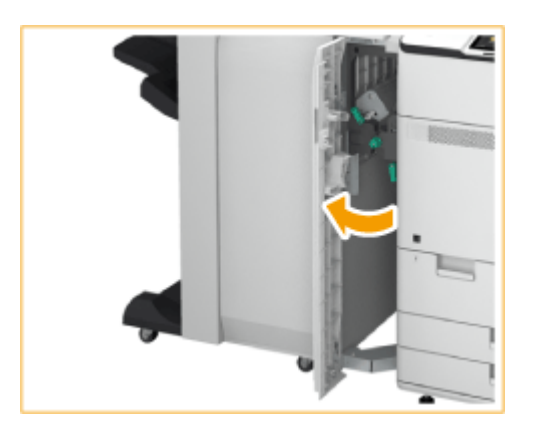

#### **1 Откройте переднюю крышку буферного блока.**

**2 Откройте нижнюю и верхнюю направляющую буферного блока.**

- Откройте нижнюю направляющую.
- フ Откройте верхнюю направляющую.

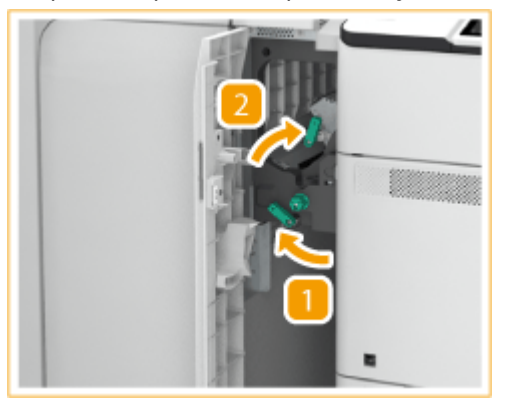

**3 Проверьте наличие замятой бумаги в нижней направляющей буферного блока.**

Поверните зеленый рычаг по часовой стрелке. 1

 $\mathcal{P}$ Если имеется замятие бумаги, осторожно вытяните ее по направлению стрелки.

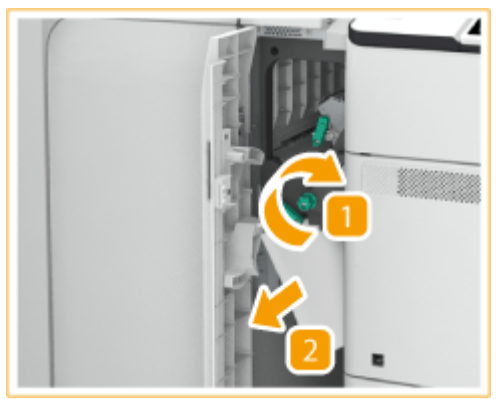

## **ПРИМЕЧАНИЕ**

#### **При замятии длинных листов бумаги**

● Зажмите пальцами конец застрявшей бумаги в нижней направляющей буферного блока и аккуратно вытяните бумагу в направлении стрелки. В таком случае поворачивать зеленую ручку не требуется.

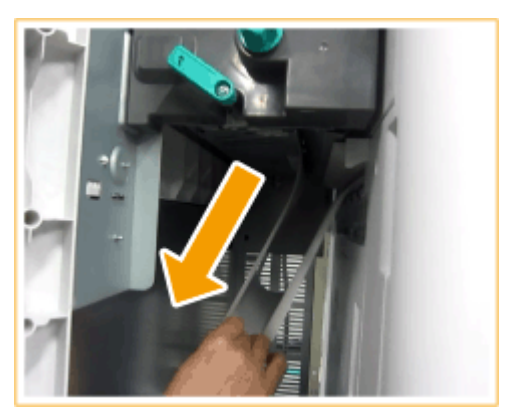

- **4 Проверьте наличие замятой бумаги в верхней направляющей буферного блока.**
	- 1 Поверните зеленый рычаг по часовой стрелке.
	- $\overline{2}$ Если имеется замятие бумаги, осторожно вытяните ее по направлению стрелки.

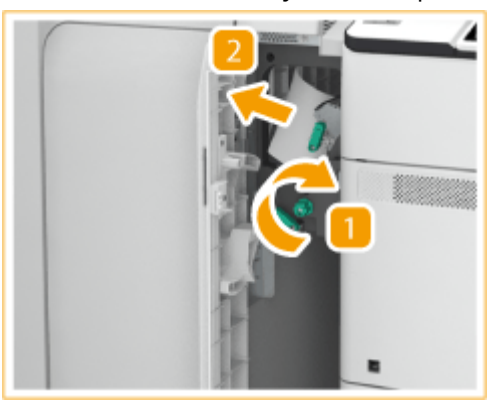

**5 Закройте нижнюю и верхнюю направляющую буферного блока.**
- Закройте верхнюю направляющую буферного блока. 1
- Закройте нижнюю направляющую буферного блока. フ
- **6 Осторожно закройте переднюю крышку буферного блока.**
- Следуя инструкциям на экране, возобновите прерванную операцию или продолжите устранение замятия бумаги.

## **ПРИМЕЧАНИЕ**

● После удаления замятого длинного листа бумаги и последующего закрытия передней крышки буферного блока может отобразиться окно с предложением открыть переднюю крышку блока вставки или финишера. Это окно закроется после открывания и закрывания соответствующей передней крышки.

## **Замятие бумаги в источнике бумаги**

91L6-02C

Проверьте участок замятия бумаги, показанный на экране и, следуя описанной далее процедуре, достаньте бумагу.

**Замятие бумаги в источнике бумаги основного блока(P. 168) Замятие бумаги в стойке для бумаги/стойке POD (дополнительно)(P. 170)** 

## **ПРИМЕЧАНИЕ**

**Подтверждение подключения**

● Закройте все открытые крышки.

# **Замятие бумаги в источнике бумаги основного**

# **блока**

91L6-02E

**Устранение замятия бумаги в стойке для бумаги(P. 168) Устранение замятия бумаги в кассетах для бумаги(P. 168)** 

## Устранение замятия бумаги в стойке для бумаги

- **1 Проверьте наличие замятой бумаги в стойке для бумаги основного блока.**
	- Откройте стойку для бумаги.
	- Если имеется замятие бумаги, осторожно вытяните ее по направлению стрелки.

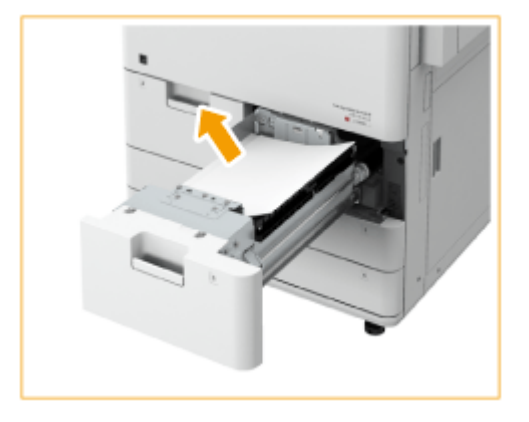

Осторожно закройте блок стойки для бумаги до щелчка.

## **ВАЖНО:**

- Закрывая стойку для бумаги, следите за тем, чтобы не прищемить пальцы, так как это может привести к травме.
- Следуя инструкциям на экране, возобновите прерванную операцию или продолжите устранение замятия бумаги.

## Устранение замятия бумаги в кассетах для бумаги

- **1 Проверьте наличие замятой бумаги в кассете для бумаги.**
	- Откройте кассету для бумаги.
- 2 Если имеется замятие бумаги, осторожно вытяните ее по направлению стрелки.

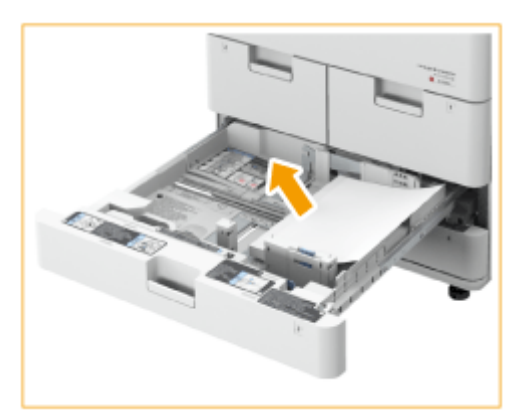

Вставьте кассету для бумаги до щелчка. 3

#### **BAXHO:** <u>[ ]</u>

- Закрывая кассету для бумаги, следите за тем, чтобы не прищемить пальцы. Существует опасность травмы.
- Следуя инструкциям на экране, возобновите прерванную операцию или продолжите устранение замятия бумаги.

# **Замятие бумаги в стойке для бумаги/стойке POD (дополнительно)**

Эдоп.

91L6-02F

### Нажмите кнопку **а**, а затем отодвиньте стойку для бумаги от основного блока.

Если присоединен блок стойки для бумаги Если присоединен блок стойки POD

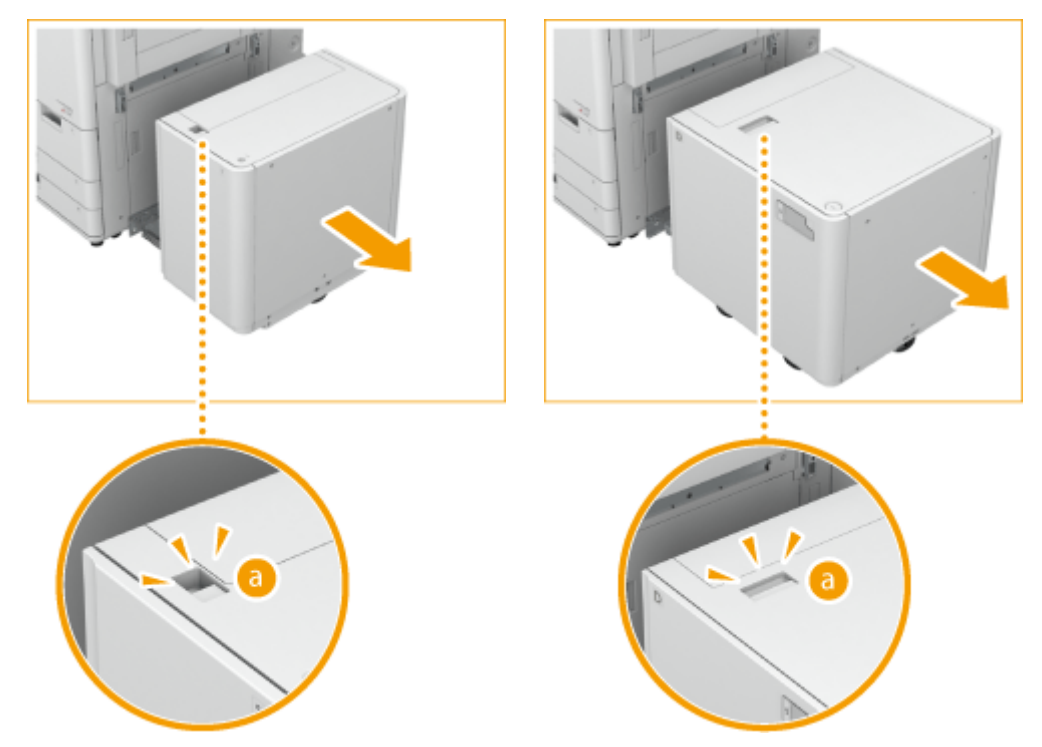

### **2 Проверьте наличие замятой бумаги с боковой стороны стойки для бумаги.**

• Если имеется замятие бумаги, осторожно вытяните ее по направлению стрелки.

Если присоединен блок стойки для бумаги Если присоединен блок стойки POD

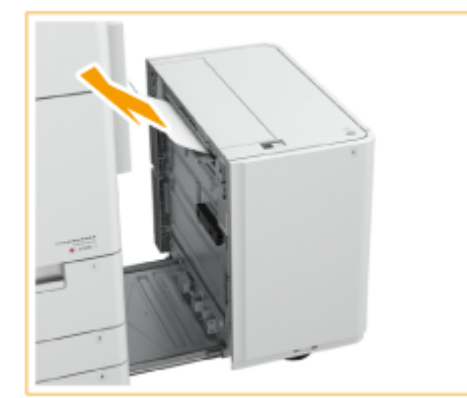

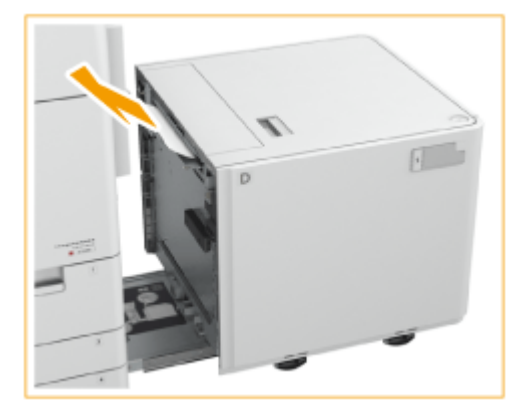

**3 Подсоедините стойку для бумаги к аппарату.**

● Убедитесь, что стойка для бумаги надежно соединена с аппаратом.

● Если сообщение о замятии бумаги исчезло после подсоединения стойки для бумаги, продолжите прерванную операцию или устранение замятия бумаги.

## **4 Нажмите , чтобы открыть стойку для бумаги.**

Если присоединен блок стойки для бумаги Если присоединен блок стойки POD

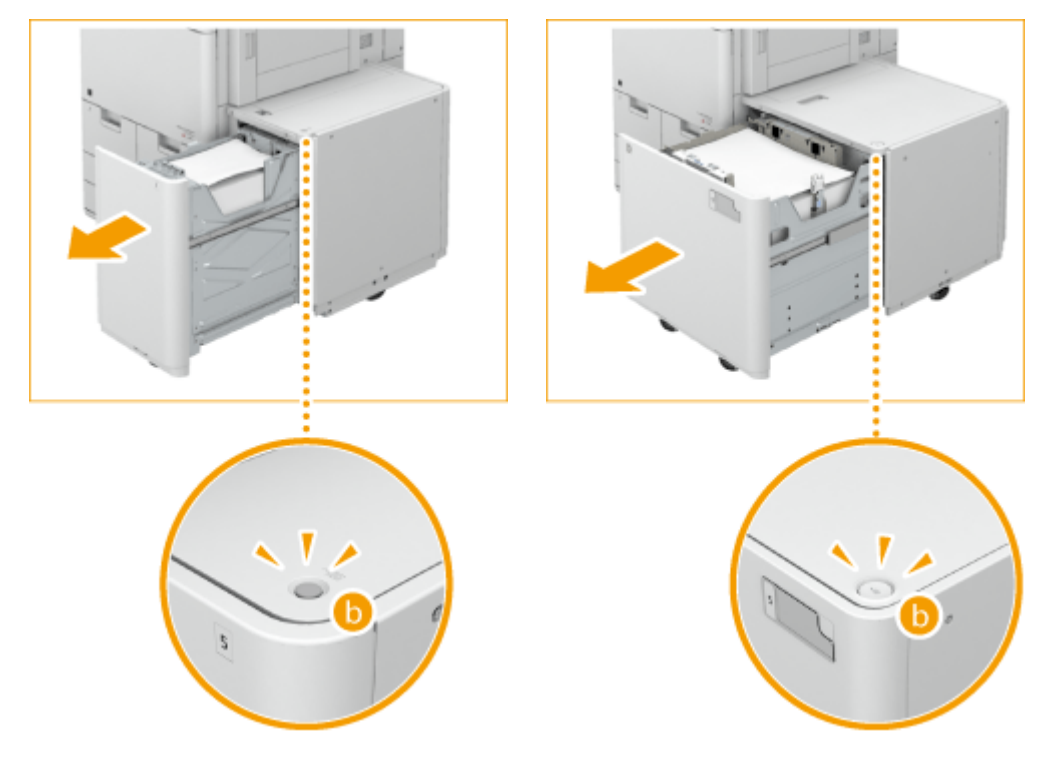

### **ПРИМЕЧАНИЕ**

● Стойку для бумаги нельзя открыть, если аппарат находится в спящем режиме. Перед тем как открыть стойку для бумаг, отмените спящий режим.

### **5 Проверьте наличие замятой бумаги.**

● Если имеется замятие бумаги, осторожно вытяните ее по направлению стрелки.

Если присоединен блок стойки для бумаги Если присоединен блок стойки POD

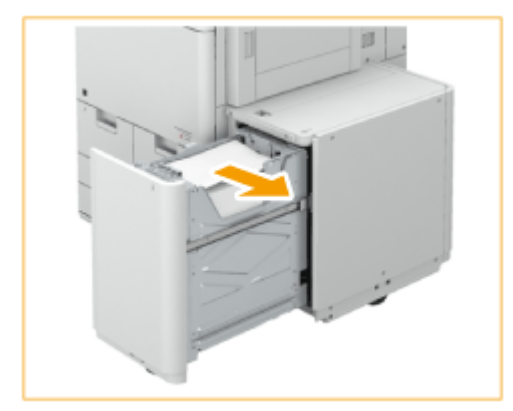

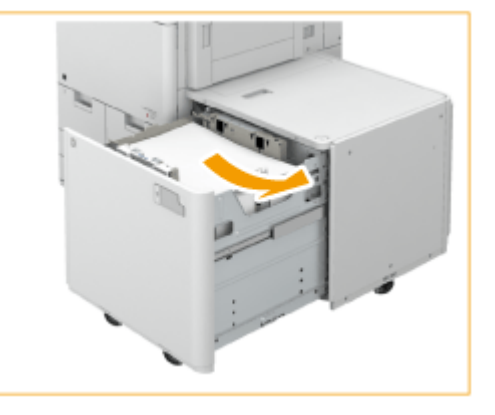

## **ПРИМЕЧАНИЕ**

● Проверка требует внимательности, поскольку замятие может происходить в местах, труднодоступных для осмотра.

## **6 Осторожно закройте стойку для бумаги.**

● Следуя инструкциям на экране, возобновите прерванную операцию или продолжите устранение замятия бумаги.

# **Замятие бумаги в финишере ФДОП**

#### 91L6-02H

В данном разделе описывается метод устранения замятия бумаги в финишере. С помощью экрана определите участок замятия бумаги и устраните замятие, следуя приведенным инструкциям.

**Замятие бумаги в Staple Finisher-AG/Booklet Finisher-AG(P. 174) Замятие бумаги в Staple Finisher-AC/Booklet Finisher-AC(P. 186)** 

## **ПРИМЕЧАНИЕ**

**Подтверждение подключения**

- Извлеките бумагу, загруженную в лоток.
- Закройте все открытые крышки.

# **Замятие бумаги в Staple Finisher-AG/Booklet Finisher-**

**AG**

91L6-02J

**Внутри верхней крышки(P. 174)** 

**Внутри передней крышки(P. 178)** 

**Блок центральной прошивки модуля Booklet Finisher-AG(P. 181)** 

## **ПРИМЕЧАНИЕ**

**Подтверждение подключения**

● Закройте все открытые крышки.

## Внутри верхней крышки

Места замятия бумаги обозначены на следующем рисунке номерами, например A1 или A2.

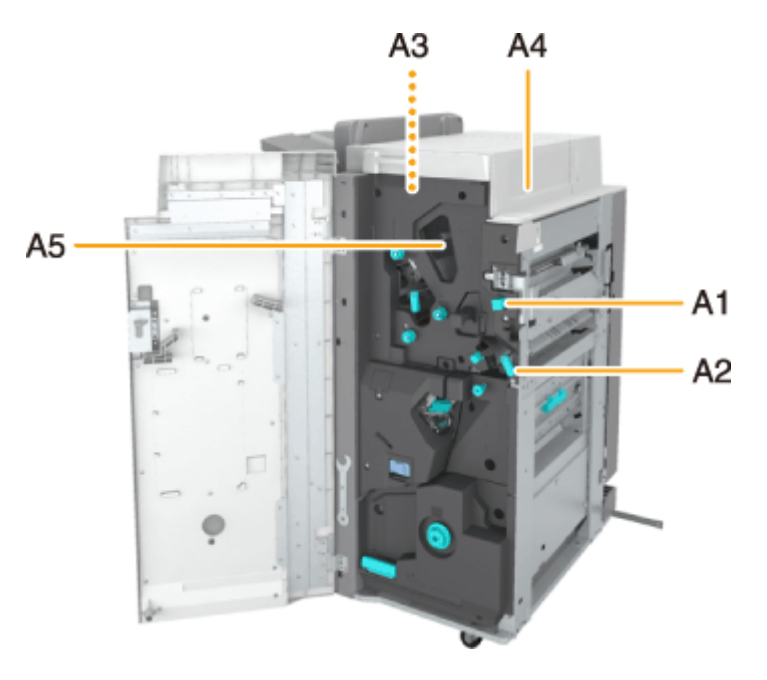

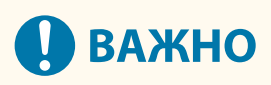

• Если непосредственно рядом с финишером подсоединено Document Insertion Unit-R, оно может отчасти затруднять устранение замятия бумаги в финишере. Прежде чем устранить замятие бумаги в финишере, поднимите устройство вставки документов.

**1 Откройте переднюю крышку финишера.**

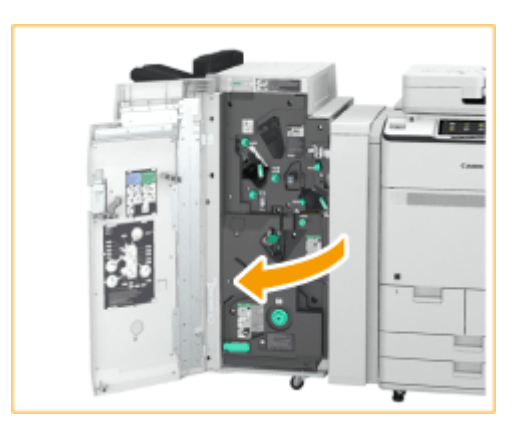

**2 Если присоединено устройство Puncher Unit-BT или Puncher Unit-BU, нажмите кнопку (A1) до упора.**

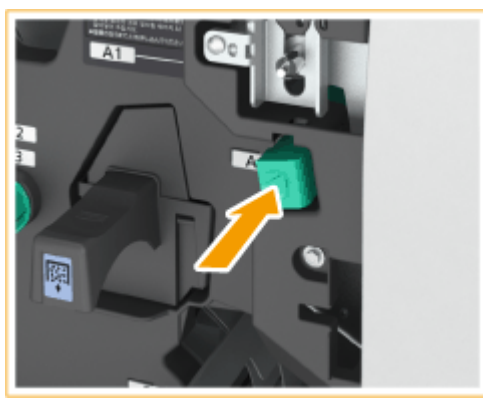

**3 Откройте направляющую (A2).**

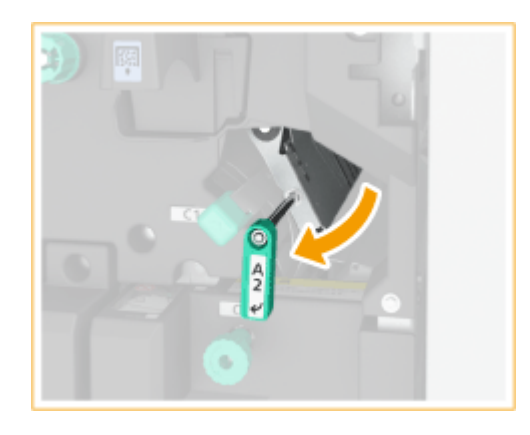

**4 Если имеется замятие бумаги, осторожно вытяните ее по направлению стрелки.**

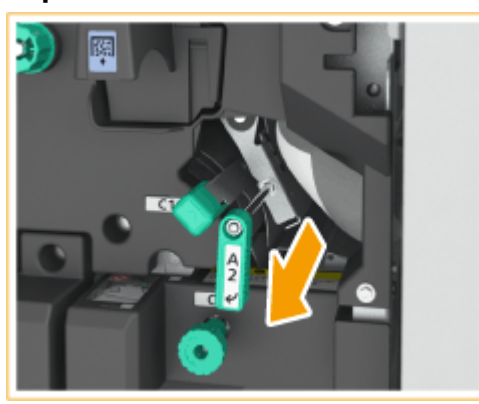

- **Закройте направляющую (A2).**
- **Если непосредственно рядом с финишером подсоединено Document Insertion Unit-R, откройте документ вставки документов.**

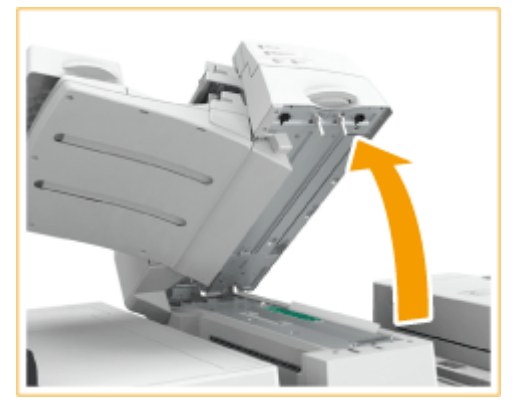

**Проверьте наличие замятой бумаги в верхней крышке (A3).**

- **Откройте верхнюю крышку (A3).**
- **Если имеется замятие бумаги, осторожно вытяните ее по направлению стрелки.**

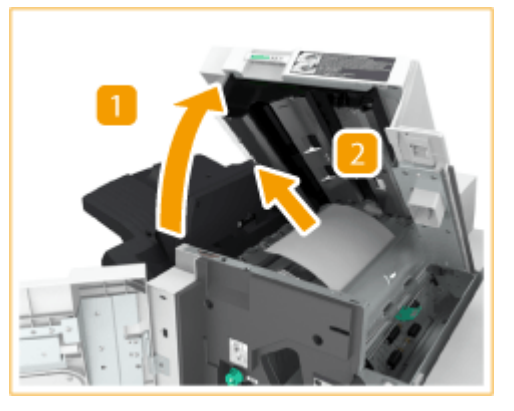

**Откройте направляющую (A4).**

#### Знакомство с аппаратом

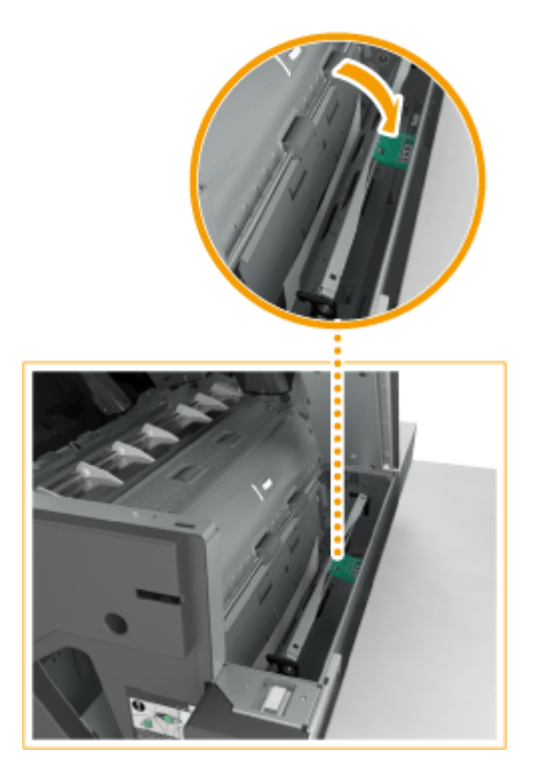

**9 Проверьте наличие замятой бумаги.**

1 **Если имеется замятие бумаги, осторожно вытяните ее по направлению стрелки.**

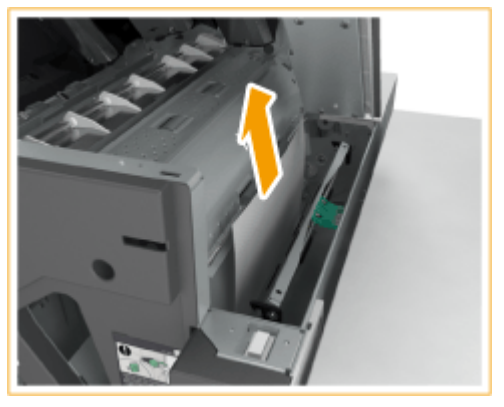

 $\overline{2}$ **Закройте направляющую (A4).**

## **10 Закройте верхнюю крышку (A3).**

● После закрытия верхней крышки финишера, нажмите в местах, обозначенных этикетками, чтобы обеспечить плотное закрывание крышки.

**11 Если бумага замята в направляющей A5 (расположенной в углублении), осторожно вытяните ее в направлении стрелки.**

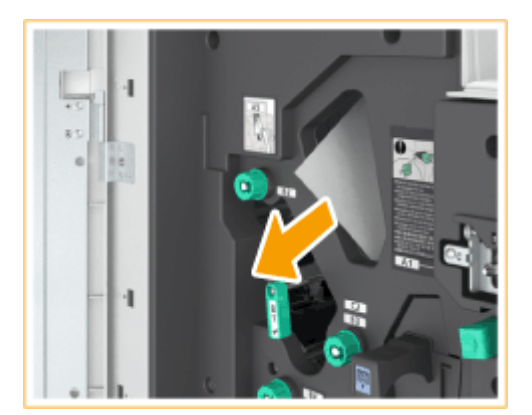

## **12 Закройте переднюю крышку финишера.**

● Следуя инструкциям на экране, возобновите прерванную операцию или продолжите устранение замятия бумаги.

## Внутри передней крышки

Места замятия бумаги обозначены на следующем рисунке номерами, например B1 или B2.

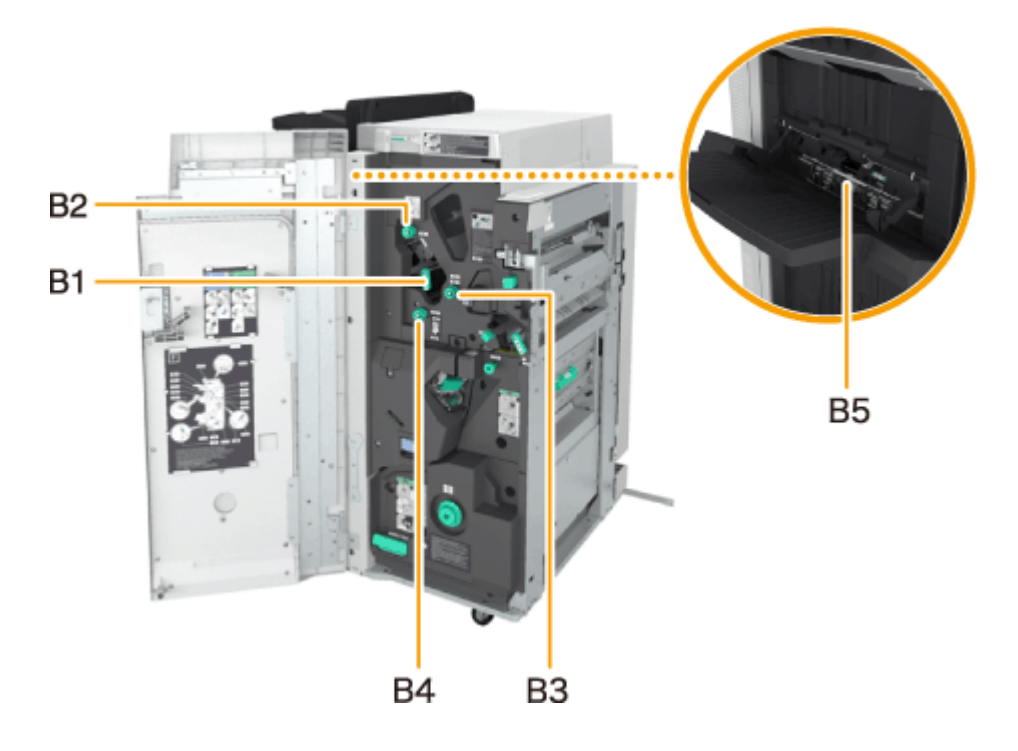

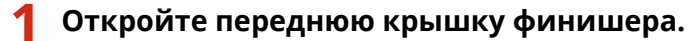

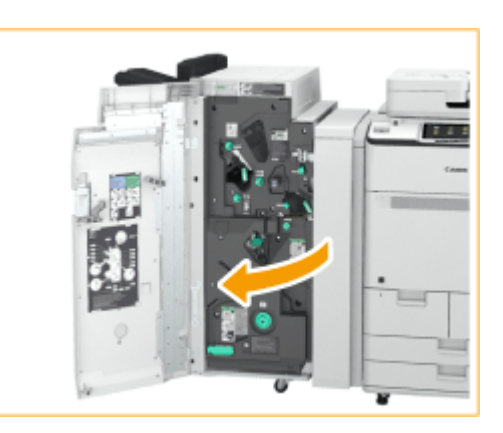

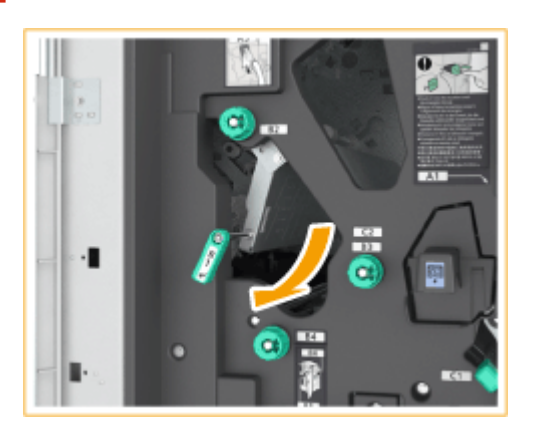

**2 Откройте направляющую (В1).**

- **3 Поверните ручку (B2) и проверьте наличие замятия бумаги.**
	- 1 **Поверните ручку (В2).**
	- $\overline{2}$ **Если имеется замятие бумаги, осторожно вытяните ее по направлению стрелки.**

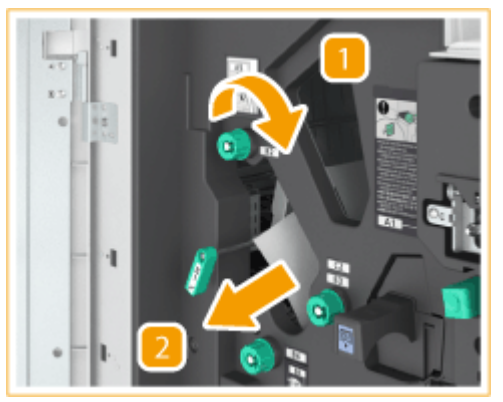

- **4 Закройте направляющую (B1).**
- **5 Поверните ручки (B3, B4) и проверьте наличие замятия бумаги.**
	- 1 **Поверните ручку (В3) в направлении стрелки.**
		- **Если бумага замята, она подается к выводной щели.**
	- 2 **Поверните ручку (B4) в направлении стрелки.**
		- **Если бумага замята, она подается к выводной щели.**

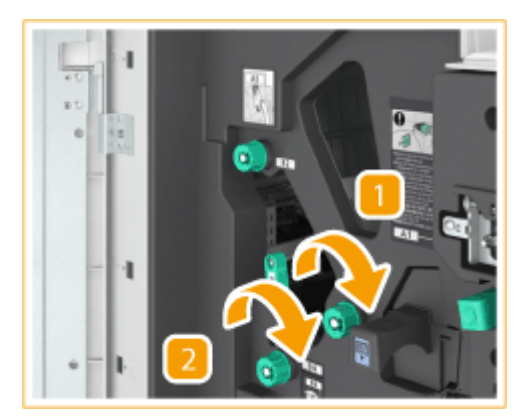

**6 Поднимите направляющую B5 (расположенную в отверстии нижнего лотка для бумаги) и осторожно вытяните замятую бумагу в направлении стрелки.**

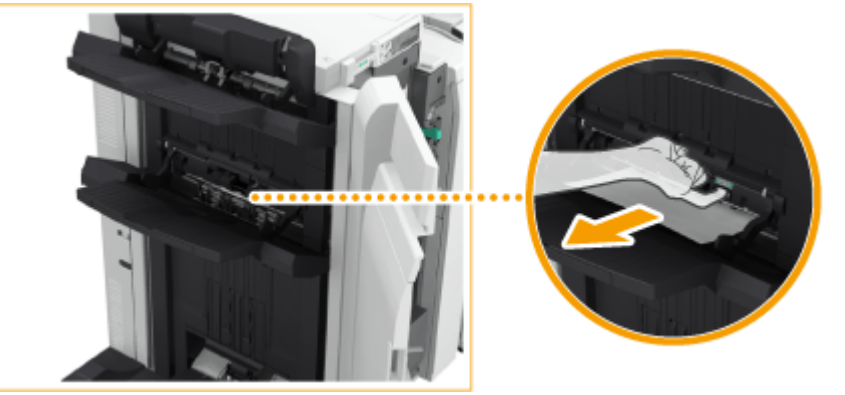

## **ПРИМЕЧАНИЕ**

#### **При замятии длинных листов бумаги**

● При замятии длинного листа бумаги в области вывода верхнего лотка (А) осторожно вытяните замятую бумагу через лоток.

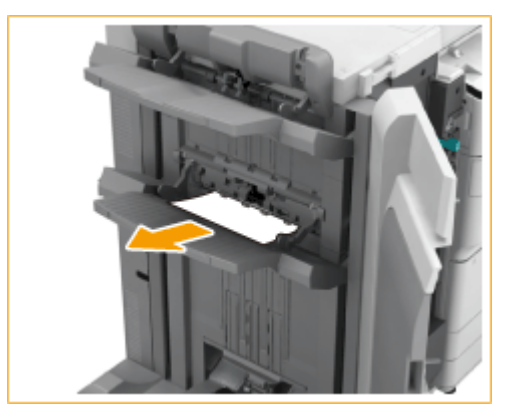

● После извлечения замятого длинного листа бумаги может отобразиться окно с предложением открыть переднюю крышку финишера или устройства фальцовки бумаги. Это окно закроется после открывания и закрывания соответствующей передней крышки.

### **7 Закройте переднюю крышку финишера.**

● Следуя инструкциям на экране, возобновите прерванную операцию или продолжите устранение замятия бумаги.

## Блок центральной прошивки модуля Booklet Finisher-AG

Места замятия бумаги обозначены на следующем рисунке номерами, например C1 или C2.

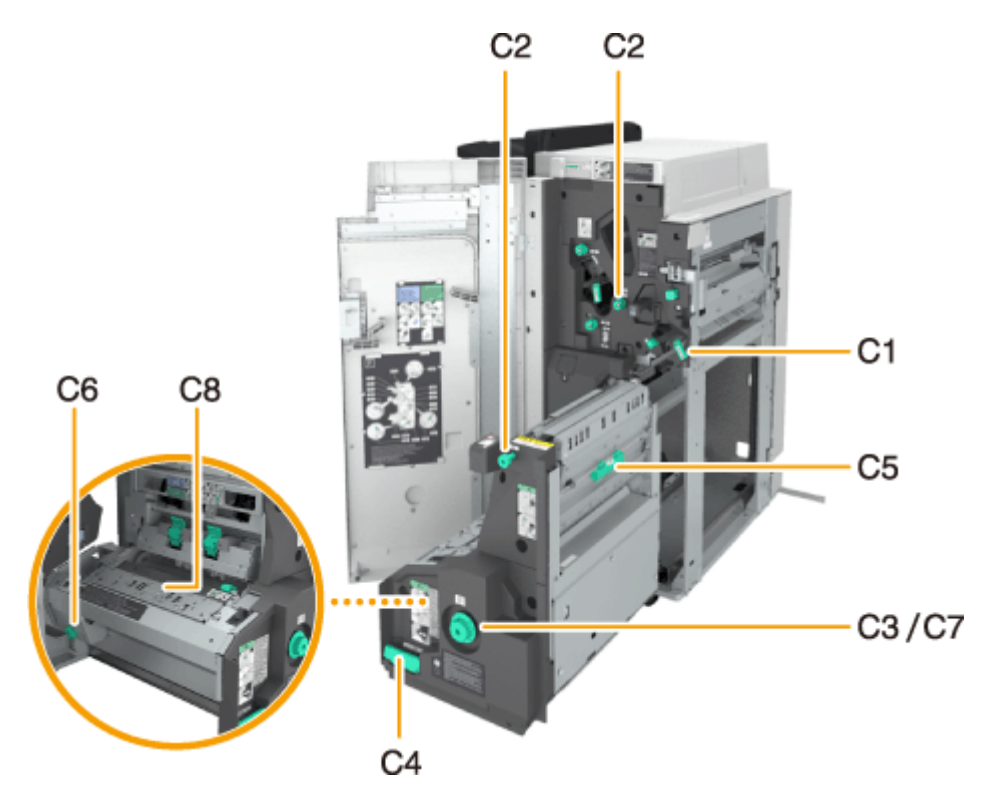

**1 Откройте переднюю крышку финишера.**

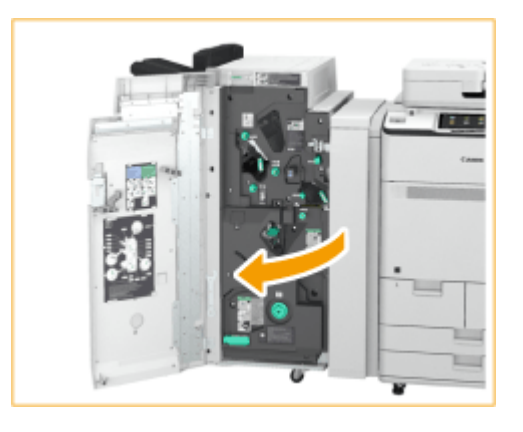

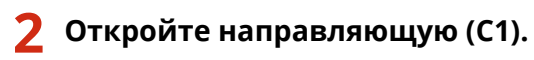

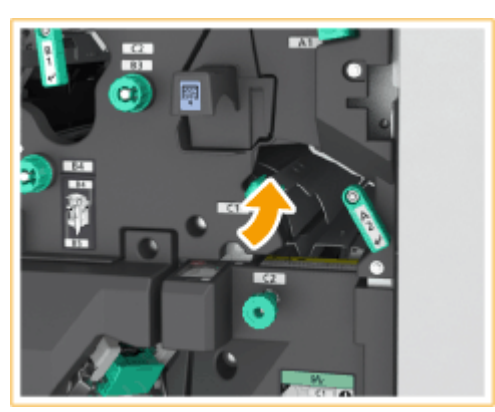

## **3 Поверните диск и проверьте наличие замятия бумаги.**

- 1 **Поверните верхний диск (C2) в направлении стрелки.**
	- **Если бумага замята, она подается к направляющей (C1).**
- 2 **Поверните нижний диск (C2) в направлении стрелки.**
	- **Если бумага замята, она подается к направляющей (C1).**

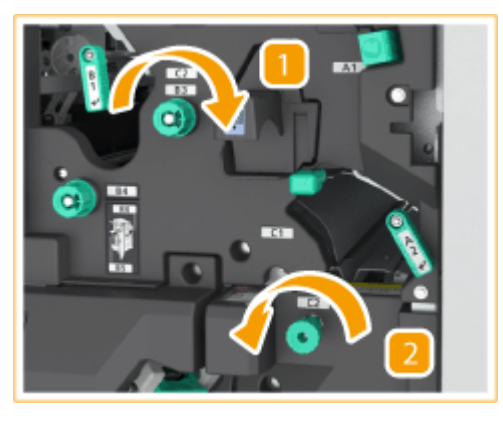

**4 Осторожно вытяните замятую бумагу из направляющей C1 в направлении стрелки.**

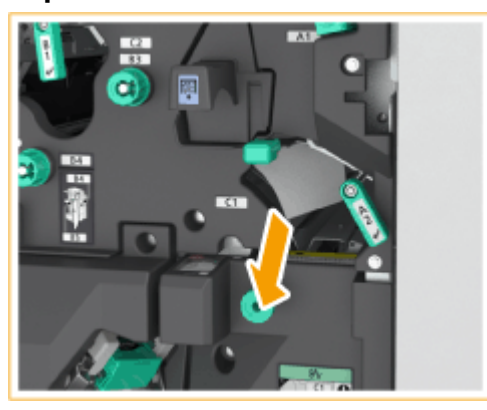

- **5 Закройте направляющую (С1).**
- **6 Нажав на диск (C3), поверните его в направлении стрелки до выключения лампы ( ).**
- Эта процедура необходима только в том случае, если лампа включена.

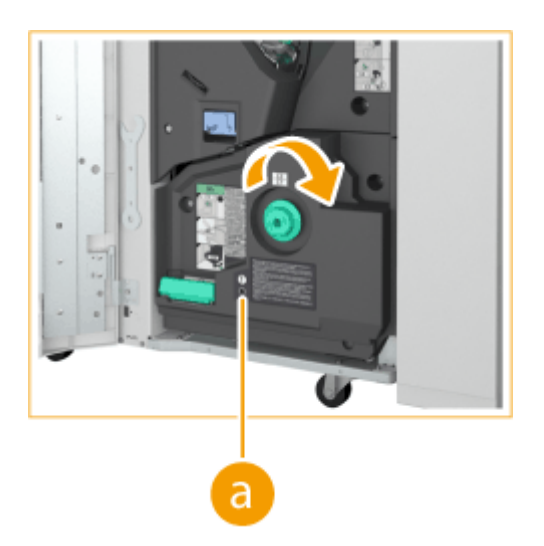

- Поворачивая диск (C3), подайте замятую бумагу к направляющей вывода лотка для буклетов.
- Если подсоединено устройство Booklet Trimmer-G, путем вращения диска замятая бумага подается к ремню подачи устройства Booklet Trimmer-G.

**7 Если на конвейере лотка для буклетов есть замятая бумага, удалите ее.**

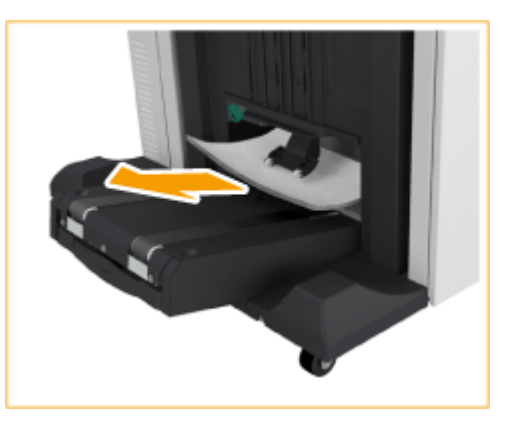

**8 Выдвиньте блок центральной прошивки (C4).**

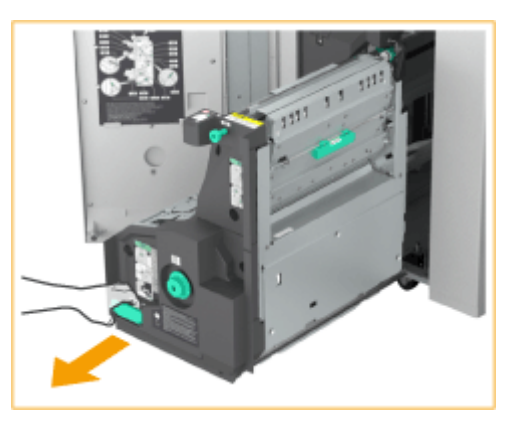

**9 Проверьте наличие замятой бумаги в блоке центральной прошивки.**

1 **Откройте правую крышку блока центральной прошивки (C5).**

2 **Если имеется замятие бумаги, осторожно вытяните ее по направлению стрелки.**

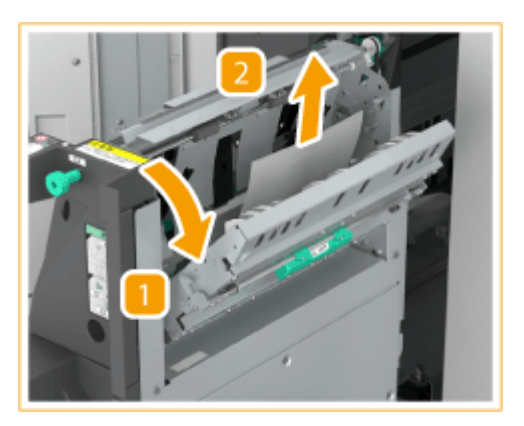

3 **Закройте правую крышку блока центральной прошивки (C5).**

## **10 Убедитесь в том, что прижимной блок вставлен полностью.**

- В противном случае поверните диск (C6), чтобы вставить блок полностью.
- Прижимной блок предназначено для обеспечения ровного сгиба в центре листа для производства буклета. Если прижимной блок не находится в надлежащем положении, то бумага, используемая для центральной прошивки, не может быть подана в лоток для буклетов.

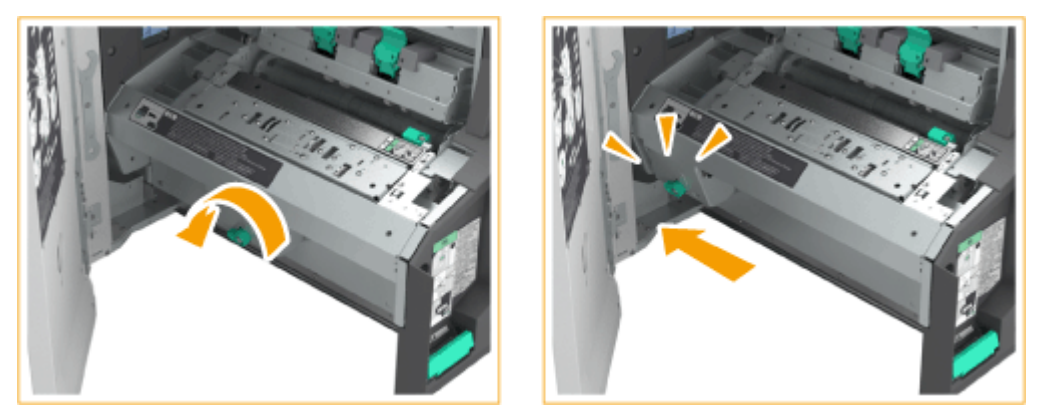

## **11 Проверьте наличие замятой бумаги в области вывода блока центральной прошивки.**

- 1 **Нажав на диск (C7), поверните его в направлении стрелки до выключения лампы ( ).**
- $\overline{2}$ **Если бумага замята в области вывода блока центральной прошивки, осторожно вытяните ее в направлении стрелки.**

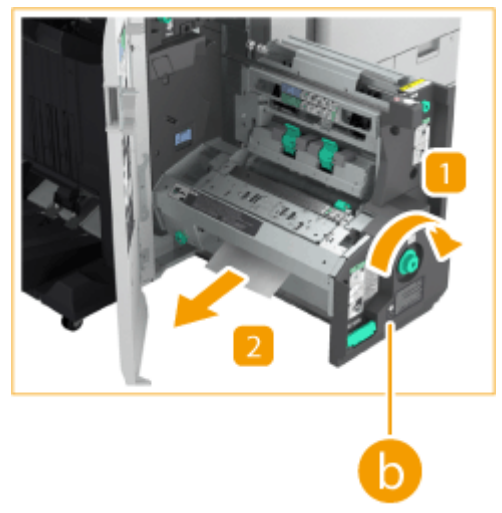

## **12 Откройте направляющую (C8) и проверьте наличие замятия бумаги.**

● Если бумага замята, откройте направляющую (C8) и осторожно вытяните бумагу в направлении стрелки.

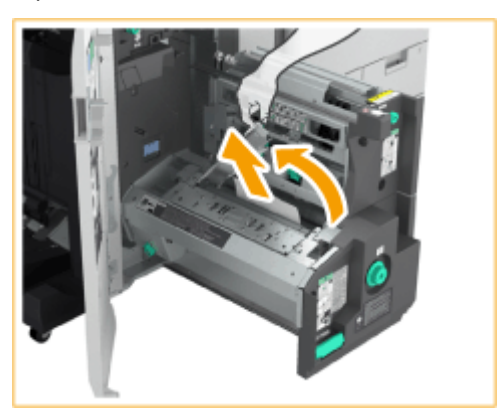

- **13 Закройте направляющую (C8).**
- **14 Вдвиньте блок центральной прошивки и закройте переднюю крышку финишера.**
	- Следуя инструкциям на экране, возобновите прерванную операцию или продолжите устранение замятия бумаги.

# **Замятие бумаги в Staple Finisher-AC/Booklet Finisher-**

**AC**

91L6-02K

#### **Внутри передней крышки(P. 186)**

**Блок центральной прошивки модуля Booklet Finisher-AC(P. 191)** 

## **ПРИМЕЧАНИЕ**

#### **Подтверждение подключения**

● Если в брошюрном лотке имеется бумага, удалите ее.

## Внутри передней крышки

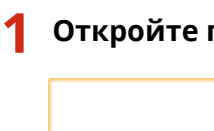

**1 Откройте переднюю крышку финишера.**

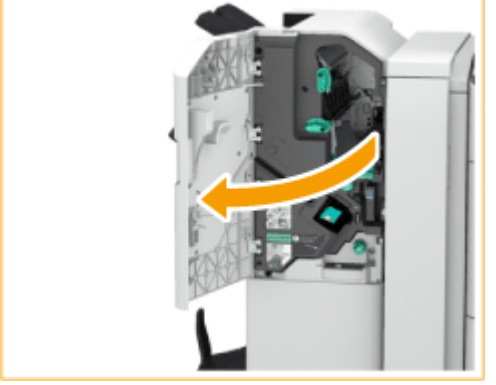

**2 Поднимите направляющую лотка C.**

#### Знакомство с аппаратом

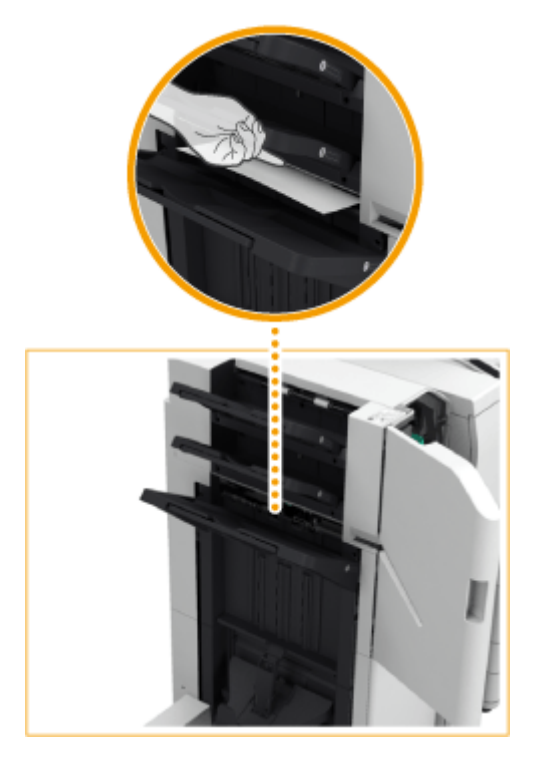

## **ПРИМЕЧАНИЕ**

#### **При замятии длинных листов бумаги**

● При замятии длинного листа бумаги в области вывода нижнего лотка (С) осторожно вытяните замятую бумагу через лоток.

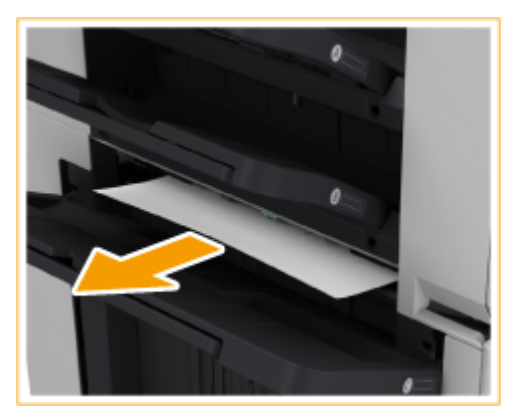

● После извлечения замятого длинного листа бумаги может отобразиться окно с предложением открыть переднюю крышку финишера или устройства вставки документа/фальцовки. Это окно закроется после открывания и закрывания соответствующей передней крышки.

### **3 Поворачивайте диск для подачи замятой бумаги в лоток С.**

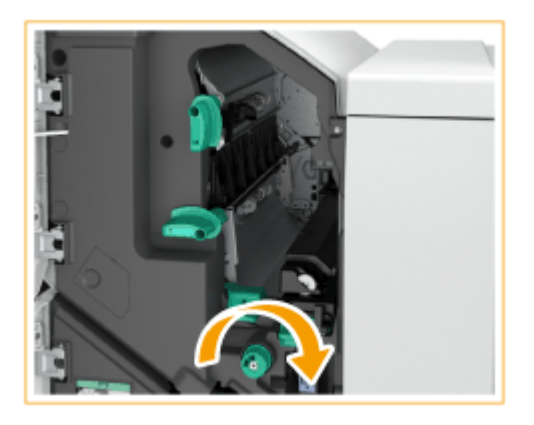

**4 Если бумага выходит из области вывода лотка C, осторожно вытяните ее по направлению стрелки.**

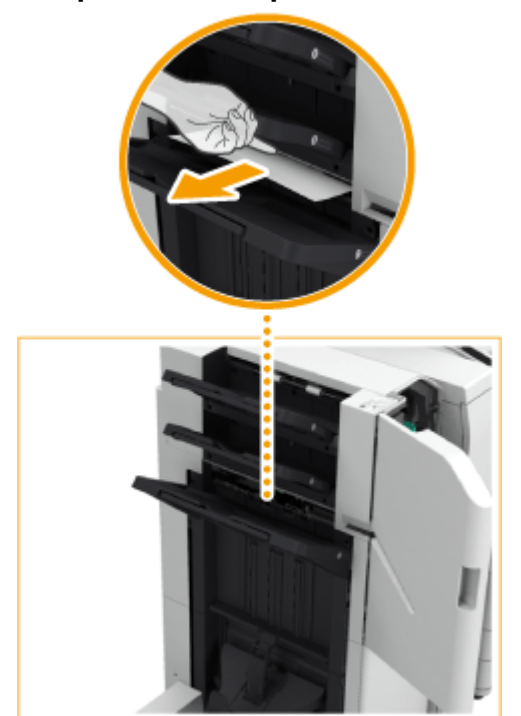

**5 Откройте направляющую вывода.**

 $\mathbf{1}$ Откройте нижнюю направляющую вывода.

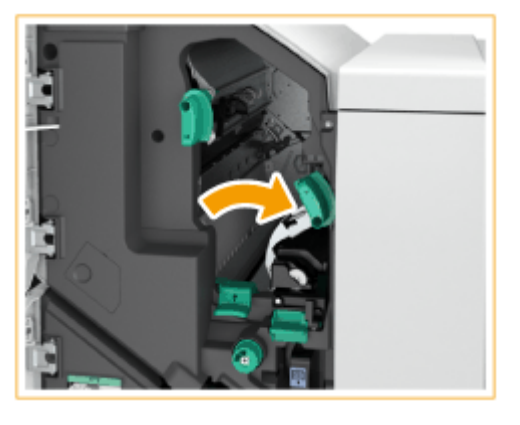

2

Откройте верхнюю направляющую вывода.

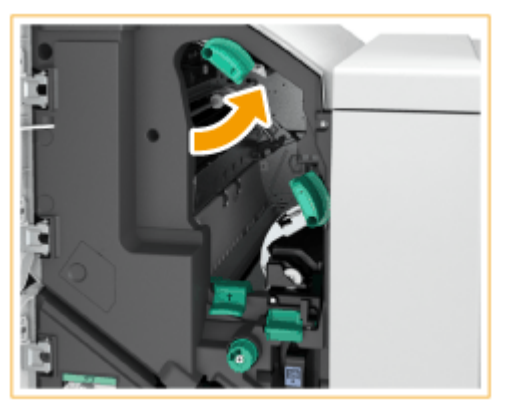

## **6 Проверьте наличие замятой бумаги.**

1 Если имеется замятие бумаги, осторожно вытяните ее по направлению стрелки.

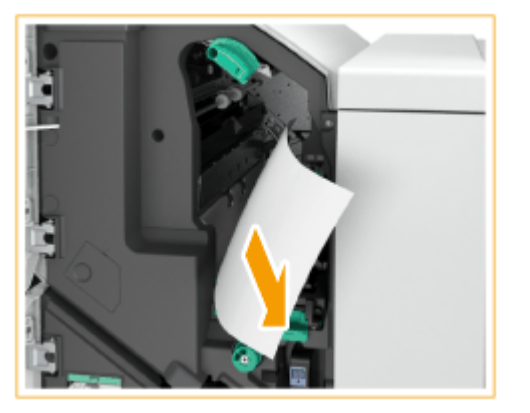

 $\overline{2}$ Закройте верхнюю направляющую вывода.

## **7 Поднимите первый клапан.**

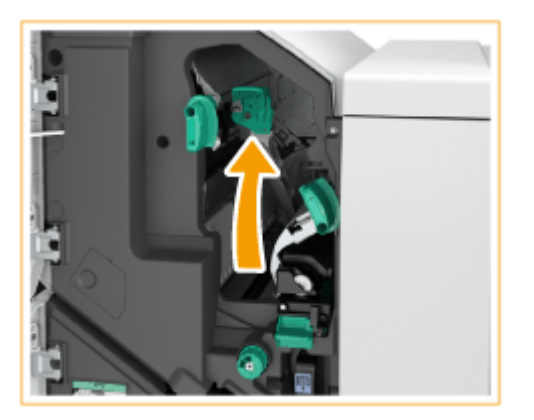

## **8 Проверьте наличие замятой бумаги.**

1 Если имеется замятие бумаги, осторожно вытяните ее по направлению стрелки.

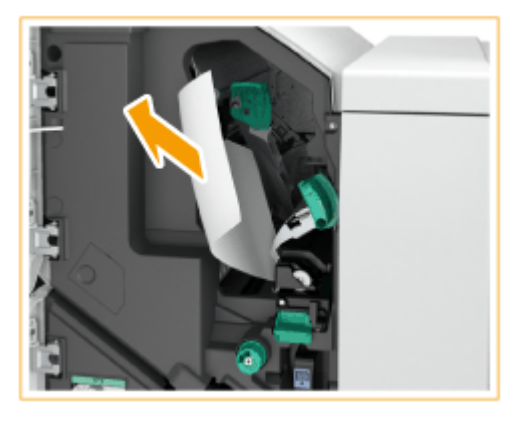

- $\overline{2}$
- Опустите первый клапан.
- 3 Закройте нижнюю направляющую вывода.

## **9 Проверьте наличие замятой бумаги в устройстве перфорации или направляющую подачи.**

### ■ Если подсоединено устройство 2/4 Hole Puncher Unit-A или 4 Hole Puncher Unit-A.

- Поднимите перфоратор. 1
- フ Если имеется замятие бумаги, осторожно вытяните ее по направлению стрелки.

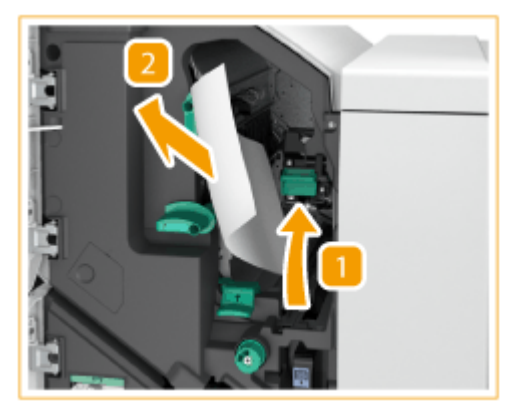

3 Опустите перфоратор.

### ■ Если устройство 2/4 Hole Puncher Unit-А или 4 Hole Puncher Unit-А не подсоединено.

- 1 Откройте направляющую подачи.
- フ Если имеется замятие бумаги, осторожно вытяните ее по направлению стрелки.

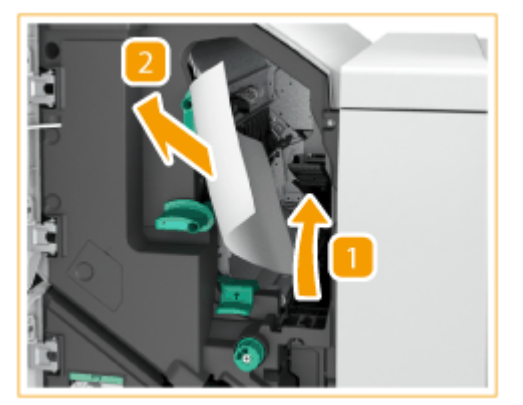

3 Закройте направляющую подачи.

### **10 Закройте переднюю крышку финишера.**

● Следуя инструкциям на экране, возобновите прерванную операцию или продолжите устранение замятия бумаги.

## Блок центральной прошивки модуля Booklet Finisher-AC

**1 Откройте переднюю крышку финишера.**

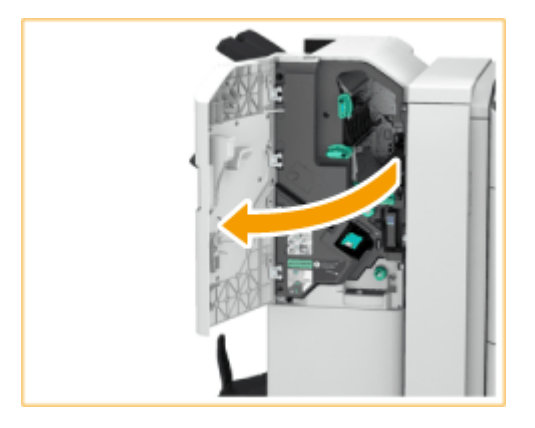

## **2 Выдвиньте блок центральной прошивки.**

- 1 Поверните ручку в верхней части блока центральной прошивки порядка 10 раз.
- 2 Выдвиньте блок центральной прошивки.

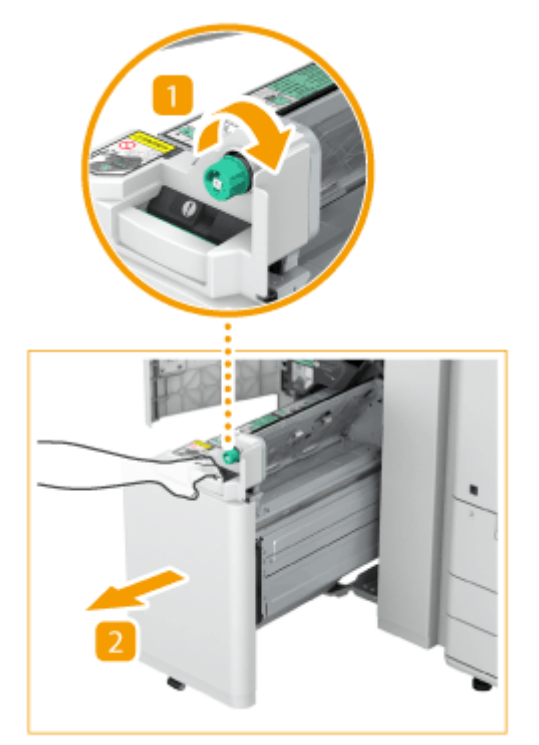

## **3 Проверьте наличие замятой бумаги.**

- 1 Откройте прозрачную направляющую.
- $\overline{2}$ Если имеется замятие бумаги, осторожно вытяните ее по направлению стрелки.

#### Знакомство с аппаратом

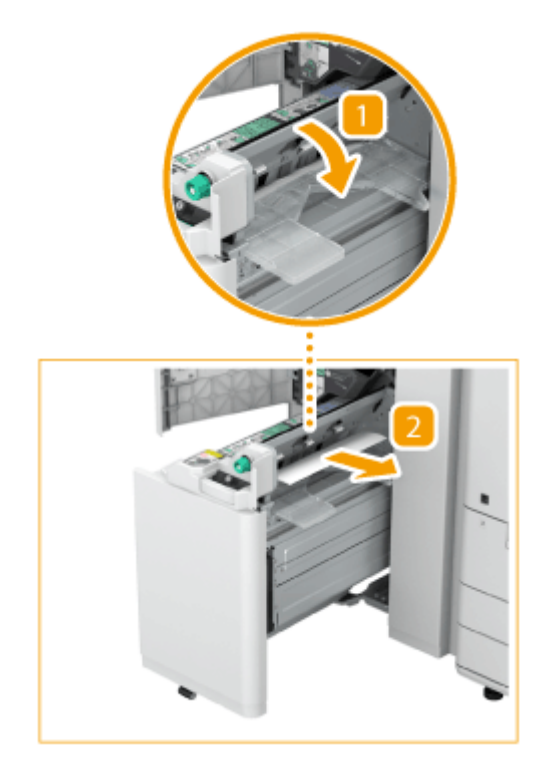

3

Закройте прозрачную направляющую.

**4 Осторожно нажимая на блок центральной прошивки, верните его в исходное положение.**

### **5 Закройте переднюю крышку финишера.**

● Следуя инструкциям на экране, возобновите прерванную операцию или продолжите устранение замятия бумаги.

# **Замятие бумаги в другом, дополнительно приобретаемом оборудовании ФДОП.**

91L6-02L

В данном разделе описывается метод устранения замятия бумаги. С помощью экрана определите участок замятия бумаги и устраните замятие, следуя приведенным инструкциям.

**Замятие бумаги в Document Insertion Unit-R(P. 194) Замятие бумаги в Paper Folding Unit-K(P. 200) Замятие бумаги в Document Insertion / Folding Unit-K(P. 204)** 

## **ПРИМЕЧАНИЕ**

**Подтверждение подключения**

● Закройте все открытые крышки.

# **Замятие бумаги в Document Insertion Unit-R**

#### 91L6-02R

Места замятия бумаги обозначены на рисунке ниже номерами, например I1.

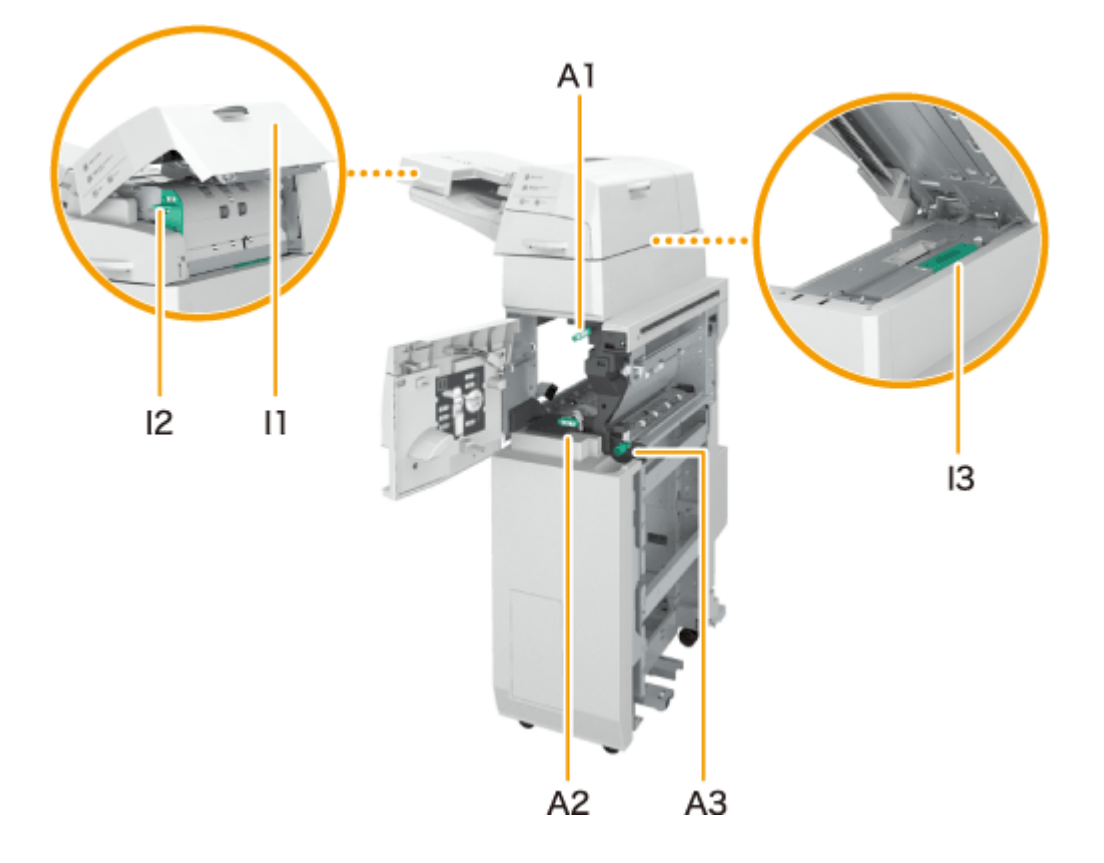

**1 Удалите незамятую бумагу из устройства вставки документов.**

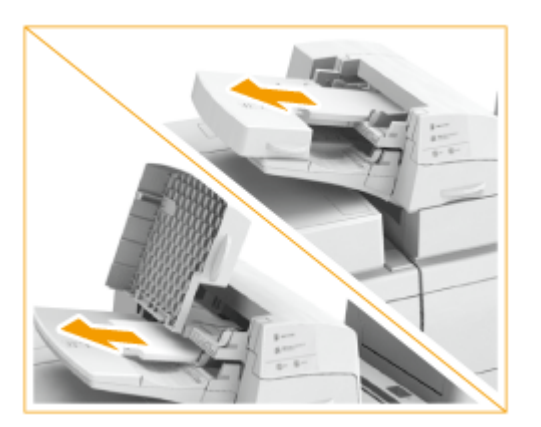

- **2 Проверьте наличие замятой бумаги в верхней крышке (I1) устройства вставки документов.**
	- 1 Откройте верхнюю крышку (I1) устройства вставки документов.
	- $\mathcal{P}$ Если имеется замятие бумаги, осторожно вытяните ее по направлению стрелки.

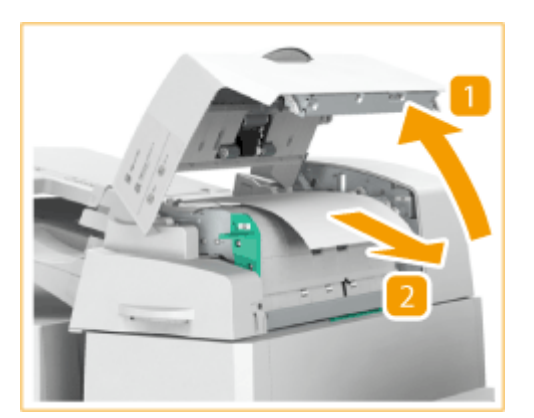

- **3 Проверьте наличие замятой бумаги в направляющей (I2).**
	- 1 Откройте направляющую (I2).
	- $\overline{2}$ Если имеется замятие бумаги, осторожно вытяните ее по направлению стрелки.

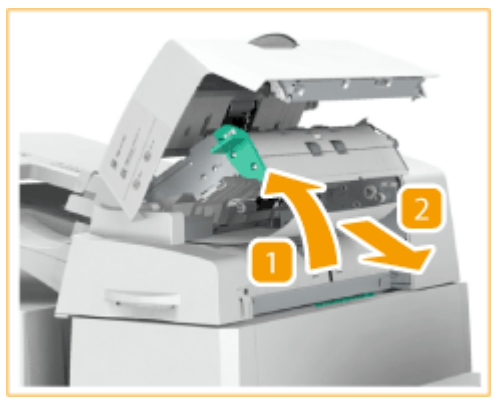

- **4 Закройте направляющую (I2) и верхнюю крышку (I1).**
- **5 Нажмите и удерживайте нажатой ручку рычага, а затем откройте устройство вставки документов.**

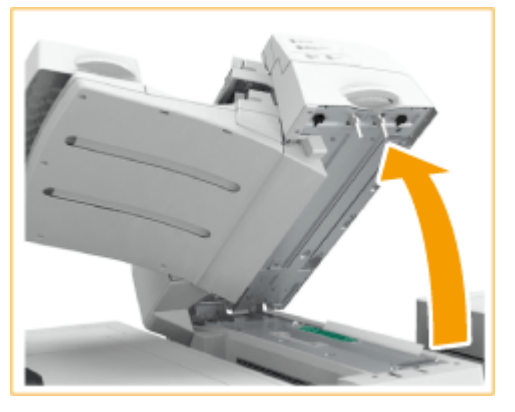

**6 Проверьте наличие замятой бумаги в направляющей (I3).**

- 1 Откройте направляющую (I3).
- $\mathcal{P}$ Если имеется замятие бумаги, осторожно вытяните ее по направлению стрелки.

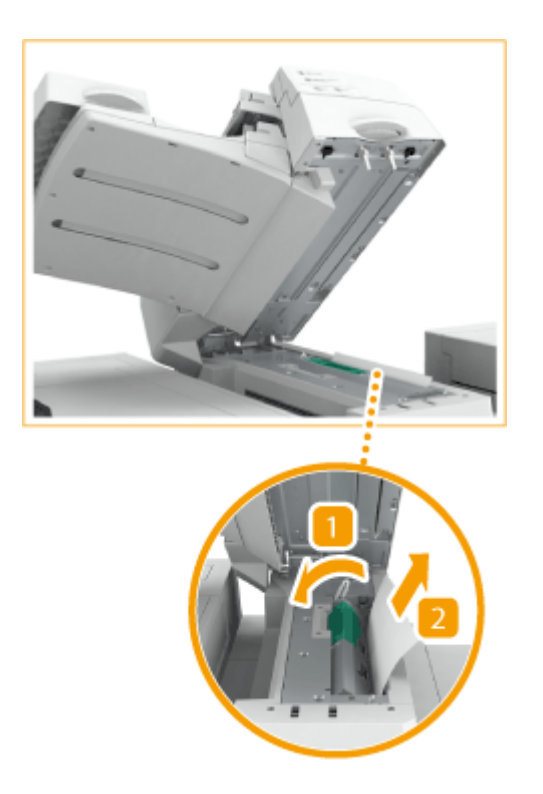

- **Закройте направляющую (I3) и устройство вставки документов.**
- **Откройте переднюю крышку устройства вставки документов.**

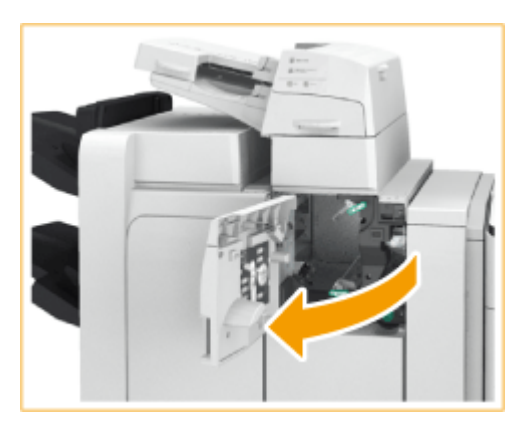

**Откройте направляющую (A1).**

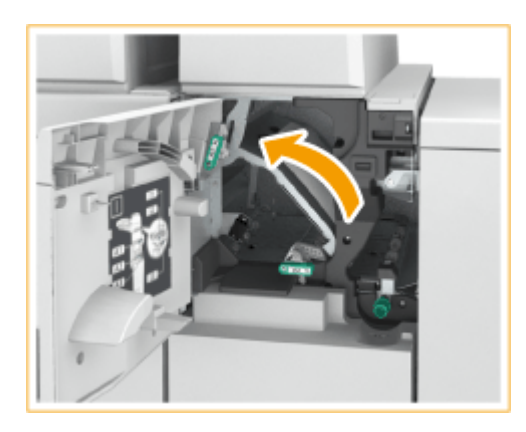

## **10 Проверьте наличие замятой бумаги в направляющей (A1).**

1 Если имеется замятие бумаги, осторожно вытяните ее по направлению стрелки.

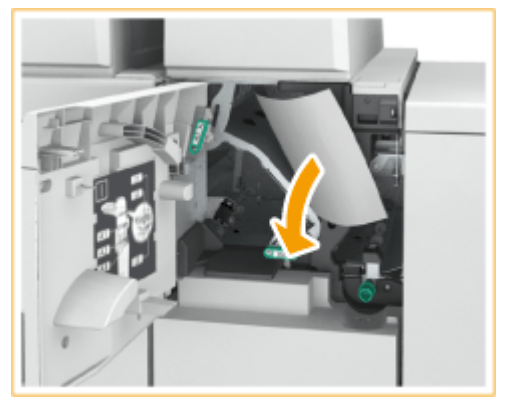

 $\overline{2}$ Закройте направляющую (A1).

## **11 Откройте направляющую (A2).**

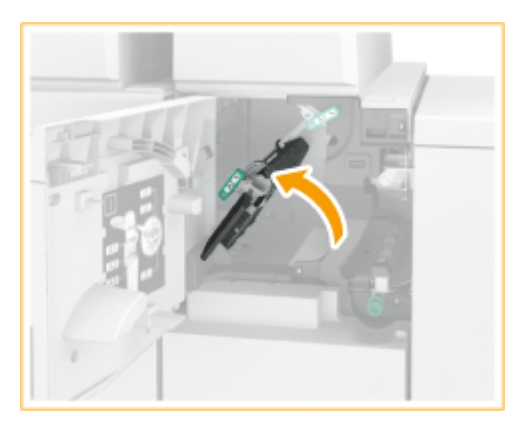

## **12 Поверните ручку (A3) и проверьте наличие замятия бумаги.**

- 1 Поверните ручку (A3).
- $\overline{2}$ Если имеется замятие бумаги, осторожно вытяните ее по направлению стрелки.

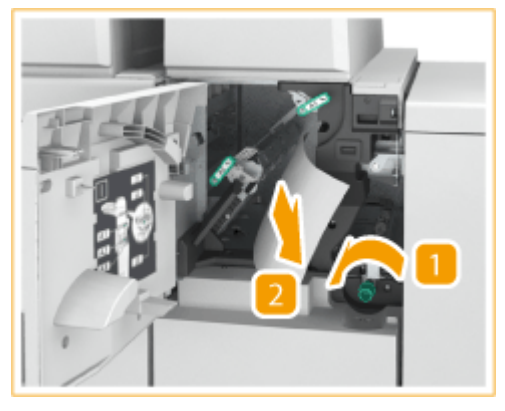

## **ПРИМЕЧАНИЕ**

**При замятии длинных листов бумаги**

● Вытащите конец бумаги, а затем аккуратно вытяните лист, сгибая его. В таком случае поворачивать ручку (А3) не требуется.

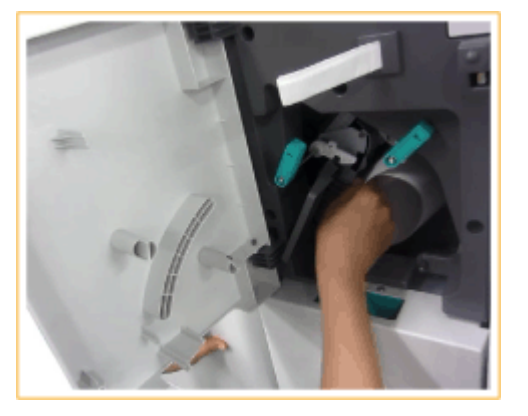

## **13 Закройте направляющую (A2) и переднюю крышку.**

## **ПРИМЕЧАНИЕ**

● После удаления замятого длинного листа бумаги и последующего закрытия передней крышки блока вставки может отобразиться окно с предложением открыть переднюю крышку Paper Folding Unit-K. Это окно закроется после открывания и закрывания передней крышки Paper Folding Unit-K.

### **14 Снова загрузите бумагу в устройство вставки документов.**

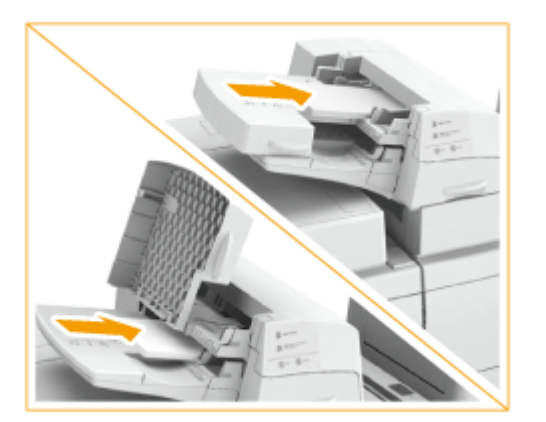

● Следуя инструкциям на экране, возобновите прерванную операцию или продолжите устранение замятия бумаги.

# **ПРИМЕЧАНИЕ**

● Если непрерывно отображается сообщение о замятии бумаги, откройте входную направляющую, расположенную над ручкой (A3) внутри верхней крышки, и убедитесь в отсутствии обрывков бумаги.

#### Знакомство с аппаратом

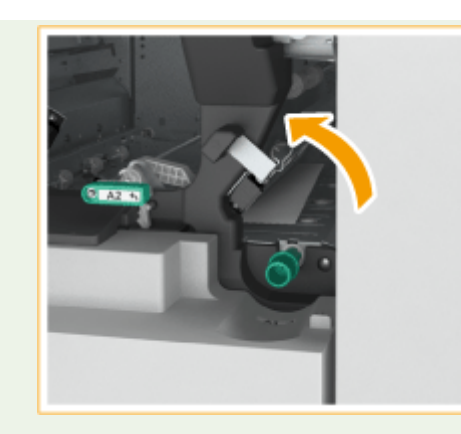

# **Замятие бумаги в Paper Folding Unit-K**

91L6-02S

Места замятия бумаги обозначены на рисунке ниже номерами, например A2.

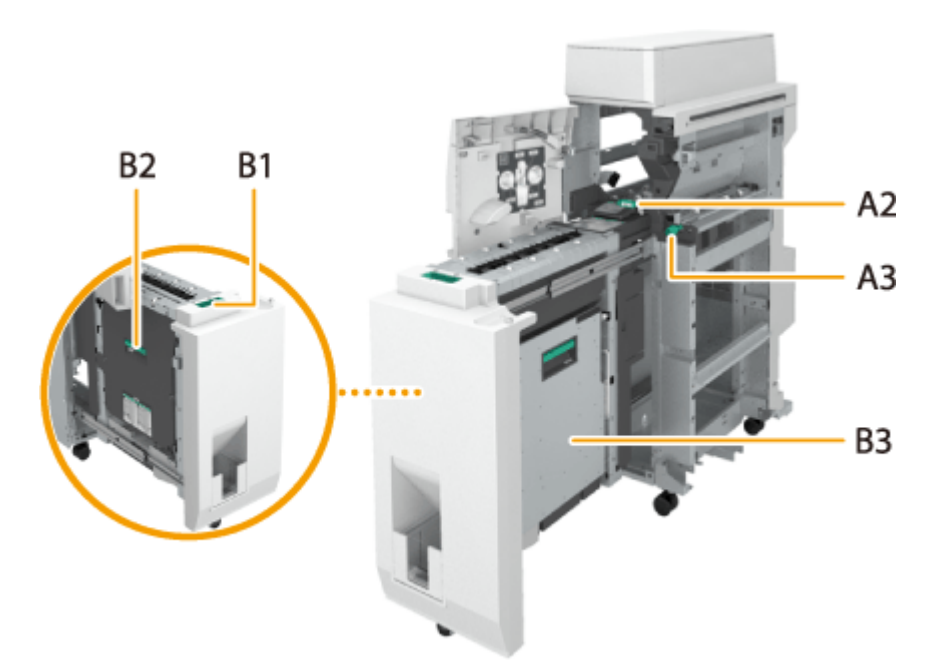

**1 Откройте переднюю крышку.**

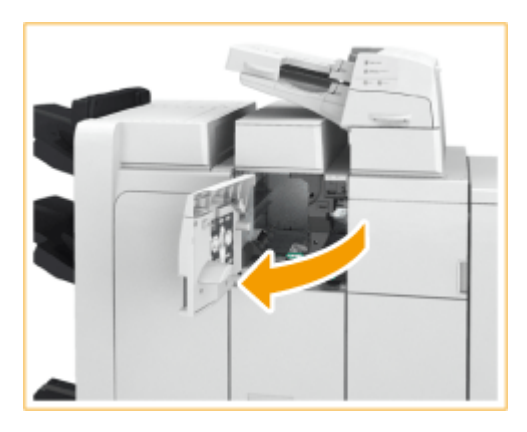

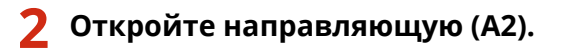

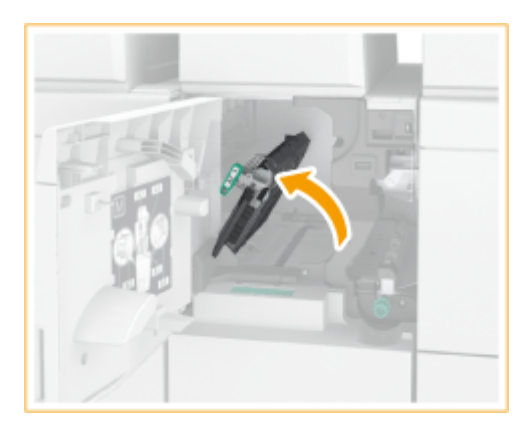

**3 Если имеется замятие бумаги, осторожно вытяните ее по направлению стрелки.**

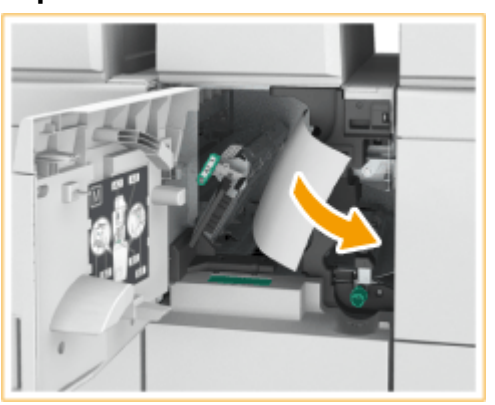

- **4 Поверните ручку (A3) и проверьте наличие замятия бумаги.**
	- 1 Поверните ручку (A3).
	- $\overline{2}$ Если имеется замятие бумаги, осторожно вытяните ее по направлению стрелки.

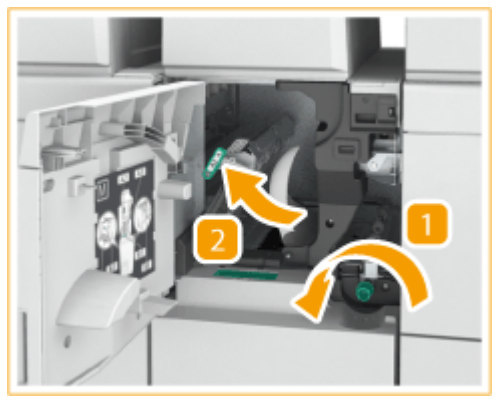

## **5 Проверьте наличие замятой бумаги в левой направляющей (B2).**

- Выдвиньте устройство фальцовки бумаги (B1).
- 2 Откройте направляющую (B2).
- 3 Если имеется замятие бумаги, осторожно вытяните ее по направлению стрелки.

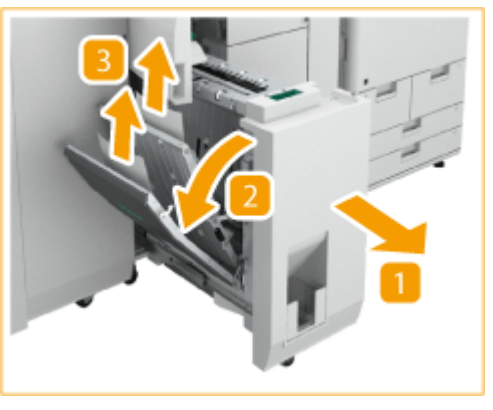

4 Закройте направляющую (B2).
## **6 Проверьте наличие замятой бумаги в правой направляющей (B3).**

- Откройте направляющую (B3). 1
	- Откройте направляющую до упора.
- 2 Если имеется замятие бумаги, осторожно вытяните ее по направлению стрелки.

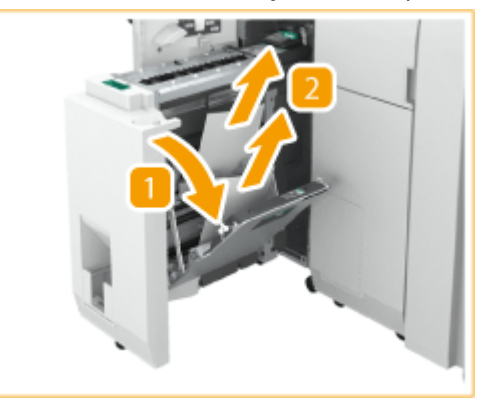

3 Закройте направляющую (B3).

#### **7 Проверьте наличие замятой бумаги в выходной щели.**

1 Если имеется замятие бумаги, осторожно вытяните ее по направлению стрелки.

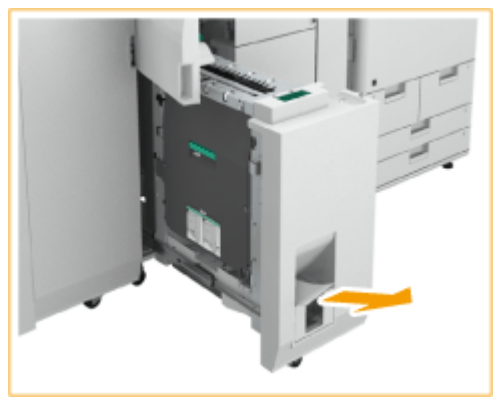

 $\mathcal{P}$ Верните устройство фальцовки бумаги (B1) в исходное положение.

#### **8 Закройте направляющую (A2) и переднюю крышку.**

● Следуя инструкциям на экране, возобновите прерванную операцию или продолжите устранение замятия бумаги.

## **ПРИМЕЧАНИЕ**

● Если непрерывно отображается сообщение о замятии бумаги, откройте входную направляющую, расположенную над ручкой (A3) внутри верхней крышки, и убедитесь в отсутствии обрывков бумаги.

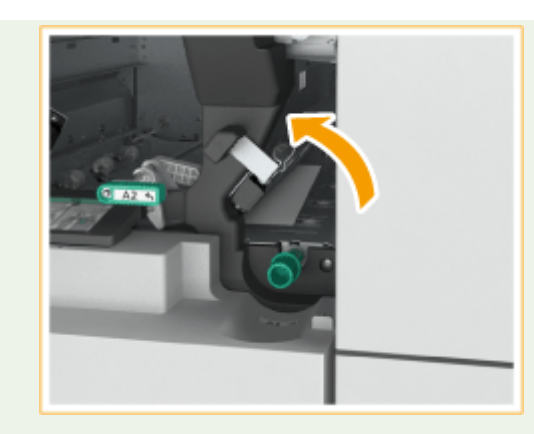

# **Замятие бумаги в Document Insertion / Folding Unit-**

**K**

91L6-02U

**Устранение замятия бумаги в устройстве вставки(P. 204) Устранение замятия бумаги внутри устройства вставки(P. 205) Устранение замятия бумаги в устройстве фальцовки(P. 207)** 

## Устранение замятия бумаги в устройстве вставки

**1 Откройте верхнюю крышку.**

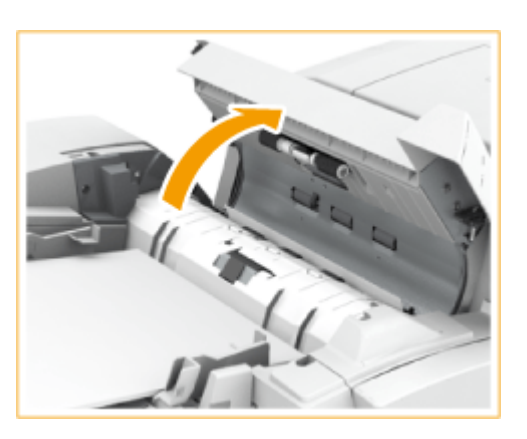

- **2 Уберите незамятую бумагу из верхней крышки.**
- **3 Проверьте наличие замятой бумаги внутри верхней крышки.**
	- 1 Если имеется замятие бумаги, осторожно вытяните ее по направлению стрелки.

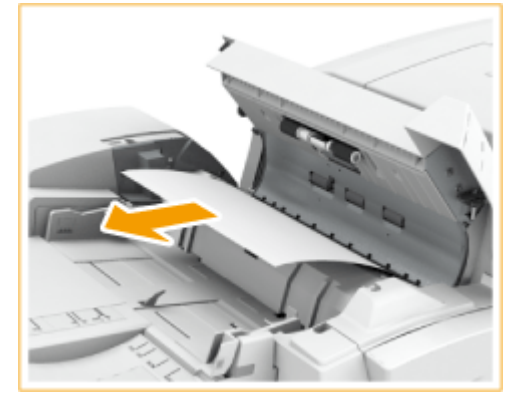

2

Закройте верхнюю крышку.

● Следуя инструкциям на экране, возобновите прерванную операцию или продолжите устранение замятия бумаги.

## Устранение замятия бумаги внутри устройства вставки

**1 Откройте переднюю крышку.**

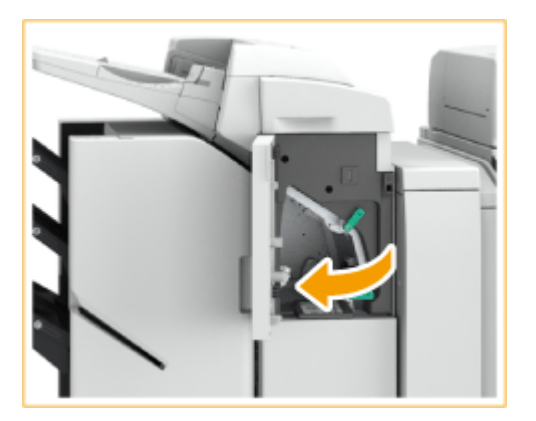

### **2 Проверьте наличие замятой бумаги в верхней направляющей вывода.**

- 1 Откройте верхнюю направляющую вывода.
- $\overline{2}$ Если имеется замятие бумаги, осторожно вытяните ее по направлению стрелки.

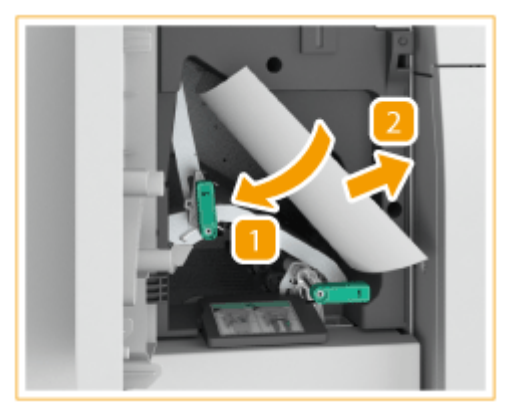

**3 Откройте устройство вставки.**

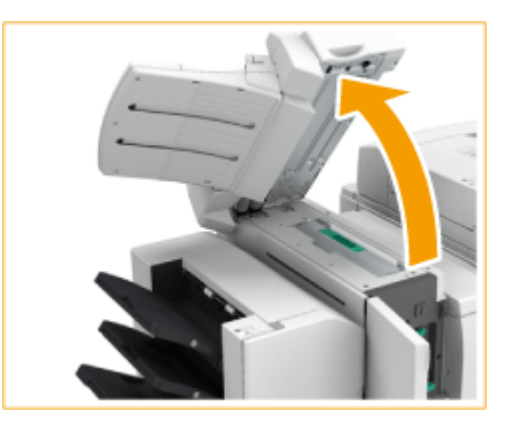

**4 Проверьте наличие замятой бумаги в направляющей вывода нижнего устройства вставки.**

- 1 Откройте направляющую вывода нижнего устройства вставки.
- $\overline{2}$ Если имеется замятие бумаги, осторожно вытяните ее по направлению стрелки.

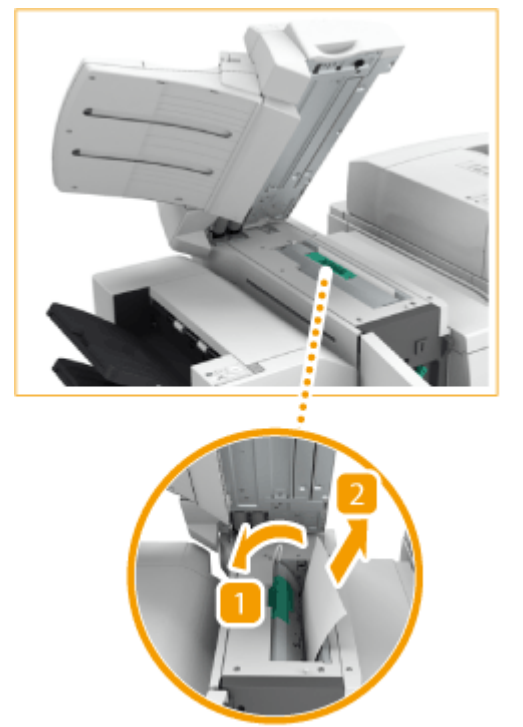

- З Закройте направляющую вывода нижнего устройства вставки.
- **5 Верните блок вставки в исходное положение.**
- **6 Закройте верхнюю направляющую вывода.**
- **7 Откройте нижнюю направляющую вывода.**

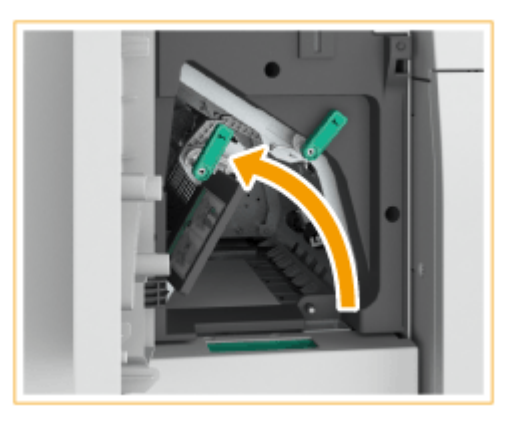

**8 Проверьте наличие замятой бумаги.**

Если имеется замятие бумаги, осторожно вытяните ее по направлению стрелки. 1

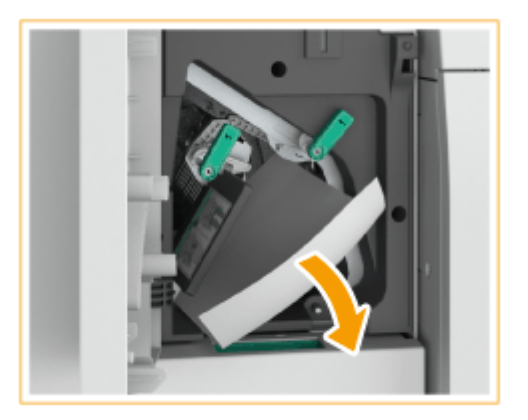

 $\mathcal{P}$ Закройте нижнюю направляющую вывода.

### **9 Закройте переднюю крышку.**

● Следуя инструкциям на экране, возобновите прерванную операцию или продолжите устранение замятия бумаги.

## Устранение замятия бумаги в устройстве фальцовки

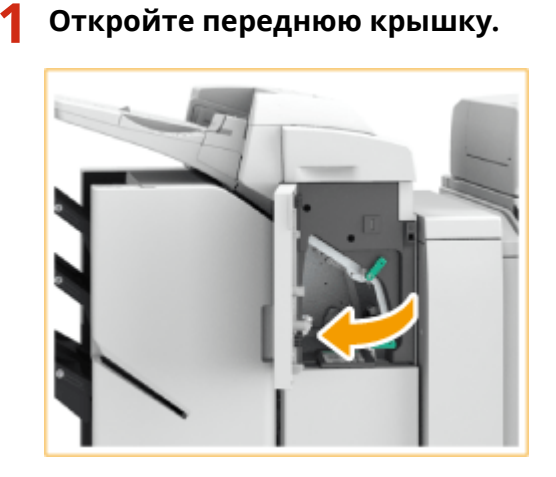

**2 Откройте нижнюю направляющую вывода.**

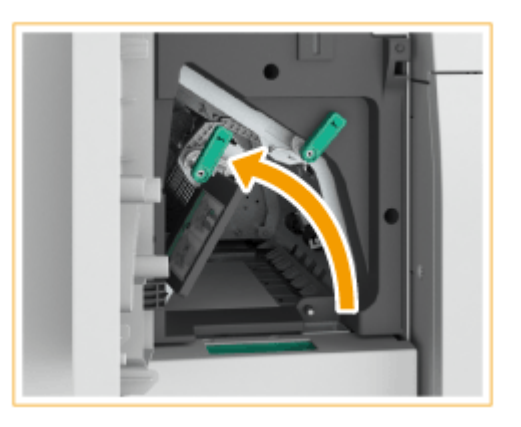

**3 Если имеется замятие бумаги, осторожно вытяните ее по направлению стрелки.**

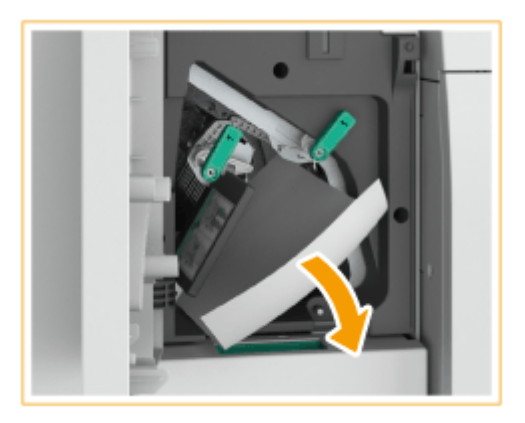

**4 Выдвиньте устройство фальцовки.**

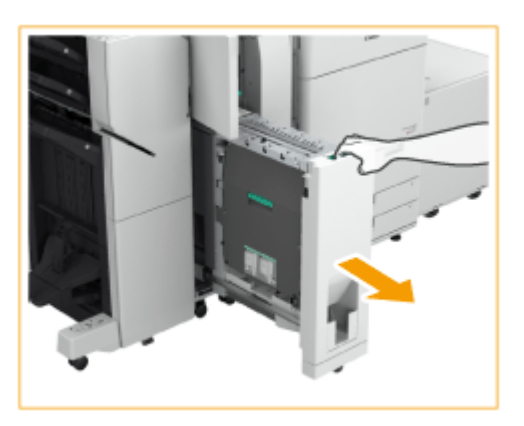

- **5 Проверьте наличие замятой бумаги в выходной щели.**
	- 1 Если имеется замятие бумаги, осторожно вытяните ее по направлению стрелки.
	- $\overline{2}$ Удалите всю замятую бумагу.

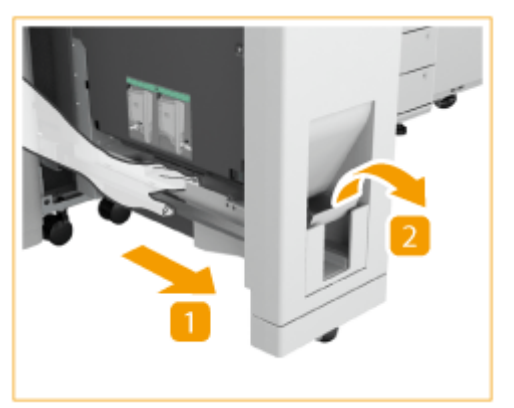

**6 Проверьте наличие замятой бумаги в левой направляющей.**

- 1
	- Откройте левую направляющую.
- $\overline{2}$ Удалите всю замятую бумагу из внутренней направляющей.

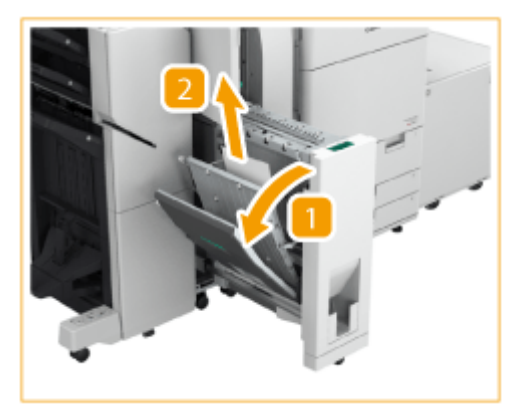

3 Удалите всю замятую бумагу из внутренней направляющей.

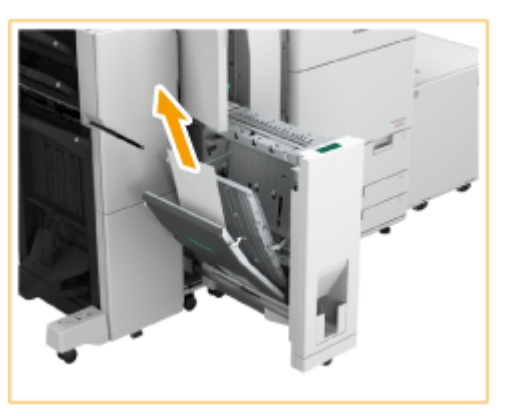

## **7 Проверьте наличие замятой бумаги в правой направляющей.**

- 1 Откройте правую направляющую.
- $\overline{2}$ Если имеется замятие бумаги, осторожно вытяните ее по направлению стрелки.

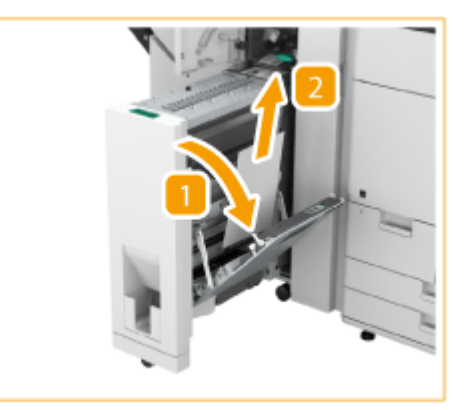

3 Закройте правую направляющую.

### **8 Закройте левую направляющую и верните устройство фальцовки в исходное положение.**

#### **9 Закройте нижнюю направляющую вывода и переднюю крышку.**

● Следуя инструкциям на экране, возобновите прерванную операцию или продолжите устранение замятия бумаги.

## **Удаление застрявших скрепок** • **ФДОП**

#### 91L6-02W

Если скрепка застряла, на экране отображается сообщение, местоположение застрявшей скрепки и процедура ее удаления. По информации на экране определите местоположение застрявшей скрепки и удалите ее, следуя приведенной процедуре. Сведения о мерах предосторожности при удалении застрявших скрепок см. в разделе «Важные указания по технике безопасности".

**Застревание скрепок в скоросшивателе (Staple Finisher-AG/Booklet Finisher-AG)(P. 211) Застревание скрепки в блоке центральной прошивки (Booklet Finisher-AG)(P. 213) Застревание скрепок в скоросшивателе (Staple Finisher-AC/Booklet Finisher-AC)(P. 216) Застревание скрепки в блоке центральной прошивки (Booklet Finisher-AC)(P. 218)** 

# **ВАЖНО**

● В то время как вы удаляете застрявшую скрепку, копии и распечатки могут выводиться на дополнительное оборудование. Будьте осторожны при обращении с установленным дополнительным оборудованием.

## **ПРИМЕЧАНИЕ**

#### **Подтверждение подключения**

● При удалении скрепки убедитесь, что крышки и кассеты для бумаг аппарата и дополнительного оборудования закрыты.

# **Застревание скрепок в скоросшивателе (Staple Finisher-AG/Booklet Finisher-AG)**

91L6-02X

**1 Уберите бумагу, подлежащую сшиванию, из лотка вывода.**

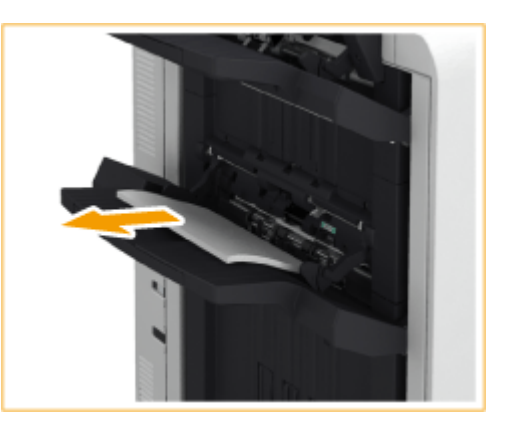

- **2 Подождите несколько секунд, пока скоросшиватель не остановится.**
- Дождитесь остановки скоросшивателя, после чего переходите к следующему шагу.

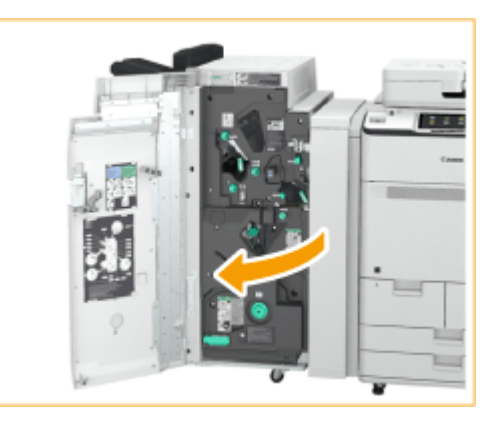

#### **3 Откройте переднюю крышку финишера.**

- **4 Выдвиньте блок со скрепками из скоросшивателя.**
	- При этом удерживайте его за зеленый выступ.

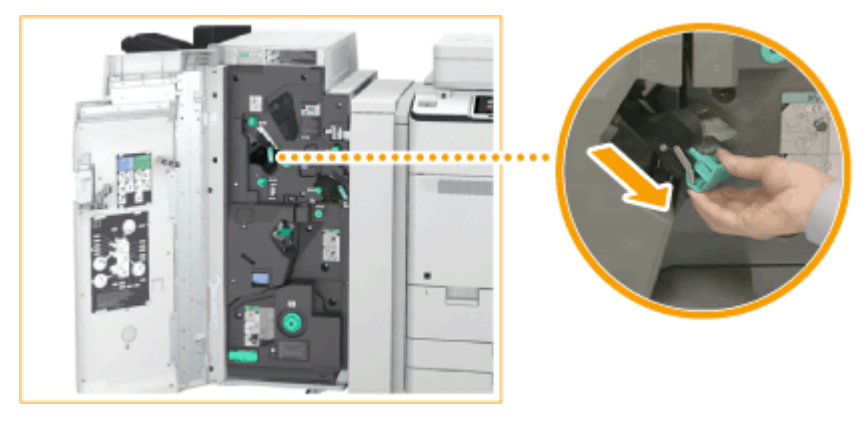

**Поднимите скобу на блоке со скрепками.**

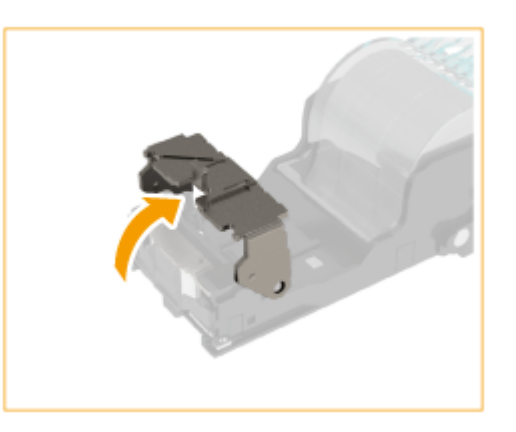

**Удалите все застрявшие и выступающие скрепки из блока со скрепками.**

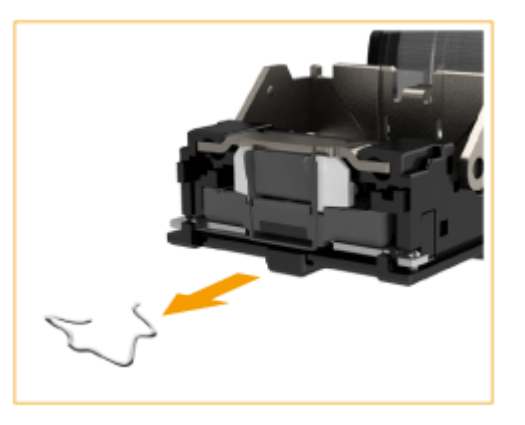

- **Верните скобу на блоке со скрепками в исходное положение.**
- **Удерживая блок со скрепками за зеленый выступ, вставьте его в скоросшиватель и зафиксируйте на месте.**

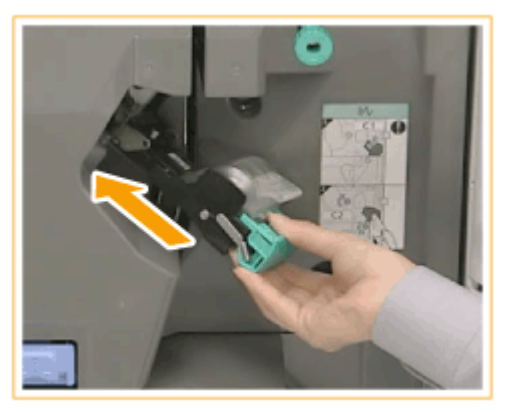

**Закройте переднюю крышку финишера.**

# **Застревание скрепки в блоке центральной прошивки (Booklet Finisher-AG)**

91L6-02Y

## **ПРИМЕЧАНИЕ**

#### **Перед устранением застревания**

- Если замятие бумаги происходит одновременно с застреванием скрепки, удалите замятую бумагу до удаления застрявших скрепок.
- Перед устранением застревания скрепок удалите всю выведенную бумагу из лотка для буклетов.

#### **1 Откройте переднюю крышку финишера.**

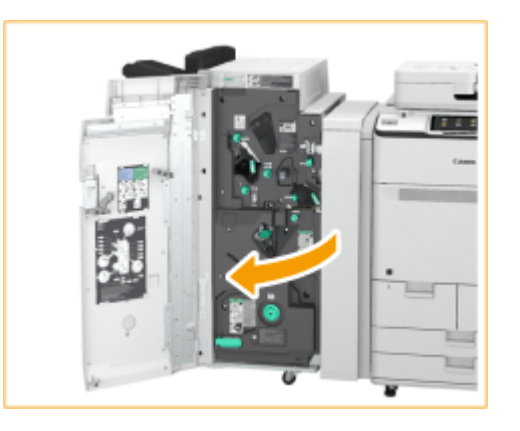

**2 Выдвиньте блок центральной прошивки.**

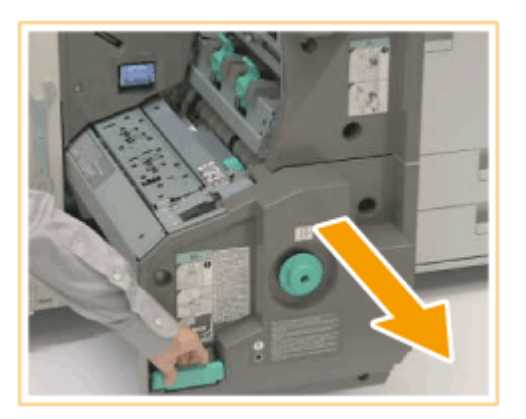

**3 Выдвиньте два блока со скрепками.**

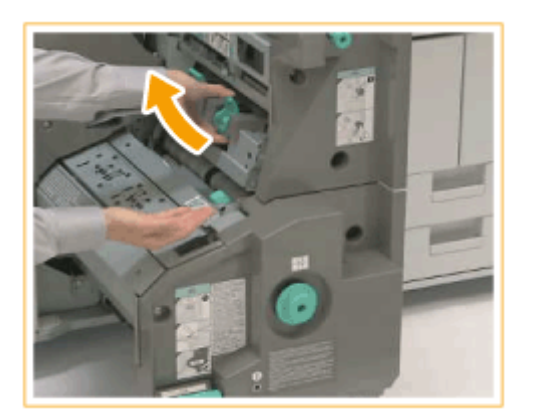

**Возьмитесь за обе стороны блока со скрепками и опустите скобу.**

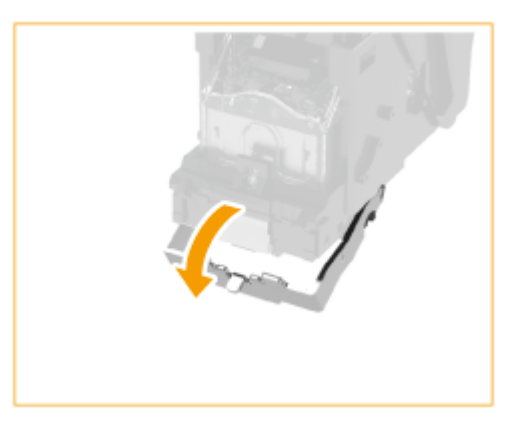

**Удалите все застрявшие и выступающие скрепки из блока со скрепками.**

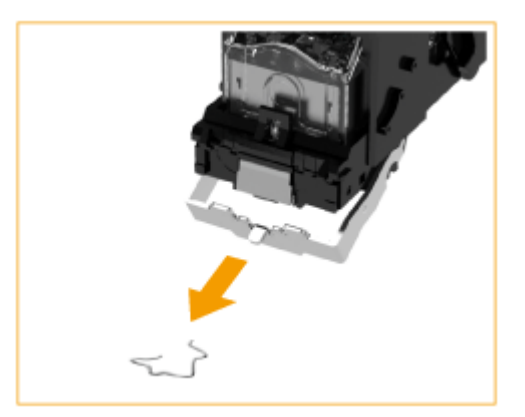

- **Верните скобу на блоке со скрепками в исходное положение.**
- **Вставьте два блока со скрепками в блок центральной прошивки.**

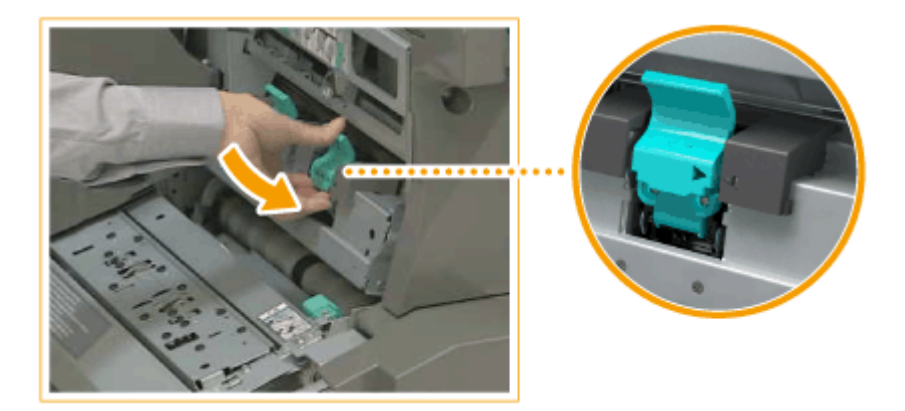

- Убедитесь, что блоки со скрепками установлены таким образом, что индикаторы установки положения выравнены, как показано на рисунке выше.
- **8 Вставьте блок центральной прошивки в аппарат и закройте переднюю крышку финишера.**

# **Застревание скрепок в скоросшивателе (Staple Finisher-AC/Booklet Finisher-AC)**

91L6-030

**1 Откройте переднюю крышку финишера.**

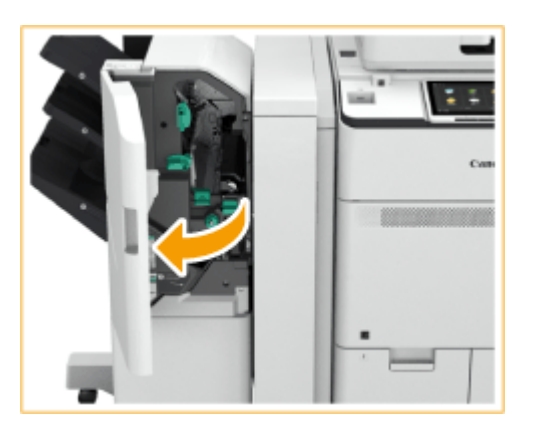

## **2 Извлеките картридж со скрепками.**

● Удерживая картридж со скрепками за зеленый выступ, потяните его.

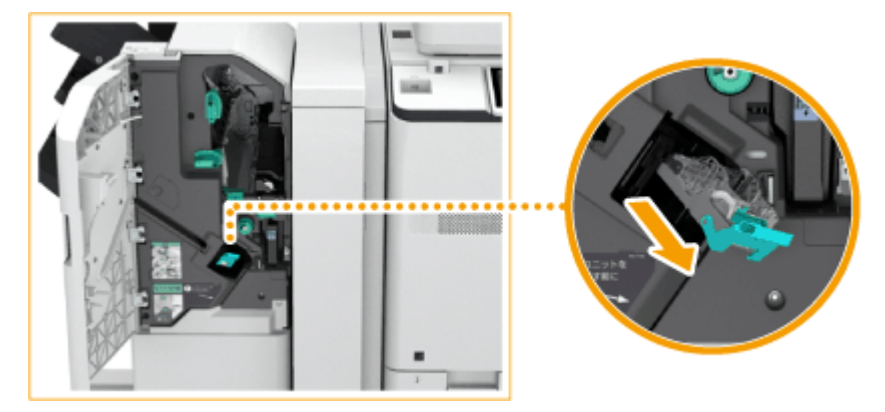

**3 Удалите застрявшие скрепки из картриджа со скрепками.**

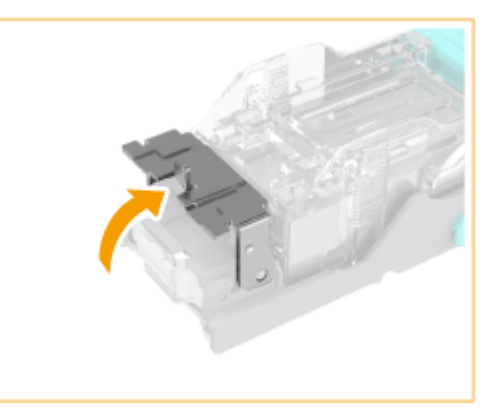

Поднимите рычаг картриджа со скрепками.

 $\mathcal{P}$ Удалите застрявшие и открытые скрепки.

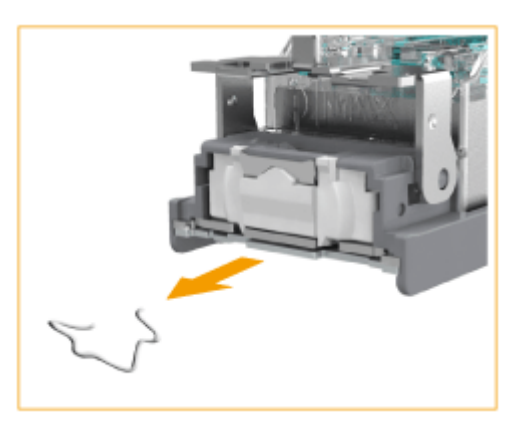

- 3 Верните ручку картриджа скрепок в исходное положение.
- **4 Удерживая картридж со скрепками за зеленый выступ, вставьте его как можно глубже.**

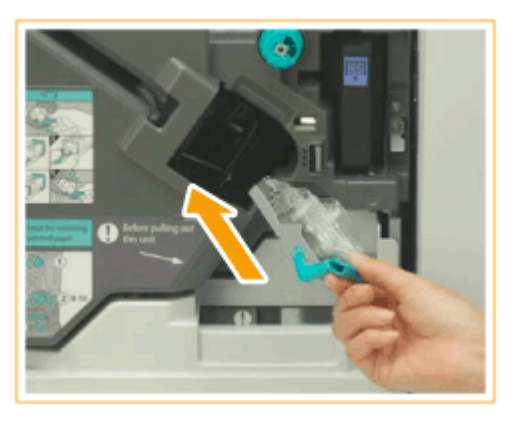

**5 Закройте переднюю крышку финишера.**

# **Застревание скрепки в блоке центральной прошивки (Booklet Finisher-AC)**

91L6-031

## **ПРИМЕЧАНИЕ**

#### **Перед устранением застревания**

- Если замятие бумаги происходит одновременно с застреванием скрепки, удалите замятую бумагу до удаления застрявших скрепок.
- Перед устранением застревания скрепок удалите всю выведенную бумагу из лотка для буклетов.

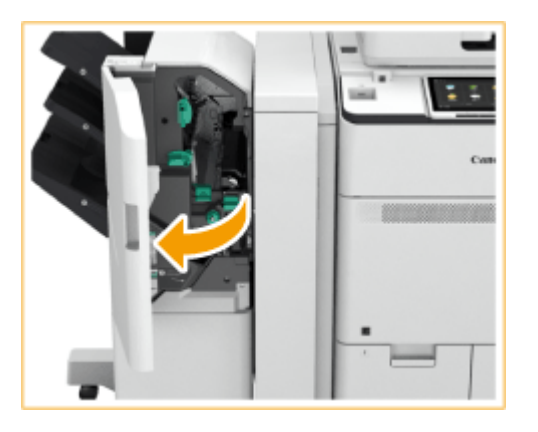

#### **1 Откройте переднюю крышку финишера.**

**2 Выдвиньте блок центральной прошивки.**

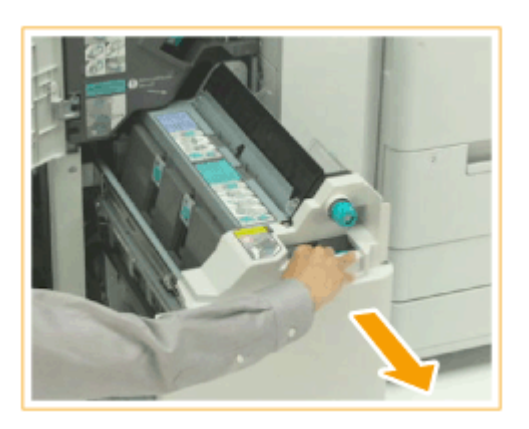

**3 Извлеките два картриджа со скрепками, потянув рычаг на себя.**

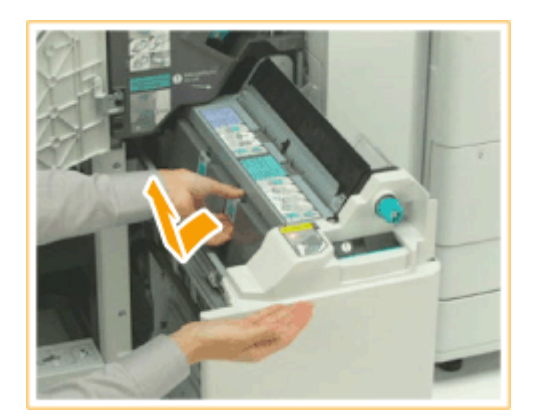

- **4 Удалите застрявшие скрепки из картриджа со скрепками.**
	- Опустите ручку на картридже.

1

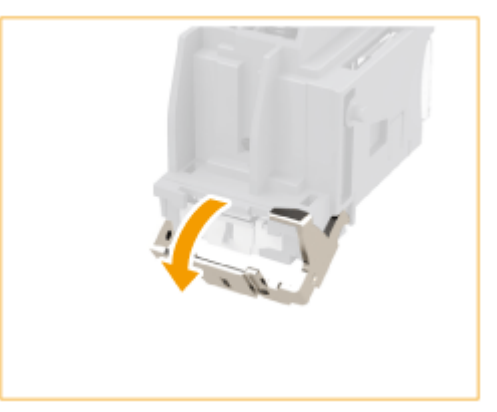

 $\overline{2}$ Удалите застрявшие и открытые скрепки.

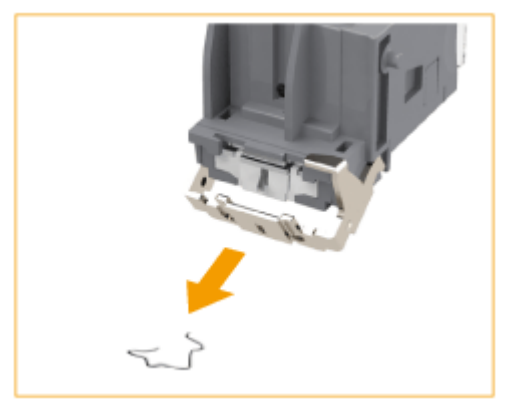

3 Верните ручку картриджа скрепок в исходное положение.

**5 Вставьте два картриджа со скрепками в блок центральной прошивки.**

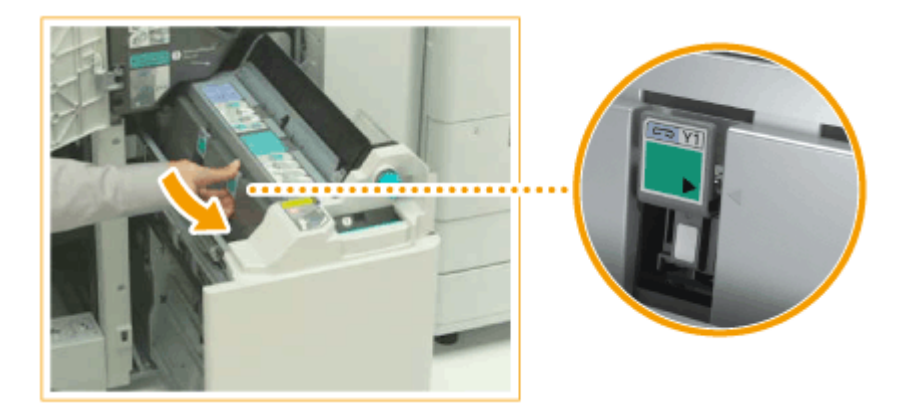

● Убедитесь в том, что картриджи со скрепками надежно зафиксированы.

## **Параметры**

#### 91L6-032

Функциональные возможности аппарата можно расширить, установив на нем дополнительное оборудование.

## **ПРИМЕЧАНИЕ**

• Дополнительные сведения о дополнительном оборудовании, связанном с системой, см. в разделе  $\bullet$ **Дополнительные модули системы(P. 1848)** .

#### ◼Доступные дополнительные устройства

**Дополнительное оборудование(P. 224)** 

■ Поиск подходящих дополнительных устройств

**Для загрузки большого объема бумаги в стойки для бумаги POD Deck Lite-C/Paper Deck Unit-E(P. 229)** 

**Для контроля смещения бумаги, загруженной в универсальный лоток OStack Bypass Alignment Tray-D(P. 284)** 

#### **Для использования различных функций, например фальцовки и**

#### **сшивания, или установки выводного лотка**

**Staple Finisher-AG/Booklet Finisher-AG/Puncher Unit-BT/Puncher Unit-BU/Booklet Trimmer-G(P. 250) Staple Finisher-AC/Booklet Finisher-AC/2/4 Hole Puncher Unit-A/2/4 Hole Puncher Unit-A(P. 259) Document Insertion Unit-R(P. 273) Paper Folding Unit-K(P. 278) Document Insertion / Folding Unit-K(P. 280) Copy Tray-R(P. 294)** 

#### **ПРИМЕЧАНИЕ**

● Сведения о дополнительном оборудовании, позволяющем использовать такие функции, как сортировка и сшивание, см. в разделе **Дополнительное оборудование, поддерживающие специальные функции(P. 301)** .

#### **Для загрузки длинных листов бумаги**

**Long Sheet Tray-B(P. 289) OFinisher Long Sheet Catch Tray-B(P. 292)** 

#### **Присоединить крышку принтера, чтобы использовать аппарат в качестве**

**принтера Printer Cover-H(P. 295)**  **Для использования клавиш вместо кнопок сенсорной панели ONumeric Keypad(P. 298)** 

## **Для использования функции аутентификации для управления пользователями различных отделов**

**Copy Card Reader(P. 296)** 

### **Для использования поддерживающего инструмента при закрытии устройства подачи CADF Access Handle-A(P. 300)**

**Для освобождения пространства для установки оригиналов и т. д. Utility Tray-B**

#### ◼Обращение с дополнительными устройствами

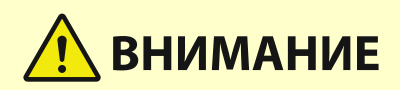

● При подключенном финишера следите за тем, чтобы рука не попала в ту часть карманов, где происходит сшивание (возле валиков), поскольку это может стать причиной травмы.

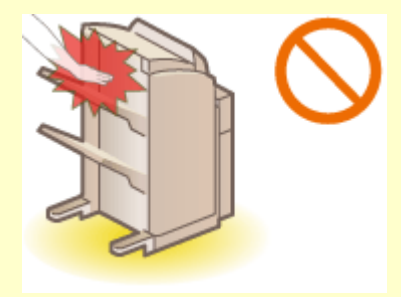

- Во время работы финишера не кладите на него пальцы или руки. Это может привести к травме или повреждению финишера.
- Убирая бумагу из лотка финишера, не кладите руки на его выводной лоток. Лоток может переместиться вверх и прищемить Вам руки.

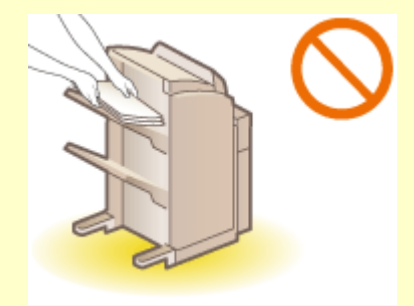

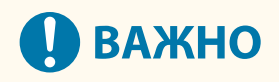

- Во время копирования или печати лотки финишера перемещаются. Ничего не кладите под лотки, поскольку это может привести к повреждению лотков.
- Ничего не кладите на лотки финишера, за исключением выводимой бумаги, поскольку это может привести к повреждению лотков.

## **ПРИМЕЧАНИЕ**

● В зависимости от конфигурации и дополнительного оборудования, которое установлено на аппарате, некоторые параметры могут не отображаться.

## **Дополнительное оборудование**

91L6-033

Используя различные сочетания дополнительного оборудования, можно более эффективно использовать функции аппарата.

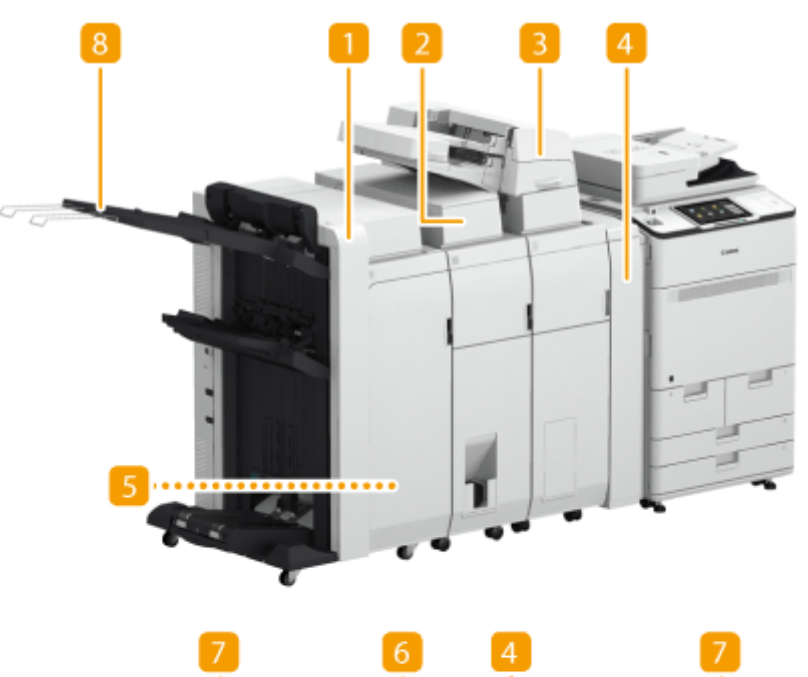

#### ■ Если установлено оборудование Staple Finisher-AG/Booklet Finisher-AG

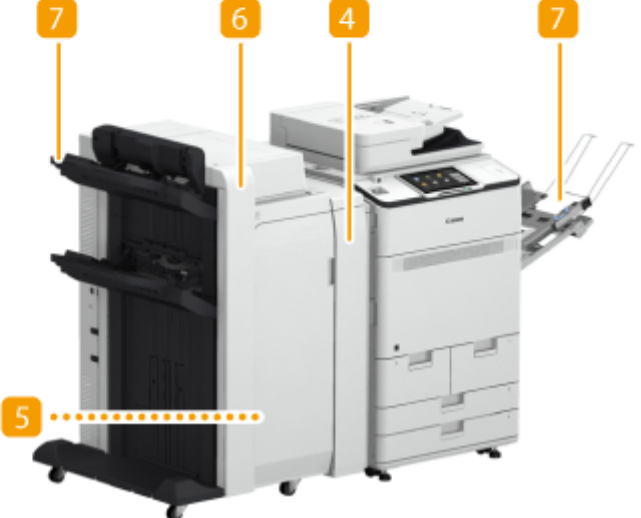

#### **Booklet Finisher-AG**

Данное дополнительное оборудование позволяет выполнять сортировку, группировку, смещение и сшивание документов (в углу/в двух местах/методом брошюровки), а также сгибать листы по центру. **Staple Finisher-AG/Booklet Finisher-AG/Puncher Unit-BT/Puncher Unit-BU/Booklet Trimmer-G(P. 250)** 

### **Paper Folding Unit-K**

Блок «Paper Folding Unit-K» можно установить в «Staple Finisher-AG» или «Booklet Finisher-AG». Кроме того, он позволяет фальцевать выводимую бумагу. **Paper Folding Unit-K(P. 278)** 

#### **B** Document Insertion Unit-R

Если установлено устройство «Document Insertion Unit-R», в аппарат можно загружать бумагу, формат которой отличается от оригинала, для использования в качестве обложки или вставочных листов. **Document Insertion Unit-R(P. 273)** 

#### *A* Buffer Pass Unit

Служит для подачи бумаги в финишер. **Staple Finisher-AG/Booklet Finisher-AG/Puncher Unit-BT/ Puncher Unit-BU/Booklet Trimmer-G(P. 250)** 

#### **Puncher Unit-BT/Puncher Unit-BU**

Если в «Puncher Unit-BT» или «Puncher Unit-BU» установлено устройство «Staple Finisher-AG» или «Booklet Finisher-AG», можно выполнять перфорацию отпечатков. **Staple Finisher-AG/Booklet Finisher-AG/Puncher Unit-BT/Puncher Unit-BU/Booklet Trimmer-G(P. 250)** 

#### **6** Staple Finisher-AG

Данное дополнительное оборудование позволяет выполнять сортировку, группировку, смещение и сшивание документов (в углу/в двух местах). **Staple Finisher-AG/Booklet Finisher-AG/Puncher Unit-BT/Puncher Unit-BU/Booklet Trimmer-G(P. 250)** 

#### **Long Sheet Tray-B**

Устанавливается при использовании длинных листов бумаги. **Long Sheet Tray-B(P. 289)** 

#### **R** Finisher Long Sheet Catch Tray-B

Его можно использовать с бумагой, длина которой в направлении подачи превышает 762 мм. Можно загрузить до 300 листов бумаги короче 762 мм, 10 листов бумаги длиной от 763 до 1300 мм. **Finisher Long Sheet Catch Tray-B(P. 292)** 

## **ПРИМЕЧАНИЕ**

● Устройство «Booklet Trimmer-G» можно устанавливать на устройство «Booklet Finisher-AG». Дополнительные сведения см. в руководстве к устройству «Booklet Trimmer-G«.

■ Если установлено оборудование Staple Finisher-AC/Booklet Finisher-AC

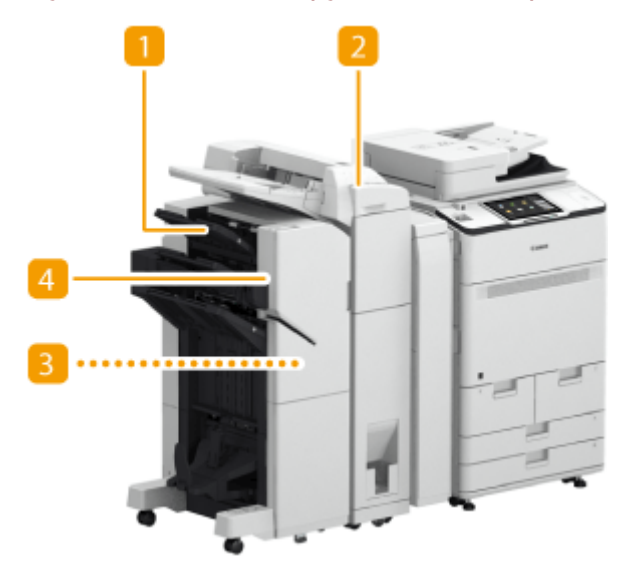

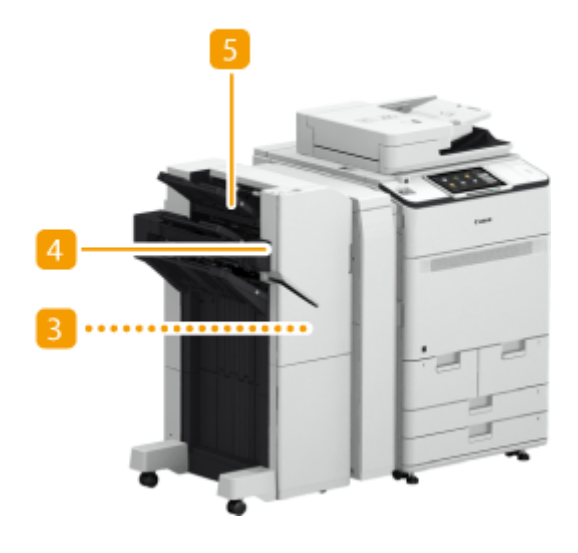

#### **Booklet Finisher-AC**

Данное дополнительное оборудование позволяет выполнять сортировку, группировку и сшивание документов (в углу/в двух местах/методом брошюровки), а также сгибать листы по центру. Кроме того, готовые документы можно вручную сшить с помощью степлера или без использования скоб. **Staple Finisher-AC/Booklet Finisher-AC/2/4 Hole Puncher Unit-A/2/4 Hole Puncher Unit-A(P. 259)** 

#### **D** Document Insertion / Folding Unit-K

Если в «Staple Finisher-AC» или «Booklet Finisher-AC» установлено устройство «Document Insertion / Folding Unit-K», в аппарат можно загружать бумагу, формат которой отличается от оригинала, для использования в качестве обложки или вставочных листов. Кроме того, он позволяет фальцевать выводимую бумагу. **Document Insertion / Folding Unit-K(P. 280)** 

#### **Buffer Pass Unit**

Служит для подачи бумаги в финишер. **Staple Finisher-AC/Booklet Finisher-AC/2/4 Hole Puncher Unit-A/2/4 Hole Puncher Unit-A(P. 259)** 

#### **2/4 Hole Puncher Unit-A/4 Hole Puncher Unit-A**

Если в «2/4 Hole Puncher Unit-A» или «4 Hole Puncher Unit-A» установлено устройство «Staple Finisher-AC» или «Booklet Finisher-AC», можно выполнять перфорацию отпечатков. **Staple Finisher-AC/Booklet Finisher-AC/2/4 Hole Puncher Unit-A/2/4 Hole Puncher Unit-A(P. 259)** 

### **Finisher Jogger Kit-A**

При подсоединении устройства «Finisher Jogger Kit-A» к «Staple Finisher-AC» или «Booklet Finisher-AC» можно выравнивать края выводимых листов. **Staple Finisher-AC/Booklet Finisher-AC/2/4 Hole Puncher Unit-A/2/4 Hole Puncher Unit-A(P. 259)** 

#### **6 Staple Finisher-AC**

Данное дополнительное оборудование позволяет выполнять сортировку, группировку и сшивание документов (в углу/в двух местах). Кроме того, готовые документы можно вручную сшить с помощью степлера или без использования скоб. **Staple Finisher-AC/Booklet Finisher-AC/2/4 Hole Puncher Unit-A/2/4 Hole Puncher Unit-A(P. 259)** 

#### ◼Если установлено другое дополнительное оборудование

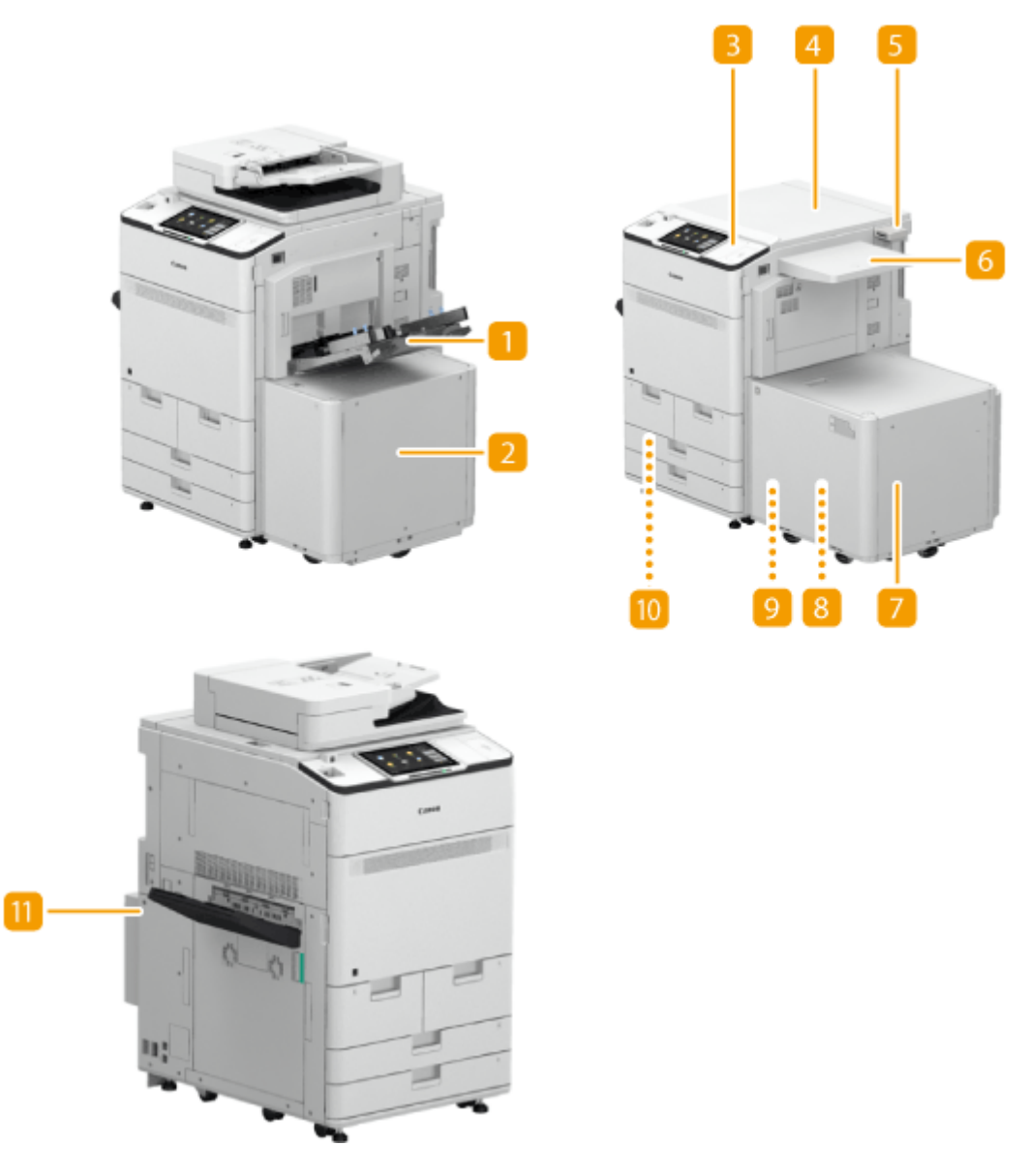

### **Stack Bypass Alignment Tray-D**

Установка устройства «Stack Bypass Alignment Tray-D» на универсальный лоток позволяет корректировать отклонение загружаемой бумаги. **Stack Bypass Alignment Tray-D(P. 284)** 

#### **Paper Deck Unit-E**

Если установлено устройство «Paper Deck Unit-E», вы получаете в свое распоряжение дополнительную стойку большой емкости для бумаги. **POD Deck Lite-C/Paper Deck Unit-E(P. 229)** 

#### **B** Numeric Keypad

Присоединение Numeric Keypad позволит использовать клавиши на Numeric Keypad вместо определенных кнопок на сенсорном дисплее. **Numeric Keypad(P. 298)** 

#### *A* Printer Cover-H

Установите этот параметр, если аппарат необходимо использовать в качестве принтера. **Printer Cover-H(P. 295)** 

#### **F** Copy Card Reader

С помощью устройства чтения карт можно организовать управление ИД отдела. **Copy Card Reader(P. 296)** 

#### **Utility Tray-B**

Дополнительное пространство для размещения документов.

#### **POD Deck Lite-C**

Если установлено устройство «POD Deck Lite-C», вы получаете в свое распоряжение дополнительную стойку большой емкости для бумаги. **POD Deck Lite-C/Paper Deck Unit-E(P. 229)** 

#### **Envelope Feeder Attachment-G**

Если вы устанавливаете Envelope Feeder Attachment-G, можно загружать конверты в POD Deck Lite-C.

#### **Side Guide Plate Fixing Bracket-A**

Установка устройства POD Deck Lite-C позволяет свести к минимуму отклонение во время подачи бумаги и улучшить точность печати. **Side Guide Plate Fixing Bracket-A(P. 244)** 

#### **Envelope Feeder Attachment-F**

Если вы устанавливаете Envelope Feeder Attachment-F, можно загружать конверты в кассету для бумаги.

#### **T** Copy Tray-R

Установите это оборудование для конечной обработки документов (сортировка, группировка и поворот на 90 градусов). **Copy Tray-R(P. 294)** 

## **ПРИМЕЧАНИЕ**

- Для получения дополнительных сведений о сочетаниях дополнительного оборудования, которое можно установить, обратитесь к своему дилеру или представителю сервисной службы.
- В зависимости от конфигурации и дополнительного оборудования, которое установлено на аппарате, некоторые параметры могут не отображаться.

## **POD Deck Lite-C/Paper Deck Unit-E**

#### 91L6-034

К аппарату можно присоединить стойку большой емкости для бумаги, что очень удобно при печати больших объемов документов.

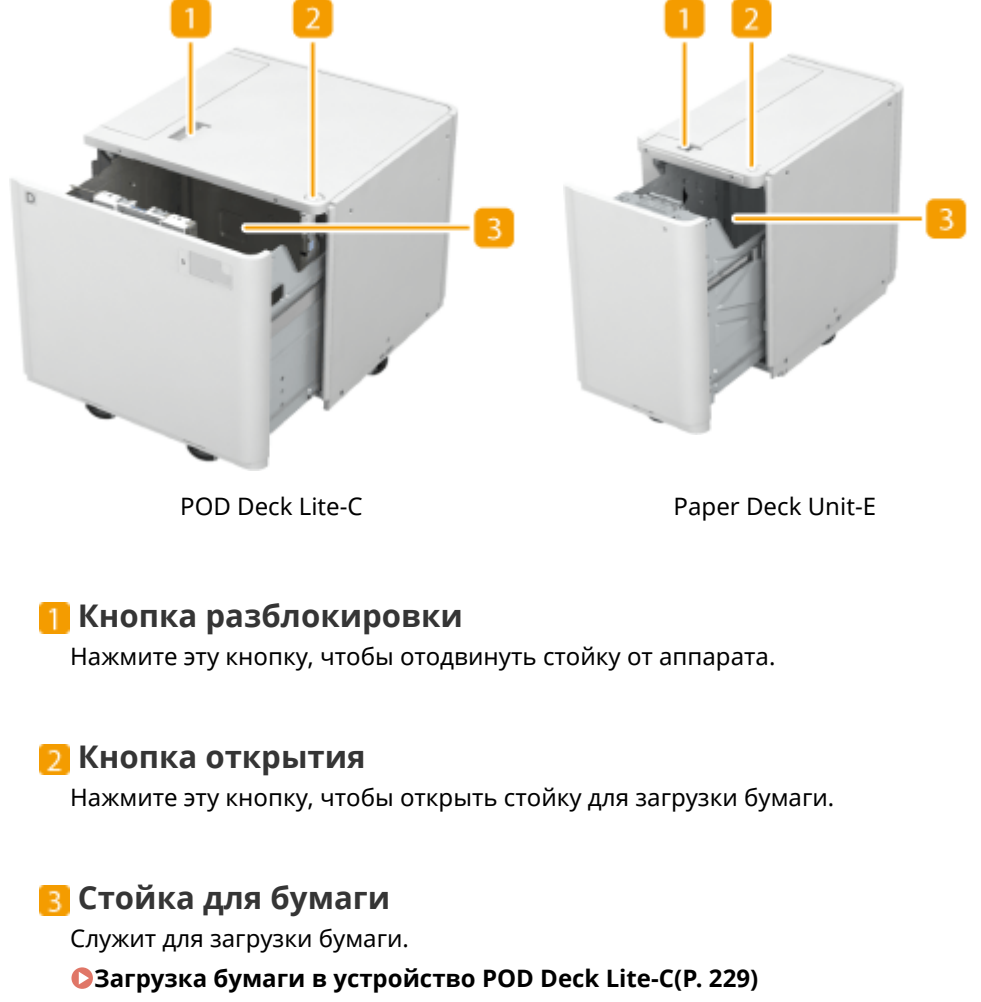

**Загрузка бумаги в устройство Paper Deck Unit-E(P. 240)** 

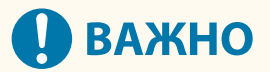

● Если аппарат находится в спящем режиме, стойку для бумаги, возможно, не удастся открыть. В этом случае коснитесь сенсорной панели для повторной активации аппарата, затем нажмите кнопку открытия на POD Deck Lite-C или Paper Deck Unit-E.

## Загрузка бумаги в устройство POD Deck Lite-C

# **ВАЖНО**

● Если во время печати со сшиванием заканчивается бумага и печать останавливается, не убирайте выведенные страницы, которые еще не сшиты. (Печать и сшивание возобновляются после устранения замятия бумаги.)

● Если требуется поднять подъемник (например, если внутрь стойки для бумаги упали какие-либо предметы), не поднимайте его больше чем на 50 мм или в диагональном направлении, т.к. это может привести к неисправности или повреждению аппарата.

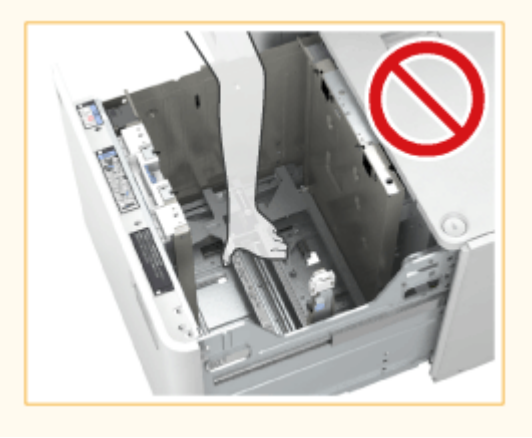

### **1 Откройте стойку для бумаги.**

- **1** Нажмите кнопку открытия.
- **2** Откройте стойку для бумаги.
	- Подъемник автоматически опускается в позицию для загрузки бумаги.

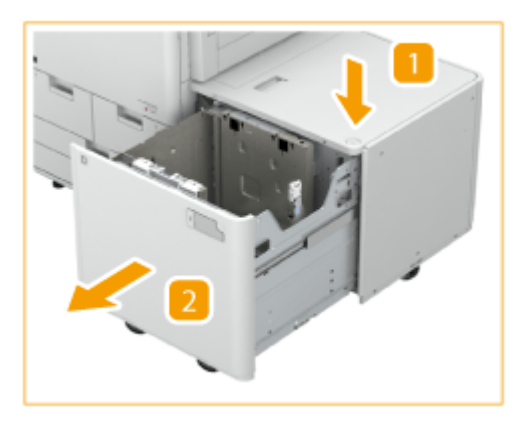

## **2 Подготовьте бумагу к загрузке.**

● Пролистайте стопку несколько раз, затем выровняйте края для улучшения подачи.

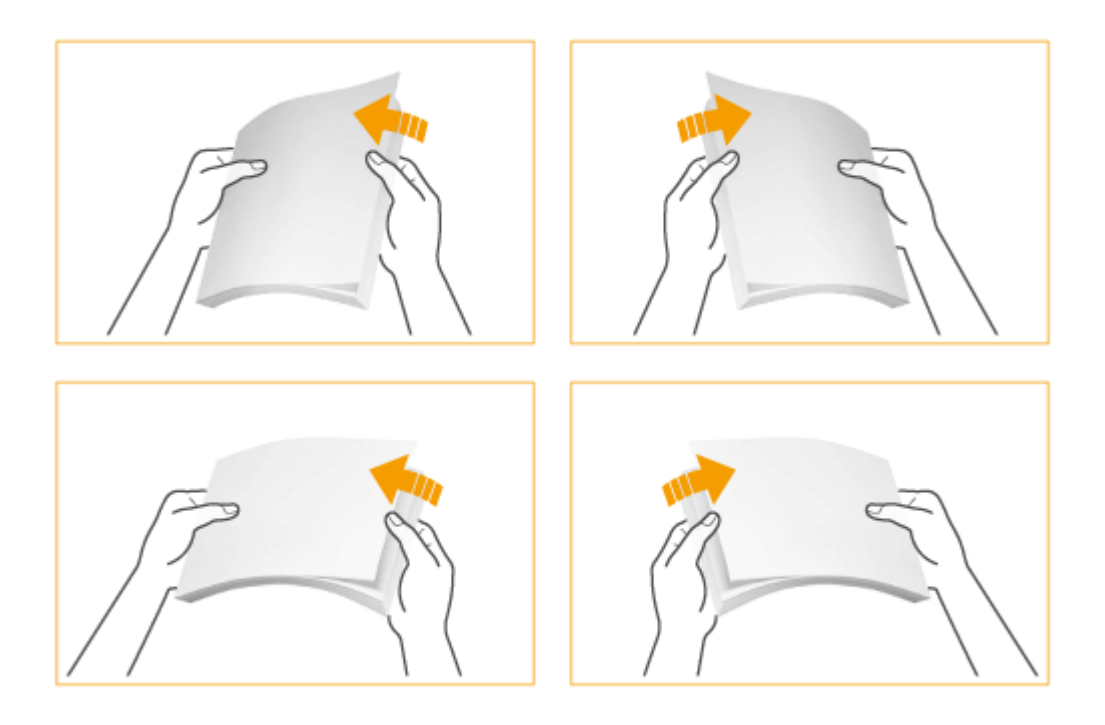

#### **3 Загрузите пачку бумаги напротив левой стенки стойки для бумаги.**

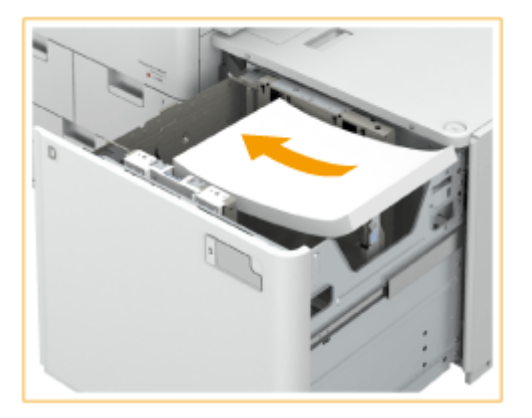

## **ПРИМЕЧАНИЕ**

- При загрузке бумаги убедитесь в том, что высота стопки бумаги не превышает 20 мм. Если высота стопки бумаги превышает 20 мм, края стопки бумаги могут скрутиться или помяться и качество печати может значительно ухудшиться.
- Загружая конверты или бумагу с логотипом, обращайте внимание на ориентацию загрузки. **Загрузка конвертов в POD Deck Lite-C(P. 238) Загрузка бумаги с предварительной печатью в POD Deck Lite-C(P. 239)**
- Загружайте бумагу для разделителей в обычном порядке, чтобы выступы были обращены в направлении, противоположном направлению подачи.

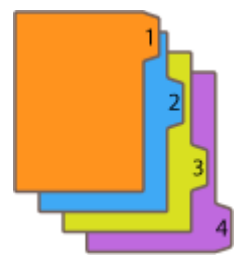

**4 Осторожно вставьте стойку для подачи бумаги в аппарат до фиксации с характерным щелчком.**

● Внутренний подъемник автоматически поднимается и подготавливает стойку для подачи бумаги.

# **В ВАЖНО**

- При загрузке бумаги в стойку в первый раз установите пластину изменения формата в соответствии с форматом загружаемой бумаги. **Смена формата бумаги для модуля POD Deck Lite-C(P. 233)**
- Не подвергайте сильным ударам ограничитель заднего края во время загрузки бумаги в стойку для бумаги, поскольку это может стать причиной неполадок или повреждения аппарата.

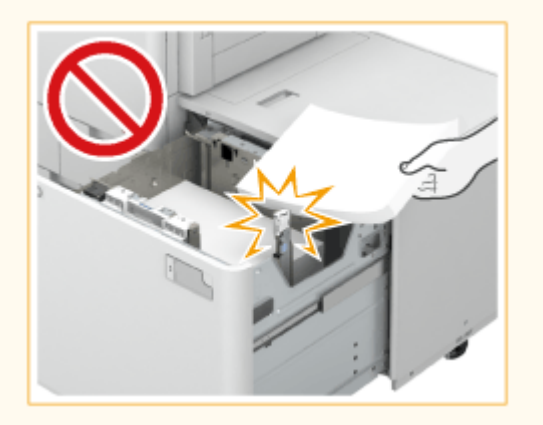

- Не загружайте несовместимую бумагу в POD Deck Lite-C. Это может стать причиной замятия бумаги.  $\bullet$ **Допустимая бумага(P. 308)**
- Свернутую или скрученную бумагу перед загрузкой в стойку для бумаги необходимо расправить.
- Не загружайте в модуль POD Deck Lite-C бумагу, на которую уже была сделана копия, поскольку это может стать причиной неполадок или повреждения аппарата. Обязательно используйте универсальный лоток, если требуется выполнить печать на обратной стороне листа бумаги (вторая сторона 2-сторонней копии).
- Запрещается помещать бумагу или другие предметы в открытую часть стойки для бумаги рядом со стопкой бумаги, поскольку это может стать причиной неполадок или повреждения аппарата.
- Внутри стойки для бумаги POD Deck Lite-C имеется вентилятор для бумаги. Следите за тем, чтобы в отверстие вентилятора не попадали скрепки или иные посторонние предметы.
- Если в стойку POD Deck Lite-C загружена бумага, в условиях низкой влажности может произойти замятие бумаги. Если происходит замятие бумаги, удалите замятую бумагу, следуя указаниям на сенсорном дисплее. Кроме того, убедитесь в том, что загружаемая бумага не скручена ( **Замятие бумаги в стойке для бумаги/стойке POD (дополнительно)(P. 170)** ). Перед загрузкой скрученную бумагу необходимо выровнять.
- Если бумага загружена выше ограничительной отметки ( $\blacktriangledown\blacktriangledown\blacktriangledown$ ) или кассета для бумаги не полностью вставлена в стойку для бумаги, копирование и печать не выполняются.
- Убедитесь, что высота стопки не превышает ограничительной отметки ( $\blacktriangledown \blacktriangledown \blacktriangledown$ ).
- Обязательно убедитесь в том, что стойка для бумаги установлена на место.

## **ПРИМЕЧАНИЕ**

- При загрузке бумаги в стойку убедитесь, что настройка формата бумаги соответствует формату загруженной бумаги.
- Загрузите бумагу под валики ограничителя заднего края.

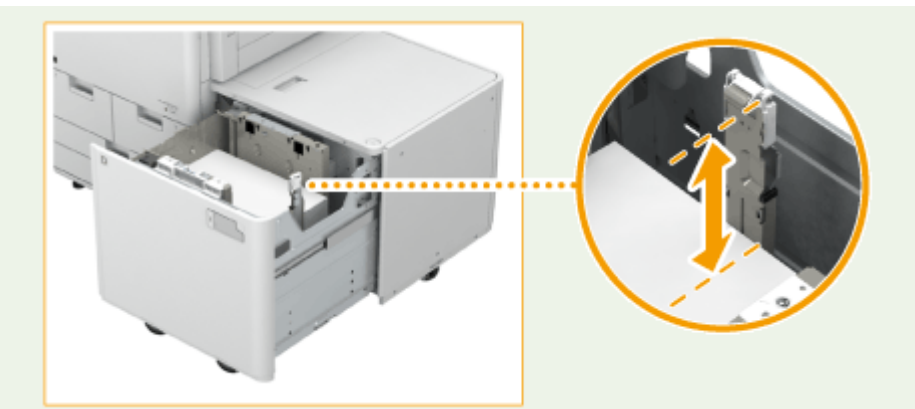

- При загрузке бумаги в стойку для бумаги печать выполняется на стороне, обращенной вверх.
- В случае проблем при печати попробуйте перевернуть стопку бумаги и загрузить ее снова.

### Смена формата бумаги для модуля POD Deck Lite-C

- **1 Нажмите • <Предпочтения> <Параметры бумаги> <Параметры бумаги> и зарегистрируйте нужный формат бумаги.**
- При загрузке бумаги стандартного размера формат бумаги определяется автоматически.
- Чтобы загрузить бумагу произвольного формата, ознакомьтесь с разделом **Указание формата и типа бумаги в стойке или кассете для бумаги(P. 85)** и зарегистрируйте требуемый формат бумаги. Бумага для POD Deck Lite-С регистрируется в  $\blacksquare$ .

### **2 Откройте стойку для бумаги.**

- **1** Нажмите кнопку открытия.
- **2** Откройте стойку для бумаги.
	- Подъемник автоматически опускается в позицию для загрузки бумаги.

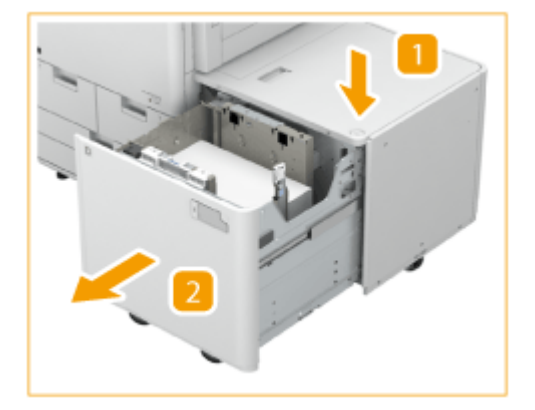

## **ПРИМЕЧАНИЕ**

● На открытие стойки для бумаги может потребоваться некоторое время, даже если нажать кнопку открытия.

**3 Сдвиньте ограничитель заднего края таким образом, чтобы он не касался устанавливаемой бумаги.**

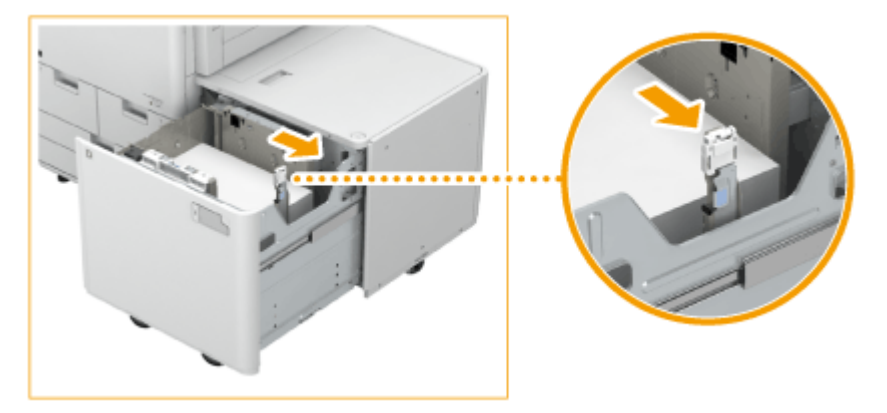

● Чтобы сдвинуть ограничитель заднего края, возьмитесь за него.

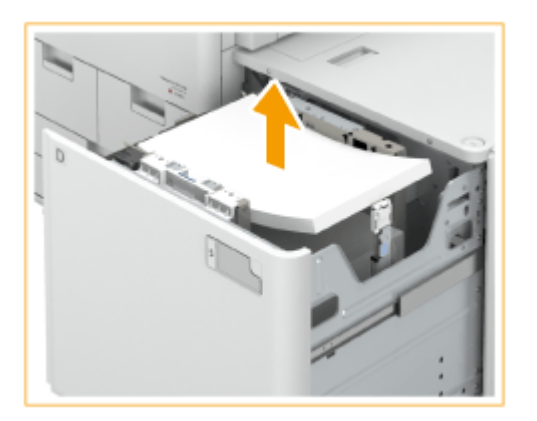

#### **4 Уберите всю загруженную бумагу.**

- **5 После закрывания стойки для бумаги нажмите кнопку открытия для повторного открывания стойки для бумаги.**
- Закрывание и открывание отсека для бумаги возвращает подъемник в положение загрузки бумаги.
- **6 Сожмите рычаг. Не отпуская рычаг, сдвигайте наружную пластинку изменения формата и внутреннюю пластинку изменения формата до тех пор, пока они не перестанут захватывать бумагу, которую требуется задать.**

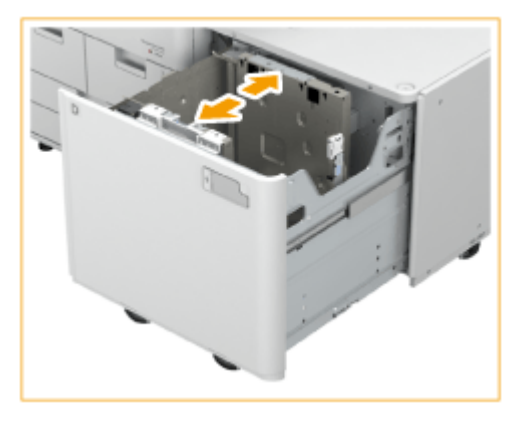

**7 Загрузите требуемую бумагу на высоту приблизительно 20 мм.**

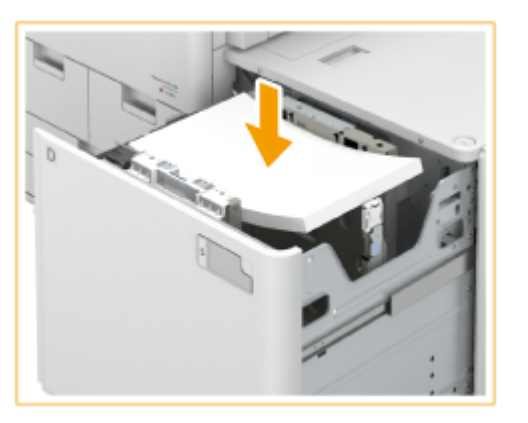

## **ПРИМЕЧАНИЕ**

- Загружая конверты или бумагу с логотипом, обращайте внимание на ориентацию загрузки. **Загрузка конвертов в POD Deck Lite-C(P. 238) Загрузка бумаги с предварительной печатью в POD Deck Lite-C(P. 239)**
- Загружайте бумагу для разделителей в обычном порядке, чтобы выступы были обращены в направлении, противоположном направлению подачи.

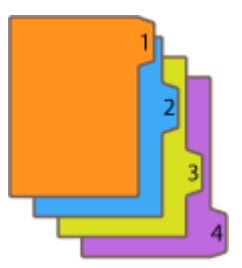

**8 Плавно перемещайте внешнюю и внутреннюю пластины изменения формата, чтобы выровнять их в соответствии с форматом бумаги.**

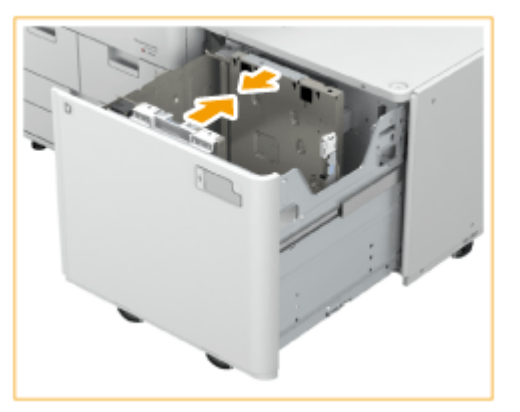

**9 Сдвиньте ограничитель заднего края до его совмещения с требуемым форматом бумаги, как показано ниже.**

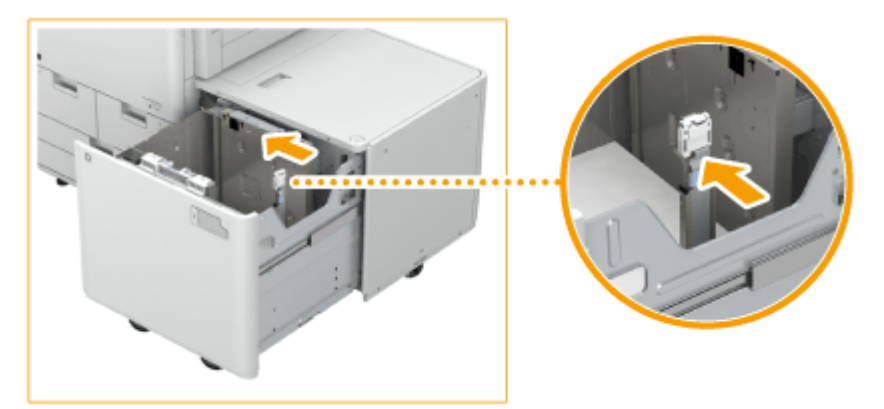

## **A** BAXHO:

● Если фиксатор заднего края установлен неправильно, это может привести к замятию бумаги, ухудшению качества изображения или загрязнению внутренних частей аппарата. Обязательно загружайте бумагу при правильно установленном фиксаторе заднего края относительно меток формата бумаги в верхней и нижней частях стойки для бумаги.

#### **10 Загрузите всю оставшуюся бумагу в стойку для подачи бумаги.**

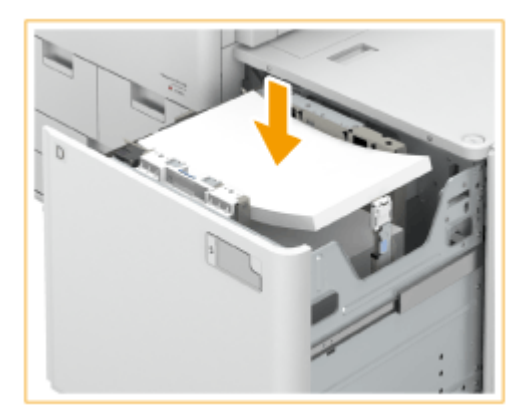

## **ПРИМЕЧАНИЕ**

● При загрузке бумаги убедитесь, что высота стопки бумаги не превышает ограничительной отметки 20 мм. Если высота стопки бумаги превышает 20 мм, ее края могут скрутиться или помяться, что может привести к снижению качества печати.

### **11 Осторожно вставьте стойку для подачи бумаги в аппарат до фиксации с характерным щелчком.**

● Внутренний подъемник автоматически поднимается и подготавливает стойку для бумаги к печати.

## **12 Смените формат бумаги на листе материалов для печати и установите его в пластину материалов для печати.**

- **1** Извлеките лист материалов для печати из пластины материалов для печати.
- **2** Прикрепите к листу материалов для печати наклейку формата бумаги, соответствующую новому формату бумаги.

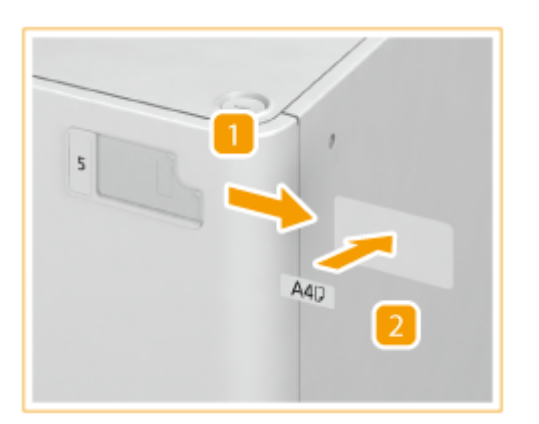

**3** Установите лист материалов для печати в пластину материалов для печати.

# **ВАЖНО**

● Не подвергайте сильным ударам ограничитель заднего края во время загрузки бумаги в стойку для бумаги, поскольку это может стать причиной неполадок или повреждения аппарата.

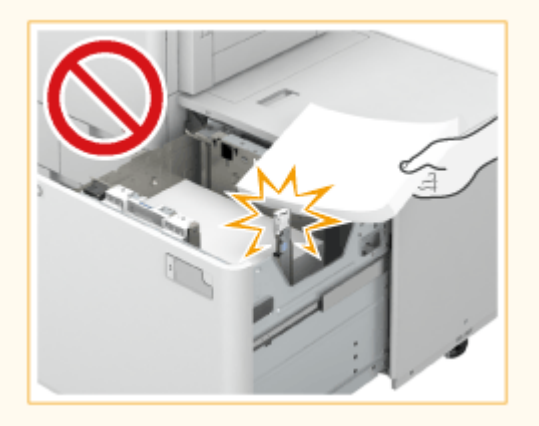

- Правильно настройте наружную пластину смены формата, внутреннюю пластину смены формата и ограничитель заднего края во избежание замятия бумаги и загрязнения распечаток или внутренней части аппарата.
- Бумагу, которая была скручена, перед загрузкой в стойку для бумаги необходимо расправить.
- $\bullet$  Если бумага загружена выше ограничительной отметки ( $\blacktriangledown$  ) или стойка для бумаги не полностью вставлена в стойку для бумаги, копирование и печать не выполняются.
- Убедитесь, что высота стопки не превышает ограничительной отметки ( $\sqrt{1-\frac{1}{n}}$ ).
- Обязательно убедитесь в том, что стойка для бумаги установлена на место.
- Запрещается помещать бумагу или другие предметы в открытую часть стойки для бумаги, поскольку это может стать причиной неполадок или повреждения аппарата.

## **ПРИМЕЧАНИЕ**

● В случае проблем при печати попробуйте перевернуть стопку бумаги и загрузить ее снова. Однако текстурную бумагу, бумагу с односторонним покрытием и бумагу с уже выполненной печатью перевернуть нельзя. Загрузите новую бумагу.
### Загрузка конвертов в POD Deck Lite-C

# **ПРИМЕЧАНИЕ**

- Дополнительный модуль Envelope Feeder Attachment-G необходим для загрузки конвертов в POD Deck Lite-C. **Дополнительное оборудование(P. 224)** 
	- **1 Подготовьтесь к загрузке конвертов. Перед загрузкой конвертов(P. 68)**
	- **2 Присоедините модуль Envelope Feeder Attachment-G к кассете для бумаги.**
	- Инструкции по его присоединению см. в руководстве для Envelope Feeder Attachment-G.
- **3 Отрегулируйте положение направляющих для бумаги.**

### **4 Загрузите конверты.**

● Загружайте конверты, как указано ниже, лицевой стороной (стороной, на которую не нанесен клей) вверх.

### **Nagagata 3, Kakugata 2**

Загружайте конверты таким образом, чтобы их клапаны были расположены справа.

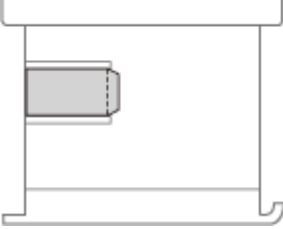

### **Yougatanaga 3, ISO-C5, Monarch, DL, COM10 No. 10**

Закройте клапаны и загрузите конверты таким образом, чтобы их клапаны находились у дальней стороны.

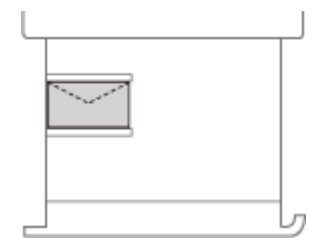

### **ПРИМЕЧАНИЕ**

● Если конверты невозможно подавать нормально, если произошло замятие бумаги или конверты помялись, загните клапаны внутрь конвертов или поверните конверты и загрузите их.

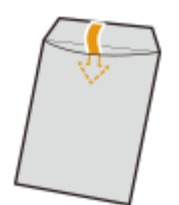

### **Поворот на 180 градусов**

## Nagagata 3, Kakugata 2 No. 10 (COM10), ISO-C5, DL, Monarch

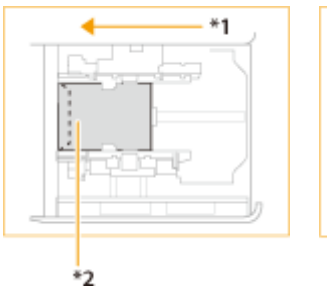

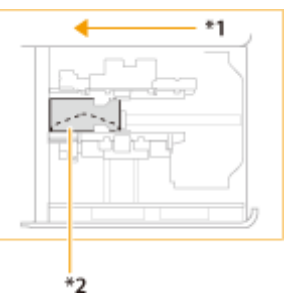

### **Поворот на 90 градусов**

 В случае складывания клапана или замятия бумаги при использовании пользовательского формата от 139,7 x 148 мм до 330,2 x 487,7 мм.

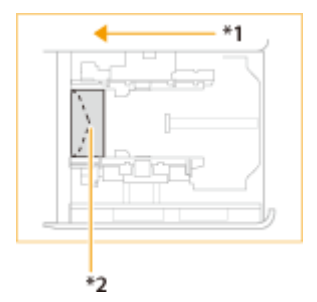

\*1 Направление подачи

\*2 Стороной для печати вниз

- При печати убедитесь, что ориентация загруженной бумаги соответствует ориентации, указанной на экране параметров печати драйвера принтера. Более подробные сведения см. в интерактивной справке.
- В случае копирования на конверты поверните оригинал перед его установкой.
- При повороте формата ISO-C5 на 90 градусов для пользовательского формата установите 229 x 162 мм перед тем как осуществить печать.

### Загрузка бумаги с предварительной печатью в POD Deck Lite-C

При использовании бумаги с предварительно напечатанным логотипом обратите внимание на ориентацию листа при загрузке. Загружайте бумагу правильно, чтобы печать выполнялась на той же стороне листа, на которой напечатан логотип.

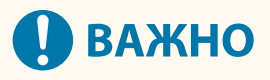

● При выполнении операции копирования обратите внимание на ориентацию размещаемого оригинала. **Ориентация оригинала при копировании(P. 76)** 

● Заранее задайте для параметров <Приоритет ориентации изображений> и <Приоритет скорости для копир. из устр-ва подачи> значение <Выкл.>.

**<Приоритет ориентации изображений>(P. 1427)** 

**<Приоритет скорости для копир. из устр-ва подачи>(P. 1428)** 

### **Загрузка бумаги с логотипом в книжной ориентации**

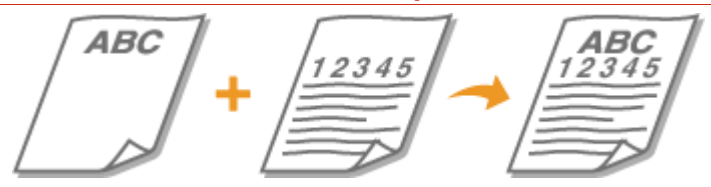

Загружайте бумагу стороной с логотипом вверх, как показано на следующем рисунке, в соответствии с форматом бумаги.

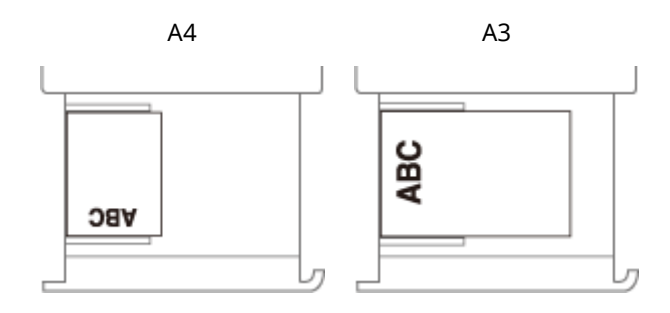

### **Загрузка бумаги с логотипом в альбомной ориентации**

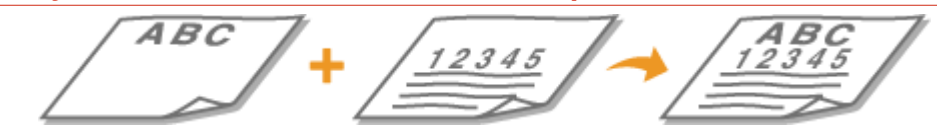

Загружайте бумагу стороной с логотипом вверх, как показано на следующем рисунке, в соответствии с форматом бумаги.

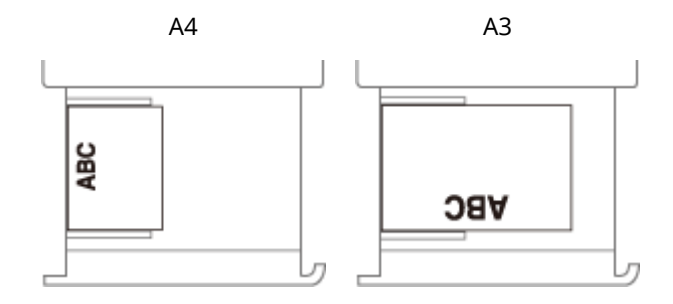

### Загрузка бумаги в устройство Paper Deck Unit-E

# **ВАЖНО**

● Если во время печати со сшиванием заканчивается бумага и печать останавливается, не убирайте выведенные страницы, которые еще не сшиты. (Печать и сшивание возобновляются после устранения замятия бумаги.)

● Для устройства Paper Deck Unit-E установлен фиксированный формат A4. Для получения указаний об изменении формата бумаги, которую можно загружать в устройство Paper Deck Unit-E, обратитесь к своему дилеру или представителю сервисной службы.

### **1 Откройте стойку для бумаги.**

- **1** Нажмите кнопку открытия.
- **2** Откройте стойку для бумаги.
	- Подъемник автоматически опускается в позицию для загрузки бумаги.

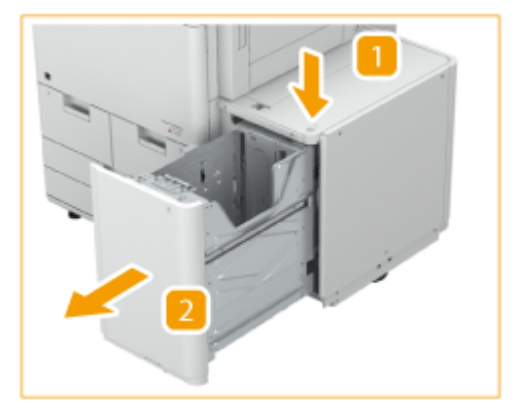

### **2 Подготовьте бумагу к загрузке.**

● Пролистайте стопку несколько раз, затем выровняйте края для улучшения подачи.

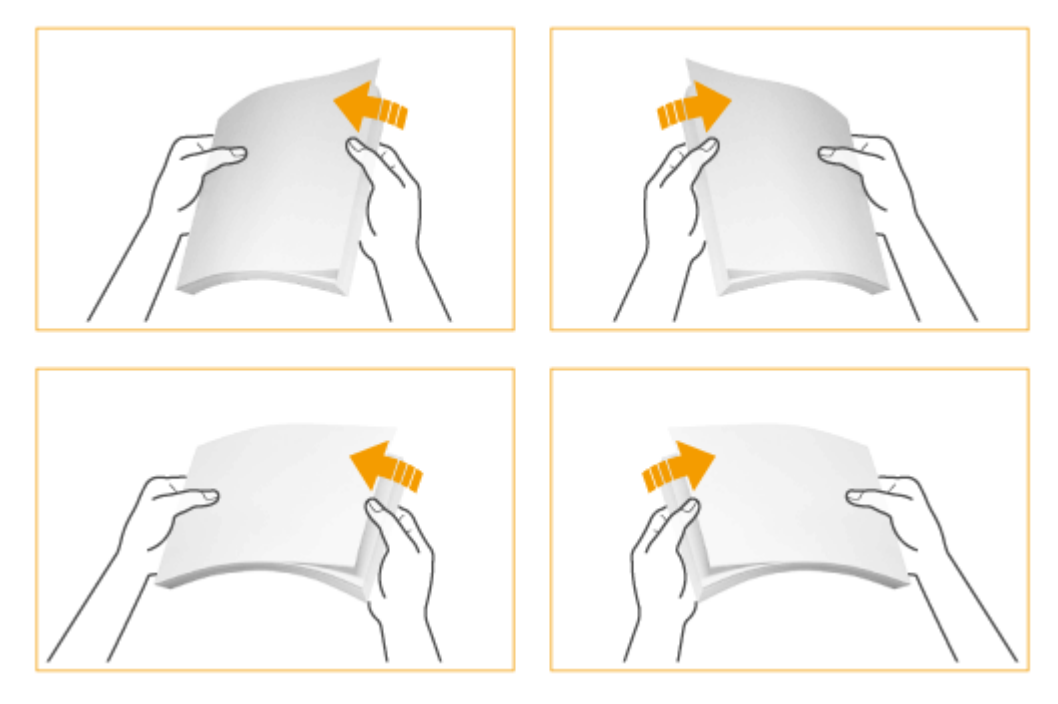

**3 Загрузите стопку бумаги в стойку для бумаги.**

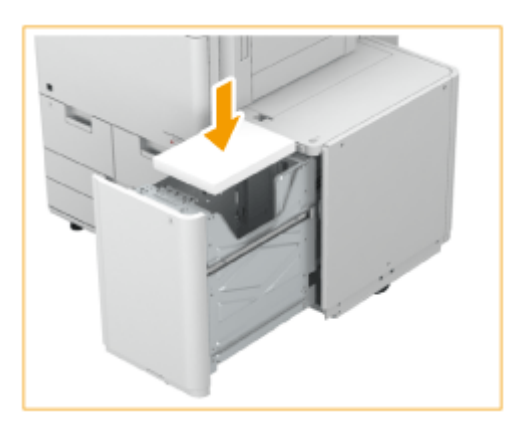

**• Загружая бумагу с логотипом, обращайте внимание на ориентацию загрузки. • Загрузка бумаги с предварительной печатью в Paper Deck Unit-E(P. 242)** 

### **4 Закройте стойку для бумаги.**

Внутренний подъемник автоматически поднимается и подготавливает стойку для подачи бумаги.

# **ВАЖНО**

- Не загружайте несовместимую бумагу в Paper Deck Unit-E. Это может стать причиной замятия бумаги. **Допустимая бумага(P. 308)**
- Свернутую или скрученную бумагу перед загрузкой в стойку для бумаги необходимо расправить.
- Не загружайте в модуль Paper Deck Unit-E бумагу, на которую уже была сделана копия, поскольку это может стать причиной неполадок или повреждения аппарата. Обязательно используйте универсальный лоток, если требуется выполнить печать на обратной стороне листа бумаги (вторая сторона 2-сторонней копии).
- Запрещается помещать бумагу или другие предметы в открытую часть стойки для бумаги рядом со стопкой бумаги, поскольку это может стать причиной неполадок или повреждения аппарата.
- Если бумага загружена выше ограничительной отметки ( $\blacktriangledown\blacktriangledown\blacktriangledown$ ) или кассета для бумаги не полностью вставлена в стойку для бумаги, копирование и печать не выполняются.
- Убедитесь, что высота стопки не превышает ограничительной отметки ( $\blacktriangledown\blacktriangledown\blacktriangledown$ ).
- Обязательно убедитесь в том, что стойка для бумаги установлена на место.

# **ПРИМЕЧАНИЕ**

- При загрузке бумаги в стойку для бумаги печать выполняется на стороне, обращенной вверх.
- В случае проблем при печати попробуйте перевернуть стопку бумаги и загрузить ее снова.

## Загрузка бумаги с предварительной печатью в Paper Deck Unit-E

При использовании бумаги с предварительно напечатанным логотипом обратите внимание на ориентацию листа при загрузке. Загружайте бумагу правильно, чтобы печать выполнялась на той же стороне листа, на которой напечатан логотип.

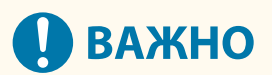

● При выполнении операции копирования обратите внимание на ориентацию размещаемого оригинала. **Ориентация оригинала при копировании(P. 76)** 

# **ПРИМЕЧАНИЕ**

● Заранее задайте для параметров <Приоритет ориентации изображений> и <Приоритет скорости для копир. из устр-ва подачи> значение <Выкл.>.

**<Приоритет ориентации изображений>(P. 1427) <Приоритет скорости для копир. из устр-ва подачи>(P. 1428)** 

### **Загрузка бумаги с логотипом в книжной ориентации**

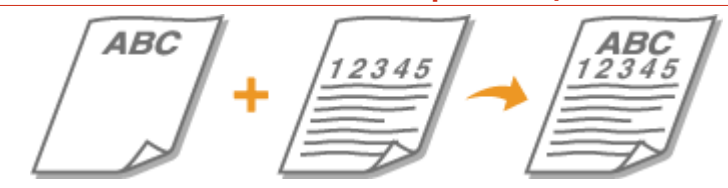

Загружайте бумагу стороной с логотипом вверх, как показано на следующем рисунке, в соответствии с форматом бумаги.

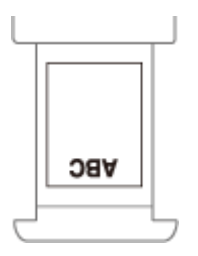

### **Загрузка бумаги с логотипом в альбомной ориентации**

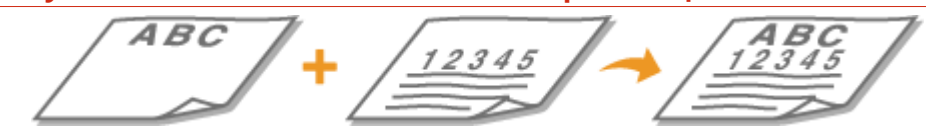

Загружайте бумагу стороной с логотипом вверх, как показано на следующем рисунке, в соответствии с форматом бумаги.

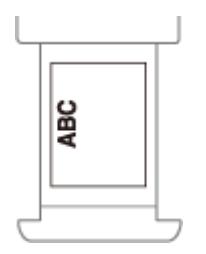

# **Side Guide Plate Fixing Bracket-A**

### 91L6-035

При подсоединении POD Deck Lite-C можно контролировать отклонение подачи бумаги для достижения более высокой точности печати.

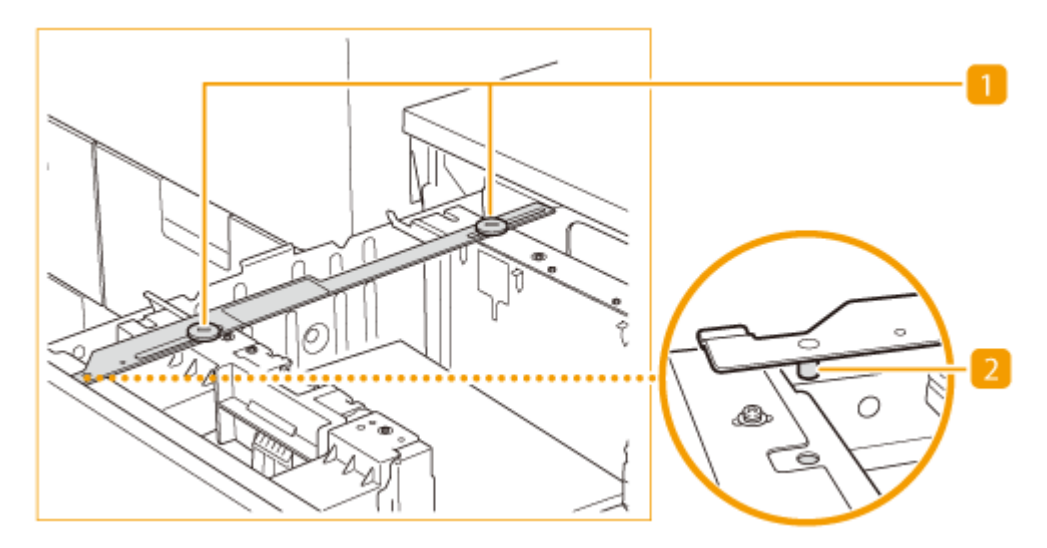

### **Винты с плоской головкой**

Используйте эти винты для крепления Side Guide Plate Fixing Bracket-A к POD Deck Lite-C.

### **Установочный штифт**

При креплении регистрационного знака к POD Deck Lite-C вставьте этот штифт в соответствующее отверстие.

## Использование Side Guide Plate Fixing Bracket-A для загрузки бумаги в POD Deck Lite-C

# **ПРИМЕЧАНИЕ**

- Для использования Side Guide Plate Fixing Bracket-А потребуется POD Deck Lite-C. Меры предосторожности и подробные инструкции об использовании POD Deck Lite-C см. в руководстве для **POD Deck Lite-C/Paper Deck Unit-E(P. 229)** .
- При изменении формата бумаги для использования с POD Deck Lite-C необходимо изменить регистрацию формата бумаги и заменить метку формата бумаги на использование листа материалов. Подробные сведения см. в разделе **Смена формата бумаги для модуля POD Deck Lite-C(P. 233)** .
- Можно использовать Side Guide Plate Fixing Bracket-А при загрузке бумаги формата A4R или более.

### **1 Откройте стойку для бумаги.**

- **1** Нажмите кнопку открытия.
- **2** Откройте стойку для бумаги.
	- Подъемник автоматически опускается в позицию для загрузки бумаги.

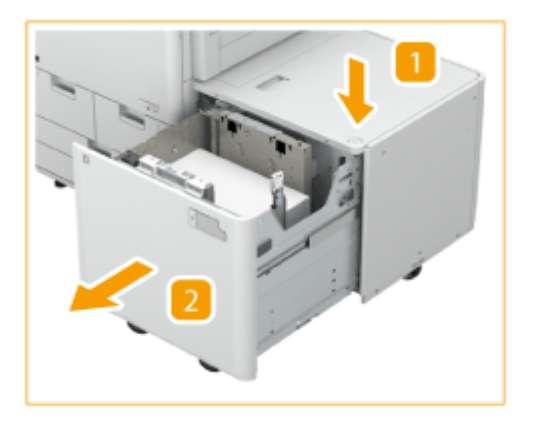

● В зависимости от условий на открывание стойки для бумаги после нажатия кнопки открытия может понадобиться некоторое время.

**2 Удерживая рычаг, сдвиньте ограничитель заднего края таким образом, чтобы он не касался устанавливаемой бумаги.**

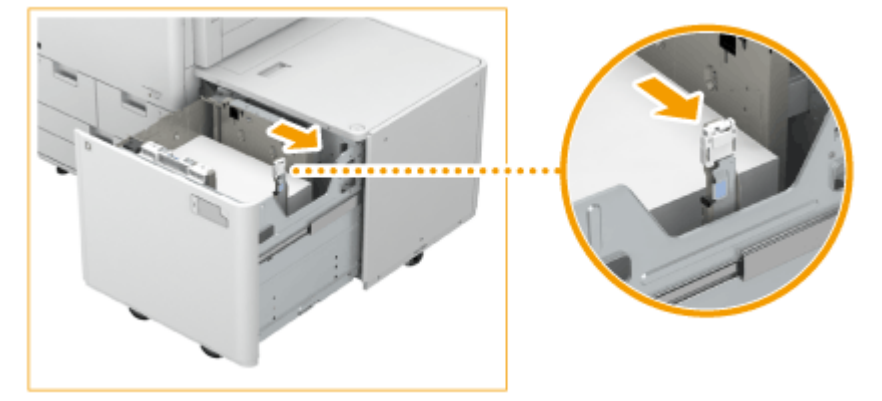

**3 Уберите всю загруженную бумагу.**

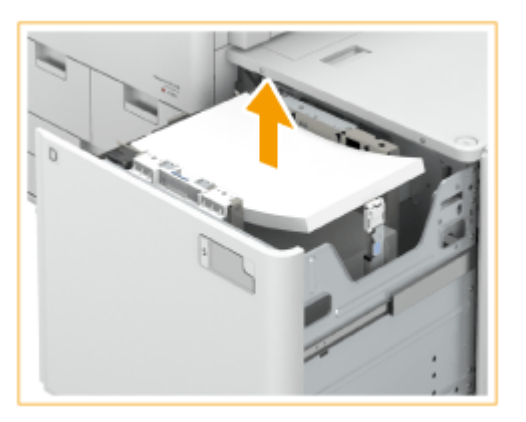

**4 После закрывания стойки для бумаги нажмите кнопку открытия для повторного открывания стойки для бумаги.**

● Закрывание и открывание стойки для бумаги возвращает подъемник в положение загрузки бумаги.

**5 Сожмите рычаг. Не отпуская рычаг, сдвигайте наружную пластинку изменения формата и внутреннюю пластинку изменения формата до тех пор, пока они не перестанут захватывать бумагу, которую требуется задать.**

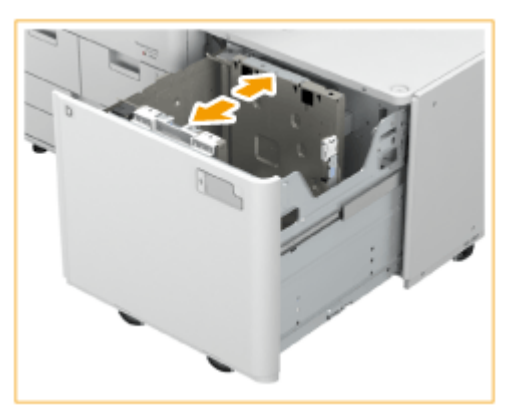

- **6 Служит для загрузки бумаги.**
	- **1** Подготовьте стопку бумаги высотой примерно 20 мм.
	- **2** Загрузите пачку бумаги напротив левой стенки стойки для бумаги.

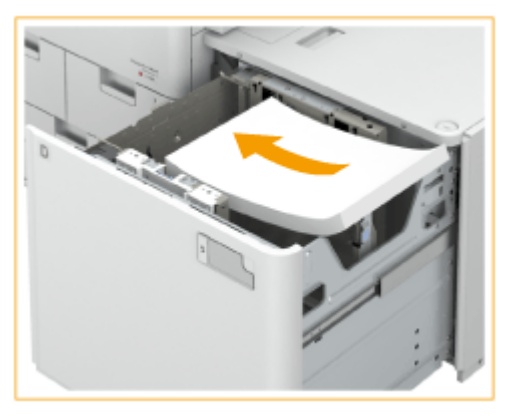

**7 Плавно перемещайте внешнюю и внутреннюю пластины изменения формата, чтобы выровнять их в соответствии с форматом бумаги.**

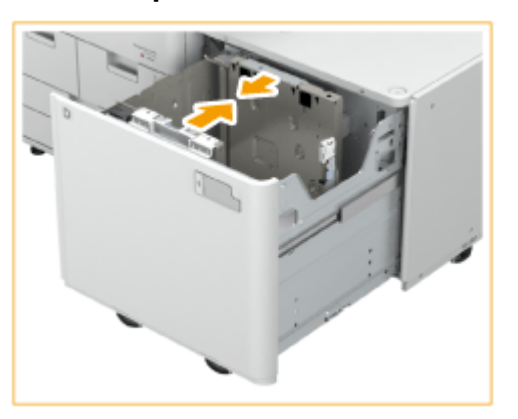

### **ПРИМЕЧАНИЕ**

● Сдвигая пластины изменения формата, следите за тем, чтобы стопка бумаги была прижата к левой стенке стойки для бумаги.

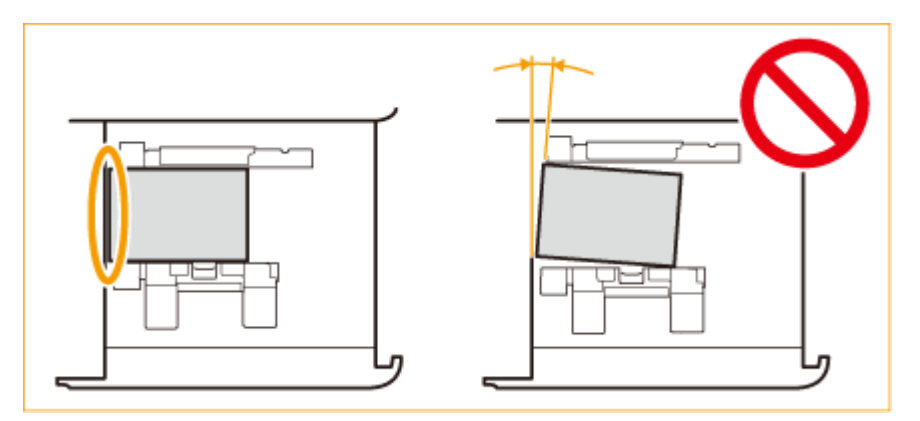

● Поместите ладонь на бумагу, чтобы убедиться в ее надлежащем размещении на плоскости. Если бумага лежит неровно, расстояние между пластинами изменение формата недостаточное. Повторно отрегулируйте положение пластин.

### **8 Установите Side Guide Plate Fixing Bracket-A на стойку для бумаги, вставив установочный штифт в соответствующее отверстие.**

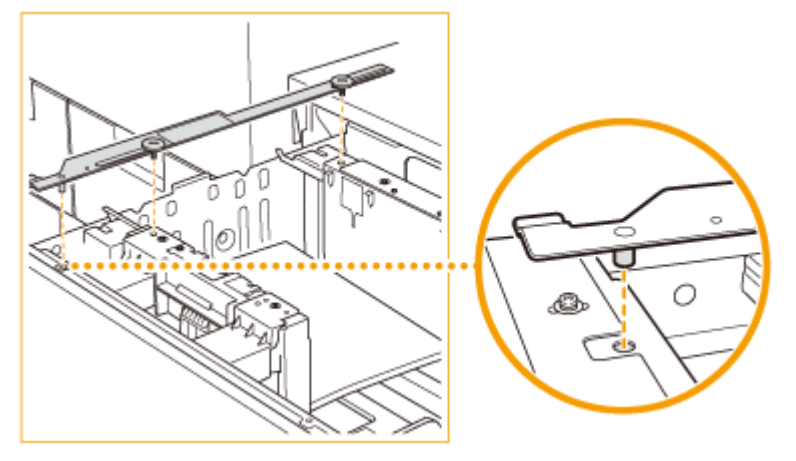

**9 Встаньте слева от выдвинутой стойки для бумаги и удерживайте одну из пластин изменения формата в неподвижном положении. Затяните винт с плоской головкой сначала с левой стороны ( ), а затем с правой стороны ( ).**

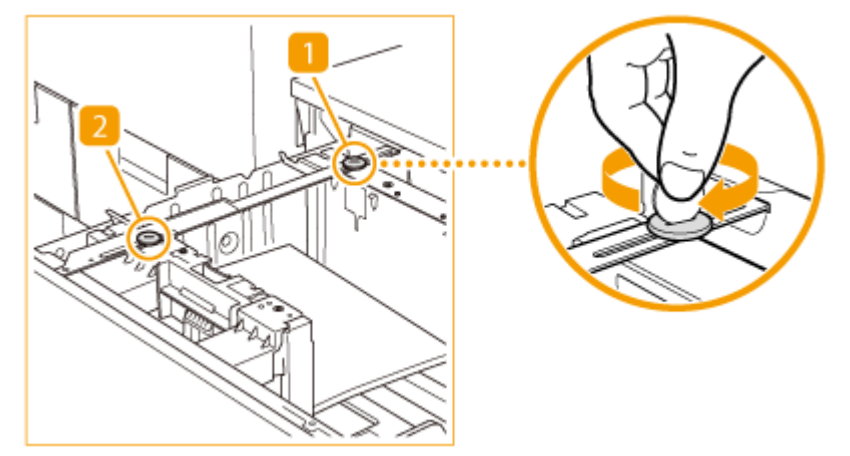

### **ПРИМЕЧАНИЕ**

- Первым следует затягивать винт с плоской головкой с левой стороны ( ). Если сначала затянуть винт с плоской головкой с правой стороны ( $\boxed{2}$ ), пластину изменения формата может перекосить.
- Полностью затяните винты с плоской головкой. В случае неполного затягивания винтов с плоской головкой возможно снижение точности печати.

● После затяжки двух винтов с плоской головкой убедитесь, что стопка бумаги плотно прилегает к левой стенке стойки для бумаги.

### **Для обеспечения по-прежнему высокой точности печати**

- **1** Убедитесь, что стопка бумаги прилегает к выступам на левой стенке стойки для бумаги.
	- Стопка бумаги должна прилегать как минимум к двум выступам.

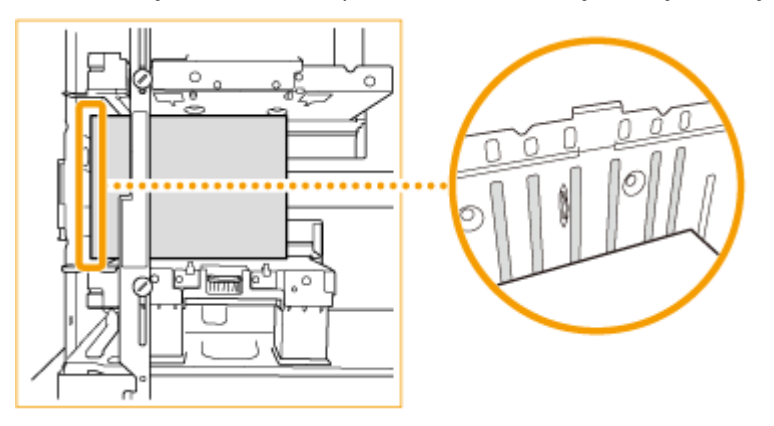

- **2** Убедитесь, что стопка бумаги прилегает к выступам на внутренних и внешних пластинах изменения формата.
	- Проверьте, что стопка бумаги прилегает к одной или нескольким выступам на внутренней и внешней пластинах изменения формата.

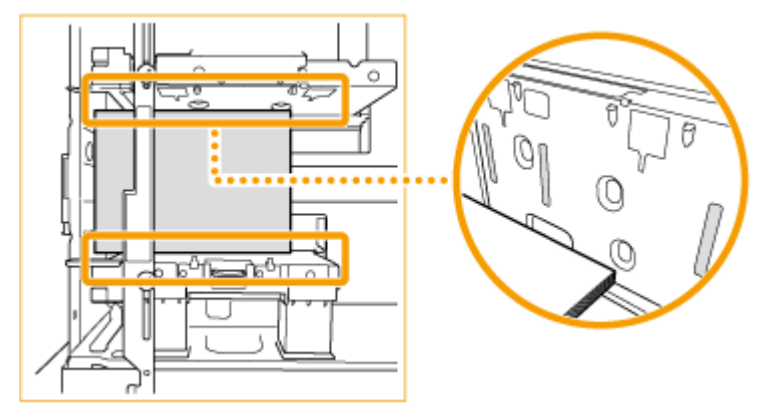

**3** При наличии зазора между стопкой бумаги и выступом на внешней пластине изменения формата (зазор ( а) на рис.) убедитесь, что он составляет от 0,1 до 0,5 мм (примерно соответствует толщине 1–5 листов обычной бумаги 80 г/м²).

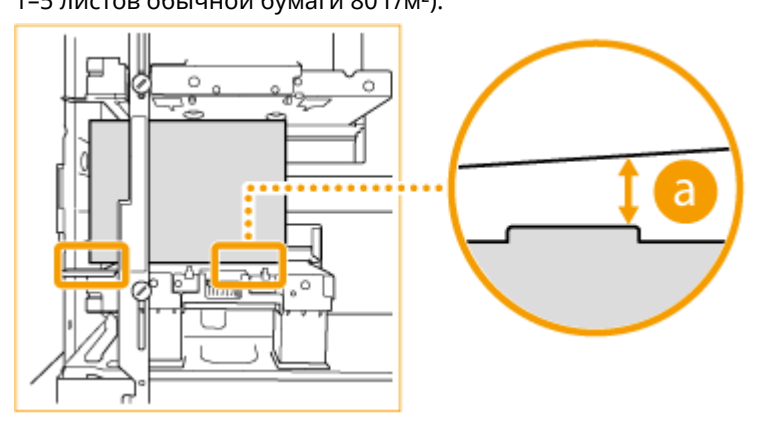

• Если зазор ( $\Box$ ) превышает 0,5 мм, повторно отрегулируйте расстояние между пластинами изменения формата, ослабив винты с плоской головкой на ближней стороне, а затем повторно затяните винты с плоской головкой, удерживая внешнюю пластину изменения формата для предотвращения ее смещения.

- Если зазор ( $\Box$ ) составляет менее 0,1 мм, повторно отрегулируйте расстояние между пластинами изменения формата, ослабив винты с плоской головкой на ближней стороне, а затем повторно затяните винты с плоской головкой, удерживая внешнюю пластину изменения формата для предотвращения ее смещения.
- После повторной регулировки расстояния между пластинами изменения формата убедитесь, что стопка бумаги прилегает к двум или более выступам на левой стенке стойки для бумаги.

### **10 Загрузите всю оставшуюся бумагу в стойку для подачи бумаги.**

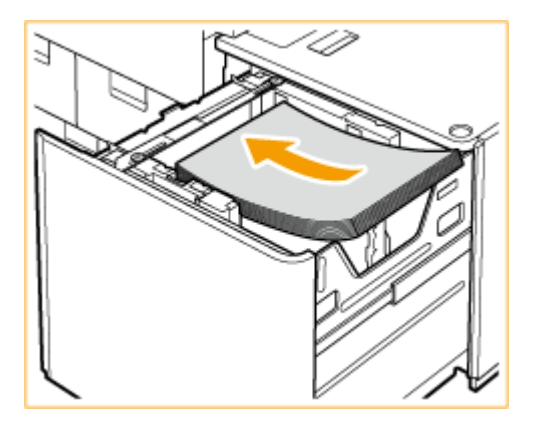

### **ПРИМЕЧАНИЕ**

- При загрузке бумаги убедитесь в том, что высота стопки бумаги не превышает 20 мм. Если высота стопки бумаги превышает 20 мм, края стопки бумаги могут скрутиться или помяться и качество печати может значительно ухудшиться.
- Убедитесь, что дополнительно загруженная стопка бумаги аккуратно помещается на ранее загруженную стопку.

### **11 Сдвиньте ограничитель заднего края в соответствии с форматом загруженной бумаги.**

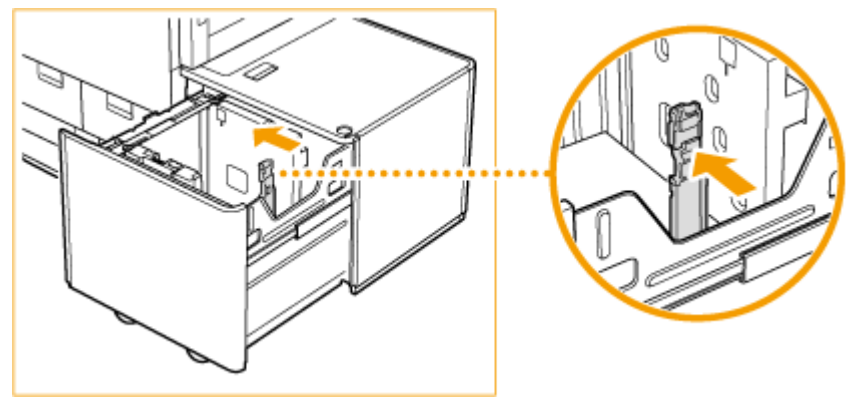

## **ВАЖНО:**

● Если фиксатор заднего края установлен неправильно, это может привести к замятию бумаги, ухудшению качества изображения или загрязнению внутренних частей аппарата. Обязательно загружайте бумагу при правильно установленном фиксаторе заднего края относительно меток формата бумаги в верхней и нижней частях стойки для бумаги.

### **12 Осторожно вставьте стойку для подачи бумаги в аппарат до фиксации с характерным щелчком.**

● Внутренний подъемник автоматически поднимается и подготавливает стойку для бумаги к печати.

# **Staple Finisher-AG/Booklet Finisher-AG/Puncher Unit-BT/Puncher Unit-BU/Booklet Trimmer-G**

91L6-036

Установка блока Staple Finisher-AG или Booklet Finisher-AG дает возможность воспользоваться указанными ниже функциями финишера.

### **Сортировка**

Распечатки сортируются по комплектам в последовательном порядке страниц в документе.

### **Group**

All printouts of the same original page are grouped together into sets.

### **Offset**

Each printout group is shifted in alternating layers.

### **Staple + Collate**

The printouts are collated into sets arranged in page order and stapled (Corner/Double). Для фальцовки и сшивания документов можно использовать «Booklet Finisher-AG».

### **Staple + Group**

All printouts of the same original page are grouped together into sets and stapled (Corner/Double). **Saddle Fold (Booklet Finisher-AG only)**

The printouts are folded into half its size.

### **СОВЕТЫ**

- Если в «Puncher Unit-BT» или «Puncher Unit-BU» установлено устройство «Staple Finisher-AG» или «Booklet Finisher-AG», можно выполнять перфорацию отпечатков.
- Если в «Booklet Trimmer-G» установлен блок «Booklet Finisher-AG», выводимую бумагу можно обрезать для выравнивания краев. Дополнительные сведения см. в руководстве пользователя устройства «Booklet Trimmer-G».
- Если установлено «Multi Function Professional Puncher-C» в «Booklet Finisher-AG», можно использовать несколько типов отверстий при перфорации. Дополнительные сведения о модуле «Multi Function Professional Puncher-C» см. в руководстве по эксплуатации устройства «Multi Function Professional Puncher-C».

### ◼Вид снаружи

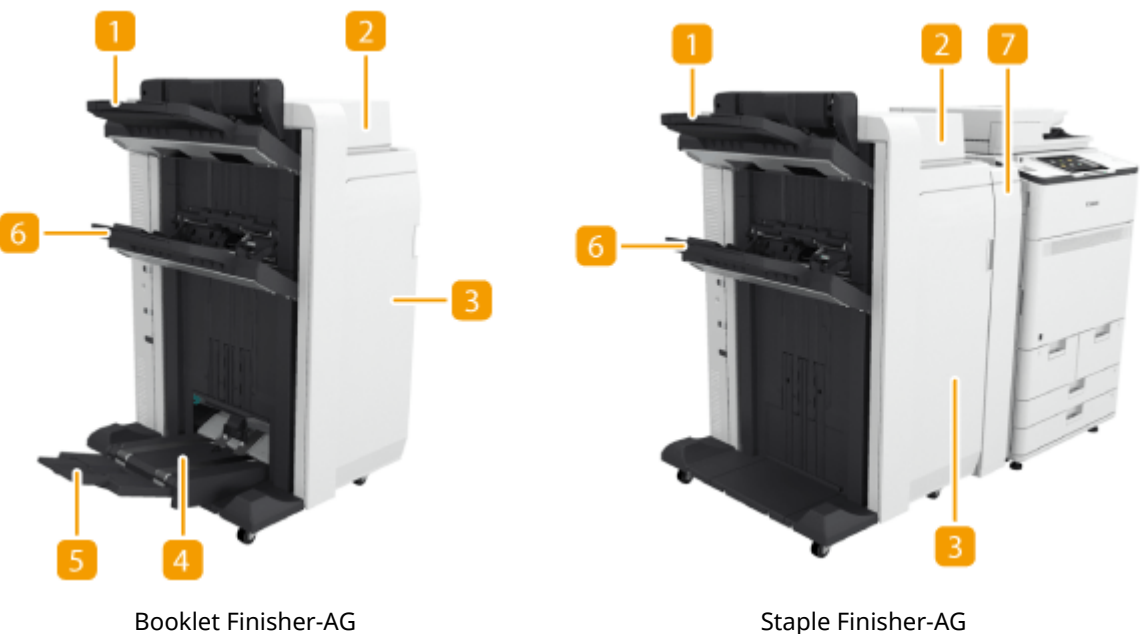

### **Выводной лоток A**

В этот лоток выводятся распечатки. В разделе <Параметры выводного лотка> можно указать функции, для которых следует использовать этот лоток. **<Output Tray Settings>(P. 1392)** 

### **Верхняя крышка**

Откройте эту крышку для удаления замятой бумаги.

### **Передняя крышка**

Откройте эту крышку для удаления замятой бумаги, удаления застрявших скрепок из скоросшивателя и блока прошивки или для замены картриджа со скрепками. Если установлен блок Puncher Unit-BT или Puncher Unit-BU, откройте эту крышку для удаления отходов перфорации.

### **Лоток для буклетов (только Booklet Finisher-AG)**

На этот лоток выводятся распечатки с центральной прошивкой.

### **Вспомогательный лоток для буклетов (только Booklet Finisher-AG)**

Отрегулируйте его длину в соответствии с бумагой, выводимой на лоток для буклетов.

### **Выводной лоток B**

В этот лоток выводятся распечатки. В разделе <Параметры выводного лотка> можно указать функции, для которых следует использовать этот лоток. **<Output Tray Settings>(P. 1392)** 

### **Передняя крышка (буферный блок)**

Откройте эту крышку для устранения замятия бумаги.

# **ПРИМЕЧАНИЕ**

- Выводные лотки A и B выравнивают выводимую бумагу по своим двум направляющим выравнивания. Можно настроить положение этих направляющих. Подробнее: <Настр. действия> **<Настройка выравнив. для лотка A финишера>(P. 1373)** / **<Настройка выравнив. для лотка B финишера>(P. 1374)** .
- Если подсоединен Long Sheet Tray-B, прикрепите удлинитель выводного лотка к выводному лотку А.

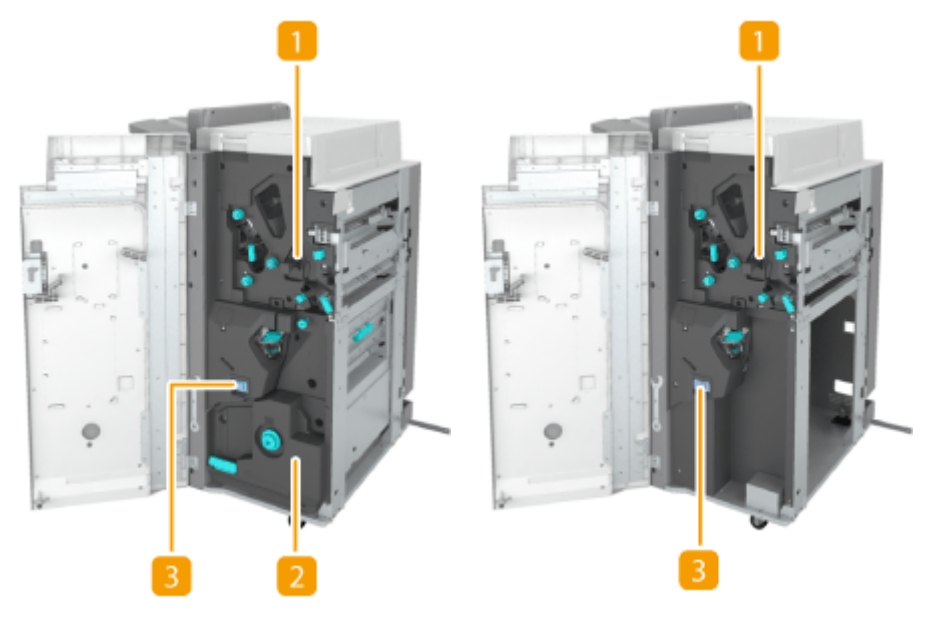

### ◼Внутреннее устройство аппарата

Booklet Finisher-AG Staple Finisher-AG

**Лоток для отходов перфорации (Puncher Unit-BT, Puncher Unit-BU)** Выдвиньте лоток для удаления отходов перфорации. **Удаление отходов перфорации (Staple Finisher-AG/Booklet Finisher-AG)(P. 133)** 

### **Блок центральной прошивки (только Booklet Finisher-AG)**

Выдвиньте его для удаления замятой бумаги, удаления застрявших скрепок из блока прошивки или для замены картриджа со скрепками.

### **Лоток для отходов сшивания**

Выдвиньте лоток для удаления отходов сшивания. **Удаление отходов сшивания (Staple Finisher-AG/Booklet Finisher-AG)(P. 138)** 

### **Выбор позиции сшивания**

Чтобы выполнить конечную обработку с помощью скоросшивателя, необходимо выбрать позицию сшивания, учитывая ориентацию оригинального документа.

# **ПРИМЕЧАНИЕ**

• Сведения о процедуре конечной обработки с помощью скоросшивателя см. в разделе О **Окончательная обработка с помощью степлера(P. 574)** .

### **Сшивание в одной позиции в углу бумаги (угловое)**

Для выбора позиции сшивания см. следующие рисунки.

● Сшивание в верхнем правом углу бумаги в книжной ориентации

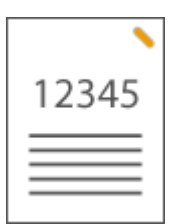

### **При размещении документов формата A4**

Устройство подачи Стекло экспонирования

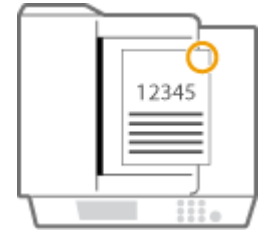

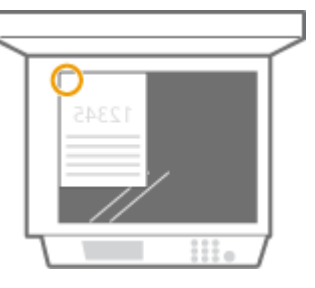

**ШФ** Выберите <Вверху справа>

### **При размещении документов формата A3**

Устройство подачи Стекло экспонирования

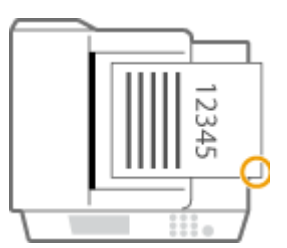

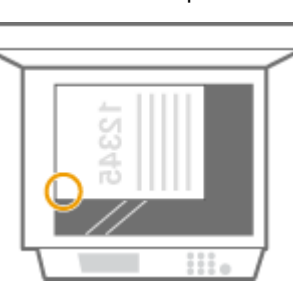

- **ШФ** Выберите <Внизу справа>
- Сшивание в верхнем левом углу бумаги в книжной ориентации

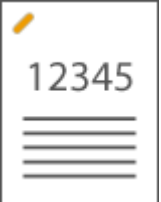

**При размещении документов формата A4**

Устройство подачи Стекло экспонирования

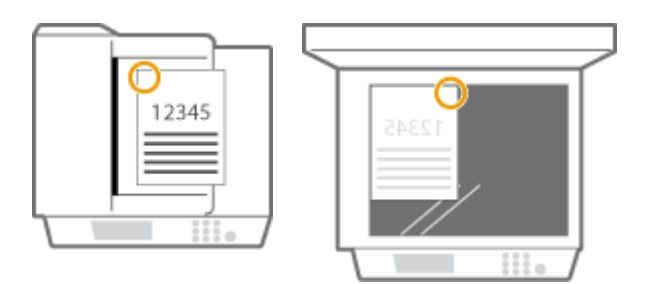

**ШФ** Выберите <Вверху слева>

### **При размещении документов формата A3**

Устройство подачи Стекло экспонирования

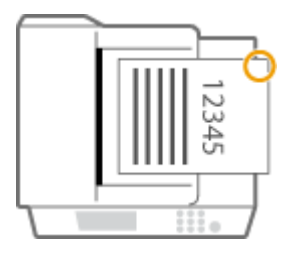

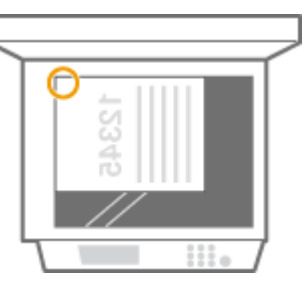

**ШФ** Выберите <Вверху справа>

● Сшивание в верхнем правом углу бумаги в альбомной ориентации

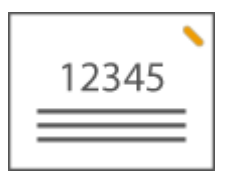

Устройство подачи Стекло экспонирования

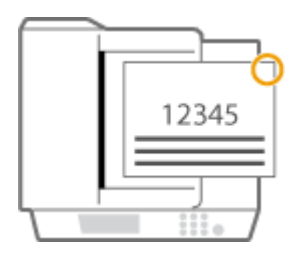

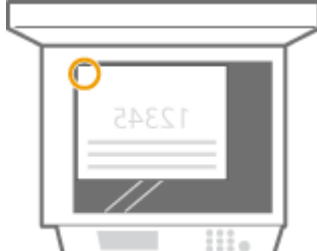

**ШФ** Выберите <Вверху справа>

● Сшивание в верхнем левом углу бумаги в альбомной ориентации

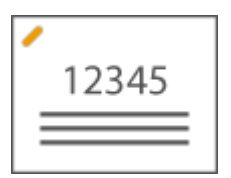

Устройство подачи Стекло экспонирования

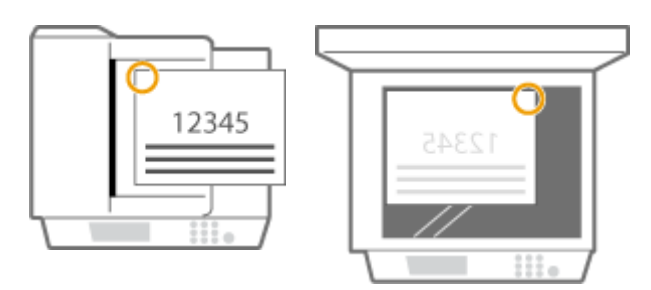

**ШФ** Выберите <Вверху слева>

### **Сшивание в двух позициях в области поля бумаги (двойное)**

Для выбора позиции сшивания см. следующие рисунки.

● Сшивание в области верхнего поля бумаги в книжной ориентации

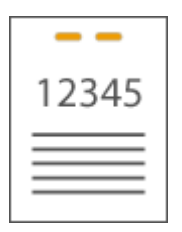

#### Устройство подачи Стекло экспонирования

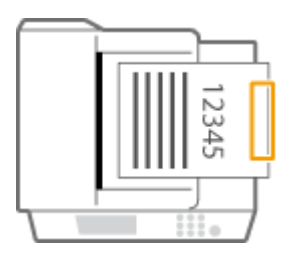

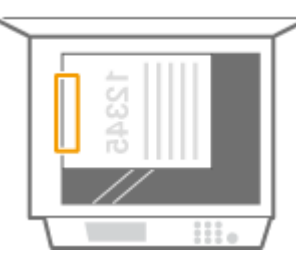

**ШФ** Выберите <Справа>

● Сшивание в области левого поля бумаги в книжной ориентации

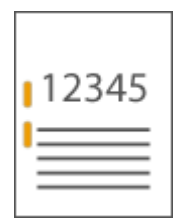

### **При размещении документов формата A4**

Устройство подачи Стекло экспонирования

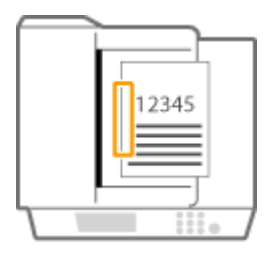

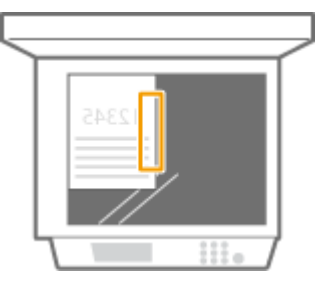

**ШФ** Выберите <Слева>

● Сшивание в области правого поля бумаги в книжной ориентации

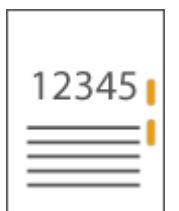

### **При размещении документов формата A4**

Устройство подачи Стекло экспонирования

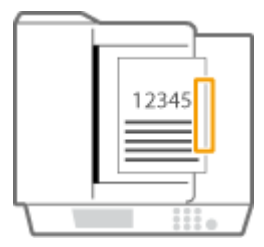

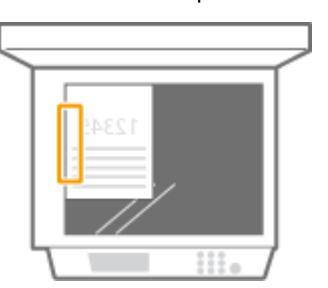

**ШФ** Выберите <Справа>

● Сшивание в области левого поля бумаги в альбомной ориентации

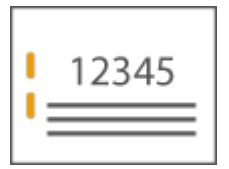

Устройство подачи Стекло экспонирования

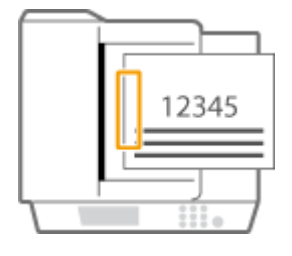

➠Выберите <Слева>

● Сшивание в области правого поля бумаги в альбомной ориентации

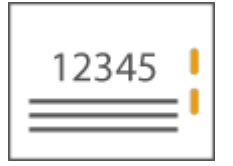

Устройство подачи Стекло экспонирования

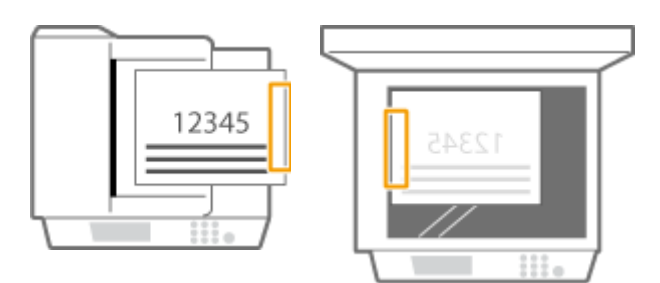

➠Выберите <Справа>

### **Выполнение перфорации отверстий**

См. следующие рисунки для размещения оригинала таким образом, чтобы отверстия перфорации находились в нужных положениях.

● Перфорация отверстий в области левого поля бумаги в книжной ориентации

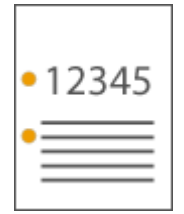

### **При размещении документов формата A4**

Устройство подачи Стекло экспонирования

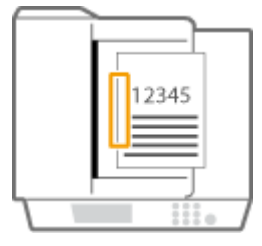

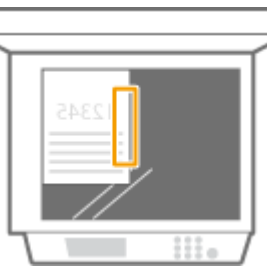

● Перфорация отверстий в области верхнего поля бумаги в книжной ориентации

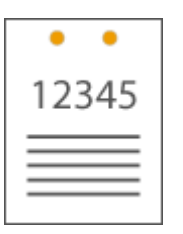

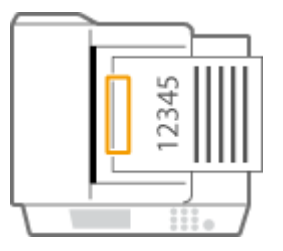

Устройство подачи Стекло экспонирования

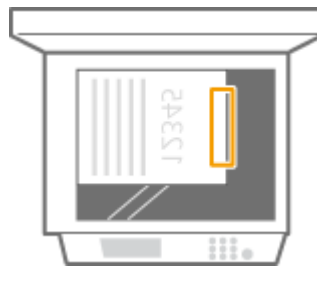

● Перфорация отверстий в области левого поля бумаги в альбомной ориентации

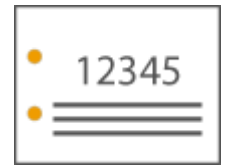

Устройство подачи Стекло экспонирования

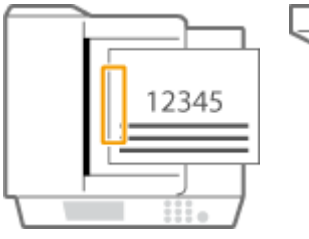

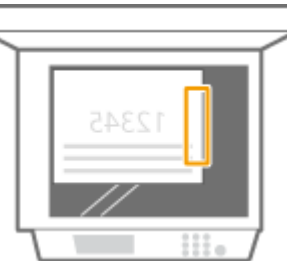

# **ПРИМЕЧАНИЕ**

- Дополнительные сведения о форматах бумаги, которые можно использовать для функций «Сшивание», «Центральная прошивка», «Перфорация отверстий» и «Сгиб по центру», см. в разделе О **Staple Finisher-AG/Booklet Finisher-AG(P. 325)** .
- Сведения о замене картриджа блока степлера или блока прошивки см. в разделе **Загрузка скрепок (дополнительно)(P. 120)** .
- Сведения об удалении замятой бумаги или застрявших скрепок см. в разделах **ОУстранение замятия бумаги(P. 146)** и **Удаление застрявших скрепок (дополнительно)(P. 210)** .
- В зависимости от типа бумаги максимальное количество сшиваемых листов может быть меньше. В этом случае измените тип бумаги или уменьшите количество листов для сшивания.

### **Сортировка и группировка**

- Если выбрать <Смещение> в сочетании с функцией сортировки или группировки, каждая группа распечаток будет смещаться.
- По мере увеличения количества выведенных листов выводные лотки опускаются. Если для выводного лотка достигнуто предельное значение высоты пачки, последующие распечатки автоматически выводятся в другой доступный лоток. Если бумага во всех лотках достигла ограничительных отметок, печать останавливается. Для возобновления печати уберите из лотков всю выведенную бумагу.

### **Степлер**

- При использовании режима Сшивание не убирайте пачку бумаги из выводного лотка во время выполнения задания. Уберите пачку бумаги после завершения задания.
- Если отображается сообщение <Загрузите скрепки в блок сшивания.>, это означает, что использованы почти все скрепки. Для продолжения работы замените картридж для скрепок.
- Если в лотке достигнут предел высоты стопки, печать временно приостанавливается. Для возобновления печати уберите из лотка всю выведенную бумагу.

### **Центральная прошивка**

● Точность фальцовки может изменяться в зависимости от типа и количества бумаги.

# **Staple Finisher-AC/Booklet Finisher-AC/2/4 Hole Puncher Unit-A/2/4 Hole Puncher Unit-A**

91L6-037

Установка блока Staple Finisher-AC или Booklet Finisher-AC дает возможность воспользоваться указанными ниже функциями финишера.

### **Сортировка**

Распечатки сортируются по комплектам в последовательном порядке страниц в документе.

#### **Группировка**

Все распечатки каждой страницы оригинала группируются в комплекты.

#### **Сортировка со смещением**

Каждая группа распечаток сдвигается назад или вперед.

#### **Сшивание + сортировка**

Распечатки сортируются по комплектам в последовательном порядке и сшиваются (в углу или в двух местах). Для фальцовки и сшивания документов можно использовать «Booklet Finisher-AC».

#### **Сшивание + группировка**

Все распечатки каждой страницы оригинала группируются в комплекты и сшиваются (в углу или в двух местах).

#### **Без скрепок**

Распечатки сшиваются путем сгибания листов без использования скрепок. Чтобы отсоединить лист бумаги, нажмите пальцами на место отгиба. Такой способ временного сшивания бумаги позволяет сэкономить скобы.

# **ПРИМЕЧАНИЕ**

- Сведения о форматах бумаги, для которых можно применять сшивание без скрепок, см. в разделе  $\bullet$ **Staple Finisher-AC/Booklet Finisher-AC(P. 329)** .
- Сведения о функциях и бумаге, которые нельзя использовать с функцией сшивания без скрепок, см. в разделе «Restrictions on Combinations of Copy Functions (Ограничения по комбинациям функций копирования)» или « **Бумага, недоступная для конечной обработки(P. 316)** ». Следующее недоступно в зависимости от позиции сшивания.
	- Бумага различных форматов
	- Z-укладка
- В зависимости от характера использования таких документов и типа бумаги листы на месте сгиба могут отходить друг от друга.

#### **Сшивание вручную**

Распечатки можно сшивать вручную путем вставки отпечатанной бумаги в прорезь. Например, можно удалить скрепки, с помощью которых прошит документ, затем скопировать или отсканировать документ, после чего снова прошить его.

### **Сгиб по центру (только Booklet Finisher-AC)**

Распечатки сгибаются пополам. За одну операцию можно согнуть до трех листов бумаги.

### **СОВЕТЫ**

● Если в «Staple Finisher-AC» или «Booklet Finisher-AC» установлено устройство «2/4 Hole Puncher Unit-A» или «4 Hole Puncher Unit-A», можно выполнять перфорацию отпечатков.

### ◼Вид снаружи

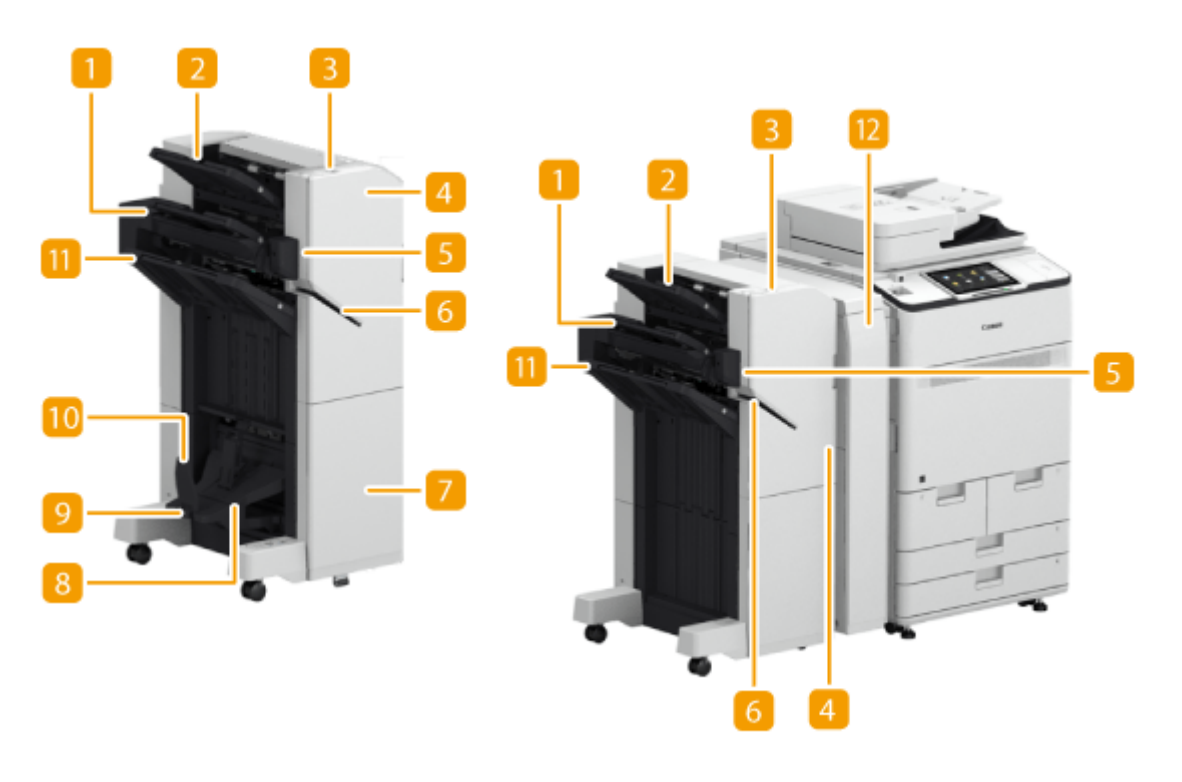

Booklet Finisher-AC Staple Finisher-AC

### **Лоток B**

В этот лоток выводятся распечатки. В разделе <Параметры выводного лотка> можно указать функции, для которых следует использовать этот лоток. **<Output Tray Settings>(P. 1392)** 

### **Лоток A**

В этот лоток выводятся распечатки. В разделе <Параметры выводного лотка> можно указать функции, для которых следует использовать этот лоток. **<Output Tray Settings>(P. 1392)** 

### **В** Кнопка сшивания

Нажмите эту кнопку, если отпечатки требуется сшить вручную (функция «Сшивание вручную»). Бумагу также можно сшить, не нажимая эту кнопку. Можно указать время сшивания отпечатков после вставки листа бумаги. <Настр. действия> **<Время до начала сшивания в режиме Сшивание>(P. 1373)** 

### **Передняя крышка (верхняя) (Booklet Finisher-AC/Staple Finisher-AC)**

Откройте эту крышку для удаления замятой бумаги, удаления застрявших скрепок из скоросшивателя или для замены картриджа со скрепками. Если установлен блок «2/4 Hole Puncher Unit-A» или «4 Hole Puncher Unit-A», откройте эту крышку для удаления отходов перфорации.

### **Finisher Jogger Kit-A**

Если подсоединить Finisher Jogger Kit-A к Staple Finisher-AC или Booklet Finisher-AC, можно выровнять края листов выхода бумаги.

### **Прорезь**

Служит для вставки листов для сшивания бумаги вручную. Можно указать время сшивания отпечатков после вставки листа бумаги.

### **Передняя крышка (нижняя) (Booklet Finisher-AC)**

Откройте эту крышку для удаления замятой бумаги, удаления застрявших скрепок или для замены картриджа со скрепками блока центральной прошивки.

**Лоток для буклетов (только Booklet Finisher-AC)** На этот лоток выводятся распечатки с центральной прошивкой.

### **Рычаг снятия блокировки (только Booklet Finisher-AC)**

Потяните рычаг вниз, чтобы разблокировать стопор для бумаги.

### **ПО Стопор для бумаги (только Booklet Finisher-AC)**

### ВАЖНО:

● При опускании стопора для бумаги потяните вниз рычаг снятия блокировки. В ином случае стопор для бумаги может быть поврежден.

### **ПРИМЕЧАНИЕ**

● Опустите стопор для бумаги, чтоб отменить ограничение на количество копий переплета книг и выполнять печать непрерывно. Это удобно при печати больших объемов. Однако следует обязательно подготовить приемный короб для предотвращения рассыпания выводимой бумаги по полу.

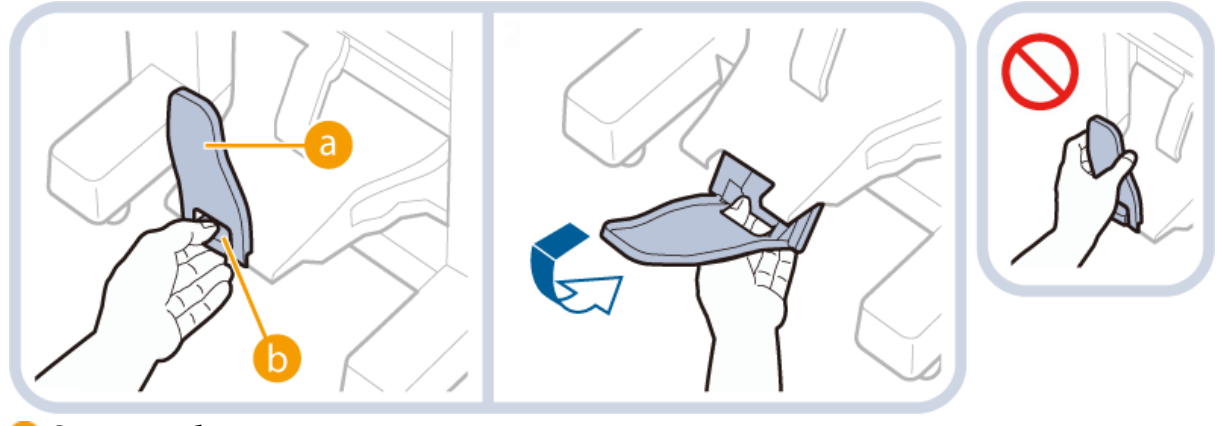

**Стопор для бумаги** Рычаг снятия блокировки

### **Лоток C**

В этот лоток выводятся распечатки. В разделе <Параметры выводного лотка> можно указать функции, для которых следует использовать этот лоток. **<Output Tray Settings>(P. 1392)** 

### **Передняя крышка (Buffer Pass Unit)**

Откройте эту крышку для удаления замятой бумаги.

# **ПРИМЕЧАНИЕ**

● Для вывода бумаги большого формата в лоток A и лоток B установите лотки, как указано ниже.

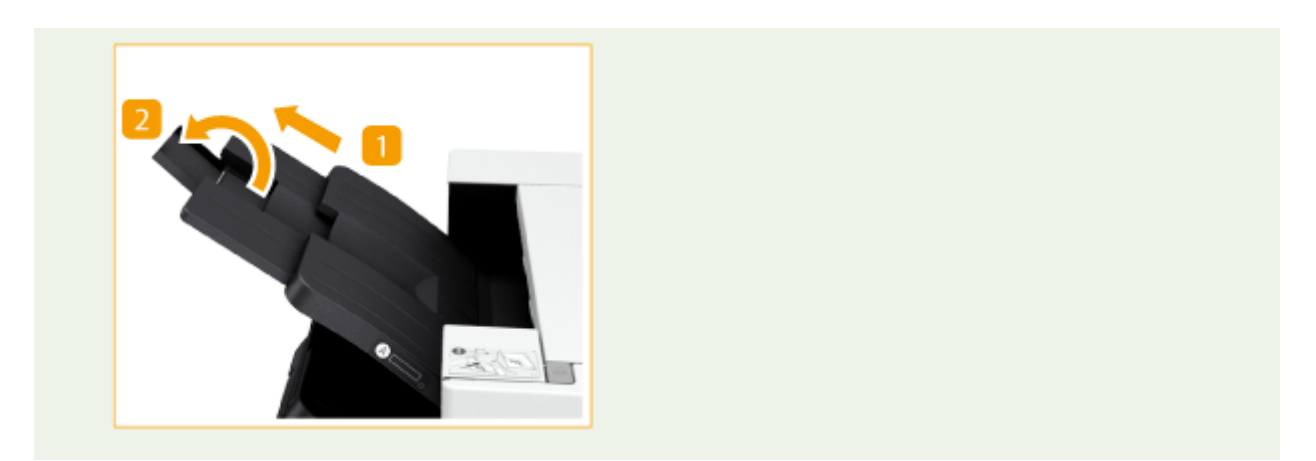

### ◼Внутреннее устройство аппарата

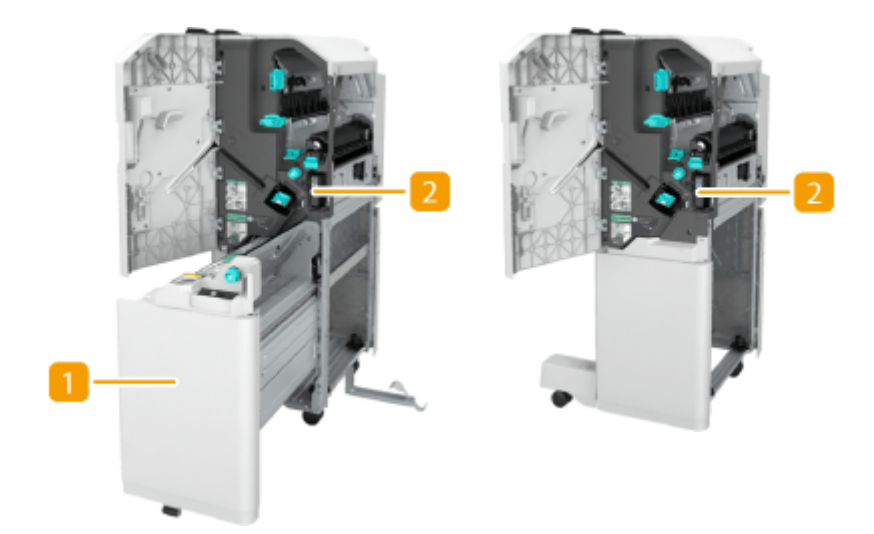

Booklet Finisher-AC Staple Finisher-AC

### **Блок центральной прошивки (только Booklet Finisher-AC)**

Выдвиньте его для удаления замятой бумаги, удаления застрявших скрепок из блока прошивки или для замены картриджа со скрепками.

### **Лоток для отходов перфорации (2/4 Hole Puncher Unit-A/4 Hole Puncher**

### **Unit-A)**

Выдвиньте лоток для удаления отходов перфорации. **Удаление отходов перфорации (Staple Finisher-AC/Booklet Finisher-AC)(P. 135)** 

### **Выбор позиции сшивания**

Чтобы выполнить конечную обработку с помощью скоросшивателя, необходимо выбрать позицию сшивания, учитывая ориентацию оригинального документа.

### **ПРИМЕЧАНИЕ**

• Сведения о процедуре конечной обработки с помощью скоросшивателя см. в разделе О **Окончательная обработка с помощью степлера(P. 574)** .

### **Сшивание в одной позиции в углу бумаги (угловое)**

Для выбора позиции сшивания см. следующие рисунки.

● Сшивание в верхнем правом углу бумаги в книжной ориентации

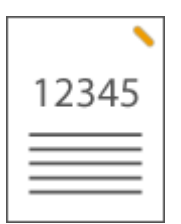

### **При размещении оригиналов формата A4**

Устройство подачи Стекло экспонирования

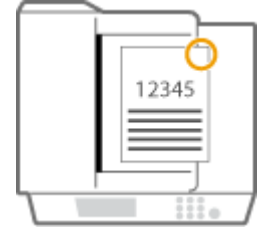

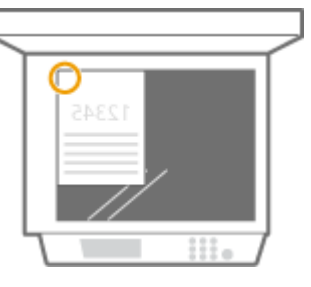

**ШФ** Выберите <Вверху справа>

### **При размещении оригиналов формата A3**

Устройство подачи Стекло экспонирования

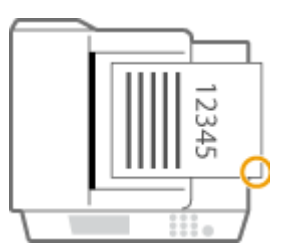

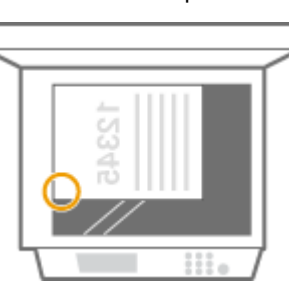

- **ШФ** Выберите <Внизу справа>
- Сшивание в верхнем левом углу бумаги в книжной ориентации

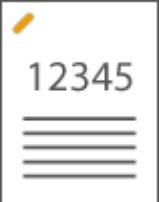

### **При размещении оригиналов формата A4**

Устройство подачи Стекло экспонирования

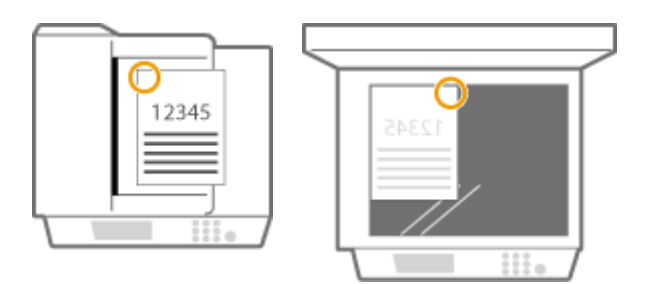

**ШФ** Выберите <Вверху слева>

### **При размещении оригиналов формата A3**

Устройство подачи Стекло экспонирования

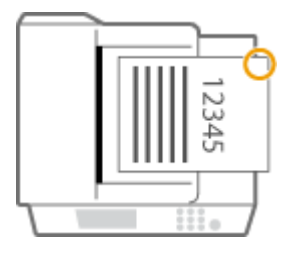

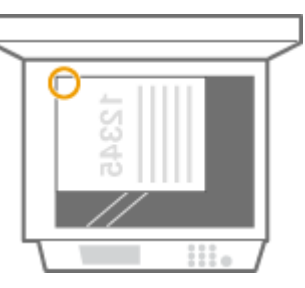

**ШФ** Выберите <Вверху справа>

● Сшивание в верхнем правом углу бумаги в альбомной ориентации

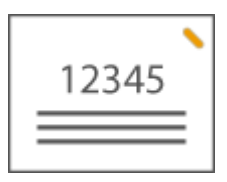

Устройство подачи Стекло экспонирования

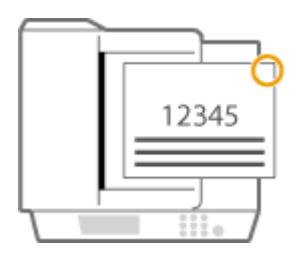

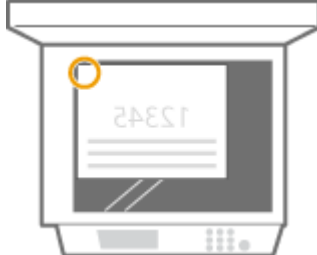

- **ШФ** Выберите <Вверху справа>
- Сшивание в верхнем левом углу бумаги в альбомной ориентации

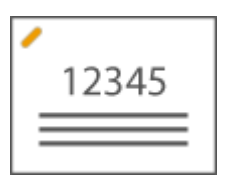

Устройство подачи Стекло экспонирования

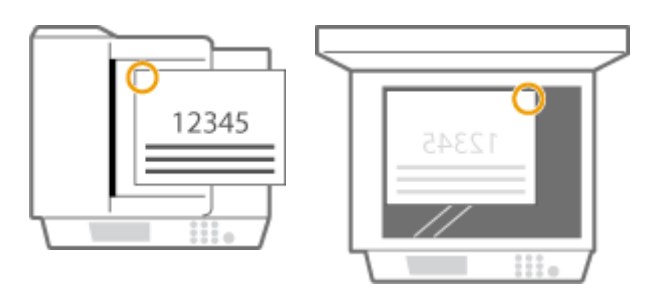

**ШФ** Выберите <Вверху слева>

### **Сшивание в двух позициях в области поля бумаги (двойное)**

Для выбора позиции сшивания см. следующие рисунки.

● Сшивание в области верхнего поля бумаги в книжной ориентации

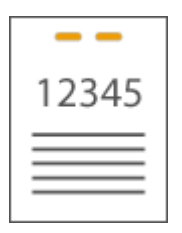

#### Устройство подачи Стекло экспонирования

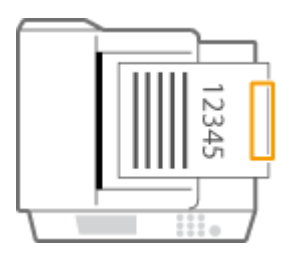

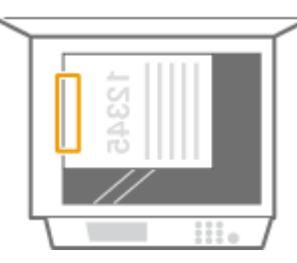

**ШФ** Выберите <Справа>

● Сшивание в области левого поля бумаги в книжной ориентации

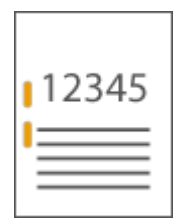

### **При размещении оригиналов формата A4**

Устройство подачи Стекло экспонирования

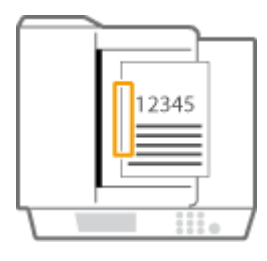

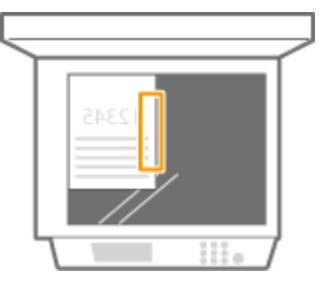

**ШФ** Выберите <Слева>

● Сшивание в области правого поля бумаги в книжной ориентации

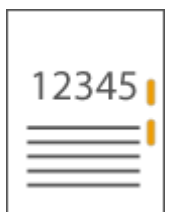

### **При размещении оригиналов формата A4**

Устройство подачи Стекло экспонирования

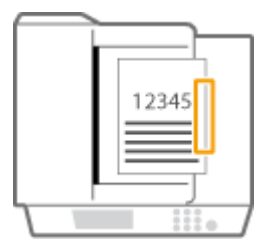

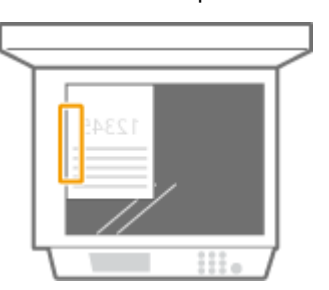

**ШФ** Выберите <Справа>

● Сшивание в области левого поля бумаги в альбомной ориентации

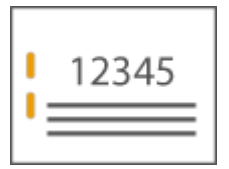

Устройство подачи Стекло экспонирования

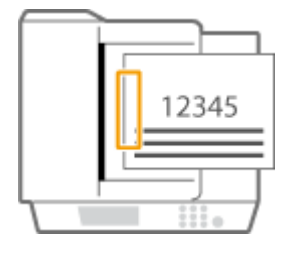

➠Выберите <Слева>

● Сшивание в области правого поля бумаги в альбомной ориентации

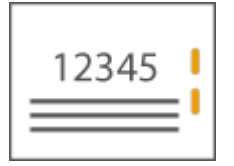

Устройство подачи Стекло экспонирования

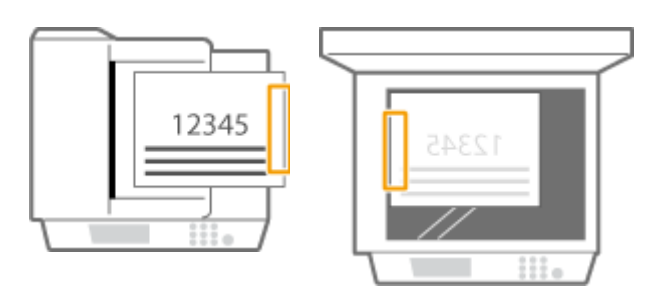

➠Выберите <Справа>

### **Сшивание бумаги путем обжимания без использования скрепок (угловое)**

См. следующие рисунки, чтобы выбрать положение обжимания для сшивания бумаги без использования скрепок.

● Сшивание в верхнем правом углу бумаги в книжной ориентации

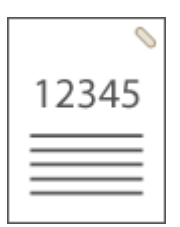

### **При размещении оригиналов формата A4**

Устройство подачи Стекло экспонирования

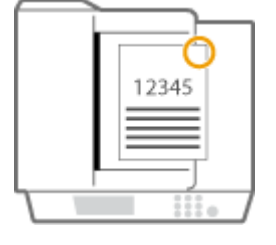

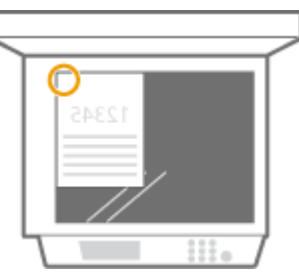

**⊪ Выберите <Вверху справа>** 

### **При размещении оригиналов формата A3**

Устройство подачи Стекло экспонирования

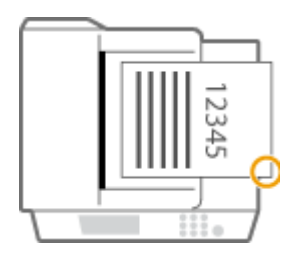

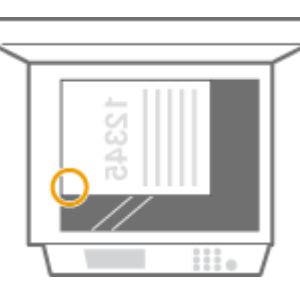

**ШФ** Выберите <Внизу справа>

● Сшивание в верхнем левом углу бумаги в книжной ориентации

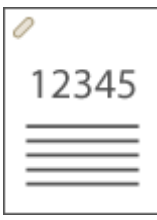

### **При размещении оригиналов формата A4**

Устройство подачи Стекло экспонирования

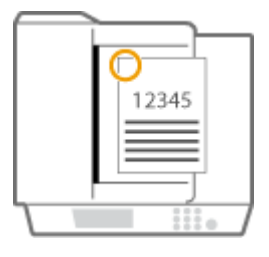

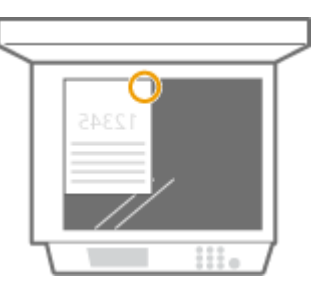

**ШФ** Выберите <Вверху слева>

### **При размещении оригиналов формата A3**

Устройство подачи Стекло экспонирования

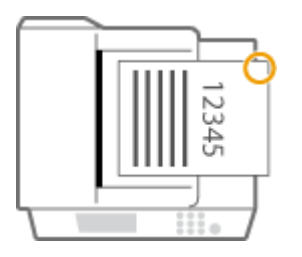

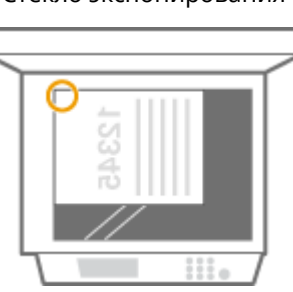

- **ШФ** Выберите <Вверху справа>
- Сшивание в верхнем правом углу бумаги в альбомной ориентации

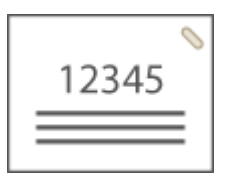

Устройство подачи Стекло экспонирования

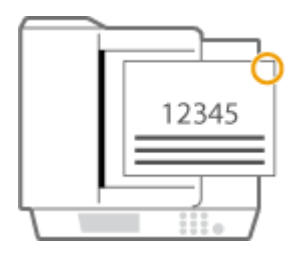

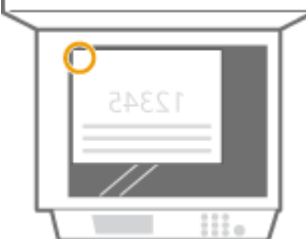

**ШФ** Выберите <Вверху справа>

● Сшивание в верхнем левом углу бумаги в альбомной ориентации

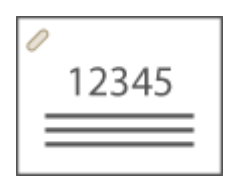

Устройство подачи Стекло экспонирования 12345 2345

**ШФ** Выберите <Вверху слева>

### **Сшивание вручную**

- **1** Вставьте стопку бумаги нужного объема в прорезь внутреннего финишера или финишера для буклетов.
	- Введите угол стопки, подлежащий сшиванию, прямо в прорезь, держа стопку лицевой стороной вниз.
	- Когда стопка бумаги будет обнаружена, кнопка сшивания начнет мигать и будет выполнено автоматическое сшивание.

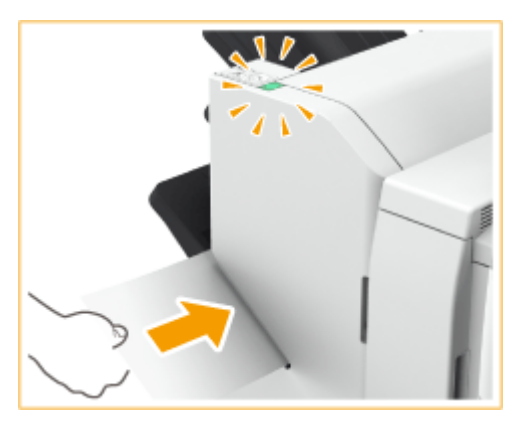

# **ПРИМЕЧАНИЕ**

- **Можно задать время до начала сшивания в секундах. О<Время до начала сшивания в режиме Сшивание>(P. 1373)**
- Можно выполнять сшивание без ожидания в течение указанного времени. Для этого, держа одной рукой стопку, другой рукой нажмите кнопку сшивания.

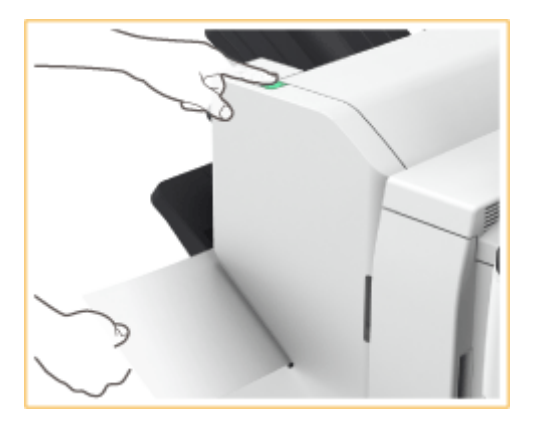

- **2** Извлеките стопку бумаги.
	- Дождитесь выключения кнопки сшивания, затем извлеките стопку бумаги.

● Невозможно выполнять сшивание во время вывода отпечатанной бумаги.

### **Выполнение перфорации отверстий**

См. следующие рисунки для размещения оригинала таким образом, чтобы отверстия перфорации находились в нужных положениях.

● Перфорация отверстий в области левого поля бумаги в книжной ориентации

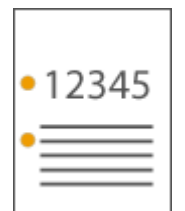

### **При размещении оригиналов формата A4**

Устройство подачи Стекло экспонирования

2345

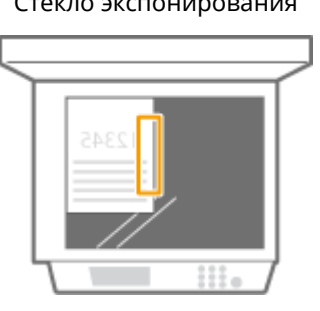

● Перфорация отверстий в области верхнего поля бумаги в книжной ориентации

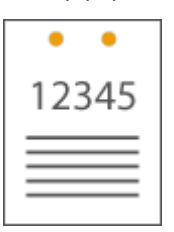

Устройство подачи Стекло экспонирования

270

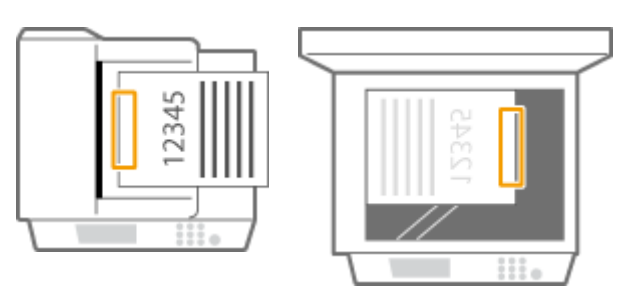

● Перфорация отверстий в области левого поля бумаги в альбомной ориентации

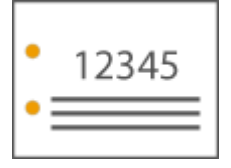

### Устройство подачи Стекло экспонирования

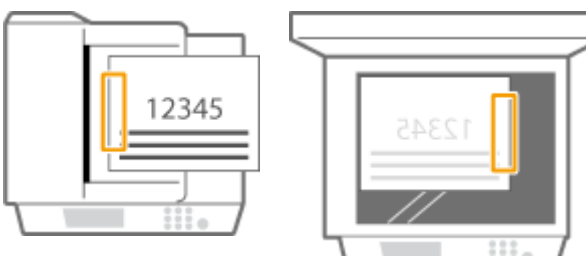

# **ПРИМЕЧАНИЕ**

- Дополнительные сведения о форматах бумаги, которые можно использовать для функций «Сшивание», «Центральная прошивка», «Перфорация отверстий» и «Сгиб по центру», см. в разделе О **Staple Finisher-AC/Booklet Finisher-AC(P. 329)** .
- Сведения о замене картриджа блока степлера или блока прошивки см. в разделе **Загрузка скрепок (дополнительно)(P. 120)** .
- Сведения об удалении замятой бумаги или застрявших скрепок см. в разделах **ОУстранение замятия бумаги(P. 146)** и **Удаление застрявших скрепок (дополнительно)(P. 210)** .
- В зависимости от типа бумаги максимальное количество сшиваемых листов может быть меньше. В этом случае измените тип бумаги или уменьшите количество листов для сшивания.

### **Сортировка и группировка**

- Если выбрать <Смещение> в сочетании с функцией сортировки или группировки, каждая группа распечаток будет смещаться.
- По мере увеличения количества выведенных листов выводные лотки опускаются. Если для выводного лотка достигнуто предельное значение высоты пачки, последующие распечатки автоматически выводятся в другой доступный лоток. Если бумага во всех лотках достигла ограничительных отметок, печать останавливается. Для возобновления печати уберите из лотков всю выведенную бумагу.

### **Степлер**

- При использовании режима Сшивание не убирайте пачку бумаги из выводного лотка во время выполнения задания. Уберите пачку бумаги после завершения задания.
- Если отображается сообщение <Загрузите скрепки в блок сшивания.>, это означает, что использованы почти все скрепки. Для продолжения работы замените картридж для скрепок.
- Если в лотке достигнут предел высоты стопки, печать временно приостанавливается. Для возобновления печати уберите из лотка всю выведенную бумагу.

### **Центральная прошивка**

● Точность фальцовки может изменяться в зависимости от типа и количества бумаги.

# **Document Insertion Unit-R**

### 91L6-038

В блок «Document Insertion Unit-R» можно загружать бумагу, предназначенную для обложек, вставных листов или разделителей заданий. Если блок «Document Insertion Unit-R» подсоединен к устройству «Staple Finisher-AG» или «Booklet Finisher-AG», бумагу, отличную от основных страниц документа, можно использовать в качестве обложки или вставных листов.

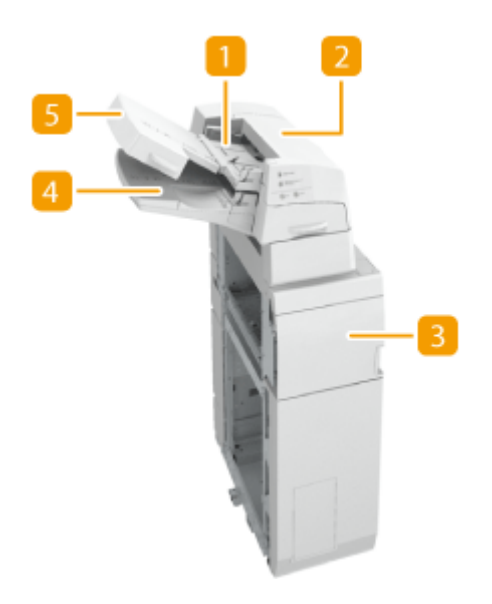

### **Верхний лоток**

Сюда можно загружать бумагу, предназначенную для обложек, вставных листов или разделителей заданий и т. п. **Загрузка бумаги в устройство Document Insertion Unit-R(P. 273)** 

### **Верхняя крышка**

Откройте эту крышку для удаления замятой бумаги. **Замятие бумаги в Document Insertion Unit-R(P. 194)** 

### **Передняя крышка**

Откройте эту крышку для удаления замятой бумаги. **Замятие бумаги в Document Insertion Unit-R(P. 194)** 

### **Нижний лоток**

Сюда можно загружать бумагу, предназначенную для обложек, вставных листов или разделителей заданий и т. п. **Загрузка бумаги в устройство Document Insertion Unit-R(P. 273)** 

### **Крышка лотка**

Поднимайте для загрузки бумаги в нижний лоток.

## Загрузка бумаги в устройство Document Insertion Unit-R

# **ПРИМЕЧАНИЕ**
- Сведения о форматах бумаги, которые можно загружать в устройство Document Insertion Unit-R, см. в разделе **Допустимая бумага(P. 308)** .
- Если в устройство вставки документов загружена бумага с печатью, которая будет использоваться для обложки, бумагу следует загружать лицевой стороной вверх.

**1 Настройте скользящие направляющие в соответствии с форматом бумаги.**

### **Загрузка бумаги в верхний лоток:**

**1** Настройте положение скользящей направляющей.

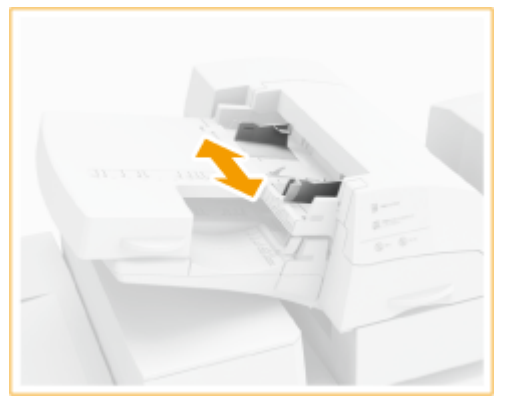

### **Загрузка бумаги в нижний лоток:**

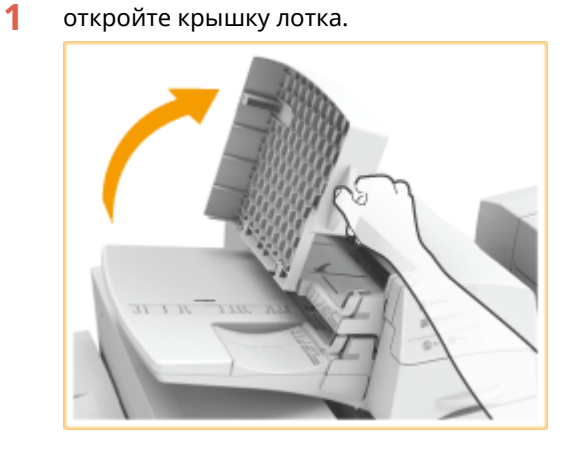

**2** Настройте положение скользящей направляющей.

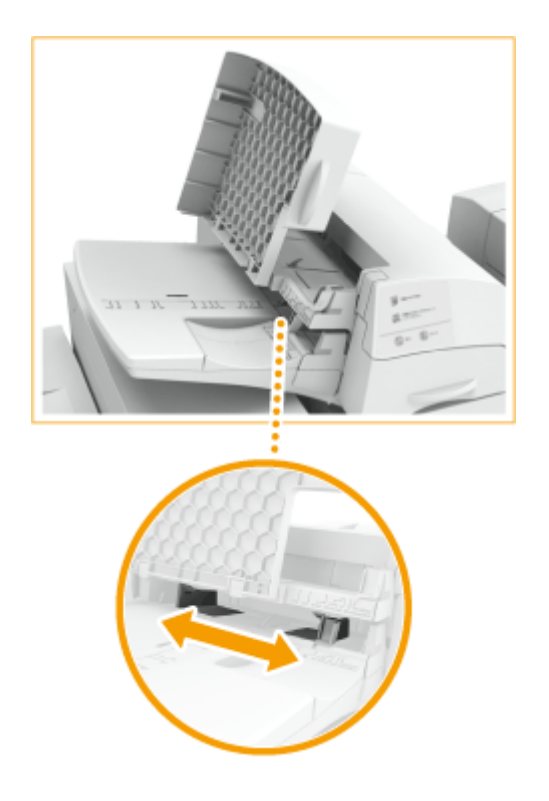

## **2 Подготовьте бумагу к загрузке.**

● Пролистайте стопку несколько раз, затем выровняйте края для улучшения подачи.

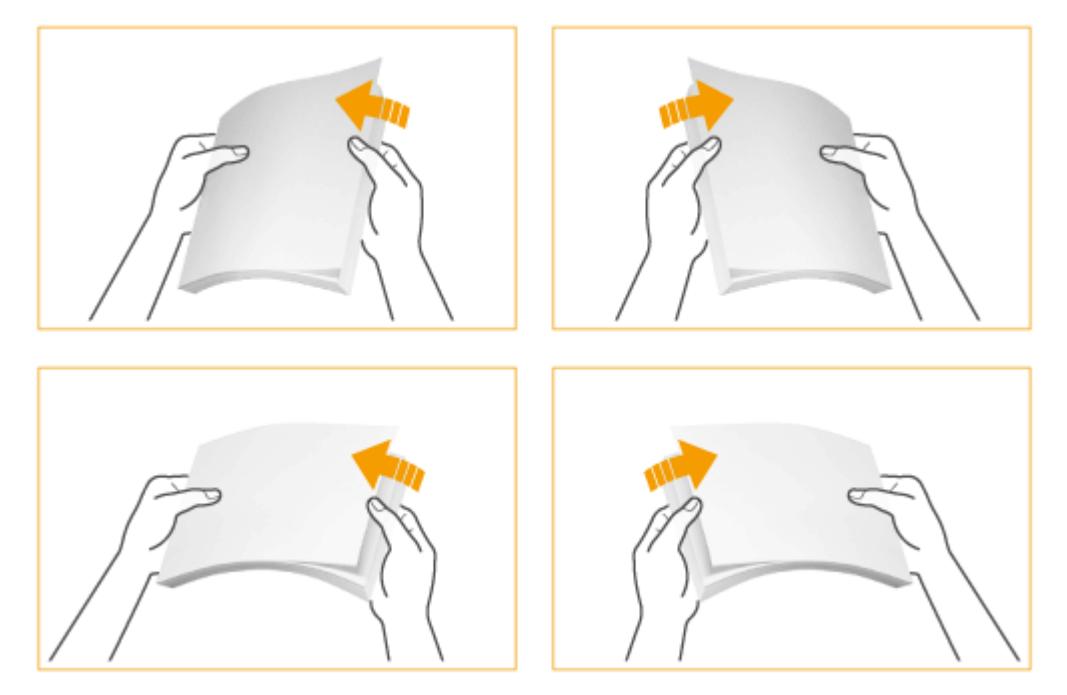

## **3 Загрузите стопку бумаги в Document Insertion Unit-R.**

### **Если требуется загрузить бумагу в верхний лоток:**

**1** загрузите бумагу лицевой стороной вверх.

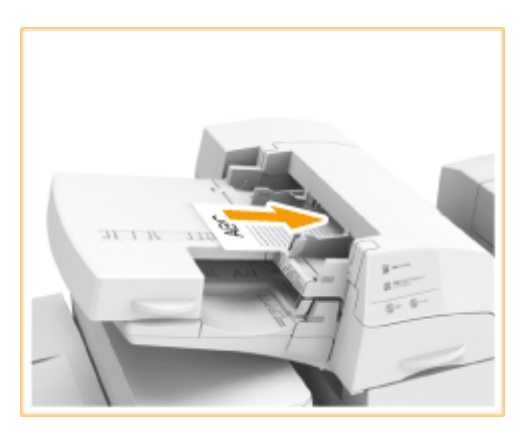

### **Если требуется загрузить бумагу в нижний лоток:**

**1** загрузите бумагу лицевой стороной вверх.

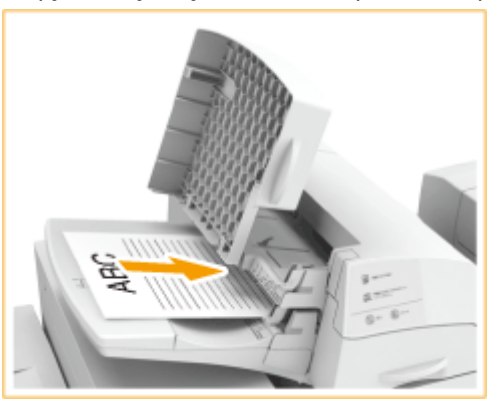

- **2** Закройте крышку лотка. **O** BAXHO:
	- Загружайте бумагу для разделителей в противоположном порядке разделителей лицевой стороной вниз, чтобы выступы были обращены в направлении, противоположном направлению подачи.

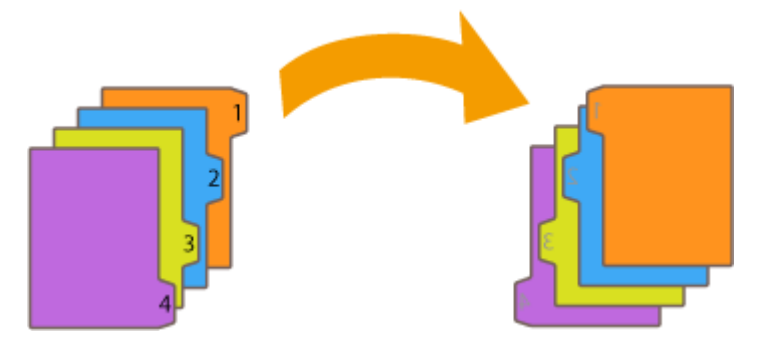

**4 Выберите формат бумаги и нажмите кнопку <Далее>.**

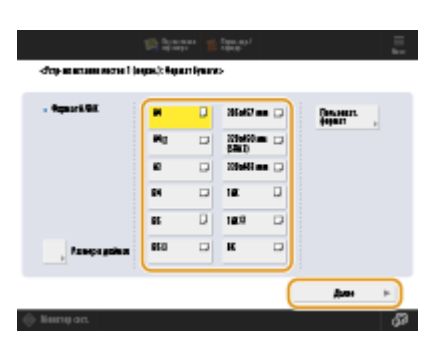

• Выберите бумагу того же формата, что загружена в Document Insertion Unit-R.

**5 Выберите тип бумаги и нажмите кнопку <OK>.**

# **BAKHO**

• Убедитесь, что высота стопки не превышает ограничительной отметки ( $\sqrt{2}$ ).

## **ПРИМЕЧАНИЕ**

● Выполнить копирование или печать на бумаге, загруженной в устройство Document Insertion Unit-R, не удастся.

# **Paper Folding Unit-K**

91L6-039

Если к финишеру подсоединено устройство Paper Folding Unit-K, бумагу можно укладывать 5 различными способами (Z-укладка, C-укладка, сгиб пополам, Z-укладка гармошкой, двойная параллельная укладка).

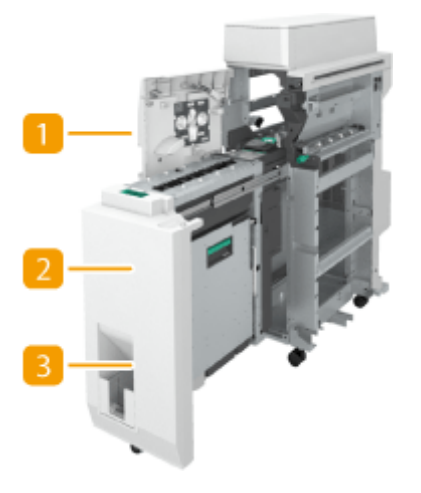

### **Передняя крышка**

Откройте эту крышку для удаления замятой бумаги. **Замятие бумаги в Paper Folding Unit-K(P. 200)** 

### **Устройство фальцовки**

Выдвиньте его для удаления замятой бумаги. **Замятие бумаги в Paper Folding Unit-K(P. 200)** 

### **Выходное гнездо**

В это отверстие выводится бумага, фальцованная в режиме C-укладки, Z-укладки гармошкой или двойной параллельной фальцовки.

### **ПРИМЕЧАНИЕ**

● Распечатка, фальцованная в режиме Z-укладки или сгиба пополам, выводится в выводной лоток финишера. **Staple Finisher-AG/Booklet Finisher-AG/Puncher Unit-BT/Puncher Unit-BU/Booklet Trimmer-G(P. 250)** 

#### **Типы укладки**

**Z-укладка** Правую сторону бумаги можно согнуть втрое.

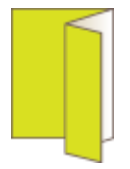

**C-укладка** Бумагу можно разделить на три части, чтобы она сгибалась в форме буквы «C».

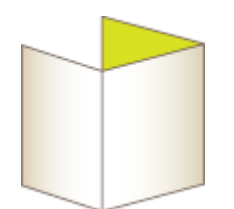

#### **Сгиб пополам**

Каждый лист бумаги можно согнуть пополам.

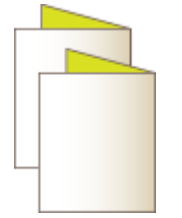

#### **Z-укладка гармошкой**

Бумагу можно разделить на три части, чтобы она сгибалась гармошкой, в форме буквы «Z».

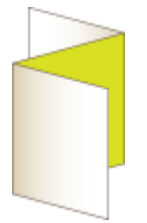

#### **Двойная параллельная укладка** Бумагу можно сначала согнуть пополам, а затем еще раз пополам.

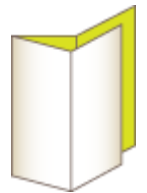

## **Document Insertion / Folding Unit-K**

#### 91L6-03A

Если присоединено устройство Document Insertion / Folding Unit-K, документы можно укладывать в режимах «Zукладка» и «C-укладка», а также использовать загруженную в блок бумагу в качестве обложки и вставных листов.

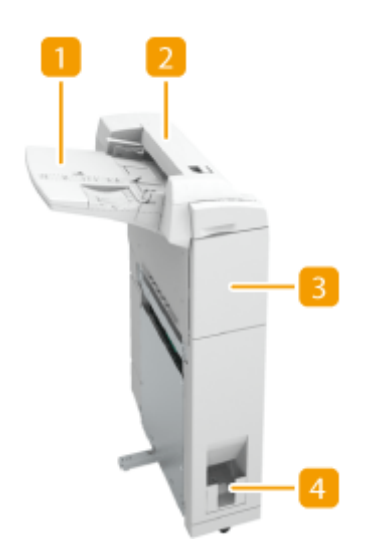

#### **Лоток подачи бумаги**

Сюда можно загружать бумагу, предназначенную для обложек, вставных листов или разделителей заданий и т. п. **Загрузка бумаги в устройство Document Insertion / Folding Unit-K(P. 280)** 

#### **Верхняя крышка**

Откройте эту крышку для удаления замятой бумаги. **Замятие бумаги в Document Insertion / Folding Unit-K(P. 204)** 

#### **Передняя крышка**

Откройте эту крышку для удаления замятой бумаги. **Замятие бумаги в Document Insertion / Folding Unit-K(P. 204)** 

#### **Выходное гнездо**

В это отверстие выводится бумага, фальцованная в режиме C-укладки.

### **ПРИМЕЧАНИЕ**

● Распечатка, фальцованная в режиме Z-укладки, выводится в выводной лоток финишера. **Staple Finisher-AC/Booklet Finisher-AC/2/4 Hole Puncher Unit-A/2/4 Hole Puncher Unit-A(P. 259)** 

## Загрузка бумаги в устройство Document Insertion / Folding Unit-K

## **ПРИМЕЧАНИЕ**

- Сведения о типах бумаги, которые можно загружать в устройство Document Insertion / Folding Unit-K, см. в разделе **Допустимая бумага(P. 308)** .
- Если в устройство вставки документов загружена бумага с печатью, которая будет использоваться для обложки, бумагу следует загружать лицевой стороной вверх.

**1 Настройте скользящие направляющие в соответствии с форматом бумаги.**

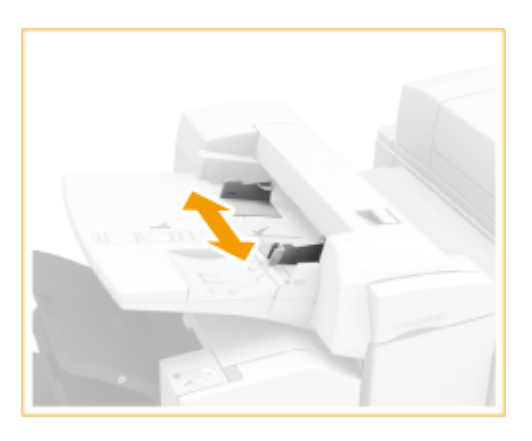

## **2 Подготовьте бумагу к загрузке.**

● Пролистайте стопку несколько раз, затем выровняйте края для улучшения подачи.

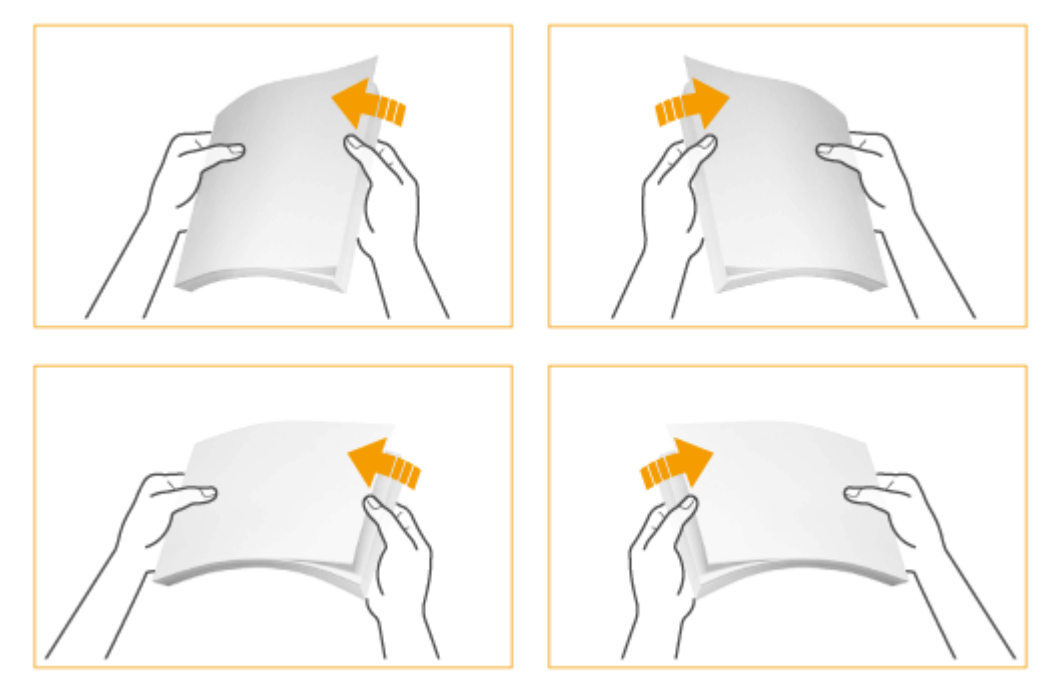

**3 Загрузите бумагу лицевой стороной вверх.**

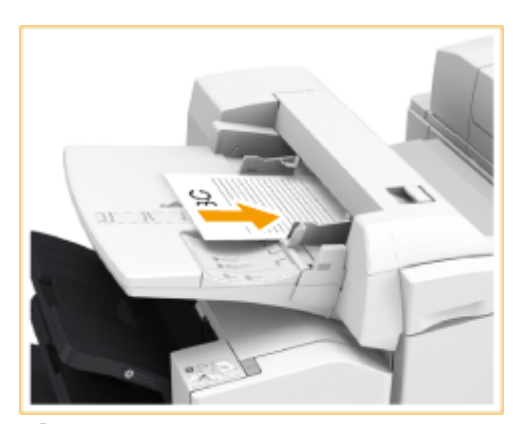

## ВАЖНО:

● Загружайте бумагу для разделителей в противоположном порядке разделителей лицевой стороной вниз, чтобы выступы были обращены в направлении, противоположном направлению подачи.

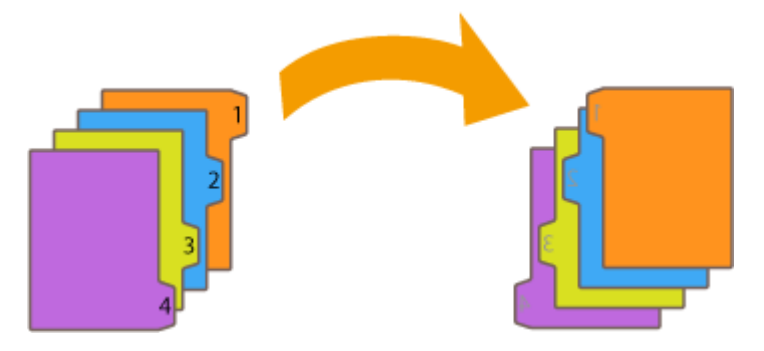

**4 Выберите формат бумаги и нажмите кнопку <Далее>.**

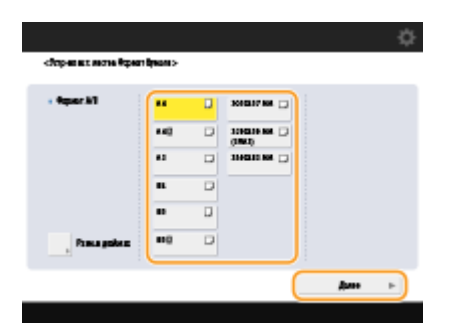

• Выберите бумагу того же формата, что загружена в Document Insertion / Folding Unit-K.

**5 Выберите тип бумаги и нажмите кнопку <OK>.**

## **ПРИМЕЧАНИЕ**

● Выполнять копирование или печать на бумаге, загруженной в Document Insertion / Folding Unit-K, невозможно.

#### **Типы укладки**

#### **Z-укладка**

Правую сторону бумаги можно согнуть втрое.

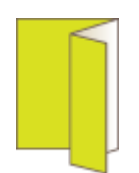

## **C-укладка**

Бумагу можно разделить на три части, чтобы она сгибалась в форме буквы «C».

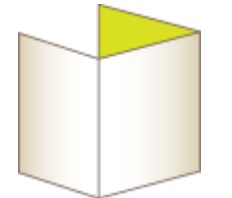

# **Stack Bypass Alignment Tray-D**

#### 91L6-03C

За счет использования модуля Stack Bypass Alignment Tray-D можно уменьшить величину перекоса бумаги (то есть смещения бумаги в диагональном направлении), подаваемой из универсального лотка, и предотвратить смещение изображения.

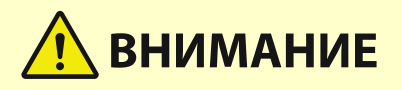

● Если подсоединена POD Deck Lite-C, следите за тем, чтобы при устранении замятия бумаги ваши руки не попали в промежуток между модулями Stack Bypass Alignment Tray-D и POD Deck Lite-C.

## **ПРИМЕЧАНИЕ**

- Если подсоединен Stack Bypass Alignment Tray-D, вспомогательный лоток универсального лотка невозможно выдвинуть.
- $\bullet$  Сведения о том, бумагу какой плотности и какого формата можно использовать в модуле Stack Bypass Alignment Tray-D, см. в пунктах, касающихся универсального лотка в разделе « **Допустимая бумага(P. 308)** ».

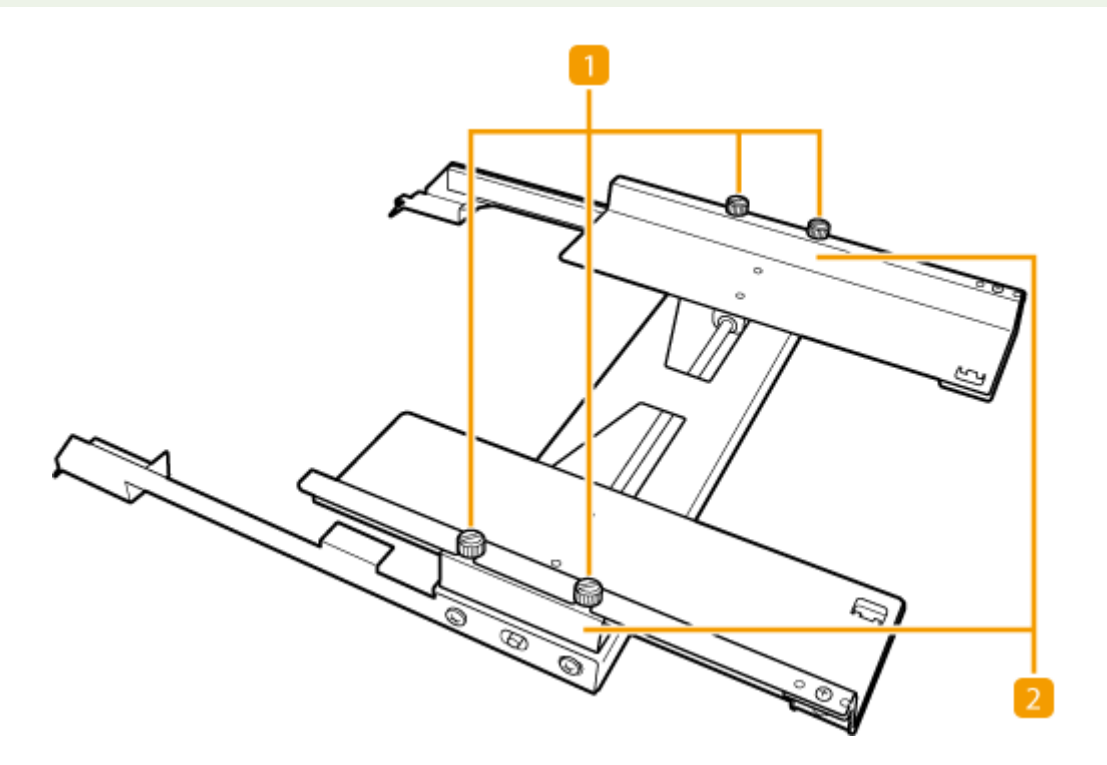

#### **Фиксирующие винты**

Затягивая или ослабляя фиксирующие винты с накаткой, настройте направляющие выравнивания бумаги.

### **• Направляющие выравнивания бумаги**

Стабилизируйте положение загруженной бумаги.

## Загрузка бумаги с помощью Stack Bypass Alignment Tray-D

Зафиксировав положение направляющих выравнивания бумаги лотка Stack Bypass Alignment Tray-D в соответствии с форматом бумаги, можно сократить возникновение перекосов бумаги, подаваемой из универсального лотка, и таким образом уменьшить случаи смещения изображения.

#### **1 Раздвиньте направляющие для бумаги в универсальном лотке.**

● Убедитесь, что расстояние между направляющими для бумаги немного больше ширины бумаги.

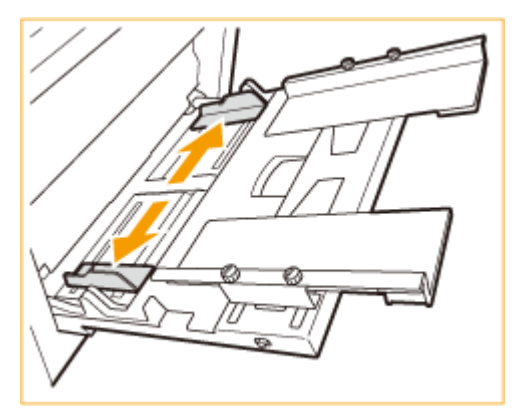

**2 Ослабьте фиксирующие винты направляющих выравнивания бумаги.**

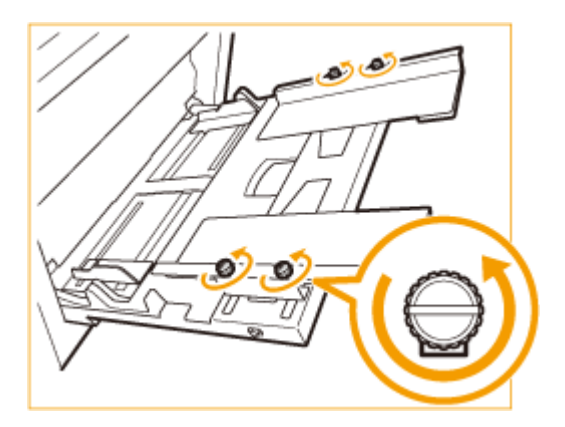

#### **3 Раздвиньте направляющие выравнивания бумаги.**

● Убедитесь, что расстояние между направляющими выравнивания бумаги немного больше ширины бумаги.

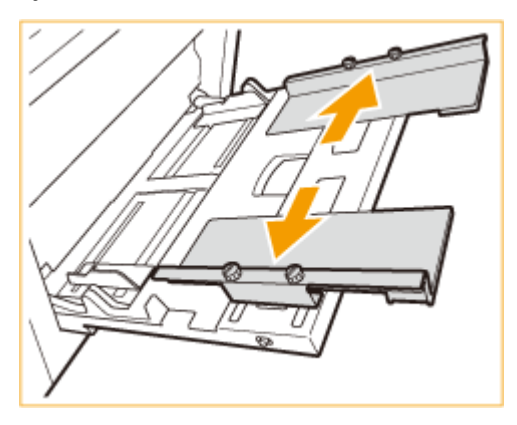

## **4 Подготовьте бумагу.**

● Чтобы выровнять края стопки, пролистайте листы и выровняйте их на ровной поверхности.

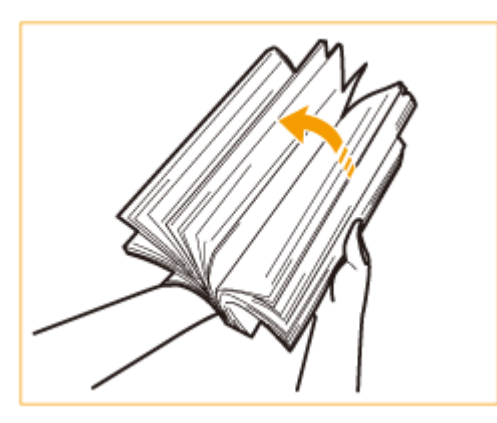

## **BAXHO:**

- Тщательно пролистайте стопку бумаги с четырех сторон.
- Убедитесь, что между листами достаточно воздуха.
- В частности, при использовании прозрачной пленки полностью отделите листы друг от друга.

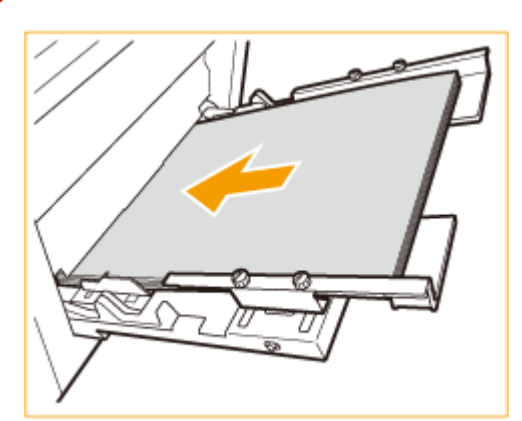

### **5 Вставьте бумагу в универсальный лоток до упора.**

● Загружайте бумагу стороной для печати вверх.

➠Когда бумага полностью вставлена, отображается экран задания формата и типа бумаги.

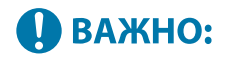

#### **При загрузке бумаги не превышайте метку максимальной загрузки**

• Убедитесь, что высота стопки бумаги не превышает метки максимальной загрузки ( $\bullet$  ). Загрузка слишком большой стопки бумаги может привести к ее замятию.

**6 Отрегулируйте расстояние между направляющими для бумаги универсального лотка в соответствии с форматом бумаги.**

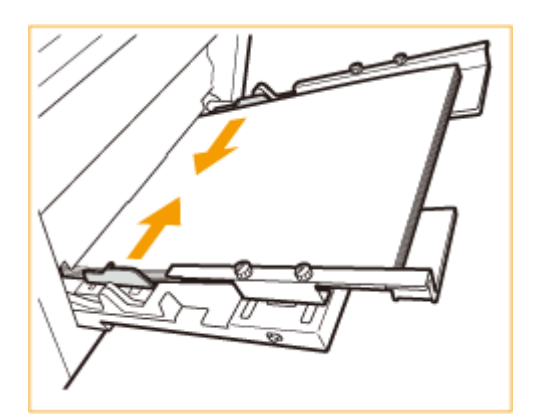

### **7 Настройте направляющие выравнивания бумаги в соответствии с форматом бумаги.**

● Между стопкой бумаги и направляющими не должно быть свободного пространства.

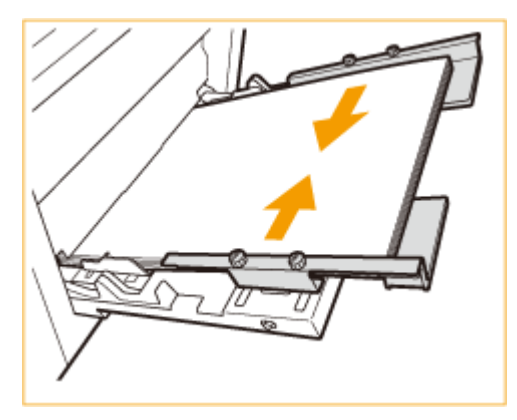

- **8 Повторите шаги 6 и 7 один или два раза и выровняйте направляющие бумаги универсального лотка и направляющую выравнивания бумаги в соответствии с форматом бумаги.**
	- Во избежание перекоса или смещения копируемых изображений убедитесь в том, что на шагах 6 и 7 края стопки бумаги были аккуратно выровнены.

## **ПРИМЕЧАНИЕ**

- Если направляющая выравнивания бумаги настроена уже формата бумаги, подача бумаги будет невозможна.
- **9 Затяните четыре фиксирующих винта направляющих выравнивания бумаги для обеспечения устойчивости направляющей выравнивания бумаги.**
- Затяните четыре фиксирующих винта спереди и сзади.

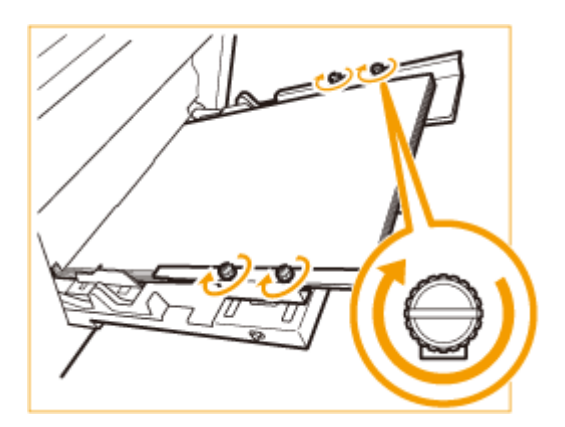

### **10 Проверьте формат и тип бумаги, а затем нажмите кнопку <OK>.**

● Если в аппарат загружена бумага произвольного формата или если отображаемый формат или тип бумаги отличается от загруженной в аппарат бумаги, обратитесь к разделу **Указание формата и типа бумаги в универсальном лотке(P. 88)** .

## **Long Sheet Tray-B**

Этот лоток поддерживает использование длинных листов бумаги, длина которой составляет 487,8 мм или более в направлении подачи.

## **ПРИМЕЧАНИЕ**

● Сведения о разрешенных типах бумаги см. в разделе **Допустимая бумага(P. 308)** .

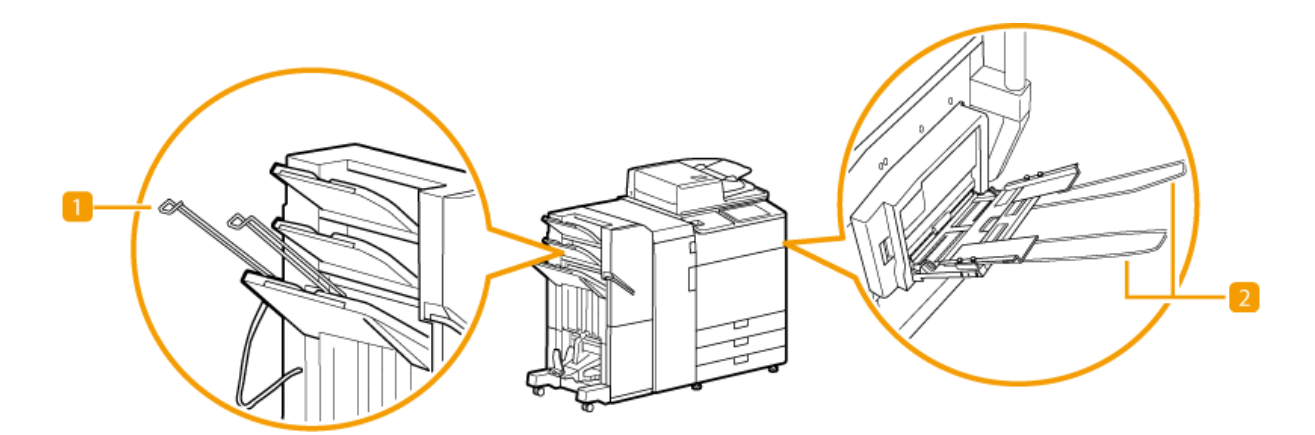

#### **Удлинитель выводного лотка**

Этот лоток предназначен для крепления к финишеру. Прикрепите его к верхнему лотку (A) устройства Staple Finisher-AG или Booklet Finisher-AG.

### **ПРИМЕЧАНИЕ**

● Для Booklet Finisher-AC прикрепите его к лотку C.

#### **Удлинитель лотка подачи**

Этот лоток предназначен для крепления со стороны подачи бумаги основного блока.

## Загрузка бумаги в Long Sheet Tray-B (приобретается дополнительно)

Позволяет подавать длинные листы бумаги в аппарат. Для использования этого лотка требуется Stack Bypass Alignment Tray-D.

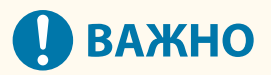

- Не используйте скрученную бумагу. Это может привести к замятию бумаги или другим проблемам печати. **Меры предосторожности во избежание скручивания бумаги(P. 319)**
- Убедитесь, что тип бумаги задан правильно. При печати на бумагу специальных типов, например на плотную бумагу или OHP-пленки, не забудьте правильно указать тип бумаги, особенно при использовании плотной бумаги. Если тип бумаги установлен неверно, это может отрицательно сказаться на качестве изображения. Более того, из-за загрязнения узла термозакрепления может потребоваться вмешательство технической службы, а также может замяться бумага.
- С этим лотком нельзя использовать такие функции конечной обработки, как фальцовка или сшивание.
- Убедитесь в правильности установки удлинителя лотка подачи. В противном случае возможно замятие бумаги.

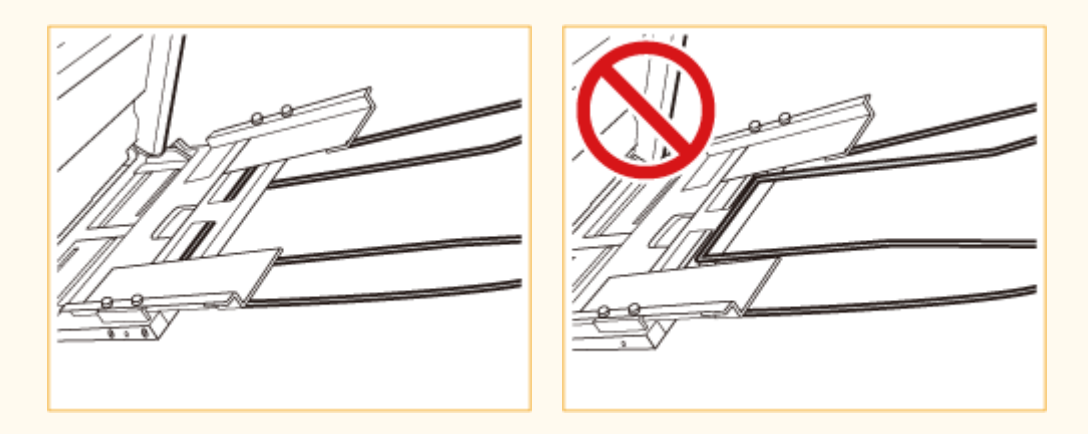

● Плотная бумага некоторых типов может вызвать замятие бумаги, если в Long Sheet Tray-B загружено несколько листов. В этом случае выполните настройку уровня коррекции скручивания в плюсовую сторону. (Следует задать величину скручивания 5 мм или менее.) **Коррекция скручивания для каждой кассеты для бумаги(P. 1634)** 

## **ПРИМЕЧАНИЕ**

● Сведения о загружаемой бумаге см. в разделе « **Допустимая бумага(P. 308)** ».

**1 Ослабьте четыре фиксирующих винта направляющих выравнивания бумаги лотка Stack Bypass Alignment Tray-D.**

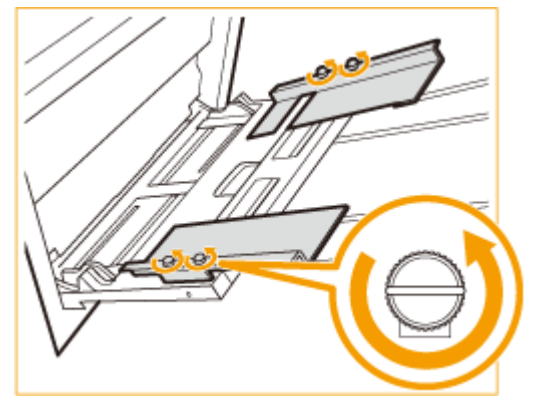

**2 Отрегулируйте положение направляющих для бумаги в соответствии с форматом загружаемой бумаги.**

- **Настройте положение направляющих выравнивания бумаги.**
- フ **Отрегулируйте положение направляющих для бумаги универсального лотка.**

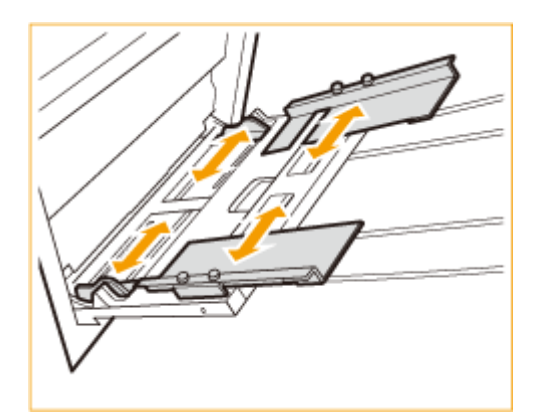

**3 Затяните четыре фиксирующих винта.**

## **4 Загрузите бумагу в Long Sheet Tray-B.**

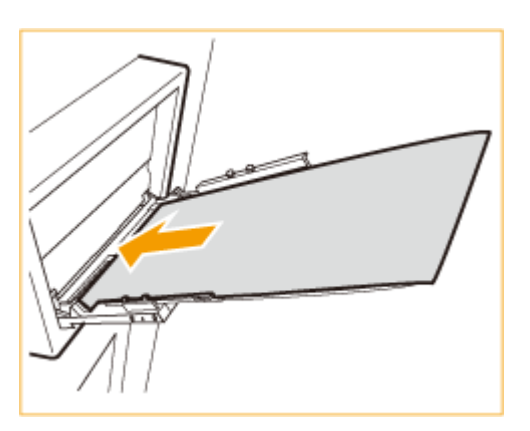

Бумагу можно устанавливать только по одному листу.

## **A** BAXHO:

● Убедитесь, что загруженная стопка бумаги лежит ровно. Если расстояние между направляющими выравнивания бумаги меньше ширины бумаги, центральная часть стопки бумаги может слегка приподниматься. В этом случае подача бумаги будет невозможна.

### **5 Проверьте формат и тип бумаги, а затем нажмите кнопку <OK>.**

● Если в аппарат загружена бумага произвольного формата или если отображаемый формат или тип бумаги отличается от загруженной в аппарат бумаги, обратитесь к разделу **Указание формата и типа бумаги в универсальном лотке(P. 88)** .

# **Finisher Long Sheet Catch Tray-B**

#### 91L6-03F

При печати на бумаге, длина которой в направлении подачи превышает 762 мм, подсоедините «Finisher Long Sheet Catch Tray-B» к «Staple Finisher-AG"/"Booklet Finisher-AG."

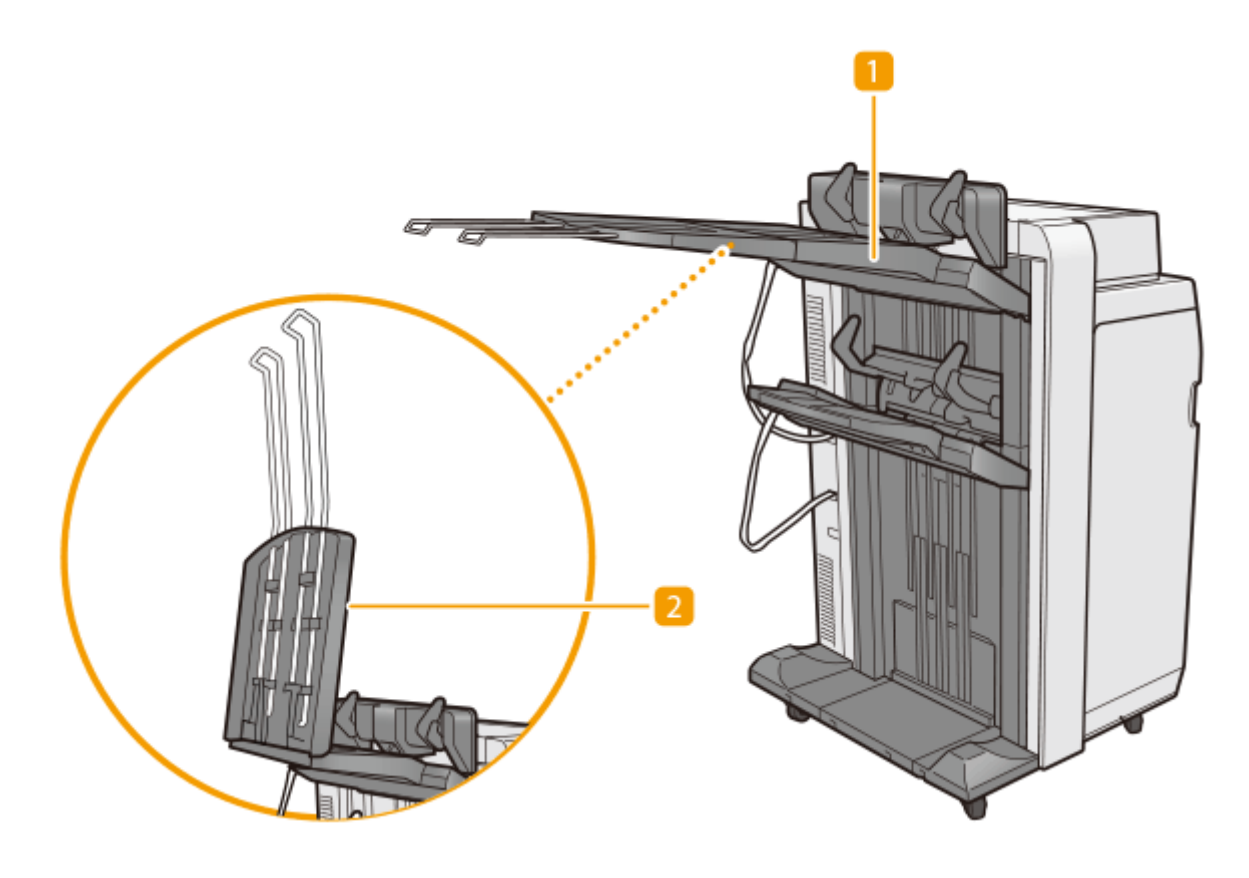

**Выводной лоток для длинных листов** Подсоедините удлинитель на стороне вывода (к финишеру).

#### **Удлинитель выводного лотка для длинных листов**

Поддерживает длинные листы бумаги.

## **ПРИМЕЧАНИЕ**

- Перед обслуживанием устройства обрезки обязательно отогните вверх удлинитель выводного лотка для длинных листов, чтобы обеспечить свободное пространство для работы.
- При возврате удлинителя выводного лотка для длинных листов бумаги перемещайте его медленно, так как провод длинный.

# **ВАЖНО**

● После завершения работ по обслуживанию не забудьте вернуть удлинитель выводного лотка для длинных листов на место. В ином случае будет происходить замятие бумаги и надлежащий вывод бумаги будет невозможен.

● При использовании бумаги с длиной свыше 762 мм в направлении подачи удаляйте ее из лотка сразу после завершения вывода. В зависимости от типа выводимая бумага может сморщиваться или заминаться.

# **Copy Tray-R**

#### 91L6-03H

Можно использовать следующие функции финишера.

#### **Сортировка**

Распечатки сортируются по комплектам в последовательном порядке страниц в документе.

#### **Группировка**

Все распечатки каждой страницы оригинала группируются в комплекты.

#### **Поворот на 90 градусов**

Каждая группа попеременно поворачивается в разных направлениях.

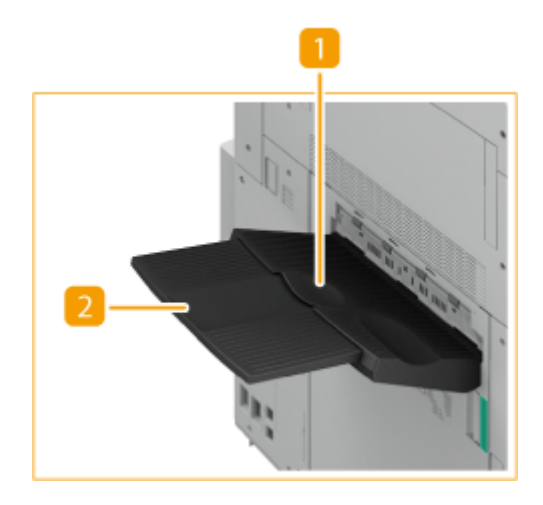

### **Выводной лоток**

В этот лоток выводятся распечатки.

### **Вспомогательный лоток**

При печати на бумаге большого формата выдвиньте вспомогательный лоток.

# **Printer Cover-H**

91L6-03J

Если вы не устанавливаете устройство подачи, установите «Printer Cover-H». Для получения дополнительных сведений обратитесь к своему дилеру или представителю сервисной службы.

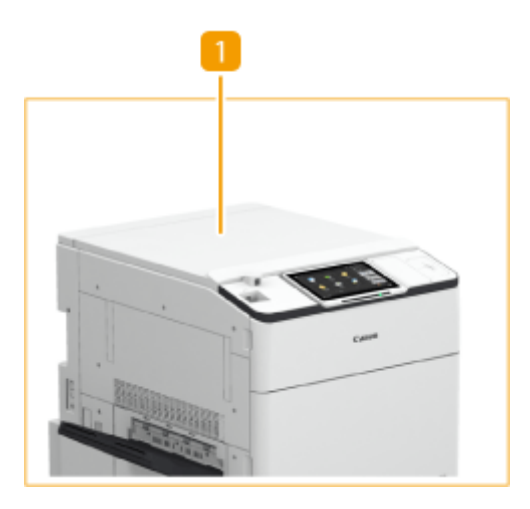

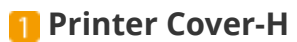

Вы можете установить это дополнительное устройство вместо устройства подачи.

# **Copy Card Reader**

91L6-03K

Если к аппарату присоединено устройство Copy Card Reader, можно использовать функцию управления ИД отдела с помощью управляющих карт. Для выполнения различных операций, таких как копирование или отправка факсимильного сообщения, пользователю необходимо пройти аутентификацию ( **Настройка параметров управления ИД отдела(P. 993)** ). Максимальное число ИД отделов, которые можно зарегистрировать, см. в разделе **Функции управления(P. 1835)** .

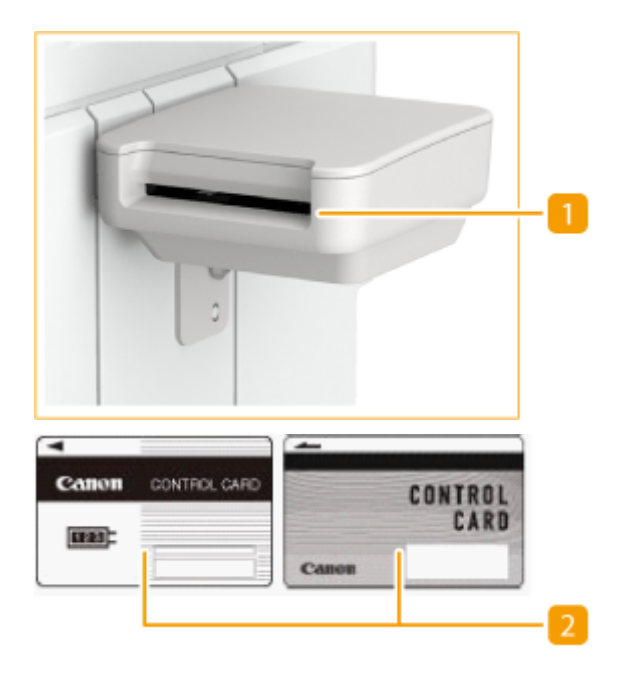

### **Гнездо для карт**

Вставьте управляющую карту.

### **Управляющая карта**

Управляющие карты используются вместе с блоком Copy Card Reader.

#### **Вставка карты**

- **1** Убедитесь в том, что отображается экран вставки управляющей карты.
- **2** Вставьте карту в гнездо для карт правильной стороной.

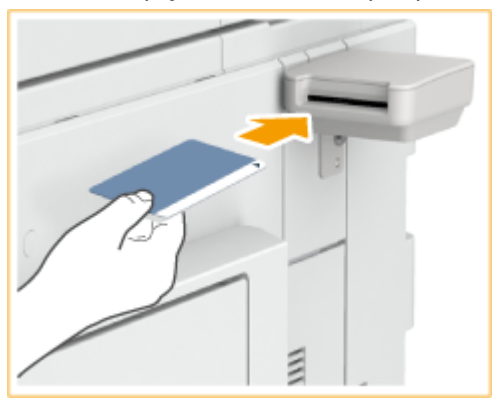

**3** Убедитесь, что отображается экран <Главный>. **Экран <Главный>(P. 432)** 

#### **Извлечение карты**

**1** Извлеките управляющую карту из гнезда для карты.

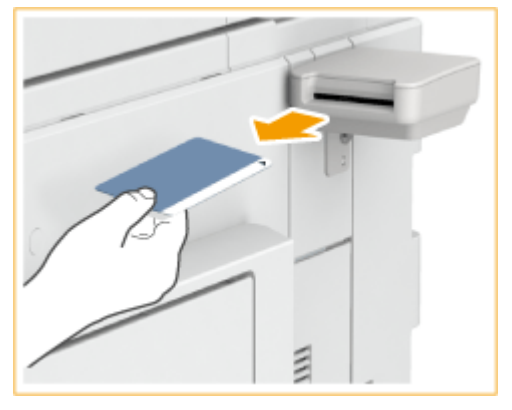

**2** Убедитесь в том, что отображается экран вставки управляющей карты.

# **BAXHO**

● Если в качестве службы входа задана система аутентификации пользователя «Аутентификация на сервере» (включая аутентификацию на сервере с помощью системы аутентификации пользователя «Аутентификация на сервере + Аутентификация локального устройства»), воспользоваться устройством Copy Card Reader не удастся. **Управление пользователями(P. 954)** 

## **ПРИМЕЧАНИЕ**

● Если после вставки управляющей карты не появился экран <Главный>, убедитесь, что карта вставлена правильно, а также что она не повреждена и ее использование не запрещено.

## **Numeric Keypad**

Прикрепление Numeric Keypad к аппарату позволяет пользоваться клавишами клавиатуры вместо некоторых кнопок на сенсорном экране. Обратите внимание, что во время использования Голосовое управление к аппарату заранее необходимо подключить Numeric Keypad.

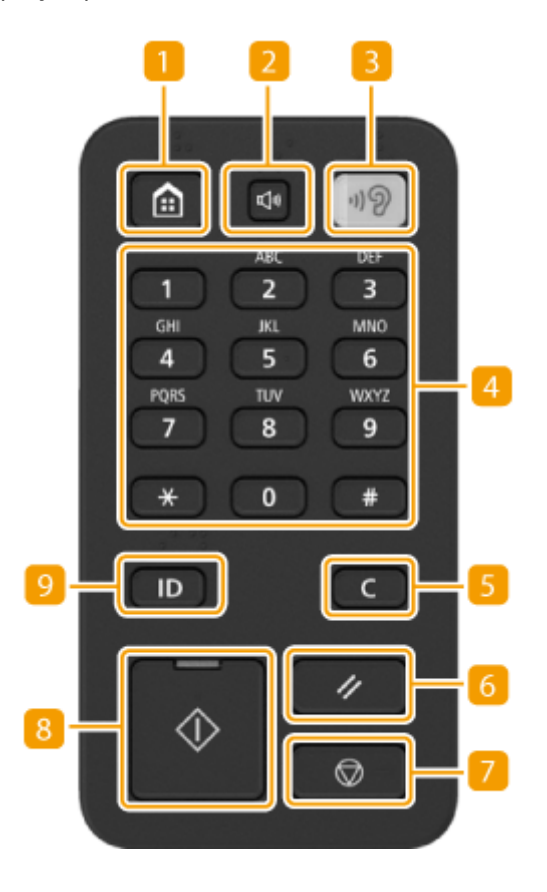

#### **Клавиша Главный**

Служит для отображения экрана <Главный>, где находятся кнопки для запуска основных функций. **Использование сенсорного дисплея(P. 430)** 

#### **Клавиша «Параметры громкости»**

Служит для отображения экрана настройки уровня громкости звукового оповещения об отправке или получении факса или возникновении ошибки. **Настройка звуковых сигналов(P. 491)** 

### **В Клавиша Голосовое управление**

Нажмите, чтобы запустить или окончить Голосовое управление. Эта клавиша загорается, когда используется Голосовое управление. Для использования Голосовое управление необходимо присоединить дополнительный Комплект голосового управления или Комплект голосовых инструкций. Информацию по управлению аппаратом при помощи Голосовое управление см. в руководстве для этой функции.

#### **Цифровые клавиши от ([0] до [9])**

Служат для ввода числовых значений. **Ввод знаков(P. 456)** 

### **Клавиша Очистить**

Служит для удаления неверно введенных значений или символов.

### **Клавиша Сброс**

Служит для отмены параметров и восстановления ранее указанных параметров.

### **Клавиша Стоп**

Служит для остановки задания на передачу или задания на печать. **Отмена заданий отправки/ печати(P. 490)** 

### **Клавиша Пуск**

Служит для запуска копирования или сканирования документов.

#### **Клавиша Вход в систему/выход из системы**

Служит для входа в систему аппарата и загрузки личных настроек. Завершив работу с аппаратом, повторно нажмите эту клавишу для выхода из системы. **Вход в систему аппарата(P. 459)** 

# **ADF Access Handle-A**

91L6-03R

Помогает открывать и закрывать устройство подачи.

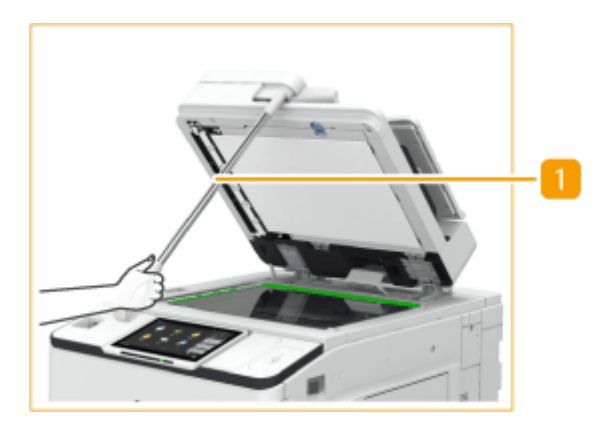

### **Ручка доступа к АПД**

Вставьте кончик ручки в паз на крышке устройства подачи, чтобы аккуратно закрыть ее.

## **Дополнительное оборудование, поддерживающие специальные функции**

91L6-03S

Ниже указано дополнительное оборудование, позволяющее применять функции конечной обработки аппарата. Установите модули дополнительного оборудования, соответствующие функциям, которые вы хотите использовать.

**Использование функций сортировки(P. 301)** 

**Использование функции сшивания(P. 301)** 

**Использование функции фальцовки(P. 302)** 

**Использование функции перфорации отверстий(P. 302)** 

## Использование функций сортировки

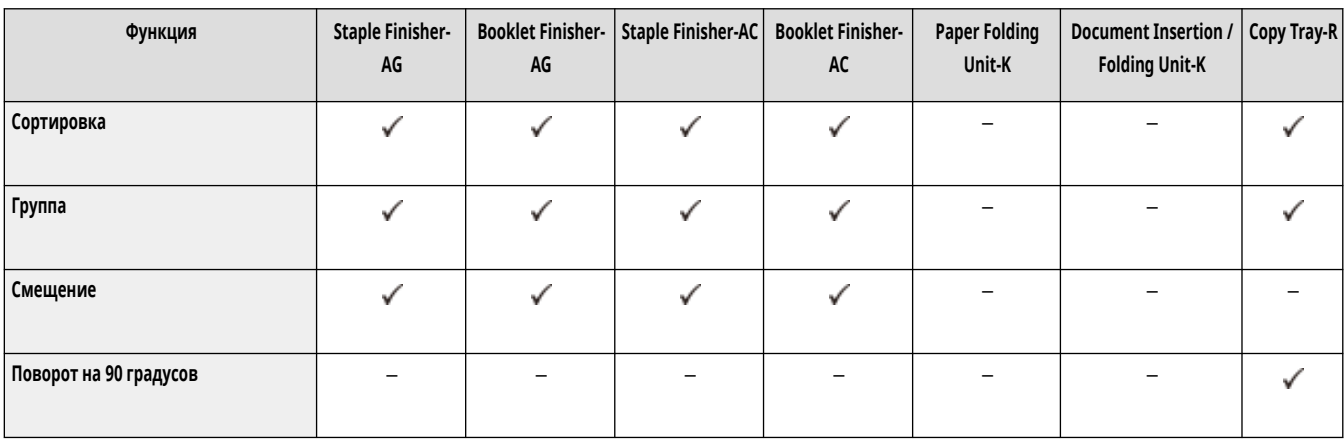

## Использование функции сшивания

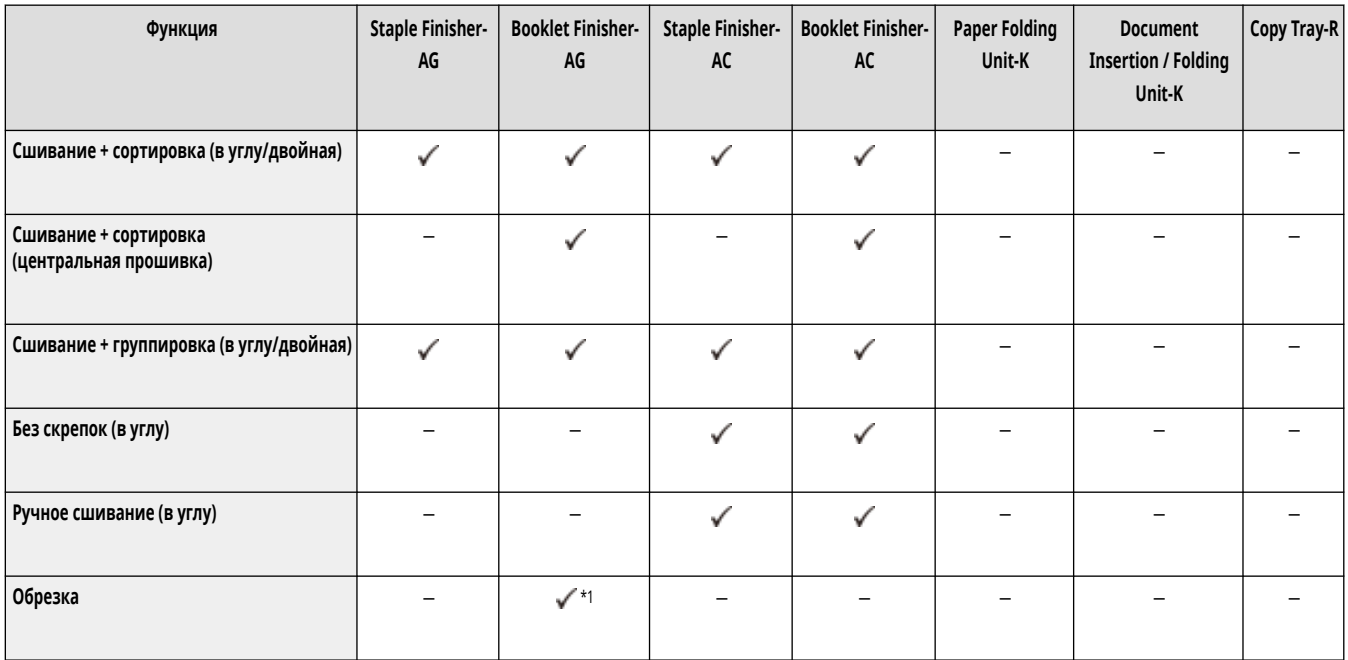

\*1 Можно использовать только при установленном модуле Booklet Trimmer-G.

## Использование функции фальцовки

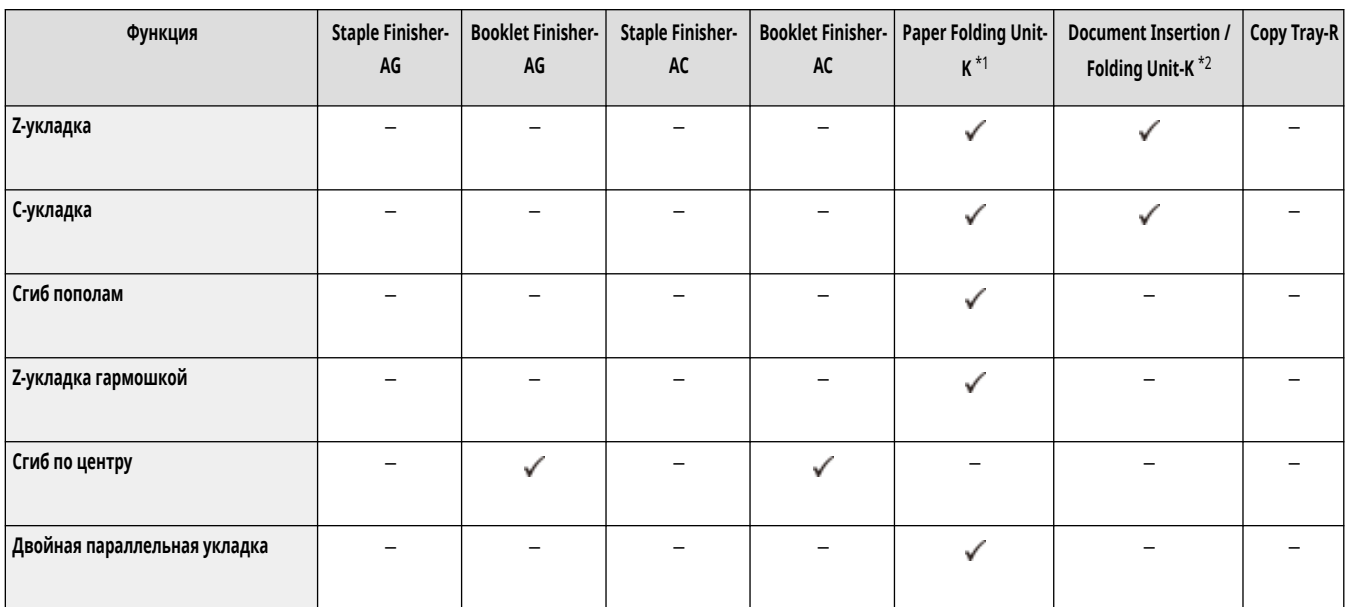

\*1 Для установки этого дополнительного модуля требуется Staple Finisher-AG или Booklet Finisher-AG.

\*2 Для установки этого дополнительного модуля требуется Staple Finisher-AC или Booklet Finisher-AC.

## Использование функции перфорации отверстий

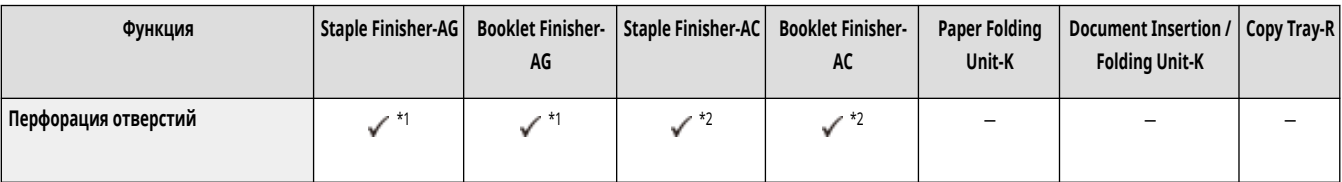

\*1 Можно использовать только при установленном модуле Puncher Unit-BT или Puncher Unit-BU.

\*2 Можно использовать только при установленном модуле 2/4 Hole Puncher Unit-A или 4 Hole Puncher Unit-A.

## **ПРИМЕЧАНИЕ**

- Сведения об этих функциях см. в разделе Полезные функции для создания материалов и управления ими(Р. 571) .
- Функции конечной обработки могут быть недоступны в зависимости от типа бумаги. **Допустимая бумага(P. 308)**

# **Технические характеристики аппаратного**

## **обеспечения**

91L6-03U

В данном разделе приводятся технические характеристики основного блока и дополнительного оборудования этого изделия. Обратите внимание, что технические характеристики могут быть изменены без предварительного уведомления о вносимых изменениях и о новых версиях.

# **ПРИМЕЧАНИЕ**

• Чтобы ознакомиться с техническими требованиями к системе для данного аппарата, см.  $\bullet$ **Технические характеристики системы(P. 1826)** .

### ◼Технические характеристики аппарата

**Основное устройство(P. 304) Устройство подачи(P. 307) Допустимая бумага(P. 308)** 

#### ◼Технические характеристики дополнительного оборудования

**POD Deck Lite-C(P. 323) Paper Deck Unit-E(P. 324) OStaple Finisher-AG/Booklet Finisher-AG(P. 325) OStaple Finisher-AC/Booklet Finisher-AC(P. 329) Document Insertion Unit-R(P. 333) Paper Folding Unit-K(P. 334) Document Insertion / Folding Unit-K(P. 335) Copy Tray-R(P. 336) Copy Card Reader(P. 337)** 

# **Основное устройство**

91L6-03W

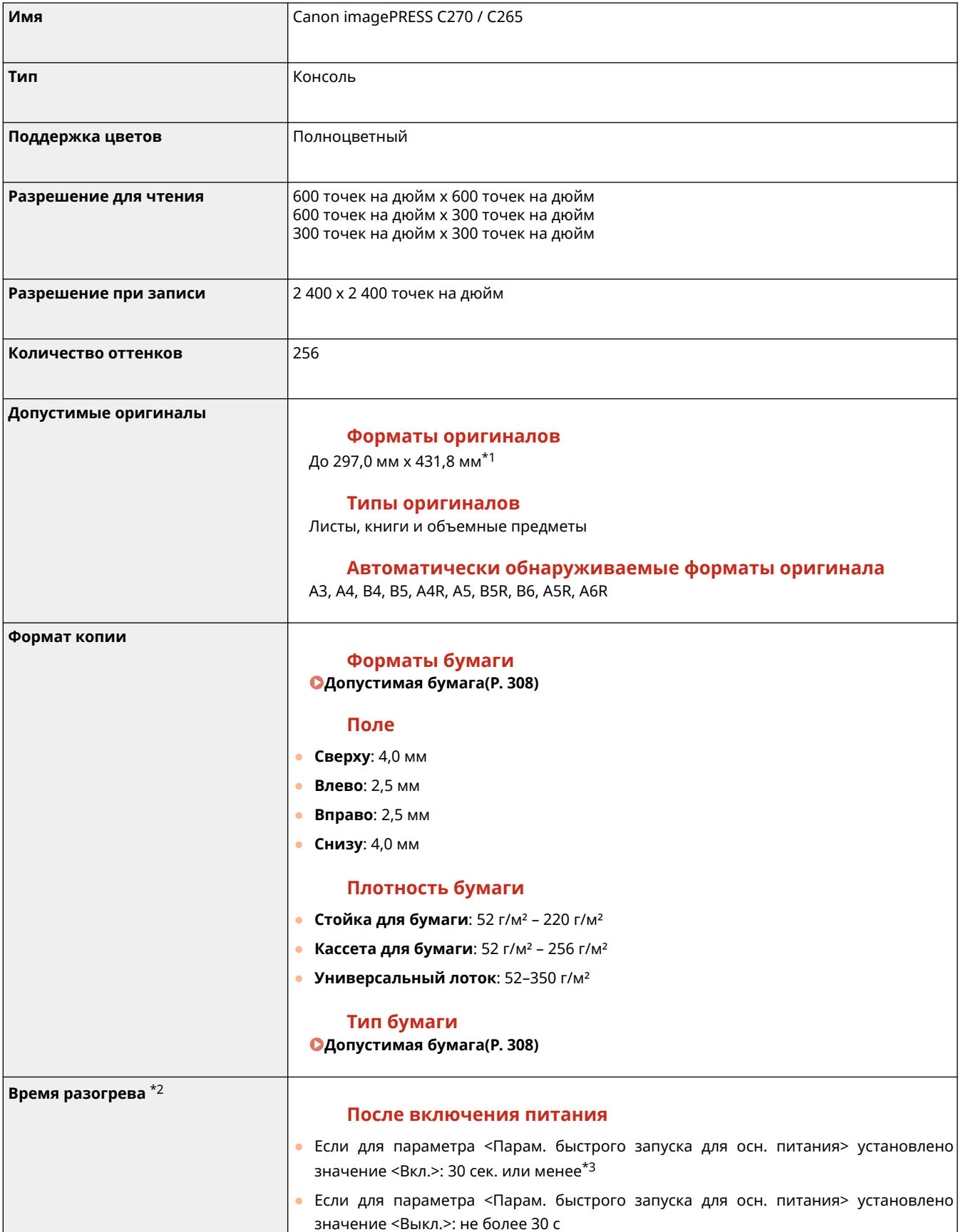

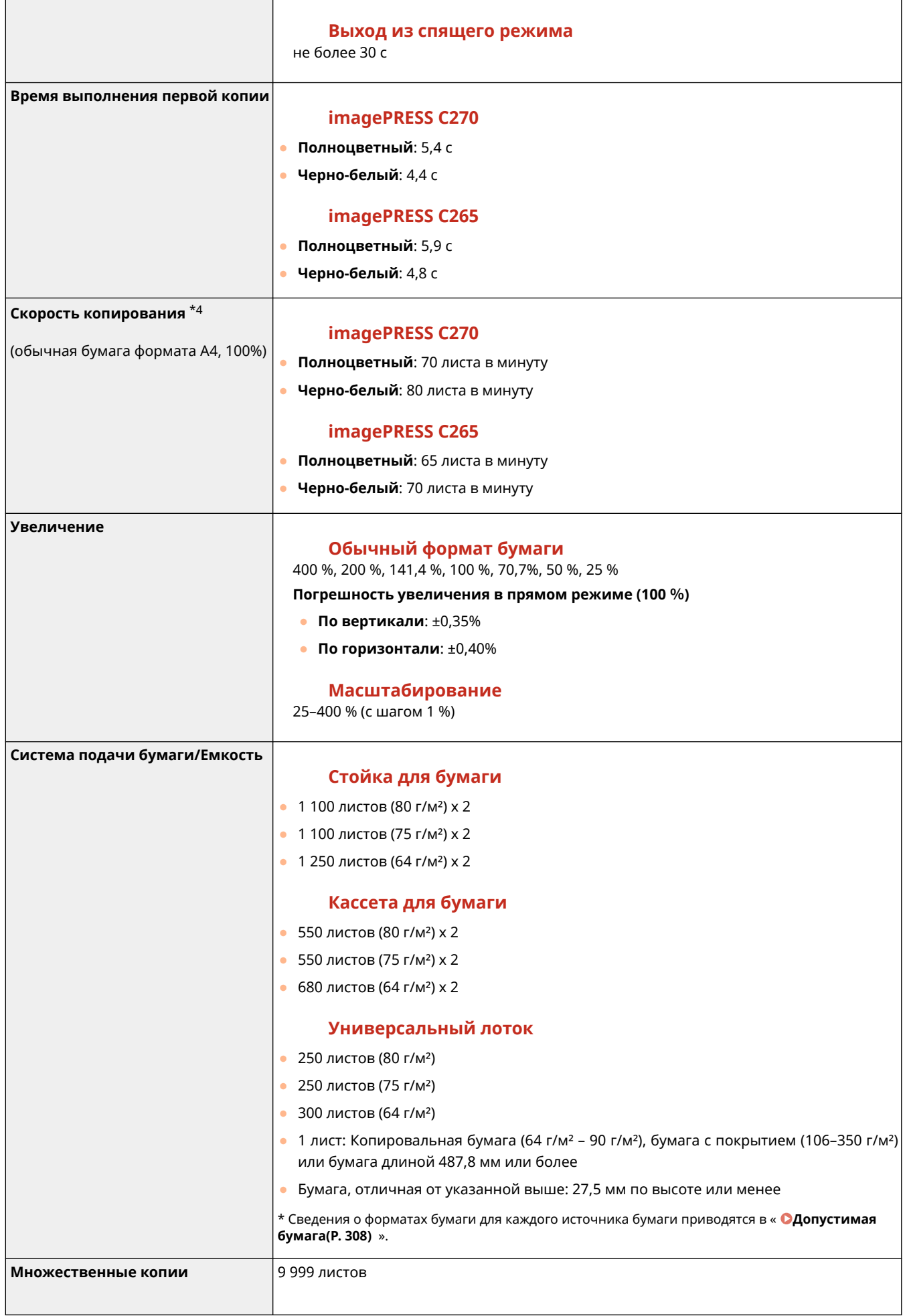

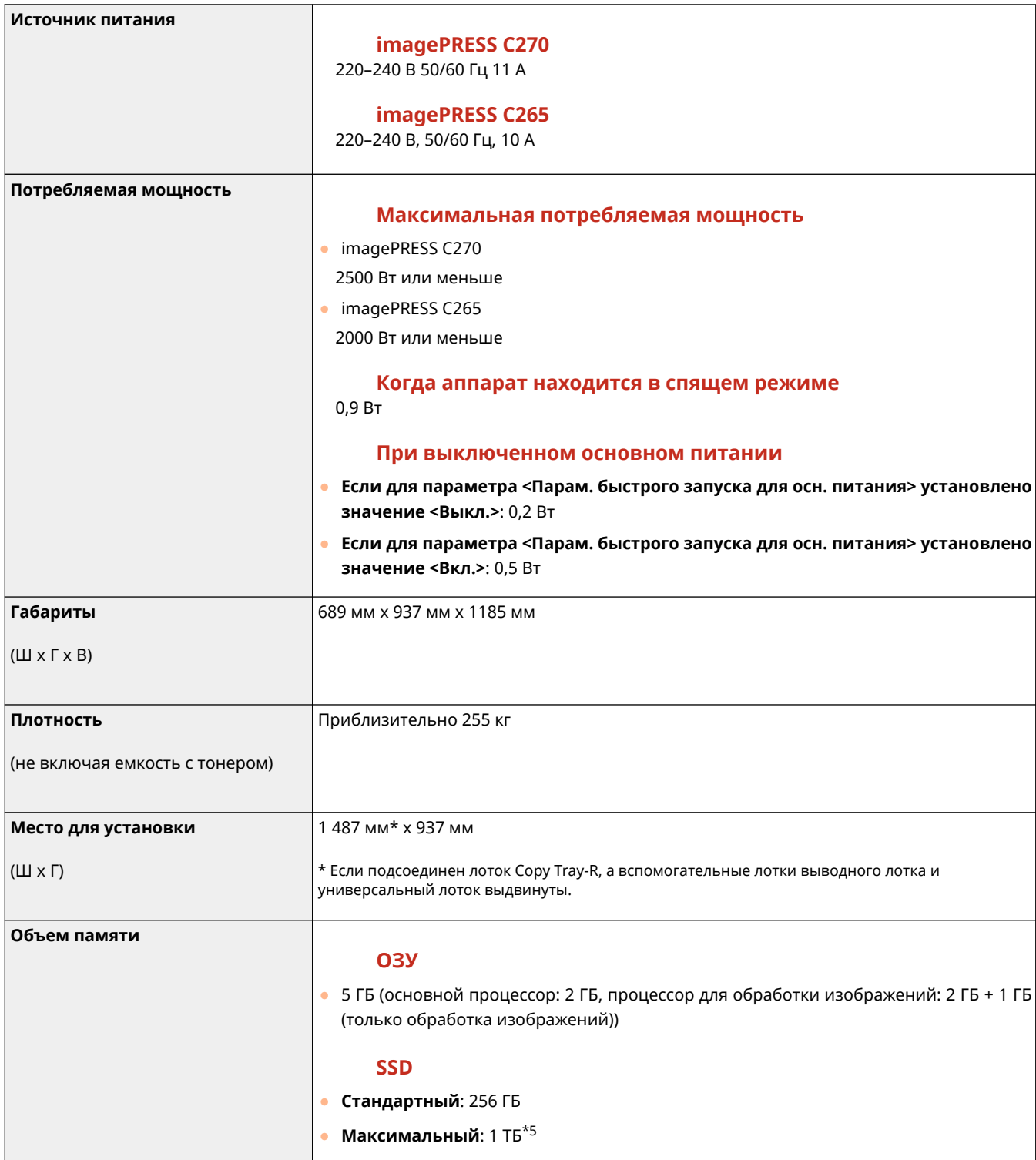

\*1 При использовании функции <Fax>, <Сканировать и отправить> или <Scan and Store> можно сканировать оригиналы до 301 x 424 мм (A3+) или 283,4 x 435,8 мм (11x17+).

\*2 Время активирования может варьироваться в зависимости от среды и условий эксплуатации аппарата.

\*3 До момента, когда будет доступным управление клавишей на сенсорном дисплее, проходит приблизительно 4 секунды. В некоторых ситуациях запуск аппарата не происходит быстро.

\*4 Скорость копирования при печати на одной стороне обычной бумаги формата A4 измерена при непрерывном копировании. Скорость копирования изменяется в зависимости от разрешения на выходе, типа и формата бумаги, а также направления подачи бумаги. Скорость копирования на бумаге меньшего формата может быть ниже. Кроме того, может увеличиться время простоя или уменьшиться скорость в процессе непрерывного копирования для настройки температуры внутри аппарата или обеспечения оптимального качества печати.

\*5 Дополнительно

## **Устройство подачи**

#### 91L6-03X

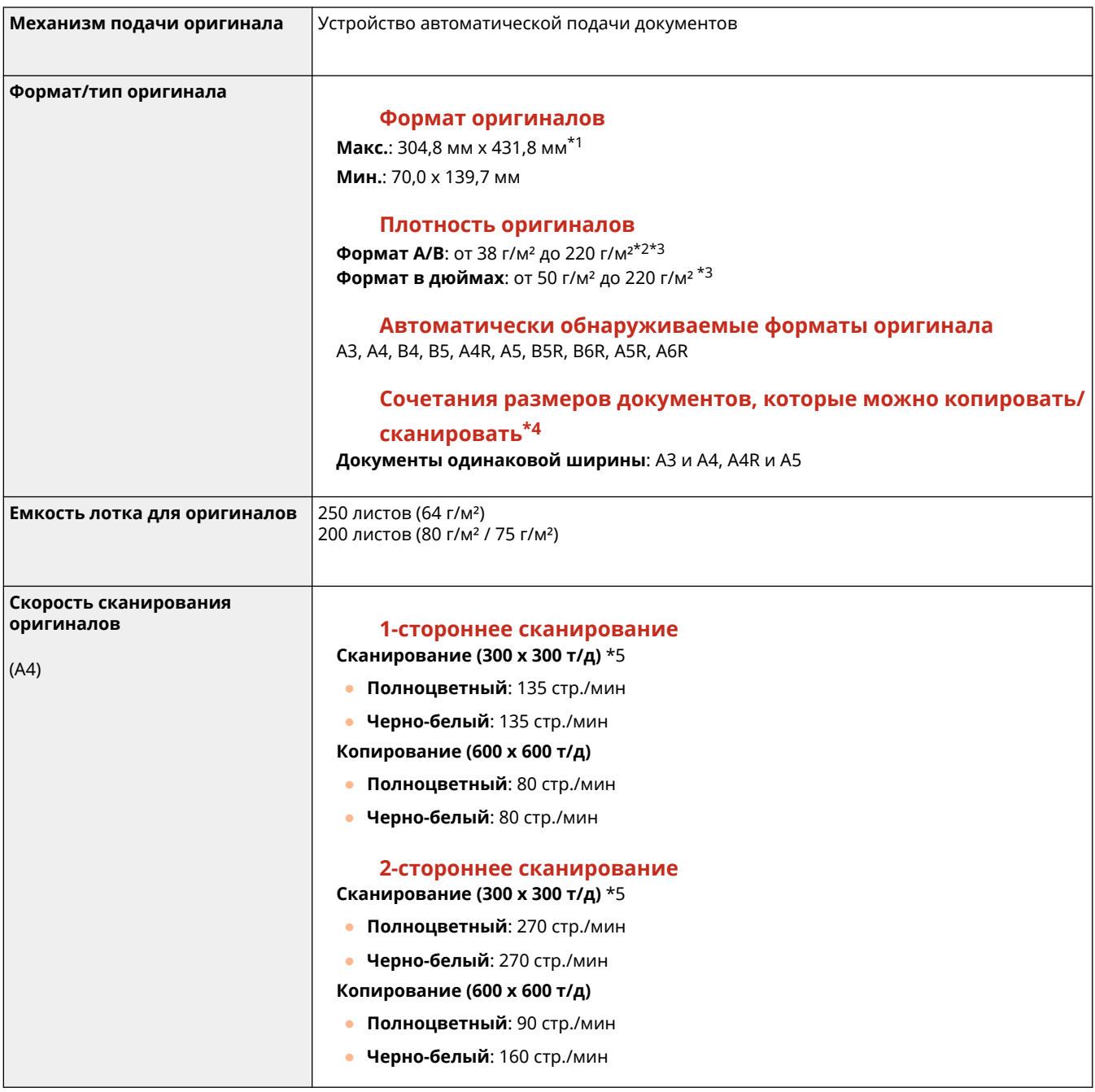

\*1 Длинный оригинал: 431,8 мм–990 мм

\*2 Плотность для оригиналов формата A6R или менее составляет от 50 г/м² до 220 г/м².

\*3 То же касается одновременного применения черно-белой и цветной печати.

\*4 При копировании/сканировании документов в сочетаниях, отличных от вышеприведенных, может произойти повреждение документов или замятие бумаги.

\*5 Скорость сканирования зависит от режима сканирования и типа оригинала.

# **Допустимая бумага**

91L6-03Y

Типы бумаги, которые могут использоваться с этим аппаратом, указаны в нижеприведенной таблице. Сведения о допустимой бумаге с подключенными дополнительными модулями см. в технических характеристиках соответствующих дополнительных модулей. Соблюдайте меры предосторожности при использовании бумаги.

- **Поддерживаемые форматы бумаги(P. 308)**
- **Поддерживаемые типы бумаги(P. 312)**
- **Меры предосторожности в отношении бумаги(P. 317)**
- **Руководство по использованию бумаги с печатью(P. 318)**
- **Меры предосторожности во избежание скручивания бумаги(P. 319)**

**Хранение бумаги, на которой выполнялась печать с помощью аппарата(P. 321)** 

## Поддерживаемые форматы бумаги

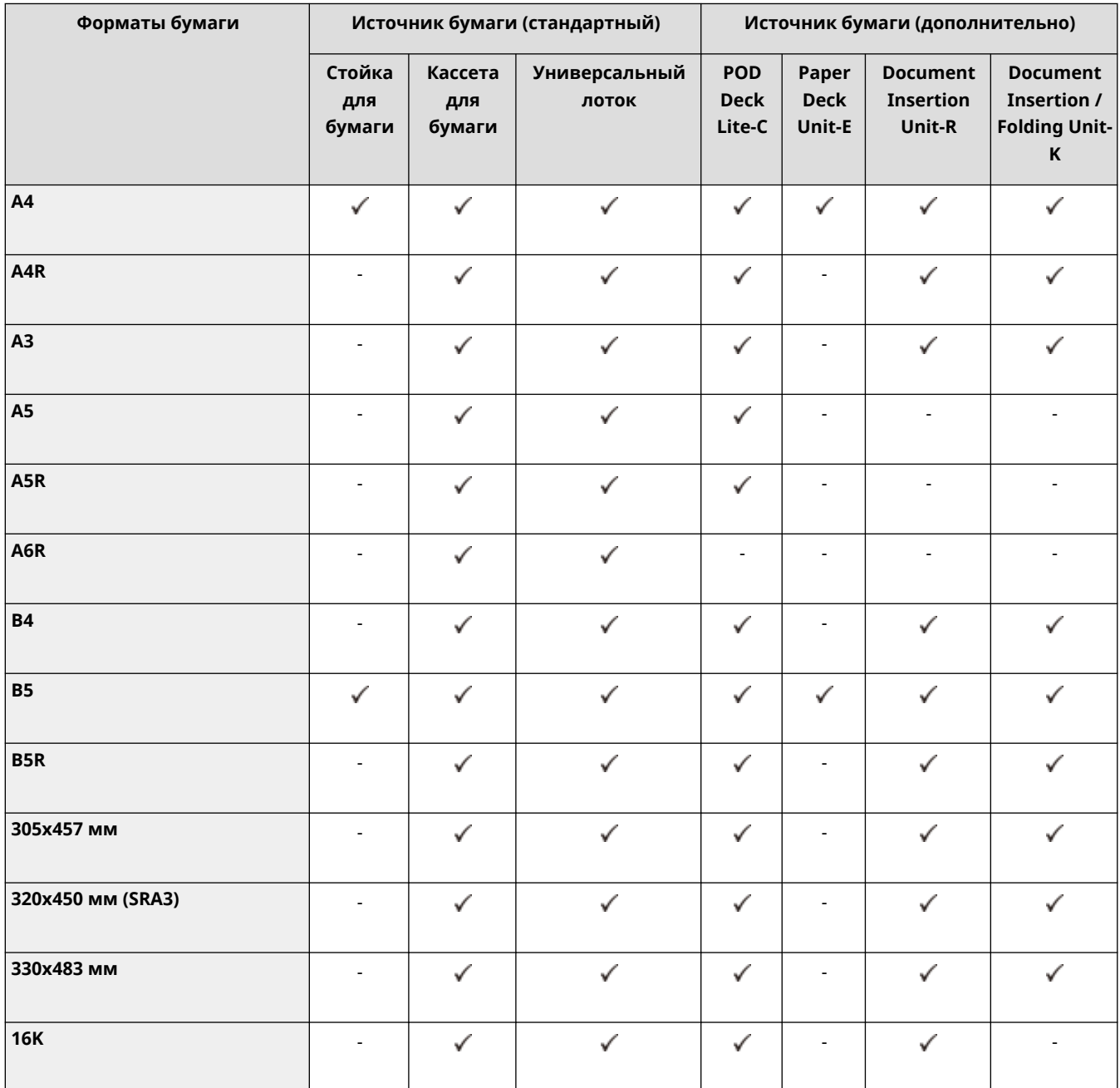

#### Знакомство с аппаратом

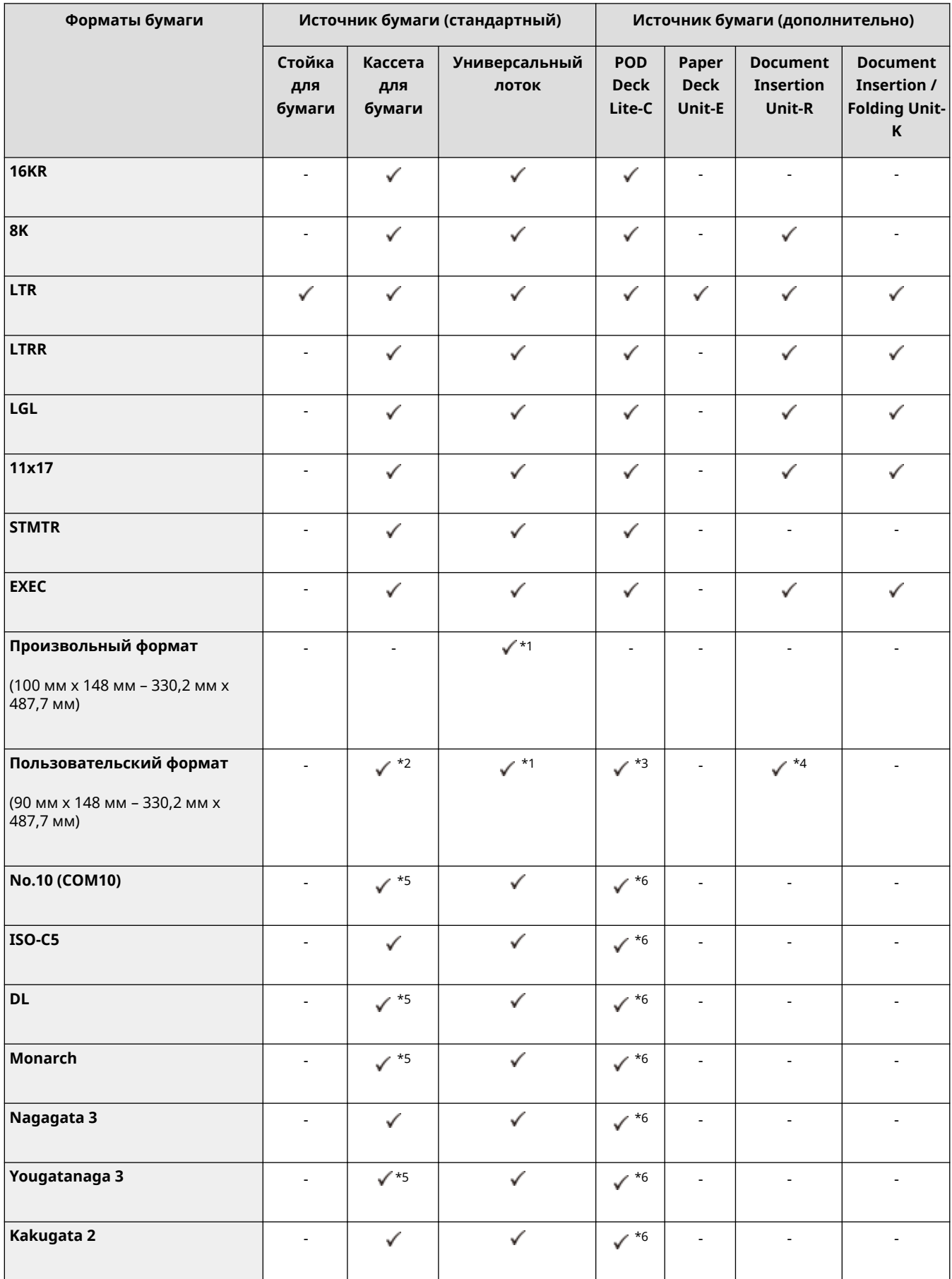

 $*$ 1 С установленным лотком Long Sheet Tray-B можно использовать длинные листы шириной до 1 300 мм.  $\bullet$ **Параметры(P. 221)** 

\*2 Можно использовать пользовательские параметры формата от 98,0 мм x 148,0 мм до 330,2 мм x 487,7 мм.

\*3 Можно использовать пользовательские параметры формата от 139,7 мм x 148,0 мм до 330,2 мм x 487,7 мм.
- \*4 Можно использовать пользовательские параметры формата от 182,0 мм x 182,0 мм до 330,2 мм x 487,7 мм.
- \*5 Требуется дополнительно приобретаемый модуль Envelope Feeder Attachment-F.
- \*6 Требуется дополнительно приобретаемый модуль Envelope Feeder Attachment-G.

## **ПРИМЕЧАНИЕ**

#### **Форматы бумаги, поддерживаемые этим аппаратом**

● В следующей таблице указано большинство форматов бумаги и конвертов, которые можно использовать с аппаратом.

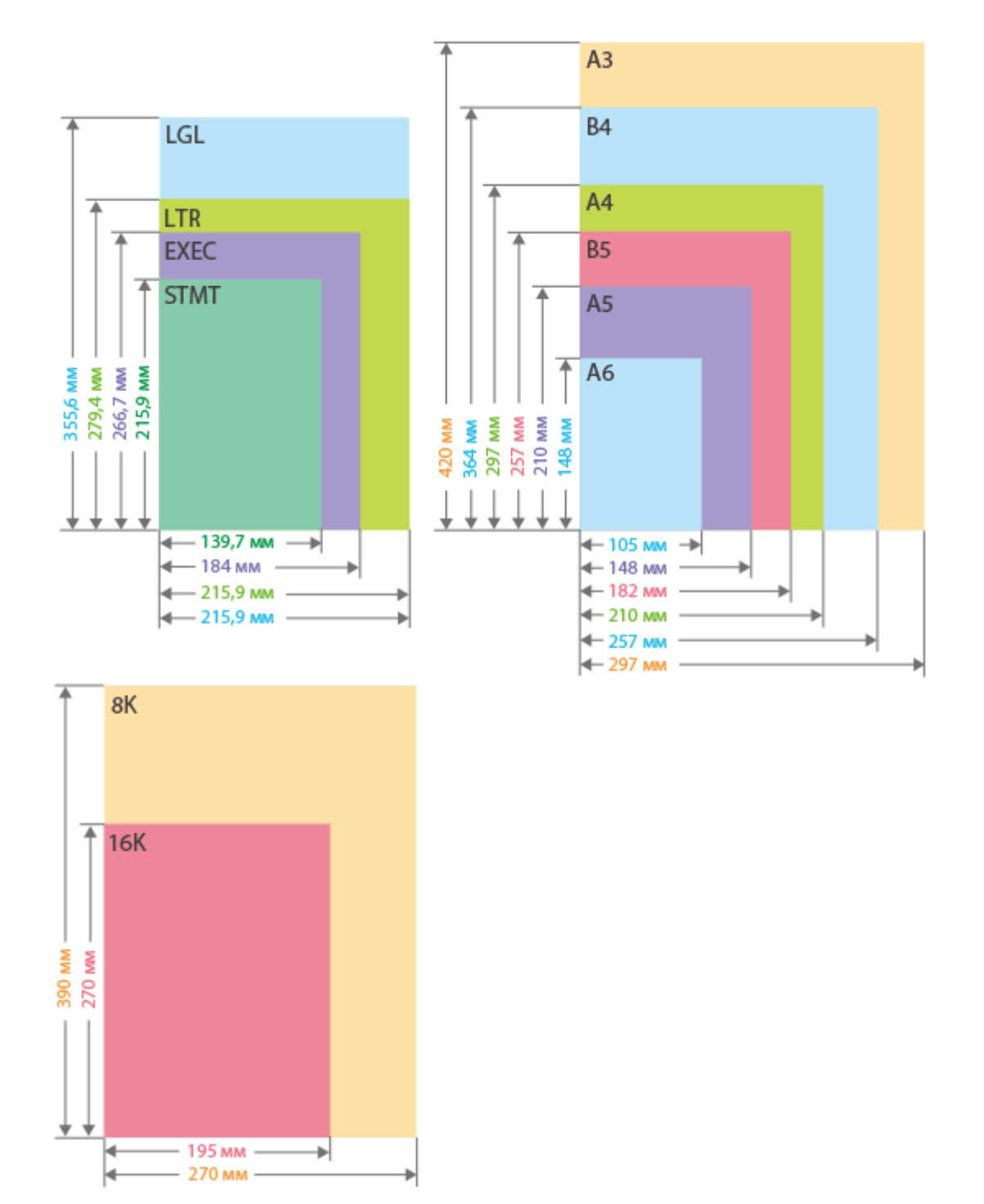

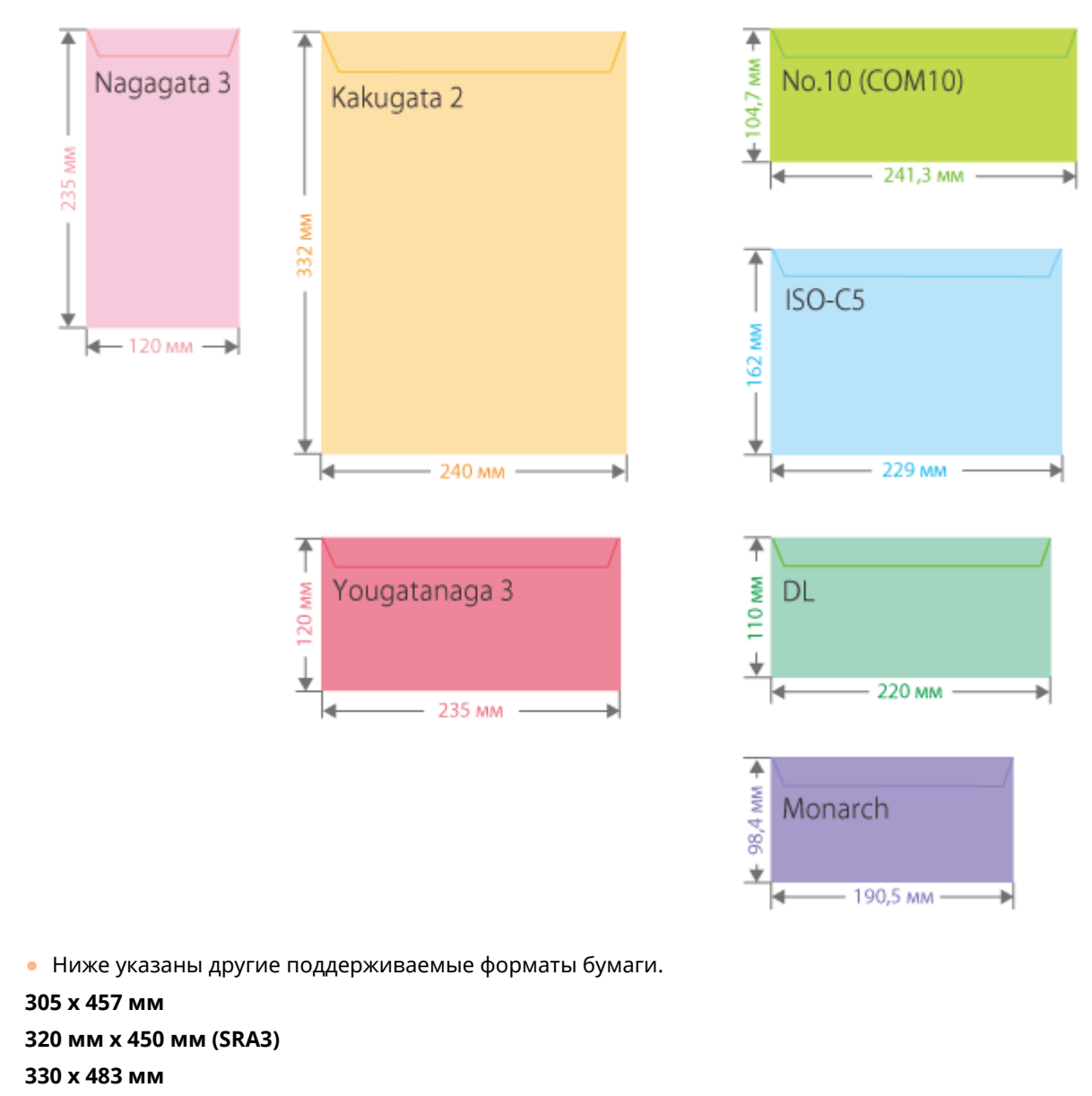

**11" x 17"** (279,4 мм x 431,8 мм)

#### **«Вертикальная» и «горизонтальная» стороны бумаги**

• В Руководстве пользователя, независимо от ориентации бумаги, сторона, перпендикулярная ( $\Box$ ) передней панели аппарата, называется «вертикальной», а сторона, параллельная ( •) передней панели аппарата — «горизонтальной».

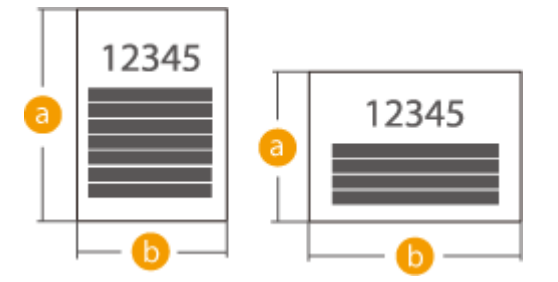

● В Руководстве пользователя загрузка бумаги более длинной стороной перпендикулярно к передней панели аппарата называется расположением в «книжной ориентации», а загрузка более длинной стороной параллельно передней панели аппарата — расположением в «альбомной ориентации».

Книжная ориентация Альбомная ориентация

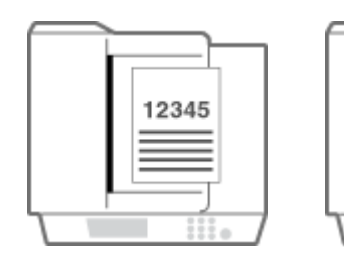

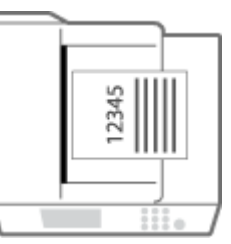

● A4R, A5R, B5R, LTRR и STMTR соотносятся с форматами бумаги A4 / A5 / B5 / LTR / STMT в альбомной ориентации соответственно.

## Поддерживаемые типы бумаги

Для данного аппарата можно использовать бумагу, не содержащую хлор.

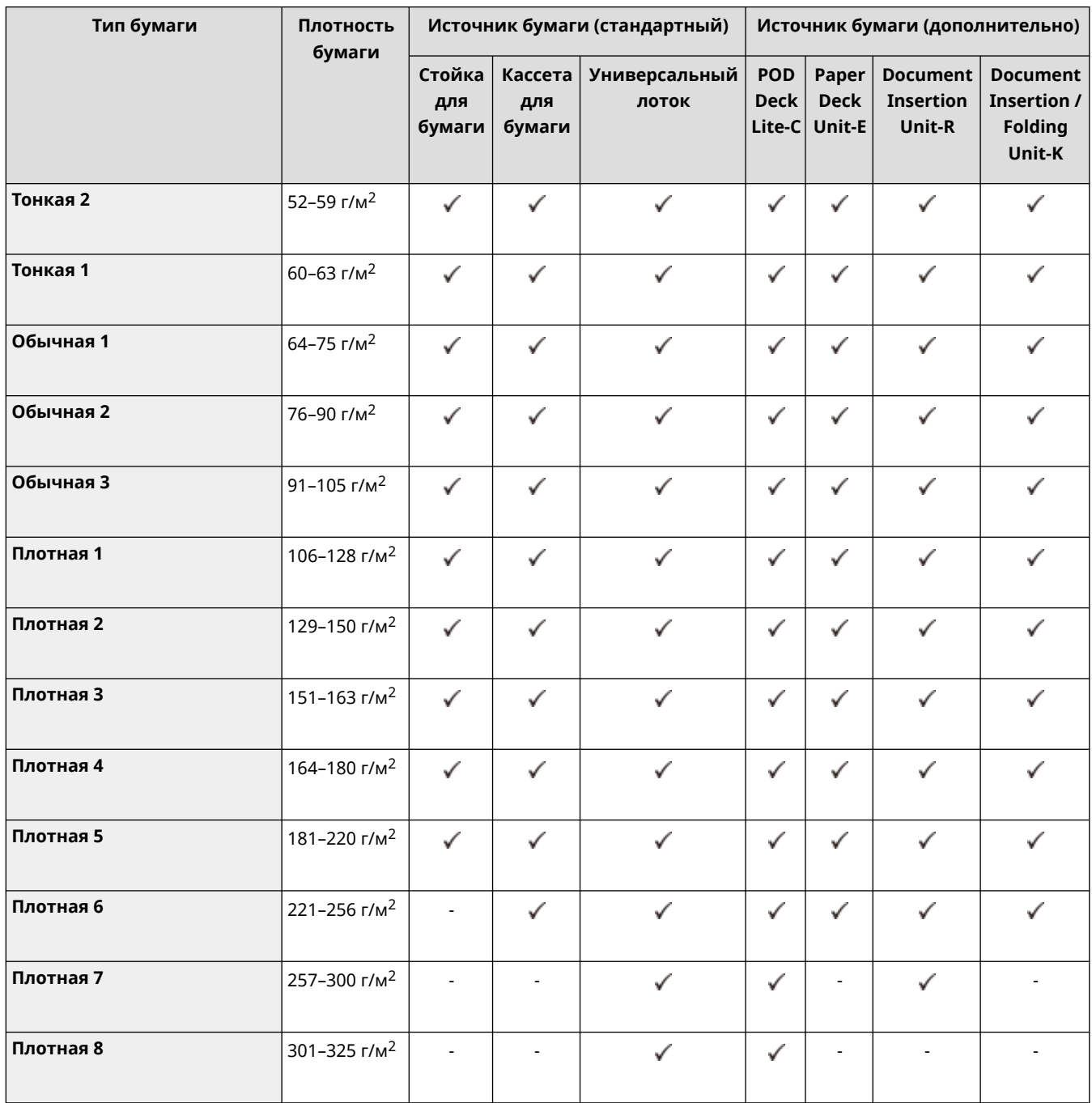

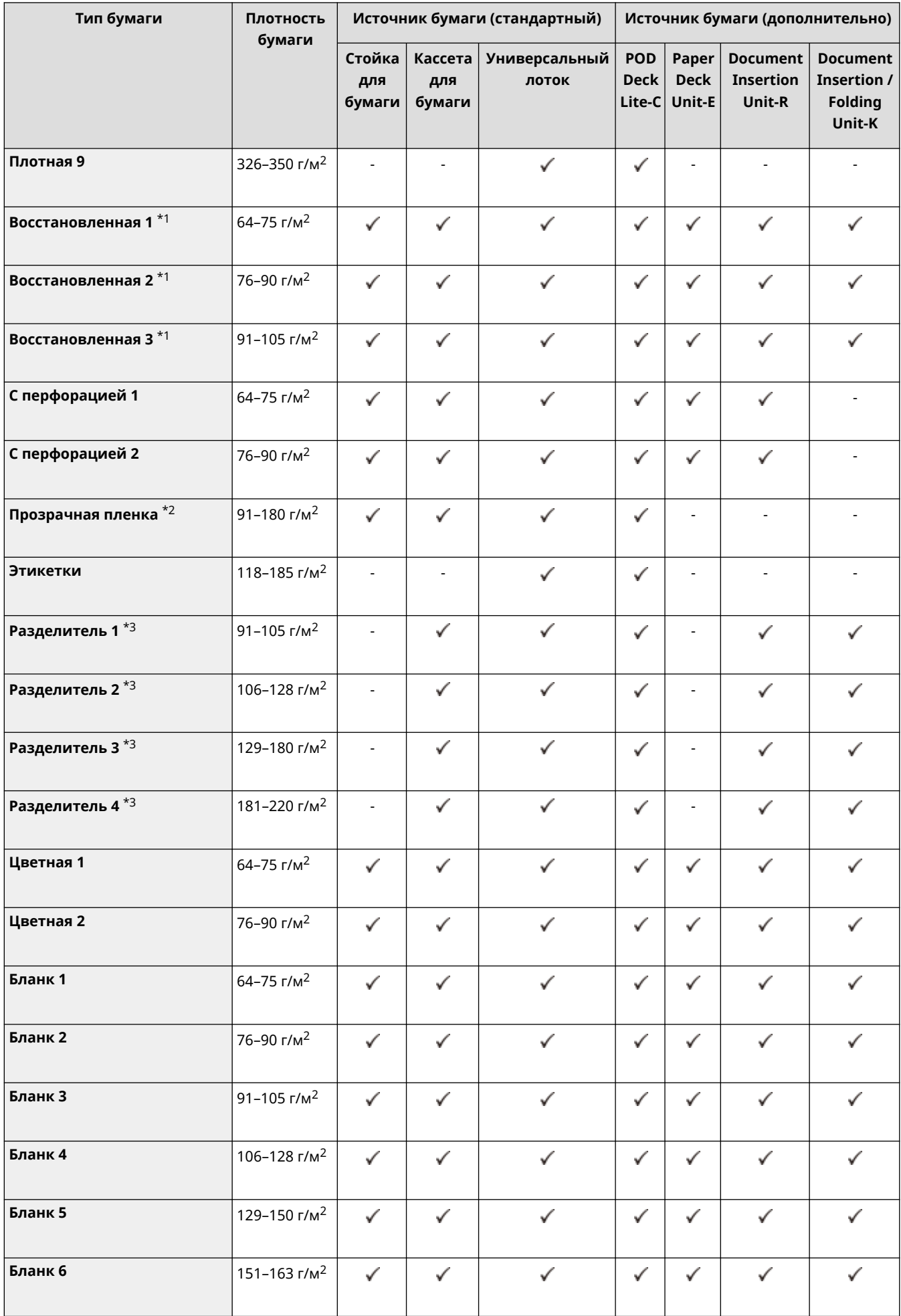

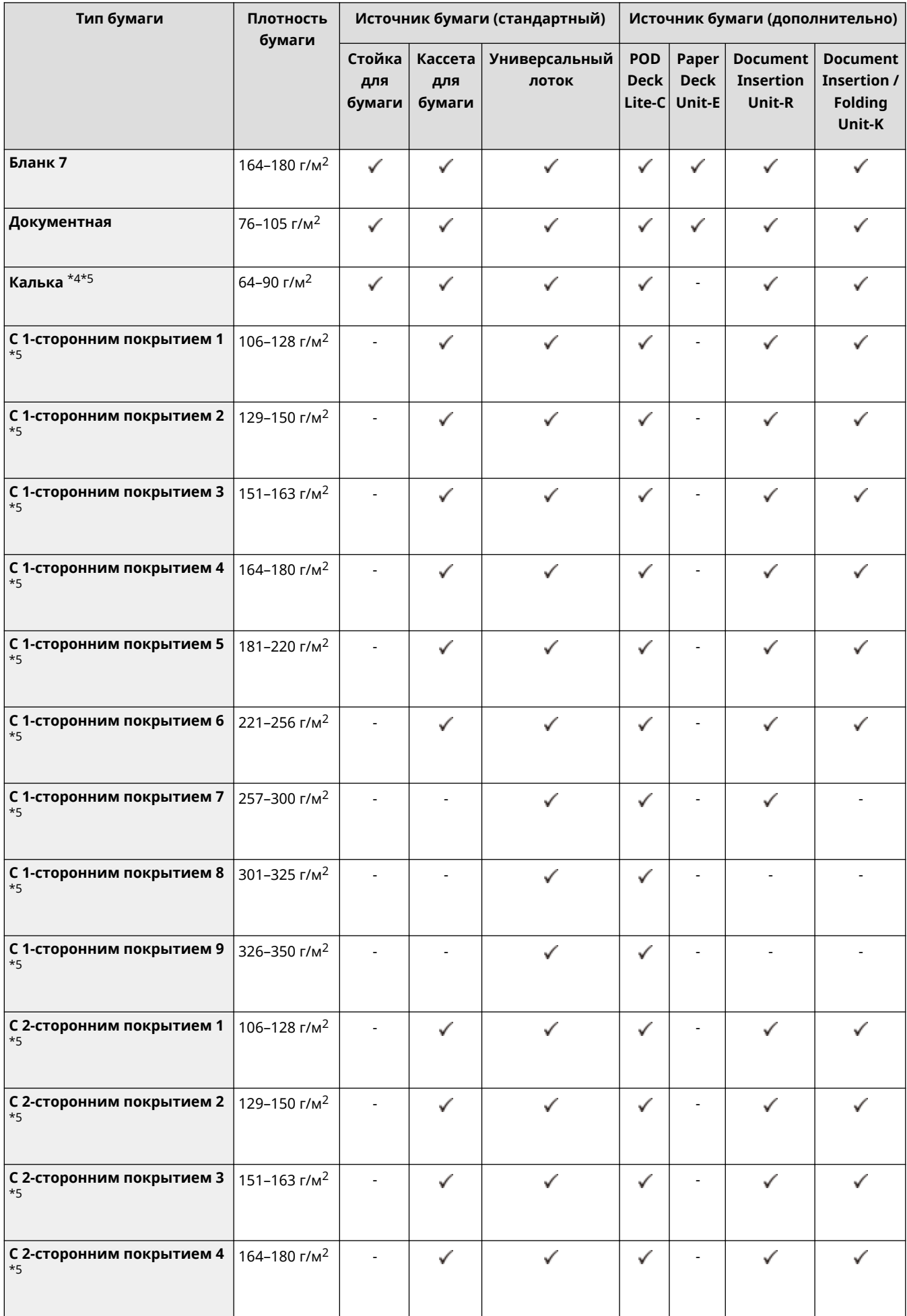

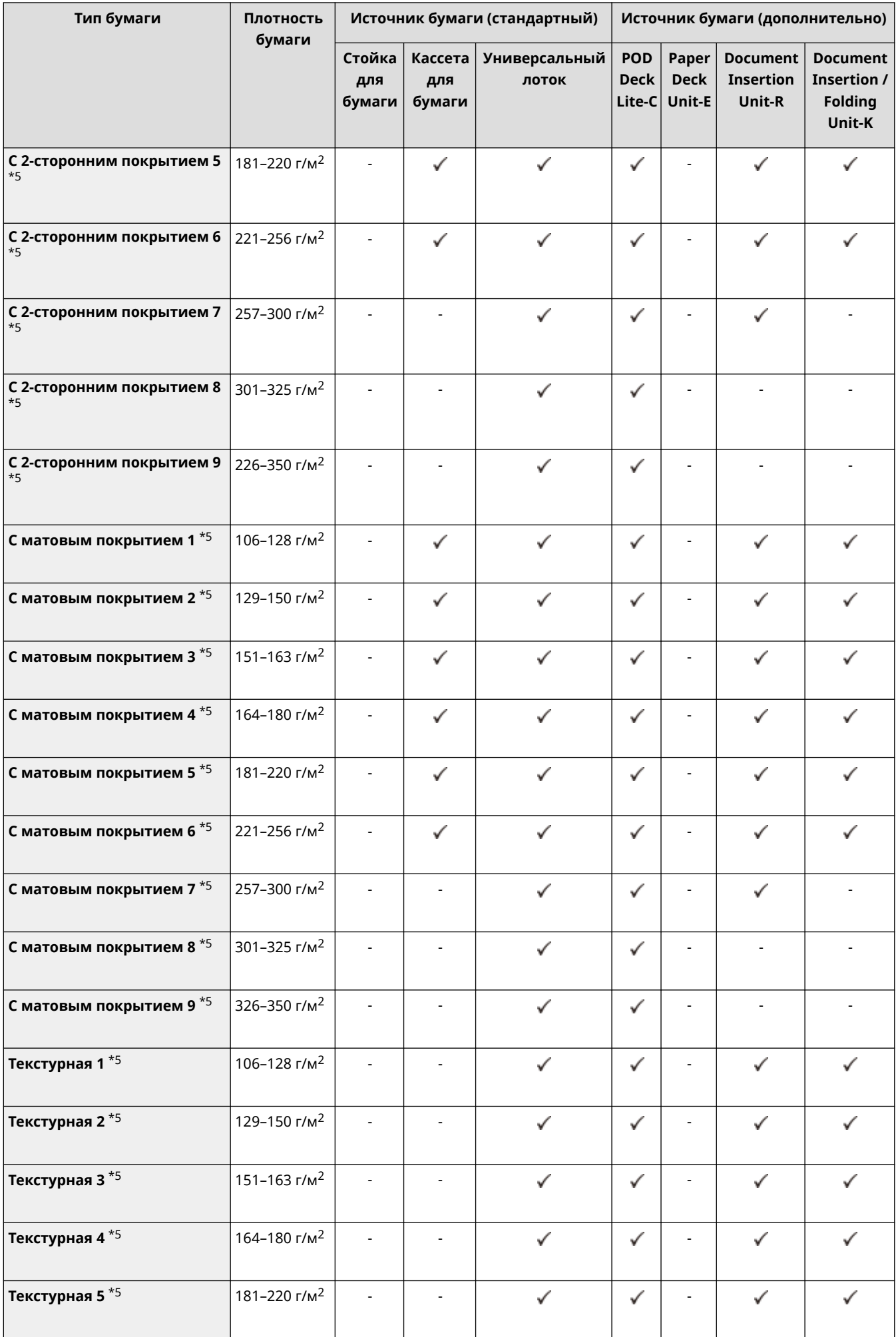

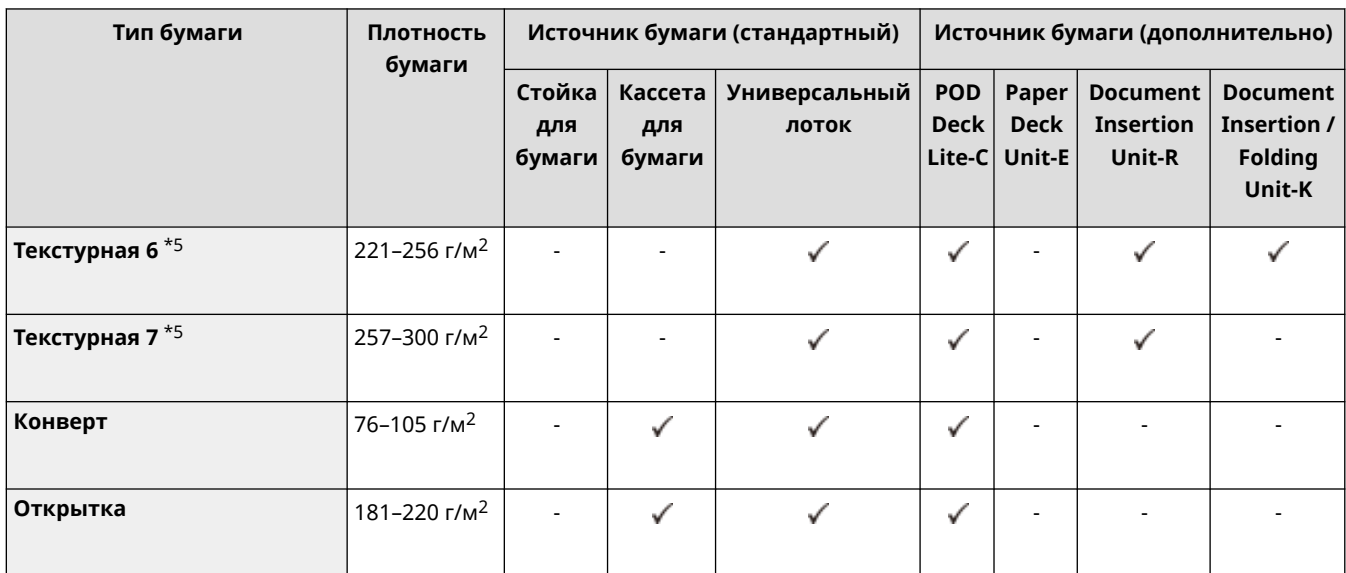

\*1 Можно использовать 100% восстановленную бумагу.

- \*2 Можно использовать прозрачные пленки формата A4, A4R, LTR или LTRR.
- \*3 Можно бумагу формата A4 или LTR.
- \*4 Нельзя использовать некоторые типы кальки.
- \*5 При загрузке бумаги в универсальный лоток вставляйте только по одному листу.

#### ◼Бумага, доступная для 2-стороннего копирования/2-сторонней печати

● При выполнении двухстороннего копирования или двухсторонней печати используйте бумагу, соответствующую приведенным ниже требованиям.

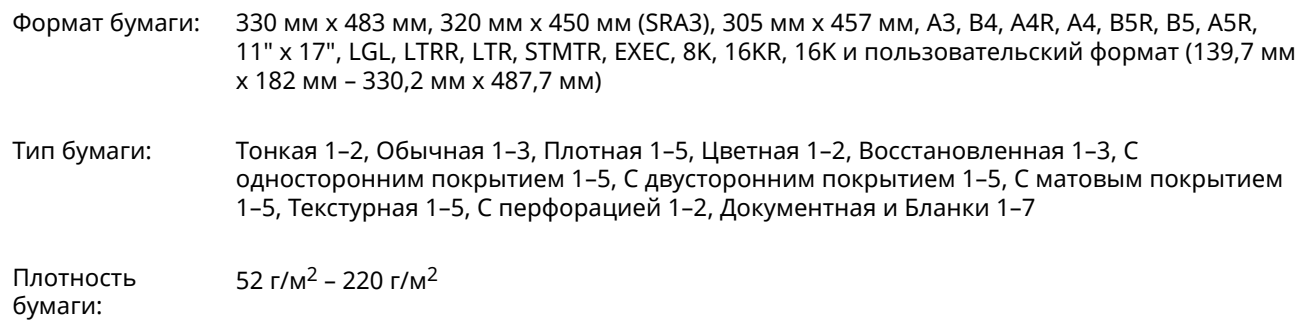

Если используется другая бумага, выберите <2-я сторона 2-стороннего листа>, чтобы печатать на обратной стороне отпечатанного листа.

#### ◼Бумага, недоступная для конечной обработки

● Функции окончательной обработки недоступны при копировании или печати на бумаге произвольного формата или бумаге пользовательского формата, прозрачной пленке, кальке, этикетках, открытках и конвертах.

#### ■Использование плотной бумаги в режиме буклета

● Если использовать бумагу «Плотная 6» в качестве обложки для <Буклет>, можно выполнять печать на <Передняя обложка> и <Задняя обложка>.

#### ◼Автоматически обнаруживаемые форматы бумаги

- Кассета для бумаги: 320 мм x 450 мм (SRA3), 305 мм x 457 мм, 330 мм x 483 мм, A3, B4, A4R, A4, B5R, B5, A5, A5R, A6R, 11" x 17", LGL, LTR, LTRR, STMTR, EXEC, 8K, 16KR, 16K
- POD Deck Lite-C:320 мм x 450 мм (SRA3), 305 мм x 457 мм, 330 мм x 483 мм, A3, B4, A4R, A4, B5R, B5, A5R, 11" x 17", LGL, LTR, LTRR, STMTR, EXEC, 8K, 16KR, 16K

### Меры предосторожности в отношении бумаги

# **BAXHO**

#### **Не используйте следующие типы бумаги**

(это может привести к замятию бумаги или другим проблемам печати):

- мятую бумагу или бумагу с изломами;
- скрученную или рулонную бумагу;
- рваную бумагу;
- влажную бумагу;
- очень тонкую бумагу;
- тонкую бумагу из соломы;
- документы, напечатанные на термопринтере;
- бумагу, на обратной стороне которой производилась печать на термопринтере;
- текстурную бумагу;
- глянцевую бумагу.

#### **При использовании бумаги**

● Используйте только бумагу, которая полностью приспособилась к среде, в которой установлен аппарат. Использование бумаги, которая хранилась при другой температуре или влажности, может вызвать замятие бумаги или привести к плохому качеству печати.

#### **Эксплуатация и хранение бумаги**

- Мы рекомендуем использовать бумагу сразу после открытия упаковки. Упакуйте оставшуюся бумагу обратно в оригинальную упаковку и храните ее на плоской горизонтальной поверхности.
- Храните бумагу в оригинальной упаковке, чтобы защитить ее от влаги и излишней сухости.
- Не храните бумагу так, чтобы она заворачивалась или складывалась.
- Не храните бумагу вертикально или в слишком большой стопке.
- Не подвергайте бумагу воздействию прямых солнечных лучей и не храните ее в условиях высокой влажности, в слишком сухих или подверженных резким перепадам температур или влажности помещениях.

## **ПРИМЕЧАНИЕ**

### **Печать на бумаге, содержащей абсорбированную влагу**

● Из области вывода бумаги может выделяться пар, либо вокруг области вывода бумаги могут возникать капельки воды. В этом нет ничего необычного — такое может произойти вследствие испарения влаги, содержащейся в бумаге, что вызвано нагревом при фиксации тонера на бумаге (особенно часто это происходит при низкой температуре в помещении).

#### ◼Разрешенные типы бумаги

- Допустимый диапазон влажности для хранения бумаги 25–75 % (при комнатной температуре 5– 27,5 °C). Хранение бумаги в других условиях может отрицательно сказаться на подаче бумаги и качестве изображения.
- При нарезке бумаги обрезанные края необходимо сгладить полировальным устройством. Чтобы сгладить обрезанные края бумаги, поместите ее на ровную поверхность и пройдите полировальным устройством по краям бумаги примерно 3 раза, держа устройство вертикально. Если не сгладить все 4 края бумаги, на изображениях могут появиться полосы, а подача бумаги может выполняться неправильно.

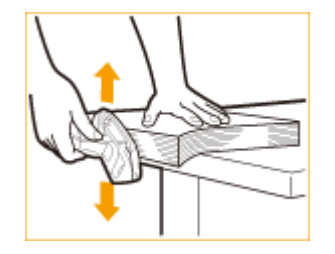

#### Руководство по использованию бумаги с печатью

Использование бумаги, на которой уже была выполнена печать другим аппаратом (бумаги с печатью) может привести к уменьшению срока службы компонентов аппарата и необходимости более частой очистки. Для получения сведений об использовании бумаги с печатью, например о чернилах, использованных на бумаге с печатью, о применении порошка и о безопасности, обратитесь к своему дилеру или представителю сервисной службы.

#### ■Использование бумаги с офсетной печатью

- Некоторые типы чернил, используемых при офсетной печати, могут содержать вещества (например, растворители или воск), которые приводят к размягчению или плавлению чернил при высоких температурах. В аппарате тонер фиксируется при высокой температуре, поэтому при использовании бумаги с печатью такими чернилами они могут прилипать к блоку фиксации, в результате чего результат печати может быть грязным, а также может уменьшиться срок службы деталей аппарата. Чтобы избежать плавления чернил, рекомендуется использовать бумагу с печатью, выполненной жаростойкими чернилами на масляной основе (оксидно-полимерные) или УФ-отверждаемыми чернилами.
- Если чернила плавятся, эту проблему можно решить путем понижения температуры в блоке фиксации. Однако это может сказаться на качестве фиксации. Для получения дополнительных сведений обратитесь к своему дилеру или представителю сервисной службы.
- Сушите бумагу с печатью не менее 72 часов перед использованием.
- Не печатайте на тех частях бумаги, где уже присутствуют чернила или имеется лаковое покрытие. Это может привести к появлению артефактов, поскольку тонер не фиксируется на материале с печатью (особенно если используется бумага с покрытием), или муаровому эффекту (дрожащим, волнистым линям) в зависимости от линеатуры и углов поворота. Если вам приходится печатать на бумаге с нанесенными чернилами, можно повысить качество отпечатков, выполняя печать на участках с наименьшей плотностью изображения. Для снижение муарового эффекта отрегулируйте линеатуру. Для получения дополнительных сведений обратитесь к своему дилеру или представителю сервисной службы.
- Противоотмарывающий порошок это частицы, применяемые для предотвращения смазывания при использовании масляных чернил. При подаче в аппарат бумаги с противоотмарывающим порошком частицы могут попасть внутрь аппарата и привести к появлению артефактов или ухудшить качество работы валиков и ремней. Потому при печати масляными чернилами избегайте использования бумаги с большим количеством противоотмарывающего порошка. Если проблема все равно

присутствует, рекомендуется полностью отказаться от его использования. При загрязнении внутренней части аппарата противоотмарывающим порошком свяжитесь со своим дилером или представителем сервисной службы.

#### ◼Использование бумаги с печатью цветным лазерным принтером

- Не используйте бумагу, печать на которой была выполнена цветным лазерным принтером. Поскольку температура фиксации тонера превышает температуру лазерной печати, тонер предыдущей печати может расплавиться, что может привести к замятию бумаги в блоке фиксации и повреждению аппарата. Кроме того, даже если этого не произойдет, качество печати может быть низким по другим причинам, например из-за изменения уровня глянцевости. Если вам приходится печатать на бумаге с печатью, выполненной цветным лазерным принтером, уменьшите диапазон печати и понизьте плотность изображения. Однако при использовании бумаги с печатью, выполненной цветным лазерным принтером, свяжитесь со своим дилером или представителем сервисной службы.
- Использование листов бумаги, отпечатанных на цветном лазерном принтере, допустимо только в качестве обложки или листов для вставки с подачей из Document Insertion / Folding Unit-K. В этом случае следите, чтобы бумага не скручивалась и листы не прилипали друг к другу.

#### ■Прочие меры предосторожности

- При подаче в аппарат бумаги с печатью качество бумаги может измениться. Если бумага подается некорректно, выполните команду <Настр. ур. вент. для раздел. бум.>.
- Упакуйте бумагу с печатью в оригинальную упаковку и храните ее в сухом месте, защищенном от прямых солнечных лучей.

### Меры предосторожности во избежание скручивания бумаги

Скручивание бумаги часто служит причиной замятия бумаги или ухудшения качества печати. Эластичность бумаги, направление скручивания и величина скручивания оказывают сильное влияние на качество транспортировки бумаги внутри аппарата. Если бумага скручена, обязательно регулируйте величину скручивания, как описано ниже.

#### ◼Соотношение направления волокон и направления скручивания бумаги.

Жесткость бумаги различается в зависимости от направления волокон. Обычно направление скручивания совпадает с направлением волокон.

#### **Направление волокон бумаги**

Параллельно длинной стороне Параллельно короткой стороне

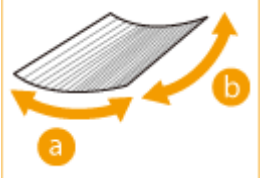

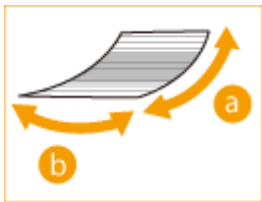

: высокая вероятность скручивания

: низкая вероятность скручивания

## **ПРИМЕЧАНИЕ**

• При использовании бумаги с покрытием плотностью 106 г/м<sup>2</sup> – 300 г/м<sup>2</sup> и тонкой бумаги плотностью 52 г/м2 – 63 г/м2 рекомендуется использовать бумагу с волокнами, параллельными направлению транспортировки.

#### ◼Коррекция скручивания

Во избежание проблем, связанных со скручиванием, необходимо убедиться, что скручивание скорректировано и находится в допустимых пределах. Величина скручивания, которая может вызвать проблемы, зависит от типа и плотности бумаги.

# **ПРИМЕЧАНИЕ**

#### **Измерение скручивания**

Для измерения скручивания поместите бумагу на плоскую поверхность скручивающейся стороной верх, как показано на иллюстрации ниже, и измерьте расстояние от обоих краев до поверхности.

#### ● **При скручивании перпендикулярно направлению транспортировки**

Точки измерения скручивания Вид бумаги сбоку по направлению транспортировки

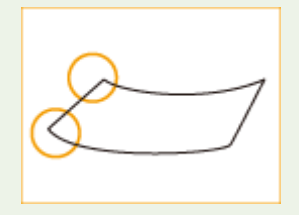

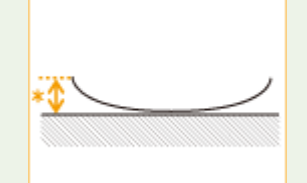

\* Измерение степени скручивания (в мм)

Направление подачи

● **При скручивании параллельно направлению транспортировки**

Точки измерения скручивания Вид бумаги спереди по направлению транспортировки

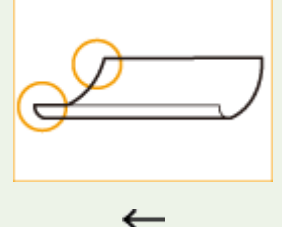

Направление подачи

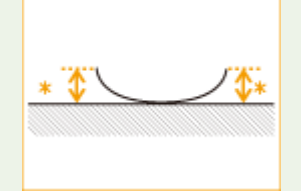

\* Измерение степени скручивания (в мм)

### **Приемлемый диапазон скручивания, перпендикулярного по отношению к направлению транспортировки**

#### **При подаче бумаги с основного блока, POD Deck Lite-C или Paper Deck Unit-E**

● Рекомендуется не допускать скручивания как вверх, так и вниз более 5 мм независимо от плотности бумаги.

#### **При печати из универсального лотка**

• Для бумаги плотностью менее 105 г/м<sup>2</sup> рекомендуется не допускать скручивания как вверх, так и вниз более чем на 10 мм.

- $\bullet$  Для бумаги плотностью 106–163 г/м<sup>2</sup> рекомендуется не допускать скручивания вверх более чем на 10 мм, а также скручивания вниз более чем на 5 мм.
- Для бумаги плотностью 164–300 г/м<sup>2</sup> рекомендуется не допускать скручивания вверх более чем на 5 мм. Использовать бумагу со скручиванием вниз не рекомендуется.

### **Приемлемый диапазон скручивания, параллельного по отношению к направлению транспортировки**

#### **При подаче бумаги с основного блока, POD Deck Lite-C или Paper Deck Unit-E**

- Бумага со скручиванием, наблюдаемым спереди по отношению к направлению транспортировки, может привести к появлению зазоров между боковыми регулирующими пластинами в стойке для бумаги, в результате чего бумага будет подаваться по диагонали. Если вам приходится использовать бумагу со скручиванием, убедитесь, что оно не превышает 5 мм.
- $\bullet$  При использовании плотной бумаги (от 164 г/м<sup>2</sup> до 350 г/м<sup>2</sup>) не рекомендуется допускать скручивание. Более того, даже использование плотной бумаги (от 164 г/м<sup>2</sup> до 350 г/м<sup>2</sup>) без скручивания может вызвать проблемы с подачей. При использовании бумаги формата меньше A4 рекомендуется использовать бумагу с волокнами, параллельными длинной стороне. При использовании бумаги формата больше B4 рекомендуется использовать бумагу с волокнами, параллельными короткой стороне.

#### **При печати из универсального лотка**

- $\bullet$  Для бумаги плотностью менее 105 г/м<sup>2</sup> рекомендуется не допускать скручивания как вверх, так и вниз более чем на 10 мм.
- $\bullet$  Для бумаги плотностью 106–163 г/м<sup>2</sup> рекомендуется не допускать скручивания вверх более чем на 10 мм, а также скручивания вниз более чем на 5 мм.
- При использовании бумаги плотностью от 164 г/м<sup>2</sup> до 300 г/м<sup>2</sup> или открыток рекомендуется не допускать даже небольшого скручивания.

## **ПРИМЕЧАНИЕ**

● При использовании плотной бумаги и бумаги малых форматов разница в скручивании с двух сторон не должна превышать 5 мм.

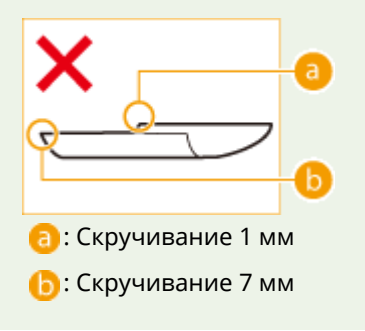

### Хранение бумаги, на которой выполнялась печать с помощью аппарата

Помните о следующих мерах предосторожности при работе с бумагой, на которой выполнялась печать с помощью аппарата, и при ее хранении.

### ◼Хранение отпечатанной бумаги

● Храните бумагу на плоской поверхности.

- Не храните бумагу вместе с объектами, изготовленными из ПВХ (поливинилхлорида), например прозрачными папками. Тонер может расплавиться, и бумага прилипнет с материалу на основе ПВХ.
- Храните бумагу таким образом, чтобы на ней не образовывалось складок и она не мялась. Это может привести к тому, что тонер отойдет.
- Если вы собираетесь хранить бумагу в течение длительного времени (два года и более), держите ее в переплетчике и т. п.
- Долгосрочное хранение может привести к обесцвечиванию бумаги, что в свою очередь может вызвать обесцвечивание распечаток.
- Не храните бумагу в местах с высокой температурой.

#### ◼Меры предосторожности при склеивании распечаток

- Используйте нерастворимый клей.
- Перед использованием проверьте клей на ненужной распечатке.
- Перед укладкой клееных распечаток убедитесь в том, что клей полностью высох.

## **POD Deck Lite-C**

#### 91L6-040

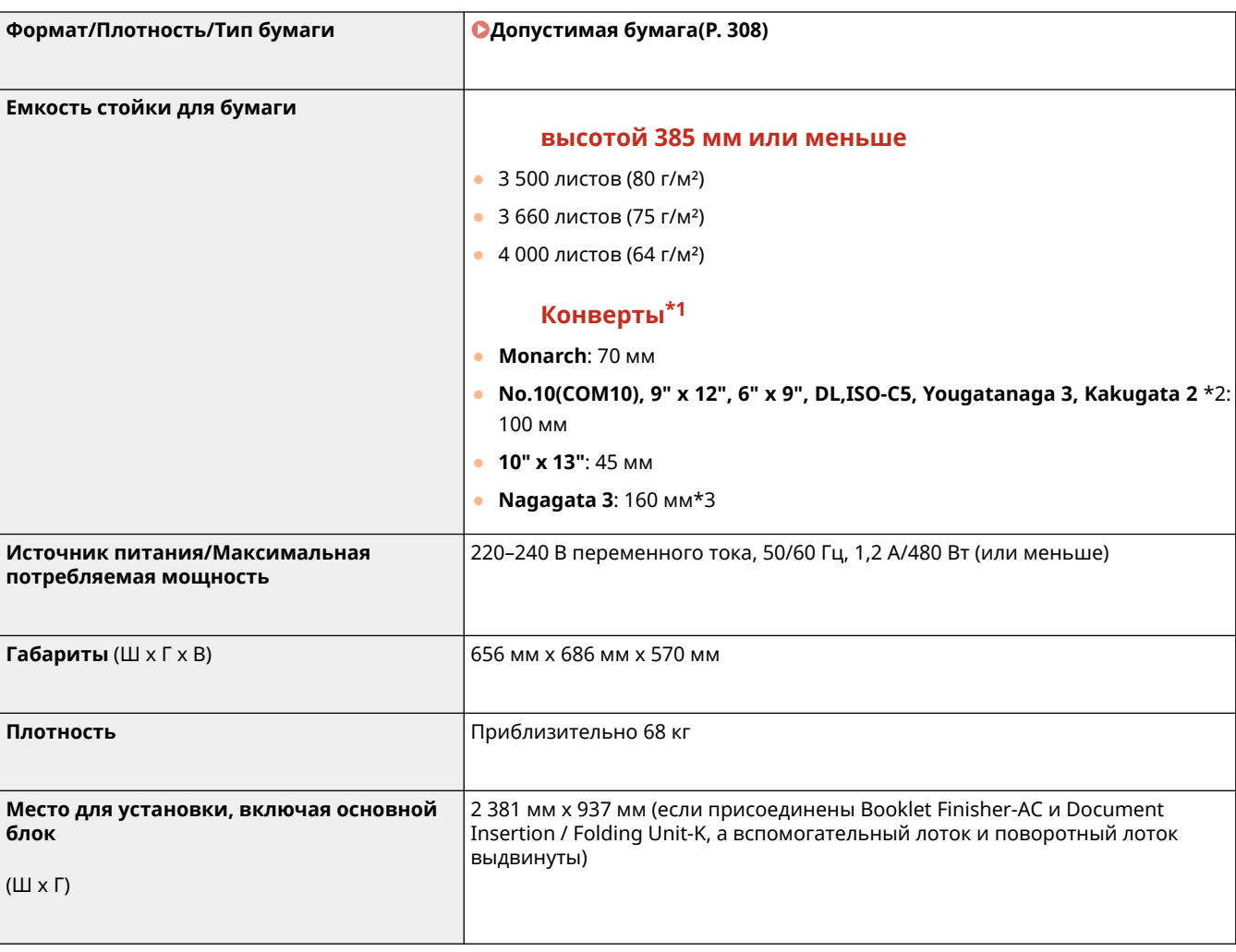

\*1 Необходимо дополнительное устройство подачи конвертов «Envelope Feeder Attachment-G» (кроме 10" x 13").

\*2 Боковое уплотнение: 45 мм

\*3 Боковое уплотнение: 100 мм

# **Paper Deck Unit-E**

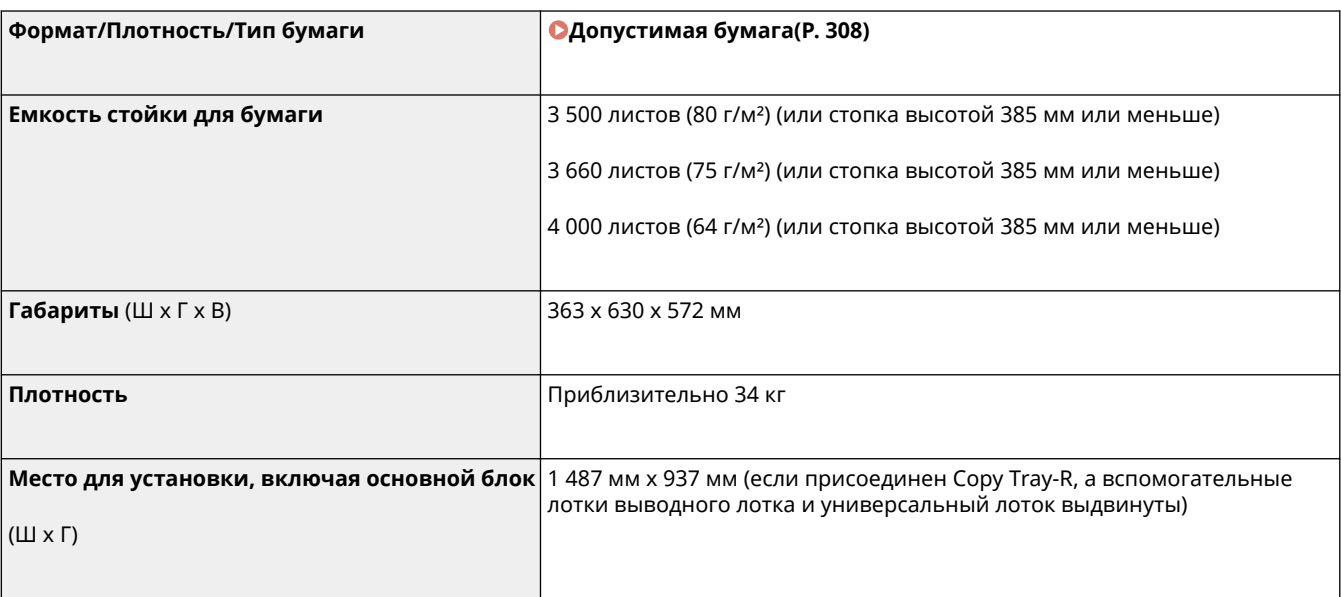

# **Staple Finisher-AG/Booklet Finisher-AG**

91L6-042

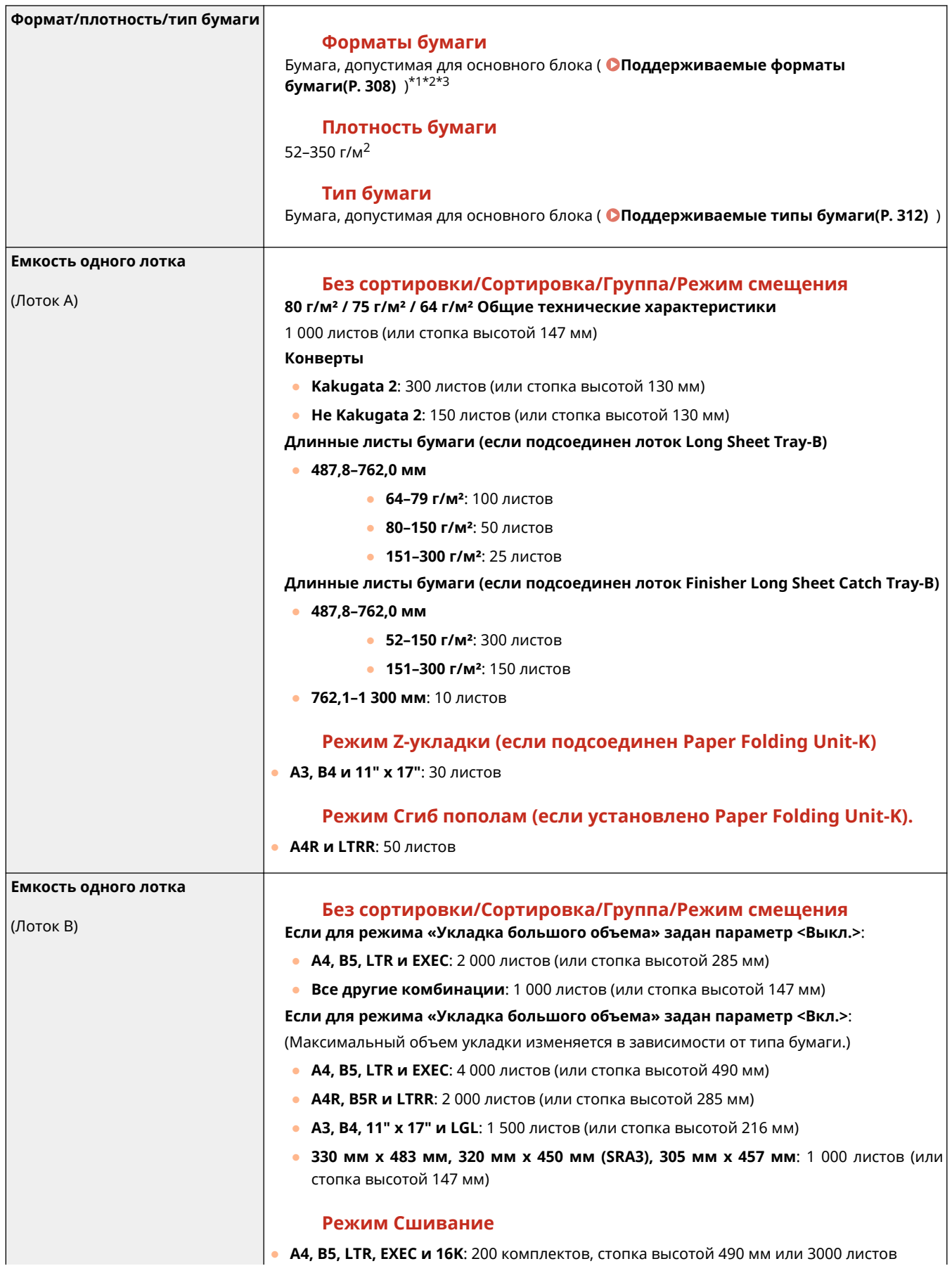

● **A4, B5, LTR, EXEC и 16K**: 200 комплектов, стопка высотой 490 мм или 3000 листов

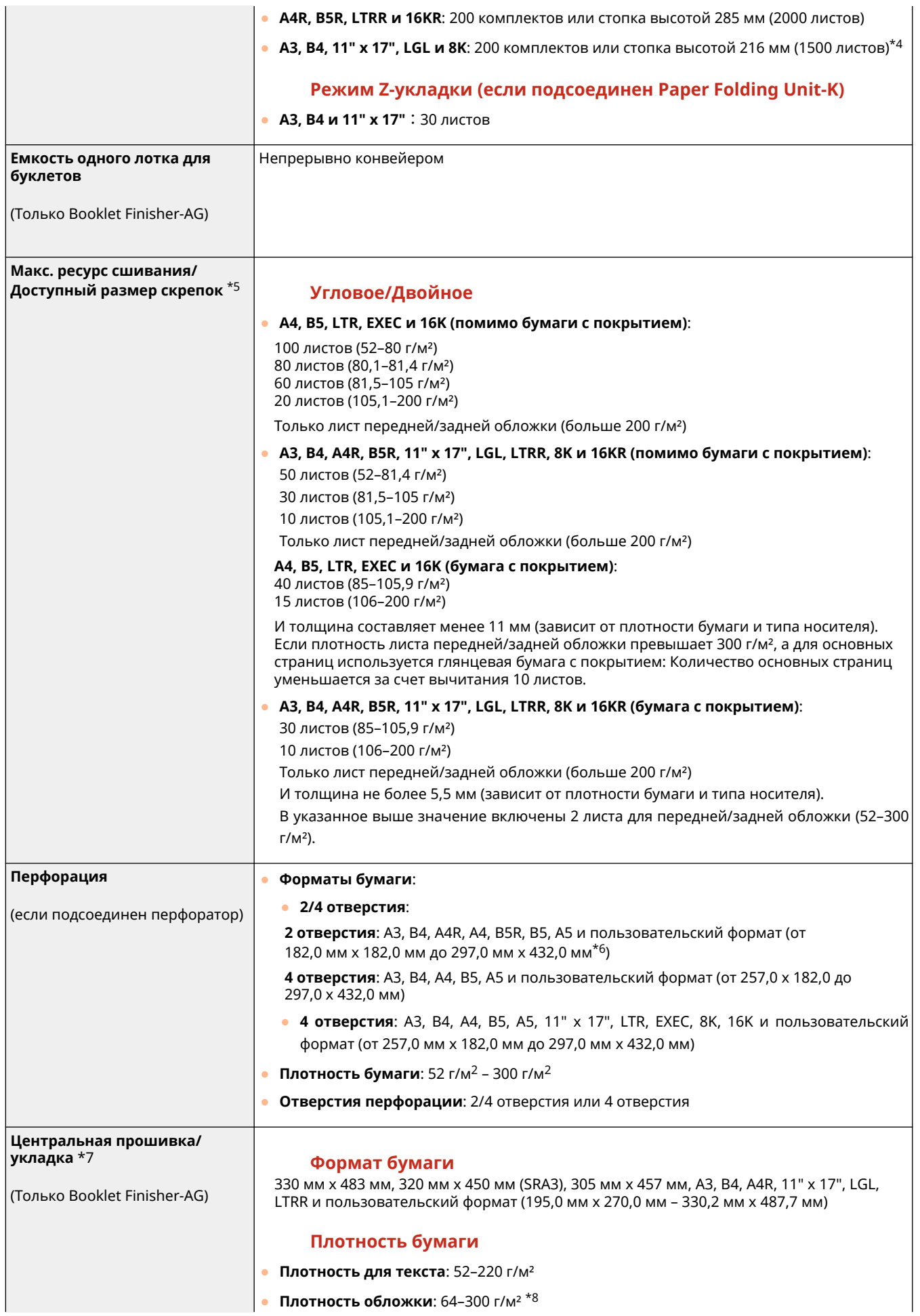

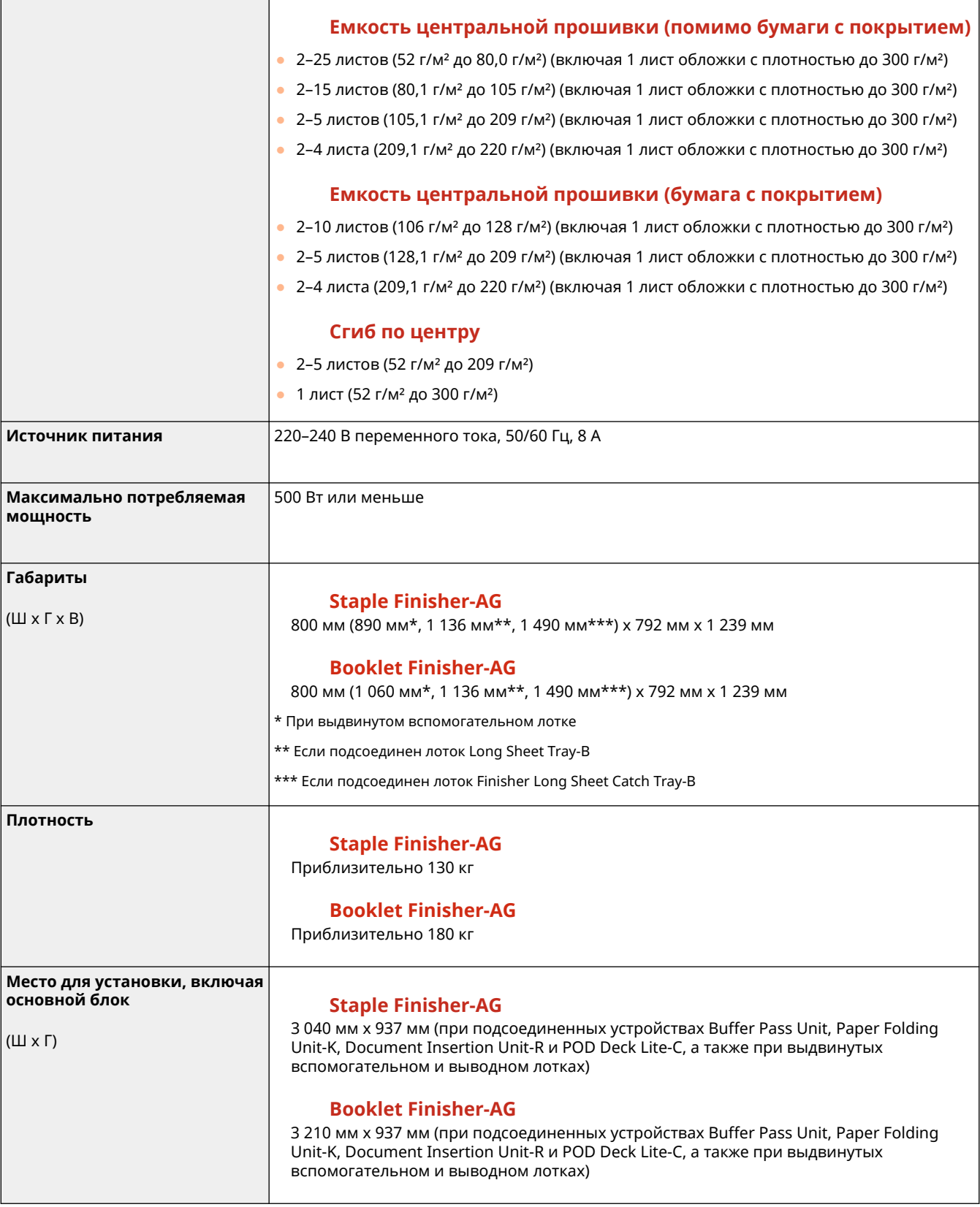

\*1 Можно использовать пользовательские параметры формата от 100 x 148 мм до 330,2 x 487,7 мм)

\*2 Бумагу, ширина которой составляет менее 182,0 мм, нельзя выводить из лотка B.

\*3 Доступный диапазон форматов длинных листов бумаги: от 210,0 x 487,8 мм до 330,2 x 1300 мм). Если подсоединен лоток Long Sheet Tray-B, для использования бумаги длиной 762 мм или более потребуется поддерживать бумагу вручную.

\*4 Бумага с покрытием: 1 000 листов (стопка высотой 147 мм)

\*5 Если установлен стандартный картридж со скрепками. (Макс. емкость сшивания изменяется в зависимости от типа и плотности бумаги.)

\*6 Бумага шириной от 182,0 мм до 203,0 мм доступна только с длиной от 257,0 мм до 270,0 мм.

\*7 Макс. толщина для центральной прошивки изменяется в зависимости от типа и плотности бумаги.

\*8 Для листа обложки требуется бумага такой же плотности, что и у основного документа, или более.

# **Staple Finisher-AC/Booklet Finisher-AC**

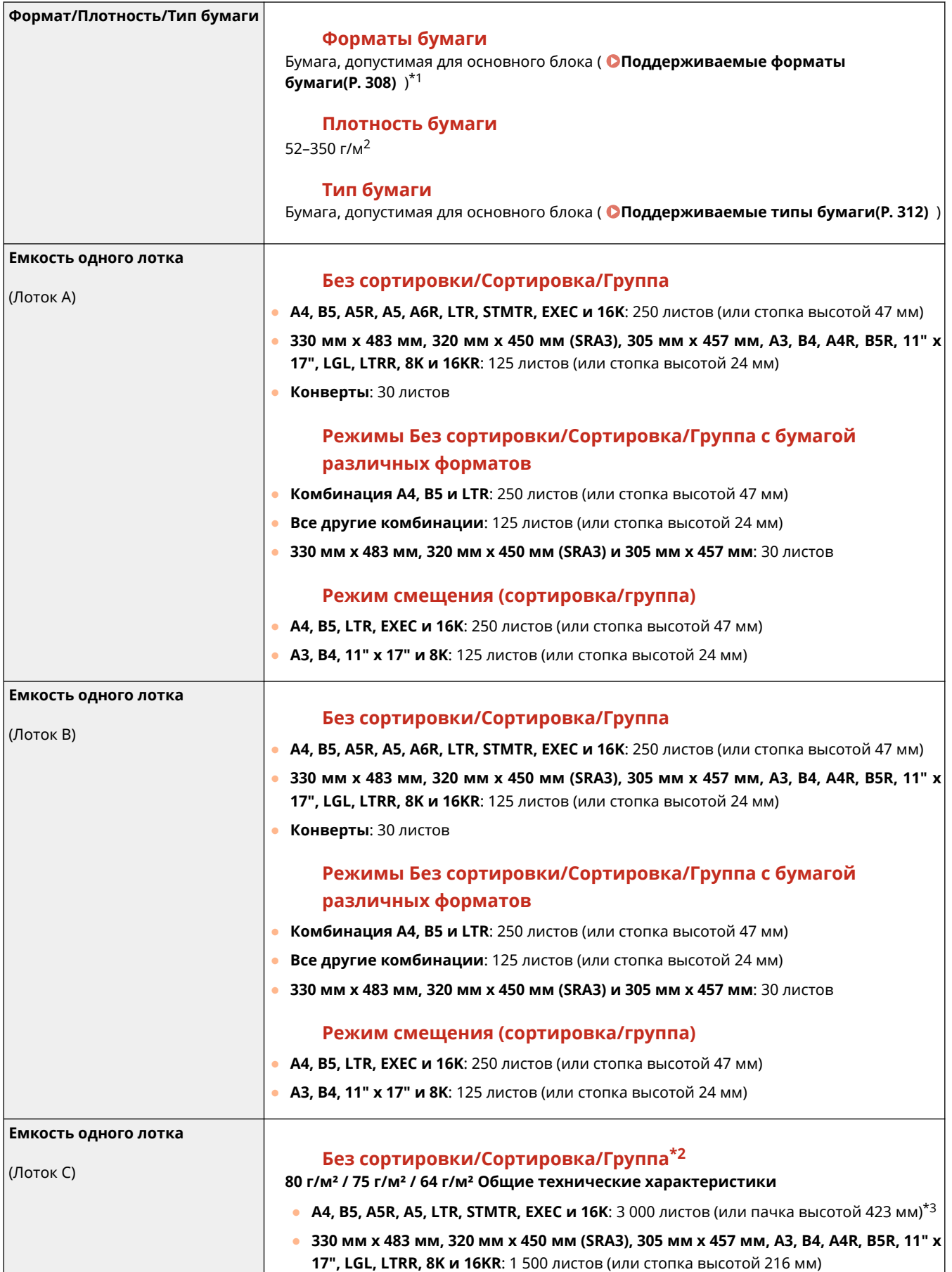

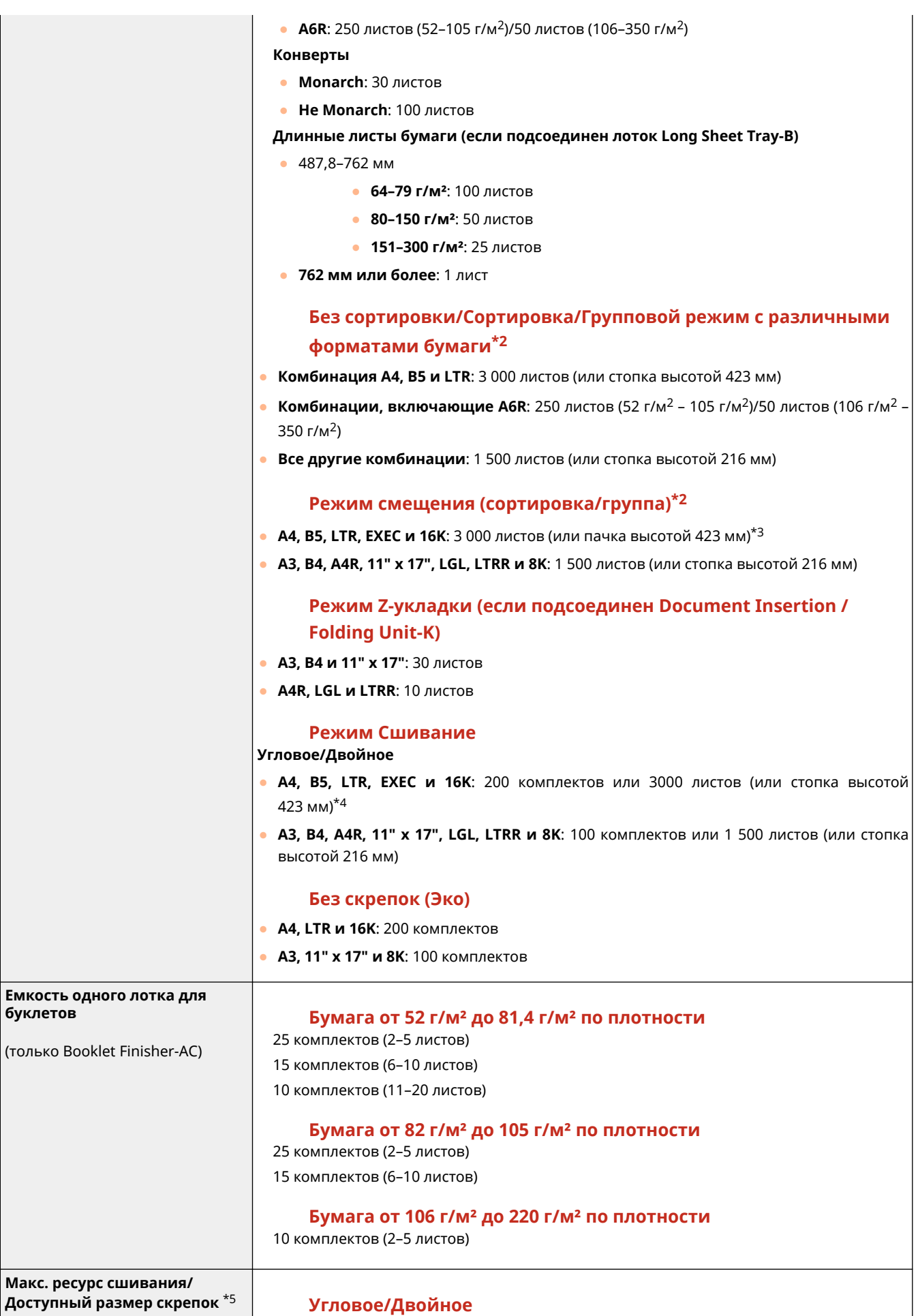

● **A4, B5, LTR, EXEC и 16K**: 65 листов (от 52 г/м2 до 90 г/м2)

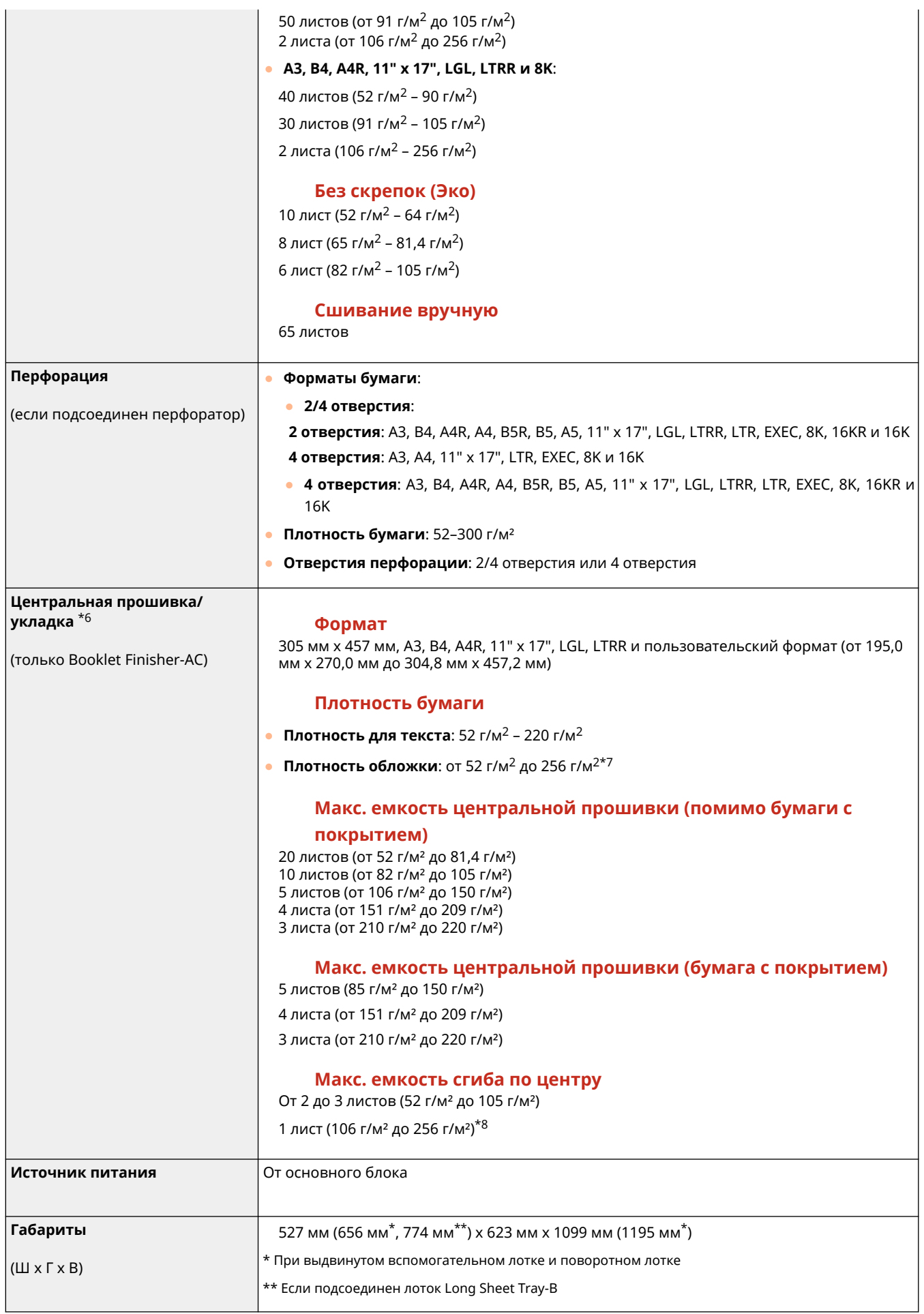

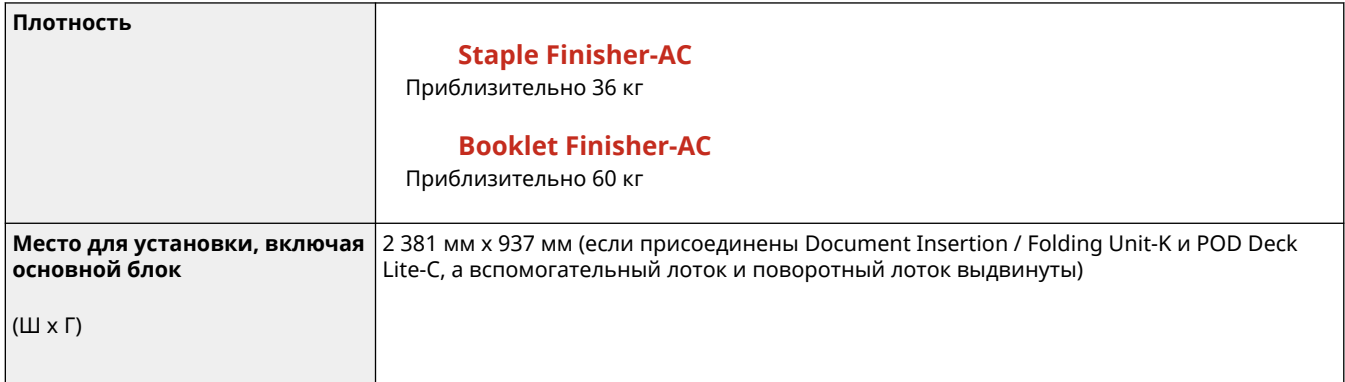

\*1 Доступный диапазон форматов длинных листов бумаги: от 210,0 x 487,8 до 330,2 x 1 300 мм. Если подсоединен лоток Long Sheet Tray-B, для использования бумаги длиной 762 мм или более потребуется поддерживать бумагу вручную.

\*2 Для бумаги с покрытием емкость лотка составляет половину от заявленной.

\*3 Тонкая (52–63 г/м²): 1 500 листов (или стопка высотой 216 мм)

\*4 Тонкая (52–63 г/м²): 100 комплектов или 1 500 листов (или стопка высотой 216 мм)

\*5 Если установлен стандартный картридж со скрепками. (Макс. емкость сшивания изменяется в зависимости от типа и плотности бумаги.)

\*6 Макс. толщина для центральной прошивки изменяется в зависимости от типа и плотности бумаги.

\*7 Для обложки используйте бумагу как минимум с той же плотностью, что и у бумаги, используемой для текста.

\*8 Бумага с покрытием: Только 1 лист

# **Document Insertion Unit-R**

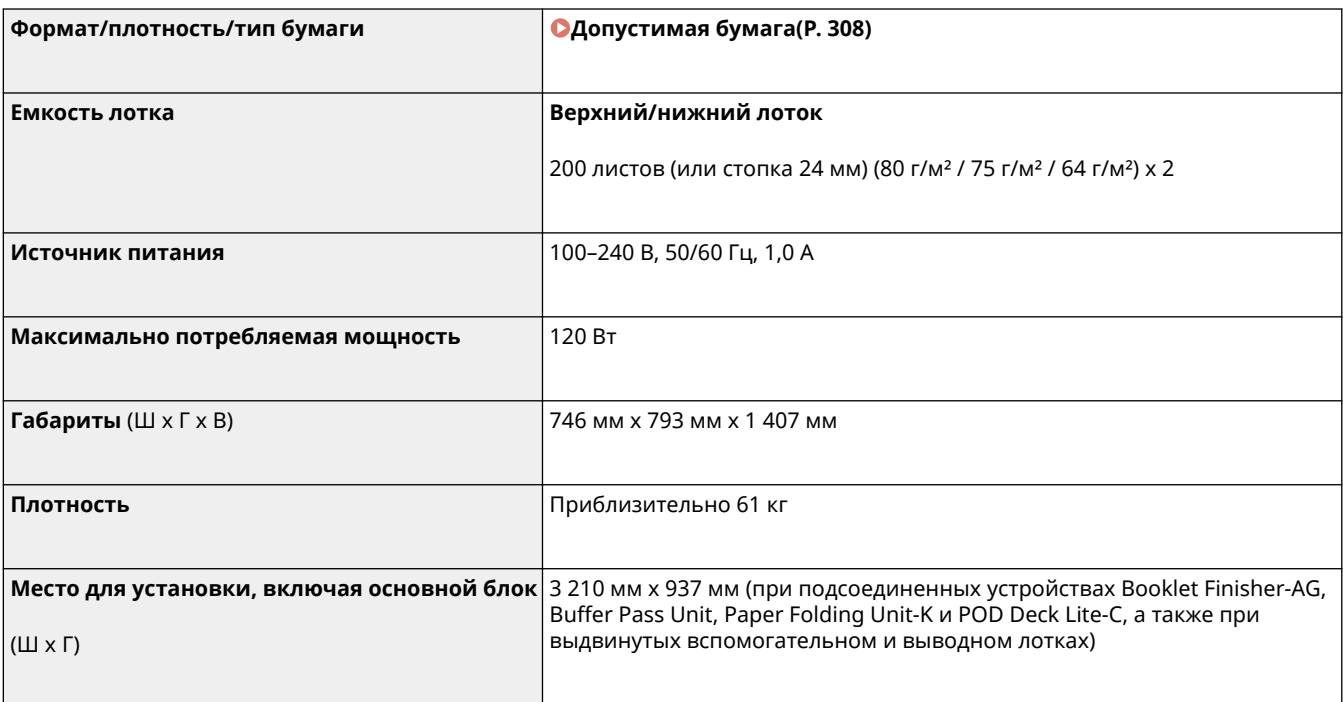

# **Paper Folding Unit-K**

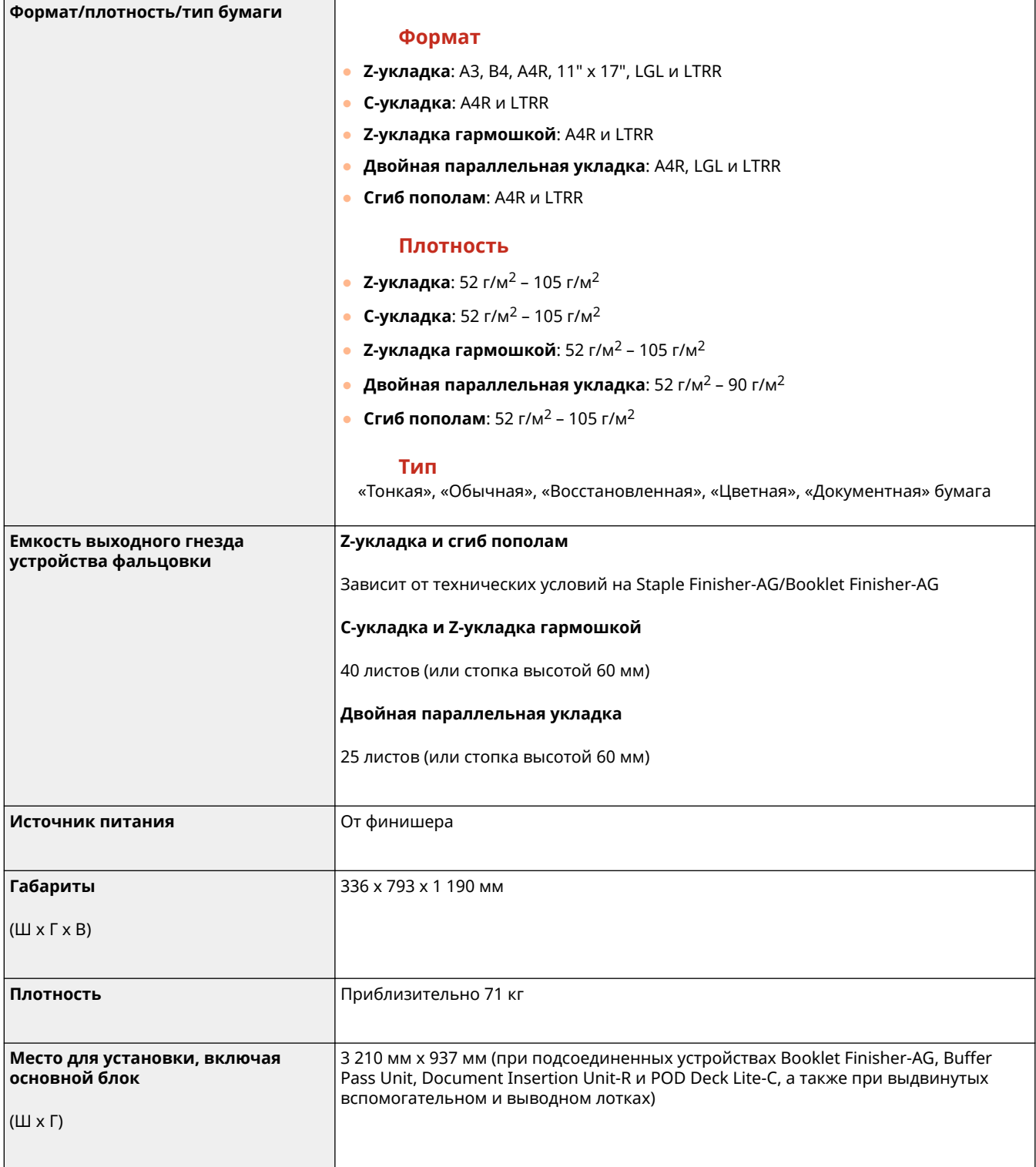

# **Document Insertion / Folding Unit-K**

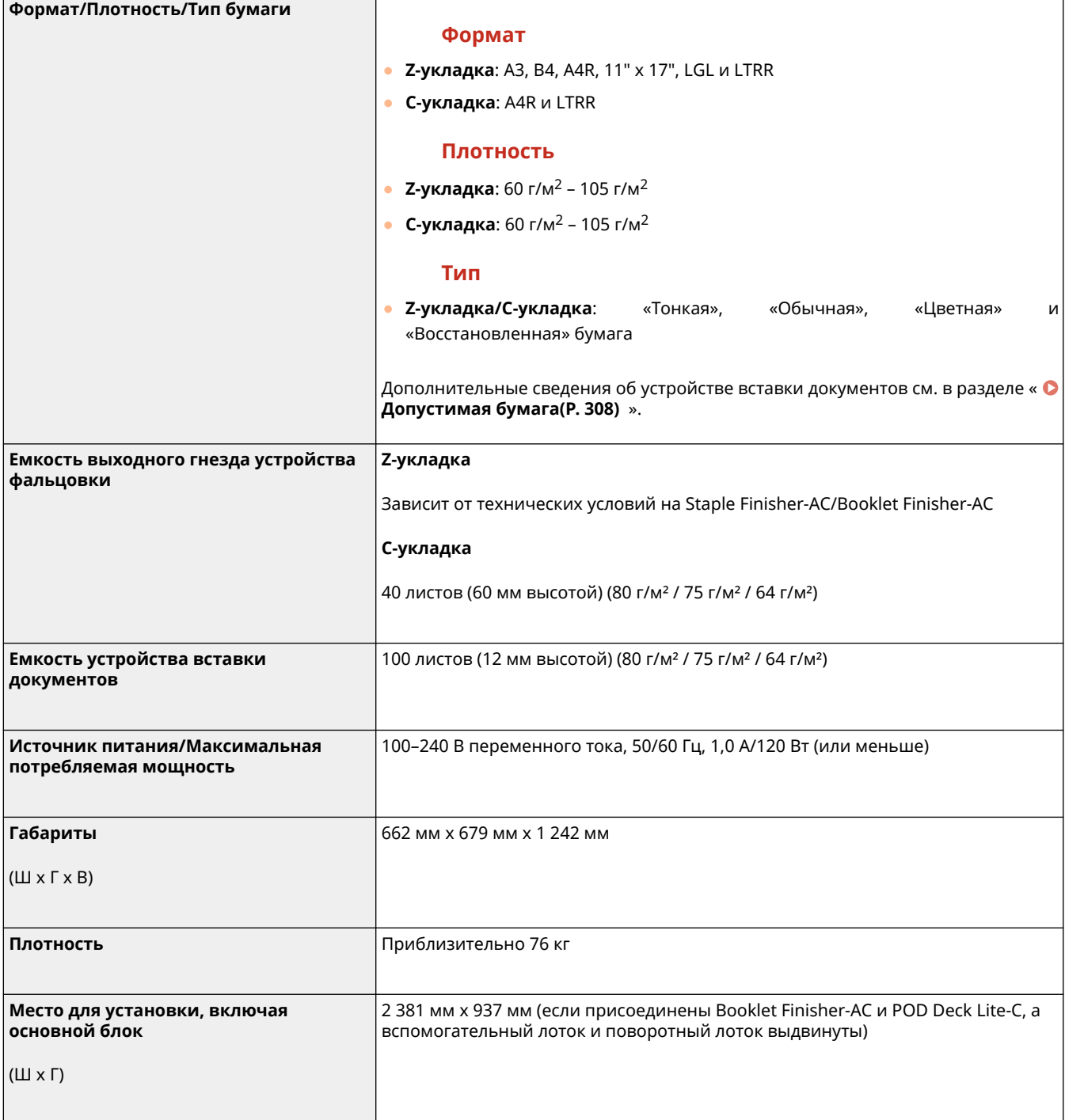

# **Copy Tray-R**

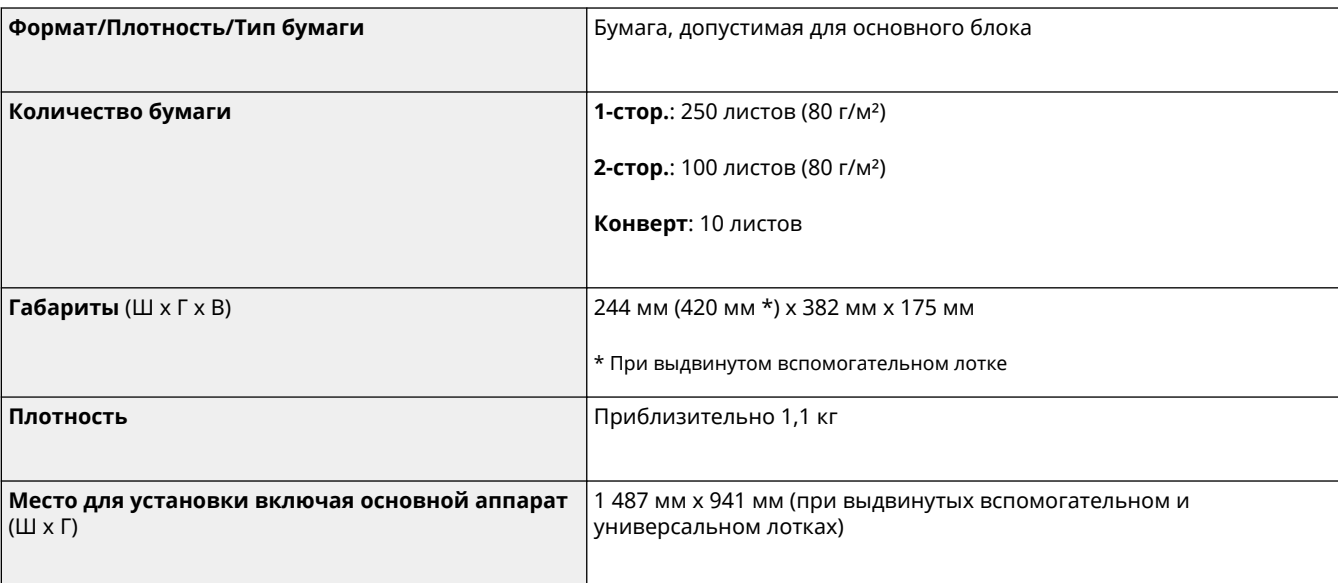

# **Copy Card Reader**

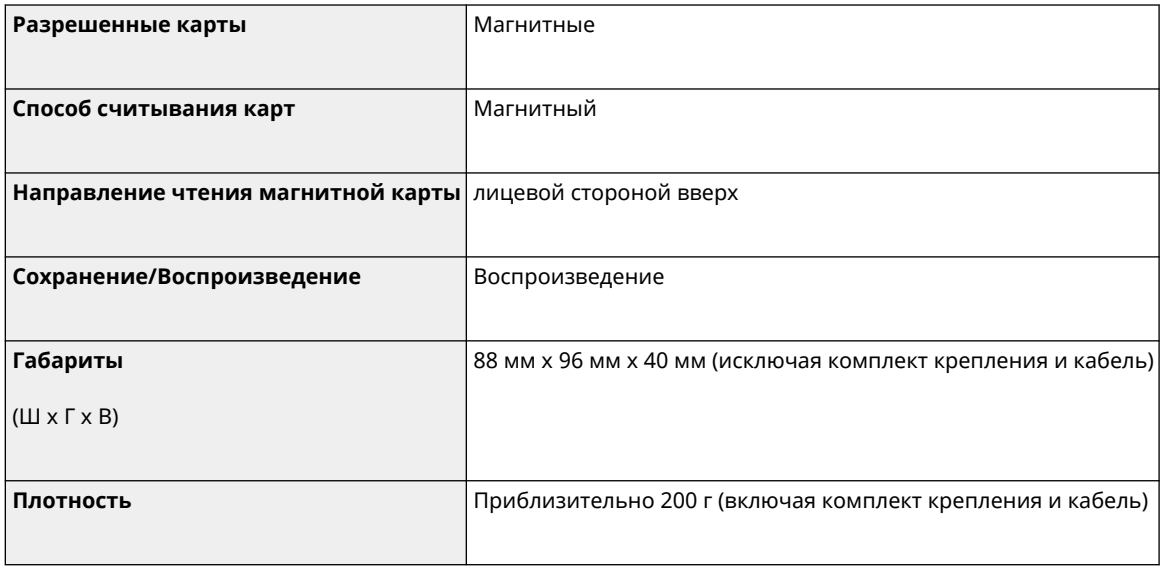

# Подготовка к работе

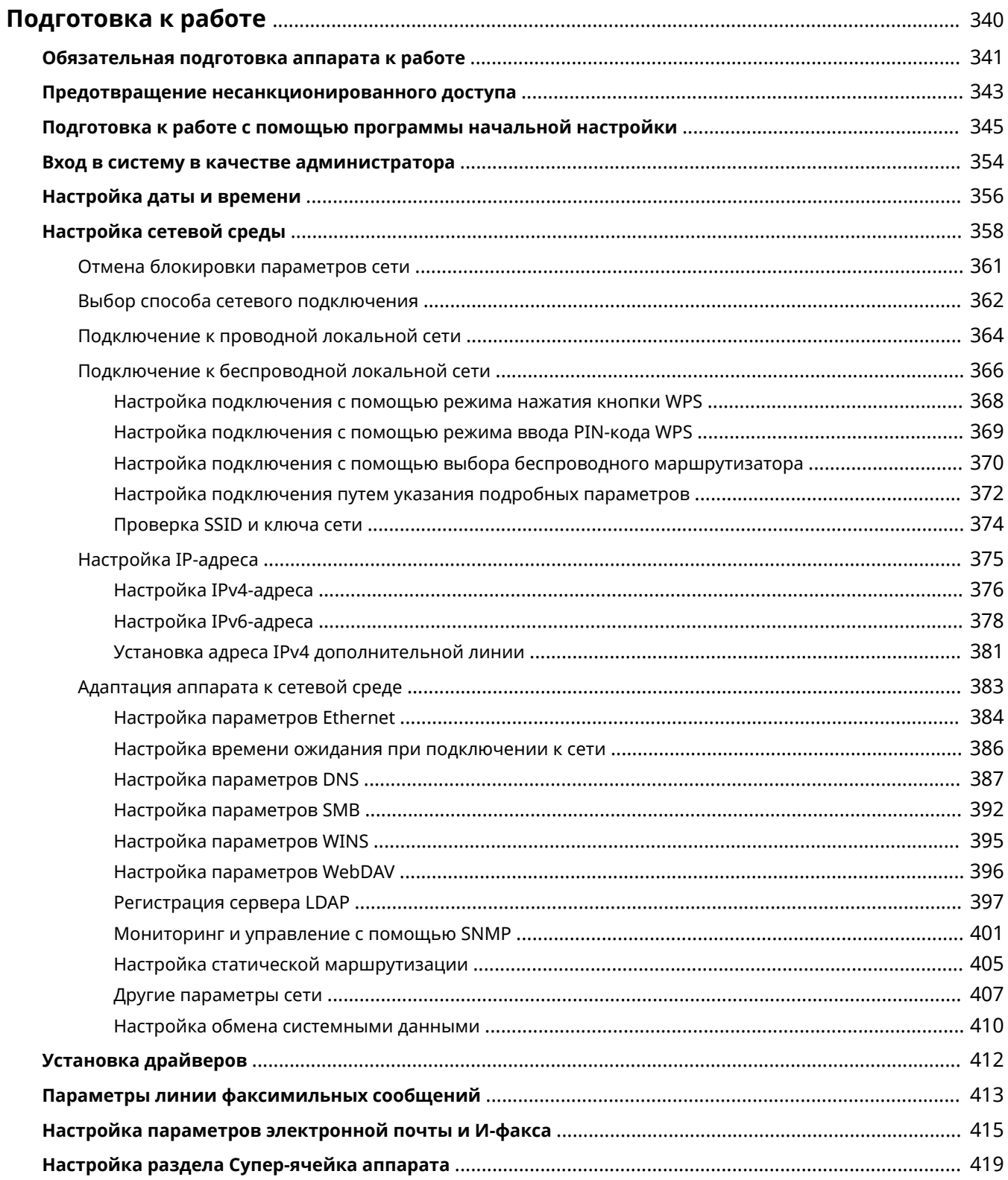

#### Подготовка к работе

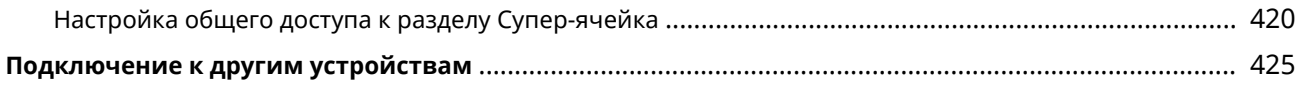

## **Подготовка к работе**

Прежде чем приступить к использованию каждой функции аппарата, необходимо подготовить среду использования к работе. Перед тем как начать настройку аппарата, необходимо ознакомиться с процессами подготовки к работе. **Обязательная подготовка аппарата к работе(P. 341)** 

#### ◼Администраторы и обычные пользователи

Для управления аппаратом рекомендуется сформировать систему, в которой один из пользователей назначается администратором. В задачи администратора входит управление работой обычных пользователей с функциями аппарата. Администраторы определяют правила использования аппаратом и выполняют важные процедуры настройки, такие как настройка сети и системы безопасности. При необходимости администратор может настроить параметры доступа к аппарату для каждого пользователя отдельно.

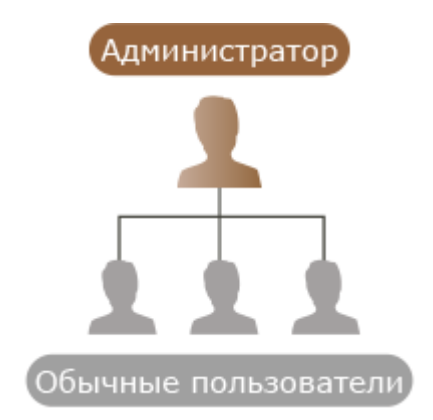

#### **СОВЕТЫ**

**Первоначальная настройка аппарата (с помощью программы начальной установки)**

● Аппарат можно с легкостью подготовить к работе (например, настроить дату и время, задать параметры сети) с помощью инструкций, появляющихся на экране. **Подготовка к работе с помощью программы начальной настройки(P. 345)** 

## **Обязательная подготовка аппарата к работе**

91L6-04A

Подготовьте аппарат к работе, последовательно выполнив шаги 1–5. Чтобы ознакомиться с более подробными сведениями, воспользуйтесь ссылками для отображения соответствующих страниц. Чтобы сделать работу с аппаратом безопасной, ознакомьтесь со сведениями в разделе **Предотвращение несанкционированного доступа(P. 343)** .

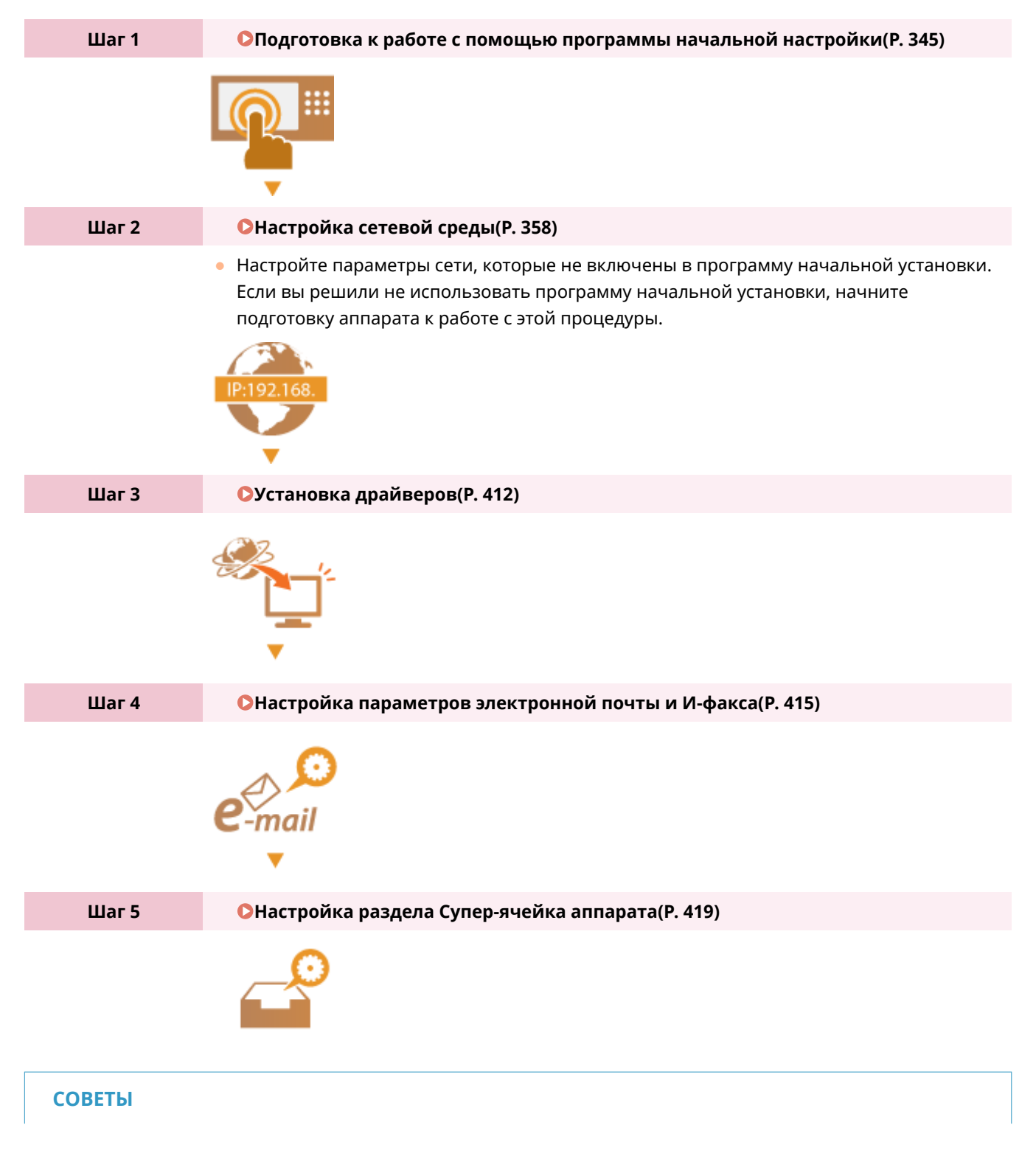

#### **Настройка из Remote UI (Удаленный ИП)**

● После настройки необходимых параметров сети можно воспользоваться Remote UI (Удаленный ИП), с помощью которого можно более эффективно подготовить аппарат к работе. **Запуск Remote UI (Удаленный ИП)(P. 1061)** 

#### **Экономия времени за счет импорта данных из других аппаратов**

• Если имеется другой многофункциональный аппарат Canon и вы заранее сохранили (экспортировали) данные настройки, такие как адресная книга и параметры форматов бумаги, на компьютере, их можно сразу же импортировать в аппарат. **Импорт и экспорт данных о настройке аппарата(P. 1110)** 

## **Предотвращение несанкционированного доступа**

9116-04C

В этом разделе описываются упреждающие меры защиты от несанкционированного доступа из внешних сетей. Администраторы и обычные пользователи должны в обязательном порядке ознакомиться со сведениями в этом разделе, прежде чем они смогут приступить к работе с аппаратом. Если аппарат подключен к сети, можно воспользоваться широким набором функций, таких как печать по сети, дистанционное управление аппаратом с компьютера, отправка отсканированных документов через Интернет и т. д. Однако при этом не следует забывать о мерах защиты от несанкционированного доступа извне. В этом разделе описываются некоторые меры предотвращения несанкционированного доступа, которые следует реализовать до подключения аппарата к сети.

**Присвоение частного IP-адреса(P. 343) Ограничение соединений с помощью брандмауэра(P. 344) Настройка подключения по протоколу TLS с шифрованием данных(P. 344) Управление сведениями об аппарате с помощью паролей(P. 344)** 

### Присвоение частного IP-адреса

IP-адрес — это номер, который присваивается компьютеру для работы в сети. Для подключения к Интернету используется глобальный IP-адрес. Для подключения к локальным сетям, таким как офисная сеть, используется частный IP-адрес. Если вы используете глобальный IP-адрес, посторонние лица могут попытаться через Интернет получить доступ к вашей локальной сети, в результате чего значительно возрастают такие риски, как утечка информации. Если используется частный адрес, доступ к компьютеру могут получить только пользователи локальной сети, к которой он подключен (например, пользователи офисной сети).

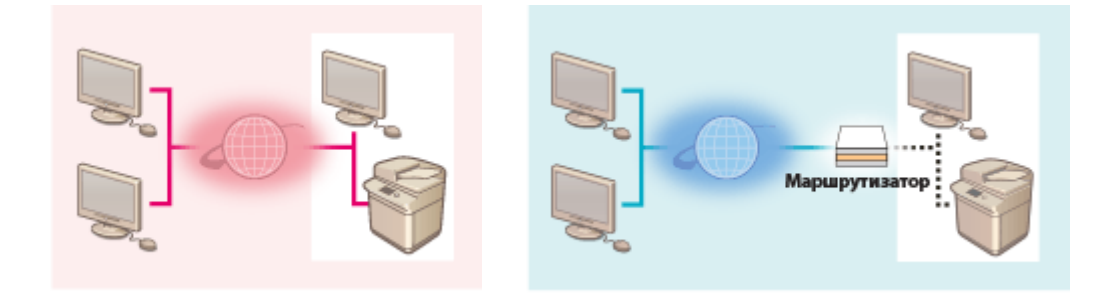

[Глобальный IP-адрес] Доступен извне

[Частный IP-адрес] Доступен только в локальной сети

Обычно при настройке аппарата указывается частный IP-адрес. из указанных ниже диапазонов адресов. Убедитесь, что присвоенный аппарату IP-адрес является частным.

### ◼**Диапазоны частных IP-адресов**

- 10.0.0.0–10.255.255.255
- 172.16.0.0–172.31.255.255
- 192.168.0.0–192.168.255.255

Сведения о том, как проверить IP-адрес, см. в разделе **Настройка IPv4-адреса(P. 376)** .

## **ПРИМЕЧАНИЕ**

● Если аппарату присвоен глобальный IP-адрес, риск несанкционированного доступа можно снизить за счет использования брандмауэра. Если аппарату необходимо присвоить глобальный IP-адрес, проконсультируйтесь с администратором сети.

### Ограничение соединений с помощью брандмауэра

Брандмауэр — это система, предотвращающая несанкционированный доступ из внешних сетей и защищающая от атак и вторжений в локальную сеть. Любой доступ к локальной сети может представлять собой потенциальный риск безопасности сети, поэтому рекомендуется заранее ограничить соединения с определенного внешнего IP-адреса в вашей сетевой среде. **Ограничение связи посредством брандмауэра(P. 1006)** 

### Настройка подключения по протоколу TLS с шифрованием данных

Сведения о подключении по протоколу TLS см. в разделе **Запуск Remote UI (Удаленный ИП)(P. 1061)** .

### Управление сведениями об аппарате с помощью паролей

Даже если злоумышленник получил несанкционированный доступ к аппарату, риск утечки информации можно значительно снизить, защитив различные информационные ресурсы аппарата с помощью паролей.

#### **Защита каждой функции паролем и установка PIN-кода**

- Управление аутентификацией для личных пространств с использованием функции аутентификации пользователей **Настройка параметров управления аутентификацией для личных пространств(P. 957)**
- Установка PIN-кода для доступа к параметрам управления системой **Изменение ИД и PIN-кода администратора системы(P. 991)**
- Установка PIN-кода для доступа к адресной книге **Ограничение использования адресной книги(P. 1033)**
- Управление аутентификацией для доступа к разделу Супер-ячейка **Настройка общего доступа к разделу Супер-ячейка(P. 420)**

Выше перечислены примеры способов предотвращения несанкционированного доступа. Ознакомьтесь с дополнительными сведениями в разделе **Управление аппаратом(P. 939)** и настройте соответствующие параметры в соответствии с условиями использования аппарата.

# **Подготовка к работе с помощью программы начальной настройки**

91L6-04E

При первом включении аппарата ( **Включение аппарата(P. 44)** ) автоматически начинается процесс начальной настройки. Можно выполнить основные процедуры настройки, необходимые для начала работы с аппаратом. Настройте основные параметры на каждом экране настройки или воспользуйтесь ссылками для перехода на соответствующие страницы с подробными сведениями.

#### **Шаг 1 Выберите язык интерфейса и раскладку клавиатуры.**

Выберите язык, на котором будут отображаться экраны. В зависимости от языка можно изменить раскладку экранной клавиатуры.

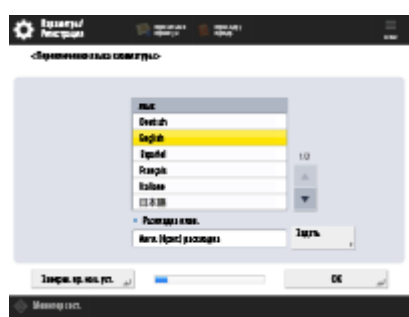

- Выберите язык и нажмите кнопку <ОК>.
- Чтобы изменить раскладку клавиатуры, нажмите кнопку <Задать>, выберите нужную раскладку и нажмите кнопку <OK>.
- Отображение кнопки переключения языков будут удобным, если переключения между языками происходят часто. **Переключение языка интерфейса(P. 484)**

#### **Шаг 2 Проверьте параметры бумаги.**

Убедитесь, что формат бумаги, загруженной в кассеты, задан правильно.

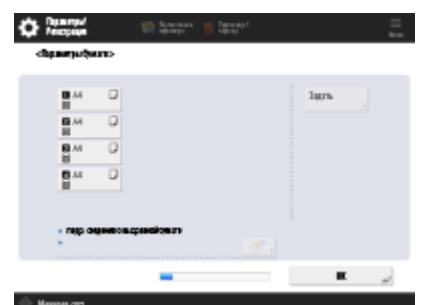

- Если формат бумаги указан правильно, нажмите кнопку <OK>.
- Сведения об экране и инструкции по изменению соответствующих параметров см. в разделе **Указание формата и типа бумаги в стойке или кассете для бумаги(P. 85)** .

● Если вы не выполнили вход в качестве администратора, перейдите к шагу 10.

#### **Шаг 3 Войдите в систему в качестве администратора.**

Войдите в систему аппарата, используя соответствующие учетные данные, чтобы настроить параметры, для которых требуются полномочия администратора.
#### Подготовка к работе

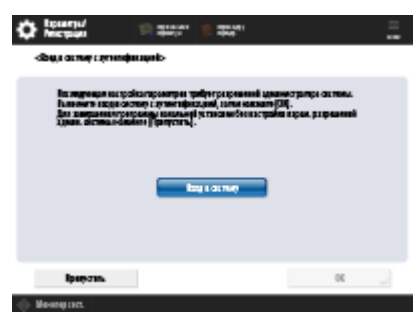

- Нажмите <Вход в систему> и введите имя пользователя и пароль пользователя с полномочиями администратора. Имя пользователя для администратора по умолчанию — «Administrator», а пароль по умолчанию — «7654321». Нажмите снова кнопку <Вход в систему>, а затем кнопку <OK>.
- После ввода пароля по умолчанию появится экран с предложением изменить пароль. Пароль можно изменить в любое время. **Вход в систему в качестве администратора(P. 354)**
- Можно пропустить настройку параметров, для доступа к которым требуются полномочия администратора, и перейти к следующему шагу, нажав кнопку <Пропустить>. В этом случае переходите к шагу 10.

#### **Шаг 4 Настройте параметры аутентификации пользователей.**

Чтобы повысить уровень безопасности, включите функцию аутентификации пользователей.

● В качестве службы входа на данном аппарате используется аутентификация пользователей. Дополнительные сведения см. в разделе **Настройка параметров управления аутентификацией для личных пространств(P. 957)** .

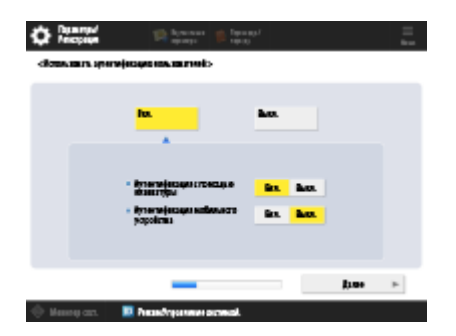

- Нажмите кнопку <Вкл.> для параметра <Использовать аутентификацию пользователей>, нажмите кнопку <Вкл.> для способа входа, который требуется использовать, а затем нажмите кнопку <Далее>.
- Если вы не планируете использовать функцию аутентификации пользователей, нажмите кнопку <Выкл.> для параметра <Использовать аутентификацию пользователей>, затем нажмите кнопку <OK> и перейдите к шагу 5.

Укажите следующие параметры, если кроме пользователя Administrator на аппарате больше администраторов не зарегистрировано.

#### Подготовка к работе

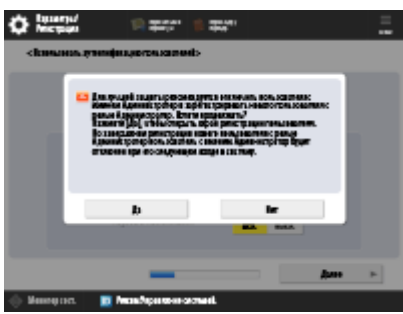

- Для повышения безопасности аппарата путем отключения пользователя Administrator и регистрации нового администратора, нажмите <Да>. В разделе <Зарегистрировать администратора> введите значения параметров <Имя пользователя> и <Пароль> и нажмите кнопку <OK>. При необходимости укажите значения параметров <Адрес эл. почты>, <ИД отдела> и <Отображаемое имя>. Дополнительные сведения см. в разделе **Регистрация сведений о пользователе на локальном устройстве(P. 960)** . Пользователь Administrator будет отключен при следующем входе в систему.
- Чтобы работать в качестве пользователя Administrator, нажмите кнопку <Нет>.

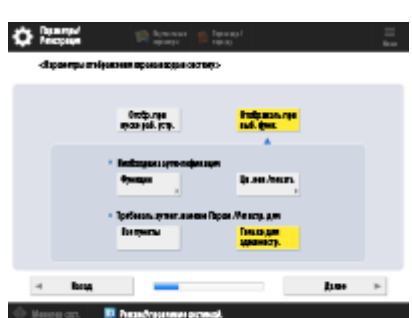

- Выберите время для отображения экрана входа. Если вы выберете <Отображать при выб. функ.>, нажмите <Функции> и <Цв. коп./печать>, выберите функцию, для которой нужно отобразить экран входа в систему, и нажмите <OK>. Также выберите настройки на экране <Параметры/ Регистрация>, для которых нужно отобразить экран входа в систему.
- Если выбрано значение <Выкл.> для <Аутент. с помощью клавиатуры>, нажмите кнопку <OK>. Перейдите к шагу 5.
- Если выбрано значение <Вкл.> для <Аутент. с помощью клавиатуры>, нажмите кнопку <Далее>.

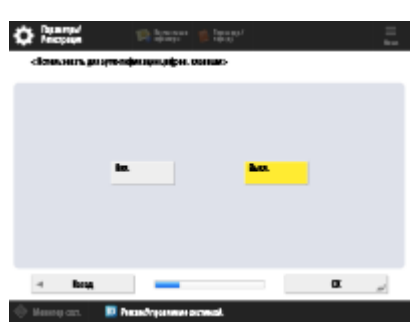

 $\overline{\mathbf{v}}$ 

● Для использования аутентификации только с помощью цифровых клавиш на экране входа нажмите кнопку <Вкл.>, а затем — <OK>.

#### **Шаг 5 Задайте дату и время.**

Укажите дату и время на аппарате.

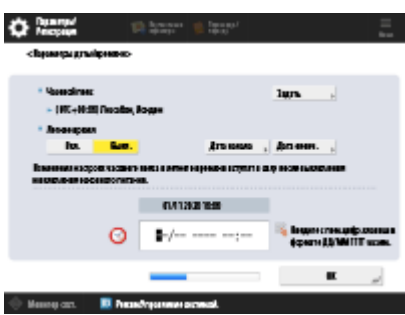

- Введите дату и время, после чего нажмите кнопку <ОК>.
- Задайте требуемые значения для параметров <Часовой пояс> и <Летнее время>. Дополнительные сведения см. в разделе **Настройка даты и времени(P. 356)** .

### **Шаг 6 Задайте IP-адрес.**

Настройте параметры подключения к сети.

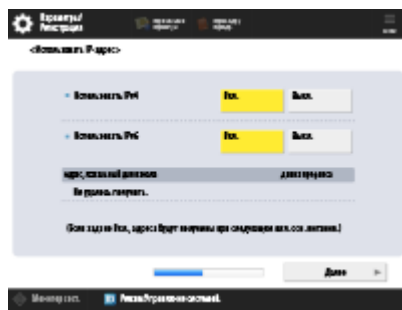

- Нажмите кнопку <Вкл.> для параметра <Использовать IPv4> или <Использовать IPv6>, а затем нажмите кнопку <Далее>. Протоколы IPv4 и IPv6 можно использовать одновременно.
- Если вы выбрали значение <Выкл.> для обоих параметров <Использовать IPv4> и <Использовать IPv6> и нажали кнопку <OK>, настройку параметров можно пропустить и сразу перейти к шагу 9.

Если для параметра <Вкл.> выбрано значение <Использовать IPv4>, укажите значения для следующих параметров.

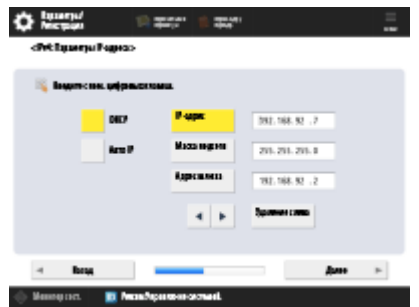

- Для автоматического получения IP-адреса нажмите кнопку <DHCP> или <Авто IP> и затем нажмите <Далее> или <OK>.
- Чтобы задать IP-адрес вручную, нажмите кнопку параметра <DHCP> или <Авто IP>, чтобы отключить его, нажмите кнопки <IP-адрес>, <Маска подсети> и <Адрес шлюза>, после чего введите соответствующие значения, а затем нажмите кнопку <Далее> или <OK>.

● Сведения о настройке параметров IPv4-адреса см. в разделе **Настройка IPv4-адреса(P. 376)** .

Если для параметра <Вкл.> выбрано значение <Использовать IPv6>, укажите значения для следующих параметров.

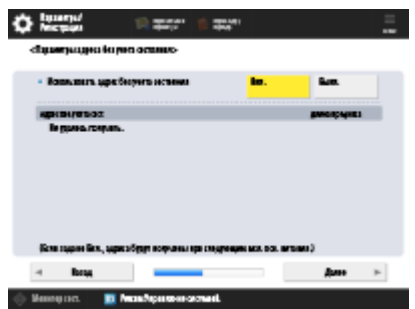

 $\overline{\phantom{a}}$ 

▼

 $\overline{\mathbf{v}}$ 

- Нажмите кнопку <Вкл.>, чтобы использовать адрес без учета состояния, или кнопку <Выкл.>, чтобы не использовать такой адрес, а затем нажмите кнопку <Далее>.
- Сведения о настройке параметров IPv6-адреса см. в разделе  **Настройка IPv6-адреса(P. 378)** .

Задав адрес без учета состояния, настройте указанные ниже параметры.

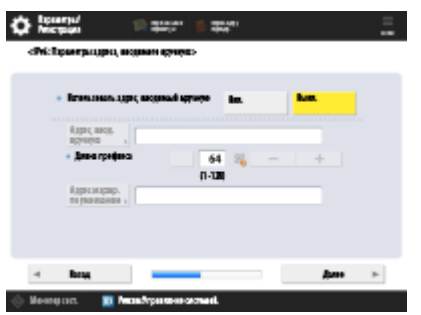

- Нажмите кнопку <Вкл.>, чтобы использовать адрес, вводимый вручную, или кнопку <Выкл.>, чтобы не использовать такой адрес, а затем нажмите кнопку <Далее>.
- Чтобы использовать адрес, вводимый вручную, нажмите кнопки <Адрес, ввод. вручную>, <Длина префикса> и <Адрес маршр. по умолчанию> введите соответствующие значения.

Задав адрес, вводимый вручную, настройте указанные ниже параметры.

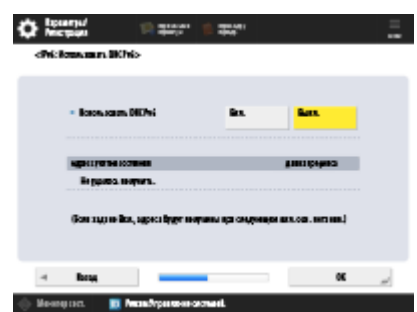

#### Подготовка к работе

● Нажмите кнопку <Вкл.>, чтобы использовать протокол DHCPv6, или кнопку <Выкл.>, чтобы не использовать его, а затем нажмите кнопку <OK>.

#### **Шаг 7 Укажите параметры DNS.**

Укажите адрес DNS-сервера, DNS-имя узла и DNS-имя домена.

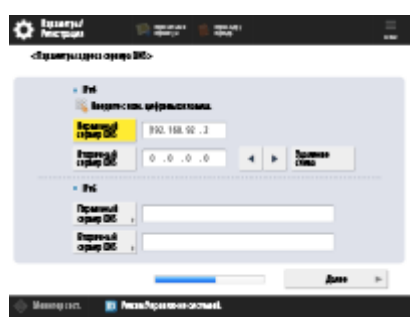

- Нажмите кнопки <Первичный сервер DNS> и <Вторичный сервер DNS>, введите IPv4/IPv6-адрес DNS-сервера, а затем нажмите кнопку <Далее>.
- Сведения о параметрах адреса DNS-сервера см. в разделе **Настройка параметров DNS(P. 387)** .

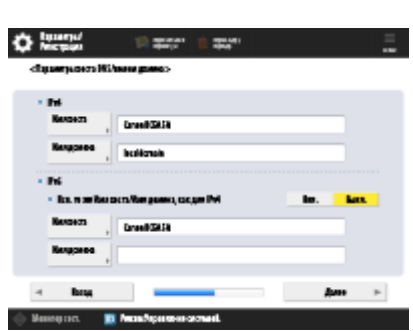

۷

◥

- Нажмите кнопку <Имя хоста> и введите имя аппарата (имя узла). Нажмите кнопку <Имя домена> и введите имя домена, в который входит аппарат, после чего нажмите кнопку <Далее>.
- Если параметры протоколов IPv4 и IPv6 совпадают, нажмите кнопку <Вкл.> для параметра <Исп. то же Имя хоста/Имя домена, как для IPv4>.

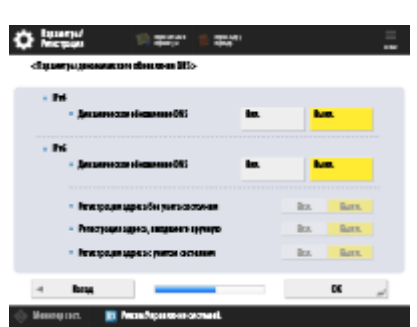

- Для автоматического обновления настроек с помощью параметров динамического обновления DNS, нажмите кнопку <Вкл.> для параметра <Динамическое обновление DNS>, а затем нажмите кнопку <OK>.
- Если в настройках протокола <Динамическое обновление DNS> для параметра <IPv6> выбрано значение <Вкл.>, выберите для параметров, которые необходимо зарегистрировать автоматически, значения <Вкл.>.

**Шаг 8 Укажите настройки прокси-сервера.**

#### Подготовка к работе

Настройте необходимые параметры для использования прокси-сервера.

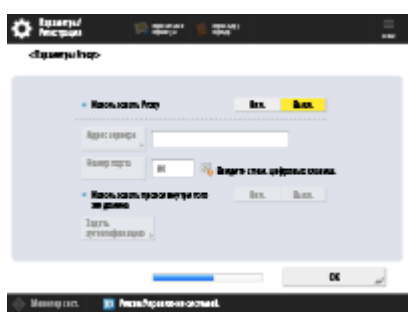

- Чтобы использовать прокси-сервер, нажмите кнопку <Вкл.>, затем нажмите <Адрес сервера> и <Номер порта>, после чего введите соответствующие значения, а затем нажмите кнопку <OK>.
- Если для параметра <Использовать прокси внутри того же домена> задано значение <Вкл.>, нажмите кнопку <Задать аутентификацию>, чтобы задать параметры аутентификации на прокси-сервере.
- Сведения о параметрах прокси-сервера см. в разделе **Настройки прокси(P. 1014)** .

#### **Шаг 9 Укажите параметры факса.**

 $\overline{\mathbf{v}}$ 

 $\overline{\phantom{a}}$ 

Настройте необходимые параметры для использования функции факса.

- Если аппарат не поддерживает функцию факса, перейдите к шагу 10.
	- Если появился экран выбора региона, укажите соответствующую страну или регион, после чего нажмите кнопку <Далее>.

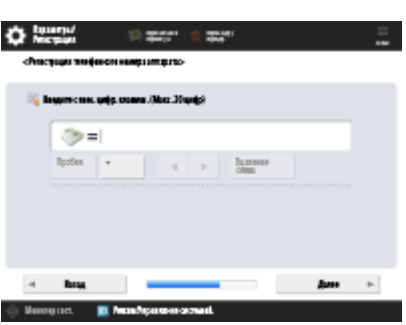

- Введите номер факса и нажмите кнопку <Далее>.
- Сведения о параметрах факса см. в разделе **Параметры линии факсимильных сообщений(P. 413)** .

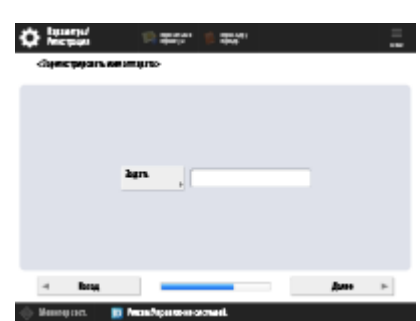

● Нажмите кнопку <Задать>, введите имя пользователя и нажмите кнопку <Далее>.

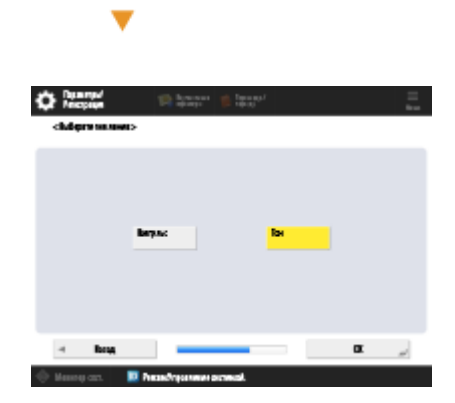

● Выберите тип телефонной линии и нажмите кнопку <OK>.

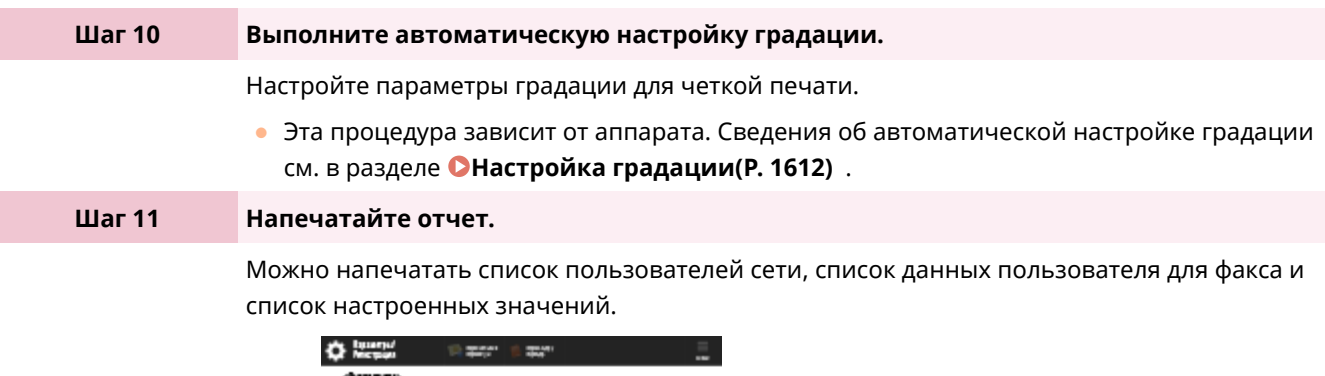

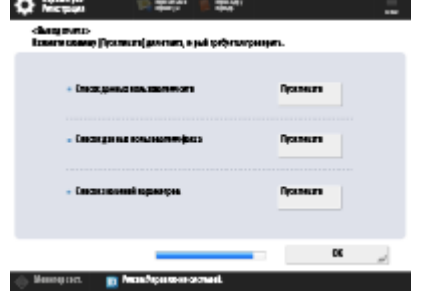

- Нажмите кнопку <Пуск печати> напротив нужного отчета.
- По завершении печати, а также если не требуется печатать список, нажмите кнопку <OK>.

### **Шаг 12 Завершите работу программы начальной установки.**

После завершения работы программы начальной установки перезагрузите аппарат, чтобы внесенные изменения вступили в силу.

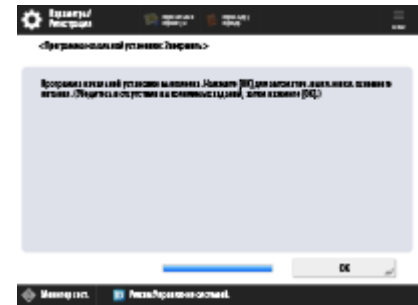

● Нажмите кнопку <OK>, чтобы перезапустить аппарат.

## **ПРИМЕЧАНИЕ**

● Если вы решили не использовать программу начальной установки, на шаге 1 нажмите кнопку <Заверш. пр. нач. уст.>.

- Можно нажать (Параметры/Регистрация), чтобы позднее по отдельности задать параметры, настроенные при выполнении программы начальной установки.
- ■Запуск программы начальной установки в удобное время

# **ВАЖНО**

**Ниже перечислены случаи, в которых запустить программу начальной установки невозможно.**

- Если задана аутентификация пользователей или аутентификация ИД отдела.
- Если задана аутентификация ИД отдела.
- Если используется аутентификация с помощью карт.

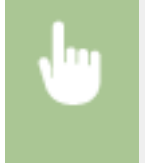

 (Параметры/Регистрация) <Параметры управления> <Лицензия/Другое> <Запуск программы начальной установки> <Пуск>

## **ПРИМЕЧАНИЕ**

● В дальнейшем при запуске программы начальной установки после входа в систему в качестве администратора шаг 3 не отображается. Перейдите к шагу 4.

### **Вход в систему в качестве администратора**

#### 91L6-04F

Войдите в систему в качестве администратора, чтобы получить доступ к важным параметрам настройки сети и системы безопасности, а также для настройки управления пользователями после завершения работы программы начальной установки. Имя пользователя для администратора по умолчанию — «Administrator», а пароль по умолчанию — «7654321». Если необходимо использовать аппарат в качестве пользователя Administrator, измените текущий пароль для повышения безопасности. Новый пароль должен быть известен только администратору.

## **ПРИМЕЧАНИЕ**

● Можно отключить пользователя Administrator и задать параметр для предоставления полномочий администратора определенному пользователю.

#### **Инициализация пароля администратора**

Если вы забыли пароль для учетной записи Administrator, его можно сбросить на значение по умолчанию. Нажмите клавишу (Счетчик/Сведения об устройстве) или [Счетчик/Сведения об устройстве] (на моделях с вертикальной панелью управления) > <Свед. об устр./Другое> > <Инициализ. пароль админ.> • введите ключ лицензии • нажмите <Пуск> • <ОК>.

- $\bullet~$  Если учетная запись Administrator отключена, она включается при инициализации пароля.  $\bullet$ **Регистрация сведений о пользователе на локальном устройстве(P. 960)**
- Вы можете запретить инициализацию пароля администратора. **<Запретить инициализацию пароля администратора>(P. 1578)** 
	- **1 Нажмите (Параметры/Регистрация).**
	- **2 Нажмите кнопку <Вход в систему>.**
	- **3 Войдите в систему аппарата.**

#### **Аутентификация с использованием учетных данных**

- **1** Задайте имя пользователя и пароль.
	- Введите имя пользователя с полномочиями администратора и нажмите <Далее>.
	- Введите пароль и нажмите кнопку <ОК>.
- **2** Нажмите кнопку <Вход в систему>.
	- Если пароль администратора остался прежним, отобразится экран с предложением изменить пароль. Нажмите кнопку <Да> и введите новый пароль. Введите пароль еще раз для подтверждения.
	- Если вы уже изменили пароль администратора, после успешного входа в систему аппарата вы сможете воспользоваться его функциями.

## **ПРИМЕЧАНИЕ**

● Выйдите из системы после использования.

### ◼После входа в систему в качестве администратора

После нажатия (Параметры/Регистрация) отображается следующий экран.

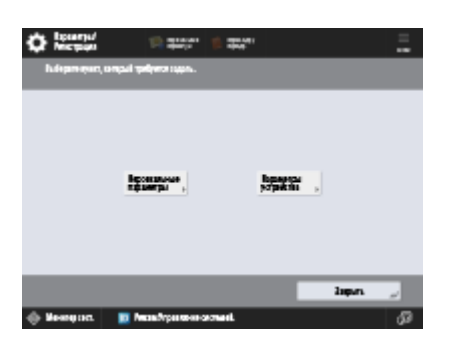

- Если вы нажали кнопку <Персональные параметры> и изменили параметры, которые можно персонализировать, они будут зарегистрированы в качестве личных параметров для пользователей, выполняющих вход в систему аппарата.
- Если вы нажали кнопку <Параметры устройства>, параметры будут зарегистрированы в качестве параметров аппарата.
- <Персональные параметры> и <Параметры устройства> отображаются на экране <Параметры/Регистрация> только в том случае, если вы входите с правами администратора.

### ССЫЛКИ

**Вход в систему аппарата(P. 459) Запуск Remote UI (Удаленный ИП)(P. 1061)** 

## **Настройка даты и времени**

9116-04H

Настройте дату и время на аппарате. Следует указать правильные дату и время, поскольку эти данные используются, например, для автоматической отправки электронных сообщений в указанное время.

- **1 Нажмите (Параметры/Регистрация).**
- **2 Нажмите <Предпочтения> <Параметры таймера/энергосбережения> <Параметры даты/времени>.**

### **3 Введите дату и время.**

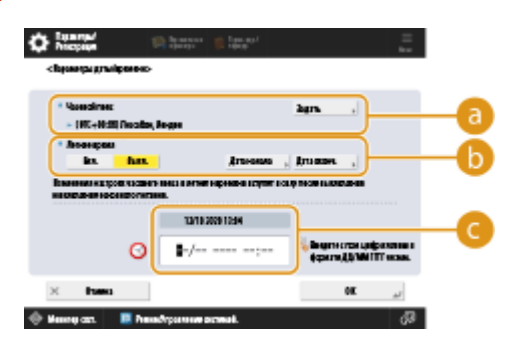

#### **<Часовой пояс>**

Выберите соответствующий часовой пояс.

### **ПРИМЕЧАНИЕ**

● UTC означает Всемирное координированное время (Universal Coordinated Time). Стандартные часовые пояса для каждой страны определяются относительно UTC. Для общения через Интернет важно точно указать часовой пояс.

#### **<Летнее время>**

Чтобы задать летнее время, нажмите кнопку <Вкл.> и укажите дату и время с помощью кнопок <Дата начала> и <Дата оконч.>. Чтобы задать дату, укажите день недели и неделю месяца.

### **ПРИМЕЧАНИЕ**

● Если задано летнее время, то значение времени может быть на один час больше, чем время часового пояса или больше значения времени в течение определенного летнего периода.

### **Дата и время**

Введите 4 цифры для года, 4 цифры для месяца и дня, а также 4 цифры для времени в том же порядке, в котором на экране отображается текущее время.

### **ПРИМЕЧАНИЕ**

- Формат даты и времени может отличаться в зависимости от страны/региона.
- Время указывается в 24-часовом формате.
- Если вы допустили ошибку, нажмите | С (Очистить) и начните ввод даты с года.

### **4 Нажмите кнопку <OK>.**

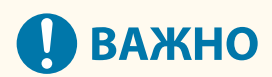

● После изменения значений параметров <Часовой пояс> и <Летнее время> потребуется перезагрузить аппарат путем его выключения. Нажмите выключатель электропитания, чтобы выключить аппарат ( **Выключение аппарата(P. 45)** ). Подождите не менее 10 секунд, после того как погаснет индикатор основного питания, и снова включите аппарат ( **Включение аппарата(P. 44)** ).

## **Настройка сетевой среды**

91L6-04J

Чтобы подключить аппарат к сети, воспользуйтесь сетевым кабелем или Wi-Fi, а затем укажите для него уникальный IP-адрес. IP-адрес можно указать автоматически или вручную. Выберите способ, который лучше всего подходит для используемых среды связи устройств. Для эффективной работы в различных средах аппарат поддерживает не только основные функции сети, но и усовершенствованные технологии. Настройте соответствующие параметры, которые необходимы для работы в используемой среде.

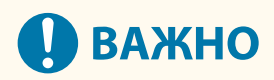

### **Безопасность**

● Если подключить аппарат к сети, не приняв надлежащие меры безопасности, вы можете подвергнуть его различным рискам, таким как несанкционированный доступ посторонних лиц. Настройте на аппарате соответствующие параметры безопасности, чтобы защитить важные данные и информацию. **Настройка параметров защиты сети(P. 1004)** 

## **ПРИМЕЧАНИЕ**

- Аппарат можно подключить к компьютеру с помощью кабеля USB ( **Компоненты и их назначение(P. 31)** ). Однако, если аппарат подключен к компьютеру с помощью кабеля USB, но не подключен к сети, то вам не удастся выполнить такие операции, как передача отсканированных документов или отправка данных с аппарата на компьютер.
- Вы можете установить прямое беспроводное соединение между аппаратом и мобильным устройством. **Подключение напрямую(P. 912)**

### ■Подтверждение подключения

Ниже представлен порядок подключения к сети.

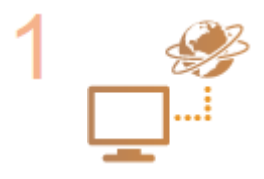

#### **Сначала проверьте указанные ниже моменты.**

- Соединены ли компьютер и маршрутизатор с помощью кабеля локальной сети? Более подробные сведения см. в руководствах к этим устройствам или обратитесь к производителям устройств.
- Завершена ли настройка подключения компьютера к сети? Если настройка не завершена, вы не сможете воспользоваться устройствами, подключенными к сети, даже после выполнения указанных ниже действий.

### **ПРИМЕЧАНИЕ**

- В зависимости от среды связи может потребоваться изменить настройки способа передачи данных (полудуплексная или полнодуплексная связь) или тип Ethernet (1000BASE-T/100BASE-TX/10BASE-T) ( **Настройка параметров Ethernet(P. 384)** ). Для получения более подробных сведений обратитесь к администратору сети.
- Сведения о настройке MAC-адреса см. в разделе **<Сеть>(P. 1296)** .
- Сведения о подключении к сети IEEE802.1X см. в разделе **Настройка параметров аутентификации IEEE 802.1X(P. 1028)** .

Подготовка к работе

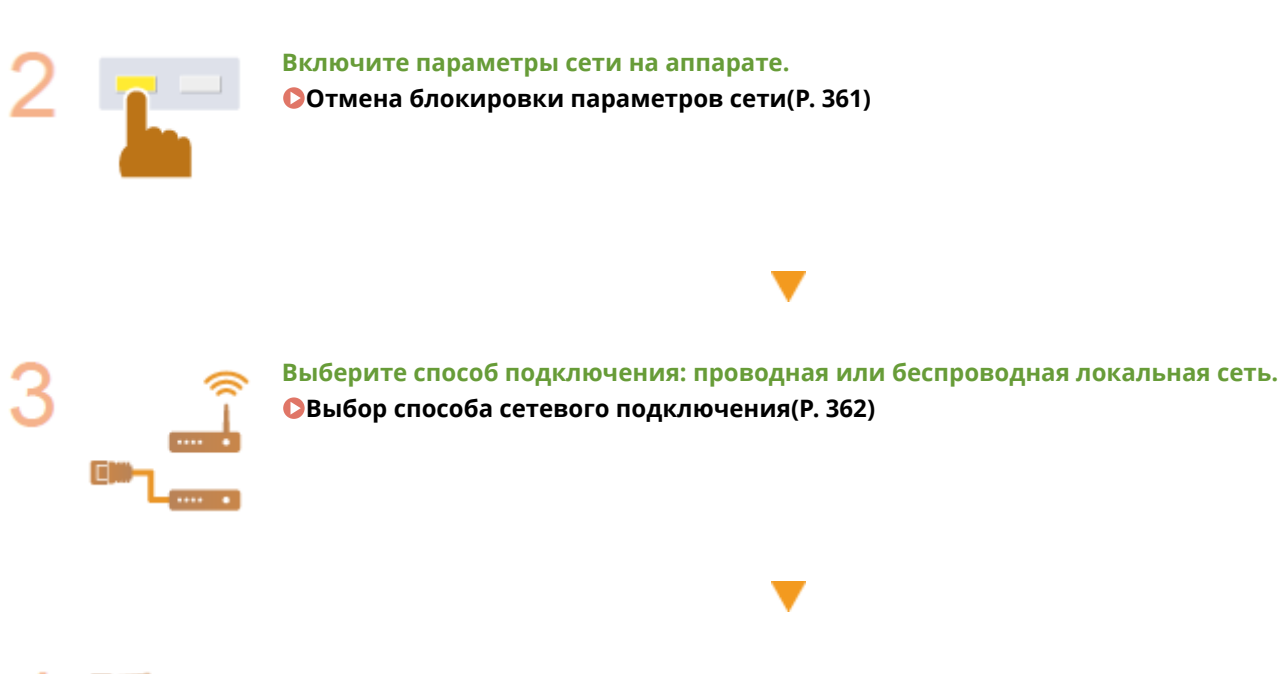

### **Подключите аппарат к маршрутизатору.**

- Проверьте надежность подключения штекера кабеля локальной сети к соответствующему разъему. Он должен быть вставлен до щелчка.
- Если используется беспроводное подключение к локальной сети, проверьте соединение аппарата к маршрутизатору.

**Подключение к проводной локальной сети(P. 364) Подключение к беспроводной локальной сети(P. 366)** 

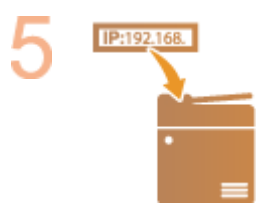

#### **Задайте необходимый IP-адрес.**

• Обычно IP-адрес автоматически присваивается сервером DHCP, поэтому настраивать его не обязательно. Чтобы указать определенный IP-адрес или изменить протокол для автоматического получения IP-адреса от сервера DHCP (изначальная настройка), обязательно настройте этот параметр.

**Настройка IP-адреса(P. 375)** 

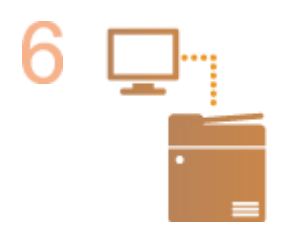

#### **Проверьте правильность подключения.**

● На компьютере запустите Remote UI (Удаленный ИП) ( **Запуск Remote UI (Удаленный ИП)(P. 1061)** ). Если появился экран Remote UI (Удаленный ИП), то подключение установлено успешно.

### **ПРИМЕЧАНИЕ**

**Если для параметра <Потребление энергии в спящем режиме> установлено значение <Низкий>**

● В зависимости от служебной программы может произойти сбой связи, если аппарат находится в спящем режиме. Переведите аппарат из спящего режима, прежде чем настроить сетевую среду. **Переход в спящий режим(P. 494)** 

ССЫЛКИ

**Адаптация аппарата к сетевой среде(P. 383)** 

## **Отмена блокировки параметров сети**

#### 91L6-04K

По умолчанию на аппарате заблокирована возможность настройки параметров сети, чтобы предотвратить нежелательные изменения. Чтобы изменить значения параметров, необходимо отменить их блокировку.

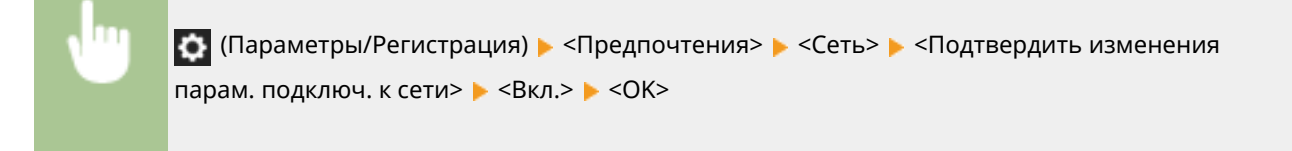

## **ПРИМЕЧАНИЕ**

● Если выбрано значение <Выкл.>, просмотреть или изменить параметры сети не удастся. Кроме того, при этом не отображаются сообщения об ошибках, связанных с сетью.

### **Выбор способа сетевого подключения**

91L6-04L

Можно выбирать способ подключения аппарата к компьютерам и т. д. Доступны следующие способы подключения.

- Только проводная локальная сеть
- Только беспроводная локальная сеть
- Одновременно проводная или беспроводная локальная сеть
- Одновременно проводная локальная сеть и другая проводная локальная сеть

При одновременном использовании проводной локальной сети и беспроводной локальной сети или одновременном использовании проводной локальной сети и другой проводной локальной сети линия, идущая от порта локальной сети аппарат, называется «основной линией», а линия, идущая от беспроводной локальной сети или другой проводной локальной сети, называется «дополнительной линией».

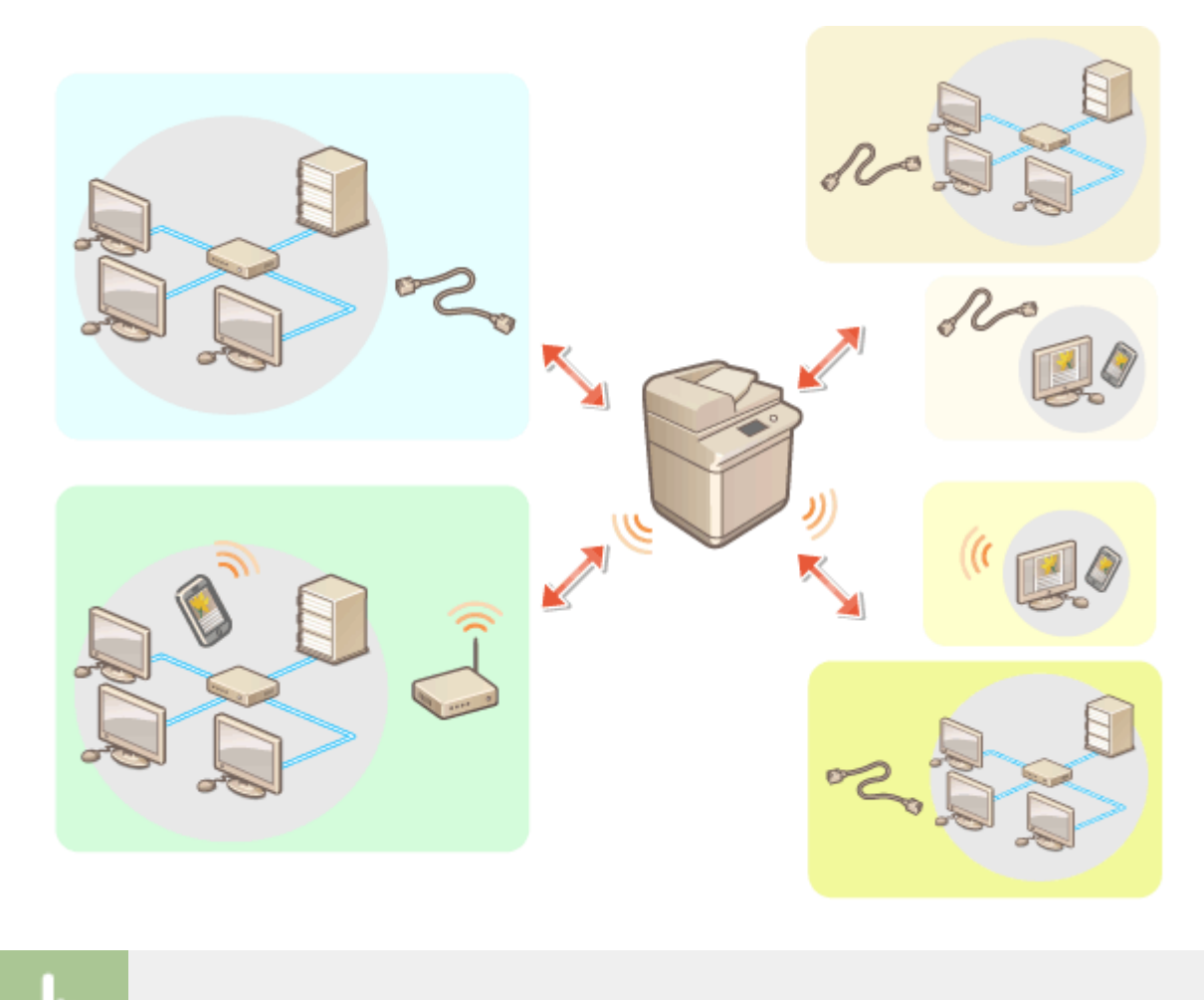

•• (Параметры/Регистрация) • <Предпочтения> • <Сеть> • <Выбор интерфейса> • выберите интерфейс  $\blacktriangleright$  <OK>

# **ВАЖНО**

● При использовании дополнительной линии см. **Предупреждения при использовании дополнительной линии(P. 1771)** .

### **Если выбран вариант <Беспроводная ЛВС> или <Проводная ЛВС + Беспроводная ЛВС>**

- **Задайте для параметра <Потребление энергии в спящем режиме> значение <Высок.>.** О **<Потребление энергии в спящем режиме>(P. 1292)**
- Настройки раздела <Параметры беспроводной ЛВС> сбрасываются.
- Беспроводную локальную сеть невозможно установить в качестве основной линии, а проводную локальную сеть — в качестве дополнительной линии.

**Предупреждения при использовании проводной локальной сети (дополнительной линии)**

• Задайте для параметра <Потребление энергии в спящем режиме> значение <Высок.>. • **<Потребление энергии в спящем режиме>(P. 1292)** 

### ССЫЛКИ

**Подключение к проводной локальной сети(P. 364) Подключение к беспроводной локальной сети(P. 366)** 

## **Подключение к проводной локальной сети**

#### 91L6-04R

Подключите аппарат к компьютеру через маршрутизатор с помощью кабеля локальной сети.

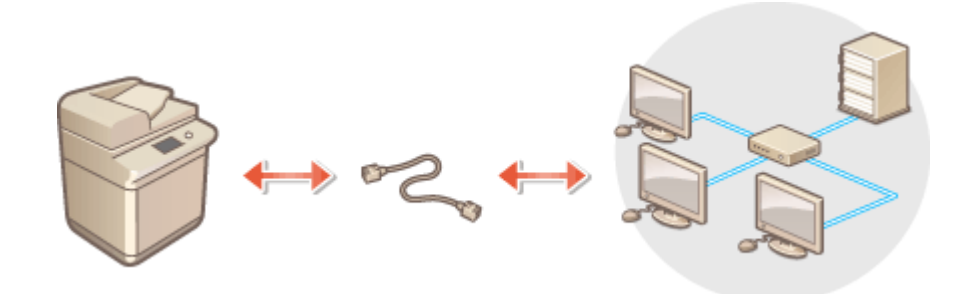

## **ПРИМЕЧАНИЕ**

- Маршрутизатор и кабель локальной сети не входят в комплект поставки аппарата, поэтому их необходимо приобрести заранее.
- Аппарат поддерживает работу в сетях типа 1000BASE-T/100BASE-TX/10BASE-T Ethernet.
- Для подключения к сети типа 100BASE-TX/10BASE-T используйте кабель типа «витая пара» категории 5. Для подключения к сети типа 1000BASE-T рекомендуется использовать кабель типа «витая пара» усиленной категории 5.
- Если в сети используются устройства, поддерживающие 1000BASE-T, 100BASE-TX и 10BASE-T, требуется устройство (например, коммутирующий концентратор), который поддерживает все используемые в сети типы Ethernet. Для получения дополнительных сведений обратитесь к своему дилеру или представителю сервисной службы.

### **1 Подключите аппарат к маршрутизатору с помощью кабеля локальной сети.**

Вставьте штекер в разъем до щелчка.

### **Подключение к проводной локальной сети при использовании дополнительной**

#### **линии**

Если для параметра <Выбор интерфейса> выбрано значение <Проводная ЛВС + Проводная ЛВС>, необходимо подключить проводную локальную сеть к дополнительной линии. **<Выбор интерфейса>(P. 1305)** 

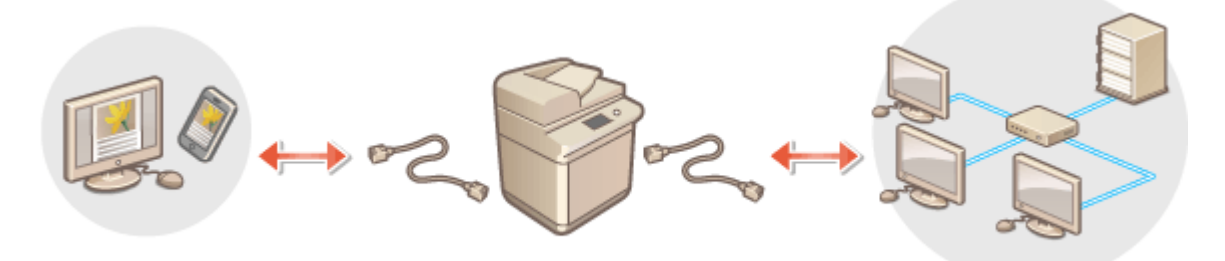

**1** Подключите USB-адаптер локальной сети к порту USB аппарата (расположен ближе к задней части аппарата с правой стороны). **Компоненты и их назначение(P. 31)** 

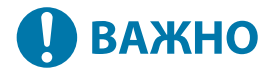

• Можно подключить только один USB-адаптер локальной сети.

# **ПРИМЕЧАНИЕ**

• Для получения дополнительных сведений о USB-адаптерах локальной сети, которые можно использовать, обратитесь к своему дилеру или представителю сервисной службы.

## **Подключение к беспроводной локальной сети**

91L6-04S

Подключите аппарат по беспроводному каналу к компьютеру или мобильному устройству через маршрутизатор беспроводной локальной сети (точку доступа). Если беспроводной маршрутизатор поддерживает WPS (Wi-Fi Protected Setup), то настройка сети будет выполнена автоматически и безо всякого труда. Если же беспроводной маршрутизатор не поддерживает функцию WPS или если нужно указать определенные параметры аутентификации и шифрования, то подключение необходимо настроить вручную. Настройте подключение на стороне компьютера или мобильного устройства заранее.

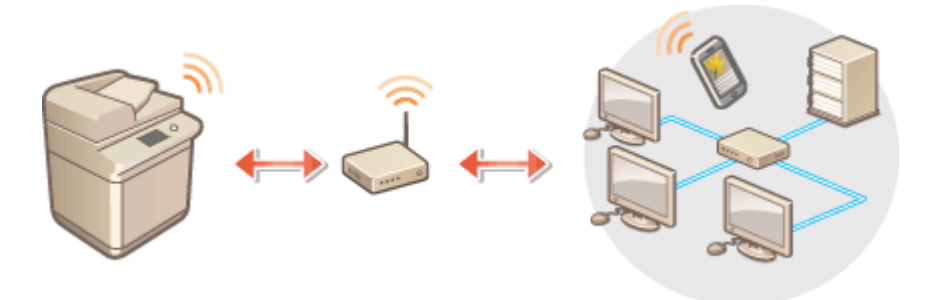

### ■ Настройка подключения с использованием WPS

Если маршрутизатор беспроводной локальной сети поддерживает технологию WPS, доступны два режима настройки: режим нажатия кнопки и режим PIN-кода.

**Настройка подключения с помощью режима нажатия кнопки WPS(P. 368) Настройка подключения с помощью режима ввода PIN-кода WPS(P. 369)** 

### ■ Настройка подключения вручную

Есть два ручных метода настройки: ручная настройка параметра для выбранного маршрутизатора беспроводной локальной сети или ручной ввод всей необходимой информации для подключения к беспроводной локальной сети. Независимо от метода убедитесь в наличии необходимой для настройки информации, включая идентификатор SSID и ключ сети.

**Настройка подключения с помощью выбора беспроводного маршрутизатора(P. 370) Настройка подключения путем указания подробных параметров(P. 372) Проверка SSID и ключа сети(P. 374)** 

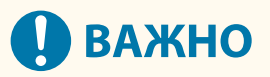

- Используйте подключение к беспроводной локальной сети на свой страх и риск. Если аппарат подключен к незащищенной сети, личная информация пользователя может стать известной третьим лицам, поскольку беспроводная связь осуществляется с использованием радиоволн, которые могут свободно распространяться в пространстве и выходить за границы помещения.
- Ниже перечислены функции защиты беспроводной локальной сети, которые поддерживает аппарат. Чтобы получить сведения о функциях защиты, обеспечиваемых беспроводным маршрутизатором, см. руководство к сетевому устройству или обратитесь к его производителю. 128 (104)/64 (40)-битное шифрование WEP WPA-PSK (TKIP/AES-CCMP) WPA2-PSK (TKIP/AES-CCMP) WPA3-SAE (AES-CCMP) WPA-EAP (AES-CCMP) WPA2-EAP (AES-CCMP)

#### WPA3-EAP (AES-CCMP)

В зависимости от времени покупки комплекта «Connection Kit for Bluetooth LE», установленного на аппарате, типы защиты WPA-3-SAE/WPA3-EAP могут быть недоступны. Однако WPA-EAP и WPA2-EAP нельзя использовать, если параметр <Проводная ЛВС + Беспроводная ЛВС> выбран в разделе <Выбор интерфейса>.

- Работа маршрутизатора беспроводной локальной сети зависит от сетевого устройства. Справочные сведения см. в руководствах по эксплуатации соответствующих сетевых устройств.
- Если для параметра <Запретить использование слабого кодирования> задано значение <Вкл.> ( **<Запретить использование слабого кодирования>(P. 1605)** ), аппарат невозможно подключить к маршрутизатору беспроводной локальной сети без настройки параметров безопасности либо без указания параметров WEP или TKIP.

## **ПРИМЕЧАНИЕ**

- Беспроводной маршрутизатор не входит в комплект поставки аппарата, его необходимо приобрести заранее.
- Он должен соответствовать требованиям стандарта IEEE 802.11b/g/n и обеспечивать возможность передачи данных в диапазоне частот 2,4 ГГц. Дополнительные сведения см. в соответствующих руководствах к сетевым устройствам или обратитесь к производителю устройства.

### ■Проверка параметров локальной беспроводной сети и сведений о ней

Проверьте указанные сведения о сети.

**•••** (Параметры/Регистрация) • <Предпочтения> • <Сеть> • <Беспроводная ЛВС> **• <Сведения о беспроводной ЛВС>** 

### **СОВЕТЫ**

### **Подключение напрямую**

● Вы можете установить прямое беспроводное подключение между мобильным устройством и аппаратом без помощи маршрутизатора беспроводной локальной сети. **Подключение напрямую(P. 912)** 

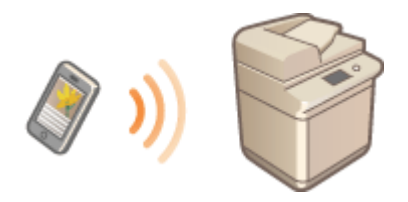

### **Снижение энергопотребления**

● Задайте для параметра <Режим энергосбережения> значение <Вкл.>, чтобы аппарат периодически переходил в режим энергосбережения в соответствии с уровнем сигнала от маршрутизатора беспроводной локальной сети. **<Режим энергосбережения>(P. 1341)** 

# **Настройка подключения с помощью режима нажатия кнопки WPS**

91L6-04U

Если беспроводной маршрутизатор поддерживает режим нажатия кнопки WPS (Wi-Fi Protected Setup), то для настройки подключения достаточно нажать кнопку WPS на маршрутизаторе.

> • (Параметры/Регистрация) • <Предпочтения> • <Сеть> • <Беспроводная ЛВС> • <Параметры беспроводной ЛВС> • <Режим кнопки WPS> • нажмите и удерживайте нажатой кнопку WPS на беспроводном маршрутизаторе

➠После обнаружения маршрутизатора беспроводной локальной сети и автоматической настройки соответствующих параметров отобразится экран <Подключено.>.

## **ПРИМЕЧАНИЕ**

- В зависимости от сетевого устройства может потребоваться нажать кнопку WPS и удерживать ее в течение 2 секунд или дольше. Справочные сведения см. в руководствах по эксплуатации соответствующих сетевых устройств.
- Если беспроводной маршрутизатор настроен на использование аутентификации WEP, настроить подключение с помощью WPS, возможно, не удастся.

# **Настройка подключения с помощью режима ввода PIN-кода WPS**

91L6-04W

Некоторые маршрутизаторы, поддерживающие функцию WPS (Wi-Fi Protected Setup), не поддерживают режим нажатия кнопки. В этом случае зарегистрируйте на сетевом устройстве PIN-код, созданный на аппарате.

### Создание PIN-кода на аппарате

 $\overline{\Box}$ 

- **1 Нажмите (Параметры/Регистрация).**
- **2 Нажмите <Предпочтения> <Сеть> <Беспроводная ЛВС> <Параметры беспроводной ЛВС> <Режим PIN-кода WPS>.**

**••••** После этого будет создан PIN-код.

### Регистрация PIN-кода на беспроводном маршрутизаторе

Зарегистрируйте PIN-код в течение двух минут с момента его создания. Подробные сведения см. в руководстве к сетевому устройству.

- **1 Перейдите к интерфейсу настройки беспроводного маршрутизатора с компьютера.**
- **2 Перейдите на страницу ввода PIN-кода WPS.**
- **3 Зарегистрируйте созданный PIN-код на беспроводном маршрутизаторе.**
	- ➠После обнаружения маршрутизатора беспроводной локальной сети и автоматической настройки соответствующих параметров отобразится экран <Подключено.>.

## **ПРИМЕЧАНИЕ**

● Если беспроводной маршрутизатор настроен на использование аутентификации WEP, настроить подключение с помощью WPS, возможно, не удастся.

# **Настройка подключения с помощью выбора беспроводного маршрутизатора**

91L6-04X

Можно выполнить поиск доступных беспроводных маршрутизаторов, к которым можно подключиться, и выбрать нужный с помощью сенсорного дисплея аппарата. Если стандартом безопасности для вашего маршрутизатора беспроводной локальной сети является WEP, WPA/WPA2-PSK или WPA3-SAE, введите ключ WEP или PSK в качестве ключа сети. Подтвердите и запишите на будущее данные о вашем SSID, ключе сети, стандарте безопасности или способе аутентификации/шифрования и т. д. **Проверка SSID и ключа сети(P. 374)** 

## **ПРИМЕЧАНИЕ**

### **Параметры безопасности**

- При настройке беспроводного подключения путем выбора беспроводного маршрутизатора в качестве способа аутентификации WEP выбирается <Открытая система> или WPA/WPA2-PSK, а для способа шифрования WPA3-SAE задается значение <Авто> (AES-CCMP или TKIP). Если для параметра аутентификации WEP необходимо выбрать <Общий ключ>, а для шифрования WPA/WPA2-PSK и WPA3- SAE — <AES-CCMP>, настройте подключение в разделе <Ввод вручную>. **Настройка подключения путем указания подробных параметров(P. 372)**
- Если стандартом безопасности для вашего маршрутизатора беспроводной локальной сети является WPA/WPA2-EAP/WPA3-EAP, выбирается способ шифрования AES-CCMP. Также, прежде чем подключать аппарат к беспроводной локальной сети, укажите для него параметры аутентификации IEEE 802.1X. <sup>•</sup> **Настройка параметров аутентификации IEEE 802.1X(P. 1028)** 
	- **1 Нажмите (Параметры/Регистрация).**
- Нажмите <Предпочтения> ► <Сеть> ► <Беспроводная ЛВС> ► <Параметры **беспроводной ЛВС> <Другое (Задать вручную)>.**
- **3 Нажмите кнопку <Выбор точки доступа>.**
- Аппарат начнет поиск доступных беспроводных маршрутизаторов.

**4 Выберите нужный маршрутизатор и подключитесь к нему.**

### **Если для защиты маршрутизатора беспроводной сети используется функция WEP, WPA/WPA2-PSK или WPA3-SAE**

- **1** Выберите требуемый маршрутизатор беспроводной сети и нажмите кнопку <OK>.
- **2** Нажмите <Ключ WEP> или <Ключ кодирования>, после чего введите ключ сети.
- **3** Нажмите кнопку <OK>.
	- **ШФ** По завершении настройки отобразится экран <Подключено.>.

### **Если для защиты маршрутизатора беспроводной сети используется функция, отличная от WEP, WPA/WPA2-PSK или WPA3-SAE**

- **1** Выберите требуемый маршрутизатор беспроводной сети и нажмите кнопку <OK>.
	- ➠По завершении настройки отобразится экран <Подключено.>.

# **Настройка подключения путем указания подробных параметров**

#### 91L6-04Y

Если необходимо задать детальные параметры безопасности или не удается установить беспроводное подключение при помощи других процедур, рекомендуется вручную указать все необходимые данные для подключения к беспроводной локальной сети. Подтвердите и запишите на будущее данные о вашем SSID, ключе сети, стандарте безопасности или способе аутентификации/шифрования и т. д. **Проверка SSID и ключа сети(P. 374)** 

- **1 Нажмите (Параметры/Регистрация).**
- **2** Нажмите <Предпочтения> ► <Сеть> ► <Беспроводная ЛВС> ► <Параметры **беспроводной ЛВС> <Другое (Задать вручную)>.**
- **3 Нажмите кнопку <Ввод вручную>.**
- **4 Нажмите кнопку <SSID> и введите нужный идентификатор SSID.**
- **5 Укажите параметры безопасности в разделе <Параметры защиты>.**

### **При использовании WEP**

- **1** Нажмите кнопку <WEP>.
- **2** Выберите способ аутентификации.
	- Чтобы использовать ключ WEP в качестве пароля, нажмите кнопку <Общий ключ>.
	- Если нажать кнопку <Открытая система>, для доступа к аппарату будет использоваться способ аутентификации, который задан на беспроводном маршрутизаторе. В этом случае на аппарате автоматически задается значение <Общий ключ> и выполняется попытка повторно установить подключение.
- **3** Выберите ключ WEP, который необходимо изменить.
	- Нажмите любую кнопку <Ключ WEP 1>–<Ключ WEP 4>.
- **4** Введите нужный ключ сети.
- **5** Выберите нужный ключ WEP.
- **6** Нажмите кнопку <OK>.

### **При использовании WPA-PSK, WPA2-PSK или WPA3-SAE**

- **1** Нажмите кнопку <WPA/WPA2-PSK>.
- **2** Выберите способ шифрования.
	- Чтобы аппарат автоматически выбирал AES-CCMP или TKIP в соответствии с настройками беспроводного маршрутизатора, нажмите кнопку <Авто>.
- **3** Нажмите кнопку <Ключ кодирования> и введите нужный ключ сети.
- **4** Нажмите кнопку <OK>.

### **При использовании WPA-EAP, WPA2-EAP или WPA3-EAP**

- **1** Нажмите кнопку <WPA/WPA2-EAP>.
- **2** Нажмите кнопку <OK>.

### **6 Нажмите кнопку <OK>.**

➠ После обнаружения маршрутизатора беспроводной локальной сети и автоматической настройки соответствующих параметров отобразится экран <Подключено.>.

# **Проверка SSID и ключа сети**

#### 91L6-050

При настройке подключения к беспроводной локальной сети через маршрутизатор вручную необходимо указать идентификатор SSID, ключ сети, стандарт безопасности и другие данные беспроводного маршрутизатора. Идентификатор SSID и ключ сети могут быть указаны на корпусе сетевого устройства. Найдите эти сведения, прежде чем приступать к настройке подключения. Если стандартом безопасности для вашего маршрутизатора беспроводной локальной сети является WPA/WPA2-EAP, заранее укажите для аппарата параметры аутентификации IEEE 802.1X ( **Настройка параметров аутентификации IEEE 802.1X(P. 1028)** ). Дополнительные сведения см. в соответствующих руководствах к сетевым устройствам или обратитесь к производителю устройства.

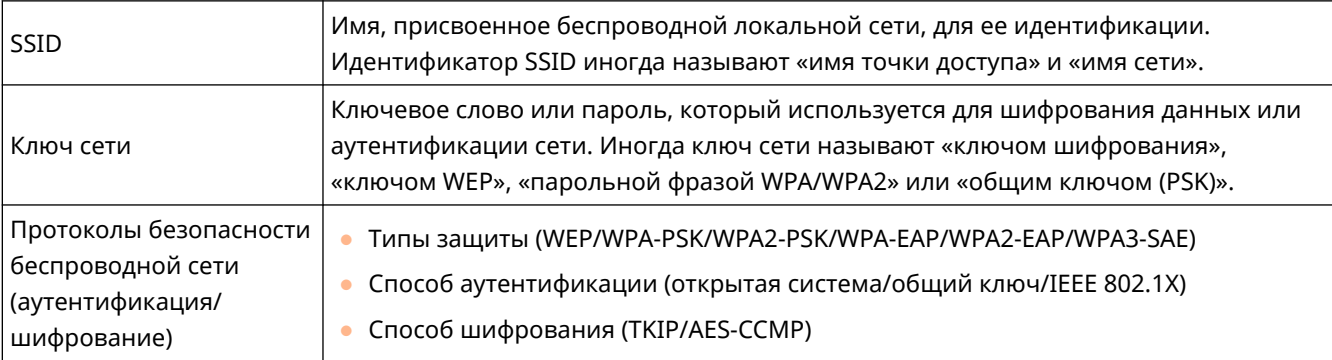

# **BAXHO**

● Функцию <WPA/WPA2-EAP> нельзя использовать, если в разделе <Выбор интерфейса> выбран параметр <Проводная ЛВС + Беспроводная ЛВС>.

## **Настройка IP-адреса**

91L6-051

Для подключения аппарата к сети ему необходимо присвоить уникальный IP-адрес в рамках этой сети. Аппарат поддерживает две версии IP-адресов: IPv4- и IPv6-адреса. Задайте необходимый адрес в соответствии с требованиями своей среды связи. Можно использовать протокол IPv4 или IPv6. Кроме того, оба протокола можно использовать одновременно.

Если выбран способ подключения с использованием основной и дополнительной линий в <Выбор интерфейса>, укажите IP-адрес дополнительной линии в <Параметры IP-адреса> в <Параметры запасного канала>.

**Настройка IPv4-адреса(P. 376) Настройка IPv6-адреса(P. 378) Установка адреса IPv4 дополнительной линии(P. 381)** 

# **Настройка IPv4-адреса**

91L6-052

IPv4-адрес можно назначить автоматически с помощью сервера DHCP или ввести вручную. Выберите необходимый способ в соответствии с требованиями своей среды связи. Проверьте подключение к серверу.

### **Настройка IPv4-адреса(P. 376) Проверка подключения через IPv4-адрес(P. 377)**

### Настройка IPv4-адреса

- **1 Нажмите (Параметры/Регистрация).**
- **2 Нажмите <Предпочтения> <Сеть> <Параметры TCP/IP> <Параметры IPv4>.**
- Нажмите <Использовать IPv4> ► <Вкл.> ► <ОК>, чтобы включить параметры **IPv4.**
- **4 Нажмите кнопку <Параметры IP-адреса> и укажите IP-адрес.**
- Можно выбрать назначение адреса автоматически или вручную. Если выбраны оба варианта и для <Release Address Last Acquired from DHCP Server When Address Cannot Be Acquired> установлено значение <Выкл.>, введенный вручную IP-адрес используется, когда не удается получить IP-адрес автоматически.

### **Автоматическое получение адреса от сервера DHCP**

Нажмите кнопку <DHCP> или <Авто IP>. Выберите нужный вариант в соответствии с требованиями используемой среды связи. Если выбран и вариант <DHCP>, и вариант <Авто IP>, приоритет будет иметь параметр автоматического назначения адреса сервером DHCP.

### **ПРИМЕЧАНИЕ**

- Если выбран вариант <Авто IP>, в локальной сети будет автоматически выполнен поиск доступных IP-адресов, один из которых будет назначен аппарату. Данная функция служит для назначения IPадреса без использования сервера DHCP. Однако при этом аппарат не сможет взаимодействовать с узлами за пределами маршрутизатора.
- В среде, где использование обоих параметров <DHCP> и <Авто IP> невозможно, при выборе любого из этих параметров возникает непригодное подключение, поскольку аппарат пытается проверить предоставление служб в сети.

### **Ввод адреса вручную**

- **1** Убедитесь в том, что параметры <DHCP> и <Авто IP> отключены.
	- Если какой-либо из них включен, нажмите соответствующую кнопку, чтобы отключить его.
- **2** Введите IP-адрес, маску подсети и адрес шлюза.
	- Нажмите кнопку соответствующего параметра и введите требуемые значения.

### **5 Нажмите кнопку <OK>.**

**6 Нажмите (Параметры/Регистрация) <Да>.**

### Проверка подключения через IPv4-адрес

Если аппарат подключен правильно, но при попытке открыть Remote UI (Удаленный ИП) с компьютера отобразится экран входа ( **Запуск Remote UI (Удаленный ИП)(P. 1061)** ). Проверить подключение также можно на панели управления аппарата.

**С (Параметры/Регистрация) > <Предпочтения> > <Сеть> > <Параметры TCP/IP> >** <Параметры IPv4> > <Команда PING> > Ведите адрес любого другого устройства, подключенного к сети <Пуск>

➠Если аппарат подключен правильно, отобразится сообщение <Ответ от хоста.>.

# **ВАЖНО**

● Если аппарат подключен к коммутирующему концентратору, даже при правильной настройке IPадресов подключение к сети может оказаться недоступным. В этом случае отложите время запуска обмена данными аппарата и попробуйте подключиться снова. **Настройка времени ожидания при подключении к сети(P. 386)** 

### ССЫЛКИ

**Настройка IPv6-адреса(P. 378) Настройка параметров WINS(P. 395)** 

# **Настройка IPv6-адреса**

#### 91L6-053

Ниже перечислены типы IPv6-адресов. Зарегистрируйте нужный адрес. Можно зарегистрировать до четырех адресов без учета состояния. Проверьте подключение к серверу.

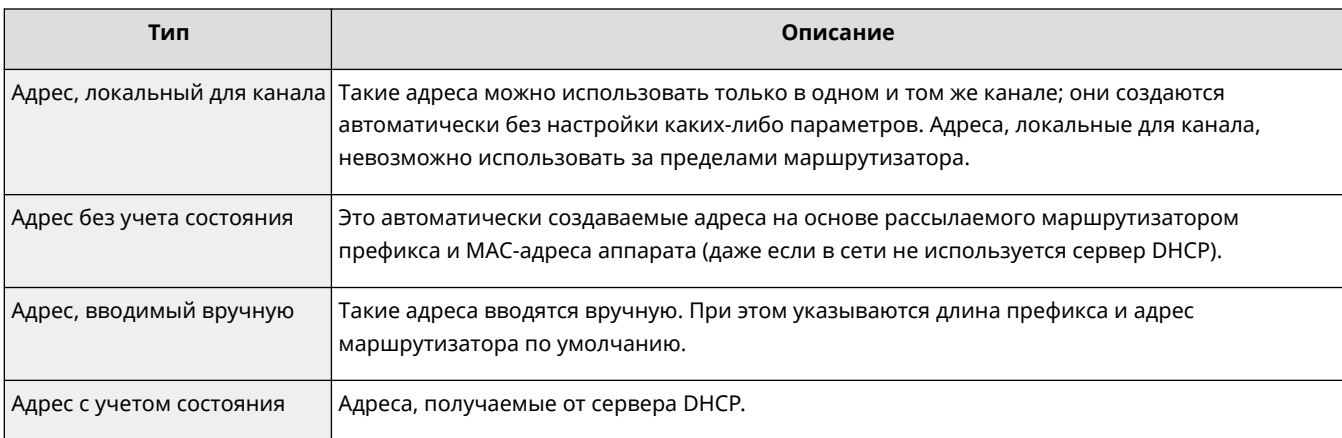

### **Настройка IPv6-адреса(P. 378)**

**Проведение теста подключения для адреса IPv6(P. 379)** 

### Настройка IPv6-адреса

- **1 Нажмите (Параметры/Регистрация).**
- Нажмите <Предпочтения> ► <Сеть> ► <Параметры TCP/IP> ► <Параметры IPv6>.
- Нажмите <Использовать IPv6> ► <Вкл.> ► <ОК>, чтобы включить параметры **IPv6.**

### **4 Задайте IP-адрес.**

● Укажите IPv6-адрес в соответствии с требованиями используемой среды связи и назначением аппарата.

### **Настройка адреса без учета состояния**

- **1** Нажмите кнопку <Параметры адреса без учета состояния>.
- **2** Нажмите <Вкл.>  $\blacktriangleright$  <ОК>.

### **Настройка адреса вручную**

- **1** Нажмите кнопку <Параметры адреса, вводимого вручную>.
- **2** В разделе <Вкл.> нажмите кнопку <Использовать адрес, вводимый вручную> и настройте необходимые параметры.

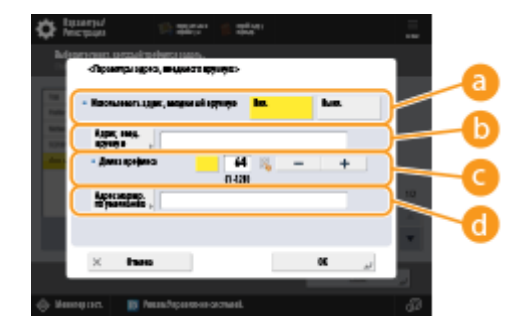

#### **<Использовать адрес, вводимый вручную>**

Нажмите кнопку <Вкл.>.

#### **<Адрес, ввод. вручную>**

Нажмите кнопку <Адрес, ввод. вручную> и введите адрес. Ниже перечислены адреса, которые не удастся использовать.

- Адреса, которые начинаются с «ff» (адрес многоадресной рассылки)
- Адреса, которые состоят только из «0»
- Адреса, совместимые с IPv4 (IPv6-адреса, в которых верхние 96 бит представляют собой значение «0», а в нижних 32 битах указан IPv4-адрес)
- Адреса, сопоставленные с IPv4-адресами (IPv6-адреса, в которых верхние 96 бит представляют собой значение «0:0:0:0:ffff:», а в нижних 32 битах указан IPv4-адрес)

#### **<Длина префикса>**

Служит для изменения длины раздела с адресом.

#### **<Адрес маршр. по умолчанию>**

Нажмите кнопку <Адрес маршр. по умолчанию> и введите адрес. Ниже перечислены адреса, которые не удастся использовать.

- Адреса, которые начинаются с «ff» (адрес многоадресной рассылки).
- Адреса, которые состоят только из «0»

Если не требуется указывать адрес, не заполняйте это поле.

#### **Настройка адреса с учетом состояния**

- **1** Нажмите кнопку <Использовать DHCPv6>.
- **2** Нажмите <Вкл.> ► <ОК>.

### **ПРИМЕЧАНИЕ**

● Нажмите <Вкл.> для <Получать только префикс адреса с учетом сост.>, чтобы получать только первую половину адреса с учетом состояния с сервера DHCP, используя DHCPv6. **<Получать только префикс адреса с учетом сост.>(P. 1328)** 

### **5 Нажмите (Параметры/Регистрация) <Да>.**

### Проведение теста подключения для адреса IPv6

Если аппарат подключен правильно, но при попытке открыть Remote UI (Удаленный ИП) с компьютера отобразится экран входа ( **Запуск Remote UI (Удаленный ИП)(P. 1061)** ). Если под рукой нет компьютера, выполните указанные ниже действия, чтобы проверить подключение.

**•••** (Параметры/Регистрация) ▶ <Предпочтения> ▶ <Сеть> ▶ <Параметры TCP/IP> ▶ <Параметры IPv6>  $\blacktriangleright$  <Команда PING>  $\blacktriangleright$  Введите адрес любого другого устройства, подключенного к сети, или имя хоста <Пуск>

•• Если аппарат подключен правильно, отобразится сообщение <Ответ от хоста.>.

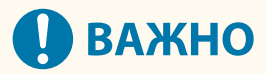

● Если аппарат подключен к коммутирующему концентратору, даже при правильной настройке IPадресов подключение к сети может оказаться недоступным. В этом случае отложите время запуска обмена данными аппарата и попробуйте подключиться снова. **Настройка времени ожидания при подключении к сети(P. 386)** 

### ССЫЛКИ

**Настройка IPv4-адреса(P. 376)** 

## **Установка адреса IPv4 дополнительной линии**

91L6-054

Укажите IPv4-адрес, который необходимо использовать для дополнительной линии.

## **ПРИМЕЧАНИЕ**

• Для дополнительной линии можно использовать только адреса IPv4.

### **Настройка IP-адреса(P. 381)**

### Настройка IP-адреса

- **1 Нажмите (Параметры/Регистрация).**
- Нажмите <Предпочтения> ▶ <Сеть> ▶ <Параметры запасного канала>.
- **3 Нажмите <Параметры IP-адреса> и задайте IP-адрес дополнительной линии.**
- Можно также выбрать назначение адреса автоматически или вручную. Если выбраны оба варианта и для <Release Address Last Acquired from DHCP Server When Address Cannot Be Acquired> установлено значение <Выкл.>, введенный вручную IP-адрес используется, когда не удается получить IP-адрес автоматически.

### **Автоматическое назначение IP-адреса с использованием DHCP**

Нажмите кнопку <DHCP>. Выберите этот элемент в соответствии с сетевым окружением вашей беспроводной локальной сети.

## **ПРИМЕЧАНИЕ**

● Если выбрано <DHCP>, выполняется обмен данными, чтобы проверить, предоставляются ли сетевые службы, независимо от того, может ли среда использовать DHCP. Рекомендуется отменить выбор этого элемента, если вы не используете DHCP.

### **Ввод IP-адреса вручную**

- **1** Убедитесь, что не выбран элемент <DHCP>.
	- Если он выбран, нажмите кнопку, чтобы отменить его выбор.
- **2** Введите IP-адрес, маска подсети и адрес шлюза.
	- Нажмите каждую кнопку и введите необходимую настройку.

# **ПРИМЕЧАНИЕ**

● При подключении к другой сети через маршрутизатор введите адрес шлюза, а также настройте <Параметры статич. маршрутизации>. **Настройка статической маршрутизации(P. 405)**
### **Нажмите кнопку <OK>.**

**Нажмите (Параметры/Регистрация) <Да>.**

## **Адаптация аппарата к сетевой среде**

#### 91L6-055

Масштаб и форма сети зависят от ее предназначения и характера использования. Аппарат адаптируется для работы с различными технологиями, чтобы обеспечить поддержку как можно большего количества сред. Обратитесь за помощью к администратору сети и настройте необходимые параметры в соответствии с условиями использования аппарата.

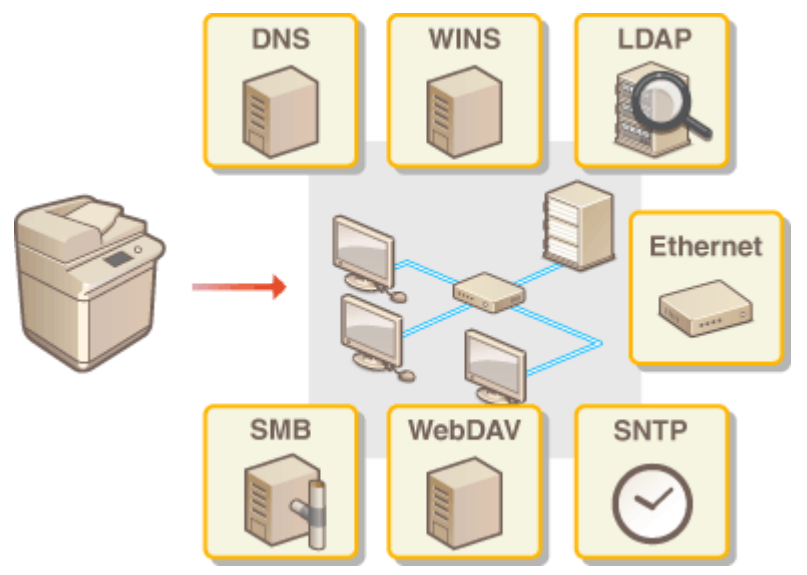

- **Настройка параметров Ethernet(P. 384)**
- **Настройка времени ожидания при подключении к сети(P. 386)**
- **Настройка параметров DNS(P. 387)**
- **Настройка параметров SMB(P. 392)**
- **Настройка параметров WINS(P. 395)**
- **Настройка параметров WebDAV(P. 396)**
- **Регистрация сервера LDAP(P. 397)**
- **Мониторинг и управление с помощью SNMP(P. 401)**
- **Настройка статической маршрутизации(P. 405)**
- **Другие параметры сети(P. 407)**
- **Настройка обмена системными данными(P. 410)**

## **Настройка параметров Ethernet**

#### 91L6-056

Ethernet представляет собой стандарт связи и определяет способы обмена данными в локальной сети. Обычно система передачи данных (полудуплексная или полнодуплексная связь) и тип Ethernet (1000BASE-T/100BASE-TX/ 10BASE-T) задаются автоматически. Чтобы задать их отдельно, переключитесь на настройку параметров сети вручную.

Параметр <Параметры драйвера Ethernet> существует как для основной линии, так и для дополнительной. Зарегистрируйте необходимые параметры.

### **1 Нажмите (Параметры/Регистрация).**

- **2 Нажмите <Предпочтения> <Сеть> <Параметры драйвера Ethernet>.**
- Для настройки параметров Ethernet для дополнительной линии нажмите <Предпочтения> > <Сеть> > <Параметры запасного канала> <Параметры драйвера Ethernet>.

### **3 Настройте параметры Ethernet.**

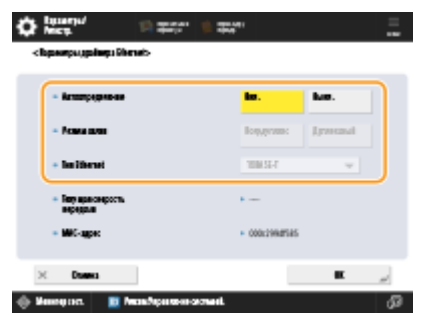

● Обычно для параметра <Автоопределение> необходимо нажать кнопку <Вкл.>. Система передачи данных и тип Ethernet при этом определяются и настраиваются автоматически.

#### **Настройка параметров Ethernet вручную**

- **1** Нажмите кнопку <Выкл.> в разделе <Автоопределение>.
- **2** Выберите систему передачи данных.

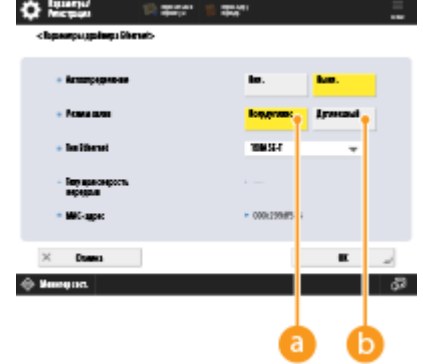

#### **<Полудуплекс>**

Отправка и получение данных осуществляются попеременно. Выберите этот параметр, если маршрутизатор, к которому подключен аппарат, работает в полудуплексном режиме.

#### **<Дуплексный>**

Отправка и получение данных осуществляются одновременно. Обычно следует выбрать именно этот режим.

- **3** Выберите тип Ethernet.
	- В раскрывающемся списке <Тип Ethernet> выберите <10BASE-T>, <100BASE-TX> или <1000BASE- $T$

**4 Нажмите кнопку <OK>.**

**5 Нажмите (Параметры/Регистрация) <Да>.**

ССЫЛКИ

**Настройка времени ожидания при подключении к сети(P. 386)** 

## **Настройка времени ожидания при подключении к**

**сети**

91L6-057

Если планируется организовать избыточность сети путем подключения нескольких коммутирующих концентраторов, необходимо реализовать механизм циклической обработки пакетов. В этом случае полезно определить роли портов коммутации, однако данные, передаваемые по сети сразу после внесения изменений в сеть (например, при добавлении нового устройства), могут передаваться неправильно. Чтобы подключить аппарат к такой сети, задайте время ожидания запуска обмена данными.

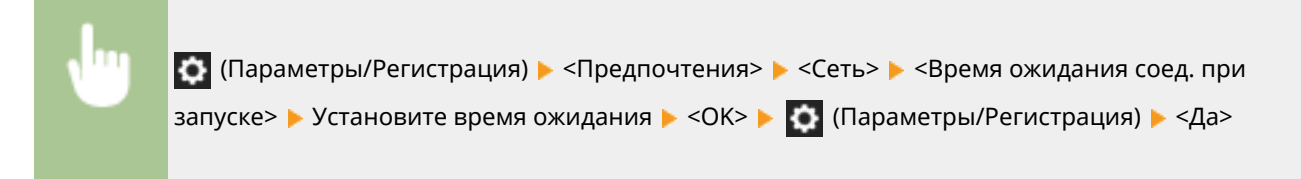

ССЫЛКИ

**Настройка параметров Ethernet(P. 384)** 

## Настройка параметров DNS

9116-058

DNS-сервер служит для преобразования имен устройств (доменных имен) в Интернете в IP-адреса. В Интернете насчитывается множество DNS-серверов по всему миру. Они взаимодействуют друг с другом и обеспечивают соответствие между доменными именами и IP-адресами. В этом разделе описываются действия по настройке адреса DNS-сервера аппарата, его имени узла и доменного имени. Аппарат также можно настроить таким образом, чтобы при изменении соответствия между именем узла и IP-адресом автоматически обновлялись соответствующие данные. При настройке DNS в среде, где используется протокол IPv6, убедитесь в том, что можно использовать IPv6-адреса ( **CHacтройка IPv6-адреса(Р. 378)**). Кроме того, соответствие между IPадресом и доменным именем можно организовать путем получения имени узла от сервера DHCP, что исключает необходимость вручную вводить имя узла аппарата.

#### **• Настройка параметров DNS(P. 387)**

**• ОИспользование сервера DHCP(P. 390)** 

### Настройка параметров DNS

- Нажмите О (Параметры/Регистрация).
- Нажмите <Предпочтения> > <Сеть> > <Параметры TCP/IP> > <Параметры DNS>.

### Укажите адрес DNS-сервера.

- 1 Нажмите кнопку <Параметры адреса сервера DNS>.
- $\overline{2}$ Настройте необходимые параметры.
	- $\bullet$ Введите IP-адрес DNS-сервера используемой среды связи.

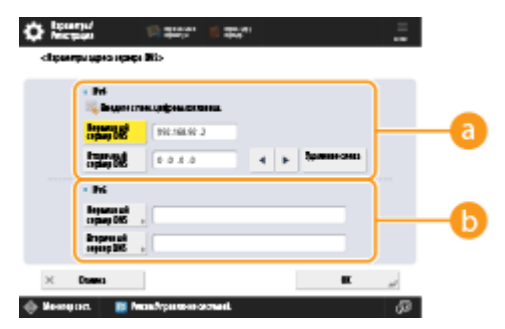

#### $a$  <IPv4>

- Нажмите кнопку <Первичный сервер DNS>, а затем введите IPv4-адрес DNS-сервера.
- Если имеется дополнительный DNS-сервер, введите его IP-адрес, Если задавать дополнительный DNS-сервер не требуется, введите «0.0.0.0».

#### $\bigcap$  <IPv6>

• Нажмите <Первичный сервер DNS>, а затем введите IPv6-адрес DNS-сервера. Не допускаются адреса, которые начинаются с «ff» (адрес многоадресной рассылки), адреса, которые состоят только из «0», а также адреса, локальные для канала.

#### Подготовка к работе

- Если имеется дополнительный DNS-сервер, введите его IP-адрес. Не допускаются адреса, которые начинаются с «ff» (адрес многоадресной рассылки), адреса, которые состоят только из «0», а также адреса, локальные для канала. Это поле можно не заполнять.
- **3** Нажмите кнопку <OK>.

#### **4 Укажите имя узла аппарата и доменное имя.**

- **1** Нажмите кнопку <Параметры хоста DNS/имени домена>.
- **2** Настройте необходимые параметры.

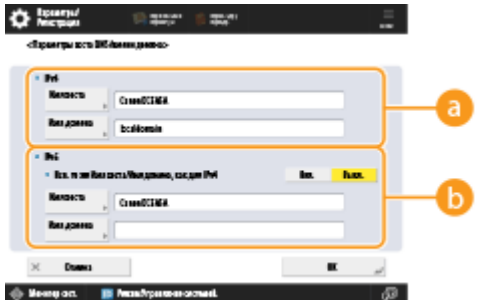

#### **<IPv4>**

- Нажмите кнопку <Имя хоста> и введите буквенно-цифровое имя узла аппарата, которое необходимо зарегистрировать на DNS-сервере.
- Нажмите кнопку <Имя домена> и введите буквенно-цифровое имя домена, к которому принадлежит аппарат (**например:** «example.com»).

#### **<IPv6>**

- Чтобы использовать такие же имена узла и домена, как и у данного IPv4-адреса, нажмите кнопку <Вкл.> для параметра <Исп. то же Имя хоста/Имя домена, как для IPv4>. Чтобы использовать имена, отличные от соответствующих данному IPv4-адресу, нажмите кнопку  $R$ ыкл $>$
- Чтобы использовать имя узла, отличное от соответствующего данному IPv4-адресу, нажмите кнопку <Имя хоста> и введите буквенно-цифровое имя узла аппарата, которое необходимо зарегистрировать на DNS-сервере.
- Чтобы использовать доменное имя, отличное от соответствующего данному IPv4-адресу, нажмите кнопку <Имя домена> и введите буквенно-цифровое имя домена, к которому принадлежит аппарат. (**Пример:** «example.com»).

### **ПРИМЕЧАНИЕ**

- Если в настройках адреса без учета состояния для параметра <Использовать DHCPv6> задано значение <Вкл.> ( **Настройка IPv6-адреса(P. 378)** ), то указанное вручную доменное имя будет перезаписано. Если для параметра <Исп. то же Имя хоста/Имя домена, как для IPv4> задано значение <Вкл.>, то используется доменное имя, полученное от сервера DHCPv6.
- **3** Нажмите кнопку <OK>.

### **5 Настройте параметры автоматического обновления соответствия между доменным именем и адресом.**

**1** Нажмите кнопку <Параметры динамического обновления DNS>.

#### Подготовка к работе

**2** Настройте необходимые параметры.

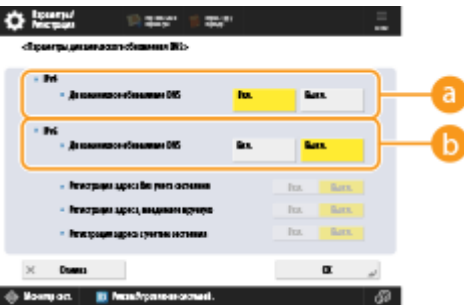

#### **<IPv4>**

● Для автоматического обновления сведений о соответствии между именем узла и IP-адресом в такой среде, как DHCP, нажмите кнопку <Вкл.> для параметра <Динамическое обновление DNS>.

#### **B** <IPv6>

- Для автоматического обновления сведений о соответствии между именем узла и IP-адресом в такой среде, как DHCP, нажмите кнопку <Вкл.> для параметра <Динамическое обновление DNS>.
- В разделе <Регистрация адреса без учета состояния>/<Регистрация адреса, вводимого вручную>/<Регистрация адреса с учетом состояния> нажмите кнопку <Вкл.> для адреса, который необходимо зарегистрировать в качестве DNS-сервера. Обратите внимание, если для всех параметров задано значение <Выкл.>, автоматическое обновление сведений будет невозможно.
- **3** Нажмите кнопку <OK>.

### **6 Укажите параметры mDNS.**

- **1** Нажмите кнопку <Параметры mDNS>.
- 

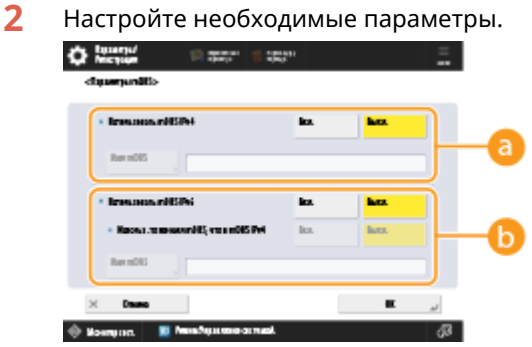

#### **<Использовать mDNS IPv4>**

- Чтобы разрешить использование функции DNS в среде без DNS-сервера, нажмите <Вкл.>.
- Нажмите <Имя mDNS> и введите имя mDNS по вашему выбору, состоящее из алфавитноцифровых символов.

#### **<Использовать mDNS IPv6>**

- Чтобы разрешить использование функции DNS в среде без DNS-сервера, нажмите <Вкл.>.
- Чтобы задать для имени mDNS те же настройки, что и для IPv4, нажмите <Вкл.> для параметра <Использ. то же имя mDNS, что и mDNS IPv4>. Чтобы задать другие настройки, нажмите <Имя mDNS> и введите имя mDNS по вашему выбору, состоящее из алфавитно-цифровых символов.

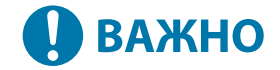

- Если вы зададите для параметра <Использовать mDNS IPv4> значение <Вкл.>, аппарат не будет полностью переходить в спящий режим.
- Если вы зададите для параметра <Использовать mDNS IPv6> значение <Вкл.>, аппарат не будет полностью переходить в спящий режим.
- **3** Нажмите кнопку <OK>.
- **7 Нажмите (Параметры/Регистрация) <Да>.**

### Использование сервера DHCP

Получить имя узла можно от сервера DHCP.

### **ПРИМЕЧАНИЕ**

● Дополнительный параметр DHCP применяется только к основной линии.

**1 Нажмите (Параметры/Регистрация).**

**2** Нажмите <Предпочтения> • <Сеть> • <Параметры TCP/IP> • <Параметры IPv4> **или <Параметры IPv6> <Настройки параметров DHCP>.**

#### **3 Настройте необходимые параметры.**

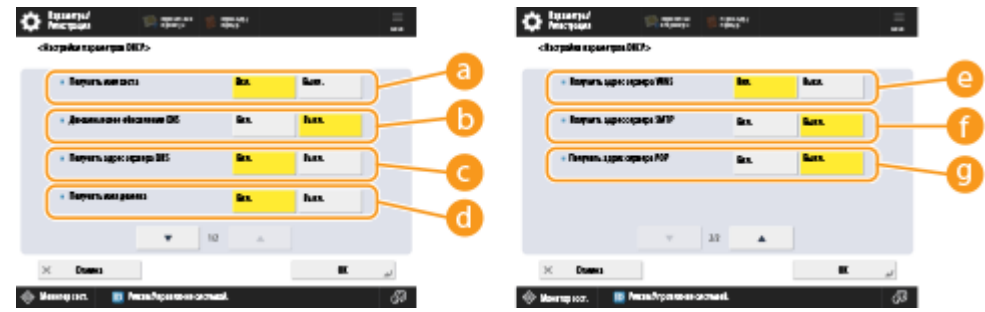

● Некоторые параметры могут не отображаться в разделе <Параметры IPv6>.

#### **<Получить имя хоста>**

Чтобы настроить получение имени узла от сервера DHCP, нажмите кнопку <Вкл.>.

#### **<Динамическое обновление DNS>**

Чтобы сервер DHCP автоматически обновлял сведения о соответствии между IP-адресами и именами узлов без использования аппарата, нажмите кнопку <Вкл.>.

#### **<Получить адрес сервера DNS>**

Чтобы настроить получение IP-адреса сервера DHCP, нажмите кнопку <Вкл.>.

#### **<Получить имя домена>**

Чтобы настроить получение доменного имени от сервера DHCP, нажмите кнопку <Вкл.>.

#### **<Получить адрес сервера WINS>**

Чтобы настроить получение доменного имени от сервера WINS, нажмите кнопку <Вкл.>.

#### **<Получить адрес сервера SMTP>**

Чтобы настроить получение доменного имени от сервера SMTP, нажмите кнопку <Вкл.>.

#### **<Получить адрес сервера POP>**

Чтобы настроить получение доменного имени от сервера POP, нажмите кнопку <Вкл.>.

### **4 Нажмите кнопку <OK>.**

**5 Нажмите (Параметры/Регистрация) <Да>.**

## **Настройка параметров SMB**

91L6-059

В этом разделе описывается порядок настройки параметров обмена файлами и принтерами между несколькими устройствами в сети по протоколу SMB.

**Настройка сервера SMB(P. 392) Настройка клиента SMB(P. 393)** 

### Настройка сервера SMB

Если включить функции сервера SMB, раздел Супер-ячейка аппарата можно использовать в качестве файлового сервера SMB.

- **1 Нажмите (Параметры/Регистрация).**
- **2 Нажмите <Предпочтения> <Сеть> <Параметры TCP/IP> <Параметры сервера SMB>.**
- **3 В разделе <Использовать сервер SMB> нажмите кнопку <Вкл.> и настройте необходимые параметры.**

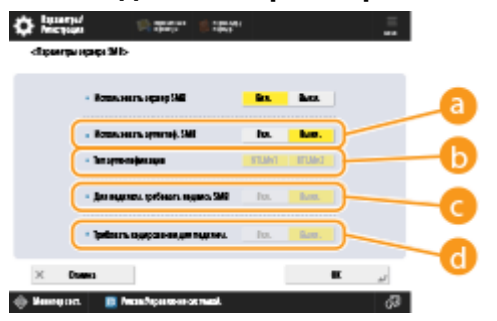

#### **<Использовать аутентиф. SMB>**

Аутентификация пользователей осуществляется на основе сведений о пользователе, которые имеются в разделе Супер-ячейка. Чтобы включить функцию аутентификации пользователей, нажмите кнопку <Вкл.>.

#### **<Тип аутентификации>**

Выберите версию протокола аутентификации. Выберите <NTLMv1> или <NTLMv2> в соответствии с используемой операционной системой. Можно также выбрать обе версии.

#### **<Для подключ. требовать подпись SMB>**

Чтобы указать, что при подключении к серверу SMB требуется подпись пакета SMB, нажмите кнопку <Вкл.>.

#### **<Требовать кодирование для подключ.>**

Чтобы запросить подключение к зашифрованному обмену данными SMB 3.0/3.1 при подключении к серверу SMB, нажмите кнопку <Вкл.>.

### **4 Нажмите кнопку <OK>.**

- **5 Нажмите <Указать версию сервера SMB> и выберите версию SMB, которую нужно использовать с сервером SMB.**
- **6 Нажмите кнопку <OK>.**
- **7 Нажмите (Параметры/Регистрация) <Да>.**

# **ВАЖНО**

● Используйте одну и ту же версию SMB с сервером SMB и клиентом SMB. Нельзя использовать SMB, если версии разнятся.

## **ПРИМЕЧАНИЕ**

● Если для <Требовать кодирование для подключ.> установлено значение <Вкл.>, подключение к аппарату из клиентских операционных систем, не поддерживающих зашифрованный обмен данными SMB 3.0/3.1, станет невозможным.

### Настройка клиента SMB

В этом разделе описано, как указать параметры, которые следует использовать при подключении аппарата к сети в качестве клиента SMB.

- **1 Нажмите (Параметры/Регистрация).**
- **2 Нажмите <Предпочтения> <Сеть> <Параметры TCP/IP> <Параметры клиента SMB>.**

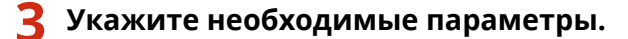

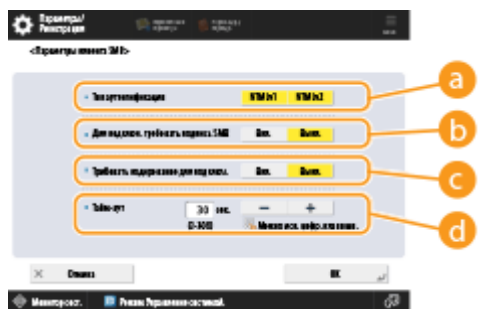

#### **<Тип аутентификации>**

Выберите версию протокола аутентификации. Выберите <NTLMv1> или <NTLMv2>, в зависимости от сервера SMB адресата. Можно также выбрать обе версии.

**<Для подключ. требовать подпись SMB>**

Чтобы запросить подпись пакета SMB при подключении к серверу SMB, нажмите кнопку <Вкл.>.

#### • <Требовать кодирование для подключ.>

Чтобы запросить подключение к зашифрованному обмену данными SMB 3.0/3.1 при подключении к серверу SMB, нажмите кнопку <Вкл.>.

#### **П**<Тайм-аут>

Установите время ожидания отклика адресата соединения SMB.

• При отправке данных на сервер SMB подключение к сети было потеряно или ответ со стороны сервера был медленным, что привело к истечению времени ожидания на стороне аппарата до того, как отправка или переадресация данных были завершены. Если это происходит, вы можете избежать истечения времени, увеличив значение времени ожидания.

### Нажмите кнопку < ОК>.

Нажмите <Указать версию клиента SMB> и выберите версию SMB, которая используется клиентом SMB.

Нажмите кнопку < ОК>.

Нажмите • (Параметры/Регистрация) • <Да>.

# **ВАЖНО**

- Если для параметра <Требовать кодирование для подключ.> установлено значение <Вкл.>, аппарат может подключаться только к серверам SMB, которые поддерживают зашифрованный обмен данными через SMB 3.0/3.1. Если для параметров <1.0> и <2.0> установлено значение <Вкл.> для <Указать версию клиента SMB>, но для параметров <3.0> или <3.1> не задано значение <Вкл.>. аппарат не может подключаться к серверам SMB, которые не поддерживают зашифрованный обмен данными через SMB 3.0/3.1.
- Используйте одну и ту же версию SMB с сервером SMB и клиентом SMB. Нельзя использовать SMB, если версии разнятся.

## **ПРИМЕЧАНИЕ**

• В зависимости от параметров сети при отправке на сервер SMB может отобразиться ошибка. В этом случае настройте время в разделе <Тайм-аут>.

#### ССЫЛКИ

**O** Настройка параметров WINS(P. 395) • Настройка раздела Супер-ячейка аппарата(Р. 419)

## **Настройка параметров WINS**

91L6-05A

WINS представляет собой службу разрешения имен, которая преобразует имена NetBIOS (имена компьютеров и имена принтеров в сети SMB) в IP-адреса. Для использования WINS требуется указать сервер WINS.

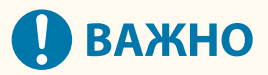

- Чтобы зарегистрировать на аппарате сервер WINS, задайте для параметра <Параметры TCP/IP> значение <Парам. имени компьютера/имени рабочей группы>. **<Парам. имени компьютера/ имени рабочей группы>(P. 1308)**
- Если для параметра <Использовать NetBIOS> задать значение <Выкл.> в разделе <Парам. имени компьютера/имени рабочей группы>, параметр WINS отключается. Если используется WINS, обязательно установите для параметра <Использовать NetBIOS> значение <Вкл.>.

**1 Нажмите (Параметры/Регистрация).**

- Нажмите <Предпочтения> ► <Сеть> ► <Параметры TCP/IP> ► <Параметры WINS>.
- **3 Нажмите кнопку <Вкл.> для параметра <Разрешение WINS>, а затем введите IPадрес сервера WINS в поле <Адрес сервера WINS>.**

## **ВАЖНО**

 $\bullet$  Если на аппарате настроено получение IP-адреса сервера WINS с сервера DHCP, то приоритет имеет IP-адрес, полученный от сервера DHCP.

**4 Нажмите кнопку <OK>.**

**5 Нажмите (Параметры/Регистрация) <Да>.**

#### ССЫЛКИ

**Настройка IPv4-адреса(P. 376)** 

## **Настройка параметров WebDAV**

91L6-05C

В этом разделе описывается порядок включения функций сервера WebDAV. WebDAV — это протокол, являющийся расширением протокола HTTP. Он используется для управления файлами и папками на вебсервере. Поскольку WebDAV также поддерживает протокол TLS с шифрованием данных, с помощью управления пользователями можно организовать систему обмена файлами с высоким уровнем безопасности. Если включить функции сервера WebDAV, раздел Супер-ячейка аппарата можно использовать в качестве файлового сервера WebDAV.

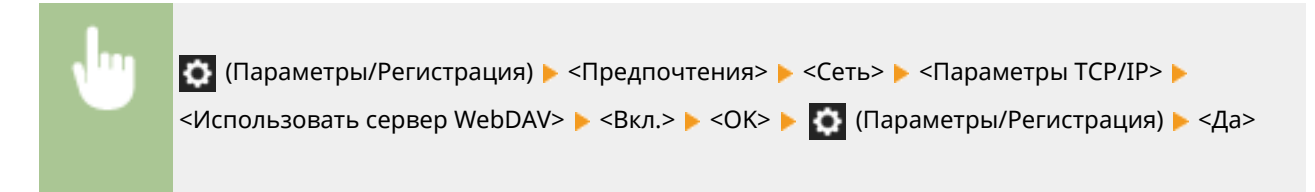

#### ССЫЛКИ

**Настройка раздела Супер-ячейка аппарата(P. 419)** 

## **Регистрация сервера LDAP**

#### 91L6-05E

В средах, где используются серверы LDAP номера факсов и адреса электронной почты можно указывать как адресаты на аппарате, регистрировать в адресной книге аппарата, а также выполнять их поиск.

## **ПРИМЕЧАНИЕ**

- Можно зарегистрировать до пяти серверов LDAP.
	- **1 Нажмите (Параметры/Регистрация).**
- **2 Нажмите <Задать адресата> <Зарегистрировать сервер LDAP>.**
- **3 Зарегистрируйте сервер LDAP.**
- **1** Нажмите кнопку <Зарегистрировать>.
- **2** Введите необходимую информацию.

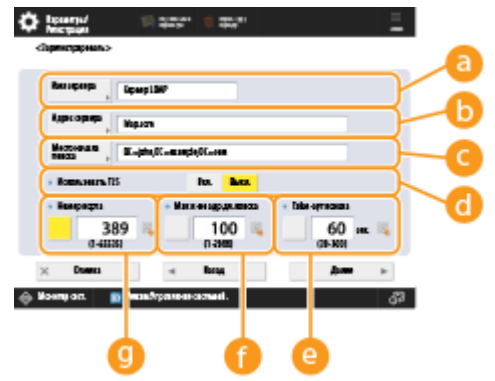

#### **<Имя сервера>**

Введите имя сервера LDAP.

#### **<Адрес сервера>**

Введите IP-адрес или имя узла сервера LDAP с помощью буквенно-цифровых символов (**Пример:** «ldap.example.com»).

# **BAXHO**

#### **<Адрес сервера> и DNS**

Во избежание ошибок при поиске адресатов на сервере LDAP с аппарата следует учитывать указанные ниже моменты.

● При вводе IP-адреса проверьте, поддерживает ли используемый DNS-сервер только прямой поиск. Если DNS-сервер поддерживает только прямой поиск, на шаге 4 в разделе <Аутентифик. сведения> нажмите <Не использовать> или <Использовать>. Если выбран вариант <Исп. (защита аутентифик.)>, убедитесь в том, что DNS-сервер также поддерживает и обратный поиск.

#### • «Место начала поиска»

Укажите место в дереве каталогов на сервере LDAP, с которого следует начать поиск.

• Если используется сервер LDAPv3, этот параметр можно не настраивать, поскольку аппарат автоматически получает параметры сервера. В случае же с сервером LDAPv2 всегда указывайте место, с которого нужно начать поиск.

## **ПРИМЕЧАНИЕ**

#### Ввод формата <Место начала поиска>

- При использовании системы Windows Server введите имя домена Active Directory, используя элементы строки через точки. Добавьте «DC=» для каждого элемента, разделяя их запятой. Пример: если используется доменное ИМЯ john.example.com, введите «DC=john,DC=example,DC=com».
- Если используется программное обеспечение Lotus **Notes** Domino. введите идентификационное KATAROLOB  $(dn)$ (например, ИМЯ узла дерева «сп=пользователь1, ои=группа1, ои=отдел продаж, о=сапоп»).

#### • <Использовать TLS>

Чтобы зашифровать данные, которыми аппарат обменивается с сервером LDAP, с помощью TLS, нажмите кнопку <Вкл.>.

#### **• <Тайм-аут поиска>**

Укажите продолжительность операции поиска в секундах.

#### • < Мак.к-во адр.дл.поиска>

Укажите количество адресатов для поиска.

#### **C** <Homep порта>

Введите номер порта, используемого для обмена данными с сервером LDAP.

 $\overline{\mathbf{3}}$ Нажмите кнопку <Далее>.

#### Задайте сведения для аутентификации.

- Укажите способы аутентификации в соответствии с параметрами сервера LDAP.
- Можно проверить подключение, нажав кнопку <Проверка соединения>, после того как будут заданы параметры.

#### ■Аутентификация с помощью данных для входа

В качестве сведений для аутентификации введите имя пользователя и пароль.

- 1 Нажмите кнопку <Использовать> в разделе <Аутентифик. сведения>.
- $\overline{\mathbf{z}}$ Введите имя пользователя и пароль и настройте необходимые параметры.

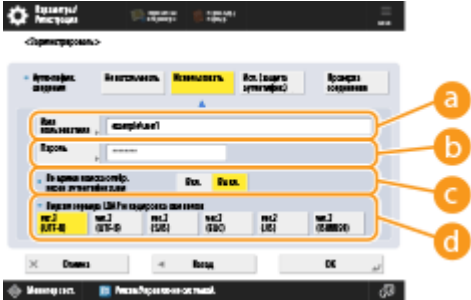

#### **В** <Имя пользователя>

Введите имя пользователя аппарата, который зарегистрирован на сервере LDAP.

## **ПРИМЕЧАНИЕ**

#### Ввод формата имени пользователя

• При использовании системы Windows Server введите формат «(Имя домена Windows)\(Имя пользователя Windows)».

Пример. если используются домен Windows с именем «example» и имя пользователя Windows «user1», введите «example\user1».

 $\bullet$  Если **ИСПОЛЬЗУЕТСЯ** программное обеспечение Lotus **Notes** Domino, введите идентификационное ИМЯ аутентифицированного пользователя  $(dn)$ (например, «сп=пользователь1, ои=группа1, ои=отдел\_продаж, о=сапоп»).

#### **В**<Пароль>

Введите пароль, зарегистрированный на сервере LDAP. После ввода пароля отображается экран <Подтвердить> для подтверждения пароля. Введите пароль еще раз.

#### • <Во время поиска отобр. экран аутентификации>

Нажмите кнопку <Вкл.>, чтобы при поиске адресатов отображался экран ввода имени пользователя и пароля.

#### • <Версия сервера LDAP и кодировка символов>

Выберите сочетание версии сервера LDAP и кодировки символов.

3 Нажмите кнопку < ОК>.

de board

#### ■Аутентификация с помощью зашифрованных данных

Для более безопасной аутентификации сеанс обмена данными можно зашифровать. В этом случае для параметра версии LDAP и кодировки символов выбирается значение <ver.3(UTF-8)>. Необходимо синхронизировать время на аппарате со временем на сервере LDAP.

- 1 Нажмите кнопку <Исп. (защита аутентифик.)> в разделе <Аутентифик. сведения>.
- $\mathbf{z}$ Введите имя пользователя и пароль и настройте необходимые параметры.

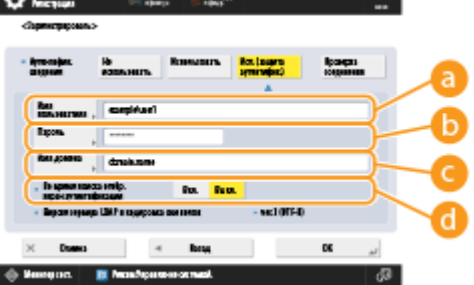

#### • <Имя пользователя>

Введите имя пользователя аппарата, который зарегистрирован на сервере LDAP (например, «user1»).

#### **П**<Пароль>

Введите пароль, зарегистрированный на сервере LDAP. После ввода пароля отображается экран <Подтвердить> для подтверждения пароля. Введите пароль еще раз.

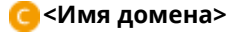

Введите доменное имя аппарата.

#### **<Во время поиска отобр. экран аутентификации>**

Нажмите кнопку <Вкл.>, чтобы при поиске адресатов отображался экран ввода имени пользователя и пароля.

**3** Нажмите кнопку <OK>.

#### **Анонимная аутентификация без использования данных для входа**

- **1** Нажмите кнопку <Не использовать> в разделе <Аутентифик. сведения>.
- **2** Выберите сочетание версии сервера LDAP и кодировки символов.

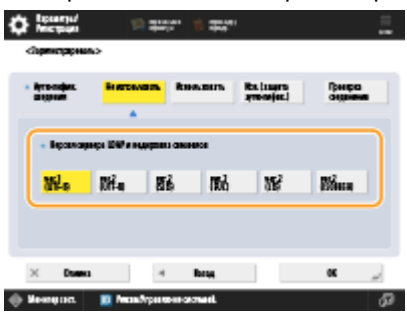

**3** Нажмите кнопку <OK>.

#### ССЫЛКИ

**Аутентификация пользователей во время рассылки сведений об устройстве(P. 1178)** 

**Регистрация сведений о сервере(P. 973)** 

**<Задать адресата>(P. 1544)** 

**Настройка параметров SNTP(P. 407)** 

## **Мониторинг и управление с помощью SNMP**

9116-05F

SNMP — это протокол для мониторинга сетевых устройств и управления ими на основе сведений из базы данных, которая называется MIB. Можно проверить сведения об ошибках в работе аппарата и информацию о количестве страниц, напечатанных с компьютера. Аппарат поддерживает протоколы SNMPv1 и SNMPv3 с улучшенными функциями безопасности. Их можно использовать по отдельности или вместе. Задайте параметры каждой функции в соответствии с требованиями используемой среды связи и назначением аппарата.

### SNMP<sub>v1</sub>

SNMPv1 определяет диапазон связи на основе сведений, которые называются «групповое имя». Однако поскольку групповые имена отправляются по сети в виде обычного текста, они могут подвергаться рискам безопасности. Для безопасного обмена данными используйте SNMPv3 вместо SNMPv1.

### SNMP<sub>v3</sub>

SNMPv3 позволяет организовать управление сетевыми устройствами с использованием строгих функций безопасности.

## **ПРИМЕЧАНИЕ**

• Если используется программное обеспечение для управления через протокол SNMP, можно с компьютера осуществлять мониторинг аппарата, настраивать его, а также управлять им. Дополнительные сведения см. в руководстве к программному обеспечению.

### Настройка SNMPv1/SNMPv3

- Нажмите (С. (Параметры/Регистрация).
- Нажмите <Предпочтения> > <Сеть> > <Параметры SNMP>.

### Настройте параметры SNMPv1.

- 1 Нажмите кнопку <Вкл.> в разделе <Использовать SNMPv1>.
	- Если вы не планируете использовать SNMPv1, нажмите кнопку <Выкл.>.
- 2 Нажмите кнопку <Задать выделенное сообщество>, <Задать Имя сообщества 1> или <Задать Имя сообщества 2>.
	- Выделенное сообщество это сообщество для программного обеспечения для управления аппаратом Canon. Чтобы использовать выделенное сообщество, нажмите кнопку <Задать выделенное сообщество>. Чтобы указать общую группу, нажмите кнопку <Задать Имя сообщества 1> или <Задать Имя сообщества 2>. Подробные сведения см. в руководстве используемого программного обеспечения.
- 3 Настройте группу.

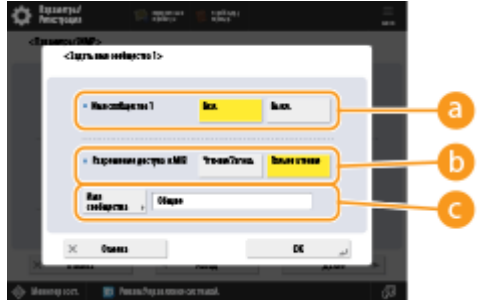

#### • <Выделенное сообщество>/<Имя сообщества 1>/<Имя сообщества 2>

Чтобы использовать выбранную группу, нажмите кнопку <Вкл.>. Если группу использовать не требуется, нажмите кнопку <Выкл.>.

#### • < Разрешение доступа к MIB>

Для каждой группы выберите привилегии доступа MIB — <Чтение/Запись> или <Только чтение>.

#### • «Имя сообщества»

Введите буквенно-цифровое имя группы, в которую вы входите. Если выбран параметр <Задать выделенное сообщество>, вам не удастся задать имя эксклюзивной группы.

 $\boldsymbol{\Lambda}$ Нажмите кнопку < OK>.

### Укажите SNMPv3.

- 1 Нажмите кнопку <Вкл.> в разделе <Использовать SNMPv3>.
	- Если вы не планируете использовать SNMPv3, нажмите кнопку <Выкл.>.
- $\overline{2}$ Нажмите кнопку <Параметры администратора>.
- 3 Укажите необходимые параметры и нажмите кнопку < ОК>.

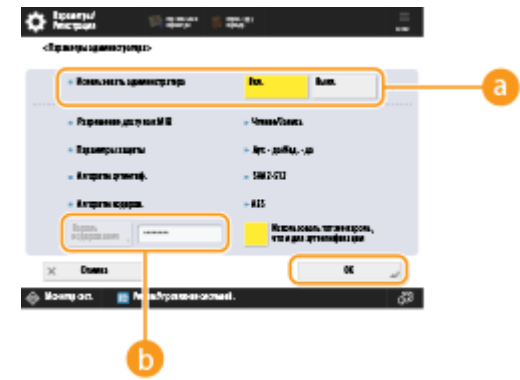

#### • «Использовать администратора»

Если вы являетесь администратором, задайте значение <Вкл.>.

#### **••** <Пароль кодирования>

Если задан пароль, отличный от используемого для аутентификации, отмените выбор параметра <Использовать тот же пароль, что и для аутентификации>, нажмите кнопку <Пароль кодирования> и введите соответствующий пароль.

## **ПРИМЕЧАНИЕ**

- Если пользователь Administrator отключен, вы не можете задать параметр <Параметры администратора> (для параметра <Использовать администратора> зафиксировано значение <Выкл.>).
- 4 Нажмите <Параметры пользователя> > <Зарегистрировать>.
- 5 Введите необходимую информацию.

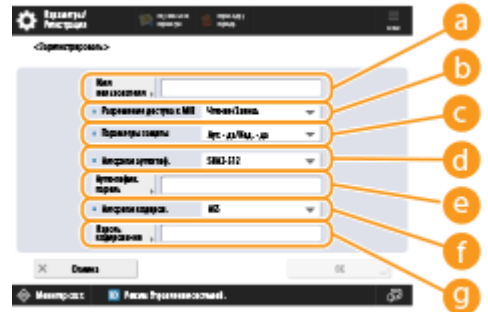

#### • <Имя пользователя>

Введите буквенно-цифровое имя пользователя.

### **ПРИМЕЧАНИЕ**

• Нельзя использовать слово Administrator для регистрации имени пользователя. Если необходимо использовать слово Administrator, необходимо для параметра <Использовать администратора> задать значение <Выкл.> в разделе <Параметры администратора>.

#### • < Разрешение доступа к MIB>

Выберите привилегии доступа MIB - <Чтение/Запись> или <Только чтение>.

#### • <Параметры защиты>

Выберите сочетание способов аутентификации и шифрования. Выберите <Ayт. - да/Код. - да>, <Аут. - да/Код. - нет> или <Аут. - нет/Код. - нет>.

#### • <Алгоритм аутентиф.

Выберите MD5, SHA1, или SHA2 в соответствии с используемой средой. Для SHA2 выберите один из четырех вариантов длины хеша (224 бит, 256 бит, 384 бита или 512 бит).

#### • < Аутентифик. пароль>

Введите пароль для аутентификации. После ввода пароля отображается экран <Подтвердить> для подтверждения пароля. Введите пароль еще раз.

#### • < Алгоритм кодиров.

Выберите <DES> или <AES> в соответствии с используемой средой.

#### • <Пароль кодирования>

Введите пароль для шифрования. После ввода пароля отображается экран <Подтвердить> для подтверждения пароля. Введите пароль еще раз.

#### 6 Нажмите <ОК> ▶ <ОК>.

7 Нажмите кнопку < ОК>.

### Настройте параметры в разделе <Получить инф. об упр. принтером от хоста>.

● Если задана значение <Вкл.>, с помощью SNMP можно периодически получать сведения об управлении принтером, такие как информация о протоколе печати, который используется для печати с принтера.

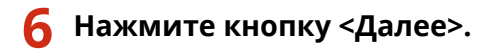

### **7 Настройте параметры в разделе <Отклонять пакеты SNMP в спящем режиме>.**

• Получение данных SNMP в спящем режиме невозможно.

### **ПРИМЕЧАНИЕ**

- Если задано значение <Вкл.>, вы, возможно, не сможете получить доступ к аппарату из программного обеспечения Canon (серии iW) или из приложений, использующих SNMP.
- **8 Нажмите кнопку <OK>.**
- **9 Нажмите (Параметры/Регистрация) <Да>.**

## **ПРИМЕЧАНИЕ**

• Если SNMPv1 и SNMPv3 используются совместно, для SNMPv1 следует выбрать привилегии доступа MIB <Только чтение>. Если выбрать <Чтение/Запись>, практически все функции аппарата станут доступными, что сведет на нет все функции защиты SNMPv3. Привилегии доступа MIB следует задавать либо для SNMPv1, либо для SNMPv3. В случае с SNMPv3 привилегии доступа можно задать для каждого пользователя.

## **Настройка статической маршрутизации**

91L6-05H

Можно настроить статическую маршрутизацию, чтобы вручную указать сетевой маршрут.

Например, при отправке данных с аппарата, подключенного к другим сетям через маршрутизатор с помощью как основной, так и дополнительной линий, данные могут быть отправлены через шлюз дополнительной линии вместо обычно используемого шлюза основной линии.

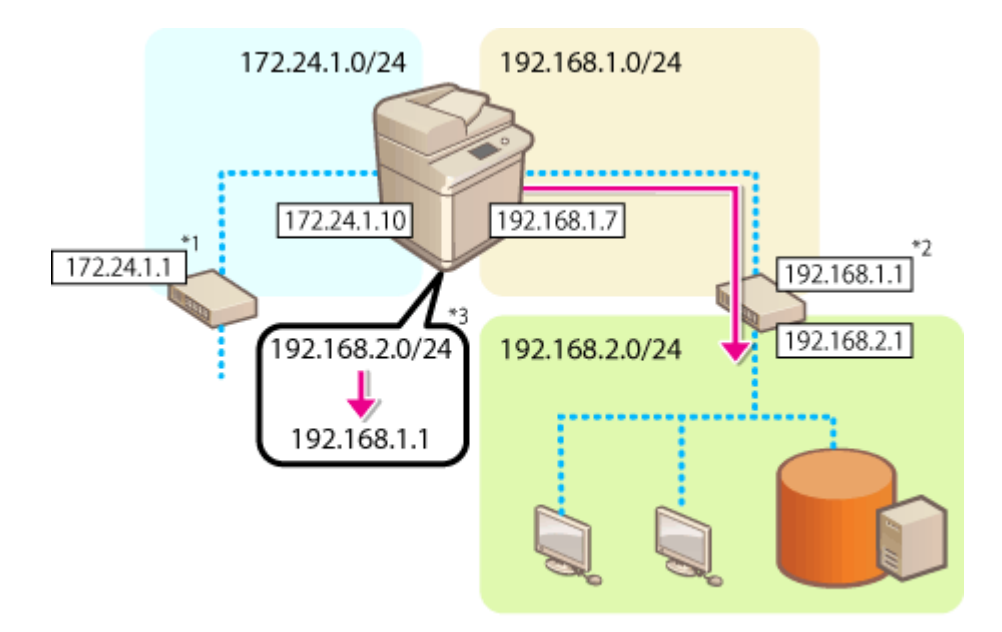

- \*1 Шлюз основной линии
- \*2 Шлюз дополнительной линии
- \*3 Настройки статической маршрутизации

## **ПРИМЕЧАНИЕ**

- При подключении к другой сети через маршрутизатор предварительно введите адрес шлюза <Параметры IP-адреса>. **•Настройка IPv4-адреса(Р. 376) •• Установка адреса IPv4 дополнительной линии(P. 381)** 
	- **1 Нажмите (Параметры/Регистрация).**
	- **2 Нажмите <Предпочтения> <Сеть> <Параметры статич. маршрутизации>.**
	- **3 Нажмите кнопку <Вкл.> для параметра <Параметры статич. маршрутизации>.**
- **4 Выберите линию для регистрации информации о статической маршрутизации** из списка • нажмите <Правка>.

**5** Введите <Адрес> и <Длина префикса> ► нажмите <Далее>.

● Нажмите каждую кнопку и введите необходимую настройку.

**6** Введите адрес шлюза • нажмите <OK> • <OK>.

**7 Нажмите (Параметры/Регистрация) <Да>.**

## **ПРИМЕЧАНИЕ**

- Иерархия маршрутов отображается в <Порядок> экране настройки статической маршрутизации.
- Можно зарегистрировать до 16 устройств, которые могут быть соединены между собой.
- Информация о правильности или неправильности настроек статической маршрутизации отображается в области <Рег. маршрут.>. Внизу экрана отображается также сообщение об ошибке.
- Если ошибка указана в <Рег. маршрут.>, выберите неправильные настройки статической маршрутизации и повторно задайте адрес и адрес шлюза.

## **Другие параметры сети**

91L6-05J

Настройте указанные ниже параметры в соответствии с требованиями своей сетевой среды.

**Настройка режима PASV для протокола FTP(P. 407) Настройка параметров SNTP(P. 407) Мониторинг работы аппарата с помощью систем управления устройствами(P. 408)** 

### Настройка режима PASV для протокола FTP

PASV — это режим связи по протоколу FTP, который используется во время передачи файлов. Нажмите кнопку <Вкл.> для этого параметра, чтобы разрешить аппарату подключаться к серверу FTP, даже если для защиты подключений аппарата используется брандмауэр. Следует заранее убедиться в том, что на сервере FTP включен режим PASV.

> **•••** (Параметры/Регистрация) • <Предпочтения> • <Сеть> • <Параметры TCP/IP> • <Использовать режим PASV для FTP>  $\blacktriangleright$  <Вкл.>  $\blacktriangleright$  <ОК>

### Настройка параметров SNTP

SNTP — это протокол настройки времени с помощью сервера времени в сети. Он используется для синхронизации времени на аппарате со временем на сервере, когда аппарату требуется доступ к серверу LDAP с включенной функцией аутентификации. Следует заранее настроить параметры часового пояса, поскольку действия выполняются по универсальному глобальному времени (UTC). **Настройка даты и времени(P. 356)** 

- **1 Нажмите (Параметры/Регистрация).**
- **2 Нажмите <Предпочтения> <Сеть> <Параметры TCP/IP> <Параметры SNTP>.**

### **3 В разделе <Вкл.> нажмите кнопку <Использовать SNTP> и настройте необходимые параметры.**

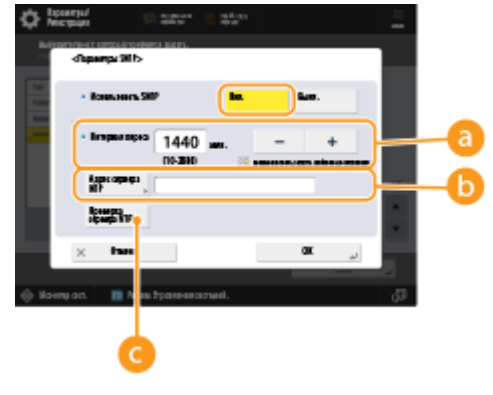

#### **<Интервал опроса>**

Укажите требуемый интервал синхронизации времени в минутах.

**<Адрес сервера NTP>**

#### Подготовка к работе

Введите IP-адрес сервера NTP. Если используется DNS-сервер, вместо IP-адреса можно указать полное буквенно-цифровое доменное имя сервера в формате «имя\_узла.имя домена». (Пример: «ntp.example.com»).

#### • <Проверка сервера NTP>

Служит для проверки состояния соединения между зарегистрированным сервером и SNTP. При отсутствии проблем отображается состояние «ОК». Однако эта кнопка позволяет лишь проверить состояние соединения. Настроить время с помощью этой кнопки невозможно.

## **ПРИМЕЧАНИЕ**

- Для синхронизации времени по протоколу SNTP с сервером NTP необходимо заранее указать часовой пояс, в котором используется аппарат. ОНастройка даты и времени(Р. 356)
- Если протокол SNTP не настроен, аппарат может связываться с внешним сервером SNTP для синхронизации времени при использовании определенных служб.

### Нажмите кнопку < ОК>.

Нажмите (Параметры/Регистрация) ▶ <Да>.

### Мониторинг работы аппарата с помощью систем управления устройствами

Если используется программное обеспечение для управления устройствами, можно организовать сбор различной информации, такой как сведения о параметрах, адресах и ошибках в работе аппарата, а также управление такой информацией посредством сервера в сети.

- Нажмите (Параметры/Регистрация).
- Нажмите <Предпочтения> > <Сеть> > <Параметры TCP/IP> > <Параметры многоадресного обнаружения>.
- Задайте для параметра <Ответ> значение <Вкл.>, нажмите кнопку <Имя области действия> и введите имя области.

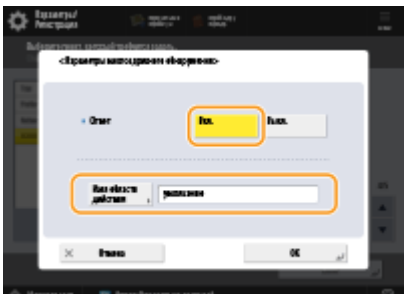

• Введите в поле <Имя области действия> имя области, которая задана с помощью параметров многоадресного обнаружения.

Нажмите кнопку < ОК>.

Подготовка к работе

## 5 Нажмите © (Параметры/Регистрация) ▶ <Да>.

ССЫЛКИ

**О**<Сеть>(Р. 1296)

## **Настройка обмена системными данными**

#### 91L6-05K

Параметры, описанные в этом разделе, необходимы для использования дополнительной линии с целью выполнения разрешения имени DNS и обмена данными через прокси-сервер. Для указания соответствующих параметров требуются полномочия администратора или администратора сети.

## **ПРИМЕЧАНИЕ**

● Параметры адреса сервера DNS и параметры прокси-сервера для дополнительной линии могут использоваться только для обмена системными данными в особых ситуациях, например, для использования дополнительной линии для доступа к серверу распространения встроенного ПО. Их нельзя использовать для обычного подключения к Интернету. В случае использования сервера DNS или прокси-сервера для дополнительной линии для приложений, отличных от обмена системными данными, зарегистрируйте адреса и номера портов для использования с дополнительной линией в настройках основной линии.

**Настройка DNS дополнительной линии(P. 410) Параметры прокси-сервера дополнительной линии(P. 411)** 

### Настройка DNS дополнительной линии

- **1 Нажмите (Параметры/Регистрация).**
- **2 Нажмите <Предпочтения> <Сеть> <Параметры запасного канала> <Параметры обмена данными в сист.> <Параметры адреса сервера DNS>.**
- **3 Укажите необходимые параметры.**
- Введите IP-адрес сервера DNS в соответствии с вашей средой.

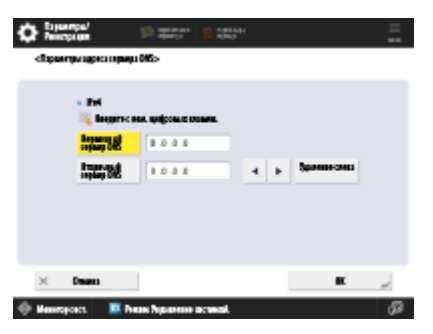

**4 Нажмите кнопку <OK>.**

**5 Нажмите (Параметры/Регистрация) <Да>.**

### Параметры прокси-сервера дополнительной линии

- **1 Нажмите (Параметры/Регистрация).**
- **2 Нажмите <Предпочтения> <Сеть> <Параметры запасного канала> <Параметры обмена данными в сист.> <Параметры Proxy>.**
- **3 Нажмите <Вкл.> для <Использовать Proxy> настройте необходимые параметры нажмите <OK>.**

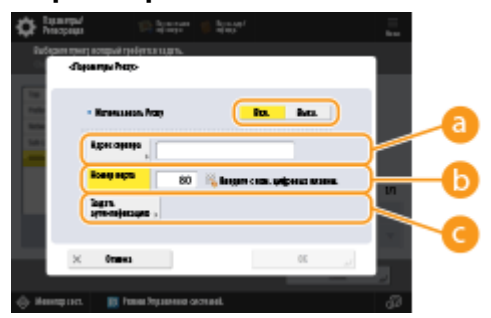

#### **<Адрес сервера>**

Введите адрес прокси-сервера, который необходимо использовать. Укажите параметры, например IP-адрес и имя хоста в соответствии с вашей рабочей средой.

#### **• «Номер порта»**

Введите номер порта прокси-сервера.

#### **<Задать аутентификацию>**

Нажмите эту клавишу, чтобы задать сведения для аутентификации при использовании функции аутентификации прокси-сервера. Нажмите <Вкл.> на отображаемом экране, введите имя пользователя и пароль для аутентификацию прокси-сервера и нажмите <OK>.

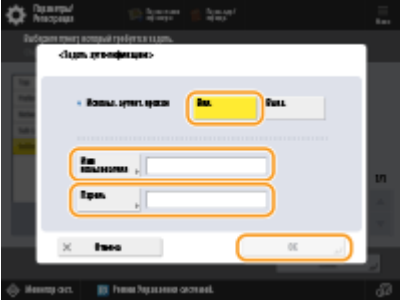

**4 Нажмите (Параметры/Регистрация) <Да>.**

#### ССЫЛКИ

**Выбор способа сетевого подключения(P. 362) Настройка параметров DNS(P. 387) Настройки прокси(P. 1014)** 

## **Установка драйверов**

91L6-05L

Установите на компьютере драйвер принтера, драйвер факса и драйверы для остальных параметров системы, а также соответствующее программное обеспечение.

### **1 Подготовьте аппарат перед установкой драйверов.**

- Установите на главный блок дополнительное оборудование ( **Дополнительное оборудование(P. 224)** ).
- Установите необходимые драйверы и программное обеспечение, загрузив их с веб-сайта Canon для нужной страны или региона по соответствующему URL-адресу (https://global.canon/en/support/).
- Чтобы установить драйверы и/или программное обеспечение для дополнительного оборудования с помощью компакт-диска из комплекта поставки, вставьте его в дисковод компакт-дисков компьютера.

## **ПРИМЕЧАНИЕ**

- Последние версии драйверов и программного обеспечения загружаются на веб-сайт Canon, как только становятся доступными. Загрузите их при необходимости после проверки рабочей среды аппарата.
- Некоторые функции драйверов и программного обеспечения могут быть недоступны в зависимости от используемой модели аппарата или рабочей среды.
- Некоторые драйверы могут быть не полностью совместимы с операционной системой, которую вы используете. Проверьте совместимость драйвера с новейшими версиями операционных систем на веб-сайте Canon.

### **2 Выполните установку драйверов.**

● Подробные сведения об установке см. в руководствах для драйверов и программного обеспечения, которые необходимо использовать.

# **ВАЖНО**

- Если связь через соответствующий IP-адрес запрещена в меню <Параметры брандмауэра>, вы не сможете установить драйвер. Дополнительные сведения см. в разделе «Указание IP-адресов в параметрах брандмауэра».
- После установки драйвера, если связь через IP-адрес компьютера, на котором выполнена установка, запрещена в меню <Параметры брандмауэра>, вы не сможете выполнить печать или отправить факс с этого компьютера.

## **Параметры линии факсимильных сообщений**

91L6-05R

Для использования функции факса зарегистрируйте номер факса и название компании или отдела, которые будут отображаться на факсимильных сообщениях или печататься на них для получателей факсов. Также выберите тип канала связи.

## **ПРИМЕЧАНИЕ**

### **Модели с дополнительной функцией «Факс»**

- Для использования функции факса необходимо установить требуемые дополнительные модули для факсимильной связи. **Дополнительные модули системы(P. 1848)**
- Если вы хотите использовать аппарат в качестве удаленного клиентского факсимильного аппарата, параметры <Зарегистрировать имя аппарата> и <Выберите тип линии> в приведенной ниже процедуре не являются обязательными.
	- **1 Нажмите (Параметры/Регистрация).**
	- **2 Нажмите <Параметры функции> <Отправить> <Параметры факса> <Задать линию>.**
	- **3 Нажмите <Линия 1> <Регистр. телефонного номера аппарата>.**

**4 Введите номер факса и нажмите кнопку <OK>.**

- Зарегистрированный номер факса будет отображаться для получателей факсимильных сообщений.
- **5 Введите имя в поле <Зарегистрировать имя аппарата> и нажмите кнопку <OK>.**
- Зарегистрированное имя устройства будет отображаться для получателей факсимильных сообщений.

## **ПРИМЕЧАНИЕ**

● Вместо имени устройства можно указать или напечатать имя отправителя. **Основные операции отправки факсов(P. 646)** 

### **6 Выберите тип телефонной линии с помощью параметра <Выберите тип линии> и нажмите кнопку <OK>.**

● Для получения сведений о типе телефонной линии обратитесь к дилеру или в офис продаж своей телефонной компании.

## **ПРИМЕЧАНИЕ**

### **Параметры факса следует настраивать в соответствии с установленным оборудованием.**

- С помощью параметров <Редактир. имени линии для экр. Выб. линии>\*1 можно изменить имя телефонной линии, которое отображается на экране выбора линии. **<Редактир. имени линии для экр. Выб. линии>(P. 1490)**
- В разделе <Список адресов по умолч. при выборе линии> $*1$  можно изменить параметры отображения списка адресов в соответствии с выбранной телефонной линией. **<Список адресов по умолч. при выборе линии>(P. 1490)**

\*1 Позиции, которые могут не отображаться на экране «Параметры/Регистрация» в зависимости от модели аппарата или региона.

#### ССЫЛКИ

**Факс(P. 641) Параметры(P. 221)** 

# **Настройка параметров электронной почты и Ифакса**

91L6-05S

Для отправки отсканированных документов напрямую по электронной почте или И-факсу без использования компьютера необходимо настроить определенные параметры, такие как почтовый сервер, способы аутентификации и т. д. Обычно для отправки почты используется сервер SMTP, а для ее получения — сервер SMTP или POP3. Можно настроить параметры шифрования и задать другие настройки. Для получения более подробных сведений о параметрах, которые необходимо настроить, обратитесь к поставщику услуг Интернета или к администратору сети.

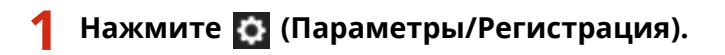

**2 Нажмите <Параметры функции> <Отправить> <Параметры эл. почты/Ифакса> <Параметры связи>.**

**3 Настройте параметры подключения.**

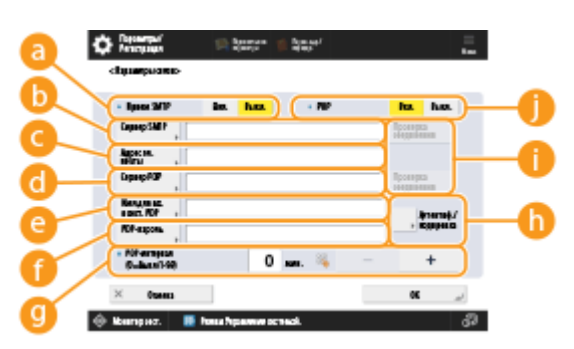

#### **<Прием SMTP>**

Нажмите кнопку <Вкл.>, если аппарат необходимо настроить в качестве сервера SMTP для получения сообщений электронной почты и И-факсов. Обратите внимание, что если имя узла аппарата не зарегистрировано на DNS-сервере, получение данных по протоколу SMTP будет невозможно.

#### **<Сервер SMTP>**

Служит для ввода имени или IP-адреса сервера SMTP.

#### **<Адрес эл. почты>**

Служит для ввода адреса электронной почты аппарата.

● В качестве имени пользователя можно указать любое имя (слева от символа «@»). Справа от символа «@» следует ввести зарегистрированное имя узла.

#### **<POP-сервер>**

Служит для ввода имени или IP-адреса сервера POP3.

#### **<Имя для вх. в сист. POP>**

Чтобы использовать сервер POP3, введите буквенно-цифровое имя пользователя указанной учетной записи электронной почты.

#### **<POP-пароль>**

Чтобы использовать сервер POP3, введите пароль для доступа к указанной учетной записи электронной почты.

#### **•• <РОР-интервал>**

Служит для указания интервала (в минутах) для автоматического выпуска пактов POP.

#### **<Аутентиф./кодировка>**

Служит для отображения экрана для настройки аутентификации и шифрования.

#### **<Проверка соединения>**

Нажмите эту кнопку, чтобы проверить подключение к <Сервер SMTP> и <POP-сервер>, после того как будут заданы параметры.

#### **<POP>**

Нажмите кнопку <Вкл.>, если для получения писем и И-факсов требуется использовать сервер POP3.

#### **Настройка параметров аутентификации на сервере POP перед отправкой писем**

#### **и шифрование обмена данными с сервером POP**

Аутентификация на сервере POP перед отправкой писем (аутентификация на сервер POP перед аутентификацией на сервере SMTP) служит для подтверждения пользователей сервером POP (принимающим почтовым сервером) перед отправкой. Это позволяет заблокировать неавторизованные письма, отправленные посторонними лицами. Если сервер POP поддерживает передачу данных по протоколу TLS, то соединение можно зашифровать.

- **1** Нажмите кнопку <Аутентиф./кодировка>.
- **2** Настройте каждый параметр.

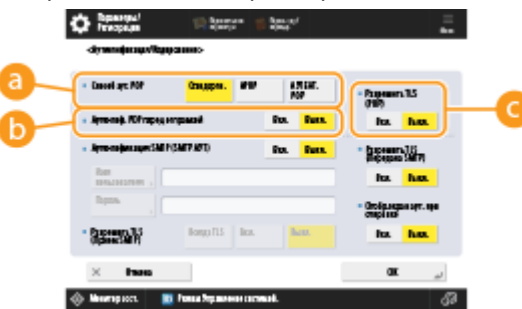

#### **<Способ аут. POP>**

Служит для выбора способа аутентификации на сервере POP3. Чтобы шифровать пароль во время аутентификации, выберите <APOP>. Чтобы выполнять аутентификацию пользователей при получении почты (POP), выберите <АУТЕНТ. POP>.

#### **<Аутентиф. POP перед отправкой>**

Чтобы выполнять аутентификацию пользователей на сервере POP3, нажмите кнопку <Вкл.>.

#### **• <Разрешить TLS (POP)>**

Чтобы зашифровать данные, которыми аппарат обменивается с сервером POP3, с помощью TLS, нажмите кнопку <Вкл.>. Если задано значение <Вкл.>, можно проверить сертификат сервера TLS во время сеанса связи с сервером и добавить общее имя (CN) в список элементов для проверки. **<Проверять сертификат TLS для передачи POP>(P. 1473)** 

**3** Нажмите кнопку <OK>.

### **Настройка параметров аутентификации на сервере SMTP и шифрование обмена данными с сервером SMTP**

В процессе аутентификации на сервере SMTP (SMTP AUTH) выполняется проверка имен пользователей и паролей для пользователей, которые отправляют письма. Также можно зашифровать обмен данными с сервером SMTP (отправку и получение почты). Чтобы зашифровать получение почты SMTP

с помощью TLS, необходимо заранее подготовить пары ключей. **Настройка ключа и сертификата для TLS(P. 1016)** 

- **1** Нажмите кнопку <Аутентиф./кодировка>.
- **2** Настройте каждый параметр.

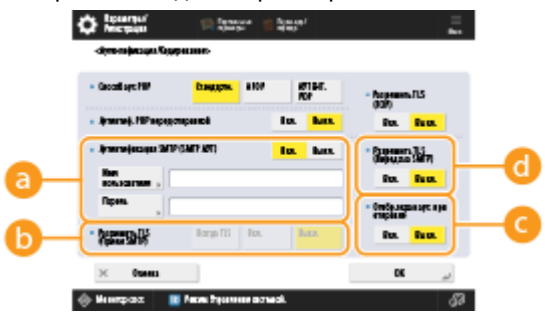

**<Аутентификация SMTP (SMTP АУТ)>**

Чтобы использовать аутентификацию на сервере SMTP, нажмите кнопку <Вкл.>, введите в полях <Имя пользователя> и <Пароль> имя пользователя и пароль для указанных учетных записей электронной почты.

## **ПРИМЕЧАНИЕ**

#### **Имя пользователя и пароль**

- Значения <Имя пользователя> и <Пароль> для <SMTP Authentication> также используются при переадресации полученных документов.
- Переадресация выполняется как «Аутентификация постоянного устройства» независимо от значения параметра <Сведения, использ. для аутент. на сервере SMTP>. ( **<Сведения, использ. для аутент. на сервере SMTP>(P. 1423)** )

#### **<Разрешить TLS (Прием SMTP)>**

Чтобы зашифровать соединение с помощью TLS при получении писем и И-факсов через сервер SMTP, нажмите <Всегда TLS> или <Вкл.>. Если необходимо заблокировать получение незашифрованных данных, выберите <Всегда TLS>.

#### **<Отобр.экран аут. при отправке>**

Нажмите кнопку <Вкл.>, чтобы при отправке писем и И-факсов отображался экран ввода имени пользователя и пароля.

#### **<Разрешить TLS (Передача SMTP)>**

Чтобы зашифровать данные, которыми аппарат обменивается с сервером SMTP, с помощью TLS, нажмите кнопку <Вкл.>. Если задано значение <Вкл.>, можно проверить сертификат сервера TLS во время сеанса связи с сервером и добавить общее имя (CN) в список элементов для проверки. **<Проверять сертификат TLS для передачи SMTP>(P. 1472)** 

### **ПРИМЕЧАНИЕ**

#### **При настройке аутентификации SMTP**

- Задайте способ аутентификации, выбрав один из следующих трех вариантов.
	- Аутентификация постоянного устройства
	- Ввод данных аутентификации при отправке
	- Регистрация данных для каждого пользователя

**Аутентификация постоянного устройства. При отправке используются значения <Имя пользователя> и <Пароль>, введенные для <Аутентификация SMTP (SMTP АУТ)>, и не отображается экран аутентификации (<Войти в систему сервера SMTP>)**

● Задайте для параметров следующие значения.
- <Аутентификация SMTP (SMTP АУТ)>: <Вкл.>
- <Имя пользователя>: Введите имя пользователя.
- <Пароль>: Введите пароль.
- <Отобр.экран аут. при отправке>: <Выкл.>
- **<Сведения, использ. для аутент. на сервере SMTP>(P. 1423)** : <Параметры устройства>

**Ввод данных аутентификации при отправке. При отправке используются значения <Имя пользователя> и <Пароль>, введенные для <Аутентификация SMTP (SMTP АУТ)>, и отображается экран аутентификации (<Войти в систему сервера SMTP>)**

- Значения <Имя пользователя> и <Пароль>, введенные для <Аутентификация SMTP (SMTP АУТ)>, вводятся как данные аутентификации при отправке.
- Значения <Имя пользователя> и <Пароль> для <Аутентификация SMTP (SMTP АУТ)> не вводятся (оставляются пустыми), при этом данные аутентификации при отправке также не указываются.
- Задайте для параметров следующие значения.
	- <Аутентификация SMTP (SMTP АУТ)>: <Вкл.>
	- <Имя пользователя>: Введите имя пользователя.
	- <Пароль>: Введите пароль.
	- <Отобр.экран аут. при отправке>: <Вкл.>
	- **<Сведения, использ. для аутент. на сервере SMTP>(P. 1423)** : <Параметры устройства>

**Регистрация данных для каждого пользователя. При отправке используется параметр <Зарег. свед. для кжд польз.> и не отображается экран аутентификации (<Войти в систему сервера SMTP>)**

- Аутентификация SMTP выполняется с помощью имени пользователя и пароля, зарегистрированных для локального устройства.
- Задайте для параметров следующие значения.
	- <Аутентификация SMTP (SMTP АУТ)>: <Вкл.>
	- <Отобр.экран аут. при отправке>: <Выкл.>
	- **• О<Сведения, использ. для аутент. на сервере SMTP>(P. 1423)** : <Зарег. свед. для кжд польз.>
- **3** Нажмите кнопку <OK>.

**4 Нажмите кнопку <OK>.**

## **ВАЖНО**

● В зависимости от среды использования может потребоваться указать номер порта SMTP/POP3. Для получения более подробных сведений обратитесь к поставщику услуг Интернета или к администратору сети. **<Указать номер порта для пер. SMTP/пр. POP>(P. 1471)** 

#### ССЫЛКИ

**Указание параметров электронной почты(P. 834) Использование интернет-факсов (функция «И-факс»)(P. 706)** 

## **Настройка раздела Супер-ячейка аппарата**

91L6-05U

На запоминающем устройстве аппарата имеется общедоступный раздел, который называется «Супер-ячейка». С помощью протокола SMB или WebDAV можно предоставить общий доступ к этому разделу в рамках сети. Таким образом можно легко организовать обмен файлами с компьютерами и другими многофункциональными аппаратами Canon без использования выделенного сервера. Кроме того, можно увеличить объем хранилища, подключив аппарат к разделам Супер-ячейка других многофункциональных аппаратов. Для этого необходимо заранее настроить параметры обмена файлами. В этом разделе описываются соответствующие процедуры.

**Настройка общего доступа к разделу Супер-ячейка(P. 420)** 

## **Настройка общего доступа к разделу Супер-ячейка**

91L6-05W

Откройте общий доступ к хранилищу (Супер-ячейка) для обмена файлами по сети. Укажите такие сведения, как типы файлов для сохранения. В разделе Супер-ячейка можно создать эксклюзивное пространство для личного использования. Чтобы предоставить доступ к разделу Супер-ячейка аппарата по сети, последний необходимо настроить в качестве сервера SMB или сервера WebDAV ( **Настройка параметров SMB(P. 392)** или **Настройка параметров WebDAV(P. 396)** ).

**Пакетные параметры Супер-ячейка(P. 420) Отправка уведомления по электронной почте по завершении сохранения(P. 422)** 

Пакетные параметры Супер-ячейка

- **1 Нажмите (Параметры/Регистрация).**
- **2 Нажмите <Параметры функции> <Сохранить/Доступ к файлам> <Параметры супер-ячейки> <Унифицированные параметры супер-ячейки> <Далее>.**
- **3 Выберите способ предоставления доступа к разделу Супер-ячейка по сети и нажмите кнопку <Далее>.**
- Чтобы раздел Супер-ячейка был доступен из вне в качестве сервера WebDAV, нажмите кнопку <С помощью WebDAV>.
- Чтобы раздел Супер-ячейка был доступен из вне в качестве сервера SMB, нажмите кнопку <По SMB>.

## **BAXHO**

● Если выбран вариант <WebDAV>, то для параметра <Использовать сервер WebDAV> задается значение <Вкл.>. Если задать значение <По SMB>, для параметра <Использовать сервер WebDAV> в меню <Параметры сервера SMB> задается значение <Вкл.>.

**Настройка параметров WebDAV(P. 396) Настройка параметров SMB(P. 392)** 

### **4 Настройте параметры раздела Супер-ячейка.**

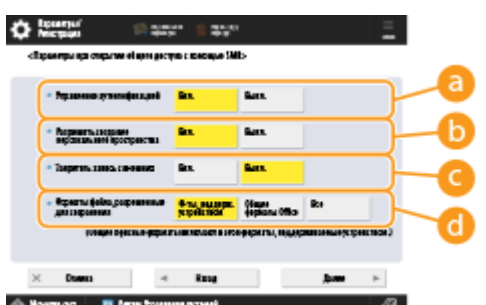

### **<Управление аутентификацией>**

Чтобы включить функцию управления аутентификацией, нажмите кнопку <Вкл.>.

**<Разрешить создание персонального пространства>**

#### Подготовка к работе

Чтобы создать в Супер-ячейка эксклюзивную папку для личного использования, нажмите кнопку <Вкл.>. Если для параметра <Управление аутентификацией> не задано значение <Вкл.>, то управление аутентификацией отключено.

#### • < Запретить запись с внешних устройств>

Чтобы создать в Супер-ячейка эксклюзивную папку для личного использования, нажмите кнопку  $<$  $RKJ.$ 

#### • <Форматы файла, разрешенные для сохранения>

Выберите один из форматов файлов для сохранения в разделе Супер-ячейка.

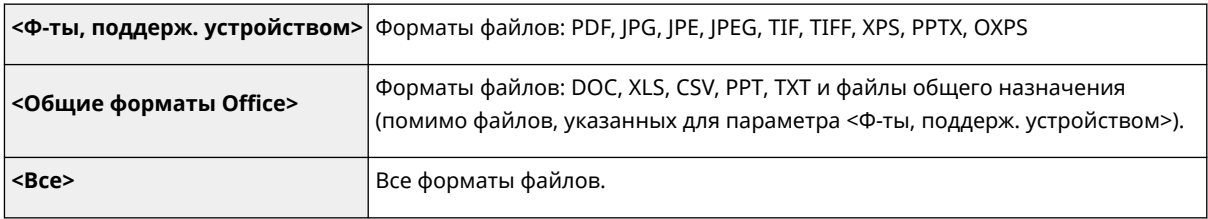

### Нажмите кнопку <Далее> и настройте необходимые параметры.

### ■ Если выбран вариант <С помощью WebDAV>

Укажите, следует ли использовать протокол TLS, и нажмите кнопку <Далее>.

- Если планируется использовать TLS, нажмите кнопку <Вкл.>. Настройте параметры ключей и сертификатов. **О Настройка ключа и сертификата для TLS(P, 1016)**
- Если для параметра <Управление аутентификацией> и параметра TLS задано значение <Вкл.>, то для параметра <Тип аутентификации> в разделе <Параметры сервера WebDAV> задается значение <Основн.>. • <Параметры сервера WebDAV>(Р. 1525)

### ■Если выбран вариант <По SMB> и для параметра <Управление аутентификацией> задано значение <Вкл.>

#### 1 Выберите тип аутентификации.

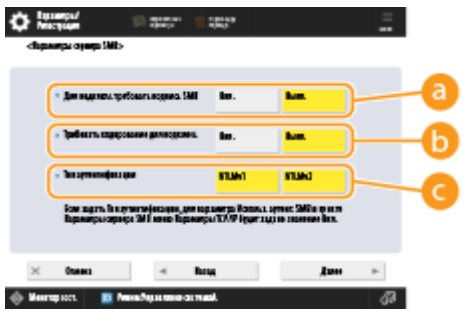

#### • <Для подключ. требовать подпись SMB>

Чтобы запросить подпись пакета SMB при подключении к серверу SMB, нажмите кнопку <Вкл.>.

#### • «Требовать кодирование для подключ.

Чтобы запросить подключение к зашифрованному обмену данными SMB 3.0/3.1 при подключении к серверу SMB, нажмите кнопку <Вкл.>.

#### • <Тип аутентификации>

Если задан тип аутентификации, для параметра <Использовать аутентиф. SMB> в разделе <Параметры сервера SMB> задается значение <Вкл.>. О<Параметры сервера SMB>(Р. 1308)

#### 2 Нажмите кнопку <Далее>.

**Если выбран вариант <По SMB> и для параметра <Управление аутентификацией> задано значение <Выкл.>**

Настраивать этот параметр не требуется. Перейдите к шагу 6.

**6 Нажмите кнопку <OK>.**

**7 Нажмите (Параметры/Регистрация) <Да>.**

## **ПРИМЕЧАНИЕ**

- Даже если для <Запретить запись с внешних устройств> установлено <Вкл.>, пользователи с правами администратора могут выполнять следующие операции.
	- Управлять папками/редактировать файлы, непосредственно подключившись к Супер-ячейка с компьютера из Проводника Windows.
	- Управлять папками/редактировать файлы из пункта <Сеть> в <Сканировать и сохранить> или <Доступ к сохр. файлам> на сенсорном экране.

## Отправка уведомления по электронной почте по завершении сохранения

Можно уведомлять пользователя по электронной почте о сохранении файла в Супер-ячейка аппарата. Сообщение эл. почты с уведомлением содержит путь (URI: Uniform Resource Identifier) к папке, которая содержит файл.

## **ПРИМЕЧАНИЕ**

- Можно зарегистрировать не более 16 настроек URI TX.
	- **1 Запустите Remote UI (Удаленный ИП). Запуск Remote UI (Удаленный ИП) (P. 1061)**
- **2** На странице портала нажмите кнопку [Settings/Registration]. **О**Экран Remote UI **(Удаленный ИП)(P. 1063)**
- **3 Нажмите [Store/Access Files] [Advanced Space Settings].**
- **4 Выберите команду [URI TX Settings].**

### **5 Выберите команду [Enable].**

● Статус уведомления меняется на <Enabled>, и включаются все зарегистрированные параметры передачи по URI.

### **6 Выберите команду [Register New...].**

**7 Настройте необходимые параметры.**

or Log O **O** Setti E-Mail to System Mr **Restart Device** com Nieu > Advanced Box Settings > URI TX Settings > Register Nieu ettings/Registration : Panction URLT. Apply Setting Changes **Register New URI TX** Lext Updated : 07/11 2020 9/57/11 CIK Cancel **Paper Setting** Register New URI TX Timeçlönesgy Settings Fath to Folder:  $\frac{1}{2}$ **Kwork Settings** Yzverver0Tizlete<br>http://IP Addina **External Interface** When specified as a store location in Scan and Store<br>When a loophack address has been specified to send or forward<br>When the tital of documents and sub-folders in the biden washes 700<br>When the titlal of documents and sub-fo **Volume Settings** Notice Timing: Adjustment/Mainter Adjust mage Quality **Function Settings** Notice Destination Not set. Select Declination. Common Settings Subject: Copy Message Prints **Send** Receive/Forward Store/Access Files Set Dectic **Monagement Settings**  $\overline{a}$ **User Management** 

#### **[Path to Folder]**

Введите путь к папке для уведомления.

#### **Когда раздел Супер-ячейка открыт как сервер SMB**

Введите IP-адрес или имя хоста аппарата плюс «\share» или «\users», а затем — «\имя\_папки».

- Пример ввода (для указания папки «documents» в общем пространстве) \\192.168.1.21\share\documents
- Пример ввода (для указания папки «suzuki» в личном пространстве) \\192.168.1.21\users\suzuki

### **Когда раздел Супер-ячейка открыт для публичного доступа как сервер WebDAV**

Введите URL-адрес в формате «http(s)://<IP-адрес или имя хоста аппарата>/<share или users>/<имя папки>».

● Пример ввода (для указания папки «documents» в общем пространстве, если отключен протокол SSL)

http://192.168.1.21/share/documents

● Пример ввода (для указания папки «suzuki» в личном пространстве, если включен протокол SSL) https://192.168.1.21/users/suzuki

#### **[B**] [Notice Timing]

Выберите время для отправки параметров передачи по URI.

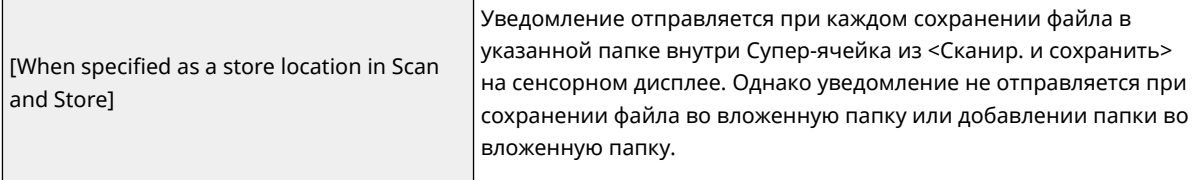

#### Подготовка к работе

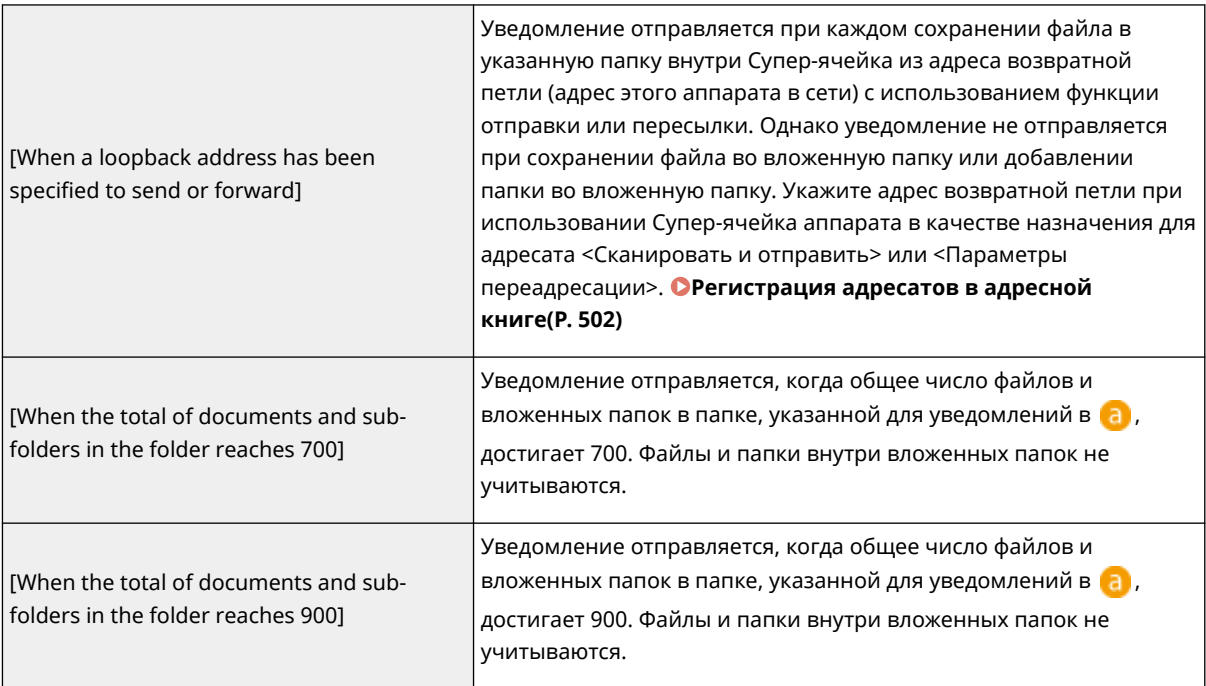

## **ПРИМЕЧАНИЕ**

● Вы можете сохранить максимум 1000 файлов или вложенных папок внутри указанной папки.

### **[Notice Destination]**

Укажите адрес электронной почты адресата в [Select Destination].

## **ПРИМЕЧАНИЕ**

● В качестве адресата для уведомлений можно указать один адрес эл. почты, зарегистрированный в адресной книге, или одну группу адресов эл. почты.

### **[Subject]**

Введите тему для сообщения эл. почты (до 40 символов).

### **[Message]**

Введите основной текст для сообщения эл. почты (до 140 символов).

## **ПРИМЕЧАНИЕ**

● Кроме текста, вводимого здесь, в сообщение электронной почты также добавляются путь к папке, указанный в **ад**, и имя файла.

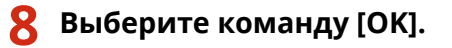

### ССЫЛКИ

**Использование аппарата в качестве простого файлового сервера(P. 849)** 

## **Подключение к другим устройствам**

#### 91L6-05X

Аппарат можно подключить к компьютеру (серверу Windows) или к разделам Супер-ячейка других многофункциональных аппаратов Canon, которые имеются в сети. Аппарат позволяет печатать и отправлять данные, сохраненные на подключенном сервере Windows или разделе Супер-ячейка. И на оборот, другие многофункциональные аппараты могут использовать данные, хранящиеся в разделе Супер-ячейка вашего аппарата.

## **ПРИМЕЧАНИЕ**

- Чтобы подключить аппарат к хранилищам других многофункциональных аппаратов, на последних также необходимо настроить соответствующие параметры. **Настройка общего доступа к разделу Супер-ячейка(P. 420)** 
	- **1 Нажмите (Параметры/Регистрация).**
- **2 Нажмите <Параметры функции> <Сохранить/Доступ к файлам> <Параметры сети>.**
- **3 Настройте каждый параметр.**

#### **Регистрация многофункциональных аппаратов для подключения**

Зарегистрируйте сервер Windows или раздел Супер-ячейка другого многофункционального аппарата, к которому необходимо подключиться.

- **1** Нажмите <Параметры положения в сети>  $\blacktriangleright$  <Зарегистрировать>.
- **2** Введите необходимые сведения и нажмите кнопку <OK>.

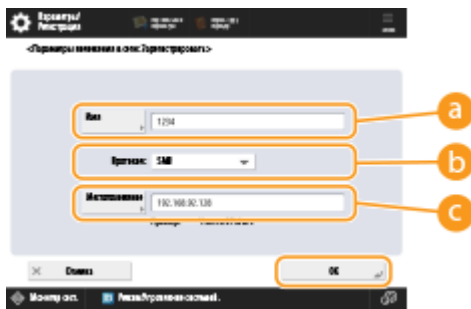

#### **<Имя>**

Введите имя раздела Супер-ячейка, к которому следует подключиться. Рекомендуется указывать понятное имя, поскольку оно будет отображаться в списке во время доступа к разделу.

#### **• «Протокол»**

Выберите <SMB> или <WebDAV> в зависимости от того, выступает ли сервер Windows или раздел Супер-ячейка, к которому выполняется подключение, в качестве сервера SMB или сервера WebDAV.

**<Местоположение>/<Имя хоста>**

При выборе протокола <SMB> отображается поле <Местоположение>, а при выборе протокола <WebDAV> - поле <Имя хоста>.

- Введите адрес в поле <Местоположение> в формате «\\ (имя узла или IP-адрес) \share», чтобы подключиться к общему пространству, или в формате «\\ (имя узла или IP-адрес) \users», чтобы подключиться к личному пространству.
- Введите адрес в поле <Имя хоста> в формате «https:// (имя узла или IP-адрес)», и нажмите  $\bullet$ кнопку <Далее>. Затем в поле <Местонахождение папки> введите «/share» для доступа к общему пространству или «/users» для доступа к личному пространству.

## **ВАЖНО**

• Не регистрируйте ничего, кроме раздела Супер-ячейка другого многофункционального принтера, открытого для внешнего доступа, или сервера Windows, так как это может привести к неполадкам в работе аппарата.

### ■Управление протоколами связи

Выберите протокол связи, который следует использовать для подключения к серверу Windows или разделам Супер-ячейка других многофункциональных принтеров Canon в сети. Однако если в сети используется только один многофункциональный аппарат, можно отключить ненужные параметры и тем самым повысить безопасность.

- 1 Нажмите кнопку <Протокол для внешних устройств>.
- $\overline{2}$ Нажмите кнопку <Вкл.> для используемого протокола, а затем нажмите кнопку <ОК>.

## **ВАЖНО**

• Когда подключение по протоколу SMB не используется, задайте для параметра <SMB> значение <Выкл.>. Когда подключение по протоколу WebDAV не используется, задайте для параметра <WebDAV> значение <Выкл.>.

### Проверка сертификата при подключении

Если для подключения к серверу Windows или разделу Супер-ячейка используется протокол TLS, можно проверить сертификат сервера TLS, отправленный устройством при подключении. Благодаря этому можно предотвратить атаки злоумышленников, такие как кража идентификационных данных, поскольку при возникновении проблем подключение сразу закрывается.

- $\blacktriangleleft$ Нажмите кнопку <Проверять сертификат TLS для доступа к сети>.
- $\overline{2}$ Нажмите <Вкл.> ► <ОК>.
	- При нажатии кнопки <Вкл.> отображается экран для добавления элементов для проверки. Чтобы включить проверку общего имени (CN), установите соответствующий флажок.

## **BAXHO**

• Если не проверять сертификат, связь по протоколу TLS устанавливается даже с недействительным сертификатом.

### ССЫЛКИ

- **Взаимодействие с другими устройствами(Р. 863)**
- О<Сохранить/Доступ к файлам>(Р. 1513)
- Настройка ключа и сертификата для TLS(P. 1016)
- Доступ к разделу Супер-ячейка с компьютера(Р. 853)

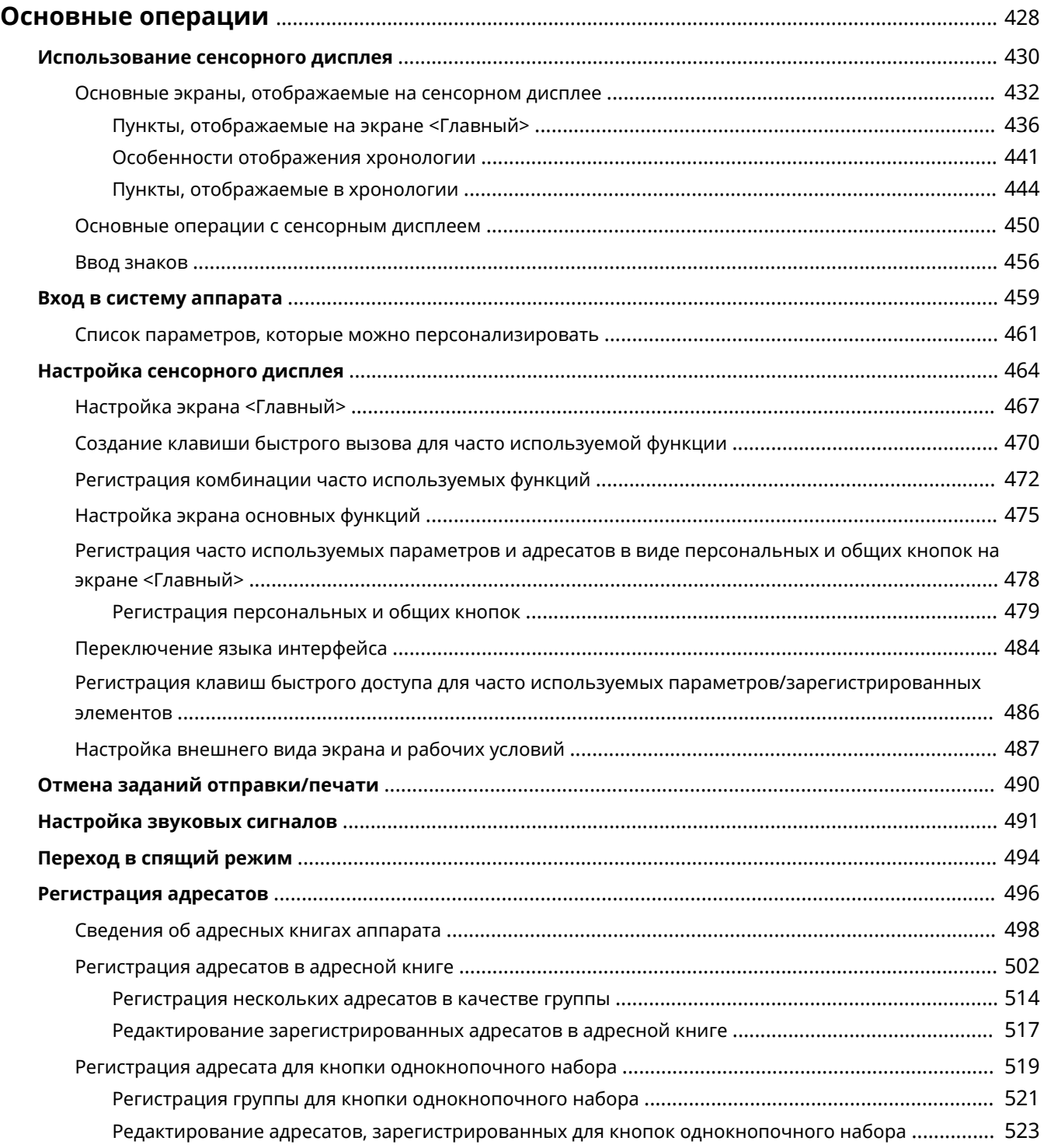

В этой главе описаны основные операции, выполняемые при использовании всех функций, например использование панели управления. В данной главе также приведены сведения о том, как считывать и использовать сенсорный дисплей, который представляет собой главный способ управления операциями с основного блока.

#### ◼Использование сенсорного дисплея

В этом разделе описывается, как использовать клавиши на сенсорном дисплее для выполнения различных операций, таких как изменение и проверка параметров. Кроме того, в этом разделе описывается, как вводить текст и значения, необходимые для таких операций, как регистрация данных в адресной книге и отправка факсов.

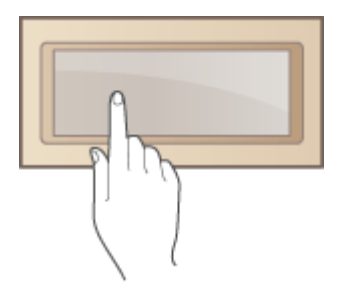

**Использование сенсорного дисплея(P. 430)** 

#### ■ Вход в систему аппарата

В этом разделе описывается порядок входа в систему с помощью экрана входа в систему.

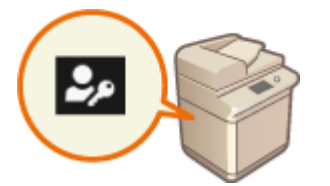

#### **Вход в систему аппарата(P. 459)**

### ◼Настройка сенсорного дисплея

В этом разделе описывается, как расположить кнопки и настроить меню, чтобы упростить работу с экранами, которые отображаются на сенсорном дисплее.

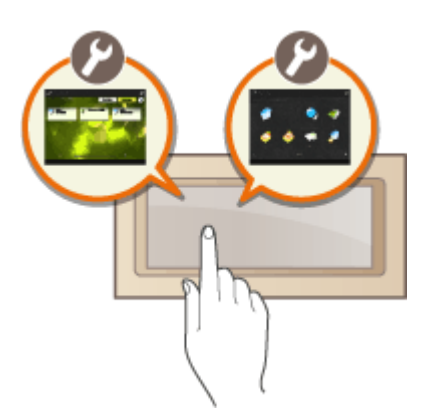

**Настройка сенсорного дисплея(P. 464)** 

### ■Отмена заданий

В этом разделе рассматривается отмена активных заданий на отправку или печать.

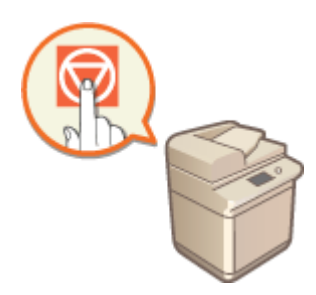

**Отмена заданий отправки/печати(P. 490)** 

### ◼Указание параметров звука

В этом разделе описывается порядок настройки параметров звуковых сигналов, которые подаются, например, по завершении отправки факса или при возникновении ошибки.

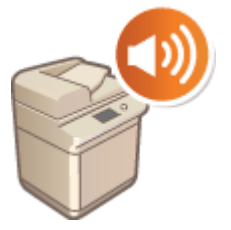

#### **Настройка звуковых сигналов(P. 491)**

### ■ Переход в спящий режим

В этом разделе приводится описание порядка задания спящего режима.

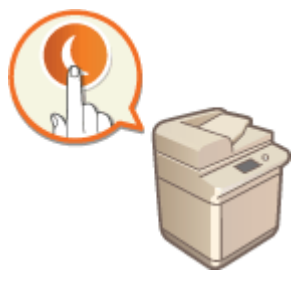

**Переход в спящий режим(P. 494)** 

### ◼Регистрация адресатов

В этом разделе описывается регистрация адресатов в адресной книге или для кнопок однокнопочного набора для отправки факсов или отсканированных документов.

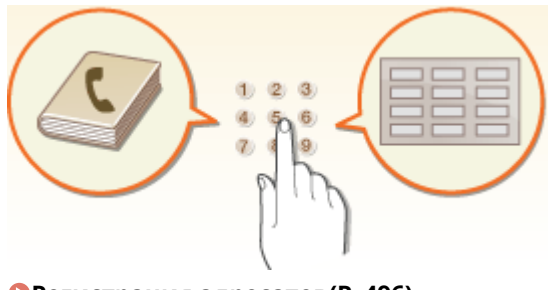

**Регистрация адресатов(P. 496)** 

## **Использование сенсорного дисплея**

#### 91L6-060

Панель управления аппарата оснащена сенсорным дисплеем, управлять которым можно касанием элементов, которые отображаются на нем. Сенсорный дисплей используется не только для выполнения основных операций, таких как копирование и сканирование, а также для ввода текста, отображения различных настроек, сведений о состоянии подключения и сообщений об ошибках. В данном руководстве вместо термина «коснуться» используется термин «нажать».

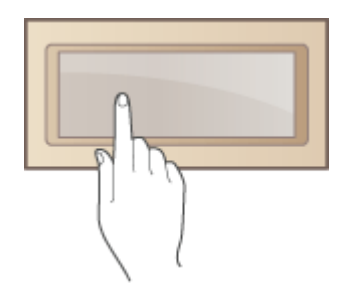

**Основные экраны, отображаемые на сенсорном дисплее(P. 432) Основные операции с сенсорным дисплеем(P. 450) Ввод знаков(P. 456)** 

## **ВАЖНО**

### **Обратите внимание на приведенные ниже инструкции при работе с сенсорным дисплеем.**

- Не нажимайте слишком сильно на дисплей. В противном случае вы можете повредить его.
- Не используйте острые предметы, такие как механический карандаш или шариковая ручка. В противном случае можно сломать или поцарапать поверхность сенсорного дисплея.
- Не располагайте предметы на дисплее и не протирайте его. Это может привести к неисправности сенсорного дисплея.

## **ПРИМЕЧАНИЕ**

- Перед работой с сенсорным дисплеем снимите с него защитную пленку.
- Для удобства использования можно настроить меню и изменить расположение часто используемых кнопок. Кроме того, чтобы упростить выполнение операций, можно объединить несколько настроек и назначить их одной кнопке. **Настройка сенсорного дисплея(P. 464)**

#### **Настройка яркости сенсорного дисплея**

Чтобы улучшить изображение на сенсорном дисплее, выполните на экране <Главный> следующую операцию, чтобы отрегулировать яркость.

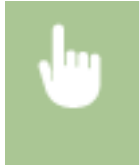

 $\leq$ Настройка яркости> • отрегулируйте яркость при помощи кнопок  $\leq$ +> и  $\leq$ -> <Закрыть>

### ССЫЛКИ

### **Панель управления(P. 43)**

## **Основные экраны, отображаемые на сенсорном дисплее**

91L6-061

В этом разделе представлены различные экраны, отображаемые на сенсорном дисплее.

### **Экран <Главный>**

Экран <Главный> отображается при нажатии . **Пара** . На экране <Главный> отображается список кнопок функций, он также используется для доступа к различным функциям. **Пункты, отображаемые на экране <Главный>(P. 436)** 

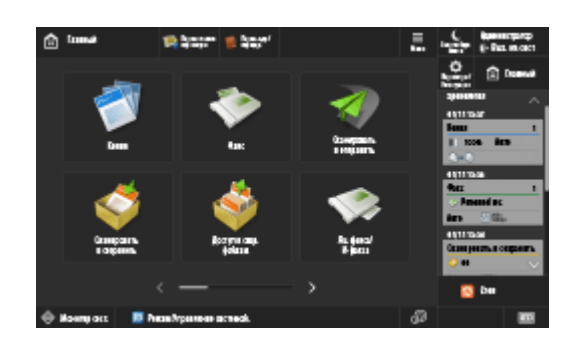

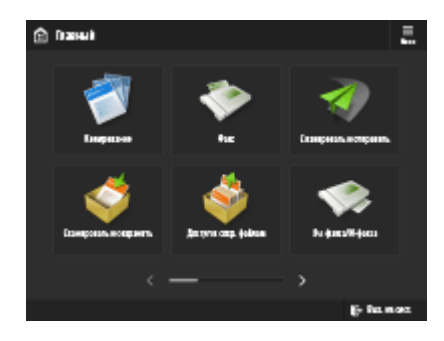

(На моделях с вертикальной панелью управления)

### **Экран основных функций для каждой функции**

На экране <Главный> нажмите любую кнопку функции, чтобы отобразить экран основных функций, на котором можно выбрать такие основные функции аппарата, как копирование, сканирование, а также отправка и получение факсов. Несмотря на то что внешний вид экрана основных функций и пункты настройки на нем различаются для каждой функции, эти параметры можно изменять в соответствии с потребностями. **Настройка экрана основных функций(P. 475)** 

**Пример.** Экран основных функций копирования

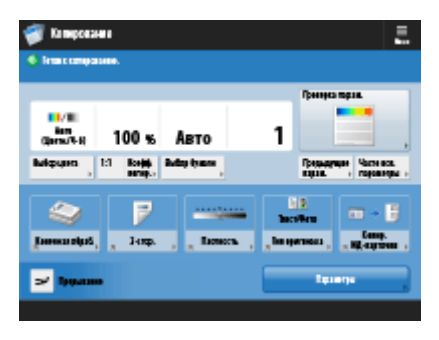

Пункты, отображаемые на экране, зависят от выбранной функции.

**Экран основных функций копирования(P. 528)** 

- **Экран основных функций факса(P. 643)**
- **Экран основных функций сканирования(P. 773)**

### **Экран <Параметры/Регистрация>**

Нажмите (Параметры/Регистрация), чтобы отобразить экран <Параметры/Регистрация>. Сначала

нажмите эту клавишу, чтобы изменить настройки, например параметры бумаги, параметры отображения и параметры сети. На этом экране также можно зарегистрировать адресатов (например, адреса электронной почты и факсимильные номера).

**Параметры/регистрация(P. 1266) Регистрация адресатов(P. 496)** 

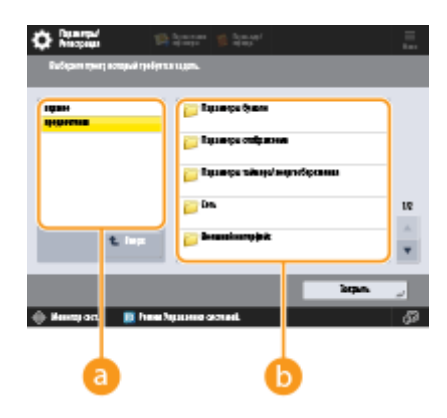

### **Текущий уровень меню**

Можно узнать, какой уровень отображается для всего меню Параметры/регистрация.

### **Список пунктов настройки**

Список пунктов меню, которые находятся на текущем уровне меню.

## **ПРИМЕЧАНИЕ**

● Если меню нижнего уровня отсутствует, отображается экран настройки.

### **Экран <Монитор сост.>**

При нажатии клавиши  $\bigcirc$  (Монитор состояния) отображается экран <Монитор сост.>. На этом экране можно узнать состояние печати и состояние передачи данных, а также оставшиеся количество тонера и объем памяти.

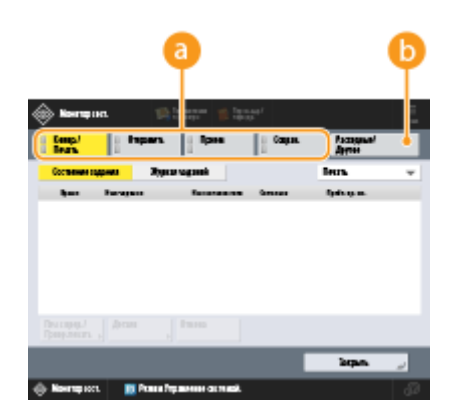

### **Сведения о состоянии копирования/печати/передачи/сохранения**

#### **документов и соответствующие журналы**

На этом экране отображается текущее состояние выбранного элемента или соответствующий журнал. Кроме того, на этом экране можно отменить копирование, печать и передачу факса.

#### **Отмена копирования(P. 541)**

**Отмена отправки факса(P. 663)** 

**Экран основных функций сканирования(P. 773)** 

**Отмена печати(P. 725)** 

**Проверка состояния и журнала печати(P. 727)** 

### **Расходные материалы**

Можно проверить состояние аппарата, например количество оставшегося тонера или бумаги, а также объем памяти.

#### **Технические характеристики аппаратного обеспечения(P. 303)**

#### **Проверка оставшегося количества расходных материалов(P. 143)**

#### **Экран ошибок**

В некоторых случаях при возникновении ошибки отображаются указания по ее устранению. Следуйте указаниям на экране для решения проблемы. **Действия при разных сообщениях(P. 1665) Пример.** Если произошло замятие бумаги

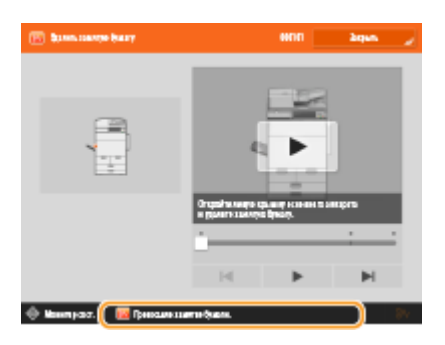

(Элементы, отображаемые на экране, зависят от модели и дополнительных модулей.)

#### **СОВЕТЫ**

• Нажмите  $\equiv$  на экране <Главный> или на экране основных функций, чтобы настроить экран (например, чтобы изменить расположение кнопок или создать кнопку быстрого вызова). **Настройка сенсорного дисплея(P. 464)** 

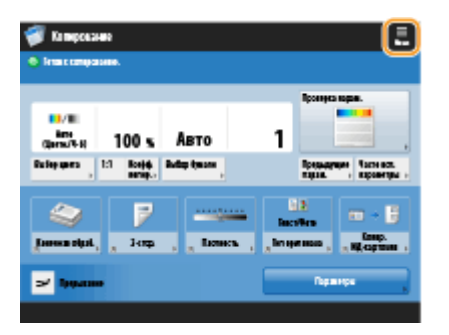

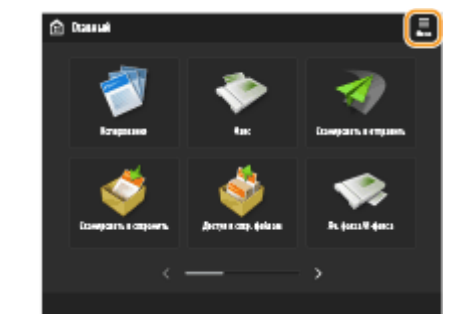

- Можно изменить настройки отображения экрана, например выбрать, какой экран должен отображаться сразу после включения устройства, а также указать, следует ли отображать сообщение об оставшемся количестве бумаги или тонера. **<Параметры отображения>(P. 1277)**
- Можно настроить отображение экрана по прошествии определенного времени бездействия.  $\bullet$ **<Функция после авт. перезапуска>(P. 1290)**

## **ПРИМЕЧАНИЕ**

• Значок указывает, что данные на запоминающем устройстве зашифрованы. **Управление данными на запоминающем устройстве(P. 1184)** 

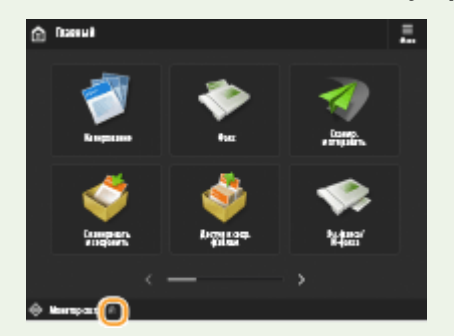

### ССЫЛКИ

### **Панель управления(P. 43)**

## **Пункты, отображаемые на экране <Главный>**

9116-062

В этом разделе приводится описание пунктов, отображаемых на экране <Главный>.

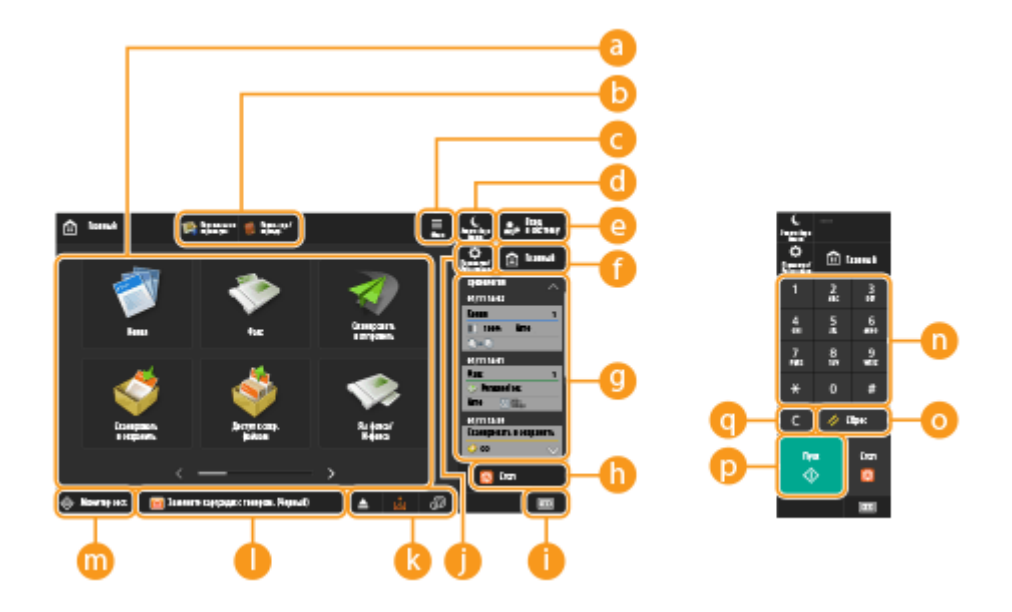

### **Кнопки функций**

С помощью этих кнопок можно открыть экраны основных функций, например «Копия» и «Сканировать и отправить».

Если часто используемые параметры и адресаты зарегистрированы как <Личное>/<Общее>, они добавляются в виде кнопок.

## **ПРИМЕЧАНИЕ**

● При нажатии и удержании кнопки появляются параметры, связанные с кнопкой.

### **• Кнопки быстрого вызова**

Можно создавать кнопки быстрого вызова для часто используемых функций. **Создание клавиши быстрого вызова для часто используемой функции(P. 470)** 

### **<Меню>**

Эта кнопка позволяет настраивать экран <Главный> и управлять им. Меню также отображается при нажатии и удержании фона.

С помощью настройки экрана <Главный> можно изменить фон и размер кнопки. С помощью параметров управления можно отобразить/скрыть хронологию и т. д. **Настройка экрана <Главный>(P. 467)** 

## **ПРИМЕЧАНИЕ**

● <Меню> также можно отобразить, нажав и удерживая фон на экране <Главный>.

### **<Энергосбережение>**

Служит для перевода аппарата в спящий режим. **Переход в спящий режим(P. 494)** 

### **<Вход в систему>/<Вых. из сист.>**

Чтобы войти в систему/выйти из системы, можно нажать эту кнопку. **Вход в систему аппарата(P. 459)** 

### **<Главный>**

Чтобы отобразить экран <Главный>, можно нажать эту кнопку.

### **<Хронология>**

Можно отобразить журнал параметров и уведомлений для некоторых функций. Подробные сведения см. в разделе **Особенности отображения хронологии(P. 441)** .

### **По <Стоп>**

Служит для остановки задания на передачу или задания на печать. **Отмена заданий отправки/ печати(P. 490)** 

### **Данные счетчика/сведения об устройстве**

Служит для отображения суммарного количества страниц (копий или распечаток) на сенсорном дисплее. Кроме того, можно проверять серийный номер и IP-адрес аппарата, а также сведения о дополнительном оборудовании. Этот пункт можно также использовать для проверки сведений о версии микросхемы безопасности, которая используется для шифрования хранимых данных. **Проверка количества страниц для Копирование/печать/факс/сканирование(P. 1194) Проверка дополнительного оборудования, установленного на аппарате(P. 1208)** 

### **<Параметры/Регистр.>**

Служит для определения большинства параметров аппарата, таких как <Предпочтения> или <Задать адресата>. **Параметры/регистрация(P. 1266)** 

### **Поле отображения кнопок**

В зависимости от режима и состояния использования устройства отображаются кнопки трех приведенных ниже типов (слева направо). Обратите внимание, что доступность кнопок зависит от модели и установленного дополнительного оборудования.

• Кнопка для извлечения памяти USB

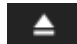

: Экран подтверждения извлечения устройства памяти

Кнопка для процедуры восстановления/замены/подачи

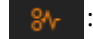

: Экран процедуры устранения замятия бумаги

: Экран процедуры устранения застревания скрепок или экран процедуры замены картриджа

для скрепок

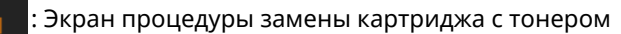

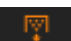

: Экран процедуры замены контейнера для отходов тонера

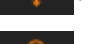

: Экран процедуры удаления отходов скрепок/отходов перфорации/отходов обрезки

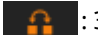

: Экран процедуры замены запасных частей

● Кнопка <Перекл. языка/клавиатуры>

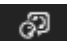

: Отображать переключатель языка/клавиатуры

### • Поле отображения состояния

Состояние аппарата, выполняемые процессы, ошибки и т. д. отображаются в виде сообщений и значков. •Действия при разных сообщениях(Р. 1665)

### m <Монитор сост.>

Можно проверить состояние печати, состояние отправки/получения факса, историю использования и т. д. Также можно проверить количество оставшейся бумаги и тонера, статусы ошибок и т. д. О Использование сенсорного дисплея(Р. 430)

### 

Нажмите, чтобы вводить числовые значения, \* и #. • Ввод знаков(Р. 456)

### $\odot$  <C6poc>

Служит для отмены параметров и восстановления ранее указанных параметров.

### $\bullet$  <  $\Lambda$  vck>

Служит для запуска копирования или сканирования оригиналов. Можно настроить время касания, необходимое для начала обработки при запуске. ©<Задержка распознавания касания кнопки пуска>(Р. 1376)

### $\bullet$  <C>

Служит для удаления неверно введенных значений или символов.

## **ПРИМЕЧАНИЕ**

### • На моделях с вертикальной панелью управления

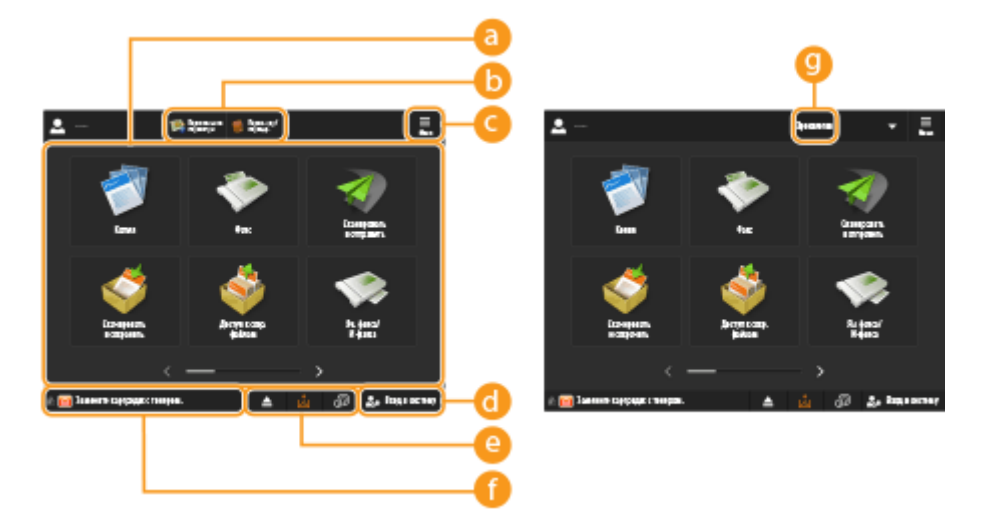

### **а** Кнопки функций

С помощью этих кнопок можно открывать экраны основных функций, например «Копия» и «Сканировать и отправить».

Если часто используемые параметры и адресаты зарегистрированы как <Личное>/<Общее>, они добавляются в виде кнопок.

## **ПРИМЕЧАНИЕ**

● При нажатии и удержании кнопки появляются параметры, связанные с кнопкой.

### **• Кнопки быстрого вызова**

Можно создавать кнопки быстрого вызова для часто используемых функций. **Создание клавиши быстрого вызова для часто используемой функции(P. 470)** 

## **ПРИМЕЧАНИЕ**

• Кнопки быстрого вызова не появляются на экране <Главный>, если отображается  $\bullet$  <Хронология>.

### **<Меню>**

Эта кнопка позволяет настраивать экран <Главный> и управлять им. Меню также отображается при нажатии и удержании фона.

С помощью настройки экрана <Главный> можно изменить фон и размер кнопки. С помощью параметров управления можно отобразить/скрыть хронологию и т. д. **Настройка экрана <Главный>(P. 467)** 

## **ПРИМЕЧАНИЕ**

● <Меню> также можно отобразить, нажав и удерживая фон на экране <Главный>.

### **<Вход в систему>/<Вых. из сист.>**

Чтобы войти в систему/выйти из системы, можно нажать эту кнопку. **Вход в систему аппарата(P. 459)** 

### **• Поле отображения кнопок**

В зависимости от режима и состояния использования устройства отображаются кнопки трех приведенных ниже типов (слева направо). Обратите внимание, что доступность кнопок зависит от модели и установленного дополнительного оборудования.

● Кнопка для извлечения памяти USB

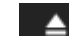

: Экран подтверждения извлечения устройства памяти

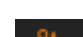

● Кнопка для процедуры восстановления/замены/подачи

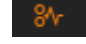

: Экран процедуры устранения замятия бумаги

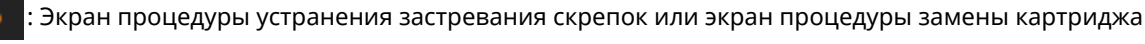

для скрепок

: Экран процедуры замены картриджа с тонером

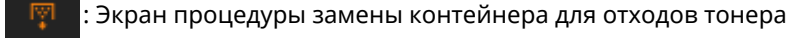

: Экран процедуры удаления отходов скрепок/отходов перфорации/отходов обрезки

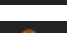

: Экран процедуры замены запасных частей

● Кнопка <Перекл. языка/клавиатуры>

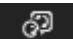

**: Э.** : Отображать переключатель языка/клавиатуры

### **Поле отображения состояния**

Состояние аппарата, выполняемые процессы, ошибки и т. д. отображаются в виде сообщений и значков. **Действия при разных сообщениях(P. 1665)** 

### **<Хронология>**

Можно отобразить журнал параметров и уведомлений для некоторых функций. Подробные сведения см. в разделе **Особенности отображения хронологии(P. 441)** .

## **Особенности отображения хронологии**

91L6-063

В хронологии отображаются следующие два типа данных.

**История параметров(P. 441) Уведомления(P. 442)** 

## **ПРИМЕЧАНИЕ**

- Сведения о значках и пунктах, отображаемых в хронологии, см. в разделе **Пункты, отображаемые в хронологии(P. 444)** .
- Хронология может отображаться для каждого пользователя, вошедшего в систему. Если пользователь не вошел в систему, общая хронология может отображаться для пользователей без аутентификации, например пользователей, не прошедших аутентификацию, или гостей. Измените параметры для <Разреш. использ. хронологию неаутент. пользоват.> и <Разреш.исп.хрон.каждому польз., вошедш. в сист.> в соответствии с потребностями. **Настройка экрана <Главный>(P. 467)**
- Хронология для пользователей без аутентификации, например пользователей, не прошедших аутентификацию, или гостей, сохраняется, если для параметра **<Парам. быстрого запуска для осн. питания>(P. 1288)** установлено значение <Вкл.> и выполняется быстрый запуск. Если питание отключается, а для параметра **<Парам. быстрого запуска для осн. питания>(P. 1288)** установлено значение <Выкл.>, или если быстрый запуск невозможен, хронология для пользователей без аутентификации, например пользователей, не прошедших аутентификацию, или гостей, удаляется.
- Хронологию нельзя импортировать/экспортировать. **Импорт и экспорт данных о настройке аппарата(P. 1110)**

### История параметров

Хронология удобна для пользователей, которые постоянно используют одни и те же параметры и адресатов для таких функций, как «Копия» и «Сканировать и отправить». История используемых параметров автоматически добавляется в хронологию и может применяться для вызова одних и тех же параметров.

Хронология отображает параметры следующих функций.

- Копия
- $\bullet$  Факс
- Сканировать и отправить
- Сканировать и сохранить (кроме случаев сохранения на устройство памяти)
- Дост. к сохр. файлам (печать документов Почтовый ящик, печать файлов Супер-ячейка, печать файлов Сеть)

## **ПРИМЕЧАНИЕ**

● Последние 10 событий истории сохраняются в хронологическом порядке. История более ранних заданий удаляется из хронологии. Если предпоследнее задание используется повторно, порядок двух верхних заданий меняется, но количество заданий в хронологии не меняется. Однако, если параметры изменяются после вызова, они считаются новыми параметрами.

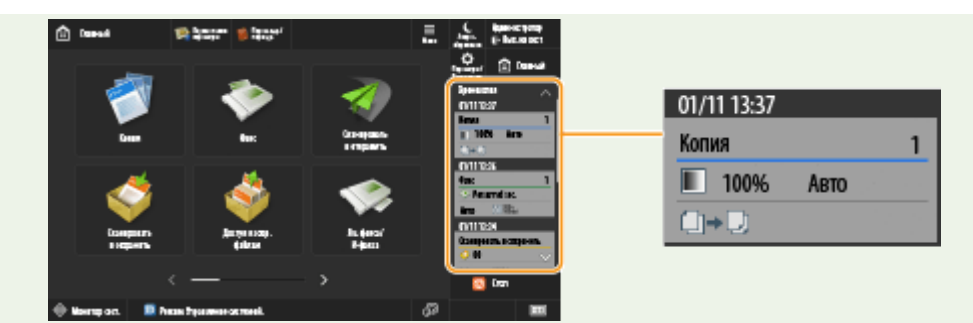

- Чтобы удалить автоматически добавленную историю или сохранить параметры этой истории на экране <Главный> в виде персональной кнопки/общей кнопки, нажмите и удерживайте историю. Однако параметры <Отображать экран подтвержд. при вызове> и <Запустить вызываемую операцию (Операция запускается при нажатии кнопки.)> нельзя задать при регистрации персональной кнопки/ общей кнопки в хронологии. ОРегистрация персональных и общих кнопок(Р. 479)
- Если для параметра <Ограничить повторную отправку из журнала> установлено значение <Вкл.>, история функций «Факс» и «Сканировать и отправить» не сохраняется в хронологии.
- Для каждого пользователя, вошедшего в систему, в хронологию могут быть включены следующие пароли.
	- Пароли для входа на серверы с файлами адресатов для функции Сканировать и отправить
	- Пароли для входа на серверы управления правами для функции Сканировать и отправить
	- Пароли для входа на серверы управления правами для функции Сканировать и сохранить
	- Пароли шифрования для функции Сканировать и сохранить (<Для открытия докум. требуется пароль> и <Для изм. разрешения требуется пароль>)
- Можно выбрать, следует ли включать пароль в хронологию пользователя, вошедшего в систему, в параметре • Запретить кэширование аутентификационн. пароля>(Р. 1600) . Однако пароль в поле <Пароль> для функции факса сохраняется в хронологии, независимо от значения параметра • <Запретить кэширование аутентификационн. пароля>(Р. 1600).
- Для пользователей, не прошедших аутентификацию, или гостей пароль не сохраняется в хронологии независимо от значения параметра ©<Запретить кэширование аутентификационн. пароля>(Р. 1600) . Однако, если для функции факса задан пароль в поле <Пароль>, он не отображается в хронологии.
- Если для параметра О<Управление номерами доступа к адр. книге>(Р. 1546) установлено значение <Вкл.>, журнал заданий на передачу («Факс» и «Сканировать и отправить») для пользователей, не прошедших аутентификацию, или гостей не отображается в хронологии.
- История параметров пользователя, вошедшего в систему, может использоваться несколькими аппаратами в качестве персонализированных данных с помощью синхронизации параметров. • Список параметров, которые можно персонализировать(Р. 461)
- С Дост, к сохр. файлам файлы сохраняются на временной шкале вместе с настройками, применяемыми при печати. Невозможно выбрать другой файл и повторно использовать только настройки. Если файл был удален или перемещен, также невозможно использовать соответствующие настройки временной шкалы.

### Уведомления

Уведомления отображаются, если у пользователя, вошедшего в систему, остались ненапечатанные задания. Печать может можно выполнить, отобразив экран печати из отображаемой хронологии.

## **ПРИМЕЧАНИЕ**

- Уведомления не отображаются в хронологии, если для параметра <Личное> установлено значение <Выкл.> в **<Параметры отображения списка заданий>(P. 1535)** .
- Если для параметра **<Отображать задания других пользователей>(P. 1534)** установлено значение <Вкл.>, в уведомлениях отображается общее количество ненапечатанных заданий для пользователя, вошедшего в систему, и для других пользователей.

## **Пункты, отображаемые в хронологии**

91L6-064

Пункты, отображаемые в хронологии, отличаются в зависимости от функции. Пункты для каждой функции описаны здесь.

**• Копия(Р. 444)** 

- **Факс(P. 445)**
- **Сканировать и отправить(P. 446)**

**Сканировать и сохранить (Почтовый ящик)(P. 446)** 

- **Сканировать и сохранить (Супер-ячейка/Сеть)(P. 447)**
- **Дост. к сохр. файлам (Почтовый ящик/Супер-ячейка/Сеть)(P. 448)**

**Печать(P. 449)** 

### Копия

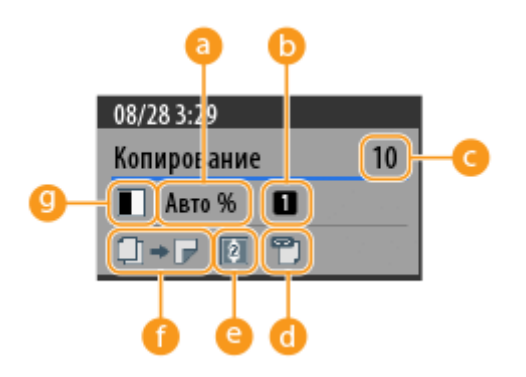

- **Коэффициент масштабирования**
- **Источник бумаги**
- **Количество копий**
- **Сшивание (пропуск, если не используется)**
- **N на 1 (пропуск, если не используется)**
- **Параметр двусторонней печати/буклета**

**• Режим цвета** 

## **ПРИМЕЧАНИЕ**

● Значки для параметра двусторонней печати/буклета указывают следующее.

 $\Box$ → Не задан

- **ПАДИ**З односторонней двусторонняя
- Из двусторонней односторонняя
- Из двусторонней двусторонняя
- **ПАФИ** Из развернутых страниц двусторонняя
- Параметр Буклет (Сканировать буклет/Не сканировать буклет)
- Параметр Буклет (Сканировать буклет/Не сканировать буклет) и двусторонний оригинал

Факс

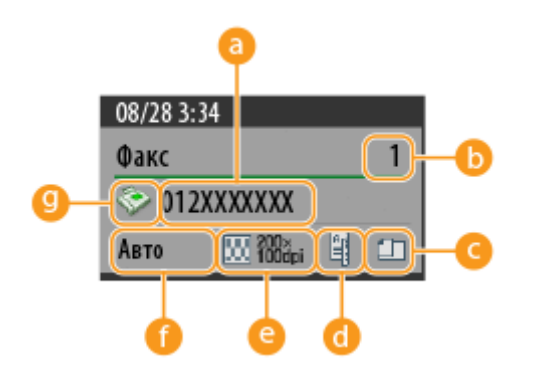

### **• Адресат**

**• Количество адресатов рассылки** 

 **Оригиналы различных форматов (пропуск, если не используется)**

 **Двусторонняя печать (пропуск, если не используется)**

**• Разрешение** 

 **Формат для сканирования**

**• Тип адресата** 

## **ПРИМЕЧАНИЕ**

● Значки для параметра двусторонней печати указывают следующее.

Тип книги 軍

Тип календаря

### Сканировать и отправить

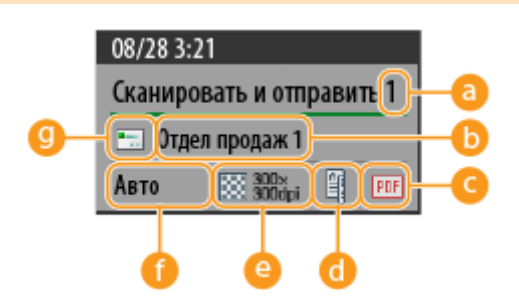

- **Количество адресатов рассылки**
- **Первый адресат**
- **Формат файла**
- **Двусторонняя печать (пропуск, если не используется)**
- **Разрешение**
- **Формат для сканирования**
- **Тип адресата первого адресата**

## **ПРИМЕЧАНИЕ**

- Значки для параметра двусторонней печати указывают следующее.
- Тип книги 罰
- Тип календаря

### Сканировать и сохранить (Почтовый ящик)

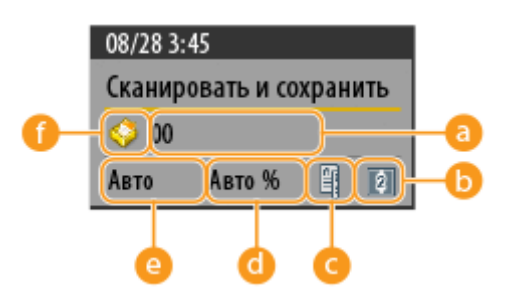

**• Номер/имя почтового ящика** 

**• Параметр N на 1** 

 **Двусторонняя печать (пропуск, если не используется)**

 **Коэффициент масштабирования**

**• Формат для сканирования** 

 **Значок почтового ящика (фиксированный)**

## **ПРИМЕЧАНИЕ**

● Значки для параметра двусторонней печати указывают следующее.

Тип книги 軍

Тип календаря

### Сканировать и сохранить (Супер-ячейка/Сеть)

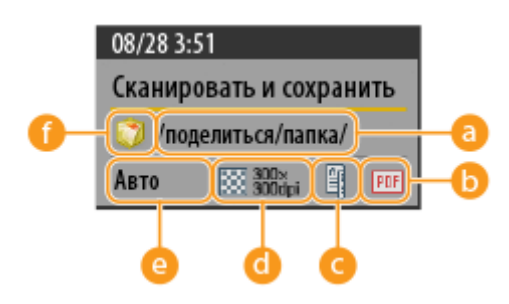

**• Имя папки** 

**• Формат файла** 

 **Двусторонняя печать (пропуск, если не используется)**

**• Разрешение** 

**• Формат для сканирования** 

**В Значок почтового ящика** 

## **ПРИМЕЧАНИЕ**

● Значки для параметра двусторонней печати указывают следующее.

Тип книги 軍

Тип календаря

### Дост. к сохр. файлам (Почтовый ящик/Супер-ячейка/Сеть)

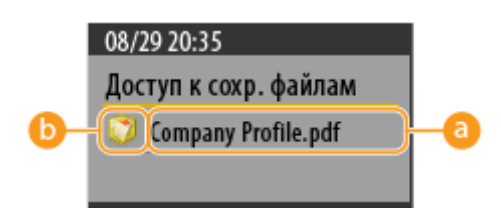

 **Имя файла**

### **Тип почтового ящика**

## **ПРИМЕЧАНИЕ**

● В случае выбора нескольких файлов отображается имя файла, выбранного первым.

### Печать

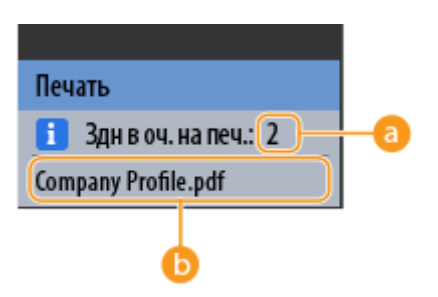

**• Количество заданий, ожидающих печати** 

### **Имя задания**

## **ПРИМЕЧАНИЕ**

● Среди заданий, ожидающих печати, имя задания, полученного последним, отображается в качестве имени задания.

## **Основные операции с сенсорным дисплеем**

#### 91L6-065

Операции с кнопками, которые отображаются на дисплее, и порядок их выбора одинаковы для всех функций и настроек. В этом разделе описываются операции с кнопками, которые часто отображаются на дисплее, а также порядок выбора пунктов настройки.

- **Выбор кнопки(P. 450)**
- **Выбор пункта в раскрывающемся списке(P. 451)**
- **Увеличение или уменьшение значения(P. 451)**
- **Применение и отмена параметров(P. 451)**
- **Переключение между страницами(P. 452)**
- **Изменение порядка отображения в списке(P. 452)**

#### **Выбор кнопки**

При нажатии кнопки ее цвет может измениться, а также может появится флажок, указывающий на то, что соответствующий элемент выбран.

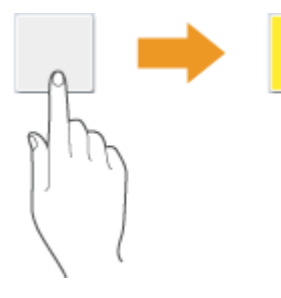

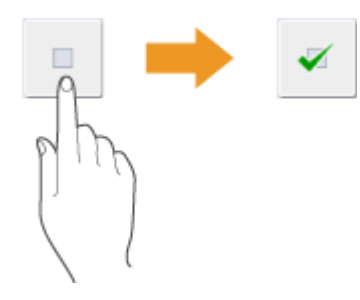

● Нажмите кнопку настройки функции, чтобы отобразить состояние настройки (в верхней части кнопки). При этом цвет нижней части кнопки изменится.

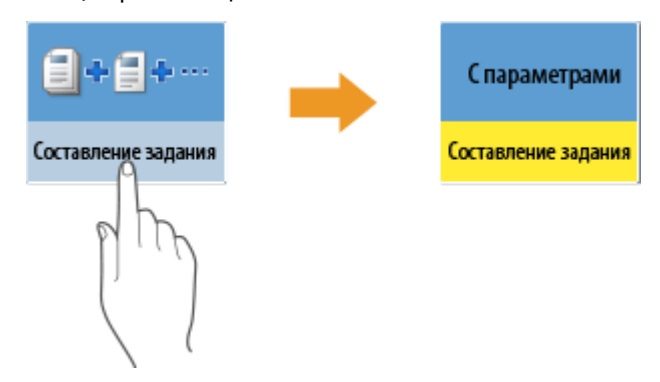

● Нажмите кнопку, в правом нижнем углу которой отображается значок . По завершении настройки в верхней части кнопки отобразится выбранный параметр. При этом цвет нижней части кнопки изменится.

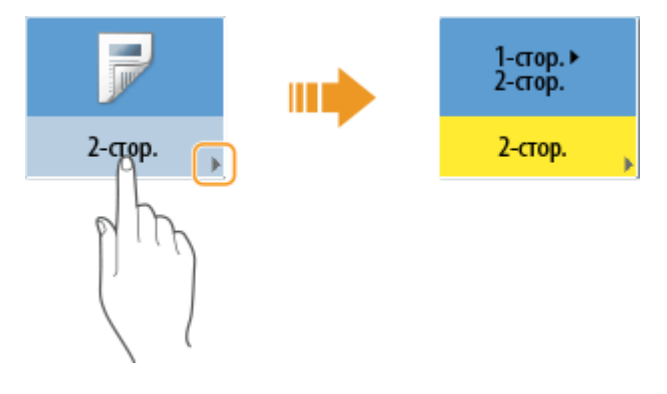

• Если цвет кнопки бледный, выбрать ее не удастся. Это зависит от состояния входа в систему, а также указывает на то, что связанную с кнопкой функцию невозможно использовать, поскольку ей назначена другая функция.

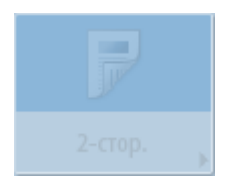

#### Выбор пункта в раскрывающемся списке

Нажмите кнопку, в правой части которой отображается значок и литобы отобразить раскрывающееся меню. Нажмите нужный пункт в списке, чтобы выбрать его.

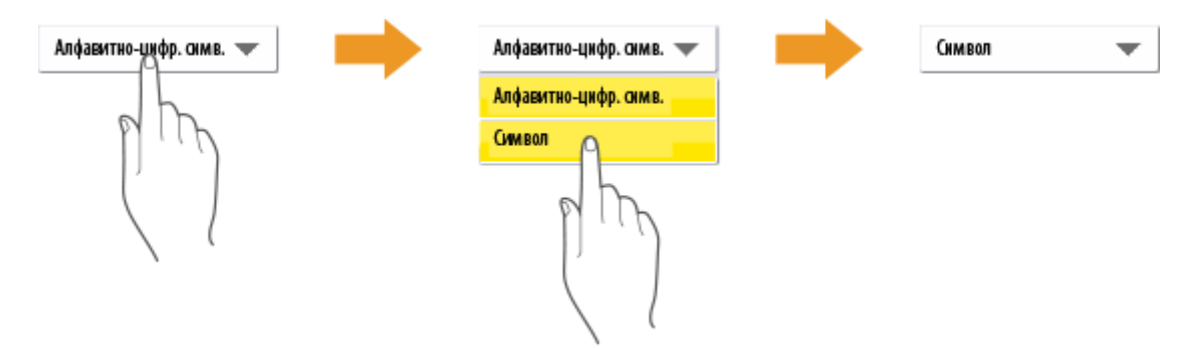

#### Увеличение или уменьшение значения

Воспользуйтесь кнопками <-> и <+>, чтобы уменьшить или увеличить значение, например при регулировке плотности. При каждом нажатии кнопки ползунок ( a) перемещается влево или вправо по цифровой шкале. Нажмите и удерживайте кнопку, чтобы быстро изменить значение.

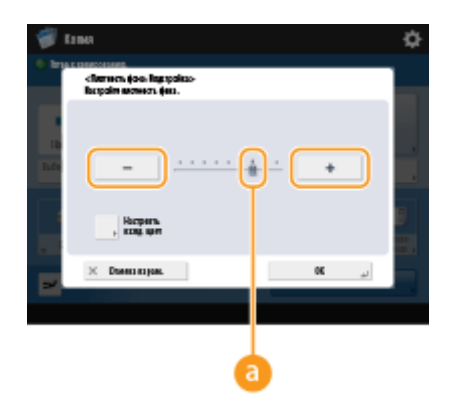

#### Применение и отмена параметров

Нажмите кнопку <ОК>, чтобы применить параметры, или кнопку <Отмена парам.>, чтобы отменить внесенные изменения и восстановить предыдущие параметры.

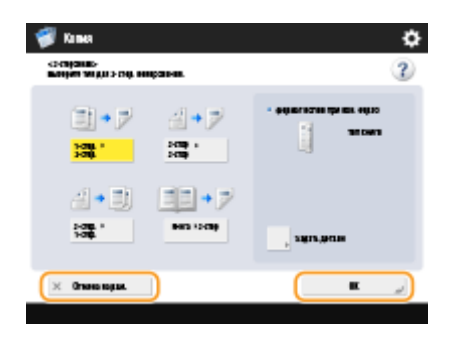

• Также на экранах имеются следующие кнопки: кнопка <Отмена> для отмены настройки и возврата к предыдущему экрану, кнопка <Далее> для применения настройки и перехода к следующему экрану,

кнопка <Назад> для перехода к экрану предыдущей настройки и кнопка <Закрыть> для закрытия текущего экрана.

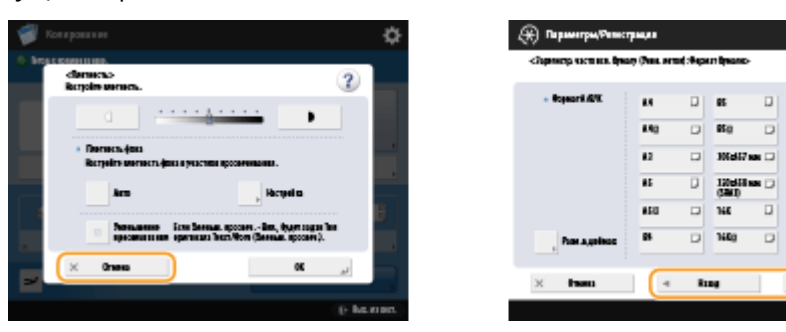

### Переключение между страницами

Когда список параметров представлен на двух страницах или более, воспользуйтесь кнопками  $\blacktriangle/\blacktriangledown$ или </ / Аля переключения между страницами. Чтобы перейти к первой странице, нажмите кнопку  $\blacksquare$ ; чтобы перейти к последней странице — кнопку  $\blacksquare$ .

lus

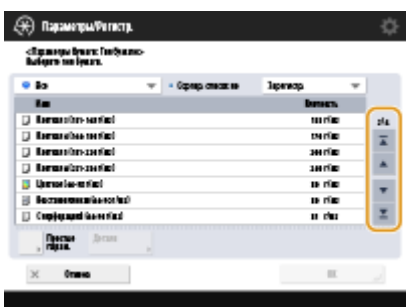

#### Изменение порядка отображения в списке

Если список содержит несколько заданий или файлов, вы можете нажать <Имя> или <Дата/Время>, чтобы отсортировать элементы в списке. Когда отображается В поменты отображаются в восходящем порядке, а когда отображается **и так на убывающем**.

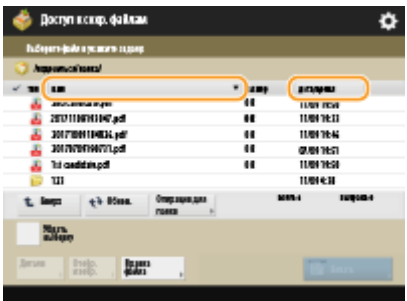

## **ПРИМЕЧАНИЕ**

- Условия сортировки различаются в зависимости от используемой функции.
- Если вы выполнили вход с использованием управления аутентификацией для личных пространств, сохраняется условие сортировки, использованное последним. Осписок параметров, которые можно персонализировать(Р. 461)

#### **СОВЕТЫ**

### Пользуйтесь инструкциями по работе с функциями и страницей с часто

#### задаваемыми вопросами

Нажмите кнопку <Пособие/Вопр. и ответы>, чтобы отобразить инструкции по работе с функциями аппарата, а также советы по использованию функций копирования, сканирования и т. д. Воспользуйтесь этим экраном, чтобы подробнее узнать о доступных функциях и порядке их использования. Доступ к странице с часто задаваемыми вопросами можно также получить с мобильного устройства.

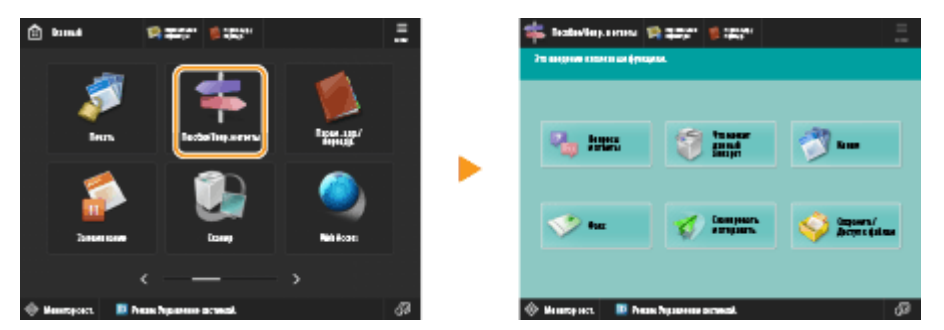

**Пример 1.** Учебник по работе с функциями копирования

● При выборе пункта из списка отображается экран учебника.

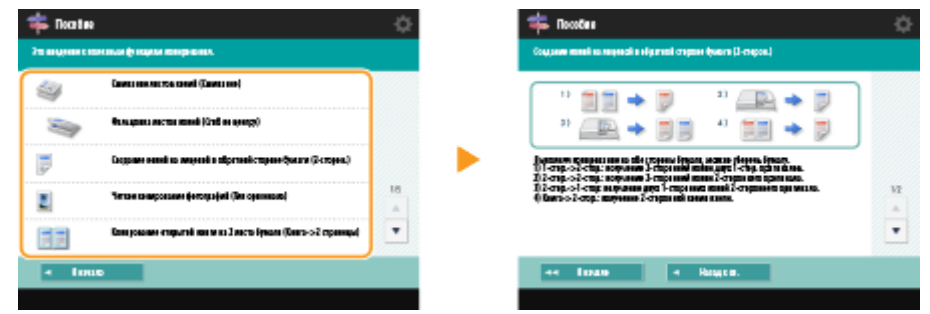

**Пример 2.** Отображение страницы с часто задаваемыми вопросами

● Нажмите <Вопросы и ответы>, чтобы отобразить QR-код. Затем можно отобразить страницу с часто задаваемыми вопросами об аппарате, отсканировав этот QR-код на мобильном устройстве, например смартфоне или планшете.

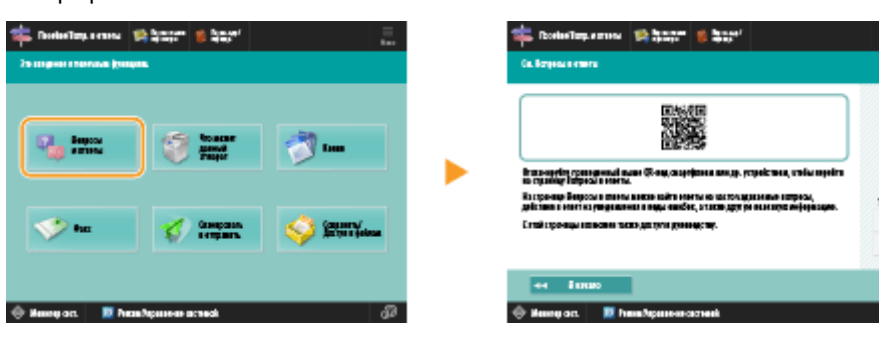

#### **Используйте функции справки**

В зависимости от выбранной функции в некоторых случаях в верхней правой части экрана отображается кнопка ?. Нажмите кнопку ?, чтобы ознакомиться с описанием функции и инструкциями по работе с ней.

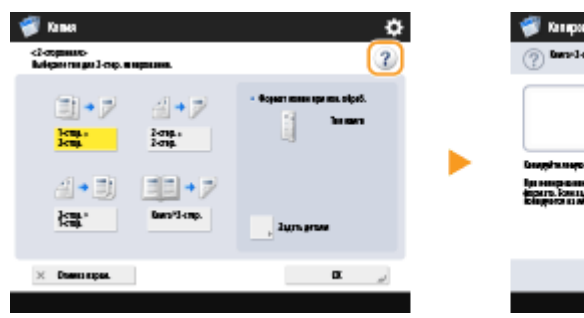

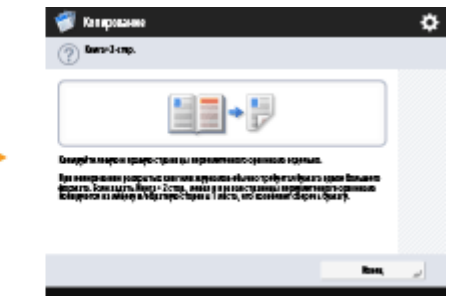

• Нажмите кнопку <Конец>, чтобы вернуться на предыдущий экран.

**Управляйте сенсорным дисплеем так же, как и смартфоном (с помощью жестов**

#### **перелистывания, сжатия и перетягивания)**

На некоторых экранах можно переключаться между страницами с помощью жеста перелистывания (вверх, вниз, влево и вправо), как на смартфоне.
#### Основные операции

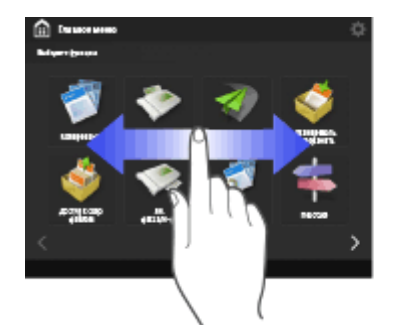

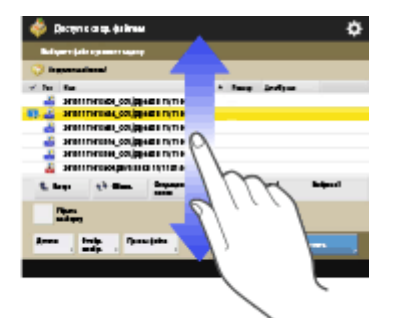

Также можно увеличить или уменьшить масштаб экрана с помощью жеста сжатия. Для этого разведите или сведите два пальца на сенсорном дисплее. Увеличенный экран можно перетащить движением пальца по дисплею. **Настройка внешнего вида экрана и рабочих условий(P. 487)** 

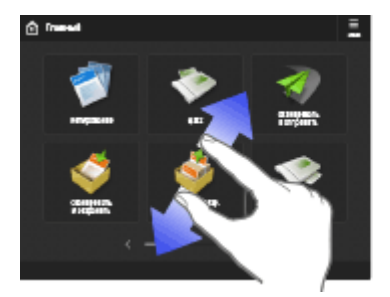

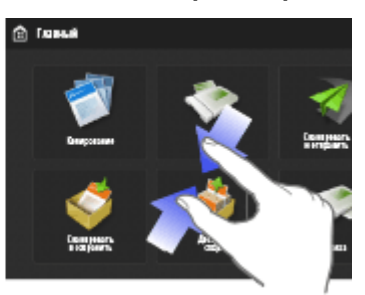

Если для параметра <Включить увеличение экрана> установлено значение <Вкл.>, то масштаб всего экрана увеличивается или уменьшается при выполнении жеста сжатия на экране предварительного просмотра. Если для параметра <Включить увеличение экрана> установлено значение <Выкл.>, то только масштаб предварительно просматриваемого изображения увеличивается или уменьшается.

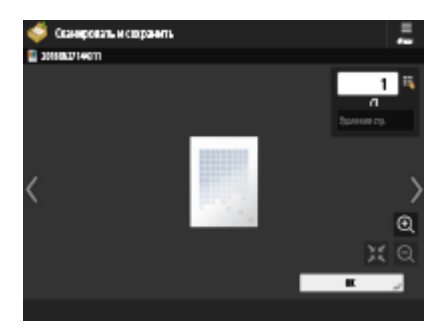

Экран предварительного просмотра

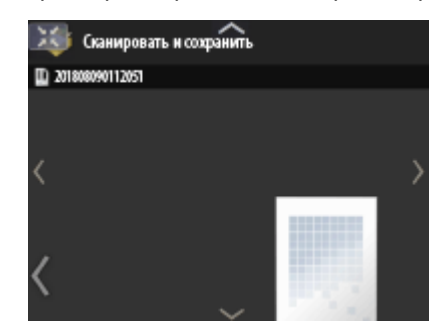

Если для параметра <Включить увеличение экрана> задано значение <Вкл.>.

или

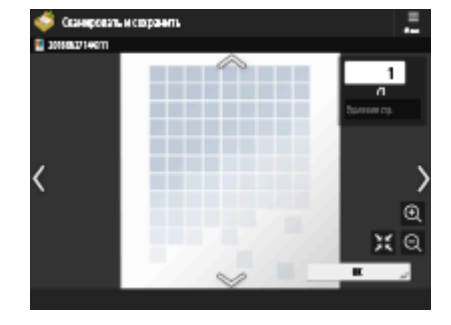

Если для параметра <Включить увеличение экрана> задано значение <Выкл.>.

## **ПРИМЕЧАНИЕ**

• Можно также отключить операции с использованием жестов перелистывания и сжатия.  $\bullet$ **<Использовать функцию Сведение/Разведение>(P. 1359)** 

На экранах с перемещаемыми кнопками вы можете перетаскивать кнопки.

### Основные операции

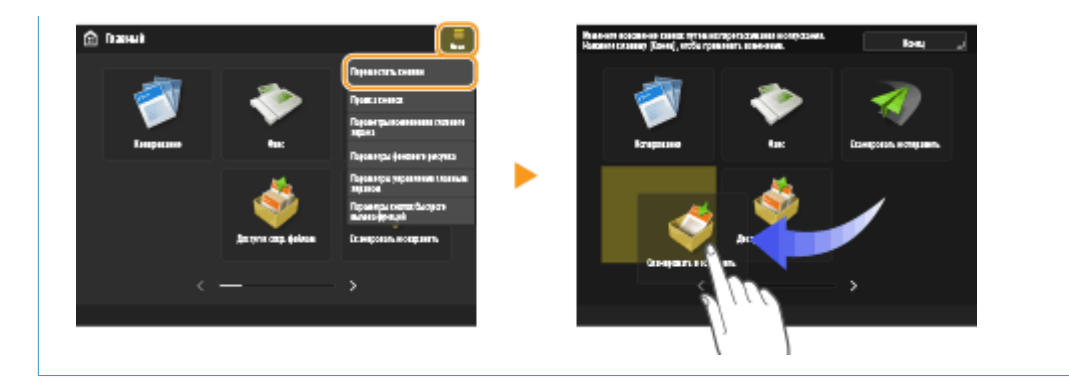

## ССЫЛКИ

**Панель управления(P. 43) Ввод знаков(P. 456)** 

## **Ввод знаков**

#### 91L6-066

Для экранов, где требуется алфавитно-цифровой ввод, введите символы с помощью клавиш на сенсорном дисплее. Для ввода чисел можно использовать также цифровые клавиши.

**Пример.** Режим <Алф.-цифр. симв.>

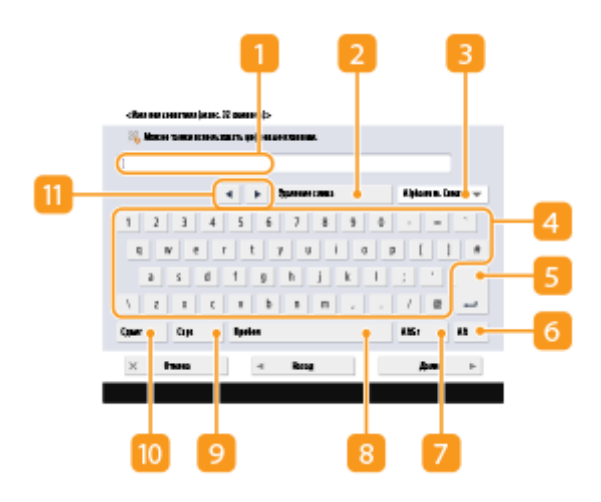

### **Поле ввода символов**

Здесь отображаются вводимые символы.

### **• Кнопка <Удаление слева>**

Служит для удаления символов слева от курсора (при каждом нажатии удаляется один символ).

## **ПРИМЕЧАНИЕ**

- Если символ, который требуется удалить, находится справа от курсора, нажмите кнопку  $\blacktriangleleft$  или ( 11), чтобы переместить курсор.
- Чтобы удалить все введенные символы, нажмите  $\epsilon$  (Очистить) на панели управления.

### **Кнопка выбора режима ввода**

Выберите требуемый режим ввода в раскрывающемся списке.

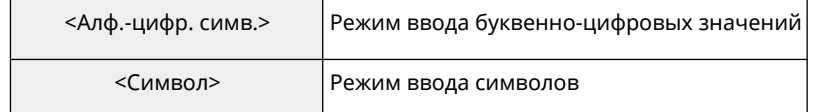

## **ПРИМЕЧАНИЕ**

● Возможно, вам не удастся выбрать режим ввода, потому что тип символов, которые можно вводить, предопределен для некоторых экранов.

#### **Кнопка ввода символов**

Раскладка символов такая же, как и на клавиатуре компьютера.

### **Кнопка ВВОД**

Служит для ввода символов с новой строки.

### **Кнопка <Alt>**

Служит для отображения только цифровых клавиш.

### **Пета <AltGr>**

Служит для отображения символов с диакритическими знаками.

### **8 Кнопка <Пробел>**

Служит для ввода пробела.

### **• Кнопка <Caps>**

Служит для ввода символов в верхнем регистре.

### **ПО Кнопка <Сдвиг>**

Служит для ввода символов в верхнем регистре или специальных символов.

### **П** Кнопка курсора

Служит для перемещения курсора в поле ввода.

## **ПРИМЕЧАНИЕ**

### **При отображении значка цифровых клавиш**

● Если отображается сообщение < Можно исп. цифр. клавиши.>, цифровые значения можно вводить с помощью цифровых клавиш на панели управления. **Пример:** Экран настройки <Коэффициент копирования>

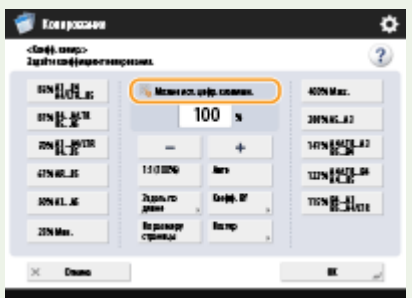

• Если отображается сообщение < Введите с пом. цифровых клавиш.>, цифровые значения можно вводить только с помощью цифровых клавиш на панели управления.

#### **Ввод символов с помощью USB-клавиатуры**

Для ввода символов можно также использовать USB-клавиатуру, подключив ее к порту USB ( **Лицевая сторона(P. 32)** ). При вводе текста с USB-клавиатуры следует учитывать указанные ниже моменты.

- Задайте для параметра <Исп. драйвер MEAP для устр-ва ввода USB> в разделе <Параметры USB> значение <Выкл.>. • <Исп. драйвер MEAP для устр-ва ввода USB>(Р. 1356)
- С USB-клавиатуры можно вводить только ASCII-символы.

#### Основные операции

- Клавиши, не отображаемые на экране клавиатуры сенсорного дисплея (такие как Delete, End, Tab, Esc и функциональные клавиши), не удастся использоваться на USB-клавиатуре.
- Звуковые сигналы, подаваемые при вводе символов с USB-клавиатуры, задаются с помощью параметров <Тон ввода> и <Тон неправильного ввода> на экране настройки звука. **Настройка звуковых сигналов(P. 491)**

## **Вход в систему аппарата**

91L6-067

При отображении экрана входа в систему зарегистрированным авторизованным пользователям следует войти в систему, чтобы продолжить работу с аппаратом. Чтобы выполнить вход, каждый пользователь должен ввести свои имя пользователя и пароль. Это обеспечивает безопасность аппарата. Кроме того, пользователи могут увеличить удобство использования аппарата путем настройки (персонализации) дисплея и настроек в соответствии со своими предпочтениями. Элементы, отображаемые на экране входа в систему, зависят от параметров управления пользователями. Выполните операцию входа на основе отображаемых элементов.

**Когда отображается экран ввода имени пользователя и пароля(P. 459)** 

## **ПРИМЕЧАНИЕ**

- Сведения о функциях и параметрах, которые можно персонализировать, см. в разделе **Список параметров, которые можно персонализировать(P. 461)** .
- Если не используется функция персонализации, задайте для параметра <Включить использование персональных параметров> ( **<Включить использование персональных параметров>(P. 1581)** ) значение <Выкл.>.
- Если задан параметр <Время автоматического перезапуска>, в случае бездействия пользователя в течение заданного периода времени автоматически выполняется выход из системы. **<Время автоматического перезапуска>(P. 1289)**
- В зависимости от параметров визуального сообщения, перед входом в систему может появиться экран «Визуальное сообщение». Чтобы войти в систему, сначала закройте экран «Визуальное сообщение». **Настройка функции Визуальное сообщение(P. 1146)**

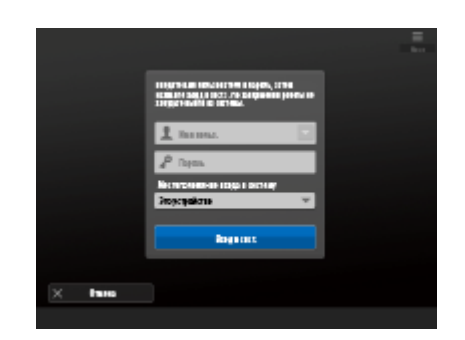

Когда отображается экран ввода имени пользователя и пароля

 Воспользуйтесь экранной клавиатурой, чтобы ввести имя пользователя.

### **1 Нажмите кнопку <Имя пользователя>.**

- Если сохраняется кэш пользователя, выполнившего вход, также можно выбрать имя пользователя из раскрывающегося списка журнала входа в систему. Выбрав имя пользователя, нажмите <Пароль> и переходите к шагу 3.
- **2 Введите имя пользователя и нажмите кнопку <Далее>.**
- **3 Введите пароль и нажмите кнопку <OK>.**

**4 Выберите местоположение для входа в систему в раскрывающемся списке <Местоположение входа в систему>, а затем нажмите кнопку <Вход в систему>.**

➠В случае успешного входа в систему вам станут доступны функции аппарата.

● Выйдите из системы после использования.

## **ПРИМЕЧАНИЕ**

- Войти в систему аппарата можно с помощью карты для копирования. Более подробные сведения о картах для копирования см. в разделе **Copy Card Reader(P. 296)** .
- Вы можете указать, следует ли сохранять в кэше пароли, введенные во время входа в систему. **<Запретить кэширование аутентификационн. пароля>(P. 1600)**
- Если для параметра <Отображ. кнопку для измен. пароля в меню настр.> задать значение <Вкл.>, пароль можно изменить, нажав значок **верхнем верхнем углу экрана входа. • <Отображ. кнопку для измен. пароля в меню настр.>(P. 1565)**
- Вы можете указать, следует ли сохранять кэш пользователя, выполнившего вход. **<Число кэшей для пользоват, входящих в систему>(P. 1565)**

## ССЫЛКИ

**Использование сенсорного дисплея(P. 430)** 

- **Настройка сенсорного дисплея(P. 464)**
- **Управление пользователями(P. 954)**
- **Запуск Remote UI (Удаленный ИП)(P. 1061)**

# **Список параметров, которые можно персонализировать**

#### 91L6-068

Следующие параметры можно персонализировать для каждого зарегистрированного для входа пользователя.

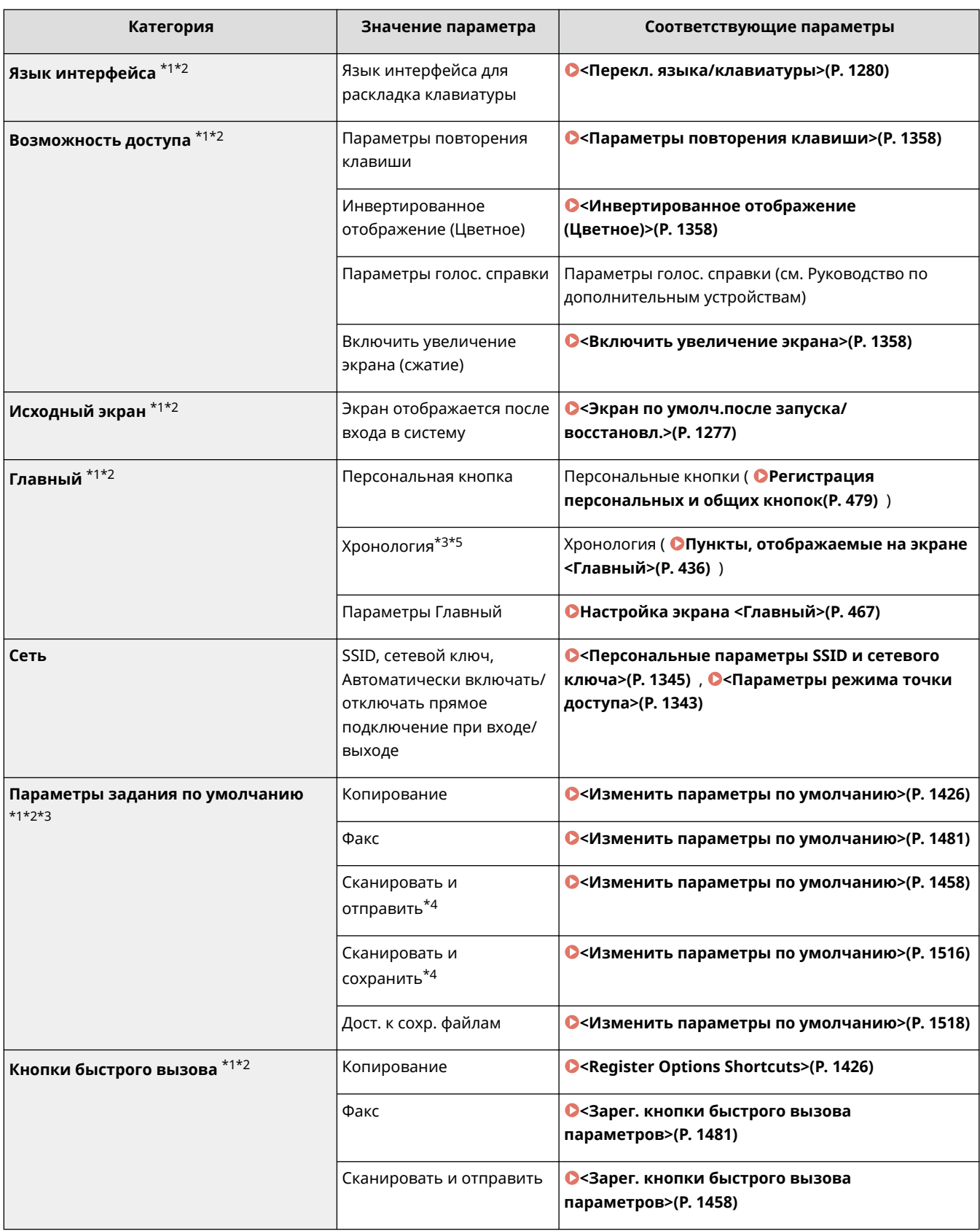

#### Основные операции

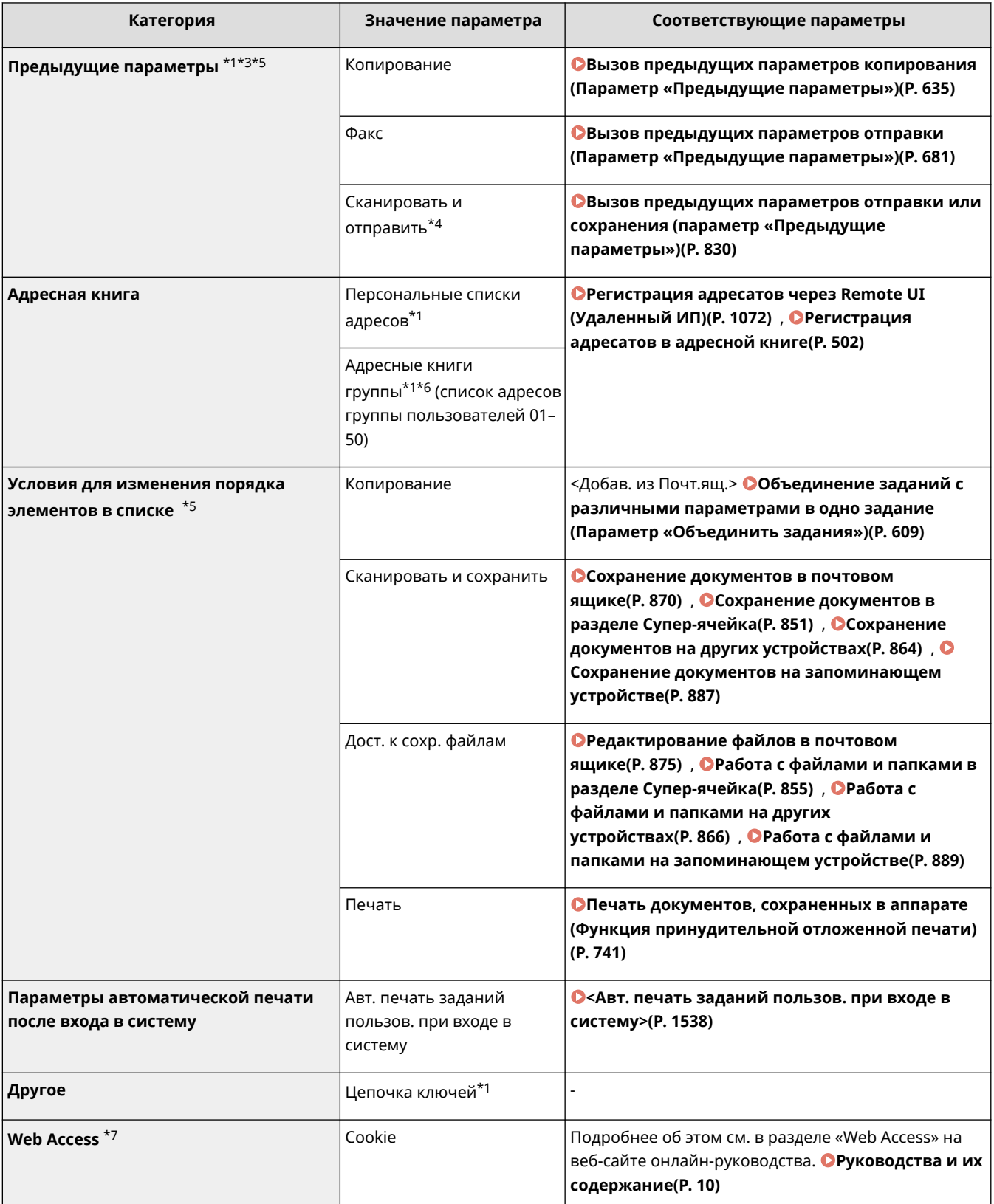

\*1 Удалено, если задан <Удалить самые старые параметры пользователя>. **<Действие при превыш. макс. кол-ва пользователей>(P. 1581)** 

\*2 Если клиентский аппарат синхронизирует пользовательские настройки впервые, синхронизация этой позиции не может быть закончена, пока не будет запущен аппарат.

\*3 При синхронизации пользовательских параметров эту настройку можно указать для отдельных аппаратов в области обмена данными. **Указание подробных параметров синхронизации (На аппарате-сервере или аппарате «сервер — клиент»)(P. 1162)** 

\*4 Даже если этот параметр установлен как общий, адресаты не указываются и не синхронизируются.

\*5 Этот элемент нельзя импортировать из другого аппарата или экспортировать на другой аппарат. **Импорт и экспорт данных о настройке аппарата(P. 1110)** 

\*6 Необходимо использовать службу входа, поддерживающую функцию группировки (аутентификация пользователей поддерживает функцию группировки).

\* 7 Этот пункт не поддерживает синхронизацию пользовательских параметров.

## ◼Параметры, которые не могут быть персонализированы, но могут быть синхронизированы путем синхронизации пользовательских параметров

Следующие параметры не могут быть персонализированы, но могут быть сделаны доступными для нескольких многофункциональных принтеров Canon путем синхронизации пользовательских параметров.

- Адресаты для списков адресов группы пользователей **Регистрация адресатов через Remote UI (Удаленный ИП)(P. 1072)**
- Параметры Главный (если вход не выполнен) **Настройка экрана <Главный>(P. 467)**

## **ПРИМЕЧАНИЕ**

- Задайте параметр <Shared across All Devices> для совместного использования параметров <Общее> и <Параметры фонового рисунка> (когда не выполнен вход в систему) экрана <Главный> на всех клиентских аппаратах с помощью синхронизации пользовательских параметров. Если вы хотите управлять этими параметрами для каждого клиентского аппарата отдельно, выберите <Device-Specific (Not Shared)> при первом запуске этой услуги (если к аппарату-серверу не подключено ни одного клиентского аппарата). Данные можно инициировать, если объем совместного использования данных изменяется после запуска услуги.
- Сведения о цепочке ключей см. в разделе **Управление пользователями(P. 954)** .
- Если параметры <Перекл. языка/клавиатуры>, <Возможность доступа> и <Персональные параметры SSID и сетевого ключа> не отображаются сразу после выполнения входа, они отобразятся как только это станет возможным. Дополнительные сведения см. в разделе **Запуск синхронизации параметров(P. 1158)** .

## **Настройка сенсорного дисплея**

#### 91L6-069

Для более удобной работы с экраном <Главный> и экраном основных функций можно изменить расположение кнопок, представленных на этих экранах, а также создать кнопки быстрого вызова. Кроме того, чтобы сделать работу с аппаратом более эффективной, можно зарегистрировать значение <Личное>/<Общее> для ранее заданных параметров часто используемых функций или персональных параметров, чтобы настроить среду использования в соответствии со своими предпочтениями.

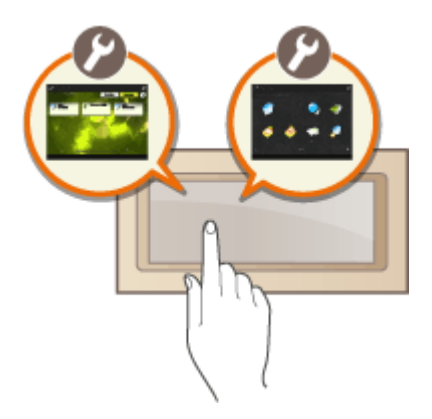

#### **Настройка экрана <Главный>**

Можно изменить порядок, размер и количество кнопок, отображаемых на экране <Главный>, а также можно изменить фоновое изображение. На экране <Параметры управления главным экраном> можно настроить параметры отображения хронологии, а также отобразить/скрыть функциональные кнопки.

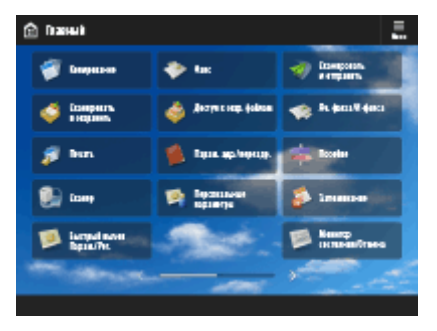

**Настройка экрана <Главный>(P. 467)** 

#### **Создание кнопки быстрого вызова**

Клавиши быстрого вызова функций могут отображаются на экране каждой из функций. Регистрация часто используемых функций удобна тем, что позволяет постоянно использовать функции, не возвращаясь к экрану <Главный>.

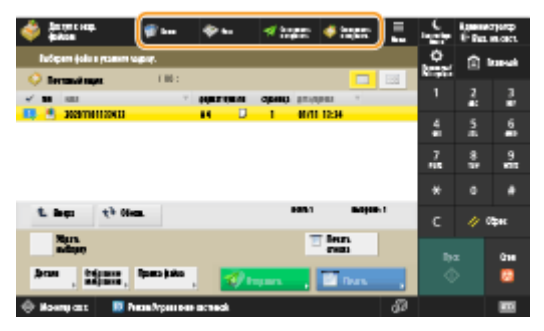

**Создание клавиши быстрого вызова для часто используемой функции(P. 470)** 

### **Регистрация часто используемых параметров**

Если для копирования, отправки факсов и сканирования часто выбирается одинаковая комбинация параметров, удобно зарегистрировать эти настройки в разделе <Часто исп. параметры>.

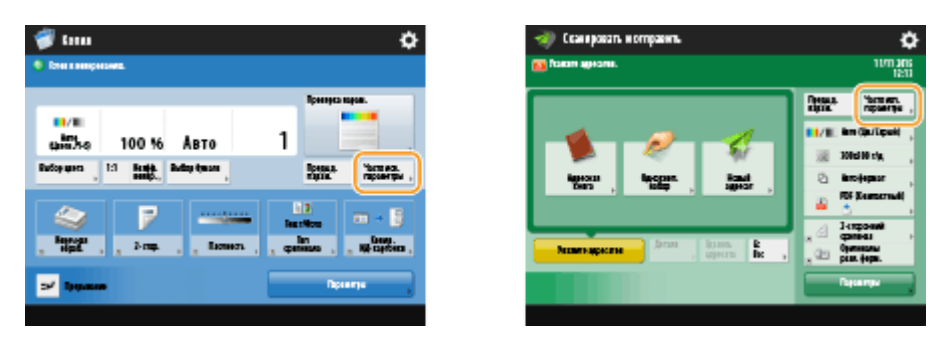

(Элементы, отображаемые на экране, зависят от модели и дополнительных модулей.)

#### **Регистрация комбинации часто используемых функций(P. 472)**

### **Настройка экрана основных функций**

Можно изменить кнопки настроек, которые представлены на экранах основных функций (для копирования, отправки/получения факсов и сканирования). Можно также отобразить другой экран основных функций, настроенный для каждого вошедшего в систему пользователя.

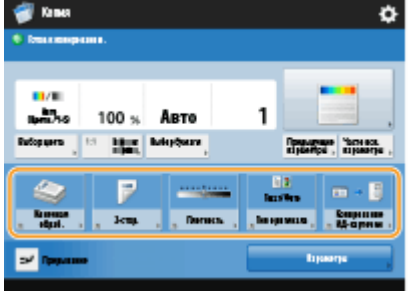

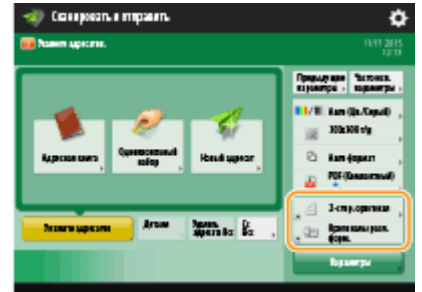

**Настройка экрана основных функций(P. 475)** 

#### **Создание кнопки <Личное>/<Общее>**

На экране <Главный> можно зарегистрировать часто используемые функции и процедуры настройки.

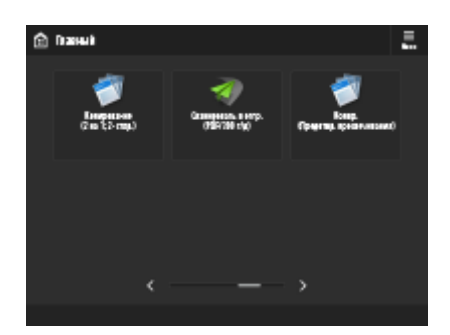

**Регистрация часто используемых параметров и адресатов в виде персональных и общих кнопок на экране <Главный>(P. 478)** 

#### **Изменение языка интерфейса дисплея**

Можно сменить язык интерфейса сенсорного дисплея и язык раскладки клавиатуры.

#### Основные операции

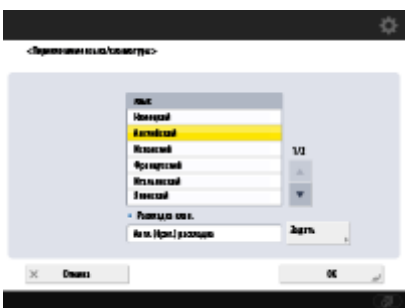

**Переключение языка интерфейса(P. 484)** 

### **Создание клавиши быстрого доступа для Параметры/Регистрация**

Можно создать клавишу быстрого доступа для любого элемента настройки, который отображается при нажатии (Параметры/Регистрация). Если вы часто используете элемент настройки с большим уровнем вложенности, можно использовать клавишу быстрого доступа для удобного отображения этого элемента на дисплее.

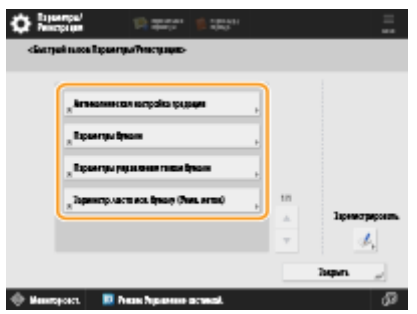

**Регистрация клавиш быстрого доступа для часто используемых параметров/ зарегистрированных элементов(P. 486)** 

### **Параметры для каждого пользователя (личные параметры)**

Для каждого пользователя можно отдельно настроить отображаемые экраны и среду использования.

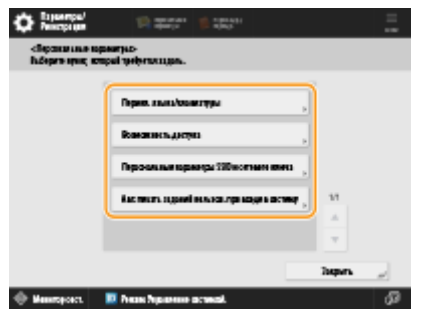

**Настройка внешнего вида экрана и рабочих условий(P. 487)** 

### ССЫЛКИ

**Использование сенсорного дисплея(P. 430)** 

## **Настройка экрана <Главный>**

#### 91L6-06A

В этом разделе описывается, что можно настроить и какими из элементов можно управлять, нажав <Меню> на экране <Главный>.

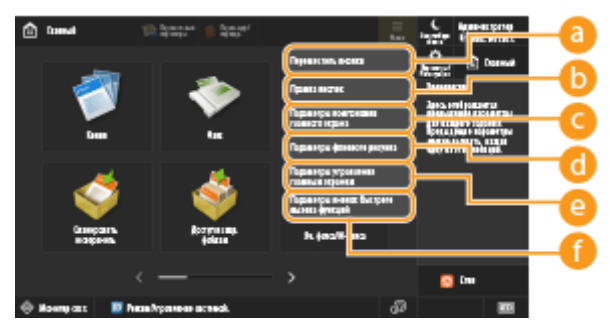

## **ПРИМЕЧАНИЕ**

- В зависимости от значения, выбранного для <Разрешить настр. главного экрана для общ. пользов.> и полномочий текущего пользователя, может отобразиться либо экран <Настроить для личн. пользов.>, либо <Настроить для общ. пользов.> при выборе <Переместить кнопки>, <Правка кнопок>, <Параметры компоновки главного экрана>, или <Параметры фонового рисунка>.
	- <Настроить для личн. пользов.>: Выберите это для настройки главного экрана для текущего пользователя, вошедшего в систему. Параметры по умолчанию для раздела <Настроить для личн. пользов.> соответствуют параметрам раздела <Настроить для общ. пользов.>.
	- <Настроить для общ. пользов.>: Выберите это для настр. главного экрана для польз., не имеющих перс. экрана, таких как польз., не вошедшие в сист., гости и т.п. Параметры в разделе <Настроить для общ. пользов.> применяются, если вошедший в систему пользователь не настроил параметры <Настроить для личн. пользов.>.
- Если параметры в разделе <Настроить для общ. пользов.> были изменены, параметры <Настроить для личн. пользов.> также получат эти значения, если вошедший в систему пользователь не настроит параметры <Настроить для личн. пользов.>.
- <Главный> настройки экрана можно импортировать/экспортировать между компьютерами, которые поддерживают экран <Главный>. **Импорт и экспорт данных о настройке аппарата(P. 1110)**
- <Главный> настройки экрана не импортируются на компьютеры, которые поддерживают экран <Быстрое меню>, но не поддерживают экран <Главный>.
- Даже если какие-либо настройки в <Парам. упр. главным экраном для перс. использ.> отключены при экспорте, личные настройки экспортируются, если они уже настроены.

### **<Переместить кнопки>**

Можно перемещать кнопки функций, а также персональные/общие кнопки.

### **•• <Правка кнопок>**

Для кнопок функций можно использовать только <Переместить:>. <Переименовать>, <Удалить> и <Переместить> можно использовать для персональных/общих кнопок.

### **<Параметры компоновки главного экрана>**

Вы можете выбрать один из следующих пунктов для размера и количества кнопок, отображаемых на одном экране.

• < 3 больших кнопки на стр.

- <6 больших кнопок на стр.>
- <9 больших кнопок на стр.>
- <4 средне-малых кнопок на стр.>
- <12 средне-малых кнопок на стр.>
- $\bullet$  <15 мелких кнопок на стр.>

### **<Параметры фонового рисунка>**

Можно изменить фоновый рисунок.

#### **<Параметры управления главным экраном>**

Предусматриваются приведенные ниже параметры. (**Красным жирным шрифтом** выделено значение по умолчанию.)

- <Разрешить настр. главного экрана для общ. пользов.>: <Вкл.>/<**Выкл.**>
- <Разреш. использ. хронологию неаутент. пользоват.>: <**Вкл.**>/<Выкл.>
- <Разреш.исп.хрон.каждому польз., вошедш. в сист.>: <**Вкл.**>/<Выкл.>
- <После выполнения задания вернуться к главному>: <**Вкл.**>/<Выкл.>
- <Ограничить отображение функций>: Выберите функции или приложения MEAP, которые следует скрыть на экране <Главный>.
- <Парам. упр. главным экраном для перс. использ.>: Можно сконфигурировать следующие настройки.
- <Разрешить регистрацию/правку персональных кнопок>: <**Вкл.**>/<Выкл.>
- <Разрешить использовать перемещение кнопок при настройке для персонального использования>: <**Вкл.**>/<Выкл.>
- <Разрешить использ. парам. компоновки главного экрана при настройке для перс. использования>: <**Вкл.**>/<Выкл.>
- <Разрешить использовать параметры обоев при настройке для персонального использования>: <**Вкл.**>/<Выкл.>

## **ПРИМЕЧАНИЕ**

- Работа с этим параметром требует полномочий администратора.
- <Разрешить настр. главного экрана для общ. пользов.>

Если задано Вкл., обычные пользователи и пользователи, не выполнившие вход в систему, могут регистрировать общие кнопки и настраивать главный экран для общего пользования.

● <После выполнения задания вернуться к главному>

Если задано Вкл., после выполнения заданий с помощью общих кнопок, личных кнопок или хронологии будет отображаться главный экран.

- История не сохраняется в хронологии, если пользователь не совершил вход, и для параметра <Разреш. использ. хронологию неаутент. пользоват.> установлено значение <Выкл.>, или если пользователь совершил вход, и для параметра <Разреш.исп.хрон.каждому польз., вошедш. в сист.> установлено значение <Выкл.>.
- Если настройка <Включить использование персональных параметров> отключена, настройка <Парам. упр. главным экраном для перс. использ.> отображается серым цветом, и личные настройки не могут быть использованы. **<Включить использование персональных параметров>(P. 1581)**
- <Разрешить регистрацию/правку персональных кнопок>

Отключите эту настройку, чтобы скрыть личные кнопки.

● Если настройка <Разрешить использовать перемещение кнопок при настройке для персонального использования> отключена после перемещения кнопок на персонализированном экране при включенной настройке <Разрешить использовать перемещение кнопок при настройке для персонального использования>, кнопки не могут перемещаться на персонализированном экране, но их положение сохраняется.

- <Разрешить использ. парам. компоновки главного экрана при настройке для перс. использования> Отключите данную настройку, чтобы применить настройки из раздела <Параметры устройства>.
- <Разрешить использовать параметры обоев при настройке для персонального использования> Отключите данную настройку, чтобы применить настройки из раздела <Параметры устройства>.

### **<Параметры кнопок быстрого вызова функций>**

Можно зарегистрировать кнопки функций как кнопки быстрого доступа. Выберите адресата для регистрации, а затем функцию, которую хотите назначить.

## **ПРИМЕЧАНИЕ**

- Работа с этим параметром требует полномочий администратора.
- Если вы не используете кнопки быстрого вызова, выберите в списке пункт <Не назначено>.

# **Создание клавиши быстрого вызова для часто используемой функции**

91L6-06C

Для функций, представленных на экране <Главный>, можно создавать кнопки быстрого вызова. С помощью таких кнопок функции можно запускать, не возвращаясь на экран <Главный>. Для создания клавиши быстрого доступа необходимо войти в систему аппарата с полномочиями администратора. **Вход в систему аппарата(P. 459)** 

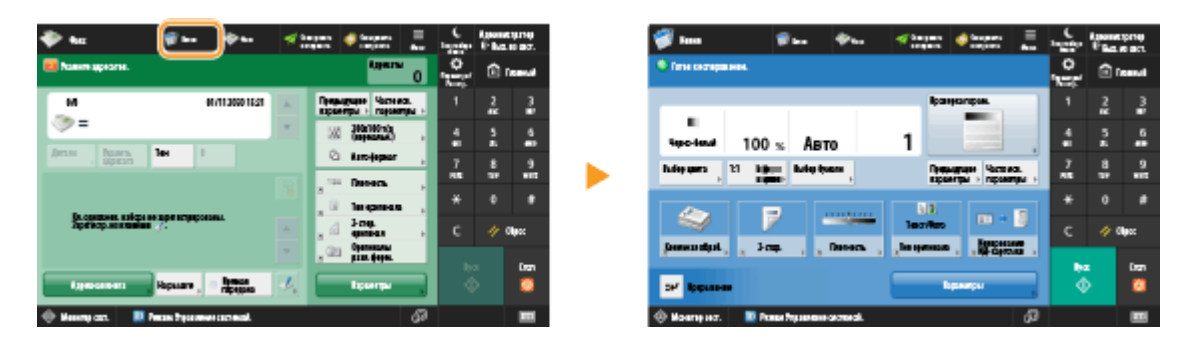

## **ПРИМЕЧАНИЕ**

● Клавиши быстрого вызова, которые можно зарегистрировать: 4

**На моделях с вертикальной панелью управления**

● Кнопки быстрого вызова не появляются на экране <Главный>, если отображается хронология.

**Нажмите ■. • Экран <Главный>(Р. 432)** 

- **2 Нажмите кнопку <Параметры кнопок быстрого вызова>.**
- **3 Выберите номер для создаваемой кнопки быстрого вызова.**

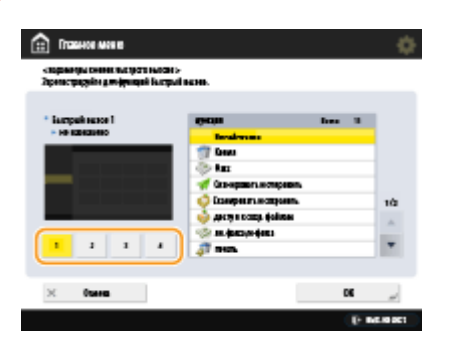

**4 Выберите функцию, которую следует назначить кнопке.**

#### Основные операции

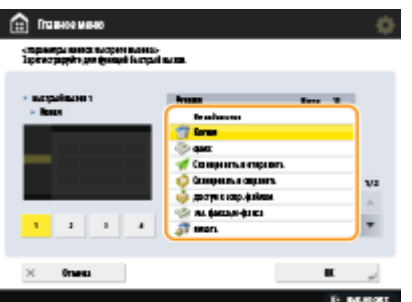

- Выберите нужную функцию из списка. На экране предварительного просмотра слева от списка можно проверить расположение кнопки быстрого вызова и назначенную ей функцию.
- Если вы не используете кнопки быстрого вызова, выберите в списке пункт <Не назначено>.

## **5 Нажмите кнопку <OK>.**

# **Регистрация комбинации часто используемых функций**

#### 91L6-06E

Если для копирования, отправки факса или сканирования вы каждый раз используете одни и те же настройки или хотите сохранить сложный набор настроек, можно зарегистрировать их как часто используемые параметры.

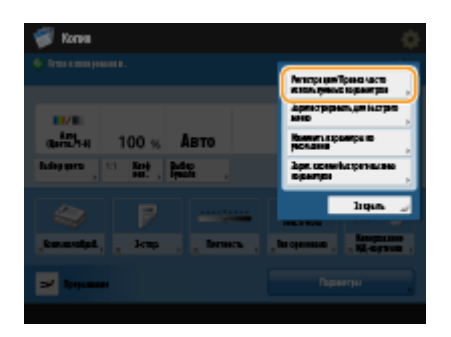

**Регистрация параметров(P. 472) Вызов зарегистрированных параметров(P. 473)** 

## **ПРИМЕЧАНИЕ**

● Параметры, сохраненные в памяти, не удаляются даже при отключении основного питания.

## Регистрация параметров

**Пример.** Функция Копирование

**1 Нажмите кнопку <Копия>, чтобы указать параметры копирования, которые следует зарегистрировать. Экран <Главный>(P. 432) Основные операции копирования(P. 530)** 

- Нажмите  **▶ <Регистрация/Правка часто используемых параметров>.**
- **3 Выберите кнопку и нажмите <Зарегистрировать>.**

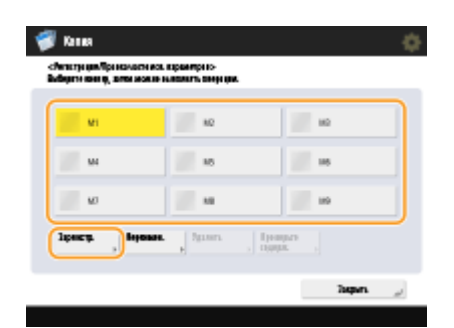

• Чтобы переименовать кнопку, выберите ее и нажмите кнопку <Переименовать>, после чего введите новое имя.

- Чтобы удалить зарегистрированный набор параметров, выберите нужную кнопку и нажмите <Удалить>.
- Имя кнопки не удаляется. Чтобы изменить имя ключа, нажмите <Переименовать>.
- Если адрес, записанный под кнопкой часто используемых параметров, удаляется из адресной книги, он удаляется также из зарегистрированных под этой кнопкой параметров.
- Если выбрано значение <Аутент. сведения для входа в систему устр-ва> для параметра <Свед., использ. для аут. при перед./обзоре файлов>, пароль для адресата файла нельзя хранить в <Часто исп. параметры>.

## **Нажмите <Да> ► <Закрыть>.**

● Для некоторых функций нажмите <Далее>, введите комментарий по мере необходимости и нажмите <OK>. Вы можете задать для параметра <Показать коммент.> значение <Вкл.>, чтобы отображались комментарии.

## **ПРИМЕЧАНИЕ**

- <Сведения для указанного нового адресата файла могут содержать пароль. Хотите включить пароль при регистрации? (Для регистрации адресата без пароля нажмите клавишу [Нет].)> Если приведенные выше сообщения отображаются при регистрации <Часто исп. параметры> для <Сканировать и отправить>, выполните следующие операции.
	- Для вызова часто используемых параметров без ввода пароля нажмите <Да>, чтобы сохранить информацию о пароле.
	- Для вызова часто используемых параметров после ввода пароля нажмите <Нет>, чтобы удалить информацию о пароле. (Если вы нередко импортируете часто используемые параметры в другие устройства, вы можете требовать каждый раз вводить пароль, чтобы не дать возможности пользователям выдавать себя за других пользователей.)

## Вызов зарегистрированных параметров

**Пример.** Функция Копирование

**1 Установите оригинал. Размещение оригиналов(P. 48)** 

**2 Нажмите кнопку <Копия>. Экран <Главный>(P. 432)** 

## **ПРИМЕЧАНИЕ**

- При помощи параметров <Факс> и <Сканировать и отправить> можно заменить экран, заданный по умолчанию, экраном <Часто исп. пар.>.
	- Сканировать и отправить: **<Экран по умолчанию>(P. 1457)**
	- Факс: **<Экран по умолчанию>(P. 1480)**
- **3 На экране основных функций копирования нажмите кнопку <Часто исп. пар.>. Экран основных функций копирования(P. 528)**

**4 Выберите кнопку нажмите <OK> <Да>.**

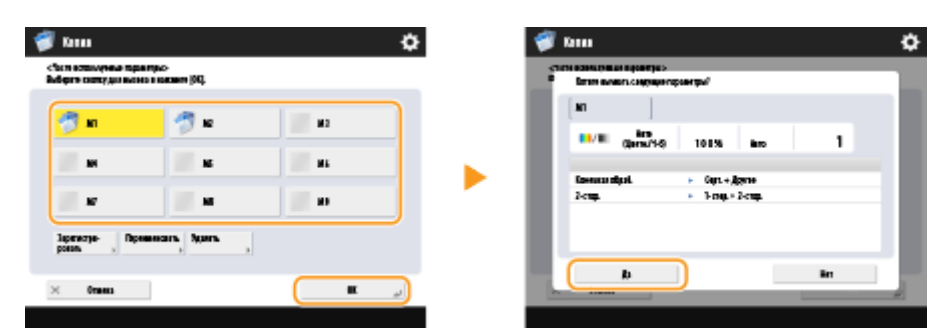

(Элементы, отображаемые на экране, зависят от модели и дополнительных модулей.)

● Вызванные параметры также можно изменить. Для этого нажмите кнопку <Да>.

## **ПРИМЕЧАНИЕ**

- Для функции копирования/сканирования и отправки также можно настроить аппарат таким образом, чтобы при вызове зарегистрированных параметров не отображался экран подтверждения.
	- Копирование: **<Отоб.подтв. для парам. кл. часто исп.ф-ий>(P. 1425)**
	- Сканировать и отправить: **<Отоб.подтв. для парам. кл. часто исп.ф-ий>(P. 1457)**

## **5 Нажмите (Пуск).**

➠Начнется копирование.

## **ПРИМЕЧАНИЕ**

- Ниже указаны ограничения для числа <Часто исп. параметры>, которые можно зарегистрировать.
	- Копирование: 9
	- Факс: 18
	- Сканировать и отправить: 18
	- Сканирование и хранение (почтовый ящик): 9
	- Сканирование и хранение (Супер-ячейка/Network/Memory Media): 9
	- Доступ к сохраненным файлам (почтовый ящик): 9
	- Файлы JPEG/TIFF в меню «Доступ к сохраненным файлам» (Супер-ячейка/Network/Memory Media): 9
	- Файлы PDF/XPS в меню «Доступ к сохраненным файлам» (Супер-ячейка/Network/Memory Media): 9

## **Настройка экрана основных функций**

#### 91L6-06F

Можно изменить кнопки настроек, которые представлены на экранах основных функций (для копирования, отправки/получения факсов и сканирования), оставив другие кнопки в разделе <Параметры>. Для более эффективной работы с аппаратом на экране основных функций можно разместить часто используемые кнопки настроек. Кроме того, войдя в систему со своими данными для входа, можно отображать другой экран основных функций, настраиваемый для каждого пользователя.

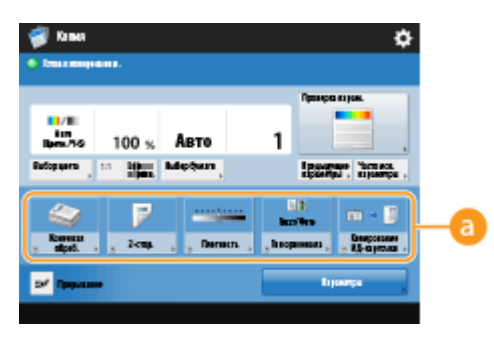

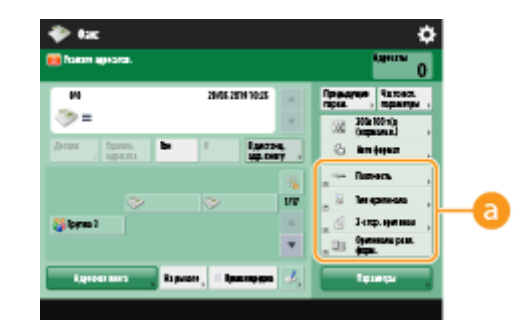

Экран основных функций копирования Экран основных функций факса

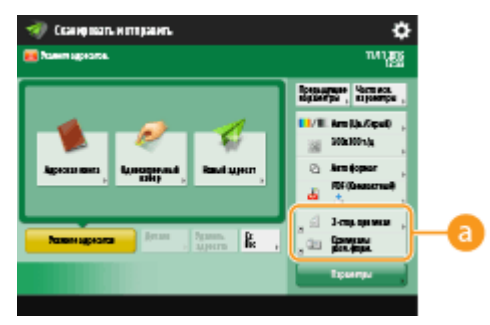

Экран основных функций сканирования

(Элементы, отображаемые на экране, зависят от модели и дополнительных модулей.)

 **Кнопки, которые можно заменить**

**Пример .** Экран основных функций копирования

Нажмите <Копия>, а затем нажмите **. Эне тания** <Главный>(Р. 432)

**2 Нажмите кнопку <Зарег. кнопки быстрого вызова параметров>.**

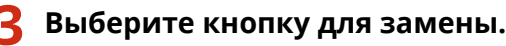

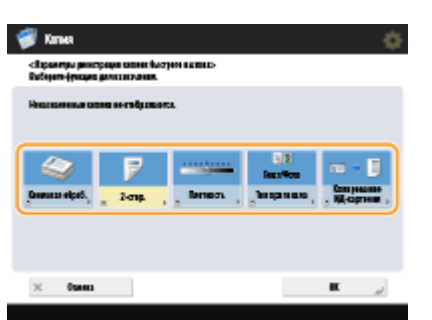

● Здесь представлены кнопки, которые в настоящее время отображаются на экране основных функций. Кнопки, выбранные на этом шаге, не будут отображаться на экране основных функций.

**4 Выберите кнопку для отображения на экране основных функций и нажмите кнопку <OK>.**

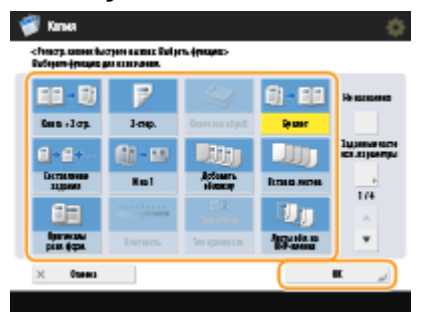

- Если кнопку необходимо скрыть, нажмите кнопку <Не назначено>.
- Для экрана обычного копирования из <Заданные часто исп. параметры> можно зарегистрировать установленную вами кнопку быстрого вызова <Часто исп. параметры>.

## **5 Нажмите кнопку <OK>.**

➠Кнопка, выбранная на шаге 3, будет заменена на экране основных функций новой кнопкой, выбранной на шаге 4.

## **ПРИМЕЧАНИЕ**

- Количество элементов на экране основных функций и порядок их отображения отличается в зависимости от функции.
- Кнопка быстрого вызова не отображается, если в качестве кнопки быстрого вызова установлено <Не назначено>.
- Ниже указаны ограничения для числа клавиш быстрого вызова для <Параметры>, которые можно зарегистрировать.
	- Копирование (базовые): 5
	- Копирование (экспресс): 6
	- Факс: 4
	- Сканировать и отправить: 2
- Если вы заменили экран основных функций копирования на экран экспресс-копирования ( **Быстрое изменение параметров (экран экспресс-копирования)(P. 637)** ), выберите кнопку на шаге 3 и нажмите кнопку <Зарегистрировать>.

### **СОВЕТЫ**

### **Регистрация кнопок в разделе <Часто исп. параметры>**

● В разделе <Часто исп. параметры> можно зарегистрировать часто используемые процедуры, например для копирования, а также часто используемых адресатов и настройки сканирования. Дополнительные сведения см. в разделе **Регистрация комбинации часто используемых функций(P. 472)** .

### **Изменение параметров по умолчанию на экране основных функций**

● Изменив параметры для каждой функции, текущие параметры можно зарегистрировать в качестве используемых по умолчанию на экране основных функций. Для этого нажмите кнопку  $\equiv$  и выберите пункт <Изменить параметры по умолчанию>. Если перед этим вы вошли в систему аппарата с использованием управления аутентификацией для личных пространств ( **Вход в систему аппарата(P. 459)** ), то эти параметры будут зарегистрированы в качестве ваших личных параметров по умолчанию ( **Список параметров, которые можно персонализировать(P. 461)** ).

# **Регистрация часто используемых параметров и адресатов в виде персональных и общих кнопок на экране <Главный>**

91L6-06H

Часто используемые параметры и адресаты можно зарегистрировать на экране <Главный> в виде персональных кнопок/общих кнопок для их вызова с помощью одной кнопки.

Общие кнопки могут использовать все пользователи.

Персональные кнопки могут использовать пользователи, выполнившие вход в систему.

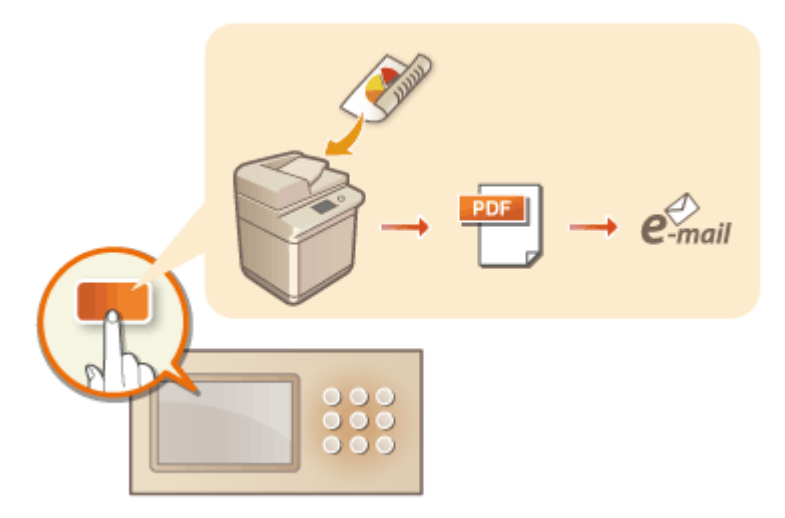

**Регистрация персональных и общих кнопок(P. 479)** 

## **Регистрация персональных и общих кнопок**

Можно зарегистрировать как персональные кнопки для личного использования, так и общие кнопки, доступные всем пользователям.

# **ПРИМЕЧАНИЕ**

- Чтобы зарегистрировать персональную кнопку, необходимо войти в систему аппарата с помощью управления аутентификацией для личных пространств. **Настройка параметров управления аутентификацией для личных пространств(P. 957)**
- Если для параметра <Свед., использ. для аут. при перед./обзоре файлов> выбрано значение <Аутент. сведения для входа в систему устр-ва>, пароль адресата файла не сохраняется для персональной кнопки. **<Свед., использ. для аут. при перед./обзоре файлов>(P. 1423)**
- Для получения сведений о максимальном количестве персональных кнопок и общих кнопок см. раздел **Функции управления(P. 1835)** .
- Персональные кнопки нельзя изменить на общие кнопки и наоборот. Для этого зайдите в параметры и зарегистрируйте еще одну кнопку в <Меню>.
- Нажмите и удерживайте кнопку, чтобы изменить ее имя/комментарий или переместить/удалить ее. Эти же операции (изменение имени/комментария кнопки или перемещение/удаление кнопки) могут быть выполнены в <Меню> на экране <Главный>. **Настройка экрана <Главный>(P. 467)**
- Персональные кнопки можно передавать между несколькими устройствами путем синхронизации персонализированных данных. **Список параметров, которые можно персонализировать(P. 461)**

**Параметры, которые можно зарегистрировать для персональных кнопок/общих кнопок**

Ниже указаны функции и параметры, которые можно зарегистрировать для персональных кнопок/ общих кнопок.

- Параметры, которые можно зарегистрировать в разделе <Часто исп. параметры> для функции <Копия> **Оптимизация операций копирования(P. 634)**
- Параметры функции <Факс> аппарата **Основные операции отправки факсов(P. 646)**
- Параметры, которые можно зарегистрировать в разделе <Часто исп. параметры> для функции <Сканировать и отправить> **Полезные функции сканирования(P. 810)**
- Параметры, которые можно зарегистрировать в разделе <Часто исп. параметры> для функции <Сканировать и сохранить> **Экран настройки и операции сканирования документов для их последующего сохранения(P. 895)**
- Расположения для сохранения для функций <Сканировать и сохранить> и <Доступ к сохр. файлам> © **Использование хранилища аппарата(P. 846)**
- Клавиши быстрого вызова для экрана основных функций для функций <Яч. факса/И-факса>
- Для персональных кнопок/общих кнопок можно зарегистрировать пароль для доступа к серверу и входа. Это удобно для пропуска ввода пароля при вызове зарегистрированной кнопки. Если требуется задать пароль в параметрах, сохраненных в зарегистрированной клавише, так как часто производится импорт параметров из личных или общих клавиш на другой аппарат и вы не хотите, чтобы пользователи могли выдавать себя за других пользователей, исключите пароль при регистрации.

### **Импорт и экспорт зарегистрированных кнопок**

● Зарегистрированные персональные и общие кнопки можно импортировать и экспортировать с помощью Remote UI (Удаленный ИП). **Импорт и экспорт всех параметров(P. 1114)** 

● В зависимости от модели, из которой импортируются кнопки, вы не сможете импортировать все настройки для общих и персональных кнопок. Для получения дополнительных сведений обратитесь к своему дилеру или представителю сервисной службы.

**Пример.** Регистрация функции копирования

- **1 Нажмите <Копия> и укажите параметры копирования. Экран <Главный>(P. 432)**
- **2** По завершении настройки последовательно нажмите  $\blacksquare$  > <Зарегистрировать **на главном экране>.**
- **3 Подтвердите параметры и нажмите кнопку <Далее>.**

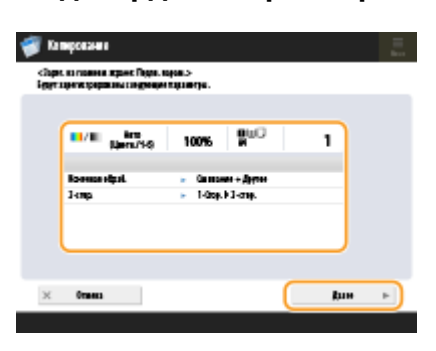

**4 Укажите действие, выполняемое при нажатии зарегистрированной кнопки, и нажмите кнопку <Далее>.**

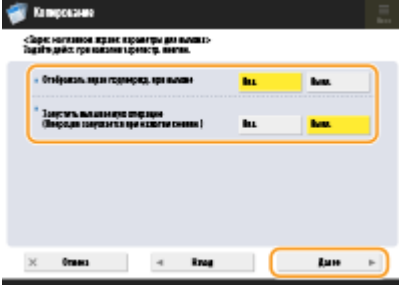

- В результате указанной ниже настройки после нажатия зарегистрированной кнопки сразу же будет выполнена другая операция. Дополнительные сведения см. в разделе **Выполнение функций персональных и общих кнопок(P. 481)** .
- Если для параметра <Отображать экран подтвержд. при вызове> выбрать значение <Вкл.>, то после нажатия зарегистрированной кнопки появится указанный ниже экран подтверждения. Если не требуется отображать экран подтверждения, выберите значение <Выкл.>.

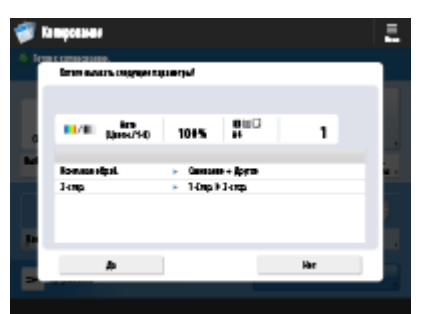

● Если выбрать значение <Вкл.> для параметра <Запустить вызываемую операцию (Операция запускается при нажатии кнопки.)>, то копирование запустится сразу после нажатия

зарегистрированной кнопки (нажимать клавишу (1) (Пуск) при этом не требуется). Если необходимо, чтобы копирование запускалось вручную путем нажатия клавиши (Пуск) выберите значение  $<$ Выкл $>$ 

## **ПРИМЕЧАНИЕ**

● Если для параметров <Отображать экран подтвержд. при вызове> и <Запустить вызываемую операцию (Операция запускается при нажатии кнопки.)> выбрать значение <Вкл.>, копирование запустится после нажатия кнопки <Да> на экране подтверждения.

## **5 Введите имя кнопки и комментарий, выберите <Личное> или <Общее>, а затем нажмите кнопку <OK>.**

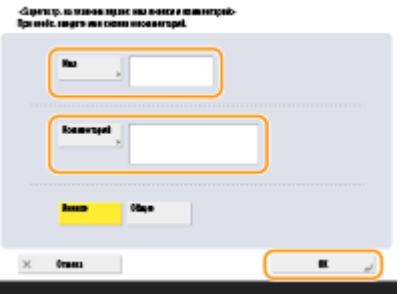

● Нажмите <Имя> или <Комментарий> для ввода текста. Рекомендуется указать имя параметра поле в <Имя> и подсказку по его использованию в поле <Комментарий>.

## **ПРИМЕЧАНИЕ**

- Чтобы зарегистрировать кнопку только для себя, нажмите <Личное>. Чтобы зарегистрировать кнопку для совместного использования с другими пользователями, нажмите <Общее>.
- Если <4 средне-малых кнопок на стр.>, <12 средне-малых кнопок на стр.> или <15 мелких кнопок на стр.> выбрано в <Параметры компоновки главного экрана>, <Комментарий> не отображается для общих и персональных кнопок. **Настройка экрана <Главный>(P. 467)**

**6 Нажмите кнопку <Закрыть>.**

### ■Выполнение функций персональных и общих кнопок

В этом разделе рассматривается использование зарегистрированных личных/общих кнопок. Процедура выполнения функций зависит от параметров, указанных при регистрации персональной кнопки/общей кнопки и зарегистрированной функции.

## **ПРИМЕЧАНИЕ**

- Адресаты, зарегистрированные в кнопках однокнопочного набора Быстрого меню клиентского аппарата, не обновляются даже при обновлении адресатов, зарегистрированных в кнопках однокнопочного набора аппарата-сервера. Если не удается выполнить отправку зарегистрированным адресатам, убедитесь, что они обновлены.
	- **1 Нажмите необходимую кнопку.**

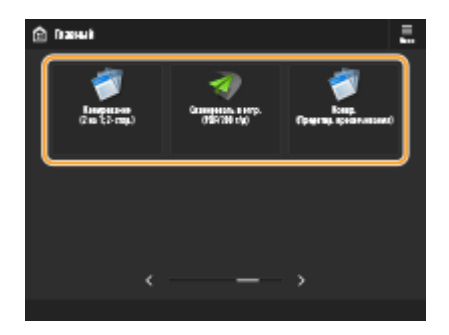

- Каждый значок обозначает тип функции, как показано ниже.
	- **Копия>**  <Факс> <Сканировать и отправить>
	- <Сканировать и сохранить>
	- <Доступ к сохр. файлам>
	- <Яч. факса/И-факса>

## **ПРИМЕЧАНИЕ**

● Также можно вызвать функции кнопки, выполнив следующую процедуру: нажать и удерживать персональную или общую кнопку нажать <Вызвать>.

## **2 Выполните следующую операцию в соответствии с функциями, зарегистрированным для кнопки.**

### **Если для параметра <Отображать экран подтвержд. при вызове> установлено значение <Вкл.>**

Появится экран подтверждения вызова соответствующих параметров.

- Если для параметра <Запустить вызываемую операцию (Операция запускается при нажатии кнопки.)> установлено значение <Вкл.>, то после нажатия кнопки <Да> начнется выполнение зарегистрированных операций.
- Если для параметра <Запустить вызываемую операцию (Операция запускается при нажатии кнопки.)> установлено значение <Выкл.>, то после нажатия кнопки <Да> отобразится экран настройки. На нем можно изменить параметры, прежде чем нажать клавишу (Пуск) для выполнения операций.

## **Если для параметра <Отображать экран подтвержд. при вызове> установлено значение <Выкл.>**

- Если для параметра <Запустить вызываемую операцию (Операция запускается при нажатии кнопки.)> установлено значение <Вкл.>, то выполнение зарегистрированных операций начнется сразу после нажатия кнопки.
- Если для параметра <Запустить вызываемую операцию (Операция запускается при нажатии кнопки.)> установлено значение <Выкл.>, то отобразится экран настройки. На нем можно изменить параметры, прежде чем нажать клавишу (Пуск) для выполнения операций.

#### **При выборе кнопки функции <Сканировать и сохранить>**

Отобразится папка, выбранная для сохранения отсканированных оригиналов. Отсканируйте оригиналы, которые требуется сохранить.

**Использование аппарата в качестве простого файлового сервера(P. 849)** 

**Взаимодействие с другими устройствами(P. 863) Простое редактирование файлов(P. 869)** 

### **При выборе кнопки функции <Доступ к сохр. файлам>**

Отобразится соответствующая папка с сохраненными файлами. Выберите файл в папке для отправки или печати.

**Использование аппарата в качестве простого файлового сервера(P. 849) Взаимодействие с другими устройствами(P. 863) Простое редактирование файлов(P. 869)** 

#### **При выборе кнопки функции <Яч. факса/И-факса>**

Отобразится экран зарегистрированных параметров. Продолжите выполнение требуемой операции. **Печать документов из ячейки для приема(P. 690) Обеспечение конфиденциальности полученных документов(P. 693)** 

#### ССЫЛКИ

**Настройка экрана <Главный>(P. 467)** 

**Создание клавиши быстрого вызова для часто используемой функции(P. 470)** 

**Настройка экрана основных функций(P. 475)** 

## **Переключение языка интерфейса**

#### 91L6-06K

Можно изменять язык интерфейса сенсорного дисплея и раскладку экранной клавиатуры. Если требуется часто переключать языки, можно воспользоваться кнопкой <Перекл. языка/клавиатуры>. Ниже представлен порядок отображения этой кнопки на сенсорном дисплее.

### **Выбор языка интерфейса и раскладки клавиатуры(P. 484) Отображение кнопки <Перекл. языка/клавиатуры> на сенсорном дисплее(P. 484)**

## Выбор языка интерфейса и раскладки клавиатуры

- **1 Нажмите (Параметры/Регистрация).**
- **2 Нажмите <Предпочтения> <Параметры отображения> <Перекл. языка/ клавиатуры>.**
- **3 Выберите в списке нужный язык и нажмите кнопку <OK>.**

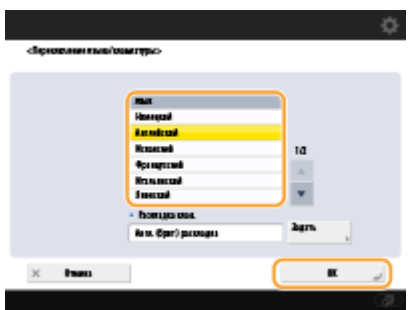

## **ПРИМЕЧАНИЕ**

● Для некоторых языков можно изменить раскладку клавиатуры. Выбрав язык, нажмите <Задать>, выберите тип раскладки и нажмите кнопку <OK>.

## Отображение кнопки <Перекл. языка/клавиатуры> на сенсорном дисплее

- **1 Нажмите (Параметры/Регистрация).**
- **2 Нажмите <Предпочтения> <Параметры отображения> <Отображать кнопку переключ. языка/клавиатуры>.**
- **Нажмите <Вкл.> ▶ <ОК>.**

• Если выбрать значение <Вкл.>, в нижней части сенсорного дисплея появится кнопка  $\Box$ . Можно поменять текущий язык на другой, нажав кнопку <Перекл. языка/клавиатуры>, выбрав нужный язык из списка и нажав кнопку <OK>.

## **ПРИМЕЧАНИЕ**

• Язык интерфейса можно менять для каждого пользователя, вошедшего в систему аппарата. • **Настройка внешнего вида экрана и рабочих условий(P. 487)** 

# **Регистрация клавиш быстрого доступа для часто используемых параметров/зарегистрированных элементов**

91L6-06L

Можно регистрировать клавиши быстрого доступа для параметров, которые отображаются при нажатии кнопки (Параметры/Регистрация) в разделе <Быстрый вызов Парам./Рег.>. Это позволяет быстро отображать даже те параметры, которые расположены глубоко в иерархии меню.

## **ПРИМЕЧАНИЕ**

- Если раздел <Быстрый вызов Парам./Рег.> не отображается на экране <Главный>, нажмите  $\Box$  <Параметры управления главным экраном> > <Ограничить отображение функций> > <Задать>
	- задайте параметры <Быстрый вызов Парам./Рег.>, которые нужно отобразить.
- Клавиши быстрого вызова, которые можно зарегистрировать: 10

**1 Нажмите кнопку <Быстрый вызов Парам./Рег.>. Экран <Главный>(P. 432)** 

**2 Нажмите кнопку <Зарегистрировать>.**

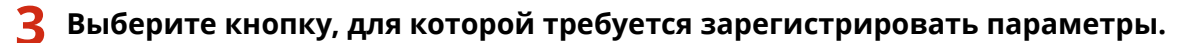

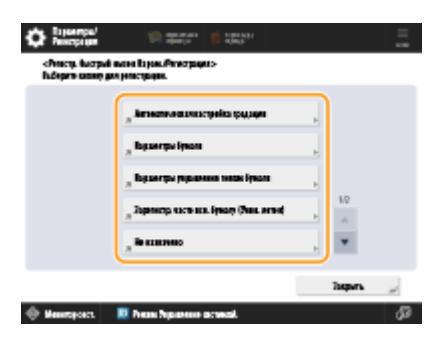

● Можно выбрать назначенную кнопку, чтобы изменить зарегистрированные параметры.

**4 Выберите параметры для регистрации быстрого доступа и нажмите кнопку <OK>.**

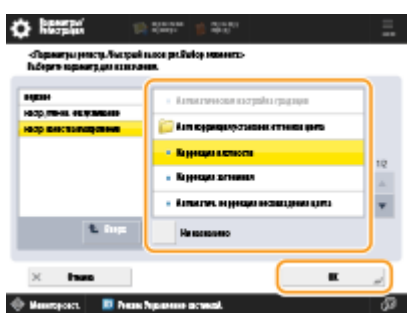

● Если регистрировать параметры не требуется, выберите вариант <Не назначено>.

# **Настройка внешнего вида экрана и рабочих условий**

91L6-06R

Каждый пользователь может задать параметры рабочих условий в соответствии со своими предпочтениями. Например, англоговорящие пользователи могут задать параметры таким образом, чтобы при выполнении входа отображалась английская версия сенсорного дисплея, а другие пользователи могут зарегистрировать собственный идентификатор SSID и ключ сети, чтобы аппарат легко подключался к их мобильным устройствам. Эти параметры применяются только для пользователя, который выполнил вход в систему, поэтому они не влияют на настройки других пользователей.

# **ПРИМЕЧАНИЕ**

● Чтобы применить персональные параметры, необходимо войти в систему аппарата с помощью управления аутентификацией для личных пространств. **Управление пользователями(P. 954)** 

### **Доступные параметры**

Ниже перечислены параметры, которые можно настроить.

- Изменение языка интерфейса сенсорного дисплея
- Специальные возможности для слабовидящих или людей, испытывающих сложности при вводе значений и текста на сенсорном дисплее
- Персональная точка доступа (персональный идентификатор SSID/ключ сети)
- Автоматическое выполнение заданий на печать после входа в систему
- **1 Нажмите кнопку <Персональные параметры>. Экран <Главный>(P. 432)**
- При появлении экрана входа в систему укажите учетные данные для входа. **Вход в систему аппарата(P. 459)**

**2 Нажмите кнопку параметра, который необходимо настроить.**

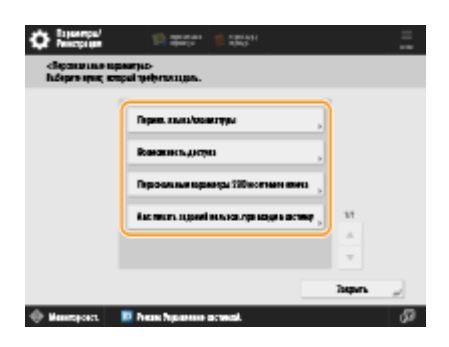

### **Выбор языка интерфейса**

Нажмите кнопку <Перекл. языка/клавиатуры>, выберите в списке нужный язык и нажмите кнопку <OK>.

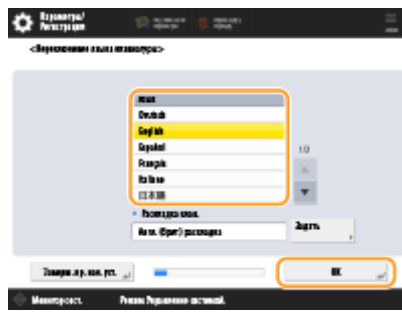

### **Настройка специальных возможностей**

Нажмите кнопку <Возможность доступа> и выберите параметр, который требуется настроить.

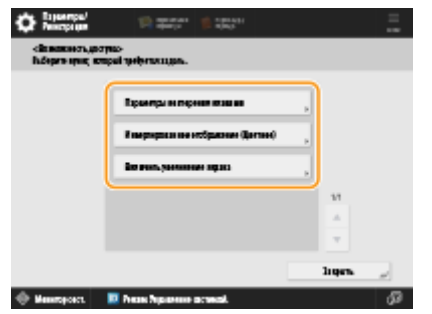

- Нажмите кнопку <Параметры повторения клавиши>, чтобы изменить скорость непрерывного ввода символа, когда кнопка удерживается в нажатом положении. Этот параметр позволяет избежать непреднамеренного ввода одного и того же символа несколько раз при медленном вводе значений и текста.
- Последовательно нажмите <Инвертированное отображение (Цветное)> <Вкл.> <ОК>, чтобы инвертировать цвета экрана для удобства чтения текста.
- Последовательно нажмите <Включить увеличение экрана> <Вкл.> <ОК>, чтобы включить функцию увеличения и уменьшения масштаба некоторых экранов с помощью жеста сжатия.

### **Указание персонального идентификатора SSID и ключа сети**

Нажмите <Персональные параметры SSID и сетевого ключа>, укажите персональный идентификатор SSID и ключ сети, а затем нажмите кнопку <OK>.

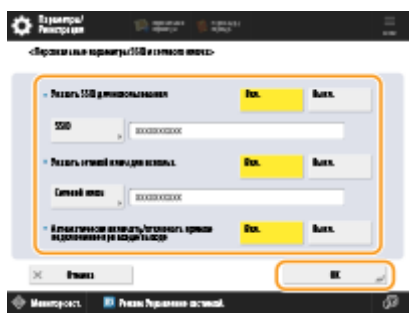

● Если для параметра <Автоматически включать/отключать прямое подключение при входе/выходе> установлено значение <Вкл.>, прямые подключения возможны, если входить в систему, не нажимая <Включить> для <Прямое подключение> в разделе <Мобильный портал>.

## **ПРИМЕЧАНИЕ**

● Этот параметр можно использовать, если для параметра <Исп. персональный SSID и сетевой ключ> задано значение <Вкл.> в разделе <Параметры режима точки доступа>. **<Параметры режима точки доступа>(P. 1343)** 

● Только одно мобильное устройство может быть подключено в случае задания персонального идентификатора SSID и ключа сети.

### **Автоматическая печать заданий пользователей при входе в систему**

● Нажмите <Вкл.>, чтобы включить параметр <Авт. печать заданий пользов. при входе в систему>.

## **ПРИМЕЧАНИЕ**

- Эта настройка отключается, если задан любой из перечисленных ниже параметров.
	- Если для параметра <Использовать аутентификацию пользователей> задано значение <Выкл.>.
	- Если для параметра <Включить функцию авт. печати при входе в систему> задано значение <Выкл.>.
	- Если для параметра <Включить использование персональных параметров> задано значение <Выкл.>.
	- Если для параметра <Использовать ACCESS MANAGEMENT SYSTEM> задано значение <Вкл.>.
	- Если для параметра <Разрешить только кодир. задания на печать> задано значение <Вкл.>.
	- Если для параметра <Личное> в разделе <Параметры отображения списка заданий> задано значение <Выкл.>
	- Если для параметра <Отображать предупреждение при пуске печати> в разделе <Парам. предупреждения о временно сохр. заданиях> задано значение <Вкл.>
- Подробнее об этой функции см. в разделе **Печать документов, сохраненных в аппарате (Функция принудительной отложенной печати)(P. 741)** .

## **ПРИМЕЧАНИЕ**

### **Задание экрана, который отображается при запуске аппарата**

● Если аппарат настроен таким образом, что при его запуске пользователям необходимо войти в систему ( **Настройка отображения экрана входа в систему(P. 985)** ), в разделе <Персональные параметры> имеется пункт <Экран по умолч.после запуска/восстановл.>. Для каждого пользователя можно задать экран, который отображается после запуска аппарата.

### ССЫЛКИ

- **Список параметров, которые можно персонализировать(P. 461)**
- **Переключение языка интерфейса(P. 484)**
- **<Возможность доступа>(P. 1358)**
- **<Параметры режима точки доступа>(P. 1343)**
## **Отмена заданий отправки/печати**

#### 91L6-06S

Если нажать (Стоп) на панели управления, когда обрабатывается задание отправки/печати и отображается экран, ведущий к <Задания на отправку>/<Задания на печать>, текущее задание отправки/печати приостанавливается и появляется <Задания на отправку>/<Задания на печать>.

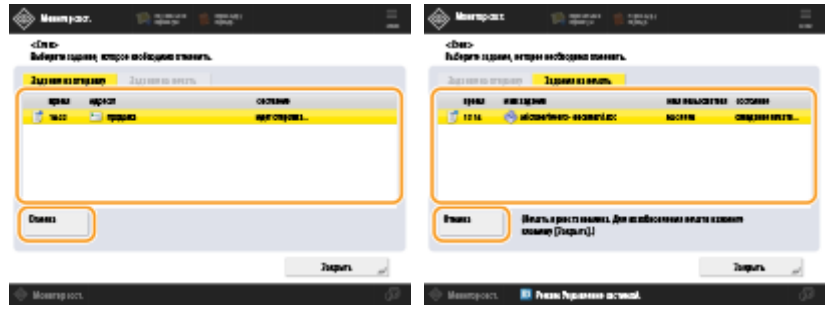

Выберите задание, которое требуется отменить, и нажмите клавишу <Отмена>.

- Отображаются экраны, которые ведут к <Задания на отправку>/<Задания на печать>
	- Экран <Главный>
	- Экран <Печать>
	- Верхние экраны <Монитор сост.> (<Копир./Печать>, <Отправить>, <Прием>, <Сохран.>, <Расходные/ Другое>)
	- Экран <Visual Message Settings>
- Если нажать (Стоп) на панели управления, пока обрабатывается задание отправки/факса и отображается экран <Факс>/<Сканировать и отправить>, появится всплывающий экран, который напрямую отменяет текущее задание. Когда выполняется несколько заданий, можно выбрать, какое задание следует отменить: последнее выполненное или отправляемое в данный момент. ( $\bullet$ 
	- **<Задание, отменяемое при нажатии клавиши Стоп>(P. 1468)** )
- Если имеется задание, начатое после нажатия  $\bigcirc$  (Стоп) на панели управления, задание выполняется.
- Указания по отмене заданий с экрана <Копирование> или <Факс> см. в **Отмена копирования(P. 541)** или **Отмена отправки факса(P. 663)** .

## **Настройка звуковых сигналов**

#### 91L6-06U

Можно отрегулировать уровень громкости звуковых сигналов, подаваемых аппаратом при отправке или получении факсов. Также можно включить или отключить звуковые сигналы подтверждения и предупреждения.

**Регулировка громкости сигналов отправки и получения факсов(P. 491) Настройка звуковых сигналов подтверждения и предупреждения(P. 492)** 

## **ПРИМЕЧАНИЕ**

● Этот параметр работает только для линии 1 (стандартная линия). Использовать этот параметр с линией 1 (стандартная линия).

### Регулировка громкости сигналов отправки и получения факсов

Можно настроить громкость сигналов связи во время передачи факса и сигнала, который воспроизводится во время получения или отправки факсимильных сообщений. Также можно указать, следует ли воспроизводить звуковой сигнал о результате блокировки памяти факса во время получения или отправки факсимильного сообщения.

**1 Нажмите кнопку <Настройка громкости>. Экран <Главный>(P. 432)** 

### **2 Отрегулируйте уровень громкости или задайте необходимый параметр, а затем нажмите кнопку <OK>.**

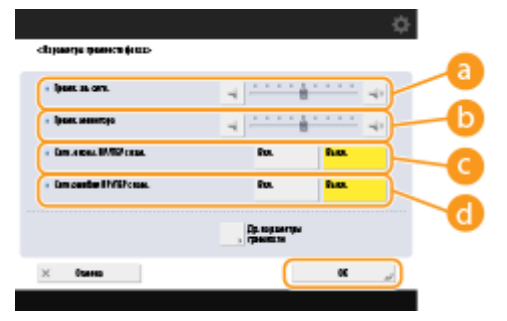

#### **<Громк. ав. сигн.>**

Настройте громкость звукового сигнала, который воспроизводится после завершения получения или отправки факсимильных сообщений (кроме распечатки полученных факсов), а также громкость звукового сигнала, который воспроизводится при отмене или завершении отправки факса из-за ошибки. Чтобы отключить звук, нажмите несколько раз, чтобы настроить громкость влево до упора.

#### **<Громк. монитора>**

Настройте громкость указанных ниже звуковых сигналов. Чтобы отключить звук, нажмите несколько раз, чтобы настроить громкость влево до упора.

- Звуковой сигнал, который воспроизводится при отправке факсимильных сообщений
- Звуковой сигнал, который воспроизводится при завершении распечатки полученного факса, и звуковой сигнал, который воспроизводится при завершении факса из-за ошибки

#### **<Сигн. оконч. ПР/ПЕР с пам.>**

Можно выбрать, следует ли воспроизводить звуковой сигнал блокировки памяти факса при успешном получении или отправке факсимильного сообщения. **Сохранение полученных документов в аппарате (Функция «Прием в память»)(P. 690)** 

#### **<Сигн.ошибки ПР/ПЕР с пам.>**

Можно выбрать, следует ли воспроизводить звуковой сигнал блокировки памяти факса при возникновении ошибки во время получения или отправки факсимильного сообщения. **Сохранение полученных документов в аппарате (Функция «Прием в память»)(P. 690)** 

### Настройка звуковых сигналов подтверждения и предупреждения

Аппарат подает звуковые сигналы в различных ситуациях, например при нажатии клавиш на панели управления или при возникновении неполадок. Можно указать, следует ли воспроизводить соответствующие звуковые сигналы в каждом отдельном случае.

- **1 Нажмите кнопку <Настройка громкости>. Экран <Главный>(P. 432)**
- Если аппарат не поддерживает функцию факса, перейдите к шагу 3.
- **2 Нажмите кнопку <Др. параметры громкости>.**
- **3 Настройте уровень громкости каждого звукового сигнала подтверждения или предупреждения, а затем нажмите кнопку <Закрыть>.**

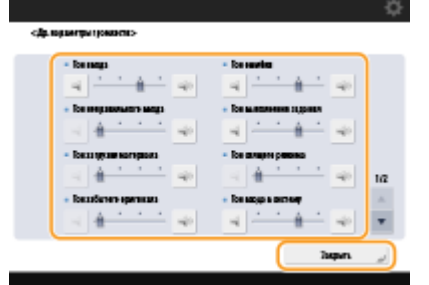

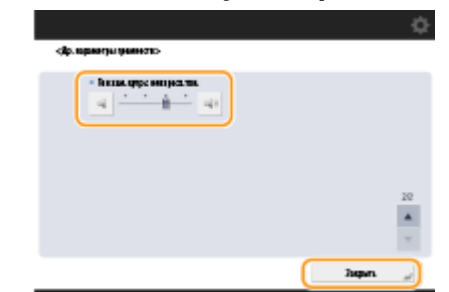

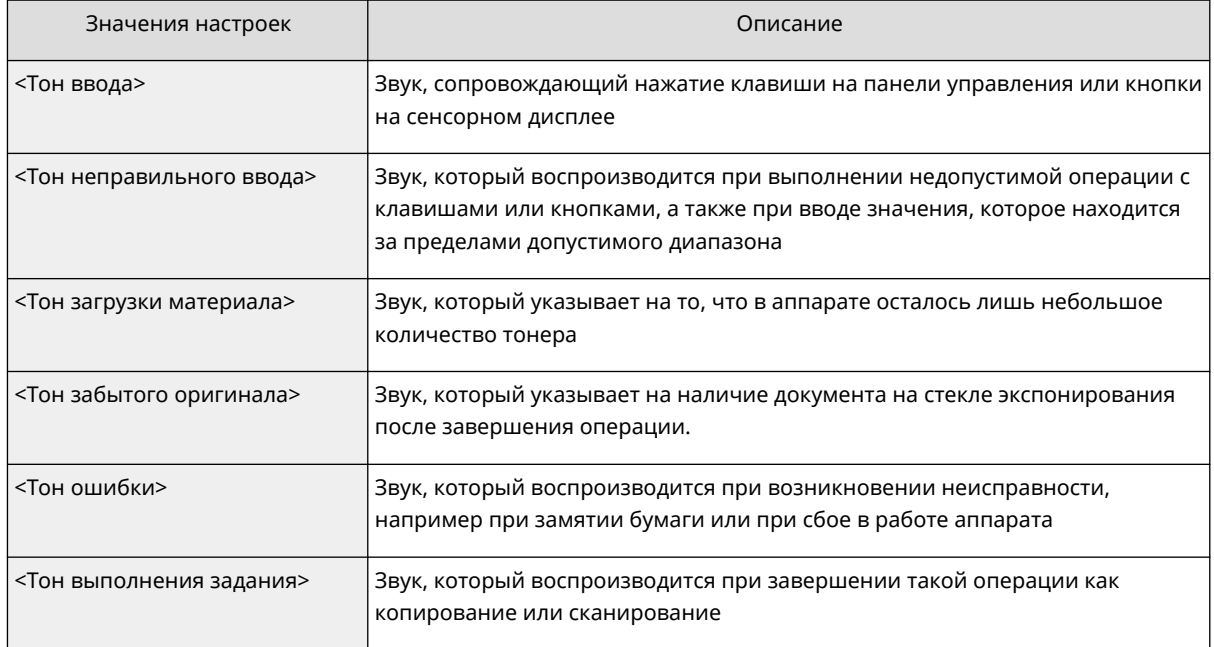

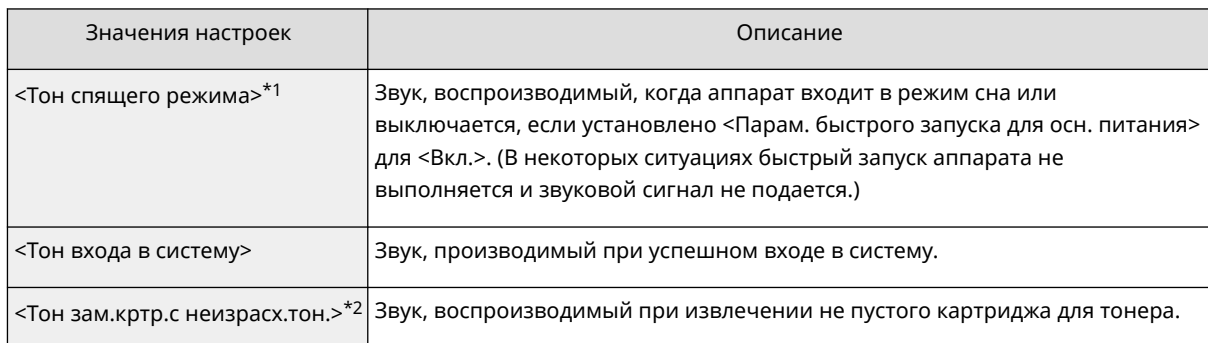

\*1 Может отображаться в качестве <Тон энергосб./спящ. реж.> на некоторых моделях.

\*2 Может не отображаться на некоторых моделях.

### **4 Нажмите кнопку <OK>.**

## **Переход в спящий режим**

#### 91L6-06W

В спящем режиме уменьшается количество потребляемой электроэнергии за счет временного отключения некоторых внутренних операций аппарата. Чтобы с легкостью перевести аппарат в спящий режим, нажмите (Энергосбережение) на экране. Когда аппарат находится в спящем режиме, сенсорный дисплей выключается.

• На аппаратах с вертикальной панелью управления нажмите (С) (Энергосбережение) на панели управления. Индикатор (Энергосбережение) горит в спящем режиме.

## **ПРИМЕЧАНИЕ**

- В зависимости от состояния и условий работы аппарат может не перейти в спящий режим.
- Вы можете задать последовательность запуска необходимых функций при выходе из спящего режима. **<Эковых. из спящ. режима>(P. 1294)**
- Индикатор Обработка/Данные мигает или постоянно горит зеленым цветом даже в том случае, когда аппарат переходит в спящий режим.

### **Выход из спящего режима**

Если для параметра <Использовать датчик движения> (Параметры/Регистрация) задано значение <Вкл.>, аппарат выходит из спящего режима автоматически, когда рядом находится человек. **<Использовать датчик движения>(P. 1294)** 

● Если спящий режим автоматически не отменяется, нажмите на дисплей сенсорной панели. На аппаратах с вертикальной панелью управления нажмите (Энергосбережение).

## **ПРИМЕЧАНИЕ**

- Местоположение датчика движения см. **Лицевая сторона(P. 32)** .
- Если в течение 60 секунд после отмены спящего режима за счет срабатывания датчика движения никакие другие операции не выполняются, аппарат вернется в спящий режим, несмотря на то, что время автоперехода в спящий режим еще не наступило.
- Если для <Использовать датчик движения> установлено значение <Выкл.>, аппарат выйдет из спящего режима при выполнении одной из следующих операций:
	- При нажатии клавиши энергосбережения на панели управления\*1
	- Если оригиналы уложены в устройство подачи
	- При открытии устройства подачи
	- При загрузке бумаги в универсальный лоток или удаления ее из него<sup>\*1</sup>
	- При открытии/закрытии крышки аппарата\*1
	- При установке в аппарат устройства чтения IC-карт со вставленной IC-картой для выполнения входа\*2

\*1 Некоторые модели аппарата не поддерживают данную функцию.

\*2 Применяется только если для <Потребление энергии в спящем режиме> установлено значение <Высок.>. **<Потребление энергии в спящем режиме>(P. 1292)** 

## **При необходимости настройки таймера автоматического перехода в спящий**

### **режим**

Можно воспользоваться параметром <Время авт. перехода в спящий режим>, чтобы настроить автоматический переход аппарата в спящий режим. Если необходимо изменить период времени, который должен истечь, прежде чем устройство перейдет в спящий режим, следуйте приведенной ниже процедуре.

**Последовательно нажмите (Параметры/Регистрация) > <Предпочтения> > <Параметры** таймера/энергосбережения> > <Время авт. перехода в спящий режим> > или ,чтобы задать время, которое должно истечь, прежде чем аппарат автоматически перейдет в спящий режим,  $\blacktriangleright$  <OK>.

### **ПРИМЕЧАНИЕ**

● Можно задать период времени, когда аппарат должен автоматически переходить в спящий режим, для каждого дня недели. **<Еженед. таймер автоперех. в спящий режим>(P. 1293)** 

#### **Потребление энергии в спящем режиме**

Можно задать величину энергопотребления, когда аппарат находится в спящем режиме. Следуйте нижеописанной процедуре, чтобы задать величину энергопотребления, когда аппарат находится в спящем режиме.

**(Параметры/Регистрация) > <Предпочтения>** > <Параметры таймера/энергосбережения>

 установите для <Потребление энергии в спящем режиме> значение <Низкий> или <Высок.>.

## **ПРИМЕЧАНИЕ**

### **При использовании беспроводной локальной сети или Bluetooth, а также в спящем режиме**

• Задайте для параметра <Потребление энергии в спящем режиме> значение <Высок.>.  $\bullet$ **<Потребление энергии в спящем режиме>(P. 1292)** 

### **Регистрация адресатов**

#### 91L6-06X

В адресной книге или для кнопок однокнопочного набора можно зарегистрировать адресатов для отправки факсов или отсканированных документов.

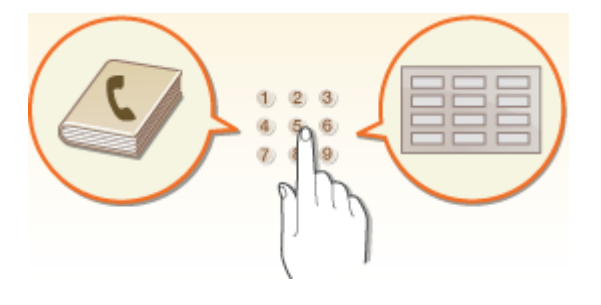

#### **Адресная книга**

Чтобы зарегистрировать несколько адресатов или классифицировать их по отделам или деловым партнерам, воспользуйтесь адресной книгой. В адресной книге имеется возможность выполнять поиск адресатов по первому символу имени или путем выбора функции, например факса или электронной почты. Можно зарегистрировать адресатов для всех пользователей, адресатов, которым отправляете документы только вы, а также адресатов, которых может изменить только администратор. **Регистрация адресатов в адресной книге(P. 502)** 

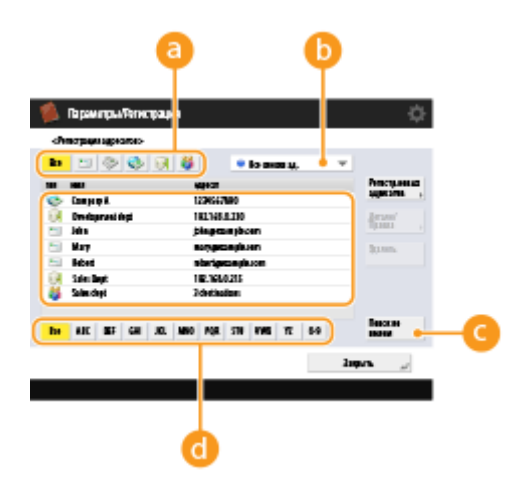

#### **• Кнопка типа функции**

Нажмите требуемую кнопку, чтобы отобразить адресатов по соответствующей функции, например тех, которые используются для отправки факсов или сообщений электронной почты.

#### **Раскрывающийся список адресов**

Выберите список адресов для отдела или делового партнера.

#### **<Поиск по имени>**

Введите имя адресата.

### **Кнопка первого символа**

Нажмите буквенно-цифровую кнопку, соответствующую первому символу в имени адресата.

#### **Кнопка однокнопочного набора**

Чтобы упростить работу, можно зарегистрировать часто используемых адресатов для кнопок однокнопочного набора. Эти кнопки отображаются на сенсорном дисплее, что позволяет быстро найти и указать адресатов простым нажатием кнопки. **Регистрация адресата для кнопки однокнопочного набора(P. 519)** 

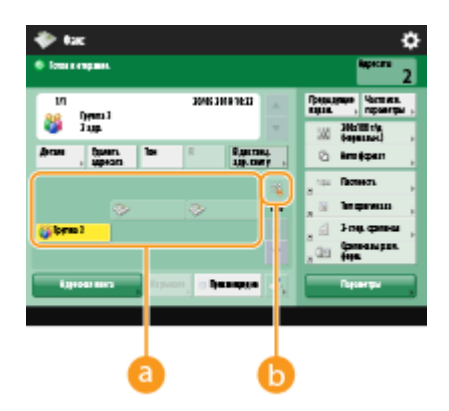

(Элементы, отображаемые на экране, зависят от модели и дополнительных модулей.)

### **• Кнопка однокнопочного набора**

Можно с легкостью указать требуемого адресата простым нажатием кнопки.

#### **• Номер кнопки однокнопочного набора**

Можно ввести трехзначный номер зарегистрированной кнопки однокнопочного набора, если она не отображается на сенсорном экране.

### **ПРИМЕЧАНИЕ**

#### **Для администратора**

- Адресную книгу, а также кнопки однокнопочного набора можно экспортировать и импортировать. Это можно делать в целях резервного копирования данных на случай возникновения сбоя или просто для упрощения процедуры регистрации адресатов на поддерживаемых аппаратах. Дополнительные сведения см. в разделе **Резервное копирование и восстановление данных(P. 1130)** .
- Адресную книгу можно персонализировать для каждого вошедшего в систему пользователя ( **Список параметров, которые можно персонализировать(P. 461)** ). Более того, можно использовать средство синхронизации пользовательских параметров для совместного использования адресной книги несколькими многофункциональными принтерами Canon ( **Синхронизация настроек для нескольких многофункциональных принтеров Canon(P. 1154)** ).
- Для предотвращения несанкционированного удаления адресной книги ее можно защитить паролем. **Настройка PIN-кода для адресной книги(P. 1033)**
- Если имеются адресаты, которые следует скрыть в адресной книге, а также если требуется ограничить доступ пользователей к адресатам, во время регистрации адресата введите номер доступа. Чтобы воспользоваться номером доступа, необходимо заранее включить параметр **Ограничение доступа к адресатам, зарегистрированным в адресной книге(P. 1034)** .
- Конфигурирование списков адресов пользовательских групп с Remote UI (Удаленный ИП). ( $\bullet$ **Регистрация адресатов через Remote UI (Удаленный ИП)(P. 1072)** )

## **Сведения об адресных книгах аппарата**

91L6-06Y

### Локальная адресная книга и удаленная адресная книга

Локальная адресная книга: адресная книга, которая хранится на запоминающем устройстве аппарата. Эта адресная книга состоит из следующих списков адресов:

- Список адресов от 01 до 10
- Список адресов с быстрым вызовом
- Список адресов для администратора
- Персональный список адресов
- Список адресов групп пользователей от 01 до 50

Дистанционная адресная книга: адресная книга другого аппарата Canon, подключенного к данному аппарату по сети. Для указания адресатов доступ к ней можно получать точно так же, как к локальной адресной книге.

## **ПРИМЕЧАНИЕ**

- Чтобы использовать дистанционную адресную книгу, необходимо зарегистрировать дистанционную адресную книгу для доступа на клиентском аппарате ( **<Получить дистанц. адр. книгу>(P. 1552)** ) и открыть ее на серверном аппарате ( **<Сделать дистанц. адр. книгу открытой>(P. 1554)** ).
- К аппарату-серверу, содержащему дистанционную адресную книгу, открытую для внешнего доступа, могут одновременно подключиться до восьми клиентских аппаратов, в том числе данный аппарат. Однако если в это время аппарат-сервер выполняет другие операции передачи данных по сети, возможное количество подключенных аппаратов может уменьшиться. Если аппарат не может подключиться, передается уведомление об ошибке сети.
- Адресаты аппарата-сервера, зарегистрированные в Часто исп. параметры и назначенные кнопке <Личное>/<Общее> аппарата-клиента, не обновляются при обновлении адресатов на аппарате сервере.

Если не удается выполнять отправку зарегистрированным адресатам, убедитесь, что они обновлены.

● С клиентского аппарата нельзя редактировать или удалять адресаты, зарегистрированные в дистанционной адресной книге. Изменить или удалить адресаты, просматриваемые в дистанционной адресной книге, можно в локальной адресной книге на аппарате-сервере, с которого предоставлялся общий доступ к дистанционной адресной книге с помощью параметра <Сделать дистанц. адр. книгу открытой>.

### Обзор списков адресов

### ■Список адресов от 01 до 10

Списки адресов, открытые всем пользователям.

### ■ Список адресов с быстрым вызовом

Адресаты вызова с помощью кнопки однокнопочного набора, отображаемые на экране <Факс> и <Сканировать и отправить>. На экране <Факс> отображаются только кнопки однокнопочного набора для адресатов факсов. Адресаты факсов также отображаются на экране <Сканировать и отправить>, если для <Вкл. факс при сканир. и функции Отправить> установлено значение <Вкл.>.

#### ■ Список адресов для администратора

Используется для регистрации адресатов, использованных в <Параметры переадресации> и <Парам. резервн. копир. отправленных документов>.

#### ■Персональный список адресов

Персональный список адресов отображается при использовании аутентификации пользователей.

#### ■Список адресов групп пользователей от 01 до 50

Список адресов групп, доступный группам пользователей при использовании аутентификации пользователей. Список адресов групп пользователей соответствует группе одного пользователя.

### **ПРИМЕЧАНИЕ**

- Необходимо включить <Использовать персональный список адресов> и <Использовать список адресов групп пользователей>, чтобы использовать **<Использовать персональный список адресов>(P. 1550)** и **<Использовать список адресов групп пользователей>(P. 1550)** .
- Чтобы использовать список адресов группы пользователей, необходимо заранее создать группу пользователей ( **Регистрация сведений о пользователе на локальном устройстве(P. 960)** ) и сопоставить созданную группу со списком адресов группы пользователей ( **Регистрация адресатов через Remote UI (Удаленный ИП)(P. 1072)** ).

### Перемещение/копирование адресов адресатов

В таблице ниже указано, можно ли перемещать или копировать адреса адресатов между различными адресными книгами.

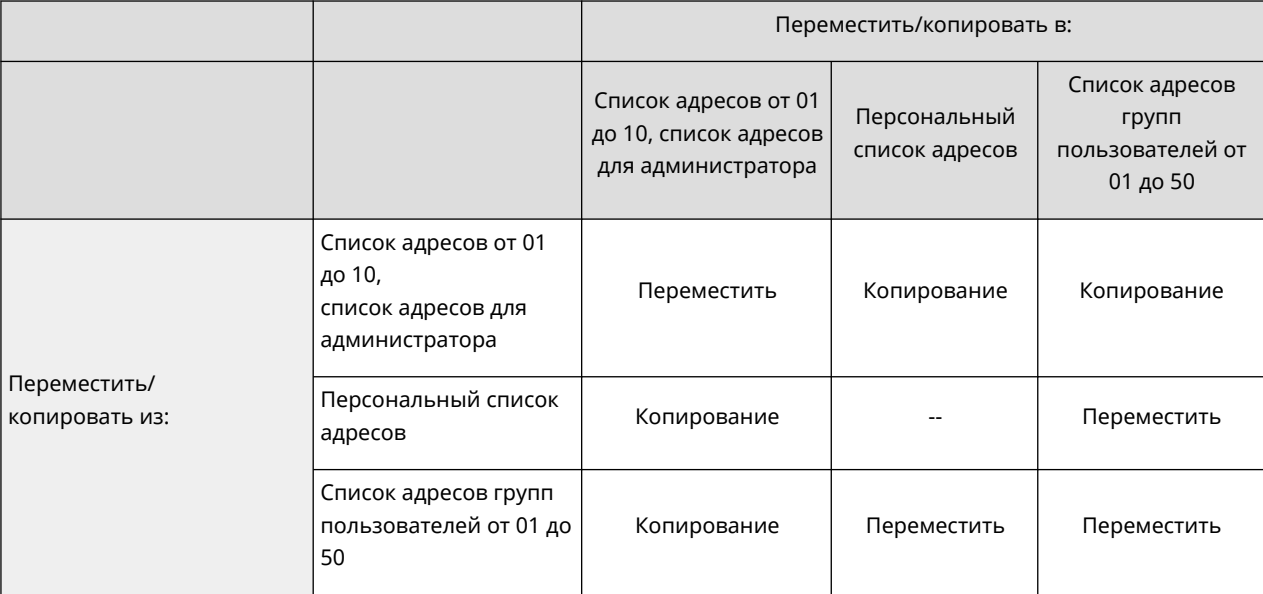

## **ПРИМЕЧАНИЕ**

Адреса адресатов нельзя перемещать/копировать в следующих ситуациях.

- Ситуации, в которых адреса адресатов нельзя копировать в <Список адр. 1> в <Список адр. 10>
	- Когда обычный пользователь выполняет операцию и <PIN-код адресной книги> установлен, но пользователь не ввел PIN-код
	- Когда пользователь выполняет операцию с панели управления и для <Использовать список адресов групп пользователей> установлено <Вкл. (Только обзор)> (копирование можно выполнять из Remote UI (Удаленный ИП))
- Ситуации, в которых адреса адресатов нельзя скопировать в <Персон. спис. адресов>
	- Если для параметра <Использовать персональный список адресов> установлено значение <Выкл.>
	- Если для параметра <Использовать список адресов групп пользователей> установлено значение <Вкл. (Только обзор)>
- Ситуации, в которых адреса адресатов нельзя перемещать/копировать в «список адресов групп пользователей от 01 до 50»
	- Если для параметра <Использовать список адресов групп пользователей> установлено значение <Вкл. (Только обзор)> или <Выкл.>

### Различия между типами списков адресов

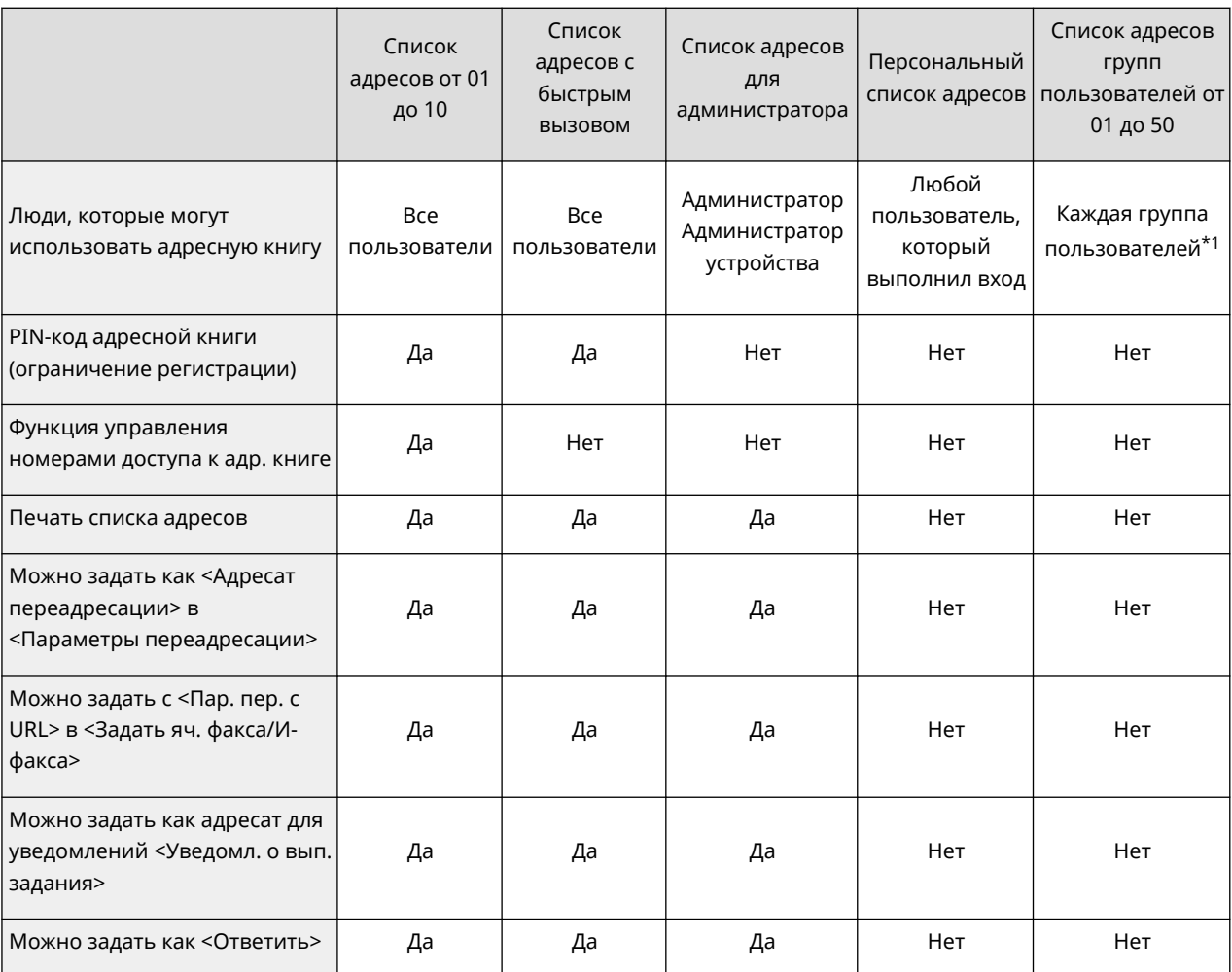

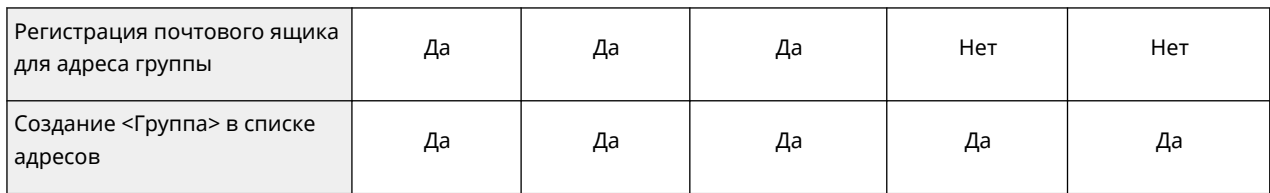

\*1 Можно получать доступ только к тем группам пользователей, к которой принадлежит пользователь, выполнивший вход на панели управления. Доступ ко всем спискам адресов групп пользователей возможен для пользователя с правами администратора, который выполнил вход из Remote UI (Удаленный ИП).

- Информацию о максимальном числе адресатов, которые можно зарегистрировать для каждого списка адресов, см. в разделе **Функции управления(P. 1835)** «Максимальное кол-во адресатов, зарегистрированных в адресной книге».
- Максимальное число персональных списков адресов и списков адресов групп пользователей, которые можно хранить в аппарате, зависит от ограничения, установленного в настройках для пользователей. См. раздел **Функции управления(P. 1835)** «Максимальное число пользователей, сведения о параметрах которых могут быть сохранены на аппарате».

## **Регистрация адресатов в адресной книге**

#### 91L6-070

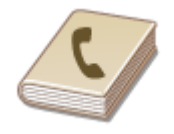

 В адресной книге можно зарегистрировать номер факса или адрес электронной почты получателя, который можно указать при отправке отсканированных оригиналов. Также в адресной книге в качестве адресата можно зарегистрировать адресат И-факса, папку на файловом сервере (IP-адрес и путь) и хранилище (Супер-ячейка) многофункционального принтера Canon.

## **ПРИМЕЧАНИЕ**

- Чтобы зарегистрировать адресат лично для себя, необходимо войти в систему аппарата с помощью управления аутентификацией для личных пространств. **Управление пользователями(P. 954)**
- Регистрировать, изменять и удалять адресатов можно также на приведенных ниже экранах.
	- <Адресная книга> на экране основных функций факса **Основные операции отправки факсов(P. 646)**
	- <Адресная книга> на экране основных функций сканирования **Основные операции сканирования оригиналов(P. 776)**

**1 Нажмите кнопку <Парам. адр./переадр.>. Экран <Главный>(P. 432)** 

- **2 Нажмите кнопку <Регистрация адресатов>.**
- **3 Нажмите кнопку <Регистр.новых адресатов>.**

**4 Выберите функции, которые требуется зарегистрировать.**

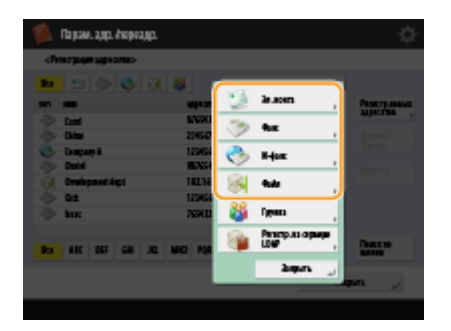

● Выберите функции, для которых следует использовать адресатов: <Факс>, <Эл. почта>, <И-факс> или <Файл>.

**5 Нажмите кнопку <Имя> введите имя адресата и нажмите <OK>.**

**6 Выберите список адресов из <Персон. спис. адресов>, списков адресов пользовательских групп, с <Список адр. 1> по <Список адр. 10> и <Список адр. для адм.>.**

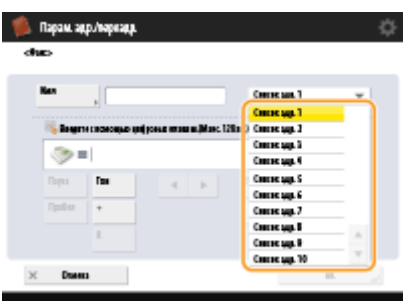

(Элементы, отображаемые на экране, зависят от модели и дополнительных модулей.)

- Если требуется зарегистрировать адресат лично для себя, выберите <Персон. спис. адресов>.
- Если необходимо зарегистрировать адресата, данные которого может изменить только администратор, выберите <Список адр. для адм.>.
- Если вы хотите поделиться адресатом с зарегистрированной пользовательской группой, выберите зарегистрированный список адресов пользовательской группы.

### **ПРИМЕЧАНИЕ**

- Списки <Список адр. 1>–<Список адр. 10> можно рассматривать как 10 отдельных адресных книг. Классифицируйте списки адресов по отделам или деловым партнерам, чтобы упростить их поиск при указании адресата. Для удобства управления списками адресов им можно присвоить названия соответствующих отделов или деловых партнеров ( **<Переименовать список адресов>(P. 1545)** ).
- Также можно управлять списками адресов пользовательских групп, разрешив только администратору регистрировать и редактировать адресатов с помощью Remote UI (Удаленный ИП). **<Использовать список адресов групп пользователей>(P. 1550)**

### **7 Настройте параметры в соответствии с функцией, выбранной на шаге 4.**

### **Факс**

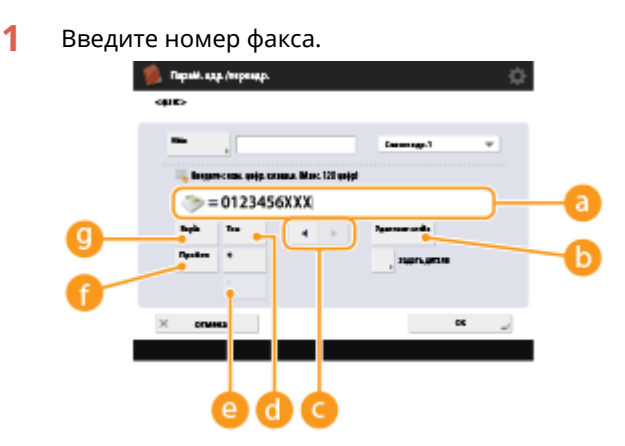

#### **Поле номера факса**

Введите номер факса, используя цифровые клавиши. При необходимости используйте кнопки  $\bullet$   $\bullet$ 

#### **<Удаление слева>**

Служит для удаления цифр слева от курсора в поле номера факса ( a ). При каждом нажатии удаляется один символ.

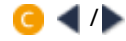

Служит для перемещения курсора в поле номера факса (• а) влево или вправо.

#### **<Тон>**

Служит для ввода символа «T» (тоновый набор). Даже если используется импульсный набор номера, цифры, указанные после символа «T», будут отправлены в режиме тонового набора.

#### **Клавиша <R>**

Если аппарат подключен к УАТС (телефонная система частного пользования), перед вводом адресата необходимо нажать эту кнопку. Если эта кнопка недоступна, необходимо зарегистрировать параметры кнопки R. **<Настройка R-клавиши>(P. 1486)** 

#### **<Пробел>**

Служит для ввода пробела между номерами для удобства их считывания.

#### **<Пауза>**

Служит для ввода символа «P» (пауза). При отправке факсов в другие страны после международного кода доступа или номера факса следует вставить паузу. Это способствует улучшению подключения.

### **ПРИМЕЧАНИЕ**

- Нельзя вставить паузу в начале номера.
- **2** Нажмите кнопку <Задать детали> и укажите требуемые параметры.

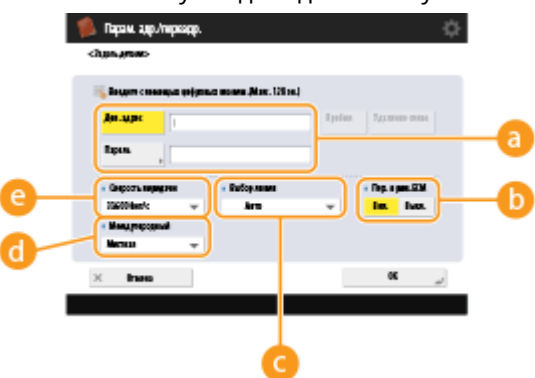

#### **<Доп. адрес>/<Пароль>**

Используется при отправке и получении документов в качестве дополнительной меры защиты (ко всем факсимильным сообщениям добавляются дополнительный адрес и пароль). **Основные операции отправки факсов(P. 646)** 

#### **<Передача в реж. ECM>**

Выберите значение <Вкл.> для коррекции ошибок изображения. Выберите значение <Выкл.>, если факсимильный аппарат получателя не поддерживает режим коррекции ошибок (ECM).

## **ВАЖНО**

● Для отправки факсов в режиме ECM также необходимо задать для параметра **<Передача в реж. ECM>(P. 1482)** значение <Вкл.>.

#### **<Выбор линии>**

Если имеется несколько телефонных линий, можно выбрать линию, используемую для отправки факсов.

#### **<Междугородный>**

Если при совершении международных вызовов часто возникают ошибки передачи, выберите значение <Междугород. (1)>. Если ошибки по-прежнему возникают, выберите значение <Междугород. (2)> или <Междугород. (3)>.

#### **<Скорость передачи>**

В зависимости от факсимильного аппарата получателя или состояния линии при передаче могут возникать ошибки ввиду скорости передачи данных. Если ошибки возникают довольно часто, уменьшите значение этого параметра.

### **ПРИМЕЧАНИЕ**

- Некоторые параметры можно настроить на экране параметров факса ( **Экран основных функций факса(P. 643)** ), однако если требуется изменить условия отправки факсов для каждого адресата, то удобнее всего настроить их на этом экране.
- Установите для параметра **<Автонастройка скорости связи при использ. VoIP>(P. 1488)**  значение <Вкл.>, чтобы отправлять и получать более четкие факсы при предрасположенности линии или получателя/отправителя к ошибкам. Если для данного параметра установлено значение <Вкл.>, скорость передачи данных будет ограничена до 14 400 бит/с или меньшего значения, что уменьшает количество ошибок.

#### **Эл. почта**

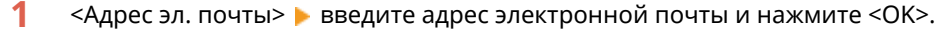

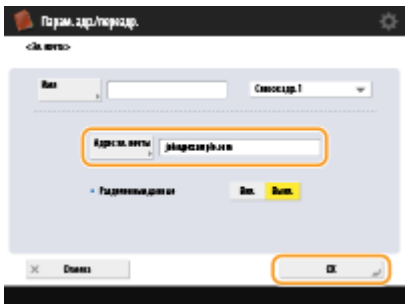

- **2** Выберите значение <Вкл.> или <Выкл.> в разделе <Разделенные данные>. Если размер отправляемых данных превышает максимальное ограничение ( **<Макс. объем данных для отправки>(P. 1473)** ), укажите, следует ли разделить данные по размеру или по странице.
	- Если выбрать значение <Вкл.>, данные будут разделены на части меньшего размера, не превышающего ограничения, и будут отправлены в несколько подходов. Почтовый клиент получателя должен поддерживать возможность объединить полученные данные.
	- Если выбрать значение <Выкл.>, количество страниц, которое можно отправить за одну операцию, станет меньше, а общие данные для передачи будут отправлены в несколько подходов. Например, 10 страниц данных будут переданы за два подхода, по 5 страниц за раз. Поэтому адресат получит два отдельных сообщения электронной почты. Однако если данные невозможно разделить на страницы (например, при отправке файла JPEG), возникнет ошибка передачи.

### **ПРИМЕЧАНИЕ**

● Если используемый домен уже записан, можно пропустить ввод домена. Можно зарегистрировать доменное имя для выполнения функции <sup>•</sup> **«Автом. добавлять указ.домен к адресату без домена>(P. 1478)** и заранее включить параметр <При отправке эл. почты>, чтобы домен автоматически добавлялся при отправке (без необходимости ввода символа «@» и имени домена).

● Можно зарегистрировать часто используемые доменные имена с помощью функции <Зарегистрир. символы> на клавиатуре и подставлять их во время ввода адреса электронной почты. **<Зарегистрированные символы для клавиатуры>(P. 1281)** 

### **И-факс**

**1** Настройте требуемые параметры.

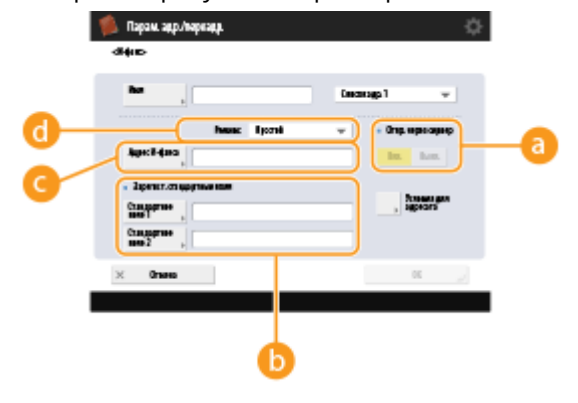

#### **<Отправка через сервер>**

Укажите, следует ли использовать почтовый сервер для отправки И-факсов адресатам. Выберите значение <Вкл.>, если И-факсы необходимо отправлять через почтовый сервер. Если получатель находится в одной и той же локальной сети и данные необходимо отправить ему напрямую, выберите значение <Выкл.>. В этом случае можно отправлять большие объемы данных, не загружая этим трафиком почтовый сервер.

### ПРИМЕЧАНИЕ

- Чтобы отправить И-факс, формат которого отличается от IP-адреса (например, «имя\_пользователя@[IP-адрес\_получателя]»), минуя почтовый сервер, на сервере DNS необходимо настроить запись MX (Mail eXchange). Уточните у администратора сети о возможности настроить параметры такого типа.
- Если требуется установить значение <Выкл.> для параметра <Отправка через сервер>, необходимо заранее указать значение <Вкл.> для параметра **<Использовать отправку через сервер>(P. 1476)** . Если же выбрано значение <Выкл.>, то изменить значение параметра <Отправка через сервер> не удастся. Рекомендуется задать для параметра **<Разрешить MDN не через сервер>(P. 1476)** значение <Вкл.>.
- Даже в том случае, если для параметра <Отправка через сервер> установлено значение <Выкл.>, подтверждение о доставке документов, отправленных в режиме «Полный», осуществляется через сервер.

#### **<Зарегист. стандартные поля>**

Этот параметр требуется для использования службы И-факса. Если служба И-факса не используется, настраивать этот параметр не обязательно. Для получения дополнительных сведений обратитесь к поставщику услуг Интернета.

#### **<Адрес И-факса>**

- $\bullet$  Введите адрес И-факса в следующем формате: adv01@example.com.
- При отправке данных получателю в одной и той же сети используйте следующий формат: adv01@[192.168.11.100] (имя\_устройства\_получателя@[IP-адрес]).
- Если используемый домен уже записан, можно пропустить ввод домена. Можно зарегистрировать доменное имя для выполнения функции <sup>•</sup>Автом. добавлять указ.домен к **адресату без домена>(P. 1478)** и заранее включить параметр <При отправке И-факса>, чтобы

домен автоматически добавлялся при отправке (без необходимости ввода символа «@» и имени домена).

Можно зарегистрировать часто используемые доменные имена с помощью функции <Зарегистрир. символы> на клавиатуре и подставлять их во время ввода адреса И-факса.  $\bullet$ **<Зарегистрированные символы для клавиатуры>(P. 1281)** 

#### **С** <Режим:>

Можно выбрать тип результатов отправки, которые отображаются при нажатии клавиши (Монитор состояния). Выберите значение <Полный>, если требуется отобразить сведения о доставке И-факса на аппарат получателя, или значение <Простой>, если требуется отобразить сведения о доставке И-факса на почтовый сервер. Обратите внимание, если аппарат получателя не поддерживает функцию <Режим:>, подтвердить состояние доставки не удастся.

### ПРИМЕЧАНИЕ

- При отправке И-факса с использованием режима <Полный> на аппарат, который не поддерживает режим <Полный>, для проверки состояния доставки отображается сообщение <Ожид. результата...> при нажатии <> (Монитор состояния), даже если передача уже завершена. Это сообщение отображается до тех пор, пока не истечет время, заданное с помощью параметра **<Тайм-аут передачи в режиме Полный>(P. 1475)** .
- Вы можете проверить статус доставки, нажав  $\bigcirc$  (Монитор состояния) > <Отправить> > <Журнал заданий>. Если документ успешно отправлен, отображается <OK>, если передача не удалась, отображается <NG>, а если результаты невозможно подтвердить, отображается <-->. В режиме «Простой», даже если не удалось выполнить доставку, будет отображаться <--> из-за невозможности выполнить подтверждение доставки.
- **2** Нажмите кнопку <Условия для адресата> настройте каждый параметр и нажмите кнопку <ОК>.

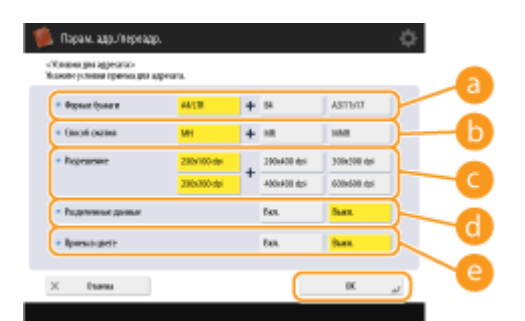

(Элементы, отображаемые на экране, зависят от модели и дополнительных модулей.)

#### **•• «Формат бумаги»**

Задайте формат бумаги, который может принимать получатель. Указывайте этот параметр после проверки того, соответствует ли формат бумаги данных, которые необходимо отправить, спецификациям устройства получателя.

- <A4/LTR>: Отправляет с форматом A4/LTR.
- <A4/LTR> + <B4>: Отправляет с форматом A4/LTR или размером B4.
- <A4/LTR> + <A3/11x17>: Отправляет с форматом A4/LTR или A3/11" x 17".
- <A4/LTR> + <B4> + <A3/11x17>: Отправляет с форматом A4/LTR, B4 или A3/11" x 17".

### **ПРИМЕЧАНИЕ**

● Если формат бумаги отсканированных данных меньше форматов, установленных в <Формат бумаги>, данные отправляются с самым маленьким форматом бумаги из заданных в <Формат бумаги> с пустыми полями.

- Если формат бумаги отсканированных данных больше форматов, установленных в <Формат бумаги>, данные уменьшаются и отправляются с самым большим форматом бумаги из заданных в <Формат бумаги>.
- Задайте параметры передачи в соответствии с характеристиками аппарата получателя. Если формат бумаги данных, которые нужно отправить, больше форматов бумаги, которые можно использовать с устройством получателя, изображение может быть обрезано.

#### **<Способ сжатия>**

Выберите способ сжатия. Самый высокий коэффициент сжатия — MMR, за ним следует MR, а затем MH. Чем выше коэффициент сжатия, тем меньше времени занимает передача.

#### **<Разрешение>**

Чтобы увеличить разрешение изображения и его качества, выберите более высокое значение для этого параметра. Однако чем больше значение разрешения, тем больше времени занимает передача.

#### **<Разделенные данные>**

Если размер отправляемых данных превышает максимальное ограничение ( **<Макс. объем данных для отправки>(P. 1473)** ), укажите, следует ли разделить данные по размеру или по странице.

- Если выбрать значение <Вкл.>, данные будут разделены на части меньшего размера, не превышающего ограничения, и будут отправлены в несколько подходов. Устройства получателя должно поддерживать возможность объединить полученные данные.
- Если на шаге 1 во время настройки параметров И-факса для параметра <Отправка через сервер> ( ) выбрать значение <Выкл.>, данные отправляются целиком, даже если их размер превышает максимальное ограничение.

#### **<Прием в цвете>**

Позволяет отправлять в цвете, если аппарат адресата поддерживает цвет. Нажмите <Вкл.> <Далее> и установите формат бумаги и разрешение.

## **ВАЖНО**

Задайте параметры передачи в соответствии с характеристиками аппарата получателя. Если заданы условия, которые не поддерживаются аппаратом получателя, то возможна ошибка передачи.

#### **Файловый сервер/Супер-ячейка**

**1** Введите имя узла файлового сервера/Супер-ячейка, который используется для передачи данных. **Contact State** Property

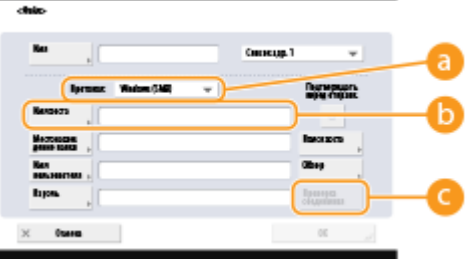

● Обратитесь к администратору сети с просьбой уточнить сведения о файловом сервере/Суперячейка.

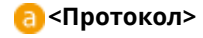

Выберите протокол передачи данных, используемый файловым сервером: <Windows (SMB)>, <FTP> или <WebDAV>.

При отправке документа в Супер-ячейка выбирайте <Windows (SMB)> или <WebDAV>.

### **ПРИМЕЧАНИЕ**

- Если выбрать протокол <Windows (SMB)>, отобразятся кнопки <Поиск хоста> и <Обзор>. Можно с легкостью указать файловый сервер/Супер-ячейка, просмотрев сеть или выполнив поиск сервера в сети.
- Использовать <Обзор> можно, только если для параметра <1.0> установлено значение <Вкл.> в разделе <Указать версию клиента SMB>.
- Можно зарегистрировать до пяти серверов каталогов, использованных в <Обзор>.

#### **<Имя хоста>**

Введите имя узла файлового сервера/Супер-ячейка.

● Если выбран протокол <FTP>, введите <Имя хоста> следующим образом.

Если отключен протокол TLS

Пример.

Для сохранения в общее пространство: ftp://имя хоста/share

Для сохранения в личное пространство: ftp://имя хоста/users

Если протокол TLS включен

Пример.

Для сохранения в общее пространство: ftps://имя хоста/share

Для сохранения в личное пространство: ftps://имя хоста/users

При отправке документа в Супер-ячейка вводите <Имя хоста> следующим образом.

• Если выбран протокол <Windows (SMB)>

Пример.

Для сохранения в общем пространстве: \\192.168.100.50\share

Для сохранения в личном пространстве: \\192.168.100.50\users

• Если выбран протокол <WebDAV>

Если отключен протокол TLS

Пример.

Для сохранения в общее пространство: http://<IP-адрес или имя хоста>

Для сохранения в личное пространство: http://<IP-адрес или имя хоста>

Если протокол TLS включен

Пример.

Для сохранения в общее пространство: https://<IP-адрес или имя хоста> Для сохранения в личное пространство: https://<IP-адрес или имя хоста>

#### **<Проверка соединения>**

Эта кнопка служит для проверки подключения к указанному файловому серверу/Супер-ячейка после ввода имени хоста.

- Если используется служба регистрации, например управление аутентификацией для личных пространств, необходимо вводить <Имя пользователя> и <Пароль>.
- **2** Укажите сведения о файловом сервере/Супер-ячейка.

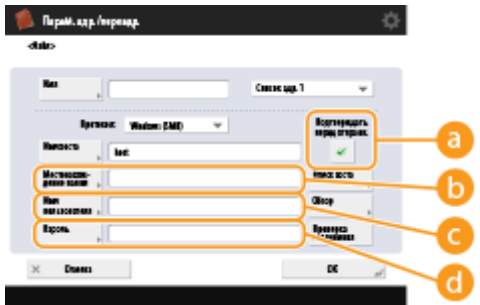

● Обратитесь к администратору сети с просьбой предоставить сведения о файловом сервере/ Супер-ячейка и папках.

#### **<Подтверждать перед отправк.>**

После включения <Подтверждать перед отправк.> перед отправкой отображается экран, требующий ввода пароля, даже если пароль был введен в ( **6**).

#### **<Местонахождение папки>**

Укажите путь к папке для отправки данных.

При отправке документа в Супер-ячейка с выбранным протоколом <WebDAV> введите <Местонахождение папки> следующим образом.

Пример.

Для сохранения в общем пространстве: /share

Для сохранения в личном пространстве: /users

#### **<Имя пользователя>**

Введите имя пользователя для входа на файловый сервер/Супер-ячейка.

#### **<Пароль>**

Введите пароль для входа на файловый сервер/Супер-ячейка.

- Если файловый сервер/Супер-ячейка как адресат входит в группу ( **Регистрация нескольких адресатов в качестве группы(P. 514)** ), снимите флажок для . Если этот флажок установлен, отправка данных невозможна.
- Если в качества адресата переадресации указать адресата, для которого активирован параметр <Подтверждать перед отправк.>, экран ввода пароля не отображается. Используется зарегистрированный пароль, и переадресация выполняется.
- Вы можете использовать другую информацию аутентификации от имени пользователя в ( $\bigcirc$ ) и пароля в ( •) для регистрации в адресной книге. Дополнительные сведения см. в разделе **<Свед., использ. для аут. при перед./обзоре файлов>(P. 1423)** .
- Если для <Протокол> установить <Windows (SMB)> или <FTP>, указав несуществующую папку в <Местонахождение папки>, папка будет автоматически создана и файлы будут сохраняться в нее. Однако если вы укажете многоуровневую папку, произойдет ошибка отправки.
- При поверке соединения WebDAV используется метод HEAD HTTP. Доступ к папке, указанной в <Местонахождение папки>, выполняется с использованием метода HEAD. Если доступ через метод HEAD запрещен для соответствующей папки, при проверке соединения возникает ошибка. Примеры параметров, запрещающих доступ через метод HEAD, указаны ниже.
	- IIS 7: невозможно получать доступ с использованием метода HEAD, если только не выбрано [Source] в разрешениях доступа для правил авторизации WebDAV целевой папки.
	- $\bullet$  Apache: невозможно получать доступ через метод HEAD, если только HEAD не описан с использованием директивы [Limit] в httpd.conf.

• Сервер WebDAV Супер-ячейка: Доступ через метод HEAD всегда запрещен.

## **ПРИМЕЧАНИЕ**

- Для отправки в Супер-ячейка аппарата с того же аппарата рекомендуется указать петлевой адрес. Если указан адрес обратной связи, можно использовать следующие функции:
	- Для отправки пользователю по электронной почте уведомления о том, что файл был сохранен, можно использовать функцию отправки по URI. **Уведомление пользователя по электронной почте о завершении отправки или сохранения документов(P. 818)**
	- Даже если для <Запретить запись с внешних устройств> установлено <Вкл.>, пользователи с правами администратора могут выполнять хранение в Супер-ячейка. **<Запретить запись с внешних устройств>(P. 1526)**

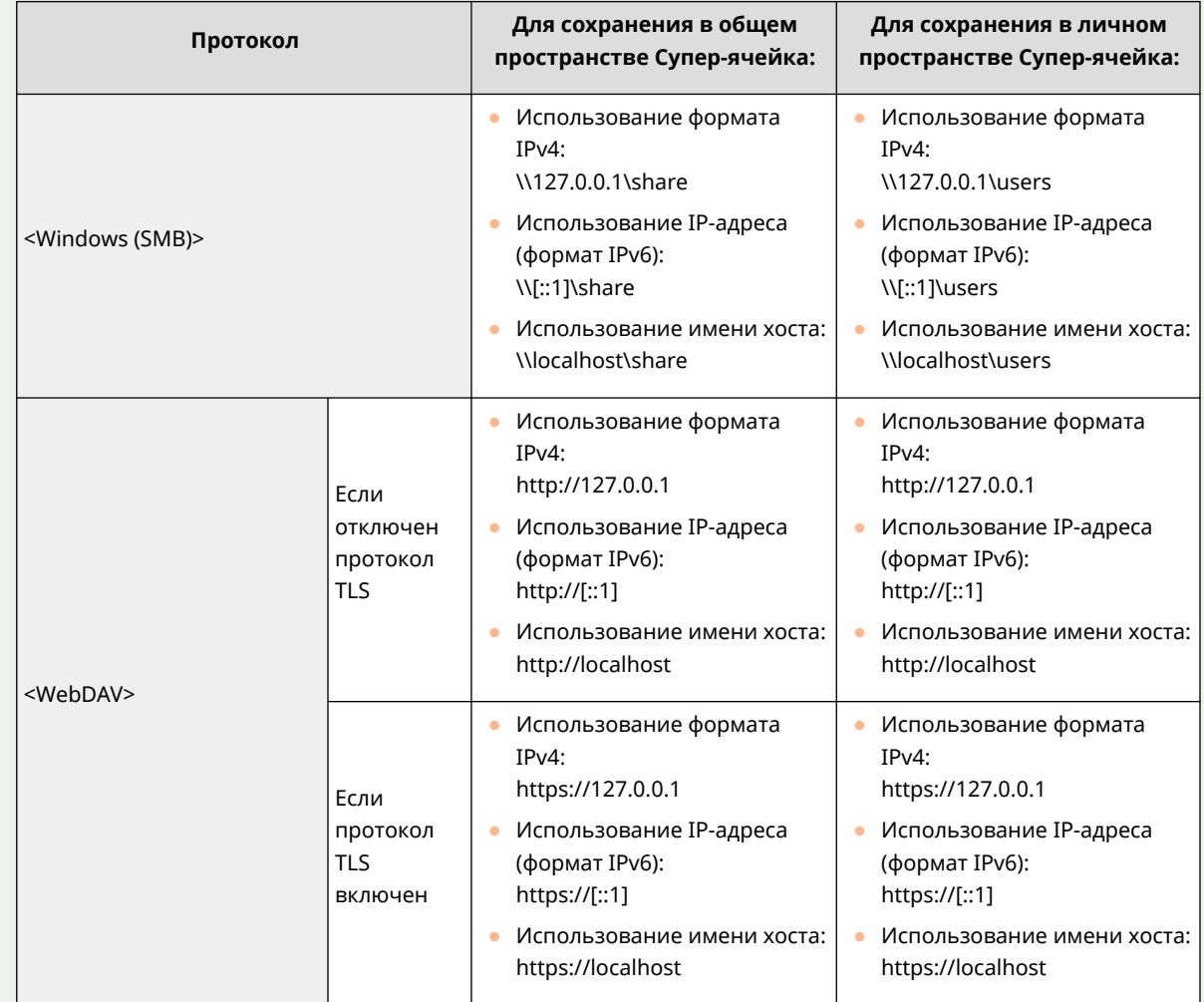

● При отправке с использованием петлевого адреса вводите <Имя хоста> следующим образом.

### **Нажмите <ОК> ► <Закрыть>.**

- Если для управления адресатами используются номера доступа, на шаге 8 после нажатия кнопки <Далее> введите номер доступа ( **Ограничение доступа к адресатам, зарегистрированным в адресной книге(P. 1034)** ).
- При попытке отправки на файловый сервер/Супер-ячейка, на котором для параметра <Подтверждать перед отправк.> задано значение <Вкл.>, появляется экран с предложением ввести

имя пользователя и пароль. В этом случае введите пароль, заданный ранее. Если требуется зарегистрировать файловый сервер/Супер-ячейка в групповом адресе, задайте для параметра <Подтверждать перед отправк.> значение <Выкл.>. Невозможно производить отправку по групповому адресу, содержащему файловый сервер/Супер-ячейка, в котором для параметра <Подтверждать перед отправк.> задано значение <Вкл.>.

### **ПРИМЕЧАНИЕ**

- Несколько адресатов, имеющихся в адресной книге, можно объединить в группу. Подробные сведения см. в разделе **Регистрация нескольких адресатов в качестве группы(P. 514)** .
- Информацию об изменении или удалении сведений об адресате, зарегистрированном в адресной книге, см. в разделе **Редактирование зарегистрированных адресатов в адресной книге(P. 517)** .
- UPN можно использовать только в том случае, если отправка выполняется на компьютер, принадлежащий домену, работающему с программой Active Directory.

#### **СОВЕТЫ**

Если в аппарате уже зарегистрирован сервер LDAP ( **Регистрация сервера LDAP(P. 397)** ), можно выполнить поиск адресатов и зарегистрировать их в адресной книге. Нажмите <Парам. адр./переадр.> > <Регистрация адресатов> > <Регистр.новых адресатов> > <Регистр. на сервере LDAP> и выполните поиск адресатов, используя <Поиск по условиям> или <Поиск по имени>.

- Когда имя пользователя и пароль верны, но результат поиска пуст, проверьте параметр времени на сервере LDAP и на аппарате. Если разница во времени на сервере LDAP и аппарате составляет 5 или более минут, выполнить поиск не удастся.
- Если в результатах поиска отображается несколько адресатов, за одну операцию можно зарегистрировать не более 256 из них.
- Через сервер LDAP можно получить только имена и факсимильные номера/адреса. При необходимости регистрируйте другую информацию из <Детали/Правка>.
- Невозможно осуществлять поиск адресатов на сервере LDAP одновременно с панели управления и Remote UI (Удаленный ИП).
- При поиске адресатов на сервере LDAP с помощью панели управления аппарата можно задать четыре условия поиска. А при поиске адресатов на сервере LDAP с помощью Remote UI (Удаленный ИП) можно задать только одно условие поиска.
- Может понадобиться ввести имя пользователя и пароль. Введите имя пользователя и пароль аппарата, который зарегистрирован на сервере LDAP. Если не используются данные аутентификации, поля для поиска с помощью имени пользователя и пароля в Remote UI (Удаленный ИП) оставляются пустыми.

#### **Указание/регистрация адресата из истории отправки**

- Можно указать адресатов и зарегистрировать их в адресной книге из истории отправки на экране <Монитор сост.>. Это экономит время, поскольку не требует непосредственного введения адреса, а также предотвращает вероятность отправки на неверный адрес в результате введения адреса с ошибкой.
	- Указание адресата: <Монитор сост.> <Отправить> <Журнал заданий> выберите адресата для отправки в  $\blacktriangleright$  <Указать как адрес. отпр.>  $\blacktriangleright$  <ОК>
	- При регистрации адресата: <Монитор сост.> <Отправить> <Журнал заданий> выберите адресата для регистрации  $\triangleright$  <3арегистрир. адресата>  $\triangleright$  зарегистрируйте адресата из экрана регистрации для каждого типа адресата.

**Проверка состояния и журнала отправки и приема документов(P. 698) Проверка состояния и журнала сканирования документов(P. 794)** 

### ССЫЛКИ

- **Основные операции отправки факсов(P. 646)**
- **Основные операции сканирования оригиналов(P. 776)**
- **Использование хранилища аппарата(P. 846)**
- **<Изменить отобр. адр. книги по умолчанию>(P. 1545)**
- **<Задать адресата>(P. 1544)**

## **Регистрация нескольких адресатов в качестве группы**

91L6-071

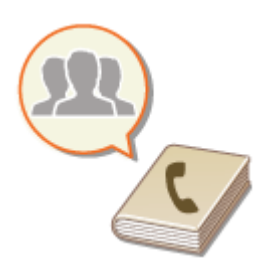

 Несколько адресатов, имеющихся в адресной книге, ( **Регистрация адресатов в адресной книге(P. 502)** ) можно объединить в группу. Эту функцию можно одновременно использовать для отправки документов и резервного копирования данных, поскольку в одной и той же группе можно зарегистрировать адресатов разных типов. Например, в одной группе можно зарегистрировать адреса электронной почты и IP-адреса файловых серверов, а в другой — номера факсов и адреса И-факсов.

- Чтобы зарегистрировать группу, в которой находятся адресаты лично для вас, необходимо войти в систему аппарата. **Вход в систему аппарата(P. 459)**
- В групповом адресе нельзя регистрировать новых адресатов. Заранее зарегистрируйте адресатов в адресной книге.
- Группировать можно только адресатов в одном и том же списке адресов. Нельзя группировать адресатов из различных списков адресов.
- В групповом адресе можно зарегистрировать до 256 адресатов.
- Поскольку каждый введенный адрес учитывается как отдельная запись, в случае включения номера факса в групповой адрес этот номер факса и групповой адрес учитываются как две отдельные записи.
- Помимо адресатов, таких как адреса электронной почты, в группе можно зарегистрировать почтовый ящик (временное хранилище аппарата) ( **Простое редактирование файлов(P. 869)** ). Например, если в группе зарегистрирован почтовый ящик и вы отправляете отсканированный документ по электронной почте, то этот документ можно сохранить в аппарате, чтобы просмотреть его позже.
	- **1 Нажмите кнопку <Парам. адр./переадр.>. Экран <Главный>(P. 432)**
- **2 Нажмите кнопку <Регистрация адресатов>.**
- **3 Нажмите кнопку <Регистр.новых адресатов>.**
- **4 Нажмите кнопку <Группа>.**
- **5 Нажмите кнопку <Имя> введите имя группы, а затем нажмите кнопку <OK>.**
- **6 Выберите список адресов.**

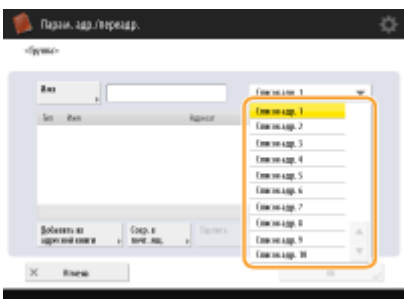

(Элементы, отображаемые на экране, зависят от модели и дополнительных модулей.)

- Можно создать группу, в которую входят адресаты из выбранного списка адресов. Например, если выбрать <Список адр. 2>, вам не удастся добавить в группу адресата, зарегистрированного в списке <Список адр. 1>. Созданная группа зарегистрирована в выбранном на этом шаге списке адресов.
- Если требуется зарегистрировать группу, в которой находятся адресаты лично для вас, выберите <Персон. спис. адресов>.
- Если необходимо зарегистрировать адресаты в группе, которую может изменить только администратор, выберите <Список адр. для адм.>.

### **ПРИМЕЧАНИЕ**

● Если выбрать <Персон. спис. адресов>, то будет невозможно выбрать <Сохранить в почтовом ящике>.

### **7 Выберите адресата, которого необходимо включить в группу.**

- **1** Нажмите кнопку <Добавить из адресной книги>.
- **2** Выберите адресатов, которых необходимо зарегистрировать в группе, и нажмите кнопку <OK>.

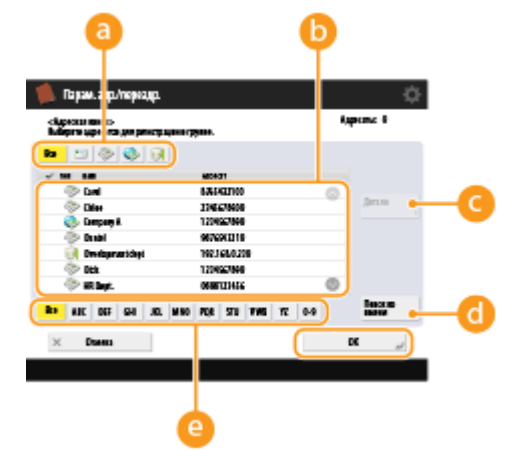

#### **Кнопка типа адресата**

Выберите (электронная почта), (факс), (И-факс) или (файл), чтобы отфильтровать адресатов, которые отображаются в списке адресов ( ). Нажмите кнопку <Все>, чтобы отобразить всех зарегистрированных адресатов.

#### **Адресат**

Здесь отображаются адресаты, зарегистрированные в адресной книге, выбранной на шаге 6. Выберите в этом списке адресатов, которых следует зарегистрировать в группе.

● Если для управления адресатами используются номера доступа, то они отображаются только после нажатия кнопки ( **Ограничение доступа к адресатам, зарегистрированным в** адресной книге(Р. 1034) ) и ввода соответствующего номера доступа <Номер доступа>.

### **<Детали/Правка>**

Чтобы проверить параметры адресата, выберите нужного адресата и нажмите кнопку <Детали/ Правка>. Нажмите кнопку <OK>, чтобы вернуться на предыдущий экран.

#### **•• «Поиск по имени**

Введите имя адресата. Снова нажмите кнопку <Поиск по имени>, чтобы вернуться на предыдущий экран.

#### **Кнопка первого символа**

Нажмите буквенно-цифровую кнопку, соответствующую первому символу в имени адресата. Нажмите кнопку <Все>, чтобы отобразить всех зарегистрированных адресатов.

#### **Регистрация почтовых ящиков в группах**

Адресатов из адресной книги и почтовый ящик можно зарегистрировать в одной и той же группе.

- **1** Нажмите кнопку <Сохранить в почтовом ящике>.
- **2** Выберите почтовый ящик, который необходимо зарегистрировать в группе, и нажмите кнопку  $<$ OK $>$ .
	- В группе можно зарегистрировать только один почтовый ящик.

### **Нажмите <ОК> ► <Закрыть>.**

- Если для управления адресатами используются номера доступа, на шаге 8 после нажатия кнопки <Далее> введите номер доступа ( **Ограничение доступа к адресатам, зарегистрированным в адресной книге(P. 1034)** ).
- При попытке отправки на файловый сервер, на котором для параметра <Подтверждать перед отправк.> задано значение <Вкл.>, появляется экран с предложением ввести имя пользователя и пароль. В этом случае введите пароль, заданный ранее. Если требуется зарегистрировать файловый сервер в групповом адресе, задайте для параметра <Подтверждать перед отправк.> значение <Выкл.>. Невозможно производить отправку по групповому адресу, содержащему файловый сервер, в котором для параметра <Подтверждать перед отправк.> задано значение <Вкл.>.

## **Редактирование зарегистрированных адресатов в адресной книге**

91L6-072

После регистрации адресатов можно изменить или удалить их параметры.

- **1 Нажмите кнопку <Парам. адр./переадр.>. Экран <Главный>(P. 432)**
- **2 Нажмите кнопку <Регистрация адресатов>.**
- **3 Выберите адресата, которого необходимо удалить.**

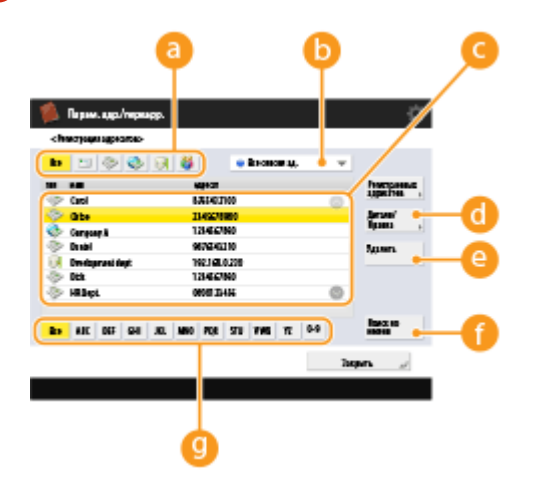

#### **Кнопка типа адресата**

Выберите (электронная почта), (факс), (И-факс), (файл) или (группа), чтобы отфильтровать адресатов, которые отображаются в списке адресов ( ). Нажмите кнопку <Все>, чтобы отобразить всех зарегистрированных адресатов.

#### **Раскрывающийся список адресов**

Выберите <Персон. спис. адресов>, <Список адр. 1>–<Список адр. 10> или <Список адр. для адм.>, чтобы отсортировать адресатов, которые отображаются в адресной книге.

#### **Список адресатов**

Выберите адресата, которого необходимо изменить или удалить.

#### **<Детали/Правка>**

Служит для просмотра или изменения параметров адресатов.

#### **<Удалить>**

Служит для удаления адресата.

#### **•• «Поиск по имени**

Введите имя адресата. Снова нажмите кнопку <Поиск по имени>, чтобы вернуться на предыдущий экран.

#### **Кнопка первого символа**

Нажмите буквенно-цифровую кнопку, соответствующую первому символу в имени адресата. Нажмите кнопку <Все>, чтобы отобразить всех зарегистрированных адресатов.

## **ПРИМЕЧАНИЕ**

- Если для управления адресатами используются номера доступа, после нажатия кнопки <Номер доступа> введите номер доступа ( **Ограничение доступа к адресатам, зарегистрированным в адресной книге(P. 1034)** ).
- В списке <Персон. спис. адресов> отображаются только те адресаты, которых зарегистрировал вошедший в систему пользователь. Даже при наличии прав администратора другие пользователи не могут просмотреть или изменить адресатов в <Персон. спис. адресов>.

### **4 Нажмите кнопку <Детали/Правка>.**

• Чтобы удалить адресата, выберите его и нажмите <Удалить> • <Да>.

### **5 Измените параметры для адресата.**

- Подробные сведения о порядке изменения параметров см. в разделе **Регистрация адресатов в адресной книге(P. 502)** .
- **Нажмите <ОК> ► <Закрыть>.**

## **Регистрация адресата для кнопки однокнопочного набора**

91L6-073

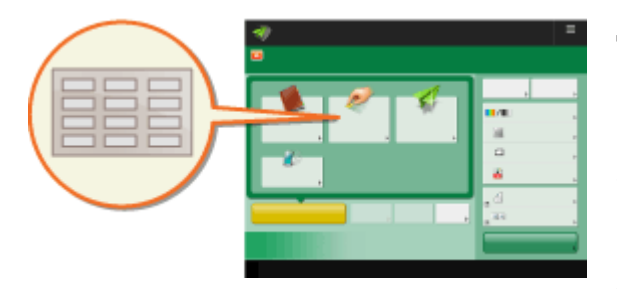

 Для удобства работы часто используемых адресатов можно зарегистрировать для кнопок однокнопочного набора. Благодаря этому указать адресата можно простым нажатием кнопки. Помимо номера факса или адреса электронной почты, для кнопки однокнопочного набора можно зарегистрировать папку на файловом сервере (IPадрес и путь), которую следует использовать для хранения отсканированных материалов.

- **1 Нажмите кнопку <Парам. адр./переадр.>. Экран <Главный>(P. 432)**
- **2 Нажмите кнопку <Регистр. кн. однокн.наб.>.**
- **3 Выберите номер быстрого набора, под которым требуется зарегистрировать адресата, и нажмите кнопку <Регистр./Правка>.**

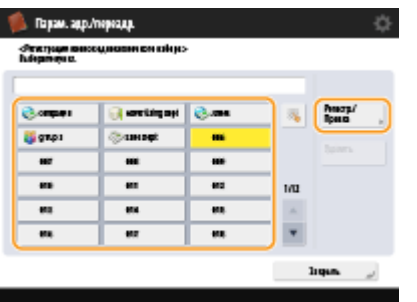

● Каждой кнопке однокнопочного набора назначается трехзначный номер (001–200). Чтобы задать кнопку однокнопочного набора, можно также нажать кнопку и ввести трехзначный номер с помощью цифровых клавиш.

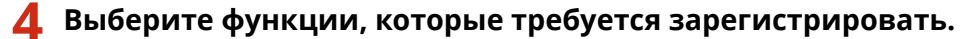

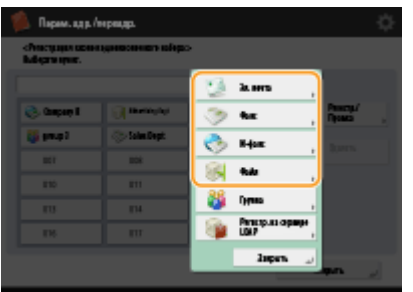

- Выберите функции, для которых следует использовать адресатов: <Факс>, <Эл. почта>, <И-факс> или <Файл>. **Регистрация адресатов в адресной книге(P. 502)**
- **5 Нажмите кнопку <Имя> введите имя адресата и нажмите <OK>.**

### **6 Нажмите <Имя кнопки однокн. набора> введите имя кнопки для отображения и нажмите кнопку <OK>.**

- **7 Настройте параметры в соответствии с функцией, выбранной на шаге 4.**
- Дополнительные сведения о параметрах см. шаг 7 в разделе **Регистрация адресатов в адресной книге(P. 502)** .

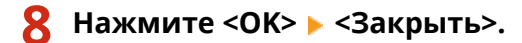

### **ПРИМЕЧАНИЕ**

- Адресатов, зарегистрированных для кнопки однокнопочного набора, можно объединить в группу и зарегистрировать в качестве одного адресата. Подробные сведения см. в разделе **Регистрация группы для кнопки однокнопочного набора(P. 521)** .
- Информацию об изменении или удалении сведений об адресатах, зарегистрированных в кнопках однокнопочного набора см. в разделе **Редактирование адресатов, зарегистрированных для кнопок однокнопочного набора(P. 523)** .
- Адресаты, хранящиеся под кнопками однокнопочного набора, также отображаются в локальной адресной книге.

#### **СОВЕТЫ**

Если в аппарате уже зарегистрирован сервер LDAP ( **Регистрация сервера LDAP(P. 397)** ), можно выполнить поиск адресатов и зарегистрировать их для кнопок однокнопочного набора. Последовательно нажмите <Парам. адр./переадр.> <Регистр. кн. однокн.наб.> выберите требуемую кнопку однокнопочного набора • нажмите <Регистр./Правка> • <Сервер LDAP> и найдите адресатов с помощью элементов <Поиск по условиям> или <Поиск по имени>. После подтверждения параметров адресата нажмите <Имя кнопки однокн. набора> введите имя кнопки однокнопочного набора для отображения нажмите <OK>.

- Когда имя пользователя и пароль верны, но результат поиска пуст, проверьте параметр времени на сервере LDAP и на аппарате. Если разница во времени на сервере LDAP и аппарате составляет 5 или более минут, выполнить поиск не удастся.
- В отличие от адресной книги за одну операцию можно зарегистрировать только одного адресата.
- Через сервер LDAP можно получить только имена и факсимильные номера/адреса. При необходимости регистрируйте другую информацию из <Детали/Правка>.

#### **Регистрация адреса из журнала отправки**

● Можно зарегистрировать адреса в кнопках однокнопочного набора из журналов отправки заданий на экране <Монитор сост.>. Это экономит трудозатраты на ввод вручную номера факса и других сведений об адресате и помогает предотвратить неправильную отправку из-за использования неправильно зарегистрированных сведений об адресате. При указании адреса в журнале отправленных заданий и нажатии кнопки <Зарегистрир. адресата> <Однокнопочный набор> отображается экран для регистрации различных элементов сведений об адресате в кнопке однокнопочного набора.

**Проверка состояния и журнала отправки и приема документов(P. 698) Проверка состояния и журнала сканирования документов(P. 794)** 

## **Регистрация группы для кнопки однокнопочного набора**

91L6-074

Адресатов, зарегистрированных для кнопки однокнопочного набора, можно объединить в группу и зарегистрировать в качестве одного адресата.

## **ПРИМЕЧАНИЕ**

- В группе также можно зарегистрировать почтовый ящик (временное хранилище аппарата) ( $\bullet$ **Простое редактирование файлов(P. 869)** ).
	- **1 Нажмите кнопку <Парам. адр./переадр.>. Экран <Главный>(P. 432)**
	- **2 Нажмите кнопку <Регистр. кн. однокн.наб.>.**
	- **3 Выберите кнопку однокнопочного набора, для которой необходимо выполнить регистрацию, и нажмите <Регистр./Правка>.**

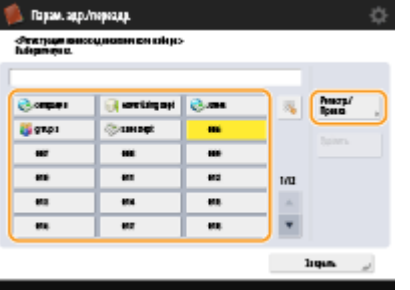

- **4 Нажмите кнопку <Группа>.**
- **5 Нажмите кнопку <Имя> введите имя группы, а затем нажмите кнопку <OK>.**
- **6 Нажмите <Имя кнопки однокн. набора> введите имя кнопки для отображения и нажмите кнопку <OK>.**
- **7 Выберите адресатов, которых необходимо зарегистрировать в группе.**
- Нажмите <Доб. из кн. однокн.наб.> выберите адресата нажмите <ОК>.

### **ПРИМЕЧАНИЕ**

**При выборе почтового ящика**

• Нажмите <Сохранить в почтовом ящике> ▶ выберите почтовый ящик ▶ нажмите <ОК>.

**Нажмите <OK> <Закрыть>.**

## **Редактирование адресатов, зарегистрированных для кнопок однокнопочного набора**

91L6-075

После регистрации адресатов можно изменить или удалить их параметры.

**1 Нажмите кнопку <Парам. адр./переадр.>. Экран <Главный>(P. 432)** 

**2 Нажмите кнопку <Регистр. кн. однокн.наб.>.**

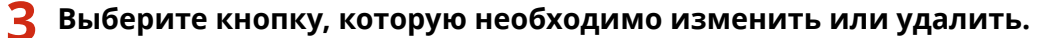

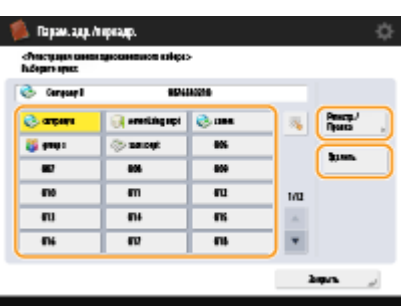

- Чтобы изменить параметры кнопки однокнопочного набора, нажмите кнопку <Регистр./Правка>. Подробные сведения о порядке изменения параметров см. в шаге 7 в разделе **Регистрация адресатов в адресной книге(P. 502)** . По завершении нажмите кнопку <OK>.
- Чтобы удалить кнопку однокнопочного набора, выберите кнопку и нажмите <Удалить> <Да>.

**4 Нажмите кнопку <Закрыть>.**

# Копирование

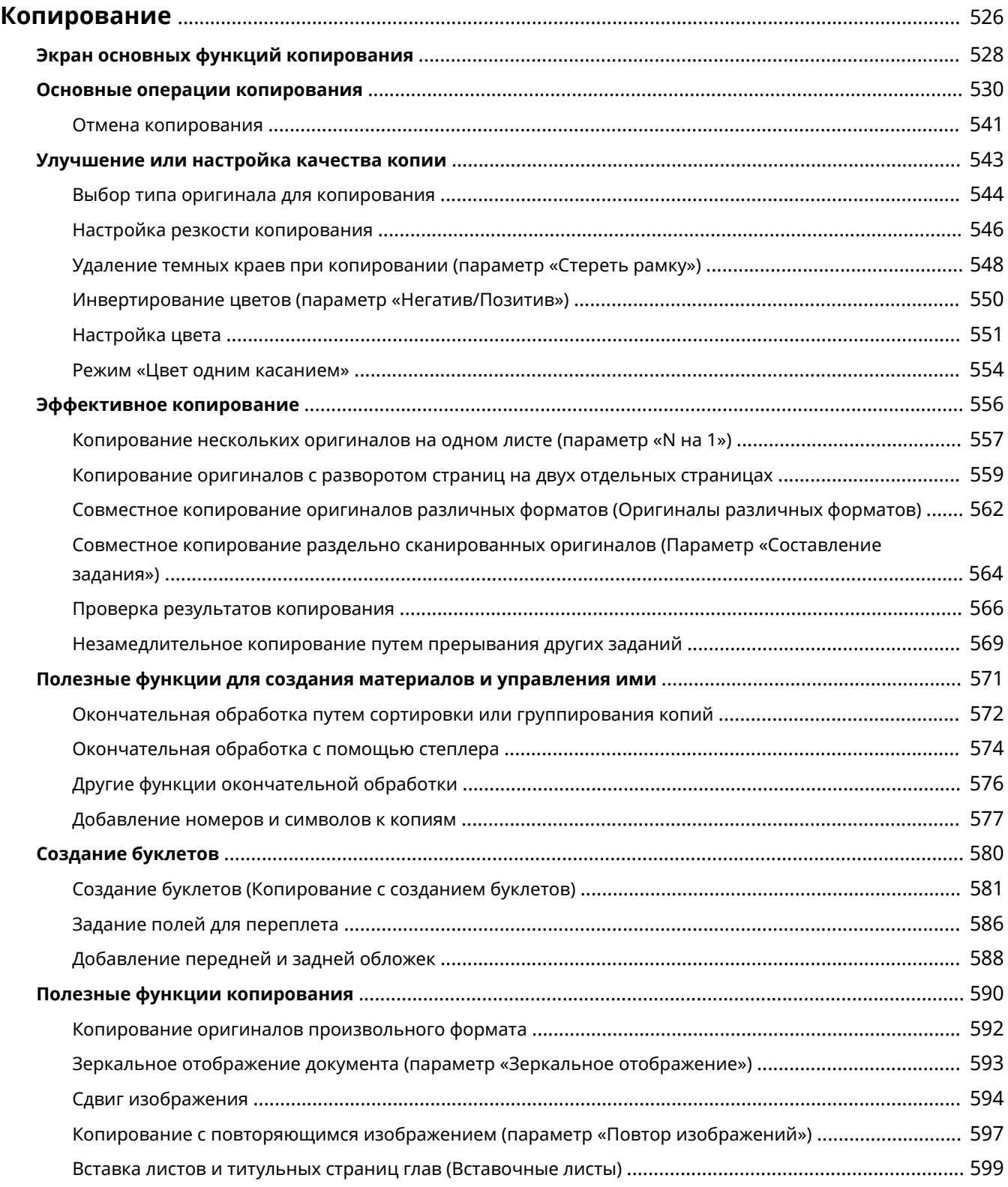

### Копирование

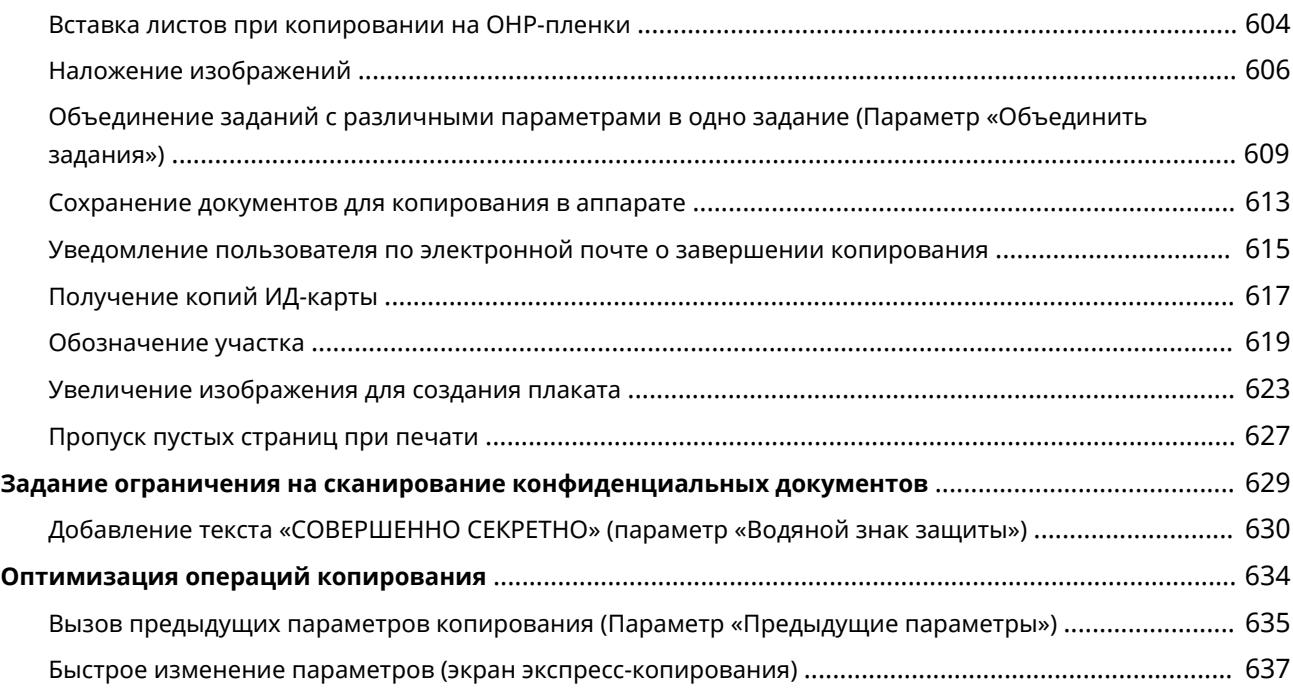
В этой главе описываются основные операций копирования и ряд других полезных функций.

#### ◼Введение в основные операции копирования

В этом разделе описываются экран основных функций копирования и основные операции копирования.

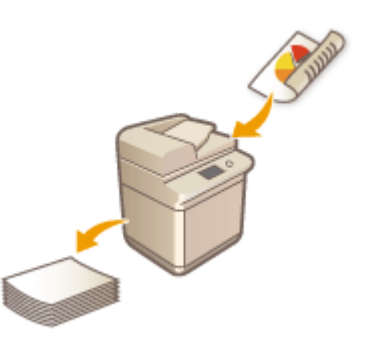

**Экран основных функций копирования(P. 528) Основные операции копирования(P. 530) Отмена копирования(P. 541)** 

#### ◼Улучшение качества и повышение эффективности

В этом разделе описываются функции, которые позволяют улучшить качество копирования и повысить эффективность выполнения операций, такие как настройка резкости для получения более четких отпечатков и объединение нескольких оригиналов для эффективного копирования материалов.

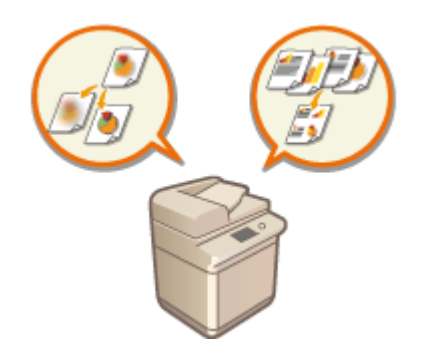

**Улучшение или настройка качества копии(P. 543) Эффективное копирование(P. 556)** 

### ◼Создание буклетов и проспектов

В этом разделе описываются функции копирования, с помощью которых можно создавать буклеты с обложками и раздаточные материалы, а также нумеровать страницы, печатать шифры документов и т. д.

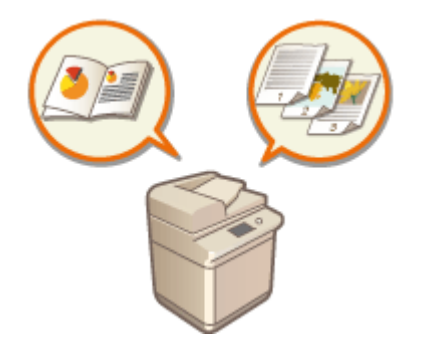

**Создание буклетов(P. 580) Полезные функции для создания материалов и управления ими(P. 571)** 

### ◼Использование полезных функций копирования

В этом разделе описываются различные функции копирования — от функций редактирования документов, таких как изменение компоновки страницы и создание этикеток, до функций защиты для предотвращения утечки информации.

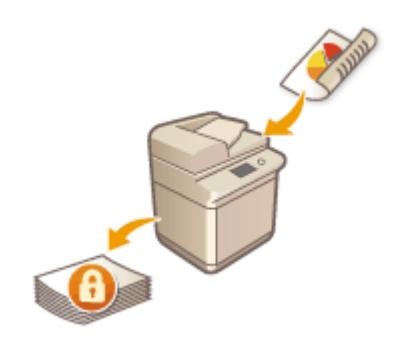

**Полезные функции копирования(P. 590) Задание ограничения на сканирование конфиденциальных документов(P. 629) Оптимизация операций копирования(P. 634)** 

## **Экран основных функций копирования**

91L6-077

Чтобы отобразить экран основных функций копирования, нажмите <Копия> ( **Экран <Главный>(P. 432)** ).

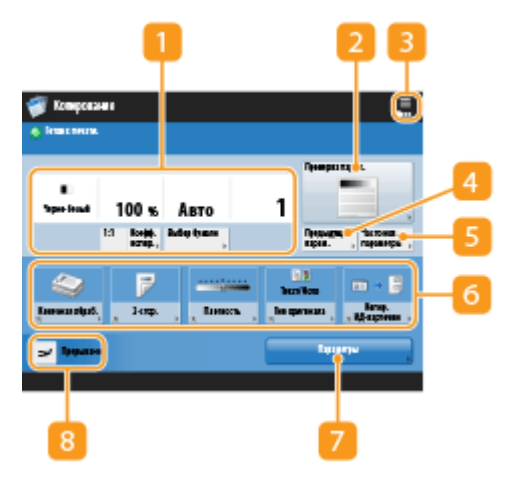

(Элементы, отображаемые на экране, зависят от модели и дополнительных модулей.)

#### **Текущее состояние параметров и кнопки для их настройки**

В этой области отображается настроенное значение, например коэффициент масштабирования, формат бумаги и количество копий. Подтвердите параметры, чтобы копирование было выполнено должным образом. Для изменения значений нажмите кнопку, расположенную под этой областью. **Основные операции копирования(P. 530)** 

- При нажатии <1:1> можно получать копии того же формата, что и оригинал.
- В зависимости от количества копий и заданных параметров может отображаться кнопка <Образец копии> для печати образца копии. **Проверка результатов копирования(P. 566)**

#### **<Проверка парам.>**

Служит для проверки параметров в списке, которые также можно изменить. **Основные операции копирования(P. 530)** 

### $3 \equiv$

Нажмите этот значок, чтобы зарегистрировать текущие параметры в разделе <Часто исп. параметры>, который открывается нажатием кнопки 5, или чтобы изменить кнопки, которые отображаются в области  $\vert$  6

**Регистрация комбинации часто используемых функций(P. 472)** 

**Настройка экрана основных функций(P. 475)** 

#### **<Предыдущие параметры>**

Служит для вызова параметров, заданных ранее. **Вызов предыдущих параметров копирования (Параметр «Предыдущие параметры»)(P. 635)** 

#### **<Часто исп. параметры>**

В этом разделе можно заранее зарегистрировать часто используемые параметры копирования для быстрого вызова в случае необходимости. **Регистрация комбинации часто используемых функций(P. 472)** 

### **6 Кнопки функций**

В этой области отображаются наиболее часто используемые кнопки из раздела <Параметры>. На кнопках отображаются текущие заданные параметры. Чтобы изменить кнопки, которые отображаются в этом разделе, также можно воспользоваться значком  $\overline{\mathbf{B}}$ .

● Если кнопка требуемой функции не отображается, нажмите кнопку <Параметры> и выберите нужную кнопку. **Основные операции копирования(P. 530)** 

### **<Параметры>**

Служит для отображения всех кнопок функций. Для удобства работы в области 6 можно отобразить кнопки часто используемых кнопок.

### **<Прерывание>**

Служит для прерывания заданий копирования, ожидающих выполнения, и незамедлительного копирования документа. **Незамедлительное копирование путем прерывания других заданий(P. 569)** 

## **ПРИМЕЧАНИЕ**

- Некоторые функции невозможно использовать в сочетании с другими. Кнопки, которые недоступны для выбора, выделены светло-серым цветом.
- Количество оставшихся страниц отображается в том случае, когда в разделе управления ИД отдела установлено ограничение количества страниц. Сведения о настройке управления ИД отдела и ограничениях количества страниц см. в разделе **Настройка параметров управления ИД отдела(P. 993)** .

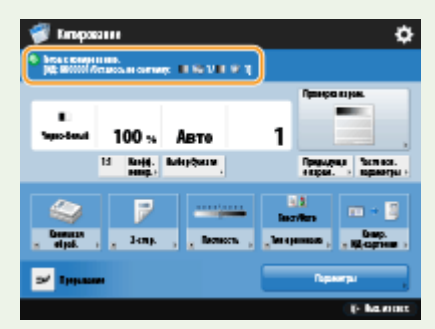

### **СОВЕТЫ**

● Для быстрого доступа к каждому параметру измените экран основных функций копирования на экран экспресс-копирования. **Быстрое изменение параметров (экран экспресс-копирования)(P. 637)** 

## **Основные операции копирования**

91L6-078

В этом разделе описываются основные операции копирования.

**1 Установите оригинал. Размещение оригиналов(P. 48)** 

## **ПРИМЕЧАНИЕ**

- Если для параметра <Автосортировка> задано значение <Вкл.>, при установке оригиналов в устройство подачи автоматически устанавливается режим «Сортировка».  $\bullet$ **<Автосортировка>(P. 1427)**
- Когда появится экран для выбора толщины оригинала, выберите используемую толщину оригинала.

(Появляется, если для параметра <Толщина ориг. по умолч. для сканир. из устр-ва под.> задано значение <Режим>. **<Толщина ориг. по умолч. для сканир. из устр-ва под.>(P. 1415)** )

- **2 Нажмите <Копия>. Экран <Главный>(P. 432)**
- **3 С помощью цифровых клавиш на экране основных функций копирования введите количество копий. Экран основных функций копирования(P. 528)**

#### **4 При необходимости укажите настройки копии.**

Выбор цветного или черно-белого копирования

- Увеличение или уменьшение масштаба копий
- Выбор бумаги для копирования
- Двустороннее копирование
- Настройка качества изображения копий

### Выбор цветного или черно-белого копирования

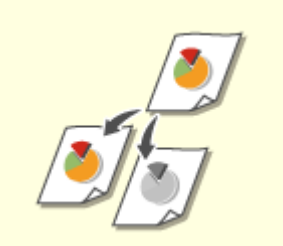

Можно выбрать цветовой режим для копирования. Например, благодаря этому можно сэкономить тонер, выполняя черно-белое копирование цветных оригиналов или копируя билеты в одном цвете, например красном или синем, для указания даты их распространения.

**1 Нажмите кнопку <Выбор цвета>.**

**2 Выберите цвет выполнения копирования.**

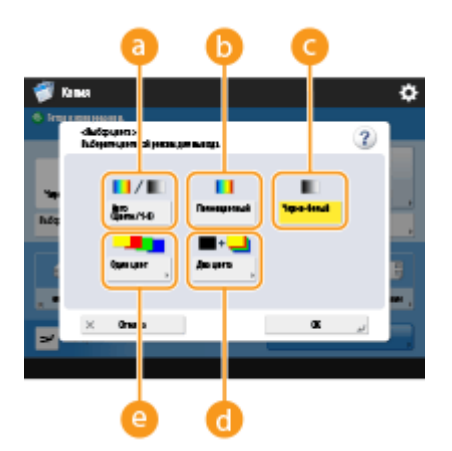

#### **<Авто (Цветн./Ч-б)>**

Автоматическое распознавание цвета оригинала. Цветные страницы копируются в четырех цветах (CMYK), а черно-белые страницы копируются только черным цветом (K).

#### **• «Полноцветный**»

Копирование в четырех цветах (CMYK) независимо от цвета оригинала.

**<Черно-белый>**

Копирование только в черном цвете (K) независимо от цвета оригинала.

#### **<Два цвета>**

Копирование в черном и указанном цветах. Выберите <Красный>, <Зеленый>, <Синий>, <Желтый>, <Малиновый> или <Голубой>.

## **ПРИМЕЧАНИЕ**

● Можно указать, следует ли заменять хроматический цвет, кроме указанного (или приблизительного) на черный или указанный цвет. **<Цвет преобр. по конкр.цвету для печ. в реж.Два цв.>(P. 1399)** 

#### **<Один цвет>**

Копирование только в указанном цвете. Выберите <Красный>, <Зеленый>, <Синий>, <Желтый>, <Малиновый> или <Голубой>.

**Пример.** При копировании в красном цвете

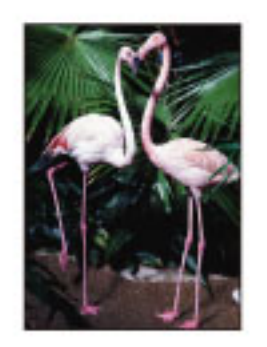

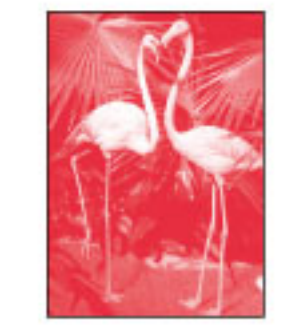

**3 Нажмите кнопку <OK>.**

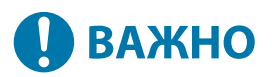

● В зависимости от состояния цвета оригинала во время сканирования цвет может определиться как черно-белый, даже если задать параметр <Авто (Цветн./Ч-б)>. Во избежание этого задайте в качестве цветового режима вариант <Полноцветный>.

- Если задан режим Авто (Цветн./Ч-б), черно-белые копии выводятся с той же скоростью, что и цветные копии.
- Если черно-белый документ копируется в режиме <Полноцветный>, <Один цвет> или <Два цвета>, то он считается как цветная копия.
- Если при сканировании оригиналов различных форматов не задан режим «Оригиналы различных форматов» или не выбран нестандартный формат бумаги, аппарат может не определить, являются ли оригиналы цветными или черно-белыми.

## **ПРИМЕЧАНИЕ**

- При хранении оригиналов в почтовом ящике применяются приведенные ниже ограничения.
- Цветные страницы хранятся в формате RGB.
- Вы не можете указывать <Два цвета> и <Один цвет>.

### Увеличение или уменьшение масштаба копий

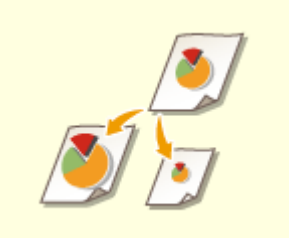

 Можно увеличить или уменьшать масштаб копий документов одних стандартных форматов бумаги до других стандартных форматов бумаги. Увеличение или уменьшение масштаба копий документов на бумаге стандартных форматов

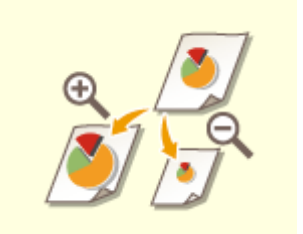

 Для увеличения или уменьшения масштаба следует указать коэффициент масштабирования (%). Такой коэффициент можно указать отдельно по вертикали и по горизонтали.

Увеличение или уменьшение масштаба копий путем указания коэффициента масштабирования

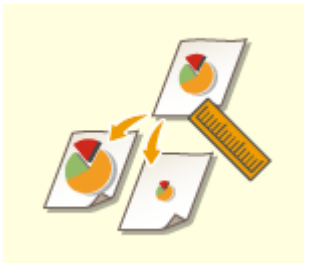

 Увеличить или уменьшить масштаб копии можно путем задания окончательных размеров, чтобы выводимое изображение уместилось в заданных размерах. Такие размеры можно указать отдельно по вертикали и по горизонтали.

Увеличение или уменьшение масштаба копий путем указания размеров

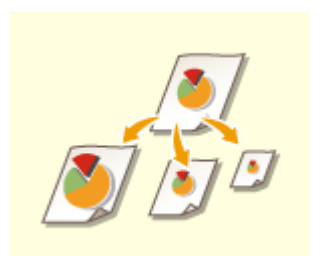

 Масштаб копии можно автоматически увеличить или уменьшить в соответствии с выбранным форматом бумаги. Увеличение или уменьшение масштаба копий документов в соответствии с выбранным форматом бумаги

◼Увеличение или уменьшение масштаба копий документов на бумаге стандартных форматов

**1 Нажмите кнопку <Коэффициент копирования>.**

**2 Для уменьшения масштаба выберите коэффициент масштабирования в области , для увеличения — коэффициент в области , а затем нажмите кнопку <OK>.**

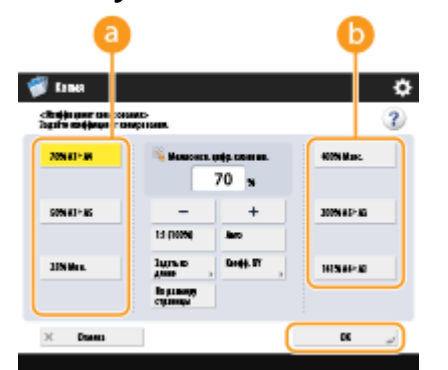

# **ВАЖНО**

При увеличении указанными ниже способами с фиксированным коэффициентом масштабирования устанавливайте оригинал горизонтально. Горизонтальная установка оригинала означает установку оригинала длинной стороной в боковом направлении.

- $\bullet$  A4  $\rightarrow$  A3
- $\bullet$  A5  $\rightarrow$  A3

◼Увеличение или уменьшение масштаба копий путем указания коэффициента масштабирования

**1 Нажмите кнопку <Коэффициент копирования>.**

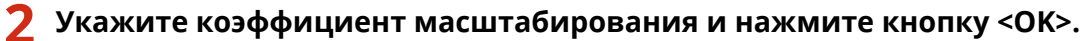

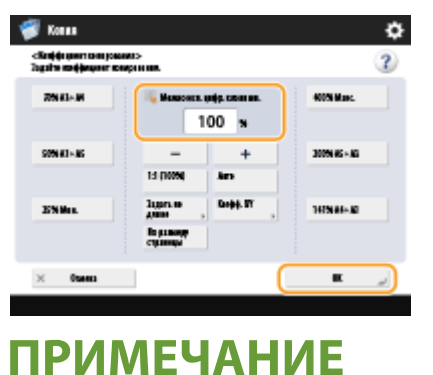

● Чтобы указать отдельно коэффициенты по вертикали и горизонтали, нажмите кнопку <Коэфф. XY> и укажите коэффициент для каждого направления. В зависимости от заданного коэффициента изображение может быть напечатано с поворотом на 90 градусов.

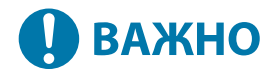

● Если задан параметр <Автомасшт. по XY>, выберите бумагу в меню <Выбор бумаги>. Если не выбрать формат бумаги, коэффициент копирования автоматически устанавливается в соответствии с форматом бумаги, загруженной в кассету для бумаги 1.

### ◼Увеличение или уменьшение масштаба копий путем указания размеров

**1 Нажмите кнопку <Коэффициент копирования>.**

**2 Нажмите кнопку <Задать по длине>.**

### **3 Введите размеры и нажмите <OK>.**

- Нажмите кнопку <Формат оригин.>, чтобы ввести размеры оригинала, а затем нажмите кнопку <Формат копии>, чтобы указать размеры отпечатка.
- Укажите для параметров <Формат оригин.> и <Формат копии> размеры по вертикали или горизонтали. Например, если вы указали размер по вертикали для параметра <Формат оригин.>, следует указать размер по вертикали и для параметра <Формат копии>.

## **ПРИМЕЧАНИЕ**

- Чтобы по отдельности указать размеры по вертикали и горизонтали, нажмите кнопку <Независимо для XY> и укажите размеры в каждом направлении.
- На основе введенных значений аппарат автоматически вычисляет правильный коэффициент копирования (масштабирования). Однако оригинальное изображение может быть слегка обрезано в зависимости от формата бумаги.
- Аппарат преобразует указанные форматы в коэффициент копирования (масштабирования) (в %) по приведенной ниже формуле. (Этот результат округляется до ближайшего целого.)
- Коэффициент копирования (масштабирования) (%) = (формат копии (вывода данных)/формат оригинала) x 100

◼Увеличение или уменьшение масштаба копий документов в соответствии с выбранным форматом бумаги

**1 Нажмите кнопку <Выбор бумаги>.**

- **2 Выберите формат бумаги и нажмите кнопку <OK>.**
- **3 Нажмите кнопку <Коэффициент копирования>.**

### **4 Нажмите <Авто> <OK>.**

## **ПРИМЕЧАНИЕ**

- Если при копировании коэффициент масштабирования копии совпадает с форматом исходного оригинала, небольшая часть изображения у краев копируемого изображения может отсутствовать. Чтобы избежать этого, уменьшите размер изображения. Для этого последовательно нажмите <Коэффициент копирования> <По размеру страницы>, чтобы отобразились отсутствующие края изображения.
- Если выбран вариант <По размеру страницы>, для параметра <Сдвиг> автоматически устанавливается значение <В центре>.
- Оригиналы с высокой прозрачностью, например OHP-пленки, нельзя сканировать, используя для этого настройку Авто для параметра Коэффициент копирования. Вместо этого используйте режим Фиксированное масштабирование или Масштабирование в процентах.
- Если задан режим <Авто>, формат бумаги необходимо выбрать вручную. Если не выбрать формат бумаги, коэффициент копирования автоматически устанавливается в соответствии с форматом бумаги, загруженной в кассету для бумаги 1.

#### **При настройке параметров в <Сканировать и сохранить>**

● Нельзя указывать <По размеру страницы> при хранении документов в почтовом ящике.

### Выбор бумаги для копирования

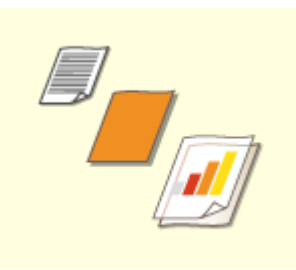

 Если требуется копировать оригиналы произвольного формата или очень прозрачные оригиналы, а также если нужно копировать документ с использованием бумаги, которая загружена в универсальный лоток, то формат бумаги необходимо выбрать вручную.

### **1 Нажмите кнопку <Выбор бумаги>.**

### **2 Выберите формат бумаги и нажмите кнопку <OK>.**

• Нажмите кнопку  $\|\cdot\|$ , чтобы подтвердить подробные сведения о выбранной бумаге.

## **ПРИМЕЧАНИЕ**

#### **Когда отображается экран для выбора размера оригинала**

● Если для параметра <Выбор бумаги> задано значение <Авто>, может отобразиться экран для выбора размера оригинала. Это происходит в случае, если не удается проверить размер оригинала документа и невозможно выбрать бумагу автоматически, когда в аппарат

помещены очень прозрачные оригиналы, очень темные оригиналы или оригиналы малого формата. Выберите формат оригинала или размер, близкий к этому формату.

● Если для конкретного источника бумаги для параметра <Вкл./Выкл. авт. выбора кассеты для бумаги> задано значение <Выкл.>, нельзя копировать на бумагу, загруженную в этот источник бумаги, когда для <Выбор бумаги> выбрано <Авто>. **<Вкл./Выкл. авт. выбора кассеты для бумаги>(P. 1388)** 

Кроме того, даже если для источника бумаги для параметра <Вкл./Выкл. авт. выбора кассеты для бумаги> задано значение <Вкл.>, в зависимости от типа бумаги автоматический выбор бумаги может не выполняться. Чтобы использовать бумагу, загруженную в кассету, для которой невозможен автоматический выбор бумаги, вручную укажите кассету для бумаги.

# **ВАЖНО**

- Убедитесь, что тип бумаги задан правильно. Если тип бумаги установлен неверно, то это может отрицательно сказаться на качестве изображения. Кроме того, это может привести к загрязнению блока термозакрепления или замятию бумаги, что может потребовать сервисного ремонта.
- Будьте осторожны, копируя оригинал, изображение которого доходит до самых краев. Если копирование выполняется на бумагу того же формата, края изображения оригинала на копии могут быть немного обрезаны. См. раздел **Технические характеристики аппаратного обеспечения(P. 303)** для более подробной информации о возможной ширине обрезки.

### Двустороннее копирование

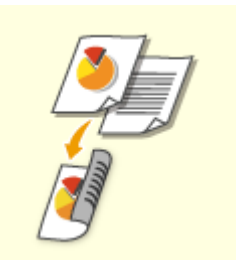

 Односторонние оригиналы можно копировать на обеих сторонах листа. Можно также скопировать двусторонний оригинал на обе стороны листа или на две отдельные страницы.

Копирование одностороннего документа на 2 стороны листа

Копирование двустороннего документа на 2 стороны листа

Копирование двустороннего документа на 1 сторону листа

## **ПРИМЕЧАНИЕ**

● Поместите оригинал, правильно ориентировав его, как показано на рисунках ниже.

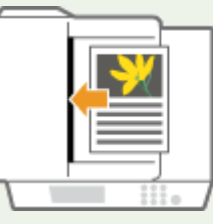

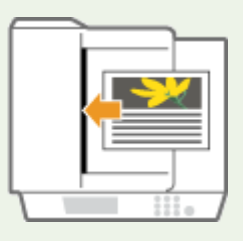

● Не помещайте в устройство подачи оригиналы, напечатанные на плотной или тонкой бумаге. Установите оригинал на стекло экспонирования. В этом случае правильно ориентируйте оригинал, как показано на рисунках ниже.

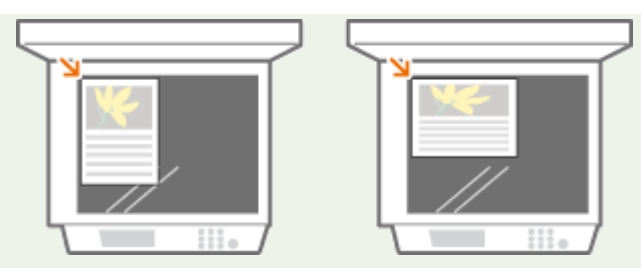

● При двустороннем копировании выбор значений некоторых параметров, таких как формат бумаги, ограничен. Дополнительные сведения см. в разделе **Технические характеристики аппаратного обеспечения(P. 303)** .

# **ВАЖНО**

- В режиме <Книга 2 стороны> можно использовать только бумагу формата А4.
- При использовании режима <Книга 2 стороны> устанавливайте оригиналы на стекло экспонирования.

#### ◼Копирование одностороннего документа на 2 стороны листа

При копировании длинного оригинала поместите его в альбомной ориентации.

**1 Нажмите <Параметры> <2-стор.>.**

- **2 Нажмите <1-стор. 2-стор.>.**
- **3 Выберите <Формат копии при кон. обраб.> и нажмите кнопку <OK>.**
- Для изменения ориентации нажмите кнопку <Задать детали>. Выберите <Тип книги>, чтобы лицевая и обратная стороны отпечатка имели одинаковую ориентацию верх-низ. Выберите <Тип календаря>, чтобы лицевая и обратная стороны отпечатка имели противоположную ориентацию верх-низ.

#### ■Копирование двустороннего документа на 2 стороны листа

**1 Нажмите <Параметры> <2-стор.>.**

- Нажмите <2-стор. ▶ 2-стор.>.
- **3 Выберите <Тип оригинала> и <Формат копии при кон. обраб.>, а затем нажмите кнопку <OK>.**
- Чтобы указать ориентацию оригинала и изменить ориентацию отпечатка, нажмите кнопку <Задать детали>. Выберите <Тип книги>, чтобы лицевая и обратная стороны оригинала имели одинаковую ориентацию верх-низ. Выберите <Тип календаря>, чтобы лицевая и обратная стороны оригинала имели противоположную ориентацию верх-низ. Также можно задать ориентацию страницы для отпечатка. Для этого выберите <Тип книги> или <Тип календаря>.

#### ◼Копирование двустороннего документа на 1 сторону листа

Поместите оригинал в устройство подачи.

- **1 Нажмите <Параметры> <2-стор.>.**
- Нажмите <2-стор. ▶ 1-стор.>.

### **3 Выберите <Тип оригинала> и нажмите кнопку <OK>.**

● Нажмите <Задать детали>, чтобы указать ориентацию оригинала. Выберите <Тип книги>, чтобы лицевая и обратная стороны оригинала имели одинаковую ориентацию верх-низ. Выберите <Тип календаря>, чтобы лицевая и обратная стороны оригинала имели противоположную ориентацию верх-низ.

### Настройка качества изображения копий

 Можно настроить плотность всего документа. Например, повысив плотность при копировании, можно сделать читаемым бледный рукописный текст. Настройка плотности копий

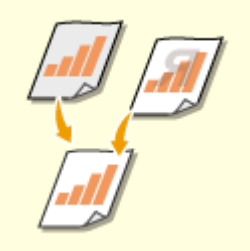

 Можно настроить плотность фона документа. Это позволит создавать четкие копии таких оригиналов, как газеты или документы с цветным фоном. Настройка плотности фона копий

#### ■Настройка плотности копий

**1 Нажмите <Параметры> <Плотность>.**

#### **2 Настройте плотность и нажмите кнопку <OK>.**

● Чтобы уменьшить плотность, нажмите кнопку . Чтобы увеличить плотность — кнопку .

#### ■ Настройка плотности фона копий

#### **1 Нажмите <Параметры> <Плотность>.**

#### **2 Нажмите кнопку <Настройка> в разделе <Плотность фона>.**

● Чтобы автоматически настроить фон, нажмите кнопку <Авто>, после чего перейдите к шагу 4.

#### **3 Настройте плотность и нажмите кнопку <OK>.**

● Нажмите кнопку <->, чтобы уменьшить плотность всего фона. Чтобы увеличить плотность, нажмите кнопку <+>.

## **ПРИМЕЧАНИЕ**

- В зависимости от цветов, присутствующих на оригинале, помимо фона, могут быть затронуты и другие области документа.
- Последовательно нажмите <Настройка> <Настроить кажд. цвет>, чтобы настроить плотность фона по цветам.

#### **4 Нажмите кнопку <OK>.**

## **ПРИМЕЧАНИЕ**

**Если отображается параметр <Уменьшение просвечивания>**

● Если задать для этого параметра значение «Вкл.», это сокращает копирование изображения, вызванное просачиванием чернил через заднюю сторону копируемого листа или со следующей страницы при копировании.

#### **Подтверждение параметров перед копированием**

При нажатии кнопки <Проверка парам.>, отображается список заданных параметров.

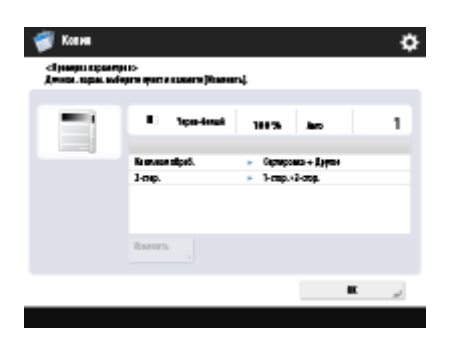

● Чтобы изменить параметр, выберите его из списка и нажмите кнопку <Изменить>. После изменения параметров нажмите кнопку <OK>.

### **5 Нажмите (Пуск).**

➠Начнется копирование.

- Для отмены копирования нажмите <Отмена> или (Стоп). **Отмена копирования(Р. 541)**
- Используйте кнопки и пили чтобы настроить плотность во время копирования.

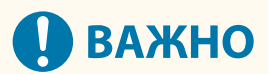

• Нельзя изменить плотность во время печати с заданным режимом <Вод. знак защиты>.

### **Если отображается сообщение <Для сканир. след. оригинала нажмите кл. [Пуск].>**

Положите следующий оригинал и нажмите (Пуск). После сканирования всех оригиналов нажмите кнопку <Пуск копирования>, чтобы приступить к сканированию.

## **ПРИМЕЧАНИЕ**

#### **Когда одновременно подается несколько листов бумаги**

- Сканирование останавливается и на дисплее отображается соответствующее сообщение. Чтобы устранить замятие бумаги, следуйте инструкциям. После устранения замятия появится экран возобновления работы. Если сообщение аппарата об одновременной подаче нескольких листов бумаги является ошибочным, нажмите <Не выявлять под. неск. листов>, чтобы продолжить сканирование.
- Чтобы аппарат не выдавал сообщений об одновременной подаче нескольких листов бумаги, выполните одно из следующих действий.
	- Во время очередного копирования нажмите <Параметры> на экране основных функций копирования • и выберите <Выявлять под. неск. листов> для отключения параметра.
	- Задайте для параметра <Задать Выявл.под.неск.листов в кач.пар. по умолч.> значение <Выкл.> (  $\bullet$ **<Задать Выявл.под.неск.листов в кач.пар. по умолч.>(P. 1411)** ).

#### **СОВЕТЫ**

#### **Резервирование копирования**

- Сканирование можно выполнять заблаговременно, даже если аппарат готовится к печати или печатает. Эта функция называется резервированием копирования. Например, чтобы воспользоваться этой функцией во время печати или в случае отображения экрана ожидания, нажмите кнопку <Закрыть>, укажите параметры копирования, как вы это делаете обычно, а затем нажмите (Пуск).
- Можно зарезервировать до 50 заданий, включая текущее задание. Однако задания на копирование по прерыванию в этой сумме не учитываются.

#### ССЫЛКИ

- **Экран основных функций копирования(P. 528)**
- **Указание формата и типа бумаги(P. 84)**
- **Технические характеристики аппаратного обеспечения(P. 303)**
- **Загрузка бумаги в универсальный лоток(P. 64)**
- **Дополнительное оборудование(P. 224)**
- **<Параметры вывода бумаги>(P. 1392)**

## **Отмена копирования**

Во время ожидания заданий копирования или сканирования оригиналов операцию копирования можно отменить.

#### ■Отмена копирования во время сканирования

Во время сканирования на дисплее отображается следующий экран. Нажмите кнопку <Отмена>, чтобы отменить копирование.

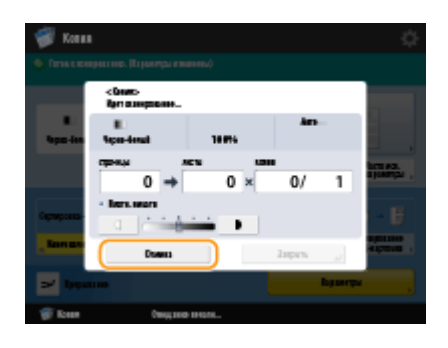

## **ПРИМЕЧАНИЕ**

- Если нажать на панели управления клавишу (Стоп), когда отображается экран основных функций копирования, задание копирования приостанавливается и на дисплее отображаются сообщение <<Стоп>Выбер. задание на копир., которое необх. отменить.> и список заданий копирования. Выберите в списке задание копирования, которое нужно отменить, и нажмите кнопку <Отмена>.
- Если вы выполнили вход с использованием управления аутентификацией для личных пространств и вышли, нажав (Стоп) на панели управления для отображения сообщения <<Стоп>Выбер. задание на копир., которое необх. отменить.> и списка заданий печати, то последнее задание, которое выполнил вышедший пользователь, отменяется и другие задания возобновляются.

#### ■Отмена ожидающих заданий копирования

- **1 Нажмите (Монитор состояния).**
- **2 Нажмите <Копир./Печать> <Состояние задания>.**
- **3 В раскрывающемся списке выберите пункт <Копия>, чтобы отобразить ожидающие задания копирования.**

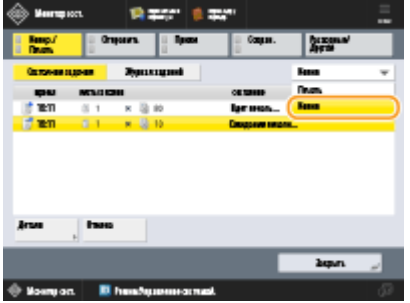

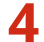

**4 Выберите нужное задание и нажмите кнопку <Отмена>.**

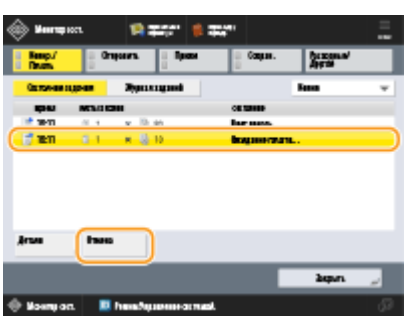

## **ПРИМЕЧАНИЕ**

● Нажмите кнопку <Детали>, чтобы отобразить подробные сведения о задании, такие как количество копий и ИД отдела.

### **5 Нажмите кнопку <Да>.**

➠Копирование будет остановлено.

**6 Нажмите кнопку <Закрыть>.**

## **ПРИМЕЧАНИЕ**

• Если нажать на панели управления клавишу (Стоп), когда имеются ожидающие задания

копирования, все задания копирования приостанавливаются, а на дисплее отображаются сообщение <<Стоп>Выбер. задание на копир., которое необх. отменить.> и список заданий копирования. Выберите в списке задание копирования, которое нужно отменить, и нажмите кнопку <Отмена>. Чтобы возобновить копирование, нажмите кнопку <Возобнов. копир.>.

## **Улучшение или настройка качества копии**

91L6-07A

Качество копирования можно улучшить за счет точной настройки, например, резкости копируемого изображения или удаления ненужных темных краев. Кроме того, можно изменить наглядное изображения копии путем инвертирования цветов.

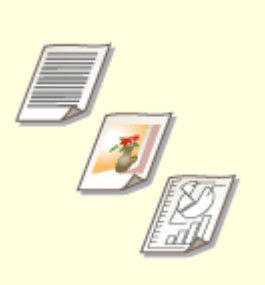

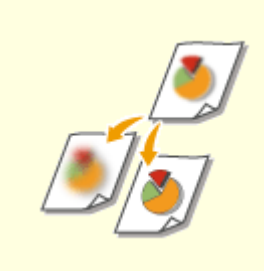

**Выбор типа оригинала для копирования(P. 544)** 

**Настройка резкости копирования(P. 546)** 

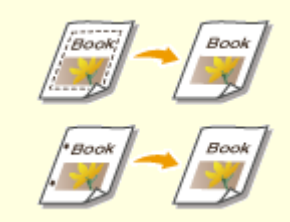

**Удаление темных краев при копировании (параметр «Стереть рамку»)(P. 548)** 

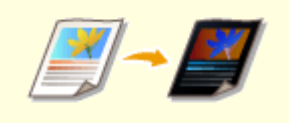

**Инвертирование цветов (параметр «Негатив/Позитив») (P. 550)** 

**Настройка цвета(P. 551) Режим «Цвет одним**

**касанием»(P. 554)** 

## **Выбор типа оригинала для копирования**

#### 91L6-07C

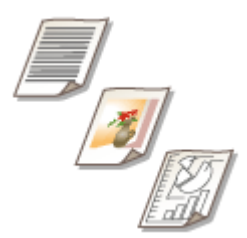

 Оптимальное качество копии изображения можно выбрать в зависимости от типа оригинала (например, оригиналы, содержащие только текст или журналы с фотографиями).

- **1 Установите оригинал. Размещение оригиналов(P. 48)**
- **2 Нажмите кнопку <Копия>. Экран <Главный>(P. 432)**
- **3 На экране основных функций копирования нажмите кнопку <Параметры>. Экран основных функций копирования(P. 528)**
- **4 Нажмите кнопку <Тип оригинала>.**

### **5 Выберите тип оригинала.**

- Подробнее о дополнительных функциях см. на экране справки, который отображается при нажатии кнопки ? в правом верхнем углу экрана.
- Для настройки уровней приоритета обработки текста/фото нажмите клавишу <Настройка уровня> и выберите <Приоритет текста> или <Приоритет Фото>.

### **ПРИМЕЧАНИЕ**

• Для тонких черно-белых оригиналов, например газет, рекомендуется указывать<Параметры> • <Плотность> > <Плотность фона> > <Авто>. **ОСновные операции копирования(Р. 530)** 

**Если отображается параметр <Уменьшение просвечивания>**

● Если задать для этого параметра значение «Вкл.», это сокращает копирование изображения, вызванное просачиванием чернил через заднюю сторону копируемого листа или со следующей страницы при копировании.

### **Нажмите <ОК> ► <Закрыть>.**

### **ПРИМЕЧАНИЕ**

● При выборе параметра <Фотоотпечаток> и копировании светлые участки могут стать еще светлее (очень яркие участки могут стать ярко-белыми). В этом случае настройте плотность фона, чтобы сохранить исходные цвета.

Нажмите <Параметры> <Плотность> <Настройка> для <Плотность фона> <+>.

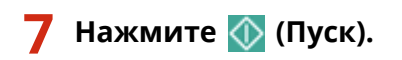

➠Начнется копирование.

## **Настройка резкости копирования**

91L6-07E

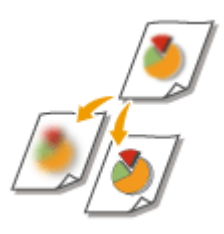

 Увеличив резкость изображения, при копировании документов можно получить отпечатки с четкими контурами и линиями. Чтобы получить более мягкие копии, можно снизить резкость. Данную функцию рекомендуется использовать в случаях, когда необходимо увеличить резкость расплывчатого текста и схем, а также чтобы уменьшить муаровый эффект (волнистый узор с полосами) и сделать отпечатки более мягкими.

- **1 Установите оригинал. Размещение оригиналов(P. 48)**
- **2 Нажмите кнопку <Копия>. Экран <Главный>(P. 432)**
- **3 На экране основных функций копирования нажмите кнопку <Параметры>. Экран основных функций копирования(P. 528)**
- **4 Нажмите кнопку <Резкость>.**
- **5 Настройте резкость и нажмите кнопку <OK>.**
- **Если требуемые изменения разделяются на <Текст> и <Фото/Изображение>**

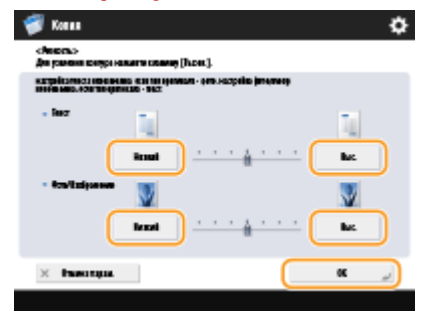

- Чтобы увеличить резкость расплывчатого текста, установите бегунок <Текст> в положение <Высок.>.
- Чтобы уменьшить муаровый эффект при копировании оригиналов, которые содержат напечатанные фотографии, например журналов или проспектов, установите бегунок <Фото/Изображение> в положение <Низкий>.

#### **Если требуемые изменения не разделяются**

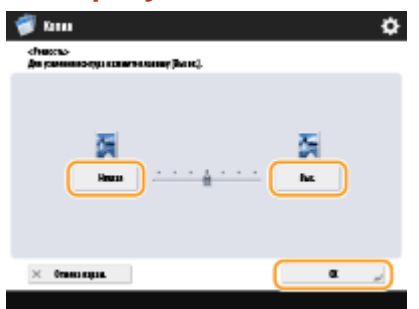

● Нажмите <Высок.>, чтобы настроить уровень для обеспечения четкого копирования текста и линий, или нажмите <Низкий> для более плавного копирования полутонов на напечатанных изображениях и т. д.

**6 Нажмите кнопку <Закрыть>.**

**7 Нажмите (Пуск).**

➠Начнется копирование.

# **Удаление темных краев при копировании (параметр «Стереть рамку»)**

91L6-07F

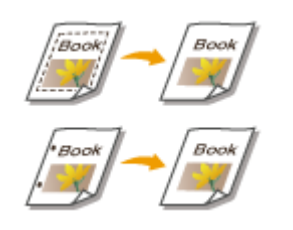

 При копировании оригиналов меньшего размера, чем формат вывода, на скопированном изображении могут появиться линии рамки. При копировании толстых книг края могут быть темными. Функция <Стереть рамку> позволяет удалять эти линии рамки и темные края. Также можно настроить аппарат таким образом, чтобы отверстия перфорации не копировались.

# **ВАЖНО**

- При копировании оригиналов с отверстиями перфорации помещайте такие оригиналов на стекло экспонирования. Не помещайте их в устройство подачи, поскольку это может привести к повреждению аппарата.
	- **1 Установите оригинал. Размещение оригиналов(P. 48)**
- **2 Нажмите кнопку <Копия>. Экран <Главный>(P. 432)**
- **3 На экране основных функций копирования нажмите кнопку <Параметры>. Экран основных функций копирования(P. 528)**
- **4 Нажмите кнопку <Стереть рамку>.**
- **5 Укажите тип и размер удаляемой области.**

#### **Стирание рамок на копиях документов**

**1** Нажмите кнопку <Стир. рамки оригинала> и задайте параметр <Формат оригин.>.

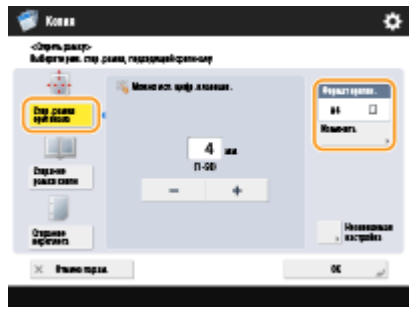

- Если размер, отображаемый для параметра <Формат оригин.>, отличается от заданного формата оригинала, нажмите кнопку <Изменить>, чтобы выбрать размер.
- **2** Введите значение ширины рамки для стирания.

#### **Удаление темных краев на копиях книг**

Можно стереть темные границы, а также центральную и контурную линии, которые появляются при копировании смежных страниц книги.

**1** Нажмите кнопку <Стирание рамки книги> и задайте параметр <Формат оригин.>.

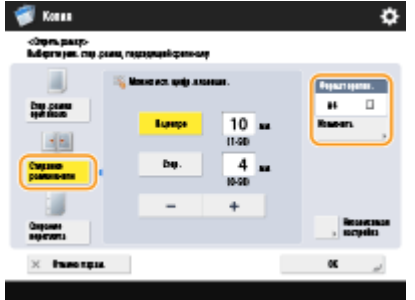

- Если размер, отображаемый для параметра <Формат оригин.>, отличается от заданного формата книги, нажмите кнопку <Изменить>, чтобы выбрать размер.
- **2** Нажмите кнопку <В центре> или <Стор.> и введите ширину каждой стираемой линии.

#### **Стирание отверстий перфорации на копиях документов**

**1** Нажмите кнопку <Стирание переплета> и выберите расположение отверстия перфорации.

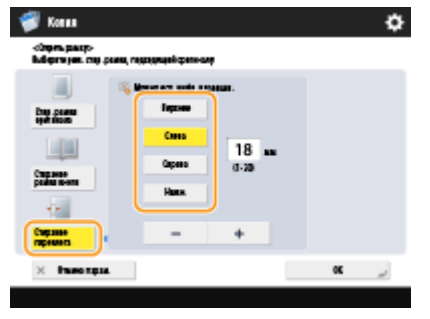

**2** Введите ширину стираемой области.

## **ПРИМЕЧАНИЕ**

● Чтобы настроить ширину отдельно для каждого стираемого края, нажмите кнопку <Стир. рамки оригинала> или <Стирание рамки книги>, а затем нажмите кнопку <Независимая настройка> и введите соответствующие значения ширины для каждого стираемого края.

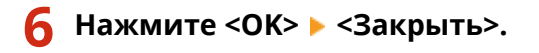

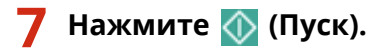

➠Начнется копирование.

# **Инвертирование цветов (параметр «Негатив/ Позитив»)**

91L6-07H

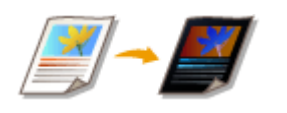

 Инвертировав цвет или градацию всего оригинала, светлые области оригинала при копировании можно сделать темными, а темные участки — светлыми. Готовый отпечаток будет похож на негатив фотопленки.

- **1 Установите оригинал. Размещение оригиналов(P. 48)**
- **2 Нажмите кнопку <Копия>. Экран <Главный>(P. 432)**
- **3 На экране основных функций копирования нажмите кнопку <Параметры>. Экран основных функций копирования(P. 528)**
- **4 Нажмите кнопку <Негатив/Позитив>.**
- **5 Нажмите кнопку <Закрыть>.**

**6 Нажмите (Пуск).**

➠Начнется копирование.

## **Настройка цвета**

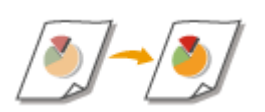

Настройка плотности желтого, малинового, голубого или черного по отдельности.

- **1 Установите оригинал. Размещение оригиналов(P. 48)**
- **2 Нажмите кнопку <Копия>. Экран <Главный>(P. 432)**
- **3 На экране основных функций копирования нажмите кнопку <Параметры>. Экран основных функций копирования(P. 528)**
- **4 Нажмите кнопку <Цветобаланс>.**
- **5 С помощью кнопок <-> и <+> для каждого цвета настройте цветовой баланс.**

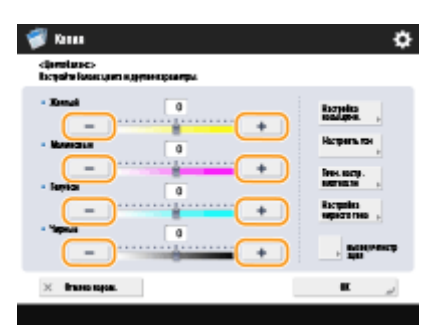

(Элементы, отображаемые на экране, зависят от модели и дополнительных модулей.)

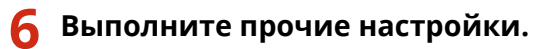

**Если отображаются четыре параметра (<Настройка насыщенн.>, <Настроить тон>, <Точн. настр. плотности>, <Настройка черного тона>)**

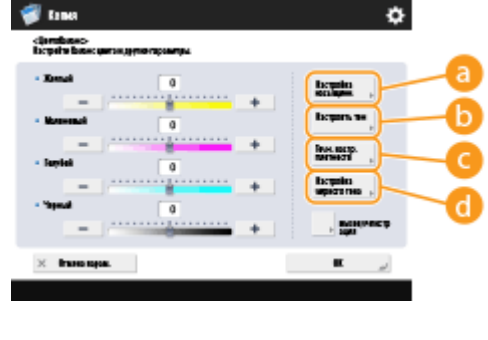

 **<Настройка насыщенн.>**

Чтобы установить насыщенность для всех цветов, используйте кнопки <Низкий> и <Высок.> для параметра <Все цвета>. Чтобы настроить каждый цвет по отдельности, используйте кнопки <Низкий> и <Высок.> для каждого цвета. По завершении настройки нажмите <OK>.

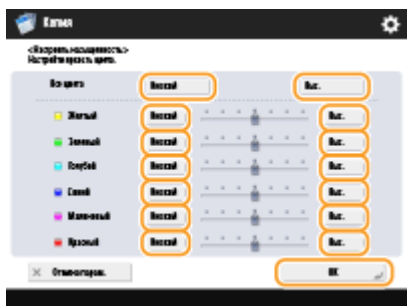

#### **••** <Настроить тон>

Чтобы установить оттенок для всех цветов, используйте кнопку • или и для параметра <Все цвета>. Чтобы установить каждый цвет по отдельности, используйте кнопки слева и справа от каждого цвета. По завершении настройки нажмите <OK>.

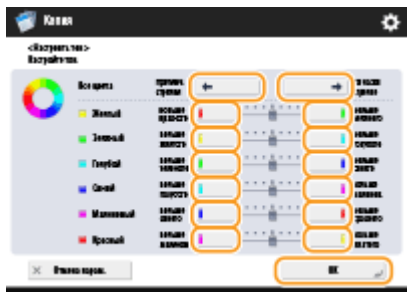

#### **<Точн. настр. плотности>**

Выберите цвет и настройте уровень плотности по его зоне плотности с помощью кнопок <-> и <+>. По завершении настройки нажмите <OK>.

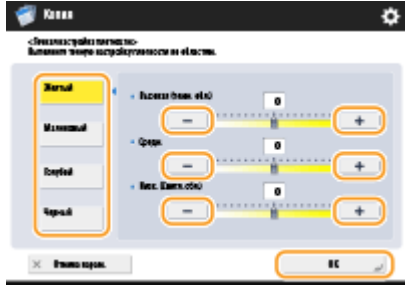

#### **<Настройка черного тона>**

Отрегулируйте в направлении <Светлее>, чтобы изображение не стало слишком темным. Отрегулируйте в направлении <Темнее>, если текст и изображения слишком светлые. По завершении настройки нажмите <OK>.

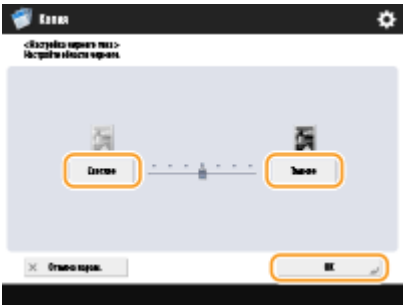

#### **Если отображается только параметр <Точн. настр. плотности>**

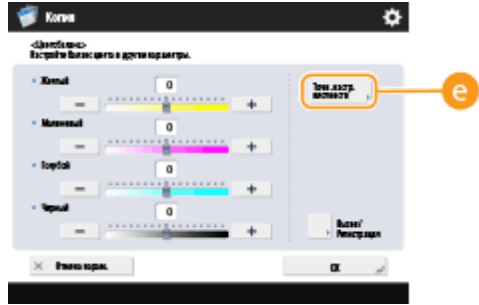

#### **<Точн. настр. плотности>**

Выберите цвет и настройте уровень плотности по его зоне плотности с помощью кнопок <-> и <+>. По завершении настройки нажмите <OK>.

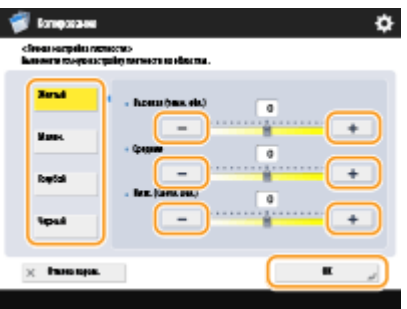

**Нажмите <ОК> ► <Закрыть>.** 

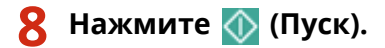

➠Начнется копирование.

#### **СОВЕТЫ**

● После настройки можно зарегистрировать до четырех параметров. После настройки цвета нажмите <Вызов/Регистрация> • выберите кнопку от <С1> до <С4> • и последовательно нажмите <Зарегистрировать> > <Да> > <ОК>.

## **ПРИМЕЧАНИЕ**

- Чтобы вызвать зарегистрированные параметры, нажмите <Вызов/Регистрация>, выберите кнопку и нажмите <OK>.
- Кнопки от <C1> до <C4> можно переименовать. Выберите кнопку для изменения, нажмите <Переименовать> и введите новое имя.
- Чтобы удалить зарегистрированный параметр, выберите кнопку и последовательно нажмите <Удалить> <Да>.

## **Режим «Цвет одним касанием»**

#### 91L6-07K

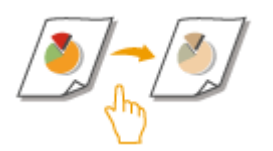

Можно интуитивно выбрать качество изображения одной кнопкой, например для получения нежных цветов или обработки в стиле ретро, как на старых фотографиях.

- **1 Установите оригинал. Размещение оригиналов(P. 48)**
- **2 Нажмите кнопку <Копия>. Экран <Главный>(P. 432)**
- **3** На экране основных функций копирования нажмите кнопку <Параметры>. **О Экран основных функций копирования(P. 528)**
- **4 Нажмите кнопку <Настр. цвет в одно кас.>.**
- **5 Выберите требуемое качество изображения.**

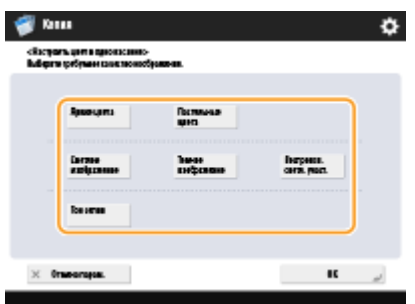

**Пример настройки:**

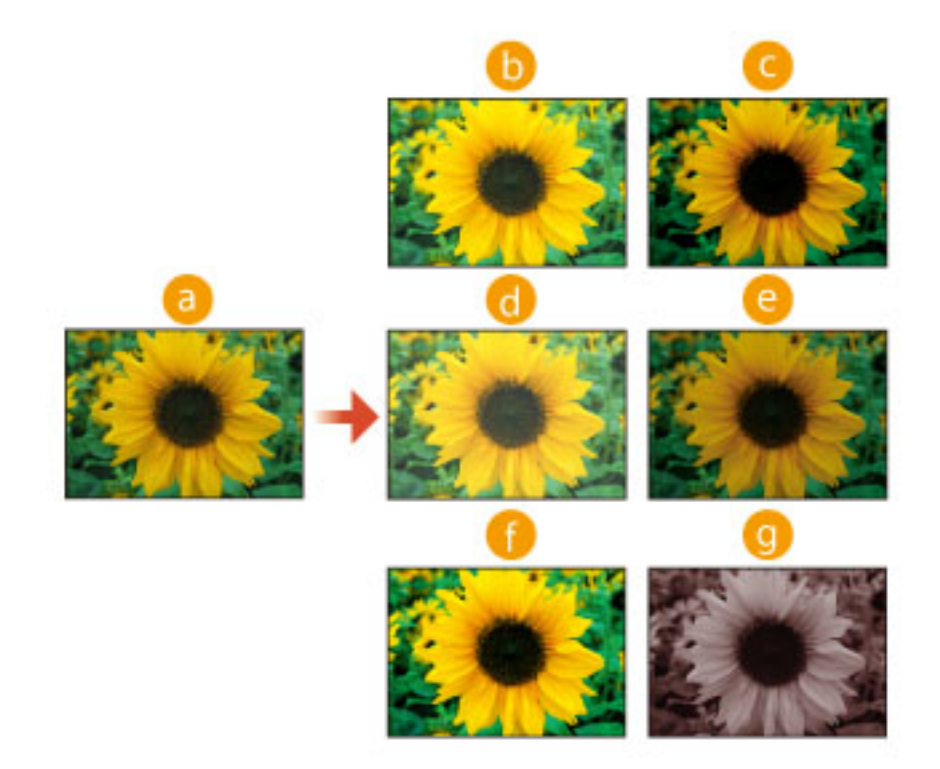

#### Оригинал

- Яркие цвета
- Пастельные цвета
- Светлое изображение
- Темное изображение
- Воспроизв. светл.участ.
- Тон сепии
- При выборе <Воспроизв. светл.участ.> качество изображения настраивается таким образом, чтобы светлые участки не стали еще светлее.
- Можно выбрать несколько типов качества изображения одновременно. Однако нельзя одновременно выбрать <Яркие цвета> и <Пастельные цвета>, а также <Светлое изображение>, <Темное изображение> и <Воспроизв. светл.участ.>.

### **Нажмите <ОК> ► <Закрыть>.**

### **7 Нажмите (Пуск).**

➠Начнется копирование.

## **ПРИМЕЧАНИЕ**

- Параметры в меню <Параметры> <Цветобаланс> автоматически изменяются в соответствии с выбранным качеством изображения.
- Если выбран вариант <Тон сепии>, <Один цвет (Тон сепия)> отображается в <Выбор цвета> на экране основных функций.
- При печати документа в почтовом ящике с параметром <Доступ к сохр. файлам> нельзя указать <Яркие цвета> и <Пастельные цвета>.

## **Эффективное копирование**

#### 91L6-07L

Объединив при копировании несколько оригиналов на одном листе, можно сэкономить бумагу, а также просмотреть результат перед копированием. Кроме того, для более эффективного копирования можно задать различные размеры оригиналов и копировать их вместе или объединить оригиналы, отсканированные с разными параметрами, чтобы копировать их за одну операцию.

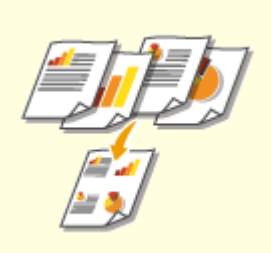

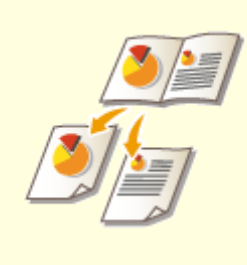

**• Копирование нескольких оригиналов на одном листе (параметр «N на 1»)(P. 557)** 

**• Скопирование оригиналов с разворотом страниц на двух отдельных страницах(P. 559)** 

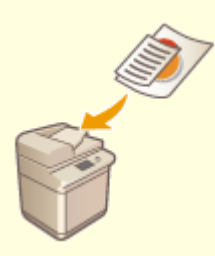

**Совместное копирование оригиналов различных форматов (Оригиналы различных форматов)(P. 562)** 

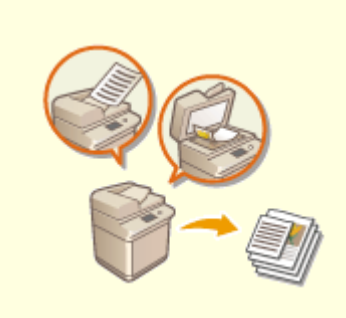

**Совместное копирование раздельно сканированных оригиналов (Параметр «Составление задания»)(P. 564)** 

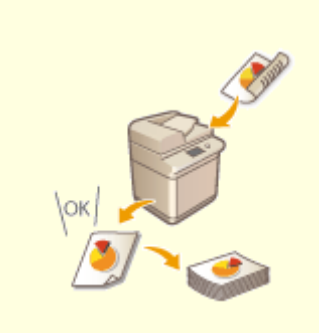

**Проверка результатов копирования(P. 566)** 

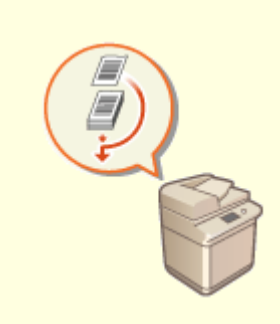

**• Незамедлительное копирование путем прерывания других заданий(P. 569)** 

# **Копирование нескольких оригиналов на одном листе (параметр «N на 1»)**

91L6-07R

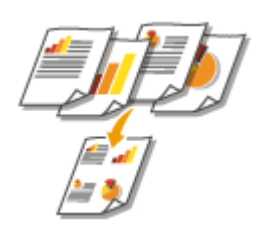

 Можно скопировать несколько страниц оригиналов на одном листе. С помощью данной функции для копирования исходного количества страниц можно использовать меньшее количество бумаги.

- **1 Установите оригинал. Размещение оригиналов(P. 48)**
- **2 Нажмите кнопку <Копия>. Экран <Главный>(P. 432)**
- **3 На экране основных функций копирования нажмите кнопку <Параметры>. Экран основных функций копирования(P. 528)**
- **4 Нажмите кнопку <N на 1>.**
- **5 Выберите способ расположения страниц и формат оригинала, а также формат бумаги для копирования.**

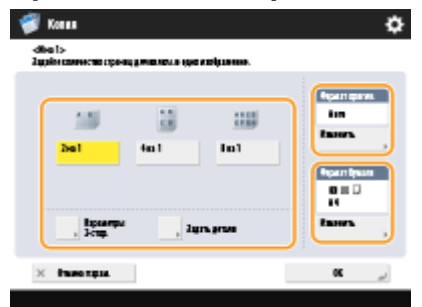

- Выберите количество страниц для размещения на одном листе бумаги. Также можно изменить порядок размещения страниц.
- Чтобы сделать двухсторонние копии, а также чтобы сканировать двухсторонние оригиналы для получения односторонних копий, нажмите кнопку <Параметры 2-стор.>. Дополнительные сведения см. в разделе «2-стороннее копирование» шага 4 главы **Основные операции копирования(P. 530)** .
- Нажмите кнопку <Изменить> в разделе <Формат оригин.>, чтобы выбрать размер оригинала, и нажмите кнопку <Изменить> в разделе <Формат бумаги>, чтобы выбрать формат бумаги.

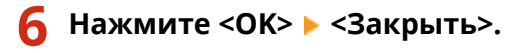

**7 Нажмите (Пуск).**

➠Начнется копирование.

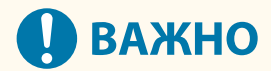

● Все оригиналы должны быть одного формата.

## **ПРИМЕЧАНИЕ**

● Если выбрать вариант <N на 1>, для параметра <Сдвиг> автоматически устанавливается значение <В центре>.

# **Копирование оригиналов с разворотом страниц на двух отдельных страницах**

91L6-07S

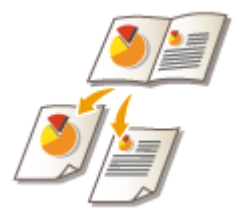

 Можно копировать оригиналы с двумя развернутыми страницами, такие как книги и журналы, на отдельных страницах с разделением левых и правых страниц. Также можно создавать 2-сторонние копии, копировав правую страницу на лицевой стороне листа, а левую страницу — на обратной его стороне.

**Копирование оригинала с разворотом страниц на двух листах бумаги(P. 559) Копирование оригинала с разворотом страниц на обеих сторонах одного листа бумаги(P. 560)** 

## **ПРИМЕЧАНИЕ**

● При сканировании разворотов страниц книги или переплетенного оригинала установите оригинал на стекло для экспонирования. При этом размещайте его лицевой стороной вниз, совместив угол оригинала с левым верхним углом стекла экспонирования, как показано на рисунке ниже.

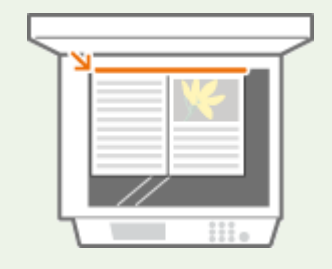

Копирование оригинала с разворотом страниц на двух листах бумаги

- **1 Установите оригинал. Размещение оригиналов(P. 48)**
- **2 Нажмите кнопку <Копия>. Экран <Главный>(P. 432)**
- **3 На экране основных функций копирования нажмите кнопку <Параметры>. Экран основных функций копирования(P. 528)**
- **4 Нажмите кнопку <Книга 2 страницы>.**
- **5 Нажмите <Закрыть>.**
- **6 Нажмите (Пуск).**

➠Начнется копирование.

Копирование оригинала с разворотом страниц на обеих сторонах одного листа бумаги

- **1 Установите оригинал. Размещение оригиналов(P. 48)**
- **2 Нажмите кнопку <Копия>. Экран <Главный>(P. 432)**
- **3 На экране основных функций копирования нажмите кнопку <Параметры>. Экран основных функций копирования(P. 528) .**
- Нажмите <2-стор.> ► <Книга ► 2 стороны>.
- **5 Проверьте и при необходимости измените параметр в соответствии с используемым типом оригинала.**
- Чтобы изменить параметр, нажмите кнопку <Задать детали>.

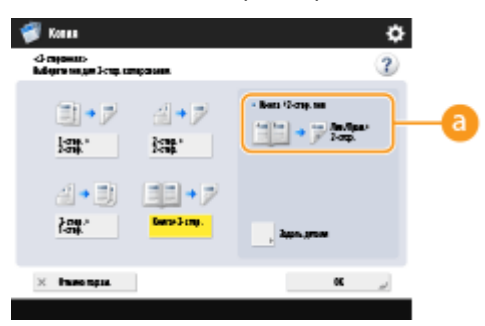

#### **а** <Книга ▶ 2-стор. тип>

Если выбрать <Лев./Прав. 2-стор.>, левая и правая страницы оригинала с разворотом будут скопированы отдельно на обеих сторонах листа бумаги.

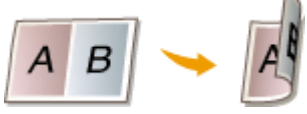

Если выбрать <Лиц./Обр. 2-стор.>, лицевая и обратная стороны одного листа оригинала с разворотом будут скопированы на обеих сторонах листа бумаги.

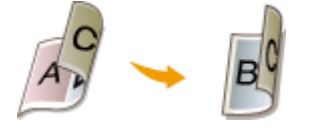

**Нажмите <ОК> ▶ <Закрыть>.** 

### **7 Нажмите (Пуск).**

**••••** Запускается сканирование.

• Чтобы сканировать следующую страницу, поместите оригинал и нажмите клавишу <() (Пуск). После сканирования всех оригиналов переходите к шагу 7.

### **8 Нажмите кнопку <Пуск копирования>.**

➠Начнется копирование.
# **Совместное копирование оригиналов различных форматов (Оригиналы различных форматов)**

91L6-07U

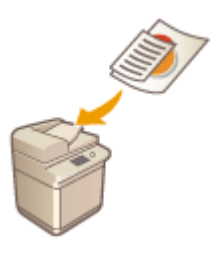

 В устройство подачи можно загрузить оригиналы разных форматов и копировать их одновременно. Можно избежать необходимости выбирать бумагу и устанавливать оригинал заново.

# **BAXHO**

- Сканировать можно лишь определенные сочетания оригиналов различных форматов. Сканирование неправильного сочетания оригиналов может привести к повреждению оригиналов или замятию бумаги. **Технические характеристики аппаратного обеспечения(P. 303)**
- Не помещайте вместе оригиналы разной плотности или напечатанные на бумаге разных типов, поскольку это может привести к повреждению оригиналов или замятию бумаги.
- Нельзя использовать все приведенные ниже режимы одновременно.
	- <Оригиналы разл. форм.>
	- <Сдвиг>
	- <Выбор бумаги>:<Авто>
	- **1 Поместите оригиналы в устройство подачи. Размещение оригиналов(P. 48)**
- **2 Нажмите кнопку <Копия>. Экран <Главный>(P. 432)**
- **3 На экране основных функций копирования нажмите кнопку <Параметры>. Экран основных функций копирования(P. 528)**
- **4 Нажмите кнопку <Оригиналы разл. форм.>.**
- **5 Нажмите кнопку <Закрыть>.**
- **6 Нажмите (Пуск).**

➠Начнется копирование.

## **ПРИМЕЧАНИЕ**

● Если для копирования выбран параметр <Оригиналы разл. форм.>, каждый оригинал будет выводиться на бумаге оптимального формата. Чтобы все копируемые оригиналы выводились на бумаге одного и того же формата или чтобы скопировать односторонние оригиналы разных форматов на обеих сторонах листа, укажите формат бумаги с помощью кнопки <Выбор бумаги>. Если не указать параметр <Выбор бумаги>, выведенную бумагу не удастся сшить должным образом.

**Основные операции копирования(P. 530) Дополнительное оборудование(P. 224)** 

# **Совместное копирование раздельно сканированных оригиналов (Параметр «Составление задания»)**

91L6-07W

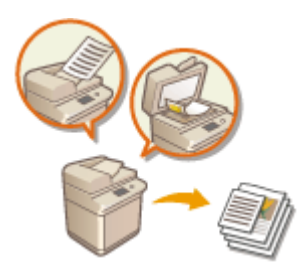

 Если в устройство подачи загружено много оригиналов, их можно сканировать по отдельности и отправить их на копирование в виде партии оригиналов. Оригиналы, отсканированные с помощью устройства подачи и стекла экспонирования, также можно отправить на копирование вместе.

- **1 Установите оригинал. Размещение оригиналов(P. 48)**
- **2 Нажмите кнопку <Копия>. Экран <Главный>(P. 432)**
- **3 На экране основных функций копирования нажмите кнопку <Параметры>. Экран основных функций копирования(P. 528)**
- **4 Нажмите <Составление задания> <Закрыть>.**
- **5 Нажмите клавишу (Пуск), чтобы отсканировать оригиналы.**

➠По завершении сканирования появится экран с предложением сканировать следующий оригинал.

- **6** Поместите следующий оригинал и нажмите клавишу  $\Diamond$  (Пуск), чтобы **отсканировать его.**
- Выполняйте этот шаг до тех пор, пока не закончите сканировать все оригиналы.
- Чтобы изменить параметры сканирования, нажмите кнопку <Изменить параметры>.

## **ПРИМЕЧАНИЕ**

- Можно использовать следующие функции в <Изменить параметры>: Необходимо установить нужные параметры сканирования заранее, поскольку нельзя менять другие функции в режиме «Составление задания».
- <Выбор цвета>
- <Коэф коп.>
- <2-стор. оригинал>
- <Плотность>
- <Тип оригинала>

● Если указан режим <N на 1> вместе с режимом «Составление задания», нельзя изменять параметры <Выбор цвета>, <Коэф коп.> и <Плотность> в <Изменить параметры>.

### **7 Нажмите кнопку <Пуск копирования>.**

➠Начнется копирование.

## **Проверка результатов копирования**

#### 91L6-07X

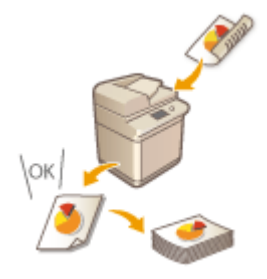

 Прежде чем приступить к копированию большого объема документов, можно проверить качество копирования, распечатав образец копии. Также можно проверить качество сканирования изображений, копируя сканируемые оригиналы постранично. Таким образом, можно избежать ошибок при копировании.

**Проверка результатов копирования путем создания копии (параметр «Образец копии»)(P. 566) Постраничная проверка отсканированных изображений (параметр «Печать и проверка»)(P. 567)** 

## **ПРИМЕЧАНИЕ**

- <Образец копии> отображается, только если указать печать нескольких копий и выбрать один из следующих параметров одновременно.
	- Сортировка (по пор. стр.)
	- Смещение
	- Поворот на 90 градусов
	- Сшивание + Сортировка
	- Буклет
	- Передняя обложка
	- Вставка листов
	- Листы обл. на ОНР-пленки

### Проверка результатов копирования путем создания копии (параметр «Образец копии»)

Указав необходимое количество копий, можно сначала сделать копию всего оригинала, чтобы проверить результат, а затем приступить к копированию. Также можно копировать только определенные страницы оригинала.

- **1 Поместите оригиналы в устройство подачи. Размещение оригиналов(P. 48)**
- **2 Нажмите кнопку <Копия>. Экран <Главный>(P. 432)**
- **3 Введите количество копий и укажите параметры копирования в соответствии со своими целями и задачами. Основные операции копирования(P. 530)**
- **4 На экране основных функций копирования нажмите кнопку <Образец копии>. Экран основных функций копирования(P. 528)**

**5 Выберите страницы для создания образца копии и нажмите кнопку <OK>.**

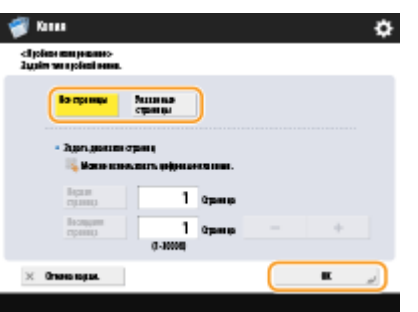

- Чтобы копировать все страницы, нажмите кнопку <Все страницы>.
- Чтобы копировать определенные страницы, нажмите кнопку <Указанные страницы>. Введите страницы с помощью кнопок <Начальная страница> и <Последняя страница>.

### **ПРИМЕЧАНИЕ**

**При выборе варианта <Все страницы>**

● Если выбран вариант <Все страницы>, счетчик аппарата учитывает пробный комплект как копию.

#### **При выборе варианта <Указанные страницы>**

- Параметры, такие как окончательная обработка и создание буклета, не применяются.
- Укажите страницы на основе нумерации выводимых страниц. Например, если в документе имеется 10 страниц и выбран вариант копирования двух страниц на одном листе бумаги ( **Копирование нескольких оригиналов на одном листе (параметр «N на 1»)(P. 557)** ), количество готовых страниц будет 5. Чтобы копировать страницы 7–10 оригинала, укажите для параметра <Начальная страница> значение 4, а для параметра <Последняя страница> значение 5.

### **6 Нажмите (Пуск), чтобы отсканировать оригиналы, затем нажмите <Пуск копирования>.**

➠Будет напечатан образец копии. Проверьте результат копирования.

#### **Если результат копирования вас устраивает**

Нажмите кнопку <Пуск печати>, чтобы напечатать заданное количество копий. Если на шаге 5 выбран параметр <Все страницы>, то будет напечатано указанное количество копий за минусом одной копии. Если на шаге 5 выбран параметр <Указанные страницы>, то будут напечатаны все указанные копии.

#### **Если требуется изменить параметры**

Нажмите кнопку <Изменить параметры>, чтобы изменить параметры. После внесения изменений в параметры отобразится <Образец копии>. Снова напечатайте образец копии.

### Постраничная проверка отсканированных изображений (параметр «Печать и проверка»)

При сканировании оригиналов можно проверить качество отсканированных изображений, копируя их постранично, а также копировать весь оригинал после сканирования всех страниц.

#### **1 Установите оригинал на стекло экспонирования. Размещение оригиналов(P. 48)**

- **2 Нажмите кнопку <Копия>. Экран <Главный>(P. 432)**
- **3 При необходимости укажите настройки копии. Основные операции копирования(P. 530)**
- **4 На экране основных функций копирования нажмите кнопку <Параметры>. Экран основных функций копирования(P. 528)**
- **5 Нажмите <Печать и проверка> <Закрыть>.**

#### **6 Нажмите (Пуск).**

➠Будет напечатан образец для проверки. Проверьте результат копирования.

#### **Если результат копирования вас устраивает**

Чтобы сканировать следующий оригинал, поместите его и нажмите клавишу (Пуск). После сканирования всех страниц нажмите кнопку <Пуск копирования>, чтобы приступить к копированию.

#### **Если оригинал необходимо сканировать снова**

Чтобы удалить отсканированные страницы и сканировать документ снова, установите флажок <Повт. скан.> и нажмите клавишу (Пуск).

#### **Если требуется изменить параметры**

Нажмите кнопку <Изменить параметры>, чтобы изменить параметры. После изменения параметров нажмите клавишу (Пуск), чтобы напечатать образец для проверки.

### **ПРИМЕЧАНИЕ**

● Если выбран параметр <Печать и проверка>, выводятся 1-сторонние копии документа. Если требуется получить 2-сторонние копии, нажмите кнопку <Пуск копирования>.

# **Незамедлительное копирование путем прерывания других заданий**

91L6-07Y

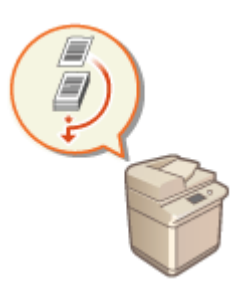

 Копировать документ можно незамедлительно, даже если аппарат выполняет другую операцию. Это удобно в случаях, когда требуется срочно копировать несколько страниц, тогда как другой пользователь занял аппарат на длительное время.

- **1 Установите оригинал. Размещение оригиналов(P. 48)**
- **2 Нажмите кнопку <Копия>. Экран <Главный>(P. 432)**
- **3 На экране основных функций копирования нажмите кнопку <Прерывание>. Экран основных функций копирования(P. 528)**
- **4 При необходимости укажите настройки копии. Основные операции копирования(P. 530)**

### **5 Нажмите (Пуск).**

**•••** Предыдущее задание будет приостановлено и начнется копирование.

● Чтобы отменить копирование, снова нажмите кнопку <Прерывание>, а затем нажмите клавишу (Пуск).

## **ПРИМЕЧАНИЕ**

- Когда завершится прерывание копирования, автоматически возобновится предыдущее задание.
- Во время копирования по прерыванию невозможно выполнить другое копирование. Приступить к другому срочному копированию документов можно только по завершении текущей операции копирования по прерыванию.
- Даже после того как число зарезервированных заданий печати достигло ограничения, копирование все равно можно прервать.

#### **СОВЕТЫ**

Прервать выполнение заданий можно с помощью зарезервированного задания на копирование ( **Основные операции копирования(P. 530)** ).

- Чтобы прервать текущее задание и выполнить зарезервированное задание копирования, нажмите **• (Монитор состояния) > <Копир./Печать> > <Состояние задания> > Выберите документ для** копирования > <Печ.с прер./Приор.печать> > <Прервать и печатать>.
- Чтобы выполнить зарезервированное задание копирования сразу по завершении текущего задания, нажмите • (Монитор состояния) • <Копир./Печать> • <Состояние задания> • Выберите приоритетный документ для копирования ><Печ.с прер./Приор.печать> ><Приоритетная печать>.

# **Полезные функции для создания материалов и**

### **управления ими**

#### 91L6-080

При копировании на отпечатки можно добавлять номера страниц и даты. Кроме того, на готовые копии можно добавлять серийные номера или текст «КОНФИДЕНЦИАЛЬНО» для привлечения внимания к порядку обращения с важными материалами.

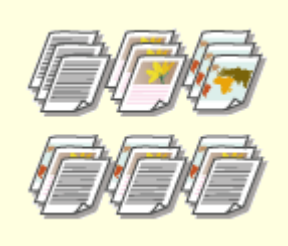

**Окончательная обработка путем сортировки или группирования копий(P. 572)** 

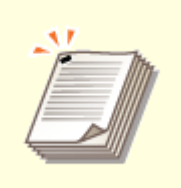

**Окончательная обработка с помощью степлера(P. 574)** 

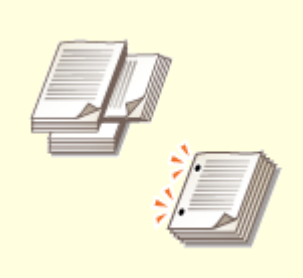

**Другие функции окончательной обработки(P. 576)** 

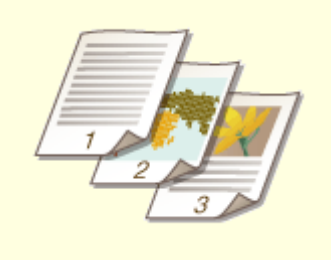

**Добавление номеров и символов к копиям(P. 577)** 

# **Окончательная обработка путем сортировки или группирования копий**

91L6-081

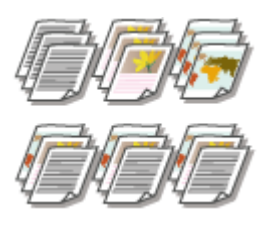

 При создании двух и более копий документа, загруженного в устройство подачи, готовые копии можно сортировать или группировать. Выберите «Сортировка», чтобы напечатать копии в порядке следования страниц. Выберите «Группировка», чтобы напечатать партии каждой страницы (10 копий первой страницы, 10 копий второй страницы и т. д.).

- **1 Установите оригинал. Размещение оригиналов(P. 48)**
- **2 Нажмите кнопку <Копия>. Экран <Главный>(P. 432)**
- **3 На экране основных функций копирования нажмите кнопку <Параметры>. Экран основных функций копирования(P. 528)**
- **4 Нажмите кнопку <Конечная обраб.>.**
- **5 Нажмите кнопку <Сортировка (по порядку страниц)> или <Группа (те же страницы)>.**
- **6 При необходимости задайте параметр <Смещение>.**
- Если смещение не требуется (функция смещения позиции выводимой бумаги), нажмите клавишу
- Если выбран вариант <Сортировка (по порядку страниц)>, с помощью цифровых клавиш укажите количество копий для печати в каждой позиции.
- **Нажмите <ОК> ► <Закрыть>.**

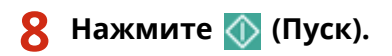

➠Начнется копирование.

## **ПРИМЕЧАНИЕ**

- В зависимости от функции конечной обработки может потребоваться установить дополнительное оборудование. **Дополнительное оборудование(P. 224)**
- В зависимости от типа бумаги функции конечной обработки могу быть недоступны. **Технические характеристики аппаратного обеспечения(P. 303)**

#### **При помещении оригинала на стекле экспонирования**

● Чтобы воспользоваться функцией сортировки и группировки копий оригинала, помещенного на стекло экспонирования, на экране основных функций копирования последовательно нажмите <Параметры> <Составление задания>.

### **Во время копирования с группированием копий между каждой страницей следует вставить разделитель заданий**

● Если выбран вариант <Группа (те же страницы)>, между каждой группой копий можно вставить разделитель заданий. Дополнительные сведения см. в разделе <Разделитель заданий между группами>. **<Разделитель заданий между группами>(P. 1429)** 

#### **При настройке параметров в <Доступ к сохр. файлам>**

● Функцию окончательной обработки можно использовать только при печати файла PDF/XPS или файла, хранимого в почтовом ящике.

## **Окончательная обработка с помощью степлера**

9116-082

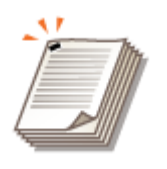

 После сортировки или группировки копий их можно сшить с помощью степлера.

- **1 Установите оригинал. Размещение оригиналов(P. 48)**
- **2 Нажмите кнопку <Копия>. Экран <Главный>(P. 432)**
- **3 На экране основных функций копирования нажмите кнопку <Параметры>. Экран основных функций копирования(P. 528)**
- **4 Нажмите кнопку <Конечная обраб.>.**
- **5 Нажмите <Сшивание + Сортировка> или <Сшивание + Группа> <Далее>.**

### **ПРИМЕЧАНИЕ**

● <Сшивание> отображается только при печати файла PDF с параметром <Доступ к сохр. файлам>.

#### **6 Выберите способ сшивания.**

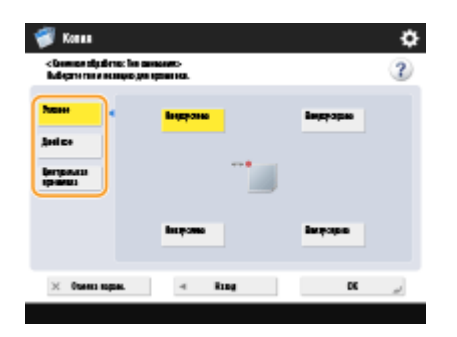

● Для сшивания копий в одном месте в углу страницы выберите вариант сшивания <Угловое>.

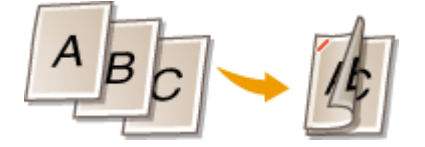

● Для сшивания копий в двух местах по краю страницы выберите вариант сшивания <Двойное>.

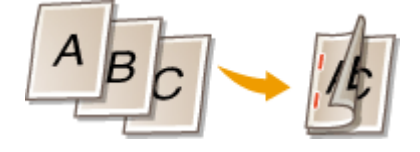

● Для сшивания копий по линии сгиба бумаги пополам выберите вариант <Центральная прошивка>. В зависимости от выбранного варианта можно добавить титульный лист или изменить расположение сгиба. Если на выходе требуется обрезать края листов, можно настроить позицию обрезки.

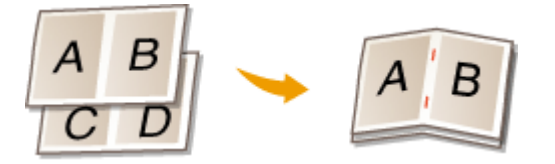

● В зависимости от выбранного параметра бумагу можно сшить без использования скоб, отогнув кромки листов. Выберите параметр <Без скрепок> и укажите расположение переплета. Это удобно, если необходимо сохранить скрепки или временно сшить бумагу, поскольку можно просто отсоединить бумагу, расправив место сгиба.

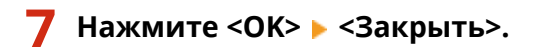

**Нажмите ()** (Пуск).

➠Начнется копирование.

# **ПРИМЕЧАНИЕ**

- В зависимости от функции конечной обработки может потребоваться установить дополнительное оборудование. **Дополнительное оборудование(P. 224)**
- В зависимости от типа бумаги функции конечной обработки могу быть недоступны. **Технические характеристики аппаратного обеспечения(P. 303)**
- Вы можете выбрать процедуру для случаев, когда листов для сшивания слишком много. **<Действие при слишк.большом кол-ве листов для сш.>(P. 1396)**
- <Центральная прошивка> можно задавать только в том случае, если задано 2-стороннее копирование.

#### **При настройке параметров в <Доступ к сохр. файлам>**

● Функцию окончательной обработки можно использовать только при печати файла PDF/XPS или файла, хранимого в почтовом ящике.

## **Другие функции окончательной обработки**

91L6-083

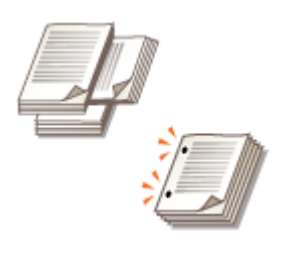

 Установив соответствующее дополнительное оборудование, можно использовать другие функции окончательной обработки. Обратите внимание, что доступность функций зависит от модели и установленного дополнительного оборудования. **Дополнительное оборудование(P. 224)** 

**Проверка дополнительного оборудования, установленного на аппарате(P. 1208)** 

#### **Поворот на 90 градусов**

Для каждой партии отпечатков можно указать поочередный вывод в книжной и альбомной ориентациях.

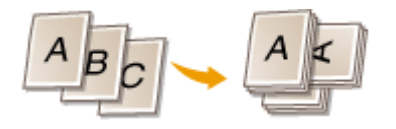

#### **Перфорация отверстий**

Можно выполнять перфорацию отверстий для сшивания копий.

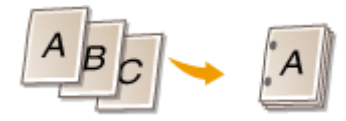

#### **Сгиб по центру**

С помощью финишера для буклетов отпечатки можно сгибать пополам. Можно указать количество листов для сгиба одновременно, а также указать страницу, с которой следует начать печать.

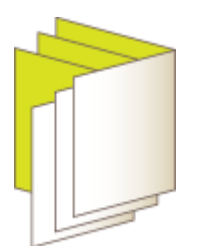

## **ПРИМЕЧАНИЕ**

● В зависимости от типа бумаги функции конечной обработки могу быть недоступны. **Технические характеристики аппаратного обеспечения(P. 303)** 

#### **При настройке параметров в <Доступ к сохр. файлам>**

● Функцию окончательной обработки можно использовать только при печати файла PDF/XPS или файла, хранимого в почтовом ящике.

## **Добавление номеров и символов к копиям**

#### 91L6-084

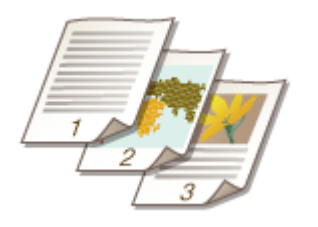

 При копировании на отпечатки можно добавлять номера страниц, номера управления, даты и другую информацию. Также можно добавлять штампы Конфиденциально и т. д. Это упрощает управление в таких случаях, как распространение нескольких экземпляров документов.

- **1 Установите оригинал. Размещение оригиналов(P. 48)**
- **2 Нажмите кнопку <Копия>. Экран <Главный>(P. 432)**
- **3 На экране основных функций копирования нажмите кнопку <Параметры>. Экран основных функций копирования(P. 528)**
- **4 Нажмите кнопку <Нумерация страниц>, <Нумерация комп. копий>, <Водяной знак> или <Печать даты>.**

#### **5 Выберите формат печати.**

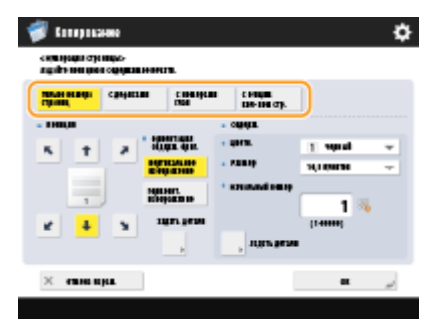

● Если на шаге 4 указано <Нумерация комп. копий>, <Водяной знак> или <Печать даты>, отсутствуют доступные для выбора параметры. Перейдите к шагу 6.

#### **6 Выберите позицию печати.**

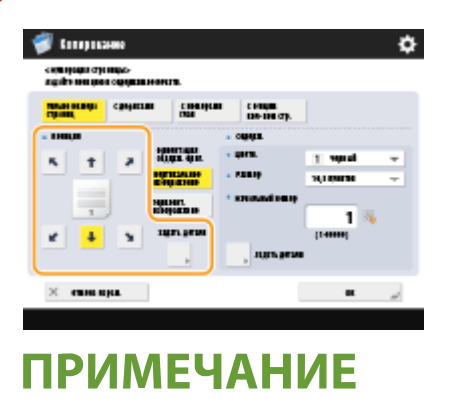

**Точная настройка позиции номера страницы**

- В меню <Задать детали> можно настроить позицию печати и изменить ее при двусторонней печати.
- Введите положительное (+) значение X, чтобы сместить позицию печати влево, или отрицательное (-) значение Y, чтобы сместить позицию печати вверх.
- Нажмите кнопку <Задать детали>, укажите значение для каждого параметра и нажмите кнопку  $<$ OK $>$ .

#### **7 Выберите ориентацию оригинала, помещенного в аппарат.**

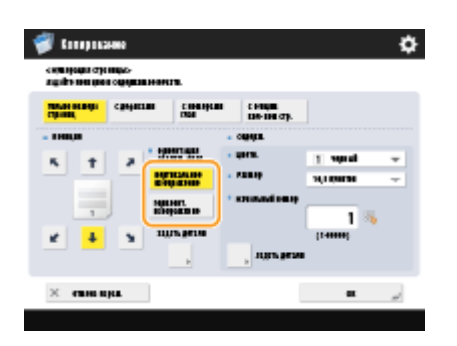

● Как показано на рисунках ниже, если оригинал размещен в книжной ориентации лицевой стороной вверх, нажмите кнопку <Вертикальное изображение>, если же оригинал размещен в альбомной ориентации, нажмите кнопку <Горизонт. изображение>.

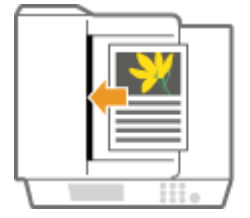

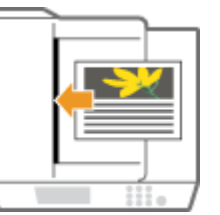

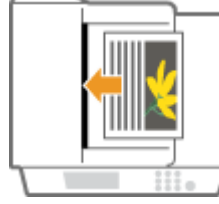

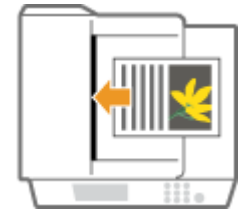

<Вертикальное изображение> <Горизонт. изображение>

#### **8 Задайте содержимое для печати.**

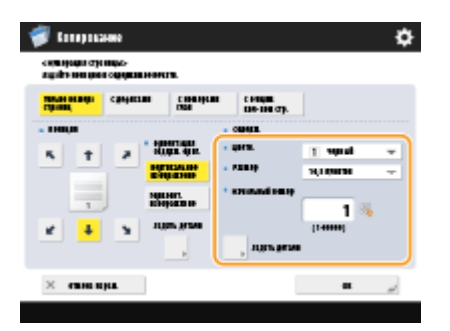

**9** Нажмите <ОК> ► <Закрыть>.

**10** Нажмите ( Пуск).

➠Начнется копирование.

## **ПРИМЕЧАНИЕ**

- Номера и символы не печатаются на обложках ( **Добавление передней и задней обложек(P. 588)** ) и вставочных листах ( **Вставка листов и титульных страниц глав (Вставочные листы)(P. 599)** ).
- Номера комплектов копий печатаются на всех скопированных страницах.
- Номера комплектов копий могут печататься вместе с датами и текстом. **<Парам. вариантов нумерации компл. копий>(P. 1402)**
- Текст для <Нумерация страниц> и <Водяной знак> также можно выбрать из текста, зарегистрированного в **<Регистр. симв. для нумерации стр./водяного знака>(P. 1402)** .
- Если для печати в одной и той же позиции установлены два любых режима из режимов <Нумерация страниц>, <Водяной знак>, <Печать даты> или <Нумерация комп. копий>, то при нажатии клавиши (Пуск) отображается сообщение с запросом подтверждения.
- Если параметр <С номерами глав> выбран в сочетании с режимом <Вставка листов>, номера глав учитываются в следующих местах:
	- после вставки каждой титульной страницы главы;
	- после каждой вставки листа.
- Если для <Парам. вариантов нумерации компл. копий> установлено <Вкл.>, параметры, которые вы можете указать, изменяются следующим образом. **<Парам. вариантов нумерации компл. копий>(P. 1402)** 
	- Больше нельзя выбирать <Вся поверхность> и <Номера в 5 местах> для позиций печати в режиме «Нумерация комплектов копий».
	- Размер чисел для режима «Нумерация комплектов копий» становится следующим: <10,5 пунктов>, <12,0 пунктов> и <14,0 пунктов>.

#### ССЫЛКИ

**<Параметры печати>(P. 1398)** 

## **Создание буклетов**

#### 91L6-085

С помощью аппарата можно создавать легко читаемые и профессионально оформленные буклеты с обложками и переплетом. Кроме того, можно с легкостью настроить параметры создания буклетов, такие как компоновка страницы, двухстороннее копирование, а также добавить обложки.

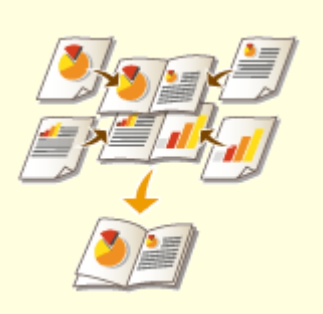

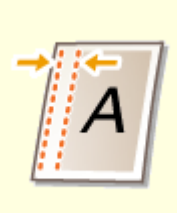

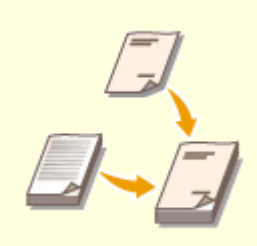

**Создание буклетов (Копирование с созданием буклетов)(P. 581)** 

**Задание полей для переплета(P. 586)** 

**Добавление передней и задней обложек(P. 588)** 

# **Создание буклетов (Копирование с созданием буклетов)**

91L6-086

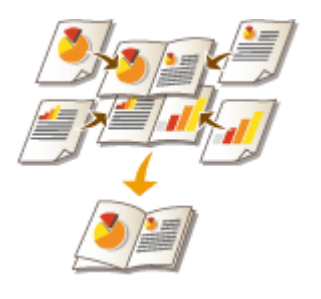

 Можно выбрать такую компоновку печати, при которой из распечаток можно сделать буклет, сложив их пополам. С помощью дополнительного оборудования можно автоматизировать такие операции по обработке, как складывание копий пополам и их сшивание скобами в месте сгиба (центральная прошивка).

**Дополнительное оборудование(P. 224)** 

**Проверка дополнительного оборудования, установленного на аппарате(P. 1208)** 

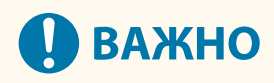

#### **Бумага**

Существуют ограничения на выбор типа бумаги, которую можно использовать для создания буклетов. Ниже указаны моменты, которые следует учитывать при использовании этой функции. Дополнительные сведения об ограничениях на выбор типа бумаги для каждого из вариантов создания буклета см. в разделе **Технические характеристики аппаратного обеспечения(P. 303)** .

- В зависимости от формата и типа бумаги копирование с созданием буклетов может быть невозможно.
- Количество листов для печати с последующей центральной прошивкой ограничено.
- Выбор бумаги, которую можно использовать для содержимого и обложки буклета, ограничен.

#### **1 Установите оригинал. Размещение оригиналов(P. 48)**

● При копировании широкого оригинала поместите его в книжной ориентации.

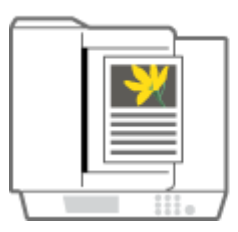

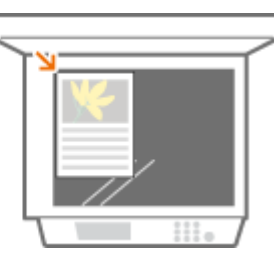

- **2 Нажмите кнопку <Копия>. Экран <Главный>(P. 432)**
- **3 На экране основных функций копирования нажмите кнопку <Параметры>. Экран основных функций копирования(P. 528)**
- **4 Нажмите кнопку <Буклет>.**
- **5 Нажмите кнопку <Сканиров. для буклета>.**

● Если выполняется двухстороннее копирование оригиналов с созданием буклетов, нажмите кнопку <2 стор. оригинал> и выберите <Тип книги> или <Тип календаря>.

### **ПРИМЕЧАНИЕ**

● При копировании оригинала, который представляет собой буклет, например созданный на другом аппарате с помощью аналогичной функции, нажмите кнопку <Не сканир. для буклета>.

#### **Если отображается параметр <N на 1>**

- Это позволяет разместить несколько страниц оригинала на одной странице в буклете. Нажмите <N на 1> и укажите количество страниц, размещаемых на одной странице, а также порядок следования страниц.
- Даже после установки <N на 1> все равно можно задать <Нумерация страниц> в <Параметры> для печати номеров страниц. Однако номера страниц нельзя печатать на всех страницах оригинального документа. Номера страниц печатаются на каждой странице буклета.

#### **6 Выберите способ сшивания буклета.**

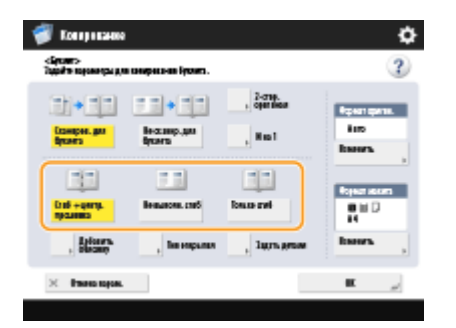

**7 Задайте формат оригинала и формат вывода.**

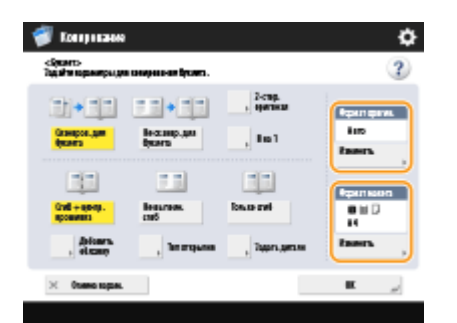

- В разделе <Формат оригин.> нажмите кнопку <Изменить> и выберите формат документа. Если выбран параметр <Авто>, формат буклета определяется автоматически в соответствии с форматом оригинала.
- В разделе <Формат макета> нажмите кнопку <Изменить> и выберите формат бумаги для буклета.

### **ПРИМЕЧАНИЕ**

● Чтобы создать буклет того же формата печати, что и исходный документ, выберите формат вывода разворотов. Если для параметров <Формат оригин.> и <Формат макета> указан одинаковый формат, то формат печати буклета будет автоматически уменьшен.

#### **8 <Добавить обложку> укажите параметры обложки и нажмите кнопку <OK>.**

- Укажите, следует ли выполнять печать на передней или задней обложке буклета.
- В разделе <Формат бумаги> нажмите кнопку <Изменить> и выберите формат бумаги для обложки и ее источник.

## **ПРИМЕЧАНИЕ**

- Для обложки следует указывать тот же формат бумаги, что и для страниц буклета.
- При использовании для обложки плотной бумаги печать может быть невозможна даже при выборе <Печать>, если бумага слишком толстая. Дополнительные сведения см. в разделе **Допустимая бумага(P. 308)** .
- **9 <Тип открытия> выберите тип открытия и нажмите кнопку <OK>.**

### **10 При необходимости нажмите кнопку <Задать детали> и укажите более точные параметры.**

#### **При большом количестве страниц**

Если имеется большое количество страниц, которое невозможно сшить вместе в буклет, их можно разделить на партии для сшивания.

- **1** Нажмите кнопку <Разделенный буклет>.
- **2** Введите количество страниц в каждой партии.
- **3** <ОК> ► Нажмите кнопку <ОК>.

#### **Когда внутренние страницы выступают после сложения пополам**

Если сложить пополам пачку бумаги, то по мере увеличения страниц внутренние страницы будут выступать за границы буклета. Это можно исправить путем смещения бумаги. Для использования этой функции требуются дополнительно приобретаемые продукты.

#### **Без коррекции С коррекцией**

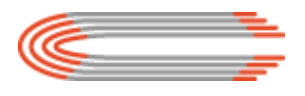

Области, отмеченные красным, смещаются Области, отмеченные красным, выровнены

- **1** Нажмите кнопку <Коррекция сдвига>.
- **2** Нажмите кнопку <Авто> или <Ручн.>.
	- Если выбрано <Ручн.>, введите значение для коррекции с  $\blacksquare / \blacksquare$ .
- **3** < OK> Нажмите кнопку < OK>.

### **ПРИМЕЧАНИЕ**

● Если отображается параметр <Обрезка>, чтобы выровнять края буклета, выступающую часть можно обрезать.

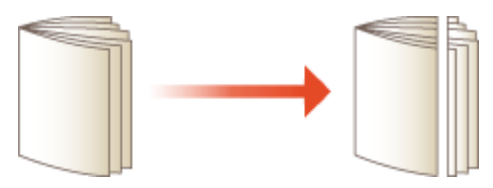

● Если выбран параметр <Настройка ширины обрезки>, можно указать позицию обрезки.

#### **Настройка положения центральной прошивки**

Можно одновременно сместить позицию фальцовки и позицию сшивания.

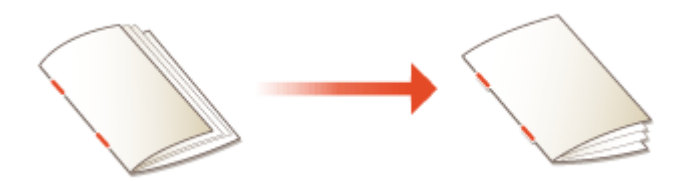

- **1** Нажмите кнопку <Изменить позицию сгиба/прошивки>.
- **2** Выберите бумагу для копирования и укажите позицию центральной прошивки.
- $3$  Нажмите <OK>  $\triangleright$  <Закрыть>  $\triangleright$  <OK>.

#### **Настройка положения сгиба бумаги**

Если в шаге 6 выбрано <Только сгиб>, можно сдвинуть положение сгиба от центра.

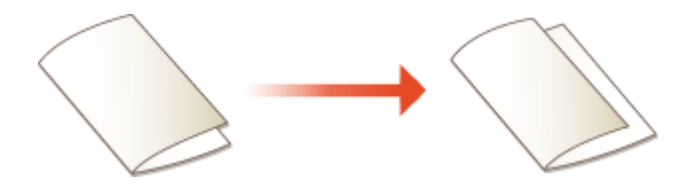

- **1** Нажмите кнопку <Настройка положения сгиба>.
- **2** Выберите бумагу для копирования и укажите положение сгиба.
- **3** Нажмите <ОК> ► <Закрыть> ► <ОК>.

### Нажмите <OK>  $\blacktriangleright$  <Закрыть>.

### **12 Нажмите (Пуск).**

➠Начнется копирование.

### **ПРИМЕЧАНИЕ**

#### **При настройке параметров в <Доступ к сохр. файлам>**

- Режим буклета можно использовать только при печати файла PDF/XPS или файла, хранимого в почтовом ящике.
- Нельзя задать <2-стор. оригинал>, <2-стор. оригинал> и <Формат оригин.> для файла, хранимого в почтовом ящике.
- Если выбран файл PDF/XPS, можно устанавливать только режимы «Укладка» и «Центральная прошивка».

### ССЫЛКИ

**Добавление передней и задней обложек(P. 588)** 

**Технические характеристики аппаратного обеспечения(P. 303)** 

## **Задание полей для переплета**

#### 91L6-087

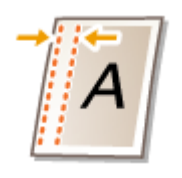

 При создании буклетов можно указать поля для переплета с помощью скоб или перфорированных отверстий. Поля для переплета можно указать отдельно для лицевой и обратной сторон листа.

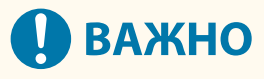

● После задания полей при копировании изображения смещаются на ширину поля. Изображение оригинала, доходящее до краев листа, может быть частично обрезано на копии.

**1 Установите оригинал. Размещение оригиналов(P. 48)** 

- **2 Нажмите кнопку <Копия>. Экран <Главный>(P. 432)**
- **3 На экране основных функций копирования нажмите кнопку <Параметры>. Экран основных функций копирования(P. 528)**
- **4 Нажмите кнопку <Отступ>.**
- **5 Выберите позицию поля.**

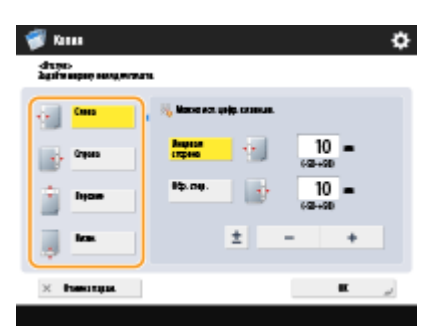

# **ВАЖНО**

● Если параметр <Отступ> задан в режиме <N на 1> ( **Копирование нескольких оригиналов на одном листе (параметр «N на 1»)(P. 557)** ), поля, указанные для лицевой стороны, применяются к обеим сторонам листа. Поле, которое задано для обратной стороны листа, в этом случае не применяется.

#### **6 Введите ширину поля.**

● Нажмите кнопку <Лицевая сторона> или <Обр. стор.> и введите ширину каждого поля.

- Если ввести значение меньше 0, поле будет задано для противоположной стороны позиции, указанной на шаге 4. Используйте такой подход, когда необходимо уменьшить ширину поля при копировании оригинала, на котором уже имеются поля.
- Нажмите кнопку <±> для переключения знака значения (<-> и <+>).

### **7** Нажмите <ОК> ► <Закрыть>.

### **8 Нажмите (Пуск).**

➠Начнется копирование.

### **ПРИМЕЧАНИЕ**

- При одновременном использовании <Отступ> и <2-стор.> выполните инструкции ниже:
	- При наличии отступа:
		- 1-стор. 2-стор.: Задайте режим Отступ только для обратной стороны.
		- 2-стор. 2-стор.: Не требуется задавать режим Отступ.
		- 2-стор. 1-стор.: Задайте режим Отступ только для обратной стороны.
	- Если отступ отсутствует:
		- 1-стор. 2-стор.: Задайте режим «Отступ» как для лицевой, так и для обратной стороны.
		- 2-стор. 2-стор.: Задайте режим «Отступ как для лицевой, так и для обратной стороны».
		- 2-стор. 1-стор.: Задайте режим «Отступ» как для лицевой, так и для обратной стороны.

# **Добавление передней и задней обложек**

91L6-088

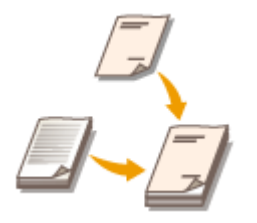

 При создании буклета можно добавить переднюю и заднюю обложки, используя для этого бумагу, отличную от той, на которой напечатано содержимое буклета, например плотную или цветную бумагу. Можно также указать, следует ли выполнять печать на передней или задней обложке буклета.

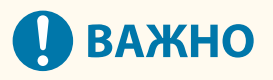

- Если обложки необходимо напечатать на особой бумаге (например, на плотной), обязательно задайте соответствующие формат и тип бумаги. **Указание формата и типа бумаги(P. 84)** 
	- **1 Установите оригинал. Размещение оригиналов(P. 48)**
	- **2 Нажмите кнопку <Копия>. Экран <Главный>(P. 432)**
- **3 На экране основных функций копирования нажмите кнопку <Параметры>. Экран основных функций копирования(P. 528)**
- **4 Нажмите кнопку <Добавить обложку>.**
- 
- **5 Укажите параметры передней и задней обложек.**

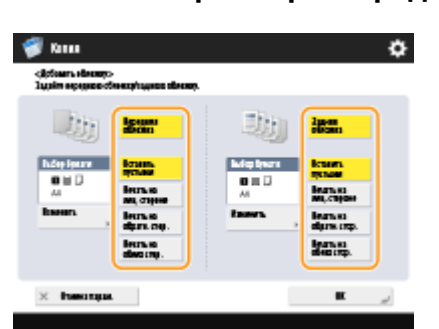

- Чтобы добавить переднюю обложку, нажмите кнопку <Передняя обложка>. При копировании передней обложки можно указать, следует ли выполнять печать только на лицевой стороне, только на обратной стороне или на обеих сторонах листа обложки.
- Чтобы добавить заднюю обложку, нажмите кнопку <Задняя обложка>. При копировании задней обложки можно указать, следует ли выполнять печать только на лицевой стороне, только на обратной стороне или на обеих сторонах листа обложки.
- **6 Нажмите кнопку <Изменить> и выберите бумагу, которую следует использовать.**

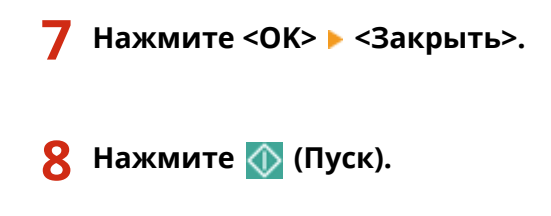

➠Начнется копирование.

#### ССЫЛКИ

**Создание буклетов (Копирование с созданием буклетов)(P. 581)** 

### **Полезные функции копирования**

#### 91L6-089

Можно выполнить копирование, сдвигая позицию изображения на аппарате. Также в аппарате имеются различные полезные функции, такие как копирование обеих сторон удостоверения личности на одну страницу и отправка уведомлений по электронной почте о завершении копирования большого объема документов.

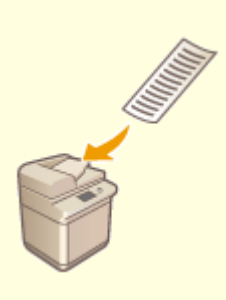

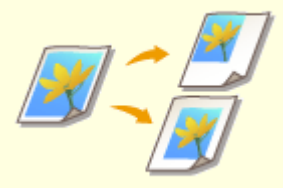

**Сдвиг изображения(P. 594)** 

**• Копирование оригиналов произвольного формата(P. 592)** 

**Зеркальное отображение документа (параметр «Зеркальное отображение») (P. 593)** 

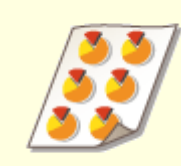

**• Копирование с повторяющимся изображением (параметр «Повтор изображений»)(P. 597)** 

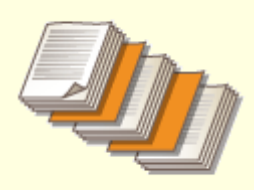

**Вставка листов и титульных страниц глав (Вставочные листы)(P. 599)** 

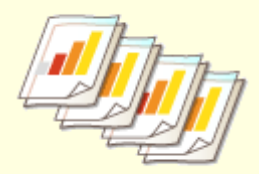

**Вставка листов при копировании на OHPпленки(P. 604)** 

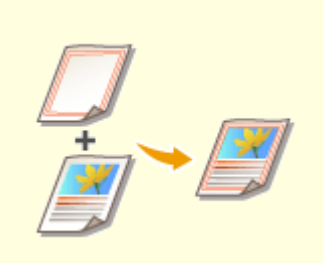

**ОНаложение изображений(P. 606)** 

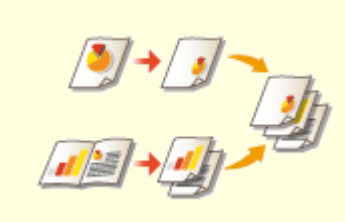

**Объединение заданий с различными параметрами в**

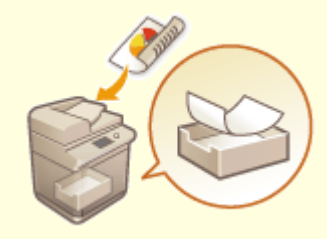

**Сохранение документов для копирования в аппарате(P. 613)** 

#### **одно задание (Параметр «Объединить задания»)(P. 609)**

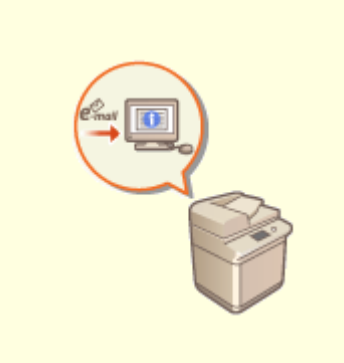

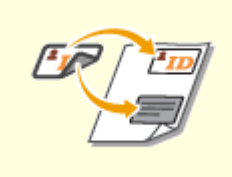

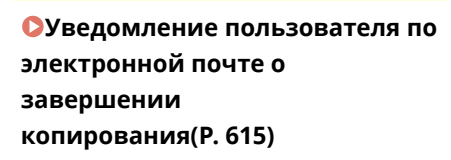

**Получение копий ИДкарты(P. 617)** 

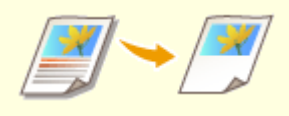

**Обозначение участка(P. 619)** 

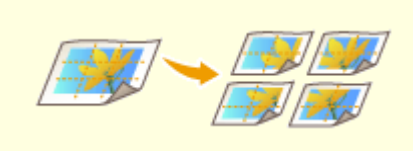

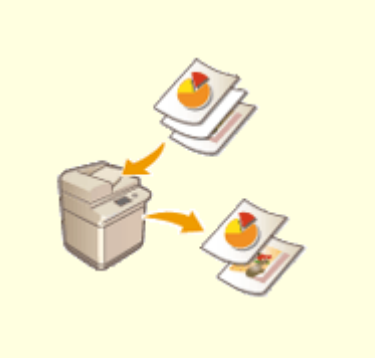

**Увеличение изображения для создания плаката(P. 623)** 

**Пропуск пустых страниц при печати(P. 627)** 

## **Копирование оригиналов произвольного формата**

91L6-08A

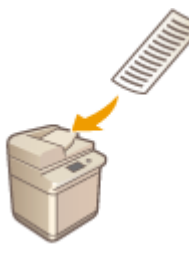

 С помощью аппарата можно автоматически копировать оригиналы произвольного формата с увеличением или уменьшением масштаба копий в соответствии с форматом бумаги, выбранной для этих целей. С помощью этой функции также можно копировать двухсторонние оригиналы. Поместите оригиналы произвольного формата в устройство подачи.

- **1 Поместите оригиналы в устройство подачи. Размещение оригиналов(P. 48)**
- **2 Нажмите кнопку <Копия>. Экран <Главный>(P. 432)**
- **3 На экране основных функций копирования нажмите кнопку <Параметры>. Экран основных функций копирования(P. 528)**
- **4 Нажмите <Ориг. произв. формата> и нажмите кнопку <Закрыть>.**
- **5 Выберите бумагу для копирования. Основные операции копирования(P. 530)**
- **6 Для копирования двухсторонних оригиналов настройте соответствующие параметры копирования. Основные операции копирования(P. 530)**
- **7 Нажмите (Пуск).**

➠Начнется копирование.

## **ПРИМЕЧАНИЕ**

● Поскольку длину оригиналов произвольного формата указать невозможно, настроить параметр увеличения или уменьшения масштаба копий надлежащим образом не удастся.

# **Зеркальное отображение документа (параметр «Зеркальное отображение»)**

91L6-08C

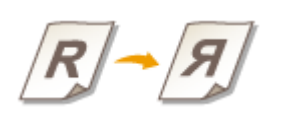

 С помощью этой функции можно скопировать перевернутое изображение оригинала, как если бы оно отражалось в зеркале. Можно с легкостью создать симметричные графики и схемы, не прибегая к помощи компьютера.

- **1 Установите оригинал. Размещение оригиналов(P. 48)**
- **2 Нажмите кнопку <Копия>. Экран <Главный>(P. 432)**
- **3 На экране основных функций копирования нажмите кнопку <Параметры>. Экран основных функций копирования(P. 528)**
- **4 Нажмите кнопку <Зеркальное изображение>.**
- **5 Нажмите кнопку <Закрыть>.**
- **6 Нажмите (Пуск).**
	- ➠Начнется копирование.

## **Сдвиг изображения**

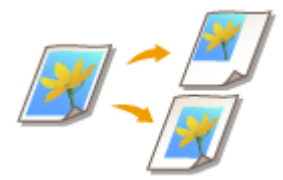

 С помощью этой функции можно получить копии всего изображения, сдвинутого к краю или в центр страницы. Изображение можно сместить в случаях, когда на странице требуется освободить место для ввода текста, а также в случае, если необходимо скомпоновать текст и изображения на материале.

91L6-08E

**Сдвиг изображения к краю или в центр(P. 594) Задание расстояния перемещения(P. 595)** 

### Сдвиг изображения к краю или в центр

Вокруг изображения можно создать поля, скопировав его на бумагу большего формата, чем сам оригинал, а также уменьшив размер скопированного изображения. Если эти поля доступны, в пределах этих полей изображение можно сдвинуть к краю или в центр страницы.

- **1 Установите оригинал. Размещение оригиналов(P. 48)**
- **2 Нажмите кнопку <Копия>. Экран <Главный>(P. 432)**
- **3 На экране основных функций копирования нажмите кнопку <Параметры>. Экран основных функций копирования(P. 528)**
- **4 Нажмите кнопку <Сдвиг>.**
- **5 Нажмите кнопку <По позиции> и выберите направление перемещения изображения.**

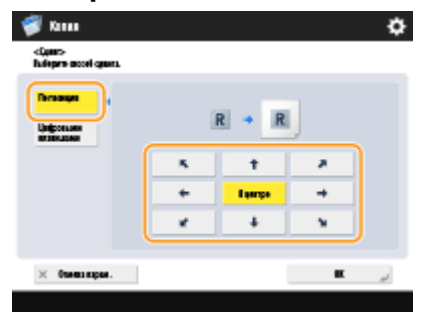

● Нажмите нужную кнопку со стрелкой или кнопку <В центре>, чтобы выбрать направление перемещения.

**Нажмите <ОК> ► <Закрыть>.** 

➠Начнется копирование.

### Задание расстояния перемещения

Если формат исходного изображения совпадает с форматом выводимой бумаги, из-за чего на копиях не будет свободного места, а также если необходимо сместить изображения лишь на несколько миллиметров, можно указать расстояние перемещения.

**1 Установите оригинал. Размещение оригиналов(P. 48)** 

- **2 Нажмите кнопку <Копия>. Экран <Главный>(P. 432)**
- **3 На экране основных функций копирования нажмите кнопку <Параметры>. Экран основных функций копирования(P. 528)**
- **4 Нажмите кнопку <Сдвиг>.**
- **5 Нажмите кнопку <Цифровыми клавишами> и укажите расстояние перемещения.**

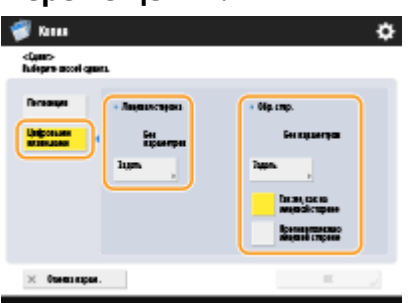

- В разделе <Лицевая сторона> нажмите кнопку <Задать> и укажите расстояние смещения. Воспользуйтесь кнопками со стрелками для выбора направления перемещения и введите расстояние с помощью цифровых клавиш.
- Если выполняется двустороннее копирование и необходимо переместить изображение на обратной стороне листа, укажите требуемое значение в разделе <Обр. стор.>. Чтобы переместить изображение так же, как лицевой стороне, нажмите кнопку <Так же, как на лицевой стороне>. Чтобы переместить изображение симметрично, нажмите кнопку <Противоположно лицевой стороне>. Чтобы переместить изображение на расстояние, отличное от указанного для лицевой стороны, нажмите кнопку <Задать> и введите необходимое значение.

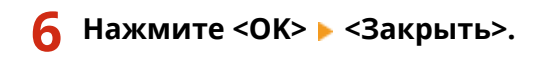

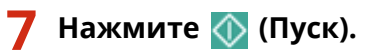

➠Начнется копирование.

#### **Задание полей для переплета(P. 586)**

# **Копирование с повторяющимся изображением (параметр «Повтор изображений»)**

91L6-08F

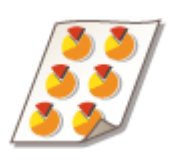

 При копировании одно и то же изображение можно многократно разместить на странице. С помощью этой функции можно с легкостью создавать адресные этикетки и купоны.

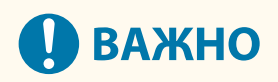

#### **Обращайте внимание на форматы оригинала выводимой бумаги**

● При создании адресных этикеток поместите оригинал, формат которого совпадает с форматом этикетки, а затем вручную выберите формат выводимой бумаги ( **Основные операции копирования(P. 530)** ). Например, если поместить оригинал, формат которого совпадает с форматом выводимой бумаги, и выполнить копирование с повторяющимся изображением, то изображение будет размещено многократно в своем исходном размере, а напечатанные изображения могут быть частично обрезаны.

> **Пример неправильной настройки:** В аппарат помещен оригинал такого же формата, что и выводимая бумага; на копии изображение повторяется дважды по горизонтали и дважды по вертикали.

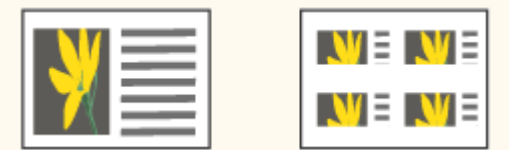

**Пример правильной настройки:** В аппарат помещен оригинал, размер которого в четыре раза меньше формата выводимой бумаги; на копии изображение повторяется дважды по горизонтали и дважды по вертикали.

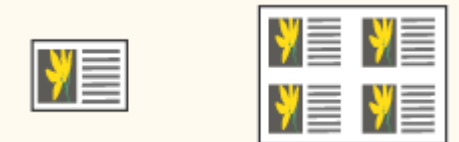

\* Если формат оригинала меньше формата выводимой бумаги, то для выбора желаемого формата вывода сначала необходимо отключить автоматический выбор бумаги.

**1 Установите оригинал. Размещение оригиналов(P. 48)** 

**2 Нажмите кнопку <Копия>. Экран <Главный>(P. 432)** 

- **3 На экране основных функций копирования нажмите кнопку <Параметры>. Экран основных функций копирования(P. 528)**
- **4 Нажмите кнопку <Повторение изображений>.**
### **5 Задайте количество повторений изображения и нажмите кнопку <Задать поля>.**

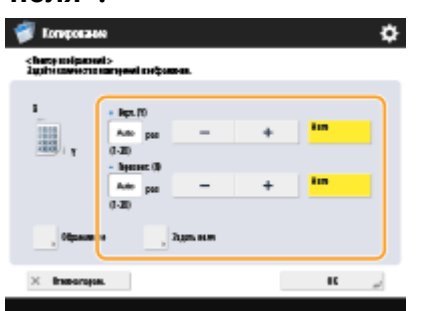

- Укажите количество повторений изображения по вертикали и горизонтали.
- Если выбран параметр <Авто>, изображение будет повторяться автоматически, пока не будет заполнена вся страница.

### **6 Задайте расстояние между изображениями и нажмите кнопку <OK>.**

● Введите ширину расстояния между изображениями. Если необходимо указать различные значения ширины сверху и снизу изображения, а также слева и справа от него, нажмите кнопку <Независимая настройка> для каждого направления.

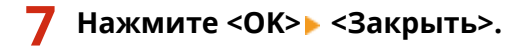

### **8 Нажмите (Пуск).**

➠Начнется копирование.

# **Вставка листов и титульных страниц глав (Вставочные листы)**

91L6-08H

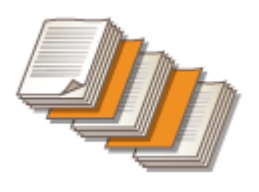

 Между копиями документа можно вставлять листы. Например, если требуется сделать большое количество копий, для удобства их подсчета между каждыми 50 страницами можно вставлять лист цветной бумаги. Если напечатать на них текст, такие листы можно использовать в качестве титульных страниц глав. На моделях, поддерживающих бумагу для разделителей, можно также выполнять печать в разделе заголовка на бумаге для разделителей стороннего поставщика и вставить указанные страницы.

### **Вставка листов(P. 599) Вставка разделителя(P. 601)**

# **ПРИМЕЧАНИЕ**

- Можно указать диапазон для листов вставки от 1 до 30 000 стр.
- Можно вставить до 100 вставочных листов.

### Вставка листов

Выберите страницу для вставки листов, укажите их количество, а также то, следует ли выполнять печать на этих листах.

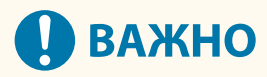

● При вставке бумаги определенного типа (например, плотной бумаги) перед копированием обязательно выберите правильные тип и формат бумаги. **Указание формата и типа бумаги(P. 84)** 

**1 Загрузите бумагу для прокладываемых листов. Загрузка бумаги(P. 55)** 

**2 Установите оригинал. Размещение оригиналов(P. 48)** 

- **3 Нажмите кнопку <Копия>. Экран <Главный>(P. 432)**
- **4 На экране основных функций копирования нажмите кнопку <Параметры>. Экран основных функций копирования(P. 528)**
- **5 Нажмите кнопку <Вставка листов>.**

### **6 Нажмите <Листы> <Добавить>.**

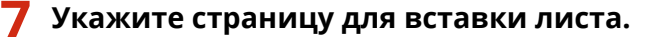

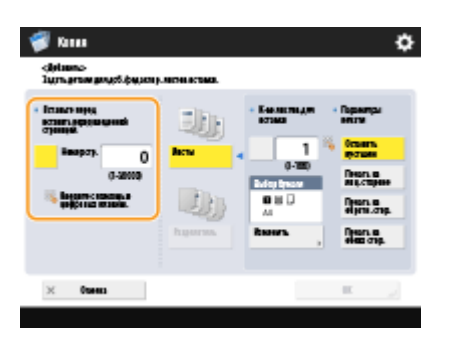

● Задайте страницы для вставки листов с помощью цифровых клавиш. Например, если при копировании 100 страниц после каждой 50-й страницы необходимо вставить лист, введите значение «51».

### **8 Укажите подробные параметры.**

- В разделе <Выбор бумаги> нажмите кнопку <Изменить> и выберите бумагу для вставки.
- Чтобы вставить два листа или более, нажмите кнопку <К-во листов для вставки> и с помощью цифровых клавиш введите необходимое количество листов.
- Если требуется выполнять печать на вставляемых листах, в разделе <Параметры печати> выберите <Печать на лиц. стороне>, <Печать на обратн. стор.> или <Печать на обеих стор.>.

### **9 Нажмите кнопку <OK>.**

➠Появится экран, который отображался на шаге 5, и в первой строке списка будет указан выбранный вами вариант.

#### **Вставка листа на другой странице**

Выберите вторую по списку строку и нажмите кнопку <Добавить>, после чего повторите шаги 6–8.

#### **Редактирование или удаление листа**

Выберите в списке нужный лист и нажмите кнопку <Детали/Правка> или <Удалить>.

**10** Нажмите <ОК> <Закрыть>.

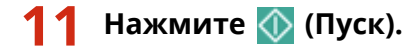

➠Начнется копирование.

● При вставке листа он не считается как копия, однако при печати на листе он учитывается при нумерации копий.

#### **Добавление заголовков глав**

- С помощью функции печати на вставляемых листах можно вставлять титульные страницы глав в рефераты, отчеты и т. д. Для этого при копировании включите в документ оригинал для печати на титульной странице главы.
- Если обратную сторону титульной страницы главы следует оставить пустой, на шаге 5 выберите параметр <Страницы глав>. Параметр <Параметры печати> настраивать не требуется, поскольку для параметра <Страницы глав> по умолчанию задана печать только на одной стороне.

### Вставка разделителя

Выберите страницу для вставки разделителя, укажите количество листов, а также то, следует ли выполнять печать на разделителях. Если необходимо печатать на странице разделителя, включите в документ оригинал для печати на разделителе.

# **ПРИМЕЧАНИЕ**

- При выборе варианта <Печать на обеих стор.> для передней обложки в пункте <Передняя обложка> и при настройке на установку разделителя перед первой страницей сначала выводится передняя обложка, а затем выводится разделитель. Передняя обложка выводится пустой, а копирование начинается с разделителя.
- При выборе варианта <Оставить пустыми> для вставки листов можно задать лист и ту же бумага для разделителей для одной страницы. В этом случае бумага для вставки выводится первой, а затем выводится разделитель.
- При печати на разделителях оригинал следует поместить в аппарат так, как это показано на рисунке ниже. Не размещайте в области разделителя ненужные символы или изображения.

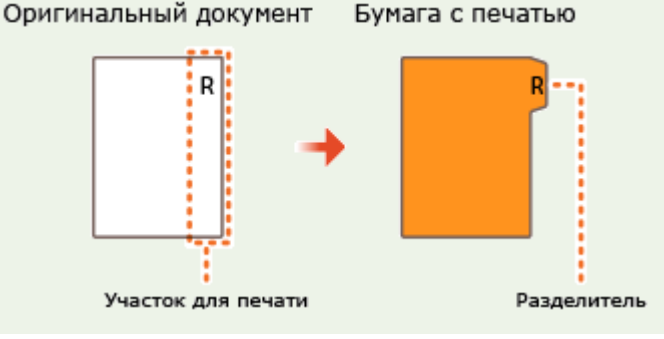

**1 Загрузите бумагу для разделителей.**

- **2 Установите оригинал. Размещение оригиналов(P. 48)**
- **3 Нажмите <Копия>. Экран <Главный>(P. 432)**
- **4 На экране основных функций копирования нажмите кнопку <Параметры>. Экран основных функций копирования(P. 528)**

## **5 Нажмите <Вставка листов>.**

### **6 Нажмите <Разделитель>.**

### **7 Для печати на разделителе укажите позицию печати и нажмите кнопку <OK>.**

- Если выполнять печать на разделителе не требуется, просто нажмите кнопку <OK>, не задавая какиелибо параметры.
- Чтобы печать на разделителях выполнялась должным образом, позицию копирования необходимо слегка сместить, как показано на рисунке ниже. Укажите расстояние смещения.

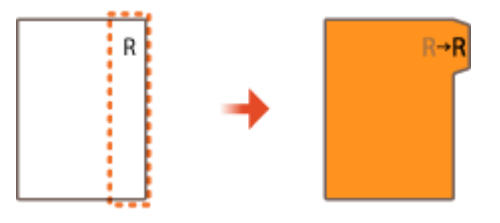

**8 Нажмите <Добавить>.**

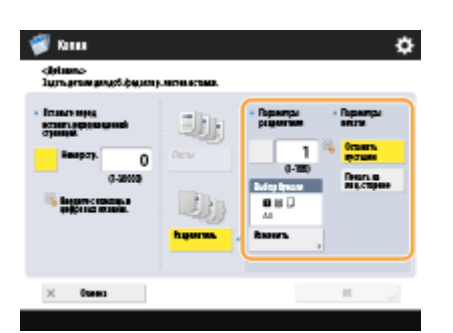

**9 Настройте параметры бумаги для разделителя.**

- Нажмите кнопку <Параметры разделителя> и с помощью цифровых клавиш введите количество листов.
- В разделе <Выбор бумаги> выберите формат бумаги в соответствии с форматом загруженной бумаги для разделителей. Чтобы изменить формат бумаги, нажмите кнопку <Изменить>.
- Нажмите кнопку <Параметры печати>, чтобы указать, следует ли выполнять печать на разделителе.

### **10 Укажите страницу для вставки разделителя.**

- Нажмите кнопку <Номер стр.> и с помощью цифровых клавиш введите страницу для вставки разделителя.
- Если выполнять печать на разделителе не требуется и его необходимо вставить перед пятой страницей, введите значение «5».
- Если же на разделителе необходимо напечатать пятую страницу оригинала, введите значение 5.

# **11 Нажмите <OK>.**

➠Вернитесь к шагу 7. На экране в первой строке списка будет указан выбранный вами параметр.

### **Вставка бумага для разделителей на другой странице**

Выберите вторую по списку строку и нажмите кнопку <Добавить>, после чего повторите шаги 8–10.

#### **Редактирование или удаление бумаги для разделителей**

Выберите в списке нужный разделитель и нажмите кнопку <Детали/Правка> или <Удалить>.

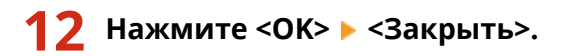

## **13 Нажмите (Пуск).**

➠Начнется копирование.

### **СОВЕТЫ**

● При копировании вместо вставки разделителя можно выполнить печать на самом разделителе. Загрузите бумагу для разделителей, поместите оригинал для печати на разделителе, а затем на шаге 4 нажмите кнопку <Печать на разделителе>.

### ССЫЛКИ

**Вставка листов при копировании на OHP-пленки(P. 604) Добавление передней и задней обложек(P. 588)** 

# **Вставка листов при копировании на OHP-пленки**

91L6-08J

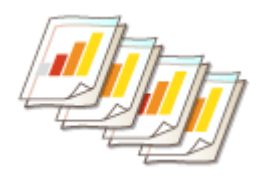

 При копировании на прозрачных пленках между ними можно вставлять листы, чтобы пленки не склеивались между собой. Кроме того, на листах для вставки можно печатать.

### **1 Загрузите прозрачные пленки и бумагу для вставки.**

Первые следует загрузить в универсальный лоток, а бумагу для вставки — в кассету для бумаги. После чего укажите формат и тип для пленки и бумаги. **Загрузка бумаги(P. 55)** 

- Дополнительные сведения о форматах бумаги, доступных для прозрачных пленок, см. в разделе  $\bullet$ **Технические характеристики аппаратного обеспечения(P. 303)** .
- **2 Установите оригинал. Размещение оригиналов(P. 48)**
- **3 Нажмите кнопку <Копия>. Экран <Главный>(P. 432)**
- **4 На экране основных функций копирования нажмите кнопку <Параметры>. Экран основных функций копирования(P. 528)**
- **5 Нажмите кнопку <Листы обл. на ОНР-пленки>.**
- **6 Укажите, следует ли выполнять печать на вставочных листах, а также укажите листы для вставки.**

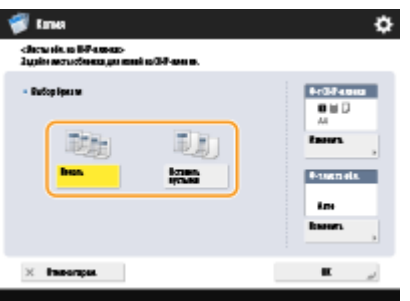

- Для копирования документа на вставочных листах нажмите кнопку <Печать>. Изображение, напечатанное на прозрачной пленке, будет напечатано на следующем за ней вставочном листе.
- Чтобы задать формат вставочных листов, в разделе <Ф-т листа обл.> нажмите кнопку <Изменить> и выберите формат бумаги.

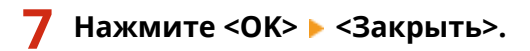

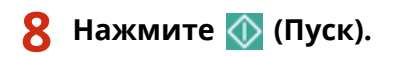

**ШФ** Начнется копирование.

### ССЫЛКИ

**Вставка листов и титульных страниц глав (Вставочные листы)(P. 599)** 

# **Наложение изображений**

91L6-08K

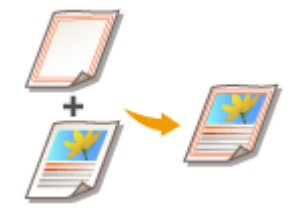

 Можно зарегистрировать изображения (например, логотипы и декорированные рамки) в качестве форм изображения для наложения на распечатки. С помощью этой функции можно печатать логотипы компаний на раздаточном материале для совещаний, а также для придания деловым предложениям единого внешнего вида за счет рамок на документах.

**Регистрация форм изображений(P. 606) Наложение формы изображения(P. 607)** 

### Регистрация форм изображений

Регистрация форм изображений в меню Параметры/Регистрация. Подготовьте оригинальный документ с помощью формы изображения.

- **1 Нажмите (Параметры/Регистрация) <Параметры функции> <Общие> • <Параметры печати> • <Зарегистрировать форму> • <Зарегистрировать>.**
- **2 Выберите формат оригинала для формы изображения и нажмите кнопку <Далее>.**
- **3 При необходимости настройте параметры сканирования.**

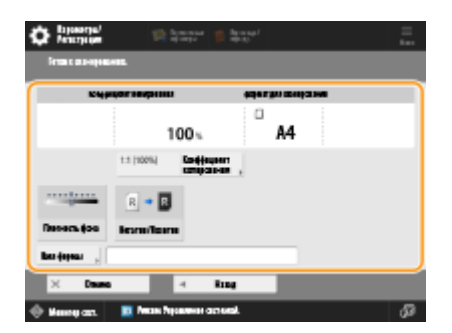

- Сведения о параметрах сканирования см. в разделах **Основные операции копирования(P. 530)** и **Улучшение или настройка качества копии(P. 543)** .
- Нажмите кнопку <Имя формы>, чтобы присвоить имя форме изображения.

# **ПРИМЕЧАНИЕ**

● Если не указать имя формы, в качестве имени автоматически назначаются дата и время сохранения формы. Например, если форма была сохранена 30 октября 2015 г. в 13:05:12, то ей будет присвоено имя «20151030130512».

### **4 Поместите на стекло экспонирования оригинал для формы изображения и нажмите (Пуск). Размещение оригиналов(P. 48)**

➠Форма изображения будет зарегистрирована и отобразится в списке.

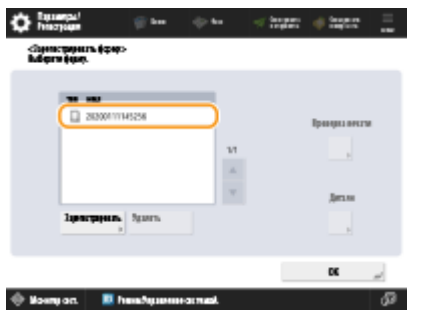

**5** Нажмите <ОК> ► <Закрыть>.

# **ПРИМЕЧАНИЕ**

- Чтобы переименовать уже зарегистрированную форму изображения, на шаге 5 выберите в списке нужную форму и последовательно нажмите <Детали> ▶ <Переименовать форму>. Чтобы удалить форму изображения, выберите требуемую форму в списке и нажмите кнопку <Удалить>.
- Можно зарегистрировать до 100 форм изображения. Однако это количество зависит от объема свободного пространства на запоминающем устройстве.

### Наложение формы изображения

Ниже приведен порядок наложения формы изображения на выводимом документе.

- **1 Установите оригинал. Размещение оригиналов(P. 48)**
- **2 Нажмите <Копия>. Экран <Главный>(P. 432)**
- **3 На экране основных функций копирования нажмите кнопку <Параметры>. Экран основных функций копирования(P. 528)**
- **4 Нажмите кнопку <Наложение изображения>.**
- **5 Нажмите кнопку <Задать> в разделе <Лицевая сторона>.**

- Если при двухстороннем копировании форму изображения требуется наложить на обратную сторону копии, настройте параметр <Обр. стор.>. Чтобы наложить на обратную сторону ту же форму изображения, что и на лицевой стороне, нажмите <Так же, как на лицевой стороне>. Чтобы наложить на обратную сторону другую форму изображения, отличную от той, что на лицевой стороне, нажмите кнопку <Задать> и переходите к шагу 5.
- **6 Выберите форму изображения для наложения и нажмите <Далее>.**

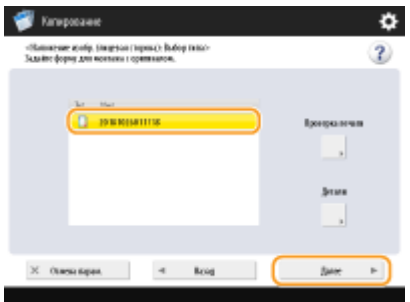

# **ПРИМЕЧАНИЕ**

● Чтобы напечатать саму форму изображения для проверки отпечатка, выберите в списке нужную форму и нажмите <Проверка печати>. Если требуется подтвердить размер формы изображения и параметр наложения, нажмите <Детали>.

### **7 Выберите способ наложения изображения и нажмите кнопку <OK>.**

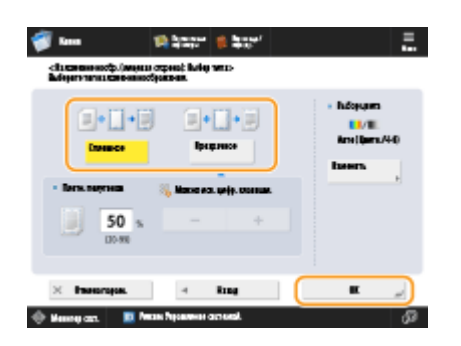

● Для наложения формы изображения без настройки плотности нажмите кнопку <Сплошное>. Для наложения формы изображения с меньшей плотностью нажмите кнопку <Прозрачное> и настройте плотность.

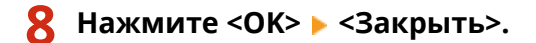

**9 Нажмите (Пуск).**

➠Начнется копирование.

# **ПРИМЕЧАНИЕ**

● Если вы изменили позицию изображения ( **Сдвиг изображения(P. 594)** ) или задали зеркальное отражение ( **Зеркальное отображение документа (параметр «Зеркальное отображение») (P. 593)** ), то выбранные параметры применяются как к форме изображения, так и к документу.

### ССЫЛКИ

**Основные операции копирования(P. 530)** 

# **Объединение заданий с различными параметрами в одно задание (Параметр «Объединить задания»)**

91L6-08L

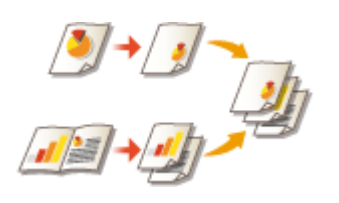

 Можно сканировать несколько оригиналов с разными параметрами, а затем объединить эти задания в одно и отправить его на печать. Например, один оригинал можно сканировать с параметром «Перфорация отверстий», а другой оригинал — с параметром двухстороннего сканирования, после чего эти оригиналы можно объединить в одно задание и добавить на готовые копии нумерацию страниц или обложки.

- **1 Нажмите кнопку <Копия>.**
- **2 На экране основных функций копирования нажмите кнопку <Параметры>. Экран основных функций копирования(P. 528)**
- **3 Нажмите кнопку <Объединить задания>.**
- **4 Укажите параметры, которые применяются во всем оригиналам, и нажмите кнопку <OK>.**

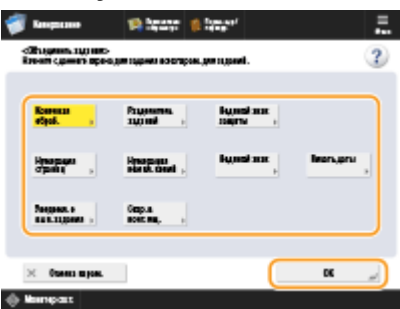

- Чтобы настроить параметр <Конечная обраб.>, см. раздел **Основные операции копирования(P. 530)** .
- Сведения о настройке параметра <Разделитель заданий>, см. в разделе **<Job Separator Between Jobs>(P. 1393) или O<Job Separator Between Copies>(P. 1394)**.
- Чтобы настроить параметр <Водяной знак защиты>, см. раздел **Задание ограничения на сканирование конфиденциальных документов(P. 629)** .
- Чтобы настроить параметры <Нумерация страниц>, <Нумерация комп. копий>, <Водяной знак> и <Печать даты>, см. раздел <sup>•</sup> Полезные функции для создания материалов и управления **ими(P. 571)** .
- Чтобы настроить параметры <Уведомл. о вып. задания> и <Сохранить в почтовом ящике>, см. раздел **Полезные функции копирования(P. 590)** .

# **ПРИМЕЧАНИЕ**

#### **Аппараты, поддерживающие бумагу для разделителей**

Дополнительные сведения о бумаге, которую поддерживает аппарат, см. в разделе **Допустимая бумага(P. 308)** .

- Вы можете выбрать источник бумаги, в который загружается разделительная бумага, в качестве разделителя заданий.
- При использовании разделительной бумаги в качестве разделителя заданий для режима «Объединить задания» на разделительной бумаге нельзя печатать.
- Разделительную бумагу нельзя вставлять между заданиями или копиями.

### **5 Поместите первый оригинал и настройте параметры на экране основных функций копирования, после чего нажмите клавишу (Пуск).**

- ➠Запускается сканирование. По завершении сканирования появится экран с предложением сканировать следующий оригинал.
- Чтобы использовать параметры, заданные на этом шаге, переходите к шагу 7.
- Если для копирования следующего оригинала требуется изменить некоторые параметры, такие как коэффициент масштабирования или плотность, нажмите на экране кнопку <Изменить параметры>, измените требуемые параметры и переходите к шагу 7.

**6 Нажмите кнопку <Парам. сканир. след. задания>.**

# **ПРИМЕЧАНИЕ**

- Перед сканированием следующей партии оригиналов (т.е. между партиями) можно изменять или задавать указанные далее параметры, используя <Изменить параметры>: Необходимо установить нужные параметры сканирования заранее, поскольку нельзя менять параметры в <Параметры> в режиме «Составление задания».
- <Коэффициент копирования>
- <2-стор. оригинал>
- <Плотность>
- <Тип оригинала>
- Невозможно регулировать экспозицию во время печати, если для целого блока установлено <Водяной знак защиты>.

### **7 Поместите следующий оригинал и настройте параметры на экране основных функций копирования, после чего нажмите клавишу (Пуск).**

- Для оригиналов, которые необходимо объединить, повторите шаги 6 и 7.
- Чтобы применить параметры, которые в последний раз применялись к оригиналу, поместите оригинал и нажмите клавишу (Пуск).

**8 Нажмите кнопку <Провер./Объед. все задания>.**

### **9 Введите количество копий и подтвердите параметры для отсканированных оригиналов.**

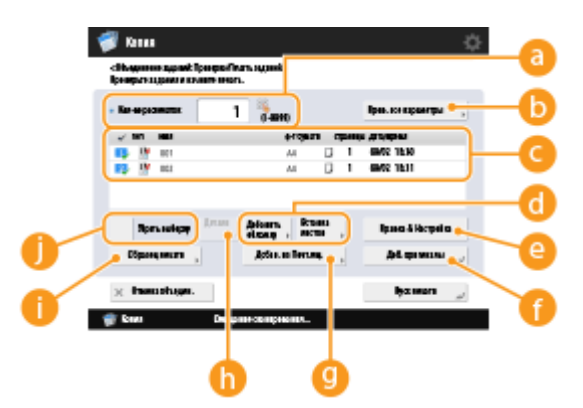

#### **•• «Кол-во распечаток**

Введите количество копий с помощью цифровых клавиш.

#### **• • «Пров. все параметры»**

Служит для проверки параметров, заданных на шаге 4.

#### **Список отсканированных оригиналов**

Служит для отображения списка отсканированных оригиналов.

• На значке  $\Box$  отображается порядковый номер (1, 2, 3 и т. д.) в соответствии с порядком сканирования оригиналов. Он также указывает порядок печати копий. Чтобы изменить этот порядок, нажмите <Убрать выборку> в области **Полематия пребуемый порядок.** 

#### **<Добавить обложку>/<Вставка листов>**

При копировании можно добавлять обложки и вставлять листы (титульные страницы глав).

#### **Добавление передней и задней обложек(P. 588)**

**Вставка листов и титульных страниц глав (Вставочные листы)(P. 599)** 

#### **<Правка & Настройка>**

Служит для предварительного просмотра страниц, а также для удаления определенных страниц или заданий.

#### **<Доб. оригиналы>**

Служит для сканирования дополнительных оригиналов и добавления их к распечаткам.

#### **<Добав. из Почт.ящ.>**

Служит для вызова оригиналов из почтового ящика для добавления их к распечаткам. **Простое редактирование файлов(P. 869)** 

#### **<Детали>**

При выборе оригиналов в области **отображается раздел <Детали>. Можно подтвердить** параметры для каждого оригинала.

#### **<Образец печати>**

Служит для печати образца копии для проверки результата перед печатью большого объема копий. **Проверка результатов копирования(P. 566)** 

#### **<Убрать выборку>/<Выбрать все>**

Служит для изменения порядка оригиналов в разделе  $\blacksquare$ .

### **10 Нажмите кнопку <Пуск печати>.**

➠Начнется копирование.

- При сканировании в режиме «Объединить задания» нельзя выполнить задание на копирование по прерыванию.
- Невозможно вызвать режим «Объединить задания» с помощью клавиши <Предыдущие параметры>.
- Максимальное количество заданий, которые можно отсканировать: 100

# **Сохранение документов для копирования в аппарате**

#### 91L6-08R

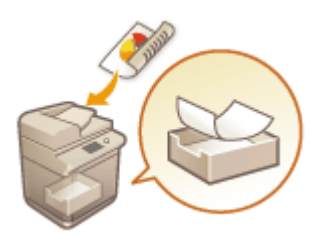

 Отсканированные документы можно временно сохранить в почтовом ящике аппарата, чтобы напечатать их позже. Данные хранятся определенный период времени.

- **1 Установите оригинал. Размещение оригиналов(P. 48)**
- **2 Нажмите кнопку <Копия>. Экран <Главный>(P. 432)**
- **3 При необходимости укажите настройки копии. Основные операции копирования(P. 530)**
- **4 На экране основных функций копирования нажмите кнопку <Параметры>. Экран основных функций копирования(P. 528)**
- **5 Нажмите кнопку <Сохранить в почтовом ящике>.**
- **6 Выберите целевой почтовый ящик.**

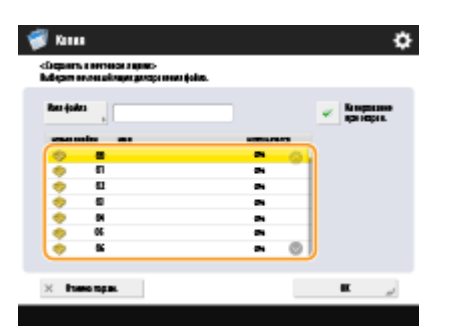

**7 Нажмите <Имя файла> и присвойте документу имя, после чего нажмите кнопку <OK>.**

# **ПРИМЕЧАНИЕ**

● Если не присвоить имя, аппарат автоматически присваивает файлу имя, используя год, месяц, день и время его создания. Например, если файл создан в 13:05:12 30 октября 2015 г., то его название будет «20151030130512».

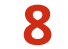

 $\beta$  Нажмите кнопку <OK>, а затем —  $\Diamond$  (Пуск).

- ➠Документы будут отсканированы и сохранены в почтовом ящике. Дубликат документа будет напечатан в то же время.
- Если дублировать не требуется, на шаге 5 снимите флажок <Копирование при сохран.>.

# **ПРИМЕЧАНИЕ**

- Параметры печати сохраняются вместе, благодаря чему не только исключается необходимость каждый раз задавать параметры печати, но и обеспечивается неизменное качество окончательной обработки.
- Чтобы распечатать хранящиеся файлы, см. раздел **Печать файлов из почтового ящика(P. 880)** .
- Период хранения файлов можно изменить. **Задание параметров почтового ящика(P. 883)**

### ССЫЛКИ

**Простое редактирование файлов(P. 869)** 

# **Уведомление пользователя по электронной почте о завершении копирования**

91L6-08S

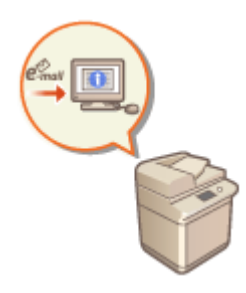

 Аппарат можно настроить таким образом, чтобы по окончании копирования пользователю отправлялось соответствующее уведомление по электронной почте. При копировании больших объемов документов или создании резервных копий ( **Основные операции копирования(P. 530)** ) вам не обязательно находиться рядом с аппаратом и дожидаться завершения печати.

# **ВАЖНО**

- Получателей уведомлений следует указать в адресной книге. Необходимых адресатов необходимо зарегистрировать заранее. **Регистрация адресатов в адресной книге(P. 502)**
- **1 Установите оригинал. Размещение оригиналов(P. 48)**
- **2 Нажмите кнопку <Копия>. Экран <Главный>(P. 432)**
- **3 При необходимости укажите настройки копии. Основные операции копирования(P. 530)**
- **4 На экране основных функций копирования нажмите кнопку <Параметры>. Экран основных функций копирования(P. 528)**
- **5 Нажмите кнопку <Уведомл. о вып. задания>.**
- **6 Выберите адрес электронной почты в адресной книге и нажмите кнопку <OK>.**

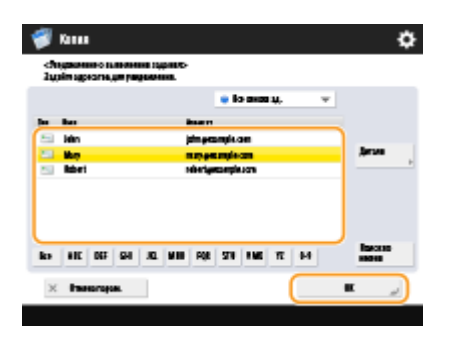

● Сведения о просмотре и использовании адресной книги см. в разделе **Адресная книга(P. 496)** .

### **7 Нажмите кнопку <Закрыть>.**

# **8 Нажмите (Пуск).**

➠Начнется сканирование документов, после чего начнется их печать. По завершении копирования на указанный адрес электронной почты будет отправлено соответствующее уведомление.

# **Получение копий ИД-карты**

#### 91L6-08U

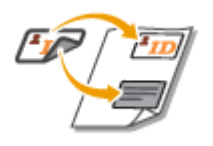

 С помощью этой функции можно скопировать лицевую и обратную сторону ИДкарты на один лист бумаги. Это удобно при копировании ИД-карт (идентификационных карт), таких как водительские удостоверения, так как ориентация и положение печати изображений обеих сторон ИД-карты автоматически определяются в соответствии с форматом бумаги.

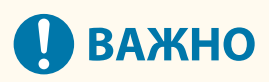

● Установите ИД карту на стекло экспонирования. При этом размещайте ее лицевой стороной вниз, совместив угол документа с левым верхним углом стекла экспонирования, как показано на рисунке ниже. Режим Копирование ИД-карты не может использоваться при установки ИД-карты в устройств подачи.

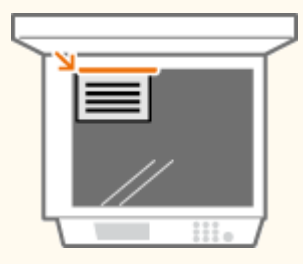

- Если в устройство подачи загружен другой оригинал, приступить к копированию не удастся. Уберите оригиналы из устройства подачи.
- В режиме <Копирование ИД-карточки> можно использовать только бумагу формата A4.
- **1 Установите ИД карту на стекло экспонирования лицевой стороной вниз. Размещение оригиналов(P. 48)**
- **2 Нажмите кнопку <Копия>. Экран <Главный>(P. 432)**
- **3 На экране основных функций копирования нажмите кнопку <Параметры>. Экран основных функций копирования(P. 528)**
- **4 Нажмите кнопку <Копирование ИД-карточки>.**
- **5 Нажмите <Изменить>, выберите бумагу, которую нужно использовать, и нажмите кнопку <OK>.**
- **Нажмите <ОК> ► <Закрыть>.**

### **7 Нажмите (Пуск), чтобы сканировать лицевую сторону.**

➠По завершении сканирования появится экран с уведомлением о завершении подготовки к сканированию обратной стороны.

## **8** Переверните ИД-карту обратной стороной вниз и нажмите © (Пуск), чтобы **сканировать обратную сторону документа.**

➠По завершении сканирования автоматически начнется печать.

# **Обозначение участка**

 Можно извлечь часть оригинала для копирования так же, как при обрезании фотографий или вырезании статей из газеты. Поскольку можно указать область для копирования при проверке на экране предварительного просмотра, не обязательно обрезать оригинал.

91L6-08W

- **1 Установите оригинал. Размещение оригиналов(P. 48)**
- **2 Нажмите <Копия>. Экран <Главный>(P. 432)**
- **3 На экране основных функций копирования нажмите кнопку <Параметры>. Экран основных функций копирования(P. 528)**
- **4 Нажмите кнопку <Обозначение участка>.**
- **5 Нажмите кнопку <Ввод касанием>.**
- **6 Нажмите кнопку <Пуск сканир.>.**
	- ➠Оригинал сканируется, и отображается экран предварительного просмотра.
- **7 Укажите область копирования.**

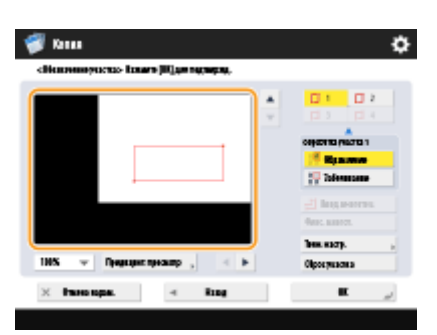

(Элементы, отображаемые на экране, зависят от модели и дополнительных модулей.)

● Коснитесь двух диагонально противоположных точек, чтобы задать прямоугольную область при помощи этих точек, используемых в качестве опорных. Укажите область, заключающую область для копирования в прямоугольник.

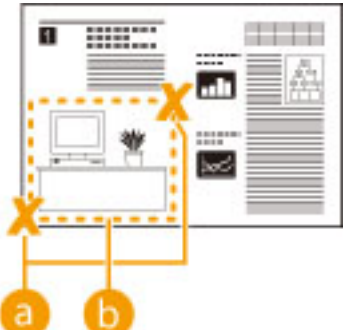

 Две указываемые противоположные точки Область для копирования

● Чтобы отменить указанную точку, нажмите <Удалить точку>. Чтобы удалить указанную область, нажмите <Сброс участка>.

# **ПРИМЕЧАНИЕ**

- Если указать область трудно из-за того, что изображение, отображаемое на экране предварительного просмотра, слишком маленькое, нажмите <100% >, чтобы увеличить его. После выбора коэффициента масштабирования можно нажать  $\blacktriangleleft$ ,  $\blacktriangleright$ ,  $\blacktriangledown$  или  $\blacktriangleleft$  для перехода к месту для отображения.
- Если указать область трудно из-за небольшого расстояния между текстом или изображениями, нажмите <Точн. настр.> для выполнения точной настройки области. Можно переместить позицию отдельной точки, выбрав одну из угловых точек, затем выбрав нужную кнопку <Переместить точку> и нажав <Выбор точки>.
- Если указанная область слишком мала, информация о цвете оригинала может определяться неправильно, а копия может быть выведена в черно-белом режиме.

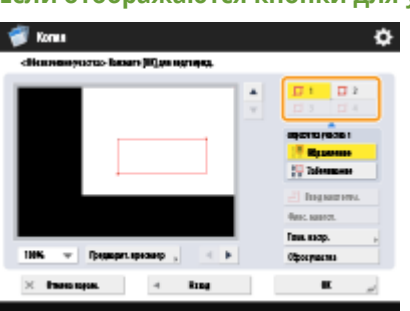

#### **Если отображаются кнопки для указания нескольких областей**

• Можно указать до четырех областей. Указав первую область, нажмите  $\Box$  2,  $\Box$  3, или  $\Box$  4 , чтобы указать вторую и последующие области.

### **8 Нажмите <Обрамление> <Предварит. просмотр>.**

# **ПРИМЕЧАНИЕ**

При нажатии <Обрамление> копируются указанные области. При нажатии <Забеливание> копируется содержимое вне указанных областей.

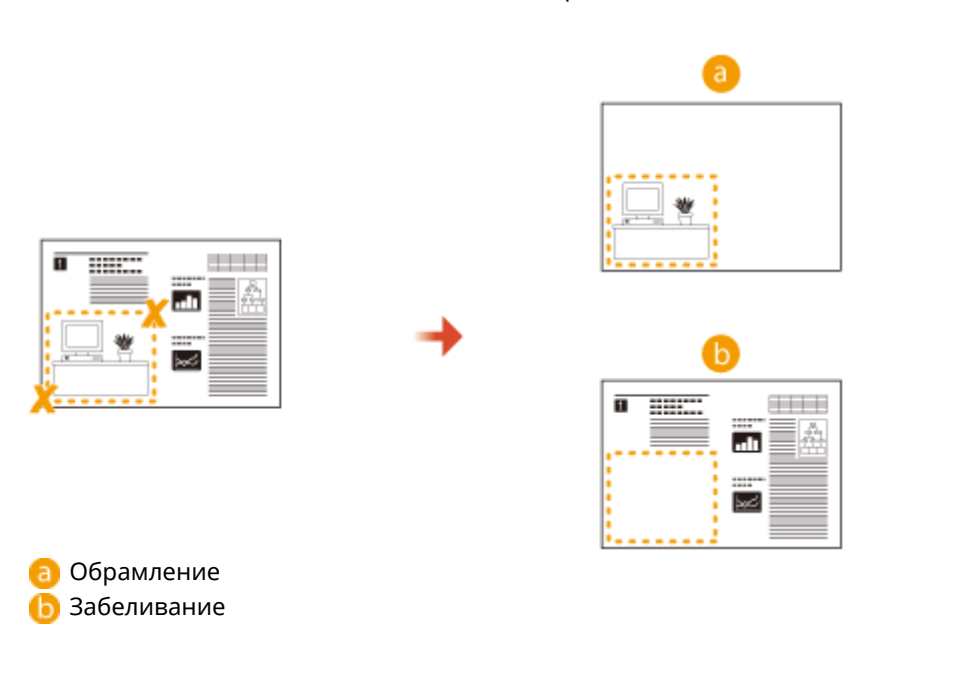

### **9 Убедитесь в том, что области указаны правильно, и нажмите <OK>.**

● Чтобы настроить область, нажмите <OK> для возврата к шагу 7, нажмите <Сброс участка> или <Точн. настр.> и снова укажите область.

# **ПРИМЕЧАНИЕ**

При выборе <Забеливание> в шаге 8 нажмите <OK> и перейдите к шагу 12.

### **10 Нажмите <Далее> <Сдвиг в центр> или <Не сдвигать в центр>.**

● Чтобы переместить указанную область к центру бумаги, нажмите <Сдвиг в центр>.

**11 Нажмите кнопку <OK>.**

# **12 Нажмите (Пуск).**

➠Начнется копирование.

# **ПРИМЕЧАНИЕ**

#### **Указание более сложных областей (только если отображается параметр <Ввод многоточ.>)**

Можно указать области сложной формы, как показано на рисунке ниже. Нажмите <Ввод многоточ.> на экране на шаге 7 и укажите область с помощью 4–10 точек. После нажатия последней точки нажмите <Фикс. многот.>, чтобы подтвердить область. При использовании этого способа можно указать только одну область. Кроме того, невозможно одновременно задать прямоугольную область и многоугольную область.

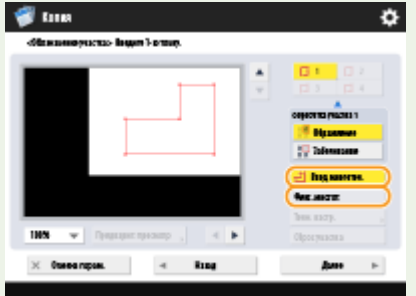

#### **Более точное указание области**

Поскольку области указываются на экране предварительного просмотра, при фактическом получении копий эти области могут сдвинуться. Если необходимо указать области более точно, введите заранее измеренные размеры. Как указано на рисунке, измерьте расстояние от правого края области до правого края оригинала (X1), от левого края области до левого края оригинала (X2), от верхнего края области до верхнего края оригинала (Y1) и от нижнего края области до нижнего края оригинала (Y2), нажмите <Ввод цифр. клавишами> на шаге 5 и введите размеры X1, X2, Y1 и Y2 с помощью цифровых клавиш.

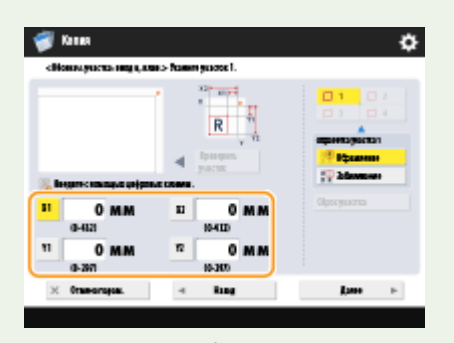

(Элементы, отображаемые на экране, зависят от модели и дополнительных модулей.)

#### **Одновременное применение с режимом «Повтор изображения»**

Чтобы одновременно использовать <Обрамление> и <Повторение изображений>, сначала установите <Повторение изображений>, а затем — <Обрамление>.

# **Увеличение изображения для создания плаката**

91L6-08X

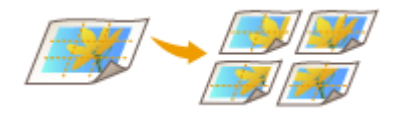

 Можно увеличить изображение и скопировать его на несколько листов бумаги, чтобы соединить листы и создать большой плакат. Существует два способа копирования на несколько листов бумаги; указание только коэффициента копирования и указание числа используемых листов бумаги.

### **Указание коэффициента копирования(P. 624) Указание формата бумаги для использования и количества листов(P. 625)**

# **ПРИМЕЧАНИЕ**

- Одновременно можно копировать только один набор.
- Поместите оригинал на стекло экспонирования. Режим Постер нельзя использовать при установке оригинала в устройство подачи.
- Для создания плаката нельзя использовать бумагу следующих типов:
	- бумага специального формата;
	- Конверты
	- прозрачные пленки.
	- бумагу для разделителей;

Дополнительные сведения о бумаге, которую поддерживает аппарат, см. в разделе **Допустимая бумага(P. 308)** .

● Если установить <Постер> при выбранном цветовом режиме <Авто (Цветн./Ч-б)>, для параметра <Выбор цвета> автоматически устанавливается значение <Полноцветный>. **Основные операции копирования(P. 530)** 

### **Коэффициент копирования и параметры бумаги**

● В таблице ниже указаны примерные значения формата оригинала и коэффициента копирования для различных форматов плаката, оптимальные форматы бумаги и количество используемых листов. Пользуйтесь этой таблицей при вводе коэффициента копирования, а также указании формата бумаги и количества листов.

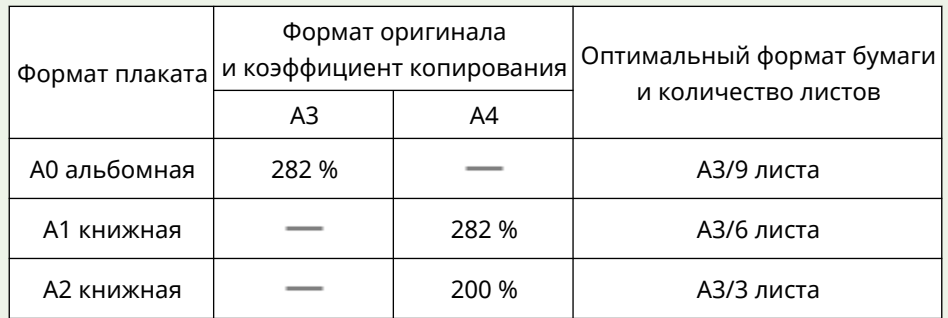

- Можно создать плакат с использованием формата оригинала и коэффициента копирования, которые не указаны в этой таблице, но максимальный формат оригинала — A3, а максимальный коэффициент копирования — 400 %.
- Поскольку плакат печатается после разделения на оптимальное количество листов, может быть выведено меньшее количество листов, чем указано.
- Формат плаката после соединения скопированных листов будет немного меньше значения в таблице.

### **СОВЕТЫ**

#### **Соединение скопированных листов**

• На скопированных листах есть участки для перекрытия изображений ( а и , а), как показано на рисунке ниже. При соединении листов обрежьте эти участки по соответствующей ширине и склейте листы.

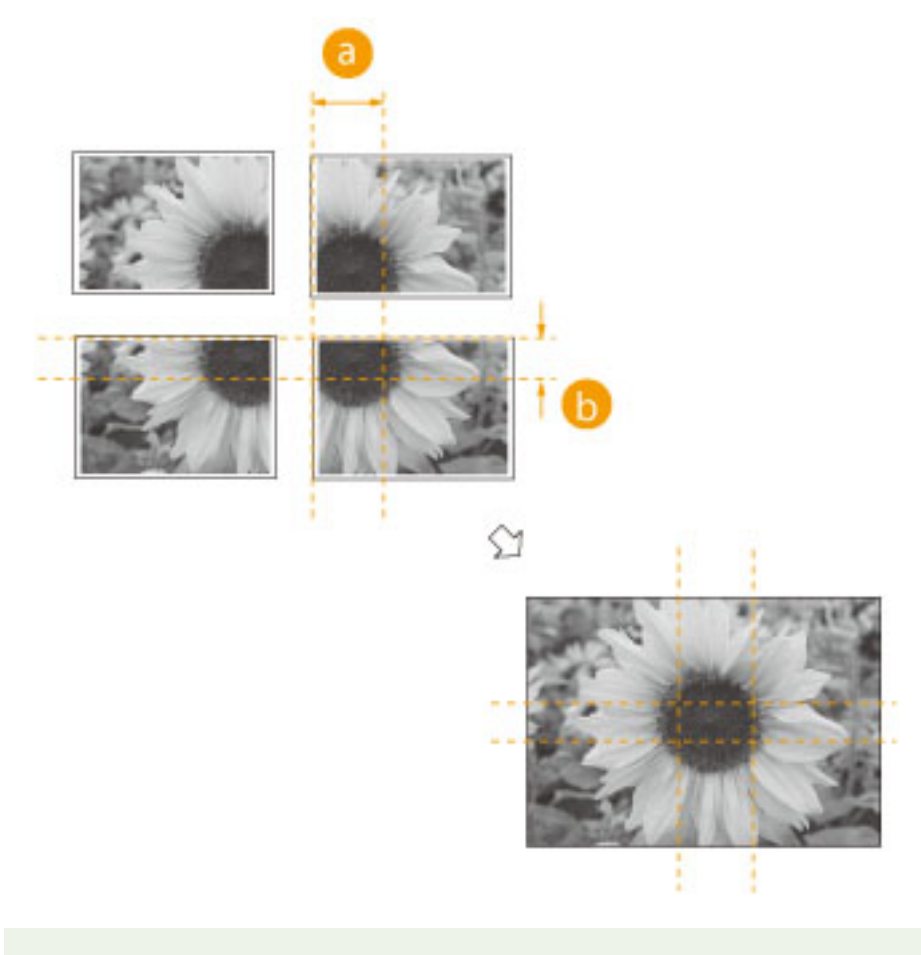

## **ПРИМЕЧАНИЕ**

● Ширина участков перекрытия изображений зависит от коэффициента копирования и формата бумаги.

### Указание коэффициента копирования

Укажите коэффициент увеличения изображения для создания плаката. Оптимальный формат бумаги и количество листов автоматически выбираются в соответствии с форматом оригинала и коэффициентом копирования.

- **1 Установите оригинал. Размещение оригиналов(P. 48)**
- **2 Нажмите <Копия>. Экран <Главный>(P. 432)**
- **3 Нажмите кнопку <Коэффициент копирования>.**

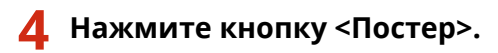

**5 Нажмите <Коэффициент копирования> <Далее>.**

**6 Укажите коэффициент масштабирования и нажмите кнопку <OK>.**

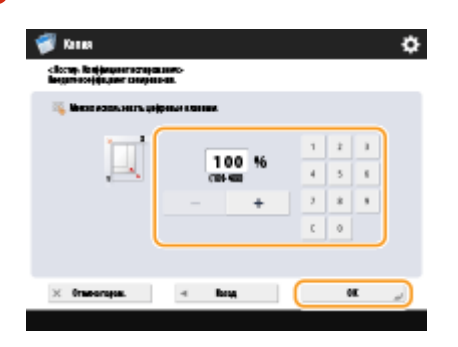

● Укажите коэффициент копирования с помощью кнопок на экране или цифровых клавиш.

**7 Нажмите (Пуск).**

➠Начнется копирование.

### Указание формата бумаги для использования и количества листов

Если необходимо создать плакат путем выбора бумаги, потому что требуется использовать бумагу в универсальном лотке или в аппарат загружена бумага только определенного формата, следует указать формат бумаги и количество листов.

**1 Установите оригинал. Размещение оригиналов(P. 48)** 

**2 Нажмите <Копия>. Экран <Главный>(P. 432)** 

**3 Нажмите кнопку <Коэффициент копирования>.**

**4 Нажмите кнопку <Постер>.**

**5 Нажмите <Кол-во выв. страниц> <Далее>.**

**6 Нажмите <Изменить>, выберите формат бумаги и нажмите кнопку <OK>.**

● Если выбран универсальный лоток, укажите формат и тип бумаги для загрузки.

**7 Выберите количество листов и нажмите <OK>.**

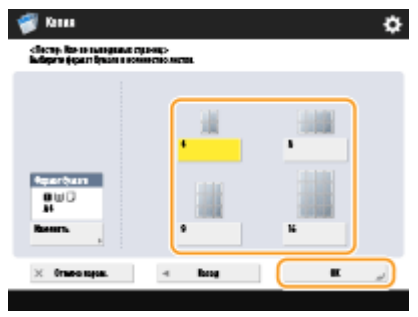

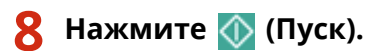

➠Начнется копирование.

# **Пропуск пустых страниц при печати**

#### 91L6-08Y

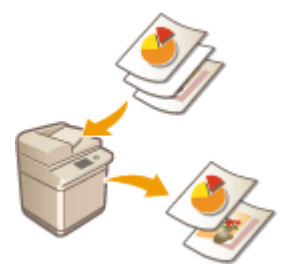

 Аппарат может обнаруживать пустые страницы при сканировании и печатать все страницы, кроме пустых.

- **1 Установите оригинал. Размещение оригиналов(P. 48)**
- **2 Нажмите кнопку <Копия>. Экран <Главный>(P. 432)**
- **3 На экране основных функций копирования нажмите кнопку <Параметры>. Экран основных функций копирования(P. 528)**
- **4 Нажмите кнопку <Пропуск пустых страниц>.**
- **5 Выберите цвет оригиналов, которые следует пропустить.**

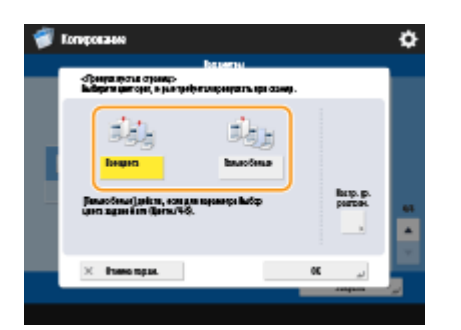

- Чтобы пропускать пустые оригиналы независимо от их цвета, выберите вариант <Все цвета>. Чтобы пропускать пустые оригиналы только белого цвета, выберите вариант <Только белые>.
- Если другой параметр, кроме <Авто (Цветн./Ч-б)>, установлен в <Выбор цвета>, те же операции, что и <Все цвета>, выполняются даже при выборе <Только белые>.

### **6 Нажмите кнопку <Настр. ур. распозн.>, задайте точность определения пустых страниц и нажмите кнопку <OK>.**

•• Нажатие <+> повышает точность обнаружения.

**Нажмите <ОК> ► <Закрыть>.** 

**Нажмите (19 (Пуск).** 

➠Начнется копирование.

# **BAKHO**

● Использование оригинала меньшего формата, чем указано в параметрах сканирования, может привести к сбою при пропуске этого оригинала.

- Чтобы просмотреть количество напечатанных оригиналов, выполните следующие действия.
	- $\bigcirc$  (Монитор состояния) > <Копир./Печать> > <Журнал заданий> > выберите документ  $\blacktriangleright$  <Детали>  $\blacktriangleright$  проверьте число, отображаемое для <Стр. оригинала>.
	- На экране состояния и в отчете отображается число, включающее пустые страницы. **Проверка состояния копий или отпечатков(P. 1066)**
	- Счетчик копирования не увеличивается для пустых листов, которые были сохранены. Однако счетчик сканирования увеличивается для таких страниц.
- Если вы настраиваете параметры в <Сканировать и сохранить>, читайте <Пропуск пустых страниц> как <Пропуск пустых оригиналов> в данном разделе.

# **Задание ограничения на сканирование конфиденциальных документов**

#### 91L6-090

Чтобы предотвратить случайное копирование документов с личной или конфиденциальной информацией, можно воспользоваться функцией «Водяной знак защиты». С помощью первой на копии можно добавлять скрытый текст, такой как «КОНФИДЕНЦИАЛЬНО». При повторном копировании таких копий текст меняется на предупреждение.

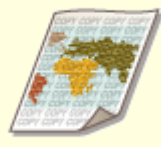

**Добавление текста «СОВЕРШЕННО СЕКРЕТНО» (параметр «Водяной знак защиты»)(P. 630)** 

- Аппарат можно настроить таким образом, чтобы функция «Водяной знак защиты» и применялись ко всем заданиям копирования.
	- **Добавление невидимого текста (Параметр «Принуд. печать водяного знака защиты») (P. 1049)**
- Текст для <Водяной знак защиты> также можно выбрать из текста, зарегистрированного в © **<Регистр. симв. для нумерации стр./водяного знака>(P. 1402)** .

# **Добавление текста «СОВЕРШЕННО СЕКРЕТНО» (параметр «Водяной знак защиты»)**

91L6-091

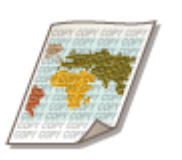

 При копировании документов с конфиденциальной информацией на копии можно добавить невидимый текст, такой как «СОВЕРШЕННО СЕКРЕТНО» или «КОНФИДЕНЦИАЛЬНО», чтобы предупредить пользователей, у которых отсутствуют соответствующие разрешения, о том, что им запрещено копировать такие документы. При копировании копии документа этот текст отображается на всю длину страницы, что позволяет предотвратить несанкционированное использование копий. **Дополнительные модули системы(P. 1848)** 

Данная функция доступна по умолчанию в зависимости от используемого аппарата.

- **1 Установите оригинал. Размещение оригиналов(P. 48)**
- **2 Нажмите кнопку <Копия>. Экран <Главный>(P. 432)**
- **3 На экране основных функций копирования нажмите кнопку <Параметры>. Экран основных функций копирования(P. 528)**
- **4 Нажмите кнопку <Водяной знак защиты>.**
- **5 Выберите тип символов и укажите необходимые параметры.**

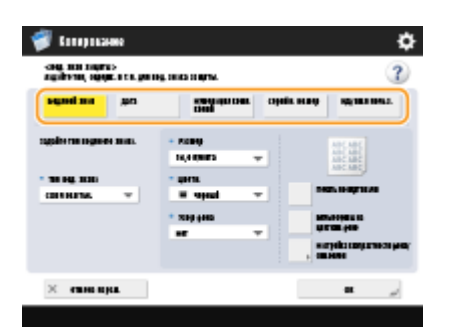

### **Добавление водяных знаков, таких как «СОВЕРШЕННО СЕКРЕТНО» или «КОНФИДЕНЦИАЛЬНО»**

- **1** Нажмите кнопку <Водяной знак>.
- **2** Выберите тип водяного знака.

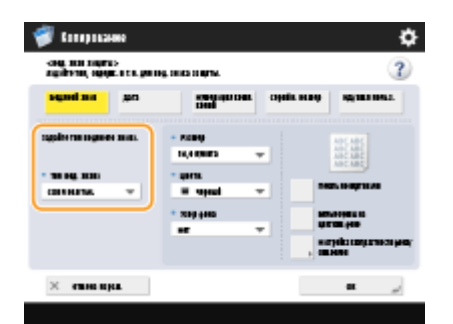

● Чтобы добавить произвольный текст, выберите <Пользов.> и нажмите кнопку <Ввод> для ввода текста.

# **ПРИМЕЧАНИЕ**

- Можно зарегистрировать часто используемый текст. Выберите <Пользов.> и нажмите кнопку <Зарегистрировать>, чтобы ввести текст.
- Чтобы изменить или удалить текст, нажмите кнопку <Зарегистрировать>, выберите текст в списке, а затем нажмите кнопку <Правка> или <Удалить>.

### **Добавление дат**

- **1** Нажмите кнопку <Дата>.
- **2** Укажите дату для добавления на копии.

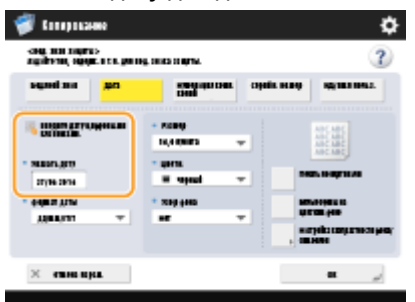

- В поле <Указать дату> указывается дата, установленная в аппарате. Чтобы добавить другие даты, введите нужное значение с помощью цифровых клавиш.
- **3** Выберите формат даты.
	- Нажмите <Формат даты> для выбора формата даты.

### **Добавление шифров документов**

При копировании документов с указанием количества копий на каждую копию можно добавить последовательные четырехзначные шифры документа.

- **1** Нажмите кнопку <Нумерация комп. копий>.
- **2** Введите начальный шифр документа.

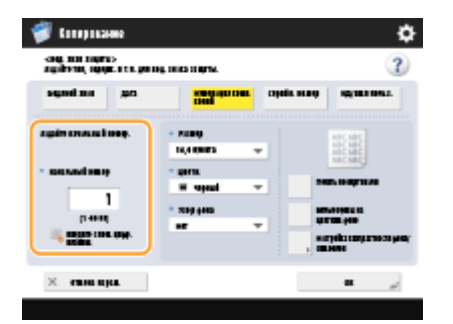

● Укажите его в поле <Начальный номер> с помощью цифровых клавиш.

#### **Добавление серийных номеров**

Служит для внедрения на копии серийного номера аппарата.

**1** Нажмите кнопку <Серийный номер>.

#### **Добавление идентификатора или имени пользователя**

Добавьте на копии сведения о пользователе аппарата (ИД отдела или имя пользователя).

**1** Нажмите кнопку <ИД/Имя пользователя>.

#### **6 Укажите параметры печати водяного знака.**

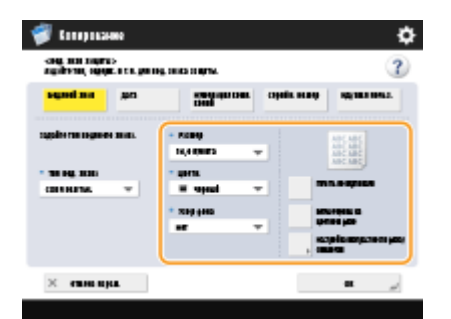

● Укажите формат символов.

- Можно настроить плотность узора и фона. Нажмите <Настройка контрастности фона/символов> <Пробная печать>, чтобы напечатать образец узора или фона. Проверьте образец и настройте плотность с помощью кнопок / .
- Напечатанный образец содержит скрытый текст и фон для каждого значения относительной контрастности.
- Область, выделенная на напечатанном образце рамкой, это образец для текущего установленного значения относительной контрастности.
- Настройка <Настройка контрастности фона/символов> отменяется по завершении задания. Если требуется использовать эти же параметры для следующего задания на копирование, снова задайте эту настройку.
- **Нажмите <ОК> ► <Закрыть>.**

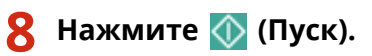

**ШФ** Начнется копирование.

● Во время вывода копий изменить плотность не удастся.

### ССЫЛКИ

**Печать с использованием параметров, ограничивающих несанкционированное копирование(P. 749)**
## **Оптимизация операций копирования**

#### 91L6-092

Можно исключить необходимость указывать одни и те же параметры при каждом копировании путем вызова предыдущих параметров. Кроме того, с помощью переключения экрана основных функций копирования ( **Экран основных функций копирования(P. 528)** ) на экран экспресс-копирования можно более оперативно изменять параметры.

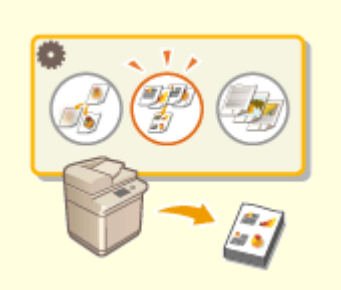

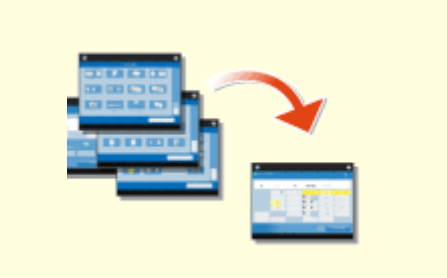

**Вызов предыдущих параметров копирования (Параметр «Предыдущие параметры»)(P. 635)** 

**Быстрое изменение параметров (экран экспресс-копирования)(P. 637)** 

# **Вызов предыдущих параметров копирования (Параметр «Предыдущие параметры»)**

91L6-093

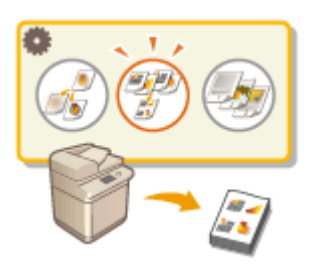

 Можно вызвать параметры копирования, которые использовались в предыдущий раз. Перед копированием вызываемые параметры можно изменить.

## **ПРИМЕЧАНИЕ**

● Последние три настройки, сохраненные в памяти, не удаляются даже при отключении основного питания.

**1 Установите оригинал. Размещение оригиналов(P. 48)** 

**2 Нажмите <Копия>. Экран <Главный>(P. 432)** 

**3 На экране основных функций копирования нажмите кнопку <Предыдущие параметры>. Экран основных функций копирования(P. 528)** 

**4 Выберите параметр для вызова и нажмите кнопку <OK>.**

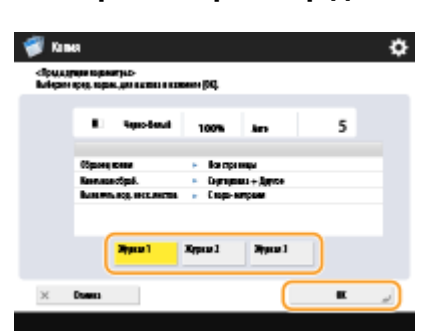

● Если используется управление аутентификацией для личных пространств, аппарат вызовет параметры, заданные пользователем во время его предыдущего входа в систему аппарата.

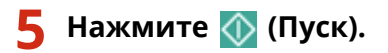

➠Начнется копирование.

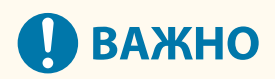

## **Параметр «Объединить задания»\***

● Нельзя вызвать предыдущие задания.

\*«Объединить задания»: **Объединение заданий с различными параметрами в одно задание (Параметр «Объединить задания»)(P. 609)** 

# **Быстрое изменение параметров (экран экспресскопирования)**

91L6-094

Переключив экран основных функций обычного копирования на экран экспресс-копирования, можно более оперативно изменять параметры основных операций копирования ( **Основные операции копирования(P. 530)** ). Например, чтобы копировать обе стороны оригинала с помощью экрана обычного копирования, нажмите кнопку <2-стор.>, а затем — <1-стор. 2-стор.> или <2-стор. 2-стор.>. На экране экспресс-копирования можно сразу выбрать <1-стор. 2-стор.> или <2-стор. 2-стор.>, что позволяет задать параметры намного быстрее.

**Экран обычного копирования Экран экспресс-копирования**

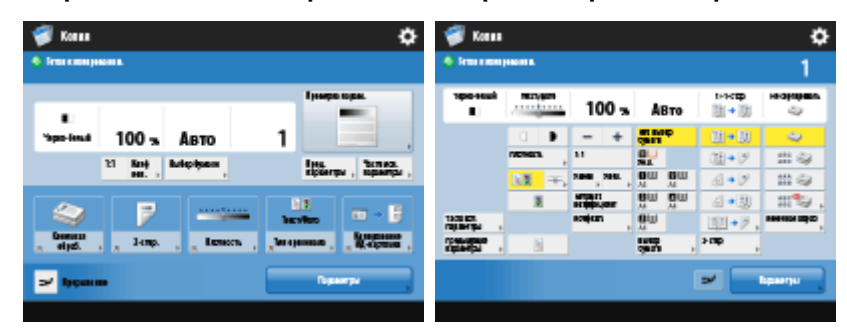

**Переключение на экран экспресс-копирования(P. 637) Экран экспресс-копирования(P. 637)** 

## Переключение на экран экспресс-копирования

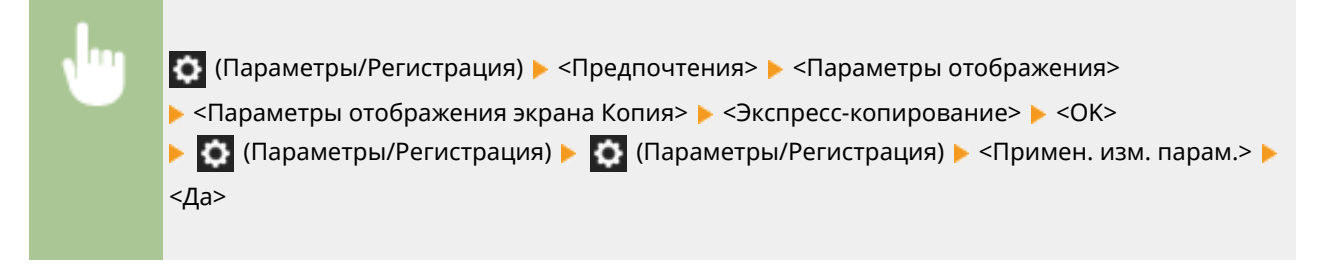

## Экран экспресс-копирования

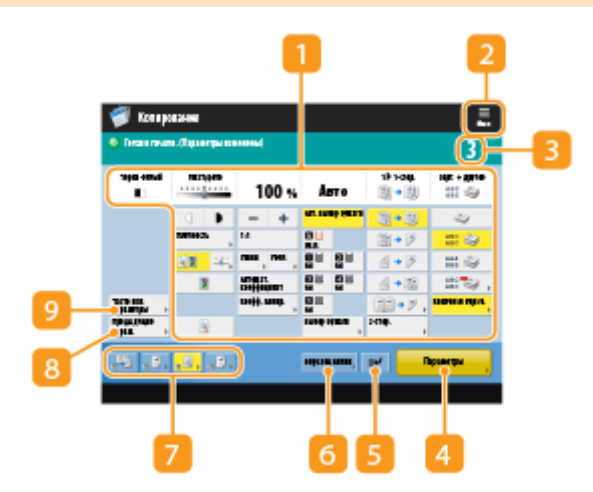

#### **Текущее состояние основных параметров и кнопки для их настройки**

В этой области представлены сведения о состоянии параметра, такие как коэффициент масштабирования, формат бумаги, количество копий и т. д. Чтобы копирование было выполнено должным образом, обязательно проверяйте параметры в этом разделе экрана. Для изменения значений нажмите кнопку, расположенную под этой областью. **Основные операции копирования(P. 530)** 

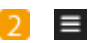

Нажмите этот значок, чтобы зарегистрировать текущие параметры в разделе <Часто исп. параметры>, который открывается нажатием кнопки **О**, или чтобы изменить кнопки, которые отображаются в области .

**Регистрация комбинации часто используемых функций(P. 472)** 

**Настройка экрана основных функций(P. 475)** 

### **В Количество копий**

Служит для отображения количества копий. Введите цифр. клавишами.

#### **<Параметры>**

Служит для отображения функций параметров, таких как <Буклет> или <Нумерация страниц>, которые не представлены в области **и представлены** в

#### **• «Прерывание»**

Служит для прерывания заданий копирования, ожидающих выполнения, и незамедлительного копирования документа. **Незамедлительное копирование путем прерывания других заданий(P. 569)** 

#### **<Образец копии>**

Эта кнопка отображается в зависимости от количества копий и параметров. Служит для печати образца копии для проверки результата копирования перед печатью большого объема копий. **Проверка результатов копирования(P. 566)** 

#### **7 Кнопки функций**

В этой области отображаются наиболее часто используемые кнопки из раздела <Параметры>. На кнопках отображаются текущие заданные параметры. С помощью значка  $\Box$  можно изменить кнопки, которые представлены на экране в настоящее время, на другие кнопки параметров функций.

#### **<Предыдущие параметры>**

Можно выбрать параметр из списка трех последних заданных вами параметров. **Вызов предыдущих параметров копирования (Параметр «Предыдущие параметры»)(P. 635)** 

#### **<Часто исп. параметры>**

В этом разделе можно заранее зарегистрировать часто используемые параметры копирования для быстрого вызова в случае необходимости. **Регистрация комбинации часто используемых функций(P. 472)** 

#### ССЫЛКИ

#### **Настройка экрана основных функций(P. 475)**

Копирование

## **Экран основных функций копирования(P. 528)**

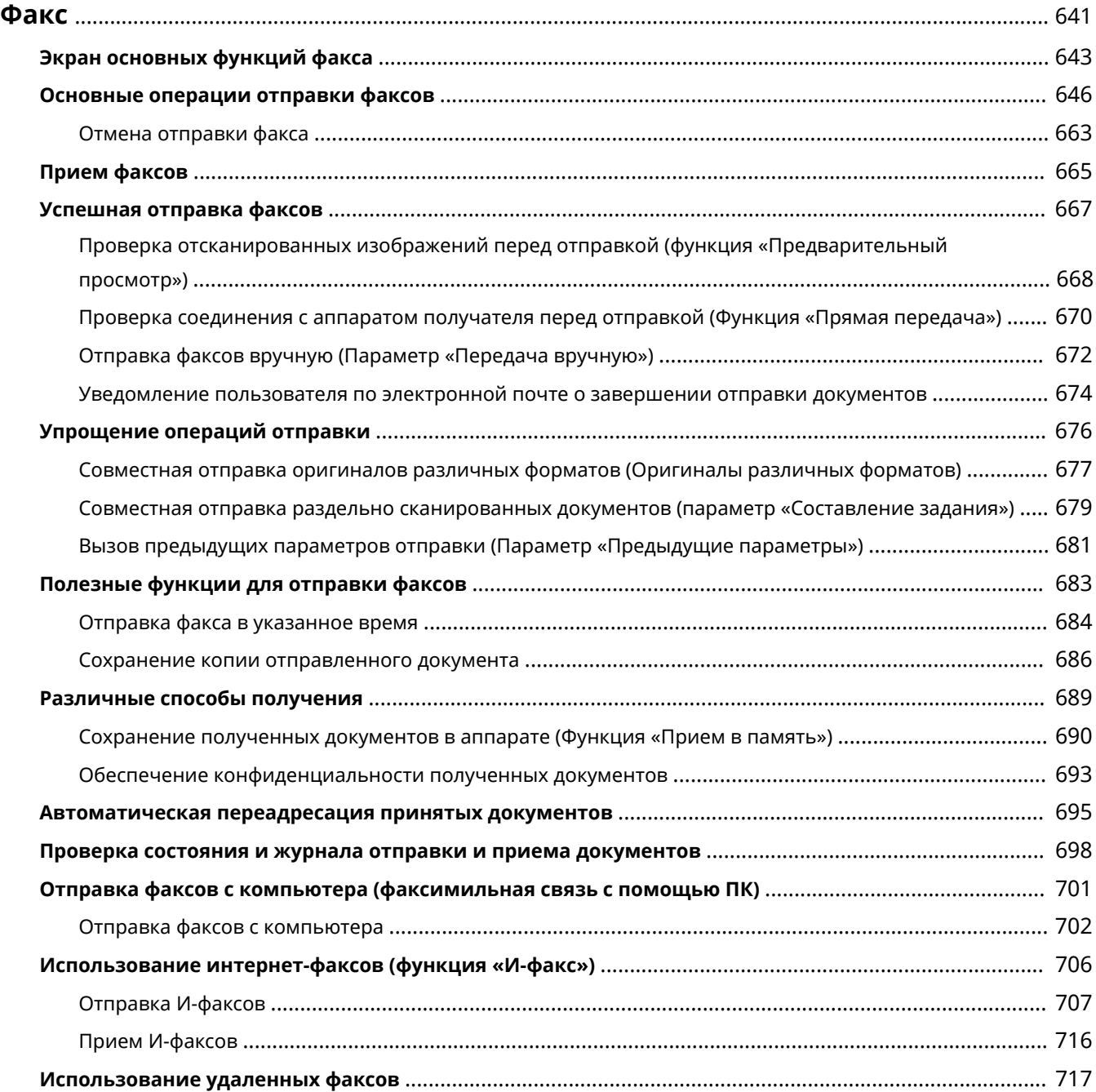

В этой главе представлены основные способы отправки и приема факсов, а также сведения об удобных функциях факса, которыми можно воспользоваться в соответствии с потребностями.

#### ■ Введение в основные операции

В этом разделе описываются экран основных функций факса и способы отправки и получения факсов.

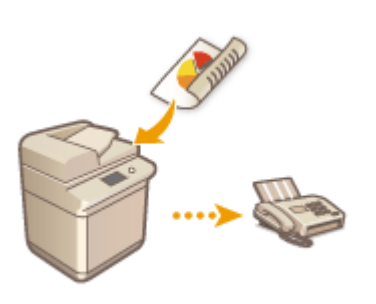

**Экран основных функций факса(P. 643) Основные операции отправки факсов(P. 646) Прием факсов(P. 665) Проверка состояния и журнала отправки и приема документов(P. 698)** 

### ■Надежно, просто, удобно

Данный аппарат может похвастать широким набором различных способов отправки и получения факсов, среди которых вы можете выбрать для себя наиболее подходящий. Используя весь потенциал функций факса, можно организовать эффективный способ работы с факсимильными сообщениями.

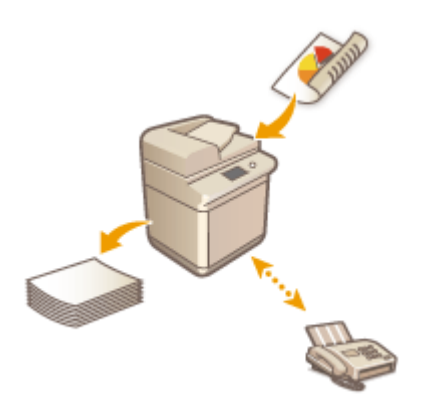

**Успешная отправка факсов(P. 667) Упрощение операций отправки(P. 676) Полезные функции для отправки факсов(P. 683) Различные способы получения(P. 689) Автоматическая переадресация принятых документов(P. 695)** 

#### ◼Отправка факсов с компьютера

Документы можно отправить в качестве факса непосредственно с компьютера. В этом случае не нужно печатать документ, благодаря чему вы экономите бумагу и тонер. Кроме того, качество изображений и текста, напечатанного мелким шрифтом, в таких факсимильных сообщениях намного выше, чем на обычных факсах.

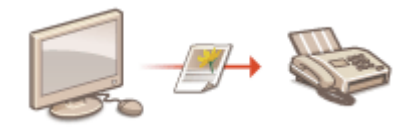

**Отправка факсов с компьютера (факсимильная связь с помощью ПК)(P. 701)** 

### ◼Максимально полное использование функций факса

В этом разделе описывается порядок отправки и получения факсов через Интернет. Также в нем содержатся сведения об использовании многофункционального аппарата без факса для отправки и получения факсимильных сообщений через другие многофункциональные аппараты в сети.

> **Использование интернет-факсов (функция «И-факс») (P. 706)**

 $e^{\phi}$ <sub>-mail</sub>

#### **Использование удаленных факсов(P. 717)**

#### **СОВЕТЫ**

● Установив соответствующее дополнительное оборудование, можно использовать возможности IPфакса. IP-факс представляет собой функцию для отправки и получения факсимильных сообщений по сети TCP/IP (например, по локальной сети в офисе). Благодаря обмену факсимильными сообщениями между устройствами в одной и той же сети можно сократить расходы на коммуникацию, а также сделать такой способ обмена данными более эффективным по сравнению с обычной факсимильной связью.

IP FAX Expansion Kit User's Guide (Руководство пользователя по модулю расширения IP-факса) **Параметры(P. 221)** 

## **Экран основных функций факса**

#### 91L6-096

Чтобы отобразить экран основных функций факса, нажмите <Факс> ( **Экран <Главный>(P. 432)** ).

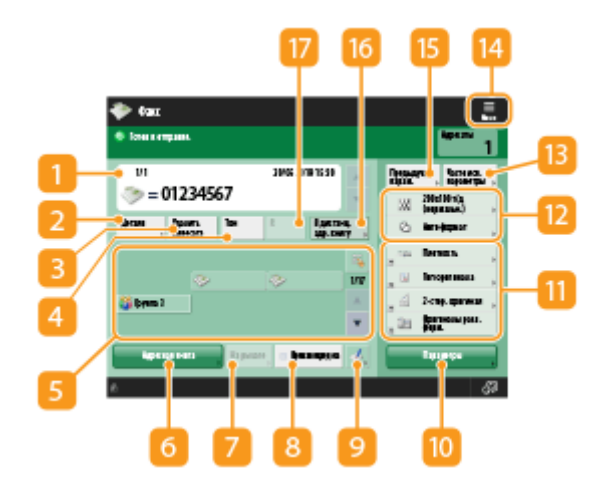

#### **Адресат**

Отображает имя указанного адресата, номер факса, количество адресатов и текущее время.

### **<Детали>**

Служит для просмотра подробной информации об адресате, который отображается в области .

### **<Удалить адресата>**

Служит для удаления адресата, который отображается в области  $\blacksquare$ .

### **4 <Тон>**

Служит для ввода символа «T» (тоновый набор) при указании адресата. Даже если используется импульсный набор номера, цифры, указанные после символа «T», будут отправлены в режиме тонового набора. Нажмите эту кнопку, если используются информационные службы факса.

#### **Кнопка однокнопочного набора**

Служит для указания адресатов, зарегистрированных под кнопками однокнопочного набора.

#### **<Адресная книга>**

Служит для указания адресатов, зарегистрированных в адресной книге.

#### $\blacksquare$  <На рычаге>

Служит для отправки документа по факсу вручную. **Отправка факсов вручную (Параметр «Передача вручную»)(P. 672)** 

#### **<Прямая передача>**

Служит для проверки соединения с факсимильным аппаратом получателя перед сканированием оригиналов. **Проверка соединения с аппаратом получателя перед отправкой (Функция «Прямая передача»)(P. 670)** 

### $Q$   $l$

Служит для регистрации адресатов под кнопками однокнопочного набора. **Регистрация адресата для кнопки однокнопочного набора(P. 519)** 

## **По**<Параметры>

Служит для отображения всех кнопок функций. Для удобства работы в области **и можно отобразить** кнопки часто используемых кнопок.

## **Кнопки функций**

В этой области отображаются наиболее часто используемые кнопки из раздела <Параметры>. На кнопках отображаются текущие заданные параметры. Чтобы изменить кнопки, которые отображаются в этом разделе, также можно воспользоваться значком [4].

● Если кнопка требуемой функции не отображается, нажмите кнопку <Параметры> и выберите нужную кнопку. **Основные операции отправки факсов(P. 646)** 

#### **Текущее состояние параметров и кнопки для их настройки**

В этой области представлены сведения о состоянии параметра, такие как разрешение. Подтвердите параметры, чтобы сканирование было выполнено должным образом. Для изменения параметров нажмите соответствующую кнопку. **Основные операции отправки факсов(P. 646)** 

### **<Часто исп. параметры>**

В этом разделе можно заранее зарегистрировать часто используемые параметры сканирования для быстрого вызова в случае необходимости. **Регистрация комбинации часто используемых функций(P. 472)** 

## $14 \equiv$

Нажмите этот значок, чтобы зарегистрировать текущие параметры в разделе <Часто исп. параметры>, который открывается нажатием кнопки  $\|$ 3, а также чтобы изменить кнопки, которые отображаются в области  $\mathbf{m}$ .

**Регистрация комбинации часто используемых функций(P. 472)** 

**Настройка экрана основных функций(P. 475)** 

#### **<Предыдущие параметры>**

Служит для вызова параметров, заданных ранее. **Вызов предыдущих параметров отправки (Параметр «Предыдущие параметры»)(P. 681)** 

### **<В дистанц. адр. книгу>**

Служит для указания адресатов, зарегистрированных для кнопок однокнопочного набора на других многофункциональных аппаратах Canon. Эта кнопка доступна только в том случае, если активирована дистанционная адресная книга. **<Получить дистанц. адр. книгу>(P. 1550)** 

#### **<R>**

служит для использования R-клавиши. **Основные операции отправки факсов(P. 646)** 

## **ПРИМЕЧАНИЕ**

- Можно выбрать, следует ли скрывать адресную книгу, а также кнопки однокнопочного набора, чтобы ограничить ее использование. **<Ограничить использование адресной книги>(P. 1457)**
- Некоторые функции невозможно использовать в сочетании с другими. Кнопки, которые недоступны для выбора, выделены светло-серым цветом.
- Общее количество выбранных адресатов отображается в верхней правой части экрана.

#### ССЫЛКИ

**Регистрация адресатов(P. 496)** 

## **Основные операции отправки факсов**

91L6-097

В этом разделе приводится описание основных операций отправки документов по факсу.

**1 Установите оригинал. Размещение оригиналов(P. 48)** 

## **ПРИМЕЧАНИЕ**

- Когда появится экран для выбора толщины оригинала, выберите используемую толщину оригинала. (Появляется, если для параметра <Толщина ориг. по умолч. для сканир. из устр-ва под.> задано значение <Всегда указывать>. **<Толщина ориг. по умолч. для сканир. из устр-ва под.>(P. 1415)** )
- **2 Нажмите <Факс>. Экран <Главный>(P. 432)**
- **3 На экране основных функций факса укажите адресата. Экран основных функций факса(P. 643)**

Указание адресатов из адресной книги

Указание адресатов с помощью кнопок однокнопочного набора

Ввод адресатов вручную

Указание адресатов на сервере LDAP

## **ПРИМЕЧАНИЕ**

- Чтобы просмотреть подробные сведения об указанном адресате, выберите нужного адресата с помощью кнопок **и и , а затем нажмите кнопку <Детали>. Чтобы удалить адресат из списка уже** указанных адресатов, нажмите кнопку <Удалить адресата>.
- Возможно изменение только адресатов из <Детали>, которые вводились с помощью функции «Новый адресат», а также адресатов, полученных с помощью сервера LDAP.
- <Передача в реж. ECM>, <Скорость передачи> и <Междугородный> не отображаются, если адресат указан из дистанционной адресной книги.
- Если аппарат-сервер задает параметры сведений об администраторе системы, аутентификация между аппаратом-сервером и клиентским аппаратом выполняется во время получения клиентским аппаратом дистанционной адресной книги/кнопок однокнопочного набора. Аутентификация производится путем сопоставления ИД администратора системы и PIN-кода администратора системы, заданных аппаратом-сервером и клиентским аппаратом. **Изменение ИД и PIN-кода администратора системы(P. 991)**

Доступность дистанционной адресной книги и кнопок однокнопочного набора зависит от состояния параметров сведений об администраторе системы для аппарата-сервера и клиентского аппарата, как показано ниже.

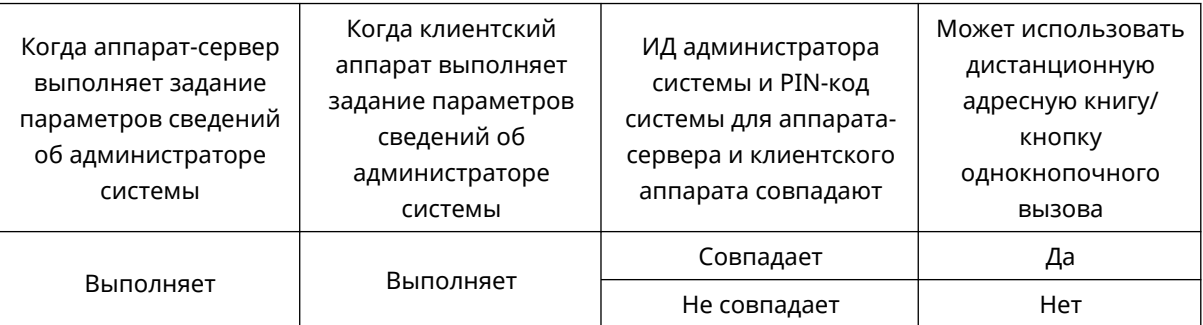

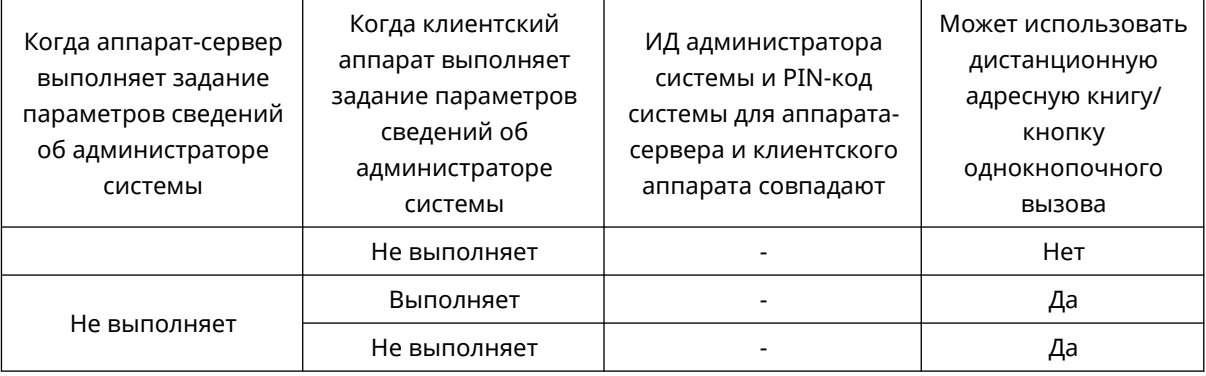

## Указание адресатов из адресной книги

**1 Нажмите кнопку <Адресная книга>.**

#### **2 Выберите адресата и нажмите кнопку <OK>.**

- Если во время регистрации адресата ему был присвоен номер доступа, нажмите кнопку <Номер доступа> и с помощью цифровых клавиш введите номер доступа. В адресной книге отобразится соответствующий адресат.
- Чтобы воспользоваться дистанционной адресной книгой, нажмите кнопку <В дистанц. адр. книгу>. Если отображается кнопка <Изменить адр. книгу> последовательно нажмите <Изменить адр. книгу> <Дистанцион.>.

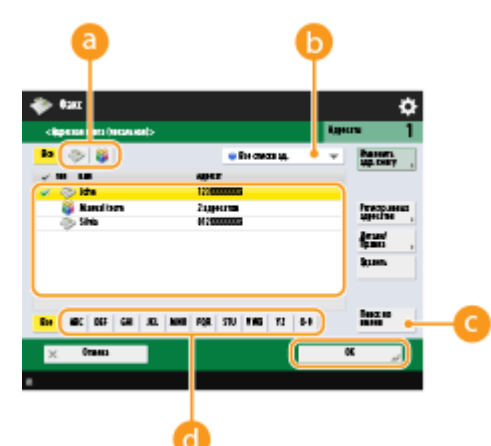

#### **Кнопки типа адресата**

Нажмите значок  $\frac{184}{100}$ , чтобы отобразить адресата факса или группового адресата соответственно.

#### **Раскрывающийся список для выбора типов адресной книги**

Позволяет отобразить определенную группу адресатов. Если вы выполнили вход в систему аппарата с помощью управления аутентификацией для личных пространств, выберите <Персон. спис. адресов>, чтобы отобразить свою личную адресную книгу.

#### **•• «Поиск по имени**

Служит для поиска адресата по имени.

#### **Кнопки для поиска адресата по первому символу в имени**

Служат для ограничения области поиска по первому символу в имени адресата.

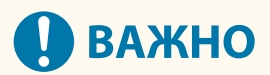

● Если выбран групповой адресат, в котором содержатся адресаты, отличные от адресатов факса, отправить факс не удастся.

## **ПРИМЕЧАНИЕ**

- С помощью кнопок <Регистр.новых адресатов>, <Детали/Правка> и <Удалить> на экране <Адресная книга (локальн.)> можно зарегистрировать новых адресатов, проверить данные, а также изменить или удалить адресатов.
- Для использования дистанционной адресной книги необходимо настроить параметры аппарата-сервера. Задайте в аппарате-сервере возможность внешнего доступа к дистанционной адресной книге.

## Указание адресатов с помощью кнопок однокнопочного набора

#### **1 Нажмите требуемую кнопку однокнопочного набора.**

- Чтобы указать адресата с помощью номера, зарегистрированного для кнопки однокнопочного набора (номера быстрого набора), нажмите значок и введите номер для требуемой кнопки однокнопочного набора.
- Чтобы воспользоваться дистанционной адресной книгой, нажмите кнопку <В дистанц. адр. книгу>.

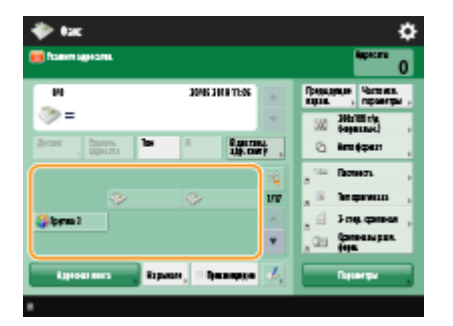

## **ПРИМЕЧАНИЕ**

- Адресаты, зарегистрированные в кнопках однокнопочного набора аппарата-сервера, обновляются в следующих случаях:
	- при отправке факсимильного задания на клиентском аппарате;
	- при нажатии клавиши  $\mathcal{L}$  (Сброс) на клиентском аппарате;
	- при срабатывании автоматического сброса на клиентском аппарате.

#### Ввод адресатов вручную

Адресатов, которые не зарегистрированы в адресной книге или для кнопок однокнопочного набора, можно ввести вручную.

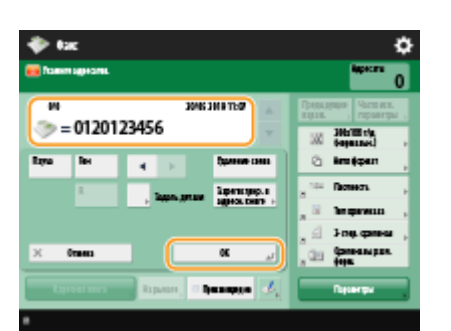

**1 Введите номер факса с помощью цифровых клавиш и нажмите кнопку <OK>.**

- Чтобы добавить другой номер факса, повторите этот шаг.
- Если аппарат подключен к УАТС (телефонная система частного пользования), перед вводом адресата необходимо нажать кнопку <R>. Если кнопка <R> недоступна, необходимо зарегистрировать параметры для кнопки «R». **<Настройка R-клавиши>(P. 1486)**

## **ПРИМЕЧАНИЕ**

● Можно нажать клавишу <Зарегистрир. в адресн. книге> для регистрации введенных адресатов. Задайте необходимые условия и укажите <Имя> и <Адресная книга>. Сведения о параметрах см. в разделе **Регистрация адресатов в адресной книге(P. 502)** .

## **ПРИМЕЧАНИЕ**

#### **Международная отправка факсов**

● Сначала введите международный код доступа, потом код страны, а затем номер факса. Если не удается установить соединение с адресатом в другой стране, нажмите кнопку <Пауза>, чтобы вставить паузу между кодами.

#### **Отправка факсов с указанием дополнительных адресов**

 $\bullet$  Данный аппарат поддерживает дополнительные адреса стандарта ITU-T $^\star$ . Если факсимильный аппарат получателя поддерживает адреса ITU-T, можно организовать конфиденциальный обмен факсами с использованием дополнительных адресов и защиты паролем. Чтобы отправить документ с указанием дополнительного адреса, введите номер факса, нажмите кнопку <Доп. адрес> или <Задать детали>, а затем введите дополнительный адрес и пароль.

\* ITU-T (международный союз электросвязи — сектор стандартизации телекоммуникаций) представляет собой группу, которая предоставляет рекомендации для стандартизации мировых телекоммуникаций.

## Указание адресатов на сервере LDAP

Можно найти и указать адресатов, зарегистрированных на сервере LDAP.

**1 Нажмите кнопку <Адресная книга>.**

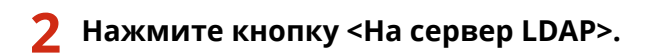

- Если отображается кнопка <Изменить адр. книгу> последовательно нажмите <Изменить адр. книгу> <Сервер LDAP>.
- Если появился экран ввода сетевого пароля, введите имя пользователя и пароль, после чего нажмите кнопку <OK>.

## **3 Нажмите кнопку <Поиск по условиям>.**

● Чтобы отобразить всех адресатов, которые имеются на сервере LDAP, без указания каких-либо условий, переходите к шагу 5.

## **4 Укажите условия поиска.**

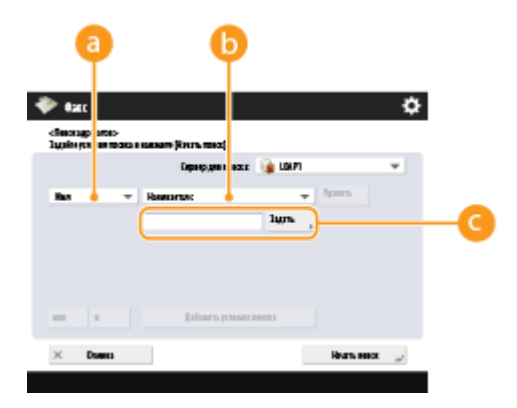

#### **Па Категории поиска**

Выберите критерий для поиска адресатов (имя, номер факса, название организации и подразделение (название отдела и т. д.)).

#### **Условия поиска**

Выберите условия поиска. Например, можно выполнить поиск адресатов, имена которых содержат слово «Иван», а название отдела начинается со слова «Разработка».

#### **Поиск по символам**

Нажмите кнопку <Задать> и введите символы для поиска для первого условия.

## **ПРИМЕЧАНИЕ**

#### **Поиск по нескольким условиям**

● Поиск адресатов можно выполнять по нескольким условиям. Укажите первое условие поиска, нажмите кнопку <Добавить условия поиска>, затем выберите для следующего условия оператор <или> или <и>.

## **5 Нажмите кнопку <Начать поиск>.**

➠Отобразятся результаты поиска.

● Для поиска с использованием другого условия, нажмите кнопку <Удалить>, чтобы удалить текущие параметры и указать новое условие.

## **ПРИМЕЧАНИЕ**

● В результатах поиска отображается не более 2000 адресатов.

**6 Выберите адресата и нажмите кнопку <OK>.**

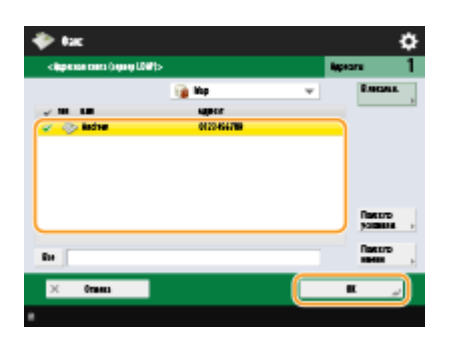

## **4 При необходимости укажите параметры сканирования.**

Указание порядка сканирования оригиналов Настройка качества изображения Увеличение или уменьшение масштаба

Удаление темных краев (параметр «Стереть рамку»)

## Указание порядка сканирования оригиналов

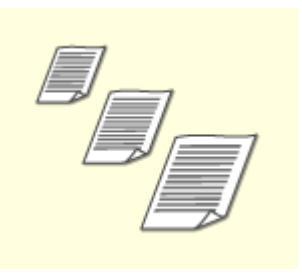

При сканировании оригиналов произвольного формата или прозрачных оригиналов, а также в случае когда края отсканированного изображения срезаны, необходимо вручную задать формат сканирования. Указание формата сканирования оригиналов

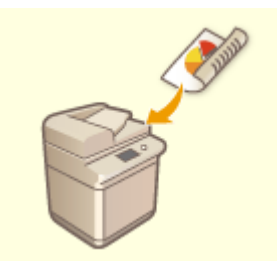

Аппарат может автоматически сканировать лицевую и обратную сторону оригинала.

Двустороннее сканирование оригиналов

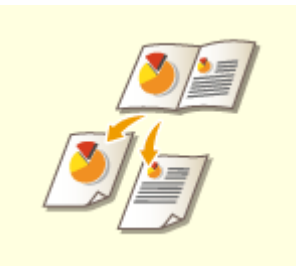

Страницы разворотов книг или журналов можно сканировать отдельно за одну операцию.

Разделение оригиналов с разворотом страниц на отдельные страницы для отправки по факсу

#### ◼Указание формата сканирования оригиналов

**1 Нажмите кнопку выбора формата сканирования.**

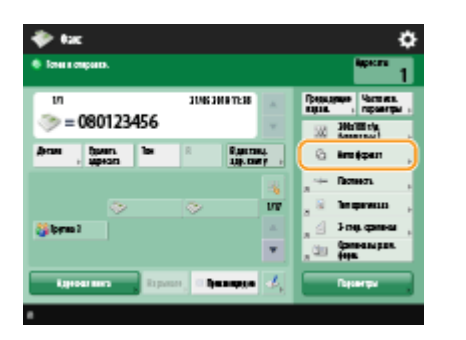

### **2 Выберите формат сканирования и нажмите кнопку <OK>.**

● Чтобы задать в аппарате обнаружение масштаба оригинала, выберите <Авто>.

## **ПРИМЕЧАНИЕ**

**Если в формате сканирования появляется <A3+>**

● Если требуется отсканировать оригинал формата A3 с изображением, занимающим всю площадь без полей, так, чтобы края изображения не терялись, установите оригинал на стекло экспонирования и нажмите клавишу <A3+>.

#### **При сканировании оригинала произвольного формата**

Поместите оригинал в устройство подачи и выберите параметр <Произв. формат>.

#### **При задании значений формата сканирования**

Поместите оригинал на стекло экспонирования/устройство подачи, выберите параметр <Пользов.>, а затем введите длину и ширину документа.

## **ПРИМЕЧАНИЕ**

● Когда размер сканирования меньше минимального формата, который можно сканировать при настроенном устройстве подачи, сканирование нельзя выполнить при помощи данного устройства подачи. Сведения о форматах бумаги, которые можно загружать в устройство подачи, см. в **Технические характеристики аппаратного обеспечения(P. 303)** .

#### **При сканировании длинного оригинала**

Поместите оригинал в устройство подачи и выберите параметр <Длинный ориг.>.

## **ПРИМЕЧАНИЕ**

#### **Регистрация формата сканирования**

● Если часто используется один и тот же формат сканирования, зарегистрируйте его в разделе <Пользов.> > <Зарегистрир. формат>, чтобы его можно было быстро вызвать в случае необходимости.

#### ◼Двустороннее сканирование оригиналов

Поместите оригинал в устройство подачи. Оригиналы в альбомной ориентации следует помещать горизонтально.

**1 Нажмите <Параметры> <2-стор. оригинал>.**

- **2 Выберите <Тип книги> или <Тип календаря> и нажмите кнопку <OK>.**
- Для документов, в которых направление изображений на лицевой и оборотной сторонах совпадает, выберите <Тип книги>, а для документов, в которых направления изображений на лицевой и оборотной сторонах противоположны, выберите <Тип календаря>.

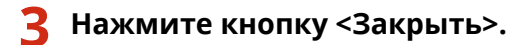

## ◼Разделение оригиналов с разворотом страниц на отдельные страницы для отправки по факсу

## **ПРИМЕЧАНИЕ**

● При сканировании разворотов страниц книги или переплетенного оригинала установите оригинал на стекло для экспонирования. При этом размещайте его лицевой стороной вниз, совместив угол оригинала с левым верхним углом стекла экспонирования, как показано на рисунке ниже.

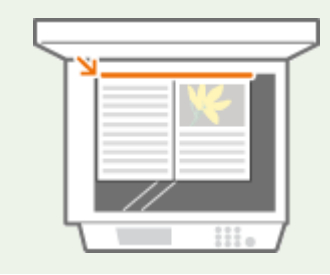

- Нажмите <Параметры> ► <Книга ► 2 стр.>.
- **2 Нажмите кнопку <Закрыть>.**

## Настройка качества изображения

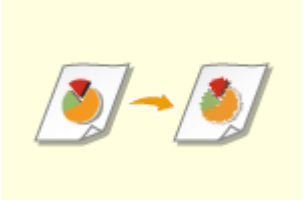

Можно выбрать разрешение в соответствии с типом оригинала. При установке более высокого разрешения четкость изображения увеличивается, но при этом увеличивается время, необходимое для отправки изображения. Выбор разрешения

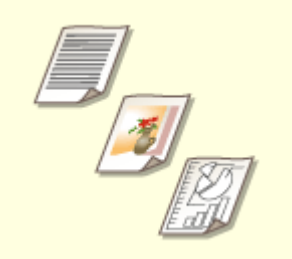

Для отправки документов, таких как текстовые документы или журналы с фотографиями, с оптимальным качеством изображения рекомендуется указать тип пересылаемого оригинала. Выбор типа оригинала

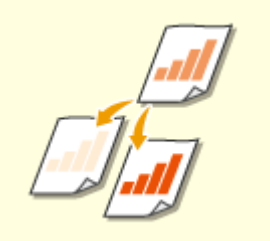

Можно настроить плотность всего оригинала. Например, повысив плотность, можно сделать читаемым бледный рукописный текст. Настройка плотности всего оригинала

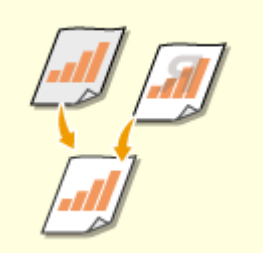

Можно настроить плотность фона документа. Можно отправлять четкие оригиналы с цветным фоном или оригиналы, напечатанные на тонкой бумаге, например газеты, при сканировании которых зачастую проступает текст и изображения на обратной стороне. Настройка плотности фона

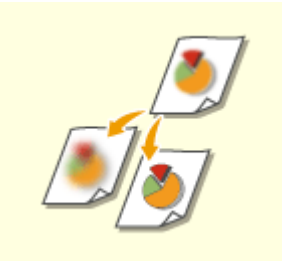

Увеличив резкость изображения, при сканировании документов можно получить изображения с четкими контурами и линиями. Чтобы получить более мягкие изображения, можно снизить резкость. Данную функцию рекомендуется использовать в случая, когда необходимо увеличить резкость расплывчатого текста и схем, а также чтобы уменьшить муаровый эффект (переливающийся волнистый узор) и сделать отпечатки более мягкими. Настройка резкости (параметр «Резкость»)

## ◼Выбор разрешения

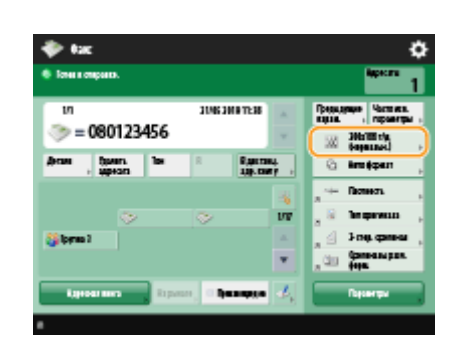

**1 Нажмите кнопку выбора разрешения.**

(Элементы, отображаемые на экране, зависят от модели и дополнительных модулей.)

## **2 Выберите разрешение и нажмите кнопку <OK>.**

● Для оригиналов, содержащих только текст, рекомендуется выбирать более низкое разрешение, а для оригиналов с фотографиями — более высокое разрешение. Чем выше разрешение, тем более четко сканируются оригиналы.

## ◼Выбор типа оригинала

- **1 Нажмите <Параметры> <Тип оригинала>.**
- **2 Выберите тип оригинала и нажмите <OK>.**
- Для настройки уровней приоритета обработки текста/фото нажмите клавишу <Настройка уровня> и выберите <Приоритет текста> или <Приоритет Фото>.
- **3 Нажмите кнопку <Закрыть>.**

### ◼Настройка плотности всего оригинала

- **1 Нажмите <Параметры> <Плотность>.**
- **2 Настройте плотность и нажмите кнопку <OK>.**
- Чтобы уменьшить плотность, нажмите кнопку . Чтобы увеличить плотность, нажмите кнопку .
- **3 Нажмите кнопку <Закрыть>.**

### ◼Настройка плотности фона

- **1 Нажмите <Параметры> <Плотность>.**
- **2 Нажмите кнопку <Настройка> в разделе <Плотность фона>.**
- Чтобы автоматически настроить фон, нажмите кнопку <Авто>, после чего перейдите к шагу 4.

## **ПРИМЕЧАНИЕ**

● Если в качестве типа оригинала выбран <Текст> ( **Выбор типа оригинала(P. 655)** ) и значение <Приоритет качества> указано для параметра <Приор. скор./кач. изобр. для Ч-Б сканирования>,

плотность фона настраивается автоматически. **<Приор. скор./кач. изобр. для Ч-Б сканирования>(P. 1412)** 

## **3 Настройте плотность и нажмите кнопку <OK>.**

● Чтобы уменьшить плотность всего фона, нажмите кнопку <->. Чтобы увеличить плотность всего фона, нажмите кнопку <+>.

## **ПРИМЕЧАНИЕ**

● В зависимости от цветов, присутствующих на оригинале, помимо фона, могут быть затронуты и другие области документа.

**4 Нажмите <OK> <Закрыть>.**

### ■Настройка резкости (параметр «Резкость»)

## **ПРИМЕЧАНИЕ**

- Настройка для параметра <Резкость> недействительна, если выполняются все перечисленные ниже условия. Эта настройка учитывается для изображения, отображаемого в меню <Предварит. просмотр>, но не для фактически отсканированного изображения.
- <Тип оригинала>: <Текст>
- <Разрешение>: <200x100 т/д (Нормальн.)>
- **1 Нажмите <Параметры> <Резкость>.**

### **2 Настройте резкость и нажмите кнопку <OK>.**

- Чтобы увеличить резкость расплывчатого текста, установите бегунок в положение <Высок.>.
- Чтобы уменьшить муаровый эффект при сканировании оригиналов, которые содержат напечатанные фотографии, например журналов или проспектов, установите бегунок в положение <Низкий>.

### **3 Нажмите кнопку <Закрыть>.**

## Увеличение или уменьшение масштаба

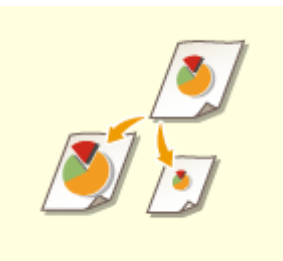

При сканировании можно увеличивать или уменьшать оригиналы стандартного формата до другого стандартного формата.

Увеличение или уменьшение масштаба документов на бумаге стандартных форматов

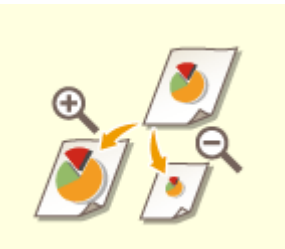

Для увеличения или уменьшения масштаба следует указать процент увеличения (%).

Увеличение или уменьшение масштаба путем указания процента увеличения

◼Увеличение или уменьшение масштаба документов на бумаге стандартных форматов

**1 Нажмите <Параметры> <Коэффициент копирования>.**

**2** Чтобы уменьшить масштаб, выберите процент уменьшения в разделе **а**, чтобы увеличить масштаб, выберите процент увеличения в разделе **в**, затем **нажмите кнопку <OK>.**

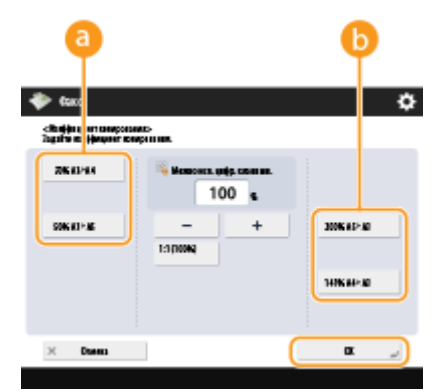

(Элементы, отображаемые на экране, зависят от модели и дополнительных модулей.)

**3 Нажмите кнопку <Закрыть>.**

◼Увеличение или уменьшение масштаба путем указания процента увеличения

**1 Нажмите <Параметры> <Коэффициент копирования>.**

**2 Укажите процент увеличения и нажмите кнопку <OK>.**

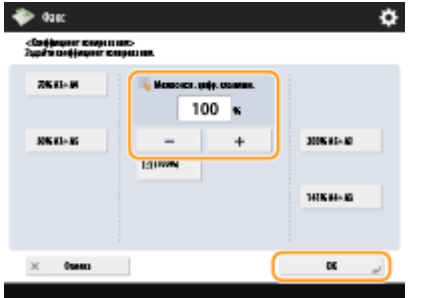

**3 Нажмите кнопку <Закрыть>.**

## Удаление темных краев (параметр «Стереть рамку»)

При сканировании оригиналов меньшего размера, чем формат сканирования, на отсканированном изображении могут появиться линии рамки. При сканировании толстых книг края могут быть темными. Данная функция позволяет удалять эти линии рамки и темные края. Также можно настроить аппарат таким образом, чтобы отверстия перфорации не копировались.

# **ВАЖНО**

- При сканировании оригиналов с отверстиями перфорации помещайте такие документы на стекло экспонирования. Не помещайте их в устройство подачи, поскольку это может привести к повреждению аппарата.
	- **1 Нажмите <Параметры> <Стереть рамку>.**
	- **2 Укажите тип и размер удаляемой области.**

### **Стирание рамок на документах**

1 Нажмите кнопку <Стир. рамки оригинала> и задайте параметр <Формат оригин.>.

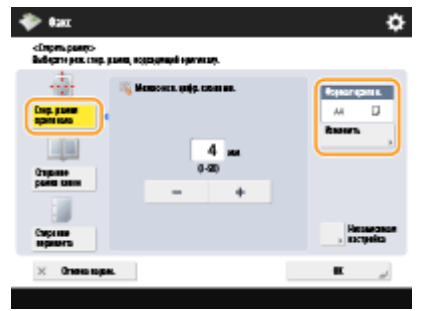

- Если размер, отображаемый для параметра <Формат оригин.>, отличается от заданного формата оригинала, нажмите кнопку <Изменить>, чтобы выбрать размер. Режим Стирание рамки оригинала можно использовать только для форматов оригинала, указанных на сенсорном дисплее.
- **2** Введите значение ширины рамки для стирания.

#### **Удаление темных краев при сканировании книг**

Можно стереть темные границы, а также центральную и контурную линии, которые появляются при сканировании смежных страниц книги.

**1** Нажмите кнопку <Стирание рамки книги> и задайте параметр <Формат оригин.>.

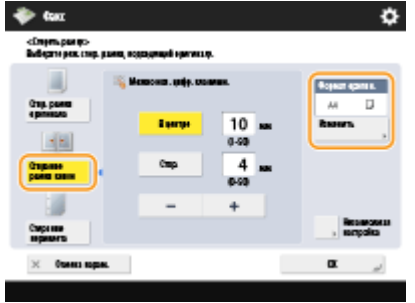

- Если размер, отображаемый для параметра <Формат оригин.>, отличается от заданного формата книги, нажмите кнопку <Изменить>, чтобы выбрать размер. Режим «Стирание рамки книги» можно использовать только для форматов оригинала, указанных на сенсорном дисплее.
- **2** Нажмите кнопку <В центре> или <Стор.> и введите ширину каждой стираемой линии.

#### **Стирание отверстий перфорации на документах**

**1** Нажмите кнопку <Стирание переплета> и выберите расположение отверстия перфорации.

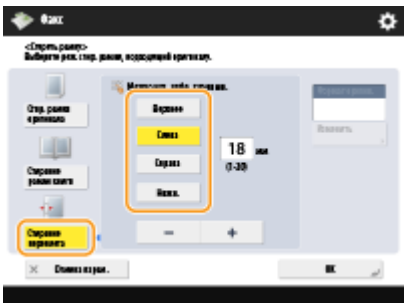

**2** Введите ширину стираемой области.

## **ПРИМЕЧАНИЕ**

- Чтобы настроить ширину отдельно для каждого стираемого края, нажмите кнопку <Стир. рамки оригинала> или <Стирание рамки книги>, а затем нажмите кнопку <Независимая настройка> и введите соответствующие значения ширины для каждого стираемого края.
- При использовании режима <Стирание переплета> невыбранные границы также стираются на 4 мм.

Нажмите <ОК> ► <Закрыть>.

## **5 Нажмите (Пуск).**

➠Начнется сканирование оригиналов, после чего начнется их отправка.

• Чтобы отменить сканирование, нажмите <Отмена> или (Стоп) > <Да>.

## **Если отображается сообщение <Для сканир. след. оригинала нажмите кл. [Пуск].>**

Установите следующий оригинал для сканирования и нажмите (Пуск). По завершении сканирования всех оригиналов нажмите кнопку <Начать отправку>, чтобы отправить факс.

● Сведения об отмене отправки см. в разделе **Отмена отправки факса(P. 663)** .

## **ПРИМЕЧАНИЕ**

#### **Как проверить общее количество указанных адресатов**

● Общее количество выбранных адресатов отображается в верхней правой части экрана. Это позволяет проверить количество адресатов перед отправкой.

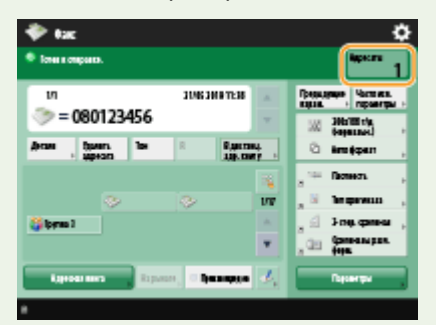

#### **Отправка факса со сведениями об отправителе**

● В отправляемом сообщении можно указать имя отправителя и номер его факса. **<ИД передающего терминала>(P. 1460)** 

#### **Проверка состояний отправленных документов**

- На экране <Монитор сост.> можно проверить состояния отправленных документов. Также на этом экране можно отправить факс повторно или отменить отправку после проверки состояний. **Проверка состояния и журнала отправки и приема документов(P. 698)**
- Когда для параметра <Отображать уведомление о приеме задания> задано значение <On>, экран <Монитор сост.> может появиться на следующем экране, который отображается после получения отправленного задания. **<Отображать уведомление о приеме задания>(P. 1467)**

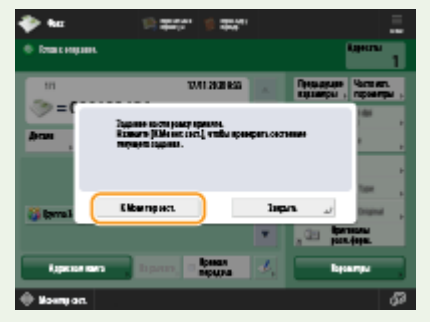

#### **При возникновении ошибки отправки из-за занятости линии получателя**

● Аппарат автоматически предпринимает попытку отправить факс повторно по истечении определенного периода времени. Можно изменить такие параметры, как количество повторных попыток набора номера и интервал между ними. **<Автоматический повтор набора>(P. 1483)** 

#### **Печать отчета с результатами отправки**

• На экране основных функций факса последовательно нажмите <Параметры> • <Отчет о передаче>, чтобы включить автоматическую печать отчета со сведениями об отправке факсов.

Факс

● Чтобы задать это для каждого задания из <Параметры>, необходимо выбрать <Только при ошибке> или <Выкл.> в **<Отчет о передаче>(P. 1458)** , а затем установить для <Разрешить печать с экрана Параметры> значение <Вкл.>.

#### **Когда одновременно подается несколько листов бумаги**

- Сканирование останавливается и на дисплее отображается соответствующее сообщение. Чтобы устранить замятие бумаги, следуйте инструкциям. После устранения замятия появится экран возобновления работы. Если сообщение аппарата об одновременной подаче нескольких листов бумаги является ошибочным, нажмите <Не выявлять под. неск. листов>, чтобы продолжить сканирование.
- Чтобы аппарат не выдавал сообщений об одновременной подаче нескольких листов бумаги, выполните одно из следующих действий.
	- Чтобы отключить эту функцию, при отправке документа каждый раз нажимайте <Параметры> на экране основных функций факса • выбирайте <Выявлять под. неск. листов>.
	- Задайте для параметра <Задать Выявл.под.неск.листов в кач.пар. по умолч.> значение <Выкл.>. **<Задать Выявл.под.неск.листов в кач.пар. по умолч.>(P. 1411)**

## **Когда фотографии в отправленном изображении выглядят слишком темными или не удается удалить светлые цвета на фоне цветных оригиналов**

- Качество отправляемого изображения может получиться улучшить, если соблюдаются следующие условия/параметры.
	- Тип задания: Факс (передача из памяти) или Сканировать и отправить (факс/и-факс)
	- <Выбор цвета>: <Черно-белый> (Сканировать и отправить)
	- <Тип оригинала>: <Текст>
	- <Плотность> <Плотность фона>: <Авто>
	- <Разрешение>: 200 х 400 т/д, 300 х 300 т/д\*, 400 х 400 т/д или 600 х 600 т/д\* \*Можно установить для сканирования и отправки
	- <Приор. скор./кач. изобр. для Ч-Б сканирования> ▶ Задания на отпр. по факсу/И-факсу: <Приоритет качества> ( **<Приор. скор./кач. изобр. для Ч-Б сканирования>(P. 1412)** )

#### **Когда настроено несколько телефонных линий**

• Можно выбрать телефонную линию, используемую для отправки факсов, нажав <Параметры>  $\blacktriangleright$ <Выбор линии>. Указания о том, как настроить параметры линии факсимильной связи, см. в разделе **Параметры линии факсимильных сообщений(P. 413)** .

#### **СОВЕТЫ**

#### **Сохранение копии отправленного документа**

● Аппарат можно настроить таким образом, чтобы на файловый сервер автоматически сохранялась копия отправленного документа. Копия преобразуется в электронный формат, например в формат PDF, и сохраняется на сервере, благодаря чему вы можете с легкостью просмотреть содержимое отправленного документа с компьютера. **Сохранение копии отправленного документа(P. 686)** 

#### **Выбор имени отправителя**

- На экране основных функций факса последовательно нажмите <Параметры> <Имя отпр. (TTI)> и выберите из списка зарегистрированных имен отправителя нужное имя, которое следует включить в сведения об отправителе. **<Регистрация имени отправителя (TTI)>(P. 1482)**
- При регистрации с использованием аутентификации пользователя имя для входа в систему отображается в ячейке <100> списка «Имя отправителя» (TTI).

## **Проверка отсканированных изображений перед отправкой**

● Прежде чем отправлять отсканированные изображения, их можно проверить на экране предварительного просмотра. **Проверка отсканированных изображений перед отправкой (функция «Предварительный просмотр»)(P. 668)** 

#### **Регистрация часто используемых параметров**

● Можно объединить часто используемых отправителей и параметры сканирования и назначить их кнопке для удобства отправки факсов. Нажав такую кнопку во время сканирования оригиналов, можно быстро задать требуемые параметры. **Регистрация комбинации часто используемых функций(P. 472)** 

### ССЫЛКИ

- **Отмена отправки факса(P. 663)**
- **Успешная отправка факсов(P. 667)**
- **Упрощение операций отправки(P. 676)**
- **Полезные функции для отправки факсов(P. 683)**
- **Регистрация адресатов(P. 496)**
- **Регистрация сервера LDAP(P. 397)**
- **Управление пользователями(P. 954)**
- **<Задать адресата>(P. 1544)**

## **Отмена отправки факса**

#### 91L6-098

Можно отменить сканирование изображений или отправку факсов, находящихся в процессе отправки или ожидающих отправки.

### ◼Отмена сканирования оригиналов

**1 Нажмите кнопку <Отмена> на отображаемом экране или клавишу (Стоп) на аппарате.**

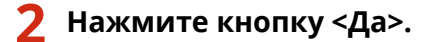

➠Сканирование оригиналов будет отменено.

#### ■Отмена отправляемого факса или факса, ожидающего отправки

- **1 Нажмите кнопку <К Монитор сост.> на отображаемом экране или клавишу (Монитор состояния) на аппарате.**
- **2 Нажмите <Отправить> <Состояние задания>.**

### **3 Выберите <Факс>.**

➠Отобразится список заданий, которые в настоящее время находятся в процессе отправки или ожидают ее.

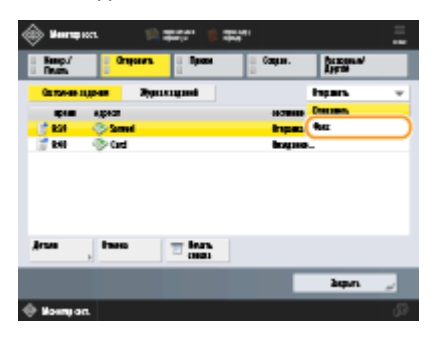

**4 Выберите задание для отмены и нажмите кнопку <Отмена>.**

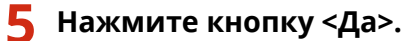

➠Отправка факса будет отменена.

## **ПРИМЕЧАНИЕ**

### **Для немедленной отмены отправленного задания**

Если нажать (Стоп) на панели управления для отмены задания факса во время его отправки,

появится сообщение <Можно отменить следующее задание на отправку?>. Нажмите <Да> для отмены отправки факса.

- Вы можете выбрать <Последнее принятое задание> или <Отправляемое задание>, чтобы выбрать задание для отмены. **<Задание, отменяемое при нажатии клавиши Стоп>(P. 1468)**
- Если выполняется несколько заданий отправки, нажмите (С) (Стоп), чтобы отобразить экран для выбора задания отправки, которое нужно отменить. Если задание печати, которое нужно отменить, не отображается, нажмите <Провер. др.задания>, чтобы отобразить <Задания на отправку>. Выберите задание, которое требуется отменить, и нажмите клавишу <Отмена>.

### ССЫЛКИ

**Основные операции отправки факсов(P. 646) Проверка состояния и журнала отправки и приема документов(P. 698)** 

## **Прием факсов**

### ■ При получении факса

Индикатор Обработка/данные на панели управления начинает мигать зеленым светом. По завершении процесса получения документ автоматически выводится на печать, а индикатор гаснет.

## **ПРИМЕЧАНИЕ**

- Чтобы отменить прием, последовательно нажмите (Монитор состояния) <Прием>
	- <Состояние задания> выберите документ <Отмена>.

### **■ Вывод бумаги**

Входящие факсы печатаются на бумаге того же формата, что и полученный документ. Если в аппарате отсутствует бумага требуемого формата, документ печатается в соответствии с вариантом, выбранным для параметра <Выбор кассеты>. **<Выбор кассеты>(P. 1498)** 

## **ПРИМЕЧАНИЕ**

#### **Получение факсимильных информационных служб**

- Следуйте инструкциям автоответчика для ввода номера службы, а затем нажмите кнопку <Запуск приема>.
- Если требуется дополнительная информация о службе, обратитесь в компанию, предоставляющую эти услуги.

#### **Получение факса с дополнительным адресом**

 $\bullet$  Данный аппарат поддерживает дополнительные адреса стандарта ITU-T $^\star$ . Сведения о получении документов с дополнительным адресом см. в разделе **<Параметры переадресации>(P. 1502)** .

\* ITU-T (международный союз электросвязи — сектор стандартизации телекоммуникаций) представляет собой группу, которая предоставляет рекомендации для стандартизации мировых телекоммуникаций.

#### **СОВЕТЫ**

- При печати факсов можно сэкономить бумагу.
	- **<Печать на обеих сторонах>(P. 1498) <Журнал 2 на 1>(P. 1499) <Формат приема по факсу с уменьшением>(P. 1499)**
- На распечатку сообщения можно добавить такие сведения из полученного документа, как время получения. **<Печать ниж. колонт. на принятой стр.>(P. 1500)**
- Аппарат можно настроить таким образом, чтобы для получения данных, отправленных с использованием дополнительного адреса, было необходимо ввести пароль для приема. Это позволяет предотвратить получение аппаратом нежелательных факсимильных сообщений. **<Пароль приема>(P. 1511)**
- Установка для параметра <Переадр. временно сохр. файла в яч. пам. для пр.> значения <Да> позволяет перенаправлять полученные документы в ячейку памяти на аппарате (ячейку памяти для

приема), если они не могут быть напечатаны из-за замятия бумаги или ее отсутствия. В этом случае для параметра <Блокировка памяти факса>/<Исп. блокировку памяти для И-факса> автоматически устанавливается <Вкл.>, а переадресованные документы можно проверить на экране. Кроме того, такие документы можно напечатать позднее. ( **Сохранение полученных документов в аппарате (Функция «Прием в память»)(P. 690)** ) Для возврата к обычной печати установите для параметра <Блокировка памяти факса>/<Исп. блокировку памяти для И-факса> значение <Выкл.>.

#### ССЫЛКИ

- **Различные способы получения(P. 689)**
- **Автоматическая переадресация принятых документов(P. 695)**
- **Проверка состояния и журнала отправки и приема документов(P. 698)**

## **Успешная отправка факсов**

#### 91L6-09A

В этом разделе описывается то, как избежать возможных ошибок при отправке из-за таких проблем, как неправильное сканирование документов, занятая линия и т. д.

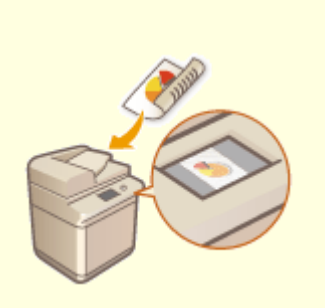

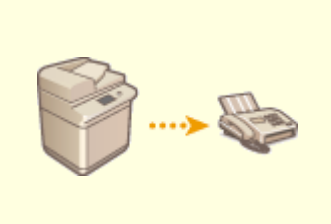

**Проверка отсканированных изображений перед отправкой (функция «Предварительный просмотр»)(P. 668)** 

**Проверка соединения с аппаратом получателя перед отправкой (Функция «Прямая передача»)(P. 670)** 

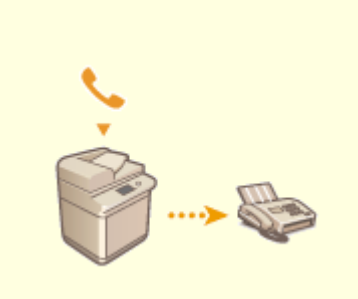

**Отправка факсов вручную (Параметр «Передача вручную»)(P. 672)** 

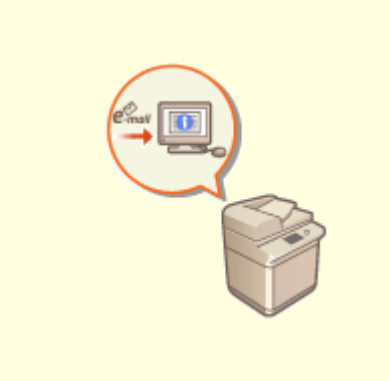

**Уведомление пользователя по электронной почте о завершении отправки документов(P. 674)** 

# **Проверка отсканированных изображений перед отправкой (функция «Предварительный просмотр»)**

91L6-09C

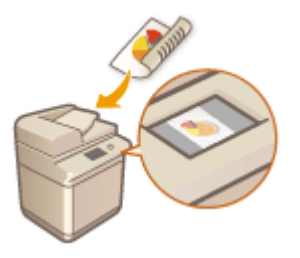

 Прежде чем отправлять отсканированные изображения, их можно проверить на экране предварительного просмотра. На экране предварительного просмотра также можно удалять, перемещать и переключать страницы.

## **ПРИМЕЧАНИЕ**

- Оригинал нельзя проверить перед отправкой в режиме «Прямая передача» и «Передача вручную», даже если установлен параметр <Предварит. просмотр>.
	- **1 Установите оригинал. Размещение оригиналов(P. 48)**
- **2 Нажмите кнопку <Факс>. Экран <Главный>(P. 432)**
- **3 На экране основных функций факса укажите адресата. Экран основных функций факса(P. 643)**
- **4 При необходимости укажите параметры сканирования. Основные операции отправки факсов(P. 646)**
- Нажмите <Параметры> ▶ <Предварит. просмотр> ▶ <Закрыть>.

## **6 Нажмите (Пуск).**

- ➠Начнется сканирование оригиналов, по завершении которого отобразится экран предварительного просмотра.
- Чтобы отменить сканирование, нажмите <Отмена> или ( (Стоп) > <Да>.

## **Если отображается сообщение <Для сканир. след. оригинала нажмите кл. [Пуск].>**

Установите следующий оригинал для сканирования и нажмите (Пуск). По завершении сканирования всех оригиналов нажмите кнопку <Предв. пр. и отпр.>, чтобы отобразить экран предварительного просмотра.

## **7 Проверьте отсканированные изображения на экране предварительного просмотра.**

● При необходимости отредактируйте отсканированное изображение на экране предварительного просмотра.

#### **Удаление страницы**

Можно удалить страницу, отображаемую на экране предварительного просмотра.

**1** Нажмите кнопку <Удалить страницу>.

#### **Перемещение страницы**

Можно переместить страницу в указанное назначение.

- **1** Нажмите кнопку <Правка отсканированных данных>.
- **2** Нажмите кнопку <Переместить позицию стр.>.
- **3** Введите номера страниц, соответствующие <Переместить страницу> и <За страницей>.
- **4** Нажмите кнопку <OK>.

#### **Переключение между расположениями страниц**

Вы можете переключаться между расположениями указанных страниц.

- **1** Нажмите кнопку <Правка отсканированных данных>.
- **2** Нажмите кнопку <Переключить позицию стр.>.
- **3** Введите номера страниц, соответствующие <Целевая страница A> и <Целевая страница B>.
- **4** Нажмите кнопку <OK>.

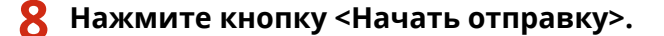

➠Начнется отправка.
# **Проверка соединения с аппаратом получателя перед отправкой (Функция «Прямая передача»)**

91L6-09E

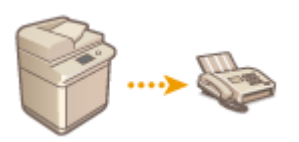

 Для успешной отправки факсов назначенному адресату можно заранее проверить соединение с получателем и убедиться в его готовности начать обмен данными. Поскольку аппарат обходит память при сканировании оригиналов, факсы можно отправлять даже в случае нехватки свободной памяти.

- **1 Установите оригинал. Размещение оригиналов(P. 48)**
- Чтобы отправить несколько страниц, поместите оригинал в устройство подачи. При размещении оригинала на стекло экспонирования возможна отправка только одной страницы.
- **2 Нажмите кнопку <Факс>. Экран <Главный>(P. 432)**
- **3 На экране основных функций факса укажите адресата. Экран основных функций факса(P. 643)**
- **4 При необходимости укажите параметры сканирования. Основные операции отправки факсов(P. 646)**
- Нажмите <Параметры> ▶ <Прямая передача> ▶ <Закрыть>.
- **6 Нажмите (Пуск).**
	- ➠Аппарат наберет номер факса получателя. После установления соединения оригиналы будут отсканированы и начнется их передача.
- Аппарат не начинает отправку факса при занятой линии получателя.

# **ВАЖНО**

#### **Функция прямой передачи недоступна в следующих случаях:**

- Если в параметрах сканирования указаны любые из приведенных ниже функций.
	- <2-стор. оригинал>
	- <Оригиналы разл. форм.>
	- <Стереть рамку>
	- <Составление задания>
	- <Перед. по расписанию>
	- (Доступность функций зависит от модели.)
- указано несколько адресатов;

● при работе аппарата в режиме ИД отдела для любой из функций для параметра <Огран. функций> выбрано значение <Выкл.>. **Настройка параметров управления ИД отдела(P. 993)** 

# **ПРИМЕЧАНИЕ**

### **Указание формата сканирования оригиналов**

● Формат сканирования оригиналов, помещенных в устройство подачи, задается автоматически. Чтобы задать формат вручную, поместите документ на стекло экспонирования.

# **Отправка факсов вручную (Параметр «Передача вручную»)**

91L6-09F

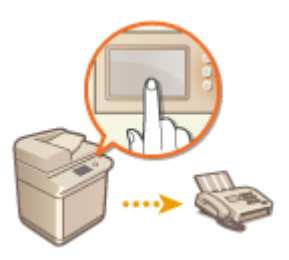

 Факсимильные документы можно отправлять вручную после проверки готовности адресата к приему факсов.

# ПРИМЕЧАНИЕ

- Если добавлены дополнительные линии, для отправки вручную можно использовать только линию 1 (стандартная линия).
- Отправить документы по факсу вручную, нажав <На рычаге>, задать для параметра <Использовать ACCESS MANAGEMENT SYSTEM> значение <Выкл.>. Если установлено значение <Вкл.>, возможно, документы отправить не получится. **Использование ACCESS MANAGEMENT SYSTEM(P. 1001)**
- Если извлечь управляющую карту во время совершения вызова нажатием <На рычаге>, когда присоединен Copy Card Reader, линия отключится.

#### **1 Установите оригинал. Размещение оригиналов(P. 48)**

- Если требуется отправить несколько страниц, загрузите оригинал в устройство подачи. Если оригинал помещен на стекло экспонирования, отправить можно будет только одну страницу за раз.
- **2 Нажмите кнопку <Факс>. Экран <Главный>(P. 432)**
- **3 На экране основных функций факса нажмите кнопку <На рычаге>. Экран основных функций факса(P. 643)**
- **4 Введите номер телефона получателя.**
- **5 Убедитесь в том, что на другом конце линии слышен голос получателя или сигнал высокого тона.**
- **6 Нажмите (Пуск).**

➠Начнется сканирование оригиналов, после чего начнется их отправка.

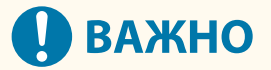

#### **Функция передачи вручную недоступна в следующих случаях:**

- Если в параметрах сканирования указаны любые из приведенных ниже функций.
	- <2-стор. оригинал>
	- <Оригиналы разл. форм.>
	- <Стереть рамку>
	- <Составление задания>
	- <Перед. по расписанию>
	- (Доступность функций зависит от модели.)
- при работе аппарата в режиме ИД отдела для любой из функций для параметра <Огран. функций> выбрано значение <Выкл.>. **•Настройка параметров управления ИД отдела(Р. 993)**

# **ПРИМЕЧАНИЕ**

#### **Указание формата сканирования оригиналов**

● Формат сканирования оригиналов, помещенных в устройство подачи, задается автоматически. Чтобы задать формат вручную, поместите документ на стекло экспонирования.

# **Уведомление пользователя по электронной почте о завершении отправки документов**

91L6-09H

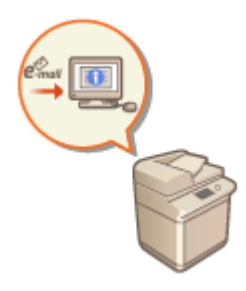

 Аппарат можно настроить таким образом, чтобы по окончании отправки документов пользователю отправлялось соответствующее уведомление по электронной почте. Даже если документы ожидают отправки, для проверки состояния отправки документов можно воспользоваться компьютером или портативным устройством. При возникновении ошибки пользователю отправляется сообщение электронной почты со списком адресатов, которым не удалось отправить документы.

# **ВАЖНО**

- Для выбора адресата, которого следует уведомить, из <Адресная книга>, необходимо, чтобы он уже был зарегистрирован. **Регистрация адресатов в адресной книге(P. 502)**
- Чтобы выбрать вариант <Отправить себе> в качестве адресата уведомления, необходимо заранее зарегистрировать собственный адрес электронной почты в разделе информации о пользователе и выполнить вход в систему с помощью управления аутентификацией для личных пространств. **Регистрация сведений о пользователе на локальном устройстве(P. 960)**

**1 Установите оригинал. Размещение оригиналов(P. 48)** 

- **2 Нажмите кнопку <Факс>. Экран <Главный>(P. 432)**
- **3 На экране основных функций факса укажите адресата. Экран основных функций факса(P. 643)**
- **4 При необходимости укажите параметры сканирования. Основные операции отправки факсов(P. 646)**
- **5 Нажмите <Параметры> <Уведомл. о вып. задания>.**
- **6 Выберите время уведомления и укажите адресата, которого следует уведомить.**

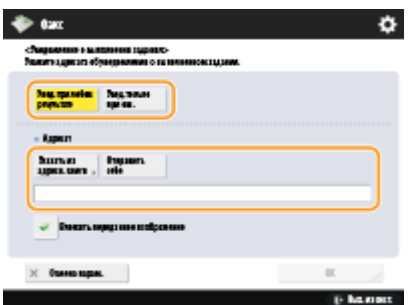

- При выборе варианта <Увед. при любом результате> уведомление по электронной почте передается для каждого отправленного задания. При выборе варианта <Увед.только при ош.> уведомление по электронной почте отправляется только в случае возникновения ошибки.
- Дополнительные сведения о просмотре и использовании адресной книги см. в разделе **Адресная книга(P. 496)** .
- Если необходимо проверить содержимое отправленного документа, выберите <Вложить переданное изображение>, чтобы прикрепить первую страницу документа в виде PDF-файла к уведомлению, отправляемому по электронной почте.

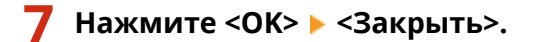

### **8 Нажмите (Пуск).**

➠Начнется сканирование оригиналов, после чего начнется их отправка. По завершении отправки на указанный адрес электронной почты будет отправлено соответствующее уведомление.

# **Упрощение операций отправки**

#### 91L6-09J

В аппарат можно поместить оригиналы разных форматов и сканировать их одновременно, а также отправить отдельно отсканированные документы все вместе. Можно упростить операции отправки путем вызова предыдущих параметров.

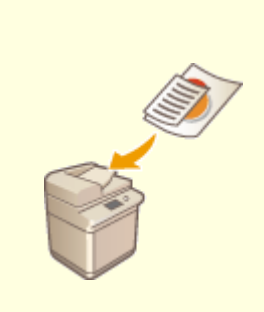

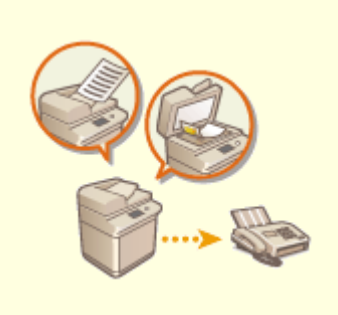

**Совместная отправка оригиналов различных форматов (Оригиналы различных форматов)(P. 677)** 

**Совместная отправка раздельно сканированных документов (параметр «Составление задания»)(P. 679)** 

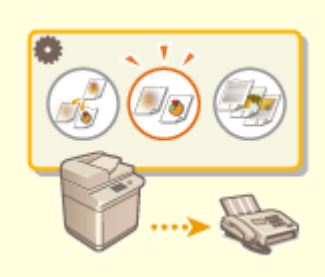

**Вызов предыдущих параметров отправки (Параметр «Предыдущие параметры»)(P. 681)** 

# **Совместная отправка оригиналов различных форматов (Оригиналы различных форматов)**

91L6-09K

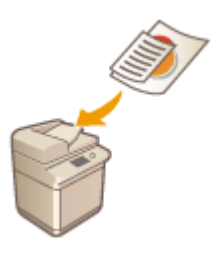

 В устройство подачи можно загрузить оригиналы разных форматов и копировать их одновременно. Это избавляет от необходимости помещать оригиналы отдельно.

# **ВАЖНО**

- Сочетания форматов оригиналов, которые можно сканировать, ограничены. Сканирование неправильного сочетания оригиналов может привести к повреждению оригиналов или замятию бумаги. **Технические характеристики аппаратного обеспечения(P. 303)**
- Не загружайте вместе оригиналы разного веса или документы, напечатанные на бумаге разных типов, Это может привести к повреждению оригиналов и вызвать замятие бумаги.
- **1 Поместите оригиналы в устройство подачи Размещение оригиналов(P. 48) .**

**2 Нажмите кнопку <Факс>. Экран <Главный>(P. 432)** 

- **3 На экране основных функций факса укажите адресата. Экран основных функций факса(P. 643)**
- **4 При необходимости укажите параметры сканирования. Основные операции отправки факсов(P. 646)**
- **5 Нажмите <Параметры> <Оригиналы разл. форм.>.**
- **6 Нажмите кнопку <Закрыть>.**
- **7 Нажмите (Пуск).**

➠Начнется сканирование оригиналов, после чего начнется их отправка.

## **ПРИМЕЧАНИЕ**

● Если задан режим Оригиналы различных форматов, скорость сканирования может быть меньше обычной.

# **Совместная отправка раздельно сканированных документов (параметр «Составление задания»)**

91L6-09L

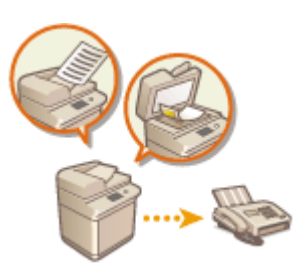

 Если в устройство подачи загружено много оригиналов, их можно сканировать по отдельности и отправить их в виде партии оригиналов. Документы, отсканированные с помощью устройства подачи и стекла экспонирования, также можно отправить вместе.

- **1 Установите первый оригинал. Размещение оригиналов(P. 48)**
- **2 Нажмите кнопку <Факс>. Экран <Главный>(P. 432)**
- **3 На экране основных функций факса укажите адресата. Экран основных функций факса(P. 643)**
- **4 При необходимости укажите параметры сканирования. Основные операции отправки факсов(P. 646)**
- **5 Нажмите <Параметры> <Составление задания> <Закрыть>.**

**6 Нажмите клавишу (Пуск), чтобы отсканировать оригинал.**

➠По завершении сканирования появится экран с предложением сканировать следующий оригинал.

### **ПРИМЕЧАНИЕ**

● При установке оригиналов в устройство подачи убирайте оригиналы с участка вывода оригиналов по завершении сканирования каждой части.

### **7 Положите следующий оригинал и нажмите (Пуск).**

- Выполняйте этот шаг до тех пор, пока не закончите сканировать все оригиналы.
- Чтобы изменить параметры сканирования, нажмите кнопку <Изменить параметры>.

### **ПРИМЕЧАНИЕ**

- Можно использовать следующие функции в <Изменить параметры>. В режиме «Составление задания» нельзя изменять параметр для других функций. Необходимо заранее задать требуемые параметры сканирования.
- <Формат для сканирования>
- <2-стор. оригинал>
- <Плотность>
- <Тип оригинала>
- Если требуется загрузить в устройство подачи оригиналы различных форматов, задайте режим <Оригиналы разл. форм.>. **Совместная отправка оригиналов различных форматов (Оригиналы различных форматов)(P. 677)**
- При совместном сканировании и отправке 1- и 2-сторонних оригиналов, если первым сканируется 2-сторонний документ, установите <2-стор. оригинал>. При сканировании 1-стороннего оригинала отключайте параметр <2-стор. оригинал> в <Изменить параметры>.

#### **8 Нажмите кнопку <Начать отправку>.**

**•••** Все отсканированные документы объединяются в один документ, который отправляется указанному адресату.

# **Вызов предыдущих параметров отправки (Параметр «Предыдущие параметры»)**

#### 91L6-09R

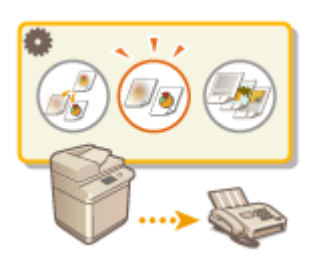

 Можно вызвать адресатов, которые были указаны ранее. Одновременно с этим можно выбрать заданные для них параметры сканирования, такие как настройка плотности.

## **ПРИМЕЧАНИЕ**

- Последовательность параметров адресатов, сканирования или отправки, заданных до нажатия клавиши (Пуск), можно сохранить в виде единой группы Предыдущие параметры.
- Последние три настройки, сохраненные в памяти, не удаляются даже при отключении основного питания.
- При использовании факсимильных информационных услуг нельзя задавать адресата, хранящегося в списке адресов, или пользоваться режимом Вызов задания.

**1 Установите оригинал. Размещение оригиналов(P. 48)** 

- **2 Нажмите кнопку <Факс>. Экран <Главный>(P. 432)**
- **3 На экране основных функций факса нажмите кнопку <Предыдущие параметры>. Экран основных функций факса(P. 643)**
- **4 Выберите журнал для вызова и нажмите кнопку <OK>.**

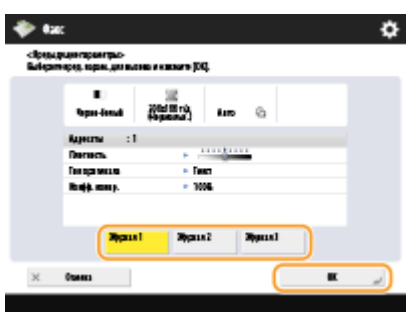

➠Адресат и параметры сканирования задаются в соответствии с выбранным журналом.

- Если используется управление аутентификацией для личных пространств, аппарат вызовет параметры, заданные пользователем во время его предыдущего входа в систему аппарата.
- Перед началом передачи документа вызванные параметры можно изменить.

### **5** Нажмите © (Пуск).

➠Начнется сканирование оригиналов, после чего начнется их отправка.

- Если для параметра <Управление номерами доступа к адр. книге> задано значение <Вкл.>, вызов параметров из памяти невозможен.
- Если для любого типа адресов задано значение <Вкл.> в пункте <Ограничение новых адресатов> происходит удаление текущих сохраненных предыдущих параметров.

#### ССЫЛКИ

**Управление пользователями(P. 954)** 

# **Полезные функции для отправки факсов**

#### 91L6-09S

В этом разделе описывается порядок отправки документов в указанное время и сохранения копии документа на внешнем файловом сервере.

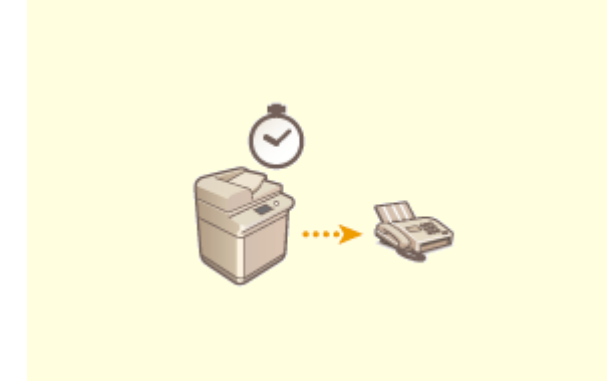

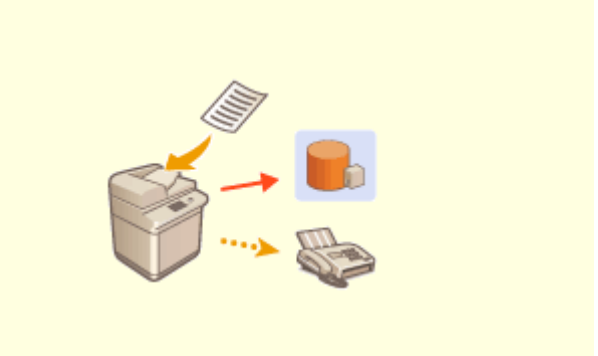

**Отправка факса в указанное время(P. 684) Сохранение копии отправленного**

**документа(P. 686)** 

# **Отправка факса в указанное время**

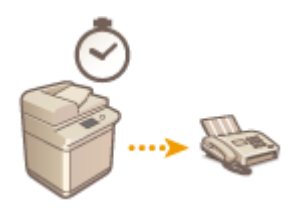

Оригиналы можно сканировать заранее и отправить их в указанное время.

- **1 Установите оригинал. Размещение оригиналов(P. 48)**
- **2 Нажмите кнопку <Факс>. Экран <Главный>(P. 432)**
- **3 На экране основных функций факса укажите адресата. Экран основных функций факса(P. 643)**
- **4 При необходимости укажите параметры сканирования. Основные операции отправки факсов(P. 646)**
- **5 Нажмите <Параметры> <Перед. по расписанию>.**

#### **6 Введите время отправки и нажмите кнопку <OK>.**

● Следует ввести все четыре цифры времени. Например, если документ требуется отправить в 5 минут восьмого, введите «0705», а если отправка запланирована на 23 часа 18 минут, введите «2318».

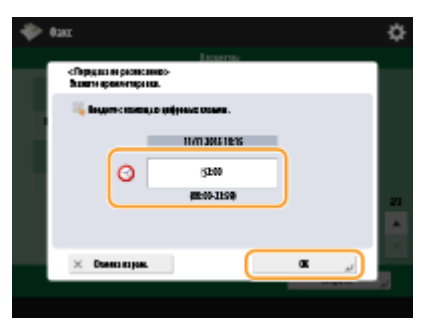

**7 Нажмите кнопку <Закрыть>.**

### **Нажмите (1)** (Пуск).

➠Оригиналы будут отсканированы и отправлены в указанное время.

# **ПРИМЕЧАНИЕ**

● Проверить состояние отправки можно на экране <Монитор сост.>. **Проверка состояния и журнала отправки и приема документов(P. 698)** 

#### ССЫЛКИ

**Уведомление пользователя по электронной почте о завершении отправки документов(P. 674)** 

# **Сохранение копии отправленного документа**

91L6-09W

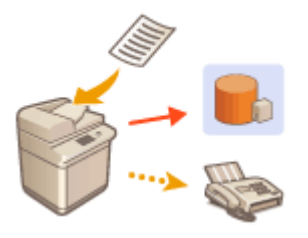

 Можно сохранить копию отправленного факса в предварительно указанном месте (электронная почта или файловый сервер и т. д.). В зависимости от места сохраненная копия факса преобразуется в другой цифровой формат файла, например PDF, чтобы сохранить упорядоченность и управляемость документов. Кроме того, эта операция представляет собой удобный и простой способ управления журналами, поскольку папки, автоматически создаваемые в указанном месте на сервере, упорядочиваются по имени отправителя и времени отправки.

# **ВАЖНО**

- Копия документа сохраняется, даже если при отправке произошла ошибка.
- В зависимости от типа местоположения могут применяться следующие ограничения.
	- Электронная почта: Отправляется электронное письмо без текста сообщения.
	- Факс/И-факс: Отправленный факс не может быть сохранен в виде электронного файла.

### Регистрация места для сохранения и формата файла

Для резервного копирования факсимильных документов необходимо заранее зарегистрировать такие параметры, как место сохранения и формат файла.

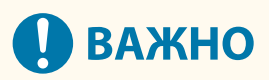

- Невозможно выполнить непосредственную отправку, если для параметра <Парам. резервн. копир. отправленных документов> установлено значение <On>.
- Этот параметр автоматически переключается в <Выкл.> в следующих случаях. Укажите адресата повторно или вручную установите для параметра значение <Вкл.> при необходимости.
	- Если адресат для резервных копий был удален из адресной книги
	- Если адресная книга была импортирована из Remote UI (Удаленный ИП) **Импорт и экспорт данных о настройке аппарата(P. 1110)**
	- Если адресная книга была получена из <Параметры рассылки сведений об устр-ве> **Рассылка сведений об устройстве на другие многофункциональные аппараты Canon(P. 1174)**

**1 Нажмите (Параметры/Регистрация) <Параметры функции> <Отправить> <Общие параметры> <Парам. резервн. копир. отправленных документов>.**

- **2 Нажмите кнопку <Вкл.> для параметра <Использовать функцию резервного копирования отправленных документов>.**
- Нажмите <Место сохран. резервн. копии> ► выберите адресата ► нажмите **<OK>. Регистрация адресатов в адресной книге(P. 502)**

### **ПРИМЕЧАНИЕ**

● Адресат в <Персон. спис. адресов> не может быть указан в качестве адресата.

#### **4 Нажмите <Имя папки> укажите способ организации созданных папок нажмите <OK>.**

- Для распределения имен папок можно выбрать <Сведения об отправителе>, <Дата> или <Выкл.>.
- Имена файлов указываются по дате и времени отправки, номеру задания, сведениям об отправителе, об адресате и о результате.

**Пример.** 201603151005\_0050\_John\_1112223333\_OK.pdf

## **ПРИМЕЧАНИЕ**

#### **Сведения об отправителе**

- Сведения об отправителе отображаются в следующих случаях.
	- Sender Name: Если для параметра <Имя отпр. (TTI)> установлено значение <С параметрами>
	- User Name: Если для параметра <Имя отпр. (TTI)> установлено значение <Без параметров> и пользователь прошел аутентификацию
	- Имя линии: Если для параметра <Имя отпр. (TTI)> установлено значение <Без параметров>, пользователь не прошел аутентификацию и имя пользователя зарегистрировано на линии, которая используется для отправки факсов
	- Telephone Number: Если для параметра <Имя отпр. (TTI)> установлено значение <Без параметров>, пользователь не прошел аутентификацию и телефонный номер пользователя зарегистрирован, но имя пользователя не зарегистрировано на линии, которая используется для отправки факсов
	- ----: Если никакие из указанных выше сведений не доступны.

#### **Сведения об адресате**

- Сведения об адресате отображаются в следующих случаях.
	- Имя адресата: Если имя адресата доступно.
	- Telephone Number: Если имя адресата недоступно.
	- Имя адресата первой успешной отправки: При выполнении последовательной широковещательной передачи.

### **5 Нажмите <Формат файла> выберите формат файла сохранения отправленных данных.**

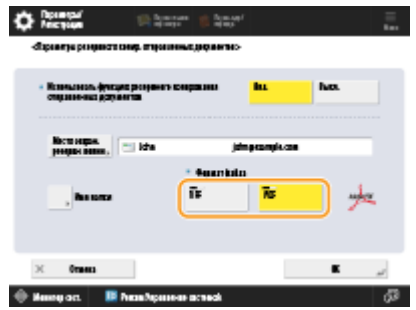

**6 Нажмите кнопку <OK>.**

● Регистрация завершена.

# **СОВЕТЫ**

#### **Указание нескольких адресатов, включая факсы**

● Можно сохранить копию отправленного документа путем отправки нескольким адресатам, включая факс адресата на экране основных функций сканирования. Для отображения адресатов факсов на экране основных функций сканирования необходимо задать для параметра <Вкл. факс при сканир. и функции Отправить> значение <Вкл.>. **<Отображение функции факса>(P. 1279)** 

#### ССЫЛКИ

**Основные операции отправки факсов(P. 646)** 

# **Различные способы получения**

#### 91L6-09X

Аппарат можно настроить таким образом, чтобы полученные документы временно сохранялись в аппарате без вывода на печать. Благодаря этому вы можете не только проверить и выбрать документы, но и сэкономить бумагу. Также имеется функция получения конфиденциальных документов и сохранения их конфиденциальности.

# **ПРИМЕЧАНИЕ**

● Если файлы изображений, прикрепленные к документам, принятым по И-факсу, не совместимы с данным аппаратом, то этот аппарат не обрабатывает (не печатает, не переадресовывает и не сохраняет) эти файлы. Вместо этого такие файлы удаляются. В таком случае имена удаленных файлов и сообщение «Нет программы для обработки файлового дополнения.» печатаются вместе с текстом принятого И-факса.

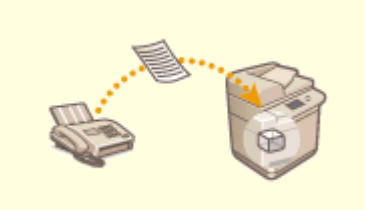

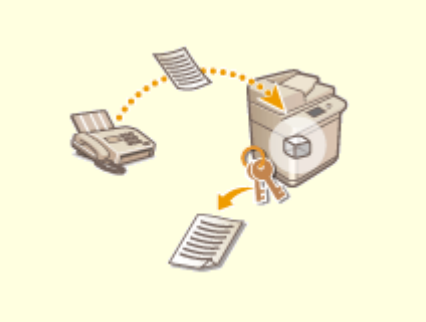

**Сохранение полученных документов в аппарате (Функция «Прием в память»)(P. 690)** 

**Обеспечение конфиденциальности полученных документов(P. 693)** 

# **Сохранение полученных документов в аппарате (Функция «Прием в память»)**

91L6-09Y

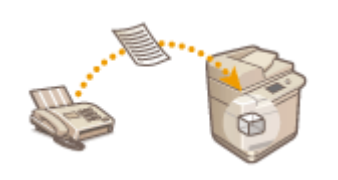

 Полученные документы можно сохранить в хранилище аппарата (в ячейке памяти для приема) без вывода на печать. Благодаря возможности печатать только необходимые документы и удалять ненужные документы (например, сообщения прямой рассылки) из ячейки памяти для приема можно сэкономить бумагу.

**Сохранение документов в ячейке памяти для приема(P. 690) Печать документов из ячейки для приема(P. 690)** 

### Сохранение документов в ячейке памяти для приема

Чтобы воспользоваться этой функцией, сначала необходимо активировать функцию приема в память ( **<Исп. блокировку памяти факса>(Р. 1506) и ©<Исп. блокировку памяти для И-факса>(Р. 1506)**), а затем выполнить указанные ниже действия для настройки аппарата таким образом, чтобы входящие документы сохранялись в его памяти.

**1 Нажмите кнопку <Яч. факса/И-факса>. Экран <Главный>(P. 432)** 

### **2 Нажмите кнопку <Яч. пам. для приема>.**

- Если ячейка памяти для приема защищена паролем, появится экран с предложением ввести пароль ( **<PIN-код ячейки памяти для приема>(P. 1505)** ). Введите пароль и нажмите кнопку <OK>.
- **3 Выберите <Яч. пам. для приема> и задайте для параметра <Блокировка памяти факса> значение <Вкл.>.**
- Для сохранения полученных И-факсов в память задайте для параметра <Блокир.памяти для И-факса> значение <Вкл.>.

### Печать документов из ячейки для приема

Когда индикатор Обработка/данные на панели управления постоянно горит зеленым светом, выполните указанные ниже действия, чтобы проверить сохраненные документы или напечатать их.

**1 Нажмите кнопку <Яч. факса/И-факса>. Экран <Главный>(P. 432)** 

**2 Нажмите кнопку <Яч. пам. для приема>.**

# **ПРИМЕЧАНИЕ**

#### **Ячейка приема разделенных данных**

Нажав <Ячейка приема разд. данных>, можно проверить состояние приема И-факса, который был разделен на несколько частей, перед отправкой, а также оставшееся место в ячейке приема разделенных данных.

Можно выполнять следующее с использованием <Ячейка приема разд. данных>.

- Нажав <Список раздел. данных>, можно проверить список документов.
- Нажав <Удалить>, можно удалить документ, который был разделен и отправлен. Выбрав <Печатать при удалении>, можно задать в аппарате печать полученного разделенного документа данных при его удалении.

#### **3 Выберите <Яч. пам. для приема>.**

**•••** Отобразится список сохраненных документов.

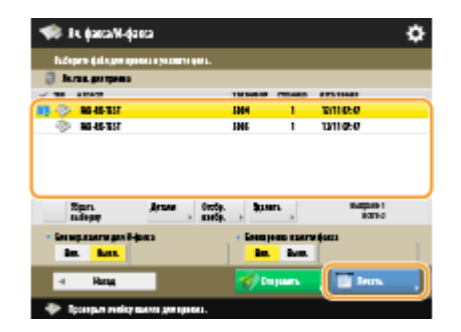

#### **4 Выберите документ для печати и нажмите кнопку <Печать>.**

- Нажмите кнопку <Детали>, чтобы просмотреть сведения о документе, включая информацию об отправителях и количестве полученных страниц. Нажатие кнопки <Отображение изображения> позволяет просмотреть содержимое документа, а также выбрать и удалить страницы.
- Нажатием <Удалить> <Да> можно удалить документ. Нельзя одновременно удалить несколько документов. Чтобы удалить несколько документов, выбирайте и удаляйте документы по одному.
- Нажмите кнопку <Отправить>, чтобы указать адресатов для отправки документа. Чтобы удалить документ из ячейки факса/И-факса после отправки, перед отправкой нажмите кнопку <Удалить файл после отпр.>.
- Нажатием <Выбрать все (макс. 32 файла)> можно выбрать одновременно несколько документов. Когда выбран документ, отображается <Убрать выборку>, позволяя снять все выбранное.

### **ПРИМЕЧАНИЕ**

- Чтобы напечатать все документы из памяти, нажмите кнопку <Выкл.> для параметра <Блокировка памяти факса> или <Блокир.памяти для И-факса>. Можно перейти к шагу 5.
- Нельзя одновременно напечатать несколько документов. Чтобы печатать несколько документов, выбирайте и печатайте документы по одному.

#### **5 Нажмите кнопку <Пуск печати>.**

➠После печати документ будет автоматически удален из памяти.

#### **СОВЕТЫ**

- Можно указать время или день недели (например, ночные часы или выходные), когда полученные документы следует сохранять в памяти. **<Время начала блокировки памяти>(P. 1506)** и **<Время завершения блокировки памяти>(P. 1507)**
- Регистрация произвольного уровня ячейки памяти для приема за кнопкой <Личное>/<Общее> обеспечивает быстрое и эффективное выполнение операций.

## **ПРИМЕЧАНИЕ**

● Пространство для хранения в ячейке факса/И-факса используется совместно с почтовыми ящиками. Чтобы узнать о максимальном пространстве, см. объем пространства для **Почтовый ящик(P. 1834)** .

#### ССЫЛКИ

**Основные операции отправки факсов(P. 646) Отправка И-факсов(P. 707) Основные операции сканирования оригиналов(P. 776)** 

# **Обеспечение конфиденциальности полученных**

### **документов**

91L6-0A0

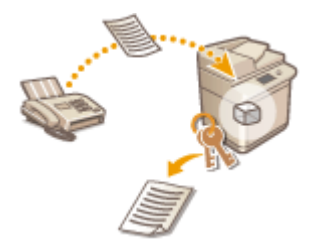

 С помощью этой функции полученные документы, соответствующие определенным условиям, можно сохранить в особом хранилище (в конфиденциальной ячейке факса). В этой ячейке имеется несколько папок, каждую из которых можно защитить паролем. Задав необходимое условие (например, сохранение всех документов от компании А в папке под номером 10), можно будет просматривать только те документы, которые вам необходимы. Данная функция также позволяет предотвратить случайный несанкционированный доступ к конфиденциальным документам, защитив соответствующие папки паролем. Когда индикатор Обработка/данные на панели управления постоянно горит зеленым светом, выполните указанные ниже действия, чтобы проверить сохраненные документы или напечатать их.

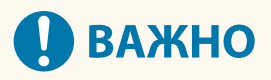

#### **Использование этой функции**

● Некоторые параметры, такие как папка для сохранения документов и пароль, следует зарегистрировать заранее.

**Автоматическая переадресация принятых документов(P. 695) <Задать/Регистр. конфиденц. ячейки факса>(P. 1504)** 

**1 Нажмите кнопку <Яч. факса/И-факса>. Экран <Главный>(P. 432)** 

**2 Нажмите кнопку <Конфиденц. ячейка факса>.**

#### **3 Выберите папку для сохранения документов.**

- Если папка защищена паролем, появится экран с предложением ввести пароль. Введите пароль и нажмите кнопку <OK>.
	- **••••** Отобразится список сохраненных документов.

**4 Выберите документ для печати и нажмите кнопку <Печать>.**

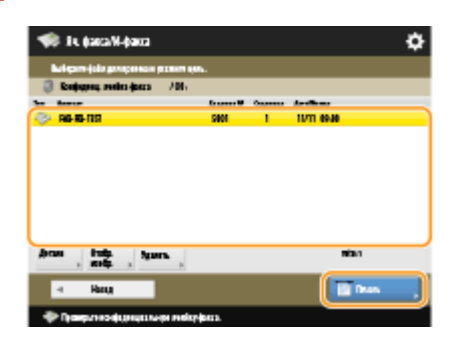

- Факс
- Нажмите кнопку <Детали>, чтобы просмотреть сведения о документе, включая информацию об отправителях и количестве полученных страниц.
- Нажатие кнопки <Отображение изображения> позволяет просмотреть содержимое документа, а также выбрать и удалить страницы.
- Нажатием <Удалить> <Да> можно удалить документ. Нельзя одновременно удалить несколько документов. Чтобы удалить несколько документов, выбирайте и удаляйте документы по одному.

### **ПРИМЕЧАНИЕ**

● Нельзя одновременно напечатать несколько документов. Чтобы печатать несколько документов, выбирайте и печатайте документы по одному.

### **5 Нажмите кнопку <Пуск печати>.**

● Чтобы удалить документ после печати, перед печатью нажмите кнопку <Удалить файл после печати>. **••••** Запускается печать.

#### **СОВЕТЫ**

- Аппарат можно настроить таким образом, чтобы при получении документов пользователю отправлялось сообщение электронной почты с URL-адресом папки с сохраненным документом. Чтобы просмотреть содержимое документов с компьютера через Remote UI (Удаленный ИП), достаточно ввести полученный URL-адрес в адресную строку веб-браузера. **<Задать/Регистр. конфиденц. ячейки факса>(P. 1504)**
- Регистрация произвольного уровня ячеек факсов за кнопкой <Личное>/<Общее> обеспечивает быстрое и эффективное выполнение операций.

#### ССЫЛКИ

**Управление аппаратом с компьютера (Функция «Remote UI (Удаленный ИП)»)(P. 1059)** 

# **Автоматическая переадресация принятых**

### **документов**

91L6-0A1

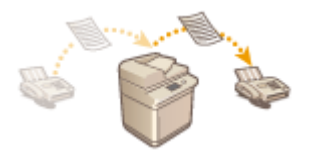

 Можно настроить аппарат на автоматическую переадресацию принятых документов указанным адресатам. В качестве конечных адресов для переадресации можно задать номера факсов, а также адреса электронной почты и общие папки на компьютерах.

#### **Автоматическая переадресация всех документов (полная переадресация)**

В этом режиме аппарат выполняет переадресацию всех принятых документов указанным адресатам. Это полезно в случае, когда необходимо получать факсы во время отсутствия на рабочем месте. Также можно печатать переадресованные документы и настроить отправку по электронной почте уведомлений о завершении переадресации документов.

### **Автоматическая переадресация в соответствии с заданными условиями (условная переадресация)**

Аппарат выполняет переадресацию только тех документов, которые соответствуют заданным условиям (например, при получении факса с определенного номера или в заданные время и дату). Например, можно задать такие условия, как переадресация документов от компании А во все филиалы или переадресация документов, полученных в праздничные дни, на указанные адреса электронной почты. Как и в случае с полной переадресацией, переадресованные документы можно печатать и настроить отправку по электронной почте уведомлений о завершении переадресации документов.

### Настройка параметров переадресации

Для использования автоматической переадресации необходимо предварительно указать адресата переадресации, формат файла и другие параметры.

**Нажмите О (Параметры/Регистрация) > <Параметры функции> > <Прием/ Переадресация> <Общие параметры> <Параметры переадресации>.**

## **ПРИМЕЧАНИЕ**

● Чтобы отобразить экран <Параметры переадресации>, также можно нажать <Парам. адресата/ переадр.> ( **Экран <Главный>(P. 432)** ) <Параметры переадресации>.

**2 Нажмите кнопку <Зарегистрировать>.**

- **3 Нажмите <Название условия> и введите имя.**
- **4 Нажмите <Условия> и укажите условия для переадресации адресату.**
- Документ будет переадресован, если он получен от адресата, соответствующего указанным здесь условиям.

Пример. Переадресация факса от 1111111111

- <Receive Method>: <Факс: Общая линия>
- <Номер факса>: В раскрывающемся списке выберите <Равняется> и введите 1111111111.

Пример. Переадресация И-факса на xxxxx@canon.com

- <Метод приема:>: <И-факс>
- <Кому:>: В раскрывающемся списке выберите <Равняется> и введите «xxxxx@canon.com».

## **ПРИМЕЧАНИЕ**

- Если добавлены линии, также можно указать определенную линию. В этом случае выберите <Факс: Линия 1> и т. д. для <Receive Method>.
- Параметр <Receive Method> нельзя изменить после регистрации <Параметры переадресации>. Для использования параметров переадресации с измененным параметром <Receive Method> следует повторно зарегистрировать параметры переадресации.

### **5 Нажмите <Адресат переадресации> и укажите адресата для переадресации. Регистрация адресатов в адресной книге(P. 502)**

• Чтобы указать зарегистрированного адресата, нажмите кнопку <Адресная книга> • и в раскрывающемся списке адресов выберите адресата.

# **ПРИМЕЧАНИЕ**

- Нельзя указать адресата в разделе <Персон. спис. адресов> или в списке адресов группы пользователей в качестве адресата переадресации.
- Если активирована дистанционная адресная книга, адресатов переадресации также можно выбрать из книги дистанционных адресов. **<Получить адресную книгу>(P. 1552) Сведения об адресных книгах аппарата(P. 498)**
- Файлы, принятые по факсу/И-факсу, можно сохранять в конфиденциальной ячейке факса, указав ее в качестве адреса переадресации.
- Если в качестве адреса переадресации выбрана конфиденциальная ячейка факса, нельзя использовать следующие параметры.
	- Имя файла
	- Сохранять/печатать принятый файл
	- Уведомление о выполнении переадресации
	- Формат файла
- Если в качестве адресата переадресации выбрать факсимильный номер, то дополнительный адрес и пароль, зарегистрированные в адресной книге, игнорируются.

### **6 Нажмите кнопку <OK>.**

● При этом регистрация завершается.

### **7 Выберите зарегистрированные параметры переадресации и нажмите <Действ./Недейств.>, чтобы установить для условий переадресации значение <Вкл.>.**

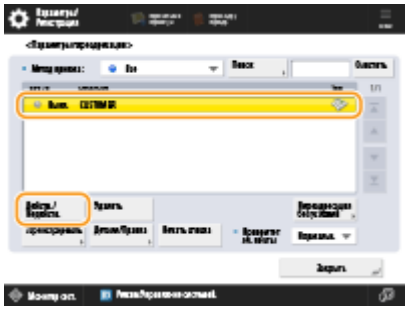

# **ВАЖНО**

● В случае удаления адреса переадресации из адресной книги, <Действ./Недейств.> автоматически переключается на <Выкл.>. Чтобы возобновить переадресацию на тех же условиях, укажите адресата повторно и установите для условий переадресации значение <Вкл.>.

## **ПРИМЕЧАНИЕ**

- Сервер WebDAV нельзя указывать в качестве адресата переадресации И-факсов.
- Если в качества адресата переадресации указать адресата, для которого установлен параметр <Подтверждать перед отправк.>, экран ввода пароля не отображается. Используется зарегистрированный пароль, и переадресация выполняется. **Регистрация адресатов(P. 496)**
- Документы с ошибками переадресации обрабатываются в соответствии с параметрами  $\bullet$ **<Обрабатывать файлы с ошибками переадр.>(P. 1501)** .
- Можно сохранить до 1000 параметров переадресации.

# **СОВЕТЫ**

- При выборе <Переадресация без условий> можно переадресовать все полученные документы, не соответствующие указанным критериям, выбранному адресату.
- Можно выполнить переадресацию нескольким адресатам, указав группового адресата в <Адресат переадресации>.
	- Аппараты, которые разрешают регистрировать почтовые ящики в групповых адресатах: Если указать групповой адресат, включающий почтовые ящики, документы не переадресовываются в почтовые ящики.
- <Ук. время переадр.> позволяет указывать время и день для выполнения переадресации.
- Если вы установили <Увед. о вып. переадресац.>, вы можете отправлять уведомление о том, что переадресация выполнена. Можно выбрать <Увед.только при ош.>, чтобы не получать уведомления об успешной переадресации.
- Если для параметра <Сохр./Печ. принятый файл> установить <Вкл.>, вы сможете хранить и печатать принимаемый файл в соответствии с параметрами блокировки памяти. Принятый файл хранится, если для блокировки памяти установлено <Вкл.>, и печатается, если для блокировки памяти установлено <Выкл.>.

# **Проверка состояния и журнала отправки и приема**

## **документов**

91L6-0A2

Можно просмотреть сведения о состоянии отправки и получения документов, а также соответствующие журналы отправки и приема.

**Проверка состояний отправленных документов(P. 698) Проверка состояний полученных документов(P. 699) Проверка успешной передачи или успешного получения документов(P. 699)** 

# **ПРИМЕЧАНИЕ**

● Когда используется управление аутентификацией для личных пространств, можно ограничить для пользователей возможность выполнять операции с заданиями других пользователей на экране <Монитор сост.>. **<Ограничить доступ к заданиям других пользователей>(P. 1574)** 

### Проверка состояний отправленных документов

**1 Нажмите (Монитор состояния).**

### **2 Нажмите <Отправить> <Состояние задания>.**

● Чтобы отобразить только факсимильные документы, в раскрывающемся списке в верхнем правом углу экрана выберите пункт <Факс>.

### **3 Проверьте сведения о состоянии.**

- Выбор документа и нажатие <Детали> позволяет проверить подробную информацию, такую как адресат и количество страниц.
- Выберите документ и нажмите кнопку <Отмена>, чтобы отменить отправку. Невозможно выбрать несколько заданий и отменить их все одновременно. Выбирайте и отменяйте по одному заданию.
- Нажмите кнопку <Печать списка>, чтобы напечатать список состояний отправленных документов, отображаемых на экране.

# **ПРИМЕЧАНИЕ**

- Нажмите <Детали> <Отправить повторно> для выполнения повторной отправки документов, которые не удалось отправить. Чтобы указать другого адресата, нажмите кнопку <Изменить адресата>. Если имеются документы с несколькими адресатами, для указания которых использовался один и тот же способ отправки, нажмите кнопку <Спис. шир. передачи>, выберите адресата, а затем нажмите кнопку <Отправить повторно> или <Изменить адресата>.
- Если для параметра <Удаление неудавшихся заданий на передачу> задано значение <Выкл.> ( **<Удаление неудавшихся заданий на передачу>(P. 1461)** ), документы можно отправить повторно. Обратите внимание, что документы, отправленные с помощью функций прямой передачи, отправки вручную или функции факсимильной связи через ПК, не удастся отправить повторно.

- Для документов, отправка которых запланирована на определенное время, а также для документов, отправить которые не удалось, можно изменить адресатов. Обратите внимание, что невозможно изменить адресатов для документов с несколькими адресатами в процессе отправки таких документов, а также в случае, если возможность указать нового адресата ограничена ( **Ограничение круга адресатов(P. 1036)** ).
- Адресата можно изменить для задания, отмененного из-за сбоя передачи, или задания, ожидающего передачи в режиме «Передача по расписанию».
- Нельзя изменить несколько адресатов одновременно. Кроме того, невозможно одновременно изменить адресатов в группе.

### Проверка состояний полученных документов

**1 Нажмите (Монитор состояния).**

#### **2 Нажмите <Прием> <Состояние задания>.**

● Чтобы отобразить только факсимильные документы, в раскрывающемся списке в верхнем правом углу экрана выберите пункт <Факс>.

#### **3 Проверьте сведения о состоянии.**

- Выбор документа и нажатие <Детали> позволяет проверить подробную информацию, такую как имя отправителя и количество страниц.
- Выберите документ и нажмите кнопку <Отмена>, чтобы отменить получение. Невозможно выбрать несколько заданий и отменить их все одновременно. Выбирайте и отменяйте по одному заданию.
- При нажатии <Проверка пр. И-факсов> прием начинается, если И-факс был принят POP-сервером. Можно отобразить <Проверка пр. И-факсов>, выбрав <Переадресация> из раскрывающегося списка в верхней правой части экрана.

### **ПРИМЕЧАНИЕ**

- Для использования функции <Проверка пр. И-факсов> задайте для параметра <POP> значение <Вкл.> в <Параметры связи>, чтобы аппарат мог производить прием через сервер POP. **Настройка параметров электронной почты и И-факса(P. 415)**
- Можно автоматически принимать И-факсы в следующих случаях. **Настройка параметров электронной почты и И-факса(P. 415)** 
	- Для параметра <POP-интервал> в меню <Параметры связи> задано любое значение, кроме «0».
	- И-факсы принимаются по протоколу SMTP без участия сервера.

### Проверка успешной передачи или успешного получения документов

**1 Нажмите (Монитор состояния).**

**2 Нажмите <Отправить> или <Прием> <Журнал заданий>.**

● Чтобы отобразить только факсимильные документы, выберите пункт <Факс> в списке кодов ошибок в верхнем правом углу экрана.

### **3 Проверьте сведения об успешной передаче или успешном получении документов.**

- Если документ был отправлен или получен успешно, в столбце <OK> отображается значение <Результат>. Если документ не удалось отправить или получать из-за отмены операции или ошибки, отображается значение <NG>.
- Чтобы просмотреть код ошибки, выберите документ и нажмите <Детали>. Этот код можно использовать для определения причины возникновения ошибки и способов ее устранения. О **Действия при разных кодах ошибки(P. 1713)**
- Нажмите кнопку <Отчет об упр.связью> или <Отчет о работе факса>, чтобы напечатать список журнала отправки и приема документов, которые отображаются на экране.

#### **СОВЕТЫ**

#### **Регистрация адреса из журнала отправки**

● Можно зарегистрировать адрес в адресной книге или для кнопки однокнопочного набора через журнал отправки на экране <Монитор сост.>. Благодаря этому вам не придется вводить номер факса напрямую или опасаться, что вы введете неверный номер.

**Регистрация адресатов в адресной книге(P. 502) Регистрация адресата для кнопки однокнопочного набора(P. 519)** 

#### ССЫЛКИ

- **Отправка факса в указанное время(P. 684)**
- **Проверка соединения с аппаратом получателя перед отправкой (Функция «Прямая передача»)(P. 670)**
- **Отправка факсов вручную (Параметр «Передача вручную»)(P. 672)**
- **Отправка факсов с компьютера (факсимильная связь с помощью ПК)(P. 701)**
- **Печать списка истории использования(P. 1196)**
- **Вывод отчета о результатах связи(P. 1198)**

# **Отправка факсов с компьютера (факсимильная связь с помощью ПК)**

#### 91L6-0A3

Можно отправлять по факсу документы, созданные на компьютере, непосредственно с компьютера, так же, как и в случае с копированием. Это устраняет необходимость печатать документы для отправки по факсу, что позволяет сэкономить бумагу. Чтобы воспользоваться такой возможностью, на компьютер необходимо установить драйверы факса ( **Установка драйверов(P. 412)** ).

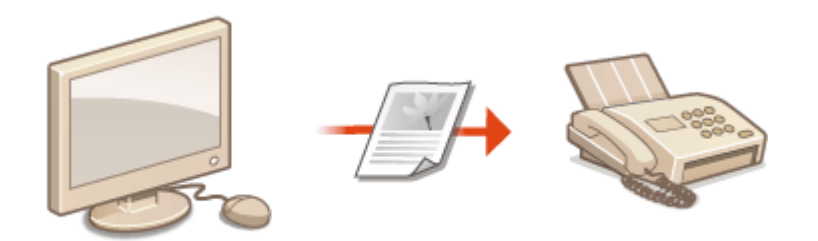

**Отправка факсов с компьютера(P. 702)** 

#### ◼Справка по драйверу факса

Щелкните [Справка] (Windows) или значок (?) (Mac OS) на экране настроек драйвера факса, чтобы отобразить справку. Сведения, которые не рассматриваются в Руководство пользователя, включая функции драйвера и порядок их настройки, приведен в справке по драйверу.

## **Отправка факсов с компьютера**

91L6-0A4

В этом разделе описывается порядок основных операций по отправке факсов с компьютера.

**В операционной системе Windows(P. 702) В операционной системе Mac OS(P. 703)** 

### **Windows**

**1 Откройте документ и отобразите диалоговое окно печати.**

**2 Выберите аппарат и нажмите кнопку [Печать] или [OK].**

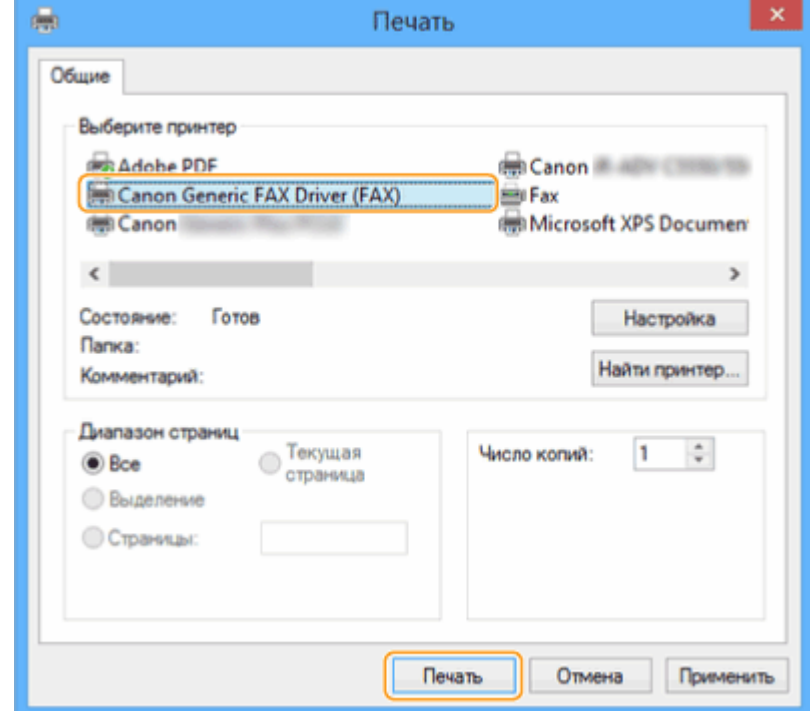

**3 Щелкните вкладку [Ввести место назначения] и укажите используемые режим связи и номер факса.**

- [\* Режим взаимодействия]: в этом раскрывающемся списке выберите пункт [G3].
- [\* Номер факса/URI]: в этом раскрывающемся списке выберите пункт [Номер факса].
- [\* Номер факса]: введите номер факса.
- Если требуется указать номер для набора внешней линии, щелкните [Детальные настройки] [Добавить префикс внешнего набора к номеру факса G3/IP] и в текстовом поле [G3] введите номер факса.

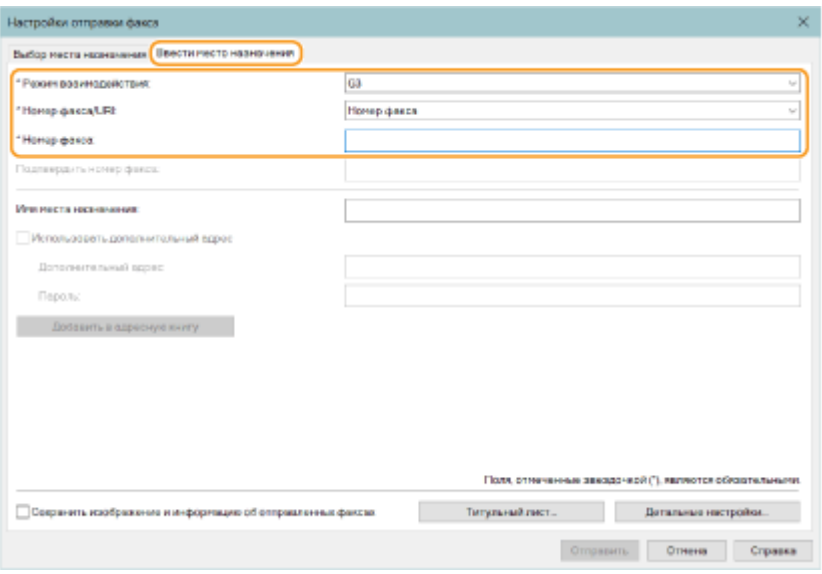

## **ПРИМЕЧАНИЕ**

● Если в диалоговом окне [Настройки защиты] выбран параметр [Подтверждать номер факса/URI при указании места назначения], введите номер факса в поле [Подтвердить номер факса]. Дополнительные сведения см. в справке по драйверу факса.

### **4 Выберите команду [Отправить].**

➠Начнется отправка.

● Чтобы отменить отправку, дважды щелкните значок принтера на панели задач, выберите файл, отправку которого необходимо отменить, и щелкните [Document] [Cancel] [Да]. Если значок принтера не отображается, отменить задание можно с панели управления аппарата. **Проверка состояния и журнала отправки и приема документов(P. 698)** 

# **ПРИМЕЧАНИЕ**

**При отображении экрана для ввода ИД отдела и пароля или имени пользователя и пароля**

● Введите ИД отдела и пароль или имя пользователя и пароль.

### Mac OS

**1 Откройте документ и отобразите диалоговое окно печати.**

**2 Выберите аппарат и нажмите кнопку [Show Details].**

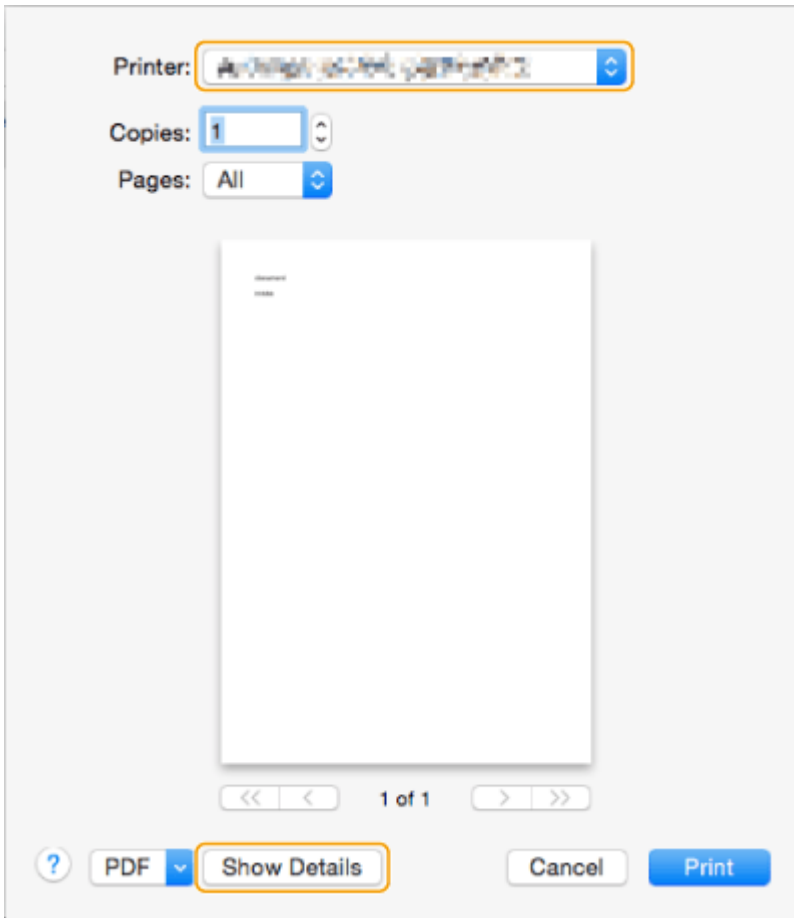

### **3 Выберите команду [General Settings].**

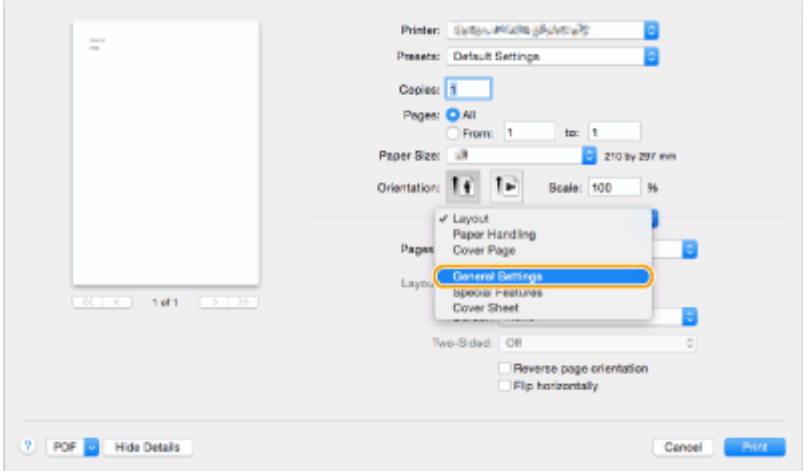

### **4 Выберите команду [Add Destination].**

### **5 Введите имя адресата в поле [Destination Name] и номер факса в поле [Fax Number], а затем щелкните [Add] ▶ [Cancel].**

- Если требуется указать номер для набора внешней линии, щелкните [Outside Dialing Prefix] [Settings] на панели [Special Features] и введите нужный номер.
- **6 Выберите команду [Print].**

➠Начнется отправка.

● Чтобы отменить отправку, щелкните значок принтера на док-панели, выберите файл для отмены • щелкните [Delete] или значок . Если значок принтера не отображается, отменить задание можно с панели управления аппарата. **Проверка состояния и журнала отправки и приема документов(P. 698)** 

## **ПРИМЕЧАНИЕ**

**При отображении экрана для ввода ИД отдела и пароля**

● Введите ИД отдела и пароль.
# **Использование интернет-факсов (функция «И-**

**факс»)**

91L6-0A5

С помощью функции И-факса факсимильные сообщения можно отправлять и принимать через Интернет. Отсканированные документы преобразуются в изображения в формате TIFF и отправляются в виде вложений в сообщения электронной почты. Даже если документ необходимо отправить далеко или если имеется достаточно большой объем документов для отправки, вам не нужно переживать из-за стоимости отправки, поскольку телефонные линии при этом не используются. С помощью этой функции можно также обмениваться И-факсами между устройствами в одной сети, например по локальной сети в офисе.

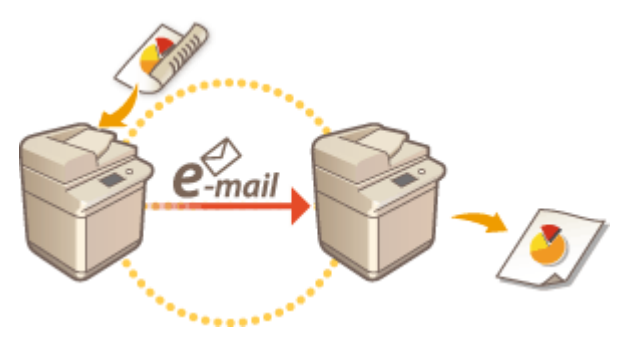

**Отправка И-факсов(P. 707) Прием И-факсов(P. 716)** 

## **ПРИМЕЧАНИЕ**

- Сведения об отправке документов на адрес электронной почты, который используется на компьютере или мобильном устройстве, см. в разделе **Основные операции сканирования оригиналов(P. 776)** .
- Стандарты обмена И-факсами разработаны организацией ITU-T (Международный союз электросвязи — сектор коммуникаций). Для обмена документами с помощью этой функции с аппаратами других производителей необходимо, чтобы такой аппарат поддерживал соответствующий стандарт ITU-T. Аппарат соответствует требованиям Рекомендации T.37 («Процедуры передачи факсимильных данных посредством запоминания факсов с последующей ретрансляцией через Интернет»).

Факс

# **Отправка И-факсов**

#### 91L6-0A6

### **1 Установите оригинал. Размещение оригиналов(P. 48)**

## **ПРИМЕЧАНИЕ**

● Когда появится экран для выбора толщины оригинала, выберите используемую толщину оригинала. (Появляется, если для параметра <Толщина ориг. по умолч. для сканир. из устр-ва под.> задано значение <Всегда указывать>. **<Толщина ориг. по умолч. для сканир. из устр-ва под.>(P. 1415)** )

**2 Нажмите кнопку <Сканировать и отправить>. Экран <Главный>(P. 432)** 

## **3 На экране основных функций сканирования укажите адресата. Экран основных функций сканирования(P. 773)**

Указание адресатов из адресной книги

- Указание адресатов с помощью кнопок однокнопочного набора
- Ввод адресатов вручную

Указание адресатов на сервере LDAP

## **ПРИМЕЧАНИЕ**

- Возможно изменение только адресатов из <Детали>, которые вводились с помощью функции «Новый адресат», а также адресатов, полученных с помощью сервера LDAP.
- Если аппарат-сервер задает параметры сведений об администраторе системы, аутентификация между аппаратом-сервером и клиентским аппаратом выполняется во время получения клиентским аппаратом дистанционной адресной книги/кнопок однокнопочного набора. Аутентификация производится путем сопоставления ИД администратора системы и PIN-кода администратора системы, заданных аппаратом-сервером и клиентским аппаратом. **Изменение ИД и PIN-кода администратора системы(P. 991)**

Доступность дистанционной адресной книги и кнопок однокнопочного набора зависит от состояния параметров сведений об администраторе системы для аппарата-сервера и клиентского аппарата, как показано ниже.

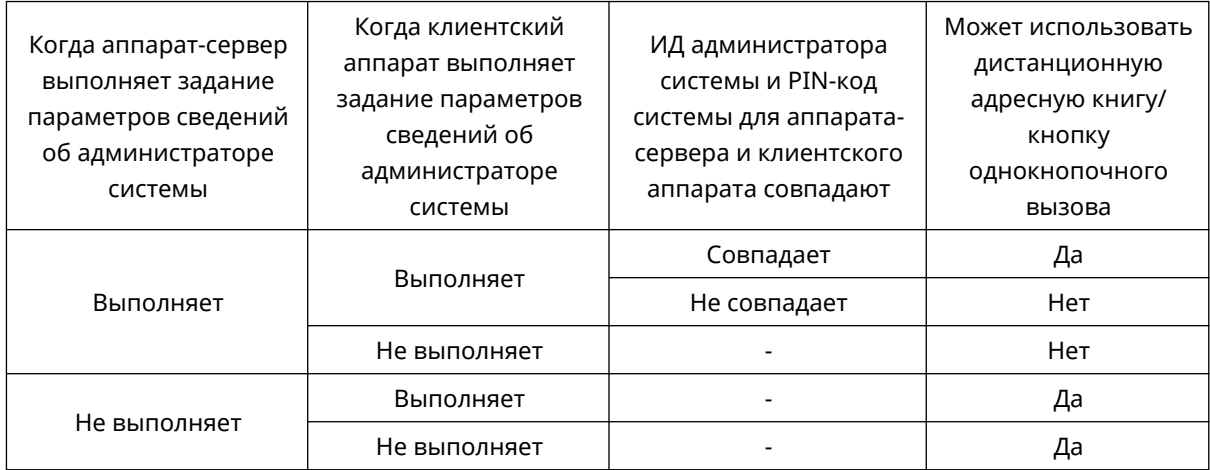

Факс

### Указание адресатов из адресной книги

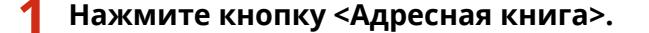

#### **2 Выберите адресата и нажмите кнопку <OK>.**

- Если во время регистрации адресата ему был присвоен номер доступа, нажмите кнопку <Номер доступа> и с помощью цифровых клавиш введите номер доступа. В адресной книге отобразится соответствующий адресат.
- Чтобы воспользоваться дистанционной адресной книгой, нажмите кнопку <В дистанц. адр. книгу>. Если отображается кнопка <Изменить адр. книгу> последовательно нажмите <Изменить адр. книгу> <Дистанцион.>.

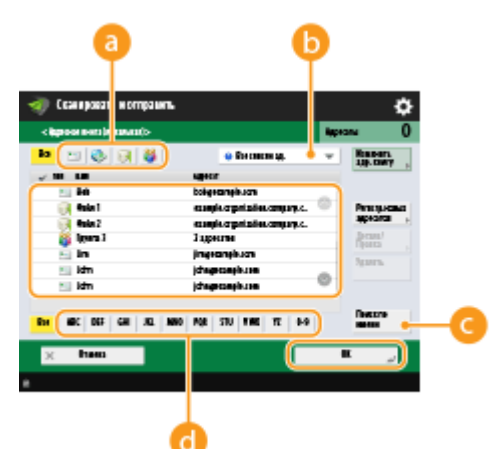

#### **Кнопки типа адресата**

Нажмите значок  $\odot$  или  $\ddot{\bullet}$ , чтобы отобразить адресата И-факса или группового адресата соответственно.

#### **Раскрывающийся список для выбора типов адресной книги**

Позволяет отобразить определенную группу адресатов. Если вы выполнили вход в систему аппарата с помощью управления аутентификацией для личных пространств, выберите <Personal Address List>, чтобы отобразить свою личную адресную книгу.

#### **•• «Поиск по имени**

Служит для поиска адресата по имени.

#### **Кнопки для поиска адресата по первому символу в имени**

Служат для ограничения области поиска по первому символу в имени адресата.

## **ПРИМЕЧАНИЕ**

● Для использования дистанционной адресной книги необходимо настроить параметры аппарата-сервера. Задайте в аппарате-сервере возможность внешнего доступа к дистанционной адресной книге.

Факс

### Указание адресатов с помощью кнопок однокнопочного набора

**1 Нажмите кнопку <Однокнопочный набор>.**

#### **2 Выберите нужную кнопку однокнопочного набора и нажмите <OK>.**

- Чтобы указать адресата с помощью номера, зарегистрированного для кнопки однокнопочного набора (номера быстрого набора), нажмите значок и введите номер для требуемой кнопки однокнопочного набора.
- Чтобы воспользоваться дистанционной адресной книгой, нажмите кнопку <В дистанц. адр. книгу>.

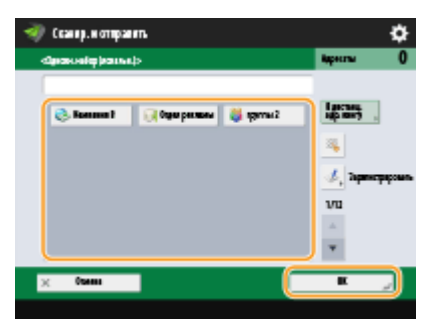

## **ПРИМЕЧАНИЕ**

- Адресаты, зарегистрированные в кнопках однокнопочного набора аппарата-сервера, обновляются в следующих случаях:
	- при отправке факсимильного задания на клиентском аппарате;
	- при нажатии клавиши  $\mathcal{L}$  (Сброс) на клиентском аппарате;
	- при срабатывании автоматического сброса на клиентском аппарате.

#### Ввод адресатов вручную

Адресатов, которые не зарегистрированы в адресной книге или для кнопок однокнопочного набора, можно ввести вручную.

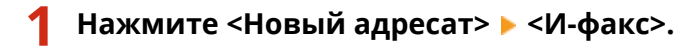

### **2 Выберите режим передачи.**

● Если аппарат необходимо настроить таким образом, чтобы результат отправки документа можно было просмотреть на экране <Монитор сост.>, выберите режим <Полный>. В противном случае выберите режим <Простой>. Обратите внимание, что для проверки результата отправки аппарат получателя так же должен поддерживать выбранный режим передачи. В зависимости от аппарата получателя отправка И-факса возможна только в режиме <Простой>.

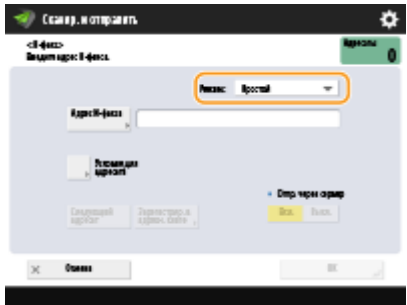

● При отправке И-факса адресату, аппарат которого не поддерживает выбранный режим передачи, на экране <Монитор сост.> отобразится сообщение <Ожид. результата...>, даже если отправка уже завершена. Оно отображается до тех пор, пока не истечет время, заданное с помощью параметра <Тайм-аут передачи в режиме Полный>. **<Тайм-аут передачи в режиме Полный>(P. 1475)** 

## **3 Введите адресата И-факса.**

● Нажмите кнопку <Адрес И-факса>, введите адресата и нажмите кнопку <OK>. Адресата следует указывать в следующем формате: «adv01@example.com». Для отправки И-факса на устройство в той же сети, что и аппарат, введите адресата в формате «adv01@192.168.11.100 (имя получателя@IP-адрес устройства)».

**4 Нажмите кнопку <Условия для адресата>.**

- **5 Укажите условия приема, поддерживаемые на стороне получателя, и нажмите кнопку <OK>.**
- Прежде чем указывать условия, обязательно узнайте, какие функции поддерживаются устройством получателя.
- Чтобы добавить другой адрес И-факса, нажмите кнопку <Следующий адресат> и повторите шаги 2–5.
- В раскрывающемся списке <Способ сжатия> выберите коэффициент сжатия файлов (самый высокий коэффициент сжатия — MMR. За ним следует MR, а затем — MH; чем больше коэффициент, тем больше времени занимает передача).
- Для параметра <Разделенные данные> выберите значение <Вкл.>, чтобы разделить данные для передачи при отправке документа большого размера. Если аппарат получателя не оснащен функцией объединения разделенных данных, выберите значение <Выкл.>. При выборе значения <Выкл.> во время передачи данных, размер которых превышает определенное значение, могут возникать ошибки. **<Макс. объем данных для отправки>(P. 1473)**

# **ВАЖНО**

● При указании условий передачи, которые не поддерживаются на стороне получателя, могут возникать ошибки передачи.

## **ПРИМЕЧАНИЕ**

● Можно нажать клавишу <Зарегистрир. в адресн. книге> для регистрации введенных адресатов. Задайте необходимые условия и укажите <Имя> и <Адресная книга>. Сведения о параметрах см. в разделе **Регистрация адресатов в адресной книге(P. 502)** .

**6 Нажмите кнопку <OK>.**

#### **Отправка И-факса на устройство в той же сети, что и аппарат**

● При отправке И-факсов на другие устройства в сети данные можно передать напрямую на нужное устройство, минуя почтовый сервер. В этом случае перед отправкой И-факса выберите для параметра <Отправка через сервер> значение <Выкл.>.

### Указание адресатов на сервере LDAP

Можно найти и указать адресатов, зарегистрированных на сервере LDAP.

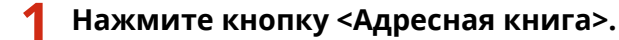

### **2 Нажмите кнопку <На сервер LDAP>.**

- Если отображается кнопка <Изменить адр. книгу> последовательно нажмите <Изменить адр. книгу> ▶ <Сервер LDAP>.
- Если появился экран ввода сетевого пароля, введите имя пользователя и пароль, после чего нажмите кнопку <OK>.

### **3 Нажмите кнопку <Поиск по условиям>.**

● Чтобы отобразить всех адресатов, которые имеются на сервере LDAP, без указания каких-либо условий, переходите к шагу 5.

### **4 Укажите условия поиска.**

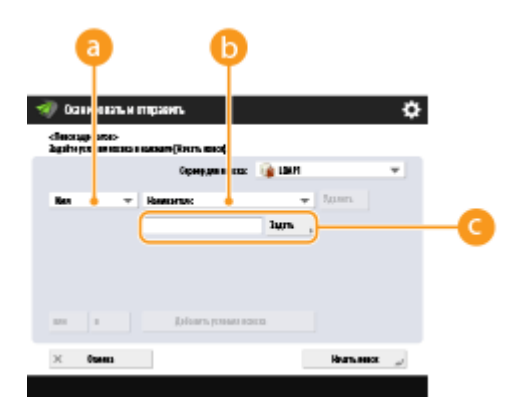

#### **Па Категории поиска**

Выберите критерий для поиска адресатов (имя, адрес электронной почты, название организации и подразделение (название отдела и т. д.)).

#### **Условия поиска**

Выберите условия поиска. Например, можно выполнить поиск адресатов, имена которых содержат слово «Иван», а название отдела начинается со слова «Разработка».

#### **Поиск по символам**

Нажмите кнопку <Задать> и введите символы для поиска для первого условия.

**Поиск по нескольким условиям**

● Поиск адресатов можно выполнять по нескольким условиям. Укажите первое условие поиска, нажмите кнопку <Добавить условия поиска>, затем выберите для следующего условия оператор <или> или <и>.

### **5 Нажмите кнопку <Начать поиск>.**

➠Отобразятся результаты поиска.

● Для поиска с использованием другого условия, нажмите кнопку <Удалить>, чтобы удалить текущие параметры и указать новое условие.

### **6 Выберите адресата и последовательно нажмите <Ук.адр.эл.почты как И-факс>**  $\blacktriangleright$  **<OK>.**

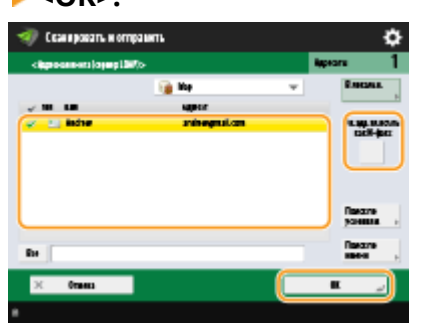

**7 Проверьте сообщение, которое отобразилось, и нажмите кнопку <OK>.**

**8 Нажмите кнопку <Детали>.**

## **9 Укажите условия приема, поддерживаемые на стороне получателя, и нажмите кнопку <OK>.**

- Нажмите кнопку <Условия для адресата> и выберите функции, поддерживаемые на стороне получателя. Прежде чем указывать условия, обязательно узнайте, какие функции поддерживаются на стороне адресата.
- В раскрывающемся списке <Способ сжатия> выберите коэффициент сжатия файлов (самый высокий коэффициент сжатия — MMR. За ним следует MR, а затем — MH; чем больше коэффициент, тем больше времени занимает передача).
- Для параметра <Разделенные данные> выберите значение <Вкл.>, чтобы разделить данные для передачи при отправке документа большого размера. Если аппарат получателя не оснащен функцией объединения разделенных данных, выберите значение <Выкл.>. При выборе значения <Выкл.> во время передачи данных, размер которых превышает определенное значение, могут возникать ошибки. **<Макс. объем данных для отправки>(P. 1473)**

# **ВАЖНО**

● При указании условий передачи, которые не поддерживаются на стороне получателя, могут возникать ошибки передачи.

## **10 Нажмите кнопку <OK>.**

- **4 При необходимости нажмите кнопку <Параметры> и укажите более точные параметры сканирования.**
- Дополнительные сведения см. в следующих разделах: **Основные операции сканирования оригиналов(P. 776) Четкое сканирование документов(P. 796) Эффективное сканирование(P. 802) Полезные функции сканирования(P. 810)**

## **5 Нажмите (Пуск).**

➠Начнется сканирование оригиналов, после чего начнется их отправка.

• Чтобы отменить сканирование, нажмите <Отмена> или  $\bigcirc$  (Стоп) > <Да>.

### **Если отображается сообщение <Для сканир. след. оригинала нажмите кл. [Пуск].>**

Установите следующий оригинал для сканирования и нажмите (Пуск). По завершении сканирования всех оригиналов нажмите кнопку <Начать отправку>, чтобы отправить И-факс.

• Чтобы отменить отправку, нажмите <К Монитор сост.> • выберите документ • <Отмена> • <Да>.

## **ПРИМЕЧАНИЕ**

#### **Как проверить общее количество указанных адресатов**

● Общее количество выбранных адресатов отображается в верхней правой части экрана. Это позволяет проверить количество адресатов перед отправкой.

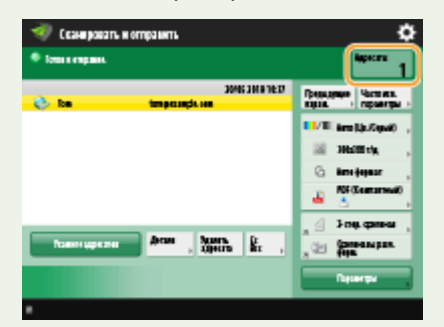

#### **Отправка факса со сведениями об отправителе**

● В отправляемом сообщении можно указать имя отправителя и номер его И-факса. **<ИД передающего терминала>(P. 1460)** 

#### **Проверка состояний отправленных документов**

- На экране <Монитор сост.> можно проверить состояния отправленных документов. Также на этом экране можно отправить факс повторно или отменить отправку после проверки состояний. **Проверка состояния и журнала отправки и приема документов(P. 698)**
- Когда для параметра <Отображать уведомление о приеме задания> задано значение <Вкл.>, экран <Монитор сост.> может появиться на следующем экране, который отображается после получения отправленного задания. **<Отображать уведомление о приеме задания>(P. 1467)**

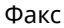

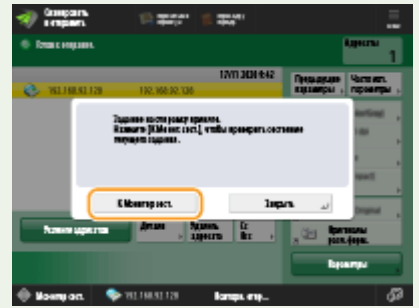

#### **Печать отчета с результатами отправки**

- На экране основных функций сканирования последовательно нажмите <Параметры> <Отчет о передаче>, чтобы включить автоматическую печать отчета со сведениями об отправке. **Проверка состояния и журнала отправки и приема документов(P. 698)**
- Чтобы задать это для каждого задания из <Параметры>, необходимо выбрать <Только при ошибке> или <Выкл.> в **<Отчет о передаче>(P. 1458)** , а затем установить для <Разрешить печать с экрана Параметры> значение <Вкл.>.

#### **Безопасная отправка файлов**

● Воспользуйтесь режимом связи TLS для отправки файлов в зашифрованном виде. **Настройка ключа и сертификата для TLS(P. 1016)** 

#### **Когда одновременно подается несколько листов бумаги**

- Сканирование останавливается и на дисплее отображается соответствующее сообщение. Чтобы устранить замятие бумаги, следуйте инструкциям. После устранения замятия появится экран возобновления работы. Если сообщение аппарата об одновременной подаче нескольких листов бумаги является ошибочным, нажмите <Не выявлять под. неск. листов>, чтобы продолжить сканирование.
- Чтобы аппарат не выдавал сообщений об одновременной подаче нескольких листов бумаги, выполните одно из следующих действий.
	- Чтобы отключить эту функцию, при отправке документа каждый раз нажимайте <Параметры> на экране основных функций факса • выбирайте <Выявлять под. неск. листов>.
	- Задайте для параметра <Задать Выявл.под.неск.листов в кач.пар. по умолч.> значение <Выкл.>. **<Задать Выявл.под.неск.листов в кач.пар. по умолч.>(P. 1411)**

### **Когда фотографии в отправленном изображении выглядят слишком темными или не удается удалить светлые цвета на фоне цветных оригиналов**

- Качество отправляемого изображения может получиться улучшить, если соблюдаются следующие условия/параметры.
	- Тип задания: Факс (передача из памяти) или Сканировать и отправить (факс/и-факс)
	- <Выбор цвета>: <Черно-белый> (Сканировать и отправить)
	- <Тип оригинала>: <Текст>
	- <Плотность> <Плотность фона>: <Авто>
	- <Разрешение>: 200 х 400 т/д, 300 х 300 т/д\*, 400 х 400 т/д или 600 х 600 т/д\* \* Можно установить для сканирования и отправки
	- <Приор. скор./кач. изобр. для Ч-Б сканирования> В Задания на отпр. по факсу/И-факсу: <Приоритет качества> ( **<Приор. скор./кач. изобр. для Ч-Б сканирования>(P. 1412)** )

#### **СОВЕТЫ**

#### **Проверка отсканированных изображений перед отправкой**

● Прежде чем отправлять отсканированные изображения, их можно проверить на экране предварительного просмотра. **Проверка отсканированных оригиналов перед отправкой или сохранением (Функция «Предварительный просмотр»)(P. 814)** 

#### **Регистрация часто используемых параметров**

● Можно объединить часто используемых отправителей и параметры сканирования и назначить их кнопке для удобства отправки факсов. Нажав такую кнопку во время сканирования оригиналов, можно быстро задать требуемые параметры. **Регистрация комбинации часто используемых функций(P. 472)** 

#### ССЫЛКИ

**Регистрация адресатов(P. 496) Регистрация сервера LDAP(P. 397) <Задать адресата>(P. 1544)** 

## **Прием И-факсов**

### ◼При получении И-факса

Индикатор Обработка/данные на панели управления начинает мигать зеленым светом. По завершении процесса получения документ автоматически выводится на печать, а индикатор гаснет.

## **ПРИМЕЧАНИЕ**

- Чтобы отменить прием, последовательно нажмите  $\bigotimes$  (Монитор состояния) <Прием> <Состояние задания> • выберите документ • <Отмена>.
- Можно указать время, до которого получение разделенных И-факсов будет отменено, а последующие данные не смогут быть получены. Печатаются данные, полученные к указанному времени. **<Таймаут приема раздел. данных>(P. 1508)**

### **■ Вывод бумаги**

Входящие И-факсы печатаются на бумаге того же формата, что и полученный документ. Если в аппарате отсутствует бумага требуемого формата, документ печатается в соответствии с вариантом, выбранным для параметра <Выбор кассеты>. **<Выбор кассеты>(P. 1498)** 

## **ПРИМЕЧАНИЕ**

#### **Получение И-факсов вручную**

• Нажмите (Монитор состояния) • <Прием> • <Журнал заданий> • <Проверка пр. И-факсов>.

Нажимая <Яч. факса/И-факса> ( ©Экран <Главный>(Р. 432) ) > <Яч. пам. для приема> > <Ячейка приема разд. данных> можно проверить состояние получения разделенных И-факсов и размер получаемых данных.

#### **СОВЕТЫ**

● При печати факсов можно сэкономить бумагу.

**<Печать на обеих сторонах>(P. 1498) <Журнал 2 на 1>(P. 1499)** 

- **<Формат приема по факсу с уменьшением>(P. 1499)**
- На распечатку сообщения можно добавить такие сведения из полученного документа, как время получения. **<Печать ниж. колонт. на принятой стр.>(P. 1500)**

#### ССЫЛКИ

- **Различные способы получения(P. 689)**
- **Автоматическая переадресация принятых документов(P. 695)**
- **Проверка состояния и журнала отправки и приема документов(P. 698)**

## **Использование удаленных факсов**

#### 91L6-0A8

Даже если используемый многофункциональный аппарат не оборудован факсом, им по-прежнему можно воспользоваться для обмена факсами с другим многофункциональным аппаратом, оснащенным факсом. Для этого необходимо, чтобы аппараты находились в одной сети. В этом случае аппарат с факсом и аппарат без факса можно подключить к серверу и клиентскому аппарату соответственно. Совместное использование функций факса и линий связи позволяет сократить первоначальные затраты и эффективно использовать возможности отправки и получения факсов.

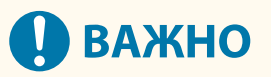

#### **Модели, оснащенные факсом**

- Можно использовать только в качестве аппарата-сервера, а не клиентского аппарата.
- Нет поддержки Модуль удаленного факса.

#### **Модели с дополнительной функцией «Факс»**

- Чтобы использовать функцию «Удаленный факс», необходимо заранее установить приведенное ниже дополнительное оборудование. **Дополнительные модули системы(P. 1848)** 
	- На аппарате, используемом в качестве аппарата-сервера: Факсимильная плата Super G3
	- На аппарате, используемом в качестве клиентского аппарата: Модуль удаленного факса

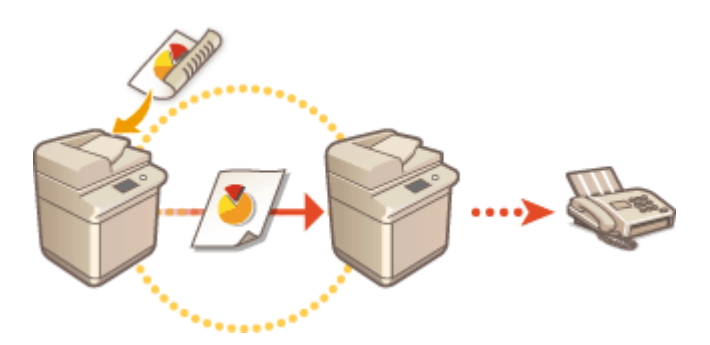

#### **Подготовка к использованию удаленного факса**

Заранее укажите соответствующие параметры для аппарата-сервера и клиентского аппарата.

- Параметры для аппаратов-серверов: **<Параметры дистанц. факса>(P. 1495)**
- Параметры для клиентских аппаратов: **<Парам.дист.передачи по факсу>(P. 1492)**

#### **Передача факсов**

Отправка факса с клиентского аппарата ничем не отличается от обычной отправки факса. **Основные операции отправки факсов(P. 646)** 

#### **Прием факсов**

Факсимильные сообщения, полученные на сервере, преобразуются в И-факсы и перенаправляются на клиентский аппарат. На сервере необходимо настроить параметры передачи И-факсов, а на клиентском аппарате — параметры получения И-факсов.

- Параметры для аппаратов-серверов: **<Параметры переадресации>(P. 1502)**
- Параметры для клиентских аппаратов: **Настройка параметров электронной почты и Ифакса(P. 415)**

- Если отображается экран, на котором требуется указать ИД отдела и пароль, введите данные, зарегистрированные на аппарате, который выступает в качестве сервера.
- Сведения об отправителе в факсе, переданном с клиентского аппарата, печатаются в соответствии с параметрами, заданными на аппарате-сервере. **<ИД передающего терминала>(P. 1460)**

### ССЫЛКИ

**Прием И-факсов(P. 716)** 

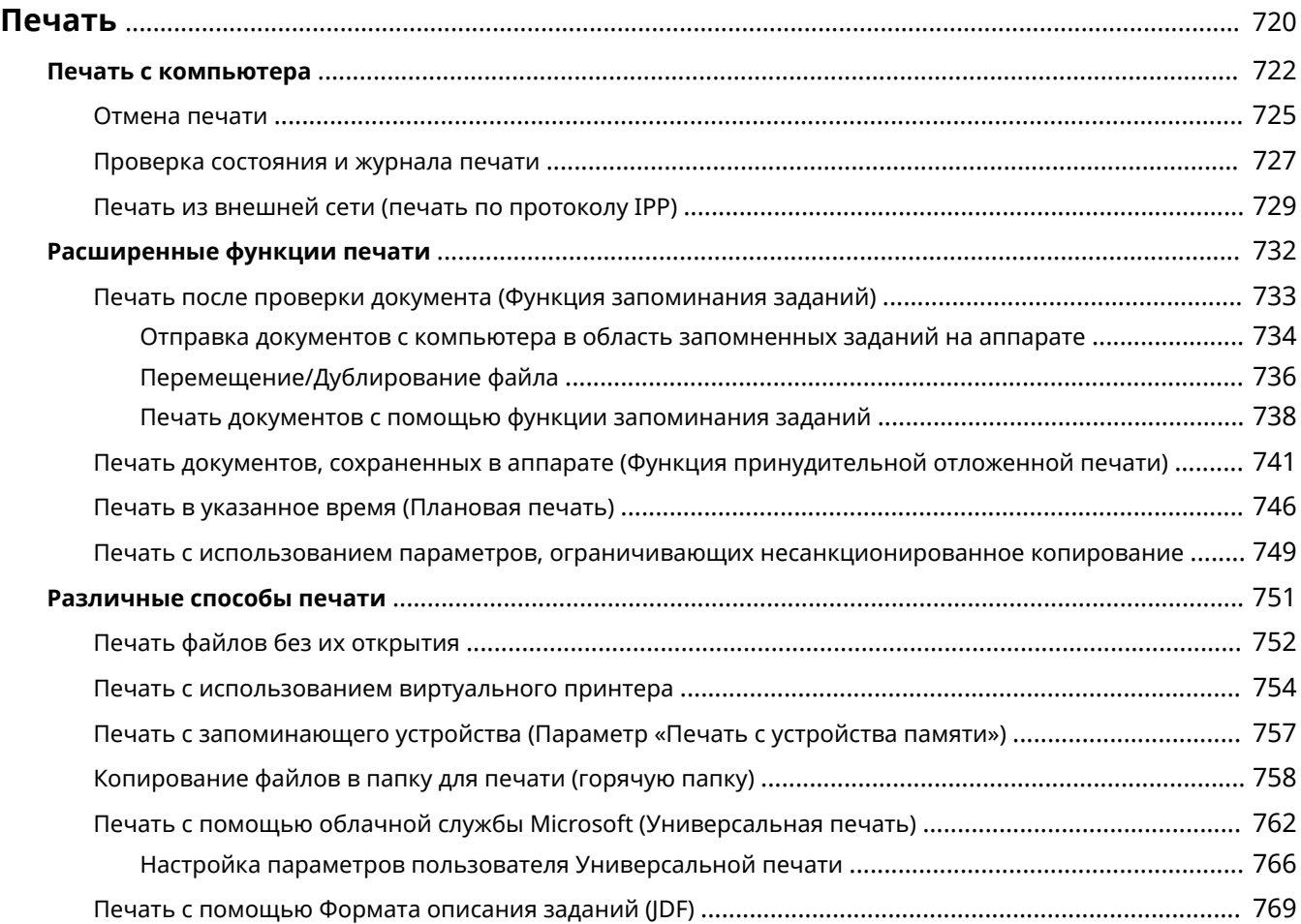

Можно печатать документы и изображения, подготовленные на компьютере. В этом разделе представлены сведения об основных операциях и удобных функциях печати.

#### ■ Введение в основные операции

В этом разделе приводится описание последовательности основных операций печати документа с компьютера.

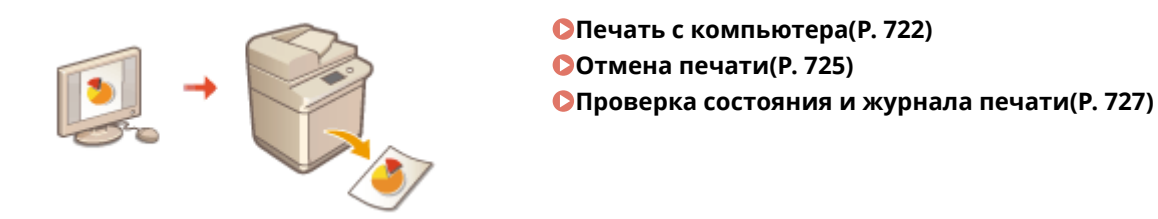

#### ■ Расширенные функции печати

В этом разделе представлены сведения о функциях, которые используются для печати набора образцов или редактирования документов перед печатью большого объема страниц, а также информация о функциях, позволяющих предотвратить копирование напечатанных документов или их несанкционированное использование.

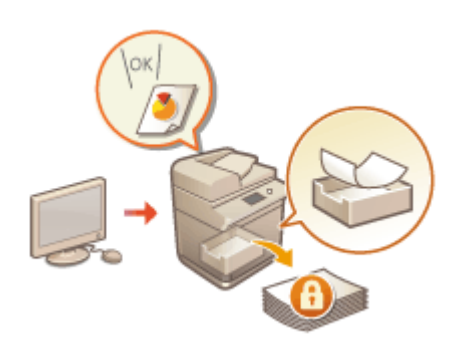

**Печать после проверки документа (Функция запоминания заданий)(P. 733) Печать документов, сохраненных в аппарате (Функция принудительной отложенной печати)(P. 741) Печать в указанное время (Плановая печать)(P. 746) Печать с использованием параметров, ограничивающих несанкционированное копирование(P. 749)** 

#### ■ Печать в различных средах

В этом разделе описываются способы печати без использования драйвера принтера, такие как печать без использования компьютера во время командировки и т. д.

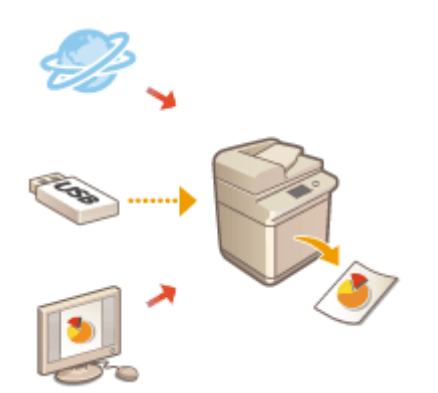

**Печать файлов без их открытия(P. 752) Печать с использованием виртуального принтера(P. 754) Печать с запоминающего устройства (Параметр «Печать с устройства памяти»)(P. 757) Копирование файлов в папку для печати (горячую папку) (P. 758) Печать с помощью облачной службы Microsoft (Универсальная печать)(P. 762) Печать с помощью Формата описания заданий (JDF) (P. 769)** 

### **СОВЕТЫ**

● Аппарат позволяет печатать фотографии, файлы PDF и другие документы прямо с мобильного устройства, такого как смартфон, планшет и т. д. Дополнительные сведения см. в разделе **Подключение к мобильным устройствам(P. 910)** .

## **Печать с компьютера**

#### 91L6-0AA

В этом разделе описываются основные операции печати с компьютера, на котором установлен драйвер принтера.

**Справка по драйверам принтера(P. 722) Основные операции печати(P. 722)** 

## Справка по драйверам принтера

Щелкните [Справка] (Windows) или (Mac OS) на экране настроек драйвера принтера, чтобы отобразить экран справки. Сведения, которые не рассматриваются в Руководство пользователя, включая функции драйвера и порядок их настройки, приведен в справке по драйверу.

### Основные операции печати

В этом разделе приводится порядок основных операций печати документа с компьютера.

**При использовании Windows(P. 722) При использовании Mac OS(P. 723)** 

## **Windows**

**1 Откройте документ и отобразите диалоговое окно печати.**

**2 Выберите аппарат и нажмите кнопку [Настройка] или [Свойства].**

**3 Настройте параметры печати по своему усмотрению и нажмите [ОК].**

● Для настройки требуемых параметров печати воспользуйтесь соответствующими вкладками.

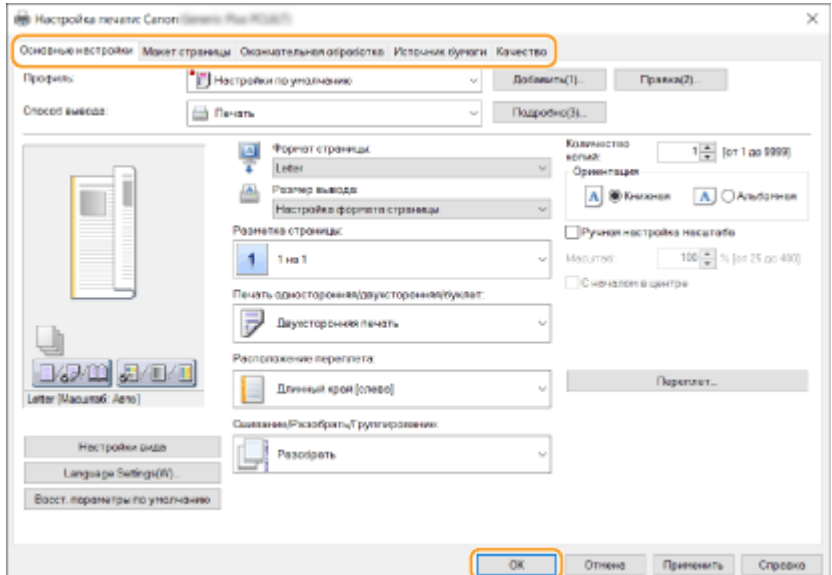

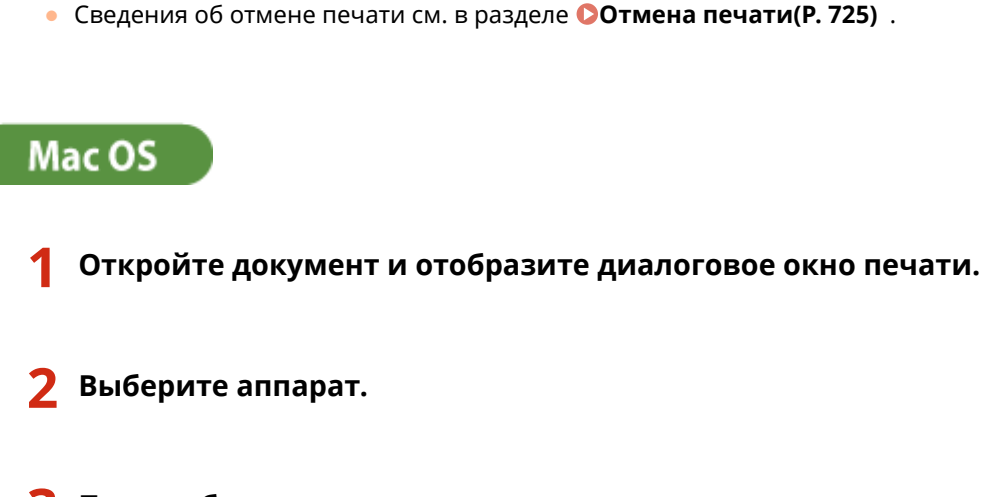

**4 Нажмите кнопку [Печать] или [OK].**

**•••** Запускается печать.

## **3 При необходимости укажите параметры печати.**

● После выбора в раскрывающемся списке необходимой панели параметров настройте соответствующие параметры на каждой панели.

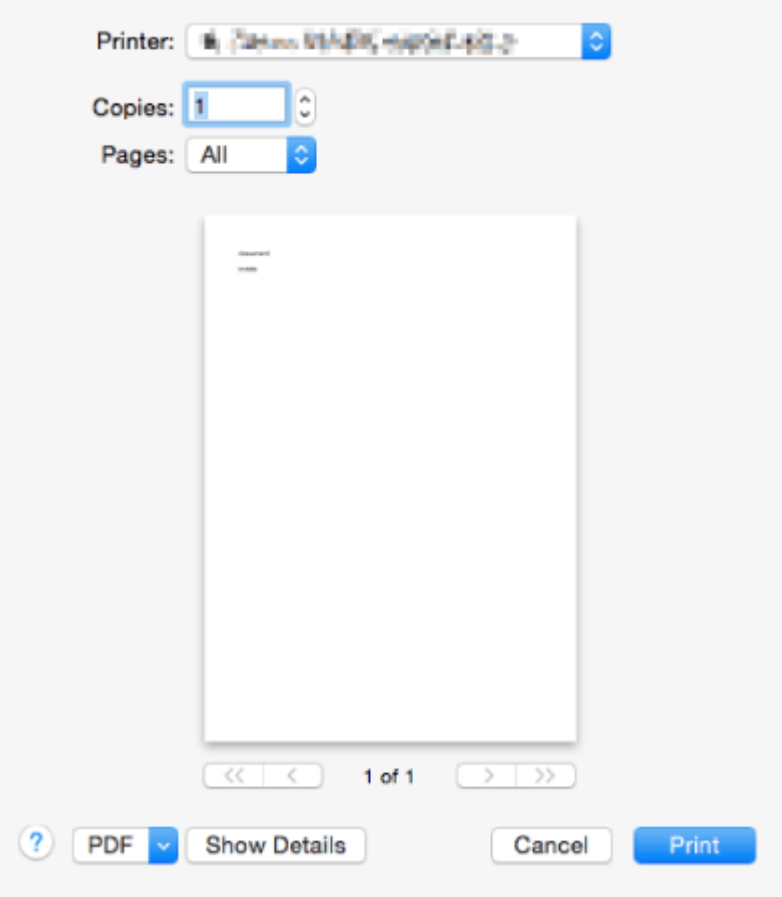

## **4 Выберите команду [Print].**

- **••••** Запускается печать.
- Сведения об отмене печати см. в разделе **Отмена печати(P. 725)** .

## ССЫЛКИ

**Проверка состояния и журнала печати(P. 727) <Реж.подачи бум. для задан.драйв.принт. с ун.лотком>(P. 1432)** 

## **Отмена печати**

#### 91L6-0AC

Можно отменить печать до ее завершения. Отменить задание на печать также можно с панели управления аппарата. **Проверка состояния и журнала печати(P. 727)** 

**При использовании Windows(P. 725) При использовании Mac OS(P. 725)** 

## **Windows**

**1 Дважды щелкните значок принтера на панели задач на рабочем столе.**

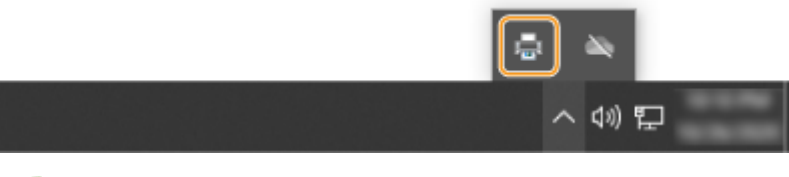

## **ПРИМЕЧАНИЕ**

**Если значок принтера не отображается**

● Откройте папку принтера и щелкните один или два раза по значку аппарата.

## **2 Выберите документ, печать которого необходимо отменить, и щелкните [Document] [Cancel].**

● Если необходимый документ отсутствует в списке, то это означает, что он уже отправлен на аппарат. В этом случае отменить печать с компьютера не удастся.

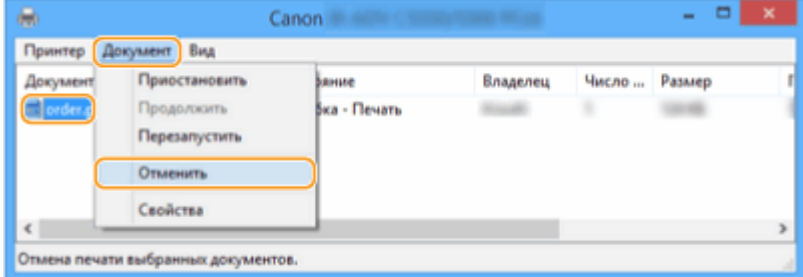

## **3 Выберите команду [Да].**

➠Печать будет отменена.

## Mac OS

**1 Щелкните значок принтера на док-панели.**

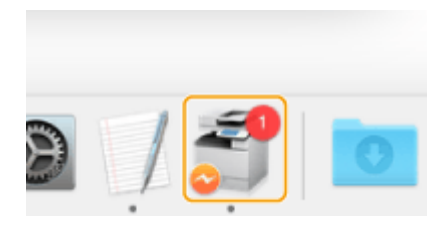

**2 Выберите документ, печать которого необходимо отменить, и нажмите кнопку [Delete] или значок .**

➠Печать будет отменена.

## **Проверка состояния и журнала печати**

#### 91L6-0AE

Можно проверить состояние ожидания обработки заданий на печать и определить, действительно ли произошла ошибка во время печати. Кроме того, можно выполнить приоритетную печать документа, а также временно приостановить или отменить печать.

## **ПРИМЕЧАНИЕ**

- Когда используется управление аутентификацией для личных пространств, можно ограничить для пользователей возможность выполнять операции с заданиями других пользователей на экране <Монитор сост.>. **О<Ограничить доступ к заданиям других пользователей>(Р. 1574)** 
	- **1 Нажмите (Монитор состояния).**

#### **2 Нажмите <Копир./Печать> <Состояние задания>.**

- Чтобы отобразить только документы, ожидающие печати, в раскрывающемся списке в верхнем правом углу экрана выберите пункт <Печать>.
	- z

### **3 Проверьте состояние задания.**

- Выберите документ и нажмите <Детали>, чтобы отменить печать, проверить состояние задания на печать и т. д.
- Выберите документ и нажмите кнопку <Отмена>, чтобы отменить печать.
- После выбора документа и нажатия кнопки <Печ.с прер./Приор.печать> появляются кнопки <Прервать и печатать> и <Приоритетная печать>. Нажмите кнопку <Прервать и печатать>, чтобы приостановить выполнение задания на печать и сразу начать печать выбранного документа. Нажмите кнопку <Приоритетная печать>, чтобы напечатать выбранный документ в приоритетном порядке (он будет напечатан сразу по завершении обработки текущего задания на печать).

## **ПРИМЕЧАНИЕ**

- Чтобы пропустить ошибку и продолжить печать, нажмите <Детали> выберите документ <Пропуск ошибки>.
- Чтобы принудительно выполнить любое задание на печать документа, который еще не напечатан на аппарата, нажмите <Детали> • выберите документ • <Прогон страницы>.
- Прерывание задания на печать с прерыванием для печати другого задания невозможно. При попытке прервать задание на печать с прерыванием выполнение задания начнется после завершения текущего задания на печать с прерыванием.

### ◼Проверка журнала печати

Нажмите кнопку <Журнал заданий>, чтобы отобразить список напечатанных документов. Если документ напечатан успешно, в столбце <Результат> будет указано состояние <OK>. Состояние <NG> в этом столбце указывает на ошибку или на то, что печать была отменена.

## **ПРИМЕЧАНИЕ**

- Чтобы просмотреть подробные сведения, выберите файл и нажмите кнопку <Детали>.
- Чтобы напечатать журнал заданий на печать, нажмите кнопку <Печать списка>.

#### ССЫЛКИ

**Отмена печати(P. 725)** 

## **Печать из внешней сети (печать по протоколу IPP)**

91L6-0AF

С помощью порта IPP можно выполнять печать из внешней сети по Интернету. Чтобы использовать печать по протоколу IPP, необходимо указать порт IPP в драйвере принтера. Чтобы использовать печать по протоколу IPPS, также необходимо установить ключ и сертификат аппарата на компьютере. **Установка ключа и сертификата данного аппарата на компьютере(P. 730)** 

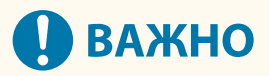

- $\bullet$  Чтобы использовать печать по протоколу IPP, необходимо указать <Параметры печати IPP>.  $\bullet$ **<Параметры печати IPP>(P. 1314)**
- Для выполнения приведенной ниже процедуры необходимо войти в систему компьютера с учетной записью администратора.

### **1 Подготовьте драйвер принтера.**

- Если аппарат поставляется с компакт-диском, вставьте его в дисковод на компьютере.
- Чтобы загрузить драйвер принтера, перейдите на веб-сайт Canon (https://global.canon/en/support/) и загрузите его.
- **2 Выберите [ ] [Система Windows] [Панель управления] [Оборудование и звук] [Устройства и принтеры].**
- **3 Выберите команду [Установка принтера].**
- **4 Выберите команду [Необходимый принтер отсутствует в списке].**
- **5 Выберите [Выбрать общий принтер по имени], введите адресата соединения и нажмите кнопку [Далее].**
- Чтобы использовать IPP, введите «http://<IP-адрес аппарата>/ipp» для адресата соединения.
- Чтобы использовать IPPS, введите «https://<IP-адрес аппарата>/ipp» для адресата соединения.

**6 Выберите команду [Установить с диска...].**

- **7 Выберите команду [Обзор].**
- **8 Укажите папку с драйвером принтера, выберите INF-файл и щелкните [Открыть].**
- INF-файл будет сохранен в папке [Driver].

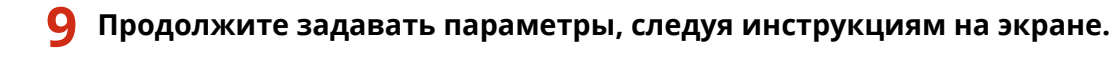

➠Будет установлен драйвер принтера. Чтобы использовать IPPS, установите ключ и сертификат аппарата на компьютере.

#### ◼Установка ключа и сертификата данного аппарата на компьютере

Здесь описано, как установить ключ и сертификат с помощью Microsoft Edge.

- **1 Запустите веб-обозреватель.**
- **2 Введите в строке ввода адреса «http://<IP-адрес аппарата>/» и нажмите клавишу [ENTER] на клавиатуре компьютера.**
- **3** Щелкните [Небезопасно] [Подключение к сайту не защищено] [Сертификат] **в поле ввода URL-адреса.**
- **4 На вкладке [Подробно] нажмите кнопку [Копировать в файл].**
- **5 Выберите команду [Далее].**
- **6 Выберите формат файла и нажмите кнопку [Далее].**
- **7 Задайте назначение для сохранения и имя файла сертификата, а затем нажмите кнопку [Далее].**
- **8 Проверьте сохраняемое содержимое и щелкните [Готово]** [OK].

➠Сертификат будет сохранен.

- **9 Выберите команду [OK].**
- **10 Закройте веб-браузер.**
- **11 Установите сертификат, сохраненный в шаге 8 на компьютере.**

### **Для DER/Base64 (с расширением cer)**

**1** Дважды щелкните сохраненный сертификат.

- Выберите команду [Установить сертификат].
- Выберите место для сохранения и нажмите кнопку [Далее].
- Выберите [Поместить все сертификаты в следующее хранилище] и [Обзор] [Доверенные корневые центры сертификации], а затем нажмите кнопку [OK].
- Нажмите [Далее] ▶ [Готово].

### **Для PKCS#7 (с расширением p7b)**

- Дважды щелкните сохраненный сертификат.
- Дважды щелкните путь к папке, содержащей сертификат с именем, отображаемым в поле [Имя логического хранилища].
- Дважды щелкните пункт [Сертификаты] в разделе [Тип объекта].
- Дважды щелкните файл в разделе [Кому выдан].
- Выберите команду [Установить сертификат].
- Выберите место для сохранения и нажмите кнопку [Далее].
- Выберите [Поместить все сертификаты в следующее хранилище] и [Обзор] ▶ [Доверенные корневые центры сертификации], а затем нажмите кнопку [OK].
- Нажмите [Далее] ▶ [Готово].

## **Расширенные функции печати**

#### 91L6-0AH

В этом разделе описываются функции печати, такие как эффективное выполнение задания на печать, и повышение уровня безопасности при печати.

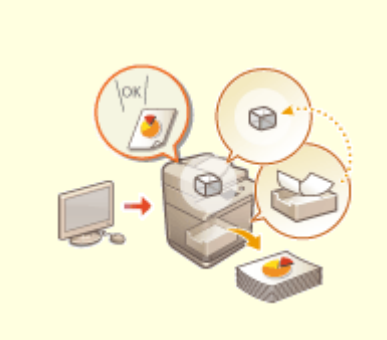

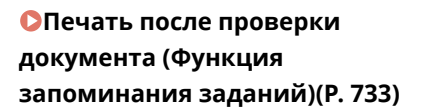

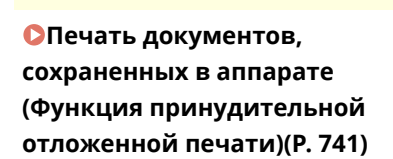

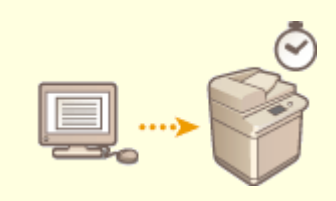

**Печать в указанное время (Плановая печать)(P. 746)** 

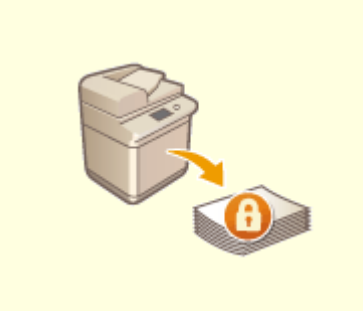

**Печать с использованием параметров, ограничивающих несанкционированное копирование(P. 749)** 

# **Печать после проверки документа (Функция запоминания заданий)**

91L6-0AJ

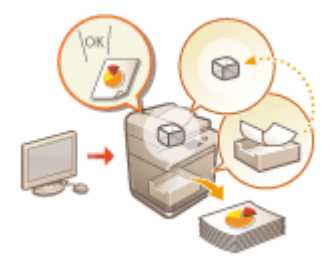

 Документ, отправленный в задании на печать с компьютера или другого устройства, можно временно сохранить в области запомненных заданий. Благодаря этому можно напечатать пробную страницу, прежде чем приступать к печати большого объема страниц, напечатать документы в соответствии с их приоритетом, а также напечатать документ после просмотра окончательных настроек печати. Эта функция называется запоминанием заданий.

**Отправка документов с компьютера в область запомненных заданий на аппарате(P. 734) Перемещение/Дублирование файла(P. 736) Печать документов с помощью функции запоминания заданий(P. 738)** 

# **ВАЖНО**

- $\bullet$  Чтобы использовать режим запоминания заданий, необходимо заранее настроить его.  $\bullet$ **<Запоминание>(P. 1539)**
- Обратите внимание, что по прошествии определенного периода времени из области запомненных заданий автоматически удаляются все задания на печать. Можно задать период хранения заданий. О **<Время до авт. удал. здн. в ф-ии. Запомин.>(P. 1539)**
- Пространство для хранения для функции «Запоминание» используется совместно с почтовыми ящиками. Чтобы узнать о максимальном пространстве, см. объем пространства для **Почтовый ящик(P. 1834)** .

# **Отправка документов с компьютера в область запомненных заданий на аппарате**

91L6-0AK

Чтобы напечатать документ с использованием функции запоминания заданий, отправьте задание на печать в область запомненных заданий с помощью установленного на компьютере драйвера.

## **ПРИМЕЧАНИЕ**

● Документы, сохраненные во временном хранилище (в разделе «Почтовый ящик») аппарата, можно переместить в область запомненных заданий. **Перемещение/Дублирование файла(P. 736)** 

**При использовании Windows(P. 734) При использовании Mac OS(P. 735)** 

## **Windows**

- **1 Откройте документ и отобразите диалоговое окно печати.**
- Информацию о порядке отображения экрана печати см. в справке для используемого приложения.

**2 Выберите аппарат и нажмите кнопку [Подробно] или [Свойства].**

**3 В раскрывающемся списке [Способ вывода] выберите пункт [Удержание] и нажмите кнопку [Да].**

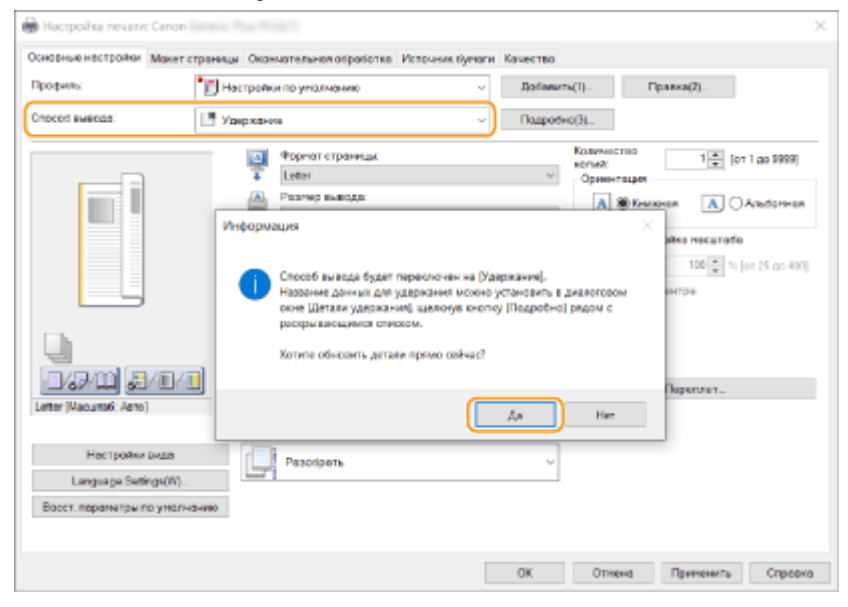

**4 Задайте значение параметра [Имя удерживаемых данных] и нажмите кнопку [ОК].**

- Чтобы сохранить данные под именем файла, используемом на компьютере, установите переключатель [Использовать имя файла]. Чтобы переименовать файл, установите переключатель [Введите имя] и введите имя файла в поле [Имя].
- **5 Измените параметры печати по своему усмотрению и нажмите [ОК].**

### **6 Нажмите кнопку [Печать] или [OK].**

**•••** Документ будет отправлен в область запомненных заданий.

## Mac OS

- **1 Откройте документ и отобразите диалоговое окно печати.**
- Информацию о порядке отображения экрана печати см. в справке для используемого приложения.
- **2 Выберите аппарат.**
- **3 Настройте параметры печати по своему усмотрению и нажмите [OK].**

**4 Выберите [Hold] в списке [Job Processing] панели [Special Features].**

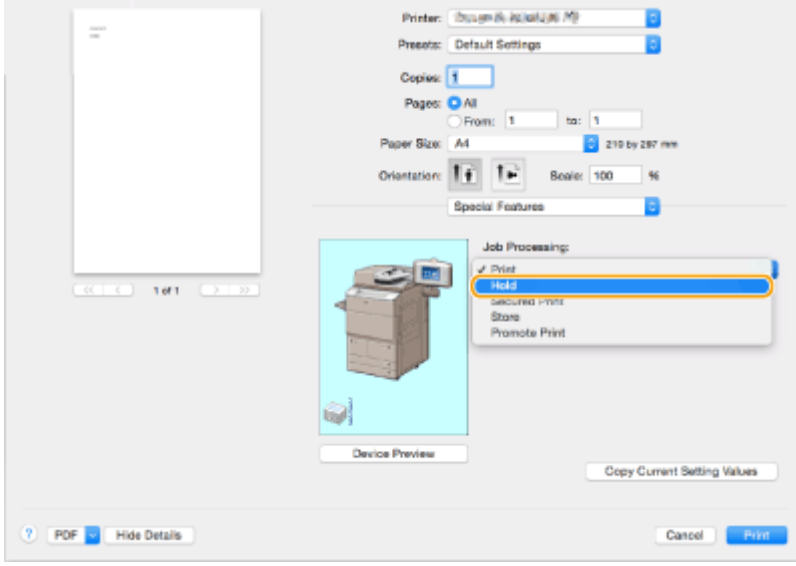

**5 Выберите команду [Print].**

### **6 Выберите команду [OK].**

➠Документ будет отправлен в область запомненных заданий.

# **Перемещение/Дублирование файла**

91L6-0AL

Документы, сохраненные во временном хранилище (в разделе «Почтовый ящик»), можно переместить или скопировать в область запомненных заданий. Например, можно воспользоваться отсканированным документом, перемещенным или скопированным из почтового ящика.

## **ПРИМЕЧАНИЕ**

● Нельзя перенести или дублировать файлы в ячейке факса/И-факса, Супер-ячейка, Супер-ячейка другого аппарата в сети или устройства памяти в очередь запоминания.

**Перемещение/дублирование файла из почтового ящика в очередь запоминания(P. 736) Перемещение/дублирование файла из очереди запоминания в почтовый ящик(P. 736)** 

Перемещение/дублирование файла из почтового ящика в очередь запоминания

- **1 Нажмите кнопку <Доступ к сохр. файлам>. Экран <Главный>(P. 432)**
- **2 Нажмите кнопку <Почтовый ящик>.**
- **3 Выберите почтовый ящик, а затем требуемые файлы. Редактирование файлов в почтовом ящике(P. 875)**
- **4 Нажмите <Правка файла> <Переместить/Дублировать> <Запоминание>.**
- Если требуется скопировать файл, нажмите кнопку <Дублировать файлы>.

**5 Нажмите кнопку <Начать перем./дубл.>.**

➠Документ будет перемещен или скопирован из почтового ящика в область запомненных заданий, где его можно будет использовать в качестве задания на печать для функции запоминания заданий.

Перемещение/дублирование файла из очереди запоминания в почтовый ящик

**1 Нажмите кнопку <Запоминание>. Экран <Главный>(P. 432)** 

**2 Выберите документ.**

## **3 Нажмите <Детали/Правка> <Перем./дубл. в почтовый ящик>.**

### **4 Выберите почтовый ящик нажмите <Дублировать> или <Переместить>.**

➠Файл в очереди запоминания перемещается/дублируется в почтовый ящик и может быть использован как файл почтового ящика.

## **ПРИМЕЧАНИЕ**

- Если задание не может быть перемещено или скопировано в выбранный почтовый ящик, то оно остается в исходной очереди запоминания.
- Если происходит ошибка при перемещении или копировании нескольких заданий, то на экране отображается количество успешно перемещенных или скопированных заданий.
- Имя перемещенного или скопированного задания то же, что и у исходного задания. Дата/время меняется на время перемещения или дублирования задания.
- В зависимости от задания от драйвера принтера некоторые задания нельзя перемещать в почтовый ящик.
- Если питание панели управления отключается в процессе перемещения или дублирования заданий, то перемещаются и дублируются только те задания, которые были обработаны к моменту отключения питания.

# **ВАЖНО**

- Невозможно переместить или скопировать файл, у которого отсутствуют параметры печати.
- Нельзя переместить или скопировать файл, который был изменен в почтовом ящике.

# **Печать документов с помощью функции запоминания заданий**

91L6-0AR

**1 Нажмите кнопку <Запоминание>. Экран <Главный>(P. 432)** 

## **2 Выберите документы.**

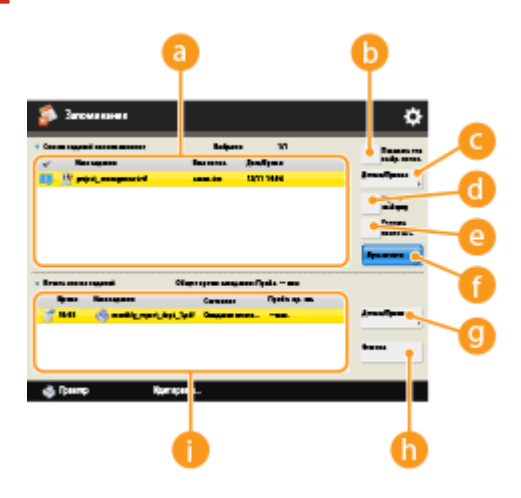

#### **<Список заданий на запоминание>**

- Отображается состояние выбора документов, значки, указывающие тип документов, а также названия документов и дата/время сохранения.
- Рядом с выбранным документом отображается значок  $\Box$ . Если выбрано несколько документов, то на значке  $\cup$  указывается порядок их выбора, например 1, 2, 3 ... и т. д. При нажатии на документ его выбор отменяется.

#### **<Показать тлк выбр. польз.>/<Отобр.всех пользоват.>**

Служит для отображения документов, отправленных на печать выбранным пользователем, или документов всех пользователей.

#### **<Детали/Правка>**

Можно просмотреть/изменить паспорт задания выбранного документа, просмотреть содержимое печати, изменить настройки конечной обработки и пр.

## ПРИМЕЧАНИЕ

- Паспорт задания представляет собой атрибут JDF (Job Definition Format, формат описания заданий), который включает в документ и используется на протяжении всего процесса печати. Некоторые атрибуты применяются ко всему документу, а другие — к каждому диапазону страниц документа, разделенному страницей. Что касается изменения или просмотра паспорта задания, то вы можете последовательно подтвердить этапы его обработки.
- Можно использовать <Правка/проверка паспорта задания>, только если выбрать задание с использованием паспорта заданий. Если выбрано задание, полученное из драйвера принтера, нельзя редактировать паспорт заданий.
- Сохраняемый документ можно использовать в почтовом ящике. Выберите документ из <Список заданий на запоминание> • нажмите <Детали/Правка> • <Перем./дубл. в почтовый ящик>. Выберите почтовый ящик • нажмите <Дублировать> или <Переместить>.

#### **<Выбр. все (макс.100)>/<Убрать выборку>**

Если документы в области не выбраны, то отображается сообщение <Выбр. все (макс.100)>, позволяющее выбрать все документы в разделе <Список заданий на запоминание>. Если документы выбраны, то отображается сообщение <Убрать выборку> и можно отменить выбор.

#### **<Удалить после печ.>**

Служит для автоматического удаления напечатанных документов из раздела <Список заданий на запоминание>. При постоянном использовании функции <Удалить после печ.> можно изменить параметры по умолчанию, чтобы не настраивать эту функцию каждый раз. **<Парам. по умолч. для удаления задан. после печати>(P. 1540)** 

#### **<Пуск печати>**

Служит для выполнения печати.

#### **<Детали/Правка>**

Можно выбрать документ, который следует напечатать в приоритетном порядке, или просмотреть подробные сведения.

#### **<Отмена>**

Служит для отмены печати.

#### **<Печать списка заданий>**

В этой области отображаются значки, обозначающие состояния печати документов, сведения о текущем состоянии и время ожидания.

### **3 Задайте соответствующие настройки.**

### **Проверка качества печати с помощью тестовой распечатки (функция пробной печати)**

- **1** Нажмите <Детали/Правка>  $\blacktriangleright$  <Образец печати>.
- **2** Задайте количество экземпляров и раздел.
	- В зависимости от документа может оказаться невозможным задать раздел.
- **3** Нажмите кнопку <Пуск печати>.
	- ➠Запускается печать.
- **4** Нажмите кнопку <Закрыть>.

#### **Просмотр содержимого оригиналов (функция отображения изображения)**

**1** Нажмите <Детали/Правка>  $\blacktriangleright$  <Предварит. просмотр>.

#### **Удаление задания**

1 Нажмите <Детали/Правка>  $\blacktriangleright$  <Удалить>.

#### **4 Нажмите кнопку <Пуск печати>.**

••• Начнется печать, и отобразится экран «Список заданий на печать».

- Если параметр <Удалить после печ.> не выбран, после печати документ остается в списке.
- За один раз можно выбрать и напечатать не больше 100 файлов, включая файлы в ячейках пользователя и очереди задержанных заданий.

# **Печать документов, сохраненных в аппарате (Функция принудительной отложенной печати)**

91L6-0AS

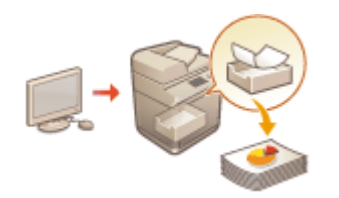

 Чтобы обеспечить конфиденциальность печати, избежать случайной утечки информации, неправильной печати и т. д., администратор настраивает функцию сохранения документов в аппарате перед их печатью. Ниже представлены сведения о печати сохраненных документов.

**<Принудительное запоминание>(P. 1533) Ограничение печати с компьютера(P. 1041)** 

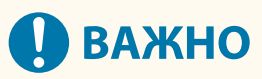

- Функцию принудительной печати необходимо настроить заранее. **<Принудительное запоминание>(P. 1533)**
- Этот режим могут использовать до 200 пользователей. Если в аппарате сохраняется документ, совместно используемый несколькими людьми, учитывается только пользователь, отправляющий задание.
- Можно сохранять до 2 000 заданий.
- Для хранения документов гарантируется не менее 4 ГБ.
- Максимальный размер документа, который можно сохранить, 2 ГБ.
- Сохраненные в аппарате документы не удаляются даже при отключении питания.
- Обратите внимание, что по прошествии определенного периода времени документы автоматически удаляются. Обратитесь к администратору и уточните продолжительность этого периода.

**1 Нажмите кнопку <Печать>. Экран <Главный>(P. 432)** 

**2 Выберите документ.**

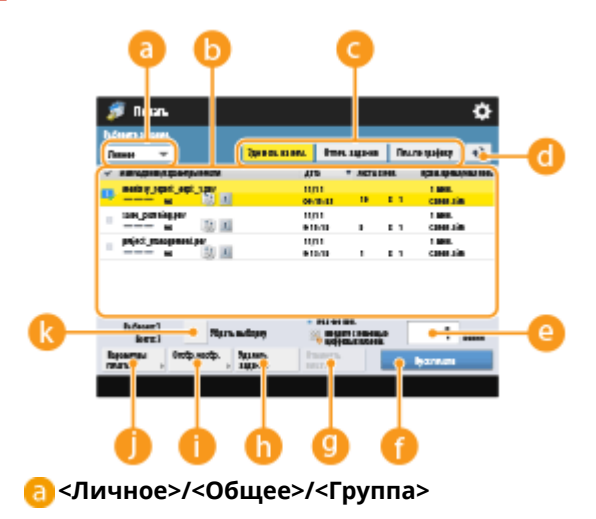

● <Личное>: Отображаются документы, отправленные пользователем, осуществившим вход в систему.
- <Общее>: Отображаются документы, сохраненные на основе конкретных условий в соответствии с настройками принудительной отложенной печати. Эти документы могут просматривать/ печатать все пользователи.
- <Группа>: Отображаются документы с такой же информацией о группе, как и для пользователя, вошедшего в систему. Для идентификации групп используется ИД отдела.

#### **Список документов**

- Документы, которые соответствуют типу документа, выбранному в выпадающем списке  $\bullet$ , и связанная с ними информация отображаются в виде списка.
- Рядом с выбранным документом отображается значок  $\Box$ . Если выбрано несколько документов, то на значке  $\cup$  указывается порядок их выбора, например 1, 2, 3 ... и т. д. При нажатии на документ его выбор отменяется.
- Нажмите <Дата/Время>, чтобы отсортировать документы по дате/времени в восходящем ( $\Box$ ) или нисходящем ( ) порядке.
- Если вы выполнили вход с использованием управления аутентификацией для личных пространств, сохраняется условие сортировки списка. **Список параметров, которые можно персонализировать(P. 461)**
- Документы с защищенной печатью или кодированной защищенной печатью обозначаются значком Радом с количеством листов и количеством копий в списке заданий.
- Если для параметра <Отображать предупреждение на экране списка заданий> установлено значение <Вкл.> в разделе <Парам. предупреждения о временно сохр. заданиях>, ! отображается в списке заданий для документов, которые соответствуют указанным условиям. Если для параметра <Отображать предупреждение на экране списка заданий> установлено значение <Вкл.> в разделе <Парам. предупреждения о временно сохр. заданиях>, во время печати отображается всплывающее предупреждение для документов, которые соответствуют указанным условиям. **<Парам. предупреждения о временно сохр. заданиях>(P. 1536)**

### **ПРИМЕЧАНИЕ**

● Вы можете выполнять печать отсюда, если в драйвере печати выбран способ вывода [Защищенная печать].

#### **<Здн в оч. на печ.>/<Отпеч. задания>/<Печ. по графику>**

При выборе документа, который еще не напечатан, обязательно нажмите <Здн в оч. на печ.>.

#### **Кнопка обновления**

Служит для обновления списка документов.

#### **<Кол-во копий>**

Служит для ввода количества наборов для изменения.

#### **<Пуск печати>**

Служит для выполнения печати.

**<Отменить печать>**

Служит для отмены печати.

**<Удалить задание>**

Служит для удаления документов.

#### **<Отображение изображения>**

Позволяет просмотреть содержимое документа, а также выбрать и удалить страницы.

### **ПРИМЕЧАНИЕ**

- Невозможно восстановить страницу, которая была удалена.
- Невозможно удалить страницу в разделе <Отображение изображения>, если это единственная страница.
- В зависимости от параметров драйвера принтера может быть недоступен предварительный просмотр с установленным параметром <Отображение изображения>.
- Сведения о языках описания страницы, позволяющих выполнять предварительный просмотр, и форматах файлов для прямой печати см. в разделе **Функции принтера(P. 1831)** .
- Не поддерживается команда <Удаление стр.> в разделе <Отображение изображения> функции PrintRelease в Canon PRINT Business.
- Если при удалении страницы отображается сообщение <Не удалось удалить страницу.>, снова нажмите <Удаление стр.> в <Предвар. просмотр>.

#### **<Параметры печати>/<Парам.печ. для выбр. заданий>**

Можно изменить параметры печати, такие как количество копий. Также можно изменить параметры печати, если выбрано сразу несколько документов.

### **ПРИМЕЧАНИЕ**

- Можно выполнить пробную печать, используя настройки, указанные в параметрах печати. Для этого нажмите <Образец печати>.
- В зависимости от параметров, значения которых были изменены, документ может быть напечатан неправильно.
- Если поменять параметры в разделе <Параметры печати>/<Парам.печ. для выбр. заданий>, документ, к которому будут применяться новые параметры, отобразится в <Печать выполнена>.
- Если одновременно выбрать задания обычной печати, печати с защитой и кодированной защищенной печати, невозможно будет изменить параметры печати для всех таких заданий сразу.
- Эти параметры могут быть недоступны для изменения в <Параметры печати>; это зависит от параметров драйвера принтера.
- Сведения о языках описания страницы, позволяющих настраивать параметры печати, и форматах файлов для прямой печати см. в разделе **Функции принтера(P. 1831)** .
- При использовании функции PrintRelease вCanon PRINT Business невозможно изменить параметры печати для нескольких заданий сразу.

#### **<Выбрать все (макс. 100 заданий)>/<Убрать выборку>**

Если документы в  $\Box$  не выбраны, то отображается сообщение <Выбр. все (макс.100)>, позволяющее выбрать все документы в списке. Если документы выбраны, отображается сообщение <Убрать выборку>, позволяющее отменить выбор.

### **ПРИМЕЧАНИЕ**

● Сообщения <Некоторые задания не удалось сохранить после приема.> и <Некоторые задания будут удалены.> могут отображаться, если возникнет ошибка при приеме документа или документ будет автоматически удален из-за истечения его срока хранения и т. д. В таком случае нажмите  $\rightarrow$ , чтобы закрыть сообщение.

### **3 Нажмите кнопку <Пуск печати>.**

**••••** Запускается печать.

### **ПРИМЕЧАНИЕ**

● Чтобы отменить печать, выберите задание для отмены в <Отпеч. задания> и выберите <Отменить печать>. Можно также на панели управления нажать клавишу (Стоп) и в списке <Задания на печать> выбрать задание для отмены. Сведения об отмене заданий с помощью клавиши «Стоп» см. в разделе **Отмена заданий отправки/печати(P. 490)** .

### Автоматическая печать принудительно отложенных заданий после

### входа в систему

Вы можете настроить автоматическое выполнение заданий на печать при входе пользователя в систему. Если администратор установил для параметра **<Включить функцию авт. печати при входе в систему>(P. 1537)** значение <Вкл.>, пользователи, которые вошли в систему с помощью управления аутентификацией для личных пространств, могут указать, выполнять ли автоматическую печать. Задайте для параметра **O<Авт. печать заданий пользов. при входе в систему>(Р. 1538)** значение <Вкл.>, чтобы выполнить автоматическую печать. Эта настройка сохраняется для каждого пользователя. **Список параметров, которые можно персонализировать(P. 461)** 

# **BAXHO**

- Последующие задания не будут автоматически выводиться на печать, даже если эта настройка включена.
	- Задания других пользователей с установленным параметром <Личное>, а также задания с установленными параметрами <Общее> и <Группа>
	- Выполненные задания на печать
	- Кодированные защищенные задания на печать
	- Защищенные задания на печать (если для параметра <Требовать ПИН для печати/ отображения заданий пользователей> задано значение <Вкл.> в разделе **<Параметры ПИН для защищенного задания печати>(P. 1537)** )

## **ПРИМЕЧАНИЕ**

- Если отложено несколько заданий на печать, они выполняются в порядке отображения за параметром <Дата>.
- При одном входе в систему можно распечатать не более 100 заданий.
- Если задания уже отложены, для включения данного параметра снова войдите в систему, предварительно установив для параметра <Авт. печать заданий пользов. при входе в систему> значение <Вкл.>.

### Безопасная печать с помощью зашифрованной защищенной печати

С помощью функции зашифрованной защищенной печати с компьютера на аппарат можно отправлять зашифрованные данные печати. Это позволяет снизить риск утечки информации при отправке данных на печать и обеспечить дополнительную защиту документов при печати. Данную функцию рекомендуется использовать для печати строго конфиденциальной документации.

# **ПРИМЕЧАНИЕ**

- На экране изменения параметров документы, защищенные с помощью функции зашифрованной защищенной печати, обозначаются значком
- Для печати зашифрованного документа требуется ввести пароль, который был задан с помощью драйвера принтера.
- Информацию о параметрах для настройки см. в справке, нажав [Справка] на экране параметров драйвера принтера (только Windows).

- Зашифрованная защищенная печать недоступна в операционной системе Mac OS.
- Чтобы использовать функцию зашифрованной защищенной печати, откройте папку принтера • щелкните правой кнопкой мыши значок аппарата • выберите [Свойства принтера] • см. документ [Справка] на вкладке [Encrypted-P]. Сведения о работе с папкой принтера см. в разделе **Отображение папки принтеров(P. 1823)** .

## **Печать в указанное время (Плановая печать)**

#### 91L6-0AU

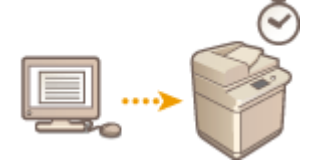

 Вы можете установить время начала печати, что полезно при печати большого количества документов в ночное время и т. д.

**Отправка запланированных документов на печать с компьютера (Windows)(P. 746) Проверка запланированных заданий на печать(P. 747)** 

# **ВАЖНО**

- Чтобы использовать функцию плановой печати, необходимо установить **<Принудительное** запоминание>(Р. 1533) на <Выкл.> заранее.
- Чтобы использовать функцию плановой печати, необходимо установить **<Использовать ACCESS MANAGEMENT SYSTEM>(P. 1586)** на <Выкл.> заранее.
- **Запланированные задания на печать удаляются, если для параметра ©<Использовать ACCESS MANAGEMENT SYSTEM>(P. 1586)** задано значение <Вкл.>.

### Отправка запланированных документов на печать с компьютера Windows

- **1 Откройте документ и отобразите диалоговое окно печати.**
- Информацию о порядке отображения экрана печати см. в справке для используемого приложения.
- **2 Выберите аппарат и нажмите кнопку [Подробно] или [Свойства].**
- **3 В раскрывающемся списке [Способ вывода] выберите пункт [Печать по расписанию] и нажмите кнопку [Да].**

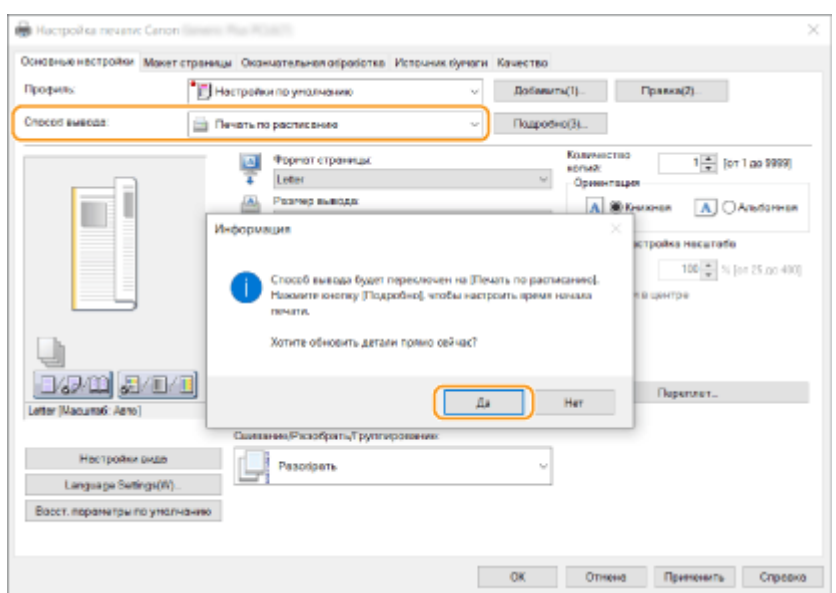

- **4 Укажите [Время начала печати] и нажмите кнопку [ОК].**
- **5 Настройте параметры печати по своему усмотрению и нажмите [ОК].**

**6 Нажмите кнопку [Печать] или [ОК].**

**•••** Документ отправляется на аппарат.

# **ПРИМЕЧАНИЕ**

- Запланированные задания на печать выполняются в соответствии с расписанием, заданным на аппарате. Убедитесь заранее, что установки времени на аппарате совпадают с установками времени на вашем компьютере.
- Если задание на печать запланировано на время, отстоящее более, чем на 24 часа от текущего момента, задание отменяется.
- В окне драйвера принтера время начала печати задается в промежутке между 0:00 и 23:59, однако обрабатывается время в формате год, месяц, день, час, минута и секунда (для секунд всегда установлено значение 0).

### Проверка запланированных заданий на печать

- **1 Нажмите кнопку <Печать>. Экран <Главный>(P. 432)**
- **2 Нажмите <Печ. по графику>, чтобы просмотреть задания на печать, ожидающие вывода.**
- Проверить запланированную дату и время печати можно, выбрав <По графику>.
- Чтобы удалить задание на печать, выберите документ и нажмите <Удалить задание>.

● Запланированные задания на печать удаляются после выполнения. Кроме того, они не отображаются в <Отпеч. задания>.

# **Печать с использованием параметров, ограничивающих несанкционированное копирование**

91L6-0AW

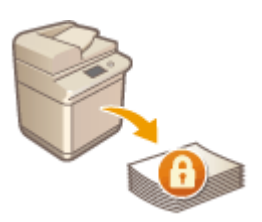

 При печати документов, содержащих личные сведения или конфиденциальную информацию, необходимо исключить возможность утечек информации вследствие несанкционированного копирования таких документов посторонними лицами. Для этих целей аппарат оснащен функцией «Водяной знак защиты», которая позволяет быстро привлечь внимание к документу за счет того, что при копировании защищенных с помощью этой функции документов на отпечатки добавляется заданный текст, такой как СОВЕРШЕННО СЕКРЕТНО. Чтобы воспользоваться функцией «Водяной знак защиты», необходимо сначала настроить функцию защищенной печати в драйвере принтера.

# **ПРИМЕЧАНИЕ**

### **Убедитесь, что эти параметры необходимо настраивать в драйвере принтера**

• Если аппарат настроен на использование функций «Водяной знак защиты» для печати всех документов, эту операцию выполнять не обязательно. В ходе обычной печати информация о водяном знаке защиты применяется автоматически ( **Добавление невидимого текста (Параметр «Принуд. печать водяного знака защиты»)(P. 1049)** ). При включении/выключении функции «Водяной знак защиты» для каждого документа выполните приведенные ниже процедуры.

**Включение/выключение функции «Водяной знак защиты» (Windows) (P. 749) Печать с использованием водяного знака защиты(Windows) (P. 750)** 

#### Включение/выключение функции «Водяной знак защиты» **Windows**

Чтобы использовать функцию «Водяной знак защиты», необходимо включить функцию защищенной печати в драйвере принтера. Для этого войдите в систему компьютера, используя учетную запись администратора.

- **1 Откройте папку принтера. Отображение папки принтеров(P. 1823)**
- **2 Щелкните правой кнопкой мыши значок аппарата, а затем нажмите кнопку [Свойства принтера].**
- **3 Установите флажок [Функция защищенной печати устройства] на вкладке [Настройки устройства].**
- **4 Выберите команду [ОК].**

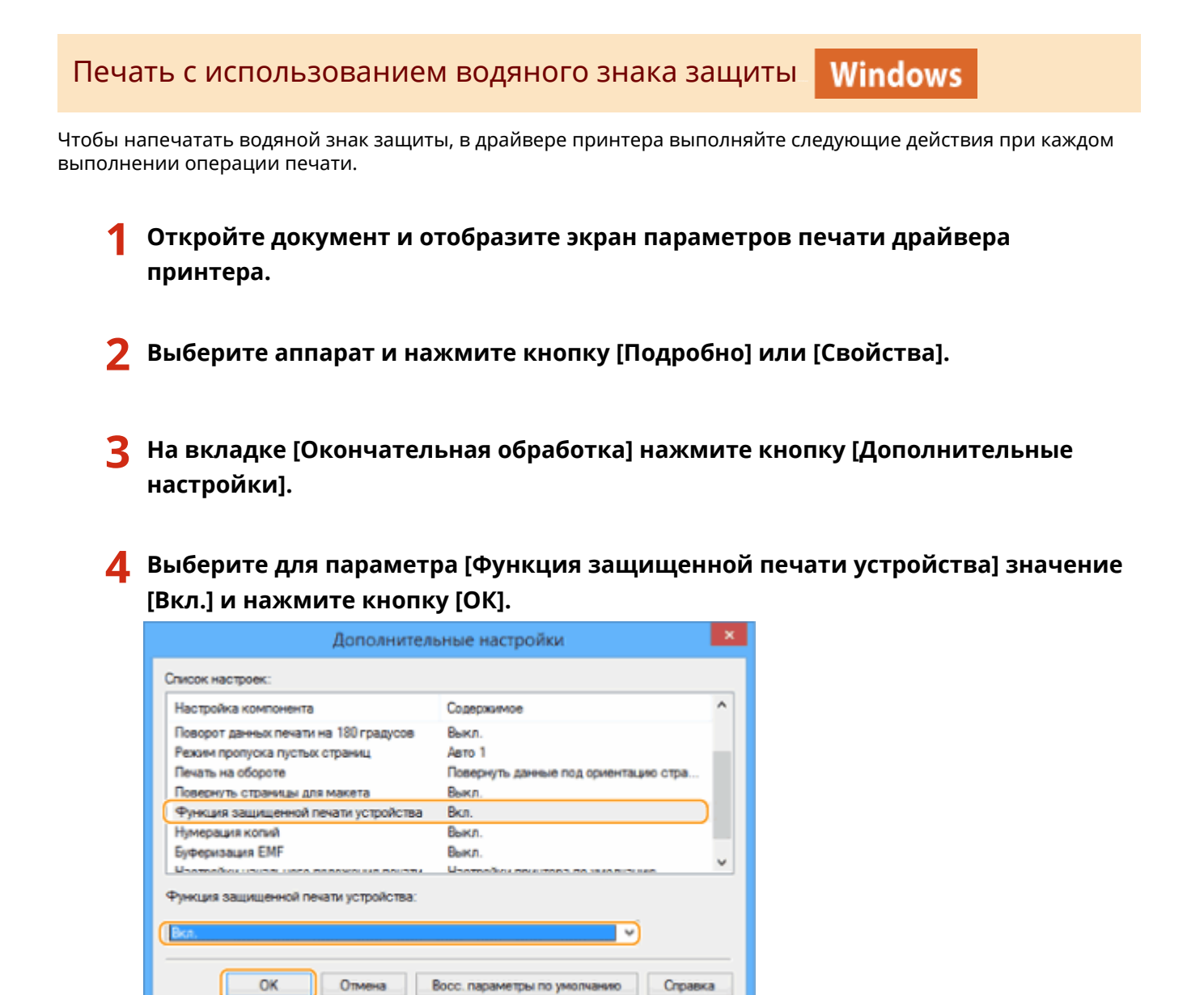

**5 Выберите команду [OK].**

**6 Нажмите кнопку [Печать] или [OK].**

**•••** Печать выполнится с добавлением к документу водяного знака защиты.

### ССЫЛКИ

**Задание ограничения на сканирование конфиденциальных документов(P. 629)** 

# **Различные способы печати**

#### 91L6-0AX

В этом разделе описывается способ печати с использованием Remote UI (Удаленный ИП), или печать файла, сохраненного в устройстве памяти.

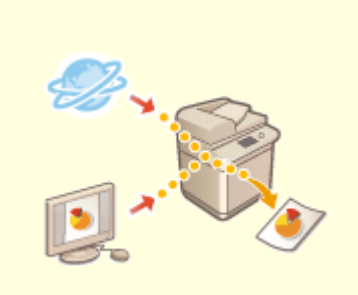

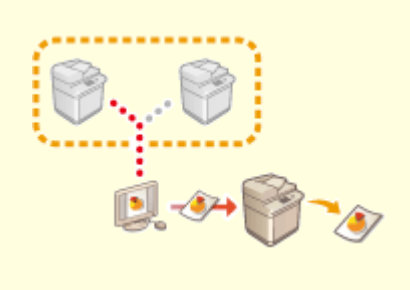

**Печать файлов без их открытия(P. 752)** 

**Печать с использованием виртуального принтера(P. 754)** 

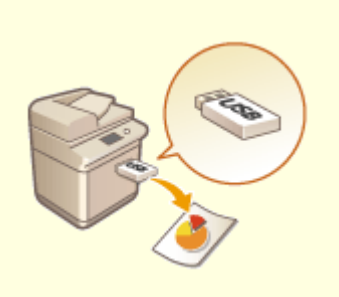

**Печать с запоминающего устройства (Параметр «Печать с устройства памяти»)(P. 757)** 

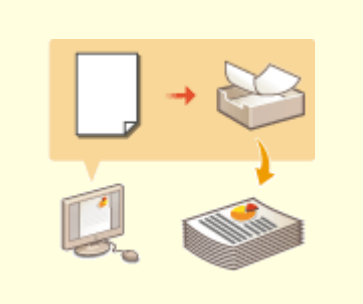

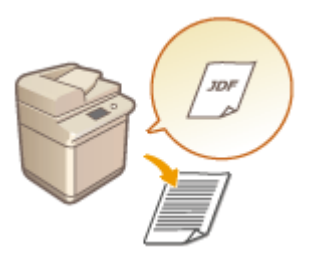

**• Скопирование файлов в папку для печати (горячую папку) (P. 758)** 

**Печать с помощью облачной службы Microsoft (Универсальная печать)(P. 762)** 

**Печать с помощью Формата описания заданий (JDF)(P. 769)** 

# **Печать файлов без их открытия**

#### 91L6-0AY

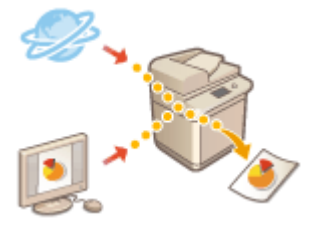

 С помощью Remote UI (Удаленный ИП) файлы, сохраненные на компьютере или в сети, можно печатать напрямую на аппарате без использования драйвера принтера. Для этого не нужно открывать файлы на компьютере.

- **1 Запустите Remote UI (Удаленный ИП). Запуск Remote UI (Удаленный ИП) (P. 1061)**
- **2** На странице портала нажмите кнопку [Direct Print]. **О**Экран Remote UI **(Удаленный ИП)(P. 1063)**
- **3 Выберите формат файла, а затем требуемый файл.**

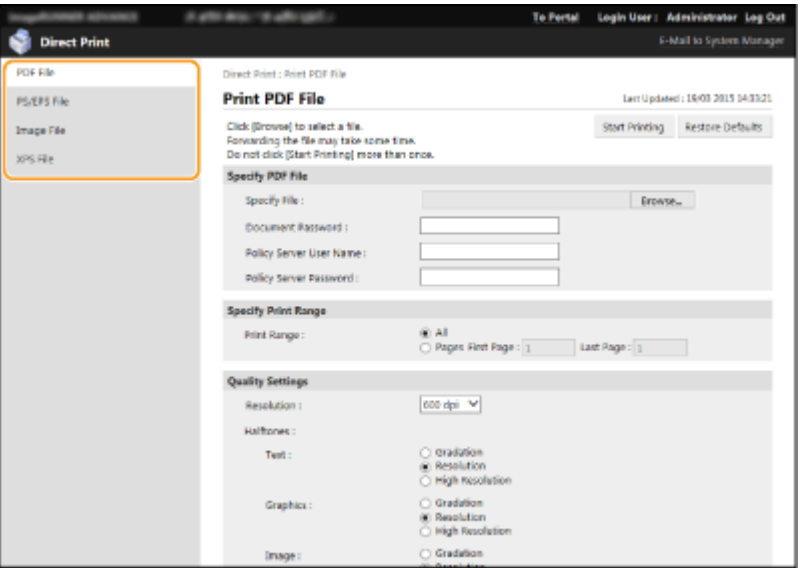

### **4 При необходимости укажите параметры печати.**

- Если для файла PDF настроен пароль, нажмите [Specify PDF File] введите пароль в поле [Document Password]. При печати файлов PDF, которые связаны с сервером политики, выберите [Specify PDF File] **• введите имя пользователя и пароль сервера политики в полях [Policy Server User Name] и [Policy** Server Password].
- Чтобы печатать PDF-файлы, печать которых запрещена, или печатать с высоким разрешением PDFфайлы, которые допускают только печать с низким разрешением, введите главный пароль.
- В зависимости от выбранного формата бумаги печать файлов PDF/XPS может быть отменена.

### **5 Выберите команду [Start Printing].**

➠Запускается печать.

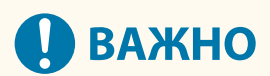

- Не нажимайте кнопку [Start Printing] несколько раз подряд при передаче файлов. Это может привести к неполадкам в работе аппарата или сбое при передаче файла.
- Печать может выполняться неправильно в зависимости от конкретных данных.

# **ПРИМЕЧАНИЕ**

● Если прямая печать невозможна или если наблюдается отклонение позиции печати, откройте файлы в приложении и напечатайте их с помощью драйвера принтера.

### **Печать с использованием виртуального принтера**

91L6-0C0

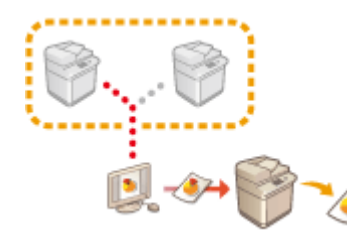

 Виртуальный принтер позволяет выполнять печать LPD или печать по протоколу FTP с использованием параметров печати, предварительно зарегистрированных в качестве виртуального принтера. Например, регистрация таких параметров, как тип бумаги, количество экземпляров и двухсторонняя печать, позволяет в дальнейшем печатать без настройки этих параметров для каждого нового задания.

#### **Добавление виртуального принтера(P. 754)**

**Печать с помощью виртуального принтера(P. 756)** 

# **ВАЖНО**

- Задайте для параметра **<Принудительное запоминание>(P. 1533)** значение <Выкл.>. Если выбрать <Принудительное запоминание> во время выполнения задания печати, результаты будут зависеть от настроек. **Настройка параметров принудительной отложенной печати(P. 1041)** 
	- Если задание соответствует заданным условиям для <Действие с здн> и <Отмена>: Задание отменено.
	- Если задание соответствует заданным условиям для <Действие с здн> и <Печать>: Задание будет напечатано в соответствии с настройками виртуального принтера.
	- Если задание соответствует заданным условиям для <Действие с здн> и <Запом. в кач. общ. здн>: Виртуальный принтер будет отключен, а задание — отложено.
- В случае выполнения защищенной печати и кодированной защищенной печати виртуальный принтер будет отключен, а задание — отложено.

## **ПРИМЕЧАНИЕ**

- Задайте для параметра **<Параметры печати LPD>(P. 1311)** значение <Вкл.>, чтобы выполнить печать LPD.
- Задайте для параметра **<Параметры печати FTP>(P. 1312)** значение <Вкл.>, чтобы выполнить печать по протоколу FTP.
- Язык описания на странице и формат файла, которые можно использовать с виртуальным принтером, — PS и PDF.

### Добавление виртуального принтера

- **1 Запустите Remote UI (Удаленный ИП). Запуск Remote UI (Удаленный ИП) (P. 1061)**
- **2 На странице портала нажмите кнопку [Параметры/Регистрация]. Экран Remote UI (Удаленный ИП)(P. 1063)**

**3** Нажмите кнопку [Printer] ► [Virtual Printer Management].

**4 Выберите команду [Add Virtual Printer].**

# **ПРИМЕЧАНИЕ**

● Операции нельзя выполнять одновременно в нескольких браузерах.

**5 Введите имя виртуального принтера и задайте необходимые настройки.**

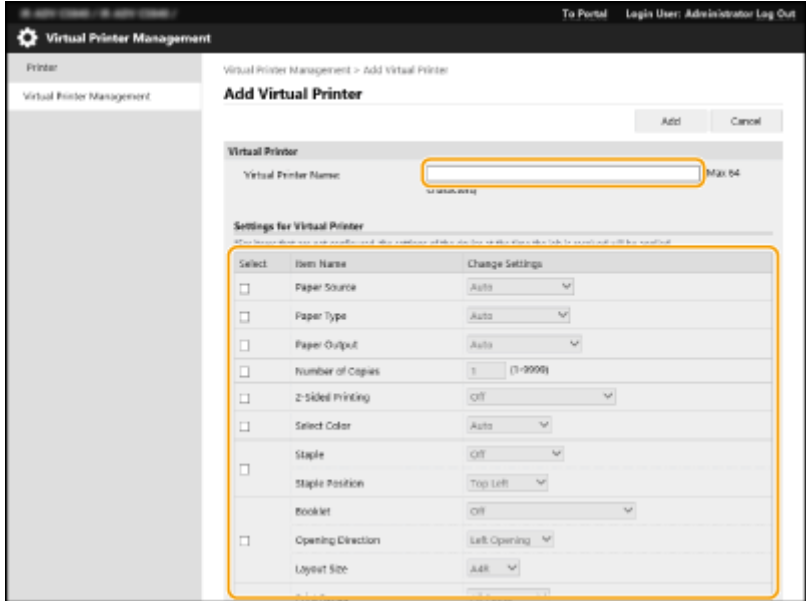

# **ПРИМЕЧАНИЕ**

- Невозможно зарегистрировать несколько виртуальных принтеров под одним именем.
- Вы можете зарегистрировать не более 20 виртуальных принтеров.

**6 Выберите команду [Add].**

# **ПРИМЕЧАНИЕ**

- Для этого войдите в Remote UI (Удаленный ИП), используя одну из следующих ролей. Дополнительные сведения представлены в пунктах [Select Role to Set:] в разделе О **Регистрация сведений о пользователе на локальном устройстве(P. 960)** .
	- Administrator
	- DeviceAdmin
	- NetworkAdmin
- Этот параметр можно импортировать/экспортировать на моделях, которые поддерживают его пакетный импорт. **Импорт и экспорт данных о настройке аппарата(P. 1110)**

● При пакетном экспорте данная настройка включается в [Settings/Registration Basic Information]. **Импорт и экспорт всех параметров(P. 1114)** 

### Печать с помощью виртуального принтера

### **Печать LPD**

● LPR -S [IP-адрес аппарата] -P [имя виртуального принтера] [имя файла] Пример. Печать файла «sample.pdf» с помощью виртуального принтера с именем «001» lpr -S IP-адрес аппарата -P 001 sample.pdf

### **Печать по протоколу FTP**

- введите [имя файла] [имя виртуального принтера] Пример. Печать файла «sample.pdf» с помощью виртуального принтера с именем «001»
	- > введите sample.pdf 001

# **Печать с запоминающего устройства (Параметр «Печать с устройства памяти»)**

91L6-0C1

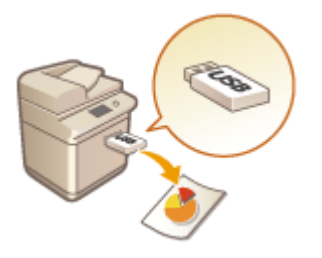

 Аппарат позволяет печатать файлы напрямую с запоминающего устройства без использования компьютера. Это достаточно удобно для печати документов, полученных обратно из внешнего местоположения, или если вы захватили с собой запоминающее устройство с нужными документами в деловой центр.

# **ПРИМЕЧАНИЕ**

### **Использование запоминающих устройств**

- Сведения о доступных запоминающих устройствах и информацию о порядке их подключения и извлечения см. в разделе **Подключение запоминающего устройства USB(P. 34)** .
- Указания по использованию устройства памяти см. в разделе **Работа с данными на запоминающем устройстве(P. 885)** .
- В зависимости от формата файла может потребоваться дополнительный продукт.  $\bullet$ **Дополнительные модули системы(P. 1848)**

# **Копирование файлов в папку для печати (горячую папку)**

91L6-0C2

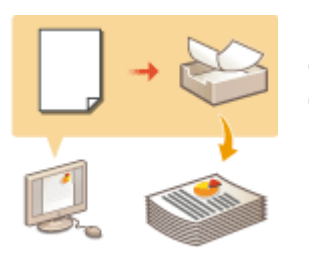

 Чтобы вывести на печать файлы, просто скопируйте их в горячую папку, созданную в общей папке в супер-ячейке. Поскольку параметры печати могут быть указаны отдельно для каждой папки, не нужно их задавать от драйвера принтера.

**Добавление горячей папки(P. 758) Сохранение файлов в горячую папку при печати(P. 760)** 

# **ПРИМЕЧАНИЕ**

- При использовании горячей папки следует заранее изменить следующие параметры супер-ячейки. Подробные сведения см. в разделе **Настройка общего доступа к разделу Супер-ячейка(P. 420)** .
	- <Супер-ячейка> > <Открыть для публичного доступа> > <По SMB> или <С помощью WebDAV>
	- <Супер-ячейка> > <Запретить запись с внешних устройств> > <Выкл.>

### Добавление горячей папки

- **1 Запустите Remote UI (Удаленный ИП). Запуск Remote UI (Удаленный ИП) (P. 1061)**
- **2** На странице портала нажмите кнопку [Settings/Registration]. **О**Экран Remote UI **(Удаленный ИП)(P. 1063)**
- **Нажмите [Printer] ► [Hot Folder Management].**
- **4 Выберите команду [Add Folder].**
- **5 Укажите имя горячей папки и задайте требуемые настройки.**

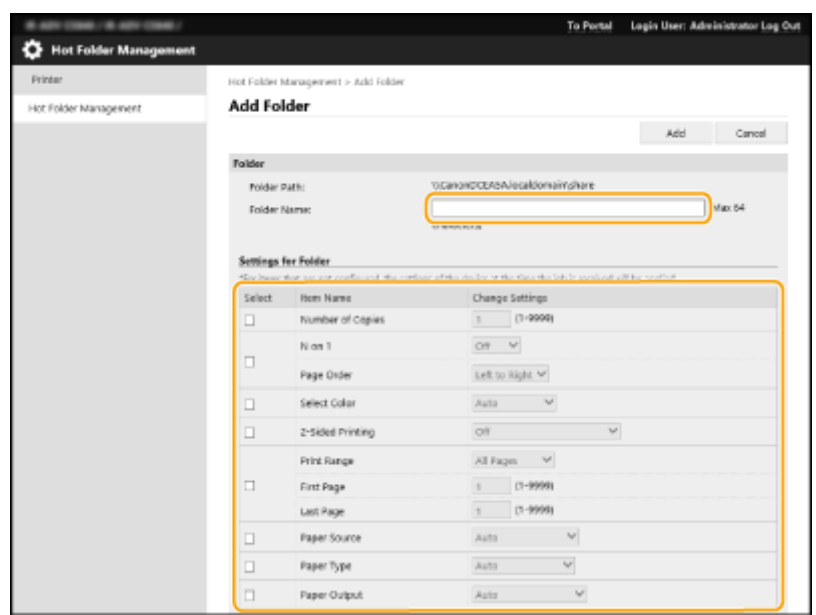

# **ПРИМЕЧАНИЕ**

- Невозможно зарегистрировать несколько папок с одним и тем же именем.
- Невозможно зарегистрировать папку с тем же именем, что у папки, находящейся в общей папке.
- Можно зарегистрировать до 20 горячих папок.

### **6 Выберите команду [Add].**

**•••** Отображается путь к созданной горячей папке.

### **ПРИМЕЧАНИЕ**

- Горячие папки создаются непосредственно в общей папке в Супер-ячейка.
- Добавленные папки имеют те же спецификации, что и Супер-ячейка. Подробную информацию о технических характеристиках Супер-ячейка см. в разделе **Функции хранилища(P. 1834)** .
- Созданную горячую папку можно переименовать и удалить из супер-ячейки. После переименования она по-прежнему может применяться в качестве горячей папки.
- Эта настройка может быть задана только пользователем, имеющим права Администратор.
- Этот параметр можно импортировать/экспортировать на моделях, которые поддерживают его пакетный импорт.
- При выполнении пакетного импорта этот параметр включается в [Settings/Registration Basic Information].
- При резервном копировании или восстановлении содержимого Супер-ячейка горячие папки могут функционировать некорректно. После завершения резервного копирования или восстановления содержимого Супер-ячейка проверьте настройки на экране [Hot Folder Management] и при необходимости измените их.

### Сохранение файлов в горячую папку при печати

# **ВАЖНО**

● Файлы, находящиеся в горячей папке, удаляются после печати. При хранении файлов в папке храните копии, а не оригинальные файлы.

### ■ При раскрытии с помощью SMB

- **1 Отобразите окно проводника Windows.**
- **2 В поле ввода адреса введите адрес Супер-ячейка и нажмите клавишу [##ENTER] на клавиатуре.**
- При добавлении горячей папки введите путь к используемой папке.
	- ➠Отображается содержимое Супер-ячейка.

### **ПРИМЕЧАНИЕ**

- При использовании адреса IPv6 введите IP-адрес, заключенный в квадратные скобки ([ ]).
	- **3 Сохраните файлы для печати в горячей папке.**
		- **••••** Запускается печать.

### ■ При раскрытии с помощью WebDAV

- **1 Отобразите окно проводника Windows и нажмите [Этот компьютер].**
- **2 На вкладке [Компьютер] нажмите кнопку [Подключить сетевой диск].**
- **3 В раскрывающемся списке [диск] выберите диск.**
- **4 В текстовое поле [Folder] введите адрес и нажмите [Готово].**
	- При добавлении горячей папки введите путь к используемой папке.
	- ➠Отображается содержимое супер-ячейки.

### **ПРИМЕЧАНИЕ**

- При использовании адреса IPv6 введите IP-адрес, заключенный в квадратные скобки ([ ]).
- В случае использования протокола TLS при вводе адреса указывайте «https» вместо «http».

**5 Сохраните файлы для печати в горячей папке.**

**••••** Запускается печать.

# **ПРИМЕЧАНИЕ**

- С помощью горячей папки можно печатать файлы в формате PDF, TIFF или JPEG.
- Печать файлов невозможна, если включены приведенные ниже параметры безопасности. Remote UI (Удаленный ИП) [Hot Folder Management] также больше не будет появляться.
	- [Use ACCESS MANAGEMENT SYSTEM]
	- <Запретить задание с удал. устр-ва без аут.пользоват.>

# **Печать с помощью облачной службы Microsoft (Универсальная печать)**

91L6-0C3

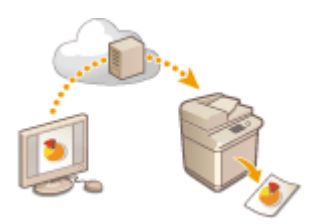

 Универсальная печать – это служба, позволяющая печатать документы через облако Microsoft. Драйверы Универсальной печати входят в Windows 10 как стандартная функция, поэтому установка драйверов принтера на каждый компьютер не требуется Кроме того, благодаря этой службе отпадает необходимость в наличии серверов печати, что позволяет снизить затраты и нагрузку на администраторов сети.

### **Условия использования**

Для использования Универсальной печати необходимо сначала зарегистрироваться в качестве пользователя службы Microsoft 365 и использовать службу Azure Active Directory.

## **ПРИМЕЧАНИЕ**

- Универсальную печать нельзя использовать в указанных ниже ситуациях:
	- Для подключений Сервер imagePRESS
	- Для связи с использованием дополнительной линии

### **Требуемые настройки**

#### **Параметры администратора**

Используйте Remote UI (Удаленный ИП) для регистрации этого аппарата в Azure Active Directory.  $\bullet$ **Регистрация этого аппарата в Azure Active Directory(P. 763)** 

#### **Параметры пользователя**

Настройте свой компьютер так, чтобы можно было пользоваться Универсальной печатью. **Настройка принтера, зарегистрированного в Azure Active Directory, на компьютере(P. 765)** 

# **ПРИМЕЧАНИЕ**

#### **В случае использования прокси-сервера**

● Для пользования Универсальной печатью через прокси-сервер на вашем компьютере следует также настроить параметры прокси.

### **Связь пользователей и заданий Универсальной печати**

Вы можете связать задания Универсальной печати с пользователями, вошедшими в систему с помощью аутентификации пользователей. Вы по-прежнему сможете пользоваться Универсальной печатью без настройки этих параметров. **Настройка параметров пользователя Универсальной печати(P. 766)** 

### **Печать с помощью Универсальной печати**

О печати с помощью Универсальной печати см. веб-сайт Microsoft.

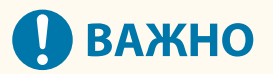

● В некоторых операционных системах могут возникать ошибки печати или проблемы с результатами печати. Для получения информации о совместимости вашей операционной системы см. раздел Поиск и устранение неполадок Универсальной печати на веб-сайте Microsoft.

# **ПРИМЕЧАНИЕ**

● Если включена Принудительная отложенная печать, задания для Универсальной печати будут выполняться, как задано в настройках <Принудительное запоминание>. **<Принудительное запоминание>(P. 1533)** 

### Регистрация этого аппарата в Azure Active Directory

- **1 Запустите Remote UI (Удаленный ИП). Запуск Remote UI (Удаленный ИП) (P. 1061)**
- **2** На странице портала нажмите кнопку [Settings/Registration]. **О**Экран Remote UI **(Удаленный ИП)(P. 1063)**
- **Нажмите [Network Settings] ▶ [Settings for Universal Print].**
- **4 Щелкните [Edit...] в [Basic Settings].**
- **5 Выберите флажок [Use Universal Print] и введите имя принтера в поле [Printer Name].**
- Для проверки сертификата сервера, отправленного с сервера, выберите флажок [Verify Server Certificate].
- Для добавления CN (Общее имя) в список элементов для проверки выберите флажок [Add CN to Verification Items].
- Измените настройки [Application ID], [Azure Active Directory Authentication URL] или [Azure Active Directory Registration URL] в соответствии с вашей облачной средой.

**6 Выберите команду [OK].**

**7 Затем нажмите [Register...] в меню [Registration Status].**

**8 Подождите несколько секунд, а затем щелкните [ ].**

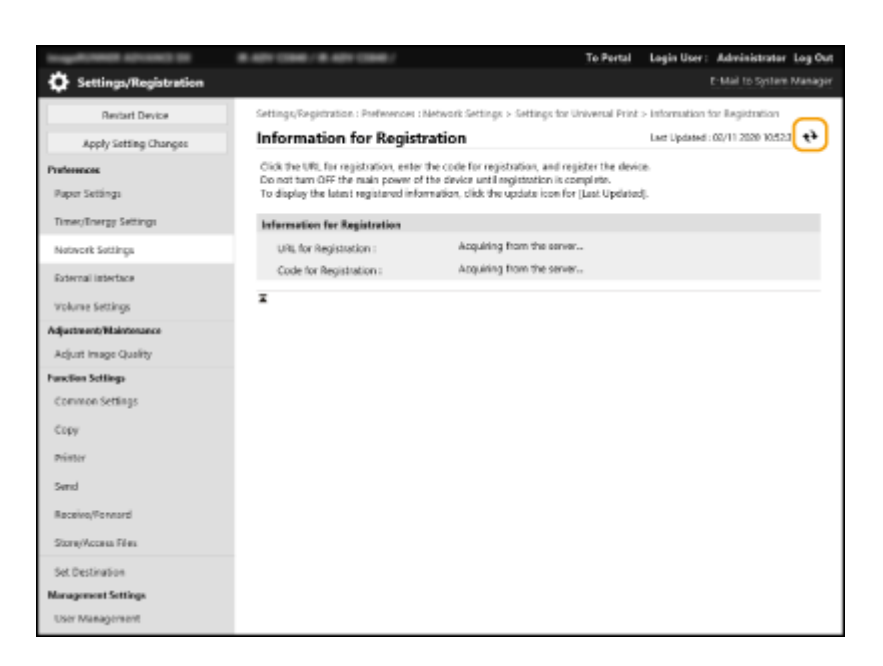

- **9 Нажмите ссылку URL, отображаемую в поле [URL for Registration].**
- **10 Для регистрации аппарата следуйте инструкциям на экране.**
- **11** Подождите несколько минут, а затем щелкните [ $\leftrightarrow$ ] на экране Remote UI **(Удаленный ИП).**

➠После завершения регистрации появится [Registered] в [Registration Status].

**12 Откройте экран управления Универсальной печатью Azure Active Directory в своем веб-браузере.**

### **13 Выберите зарегистрированный аппарат и нажмите кнопку [Общий доступ к принтеру**

- **].**
- Для изменения имени, отображаемого на компьютере, введите новое имя в [Имя общего принтера], а затем нажмите [Общий доступ к принтеру
	- ].
	- ➠[Общий доступ к принтеру предоставлен.] появится в правом верхнем углу экрана.

**14 Нажмите [Участники], а затем нажмите [Add].**

- **15 Выберите из списка членов и группы, которые будут пользоваться зарегистрированным принтером.**
	- Принтером смогут пользоваться выбранные члены и группы.

### ◼Для удаления зарегистрированного принтера

- **Запустите Remote UI (Удаленный ИП). Запуск Remote UI (Удаленный ИП) (P. 1061)**
- На странице портала нажмите кнопку [Settings/Registration]. **О**Экран Remote UI **(Удаленный ИП)(P. 1063)**
- **Нажмите [Network Settings] ► [Settings for Universal Print].**
- **Щелкните [Registration Status] в [Unregister].**
- **Выберите команду [OK].**
- **Откройте в своем веб-браузере экран управления устройством Azure Active Directory.**
- **Выберите модель, которую необходимо удалить, и нажмите [Удалить].**

Настройка принтера, зарегистрированного в Azure Active Directory, на компьютере

- **Нажмите [ ] [ Параметры] [Учетные записи].**
- **Нажмите [Доступ к учетной записи места работы или учебного заведения] [Подключиться].**
- **Следуйте инструкциям на экране, чтобы войти в свою учетную запись Microsoft 365.**
- Нажмите [Главная] [Устройства].
- Нажмите [Принтеры и сканеры] [Добавить принтер или сканер].
- **Выберите зарегистрированный принтер из списка.**

# **Настройка параметров пользователя Универсальной печати**

#### 91L6-0C4

Настройте эти параметры, если хотите управлять пользователями, вошедшими в систему с помощью аутентификации пользователей, и связанными с ними заданиями для Универсальной печати. Универсальную печать по-прежнему можно запускать без настройки этих параметров.

**Установлено пользователем(P. 766) Установлено администратором(P. 766) Установлено администратором с помощью файла CSV(P. 767)** 

### Установлено пользователем

- **1 Запустите Remote UI (Удаленный ИП). Запуск Remote UI (Удаленный ИП) (P. 1061)**
- **2** На странице портала нажмите кнопку [Settings/Registration]. **О**Экран Remote UI **(Удаленный ИП)(P. 1063)**
- **Нажмите [User Management] ▶ [Authentication Management].**
- **4 Войдите в поле [User Name for Universal Print:] в разделе [Information for Universal Print].**
- В поле [User Name for Universal Print:] введите адрес электронной почты или номер телефона, используемый в учетной записи Microsoft 365.

### Установлено администратором

- **1 Запустите Remote UI (Удаленный ИП). Запуск Remote UI (Удаленный ИП) (P. 1061)**
- **2** На странице портала нажмите кнопку [Settings/Registration]. **О**Экран Remote UI **(Удаленный ИП)(P. 1063)**
- **Нажмите [User Management] ► [Authentication Management].**
- **4 Нажмите [Edit...] для пользователя, который будет установлен.**

### **ПРИМЕЧАНИЕ**

**Если пользователь Универсальной печати не зарегистрирован**

- Нажмите [Add User] и зарегистрируйте информацию о пользователе. При регистрации информации о пользователе введите [User Name for Universal Print:] в [Information for Universal Print].
- **5 Войдите в поле [User Name for Universal Print:] в разделе [Information for Universal Print].**
- В поле [User Name for Universal Print:] введите адрес электронной почты или номер телефона, используемый в учетной записи Microsoft 365.
- **6 Выберите команду [Update].**

### Установлено администратором с помощью файла CSV

Вы можете связать пользователей аутентификации пользователей с учетной записью Microsoft 365, отредактировав файл CSV.

- **1 Запустите Remote UI (Удаленный ИП). Запуск Remote UI (Удаленный ИП) (P. 1061)**
- **2** На странице портала нажмите кнопку [Settings/Registration]. **О**Экран Remote UI **(Удаленный ИП)(P. 1063)**
- **Нажмите [User Management] ▶ [Authentication Management] ▶ [Settings for Universal Print].**

### **4 Выберите команду [Start Exporting].**

- Если информации о пользователе, связанной с учетной записью Microsoft 365, нет, вы не сможете настроить параметры с помощью файла CSV. Нажмите [Add Association...], добавьте связанного пользователя и затем нажмите [Start Exporting].
- **5 Редактирование экспортированного файла CSV**
- Введите зарегистрированное имя пользователя в «mcp\_uid».
- В «azureaccount name» введите адрес электронной почты или номер телефона, используемый в учетной записи Microsoft 365.

**6 Нажмите кнопку [Import...] и укажите файл, отредактированный в шаге 5.**

**7 Выберите команду [Start Importing].**

### **ПРИМЕЧАНИЕ**

• Если в качестве способа аутентификации задан способ [Picture Login] и для параметра [User Registration Method:] установлено значение [Register Automatically When Job Is Received], следующая

информация будет регистрироваться в качестве информации о пользователе для задания, выполненного учетной записью Microsoft 365 под названием «user1@example.com».

- Параметры, зарегистрированные в базе данных пользователей Имя пользователя: user1@example.com
- Настройки Универсальной печати Имя пользователя: user1 Microsoft 365 account: example.com
- Информация, отображаемая на экране входа при входе в систему по фото user1
	- example.com

Установка параметра <Разрешить использование @ в имени пользователя> в положение <Вкл.> позволяет вам зарегистрировать «user1@example.com» в качестве имени пользователя. **<Разрешить использование @ в имени пользователя>(P. 1564)** 

• Во время печати выберите «user1@example.com» на панели управления для входа в систему выберите <Печать> выполните печать.

# **Печать с помощью Формата описания заданий (JDF)**

91L6-0C5

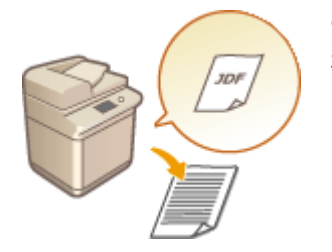

 Формат JDF позволяет указать подробные параметры печати. Формат описания заданий (JMF) также можно использовать для сбора сведений об устройстве. Информацию о том, как создавать файлы JDF и JMF и как отправлять файлы на принтер, см. в Руководстве по настройке файла JDF.

# **ВАЖНО**

- Для печати с помощью JDF установите для параметра **<Использовать JDF>(P. 1433)** значение <Вкл.>.
- JDF отключен и не может использоваться в следующих ситуациях:
	- при использовании iW Secure Audit Manager iR Agent
	- при использовании сервера печати, например, Сервер imagePRESS
	- если для параметра **<Принудительное запоминание>(P. 1533)** установлено значение <Вкл.>
	- если для параметра **<Использовать HTTP>(P. 1315)** установлено значение <Выкл.>
	- если для параметра [Prohibit Guest Users to Use Device] установлено значение [On] в настройках политики безопасности **Параметры политики безопасности(P. 946)**
- $\bullet$  На печать с использованием JDF не распространяются ограничения на использование, налагаемые системой управления доступом.

# **ПРИМЕЧАНИЕ**

- Если для параметра [Prohibit Guest Users to Use Device] установлено значение [On] в настройках политики безопасности, вы не сможете для параметра <Использовать JDF> установить значение <Вкл.>. **Параметры политики безопасности(P. 946)**
- Для получения информации о приложениях, совместимых с JDF, обратитесь к дилеру или представителю сервисной службы. Информацию о технических характеристиках каждого приложения см. в руководстве по соответствующему приложению.

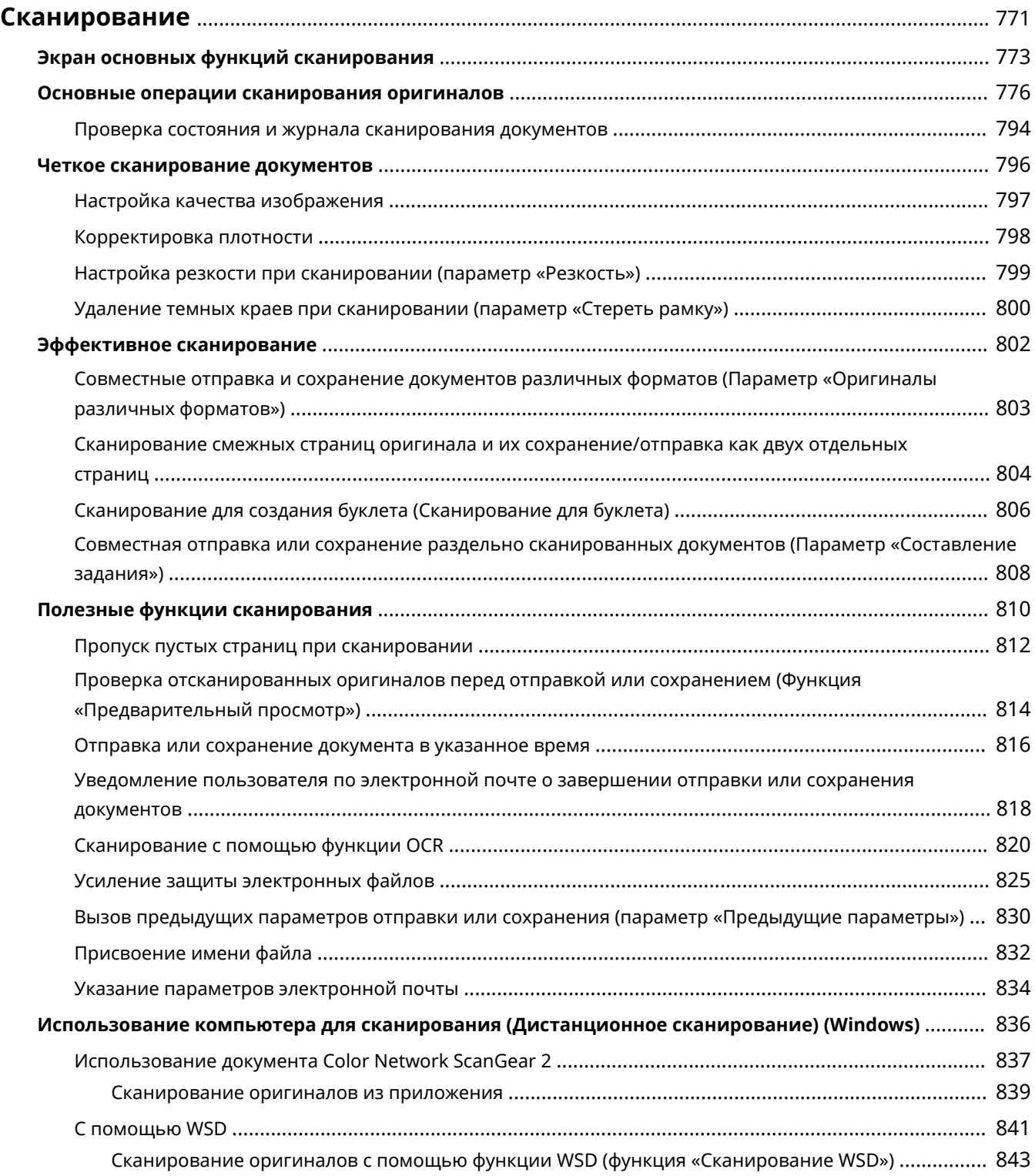

#### 91L6-0C6

С помощью сканирования бумажных оригиналов их можно преобразовать в электронный формат, такой как PDF, который широко поддерживается компьютерами. Преобразованные файлы можно отправить в виде вложений в сообщения электронной почты для отправки прямо с аппарата, а также сохранить на файловом сервере. В этой главе описываются различные полезные функции, позволяющие упростить сканирование, а также основные операции сканирования.

### ■ Введение в основные операции

В этом разделе описываются экран основных функций сканирования и способы отправки и сохранения документов.

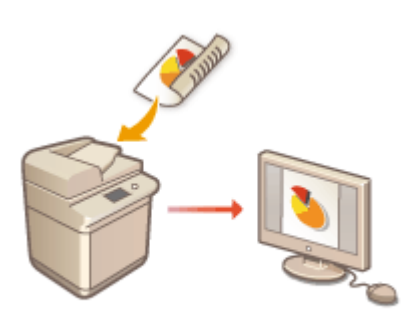

### **Экран основных функций сканирования(P. 773) Основные операции сканирования оригиналов(P. 776)**

### ◼Четкое сканирование документов

В этом разделе описываются способы устранения таких проблем при сканировании, как размытость фотографий, неразборчивость текста из-за темной бумаги и темные края.

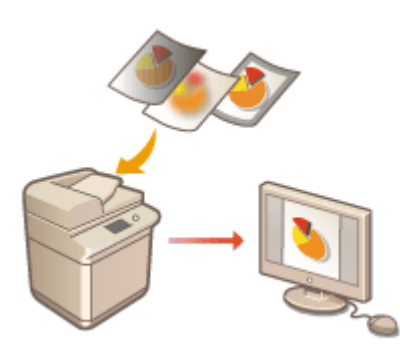

#### **Четкое сканирование документов(P. 796)**

### ◼Сканирование оригиналов различных типов

Можно эффективно сканировать оригиналы с несколькими страницами, а также оригиналы, состоящие из нескольких документов.

**Эффективное сканирование(P. 802)** 

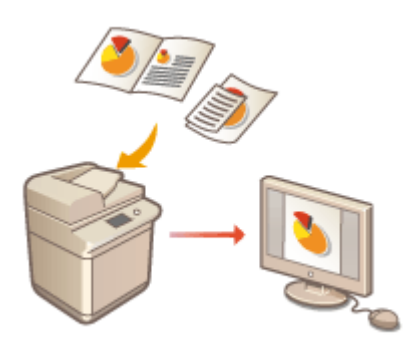

### ■Эффективно, надежно, безопасно

В этом разделе описываются различные функции, позволяющие повысить эффективность работы с аппаратом, избежать ошибок при выполнении операций, а также усилить безопасность при работе с документами.

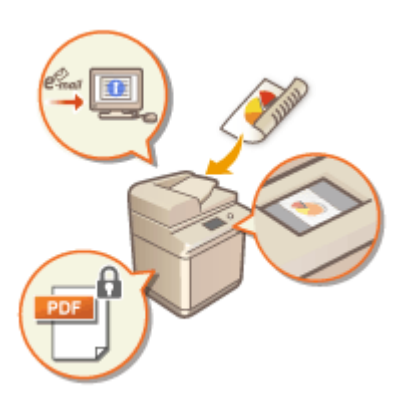

#### **Полезные функции сканирования(P. 810)**

### ◼Сканирование с помощью компьютера

Если для редактирования отсканированных документов используется компьютер, для удобства работы файлы можно сохранять прямо на компьютер.

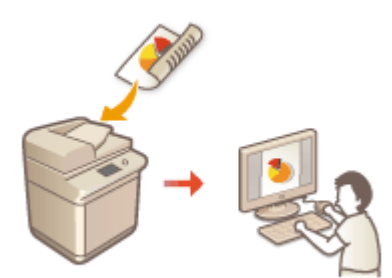

**Использование компьютера для сканирования (Дистанционное сканирование) (Windows)(P. 836)** 

## **Экран основных функций сканирования**

91L6-0C7

Чтобы отобразить экран основных функций сканирования, нажмите <Сканировать и отправить> ( **Экран <Главный>(P. 432)** ).

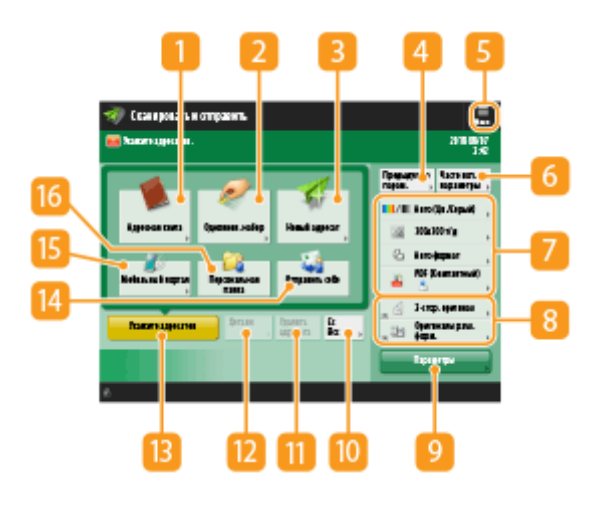

### **<Адресная книга>**

Служит для указания адресатов и папок для сохранения документов, зарегистрированных в адресной книге.

### **<Однокнопочный набор>**

Служит для указания адресатов и папок для сохранения документов, зарегистрированных под кнопками однокнопочного набора.

### **<Новый адресат>**

Служит для ввода адресатов, которые не зарегистрированы в адресной книге или для кнопок однокнопочного набора, вручную.

### **<Предыдущие параметры>**

Служит для вызова параметров, заданных ранее. **Основные операции сканирования оригиналов(P. 776)** 

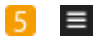

Нажмите этот значок, чтобы зарегистрировать текущие параметры в разделе <Часто исп. параметры>, который открывается нажатием кнопки  $\left|6\right|$ , а также чтобы изменить кнопки, которые отображаются в области <mark>.8</mark>

#### **Управление аппаратом(P. 939)**

**Настройка экрана основных функций(P. 475)** 

#### **<Часто исп. параметры>**

В этом разделе можно заранее зарегистрировать часто используемые параметры сканирования для быстрого вызова в случае необходимости. **Управление аппаратом(P. 939)** 

### **Текущее состояние параметров и кнопки для их настройки**

В этой области представлены сведения о состоянии параметра, такие как разрешение и формат файла. Подтвердите параметры, чтобы сканирование было выполнено должным образом. Для изменения параметров нажмите соответствующую кнопку. **Основные операции сканирования оригиналов(P. 776)** 

### **В** Кнопки функций

В этой области отображаются наиболее часто используемые кнопки из раздела <Параметры>. Чтобы изменить кнопки, которые отображаются в этом разделе, также можно воспользоваться значком 5.

● Если кнопка требуемой функции не отображается, нажмите кнопку <Параметры> и выберите нужную кнопку. **Основные операции сканирования оригиналов(P. 776)** 

### **<Параметры>**

Служит для отображения всех кнопок функций. Для удобства работы в области 8 можно отобразить кнопки часто используемых кнопок.

### **M**<Cc Bcc>

Служит для указания адресов электронной почты в полях копии или скрытой копии. **Основные операции сканирования оригиналов(P. 776)** 

### **<Удалить адресата>**

Служит для удаления указанного адресата.

### **<Детали>**

Служит для просмотра подробной информации об указанном адресате.

### **<Укажите адресатов>**

Служит для отображения способов указания адресатов или списка указанных адресатов.

### **<Отправить себе>**

Служит для указания собственного адреса электронной почты. Эта кнопка отображается только в том случае, если вы выполнили вход в систему аппарата с помощью управления аутентификацией для личных пространств. **Управление пользователями(P. 954)** 

### **<Мобильный портал>**

Служит для указания адресата из адресной книги мобильного устройства.

**Основные операции сканирования оригиналов(P. 776)** 

#### **<Персональная папка>**

Служит для указания личной папки, зарегистрированной в качестве папки для сохранения документов. Эта кнопка отображается только в том случае, если вы выполнили вход в систему аппарата с помощью управления аутентификацией для личных пространств.

#### **Настройка личных папок(P. 997)**

**Управление пользователями(P. 954)** 

## **ПРИМЕЧАНИЕ**

- Можно выбрать, следует ли скрывать адресную книгу, а также кнопки однокнопочного набора, чтобы ограничить ее использование. **<Ограничить использование адресной книги>(P. 1457)**
- Некоторые функции невозможно использовать в сочетании с другими. Кнопки, которые недоступны для выбора, выделены светло-серым цветом.
- Общее количество выбранных адресатов отображается в верхней правой части экрана.

### ССЫЛКИ

**Регистрация адресатов(P. 496)** 

### **Основные операции сканирования оригиналов**

91L6-0C8

В этом разделе приводится описание основных операций сканирования оригиналов.

**1 Установите оригинал. Размещение оригиналов(P. 48)** 

# **ПРИМЕЧАНИЕ**

● Когда появится экран для выбора толщины оригинала, выберите используемую толщину оригинала. (Появляется, если для параметра <Толщина ориг. по умолч. для сканир. из устр-ва под.> задано значение <Всегда указывать>. **<Толщина ориг. по умолч. для сканир. из устр-ва под.>(P. 1415)** )

**2 Нажмите <Сканировать и отправить>. Экран <Главный>(P. 432)** 

**3 На экране основных функций сканирования укажите адресата. Экран основных функций сканирования(P. 773)** 

Указание адресатов из адресной книги

- Указание адресатов с помощью кнопок однокнопочного набора
- Ввод адресатов вручную
- Указание адресатов на сервере LDAP
- Указание собственного адреса электронной почты
- Указание личной папки
- Указание адресатов из адресной книги мобильного устройства

Указание адресов в Cc/Bcc

### **ПРИМЕЧАНИЕ**

- Чтобы указать несколько адресатов, нажмите кнопку <Укажите адресатов> и укажите необходимых адресатов.
- Чтобы удалить адресата, выберите необходимого адресата и нажмите кнопку <Удалить адресата>.
- Можно выбрать адресата и нажать клавишу <Детали> для проверки подробной информации, относящейся к адресату.
- Возможно изменение только адресатов из <Детали>, которые вводились с помощью функции «Новый адресат», а также адресатов, полученных с помощью сервера LDAP.
- Если аппарат-сервер задает параметры сведений об администраторе системы, аутентификация между аппаратом-сервером и клиентским аппаратом выполняется во время получения клиентским аппаратом дистанционной адресной книги/кнопок однокнопочного набора. Аутентификация производится путем сопоставления ИД администратора системы и PIN-кода администратора системы, заданных аппаратом-сервером и клиентским аппаратом. **Изменение ИД и PIN-кода администратора системы(P. 991)**

Доступность дистанционной адресной книги и кнопок однокнопочного набора зависит от состояния параметров сведений об администраторе системы для аппарата-сервера и клиентского аппарата, как показано ниже.

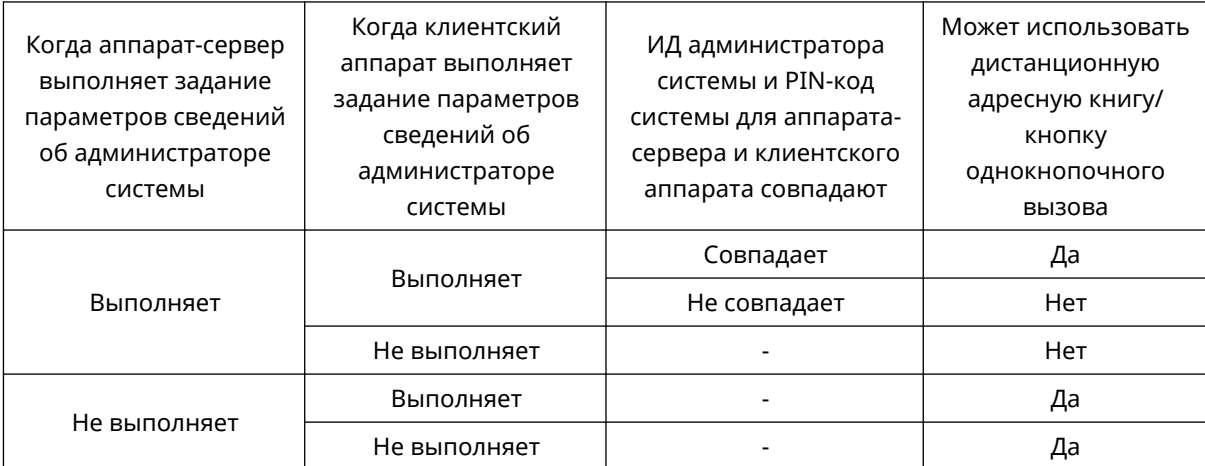

### Указание адресатов из адресной книги

### **1 Нажмите кнопку <Адресная книга>.**

### **2 Выберите адресата и нажмите кнопку <OK>.**

- Если во время регистрации адресата ему был присвоен номер доступа, нажмите кнопку <Номер доступа> и с помощью цифровых клавиш введите номер доступа. В адресной книге отобразится соответствующий адресат.
- Чтобы воспользоваться дистанционной адресной книгой, нажмите кнопку <В дистанц. адр. книгу>. Если отображается кнопка <Изменить адр. книгу> последовательно нажмите <Изменить адр. книгу> <Дистанцион.>.

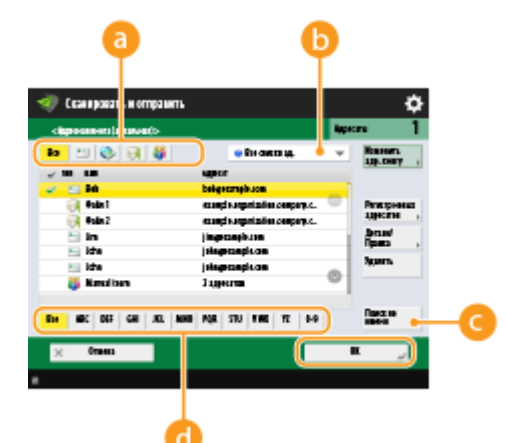

#### **Кнопки типа адресата**

Нажмите значок  $\Box$ , или  $\ddot{\ddot{\alpha}}$ , чтобы отобразить адрес электронной почты, файловый сервер или группового адресата соответственно.

#### **Раскрывающийся список для выбора типов адресной книги**

Если вы выполнили вход в систему аппарата с помощью управления аутентификацией для личных пространств, выберите <Персон. спис. адресов>, чтобы отобразить свою личную адресную книгу. Можно также отобразить специальные списки адресов для группы пользователей (User Group Address Lists), в которые вы включены.

#### **•• «Поиск по имени**

Служит для поиска адресата по имени.
#### **Кнопки для поиска адресата по первому символу в имени**

Служат для ограничения области поиска по первому символу в имени адресата.

## **ПРИМЕЧАНИЕ**

- С помощью кнопок <Регистр.новых адресатов>, <Детали/Правка> и <Удалить> на экране <Адресная книга (локальная)> можно зарегистрировать новых адресатов, проверить данные, а также изменить или удалить адресатов. **Регистрация адресатов(P. 496)**
- Для использования дистанционной адресной книги необходимо настроить параметры аппарата-сервера. Задайте в аппарате-сервере возможность внешнего доступа к дистанционной адресной книге.

#### Указание адресатов с помощью кнопок однокнопочного набора

**1 Нажмите кнопку <Однокнопочный набор>.**

#### **2 Выберите нужную кнопку однокнопочного набора и нажмите <OK>.**

- Чтобы указать адресата с помощью номера, зарегистрированного для кнопки однокнопочного набора (номера быстрого набора), нажмите значок и введите номер для требуемой кнопки однокнопочного набора.
- Чтобы воспользоваться дистанционной адресной книгой, нажмите кнопку <В дистанц. адр. книгу>.

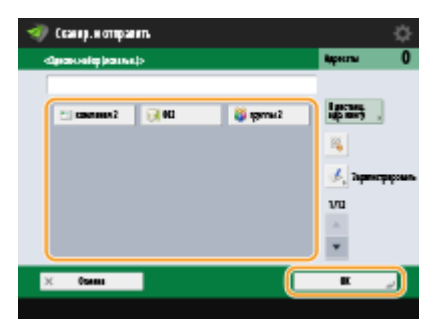

## **ПРИМЕЧАНИЕ**

- Для выбора типа адресата на экране <Однокнопочный набор> после сканирования установите параметр <Однокноп. набор> для <Экран по умолчанию>. Можно сократить объем работ, необходимых для отправки отсканированных документов одному и тому же адресату. **<Экран по умолчанию>(P. 1457)**
- Адресаты, зарегистрированные в кнопках однокнопочного набора аппарата-сервера, обновляются в следующих случаях:
	- при отправке факсимильного задания на клиентском аппарате;
	- при нажатии клавиши  $\mathcal{L}$  (Сброс) на клиентском аппарате;
	- при срабатывании автоматического сброса на клиентском аппарате.

### Ввод адресатов вручную

Адресатов, которые не зарегистрированы в адресной книге или для кнопок однокнопочного набора, можно ввести вручную.

#### **1 Нажмите <Новый адресат> и выберите тип адресата (<Эл. почта> или <Файл>).**

# **ПРИМЕЧАНИЕ**

● Для отправки отсканированных документов по факсу через Интернет выберите вариант <И-факс>.

**Если в качестве типа адресата появляется <Сохранить в почтовом ящике>**

- Выберите вариант <Сохранить в почтовом ящике> для сохранения отсканированных документов в почтовом ящике аппарата.
- Когда выбран параметр <Сохранить в почтовом ящике>, можно отправить уведомление о приеме в почтовый ящик на адрес, указанный в **<Задать/Регистрировать почтовые ящики>(P. 1520)** , выбрав <Отправка с URL>.
- В <Сохранить в почтовом ящике> можно выбрать только один почтовый ящик.
- Если задан режим Отправка с URL, отправка на групповой адрес, включающий почтовый ящик в качестве адресата, невозможна.

### **2 Выберите адресата и нажмите кнопку <OK>.**

# **ПРИМЕЧАНИЕ**

- Можно нажать клавишу <Зарегистрир. в адресн. книге> для регистрации введенных адресатов. Задайте необходимые условия и укажите <Имя> и <Address List>. Сведения о параметрах см. в разделе **Регистрация адресатов в адресной книге(P. 502)** .
- Если на шаге 1 выбран вариант <Файл>, укажите IP-адрес файлового сервера и путь к папке для сохранения файлов. Для получения более подробных сведений о параметрах для настройки обратитесь к администратору сети.

## Указание адресатов на сервере LDAP

Можно найти и указать адресатов, зарегистрированных на сервере LDAP.

**1 Нажмите кнопку <Адресная книга>.**

## **2 Нажмите кнопку <На сервер LDAP>.**

- Если отображается кнопка <Изменить адр. книгу> последовательно нажмите <Изменить адр. книгу> ► <Сервер LDAP>.
- Если появился экран ввода сетевого пароля, введите имя пользователя и пароль, после чего нажмите кнопку <OK>.
- **3 При поиске адресатов, зарегистрированных на сервере LDAP, нажмите <Поиск по условиям> или <Поиск по имени>.**

● Чтобы отобразить всех адресатов, которые имеются на сервере LDAP, переходите к шагу 4.

# **ПРИМЕЧАНИЕ**

● В результатах поиска отображается не более 2000 адресатов.

#### **При поиске по условиям**

Нажмите <Поиск по условиям>, укажите условия поиска на экране и нажмите <Начать поиск>.

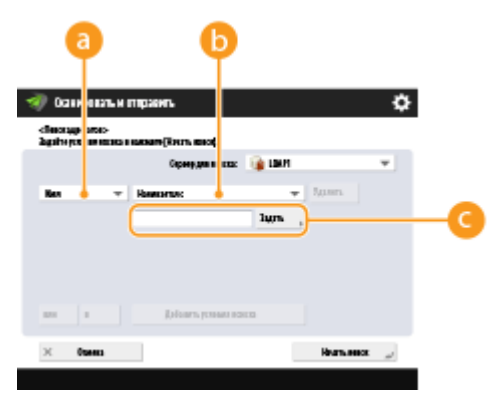

#### **В. Категории поиска**

Выберите критерий для поиска адресатов (имя, адрес электронной почты, название организации и подразделение (название отдела и т. д.)).

#### **Условия поиска**

Выберите условия поиска. Например, можно выполнить поиск адресатов, имена которых содержат слово «Иван», а название отдела начинается со слова «Разработка».

#### **Поиск по символам**

Нажмите кнопку <Задать> и введите символы для поиска для первого условия.

# **ПРИМЕЧАНИЕ**

#### **Поиск по нескольким условиям**

Поиск адресатов можно выполнять по нескольким условиям. Укажите первое условие поиска, нажмите кнопку <Добавить условия поиска>, затем выберите для следующего условия оператор <или> или <и>.

#### **Как изменить условия и выполнить поиск повторно**

Нажмите <Удалить>, чтобы удалить указанное содержимое, и снова укажите условия.

#### **При поиске по имени**

Нажмите <Поиск по имени> • введите текст для поиска • нажмите <ОК>.

## **ПРИМЕЧАНИЕ**

Можно указать атрибуты, используемые при выполнении поиска Поиск по имени, для адресата на сервере LDAP. **<Парам. пункта Поиск по имени при исп. серв. LDAP>(P. 1549)** 

#### **4 Выберите адресата и нажмите кнопку <OK>.**

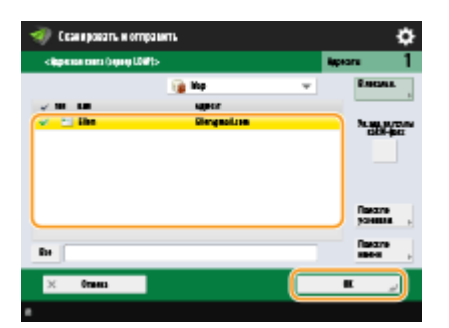

### Указание собственного адреса электронной почты

Можно указать адрес электронной почты пользователя, который выполнил вход в систему аппарата с помощью управления аутентификацией для личных пространств.

## **1 Нажмите кнопку <Отправить себе>.**

➠В качестве адресата будет указан адрес электронной почты пользователя, выполнившего вход в систему аппарата.

## Указание личной папки

Можно указать личную папку пользователя, который выполнил вход в систему аппарата с помощью управления аутентификацией для личных пространств.

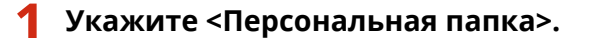

➠В качестве адресата будет указана личная папка пользователя, выполнившего вход в систему аппарата.

## Указание адресатов из адресной книги мобильного устройства

Адресата можно указать из адресной книги мобильного устройства.

# **ПРИМЕЧАНИЕ**

- Из адресной книги мобильного устройства в качестве адресата можно выбрать только адреса электронной почты.
- Для использования данной функции необходимо установить приложение Canon PRINT Business на мобильное устройство. **Работа с аппаратом из приложений(P. 918)**
- **1 Выполните подключение к мобильному устройству. Подключение мобильных устройств(P. 911)**

### **2 Отправьте адрес с мобильного устройства в аппарат.**

● Для получения подробной информации об операциях с использованием мобильного устройства см. раздел справки приложения.

## **ПРИМЕЧАНИЕ**

● Можно отправить информацию, включая тему, текст сообщения, а также название файла, с мобильного устройства на аппарат. **Указание параметров электронной почты(P. 834)** 

## Указание адресов в Cc/Bcc

Адреса электронной почты можно указать в полях Cc (Копия) и Bcc (Скрытая копия).

**1 Нажмите кнопку <Cc Bcc>.**

**2 Нажмите <Cc> или <Bcc> <Укажите адресатов>.**

## **ПРИМЕЧАНИЕ**

● Чтобы переместить адресата из поля Cc или Bcc, нажмите <To/Bcc|Cc> или <To/Cc|Bcc> и укажите, куда следует переместить адресата — в поле Cc или Bcc.

### **3** Укажите адресата • нажмите <OK>.

● Сведения об указании адресата ищите в разделе, посвященном способу указания для каждого типа адресата.

# **ПРИМЕЧАНИЕ**

● Адресат типа отличного от электронной почты может быть указан с помощью <Укажите адресатов>, однако не может быть внесен или перемещен в поля Cc или Bcc.

#### **4 При необходимости укажите параметры сканирования.**

Выбор формата файла Выбор разрешения Указание формата сканирования оригиналов Выбор режима сканирования (цветное или черно-белое) Двустороннее сканирование оригиналов Увеличение или уменьшение масштаба

## Выбор формата файла

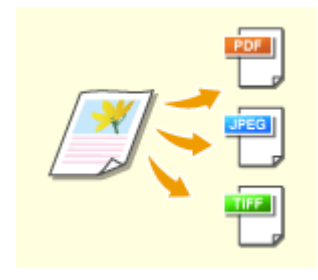

 Отсканированные оригиналы преобразуются в электронный формат, такой как PDF. Выберите формат файлов в соответствии с назначением и средой использования.

**1 Нажмите кнопку выбора формата файла.**

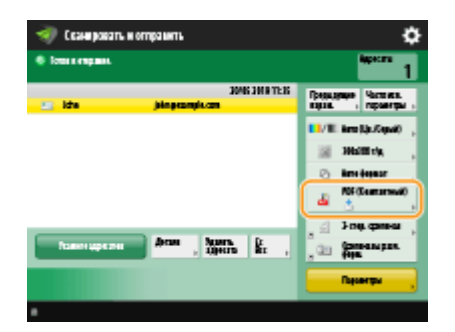

## **2 Выберите формат файла.**

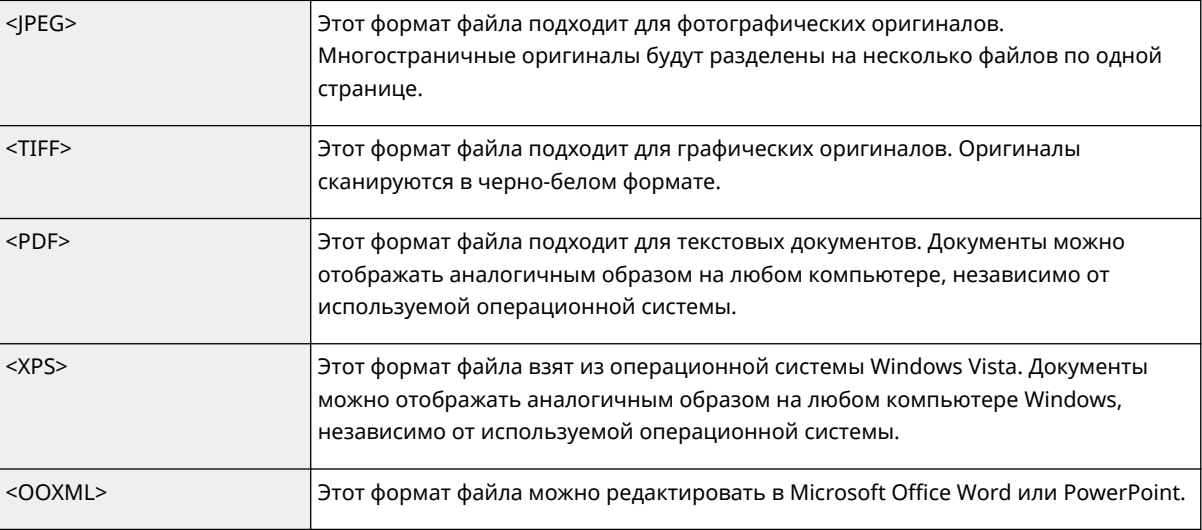

### **Если выбран вариант <PDF>, <XPS> или <OOXML>**

Можно задать различные дополнительные функции.

● Подробные сведения о дополнительных функциях см. на экране справки, который отображается при нажатии кнопки в правом верхнем углу экрана.

#### **Если выбран вариант <JPEG> или <TIFF>**

При этом процедура будет завершена. Нажмите кнопку <OK>.

# **ПРИМЕЧАНИЕ**

- Режим <PDF (Конт.и сгл.)> доступен только со следующими настройками:
	- Выбор цвета: цветовой режим, отличный от черно-белого режима
	- Разрешение: 300 x 300 точек на дюйм
	- Коэффициент копирования: 100% или Авто
- Режим <PDF (Компактный)> или <XPS (Компактный)> доступен только со следующими настройками:
	- Выбор цвета: цветовой режим, отличный от черно-белого режима
	- Разрешение: 300 x 300 точек на дюйм
	- Коэффициент копирования: 100% или Авто
- Документы <Word>, для которых установлено <OOXML>, можно отправлять только со следующими параметрами.
	- Выбор цвета: цветовой режим, отличный от черно-белого режима
	- Разрешение: 300 x 300 точек на дюйм
- Коэффициент копирования: 100% или Авто
- Документы <PowerPoint>, для которых установлено <OOXML>, можно отправлять только со следующими параметрами.
	- Выбор цвета: цветовой режим, отличный от черно-белого режима
	- Разрешение: 300 x 300 точек на дюйм или 600 x 600 точек на дюйм
	- Коэффициент копирования: 100% или Авто
- Нельзя одновременно установить значение <Контур и сглаживание> для формата файла и значение <Длинный оригинал> для формата сканирования.
- При выборе режима <PDF (Конт.и сгл.)> в зависимости от сканируемого документа аппарат может неправильно распознавать области, содержащие текст и штриховую графику.
- Текст и фон PDF-файла, содержащего контурные данные, могут неправильно совмещаться друг с другом, и текст и штриховая графика могут не отображаться — это зависит от версии программы Adobe Illustrator, в которой открывается PDF-файл.

#### **При создании файлов постранично**

- Для сканирования многостраничных оригиналов и сохранения каждой страницы в качестве отдельного файла вместо того, чтобы сохранять все страницы в одном файле, нажмите <Разделить на страницы>.
- Чтобы указать число страниц, включаемых в каждый файл, после нажатия <Разделить на страницы> укажите необходимое число страниц. Чтобы сохранить каждую страницу в виде отдельного файла, укажите значение <1> для числа страниц.
- Если выбрать формат <TIFF/JPEG>, каждая страница автоматически будет сохраняться в виде отдельного файла в соответствии с режимом «Выбор цвета».
	- Когда для режима «Выбор цвета» выбран «Черно-белый»: TIFF
	- Когда для режима «Выбор цвета» выбран другой параметр, кроме «Черно-белый»: JPEG
- Нельзя указать число страниц в одном файле, если в настоящий момент используется функция <Сканировать и сохранить>.

#### **СОВЕТЫ**

Чтобы расширить функциональные возможности аппарата по сканированию документов и созданию файлов, установите дополнительное оборудование. Сведения о необходимом дополнительном оборудовании и форматах файлов см. в разделе **Дополнительные модули системы(P. 1848)** .

## Выбор разрешения

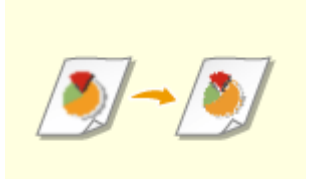

 Чтобы отсканированный оригинал был более четким, выберите высокое разрешение. Чтобы уменьшить размер файла, выберите более низкое разрешение.

**1 Нажмите кнопку выбора разрешения.**

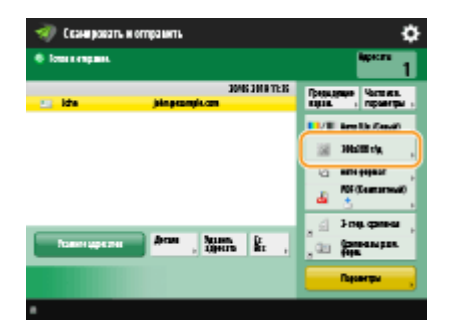

#### **2 Выберите разрешение и нажмите кнопку <OK>.**

● В зависимости от выбранного формата файла список доступных разрешений может быть ограничен.

## Указание формата сканирования оригиналов

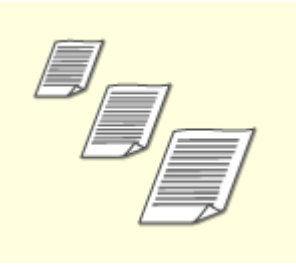

 При сканировании оригиналов произвольного формата или прозрачных оригиналов, а также в случае когда края отсканированного изображения срезаны, необходимо вручную задать формат сканирования.

#### **1 Нажмите кнопку выбора формата сканирования.**

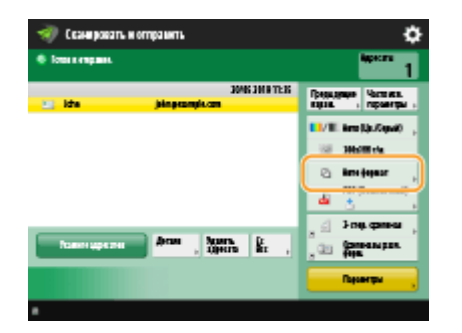

#### **2 Выберите формат сканирования и нажмите кнопку <OK>.**

● Чтобы задать в аппарате обнаружение масштаба оригинала, выберите <Авто>.

## **ПРИМЕЧАНИЕ**

#### **Если в формате сканирования появляется <A3+>**

● Если требуется отсканировать оригинал формата A3 с изображением, занимающим всю площадь без полей, так, чтобы края изображения не терялись, установите оригинал на стекло экспонирования и нажмите клавишу <A3+>.

#### **При сканировании оригинала произвольного формата**

Поместите оригинал в устройство подачи и выберите параметр <Произв. формат>. Можно установить только коэффициент масштабирования 100%.

#### **При задании значений формата сканирования**

Поместите оригинал на стекло экспонирования/устройство подачи, выберите параметр <Пользов.>, затем введите длину и ширину документа. Отправленные изображения не поворачиваются.

## **ПРИМЕЧАНИЕ**

● Когда размер сканирования меньше минимального формата, который можно сканировать при настроенном устройстве подачи, сканирование нельзя выполнить при помощи данного устройства подачи. Сведения о форматах бумаги, которые можно загружать в устройство подачи, см. в **Технические характеристики аппаратного обеспечения(P. 303)** .

#### **При сканировании длинного оригинала**

Поместите оригинал в устройство подачи и выберите параметр <Длинный ориг.>. Можно установить только коэффициент масштабирования 100%.

# **ПРИМЕЧАНИЕ**

#### **Регистрация формата сканирования**

● Если часто используется один и тот же формат сканирования, зарегистрируйте его в разделе <Пользов.> > <Зарегистрир. формат>, чтобы его можно было быстро вызвать в случае необходимости.

#### **Если указан формат для сканирования**

- Документы, которые сканируются с использованием заданного формата сканирования (<Пользов.>, <Длинный оригинал> или <Произвольн. формат>), не могут сохраняться в почтовом ящике.
- Если в данный используется функция <Сканировать и сохранить>, нельзя выбрать <Длинный оригинал>.

## Выбор режима сканирования (цветное или черно-белое)

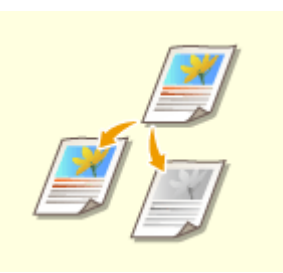

При сканировании оригиналов можно указать необходимый цвет.

### **1 Нажмите кнопку выбора цвета.**

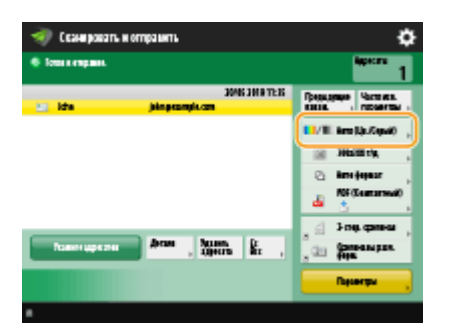

## **2 Выберите цвет и нажмите кнопку <OK>.**

● В зависимости от выбранного формата файла список доступных параметров может быть ограничен.

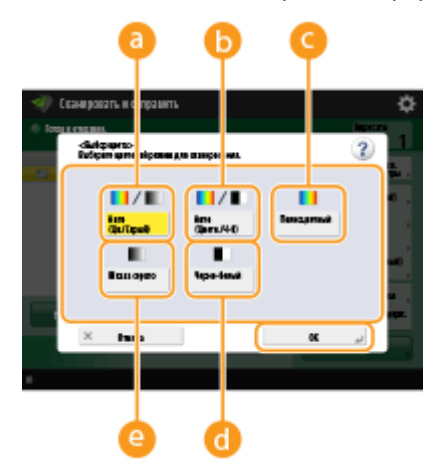

#### **<Авто (Цв./Серый)>**

Служит для автоматического определения цвета, который используется для сканирования, в соответствии с цветом оригинала. Например, цветные страницы сканируются в цвете, а монохромные страницы — в оттенках серого (градациях одного цвета).

#### **<Авто (Цветн./Ч-б)>**

Служит для автоматического определения цвета, который используется для сканирования, в соответствии с цветом оригинала. Например, цветные страницы сканируются в цвете, а монохромные страницы в черно-белом режиме. Выберите этот режим, если при выборе параметра <Авто (Цв./Серый)> текст имеет бледный цвет, а также если оригинал по большей части представляет собой текст.

#### **<Полноцветный>**

Служит для сканирования в цветном режиме независимо от цвета документа. В зависимости от состояния цвета оригинала во время сканирования цвет может определиться как черно-белый, даже если задать параметр <Авто (Цветн./Ч-б)>. Во избежание этого задайте в качестве цветового режима вариант <Полноцветный>.

#### **<Черно-белый>**

Служит для сканирования в черно-белом режиме независимо от цвета оригинала. Этот режим автоматически выбирается для формата TIFF.

#### **<Шкала серого>**

Служит для сканирования в оттенках серого независимо от цвета оригинала. В этом режиме используются различные оттенки цвета, такие как черный, темно-серый, серый, светло-серый и белый, что делает цвет более натуральным и привлекательным по сравнению с режимом <Чернобелый>.

## ПРИМЕЧАНИЕ

- Если сканирование черно-белого оригинала выполняется в режиме «Полноцветный», оно учитывается как цветное сканирование.
- Если выбран формат файла <JPEG>, <Черно-белый> меняется на <Шкала серого>.
- Если выбран формат файла <TIFF>, устанавливается режим <Черно-белый>.
- Если выбран формат файла <OOXML>, отправка возможна только с параметрами <Авто (Цв./ Серый)>, <Полноцветный> или <Шкала серого>.

### Двустороннее сканирование оригиналов

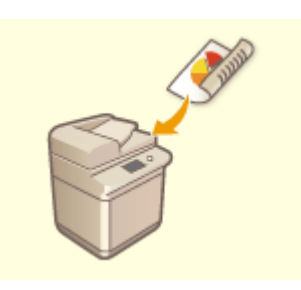

 Аппарат может автоматически сканировать лицевую и обратную сторону оригинала.

# **ПРИМЕЧАНИЕ**

- Поместите оригинал в устройство подачи. Оригиналы в альбомной ориентации следует помещать горизонтально.
- Если требуется отсканировать каждую из сторон 2-стороннего оригинала, установленного на стекло экспонирования, укажите параметры <Составление задания>. **Совместная отправка или сохранение раздельно сканированных документов (Параметр «Составление задания»)(P. 808)**

**1 Нажмите кнопку <2-стор. оригинал>.**

### **2 Выберите <Тип книги> или <Тип календаря> и нажмите кнопку <OK>.**

● Для документов, в которых направление изображений на лицевой и оборотной сторонах совпадает, выберите <Тип книги>, а для документов, в которых направления изображений на лицевой и оборотной сторонах противоположны, выберите <Тип календаря>.

### Увеличение или уменьшение масштаба

форматов

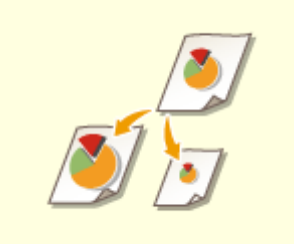

 При сканировании можно увеличивать или уменьшать оригиналы стандартного формата до другого стандартного формата. Увеличение или уменьшение масштаба документов на бумаге стандартных

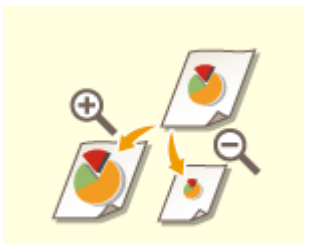

 Для увеличения или уменьшения масштаба следует указать процент увеличения (%).

Увеличение или уменьшение масштаба путем указания процента увеличения

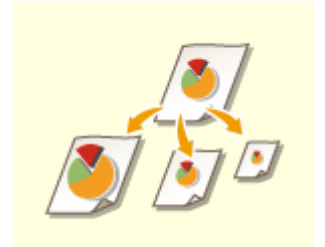

 Масштаб копии можно автоматически увеличить или уменьшить в соответствии с выбранным форматом бумаги. Увеличение или уменьшение масштаба в соответствии с форматом готового документа

◼Увеличение или уменьшение масштаба документов на бумаге стандартных форматов

**1 Нажмите <Параметры> <Коэффициент копирования>.**

**2 Чтобы уменьшить масштаб, выберите процент уменьшения в разделе ,** чтобы увеличить масштаб, выберите процент увеличения в разделе **(b)**, затем **нажмите кнопку <OK>.**

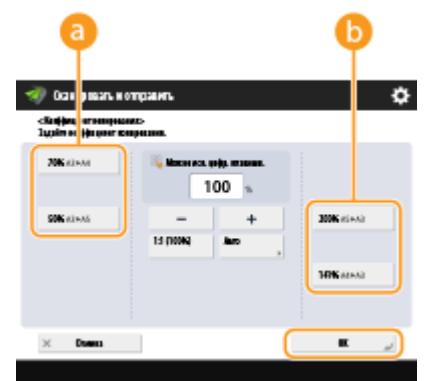

**3 Нажмите кнопку <Закрыть>.**

◼Увеличение или уменьшение масштаба путем указания процента увеличения

**1 Нажмите <Параметры> <Коэффициент копирования>.**

**2 Укажите процент увеличения и нажмите кнопку <OK>.**

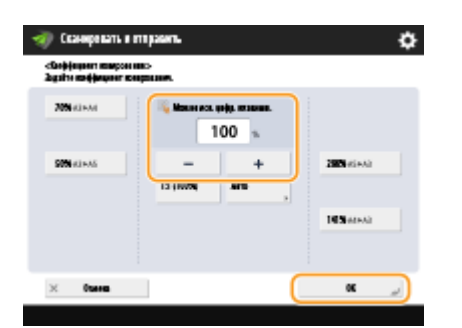

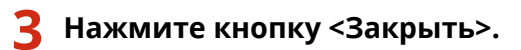

◼Увеличение или уменьшение масштаба в соответствии с форматом готового документа

**1 Нажмите <Параметры> <Коэффициент копирования>.**

**2 Нажмите кнопку <Авто>, укажите формат готового документа и нажмите кнопку <OK>.**

● В зависимости от выбранного разрешения задать формат готового документа невозможно.

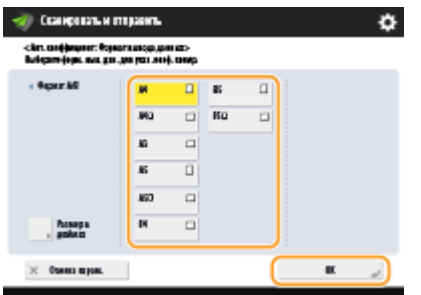

**3 Нажмите кнопку <Закрыть>.**

# **ПРИМЕЧАНИЕ**

- Если требуется выполнить отправку в режиме <Авто>, установите разрешение 300 x 300 точек на дюйм или 600 x 600 точек на дюйм.
- Если в качестве формата для сканирования выбран вариант <Длинный оригинал>, то документы можно отправлять только с коэффициентом масштабирования 100%.

## **5 Нажмите (Пуск).**

- ➠Начнется сканирование оригиналов, после чего начнется их отправка или сохранение.
- Чтобы отменить сканирование, нажмите <Отмена> или ( (Стоп) > <Да>.

## **Если отображается сообщение <Для сканир. след. оригинала нажмите кл. [Пуск].>**

Установите следующий оригинал для сканирования и нажмите (Пуск). По завершении сканирования всех оригиналов нажмите кнопку <Начать отправку>, чтобы отправить или сохранить файл.

• В зависимости от параметров связи может быть предложено ввести имя пользователя и пароль.  $\bullet$ **Настройка параметров электронной почты и И-факса(P. 415)** 

# **ПРИМЕЧАНИЕ**

#### **Как проверить общее количество указанных адресатов**

● Общее количество выбранных адресатов отображается в верхней правой части экрана. Это позволяет проверить количество адресатов перед отправкой.

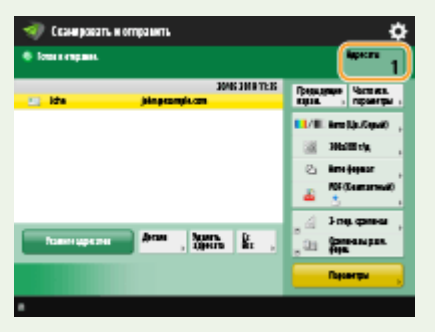

#### **Для немедленной отмены отправленного задания**

Если нажать (Стоп) на панели управления для отмены задания факса во время его отправки,

появится сообщение <Можно отменить следующее задание на отправку?>. Нажмите <Да> для отмены отправки.

- Вы можете выбрать <Последн.принятое задание> или <Отправляемое задание>, чтобы выбрать задание для отмены. **<Задание, отменяемое при нажатии клавиши Стоп>(P. 1468)**
- Если выполняется несколько заданий отправки, нажмите (Стоп), чтобы отобразить экран для выбора задания отправки, которое нужно отменить. Если задание печати, которое нужно отменить, не отображается, нажмите <Провер. др.задания>, чтобы отобразить <Задания на отправку>. Выберите задание, которое требуется отменить, и нажмите клавишу <Отмена>.

#### **Проверка состояний отправленных или сохраненных документов**

- На экране <Монитор сост.> можно проверить состояния отправленных и сохраненных документов. Также на этом экране можно отправить или сохранить документы повторно или отменить отправку/ сохранение после проверки состояний. **Проверка состояния и журнала сканирования документов(P. 794)**
- Когда для параметра <Отображать уведомление о приеме задания> задано значение <Вкл.>, экран <Монитор сост.> может появиться на следующем экране, который отображается после получения отправленного задания. **<Отображать уведомление о приеме задания>(P. 1467)**

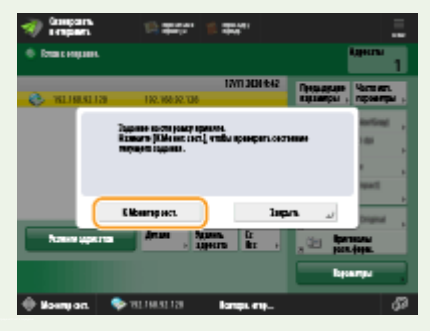

#### **Печать отчета с результатами отправки или сохранения**

- На экране основных функций сканирования последовательно нажмите <Параметры> > <Отчет о передаче>, чтобы включить автоматическую печать отчета со сведениями об отправке или сохранении документов.
- Чтобы задать это для каждого задания из <Параметры>, необходимо выбрать <Только при ошибке> или <Выкл.> в **<Отчет о передаче>(P. 1458)** , а затем установить для <Разрешить печать с экрана Параметры> значение <Вкл.>.

#### **Имя файла**

При отправке или сохранении файла ему автоматически присваивается имя в указанном ниже формате. Можно изменить соответствующий параметр, чтобы файлам присваивались другие имена. О **Присвоение имени файла(P. 832)** 

● При отправке файла по электронной почте используется следующий формат:

«Номер задания (четыре цифры) номер страницы (три цифры).расширение файла» (например, «1042\_001.jpg»)

● При сохранении файла на сервере используется следующий формат: «Год, месяц, день, час, минута и секунда сохранения файла (14 цифр).расширение файла» (например, «20151030133541.jpg»)

#### **Тема сообщения электронной почты**

● Тема, указанная с помощью параметра <Тема по умолчанию>, задается автоматически ( **<Тема по умолчанию>(P. 1474)** ). Чтобы указать другую тему, измените значение этого параметра или указывайте тему для каждого отправляемого сообщения электронной почты ( **Указание параметров электронной почты(P. 834)** ).

#### **Когда одновременно подается несколько листов бумаги**

- Сканирование останавливается и на дисплее отображается соответствующее сообщение. Чтобы устранить замятие бумаги, следуйте инструкциям. После устранения замятия появится экран возобновления работы. Если сообщение аппарата об одновременной подаче нескольких листов бумаги является ошибочным, нажмите <Не выявлять под. неск. листов>, чтобы продолжить сканирование.
- Чтобы аппарат не выдавал сообщений об одновременной подаче нескольких листов бумаги, выполните одно из следующих действий.
	- Чтобы отключить эту функцию, при отправке/сохранении документа каждый раз нажимайте <Параметры> на экране основных функций сканирования • выбирайте <Выявлять под. неск. листов>.
	- Задайте для параметра <Задать Выявл.под.неск.листов в кач.пар. по умолч.> значение <Выкл.>. **<Задать Выявл.под.неск.листов в кач.пар. по умолч.>(P. 1411)**

#### **СОВЕТЫ**

#### **Определение верхней и нижней частей оригинала**

- Перед сканированием можно задать ориентацию документа, чтобы его верхняя и нижняя части отображались должным образом при просмотре отправленного или сохраненного файла на компьютере.
- При размещении оригинала размером A4 нажмите <Параметры> на экране основных функций сканирования > <Ориентация содерж. ориг.> > <Верх на дальнем крае> > <ОК>.
- При размещении оригиналов больших размеров, например A3, нажмите <Параметры> на экране основных функций сканирования <Ориентация содерж. ориг.> выберите <Верх на дальнем крае> или <Верх на боковом крае> согласно ориентации оригинала • нажмите кнопку <ОК>.

#### **Указание нескольких адресатов, включая факсы**

● Выберите для параметра <Вкл. факс при сканир. и функции Отправить> значение <Вкл.>, чтобы указать адресатов факса на экране основных функций сканирования ( **<Отображение функции факса>(P. 1279)** ). Данный параметр полезно использовать при указании нескольких адресатов, включая факсы, например при сохранении копии отправленного факса на файловом сервере.

#### **Проверка отсканированных оригиналов перед отправкой или сохранением**

● Прежде чем отправлять или сохранять отсканированные изображения, их можно проверить на экране предварительного просмотра. **Проверка отсканированных оригиналов перед отправкой или сохранением (Функция «Предварительный просмотр»)(P. 814)** 

#### **Регистрация часто используемых параметров**

● Можно объединить часто используемых отправителей и параметры сканирования и назначить их кнопке для удобства отправки факсов. Нажав такую кнопку во время сканирования оригиналов,

можно быстро задать требуемые параметры. **Регистрация комбинации часто используемых функций(P. 472)** 

### ССЫЛКИ

- **Четкое сканирование документов(P. 796)**
- **Эффективное сканирование(P. 802)**
- **Полезные функции сканирования(P. 810)**
- **Регистрация адресатов(P. 496)**
- **Простое редактирование файлов(P. 869)**
- **Отправка И-факсов(P. 707)**
- **Регистрация сервера LDAP(P. 397)**
- **Управление пользователями(P. 954)**
- **Настройка личных папок(P. 997)**
- **<Задать адресата>(P. 1544)**

# **Проверка состояния и журнала сканирования**

# **документов**

91L6-0C9

Можно просмотреть сведения о состоянии отправки и сохранения документов, а также соответствующие журналы отправки и приема.

**Проверка состояний отправленных и сохраненных документов(P. 794) Проверка успешной передачи или успешного сохранения документов(P. 795)** 

# **ПРИМЕЧАНИЕ**

● Когда используется управление аутентификацией для личных пространств, можно ограничить для пользователей возможность выполнять операции с заданиями других пользователей на экране <Монитор сост.>. **<Ограничить доступ к заданиям других пользователей>(P. 1574)** 

## Проверка состояний отправленных и сохраненных документов

Нажмите (Монитор состояния).

**2 Нажмите <Отправить> <Состояние задания>.**

## **3 Проверьте сведения о состоянии.**

- Выберите документ и нажмите кнопку <Детали>, чтобы ознакомиться с подробной информацией, такой как адресаты и количество страниц.
- Выберите документ и нажмите кнопку <Отмена>, чтобы отменить отправку или сохранение.
- Нажмите кнопку <Печать списка>, чтобы напечатать список состояний отправленных и сохраненных документов, отображаемых на экране.

# **ПРИМЕЧАНИЕ**

- Нажмите <Детали> <Отправить повторно>, чтобы повторно отправить или сохранить документы, которые не удалось отправить/сохранить. Чтобы указать другого адресата, нажмите кнопку <Изменить адресата>. Если имеются документы с несколькими адресатами, для указания которых использовался один и тот же способ отправки или сохранения, нажмите кнопку <Спис. шир. передачи>, выберите адресата, а затем нажмите кнопку <Отправить повторно> или <Изменить адресата>.
- Если для параметра <Удаление неудавшихся заданий на передачу> задано значение <Выкл.>, документы можно отправить или сохранить повторно. **<Удаление неудавшихся заданий на передачу>(P. 1461)**
- Для документов, отправка или сохранение которых запланированы на определенное время, а также для документов, отправить или сохранить которые не удалось, можно изменить адресатов. Обратите внимание, что невозможно изменить адресатов для документов с несколькими адресатами в

процессе отправки или сохранения таких документов, а также в случае, если возможность указать нового адресата ограничена ( **Ограничение новых адресатов(P. 1036)** ).

## Проверка успешной передачи или успешного сохранения документов

## **1 Нажмите (Монитор состояния).**

- **2 Нажмите <Отправить> <Журнал заданий>.**
- **3 Проверьте сведения об успешной передаче или успешном сохранении документов.**
- Если документ был отправлен или сохранен успешно, в столбце <Результат> отображается значение <OK>. Если документ не удалось отправить или сохранить из-за отмены операции или ошибки, отображается значение <NG>.
- Чтобы просмотреть код ошибки, выберите документ и нажмите <Детали>. С помощью кодов ошибок можно проверять причины ошибок и находить решения для их устранения. **Действия при разных кодах ошибки(P. 1713)**
- При нажатии кнопки <Отчет об упр.связью> отображенный журнал отправки/сохранения можно напечатать в виде списка.

#### **СОВЕТЫ**

#### **Указание/регистрация адресата из истории отправки**

- Можно указать адресатов и зарегистрировать их в адресной книге из истории отправки на экране <Монитор сост.>. Это экономит время, поскольку не требует непосредственного введения адреса, а также предотвращает вероятность отправки на неверный адрес в результате введения адреса с ошибкой.
	- Указание адресата: <Монитор сост.> <Отправить> <Журнал заданий> выберите адресата для отправки в  $\blacktriangleright$  <Указать как адрес. отпр.>  $\blacktriangleright$  <ОК>
	- При регистрации адресата: <Монитор сост.> <Отправить> <Журнал заданий> выберите адресата для регистрации > <Зарегистрир. адресата> > зарегистрируйте адресата из экрана регистрации для каждого типа адресата

**Регистрация адресатов в адресной книге(P. 502) Регистрация адресата для кнопки однокнопочного набора(P. 519)** 

#### ССЫЛКИ

**Отправка или сохранение документа в указанное время(P. 816) Печать списка истории использования(P. 1196) Вывод отчета о результатах связи(P. 1198)** 

# **Четкое сканирование документов**

#### 91L6-0CA

Для более четкого сканирования оригиналов с большим количеством фотографий, отчетов, написанных от руки карандашом, а также толстых журналов необходимо настроить плотность и резкость, а также удалить ненужные тени.

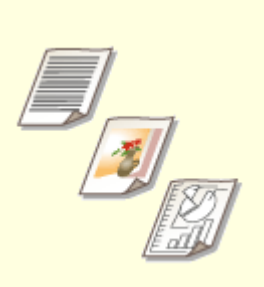

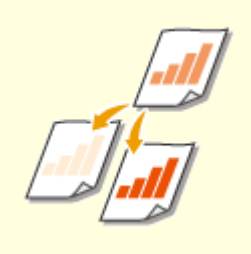

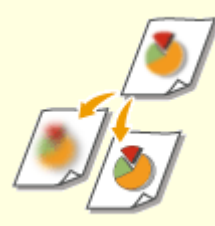

**Настройка качества изображения(P. 797)** 

**• Корректировка плотности(P. 798)** 

**Настройка резкости при сканировании (параметр «Резкость»)(P. 799)** 

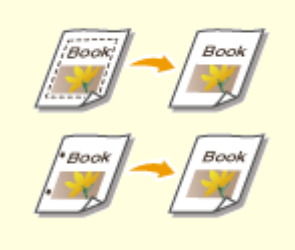

**Удаление темных краев при сканировании (параметр «Стереть рамку»)(P. 800)** 

# **Настройка качества изображения**

9116-0CC

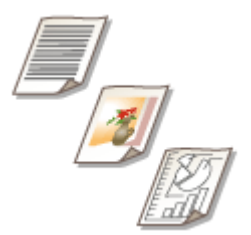

 Аппарат позволяет сканировать документы с оптимальным качеством изображения в соответствии с выбранным типом оригинала. Например, при сканировании оригиналов с фотографиями можно улучшить их цветовой тон, а при сканировании оригиналов, в которых содержится лишь текст, можно повысить контрастность изображений для удобства чтения текста.

- **1 Установите оригинал. Размещение оригиналов(P. 48)**
- **2 Нажмите кнопку <Сканировать и отправить>. Экран <Главный>(P. 432)**
- **3 На экране основных функций сканирования укажите адресата. Экран основных функций сканирования(P. 773)**
- **4 Нажмите <Параметры> <Тип оригинала>.**
- **5 Выберите тип оригинала и нажмите <OK>.**
- Для настройки уровней приоритета обработки текста/фото нажмите клавишу <Настройка уровня> и выберите <Приоритет текста> или <Приоритет Фото>.
- **6 Нажмите кнопку <Закрыть>.**

## **7 Нажмите (Пуск).**

➠Начнется сканирование оригиналов, после чего начнется их отправка или сохранение.

# **ПРИМЕЧАНИЕ**

- Если при сканировании оригиналов на изображениях появляется муаровый эффект (шум в виде полос), настройте резкость. **Настройка резкости при сканировании (параметр «Резкость») (P. 799)**
- Если для <Толщина ориг. по умолч. для сканир. из устр-ва под.> задано значение <Фиксировано>, можно выбрать толщину бумаги, загружаемой в устройство подачи из <Плотн. ориг. в устр-ве под.>. **<Толщина ориг. по умолч. для сканир. из устр-ва под.>(P. 1415)**

# **Корректировка плотности**

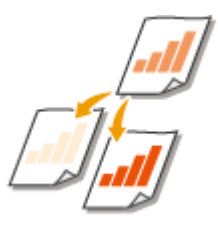

 Для более четкого сканирования оригиналов можно вручную настроить плотность в соответствии с содержимым оригинала. Например, повысив плотность, можно сделать читаемым бледный рукописный текст.

91L6-0CE

- **1 Установите оригинал. Размещение оригиналов(P. 48)**
- **2 Нажмите кнопку <Сканировать и отправить>. Экран <Главный>(P. 432)**
- **3 На экране основных функций сканирования укажите адресата. Экран основных функций сканирования(P. 773)**
- **4 Нажмите <Параметры> <Плотность>.**
- **5 Настройте плотность и нажмите кнопку <OK>.**
- Чтобы уменьшить плотность, нажмите кнопку . Чтобы увеличить плотность, нажмите кнопку .

# **ПРИМЕЧАНИЕ**

#### **Настройка плотности фона**

- Можно улучшить четкость при передаче/хранении, например, газет или документов с цветным фоном. Нажмите <Авто> для автоматической настройки плотности фона.
- Нажмите <Настройка>, чтобы настроить плотность фона вручную. Настроить плотность фона для каждого цвета можно в разделе <Настроить кажд. цвет>.

**6 Нажмите кнопку <Закрыть>.**

## **7 Нажмите (Пуск).**

➠Начнется сканирование оригиналов, после чего начнется их отправка или сохранение.

# **Настройка резкости при сканировании (параметр «Резкость»)**

91L6-0CF

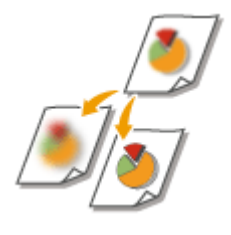

 Увеличив резкость изображения, при сканировании документов можно получить изображения с четкими контурами и линиями. Чтобы получить более мягкие изображения, можно снизить резкость. Данную функцию рекомендуется использовать в случая, когда необходимо увеличить резкость расплывчатого текста и схем, а также чтобы уменьшить муаровый эффект (переливающийся волнистый узор) и сделать отпечатки более мягкими.

- **1 Установите оригинал. Размещение оригиналов(P. 48)**
- **2 Нажмите кнопку <Сканировать и отправить>. Экран <Главный>(P. 432)**
- **3 На экране основных функций сканирования укажите адресата. Экран основных функций сканирования(P. 773)**
- **4 Нажмите <Параметры> <Резкость>.**

**5 Настройте резкость и нажмите кнопку <OK>.**

- Чтобы увеличить резкость расплывчатого текста, установите бегунок в положение <Высок.>.
- Чтобы уменьшить муаровый эффект при сканировании оригиналов, которые содержат напечатанные фотографии, например журналов или проспектов, установите бегунок в положение <Низкий>.
- **6 Нажмите кнопку <Закрыть>.**

## **7 Нажмите (Пуск).**

➠Начнется сканирование оригиналов, после чего начнется их отправка или сохранение.

# **Удаление темных краев при сканировании (параметр «Стереть рамку»)**

91L6-0CH

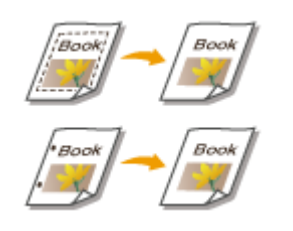

 При сканировании оригиналов меньшего размера, чем формат сканирования, на отсканированном изображении могут появиться линии рамки. При сканировании толстых книг края могут быть темными. Данная функция позволяет удалять эти линии рамки и темные края. Также можно настроить аппарат таким образом, чтобы отверстия перфорации не копировались.

# **ВАЖНО**

- При сканировании оригиналов с отверстиями перфорации помещайте такие документы на стекло экспонирования. Не помещайте их в устройство подачи, поскольку это может привести к повреждению аппарата.
	- **1 Установите оригинал. Размещение оригиналов(P. 48)**
- **2 Нажмите кнопку <Сканировать и отправить>. Экран <Главный>(P. 432)**
- **3 На экране основных функций сканирования укажите адресата. Экран основных функций сканирования(P. 773)**
- **4 Нажмите <Параметры> <Стереть рамку>.**
- **5 Укажите тип и размер удаляемой области.**

#### **Стирание рамок на копиях документов**

**1** Нажмите кнопку <Стир. рамки оригинала> и задайте параметр <Формат оригин.>.

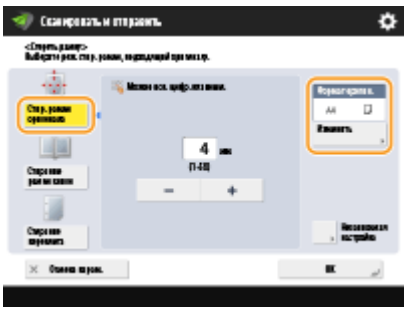

● Если размер, отображаемый для параметра <Формат оригин.>, отличается от заданного формата оригинала, нажмите кнопку <Изменить>, чтобы выбрать размер. Сканировать можно только оригиналы форматов, указанных на сенсорном дисплее.

**2** Введите значение ширины рамки для стирания.

#### **Удаление темных краев при сканировании книг**

Можно стереть темные границы, а также центральную и контурную линии, которые появляются при сканировании смежных страниц книги.

**1** Нажмите кнопку <Стирание рамки книги> и задайте параметр <Формат оригин.>.

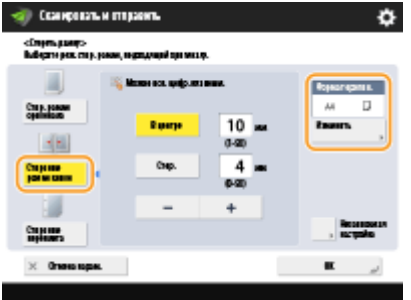

- Если размер, отображаемый для параметра <Формат оригин.>, отличается от заданного формата книги, нажмите кнопку <Изменить>, чтобы выбрать размер. Сканировать можно только оригиналы форматов, указанных на сенсорном дисплее.
- **2** Нажмите кнопку <В центре> или <Стор.> и введите ширину каждой стираемой линии.

#### **Стирание отверстий перфорации на копиях документов**

**1** Нажмите кнопку <Стирание переплета> и выберите расположение отверстия перфорации.

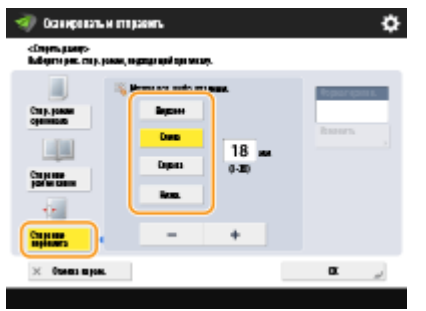

**2** Введите ширину стираемой области.

## **ПРИМЕЧАНИЕ**

- Чтобы настроить ширину отдельно для каждого стираемого края, нажмите кнопку <Стир. рамки оригинала> или <Стирание рамки книги>, а затем нажмите кнопку <Независимая настройка> и введите соответствующие значения ширины для каждого стираемого края.
- При использовании режима <Стирание переплета> невыбранные границы также стираются на 4 мм.

## **Нажмите <ОК> ► <Закрыть>.**

## **7 Нажмите (Пуск).**

➠Начнется сканирование оригиналов, после чего начнется их отправка или сохранение.

# **Эффективное сканирование**

#### 91L6-0CJ

В этом разделе описываются функции, позволяющие упростить сканирование, такие как одновременное сканирование оригиналов разных форматов, сканирование разворотов страниц для получения двух отдельных страниц, а также сканирование большого количества оригиналов по отдельности и их объединение в один файл.

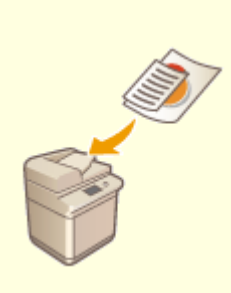

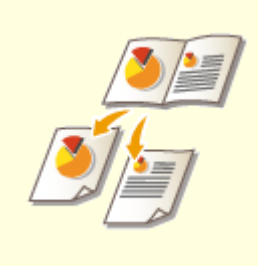

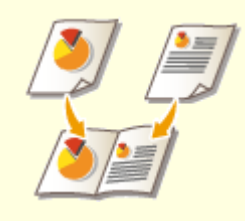

**Совместные отправка и сохранение документов различных форматов (Параметр «Оригиналы различных форматов»)(P. 803)** 

**Сканирование смежных страниц оригинала и их сохранение/отправка как двух отдельных страниц(P. 804)** 

**Сканирование для создания буклета (Сканирование для буклета)(P. 806)** 

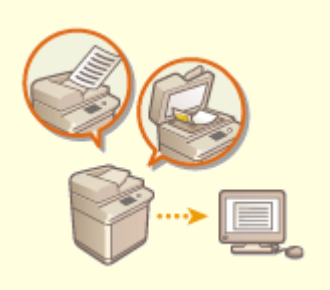

**Совместная отправка или сохранение раздельно сканированных документов (Параметр «Составление задания»)(P. 808)** 

# **Совместные отправка и сохранение документов различных форматов (Параметр «Оригиналы различных форматов»)**

9116-0CK

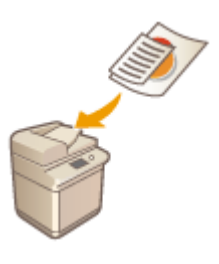

 В устройство подачи можно загрузить оригиналы разных форматов и копировать их одновременно. Это избавляет от необходимости помещать оригиналы отдельно.

# **ВАЖНО**

- Сочетания форматов оригиналов, которые можно сканировать, ограничены. Сканирование неправильного сочетания оригиналов может привести к повреждению оригиналов или замятию бумаги. **Технические характеристики аппаратного обеспечения(P. 303)**
- Не загружайте вместе оригиналы разного веса или документы, напечатанные на бумаге разных типов, Это может привести к повреждению оригиналов и вызвать замятие бумаги.

**1 Поместите оригиналы в устройство подачи. Размещение оригиналов(P. 48)** 

- **2 Нажмите кнопку <Сканировать и отправить>. Экран <Главный>(P. 432)**
- **3 На экране основных функций сканирования укажите адресата. Экран основных функций сканирования(P. 773)**
- **4 При необходимости укажите параметры сканирования. Основные операции сканирования оригиналов(P. 776)**
- **5 Нажмите <Параметры> <Оригиналы разл. форм.>.**
- **6 Нажмите кнопку <Закрыть>.**

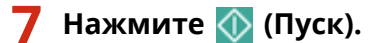

➠Начнется сканирование оригиналов, после чего начнется их отправка или сохранение.

# **Сканирование смежных страниц оригинала и их сохранение/отправка как двух отдельных страниц**

91L6-0CL

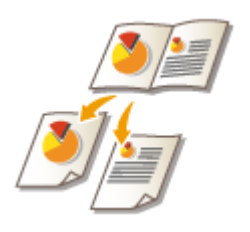

 Страницы разворотов книг или журналов можно сканировать отдельно за одну операцию.

# **ПРИМЕЧАНИЕ**

● При сканировании разворотов страниц книги или переплетенного оригинала установите оригинал на стекло для экспонирования. При этом размещайте его лицевой стороной вниз, совместив угол оригинала с левым верхним углом стекла экспонирования, как показано на рисунке ниже.

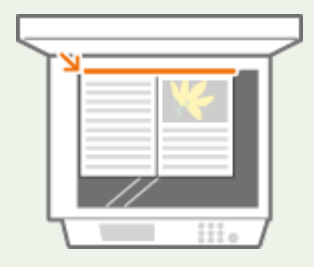

- **1 Установите оригинал. Размещение оригиналов(P. 48)**
- **2 Нажмите кнопку <Сканировать и отправить>. Экран <Главный>(P. 432)**
- **3 На экране основных функций сканирования укажите адресата. Экран основных функций сканирования(P. 773)**
- **4 При необходимости укажите параметры сканирования. Основные операции сканирования оригиналов(P. 776)**
- Нажмите <Параметры> ► <Книга ► 2 стр.>.
- **6 Нажмите кнопку <Закрыть>.**

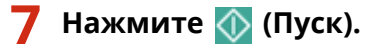

➠Начнется сканирование оригиналов, после чего начнется их отправка или сохранение.

## ССЫЛКИ

**Удаление темных краев при сканировании (параметр «Стереть рамку»)(P. 800)** 

# **Сканирование для создания буклета (Сканирование для буклета)**

91L6-0CR

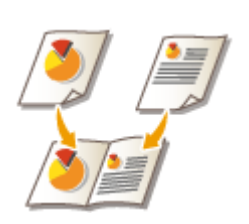

 Можно выполнить сканирование таким образом, чтобы отсканированные страницы печатались в виде буклета.

# **ПРИМЕЧАНИЕ**

- Эту функцию можно использовать только при сохранении в почтовый ящик.
	- **1 Установите оригинал. Размещение оригиналов(P. 48)**
	- **2 Нажмите кнопку <Сканировать и сохранить>. Экран <Главный>(P. 432)**
	- **3 Нажмите кнопку <Почтовый ящик>.**
	- **4 Выберите целевой почтовый ящик.**
	- Сведения об элементах, отображаемых на экране, и способ их использования см. в разделе  $\bullet$ **Редактирование файлов в почтовом ящике(P. 875)** .
	- **5 Нажмите кнопку <Сканирование>.**
	- **6 Нажмите <Параметры> <Сканиров. для буклета>.**
	- **7 Укажите формат оригинала и формат бумаги для буклета.**

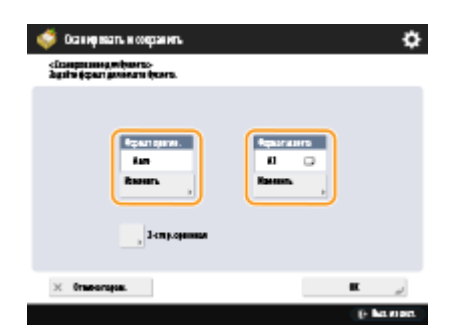

- Нажмите <Изменить> для <Формат оригин.>, а затем выберите формат оригинала. Если выбран параметр <Авто>, оптимальный формат макета буклета определяется автоматически в соответствии с форматом оригинала.
- Нажмите кнопку <Изменить> для <Формат макета> и выберите формат бумаги для буклета.

# **ПРИМЕЧАНИЕ**

● Чтобы напечатать буклет с размерами, соответствующими оригиналу, выберите формат бумаги для страниц разворота. Если для параметров <Формат оригин.> и <Формат макета> выбран одинаковый формат, то формат изображения будет автоматически уменьшен при выводе на печать.

**Нажмите <ОК> ► <Закрыть>.** 

**9 Нажмите (Пуск).**

**•••** Начнется сканирование и сохранение оригиналов.

# **BAXHO**

● Используйте одинаковый размер для всех оригиналов.

# **ПРИМЕЧАНИЕ**

● Убедитесь, что оригиналы установлены в вертикальной (книжной) ориентации, поскольку изображения для четных страниц переворачиваются при сканировании, если они установлены горизонтально.

# **Совместная отправка или сохранение раздельно сканированных документов (Параметр «Составление задания»)**

9116-0CS

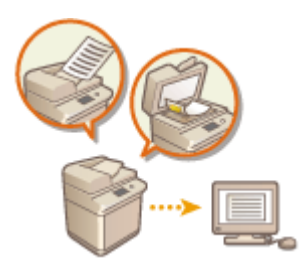

 Если в устройство подачи загружено много оригиналов, их можно сканировать по отдельности и отправить или сохранить в виде пакета оригиналов. Оригиналы, отсканированные с помощью устройства подачи и стекла экспонирования, также можно отправить или сохранить вместе.

- **1 Установите первый оригинал. Размещение оригиналов(P. 48)**
- **2 Нажмите кнопку <Сканировать и отправить>. Экран <Главный>(P. 432)**
- **3 На экране основных функций сканирования укажите адресата. Экран основных функций сканирования(P. 773)**
- **4 При необходимости укажите параметры сканирования. Основные операции сканирования оригиналов(P. 776)**
- Нажмите <Параметры> ► <Составление задания> ► <Закрыть>.

**6 Нажмите (Пуск), чтобы отсканировать оригинал.**

➠По завершении сканирования появится экран с предложением сканировать следующий оригинал.

# **ПРИМЕЧАНИЕ**

● При установке оригиналов в устройство подачи убирайте оригиналы с участка вывода оригиналов по завершении сканирования каждой части.

## **7 Положите следующий оригинал и нажмите (Пуск).**

- Выполняйте этот шаг до тех пор, пока не закончите сканировать все оригиналы.
- Чтобы изменить параметры сканирования, нажмите кнопку <Изменить параметры>.

# **ПРИМЕЧАНИЕ**

● При установке в устройство подачи оригиналов различных форматов устанавливайте режим <Оригиналы разл. форм.>. **Совместные отправка и сохранение документов различных форматов (Параметр «Оригиналы различных форматов»)(P. 803)** 

- Если требуется сканировать односторонние и двусторонние оригиналы и сохранять их как двусторонние документы, разделите оригиналы на комплекты, состоящие из односторонних и двусторонних оригиналов. Например, если первая партия состоит из двусторонних оригиналов, установите режим <2-стор. оригинал>. Впоследствии можно вручную задавать или отменять режим <2-стор. оригинал> для каждой сканируемой партии оригиналов.
- Если оригиналы нельзя подготовить за один раз или если требуется указать различные параметры для каждого оригинала, лучше сначала сохранить отсканированные изображения в почтовом ящике и печатать их позднее в режиме «Объединить файлы». **Печать файлов из почтового ящика(P. 880)**
- Можно использовать следующие функции в <Изменить параметры> в <Сканировать и отправить>: Необходимо установить нужные параметры сканирования заранее, поскольку нельзя менять другие функции в режиме «Составление задания».
- <Выбор цвета>
- <Формат для сканирования>
- <Коэффициент копирования>
- <2-стор. оригинал>
- <Плотность>
- <Тип оригинала>
- Можно использовать следующие функции в <Изменить параметры>, если адресатом для <Сканир. и сохранить> является <Почтовый ящик>. Необходимо установить нужные параметры сканирования заранее, поскольку нельзя менять другие функции в режиме «Составление задания».
- <Выбор цвета>
- <2-стор. оригинал>
- <Плотность>
- <Тип оригинала>
- Если в качестве адресата для <Сканир. и сохранить> выбрано значение <Почтовый ящик> и установлен режим <N на 1> вместе с режимом «Составление задания», нельзя изменить <Выбор цвета> и <Плотность> в <Изменить параметры>.
- Можно использовать следующие функции в <Изменить параметры>, если в качестве адресата для <Сканир. и сохранить> выбрано значение <Супер-ячейка>, <Сеть> или <Устройство памяти>. Необходимо установить нужные параметры сканирования заранее, поскольку нельзя менять другие функции в режиме «Составление задания».
- <Выбор цвета>
- <Формат для сканирования>
- <2-стор. оригинал>
- <Плотность>
- <Тип оригинала>

## **8 Нажмите кнопку <Начать отправку>.**

➠Все отсканированные документы объединяются в один документ, который отправляется указанному адресату или сохраняется в указанной папке.

# **Полезные функции сканирования**

#### 91L6-0CU

В аппарате имеются различные полезные функции, включая такие, как пропуск пустых страниц при сканировании и отправка уведомлений по завершении отправки или сохранения отсканированных оригиналов.

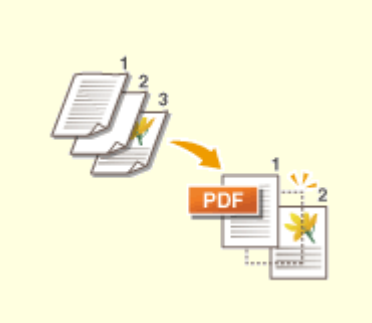

**Пропуск пустых страниц при сканировании(P. 812)** 

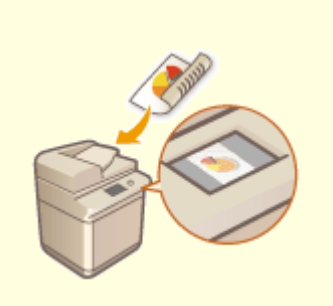

**Проверка отсканированных оригиналов перед отправкой или сохранением (Функция «Предварительный просмотр») (P. 814)** 

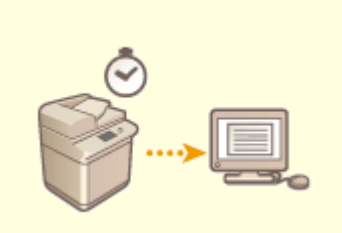

**Отправка или сохранение документа в указанное время(P. 816)** 

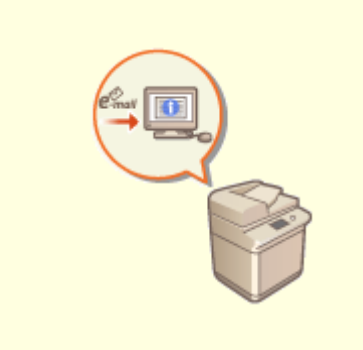

**Уведомление пользователя по электронной почте о завершении отправки или сохранения документов(P. 818)** 

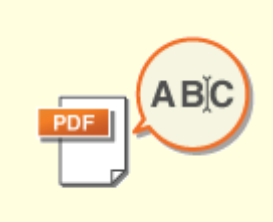

**Сканирование с помощью функции OCR(P. 820)** 

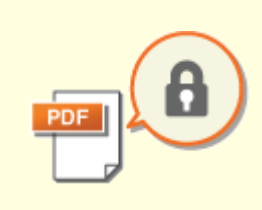

**Усиление защиты электронных файлов(P. 825)** 

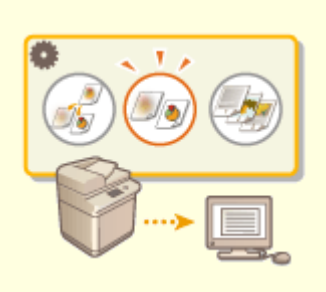

**Вызов предыдущих параметров отправки или**

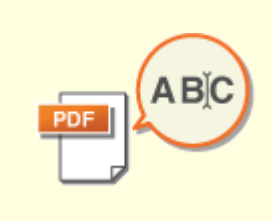

**Присвоение имени файла(P. 832)** 

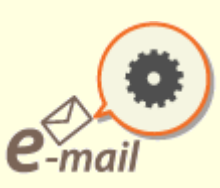

**Указание параметров электронной почты(P. 834)** 

**сохранения (параметр «Предыдущие параметры») (P. 830)** 

# **Пропуск пустых страниц при сканировании**

91L6-0CW

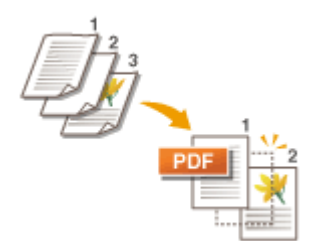

 Аппарат может обнаруживать пустые страницы при сканировании и отправлять/хранить все страницы, кроме пустых.

- **1 Установите оригинал. Размещение оригиналов(P. 48)**
- **2 Нажмите кнопку <Сканировать и отправить>. Экран <Главный>(P. 432)**
- **3 На экране основных функций сканирования укажите адресата. Экран основных функций сканирования(P. 773)**
- **4 При необходимости укажите параметры сканирования. Основные операции сканирования оригиналов(P. 776)**
- **5 Нажмите <Параметры> <Пропуск пустых оригиналов>.**

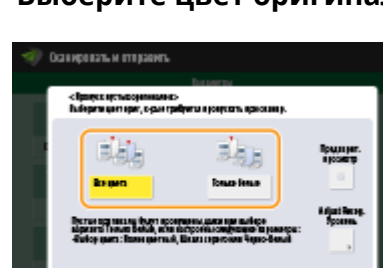

**Courses and** 

**6 Выберите цвет оригиналов, которые следует пропустить.**

- Чтобы пропускать пустые оригиналы независимо от их цвета, выберите вариант <Все цвета>. Чтобы пропускать пустые оригиналы только белого цвета, выберите вариант <Только белые>.
- Если выбран другой параметр, кроме <Авто (Цветн./Ч-б)> или <Авто (Цв./Серый)>, в <Выбор цвета>, выполняется такая же операция, как и при <Все цвета>, даже если установлено значение <Только белые>.

# **ПРИМЕЧАНИЕ**

● Нажмите кнопку <Предварит. просмотр>, чтобы просмотреть содержимое отсканированных оригиналов на экране предварительного просмотра. <Предварит. просмотр> не отображается, даже если значение <Почтовый ящик> выбрано в <Сканир. и сохранить>. **Проверка**

**отсканированных оригиналов перед отправкой или сохранением (Функция «Предварительный просмотр»)(P. 814)** 

## **7 Нажмите кнопку <Настр. ур. распозн.>, задайте точность определения пустых страниц и нажмите кнопку <OK>.**

● Нажатие <+> повышает точность обнаружения.

**8 Нажмите <OK> <Закрыть>.**

## **9 Нажмите (Пуск).**

➠Начнется сканирование оригиналов, после чего начнется их отправка или сохранение.

# **BAXHO**

- Можно указывать только тип адресата <Эл. почта> или <Файл>, когда установлено значение <Пропуск пустых оригиналов>. Отправка невозможна, если установлен адресат другого типа, кроме <Эл. почта> или <Файл>.
- Использование оригинала меньшего формата, чем указано в параметрах сканирования, может привести к сбою при пропуске этого оригинала.

# **ПРИМЕЧАНИЕ**

● Чтобы просмотреть количество отправленных или сохраненных оригиналов, выполните следующие действия. <sup>(</sup> (Монитор состояния) > <Отправить> > <Журнал заданий> > выберите документ <Детали> проверьте номер в поле <Отправ.страницы> На экране состояния и в отчете об управлении связью указывается количество отсканированных документов вместе с пустыми страницами. **Проверка состояния и журнала сканирования документов(P. 794)**
# **Проверка отсканированных оригиналов перед отправкой или сохранением (Функция «Предварительный просмотр»)**

91L6-0CX

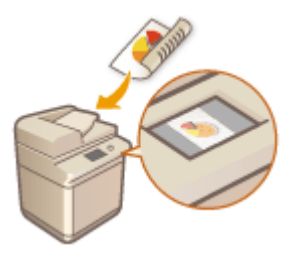

 Прежде чем отправлять или сохранять отсканированный оригинал, его можно проверить на экране предварительного просмотра. На экране предварительного просмотра также можно удалять, перемещать и переключать страницы.

**1 Установите оригинал. Размещение оригиналов(P. 48)** 

**2 Нажмите кнопку <Сканировать и отправить>. Экран <Главный>(P. 432)** 

- **3 На экране основных функций сканирования укажите адресата. Экран основных функций сканирования(P. 773)**
- **4 При необходимости укажите параметры сканирования. Основные операции сканирования оригиналов(P. 776)**

Нажмите <Параметры> ► <Предварит. просмотр> ► <Закрыть>.

### **6 Нажмите (Пуск).**

- ➠Начнется сканирование оригиналов, по завершении которого отобразится экран предварительного просмотра.
- Чтобы отменить сканирование, нажмите <Отмена> или ( Cтоп) ▶ <Да>.

### **Если отображается сообщение <Для сканир. след. оригинала нажмите кл. [Пуск].>**

Установите следующий оригинал для сканирования и нажмите (Пуск). По завершении сканирования всех оригиналов нажмите кнопку <Предв. пр. и отпр.>, чтобы отобразить экран предварительного просмотра.

### **7 Проверьте отсканированные оригиналы на экране предварительного просмотра.**

● При необходимости отредактируйте оригинал на экране предварительного просмотра.

#### **Удаление страницы**

Можно удалить страницу, отображаемую на экране предварительного просмотра.

**1** Нажмите кнопку <Удаление стр.>.

#### **Перемещение страницы**

Можно переместить страницу в указанное назначение.

- **1** Нажмите кнопку <Правка отсканированных данных>.
- **2** Нажмите кнопку <Переместить позицию стр.>.
- **3** Введите номера страниц, соответствующие <Переместить страницу> и <За страницей>.
- **4** Нажмите кнопку <OK>.

#### **Переключение между расположениями страниц**

Вы можете переключаться между расположениями указанных страниц.

- **1** Нажмите кнопку <Правка отсканированных данных>.
- **2** Нажмите кнопку <Переключить позицию стр.>.
- **3** Введите номера страниц, соответствующие <Целевая страница A> и <Целевая страница B>.
- **4** Нажмите кнопку <OK>.

### **8 Нажмите кнопку <Начать отправку>.**

**••••** Начнется отправка или сохранение документа.

# **Отправка или сохранение документа в указанное**

### **время**

91L6-0CY

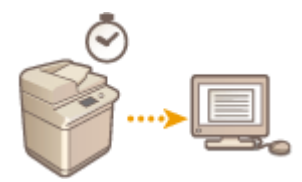

 Оригиналы можно сканировать заранее и отправить или сохранить их в указанное время.

- **1 Установите оригинал. Размещение оригиналов(P. 48)**
- **2 Нажмите кнопку <Сканировать и отправить>. Экран <Главный>(P. 432)**
- **3 На экране основных функций сканирования укажите адресата. Экран основных функций сканирования(P. 773)**
- **4 При необходимости укажите параметры сканирования. Основные операции сканирования оригиналов(P. 776)**
- **5 Нажмите <Параметры> <Перед. по расписанию>.**

### **6 Введите время отправки или сохранения и нажмите кнопку <OK>.**

● Следует ввести все четыре цифры времени. Например, если документ требуется отправить в 5 минут восьмого, введите «0705», а если отправка запланирована на 23 часа 18 минут, введите «2318».

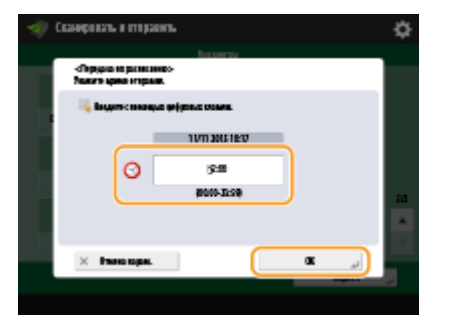

**7 Нажмите кнопку <Закрыть>.**

### **8 Нажмите (Пуск).**

➠Оригиналы будут отсканированы и отправлены/сохранены в указанное время.

## **ПРИМЕЧАНИЕ**

- Проверить состояние отправки или сохранения можно на экране <Монитор сост.>. **Проверка состояния и журнала сканирования документов(P. 794)**
- Для передачи по расписанию можно зарезервировать до 64 документов. Однако фактическое количество заданий на передачу, обрабатываемых аппаратом, может быть меньше 64 при следующих условиях:
	- если одновременно передается несколько документов;
	- если передаются документы большого объема;
	- если для почтовых ящиков и ячейки факса/И-факса используется большой объем памяти

### ССЫЛКИ

**Уведомление пользователя по электронной почте о завершении отправки или сохранения документов(P. 818)** 

# **Уведомление пользователя по электронной почте о завершении отправки или сохранения документов**

91L6-0E0

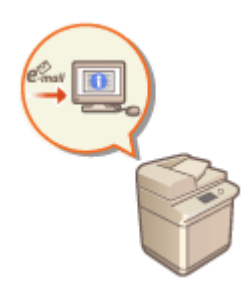

 Аппарат можно настроить таким образом, чтобы по окончании отправки или сохранения документов пользователю отправлялось соответствующее уведомление по электронной почте. Даже если документы ожидают отправки, для проверки состояния отправки или сохранения документов можно воспользоваться компьютером или портативным устройством. При возникновении ошибки пользователю отправляется сообщение электронной почты со списком адресатов, которым не удалось отправить документы (или сохранить их).

# **BAXHO**

- Для выбора адресата, которого следует уведомить, из <Адресная книга>, необходимо, чтобы он уже был зарегистрирован. **Регистрация адресатов в адресной книге(P. 502)**
- Чтобы выбрать вариант <Отправить себе> в качестве адресата уведомления, необходимо заранее зарегистрировать собственный адрес электронной почты в разделе информации о пользователе и выполнить вход в систему с помощью управления аутентификацией для личных пространств. **Регистрация сведений о пользователе на локальном устройстве(P. 960)**
- **1 Установите оригинал. Размещение оригиналов(P. 48)**
- **2 Нажмите кнопку <Сканировать и отправить>. Экран <Главный>(P. 432)**
- **3 На экране основных функций сканирования укажите адресата. Экран основных функций сканирования(P. 773)**
- **4 При необходимости укажите параметры сканирования. Основные операции сканирования оригиналов(P. 776)**
- **5 Нажмите <Параметры> <Уведомл. о вып. задания>.**
- **6 Укажите условие уведомления и укажите адресата, которого следует уведомить.**

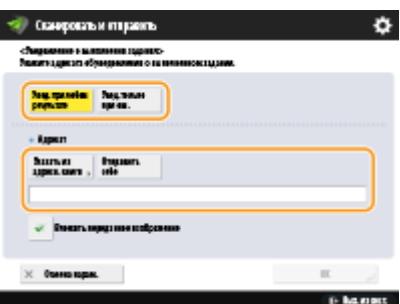

- При выборе варианта <Увед. при любом результате> уведомление по электронной почте передается для каждого отправленного задания. При выборе варианта <Увед.только при ош.> уведомление по электронной почте отправляется только в случае возникновения ошибки.
- Дополнительные сведения о просмотре и использовании адресной книги см. в разделе **Адресная книга(P. 496)** .
- Если необходимо проверить содержимое отправленного документа, выберите <Вложить переданное изображение>, чтобы прикрепить первую страницу документа в виде PDF-файла к уведомлению, отправляемому по электронной почте.

### **7 Нажмите <OK> <Закрыть>.**

### **8 Нажмите (Пуск).**

➠Начнется сканирование оригиналов, после чего начнется их отправка или сохранение. По завершении отправки или сохранения на указанный адрес электронной почты будет отправлено соответствующее уведомление.

# Сканирование с помощью функции OCR

#### 9116-0F1

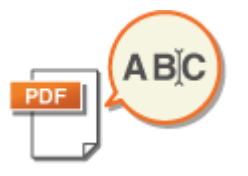

Этот режим позволяет выполнить ОСР. (оптическое распознавание символов) для извлечения данных, которые могут быть распознаны в отсканированном изображении как текст, и создать файл PDF/XPS/OOXML (PPTX/DOCX) с возможностью поиска. Если выбран формат файла PDF или XPS, можно также задать режим <Компактный>.

**О**Сканирование с помощью ОСК(Р. 820) 

### Сканирование с помощью ОСР

- Установите оригинал. Размещение оригиналов(Р. 48)
- Нажмите <Сканировать и отправить>. Эжран <Главный>(Р. 432)
- На экране основных функций сканирования укажите адресата. Экран основных функций сканирования(Р. 773)
- 4. При необходимости укажите параметры сканирования. ООсновные операции сканирования оригиналов(Р. 776)

### 5 Выберите формат файла.

Если требуется разделить документ на несколько изображений и отправлять их как отдельные файлы, каждый из которых состоит только из одной страницы, нажмите <Разделить на страницы>, ▶ введите количество страниц для разделения • и нажмите кнопку <OK>. Если требуется отсканировать изображения в виде одного файла, нажмите <Разделить на страницы> ▶ <Отмена парам.>.

### **Выбор формата PDF**

1 Выберите <PDF> • нажмите <OCR (Приоритет скорости)> или <OCR (Приоритет точности)>.

### **ПРИМЕЧАНИЕ**

- Параметр ОСР (Приоритет точности) нельзя использовать в приведенных ниже случаях.
	- Если выбраны варианты <ОСR(Приоритет точности)> и <Контур и сглаживание>
	- Если выбраны варианты < OCR(Приоритет точности)> и < Огранич. цвета>
- Если задан как параметр <ОСR (Приоритет точности)>, так и параметр <Компактный>, настройка <Уровень кач-ва изобр. для Огран. цв./Компактн.> отключается. ©<Уровень кач-ва изобр. для Огран. цв./Компактн.>(Р. 1416)
- Если создать PDF-файл с одновременно установленными параметрами <OCR (Приоритет точности)> и <Компактный>, качество изображения может отличаться от качества PDF-файла, созданного с заданными параметрами <OCR (Приоритет скорости)> и <Компактный>.

- Чтобы изменить язык, используемый для OCR, нажмите <Язык OCR> выберите язык нажмите <OK>.
- Функция <ОСR (Приоритет точности)> позволяет распознать только европейские языки. О **Параметры и языки для функции OCR(P. 822)**

### **Выбор формата XPS**

**1** Выберите <XPS> нажмите <OCR (Поиск по тексту)>.

### **ПРИМЕЧАНИЕ**

• Чтобы изменить язык, используемый для OCR, нажмите <Язык OCR> • выберите язык • нажмите <OK>.

### **Выбор формата Word для OOXML**

1 Выберите <OOXML> > <Word>.

### **ПРИМЕЧАНИЕ**

- Чтобы изменить язык, используемый для OCR, нажмите <Изменить> и выберите язык или языковую группу, затем нажмите <OK>.
- Выберите язык или группу языков в соответствии с языком, используемым в сканируемых документах.

### **Выбор формата PowerPoint для OOXML**

- 1 Выберите <OOXML> > <PowerPoint> > <OCR (Поиск по тексту)>.
- **2** Выберите язык для использования в ОСР нажмите кнопку <ОК>.

### **6 Нажмите кнопку <OK>.**

# **BAXHO**

● В режиме <OCR (Поиск по тексту)> невозможно использовать оригиналы в виде длинной полосы (432 мм или более).

## **ПРИМЕЧАНИЕ**

- Если выбран формат файла <PDF (OCR)>, <XPS (OCR)> или <OOXML (OCR)> и для параметра <Специальное сканирование> в разделе <OCR (Text Searchable) Settings>/<OCR (Приоритет скорости)> задано значение <Вкл.>, определяется ориентация оригинала и при необходимости документ перед отправкой автоматически поворачивается. **<Параметры OCR (поиск по тексту)>(P. 1417)**
- Если выбран режим <OCR (Поиск по тексту)>, отправка возможна только с коэффициентом масштабирования <1:1> или <Auto>.

- Если в качестве формата файла выбран <PDF> или <XPS>, можно настроить режимы <Компактный> и <ОСR (Поиск по тексту)> одновременно. В таком случае на экране основных функций сканирования и отправки для формата файла отображается значение <PDF (Компактный)> или <XPS (Компактный)>.
- Если выбран вариант <Word> для формата <OOXML>, можно задать удаление отсканированных фоновых изображений. Можно создавать удобные для редактирования файлы Word без ненужных изображений. **<Включить фоновые изображ. в файл Word>(P. 1419)**
- Если вы используете функцию <Сканировать и сохранить>, язык OCR можно указать только когда значение <Word> выбрано для параметра <OOXML> или значение <OCR (Приоритет точности)> выбрано для параметра <PDF>.

### Неудовлетворительные результаты распознавания текста

Во время создания файлов в формате PDF/XPS/OOXML, которые поддерживают поиск текста, функция оптического распознавания текста (OCR) может работать неправильно. Это может быть вызвано настройками аппарата, а также языком, типом символов или форматом исходного документа, которые не поддерживаются функцией OCR.

### ■ Настройки аппарата и поддерживаемые языки

Чтобы улучшить работу функции OCR, можно настроить параметры аппарата, связанные с распознаванием символов в соответствии с типом оригинала, а также путем использования в оригиналах подходящих типов символов или шрифтов, чтобы аппарат гарантированно распознал текст.

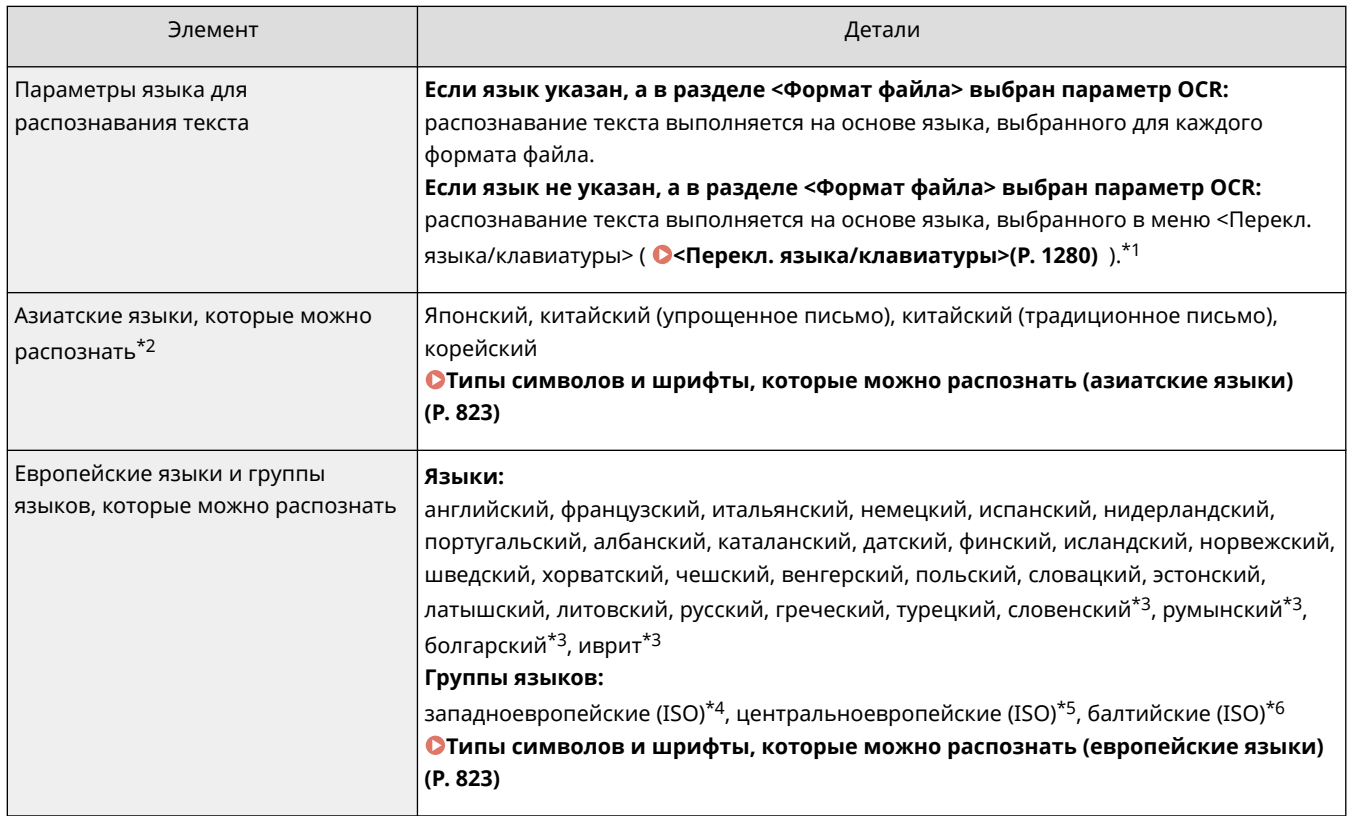

### ■ Параметры и языки для функции OCR

\*1 Языки, представленные в списке, могут различаться. Если выбран английский, французский, итальянский, немецкий, испанский, тайский или вьетнамский язык, то выбранный язык распознается как западноевропейский (ISO).

\*2 Азиатские языки не распознаются, если выбран параметр <OCR (Приоритет точности)>.

\*3 Это можно выбрать только с <OCR (Приоритет точности)>.

\*4 Включая английский, французский, итальянский, немецкий, испанский, нидерландский, португальский, албанский, каталанский, датский, финский, исландский, норвежский и шведский языки.

\*5 Включая хорватский, чешский, венгерский, польский и словацкий языки.

\*6 Включая эстонский, латвийский и литовский языки.

### ◼Типы символов и шрифты, которые можно распознать (азиатские языки)

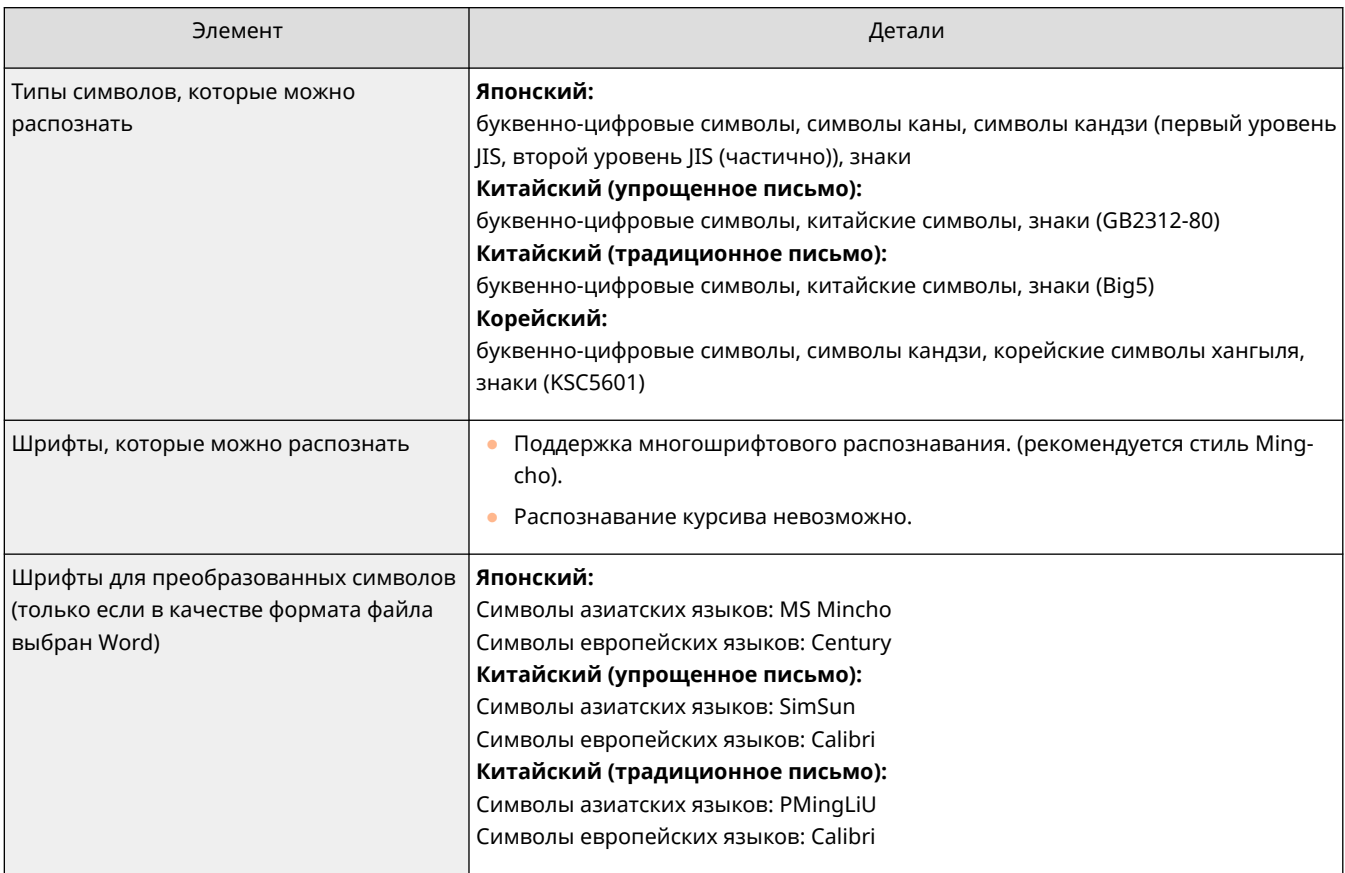

### ◼Типы символов и шрифты, которые можно распознать (европейские языки)

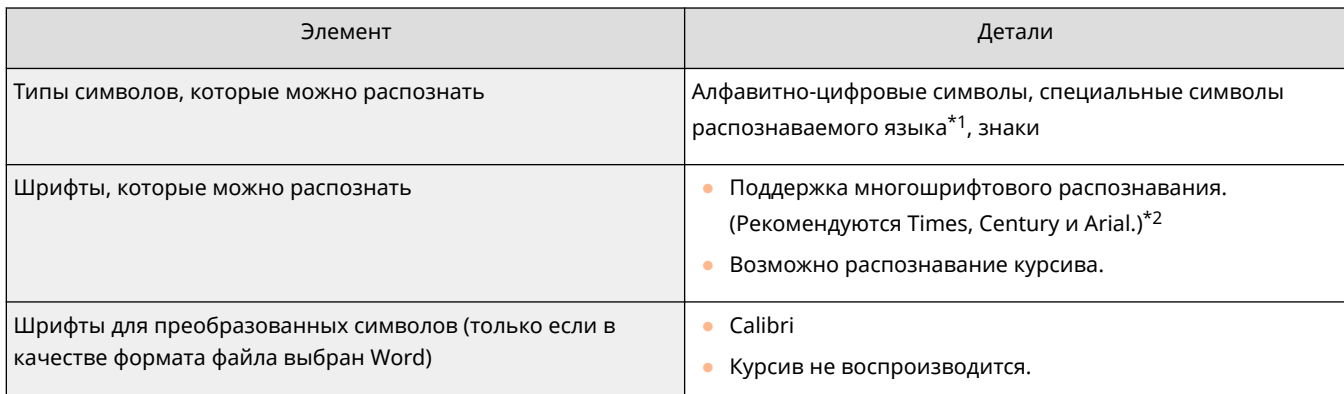

\*1 Ниже перечислены символы греческого языка, которые можно распознать. Также можно распознать специальные символы этого языка. Специальные символы некоторых языков распознать невозможно. Α, Β, Γ, Δ, Ε, Ζ, Η, Θ, Ι, Κ, Λ, Μ, Ν, Ξ, Ο, Π, Ρ, Σ, Τ, Υ, Φ, Χ, Ψ, Ω, α, β, γ, δ, ε, ζ, η, θ, ι, κ, λ, μ, ν, ξ, ο, π, ρ, σ, τ, υ, φ, χ, ψ, ω

\*2 Если выбран параметр <OCR (Приоритет точности)>, распознаются комплекты шрифтов Arial, Times New Roman и Courier New.

### ◼Формат исходного документа

Чтобы улучшить точность распознавания текста при создании файлов PDF/XPS/OOXML, которые поддерживают поиск текста, используйте оригиналы, которые подходят для оптического распознавания.

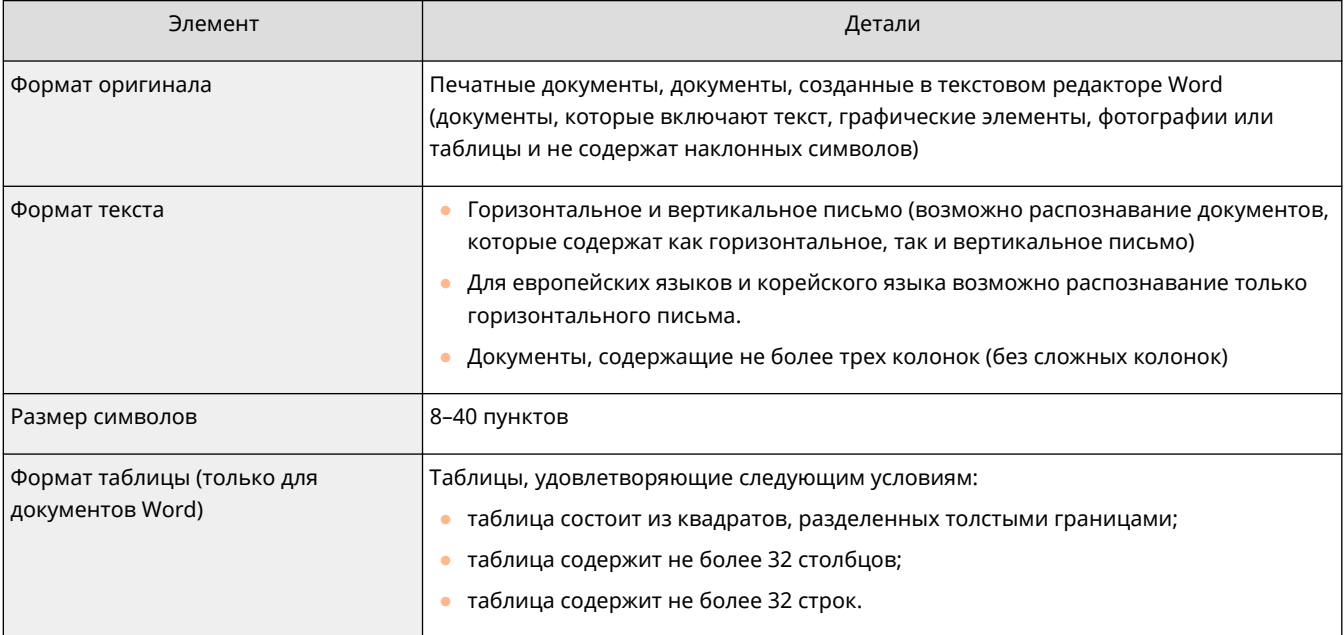

# **BAXHO**

### **Оптическое распознавание некоторых оригиналов, поддерживающих такую возможность, может выполняться неправильно.**

- Высокая точность распознавания не гарантируется, если на каждой странице оригинала содержится большой объем текста.
- В зависимости от цвета фона оригинала, формы и размеров символов, а также от наклона символов некоторые символы могут быть ошибочно заменены или могут отсутствовать \* .
- Параграфы, разрывы строк и таблицы могут быть не распознаны\* .
- Некоторые части иллюстраций, фотографий или оттисков печатей могут быть распознаны и заменены текстом\* .
- \* Если в качестве формата файла выбран Word.

# Усиление защиты электронных файлов

#### 9116-0F2

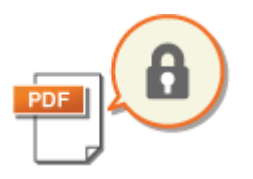

Электронные файлы подвержены угрозам безопасности. Например, файлы можно с легкостью просмотреть злонамеренно изменить, не оставляя никаких следов. При сканировании важных документов защиту созданных файлов можно усилить за счет их шифрования или добавления цифровой подписи.

## **ПРИМЕЧАНИЕ**

- Шифровать можно только файлы PDF.
- Добавлять цифровые подписи можно к файлам PDF и XPS.

### ОШифрование документов(Р. 825) •Добавление цифровой подписи(Р. 828)

### Шифрование документов

Задав пароль при сканировании оригинала, можно зашифровать файлы PDF, подлежащие отправке или сохранению. Это позволяет снизить риск просмотра или редактирования файла другими лицами.

Установите оригинал. • Размещение оригиналов(Р. 48)

Нажмите кнопку <Сканировать и отправить>. • Экран <Главный>(Р. 432)

- На экране основных функций сканирования укажите адресата. Экран основных функций сканирования(Р. 773)
- Нажмите кнопку выбора формата файла.

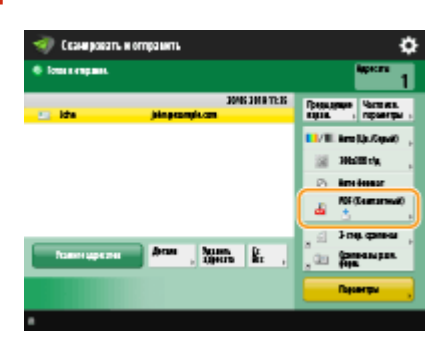

Нажмите <PDF> • <Кодирован.>.

## **ПРИМЕЧАНИЕ**

• Для выполнения кодирования необходимо отключить <Форматировать в PDF/A>.

- Режим «Кодированный PDF» невозможно задать, если задано значение <Авто (ОСR)> для параметра <Имя файла>.
- Этот режим может использоваться только в том случае, если в качестве адресата указывается адрес электронной почты или файловый сервер.

### Введите пароль и нажмите кнопку <ОК>.

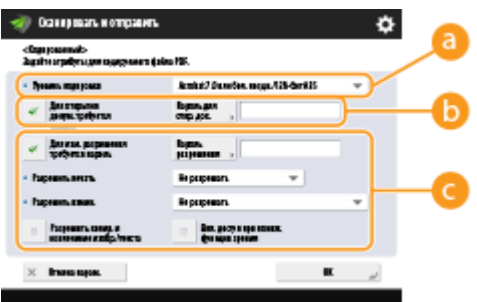

#### • <Уровень кодировки>

Выберите уровень кодирования. Чтобы использовать уровень шифрования <Acrobat 9.0 или эквивалент/256-бит AES>, а не <Acrobat 10.0 или эквивалент/256-бит AES>, используйте для изменения настроек этот параметр. • С<Парам. 256-битн. АЕS для реж. Кодир. PDF>(P. 1421)

#### • <Для открытия докум, требуется пароль>

Служит для задания пароля, который потребуется ввести, чтобы открыть файл. Чтобы ввести пароль, нажмите <Для открытия докум. требуется пароль> > <Пароль для откр. док.>.

#### • <Для изм. разрешения требуется пароль>

Служит для задания пароля, который потребуется ввести при печати или редактировании файла (например, при удалении страниц), а также для указания разрешенных операций с файлом. Чтобы ввести пароль, нажмите <Для изм. разрешения требуется пароль> > <Пароль разрешения>, а затем укажите разрешенные операции с файлом.

### **ПРИМЕЧАНИЕ**

- <Разрешить печать>
- < Не разрешать>: печать запрещена.

(Даже если выбран вариант <Не разрешать>, документ можно распечатать, открыв его с паролем разрешения в программе Adobe Acrobat 5 или более ранней версии.)

- <Разрешить (тлк низк. разр.)>: Разрешается печать только для изображений с низким разрешением. (Отображается только в том случае, если выбран вариант <Acrobat 6.0 или бол, поздн./128-бит RC4>, <Acrobat 7.0 или бол. поздн./128-бит AES>, <Acrobat 9.0 или эквивалент/256-бит AES> или <Acrobat 10.0 или эквивалент/256-бит AES>.)
- <Разрешить>: печать разрешена.
- <Разрешить измен.>
- < Не разрешать>: Изменение файлов не разрешается.
- <Вставка, удаление или поворот страниц>: разрешаются вставка, удаление и поворот страниц. (Отображается только в том случае, если выбран вариант <Acrobat 6.0 или бол. поздн./128-бит RC4>, <Acrobat 7.0 или бол. поздн./128-бит AES>, <Acrobat 9.0 или эквивалент/256-бит AES> или <Acrobat 10.0 или эквивалент/256-бит AES>.)
- <Подпись в поле подписи>: Если в файле PDF уже имеется поле подписи, разрешается добавление цифровой подписи к этому полю подписи. (Отображается только в том случае, если выбран вариант <Acrobat 6.0 или бол. поздн./128-бит RC4>, <Acrobat 7.0 или бол. поздн./128-бит AES>, <Acrobat 9.0 или эквивалент/256-бит AES> или <Acrobat 10.0 или эквивалент/256-бит AES>.)
- <Комментир. и подпись в поле подписи>: разрешается добавлять комментарии и цифровую подпись к полю подписи (если в файле PDF уже имеется поле подписи).
- <Изменения кроме доб. комм./удал. стр.>: разрешается вносить изменения в документ, кроме добавления комментариев и извлечения страниц. (Отображается только в том случае, если выбран вариант <Acrobat 3.0 или более поздн./40-бит. RC4>.)
- <Изменения док., исключ. извлечение стр.>: разрешается изменение файлов за исключением извлечения страниц.
- <Разрешить копир. и извлечение изобр./текста>
- Отображается только в том случае, если выбран другой вариант, кроме <Acrobat 3.0 или более поздн./40-бит. RC4>, для <Уровень кодировки>. При выборе этого элемента можно копировать или извлекать изображения/текст из отсканированного файла.
- <Вкл. доступ при пониж. функции зрения>
- Отображается только в том случае, если выбран другой вариант, кроме <Acrobat 3.0 или более поздн./40-бит. RC4>, для <Уровень кодировки>. При выборе этого элемента также разрешаются функции речевого воспроизведения содержащегося в файле текста для лиц с ослабленным зрением.
- <Разрешить доступ, копир. и извлечение изоб./текста>
- Отображается только в том случае, если выбран вариант <Acrobat 3.0 или более поздн./40-бит. RC4> для <Уровень кодировки>. При выборе этого параметра устанавливаются одновременно оба параметра: <Разрешить копир. и извлечение изобр./текста> и <Вкл. доступ при пониж. функции зрения>.

# **ПРИМЕЧАНИЕ**

- Если вы выполнили вход в систему аппарата с помощью управления аутентификацией для личных пространств ( **Управление пользователями(P. 954)** ), отображается кнопка <Сохранить пароль>. Нажмите эту кнопку, чтобы сохранить введенный пароль, чтобы не вводить его в следующий раз.
- Каждый пользователь может сохранить один пароль. Если ввести новый пароль при наличии уже сохраненного пароля, существующий пароль перезаписывается (если оставить его пустым, пароль будет удален).
- Нельзя задавать один и тот же пароль в обоих полях: <Пароль для откр. документа> и <Пароль разрешения>.
- Если поле <Пароль для откр. документа> или <Пароль разрешения> оставлено пустым, сохраненный пароль удаляется.
- Если вход в систему осуществляется с использованием аутентификации пользователя, когда выполнены все перечисленные ниже условия, могут существовать несколько паролей. В таком случае может отображаться сообщение с запросом, следует ли использовать пароль, сохраненный в параметре <Сохранить пароль>. Нажмите клавишу <Да>, чтобы использовать пароль, сохраненный в параметре <Сохранить пароль>. Нажмите клавишу <Нет>, чтобы использовать пароль, зарегистрированный в часто используемых параметрах.
	- Пароль хранится в параметре <Сохранить пароль>
	- В часто используемых параметрах сохранен кодированный PDF-файл.
	- Этот кодированный PDF-файл вызывается и отправляется из часто используемых параметров.
- Чтобы задать цифровые подписи, когда установлен <Для изм. разрешения требуется пароль>, задайте для <Разрешить измен.> значение <Изменения док., исключ. извлечение стр.>.
- Даже если на PDF-файл с помощью опции <Пароль разрешения> установлены ограничения, некоторые из этих ограничений могут игнорироваться, если читатель открывает PDF-файл с помощью определенной программы.

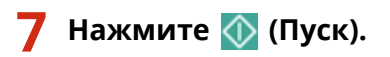

➠Начнется сканирование оригиналов, после чего начнется их отправка или сохранение.

### Добавление цифровой подписи

Отсканированные оригиналы можно преобразовать в файлы PDF/XPS и добавить к ним цифровую подпись. Цифровая подпись аналогична печати на бумажных документов. Она позволяет узнать, кто создал файл, а также то, был ли документ злонамеренно изменен или взломан после подписи. Подробные сведения о цифровой подписи и соответствующих параметрах см. в разделе **Добавление цифровой подписи в отправляемые файлы(P. 1052)** .

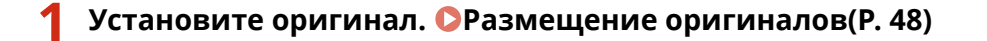

- **2 Нажмите кнопку <Сканировать и отправить>. Экран <Главный>(P. 432)**
- **3 На экране основных функций сканирования укажите адресата. Экран основных функций сканирования(P. 773)**
- **4 Нажмите кнопку выбора формата файла.**

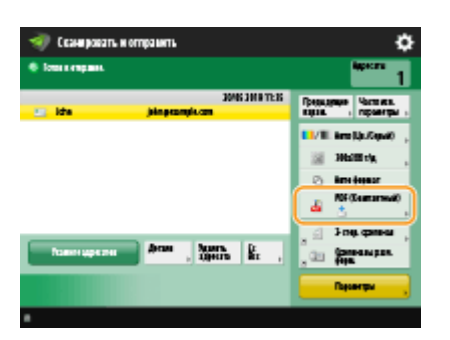

### **5 Нажмите <PDF> или <XPS> <Добавить цифр. подпись>.**

● Если вы не выполняли вход в систему аппарата с помощью управления аутентификацией для личных пространств и выбрали формат <XPS>, нажмите кнопку <Добавить подп.устр.>.

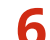

**6 Выберите цифровую подпись и нажмите кнопку <OK>.**

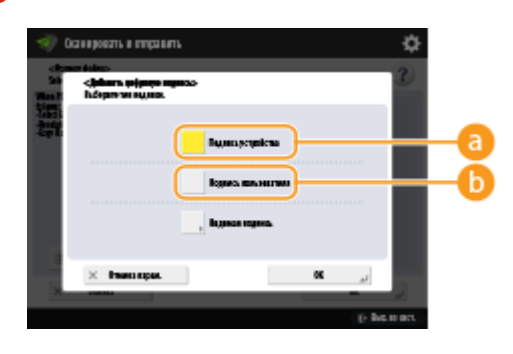

**<Подпись устройства>**

В качестве подписи будет добавлено имя аппарата. Получатель документа может узнать, на каком аппарате был отсканирован документ.

#### **<Подпись пользователя>**

В качестве подписи будет добавлено имя пользователя, который выполнил вход в систему аппарата с помощью управления аутентификацией для личных пространств. Получатель документа может узнать, какой пользователь отсканировал файл.

### **7 Нажмите (Пуск).**

➠Начнется сканирование оригиналов, после чего начнется их отправка или сохранение.

# **ПРИМЕЧАНИЕ**

### **Создание цифровой подписи, которую можно сразу распознать (визуальная подпись) (только для файлов PDF)**

● Нажмите кнопку <Видимая подпись>, чтобы добавить подпись на первую страницу файла, благодаря чему получатель может сразу узнать, кто создал файл.

#### **Шифрование файла PDF и добавление к нему цифровой подписи**

- Если при шифровании файла PDF необходимо задать пароль с помощью параметра <Для изм. разрешения требуется пароль>, выберите вариант <Изменения док., исключ. извлечение стр.> для параметра <Разрешить измен.>. **Шифрование документов(P. 825)**
- Выберите способ S/MIME, чтобы отправить документ по электронной почте как с цифровой подписью, так и с шифрованием. **<Параметры S/MIME>(P. 1471)**

### ССЫЛКИ

**Управление пользователями(P. 954)** 

# Вызов предыдущих параметров отправки или сохранения (параметр «Предыдущие параметры»)

91L6-0E3

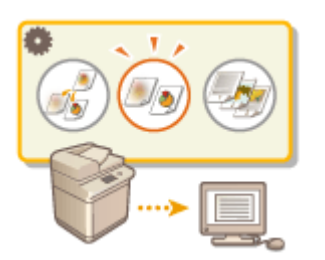

Можно вызвать адресатов, которые были указаны ранее. Одновременно с этим можно выбрать заданные для них параметры сканирования, такие как настройка плотности.

- Установите оригинал. Размещение оригиналов(Р. 48)
- Нажмите кнопку <Сканировать и отправить>. Экран <Главный>(Р. 432)
- На экране основных функций сканирования нажмите кнопку <Предыдущие параметры>. Экран основных функций сканирования(Р. 773)
- Выберите журнал для вызова и нажмите кнопку <OK>.

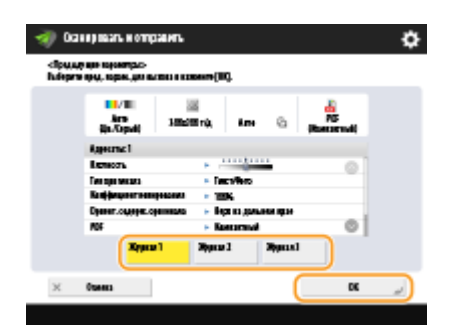

1898) – "Адресат и параметры сканирования задаются в соответствии с выбранным журналом.

- Если используется управление аутентификацией для личных пространств, аппарат вызовет параметры, заданные пользователем во время его предыдущего входа в систему аппарата.
- Перед началом отправки или сохранения документа вызванные параметры можно изменить.

Нажмите ( (Пуск).

• Начнется сканирование оригиналов, после чего начнется их отправка или сохранение.

# **ВАЖНО**

- Если для параметра <Управление номерами доступа к адр. книге> задано значение <Вкл.>, вызов недавно использованных параметров невозможен.
- Если для любого типа адресов задано значение <Вкл.> в пункте <Ограничение новых адресатов> происходит удаление текущих сохраненных предыдущих параметров.

### **ПРИМЕЧАНИЕ**

- Если для Запретить кэширование аутентификационн. пароля>(Р. 1600) установлено значение <Вкл.>, следующий пароль не будет сохранен в <Предыдущие параметры>.
	- Пароль вводится путем указания адресата в <Новый адресат> с последующим нажатием <Файл>

### ССЫЛКИ

ОУправление пользователями(Р. 954)

# Присвоение имени файла

#### 9116-0F4

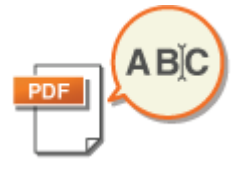

При отправке или сохранении отсканированного документа ему автоматически присваивается имя. Чтобы переименовать документ, чтобы из названия файла можно было догадаться о его содержимом, перед сканированием задайте указанные ниже параметры.

- Установите оригинал. Размещение оригиналов(Р. 48)
- Нажмите кнопку <Сканировать и отправить>. Экран <Главный>(Р. 432)
- На экране основных функций сканирования укажите адресата. Экран основных функций сканирования(Р. 773)
- 4. При необходимости укажите параметры сканирования. ООсновные операции сканирования оригиналов(Р. 776)
- Нажмите <Параметры> ► <Имя файла>.

### Нажмите кнопку <Имя файла>, введите имя файла и нажмите кнопку <ОК>.

• При использовании в имени документа таких символов, как «\», «/», «:», «\*», «?», «<», «>» или «|» невозможно передать файл на файловые серверы, если на этих серверах используются операционные системы, которые не распознают эти символы.

Нажмите < ОК> ▶ < Закрыть>.

### Нажмите (1) (Пуск).

• Начнется сканирование оригиналов, после чего начнется их отправка или сохранение.

- При отправке документа по электронной почте файлу присваивается имя в следующем формате «введенное имя файла\_количество страниц (три цифры).расширение файла» (например, business log\_001.jpg). Если имя файла не указано, документу присваивается имя в формате «Номер задания (четыре цифры) количество страниц (три цифры).расширение файла».
- При сохранении документа на файловый сервер файлу присваивается имя в следующем формате «введенное имя файла\_год, месяц, день, час, минута и секунда сохранения файла (14 цифр), расширение файла» (например, business log 20151030133541.jpg). Если имя файла не указано, документу присваивается имя в формате «год, месяц, день, час, минута и секунда сохранения файла (14 цифр).расширение файла».

## **ПРИМЕЧАНИЕ**

- Установите флажок <Удал. дату/Н-р здн из имени файла>, чтобы исключить из имени файла дату/ время его создания и номер задания.
- При сохранении документа на файловом сервере выберите <Разделить на страницы>, чтобы при указании формата файла в конец его имени добавлялся номер страницы (пять цифр).

#### **СОВЕТЫ**

### **Использование текстового блока, извлеченного из документа, в качестве имени файла**

- Если установить <OCR (Поиск по тексту)> для <PDF>, <XPS> или <OOXML> в <Формат файла>, а затем нажать <Авто (OCR)> для <Имя файла>, текст из оригинала будет получен и автоматически введен в <Имя файла>. Максимальное число символов, которые можно получить, можно задать в <Max Number of Characters for File Name> для **<Параметры OCR (поиск по тексту)>(P. 1417)** .
- <Кодирован.> и <Авто (OCR)> нельзя выбирать одновременно.
- Если вручную ввести имя файла и установить <Авто (OCR)>, то извлеченный текст добавляется в конец имени файла. Символы, превышающие разрешенное значение, удаляются.
- Если для параметра <OCR (Приоритет точности)> установлено значение <Формат файла>, настройки для <Авто (OCR)> отключаются.

#### **Редактирование имени файла из Remote UI (Удаленный ИП)**

● Если зарегистрировать имя файла в ситуации, когда установлено значение <Имя файла> для <Часто используемые параметры>, можно редактировать имя файла из Remote UI (Удаленный ИП).

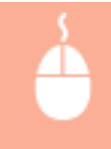

Запустите Remote UI (Удаленный ИП) ► щелкните [Settings/Registration] ► [Function Settings] [Send] [Часто используемые параметры]

## **ПРИМЕЧАНИЕ**

- Имя файла, сгенерированное с <Авто (OCR)>, не отражается для следующих элементов:
	- Статус отправленного задания (отображение статуса (на нижней линии сенсорного дисплея))
	- Отчет о передаче
	- <Имя файла> в журнале заданий

### ССЫЛКИ

**Дополнительные модули системы(P. 1848) Шифрование документов(P. 825)** 

# **Указание параметров электронной почты**

#### 91L6-0E5

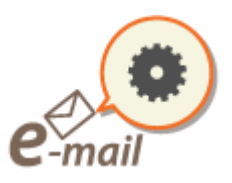

 При отправке документов в виде вложений в сообщения электронной почты можно указать тему сообщения, ввести текст сообщения и адрес для ответа, а также задать приоритет отправки.

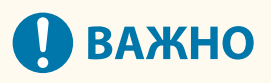

- Адрес для ответа в этом случае должен быть зарегистрирован в адресной книге. Следует заранее зарегистрировать нужный адрес в адресной книге. **Регистрация адресатов в адресной книге(P. 502)**
- Адресата можно указать из адресной книги мобильного устройства. С мобильного устройства в аппарат также можно такие сведения, как тема, текст и имя файла. **Экран основных функций сканирования(P. 773)**

**1 Установите оригинал. Размещение оригиналов(P. 48)** 

- **2 Нажмите кнопку <Сканировать и отправить>. Экран <Главный>(P. 432)**
- **3 На экране основных функций сканирования укажите адресата. Экран основных функций сканирования(P. 773)**
- **4 При необходимости укажите параметры сканирования. Основные операции сканирования оригиналов(P. 776)**
- **5 Нажмите кнопку <Параметры> и укажите параметры электронной почты.**

### **Чтобы указать тему/основной текст**

- **1** Нажмите кнопку <Тема/Сообщение>.
- **2** Нажмите кнопку <Тема>, введите тему сообщения и нажмите кнопку <OK>.

### **ПРИМЕЧАНИЕ**

- Если тема не указана, автоматически вводится тема, заданная для параметра <Тема по умолчанию>. • **С<Тема по умолчанию>** (Р. 1474)
- **3** Нажмите кнопку <Сообщение>, введите основной текст сообщения и нажмите кнопку <OK>.
- **4** Нажмите кнопку <OK>.

# **ПРИМЕЧАНИЕ**

● Если вы посылаете тему/основной тест сообщения с мобильного устройства на аппарат, отправленный текст может не полностью отображаться в поле ввода. В этом случае нажмите кнопку <Отмена парам.> на экране ввода темы/основного текста сообщения.

#### **Указание адреса для ответов**

- **1** Нажмите кнопку <Ответить>.
- **2** Выберите адрес для ответа и нажмите кнопку <OK>.
	- Инструкции о порядке входа в систему см. в разделе **Основные операции сканирования оригиналов(P. 776)** .

## **ПРИМЕЧАНИЕ**

- При отправке электронной почты в качестве адреса электронной почты для ответа получателя задается выбранный адресат.
- При отправке И-факса по выбранному адресу для ответа передается подтверждающее сообщение о доставке в режиме Полный.
- Если в аппарате задана служба регистрации и для параметра <Указать пользователя аутентиф. для поля Ответить> задано значение <Вкл.>, в качестве адреса для ответа отображается адрес электронной почты пользователя, осуществившего вход в систему.

### **Задание приоритета**

- **1** Нажмите кнопку <Приоритет эл. почты>.
- **2** Выберите уровень приоритета и нажмите кнопку <OK>.
- **6 Нажмите кнопку <Закрыть>.**

### **7 Нажмите (Пуск).**

➠Начнется сканирование оригиналов, после чего начнется их отправка.

### **Использование компьютера для сканирования (Дистанционное сканирование) (Windows) Windows**

91L6-0E6

Оригиналы, размещенные в аппарате, можно сканировать с помощью компьютера. Существует два способа сканировать документы: с помощью драйвера сканера «Color Network ScanGear 2», который входит в комплект поставки аппарата, и с помощью функции WSD в операционной системе Windows.

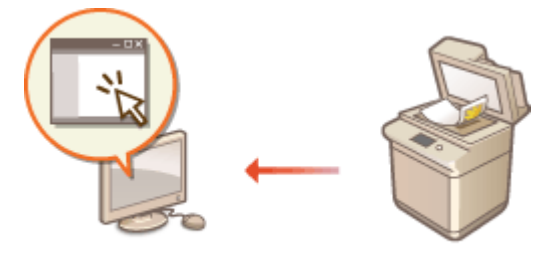

### **Использование драйвера Color Network ScanGear 2 для сканирования документов**

Оригиналы можно сканировать прямо в избранное приложение для редактирования. Это удобно в случаях, когда отсканированные фотокопии необходимо отредактировать в программе Photoshop или вставить их в документ Word. **Использование документа Color Network ScanGear 2(P. 837)** 

#### **Сканирование документов с помощью функции WSD**

Даже при отсутствии специального драйвера сканера вы можете с легкостью сканировать оригинал на компьютере с помощью функции WSD, которая имеется в операционной системе Windows. **С помощью WSD(P. 841)** 

# **Использование документа Color Network ScanGear 2**

91L6-0E7

Для сканирования оригинала можно использовать драйвер Color Network ScanGear 2, запустив его из приложения, такого как Adobe Photoshop или Microsoft Office Word. Отсканированные документы можно изменить или сохранить с помощью функций приложения. Чтобы воспользоваться Color Network ScanGear 2, необходимо выполнить ряд определенных действий. **Подготовка к использованию Color Network ScanGear 2(P. 837)** 

**Сканирование оригиналов из приложения(P. 839)** 

# **ПРИМЕЧАНИЕ**

- Сведения об операционных системах, в которых поддерживается Color Network ScanGear 2, см. в справке по Color Network ScanGear 2.
- В зависимости от используемой версии операционной системы Windows экраны драйвера Color Network ScanGear 2 могут отличаться от снимков экрана, представленных в этом разделе.
- $\bullet$  Начиная с Color Network ScanGear 2, для сканирования требуются приложения, совместимые со стандартом TWAIN. Сведения о поддержке стандарта TWAIN см. в справке по работе с приложением.

### ■ Справка по Color Network ScanGear 2

Щелкните [Help] [Color Network ScanGear 2 Help] на экране драйвера Color Network ScanGear 2, чтобы отобразить экран справки. Сведения, которые не рассматриваются в Руководство пользователя, включая функции драйвера и порядок их настройки, приведен в справке по драйверу.

### ■ Подготовка к использованию Color Network ScanGear 2

Установите драйвер Color Network ScanGear 2 на компьютер ( **Установка драйверов(P. 412)** ) и выполните указанные ниже действия, чтобы подключить Color Network ScanGear 2 к аппарату.

**1 [ ] [Color Network ScanGear 2] [Color Network ScanGear 2 Tool].**

### **2 Найдите аппарат.**

### **Указание IP-адреса или имени хоста аппарата**

**1** Установите переключатель [Specify Address] и введите в поле [IP Address or Host Name] соответствующие сведения.

### **Автоматический поиск аппарата**

- **1** Выберите команду [Search for Scanners on the Network].
- **2** В раскрывающемся списке [Address Displayed in Search Result] выберите [IP Address] или [IP Address or Host Name], а затем нажмите кнопку [Search].
- **3** Щелкните нужный аппарат в списке [Search Results].

### **3 Выберите команду [OK].**

• Диалоговое окно [Select Scanner] закроется.

### **4 Убедитесь, что выбран нужный аппарат, и нажмите кнопку [Exit].**

• Для проверки соединения нажмите кнопку [Test Connection].

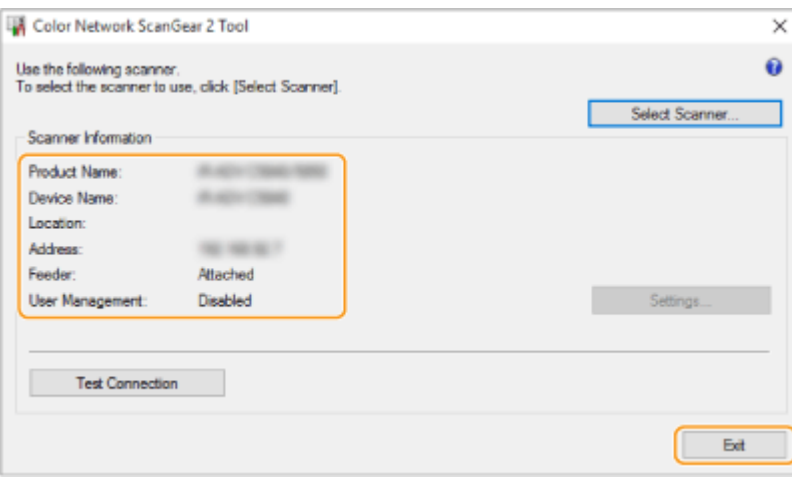

### **Сканирование оригиналов из приложения**

#### 91L6-0E8

В этом разделе описывается способ сканирования оригиналов путем запуска драйвера Color Network ScanGear 2 из приложения. Можно сканировать часть оригинала, указав область для сканирования.

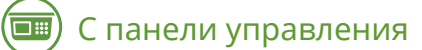

**1 Установите оригинал. Размещение оригиналов(P. 48)** 

- Чтобы указать область для сканирования, поместите оригинал на стекло экспонирования.
- Чтобы сканировать несколько страниц, установите оригиналы в устройство подачи.

**2 Нажмите кнопку <Сканер>. Экран <Главный>(P. 432)** 

### **3 Нажмите кнопку <Онлайн>.**

- **•••** Теперь можно приступать к сканированию с компьютера.
- Во время сканирования другие функции аппарата, такие как копирование, недоступны.

## **ПРИМЕЧАНИЕ**

**• Также можно настроить автоматическое подключение аппарата к сети. О<Авт. переход в режим онлайн>(P. 1413)** 

### С компьютера

- **4 В меню приложения выберите команду, которая запускает сканирование.**
- Появится диалоговое окно драйвера Color Network ScanGear 2. Дополнительные сведения см. в руководстве к приложению.

### **5 В раскрывающемся списке [Scanning Method] на вкладке [Basic Settings] выберите способ загрузки оригинала.**

- Если оригинал помещен на стекло экспонирования, выберите [Platen Glass].
- Если односторонний оригинал помещен в устройство подачи, выберите [Feeder (1-sided)]. Если оригинал двухсторонний, выберите [Feeder (2-sided)].

### **6 При необходимости укажите параметры сканирования.**

● Можно указать разрешение и формат оригинала для сканирования, а также режим сканирования (цветное или черно-белое). Перейдите на вкладку [Advanced Settings], чтобы настроить более подробные параметры, такие как ориентация оригинала. Дополнительные сведения см. в руководстве к драйверу Color Network ScanGear 2.

### **7 Выберите команду [Scan].**

➠Начнется сканирование оригинала.

- По завершении сканирования экран Color Network ScanGear 2 закрывается, а на экране приложения появится отсканированное изображение.
- После сканирования нажмите кнопку <Автономный> на экране <Сканер>.

# **ПРИМЕЧАНИЕ**

**• Также можно настроить автоматическое отключение аппарата от сети. • <Авт. переход в автономный режим>(P. 1413)** 

# С помощью WSD

WSD (Web Services on Devices) — это функция для поиска устройств в сети. С помощью этой функции на компьютере можно автоматически найти аппарат в сети и приступить к сканированию оригиналов, помещенных в него. Эта функция называется «Сканирование WSD». Чтобы воспользоваться функцией WSD, необходимо выполнить ряд определенных действий. Оподготовка к использованию функции «Сканирование WSD»(Р. 841)

**О**Сканирование оригиналов с помощью функции WSD (функция «Сканирование WSD»)(Р. 843)

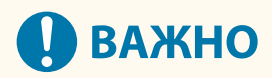

Функция «Сканирование WSD» недоступна в следующих случаях:

- Активирована ACCESS MANAGEMENT SYSTEM **ОИспользование ACCESS MANAGEMENT SYSTEM(P. 1001)**
- В качестве службы входа задана «Аутентификация ИД отдела» Мзменение служб входа(Р. 1817)

### ■ Подготовка к использованию функции «Сканирование WSD»

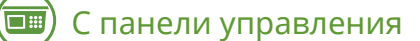

- Нажмите С (Параметры/Регистрация).
- Нажмите <Предпочтения> > <Сеть> > <Параметры TCP/IP> > <Параметры WSD>.
- Нажмите кнопку <Вкл.> для параметра <Использовать функц. сканирования  $WSD$
- Нажмите кнопку < ОК>.

### С компьютера

- Откройте папку принтера. ООтображение папки принтеров(Р. 1823)
- Выберите команду [Добавление устройства].
- Выберите аппарат и нажмите кнопку [Далее].
- Следуйте инструкциям, появляющимся на экране.

# **ПРИМЕЧАНИЕ**

● Если аппарат не отображается в списке устройств, возможно, следует изменить параметры брандмауэра. Дополнительные сведения см. в руководстве к компьютеру.

# **Сканирование оригиналов с помощью функции WSD (функция «Сканирование WSD»)**

91L6-0EA

В этом разделе описывается порядок сканирования оригиналов с компьютера с помощью функции WSD.

## **ПРИМЕЧАНИЕ**

● Доступный формат сканирования — A4(LTR). Обратите внимание, что если разместить оригинал, имеющий формат больше A4(LTR), будет отсканирован формат A4(LTR).

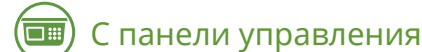

**1 Установите оригинал. Размещение оригиналов(P. 48)** 

**2 Нажмите кнопку <Сканирование WSD>. Экран <Главный>(P. 432)** 

**3 Нажмите кнопку <Разрешить дист. сканирование>.**

➠Теперь можно приступать к сканированию с компьютера.

### С компьютера

- **4 [ ] [Стандартные Windows] [Факсы и сканирование].**
- **5 Выберите команду [Сканировать].**

**6 Выберите команду [Новое сканирование].**

- В появившемся диалоговом окне [выбор устройства] выберите аппарат и нажмите кнопку [OK].
- **7 В раскрывающемся списке [Источник] выберите способ загрузки оригинала.**
- Если оригинал помещен на стекло экспонирования, выберите [Планшетный]. Если документ помещен в устройство подачи, выберите [Податчик (одностороннее сканирование)].

### **8 При необходимости укажите параметры сканирования.**

● В раскрывающемся списке [Профиль] выберите тип оригинала, чтобы настроить параметры для получения изображения оптимального качества. Если оригинал в основном состоит из текста,

выберите [Документ]. Если в оригинале содержатся только фотографии, выберите [Фото (По умолчанию)].

- В раскрывающемся списке [Тип файла] выберите формат файла для сохраненного изображения отсканированного оригинала.
- Чтобы проверить, как будет выглядеть отсканированное изображение с указанными параметрами, нажмите кнопку [Просмотр].

### **9 Выберите команду [Сканировать].**

➠Начнется сканирование оригинала.

● По завершении сканирования документ отобразится в списке файлов на экране [Факсы и сканирование] и будет сохранен в папке [Отсканированные документы] в каталоге [Документы].

# **ПРИМЕЧАНИЕ**

#### **Регистрация часто используемых параметров сканирования**

● Если вы всегда сканируете документы, используя одни и те же параметры, выполните указанные ниже действия, чтобы зарегистрировать такие параметры. Зарегистрированные параметры можно с легкостью вызвать во время сканирования.

Выберите пункт [Добавить профиль] в раскрывающемся списке [Профиль]. Укажите параметры сканирования, которые следует зарегистрировать. Введите имя в текстовое поле [Имя профиля]. Щелкните [Сохранение профиля].

### **Отправка документа на компьютер с помощью функции WSD**

- Отсканированные документы можно отправлять на другие компьютеры в сети, которые поддерживают функцию WSD. Для этого нажмите кнопку <Сканирование WSD> • выберите компьютер, на который следует отправить документ <Пуск>. На компьютере отобразятся экран [Факсы и сканирование] и папка с файлом, а также отсканированный документ.
- Отображается до 40 компьютеров назначения.

# Использование хранилища аппарата

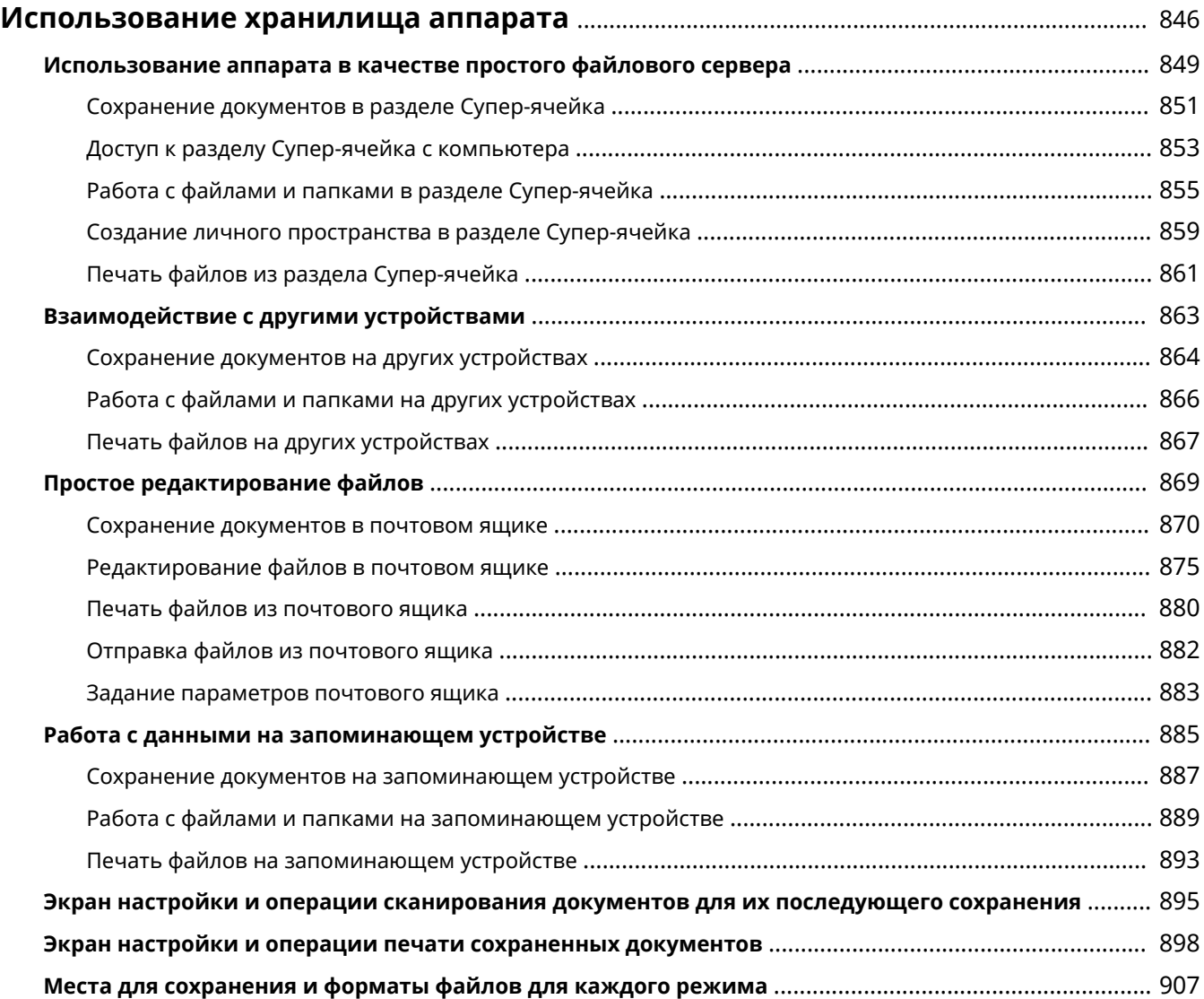

### **Использование хранилища аппарата**

#### 91L6-0EC

На запоминающем устройстве аппарата имеется место для хранения и редактирования отсканированных документов, а также для предоставления общего доступа к таким документам. Кроме того, к аппарату можно подключить запоминающее устройство и использовать его в качестве внешнего хранилища. Выберите наиболее подходящее для себя хранилище, соответствующее вашим потребностям.

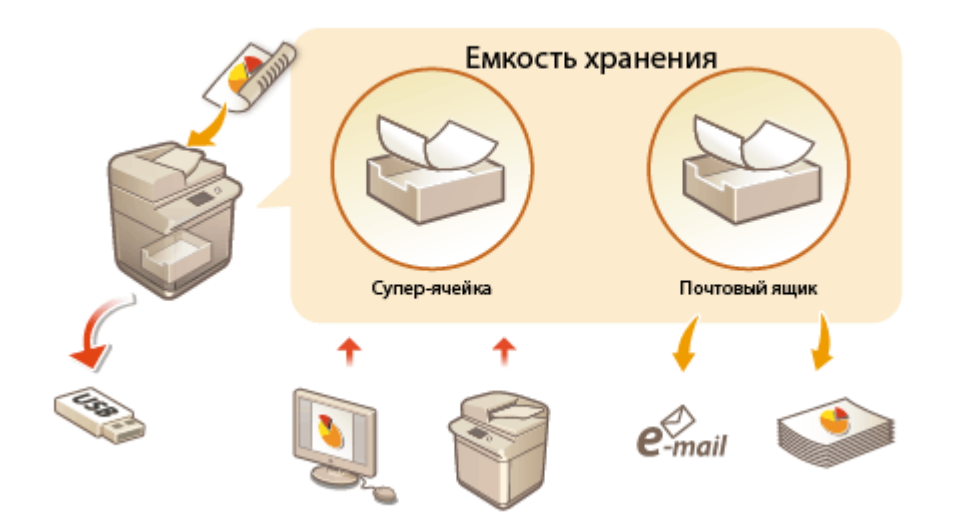

**Экран настройки и операции сканирования документов для их последующего сохранения(P. 895) Экран настройки и операции печати сохраненных документов(P. 898)** 

### ◼Использование аппарата в качестве простого файлового сервера

Можно воспользоваться разделом «Супер-ячейка» на запоминающем устройстве, чтобы использовать аппарат в качестве файлового сервера и организовать доступ к нему с различных компьютеров в сети. Например, сохраняя документы в разделе Супер-ячейка, можно организовать обмен информацией между сотрудниками офиса. Часть раздела Супер-ячейка также можно выделить под личное пространство для хранения, которое недоступно другим пользователям.

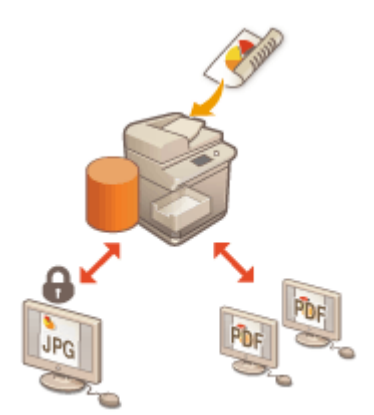

**Использование аппарата в качестве простого файлового сервера(P. 849)** 

### ■Взаимодействие с другими устройствами

Используя аппарат, можно получить к общедоступным хранилищам (разделам «Супер-ячейка») других многофункциональных аппаратов Canon $^\star$  для дистанционного выполнения операций с файлами, таких как сохранение и удаление документов. Пользователи других аппаратов также могут выполнять операции с

файлами, хранящимися в разделе Супер-ячейка вашего аппарата, благодаря чему можно с легкостью наладить обмен данными между устройствами и увеличить объем хранилища, если нет возможности воспользоваться компьютером или файловым сервером. Кроме того, с аппарата можно получить доступ к файлам на сервере Windows для выполнения с ними различных операций, таких как печать документов.

\* Только для многофункциональных принтеров Canon с функцией Супер-ячейка

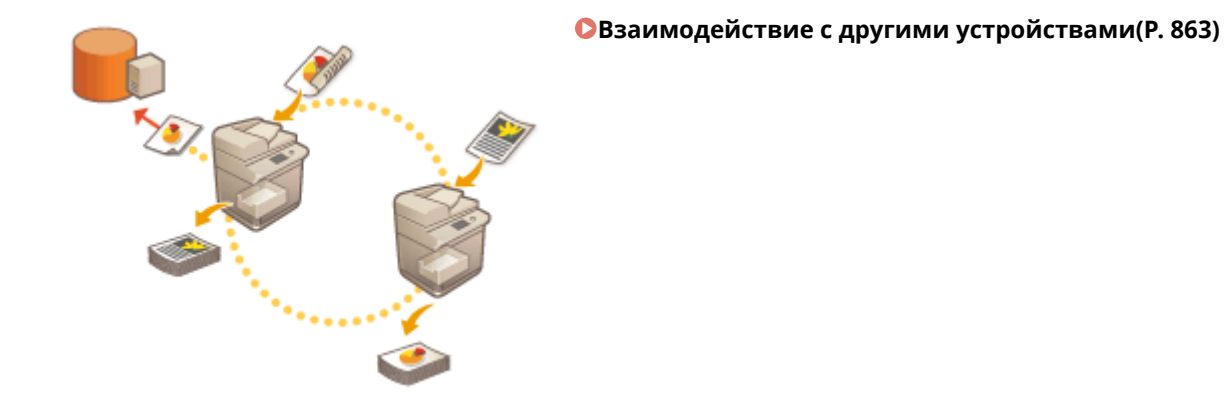

### ◼Редактирование файлов без использования компьютера

Отсканировав документы и сохранив их во временном хранилище (в разделе «Почтовый ящик»), на аппарате можно выполнять простые операции по редактированию файлов, такие как объединение файлов и удаление страниц из них. Поскольку для использования почтовых ящиков не требуется настраивать какие-либо особые параметры, можно быстро и просто приступить к работе с ними. После внесения необходимых изменений с файлами можно выполнять требуемые действия в соответствии с текущими задачами, например печать и отправку на компьютер по электронной почте.

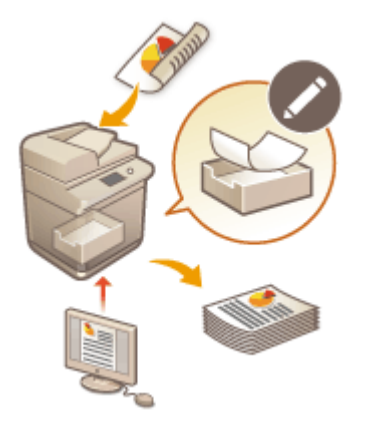

#### **Простое редактирование файлов(P. 869)**

### ◼Работа с данными на запоминающем устройстве

Даже если аппарат не подключен к сети, для обмена данными с компьютерами можно воспользоваться запоминающим устройством. Можно переименовывать данные, имеющиеся на запоминающем устройстве, удалять ненужные данные с него, а также сохранять и печатать отсканированные документы прямо на аппарате.

**Работа с данными на запоминающем устройстве(P. 885)** 

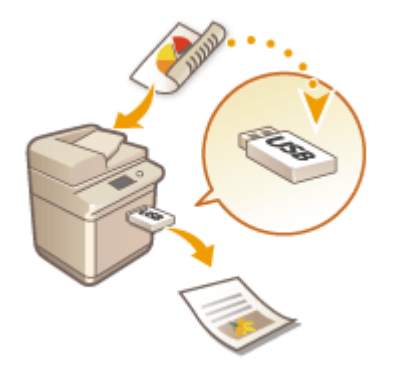

# **Использование аппарата в качестве простого файлового сервера**

91L6-0EE

На запоминающем устройстве аппарата имеется общедоступное хранилище, которое называется «Суперячейка». Это раздел можно использовать в качестве файлового сервера для сохранения отсканированных документов и выполнения различных операций с файлами (просматривать, сохранять, загружать) с компьютера. Раздел Супер-ячейка разделе на две части: «Общее пространство», доступ к которому предоставлен различным компьютерам, и «Личное пространство», которое используется как личное хранилище и недоступно другим пользователям. Использовать эти хранилища следует по-разному. Например, данные, которыми необходимо поделиться с сотрудниками офиса, следует сохранять в разделе «Общее пространство», а строго конфиденциальные сведения необходимо хранить в разделе «Личное пространство».

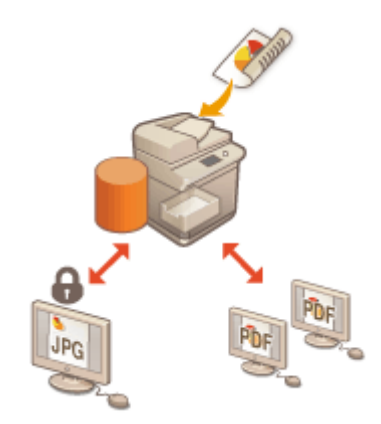

**Сохранение документов в разделе Супер-ячейка(P. 851) Доступ к разделу Супер-ячейка с компьютера(P. 853) Работа с файлами и папками в разделе Супер-ячейка(P. 855) Создание личного пространства в разделе Супер-ячейка(P. 859)** 

**Печать файлов из раздела Супер-ячейка(P. 861)** 

# **ВАЖНО**

- Чтобы воспользоваться разделом Супер-ячейка, необходимо заранее настроить некоторые параметры. **Настройка раздела Супер-ячейка аппарата(P. 419)**
- Чтобы воспользоваться личным пространством, необходимо заранее указать параметры управления аутентификацией для личных пространств и настроить соответствующие параметры личного пространства. **Создание личного пространства в разделе Супер-ячейка(P. 859)**
- Поскольку раздел Супер-ячейка предназначен для использования по сети, для доступа к нему обычно требуется пройти аутентификацию. Если при попытке получить доступ к разделу Супер-ячейка отображается экран входа в систему, укажите те же имя пользователя и пароль, которые используются для входа в систему аппарата. По завершении работы обязательно нажмите клавишу для выхода из системы.
- Нажмите <Сохранить пароль>, чтобы сохранить введенный пароль, чтобы не вводить его в следующий раз.

# **ПРИМЕЧАНИЕ**

● Чтобы увеличить доступный объем раздела Супер-ячейка для хранения файлов, установите дополнительное запоминающее устройство. **Дополнительные модули системы(P. 1848)**
- $\bullet~$  Подключив аппарат к другому многофункциональному аппарату Canon $^*$ , можно обмениваться данными, хранящимися в разделах Супер-ячейка обоих устройств. **Взаимодействие с другими устройствами(P. 863)**
- \* Только для многофункциональных принтеров Canon с функцией Супер-ячейка

## **Сохранение документов в разделе Супер-ячейка**

91L6-0EF

Ниже представлен порядок сохранения документов в разделе Супер-ячейка. Этот способ подойдет в случаях, когда требуется оцифровать большое количество документов, чтобы поделиться информацией в электронном виде с сотрудниками отдела.

## **ПРИМЕЧАНИЕ**

- Для обеспечения свободного места для хранения новых документов рекомендуется стирать из Суперячейка ненужные файлы или изображения.
- Можно также отправлять документы в Супер-ячейка, указывая ее в качестве адресата из <Сканировать и сохранить>. Указания по отправке документов в Супер-ячейка см. в разделе  $\bullet$ **Регистрация адресатов в адресной книге(P. 502)** .

**1 Загрузите оригинал. Размещение оригиналов(P. 48)** 

- **2 Нажмите кнопку <Сканировать и сохранить>. Экран <Главный>(P. 432)**
- **3 Нажмите кнопку <Супер-ячейка>.**

**4 Нажмите кнопку <Общее пространство> или <Личное пространство>.**

● Сведения об элементах на экране и инструкции по их использованию см. в разделе **Работа с файлами и папками в разделе Супер-ячейка(P. 855)** .

**5 Укажите папку для сохранения документов и нажмите кнопку <Сканирование>.**

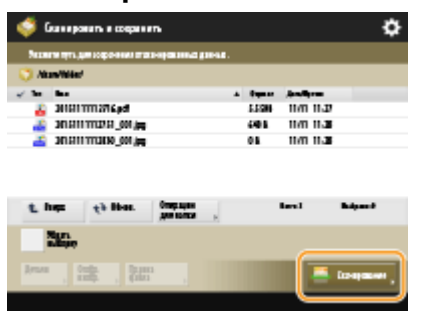

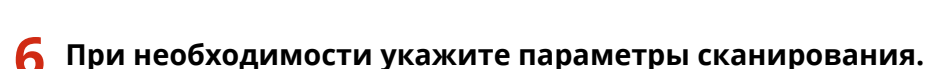

● Сведения о параметрах сканирования см. в разделе **Экран настройки и операции сканирования документов для их последующего сохранения(P. 895)** .

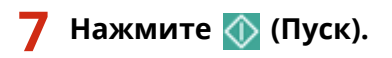

- **•••** Оригиналы будут отсканированы и сохранены в виде файлов.
- Чтобы отменить сканирование, нажмите <Отмена> или ( Cтоп) ▶ <Да>.

## **Если отображается сообщение <Для сканир. след. оригинала нажмите кл. [Пуск].>**

Установите следующий оригинал для сканирования и нажмите  $\bigoplus$  (Пуск). После сканирования всех оригиналов нажмите кнопку <Начать сохр.>, чтобы сохранить файл.

## **ПРИМЕЧАНИЕ**

• Чтобы просмотреть результат сканирования, последовательно нажмите  $\bigcirc$  (Монитор состояния) ▶ <Сохран.> • <Журнал заданий>. Если указано состояние <NG>, это означает, что файл не удалось сохранить. Попробуйте выполнить операцию заново.

## **Доступ к разделу Супер-ячейка с компьютера**

9116-0FH

Доступ к разделу Супер-ячейка можно получить с компьютера, чтобы сохранить файлы с аппарата на компьютер или загрузить данные в раздел Супер-ячейка. В этом общем хранилище можно хранить файлы в форматах, широко поддерживаемых компьютерами, обеспечивая тем самым широкие возможности использования хранилища — сохранение файлов PDF, созданных на компьютере, и обмен ими или сканирование документов с помощью аппарата и их сохранение в формате JPEG, чтобы полученные файлы можно было загрузить с компьютера при необходимости. Для внешнего доступа раздел Супер-ячейка представлен как сервер SMB или WebDAV. Способ доступа к разделу Супер-ячейка зависит от выбранной для него роли сервера.

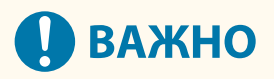

- Для доступа к разделу Супер-ячейка с компьютера необходимо заранее настроить некоторые параметры. **Настройка общего доступа к разделу Супер-ячейка(P. 420)**
- Если во время записи файла в Супер-ячейка с клиентского компьютера аппарат переходит в режим завершения работы, внутри Супер-ячейка генерируется неполный файл. В этом случае повторите выполнение операции после перезапуска аппарата.

## **ПРИМЕЧАНИЕ**

- Чтобы напрямую подключиться к супер-ячейке из проводника компьютера для создания/изменения/ удаления файлов/папок, необходимо установить <Запретить запись с внешних устройств> к <Выкл.>. **<Запретить запись с внешних устройств>(P. 1526)**
- Если Супер-ячейка открыта для внешнего доступа как сервер SMB или WebDAV, пользователь с правами администратора может удалить папки и файлы, созданные обычными пользователями, непосредственно подключившись к Супер-ячейка с компьютера из Проводника Windows.

**При выборе роли сервера SMB(P. 853) При выборе роли сервера WebDAV(P. 854)** 

## При выборе роли сервера SMB

**1 Откройте проводник Windows.**

## **2 Введите в адресной строке адрес раздела Супер-ячейка и нажмите клавишу [ENTER] на клавиатуре компьютера.**

Для доступа к общему пространству введите адрес в формате «\\имя хоста или IP-адрес аппарата/ share». Для доступа к личному пространству введите адрес в формате «\\имя хоста или IP-адрес аппарата/users».

➠После успешного входа в систему аппарата отобразится раздел Супер-ячейка.

## **ПРИМЕЧАНИЕ**

- При указании адреса IPv6 его необходимо заключить в квадратные скобки ([]).
- При отображении экрана входа в систему введите имя пользователя и пароль.

## При выборе роли сервера WebDAV

- **1 Откройте Windows Explorer и щелкните значок [Этот компьютер].**
- **2 На вкладке [Компьютер] нажмите кнопку [Подключить сетевой диск].**
- **3 Выберите диск в раскрывающемся списке [диск].**
- **4 Введите адрес в текстовом поле [Folder] и нажмите кнопку [Готово].**
- Для доступа к общему пространству введите адрес в формате «http://имя хоста или IP-адрес аппарата/ share». Для доступа к личному пространству введите адрес в формате «http://имя хоста или IP-адрес аппарата/users».

➠После успешного входа в систему аппарата отобразится раздел Супер-ячейка.

## **ПРИМЕЧАНИЕ**

- При указании адреса IPv6 его необходимо заключить в квадратные скобки ([]).
- Если используется протокол TLS, вместо http укажите в адресе https.
- При отображении экрана входа в систему введите имя пользователя и пароль.

# **Работа с файлами и папками в разделе Суперячейка**

91L6-0EJ

Можно переименовывать и удалять файлы, сохраненные в разделе Супер-ячейка, а также добавлять в раздел папки и удалять их из него.

**1 Нажмите кнопку <Доступ к сохр. файлам>. Экран <Главный>(P. 432)** 

**2 Нажмите кнопку <Супер-ячейка>.**

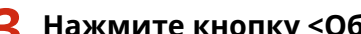

**3 Нажмите кнопку <Общее пространство> или <Личное пространство>.**

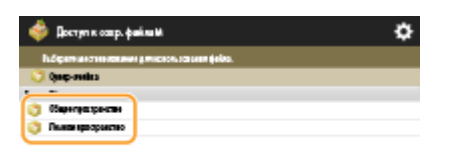

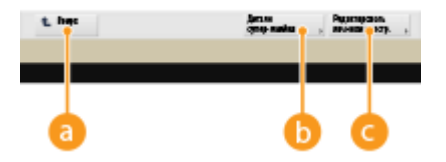

### **<Вверх>**

Служит для перехода на один уровень вверх.

#### **<Детали супер-ячейки>**

Служит для просмотра сведений о расположениях (URL-адресах) общего и личного пространств, а также информации о свободном пространстве в разделе Супер-ячейка.

#### **•• <Редактировать личнное простр.>**

Служит для создания, переименования и удаления личного пространства. **Создание личного пространства в разделе Супер-ячейка(P. 859)** 

**4 Выполните необходимые операции с файлами и папками.**

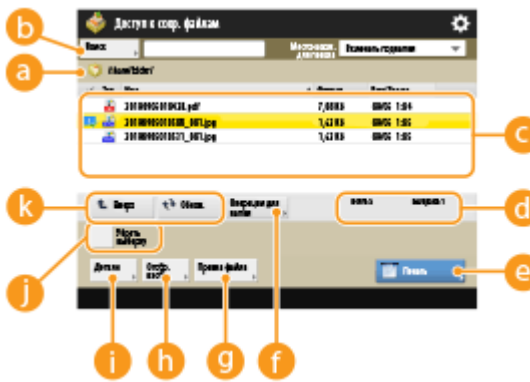

**Текущее отображаемое расположение**

Служит для отображения расположения (пути), в котором сохранены файлы и папки, указанные в разделе .

### **В**<Поиск>

Поиск файлов и папок, сохраненных в  $\Box$ 

#### **Сохраненные файлы и папки**

В этом разделе отображаются маркер выделения файлов или папок, значки, обозначающие тип файла или папки, их названия и размеры, а также сведения о дате и времени сохранения элементов.

- Нажмите <Имя> или <Дата/Время> для сортировки списка файлов и папок по имени или дате/ времени в восходящем ( ) или нисходящем ( ) порядке.
- Если вы выполнили вход с использованием управления аутентификацией для личных пространств, сохраняется условие сортировки, использованное последним. **Список параметров, которые можно персонализировать(P. 461)**
- При выборе файлов отображаются значки с нумерацией, соответствующей порядку выбора файлов. При одновременной печати сразу нескольких файлов документы будут выводиться на печать именно в этом порядке.
- В общем пространстве предварительно создана папка folder.

#### **Общее количество файлов или папок и количество выбранных файлов**

Служит для отображения сведений об общем количестве файлов и папок, сохраненных в папке , а также количества выбранных файлов.

#### **<Печать>**

Служит для печати файлов. **Печать файлов из раздела Супер-ячейка(P. 861)** 

#### **<Операции для папки>**

Служит для создания или удаления папок.

#### **<Правка файла>**

Служит для переименования или удаления папок.

#### **<Отображение изображения>**

Служит для предварительного просмотра файла. Печать также можно выполнять после проверки изображения в предварительном просмотре.

### **<Детали>**

Служит для отображения сведений о размере файла и времени/дате его обновления.

#### **<Убрать выборку>**

Служит для отмены выбора файлов, выбранных в разделе  $\blacksquare$ .

#### **Кнопка переключения экрана**

Нажмите кнопку <Вверх>, чтобы перейти на один уровень вверх. Чтобы обновить содержимое экрана, нажмите кнопку <Обнов.>.

### **Переименование файла**

- 1 Выберите файл и последовательно нажмите <Правка файла> **>** <Изменить имя файла>.
- **2** Введите новое имя и нажмите кнопку <OK>.

### **Предварительный просмотр файла**

- **1** Выберите файл и нажмите <Отображение изображения>.
- **2** Завершив предварительный просмотр изображения, нажмите кнопку <Назад>.
	- Для печати файла нажмите <Печать>.

### **Просмотр подробных сведений о файле**

- **1** Выберите файл и нажмите <Детали>.
- **2** Ознакомившись с подробными сведениями, нажмите кнопку <OK>.

### **Удаление файла**

- **1** Выберите файл и последовательно нажмите <Правка файла> <Удалить>.
- **2** Нажмите кнопку <Да>.

## **ПРИМЕЧАНИЕ**

● Одновременно можно выбрать и удалить не более 32 файлов.

### **Сканирование и сохранение документов**

- **1** Загрузите оригинал. **Размещение оригиналов(P. 48)**
- **2** Нажмите <Правка файла> <Добавить файлы (Сканир. и сохранить)>.
- **3** Укажите необходимые параметры сканирования и нажмите (1) (Пуск).
	- Сведения о параметрах сканирования см. в разделе **Экран настройки и операции сканирования документов для их последующего сохранения(P. 895)** .

### **Создание папки**

- **1** Нажмите кнопку <Операции для папки>.
- **2** Нажмите кнопку <Создать папку>.
- **3** Введите имя папки и нажмите кнопку <OK>.
- **4** Нажмите кнопку <OK>.

### **Переименование папки**

- **1** Перейдите к папке, которую необходимо переименовать, и нажмите кнопку <Операции для папки>.
- **2** Выберите папку и нажмите кнопку <Детали>.
- **3** Нажмите кнопку <Переимен. папку>.
- **4** Введите имя папки и нажмите кнопку <OK>.
- **5** Нажмите кнопку <OK>.

### **Просмотр подробных сведений о папке**

- **1** Перейдите к папке, сведения о которой необходимо просмотреть, и нажмите кнопку <Операции для папки>.
- **2** Выберите папку и нажмите кнопку <Детали>.
- **3** Ознакомившись с подробными сведениями, нажмите кнопку <OK>.

### **Удаление папки**

- **1** Перейдите к папке, которую следует удалить, и нажмите кнопку <Операции для папки>.
- **2** Выберите папку и нажмите <Удалить>  $\blacktriangleright$  <Да>.

## **ПРИМЕЧАНИЕ**

- По завершении настройки нажмите <Отключить>. <Отключить> отображается при выполнении всех изложенных далее условий.
	- Авторизация пользователя не выполнена
	- Для параметра <Управление аутентификацией> задано значение <Вкл.> для Супер-ячейка © **Настройка общего доступа к разделу Супер-ячейка(P. 420)**

# **Создание личного пространства в разделе Суперячейка**

91L6-0EK

Раздел Супер-ячейка обычно используется для обмена данными, однако в нем также можно создать личное пространство, которое можно использовать в качестве личного хранилища, недоступного другим пользователям. В личном пространстве можно хранить строго конфиденциальные документы, поскольку доступ к этой области суперъячейки предоставляется только тем, кто выполнил вход в систему аппарата с помощью управления аутентификацией для личных пространств.

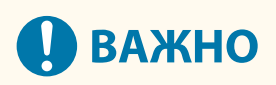

● Чтобы создать личное пространство, необходимо заранее указать параметры управления аутентификацией для личных пространств. ( **Управление пользователями(P. 954)** ). Кроме того, для параметров <Управление аутентификацией> и <Разрешить создание персонального пространства> необходимо задать значение <Вкл.> ( **Настройка общего доступа к разделу Суперячейка(P. 420)** ).

**1 Нажмите кнопку <Доступ к сохр. файлам>. Экран <Главный>(P. 432)** 

- **2 Нажмите кнопку <Супер-ячейка>.**
- **3 Нажмите <Редактировать личнное простр.> <Создать личное пространство>.**

## **ПРИМЕЧАНИЕ**

● Если личное пространство уже создано, вместо кнопки <Создать личное пространство> отображается кнопка <Удалить личное пространство>. Каждый пользователь может создать только одно личное пространство, в котором можно создавать несколько папок.

## **4 Нажмите кнопку <Да>.**

## **ПРИМЕЧАНИЕ**

### **Переименование общедоступной папки в личном пространстве**

● В качестве имени общедоступной папки (для отображения в сети) автоматически используется имя пользователя, выполнившего вход в систему аппарата с целью создать личное пространство. Чтобы переименовать эту папку, нажмите <Редактировать личнное простр.> <Переименовать открытую папку> введите имя папки <OK>.

### **Удаление личного пространства**

- Нажмите <Редактировать личнное простр.> <Удалить личное пространство> <Да>.
- Пользователи с правами администратора могут удалять отдельные или все личные пространства из Remote UI (Удаленный ИП).

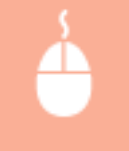

Запустите Remote UI (Удаленный ИП) ▶ щелкните [Параметры/Регистрация] ▶ [Параметры функции] [Сохранить/Доступ к файлам] [Удалить личное пространство].

## **Печать файлов из раздела Супер-ячейка**

#### 91L6-0EL

Сохраняйте файлы в разделе Супер-ячейка, чтобы их можно было с легкостью напечатать на аппарате, когда это необходимо. Например, сохранив в общем пространстве такие периодически публикуемые документы, как карты и брошюры, можно исключить необходимость открывать их в соответствующих приложениях на компьютере.

## **ПРИМЕЧАНИЕ**

- Для обеспечения свободного места для хранения новых документов рекомендуется стирать из Суперячейка ненужные файлы или изображения.
	- **1 Нажмите кнопку <Доступ к сохр. файлам>. Экран <Главный>(P. 432)**
	- **2 Нажмите кнопку <Супер-ячейка>.**
	- **3 Нажмите кнопку <Общее пространство> или <Личное пространство>.**
	- Сведения об элементах на экране и инструкции по их использованию см. в разделе **Работа с файлами и папками в разделе Супер-ячейка(P. 855)** .

### **4 Выберите файл и нажмите <Печать>.**

● Если выбран файл PDF или XPS, переходите к шагу 6.

## **ПРИМЕЧАНИЕ**

- За один раз в одной папке можно выбрать и распечатать до 6 файлов.
- **5 Выберите источник бумаги и нажмите кнопку <OK>.**
- **6 С помощью цифровых клавиш введите количество экземпляров для печати.**
- Если на шаге 4 выбрано несколько файлов, нажмите кнопку <Измените кол-во коп.> и введите количество экземпляров для печати.

## **7 При необходимости укажите параметры печати.**

● Сведения о параметрах печати см. в разделе **Экран настройки и операции печати сохраненных документов(P. 898)** .

## **ПРИМЕЧАНИЕ**

● Чтобы напечатать файл PDF, защищенный паролем, нажмите <Параметры> <Пароль для откр. док.> <Пароль кодирования> или <Пароль для политики>, введите пароль и нажмите кнопку <OK>. Чтобы напечатать файлы PDF, печать которых запрещена, или чтобы напечатать с высоким

разрешением файлы PDF, которые допускают только печать с низким разрешением, введите заданный пароль.

● При нажатии <Пуск печати> без ввода пароля отобразится экран ввода пароля, если для файла установлен пароль кодирования.

## **8 Нажмите кнопку <Пуск печати>.**

**••••** Запускается печать.

• Чтобы отменить печать, нажмите <Отмена> • <Да>.

## **ПРИМЕЧАНИЕ**

• Можно также открыть предварительный просмотр файла и распечатать его с этого экрана. О **Работа с файлами и папками в разделе Супер-ячейка(P. 855)** 

### ССЫЛКИ

**Сохранение документов в разделе Супер-ячейка(P. 851) Загрузка бумаги(P. 55)** 

## **Взаимодействие с другими устройствами**

Документы, отсканированные на вашем аппарате, можно сохранить в разделе Супер-ячейка другого многофункционального аппарата Canon\* . Кроме того, файлы, хранящиеся в разделах Супер-ячейка других аппаратов, можно напечатать или удалить с вашего аппарата. Аналогичные операции могут выполнять пользователи других аппаратов с файлами, хранящимися в суперъячейке вашего аппарата. Благодаря этому можно с легкостью обмениваться данными между устройствами, дистанционно выполнять различные операции, а также увеличить объем хранилища, если нет возможности воспользоваться компьютером. Кроме того, с аппарата можно получить доступ к файлам на сервере Windows для выполнения с ними различных операций, таких как печать документов.

\* Только для многофункциональных принтеров Canon с функцией Супер-ячейка

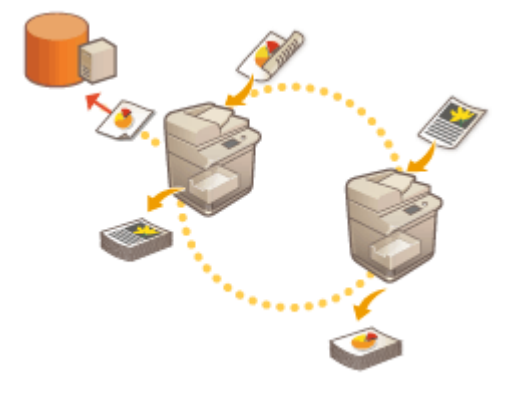

**Сохранение документов на других устройствах(P. 864) Работа с файлами и папками на других устройствах(P. 866) Печать файлов на других устройствах(P. 867)** 

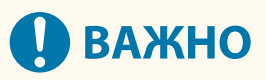

- $\bullet$  Для доступа к другим устройствам необходимо заранее настроить некоторые параметры.  $\bullet$ **Подключение к другим устройствам(P. 425)**
- Чтобы предотвратить несанкционированное выполнение операций с документами, раздел Суперячейка, к которому предоставлен общий доступ по сети, необходимо защитить с помощью функции аутентификации пользователей. Аналогичную защиту следует применить и в отношении аппарата, к которому предоставлен доступ по сети. На экране входа в систему, который отображается при попытке получить доступ к разделу Супер-ячейка другого аппарата, введите имя пользователя и пароль для входа в систему такого аппарата. По завершении работы обязательно нажмите клавишу для выхода из системы.

## **Сохранение документов на других устройствах**

91L6-0ES

Ниже представлен порядок сохранения документов в разделе Супер-ячейка другого многофункционального аппарата Canon или на сервере Windows.

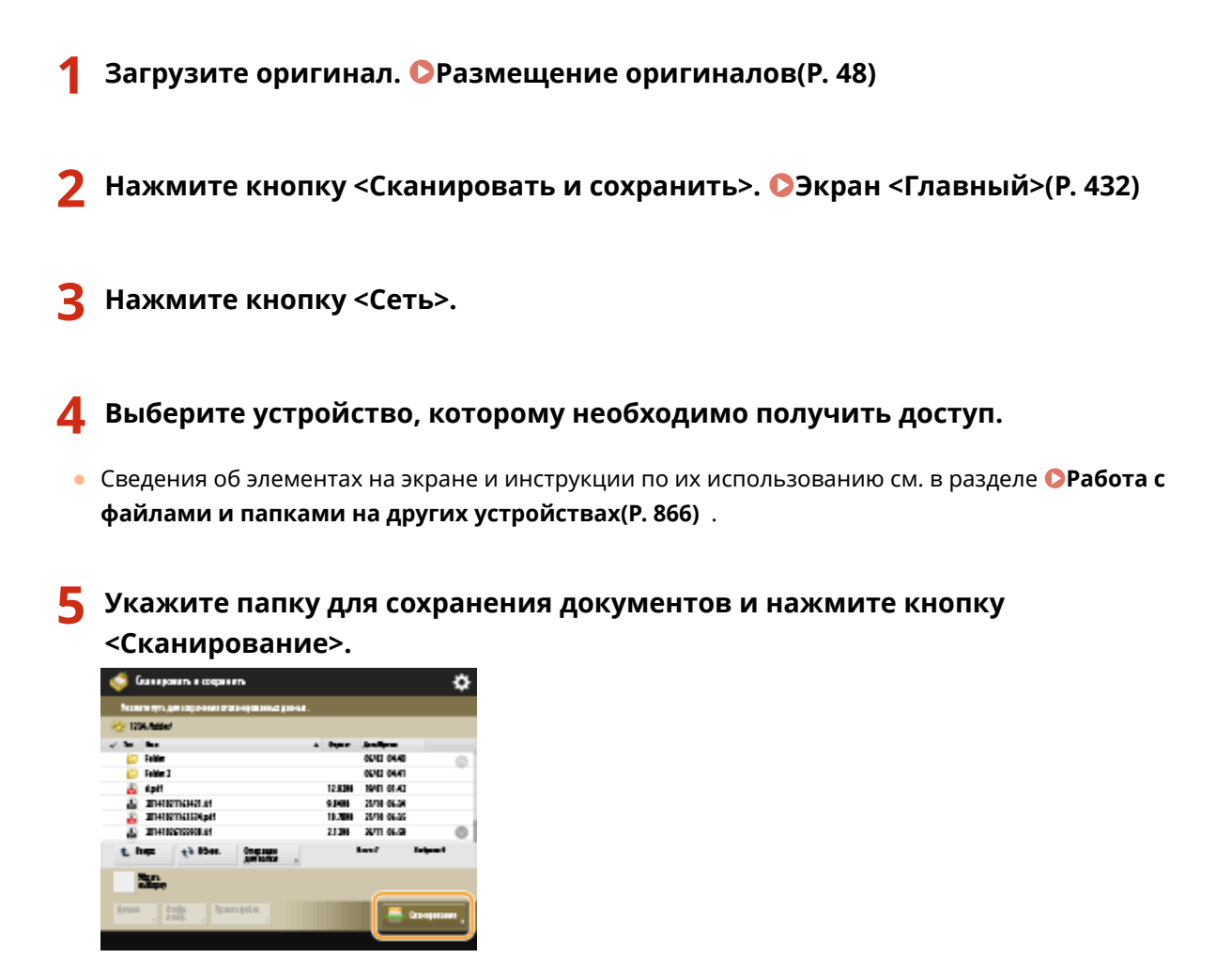

### **6 При необходимости укажите параметры сканирования.**

● Сведения о параметрах сканирования см. в разделе **Экран настройки и операции сканирования документов для их последующего сохранения(P. 895)** .

## **7 Нажмите (Пуск).**

**•••** Оригиналы будут отсканированы и сохранены в виде файлов.

• Чтобы отменить сканирование, нажмите кнопку <Отмена> или (Стоп) > <Да>.

## **Если отображается сообщение <Для сканир. след. оригинала нажмите кл. [Пуск].>**

Установите следующий оригинал для сканирования и нажмите (Пуск). После сканирования всех оригиналов нажмите кнопку <Начать сохр.>, чтобы сохранить файл.

## **ПРИМЕЧАНИЕ**

• Чтобы просмотреть результат сканирования, последовательно нажмите  $\bigcirc$  (Монитор состояния) ▶

<Сохран.> > <Журнал заданий>. Если указано состояние <NG>, это означает, что файл не удалось сохранить. Попробуйте выполнить операцию заново.

## **Работа с файлами и папками на других устройствах**

91L6-0EU

Ваш аппарат можно использовать для дистанционного выполнения различных операций с файлами, хранящимися в разделе Супер-ячейка другого многофункционального аппарата Canon или на сервере Windows (например, просматривать или удалять файлы).

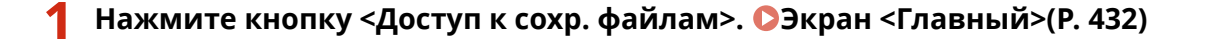

**2 Нажмите кнопку <Сеть>.**

### **3 Выберите устройство, которому необходимо получить доступ.**

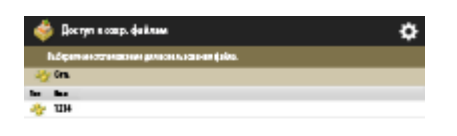

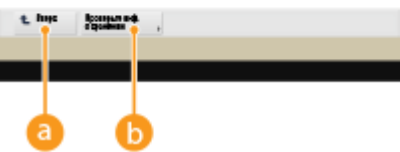

### **<Вверх>**

Служит для перехода на один уровень вверх.

#### **<Проверьте инф. о хранении>**

Выберите устройство и нажмите кнопку <Детали>, чтобы просмотреть сведения об устройстве (используемый протокол и путь к устройству).

## **ПРИМЕЧАНИЕ**

● В качестве адресата можно указать личную папку. Сведения о настройке параметров личной папки см. в разделе **Настройка личных папок(P. 997)** .

### **4 Выполните необходимые операции с файлами и папками.**

● Сведения об элементах на экране и инструкции по их использованию см. в шаге 4 раздела **Работа с файлами и папками в разделе Супер-ячейка(P. 855)** . Обратите внимание, что переименовать или удалить папки на других устройствах невозможно.

## **ПРИМЕЧАНИЕ**

- По завершении настройки нажмите <Отключить>. <Отключить> отображается при выполнении всех изложенных далее условий.
	- Авторизация пользователя не выполнена
	- Компьютер вошел на подключенный файловый сервер.

## **Печать файлов на других устройствах**

#### 91L6-0EW

Ваш аппарат можно использовать для печати файлов, хранящихся в разделе Супер-ячейка другого многофункционального аппарата Canon или на сервере Windows.

**1 Нажмите кнопку <Доступ к сохр. файлам>. Экран <Главный>(P. 432) 2 Нажмите кнопку <Сеть>.**

- **3 Выберите устройство, которому необходимо получить доступ.**
- Сведения об элементах на экране и инструкции по их использованию см. в разделе **Работа с файлами и папками на других устройствах(P. 866)** .

### **4 Выберите файл и нажмите <Печать>.**

● Если выбран файл PDF или XPS, переходите к шагу 6.

## **ПРИМЕЧАНИЕ**

- За один раз в одной папке можно выбрать и распечатать до 6 файлов.
- **5 Выберите источник бумаги и нажмите кнопку <OK>.**

### **6 С помощью цифровых клавиш введите количество экземпляров для печати.**

● Если на шаге 4 выбрано несколько файлов, нажмите кнопку <Измените кол-во коп.> и введите количество экземпляров для печати.

### **7 При необходимости укажите параметры печати.**

● Сведения о параметрах печати см. в разделе **Экран настройки и операции печати сохраненных документов(P. 898)** .

## **ПРИМЕЧАНИЕ**

● Чтобы напечатать файл PDF, защищенный паролем, нажмите <Параметры> <Пароль для откр. док.> <Пароль кодирования> или <Пароль для политики>, введите пароль и нажмите кнопку <OK>. Чтобы напечатать файлы PDF, печать которых запрещена, или чтобы напечатать с высоким разрешением файлы PDF, которые допускают только печать с низким разрешением, введите заданный пароль.

### **8 Нажмите кнопку <Пуск печати>.**

- ➠Запускается печать.
- Чтобы отменить печать, нажмите <Отмена> <Да>.

## ССЫЛКИ

**Сохранение документов на других устройствах(P. 864) Загрузка бумаги(P. 55)** 

## **Простое редактирование файлов**

#### 91L6-0EX

На запоминающем устройстве аппарата имеется временное хранилище, которое называется «Почтовый ящик». Отсканировав документы и сохранив их в почтовом ящике, на аппарате можно выполнять простые операции по редактированию файлов, такие как объединение файлов и удаление страниц из них. Отредактированные документы можно преобразовать в формат, поддерживаемый компьютером (например, в формат PDF или TIFF), и отправить адресату по электронной почте и т. п. Можно также сохранять документы и параметры печати, такие как 2-сторонняя печать, что обеспечивает печать без повторного указания параметров.

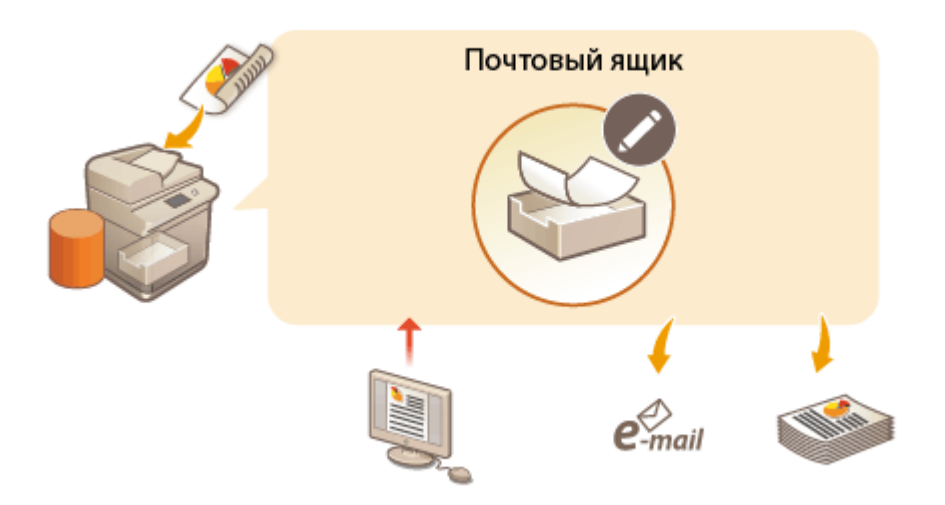

**Сохранение документов в почтовом ящике(P. 870) Редактирование файлов в почтовом ящике(P. 875) Печать файлов из почтового ящика(P. 880) Отправка файлов из почтового ящика(P. 882) Задание параметров почтового ящика(P. 883)** 

# **ВАЖНО**

● Сохраненные в аппарате файлы автоматически удаляются по прошествии определенного периода времени. Этот период можно увеличить или выбрать бессрочное хранение файлов. **Задание параметров почтового ящика(P. 883)** 

## **ПРИМЕЧАНИЕ**

● Чтобы предотвратить несанкционированный доступ к файлам или выполнение нежелательных операций с ними, почтовый ящик можно защитить паролем. **Задание параметров почтового ящика(P. 883)** 

## **Сохранение документов в почтовом ящике**

#### 91L6-0EY

Существует два способа сохранить документы в почтовом ящике: сканирование оригиналов на аппарате и отправка файлов на компьютер с помощью драйвера принтера. Параметры печати сохраняются вместе с документами, которые сохраняются из драйвера принтера, благодаря чему не только исключается необходимость каждый раз задавать параметры печати, но и обеспечивается неизменное качество окончательной обработки.

## **ПРИМЕЧАНИЕ**

● Для обеспечения свободного места для хранения новых документов рекомендуется стирать из почтового ящика ненужные файлы или изображения.

**Сканирование документов с их последующим сохранением в аппарате(P. 870) Сохранение данных на компьютере(P. 871)** 

### Сканирование документов с их последующим сохранением в аппарате

- **1 Загрузите оригинал. Размещение оригиналов(P. 48)**
- **2 Нажмите кнопку <Сканировать и сохранить>. Экран <Главный>(P. 432)**
- **3 Нажмите кнопку <Почтовый ящик>.**
- **4 Выберите почтовый ящик для сохранения.**
- Сведения об элементах на экране и инструкции по их использованию см. в разделе  $\bullet$ **Редактирование файлов в почтовом ящике(P. 875)** .
- **5 Нажмите кнопку <Сканирование>.**

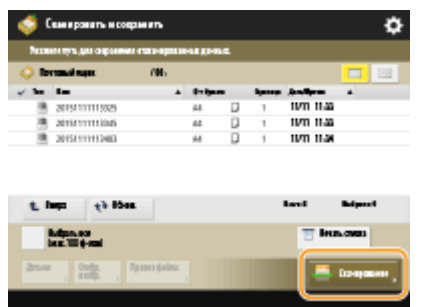

(Элементы, отображаемые на экране, зависят от модели и дополнительных модулей.)

**6 При необходимости укажите параметры сканирования.**

● Сведения о параметрах сканирования см. в разделе **Экран настройки и операции сканирования документов для их последующего сохранения(P. 895)** .

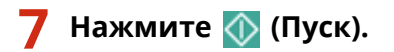

- ➠Оригиналы будут отсканированы и сохранены в виде файлов.
- Чтобы отменить сканирование, нажмите <Отмена> или ( (Стоп) <Да>.

### **Если отображается сообщение <Для сканир. след. оригинала нажмите кл. [Пуск].>**

Установите следующий оригинал для сканирования и нажмите (Пуск). После сканирования всех оригиналов нажмите кнопку <Начать сохр.>, чтобы сохранить файл.

### Сохранение данных на компьютере

**В операционной системе Windows(P. 871) В операционной системе Mac OS(P. 872)** 

## **Windows**

- **1 Откройте файл и отобразите диалоговое окно печати.**
- **2 Выберите аппарат и нажмите кнопку [Настройка] или [Свойства].**
- **3 В раскрывающемся списке [Способ вывода] выберите пункт [Сохранение] и нажмите кнопку [Yes].**

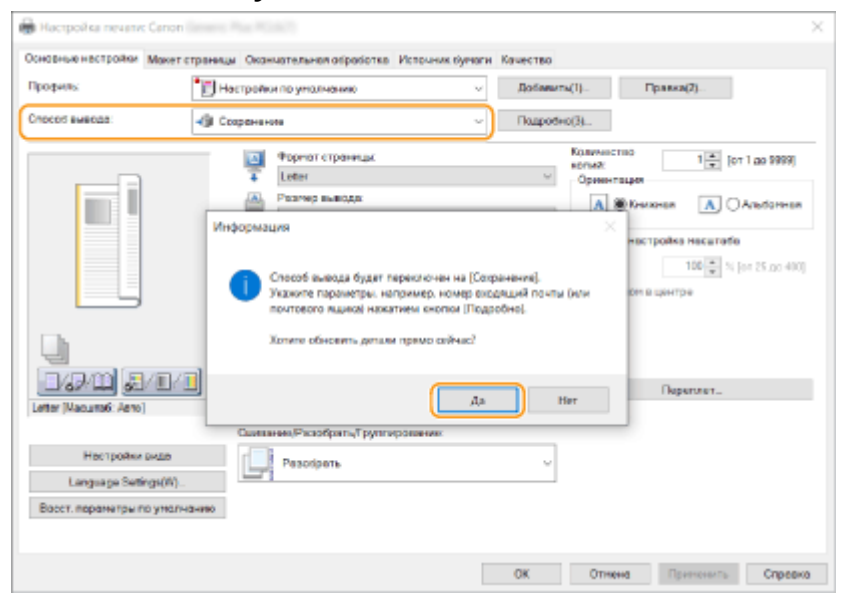

**4 Укажите подробные параметры сохранения и нажмите кнопку [ОК].**

#### Использование хранилища аппарата

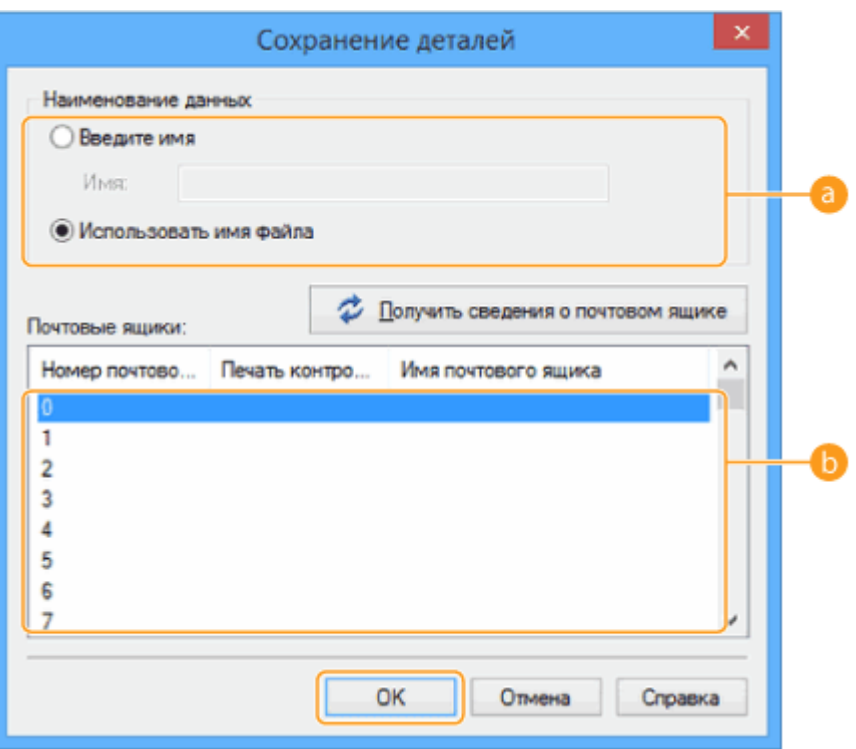

#### **[Наименование данных]**

Чтобы сохранить документ, используя имя файла на компьютере, установите переключатель [Использовать имя файла]. Чтобы переименовать файл, установите переключатель [Введите имя] и введите имя файла в поле [Имя].

### **[Почтовые ящики]**

Выберите почтовый ящик, в котором следует сохранить документ. Чтобы сохранить документ сразу в нескольких почтовых ящиках, выберите нужные ящики, удерживая нажатой клавишу [CTRL] на клавиатуре компьютера.

## **ПРИМЕЧАНИЕ**

● В драйвере принтера можно использовать имя почтового ящика, зарегистрированное в аппарате. Дополнительные сведения см. в справке по драйверу принтера.

**5 Настройте параметры печати по своему усмотрению и нажмите [OK].**

**6 Нажмите кнопку [Печать] или [OK].**

➠Файл будет сохранен в почтовом ящике, выбранном на шаге 4.

## Mac OS

**1 Откройте файл и отобразите диалоговое окно печати.**

**2 Выберите аппарат и укажите параметры печати.**

**3 На панели [Special Features] в раскрывающемся списке [Job Processing] выберите пункт [Store].**

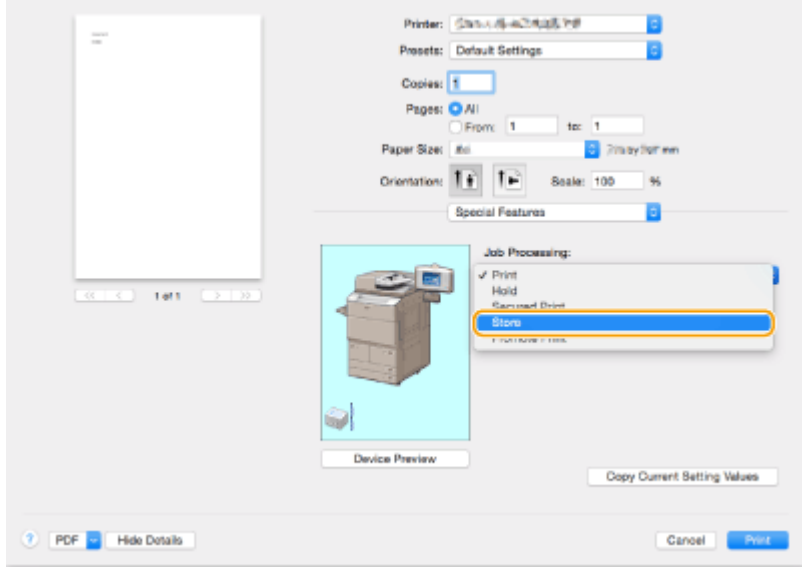

## **4 Выберите команду [Напечатать].**

### **5 Укажите подробные параметры сохранения.**

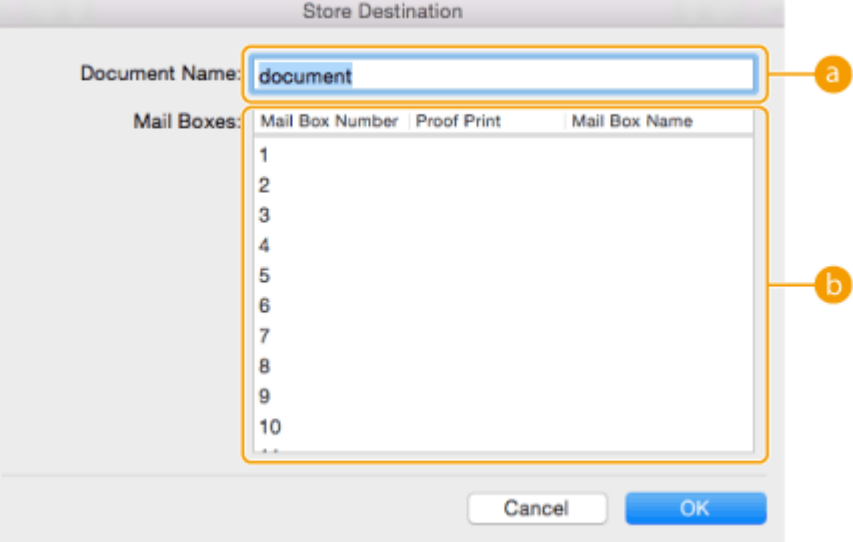

### **[Document Name]**

Введите имя файла для сохранения в почтовом ящике.

### **[Mail Boxes]**

Выберите почтовый ящик, в котором следует сохранить документ. Чтобы сохранить документ сразу в нескольких почтовых ящиках, выберите нужные ящики, удерживая нажатой клавишу [COMMAND] на клавиатуре компьютера.

## **6 Выберите команду [OK].**

ть Файл будет сохранен в почтовом ящике, выбранном на шаге 5.

## ССЫЛКИ

**Печать с компьютера(P. 722) Отмена печати(P. 725)** 

## **Редактирование файлов в почтовом ящике**

#### 91L6-0F0

Можно редактировать документы, хранящиеся в почтовом ящике. В этом разделе хранилища можно переименовывать и удалять сохраненные файлы, а также объединять несколько файлов в один файл или вставлять файлы друг в друга.

**1 Нажмите кнопку <Доступ к сохр. файлам>. Экран <Главный>(P. 432)** 

**2 Нажмите кнопку <Почтовый ящик>.**

### **3 Выберите требуемый почтовый ящик.**

● Можно ввести номер ящика с помощью цифровых клавиш, чтобы сразу перейти к нужному почтовому ящику.

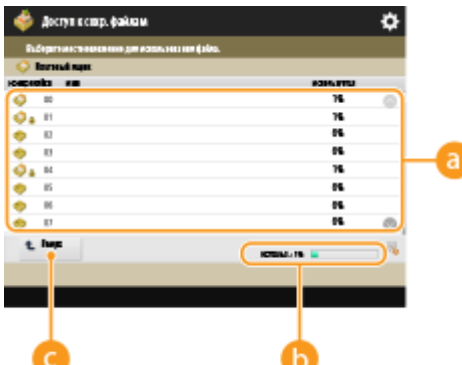

#### **Список почтовых ящиков**

В этом разделе отображаются значки, обозначающие состояния почтовых ящиков, номера почтовых ящиков, их названия и объем памяти, используемый каждым из них.

● Отображаются следующие значки:

 $\bullet$  — почтовые ящики, в которых имеются сохраненные файлы;

 $\blacktriangleright$  — почтовые ящики, в которых нет сохраненных файлов;

 — почтовые ящики, защищенные паролем **Задание параметров почтового ящика(P. 883)** .

#### **<Используется>**

Служит для отображения объема памяти, используемого всеми почтовыми ящиками.

#### **<Вверх>**

Служит для перехода на один уровень вверх.

### **4 Выполните необходимые операции с файлами.**

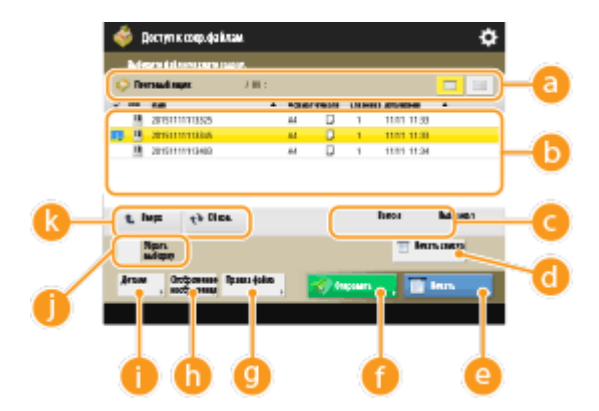

#### **Информация о почтовом ящике**

В этом разделе отображаются номер и имя почтового ящика. Можно изменить формат отображения в зависимости от модели аппарата.

#### **Файлы, сохраненные в почтовом ящике**

В этом разделе отображаются маркер выделения файлов, значки, обозначающие тип файла, их названия и размеры, количество страниц в документе, а также сведения о дате и времени сохранения файлов.

- Нажмите <Имя> или <Дата/Время> для сортировки списка файлов и папок по имени или дате/ времени в восходящем ( ) или нисходящем ( ) порядке.
- Если вы выполнили вход с использованием управления аутентификацией для личных пространств, сохраняется условие сортировки, использованное последним. **Список параметров, которые можно персонализировать(P. 461)**
- При выборе файлов отображаются значки с нумерацией, соответствующей порядку выбора файлов. При одновременной печати сразу нескольких файлов документы будут выводиться на печать именно в этом порядке.

## **ПРИМЕЧАНИЕ**

- Для приведенных ниже файлов сохранены параметры печати. Однако обратите внимание, что объединение или редактирование файлов (например, вставка страниц) приводит к очистке всех параметров печати.
	- Файлы, сохраненные из драйвера принтера **Сохранение данных на компьютере(P. 871)**
	- Файлы, сохраненные с помощью параметра <Сохранить в почтовом ящике> функции <Копия> **Сохранение документов для копирования в аппарате(P. 613)**

### **Общее количество файлов и количество выбранных файлов**

Служит для отображения сведений об общем количестве файлов, сохраненных в почтовом ящике, а также количества выбранных файлов.

#### **<Печать списка>**

Служит для печати списка документов, сохраненных в выбранном почтовом ящике, для просмотра сведений о названиях документов, форматах бумаги и количества страниц.

#### **<Печать>**

Служит для печати файлов. **Печать файлов из почтового ящика(P. 880)** 

#### **<Отправить>**

Служит для отправки файлов или сохранения файла на файловом сервере. **Отправка файлов из почтового ящика(P. 882)** 

#### **<Правка файла>**

Служит для переименования файла или объединения нескольких файлов в один файл.

#### **<Отображение изображения>**

Служит для предварительного просмотра файла. Печать также можно выполнять после проверки изображения в предварительном просмотре и удаления ненужных страниц.

#### **<Детали>**

Служит для отображения подробных сведений о файле, таких как количество страниц в документе и формат бумаги.

**<Выбрать все (мак.100 ф-лов)>/<Убрать выборку>**

Если в разделе **на** нет выбранных файлов, отображается кнопка <Выбрать все (мак.100 ф-лов)>. Если выбран один или несколько файлов, отображается кнопка <Убрать выборку>. Нажмите кнопку <Выбрать все (мак.100 ф-лов)> чтобы выбрать одновременно несколько файлов (не более 100), или кнопку <Убрать выборку>, чтобы отменить выбор.

#### **Кнопка переключения экрана**

Нажмите кнопку <Вверх>, чтобы перейти на один уровень вверх. Чтобы обновить содержимое экрана, нажмите кнопку <Обнов.>.

#### **Переименование файла**

- **1** Выберите файл и последовательно нажмите <Правка файла> <Изменить имя файла>.
- **2** Введите новое имя и нажмите кнопку <OK>.

### **Предварительный просмотр файла**

- **1** Выберите файл и нажмите <Отображение изображения>.
- **2** Завершив предварительный просмотр изображения, нажмите кнопку <Назад>.
	- Для печати файла нажмите <Печать>.

### **Просмотр подробных сведений о файле**

- **1** Выберите файл и нажмите <Детали>.
- **2** Ознакомившись с подробными сведениями, нажмите кнопку <OK>.

### **Удаление файла**

- **1** Выберите файл и последовательно нажмите <Правка файла> <Удалить>.
- **2** Нажмите кнопку <Да>.

#### **Сканирование и сохранение документов**

- **1** Загрузите оригинал. **Размещение оригиналов(P. 48)**
- **2** Нажмите <Правка файла> <Добавить файлы (Сканир. и сохранить)>.
- **3** Укажите необходимые параметры сканирования и нажмите (1) (Пуск).

● Сведения о параметрах сканирования см. в разделе **Экран настройки и операции сканирования документов для их последующего сохранения(P. 895)** .

## **Перемещение файла в другой почтовый ящик или дублирование файла в другом почтовом ящике**

- 1 Выберите файл и последовательно нажмите <Правка файла> ><Переместить/Дублировать>.
- **2** Если отобразится экран для выбора адресата перемещения или дублирования, нажмите <Почтовый ящик>.
- **3** Выберите почтовый ящик и нажмите кнопку <Сдвиг> или <Дублировать>.
	- При дублировании файла его имя остается прежним.

## **ПРИМЕЧАНИЕ**

### **Аппараты, поддерживающие функцию запоминания**

● Файлы, содержащие параметры печати, можно переместить или дублировать в область запомненных заданий. **Печать после проверки документа (Функция запоминания заданий)(P. 733)** 

### **Объединение нескольких файлов в один файл**

Файлы, хранящиеся в одном и том же почтовом ящике, можно объединить в один файл. Если параметры разрешения каждого файла разные, объединить файлы не удастся.

- **1** Выберите файлы для объединения и нажмите <Правка файла> > <Объединить несколько файлов>.
	- Файлы будут объединены в том порядке, в котором они были выбраны.
- **2** Введите имя файла.
	- Нажмите кнопку <Имя файла>, введите имя, а затем нажмите кнопку <OK>.

## **ПРИМЕЧАНИЕ**

- Если не указать имя файла, в качестве имени автоматически назначаются дата и время его сохранения. Например, если файл сохранен в 13:05:12 30 октября 2015 г., ему будет присвоено имя «20151030130512».
- **3** Нажмите кнопку <Начать объедин.>.
	- Все параметры печати, которые содержатся в каждом из файлов, будут удалены, после чего к новому файлу будут применены параметры, зарегистрированные в разделе <Изменить параметры по умолчанию>. **<Изменить параметры по умолчанию>(P. 1518)**

### **Вставка файла в другой файл**

Файлы, хранящиеся в одном и том же почтовом ящике, можно вставлять друг в друга. Если параметры разрешения каждого файла разные, вставить файлы не удастся.

- **1** Выберите файл, в который необходимо вставить другой файл, и нажмите <Правка файла> **► <Вставка страниц>.**
- **2** Укажите файл для вставки и целевой файл, после чего нажмите кнопку <Далее>.

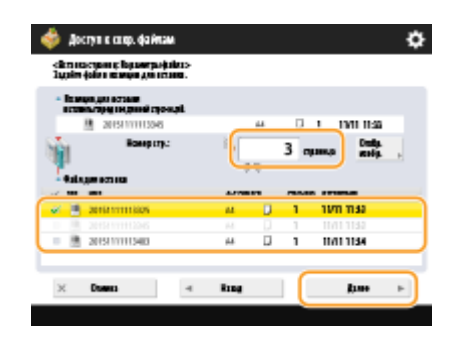

- С помощью цифровых клавиш введите номер страницы, куда необходимо вставить файл.
- **3** Введите имя файла.
	- Нажмите кнопку <Имя файла после вст.>, введите имя, а затем нажмите кнопку <OK>.

## **ПРИМЕЧАНИЕ**

- Если не указать имя файла, в качестве имени автоматически назначаются дата и время его сохранения. Например, если файл сохранен в 13:05:12 30 октября 2015 г., ему будет присвоено имя «20151030130512».
- **4** Проверьте порядок страниц и нажмите кнопку <Начать вставку>.
	- Все параметры печати, которые содержатся в каждом из файлов, будут удалены, после чего к новому файлу будут применены параметры, зарегистрированные в разделе <Изменить параметры по умолчанию>. **<Изменить параметры по умолчанию>(P. 1518)**

### **Удаление страниц**

**1** Выберите файл и последовательно нажмите <Правка файла> <Удалить страницу>.

## **2** Укажите страницы для удаления.

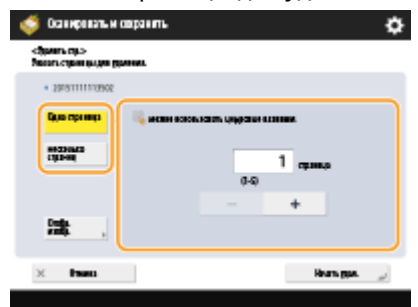

- Чтобы удалить только одну страницу, нажмите кнопку <Одна страница> и введите соответствующий номер страницы.
- Чтобы удалить сразу несколько страниц, нажмите <Несколько страниц> <Первая страница> или <Последняя страница> и введите соответствующие номера страниц.
- **3** Нажмите <Начать удал.> <Да>.

## **Печать файлов из почтового ящика**

#### 91L6-0F1

Ниже представлен порядок печати файлов, хранящихся в почтовом ящике. Поскольку сохраненные файлы содержат параметры печати, результат печати всегда будет ожидаемым. Задав бессрочное хранение файлов в почтовом ящике ( **Задание параметров почтового ящика(P. 883)** ) и сохранив в нем документы, которые вы используете в своей повседневной работе (например, титульный лист факса), вместе с параметрами печати, можно значительно сэкономить время на печати документов с компьютера.

- **1 Нажмите кнопку <Доступ к сохр. файлам>. Экран <Главный>(P. 432)**
- **2 Нажмите кнопку <Почтовый ящик>.**
- **3 Выберите требуемый почтовый ящик.**
- Сведения об элементах на экране и инструкции по их использованию см. в разделе  $\bullet$ **Редактирование файлов в почтовом ящике(P. 875)** .
- **4 Выберите файл и нажмите <Печать>.**

## **ПРИМЕЧАНИЕ**

● За один раз в одном почтовом ящике можно выбрать и распечатать до 100 файлов. Но если в почтовом ящике есть зарезервированные задания, то количество файлов, которые Вы можете выбрать и распечатать, зависит от количества файлов в зарезервированных заданиях.

### **5 С помощью цифровых клавиш введите количество экземпляров для печати.**

● Если на шаге 4 выбрано несколько файлов, нажмите кнопку <Измените кол-во коп.> и введите количество экземпляров для печати.

### **6 При необходимости укажите параметры печати.**

● Сведения о параметрах печати см. в разделе **Экран настройки и операции печати сохраненных документов(P. 898)** .

## **ВАЖНО**

 $\bullet$  На экране выбора файла файлы, у которых отображается значок  $\bullet$ , сохранены вместе с параметрами печати, указанными при их сохранении. Чтобы выполнить печать с такими параметрами, не нажимайте <Изменить парам. печати>. В этом случае указанные параметры могут быть отключены.

## **7 Нажмите кнопку <Пуск печати>.**

- **••••** Запускается печать.
- Чтобы отменить печать, нажмите кнопку <Отмена>.

## **ПРИМЕЧАНИЕ**

- В зависимости от файла, сохраненного с компьютера, печать может оказаться невозможной, поскольку аппарат не поддерживает параметры таких файлов.
- Можно также открыть предварительный просмотр файла и распечатать его с этого экрана. О **Редактирование файлов в почтовом ящике(P. 875)**
- Максимальное количество заданий печати, которое можно зарезервировать, составляет 100.

### ССЫЛКИ

**Сохранение документов в почтовом ящике(P. 870) Загрузка бумаги(P. 55)** 

## **Отправка файлов из почтового ящика**

Файлы, сохраненные в почтовом ящике, можно отправлять, а также сохранять на файловом сервере.

## **ПРИМЕЧАНИЕ**

- В зависимости от сохраненного документа, отправка может оказаться невозможной.
	- **1 Нажмите кнопку <Доступ к сохр. файлам>. Экран <Главный>(P. 432)**
	- **2 Нажмите кнопку <Почтовый ящик>.**
	- **3 Выберите требуемый почтовый ящик.**
	- Сведения об элементах на экране и инструкции по их использованию см. в разделе  $\bullet$ **Редактирование файлов в почтовом ящике(P. 875)** .
- **4 Выберите файл и нажмите <Отправить>.**

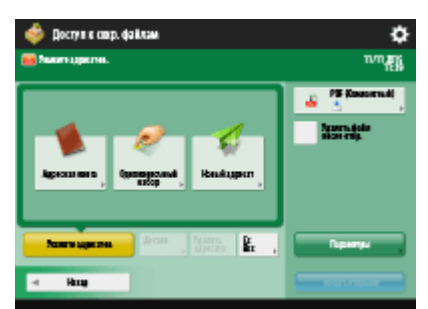

**5 Укажите адресата и необходимые параметры отправки.**

● Подробные сведения представлены в указанных ниже разделах, однако следует помнить, что некоторые параметры невозможно задать на этом шаге.

**Факс(P. 641) Сканирование(P. 771)** 

● Если требуется удалить выбранный файл после отправки, нажмите кнопку <Удалить файл после отпр.>.

### **6 Нажмите кнопку <Начать отправку>.**

- **•••** Выбранный файл будет отправлен указанному адресату.
- Чтобы отменить отправку, нажмите  $\bigcirc$  (Монитор состояния) <Отправить> <Состояние задания>
	- **выберите файл и нажмите <Отмена>.**

## **Задание параметров почтового ящика**

91L6-0F3

Почтовый ящик можно переименовать и защитить паролем. Также можно задать период времени, по истечении которого файлы автоматически удаляются из почтового ящика.

- **1 Нажмите (Параметры/Регистрация).**
- **2 Нажмите <Параметры функции> <Сохранить/Доступ к файлам> <Параметры почт. ящика> <Задать/Регистрировать почтовые ящики>.**
- **3 Выберите требуемый почтовый ящик.**

**4 Укажите необходимые параметры и нажмите кнопку <OK>.**

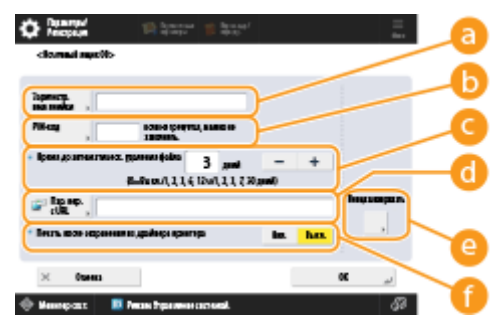

(Элементы, отображаемые на экране, зависят от модели и дополнительных модулей.)

#### **<Зарегистр. имя ячейки>**

Введите имя почтового ящика.

### **В** <PIN-код>

Задайте пароль для доступа к почтовому ящику. Введите номер (не более семи цифр), нажмите кнопку <Подтвердить>, введите пароль повторно, а затем нажмите кнопку <OK>.

# **BAXHO**

- Пароли, состоящие лишь из одной цифры «0», не допускаются.
- Если вы забыли пароль, восстановить его не удастся. Поэтому запишите его в надежном месте.

#### **<Время до автоматическ. удаления файла>**

С помощью кнопок <->/<+> измените период хранения файлов, по истечении которого они автоматически удаляются. Если задать значение «0», файлы будут храниться бессрочно.

### **<Пар. пер. с URL>**

Служит для указания адреса электронной почты, на который следует отправить сведения о расположении почтового ящика (его URL-адрес), где сохранены файлы. Этот параметр полезно использовать для просмотра сохраненных файлов с помощью Remote UI (Удаленный ИП).

#### **<Инициализировать>**

Служит для восстановления заводских параметров по умолчанию. Обратите внимание, что инициализировать параметры невозможно, если в почтовом ящике имеются файлы.

### **<Печать после сохранения из драйвера принтера>**

Служит для указания того, следует ли печатать файл при передаче его из компьютера и сохранении в почтовом ящике.

## **ПРИМЕЧАНИЕ**

● Параметры <Время до автоматическ. удаления файла> и <Печать после сохранения из драйвера принтера> можно задать сразу для всех почтовых ящиков. См. разделы **<Время до автоматическ. удаления файла>(P. 1522)** и **<Печать после сохран. из драйвера принтера>(P. 1522)** .

## **Работа с данными на запоминающем устройстве**

91L6-0F4

К порту USB аппарата можно подключить запоминающее устройство, чтобы сохранить на него отсканированные документы или напечатать хранящиеся на нем документы. Файлы, сохраненные на устройстве записи, можно переименовывать и удалять прямо на аппарате, благодаря чему данными на запоминающем устройстве можно управлять без использования компьютера.

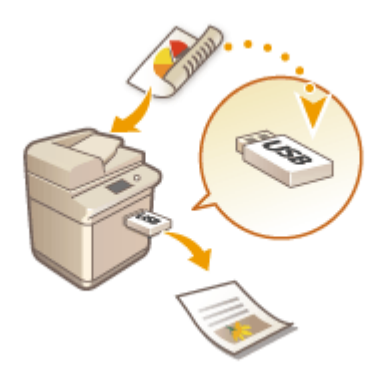

**Сохранение документов на запоминающем устройстве(P. 887) Работа с файлами и папками на запоминающем устройстве(P. 889) Печать файлов на запоминающем устройстве(P. 893)** 

### **Установка устройства памяти**

Сведения о доступных запоминающих устройствах и порядке их установки см. в разделе **Подключение запоминающего устройства USB(P. 34)** .

# **ВАЖНО**

### **Обязательно проверяйте запоминающее устройство, прежде чем использовать его**

- Для использования запоминающих устройств необходимо установить для параметра <Устройство памяти> в разделе <Параметры отображения места сохранения> значение <Вкл.>. **<Параметры отображения места сохранения>(P. 1280)**
- Задайте для параметров <Использ. функцию сканирования> и <Использ. функцию печати> значение <Вкл.>. • <Использовать функцию Сканир./Печать>(Р. 1532)
- Если запоминающее устройство подключено правильно, однако оно не распознается, возможно, в качестве драйвера для внешних накопителей USB в аппарате используется драйвер MEAP. Задайте для параметра <Исп. драйвер MEAP для устр-ва памяти USB> значение <Выкл.>. **<Исп. драйвер MEAP для устр-ва памяти USB>(P. 1357)**

## **ПРИМЕЧАНИЕ**

● Если для параметра <Выбрать вариант при подсоедин. устр-ва памяти> задано значение <Вкл.>, то при установке устройства памяти будут отображаться клавиши быстрого вызова доступных функций. **<Выбрать вариант при подсоедин. устр-ва памяти>(P. 1532)**
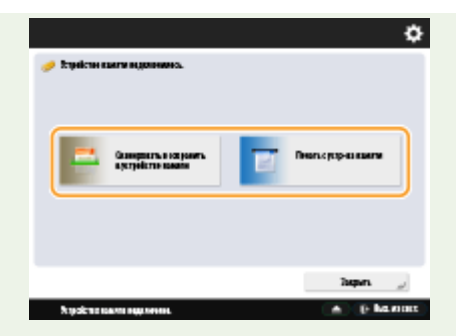

• Поскольку клавиши быстрого доступа могут не отображаться, если аппарат находится в спящем режиме, устройства памяти следует устанавливать после выхода аппарата из спящего режима.

#### Извлечение устройства памяти

Всегда соблюдайте следующую процедуру при извлечении устройства памяти. Несоблюдение данной процедуры может привести к повреждению устройства памяти или основного блока аппарата.

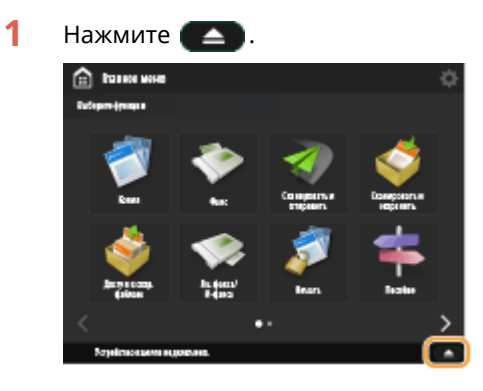

 $\overline{2}$ Выберите устройство памяти, которое необходимо отключить, а затем нажмите кнопку <Извлечь>.

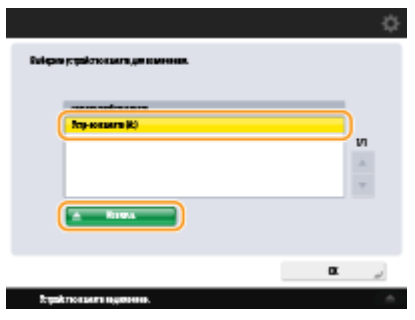

 $\overline{\mathbf{3}}$ Извлеките устройство памяти из порта USB и нажмите кнопку <OK> > <OK>.

# Сохранение документов на запоминающем устройстве

#### 91L6-0F5

Ниже представлен порядок преобразования отсканированных документов в формат файлов, который широко поддерживается компьютерами для сохранения данных на запоминающих устройствах. Этот способ подходит в случаях, когда требуется переместить файлы на компьютер, не подключенный к сети.

# **ПРИМЕЧАНИЕ**

• Сохранение документов в устройстве памяти при отсутствии свободного места невозможно.

Загрузите оригинал. • Размещение оригиналов(Р. 48)

- Нажмите кнопку <Сканировать и сохранить>. Экран <Главный>(Р. 432)
- Если для параметра <Выбрать вариант при подсоедин. устр-ва памяти> задано значение <Вкл.>, то при установке устройства памяти отобразится клавиша быстрого вызова функции <Сканировать и сохранить в устройстве памяти>. Нажмите кнопку <Сканировать и сохранить в устройстве памяти> и перейдите к шагу 4. **О<Выбрать вариант при подсоедин. устр-ва памяти>(Р. 1532)** • **ОУстановка** устройства памяти(Р. 885)
- Нажмите кнопку <Устройство памяти>.

## Выберите требуемое устройство памяти.

• Сведения об элементах на экране и инструкции по их использованию см. в разделе СРабота с файлами и папками на запоминающем устройстве(Р. 889).

## Укажите папку для сохранения документов и нажмите кнопку <Сканирование>.

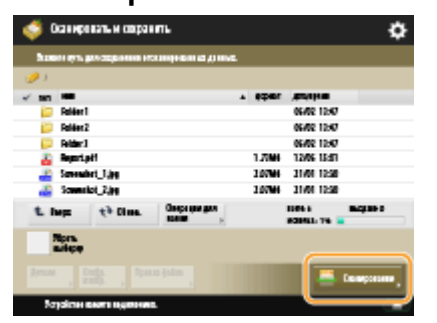

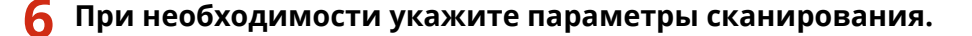

Сведения о параметрах сканирования см. в разделе ОЭкран настройки и операции сканирования документов для их последующего сохранения(Р. 895).

# **7 Нажмите (Пуск).**

- **•••** Оригиналы будут отсканированы и сохранены в виде файлов.
- Чтобы отменить сканирование, нажмите <Отмена> или  $\bigcirc$  (Стоп) ► <Да>.

# **Если отображается сообщение <Для сканир. след. оригинала нажмите кл. [Пуск].>**

Установите следующий оригинал для сканирования и нажмите (1) (Пуск). После сканирования всех оригиналов нажмите кнопку <Начать сохр.>, чтобы сохранить файл.

# **ПРИМЕЧАНИЕ**

• Чтобы просмотреть результат сканирования, последовательно нажмите  $\bigcirc$  (Монитор состояния) <Сохран.> • <Журнал заданий>. Если указано состояние <NG>, это означает, что файл не удалось сохранить. Попробуйте выполнить операцию заново.

# **Работа с файлами и папками на запоминающем устройстве**

91L6-0F6

Создавать папки и удалять файлы, хранящиеся на устройстве записи, можно прямо с аппарата. Например, на запоминающем устройстве можно сохранить файл, созданный на компьютере, а затем подключить запоминающее устройство к аппарату, чтобы напечатать документ и удалить файл после печати.

**1 Нажмите кнопку <Доступ к сохр. файлам>. Экран <Главный>(P. 432)** 

**2 Нажмите кнопку <Устройство памяти>.**

## **3 Выберите требуемое устройство памяти.**

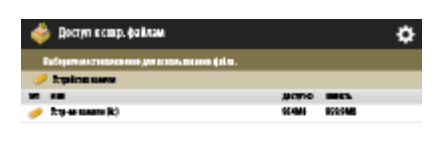

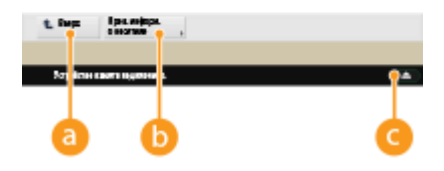

#### **• Вверх>**

Служит для перехода на один уровень вверх.

#### **<Пров. информ. о носителе>**

Служит для просмотра сведений о серийном номере запоминающего устройства и информации о свободном пространстве на нем.

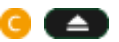

Служит для извлечения устройства памяти. Обязательно нажмите эту кнопку для безопасного извлечения запоминающего устройства. Инструкции о порядке извлечения см. в разделе  $\bullet$ **Извлечение устройства памяти(P. 886)** .

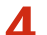

**4 Выполните необходимые операции с файлами и папками.**

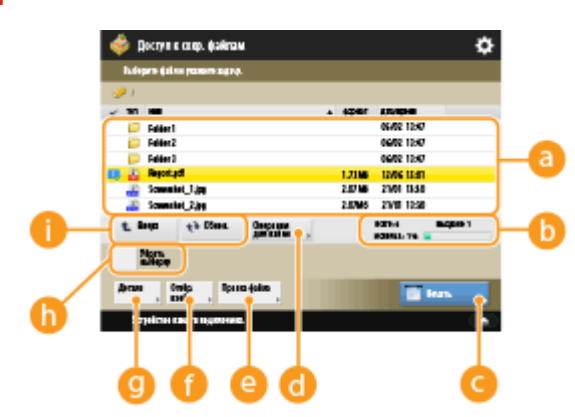

#### **Сохраненные файлы и папки**

В этом разделе отображаются маркер выделения файлов или папок, значки, обозначающие тип файла или папки, их названия и размеры, а также сведения о дате и времени сохранения элементов.

- Нажмите <Имя> или <Дата/Время> для сортировки списка файлов и папок по имени или дате/ времени в восходящем ( ) или нисходящем ( ) порядке.
- Если вы выполнили вход с использованием управления аутентификацией для личных пространств, сохраняется условие сортировки, использованное последним. **Список параметров, которые можно персонализировать(P. 461)**
- При выборе файлов отображаются значки с нумерацией для каждого файла, соответствующей порядку выбора файлов. При одновременной печати сразу нескольких файлов документы будут выводиться на печать именно в этом порядке.

#### **Общее количество файлов и папок, количество выбранных файлов и индикатор использования пространства устройства памяти**

Служит для отображения сведений об общем количестве файлов и папок, имеющихся на запоминающем устройстве, количестве выбранных файлов, а также индикатора использования пространства запоминающего устройства.

#### **<Печать>**

Служит для печати файлов. **Печать файлов на запоминающем устройстве(P. 893)** 

#### **<Операции для папки>**

Нажимайте здесь в следующих случаях.

- При проверке <Детали> для папки, которая существует на отображаемом уровне
- При выполнении <Создать папку> на отображаемом уровне
- При выполнении <Удалить> для папки, существующей на отображаемом уровне

# **ПРИМЕЧАНИЕ**

- Следующие элементы могут быть проверены в <Детали>. Можно также нажать <Переимен. папку> для переименования папки.
	- Имя папки
	- Местоположение
	- Обновлено

#### **<Правка файла>**

Служит для переименования или удаления папок.

#### **<Отображение изображения>**

Служит для предварительного просмотра файла. Печать также можно выполнять после проверки изображения в предварительном просмотре и удаления ненужных страниц.

#### **<Детали>**

Отображение следующих элементов. Можно также нажать <Изменить имя файла> для переименования файла.

- Имя файла
- Местоположение
- Тип файла
- Формат
- Обновлено

**<Убрать выборку>**

Служит для отмены выбора файлов, выбранных в разделе  $\Box$ .

#### **Кнопка переключения экрана**

Нажмите кнопку <Вверх>, чтобы перейти на один уровень вверх. Чтобы обновить содержимое экрана, нажмите кнопку <Обнов.>.

#### **Переименование файла**

- **1** Выберите файл и последовательно нажмите <Правка файла> <Изменить имя файла>.
- **2** Введите новое имя и нажмите кнопку <OK>.

#### **Предварительный просмотр файла**

- **1** Выберите файл и нажмите <Отображение изображения>.
- **2** Завершив предварительный просмотр изображения, нажмите кнопку <Назад>.

#### **Просмотр подробных сведений о файле**

- **1** Выберите файл и нажмите <Детали>.
- **2** Ознакомившись с подробными сведениями, нажмите кнопку <OK>.

#### **Удаление файла**

- 1 Выберите файл и последовательно нажмите <Правка файла>  $\blacktriangleright$  <Удалить>.
- **2** Нажмите кнопку <Да>.

# **ПРИМЕЧАНИЕ**

● Одновременно можно выбрать и удалить не более 32 файлов.

#### **Сканирование и сохранение документов**

- **1** Загрузите оригинал. **Размещение оригиналов(P. 48)**
- **2** Нажмите <Правка файла>  $\blacktriangleright$  <Добавить файлы (Сканир. и сохранить)>.
- **3** Укажите необходимые параметры сканирования и нажмите (1) (Пуск).
	- Сведения о параметрах сканирования см. в разделе **Экран настройки и операции сканирования документов для их последующего сохранения(P. 895)** .

#### **Создание папки**

- **1** Нажмите кнопку <Операции для папки>.
- **2** Нажмите кнопку <Создать папку>.
- Введите имя папки и нажмите кнопку <OK>.
- Нажмите кнопку <OK>.

#### **Переименование папки**

- Перейдите к папке, которую необходимо переименовать, и нажмите кнопку <Операции для папки>.
- Выберите папку и нажмите кнопку <Детали>.
- Нажмите кнопку <Переимен. папку>.
- Введите имя папки и нажмите кнопку <OK>.
- Нажмите кнопку <OK>.

## **Просмотр подробных сведений о папке**

- Перейдите к папке, сведения о которой необходимо просмотреть, и нажмите кнопку <Операции для папки>.
- Выберите папку и нажмите кнопку <Детали>.
- Ознакомившись с подробными сведениями, нажмите кнопку <OK>.

# **Печать файлов на запоминающем устройстве**

91L6-0F7

Даже если аппарат не подключен компьютеру или на компьютере не установлен драйвер принтера, документы можно сохранить на запоминающее устройство и напечатать их на аппарате.

# **1 Нажмите кнопку <Доступ к сохр. файлам>. Экран <Главный>(P. 432)**

- Если для параметра <Выбрать вариант при подсоедин. устр-ва памяти> задано значение <Вкл.>, то при установке устройства памяти отобразится клавиша быстрого вызова функции <Печать с устр-ва памяти>. Нажмите кнопку <Печать с устр-ва памяти> и перейдите к шагу 4. **<Выбрать вариант при подсоедин. устр-ва памяти>(P. 1532) Установка устройства памяти(P. 885)**
- **2 Нажмите кнопку <Устройство памяти>.**

# **3 Выберите требуемое устройство памяти.**

● Сведения об элементах на экране и инструкции по их использованию см. в разделе **Работа с файлами и папками на запоминающем устройстве(P. 889)** .

**4 Выберите файл и нажмите <Печать>.**

● Если выбран файл PDF или XPS, переходите к шагу 6.

# **ПРИМЕЧАНИЕ**

● На одном устройстве памяти можно выбрать и распечатать за один раз до 6 файлов.

**5 Выберите источник бумаги и нажмите кнопку <OK>.**

## **6 С помощью цифровых клавиш введите количество экземпляров для печати.**

● Если на шаге 4 выбрано несколько файлов, нажмите кнопку <Измените кол-во коп.> и введите количество экземпляров для печати.

# **7 При необходимости укажите параметры печати.**

● Сведения о параметрах печати см. в разделе **Экран настройки и операции печати сохраненных документов(P. 898)** .

# **ПРИМЕЧАНИЕ**

- Чтобы напечатать файл, защищенный паролем, нажмите <Параметры> <Пароль для откр. документа> <Пароль кодирования> или <Пароль для политики>, а затем введите пароль и нажмите кнопку <OK>. Чтобы напечатать файлы PDF, печать которых запрещена, или чтобы напечатать с высоким разрешением файлы PDF, которые допускают только печать с низким разрешением, введите заданный пароль.
- При нажатии <Пуск печати> без ввода пароля отобразится экран ввода пароля, если для файла установлен пароль кодирования.

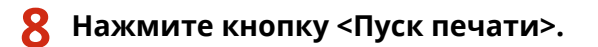

**•••** Запускается печать.

• Чтобы отменить печать, нажмите <Отмена> • <Да>.

## ССЫЛКИ

**Сохранение документов на запоминающем устройстве(P. 887) Загрузка бумаги(P. 55)** 

# Экран настройки и операции сканирования документов для их последующего сохранения

#### 91L6-0F8

Нажмите кнопку <Сканировать и сохранить> в разделе <Главный>, а затем нажмите <Почтовый ящик>, <Суперячейка>, <Сеть> или <Устройство памяти>, чтобы сканировать оригиналы и отобразить указанный ниже экран настройки.

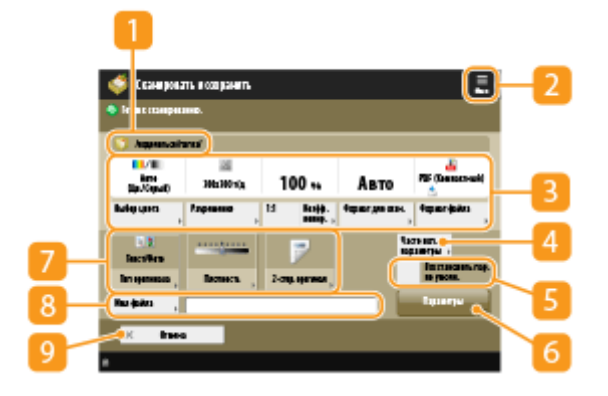

#### П Папка для сохранения документа

Отображается значок • (почтовый ящик), • раздел Супер-ячейка, • (сетевая папка) или запоминающее устройство).

- Рядом со значком почтового ящика отображаются его номер и имя.
- Рядом со значками раздела Супер-ячейка, сетевой папки и запоминающего устройства отображается путь к каталогу.

# $\Box$  =

Нажмите этот значок, чтобы зарегистрировать текущие параметры в разделе <Часто исп. параметры>, который открывается нажатием кнопки 24 или персональной кнопки / общей кнопки. • Регистрация часто используемых параметров и адресатов в виде персональных и общих кнопок на экране <Главный>(Р. 478)

#### <mark>в</mark> Текущее состояние параметров и кнопки для их настройки

В этой области представлены сведения о состоянии параметра, такие как разрешение, процент масштабирования и формат сканирования. Подтвердите параметры, чтобы сканирование было выполнено должным образом. Для изменения значений нажмите кнопку, расположенную под этой областью. Сведения о форматах файлов см. в разделе **ОДополнительные модули системы(Р. 1848)**.

- Можно выбрать цветовой режим для сканирования, нажав <Выбор цвета>. Можно также выбрать следующие настройки сканирования.
	- Почтовый ящик: <Авто (Цветн./Ч-б)>, <Полноцветный>, <Черно-белый>
	- Кроме почтового ящика: <Авто (Цв./Серый)>, <Авто (Цветн./Ч-б)>, <Полноцветный>, <Шкала серого>, <Черно-белый>
- В зависимости от состояния цвета оригинала во время сканирования цвет может определиться как черно-белый, даже если задать параметр <Авто (Цв./Серый)> или <Авто (Цветн./Ч-б)>. Во избежание этого задайте в качестве цветового режима вариант <Полноцветный>.
- Можно установить коэффициент копирования 100%, нажав <1:1>.
- Можно указать коэффициент копирования для увеличения/уменьшения формата сканирования, нажимая <Коэффициент копирования>.
- Если формат оригинала не удается определить с помощью функции <Авто> или необходимо указать определенный формат, нажмите <Формат для сканирования> и укажите формат оригинала, который нужно отсканировать.
- Устанавливайте высокое значение для <Разрешение>, когда нужно четко отсканировать оригинал, и низкое значение для <Разрешение>, когда нужно сократить размер файла. Можно выбрать следующие разрешения.
	- Кроме почтового ящика: См. "Разрешение для сканирования" в "Сканирование Push". Офункции «Отправить»(Р. 1829)
	- Для почтового ящика выбрано разрешение 600 dpi x 600 dpi.
- Нажмите <Формат файла>, если нужно преобразовать отсканированные данные в цифровой файл. например PDF. Можно выбрать формат файла для преобразования в соответствии с вашими целями и средой.

#### 4 <Часто исп. параметры>

В этом разделе можно заранее зарегистрировать часто используемые параметры сканирования для быстрого вызова в случае необходимости.

#### **5** <Восстановить пар. по умолч.>

Служит для изменения параметров сканирования на значения, зарегистрированные в разделе <Изменить параметры по умолчанию>. • С<Изменить параметры по умолчанию>(Р. 1516)

#### 6 <Параметры>

Служит для настройки параметров функций, которые не отображаются в разделах **ВМИ Л**. Более подробные сведения о каждом элементе см. в разделе **Опараметры(Р. 1790)**.

# 7 Кнопки функций

В этой области отображаются наиболее часто используемые кнопки. На кнопках отображаются текущие заданные параметры. Для изменения параметров нажмите соответствующую кнопку.

- Если нажать <Тип оригинала>, можно вручную выбрать режим сканирования в соответствии с типом оригиналов, например это могут быть материалы, содержащие только буквы, или журналы с картинками. Для настройки уровней приоритета обработки текста/фото нажмите клавишу <Настройка уровня> • и выберите <Приоритет текста> или <Приоритет Фото>.
- Нажав <Плотность>, можно отрегулировать плотность оригинала.
- Нажав <2-стор. оригинал>, можно автоматически сканировать лицевую и обратную сторону оригинала.

# 8 <Имя файла>

Служит для присвоения имени файлу во время сохранения.

- В имени файла нельзя использовать следующие символы: \ / : , \* ? " < > |. Кроме того, нельзя использовать символ «.» (точка) или пробел в качестве первого или последнего символа имени файла.
- Если не указать имя файла, в качестве имени автоматически назначаются дата и время его сохранения. Например, если файл сохранен в формате JPEG в 13:05:12 30 октября 2015 г., ему будет присвоено имя «20151030130512.jpg».

# **ПРИМЕЧАНИЕ**

- Если имя файла слишком длинное, то размер строки, обозначающей путь к файлу, может превысить максимальное ограничение в 256 символов, в результате чего указать файл будет невозможно.
- Если в папке для сохранения документа уже существует файл с таким именем, то к имени файла добавляется цифра в скобках, от (1) до (9) (например, a(1).pdf (за исключением файлов в почтовых ящиках)).
- Если при указании формата файла был выбран параметр <Разделить на страницы>, в конец имени файла добавляется трехзначный номер страницы. Например, если файл a.pdf разделен на три части, то создается три файла с именами a\_001.pdf, a\_002.pdf и a\_003.pdf.

# **<Отмена>**

Служит для отмены параметров сканирования и возврата к экрану выбора файла.

# **ПРИМЕЧАНИЕ**

● Количество оставшихся страниц отображается в том случае, когда в разделе управления ИД отдела установлено ограничение количества страниц. Сведения о настройке управления ИД отдела и ограничениях количества страниц см. в разделе **Настройка параметров управления ИД отдела(P. 993)** .

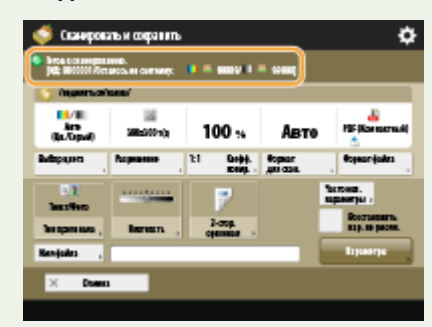

## ССЫЛКИ

- **Сохранение документов в разделе Супер-ячейка(P. 851)**
- **Сохранение документов на других устройствах(P. 864)**
- **Сохранение документов в почтовом ящике(P. 870)**
- **Сохранение документов на запоминающем устройстве(P. 887)**
- **Основные операции сканирования оригиналов(P. 776)**

# **Экран настройки и операции печати сохраненных документов**

91L6-0F9

Нажмите кнопку <Доступ к сохр. файлам> в разделе <Главный>, а затем нажмите <Почтовый ящик>, <Суперячейка>, <Сеть> или <Устройство памяти>, чтобы напечатать сохраненные файлы и отобразить указанный ниже экран настройки.

**Экран настройки для почтового ящика(P. 898) Экран настройки для раздела Супер-ячейка, сетевой папки и запоминающего устройства(P. 902)** 

# **ПРИМЕЧАНИЕ**

● Подробное описание отдельных функций см. в разделе функции <Копия>.

# Экран настройки для почтового ящика

#### ◼Экран печати/Экран параметров печати

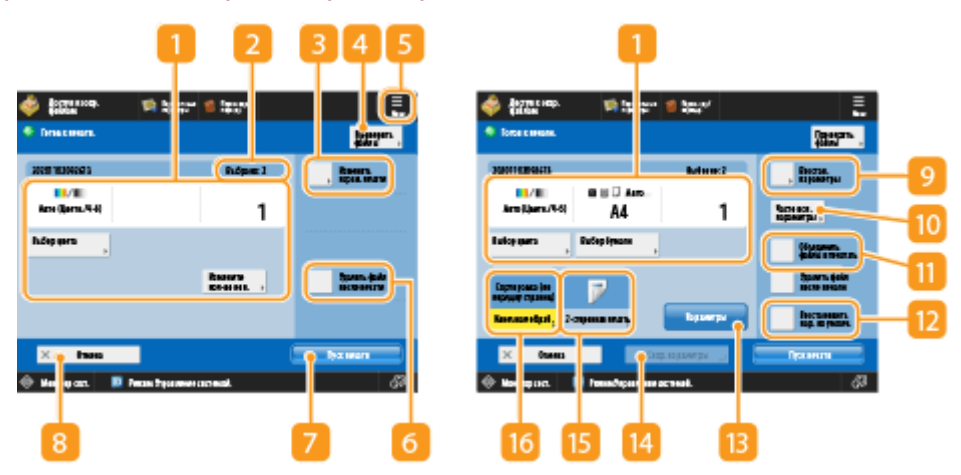

(Элементы, отображаемые на экране, зависят от модели и дополнительных модулей.)

## **Текущее состояние параметров и кнопки для их настройки**

Служит для отображения состояний параметров, таких как формат бумаги для печати и количество экземпляров. Подтвердите параметры, чтобы печать была выполнена должным образом. Для изменения значений нажмите кнопку, расположенную под этой областью. Чтобы изменить количество экземпляров для печати, введите нужное число с помощью цифровых клавиш.

- Можно выбрать цветовой режим для печати, нажав <Выбор цвета>.
- В зависимости от настраиваемого параметра может отображаться кнопка <Образец печати>, которая позволяет проверить результат печати файла.
- При выборе нескольких файлов отображается кнопка <Измените кол-во коп.>. Нажимайте эту кнопку при изменении числа копий.
- Можно выбрать формат/тип бумаги и источник бумаги, нажав <Выбор бумаги>.

# **ПРИМЕЧАНИЕ**

- <Образец печати> отображается, только если указать печать нескольких копий и выбрать один из следующих параметров одновременно. Обратите внимание, что доступность функций зависит от модели и установленного дополнительного оборудования.
	- < Сортировка (по пор. стр.)>
	- <Смещение>
	- < Поворот на 90 градусов>
	- < Сшивание + Сортировка>
	- <Буклет>
	- <Передняя обложка>
	- <Вставка листов>
	- <Объединить файлы и печатать>, если выбрано несколько файлов

#### 2 Количество выбранных файлов

Служит для отображения количества выбранных файлов.

• При выборе нескольких файлов отображается кнопка <Измените кол-во коп.>. Нажмите эту кнопку, чтобы изменить количество экземпляров для печати.

#### **В** <Изменить парам. печати>

Нажмите эту кнопку, чтобы отобразить экран настройки параметров печати и изменить заданные параметры.

# **ПРИМЕЧАНИЕ**

- Параметры, зарегистрированные в разделе <Изменить параметры по умолчанию>, применяются в качестве параметров печати к файлам, сохраненным с помощью функции <Сканировать и сохранить>. • Изменить параметры по умолчанию>(Р. 1518)
- Параметры печати, используемые для приведенных ниже файлов, были актуальны на момент сохранения файлов.
	- Файлы, сохраненные из драйвера принтера ©Сохранение данных на компьютере(Р. 871)
	- Файлы, сохраненные с помощью параметра <Сохранить в почтовом ящике> функции <Копия> О Сохранение документов для копирования в аппарате(Р. 613)

## 4 <Проверить файлы>

Может использоваться для проверки типов и имен выбранных файлов.

- Выберите файл на экране <Проверить файлы> и нажмите <Детали>, чтобы отобразить информацию, такую как размер файла и дата/время обновления.
- Выберите файл на экране <Проверить файлы> и нажмите <Отображение изображения>, чтобы отобразить изображение файла для предварительного просмотра.

# $=$

Нажмите этот значок, чтобы зарегистрировать текущие параметры в разделе <Часто исп. параметры>, который открывается нажатием кнопки 10, или чтобы изменить заводские параметры печати по умолчанию.

#### **<Удалить файл после печати>**

Служит для автоматического удаления файла после печати.

#### **<Пуск печати>**

Служит для запуска печати.

#### **<Отмена>**

Служит для отмены параметров печати и возврата к экрану выбора файла.

#### **<Восстан. параметры>**

Служит для указания параметров с самого начала и возврата к экрану печати.

#### **<Часто исп. параметры>**

В этом разделе можно заранее зарегистрировать часто используемые параметры сканирования для быстрого вызова в случае необходимости.

#### **<Объединить файлы и печатать>**

Служит для печати нескольких выбранных файлов как одного файла. Файл печатается в соответствии с параметрами, зарегистрированными в <Изменить параметры по умолчанию>, вместо параметров печати, сохраненных в каждом файле. **<Изменить параметры по умолчанию>(P. 1518)** 

#### **• Восстановить пар. по умолч.>**

Служит для изменения параметров печати на значения, зарегистрированные в разделе <Изменить параметры по умолчанию>. **<Изменить параметры по умолчанию>(P. 1518)** 

#### **<Параметры>**

Служит для настройки параметров функций, которые не отображаются в разделах **1 и Б.** Более подробные сведения о каждом элементе см. в разделе **Параметры(P. 901)** .

#### **<Сохр. параметры>**

Служит для повторного сохранения файла с измененными параметрами печати.

- Эту клавишу нельзя использовать, если выбрано несколько файлов.
- Если уже есть сохраненные параметры печати, информация перезаписывается.

#### **<2-сторонняя печать>**

Выберите тип 2-сторонней печати. Выберите <Тип книги>, чтобы лицевая и обратная стороны при печати имели одинаковую ориентацию верх-низ. Выберите <Тип календаря>, чтобы лицевая и обратная стороны при печати имели противоположную ориентацию верх-низ.

#### **<Конечная обработка>**

Выберите способ окончательной обработки. **Окончательная обработка путем сортировки или группирования копий(P. 572)**  **Окончательная обработка с помощью степлера(P. 574) Другие функции окончательной обработки(P. 576)** 

# г 6  $10$ 11  $\mathbf{R}$ 9

(Элементы, отображаемые на экране, зависят от модели и дополнительных модулей.)

# **<Добавить обложку>**

Добавляются обложки. **Добавление передней и задней обложек(P. 588)** 

#### **<Вставка листов>/<Разделитель заданий>**

Вставляются пустые листы между указанными страницами. При выборе нескольких документов можно выбрать <Разделитель заданий>, с помощью которого можно разделять документы. **Вставка листов и титульных страниц глав (Вставочные листы)(P. 599)** 

## **<Буклет>**

◼Параметры

Печать документа с несколькими страницами таким образом, чтобы распечатки составляли буклет. О **Создание буклетов (Копирование с созданием буклетов)(P. 581)** 

# **<Сдвиг>**

Сдвигает изображение в определенное место на бумаге. **Сдвиг изображения(P. 594)** 

## **<Водяной знак защиты>**

Служит для внедрения скрытого текста в фон распечатки. Скрытый текст становится видимым при печати страниц. **Добавление текста «СОВЕРШЕННО СЕКРЕТНО» (параметр «Водяной знак защиты»)(P. 630)** 

#### **<Наложение изображения>**

Служит для наложения изображения, хранящегося в памяти, на изображение оригинала при печати. **Наложение изображений(P. 606)** 

## **<Отступ>**

Создает отступы по сторонам бумаги. **Задание полей для переплета(P. 586)** 

# **<Нумерация страниц>**

Добавляет номера страниц. **Добавление номеров и символов к копиям(P. 577)** 

# **<Нумерация комп. копий>** Добавляет номера комплектов копий. **Добавление номеров и символов к копиям(P. 577)**

## **<Водяной знак>**

Добавляет водяные знаки. **Добавление номеров и символов к копиям(P. 577)** 

## **<Печать даты>**

Добавляет дату. **Добавление номеров и символов к копиям(P. 577)** 

## **<Цветобаланс>**

Служит для регулировки цветового баланса. **Настройка цвета(P. 551)** 

#### **В** <Настр. цвет в одно кас.>

Служит для регулировки контрастности изображения. **Режим «Цвет одним касанием»(P. 554)** 

#### **<Печать на разделителе>**

Служит для печати на выступах разделителей. **Вставка разделителя(P. 601)** 

# Экран настройки для раздела Супер-ячейка, сетевой папки и запоминающего устройства

## ◼Экран параметров печати

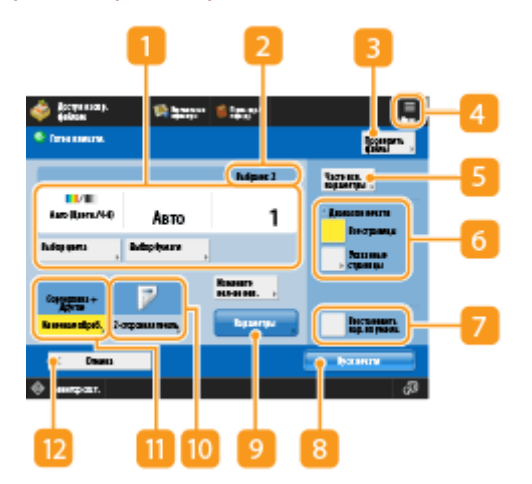

#### **Текущее состояние параметров и кнопки для их настройки**

Служит для отображения состояний параметров, таких как формат бумаги для печати и количество экземпляров. Подтвердите параметры, чтобы печать была выполнена должным образом. Для изменения значений нажмите кнопку, расположенную под этой областью. Чтобы изменить количество экземпляров для печати, введите нужное число с помощью цифровых клавиш.

- Можно выбрать цветовой режим для печати, нажав <Выбор цвета>.
- Можно выбрать формат/тип бумаги и источник бумаги, нажав <Выбор бумаги>.

#### **• Количество выбранных файлов**

Служит для отображения количества выбранных файлов.

● При выборе нескольких файлов отображается кнопка <Измените кол-во коп.>. Нажмите эту кнопку, чтобы изменить количество экземпляров для печати.

#### **<Проверить файлы>**

Может использоваться для проверки типов и имен выбранных файлов.

- Выберите файл на экране <Проверить файлы> и нажмите <Детали>, чтобы отобразить информацию, такую как размер файла и дата/время обновления.
- Выберите файл на экране <Проверить файлы> и нажмите <Отображение изображения>, чтобы отобразить изображение файла для предварительного просмотра.

#### $4 \equiv$

Нажмите этот значок, чтобы зарегистрировать текущие параметры в разделе <Часто исп. параметры>, который открывается нажатием кнопки  $\overline{S}$ , или чтобы изменить заводские параметры печати по умолчанию.

#### **<Часто исп. параметры>**

В этом разделе можно заранее зарегистрировать часто используемые параметры сканирования для быстрого вызова в случае необходимости.

#### **<Диапазон печати>**

Укажите этот параметр при выборе файла с несколькими страницами. Чтобы напечатать все страницы файла, нажмите кнопку <Все страницы>. Чтобы указать страницы для печати, нажмите кнопку <Указанные страницы> и укажите диапазон страниц для печати.

#### $\sqrt{2}$  **<Восстановить пар. по умолч.>**

Служит для изменения параметров печати на значения, зарегистрированные в разделе <Изменить параметры по умолчанию>. **<Изменить параметры по умолчанию>(P. 1518)** 

#### **<Пуск печати>**

Служит для запуска печати.

#### **<Параметры>**

Служит для настройки параметров функций, которые не отображаются в разделах **Пири**. Более подробные сведения о каждом элементе см. в разделе **Параметры(P. 904)** .

#### **<2-сторонняя печать>**

Выберите тип 2-сторонней печати.

# **ПРИМЕЧАНИЕ**

● Если выбрать файл PDF, когда для параметра <Выбор бумаги> установлено значение <Авто> и различаются форматы лицевой и тыльной страниц, страницы печатаются как односторонние документы на бумаге их соответствующих форматов. Если требуется отпечатать эти страницы как двусторонние документы, выберите соответствующие форматы бумаги заранее.

#### **<Конечная обработка>**

Выберите способ окончательной обработки. **Окончательная обработка путем сортировки или группирования копий(P. 572) Окончательная обработка с помощью степлера(P. 574) Другие функции окончательной обработки(P. 576)** 

• Доступно при печати файлов PDF/XPS.

#### **<Отмена>**

Служит для отмены параметров печати и возврата к экрану выбора файла.

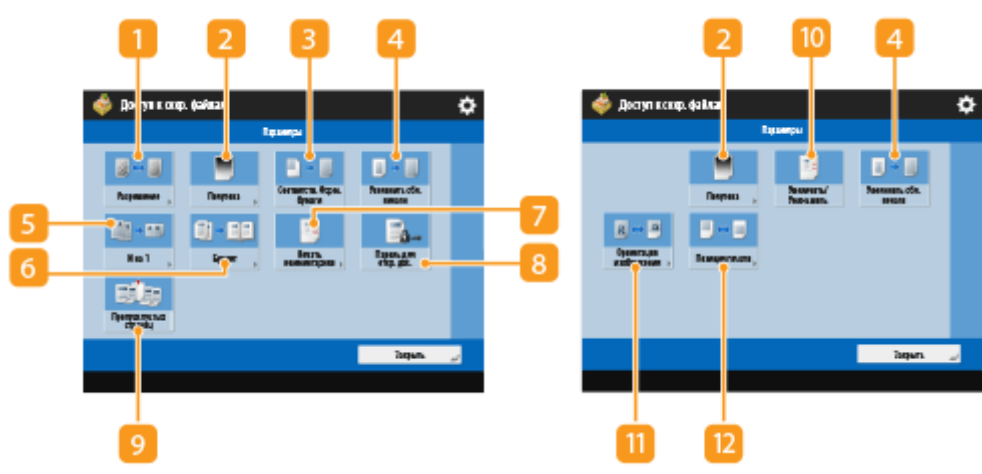

#### ◼Параметры

#### **• <Разрешение>**

Позволяет выбирать разрешение.

#### **2 <Полутона>**

Позволяет выбрать режим полутоновой печати в соответствии с файлом, который требуется распечатать.

- <Разрешение>: Позволяет выполнить печать мелким шрифтом, чтобы лучше были видны контуры текстовых данных и т. д. Этот режим оптимален для печати данных, содержащих большое количество текста или тонких линий.
- <Градация>: Позволяет выполнять печать как со сглаженной градацией, так и с четкими линиями. Можно настроить этот режим для гладкой печати фигур и графиков с использованием градаций.

● <Стохастическое растрирование>: Подходит для четкой печати контуров данных из САПР и данных, содержащих текст и тонкие линии.

#### **<Соответств. форм.бумаги>**

Позволяет регулировать формат PDF- или XPS-файла в соответствии с форматом бумаги, на которой производится печать.

#### **<Увеличить обл. печати>**

Сужает пустые границы на каждой стороне страницы и увеличивает область печати.

## $R$  <N на 1>

При печати PDF- или XPS-файла автоматически уменьшает несколько страниц для размещения на одной странице. Можно уменьшить 2, 4, 6, 8, 9 или 16 страниц для размещения на одной странице.

## **<Буклет>**

Печать документа с несколькими страницами таким образом, чтобы распечатки составляли буклет. **Создание буклетов (Копирование с созданием буклетов)(P. 581)** 

#### **<Печать комментариев>**

Добавление комментариев при печати PDF-файлов.

#### **<Пароль для откр. док.>**

Позволяет распечатывать PDF-файлы, защищенные паролем, с введением пароля, необходимого для их открытия.

# **ПРИМЕЧАНИЕ**

● При печати нескольких PDF-файлов, защищенных паролем, для использования этой функции каждый PDF-файл должен иметь один и тот же пароль.

#### **<Пропуск пустых страниц>**

Позволяет настроить аппарат таким образом, чтобы обнаруживать пустые страницы в документах и не печатать их.

#### **<Увеличить/Уменьшить>**

Позволяет настроить формат изображения файлов JPEG и TIFF в соответствии с форматом бумаги, на которой производится печать.

#### **<Ориентация изображения>**

Позволяет задать, чтобы аппарат автоматически определял соотношение сторон изображения из файла JPEG или TIFF и соответственно печатал изображение вертикально или горизонтально. Можно также вручную задавать печать в вертикальной или горизонтальной ориентации.

## **<Позиция печати>**

При печати файлов JPEG и TIFF позволяет задать позицию печати в центре или в левом верхнем углу страницы.

# **ПРИМЕЧАНИЕ**

- Сведения о форматах файлов см. в разделе **Дополнительные модули системы(P. 1848)** .
- Количество оставшихся страниц отображается в том случае, когда в разделе управления ИД отдела установлено ограничение количества страниц. Сведения о настройке управления ИД отдела и ограничениях количества страниц см. в разделе **Настройка параметров управления ИД отдела(P. 993)** .

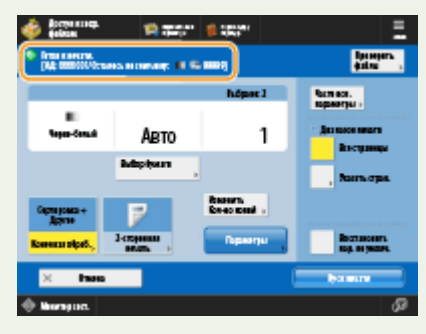

- Если одновременно выбраны несколько различных типов файлов (например, PDF и JPEG), можно настроить/изменить только следующие функции.
	- Цветн.
	- Выбор бумаги
	- 2-сторонняя печать
	- Измените кол-во коп.

## ССЫЛКИ

**Печать файлов из раздела Супер-ячейка(P. 861) Печать файлов на других устройствах(P. 867) Печать файлов из почтового ящика(P. 880)** 

**Печать файлов на запоминающем устройстве(P. 893)** 

# **Места для сохранения и форматы файлов для**

# **каждого режима**

91L6-0FA

Пункт <Параметры> на экране параметров печати обеспечивает доступ к большому количеству параметров печати для удовлетворения потребностей пользователя. Наличие пункта <Параметры> зависит от места для сохранения и формата файла.

Приведенные ниже <Параметры> доступны для всех мест сохранения и форматов файлов.

- : Допускается
- -: Не допускается

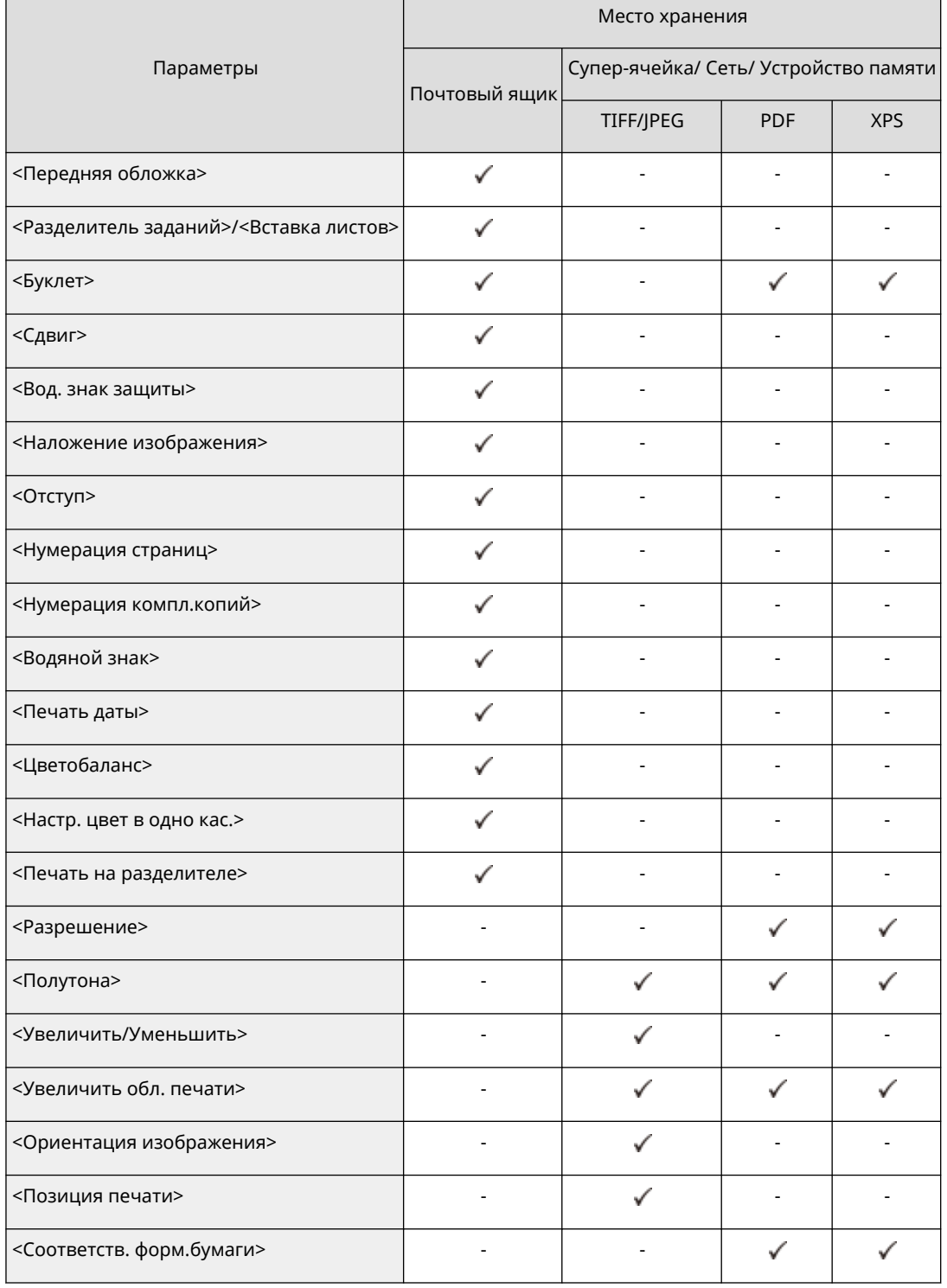

#### Использование хранилища аппарата

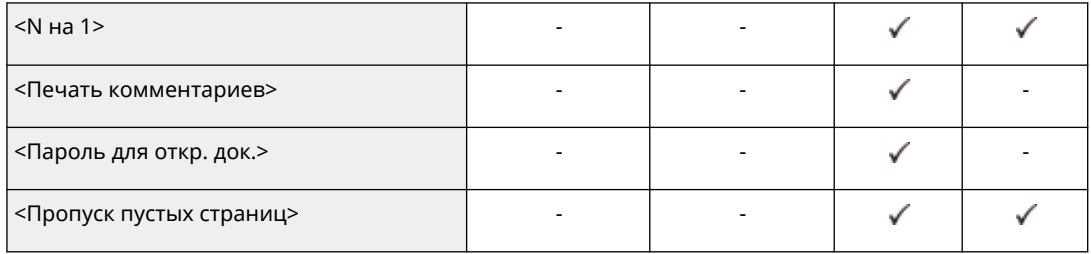

# Подключение к мобильным устройствам

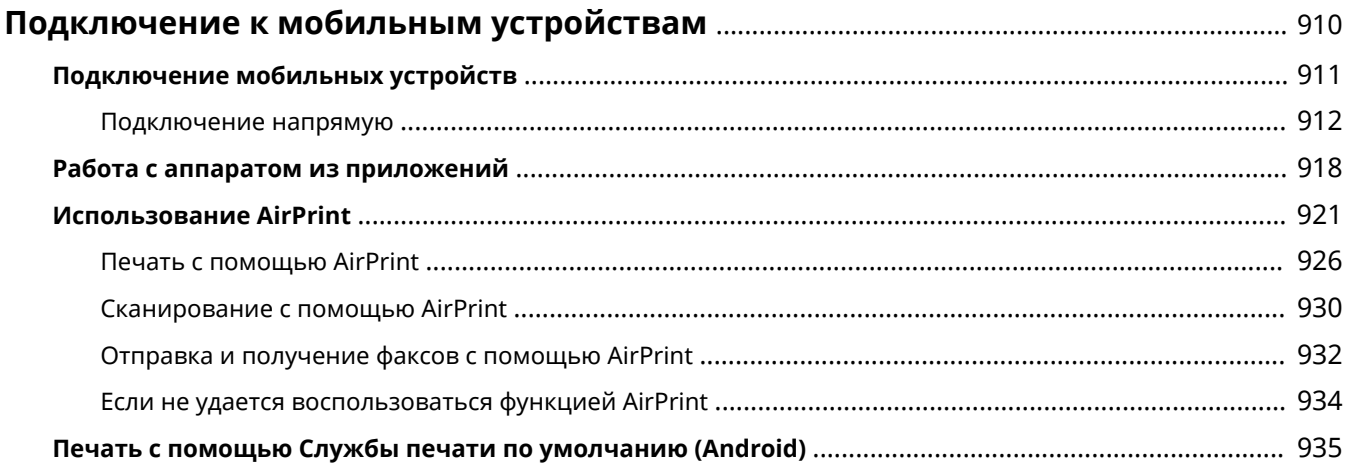

# **Подключение к мобильным устройствам**

#### 91L6-0FC

Подключив аппарат к мобильным устройствам, таким как смартфоны и планшеты, можно с легкостью печатать и сканировать документы с помощью соответствующих приложений. Кроме того, с помощью мобильного устройства возможно также дистанционное управление аппаратом для проверки состояния печати и изменения параметров аппарата.

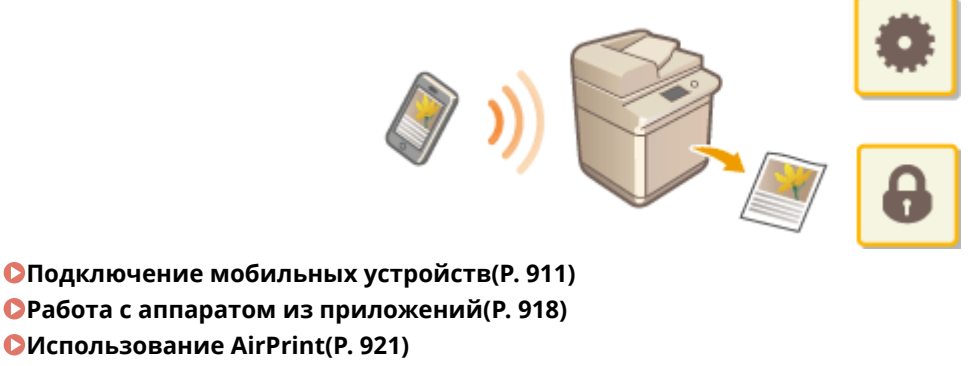

**Печать с помощью Службы печати по умолчанию (Android)(P. 935)** 

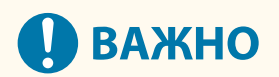

● Правильная работа аппарата зависит от вашего мобильного устройства.

# **Подключение мобильных устройств**

#### 91L6-0FE

Подключить мобильные устройства к аппарату можно двумя способами: через маршрутизатор беспроводной локальной сети или напрямую. Выберите способ подключения в соответствии с используемой средой связи устройства.

Установите соединение с мобильным устройством из раздела <Мобильный портал> ( **Экран <Главный>(P. 432)** ). На этом экране можно подтвердить информацию о подключенных мобильных устройствах и т. д.

## ◼Подключение через маршрутизатор беспроводной локальной сети

Сведения о том, как подключить мобильное устройство к маршрутизатору беспроводной локальной сети, приводятся в руководствах, предоставляемых вместе с устройствами, их также можно получить у изготовителя. Выполните подключение к аппарату при помощи либо проводной локальной сети, либо маршрутизатора беспроводной локальной сети. **Настройка сетевой среды(P. 358)** 

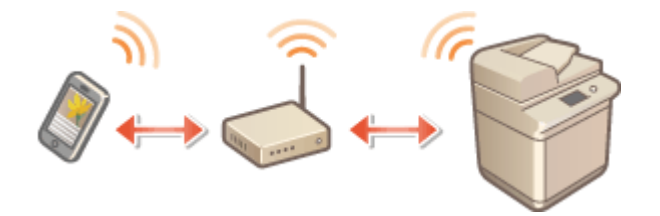

# **ПРИМЕЧАНИЕ**

● При подключении к аппарату через маршрутизатор беспроводной локальной сети вы можете подтвердить сведения об аппарате на экране <Подключение через ЛВС>, нажав <Мобильный портал> ( **Экран <Главный>(P. 432)** ) <Подключение через ЛВС>.

## ◼Подключение напрямую

Мобильное устройство можно напрямую подключить к аппарату, не используя беспроводную локальную сеть, даже если устройство находится вне зоны действия беспроводной локальной сети. **Подключение напрямую(P. 912)** 

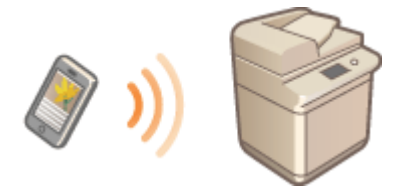

# **Подключение напрямую**

#### 91L6-0FF

Даже в среде без маршрутизатора беспроводной ЛВС все же можно напрямую подключить свое мобильное устройство к аппарату при помощи режима точки доступа или «Wi-Fi Direct», позволяющей выполнить подключение устройства к аппарату без необходимости в настройке сложного набора параметров. Режим точки доступа позволяет выполнять подключение еще проще при помощи Bluetooth.

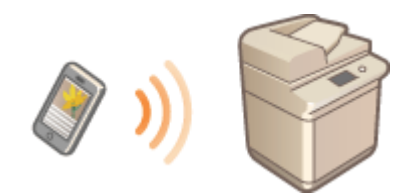

**Подготовка к прямому подключению(P. 912) Подключение напрямую (в режиме точки доступа)(P. 913) Подключение напрямую (Wi-Fi Direct)(P. 916)** 

# Подготовка к прямому подключению

Установите подключение, используя режим точки доступа, в указанном ниже порядке.

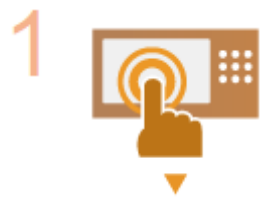

#### **Проверьте параметры сети на аппарате.**

• Нажмите ( Параметры/Регистрация) > <Предпочтения> > <Сеть> > <Параметры TCP/IP> <Параметры IPv4> установите для параметра <Использовать IPv4> значение <Вкл.>.

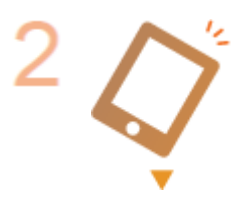

#### **Подготовьте мобильное устройство.**

● Настройте мобильное устройство для обеспечения возможности подключения по Wi-Fi.

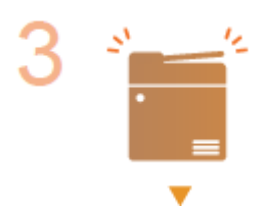

#### **Подготовьте аппарат к подключению.**

• Нажмите **О** (Параметры/Регистрация) • <Предпочтения> • <Сеть> • <Параметры прямого подключения> установите для параметра <Использовать прямое подключение> значение <Вкл.>.

• Нажмите **(Параметры/Регистрация)** <Предпочтения> <Сеть> > <Параметры прямого подключения> выберите нужный тип прямого подключения в <Тип прямого подключения>.

- Нажмите кнопки <Мобильный портал> ( ©Экран <Главный>(Р. 432) ) ▶ <Прямое подключение> <Включить>.
- Если выбран вариант <Беспроводная ЛВС> или <Пров. ЛВС + Беспров. ЛВС> в <Выбор интерфейса>, <Wi-Fi Direct> нельзя использовать в <Тип прямого подключения>. **<Выбор интерфейса>(P. 1305)**

Подключение к мобильным устройствам

• Если для параметра <Автоматически включать/отключать прямое подключение при входе/выходе> установлено значение <Вкл.> в разделе <Персональные параметры SSID и сетевого ключа>, прямые подключения возможны, если выполнять вход, не нажимая < Мобильный портал> • < Прямое подключение> • <Включить>. • <Персональные параметры SSID и сетевого ключа>(Р. 1345)

# **ПРИМЕЧАНИЕ**

- Подробные сведения об использовании приложения Canon PRINT Business см. в соответствующих руководствах. (https://global.canon/gomp/)
- Если в верхней части сенсорного дисплея отображается сообщение <Невозможно использовать с текущими параметрами. Обратитесь к администратору системы.> и при этом невозможно нажать кнопку <Включить>, убедитесь, что для параметра <Использовать прямое подключение> задано значение <Вкл.>. Если для параметра <Использовать прямое подключение> задано значение <Вкл.>, но при этом невозможно нажать кнопку <Включить>, измените IP-адрес в разделе <Параметры IP-адреса для прямого подключения>. • С<Использовать прямое подключение>(Р. 1342) • С<Параметры IP-адреса для прямого подключения>(Р. 1345)
- Если при использовании режима точки доступа запустить аппарат с заданным для параметра <Держать пост. включ., если указан SSID/сет. ключ> значением <Вкл.>, прямое подключение возможно без нажатия < Мобильный портал> > < Включить>. • < Держать пост. включ., если указан SSID/сет. ключ>(Р. 1344)

# Подключение напрямую (в режиме точки доступа)

# **BAXHO**

• На установление соединения между аппаратом и мобильным устройством может понадобиться некоторое время.

# ■ Подключение вручную

- 1 С учетом того, что аппарат является адресатом соединения, настройте параметры беспроводной локальной сети на своем мобильным устройстве, используя информацию об идентификаторе SSID и ключе сети, отображаемую на сенсорном дисплее аппарата.
- После завершения необходимых операций нажмите кнопку <Отключить>.

## ■ Подключение с QR-кодом

**Для Canon PRINT Business**

- **1 Запустите приложение Canon PRINT Business на мобильном устройстве.**
- **2 На сенсорном дисплее аппарата прочитайте QR-код.**
- **3 После завершения необходимых операций нажмите кнопку <Отключить>.**

# **ПРИМЕЧАНИЕ**

● Если не удается считать QR-код, обновите приложение Canon PRINT Business до последней версии.

**Для устройств под управлением iOS (iOS 11 или более поздних версий)**

- **1 Запустите стандартное приложение для камеры на устройстве с iOS.**
- **2 На сенсорном дисплее аппарата прочитайте QR-код.**
- **3 После завершения необходимых операций нажмите кнопку <Отключить>.**

## ■ Подключение при помощи Bluetooth

- **1 Нажмите (Параметры/Регистрация) <Предпочтения> <Сеть> <Параметры Bluetooth> установите для параметра <Использовать Bluetooth> значение <Вкл.>.**
- **2 Запустите приложение Canon PRINT Business на мобильном устройстве.**
- **3 Настройте мобильное устройство для обеспечения возможности использования параметров Bluetooth.**
- **4 Приблизьтесь с мобильным устройством к аппарату.**

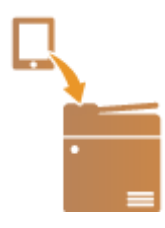

➠На сенсорном дисплее отображаются имя устройства и PIN-код. Используя эту информацию, установите соединение с помощью мобильного устройства.

# **5 После завершения необходимых операций нажмите кнопку <Отключить>.**

# **ПРИМЕЧАНИЕ**

- Для использования функции Bluetooth требуются дополнительно приобретаемые модули.  $\bullet$ **Дополнительные модули системы(P. 1848)**
- Сведения о связи с мобильными устройствами см. в разделе Руководство администратора: Настройка подключения к мобильным устройствам.

#### **СОВЕТЫ**

- Для проверки подключенных мобильных устройств нажмите <Св. о моб.устр.> на экране <Прямое подключение>.
- Вы можете обеспечить возможность подключения, связанного с зарегистрированными пользователями, установив для параметра <Исп. персональный SSID и сетевой ключ> значение <Вкл.> в <Параметры режима точки доступа>. **<Параметры режима точки доступа>(P. 1343)**

# **ВАЖНО**

- При подключении по прямому соединению может быть невозможно подключиться к Интернету, в зависимости от используемого мобильного устройства.
- Если в течение 5 минут с момента перевода аппарата в режим ожидания подключения мобильное устройство не устанавливает беспроводное соединение с использованием указанных идентификатора SSID и ключа сети, аппарат выходит из режима ожидания подключения.
- Если во время прямого подключения между мобильным устройством и аппаратом не выполняется обмен данными, соединение может быть закрыто.
- Во время подключения напрямую снижается эффективность экономии энергии в спящем режиме.
- Если аппарат используется с беспроводной локальной сетью, необходимо, чтобы аппарат оставался подключенным по беспроводной локальной сети во время прямого соединения. Если аппарат не подключен к беспроводной локальной сети или процесс подключения еще не завершен, прямое соединение установить нельзя. Если подключение между аппаратом и беспроводной локальной сетью разрывается во время прямого соединения, обмен данными может быть завершен.
- После выполнения требуемой операции обязательно завершайте соединение между аппаратом и мобильным устройством. В противном случае снижается эффективность экономии энергии в спящем режиме.
- При использовании прямого подключения не задавайте IP-адрес вручную на мобильном устройстве, поскольку это может привести к проблемам с подключением после использования прямого подключения.

# Подключение напрямую (Wi-Fi Direct)

## ■Подключение к аппарату с мобильного устройства

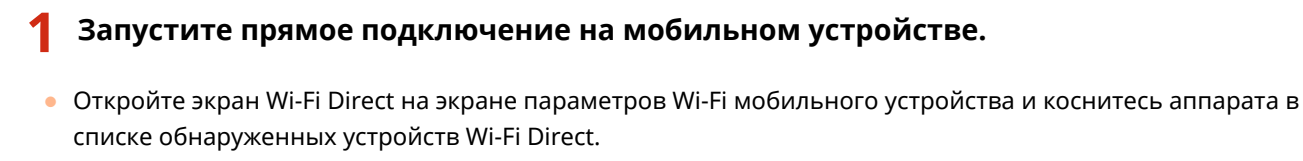

➠На сенсорном дисплее аппарата отобразится сообщение о получении запроса на подключение от мобильного устройства.

# **2 На сенсорном дисплее аппарата нажмите <Да>.**

➠Подключение мобильного устройства к аппарату будет запущено.

**3 После завершения необходимых операций нажмите кнопку <Отключить>.**

#### ■Подключение к мобильному устройству из аппарата

**1 В списке на сенсорном дисплее нажмите имя устройства, к которому нужно подключиться напрямую, и нажмите <Подключить>.**

➠Отобразится экран для выбора того, разрешать ли подключение к мобильному устройству.

**2 На экране мобильного устройства коснитесь [Да].**

➠Подключение мобильного устройства к аппарату будет запущено.

**3 После завершения необходимых операций нажмите кнопку <Отключить>.**

# **ПРИМЕЧАНИЕ**

● Сведения о связи с мобильными устройствами см. в разделе Руководство администратора: Настройка подключения к мобильным устройствам.

## **СОВЕТЫ**

● Для проверки подключенных мобильных устройств нажмите <Св. о моб.устр.> на экране <Прямое подключение>.

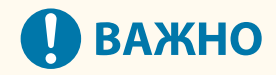

- При подключении по прямому соединению может быть невозможно подключиться к Интернету, в зависимости от используемого мобильного устройства.
- Режим ожидания подключения завершится, если беспроводное подключение с мобильного устройства не будет установлено в течение пяти минут с тех пор, как отобразилось имя устройства.
- Если во время прямого подключения между мобильным устройством и аппаратом не выполняется обмен данными, соединение может быть закрыто.
- Во время подключения напрямую снижается эффективность экономии энергии в спящем режиме.
- После выполнения требуемой операции обязательно завершайте соединение между аппаратом и мобильным устройством. В противном случае снижается эффективность экономии энергии в спящем режиме.
- При использовании прямого подключения не задавайте IP-адрес вручную на мобильном устройстве, поскольку это может привести к проблемам с подключением после использования прямого подключения.

# Работа с аппаратом из приложений

#### 9116-0FH

На аппарате доступна печать документов из приложений, которые имеются на подключенном к нему мобильном устройстве. Доступен широкий набор приложений, поддерживаемых аппаратом, включая эксклюзивные приложения, разработанные компанией Canon. Аппарат следует использовать правильно в соответствии с типом устройства, приложением и ситуацией.

# Canon PRINT Business

Приложение для печати и т. д., для мобильных устройств, который поддерживают iOS или Android. Для выполнения печати не требуется выполнять операции на аппарате. Дополнительные сведения о поддерживаемых операционных системах, подробные сведения о настройке параметров и используемых процедурах см. в справке приложения или на веб-сайте Canon (https://qlobal.canon/gomp/).

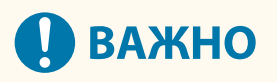

• Приложение Canon PRINT Business доступно для бесплатной загрузки. Пользователь несет ответственность за все платежи, связанные с подключением к Интернету.

## ■ Печать с помошью Canon Print Service

Печать можно легко выполнять из меню приложений, поддерживающих подсистему печати Android. Дополнительные сведения о поддерживаемых операционных системах и подробные сведения о параметрах и процедурах представлены на веб-сайте Canon (https://global.canon/gomp/).

## **• Печать и сканирование с помощью функции Mopria**®

Данное устройство также поддерживает функцию Mopria®. Использование функции Mopria® дает вам возможность печатать с мобильных устройств, поддерживающих Android, с помощью обычных операций и настроек, даже если производители и модели отличаются. Например, если вы используете принтеры, поддерживающие функцию Mopria®, созданные несколькими производителями или принтер, поддерживающий функцию Mopria®, расположенный в месте, которое вы посещаете, вы можете печатать без установки приложения, эксклюзивного для каждого производителя или модели. Функция Mopria® также позволяет напрямую импортировать данные, отсканированные с помощью этого аппарата, на мобильные устройства с поддержкой Android. Дополнительные сведения о поддержке моделей или операционных сред см. на странице http://www.mopria.org.

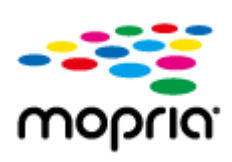

## Подтверждение настроек Mopria®

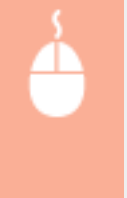

Войдите в Remote UI (Удаленный ИП) с правами администратора ( **Sanyck Remote UI** (Удаленный ИП)(Р. 1061) ) | [Settings/Registration] | [Network Settings] ▶ [Mopria Settings] • установите флажок [Use Mopria] • [OK]

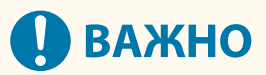

- Если включить функцию Mopria®, значение параметра <Использ. сканирование сетевого соединения> также изменится на <Вкл.>.
- Чтобы использовать службу сканирования Mopria®, для параметра <Использ. сканирование сетевого соединения> необходимо задать значение <Вкл.>. **<Использ. сканирование сетевого соединения>(P. 1323)**

# ◼Печать с устройств на базе Windows Phone (Windows 10 Mobile и более новой версии)

Печать с устройств на базе Windows Phone возможна без загрузки специального приложения или установки драйвера. Убедитесь, что параметры <Использовать WSD>, <Использовать обзор WSD> и <Multicast Discovery Settings> включены.

**<Параметры WSD>(P. 1313)** 

**<Параметры многоадресного обнаружения>(P. 1315)** 

#### **СОВЕТЫ**

#### **Scan for Mobile**

● Приложение MEAP «Scan for Mobile» позволяет использовать функцию сканирования аппарата с мобильного устройства. Можно управлять аппаратом с мобильного устройства, чтобы сканировать оригиналы, а затем отправлять отсканированное на аппарате изображение на мобильное устройство, используя связь WebDAV.

## ■ Печать из Chrome OS

Печать с устройств на базе Chrome OS возможна без загрузки специального приложения или установки драйвера. Для печати на аппарате необходимо включить Mopria®.

#### **Подтверждение настроек Mopria®**

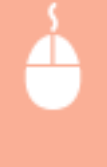

Войдите в Remote UI (Удаленный ИП) с правами администратора ( **Запуск Remote UI (Удаленный ИП)(Р. 1061)** ) | [Settings/Registration] | [Network Settings] | [Mopria Settings]  $\blacktriangleright$  установите флажок [Use Mopria]  $\blacktriangleright$  [OK]

# **ВАЖНО**

- Если включить функцию Mopria®, значение параметра <Использ. сканирование сетевого соединения> также изменится на <Вкл.>.
- Чтобы использовать службу сканирования Mopria®, для параметра <Использ. сканирование сетевого соединения> необходимо задать значение <Вкл.>. **<Использ. сканирование сетевого соединения>(P. 1323)**

#### **Печать**

# **1 Перед печатью убедитесь в том, что аппарат включен и подключен к устройству Chromebook.**

- Сведения о проверке состояния подключения см. в разделе **Настройка сетевой среды(P. 358)** .
- Дополнительные сведения о печати см. на странице справки Chromebook (https://support.google.com/ chromebook/answer/7225252).

# **ПРИМЕЧАНИЕ**

● Аппарат также можно подключить к устройству Chromebook с помощью кабеля USB. Сведения о процедуре подключения см. на веб-сайте Chromebook (https://support.google.com/chromebook/ answer/7225252).

# **BAXHO**

● Печать из Chrome OS может не поддерживаться в зависимости от вашей страны или региона.

# **Использование AirPrint**

91L6-0FJ

В данном разделе описываются необходимые параметры для использования AirPrint, а также операции печати, сканирования и отправки факсов с устройств Apple.

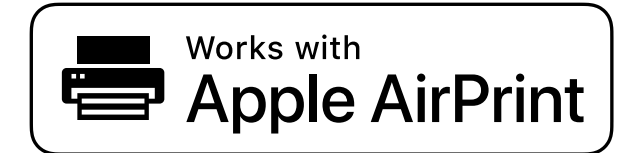

**Параметры AirPrint**

**Настройка параметров AirPrint(P. 921) Отображение экрана для AirPrint(P. 923)** 

**Функции AirPrint**

**Печать с помощью AirPrint(P. 926) Сканирование с помощью AirPrint(P. 930) Отправка и получение факсов с помощью AirPrint(P. 932)** 

#### **Поиск и устранение неисправностей**

**Если не удается воспользоваться функцией AirPrint(P. 934)** 

# Настройка параметров AirPrint

Можно зарегистрировать информацию, используемую для идентификации аппарата, например имя аппарата и место его установки. Параметры, необходимые для использования функции AirPrint, можно настроить дистанционно с помощью Remote UI (Удаленный ИП).

# ■Настройка параметров через Remote UI (Удаленный ИП)

**1 Запустите Remote UI (Удаленный ИП) и войдите в систему в качестве администратора системы. Запуск Remote UI (Удаленный ИП)(P. 1061)** 

**2 Выберите команду [Settings/Registration].**

- В этом разделе для мобильных устройств iPad, iPhone или iPod touch под «щелкнуть/нажать» подразумевается «коснуться».
- **Нажмите [Network Settings] ▶ [AirPrint Settings].**
**4 Укажите необходимые параметры и нажмите кнопку [OK].**

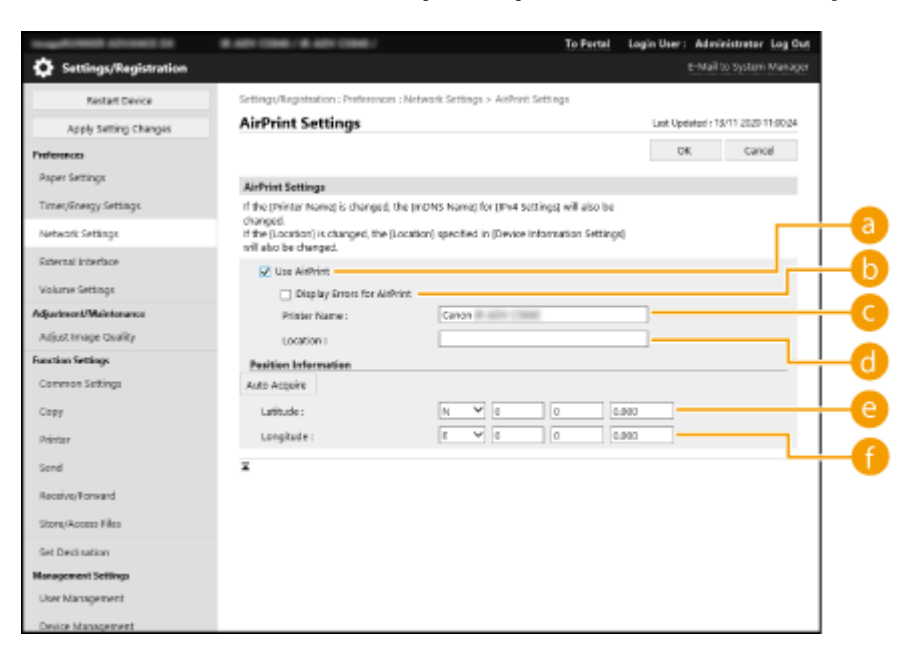

#### **[Use AirPrint]**

Установите этот флажок для активации AirPrint. Чтобы отключить AirPrint, снимите флажок.

#### **[Display Errors for AirPrint]**

Если при печати через AirPrint с файлом печати возникает проблема и он печатается неправильно, с помощью этого параметра можно выбрать, появляется ли экран ошибок на панели управления.

#### **[Printer Name]**

Введите имя аппарата. Если имя mDNS уже зарегистрировано в разделе [mDNS Settings] ([Network Settings] в [Preferences] (Settings/Registration)), отображается зарегистрированное имя.

#### **[Location]**

Введите местоположение аппарата. Если оно уже зарегистрировано в разделе [Device Information Settings] ([Device Management] в [Management Settings] (Settings/Registration)), отображается зарегистрированное имя.

#### **[Latitude]**

Укажите географическую широту аппарата.

#### **[Longitude]**

Укажите географическую долготу аппарата.

#### **5 Перезапустите аппарат.**

● Выключите аппарат, подождите не менее 10 с, а затем снова включите его.

#### ■ Настройка параметров с помощью сенсорного дисплея

**1 Нажмите (Параметры/Регистрация).**

**2 Нажмите кнопку <Вход в систему>.**

● Введите ИД администратора системы и PIN-код системы.

**3 Нажмите кнопки <Предпочтения> <Сеть> <Использовать AirPrint>.**

**4 Нажмите <Вкл.> <OK>.**

# **ВАЖНО**

**При выборе [Use AirPrint] следующие параметры в разделе <Параметры TCP/IP> должны иметь значение <Вкл.>.**

- Использовать HTTP
- Параметры печати IPP
- Использовать mDNS IPv4
- Использовать mDNS IPv6
- Использ. сканирование сетевого соединения

## **ПРИМЕЧАНИЕ**

- Если изменить указанное ранее имя [Printer Name], печать с компьютера Mac, который использовался для печати, может быть невозможна. Это происходит по той причине, что <Имя mDNS> ( **Настройка параметров DNS(P. 387)** ) IPv4 также автоматически изменяется. В этом случае необходимо повторно добавить аппарат к Mac.
- Если используется AirPrint, <Использ. то же имя mDNS, что и mDNS IPv4> фиксируется на <Вкл.> для имени mDNS IPv6.
- Ввод имени принтера облегчает идентификацию нескольких принтеров, которые поддерживают AirPrint.

### Отображение экрана для AirPrint

Можно также отобразить экран AirPrint, с помощью которого можно не только получить доступ к параметрам AirPrint, но и просматривать информацию о расходных материалах, например бумаге и картридже с тонером. Кроме того, можно настроить параметры функции безопасности.

#### ■Отображение с компьютера с ОС Мас

- **1** Нажмите [System Preferences] на док-панели рабочего стола [Printers & **Scanners].**
- **2 Выберите аппарат и нажмите кнопку [Options & Supplies].**
- **3 Выберите команду [Показать веб-страницу принтера].**

### **4 Вход в Remote UI (Удаленный ИП)**

● Для изменения настроек AirPrint необходимо войти в качестве администратора.

#### ■Настройка экрана для AirPrint

После входа в систему с правами администратора можно изменить параметры AirPrint на странице для AirPrint.

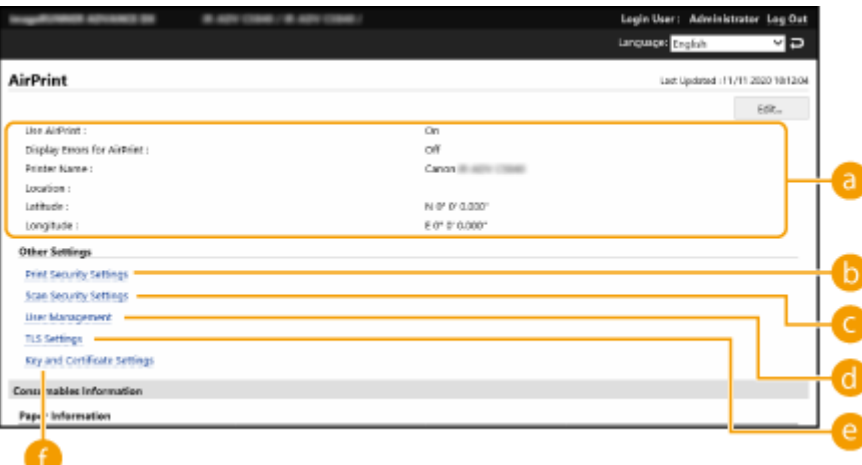

#### **[AirPrint]**

Служит для проверки значений, введенных для параметров AirPrint, таких как имя и местоположение аппарата. Чтобы изменить параметры, нажмите кнопку [Edit...].

#### **<sup>6</sup> [Print Security Settings]**

Укажите необходимые параметры для печати с использованием TLS и аутентификации.

Если параметр <Параметры печати IPP> уже установлен, отображаются имеющиеся параметры. Значения, зарегистрированные в [Print Security Settings], изменяются в соответствии со значениями в <Параметры печати IPP>.

#### **<sup>***<b>a*</sup> [Scan Security Settings]</sup>

Укажите необходимые параметры для сканирования с использованием TLS.

Если параметр <Использовать TLS> уже установлен в <Использ. сканирование сетевого соединения>, отображаются имеющиеся параметры. Значения, зарегистрированные в [Scan Security Settings], изменяются в соответствии со значением в <Использовать TLS> в <Использ. сканирование сетевого соединения>.

#### **[User Management]**

Можно добавлять или править пользователей для аутентификации. **Управление пользователями(P. 954)** 

#### **[TLS Settings]**

Служит для изменения ключа и сертификата, используемых для TLS. **Настройка ключа и сертификата для TLS(P. 1016)** 

### **[Key and Certificate Settings]**

Служит для генерации и установки ключа и сертификата или для запроса на выдачу сертификата. • **Настройка ключа и сертификата для TLS(P. 1016)** 

#### ■Проверка расходных материалов и версии устройства

Можно проверить информацию об источниках бумаги аппарата, оставшееся количество тонера и версию устройства.

### Торговые марки

Apple, Bonjour, iPad, iPhone, iPod touch, Mac, OS X и Safari являются товарными знаками компании Apple Inc. AirPrint и логотип AirPrint являются товарными знаками компании Apple Inc.

iOS является товарным знаком или зарегистрированным товарным знаком Cisco в США и других странах и используется по лицензии.

# **Печать с помощью AirPrint**

Можно выполнять печать с устройств iPad, iPhone, iPod touch или компьютера Mac без использования драйвера принтера.

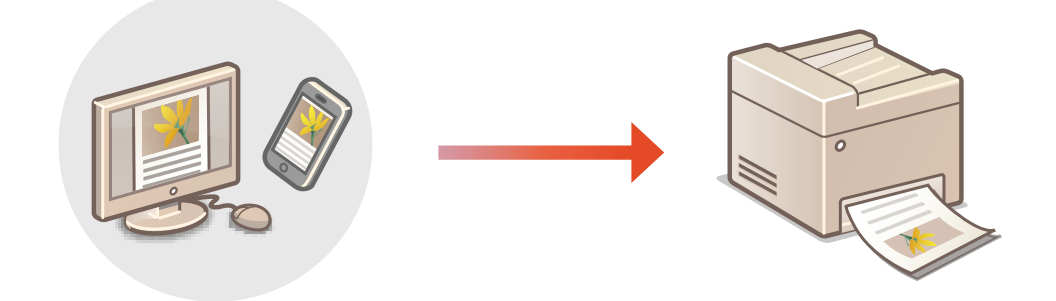

**Поиск принтера с помощью Bluetooth(P. 926) Печать с iPad, iPhone или iPod touch(P. 928) Печать с компьютера Mac(P. 929)** 

#### **Требования к системе**

Для печати с помощью функции AirPrint необходимо одно из следующих устройств компании Apple.

- iPad (все модели)
- iPhone (3GS или более поздняя версия)
- iPod touch (3-го поколения или более поздняя версия)
- Мас (Mac OS X 10.7 или более новой версии)<sup>\*1\*2</sup>
	- \*1 OS X 10.9 или более новой версии при подключении через USB

\*2 Принтеры AirPrint нельзя найти с помощью Bluetooth.

#### **Сетевая среда**

Необходима одна из следующих сетевых сред.

- Среда, в которой устройство Apple и аппарат подключены к одной локальной сети\*
- Среда, в которой устройство Apple и аппарат связаны напрямую.
- $\bullet$  Среда, в которой компьютер Мас подключен к аппарату через USB

\* При поиске принтера с помощью Bluetooth на устройстве iPad, iPhone или iPod touch устройство Apple и аппарат не должны быть подключены к одной локальной сети, если IP-адрес доступен для поиска.

### Поиск принтера с помощью Bluetooth

Можно использовать функцию Bluetooth для поиска принтеров, поддерживающих функцию AirPrint. Даже если принтер, который поддерживает функцию AirPrint, не подключен к той же локальной сети, его можно обнаружить, если IP-адрес доступен для поиска.

Следуйте описанной далее процедуре, чтобы указать параметры принтера в Remote UI (Удаленный ИП) или на сенсорном дисплее и выполнить поиск принтера на устройстве iOS.

## **ПРИМЕЧАНИЕ**

- Значение для параметра [AirPrint Settings] следует задать заранее. ( **Использование AirPrint(P. 921)** )
- Только устройства iOS могут обнаружить принтеры с помощью Bluetooth, у устройств Mac нет такой возможности.

■ Настройка принтера с помощью Remote UI (Удаленный ИП)

- **1 Запустите Remote UI (Удаленный ИП) и войдите в систему в качестве администратора. Запуск Remote UI (Удаленный ИП)(P. 1061)**
- **2 Выберите команду [Settings/Registration].**
- **Нажмите [Network Settings] ▶ [Bluetooth Settings].**

**4 Введите необходимую информацию и нажмите [OK].**

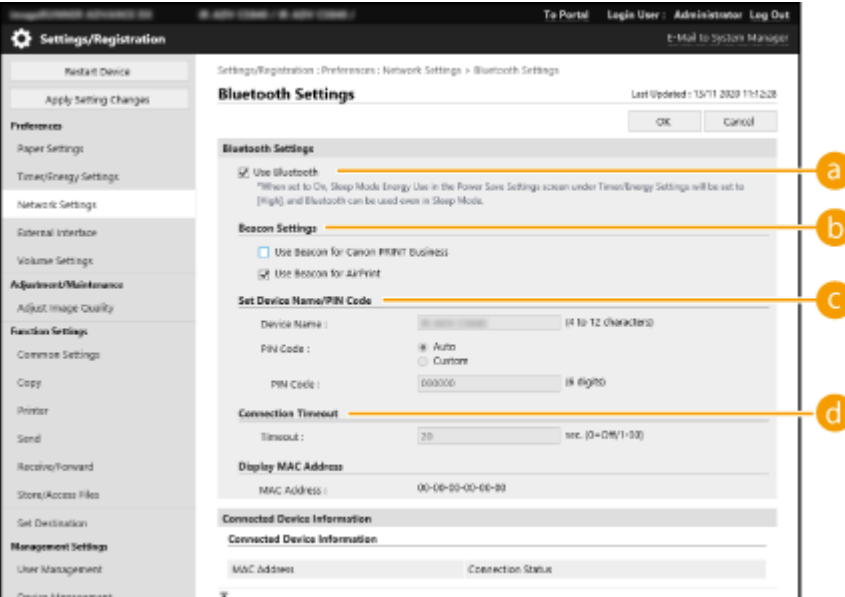

#### **a** [Use Bluetooth]

Установите флажок.

#### **[Beacon Settings]**

Установите флажок [Use Beacon for AirPrint].

#### **[Задать имя устройства/PIN-код]**

Этот параметр не требуется при поиске принтера с помощью Bluetooth.

#### **[Тайм-аут подключения]**

Этот параметр не требуется при поиске принтера с помощью Bluetooth.

#### ■ Настройка принтера с помощью сенсорного дисплея

- **1 Нажмите (Параметры/Регистрация) <Предпочтения> <Сеть> <Параметры Bluetooth> установите для параметра <Использовать Bluetooth> значение <Вкл.>.**
- **2** Нажмите (Параметры/Регистрация) > <Предпочтения> > <Сеть>  **<Параметры Bluetooth> <Параметры сигнала> установите для параметра <Использовать сигнал для AirPrint> значение <Вкл.>.**

### Печать с iPad, iPhone или iPod touch

- **1 Убедитесь, что аппарат включен и подключен к устройству Apple.**
- Процедура проверки описана в разделе **Настройка сетевой среды(P. 358)** .
- Дополнительную информацию о прямом подключении см. в разделе **Подключение напрямую(P. 912)** .
- **2 В приложении на устройстве Apple коснитесь**  $\uparrow \uparrow$ **, чтобы вывести параметры меню.**
- **3 Нажмите кнопку [Напечатать].**

**4 Выберите аппарат из списка [Принтер].**

➠Здесь отображаются принтеры, подключенные к сети. Выберите нужный аппарат.

# **ВАЖНО**

- Экран выбора аппарата из списка [Принтер] не отображается в приложениях, не поддерживающих AirPrint. В этом случае невозможно выполнить печать.
- **5 При необходимости укажите параметры печати.**

## **ПРИМЕЧАНИЕ**

● Доступные параметры и форматы бумаги зависят от используемого приложения.

**6 Нажмите кнопку [Напечатать].**

➠Запускается печать.

# **ПРИМЕЧАНИЕ**

**Проверка состояния печати**

• Во время печати дважды нажмите кнопку «Домой» на устройстве Apple • коснитесь элемента [Напечатать].

### Печать с компьютера Mac

- **1 Убедитесь в том, что аппарат включен и подключен к компьютеру Mac.**
- Процедура проверки описана в разделе **Настройка сетевой среды(P. 358)** .
- **2 С компьютера Mac добавьте аппарат в разделе [System Preferences] [Printers & Scanners].**
- Если аппарат уже добавлен для сканирования или отправки факсов, данная операция не требуется.
- **3 Откройте документ с помощью приложения и выведите на экран диалоговое окно печати.**
- Порядок вывода на экран диалогового окна печати зависит от конкретного приложения. Дополнительные сведения см. в руководстве по работе с используемым приложением.

**4 Выберите аппарат в диалоговом окне печати.**

➠Отобразятся принтеры, добавленные к компьютеру Mac. Выберите нужный аппарат.

#### **5 При необходимости укажите параметры печати.**

## **ПРИМЕЧАНИЕ**

● Доступные параметры и форматы бумаги зависят от используемого приложения.

**6 Выберите команду [Напечатать].**

➠Запускается печать.

# **ПРИМЕЧАНИЕ**

● Можно указать, следует ли отображать экран ошибок на панели управления, если печать не может быть выполнена должным образом из-за проблемы с данными печати. Подробные сведения см. в разделе **<Отображение ошибок для AirPrint>(P. 1303)** .

# **Сканирование с помощью AirPrint**

#### 91L6-0FL

Можно использовать функцию AirPrint для прямой передачи отсканированных данных с аппарата на компьютер Mac.

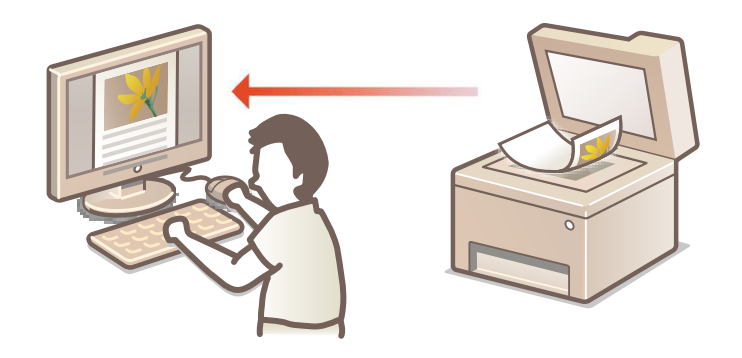

#### **Требования к системе**

Для сканирования с помощью функции AirPrint необходим компьютер Mac с установленной OS X 10.9 или более новой версии. Для сканирования с использованием протокола TLS требуется компьютер Mac с установленной операционной системой OS X 10.11 или более поздней версии.

#### **Сетевая среда**

Необходима одна из следующих сетевых сред.

- Среда, в которой устройство Apple и аппарат подключены к одной локальной сети
- Среда, в которой компьютер Мас подключен к аппарату через USB

# **ВАЖНО**

- Для сканирования необходимо задать для параметра <Использ. сканирование сетевого соединения> значение <Вкл.>. • <Использ. сканирование сетевого соединения>(Р. 1323)
- Также может потребоваться обновить встроенное ПО. **Обновление встроенного программного обеспечения(P. 1135)**
- Аппарат не может выполнять сканирование во время настройки параметров операций, а также во время осуществления любой другой операции.

#### Сканирование с компьютера Mac

- **1 Убедитесь в том, что аппарат включен и подключен к компьютеру Mac.**
- Процедура проверки описана в разделе **Настройка сетевой среды(P. 358)** .
- **2 С компьютера Mac добавьте аппарат в разделе [System Preferences] [Printers & Scanners].**
- Если аппарат уже добавлен для печати или отправки факсов, данная операция не требуется.
- **3 Выберите нужный аппарат из списка принтеров в разделе [Printers & Scanners].**

### **Выберите команду [Сканировать].**

### **Выберите команду [Открыть сканер].**

**•••** Отобразится диалоговое окно [Сканер].

**При необходимости настройте параметры сканирования.**

### **Выберите команду [Сканировать].**

➠Запускается сканирование документа, после чего отобразится изображение.

# **Отправка и получение факсов с помощью AirPrint**

91L6-0FR

Процедура отправки факсов с компьютера Mac практически аналогична процедуре печати.

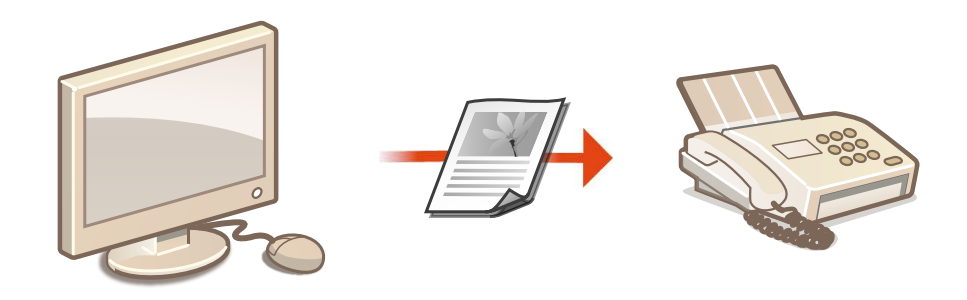

#### **Требования к системе**

Для отправки факсов с помощью функции AirPrint необходим компьютер Mac с установленной OS X 10.9 или более поздней версии.

#### **Сетевая среда**

Необходима одна из следующих сетевых сред.

- Среда, в которой устройство Apple и аппарат подключены к одной локальной сети
- Среда, в которой компьютер Mac подключен к аппарату через USB

# **ВАЖНО**

● Для отправки факсов также может потребоваться обновление встроенного ПО. **Обновление встроенного программного обеспечения(P. 1135)** 

### Отправка факсов с компьютера Mac

**1 Убедитесь в том, что аппарат включен и подключен к компьютеру Mac.**

● Процедура проверки описана в разделе **Настройка сетевой среды(P. 358)** .

- **2 С компьютера Mac добавьте аппарат в разделе [System Preferences] [Printers & Scanners].**
- Если аппарат уже добавлен для печати или отправки факсов, данная операция не требуется.
- **3 Откройте документ с помощью приложения и выведите на экран диалоговое окно печати.**
- Порядок вывода на экран диалогового окна печати зависит от конкретного приложения. Дополнительные сведения см. в руководстве по работе с используемым приложением.

### **4 Выберите аппарат в диалоговом окне печати.**

➠Отобразятся принтеры, добавленные к компьютеру Mac. Выберите драйвер факса для этого аппарата.

**5 Укажите адресата.**

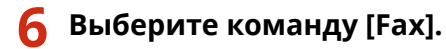

➠Начнется отправка факса.

# **Если не удается воспользоваться функцией AirPrint**

91L6-0FS

Если не удается использовать функцию AirPrint, попробуйте выполнить следующие действия.

- Убедитесь, что аппарат включен. Если аппарат включен, вначале выключите его, подождите не менее 10 секунд, а затем снова включите его и проверьте, устранена ли проблема.
- Убедитесь, что на аппарате не отображаются сообщения об ошибке.
- Устройства Apple и аппарат должны быть подключены к одной локальной сети. Если аппарат включен, для установки соединения может потребоваться несколько минут.
- Убедитесь, что на вашем устройстве Apple включен протокол Bonjour.
- Убедитесь, что аппарат настроен таким образом, что операции с компьютера возможны даже без ввода ИД отдела и пароля.
- Перед печатью убедитесь, что в аппарат загружена бумага и достаточное количество тонера.  $\bullet$ **Отображение экрана для AirPrint(P. 923)**
- Перед сканированием убедитесь, что для параметра Network Link Scan установлено значение <Вкл.>.  $\bullet$ **<Использ. сканирование сетевого соединения>(P. 1323)**

# **Печать с помощью Службы печати по умолчанию (Android)**

91L6-0FU

Если терминал Android поддерживает Default Print Service, можно осуществить печать через Default Print Service терминала Android.

Чтобы выполнить печать на аппарате с помощью Default Print Service, необходимо включить функцию Mopria®.

#### **Подтверждение настроек Mopria®**

Войдите в Remote UI (Удаленный ИП) с правами администратора ( **Запуск Remote UI (Удаленный ИП)(Р. 1061)** ) | [Settings/Registration] | [Network Settings] | [Mopria Settings] | установите флажок [Use Mopria] [OK]

# **ВАЖНО**

- Если включить функцию Mopria®, значение параметра <Использ. сканирование сетевого соединения> также изменится на <Вкл.>.
- Чтобы использовать службу сканирования Mopria®, для параметра <Использ. сканирование сетевого соединения> необходимо задать значение <Вкл.>. **<Использ. сканирование сетевого соединения>(P. 1323)**

# **ПРИМЕЧАНИЕ**

- Чтобы использовать аппарат/принтер Canon из Default Print Service терминала с Android, необходимо сначала настроить перечисленные ниже параметры на терминале с Android.
	- Включить Default Print Service.
	- Отключить или удалить Mopria $^{\circledR}$ .
	- Отключить или удалить службу Canon Print Service.

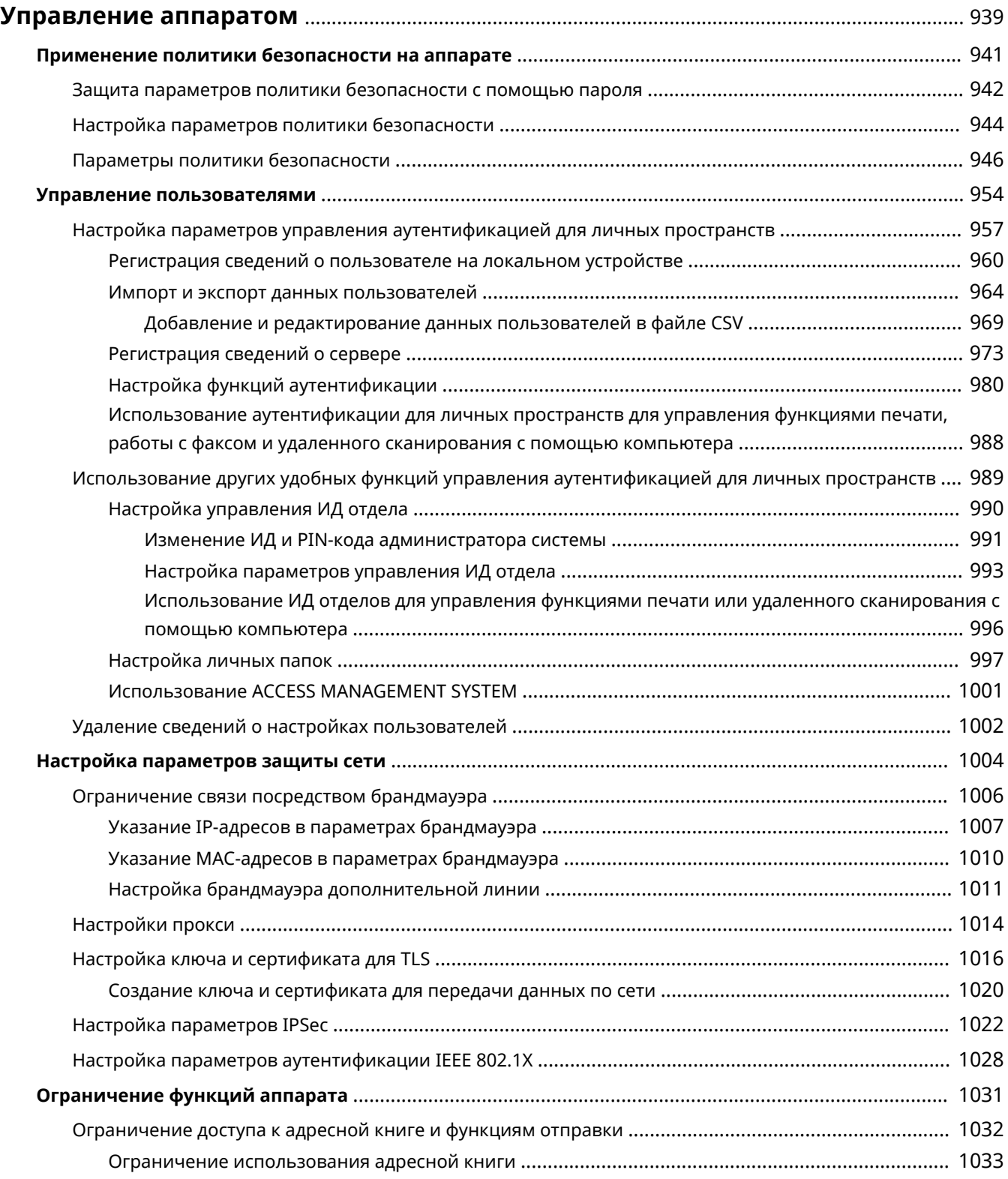

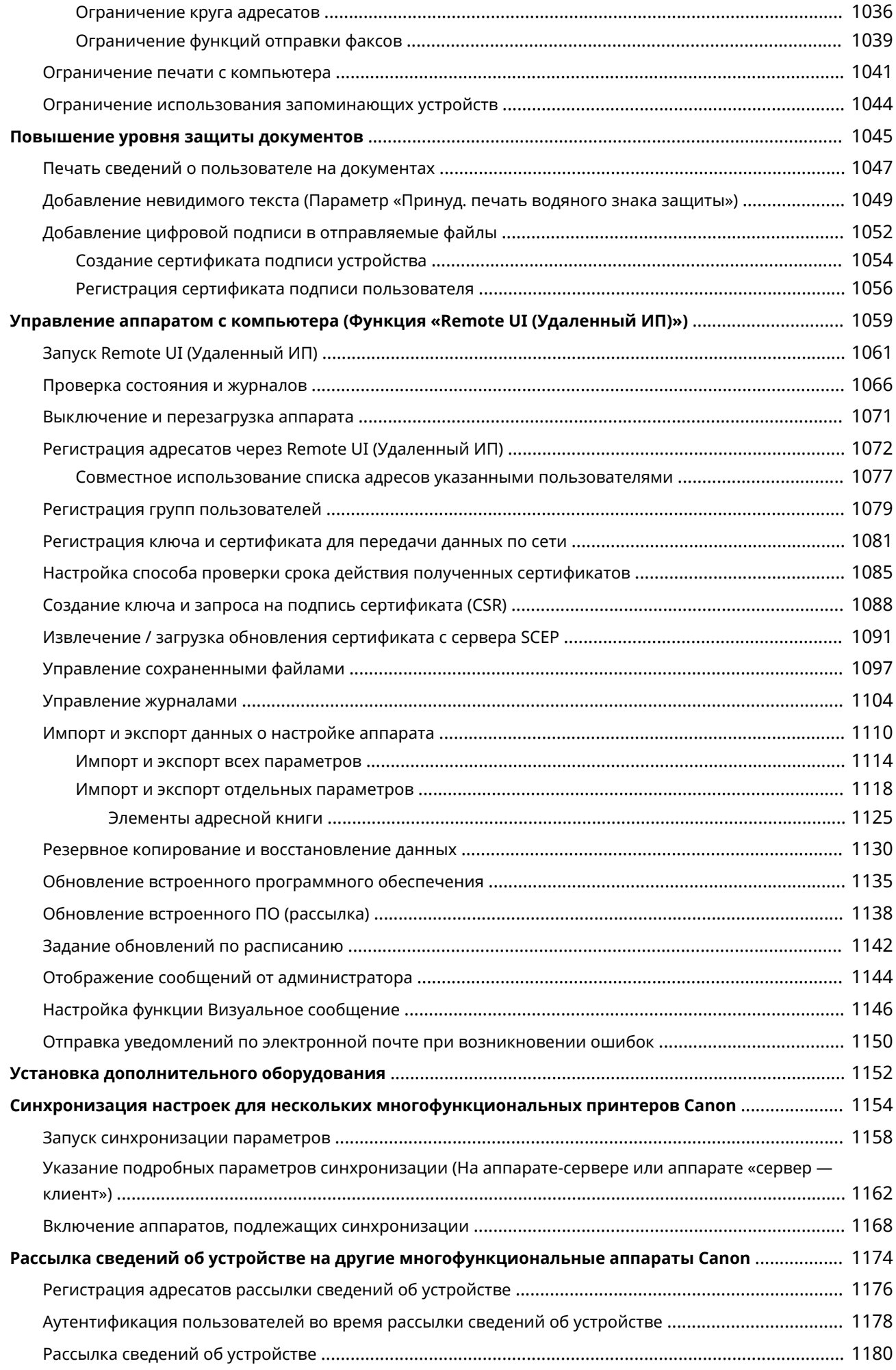

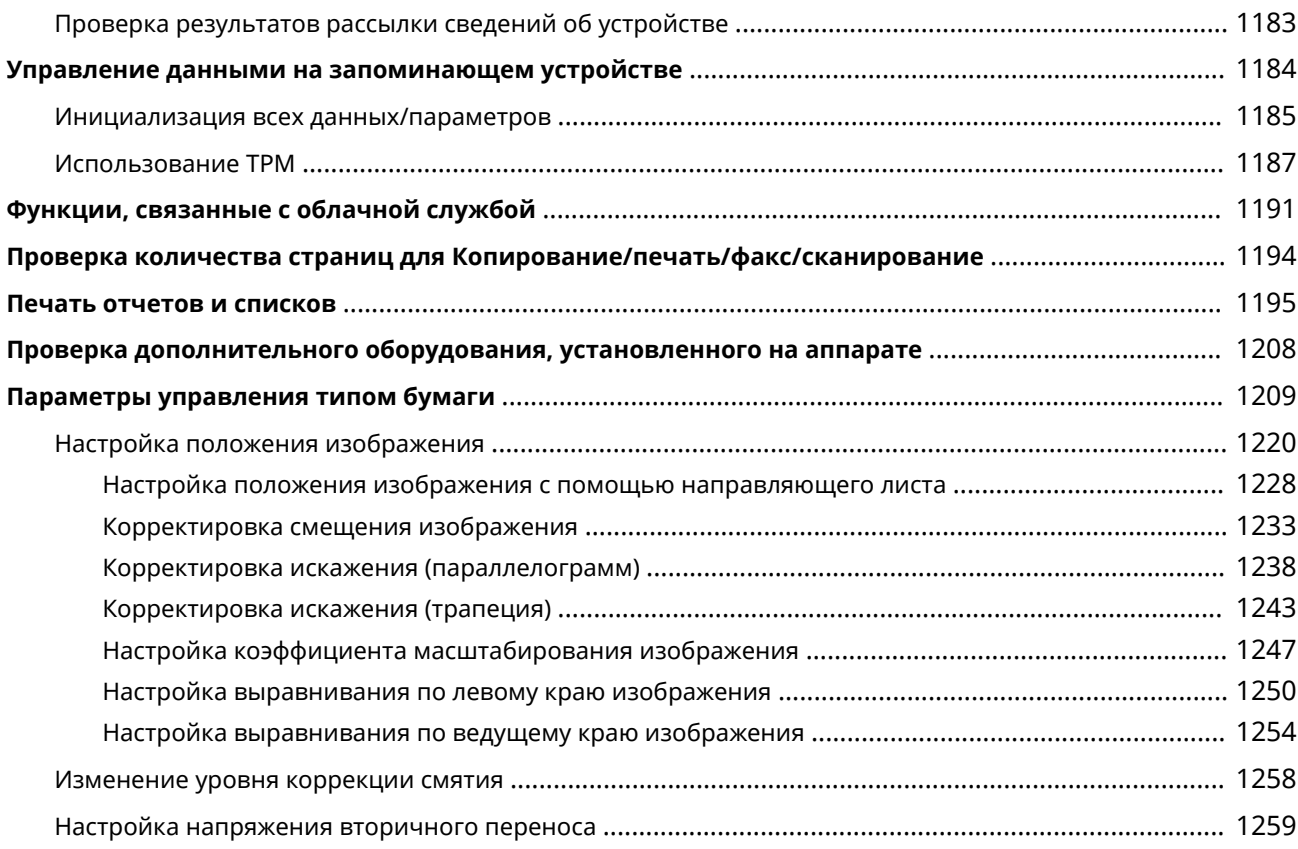

#### 91L6-0FW

Чтобы снизить различные риски, связанные с использованием аппарата, такие как утечка личной информации или несанкционированное использование аппарата третьими лицами, необходимо принять постоянные и эффективные меры защиты. Назначьте администратора аппарата, который будет отвечать за настройку важных параметров (например, за управление пользователями и настройку параметров безопасности), чтобы гарантировать безопасную эксплуатацию устройства.

#### ■Настройка основной системы управления

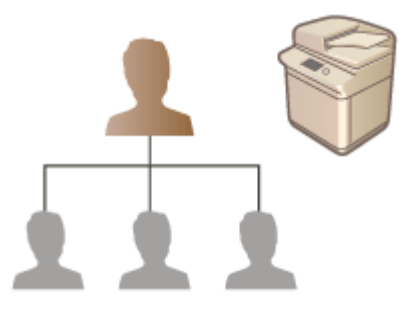

**Применение политики безопасности на аппарате(P. 941) Управление пользователями(P. 954) Настройка параметров защиты сети(P. 1004) Управление данными на запоминающем устройстве(P. 1184)** 

◼Снижение рисков, связанных с неправильным или небрежным использованием и ошибками при выполнении операций

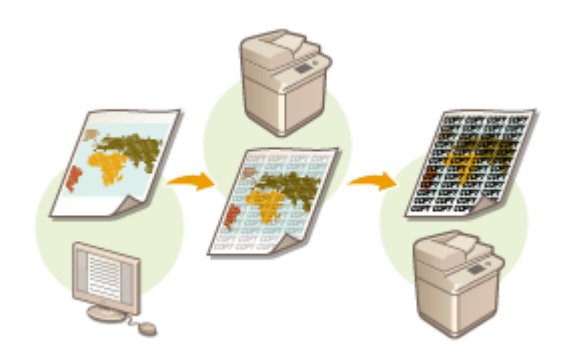

**Ограничение функций аппарата(P. 1031) Повышение уровня защиты документов(P. 1045)** 

#### ■Эффективное управление

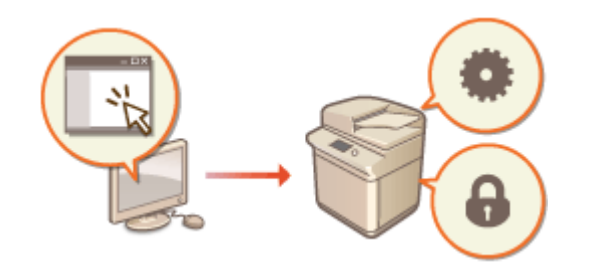

**Управление аппаратом с компьютера (Функция «Remote UI (Удаленный ИП)»)(P. 1059) Синхронизация настроек для нескольких многофункциональных принтеров Canon(P. 1154) Рассылка сведений об устройстве на другие многофункциональные аппараты Canon(P. 1174)** 

### ◼Управление параметрами и конфигурацией системы

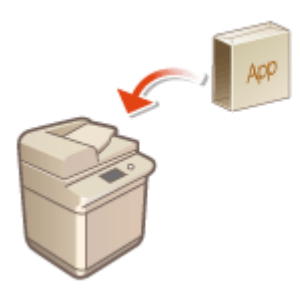

**Установка дополнительного оборудования(P. 1152) Инициализация всех данных/параметров(P. 1185)** 

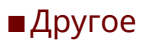

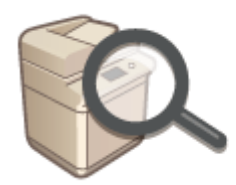

**Функции, связанные с облачной службой(P. 1191) Проверка количества страниц для Копирование/ печать/факс/сканирование(P. 1194) Печать отчетов и списков(P. 1195) Параметры управления типом бумаги(P. 1209)** 

## **Применение политики безопасности на аппарате**

91L6-0FX

По сложившейся практике в организациях применяются политики безопасности, направленные на реализацию основных целей и стандартов в области защиты информации на компьютерах и многофункциональных аппаратах. Многими параметрами данного аппарата, связанными с безопасностью, можно комплексно управлять посредством Remote UI (Удаленный ИП). Кроме того, аппарат можно защитить паролем, чтобы изменять соответствующие параметры могли только администраторы, ответственные за обеспечение информационной безопасности. Прежде чем приступать к настройке таких параметров, необходимо настроить использование Remote UI (Удаленный ИП) по протоколу TLS. **Запуск Remote UI (Удаленный ИП)(P. 1061)** 

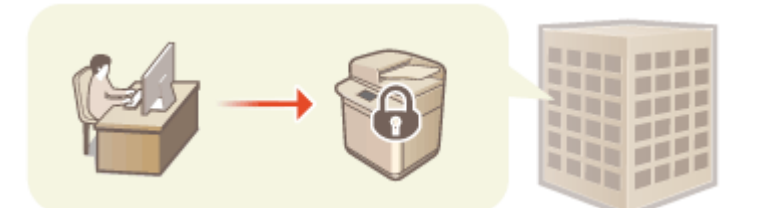

**Защита параметров политики безопасности с помощью пароля(P. 942) Настройка параметров политики безопасности(P. 944) Параметры политики безопасности(P. 946)** 

# **ВАЖНО**

● Параметры политики безопасности предназначены для управления всеми функциями и параметрами, которые связаны с информационной безопасностью, а не для фактического предотвращения утечек информации.

# **Защита параметров политики безопасности с помощью пароля**

91L6-0FY

Параметры аппарата, связанные с политикой безопасности, рекомендуется защитить паролем. Это позволяет ограничить доступ к таким параметрам только для администраторов по информационной безопасности, которым известен пароль.

- **1 Запустите Remote UI (Удаленный ИП). Запуск Remote UI (Удаленный ИП) (P. 1061)**
- **2** На странице портала нажмите кнопку [Settings/Registration]. **О**Экран Remote UI **(Удаленный ИП)(P. 1063)**
- **3 Нажмите [Security Settings] ► [Security Policy Settings].**

**•••** Отобразится страница [Confirm Security Policy].

**4 Выберите команду [Password Settings].**

**5 Введите пароль и нажмите кнопку [OK].**

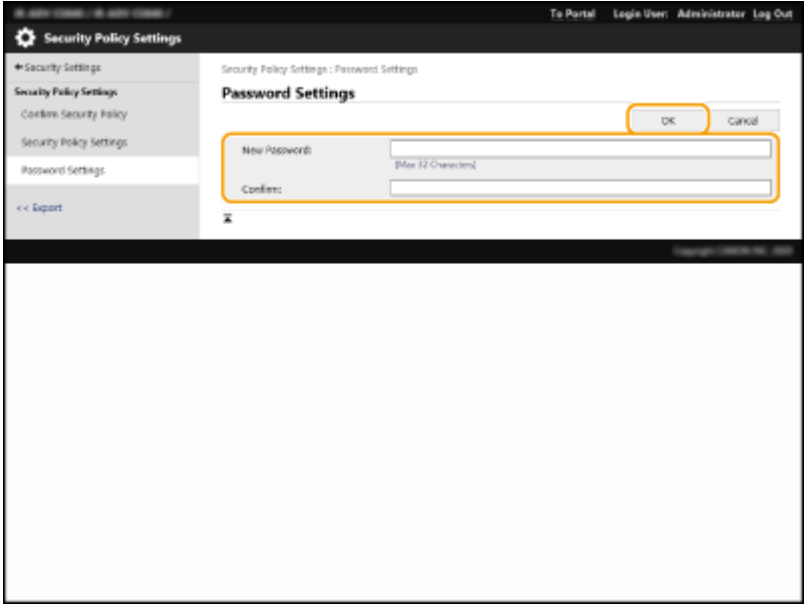

- Введите пароль, содержащий буквы, цифры и символы.
- Убедитесь в правильности ввода пароля и введите его повторно в поле [Confirm:].

## **ПРИМЕЧАНИЕ**

**Изменение пароля**

● Введите текущий пароль в поле [Old Password:], затем укажите новый пароль в поле [New Password:], после чего еще раз введите новый пароль в поле [Confirm:], а затем нажмите кнопку [OK].

#### **Удаление пароля**

● Введите текущий пароль в поле [Old Password:], затем нажмите кнопку [OK], оставив поля [New Password:] и [Confirm:] пустыми. Если в разделе [Password Settings Policy] задано ограничение на количество символов в пароле, необходимо указать значение для этого параметра. Перед удалением пароля необходимо отменить это ограничение. **Параметры политики безопасности(P. 946)** 

# **ВАЖНО**

● Постарайтесь не забыть пароль. Если вы забыли пароль, обратитесь к своему дилеру или представителю сервисной службы.

## **ПРИМЕЧАНИЕ**

- Чтобы задать/изменить пароль, войдите в Remote UI (Удаленный ИП), используя одну из следующих ролей.
	- Administrator
	- DeviceAdmin
	- NetworkAdmin
- Если задан пароль, его потребуется указать для аутентификации при инициализации аппарата. После аутентификации и инициализации этот пароль будет удален. **Инициализация всех данных/ параметров(P. 1185)**

# **Настройка параметров политики безопасности**

91L6-0H0

Параметрами аппарата, связанными с информационной безопасностью, можно управлять и применять их в пакетном режиме. Рекомендуется, чтобы администратор по информационной безопасности, ответственный за управление политикой безопасности на аппарате, применил соответствующую политику в соответствии с регламентом организации. Чтобы настроить политику безопасности, войдите в Remote UI (Удаленный ИП) с полномочиями администратора.

- **1 Запустите Remote UI (Удаленный ИП). Запуск Remote UI (Удаленный ИП) (P. 1061)**
- **2** На странице портала нажмите кнопку [Settings/Registration]. **О**Экран Remote UI **(Удаленный ИП)(P. 1063)**
- **Нажмите [Security Settings] ► [Security Policy Settings].**
- **4 Выберите команду [Security Policy Settings].**
	- ➠Отобразится сообщение с мерами предосторожности при настройке параметров. Обязательно ознакомьтесь с ними и примите их к сведению.

### **ПРИМЕЧАНИЕ**

● Если пароль не задан ( **Защита параметров политики безопасности с помощью пароля(P. 942)** ), ознакомьтесь с сообщением и нажмите кнопку [OK] для перехода к шагу 6.

**5 Введите пароль и нажмите кнопку [Log In].**

**6 Настройте необходимые параметры и нажмите кнопку [OK].**

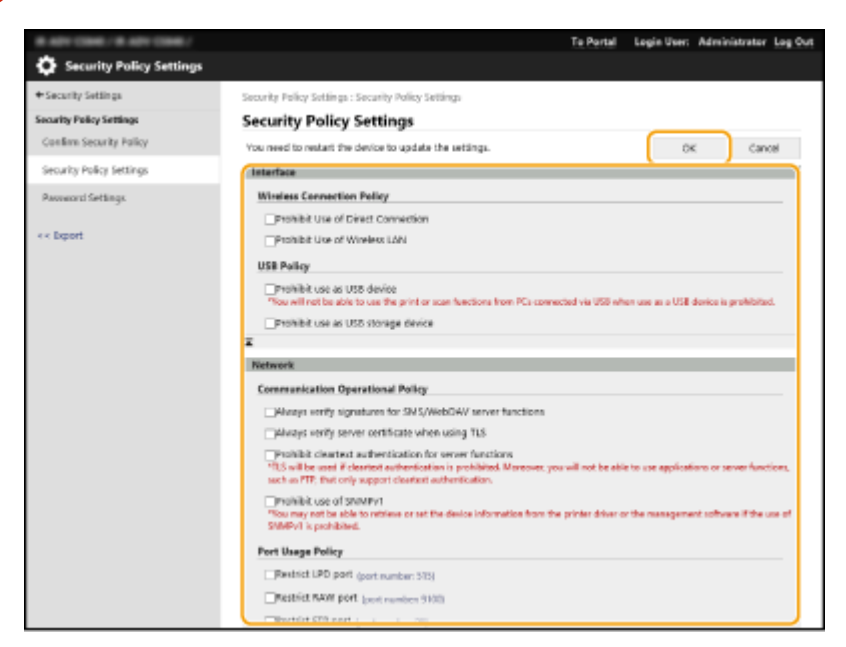

● Сведения о параметрах см. в разделе **Параметры политики безопасности(P. 946)** .

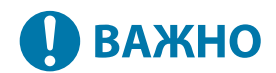

- Параметры, связанные с элементами, которые обозначены здесь флажками, нельзя изменить с помощью клавиши (Параметры/Регистрация) или через Remote UI (Удаленный ИП).
- Для параметров аппарата, измененных во время применения параметров политики безопасности, не удастся снять флажок, чтобы восстановить заданное ранее значение. Для изменения параметров воспользуйтесь клавишей (Параметры/Регистрация) или Remote UI (Удаленный ИП).

### **7 Выберите команду [OK].**

# **ПРИМЕЧАНИЕ**

● Если настроена политика безопасности, то после отображения экрана <Параметры/Регистрация> на панели управления или в Remote UI (Удаленный ИП) появится сообщение о том, что функции аппарата и операции, которые можно выполнять, ограничены.

#### ■ Применение параметров политики безопасности на другом устройстве

Параметры политики безопасности аппарата можно импортировать и экспортировать. Применив одинаковую политику на нескольких устройствах\* , можно организовать управление всеми устройствами компании с использованием одинаковых параметров безопасности. **Импорт и экспорт данных о настройке аппарата(P. 1110)** 

\* Только устройства Canon, поддерживающие использование параметров политики безопасности

# **ПРИМЕЧАНИЕ**

● Импортировать параметры политики безопасности возможно только в том случае, если пароль, которым защищены эти параметры на аппарате, откуда они экспортируются, совпадает с паролем на аппарате, куда они импортируются, а также если на аппарате, на который импортируются параметры, отсутствует соответствующий пароль. В последнем случае после импорта параметров политики безопасности задается пароль, которым эти параметры защищены на аппарате, откуда они экспортированы.

# **Параметры политики безопасности**

91L6-0H1

Ниже представлены параметры, относящиеся к политике безопасности аппарата. Установите флажки для параметров, которые необходимо применить на экране настройки.

### ■[Interface]

#### **[Wireless Connection Policy]**

Предотвращение несанкционированного доступа путем запрета беспроводного подключения.

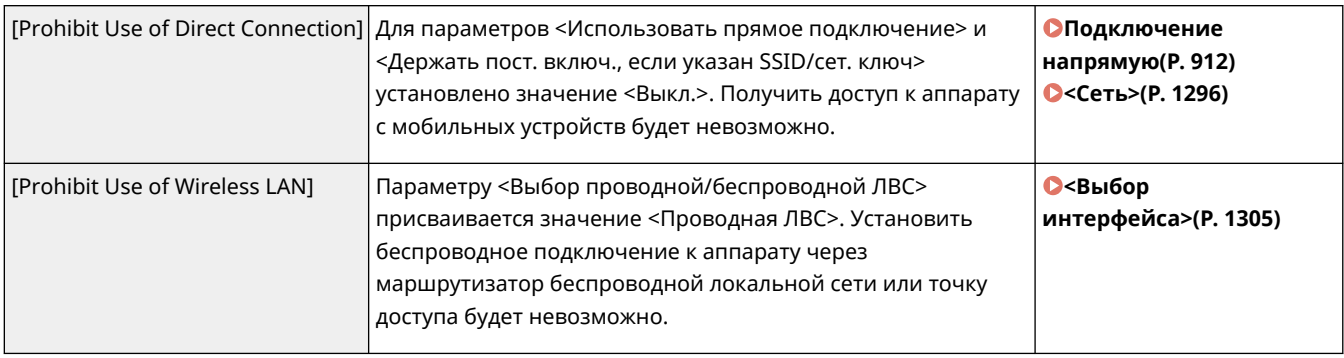

#### **[USB Policy]**

Предотвращение несанкционированного доступа и утечки данных путем запрета USB-подключения.

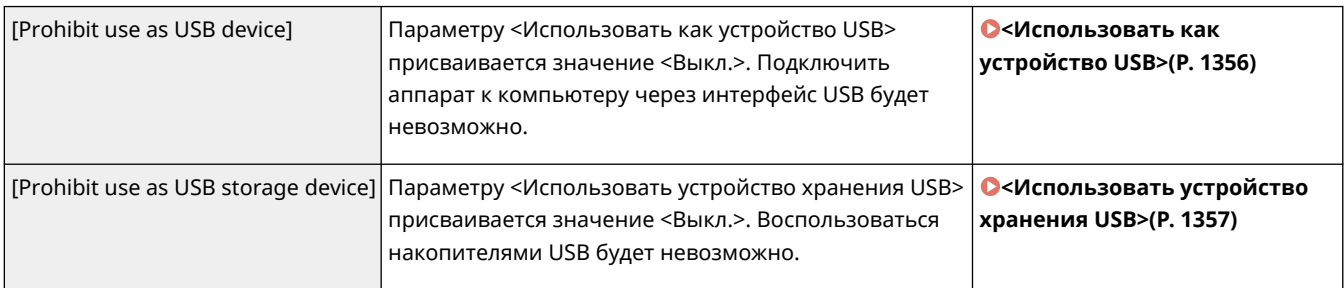

### ■[Network]

#### **[Communication Operational Policy]**

Усиление безопасности связи путем запроса подтверждения сигнатур и сертификатов.

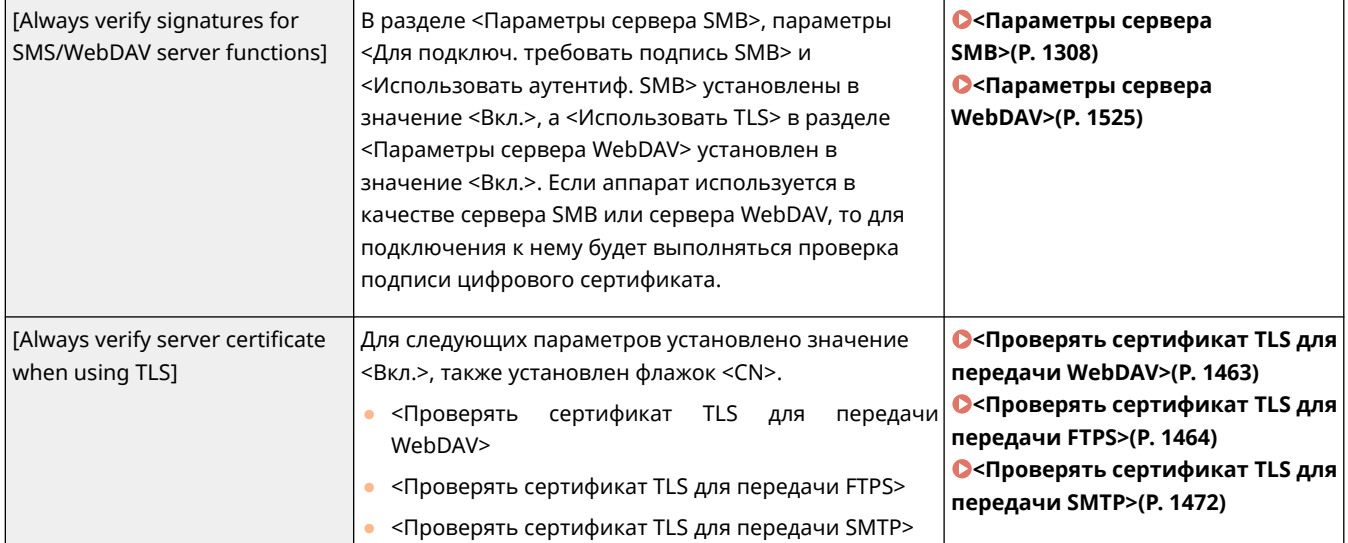

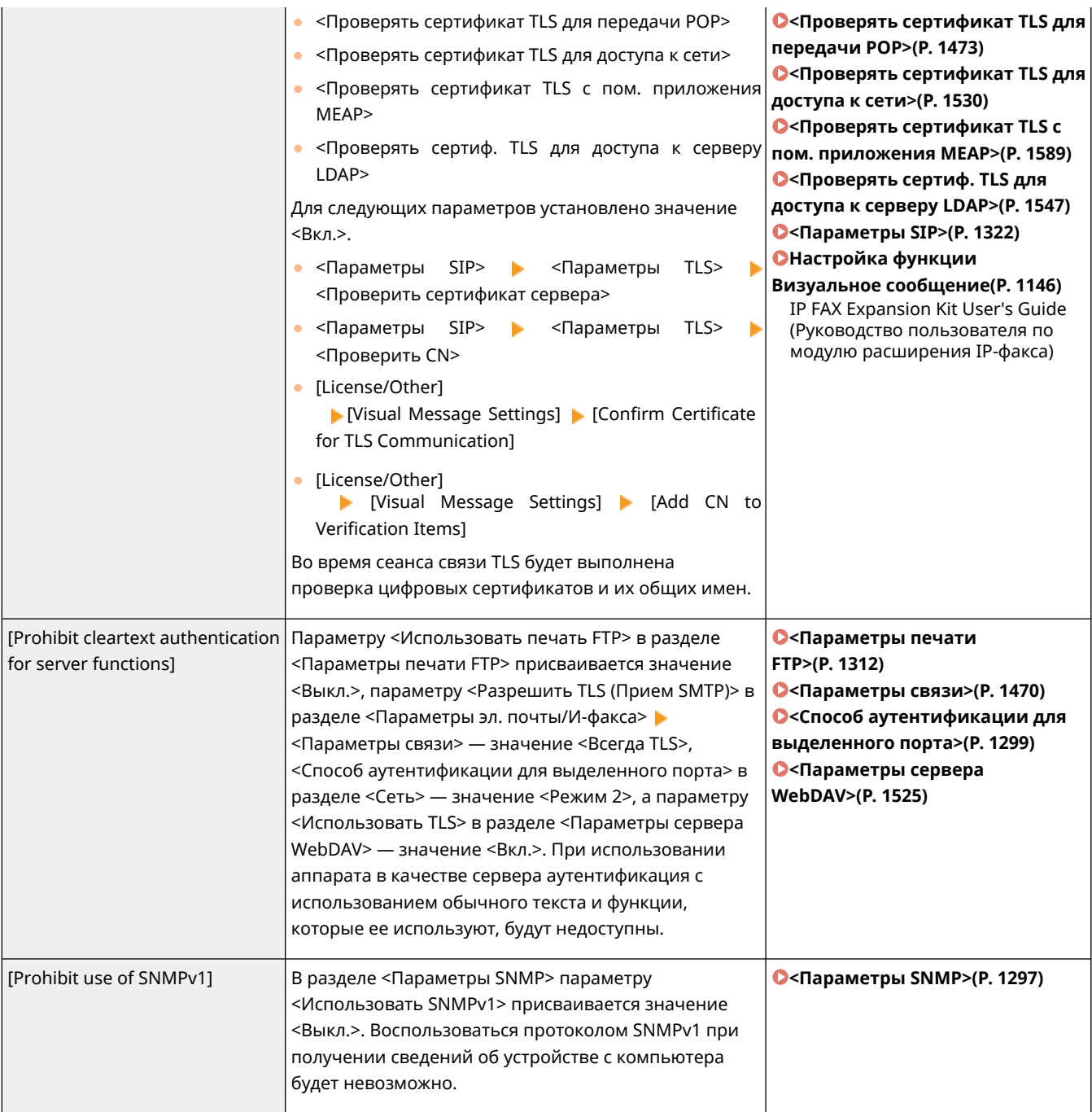

# **ПРИМЕЧАНИЕ**

- Данный параметр не применяется к подключению к сетям IEEE 802.1X, даже если установлен флажок [Always verify server certificate when using TLS].
- Если выбран параметр [Prohibit cleartext authentication for server functions] и версия вашего программного обеспечения или драйвера для управления устройствами устарела, подключение к аппарату может оказаться невозможным. Убедитесь, что вы используете актуальные версии.

#### **[Port Usage Policy]**

Предотвращение вмешательств извне путем закрытия неиспользуемых портов.

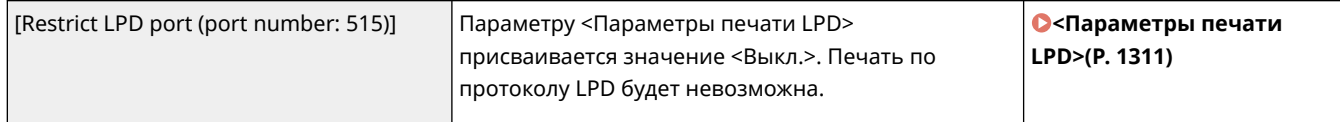

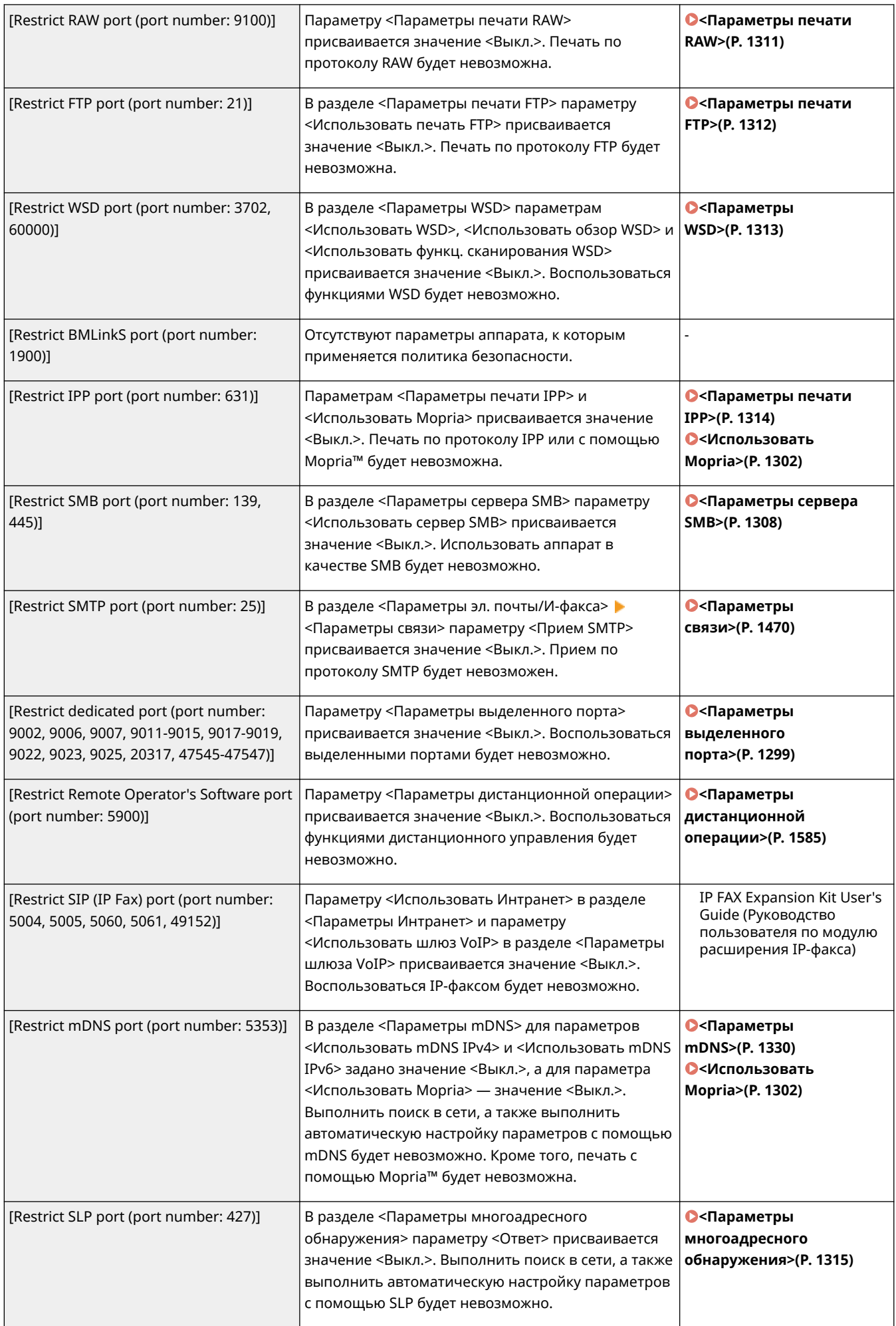

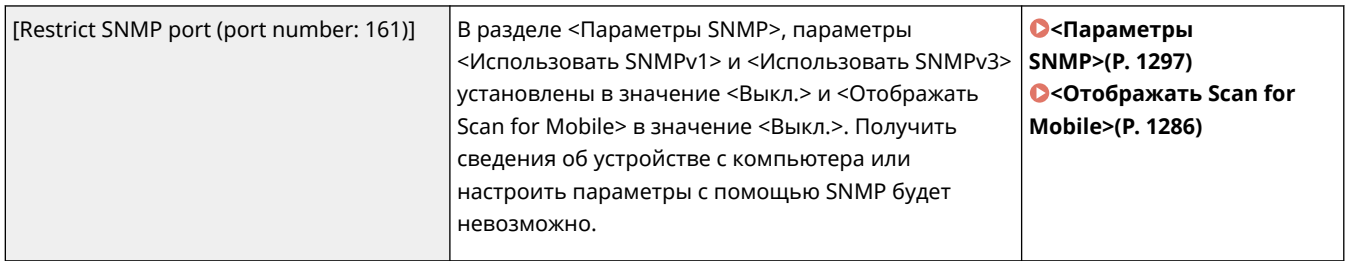

### ■[Authentication]

#### **[Authentication Operational Policy]**

Предотвращение выполнения незарегистрированными пользователями несанкционированных действий путем реализации безопасной аутентификации пользователей.

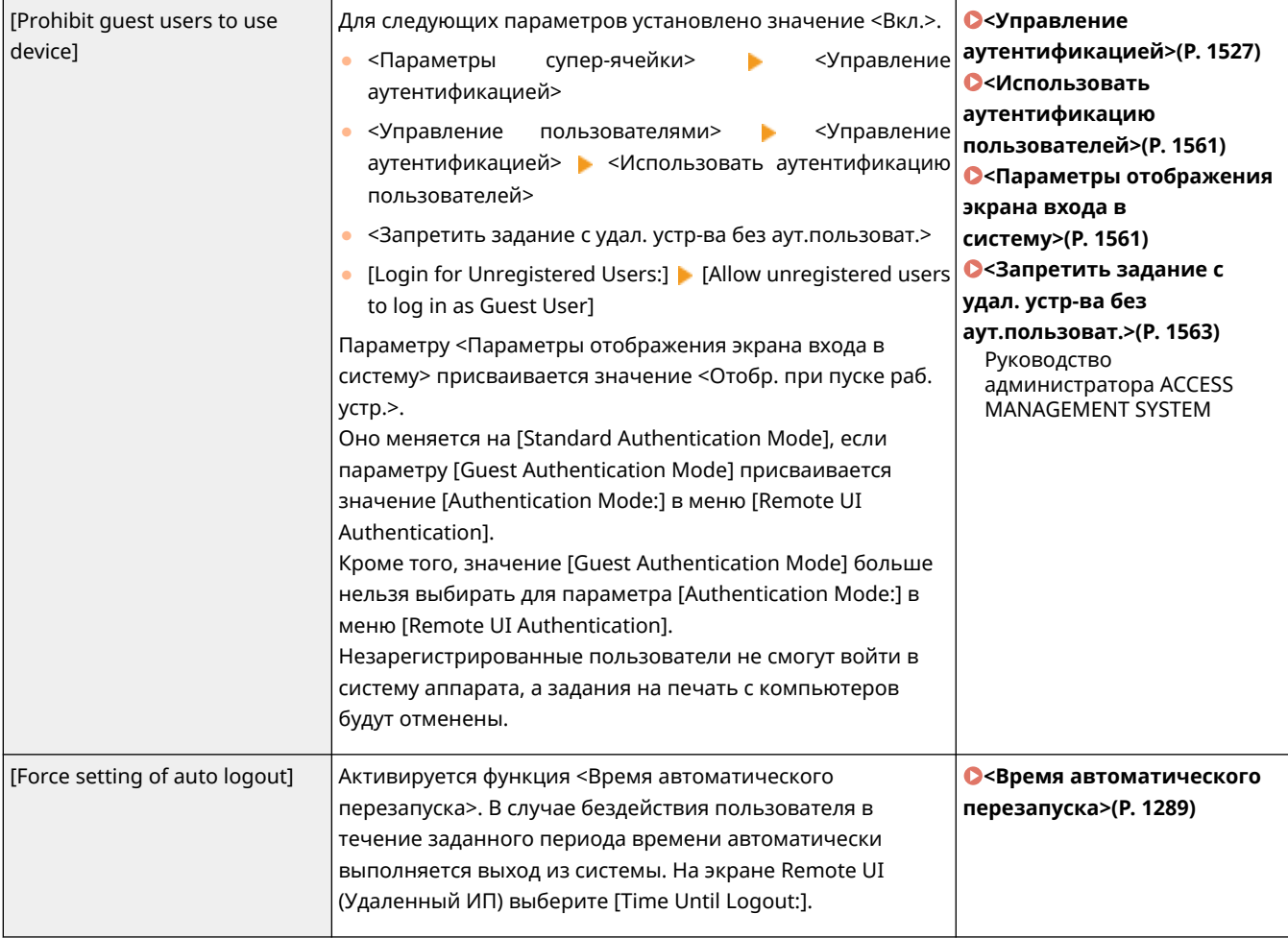

#### **[Password Operational Policy]**

Ввод жестких ограничений для операций ввода пароля.

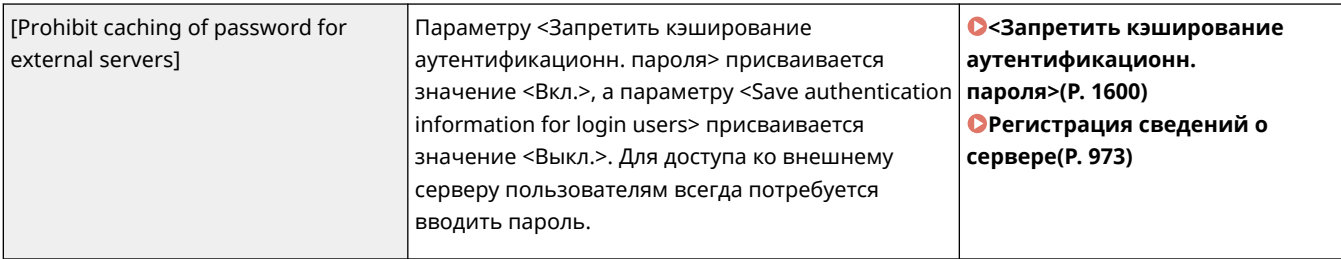

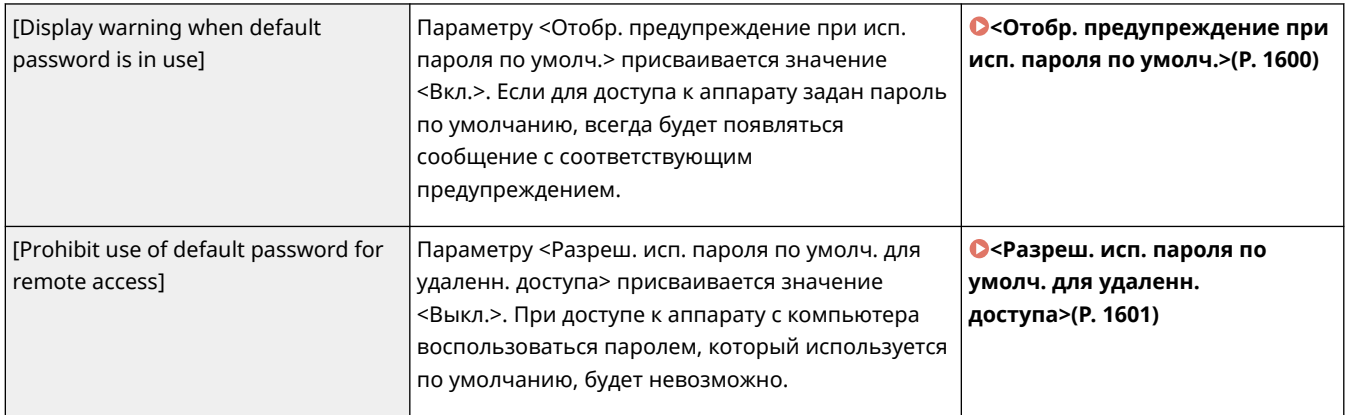

#### **[Password Settings Policy]**

Предотвращение возможности подбора пароля третьими сторонами путем задания минимального уровня сложности пароля для аутентификации пользователей и срока его действия.

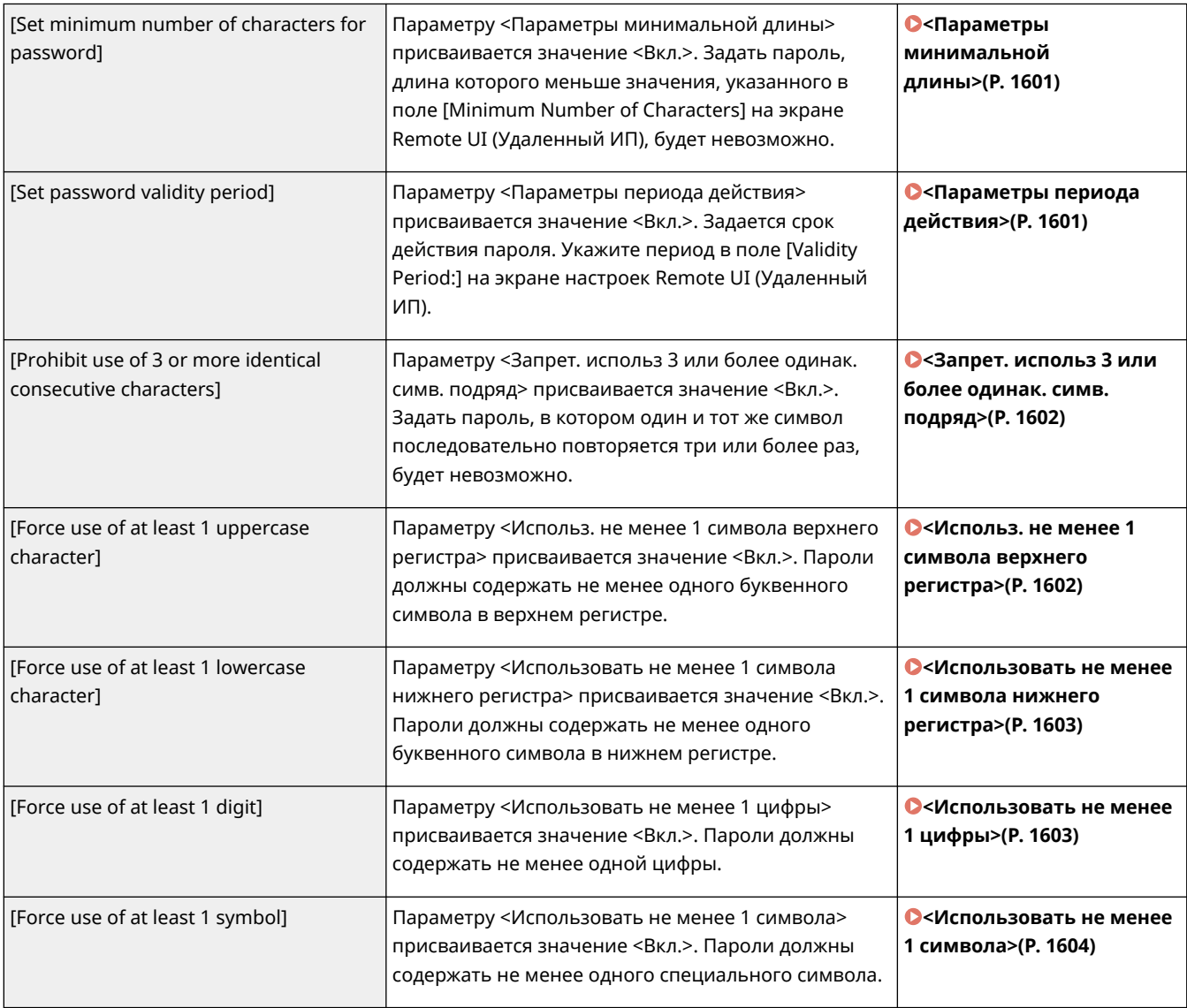

#### **[Lockout Policy]**

Блокирование входа пользователей в систему на указанный период времени после определенного количества последовательных неудачных попыток входа в систему.

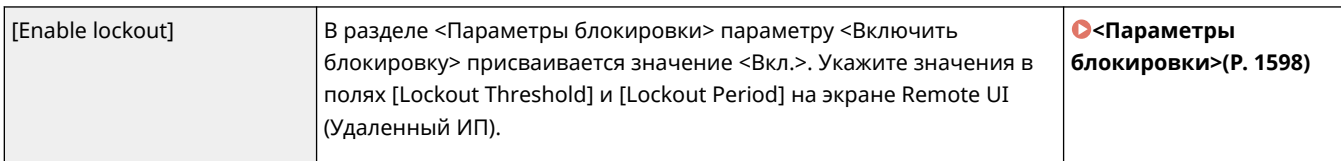

### ■[Key/Certificate]

Защита важных данных путем предотвращения использования слабого шифрования или путем сохранения зашифрованных паролей пользователей и ключей на специально предназначенном для этого оборудовании.

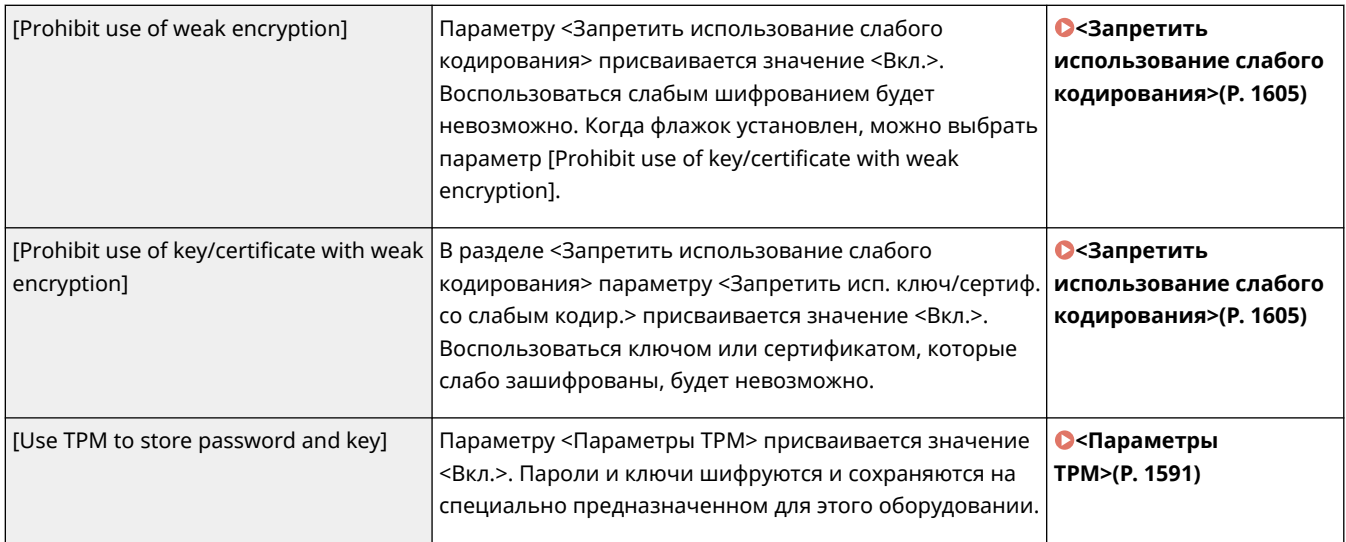

# **ВАЖНО**

#### **Если включен параметр TPM**

- Обязательно измените пароль по умолчанию для администратора, чтобы создать резервную копию ключа TPM мог только администратор. Если резервную копию ключа TPM смогут получить посторонние, восстановить этот ключ не удастся.
- В целях повышения защиты создавать копию ключа TPM можно только один раз. Если включены параметры TPM, обязательно создайте резервную копию ключа TPM на запоминающем устройстве USB и сохраните его в надежном месте, чтобы исключить его потерю или кражу.
- Функции защиты, обеспечиваемые TPM, не гарантируют полной защиты данных и оборудования.

### ■[Log]

Включив запись журналов, можно периодически просматривать сведения об использовании аппарата.

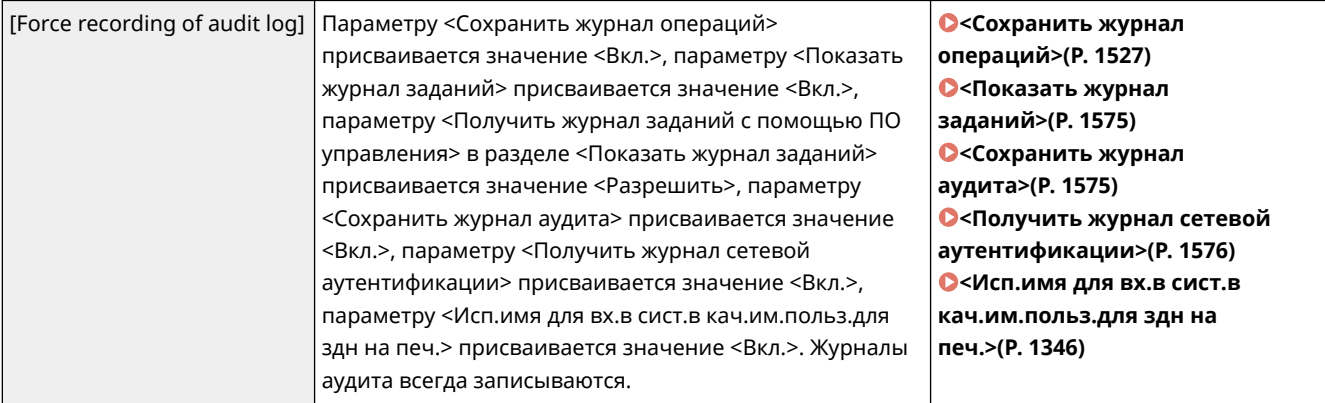

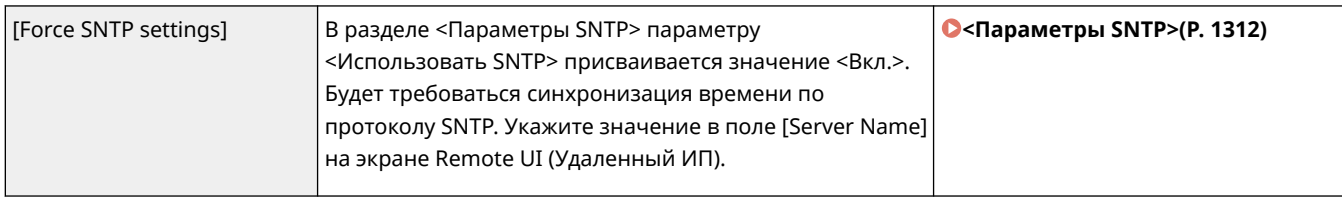

### ■[Job]

#### **[Printing Policy]**

Предотвращение утечки информации при печати.

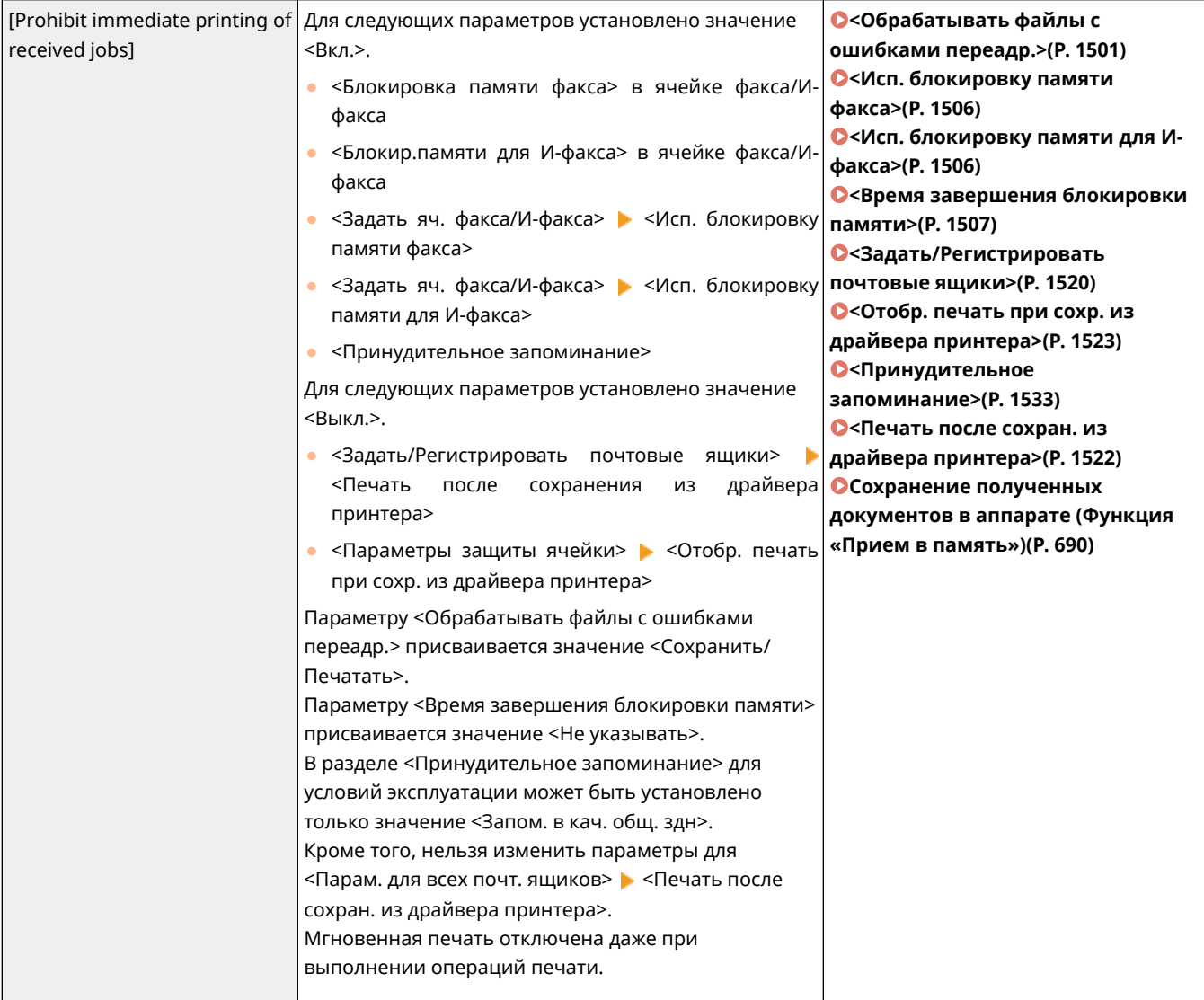

#### **[Sending/Receiving Policy]**

Ограничение количества операций отправки документов адресатам, а также способов обработки полученных данных.

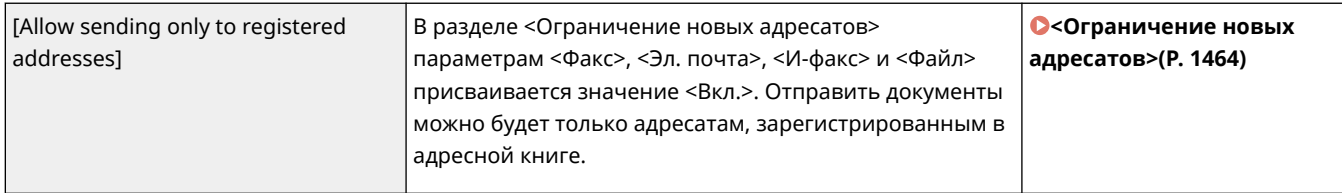

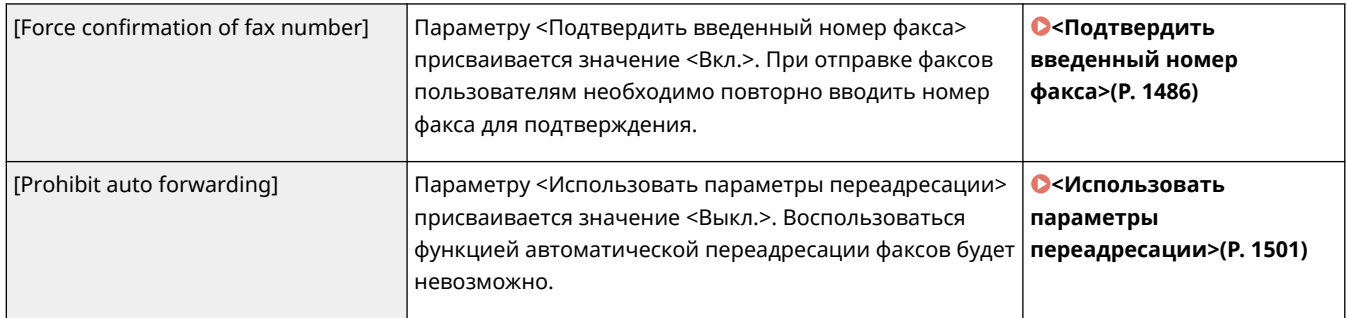

### ■[Storage]

Предотвращение утечки информации путем удаления ненужных данных с запоминающего устройства.

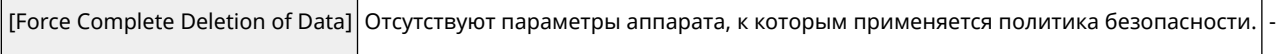

## **Управление пользователями**

9116-0H<sub>2</sub>

Для обеспечения более высокого уровня безопасности и эффективного использования аппарата можно воспользоваться приложением аутентификации ( **Служба входа(P. 954)** ) для управления пользователями аппарата. Рекомендуется, чтобы администратор осуществлял управление всеми пользователями в соответствии с рабочей средой и руководствуясь необходимыми мерами безопасности. **Функции управления пользователями(P. 954)** 

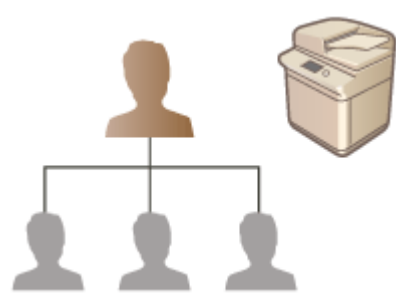

**Настройка параметров управления аутентификацией для личных пространств(P. 957) Использование других удобных функций управления аутентификацией для личных пространств(P. 989)** 

**Удаление сведений о настройках пользователей(P. 1002)** 

### Служба входа

Приложение аутентификации пользователей (служба входа), именуемое «Аутентификация пользователей», выступает в качестве основного способа управления пользователями аппарата. Благодаря этой службе пользователи могут входить в свои личные пространства на аппарате, указав свои зарегистрированные имя пользователя и пароль. Сведения о пользователе проверяются во встроенной базе данных аппарата или на внешнем сервере аутентификации. Определив, какие функции аппарата доступны каждому его пользователю, можно персонализировать процесс использования аппарата и улучшить безопасность работы с ним за счет ограничения доступа к определенным функциям аппарата. В зависимости от устройства, которое применяется для аутентификации, также можно использовать функцию управления ИД отдела для управления группами пользователей.

# **ПРИМЕЧАНИЕ**

● Если не используется функция персонализации, задайте для параметра <Включить использование персональных параметров> ( **<Включить использование персональных параметров>(P. 1581)** ) значение <Выкл.>.

### Функции управления пользователями

Ниже перечислены преимущества управления пользователями. Чтобы защитить важные данные и сократить затраты, можно ограничить доступ к аппарату и определить набор операций, которые могут выполнять пользователи.

#### **Предотвращение несанкционированного использования аппарата посторонними людьми**

Поскольку работать с аппаратом могут лишь те, кому это разрешено, возможность утечки информации вследствие несанкционированного использования посторонними лицами исключена, даже если аппарат находится в людном месте, открытом для посторонних лиц.

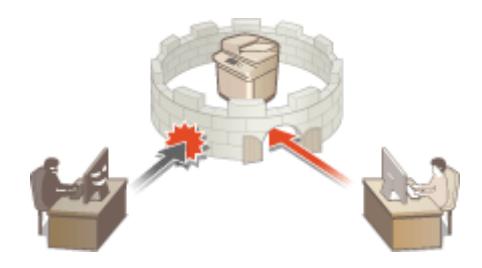

#### **Настройка уровней прав доступа**

Благодаря функции управления аутентификацией для личных пространств можно определить набор операций, доступных пользователю, назначив ему определенную роль (уровень прав доступа). Например, можно назначить роль администратора, предоставив тем самым пользователю право полного доступа, роль администратора сети, чтобы разрешить пользователю настройку параметров сведений об устройстве и сетевых параметров, или роль администратора устройства, чтобы разрешить ее обладателю настройку параметров сведений об устройстве, а также параметров ключей и сертификатов, которые требуются при работе с определенными функциями. Выбрав различные уровни прав доступа и назначив их администраторам для выполнения широкого набора задач по управлению аппаратом, можно организовать более эффективное использование аппарата группой сотрудников.

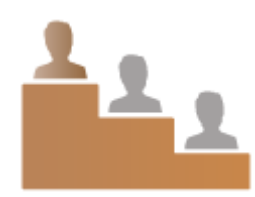

#### **Настройка ограничений на использование**

С помощью функции управления аутентификацией для личных пространств администраторы могут управлять тем, какие операции доступны пользователям. Благодаря возможности задать ограничения на использование функций для каждого пользователя обеспечивается более точное управление пользователями.

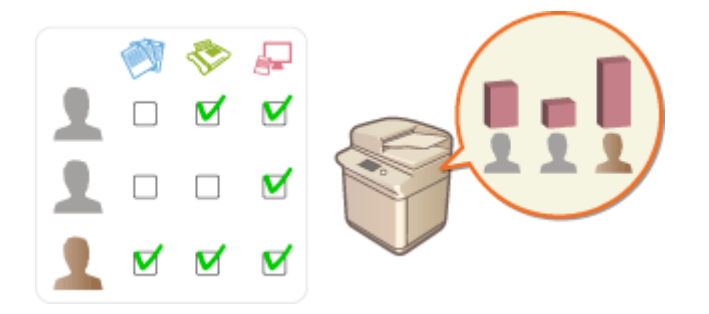

#### **Управление группами пользователей**

Пользователей можно добавлять в группы на основе ИД отдела (функция управления ИД отдела). Это позволяет контролировать общее количество напечатанных и отсканированных каждым отделом документов. Для каждого ИД отдела можно установить определенные ограничения (например, возможность печати не более 500 страниц или не более 200 копий). Это позволяет не только организовать эффективное управление расходами, но и определить способы оптимизации операций.

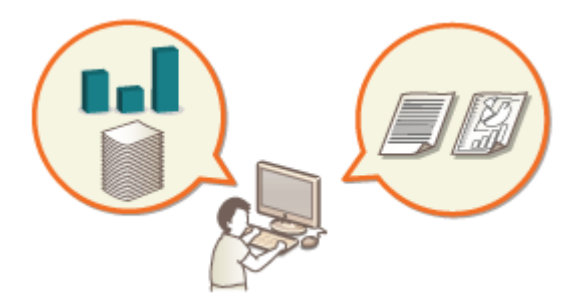

#### **Оптимизация параметров для каждого пользователя**

Для каждого пользователя можно задать различные параметры, которые применяются при входе пользователя в систему аппарата. Пользователи могут создавать личные кнопки, а также указать личную папку в сети. Кроме того, аппарат можно настроить таким образом, чтобы он запоминал пароли после их ввода, чтобы пользователи могли быстро входить в систему, не указывая каждый раз свой пароль.

## **ПРИМЕЧАНИЕ**

#### **Связь учетных записей пользователей с цепочками ключей для бесперебойной работы**

● Если помимо сведений для входа в систему требуется указать и другие аутентификационные сведения, их достаточно ввести один раз. Если аутентификация выполнена, вводить их повторно не придется. Такие аутентификационные сведения называются цепочкой ключей. Поскольку цепочки ключей связаны с учетными записями пользователей, нет необходимости вводить аутентификационные сведения повторно (даже после отключения питания аппарата).

# **Связь учетных записей с ИД отделов для сокращения количества копий и**

#### **распечаток**

● Учетные записи пользователей, прошедших аутентификацию, можно связывать с ИД отделов. Заранее указав ограничения на копирование и печать для ИД отделов, можно применять ограничения на число копий и распечаток к каждому пользователю, относящемуся к этому отделу. Сведения о связи учетных записей пользователей с ИД отделов см. в разделе **Регистрация сведений о пользователе на локальном устройстве(P. 960)** . Сведения об установлении ограничений для отдела см. в разделе **Настройка параметров управления ИД отдела(P. 993)** .

# **Настройка параметров управления аутентификацией для личных пространств**

91L6-0H3

Для аутентификации пользователей во время входа в систему аппарата используется информация, зарегистрированная в системе для каждого пользователя, что позволяет ограничить круг лиц, которые могут использовать аппарат. Регистрация информации о пользователе (аутентификация) может выполняться как на аппарате, так и на внешнем сервере. Систему аутентификации можно настроить таким образом, чтобы в качестве устройства аутентификации использовался только аппарат, или дополнительно указать в качестве такого устройства сервер аутентификации Active Directory или LDAP в сети, чтобы использовать для аутентификации существующие сведения о пользователе, зарегистрированные на сервере ( **Устройство аутентификации(P. 957)** ). Администраторы могут также указывать, какие функции доступны каждому отдельному пользователю, например: «пользователю А запрещено копировать документы» или «пользователю В разрешено пользоваться всеми функциями аппарата». В качестве способа входа пользователей в систему можно указать ввод учетных данных, выбор пользователя или использование функции Bluetooth мобильного устройства ( **Способ входа в систему(P. 958)** ). Прежде чем приступать к настройке параметров аутентификации пользователей, необходимо выбрать устройство аутентификации и определиться со способом входа в систему. **Настройка управления аутентификацией для личных пространств с использованием функции аутентификации пользователей(P. 958)** 

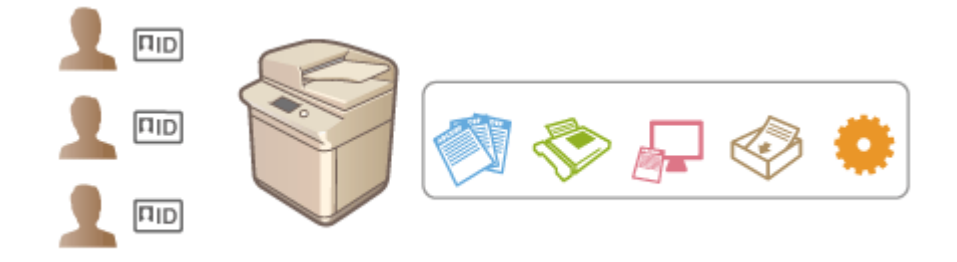

**Регистрация сведений о пользователе на локальном устройстве(P. 960)** 

**Импорт и экспорт данных пользователей(P. 964)** 

**Регистрация сведений о сервере(P. 973)** 

**Настройка функций аутентификации(P. 980)** 

**Использование аутентификации для личных пространств для управления функциями печати, работы с факсом и удаленного сканирования с помощью компьютера(P. 988)** 

### Устройство аутентификации

Ниже перечислены устройства аутентификации, которые можно использовать для управления аутентификацией для личных пространств. На выбор типа устройства аутентификации влияют рабочая среда и используемые параметры. Прежде чем приступать к настройке, ознакомьтесь с характеристиками системной среды. **Технические характеристики системы(P. 1826)** 

#### **Локальное устройство (данный аппарат)**

Управление сведениями о пользователях осуществляется посредством внутренней базы данных аппарата. Для регистрации сведений о пользователях и изменения этой информации используются панель управления или Remote UI (Удаленный ИП). Если локальное устройство настроено в качестве автономного устройства аутентификации, на аппарате также можно осуществлять управление ИД отдела. **Регистрация сведений о пользователе на локальном устройстве(P. 960)** 

#### **Сервер Active Directory или сервер LDAP**

Помимо локального устройства, в качестве устройства аутентификации можно указать сервер LDAP или сервер Windows Server, на котором установлена служба Active Directory. Одним из преимуществ устройства аутентификации такого типа является то, что пользователей, которые зарегистрированы на сервере, можно без каких либо изменений добавлять в качестве обычных пользователей. Чтобы предоставить пользователю полномочия администратора, такой пользователь должен быть участником
определенной группы администраторов на сервере Active Directory или сервере LDAP. Чтобы указать дополнительное устройство аутентификации, необходимо зарегистрировать информацию о сервере, который используется для аутентификации. **Регистрация сведений о сервере(P. 973)** 

## Способ входа в систему

Ниже перечислены способы входа в систему, которые можно использовать для управления аутентификацией для личных пространств. Эти способы можно сочетать друг с другом. Дополнительные сведения об операциях входа в систему см. в разделе **Вход в систему аппарата(P. 459)** .

#### **Аутентификация с использованием учетных данных**

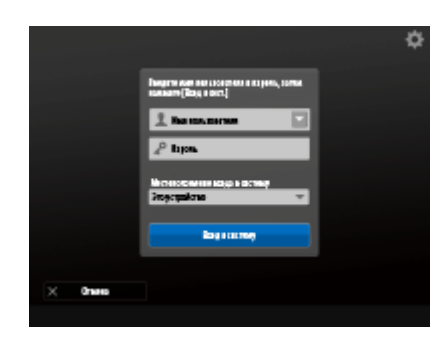

 Если выбран этот способ, то для входа в систему аппарата пользователю необходимо ввести свои имя пользователя и пароль с помощью экранной клавиатуры, которая отображается на панели управления. Это способ можно использовать с любым устройством аутентификации.

#### **Аутентификация мобильного устройства**

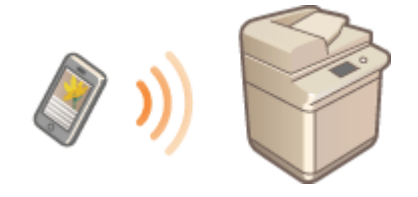

 Выполните аутентификацию пользователя с помощью мобильного устройства. Можно войти в систему аппарата, используя функцию Canon PRINT Business. Для использования этой функции потребуются дополнительно приобретаемые модули ( **Дополнительные модули системы(P. 1848)** ). Сначала необходимо настроить параметры Bluetooth на аппарате ( **<Параметры Bluetooth>(P. 1347)** ), а затем ввести информацию о пользователе с помощью приложения Canon PRINT Business. Для получения дополнительной информации о параметрах и используемых процедурах см. справку по приложению.

## Настройка управления аутентификацией для личных пространств с использованием функции аутентификации пользователей

Настройте параметры управления аутентификацией для личных пространств в описанном ниже порядке.

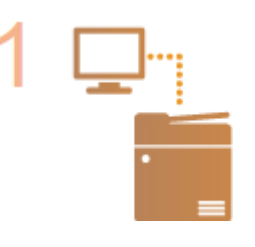

#### **Проверьте основную конфигурацию.**

- Правильно ли аппарат подсоединен к компьютеру? **Настройка сетевой среды(P. 358)**
- $\bullet$  Если используется сервер аутентификации, настроены ли параметры DNS аппарата?
- Если используется сервер аутентификации, установлены ли правильные дата и время? **Настройка даты и времени(P. 356)**

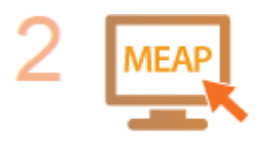

#### **Проверьте службу входа.**

Войдите в Remote UI (Удаленный ИП) с полномочиями администратора, щелкните [Settings/Registration] | [User Management] | [Authentication] Management] [Authentication Service Information] и убедитесь, что в качестве службы входа выбрана аутентификация пользователей.

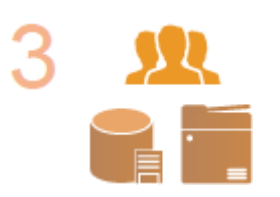

#### **Настройте параметры сервера аутентификации.**

● Зарегистрируйте сведения о пользователе на локальном устройстве и укажите сервер аутентификации.

**Регистрация сведений о пользователе на локальном устройстве(P. 960) Регистрация сведений о сервере(P. 973)** 

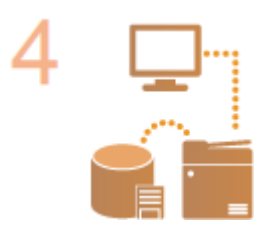

#### **Выберите систему аутентификации пользователей.**

**Настройка функций аутентификации(P. 980) Использование аутентификации для личных пространств для управления функциями печати, работы с факсом и удаленного сканирования с помощью компьютера(P. 988)** 

# **ВАЖНО**

- Завершив работу с Remote UI (Удаленный ИП), обязательно выполните выход из системы. В противном случае последующий вход в систему может занять значительное время.
- Чтобы использовать лишь способ «Аутентификация пользователей» (ограничить возможность использовать ИД администратора системы для аутентификации), откройте аппарат в программе управления устройством или с помощью драйвера и задайте для параметра <Запретить аутентиф. с помощью ИД отдела и PIN> значение <Вкл.>. **<Запретить аутентиф. с помощью ИД отдела и PIN>(P. 1598)**

# **Регистрация сведений о пользователе на локальном устройстве**

#### 91L6-0H4

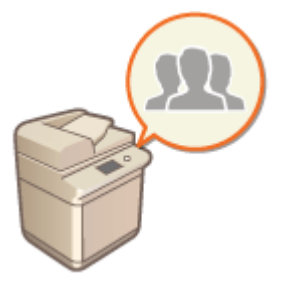

 Чтобы приступить к управлению аутентификацией для личных пространств, сначала необходимо зарегистрировать сведения о пользователе в базе данных аппарата.

- **1 Запустите Remote UI (Удаленный ИП). Запуск Remote UI (Удаленный ИП) (P. 1061)**
- **2** На странице портала нажмите кнопку [Settings/Registration]. **ОЭкран Remote UI (Удаленный ИП)(P. 1063)**
- **Нажмите [User Management] ▶ [Authentication Management].**

## **ПРИМЕЧАНИЕ**

#### **Отключение пользователя «Администратор»**

● «Администратор» регистрируется в качестве имени администратора по умолчанию (имя пользователя). Этого пользователя нельзя удалить, но его можно отключить после добавления пользователя с полномочиями «Администратора». **Вход в систему в качестве администратора(P. 354)** 

**4 Выберите команду [Add User].**

## **ПРИМЕЧАНИЕ**

#### **Изменение сведений о пользователе**

● Выберите пользователя, сведения о котором необходимо изменить, и нажмите кнопку [Edit], внесите необходимые изменения и нажмите кнопку [Update].

#### **Удаление сведений о пользователе**

● Установите флажок напротив пользователя, сведения о котором необходимо удалить, и щелкните [Delete] [OK].

**5 Введите необходимую информацию.**

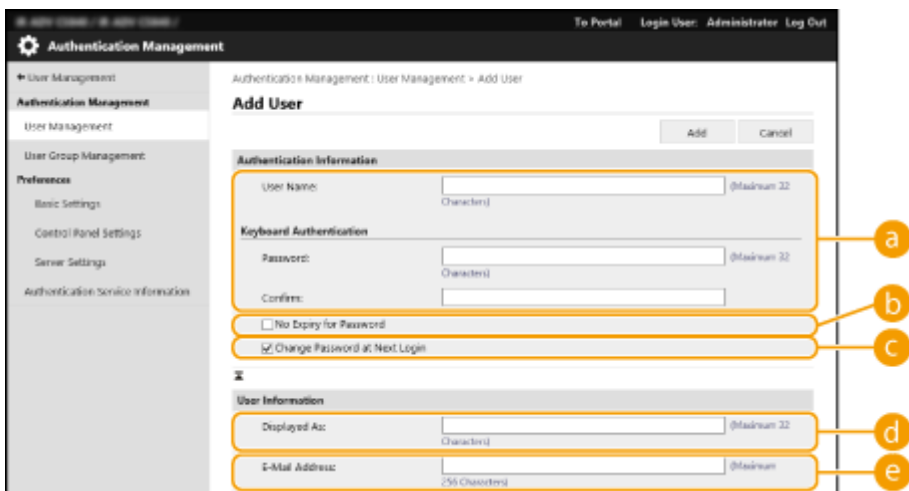

#### **[User Name:] / [Password:] / [Confirm:]**

Введите имя пользователя и пароль. Для подтверждения введите пароль еще раз в поле [Confirm:]. Для имени пользователя могут использоваться однобайтовые или двухбайтовые символы.

#### **[No Expiry for Password]**

Установите флажок, чтобы зарегистрировать пароль пользователя без срока действия. Этот параметр можно указать, если для параметра [Password Validity Period] задано значение [Off] в [Password Settings Policy] в [Authentication] в [Security Policy Settings].

#### **[Change Password at Next Login]**

Установите этот флажок, чтобы зарегистрированные пользователи в обязательном порядке изменяли свои пароли при первом входе в систему. Как только пользователь изменит свой пароль, флажок будет автоматически снят.

#### **[Displayed As:]**

Введите имя пользователя. Отображаемое имя используется в качестве имени пользователя для принудительной отложенной печати и имени отправителя при отправке электронной почты.

#### **[E-Mail Address:]**

Введите адрес электронной почты, используемый на устройствах (например, на компьютере). При отправке отсканированных документов этот адрес будет указываться вместе с именем пользователя в поле отправителя. Он также будет использоваться при отправке документов с помощью функции <Отправить себе>.

При отправке И-факса зарегистрированный здесь адрес эл. почты отображается в строке «Отправитель» на устройстве получателя.

## **ПРИМЕЧАНИЕ**

- Обычным пользователям не удастся самостоятельно изменить свои пароль и PIN-код.
- Установка флажка [Allow e-mail address settings] позволяет обычным пользователям указывать адреса электронной почты. **Настройка способов входа пользователей в систему и устройств аутентификации(P. 980)**
- Следующие данные могут быть импортированы в качестве изображения значка.
- Расширение файла: .jpg, .jpeg или .png
- При импорте изображений размером 54 x 54 пикселей или больше их размер изменяется.
- В процессе изменения размера сохраняется соотношение сторон. Если импортированное изображение имеет не квадратную форму, его пустые области заполняются фоновым цветом.

#### **6 Укажите другие необходимые параметры.**

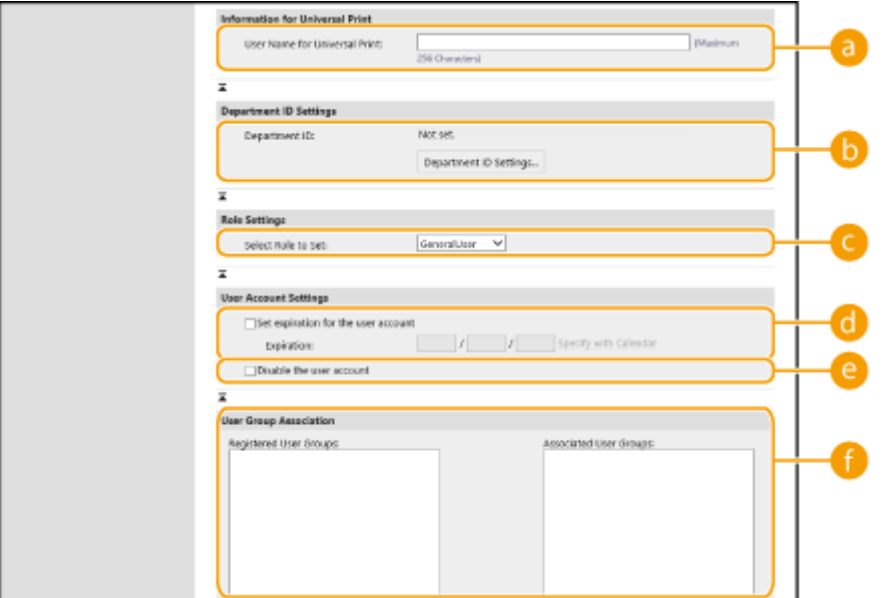

#### **[User Name for Universal Print:]**

Если включен параметр [Settings/Registration] • [Network Settings] • [Settings for Universal Print], можно ввести адрес электронной почты или номер телефона, используемый в учетной записи Microsoft 365 пользователя, с которой связаны задания для Универсальной печати.

#### **[Department ID:]**

Если используется управление ИД отдела, необходимо нажать кнопку [Department ID Settings...] и выбрать из списка ИД отдела, который следует присвоить пользователю. Сначала зарегистрируйте необходимые ИД отдела в разделе [Register New Department...] на экране списков. Если указанный здесь ИД отдела будет в дальнейшем удален, обязательно измените этот параметр. **Настройка параметров управления ИД отдела(P. 993)** 

#### **[Select Role to Set:]**

Выберите в раскрывающемся списке необходимые полномочия пользователя (роль). Также задайте необходимые параметры при добавлении администратора. Доступные параметры зависят от выбранных полномочий ( **Параметры/регистрация(P. 1266)** ). Кроме того, можно создавать собственные роли. **Использование ACCESS MANAGEMENT SYSTEM(P. 1001)** 

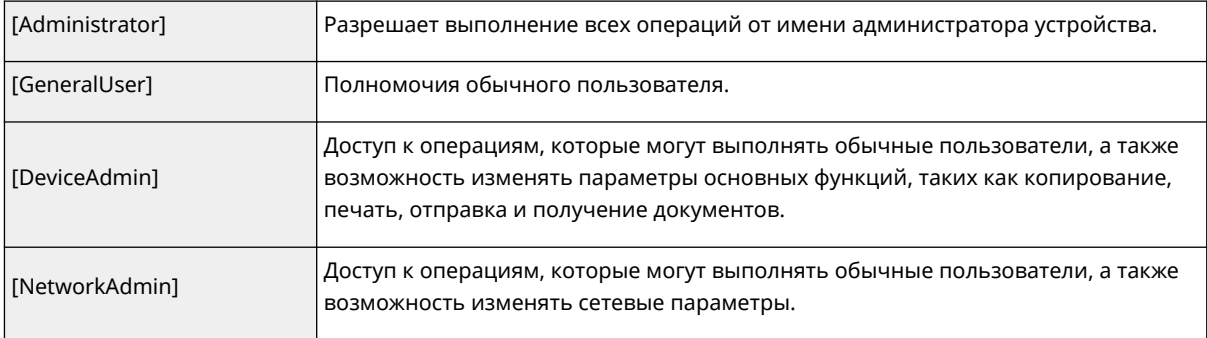

#### **[Set expiration for the user account]**

Если задан срок действия учетной записи, установите флажок и введите дату в поле [Expiration].

#### **[Disable the user account]**

Установите этот флажок, чтобы временно отключить учетную запись.

#### **[User Group Association]**

При добавлении пользователя в группу выберите из списка зарегистрированную группу пользователей и нажмите кнопку [Add]. Если в качестве групп пользователей используются ИД отделов, этот параметр не отображается. **Настройка способов входа пользователей в систему и устройств аутентификации(P. 980)** 

## **7 Выберите команду [Add].**

# **ПРИМЕЧАНИЕ**

#### **Настройка параметров на панели управления**

● Для регистрации информации о пользователе последовательно нажмите (Параметры/ Регистрация) <Параметры управления> <Управление пользователями> <Управление аутентификацией> <Зарег./Править пользователя аутентификации>. **<Зарег./Править пользователя аутентификации>(P. 1560)** 

#### **Создание групп пользователей**

● Пользователи, зарегистрированные в группе, могут использовать общие списки адресов и адресные книги, которые доступны для этой группы. **Регистрация групп пользователей(P. 1079)** 

#### **СОВЕТЫ**

#### **Проверка незарегистрированных ИД отделов**

● На экране, который отображается на шаге 4, нажмите кнопку [Check Unregistered Department ID...], чтобы узнать, какие ИД отделов не зарегистрированы в аппарате, сравнив присвоенные пользователям ИД отделов с теми, которые зарегистрированы в аппарате.

#### **Параметры пакета для ИД отделов**

- Если нажать [Batch Settings for Department ID...] на экране, отображаемом на шаге 4, можно создать новые ИД отделов и применить параметры для всех пользователей.
- Если имя пользователя состоит из цифр (до семи знаков), то это число присваивается такому пользователю в качестве ИД отдела. Если пароль того же пользователя зарегистрирован как число из семи или меньшего количества знаков, он также устанавливается как PIN-код для такого ИД отдела.
- Если в отношении имени пользователя и пароля не выполняется упомянутое условие, ИД отдела присваивается автоматически, начиная с номера 0000001, а для PIN-кода задается значение 0 (PINкод отсутствует).

#### **Регистрация ИД отдела в качестве имени пользователя**

● Если нажать [Add User Using Department ID...] на экране в шаге 4, будет зарегистрирован новый пользователь с ИД отдела в качестве имени. При использовании аутентификации с помощью клавиатуры аутентификацию можно выполнять только с помощью цифровых клавиш.

#### ССЫЛКИ

**Регистрация сведений о сервере(P. 973)** 

**Настройка функций аутентификации(P. 980)** 

**Использование аутентификации для личных пространств для управления функциями печати, работы с факсом и удаленного сканирования с помощью компьютера(P. 988)** 

# **Импорт и экспорт данных пользователей**

#### 91L6-0H5

Можно сохранить данные пользователей из аппарата на компьютере (экспорт), а также загрузить данные пользователя на аппарат с других устройств (импорт). Этот режим удобен, когда требуется зарегистрировать несколько пользователей за один раз.

**Экспорт данных пользователей(P. 964) Автоматический импорт данных пользователей(P. 965) Импорт данных пользователей вручную(P. 966)** 

# **ПРИМЕЧАНИЕ**

- Сведения о редактировании файлов CSV для импорта см. в разделе **Добавление и редактирование данных пользователей в файле CSV(P. 969)** .
- Если в файле CSV для импорта есть дублирование данных, версия данных, которая была прочитана первой, будет иметь приоритет и будет зарегистрирована.
- Рекомендуется экспортировать зарегистрированные/отредактированные сведения о пользователях для создания резервной копии.

## Экспорт данных пользователей

- **1 Запустите Remote UI (Удаленный ИП). Запуск Remote UI (Удаленный ИП) (P. 1061)**
- **2 На странице портала нажмите кнопку [Settings/Registration]. Экран Remote UI (Удаленный ИП)(P. 1063)**
- **3 Нажмите [User Management] [Authentication Management].**
- **4 Выберите команду [Export].**
- **5 Выберите формат файла и нажмите кнопку [Start Export].**
- Экспортируется информация о пользователях, созданная в формате файла, который может использоваться с системой аутентификации пользователей. Файлы имеют расширение csv.
- **6 Следуйте выводимым на экран инструкциям, чтобы указать местоположение для сохранения файла.**

➠Файл csv сохранен.

## Автоматический импорт данных пользователей

Можно автоматически обновлять данные пользователей, периодически импортируя файлы импорта, сохраненные в указанном местоположении.

- **1 Запустите Remote UI (Удаленный ИП). Запуск Remote UI (Удаленный ИП) (P. 1061)**
- **2** На странице портала нажмите кнопку [Settings/Registration]. **О**Экран Remote UI **(Удаленный ИП)(P. 1063)**
- **Нажмите кнопку [User Management] ▶ [Authentication Management].**
- **4** Нажмите кнопку [Import] ► [Auto Import Settings...].
- **5 Установите флажок [Use auto import] и укажите требуемые параметры.**

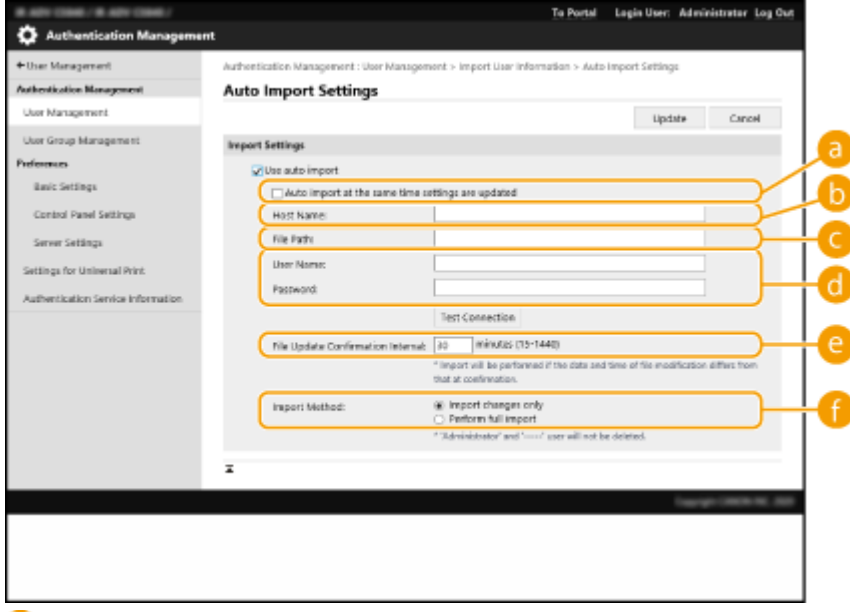

#### **[Auto import at the same time settings are updated]**

Для начала импорта нажмите кнопку [Update].

#### **[Host Name:]**

Введите имя хоста сервера, к которому осуществляется доступ, а также путь, требующий аутентификации.

Пример.

- \\Имя хоста
- **\\IP-адрес\Имя общей папки**

#### **[File Path:]**

Введите путь к файлу для импорта.

#### **[User Name:]/[Password:]**

Введите имя пользователя и пароль, требуемые для входа в систему компьютера, где находится файл для импорта.

#### **C** [File Update Confirmation Interval:]

Можно задать интервал проверки файлов для импорта в минутах.

## **ПРИМЕЧАНИЕ**

• Если операция не может быть выполнена в заданное время, поскольку аппарат выключен или полностью находится в спящем режиме, операция выполняется и сведения отражаются при включении аппарата.

#### [Import Method:]

Выберите тип данных пользователей для импорта: только обновленные и добавленные данные или все данные.

## ПРИМЕЧАНИЕ

- При выборе [Perform full import] данные уже зарегистрированных пользователей с совпадающими именами перезаписываются.
- При импорте данных пользователя, имеющего доступ к Супер-ячейка с помощью SMB, укажите соответствующее значение в столбце «password». При экспорте данных с одного аппарата на другой без выполнения описанной выше операции могут возникнуть проблемы с аутентификацией. (Значение при экспорте - «\*\*\*\*\*\*\*\*».)
- При выполнении полного импорта все пользователи, данные которых отсутствуют в импортируемых файлах, будут удалены из памяти аппарата. Однако «-----» и «Administrator», которые зарегистрированы по умолчанию, останутся даже в том случае, если отсутствуют в импортируемых файлах.
- Единственный поддерживаемый формат «User Authentication Format». Кроме того, требуется столбец uid.
- Обратите внимание, что при использовании сервера, не поддерживающего зашифрованный обмен данными SMB 3.0/3.1, во время экспорта данные пользователей перемещаются в незашифрованном виде.

## 6 Нажмите кнопку [Connection Test], чтобы подтвердить возможность подключения, а затем нажмите кнопку [Update].

### Импорт данных пользователей вручную

Можно указать данные для импорта и обновить информацию о пользователях вручную.

- 1 Запустите Remote UI (Удаленный ИП). Запуск Remote UI (Удаленный ИП)  $(P. 1061)$
- 7 На странице портала нажмите кнопку [Settings/Registration]. Экран Remote UI (Удаленный ИП)(Р. 1063)
- З Нажмите [User Management] ▶ [Authentication Management].
- <u> 4</u> Щелкните [Import] ► [Manual Import Settings...]

## **5 Укажите необходимые параметры.**

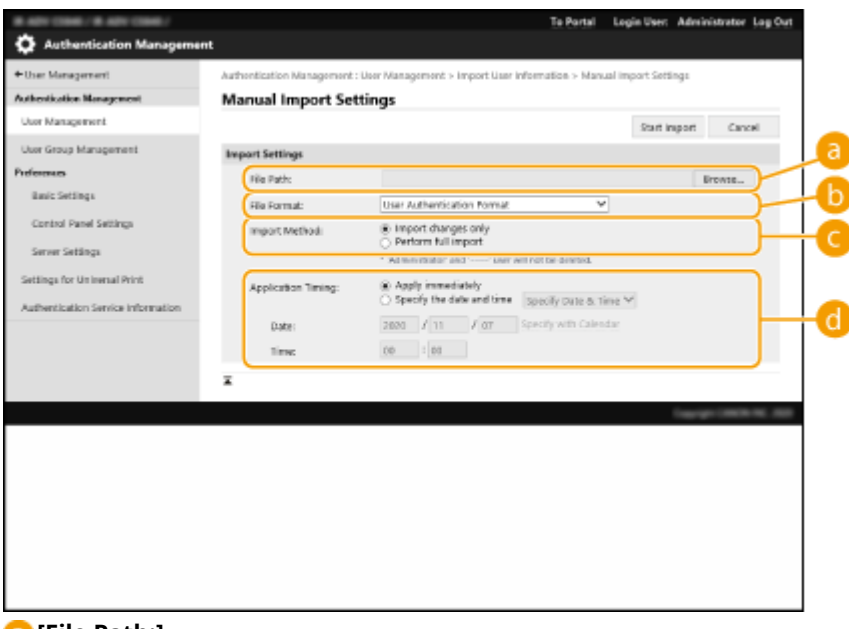

#### **[File Path:]**

Укажите путь к файлу для импорта.

#### **[File Format:]**

Выберите формат файлов для импорта.

● <Simple Device Login Format>:

импортируется информация о пользователях, экспортированная с аппарата Canon с использованием аутентификации локального устройства SSO-H. Файлы имеют расширение ldif.

● <User Access Control for Advanced Space Format>:

импортируется информация о пользователях, экспортированная с аппарата Canon с контролем доступа пользователей к Супер-ячейка. Файлы имеют расширение csv.

● <User Authentication Format>:

импортируется информация о пользователях, созданная в формате файла, который может использоваться с системой аутентификации пользователей. Файлы имеют расширение csv.

#### **[Import Method:]**

Выберите тип данных пользователей для импорта: только обновленные и добавленные данные или все данные.

## **ПРИМЕЧАНИЕ**

- При выборе [Perform full import] данные уже зарегистрированных пользователей с совпадающими именами перезаписываются.
- При импорте данных пользователя, имеющего доступ к Супер-ячейка с помощью SMB, укажите соответствующее значение в столбце «password». При экспорте данных с одного аппарата на другой без выполнения описанной выше операции могут возникнуть проблемы с аутентификацией. (Значение при экспорте — «\*\*\*\*\*\*\*\*».)
- При выполнении полного импорта все пользователи, данные которых отсутствуют в импортируемых файлах, будут удалены из памяти аппарата. Однако «-----» и «Administrator», которые зарегистрированы по умолчанию, останутся даже в том случае, если отсутствуют в импортируемых файлах.

#### **[Application Timing:]**

Выберите [Apply immediately] или [Specify the date and time]. При выборе [Specify the date and time] введите желаемые дату и время или только время.

# **ПРИМЕЧАНИЕ**

● Если сведения о пользователе не могут быть отражены в заданное время, поскольку аппарат выключен или полностью находится в спящем режиме, сведения отражаются при включении аппарата.

## **6 нажмите [Start Import]**

# **ПРИМЕЧАНИЕ**

● Если ИД отдела (dept\_id) и PIN-код (dept\_pin) записаны в импортируемый файл CSV, после завершения импорта отобразится сообщение [Check Unregistered Department ID]. Выполните регистрацию ИД отдела.

# Добавление и редактирование данных пользователей в файле CSV

#### 91L6-0H6

В этом разделе описывается содержимое каждого столбца в файле CSV, который используется для импорта или экспорта. Обращайтесь к этому разделу при редактировании файлов CSV.

.<br>Однако если в разделе «Необходимо изменение» для определенного столбца указано значение «Нет», не изменяйте содержание этого столбца.

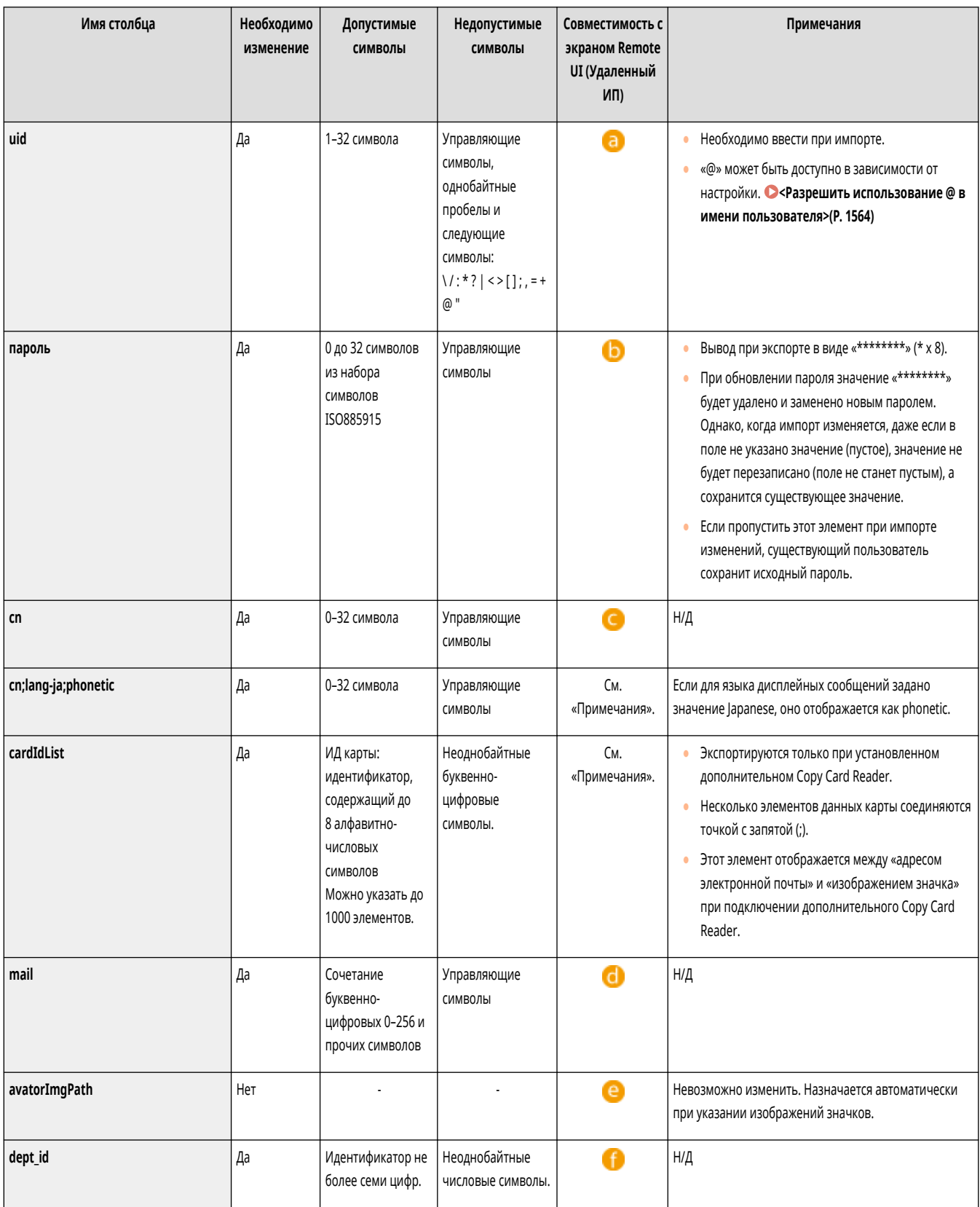

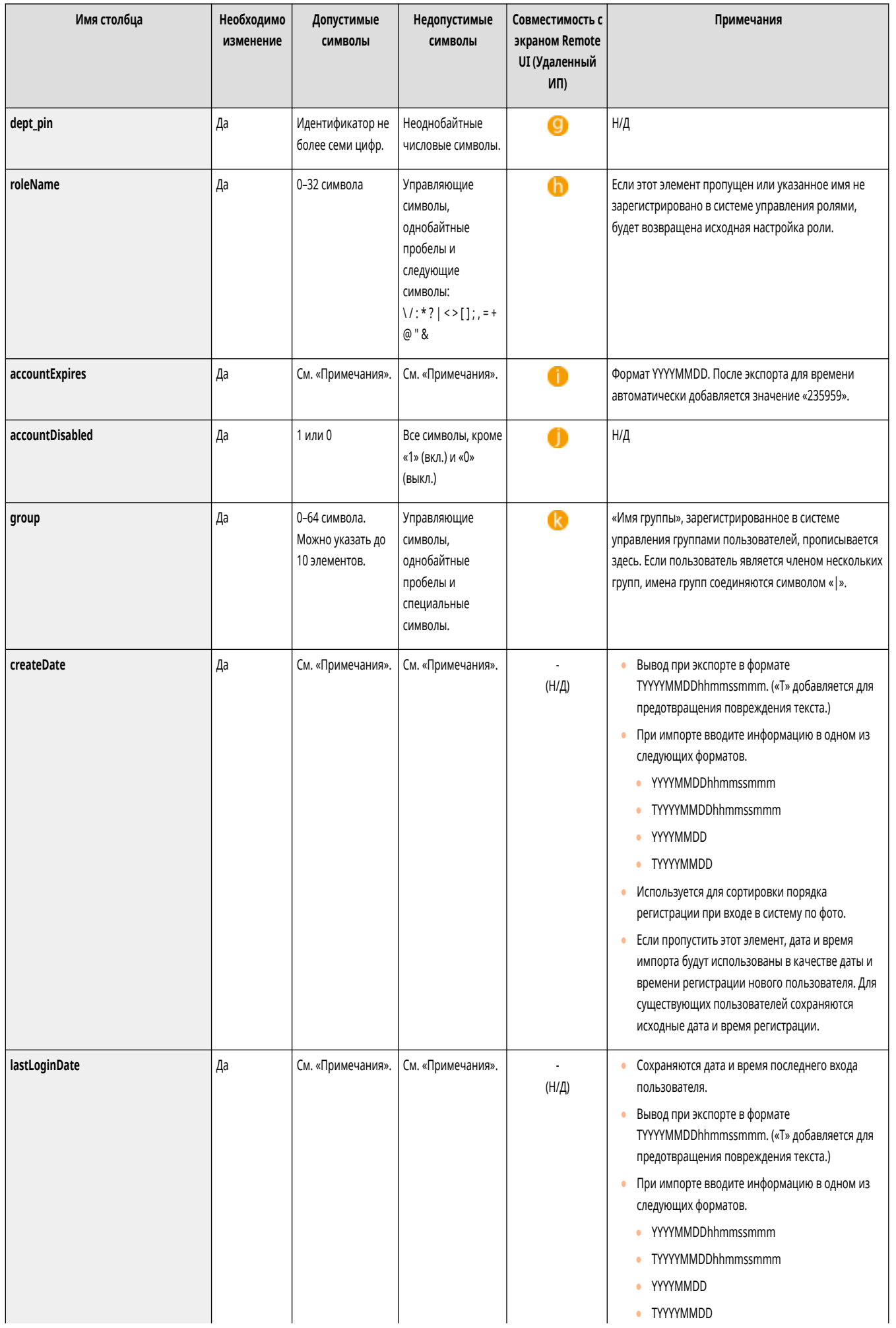

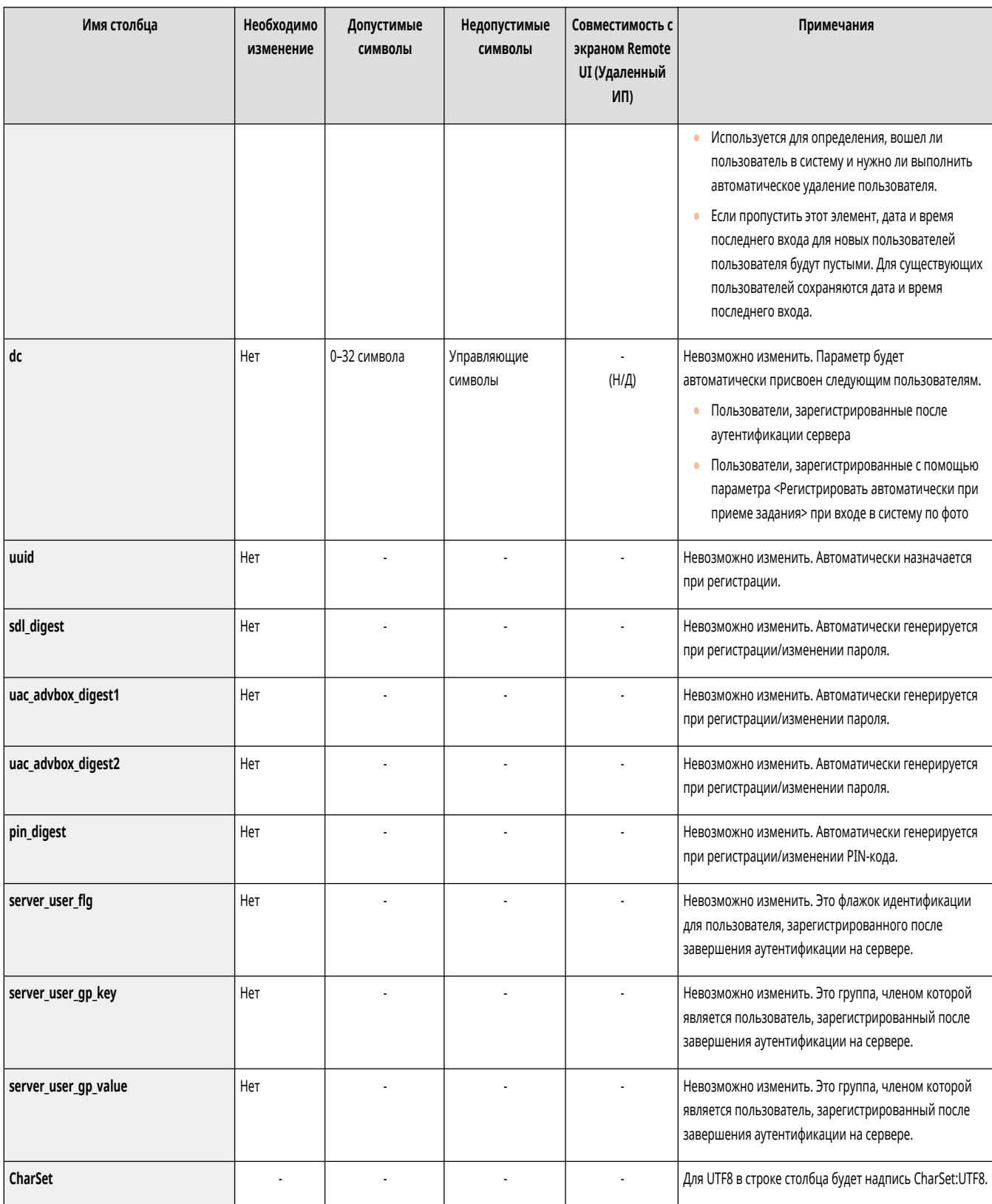

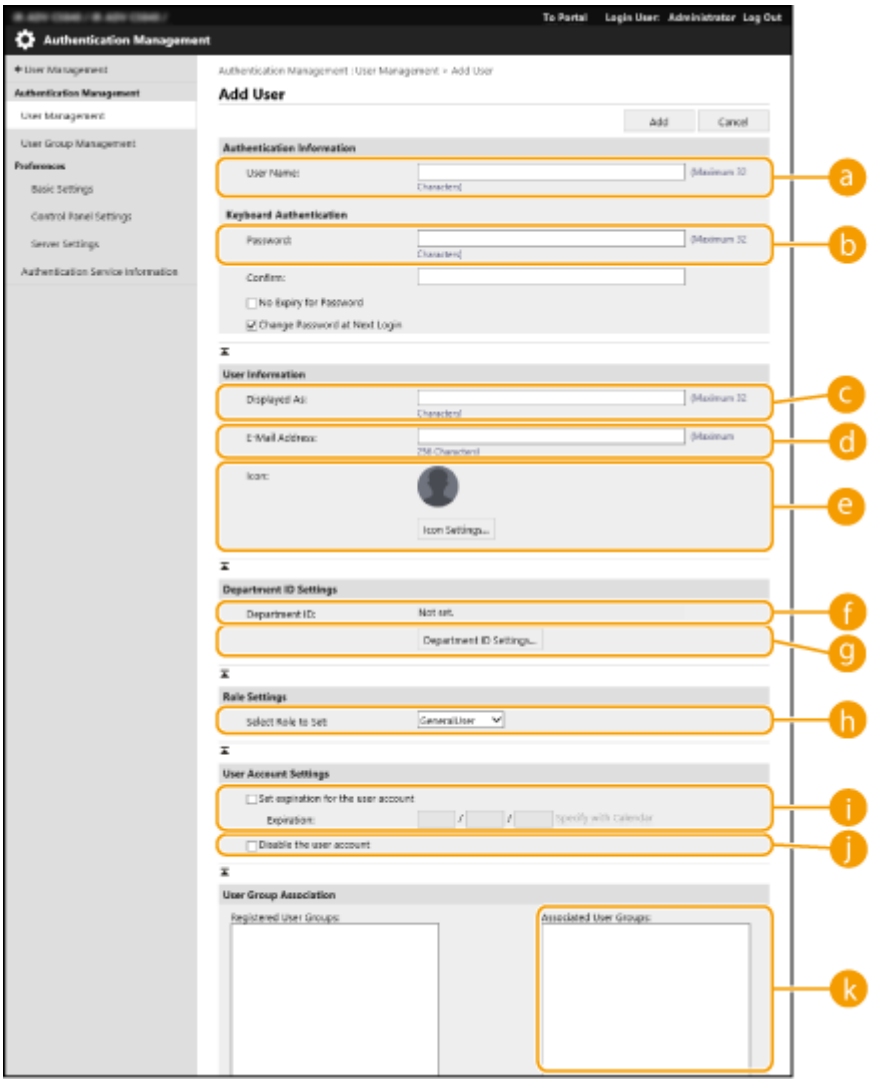

# **ПРИМЕЧАНИЕ**

- Строка в начале файла является строкой столбца.
- Имена элементов могут отображаться последовательно.
- К кодировкам, поддерживаемым файлами CSV, относятся UTF-8, SJIS, BIG5, GB2312 и корейская.
- Текстовые строки в экспортируемом файле CSV указываются в квадратных скобках («[» и «]»), если выполняется любое из следующих условий. При редактировании файла CSV и добавлении новых текстовых строк, которые соответствуют следующим условиям, помещайте такие строки между символами «[» и «]».
	- Числа, начинающиеся с 0
	- Числа, чей размер превышает 12 цифр
	- Текстовые строки, указанные между символами «[» и «]»

# **Регистрация сведений о сервере**

#### 91L6-0H7

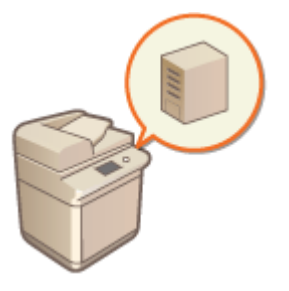

 Чтобы указать в качестве дополнительного устройства аутентификации сервер Active Directory или сервер LDAP, необходимо зарегистрировать информацию о сервере, который используется для аутентификации. Проверьте подключение к серверу.

- **1 Запустите Remote UI (Удаленный ИП). Запуск Remote UI (Удаленный ИП) (P. 1061)**
- **2** На странице портала нажмите кнопку [Settings/Registration]. **О**Экран Remote UI **(Удаленный ИП)(P. 1063)**
- **Нажмите [User Management] ▶ [Authentication Management].**
- **4 Нажмите кнопку [Server Settings] [Edit...].**
- **5 Укажите сведения о домене и сервере аутентификации.**

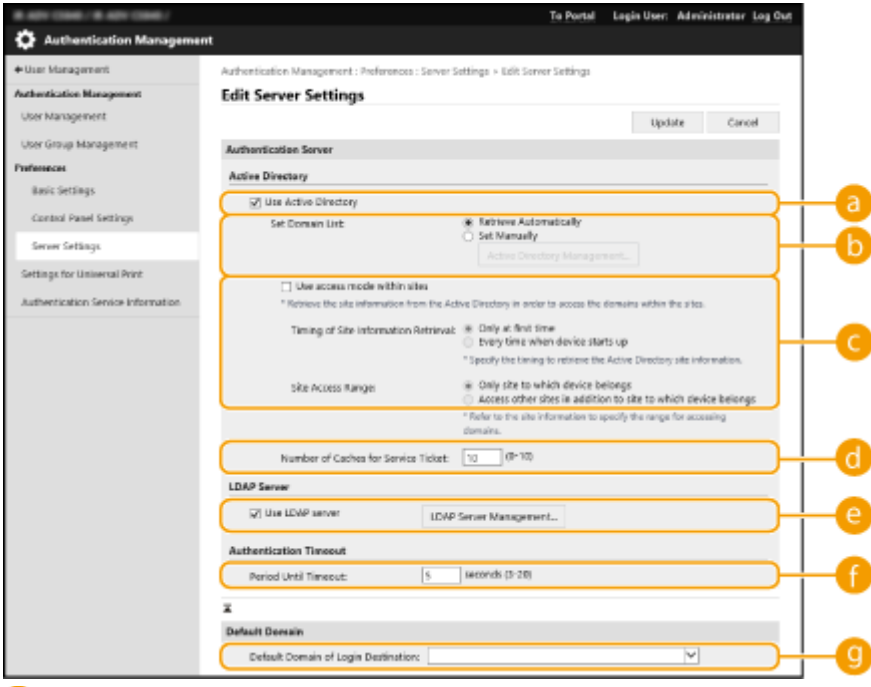

### **[Use Active Directory]**

Установите этот флажок, если используется служба Active Directory.

#### **[Set Domain List:]**

Укажите, выполняется ли получение сведений Active Directory о местоположении для входа автоматически или эти сведения необходимо вводить вручную. Чтобы ввести информацию вручную, установите переключатель [Set Manually] и укажите домен местоположения для входа в поле [Active Directory Management...].

#### **O** [Use access mode within sites]

Установите этот флажок, если имеется несколько серверов Active Directory и приоритетным необходимо сделать сервер Active Directory, расположенный в том же сайте, что и аппарат. Установите соответствующие переключатели для параметров [Timing of Site Information Retrieval:] и [Site Access Range:].

# **ВАЖНО**

• Даже если установлен параметр [Only site to which device belongs] в [Site Access Range:], аппарат может получать доступ к сайтам за пределами того сайта, к которому он принадлежит, при выполнении доступа к контроллеру домена в процессе запуска. Однако приоритет имеет доступ к контроллерам домена на том же сайте, к которому принадлежит аппарат. Исключением являются случаи, когда не удается получить доступ к контроллерам домена на том же сайте, но можно получить доступ к контроллерам домена за пределами сайта; в таком случае приоритет отдается доступу к контроллерам домена вне сайта.

#### (Number of Caches for Service Ticket:)

Укажите количество билетов службы, которое аппарат может хранить. Билет службы - это функция Active Directory, которая выступает в качестве записи предыдущего входа в систему, благодаря чему последующие входы пользователя в систему занимают значительно меньше времени.

#### **P** [Use LDAP server]

Установите этот флажок, если используется сервер LDAP.

#### [Period Before Timeout]

Укажите ограничение времени для попытки подключения к серверу аутентификации и ограничение времени ожидания ответа. Если включен параметр [Save authentication information for login users] и вы не можете войти в систему в течение указанного здесь времени, выполняется попытка входа в систему с использованием аутентификационных сведений, сохраненных в кэше.

#### **C** [Default Domain of Login Destination:]

Укажите приоритетный домен для подключения.

#### Указание домена Active Directory вручную

- 1 Установите флажок [Use Active Directory] и выберите для параметра [Set Domain List:] значение [Set Manuallyl.
- $\mathbf{z}$ Нажмите кнопку [Active Directory Management...] • [OK].
- 3 Выберите команду [Add Domain...].
- $\blacktriangle$ Введите необходимую информацию.

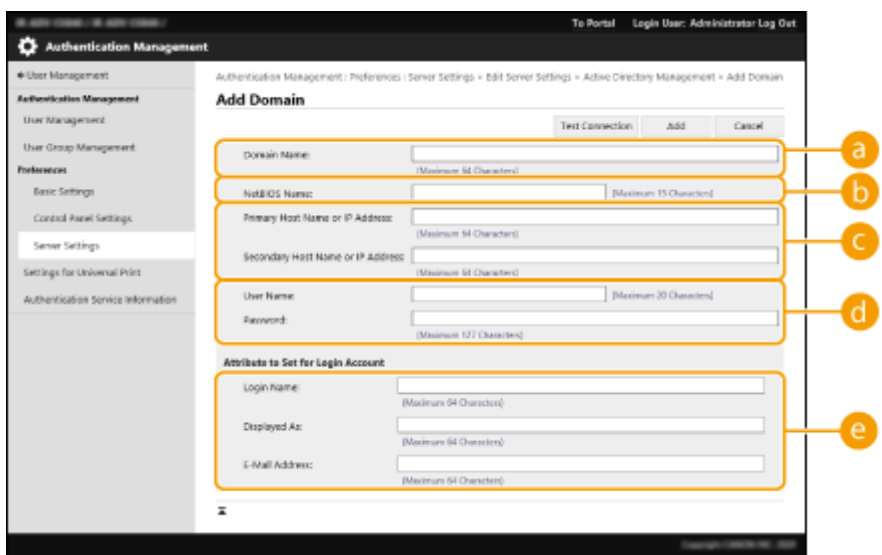

#### **[Domain Name:]**

Введите имя домена Active Directory, который является доменом местоположения для входа (**Пример:** company.domain.com).

#### **[NetBIOS Name]**

Введите NetBIOS-имя домена (**Пример:** company).

#### **[Primary Host Name:] / [Secondary Host Name:]**

Введите имя узла сервера Active Directory или IPv4-адрес. Если используется дополнительный сервер, укажите его имя в поле [Secondary Host Name:].

● **Пример.**

Использование имени хоста: ad-server1 Использование IPv4-адреса: 192.168.18.138

#### **[User Name:] / [Password:]**

Введите имя пользователя и пароль для работы с сервером Active Directory и его поиска.

#### **[Login Name:] / [Displayed As] / [E-Mail Address]**

Укажите поля данных (имена атрибутов) для имени для входа, отображаемого имени и адреса электронной почты каждой учетной записи пользователя на сервере Active Directory (**Пример:** sAMAccountName, cn, mail).

**5** Нажмите кнопку [Connection Test], чтобы подтвердить наличие подключения, а затем нажмите кнопку [Add].

## **ПРИМЕЧАНИЕ**

**Изменение сведений о сервере**

● Выберите сервер, сведения о котором необходимо изменить, и нажмите кнопку [Edit], внесите необходимые изменения и нажмите кнопку [Update].

#### **Регистрация сведений о сервере LDAP**

- **1** Установите флажок [Use LDAP server] и щелкните [LDAP Server Management...] [OK].
- **2** Выберите команду [Add Server...].
- **3** Укажите сведения о сервере LDAP.

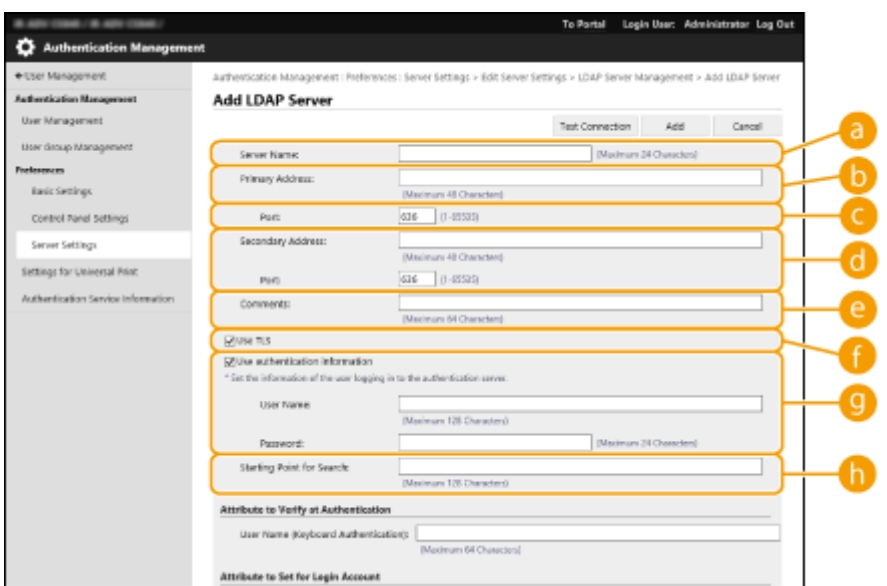

#### **[Server Name]**

Введите имя сервера LDAP. Укажите имя, отличное от localhost и без пробелов.

#### **[Primary Address]**

Введите IP-адрес или имя узла сервера LDAP (**Пример:** ldap.example.com). Не используйте петлевой адрес (127.0.0.1).

#### **[Port:]**

Введите номер порта, используемого для обмена данными с сервером LDAP. Укажите то же значение, что и на сервере. Если оставить это поле пустым, то после установки флажка [Use TLS] автоматически будет указан порт «636», а если снять этот флажок, будет указан порт «389».

#### **[Secondary Address:] / [Port:]**

Если в рабочей среде используется дополнительный сервер, укажите его IP-адрес и номер порта.

#### **[Comments]**

Введите описание или примечание.

#### **[Use TLS]**

Установите этот флажок, если для связи с сервером LDAP используется протокол TLS с шифрованием данных.

#### **[Use authentication information]**

Снимите этот флажок, чтобы разрешить анонимный доступ к серверу LDAP (только если сервер LDAP настроен на использование анонимного доступа). Если для аутентификации используются имя пользователя и пароль, установите этот флажок и введите соответствующие данные в полях [User Name:] и [Password:].

#### **[Starting Point for Search:]**

Укажите местоположение (уровень) для поиска сведений о пользователе во время аутентификации с помощью сервера LDAP.

**4** Укажите способ задания имен атрибутов и имени домена.

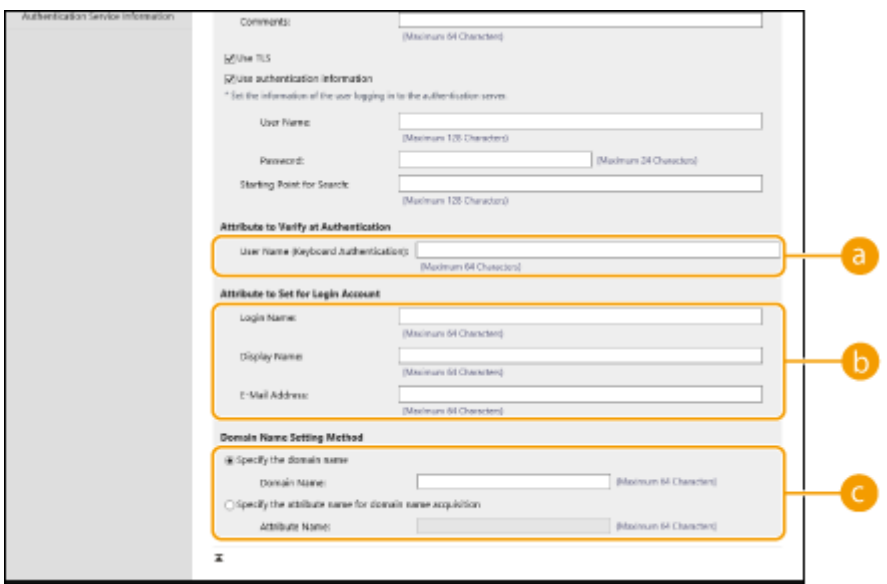

#### **[User Name (Keyboard Authentication):]**

Укажите поле данных LDAP (имя атрибута) для имени пользователя на сервере LDAP (**Пример:** uid).

#### **[Login Name:] / [Display Name] / [E-Mail Address]**

Укажите поля данных LDAP (имена атрибутов) для имени для входа, отображаемого имени и адреса электронной почты каждой учетной записи пользователя на сервере LDAP (**Пример:** uid, cn, mail).

#### **[Specify the domain name] / [Specify the attribute name for domain name acquisition]**

Выберите способ задания имени домена местоположения для входа. Чтобы указать имя домена вручную, установите переключатель [Specify the domain name] и введите имя домена. Чтобы указать поле данных LDAP (имя атрибута), из которого следует получить имя домена на сервере LDAP, установите переключатель [Specify the attribute name for domain name acquisition] и введите имя атрибута (**Пример:** dc).

**5** Нажмите кнопку [Connection Test], чтобы подтвердить наличие подключения, а затем нажмите кнопку [Add].

## **ПРИМЕЧАНИЕ**

#### **Изменение сведений о сервере**

● Выберите сервер, сведения о котором необходимо изменить, и нажмите кнопку [Edit], внесите необходимые изменения и нажмите кнопку [Update].

**6 Введите сведения о пользователе и укажите его полномочия.**

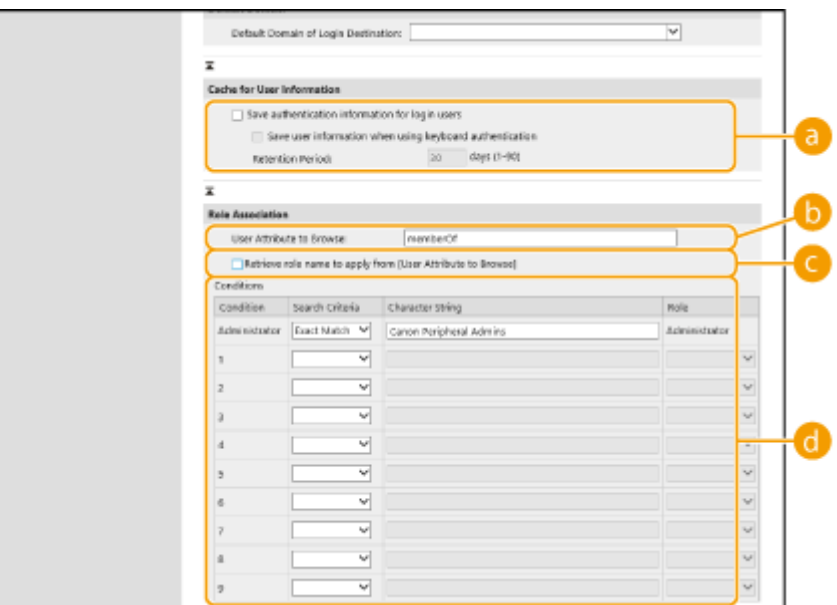

#### **[Save authentication information for login users]**

Установите этот флажок, чтобы сохранять учетные данные пользователей, которые входят в систему с помощью панели управления. Установите флажок [Save user information when using keyboard authentication], чтобы сохранять информацию о пользователях, которые входят в систему, используя аутентификацию с помощью клавиатуры из кэша. После настройки параметров сохраненные учетные данные можно будет использовать для входа даже в том случае, если аппарату не удается подключиться к серверу. Задайте соответствующее значение в поле [Retention Period:].

#### **[User Attribute to Browse:]**

Укажите поле данных (имя атрибута) на указанном сервере, которое используется для определения полномочий пользователей (ролей). Обычно можно использовать предварительно заданное значение memberOf, которое указывает на группу, которой принадлежит пользователь.

#### **[Retrieve role name to apply from [User Attribute to Browse]]**

Установите этот флажок для строки символов, зарегистрированной в поле данных на сервере, который указан в поле [User Attribute to Browse:] для имени роли. Прежде чем приступить к настройке, проверьте имена ролей, которые доступны для выбора на аппарате, и зарегистрируйте их на сервере.

#### **[Conditions]**

Можно задать условия, определяющие полномочия пользователя. Указанные ниже условия применяются в порядке их перечисления.

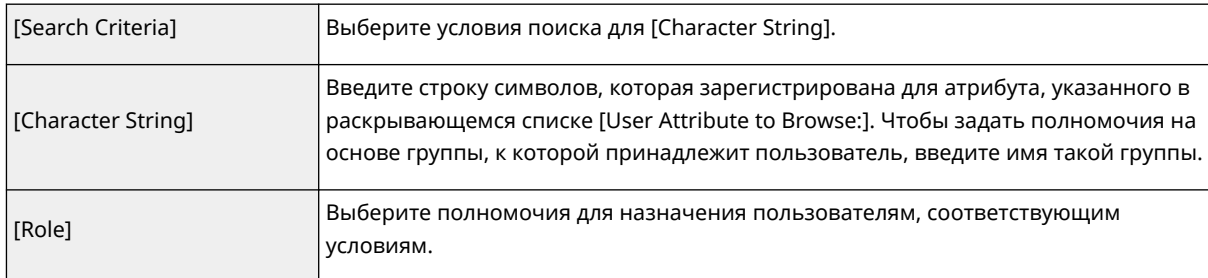

## **ПРИМЕЧАНИЕ**

**Настройка параметра [Условия] в случае использования серверов Active Directory**

● В качестве группы администраторов заранее задается группа «Администраторы периферийных устройств Canon». Назначьте различные полномочия другим группам пользователей, созданным на сервере.

## **7 Выберите команду [Update].**

## **8 Перезапустите аппарат. Перезапуск аппарата(P. 1071)**

# **ПРИМЕЧАНИЕ**

### **Параметры DNS**

В случае изменения номера порта, используемого для Kerberos на сайте Active Directory, требуется установить следующие параметры.

- Информацию для службы Kerberos Active Directory необходимо зарегистрировать как SRV-запись следующим образом:
	- Служба: «\_kerberos»
	- Протокол: «\_udp»
	- Номер порта: Номер порта, используемый службой Kerberos домена (зоны) Active Directory
- Хост, предлагающий эту службу: Имя хоста контроллера домена, который фактически предоставляет службу Kerberos домена (зоны) Active Directory

### ССЫЛКИ

**Регистрация сведений о пользователе на локальном устройстве(P. 960)** 

- **Настройка функций аутентификации(P. 980)**
- **Использование аутентификации для личных пространств для управления функциями печати, работы с факсом и удаленного сканирования с помощью компьютера(P. 988)**

# **Настройка функций аутентификации**

Можно настроить способы входа в систему аппарата, устройства аутентификации и другие функции аутентификации в соответствии с потребностями и характеристиками системной среды. Также можно указать варианты отображения экрана входа в систему.

**Настройка способов входа пользователей в систему и устройств аутентификации(P. 980) Настройка отображения экрана входа в систему(P. 985)** 

## Настройка способов входа пользователей в систему и устройств аутентификации

Настройте способы входа пользователей в систему ( **Способ входа в систему(P. 958)** ) и устройства аутентификации ( **Устройство аутентификации(P. 957)** ). Обратите внимание, прежде чем приступать к настройке указанных ниже параметров, необходимо настроить устройства аутентификации.

**Регистрация сведений о пользователе на локальном устройстве(P. 960) Регистрация сведений о сервере(P. 973)** 

- **1 Запустите Remote UI (Удаленный ИП). Запуск Remote UI (Удаленный ИП) (P. 1061)**
- **2 На странице портала нажмите кнопку [Settings/Registration]. Экран Remote UI (Удаленный ИП)(P. 1063)**
- **Нажмите [User Management] ▶ [Authentication Management].**
- **4 Нажмите [Basic Settings] [Edit...].**
- **5 Установите флажок [Use the user authentication function] и укажите требуемые параметры.**
- Выберите способы входа в систему, которые необходимо использовать, а затем укажите подробные параметры, такие как параметры устройства аутентификации.

#### **Настройка аутентификации мобильного устройства**

Укажите следующие параметры при использовании аутентификации мобильного устройства.

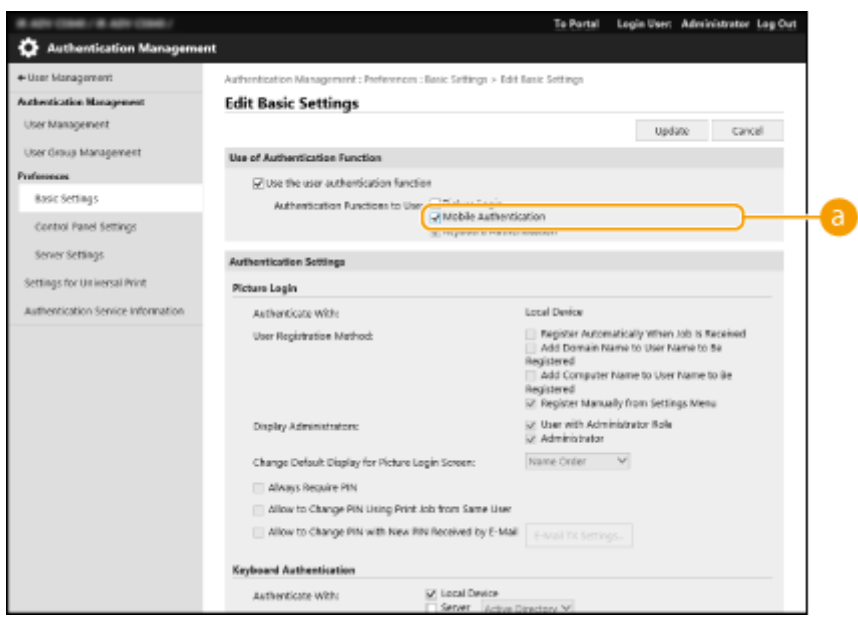

## **[Authentication Functions to Use:]**

Установите флажок [Mobile Authentication].

## **ПРИМЕЧАНИЕ**

● При установке флажка для аутентификации мобильного устройства флажок для аутентификации с помощью клавиатуры устанавливается автоматически. Убедитесь, что указаны параметры для аутентификации с помощью клавиатуры.

#### **Аутентификация с помощью клавиатуры**

Если выбран способ аутентификации с использованием учетных данных, настройте указанные ниже параметры.

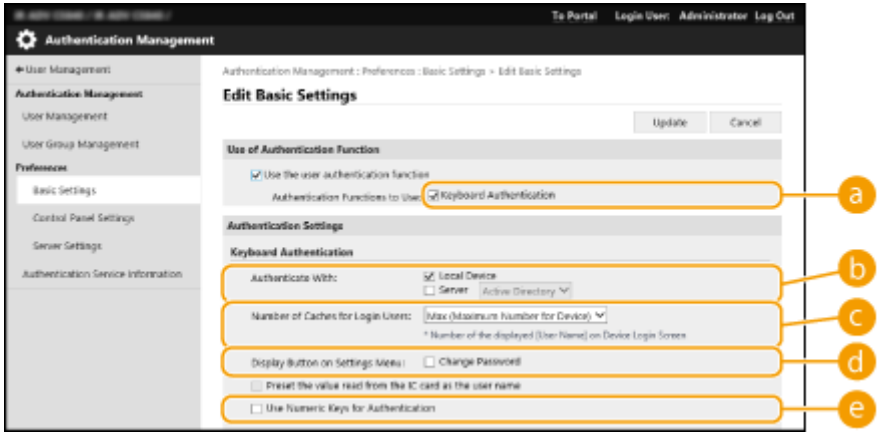

## **[Authentication Functions to Use:]**

Установите флажок [Keyboard Authentication].

### **[Authenticate With:]**

Выберите устройство аутентификации пользователей.

● Установите флажок [Local Device], если для управления сведениями о пользователях используется внутренняя база данных аппарата.

● Если используется внешний сервер аутентификации, установите переключатель [Server] и укажите тип сервера.

### **[Number of Caches for Login Users:]**

На экране входа в систему в раскрывающемся списке могут отображаться имена пользователей, которые ранее выполняли вход в систему аппарата. Выберите [0], чтобы скрыть журнал входа в систему, или [1], чтобы отображать имена только тех пользователей, которые чаще всех работают с аппаратом.

### **[Display Button on Settings Menu:]**

Установите этот флажок, чтобы добавить кнопку <Change Password> в меню, которое отображается при нажатии кнопки  $\equiv$  в правом верхнем углу экрана входа в систему.

### **[Use Numeric Keys for Authentication]**

Если включена данная функция, а имя пользователя и пароль состоят только из цифр, аутентификацию можно выполнять только с помощью цифровых клавиш.

### **Настройка подробных параметров функций аутентификации**

Можно настроить подробные параметры для каждой отдельной функции аутентификации.

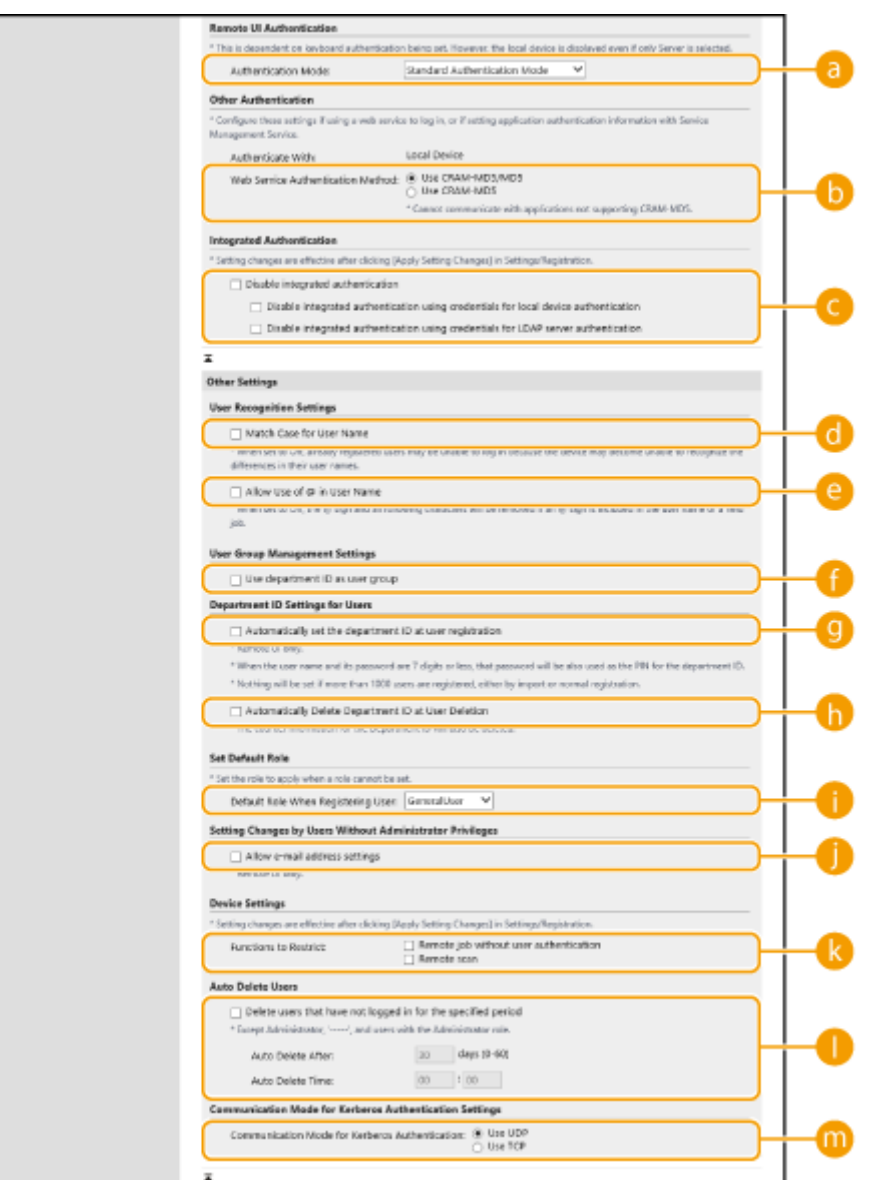

## **[Authentication Mode:]**

Выберите режим аутентификации при входе в систему с использованием Remote UI (Удаленный ИП). Если выбран режим [Guest Authentication Mode], в систему могут входить незарегистрированные пользователи (с помощью кнопки [Log In (Guest)]). Выберите режим [Administrator Authentication Mode], чтобы входить в систему могли только пользователи с полномочиями администратора.

### **[Web Service Authentication Method:]**

Выберите способ аутентификации локального устройства, который следует использовать для взаимодействия с приложениями веб-служб.

### **[Disable integrated authentication]**

Функция встроенной аутентификации позволяет повторно использовать данные, с помощью которых выполнен вход в систему. Установите этот флажок, чтобы отключить интегрированную аутентификацию.

- Чтобы отключить интегрированную аутентификацию только для вошедших в систему пользователей, зарегистрированных на локальном устройстве, установите флажок [Disable integrated authentication using credentials for local device authentication].
- Чтобы отключить интегрированную аутентификацию только для вошедших в систему пользователей, зарегистрированных на сервере LDAP, установите флажок [Disable integrated authentication using credentials for LDAP server authentication].

## **ПРИМЕЧАНИЕ**

- Если эта функция отключена, для доступа к перечисленным ниже папкам и разделам жесткого диска аппарата необходимо зарегистрировать имя и пароль каждого пользователя.
	- Личная папка
	- Сервер LDAP
	- Общая папка, сервер FTP или сервер WebDAV
	- Супер-ячейка
- Встроенная аутентификация действует до окончания сеанса.

## **[Match Case for User Name]**

Если эта функция задана, можно также указать, будут ли имена пользователей чувствительны к регистру.

## **ПРИМЕЧАНИЕ**

● Рекомендуется настраивать этот параметр вместе с параметром <Параметры функции> <Печать> <Учитывать регистр для имени пользователя>.

### **[Allow Use of @ in User Name]**

Выберите, разрешать ли использование «@» в именах пользователей.

### **[Use department ID as user group]**

Установите этот флажок, чтобы использовать ИД отделов в качестве групп пользователей ( **Регистрация сведений о пользователе на локальном устройстве(P. 960)** ) для регистрации пользователей.

### **[Automatically set the department ID at user registration]**

Установите флажок, чтобы автоматически назначать ИД отдела при регистрации или редактировании сведений о пользователе с помощью Remote UI (Удаленный ИП). Новый ИД отдела не будет назначен, если он уже был назначен. Этот параметр можно задавать только из Remote UI (Удаленный ИП).

## ПРИМЕЧАНИЕ

- Если имя пользователя состоит из цифр (до семи знаков), то это число присваивается такому пользователю в качестве ИД отдела. Если пароль того же пользователя зарегистрирован как число из семи или меньшего количества знаков, он также устанавливается как PIN-код для такого ИД отдела.
- Если в отношении имени пользователя и пароля не выполняется упомянутое условие, ИД отдела присваивается автоматически, начиная с номера 0000001, а для PIN-кода задается значение 0 (PINкод отсутствует).
- В следующих случаях ИД отдела не регистрируется автоматически.
	- Если пользователь регистрируется с панели управления аппарата
	- Если зарегистрировано 1000 ИД отделов
	- Если зарегистрировано 1001 или более пользователей

## **[Automatically Delete Department ID at User Deletion]**

Если установлен этот флажок, при удалении пользователя автоматически удаляется назначенный ему идентификатор отдела. Данные счетчика, назначенного соответствующему идентификатору отдела, также удаляются. Если для идентификатора отдела назначено несколько пользователей, он не удаляется автоматически.

## **[Default Role When Registering User:]**

Выберите роль, которую следует назначать в случае, если пользователю не назначены полномочия.

## **[Allow e-mail address settings]**

Установите флажок, чтобы разрешить пользователям без полномочий администратора указывать свои адреса электронной почты в своих учетных записях.

## **[Functions to Restrict:]**

Установите флажки для функций, которые недоступны для использования, если включена функция управления аутентификацией для личных пространств.

## **[Delete users that have not logged in for the specified period]**

Установите этот флажок, чтобы удалить пользователей, зарегистрированных в локальном устройстве, которые не входили в систему аппарата в течение указанного периода времени. Также укажите число дней до автоматического удаления и время его выполнения.

## **ПРИМЕЧАНИЕ**

- Если параметру [Auto Delete After:] присвоено значение [0], все учетные записи кроме администратора будут удалены в момент времени, указанный в параметре [Auto Delete Time:].
- Если учетные записи не могут быть удалены в указанное время, поскольку аппарат выключен или находится полностью в режиме ожидания, удаление будет выполнено при следующем запуске аппарата.
- Если пользователь ранее не входил в систему, в качестве даты и времени последнего входа в систему отображаются дата и время регистрации пользователя.

**[n]** [Communication Mode for Kerberos Authentication] Выберите способ связи, используемый для аутентификации Kerberos.

**6 Выберите команду [Update].**

**7 Перезапустите аппарат. Перезапуск аппарата(P. 1071)** 

# **ПРИМЕЧАНИЕ**

• Способ аутентификации, выбранный в разделе [Web Service Authentication Method:], также используется для аутентификации во время рассылки сведений об устройстве. **Аутентификация пользователей во время рассылки сведений об устройстве(P. 1178)** 

## Настройка отображения экрана входа в систему

Можно указать, когда следует отображать экран входа в систему: когда пользователь приступает к работе с аппаратом или после нажатия кнопки функции. При выборе последнего варианта можно указать функции, для работы с которыми необходимо выполнить вход в систему аппарата. Функции, которые не отмечены в разделе ниже, доступны незарегистрированным пользователям.

- **1 Запустите Remote UI (Удаленный ИП). Запуск Remote UI (Удаленный ИП) (P. 1061)**
- **2** На странице портала нажмите кнопку [Settings/Registration]. **О**Экран Remote UI **(Удаленный ИП)(P. 1063)**
- **3 Нажмите [User Management] ► [Authentication Management].**
- **4 Нажмите [Control Panel Settings] [Edit...].**
- **5 При необходимости настройте параметры.**

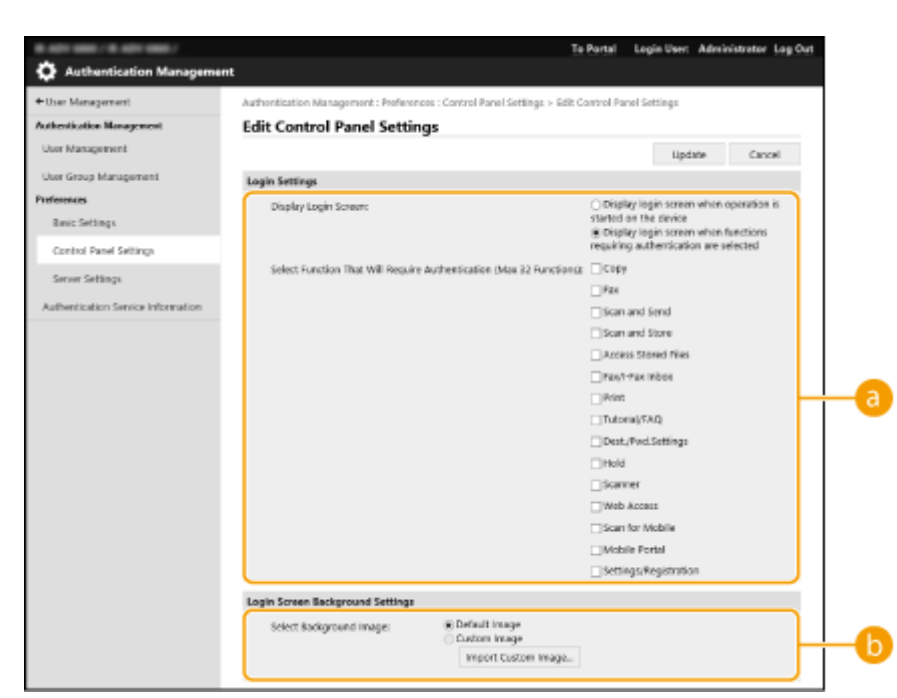

#### **[Login Settings]**

В разделе [Display Login Screen:] выберите, когда будет отображаться экран входа в систему. При выборе значения [Display login screen when functions requiring authentication are selected] также выберите функции для отображения на экране входа в систему.

## ПРИМЕЧАНИЕ

- При изменении этого параметра для параметра <Ограничить доступ к заданиям других пользователей> может быть установлено значение <Вкл.>. Отношение между этими параметрами указано ниже. **<Ограничить доступ к заданиям других пользователей>(P. 1574)** 
	- Если установлен флажок [Display login screen when operation is started on the device]: для параметров

<Копир./Печать>, <Отправить> и <Сохранить> в <Ограничить доступ к заданиям других пользователей> установлено значение <Вкл.>

- Если установлен флажок [Display login screen when functions requiring authentication are selected] и установлен флажок [Copy], [Access Stored Files] или [Print] в [Select Function That Will Require Authentication]: для параметра
	- <Копир./Печать> в <Ограничить доступ к заданиям других пользователей> устанавливается значение <Вкл.>
- Если установлен флажок [Display login screen when functions requiring authentication are selected] и установлен флажок [Fax] или [Scan and Send] в [Select Function That Will Require Authentication]: для параметра
	- <Отправить> в <Ограничить доступ к заданиям других пользователей> устанавливается значение <Вкл.>
- Если установлен флажок [Display login screen when functions requiring authentication are selected] и установлен флажок [Scan and Store] в [Select Function That Will Require Authentication]: для параметра

<Сохранить> в <Ограничить доступ к заданиям других пользователей> устанавливается значение <Вкл.>

● Если нужно установить для параметра <Ограничить доступ к заданиям других пользователей> значение <Выкл.>, установите значение <Выкл.> после завершения этой настройки.

#### **[Login Screen Background Settings]**

Можно выбрать фоновое изображение для экрана входа в систему.

## **6 Выберите команду [Update].**

### ССЫЛКИ

**Регистрация сведений о пользователе на локальном устройстве(P. 960)** 

**Регистрация сведений о сервере(P. 973)** 

**Использование аутентификации для личных пространств для управления функциями печати, работы**

**с факсом и удаленного сканирования с помощью компьютера(P. 988)** 

# Использование аутентификации для личных пространств для управления функциями печати, работы с факсом и удаленного сканирования с помощью компьютера

91L6-0H9

Функцию управления аутентификацией для личных пространств можно использовать для работы с функциями печати, отправки и получения факсов и удаленного сканирования ( ОИспользование компьютера для сканирования (Дистанционное сканирование) (Windows)(Р. 836) ) с помощью компьютера. За счет этого обеспечивается более высокий уровень безопасности, поскольку аппарат начинает выполнять эти операции только после идентификации пользователя.

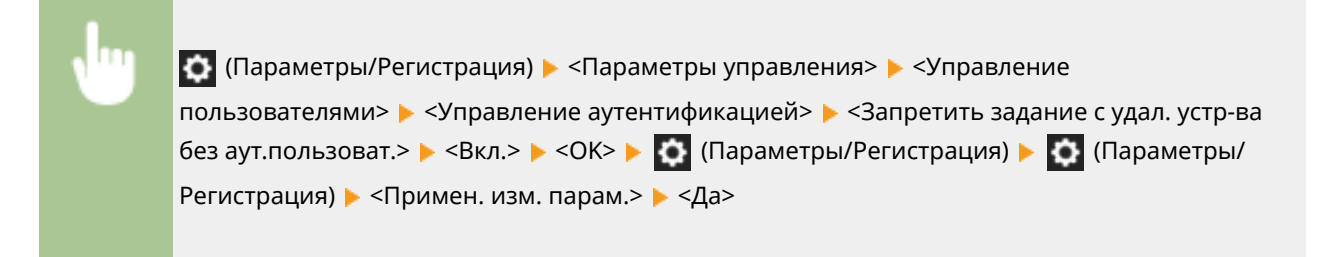

### **ССЫЛКИ**

**• О**Регистрация сведений о пользователе на локальном устройстве(Р. 960) • Регистрация сведений о сервере(Р. 973) • Настройка функций аутентификации(Р. 980)

# **Использование других удобных функций управления аутентификацией для личных пространств**

91L6-0HA

Помимо аутентификации пользователей, управление аутентификацией для личных пространств обладает рядом других преимуществ. В этом разделе описываются некоторые удобные функции, использующие аутентификацию для личных пространств для расширения возможностей многофункциональных принтеров, таких как управление группами пользователей или создание личных папок для отдельных пользователей.

### **Управление ИД отдела**

Пользователей, зарегистрированных в аппарате, можно объединять в группы (например, по отделам), и управлять такими пользователями на основе ИД отдела. Благодаря этому можно отслеживать общее количество страниц, напечатанных или скопированных сотрудниками каждого отдела, а также задавать максимальные ограничения на количество страниц, которое участники группы могут копировать или печатать, что позволяет сократить затраты. **Настройка управления ИД отдела(P. 990)** 

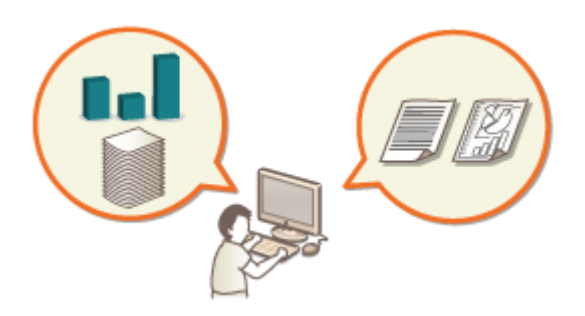

#### **Личная папка**

Пользователи, выполняющие вход в систему аппарата с помощью функции управления аутентификацией для личных пространств, могут создавать личные папки, доступные только им. Такую папку можно выбрать в качестве целевого каталога для сохранения отсканированных документов. Кроме того, личную папку можно создать в общей папке или на файловом сервере. Зарегистрировав личную папку, пользователь может с легкостью отправлять документы самому себе, благодаря чему можно эффективно предотвратить утечку информации вследствие отправки документов неправильным адресатам. **Настройка личных папок(P. 997)** 

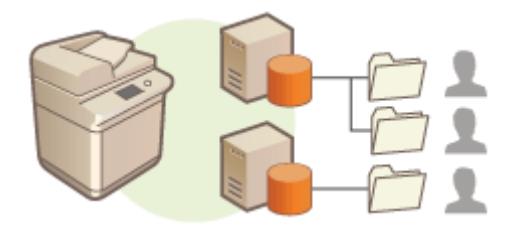

### **ACCESS MANAGEMENT SYSTEM**

В среде, где используется ACCESS MANAGEMENT SYSTEM, можно организовать более детальное управление пользователями за счет возможности создавать новые уровни прав доступа и определять набор функций, доступных обладателям той или иной роли. **Использование ACCESS MANAGEMENT SYSTEM(P. 1001)** 

# **Настройка управления ИД отдела**

#### 91L6-0HC

Пользователей можно объединять в группы (например, по отделам), и управлять такими пользователями на основе ИД отдела. Сначала необходимо создать все ИД отделов, управление которыми следует организовать, и назначить их каждому пользователю ( **Регистрация сведений о пользователе на локальном устройстве(P. 960)** ). Назначив ИД отделов пользователям, включите функцию управления ИД отдела. Чтобы организовать аналогичное управление печатью или сканированием документов с компьютера, необходимо настроить другие обязательные параметры. Для их настройки требуются полномочия администратора.

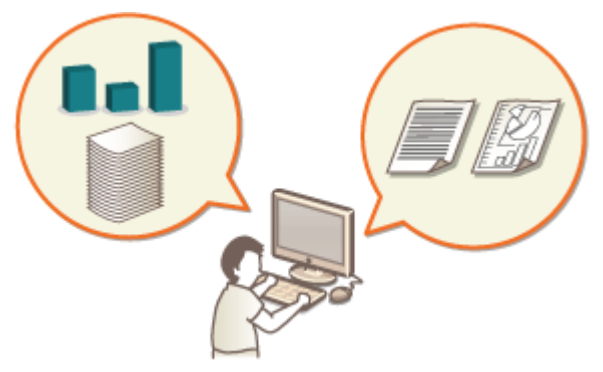

**Изменение ИД и PIN-кода администратора системы(P. 991)** 

**Настройка параметров управления ИД отдела(P. 993)** 

**Использование ИД отделов для управления функциями печати или удаленного сканирования с помощью компьютера(P. 996)** 

# Изменение ИД и PIN-кода администратора системы

9116-0HF

Если включена функция управления ИД отдела, пользователям необходимо назначить ИД отдела, прежде чем они смогут входить в систему. По умолчанию в качестве ИД и PIN-кода администратора системы задано значение «7654321», однако в целях безопасности это значение рекомендуется изменить. Ниже представлен порядок изменения идентификатора и PIN-кода.

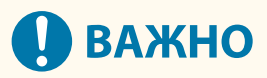

● Постарайтесь не забыть PIN-код системного администратора. Если вы забыли PIN-код системного администратора, обратитесь к своему дилеру или представителю сервисной службы.

## **ПРИМЕЧАНИЕ**

- Этот параметр не является параметром по умолчанию для администратора при аутентификации пользователя. Чтобы указать этот параметр для пользователя с полномочиями администратора в разделе аутентификации пользователя, установите для [Select Role to Set:] значение «Администратор». • **О**Регистрация сведений о пользователе на локальном устройстве(Р. 960)
	- Нажмите (Параметры/Регистрация).
	- Нажмите <Параметры управления> ▶ <Управление пользователями> ▶ <Параметры сведений об админ. системы>.
	- Внесите необходимые изменения в параметры администратора системы и нажмите кнопку <OK>.

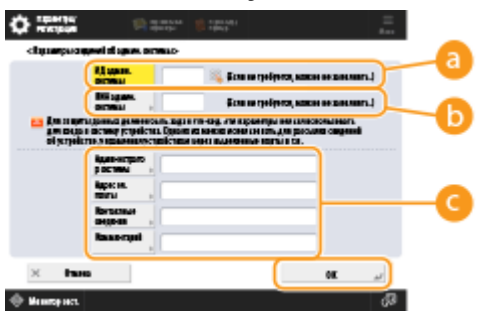

#### • <ИД админ. системы>

Введите новый идентификатор, который должен состоять из 7 цифр или меньше.

#### • <ПИН админ. системы>

Введите новый PIN-код администратора системы, который должен состоять из 7 цифр или меньше, а затем нажмите кнопку <Подтвердить>. Для подтверждения введите PIN-код еще раз и нажмите кнопку <OK>.

#### • < Администратор системы> / < Адрес эл. почты> / < Контактные сведения> / < Комментарий>

Введите необходимые сведения об администраторе.

# **ПРИМЕЧАНИЕ**

- Нельзя зарегистрировать ИД администратора системы или PIN-код, который состоит только из нулей, например «00» или «0000000».
- Даже если введено менее 7 цифр, в начала числа добавляются нули и задается семизначное число.
- Если установлено дополнительное Copy Card Reader, заданные ИД и PIN-код администратора системы сбрасываются до значения «7654321». **Дополнительное оборудование(P. 224)**
- Можно также установить требование к обязательному вводу семи цифр для ИД и PIN-кода администратора системы. Для получения дополнительных сведений обратитесь к своему дилеру или представителю сервисной службы.

### ССЫЛКИ

**Настройка параметров управления ИД отдела(P. 993) Регистрация сведений о пользователе на локальном устройстве(P. 960)** 

# **Настройка параметров управления ИД отдела**

91L6-0HF

Пользователей можно объединить в группы и управлять ими на основе ИД отдела. Ниже представлен порядок настройки функции управления ИД отдела и активации функции подсчета страниц, напечатанных или скопированных на аппарате.

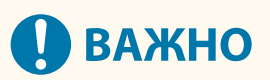

- Необходимо назначить ИД отделов всем пользователям, зарегистрированным в аппарате.  $\bullet$ **Регистрация сведений о пользователе на локальном устройстве(P. 960)**
- Управление ИД отдела действительно только в отношении пользователей, которые зарегистрированы для локального устройства.
- Если войти в систему в качестве пользователя с полномочиями администратора, произойдет автоматическое назначение ИД и PIN-кода администратора системы, которые будут учитываться как ИД отдела.
- Если функция Управление ИД отдела активируется с помощью устройства Copy Card Reader, используются ИД отделов, назначенные картам. Поэтому регистрация идентификаторов отделов невозможна.

# **ПРИМЕЧАНИЕ**

- Сведения о количестве идентификаторов отделов, которые вы можете регистрировать, см. в разделе **Функции управления(P. 1835)** .
	- **1 Нажмите (Параметры/Регистрация).**
	- **2 Нажмите <Параметры управления> <Управление пользователями> <Управление ИД отдела>.**

### **3 Нажмите кнопку <Вкл.>.**

➠Управление идентификаторами отделов включено.

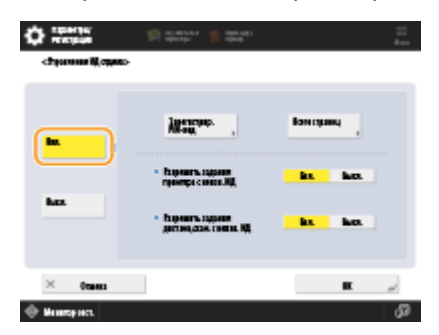

● Чтобы отключить функцию управления ИД отдела, нажмите <Выкл.>.
### **Регистрация ИД отделов и PIN-кодов**

- **1** Нажмите кнопку <Зарегистрир. PIN-код>.
- **2** Нажмите кнопку <Зарегистрировать>.

## **ПРИМЕЧАНИЕ**

#### **Изменение параметров ИД отдела**

● Выберите ИД отдела, параметры которого требуется изменить, и нажмите кнопку <Правка>, чтобы отобразить экран редактирования.

#### **Удаление параметров ИД отдела**

- Выберите ИД отдела, который требуется удалить, и нажмите <Удалить> <Да>.
- **3** Введите ИД отдела и PIN-код, а затем нажмите кнопку <OK>.

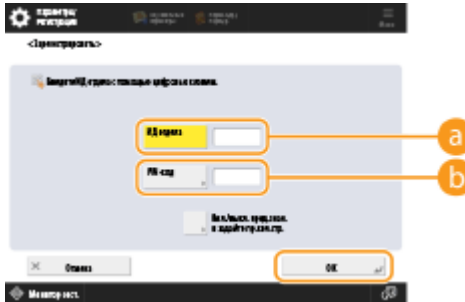

### **<ИД отдела>**

Введите новый ИД отдела, который должен состоять из 7 цифр или меньше.

#### **• <PIN-код>**

Введите PIN-код, который должен состоять из 7 цифр или меньше, а затем нажмите кнопку <Подтвердить>. Для подтверждения введите PIN-код еще раз и нажмите кнопку <OK>. Если задавать PIN-не требуется, оставьте это поле пустым.

## **ПРИМЕЧАНИЕ**

- Нельзя зарегистрировать ИД отдела или PIN-код, который состоит только из нулей, например «00» или «0000000».
- Даже если введено менее 7 цифр, в начала числа добавляются нули и задается семизначное число.
- Нажмите кнопку <Вкл./выкл. пред.знач. и задайте.пр.кол.стр.>, чтобы задать максимальное количество страниц, которое сотрудники отдела могут копировать, сканировать и печатать.
- Можно также установить требование к обязательному вводу семи цифр для ИД отделов и PINкодов. Для получения дополнительных сведений обратитесь к своему дилеру или представителю сервисной службы.
- Аппарат прекращает печать, если достигнуто предельное значение для цветных или чернобелых страниц при печати документа, который содержит как цветные, так и черно-белые участки.
- При копировании документов, содержащих как цветные, так и черно-белые области, аппарат прекращает копирование, если достигнуто любое из предельных значений цветных или чернобелых страниц.
- **4** Нажмите кнопку <OK>.

### **4 Нажмите кнопку <OK>.**

## **ПРИМЕЧАНИЕ**

#### **Проверка сведений об использованных страницах**

- Чтобы просмотреть сведения об общем количестве страниц, использованных каждым отделом для копирования, печати и сканирования, на экране, который отображается на шаге 3, нажмите кнопку <Всего страниц>. При подсчете страниц не учитываются пустые страницы и пробные отпечатки, которые используются для проверки таких параметров печати, как настройка градации и водяные знаки защиты.
- Для моделей с функцией факса также можно проверить общее количество переданных факсом страниц.

#### **Вход в систему с ИД отдела и PIN-кодом**

● Если зарегистрированное имя пользователя совпадает с ИД отдела, операции входа в систему можно выполнять с этим ИД отдела и PIN-кодом. **Регистрация сведений о пользователе на локальном устройстве(P. 960)** 

Экран входа в систему может отобразиться либо в начале операции, либо после выбора функции. **Настройка отображения экрана входа в систему(P. 985)** 

#### **Изменение службы входа**

● На устройстве используется служба входа «Аутентификация пользователей» (управление аутентификацией для личных пространств). Однако службу входа можно изменить на «Аутентификация ИД отдела», используя SMS. **•Изменение служб входа(Р. 1817)** 

### ССЫЛКИ

**Использование ИД отделов для управления функциями печати или удаленного сканирования с помощью компьютера(P. 996)** 

# **Использование ИД отделов для управления функциями печати или удаленного сканирования с помощью компьютера**

91L6-0HH

Функцию управления ИД отдела можно использовать для управления операциями печати и удаленного сканирования, выполняемыми с помощью компьютера ( **Использование компьютера для сканирования (Дистанционное сканирование) (Windows)(P. 836)** ). Данную функцию можно использовать для улучшения безопасности или отслеживания количества напечатанных страниц.

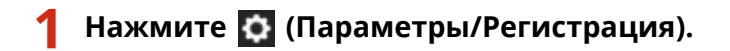

**2 Нажмите <Параметры управления> <Управление пользователями> <Управление ИД отдела>.**

**3 Для функций, управление которыми следует организовать, выберите значение <Выкл.>, после чего нажмите кнопку <OK>.**

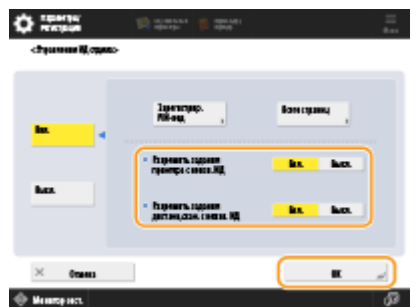

Если выбрано значение <Выкл.>, при выполнении соответствующего задания необходимо ввести ИД отдела.

# **Настройка личных папок**

Личная папка — это отдельная папка, которая доступна пользователям, выполнившим вход в систему с использованием управления аутентификацией для личных пространств. В качестве личных папок можно использовать общие папки и файловые серверы.

Возможность использования элементов в этом качестве определяет администратор, обладающий полномочиями Administrator. Параметры, заданные администратором, определяют способ создания личных папок пользователей.

## **ПРИМЕЧАНИЕ**

- Личные папки отображаются на следующих экранах.
	- <Сканировать и отправить>
	- <Сеть> в <Сканировать и сохранить>
	- <Сеть> в <Доступ к сохр. файлам>

#### **Создание папок в любом месте, указанном пользователями**

Пользователи могут создавать личные папки в любом месте, где они пожелают, благодаря чему каждый пользователь может отправлять документы в папку в знакомом ему месте.

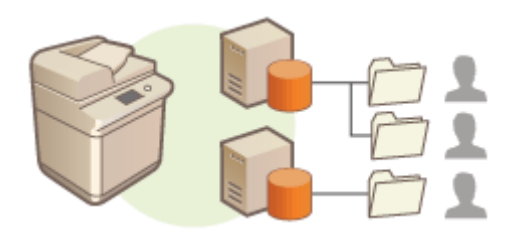

#### **Создание папок в домашней папке, указанной администратором**

Папка для каждого имени пользователя создается в родительской папке (домашней папке), указанной администратором. Управлять личными папками в таком случае проще, поскольку все они находятся в одном месте. Можно указать общую папку Windows (SMB) или сервер WebDAV.

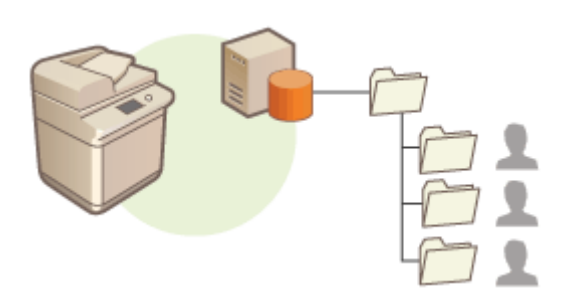

## **ПРИМЕЧАНИЕ**

● В случае настройки домашней папки на сервере WebDAV необходимо заранее подготовить папки для всех пользователей.

#### **Создание папок в месте, указанном сервером**

Персональные папки указываются на основе информации о папке, зарегистрированной на сервере аутентификации, например на основе атрибута homeDirectory на сервере Active Directory в Windows. Можно указать только общую папку Windows (SMB).

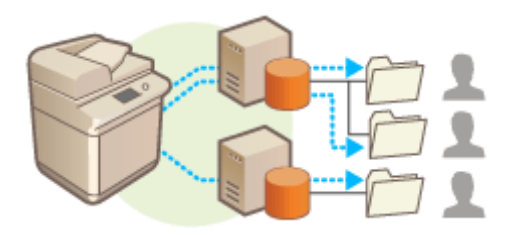

### Настройка способа указания местоположения для личных папок

- **1 Нажмите (Параметры/Регистрация).**
- **2 Нажмите <Параметры функции> <Отправить> <Общие параметры> <Способ указания персональной папки>.**
- Этот параметр не отличается от параметра, указанного ниже. Эти параметры относятся к разным разделам, но выполняют одну функцию.

 (Параметры/Регистрация) <Параметры функции> <Сохранить/Доступ к файлам> <Параметры сети> <Способ указания персональной папки>

**3 Выберите способ указания местоположения для личных папок.**

#### **Создание папок в любом месте, указанном пользователями**

Нажмите <Регистрировать для каждого пользователя> <OK>. Каждый пользователь может самостоятельно указать место для своей личной папки.

#### **Создание папок в домашней папке, указанной администратором**

- 1 Нажмите <Базовая папка> **> <Задать>.**
- **2** Укажите домашнюю папку и нажмите кнопку <OK>.

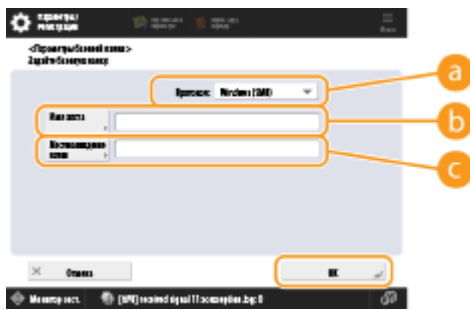

#### **<Протокол>**

Выберите протокол доступа к личным папкам.

#### **<Имя хоста>**

Введите имя узла или IP-адрес компьютера, на котором следует создать домашнюю папку.

#### **<Местонахождение папки>**

Введите путь к домашней папке. Например, введите users\public\share, если домашняя папка находится в подпапке share в каталоге Public на диске C: (путь к папке: C:\users\public\share).

## **ПРИМЕЧАНИЕ**

- Если путь содержит слишком много уровней вложенности, указать его не удастся.
- **3** Выберите учетные данные, которые необходимо использовать, и нажмите кнопку <OK>.
	- Чтобы указать отдельные имя пользователя и пароль для личной папки, установите флажок <Исп. аут. свед. каждого польз.>. Чтобы использовать те же имя пользователя и пароль, которые были указаны во время входа в систему, снимите этот флажок. Если же этот флажок установлен, зарегистрируйте имя пользователя и пароль для каждого пользователя.
	- В домашней папке создается папка, которая может иметь следующие имена.
		- Если установлен флажок <Исп. аут. свед. каждого польз.>: имя пользователя, указанное пользователем
		- Если отсутствует флажок <Исп. аут. свед. каждого польз.>: имя пользователя, использованное для выполнения входа в систему

#### **Создание папок в месте, указанном сервером**

- **1** Нажмите кнопку <Использовать сервер для входа в систему>.
- **2** Выберите учетные данные, которые необходимо использовать, и нажмите кнопку <OK>.
	- Чтобы указать отдельные имя пользователя и пароль для личной папки, установите флажок <Исп. аут. свед. каждого польз.>. Чтобы использовать те же имя пользователя и пароль, которые были указаны во время входа в систему, снимите этот флажок. Если же этот флажок установлен, зарегистрируйте имя пользователя и пароль для каждого пользователя.

# **ВАЖНО**

● Информацию для аутентификации, необходимую для доступа к персональной папке (имя пользователя и пароль), нельзя извлечь из Active Directory. Если выбран параметр <Исп. аут. свед. каждого польз.>, имя пользователя и пароль для входа в систему устройства при аутентификации с помощью клавиатуры регистрируются как информация для аутентификации для доступа к персональной папке.

## **ПРИМЕЧАНИЕ**

- Необходимо поддерживать службу входа, которая поддерживает эту функцию. Чтобы получить дополнительные сведения, обратитесь к своему дилеру или представителю сервисной службы.
- Если используется аутентификация пользователя, настройте папку в атрибуте пользователя «homeDir» в Active Directory, используя формат «\\имя хоста\путь к папке».

## **ПРИМЕЧАНИЕ**

#### **Регистрация личной папки и добавление учетных данных для каждого**

#### **пользователя**

- Если для параметра <Способ указания персональной папки> указано значение <Регистрировать для каждого пользователя>, зарегистрируйте одну из следующих папок в качестве личной папки для каждого пользователя. Зарегистрированные параметры остаются неизменными, поэтому всегда регистрируется одна и та же личная папка, независимо от раздела, в котором были настроены эти параметры.
	- <Сканировать и отправить>  $\blacktriangleright \blacksquare \blacktriangleright$  <Регистр./Правка сведений для каждого пользователя>  $\blacktriangleright$ <Персональная папка>
	- <Сканировать и сохранить> > <Сеть> > = + <Регистр./Правка сведений для каждого пользователя> <Персональная папка>

#### Управление аппаратом

- <Доступ к сохр. файлам> > <Сеть> > = + <Регистр./Правка сведений для каждого пользователя> + <Персональная папка>

## Использование ACCESS MANAGEMENT SYSTEM

#### 9116-0HK

Если в рабочей среде используется ACCESS MANAGEMENT SYSTEM, можно определить набор функций, которые доступны на каждом уровне доступа (каждой роли), а также создать новые роли. Благодаря этому обеспечивается более точное управление пользователями, поскольку можно указать набор функций, которые доступны каждому отдельному пользователю. Например, пользователю А можно запретить копировать документы на аппарате, а пользователю Б можно предоставить доступ ко всем функциям устройства. Ниже представлен порядок включения функций ACCESS MANAGEMENT SYSTEM.

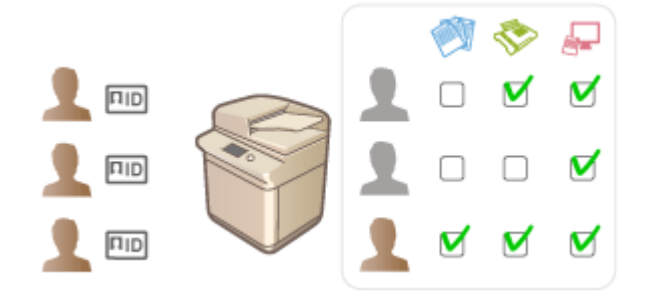

• С. (Параметры/Регистрация) • <Параметры управления> • <Лицензия/Другое> • <Использовать ACCESS MANAGEMENT SYSTEM> > <Вкл.> > <ОК> > (Параметры/ 

## **ПРИМЕЧАНИЕ**

- Если для этого параметра выбрано значение <Вкл.>, то для параметра <Использовать аутентификацию пользователей> в разделе Настройки/Регистрация также устанавливается значение <Вкл.>. Чтобы задать для параметра <Использовать аутентификацию пользователей> значение <Выкл.>, сначала установите значение <Выкл.> для этого параметра.
- Если для данной функции установлено значение <Вкл.>, следующие параметры в разделе «Параметры/Регистрация» будут отключены.
	- Настройка PIN-кода для адресной книги
	- Ограничение новых адресатов
- Для ролей можно установить аналогичные ограничения с помощью ACCESS MANAGEMENT SYSTEM. Подробные сведения см. в разделе Руководство администратора ACCESS MANAGEMENT SYSTEM.
- При изменении значения этого параметра с <Выкл.> на <Вкл.> значения следующих параметров в разделе «Параметры/Регистрация» не будут восстановлены автоматически. Измените параметры вручную.
	- Настройка PIN-кода для адресной книги
	- Ограничение новых адресатов
- Дополнительные сведения о требованиях к системе и способах создания и изменения ролей см. в руководстве Руководство администратора ACCESS MANAGEMENT SYSTEM.

# **Удаление сведений о настройках пользователей**

91L6-0HL

Можно удалить ненужные сведения о настройках пользователей. Такие сведения представляют собой таблицу с данными о том, где и какие параметры настроены для пользователей. Информация о параметрах регистрируется автоматически, а некоторые сведения о параметрах необходимо удалить вручную, так как они сохраняются даже после удаления пользователя. Чтобы удалить сведения о настройках пользователей, войдите в Remote UI (Удаленный ИП) с полномочиями администратора. Обратите внимание, что сведения о пользователе, который работает с приложением MEAP, невозможно удалить.

# **ПРИМЕЧАНИЕ**

- Можно также настроить автоматическое удаление информации о параметрах пользователя при достижении максимального количества зарегистрированной информации. **<Действие при превыш. макс. кол-ва пользователей>(P. 1581)**
- Для получения сведений о максимальном объеме зарегистрированной информации о параметрах пользователя см. раздел **Технические характеристики системы(P. 1826)** .
- Служба управления информацией о настройках пользователей может связывать с аутентификацией пользователя следующие сведения о настройках пользователей:
	- Сведения о персональных/общих кнопках ( **Регистрация часто используемых параметров и адресатов в виде персональных и общих кнопок на экране <Главный>(P. 478)** )
	- Информация о цепочке ключей ( **Управление пользователями(P. 954)** )
	- **1 Запустите Remote UI (Удаленный ИП). Запуск Remote UI (Удаленный ИП) (P. 1061)**
- **2 На странице портала нажмите кнопку [User Setting Information Management Service]. Экран Remote UI (Удаленный ИП)(P. 1063)**
- **3 Удалите сведения о настройках пользователей.**
- **Удаление сведений о настройках всех пользователей** Нажмите кнопку [Delete All User Setting Information] [Yes].

#### **Удаление сведений о настройках отдельных пользователей**

- **1** Выберите команду [Select User and Delete Setting Information].
- **2** Установите флажок напротив пользователя, сведения о настройках которого необходимо удалить, и щелкните [Delete] [Yes].
- **Удаление сведений об общих настройках всех пользователей** Нажмите кнопку [Delete Shared Setting Information of All Users] [Yes].
- **Удаление сведений о настройках всех групп пользователей** Нажмите кнопку [Delete All User Group Setting Information] • [Yes].

### **Удаление сведений о настройках отдельных групп пользователей**

- **1** Выберите команду [Select User Group and Delete Setting Information].
- **2** Установите флажок напротив группы пользователей, сведения о настройках которой необходимо удалить, и щелкните [Delete] • [Yes].

## **ПРИМЕЧАНИЕ**

● Измененная информация о настройках пользователей вступает в силу при перезапуске аппарата. Удаление старой информации о настройке пользователя может занять некоторое время. Немного подождите и перезапустите аппарат.

### ССЫЛКИ

**Настройка параметров управления аутентификацией для личных пространств(P. 957)** 

## **Настройка параметров защиты сети**

#### 91L6-0HR

Авторизованные пользователи могут понести неожиданные потери в следствие хакерских атак в виде анализа трафика, перехвата сигналов и злонамеренного изменения данных, передающихся по сети. Аппарат поддерживает следующие функции, способствующие повышению уровня безопасности и конфиденциальности, с целью защиты ценной информации от атак злоумышленников.

### **Параметры брандмауэра**

Разрешив взаимодействие только с устройствами с определенными IP-адресами, можно предотвратить несанкционированный доступ посторонних лиц, а также сетевые атаки и доступ к аппарату извне. О **Ограничение связи посредством брандмауэра(P. 1006)** 

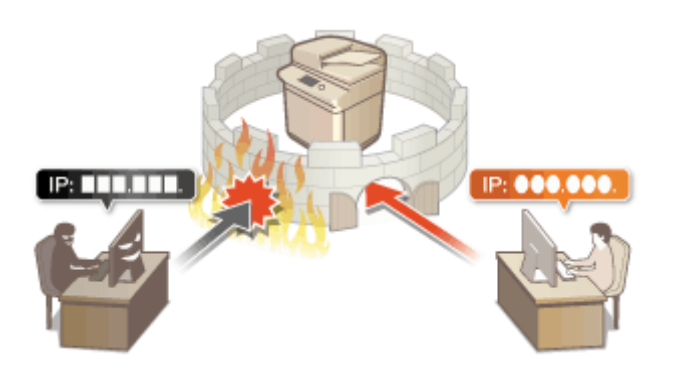

#### **Параметры Proxy**

Используя прокси-сервер для внешних подключений, например для просмотра веб-сайтов, можно обеспечить дополнительную защиту аппарата. **Настройки прокси(P. 1014)** 

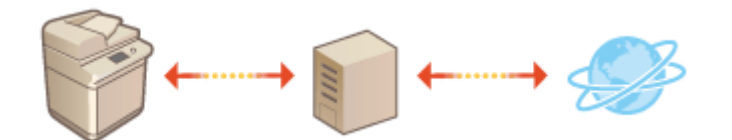

#### **Зашифрованный обмен данными по протоколу TLS**

TLS представляет собой протокол шифрования данных, передающихся по сети, и часто используется для передачи данных посредством веб-браузера или почтовых клиентов. TLS обеспечивает безопасную передачу данных по сети в процессе работы на аппарате с компьютера через Remote UI (Удаленный ИП) или во время рассылки сведений об устройстве. **Настройка ключа и сертификата для TLS(P. 1016)** 

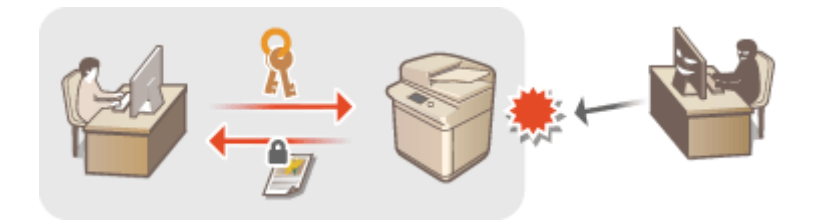

#### **Обмен данными IPSec**

В то время как TLS шифрует только данные, использующиеся в определенных приложениях, например веб-браузере или почтовом клиенте, шифрование IPSec обеспечивает защиту всех IP-пакетов (или полезной их части). Поэтому шифрование IPSec обеспечивает гораздо более эффективную систему защиты, чем TLS. **Настройка параметров IPSec(P. 1022)** 

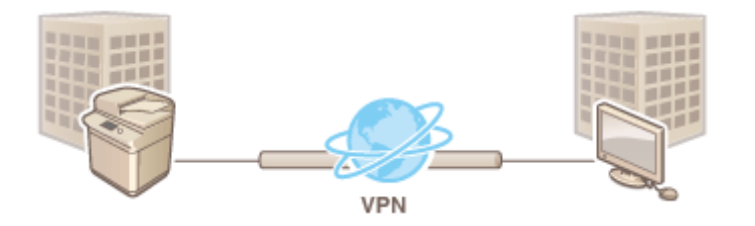

### **Аутентификация IEEE 802.1X**

При подключении к сети стандарта 802.1X и взаимодействии в ней устройство должно пройти аутентификацию пользователя для подтверждения того, что подключение установлено авторизованным пользователем. Данные аутентификации передаются на сервер RADIUS для проверки. В зависимости от результатов этой проверки устройство может или не может быть подключено к сети. Если аутентификация не пройдена, коммутатор локальной сети (или точки доступа) блокирует доступ извне. Аппарат подключается к сети 802.1X в качестве клиентского устройства. **Настройка параметров аутентификации IEEE 802.1X(P. 1028)** 

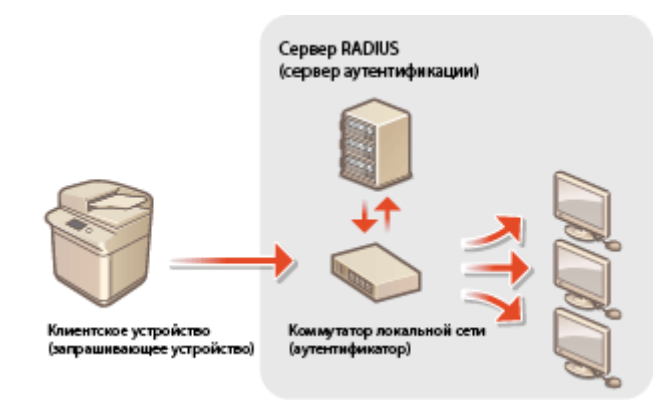

## **Ограничение связи посредством брандмауэра**

#### 91L6-0HS

Настроив фильтрацию пакетов таким образом, чтобы разрешить доступ к аппарату только с устройств с определенными IP- или MAC-адресами, можно снизить риск несанкционированного доступа посторонних лиц. Для настройки соответствующих параметров требуются полномочия администратора или администратора сети.

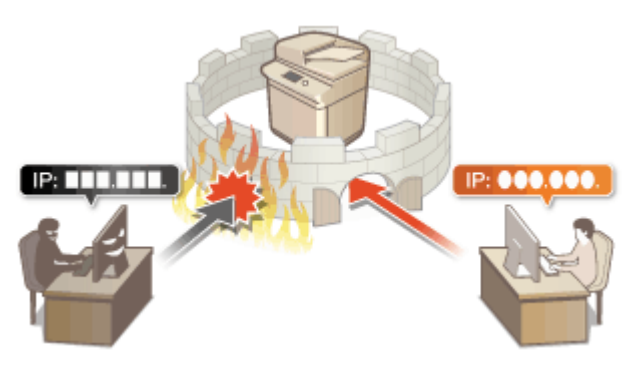

**Указание IP-адресов в параметрах брандмауэра(P. 1007) Указание MAC-адресов в параметрах брандмауэра(P. 1010) Настройка брандмауэра дополнительной линии(P. 1011)** 

# **Указание IP-адресов в параметрах брандмауэра**

91L6-0HU

Можно разрешить или запретить связь с устройством, которому присвоен определенный IP-адрес. Указав соответствующие IP-адреса в параметрах брандмауэра, можно проверить результат настройки, обратившись к журналу заблокированных запросов на установление связи. Можно также указать, следует ли разрешать или отклонять ICMP-сообщения, такие как команды PING и т. д., после настройки параметров брандмауэра.

- **1 Нажмите (Параметры/Регистрация).**
- **2 Нажмите <Предпочтения> <Сеть> <Параметры брандмауэра>.**
- **3 Нажмите кнопку <Фильтр IPv4-адресов> или <Фильтр IPv6-адресов>.**
- Выберите вариант применения фильтра в соответствии с IP-адресом, присвоенным аппарату.

### **4 Выберите <Фильтр на выходе> или <Фильтр на входе>.**

- Чтобы ограничить передачу данных с аппарата на компьютер, выберите <Фильтр на выходе>.
- Чтобы ограничить передачу данных с компьютера, выберите <Фильтр на входе>.
- Чтобы ограничить передачу данных и разрешить только ICMP-сообщения, такие как команды PING и т. д., установите для <Всегда разрешать отправку/прием с помощью ICMP> значение <Вкл.>.

### **5 Задайте для параметра <Использовать фильтр> значение <Вкл.>, выберите <Концепция по умолчанию>, а затем нажмите кнопку <Зарегистрировать>.**

● Для параметра <Концепция по умолчанию> выберите вариант <Отказать>, чтобы разрешить взаимодействие только с устройствами, IP-адреса которых указаны в разделе <Адреса исключения> (см. следующий шаг), или вариант <Разрешить>, чтобы ограничить связь с такими устройствами.

## ПРИМЕЧАНИЕ

● Если для параметра <Отказать> выбрано значение <Концепция по умолчанию>, ограничения не распространяются на отправку данных на адреса многоадресной или широковещательной рассылки.

### **6 Укажите адреса в списке исключений.**

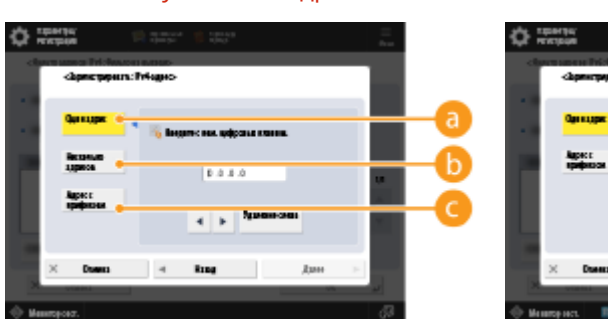

#### Если используется IPv4-адрес Если используется IPv6-адрес

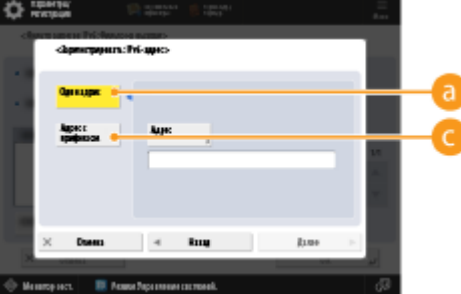

• Укажите IP-адреса, на которые не распространяется действие параметра <Концепция по умолчанию>, заданного на предыдущем шаге. Выберите один из способов ввода, которые описаны ниже.

#### **<Один адрес>**

Введите отдельный IP-адрес, который следует добавить в список исключений. Если используется IPv6-адрес, нажмите кнопку <Адрес>, чтобы отобразить экран ввода данных.

#### **<Несколько адресов>**

Укажите диапазон IP-адресов. Укажите адреса в полях <Первый адрес> и <Последний адрес>. Указать IPv6-адреса не удастся.

#### **<Адрес с префиксом>**

Укажите диапазон IP-адресов с помощью префикса (сетевого адреса). Введите сетевой адрес в поле <Адрес>, а затем укажите длину сетевого адреса в поле <Длина префикса>.

#### **Задание адресов исключения для фильтра передачи данных / фильтра приема**

- **1** Выберите способ ввода IP-адреса и укажите адреса исключения.
- **2** Нажмите кнопку <Далее>.
- **3** При необходимости укажите номер порта и нажмите кнопку <OK>.
	- Выберите, следует ли указывать номер порта. Можно настроить подробные ограничения связи, указав номер порта для адреса исключения.

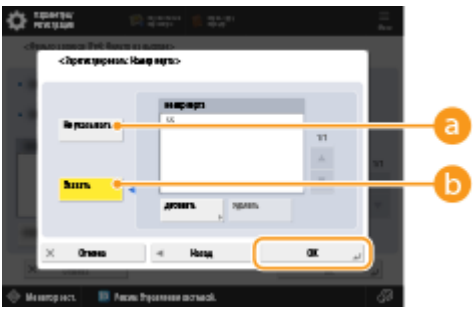

#### **<Не указывать>**

Параметр адреса исключения применяется ко всему трафику, который поступает с указанного IP-адреса.

#### **<Указать>**

Параметр адреса исключения применяется только ко входящему трафику, который поступает с указанного IP-адреса через обозначенный порт. Нажмите кнопку <Добавить>, введите номер порта, а затем нажмите кнопку <OK>. Вы можете зарегистрировать до 50 портов на один адрес исключения для обоих IPv4/IPv6.

## **ПРИМЕЧАНИЕ**

#### **Изменение адреса исключения**

● На экране, который отображается на шаге 5, выберите адрес исключения, который необходимо изменить, а затем нажмите кнопку <Правка>, чтобы отобразить экран редактирования.

### **7 Нажмите кнопку <OK>.**

**8 Нажмите (Параметры/Регистрация) (Параметры/Регистрация) <Примен. изм. парам.> <Да>.**

## **ПРИМЕЧАНИЕ**

#### **Просмотр журнала заблокированных запросов на установление связи**

- Последние 100 сообщений, заблокированных брандмауэром, можно вывести на экран, перейдя по меню **(Параметры/Регистрация) > <Предпочтения> > <Сеть> > <Параметры брандмауэра> >** <Журнал заблокированных IP-адресов>. С помощью Remote UI (Удаленный ИП) журнал заблокированных сообщений можно экспортировать в формат CSV. **Экспорт журнала в файл(P. 1106)**
- Если для параметра <Концепция по умолчанию> выбрано значение <Отказать>, то история подключений, заблокированных межсетевым экраном, не отображается в <Журнал заблокированных IP-адресов>.

#### ССЫЛКИ

**Указание MAC-адресов в параметрах брандмауэра(P. 1010)** 

## **Указание MAC-адресов в параметрах брандмауэра**

91L6-0HW

Можно разрешить или запретить связь с устройством, которому присвоен определенный MAC-адрес.

## **1 Нажмите (Параметры/Регистрация).**

- **2** Нажмите <Предпочтения>  $\triangleright$  <Сеть>  $\triangleright$  <Параметры брандмауэра>  $\triangleright$  <Фильтр **MAC-адресов>.**
- **3 Выберите <Фильтр на выходе> или <Фильтр на входе>.**
- Чтобы ограничить передачу данных с аппарата на компьютер, выберите <Фильтр на выходе>.
- Чтобы ограничить передачу данных с компьютера, выберите <Фильтр на входе>.
- **4 Задайте для параметра <Использовать фильтр> значение <Вкл.>, выберите <Концепция по умолчанию>, а затем нажмите кнопку <Зарегистрировать>.**
- Для параметра <Концепция по умолчанию> выберите вариант <Отказать>, чтобы разрешить взаимодействие только с устройствами, MAC-адреса которых указаны в разделе <Адреса исключения> (см. следующий шаг), или вариант <Разрешить>, чтобы ограничить связь с такими устройствами.

## **ПРИМЕЧАНИЕ**

● Если для параметра <Отказать> выбрано значение <Концепция по умолчанию>, ограничения не распространяются на отправку данных на адреса многоадресной или широковещательной рассылки.

### **5 Введите адреса исключения и нажмите кнопку <OK>.**

- Укажите MAC -адреса, на которые не распространяется действие параметра <Концепция по умолчанию>, заданного на предыдущем шаге.
- Можно зарегистрировать 100 адресов исключений для <Фильтр на выходе> и <Фильтр на входе>.

# **ПРИМЕЧАНИЕ**

**Изменение адреса исключения**

● На экране, который отображается на шаге 4, выберите адрес исключения, который необходимо изменить, а затем нажмите кнопку <Правка>, чтобы отобразить экран редактирования.

**6 Нажмите кнопку <OK>.**

**7 Нажмите (Параметры/Регистрация) (Параметры/Регистрация) <Примен. изм. парам.> <Да>.**

### ССЫЛКИ

**Указание IP-адресов в параметрах брандмауэра(P. 1007)** 

# **Настройка брандмауэра дополнительной линии**

9116-0HX

Можно установить, разрешать ли связь только с устройствами, имеющими указанный IP-адрес для связи с дополнительной линией.

# **ПРИМЕЧАНИЕ**

- Для дополнительной линии можно регистрировать только адреса IPv4.
- Информацию об адресах исключений и номерах портов исключений, которые можно использовать для связи и которые зарегистрированы по умолчанию, см. **Функции управления(P. 1835)** .

**1 Нажмите (Параметры/Регистрация).**

**2 Нажмите <Предпочтения> <Сеть> <Параметры запасного канала> <Параметры брандмауэра>.**

**3 Нажмите кнопку <Фильтр IPv4-адресов>.**

**4 Выберите <Фильтр на выходе> или <Фильтр на входе>.**

- Чтобы ограничить передачу данных с аппарата на компьютер, выберите <Фильтр на выходе>.
- Чтобы ограничить передачу данных с компьютера, выберите <Фильтр на входе>.

### **5 Задайте для параметра <Использовать фильтр> значение <Вкл.>, выберите <Концепция по умолчанию>, а затем нажмите кнопку <Зарегистрировать>.**

● Для параметра <Концепция по умолчанию> выберите вариант <Отказать>, чтобы разрешить взаимодействие только с устройствами, IP-адреса которых указаны в разделе <Адреса исключения> (см. следующий шаг), или вариант <Разрешить>, чтобы ограничить связь с такими устройствами.

## **ПРИМЕЧАНИЕ**

● Если для параметра <Отказать> выбрано значение <Концепция по умолчанию>, ограничения не распространяются на отправку данных на адреса многоадресной или широковещательной рассылки.

### **6 Укажите адреса в списке исключений.**

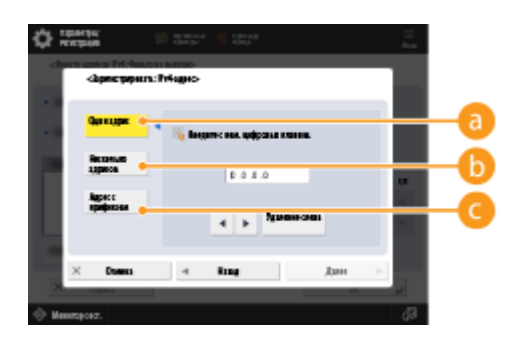

• Укажите IP-адреса, на которые не распространяется действие параметра <Концепция по умолчанию>, заданного на предыдущем шаге. Выберите один из способов ввода, которые описаны ниже.

#### **<Один адрес>**

Введите отдельный IP-адрес, который следует добавить в список исключений.

#### **<Несколько адресов>**

Укажите диапазон IP-адресов. Укажите адреса в полях <Первый адрес> и <Последний адрес>.

#### **<Адрес с префиксом>**

Укажите диапазон IP-адресов с помощью префикса (сетевого адреса). Введите сетевой адрес в поле <Адрес>, а затем укажите длину сетевого адреса в поле <Длина префикса>.

#### **Задание адресов исключения для фильтра передачи данных / фильтра приема**

- **1** Выберите способ ввода IP-адреса и укажите адреса исключения.
- **2** Нажмите кнопку <Далее>.
- **3** При необходимости укажите номер порта и нажмите кнопку <OK>.
	- Выберите, следует ли указывать номер порта. Можно настроить подробные ограничения связи, указав номер порта для адреса исключения.

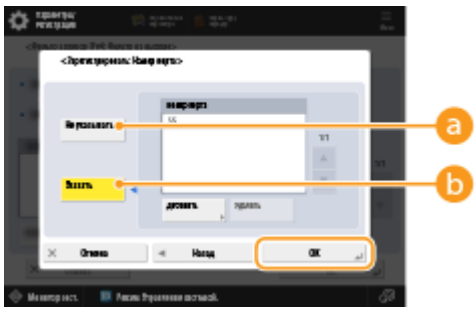

#### **<Не указывать>**

Параметр адреса исключения применяется ко всему трафику, который поступает с указанного IP-адреса.

#### **<Указать>**

Параметр адреса исключения применяется только ко входящему трафику, который поступает с указанного IP-адреса через обозначенный порт. Нажмите кнопку <Добавить>, введите номер порта, а затем нажмите кнопку <OK>. Вы можете зарегистрировать до 50 портов на один адрес исключения.

## **ПРИМЕЧАНИЕ**

#### **Изменение адреса исключения**

● На экране, который отображается на шаге 5, выберите адрес исключения, который необходимо изменить, а затем нажмите кнопку <Правка>, чтобы отобразить экран редактирования.

### **7 Нажмите кнопку <OK>.**

## **8 Нажмите (Параметры/Регистрация) (Параметры/Регистрация) <Примен. изм. парам.> <Да>.**

## **ПРИМЕЧАНИЕ**

#### **Просмотр журнала заблокированных запросов на установление связи**

- Последние 100 сообщений, заблокированных брандмауэром, можно вывести на экран, перейдя по меню **(Параметры/Регистрация) > <Предпочтения> > <Сеть> > <Параметры брандмауэра> >** <Журнал заблокированных IP-адресов>. С помощью Remote UI (Удаленный ИП) журнал заблокированных сообщений можно экспортировать в формат CSV. **Экспорт журнала в файл(P. 1106)**
- Если для параметра <Концепция по умолчанию> выбрано значение <Отказать>, то история подключений, заблокированных межсетевым экраном, не отображается в <Журнал заблокированных IP-адресов>.

# **Настройки прокси**

#### 91L6-0HY

Можно задать прокси-сервер, который будет обрабатывать подключения вместо аппарата, а также будет использоваться для подключения к устройствам за пределами сети (например, при просмотре веб-сайтов). Использование прокси-сервера позволяет повысить уровень безопасности, поскольку аппарат не взаимодействует напрямую с ресурсами за пределами сети. Для настройки соответствующих параметров требуются полномочия администратора или администратора сети.

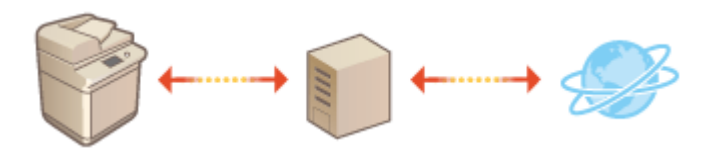

- **1 Нажмите (Параметры/Регистрация).**
- **2 Нажмите <Предпочтения> <Сеть> <Параметры TCP/IP> <Параметры Proxy>.**
- **3 Задайте для параметра <Использовать Proxy> значение <Вкл.>, настройте необходимые параметры и нажмите кнопку <OK>.**

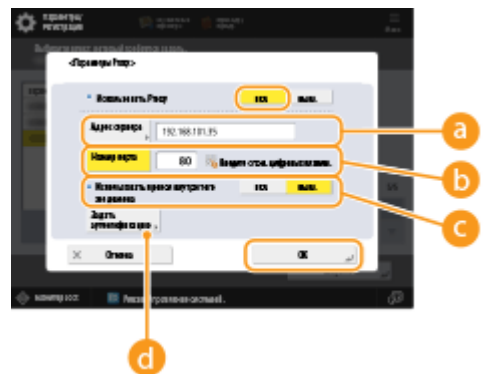

#### **<Адрес сервера>**

Введите адрес прокси-сервера, который необходимо использовать. Укажите IP-адрес или имя узла в зависимости от среды.

#### **<Номер порта>**

Введите номер порта прокси-сервера, который необходимо использовать.

#### **<Использовать прокси внутри того же домена>**

Выберите значение <Вкл.>, если прокси-сервер следует использовать даже для взаимодействия с устройствами в том же домене, что и аппарат.

## **ПРИМЕЧАНИЕ**

● Данная настройка отображается только на экране настроек прокси основной линии.

#### **<Задать аутентификацию>**

Чтобы включить функцию аутентификации на прокси-сервере, нажмите эту кнопку и укажите учетные данные. На появившемся экране нажмите кнопку <Вкл.>, введите имя пользователя и пароль для доступа к прокси-серверу, а затем нажмите кнопку <OK>.

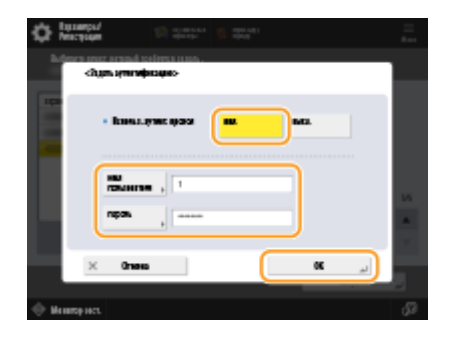

4 Нажмите • (Параметры/Регистрация) • • (Параметры/Регистрация) • <Примен. изм. парам.> > <Да>.

# **Настройка ключа и сертификата для TLS**

91L6-0J0

Используя протокол TLS для шифрования данных при взаимодействии аппарата с другими устройствами, можно предотвратить атаки в виде анализа трафика, перехвата сигналов и злонамеренного изменения данных, передаваемых по сети. При настройке параметров для зашифрованного обмена данными по протоколу TLS необходимо указать ключ и сертификат (сертификат сервера) для шифрования данных. Можно воспользоваться ключом и сертификатом, которые предварительно установлены на аппарате, создать собственные ключи или сертификаты или получить их из центра сертификации. Для настройки соответствующих параметров требуются полномочия администратора или администратора сети.

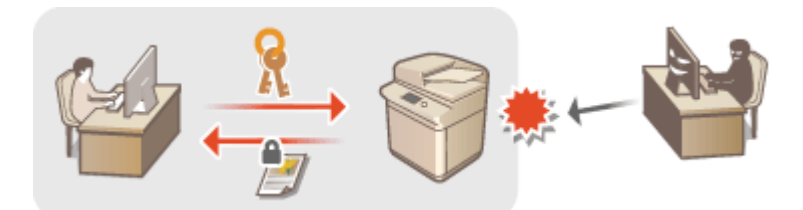

**Создание ключа и сертификата для передачи данных по сети(P. 1020)** 

# **ПРИМЕЧАНИЕ**

- Чтобы воспользоваться собственными ключом и сертификатом, создайте их, прежде чем приступать к выполнению указанной ниже процедуры. **Создание ключа и сертификата для передачи данных по сети(P. 1020)**
- Чтобы воспользоваться ключом и сертификатом, полученными из центра сертификации, зарегистрируйте их, прежде чем приступать к выполнению указанной ниже процедуры. • **Регистрация ключа и сертификата(P. 1081)**
- Если для параметра <Форм. метод кодирования в FIPS 140-2> задано значение <Вкл.>, способ кодирования TLS соответствует одобренному правительством США стандарту FIPS (Federal Information Processing Standards) 140-2. **<Форм. метод кодирования в FIPS 140-2>(P. 1605)**
- Если для параметра <Форм. метод кодирования в FIPS 140-2> задано значение <Вкл.>, то при попытке указать сертификат для TLS с использованием алгоритма, не соответствующего стандарту FIPS (менее RSA2048bit), происходит ошибка.
- Проблемы со связью возникнут, если для параметра <Форм. метод кодирования в FIPS 140-2> установлено значение <Вкл.> и адресат не поддерживает алгоритмы шифрования, соответствующие стандарту FIPS.
- Если значение параметра <Форм. метод кодирования в FIPS 140-2> равно <Вкл.>, <CHACHA20- POLY1305> и <X25519> переключается на <Выкл.>.
- Если <CHACHA20- POLY1305> или <X25519> установлено равным <Вкл.>, <Форм. метод кодирования в FIPS 140-2> переключается на <Выкл.>.

**1 Нажмите (Параметры/Регистрация).**

### Нажмите <Предпочтения> ► <Сеть> ► <Параметры TCP/IP> ► <Параметры TLS>.

**3 Нажмите кнопку <Ключ и сертификат>.**

**4 Выберите ключ и сертификат для зашифрованного обмена данными по протоколу TLS, а затем нажмите <Задать в кач. ключа по ум.> <Да>.**

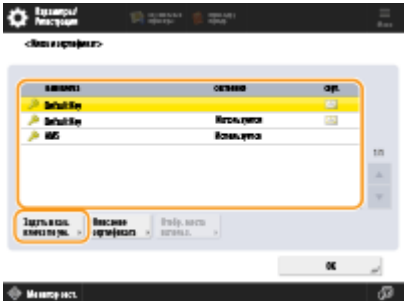

● Чтобы воспользоваться предварительно установленными ключом и сертификатом, выберите <Default Key>.

## **ПРИМЕЧАНИЕ**

● Для зашифрованного обмена данными по протоколу TLS невозможно использовать <Device Signature Key>, который используется для подписи устройства, а также ключом <AMS>, который используется для ограничения доступа.

**5 Нажмите кнопку <OK>.**

**6 Нажмите кнопку <Указать разреш. версии>.**

**7 Укажите <Максимальная версия> и <Минимальная версия> нажмите <OK>.**

**8 Выберите параметры для каждого алгоритма.**

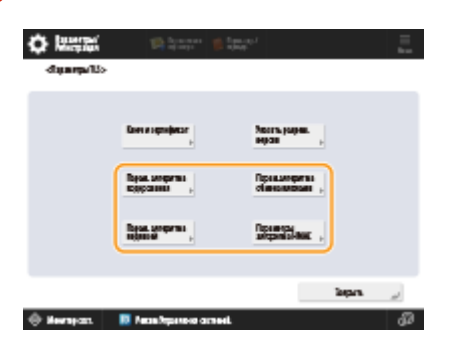

**9** Выберите алгоритм, который необходимо использовать •, и нажмите <OK>.

**Пример.** Если выбран параметр <Парам. алгоритма кодирования>

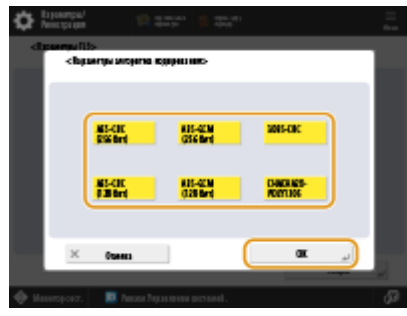

## **ПРИМЕЧАНИЕ**

● Отображаемые элементы могут отличаться в зависимости от алгоритма.

Доступны следующие комбинации версии и алгоритма TLS.

: Доступно

-: Не допускается

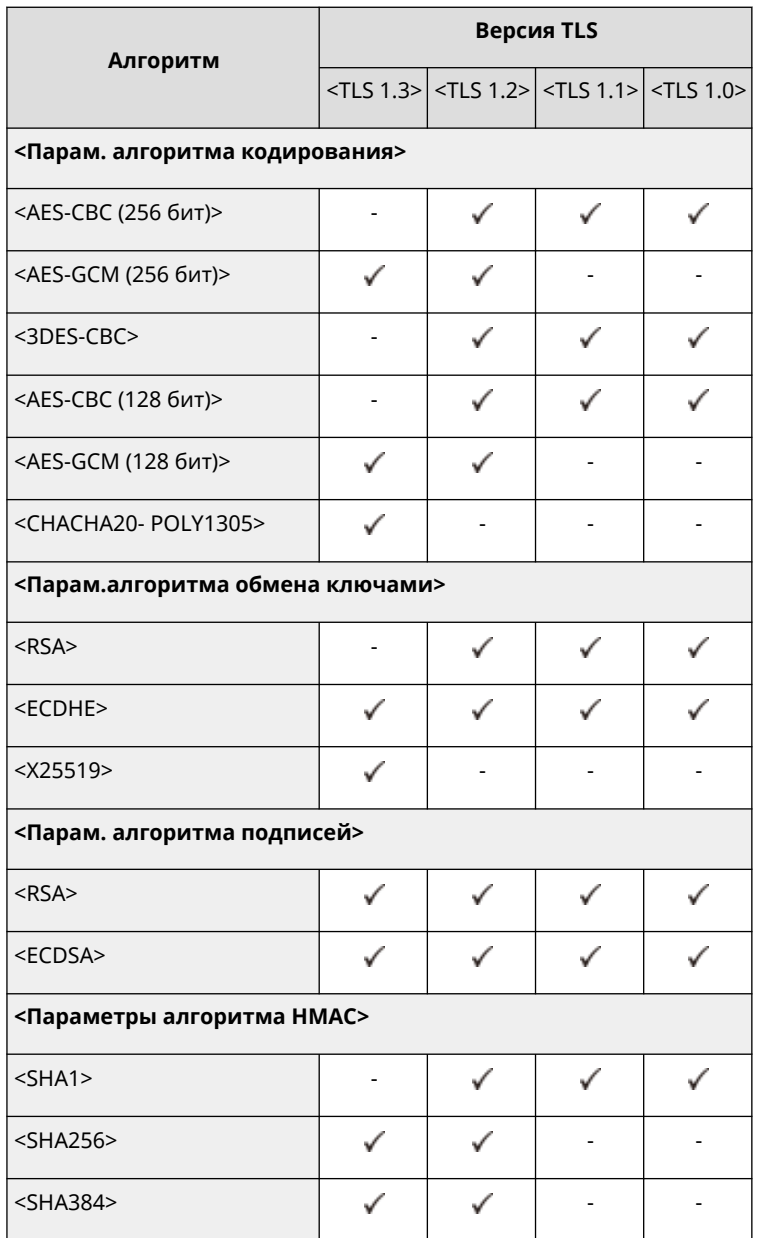

## **10 Нажмите (Параметры/Регистрация) (Параметры/Регистрация) <Примен. изм. парам.> <Да>.**

#### Управление аппаратом

➠Аппарат перезагрузится, после чего измененные параметры вступят в силу.

### ССЫЛКИ

**Запуск Remote UI (Удаленный ИП)(P. 1061)** 

**Рассылка сведений об устройстве на другие многофункциональные аппараты Canon(P. 1174)** 

**Настройка параметров электронной почты и И-факса(P. 415)** 

**Настройка общего доступа к разделу Супер-ячейка(P. 420)** 

**OMEAP(P. 1804)** 

# Создание ключа и сертификата для передачи данных по сети

91L6-011

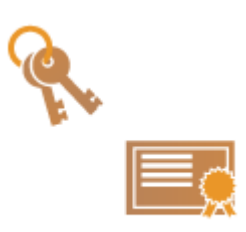

Аппарат может создавать ключи и сертификаты (сертификаты сервера) для зашифрованного обмена данными по протоколу TLS. Чтобы сразу приступить к использованию протокола TLS с шифрованием данных, воспользуйтесь ключом и сертификатом, которые предварительно установлены на аппарате. При необходимости обратитесь к администратору с просьбой создать ключ и сертификат. Однако следует помнить, что одного лишь создания ключа и сертификата недостаточно для организации зашифрованного обмена данными по протоколу TLS. ОНастройка ключа и сертификата для TLS(P. 1016)

# **ПРИМЕЧАНИЕ**

• Чтобы использовать сертификат сервера, подписанный центром сертификации, вместо сертификата можно создать ключ с запросом на подпись сертификата (CSR). Осоздание ключа и запроса **CSR(P. 1088)** 

Нажмите (Параметры/Регистрация).

- Нажмите <Параметры управления> ► <Управление устройством> ► <Параметры сертификата> > <Генерировать ключ> > <Генерировать ключ сетевой связи>.
- Настройте необходимые параметры ключа и нажмите кнопку <Далее>.

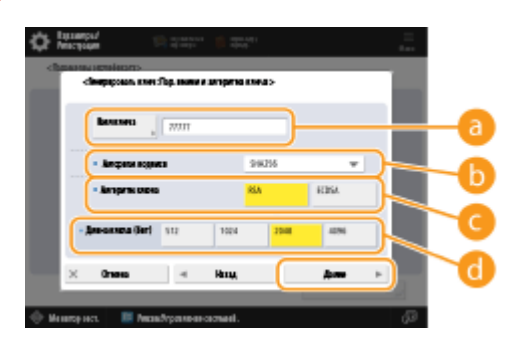

#### **а** <Имя ключа>

Введите имя ключа. Укажите имя, которое в дальнейшем можно будет с легкостью найти в списке.

#### • <Алгоритм подписи>

Выберите алгоритм хеширования, который требуется использовать для подписи. Доступные алгоритмы зависят от длины ключа ( Отехнические характеристики системы(Р. 1826) ). Для ключей длиной 1024 бит или более можно использовать алгоритмы хеширования SHA384 и SHA512. Если для параметра С выбрано значение <RSA>, а для параметра <Длина ключа (бит)> задана длина <1024> или более для (6), можно выбрать алгоритмы хеширования SHA384 и SHA512.

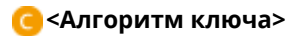

Выберите алгоритм ключа. Если выбран алгоритм <RSA>, появляется вариант <Длина ключа (бит)> для . Если выбран алгоритм <ECDSA>, вместо него отображается вариант <Тип ключа>.

#### **<Длина ключа (бит)> / <Тип ключа>**

Если в разделе ( выбран алгоритм <RSA>, укажите длину ключа, а если выбран алгоритм <ECDSA>, укажите тип ключа. В обоих случаях задание более высокого значения позволяет повысить безопасность, однако скорость передачи данных при этом снижается.

### **4 Настройте необходимые параметры сертификата и нажмите кнопку <Генерировать ключ>.**

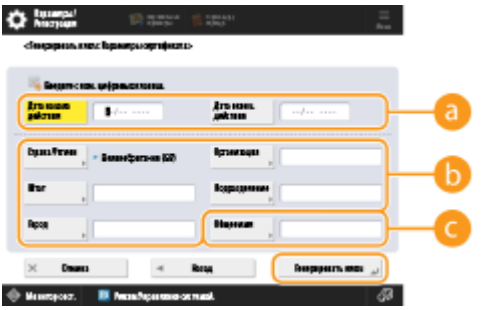

#### **<Дата начала действия> / <Дата оконч. действия>**

Укажите даты начала и окончания срока действия сертификата.

#### **<Страна/Регион>/ <Штат> / <Город> / <Организация> / <Подразделение>**

Выберите из списка код страны, а также укажите местоположение и название организации.

#### **<Общее имя>**

Введите IP-адрес или полное доменное имя.

- При использовании печати IPPS в ОС Windows обязательно введите IP-адрес аппарата.
- Чтобы использовать полное доменное имя аппарата, укажите DNS-сервер. Если DNS-сервер не используется, укажите IP-адрес.

## **ПРИМЕЧАНИЕ**

#### **Управление ключами и сертификатами**

Чтобы просмотреть подробные параметры либо удалить ключи или сертификаты, перейдите к соответствующему экрану, последовательно нажав (Параметры/Регистрация) <Параметры управления> <Управление устройством> <Параметры сертификата> <Список ключей и сертификатов>. Если на экране не отображается список ключей и сертификатов, нажмите кнопку <Спис. ключей и сертиф. для этого устр.>, чтобы отобразить его.

- Значок Х указывает, что ключ поврежден или недействителен.
- Если значок  $\Box$  не отображается, сертификат или ключ не существует.
- Чтобы отобразить подробные сведения о сертификате, выберите ключ или сертификат и нажмите кнопку <Описание сертификата>. Чтобы проверить, является ли сертификат действительным, нажмите на этом экране кнопку <Провер. серт.>.
- Чтобы удалить ключи или сертификаты, выберите требуемые элементы и нажмите <Удалить>  $<$ Yes $>$

#### ССЫЛКИ

**Регистрация ключа и сертификата для передачи данных по сети(P. 1081) Создание сертификата подписи устройства(P. 1054)** 

## Настройка параметров IPSec

Используя протокол IPSec, можно предотвратить перехват или злонамеренное изменение IP-пакетов, передаваемых по IP-сети. Поскольку IPSес является защищенной версией протокола IP, который является основным для работы в Интернете, он обеспечивает защиту независимо от приложений или конфигурации сети. Чтобы организовать подключение к аппарату по протоколу IPSec, необходимо настроить различные параметры, такие как параметры приложения и алгоритм аутентификации и шифрования. Для настройки соответствующих параметров требуются полномочия администратора или администратора сети.

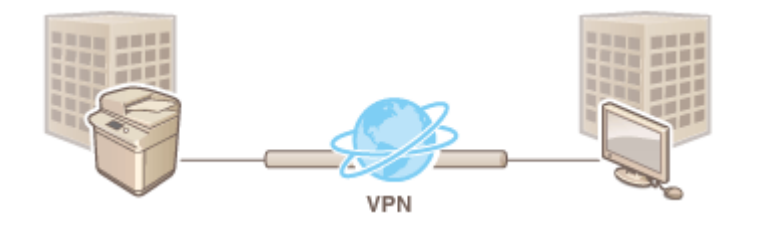

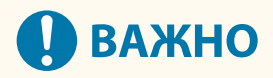

#### Режим связи

• При использовании протокола IPSec данный аппарат поддерживает только режим передачи. Поэтому аутентификация и шифрование выполняются только в отношении тех частей IP-пакетов, в которых находятся данные.

#### Протокол распределения ключей

Данный аппарат поддерживает протокол Internet Key Exchange версии 1 (IKEv1) для обмена ключами на основе протокола Internet Security Association and Key Management Protocol (ISAKMP). Для аутентификации следует выбрать способ с использованием общего ключа или цифровой подписи.

- При выборе способа с использованием общего ключа необходимо заранее задать парольную фразу (общий ключ), которая используется для взаимодействия аппарата с кэширующим узлом IPSec.
- При выборе второго способа для следует использовать сертификат, выданный центром сертификации (CA), ключ в формате РКСS#12 и сертификат, который используется для взаимной аутентификации аппарата и кэширующего узла IPSec. Дополнительные сведения о регистрации новых сертификатов СА, а также ключей и сертификатов см. в разделе **• Регистрация ключа и** сертификата для передачи данных по сети(Р. 1081) . Обратите внимание, что перед использованием этого способа необходимо настроить параметры SNTP. **Онастройка параметров SNTP(P. 407)**

## **ПРИМЕЧАНИЕ**

- Независимо от настроек <Форм. метод кодирования в FIPS 140-2> для связи по протоколу IPSec, для шифрования будет использован модуль, уже прошедший сертификацию FIPS140-2.
- Чтобы связь по протоколу IPSec соответствовала стандарту FIPS 140-2, необходимо указать длину ключа как DH, так и RSA для IPSec не менее 2048 бит в сети, к которой относится аппарат.
- С аппарата можно указать только длину ключа DH.
- Обратите внимание, что при конфигурировании сети с аппарата настройки RSA недоступны.
- Можно зарегистрировать до 10 политик безопасности.

Нажмите (Параметры/Регистрация).

**2 Нажмите <Предпочтения> <Сеть> <Параметры TCP/IP> <Параметры IPSec>.**

### **3 Задайте для параметра <Использовать IPSec> значение <Вкл.> и нажмите кнопку <Зарегистрировать>.**

### **4 Укажите имя политики.**

- Нажмите кнопку <Имя политики>, введите имя, а затем нажмите кнопку <ОК>.
- Многофункциональные аппараты Canon поддерживают две длины ключа для способа шифрования AES: 128 бит и 256 бит. Чтобы установить длину ключа 256 бит и обеспечить соответствие стандартам аутентификации CC, укажите для параметра <Разрешить длину ключа AES только 256 бит> значение <Вкл.>.

### **5 Настройте параметры приложения IPSec.**

- **1** Нажмите кнопку <Параметры селектора>.
- **2** Укажите IP-адрес, в отношении которого необходимо применить политику IPSec.
	- Укажите IP-адрес аппарата в поле <Локальный адрес>, а затем укажите IP-адрес кэширующего узла в поле <Дистанционный адрес>.

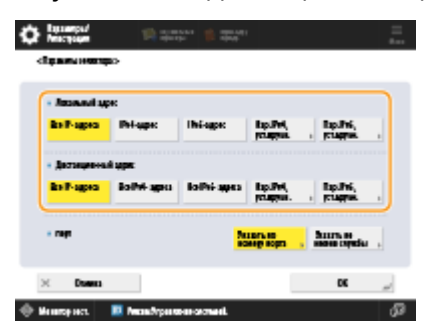

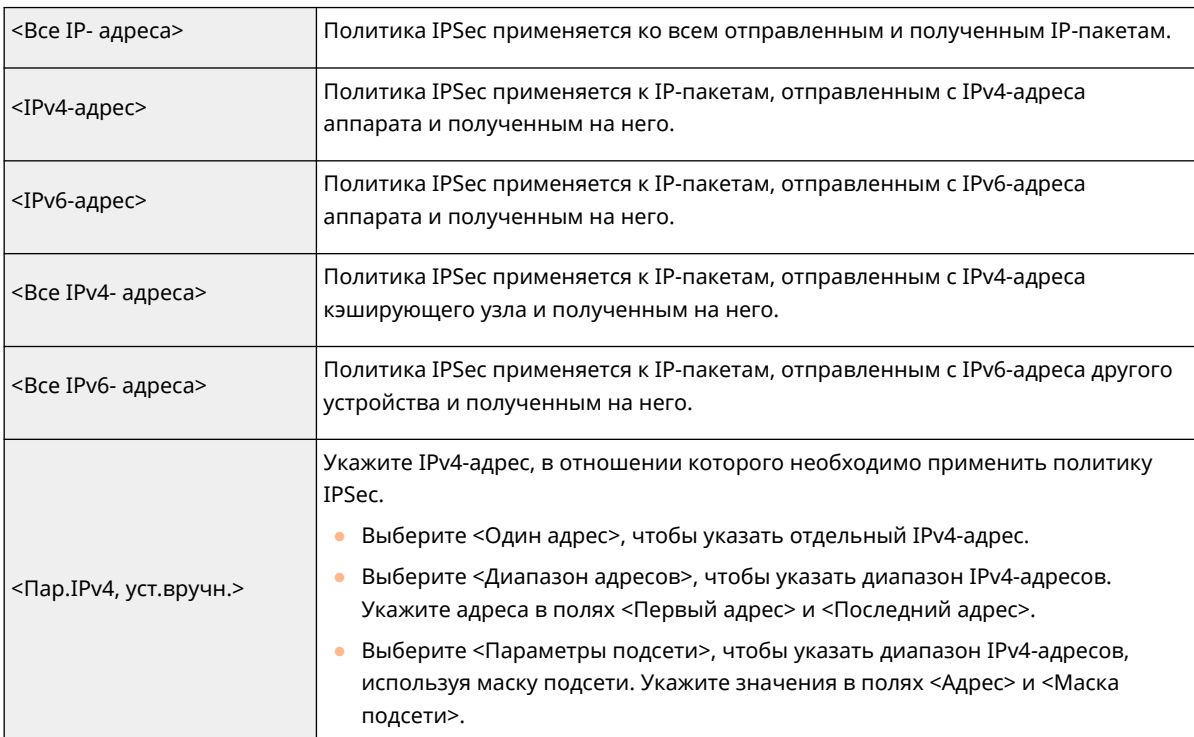

#### Управление аппаратом

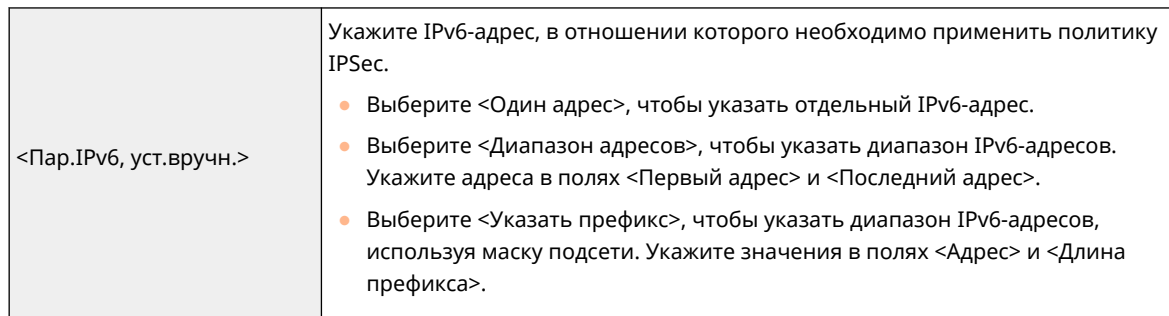

- **3** Укажите порт, в отношении которого необходимо применить политику IPSec.
	- Нажмите кнопку <Указать по номеру порта>, чтобы ввести номера портов, в отношении которых необходимо применить политику IPSec. Выберите <Все порты>, чтобы применить политику IPSec ко всем номерам портов. Чтобы применить политику IPSec только к определенному порту, нажмите кнопку <Один порт> и введите номер порта. После указания портов нажмите кнопку <OK>. Укажите порт аппарата в поле <Локальный порт>, а затем укажите порт кэширующего узла в поле <Дистанционный порт>.

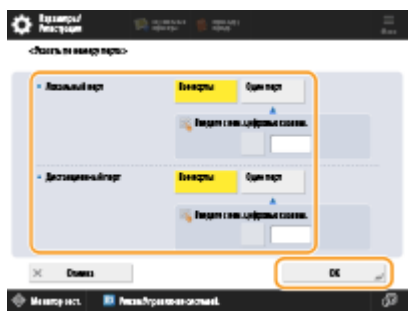

● Нажмите кнопку <Указать по имени службы>, чтобы ввести имена служб, в отношении которых необходимо применить политику IPSec. Выберите в списке нужную службу и нажмите кнопку <Вкл./Выкл. службы>, чтобы задать для нее значение <Вкл.>, а затем нажмите кнопку <OK>.

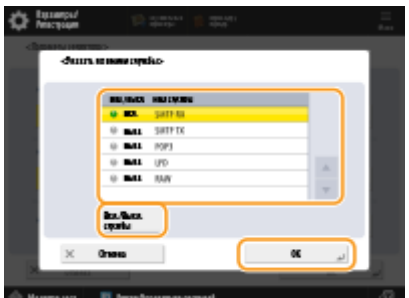

**4** Нажмите кнопку <OK>.

### **6 Настройте параметры аутентификации и шифрования.**

- **1** Нажмите кнопку <Параметры IKE>.
- **2** Настройте необходимые параметры.

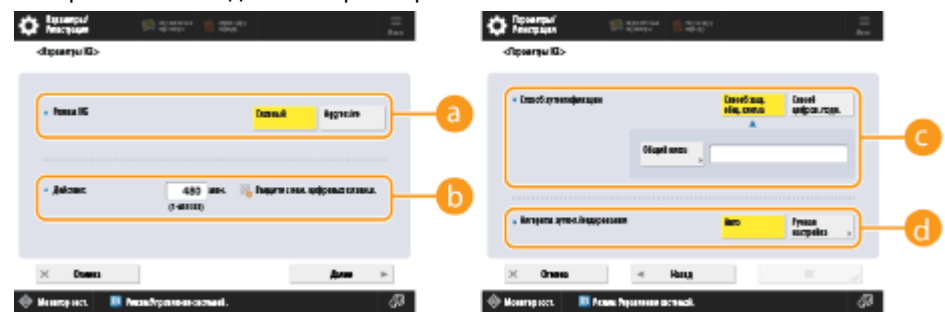

#### **В** <Режим IKE>

Служит для выбора режима протокола. Если для режима функционирования установлено значение <Главный>, уровень безопасности повышается за счет шифрования сеанса связи по протоколу IKE, однако на процесс связи возлагается большая нагрузка по сравнению с <Aggressive>, в котором сеанс не шифруется.

#### **В**<Действит.>

Укажите срок действия созданного IKE SA.

#### • <Способ аутентификации>

Выберите один из способов аутентификации, которые описаны ниже.

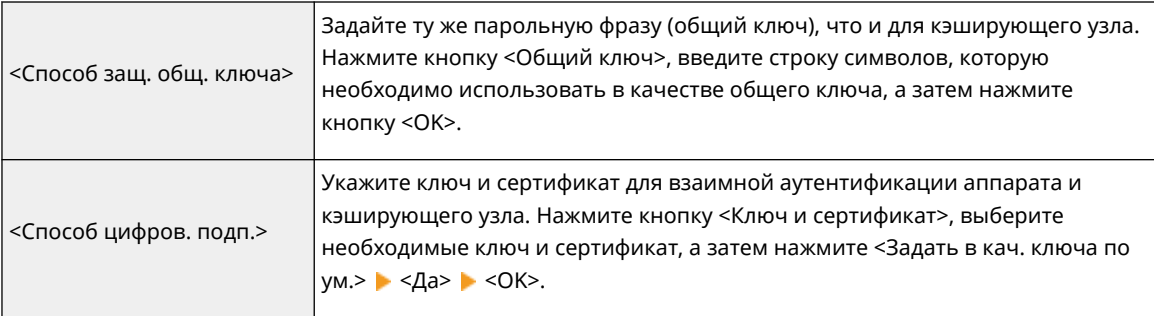

#### • <Алгоритм аутент./кодирования>

Выберите <Авто> или <Ручная настройка>, чтобы указать способ задания алгоритма аутентификации и шифрования для этапа 1 подключения по протоколу IKE. Выберите <Авто>, чтобы алгоритм для аппарата и кэширующего узла задавался автоматически. Чтобы задать определенный алгоритм, выберите вариант <Ручная настройка> и настройте указанные ниже параметры.

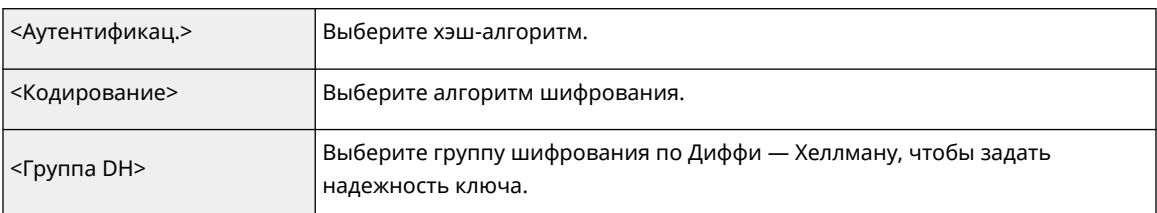

#### 3 Нажмите кнопку <OK>.

## **ПРИМЕЧАНИЕ**

- Когда для параметра <Режим IKE> установлено значение <Главный> на экране <Параметры IKE> и для параметра <Способ аутентификации> установлено значение <Способ защ. общ. ключа>, при регистрации нескольких политик безопасности применяются следующие ограничения.
	- Ключ для метода общего ключа: при указании нескольких удаленных IP-адресов, к которым следует применить политику безопасности, все общие ключи для этой политики являются идентичными (это не применяется, если указан один адрес).
	- Приоритет: при указании нескольких удаленных IP-адресов, к которым следует применить политику безопасности, приоритет этой политики безопасности ниже, чем у тех политик безопасности, для которых указан единственный адрес.

### Настройте параметры связи по протоколу IPSec.

- 1 Нажмите кнопку <Параметры сети IPSec>.
- $\overline{\mathbf{z}}$ Настройте необходимые параметры.

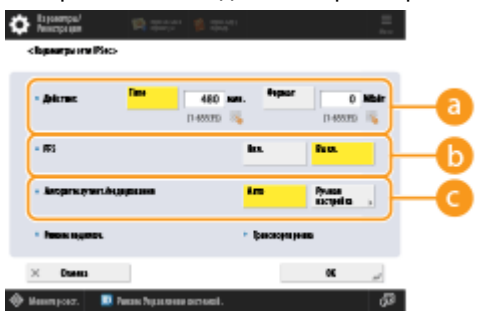

#### **а** <Действит.>

Укажите срок действия созданного IPSec SA. Обязательно укажите значение в поле <Время> или <Формат>. Если задано оба значения, будет применен параметр со значением, которое будет достигнуто первым.

#### $\bigcap$  <PFS>

Чтобы повысить секретность шифрования ключа, задайте для функции совершенной прямой секретности (PFS) значение <Вкл.>, однако скорость передачи данных при этом заметно снизится. Функцию PFS также необходимо включить на кэширующем узле.

#### • < Алгоритм аутент./кодирования>

Выберите <Авто> или <Ручная настройка>, чтобы указать способ задания алгоритма аутентификации и шифрования для этапа 2 подключения по протоколу IKE. Если выбрать вариант <Авто>, аутентификация ESP и алгоритм шифрования задаются автоматически. Чтобы указать определенный способ аутентификации, выберите вариант <Ручная настройка> и выберите нужный способ из списка ниже.

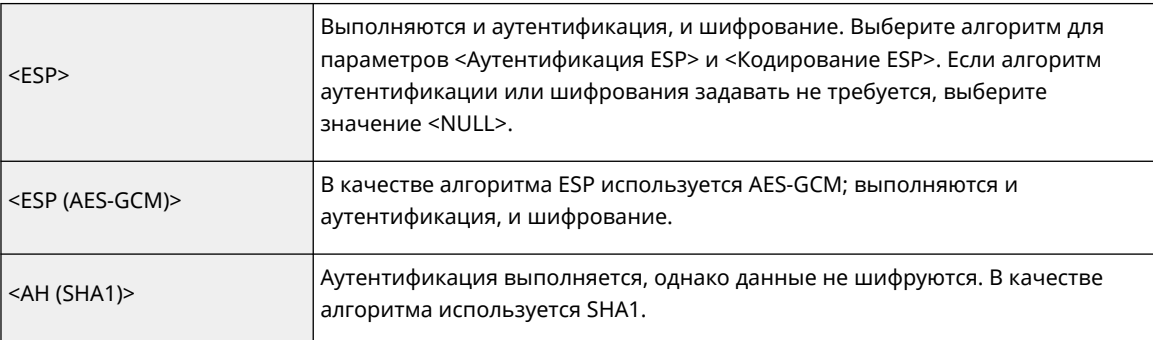

 $\overline{\mathbf{3}}$ Нажмите <ОК> ► <ОК>.

#### Включите зарегистрированные политики и проверьте порядок их приоритета.

- Выберите в списке нужные зарегистрированные политики и нажмите кнопку <Вкл./Выкл. концепции>, чтобы присвоить им значение <Вкл.>.
- Политики применяются в том порядке, в котором они указаны в списке, начиная с самой верхней. Чтобы изменить порядок приоритета, выберите в списке нужную политику и нажмите кнопку <Повысить приоритет> или <Понизить приоритет>.
- Чтобы запретить получение или отправку пакетов, которые не соответствуют требованиям политик, выберите для параметра <Прием пакетов вне концепции> значение <Отказать>.

### Нажмите кнопку < ОК>.

**10** Нажмите (Параметры/Регистрация) • • (Параметры/Регистрация) • **<Примен. изм. парам.> <Да>.**

## **ПРИМЕЧАНИЕ**

#### **Управление политиками IPSec**

На экране, который отображается на шаге 3, можно изменить политики.

- Чтобы изменить параметры политики, выберите ее в списке и нажмите кнопку <Правка>.
- Чтобы отключить политику, выберите ее в списке и нажмите кнопку <Вкл./Выкл. концепции>.
- Чтобы удалить политику, выберите ее в списке и нажмите <Удалить> <Да>.

# **Настройка параметров аутентификации IEEE 802.1X**

91L6-0J3

В сети, где используется аутентификация IEEE 802.1X, несанкционированный доступ блокируется коммутатором локальной сети (аутентификатором), который предоставляет доступ только тем клиентским устройствам (запрашивающим устройствам), которые прошли проверку подлинности на сервере аутентификации (на сервере RADIUS). Чтобы подключить аппарат к сети IEEE 802.1X, на нем необходимо настроить соответствующие параметры, такие как используемый сервером способ аутентификации. Для настройки соответствующих параметров требуются полномочия администратора или администратора сети.

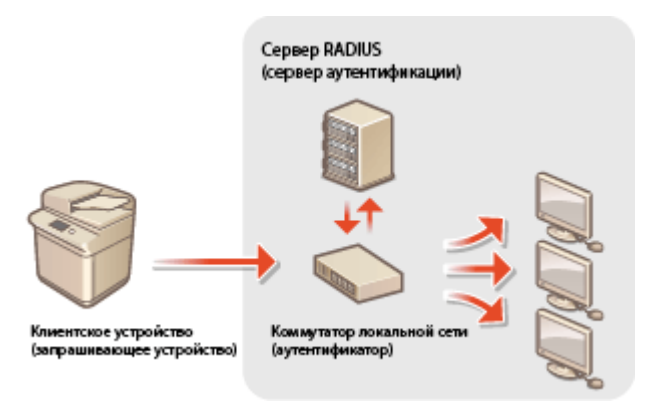

### **Способ аутентификации IEEE 802.1X**

Ниже перечислены способы аутентификации, которые поддерживаются аппаратом. Прежде чем приступить к использованию любого из них, необходимо зарегистрировать сертификат CA. **Регистрация сертификата CA(P. 1083)** 

### **EAP-TLS (Extensible Authentication Protocol-Transport Level Security)**

Аппарат и сервер аутентификации аутентифицируют друг друга, обмениваясь сертификатами. Для проверки сертификата, отправленного сервером аутентификации (сертификата сервера) на аппарате необходимо зарегистрировать сертификат CA. Кроме того, необходимо указать ключ в формате PKCS#12 и сертификат клиента, чтобы сервер аутентификации мог аутентифицировать аппарат. Прежде чем приступать к настройке соответствующих параметров, эти элементы необходимо зарегистрировать на сервере ( **Регистрация ключа и сертификата(P. 1081)** ). Этот способ аутентификации можно использовать в сочетании с другими способами.

### **EAP-TTLS (EAP-Tunneled TLS)**

Сертификат отправляет только сервер аутентификации. Для проверки сертификата, отправленного сервером аутентификации (сертификата сервера) на аппарате необходимо зарегистрировать сертификат CA. Кроме того, необходимо указать имя пользователя и пароль, чтобы сервер аутентификации мог аутентифицировать аппарат. Чтобы организовать поддержку EAP-TTLS, в качестве внутреннего протокола аутентификации можно выбрать протокол Microsoft Challenge Handshake Authentication Protocol версии 2 (MS-CHAPv2) или протокол Password Authentication Protocol (PAP).

### **PEAP (Protected EAP)**

Сертификат отправляет только сервер аутентификации. Для проверки сертификата, отправленного сервером аутентификации (сертификата сервера) на аппарате необходимо зарегистрировать сертификат CA. Кроме того, необходимо указать имя пользователя и пароль, чтобы сервер аутентификации мог аутентифицировать аппарат. Чтобы организовать поддержку PEAP, в качестве внутреннего протокола аутентификации можно выбрать только протокол MS-CHAPv2.

### Настройка способа аутентификации IEEE 802.1X

**1 Нажмите (Параметры/Регистрация).**

- Нажмите <Предпочтения> <Сеть> <Параметры IEEE 802.1X>.
- Задайте для параметра <Использовать IEEE 802.1X> значение <Вкл.>, настройте необходимые параметры и нажмите кнопку <Далее>.

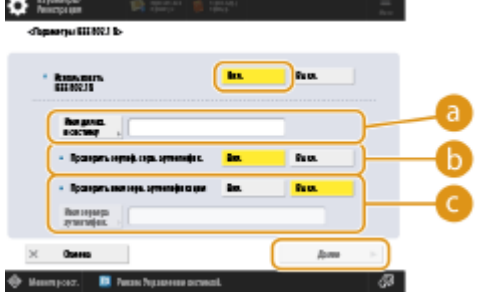

#### • <Имя для вх. в систему>

Введите имя пользователя (идентификатор ЕАР) для аутентификации IEEE 802.1X.

#### • <Проверить сертиф. серв. аутентифик.>

Установите для этого параметра значение <Вкл.> при проверке того, что сертификат отправлен с сервера аутентификации.

#### • «Проверить имя серв. аутентификации»

Чтобы проверить общее имя в сертификате сервера, выберите для параметра <Проверить имя серв. аутентификации> значение <Вкл.> и введите в поле <Имя сервера аутентифик.> сервер аутентификации, зарегистрированный пользователем.

### Д. Выберите способ аутентификации и настройте необходимые параметры.

### **Выбор EAP-TLS**

- 1 Нажмите <Вкл.> для параметра <Использовать TLS>, а затем нажмите кнопку <Ключ и сертификат>.
- $\overline{2}$ Выберите в списке нужные ключ и сертификат, а затем нажмите <Задать в кач. ключа по ум.> >  $<$  $\Delta$ a>.
- $\overline{\mathbf{3}}$ Нажмите кнопку < ОК>.

#### **Выбор EAP-TTLS**

- 1 Нажмите кнопку <Вкл.> для параметра <Использовать TTLS>.
- $\mathbf{p}$ Выберите <MSCHAPv2> или <PAP> и нажмите кнопку <OK>.
- $\overline{\mathbf{z}}$ Введите имя пользователя и пароль.
	- Нажмите <Имя пользователя> или <Пароль> и введите учетные данные. Если указано имя в поле <Имя пользователя>, отключите параметр <То же имя польз., что и для входа>.
	- Чтобы указать в поле <Имя пользователя> то же имя пользователя, которое было введено на шаге 3, нажмите < То же имя польз., что и для входа>.
	- После ввода пароля и нажатия кнопки <Подтвердить> появляется кнопка <ОК>. Для подтверждения введите пароль еще раз и нажмите кнопку <OK>.
#### **Выбор PEAP**

- **1** Нажмите кнопку <Вкл.> для параметра <Использовать PEAP>.
- **2** Введите имя пользователя и пароль.
	- Нажмите <Имя пользователя> или <Пароль> и введите учетные данные. Если указано имя в поле <Имя пользователя>, отключите параметр <То же имя польз., что и для входа>.
	- Чтобы указать в поле <Имя пользователя> то же имя пользователя, которое было введено на шаге 3, нажмите <То же имя польз., что и для входа>.
	- После ввода пароля и нажатия кнопки <Подтвердить> появляется кнопка <OK>. Для подтверждения введите пароль еще раз и нажмите кнопку <OK>.

**5 Нажмите кнопку <OK>.**

**6 Нажмите (Параметры/Регистрация) • С (Параметры/Регистрация) • <Примен. изм. парам.> <Да>.**

## **Ограничение функций аппарата**

#### 91L6-0J4

Можно ограничить использование определенных функций аппарата, которые могут привести к утечке информации или могут использоваться неправильно. Кроме того, можно полностью отключить возможность использования определенных функций.

#### **Ограничение доступа к адресной книге и функциям отправки**

Можно установить для адресной книги PIN-код, чтобы обычные пользователи не могли вносить в нее изменения, а также ограничить круг адресатов, которых можно указывать при отправке факсов и отсканированных документов. Также можно задать отдельные номера доступа для определенных контактов, сведения о которых должны быть доступны только тем, кому известен номер доступа. **Ограничение доступа к адресной книге и функциям отправки(P. 1032)** 

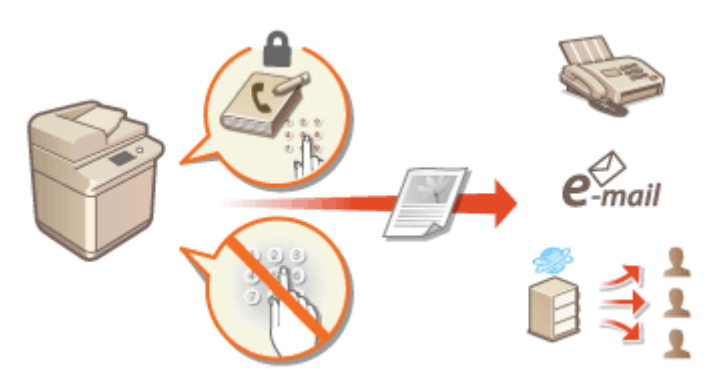

#### **Ограничение печати с компьютера**

Можно отключить для всех пользователей возможность печатать документы с компьютера или предоставить такую возможность только авторизованным на аппарате пользователям. Также аппарат можно настроить таким образом, чтобы печатать можно было только задания на зашифрованную защищенную печать. **Ограничение печати с компьютера(P. 1041)** 

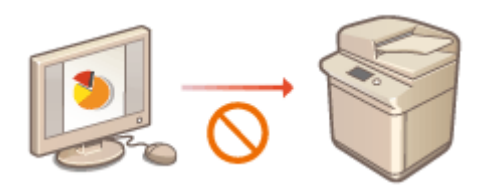

#### **Ограничение использования запоминающих устройств**

Несмотря на удобство использования запоминающих устройств, таких как запоминающие устройства USB, они повышают потенциальные риски безопасности, такие как утечка информации. С помощью политики безопасности можно задать ограничения на доступ для запоминающих устройств. **Ограничение использования запоминающих устройств(P. 1044)** 

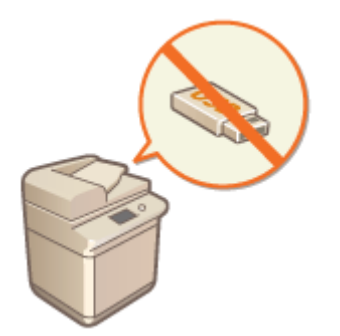

# **Ограничение доступа к адресной книге и функциям отправки**

91L6-0J5

Адресную книгу можно защитить с помощью PIN-кода, чтобы запретить пользователям изменять сведения об адресатах, или ограничить список разрешенных адресатов, чтобы снизить риск утечки информации. На моделях с функцией факса также можно сократить вероятность отправки факсов по ошибке путем указания того, что факсы отправляются только при двухкратном введении номера факса.

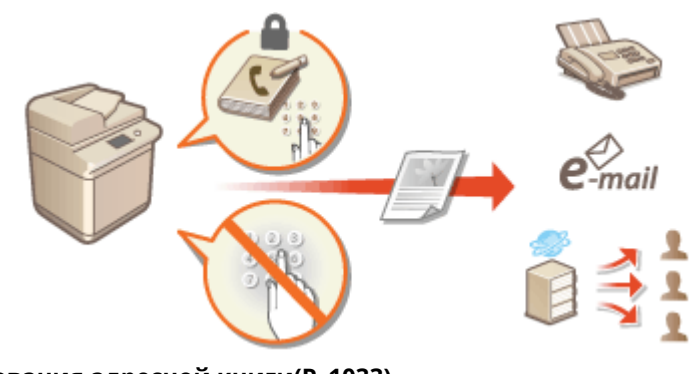

**Ограничение использования адресной книги(P. 1033)** 

**Ограничение круга адресатов(P. 1036)** 

**Ограничение функций отправки факсов(P. 1039)** 

## **Ограничение использования адресной книги**

91L6-0J6

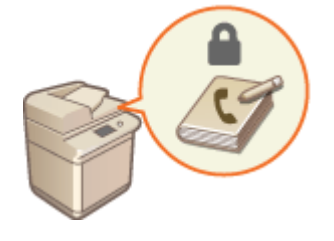

 Можно предотвратить утечку важной или личной информации из адресной книги, установив PIN-код или ограничив список адресатов, которые отображаются в адресной книге, с помощью соответствующих параметров. Можно также скрыть саму адресную книгу. Для их настройки требуются полномочия администратора.

**Настройка PIN-кода для адресной книги(P. 1033) Ограничение доступа к адресатам, зарегистрированным в адресной книге(P. 1034) Как скрыть адресную книгу(P. 1034)** 

## Настройка PIN-кода для адресной книги

Можно установить для адресной книги PIN-код, который необходимо вводить для добавления новых или изменения существующих записей в адресной книге. Это позволяет снизить риск несанкционированного изменения сведений в ней. Однако следует помнить, что даже если адресная книга защищена PIN-кодом, пользователь с полномочиями администратора может добавлять и изменять записи, не указывая такой PINкод.

## **1 Нажмите (Параметры/Регистрация).**

## **2 Нажмите <Задать адресата> <PIN-код адресной книги> <Задать>.**

## **3 Задайте PIN-код для адресной книги.**

● Введите PIN-код и нажмите кнопку <Подтвердить>. Для подтверждения введите PIN-код еще раз и нажмите кнопку <OK>.

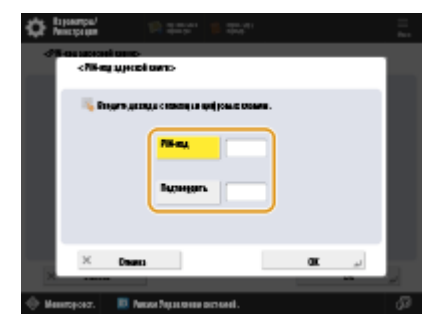

## **ПРИМЕЧАНИЕ**

- Нельзя указать PIN-код, который состоит только из нулей (например, «00» или «0000000»).
- Чтобы сбросить PIN-код, нажмите  $\mathsf C$  (Очистить), сотрите PIN-код (оставьте текстовое поле пустым) и нажмите <OK>.

**4 Нажмите кнопку <OK>.**

## **ПРИМЕЧАНИЕ**

В дополнение к настройке PIN-кода для адресной книги можно выполнить следующие операции для усиления безопасности информации:

- Ограничение на введение новых адресатов **Ограничение круга адресатов(P. 1036)**
- Отключение функции факсимильной связи через ПК **Ограничение отправки факсов с компьютера(P. 1039)**

## Ограничение доступа к адресатам, зарегистрированным в адресной

#### книге

Можно задать номера доступа для важных деловых контактов и других адресатов в адресной книге, которые не должны отображаться для всех пользователей. Такие адресаты отображаются только для тех, кому известен соответствующий номер доступа. Ниже представлен порядок включения функций регистрации номера доступа.

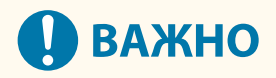

● После включения функции регистрации номеров доступа пользователям не удастся указать адресата с помощью параметра <Предыдущие параметры>.

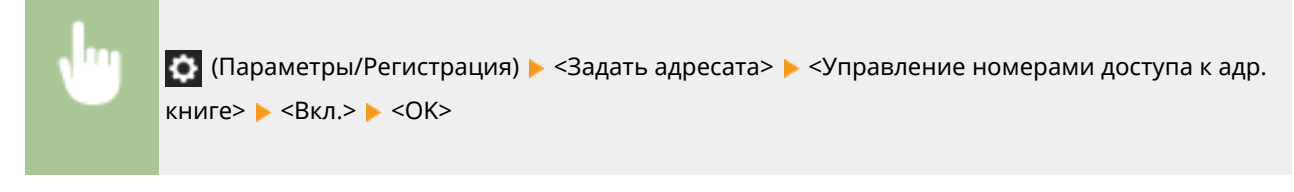

● Настроив этот параметр, зарегистрируйте номера доступа в адресной книге.

## **ПРИМЕЧАНИЕ**

- Для кода доступа можно вводить до семи разрядов. При вводе значения с числом разрядов менее семи аппарат сохраняет номер доступа, которому предшествуют нули. Пример: Если вводится <321>, записывается <0000321>.
- Нельзя сохранять номер доступа с одними нулями в номере, например <0000000>.
- При вводе номера, начинающегося с нулей, например <02> или <002>, нули игнорируются и номер регистрируется в виде <0000002>, как если бы было набрано просто <2>.

## Как скрыть адресную книгу

Укажите, следует ли скрывать адресную книгу и кнопки однокнопочного набора. Можно указать отдельные параметры для факса, а также сканирования и отправки.

#### **Как скрыть адресную книгу и кнопки однокнопочного набора**

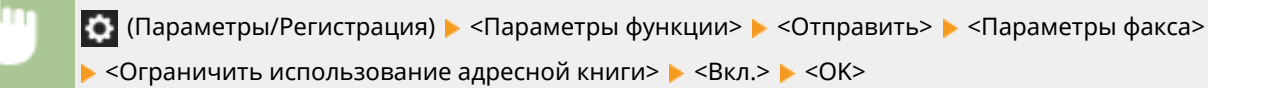

### **Как скрыть адресную книгу и кнопки однокнопочного набора при сканировании и отправке**

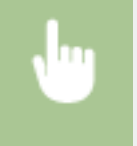

 (Параметры/Регистрация) <Параметры функции> <Отправить> <Общие параметры>  $\blacktriangleright$  <Ограничить использование адресной книги>  $\blacktriangleright$  <Вкл.>  $\blacktriangleright$  <ОК>

#### ССЫЛКИ

**Регистрация адресатов в адресной книге(P. 502) Регистрация адресатов через Remote UI (Удаленный ИП)(P. 1072)** 

## **Ограничение круга адресатов**

#### 91L6-0J7

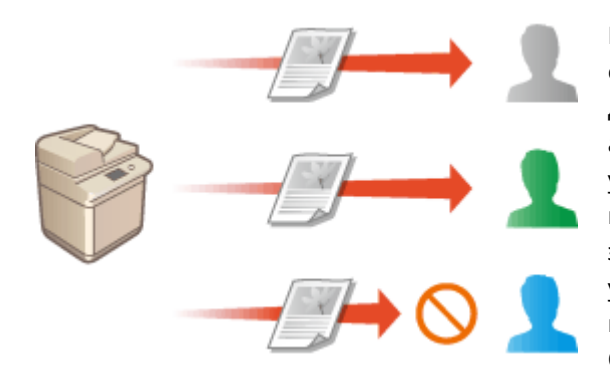

 Можно ограничить список адресатов, которым можно отправлять документы. Например, можно предоставить доступ лишь к тем адресатам, которые зарегистрированы в адресной книге или на сервере LDAP. С помощью управления аутентификацией для личных пространств можно ограничить список адресатов лишь адресом электронной почты самого пользователя или заранее указанной папкой. Также можно ограничить домены, которые можно указывать в качестве адресатов. Ограничив список получателей документов, можно предотвратить утечку информации вследствие ошибок при работе или неправильного использования аппарата. Для настройки соответствующих параметров требуются полномочия администратора или администратора устройства.

# **ВАЖНО**

● Если включена ACCESS MANAGEMENT SYSTEM, некоторые из указанных ниже ограничений круга адресатов могут быть недоступны. **Использование ACCESS MANAGEMENT SYSTEM(P. 1001)** 

**Ограничение новых адресатов(P. 1036)** 

- **Ограничение адресатов электронной почты с помощью параметра <Отправить себе>(P. 1037)**
- **Ограничение списка получателей файлов личной папкой(P. 1037)**
- **Ограничение списка доменов для отправки документов(P. 1037)**

### Ограничение новых адресатов

Список адресатов, которых можно указать при отправке факсов или отсканированных документов, можно ограничить теми, кто зарегистрирован в адресной книге или назначен кнопкам однокнопочного набора, адресатами, зарегистрированными в разделах <Часто исп. параметры> или <Отправить себе>, либо теми, которых можно найти на сервере LDAP. Если эта функция включена, пользователям не удастся указать адресата с помощью ввода буквенно-цифровых символов.

- **1 Нажмите (Параметры/Регистрация).**
- **2 Нажмите <Параметры функции> <Отправить> <Общие параметры> <Ограничение новых адресатов>.**
- **3 Выберите функции, для которых следует ограничить возможность создания новых адресатов.**

#### Управление аппаратом

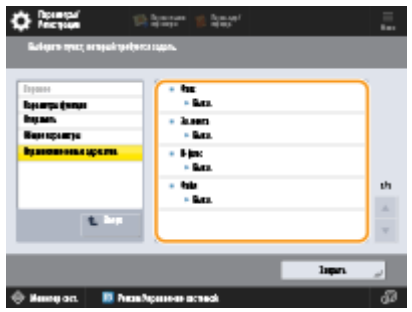

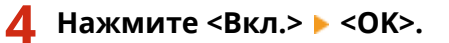

## Ограничение адресатов электронной почты с помощью параметра <Отправить себе>

Ограничить список адресатов можно таким образом, чтобы пользователь, вошедший в систему аппарата с помощью функции управления аутентификацией для личных пространств, мог отправлять отсканированные документы только на свой адрес электронной почты. Для этого в сведениях о пользователе необходимо указать адрес электронной почты. Прежде чем приступать к выполнению указанных ниже действий, укажите соответствующую информацию в сведениях о пользователе.

> (Параметры/Регистрация) <Параметры функции> <Отправить> <Общие параметры>  $\blacktriangleright$  <Ограничить эл.почту ф-ией Отправить себе>  $\blacktriangleright$  <Вкл.>  $\blacktriangleright$  <ОК>

## Ограничение списка получателей файлов личной папкой

Ограничить список адресатов можно таким образом, чтобы пользователь, вошедший в систему аппарата с помощью функции управления аутентификацией для личных пространств, мог отправлять отсканированные документы только в свою личную папку. ( **Настройка личных папок(P. 997)** .)

 (Параметры/Регистрация) <Параметры функции> <Отправить> <Общие параметры> • < Огранич. передачу файлов в персон. папку> • < Вкл.> • < ОК>

## Ограничение списка доменов для отправки документов

Список получателей электронной почты и И-факсов можно настроить таким образом, чтобы для выбора были доступны лишь адреса в определенном домене. После указания домена можно также указать, следует ли разрешить отправку в поддомены.

> (Параметры/Регистрация) <Параметры функции> <Отправить> <Параметры эл. почты/И-факса> > <Огранич. передачу домен. адр.> > выберите <Вкл.> для параметра <Ограничить пер. по доменам> > <Зарегистрировать> > укажите домен адресата > <ОК> и выберите <Разрешить> или <Отказать> для параметра <Передать в доп. домен> <OK>  $<$ OK $>$

## **ПРИМЕЧАНИЕ**

● Можно зарегистрировать до трех доменов.

#### ССЫЛКИ

**Основные операции отправки факсов(P. 646)** 

**Основные операции сканирования оригиналов(P. 776)** 

## **Ограничение функций отправки факсов**

91L6-0J8

Можно воспользоваться соответствующими параметрами и задать различные ограничения на отправку факсов, что позволяет избежать ошибок при отправке документов и предотвратить утечку информации. Для их настройки требуются полномочия администратора.

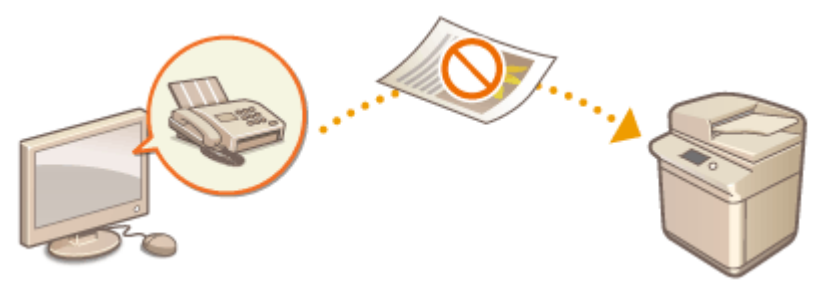

**Подтверждение номера факса перед отправкой(P. 1039)** 

- **Ограничение отправки факсов с компьютера(P. 1039)**
- **Отображение экрана подтверждения адресатов факса(P. 1039)**
- **Ограничение последовательной рассылки(P. 1040)**

**Ограничение возможности указать получателей из журнала(P. 1040)** 

## Подтверждение номера факса перед отправкой

Во избежание набора неправильного номера аппарат можно настроить таким образом, чтобы номер факса необходимо было вводить дважды для подтверждения адресата. Этот параметр можно настроить с помощью полномочий администратора устройства.

> (Параметры/Регистрация) <Параметры функции> <Отправить> <Параметры факса> ► <Подтвердить введенный номер факса> ► <Вкл.> ► <ОК>

## Ограничение отправки факсов с компьютера

Можно запретить отправку факсов с компьютера ( **Отправка факсов с компьютера (факсимильная связь с помощью ПК)(P. 701)** ). Этот параметр можно настроить с помощью полномочий администратора устройства.

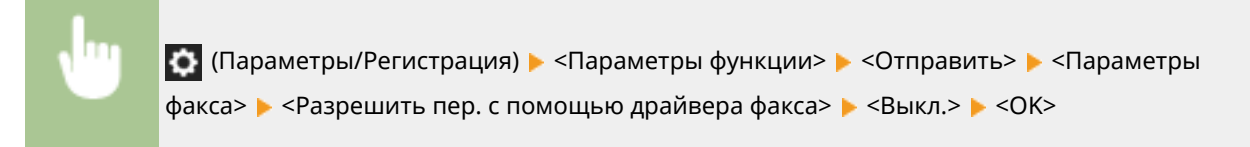

## Отображение экрана подтверждения адресатов факса

Аппарат можно настроить таким образом, чтобы при отправке факсов адресату отображался экран подтверждения получателя. Благодаря этому можно избежать ошибок при отправке факсов.

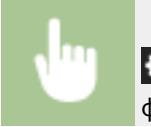

**С (Параметры/Регистрация) > <Параметры функции> > <Отправить> > <Параметры** факса> ▶ <Подтв. перед отпр., если включен адресат факса> ▶ <Вкл.> ▶ выберите <Только

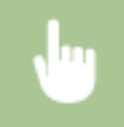

для посл.рассыл.> или <Все> <OK> (Параметры/Регистрация) (Параметры/ Регистрация) <Примен. изм. парам.> <Да>

## **ПРИМЕЧАНИЕ**

- Если ограничена возможность последовательной рассылки, варианты <Только для посл.рассыл.> и <Все> будут недоступны для выбора ( **Ограничение последовательной рассылки(P. 1040)** ).
- Если включена функция подтверждения номера факса перед отправкой ( **Подтверждение номера факса перед отправкой(P. 1039)** ) и указан только один адресат, экран подтверждения не отображается.

## Ограничение последовательной рассылки

Можно ограничить возможность последовательной рассылки, с помощью которой факсы можно последовательно отправлять сразу нескольким получателям.

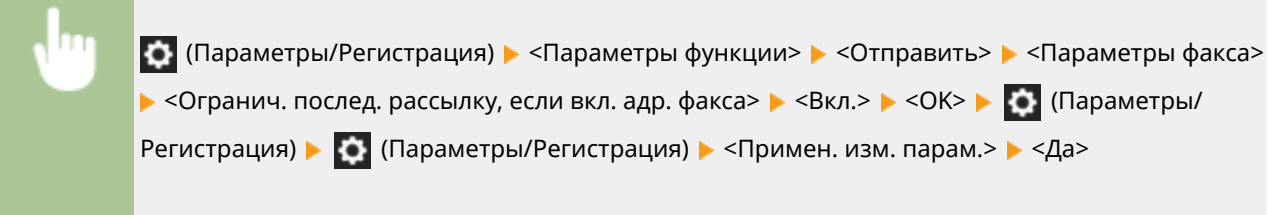

## Ограничение возможности указать получателей из журнала

Можно запретить пользователям задавать в качестве получателей адресатов из журнала отправки. После настройки этого параметра при отправке факсов пользователю не удастся выбрать в журнале указанных ранее адресатов.

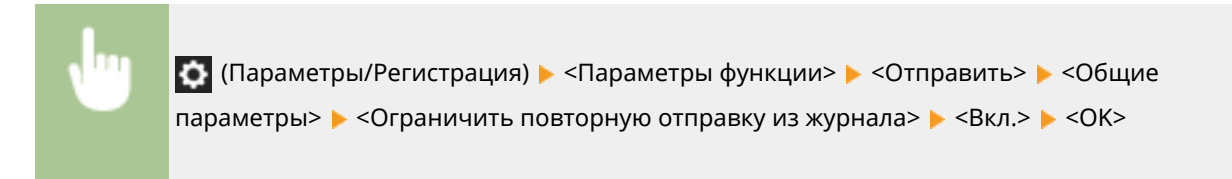

#### ССЫЛКИ

**Основные операции отправки факсов(P. 646)** 

## **Ограничение печати с компьютера**

91L6-0J9

Возможность печати с компьютера ( **Печать с компьютера(P. 722)** ) можно ограничить таким образом, чтобы печатать можно было лишь документы определенных типов. Кроме того, аппарат можно настроить так, чтобы печать была возможна лишь после авторизации пользователя ( **Печать документов, сохраненных в аппарате (Функция принудительной отложенной печати)(P. 741)** ). Также можно настроить печать лишь документов в заданиях на зашифрованную защищенную печать ( **Безопасная печать с помощью зашифрованной защищенной печати(P. 744)** ), благодаря чему можно предотвратить утечку информации вследствие использования аппарата, когда он находится без присмотра, а также ввиду отсутствия защиты данных печати. Для настройки соответствующих параметров требуются полномочия администратора или администратора устройства.

**Запрет печати с компьютера(P. 1041) Настройка параметров принудительной отложенной печати(P. 1041) Выполнение только заданий на зашифрованную защищенную печать(P. 1043)** 

## Запрет печати с компьютера

Можно запретить печать документов с компьютера. Тем не менее даже если печать с компьютера запрещена, можно разрешить пользователям сохранять документы во временном хранилище аппарата (почтовый ящик), а также печатать документы, сохраненные в почтовом ящике.

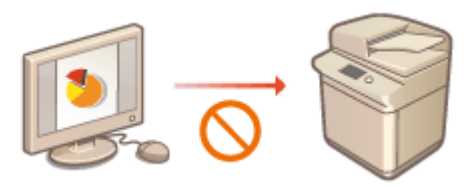

 (Параметры/Регистрация) <Параметры функции> <Принтер> <Ограничить задания O. для принтера> > <Вкл.> выберите исключения > <ОК>

## Настройка параметров принудительной отложенной печати

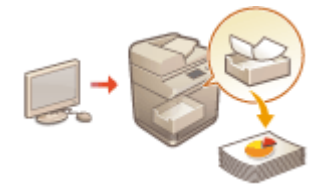

 При печати документов с компьютера можно откладывать печать данных в аппарате, а не печатать документы немедленно ( **Печать документов, сохраненных в аппарате (Функция принудительной отложенной печати) (P. 741)** ). Можно настроить параметры так, чтобы печать таких документов выполнялась только после авторизации пользователя на аппарате. Это позволяет повысить уровень защиты и снизить риск просмотра или непреднамеренного изъятия из аппарата конфиденциальных документов посторонними лицами. Для их настройки требуются полномочия администратора.

## **1 Нажмите (Параметры/Регистрация).**

**2 Нажмите <Параметры функции> <Печать> <Принудительное запоминание>.**

### **3 Нажмите кнопку <Вкл.>, задайте необходимые условия, а затем нажмите кнопку <OK>.**

● Можно задать подробные параметры отложенной печати, такие как имя пользователя или IP-адрес. Если условия не заданы, откладываются все задания печати за исключением тех, которые поступают от неавторизованных пользователей. Если условия не заданы и получено задание на печать от неавторизованного пользователя, оно будет отменено без удержания.

#### **Настройка условий отложенной печати документов**

- **1** Нажмите кнопку <Зарегистрировать>.
- **2** Задайте условия отложенной печати документов и нажмите кнопку <OK>.

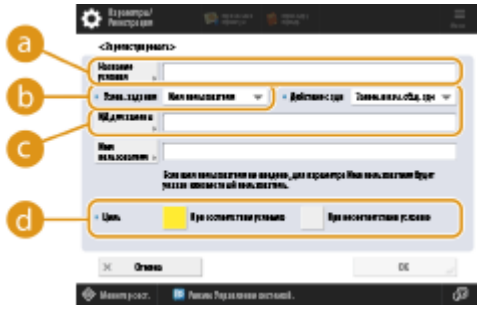

#### **<Название условия>**

Введите название условия. Укажите название, которое в дальнейшем можно будет с легкостью найти в списке.

#### **<Услов. задания>**

Выберите необходимые типы условий, которые перечислены в таблице ниже.

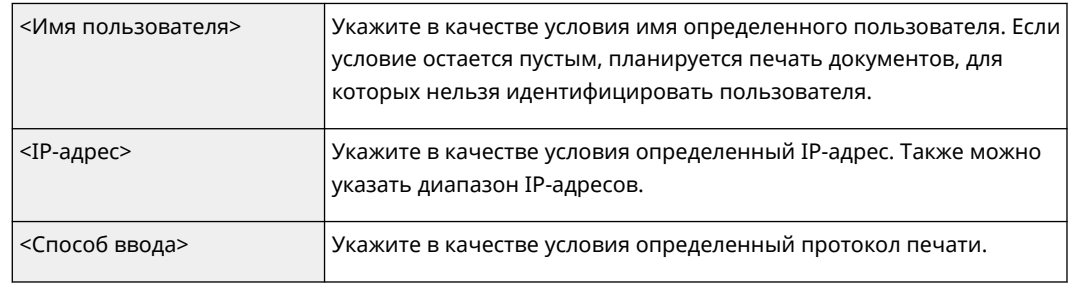

#### **<Действие с здн>**

Выберите способ обработки документов, соответствующих заданным условиям. При выборе <Запом. в кач. общ. здн> можно включить функцию <ИД для замены>, чтобы указывать имя пользователя в журнале при печати. Чтобы прекратить работу с документом, выберите <Отмена>.

#### **<Цель>**

Можно задать, указывается значение целью операции или нет.

- **3** Укажите порядок применения условий и нажмите кнопку <OK>.
	- Условия применяются в том порядке, в котором они указаны в списке, начиная с самого верхнего. Чтобы изменить порядок, выберите в списке нужное условие и нажмите кнопку <Повысить приоритет> или <Понизить приоритет>.
	- Чтобы изменить параметры условия, выберите его в списке и нажмите кнопку <Детали/ Правка>.
	- Чтобы отключить условие, выберите его в списке и нажмите кнопку <Действ./Недейств.>.

• Чтобы удалить условие, выберите его в списке и нажмите <Удалить> • <Уеs>.

## **ПРИМЕЧАНИЕ**

#### **Настройка подробных параметров принудительной отложенной печати**

● Можно настроить подробные параметры для документов, печать которых отложена, такие как время их хранения и способ отображения таких документов. **<Печать>(P. 1533)** 

### Выполнение только заданий на зашифрованную защищенную печать

Аппарат можно настроить таким образом, чтобы разрешить печать только документов, отправленных с компьютера в заданиях на зашифрованную защищенную печать. Это позволяет предотвратить утечку информации ввиду отсутствия защиты данных печати. Если установлен этот параметр, выполнение обычных операций печати будет невозможна. При печати зашифрованных закодированных документов пользователям необходимо ввести пароль на аппарате. **Безопасная печать с помощью зашифрованной защищенной печати(P. 744)** 

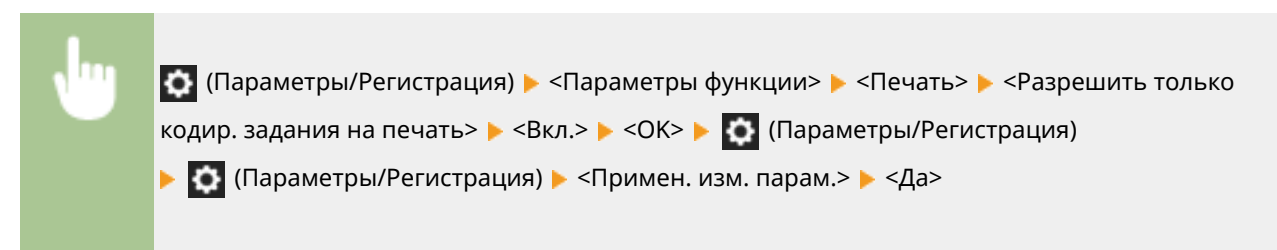

# **Ограничение использования запоминающих устройств**

91L6-0JA

Несмотря на удобство использования запоминающих устройств, таких как запоминающие устройства USB, в случае неправильного использования они могут стать источником утечки информации. В этом разделе описывается порядок настройки параметров, запрещающей использование запоминающих устройств, а также ограничивающей возможность сохранять отсканированные документы на запоминающих устройствах или печатать данные, сохраненные на таких устройствах. Для настройки соответствующих параметров требуются полномочия администратора или администратора устройства.

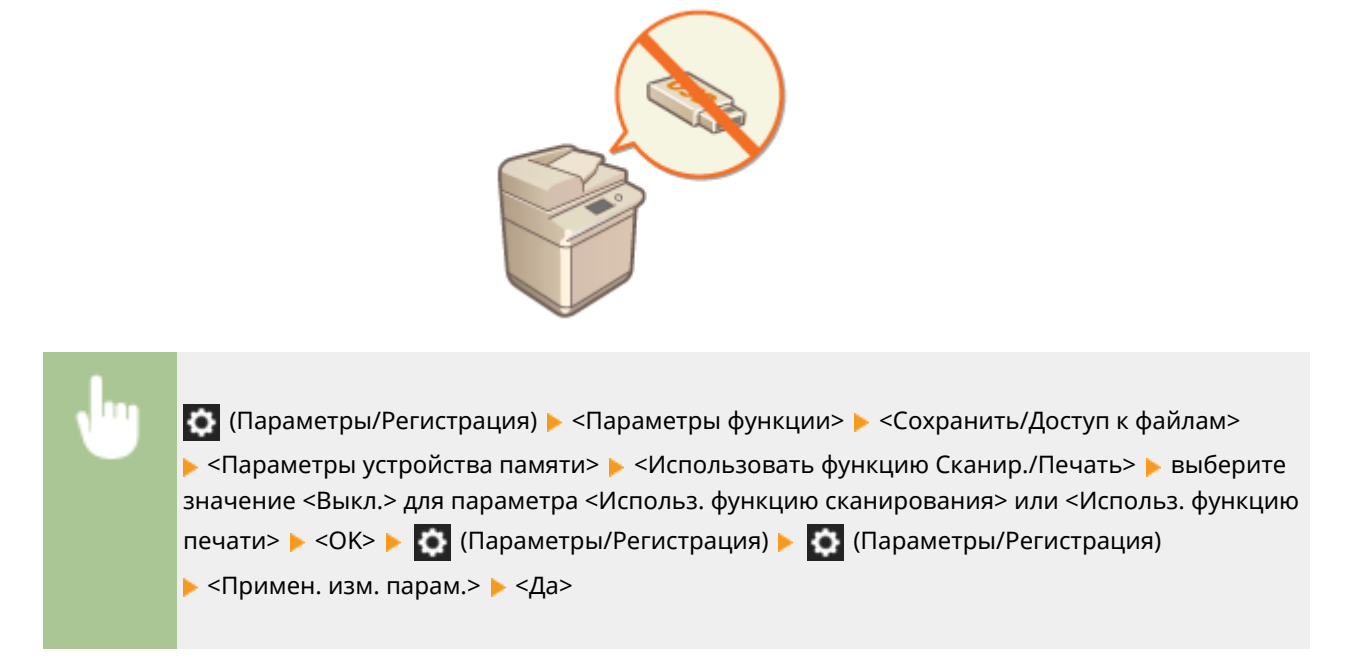

#### ССЫЛКИ

**Работа с данными на запоминающем устройстве(P. 885) Печать с запоминающего устройства (Параметр «Печать с устройства памяти»)(P. 757)** 

## **Повышение уровня защиты документов**

91L6-0JC

Аппарат оснащен функциями защиты, которые призваны предотвратить утечку информации с бумажных и электронных документов, а также их злонамеренное изменение. Необходимо назначить администратора, ответственного за реализацию мер, направленных на снижение риска несанкционированного копирования, которое может привести к утечке информации из конфиденциальных документов и сведений или к подделке официальных документов.

#### **Принудительная печать информации для идентификации**

Аппарат можно настроить таким образом, чтобы на отпечатках или копиях всегда печаталась информация для идентификации (например, имя пользователя, вошедшего в систему). Это позволит определить ответственного за вывод каждого документа. **Печать сведений о пользователе на документах(P. 1047)** 

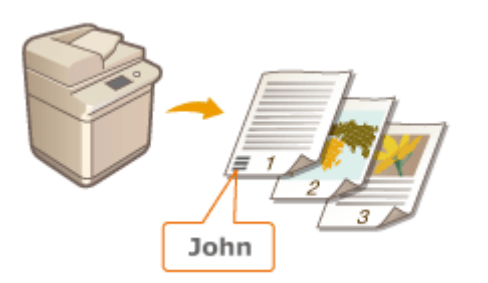

#### **Принуд. печать водяного знака защиты**

Аппарат можно настроить так, чтобы на отпечатках или копиях документов на фоне всегда печатался невидимый текст, такой как «КОНФИДЕНЦИАЛЬНО» или «СОВЕРШЕННО СЕКРЕТНО». Такой текст становится видимым при копировании документа, благодаря чему можно предотвратить несанкционированное дублирование документов или исключить риск утечки информации. **Добавление невидимого текста (Параметр «Принуд. печать водяного знака защиты»)(P. 1049)** 

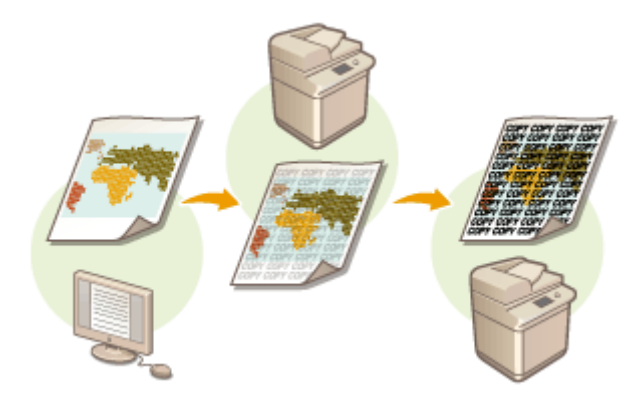

#### **Цифровые подписи**

Повысить надежность защиты документов, созданных с помощью аппарата, можно путем добавления цифровых подписей на отсканированные документы. Цифровая подпись добавляется с помощью ключа и сертификата, благодаря чему можно определить авторство документа и устройство, на котором он был создан. Цифровая подпись служит подтверждением того, что документ не подвергался изменениям. **Добавление цифровой подписи в отправляемые файлы(P. 1052)** 

#### Управление аппаратом

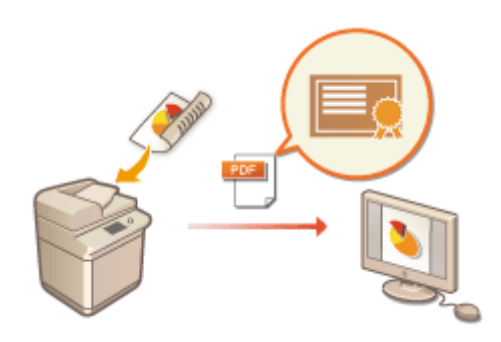

## **Печать сведений о пользователе на документах**

91L6-0JE

Аппарат можно настроить таким образом, чтобы на отпечатках или копиях принудительно печатались сведения о пользователе (например, имя пользователя, вошедшего в систему). Благодаря этому можно определить, кто напечатал документ, просто обратившись к напечатанной информации. Это позволяет предотвратить несанкционированное копирование документов. Для настройки соответствующих параметров требуются полномочия администратора или администратора устройства.

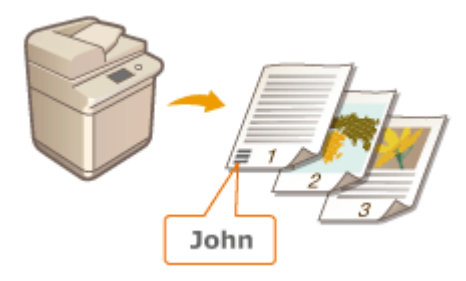

- **1 Нажмите (Параметры/Регистрация).**
- **Нажмите <Параметры функции> ▶ <Общие> ▶ <Параметры печати> ▶ <Принудительная печать сведений для распознавания>.**
- **3 Нажмите кнопку <Вкл.> и выберите функции, при использовании которых необходимо принудительно печатать сведения о пользователе.**
- В разделе <Целевая функция> нажмите кнопку <Вкл.> для каждой функции, в отношении которой необходимо применить этот параметр.

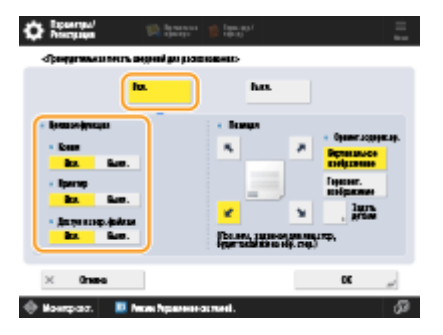

**4 Укажите положение печати и ориентацию оригинала, а затем нажмите кнопку <OK>.**

- Воспользуйтесь кнопками со стрелками, чтобы выбрать положение печати. Для точной настройки положения нажмите кнопку <Задать детали> и укажите необходимое положение.
- Выберите <Вертикальное изображение>, чтобы расположить оригинал по вертикали, или <Горизонт. изображение>, чтобы расположить его по горизонтали.

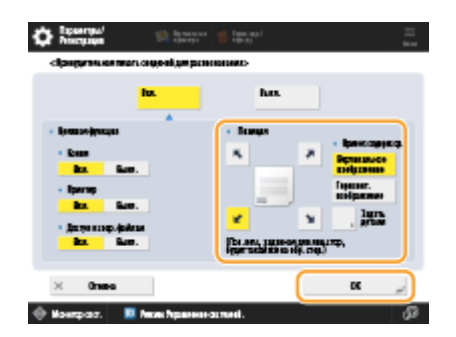

### ССЫЛКИ

**Настройка параметров принудительной отложенной печати(P. 1041)** 

# **Добавление невидимого текста (Параметр «Принуд. печать водяного знака защиты»)**

91L6-0JF

Если включена функция принудительной печати водяного знака защиты, на отпечатках или копиях документов на фоне всегда печатается невидимый текст, такой как «КОНФИДЕНЦИАЛЬНО» или «СОВЕРШЕННО СЕКРЕТНО». Такой текст становится видимым при копировании документа, благодаря чему можно предотвратить несанкционированное дублирование документов или исключить риск утечки информации. С помощью этой функции можно предотвратить копирование документов с личной или конфиденциальной информацией. Для настройки соответствующих параметров требуются полномочия администратора или администратора устройства.

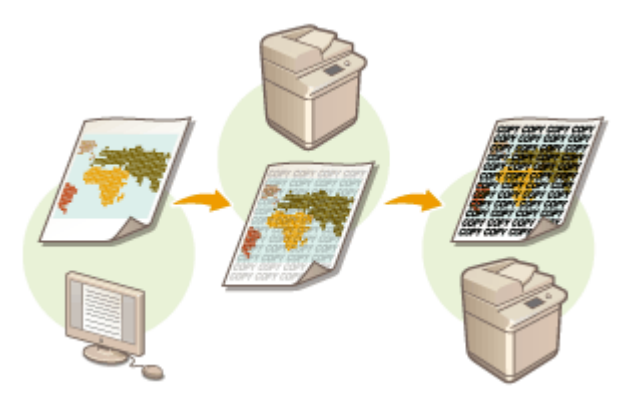

- **1 Нажмите (Параметры/Регистрация).**
- **2 Нажмите <Параметры функции> <Общие> <Параметры печати> <Параметры водяного знака защиты> <Принуд. печать водяного знака защиты>.**

## **3 Выберите функции, в отношении которых необходимо применить водяной знак защиты.**

● Для функций, для которых требуется использовать принудительную печать водяного знака защиты, нажмите кнопку <Задать>. Если для параметра <Доступ к сохр. файлам> выбрано значение <Задать>, то при печати сохраненных файлов на них внедряется водяной знак защиты.

## **4 Укажите текст для внедрения на отпечатки.**

● Выберите один из элементов, описание которых приведено ниже, для внедрения в качестве текста водяного знака.

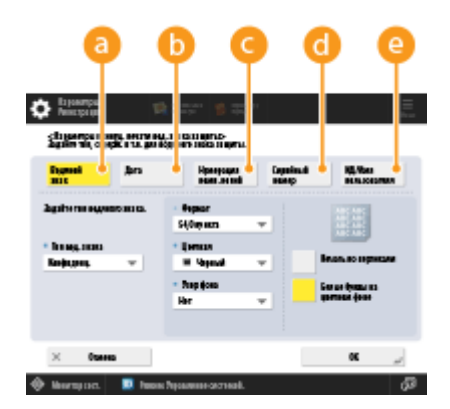

#### **<Водяной знак>**

В раскрывающемся списке <Тип вод. знака> выберите текст для внедрения. Чтобы внедрить собственный текст, выберите <Пользов.>, нажмите <Ввод> и введите необходимый текст.

#### **<Дата>**

Служит для внедрения даты печати или создания копии. Выберите в раскрывающемся списке <Формат даты> формат отображения даты.

#### **<Нумерация комп. копий>**

Если для печати или копирования задана нумерация комплекта копий, на документ можно внедрить пятизначный контрольный номер. Каждому комплекту присваивается отдельный контрольный номер. Введите начальный контрольный номер в поле <Начальный номер>.

#### **<Серийный номер>**

Служит для внедрения на копии серийного номера аппарата.

#### **<ИД/Имя пользователя>**

Служит для внедрения имени или ИД отдела пользователям, вошедшего в систему аппарата. Если на аппарате отключено управление пользователями и ИД отдела, на документе печатается водяной знак «КОНФИДЕНЦИАЛЬНО».

#### **5 Подтвердите параметры печати и нажмите кнопку <OK>.**

- Настройте стиль текста.
- Чтобы добавить узор фона, такой как узор в горошек или сетку, выберите нужный узор в раскрывающемся списке <Узор фона>.
- Для вращения текста и печати его горизонтально, нажмите кнопку <Печать по вертикали>.
- Для печати белого текста на цветном фоне нажмите кнопку <Белые буквы на цветном фоне>.

## **6 Нажмите кнопку <OK>.**

● Чтобы настроить печать водяного знака защиты для других функций, вернитесь к шагу 3.

## **ПРИМЕЧАНИЕ**

- Можно настроить плотность фона и водяного знака на документе. После выбора <Параметры водяного знака защиты> на шаге 2 распечатайте образец из меню <Настройка контрастности фона/ символов>. Осмотрите лист и нажмите или для соответствующей настройки.
- Можно настроить режим «Водяной знак защиты» при печати из драйвера принтера. **<Вод.знак защиты с пом. драйвера принтера>(P. 1406)**

#### ССЫЛКИ

**Добавление текста «СОВЕРШЕННО СЕКРЕТНО» (параметр «Водяной знак защиты»)(P. 630) <Параметры водяного знака защиты>(P. 1406)** 

# **Добавление цифровой подписи в отправляемые файлы**

91L6-0JH

Наличие цифровой подписи на отсканированных документах, отправленных в виде файлов определенного формата, служит гарантией авторства и подтверждением того, что в документ не вносились изменения. С помощью аппарата на документы можно добавлять подпись устройства или подпись пользователя.

### **Подпись устройства**

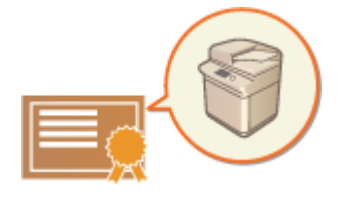

 Подпись устройства добавляется с помощью ключа и сертификата, что позволяет получателю отсканированного документа удостовериться в том, что он был создан на этом аппарате. Получатель также может просмотреть сведения о том, на каком аппарате был создан документ, а также определить, вносились ли в него изменения. Прежде чем вы сможете добавлять подпись устройства, на аппарате следует создать необходимые для этого ключ и сертификат (сертификат устройства). **Создание сертификата подписи устройства(P. 1054)** 

#### **Подпись пользователя**

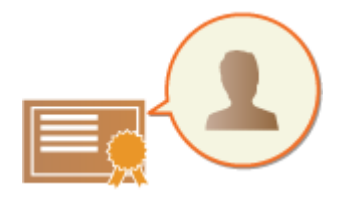

 Подпись пользователя связана с функциями управления аутентификацией для личных пространств. С помощью этой подписи получатель отсканированного документа может установить авторство. Так же, как и подпись устройства, подпись пользователя позволяет определить, был ли документ изменен после добавления подписи. Прежде чем вы сможете добавлять подпись пользователя, для каждого пользователя необходимо зарегистрировать ключ и сертификат (сертификат пользователя) с помощью Remote UI (Удаленный ИП). **Регистрация сертификата подписи пользователя(P. 1056)** 

## **ПРИМЕЧАНИЕ**

- Сведения об оценке сертификатов, регистрации сертификатов в списке проверенных сертификатов и проверке сертификатов на стороне читателя приведены в документации к программному обеспечению, поддерживающему формат PDF (например, Adobe Reader/Adobe Acrobat).
- Для файла можно задать несколько цифровых подписей. В таком случае подписи устройства применяются перед подписями пользователей.
- Если получатель проверяет PDF- или XPS-файл, в котором имеются несколько подписей, добавленных с помощью программного обеспечения, поддерживающего формат PDF (например, Adobe Reader / Adobe Acrobat) или XPS (например, XPS Viewer), действительной остается только подпись, добавленная в файл последней. Подпись устройства вызывает обработку документа, как если бы он был изменен.
- Переадресация документа, принятого по И-факсу, с подписью пользователя с аппарата невозможна.

#### **СОВЕТЫ**

#### **Отображение цифровой подписи (видимая подпись)**

Сведения о цифровой подписи можно разместить на первой странице документа, чтобы его получатель мог сразу увидеть, что документ защищен цифровой подписью. Видимые подписи можно добавлять только на документы в формате PDF. **Добавление цифровой подписи(P. 828)** 

## **Создание сертификата подписи устройства**

91L6-0II

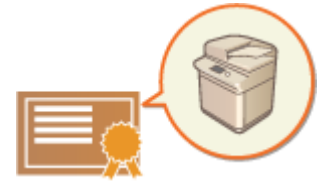

 Ключ и сертификат (сертификат устройства), которые требуются для добавления подписи устройства, можно создать на аппарате. Следует назначить администратора, ответственного за создание ключей и сертификатов. После этого на отсканированные документы, отправляемые в виде файлов определенного формата, можно добавлять цифровую подпись устройства. **Добавление цифровой подписи(P. 828)** 

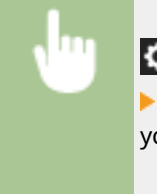

 (Параметры/Регистрация) <Параметры управления> <Управление устройством> <Параметры сертификата> <Генерировать ключ> <Генерир./обнов. ключ подписи устройства> <Да> <OK>

## **ПРИМЕЧАНИЕ**

#### **Ключ и сертификат для подписи устройства**

● Созданные ключ и сертификат регистрируются на устройстве под именем «Ключ подписи устройства». Для подписи устройства можно зарегистрировать только одну пару ключ-сертификат.

#### **Управление ключом и сертификатом для подписи устройства**

Чтобы просмотреть подробные параметры ключа и сертификата, перейдите к соответствующему экрану, последовательно нажав (Параметры/Регистрация) <Параметры управления> <Управление устройством> <Параметры сертификата> <Список ключей и сертификатов> <Спис. ключей и сертиф. для этого устр.>.

- Значок X указывает, что ключ поврежден или недействителен. Чтобы обновить ключ и сертификат, настройте эти параметры повторно.
- Выберите <Device Signature Key> и нажмите кнопку <Описание сертификата>, чтобы отобразить подробные сведения о сертификате подписи устройства. Чтобы проверить, является ли сертификат действительным, нажмите на этом экране кнопку <Провер. серт.>.
- PDF/XPS-файл содержит сведения об отправителе, которые читатель файла может использовать для проверки надежности подписи устройства путем сравнения ее с хэшем сообщения SHA-1. Эту информацию можно проверить в пункте <Метка сертификата> данного аппарата.

#### **Добавление цифровой подписи на каждый отправляемые документ**

● Аппарат можно настроить таким образом, чтобы на отсканированные документы, отправляемые в виде файлов определенного формата, всегда добавлялась цифровая подпись, независимо от заданных пользователем параметров. Также можно ограничить доступные форматы файлов, которые можно использовать для отправки документов, благодаря чему можно гарантировать, что с аппарата не удастся отправить документы без подписи устройства. Для настройки соответствующих параметров требуются полномочия администратора или администратора устройства. **<Всегда добавлять подпись устр.для отправки>(P. 1465)** 

### ССЫЛКИ

**Создание ключа и сертификата для передачи данных по сети(P. 1020) Регистрация ключа и сертификата для передачи данных по сети(P. 1081)**  Управление аппаратом

**Регистрация сертификата подписи пользователя(P. 1056)** 

## **Регистрация сертификата подписи пользователя**

91L6-0JK

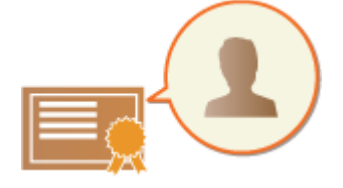

 Ключ и сертификат (сертификат пользователя), которые требуются для добавления подписи пользователя, можно зарегистрировать через Remote UI (Удаленный ИП). Следует назначить администратора, ответственного за регистрацию ключей и сертификатов. После этого на отсканированные документы, отправляемые в виде файлов определенного формата, можно добавлять цифровую подпись пользователя, вошедшего в систему аппарата с помощью функции управления аутентификацией для личных пространств. **Добавление цифровой подписи(P. 828)** 

**Процедура добавления подписи пользователя(P. 1056) Подготовка и регистрация сертификата(P. 1057)** 

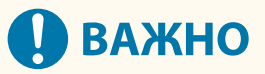

- Некоторые типы ключей и сертификатов, возможно, не удастся зарегистрировать. **Технические характеристики системы(P. 1826)**
- У сертификата цифровой подписи пользователя есть дата завершения срока действия. Если PDF- или XPS-файл с цифровой подписью пользователя был создан до даты завершения срока действия, а средство просмотра попытается выполнить проверку по истечении срока действия сертификата, цифровая подпись пользователя больше будет недействительна. Рекомендуется учесть время проверки и обеспечить выпуск нового сертификата цифровой подписи пользователя.

## **ПРИМЕЧАНИЕ**

#### **Функция подписи пользователя**

● В режиме цифровой подписи пользователя выполняется подсоединение к приложению аутентификации для добавления к документу цифровой подписи пользователя, созданной на основе сертификата цифровой подписи пользователя и криптографической пары внутри аппарата, что позволяет проверить в средстве просмотра, какой пользователь подписал документ. В средстве просмотра можно проверить пользователя, который подписал документ, а также менялся ли документ после того, как был подписан.

## Процедура добавления подписи пользователя

Чтобы добавить цифровую подпись пользователя к PDF- или XPS-файлу, созданному на аппарате, сначала необходимо установить сертификат цифровой подписи пользователя и криптографическую пару, выданные центром сертификации для аппарата. Последовательность операций приведена ниже.

#### Управление аппаратом

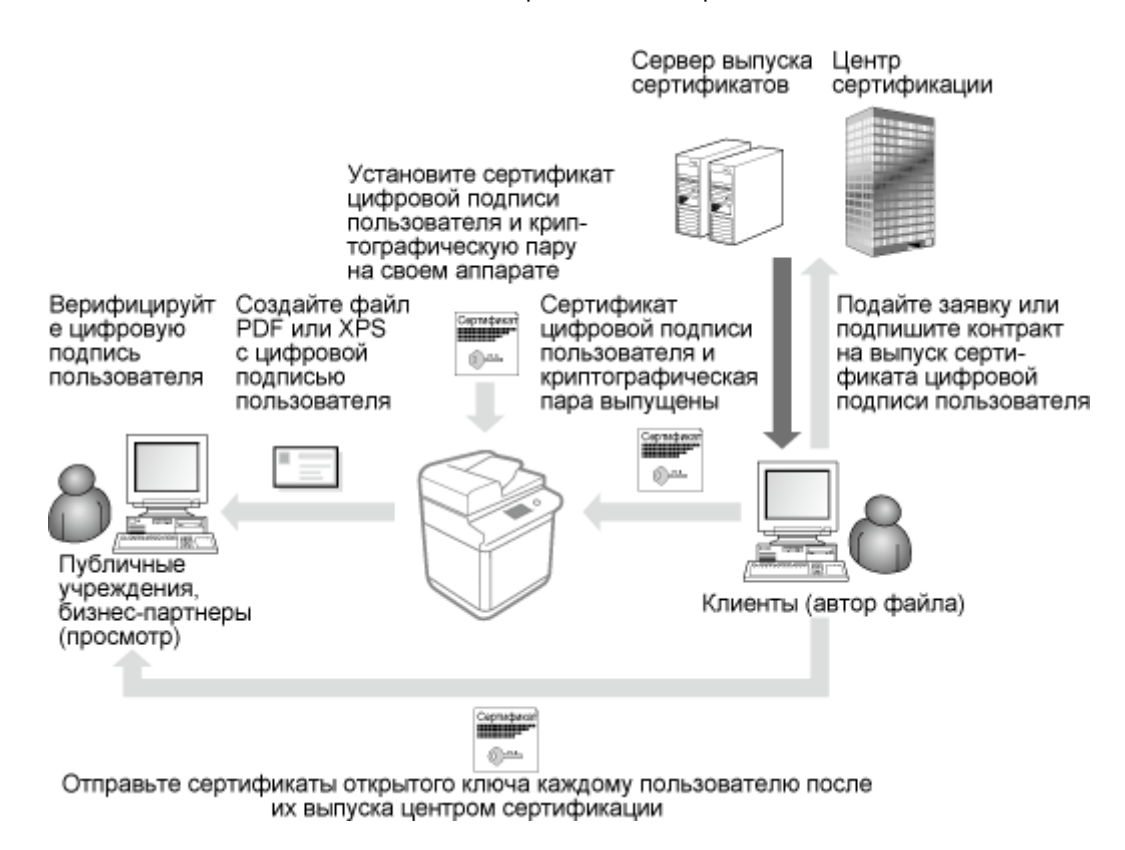

### Подготовка и регистрация сертификата

**1 Обеспечьте выпуск сертификата цифровой подписи пользователя и криптографической пары.**

### **Чтобы добавить цифровую подпись пользователя для проверки в ограниченном диапазоне к PDF- или XPS-файлу, выполните приведенные ниже действия.**

Чтобы добавить цифровую подпись пользователя для проверки действительности документов в ограниченном диапазоне (например, в пределах компании), можно выпустить сертификат цифровой подписи пользователя и криптографическую пару, установив модуль IIS (Internet Information Services) операционной системы Microsoft Windows Server на компьютере.

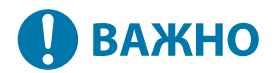

● Ее нельзя использовать для проверки средств просмотра за пределами ограниченного диапазона.

- **2 Запустите Remote UI (Удаленный ИП). Запуск Remote UI (Удаленный ИП) (P. 1061)**
- **3 На странице портала нажмите кнопку [Settings/Registration]. Экран Remote UI (Удаленный ИП)(P. 1063)**
- **Нажмите [Device Management] ► [User Key and Certificate Settings].**
- **5 Выберите команду [Install...].**

## **6 Зарегистрируйте сертификат.**

- **1** Нажмите кнопку [Browse...] и укажите файл (сертификат пользователя) для установки.
	- Если имя файла слишком длинное, указать такой файл, возможно, не удастся.
- **2** Введите пароль и закрытый ключ.
	- Введите в поле [Private Key Password] пароль, зарегистрированный для ключа.
- **3** Выберите команду [Start Installation].

## **7 Отправьте сертификат открытого ключа в средство просмотра.**

- Отправьте сертификат открытого ключа, выданный центром сертификации (открытый ключ, включенный в криптографическую пару) в средство просмотра, в которое собираетесь отправить PDFили XPS-файл с цифровой подписью пользователя.
- **8 После отправки открытого ключа проверьте цифровую подпись в средстве просмотра.**
	- Средство просмотра PDF- или XPS-файла с цифровой подписью пользователя проверяет действительность цифровой подписи с помощью открытого ключа.

## **ПРИМЕЧАНИЕ**

● Сведения о надежности и хранении сертификата цифровой подписи пользователя в списке проверенных сертификатов и о проверке подписей на стороне средства просмотра см. в справке по Adobe Acrobat, Adobe Reader или Microsoft XPS Viewer.

## **ПРИМЕЧАНИЕ**

#### **Управление ключами и сертификатами для подписи пользователя**

На экране, который отображается на шаге 5, можно просмотреть подробные параметры или удалить ключи и сертификаты.

- Если вы вошли в систему с полномочиями администратора, то отображаются все подписи пользователей. Для обычных пользователей отображаются только их ключ и сертификат.
- Щелкните имя для входа, чтобы просмотреть подробные сведения о сертификате.
- Чтобы удалить ключи или сертификаты, выберите требуемые элементы и последовательно нажмите [Delete] [OK].

### ССЫЛКИ

**Создание ключа и сертификата для передачи данных по сети(P. 1020) Регистрация ключа и сертификата для передачи данных по сети(P. 1081) Создание сертификата подписи устройства(P. 1054)** 

# **Управление аппаратом с компьютера (Функция «Remote UI (Удаленный ИП)»)**

91L6-0JL

Управлять аппаратом и выполнять различные операции, такие как проверка состояния печати, изменение параметров аппарата или редактирование адресной книги, можно дистанционного с помощью веб-браузера компьютера. С помощью этой удобной функции аппаратом можно управлять, не покидая свое рабочее место. Для дистанционной работы с аппаратом введите его IP-адрес в адресной строке веб-браузера, чтобы открыть страницу портала Remote UI (Удаленный ИП). Дополнительные сведения о требованиях к системе для работы с Remote UI (Удаленный ИП) см. в разделе **Технические характеристики системы(P. 1826)** .

#### **Использование Remote UI (Удаленный ИП)**

В этом разделе описываются порядок входа в Remote UI (Удаленный ИП) и функции, представленные на основном экране Remote UI (Удаленный ИП).

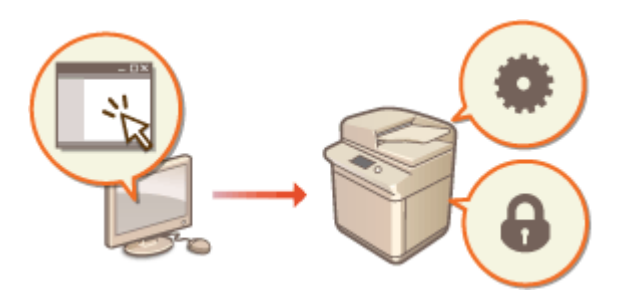

**Запуск Remote UI (Удаленный ИП)(P. 1061)** 

#### **Проверка состояния аппарата и статуса документов, ожидающих обработки**

В этом разделе описывается, как проверить состояние скопированных, напечатанных, отправленных и полученных документов, а также просмотреть сведения об ошибках и оставшемся количестве бумаги.

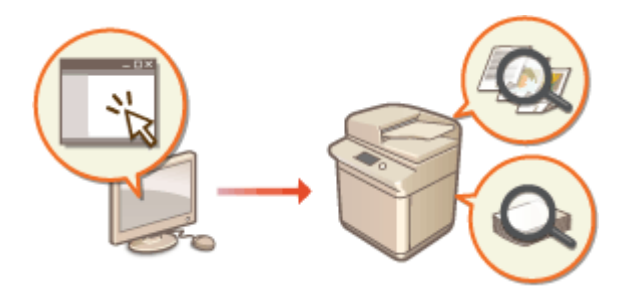

**Проверка состояния и журналов(P. 1066)** 

#### **Другие функции, доступные через Remote UI (Удаленный ИП)**

В этом разделе описываются другие удобные функции, которые можно использовать с компьютера посредством Remote UI (Удаленный ИП), такие как редактирование адресной книги, просмотр файлов, сохраненных на аппарате, и резервное копирование параметров аппарата в случае необходимости.

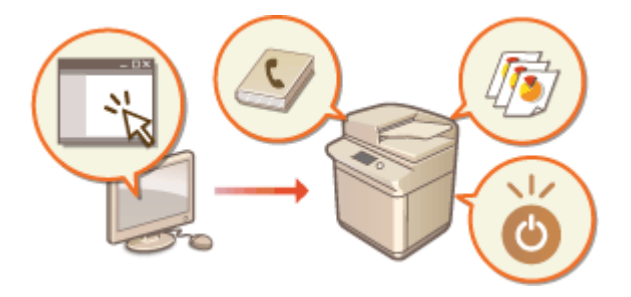

**Выключение и перезагрузка аппарата(P. 1071) Регистрация адресатов через Remote UI (Удаленный ИП)(P. 1072) Совместное использование списка адресов указанными пользователями(P. 1077) Регистрация групп пользователей(P. 1079) Регистрация ключа и сертификата для передачи данных по сети(P. 1081) Настройка способа проверки срока действия полученных сертификатов(P. 1085)** 

**Создание ключа и запроса на подпись сертификата (CSR)(P. 1088) Извлечение / загрузка обновления сертификата с сервера SCEP(P. 1091) Управление сохраненными файлами(P. 1097) Управление журналами(P. 1104) Импорт и экспорт данных о настройке аппарата(P. 1110) Резервное копирование и восстановление данных(P. 1130) Обновление встроенного программного обеспечения(P. 1135) Обновление встроенного ПО (рассылка) (P. 1138) Задание обновлений по расписанию(P. 1142) Отображение сообщений от администратора(P. 1144) Настройка функции Визуальное сообщение(P. 1146) Отправка уведомлений по электронной почте при возникновении ошибок(P. 1150)** 

# **BAXHO**

● Не открывайте другие веб-сайты, когда браузер получает доступ к Remote UI (Удаленный ИП) принтера. Не забывайте закрыть веб-браузер по завершении использования компьютера или изменения параметров.

#### **При использовании прокси-сервера**

● К аппарату не удастся подключиться через прокси-сервер. Если в рабочей среде используется проксисервер, настройте веб-браузер на подключение напрямую к аппарату в обход прокси-сервера.

## **Запуск Remote UI (Удаленный ИП)**

91L6-0JR

Чтобы запустить Remote UI (Удаленный ИП), введите в адресной строке веб-браузера IP-адрес аппарата. Прежде чем выполнять эту операцию, проверьте IP-адрес, настроенный на аппарате. **Настройка IPадреса(P. 375)** 

В целях безопасности пользователи-администраторы не могут использовать для входа в Remote UI (Удаленный ИП) пароль по умолчанию (7654321). Чтобы войти в Remote UI (Удаленный ИП), измените пароль пользователяадминистратора на панели управления.

> (Параметры/Регистрация) <Параметры управления> <Управление пользователями>  $\blacktriangleright$  <Управление аутентификацией>  $\blacktriangleright$  <Зарег./Править пользователя аутентификации>  $\blacktriangleright$ измените пароль для пользователя «Administrator»

# **BAXHO**

● Если в качестве устройств аутентификации пользователей заданы и аппарат, и сервер Active Directory ( **Настройка способов входа пользователей в систему и устройств аутентификации(P. 980)** ), настройки времени на сервере Active Directory должны совпадать с соответствующими настройками на аппарате.

## **ПРИМЕЧАНИЕ**

#### **Подключение по протоколу TLS с шифрованием данных**

● Чтобы организовать зашифрованное подключение к Remote UI (Удаленный ИП), настройте ключ и сертификат для обмена данными по протоколу TLS ( **Настройка ключа и сертификата для TLS(P. 1016)** ), перейдите в раздел <Удаленный ИП> ( **<Удаленный ИП>(P. 1583)** ) и задайте для параметра <Использовать TLS> значение <Вкл.>, после чего выключите аппарат и снова включите его.

### **Вход в Remote UI (Удаленный ИП) с использованием стандартного пароля пользователя-администратора**

● В параметрах можно разрешить вход в Remote UI (Удаленный ИП) с использованием стандартного пароля пользователя-администратора. ( (Параметры/Регистрация) <Параметры управления>

<Параметры защиты> > <Параметры аутентиф./пароля> > <Параметры пароля> > <Разреш. исп. пароля по умолч. для удаленн. доступа> <Вкл.>)

**1 Запустите веб-обозреватель.**

### **2 Введите IP-адрес аппарата и нажмите клавишу [ENTER] на клавиатуре компьютера.**

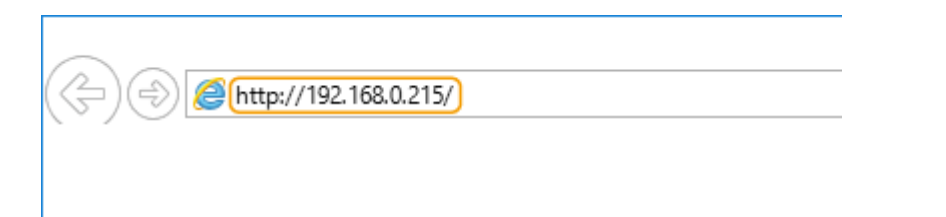

- В адресной строке введите http://<IP-адрес аппарата>/.
- Если используется IPv6-адрес, заключите IP-адрес в квадратные скобки ([ ]) (**Пример:** http:// [fe80::2e9e:fcff:fe4e:dbce]/).

## **ПРИМЕЧАНИЕ**

#### **Если Remote UI (Удаленный ИП) не запускается**

● Если на шаге 3 данной процедуры экран входа в систему не появляется, очистите кэш веб-браузера и снова введите IP-адрес.

#### **Если появляется сообщение системы безопасности**

● Если подключение к Remote UI (Удаленный ИП) зашифровано, может появиться сообщение с предупреждением. В случае отсутствия проблем с сертификатом или параметрами TLS работу можно смело продолжить.

### **3 Войдите в Remote UI (Удаленный ИП).**

- Введите зарегистрированные имя пользователя и пароль в полях [User Name] и [Password], выберите в списке [Login Destination] необходимое местоположение для входа и нажмите кнопку [Log In].
- Если отображается кнопка [Log In (Guest)], то с ее помощью незарегистрированные пользователи могут войти в систему как обычные пользователи.

## **ПРИМЕЧАНИЕ**

● Настроив определенные параметры аутентификации пользователей, можно пропустить экран входа в систему и отобразить сразу основной экран (страницу портала). **Экран Remote UI (Удаленный ИП)(P. 1063)** 

**4 Убедитесь в том, что страница портала Remote UI (Удаленный ИП) открылась успешно. Экран Remote UI (Удаленный ИП)(P. 1063)** 

## **ВАЖНО**

● При работе с аппаратом через Remote UI (Удаленный ИП) не используйте в веб-браузере кнопку [Back]. Если нажать кнопку [Back], страница может не загрузиться должным образом.

### Установка времени ожидания после входа в Remote UI (Удаленный ИП)

В случае бездействия пользователя в течение заданного периода времени автоматически выполняется выход из системы Remote UI (Удаленный ИП). Можно установить время до выхода пользователя из системы.

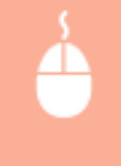

Запустите Remote UI (Удаленный ИП) | [Settings/Registration] | [Network Settings] | [Session Settings] Timeout After Logging in to Remote UI] , установите время ожидания после входа и нажмите | [ОК]

## Экран Remote UI (Удаленный ИП)

После входа в Remote UI (Удаленный ИП) отображается указанная ниже страница портала. В этом разделе описываются элементы, представленные на странице портала, и основные операции.

# **ВАЖНО**

- Некоторые элементы и функции доступны только для пользователей, вошедших в систему с полномочиями администратора.
- Если одновременно несколько пользователей используют Remote UI (Удаленный ИП) или если одновременно используются панель мониторинга и Remote UI (Удаленный ИП), выполняется последняя выполненная операция.

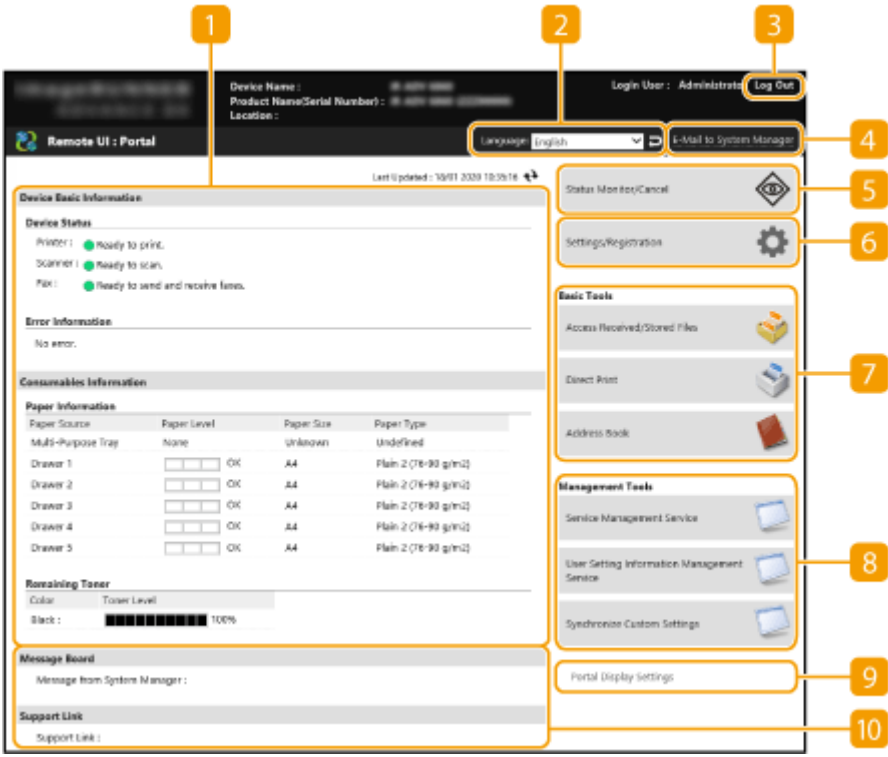

### **П** Сведения об устройстве

Служит для отображения текущего состояния аппарата, а также сведений об ошибках, расходных материалах и т. д.

### **Язык интерфейса**

Служит для переключения языка интерфейса Remote UI (Удаленный ИП).

### **[Log Out]**

Служит для выхода из Remote UI (Удаленный ИП) и возврата на страницу входа.

### **[E-Mail to System Manager]**

Служит для создания сообщения электронной почты для отправки администратору. Адрес электронной почты администратора можно задать в разделе [Settings/Registration]  $\blacktriangleright$  [User Management] [System Manager/Contact Person Information Settings].

### **[Status Monitor/Cancel]**

Служит для проверки состояния заданий или отмены обработки. Также можно просмотреть подробные сведения об оставшемся количестве тонера, бумаги и т. д. **Проверка состояния и журналов(P. 1066)** 

### **[Settings/Registration]**

Служит для изменения параметров аппарата. Сведения о параметрах можно сохранить на компьютере или импортировать их с компьютера в аппарат. **Импорт и экспорт данных о настройке аппарата(P. 1110)** 

## **ПРИМЕЧАНИЕ**

● Для изменения большинства параметров аппарата можно использовать панель управления или Remote UI (Удаленный ИП), однако некоторые параметры можно изменить только с помощью панели управления или только с помощью Remote UI (Удаленный ИП).

## **[Basic Tools]**

Служат для выполнения различных операций, таких как печать документов или регистрация и редактирование адресатов.

**Управление сохраненными файлами(P. 1097)** 

**Печать файлов без их открытия(P. 752)** 

**Регистрация адресатов через Remote UI (Удаленный ИП)(P. 1072)** 

#### **[Management Tools]**

Можно управлять элементами, такими как приложения MEAP ( **MEAP(P. 1804)** ), или сведениями о настройках пользователей ( **Удаление сведений о настройках пользователей(P. 1002)** ).

### **[Portal Display Settings]**

Можно изменить порядок отображения кнопок [Basic Tools] и [Management Tools] на странице портала.

#### **ПО Сообщения/поддержка**

В этом разделе отображаются сообщения от администратора и ссылки на сведения о поддержке аппарата. **Отображение сообщений от администратора(P. 1144)** 

## **ПРИМЕЧАНИЕ**

• Чтобы обновить текущую страницу, щелкните значок  $\leftrightarrow$ .

### ССЫЛКИ

### **Параметры/регистрация(P. 1266)**
# **Проверка состояния и журналов**

### 91L6-0JS

С помощью Remote UI (Удаленный ИП) можно проверить состояние документов, ожидающих обработки, а также просмотреть журналы обработанных документов. Также можно просмотреть сведения о состоянии аппарата, такие как информация об ошибках и оставшееся количество расходных материалов.

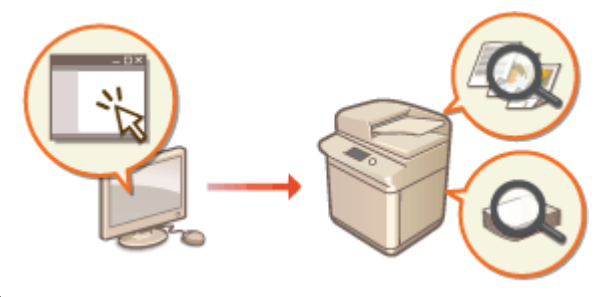

**Проверка состояния копий или отпечатков(P. 1066) Проверка состояний отправленных или полученных документов(P. 1067) Проверка состояния сохраненных документов(P. 1068) Проверка журнала заданий(P. 1069) Проверка состояния аппарата(P. 1070)** 

# **ПРИМЕЧАНИЕ**

● Когда используется управление аутентификацией для личных пространств, можно ограничить для пользователей возможность выполнять операции с заданиями других пользователей на экране <Монитор сост.>. **<Ограничить доступ к заданиям других пользователей>(P. 1574)** 

# Проверка состояния копий или отпечатков

Можно проверить состояние документов, ожидающих копирования или печати. Также можно вывести документ раньше других или отменить документ.

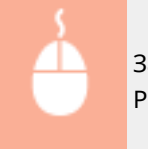

Запустите Remote UI (Удаленный ИП) ▶ [Status Monitor/Cancel] ▶ [Job Status] в разделе [Copy/ Print]

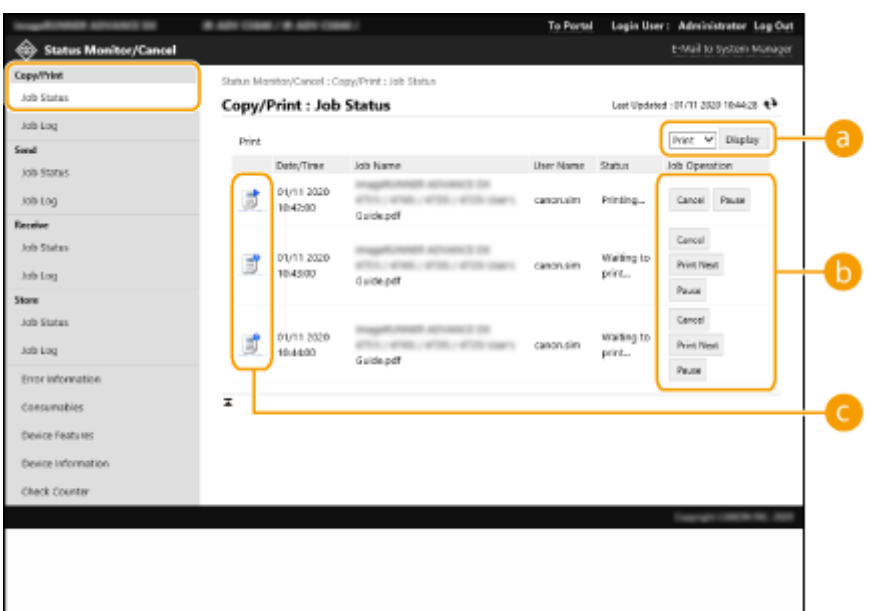

## **Выбор функций**

Выберите функцию, состояние которой необходимо проверить, и нажмите кнопку [Display].

### **••• Кнопки операций**

- [Cancel]: отмена копирования или печати. Отмененные документы удаляются без возможности восстановления.
- [Print Next]: документ выводится на печать сразу же по завершении печати текущего документа.
- [Pause]: приостановка печати документов, отправленных с компьютера. Приостановить копирование документов невозможно. Нажмите кнопку [Resume], чтобы возобновить приостановленную печать.

### **Значок документа**

Щелкните значок, чтобы просмотреть подробные сведения о документе.

# Проверка состояний отправленных или полученных документов

Можно проверить состояние факсов и сообщений электронной почты, которые ожидают отправки, полученных факсов, а также факсов, ожидающих переадресации. Также можно отменить процесс отправки и получения документов.

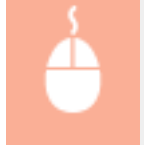

Запустите Remote UI (Удаленный ИП) ▶ [Status Monitor/Cancel] ▶ [Job Status] в разделе [Send] или [Receive]

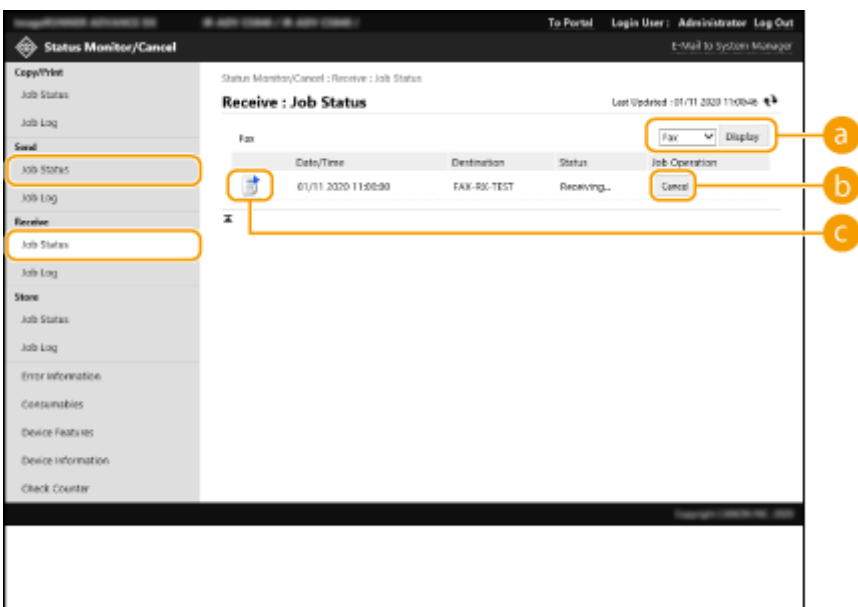

## **Выбор функций**

Выберите функцию, состояние которой необходимо проверить, и нажмите кнопку [Display].

## **[Cancel]**

Отправка или получение документа отменены. Отмененные документы удаляются без возможности восстановления.

### **Значок документа**

Щелкните значок, чтобы просмотреть подробные сведения о документе.

## Проверка состояния сохраненных документов

Можно проверить состояние документов, ожидающих сохранения. Также можно отменить процесс сохранения документов.

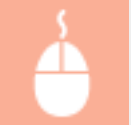

Запустите Remote UI (Удаленный ИП) ▶ [Status Monitor/Cancel] ▶ [Job Status] в разделе [Store]

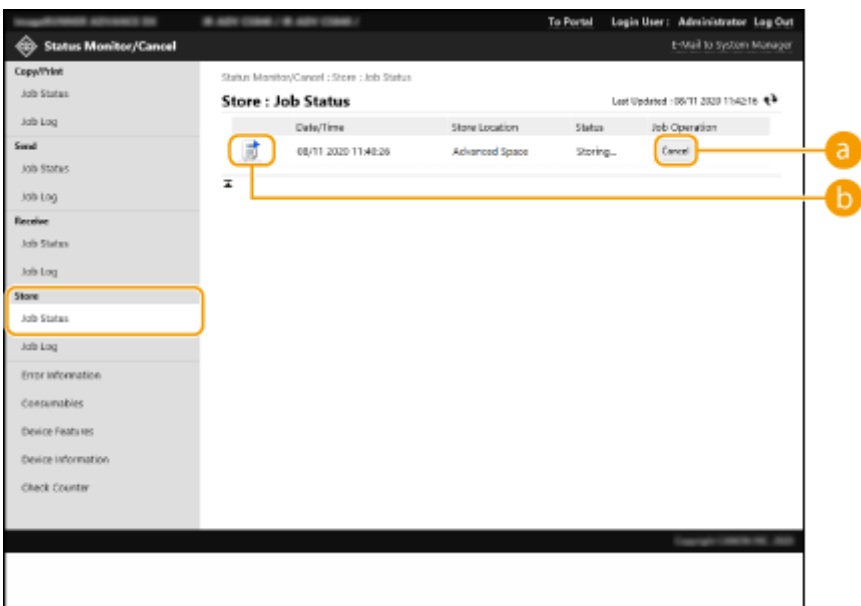

# **[Cancel]**

Сохранение документа отменено. Отмененные документы удаляются без возможности восстановления.

### **• Значок документа**

Щелкните значок, чтобы просмотреть подробные сведения о документе.

# Проверка журнала заданий

Можно отобразить журнал документов, которые были скопированы, напечатаны, отправлены, получены или сохранены.

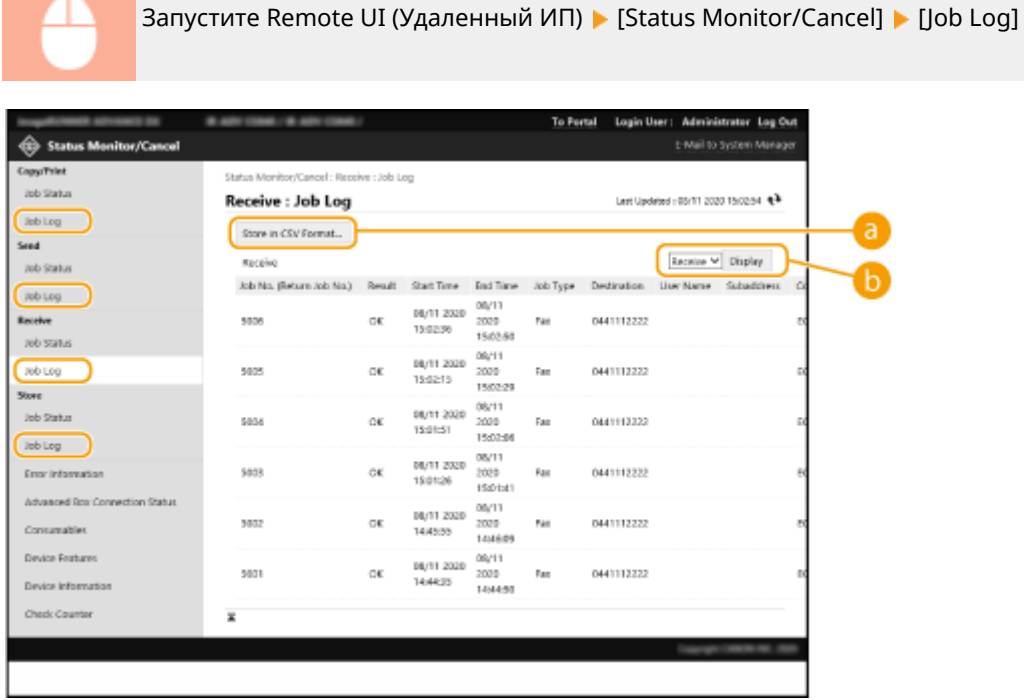

## **[Store in CSV Format...]**

Данные журнала можно экспортировать и сохранить на компьютере в формате файла CSV (\*.csv).

## **Выбор функций**

Выберите функцию, состояние которой необходимо проверить, и нажмите кнопку [Display]. Список функций может быть разным в зависимости от модели аппарата и дополнительного оборудования, которое установлено на нем.

## Проверка состояния аппарата

118 : Total otlask as white/smalls

Black & White Scan (Total 1)

Black & White Scan 1

Black & White Scan 2

Black & White Scan 2 Sixth & White Stam 4

Color Scan (Fotal 1)

Color Scan 1 Color Scan 2

Color Scan 3

Color Scan 4 Send (Trial Version)

 $\overline{\mathbf{z}}$ 

Send/Fax Application ID: ae53008a aa81-4aac 95c7-6746db532c88

S01 : Scan (Total 1) 301 : Print (Total 1)

Type

Можно просмотреть различные сведения об аппарате, такие как информация об ошибках, количество оставшегося тонера и бумаги, сведения о подключенном дополнительном оборудовании и общее количество страниц, напечатанных на аппарате к текущему моменту.

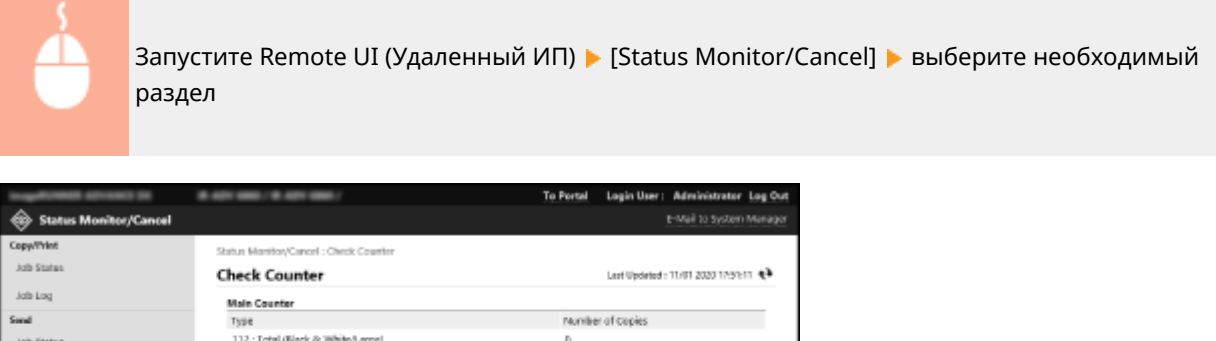

# ССЫЛКИ

 $300 (50)$ 

Job Log

**Job State** 

Job Log

Entrinformati

Consumables

Device Feature

Device informat

Check Counter

Store

Receive Job State

**Запуск Remote UI (Удаленный ИП)(P. 1061)** 

# **Выключение и перезагрузка аппарата**

91L6-0JU

Remote UI (Удаленный ИП) можно использовать для выключения или перезагрузки аппарата.

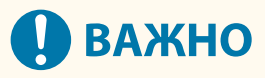

● Если во время выключения или перезагрузки аппарата выполнялась печать или отправка каких-либо документов, то все они будут отменены.

**Выключение аппарата(P. 1071) Перезапуск аппарата(P. 1071)** 

## Выключение аппарата

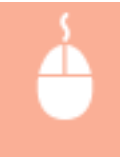

Запустите Remote UI (Удаленный ИП) ▶ [Settings/Registration] ▶ [Device Management] ▶ [Remote Shutdown] | [Start]

## Перезапуск аппарата

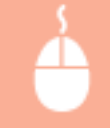

Запустите Remote UI (Удаленный ИП) | [Settings/Registration] | [Restart Device] | [Perform Restart] [OK]

# **ПРИМЕЧАНИЕ**

### **Если после перезагрузки не удалось распознать дополнительное оборудование**

● После перезагрузки аппарат может не распознать дополнительное оборудование. В таком случае отключите питание дополнительного оборудования, а затем снова включите его.

### ССЫЛКИ

**Запуск Remote UI (Удаленный ИП)(P. 1061) Включение аппарата(P. 44) Выключение аппарата(P. 45)** 

# **Регистрация адресатов через Remote UI (Удаленный ИП)**

91L6-0JW

Для регистрации адресатов в адресной книге можно воспользоваться Remote UI (Удаленный ИП). Также можно просмотреть зарегистрированные данные и внести изменения в адресную книгу.

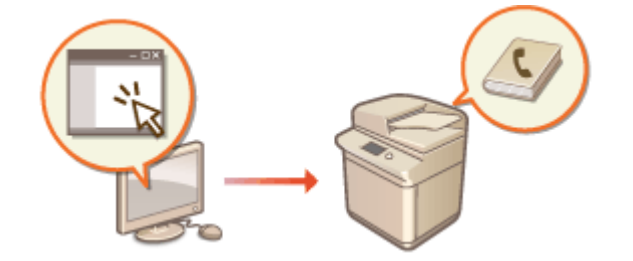

# **ПРИМЕЧАНИЕ**

- Инструкции по общему использованию списка адресов см. в разделе **Совместное использование списка адресов указанными пользователями(P. 1077)** .
	- **1 Запустите Remote UI (Удаленный ИП). Запуск Remote UI (Удаленный ИП) (P. 1061)**
- **2 На странице портала нажмите кнопку [Address Book]. Экран Remote UI (Удаленный ИП)(P. 1063)**

# **3 Зарегистрируйте адресата.**

- Дополнительные сведения о списках адресов см. в разделе **Регистрация адресатов в адресной книге(P. 502)** .
- **1** Щелкните список адресов, в котором следует зарегистрировать адресата ([Personal Address List], список адресов группы пользователей, [Address List 01] – [Address List 10] или [Address List for Administrators]).
	- Список [Personal Address List] может использовать только пользователь, вошедший в систему под своим именем. Этот список доступен только в случае, если включена функция управления аутентификацией для личных пространств.
	- Список [Address List for Administrators] доступен только пользователям, выполнившим вход в систему с полномочиями администратора или администратора устройства.
	- Если отображается страница с предложением ввести PIN-код, введите его и нажмите кнопку  $IOKI$
	- Если вы хотите поделиться адресатом с зарегистрированной пользовательской группой, выберите зарегистрированный список адресов пользовательской группы.

# **ПРИМЕЧАНИЕ**

● Также можно управлять списками адресов пользовательских групп, разрешив только пользователям с правами администратора регистрировать и редактировать сведения об адресатах с помощью Remote UI (Удаленный ИП). **<Использовать список адресов групп пользователей>(P. 1550)** 

- **2** Выберите команду [Register New Destination...].
- **3** Выберите тип адресата и нажмите [Set].

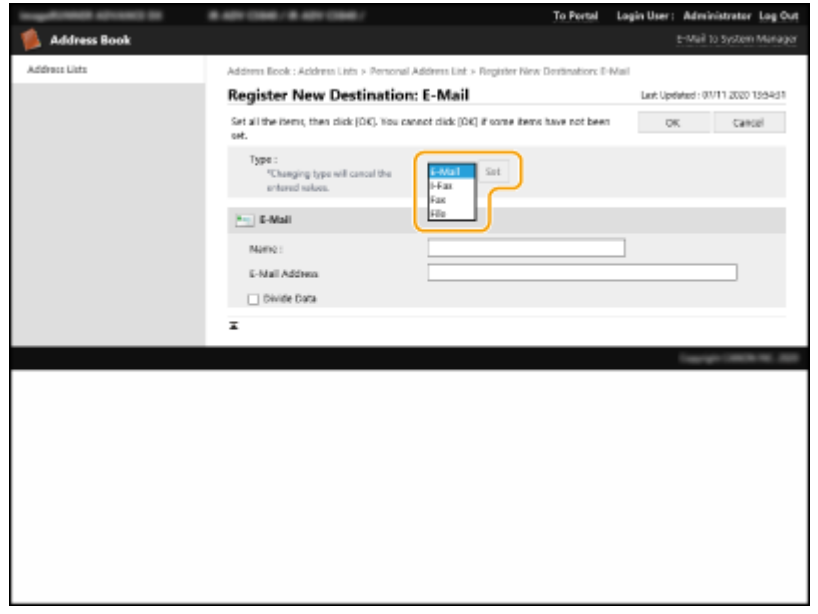

- **4** Укажите необходимые сведения и нажмите кнопку [OK].
	- Отображаемые элементы зависят от типа адресата. Дополнительные сведения об информации для регистрации см. в разделе **Регистрация адресатов в адресной книге(P. 502)** .

### **Регистрация группового адресата**

Дополнительные сведения о групповых адресатах см. в разделе **Регистрация нескольких адресатов в качестве группы(P. 514)** .

- **1** Выберите команду [Register New Group...].
- **2** Введите имя для группы в поле [Group Name] и нажмите кнопку [Select Destination...] в разделе [Member List].

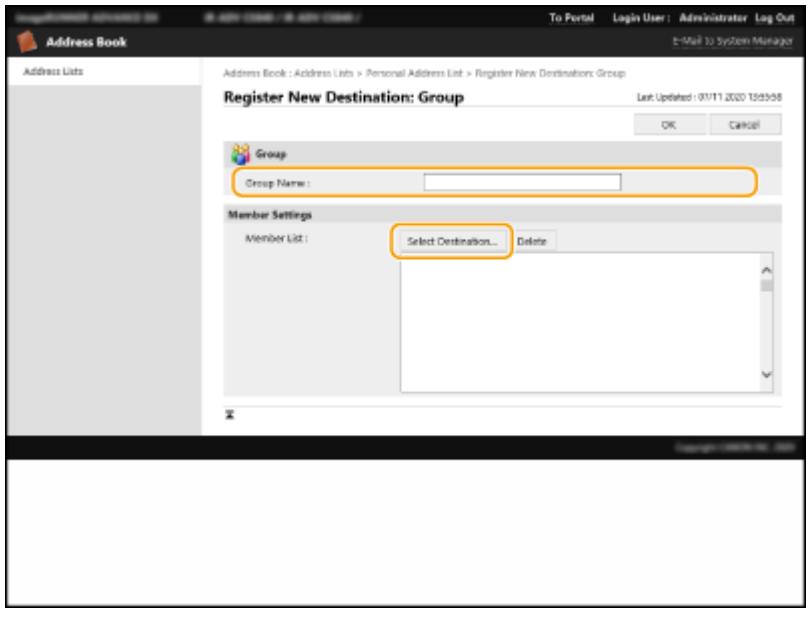

**3** Установите флажки напротив адресатов, которых необходимо зарегистрировать в группе, и нажмите кнопку [OK].

### **Регистрация имени для списка адресов**

Нажмите кнопку [Register Address List Name...] или [Register/Change Address List Name...], введите имя и нажмите кнопку [OK].

Можно также установить изменение имени адресной книги группы пользователей при изменении имени группы пользователей. Войдите в Remote UI (Удаленный ИП) с полномочиями администратора, нажмите [Settings/Registration] ▶ [Set Destination] ▶ [Personal Address List/User Group Address List Settings] и установите флажок [Apply User Group Name Change to User Group Address List Name]. [Apply User Group Name Change to User Group Address List Name] доступен только при включенном управлении персональной аутентификацией.

### **Просмотр и редактирование сведений об адресате**

Чтобы просмотреть сведения об адресате, щелкните значок [Type] или имя нужного адресата. Чтобы изменить адресата, нажмите кнопку [Edit], внесите необходимые изменения в зарегистрированные сведения и нажмите кнопку [OK].

### **Регистрация списка адресов для группы пользователей**

Если используется функция управления аутентификацией для личных пространств, список адресов можно сделать доступным для всех пользователей одной группы. Сначала необходимо создать группу пользователей, которые будут совместно использовать список адресов, а затем следует зарегистрировать общих адресатов.

# **ПРИМЕЧАНИЕ**

- Пользователей можно зарегистрировать в группе пользователей для обмена списками адресов в адресной книге между зарегистрированными пользователями. **Регистрация групп пользователей(P. 1079)**
- **1** Щелкните список адресов, в котором следует зарегистрировать адресата ([User Group Address List 01] – [User Group Address List 50]).
- **2** Выберите команду [Public View Settings...].
- **3** Установите флажок [Make Public].
- **4** Выберите группу, которой необходимо предоставить доступ к списку адресов, и нажмите кнопку [OK].

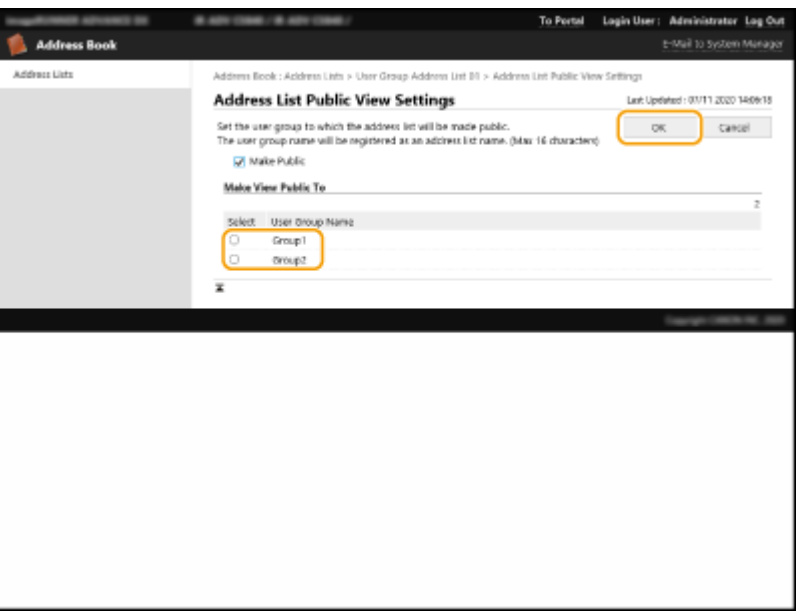

**5** Нажмите кнопку [Register New Destination...] или [Register New Group...].

**6** Укажите необходимые сведения и нажмите кнопку [OK].

### **Назначение списка адресов кнопке однокнопочного набора**

- **1** Выберите команду [Address List One-Touch].
- **2** Щелкните элемент [Not Registered] или незарегистрированный номер быстрого набора.
	- Для незарегистрированных кнопок в столбце [Name] указано значение [Not Registered].
	- Чтобы отобразить кнопки однокнопочного набора, которые не представлены в списке, выберите в раскрывающемся списке [List Number] диапазон номеров, а затем нажмите кнопку [Display].

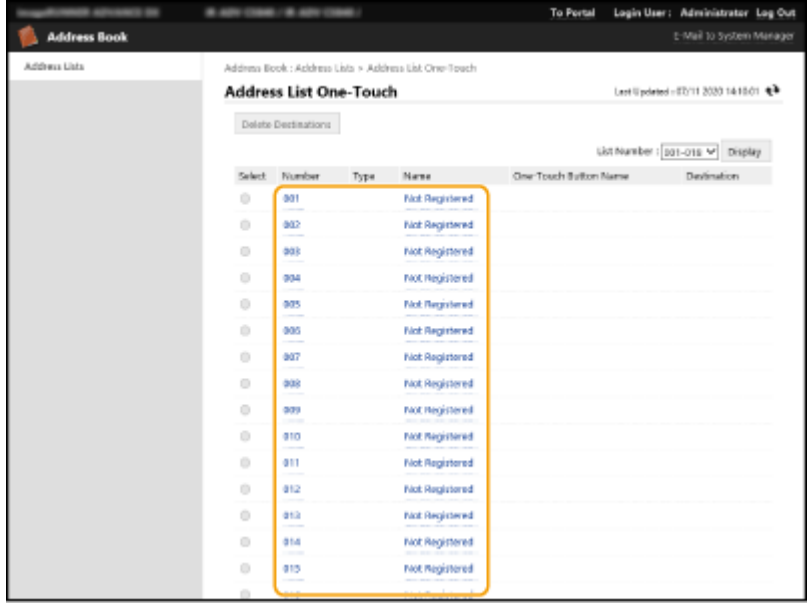

### **3** Выберите тип адресата и нажмите [Set].

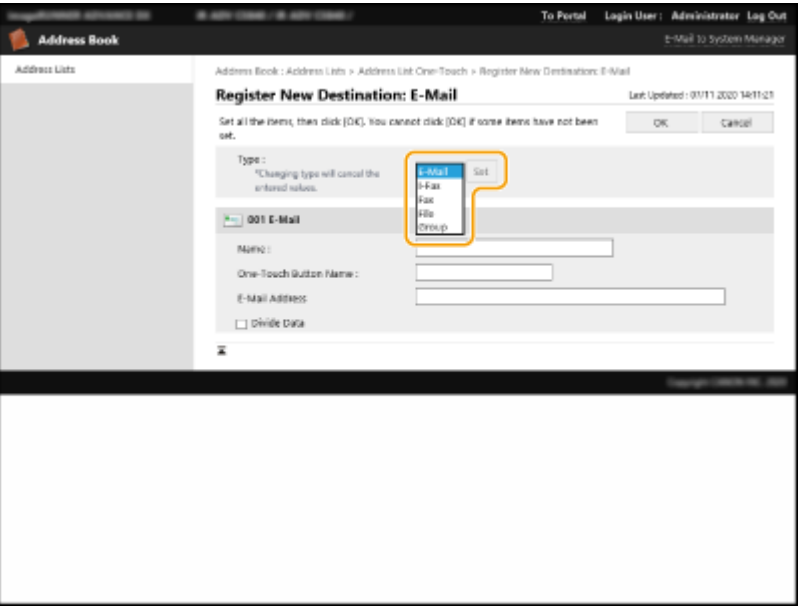

- **4** Укажите необходимые сведения и нажмите кнопку [OK].
	- Дополнительные сведения об информации для регистрации см. в разделе **Регистрация адресата для кнопки однокнопочного набора(P. 519)** .

## ССЫЛКИ

**Регистрация адресатов(P. 496) Ограничение использования адресной книги(P. 1033)** 

# **Совместное использование списка адресов**

# **указанными пользователями**

91L6-0JX

Можно использовать список адресов группы пользователей, чтобы делиться списками с указанными пользователями. Это удобно при использовании общего списка адресов в рамках одного отдела.

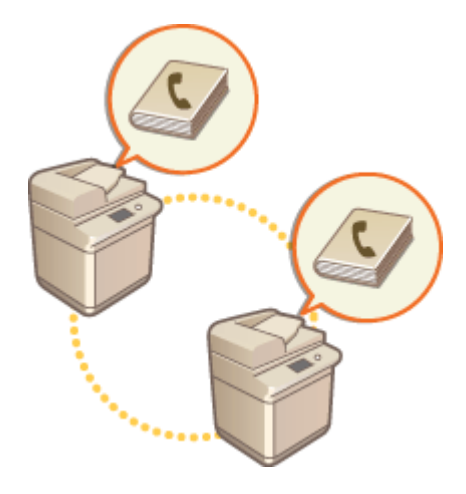

## Процедура совместного использования адресов

Выполните описанную ниже процедуру.

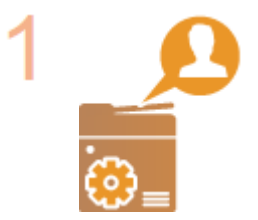

### **Регистрация пользователей.**

● Зарегистрируйте пользователей для совместного использования. **Регистрация сведений о пользователе на локальном устройстве(P. 960)** 

Если вы используете функцию аутентификации сервера, переходите к шагу 2.

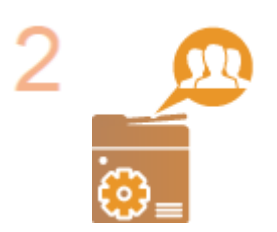

#### **Регистрация группы для совместного доступа**

● Зарегистрируйте группу пользователей. **Регистрация групп пользователей(P. 1079)** 

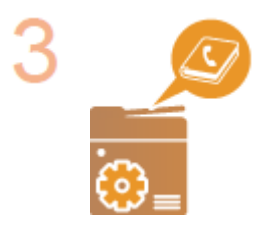

### **Настройка общего адресата группы**

Укажите группу, созданную на шаге 2 в [Public View Settings...] из списка адресов для регистрации адресата. **Регистрация адресатов через Remote UI (Удаленный ИП)(P. 1072)** 

# **ПРИМЕЧАНИЕ**

● Для добавления новых пользователей к существующей группе укажите группу адресата при регистрации пользователей на шаге 1.

# **Регистрация групп пользователей**

91L6-0JY

Зарегистрируйте группы пользователей. Списки адресов групп пользователей могут совместно использоваться зарегистрированными группами пользователей.

- **1 Запустите Remote UI (Удаленный ИП). Запуск Remote UI (Удаленный ИП) (P. 1061)**
- **2** На странице портала нажмите кнопку [Settings/Registration]. **О**Экран Remote UI **(Удаленный ИП)(P. 1063)**
- **3 Последовательно нажмите [User Management] [Authentication Management] [User Group Management].**
- **4 Нажмите кнопку [Add Group (Local Device Users)...] или [Add Group (Other Users)...].**
- Если настроена аутентификация сервера, выберите [Add Group (Other Users)...].

### **Добавление групп к локальному устройству**

- **1** Введите идентификатор группы и имя группы пользователей.
- **2** Выберите пользователей для включения в группу и нажмите [Add >>].

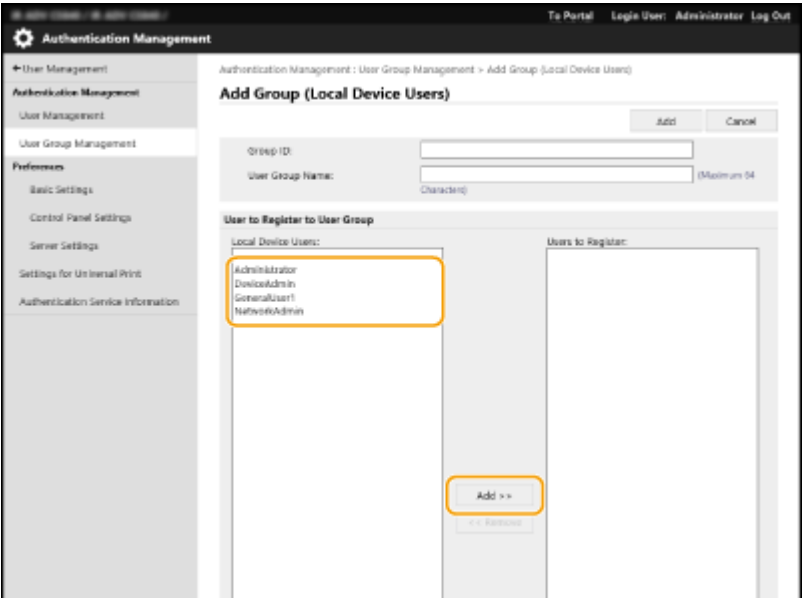

**3** Выберите команду [Add].

### **Добавление групп к серверу аутентификации**

- **1** Введите идентификатор группы, имя группы пользователей, имя атрибута и значение атрибута.
- **2** Выберите команду [Add].

# **ПРИМЕЧАНИЕ**

- В пункте [Attribute Name:] введите имя атрибута (например, название организации, отдел или должность), которое управляется сервером, указанным в качестве адресата аутентификации (Active Directory, сервер LDAP и т. д.). Например, введите «Компания» или «Отдел».
- В пункте [Attributes:] введите значения, которые вы хотите извлечь в виде группы из значений, перечисленных для «имени атрибута» на сервере. Например, можно ввести «Компания A» в качестве названия компании и «Отдел продаж 1» в качестве названия отдела.

# **Регистрация ключа и сертификата для передачи**

# **данных по сети**

91L6-0K0

С помощью Remote UI (Удаленный ИП) на аппарате можно зарегистрировать ключи/сертификаты, сертификаты CA, а также сертификаты S/MIME. Следует назначить администратора, ответственного за регистрацию ключей и сертификатов.

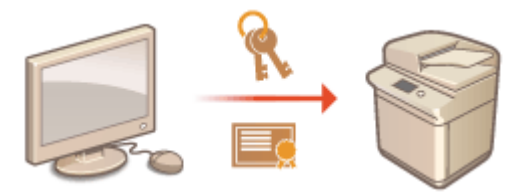

**Регистрация ключа и сертификата(P. 1081) Регистрация сертификата CA(P. 1083) Регистрация сертификата S/MIME(P. 1084)** 

# **ПРИМЕЧАНИЕ**

Для использования указанных ниже способов обмена данными требуется ключ/сертификат или сертификат CA. Чтобы использовать зарегистрированные ключ и сертификат, их необходимо указать в соответствующих настройках каждого способа обмена данными. Однако это требование не распространяется на сертификаты CA в формате X.509 DER. Чтобы воспользоваться им, достаточно зарегистрировать сертификат на аппарате.

- Зашифрованный обмен данными по протоколу TLS **Настройка ключа и сертификата для TLS(P. 1016)**
- IPSec **Настройка параметров IPSec(P. 1022)**
- IEEE 802.1X **Настройка параметров аутентификации IEEE 802.1X(P. 1028)**

## Регистрация ключа и сертификата

Ключи и сертификаты (сертификаты сервера) можно зарегистрировать через Remote UI (Удаленный ИП). Сведения о ключах и сертификатах, которые можно зарегистрировать на аппарате, см. в разделе **Технические характеристики системы(P. 1826)** .

- **1 Запустите Remote UI (Удаленный ИП). Запуск Remote UI (Удаленный ИП) (P. 1061)**
- **2 На странице портала нажмите кнопку [Settings/Registration]. Экран Remote UI (Удаленный ИП)(P. 1063)**
- **Нажмите [Device Management] ▶ [Key and Certificate Settings].**
- **4 Выберите команду [Register Key and Certificate...].**

# **5 Выберите команду [Install...].**

### **6 Установите ключ и сертификат.**

● Нажмите кнопку [Browse...], укажите файлы для установки (ключ и сертификат) и нажмите кнопку [Start Installation].

## **7 Зарегистрируйте ключ и сертификат.**

**1** Выберите ключ и сертификат, которые необходимо зарегистрировать, и нажмите кнопку [Register].

### **2** Введите имя ключа и пароль, а затем нажмите кнопку [OK].

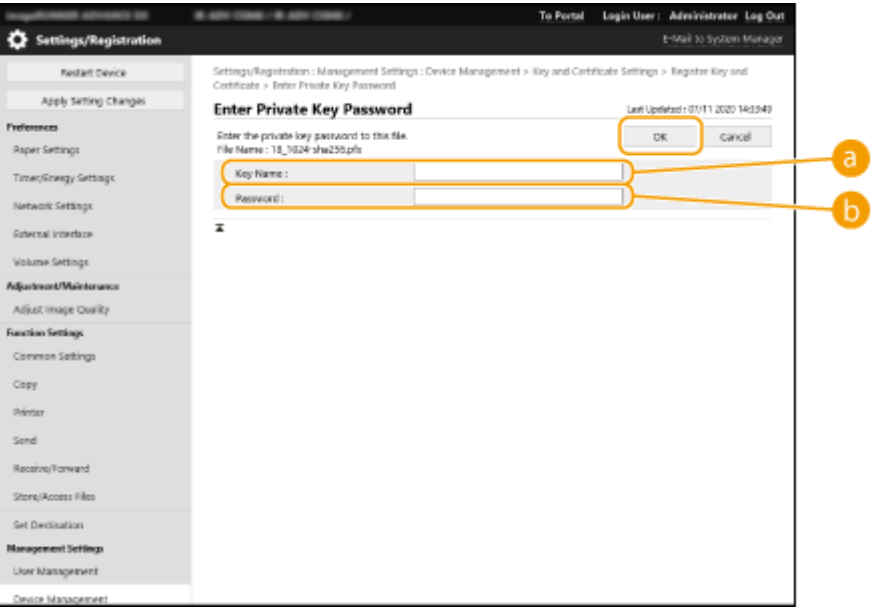

### **[Key Name]**

Укажите имя (буквенно-цифровые символы) ключа, который зарегистрирован на аппарате.

### **[Password]**

Укажите пароль (буквенно-цифровые символы) закрытого ключа, заданный для файла, который следует зарегистрировать.

# **ПРИМЕЧАНИЕ**

### **Управление ключами и сертификатами**

На экране, который отображается на шаге 4, можно просмотреть подробные параметры или удалить ключи и сертификаты.

- Значок Х указывает, что ключ поврежден или недействителен.
- Если отображается значок  $\Box$ , сертификат или ключ не существует.
- Щелкните имя ключа, чтобы просмотреть подробные сведения о сертификате. Чтобы проверить, является ли сертификат действительным, нажмите на этом экране кнопку [Verify Certificate].
- Чтобы удалить ключ и сертификат, выберите требуемые элементы и щелкните [Delete]  $\blacktriangleright$  [OK].

# Регистрация сертификата CA

На аппарате предварительно установлены сертификаты CA формата X.509 DER. Можно зарегистрировать новый сертификат CA, если это требуется для использования определенной функции. Сведения о сертификатах CA, которые можно зарегистрировать на аппарате, см. в разделе **Технические характеристики системы(P. 1826)** .

- **1 Запустите Remote UI (Удаленный ИП). Запуск Remote UI (Удаленный ИП) (P. 1061)**
- **2** На странице портала нажмите кнопку [Settings/Registration]. **О**Экран Remote UI **(Удаленный ИП)(P. 1063)**
- **Нажмите [Device Management] ▶ [CA Certificate Settings].**
- **4 Выберите команду [Register CA Certificate...].**
- **5 Выберите команду [Install...].**

## **6 Установите сертификат CA.**

● Нажмите кнопку [Browse...], укажите файл для установки (сертификат CA) и нажмите кнопку [Start Installation].

# **7 Зарегистрируйте сертификат CA.**

● Выберите сертификат CA, который необходимо зарегистрировать, и нажмите кнопку [Register...].

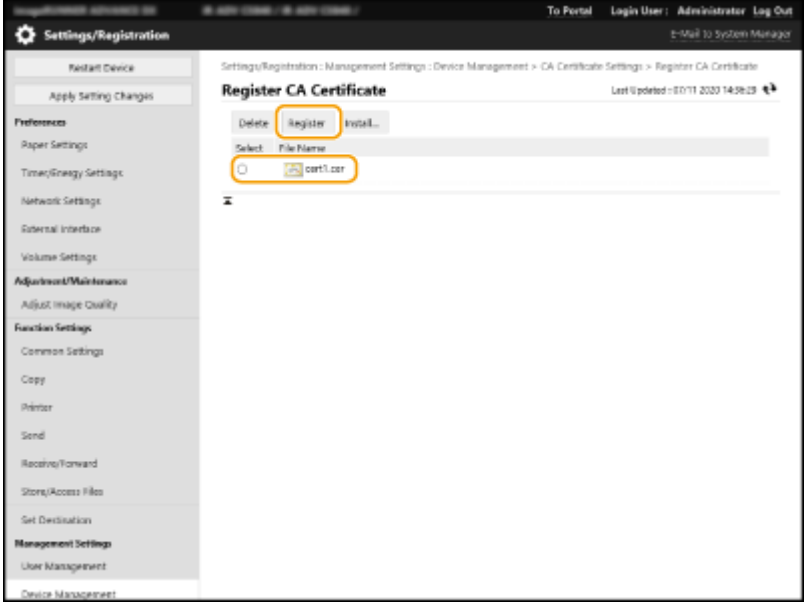

# **ПРИМЕЧАНИЕ**

### **Управление сертификатами CA**

На экране, который отображается на шаге 4, можно просмотреть подробные параметры или удалить сертификаты CA.

- Щелкните значок  $\left[\bullet\right]$ , чтобы отобразить подробные сведения о сертификате СА. Чтобы проверить, является ли сертификат CA действительным, нажмите на этом экране кнопку [Verify Certificate].
- Чтобы удалить сертификат СА, выберите требуемый сертификат и щелкните [Delete] [OK].

# Регистрация сертификата S/MIME

Можно зарегистрировать сертификат открытого ключа (сертификат S/MIME), который следует использовать для шифрования сообщений электронной почты и И-факсов с помощью S/MIME. Сведения о сертификатах S/MIME, которые можно зарегистрировать на аппарате, см. в разделе **Технические характеристики системы(P. 1826)** . Сведения о настройке параметров S/MIME см. в разделе **<Параметры S/MIME>(P. 1471)** .

- **1 Запустите Remote UI (Удаленный ИП). Запуск Remote UI (Удаленный ИП) (P. 1061)**
- **2 На странице портала нажмите кнопку [Settings/Registration]. Экран Remote UI (Удаленный ИП)(P. 1063)**
- **Нажмите [Device Management] ► [S/MIME Certificate Settings].**
- **4 Выберите команду [Register S/MIME Certificate...].**
- **5 Зарегистрируйте сертификат S/MIME.**
- Нажмите кнопку [Browse...], укажите файл для регистрации (сертификат S/MIME) и нажмите кнопку [Register].

# **ПРИМЕЧАНИЕ**

### **Управление сертификатами S/MIME**

На экране, который отображается на шаге 4, можно просмотреть подробные параметры или удалить сертификаты S/MIME.

- Щелкните значок , чтобы отобразить подробные сведения о сертификате S/MIME. Чтобы проверить, является ли сертификат S/MIME действительным, нажмите на этом экране кнопку [Verify Certificate].
- Чтобы удалить сертификат S/MIME, выберите требуемый сертификат и щелкните [Delete] [OK].

# **Настройка способа проверки срока действия полученных сертификатов**

91L6-0K1

Существует два способа проверки сертификатов, полученных от другой стороны. Сравнение со списком отозванных сертификатов (CRL), зарегистрированным на устройстве, и отправка запроса к ответчику OCSP (серверу, который поддерживает OCSP). Установите метод проверки срока действия сертификатов в соответствии с вашей средой. Регистрацию может выполнить только администратор.

### **Регистрация списка отозванных сертификатов (CRL)(P. 1085) Настройка протокола OCSP(P. 1086)**

## Регистрация списка отозванных сертификатов (CRL)

Для регистрации списка отозванных сертификатов (CRL) можно воспользоваться Remote UI (Удаленный ИП). Сведения о списках CRL, которые можно зарегистрировать на аппарате, см. в разделе **Технические характеристики системы(P. 1826)** 

- **1 Запустите Remote UI (Удаленный ИП). Запуск Remote UI (Удаленный ИП) (P. 1061)**
- **2 На странице портала нажмите кнопку [Settings/Registration]. Экран Remote UI (Удаленный ИП)(P. 1063)**
- **Нажмите [Device Management] ► [Certificate Revocation List (CRL) Settings].**
- **4 Выберите команду [Register CRL...].**

**5 Зарегистрируйте список CRL.**

● Нажмите кнопку [Browse...], укажите файл для установки (список CRL) и нажмите кнопку [Register].

# **ПРИМЕЧАНИЕ**

### **Управление списками CRL**

На экране, который отображается на шаге 4, можно просмотреть подробные параметры или удалить списки CRL.

- Нажмите  $\blacksquare$ , чтобы отобразить подробные сведения о списке. Чтобы проверить, является ли список CRL действительным, нажмите на этом экране кнопку [Verify CRL].
- Чтобы удалить список CRL, выберите требуемый список и последовательно нажмите [Delete] [OK].

## Настройка протокола OCSP

Вы можете настроить уровень проверки подлинности сертификата и выбрать ответчик OCSP, к которому нужно подключиться.

- **1 Запустите Remote UI (Удаленный ИП). Запуск Remote UI (Удаленный ИП) (P. 1061)**
- **2** На странице портала нажмите кнопку [Settings/Registration]. **О**Экран Remote UI **(Удаленный ИП)(P. 1063)**
- **3 Нажмите [Device Management] [OCSP (Online Certificate Status Protocol) Settings].**
- **4 Установите флажок для параметра [Use OCSP (Online Certificate Status Protocol)] и настройте протокол OCSP.**

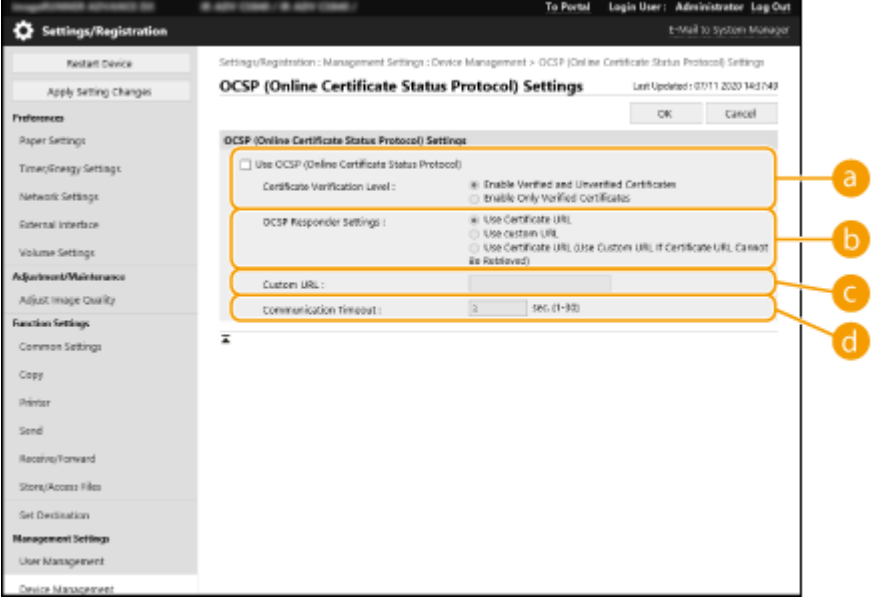

#### **[Certificate Verification Level]**

Укажите, следует ли отключать проверку сертификата в следующих случаях:

- если аппарат не может подключиться к ответчику OCSP;
- если время ожидания истекло;
- Если срок действия не может быть проверен, например, когда результат проверки срока действия сертификата через ответчик OCSP неизвестен

#### **[OCSP Responder Settings]**

Укажите URL-адрес для подключения к ответчику OCSP.

#### **[Custom URL]**

Если вы выбрали [Use custom URL] или [Use Certificate URL (Use Custom URL If Certificate URL Cannot Be Retrieved)], введите URL-адрес ответчика OCSP (только кодировка ASCII, максимум 255 символов).

### **[Communication Timeout]**

Установите время ожидания ответа OCSP. Подключение будет отменено, если в течение заданного интервала не будет получено отклика от ответчика OCSP.

# **Выберите команду [OK].**

# **Создание ключа и запроса на подпись сертификата (CSR)**

### 91L6-0K2

Сертификаты, созданные на аппарате, не имеют цифровой подписи CA, что может вызвать ошибки во время обмена данными с некоторыми кэширующими узлами. Чтобы запросить сертификат с цифровой подписью CA, необходимо создать запрос на подпись сертификата (CSR). Создать запрос CSR может пользователь, вошедший в систему аппарата с полномочиями администратора.

### **Создание ключа и запроса CSR(P. 1088) Регистрация сертификата для ключа(P. 1090)**

## Создание ключа и запроса CSR

Создать ключ и запрос CSR можно на аппарате. Кроме того, можно отобразить данные запроса CSR на экране и экспортировать их в виде файла.

- **1 Запустите Remote UI (Удаленный ИП). Запуск Remote UI (Удаленный ИП) (P. 1061)**
- **2** На странице портала нажмите кнопку [Settings/Registration]. **О**Экран Remote UI **(Удаленный ИП)(P. 1063)**
- **Нажмите [Device Management] ▶ [Key and Certificate Settings].**
- **4 Выберите команду [Generate Key...].**
- **5 Выберите команду [Key and Certificate Signing Request (CSR)].**
- **6 Настройте необходимые параметры ключа и сертификата.**

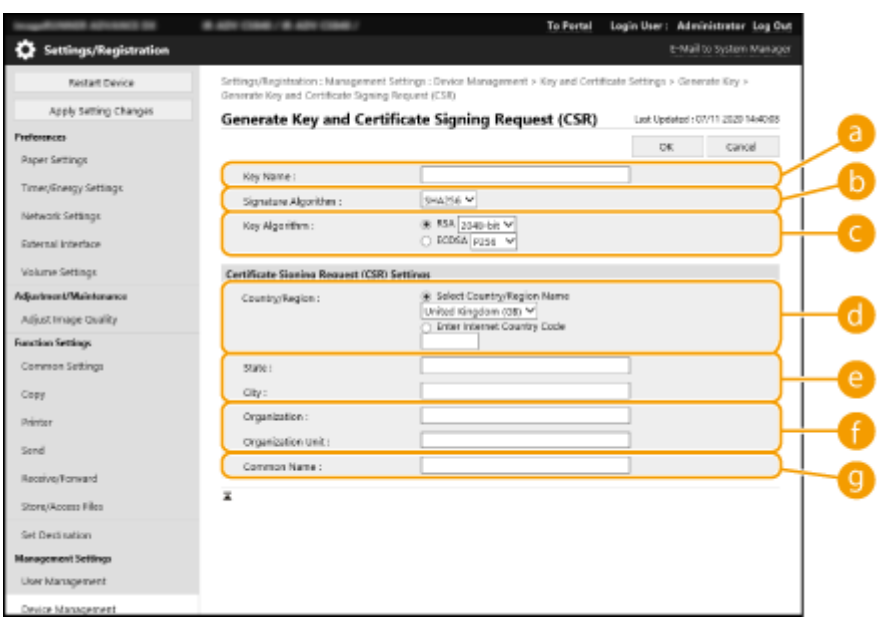

### **[Key Name]**

Введите имя ключа. Укажите имя, которое в дальнейшем можно будет с легкостью найти в списке.

#### **[Signature Algorithm]**

Выберите алгоритм хеширования, который требуется использовать для подписи.

### **[Key Algorithm]**

Выберите алгоритм ключа и укажите длину ключа, если выбран алгоритм [RSA], или укажите тип ключа, если выбран алгоритм [ECDSA].

### **[Country/Region]**

Выберите в списке код страны или введите его вручную.

### **[State]/[City]**

Введите местоположение.

### **[Organization]/[Organization Unit]**

Введите название организации.

#### **[Common Name]**

Введите IP-адрес или полное доменное имя.

- При использовании печати IPPS в ОС Windows обязательно введите IP-адрес аппарата.
- Чтобы использовать полное доменное имя аппарата, укажите DNS-сервер. Если DNS-сервер не используется, укажите IP-адрес.

## **7 Выберите команду [OK].**

➠Отобразятся данные запроса CSR.

● Чтобы сохранить данные запроса CSR в файл, нажмите [Store in File] и укажите папку для сохранения.

# **ПРИМЕЧАНИЕ**

● Ключ, который использовался для создания запроса CSR, отображается в списке ключей и сертификатов, однако воспользоваться им отдельно не удастся. Для этого необходимо зарегистрировать сертификат, который был выдан ранее на основе запроса CSR. **Регистрация сертификата для ключа(P. 1090)** 

## Регистрация сертификата для ключа

Можно зарегистрировать сертификат, который был ранее применен для запроса CSR и выдан на его основе.

- **1 Запустите Remote UI (Удаленный ИП). Запуск Remote UI (Удаленный ИП) (P. 1061)**
- **2** На странице портала нажмите кнопку [Settings/Registration]. **О**Экран Remote UI **(Удаленный ИП)(P. 1063)**
- **3 Нажмите кнопку [Device Management] [Key and Certificate Settings].**

**4 В списке [Certificate] щелкните значок напротив сертификата, который необходимо зарегистрировать.**

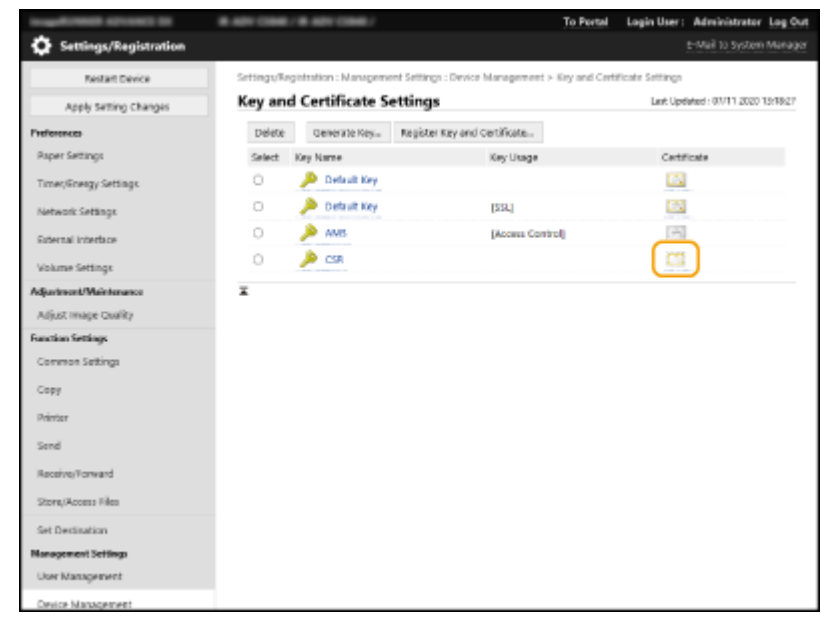

**5 Выберите команду [Register Certificate...].**

## **6 Зарегистрируйте сертификат.**

● Нажмите кнопку [Browse...], укажите файл для установки (сертификат) и нажмите кнопку [Register].

# **Извлечение / загрузка обновления сертификата с сервера SCEP**

91L6-0K3

Запрос на выдачу сертификата, требуемого для ключей, сгенерированных на аппарате, может быть отправлен на сервер SCEP (Simple Certificate Enrollment Protocol, простой протокол регистрации сертификатов), который управляет сертификатами. Сертификаты, выданные сервером SCEP, автоматически регистрируются на аппарате. Для отправки запроса на выдачу сертификатов требуются привилегии Administrator.

**Настройка параметров связи сервера SCEP(P. 1091)** 

**Запрос на выдачу сертификата(P. 1092)** 

**Запрос на выдачу сертификата в заданное время(P. 1094)** 

**Проверка состояния запроса на выдачу сертификата(P. 1095)** 

Настройка параметров связи сервера SCEP

Можно указать параметры для связи с сервером SCEP.

- **1 Запустите Remote UI (Удаленный ИП). Запуск Remote UI (Удаленный ИП) (P. 1061)**
- **2** На странице портала нажмите кнопку [Settings/Registration]. **О**Экран Remote UI **(Удаленный ИП)(P. 1063)**
- **Нажмите [Device Management] ▶ [Settings for Certificate Issuance Request (SCEP)].**

**4 Выберите команду [Communication Settings].**

**5 Настройте требуемые параметры связи.**

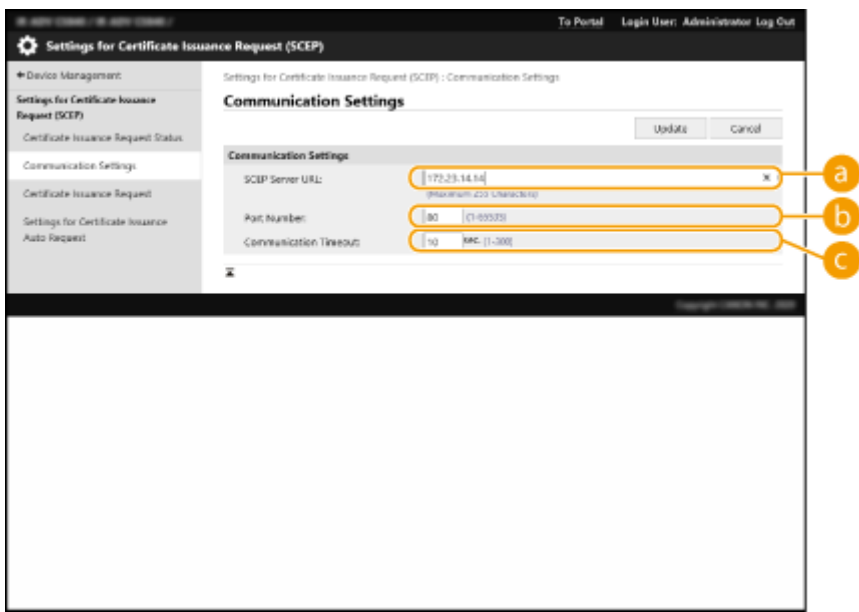

### **[SCEP Server URL:]**

Укажите URL сервера SCEP, к которому необходимо подключиться.

### **[Port Number:]**

Введите номер порта, используемого для обмена данными с сервером SCEP.

### **[Communication Timeout:]**

Введите тайм-аут, используемый при обмене данными с сервером SCEP. Подключение будет отменено, если в течение заданного интервала не будет получено ответа от сервера SCEP.

# **6 Выберите команду [Update].**

# **ПРИМЕЧАНИЕ**

- Параметры не могут быть обновлены, если выбрано [Enable Timer for Certificate Issuance Auto Request]. **Запрос на выдачу сертификата в заданное время(P. 1094)**
- Дополнительные сведения о поддерживаемых версиях протокола SCEP см. в разделе  $\bullet$ **Функции управления(P. 1835)** .

## Запрос на выдачу сертификата

Можно вручную запросить выдачу сертификата.

- **1 Запустите Remote UI (Удаленный ИП). Запуск Remote UI (Удаленный ИП) (P. 1061)**
- **2** На странице портала нажмите кнопку [Settings/Registration]. **О**Экран Remote UI **(Удаленный ИП)(P. 1063)**
- **3 Нажмите [Device Management] ► [Settings for Certificate Issuance Request (SCEP)].**
- **4 Выберите команду [Certificate Issuance Request].**
- **5 Установите позиции, необходимые для запроса выдачи сертификата.**

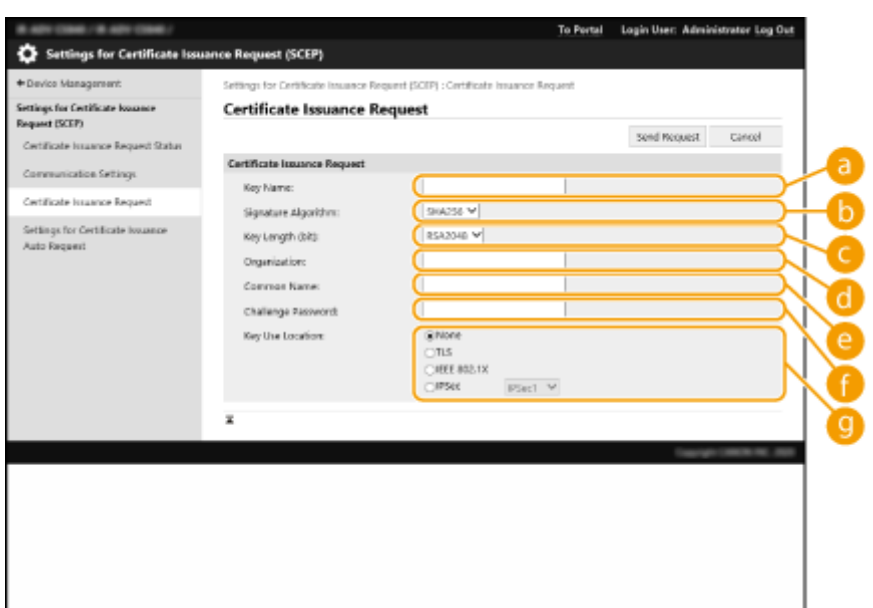

### **[Key Name:]**

Укажите имя для ключа. Укажите имя, которое в дальнейшем можно будет с легкостью найти в списке.

#### **[Signature Algorithm:]**

Выберите хэш-функцию, которую требуется использовать для подписи.

#### **[Key Length (bit):]**

Выберите длину ключа.

#### **[Organization:]**

Введите название организации.

#### **[Common Name:]**

Введите IP-адрес или полное доменное имя.

- При использовании печати IPPS в ОС Windows обязательно введите IP-адрес аппарата.
- Сервер DNS необходим для ввода буквенно-цифрового доменного имени аппарата. Если DNS сервер не используется, укажите IP-адрес аппарата.

### **[Challenge Password:]**

Если на стороне сервера SCEP установлен пароль, для запроса выдачи сертификата укажите пароль вызова, который содержится в данных запроса (PKCS#9).

### **[Key Use Location:]**

Выбор адресата, где будет использоваться ключ. Если выбрано [IPSec], выберите IPSec адресата из выпадающего списка.

# **ПРИМЕЧАНИЕ**

● При выборе значения, отличного от [None], необходимо заранее активировать прочие функции. В случае успешного получения сертификата при отключенных прочих функциях сертификат назначается как место назначения, а прочие функции не включаются автоматически.

### **6 Выберите команду [Send Request].**

**7 Выберите команду [Restart].**

# **ПРИМЕЧАНИЕ**

- Запрос на выдачу сертификата нельзя послать вручную, если выбрано [Enable Timer for Certificate Issuance Auto Request]. **Запрос на выдачу сертификата в заданное время(P. 1094)**
- Сведения, установленные здесь, не сохраняются в памяти аппарата.

## Запрос на выдачу сертификата в заданное время

Можно настроить автоматический запрос сертификата в указанное время.

- **1 Запустите Remote UI (Удаленный ИП). Запуск Remote UI (Удаленный ИП) (P. 1061)**
- **2** На странице портала нажмите кнопку [Settings/Registration]. **О**Экран Remote UI **(Удаленный ИП)(P. 1063)**
- **Нажмите [Device Management] ▶ [Settings for Certificate Issuance Request (SCEP)].**
- **4 Выберите команду [Settings for Certificate Issuance Auto Request].**

**5 Установите позиции, необходимые для запроса выдачи сертификата.**

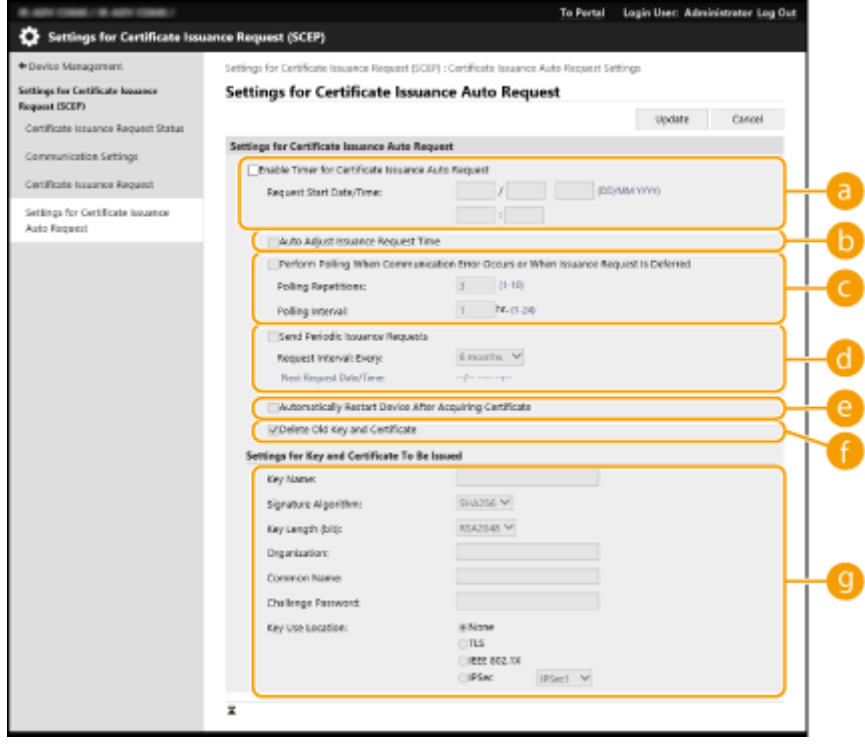

### **[Enable Timer for Certificate Issuance Auto Request]**

Выберите это значение для автоматического запроса на выдачу сертификата в указанное время, и укажите дату и время начала процедуры в [Request Start Date/Time:].

### **[Auto Adjust Issuance Request Time]**

Выберите это, чтобы настроить время отправки запроса. Это уменьшает нагрузку на сервер SCEP, когда несколько многофункциональных принтеров отправляют запрос одновременно. Время изменяется случайным образом на значение от 1 до 600 секунд относительно времени, указанного в [Request Start Date/Time:].

### **[Perform Polling When Communication Error Occurs or When Issuance Request Is Deferred]**

Выберите это значение, чтобы проверять состояние сервера SCEP при возникновении ошибки связи или когда запрос на выдачу сертификата находится на рассмотрении. Укажите количество посылаемых проверочных запросов и интервал проверки.

# ПРИМЕЧАНИЕ

- В следующих случаях проверка не производится и возникает ошибка.
- Если машина уже хранит максимально возможное количество ключей и сертификатов
- Если ошибка передается вместе с данными, полученными в ответ.
- Если произошла ошибка на стороне сервера SCEP.

### **[Send Periodic Issuance Requests]**

Выберите этот пункт, чтобы периодически отправлять запрос на выдачу сертификата, и укажите интервал в [Request Interval: Every:].

Если автоматический запрос на выдачу сертификата выполнен успешно, дата и время отправки следующего запроса отображается в [Next Request Date/Time:].

### **[Automatically Restart Device After Acquiring Certificate]**

Выберите этот пункт, чтобы аппарат перезапускался после получения сертификата.

# **BAXHO**

● Аппарат будет перезапущен даже во время пакетного импорта/пакетного экспорта.

### **[Delete Old Key and Certificate]**

Выберите этот пункт, чтобы перезаписать старый ключ и сертификат.

# **ПРИМЕЧАНИЕ**

- Ключ и сертификат с тем же адресатом для использования будет перезаписаны.
- Ключ по умолчанию не перезаписывается.

### **[Settings for Key and Certificate To Be Issued]**

Ввод данных ключа для генерации. Сведения о параметрах см. на шаге 5 раздела <sup>•</sup>Запрос на **выдачу сертификата(P. 1092)** .

## **6 Выберите команду [Update].**

### Проверка состояния запроса на выдачу сертификата

Сертификат, запрошенный и выданный в соответствии с CSR, регистрируется в ключе.

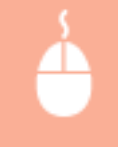

Запустите Remote UI (Удаленный ИП) • щелкните [Settings/Registration] • [Device Management] [Certificate Issuance Request Status].

● В [Status] отображаются следующие состояния.

- [To Be Processed]: Дата и время создания следующего запроса отображается в [Request Date/Time].
- [Processing...]: Выполняется опрашивание.
- [Error]: Произошла ошибка связи или превышен верхний предел количества ключей.
- [Successful]: Дата и время успешной выдачи сертификата отображается в [Request Date/Time].
- Ниже указана информация, отображаемая в поле [Details] в разделе [Error].

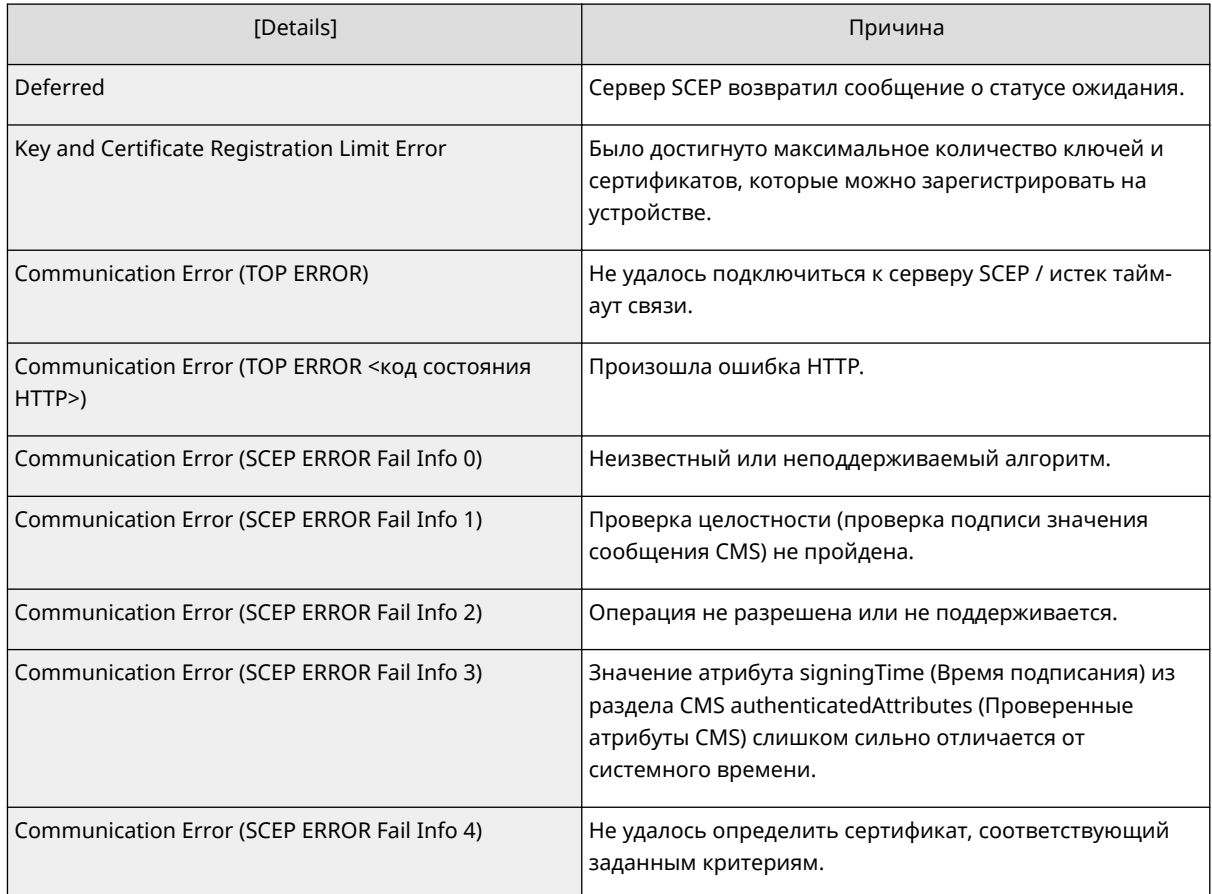

# **ПРИМЕЧАНИЕ**

- Отображается история для 20 последних сертификатов. Когда сертификатов становится больше, чем 20, перезаписываются самые старые данные.
- Этот параметр можно импортировать/экспортировать на моделях, которые поддерживают его пакетный импорт. **Импорт и экспорт данных о настройке аппарата(P. 1110)**
- При выполнении пакетного импорта этот параметр включается в [Settings/Registration Basic Information]. **Импорт и экспорт всех параметров(P. 1114)**

### ССЫЛКИ

**Настройка ключа и сертификата для TLS(P. 1016) Настройка параметров аутентификации IEEE 802.1X(P. 1028) Настройка параметров IPSec(P. 1022)** 

# **Управление сохраненными файлами**

### 9116-0K4

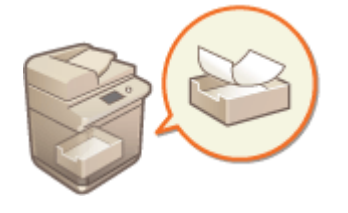

 С помощью Remote UI (Удаленный ИП) можно печатать, отправлять и удалять файлы, сохраненные в почтовом ящике, или факсы и И-факсы, временно хранящиеся в папке входящих факсов/И-факсов.

**Управление файлами, хранящимися в почтовом ящике(P. 1097) Управление документами, временно сохраненными в ячейке памяти для приема(P. 1100) Управление документами, временно сохраненными в конфиденциальной ячейке факса(P. 1102)** 

# Управление файлами, хранящимися в почтовом ящике

Можно печатать и отправлять документы, сохраненные в почтовом ящике. Также можно редактировать сохраненные документы (удалять из них определенные страницы).

- **1 Запустите Remote UI (Удаленный ИП). Запуск Remote UI (Удаленный ИП) (P. 1061)**
- **2 На странице портала нажмите кнопку [Access Received/Stored Files]. Экран Remote UI (Удаленный ИП)(P. 1063)**

### **3 На странице [Mail Box] щелкните номер требуемого почтового ящика.**

- Если отображается страница с предложением ввести PIN-код, введите его и нажмите кнопку [OK].
- Чтобы указать почтовый ящик, можно также ввести его номер в поле [Box Number (00-99)] и нажать кнопку [Open...].

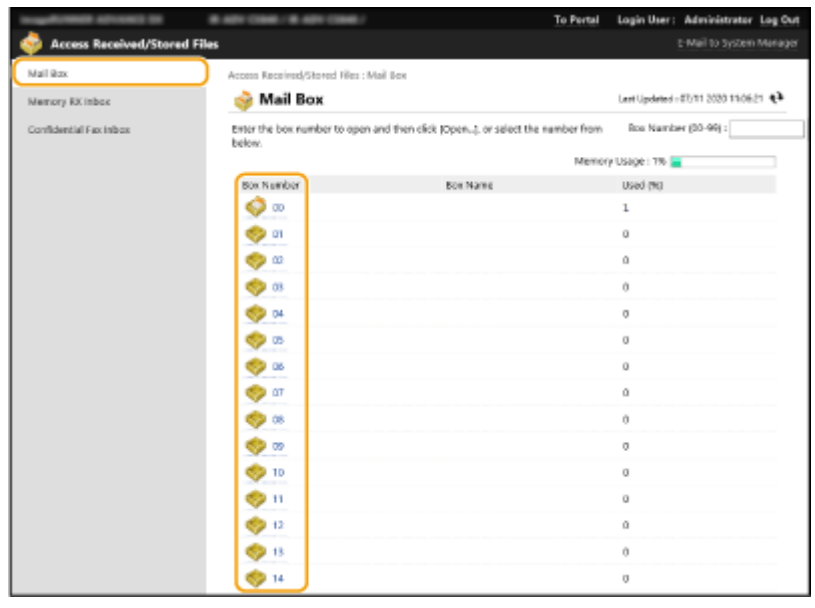

**4 Укажите требуемый файл и выполните необходимую операцию.**

- Щелкните значок [Type] или имя файла, чтобы отобразить подробные сведения о файле.
- Щелкните элемент [Print List], чтобы напечатать список файлов в почтовом ящике.

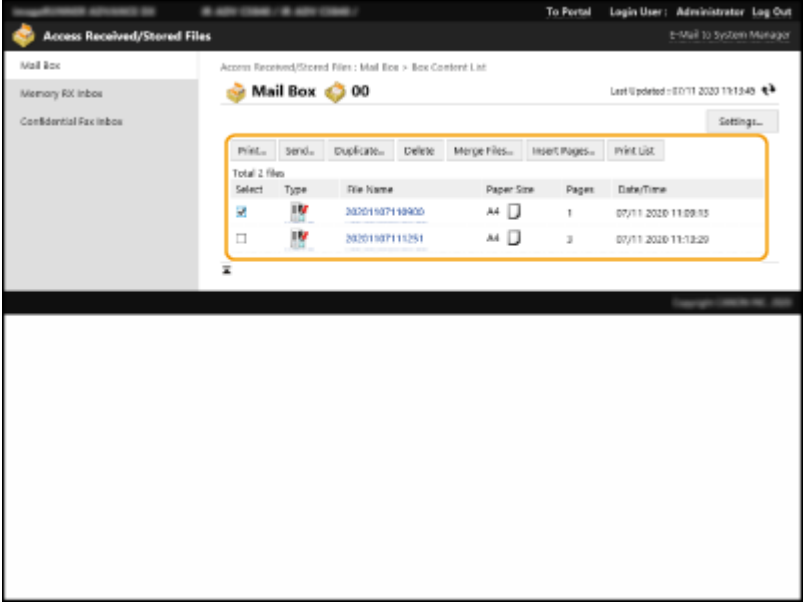

### **Печать файла**

- **1** Установите флажок напротив файла, который необходимо напечатать, и нажмите кнопку [Print...].
	- Можно выбрать несколько файлов.
- **2** Выберите команду [Start Printing].
	- Чтобы изменить порядок печати файлов, воспользуйтесь кнопками [Move to Top], [Move Up], [Move Down] и [Move to Bottom].
	- Чтобы изменить параметры печати, нажмите кнопку [Change Print Settings...].
	- Установите флажок [Delete File After Printing], чтобы файлы автоматически удалялись после печати.

### **Отправка файла**

- **1** Установите флажок напротив файла, который необходимо отправить, и нажмите кнопку [Send...].
	- Можно выбрать несколько файлов.
- **2** Нажмите кнопку [Select Destination...], выберите адресата и нажмите кнопку [OK].
	- Чтобы изменить порядок отправки файлов, воспользуйтесь кнопками [Move to Top], [Move Up], [Move Down] и [Move to Bottom].
	- Чтобы изменить параметры отправки, нажмите кнопку [Settings...] в разделе [Set Details]. Можно также изменить подробные параметры файла в разделе [File Settings]. (Подробные сведения о параметрах см. в разделе **Сканирование(P. 771)** . Однако обратите внимание, что некоторые включенные параметры нельзя задать в рамках этой процедуры.)
	- Установите флажок [Delete File After Sending], чтобы файлы автоматически удалялись после отправки.
- **3** Выберите команду [OK].

### **Объединение нескольких файлов в один файл**

- **1** Установите флажки напротив всех файлов, которые необходимо объединить.
- **2** Нажмите кнопку [Merge Files...] и введите имя файла в поле [File Name].
	- Чтобы изменить порядок объединения файлов, воспользуйтесь кнопками [Move to Top], [Move Up], [Move Down] и [Move to Bottom].
- **3** Выберите команду [Start].

### **Вставка файла в другой файл**

- **1** Установите флажок напротив файла, который необходимо вставить в другой файл, и нажмите кнопку [Insert Pages...].
- **2** Выберите файл, в который требуется вставить первый файл, и нажмите кнопку [Next].
- **3** Введите имя файла в поле [File Name After Insertion] и укажите место вставки (страницу) в разделе [Select Insertion Location].
	- Файл будет вставлен перед страницей, указанной в разделе [Select Insertion Location].
- **4** Выберите команду [Insert].

## **Дублирование файла в другой почтовый ящик**

- **1** Установите флажок напротив файла, который необходимо дублировать, и нажмите кнопку [Duplicate...].
- **2** Выберите номер целевого почтового ящика в поле [Target Box] и нажмите кнопку [Start].

### **Переименование файла**

- **1** Щелкните значок [Type] или имя файла.
- **2** Нажмите кнопку [Change File Name...], введите новое имя в поле [File Name] и нажмите кнопку [OK].

### **Удаление страниц из файла**

- **1** Щелкните значок [Type] или имя файла.
- **2** Установите флажки напротив страниц, которые необходимо удалить, и щелкните [Delete Page] [OK].
	- Также можно нажать кнопку [Delete Pages Consecutively...] и указать диапазон страниц для удаления.

### **Удаление файла**

**1** Установите флажок напротив файла, который необходимо удалить.

**2** Нажмите кнопку [Delete] ▶ [OK].

# **ПРИМЕЧАНИЕ**

### **Изменение параметров почтового ящика**

● На экране, который отображается на шаге 4, можно нажать кнопку [Settings...], чтобы изменить название выбранного почтового ящика и PIN-код, заданный для него. **Задание параметров почтового ящика(P. 883)** 

# Управление документами, временно сохраненными в ячейке памяти для приема

Можно напечатать или переадресовать факсы и И-факсы, временно сохраненные в ячейке памяти для приема с помощью функции блокировки памяти.

## **1 Запустите Remote UI (Удаленный ИП). Запуск Remote UI (Удаленный ИП) (P. 1061)**

- **2 На странице портала нажмите кнопку [Access Received/Stored Files]. Экран Remote UI (Удаленный ИП)(P. 1063)**
- **3 Введите [Memory RX Inbox] и щелкните [Memory RX Inbox].**
- Если отображается страница с предложением ввести PIN-код, введите его и нажмите кнопку [OK].

**4 Выберите документ и выполните необходимую операцию.**

● Щелкните значок [Type], чтобы отобразить подробные сведения о документе.

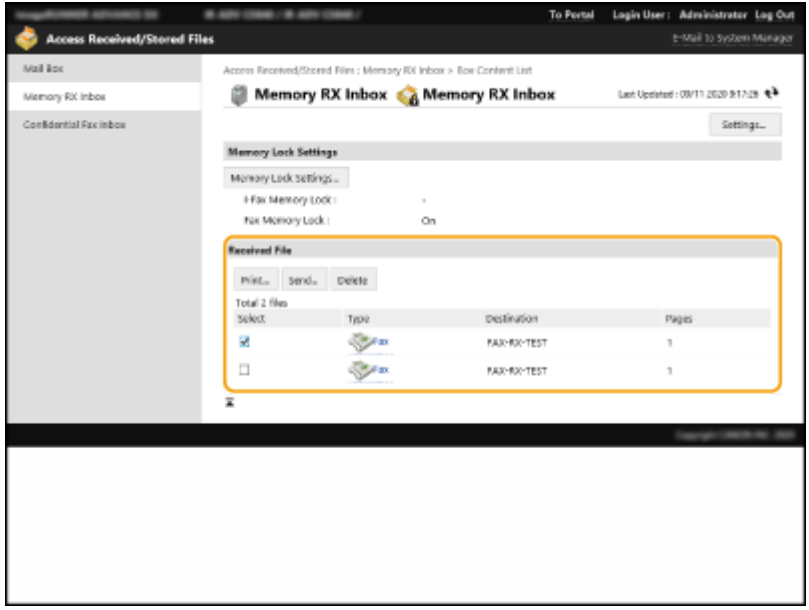

### **Печать документа**

- **1** Установите флажок напротив документа, который необходимо напечатать, и нажмите кнопку [Print...].
	- Можно выбрать несколько документов.
- **2** Выберите команду [Start Printing].
	- После печати документы автоматически удаляются.

### **Переадресация документа**

- **1** Установите флажок напротив документа, который необходимо переадресовать, и нажмите кнопку [Send...].
	- Можно выбрать несколько документов.
- **2** Нажмите кнопку [Select Destination], выберите адресата и нажмите кнопку [OK].
	- Чтобы изменить порядок переадресации файлов, воспользуйтесь кнопками [Move to Top], [Move Up], [Move Down] и [Move to Bottom].
	- Чтобы изменить параметры отправки, нажмите кнопку [Settings...] в разделе [Set Details]. Можно также изменить подробные параметры файла в разделе [File Settings]. (Подробные сведения о параметрах см. в разделе **Сканирование(P. 771)** . Однако обратите внимание, что некоторые включенные параметры нельзя задать в рамках этой процедуры.)
	- Установите флажок [Delete File After Sending], чтобы документы автоматически удалялись после отправки.
- **3** Выберите команду [OK].

### **Удаление файла**

- **1** Установите флажок напротив файла, который необходимо удалить.
- **2** Нажмите [Delete] ▶ [OK].

# **ПРИМЕЧАНИЕ**

### **Просмотр И-факсов, которые были разделены во время получения**

● На экране, который отображается на шаге 3, щелкните элемент [Divided Data RX Inbox], чтобы отобразить список И-факсов, которые были разделены во время получения. **Прием Ифаксов(P. 716)** 

### **Защита ячейки памяти для приема с помощью PIN-кода**

● На экране, который отображается на шаге 4, можно нажать кнопку [Settings...] и установить флажок [Set PIN], чтобы изменить PIN-код ячейки памяти для приема.

### **Настройка параметров блокировки памяти**

● На экране, который отображается на шаге 4, можно щелкнуть элемент [Memory Lock Settings...], чтобы указать, следует ли помещать полученные факсы и И-факсы в ячейку памяти для приема.
## Управление документами, временно сохраненными в конфиденциальной ячейке факса

Можно напечатать или удалить факсы и И-факсы, временно сохраненные в конфиденциальной ячейке факса.

- **1 Запустите Remote UI (Удаленный ИП). Запуск Remote UI (Удаленный ИП) (P. 1061)**
- **2** На странице портала нажмите кнопку [Access Received/Stored Files]. **•**Экран **Remote UI (Удаленный ИП)(P. 1063)**
- **3 Выберите [Confidential Fax Inbox] и щелкните номер требуемой ячейки.**
- Если отображается страница с предложением ввести PIN-код, введите его и нажмите кнопку [OK].
- Чтобы указать конфиденциальную ячейку факса, можно также ввести ее номер в поле [Box Number (00-49)] и нажать кнопку [Open...].

## **4 Выберите документ и выполните необходимую операцию.**

● Щелкните значок [Type], чтобы отобразить подробные сведения о документе.

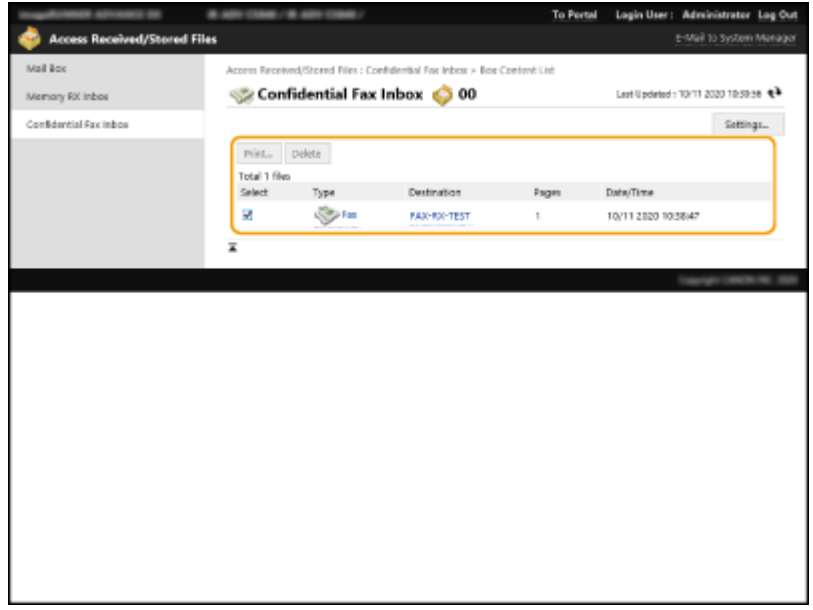

## **Печать документа**

- **1** Установите флажок напротив документа, который необходимо напечатать, и нажмите кнопку [Print...].
	- Можно выбрать несколько документов.
- **2** Выберите команду [Start Printing].
	- Установите флажок [Delete File After Printing], чтобы документы автоматически удалялись после печати.

## **Удаление файла**

- **1** Установите флажок напротив файла, который необходимо удалить.
- **2** Нажмите [Delete] ▶ [OK].

# **ПРИМЕЧАНИЕ**

## **Изменение параметров конфиденциальной ячейки факса**

● На экране, который отображается на шаге 4, можно нажать кнопку [Settings...], чтобы изменить название выбранной конфиденциальной ячейки факса и PIN-код, заданный для нее.

## ССЫЛКИ

- **Простое редактирование файлов(P. 869)**
- **Сохранение полученных документов в аппарате (Функция «Прием в память»)(P. 690)**
- **Обеспечение конфиденциальности полученных документов(P. 693)**
- **<Задать яч. факса/И-факса>(P. 1504)**

# **Управление журналами**

#### 9116-0K5

В журналах представлены сведения о том, какие операции выполнялись на аппарате, такие как дата и время выполнения операции, имя пользователя, тип операции, тип функции и результат выполнения операции. Дополнительные сведения о типах журналов см. в разделе **Технические характеристики системы(P. 1826)** . Для управления журналами требуются полномочия администратора.

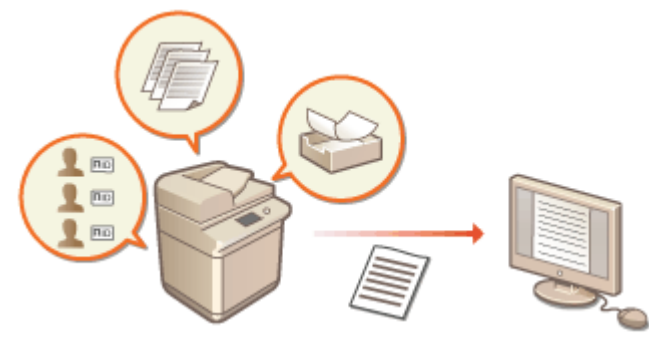

**Запуск записи журналов(P. 1104)** 

- **Автоматический экспорт журналов(P. 1105)**
- **Экспорт журнала в файл(P. 1106)**
- **Удаление журналов(P. 1107)**
- **Отправка журналов с помощью протокола Syslog(P. 1107)**

# **ВАЖНО**

- Если включен сбор журнала аудита и возникает ошибка на запоминающем устройстве, управляемом этой функцией, автоматически выполняется инициализация, а затем отображается экран с ошибкой.
	- Если вы можете получить журнал аудита за время до возникновения ошибки, щелкните [Download Audit Log], чтобы получить журнал, а затем нажмите [OK].
	- Если вы не можете получить журнал аудита за время до возникновения ошибки, щелкните [OK].
- После завершения инициализации сбор журнала аудита возобновляется, и в журнал записывается процесс автоматической инициализации.

## Запуск записи журналов

Ниже представлен порядок запуска записи журналов.

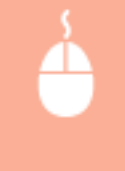

Запустите Remote UI (Удаленный ИП) ▶ [Settings/Registration] ▶ [Device Management] ▶ [Export/Clear Audit Log] [Audit Log Information] Нажмите [Start] для функции [Audit Log Collection]

# **ПРИМЕЧАНИЕ**

- Если для параметра Потребление энергии в спящем режиме задано значение [High], сбор журналов не производится, когда аппарат переходит в спящий режим.
- При создании журнала сетевого подключения, журнала аутентификации почтового ящика, журнала операций с документами в почтовом ящике или журнала управления аппаратом нажмите [Device

Management] Save Audit Log] > установите флажок [Save Audit Log] > нажмите [OK] > [Apply Setting Changes].

- При создании журнала операций для Супер-ячейка щелкните [Function Settings] > [Store/Access Files]  $\blacktriangleright$  [Advanced Space Settings]  $\blacktriangleright$  [Set Details]  $\blacktriangleright$  установите флажок для [Save Operation Log]  $\blacktriangleright$  щелкните [OK][ Apply Setting Changes].
- Если во время сбора журналов отключится питание аппарата из-за перебоя с электропитанием и т. п., после перезапуска аппарата сбор возобновится, начиная с журнала, который собирался до отключения питания.
- Если остановить сбор журналов во время их сбора, при последующем запуске сбора журналов журналы за период, в который сбор был остановлен, не собираются.

## Автоматический экспорт журналов

На аппарате можно настроить автоматический экспорт журналов аудита в указанную папку в предварительно указанное время каждый день, или когда число журналов аудита достигнет 95 % от максимального значения (приблизительно 38 000).

- **1 Запустите Remote UI (Удаленный ИП). Запуск Remote UI (Удаленный ИП) (P. 1061)**
- **2 На странице портала нажмите кнопку [Settings/Registration]. Экран Remote UI (Удаленный ИП)(P. 1063)**
- **3 Последовательно нажмите [Device Management] ► [Export/Clear Audit Log] [Settings for Auto Export Audit Logs].**
- **4 Установите флажок [Use Auto Export] и укажите требуемые параметры.**

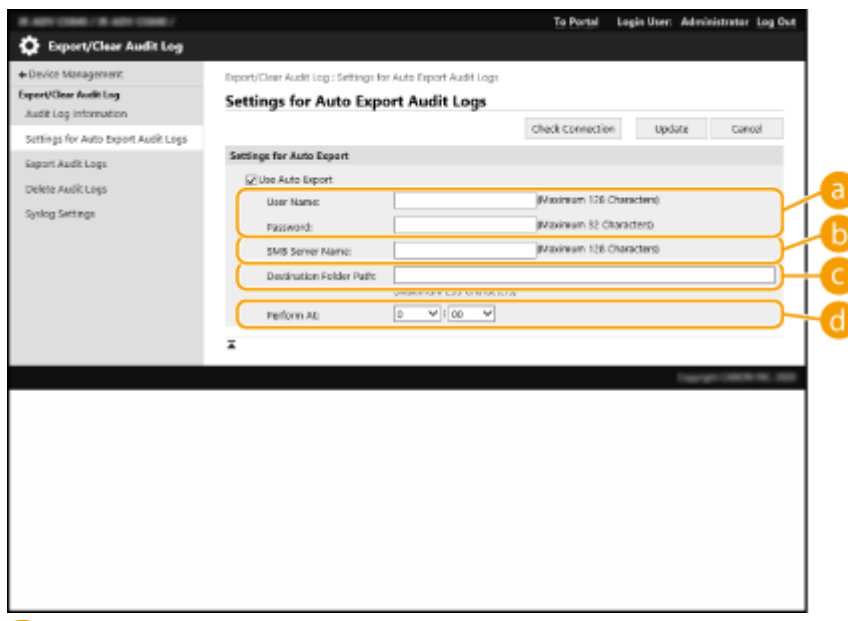

## **[User Name:] / [Password:]**

Введите имя пользователя и пароль, необходимые для входа на сервер, на который экспортируются журналы.

**[SMB Server Name:]**

Введите имя сервера SMB для экспорта файлов журналов, а также путь, требующий аутентификации.

- \\Имя хоста
- **\\IP-адрес\Имя общей папки**

#### **[Destination Folder Path:]**

Введите путь для папки, в которой будут храниться файлы журналов.

### **[Perform At:]**

Можно указать время, в которое будет выполняться экспорт.

## **5 Нажмите кнопку [Check Connection], чтобы подтвердить возможность подключения, а затем нажмите кнопку [Update].**

● Журналы аудита будут экспортироваться автоматически. Файлы имеют расширение csv.

# **ПРИМЕЧАНИЕ**

- После выполнения автоматического экспорта журналов аудита собранные журналы аудита автоматически удаляются. Журналы аудита нельзя удалить вручную.
- После успешного выполнения автоматического экспорта и удаления журналов аудита каждый журнал генерируется снова. Если на момент следующего автоматического экспорта в журнале не будет зарегистрировано новых событий, автоматический экспорт журнала произведен не будет.
- Также можно вручную выполнить экспорт файлов аудита в Remote UI (Удаленный ИП). **Экспорт журнала в файл(P. 1106)**
- В случае сбоя автоматического экспорта аппарат повторит попытку несколько раз. В случае хотя бы одного сбоя экспорта на панели управления аппарата отобразится сообщение об ошибке.
- Укажите сервер SMB для Windows Server 2012 или более новой версии, Windows 8 или более новой версии.
- Если аппарат выключен, экспорт не будет осуществлен даже в указанное время. Он также не будет осуществлен после включения аппарата.
- Если аппарат находится в спящем режиме, он автоматически выходит из спящего режима и выполняет экспорт в указанное время.
- Обратите внимание, что при использовании сервера, не поддерживающего зашифрованный обмен данными SMB 3.0/3.1, во время автоматического экспорта данные журналов аудита перемещаются в незашифрованном виде.
- В зависимости от среды автоматический экспорт журналов может быть осуществлен позже указанного времени.

## **6 Следуйте выводимым на экран инструкциям, чтобы указать местоположение для сохранения файлов.**

➠Файлы csv сохранены.

## Экспорт журнала в файл

Различные журналы можно экспортировать и сохранять на компьютере в формате файлов CSV, которые затем можно открыть в редакторе файлов CSV или текстовом редакторе.

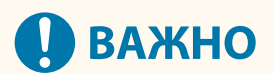

● При экспорте журналов в файлы следует использовать протокол TLS или IPSec. **Настройка параметров IPSec(P. 1022)** 

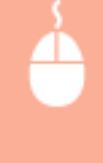

Запустите Remote UI (Удаленный ИП) ▶ [Settings/Registration] ▶ [Device Management] ▶ [Export/Clear Audit Log] [Export Audit Logs] [Export] Следуйте инструкциям на экране, чтобы сохранить файл

- Если необходимо, чтобы все журналы автоматически удалялись после экспорта, прежде чем нажать кнопку [Export], установите флажок [Delete logs from device after export]. Если вместо этого затем нажать кнопку [Cancel], экспорт будет отменен, а журналы будут удалены, даже если процедура экспорта в файлы не завершена.
- Во время выполнения экспорта сбор журналов останавливается.

## Удаление журналов

Можно удалить все сохраненные журналы.

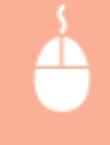

Запустите Remote UI (Удаленный ИП) ▶ [Settings/Registration] ▶ [Device Management] ▶ [Export/Clear Audit Log] L [Delete Audit Logs] L [Delete] L [Yes]

# **ПРИМЕЧАНИЕ**

● Если параметр [Settings for Auto Export Audit Logs] включен, нельзя вручную удалить журналы аудита.

## Отправка журналов с помощью протокола Syslog

Сведения Syslog можно отправить в систему SIEM (систему управления информацией о безопасности и событиями). Подключение к системе SIEM обеспечивает централизованное управление различной информацией, которая анализируется на основе предупреждений, получаемых в режиме реального времени.

- **1 Запустите Remote UI (Удаленный ИП). Запуск Remote UI (Удаленный ИП) (P. 1061)**
- **2** На странице портала нажмите кнопку [Settings/Registration]. **О**Экран Remote UI **(Удаленный ИП)(P. 1063)**
- **3 Последовательно нажмите [Device Management] [Export/Clear Audit Log] [Syslog Settings].**
- **4 Выберите [Use Syslog Send] и настройте требуемые параметры.**

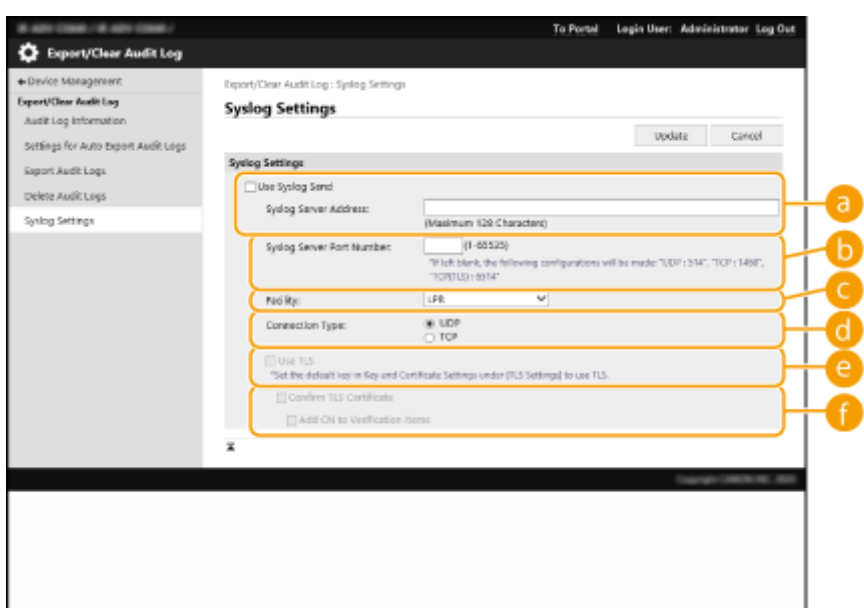

#### **[Syslog Server Address:]**

Укажите адрес сервера Syslog, к которому необходимо подключиться. Введите необходимую информацию, например IP-адрес и имя хоста в соответствии с вашей рабочей средой.

#### **[Syslog Server Port Number:]**

Введите номер порта, используемого сервером Syslog для связи с системным журналом (Syslog). Если оставить это поле пустым, будет использован номер порта, заданный в RFC (UDP: 514, TCP: 1468, TCP (TLS): 6514).

#### **[Facility:]**

Укажите тип отправляемых сообщений журнала. Выберите одну из следующих позиций. От [Local0] до [Local7], [Log Alert], [Log Audit], [Security Messages] или [LPR] в соответствии с определением в RFC.

#### **[Connection Type:]**

Укажите тип передачи данных ([UDP]/[TCP]).

#### **[Use TLS]**

Выберите этого параметр, чтобы шифровать информацию, отправляемую на сервер Syslog, с помощью протокола TLS.

## **ПРИМЕЧАНИЕ**

● Если для параметра [Connection Type:] выбрано значение [TCP], можно настроить использование TLS.

#### **[Confirm TLS Certificate]/[Add CN to Verification Items]**

Укажите, необходимо ли проверять сертификат сервера TLS, отправленный во время подключения, и его общее имя (CN).

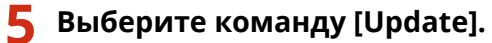

## **ПРИМЕЧАНИЕ**

- В некоторых журналах аудита после ошибки может наблюдаться незначительная задержка, поскольку передача на сервер Syslog происходит после опроса каждые 30 секунд.
- Поддерживаются следующие RFC: 5424 (формат Syslog), 5425 (TLS) и 5426 (UDP).

## ССЫЛКИ

## **Запуск Remote UI (Удаленный ИП)(P. 1061) Настройка ключа и сертификата для TLS(P. 1016)**

# **Импорт и экспорт данных о настройке аппарата**

9116-0K6

Данные аппарата, такие как записи в адресной книге, сведения о настройках пользователей и значения различных параметров, можно экспортировать и сохранить на компьютер. Экспортированные данные можно также регистрировать в аппарате с помощью компьютера. Данные экспортированные с одного аппарата, можно импортировать на другие многофункциональные аппараты Canon, что значительно упрощает настройку параметров на новых аппаратах (например, в случае приобретения нового аппарата на замену). Дополнительные сведения о параметрах, которые можно импортировать, см. в разделе **Параметры/ регистрация(P. 1266)** . Можно указать, следует ли импортировать/экспортировать все данные аппарата или только определенные данные.

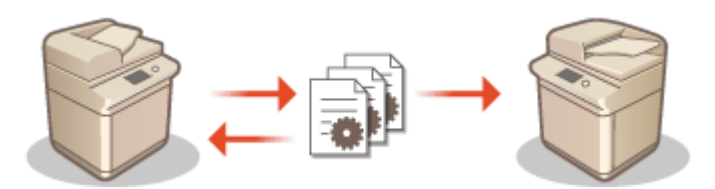

**Импорт и экспорт всех параметров(P. 1114) Импорт и экспорт отдельных параметров(P. 1118)** 

# **ВАЖНО**

### **Назначьте администратора, ответственного за выполнение этих операций**

● Следует назначить пользователя с полномочиями администратора, который будет выполнять операции по импорту и экспорту данных. При импорте данных информация в адресной книге, настройки пользователей, параметры сети и другие данные перезаписываются, в результате чего некоторые функции могут работать неправильно, а также могут возникнуть проблемы в работе самого аппарата. Проявляйте осторожность при импорте данных.

## **Не выключайте аппарат до завершения импорта или экспорта**

- Процесс импорта или экспорта может занять несколько минут. Не выключайте аппарат до завершения этих операций, поскольку это может привести к потере данных или неполадкам в работе аппарата.
- Во время импорта/экспорта данных нельзя выполнять следующие функции/процессы:
	- Задания на передачу
	- Задания на переадресацию
	- Задания факса/И-факса
	- Задание на печать отчета
	- Сканирование и сохранение в Супер-ячейка/Network/Memory Media (во время сканирования или сохранения)
	- Индивидуальный импорт/индивидуальный экспорт
	- Вывод сведений об устройстве
	- Резервное копирование почтового ящика
	- Пакетный импорт/пакетный экспорт
	- Импорт/экспорт в/их iW Function Flow
	- Импорт/экспорт личной кнопки / общей кнопки
	- Процесс обновления для функции регистрации/обновления программного обеспечения
	- Синхронизация пользовательских параметров\*
	- Управление с помощью сенсорного дисплея аппарата
- Управление из Remote UI (Удаленный ИП)
- Получение содержимого веб-страницы с помощью программы Web Access
- Отображение экрана с ошибкой программы Web Access
- Использование удаленной адресной книги
- Перевод аппарата в спящий режим

\* Если выполняется синхронизация параметров (в том числе, если в данный момент она приостановлена или выполняется переход в приостановленное состояние), процесс синхронизации данных, связанных с персонализированными значениями параметров, и данных управления группой приостанавливается.

- Импорт/экспорт данных нельзя выполнять, пока выполняются следующие функции/процессы:
	- Задания на передачу
	- Задания на переадресацию
	- Задания факса/И-факса
	- Задание на печать отчета
	- Сканирование и сохранение в Супер-ячейка/Network/Memory Media (во время сканирования или сохранения)
	- Индивидуальный импорт/индивидуальный экспорт
	- Вывод сведений об устройстве
	- Резервное копирование почтового ящика
	- Пакетный импорт/пакетный экспорт
	- Импорт/экспорт в/их iW Function Flow
	- Импорт/экспорт личной кнопки / общей кнопки
	- Процесс обновления для функции регистрации/обновления программного обеспечения
	- Синхронизация пользовательских параметров\*
	- Получение содержимого веб-страницы с помощью программы Web Access
	- Отображение экрана с ошибкой программы Web Access
	- Использование удаленной адресной книги
	- Обработка выключения аппарата
	- Отображение кода ошибки

\* Если выполняется синхронизация параметров (в том числе, если в данный момент она приостановлена или выполняется переход в приостановленное состояние), вы не можете импортировать/экспортировать данные, связанные с персонализированными значениями параметров, и данные управления группой.

## **Не выполняйте импорт или экспорт, если языки интерфейса на аппаратах не совпадают**

● Если язык интерфейса, настроенный на одном аппарате, отличается от языковых настроек аппарата, на который импортируются данные, значения параметров могут быть повреждены, что приведет к неполадкам в работе аппарата.

### **Не редактируйте экспортированные файлы.**

● Не открывайте и не редактируйте экспортированные XML-файлы, так как это может привести к неполадкам в работе аппарата.

# **ПРИМЕЧАНИЕ**

## **При импорте данных на многофункциональный аппарат Canon, отличный от этого аппарата**

● Некоторые функции не удастся импортировать. **Параметры/регистрация(P. 1266)** 

## **Если параметры политики безопасности защищены паролем**

● Импортировать параметры политики безопасности возможно только в том случае, если пароль, которым защищены эти параметры на аппарате, откуда они экспортируются, совпадает с паролем на аппарате, куда они импортируются, а также если на аппарате, на который импортируются параметры, отсутствует соответствующий пароль. В последнем случае после импорта параметров политики безопасности задается пароль, которым эти параметры защищены на аппарате, откуда они экспортированы.

## **Синхронизация пользовательских параметров**

● Если начата синхронизация пользовательских настроек (клиент), импорт и экспорт данных, подлежащих синхронизации (включая адресную книгу) ограничен. Сведения о синхронизации пользовательских параметров см. в разделе **Синхронизация настроек для нескольких многофункциональных принтеров Canon(P. 1154)** . Для получения информации о пользовательских параметрах, подлежащих синхронизации, см. раздел **Список параметров, которые можно персонализировать(P. 461)** . Сведения об условиях и ограничениях при импорте и экспорте во время синхронизации пользовательских настроек см. в разделе **Условия для ограничения на импорт/экспорт настроек и других элементов(P. 1112)** .

## Импорт данных после запуска синхронизации пользовательских параметров (на клиенте)

Выполните указанные ниже действия, чтобы запустить импорт данных и синхронизировать их.

- **1 Остановите синхронизацию пользовательских параметров на клиентском аппарате. Запуск синхронизации параметров(P. 1158)**
- **2 Чтобы выполнить импорт данных для существующих пользователей/групп, создайте резервные копии, а затем удалите данные пользователей или групп, которые будут импортированы с сервера. Указание подробных параметров синхронизации (На аппарате-сервере или аппарате «сервер — клиент»)(P. 1162)**
- **3 Импортируйте данные на клиентский аппарат, на котором была остановлена синхронизация.**
- **4 Выполните синхронизацию клиентского аппарата и сервера.**

## Условия для ограничения на импорт/экспорт настроек и других элементов

Импорт/экспорт становится возможным, если для элементов, описанных ниже, выполняются следующие условия.

## **Пакетный импорт/пакетный экспорт**

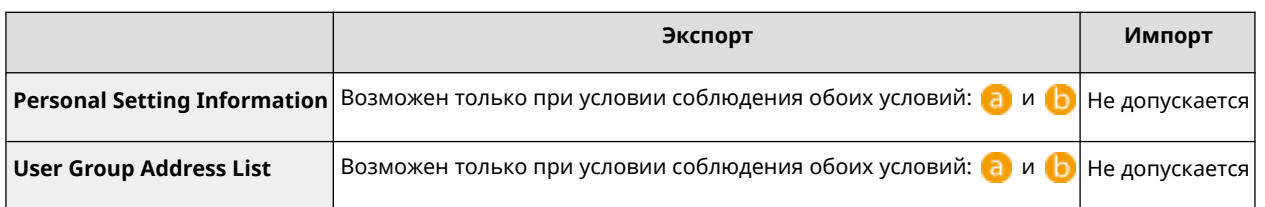

## **Индивидуальный импорт/индивидуальный экспорт**

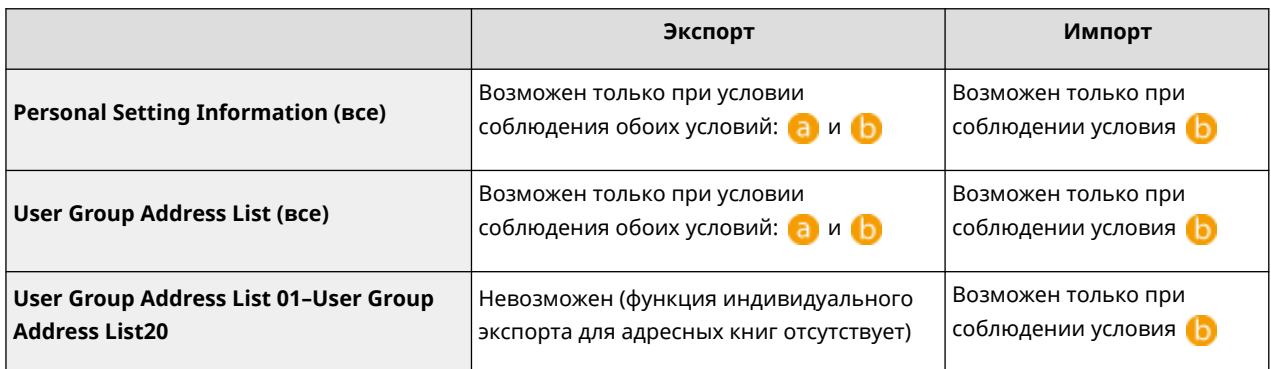

- **а**: выполнение возможно только в течение 15 минут после успешной подготовки к экспорту данных пользователей во время синхронизации пользовательских настроек (сервер).
- **••** : выполнение возможно, только если адресатом соединения аппарата сервера/клиента является «localhost:8443».

# **ПРИМЕЧАНИЕ**

● Инструкции по подготовке к экспорту данных пользователей см. в разделе **Указание подробных параметров синхронизации (На аппарате-сервере или аппарате «сервер — клиент»)(P. 1162)** . Инструкции по импорту списков адресов см. в разделе **Импорт отдельных параметров(P. 1120)** .

# **Импорт и экспорт всех параметров**

#### 91L6-0K7

Можно экспортировать все параметры аппарата и сохранить их на компьютере, а затем импортировать их при настройке параметров нового аппарата (например, в случае приобретения аппарата на замену). Если на нескольких многофункциональных аппаратах Canon необходимо использовать одинаковые параметры, можно просто экспортировать все параметры с одного аппарата и импортировать их на другие аппараты, что исключает необходимость настраивать каждый аппарат по отдельности. Для выполнения этих операций войдите в Remote UI (Удаленный ИП) с полномочиями администратора.

**Экспорт всех параметров(P. 1114) Импорт всех параметров(P. 1116)** 

## Экспорт всех параметров

- **1 Запустите Remote UI (Удаленный ИП). Запуск Remote UI (Удаленный ИП) (P. 1061)**
- **2 На странице портала нажмите кнопку [Settings/Registration]. Экран Remote UI (Удаленный ИП)(P. 1063)**
- **Нажмите [Data Management] ▶ [Export].**

**4 Установите флажок [Select All].**

## **ПРИМЕЧАНИЕ**

- Также можно экспортировать конкретные элементы. Сведения о соответствии пунктов экрана «Параметры/Регистрация» конкретным элементам функции пакетного экспорта Remote UI (Удаленный ИП) см. в разделе **Параметры/регистрация(P. 1266)** .
- **5 Введите пароль в [Encryption Password] , выберите уровень защиты в [Security Level] и нажмите [Start Exporting] ▶ [OK].**
- Пароль, указанный в поле [Encryption Password], потребуется для импорта параметров на другой аппарат. Пароль должен состоять из букв и цифр.
- Для подтверждения введите пароль еще раз в поле [Confirm].
- Чтобы зашифровать все данные настроек, выберите [Level 2] в [Security Level].

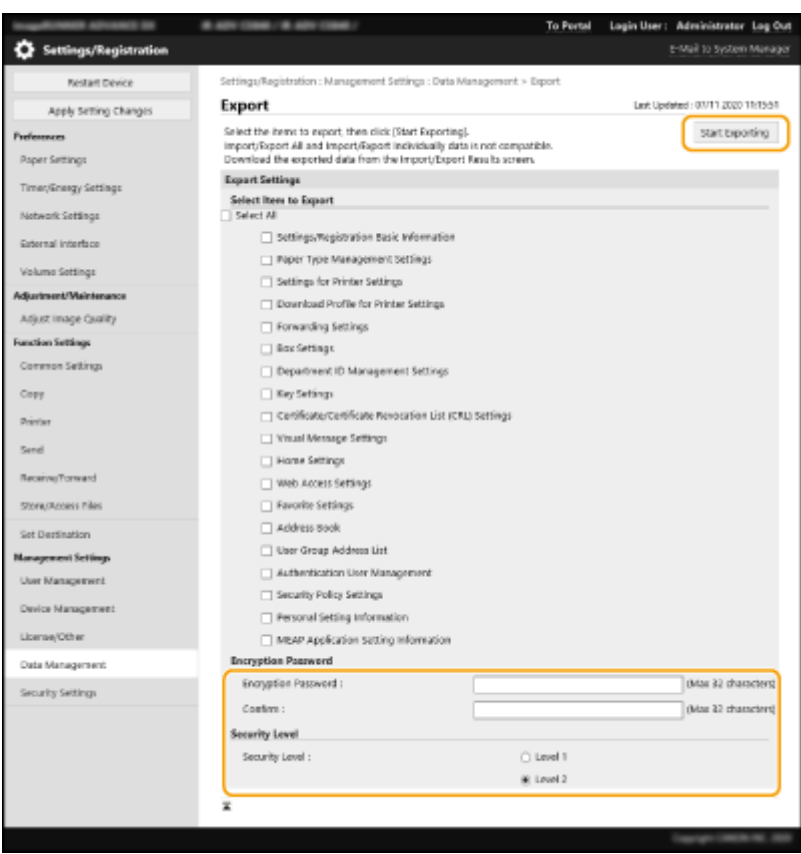

# **ВАЖНО**

- Изменение экрана может занять некоторое время. Не нажимайте кнопку [Start Exporting] больше одного раза.
- При импорте данных настроек в другую модель, которая не поддерживает настройку в [Security Level], выберите [Level 1].

## **6 Выберите команду [Check Status].**

- Если отображается сообщение [Cannot be used when exporting.], не используйте Remote UI (Удаленный ИП) для выполнения этих операций.
- **7 Выберите команду [Start Downloading].**
- **8 Следуйте инструкциям на экране, чтобы указать место для сохранения данных.**

# **ПРИМЕЧАНИЕ**

## **Экспорт всех параметров без использования компьютера**

● Все параметры можно экспортировать на запоминающее устройство (например, на запоминающее устройство USB). **<Экспорт в устр. пам. USB>(P. 1593)** 

## Импорт всех параметров

Параметры, экспортированные на компьютер, можно импортировать на аппарат. При этом все настроенные ранее значения перезаписываются. Однако следует помнить, что некоторые модели аппаратов не поддерживают импорт всех параметров. **Параметры/регистрация(P. 1266)** 

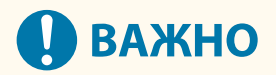

## **Проверьте сведения об администраторе системы**

● При импорте параметров управления ИД отдела на другой многофункциональный аппарат, на котором включена эта функция, сведения об администраторе системы перезаписываются, в результате чего вход в систему с использованием учетных данных и PIN-кода предыдущего системного администратора будет невозможен. Прежде чем выполнять эту операцию, проверьте сведения об администраторе системы, сохраненные на аппарате, с которого экспортируются параметры.

# **ПРИМЕЧАНИЕ**

### **При применении параметров политики безопасности**

- Импортировать параметры политики безопасности возможно только в том случае, если пароль, которым защищены эти параметры на аппарате, откуда они экспортируются, совпадает с паролем на аппарате, куда они импортируются, а также если на аппарате, на который импортируются параметры, отсутствует соответствующий пароль. В последнем случае после импорта параметров политики безопасности автоматически задается пароль, которым эти параметры защищены на аппарате, откуда они экспортированы.
	- **1 Запустите Remote UI (Удаленный ИП). Запуск Remote UI (Удаленный ИП) (P. 1061)**
- **2 На странице портала нажмите кнопку [Settings/Registration]. Экран Remote UI (Удаленный ИП)(P. 1063)**
- **Нажмите [Data Management] ▶ [Import].**
- **4 Нажмите кнопку [Browse...] и укажите файл для импорта.**

## **5 Введите пароль в поле [Decryption Password] и щелкните [Start Importing] [OK].**

- В поле [Decryption Password] введите пароль, который был указан при экспорте параметров.
- Установите флажок [Create Import/Export Result Report], если результаты импорта следует сохранить в файл CSV.

**•••** Данные из выбранного файла будут импортированы на аппарат.

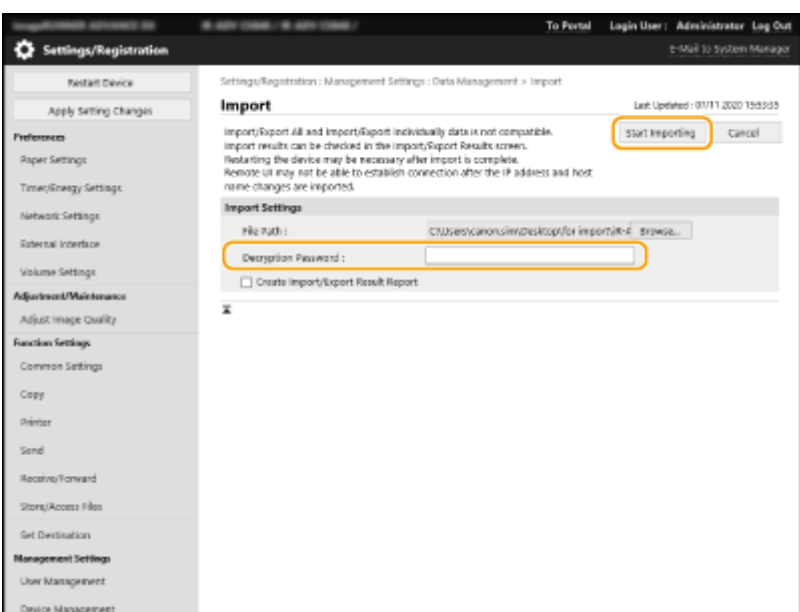

## **Нажмите кнопку [OK] ▶ [Check Status].**

- В зависимости от данных, которые были импортированы, может потребоваться перезагрузить аппарат. Выберите команду [Perform Restart].
- Если на предыдущем шаге был установлен флажок [Create Import/Export Result Report], щелкните [Settings/Registration] [Data Management] [Import/Export Results] [Create Report], чтобы экспортировать результаты импорта.

# **ПРИМЕЧАНИЕ**

### **Импорт всех параметров без использования компьютера**

- Все параметры можно импортировать с запоминающего устройства (например, с запоминающего устройства USB). **<Импорт из устр. пам. USB>(P. 1593)**
- Сохраняется только один файл отчета. При следующем пакетном импорте имеющийся файл отчета удаляется.
- Отчеты создаются на следующем языке.
	- Если сразу после импорта в качестве языка интерфейса на аппарате устанавливается японский: Japanese
	- Если сразу после импорта в качестве языка интерфейса на аппарате устанавливается любой другой язык, кроме японского: Русский

# **Импорт и экспорт отдельных параметров**

#### 9116-0K8

Можно выбрать определенные параметры для импорта или экспорта, такие как списки адресов в адресной книге или параметры принтера. Для выполнения этих операций требуются полномочия администратора.

**Экспорт отдельных параметров(P. 1118) Импорт отдельных параметров(P. 1120)** 

# **ПРИМЕЧАНИЕ**

● Сведения о редактировании адресных книг в формате CSV для импорта см. в разделе **Элементы адресной книги(P. 1125)** .

## Экспорт отдельных параметров

- **1 Запустите Remote UI (Удаленный ИП). Запуск Remote UI (Удаленный ИП) (P. 1061)**
- **2 На странице портала нажмите кнопку [Settings/Registration]. Экран Remote UI (Удаленный ИП)(P. 1063)**
- **3 Нажмите кнопку [Data Management] и выберите параметры для экспорта.**

## **Экспорт списков адресов**

- **1** Затем нажмите [Address Lists] в меню [Import/Export Individually].
- **2** Выберите команду [Export...].
	- Если отображается страница с предложением ввести PIN-код, введите его и нажмите кнопку [OK].
- **3** Настройте необходимые параметры.

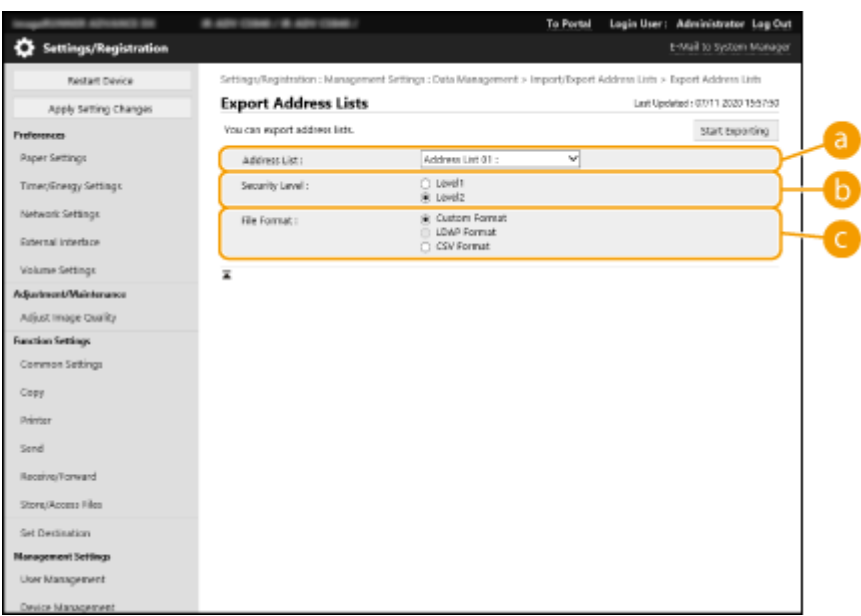

### **[Address Lists]**

Выберите списки адресов для экспорта. Обратите внимание, что после сохранения списков адресов их названия будут сброшены до заводских названий по умолчанию.

### **[Security Level]**

Если в разделе [File Format] выбран вариант [Custom Format], то можно задать уровень безопасности. Если выбран [Level 1], параметры можно импортировать на все многофункциональные аппараты Canon. Если выбран [Level 2], пароль для доступа к данным списка адресов шифруется с помощью более безопасного метода, чем на уровне [Level 1]. Однако данные можно импортировать на модели аппаратов, которые поддерживают [Level 2] (на модели, на которых имеется параметр [Security Level]).

#### **[File Format]**

Выберите формат файла с данными для экспорта. Выберите [Custom Format], если требуется импортировать все сведения, зарегистрированные в списках адресов, на другой многофункциональный аппарат Canon, либо [LDAP Format] или [CSV Format], если файл планируется использовать в приложении на компьютере. Однако следует помнить, что при выборе варианта [LDAP Format] сохраняются только адреса электронной почты и номера факсов.

## **ПРИМЕЧАНИЕ**

**Защита экспортированных данных с помощью пароля**

• Задайте для параметра <Включать пароль при экспорте адресной книги> значение <Вкл.> ( ● **<Включать пароль при экспорте адресной книги>(P. 1546)** ). Если задан этот параметр, на экране [Export Address Lists] отображаются элементы для ввода пароля. Если задан пароль, импортировать данные можно только после ввода правильного пароля.

**Правка данных, экспортированных в формате CSV**

- Сведения о каждом столбце адресной книги см. в разделе **Элементы адресной книги(P. 1125)** .
- Данные могут быть импортированы неправильно при выполнении импорта на старую версию аппарата.

## **Экспорт параметров устройства (параметров переадресации, адресной книги, часто используемых параметров функции отправки)**

**1** Затем нажмите [Device Settings (Forwarding Settings, Address Book, Send Function Favorite Settings)] в меню [Import/Export Individually].

- **2** Выберите команду [Export...].
- **3** Укажите значение для параметра [Security Level].
	- Если выбран [Level 1], параметры можно импортировать на все многофункциональные аппараты Canon. Если выбран [Level 2], пароль для доступа к экспортируемым данным шифруется с помощью более безопасного метода, чем на уровне [Level 1]. Однако данные можно импортировать лишь на определенные многофункциональные аппараты Canon\* .
	- \* Многофункциональные аппараты Canon с функцией [Security Level]

## **Экспорт сведений о часто используемых Web Access (Доступ к Интернету)**

- **1** Затем нажмите [Web Access Favorites] в меню [Import/Export Individually].
- **2** Выберите команду [Export...].

## **Экспорт параметров принтера**

- **1** Затем нажмите [Printer Settings] в меню [Import/Export Individually].
- **2** Выберите команду [Export...].

## **Экспорт информации о параметрах бумаги**

- **1** Затем нажмите [Paper Information] в меню [Import/Export Individually].
- **2** Выберите команду [Export...].
- **3** Выберите в разделе [Category] информацию о параметрах бумаги.
- **4 Выберите команду [Start Exporting].**
- **5 Следуйте инструкциям на экране, чтобы указать место для сохранения данных.**

## Импорт отдельных параметров

- **1 Запустите Remote UI (Удаленный ИП). Запуск Remote UI (Удаленный ИП) (P. 1061)**
- **2** На странице портала нажмите кнопку [Settings/Registration]. **О**Экран Remote UI **(Удаленный ИП)(P. 1063)**
- **3 Нажмите кнопку [Data Management] и выберите параметры для импорта.**

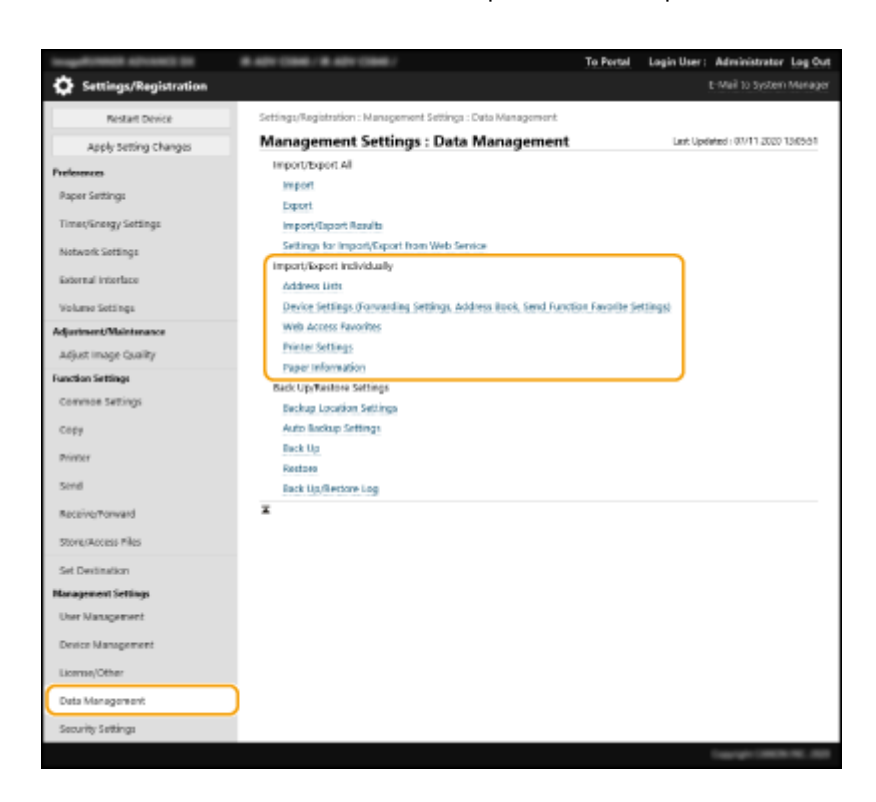

## **Импорт списков адресов**

- **1** Затем нажмите [Address Lists] в меню [Import/Export Individually].
- **2** Выберите команду [Import...].
	- Если отображается страница с предложением ввести PIN-код, введите его и нажмите кнопку [OK].
- **3** Настройте необходимые параметры.

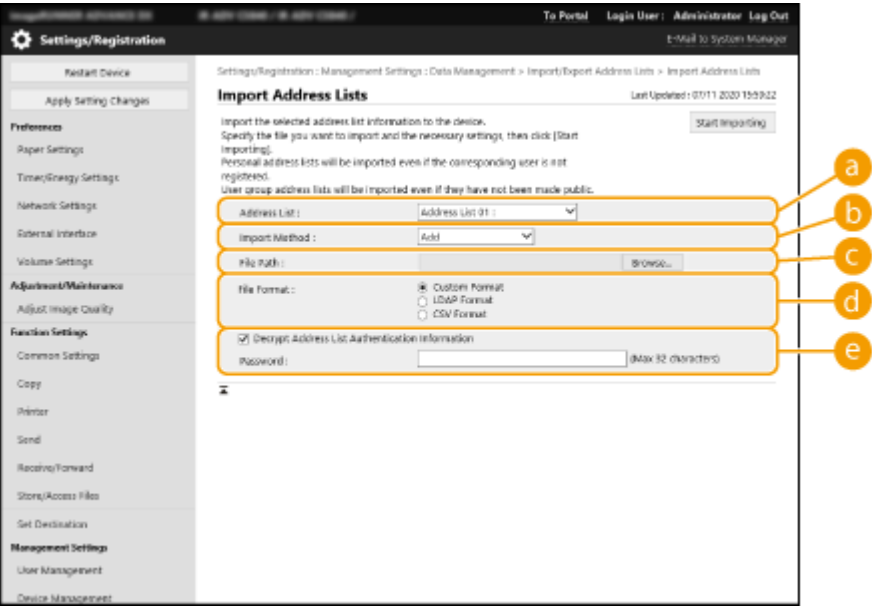

## **[Address Lists]**

Выберите список адресов, в который следует импортировать адресатов.

### **[Import Method]**

Выберите [Add], если требуется добавить импортированных адресатов с сохранением текущего списка адресов, или [Delete and Overwrite], чтобы удалить текущий список адресов и перезаписать данные импортированными адресатами.

## **[File Path]**

Нажмите кнопку [Browse...] и укажите файл для импорта.

### **[File Format]**

Выберите формат файла с данными для импорта. Выберите [Custom Format] для файлов в специальном формате для многофункциональных аппаратов Canon (\*.abk), выберите [LDAP Format] для файлов в формате LDAP (\*.ldif) или [CSV Format] для файлов в формате CSV (\*.csv).

#### **[Decrypt Address List Authentication Information]**

При импорте зашифрованных файлов установите этот флажок и введите пароль, который был указан при экспорте параметров.

## **Импорт параметров устройства (параметров переадресации, адресной книги, часто используемых параметров функции отправки)**

- **1** Затем нажмите [Device Settings (Forwarding Settings, Address Book, Send Function Favorite Settings)] в меню [Import/Export Individually].
- **2** Выберите команду [Import...].
- **3** Настройте необходимые параметры.

# **BAЖHO**

- Текущая адресная книга будет удалена, а все ее записи будут перезаписаны данными из импортированной адресной книги.
- Пока аппарат не перезагрузится, во время импорта выполнить какие-либо операции с помощью Remote UI (Удаленный ИП) не удастся. Кроме того, импортированные параметры вступают в силу только после перезагрузки аппарата. **Выключение и перезагрузка аппарата(P. 1071)**

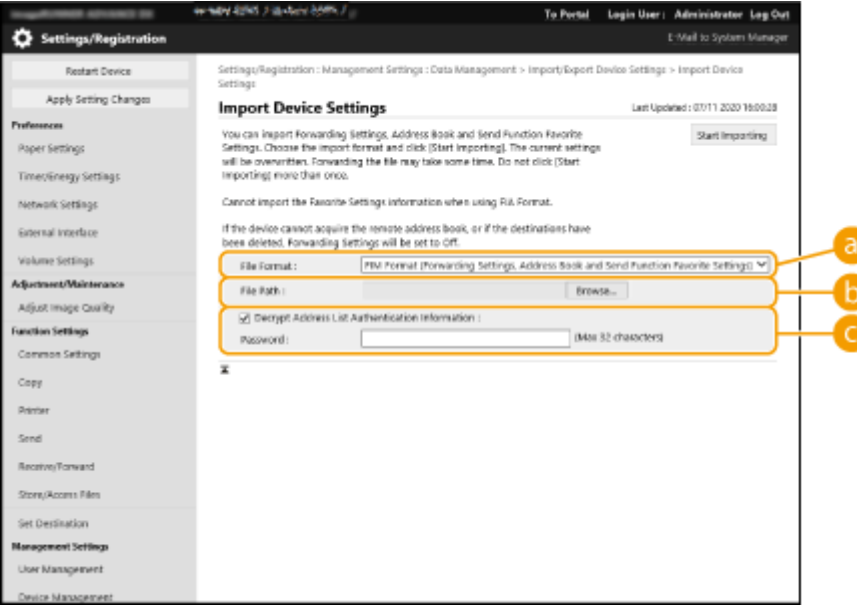

### **[File Format]**

Выберите формат файла с параметрами для импорта. Обратите внимание, что формат файла зависит от модели многофункционального аппарата, с которого были экспортированы данные. Проверьте файл перед импортом.

## **[File Path]**

Нажмите кнопку [Browse...] и укажите файл для импорта.

#### **[Decrypt Address List Authentication Information]**

При импорте зашифрованных файлов установите этот флажок и введите пароль, который был указан при экспорте параметров.

## **Импорт сведений о часто используемых Web Access (Доступ к Интернету)**

- **1** Затем нажмите [Web Access Favorites] в меню [Import/Export Individually].
- **2** Выберите команду [Import...].
- **3** Нажмите кнопку [Browse...] и укажите параметры для импорта.
	- Будут импортированы только 20 избранных параметров в том порядке, в котором они зарегистрированы в списке, начиная с самого верхнего.

## **Импорт параметров принтера**

- **1** Затем нажмите [Printer Settings] в меню [Import/Export Individually].
- **2** Выберите команду [Import...].
- **3** Нажмите кнопку [Browse...] и укажите параметры для импорта.

## **Импорт информации о параметрах бумаги**

- **1** Затем нажмите [Paper Information] в меню [Import/Export Individually].
- **2** Выберите команду [Import...].
- **3** Настройте необходимые параметры.

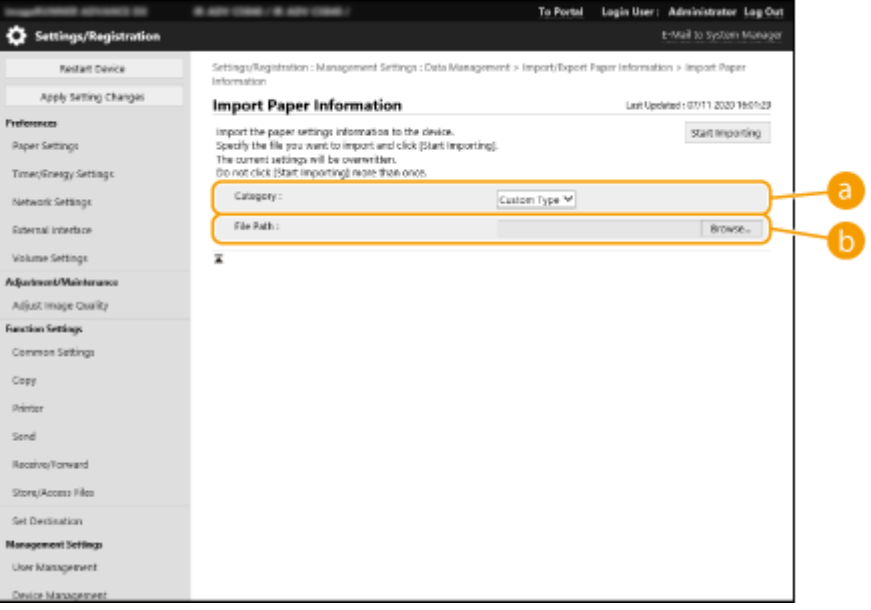

**[Category]**

Выберите информацию о параметрах бумаги.

**[File Path]**

Нажмите кнопку [Browse...] и укажите файл для импорта.

## **4 Нажмите [Start Importing] ► [OK].**

● В зависимости от параметров, которые были импортированы, может потребоваться перезагрузить аппарат. **Перезапуск аппарата(P. 1071)** 

ССЫЛКИ

**Импорт и экспорт всех параметров(P. 1114) Ограничение использования адресной книги(P. 1033)** 

# **Элементы адресной книги**

9116-0K9

В этом разделе описывается каждый столбец адресной книги. Обращайтесь к этому разделу при редактировании файлов CSV.

## **Заголовок**

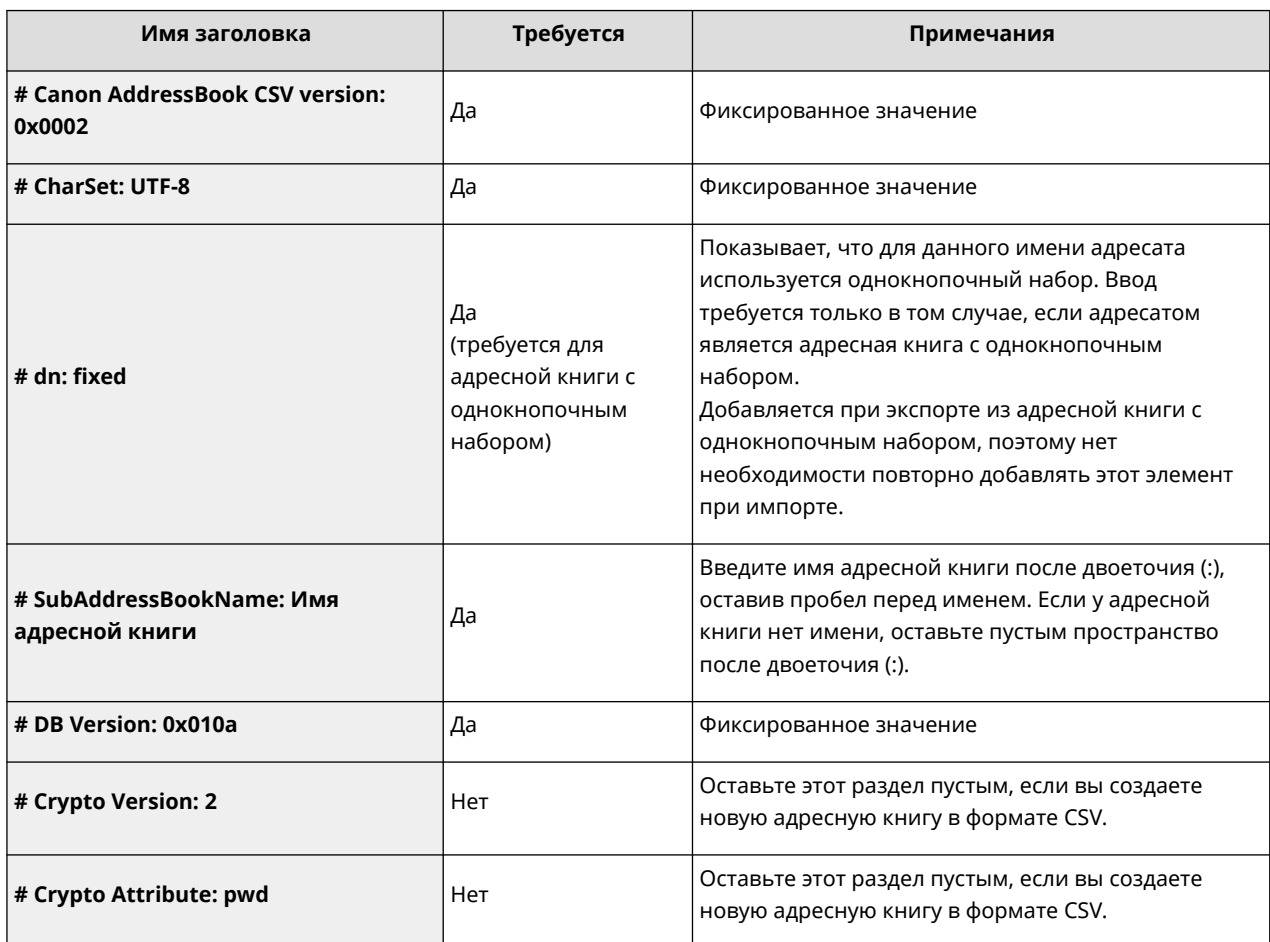

# **ПРИМЕЧАНИЕ**

● Наличие заголовка с упоминанием Crypt указывает на то, что атрибут пароля зашифрован. Однако при вводе этой информации в созданный файл CSV или при редактировании атрибута пароля экспортированного файла CSV шифрование не может быть выполнено таким образом, чтобы аппарат мог корректно выполнить расшифровку. В таких случаях необходимо удалить соответствующую часть заголовка.

## **Body**

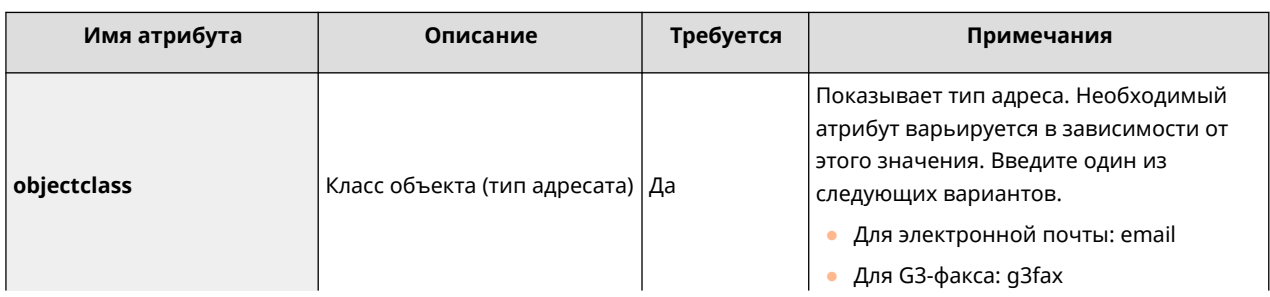

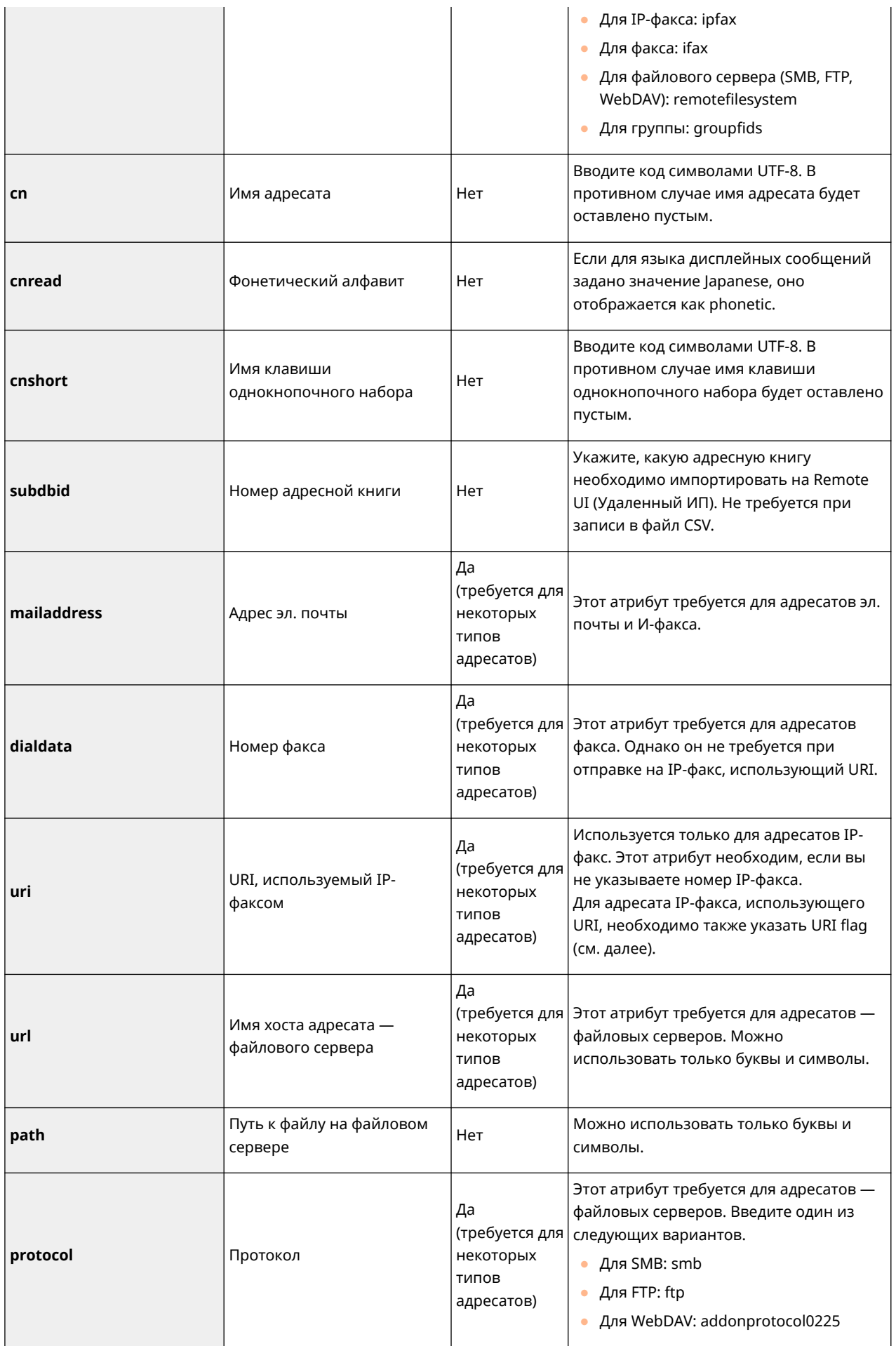

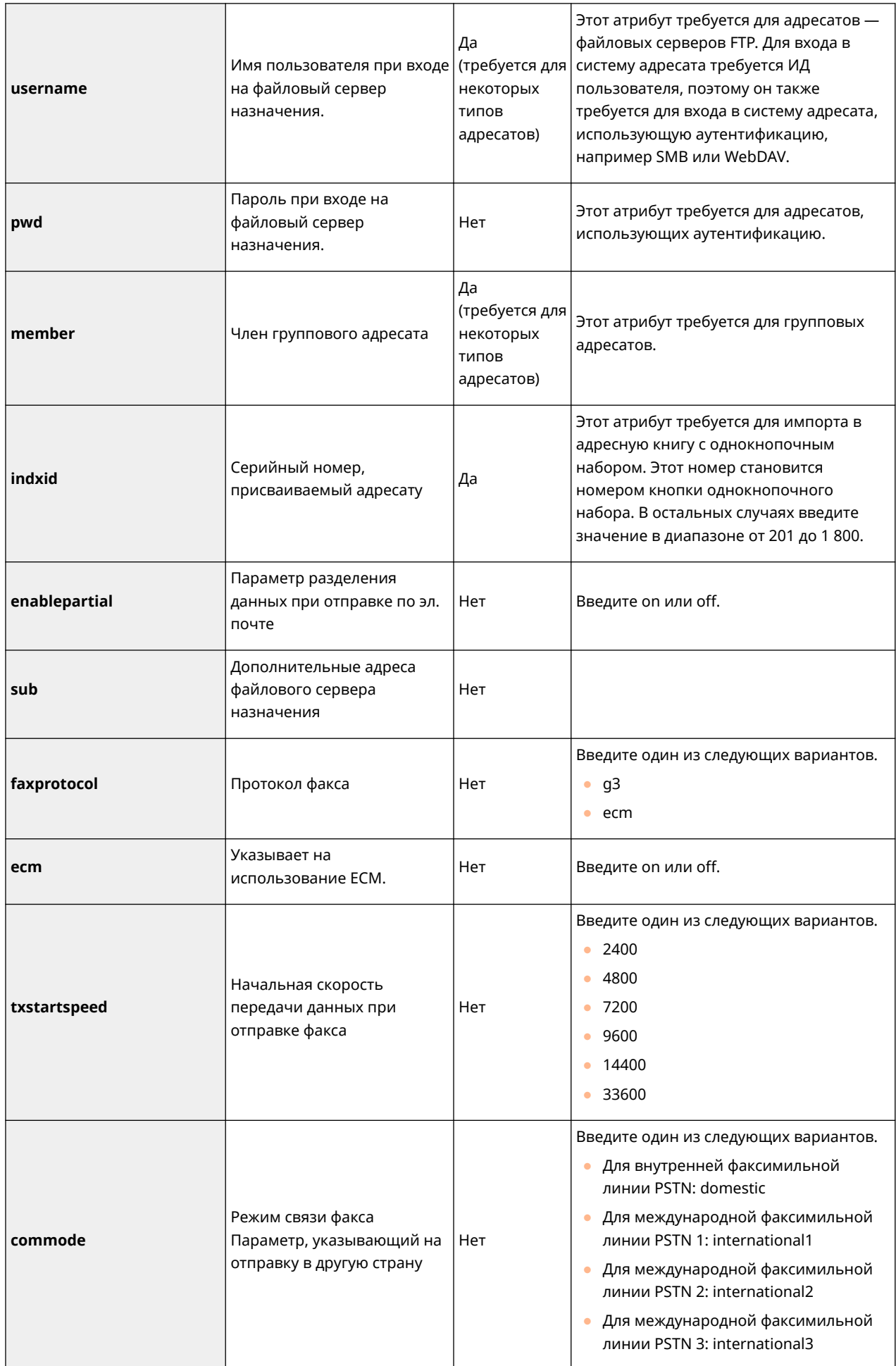

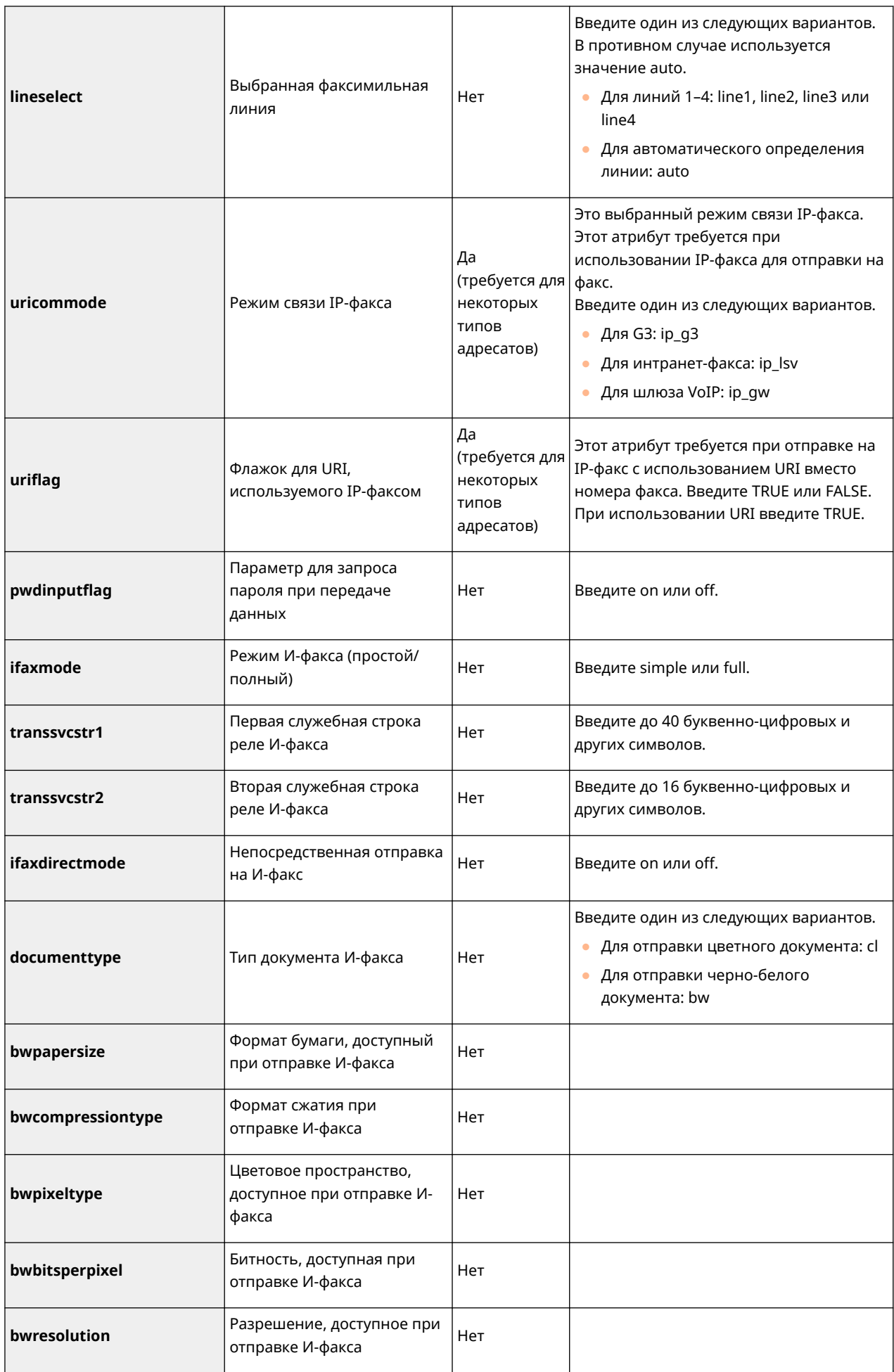

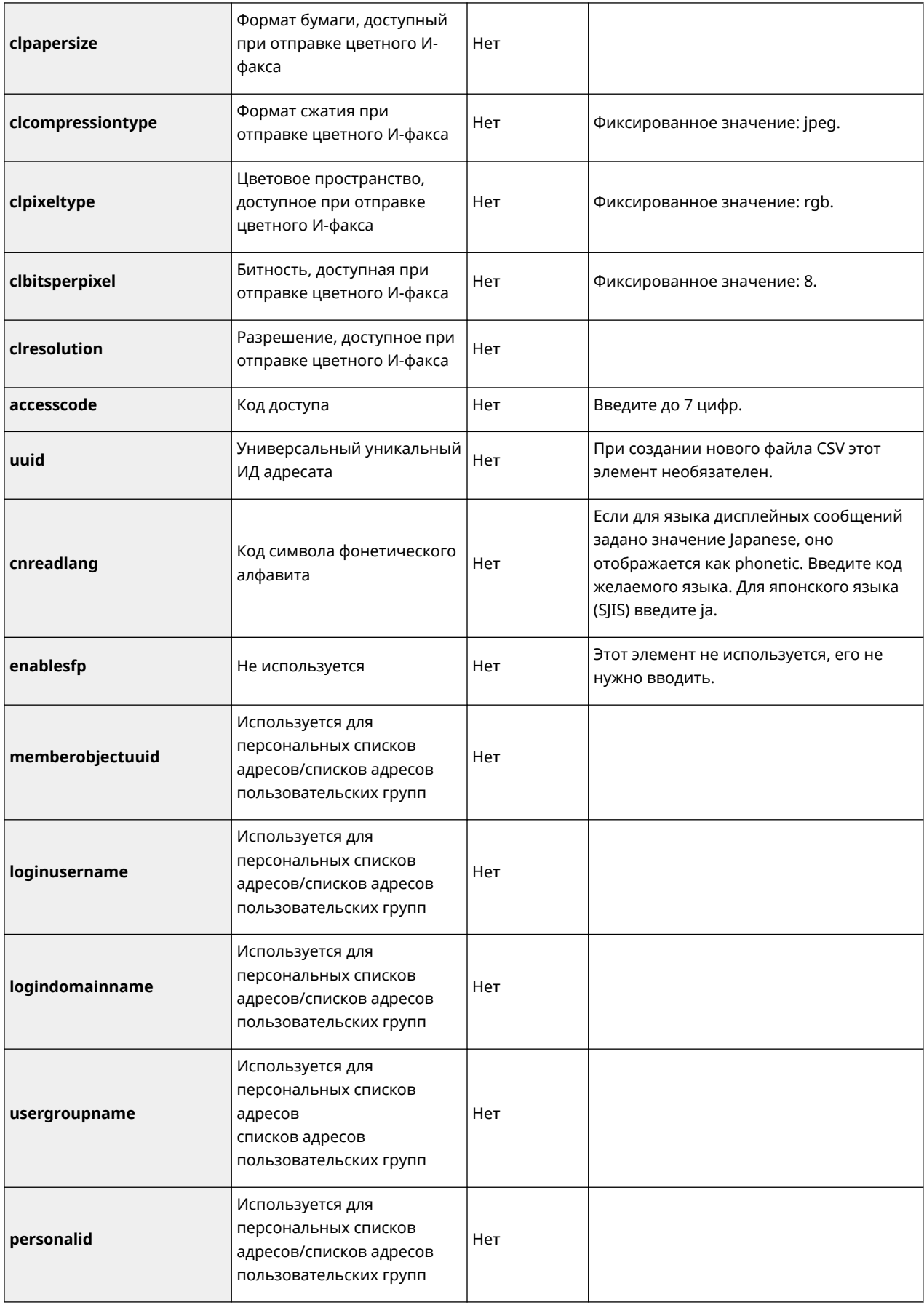

# **Резервное копирование и восстановление данных**

9116-0KA

Можно создать резервную копию данных, хранящихся в аппарате, на внешнем запоминающем устройстве или на сервере SMB. Резервное копирование рекомендуется выполнять при обновлении встроенного ПО или перед инициализацией параметров, чтобы в случае возникновения проблем можно было с легкостью восстановить предыдущие параметры. Для выполнения этих операций требуются полномочия администратора.

## **Резервное копирование данных(P. 1130) Восстановление данных(P. 1133)**

# **ВАЖНО**

- Для восстановления данных из резервной копии на запоминающем устройстве аппарата должно быть достаточно свободного места для их размещения.
- Если к аппарату подключено несколько внешних запоминающих устройств, создать резервную копию данных не удастся. Отключите ненужные внешние запоминающие устройства, оставив подключенным лишь одно устройство.
- Резервное копирование или восстановление сохраненных данных может занять некоторое время. Не выключайте аппарат до завершения резервного копирования или восстановления данных, поскольку это может привести к неполадкам в работе аппарата.
- Если возникает проблема с запоминающим устройством, данные могут быть потеряны. Периодически выполняйте резервное копирование или экспорт конфиденциальных данных. Компания Canon не несет ответственности за какой-либо ущерб, вызванный потерей данных.

# **ПРИМЕЧАНИЕ**

## **Подключение внешнего запоминающего устройства**

- Если для резервного копирования или восстановления данных используется внешнее запоминающее устройство, рекомендуется подключать его к порту USB, расположенному на правой стороне аппарата (на задней панели). **Компоненты и их назначение(P. 31)**
- Дополнительные сведения о внешних запоминающих устройствах, которые можно использовать, см. в разделе **Технические характеристики системы(P. 1826)** .

### **Изменение языка интерфейса во время резервного копирования или**

### **восстановления**

● Если изменить язык интерфейса, а затем приступить к резервному копированию или восстановлению данных, не перезагрузив при этом аппарат, данные могут быть скопированы или восстановлены неправильно.

## Резервное копирование данных

# **BAXHO**

**• Не изменяйте и не удаляйте данные резервной копии. В противном случае их не удастся** восстановить должным образом.

- Не выполняйте резервное копирование во время управления аппаратом через Remote UI (Удаленный ИП) или с помощью панели управления.
- **1 Запустите Remote UI (Удаленный ИП). Запуск Remote UI (Удаленный ИП) (P. 1061)**
- **2** На странице портала нажмите кнопку [Settings/Registration]. **О**Экран Remote UI **(Удаленный ИП)(P. 1063)**
- **Нажмите [Data Management] ▶ [Backup Location Settings].**

## **ПРИМЕЧАНИЕ**

## **Автоматическое резервное копирование**

● Можно щелкнуть элемент [Auto Backup Settings] и настроить аппарат на автоматическое резервное копирование данных в заданные время и дату. Следуйте указаниям на экране для настройки параметров.

## **4 Настройте необходимые параметры.**

### **Резервное копирование на внешнее запоминающее устройство**

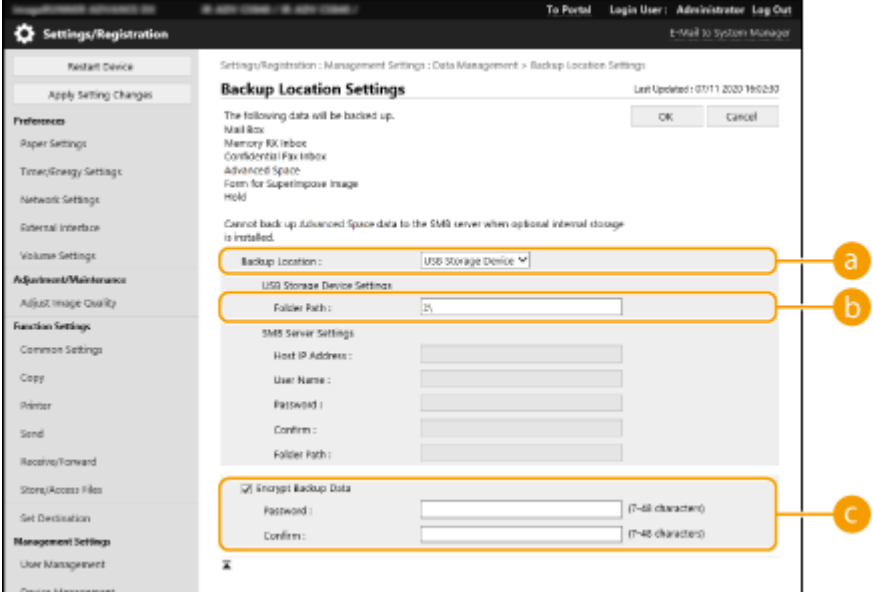

### **[Backup Location]**

Выберите [USB Storage Device].

#### **[Folder Path]**

Введите путь к папке на внешнем запоминающем устройстве, в которой необходимо сохранить резервную копию данных.

#### **[Encrypt Backup Data]**

Установите это флажок и введите пароль, чтобы зашифровать данные резервной копии. Указанный здесь пароль потребуется для восстановления зашифрованных данных.

## **Резервное копирование на сервер SMB**

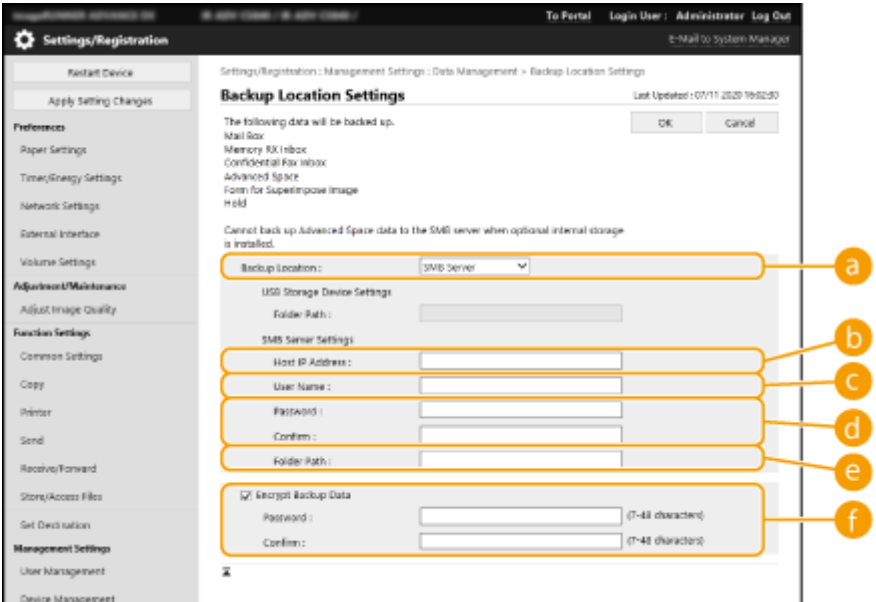

### **[Backup Location]**

Выберите [SMB Server].

### **[Host IP Address]**

Укажите расположение сервера SMB в следующем формате: \\имя сервера\имя общей папки

#### **[User Name]**

Введите имя пользователя для доступа к серверу SMB.

### **[Password]/[Confirm]**

Введите пароль для доступа к серверу SMB. Для подтверждения введите этот же пароль еще раз в поле [Confirm].

### **[Folder Path]**

Если папка для резервной копии находится ниже в иерархии, указанной в поле  $\bullet$ , введите после остальную часть пути к папке. Убедитесь, что доступ к папке разрешен как минимум двум пользователям. Если доступ к этой папке предоставлен только одному пользователю, данные не удастся восстановить должным образом.

#### **[Encrypt Backup Data]**

Установите это флажок и введите пароль, чтобы зашифровать данные резервной копии. Указанный здесь пароль потребуется для восстановления зашифрованных данных.

## **5 Выберите команду [OK].**

**6 Выберите команду [Back Up].**

## **7 Выберите способ резервного копирования и последовательно нажмите [Execute] ▶ [OK].**

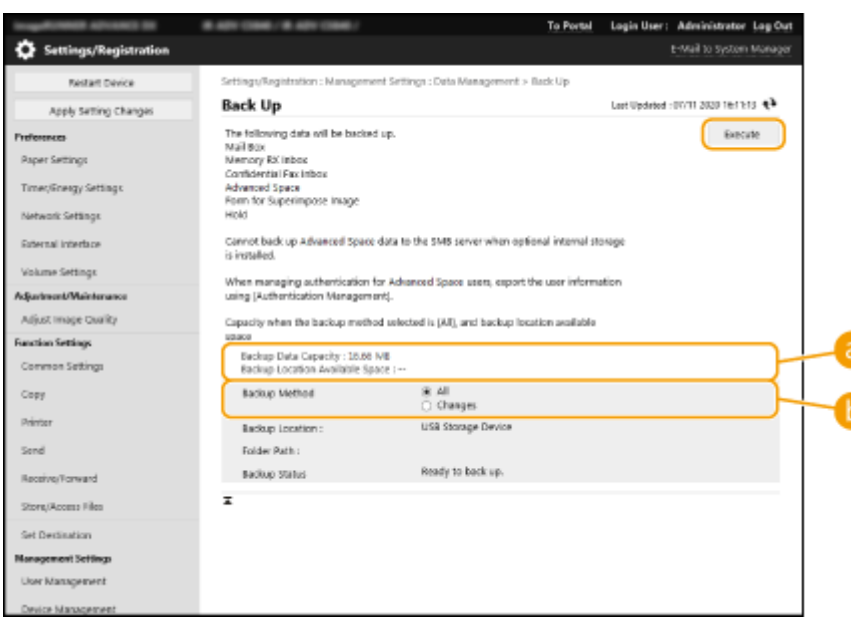

### **[Backup Data Capacity]/[Backup Location Available Space]**

Если пространства, которое указано в разделе [Backup Location Available Space], недостаточно для [Backup Data Capacity], укажите другое расположение для резервного копирования.

### **[Backup Method]**

Установите переключатель [All], чтобы выполнить стандартное резервное копирование. Чтобы создать резервную копию данных, которые были изменены с момента предыдущего резервного копирования, установите переключатель [Changes].

# **BAXHO**

- Количество операций резервного копирования в одну и ту же папку ограничено. Если резервное копирование больше не выполняется, укажите другую папку.
- Если установлен переключатель [Changes], из раздела Супер-ячейка будут скопированы только те данные, которые были обновлены или добавлены с момента полного резервного копирования сохраненных данных. При выборе варианта [Changes] данные всегда копируются на основе различий от резервного копирования с использованием варианта [All], в отличие от последнего резервного копирования с использованием варианта [Changes].

# **ПРИМЕЧАНИЕ**

- По завершении резервного копирования на экране, который отображается на шаге 7, можно щелкнуть пункт [Back Up/Restore Log] и ознакомиться с результатами резервного копирования в разделе [Result].
- $\bullet$  Если появляется сообщение [A server error has occurred.], проверьте правильность настройки параметров сети. Проверьте настройки сети.
- Данные из резервной копии можно восстановить не только на данном аппарате, но и на модернизированных версиях этой модели.

## Восстановление данных

**1 Запустите Remote UI (Удаленный ИП). Запуск Remote UI (Удаленный ИП) (P. 1061)** 

- **2 На странице портала нажмите кнопку [Settings/Registration]. Экран Remote UI (Удаленный ИП)(P. 1063)**
- **Нажмите кнопку [Data Management] ▶ [Restore].**
- **4 Выберите команду [Display Backup Data].**
- Выберите способ восстановления и последовательно нажмите [Execute] ▶ [OK].
- Если во время резервного копирования был указан пароль, введите его.

## **6 Выберите команду [Restart Main Unit].**

● Данные будут восстановлены после перезагрузки аппарата.

# **ВАЖНО**

● При использовании определенных параметров полное восстановление данных не гарантируется.

# **ПРИМЕЧАНИЕ**

### **Восстановление сохраненных данных**

- Восстановление выполняется после того, как все данные, хранящиеся в аппарате либо отправляемые, принимаемые или сохраняемые документы стираются.
- Если для доступа пользователей к разделу Супер-ячейка применяется функция управления аутентификацией ( **Настройка общего доступа к разделу Супер-ячейка(P. 420)** ), то при восстановлении данных на другой модели аппарата следует проявлять особую осторожность. Дополнительные сведения см. в разделе **Импорт данных пользователей вручную(P. 966)**
- После восстановления данных аппарат может автоматически начать печать документов.
- При создании резервной копии данных на дополнительное запоминающее устройство и последующем их восстановлении на стандартное запоминающее устройство аппарата некоторые данные, возможно, не удастся восстановить.

# **Обновление встроенного программного**

## **обеспечения**

91L6-0KC

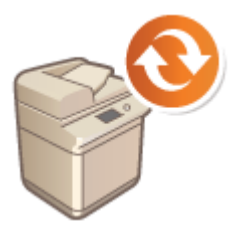

 Мы периодически публикуем обновленное встроенное ПО, которое позволяет добавить новые функции и устранить ошибки в работе старых функций. Если доступно новое встроенное ПО, выполните указанные ниже действия, чтобы обновить его на аппарате. Для обновления встроенного ПО требуются полномочия администратора.

**Проверка версии встроенного ПО(P. 1135) Запуск обновления встроенного ПО(P. 1136)** 

# **ВАЖНО**

- Не выполняйте следующие операции во время обновления встроенного ПО. Это может привести к появлению критической ошибки.
	- Выключите основное питание.
	- Отсоедините кабель локальной сети.
	- Выполните обмен данными (например, печать) с аппаратом с другого компьютера или приложения\*1.
	- Настройте параметры спящего режима компьютера\*2.

\*1 При выполнении обновления встроенного ПО в сетевой среде убедитесь, что пользователи не отправляют задания на печать и не выполняют других подобных операций.

\*2 При обновлении встроенного ПО может произойти ошибка, если компьютер перейдет в спящий режим.

# **ПРИМЕЧАНИЕ**

## **Подготовка к обновлению встроенного ПО**

- Загрузите последнюю версию встроенного ПО с веб-сайта Canon (https://global.canon/).
- Создайте резервную копию данных и параметров аппарата на случай, если обновить встроенное ПО не удастся.

**Резервное копирование и восстановление данных(P. 1130) Импорт и экспорт данных о настройке аппарата(P. 1110)** 

## **Примечания к процессу обновления**

- Аппарат будет несколько раз перезапущен.
- Процесс обновления прерывается, если в очереди остались задания.
- Во время процесса экспорта экран меняется несколько раз. Это может занять некоторое время, поэтому не следует закрывать браузер до завершения процесса.

## Проверка версии встроенного ПО

Проверьте версию встроенного ПО аппарата перед обновлением встроенного ПО и после него.

- **1 Запустите Remote UI (Удаленный ИП). Запуск Remote UI (Удаленный ИП) (P. 1061)**
- **2** На странице портала нажмите кнопку [Status Monitor/Cancel]. **О**Экран Remote **UI (Удаленный ИП)(P. 1063)**
- **3 Выберите команду [Device Information].**

**4 Проверьте версию в пункте [Controller] в разделе [Version Information].**

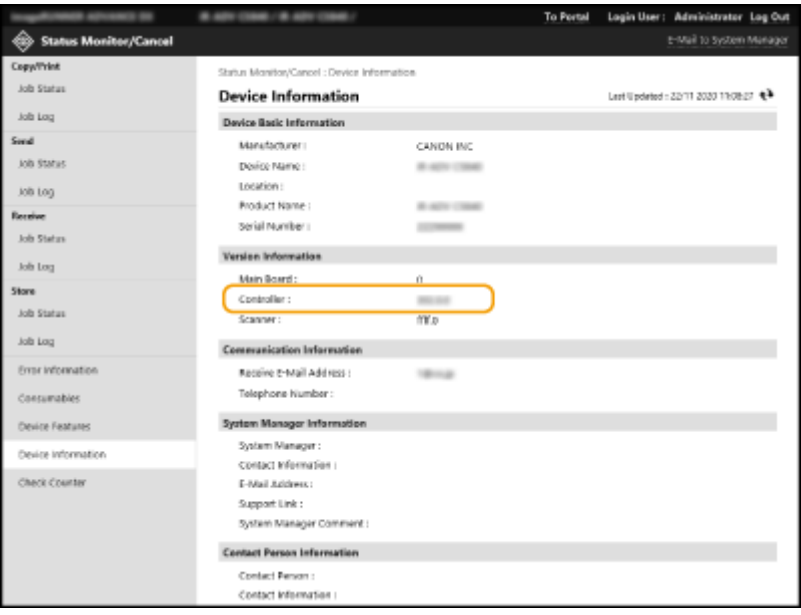

## Запуск обновления встроенного ПО

- **1 Запустите Remote UI (Удаленный ИП). Запуск Remote UI (Удаленный ИП) (P. 1061)**
- **2 На странице портала нажмите кнопку [Параметры/Регистрация]. Экран Remote UI (Удаленный ИП)(P. 1063)**
- **Нажмите кнопку [License/Other] ▶ [Register/Update Software].**
- **4 Выберите команду [Manual Update].**
- **5 Нажмите кнопку [Browse...], выберите файл обновления и нажмите кнопку [Next].**

## **6 Выберите команду [Yes].**

**⊪ После появления сообщения [The firmware is updated. Restart the device.] выключите аппарат, а** затем снова включите его. **Выключение и перезагрузка аппарата(P. 1071)**
# **Обновление встроенного ПО (рассылка)**

9116-0KF

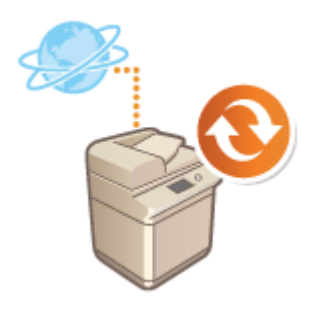

 Если аппарат подключен к Интернету, актуальную версию встроенного ПО можно загрузить с сервера рассылки Canon прямо на аппарат. Такой способ обновления может оказаться намного удобнее предыдущего способа ( **Обновление встроенного программного обеспечения(P. 1135)** ), поскольку в этом случае обновить встроенное ПО можно как вручную, так и автоматически, благодаря чему встроенное ПО можно загрузить в определенное время или сразу после выпуска обновленной его версии. Для выполнения этих операций требуются полномочия администратора. Эта функция может быть недоступна в зависимости от вашей страны или региона.

# **ПРИМЕЧАНИЕ**

#### **Подготовка к обновлению встроенного ПО**

● Создайте резервную копию данных и параметров аппарата на случай, если обновить встроенное ПО не удастся.

**Резервное копирование и восстановление данных(P. 1130) Импорт и экспорт данных о настройке аппарата(P. 1110)** 

- **1 Запустите Remote UI (Удаленный ИП). Запуск Remote UI (Удаленный ИП) (P. 1061)**
- **2** На странице портала нажмите кнопку [Settings/Registration]. **О**Экран Remote UI **(Удаленный ИП)(P. 1063)**
- **Нажмите [License/Other] ▶ [Register/Update Software].**

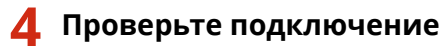

- к серверу рассылки по сети.
- **1** Выберите команду [Display Logs/Communication Test].
- **2** Нажмите [Communication Test] ▶ [Yes].
	- ➠Отобразятся результаты проверки связи с сервером.
	- Если появилось сообщение [Could not connect to distribution server. Check the distribution server and network.], проверьте правильность настройки параметров сети, а также убедитесь в том, что к аппарату подключен кабель локальной сети. **Подготовка к работе с помощью программы начальной настройки(P. 345)**
- **5 Щелкните [Distributed Update] [Confirm New Firmware].**

### **6 Настройте необходимые параметры.**

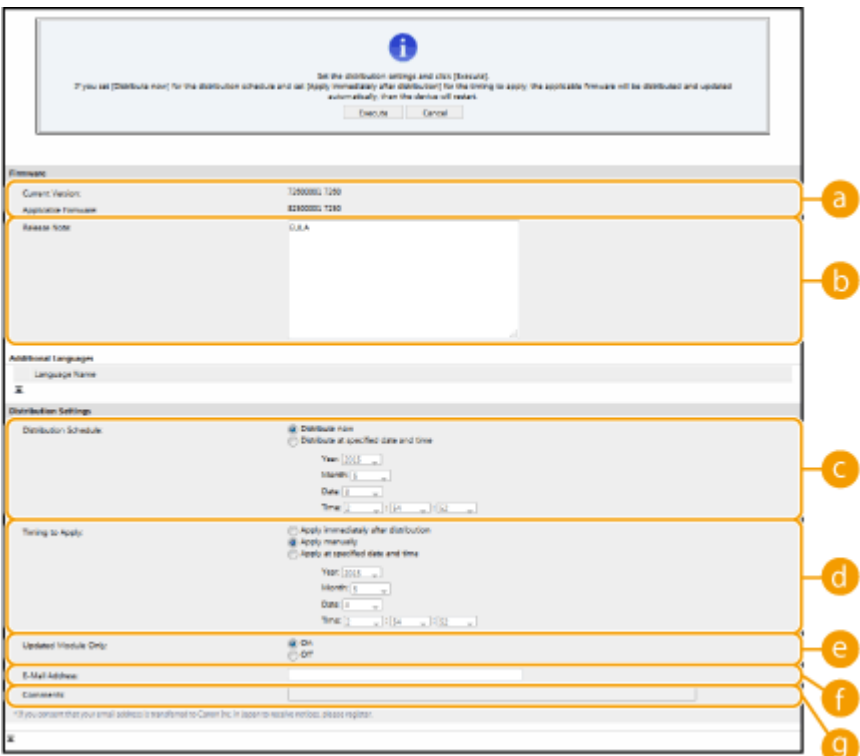

#### **[Current Version]/[Applicable Firmware]**

В этом разделе отображаются сведения о текущей и новой версиях встроенного ПО.

#### **[Release Note]**

В этом разделе отображается важная информация. Обязательно ознакомьтесь с ними и примите их к сведению.

#### **[Distribution Schedule]**

Чтобы сразу приступить к загрузке ПО, установите переключатель [Distribute now]. Чтобы автоматически загрузить встроенное ПО в указанные дату и время, установите переключатель [Distribute at specified date and time] и укажите необходимые данные в полях [Year]/[Month]/[Date]/ [Time]. Обновление можно запланировать заранее (в течение недели).

#### **[Timing to Apply]**

Чтобы автоматически применить встроенное ПО сразу после его загрузки, установите переключатель [Apply immediately after distribution]. Чтобы автоматически применить встроенное ПО в указанные дату и время, установите переключатель [Apply at specified date and time] и укажите необходимые данные в полях [Year]/[Month]/[Date]/[Time]. Также можно установить переключатель [Apply manually], чтобы вручную выполнить операцию обновления.

#### **[Updated Module Only]**

Установите переключатель [On], чтобы выполнить частичное обновление (загрузка и установка только тех данных, которые отличаются в текущей и новой версиях встроенного ПО). Чтобы выполнить полное обновление, установите переключатель [Off]. Обратите внимание, что некоторые версии встроенного ПО не удастся установить частично.

#### **[E-Mail Address]**

Введите свой адрес электронной почты. На этот адрес будут приходить уведомления о состоянии обновления, отправляемые сервером рассылки.

#### **[Comments]**

Введите описание или примечание к письму. Если имеется несколько аппаратов, можно указать имя аппарата, чтобы можно было с легкостью определить устройство, к которому относится полученное уведомление.

### **Нажмите кнопку [Execute] ▶ [OK].**

- Если отображается экран лицензионного соглашения, проверьте информацию и нажмите кнопку [I Agree].
- Если на предыдущем шаге установлен переключатель [Apply immediately after distribution] или [Apply at specified date and time], аппарат автоматически перезагрузится после применения обновления. Если установлен переключатель [Apply manually], необходимо вручную применить загруженное ПО. **Применение загруженного встроенного ПО(P. 1140)**

# **ВАЖНО**

● Изменение параметров полученного обновления может привести к удалению загруженного ПО или отмене настроек расписания обновления.

# **ПРИМЕЧАНИЕ**

#### **Отмена назначенной рассылки**

• На экране, который отображается на шаге 5, щелкните [Delete Scheduled Distribution] [Yes].

#### **СОВЕТЫ**

#### **Автоматическая проверка наличия обновлений (обновление по расписанию)**

• Если на шаге 5 щелкнуть [Scheduled Update Settings]  $\blacktriangleright$  [Edit], аппарат можно настроить на периодическое подключение к серверу рассылки для проверки наличия обновлений встроенного ПО. Если на сервере имеется новое ПО, оно загружается на аппарат.

### ◼Применение загруженного встроенного ПО

- **1 Запустите Remote UI (Удаленный ИП). Запуск Remote UI (Удаленный ИП) (P. 1061)**
- **2** На странице портала нажмите кнопку [Settings/Registration]. **О**Экран Remote UI **(Удаленный ИП)(P. 1063)**
- **3 Нажмите [License/Other] [Register/Update Software].**
- Последовательно нажмите [Distributed Update] ▶ [Apply Firmware] ▶ [OK].
- Аппарат автоматически перезагрузится сразу после применения обновления.

### **ПРИМЕЧАНИЕ**

#### **Удаление встроенного ПО**

• Нажмите [Delete Firmware]  $\blacktriangleright$  [OK].

# **ПРИМЕЧАНИЕ**

#### **Настройка параметров на панели управления**

● Можно также получить доступ и настроить параметры распределенного обновления, нажав (Параметры/Регистрация) <Параметры управления> <Лицензия/Другое> <Регистрация/ обновление ПО> <Update Firmware>. **<Лицензия/Другое>(P. 1583)** 

# **Задание обновлений по расписанию**

91L6-0KF

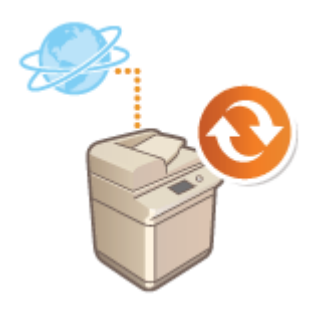

 Можно настроить аппарат на регулярную проверку наличия нового встроенного ПО и автоматическое обновление встроенного ПО аппарата.

- Эта операция может быть выполнена только пользователем с необходимыми полномочиями.
- Если загрузка встроенного ПО не завершена или если загруженное встроенное ПО не было применено, выполнить запланированное обновление невозможно.
- **1 Запустите Remote UI (Удаленный ИП). Запуск Remote UI (Удаленный ИП) (P. 1061)**
- **2** На странице портала нажмите кнопку [Settings/Registration]. **О**Экран Remote UI **(Удаленный ИП)(P. 1063)**
- **3 Нажмите [License/Other] [Register/Update Software].**
- **4 Нажмите [Scheduled Update Settings] [Edit...].**
- **5 Установите флажок [Enable scheduled update settings] и настройте необходимые параметры.**

#### Управление аппаратом

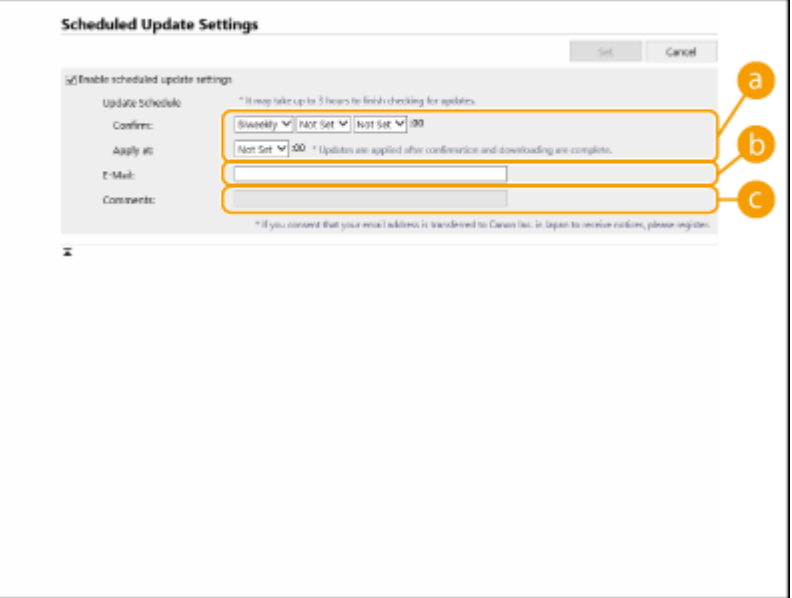

#### **[Update Schedule]**

#### [Confirm]

Выберите цикличность ([Biweekly] или [Weekly], день ([Sun] — [Sat]) и время). Время отображается в 24-часовом формате. Проверка встроенного ПО может занимать до 3 ч, начиная с указанного времени.

#### [Apply at]

Введите время применения загруженного встроенного ПО.

#### **[B**<sub>I</sub><sup>E</sup>-Mail]

введите адрес электронной почты администратора. Можно получать сообщения электронной почты, касающиеся состояния обновления, которые отправляются с сервера рассылки.

#### **[Comments]**

введите комментарий, который будет автоматически добавлен к сообщению электронной почты. Если ввести название модели, можно определять, о состоянии какого устройства идет речь в сообщении электронной почты.

# **ПРИМЕЧАНИЕ**

- Если ранее загруженное встроенное ПО не было применено при обновлении по расписанию, следующее обновление по расписанию не выполняется.
- Если задано обновление по графику, обновление встроенного ПО применяется в указанное время после загрузки нового встроенного ПО с сервера рассылки. По завершении применения аппарат автоматически перезапускается.

### **6 Выберите команду [Set].**

# **Отображение сообщений от администратора**

9116-0KH

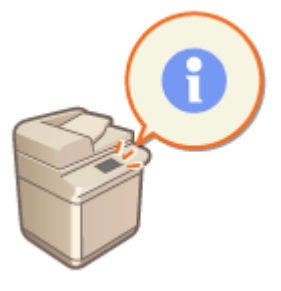

 На сенсорном дисплее можно отображать сообщения для пользователей. Они могут отображаться в нижней части сенсорного дисплея или в отдельных всплывающих окнах. Кроме того, можно выбрать способ отображения сообщений в зависимости от типа сообщения или пользователя. Параметры аппарата можно настроить таким образом, чтобы сообщение, отображаемое на сенсорном дисплее во всплывающем окне, также отображалось на странице портала Remote UI (Удаленный ИП). Для их настройки требуются полномочия администратора.

- **1 Запустите Remote UI (Удаленный ИП). Запуск Remote UI (Удаленный ИП) (P. 1061)**
- **2** На странице портала нажмите кнопку [Settings/Registration]. **О**Экран Remote UI **(Удаленный ИП)(P. 1063)**
- Нажмите кнопку [License/Other] ► [Message Board/Support Link].

**4 Введите текст сообщения и нажмите кнопку [OK].**

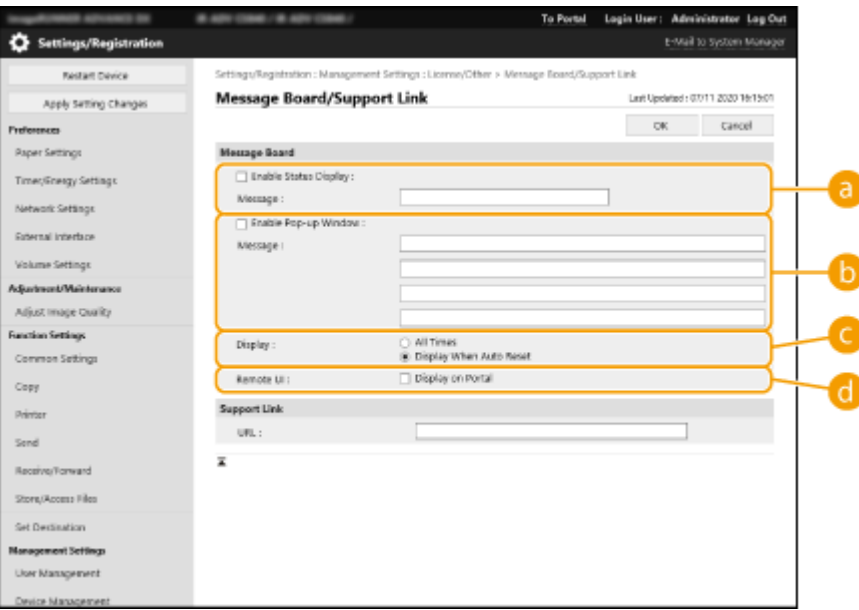

#### **[Enable Status Display]**

Чтобы сообщение отображалось в нижней части сенсорного экрана, установите этот флажок и введите текст сообщения в поле [Message]. Этот параметр рекомендуется использовать для отображения подсказок и других сообщений с низкими приоритетом.

#### **[Enable Pop-up Window]**

Чтобы сообщение отображалось на сенсорном дисплее в отдельном всплывающем окне, установите этот флажок и введите текст сообщения в поле [Message]. Этот параметр рекомендуется использовать для отображения сообщений с высоким приоритетом.

### **[Display]**

Выберите способ отображения всплывающих окон.

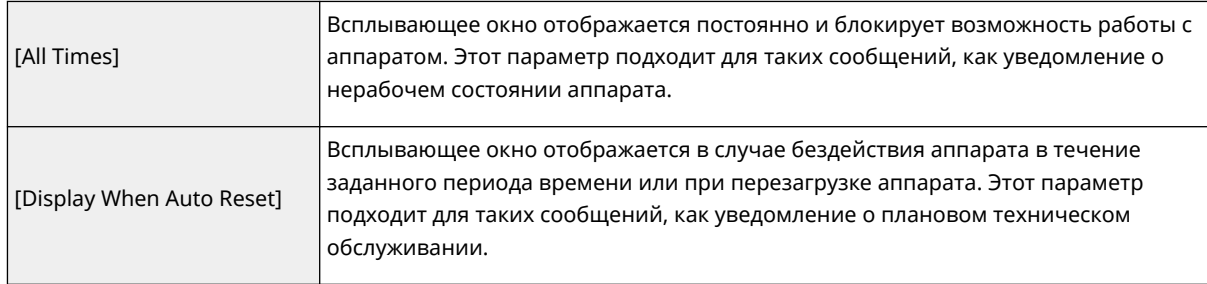

#### **[Remote UI]**

Установите этот флажок, чтобы сообщение, отображаемое на сенсорном дисплее во всплывающем окне, также отображалось на странице портала Remote UI (Удаленный ИП).

## **ПРИМЕЧАНИЕ**

#### **Отключение отображения сообщений**

• Снимите флажки [Enable Status Display], [Enable Pop-up Window] и [Remote UI]. Чтобы удалить сообщение, удалите текст, введенный в полях [Message].

#### ССЫЛКИ

**<Параметры таймера/энергосбережения>(P. 1287)** 

# **Настройка функции Визуальное сообщение**

С помощью функции «Визуальное сообщение» можно отображать простое содержимое и сообщения на сенсорном дисплее.

Отображение на сенсорном дисплее сообщений от администратора, уведомлений о событиях и прочих сообщений позволяет использовать аппарат в качестве средства обмена информацией в офисе.

- Если установлена функция Визуальное сообщение, отправляемое содержимое можно проверить в разделе <Визуальное сообщение> на экране Главный, независимо от времени. Отображается последнее отображенное содержимое.
- Задайте для файла, сохраненного на файловом сервере или в Супер-ячейка, ту же сеть, что и для содержимого, которое необходимо отобразить. **Использование аппарата в качестве простого файлового сервера(P. 849)**
- В качестве содержимого также можно установить веб-сайт через прокси-сервер. Параметры проксисервера, используемые для этой функции, соответствуют параметрам в **<Параметры Proxy>(P. 1318)** .
	- Если установлен прокси-сервер, указанное содержимое может не отображаться. В этом случае установите адрес исключения, чтобы прокси-сервер не использовался. **Установка адресов исключений, когда не используется прокси-сервер(P. 1149)**
- Содержимое отображается при начале печати, если включена функция принудительной отложенной печати и установлен флажок [Display When Print Job Starts].
- **1 Запустите Remote UI (Удаленный ИП). Запуск Remote UI (Удаленный ИП) (P. 1061)**
- **2** На странице портала нажмите кнопку [Settings/Registration]. **О**Экран Remote UI **(Удаленный ИП)(P. 1063)**
- Последовательно нажмите [License/Other] ▶ [Visual Message Settings] ▶ [Display **Settings].**
- **4 Задайте время отображения и содержимое.**

#### Управление аппаратом

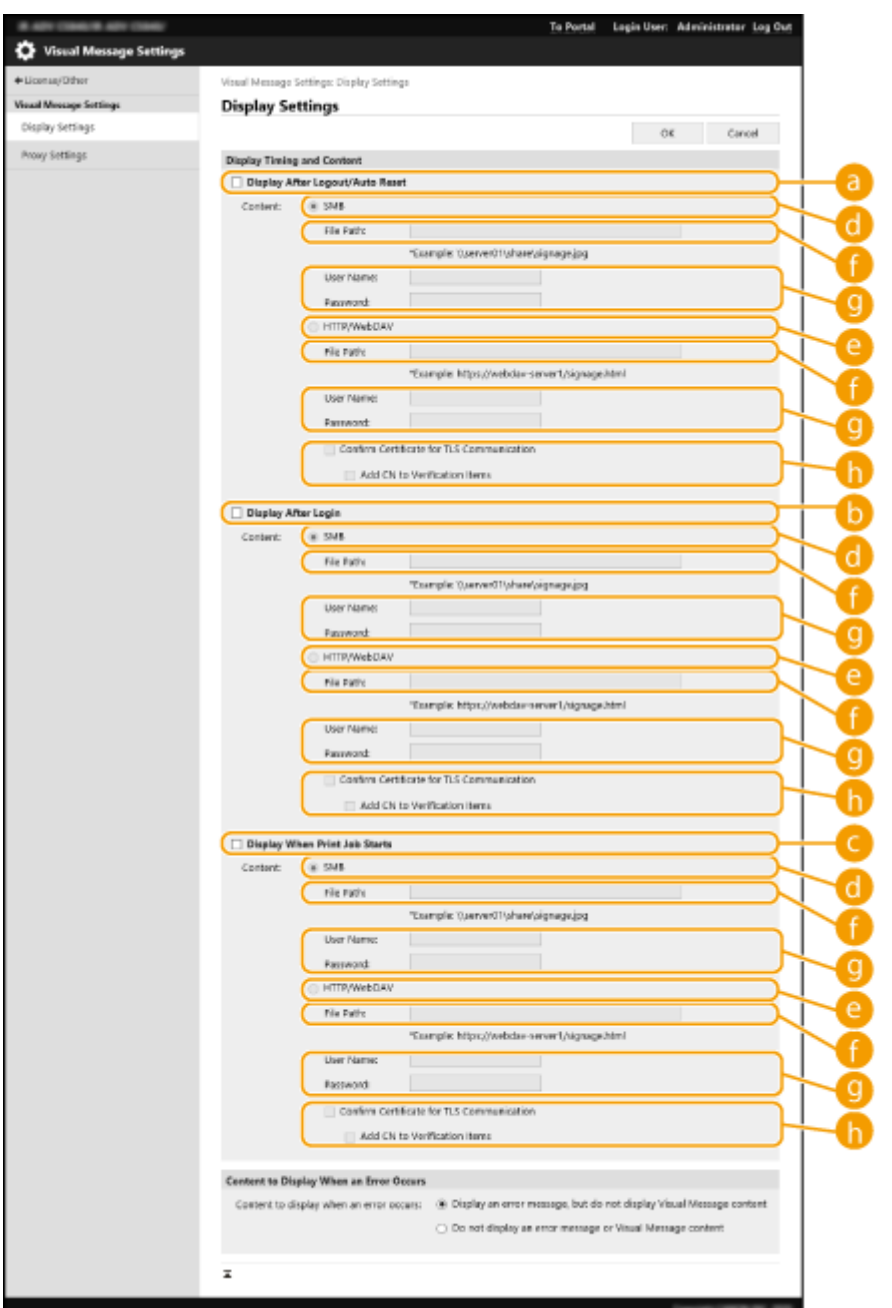

#### **Настройка времени отображения**

#### **[Display After Logout/Auto Reset]**

Установите этот флажок, если нужно отображать содержимое после выхода или после активации режима автосброса.

Параметр для отображения содержимого после выхода из системы включается, если для параметра <Параметры отображения экрана входа в систему> установлено значение <Отображать при запуске операции устройства>. Для отображения содержимого после активации режима автосброса заданное для параметра <Время автоматического перезапуска>, должно быть не менее одной минуты.

#### **[Display After Login]**

Установите этот флажок, чтобы отображать содержимое после выхода из системы. Это доступно, если для параметра <Параметры отображения экрана входа в систему> установлено значение <Отображать при запуске операции устройства>.

#### **[Display When Print Job Starts]**

Установите этот флажок, чтобы отображать содержимое при начале печати. Это доступно, если включена функция принудительно отложенной печати.

#### **Установка содержимого для каждого времени отображения**

#### **[SMB]**

Установите флажок, чтобы получить доступ к отображаемому содержимому через [SMB].

#### **[HTTP/WebDAV]**

Установите флажок, чтобы получить доступ к отображаемому содержимому через [HTTP/WebDAV].

#### **[File Path:]**

Введите путь к содержимому, которое необходимо отобразить.

Пример.

- **[SMB] :** \\server01\share\signage.jpg
- **[HTTP/WebDAV] :** https://webdav-server1/signage.html

#### **[User Name:]/[Password:]**

Введите имя пользователя и пароль, необходимые для входа в Супер-ячейка или на файловый сервер.

#### **[Confirm Certificate for TLS Communication]/[Add CN to Verification Items]**

Укажите, необходимо ли проверять сертификат сервера TLS, отправленный во время подключения, и его общее имя (CN).

### **5 Настройте отображение экрана с ошибками.**

● Если по какой-либо причине содержимое не отображается, выберите, следует ли отображать экран с сообщениями об ошибках.

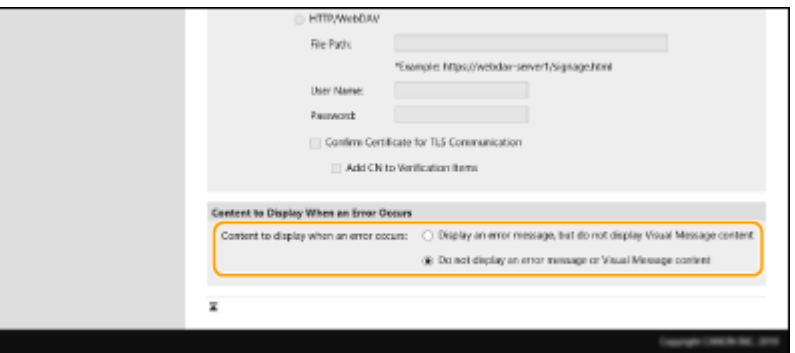

**6 Выберите команду [OK].**

- Для отображения содержимого после включения режима «Автоматический перезапуск» значение, заданное для параметра <Время автоматического перезапуска>, должно быть не менее одной минуты.
- Сведения о форматах файлов и размерах данных, которые можно отобразить, см. в разделе  $\bullet$ **Функции управления(P. 1835)** .
- Эту настройку может задать только пользователь с правами администратора.
- Данная настройка не включена в рассылку сведений об устройстве. **Рассылка сведений об устройстве на другие многофункциональные аппараты Canon(P. 1174)**
- Эту настройку можно импортировать/экспортировать. Один параметр можно импортировать на несколько устройств (только на устройства Canon, поддерживающие функцию Визуальное

сообщение) для отображения одного и того же сообщения или информации на нескольких устройствах. **Импорт и экспорт данных о настройке аппарата(P. 1110)** 

- С данной настройкой выполняется импорт/экспорт элемента [File Path:]. Если в области Супер-ячейка указан файл, отображаемый на устройстве, с которого осуществляется экспорт, выполните одну из описанных ниже операций.
	- Вручную скопируйте файл в область Супер-ячейка устройства, с которого осуществляется экспорт, в область Супер-ячейка устройства, на которое выполняется импорт.
	- Замените путь [File Path:] на актуальный путь к месту размещения файла.
- Если вы собираетесь выполнять операции входа, делайте это после закрытия экрана Визуальное сообщение. **Вход в систему аппарата(P. 459)**
- Если подключено Copy Card Reader, содержимое не отображается.

### Установка адресов исключений, когда не используется прокси-сервер

Укажите настройки прокси-сервера в функции визуального сообщения для соответствия настройкам в <Параметры Proxy>. Если установлен прокси-сервер, указанное содержимое может не отображаться. В этом случае установите адрес исключения, чтобы прокси-сервер не использовался.

- **1 Запустите Remote UI (Удаленный ИП). Запуск Remote UI (Удаленный ИП) (P. 1061)**
- **2** На странице портала нажмите кнопку [Settings/Registration]. **О**Экран Remote UI **(Удаленный ИП)(P. 1063)**
- **Нажмите [License/Other] ► [Visual Message Settings] ► [Proxy Settings].**
- **4 В поле [Address Without Using Proxy] введите адреса, для которых не будет использоваться прокси-сервер.**
- Вы можете указать несколько адресов, разделенных запятой (,).
- Вы можете указать до 255 символов (только кодировка ASCII).
- **5 Выберите команду [OK].**

#### ССЫЛКИ

- **<Параметры отображения экрана входа в систему>(P. 1561)**
- **<Использовать аутентификацию пользователей>(P. 1561)**
- **<Время автоматического перезапуска>(P. 1289)**

# **Отправка уведомлений по электронной почте при возникновении ошибок**

91L6-0KK

Можно настроить отправку уведомлений на предварительно указанные адреса электронной почты в случае необходимости замены тонера или удаления замятой бумаги и т. д.

Указание адресата и информации, которую необходимо отправить

- **1 Запустите Remote UI (Удаленный ИП). Запуск Remote UI (Удаленный ИП) (P. 1061)**
- **2** На странице портала нажмите кнопку [Settings/Registration]. **О**Экран Remote UI **(Удаленный ИП)(P. 1063)**
- **3** Последовательно нажмите [Device Management] ► [E-Mail Notification Settings]  **[Add Destination to Notify...].**
- **4 Настройте требуемые параметры.**

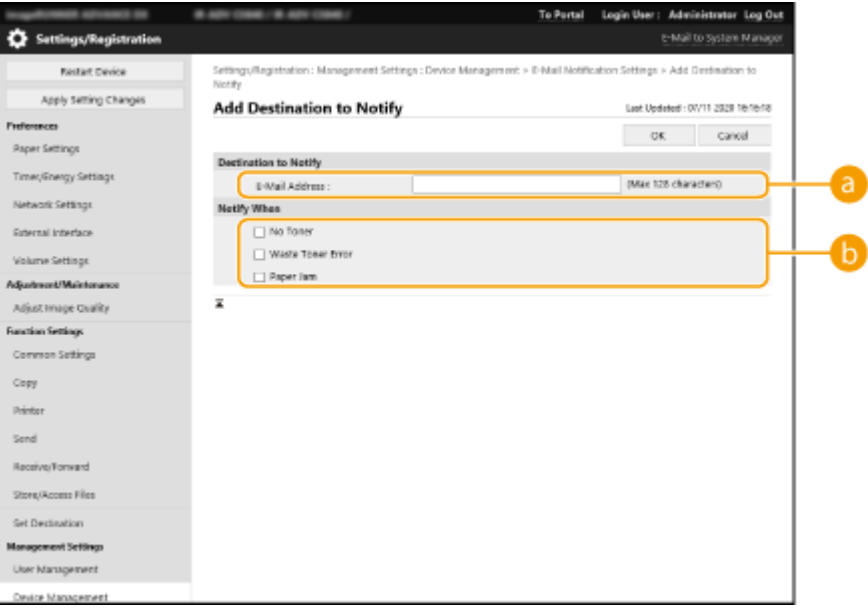

#### **[Destination to Notify]**

Введите адрес эл. почты.

#### **[Notify When]**

Выберите информацию для отправки.

# **ПРИМЕЧАНИЕ**

● Можно зарегистрировать до пяти адресатов.

### **5 Выберите команду [OK].**

- Результат отправки сообщения по электронной почте можно проверить в пункте [Status Monitor/ Cancel] раздела [Job Log].
- Эту настройку может задать только пользователь с правами администратора.
- Данная настройка не включена в рассылку сведений об устройстве. **Рассылка сведений об устройстве на другие многофункциональные аппараты Canon(P. 1174)**
- Импорт и экспорт этой настройки возможен только для аппаратов одной и той же серии. **Импорт и экспорт данных о настройке аппарата(P. 1110)**
- При пакетном экспорте данная настройка включается в [Settings/Registration Basic Information]. **Импорт и экспорт всех параметров(P. 1114)**

# **Установка дополнительного оборудования**

91L6-0KL

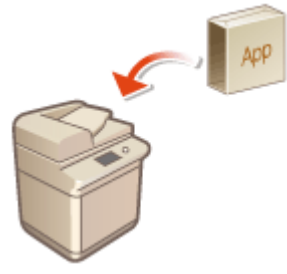

 Если используются дополнительные модули системы, может потребоваться войти в систему аппарата с полномочиями администратора, чтобы зарегистрировать необходимые лицензии. Чтобы зарегистрировать лицензию, потребуется номер, напечатанный на сертификате номера доступа к лицензии. Прежде чем приступать, убедитесь в наличии такого сертификата. Зарегистрировать лицензию можно, даже если аппарат не подключен к сети.

### **1 Проверьте подключение**

- к серверу для регистрации лицензии по сети.
- **1** Нажмите (Параметры/Регистрация).
- **2** Нажмите <Параметры управления>  $\blacktriangleright$  <Лицензия/Другое>  $\blacktriangleright$  <Регистрация/обновление ПО>  $\blacktriangleright$ <Software Management Settings>.
- **3** Нажмите кнопку <Test Communication>.
	- **••••** Отобразится сообщение <Do you want to test communication?>.
- **4** Нажмите кнопку <Да>.
	- ➠Отобразятся результаты проверки связи с сервером.
		- Если появилось сообщение <NG>, проверьте правильность настройки параметров сети, а также убедитесь в том, что к аппарату подключен кабель локальной сети. **Подготовка к работе с помощью программы начальной настройки(P. 345)**
		- Если подключиться к сети не удается, зарегистрируйте лицензию в режиме офлайн. **Когда регистрацию невозможно выполнить по сети(P. 1153)**
- **2 Нажмите (Параметры/Регистрация).**
- **3 Нажмите <Параметры управления> <Лицензия/Другое> <Регистрация/ обновление ПО> <Install Applications/Options>.**
- **4 Нажмите кнопку <License Access Number> и введите номер доступа к лицензии.**
- **5 Подтвердите номер и нажмите кнопку <Включить>.**
- **6 Выберите функцию для установки и нажмите кнопку <Install>.**
- Если отображается экран лицензионного соглашения, проверьте информацию и нажмите кнопку <Согласен>.

### **7 Нажмите (Параметры/Регистрация) (Параметры/Регистрация) <Примен. изм. парам.> <Да>.**

#### ◼Когда регистрацию невозможно выполнить по сети

Если по какой-либо причине не удается подключиться к сети, зарегистрируйте лицензию в режиме офлайн. Сначала получите ключ лицензии с помощью компьютера, подключенного к сети, затем зарегистрируйте его, введя его на аппарате. Чтобы получить ключ лицензии, потребуются номер, напечатанный на сертификате номера доступа к лицензии, и серийный номер аппарата.

- **1 Перейдите на веб-сайт выдачи лицензий (http://www.canon.com/lms/license/) и получите ключ лицензии.**
- Следуйте инструкциям на экране, а затем введите номер доступа к лицензии и серийный номер, чтобы получить ключ лицензии.
- **2 Нажмите (Параметры/Регистрация).**
- **3 Нажмите <Параметры управления> <Лицензия/Другое> <Регистрация лицензии>.**
- **4 Введите ключ лицензии.**
- Нажмите <Включить> ► <ОК>.
- **6 Нажмите С (Параметры/Регистрация) С (Параметры/Регистрация) <Примен. изм. парам.> <Да>.**

## **ПРИМЕЧАНИЕ**

#### **Регистрация лицензии для приложения MEAP**

● Возможно, лицензию также потребуется зарегистрировать в случае, если используется приложение MEAP. Дополнительные сведения см. в разделе **Установка приложений MEAP(P. 1806)** .

#### **Подтверждение серийного номера**

• Серийный номер отображается в левом нижнем углу экрана при нажатии клавиши  $\overline{m}$  (Счетчик/ Сведения об устройстве) или [Счетчик/Сведения об устройстве] (на моделях с вертикальной панелью управления). Он также может быть подтвержден на странице портала Remote UI (Удаленный ИП).

# **Синхронизация настроек для нескольких многофункциональных принтеров Canon**

#### 91L6-0KR

Существует возможность синхронизировать персонализированные данные нескольких многофункциональных принтеров Canon в сети. Это дает возможность использовать адресную книгу, личную/общую кнопку и другие элементы, указанные и зарегистрированные на одном аппарате, и на других синхронизированных аппаратах. Для получения информации об элементах, подлежащих синхронизации, см. раздел **Список параметров, которые можно персонализировать(P. 461)** 

Аппарат-сервер/Клиентский аппарат

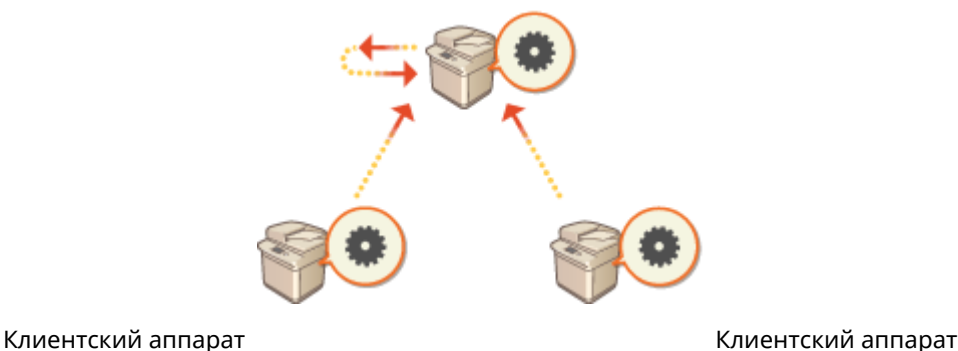

**Запуск синхронизации параметров(P. 1158)** 

**Указание подробных параметров синхронизации (На аппарате-сервере или аппарате «сервер клиент»)(P. 1162)** 

**Включение аппаратов, подлежащих синхронизации(P. 1168)** 

# **ПРИМЕЧАНИЕ**

- Может быть синхронизировано до 10 аппаратов, включая аппарат-сервер.
- Синхронизированные значения могут не отражаться в зависимости от дополнительных модулей и конфигурации аппарата.
- Аппарат-сервер может быть использован в качестве аппарата-сервера, который не синхронизирует свои данные, или в качестве сервера и клиентского аппарата (Аппарат-сервер/Клиентский аппарат).
- Если вы не запустите клиентские функции на аппарате-сервере, то данные, указанные на аппаратесервере, не будут отражаться на клиентских аппаратах.

### Процедура синхронизации

Укажите синхронизацию, как показано ниже.

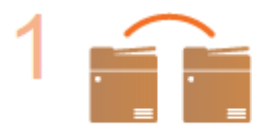

#### **Начальная проверка**

● Аппараты, предназначенные для синхронизации, правильно подключены к сети?

1154

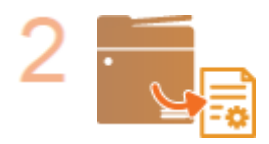

#### **Экспорт пользовательских данных**

Рекомендуется экспортировать пользовательские данные для целей резервного копирования. **Импорт и экспорт данных о настройке аппарата(P. 1110)** 

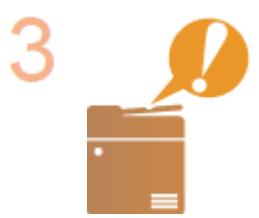

#### **Задание параметров аппарата-сервера**

● Начните синхронизацию на аппарате-сервере. **Запуск синхронизации параметров(P. 1158)** 

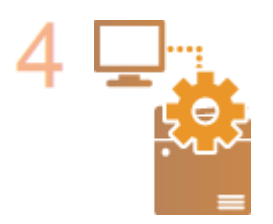

#### **Указание подробных параметров синхронизации**

 $\bullet$  Укажите подробные параметры синхронизации на аппарате-сервере.  $\bullet$ **Указание подробных параметров синхронизации (На аппарате-сервере или аппарате «сервер — клиент»)(P. 1162)** 

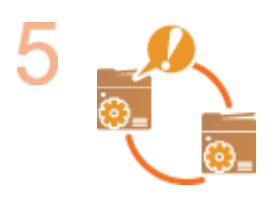

#### **Запуск синхронизации**

● Укажите адресат соединения на клиентских аппаратах и запустите синхронизацию. **Запуск синхронизации параметров(P. 1158)** 

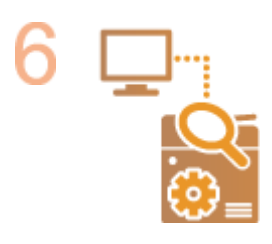

#### **Проверка синхронизации**

● Проверьте подробные параметры синхронизации, зарегистрированных пользователей и подключенные аппараты на аппарате-сервере. **Указание подробных параметров синхронизации (На аппарате-сервере или аппарате «сервер — клиент»)(P. 1162)** 

- Чтобы изменить область совместного использования и т. д. после запуска синхронизации, выключите все клиентские аппараты, измените параметры на аппарате-сервере и снова запустите все клиентские аппараты. **Указание подробных параметров синхронизации (На аппарате-сервере или аппарате «сервер — клиент»)(P. 1162)**
- Синхронизация начнется после перезапуска всех клиентских аппаратов.
- Когда клиентский аппарат запускается и подключается к аппарату-серверу, пользовательские данные, зарегистрированные на аппарате-сервере и клиентском аппарате, заменяются пользовательскими данными с аппарата-сервера, а также удаляются пользовательские данные, заданные на клиентском аппарате. Чтобы использовать пользовательские данные на подключаемом клиентском аппарате,

перед запуском клиентского аппарата удалите из аппарата-сервера соответствующие данные через <Delete User Data> в <Synchronize Custom Settings (Server)>.

● Если существуют различные данные для одного пользователя на нескольких клиентских аппаратах, которые запускаются последовательно, для синхронизации используются данные аппарата, который был подключен к серверу первым.

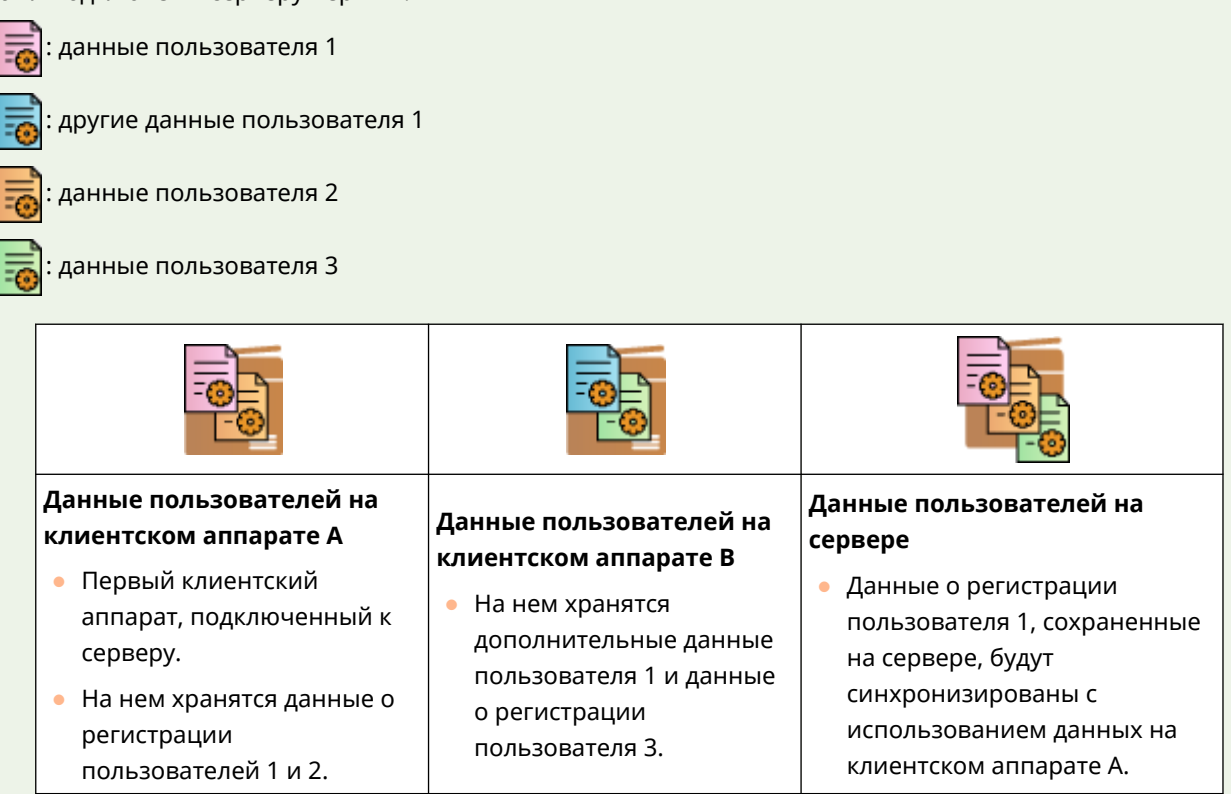

- Если после запуска синхронизации возникает проблема в аппарате-сервере или клиентском аппарате, то данные с параметром [Device-Specific (Not Shared)], настроенные для совместного использования в неисправном аппарате, возвращаются к настройкам по умолчанию и не восстанавливаются.
- Аппарат, используемый в качестве аппарата-сервера, не будет полностью переходить в спящий режим, пока работает один или несколько аппаратов, подключенных в качестве клиентских.
- Если аппарат, используемый в качестве аппарата-сервера, также подключен в качестве клиентского аппарата и настроен для подключения к локальному хосту через прокси-сервер, то аппарат не будет полностью переходить в спящий режим.
- Чтобы синхронизировать пользовательские параметры между аппаратами, параметры аутентификации аппаратов и управления группой должны быть одинаковы. Для получения информации об указании одинаковых параметров аутентификации ознакомьтесь с инструкциями по приложению для входа в систему. Для параметров управления группой рекомендуется экспортировать параметры одного аппарата и импортировать в другие аппараты. Если для управления группой используются идентификаторы отдела, установите одинаковые идентификаторы на всех аппаратах.
- Чтобы синхронизировать информацию о сетевых расположениях цепочек ключей, порядок регистрации сетевых расположений должен быть одинаковым на всех аппаратах.
- Если используется аппарат старой версии, синхронизация зарегистрированных ярлыков и цепочек ключей может не выполниться.
- При синхронизации пользовательских параметров для параметра <sup>•</sup>Действие при превыш. макс. **кол-ва пользователей>(P. 1581)** на клиентских аппаратах и аппаратах-серверах задается значение <Удалить самые старые параметры пользователя>, которое нельзя изменить.
- Перед включением функций сервера на аппарате установите точное время в настройках SNTP (  $\bullet$ **<Параметры SNTP>(P. 1312)** ).

#### Управление аппаратом

● Если запущена синхронизация пользовательских параметров (на клиенте), подлежащие синхронизации данные, включая адресную книгу, будут недоступны для импорта и экспорта. Сведения об импорте и экспорте параметров см. в разделе **Импорт и экспорт данных о настройке аппарата(P. 1110)** . Для получения информации о пользовательских параметрах, подлежащих синхронизации, см. раздел **Список параметров, которые можно персонализировать(P. 461)** .

## **Запуск синхронизации параметров**

91L6-0KS

Используйте Remote UI (Удаленный ИП), чтобы указать параметры и начать синхронизацию. Для регистрации необходимы полномочия администратора.

### Синхронизация пользовательских параметров

Укажите параметры для аппарата-сервера и каждого клиентского аппарата. Заранее решите, какой аппарат будет сервером.

- **1 Запустите Remote UI (Удаленный ИП). Запуск Remote UI (Удаленный ИП) (P. 1061)**
- **2 На странице портала нажмите кнопку [Synchronize Custom Settings]. Экран Remote UI (Удаленный ИП)(P. 1063)**
- **3 Выберите команду [Change Connection Destination...].**

**4 Укажите необходимые параметры.**

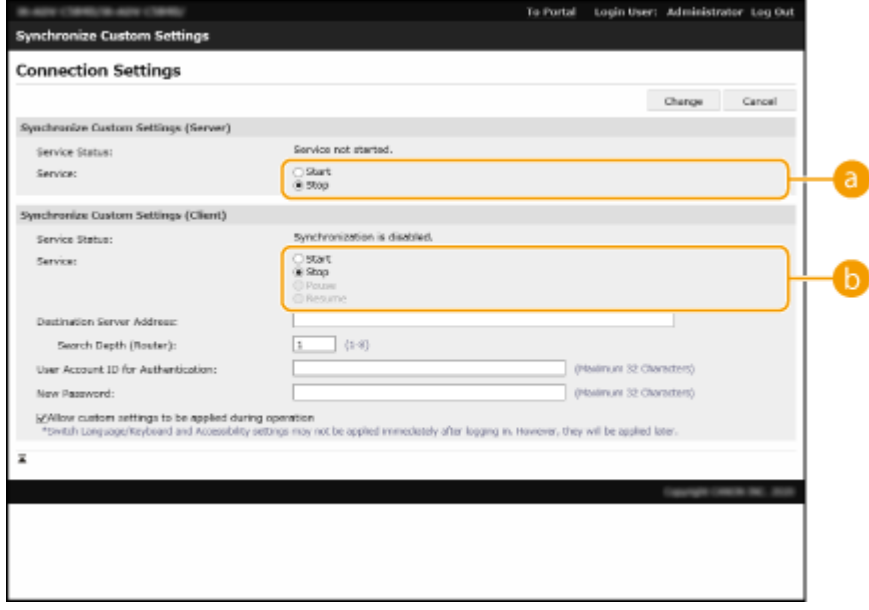

#### **[Service]**

Выберите [Start], чтобы использовать аппарат в качестве сервера.

### **[Service]**

Выберите [Start], чтобы использовать аппарат в качестве клиента.

## **ПРИМЕЧАНИЕ**

● Чтобы использовать аппарат в качестве сервера/клиента, выберите [Start] для [Service] в [Synchronize Custom Settings (Server)] и [Synchronize Custom Settings (Client)].

**5 Если аппарат является клиентским, укажите другие обязательные параметры.**

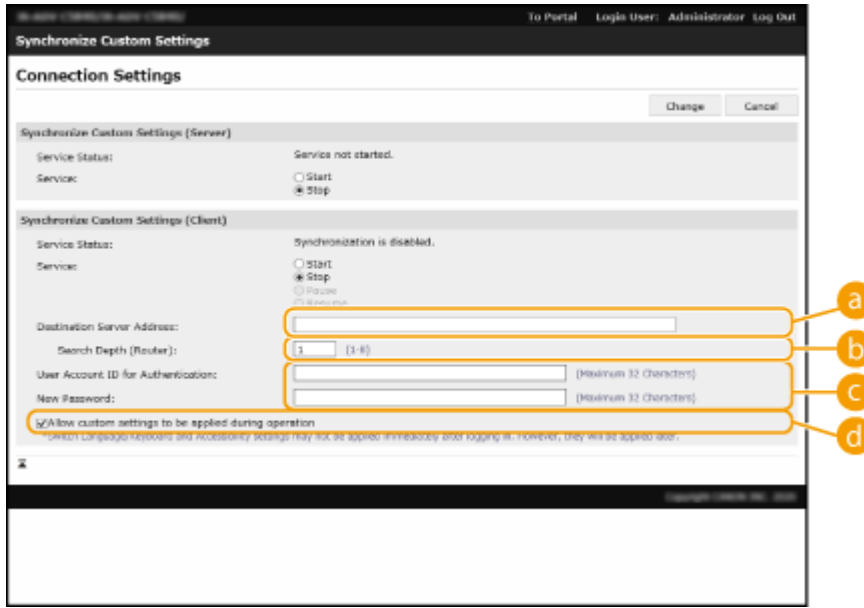

#### **[Destination Server Address:]**

Введите IP-адрес или имя узла аппарата-сервера. При указании номера порта необходимо ввести «8443». Номер порта указывать дополнительно. Если поле оставить пустым, то аппарат-сервер определяется автоматически.

- Пример параметров (IPv4): Используемый IP-адрес: 192.168.18.138 Используемое имя узла: v4.server.canon.com
- Пример параметров (IPv6): Используемый IP-адрес: fe80::65f0:82cb:b3d6:e6bc Используемое имя узла: v6.server.canon.com При указании номера порта: [fe80::65f0:82cb:b3d6:e6bc]:8443

#### **[Search Depth (Router):]**

Введите количество маршрутизаторов для других узлов сети (количество маршрутизаторов для связи). Если это значение слишком мало, аппарат-сервер может не определяться функцией сетевого обнаружения. Если связь через маршрутизаторы не нужна, укажите «1».

#### **[User Account ID for Authentication:]/[New Password:]**

Введите идентификатор и пароль учетной записи пользователя с полномочиями администратора для аппарата, чтобы использовать его как сервер.

#### **[Allow custom settings to be applied during operation]**

Установите флажок, чтобы отобразить параметры <Перекл. языка/клавиатуры>, <Возможность доступа> и <Персональные параметры SSID и сетевого ключа>, как только это станет возможным, если их невозможно отобразить сразу же после выполнения входа.

- В следующих случаях синхронизация может быть настроена без выполнения шага 5.
	- Когда подлежащие синхронизации аппараты относятся к одному и тому же маршрутизатору.
	- Если для параметра <Использовать аутентификацию пользователей> установлено значение <Вкл.> на аппарате-сервере (см. **<Использовать аутентификацию пользователей>(P. 1561)** ), и в качестве службы входа настроена аутентификация пользователя (см. **Изменение служб входа(P. 1817)** ).
- Если не введено значение в поле [User Account ID for Authentication:] на клиентских аппаратах (пустая позиция).
- Если служба для синхронизации пользовательских параметров запущена на аппаратесервере (если аппарат является сервер-клиентским аппаратом, параметр можно изменить путем одновременного запуска службы сервера и службы клиента).
- Если в сети есть только один аппарат-сервер для синхронизации пользовательских параметров.
- Клиентский аппарат не может подключиться через поиск в следующих случаях. Введите адрес IPv4 для адреса сервера адресата.
	- Если настройки сети для аппарата-сервера включают IPv4 и IPv6, и если IPv6 имеет приоритет, а на клиентском аппарате отключен IPv6.
	- Если основная линия используется для настроек сети аппарата-сервера, а дополнительная линия используется для настроек сети клиентского аппарата.
- Если дополнительная линия используется для настроек сети аппарата-сервера, задайте следующие параметры.
	- Аппарат-сервер и клиентский аппарат: Введите IP-адрес основной линии или «localhost» в качестве адреса сервера адресата.
	- Клиентский аппарат: Введите IP-адрес дополнительной линии аппарата-сервера в качестве адреса сервера адресата.

### **6 Выберите команду [Change].**

### **7 Перезапустите аппарат. Выключение и перезагрузка аппарата(P. 1071)**

- Эта операция не требуется для аппарата-сервера или аппарата «сервер клиент».
- Если аппарат является аппаратом-сервером или аппаратом «сервер клиент», продолжайте указывать подробные параметры синхронизации. **Указание подробных параметров синхронизации (На аппарате-сервере или аппарате «сервер — клиент»)(P. 1162)**

# **ПРИМЕЧАНИЕ**

#### **Проверка журнала связи для синхронизации**

- Можно просмотреть журнал связи на экране для синхронизации пользовательских параметров. Журнал также можно загрузить в виде файла.
- «Предупреждение» записывается как уровень, когда аппарат-сервер временно не может поддерживать связь.
- «Ошибка» записывается как уровень, когда превышен максимальный объем зарегистрированных данных или произошел сбой аутентификации аппарата-сервера.

#### **Простые параметры синхронизации.**

● Синхронизация пользовательских параметров может быть запущена с панели управления для многофункциональных принтеров Canon в рамках одного маршрутизатора.

#### - Для сервера

нажмите (Параметры/Регистрация) <Параметры управления> <Управление устройством> и установите для параметра <Синхронизировать польз. параметры (Сервер)> значение <Включить>.

- Для клиентского аппарата

нажмите (Параметры/Регистрация) <Параметры управления> <Управление устройством> • и установите для параметра <Синхронизировать польз. параметры (Клиент)> значение <Включить>.

- Если аппарат является аппаратом «сервер клиент», установите для параметра <Синхронизировать польз. параметры (Клиент)> значение <Включить>.
- В качестве способа аутентификации должна быть выбрана «Аутентификация пользователей».

#### **Уведомление при отмене синхронизации**

● Если клиентский аппарат отменяет синхронизацию пользовательских параметров, то он не сможет получать параметры для каждого пользователя, зарегистрированного на аппаратесервере. Поэтому обратите внимание, что персональные данные аппарата, который был клиентским, могут не содержать последних данных после отмены синхронизации пользовательских параметров.

# **Указание подробных параметров синхронизации (На аппарате-сервере или аппарате «сервер клиент»)**

91L6-0KU

Можно установить объем обмена данными для синхронизации и управлять аппаратами для синхронизации. Можно также удалить пользовательские данные и синхронизированные данные резервного копирования/ восстановления. Этот параметр используется только для аппарата-сервера или аппарата «сервер — клиент».

- **1 Запустите Remote UI (Удаленный ИП). Запуск Remote UI (Удаленный ИП) (P. 1061)**
- **2 На странице портала нажмите кнопку [Synchronize Custom Settings (Server)]. Экран Remote UI (Удаленный ИП)(P. 1063)**
- **3 Укажите требуемые параметры на экране [Synchronize Custom Settings (Server)].**

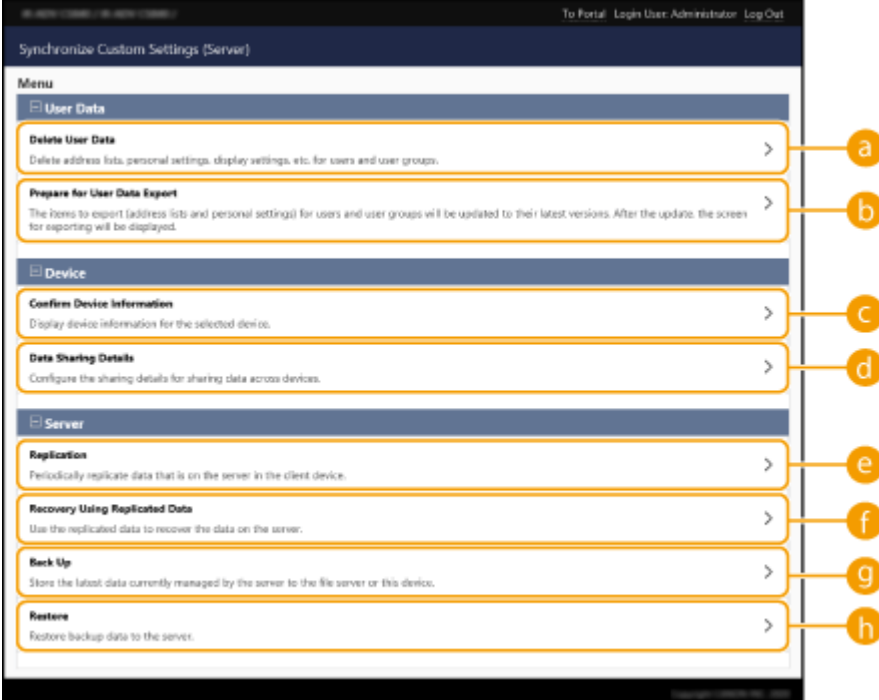

### **[User Data]**

Можно удалять или обновлять данные пользователя, которые можно экспортировать с аппаратасервера.

#### **[Delete User Data]**

Эта функция удаляет пользовательские данные для имени пользователя или идентификатора группы. Не заполняйте условия поиска, чтобы отображались все пользовательские данные.

# **ПРИМЕЧАНИЕ**

● При запуске синхронизации пользовательских настроек (клиента) данные в аппарате-сервере имеют приоритет при синхронизации пользовательских данных, зарегистрированных на аппаратесервере и клиентских аппаратах. Чтобы использовать пользовательские данные на подключенном

клиентском аппарате, перед запуском синхронизации пользовательских настроек (клиента) удалите из аппарата-сервера соответствующие пользовательские данные с этим параметром.

#### **[Prepare for User Data Export]**

Если адресом сервера как аппарата «сервер — клиент», так и адресата для синхронизации пользовательских настроек является адрес localhost:8443, можно указать имена пользователей и ИД групп на аппарате «сервер — клиент» и привести данные пользователей и групп на клиентских аппаратах в соответствии с данными на серверном аппарате. Кроме того, в течение 15 минут после успешного выполнения этой функции можно использовать некоторые функции импорта и экспорта даже во время синхронизации пользовательских настроек (клиент). **Условия для ограничения на импорт/экспорт настроек и других элементов(P. 1112)** 

## **ПРИМЕЧАНИЕ**

- Если на экране подготовки экспорта данных пользователей нажать [Search], не введя имя пользователя или ИД группы, отобразятся имена всех пользователей и ИД всех групп.
- Максимальные количества доступных для выбора имен пользователей и ИД групп приведены ниже. Обратите внимание, что пользователи, вошедшие в систему с помощью сенсорного дисплея, также входят в это число.
	- Пользователи: 500
	- Группы пользователей: 50
- Пользователям не рекомендуется входить в систему с момента успешного выполнения функции [Prepare for User Data Export] до момента завершения экспорта данных пользователей. Если экспорт осуществляется после входа пользователя, не указанного в [Prepare for User Data Export], после успешного выполнения [Prepare for User Data Export], то данные, указанные в [Prepare for User Data Export], могут быть перезаписаны.

#### **[Device]**

Включение проверки сведений об устройстве, которые синхронизируются, и задание области обмена данными.

#### **[Confirm Device Information]**

Параметр отображает [Device Name], [Serial Number] и [Location] синхронизированных аппаратов. Аппараты также могут быть отфильтрованы.

#### **[Data Sharing Details]**

Укажите, следует ли совместно использовать синхронизированные данные всеми аппаратами или сохранять параметры в отдельных аппаратах без совместного использования. Для получения информации об элементах, которые синхронизируются, если значение [Device-Specific (Not Shared)] установлено для всех элементов, см. раздел **Список параметров, которые можно персонализировать(P. 461)** .

- Если значение данного параметра изменяется с [Shared across All Devices] на [Device-Specific (Not Shared)] после запуска операции, совместно используемые данные синхронизируются на всех аппаратах перед переключением. (Когда параметр изменяется, все аппараты сначала будут иметь одинаковые данные.)
- При изменении значения этого параметра с [Device-Specific (Not Shared)] на [Shared across All Devices] после запуска операции данные на каждом аппарате инициализируются перед синхронизацией.
- Параметры в совместно используемых кнопках также инициализируются, когда значение данного параметра изменяется с [Device-Specific (Not Shared)] на [Shared across All Devices].
- При выборе [Device-Specific (Not Shared)] для параметра [Data Sharing Details] происходит инициализация параметров по умолчанию и истории пользователей, зарегистрированных на сервере. Настройте эти параметры повторно, если значения по умолчанию были изменены.

#### **[Server]**

Включение периодического создания данных репликации на другом многофункциональном аппарате Canon для управления данными аппарата-сервера и резервного копирования данных аппарата-сервера.

### **ПРИМЕЧАНИЕ**

#### **Разница между репликацией и резервным копированием**

- Репликация подразумевает автоматическую периодическую отправку дублированных данных на аппарат, заданный в качестве адресата репликации.
- Резервное копирование позволяет сохранять последние данные, хранящиеся на аппаратесервере. Данные можно сохранять на сервере SMB в сети, а также на запоминающем устройстве аппарата, выполняющего роль аппарата-сервера.

#### **[Replication]**

Включение периодического копирования данных синхронизации, хранящихся на аппаратесервере, на многофункциональный аппарат Canon. Укажите многофункциональный аппарат Canon, который находится в той же сети, что и адресат. Если параметры репликации правильные, репликация выполняется в следующих случаях.

- При запуске репликации.
- В интервалы времени, заданные на экране репликации.
- Если обновленные данные превышают заданное ограничение.
- Если аппарат, где запущена синхронизация пользовательских настроек (клиент), перезапускается.

### **ПРИМЕЧАНИЕ**

- При замене аппарата-сервера, который выполнял функцию репликации, остановите репликацию перед заменой аппарата. Дополнительные сведения см. в разделе **Изменение аппаратасервера (аппарат «сервер — клиент») (если настроена репликация)(P. 1170)** .
- Функции резервного копирования и восстановления нельзя использовать во время выполнения функции репликации. Остановите репликацию перед выполнением резервного копирования.
- В параметре [Interval:] функции репликации указывается интервал времени для выполнения функции репликации, но он не гарантирует выполнение резервного копирования данных в указанное время. Если к адресату репликации не удается подключиться по сети, данные не дублируются до следующей репликации.

#### **[Recovery Using Replicated Data]**

Используйте дублированные данные, хранящиеся на другом многофункциональном аппарате Canon, для восстановления аппарата-сервера.

### **ПРИМЕЧАНИЕ**

- Рекомендуется останавливать репликацию на экране параметров репликации при выполнении восстановления с помощью дублированных данных.
- При выполнении восстановления с помощью дублированных данных убедитесь, что время репликации данных, указанное в диалоговом окне запроса подтверждения, соответствует заданному времени, и выберите [Yes].

#### **[Back Up]**

Данная функция позволяет создавать резервные копии синхронизированных данных, хранящихся на аппарате-сервере. Можно выбрать [Device] или [Network] в качестве адресата для сохранения резервных копий данных.

# **ПРИМЕЧАНИЕ**

● Данные резервных копий, сохраненных в [Device], нельзя восстановить, если запоминающее устройство выходит из строя.

#### **[Restore]**

Позволяет восстанавливать синхронизированные данные, для которых была создана резервная копия.

### **4 Перезагрузите аппарат, чтобы начать синхронизацию. Выключение и перезагрузка аппарата(P. 1071)**

● Для аппарата-сервера это действие выполнять не требуется.

# **ВАЖНО**

- Данные, сохраненные в [Device], автоматически удаляются при следующем выполнении резервного копирования/восстановления/репликации/восстановления с помощью данных репликации. (Данные будут удалены, даже если очередная операция резервного копирования/ восстановления выполняется для сетевого адресата.)
- При выполнении восстановления с помощью дублированных данных на аппарате с другими сетевыми параметрами (например, IP-адресом или именем хоста), который будет задан в качестве аппарата-сервера, синхронизацию параметров нельзя выполнить из-за отличия параметров сети, и поэтому данные, измененные за этот период времени, нельзя отразить. При переходе к новому аппарату-серверу рекомендуется использовать те же параметры сети, что и на старом аппарате-сервере.

# **ПРИМЕЧАНИЕ**

#### **Изменение объема обмена данными после начала синхронизации**

● Чтобы изменить объем обмена данными после начала синхронизации, остановите синхронизацию на всех клиентских аппаратах, измените объем совместного используемых данных, затем снова запустите синхронизацию на всех клиентских аппаратах. **Запуск синхронизации параметров(P. 1158)** 

### **Если данные на клиентском аппарате отличаются от данных на аппаратесервере**

- Если синхронизация данных была успешно выполнена на всех клиентских аппаратах, кроме одного, следуйте инструкциям на панели управления. **Действия при разных сообщениях(P. 1665)**
- Если данные на определенном клиентском аппарате отличаются от данных на аппаратесервере, но сообщение не отображается, удалите параметры пользователя и войдите в систему повторно. ( **Удаление сведений о настройках пользователей(P. 1002)** ) Если при входе в систему появляется сообщение <Синхронизир. польз. парам.: Для синхр. войдите в сист. заново.>, выполните вход еще раз.

#### **Проверьте, выполняется ли репликация периодически.**

● Дублированные данные могут быть не отправлены по таким причинам, как наличие проблемы с сетевым подключением к адресату репликации, отключение питания аппарата, указанного в качестве адресата репликации, или изменение информации аутентификации. Выполните вход в Remote UI (Удаленный ИП) в качестве администратора, выберите [Synchronize Custom Settings (Server)] [Server] щелкните [Replication] проверьте отобразившееся сообщение.

- Следующее сообщение отображается, если репликация выполнена правильно. [Waiting for replication... To change the [Destination Device for Replication], first perform [Stop Replication], then change device. Last Replication : <yyyy/mm/dd hh:mm>]
- Следующее сообщение отображается, если репликация выполнена неправильно. [Could not perform replication after <yyyy/mm/dd hh:mm> because an error occurred. Check the settings for [Destination Device for Replication] and the status of the destination device.]

#### ■ Если при запуске репликации возникает ошибка

Следующее сообщение отображается, если репликация выполняется неправильно после запуска.

#### **[The [Address] is incorrect.]**

В этом случае проверьте, подключен ли к сети аппарат, заданный в качестве адресата репликации.

### **[The authentication information is incorrect.]**

В этом случае проверьте, правильно ли указаны ИД администратора системы и пароль для аппарата, указанного в качестве адресата репликации.

### **[A device that cannot be used as the destination for replication is set. Select a different device.]**

В этом случае проверьте сетевое состояние аппарата, заданного в качестве адресата репликации. Аппарат нельзя задать в качестве адресата репликации в следующих случаях.

- Если на аппарате запущена синхронизация пользовательских настроек (сервер)
- Если другой сервер задан в качестве адресата репликации
- Если у аппарата старая версия
- Если на аппарате включен параметр <Управление ИД отдела>

### ■ Если отображается код ошибки

Если проблема возникает во время резервного копирования или восстановления, после выполнения резервного копирования на экране отображается код ошибки и поле результата журнала выполнения. Причина для каждого кода ошибки указана далее.

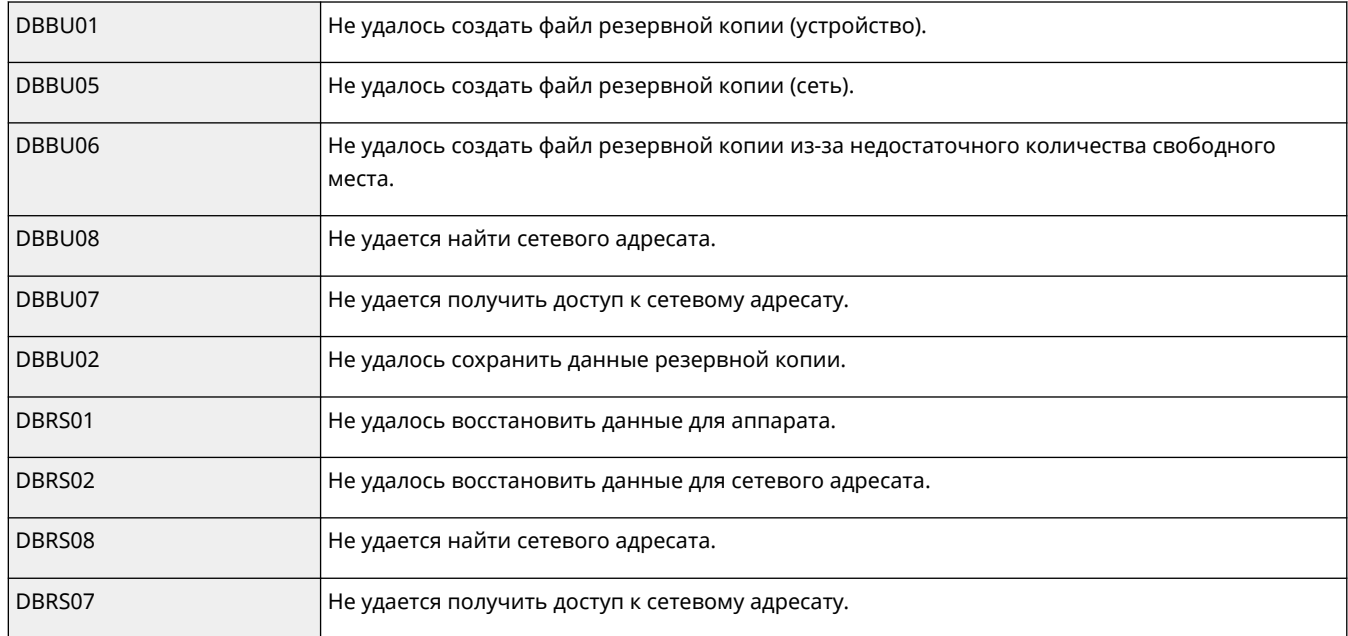

- Если отображается код DBBU02 или DBRS02, могла возникнуть ошибка с неизвестной причиной. Проверьте следующие условия.
	- Параметры введены правильно
	- Полномочия доступа для сервера SMB
	- Сетевое окружение

# **Включение аппаратов, подлежащих**

### **синхронизации**

91L6-0KW

В этом разделе описывается порядок включения аппаратов, подлежащих синхронизации после начала синхронизации настраиваемых параметров.

**Замена аппарата-сервера (аппарат «сервер — клиент»)(P. 1168) Изменение аппарата-сервера (аппарат «сервер — клиент») (если настроена репликация)(P. 1170) Замена клиентского аппарата(P. 1172)** 

Замена аппарата-сервера (аппарат «сервер — клиент»)

#### ◼Замена синхронизированного клиентского аппарата на аппарат-сервер

Ниже представлен порядок замены клиентского аппарата на аппарат-сервер.

Аппарат-сервер (аппарат «сервер — клиент»)

Клиентский аппарат **Клиентский аппарат** Клиентский аппарат

- **1 Остановите синхронизацию пользовательских параметров в [Synchronize Custom Settings] на Remote UI (Удаленный ИП) каждого клиентского аппарата. Запуск синхронизации параметров(P. 1158)**
- **2 Создайте полную резервную копию данных в [Synchronize Custom Settings (Server)] [Back Up] [Network] в Remote UI (Удаленный ИП) аппарата-сервера (аппарат «сервер — клиент»). Указание подробных параметров синхронизации (На аппарате-сервере или аппарате «сервер — клиент»)(P. 1162)**
- **3 Остановите синхронизацию в [Synchronize Custom Settings] на Remote UI (Удаленный ИП) аппарата-сервера (аппарат «сервер — клиент»). Запуск синхронизации параметров(P. 1158)**
- **4 Запустите синхронизацию в [Synchronize Custom Settings] на Remote UI (Удаленный ИП) нового аппарата-сервера (аппарат «сервер — клиент»). Запуск синхронизации параметров(P. 1158)**
- **5 Восстановите резервную копию данных из шага 2 в [Synchronize Custom Settings (Server)] на Remote UI (Удаленный ИП) нового аппарата-сервера (аппарат «сервер — клиент»). Указание подробных параметров синхронизации (На аппарате-сервере или аппарате «сервер — клиент»)(P. 1162)**
- **6 Измените адрес сервера-адресата в [Synchronize Custom Settings] на Remote UI (Удаленный ИП) каждого клиентского аппарата и запустите синхронизацию настраиваемых параметров. Указание подробных параметров синхронизации (На аппарате-сервере или аппарате «сервер — клиент»)(P. 1162)** 
	- После настройки синхронизации необходимо перезапустить клиентские аппараты.

#### ◼Замена несинхронизированного клиентского аппарата на аппарат-сервер

Ниже представлен порядок замены нового аппарата на аппарат-сервер.

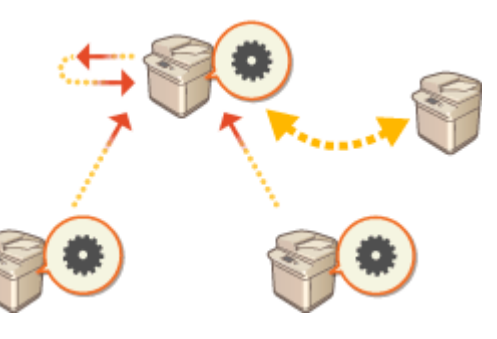

Аппарат-сервер (аппарат «сервер — клиент»)

Клиентский аппарат Клиентский аппарат Клиентский аппарат Клиентский аппарат Клиентский аппарат

- Если аппарат используется как аппарат «сервер клиент», рекомендуется заранее остановить работу функции [Synchronize Custom Settings (Client)].
- **1 Создайте полную резервную копию данных в [Synchronize Custom Settings (Server)] [Back Up] [Network] в Remote UI (Удаленный ИП) аппарата-сервера (аппарат «сервер — клиент»). Указание подробных параметров синхронизации (На аппарате-сервере или аппарате «сервер — клиент»)(P. 1162) ПРИМЕЧАНИЕ** 
	- Если не удается получить доступ к разделу [Synchronize Custom Settings (Server)], используйте последнюю резервную копию данных.
- **2 Запустите синхронизацию в [Synchronize Custom Settings] на Remote UI (Удаленный ИП) нового аппарата-сервера (аппарат «сервер — клиент»). Запуск синхронизации параметров(P. 1158)**

**3 Восстановите резервную копию данных из шага 1 в [Synchronize Custom Settings (Server)] на Remote UI (Удаленный ИП) нового аппарата-сервера (аппарат «сервер — клиент»). Указание подробных параметров синхронизации (На аппарате-сервере или аппарате «сервер — клиент»)(P. 1162)** 

## **ПРИМЕЧАНИЕ**

- При переходе к новому аппарату-серверу (аппарат «сервер клиент») рекомендуется использовать те же параметры сети (например, IP-адрес и имя хоста), что и на старом аппарате-сервере.
- Если параметры сети (IP-адрес и имя хоста) нового аппарата-сервера (аппарат «сервер клиент») отличаются от параметров предыдущего аппарата-сервера (аппарат «сервер — клиент»), необходимо снова задать адресат в виде аппарата-сервера (аппарат «сервер — клиент») из клиентского аппарата.

Изменение аппарата-сервера (аппарат «сервер — клиент») (если настроена репликация)

### ◼При восстановлении данных репликации на новом аппарате-сервере

Следуйте этой процедуре для восстановления сервера, запоминающее устройство которого было заменено, и т. д.

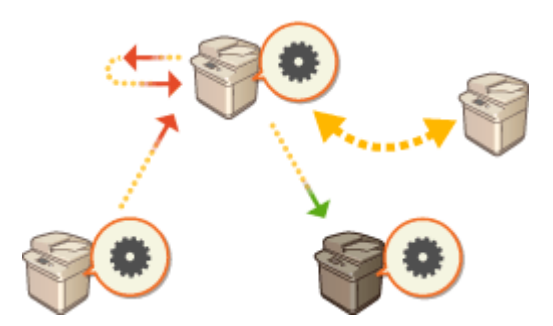

Аппарат-сервер (аппарат «сервер — клиент»)

Клиентский аппарат Министер и Союз в Союз в Союз в Адресат репликации

**1 В Remote UI (Удаленный ИП) аппарата-сервера (аппарат «сервер — клиент») щелкните [Synchronize Custom Settings (Server)] ▶ [Replication] ▶ [Stopped], чтобы остановить репликацию.**

## **ПРИМЕЧАНИЕ**

● Если синхронизацию нельзя остановить из-за того, что аппарат-сервер не работает и т. д., этот шаг не является обязательным.

**2 В Remote UI (Удаленный ИП) нового аппарата-сервера (аппарат «сервер клиент») щелкните [Synchronize Custom Settings (Server)] [Recovery Using Replicated Data] укажите аппарат, который будет использоваться в качестве адресата репликации восстановите данные репликации.**

- Если IP-адрес и имя хоста аппарата-сервера не были изменены, следующие действия не требуются.
- **3 Остановите синхронизацию пользовательских параметров в [Synchronize Custom Settings] на Remote UI (Удаленный ИП) каждого клиентского аппарата. Запуск синхронизации параметров(P. 1158)**
- **4 Измените адрес сервера-адресата в [Synchronize Custom Settings] на Remote UI (Удаленный ИП) каждого клиентского аппарата и запустите синхронизацию настраиваемых параметров. Указание подробных параметров синхронизации (На аппарате-сервере или аппарате «сервер — клиент»)(P. 1162)**
- После настройки синхронизации необходимо перезапустить клиентские аппараты.

### ◼При использовании аппарата, заданного как адресат репликации, в качестве нового аппарата-сервера

Следуйте этой процедуре для использования многофункционального аппарата Canon, заданного как адресат репликации, в качестве аппарата-сервера.

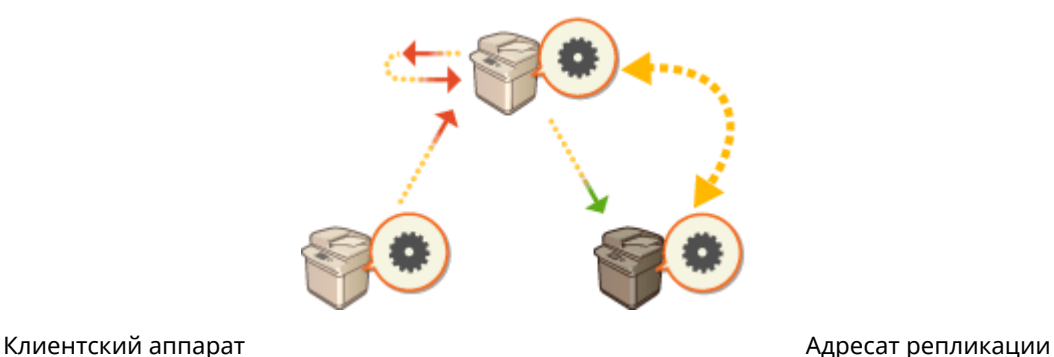

Аппарат-сервер (аппарат «сервер — клиент»)

**1 В Remote UI (Удаленный ИП) аппарата-сервера (аппарат «сервер — клиент») щелкните [Synchronize Custom Settings (Server)] ► [Replication] ► [Stopped], чтобы остановить репликацию.**

- Если синхронизацию нельзя остановить из-за того, что аппарат-сервер не работает и т. д., этот шаг не является обязательным.
- **2 Запустите синхронизацию в [Synchronize Custom Settings] в Remote UI (Удаленный ИП) аппарата, заданного как адресат репликации (новый аппаратсервер). Запуск синхронизации параметров(P. 1158)**
- **3 Остановите синхронизацию пользовательских параметров в [Synchronize Custom Settings] на Remote UI (Удаленный ИП) каждого клиентского аппарата. Запуск синхронизации параметров(P. 1158)**
- **4 Измените адрес сервера-адресата в [Synchronize Custom Settings] на Remote UI (Удаленный ИП) каждого клиентского аппарата и запустите синхронизацию настраиваемых параметров. Указание подробных параметров синхронизации (На аппарате-сервере или аппарате «сервер — клиент»)(P. 1162)**
- После настройки синхронизации необходимо перезапустить клиентские аппараты.

# **ПРИМЕЧАНИЕ**

#### **Если репликацию нельзя остановить на аппарате-сервере**

● Если репликацию нельзя остановить на аппарате-сервере из-за того, что аппарат-сервер не работает и т. д., аппарат, который был задан в качестве адресата репликации, не может быть назначен адресатом репликации другим аппаратом-сервером. Запустите синхронизацию в качестве аппаратасервера в разделе [Synchronize Custom Settings] в Remote UI (Удаленный ИП) для аппарата-адресата репликации, затем остановите синхронизацию в разделе [Synchronize Custom Settings (Server)]. **Запуск синхронизации параметров(P. 1158)** 

### Замена клиентского аппарата

Для замены клиентского аппарата на новый аппарат следуйте приведенной ниже процедуре.

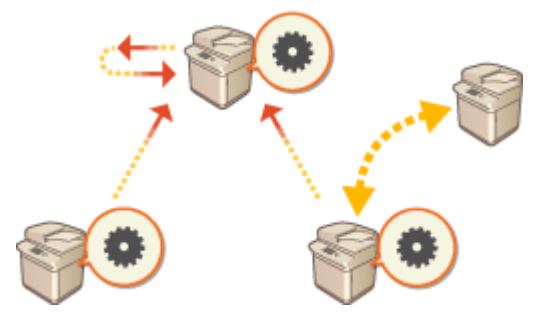

Аппарат-сервер (аппарат «сервер — клиент»)

Клиентский аппарат Клиентский аппарат Клиентский аппарат Клиентский аппарат

### **1 Остановите синхронизацию из [Synchronize Custom Settings] на Remote UI (Удаленный ИП) целевого клиентского аппарата. Запуск синхронизации параметров(P. 1158)**

## **ПРИМЕЧАНИЕ**

● Если не удается эксплуатировать клиентский аппарат, удалите целевой клиентский аппарат в разделе [Synchronize Custom Settings (Server)] • [Confirm Device Information] в Remote UI (Удаленный ИП) аппарата-сервера (аппарат «сервер — клиент»).

### **2 Настройка синхронизации на новом клиентском аппарате Запуск синхронизации параметров(P. 1158) ПРИМЕЧАНИЕ**

● Если синхронизация была остановлена на клиентском аппарате некорректно, или если клиентский аппарат не был удален в разделе [Synchronize Custom Settings (Server)] [Confirm Device Information]

#### Управление аппаратом

Remote UI (Удаленный ИП) аппарата-сервера (аппарат «сервер — клиент»), будет считаться, что этот клиентский аппарат все еще используется.
## **Рассылка сведений об устройстве на другие многофункциональные аппараты Canon**

91L6-0KX

Различные параметры аппарата (сведения об устройстве) можно отправлять по сети и автоматически применять на других многофункциональных аппаратах Canon. Можно назначить аппарат, который будет выступать в качестве главного, после чего сведения, зарегистрированные на этом главном аппарате (такие как параметры в меню «Параметры/Регистрация» и списки адресов) рассылаются на другие клиентские аппараты, благодаря чему на всех аппаратах можно применить параметры, настроенные на главном аппарате. Это упрощает процесс внедрения новых многофункциональных аппаратов в рабочую среду и позволяет применить одинаковые параметры на нескольких аппаратах, что значительно упрощает управление устройствами, даже если их количество постоянно увеличивается. Дополнительные сведения о сведения об устройстве см. в разделе **Параметры/регистрация(P. 1266)** .

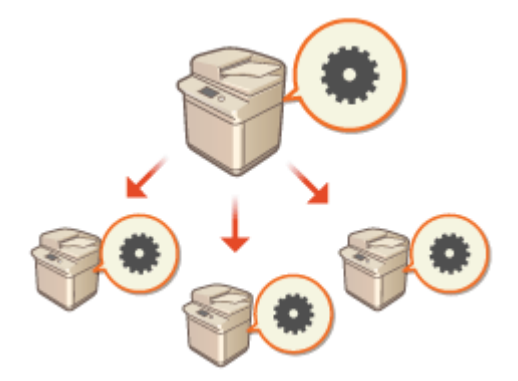

**Регистрация адресатов рассылки сведений об устройстве(P. 1176)** 

- **Аутентификация пользователей во время рассылки сведений об устройстве(P. 1178)**
- **Рассылка сведений об устройстве(P. 1180)**

**Проверка результатов рассылки сведений об устройстве(P. 1183)** 

### **ПРИМЕЧАНИЕ**

- Рассылка сведений об устройстве возможна в том случае, если в качестве главного и клиентских аппаратов выступают многофункциональные аппараты Canon, поддерживающие функции рассылки сведений об устройстве. В зависимости от настроек также возможно получение информации от моделей другой серии. Однако рассылка некоторых параметров может выполняться неправильно. **<Параметры рассылки сведений об устр-ве>(P. 1567)**
- Если на аппарате установлено дополнительное оборудование, рассылка некоторых сведений может выполняться неправильно.

#### Настройка параметров рассылки

Ниже представлен порядок рассылки сведений об устройстве.

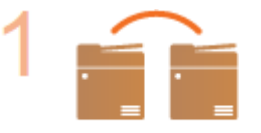

- **Проверьте основную конфигурацию.**
- **Подключены ли главный и клиентские аппараты к сети правильно?**
- Настроены ли на клиентском аппарате ключ и сертификат для передачи данных по протоколу TLS?

**Настройка ключа и сертификата для TLS(P. 1016)** 

● При выполнении автоматического поиска клиентских аппаратов убедитесь в том, что между аппаратами возможна передача данных по протоколу SLP. **Мониторинг работы аппарата с помощью систем управления устройствами(P. 408)** 

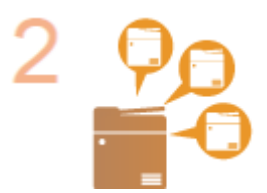

**Зарегистрируйте адресата рассылки сведений об устройстве.**

- На главном аппарате зарегистрируйте клиентские аппараты, на которые будут рассылаться сведения об устройстве. **Регистрация адресатов рассылки сведений об устройстве(P. 1176)**
- Для аутентификации пользователей при получении сведений об устройстве настройте необходимые параметры на главном и клиентских аппаратах. **Аутентификация пользователей во время рассылки сведений об устройстве(P. 1178)**

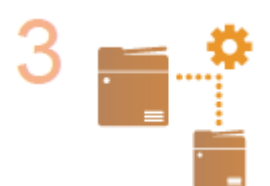

**Выполните рассылку сведений об устройстве. Рассылка сведений об устройстве(P. 1180)** 

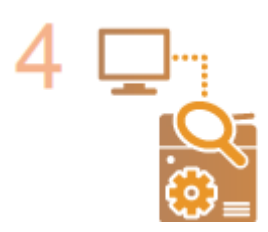

**На главном и клиентских аппаратах проверьте результаты выполнения рассылки.**

**Проверка результатов рассылки сведений об устройстве(P. 1183)** 

## **Регистрация адресатов рассылки сведений об устройстве**

91L6-0KY

На главном аппарате зарегистрируйте клиентские аппараты, на которые будут рассылаться сведения об устройстве. Для регистрации аппаратов требуются полномочия администратора.

- **1 Нажмите (Параметры/Регистрация).**
- **2 Нажмите <Параметры управления> <Управление устройством> <Параметры рассылки сведений об устр-ве> <Регистрация адресатов>.**

#### **3 Зарегистрируйте клиентские аппараты.**

- **1** Нажмите кнопку <Авт. поиск/Регистрация>.
- **2** Найдите требуемые клиентские аппараты.
	- Воспользуйтесь кнопками <->/<+>, чтобы указать значение диапазона поиска для параметра <Глубина поиска (Маршрутизатор)>, а затем нажмите кнопку <Пуск авт. поиска>.

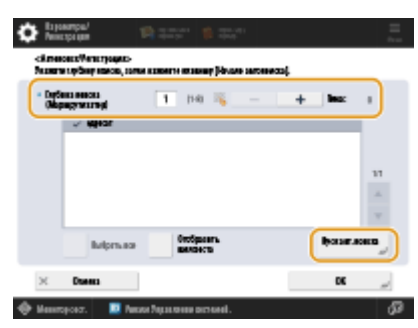

**•••** Отобразятся многофункциональные аппараты, подключенные к сети.

- **3** В разделе <Адресат> выберите адресатов рассылки сведений об устройстве (клиентов) и нажмите кнопку <OK>.
	- Нажмите кнопку <Отобразить имя хоста>, чтобы отобразить имена узлов для многофункциональных аппаратов, представленных в разделе <Адресат>.

#### **Регистрация адресатов вручную**

Если выполнить автоматический поиск адресатов (клиентов) не удается, их можно ввести вручную, указав соответствующие IP-адреса или доменные имена.

- **1** Нажмите кнопку <Зарегистрировать>.
- **2** Введите IP-адрес или доменное имя адресата (клиента) и нажмите кнопку <OK>.
	- Если используется доменное имя, указывайте его целиком, включая домен, поддомен, и имя узла.

### **ПРИМЕЧАНИЕ**

● Если не удается установить подключение с указанным адресатом или если он не настроен на получение сведений об устройстве, отображается сообщение <Не удалось получить подробные

сведения об устройстве. Хотите зарегистрировать его в качестве адресата?>. Если нажать кнопку <Да>, адресат будет зарегистрирован, однако не будут переданы сведения об устройстве.

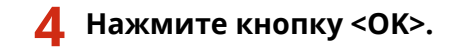

#### ССЫЛКИ

**Аутентификация пользователей во время рассылки сведений об устройстве(P. 1178)** 

**Рассылка сведений об устройстве(P. 1180)** 

**Проверка результатов рассылки сведений об устройстве(P. 1183)** 

## **Аутентификация пользователей во время рассылки сведений об устройстве**

91L6-0L0

С помощью аутентификации пользователей можно блокировать получение клиентским аппаратом сведений об устройстве во время их рассылки. Для этого на главном и клиентских аппаратах, на которые рассылаются сведения об устройстве, должны быть включены параметры функции управления аутентификацией для личных пространств ( **Настройка параметров управления аутентификацией для личных пространств(P. 957)** ). Для их настройки требуются полномочия администратора.

**Настройка учетных данных на главном аппарате(P. 1178) Включение функции аутентификации на клиентском аппарате(P. 1178)** 

#### Настройка учетных данных на главном аппарате

На главном аппарате, который осуществляет рассылку сведений об устройстве, можно задать имя пользователя и пароль для аутентификации. Также можно указать домен на основе устройства аутентификации.

- **1 Нажмите (Параметры/Регистрация).**
- **2 Нажмите <Параметры управления> <Управление устройством> <Параметры рассылки сведений об устр-ве> <Задать аутентифик. MEAP>.**
- **3 Настройте необходимые параметры и нажмите кнопку <OK>.**

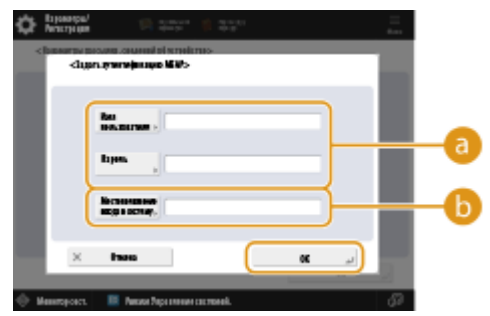

**<Имя пользователя>/<Пароль>**

Введите имя пользователя и пароль администратора. Убедитесь в том, что этот администратор зарегистрирован на клиентском аппарате и на сервере аутентификации, который использует аппарат.

#### **<Местоположение входа в систему>**

Если администратор, учетные данные которого указаны в полях **,** зарегистрирован на сервере аутентификации, введите NetBIOS-имя домена такого сервера аутентификации.

#### Включение функции аутентификации на клиентском аппарате

Клиентский аппарат можно настроить таким образом, чтобы при получении сведений об устройстве выполнялась аутентификация для личных пространств. Прежде чем приступать к выполнению указанных ниже действий, убедитесь в том, что на клиентском аппарате зарегистрирован администратор, учетные данные которого указаны на главном аппарате ( **Настройка учетных данных на главном аппарате(P. 1178)** ).

**Регистрация сведений о пользователе на локальном устройстве(P. 960) Регистрация сведений о сервере(P. 973)** 

- **1 Нажмите (Параметры/Регистрация).**
- **2 Нажмите <Параметры управления> <Управление устройством> <Параметры рассылки сведений об устр-ве> <Использовать аутентифик. MEAP при приеме>.**
- **3 Выберите <Вкл.> и нажмите <OK> <OK>.**
- **4 Нажмите (Параметры/Регистрация) (Параметры/Регистрация) <Примен. изм. парам.> <Да>.**

## **Рассылка сведений об устройстве**

#### 91L6-0L1

Можно выполнить рассылку сведений об устройстве на клиентские аппараты, зарегистрированные в качестве адресатов. Также можно указать время для автоматической рассылки сведений об устройстве. Для выполнения этих операций требуются полномочия администратора. Кроме того, поскольку для рассылки сведений об устройстве на клиентские аппараты используется протокол TLS с шифрованием данных, перед выполнением описанных ниже действий убедитесь в том, что на клиентских аппаратах настроены соответствующие параметры TLS. **Настройка ключа и сертификата для TLS(P. 1016)** 

# **ВАЖНО**

- Если ИД и PIN-код администратора системы на клиентском аппарате отличаются от тех, которые заданы на главном аппарате, выполнить рассылку сведений об устройстве не удастся. **Изменение ИД и PIN-кода администратора системы(P. 991)**
- Подготовка сведений об устройстве к рассылке или обновление сведений после их получения может занять несколько минут. Не выключайте аппарат до завершения процесса подготовки или обновления сведений, поскольку это может привести к неполадкам в работе аппарата.
- На клиентском аппарате, на котором получены сведения об устройстве, отобразится экран обновления параметров. На аппарате не удастся выполнить какие-либо операции, пока не завершится процесс обновления. Рассылку рекомендуется выполнять в период, когда аппарат не используется.

**Рассылка сведений об устройстве вручную(P. 1180) Автоматическая рассылка в указанное время(P. 1181)** 

### Рассылка сведений об устройстве вручную

- **1 Нажмите (Параметры/Регистрация).**
- **2 Нажмите <Параметры управления> <Управление устройством> <Параметры рассылки сведений об устр-ве> <Ручная рассылка>.**
- **3 Нажмите кнопку <Вкл.> для сведений, рассылку которых необходимо выполнить, и нажмите кнопку <Далее>.**
- Если для параметра <Вкл.> выбрано значение <Знач., заданное в Пар./Рег.>, отобразится экран для настройки параметров рассылки сведений об устройстве из раздела <Параметры сети>. Чтобы выполнить рассылку этих сведений, нажмите <Включить>  $\blacktriangleright$  <ОК>.

#### **4 Выберите адресатов и нажмите кнопку <Пуск вывода вручную>.**

- ➠Будет выполнена рассылка сведений об устройстве. По завершении в столбце <Состояние> отобразятся результаты выполнения операции.
- Чтобы отменить рассылку, нажмите кнопку <Отмена>. Однако следует помнить, что отменить уже выполняющийся процесс рассылки невозможно. Отменить можно только последующие процессы рассылки.

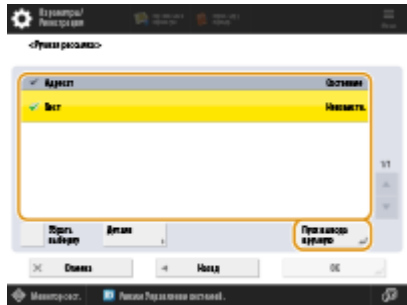

#### Автоматическая рассылка в указанное время

Можно указать время для автоматической рассылки сведений об устройстве. Рекомендуется запланировать рассылку на ночное время или выходные дни, чтобы процесс обновления сведений об устройстве не затронул бизнес-процессы.

- **1 Нажмите (Параметры/Регистрация).**
- **2 Нажмите <Параметры управления> <Управление устройством> <Параметры рассылки сведений об устр-ве> <Задать авторассылку>.**
- **3 Выберите <Ежедневно> или <Укажите дни>, после чего укажите количество повторений операции.**
- Для параметра <Ежедневно> выберите количество и укажите время.
- Для параметра <Укажите дни> выберите день и укажите время.
- **4 Нажмите кнопку <Далее>.**
- **5 Нажмите кнопку <Вкл.> для сведений, рассылку которых необходимо выполнить, и нажмите кнопку <Далее>.**
- Если для параметра <Вкл.> выбрано значение <Знач., заданное в Пар./Рег.>, отобразится экран для настройки параметров рассылки сведений об устройстве из раздела <Параметры сети>. Чтобы выполнить рассылку этих сведений, нажмите <Включить> > <ОК>.

#### **6 Выберите адресатов и нажмите кнопку <OK>.**

● Сведения об устройстве будут автоматически рассылаться в указанное время.

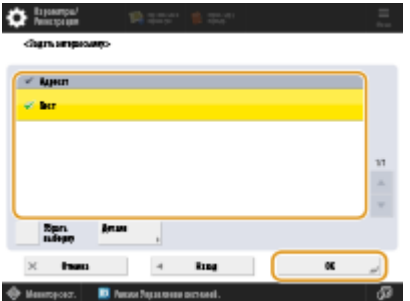

### **ПРИМЕЧАНИЕ**

#### **Рассылка и обновление сведений об устройстве**

- Если на клиентском аппарате идет обработка других данных, выполнить рассылку сведений об устройстве или обновить их не удастся.
- Если клиентский аппарат не может получить сведения об устройстве, автоматически рассылаемые в указанное время, то получение этих сведений откладывается до следующего запланированного выполнения этой операции.

#### **Получение сведений об устройстве с многофункциональных аппаратов Canon разных моделей**

● Если аппарат настроен в качестве клиента, он может получать сведения об устройстве, отправленные с многофункциональных аппаратов Canon разных моделей. Для этого для параметра <Огранич. приема сведений об устр.> в разделе <Параметры приема> следует задать значение <Выкл.>. Однако следует помнить, что рассылка некоторых сведений может выполняться неправильно.

#### **Выбор функций для получения сведений об устройстве**

● Если аппарат настроен в качестве клиента, можно ограничить функции получения сведений, установив для параметра <Огранич. приема для кажд. функции> в разделе <Параметры приема> значение <Выкл.>.

#### **Восстановление предыдущих сведений об устройстве**

● На клиентском аппарате можно восстановить сведения об устройстве, которые использовались на нем до обновления информации. Однако можно восстановить лишь те сведения, которые использовались непосредственно перед обновлением. Более старые сведения восстановить не удастся. Также следует помнить, что параметры <Пар. пер. с URL> в разделе <Задать/Регистр. конфиденц. ячейки факса> ( **<Задать/Регистр. конфиденц. ячейки факса>(P. 1504)** ) могут быть удалены, если данные для параметров <Значен. в меню Пар./Регистр.> и <Адресная книга> восстановлены в разное время. **<Параметры рассылки сведений об устр-ве>(P. 1567)** 

#### ССЫЛКИ

**Регистрация адресатов рассылки сведений об устройстве(P. 1176)** 

## **Проверка результатов рассылки сведений об устройстве**

#### 91L6-0L2

Можно просмотреть сведения о рассылке, такие как дата и время рассылки сведений об устройстве, результаты выполнения этой операции и состояния других аппаратов. На клиентских аппаратах можно просмотреть информацию о состоянии получения сведений об устройстве. Можно также напечатать подробные сведения о рассылке. Для выполнения этих операций требуются полномочия администратора.

#### **1 Нажмите (Параметры/Регистрация).**

- **2 Нажмите <Параметры управления> <Управление устройством> <Параметры рассылки сведений об устр-ве> <Журнал связи>.**
- **3 Просмотрите журнал передачи/приема сведений об устройстве и нажмите кнопку <OK>.**
- Отобразится журнал предыдущей рассылки сведений об устройстве в виде списка. Состояние <OK> указывает на то, что сведения об устройстве получены или переданы успешно. Состояние <NG> обозначает, что рассылка была отменена или выполнена с ошибками.
- Чтобы отобразить подробные сведения об элементе в списке, выберите нужный элемент и нажмите кнопку <Детали>.
- Чтобы напечатать отчет о передаче/приеме сведений об устройстве, нажмите кнопку <Печать списка>. **Вывод отчета о результатах связи(P. 1198)**
- Чтобы указать способ печати отчета о передаче/приеме сведений об устройстве, нажмите кнопку <Параметры отчета>.

## **Управление данными на запоминающем устройстве**

91L6-0L3

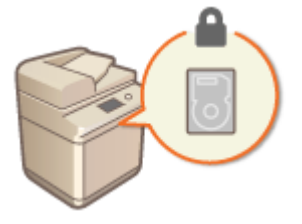

 Сведения, такие как файлы в разделе Супер-ячейка или почтовом ящике, данные адресной книги, данные существующих заданий и пароли, сохраняются на запоминающем устройстве аппарата, где они шифруются для предотвращения несанкционированного доступа. Аппарат также оснащен микросхемой безопасности Canon MFP, которая соответствует требованиям стандарта безопасности FIPS 140-2 (уровень 2), установленным правительством США. Микросхема безопасности Canon MFP представляет собой сертифицированный криптографический модуль, разработанный в рамках программы Cryptographic Module Validation Program (CMVP), которая реализуется в США и Канаде, и Japan Cryptographic Module Validation Program (JCMVP). Сертификация служит подтверждением того, что результаты стандартной проверки микросхемы безопасности Canon MFP соответствуют требованиям установленных стандартов.

Настройку TPM можно также использовать для шифрования данных пароля и информации о сертификате, хранящейся в памяти.

**Инициализация всех данных/параметров(P. 1185) Использование TPM(P. 1187)** 

# **ВАЖНО**

- Шифрование данных на запоминающем устройстве не гарантирует защиту данных абсолютно от всех несанкционированных действий. Проявляйте осторожность при управлении данными.
- Зашифрованные данные не удастся прочитать, даже если извлечь запоминающее устройство и установить его в другой многофункциональный аппарат Canon.

### **ПРИМЕЧАНИЕ**

● Данный аппарат генерирует ключи шифрования длиной 256 бит с помощью метода генерации случайных чисел NIST SP 800-90A. Для шифрования аппарат использует алгоритм AES в соответствии с требованиями стандарта FIPS PUB 197.

### **Инициализация всех данных/параметров**

91L6-0L4

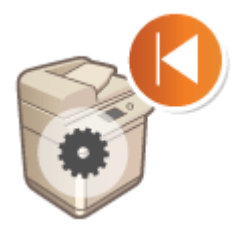

 Можно восстановить все параметры аппарата до заводских значений по умолчанию. При этом все данные на запоминающем устройстве перезаписываются нулями (0) или другими данными, чтобы предотвратить внешнее раскрытие важных данных во время замены или утилизации запоминающего устройства. Для инициализации данных или параметров требуются полномочия администратора.

# **ВАЖНО**

- Перед инициализацией убедитесь, что аппарат не выполняет обработку каких-либо документов и не ожидает выполнения подобных операций. После инициализации такие документы будут удалены.
- Не выключайте устройство в процессе инициализации. Это может привести к неполадкам в памяти аппарата.
- Процесс инициализации может занять 30 минут или более. Во время инициализации воспользоваться аппаратом не удастся.
- Если выполнить **<Инициализировать все данные/параметры>(P. 1591)** при подключенном Copy Card Reader, необходимо переустановить Copy Card Reader. Для получения дополнительных сведений обратитесь к своему дилеру или представителю сервисной службы.

## **ПРИМЕЧАНИЕ**

#### **Перед инициализацией**

Создайте резервные копии важных данных или экспортируйте их в файл.

- Данные, сохраненные на аппарате **Резервное копирование и восстановление данных(P. 1130)**
- Сведения о настройках аппарата **ОИмпорт и экспорт данных о настройке аппарата(Р. 1110)**
- Учетные данные пользователей, зарегистрированные на локальном устройстве для функции управления аутентификацией для личных пространств **Регистрация сведений о пользователе на локальном устройстве(P. 960)**
- Файлы лицензий для приложений MEAP **Управление приложениями MEAP(P. 1809)**
- Данные, хранящиеся в приложениях MEAP (Дополнительные сведения о резервном копировании данных см. в руководстве к каждому приложению MEAP.)

#### **Если параметры политики безопасности защищены паролем**

● Введите пароль, чтобы инициализировать параметры аппарата. **Защита параметров политики безопасности с помощью пароля(P. 942)** 

**1 Нажмите (Параметры/Регистрация).**

**2 Нажмите <Параметры управления> <Управление данными> <Инициализировать все данные/параметры>.**

#### **3 Нажмите кнопку <Да>.**

- ➠Будет выполнена инициализация данных или параметров. По завершении этого процесса аппарат перезагрузится и будет напечатан отчет об инициализации всех данных/параметров.
- Если отображается сообщение <К этому устройству применена политика защиты.>, необходимо ввести пароль администратора по безопасности. Для получения более подробных сведений обратитесь к администратору по безопасности. **Применение политики безопасности на аппарате(P. 941)**

## **ПРИМЕЧАНИЕ**

● Несмотря на то что во время инициализации сведения журнала заданий удаляются, результат печати отчета об инициализации всех данных/параметров фиксируется в журнале печати. **Проверка состояния и журнала печати(P. 727)** 

#### **СОВЕТЫ**

● Также можно выбрать отдельные параметры аппараты, для которых необходимо восстановить заводские значения по умолчанию. **Параметры/регистрация(P. 1266)** 

### **Использование TPM**

#### 91L6-0L5

Если настройка TPM активирована и если создана ее резервная копия на устройстве памяти USB, можно безопасно хранить в микросхеме TPM ключ шифрования (ключ TPM), с помощью которого шифруется такая хранящаяся в аппарате конфиденциальная информация, как пароль, открытая криптографическая пара для связи по протоколу SSL и сертификат пользователя. Таким образом можно исключить утечку из аппарата важной информации. Кроме того, в случае сбоя микросхемы TPM можно восстановить систему, восстановив ключ TPM.

#### **Настройка TPM(P. 1187)**

**Резервное копирование ключа TPM(P. 1188) Восстановление ключа TPM(P. 1189)** 

## **ВАЖНО**

- Перед активацией настройки TPM администратор должен проследить, чтобы был изменен пароль по умолчанию для пользователя Administrator. Если не изменить пароль по умолчанию, посторонние лица могут сделать резервные копии, в результате чего Администратор не сможет получить резервную копию ключа TPM. Поскольку резервную копию ключа TPM можно делать только один раз, это приведет к невозможности восстановления ключа.
- После активизации параметров TPM следует незамедлительно создать резервную копию ключа TPM на устройстве памяти USB.
- По соображениям безопасности можно создать только одну резервную копию ключа TPM. Примите меры, чтобы не забыть заданный пароль.
- Защита, обеспечиваемая TPM, не гарантирует полной защиты данных и аппаратных средств. Компания Canon не несет ответственности за любой сбой или ущерб, возникший при использовании данного режима.
- Во время резервного копирования данных на USB-устройство памяти или во время восстановления данных с USB-устройства памяти доступ к аппарату невозможен.
- Не извлекайте устройство памяти USB во время резервного копирования или восстановления данных. При этом возможно повреждение устройства памяти USB, порта USB или данных в устройстве памяти USB. Кроме того, при извлечении устройства памяти USB во время восстановления данных возможно повреждение аппарата.
- Чтобы воспользоваться устройством памяти USB, нажмите (Параметры/Регистрация)
	- > <Предпочтения> > <Внешний интерфейс> > <Параметры USB> > и задайте для параметра <Исп. драйвер MEAP для устр-ва памяти USB> значение <Выкл.>.

#### Настройка TPM

В этом разделе рассматривается, как активизировать настройку TPM.

**1 Нажмите (Параметры/Регистрация).**

**2 Нажмите <Параметры управления> <Управление данными> <Параметры TPM>.**

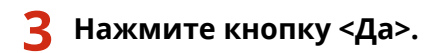

Внесенные изменения вступят в силу после перезагрузки устройства.

### **ПРИМЕЧАНИЕ**

● Если активирована настройка TPM, запуск аппарата может занимать больше времени.

#### Резервное копирование ключа TPM

Если при активированной настройке TPM произойдет сбой микросхемы TPM, восстановление конфиденциальной информации будет невозможно, так как все виды конфиденциальной информации уникальным образом зашифрованы с помощью ключа TPM. Поэтому при активации настройки TPM необходимо сразу же выполнить резервное копирование.

Резервную копию следует сохранять на имеющееся в продаже устройство памяти USB.

- **1 Нажмите (Параметры/Регистрация).**
- **2 Нажмите <Параметры управления> <Управление данными> <Параметры TPM>.**
- **3 Нажмите кнопку <Резервный ключ TPM>.**
- **4 Нажмите кнопку <Пароль>.**
- **5 Введите пароль нажмите клавишу <OK>.**
- **6** Повторно введите пароль в окне подтверждения нажмите клавишу <OK> **E** <OK>.
- **7 Подключите устройство памяти USB к аппарату нажмите клавишу <OK>.**
- Если отображается экран с сообщением об ошибке, следуйте указаниям на экране и повторите резервное копирование.

# **ВАЖНО**

- Перед выполнением резервирования убедитесь, что запись на устройство памяти, подключенное к аппарату, разрешена.
- Резервное копирование ключа TPM может быть невозможно по следующим причинам:
	- Неправильный пароль
	- USB-устройство памяти не подключено;
- подключено несколько накопителей USB;
- недостаточно свободного места на подключенном USB-устройстве памяти;
- в аппарате не существует ключа TPM.
- USB-устройство памяти отвечает следующим условиям:
	- Не имеет статуса «только для чтения»
	- Не разбито на разделы
	- Емкость не превышает 60 Гб
	- Не зашифровано
- Для резервного копирования ключа TPM рекомендуется использовать USB-устройство памяти, на котором имеется не менее 10 Мбайт свободного места.
- Не подключайте никакие другие устройства памяти.
- Данные аппарата копируются в USB-устройство памяти после шифрования. Скопированные данные невозможно обрабатывать или просматривать на компьютере.
- Сведения о том, какие USB-устройства памяти можно использовать с аппаратом, и порядок их использования см. в разделе **Подключение запоминающего устройства USB(P. 34)** .

#### Восстановление ключа TPM

В случае сбоя микросхемы TPM можно воспользоваться ранее созданной резервной копией данных ключа TPM для восстановления ключа TPM в новой микросхеме TPM. Сведения по поводу сбоя микросхемы TPM можно получить у дилера или представителя сервисной службы.

- **1 Нажмите (Параметры/Регистрация).**
- **2 Нажмите <Параметры управления> <Управление данными> <Параметры TPM>.**
- **3 Нажмите кнопку <Восстанов. ключ TPM>.**
- **4 Нажмите кнопку <Пароль>.**
- **5** Введите пароль, заданный при резервном копировании нажмите клавишу **<OK> <OK>.**
- **6 Подключите устройство памяти USB к аппарату нажмите клавишу <OK>.**
- Если отображается экран с сообщением об ошибке, следуйте указаниям на экране и повторите процедуру восстановления.

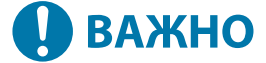

- Перед восстановлением убедитесь, что к аппарату подсоединено устройство памяти, использовавшееся для резервного копирования.
- Не подключайте никакие другие устройства памяти.

**7 Нажмите клавишу <OK>, чтобы перезагрузить систему.**

# **BAXHO**

- При восстановлении ключа TPM восстанавливается доступ к запоминающему устройству или статическому ОЗУ, который стал недоступен из-за сбоя микросхемы TPM, но при этом не восстанавливается собственно содержимое самой памяти.
- При выполнении инициализации в соответствии с шагами раздела « **Инициализация всех данных/параметров(P. 1185)** », все данные, закодированные с помощью ключа TPM, полностью удаляются, и настройка TPM отключается.
- Восстановление ключа TPM может быть невозможно по следующим причинам:
	- USB-устройство памяти не подключено;
	- подключено несколько накопителей USB;
	- в USB-устройстве памяти не существует ключа TPM;
	- USB-устройство памяти содержит неправильный ключ TPM.
	- Не введен пароль, заданный при резервном копировании

### **Функции, связанные с облачной службой**

91L6-0L6

Можно проверять сведения о состоянии устройства и пользователе, подключаясь к облачной службе, в зависимости от используемой модели аппарата.

#### **uniFLOW Online Express(P. 1191)**

### uniFLOW Online Express

Создавая «участников» в облаке и регистрируя устройства и информацию о пользователях, можно использовать следующие функции без настройки сервера.

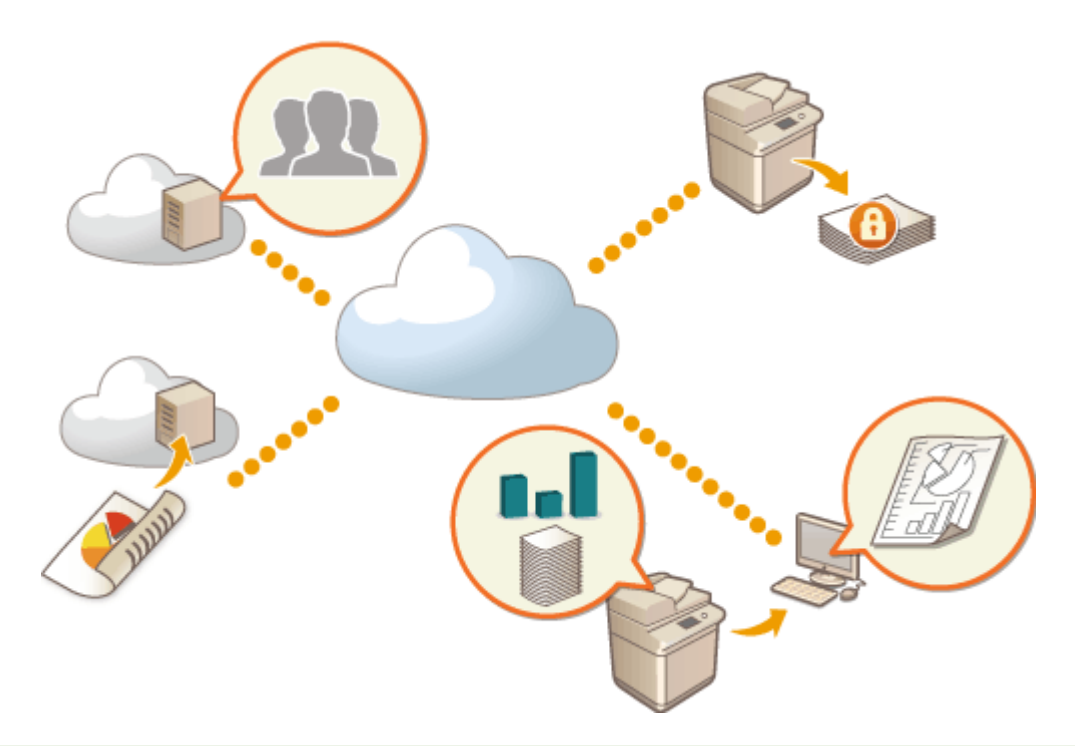

### **ПРИМЕЧАНИЕ**

- Для получения сведений о создании участника и доступе к нему обратитесь к своему дилеру или представителю сервисной службы.
- Сведения о uniFLOW Online Express см. в разделе « **First Steps Guide** ».

#### ◼«Функция аутентификации», которая создает безопасную среду использования устройства

Регистрируя пользователей и устройства в uniFLOW Online Express, можно создать безопасную и персонализированную среду печати без необходимости в локальном сервере. Например, в такой среде можно принимать меры для предотвращения проблем, когда пользователь забирает документы, распечатанные другим пользователем, или можно настроить экран устройства только для себя. Следующее можно выполнять с использованием функции аутентификации uniFLOW Online Express:

- Управление информацией о пользователях для функции аутентификации
- Управление информацией для аутентификации, например идентификационными картами и PIN-кодами
- Переключение способа аутентификации и системы аутентификации\*

#### ◼«Функция бухгалтерского отчета и отчетности», позволяющая проверять журналы и расходы

Эта функция вычисляет использование устройств, зарегистрированных или подключенных к одному участнику, в uniFLOW Online Express, а затем создает отчет. Связываясь с функцией аутентификации uniFLOW Online Express, эта функция позволяет проверять журнал использования каждого пользователя и создавать таблицы расходов для каждой скопированной/отсканированной страницы, благодаря чему вы можете рассчитывать/ проверять расходы для каждого устройства.

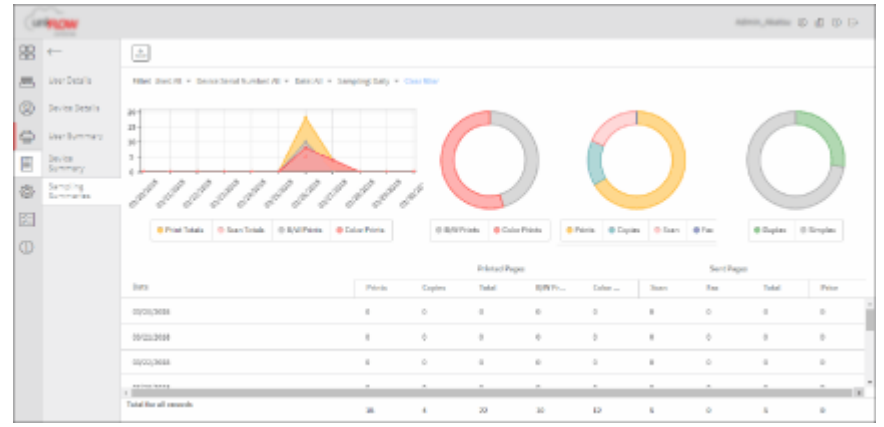

◼«Функция простого сканирования», отправляющая отсканированные данные на адрес электронной почты или в облако

Эта функция позволяет отправлять отсканированные документы на свой адрес эл. почты (Scan to Myself) или сохранять их непосредственно во внешнюю облачную службу.

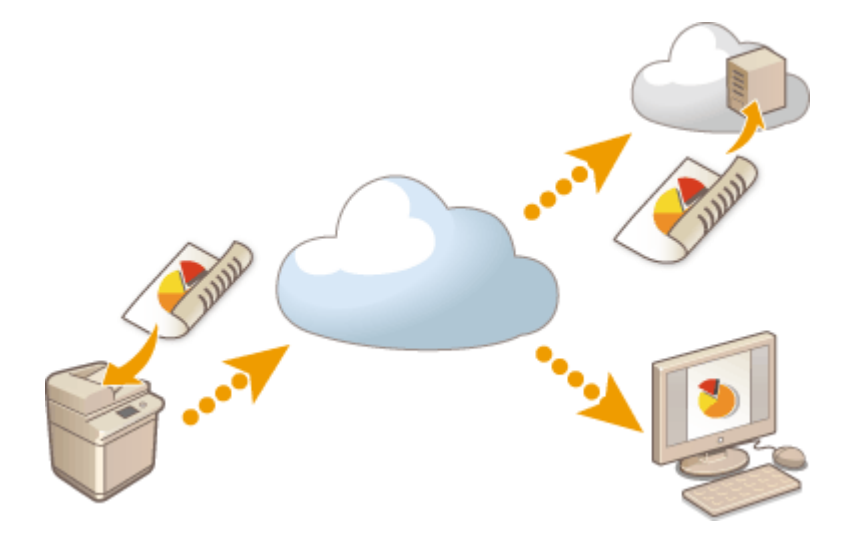

#### **Основные технические характеристики**

#### **Функции аутентификации**

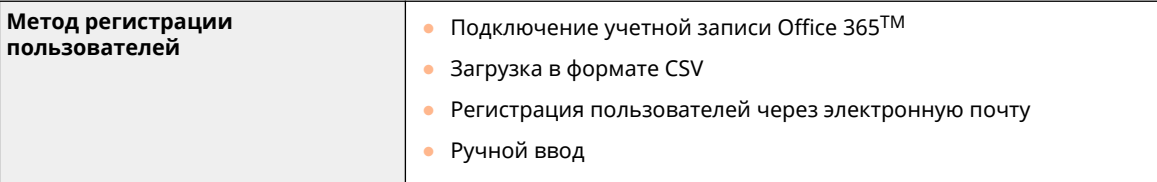

#### Управление аппаратом

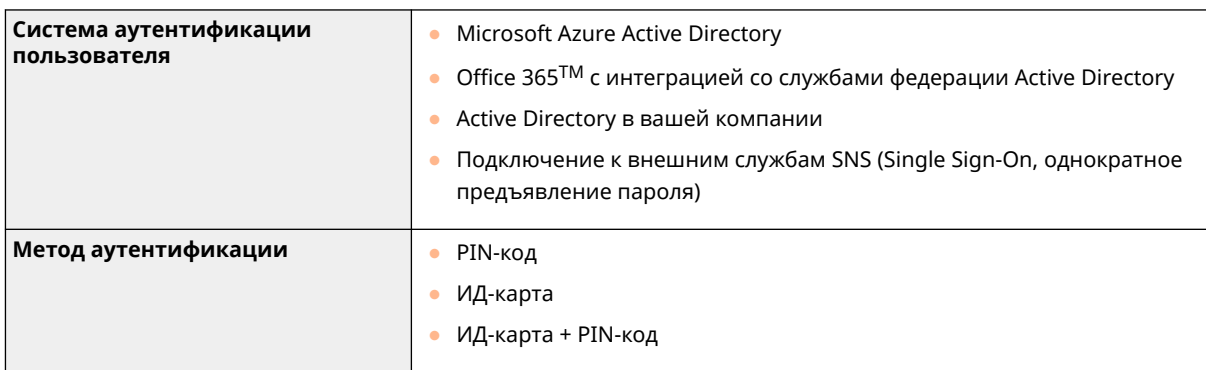

### **Функция бухгалтерского учета и отчетности**

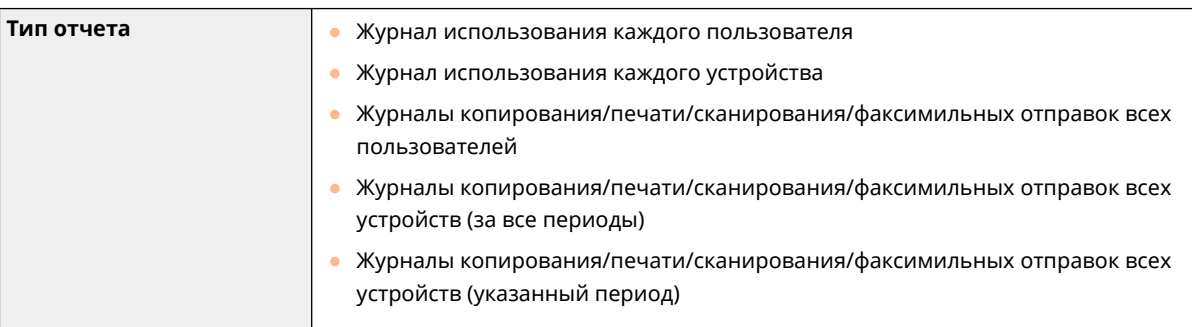

#### **Функция простого сканирования**

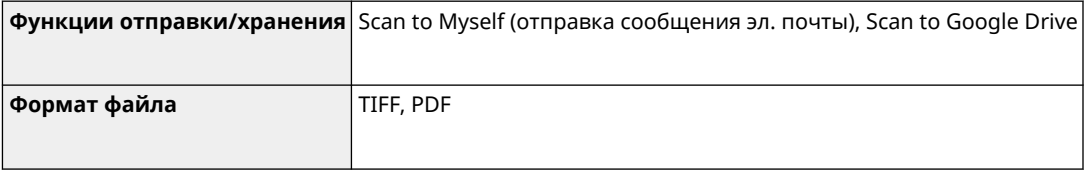

## **Проверка количества страниц для Копирование/ печать/факс/сканирование**

91L6-0L7

На сенсорном дисплее можно проверить общее количество страниц, использованных для копирования, факса, сканирования и печати.

**1 Нажмите клавишу (Счетчик/Сведения об устройстве) или [Счетчик/**

**Сведения об устройстве] (на моделях с вертикальной панелью управления). Пункты, отображаемые на экране <Главный>(P. 436) Панель управления(P. 43)** 

**2 Проверьте общее количество скопированных, сканированных и отпечатанных страниц.**

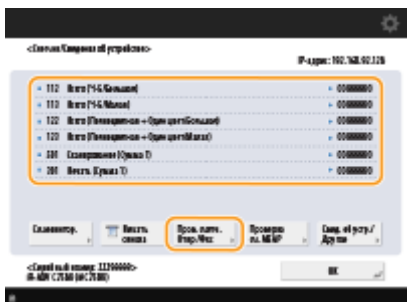

(Элементы, отображаемые на экране, зависят от модели и дополнительных модулей.)

● Чтобы проверить общее количество скопированных, сканированных и отпечатанных страниц, нажмите кнопку <Пров. счетч. Отпр./Фкс>.

## **ПРИМЕЧАНИЕ**

- Нажмите <Сл.монитор.> ▶ <Проверка связи> для проверки связи с сервером дистанционного мониторинга. При выполнении этой функции сведения об устройстве периодически отправляются на сервер дистанционного мониторинга. Для использования этой функции необходимо обеспечить возможность связи между устройством и сервером.
- Можно распечатать список, в котором указано количество страниц, использованных для копирования, печати, сканирования и факса.

#### **Печать отчета о количестве скопированных и напечатанных страниц(P. 1195)**

- На этом экране можно также проверить данные счетчика страниц для каждого приложения MEAP. Нажмите <Проверка сч. MEAP> на экране шага 2. Если нажать <Свед. об устр./Другое> > <Проверка конфиг.устр.> на этом же экране, можно проверить функции, доступные на данном аппарате, и версию микросхемы безопасности, которая используется для шифрования данных на запоминающем устройстве.
- Сведения по поводу условий подсчета можно получить у дилера или представителя сервисной службы.

### **Печать отчетов и списков**

91L6-0L8

Можно выполнять печать отчетов и списков для проверки общего числа скопированных страниц, результатов соединения или параметров аппарата.

#### **Печать отчета о количестве скопированных и напечатанных страниц(P. 1195)**

- **Печать списка истории использования(P. 1196)**
- **Вывод отчета о результатах связи(P. 1198)**

**Печать списка параметров(P. 1204)** 

#### Печать отчета о количестве скопированных и напечатанных страниц

#### **Отчет о проверке счетчика**

Можно напечатать отчет для проверки общего количества всех напечатанных и скопированных страниц, а также общего числа всех сканированных страниц и страниц, использованных для факса.

> **Поза) Клавиша (Счетчик/Сведения об устройстве) или [Счетчик/Сведения об устройстве] (на** моделях с вертикальной панелью управления) > <Печать списка> > <Да>

#### **Список учета страниц**

Можно напечатать список для проверки общего количества скопированных, отпечатанных и сканированных страниц\* для каждого ИД отдела. Чтобы напечатать список, требуются полномочия администратора. **Вход в систему аппарата(P. 459)** 

> (Параметры/Регистрация) <Параметры управления> <Управление пользователями> > <Управление ИД отдела> > <Вкл.> > <Всего страниц> > <Печать списка> > Выберите элементы для печати <Пуск печати>

- Для создания списка учета страниц для каждого имени подразделения необходимо настроить управление именем подразделения. **Настройка управления ИД отдела(P. 990)**
- С помощью списка учета страниц в Remote UI (Удаленный ИП) можно проверить, сколько страниц напечатал или отсканировал каждый конкретный пользователь, чье имя привязано к ИД отдела. Для отображения этого списка выполните **Запуск Remote UI (Удаленный ИП) (P. 1061)** ► Нажмите [Параметры/Регистрация] ► [Управление пользователями] ► [Department ID Management]. Обратите внимание, что имена пользователей не будут отображаться, если одному ИД отдела назначено несколько пользователей или вы используете службу входа «Аутентификация ИД отдела».
- Список учета страниц можно сохранить как файл CSV при помощи Remote UI (Удаленный ИП). **• Запуск Remote UI (Удаленный ИП)(Р. 1061)** • нажмите [Параметры/

Регистрация]  $\triangleright$  [Управление пользователями]  $\triangleright$  [Department ID Management]  $\triangleright$  [Store in CSV Format...].

\* В этом отчете количество страниц рассчитывается в зависимости от скопированных или напечатанных сторон листа бумаги. Например, если печать выполнялась на одной стороне листа, количество страниц равно 1, если печать выполнялась на обеих сторонах — 2.

#### Печать списка истории использования

При нажатии **• (Монитор состояния) отображается экран «Монитор состояния», на котором можно** просмотреть и распечатать историю использования каждой функции, например копирования, печати, отправки по электронной почте, отправки и получения факсов и И-факсов, сохранения файлов в «Суперячейка» и т. д. С этого экрана можно также распечатать историю использования каждой функции.

### **ПРИМЕЧАНИЕ**

• Если в колонке RESULT в распечатанном списке отображается NG, проверьте трехзначное число, перед которым идет символ #, чтобы узнать причину и решение.

**Действия при разных кодах ошибки(P. 1713)** 

- Если для параметра (Параметры/Регистрация) > <Параметры управления> > <Управление устройством> <Ограничить доступ к заданиям других пользователей> установлено значение <Вкл.>, задания не от вошедшего в систему пользователя отображаются как «\*\*\*» и не могут быть выполнены. При входе в систему с полномочиями администратора отображаются задания всех пользователей.
	- **Нажмите (Монитор состояния).**
	- **2 Просмотрите историю использования каждой функции и выполните печать списка.**
	- **Журнал копирования/печати**
	- **1** Нажмите <Копир./Печать>  $\blacktriangleright$  <Журнал заданий>.
	- **2** Выберите элементы для печати и нажмите <Печать списка>.

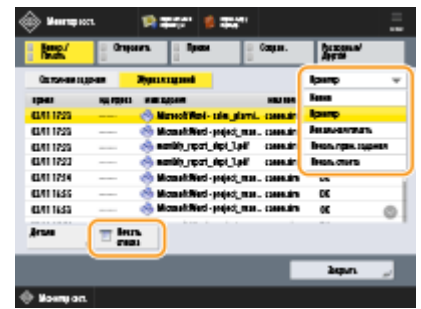

**3** Нажмите кнопку <Да>.

#### **Журнал отправки/получения**

- **1** Нажмите <Отправить> или <Прием> <Журнал заданий>.
- **2** В раскрывающемся списке выберите <Отправить> или <Прием> и нажмите <Отчет об управлении связью>.

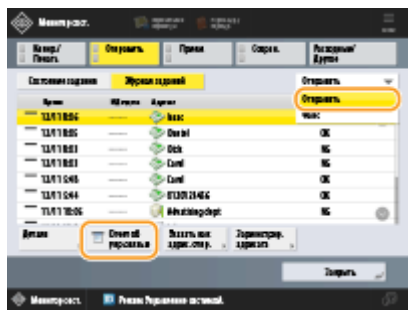

**3** Нажмите кнопку <Пуск печати>.

### **ПРИМЕЧАНИЕ**

- Для документов, отправленных по электронной почте, в списке приводятся результаты передачи данных между аппаратом и почтовым сервером, а не между аппаратом и адресатом.
- При выборе <Вывод. указ. кол-ва пер.> в шаге 3 можно указать количество результатов журнала, отображаемых в списке.
- Можно также указать, следует ли печатать список автоматически. **Отчет об управлении связью(P. 1198)**

### **Журнал отправки/получения факсов**

- **1** Нажмите <Отправить> или <Прием>  $\blacktriangleright$  <Журнал заданий>.
- **2** В раскрывающемся списке выберите <Факс> и нажмите <Отчет о работе факса>.

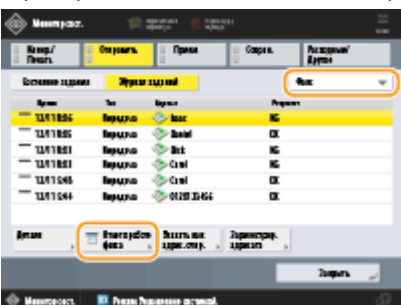

**3** Нажмите кнопку <Пуск печати>.

- При выборе <Вывод. указ. кол-ва пер.> в шаге 3 можно указать количество результатов журнала, отображаемых в списке.
- Можно также указать, следует ли печатать список автоматически. **Отчет о работе факса(P. 1200)**

#### **Журнал хранения**

- **1** Нажмите кнопки <Сохран.>  $\blacktriangleright$  <Журнал заданий>  $\blacktriangleright$  <Печать списка>.
- **2** Нажмите кнопку <Да>.

### **ПРИМЕЧАНИЕ**

- Предусмотрены три типа мест сохранения в соответствии с протоколом. При соблюдении приведенных ниже условий печатается соответствующее место сохранения.
	- Устройство памяти: Если данные сохранены на съемном носителе, таком как USB-память, из <Сканировать и сохранить>
	- Локально: Если данные сохранены в Супер-ячейка аппарата из <Сканировать и сохранить>
	- Сеть: если данные сохранены на сервере Windows с помощью <Сканировать и сохранить>

#### Вывод отчета о результатах связи

Можно напечатать список результатов отправки/получения факсимильных сообщений, сообщений электронной почты, И-факсов и сохранения объектов на файловом сервере или в почтовом ящике (временном хранилище аппарата). Печать отчета может выполняться автоматически или только при возникновении ошибки. Можно также настроить печать на определенное время или отключить эту функцию. Кроме того, отчет можно отправить указанному адресату в файле CSV.

### **ПРИМЕЧАНИЕ**

• Если в колонке RESULT в распечатанном списке отображается NG, проверьте трехзначное число, перед которым идет символ #, чтобы узнать причину и решение.

**Действия при разных кодах ошибки(P. 1713)** 

• Если для параметра (Параметры/Регистрация) > <Параметры управления> > <Управление устройством> <Ограничить доступ к заданиям других пользователей> установлено значение <Вкл.>, задания не от вошедшего в систему пользователя отображаются как «\*\*\*» и не могут быть выполнены. При входе в систему с полномочиями администратора отображаются задания всех пользователей.

#### **Отчет об управлении связью**

Можно настроить аппарат на автоматическую печать отчета или отправку отчета в виде файла CSV адресатам, зарегистрированным в адресной книге, по достижении конкретного количества результатов связи, включая результаты отправки/получения факсимильных сообщений, сообщений электронной почты, И-факсов и сохранения объектов на файловом сервере или в почтовом ящике (временном хранилище аппарата). Также можно настроить аппарат на печать отчета или отправки его в виде файла CSV в указанное время.

**1 Нажмите (Параметры/Регистрация).**

**2 Нажмите <Параметры функции> <Отправить> <Общие параметры> <Отчет об управлении связью>.**

**3 Настройте необходимые параметры и нажмите кнопку <OK>.**

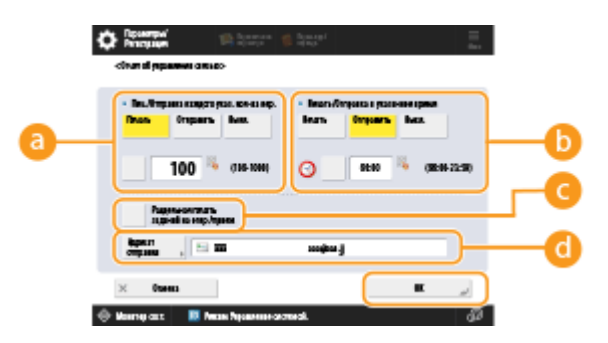

#### **<Печ./Отправка каждого указ. кол-ва пер.>**

Выберите этот параметр, чтобы напечатать и (или) отправить отчет при достижении заданного количества результатов связи. С помощью цифровых клавиш задайте количество результатов связи.

#### **<Печать/Отправка в указанное время>**

Выберите этот параметр, чтобы напечатать и (или) отправить отчет в заданное время. Задайте время с помощью цифровых клавиш.

#### **<Раздельная печать заданий на отпр./прием>**

Выберите этот параметр, чтобы выводить отдельные отчеты по заданиям на отправку и заданиям на прием.

#### **<Адресат отправки>**

Укажите адресата.

### **ПРИМЕЧАНИЕ**

• Нажмите <Адресат отправки> • <В дистанц. адр. книгу>, чтобы указать адресата для адресатов, зарегистрированных в удаленной адресной книге.

**Локальная адресная книга и удаленная адресная книга(P. 498)** 

## **ВАЖНО**

● Невозможно настроить параметры печати отчета об управлении связью, если для параметра <Показать журнал заданий> в списке параметров <Параметры управления> установлено значение <Выкл.>. Кроме того, если изменить значение параметра <Показать журнал заданий> в списке параметров <Параметры управления> с <Выкл.> на <Вкл.>, значение параметров печати отчета об управлении связью <Печ./Отправка каждого указ. кол-ва пер.> и <Печать/Отправка в указанное время> автоматически меняется на <Выкл.>. **<Показать журнал заданий>(P. 1575)** 

- Для документов, отправленных по электронной почте, в отчете приводятся результаты передачи данных между аппаратом и почтовым сервером, а не между аппаратом и адресатом.
- Печать отчета об управлении связью можно выполнить вручную из списка в журнале использования.

#### **Журнал отправки/получения(P. 1197)**

**Установка печати отчета в заданное время**

● Если для печати отчета задано время, в отчет включаются 100 последних результатов от самого нового до самого старого. Если количество результатов превышает 100, более старые результаты не печатаются.

**При настройке аппарата на отправку отчета в виде файла CSV в указанное время**

● 2 000 последних результатов экспортируются в файл CSV, который отправляется в указанное время. Если число результатов превышает 2 000 к указанному времени отправки файла, старые результаты не экспортируются.

#### **Отчет о передаче**

Можно настроить аппарат на автоматическую печать отчета о результатах передачи, включая результаты отправки факсимильных сообщений, сообщений электронной почты, И-факсов и сохранения объектов на файловом сервере или в почтовом ящике (временном хранилище аппарата). Можно также настроить аппарат на печать отчета только при возникновении ошибки. Чтобы напечатать этот отчет, требуются полномочия администратора.

> (Параметры/Регистрация) <Параметры функции> <Отправить> <Общие параметры> <Отчет о передаче> Установите отчет <OK>

### **ПРИМЕЧАНИЕ**

- Даже если установить для параметра <Отчет с переданным изображением> значение <Вкл.>, отправленный документ не отображается в отчете в следующих ситуациях.
	- Когда отправлен зашифрованный документ в формате PDF.
	- Если для параметра <Отчет с переданным цветным изобр.> задано значение <Выкл.>, а первая отправленная страница является цветным оригиналом
- Результат отправки также распечатывается при отправке факсов на удаленном клиентском факсимильном аппарате.
- Если для параметра <Отчет о передаче факса> задано значение <Только при ошибке> или <Вкл.>, то вместе с отчетом о передаче данных печатается отчет о передаче факса.
- Для документов, отправленных по электронной почте, в отчете приводятся результаты передачи данных между аппаратом и почтовым сервером, а не между аппаратом и адресатом.
- Задания на отправку, полученные от драйвера факса, в этот отчет не включаются.
- Если вокруг отправленного документа появятся ненужные полосы или тени, используйте <Стир. рамки оригинала>. **Удаление темных краев при сканировании (параметр «Стереть рамку»)(P. 800)**
- Отчет о передаче содержит результаты переадресации в дополнение к результатам отправки.

#### **Отчет о работе факса**

Можно настроить аппарат на автоматическую печать отчета об отправке и получении факсов или отправку его в виде файла CSV адресатам, зарегистрированным в адресной книге, при достижении заданного количества отправленных или полученных факсов. Также можно настроить аппарат на печать отчета или отправки его в виде файла CSV в указанное время.

#### **1 Нажмите (Параметры/Регистрация).**

- **2 Нажмите <Параметры функции> <Отправить> <Параметры факса> <Отчет о работе факса>.**
- **3 Настройте необходимые параметры и нажмите кнопку <OK>.**

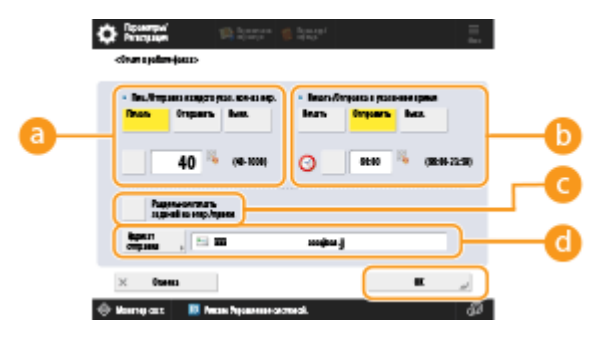

#### **<Печ./Отправка каждого указ. кол-ва пер.>**

Выберите этот параметр, чтобы напечатать и (или) отправить отчет при достижении заданного количества результатов связи. С помощью цифровых клавиш задайте количество результатов связи.

#### **<Печать/Отправка в указанное время>**

Выберите этот параметр, чтобы напечатать и (или) отправить отчет в заданное время. Задайте время с помощью цифровых клавиш.

#### **<Раздельная печать заданий на отпр./прием>**

Выберите этот параметр, чтобы выводить отдельные отчеты по заданиям на отправку и заданиям на прием.

#### **<Адресат отправки>**

Укажите адресата.

### **ПРИМЕЧАНИЕ**

• Нажмите <Адресат отправки> • <В дистанц. адр. книгу>, чтобы указать адресата для адресатов, зарегистрированных в удаленной адресной книге.

**Локальная адресная книга и удаленная адресная книга(P. 498)** 

# **ВАЖНО**

● Невозможно настроить параметры печати отчета об управлении связью, если для параметра <Показать журнал заданий> в списке параметров <Параметры управления> задано значение <Выкл.>. Кроме того, если изменить значение параметра <Показать журнал заданий> в списке параметров <Параметры управления> с <Выкл.> на <Вкл.>, значение параметров печати отчета о работе факса <Печ./Отправка каждого указ. кол-ва пер.> и <Печать/Отправка в указанное время> автоматически меняется на <Выкл.>. **<Показать журнал заданий>(P. 1575)** 

- Печать отчета о работе факса можно выполнить вручную из списка в журнале использования. **Журнал отправки/получения факсов(P. 1197)**
- Имя удаленной стороны, зарегистрированное в адресной книге, печатается при отправке адресату, выбранному из адресной книги. При отправке путем ввода номера цифровыми клавишами печатаются идентификационные данные передающего абонента (Transmitting Subscriber Identification, TSI), если их удается получить от получателя.

**Установка печати отчета в заданное время**

● Если для печати отчета задано время, в отчет включаются 40 последних результатов от самого нового до самого старого. Если количество результатов превышает 40, более старые результаты не печатаются.

**При настройке аппарата на отправку отчета в виде файла CSV в указанное время**

● 2 000 последних результатов экспортируются в файл CSV, который отправляется в указанное время. Если число результатов превышает 2 000 к указанному времени отправки файла, старые результаты не экспортируются.

#### **Отчет о передаче факса**

Можно настроить аппарат на автоматическую печать отчета при каждой отправке факса. Можно также настроить аппарат на печать отчета только при возникновении ошибки.

> **•••** (Параметры/Регистрация) • <Параметры функции> • <Отправить> • <Параметры факса> • <Отчет о передаче факса> • Установите отчет • <ОК>

### **ПРИМЕЧАНИЕ**

- Если при выполнении последовательной рассылки для параметра <Отчет о передаче факса> задано значение <Вкл.>, автоматически печатается отчет о передаче нескольких факсов.
- Даже если для параметра <Отчет с переданным изображением> в параметрах отчета задано значение <Вкл.>, изображение отправленного документа не появляется в отчете, если факс отправлен непосредственно адресату с помощью прямой ( **Проверка соединения с аппаратом получателя перед отправкой (Функция «Прямая передача»)(P. 670)** ) или ручной отправки ( **Отправка факсов вручную (Параметр «Передача вручную»)(P. 672)** ).
- Если вокруг отправленного документа появятся ненужные полосы или тени, используйте <Стир. рамки оригинала>. **Удаление темных краев при сканировании (параметр «Стереть рамку»)(P. 800)**
- Если для параметра <Отчет о передаче> задано значение <Только при ошибке> или <Вкл.>, то вместе с отчетом о передаче факса печатается отчет о передаче данных.

#### **Отчет о приеме факса**

Можно настроить аппарат на автоматическую печать отчета при каждом получении факса. Можно настроить аппарат на печать отчета только при возникновении ошибки.

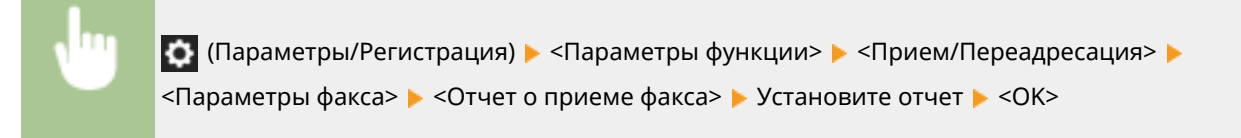

#### **Отчет о приеме в конфиденциальную ячейку факса**

Можно настроить аппарат на автоматическую печать отчета при сохранении полученного факсимильного сообщения в конфиденциальной ячейке факса. Можно также настроить этот параметр для отключения функции печати отчета.

> • • (Параметры/Регистрация) • <Параметры функции> • <Прием/Переадресация> • <Параметры факса> > <Отчет о приеме в конф. ячейку факса> > Установите отчет > <ОК>

### **ПРИМЕЧАНИЕ**

● Если для этого параметра задано значение <Выкл.>, но функция **Отчет о приеме факса(P. 1202)** включена, отчет будет печататься каждый раз при сохранении сообщения в конфиденциальной ячейке факса.

#### **Отчет принтера**

Можно выполнять печать отчета о функциях принтера, например списка шрифтов или данных о состоянии.

**•••** (Параметры/Регистрация) <Параметры функции> > <Принтер> > <Вывод отчета> > Выберите функции принтера • Следуйте инструкциям на экране и выберите элемент для печати

#### **Отчет о передаче/приеме сведений об устройстве**

Можно настроить аппарат на автоматическую печать отчета по достижении конкретного количества результатов выполнения рассылки или получения сведений об устройстве. Можно также настроить аппарат на печать отчета в заданное время. Чтобы изменить настройку этого отчета, требуются полномочия администратора.

> (Параметры/Регистрация) <Параметры управления> <Управление устройством> <Параметры рассылки сведений об устр-ве> > <Журнал связи> > Параметры отчета Установите отчет <OK>

● При входе в систему с полномочиями администратора можно вручную выполнить печать журнала о передаче/приеме сведений об устройстве в виде списка. Нажмите (Параметры/

Регистрация) > <Параметры управления> > <Управление устройством> > <Параметры рассылки сведений об устр-ве> > <Журнал связи> > <Печать списка> > <Да>.

- **Установка печати отчета в заданное время**
- Если для печати отчета задано время, в отчет включаются 100 последних результатов от самого нового до самого старого. Если количество результатов превышает 100, более старые результаты не печатаются.

#### Печать списка параметров

Можно напечатать список сведений и параметров, зарегистрированных на аппарате, включая зарегистрированных адресатов, параметры отправки и получения, параметры факса, условия переадресации, файлы, хранящиеся в почтовом ящике, и т. п.

#### **Списки адресов**

Можно напечатать список адресатов, зарегистрированных в адресной книге или назначенных кнопкам однокнопочного набора.

 (Параметры/Регистрация) <Задать адресата> <Списки адресов> Выберите адресную книгу или кнопки однокнопочного набора для печати > <Печать списка> > <Да>

#### **Список сведений о пользователях для приема/передачи**

Можно напечатать список параметров, настроенных в разделах <Отправить> и <Прием/Переадресация> меню «Параметры/Регистрация».

 (Параметры/Регистрация) <Параметры функции> <Отправить> или <Прием/ Переадресация> > <Вывод отчета> > <Список данных пользователя для пр./пер.> > <Да>

### **ПРИМЕЧАНИЕ**

● Рядом с элементами, для которых были изменены параметры по умолчанию, печатается звездочка (\*).

#### **Список сведений о пользователях факса**

Можно напечатать список параметров, настроенных для функции факса в разделах <Отправить> и <Прием/Переадресация> меню «Параметры/Регистрация».

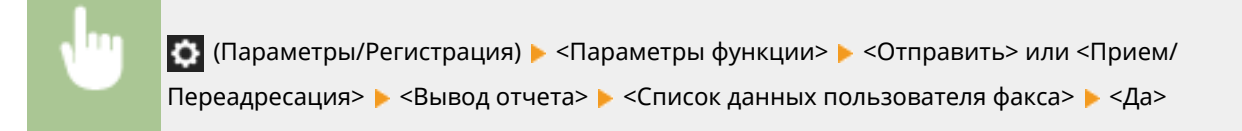

### **ПРИМЕЧАНИЕ**

● Рядом с элементами, для которых были изменены параметры по умолчанию, печатается звездочка (\*).

#### **Настройки переадресации**

Можно напечатать список параметров, настроенных для переадресации по факсу и I-факсу в разделе <Прием/Переадресация> меню «Параметры/Регистрация». Чтобы напечатать этот список, требуются полномочия администратора.

 (Параметры/Регистрация) <Параметры функции> <Прием/Переадресация> <Общие параметры> > <Параметры переадресации> > <Печать списка> > <Да>

#### **Список файлов почтового ящика**

Можно напечатать список файлов, временно хранящихся в почтовом ящике на аппарате.

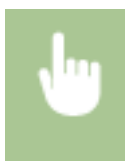

<Доступ к сохр. файлам> ( ОЭ**кран <Главный>(Р. 432)** ) ▶ <Почтовый ящик> ▶ Выберите почтовый ящик для печати  $\blacktriangleright$  <Печать списка>  $\blacktriangleright$  <Да>

#### **Список параметров сети**

Можно напечатать список параметров, настроенных для элемента <Сеть> в разделе <Предпочтения> меню «Параметры/Регистрация».

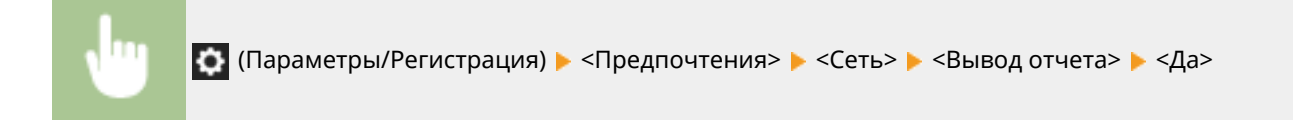

- Рядом с элементами, для которых были изменены параметры по умолчанию, печатается звездочка (\*).
- Следующие элементы автоматически генерируются из уникальной информации аппарата по умолчанию, а также при инициализации параметров, и рядом с ними указывается звездочка (\*).
	- Имя хоста IPv4
- Имя хоста IPv6
- Имя mDNS (Параметры mDNS)
- Текущая скорость передачи (Параметры драйвера Ethernet)

#### **Список сведений о системе**

Можно напечатать список сведений о системе, включая сведения о приложениях MEAP и лицензиях. Чтобы напечатать этот список, требуются полномочия администратора.

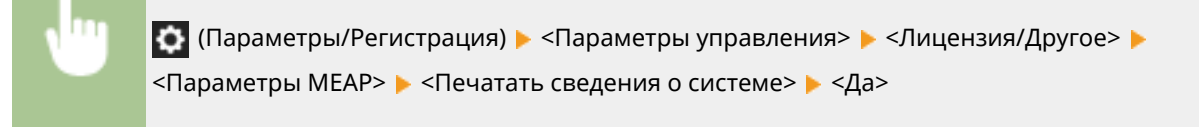

#### **Список адресатов передачи сведений об устройстве**

Можно напечатать список устройств, зарегистрированных в качестве адресатов для вывода сведений. Чтобы напечатать этот список, требуются полномочия администратора.

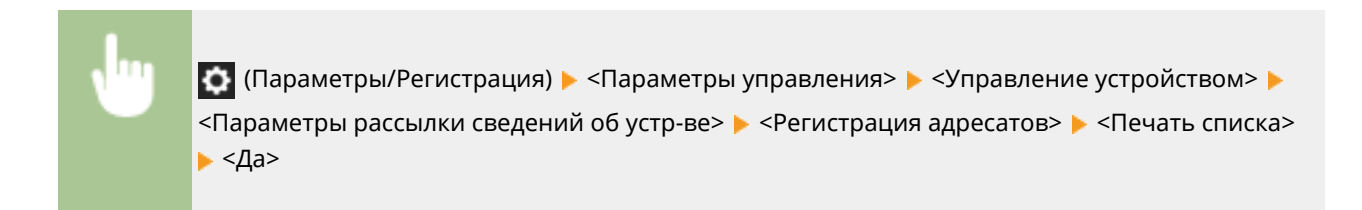

#### **Список сведений о регистрации сервера LDAP**

Можно напечатать список параметров сервера LDAP, зарегистрированных на аппарате. Чтобы напечатать этот список, требуются полномочия администратора.

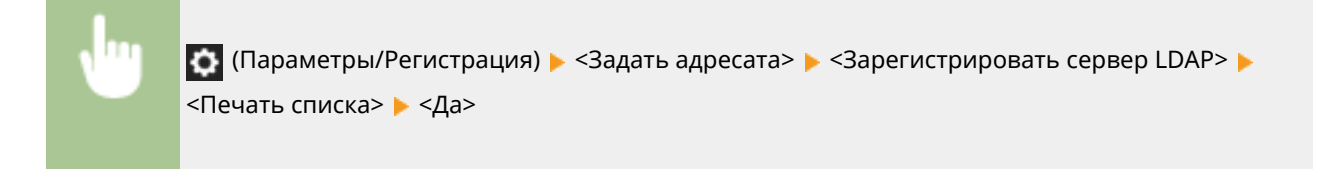

#### **Список политик IPSec**

Можно напечатать список параметров политики IPSec, зарегистрированных на аппарате. Чтобы напечатать этот список, требуются полномочия администратора.

> **•••** (Параметры/Регистрация) • <Предпочтения> • <Сеть> • <Параметры TCP/IP> • <Параметры IPSec> • <Печать списка> • <Да>

● Списки можно распечатать только в том случае, если в источник бумаги, для параметров которого в пункте <Другое> в <Вкл./Выкл. авт. выбора кассеты для бумаги> в <Параметры функции> (Параметры/Регистрация) задано значение <Вкл.>, загружена бумага формата A3, B4, A4, 11" x 17", LGL или LTR (обычная, восстановленная, тонкая или цветная). Однако если для параметра <Учитывать тип бумаги> для <Копия> установлено значение <Вкл.> в <Вкл./Выкл. авт. выбора кассеты для бумаги>, печать из данного источника бумаги при указанной цветной бумаге невозможна.

**Автоматический выбор подходящего источника бумаги для заданной функции (P. 99)** 

## **Проверка дополнительного оборудования, установленного на аппарате**

91L6-0L9

Можно проверить дополнительное оборудование и функции, установленные на данном аппарате.

- **1 Нажмите клавишу (Счетчик/Сведения об устройстве) или [Счетчик/ Сведения об устройстве] (на моделях с вертикальной панелью управления). Пункты, отображаемые на экране <Главный>(P. 436) Панель управления(P. 43)**
- **2 Нажмите <Свед. об устр./Другое> <Проверка конфиг.устр.>.**

**3 Проверьте дополнительное оборудование и функции.**

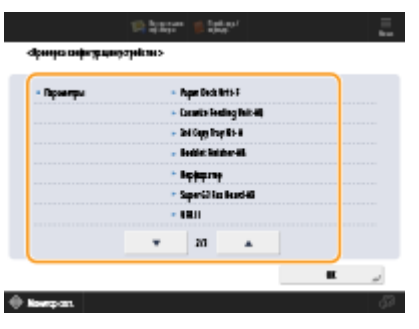

### **ПРИМЕЧАНИЕ**

● Некоторые из приведенных функций входят в стандартную комплектацию.

**4 Нажмите <OK>.**

### **Параметры управления типом бумаги**

91L6-0LA

Можно регистрировать и редактировать детальные сведения о часто используемых типах бумаги в виде <Пользовательский тип>.

Чтобы зарегистрировать новый тип бумаги, вначале дублируйте тип бумаги, напоминающий новый тип, для копирования всех внутренних эксплуатационных параметров. В ходе этой процедуры подходящие параметры с легкостью копируются из зарегистрированного пользовательского типа в новый тип бумаги.

Кроме того, можно, в зависимости от характеристик, улучшить качество печати и избежать неполадок при подаче, отредактировав пользовательский тип бумаги.

### **ПРИМЕЧАНИЕ**

- Необходимо войти в систему в качестве администратора, чтобы зарегистрировать специальные типы бумаги или изменить настройки регистрации специальных типов бумаги. **Вход в систему аппарата(P. 459)**
- Регистрируя пользовательский тип бумаги, нельзя указать источник бумаги. Дополнительные сведения о регистрации источника бумаги см. в разделе **Указание формата и типа бумаги в стойке или кассете для бумаги(P. 85)** .
- Вы можете импортировать и экспортировать зарегистрированную информацию о пользовательском типе бумаги и передавать ее на другой аппарат Canon. **Импорт и экспорт отдельных параметров(P. 1118)**

**Регистрация часто используемых типов бумаги(P. 1209) Позиции, которые можно указать(P. 1210)** 

#### Регистрация часто используемых типов бумаги

**1 Нажмите (Параметры/Регистрация).**

- **2 Нажмите <Предпочтения> <Параметры бумаги> <Параметры управления типом бумаги>.**
- **3 Укажите параметры.**

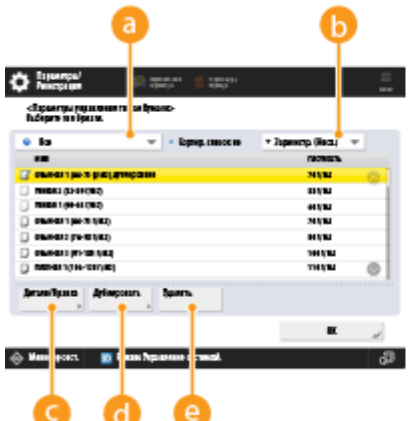

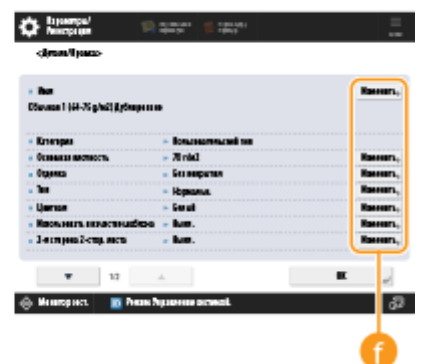
### **Разворачивающийся список типа бумаги**

Позволяет выбрать выводимый тип бумаги.

#### **•• <Сортир. список по>**

Позволяет изменить порядок вывода списка.

#### **<Детали/Правка>**

Выводит дополнительную информацию о выбранном типе бумаги на экране <Детали/Правка>. Если выбран пользовательский тип бумаги, его можно редактировать.

### **<Дублировать>**

Дублирует выбранный тип бумаги в качестве пользовательского типа бумаги.

### **<Удалить>**

Удаляет выбранный пользовательский тип бумаги.

### **<Изменить>**

Выводится на экране <Детали/Правка> для пользовательских типов бумаги и позволяет изменять параметры выбранного элемента.

# **ВАЖНО**

● Удалять и редактировать можно только пользовательские типы бумаги.

## **4 Нажмите <OK>.**

## Позиции, которые можно указать

Можно указать следующие позиции.

## ◼Имя

Имя пользовательского типа бумаги можно изменить.

## **ПРИМЕЧАНИЕ**

● Регистрируя параметры для нового пользовательского типа бумаги, обязательно измените его имя. Нельзя изменять параметры типов бумаги, зарегистрированных в аппарате по умолчанию.

## ◼Основная плотность

Можно изменить основную плотность пользовательского типа бумаги.

# **ВАЖНО**

● Если введено значение, отличное от фактической плотности установленной бумаги, может возникнуть замятие бумаги и качество изображения может ухудшиться.

## ◼Отделка

Можно изменить настройку отделки пользовательского типа, который уже был зарегистрирован.

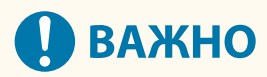

● Если выбрать тип отделки, отличающийся от отделки загруженной бумаги, может произойти замятие бумаги и ухудшение качества изображения.

## $\Pi$ Тип

Можно изменить настройку типа для пользовательского типа, который уже был зарегистрирован.

# **ВАЖНО**

● Если выбрать тип бумаги, отличающийся от типа загруженной бумаги, может произойти замятие бумаги и ухудшение качества изображения.

## ◼Цветн.

Можно изменить цвет пользовательского типа бумаги.

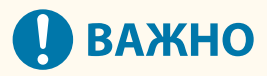

● Если выбрать цвет, отличающийся от цвета загруженной бумаги, может произойти замятие бумаги и ухудшение качества изображения.

### ■Использовать в качестве шаблона

Можно указать для этого режима значение <Вкл.>, чтобы использовать бумагу с предварительной печатью (бумагу, на которой уже напечатаны логотипы), например бланк.

# **ВАЖНО**

- Пользовательский тип бумаги с установленным значением <Вкл.> для <Использовать в качестве шаблона> автоматически не выбирается в следующих случаях.
	- Когда в качестве типа бумаги для печати установлено <Авто>
	- Если при копировании для параметра <Вкл./Выкл. авт. выбора кассеты для бумаги> установлено значение <Вкл.>, а для параметра <Учитывать тип бумаги> — <Выкл.>

- Способы загрузки бумаги, если для <Использовать в качестве шаблона> установлено значение <Вкл.>:
	- Кассета для бумаги основного аппарата: стороной с логотипом вниз

- Другой источник бумаги, кроме кассеты для бумаги основного аппарата: стороной с логотипом вверх

## ■2-я сторона 2-стор. листа

Можно задать, была ли предварительно выполнена печать на обратной стороне бумаги пользовательского типа. Если на обратной стороне бумаги печать ранее не выполнялась, выберите вариант <Выкл.>.

## ■Настройка позиции изобр.

Можно настроить положение печатаемого изображения, если оно сдвинуто или искажено, путем проверки тестовых страниц и указания значений настройки. **Настройка положения изображения(P. 1220)** 

## ■ Настройка коррекции сдвига

Если требуется изменять коррекцию сдвига (смещения) для каждой страницы в буклете, настройте ширину коррекции сдвига для зарегистрированного пользовательского типа бумаги.

# **ПРИМЕЧАНИЕ**

- Сведения о смещении (сдвиге) см. в разделе **Создание буклетов (Копирование с созданием буклетов)(P. 581)** .
- Заданное здесь значение будет шириной коррекции по умолчанию, если выбранный тип бумаги используется для центральной прошивки с автоматической коррекцией сдвига «Настройка коррекции сдвига (смещения)».

## ◼Уровень корр. скручивания

Можно настроить уровень коррекции скручивания для пользовательского типа бумаги.

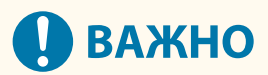

- Этот режим может оказать влияние на подачу бумаги. Поскольку значительное увеличение этого параметра может привести к замятию бумаги, рекомендуется производить его изменение с минимальным шагом.
- В зависимости от характеристики типа бумаги, например от плотности бумаги, коррекция скрученности может выполняться неправильно даже в случае настройки уровня коррекции скрученности.

- Для определения направления скручивания бумаги установите бумагу в направлении ее вывода в выводной лоток.
- Измените уровень коррекции скрученности в направлении, противоположном скручиванию напечатанной бумаги.

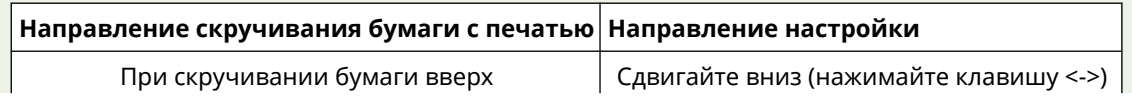

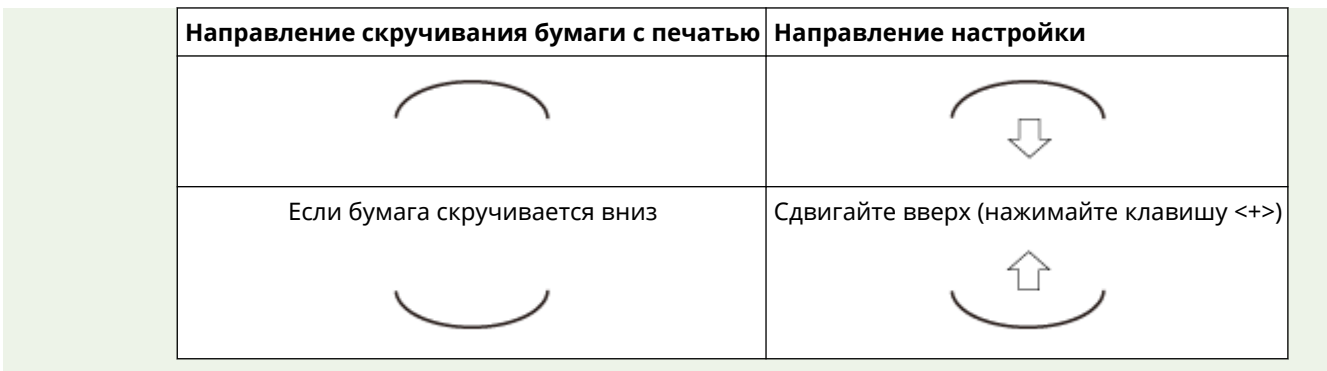

## ■Настройка уровня вентилятора для разделения бумаги

При использовании зарегистрированного пользовательского типа бумаги можно изменить уровень вентилятора для разделения листов. Эта настройка применяется к бумаге, загруженной в модуль POD Deck Lite-C.

# **ПРИМЕЧАНИЕ**

- Этот режим отображается только в том случае, если настройка активирована представителем продавца или сервисной службы. Даже если он отображается, к изменению его настроек допускаются только администраторы. Инструкции для изменения настроек можно получить у представителя продавца или сервисной службы.
- Ниже представлены указания по выполнению регулировки.
	- <-5> <-1>: выбирайте эти значения, когда влажность в области, куда направляется воздух от вентилятора, становится слишком низкой из-за погодных факторов и свойств бумаги, и это приводит к тому, что изображения высокой плотности печатаются неравномерно или распечатки чаще скручиваются.
	- <0>: обычная настройка.
	- <1> <5>: выбирайте эти значения при частом замятии бумаги или при использовании аппарата в условиях высокой температуры и влажности.

## ◼Настр. вентилят. для трансп. бум.

Если часто происходит замятие бумаги или если выводимая бумага сморщивается и имеет волнистый вид, можно попытаться устранить проблему, повысив уровень работы вентилятора для перемещения бумаги перед закреплением.

- Регулируйте вентилятор, если регулярно происходит замятие бумаги, у которой длина стороны, параллельной направлению подачи, менее 200 мм, при транспортировке бумаги перед термозакреплением.
- При использовании обычной или тонкой бумаги задайте значение +1.
- При высокой температуре/влажности и использовании плотной бумаги задайте значение -1.

## ◼Подстр.изгиба бумаги

Изгиб бумаги — это отклонение, касающееся бумаги и происходящее при настройке положения изображения. Если отпечатанное изображение перекошено, если выводимая бумага сморщивается или если передний край/ задний край бумаги скручивается, можно попытаться выполнить коррекцию этого, отрегулировав настроенное значение изгиба бумаги.

# **ПРИМЕЧАНИЕ**

- Этот режим отображается только в том случае, если настройка активирована представителем продавца или сервисной службы. Даже если он отображается, к изменению его настроек допускаются только администраторы. Инструкции для изменения настроек можно получить у представителя продавца или сервисной службы.
- Для коррекции сдвига изображения увеличьте значение параметра.
- Для сокращения смятия бумаги, следов образования петель или скручивания ведущего/заднего края бумаги уменьшите значение параметра.

## ◼Настр. скор. повт. выравн. бумаги

Если скорость повторного выравнивания бумаги настроена неправильно, отпечатанное изображение может получиться грубым или может произойти изменение цвета на заднем конце бумаги. Можно настроить скорость повторного выравнивания бумаги в соответствии с проблемой изображения.

# **ПРИМЕЧАНИЕ**

- Этот режим отображается только в том случае, если настройка активирована представителем продавца или сервисной службы. Даже если он отображается, к изменению его настроек допускаются только администраторы. Инструкции для изменения настроек можно получить у представителя продавца или сервисной службы.
- Если изображение выглядит непроработанным, нажмите <->.
- При изменении цвета на заднем крае бумаги нажмите <->. Если проблема не устранена, нажмите <+>.

## ■Настройка глянца

Этот режим позволяет настраивать глянец бумаги пользовательского типа. Глянец отпечатанного изображения при использовании обычной бумаги или бумаги с покрытием можно изменить, настроив температуру блока термозакрепления. Нажимайте клавишу <+> для увеличения глянца, а клавишу <-> — для уменьшения глянца.

# **ВАЖНО**

- В зависимости от бумаги, если увеличить значение в этом режиме, может произойти замятие бумаги. Если значение уменьшено, это может отрицательно сказаться на качестве изображения или привести к неправильному нанесению тонера на изображении.
- Изменяйте это значение с минимальным шагом, так как резкое изменение значения может привести к некоторым неполадкам.

● Настройка этого режима может оказать влияние на скручивание бумаги. При необходимости настройте заново параметр <Уровень корр. скручивания>.

## ■ Подстр. верхн./нижнего поля

Можно отрегулировать поля на ведущем и заднем краях.

В зависимости от типа бумаги, если поля на ведущем и заднем краях невелики, бумага с трудом отделяется от поверхности валика блока термозакрепления. По этой причине может ухудшиться качество изображения, выводимая бумага может складываться или изгибаться по углам или могут произойти нарушения подачи бумаги.

В этом случае можно улучшить условия, увеличив поля.

### ■ Настр.темп.для предотвр.сморщ.

Можно изменить уровень коррекции смятия в зарегистрированных пользовательских настройках, если появляются морщины или бумага кажется тонкой или истертой. **Изменение уровня коррекции смятия(P. 1258)** 

### ◼Настр. напряж. первичн.переноса

Обычно не следует менять данный параметр, так как это может вызвать изменение цвета.

# **ПРИМЕЧАНИЕ**

- Этот режим отображается только в том случае, если настройка активирована представителем продавца или сервисной службы. Даже если он отображается, к изменению его настроек допускаются только администраторы. Инструкции для изменения настроек можно получить у представителя продавца или сервисной службы.
- При наличии различий в плотности областей черного изображения увеличьте напряжение первичного переноса для черного цвета, чтобы устранить проблему.
- По возможности избегайте изменения напряжения первичного переноса для желтого, малинового и голубого цветов, так как это может вызвать изменение цвета.

## ◼Настр. напр. вторичн. переноса

В случае появления размытого изображения можно настроить напряжение вторичного переноса (напряжение, которое служит для переноса тонера на бумагу). **Настройка напряжения вторичного переноса(P. 1259)** 

### ◼Настр. напряж. вт. перен. пер. кр.

Если изображение на переднем крае блеклое или неравномерное по сравнению с печатью на стандартной бумаге, можно изменить напряжение вторичного переноса (напряжение при переносе порошкового изображения на бумагу) для зарегистрированной бумаги пользовательского типа.

## **ПРИМЕЧАНИЕ**

● Этот режим отображается только в том случае, если настройка активирована представителем продавца или сервисной службы. Даже если он отображается, к изменению его настроек допускаются только администраторы. Инструкции для изменения настроек можно получить у представителя продавца или сервисной службы.

- Если изображение блеклое или искаженное не только по ведущему краю, а по всей площади, измените параметр <Настр. напр. вторичн. переноса>.
- Регулировка параметра <Настр. напр. вторичн. переноса> может повлиять на настройки параметров <Коррекция нанесения тонера в конце стр.> и <Настройка позиции изобр.>. Настройте заново эти параметры, если необходимо.
- Ниже представлены указания по выполнению регулировки.
	- <Уровень настройки>: Увеличение этого значения усиливает коррекцию проблем с ведущим краем изображений. Слишком большое увеличение этого значения может привести к отсутствию тонера в областях с высокой плотностью.
	- <Величина коррекции>: Увеличение этого значения увеличивает ширину зоны регулировки по ведущему краю листа бумаги. Расстояние увеличивается с шагом +1 мм.

## ◼Коррекция нанесения тонера в конце стр.

Если для двустороннего копирования/печати используется скрученная или подверженная скручиванию бумага, тонер может наноситься неправильно или цвет может стать блеклым в задней части (от направления подачи) листа бумаги. Цвет может стать более тусклым или более плотным для изображений низкой плотности. В таких случаях измените настройки <Коррекция нанесения тонера в конце стр.> для пользовательского типа бумаги.

# **ПРИМЕЧАНИЕ**

- Этот режим отображается только в том случае, если настройка активирована представителем продавца или сервисной службы. Даже если он отображается, к изменению его настроек допускаются только администраторы. Инструкции для изменения настроек можно получить у представителя продавца или сервисной службы.
- Если изображение блеклое или искаженное не только по ведущему краю, а по всей площади, измените параметр <Настр. напр. вторичн. переноса>.
- Регулировка параметра <Adjust Lead Edge Secondary Transfer Voltage> может повлиять на настройки параметров <Коррекция нанесения тонера в конце стр.> и <Настройка положения изобр.>. Настройте заново эти параметры, если необходимо.
- Ниже представлены указания по выполнению регулировки.
	- <Уровень настройки>: Увеличение этого значения усиливает коррекцию проблем с задним краем изображений. Слишком большое увеличение этого значения может привести к отсутствию тонера в областях с высокой плотностью.
	- <Величина коррекции>: Увеличение этого значения увеличивает ширину зоны регулировки в задней части листа бумаги в направлении ведущего края. Расстояние увеличивается с шагом 1 мм.
- Если с помощью такой регулировки проблема не устранена, отрегулируйте значения <Настр. напр. вторичн. переноса> или <Настр. напряж. вт. перен. пер. кр.>. В таком случае может помочь уменьшение напряжения вторичного переноса, начиная с текущего значения, но регулировку следует выполнять постепенно, поскольку это может повлиять на качество изображения.

## ◼Режим снижения кол-ва тонера

Можно отрегулировать общее количество тонера, используемое для каждого типа бумаги. Если задать для этого режима значение <Вкл.>, можно уменьшить общее количество используемого тонера, сохранив значения CMYK, указанные в параметрах цветового баланса. В результате этого можно предотвратить отрицательное влияние на качество изображение и уменьшить частоту замятия бумаги и нарушения подачи бумаги.

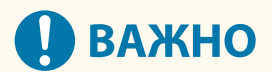

● В зависимости от типа бумаги при уменьшении общего количества используемого тонера могут измениться плотность, цвет и глянец.

## ◼Глубина тиснения

При печати на текстурированной бумаге со значительными неровностями можно выбрать <Глубокое>.

# **ПРИМЕЧАНИЕ**

● Указав <Глубокое>, можно замедлить скорость печати по сравнению с нормальной скоростью.

## ■ Настройка позиции сгиба по центру

Если линии сгиба по центру проходят не точно посередине бумаги, можно выполнить регулировку положения сгиба по центру на бумаге зарегистрированного пользовательского типа.

Этот режим можно задать, если подсоединен Booklet Finisher-AG/Booklet Finisher-AC. **Staple Finisher-AG/ Booklet Finisher-AG(P. 325)** / **Staple Finisher-AC/Booklet Finisher-AC(P. 329)** 

# **ПРИМЕЧАНИЕ**

- Этот режим отображается только в том случае, если настройка активирована представителем продавца или сервисной службы. Даже если он отображается, к изменению его настроек допускаются только администраторы. Инструкции для изменения настроек можно получить у представителя продавца или сервисной службы.
- Ниже представлены указания по выполнению регулировки.
	- Для перемещения сгиба влево увеличьте это значение.
	- Для перемещения сгиба вправо уменьшите это значение.

### ◼Настр. позиции сгиба для центр. прошивки

Если бумага сшита по центру, но линия сгиба отклоняется от центра бумаги, можно выполнить регулировку положения сгиба по центру на бумаге зарегистрированного пользовательского типа.

Этот режим можно задать, если подсоединен Booklet Finisher-AG/Booklet Finisher-AC. **Staple Finisher-AG/ Booklet Finisher-AG(P. 325)** / **Staple Finisher-AC/Booklet Finisher-AC(P. 329)** 

- Этот режим отображается только в том случае, если настройка активирована представителем продавца или сервисной службы. Даже если он отображается, к изменению его настроек допускаются только администраторы. Инструкции для изменения настроек можно получить у представителя продавца или сервисной службы.
- Если и позиция центральной прошивки, и положение сгиба не совпадают с серединой бумаги, совместите положение сгиба с позицией центральной прошивки с помощью настройки <Настр. позиции сгиба для центр. прошивки>, а затем отрегулируйте позицию центральной прошивки и

положение сгиба в пункте <Изменить позицию сгиба/прошивки>. Настройка <Настр. позиции сгиба для центр. прошивки> позволяет отрегулировать только положение сгиба, в то время как настройка <Изменить позицию сгиба/прошивки> позволяет отрегулировать позицию центральной прошивки и сгиба. Сведения о регулировке положения сгиба бумаги см. в разделе **Изменить позицию сгиба/ прошивки(P. 1218)** .

- Ниже представлены указания по выполнению регулировки.
	- Для перемещения положения сгиба вправо (бумага развернута) увеличьте это значение.
	- Для перемещения сгиба влево (бумага развернута) уменьшите это значение.

### ■Изменить позицию сгиба/прошивки

Если положение сгиба немного отклоняется от центральной линии бумаги, можно выполнить регулировку положения центральной прошивки на бумаге зарегистрированного пользовательского типа.

Этот режим можно задать, если подсоединен Booklet Finisher-AG/Booklet Finisher-AC. **Staple Finisher-AG/ Booklet Finisher-AG(P. 325)** / **Staple Finisher-AC/Booklet Finisher-AC(P. 329)** 

# **ПРИМЕЧАНИЕ**

- Этот режим отображается только в том случае, если настройка активирована представителем продавца или сервисной службы. Даже если он отображается, к изменению его настроек допускаются только администраторы. Инструкции для изменения настроек можно получить у представителя продавца или сервисной службы.
- Если и позиция центральной прошивки, и положение сгиба не совпадают с серединой бумаги, совместите положение сгиба с позицией центральной прошивки с помощью настройки <Настр. позиции сгиба для центр. прошивки>, а затем отрегулируйте позицию центральной прошивки и положение сгиба в пункте <Изменить позицию сгиба/прошивки>. Настройка <Настр. позиции сгиба для центр. прошивки> позволяет отрегулировать только положение сгиба, в то время как настройка <Изменить позицию сгиба/прошивки> позволяет отрегулировать позицию центральной прошивки и сгиба. Сведения о регулировке положения сгиба бумаги см. в разделе **Настр. позиции сгиба для центр. прошивки(P. 1217)** .
- Ниже представлены указания по выполнению регулировки.
	- Для перемещения положения сгиба вправо (бумага развернута) увеличьте это значение.
	- Для перемещения сгиба влево (бумага развернута) уменьшите это значение.

## ◼Настройка поз. перф.отв.

Если положение отверстий перфорации бумаги отличается в зависимости от типа бумаги, можно выполнить регулировку положения отверстий перфорации на бумаге зарегистрированного пользовательского типа. Например, если позиции отверстий перфорации на нескольких типах бумаги в режиме Вставка листов немного отличаются, можно использовать этот режим для выполнения точных настроек.

- Этот режим отображается только в том случае, если настройка активирована представителем продавца или сервисной службы. Даже если он отображается, к изменению его настроек допускаются только администраторы. Инструкции для изменения настроек можно получить у представителя продавца или сервисной службы.
- Ниже представлены указания по выполнению регулировки.
- Если необходимо сместить позиции отверстий перфорации вниз, увеличьте значение этой настройки.
- Если необходимо сместить позиции отверстий перфорации вверх, уменьшите значение этой настройки.

## ◼Настр.трансп. бум. до термозакр.

Если во время печати возникают проблемы с изображением или бумага заминается, то проблему может решить регулировка скорости подачи бумаги в области перед фиксацией тонера.

# **ПРИМЕЧАНИЕ**

- Этот режим отображается только в том случае, если настройка активирована представителем продавца или сервисной службы. Даже если он отображается, к изменению его настроек допускаются только администраторы. Инструкции для изменения настроек можно получить у представителя продавца или сервисной службы.
- Этот режим может оказать влияние на подачу бумаги. Поскольку значительное увеличение этого параметра может привести к замятию бумаги, рекомендуется производить его изменение с минимальным шагом.

## ◼Настр.тр.бум. в обл.устр.инв./выв.

Если во время печати возникают проблемы с изображением или застревание бумаги, проблему может решить регулировка скорости подачи бумаги в области блока двусторонней печати/вывода.

- Этот режим отображается только в том случае, если настройка активирована представителем продавца или сервисной службы. Даже если он отображается, к изменению его настроек допускаются только администраторы. Инструкции для изменения настроек можно получить у представителя продавца или сервисной службы.
- Этот режим может оказать влияние на подачу бумаги. Поскольку значительное увеличение этого параметра может привести к замятию бумаги, рекомендуется производить его изменение с минимальным шагом.

# **Настройка положения изображения**

9116-01C

Настроить расположение изображения можно с помощью направляющего листа. Если после печати или сканирования изображение сдвинуто, настроить его положение можно путем проверки тестовых страниц и указания значений индивидуальной настройки.

Можно также настроить положение изображения для длинного листа.

## ◼Настройка положения изображения с помощью направляющего листа

Настройте расположение изображения с помощью направляющего листа. Направляющий лист выполняет следующие функции. **Настройка положения изображения с помощью направляющего листа(P. 1228)** 

- Коррекция смещения изображения
- Коррекция искажения (параллелограмм)
- Коррекция искажения (трапеция)
- Настройка коэффициента масштабирования
- Настройка положения левого края
- Настройка положения ведущего края

## ◼Настройка положения отдельного изображения с помощью тестовой страницы

### **Если тестовое изображение напечатано под наклоном:**

выполните режим Корректировать смещение изображения. **Корректировка смещения изображения(P. 1233)** 

### **Если отпечатанное изображение искажено в виде параллелограмма:**

выполните режим Корректировать искажение (Параллелограмм). **Корректировка искажения (параллелограмм)(P. 1238)** 

**Если отпечатанное изображение искажено в виде трапеции:**

выполните режим Корректировать искажение (Трапеция). **Корректировка искажения (трапеция) (P. 1243)** 

### **Если отпечатанное изображение увеличено или уменьшено:**

настройте коэффициент масштабирования изображения. **Настройка коэффициента масштабирования изображения(P. 1247)** 

### **Если отпечатанное изображение смещено по вертикали или горизонтали:**

настройте положение левого или ведущего края. **Настройка выравнивания по левому краю изображения(P. 1250)** / **Настройка выравнивания по ведущему краю изображения(P. 1254)** 

# **BAXHO**

● Перед настройкой очистите стекло экспонирования и обратную сторону устройства подачи.

- Нельзя изменить положение изображения на бумаге, используемой в данный момент для заданий копирования/печати.
- Положения изображений на первой стороне и на второй стороне могут совпадать, если настроить положение изображения в порядке, показанном ниже.

Выполните коррекцию смещения изображения → коррекцию искажения (параллелограмм) → коррекцию искажения (трапеция) и настройте коэффициент масштабирования → положение левого края → положение ведущего края.

● Для настройки положения изображения на длинных листах распечатайте тестовую страницу на длинном листе. Эффективность настройки можно увеличить по сравнению с тестовой страницей, распечатанной с помощью <Вывод тестовой страницы> в меню <Настройка позиции изобр.>.

## Тестовая страница

# **ПРИМЕЧАНИЕ**

- Тестовую страницу, отпечатанную с целью коррекции искажения (параллелограмм), можно использовать также для коррекции искажения (трапеция), настройки коэффициента масштабирования, настройки положения левого края и настройки положения переднего края. Если настройка положения изображения выполняется в следующем порядке: коррекция смещения изображения → коррекция искажения (параллелограмм) → коррекция искажения (трапеция) → настройка коэффициента масштабирования → настройка положения левого края → настройка положения переднего края, тестовую страницу необходимо печатать при выполнении настройки, приведенной ниже.
	- Перед началом коррекции смещения изображения.
	- Перед началом коррекции смещения изображения.

### **Тестовая страница стандартного формата**

Описание тестовой страницы, используемой при настройке положения изображения, приведено ниже. Далее показана тестовая страница, распечатанная на бумаге формата A3.

(Сторона, на которой напечатано "1st side", — это лицевая сторона. Сторона, на которой ничего не напечатано, — это обратная сторона.)

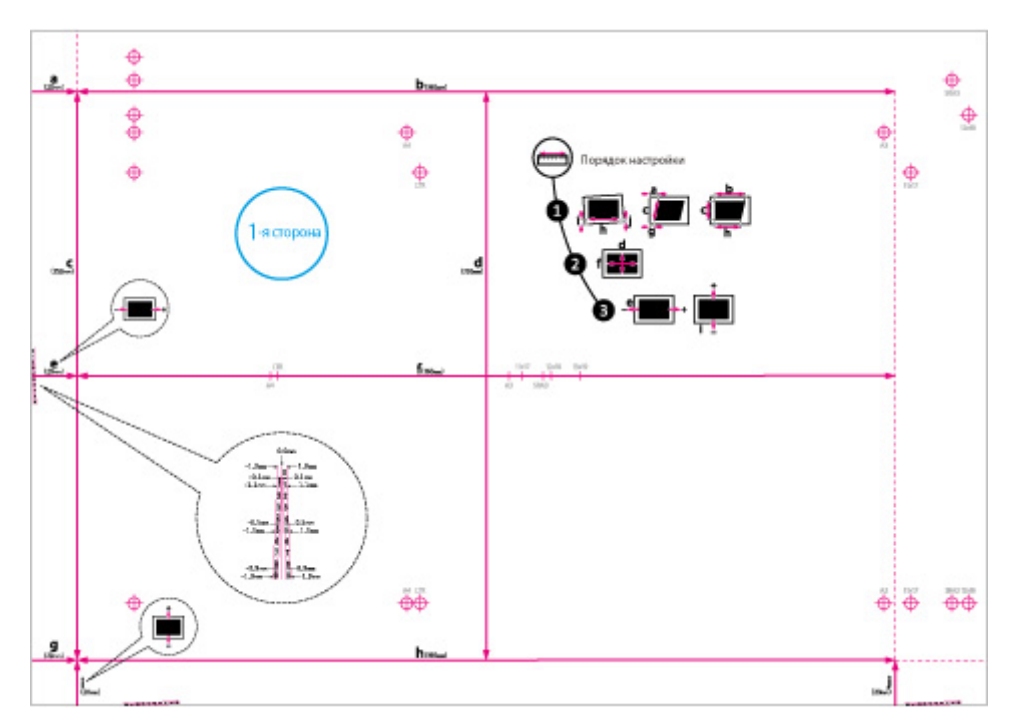

### **Тестовая страница (длинный лист)**

Описание тестовой страницы для длинного листа, используемой при настройке положения изображения на длинных листах, приведено ниже. Ниже показана тестовая страница для длинного листа, распечатанная на бумаге определенного пользователем формата (330,2 x 762 мм). (Сторона, на которой напечатано "1st side", — это лицевая сторона. Сторона, на которой ничего не напечатано, — это обратная сторона.)

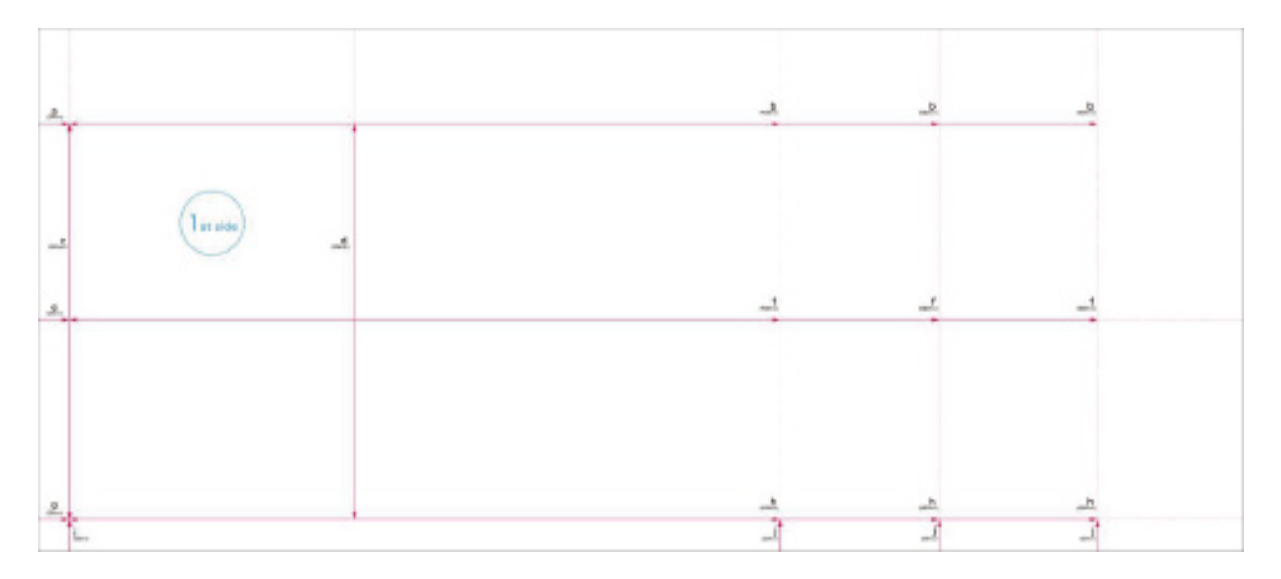

# **ВАЖНО**

- Перед выполнением регулировки распечатайте тестовую страницу для длинного листа\* со следующими параметрами. Если печать выполнена ненадлежащим образом, возможно, регулировка была неточной.
	- Установите коэффициент масштабирования 100 % (аналогичный формат).
	- Для печати тестовой страницы для длинного листа используйте ту же бумага, что и для вывода.
- \* Тестовая страница для длинного листа доступна на веб-сайте интерактивных руководств.

# **ПРИМЕЧАНИЕ**

● b, f, h и j можно распечатать несколько раз в зависимости от формата выводимой бумаги. Выполните настройку в положении, ближайшем к задней кромке бумаги.

### **Метки для режимов «Корректировать смещение изображения», «Корректировать искажение (параллелограмм)» и «Корректировать искажение (трапеция)».**

Метки «i» и «j» используются для режима Корректировать смещение изображения, метки «a» и «g» используются для режима Корректировать искажение (Параллелограмм), а метки «b» и «h» используются для режима Корректировать искажение (Трапеция).

● Если отпечатанное изображение смещено, положение изображения можно настроить, указав режим Корректировать смещение изображения. Положение изображения корректируется после замера и ввода длины меток i и j (для длинного листа длина метки i и меток j и h, ближайших к задней кромке бумаги).

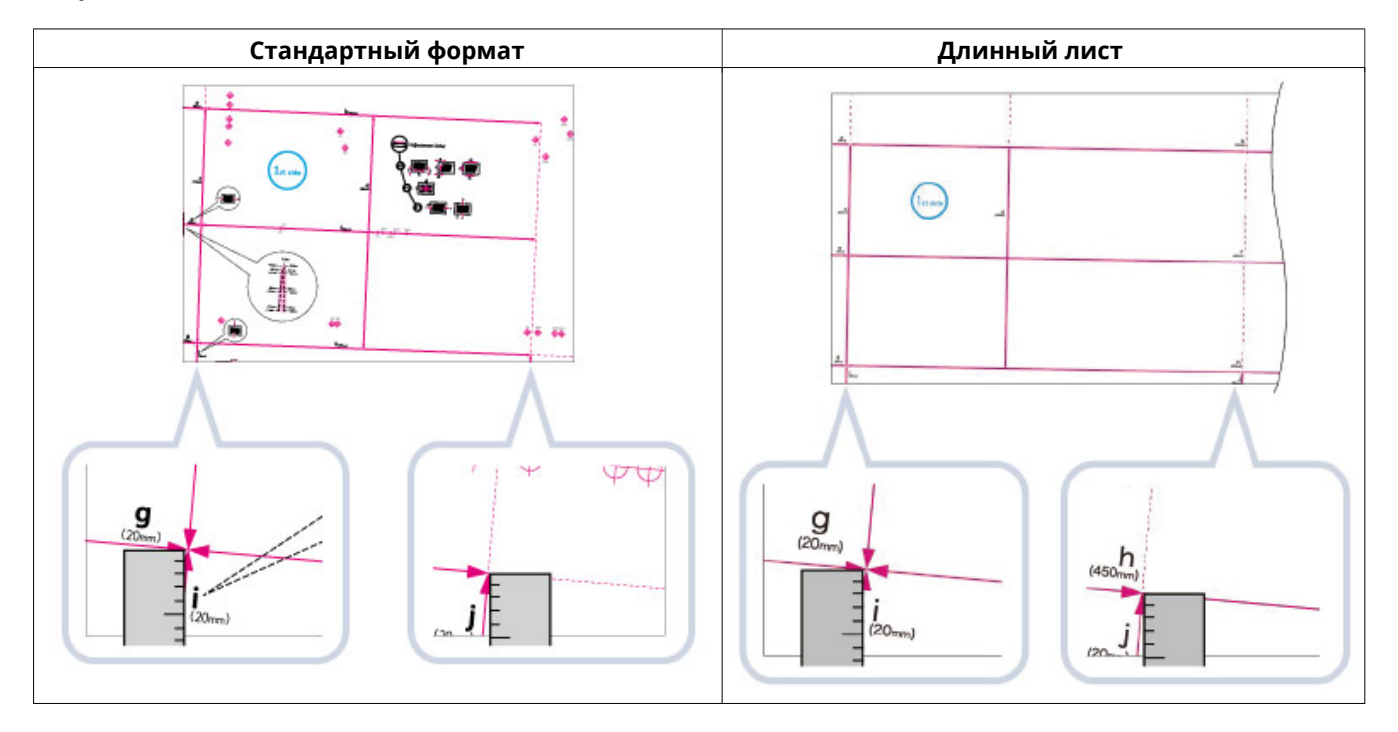

● Если отпечатанное изображение искажено в виде параллелограмма, угол изображения можно отрегулировать, указав режим Коррекция искажения (Параллелограмм). Угол изображения корректируется после измерения и ввода длины меток «a» и «g".

Управление аппаратом

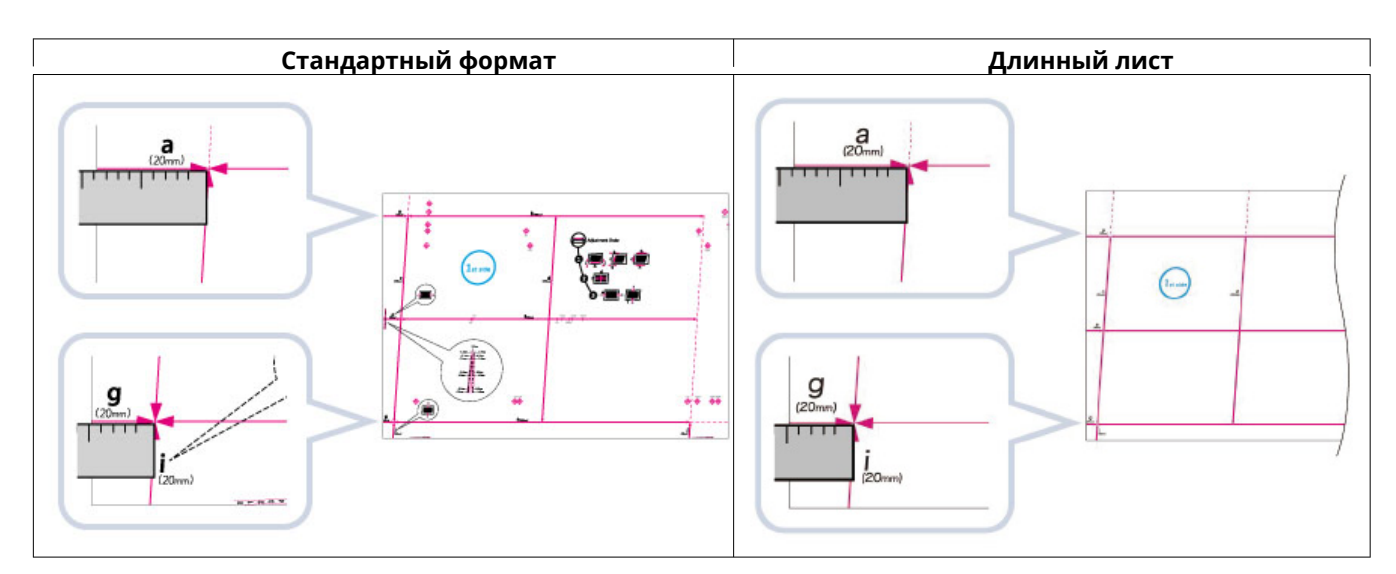

● Если отпечатанное изображение искажено в виде трапеции, угол изображения можно отрегулировать, указав режим Коррекция искажения (Трапеция). Угол изображения корректируется после замера и ввода длины меток b и h (для длинного листа длина меток b и h, ближайших к задней кромке бумаги).

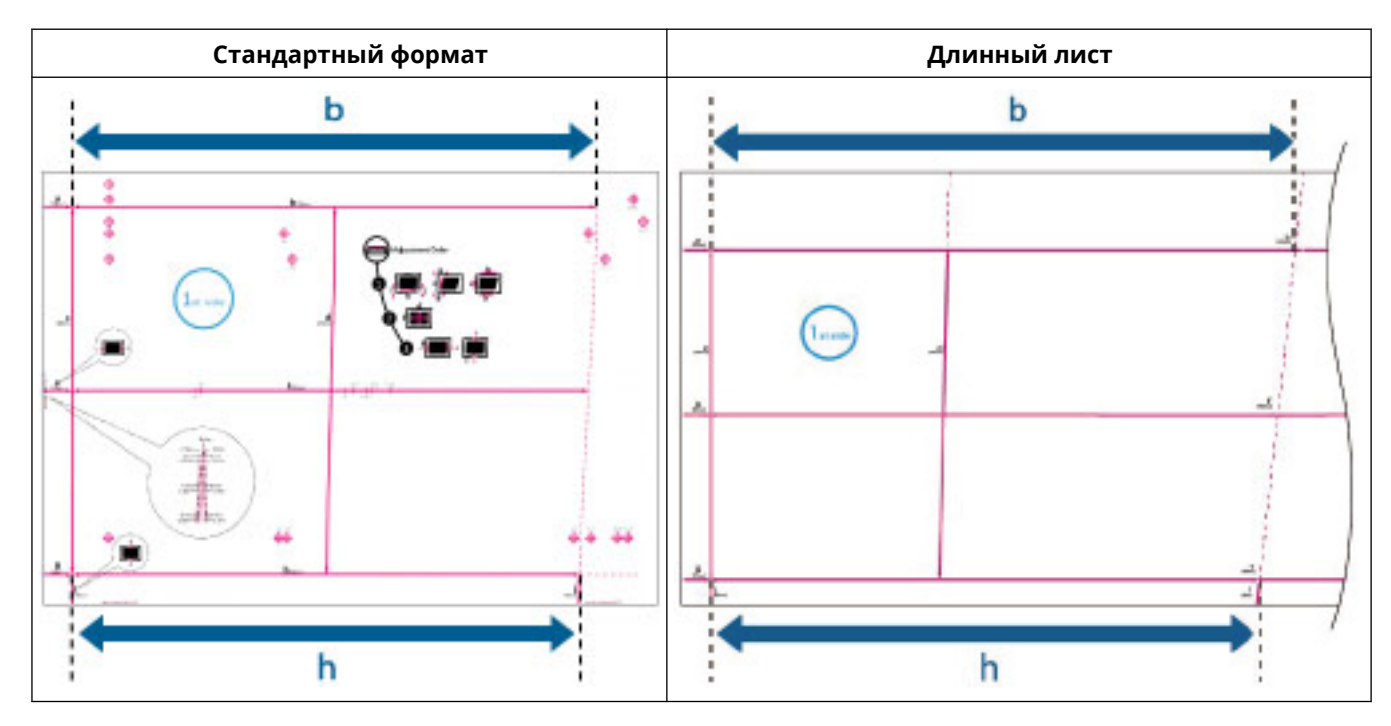

**Приводочные метки для настройки коэффициента масштабирования**

Коэффициент масштабирования области печати обозначен на тестовой странице метками f и d. При правильной настройке длина f составит 360 мм, а длина d — 250 мм (для длинного листа длина f составит 450,0; 550,0; 650,0 мм, а длина d — 250 мм).

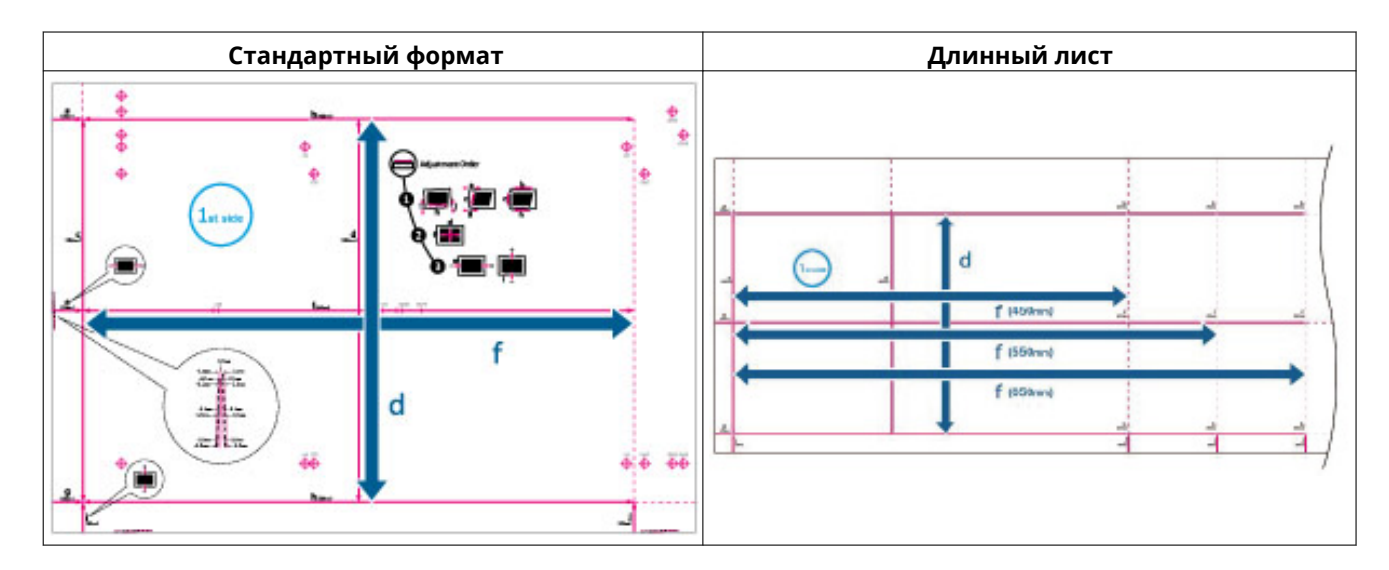

# **ПРИМЕЧАНИЕ**

## **Стандартный формат**

● Если печать тестовой страницы выполняется на бумаге, формат которой меньше, чем 270 x 380 мм, измерить длину меток f и d невозможно, поскольку на такой бумаге не может быть напечатано целиком все изображение. В этом случае рассчитайте процент увеличения/уменьшения, сравнив измеренную длину 'f/2' и 'd/2' со значениями по умолчанию (f/2: 180 мм, d/2: 125 мм). Настройте коэффициент масштабирования, используя рассчитанные значения в процентах. **Настройка коэффициента масштабирования изображения(P. 1247)**

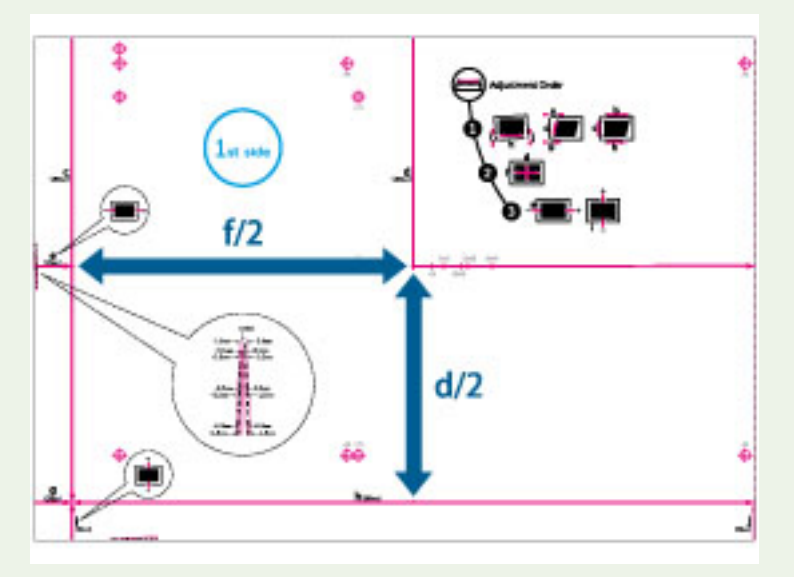

Пример тестовой страницы с неполным изображением. **Длинный лист**

● Если печать тестовой страницы для длинного листа выполняется на бумаге меньшего формата, чем 270 х 762 мм, изображение целиком не может быть распечатано на этой бумаге. Рассчитайте процент увеличения/уменьшения, сравнив измеренную длину и d/2 со значениями по умолчанию (d/2: 125 мм). В случае неполной печати f измерьте длину f, ближайшую к задней кромке бумаги, и рассчитайте процент увеличения/уменьшения, сравнивая измеренную длину со значениями по умолчанию (f = 450, 550, 650 мм). Настройте коэффициент масштабирования, используя рассчитанные значения в процентах. **Настройка коэффициента масштабирования изображения(P. 1247)**

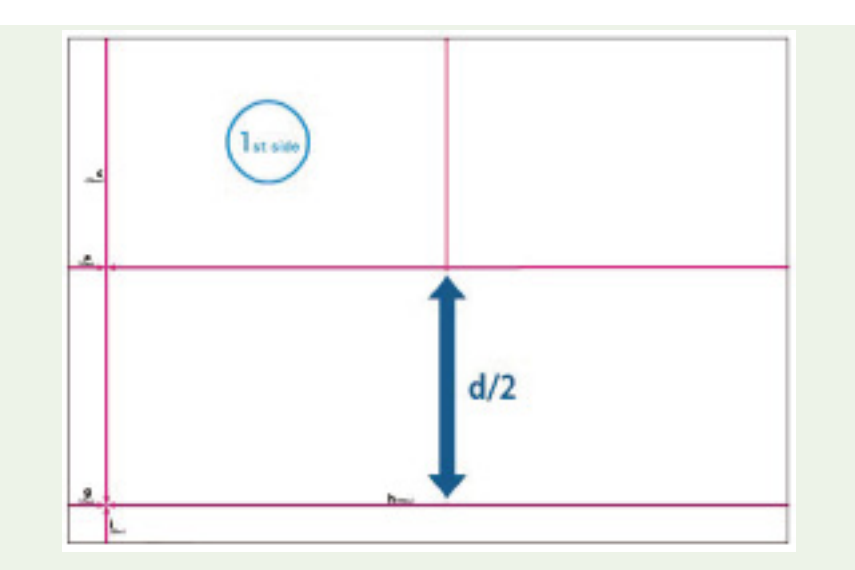

Пример тестовой страницы длинного листа с неполным изображением.

### **Приводочные метки на левом и ведущем краях**

- Если отпечатанное на выводимой бумаге изображение смещено влево и вправо от правильного положения в направлении подачи, его положение можно настроить, измерив длину метки «i» и введя это значение.
- Если отпечатанное на выводимой бумаге изображение смещено назад и вперед от правильного положения в направлении подачи, его положение можно настроить, измерив длину метки «e» и введя это значение.

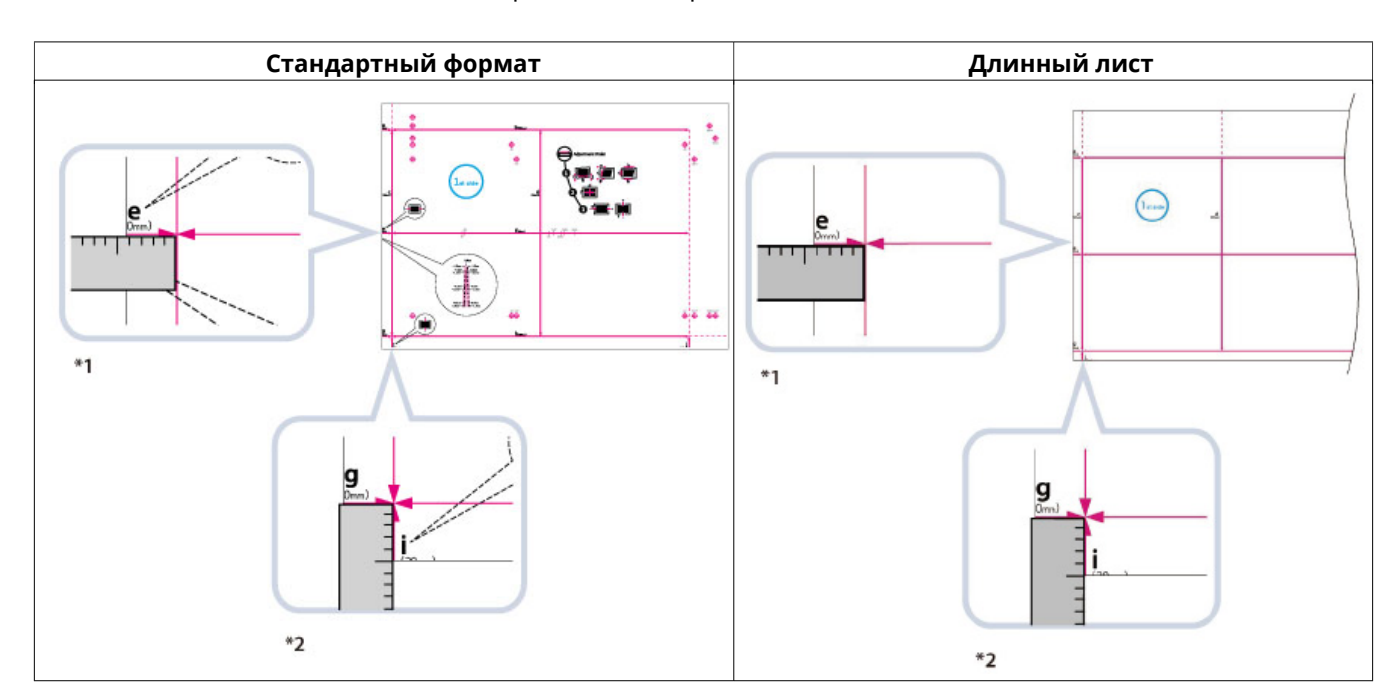

\*1 Настроить выравнивание по переднему краю

\*2 Настроить выравнивание по левому краю

**Корректировка смещения изображения(P. 1233)** 

**Корректировка искажения (параллелограмм)(P. 1238)** 

**Корректировка искажения (трапеция)(P. 1243)** 

**Настройка коэффициента масштабирования изображения(P. 1247)** 

**Настройка выравнивания по левому краю изображения(P. 1250)** 

**Настройка выравнивания по ведущему краю изображения(P. 1254)** 

# **Настройка положения изображения с помощью направляющего листа**

91L6-0LE

Если изображения на лицевой и обратной сторонах не совмещаются, можно настроить их выравнивание, сканируя тестовые страницы с направляющим листом.

# **ПРИМЕЧАНИЕ**

● Настроить положение изображения на длинных листах с помощью направляющего листа невозможно.

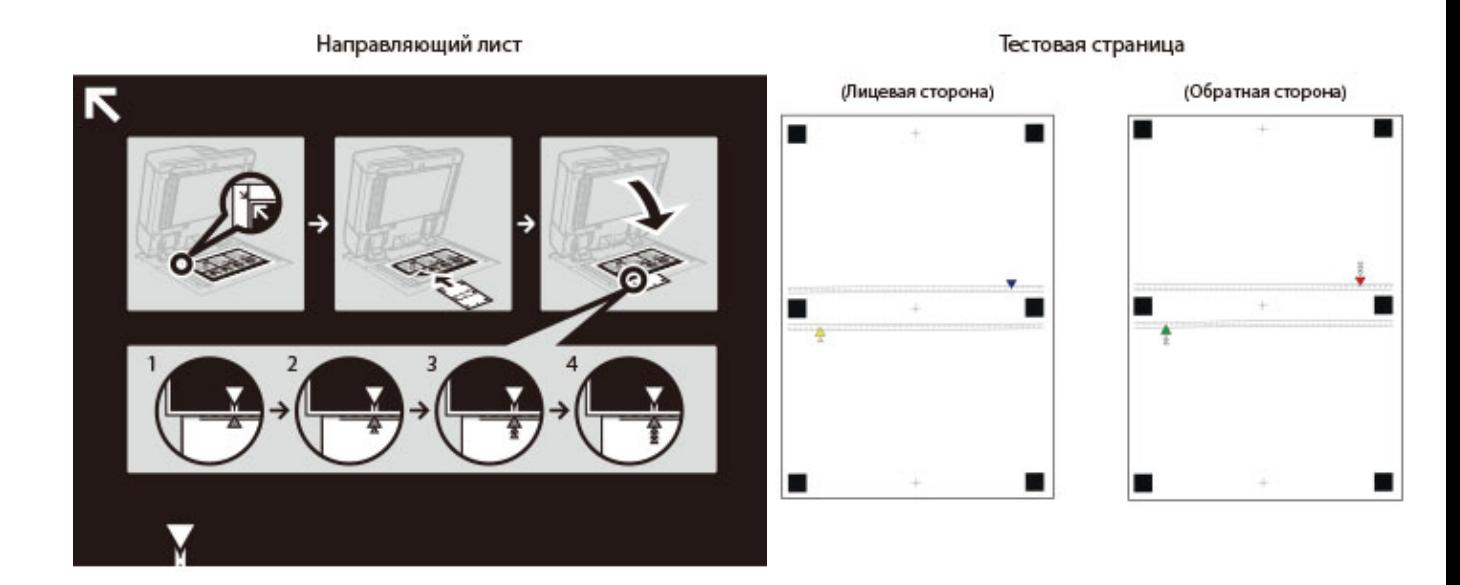

# **ВАЖНО**

- Перед настройкой выполните чистку стекла экспонирования и нижней стороны устройства подачи. О **Очистка стекла экспонирования(P. 109)** / **Очистка устройства подачи(P. 111)**
- Для печати направляющего листа используйте следующие условия. Результаты точной настройки могут оказаться недоступными, если печать направляющего листа выполнена неправильно.
	- Формат бумаги: A3 или 11" x 17"
	- Конечная обработка: без покрытия, с 1-сторонним покрытием или с 2-сторонним покрытием
	- Тип: нет (нормальный)
	- Основная плотность: бумага, на которой можно выполнить двустороннюю печать и плотность которой составляет 80 г/м<sup>2</sup>, или более плотная бумага (200 г/м<sup>2</sup> или более)
- Если край тестовой страницы обрезан неправильно или смят либо изображение неправильно распечаталось на тестовой странице, то при сканировании может отображаться сообщение <Правильно установите тестовую распечатку на стекле экспонирования.>.

● Настройка может иметь погрешности в случае использования некоторых типов бумаги, например текстурированной бумаги с неровной поверхностью или цветной бумаги. Если при выбранном параметре <Использовать сканер> настройка выполняется неправильно, выберите <Не использовать сканер>.

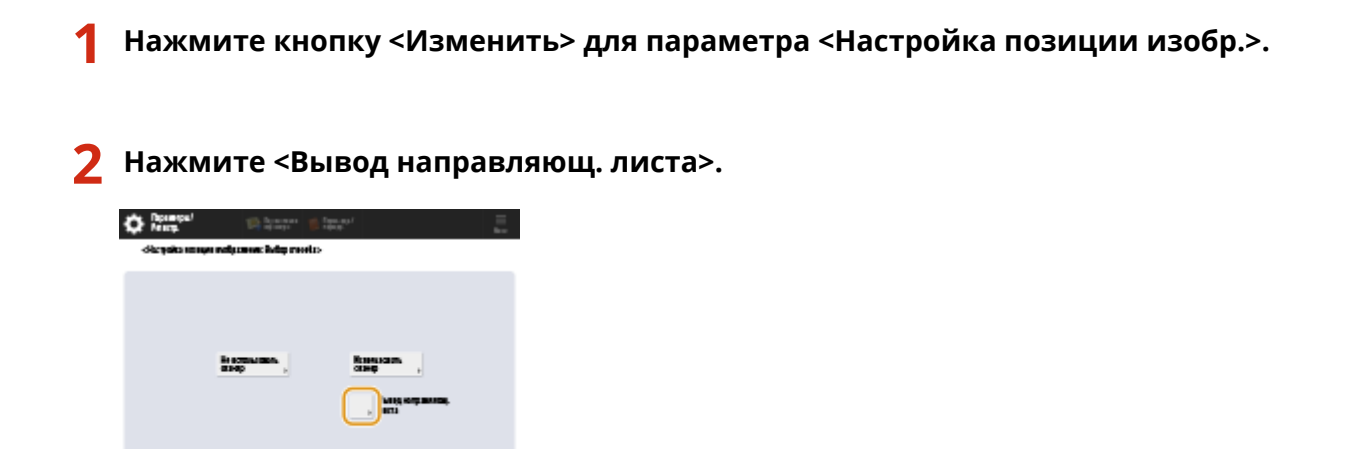

**3 Выберите источник бумаги, содержащий бумагу, которую требуется использовать для печати, затем нажмите <Пуск печати>.**

**•••** Выполняется печать на направляющем листе.

## **4 Нажмите <Использовать сканер>.**

Sumeon Bh

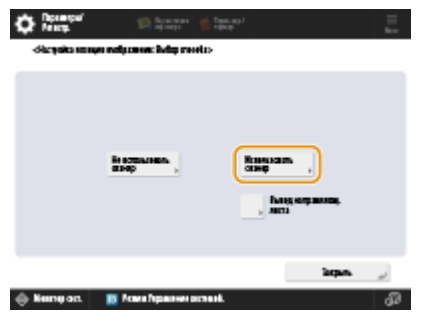

**5 Введите количество экземпляров тестовой страницы, которые требуется получить, и нажмите <Далее>.**

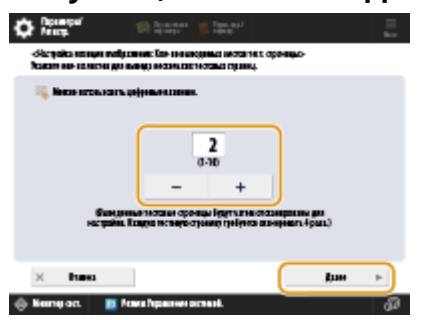

- Чем большее число тестовых страниц выводится, тем точнее выполняется настройка.
- Если указан вывод нескольких тестовых страниц, обязательно сканируйте все тестовые страницы в порядке их вывода. Если изменить порядок или выполнить сканирование неудачно, настройка может быть выполнена неправильно.

**6 Выберите источник бумаги, который содержит бумагу того типа, который нужно настроить, и нажмите <Пуск печати>.**

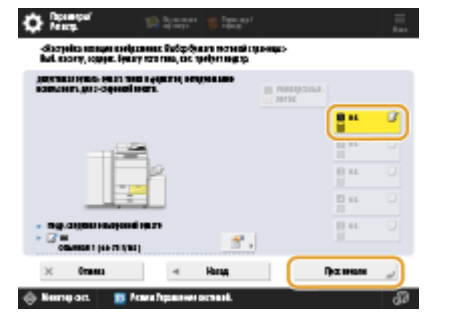

➠Выполняется печать тестовой страницы.

**7 Поместите направляющий лит на стекло экспонирования и совместите стрелку на листе со стрелкой на стекле экспонирования.**

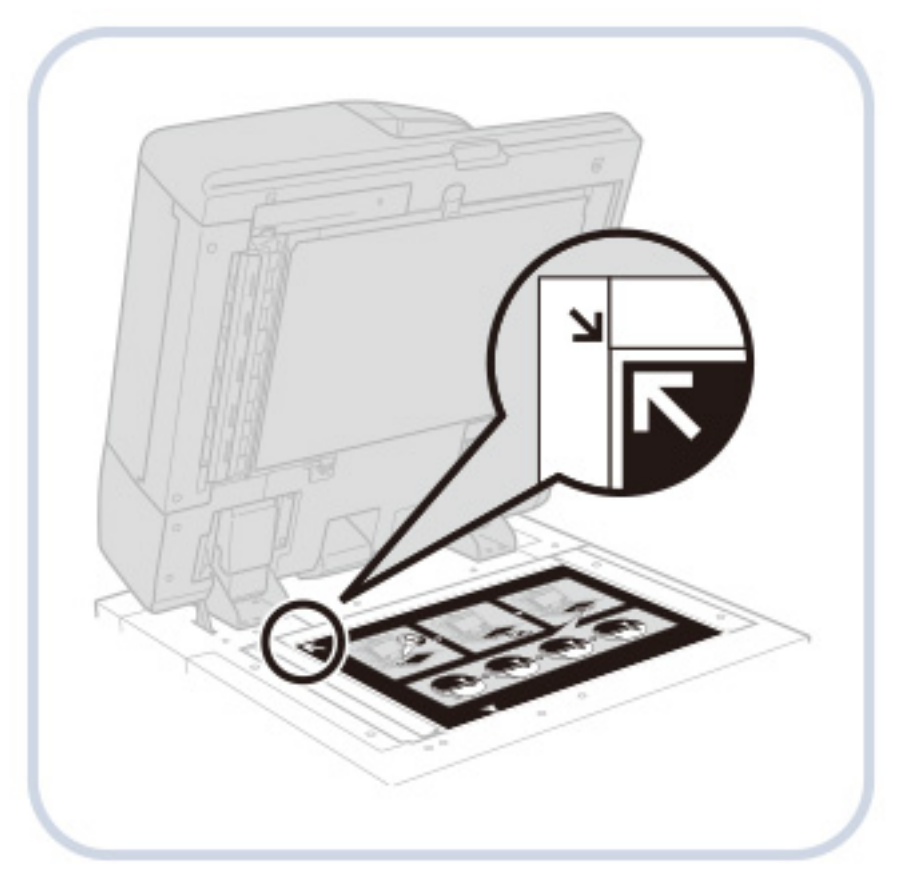

**8** Совместите метку **A** (синяя) на тестовой странице для первой операции **сканирования с меткой на направляющем листе.**

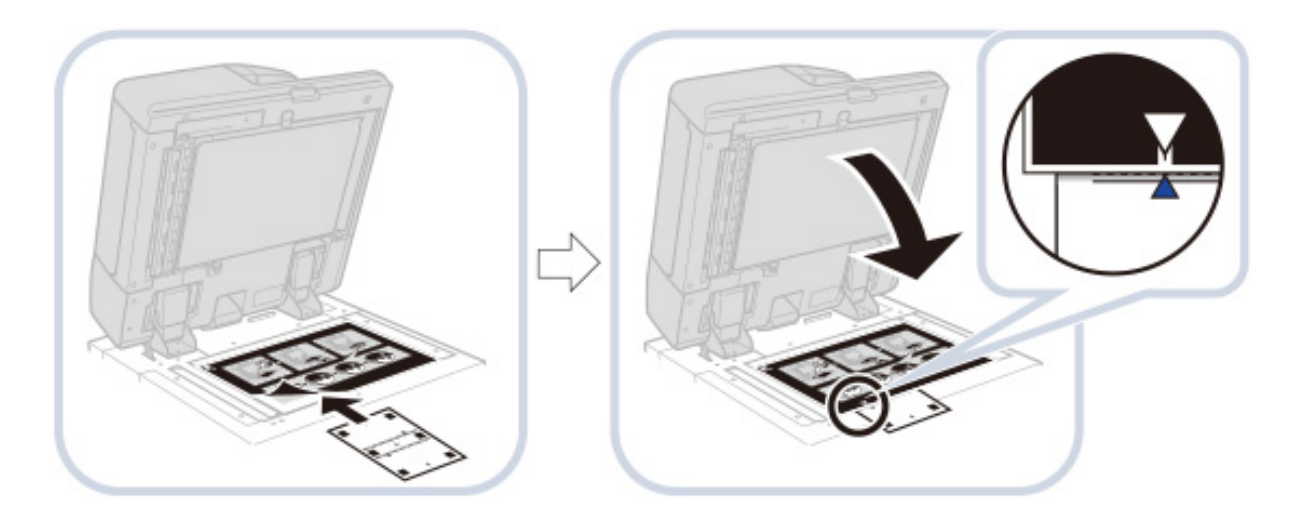

**9 Закройте устройство подачи и нажмите кнопку <Пуск сканир.>.**

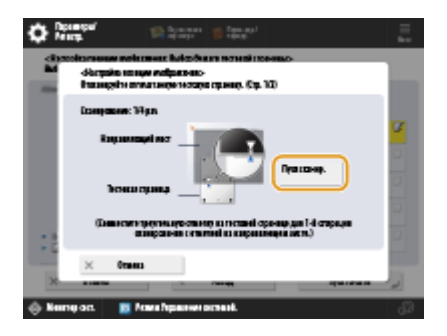

## **ПРИМЕЧАНИЕ**

- Открывайте и закрывайте устройство подачи с осторожностью. Закрывая устройство подачи, убедитесь в том, что направляющий лист выровнен.
- **10** Переверните тестовую страницу, совместите метку  $\triangleq$  (желтая) на тестовой **странице для второй операции сканирования с меткой на направляющем листе и нажмите <Пуск сканир.>.**
- **11 Переверните тестовую страницу, совместите метку (зеленая) на тестовой странице для третьей операции сканирования с меткой на направляющем листе и нажмите <Пуск сканир.>.**
- **12** Переверните тестовую страницу, совместите метку  $\frac{1}{3}$  (красная) на тестовой **странице для четвертой операции сканирования с меткой на направляющем листе и нажмите <Пуск сканир.>.**

## **13 Настройка завершена.**

● Если был указан вывод нескольких тестовых страниц, повторите шаги 6–10 для всех выведенных тестовых страниц. В этом случае настройка завершается, когда отсканированы все тестовые страницы.

● Обязательно сканируйте тестовые страницы в порядке их вывода.

# **ПРИМЕЧАНИЕ**

● Если необходима более точная настройка положения после использования направляющего листа, выберите <Не использовать сканер> и внесите необходимые изменения в элементы индивидуальной настройки.

# **Корректировка смещения изображения**

91L6-0LF

Если отпечатанное изображение перекошено, можно попытаться выполнить коррекцию смещенного изображения, выровняв поля по «i", т.е. расстоянию от левого края бумаги до области печати, и «j".

# **ПРИМЕЧАНИЕ**

● Выполнить настройку можно также с помощью направляющего листа. **Настройка положения изображения с помощью направляющего листа(P. 1228)** 

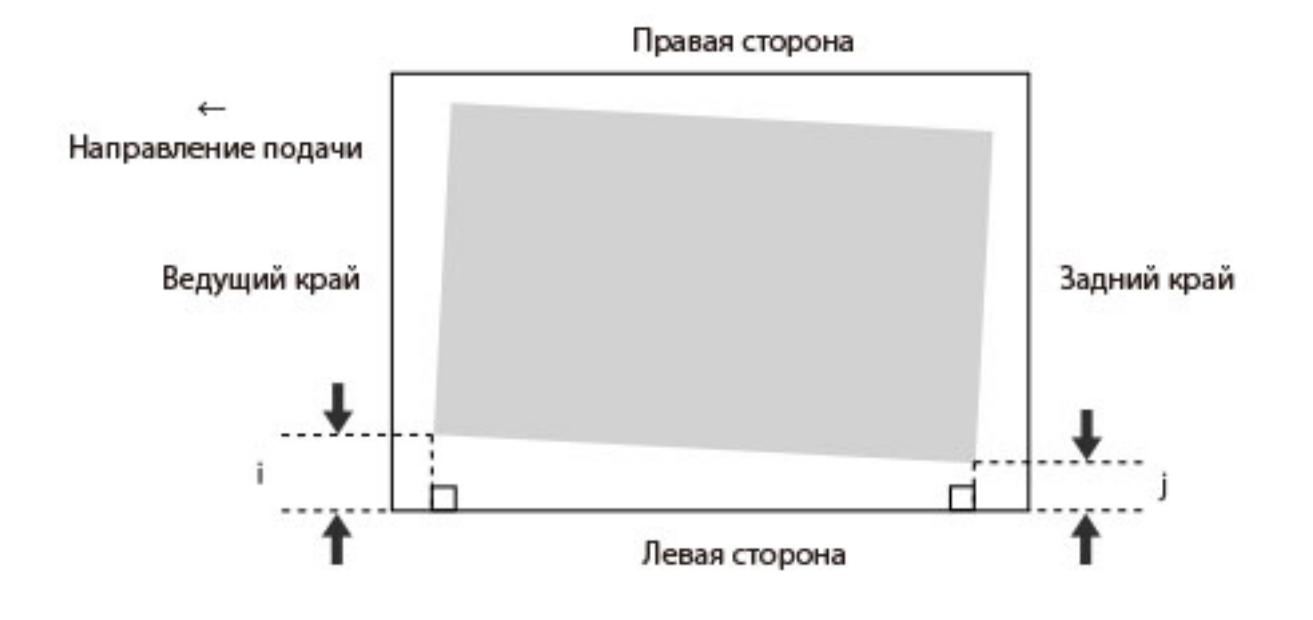

- **1 Нажмите кнопку <Изменить> для параметра <Настройка позиции изобр.>.**
- **2 Нажмите <Не использовать сканер>.**
- **3 Нажмите <Задать детали> <Коррекция смещ. изобр.>.**
- **Если требуется ввести значения, измеренные вручную для тестовой страницы:**

**Нажмите <Вывод тестовой страницы>.** 

**Введите количество экземпляров тестовой страницы, которые требуется получить, и нажмите <Далее>.**

# **ПРИМЕЧАНИЕ**

● Если положение изображения сильно различается, можно повысить точность коррекции, отпечатав несколько тестовых страниц и используя среднее значение измеренной длины.

**Выберите источник бумаги, содержащий бумагу пользовательского формата, и нажмите <Пуск печати>.**

➠Выполняется печать тестовой страницы.

### **Вручную измерьте длину меток «i» и «j» на тестовой странице.**

Метка «i» печатается на левой стороне ведущего края, а метка «j» печатается на левой стороне заднего края в направлении подачи.

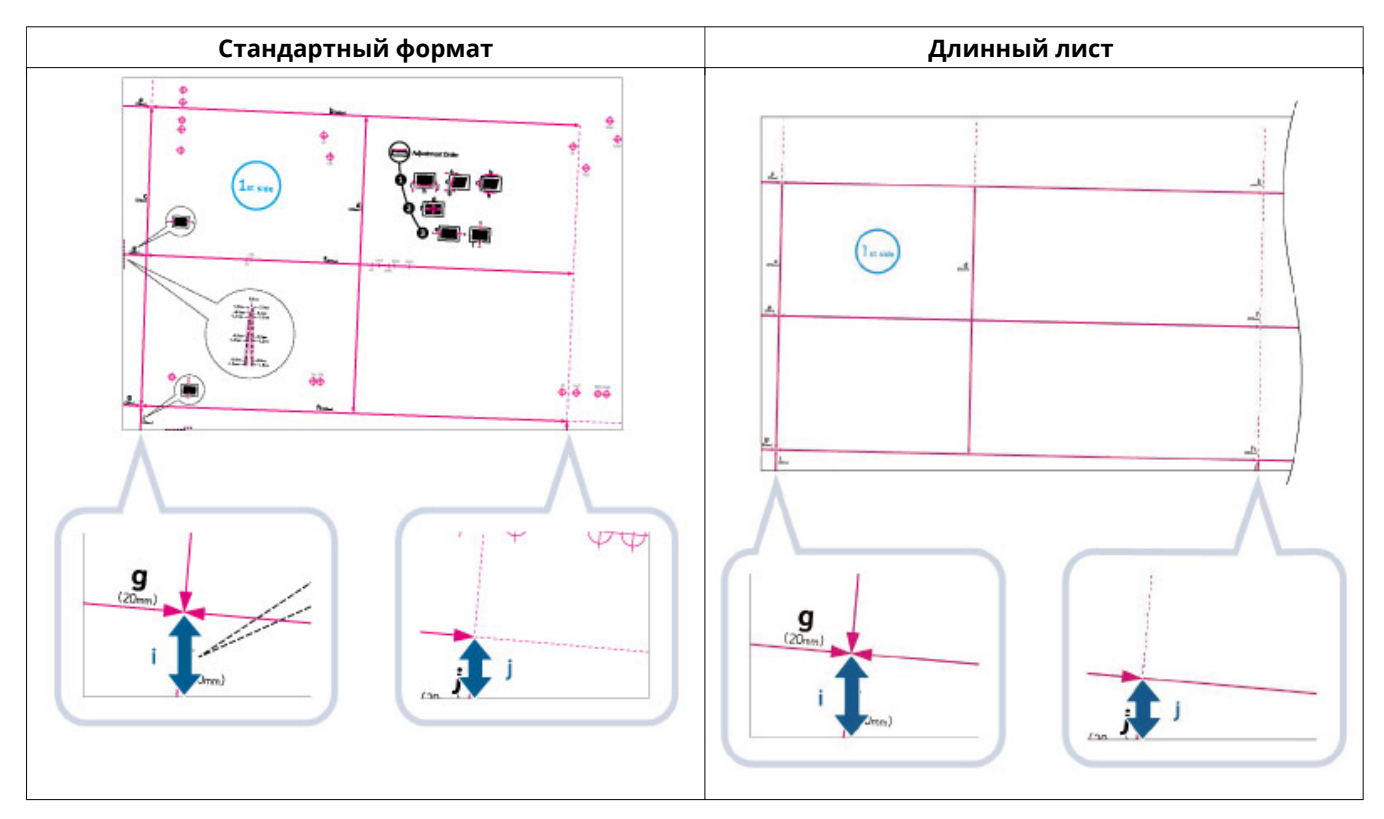

Пример. "i» = 21,0 мм и «j» = 20,5 мм

Измерьте длину меток «i» и «j» правильно, как показано ниже.

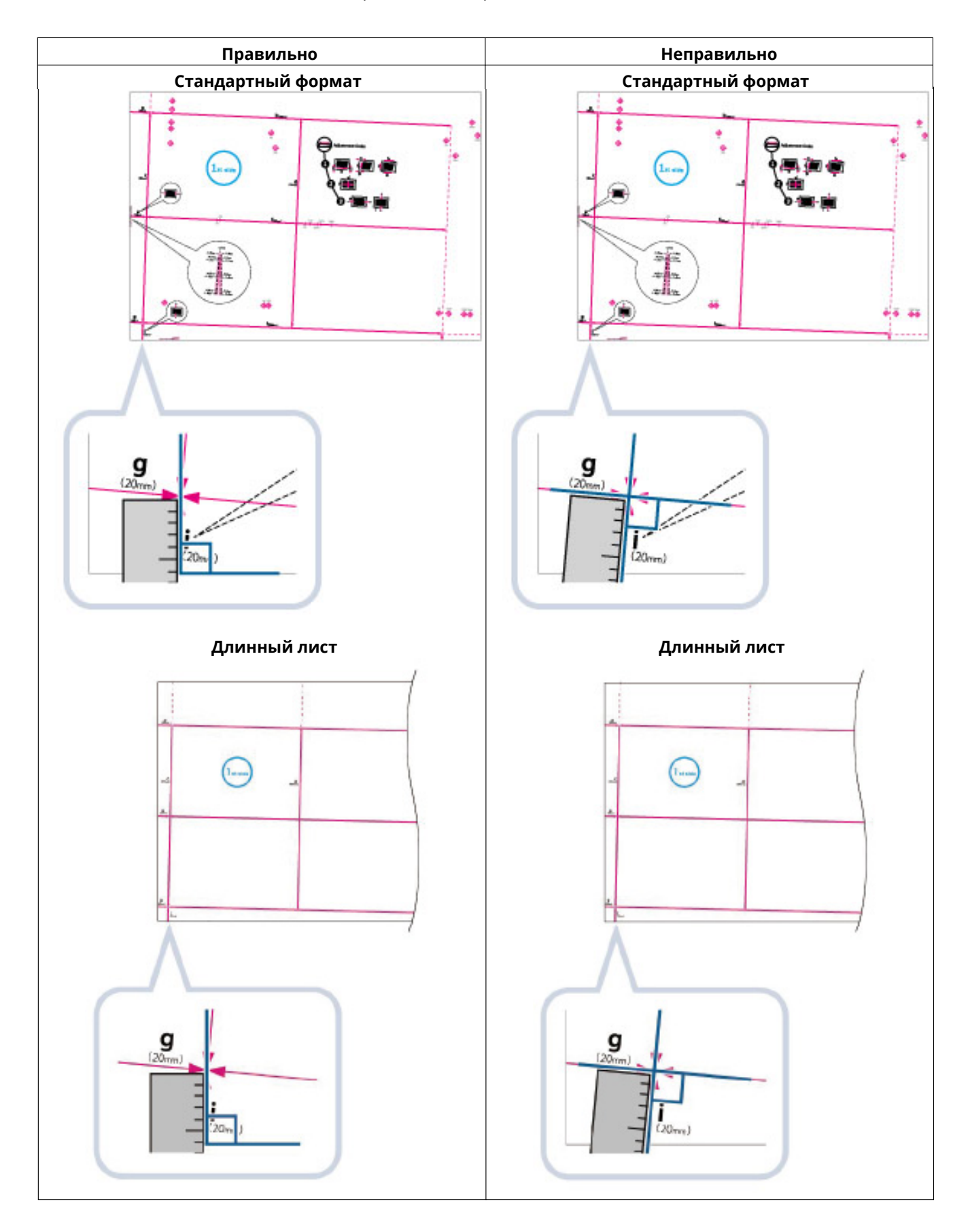

### **Вернитесь к экрану <Коррекция смещ. изобр.>, введите измеренную длину <i> и <j> (для длинного листа измеренная длина <h>, <i> и <j>) для лицевой и обратной сторон.**

Используя следующие два числовых значения и h = 360,0 (для длинного листа h = 360,0/450,0/550,0/650,0 для [h], ближайшей к задней кромке бумаги), устройство настраивается так, чтобы область печати и бумага стали параллельными.

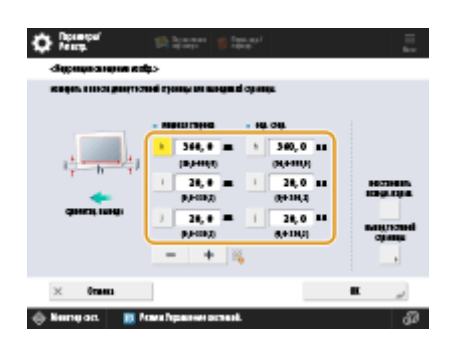

<i>: введите измеренную длину метки «i» на тестовой странице.

<j>: введите измеренную длину метки «j» на тестовой странице.

Следуя примеру, введите 21,0 для «i» и 20,5 для «j".

Выполняется коррекция разницы между «i» и «j» (0,5 мм).

### **Нажмите <OK>.**

По мере необходимости заново отпечатайте тестовую страницу и проверьте положение изображения. Если требуется выполнить дальнейшие настройки, повторите шаги, приведенные выше.

## **В случае коррекции положения с использованием каких-либо отпечатанных изображений:**

проверьте положение изображения на выведенной бумаге.

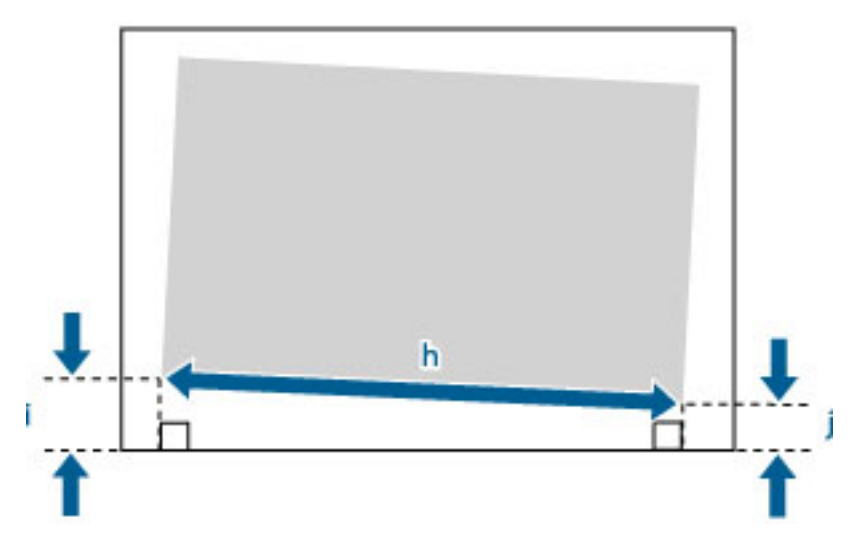

Пример. h = 360,0 мм, i = 19,0 мм и j = 18,0 мм

### **Измерьте следующую длину на выведенной бумаге и введите измеренную длину.**

На основании следующих трех числовых значений устройство выполняет настройку таким образом, чтобы область печати и бумага стали параллельными.

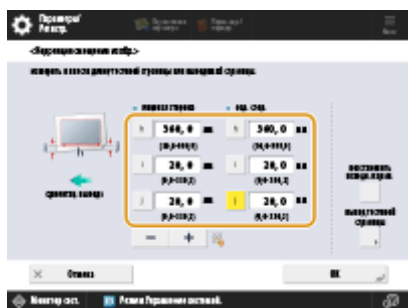

- <h>: введите измеренную длину левого края области печати.
- <i>: введите измеренное расстояние от левой стороны ведущего края области печати до левой стороны края бумаги.
- <j>: введите измеренное расстояние от левой стороны заднего края области печати до левой стороны края бумаги.

Следуя примеру, введите 360,0 для <h>, 19,0 для <i> и 18,0 для <j>.

Выполняется коррекция разницы между «i» и «j» (1,0 мм).

**Нажмите <OK>.**

По мере необходимости заново отпечатайте тестовую страницу и проверьте положение изображения. Если требуется выполнить дальнейшие настройки, повторите шаги, приведенные выше.

## **4 Нажмите <OK> <OK>.**

# **ПРИМЕЧАНИЕ**

● Для восстановления накопленного значения нажмите клавишу <Восстановить исходн. парам.>.

# **Корректировка искажения (параллелограмм)**

911 6-01 H

Этот параметр позволяет корректировать форму изображения путем уравнивания расстояния от меток «a» и «g» до ведущего края бумаги, если изображение печатается в виде параллелограмма.

# **ПРИМЕЧАНИЕ**

● Выполнить настройку можно также с помощью направляющего листа. **Настройка положения изображения с помощью направляющего листа(P. 1228)** 

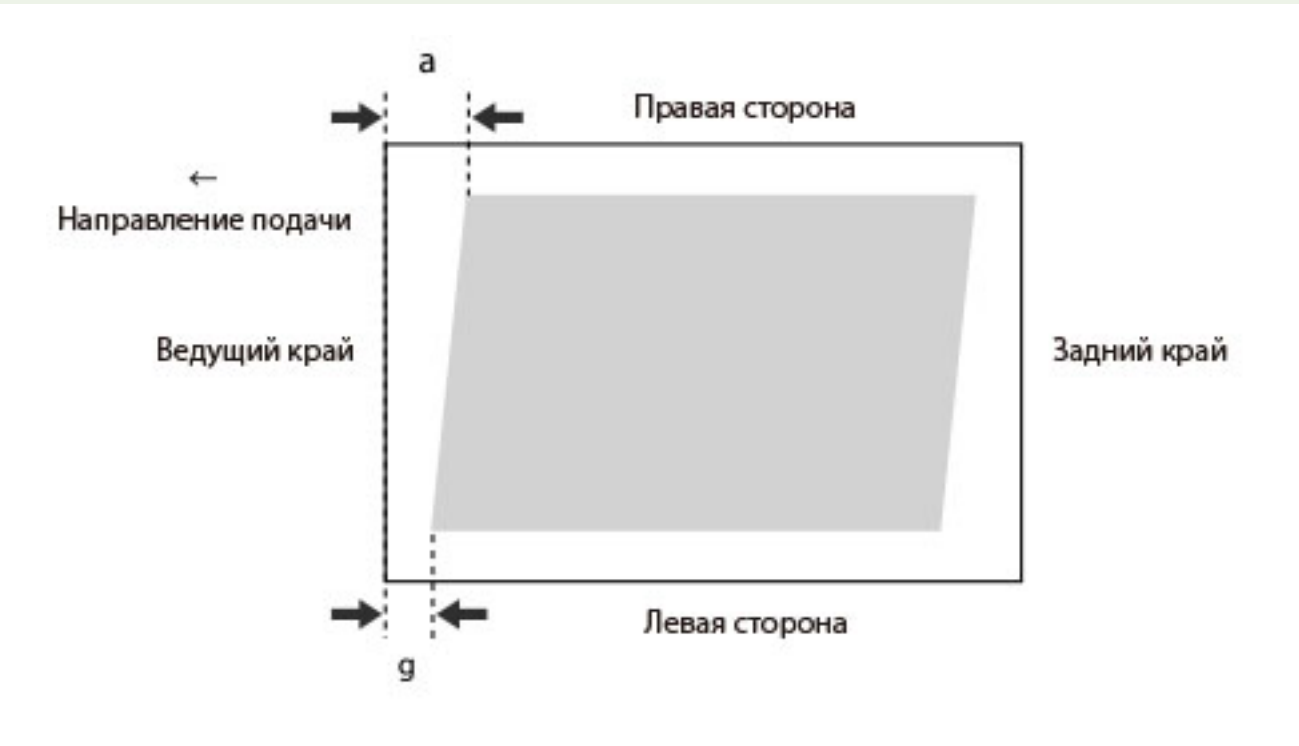

- **1 Нажмите кнопку <Изменить> для параметра <Настройка позиции изобр.>.**
- **2 Нажмите <Не использовать сканер>.**
- **3 Нажмите <Задать детали> <Корр. искажен. (Параллелогр.)>.**

**Если требуется ввести значения, измеренные вручную для тестовой страницы:**

**Нажмите <Вывод тестовой страницы>.**

**Введите количество экземпляров тестовой страницы, которые требуется получить, и нажмите <Далее>.**

● Если положение изображения сильно различается, можно повысить точность коррекции, отпечатав несколько тестовых страниц и используя среднее значение измеренной длины.

**Выберите источник бумаги, содержащий бумагу пользовательского формата, и нажмите <Пуск печати>.**

➠Выполняется печать тестовой страницы.

### **Измерьте длину меток «g» и «a» на тестовой странице.**

Метка «g» печатается на левой стороне ведущего края, а метка «a» печатается на правой стороне ведущего края в направлении подачи.

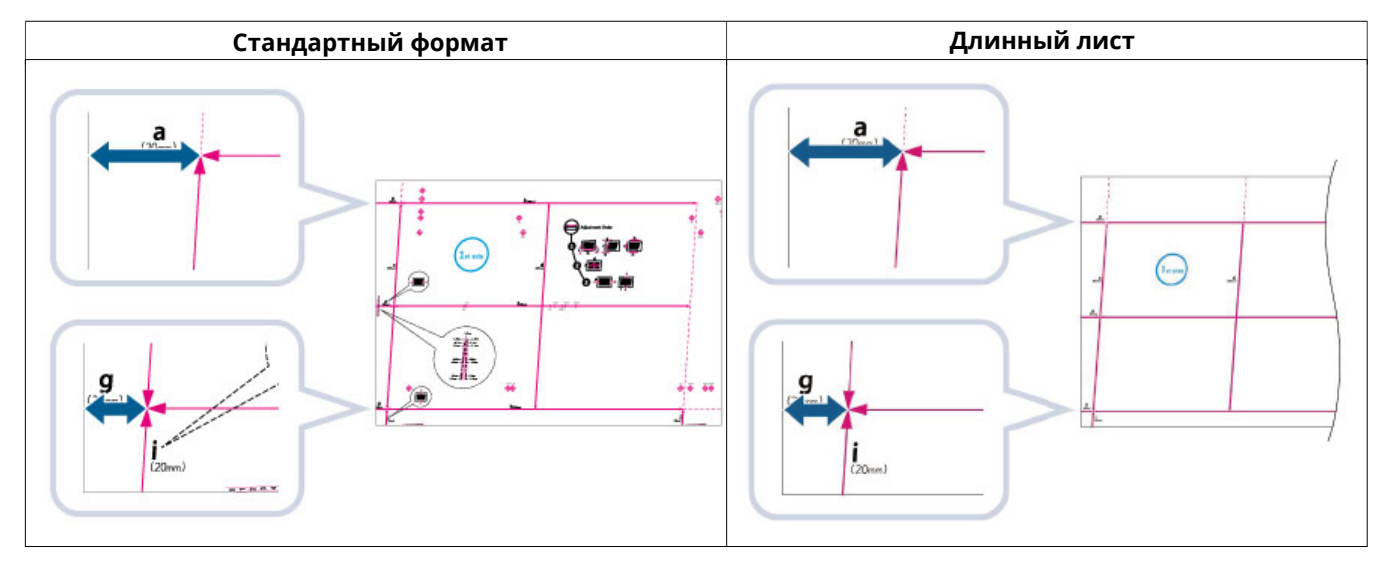

Пример. "g» = 20,5 мм и «a» = 21,0 мм

Измерьте длину меток «g» и «a» правильно, как показано ниже.

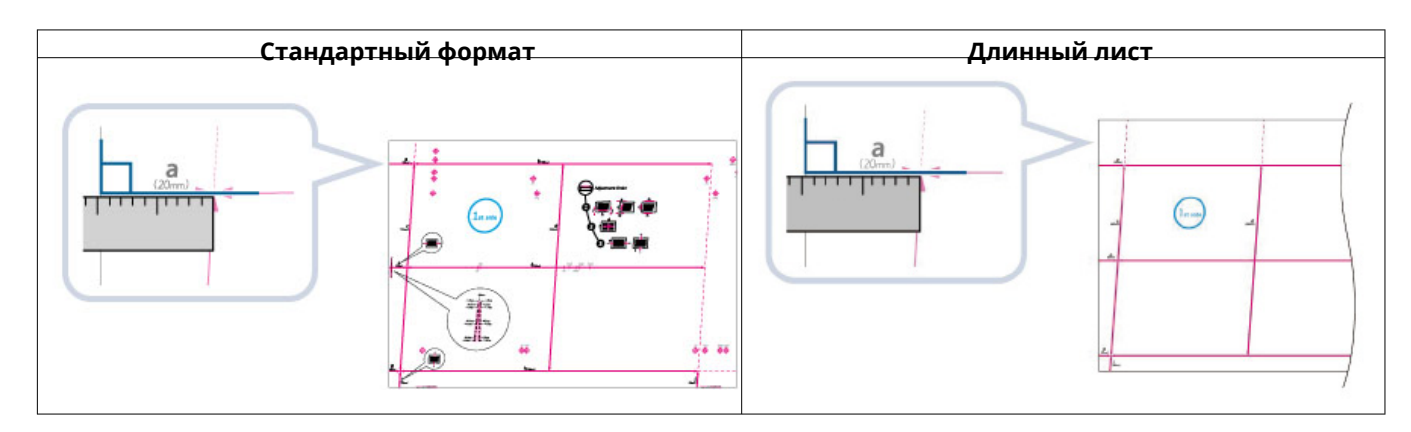

### **Вернитесь к экрану <Correct Distortion (Parallelogram)>, введите измеренную длину <g> и <a> для лицевой и обратной сторон.**

На основании следующих двух числовых значений и «c = 250,0» устройство выполняет настройку длины для коррекции искажения в области печати.

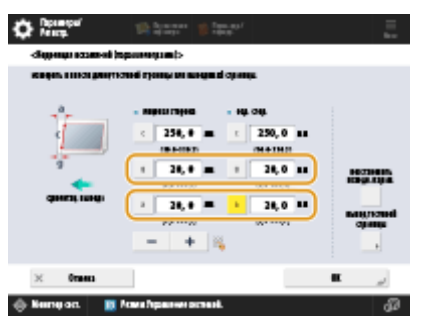

<g>: введите измеренную длину метки «g» на тестовой странице.

<a>: введите измеренную длину метки «a» на тестовой странице.

Следуя примеру, введите 20,5 для <g> и 21,0 для <a>.

Выполняется коррекция разницы между «g» и «a» (0,5 мм).

### **Нажмите <OK>.**

По мере необходимости заново отпечатайте тестовую страницу и проверьте положение изображения. Если требуется выполнить дальнейшие настройки, повторите шаги, приведенные выше.

## **В случае коррекции положения с использованием каких-либо отпечатанных изображений:**

**проверьте положение изображения на выведенной бумаге.**

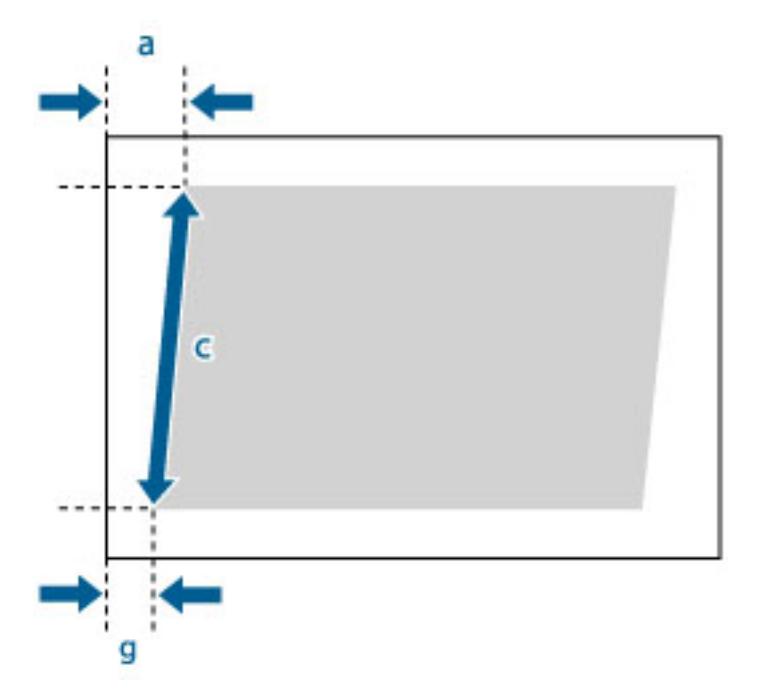

Пример. c = 250,0 мм, g = 20,5 мм и a = 21,0 мм

### **Измерьте следующую длину на выведенной бумаге и введите измеренную длину.**

На основании следующих трех числовых значений устройство выполняет настройку длины для коррекции искажения в области печати.

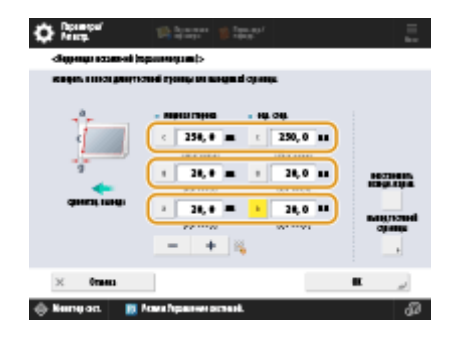

- <c>: введите измеренное расстояние от левой стороны ведущего края области печати до правой стороны ведущего края области печати.
- <g>: введите измеренное расстояние от левой стороны ведущего края области печати до ведущего края выводимой бумаги.
- <a>: введите измеренное расстояние от правой стороны ведущего края области печати до ведущего края выводимой бумаги.

Следуя примеру, введите 250,0 для <c>, 20,5 для <g> и 21,0 для <a>.

Выполняется коррекция разницы между «g» и «a» (0,5 мм).

### **Нажмите <OK>.**

По мере необходимости заново отпечатайте тестовую страницу и проверьте положение изображения. Если требуется выполнить дальнейшие настройки, повторите шаги, приведенные выше.

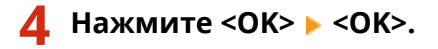

● Для восстановления накопленного значения нажмите клавишу <Восстановить исходн. парам.>.

# **Корректировка искажения (трапеция)**

91L6-0LJ

Этот параметр позволяет корректировать форму изображения путем уравнивания длины правой и левой сторон области печати, если изображение печатается в виде трапеции.

# **ПРИМЕЧАНИЕ**

● Выполнить настройку можно также с помощью направляющего листа. **Настройка положения изображения с помощью направляющего листа(P. 1228)** 

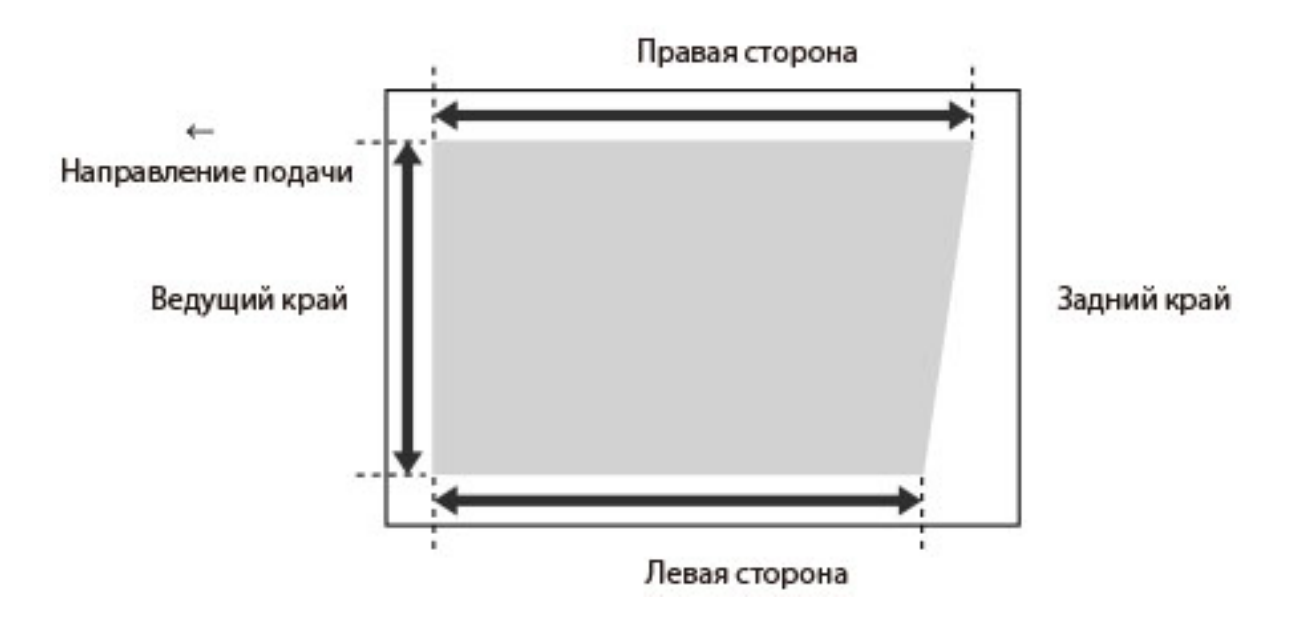

**1 Нажмите кнопку <Изменить> для параметра <Настройка позиции изобр.>.**

- **2 Нажмите <Не использовать сканер>.**
- **3 Нажмите <Задать детали> <Корр. искажен. (Трапеция)>.**

**Если требуется ввести значения, измеренные вручную для тестовой страницы:**

**Нажмите <Вывод тестовой страницы>.** 

**Введите количество экземпляров тестовой страницы, которые требуется получить, и нажмите <Далее>.**

# **ПРИМЕЧАНИЕ**

● Если положение изображения сильно различается, можно повысить точность коррекции, отпечатав несколько тестовых страниц и используя среднее значение измеренной длины.

**Выберите источник бумаги, содержащий бумагу пользовательского формата, и нажмите <Пуск печати>.**

➠Выполняется печать тестовой страницы.

### **Вручную измерьте длину меток «b» и «h» на тестовой странице.**

Метка «b» печатается на правой стороне, а метка «h» печатается на левой стороне в направлении подачи.

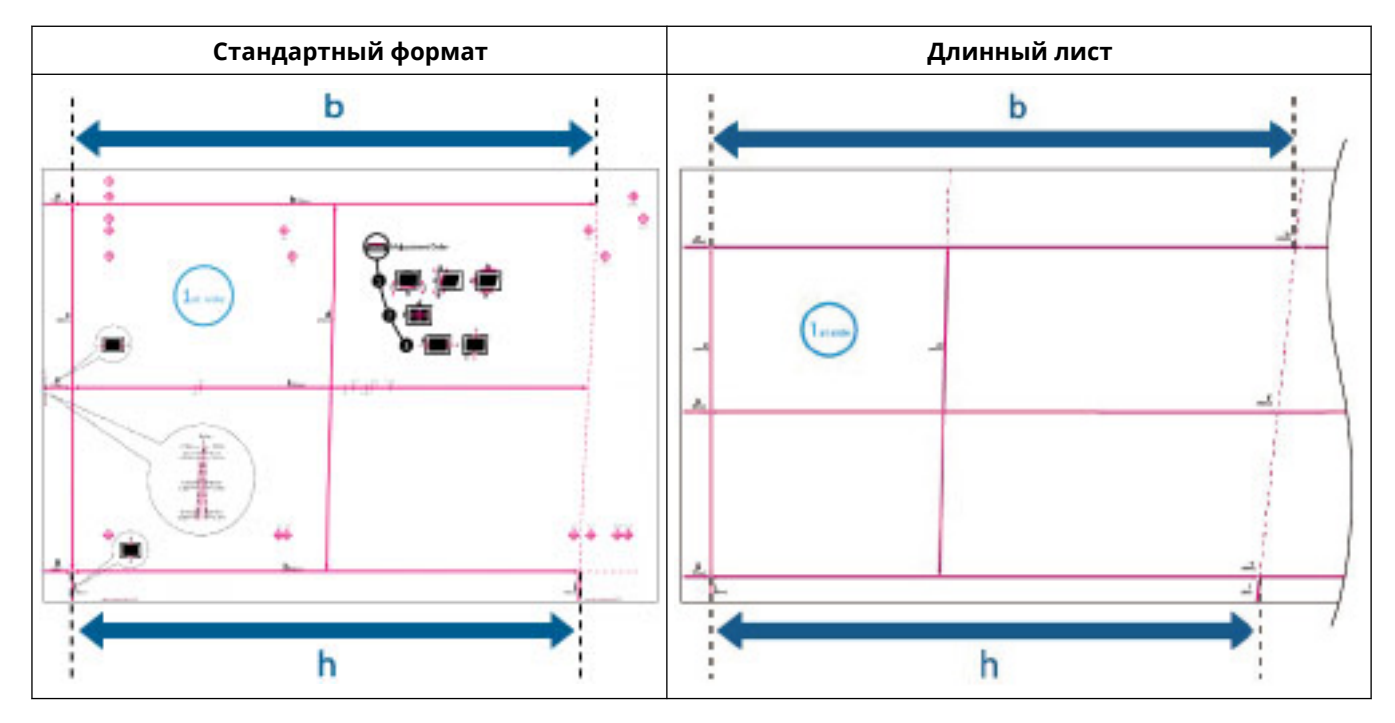

Пример. "b» = 360,0 мм и «h» = 355,5 мм

### **Вернитесь к экрану <Correct Distortion (Trapezoid)>, введите измеренную длину <b> и <h> для лицевой и обратной сторон.**

На основании следующих двух числовых значений и «c = 250,0» устройство выполняет настройку длины для коррекции искажения в области печати.

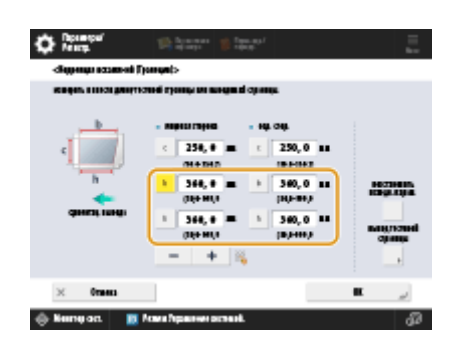

- <b>: Введите измеренную длину метки b на тестовой странице (для длинного листа измеренная длина метки b, ближайшей к задней кромке бумаги).
- <h>: Введите измеренную длину метки h на тестовой странице (для длинного листа измеренная длина метки h, ближайшей к задней кромке бумаги).

Следуя примеру, введите 360.0 для <b> и 355.5 для <h>.

Выполняется коррекция разницы между «b» и «h» (0,5 мм).

### **Нажмите <OK>.**

По мере необходимости заново отпечатайте тестовую страницу и проверьте положение изображения. Если требуется выполнить дальнейшие настройки, повторите шаги, приведенные выше.

## **В случае коррекции положения с использованием каких-либо отпечатанных изображений:**

**проверьте положение изображения на выведенной бумаге.**

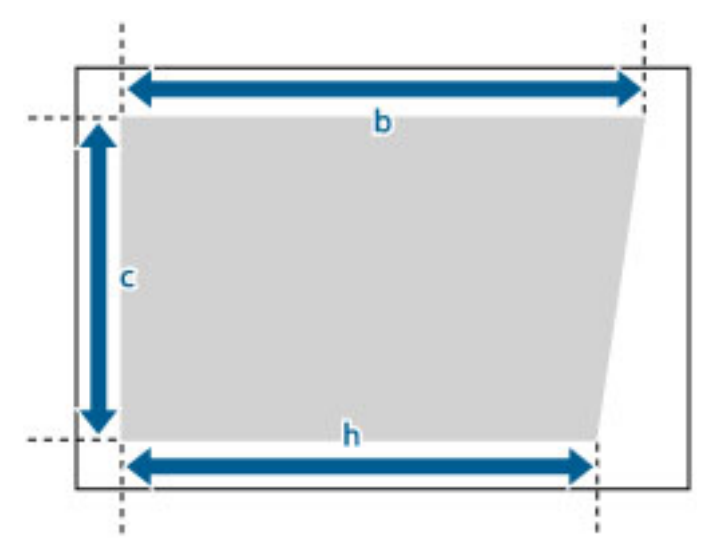

Пример. "c» = 200,0 мм, «b» = 300,0 мм и «h» = 299,5 мм

#### **Измерьте следующую длину на выведенной бумаге и введите измеренную длину.**

На основании следующих трех числовых значений устройство выполняет настройку таким образом, чтобы искаженная область печати может быть скорректирована.

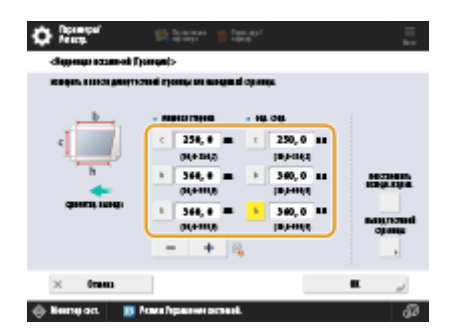

- <c>: введите измеренное расстояние от левой стороны ведущего края области печати до правой стороны ведущего края области печати.
- <b>: введите измеренное расстояние от правой стороны ведущего края области печати до правой стороны заднего края области печати.
- <h>: введите измеренное расстояние от левой стороны ведущего края области печати до левой стороны заднего края области печати.

Следуя примеру, введите 200,0 для <c>, 300,0 для <b> и 299,5 для <h>.

Выполняется коррекция разницы между «b» и «h» (0,5 мм).

### **Нажмите <OK>.**

По мере необходимости заново отпечатайте тестовую страницу и проверьте положение изображения. Если требуется выполнить дальнейшие настройки, повторите шаги, приведенные выше.

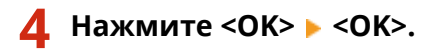
## **ПРИМЕЧАНИЕ**

● Для восстановления накопленного значения нажмите клавишу <Восстановить исходн. парам.>.

# **Настройка коэффициента масштабирования изображения**

91L6-0LK

В зависимости от типа бумаги тепло, выделяемое блоком термозакрепления, может вызвать небольшое сжатие или расширение бумаги. В этом случае изображения также могут быть соответственно увеличены или уменьшены. Эта функция позволяет установить коэффициент масштабирования изображения для каждого листа бумаги или увеличить уменьшенное изображение в соответствии с коэффициентом масштабирования изображения на второй стороне бумаги. Настройку коэффициента изображения можно проводить либо вводя коэффициент уменьшения/увеличения, либо вводя значение, вручную измеренное с помощью тестовой страницы.

## **ПРИМЕЧАНИЕ**

● Выполнить настройку можно также с помощью направляющего листа. **Настройка положения изображения с помощью направляющего листа(P. 1228)** 

**1 Нажмите кнопку <Изменить> для параметра <Настройка позиции изобр.>.**

**2 Нажмите <Не использовать сканер>.**

- **3 Нажмите <Вывод тестовой страницы>.**
- **4 Введите количество экземпляров тестовой страницы, которые требуется получить, и нажмите клавишу <Далее>.**

## **ПРИМЕЧАНИЕ**

- Если положение изображения сильно различается, можно повысить точность коррекции, отпечатав несколько тестовых страниц и используя среднее значение измеренной длины.
- **5 Выберите источник бумаги, содержащий бумагу пользовательского формата, и нажмите <Пуск печати>.**

➠Выполняется печать тестовой страницы.

**6 Вернитесь к экрану <Настройка позиции изобр.> и задайте коэффициент масштабирования.**

**При вводе коэффициента уменьшения/увеличения (%):**

**Задайте коэффициент увеличения/уменьшения (%) в пунктах <Масштаб (f)> и <Масштаб (d)> на экране <Настройка позиции изобр.> и нажмите <OK>.**

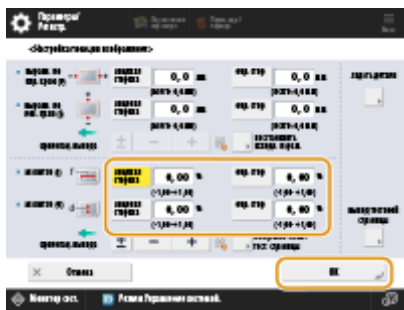

- <Масштаб (f)>: увеличивает или уменьшает изображение в направлении, параллельном направлению подачи, в соответствии с введенным коэффициентом.
- <Масштаб (d)>: увеличивает или уменьшает изображение в направлении, перпендикулярном направлению подачи, в соответствии с введенным коэффициентом.

Если необходимо, снова распечатайте тестовую страницу и проверьте величину коррекции.

#### **При вводе значения, измеренного вручную для тестовой страницы:**

#### **вручную измерьте длину меток «f» и «d» на тестовой странице.**

Значение по умолчанию: f = 360,0 мм, d = 250,0 мм (для длинного листа f = 450,0; 550, 650 мм, d = 250,0 мм)

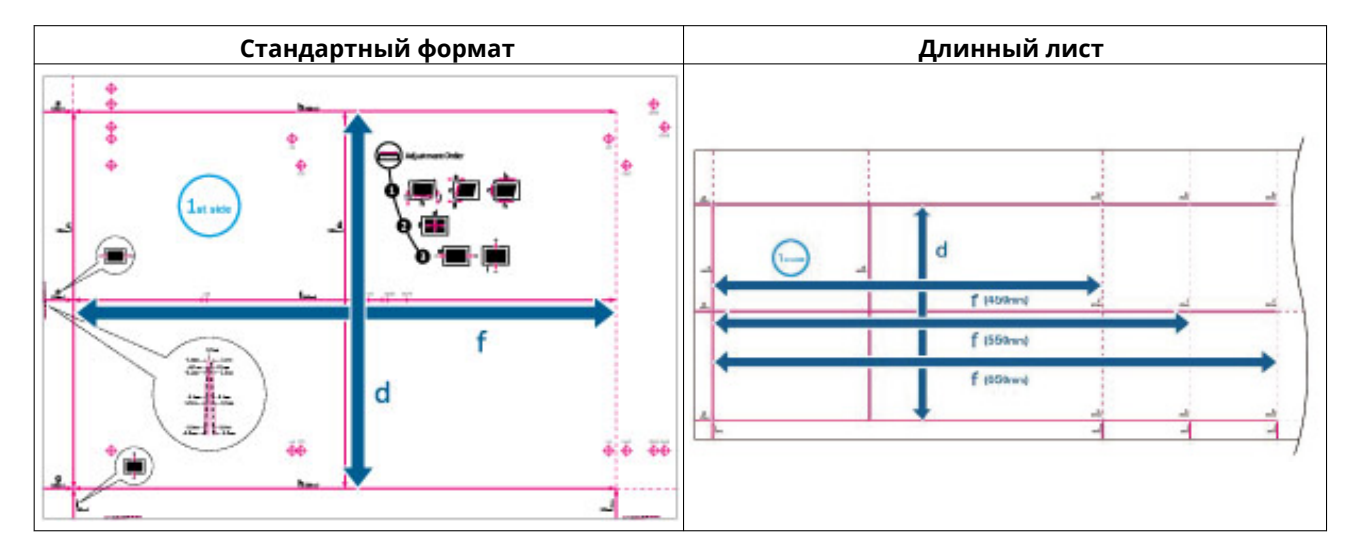

## **ПРИМЕЧАНИЕ**

#### **Стандартный формат**

● Если печать тестовой страницы выполняется на бумаге, формат которой меньше, чем 270 x 380 мм, измерить длину меток f и d невозможно, поскольку на такой бумаге не может быть напечатано целиком все изображение. В этом случае рассчитайте процент увеличения/уменьшения, сравнив измеренную длину 'f/2' и 'd/2' со значениями по умолчанию (f/2: 180 мм, d/2: 125 мм). Настройте коэффициент масштабирования, используя рассчитанные значения в процентах.

#### **Длинный лист**

● Если печать тестовой страницы для длинного листа выполняется на бумаге меньшего формата, чем 270 х 762 мм, изображение целиком не может быть распечатано на этой бумаге. Рассчитайте процент увеличения/уменьшения, сравнив измеренную длину и d/2 со значениями по умолчанию (d/2: 125 мм). В случае неполной печати f измерьте длину f, ближайшую к задней кромке бумаги, и

рассчитайте процент увеличения/уменьшения, сравнивая измеренную длину со значениями по умолчанию (f = 450, 550, 650 мм). Настройте коэффициент масштабирования, используя рассчитанные значения в процентах.

**Нажмите <Настройка с пом. тест. страницы>.**

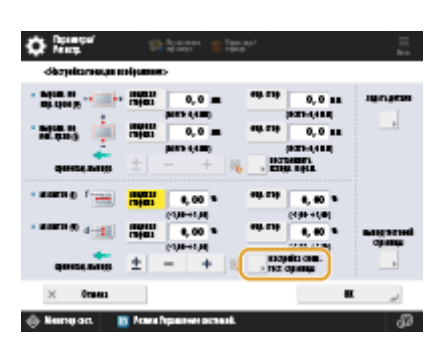

#### **Введите длину тестовой страницы как для лицевой, так и для обратной стороны и нажмите клавишу <OK>.**

Например, если измеренная длина <f> равна 360,4 мм, введите 360,4. Разница в длине (0,4 мм в данном случае) уменьшается, так что изображение печатается в правильном масштабе.

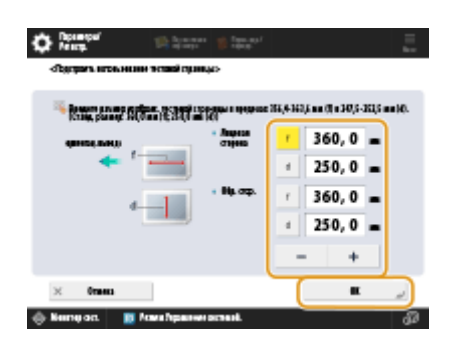

<f>: введите измеренную длину метки «f» на тестовой странице. Для длинного листа: Введите входное значение, рассчитанное на основании измеренной длины

метки f на тестовой странице для длинного листа.

Входное значение = ((значение f по умолчанию 360 мм)/измеренное положение f 450, 550, 650 мм)) x измеренное значение f

<d>: введите измеренную длину метки d на тестовой странице.

Если необходимо, снова распечатайте тестовую страницу и проверьте величину коррекции.

**7 Нажмите <OK>.**

# **Настройка выравнивания по левому краю изображения**

#### 91L6-0LL

Если положение изображения на выводимой бумаге смещено влево и вправо от правильного положения в направлении подачи, можно выполнить коррекцию смещенного положения изображения, настроив поле на левом краю бумаги.

## **ПРИМЕЧАНИЕ**

● Выполнить настройку можно также с помощью направляющего листа. **Настройка положения изображения с помощью направляющего листа(P. 1228)** 

**1 Нажмите кнопку <Изменить> для параметра <Настройка позиции изобр.>.**

**2 Нажмите <Не использовать сканер>.**

**В случае ввода разницы по сравнению с измеренной длиной тестовой страницы:**

**Нажмите <Вывод тестовой страницы>.**

**Введите количество экземпляров тестовой страницы, которые требуется получить, и нажмите клавишу <Далее>.**

## **ПРИМЕЧАНИЕ**

● Если положение изображения сильно различается, можно повысить точность коррекции, отпечатав несколько тестовых страниц и используя среднее значение измеренной длины.

**Выберите источник бумаги, содержащий бумагу пользовательского формата, и нажмите <Пуск печати>.**

➠Выполняется печать тестовой страницы.

**Вернитесь к экрану <Настройка позиции изобр.> и измерьте длину i на лицевой и обратной сторонах отпечатанной тестовой страницы.**

Управление аппаратом

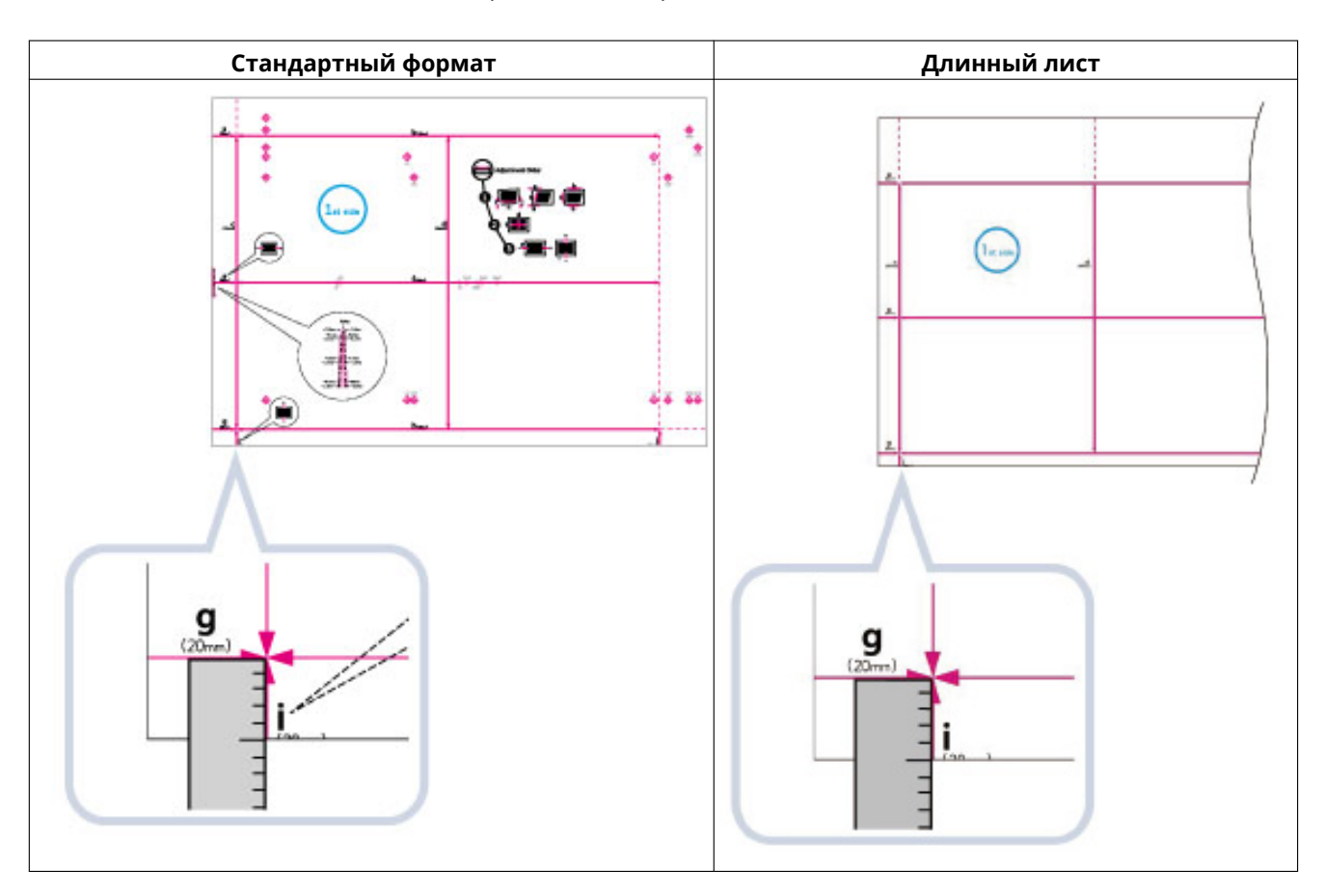

Значение по умолчанию: "i» = 20,0 мм

**Введите разницу в длине между измеренным значением «i» и значением по умолчанию (20 мм) для лицевой и обратной сторон.**

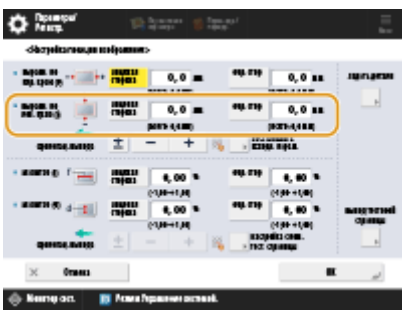

Например, если измеренная длина «i» равна 21,5 мм, введите -1,5 мм в пункте <Выравн. по лев. краю (i)>.

Например, если измеренная длина «i» равна 18,5 мм, введите +1,5 мм в пункте <Выравн. по лев. краю (i)>.

Корректируется разница в 1,5 мм между измеренной длиной и значением по умолчанию.

#### **Нажмите <OK>.**

Если необходимо, снова распечатайте тестовую страницу и проверьте величину коррекции.

#### **В случае коррекции положения с использованием каких-либо отпечатанных изображений:**

**проверьте положение изображения на выведенной бумаге.**

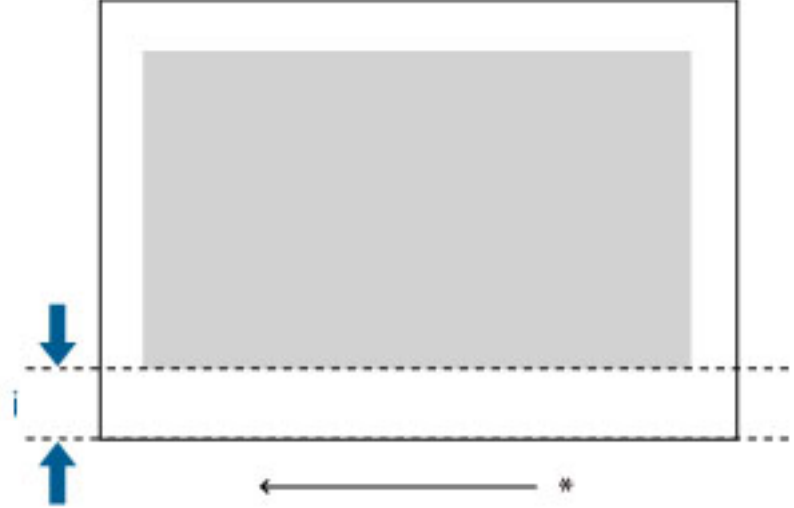

\* Направление подачи

**Измерьте длину «i", т.е. расстояние от левого края области печати до левого края бумаги, и введите разницу по сравнению со значением по умолчанию (20 мм).**

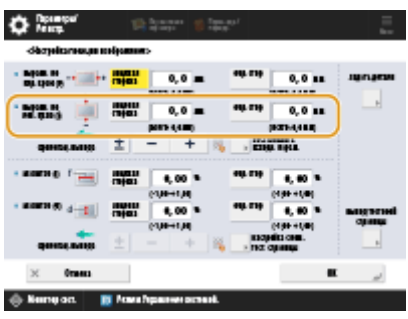

Например, если измеренная длина «i» равна 21,0 мм, введите -1,0 мм в пункте <Выравн. по лев. краю (i)>.

Например, если измеренная длина «i» равна 19,0 мм, введите +1,0 мм в пункте <Выравн. по лев. краю (i)>.

Корректируется разница в 1,0 мм между измеренным значением и значением по умолчанию.

#### **Нажмите <OK>.**

Если необходимо, снова выполните печать на бумаге и проверьте величину коррекции.

### **3 Нажмите <OK>.**

# **ВАЖНО**

● Если снова открыть этот экран после его закрытия при помощи клавиши <OK>, то значения на нем сбрасываются на 0. Однако полученное при настройке значение все еще действует в каждом поле суммы. Повторяя шаг, проверьте длину «i» на новой тестовой странице и введите новое значение.

## **ПРИМЕЧАНИЕ**

- Для восстановления накопленного значения нажмите клавишу <Восстановить исходн. парам.>.
- Коррекцию положения изображения можно выполнить также, используя значения для приводочных меток, показанных ниже. Проверьте, совмещается ли центральная линия приводочной метки с краем тестовой страницы, и настройте положение изображения следующим образом:
- Если центральная линия приводочной метки точно перекрывает край тестовой страницы, настраивать положение изображения не требуется.
- Если центральная линия приводочной метки выходит за внешний край тестовой страницы (центральная линия приводочной метки НЕ печатается), проверьте, рядом с какой цифрой приводочной метки находится край тестовой страницы, и введите положительное значение.
- Если центральная линия приводочной метки находится перед краем тестовой страницы, проверьте, рядом с какой цифрой приводочной метки находится край тестовой страницы, и введите отрицательное значение.

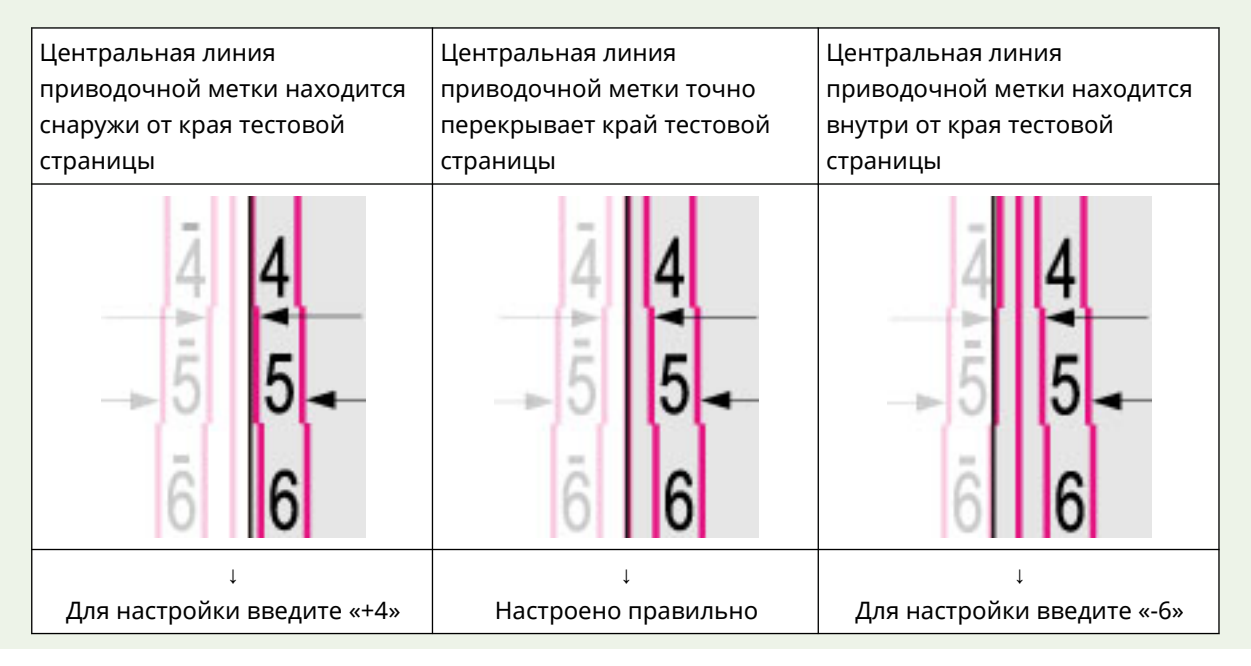

# **Настройка выравнивания по ведущему краю изображения**

#### 91L6-0LR

Если положение изображения на выводимой бумаге смещено назад и вперед от правильного положения в направлении подачи, можно выполнить коррекцию смещенного положения изображения, настроив поле на переднем краю бумаги.

## **ПРИМЕЧАНИЕ**

- Выполнить настройку можно также с помощью направляющего листа. **Настройка положения изображения с помощью направляющего листа(P. 1228)** 
	- **1 Нажмите кнопку <Изменить> для параметра <Настройка позиции изобр.>.**
	- **2 Нажмите <Не использовать сканер>.**
	- **В случае ввода разницы по сравнению с измеренной длиной тестовой страницы:**
	- **Нажмите <Вывод тестовой страницы>.**

**Введите количество экземпляров тестовой страницы, которые требуется получить, и нажмите клавишу <Далее>.**

## **ПРИМЕЧАНИЕ**

● Если положение изображения сильно различается, можно повысить точность коррекции, отпечатав несколько тестовых страниц и используя среднее значение измеренной длины.

**Выберите источник бумаги, содержащий бумагу пользовательского формата, и нажмите <Пуск печати>.**

➠Выполняется печать тестовой страницы.

**Вернитесь к экрану <Настройка позиции изобр.> и измерьте длину «e» на лицевой и обратной сторонах отпечатанной тестовой страницы.**

#### Управление аппаратом

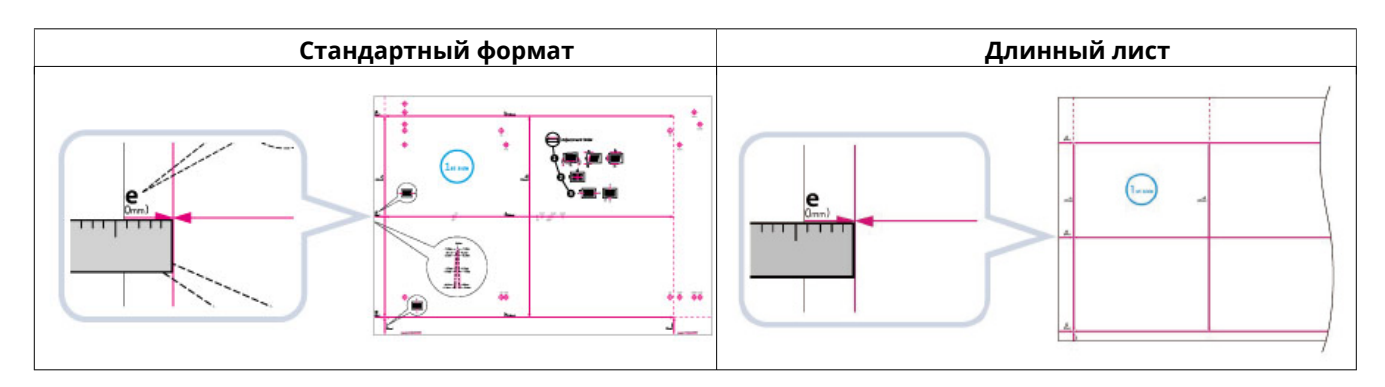

Значение по умолчанию: "e» = 20,0 мм

**Введите разницу в длине между измеренным значением «e» и значением по умолчанию (20 мм) для лицевой и обратной сторон.**

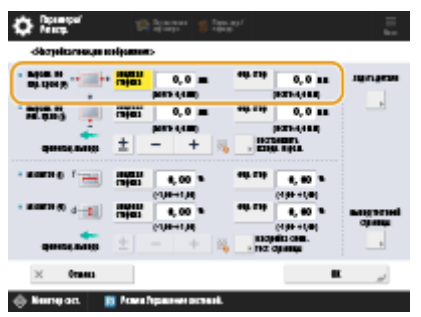

Например, если измеренная длина «e» равна 21,0 мм, введите -1,0 мм в пункте <Выравн. по пер. краю  $(e)$ .

Например, если измеренная длина «e» равна 19,0 мм, введите +1,0 мм в пункте <Выравн. по пер. краю (e)>.

Корректируется разница в 1,0 мм между измеренной длиной и значением по умолчанию.

#### **Нажмите <OK>.**

Если необходимо, снова распечатайте тестовую страницу и проверьте величину коррекции.

#### **В случае коррекции положения с использованием каких-либо отпечатанных изображений:**

**проверьте положение изображения на выведенной бумаге.**

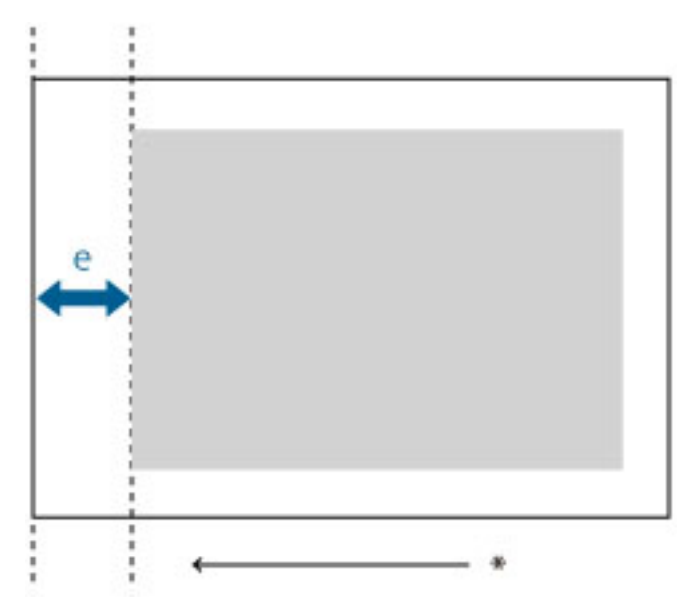

\* Направление подачи

**Измерьте длину «e", т.е. расстояние от переднего края области печати до переднего края бумаги, и введите разницу по сравнению со значением по умолчанию (20 мм).**

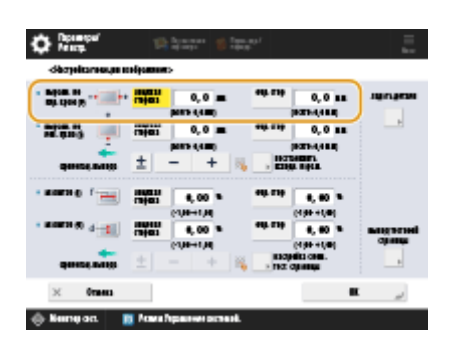

Например, если измеренная длина «e» равна 21,5 мм, введите -1,5 мм в пункте <Выравн. по пер. краю (e)>.

Например, если измеренная длина «e» равна 18,5 мм, введите +1,5 мм в пункте <Выравн. по пер. краю  $(e)$ 

Корректируется разница в 1,5 мм между измеренной длиной и значением по умолчанию.

#### **Нажмите <OK>.**

Если необходимо, снова выполните печать на бумаге и проверьте величину коррекции.

**3 Нажмите <OK>.**

# **ВАЖНО**

• Если снова открыть этот экран после его закрытия при помощи клавиши <OK>, то значения на нем сбрасываются на 0. Однако полученное при настройке значение все еще действует в каждом поле суммы. Повторяя шаг, проверьте длину «e» на новой тестовой странице и введите новое значение.

## **ПРИМЕЧАНИЕ**

● Для восстановления накопленного значения нажмите клавишу <Восстановить исходн. парам.>.

- Коррекцию положения изображения можно выполнить также, используя значения для приводочных меток, показанных ниже. Проверьте, совмещается ли центральная линия приводочной метки с краем тестовой страницы, и настройте положение изображения следующим образом:
	- Если центральная линия приводочной метки точно перекрывает край тестовой страницы, настраивать положение изображения не требуется.
	- Если центральная линия приводочной метки выходит за внешний край тестовой страницы (центральная линия приводочной метки НЕ печатается), проверьте, рядом с какой цифрой приводочной метки находится край тестовой страницы, и введите положительное значение.
	- Если центральная линия приводочной метки находится перед краем тестовой страницы, проверьте, рядом с какой цифрой приводочной метки находится край тестовой страницы, и введите отрицательное значение.

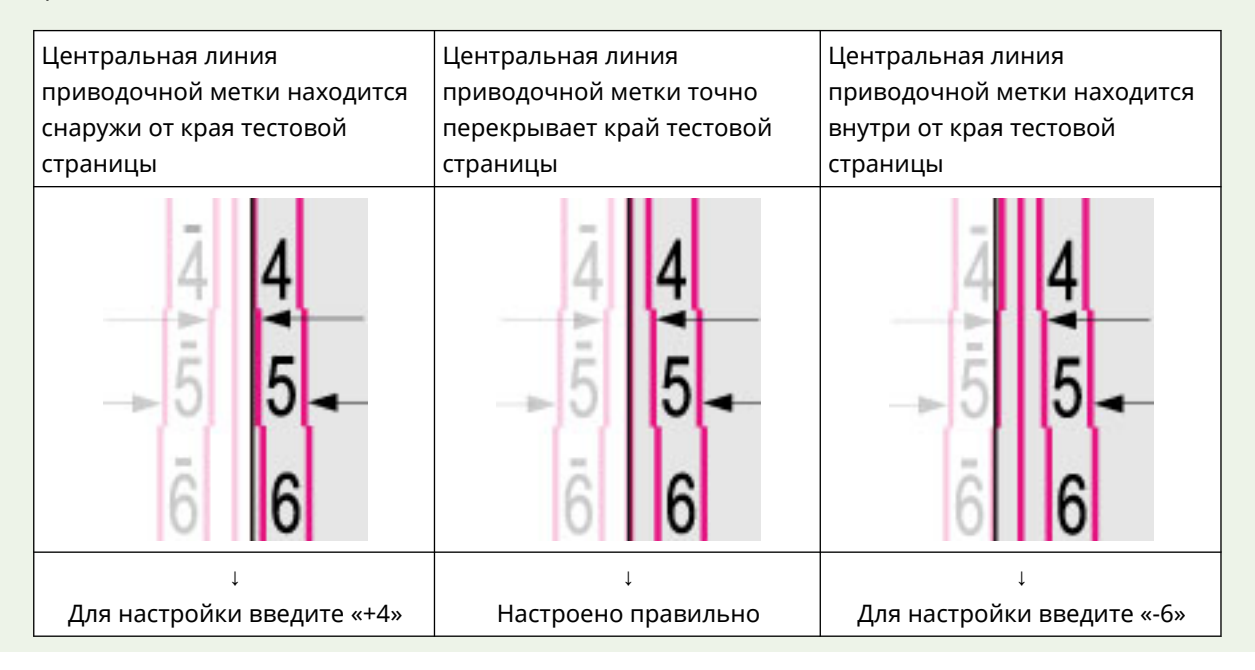

## **Изменение уровня коррекции смятия**

91L6-0LS

Можно изменить уровень коррекции смятия в зарегистрированных пользовательских настройках, если появляются морщины или бумага кажется тонкой или истертой.

## **ПРИМЕЧАНИЕ**

- Настройка уровня коррекции смятия в положительном направлении может привести к более продолжительному времени ожидания, пока не начнется выход распечаток.
- Если неравномерность глянца возникает при печати на бумаге с покрытием формата A4, задайте в пункте <Настр.темп.для предотвр.сморщ.> значение от -1 до -4. При использовании бумаги A4R можно корректировать неравномерность глянцевого покрытия.
- Если неравномерность глянца возникает при печати на бумаге с покрытием, задайте в пункте <Настр.темп.для предотвр.сморщ.> значение -4.

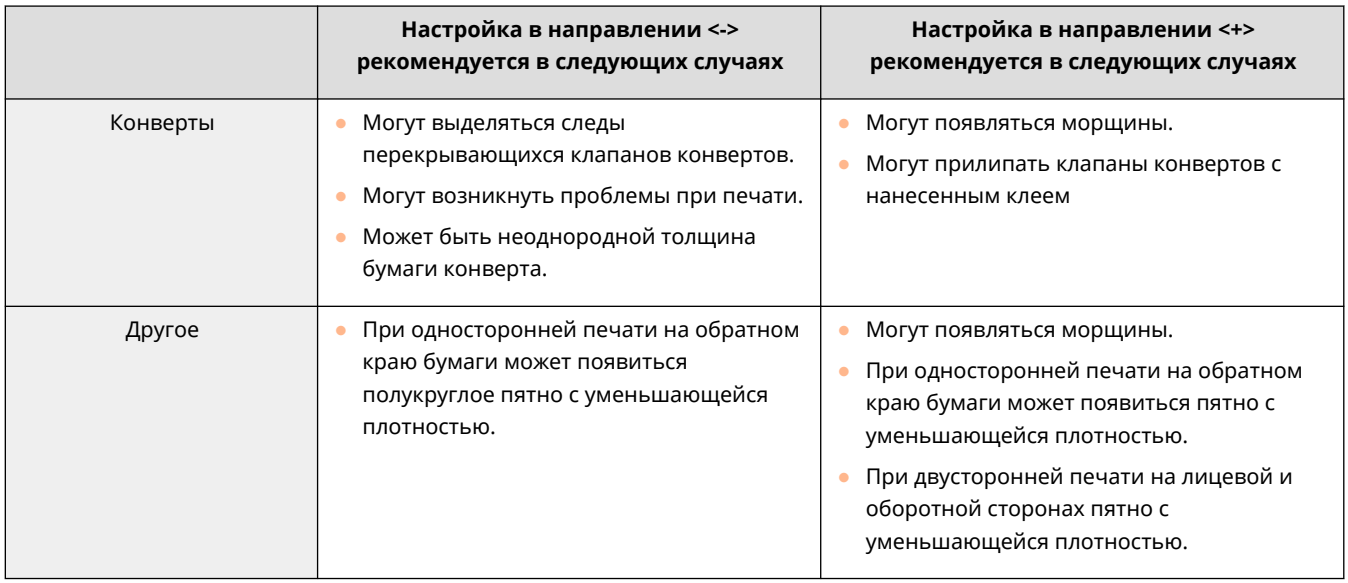

## **Настройка напряжения вторичного переноса**

9116-01U

В случае появления размытого изображения можно настроить напряжение вторичного переноса (напряжение, которое служит для переноса тонера на бумагу).

**Настройка/печать схемы(P. 1259) Настройка напряжения вторичного переноса(P. 1260)** 

## **ПРИМЕЧАНИЕ**

● Настройки, выполненные в пункте <Настр. напр. вторичн. переноса>, могут повлиять на параметр <Настройка позиции изобр.>. При необходимости повторно настройте параметр <Настройка позиции изобр.>.

## Настройка/печать схемы

Чтобы настроить напряжение вторичного переноса, сначала распечатайте страницу схемы.

**1 Нажмите кнопку <Изменить> в разделе <Настр. напр. вторичн. переноса>.**

#### **2 Выберите метод настройки напряжения вторичного переноса.**

- Нажмите <Не использовать сканер>, чтобы просмотреть распечатанную схему, определить оптимальный участок и настроить параметры вручную.
- Нажмите <Использовать сканер>, чтобы отсканировать распечатанную схему, определить оптимальный участок и обеспечить автоматическое внесение настроек.

### **ПРИМЕЧАНИЕ**

- Если выбран параметр <Использовать сканер>, можно использовать бумагу форматов A3, A4, 11" x 17" и LTR.
- **3 Нажмите кнопку <Парам. печати диаграммы>.**

**4 Укажите параметры для схемы, которую необходимо напечатать, и нажмите <Далее>.**

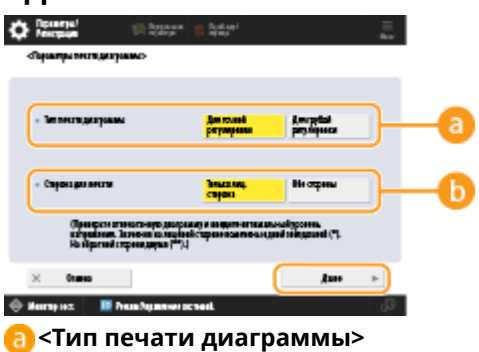

#### Управление аппаратом

Выберите <Для точной регулировки>, чтобы выполнить точную настройку, или <Для грубой регулировки>, если требуется общая регулировка.

- Если выбран параметр <Для точной регулировки>, схема будет распечатана с заданными настройками и шагом ±1.
- Если выбран параметр <Для грубой регулировки>, схема будет распечатана с заданными настройками и шагом с учетом состояния аппарата.

#### **<Сторона для печати>**

Выберите сторону, на которой будет настроено напряжение вторичного переноса.

### **ПРИМЕЧАНИЕ**

- В любой из приведенных ниже ситуаций выберите <Только лиц. сторона>.
	- Если для параметра <2-я сторона 2-стор. листа> задано значение <Вкл.> для пользовательской бумаги.
	- Если бумага загружена в универсальный лоток и выбрано значение <2-я сторона 2-стор. листа> в разделе <Тип бумаги>.
- Если выбран параметр <2-стор.>, форматы бумаги, которые можно использовать для схем, см. в разделе **Бумага, доступная для 2-стороннего копирования/2-сторонней печати(P. 316)** .

**5 Выберите источник бумаги, в который загружена пользовательская** бумага • нажмите кнопку <OK>.

- **6 Нажмите кнопку <Печать диаграммы> или <Печать/скан. диаграммы>.**
- Если на шаге 2 выбрано <Использовать сканер>, нажмите <Пуск печати>.
	- ➠Будет распечатана схема.

### Настройка напряжения вторичного переноса

Настройте напряжение вторичного переноса с помощью распечатанной схемы. Процедура зависит от метода настройки напряжения вторичного переноса, выбранного на шаге 2 раздела « **Настройка/печать схемы(P. 1259)** ».

**Если выбран вариант <Не использовать сканер>(P. 1260) Если выбран вариант <Использовать сканер>(P. 1261)** 

#### ■ Если выбран вариант <Не использовать сканер>

Визуально определите оптимальный участок на схеме и настройте напряжение вторичного переноса.

#### **1 Проверьте оптимальный участок на распечатанной схеме.**

● При текущих параметрах номера схем будут распечатаны в пурпурном цвете.

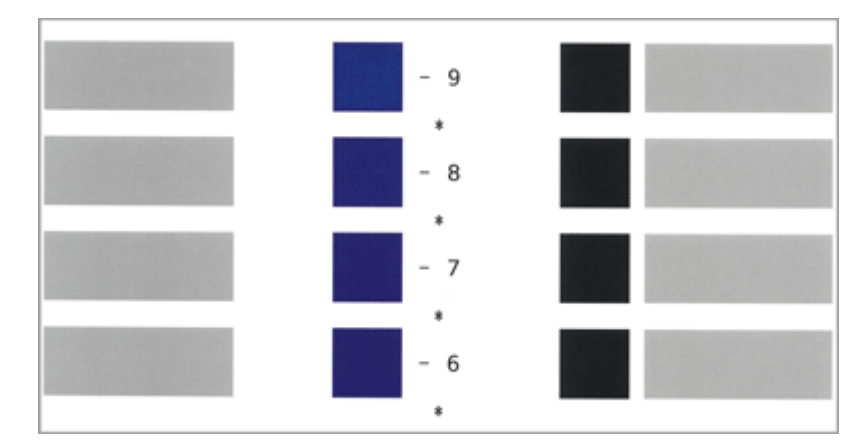

● Проверяйте схему во время последовательного увеличения значений с отрицательных до положительных. Достигнув точки, в которой плотность в пределах участка кажется одинаковой (–8 на примере), сравните его с участком со значением, которое выше на 2 (–7 и –6 на примере), и выберите значение, которое считаете оптимальным.

### **ПРИМЕЧАНИЕ**

- Сторона, на которой возле номера схемы напечатана звездочка (\*), является лицевой.
- Если между выбранными номерами нет отчетливой разницы, выберите среднее из трех значений (– 7 на примере).

### **2 На экране <Настр. напр. вторичн. переноса> введите номер, подтвержденный на схеме.**

● Выберите <Лицевая сторона> или <Обр. стор.> и введите номер с помощью кнопок <-> и <+>.

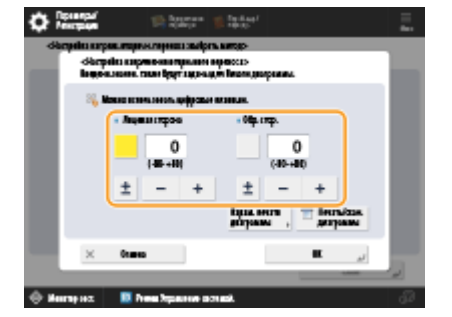

## **ПРИМЕЧАНИЕ**

- В любой из приведенных ниже ситуаций настройте значение для параметра <Обр. стор.>.
	- Если для параметра <2-я сторона 2-стор. листа> задано значение <Вкл.> для пользовательской бумаги.
	- Если бумага загружена в универсальный лоток и выбрано значение <2-я сторона 2-стор. листа> в разделе <Тип бумаги>.

**3 Нажмите кнопку <OK>.**

### ◼Если выбран вариант <Использовать сканер>

Отсканируйте схему на сканере, чтобы обеспечить автоматическое определение оптимального участка.

### **1 Поместите схему на стекло экспонирования.**

● Размещайте схему, следуя инструкциям на экране.

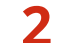

### **2 Закройте устройство подачи и нажмите кнопку <Пуск сканир.>.**

- **••••** Будет отсканирована схема.
	- Если схема была напечатана на обеих сторонах бумаги, поместите другую сторону схемы на стекло экспонирования и снова нажмите <Пуск сканир.>.

### **ПРИМЕЧАНИЕ**

- Может не удаться сканировать особую бумагу, например цветную бумагу, OHP-пленки, бумагу с перфорацией или этикетки. Чтобы сканировать особую бумагу, выберите <Не использовать сканер> и выполните настройку вручную.
- **3 Откройте устройство подачи и извлеките схему.**

**4 Нажмите кнопку <OK>.**

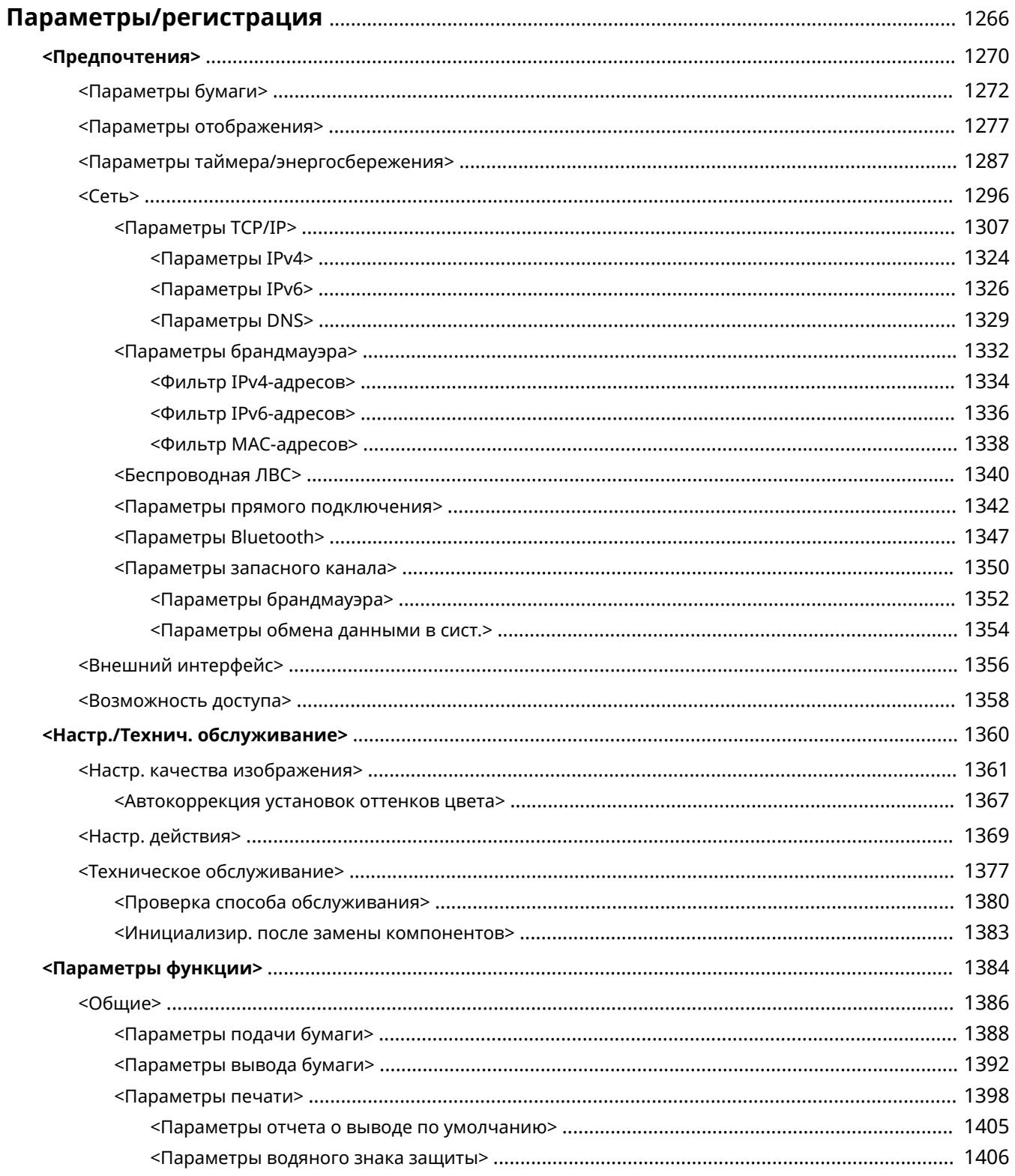

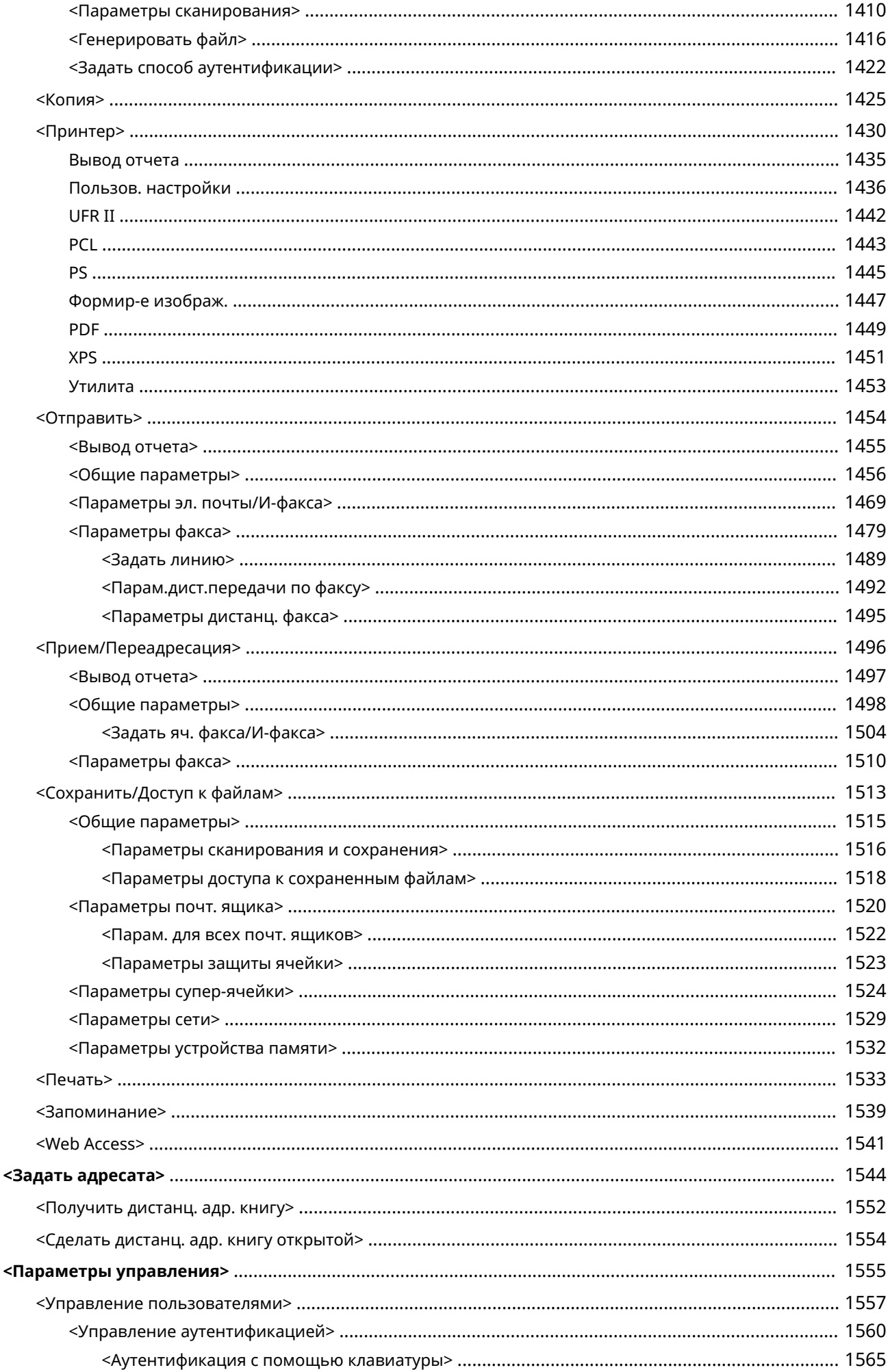

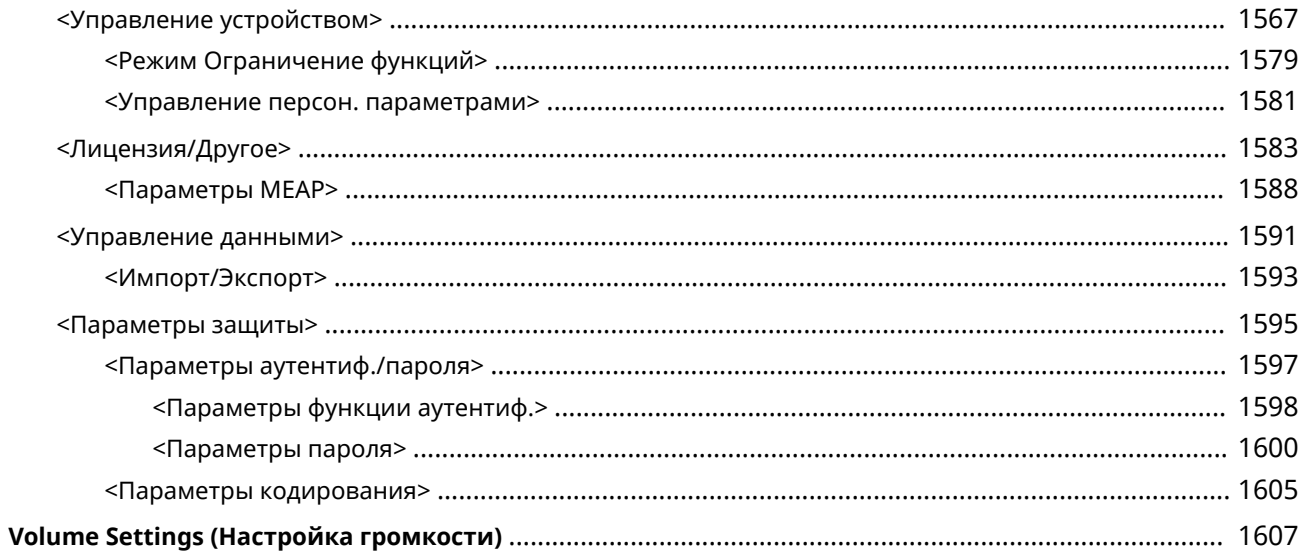

#### 91L6-0LW

Можно настроить аппарат в соответствии со своими потребностями и обстановкой, изменяя параметры, как описано в этой главе. Чтобы приступить к настройке, нажмите (Параметры/Регистрация).

В этом разделе описано, что можно настроить с помощью каждого из пунктов в меню Параметры/Регистрация. Обратите внимание, что наличие элементов зависит от полномочий пользователя при входе и используемых устройств.

**<Предпочтения>(P. 1270)** 

- **<Настр./Технич. обслуживание>(P. 1360)**
- **<Параметры функции>(P. 1384)**
- **<Задать адресата>(P. 1544)**
- **<Параметры управления>(P. 1555)**

**Volume Settings (Настройка громкости)(P. 1607)** 

## **ПРИМЕЧАНИЕ**

- Параметры звука («Настройка громкости») отображаются при нажатии <Параметры громкости> или клавиши «Настройка громкости» (на моделях с вертикальной панелью управления).
- В зависимости от конфигурации и дополнительного оборудования, которое установлено на аппарате, некоторые параметры могут не отображаться.
- Некоторые изменения могут отображаться не сразу. Это зависит от настроек. В таком случае необходимо выполнить одно из следующих действий.
	- Нажмите кнопку <Да> на экране с запросом подтверждения ваших изменений.
	- Нажмите **О (Параметры/Регистрация)** > <Примен. изм. парам.>.
	- Перезапустите аппарат.
- Администраторы могут задавать параметры, отличные от доступных обычным пользователям. Возможность установки параметров также зависит от ограничений для функций, примененных пользователями с полномочиями администратора.

#### ◼Списки параметров

Варианты и значения параметров указаны в разделе «Описание параметра». Заводские значения по умолчанию выделены **полужирным шрифтом красного цвета**.

#### **DeviceAdmin и NetworkAdmin**

Элементы DeviceAdmin и NetworkAdmin присутствуют для каждого элемента в таблице «Параметры/ регистрация». Если роль администратора указана для аппарата, пользователи с полномочиями Administrator могут изменять все параметры, а обычные пользователи ограничены в правах и могут изменять только некоторые параметры. В то же время пользователи с полномочиями DeviceAdmin или NetworkAdmin могут изменять определенные параметры, даже если изменение этих параметров запрещено. Для таких параметров напротив соответствующей роли указывается «Да» или «Нет», что обозначает возможность изменения параметра при наличии полномочий DeviceAdmin и NetworkAdmin.

#### **Можно настроить в Remote UI (Удаленный ИП) и Возможно получение сведений об устройстве**

Элементы Можно настроить в Remote UI (Удаленный ИП) и Возможно получение сведений об устройстве присутствуют для каждого элемента в таблице «Параметры/регистрация». «Да» и «Нет» напротив этих

фраз обозначает возможность настройки параметра через Remote UI (Удаленный ИП) и рассылки сведений об устройстве.

#### **Импорт всех функций**

Элемент Импорт всех функций присутствует в таблице «Параметры/регистрация». В зависимости от того, может ли элемент настроек быть импортирован в пакетном режиме, проставлено «A», «B», «C» или «No».

● **Значения A, B и C**

### **Случай A**

#### **Импорт всех параметров в аппарат**

Восстановление информации о настройках аппарата по резервным копиям.

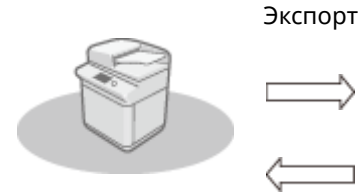

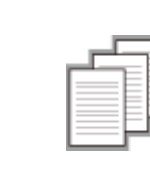

Сведения о настройках

Импорт

### **Случай B**

### **Импорт всей информации в аппарат той же модели**

Применимо к аппаратам той же серии, что и данный аппарат.

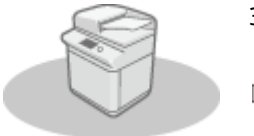

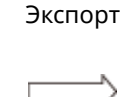

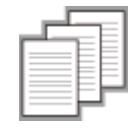

Сведения о настройках

Импорт

**Случай C**

### **Импорт всей информации в аппарат другой модели**

Применимо к моделям, поддерживающим пакетный импорт.

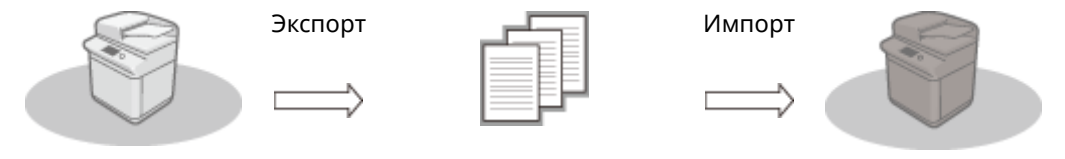

Сведения о настройках

#### **Наименование при экспорте с помощью Remote UI (Удаленный ИП)**

В этом разделе содержатся сведения о соответствии пунктов экрана «Параметры/регистрация» конкретным элементам функции пакетного экспорта Remote UI (Удаленный ИП). Знак «минус» («-») указан для элементов, которые не импортируются/экспортируются. **Импорт и экспорт всех параметров(P. 1114)** 

#### ● **Элементы, доступные для пакетного экспорта с помощью Remote UI (Удаленный ИП)**

- Settings/Registration Basic Information
- Paper Type Management Settings
- Settings for Printer Settings
- Download Profile for Printer Settings
- Forwarding Settings
- Box Settings
- Department ID Management Settings
- Key Settings
- Certificate/Certificate Revocation List (CRL) Settings
- Visual Message Settings
- Home Settings
- Web Access Settings
- Favorite Settings
- Address Book
- User Group Address List
- Authentication User Management
- Security Policy Settings
- Personal Setting Information<sup>\*</sup>
- MEAP Application Setting Information

\* Сведения о настройках, которые включены в [Personal Setting Information], см. в разделе **Список параметров, которые можно персонализировать(P. 461)** . Выберите элемент в списке «Наименование при экспорте с помощью Remote UI (Удаленный ИП)» в таблице «Параметры/регистрация» во время экспорта значения (заданного с помощью <Параметры устройства>) из Remote UI (Удаленный ИП). **<Персональные параметры> и <Параметры устройства>(P. 1268)** 

#### ◼<Персональные параметры> и <Параметры устройства>

Если включена аутентификация пользователей ( **Управление пользователями(P. 954)** ), при входе в систему с правами администратора после нажатия клавиши (Параметры/Регистрация) на экран выводятся

<Персональные параметры> и <Параметры устройства>. Если вы нажали кнопку <Персональные параметры> и изменили параметры, которые можно персонализировать, они будут зарегистрированы в качестве личных параметров для пользователя, выполняющего вход в систему аппарата ( **Список параметров, которые можно персонализировать(P. 461)** ). Если вы нажали кнопку <Параметры устройства>, эти параметры будут зарегистрированы как параметры аппарата. Если войти в систему в качестве пользователя без прав администратора, например нажав кнопку <Персональные параметры>, при изменении параметров, которые можно персонализировать, эти параметры будут зарегистрированы как личные параметры, но не как параметры аппарата.

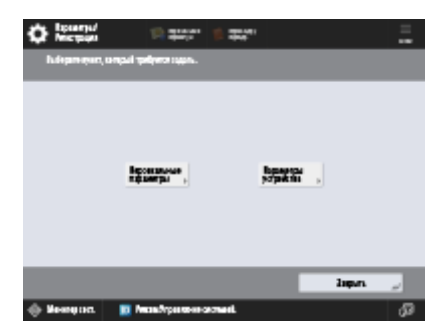

## **<Предпочтения>**

91L6-0LX

Укажите параметры рабочей среды аппарата.

**<Параметры бумаги>(P. 1270)** 

**<Параметры отображения>(P. 1270)** 

**<Параметры таймера/энергосбережения>(P. 1270)** 

**<Сеть>(P. 1270)** 

**<Внешний интерфейс>(P. 1270)** 

**<Возможность доступа>(P. 1271)** 

### <Параметры бумаги>

(Параметры/Регистрация) <Предпочтения>

Укажите параметры используемой бумаги.

**<Параметры бумаги>(P. 1272)** 

### <Параметры отображения>

(Параметры/Регистрация) <Предпочтения>

Укажите параметры сенсорного дисплея.

**<Параметры отображения>(P. 1277)** 

### <Параметры таймера/энергосбережения>

(Параметры/Регистрация) <Предпочтения>

Укажите параметры времени, потребляемой мощности и т. д.

**<Параметры таймера/энергосбережения>(P. 1287)** 

### <Сеть>

(Параметры/Регистрация) <Предпочтения>

Укажите параметры сети.

**<Сеть>(P. 1296)** 

## <Внешний интерфейс>

(Параметры/Регистрация) <Предпочтения>

Укажите параметры внешних интерфейсов.

**<Внешний интерфейс>(P. 1356)** 

## <Возможность доступа>

(Параметры/Регистрация) <Предпочтения>

Укажите параметры специальных возможностей для людей, которые плохо видят дисплей или испытывают сложности при вводе данных.

**<Возможность доступа>(P. 1358)** 

## **<Параметры бумаги>**

91L6-0LY

Укажите параметры используемой бумаги.

- **<Параметры бумаги>(P. 1272)**
- **<Группа ф-тов бум. для авт.распозн. в кассете>(P. 1273)**
- **<Выбор бумаги A5R/STMTR>(P. 1273)**
- **<Выбор бумаги B5/EXEC>(P. 1274)**
- **<Параметры управления типом бумаги>(P. 1274)**
- **<Зарегистр. часто исп. бумагу (Унив. лоток)>(P. 1275)**
- **<Парам. универсального лотка по умолчанию>(P. 1275)**
- **<Регистрация пользовательского формата>(P. 1276)**

## **ПРИМЕЧАНИЕ**

• Сведения об элементах (A, B, C и No) в столбце «Импорт всех функций» см. в разделе **• Импорт всех функций(Р. 1267)**.

### <Параметры бумаги>

**• • (Параметры/Регистрация)** • «Предпочтения» • «Параметры бумаги»

Можно зарегистрировать формат и тип бумаги для каждого источника бумаги. Этот параметр позволяет получать требуемые результаты печати. **Указание формата и типа бумаги в стойке или кассете для бумаги(P. 85)** 

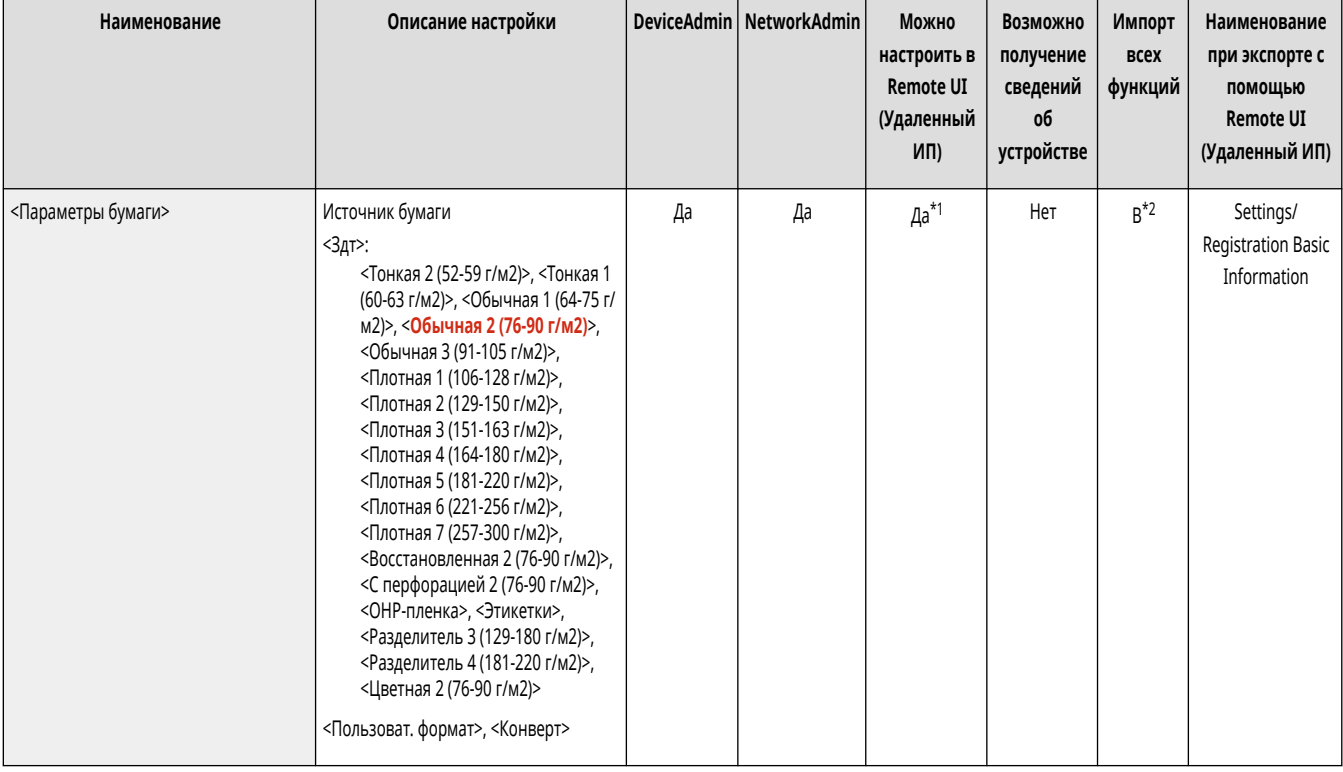

\*1 <Пользовательский формат> и <Конверт> невозможно задать через Remote UI (Удаленный ИП).

\*2 <Пользоват. формат> невозможно импортировать с помощью функции «Импортировать все».

## **ПРИМЕЧАНИЕ**

- Если вы изменили формат или тип бумаги, загруженной в источник бумаги, обязательно также измените этот параметр.
- Если вы изменили формат или тип бумаги, загруженной в источник бумаги, обязательно также измените параметры <Группа ф-тов бум. для авт.распозн. в кассете>.

## <Группа ф-тов бум. для авт.распозн. в кассете>

**• • (Параметры/Регистрация) • <Предпочтения> • <Параметры бумаги>** 

Для каждого источника бумаги можно установить группу форматов бумаги, чтобы аппарат автоматически определял формат загруженной бумаги.

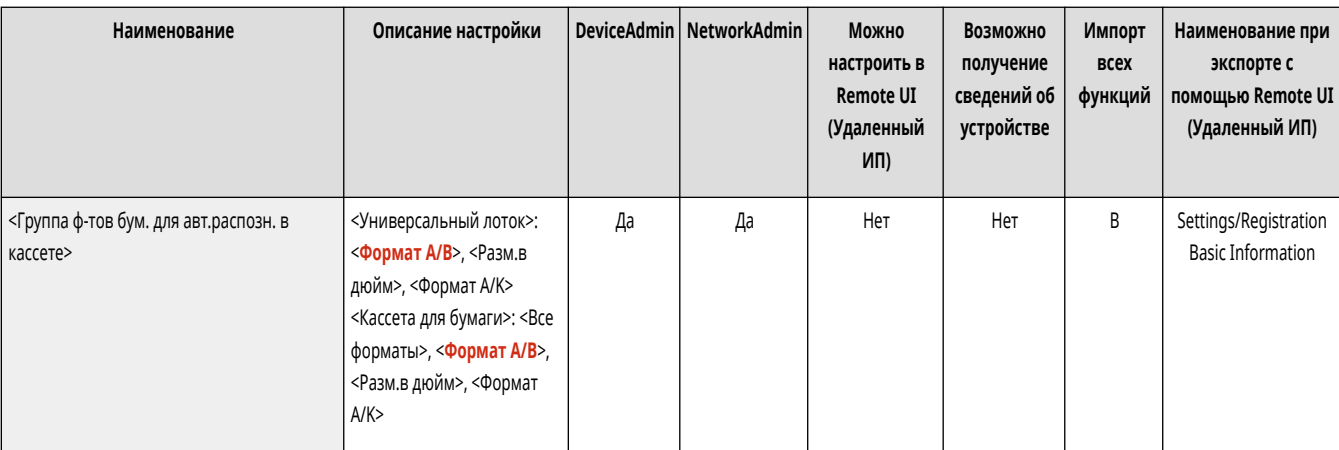

## **ПРИМЕЧАНИЕ**

● Убедитесь в том, что направляющие бумаги установлены в соответствии с форматом бумаги. Неправильная установка направляющих бумаги может привести к замятию бумаги.

### <Выбор бумаги A5R/STMTR>

(Параметры/Регистрация) <Предпочтения> <Параметры бумаги>

Когда бумага A5R или STMTR загружена в кассету для бумаги, можно установить формат, который должен использоваться для данной операции.

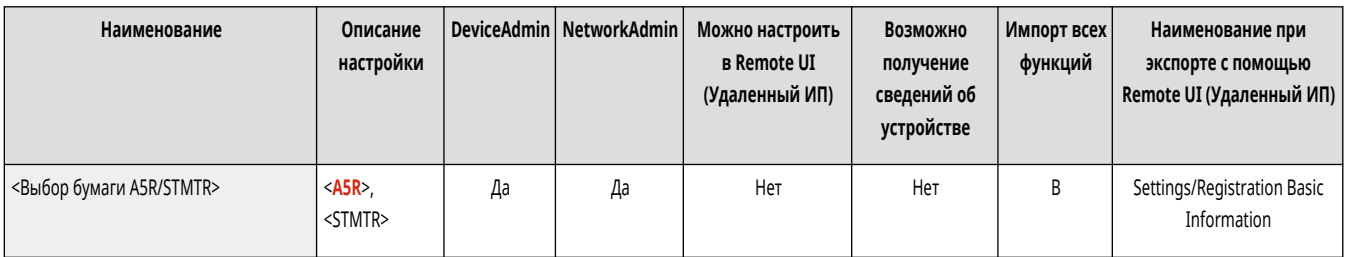

## **ПРИМЕЧАНИЕ**

• Этот параметр доступен при выборе <Все форматы> в <Группа ф-тов бум. для авт.распозн. в кассете>.

## <Выбор бумаги B5/EXEC>

(Параметры/Регистрация) <Предпочтения> <Параметры бумаги>

Когда бумага B5 или EXEC загружена в кассету для бумаги, можно установить формат, который должен использоваться для данной операции.

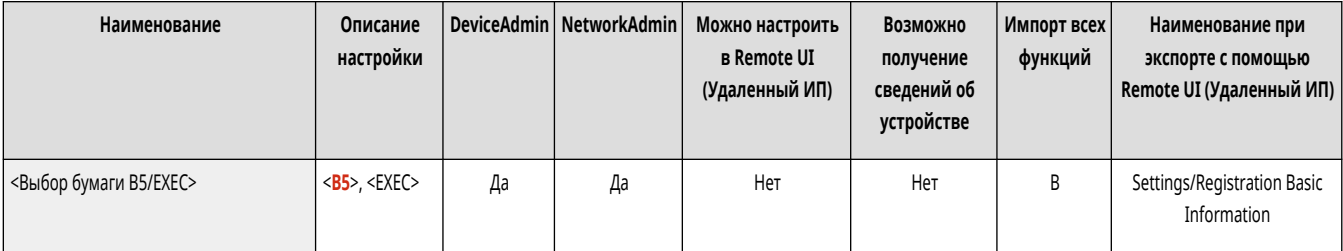

## **ПРИМЕЧАНИЕ**

● Этот параметр доступен при выборе <Все форматы> в <Группа ф-тов бум. для авт.распозн. в кассете>.

## <Параметры управления типом бумаги>

**• • (Параметры/Регистрация)** • «Предпочтения» • «Параметры бумаги»

Помимо типов бумаги по умолчанию, зарегистрированных в аппарате, можно регистрировать и изменять различные пользовательские (определяемые пользователем) типы бумаги. **Параметры управления типом бумаги(P. 1209)** 

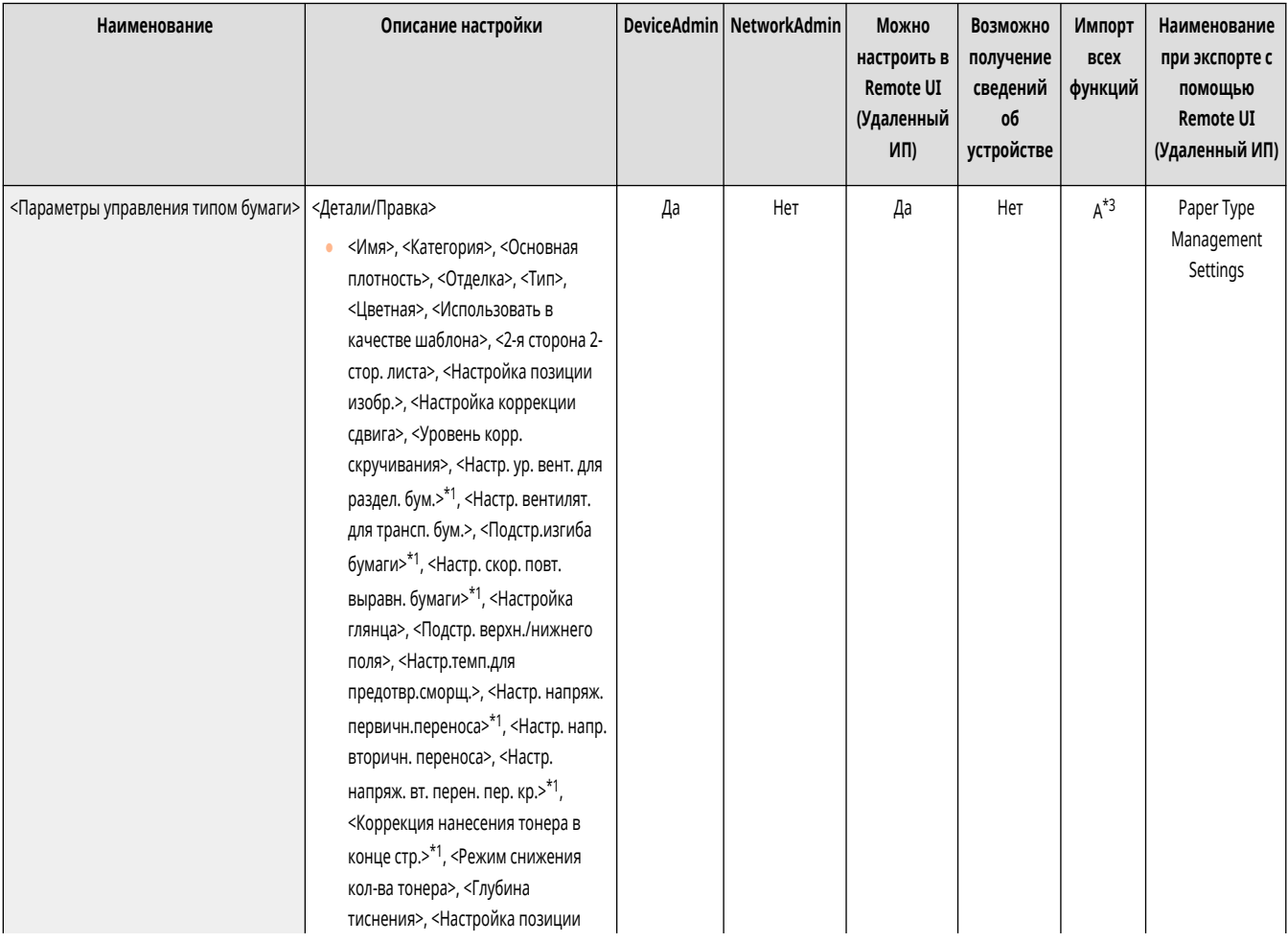

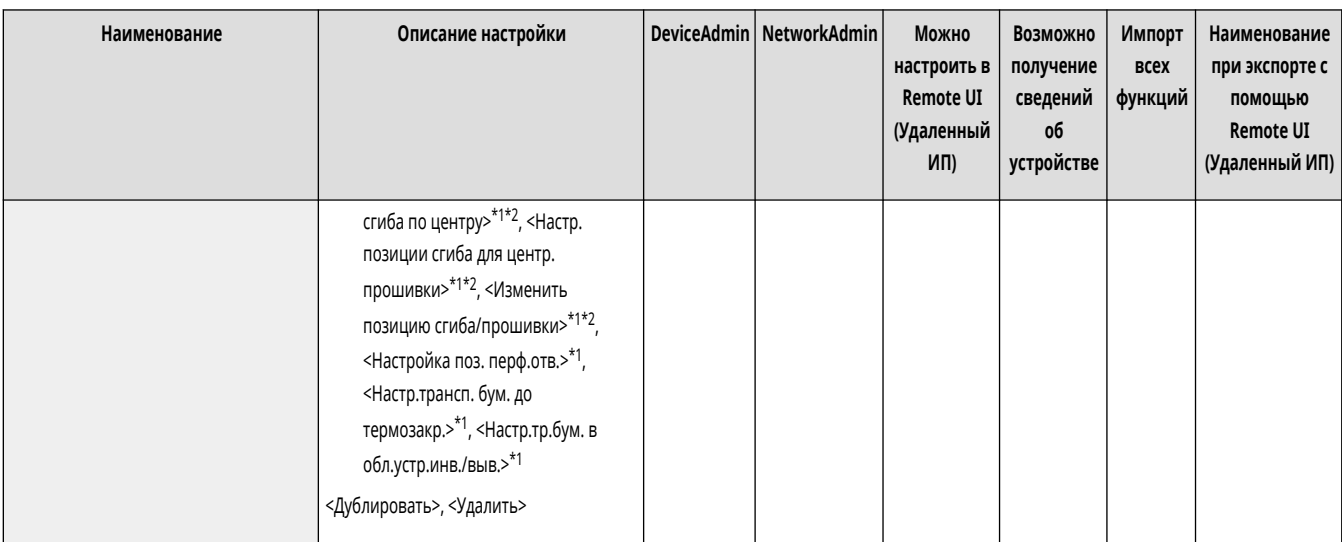

\*1 Обозначает позиции, которые отображаются только в том случае, если этот параметр активирован дилером или представителем сервисной службы.

\*2 Обозначает позиции, которые появляются только в том случае, если соответствующее дополнительное оборудование доступно для использования.

\*3 <Категория>, <Основная плотность>, <Отделка>, <Тип>, <Цветная> и <Настройка коррекции сдвига> характеризуются как «C».

### <Зарегистр. часто исп. бумагу (Унив. лоток)>

(Параметры/Регистрация) <Предпочтения> <Параметры бумаги>

Можно легко определить параметры бумаги, зарегистрировав бумагу, часто используемую в универсальном лотке, на отдельную кнопку. «Часто исп. бумага» можно с легкостью вызвать с экрана, отображаемого при загрузке бумаги. **Регистрация часто используемого формата и типа бумаги для универсального лотка(P. 92)** 

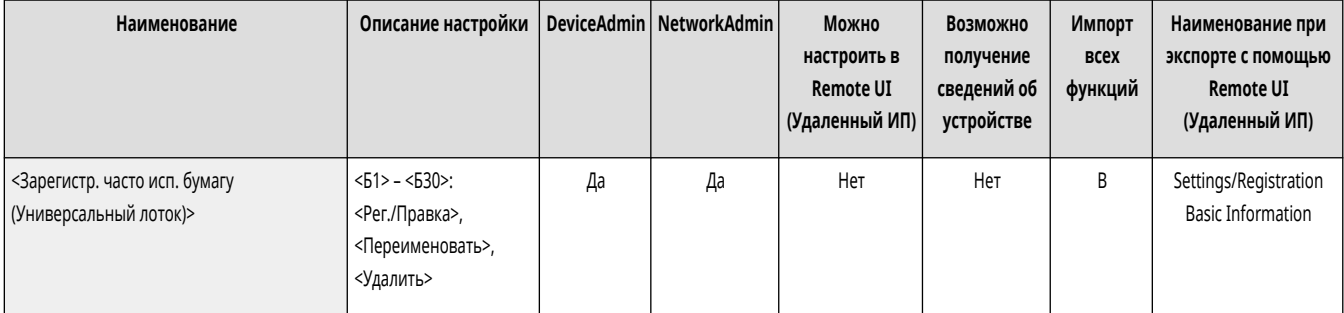

#### <Парам. универсального лотка по умолчанию>

(Параметры/Регистрация) <Предпочтения> <Параметры бумаги>

- Можно указать способ выбора бумаги для использования в универсальном лотке. Если вы всегда используете в универсальном лотке бумагу одного формата/типа, удобно будет зарегистрировать бумагу в <Исп. заданный>. **Фиксирование формата и типа бумаги для использования в универсальном лотке(P. 95)**
- Если вы используете бумагу различных типов в универсальном лотке, выберите <Всегда указывать>. Если вы часто используете несколько типов бумаги, можете устранить процедуру выбора типа бумаги, заранее зарегистрировав типы бумаги. **Регистрация часто используемого формата и типа бумаги для универсального лотка(P. 92)**

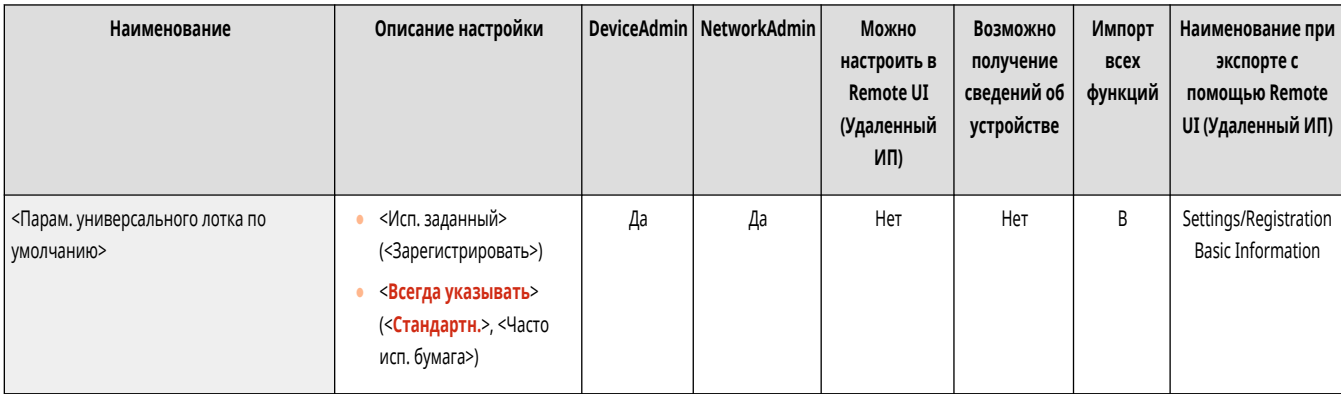

## **ПРИМЕЧАНИЕ**

- Если выполняются следующие условия, можно нажать <Врем.изм.бум. в ун. лотке> на экране выбора бумаги для функций <Копия> и <Доступ к сохр. файлам>, чтобы изменить формат/тип бумаги для загрузки из универсального лотка:
	- бумага загружена в универсальный лоток;
	- для этого параметра задано значение <Исп. заданный>;
	- для параметра **<Реж.подачи бум. для задан.драйв.принт. с ун.лотком>(P. 1432)** задано значение <Режим A (Приоритет параметров драйвера принтера)>.

### <Регистрация пользовательского формата>

(Параметры/Регистрация) <Предпочтения> <Параметры бумаги>

Можно зарегистрировать часто используемые произвольные форматы бумаги. Зарегистрированные здесь форматы бумаги отображаются на экране выбора формата бумаги для кассеты для бумаги и универсального лотка. **Регистрация бумаги произвольного формата (Бумаги пользовательского формата) (P. 98)** 

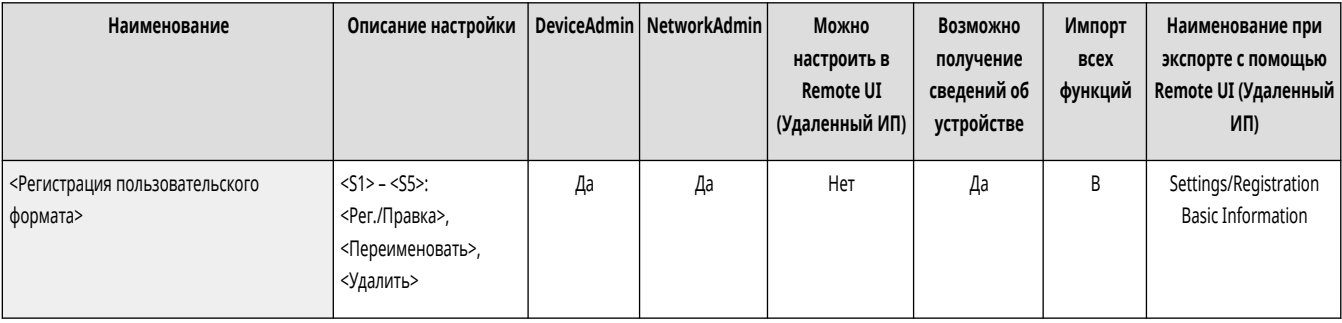

## **<Параметры отображения>**

Укажите параметры сенсорного дисплея.

- **<Экран по умолч.после запуска/восстановл.>(P. 1277)**
- **<Экран по умолчанию (Монитор сост.)>(P. 1278)**
- **<Параметры отображения экрана Копия>(P. 1279)**
- **<Отображение функции факса>(P. 1279)**
- **<Параметры отображения места сохранения>(P. 1280)**
- **<Перекл. языка/клавиатуры>(P. 1280)**
- **<Отображать кнопку переключ. языка/клавиатуры>(P. 1281)**
- **<Исп.ф-ию блок.перекл.регистра клавиатуры>(P. 1281)**
- **<Зарегистрированные символы для клавиатуры>(P. 1281)**
- **<Отображение сообщения об оставшейся бум.>(P. 1281)**
- **<Кол-во копий/Сост. продолж. задания>(P. 1282)**
- **<Необходимо очистить зону исх. сканир.>(P. 1282)**
- **<Приоритет экрана выбора типа бумаги>(P. 1282)**
- **<Изм. экр. по умолч. для списка типов бум.>(P. 1283)**
- **<Переключение ввода в мм/дюймах>(P. 1283)**
- **<Отображать имя пользователя, вошедшего в систему>(P. 1283)**
- **<Отобр. сообщение об оставшемся тонере>(P. 1284)**
- **<Удалить сообщение об оставшемся тонере>(P. 1285)**
- **<Правка имени штампа перфоратора>(P. 1285)**
- **<Параметры отображения IP-адреса>(P. 1285)**
- **<Отображать Scan for Mobile>(P. 1286)**
- **<Отображать мобильный портал>(P. 1286)**
- **<Отображать QR-код на мобильном портале>(P. 1286)**

## **ПРИМЕЧАНИЕ**

- Сведения об элементах (A, B, C и No) в столбце «Импорт всех функций» см. в разделе **Импорт всех функций(Р. 1267)**.
- **Элемент, отмеченный звездочкой (\*)**
- Отображается, только если аппарат поддерживает функцию факса.

### <Экран по умолч.после запуска/восстановл.>

(Параметры/Регистрация) <Предпочтения> <Параметры отображения>

Для аппарата можно задать экран по умолчанию, отображаемый при запуске или выходе из спящего режима.

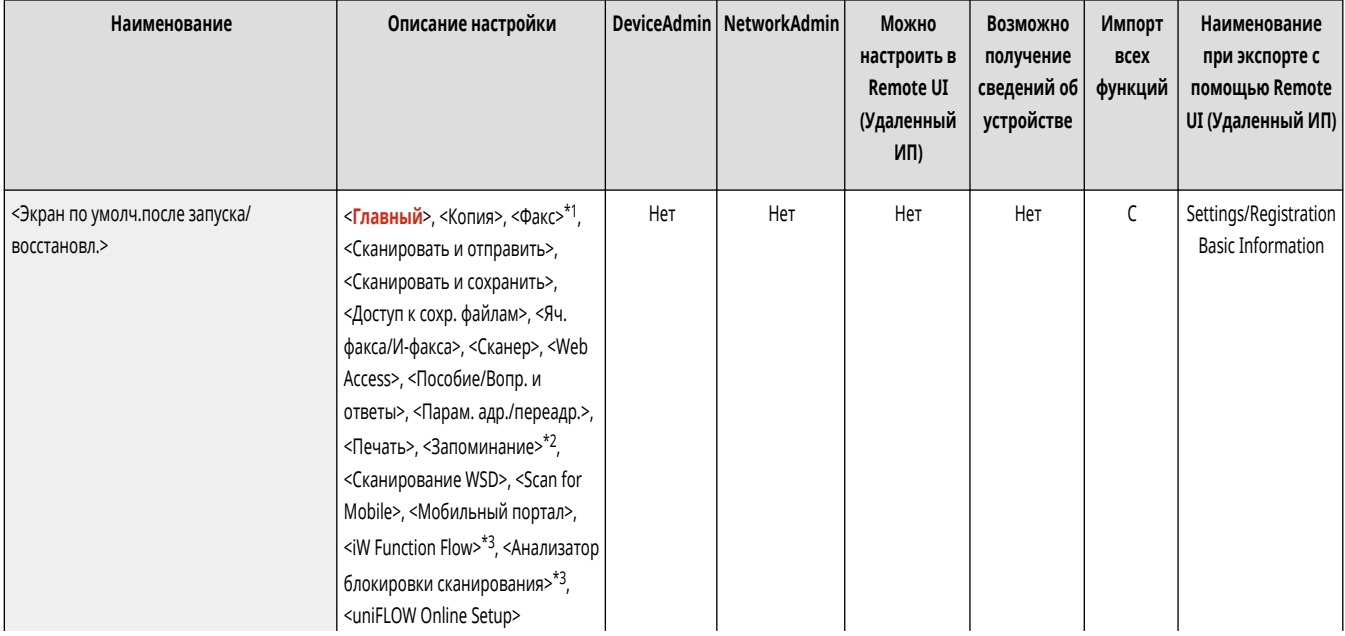

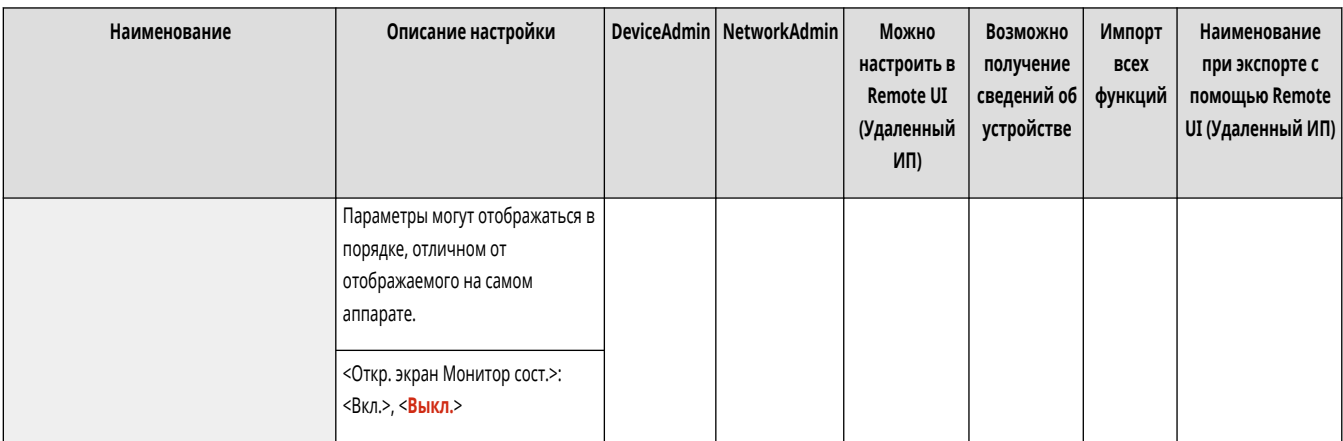

\*1 Отображается, только если аппарат поддерживает функцию факса.

\*2 Отображается, только если аппарат поддерживает функцию запоминания.

\*3 Отображается, только если установлено дополнительное оборудование. **Проверка дополнительного оборудования, установленного на аппарате(P. 1208)** 

#### **BAXHO**  $\mathbf{T}$

● В зависимости от способа аутентификации, определенного в функции управления аутентификацией личных пространств, перед отображением экрана <Экран по умолч.после запуска/восстановл.> может отображаться экран входа в систему.

## **ПРИМЕЧАНИЕ**

● Если служба входа заменена на аутентификацию ИД отдела и используется <Огран. функций> для <Управление ИД отдела>, в зависимости от настроек может отображаться экран <Главный> или экран входа для ввода ИД отдела/PIN-кода перед отображением экрана, установленного в <Экран по умолч.после запуска/восстановл.>.

### <Экран по умолчанию (Монитор сост.)>

(Параметры/Регистрация) <Предпочтения> <Параметры отображения>

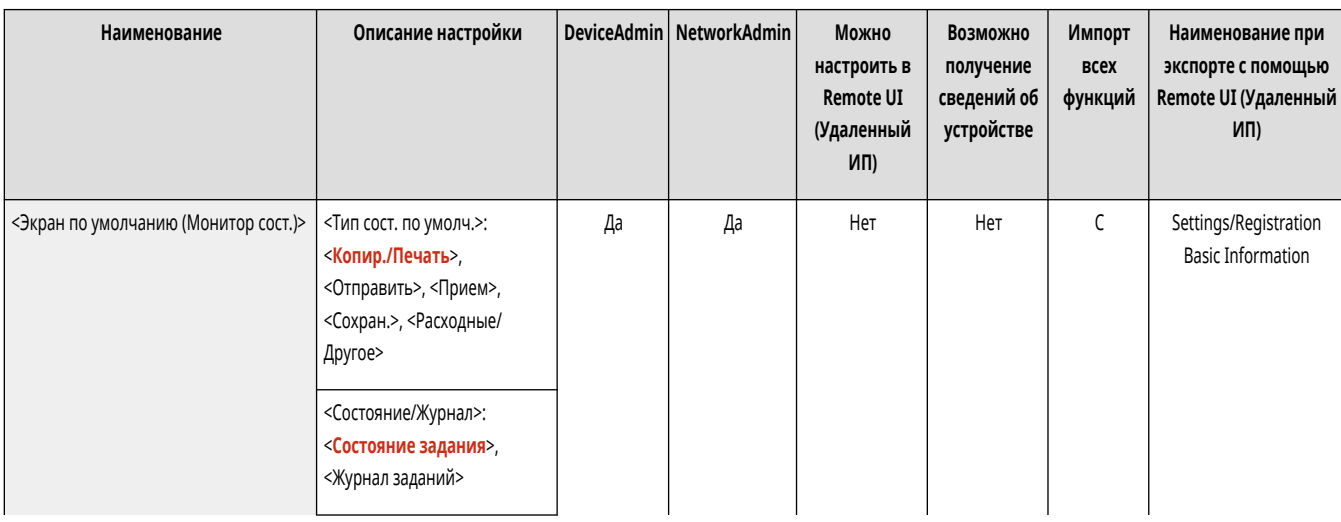

Можно сменить экран, отображаемый при нажатии клавиши  $\bigcirc$  (Монитор состояния).

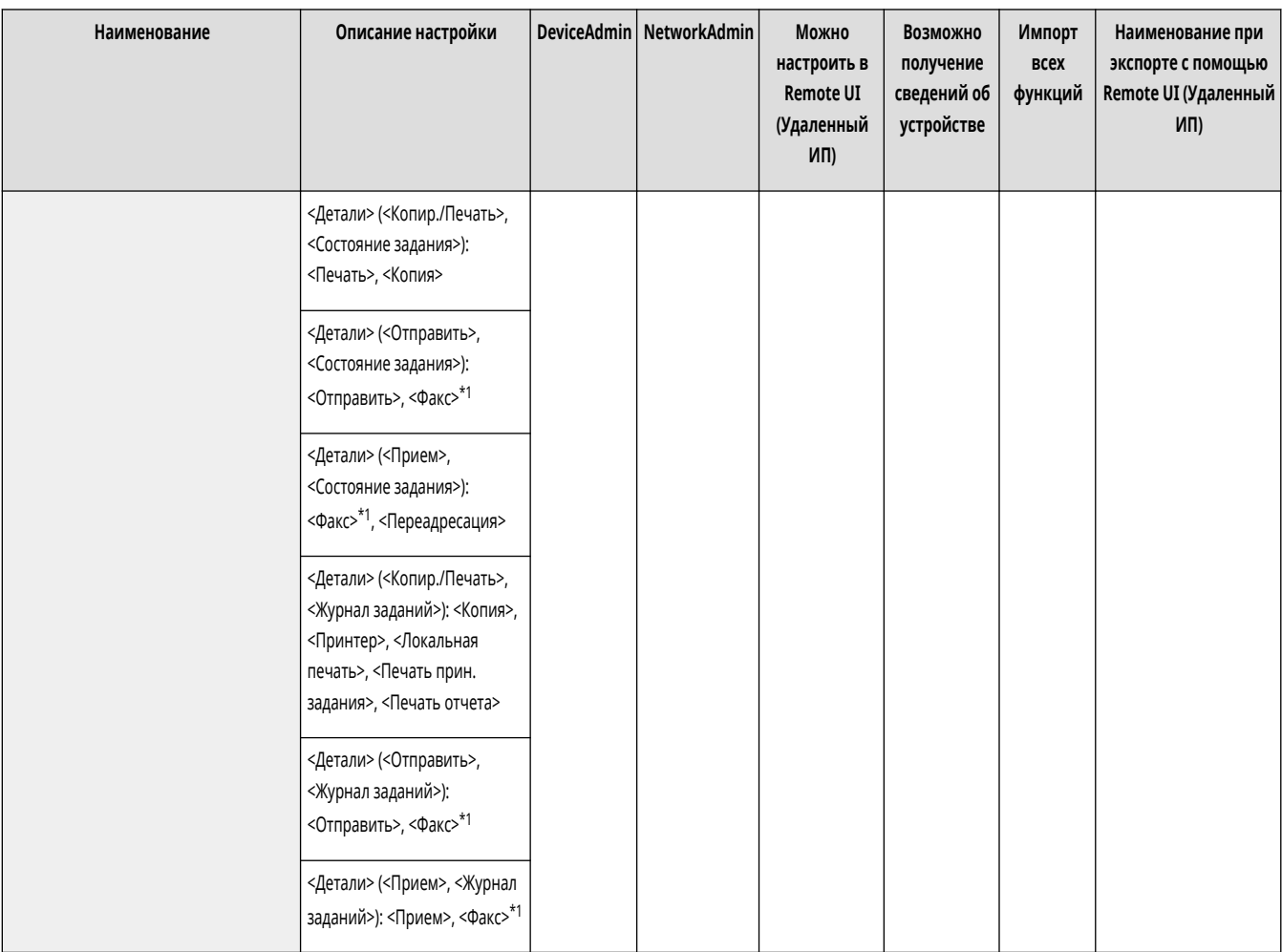

\*1 Отображается, только если аппарат поддерживает функцию факса.

### <Параметры отображения экрана Копия>

(Параметры/Регистрация) <Предпочтения> <Параметры отображения>

Можно задать экран, который отображается при нажатии кнопки <Копия>. **Быстрое изменение параметров (экран экспресс-копирования)(P. 637)** 

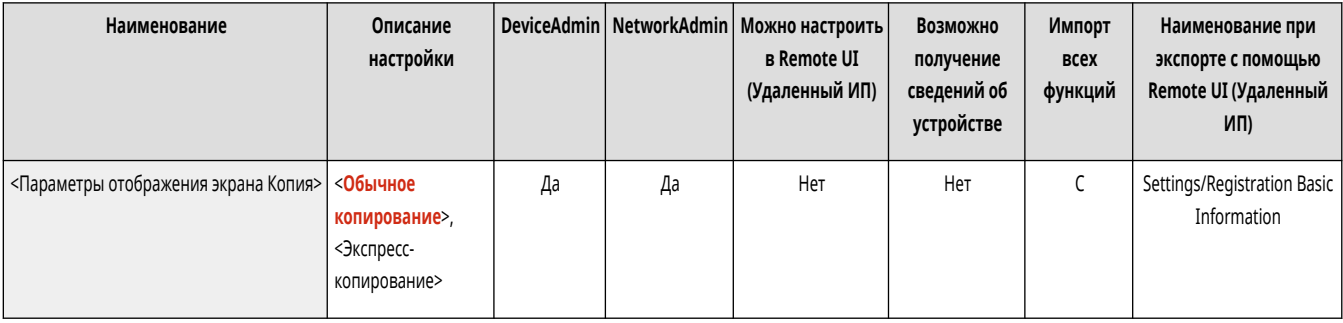

## <Отображение функции факса> \*

(Параметры/Регистрация) <Предпочтения> <Параметры отображения>

Можно настроить аппарат на отображение функции факса на экране <Главный>. Чтобы отображать на экране функции факса, можно также выбрать отображение <Факс> на экране <Сканировать и отправить>. Это позволит вам одновременно отправлять адресатам факсы, электронную почту и И-факсы.

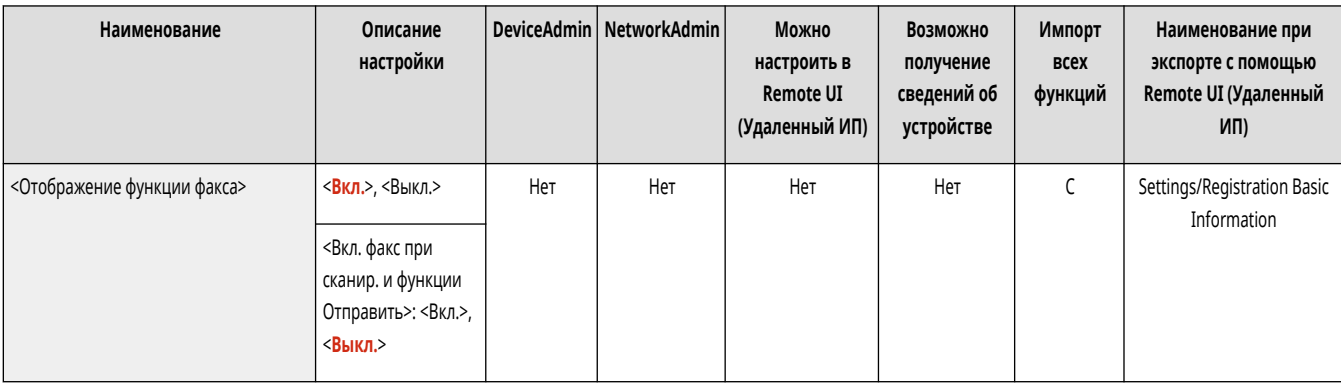

## <Параметры отображения места сохранения>

(Параметры/Регистрация) <Предпочтения> <Параметры отображения>

Можно сменить адресатов, отображаемых при нажатии клавиши <Сканировать и сохранить> или <Доступ к сохр. файлам>.

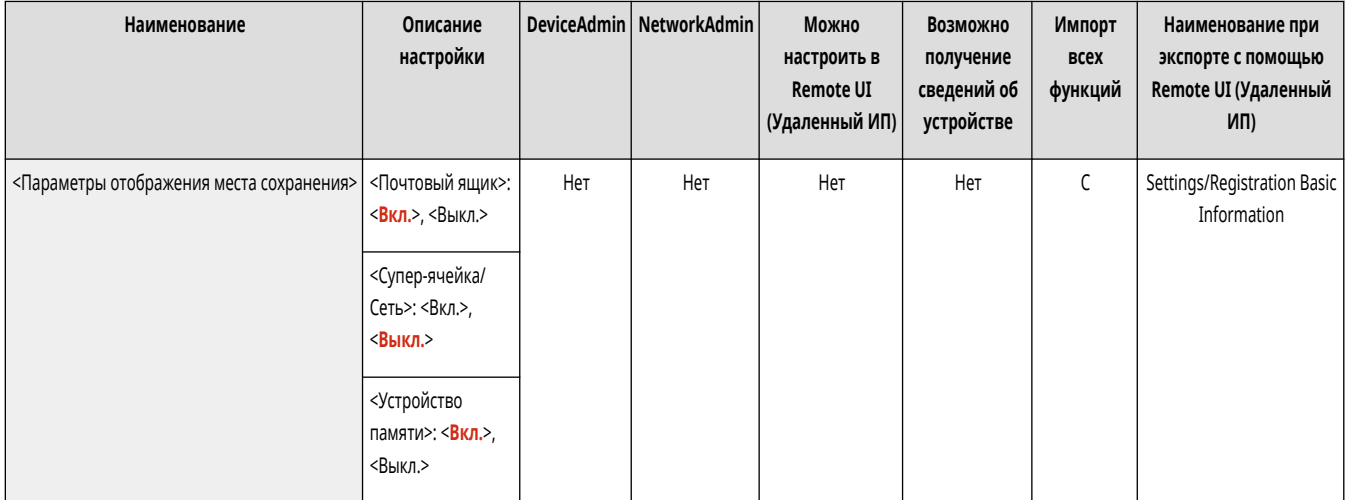

## <Перекл. языка/клавиатуры>

(Параметры/Регистрация) <Предпочтения> <Параметры отображения>

Можно выбрать язык/клавиатуру, отображаемые на сенсорном дисплее.

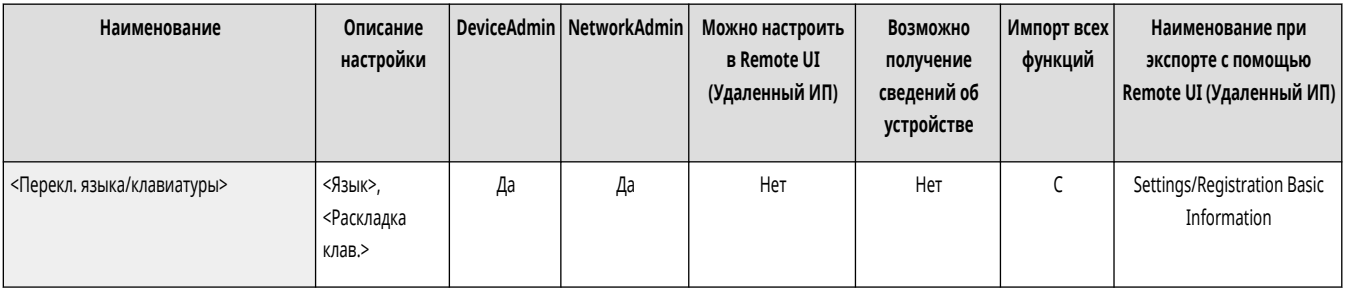

## **ПРИМЕЧАНИЕ**

● Некоторые сообщения могут неправильно отображаться на выбранном языке. В таком случае перезагрузите аппарат. Некоторые сообщения могут не измениться даже после перезагрузки аппарата.

● Если для аутентификации пользователей используются аутентификация на сервере и аутентификация на локальном устройстве, а языковые настройки аппарата отличаются от языковых настроек службы Active Directory, то в сообщениях электронной почты не отображается полное имя отправителя.

### <Отображать кнопку переключ. языка/клавиатуры>

(Параметры/Регистрация) <Предпочтения> <Параметры отображения>

Можно настроить отображение кнопки переключения языка и раскладки клавиатуры, которая отображается в нижней строке сенсорного дисплея.

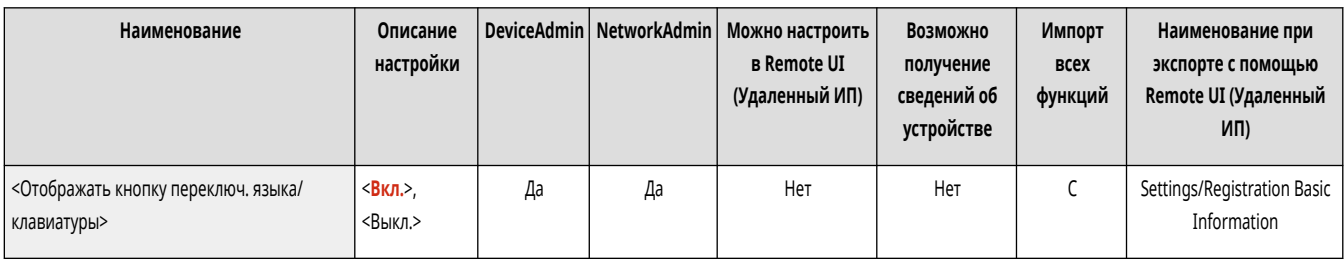

## <Исп.ф-ию блок.перекл.регистра клавиатуры>

(Параметры/Регистрация) <Предпочтения> <Параметры отображения>

Нажмите кнопку <Смещение> на экранной клавиатуре, чтобы ввести символ в верхнем регистре. Можно задать параметры фиксации верхнего регистра для последовательного ввода заглавных букв или для ввода текстов, начинающихся с заглавной буквы.

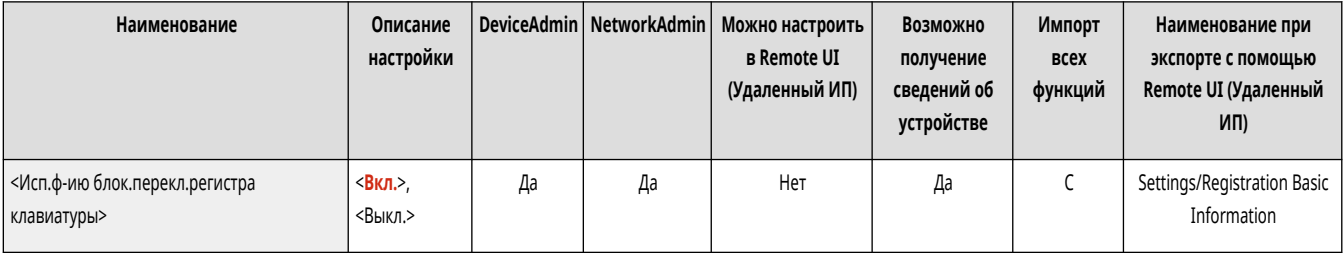

### <Зарегистрированные символы для клавиатуры>

(Параметры/Регистрация) <Предпочтения> <Параметры отображения>

Можно зарегистрировать строки, которые часто используются при вводе адресатов (электронная почта/И-Факс) с помощью клавиатуры.

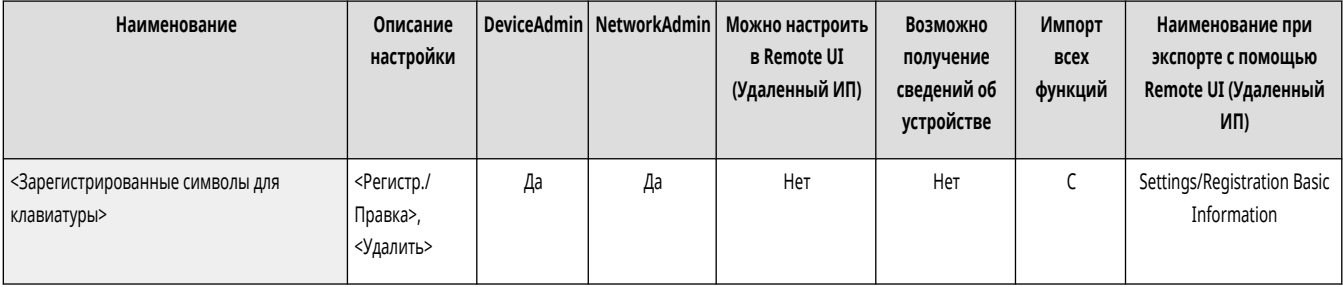

## <Отображение сообщения об оставшейся бум.>

(Параметры/Регистрация) <Предпочтения> <Параметры отображения>
Вы можете задать вывод сообщения о том, что количество оставшейся бумаги, загруженной в источник бумаги, слишком мало.

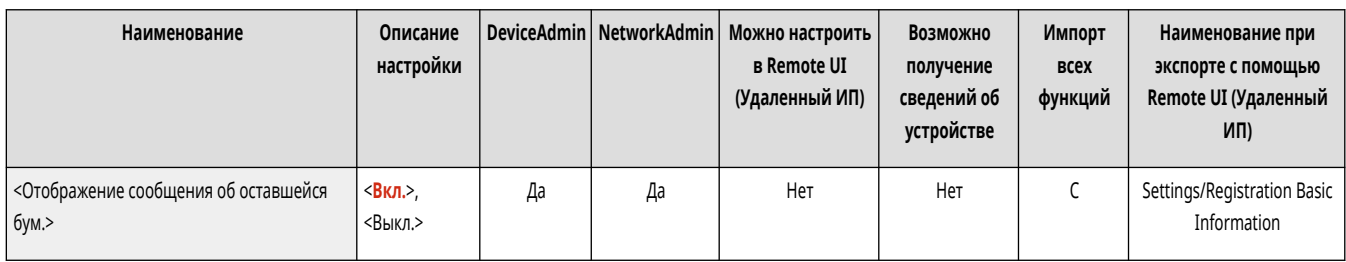

## <Кол-во копий/Сост. продолж. задания>

(Параметры/Регистрация) <Предпочтения> <Параметры отображения>

На нижней строке сенсорного дисплея отображается указанное количество копий и приблизительное значение времени, остающегося до завершения текущего задания.

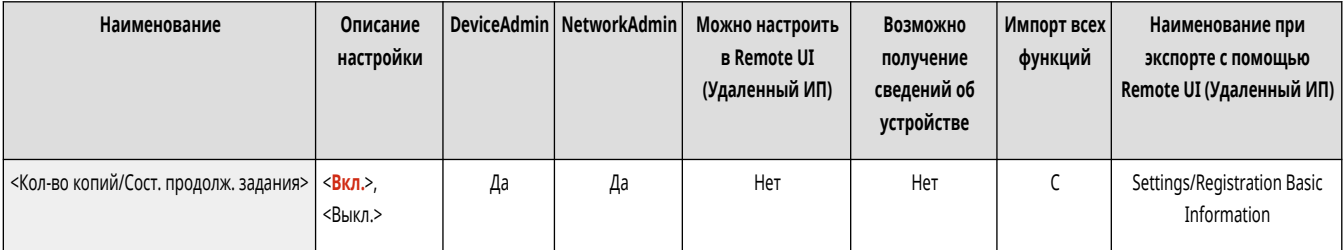

# **ПРИМЕЧАНИЕ**

- Точность приблизительных значений времени, отображаемых в нижней строке сенсорного экрана, зависит от состояния аппарата.
- Если время ожидания менее одной минуты, приблизительное время не отображается.

### <Необходимо очистить зону исх. сканир.>

(Параметры/Регистрация) <Предпочтения> <Параметры отображения>

Аппарат можно настроить таким образом, чтобы при обнаружении аппаратом пятен в области сканирования устройства подачи документов отображалось сообщение с напоминанием о необходимости выполнить чистку области сканирования.

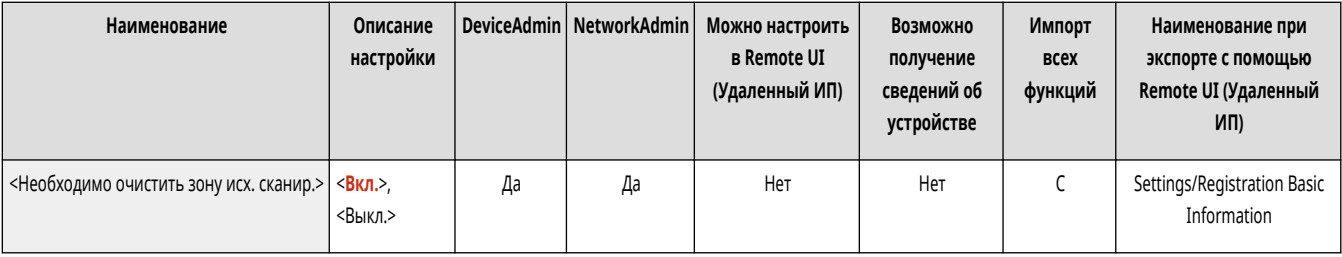

## <Приоритет экрана выбора типа бумаги>

(Параметры/Регистрация) <Предпочтения> <Параметры отображения>

Можно задать приоритет простого (<Простой>) или подробного (<Подробные>) экрана параметров при отображении экрана выбора типа бумаги.

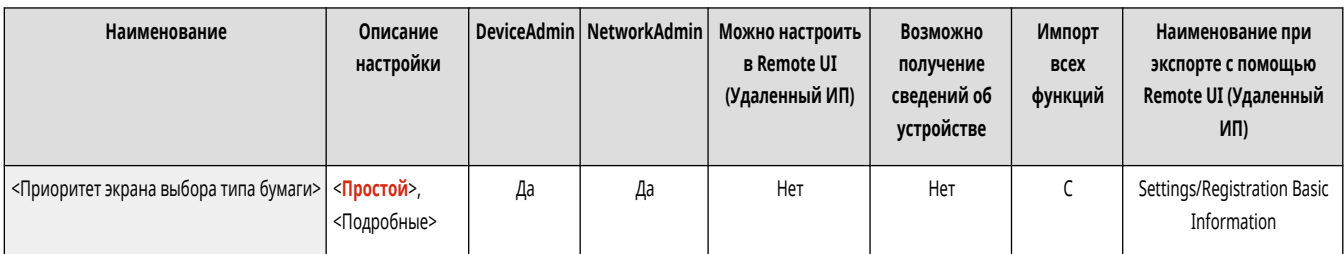

## <Изм. экр. по умолч. для списка типов бум.>

(Параметры/Регистрация) <Предпочтения> <Параметры отображения>

Укажите тип списка, отображаемого для выбора типа бумаги, и порядок отображения его элементов.

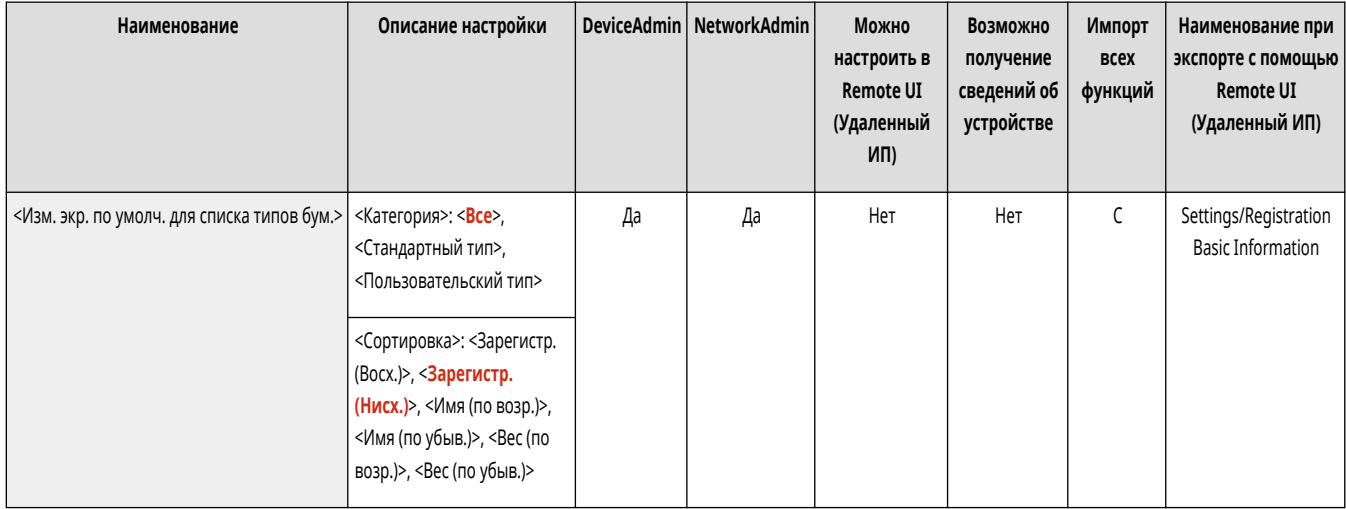

## <Переключение ввода в мм/дюймах>

(Параметры/Регистрация) <Предпочтения> <Параметры отображения>

Можно указать, будут ли цифровые значения на различных экранах ввода цифровых величин вводиться в миллиметрах или дюймах.

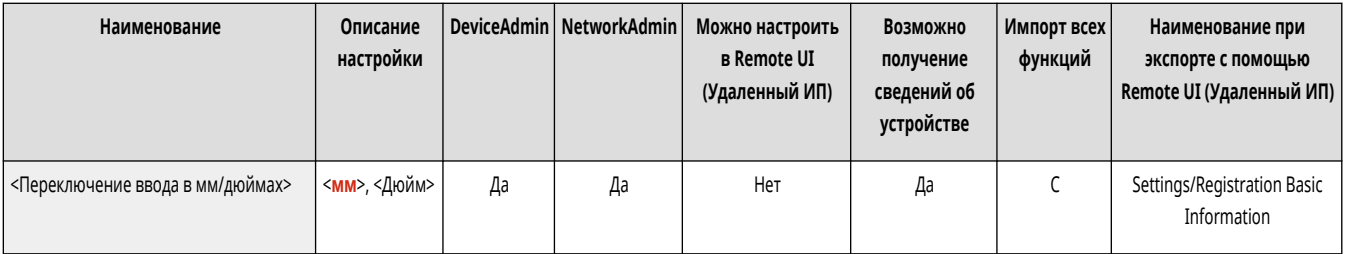

### <Отображать имя пользователя, вошедшего в систему>

(Параметры/Регистрация) <Предпочтения> <Параметры отображения>

Можно указать, следует ли отображать в нижней части сенсорного дисплея имя пользователя или название экрана.

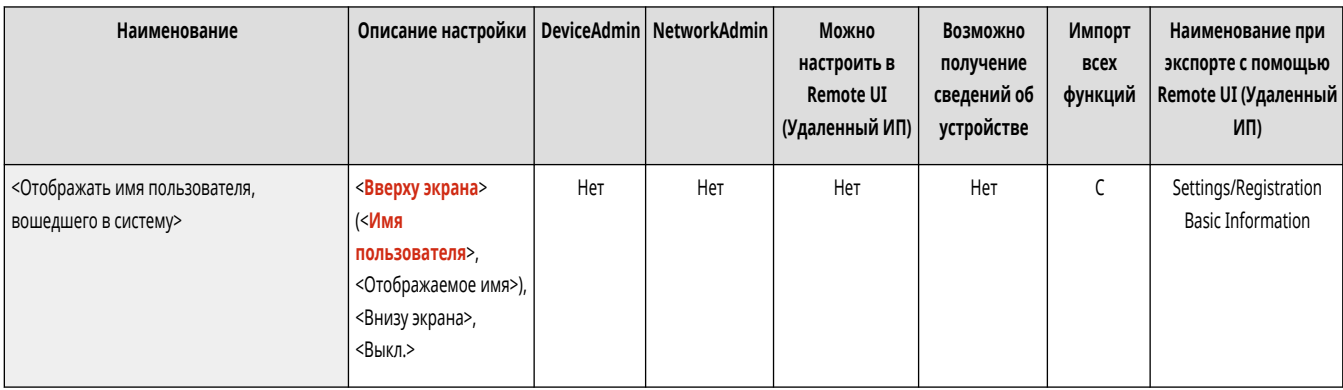

# **ПРИМЕЧАНИЕ**

- Если в качестве службы входа установлена аутентификация ИД отдела и для <Управление ИД отдела> выбрано <Вкл.>, будет отображаться ИД отдела при выборе <Внизу экрана>. Он не отображается вверху экрана.
- Если в качестве службы входа установлена аутентификация пользователей, отображается <Имя пользователя>, если выбрано <Внизу экрана>.

### <Отобр. сообщение об оставшемся тонере>

(Параметры/Регистрация) <Предпочтения> <Параметры отображения>

Отображает экран предупреждений, который позволяет определить, какой цвет заканчивается, если остается мало тонера. Это сообщение полезно тем, что позволяет заранее подготовить новый картридж и т. д.

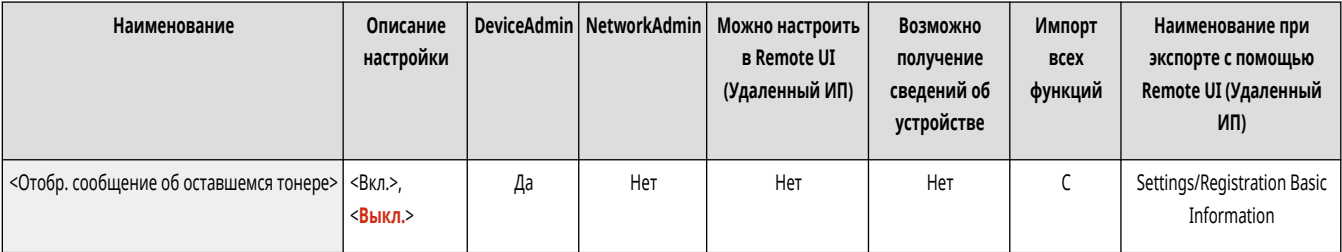

# **ПРИМЕЧАНИЕ**

● Отображается следующий экран с предупреждением.

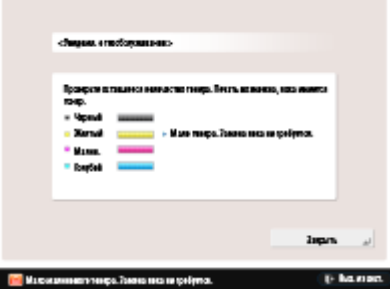

- Если на экране с предупреждением нажать <Закрыть>, чтобы закрыть экран, можно выполнять обычные операции. Однако экран с предупреждением будет отображаться при каждом выходе аппарата из спящего режима или при включении сетевого питания.
- Если вы уже подготовили новый картридж для тонера и т. п. и больше нет необходимости в уведомлении, выполните операцию <Удалить сообщение об оставшемся тонере>.
- Несмотря на этот параметр, внизу экрана продолжает отображаться сообщение с указанием состояния.

### <Удалить сообщение об оставшемся тонере>

(Параметры/Регистрация) <Предпочтения> <Параметры отображения>

Экран сообщения с предупреждением, отображаемый в случае, когда тонера остается мало, можно удалить, если для параметра <Отобр. сообщение об оставшемся тонере> установить значение <Вкл.>.

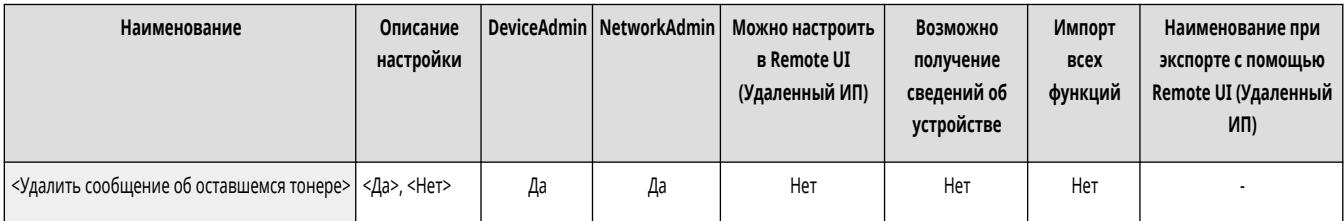

## **ПРИМЕЧАНИЕ**

● Экран с предупреждением снова отобразится, когда будет оставаться мало тонера другого цвета, если для параметра <Отобр. сообщение об оставшемся тонере> установлено значение <Вкл.>.

## <Правка имени штампа перфоратора> \*

(Параметры/Регистрация) <Предпочтения> <Параметры отображения>

Можно изменить имя перфорирующего штампа в устройстве «Multi Function Professional Puncher-C." Этот режим можно задать, если подсоединено устройство «Multi Function Professional Puncher-C". Дополнительные сведения об устройстве «Multi Function Professional Puncher-C,» см. в прилагаемом к нему руководству по эксплуатации.

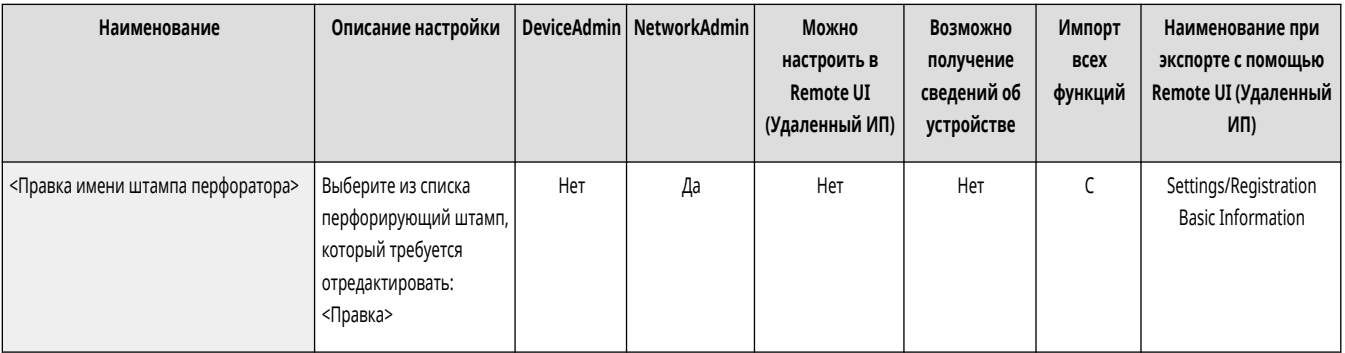

### <Параметры отображения IP-адреса>

(Параметры/Регистрация) <Предпочтения> <Параметры отображения>

Можно указать, следует ли отображать IP-адрес на экране данных счетчика.

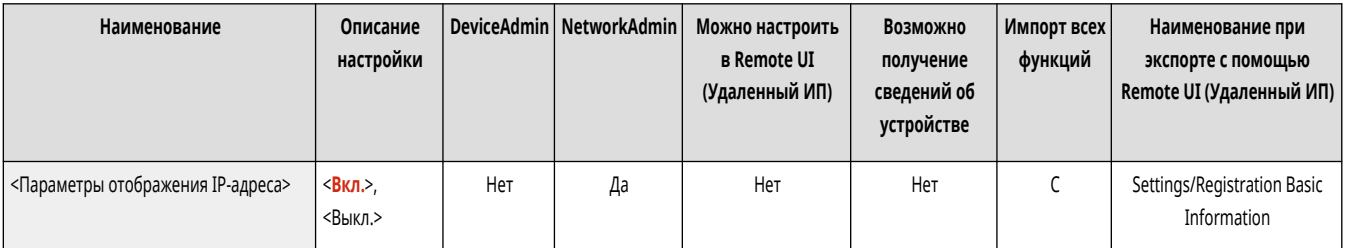

# **ПРИМЕЧАНИЕ**

• Эта настройка действует, только если для параметра <Использовать IPv4> задано значение <Вкл.>.

## <Отображать Scan for Mobile>

(Параметры/Регистрация) <Предпочтения> <Параметры отображения>

Можно указать, следует ли активировать функцию <Scan for Mobile>, отправляющую отсканированные документы на мобильные устройства, например смартфоны и планшеты.

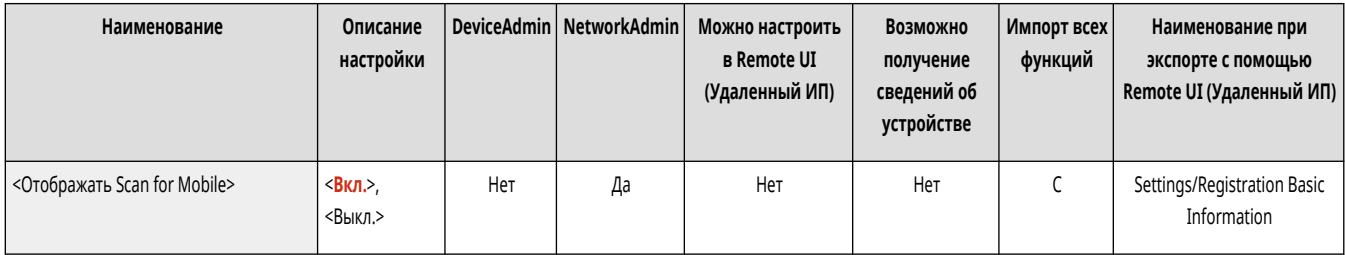

## <Отображать мобильный портал>

(Параметры/Регистрация) <Предпочтения> <Параметры отображения>

Можно включить отображение функции <Мобильный портал> на экране <Главный>.

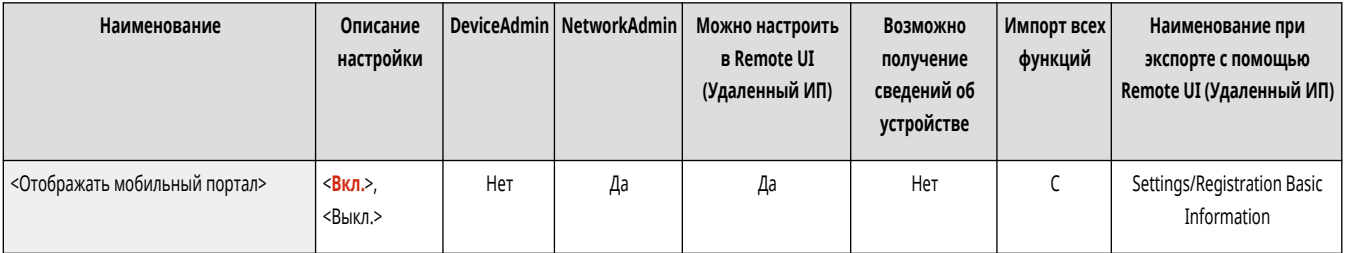

## <Отображать QR-код на мобильном портале>

(Параметры/Регистрация) <Предпочтения> <Параметры отображения>

Можно указать, следует ли отображать QR-код на экране <Мобильный портал>. Использование QR-кода позволяет не тратить силы на ввод адреса IPv4 аппарата.

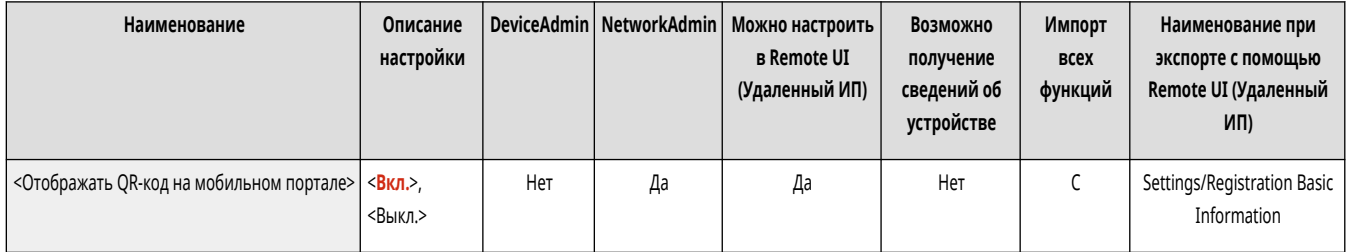

## **<Параметры таймера/энергосбережения>**

91L6-0R1

Укажите параметры времени, потребляемой мощности и т. д.

- **<Настройка времени>(P. 1287)**
- **Параметры даты/времени(P. 1287)**
- **<Формат времени>(P. 1288)**
- **<Парам. быстрого запуска для осн. питания>(P. 1288)**
- **<Время автоматического перезапуска>(P. 1289)**
- **<Ограничить Время автоматич. перезапуска>(P. 1290)**
- **<Функция после авт. перезапуска>(P. 1290)**
- **<Время автоматического завершения работы>(P. 1291)**
- **<Еженед. таймер автоматич. заверш. работы>(P. 1291)**

**<Время авт. перехода в спящий режим>(P. 1292)** 

- **<Потребление энергии в спящем режиме>(P. 1292)**
- **<Еженед. таймер автоперех. в спящий режим>(P. 1293)**
- **<Парам. времени для авт. настройки градации>(P. 1293)**
- **<Парам. времени выхода из спящ. режима>(P. 1293)**
- **<Эковых. из спящ. режима>(P. 1294)**
- **<Использовать датчик движения>(P. 1294)**

## **ПРИМЕЧАНИЕ**

• Сведения об элементах (A, B, C и No) в столбце «Импорт всех функций» см. в разделе **• Импорт всех функций(Р. 1267)**.

### <Настройка времени>

(Параметры/Регистрация) <Предпочтения> <Параметры таймера/энергосбережения>

Можно настроить время в минутах.

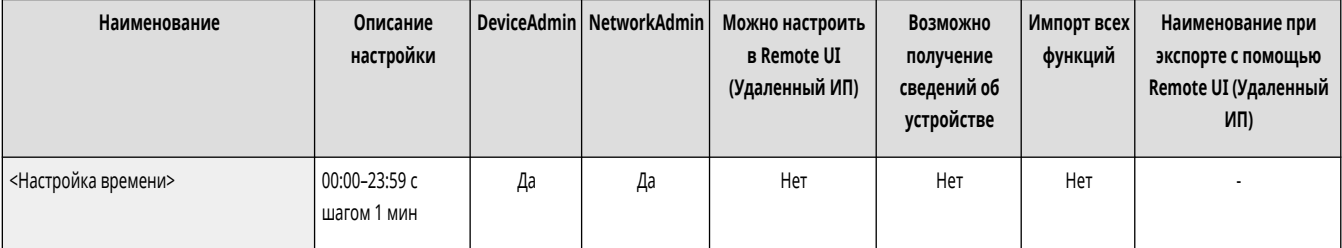

## **ПРИМЕЧАНИЕ**

● Даже при изменении времени с 23:59 на 00:00 дата не изменяется.

### Параметры даты/времени

(Параметры/Регистрация) <Предпочтения> <Параметры таймера/энергосбережения>

Установка текущих даты и времени имеет важное значение. Инструкции по настройке этих параметров см. в разделе **Настройка даты и времени(P. 356)** .

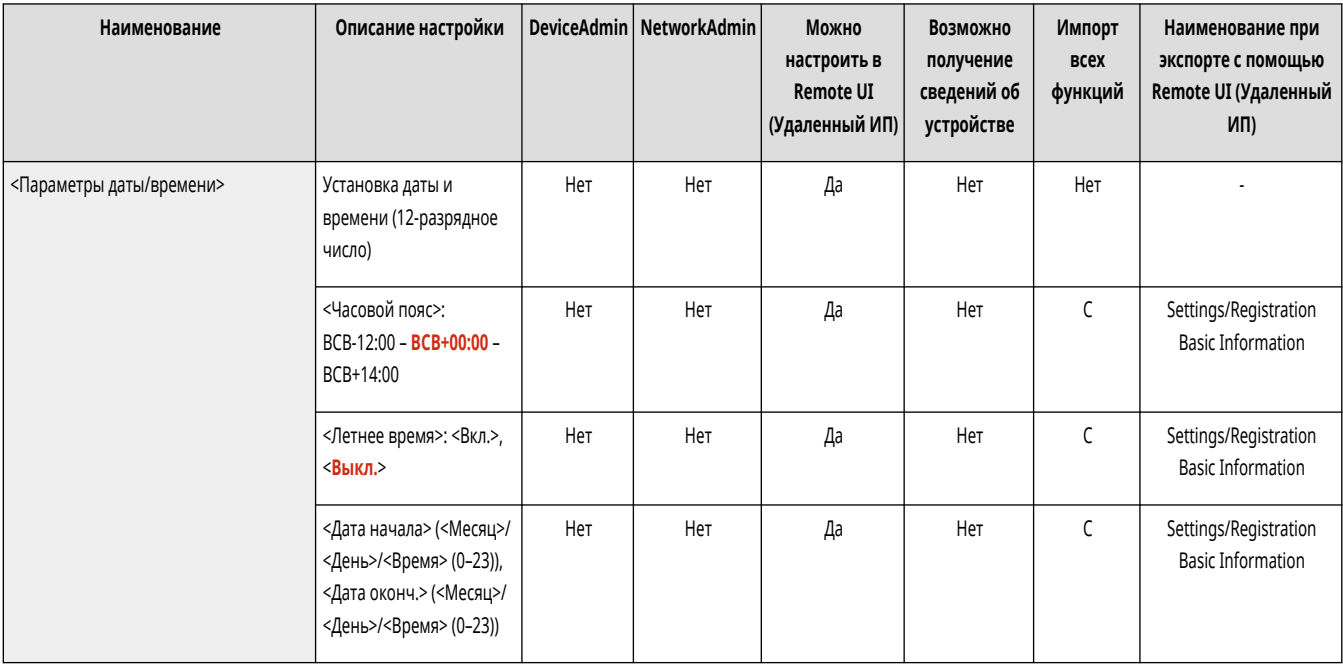

### <Формат времени>

(Параметры/Регистрация) <Предпочтения> <Параметры таймера/энергосбережения>

Можно установить 24-часовой или 12-часовой формат отображения времени.

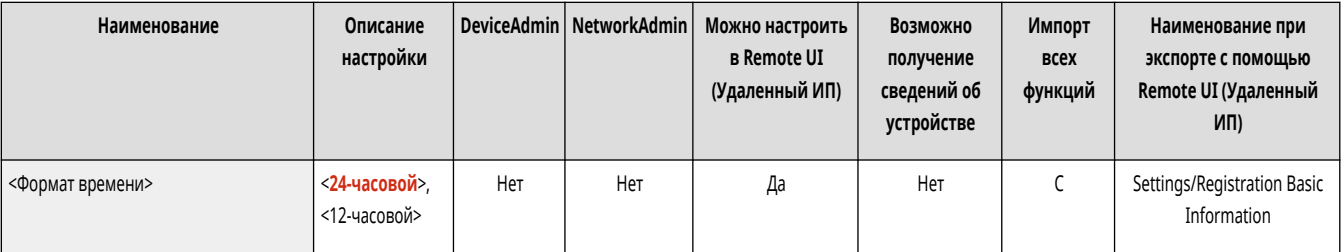

# **ПРИМЕЧАНИЕ**

• Можно также указать автоматическую синхронизацию даты и времени с сервером в сети, используя SNTP. **• Настройка параметров SNTP(P. 407)** 

### <Парам. быстрого запуска для осн. питания>

(Параметры/Регистрация) <Предпочтения> <Параметры таймера/энергосбережения>

Если эта функция включена (<Вкл.>), можно уменьшить время после включения аппарата до начала работы с экраном и сканирования документов.

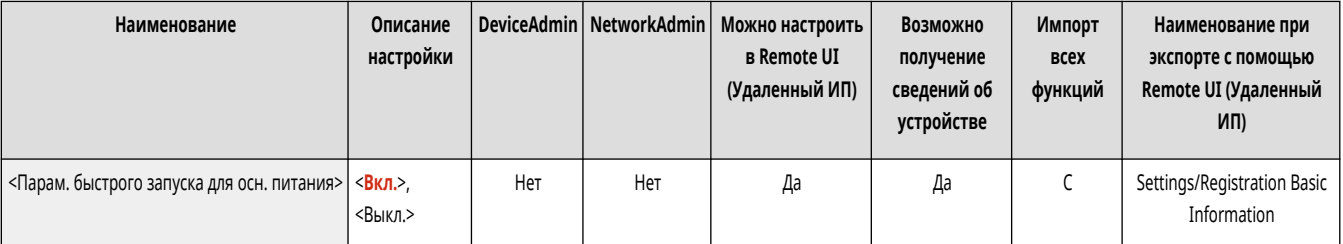

# **ПРИМЕЧАНИЕ**

- Если эта функция включена
	- Аппарат потребляет мощность в режиме ожидания, даже если питание выключено.
	- Будет воспроизводиться звук при включении или выключении аппарата, если для параметра <Тон спящего режима> в <Др. параметры громкости> установлено значение <Вкл.>. (Однако в зависимости от состояния аппарата он может быть не готов к быстрому запуску, при этом звуковой сигнал не подается.)
- Даже если для этой функции задано значение «Вкл.», в следующих случаях быстрый запуск аппарата не производится:
	- Если для любого из перечисленных ниже сетевых параметров установлено значение «Вкл».
	- Wi-Fi
	- Bluetooth
	- При включении основного питания аппарата после его выключения в одной из приведенных ниже ситуаций.
	- После быстрого запуска прошло более 110 ч.
	- Выполнение заданий.
	- Имеются зарезервированные задания.
	- Сразу же после использования телефонных линий.
	- Резервное копирование данных
	- Доступ к аппарату по сети.
	- После задания параметров, требующих перезагрузки аппарата.
	- Произошла ошибка.
	- Использование режима Ограничение функций.
	- После выключения основного питания был отсоединен кабель питания.
	- На аппарат установлены приложения MEAP, не поддерживающие быстрый запуск.
	- При включении основного питания аппарата менее чем через 20 с после его выключения.
	- При включении основного питания аппарата через восемь часов после его выключения.
	- При включении основного питания аппарата после его выключения в с помощью Remote UI (Удаленный ИП).

### <Время автоматического перезапуска>

(Параметры/Регистрация) <Предпочтения> <Параметры таймера/энергосбережения>

Можно указать период времени бездействия, по истечении которого выполняется выход пользователя из системы, а для параметров сенсорного дисплея автоматически восстанавливаются значения по умолчанию.

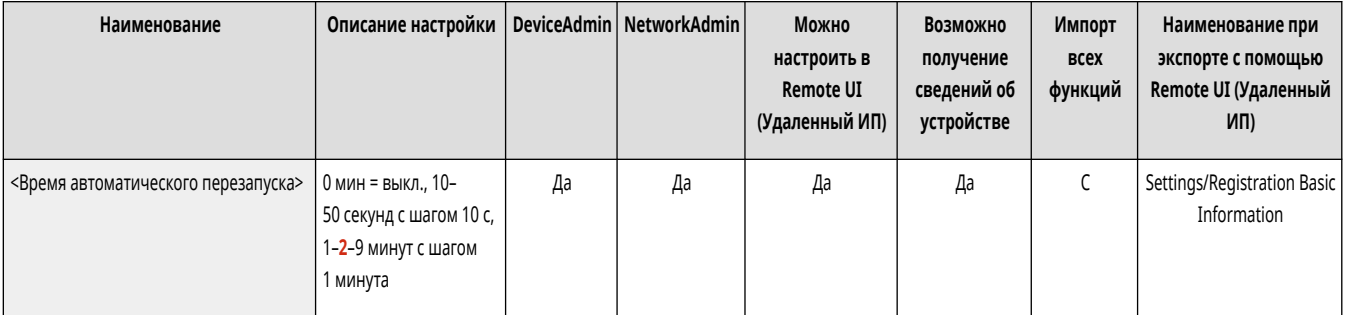

## **ПРИМЕЧАНИЕ**

- Если используется служба входа, аппарат автоматически выполняет выход для пользователя по истечении времени автоматического перезапуска.
- Экран, отображаемый после начала автоматического перезапуска, разнится в зависимости от следующих параметров.
	- Параметр 1: для параметров в [Visual Message Settings] (когда [When to Display] задано значение [After Logout/Auto Reset])
	- Если визуальное сообщение не установлено, а также после закрытия экрана с визуальным сообщением отображается экран, указанный в параметре 2.
	- Параметр 2: параметры в <Функция после авт. перезапуска>
	- Если установлено <Исходная функция>, отображается экран, указанный в <Экран по умолч.после запуска/восстановл.> (параметр 3).
	- Когда установлено <Выбранная функция>, отображается функция, которая выполнялась до начала автоматического перезапуска. (Указанные параметры и введенные значения для каждой функции будут удалены.) Однако параметры <Выбранная функция> могут не быть корректно отражены, и может отображаться экран, указанный в <Экран по умолч.после запуска/восстановл.>.
	- Параметр 3: параметры в <Экран по умолч.после запуска/восстановл.>

### <Ограничить Время автоматич. перезапуска>

(Параметры/Регистрация) <Предпочтения> <Параметры таймера/энергосбережения>

Если для этой функции задано значение <Вкл.>, обычные пользователи не смогут устанавливать параметры <Время автоматического перезапуска> и <Функция после авт. перезапуска>.

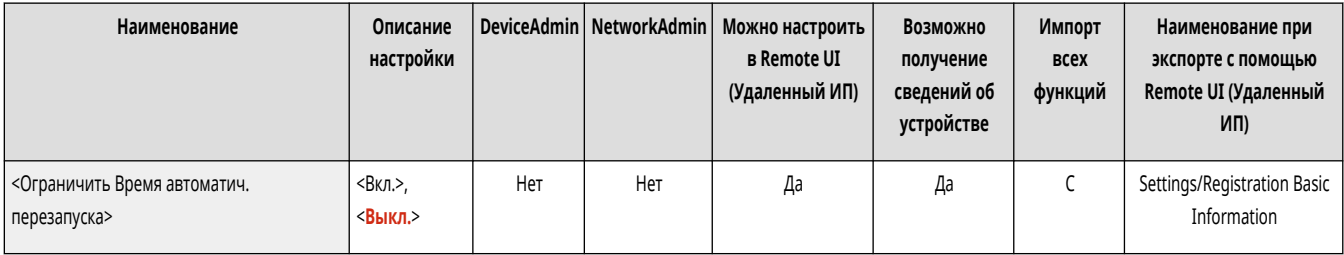

### <Функция после авт. перезапуска>

(Параметры/Регистрация) <Предпочтения> <Параметры таймера/энергосбережения>

Можно указать, какой экран будет отображаться после выполнения автоматического перезапуска — экран, указанный в <Экран по умолч.после запуска/ восстановл.> в разделе <Предпочтения> или предыдущий экран.

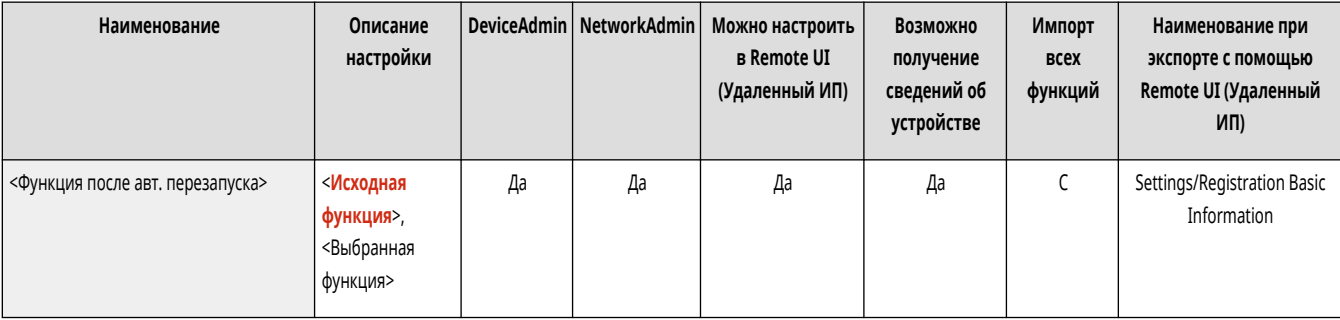

# **ПРИМЕЧАНИЕ**

● Если установлено отображение Визуальное сообщение после запуска режима автоматического перезапуска, сначала отображается экран с визуальным сообщением, независимо от этого параметра. **Настройка функции Визуальное сообщение(P. 1146)** 

### <Время автоматического завершения работы>

(Параметры/Регистрация) <Предпочтения> <Параметры таймера/энергосбережения>

Если при включенном режиме автоматического завершения работы в течение определенного времени после перехода аппарата в спящий режим на сенсорном дисплее не выполнялись никакие операции, аппарат автоматически выключается.

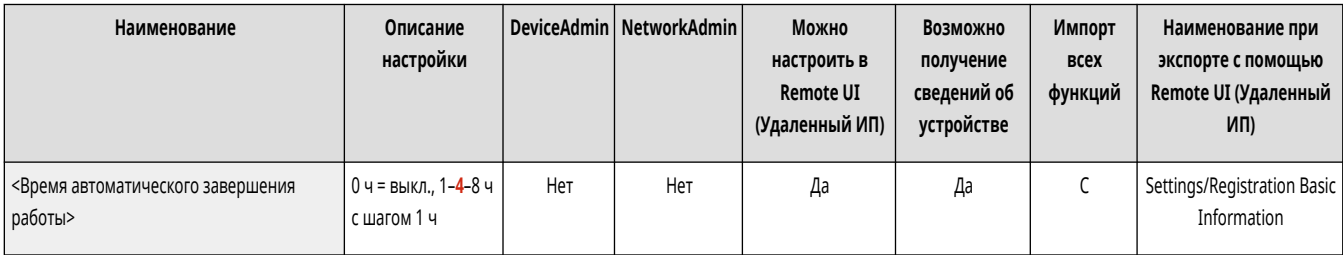

# **О ВАЖНО**

- Если установлена дополнительная факс-плата, автоматического завершения работы не будет происходить.
- Даже при работе с аппаратом с помощью Remote UI (Удаленный ИП) аппарат автоматически выключается, если его сенсорный дисплей не используется в течение определенного времени. Возможно возникновение неполадок, особенно в случае автоматического выключения аппарата во время выполнения импорта. При импорте данных задавайте для параметра <Время автоматического завершения работы> значение  $\langle \mathbb{A} \rangle$

# **ПРИМЕЧАНИЕ**

● В зависимости от условий использования аппарата функция автоматического отключения может не сработать.

### <Еженед. таймер автоматич. заверш. работы>

(Параметры/Регистрация) <Предпочтения> <Параметры таймера/энергосбережения>

Можно задать время, когда аппарат должен автоматически выключаться, для каждого дня недели. При использовании этой функции аппарат не нужно каждый день выключать вручную.

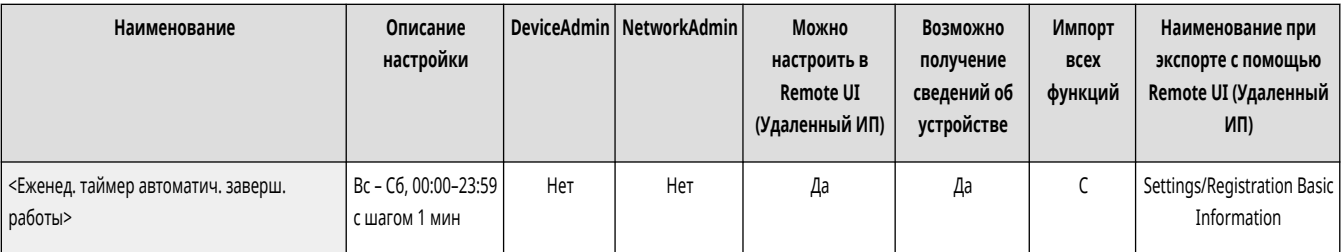

## **ПРИМЕЧАНИЕ**

● Если заданы и параметр <Время автоматического завершения работы>, и параметр <Еженед. таймер автоматич. заверш. работы>, приоритет имеет параметр <Время автоматического завершения работы>.

### <Время авт. перехода в спящий режим>

(Параметры/Регистрация) <Предпочтения> <Параметры таймера/энергосбережения>

#### Можно задать время до перехода аппарата в спящий режим в случае бездействия.

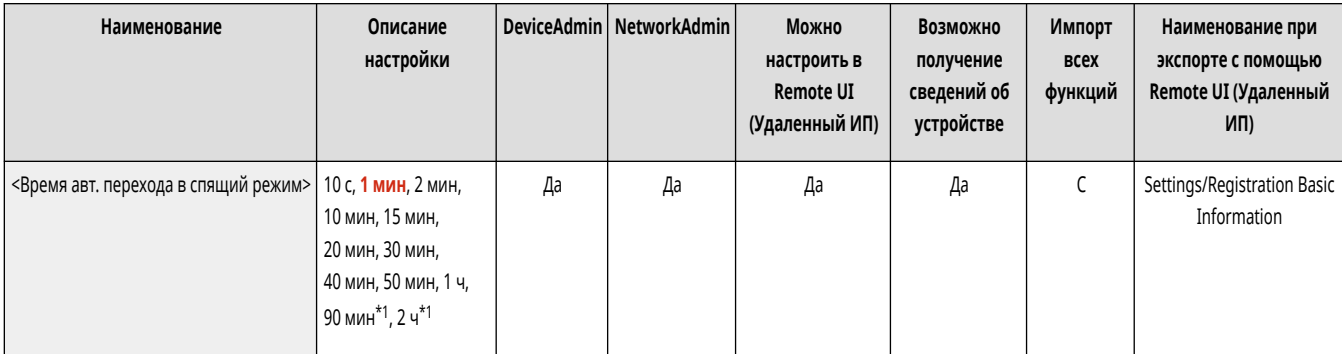

\*1 Может не отображаться на некоторых моделях.

# **ПРИМЕЧАНИЕ**

● Рекомендуется использовать для этого параметра значение по умолчанию.

## <Потребление энергии в спящем режиме>

(Параметры/Регистрация) <Предпочтения> <Параметры таймера/энергосбережения>

Можно задать величину энергопотребления, когда аппарат находится в спящем режиме.

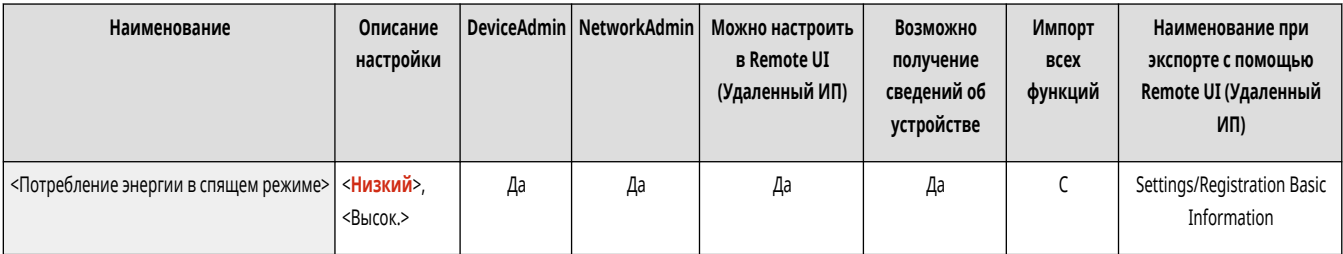

# **ВАЖНО**

- Если аппарат подсоединен к компьютеру с помощью кабеля USB, в зависимости от времени, заданного для перехода в спящий режим, аппарат может не принимать данные правильно. Выведите аппарат из спящего режима, затем выполните задание заново.
- Уровень энергопотребления аппарата даже при установленном значении <Низкий> может соответствовать значению <Высок.>, это будет зависеть от состояния аппарата.

# **ПРИМЕЧАНИЕ**

● При беспроводном соединении, если включены <Параметры беспроводной ЛВС> или <Использовать Bluetooth>, для параметра <Потребление энергии в спящем режиме> необходимо вручную задать значение <Высок.>.

● Если для параметра потребления энергии задано значение <Низкий>, может произойти сбой связи в зависимости от используемого сетевого программного обеспечения. Чтобы избежать этого, перед использованием аппарата нажмите энергосберегающего режима для отмены спящего режима.

## <Еженед. таймер автоперех. в спящий режим>

(Параметры/Регистрация) <Предпочтения> <Параметры таймера/энергосбережения>

Можно задать время, когда аппарат должен переходить в спящий режим, для каждого дня недели.

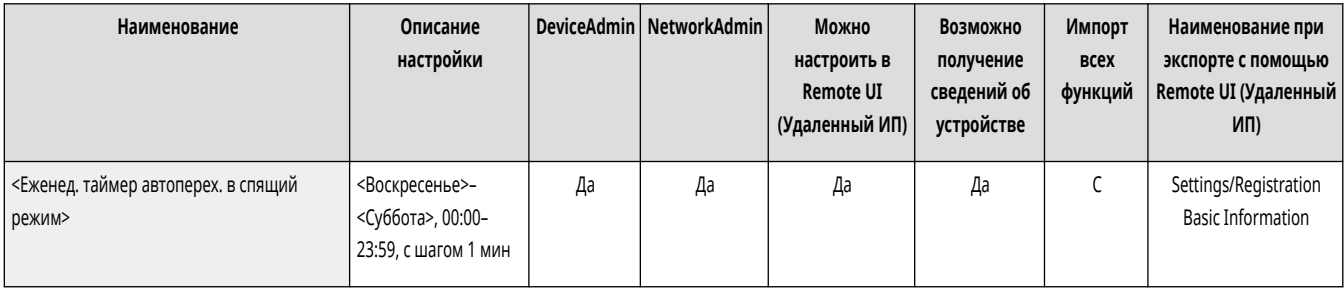

# **ПРИМЕЧАНИЕ**

● Если задан и параметр <Время авт. перехода в спящий режим>, и параметр <Еженед. таймер автоперех. в спящий режим>, приоритет имеет параметр <Время авт. перехода в спящий режим>.

### <Парам. времени для авт. настройки градации>

(Параметры/Регистрация) <Предпочтения> <Параметры таймера/энергосбережения>

Автоматическую настройку градации можно выполнять ежедневно в заданное время.

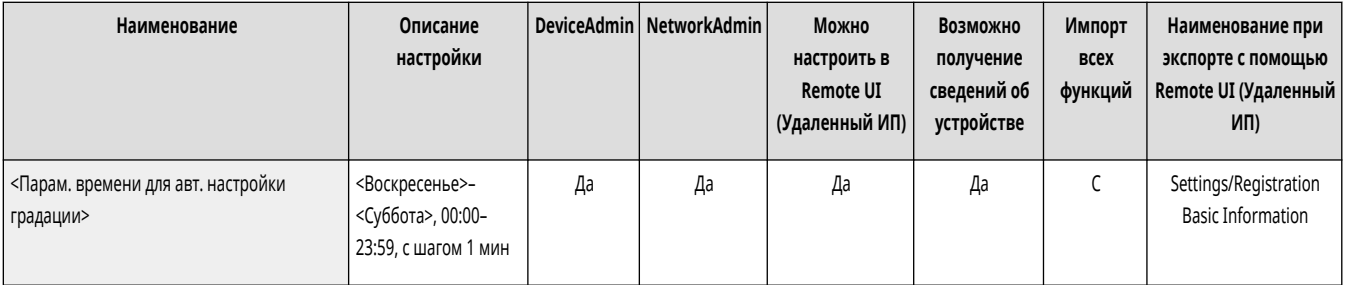

### <Парам. времени выхода из спящ. режима>

(Параметры/Регистрация) <Предпочтения> <Параметры таймера/энергосбережения>

Можно задать время, спустя которое аппарат выходит из спящего режима.

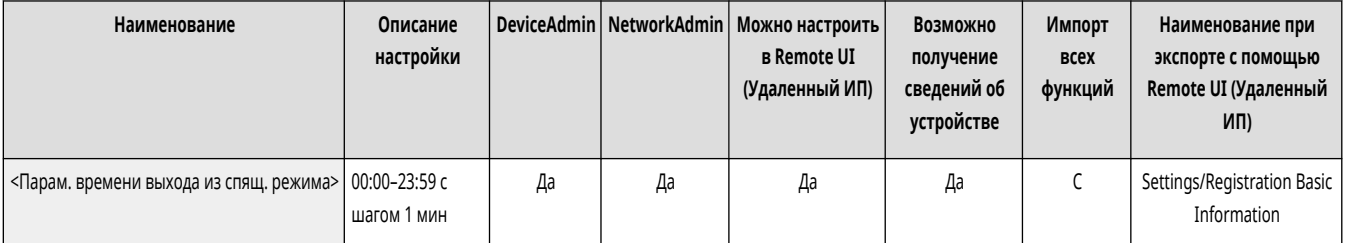

### <Эковых. из спящ. режима>

(Параметры/Регистрация) <Предпочтения> <Параметры таймера/энергосбережения>

При выходе из спящего режима и начале работы с аппаратом можно последовательно активировать необходимые функции. Сначала активируется панель управления, затем последовательно активируются функции, выбираемые пользователем. Отключив неиспользуемые функции, можно сэкономить энергию и сделать работу аппарата менее шумной.

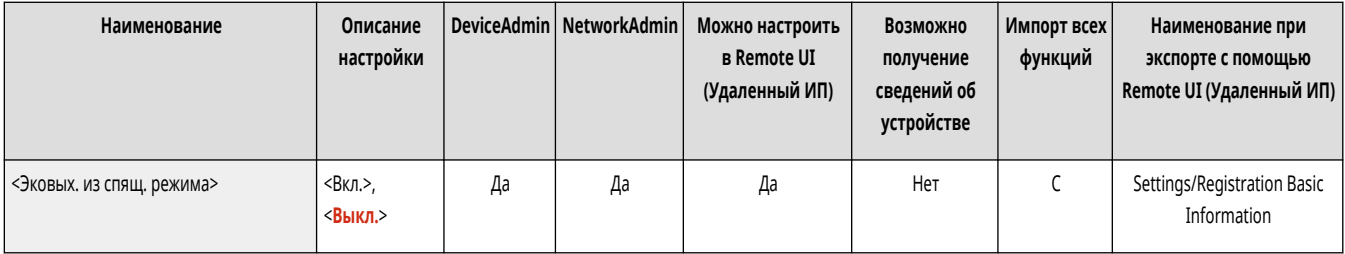

### <Использовать датчик движения>

(Параметры/Регистрация) <Предпочтения> <Параметры таймера/энергосбережения>

Датчик движения позволяет обнаружить нахождение человека рядом с аппаратом, чтобы последний автоматически выходил из спящего режима. Можно настроить точность обнаружения человека, изменяя чувствительность датчика.

#### **Чувствительность датчика**

Для параметра <Чувствительность датчика> доступны следующие четыре настройки чувствительности. Если пользователь остается в зоне обнаружения дольше определенного периода времени, аппарат выходит из спящего режима.

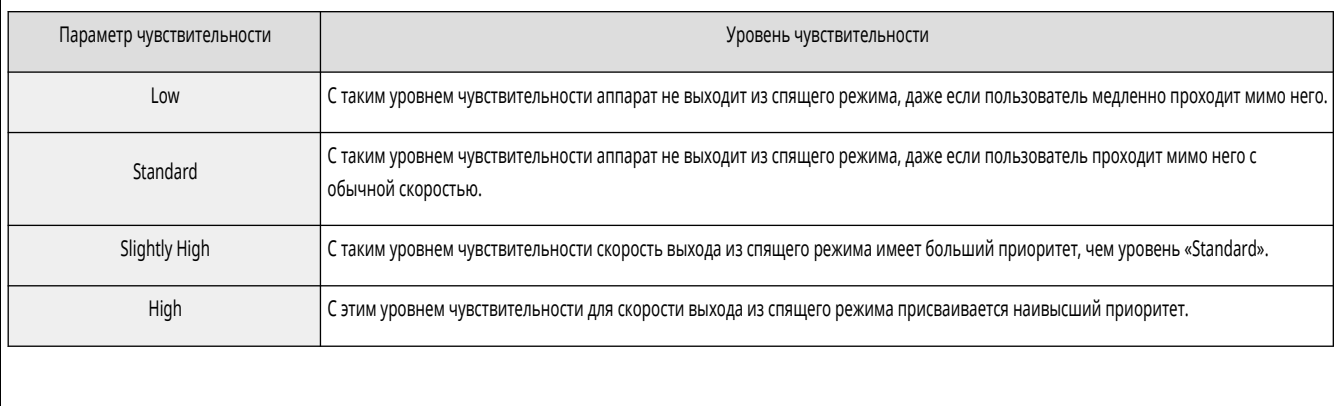

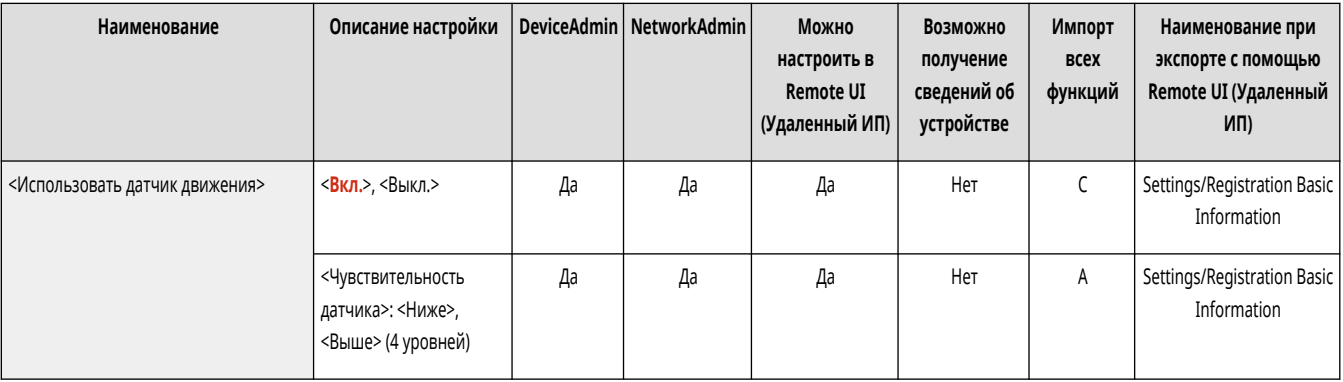

# **ПРИМЕЧАНИЕ**

- В зависимости от настройки уровня чувствительности аппарат может выходить из спящего режима, даже если он не используется. Если вас беспокоит шум, производимый при этом, вы можете снизить уровень шума, выбрав для параметра <Эковых. из спящ. режима> значение <Вкл.>.
- Если вы чувствуете, что что-то не так с датчиком движения, измените настройку уровня чувствительности в <Чувствительность датчика> или установите для датчика движения значение <Выкл.>.

**<Параметры брандмауэра>(P. 1302) <Использовать Mopria>(P. 1302) <Использовать AirPrint>(P. 1303)** 

**<Выбор интерфейса>(P. 1305) <Беспроводная ЛВС>(P. 1305)** 

**<Параметры Bluetooth>(P. 1305) <Параметры запасного канала>(P. 1306) <Параметры статич. маршрутизации>(P. 1306)** 

**<Отображение ошибок для AirPrint>(P. 1303) <Settings for Universal Print>(P. 1303)** 

**<Параметры прямого подключения>(P. 1305)** 

**<Параметры сведений о положении устр-ва>(P. 1304)** 

## **<Сеть>**

Укажите параметры сети.

- **<Вывод отчета>(P. 1296)**
- **<Подтвердить изменения парам. подключ. к сети>(P. 1296)**
- **<Параметры TCP/IP>(P. 1297)**
- **<Параметры SNMP>(P. 1297)**
- **<Форматировать MIB ресурсов хоста в RFC2790>(P. 1298)**
- **<Параметры выделенного порта>(P. 1299)**
- **<Способ аутентификации для выделенного порта>(P. 1299)**
- **<Использовать функцию буфера>(P. 1299)**
- **<Время ожидания соед. при запуске>(P. 1300)**
- **<Параметры драйвера Ethernet>(P. 1300)**
- **<Параметры приоритета спящего режима>(P. 1301)**
- **<Параметры IEEE 802.1X>(P. 1301)**
- **ПРИМЕЧАНИЕ**
- Сведения об элементах (A, B, C и No) в столбце «Импорт всех функций» см. в разделе  **Импорт всех функций(Р. 1267)** .

### <Вывод отчета>

**С (Параметры/Регистрация)** <Предпочтения> <Сеть>

Значения параметров <Сеть> можно распечатать. **Печать списка параметров(P. 1204)** 

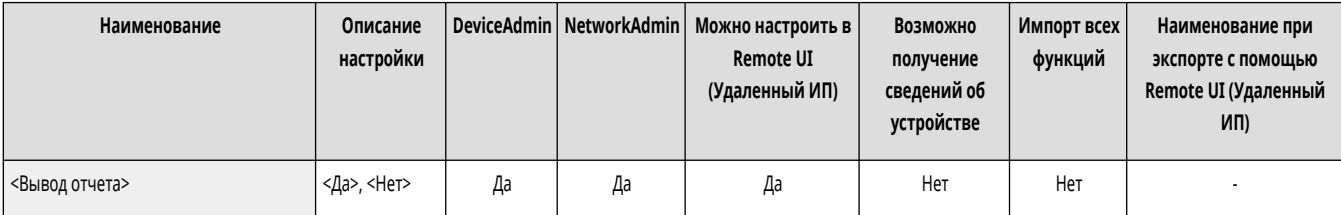

### <Подтвердить изменения парам. подключ. к сети>

**• (Параметры/Регистрация)** • <Предпочтения> • <Сеть>

Если этот параметр имеет значение <Вкл.>, можно изменить сетевые параметры. При возникновении ошибки, относящейся к сетевому соединению, на сенсорном дисплее аппарата отображается сообщение об ошибке. **Отмена блокировки параметров сети(P. 361)** 

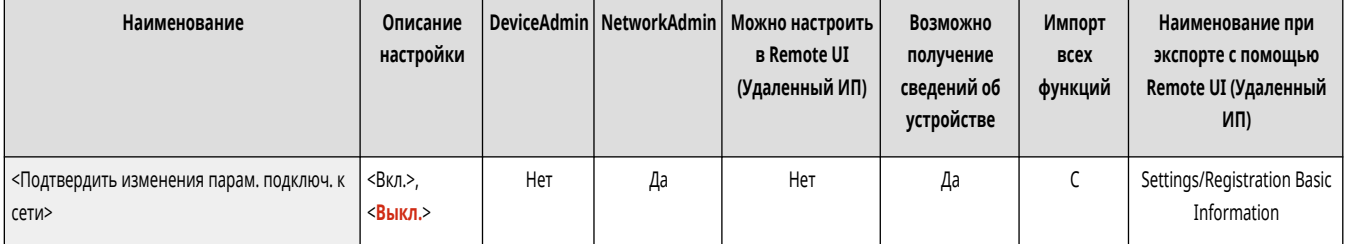

## <Параметры TCP/IP>

**• (Параметры/Регистрация)** • <Предпочтения> • <Сеть>

Укажите параметры, которые позволяют использовать аппарат в сети TCP/IP.

**<Параметры TCP/IP>(P. 1307)** 

## <Параметры SNMP>

**• (Параметры/Регистрация)** • <Предпочтения> • <Сеть>

Укажите параметры SNMP. • Мониторинг и управление с помощью SNMP(P. 401)

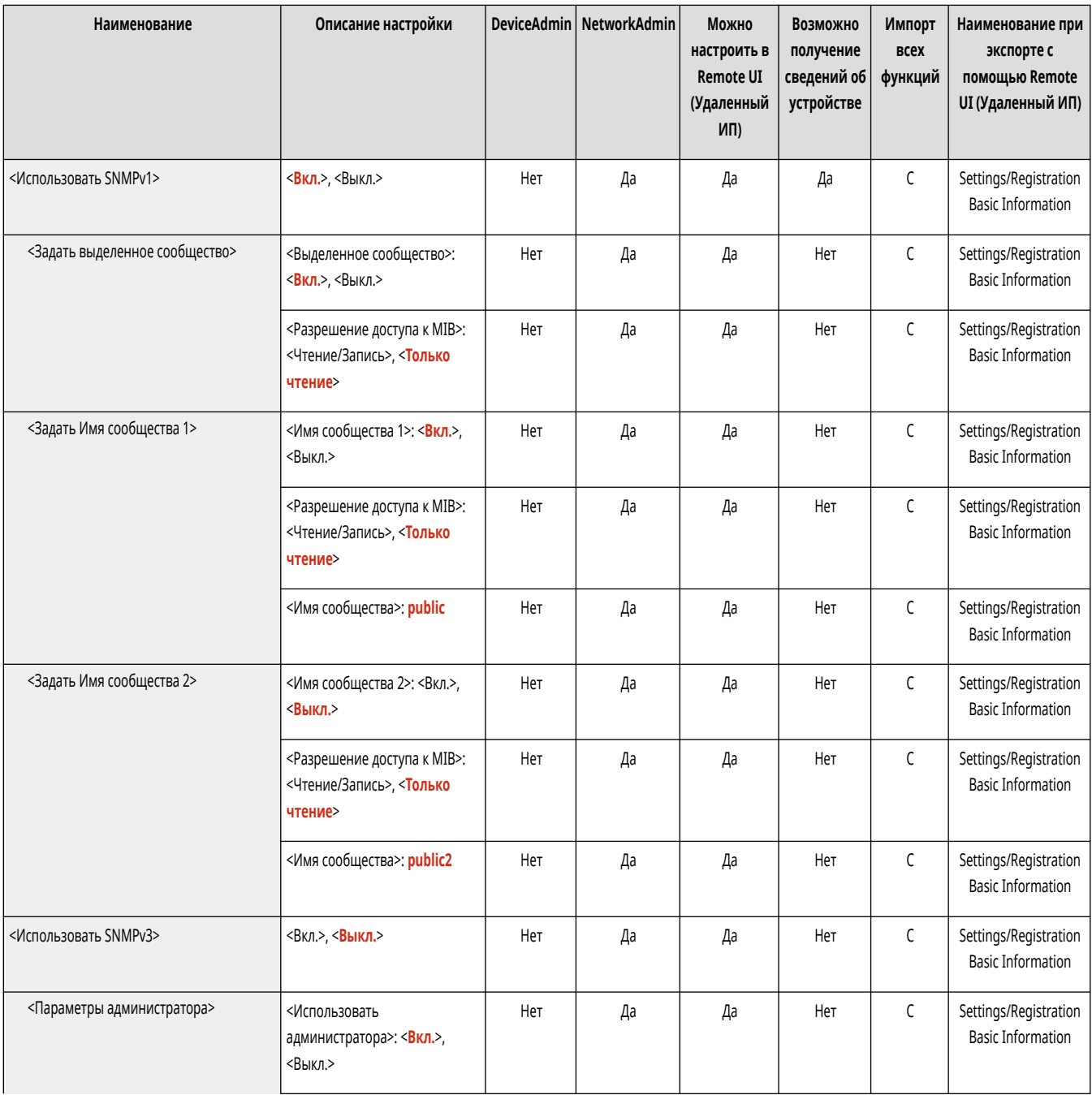

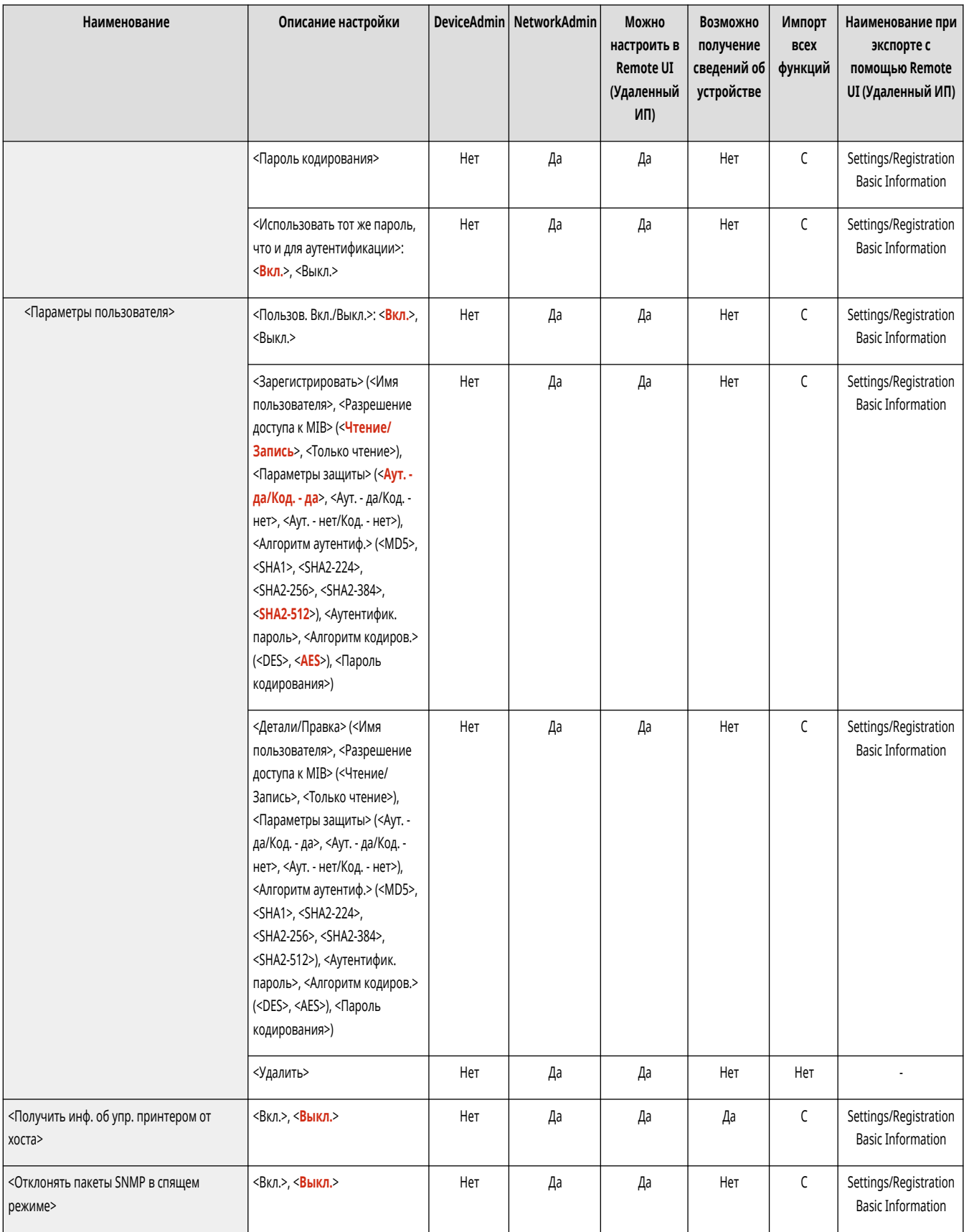

## <Форматировать MIB ресурсов хоста в RFC2790>

**• (Параметры/Регистрация)** <Предпочтения> <Сеть>

Укажите, соответствует ли база данных MIB ресурсов узла требованиям стандарта RFC2790.

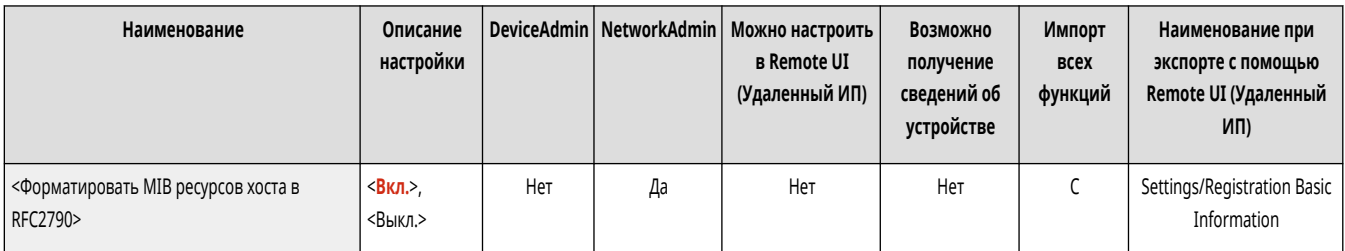

### <Параметры выделенного порта>

**• • (Параметры/Регистрация)** • <Предпочтения> • <Сеть>

Укажите, следует ли настраивать подробные сведения об аппарате с помощью драйверов Canon или служебной программы или использовать их.

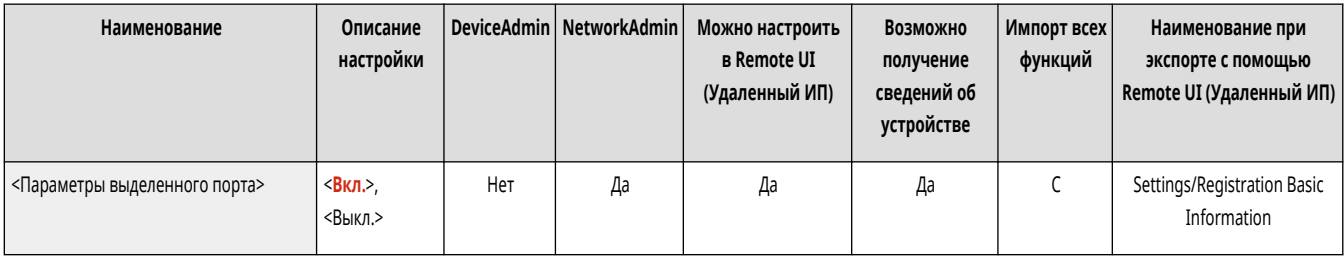

# **ПРИМЕЧАНИЕ**

● Если параметру присвоено значение <Выкл.>, работа с некоторыми приложениями, в которых используется выделенный порт, может оказаться невозможной.

## <Способ аутентификации для выделенного порта>

**С (Параметры/Регистрация)** • <Предпочтения> • <Сеть>

Укажите метод аутентификации для выделенного порта.

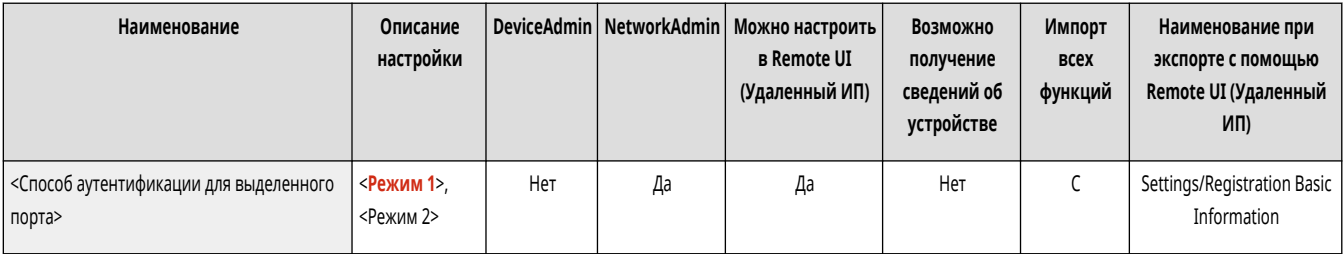

# **ПРИМЕЧАНИЕ**

● Если параметр имеет значение <Режим 2>, при связи по выделенному порту используется защищенный режим. В результате связь с ПО управления устройством или драйверами может оказаться невозможной.

## <Использовать функцию буфера>

• Сеть> (Параметры/Регистрация) • <Предпочтения> • <Сеть>

Укажите, следует ли буферизировать на запоминающем устройстве аппарата отправленные задания печати.

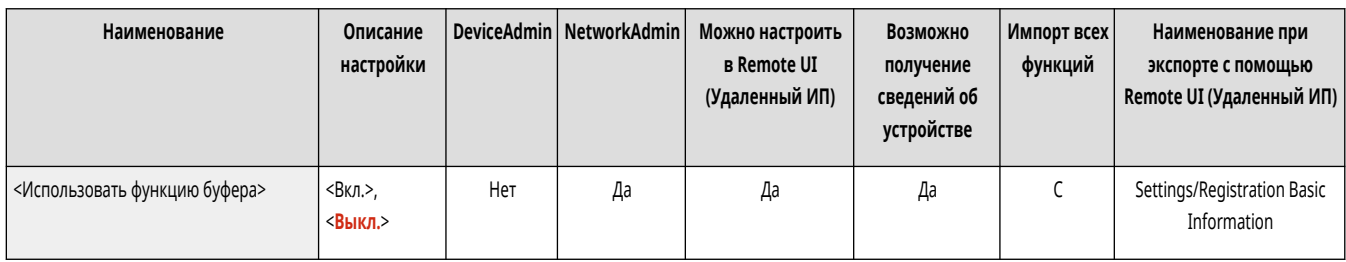

## <Время ожидания соед. при запуске>

**• • (Параметры/Регистрация)** • <Предпочтения> • <Сеть>

Укажите время ожидания подключения к сети при запуске аппарата. **Настройка времени ожидания при подключении к сети(P. 386)** 

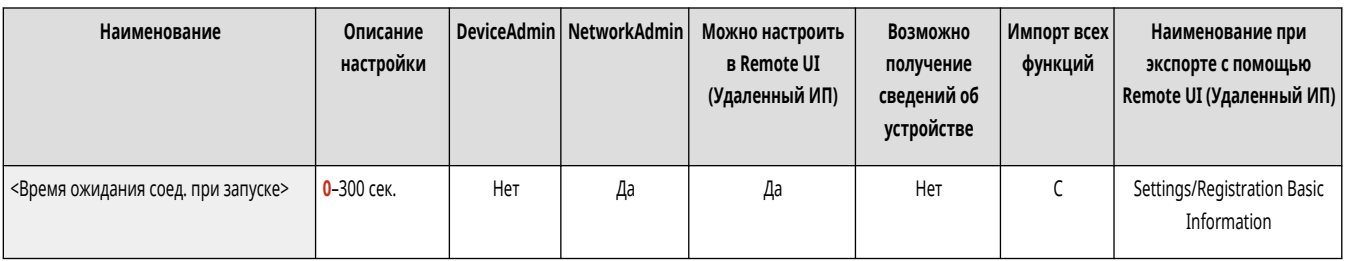

## <Параметры драйвера Ethernet>

**• • (Параметры/Регистрация)** • <Предпочтения> • <Сеть>

Укажите параметры драйвера Ethernet. **Настройка параметров Ethernet(P. 384)** 

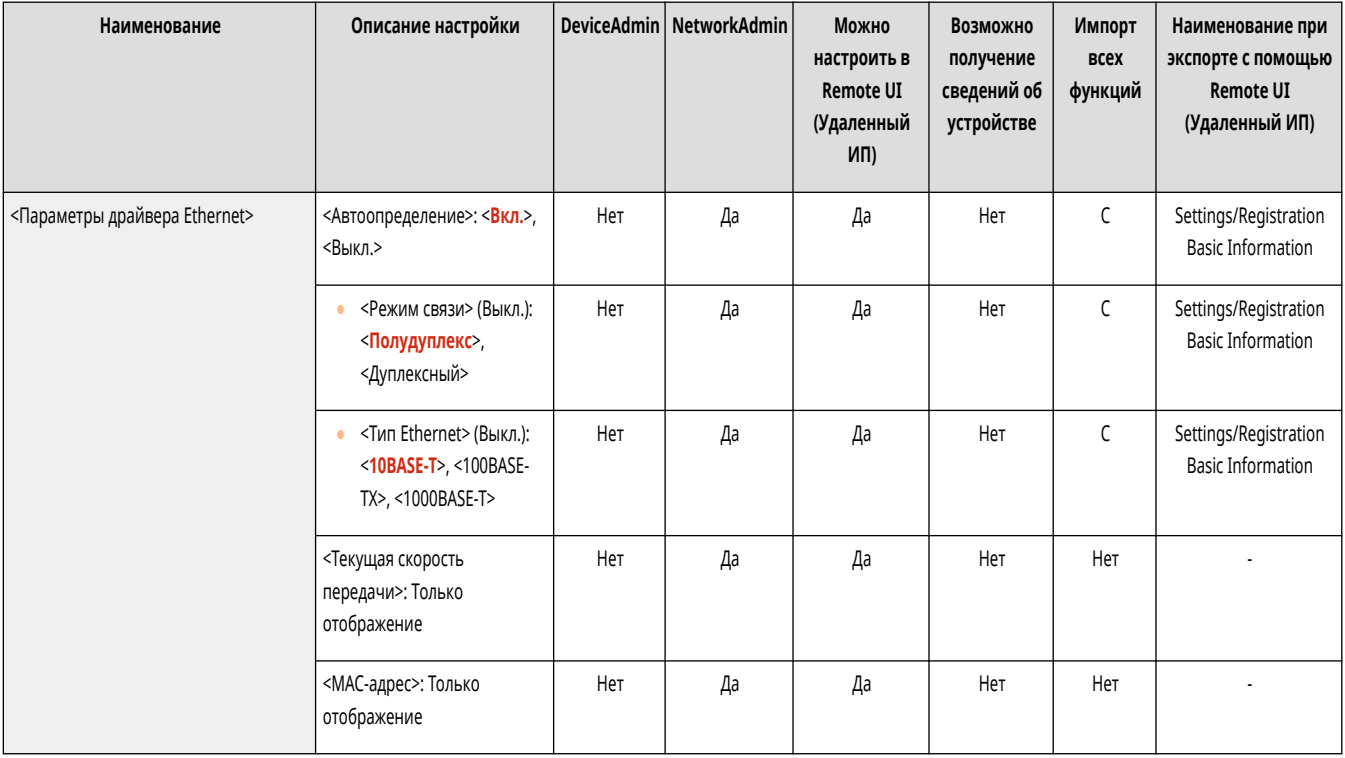

## <Параметры приоритета спящего режима>

**С (Параметры/Регистрация)** <Предпочтения> <Сеть>

Укажите приоритет более быстрого выхода аппарата из спящего режима или экономии энергии в спящем режиме.

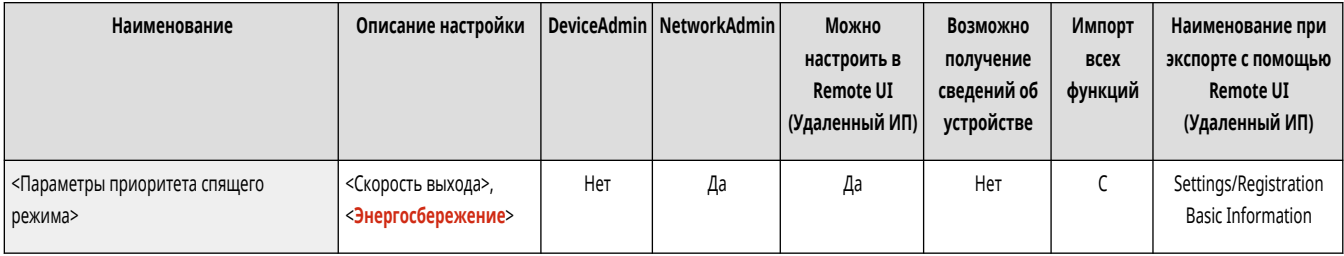

## <Параметры IEEE 802.1X>

**С (Параметры/Регистрация)** • <Предпочтения> • <Сеть>

#### Укажите параметры IEEE 802.1X. **Настройка параметров аутентификации IEEE 802.1X(P. 1028)**

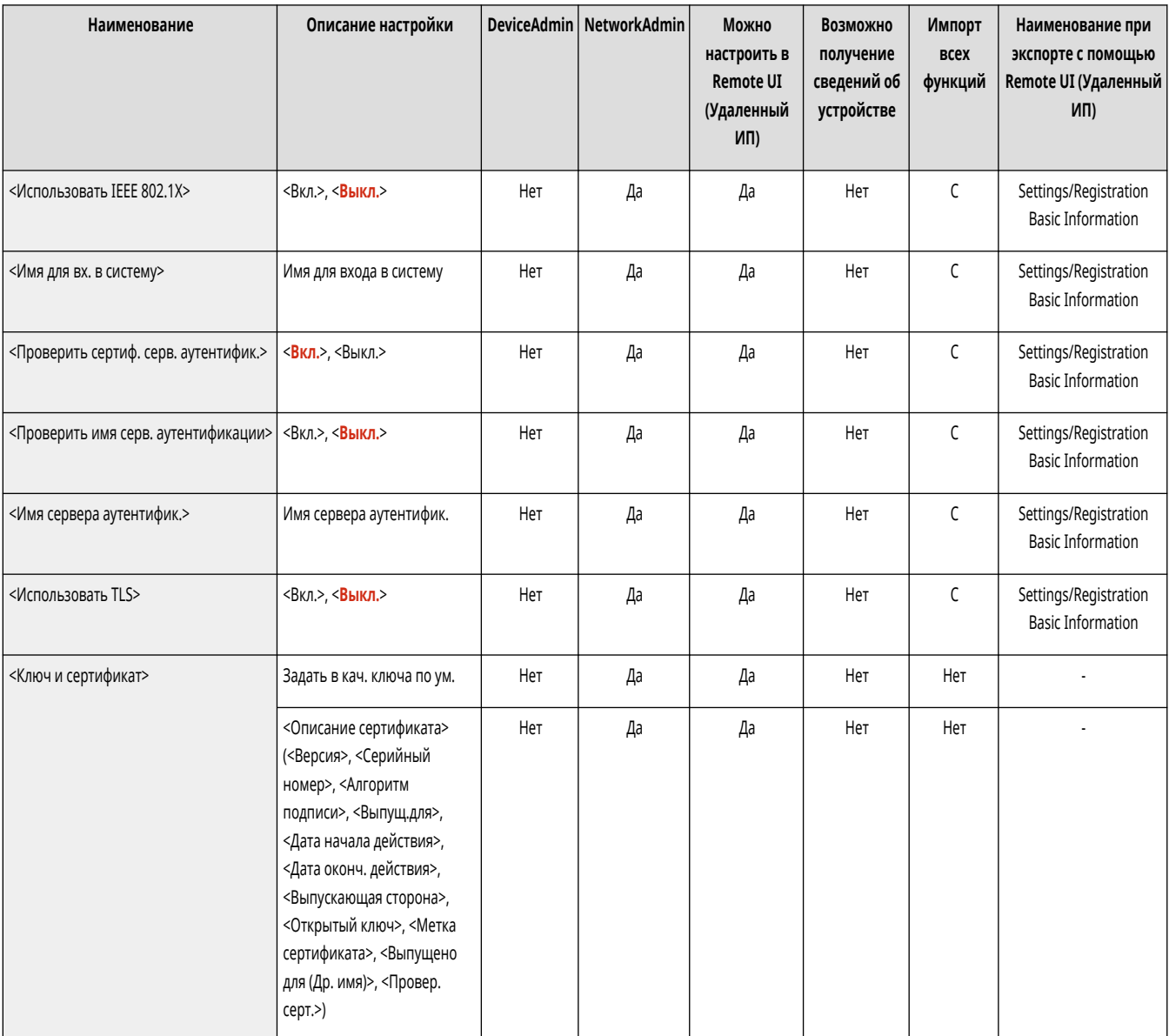

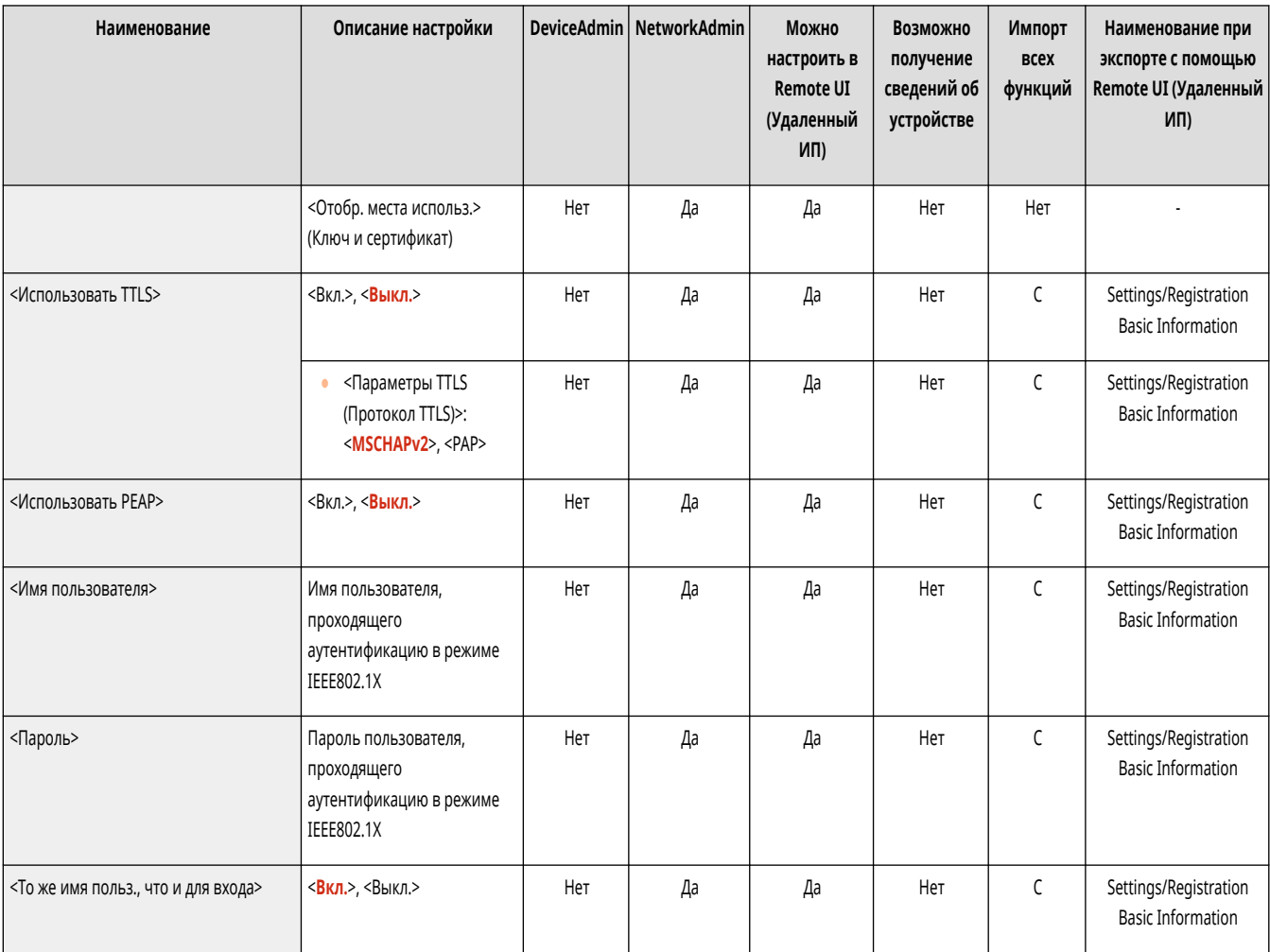

# **ВАЖНО**

● Если вы зададите для параметра <Параметры IEEE 802.1X> значение <Вкл.>, аппарат не будет полностью переходить в спящий режим.

### <Параметры брандмауэра>

**• (Параметры/Регистрация)** • <Предпочтения> • <Сеть>

Укажите параметры фильтрации пакетов, которые разрешают связь только с устройствами с определенным IP- и MAC-адресом.

#### **<Параметры брандмауэра>(P. 1332)**

### <Использовать Mopria>

**• • (Параметры/Регистрация)** • <Предпочтения> • <Сеть>

Укажите, следует ли выполнять печать данных, полученных напрямую с мобильных устройств, поддерживающих режим Mopria®, таких как смартфоны и планшеты. **Работа с аппаратом из приложений(P. 918)** 

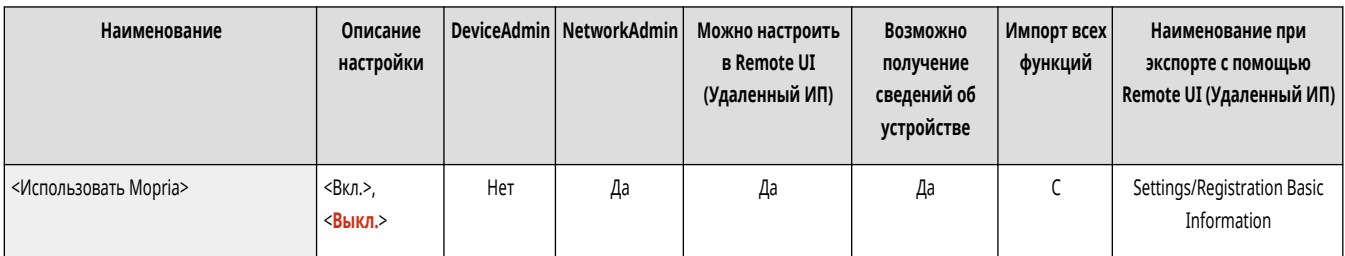

### <Использовать AirPrint>

**• • (Параметры/Регистрация)** • <Предпочтения> • <Сеть>

Укажите, следует ли выполнять печать непосредственно с устройств iPhone, iPad, iPod Touch или Mac, поддерживающих протокол AirPrint. **Использование AirPrint(P. 921)** 

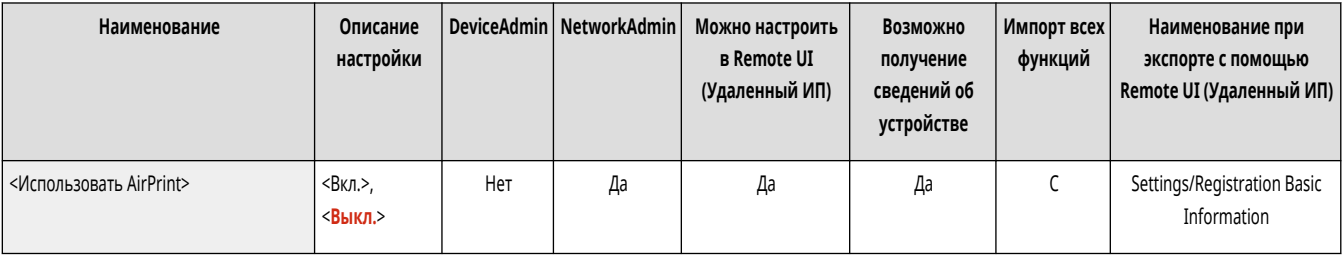

### <Отображение ошибок для AirPrint>

**С (Параметры/Регистрация)** • <Предпочтения> • <Сеть>

Укажите, следует ли отображать экран ошибок на панели управления, если печать не может быть выполнена должным образом из-за проблемы с данными печати при печати через AirPrint.

- Если выбрано значение <Вкл.>,на панели управления отображается экран ошибок. Отмените работу после проверки экрана ошибок
- Если выбрано значение <Выкл.>, Экран ошибки не отображается на панели управления, но задание остается в истории заданий с указанной пометкой <NG>.

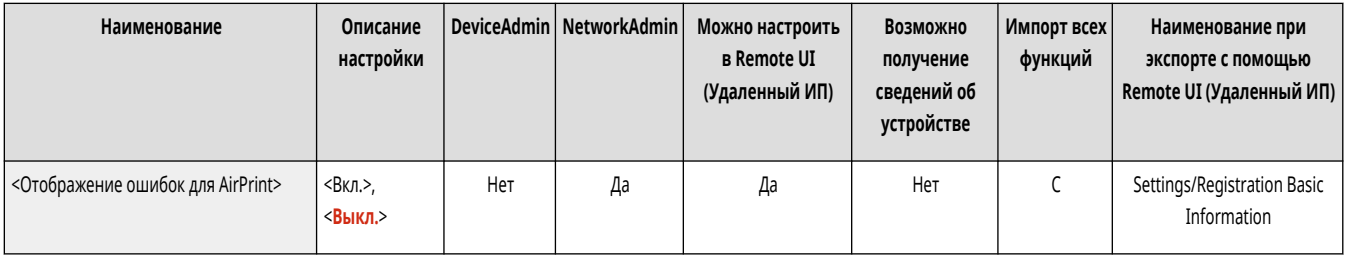

## <Settings for Universal Print>

(Параметры/Регистрация) <Предпочтения> <Сеть>

Настройте параметры Универсальной печати. **Печать с помощью облачной службы Microsoft (Универсальная печать)(P. 762)** 

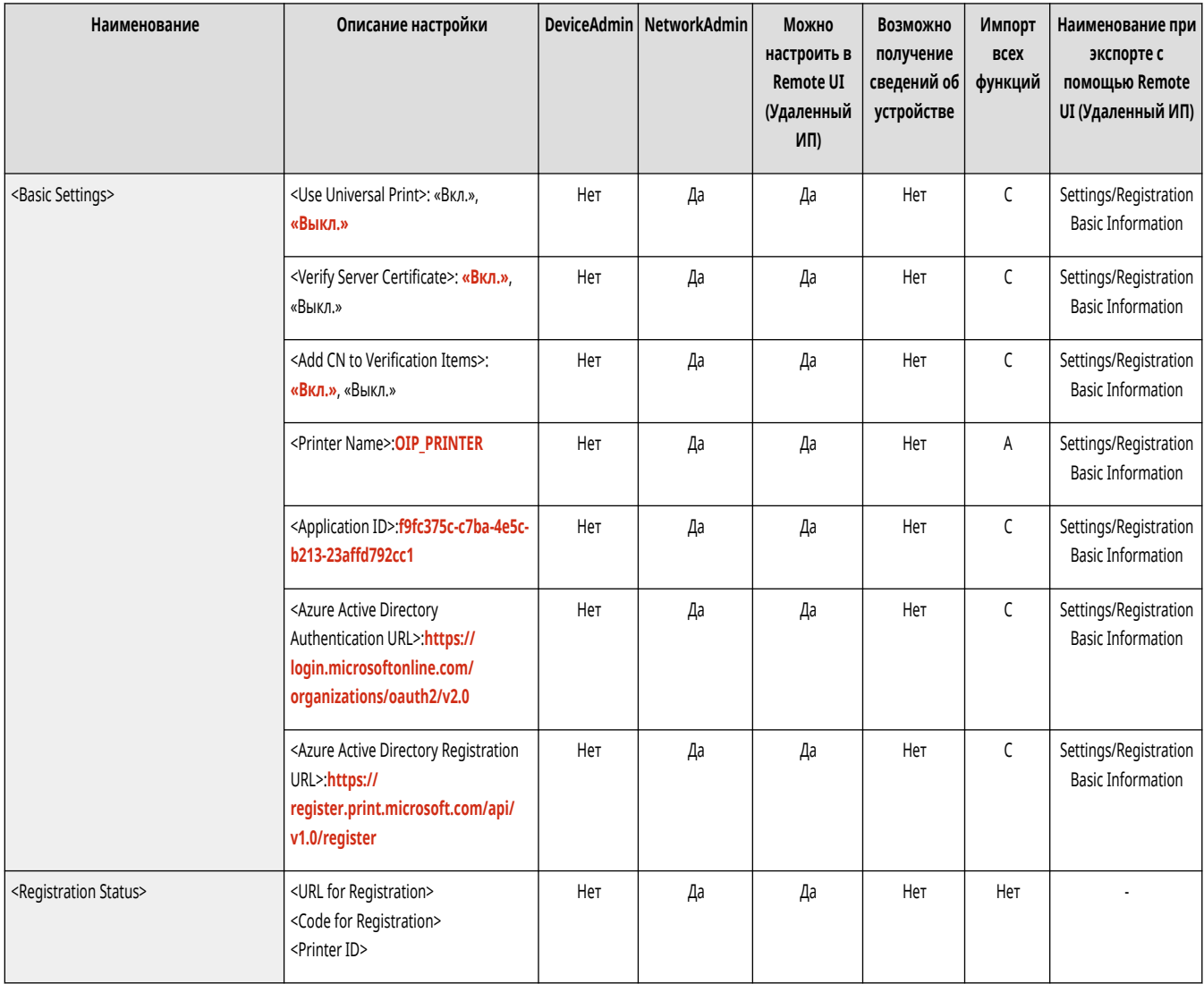

# **ПРИМЕЧАНИЕ**

• Этот параметр можно задавать только из Remote UI (Удаленный ИП).

## <Параметры сведений о положении устр-ва>

**• (Параметры/Регистрация)** • <Предпочтения> • <Сеть>

Укажите параметры позиционирования устройства. **Использование AirPrint(P. 921)** 

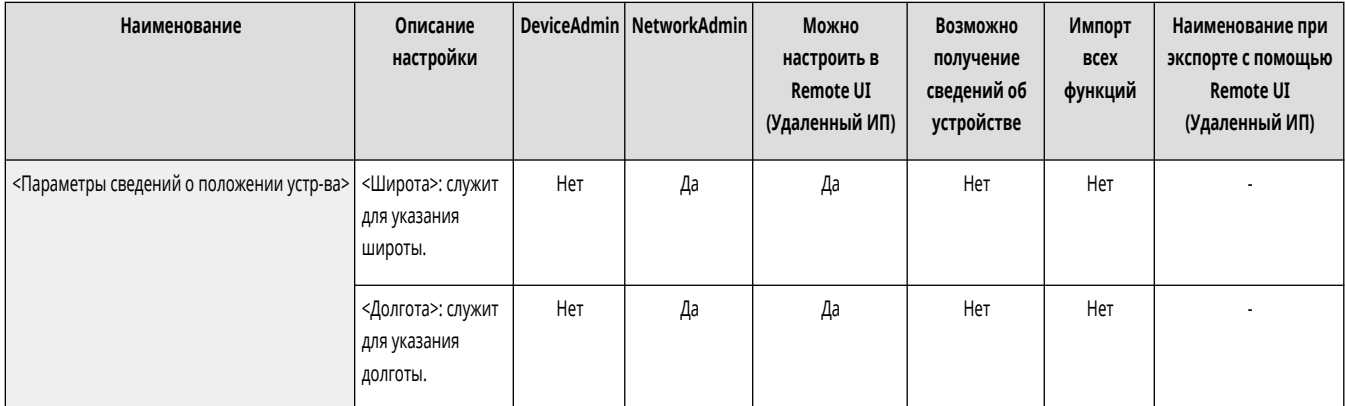

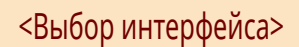

**• (Параметры/Регистрация)** • <Предпочтения> • <Сеть>

Выберите, что использовать: только проводную локальную сеть или только беспроводную локальную сеть, проводную локальную сеть и беспроводную локальную сеть одновременно или проводную локальную сеть и другую проводную локальную сеть одновременно. **Выбор способа сетевого подключения(P. 362)** 

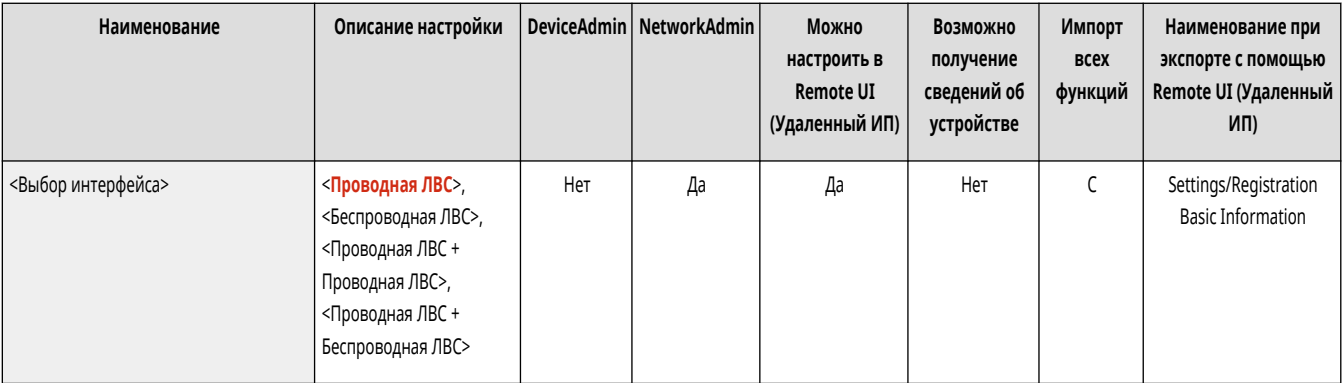

# **ПРИМЕЧАНИЕ**

● Если этот параметр имеет значение <Беспроводная ЛВС> или <Проводная ЛВС + Беспроводная ЛВС>, для параметра <Потребление энергии в спящем режиме> также необходимо вручную установить значение <Высок.>. **<Потребление энергии в спящем режиме>(P. 1292)** 

### <Беспроводная ЛВС>

**С (Параметры/Регистрация)** <Предпочтения> <Сеть>

Укажите параметры беспроводной локальной сети.

**<Беспроводная ЛВС>(P. 1340)** 

### <Параметры прямого подключения>

**• • (Параметры/Регистрация)** • «Предпочтения» • «Сеть»

Укажите параметры прямого подключения.

**<Параметры прямого подключения>(P. 1342)** 

### <Параметры Bluetooth>

**• • (Параметры/Регистрация)** • <Предпочтения> • <Сеть>

Укажите параметры Bluetooth.

**<Параметры Bluetooth>(P. 1347)** 

### <Параметры запасного канала>

**• (Параметры/Регистрация)** • <Предпочтения> • <Сеть>

Укажите параметры дополнительной линии (беспроводной или отдельной проводной локальной сети), если одновременно используются проводная и беспроводная либо проводная и другая проводная локальные сети.

#### **<Параметры запасного канала>(P. 1350)**

### <Параметры статич. маршрутизации>

**• (Параметры/Регистрация)** • <Предпочтения> • <Сеть>

Укажите параметры статической маршрутизации для IPv4-адреса. **Настройка статической маршрутизации(P. 405)** 

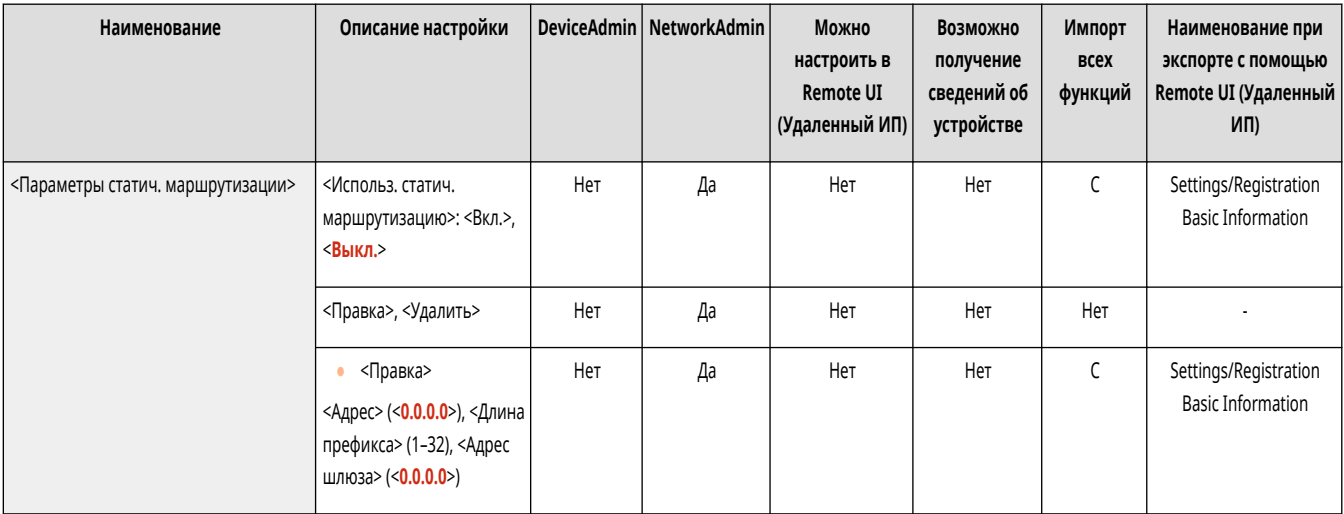

## **<Параметры TCP/IP>**

91L6-0R3

Укажите параметры, которые позволяют использовать аппарат в сети TCP/IP.

**<Параметры IPv4>(P. 1307) <Параметры IPv6>(P. 1307) <Параметры mDNS>(P. 1330) <Парам. имени компьютера/имени рабочей группы>(P. 1308) <Параметры сервера SMB>(P. 1308) <Указать версию сервера SMB>(P. 1309) <Параметры клиента SMB>(P. 1309) <Указать версию клиента SMB>(P. 1310) <Параметры WINS>(P. 1310) <Параметры печати LPD>(P. 1311) <Параметры печати RAW>(P. 1311) <Параметры SNTP>(P. 1312) <Параметры печати FTP>(P. 1312) <Исп. UTF-8 для отобр. имени задан. на печать FTP>(P. 1313)** 

**<Параметры WSD>(P. 1313) <Использовать режим PASV для FTP>(P. 1314) <Параметры печати IPP>(P. 1314) <Параметры многоадресного обнаружения>(P. 1315) <Sleep Mode Notification Settings>(P. 1315) <Использовать HTTP>(P. 1315) <Использовать сервер WebDAV>(P. 1316) <Параметры TLS>(P. 1316) <Параметры Proxy>(P. 1318) <Пров. аутент. свед. в режиме Управление аутент.>(P. 1318) <Параметры IPSec>(P. 1319) <Параметры SIP>(P. 1322) <TCP/IP Option Settings>(P. 1323) <Использ. сканирование сетевого соединения>(P. 1323)** 

# **ПРИМЕЧАНИЕ**

• Сведения об элементах (A, B, C и No) в столбце «Импорт всех функций» см. в разделе **• Импорт всех функций(Р. 1267)**.

### <Параметры IPv4>

(Параметры/Регистрация) <Предпочтения> <Сеть> <Параметры TCP/IP>

Укажите параметры, которые позволяют использовать аппарат в среде IPv4.

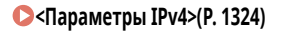

### <Параметры IPv6>

**• (Параметры/Регистрация)** • <Предпочтения> • <Сеть> • <Параметры TCP/IP>

Укажите параметры, которые позволяют использовать аппарат в среде IPv6.

#### **<Параметры IPv6>(P. 1326)**

### <Параметры DNS>

(Параметры/Регистрация) <Предпочтения> <Сеть> <Параметры TCP/IP>

Укажите сервера DNS (Domain Name System – Система доменных имен) для преобразования имен узлов host names (доменных имен) в IP-адреса.

#### **<Параметры DNS>(P. 1329)**

### <Парам. имени компьютера/имени рабочей группы>

**• • (Параметры/Регистрация)** • <Предпочтения> • <Сеть> • <Параметры TCP/IP>

Укажите имя аппарата в сети и имя рабочей группы, к которой он принадлежит. Если в вашем окружении отсутствуют рабочие группы, создайте рабочую группу в Windows и введите имя этой рабочей группы.

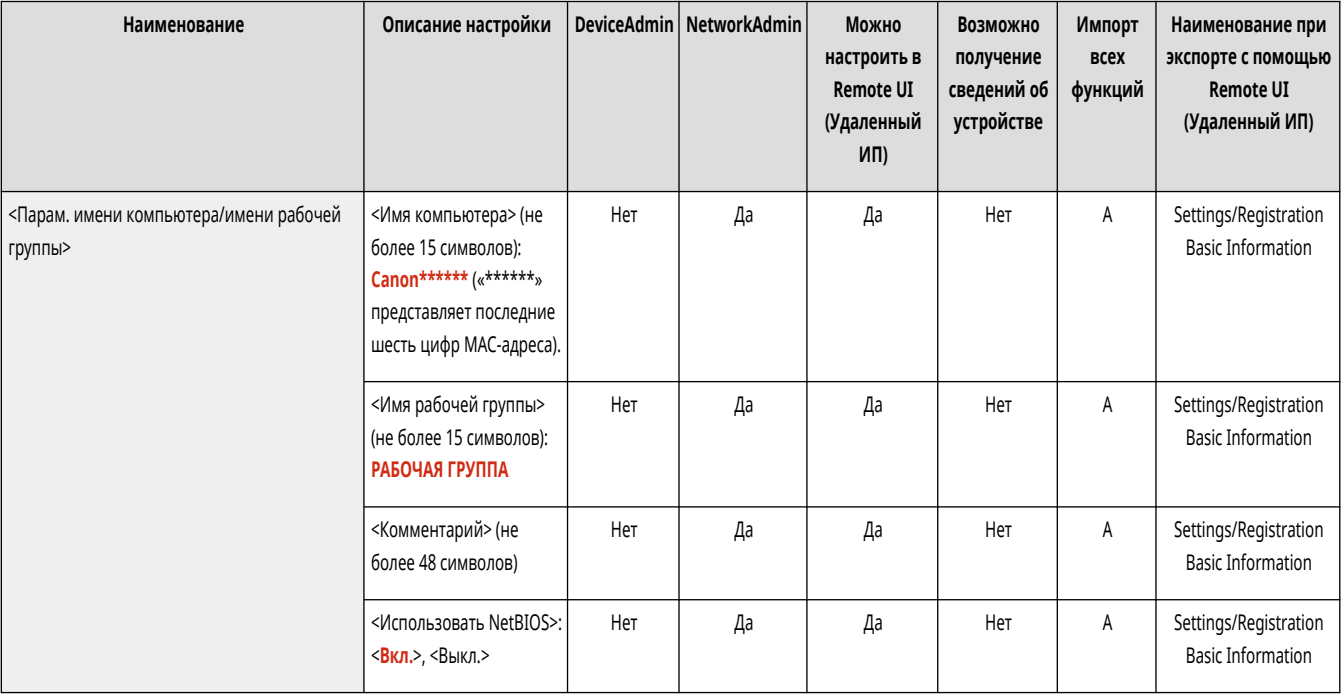

# **ВАЖНО**

● Если для параметра <Использовать NetBIOS> задать значение <Выкл.>, <Параметры WINS> отключаются. Если используется WINS, обязательно установите для параметра <Использовать NetBIOS> значение <Вкл.>.

### <Параметры сервера SMB>

**• • (Параметры/Регистрация)** • <Предпочтения> • <Сеть> • <Параметры TCP/IP>

Служит для настройки параметров сервера SMB для предоставления общего доступа к разделу Супер-ячейка по сети. **Настройка сервера SMB(P. 392)** 

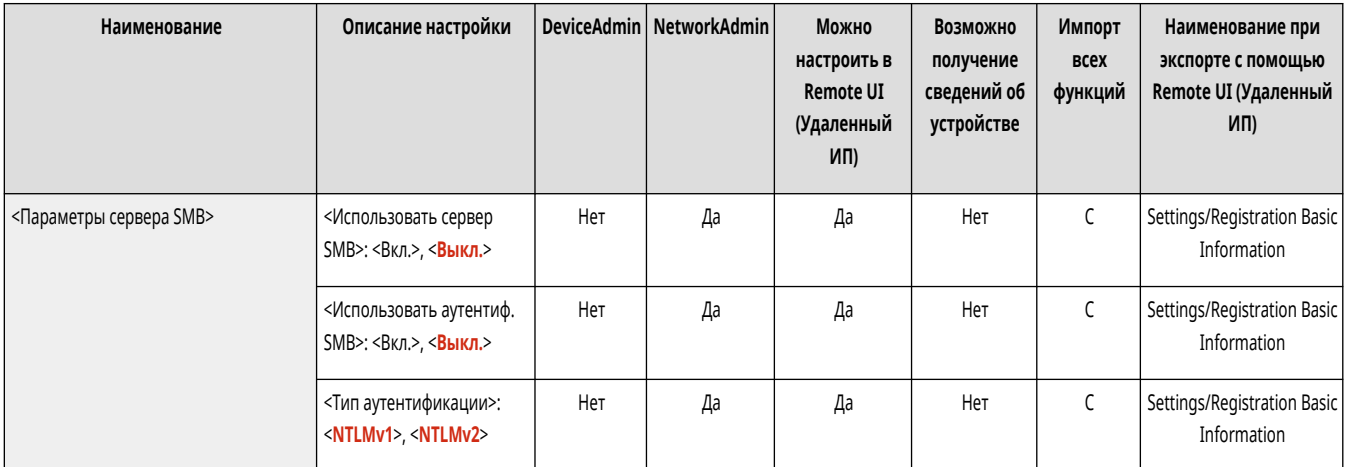

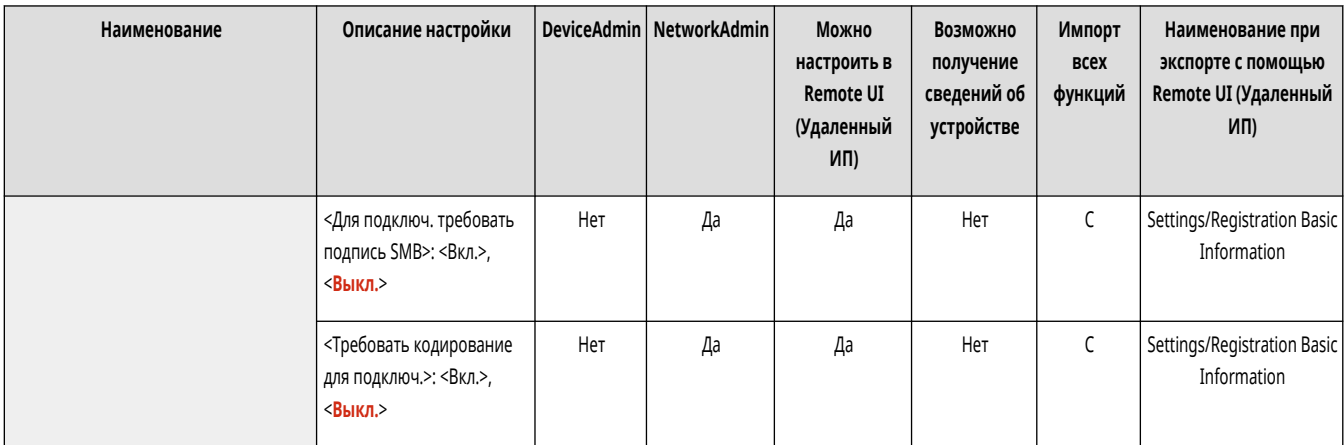

## <Указать версию сервера SMB>

(Параметры/Регистрация) <Предпочтения> <Сеть> <Параметры TCP/IP>

Укажите версию SMB, которую нужно использовать с сервером SMB. **Настройка сервера SMB(P. 392)** 

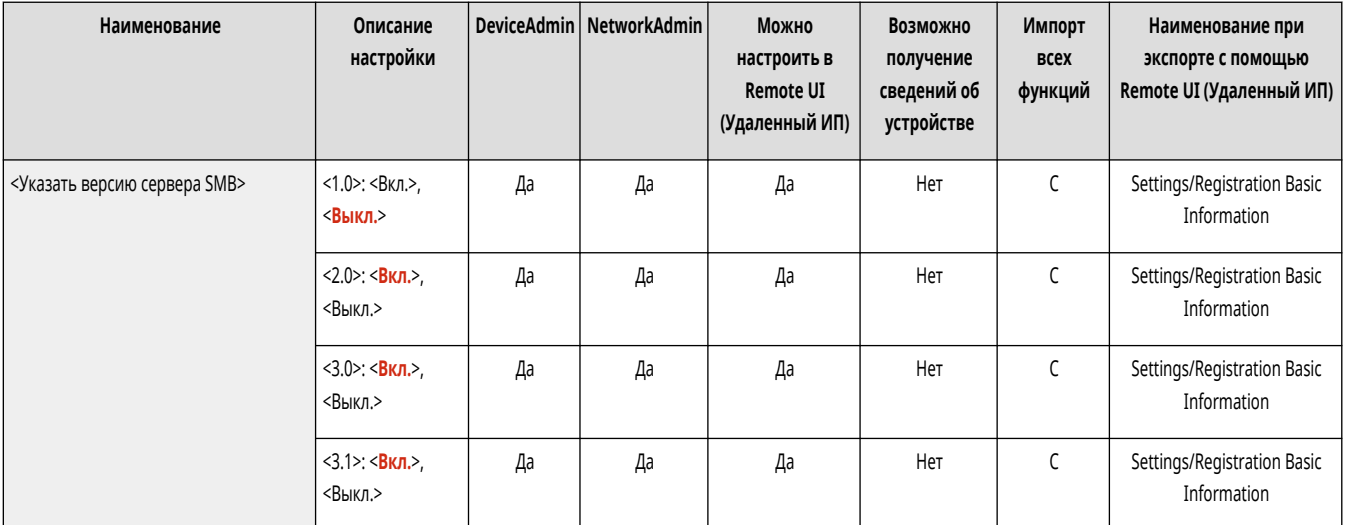

# **BAKHO**

● Используйте одну и ту же версию SMB с сервером SMB и клиентом SMB. Нельзя использовать SMB, если версии разнятся.

### <Параметры клиента SMB>

**• (Параметры/Регистрация)** • <Предпочтения> • <Сеть> • <Параметры TCP/IP>

Укажите параметры, которые следует использовать при подключении аппарата к сети в качестве клиента SMB. **Настройка клиента SMB(P. 393)** 

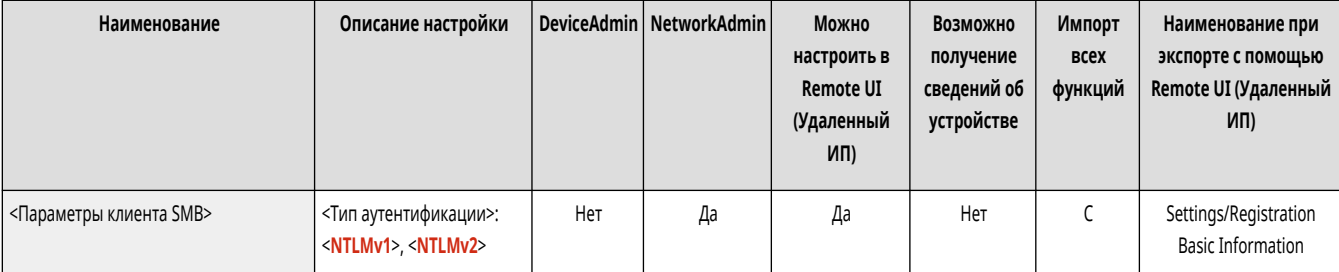

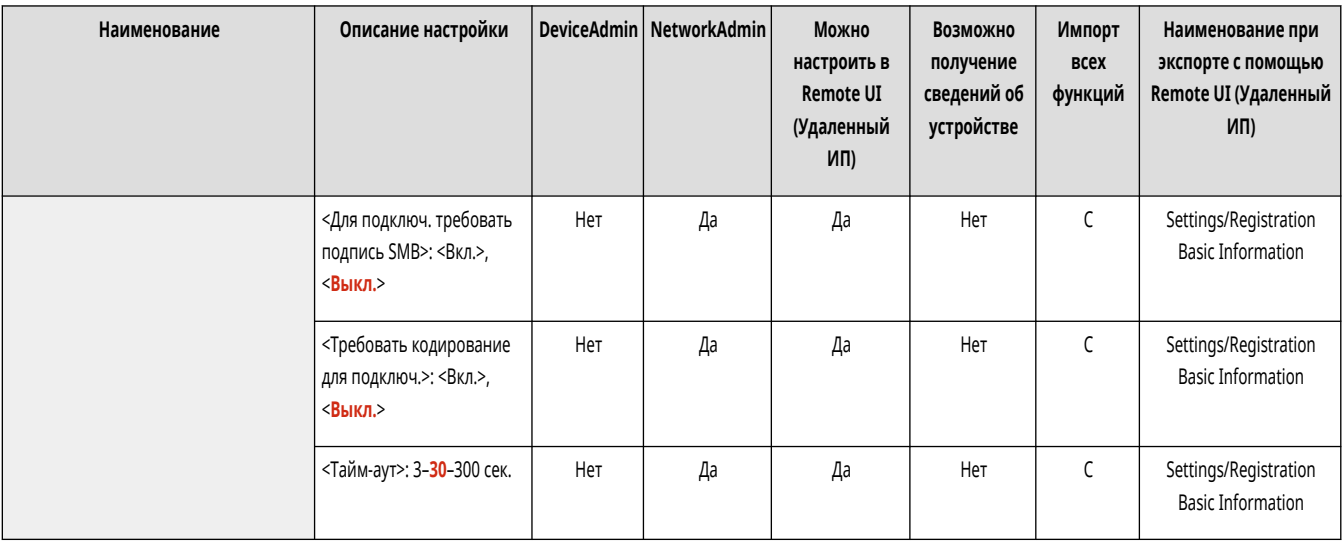

### <Указать версию клиента SMB>

**<Параметры/Регистрация)** <Предпочтения> <Сеть> <Параметры TCP/IP>

Укажите версию SMB, которую нужно использовать с клиентом SMB. **Настройка клиента SMB(P. 393)** 

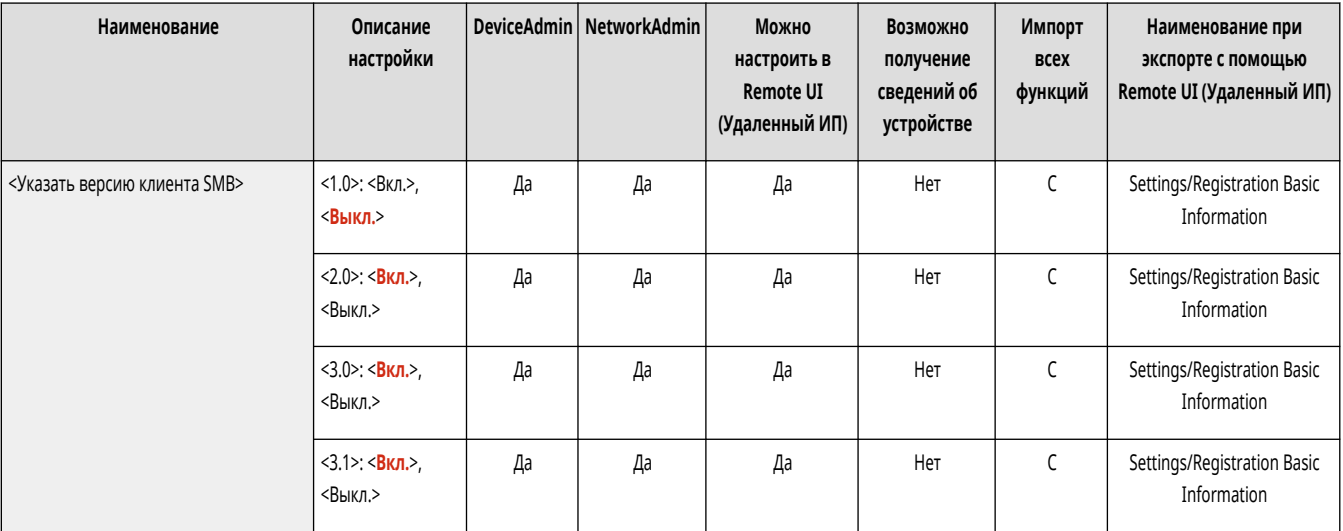

# **BAXHO**

● Используйте одну и ту же версию SMB с сервером SMB и клиентом SMB. Нельзя использовать SMB, если версии разнятся.

## <Параметры WINS>

**• (Параметры/Регистрация)** • <Предпочтения> • <Сеть> • <Параметры TCP/IP>

Укажите параметры службы Windows Internet Name Service (WINS). **Настройка параметров WINS(P. 395)** 

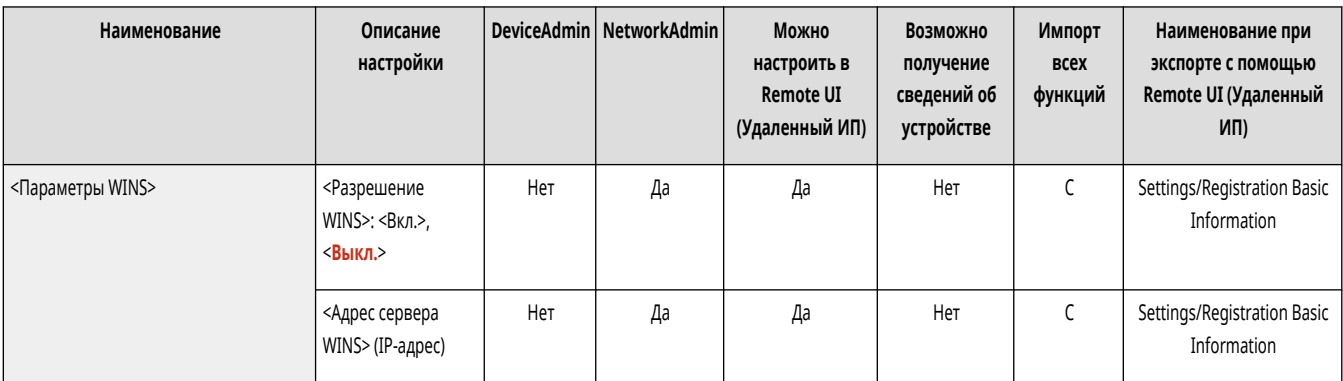

# **ВАЖНО**

• Если для параметра <Использовать NetBIOS> задать значение <Выкл.> в разделе <Парам. имени компьютера/имени рабочей группы>, этот параметр отключается.

### <Параметры печати LPD>

**• • (Параметры/Регистрация)** • <Предпочтения> • <Сеть> • <Параметры TCP/IP>

Укажите параметры печати LPD. Для использования печати LPD нажмите <Вкл.> и укажите время, после которого задание будет автоматически отменено в случае неполучения данных для печати из-за проблем со связью или по другим причинам.

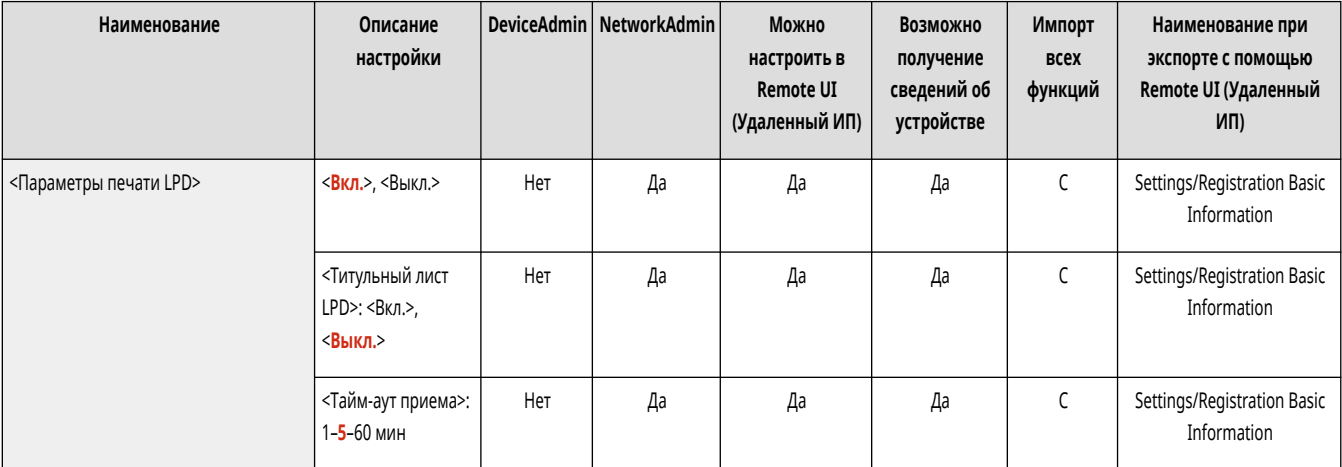

# **ПРИМЕЧАНИЕ**

- Титульные страницы можно выводить, только если установлена функция принтера PCL или PS. **Дополнительные модули системы(P. 1848)**
- Вывод титульных страниц задается в задании на печать. Даже если параметр <Титульный лист LPD> имеет значение <Вкл.>, титульные страницы не будут выводиться, если в задании на печать запрещен вывод титульной страницы.

### <Параметры печати RAW>

**• • (Параметры/Регистрация)** • <Предпочтения> • <Сеть> • <Параметры TCP/IP>

Укажите параметры печати RAW. Для использования печати RAW нажмите <Вкл.> и укажите время, после которого задание будет автоматически отменено в случае неполучения данных для печати из-за проблем со связью или по другим причинам.

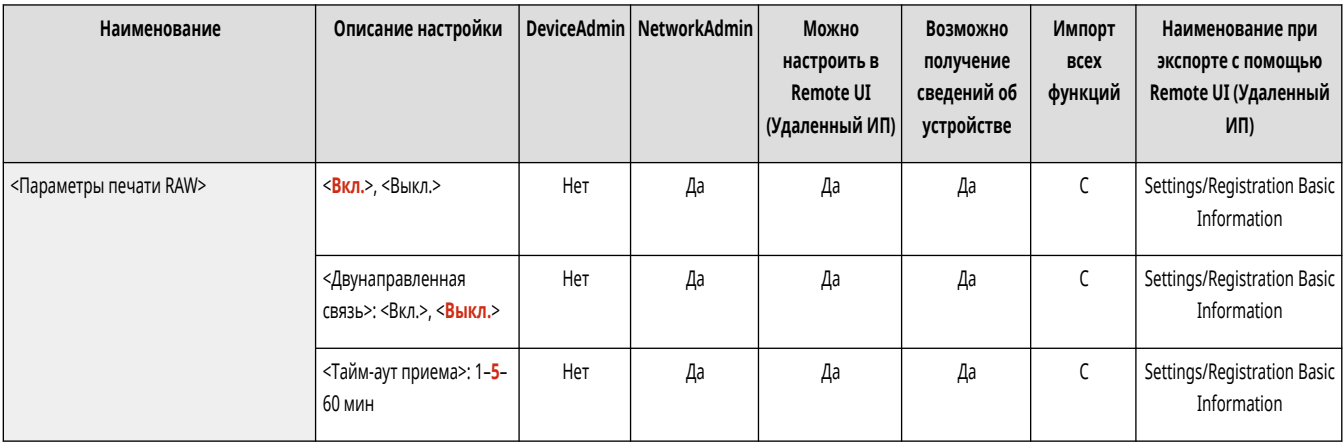

## <Параметры SNTP>

**• (Параметры/Регистрация)** • <Предпочтения> • <Сеть> • <Параметры TCP/IP>

Служит для настройки параметров простого сетевого протокола синхронизации времени (SNTP). **Настройка параметров SNTP(P. 407)** 

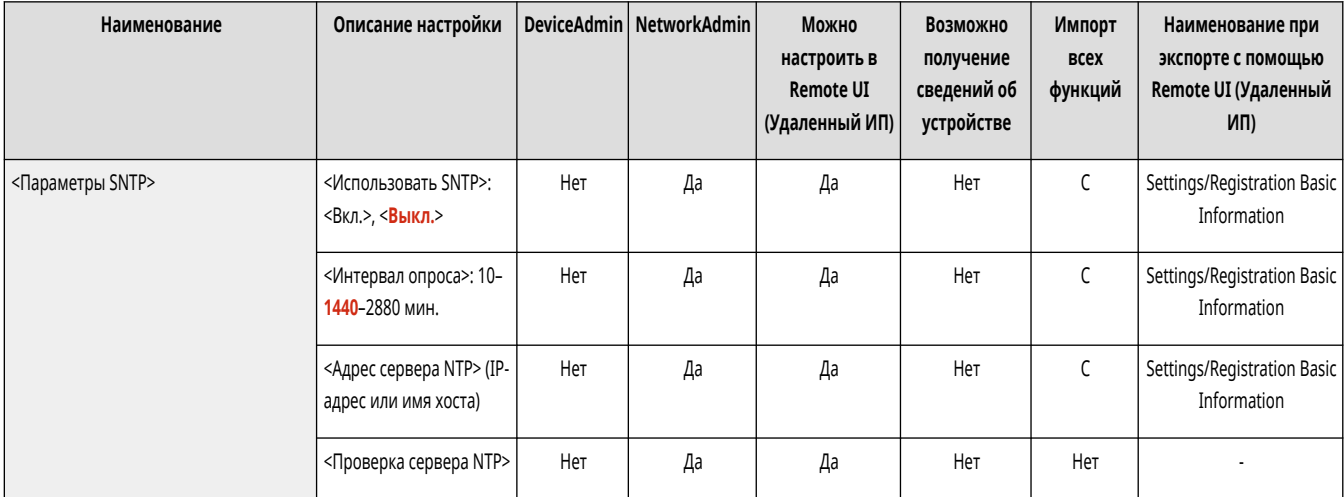

## <Параметры печати FTP>

(Параметры/Регистрация) <Предпочтения> <Сеть> <Параметры TCP/IP>

Укажите параметры печати по протоколу FTP. Для использования FTP нажмите <Вкл.> и при необходимости задайте значения параметров <Имя пользователя> и <Пароль>.

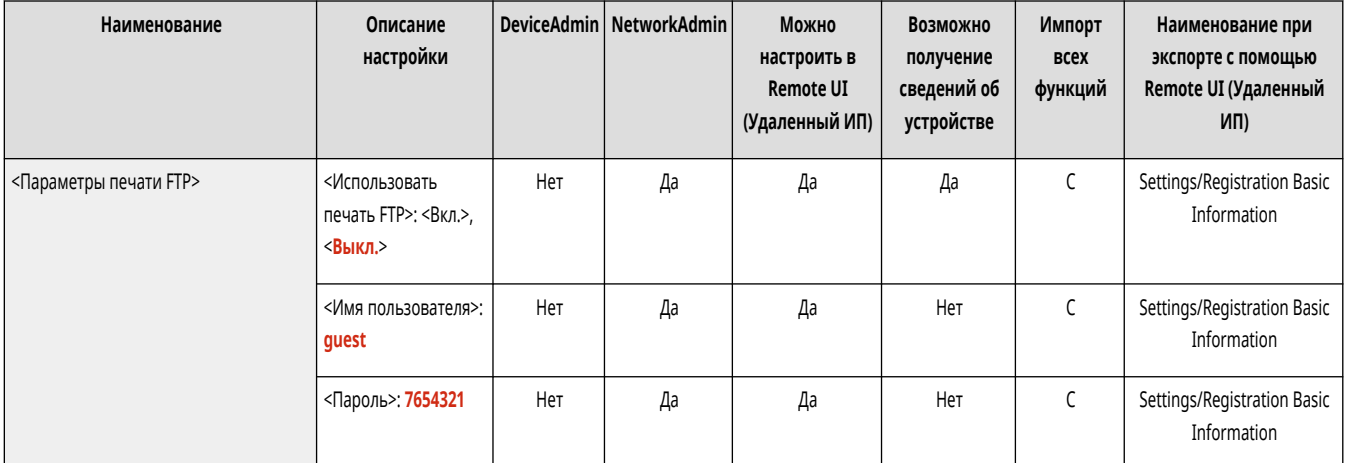

### <Исп. UTF-8 для отобр. имени задан. на печать FTP>

**• • (Параметры/Регистрация)** • <Предпочтения> • <Сеть> • <Параметры TCP/IP>

Укажите, следует ли использовать кодировку UTF-8 для отображения имен файлов во время печати по протоколу FTP.

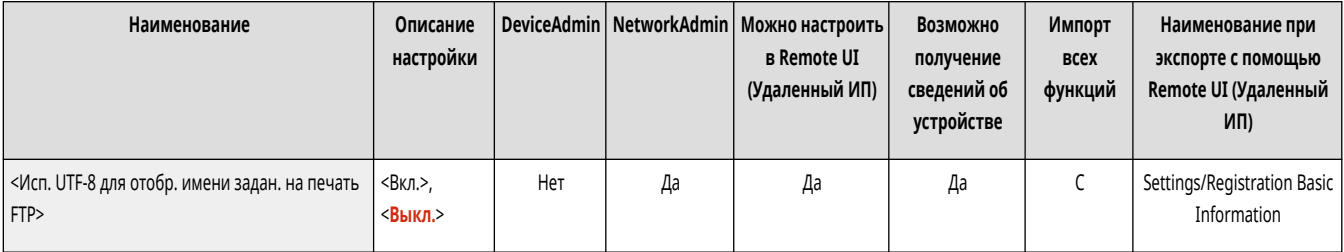

### <Параметры WSD>

(Параметры/Регистрация) <Предпочтения> <Сеть> <Параметры TCP/IP>

Укажите параметры WSD.

- Для использования службы WSD (Web Service on Devices) для печати назначьте параметру <Использовать WSD> значение <Вкл.>.
- Для использования WSD для получения данных от аппарата назначьте параметру <Использовать обзор WSD> значение <Вкл.>.
- Для использования функции сканирования WSD назначьте параметру <Использовать функц. сканирования WSD> значение <Вкл.>. **С помощью WSD(P. 841)**

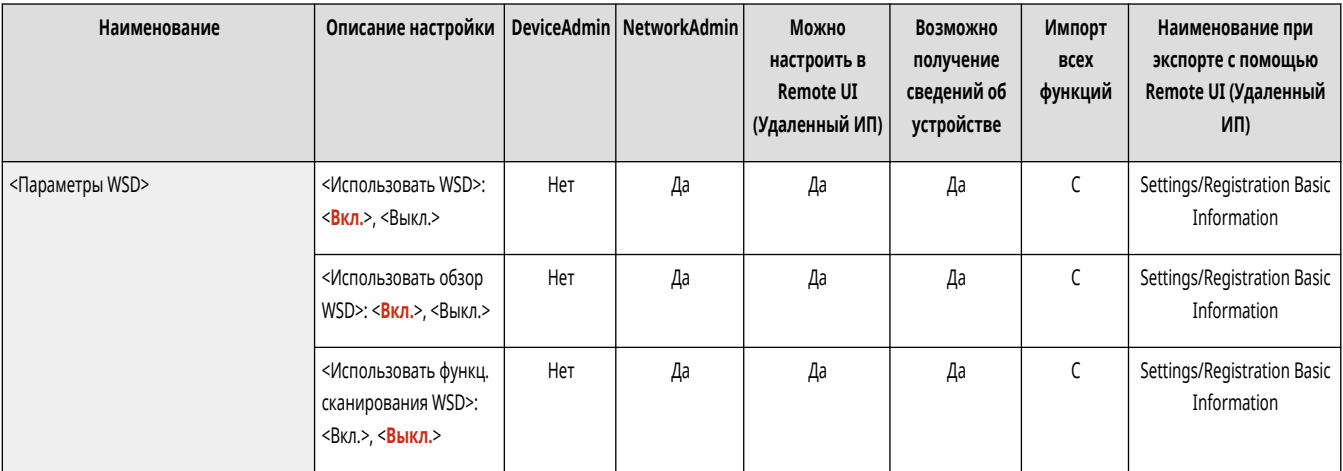

# **ПРИМЕЧАНИЕ**

- Если вы зададите для параметра <Использовать WSD> значение <Вкл.>, параметрам <Использовать обзор WSD> и <Использовать HTTP> также устанавливается значение <Вкл.>.
- Если для параметра <Использовать функц. сканирования WSD> задано значение <Вкл.>, параметрам <Использовать HTTP> также устанавливается значение <Вкл.>.

### <Использовать режим PASV для FTP>

(Параметры/Регистрация) <Предпочтения> <Сеть> <Параметры TCP/IP>

#### Укажите, следует ли использовать режим PASV FTP. **Настройка режима PASV для протокола FTP(P. 407)**

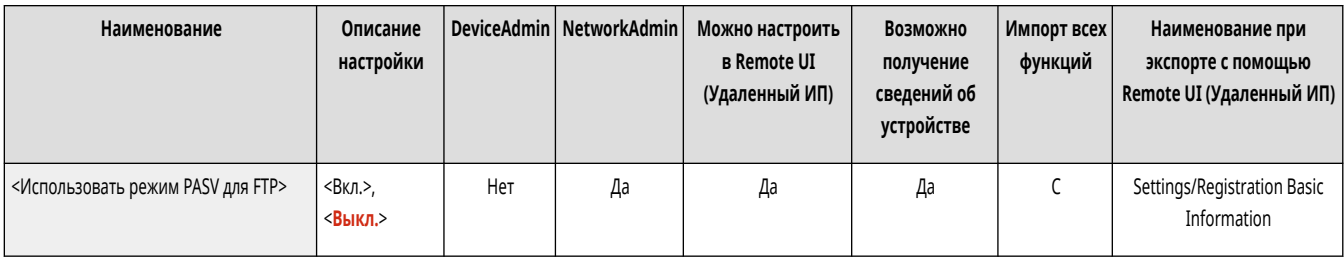

### <Параметры печати IPP>

**• (Параметры/Регистрация) • <Предпочтения>** • <Сеть> • <Параметры ТСР/IP>

Укажите параметры печати по протоколу IPP. Для печати по протоколу IPP нажмите <Вкл.> и укажите, разрешать ли только передачу данных, зашифрованных с помощью протокола TLS (печать по протоколу IPP), а также использовать ли аутентификацию IPP.

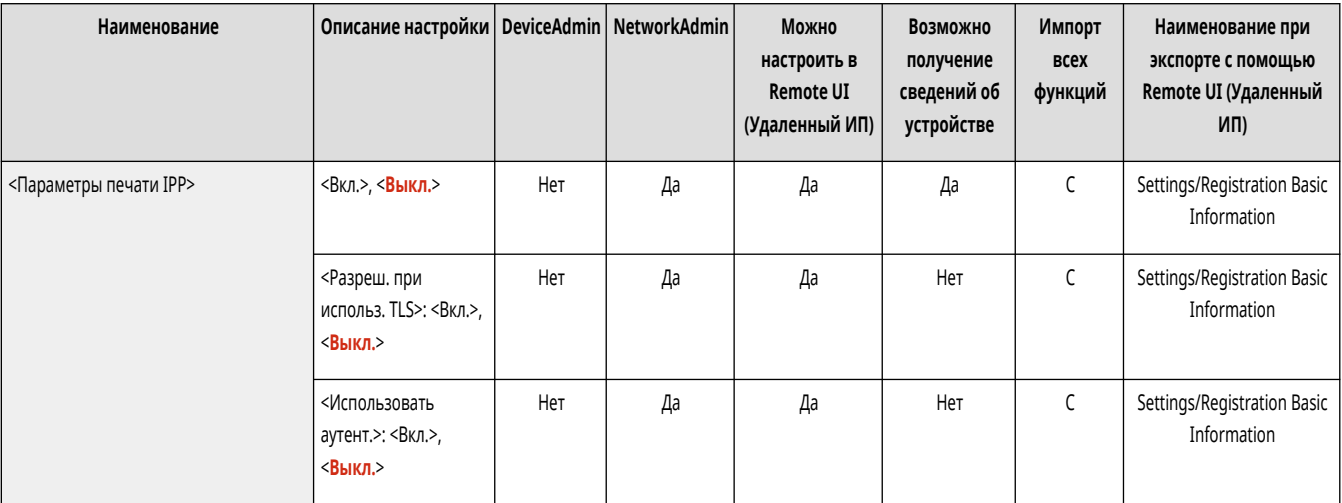

# **ПРИМЕЧАНИЕ**

- Если этот параметр имеет значение <Вкл.>, параметр <Использовать HTTP> также получает значение <Вкл.>.
- Для печати по протоколу IPPS необходимо указать используемую пару ключей. Можно использовать как предварительно установленную пару ключей, так и созданную аппаратом оригинальную пару ключей. Сведения по используемой паре ключей и способе генерации оригинальной пары ключей можно найти в разделах **Создание ключа и сертификата для передачи данных по сети(P. 1020)** и **Регистрация ключа и сертификата для передачи данных по сети(P. 1081)** . При выборе значения <RSA> для параметра <Алгоритм ключа> при генерации ключа для передачи данных по сети установите длину ключа не менее <1024>. В некоторых операционных системах возможно возникновение ошибок при печати по протоколу IPPS, если задана длина ключа <512>.
- Для использования функции аутентификации IPP при назначении параметру <Использовать аутент.> значения <Вкл.> используется информация пользователя аппарата, а именно: имя пользователя и пароль для аутентификации IPP. Перед использованием функции аутентификации IPP убедитесь, что вы зарегистрировали требуемую информацию пользователя. **Регистрация сведений о пользователе на локальном устройстве(P. 960)**

## <Параметры многоадресного обнаружения>

(Параметры/Регистрация) <Предпочтения> <Сеть> <Параметры TCP/IP>

### Укажите параметры многоадресного обнаружения. **Мониторинг работы аппарата с помощью систем управления устройствами(P. 408)**

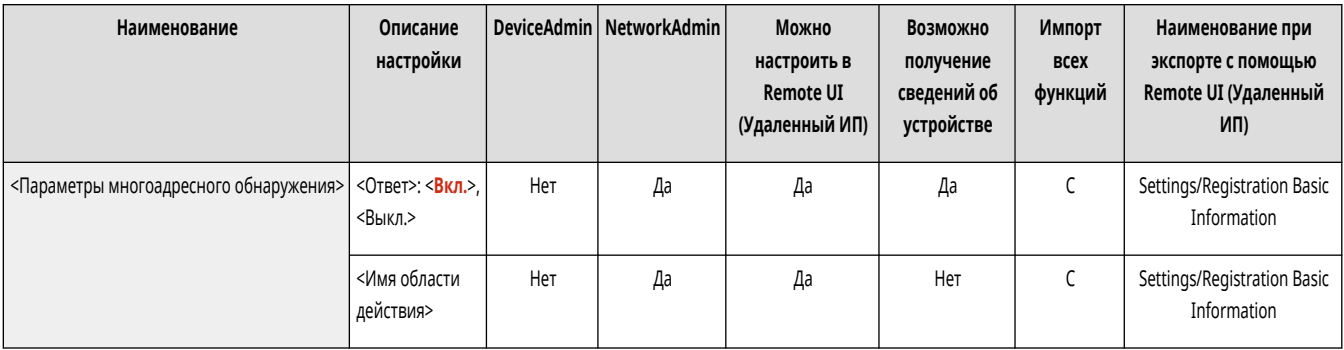

## <Sleep Mode Notification Settings>

(Параметры/Регистрация) <Предпочтения> <Сеть> <Параметры TCP/IP>

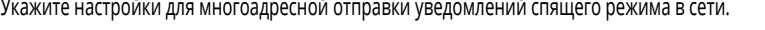

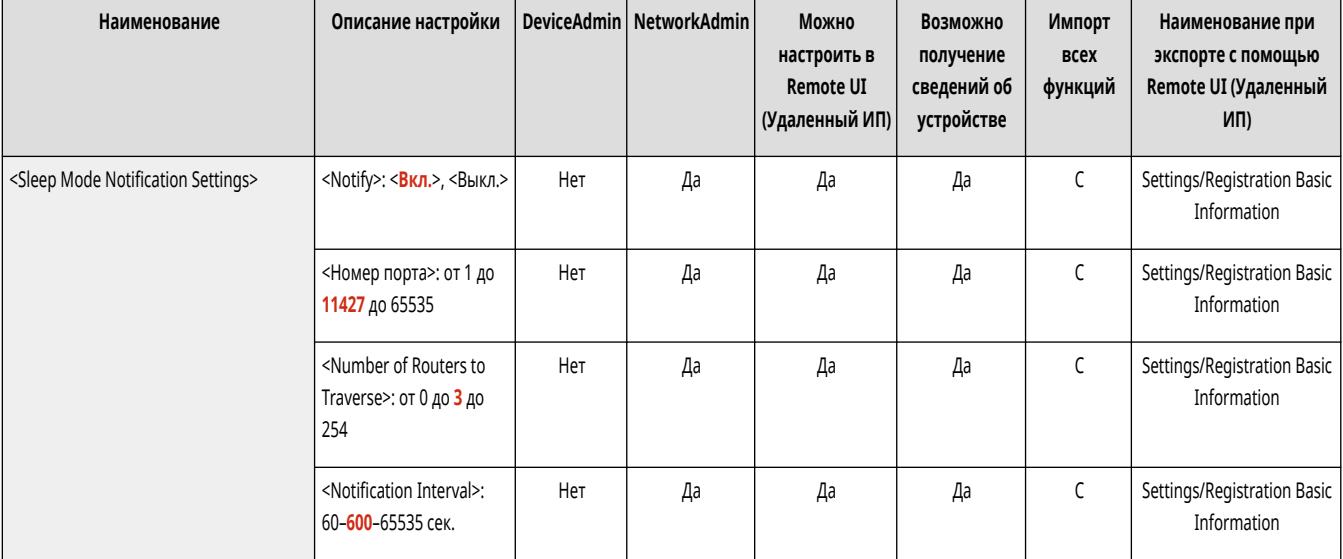

# **ПРИМЕЧАНИЕ**

• Этот параметр можно задавать только из Remote UI (Удаленный ИП).

### <Использовать HTTP>

**• (Параметры/Регистрация) • <Предпочтения> • <Сеть> • <Параметры ТСР/IP>** 

Позволяет включить или отключить настройку HTTP.

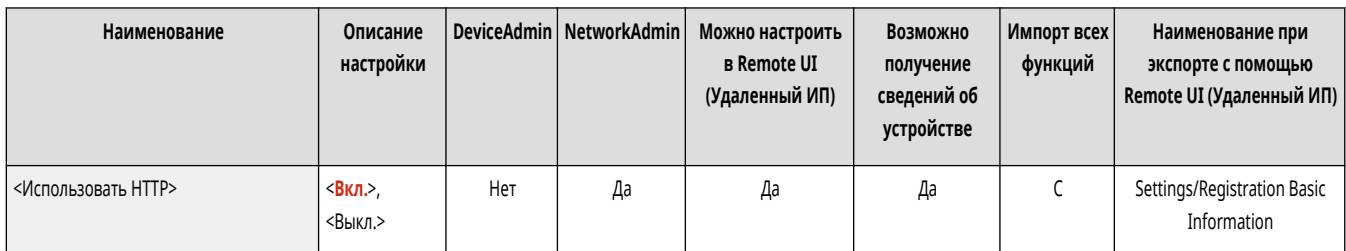

### $\bigcap$ **BAXHO**

● Задав для этого параметра значение <Вкл.>, можно открыть необходимый порт. Однако рекомендуется задать для него значение <Выкл.>, если порт не используется. Если оставить порт открытым, доступ к аппарату может получить неуполномоченный пользователь.

# **ПРИМЕЧАНИЕ**

Если этот параметр имеет значение <Выкл.>, следующие параметры также получают значение <Выкл.>.

- <Удаленный ИП>
- <Параметры печати IPP>
- <Использовать функц. сканирования WSD> и <Использовать WSD> в разделе <Параметры WSD>
- <Использовать сервер WebDAV>

### <Использовать сервер WebDAV>

**• (Параметры/Регистрация) • <Предпочтения> • <Сеть> • <Параметры TCP/IP>** 

Укажите, следует ли использовать сервер WebDAV. **Настройка параметров WebDAV(P. 396)** 

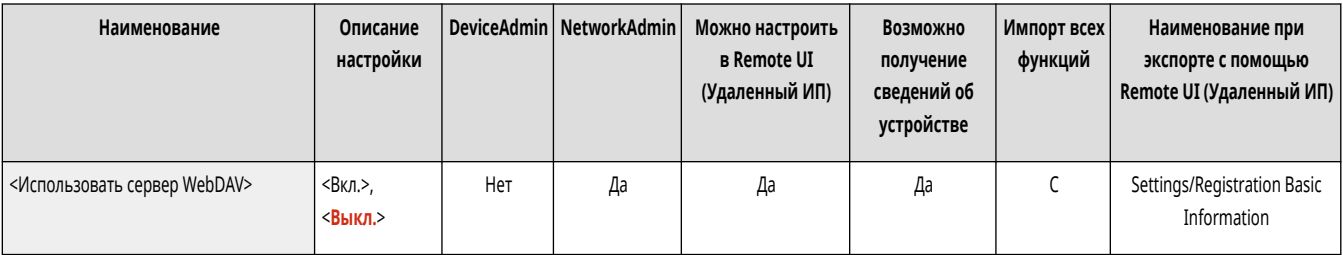

# **ПРИМЕЧАНИЕ**

● Если этот параметр имеет значение <Вкл.>, параметр <Использовать HTTP> также получает значение <Вкл.>.

### <Параметры TLS>

(Параметры/Регистрация) <Предпочтения> <Сеть> <Параметры TCP/IP>

Подтвердив использование зашифрованного соединения TLS, задайте пару ключей, версию TLS и алгоритм шифрования. **Настройка ключа и сертификата для TLS(P. 1016)** 

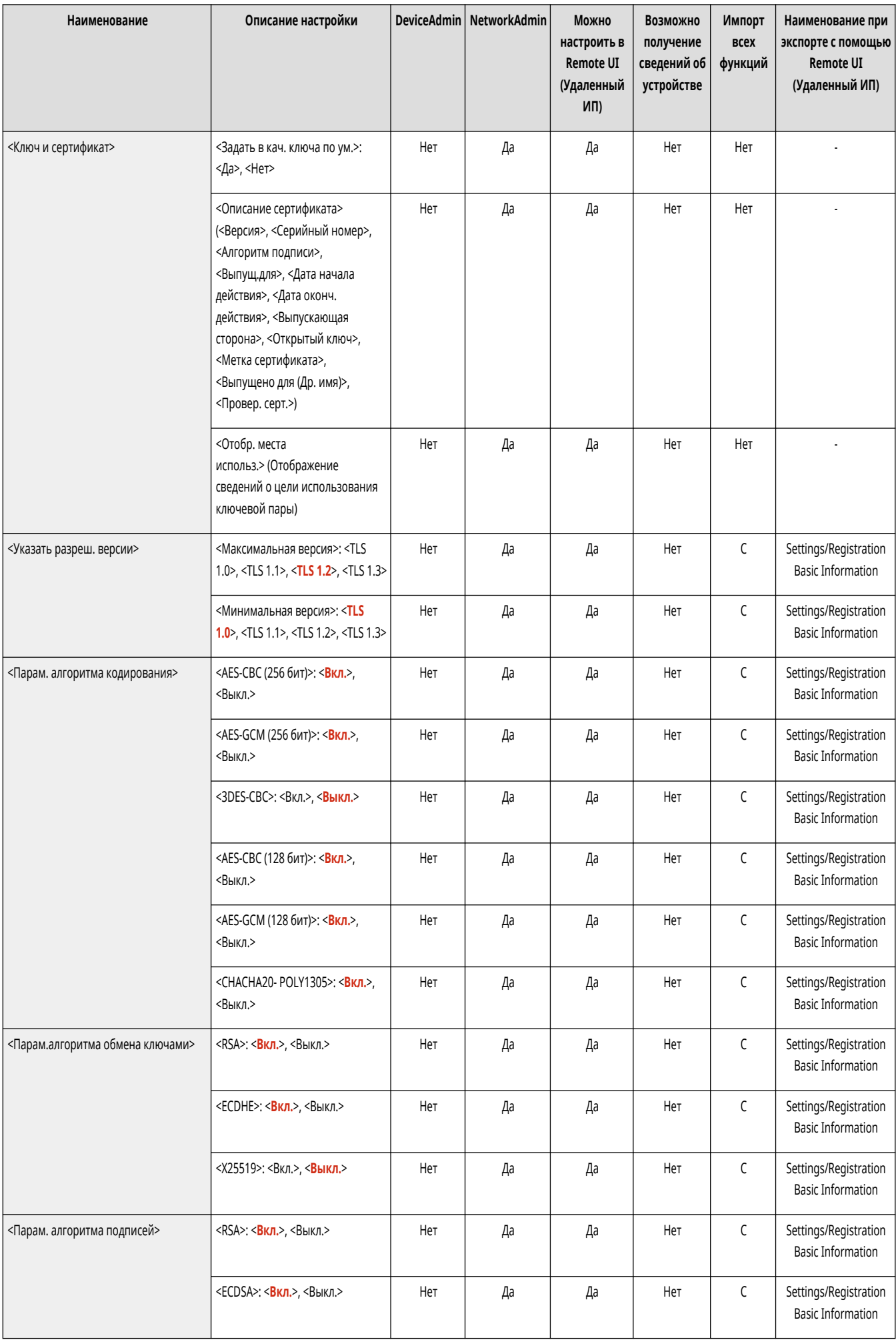
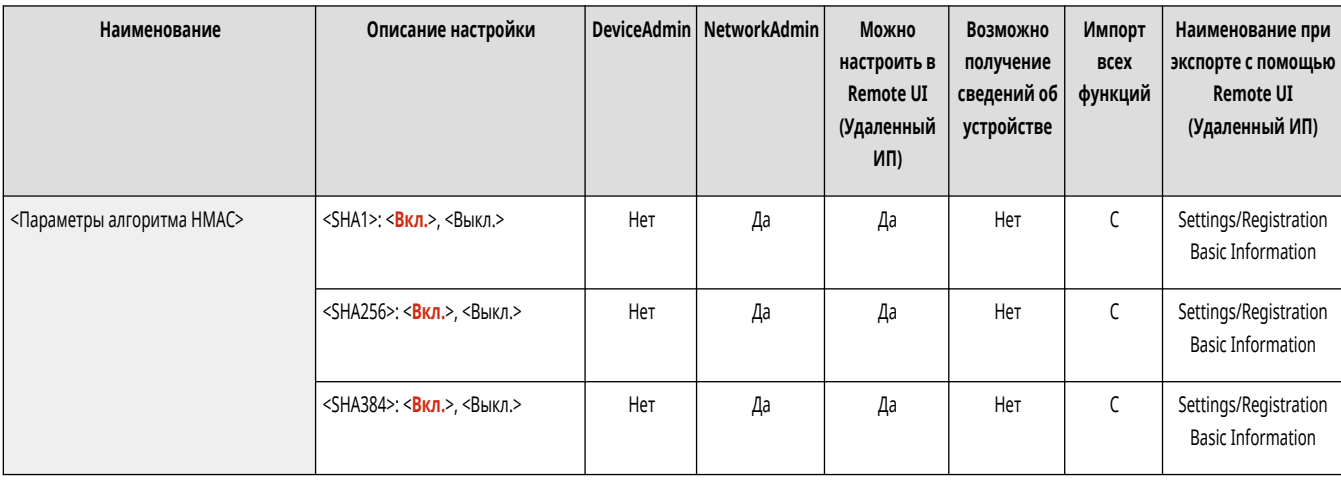

## <Параметры Proxy>

(Параметры/Регистрация) <Предпочтения> <Сеть> <Параметры TCP/IP>

#### Укажите параметры прокси-сервера. **Настройки прокси(P. 1014)**

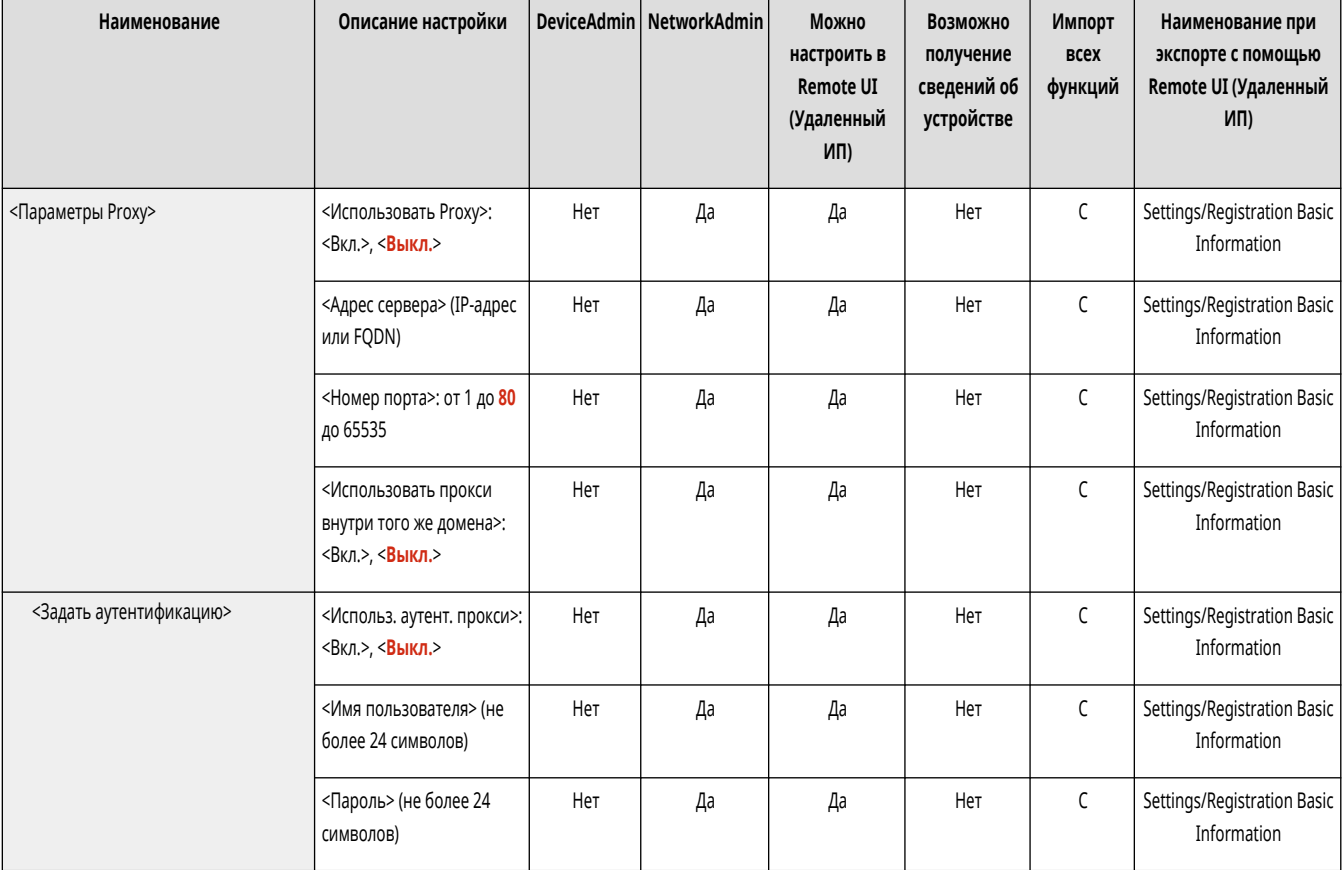

## <Пров. аутент. свед. в режиме Управление аутент.>

(Параметры/Регистрация) <Предпочтения> <Сеть> <Параметры TCP/IP>

Укажите, следует ли аппарату проверять учетные данные при печати с помощью драйвера V4.

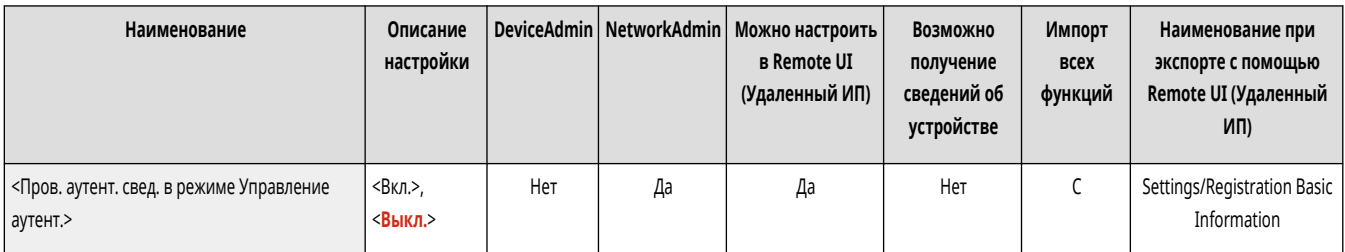

# **ПРИМЕЧАНИЕ**

● Если ключ для использования подключения по протоколу TLS отсутствует или поврежден, этот параметр отключается. **Настройка ключа и сертификата для TLS(P. 1016)** 

## <Параметры IPSec>

(Параметры/Регистрация) <Предпочтения> <Сеть> <Параметры TCP/IP>

#### Укажите параметры IPSec. **Настройка параметров IPSec(P. 1022)**

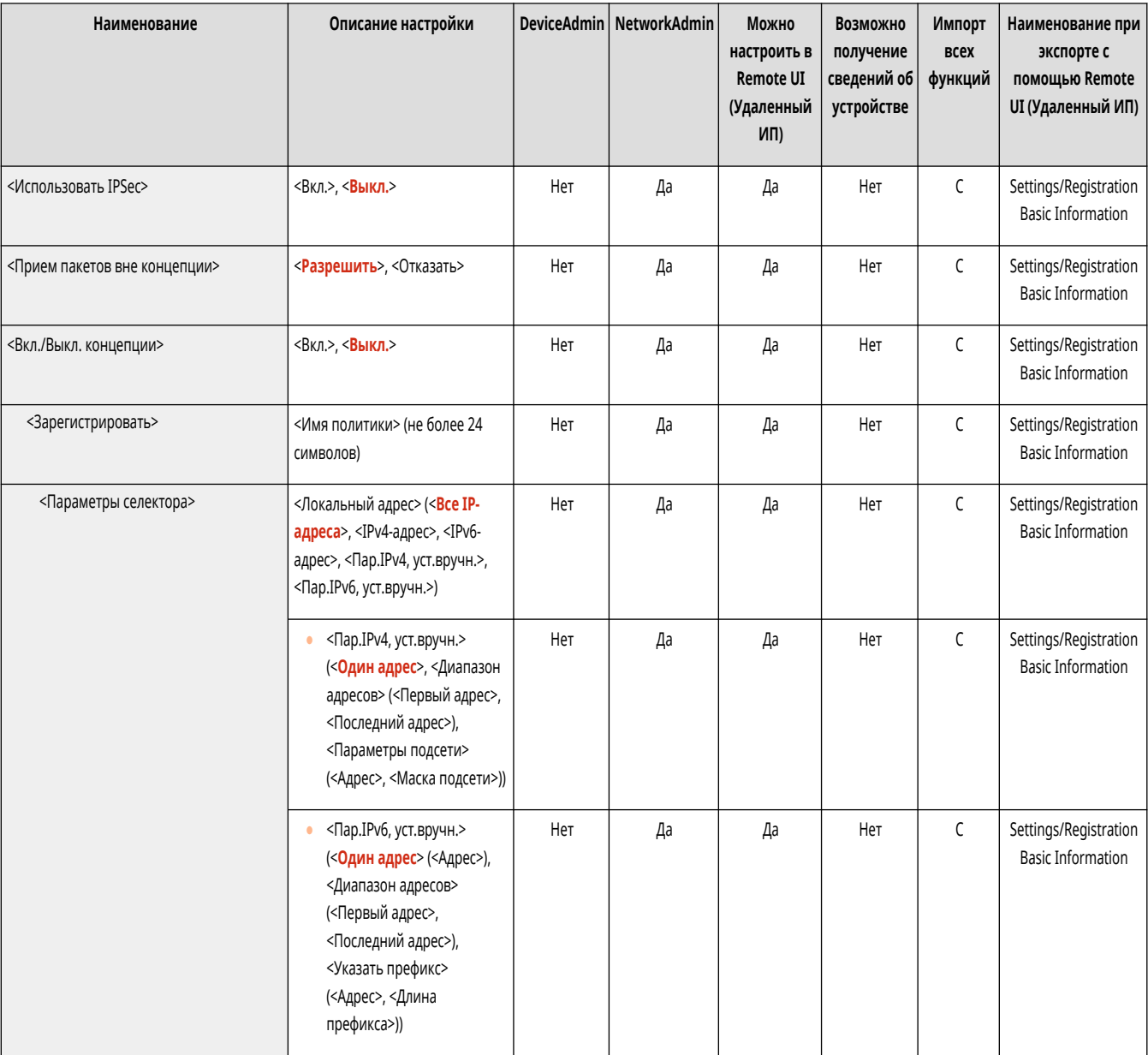

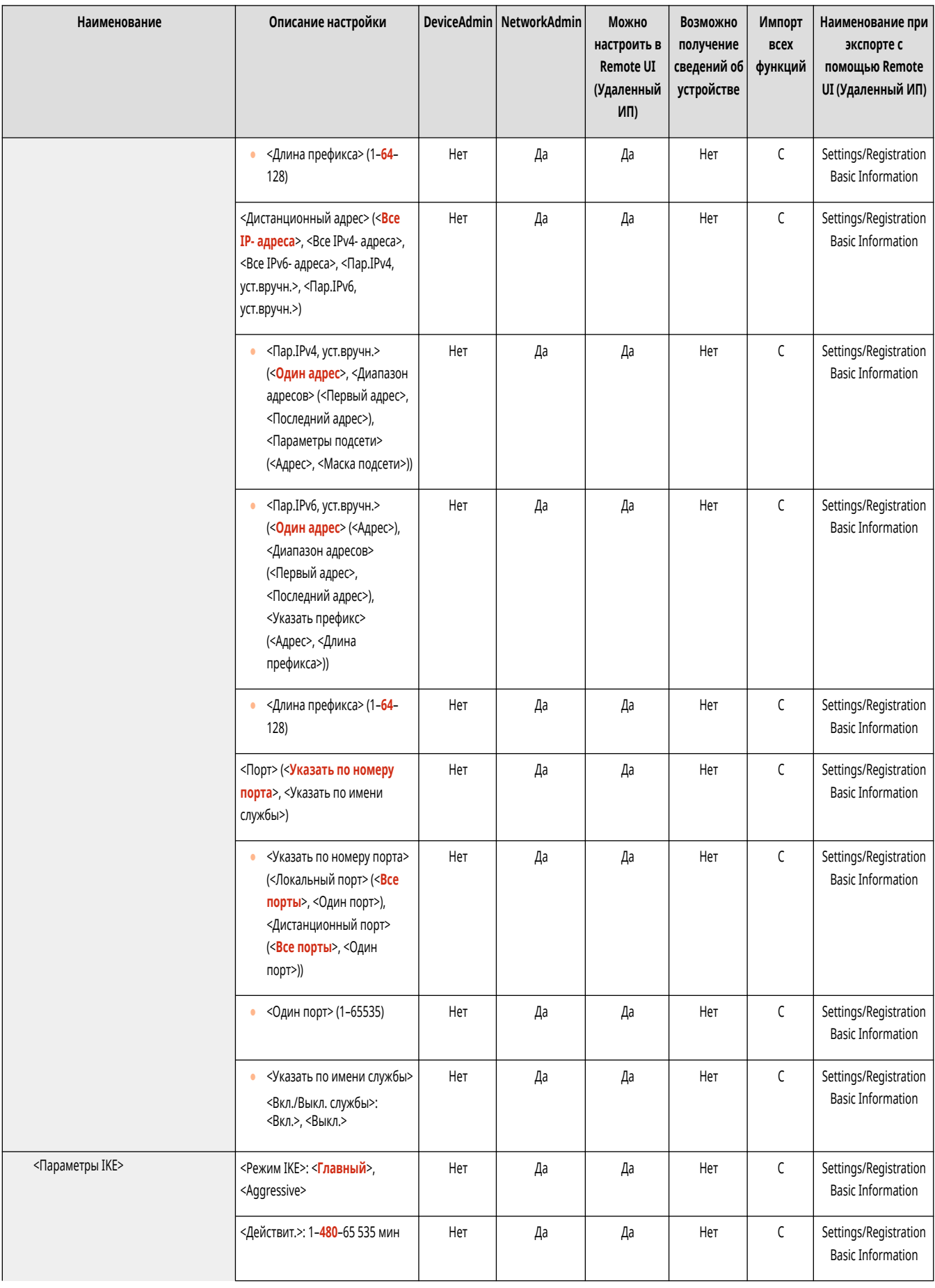

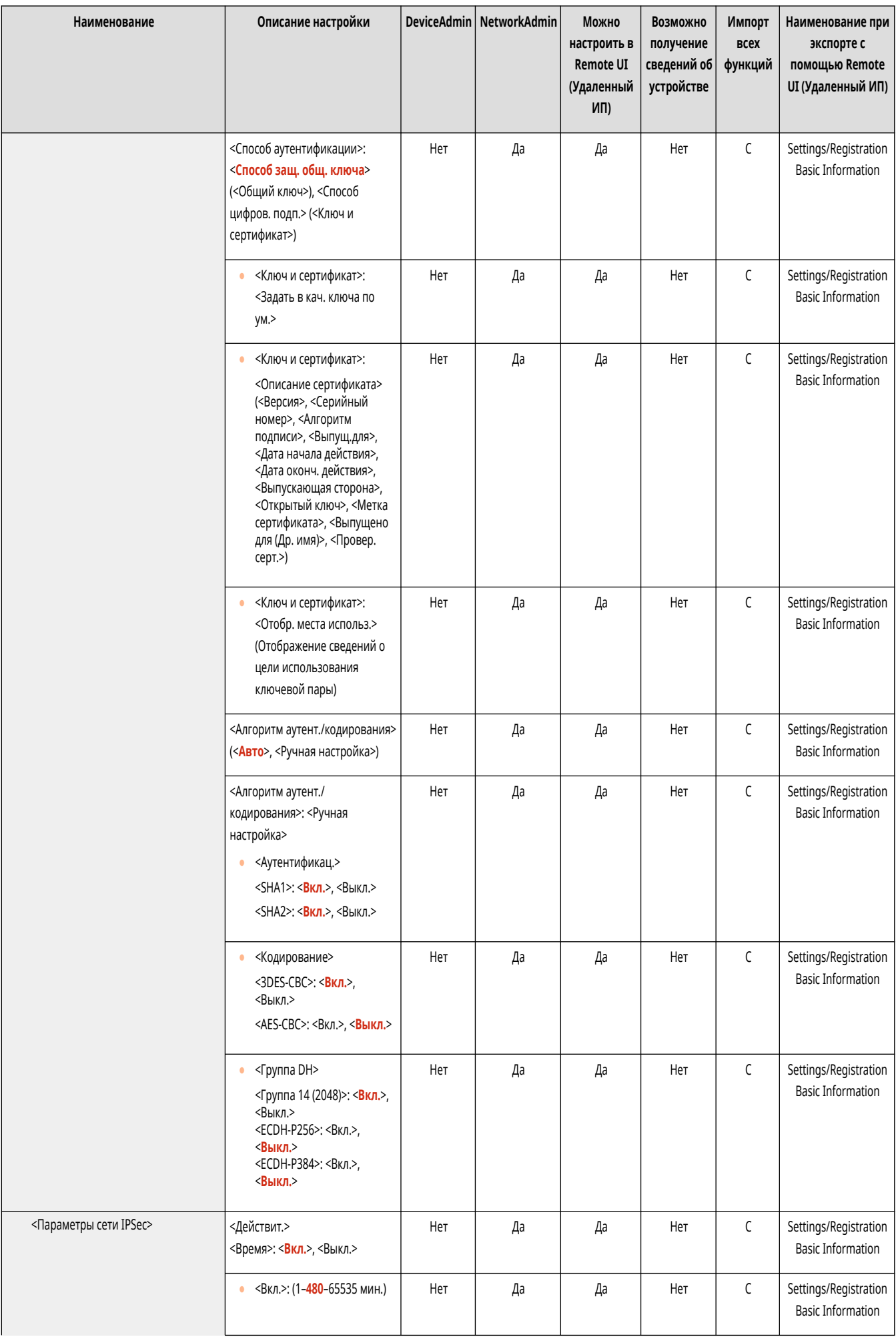

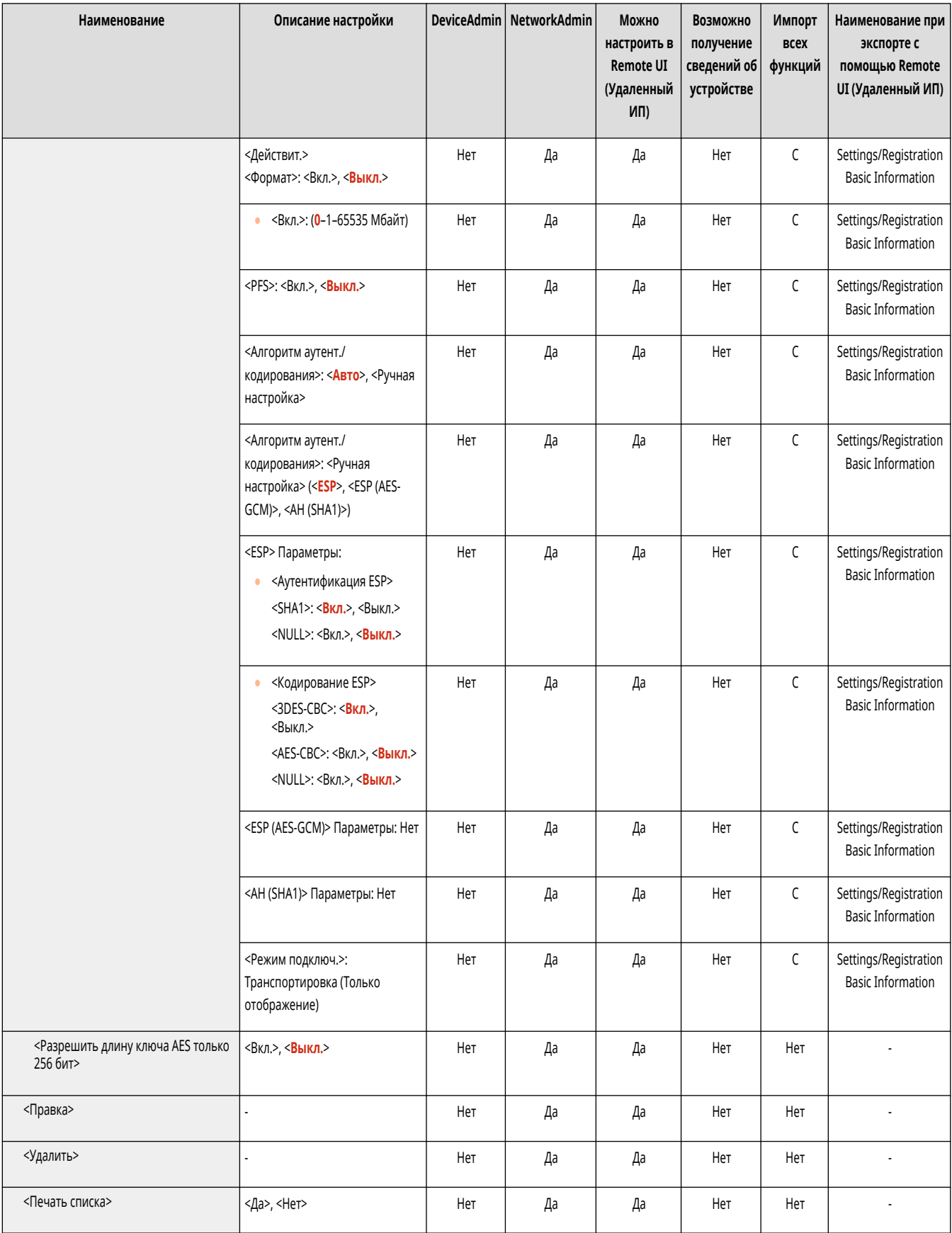

## <Параметры SIP>

• (Параметры/Регистрация) • <Предпочтения> • <Сеть> • <Параметры TCP/IP>

Укажите параметры SIP. Сведения по использованию <Параметры SIP> можно найти в руководстве IP FAX Expansion Kit User's Guide (Руководство пользователя по модулю расширения IP-факса).

## <TCP/IP Option Settings>

(Параметры/Регистрация) <Предпочтения> <Сеть> <Параметры TCP/IP>

Укажите масштаб окна TCP и размер MTU.

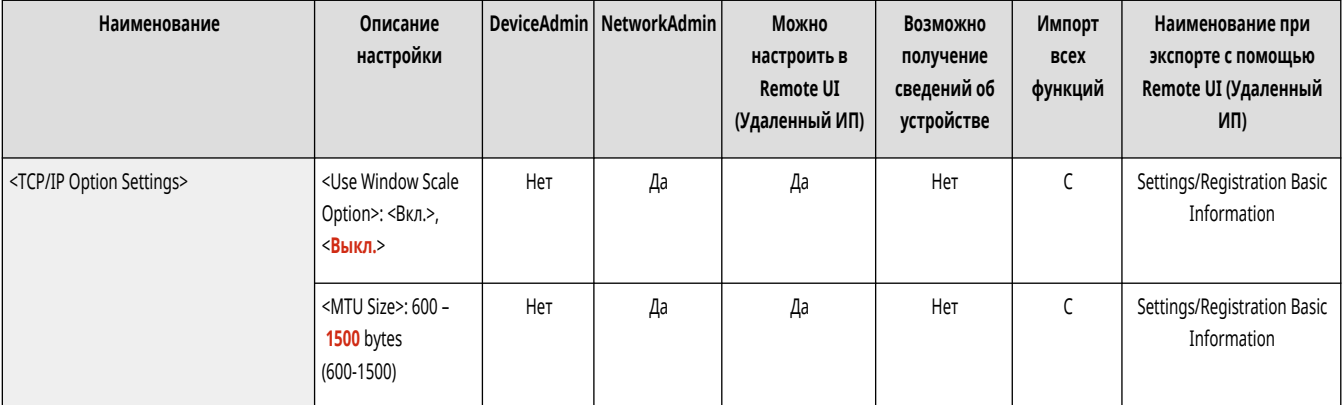

# **ПРИМЕЧАНИЕ**

• Этот параметр можно задавать только из Remote UI (Удаленный ИП).

#### <Использ. сканирование сетевого соединения>

(Параметры/Регистрация) <Предпочтения> <Сеть> <Параметры TCP/IP>

Укажите, следует ли использовать функцию сканирования сетевых ссылок.

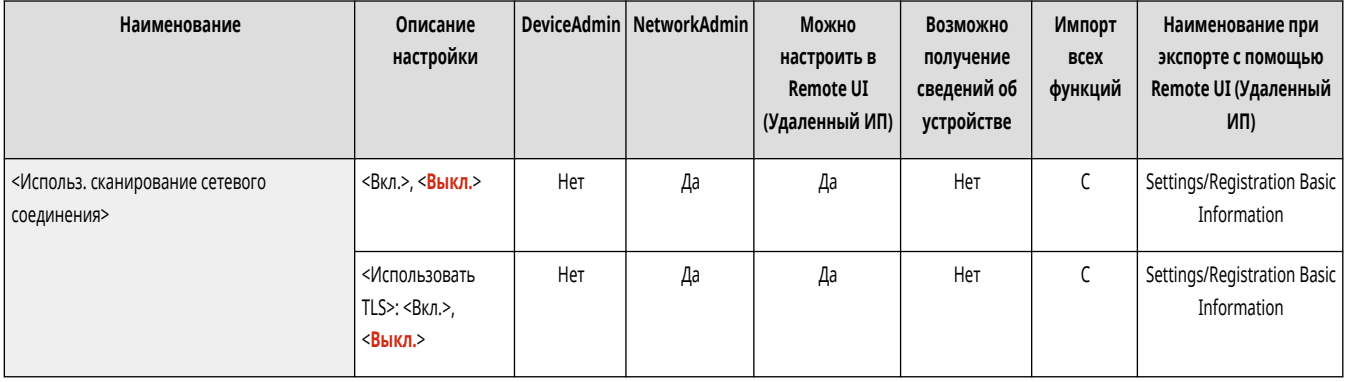

# **<Параметры IPv4>**

91L6-0R4

Укажите параметры, которые позволяют использовать аппарат в среде IPv4.

**<Использовать IPv4>(P. 1324) <Параметры IP-адреса>(P. 1324) <Настройки параметров DHCP>(P. 1325) <Команда PING>(P. 1325)** 

# **ПРИМЕЧАНИЕ**

• Сведения об элементах (A, B, C и No) в столбце «Импорт всех функций» см. в разделе **•Импорт всех функций(Р. 1267)**.

### <Использовать IPv4>

(Параметры/Регистрация) <Предпочтения> <Сеть> <Параметры TCP/IP> <Параметры IPv4>

#### Укажите, следует ли использовать IPv4. **Настройка IPv4-адреса(P. 376)**

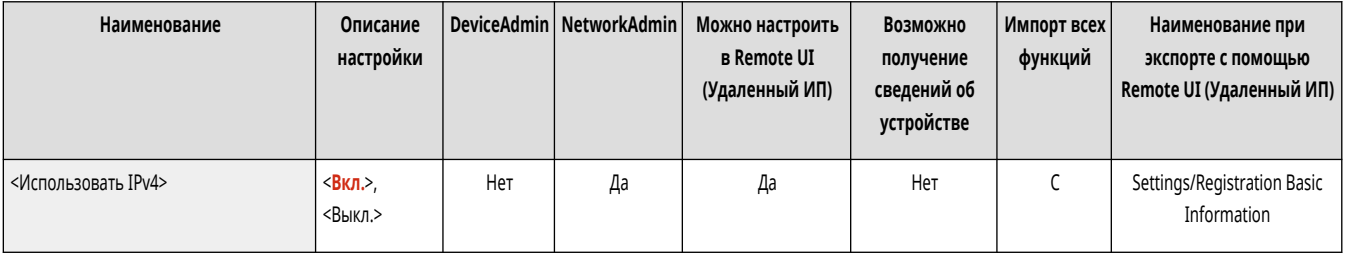

## <Параметры IP-адреса>

(Параметры/Регистрация) <Предпочтения> <Сеть> <Параметры TCP/IP> <Параметры IPv4>

#### Укажите IPv4-адрес. **Настройка IPv4-адреса(P. 376)**

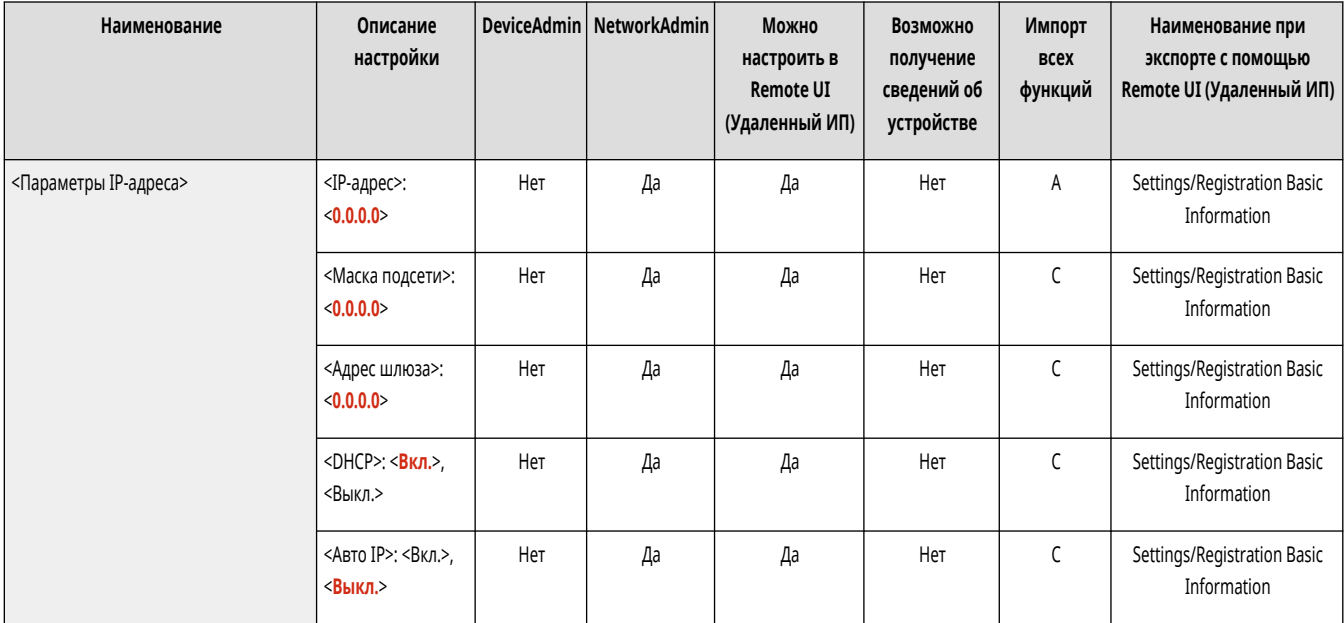

## <Настройки параметров DHCP>

(Параметры/Регистрация) <Предпочтения> <Сеть> <Параметры TCP/IP> <Параметры IPv4>

#### Укажите дополнительные параметры DHCP. **Использование сервера DHCP(P. 390)**

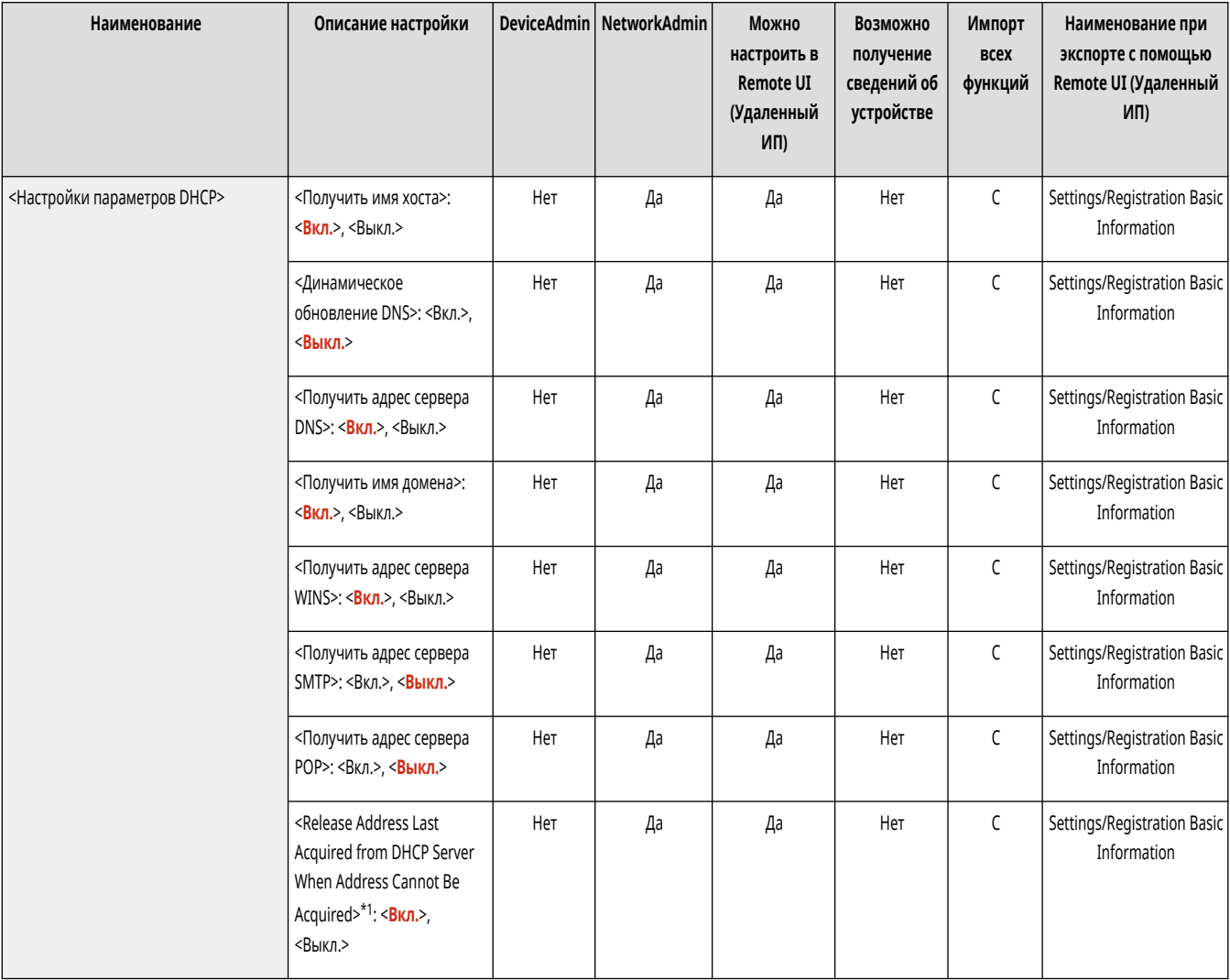

\*1 Этот параметр можно задавать только из Remote UI (Удаленный ИП).

## <Команда PING>

**СА (Параметры/Регистрация) > <Предпочтения>** > <Сеть> > <Параметры TCP/IP> > <Параметры IPv4>

Проверяет, правильно ли задан IPv4-адрес. **Проверка подключения через IPv4-адрес(P. 377)** 

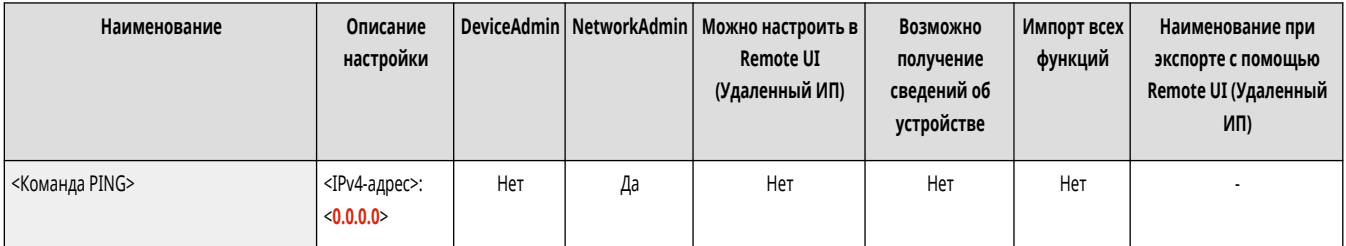

# **<Параметры IPv6>**

91L6-0R5

Укажите параметры, которые позволяют использовать аппарат в среде IPv6.

- **<Использовать IPv6>(P. 1326)**
- **<Параметры адреса без учета состояния>(P. 1326)**
- **<Параметры адреса, вводимого вручную>(P. 1326)**
- **<Использовать DHCPv6>(P. 1327)**
- **<Команда PING>(P. 1327)**
- **<Получать только префикс адреса с учетом сост.>(P. 1328)**
- **<Настройки параметров DHCP>(P. 1328)**

# **ПРИМЕЧАНИЕ**

• Сведения об элементах (A, B, C и No) в столбце «Импорт всех функций» см. в разделе **Импорт всех функций(Р. 1267)**.

### <Использовать IPv6>

(Параметры/Регистрация) <Предпочтения> <Сеть> <Параметры TCP/IP> <Параметры IPv6>

Укажите, следует ли использовать IPv6. **Настройка IPv6-адреса(P. 378)** 

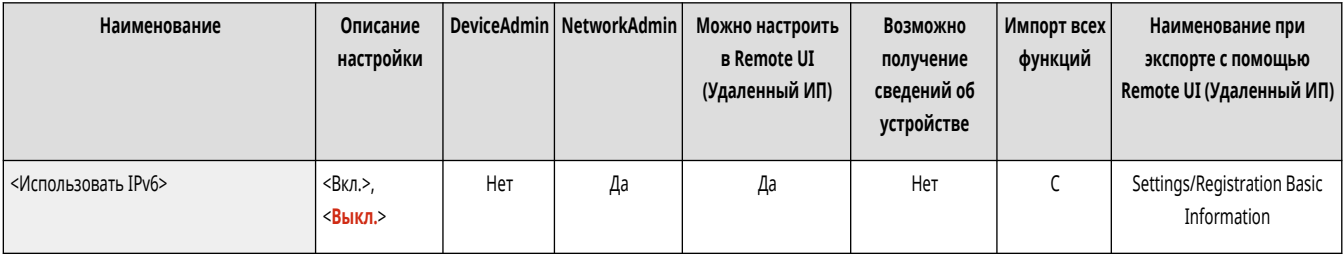

### <Параметры адреса без учета состояния>

(Параметры/Регистрация) <Предпочтения> <Сеть> <Параметры TCP/IP> <Параметры IPv6>

Укажите IPv6-адрес без учета состояния. **Настройка IPv6-адреса(P. 378)** 

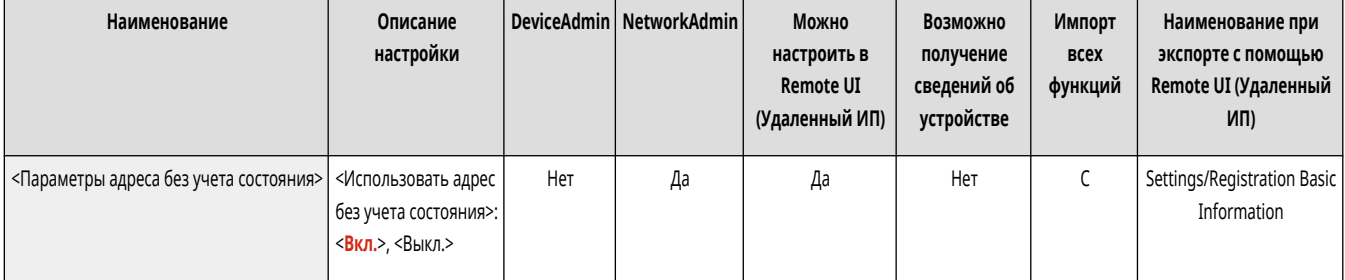

### <Параметры адреса, вводимого вручную>

(Параметры/Регистрация) <Предпочтения> <Сеть> <Параметры TCP/IP> <Параметры IPv6>

#### Укажите IPv6-адрес вручную. **Настройка IPv6-адреса(P. 378)**

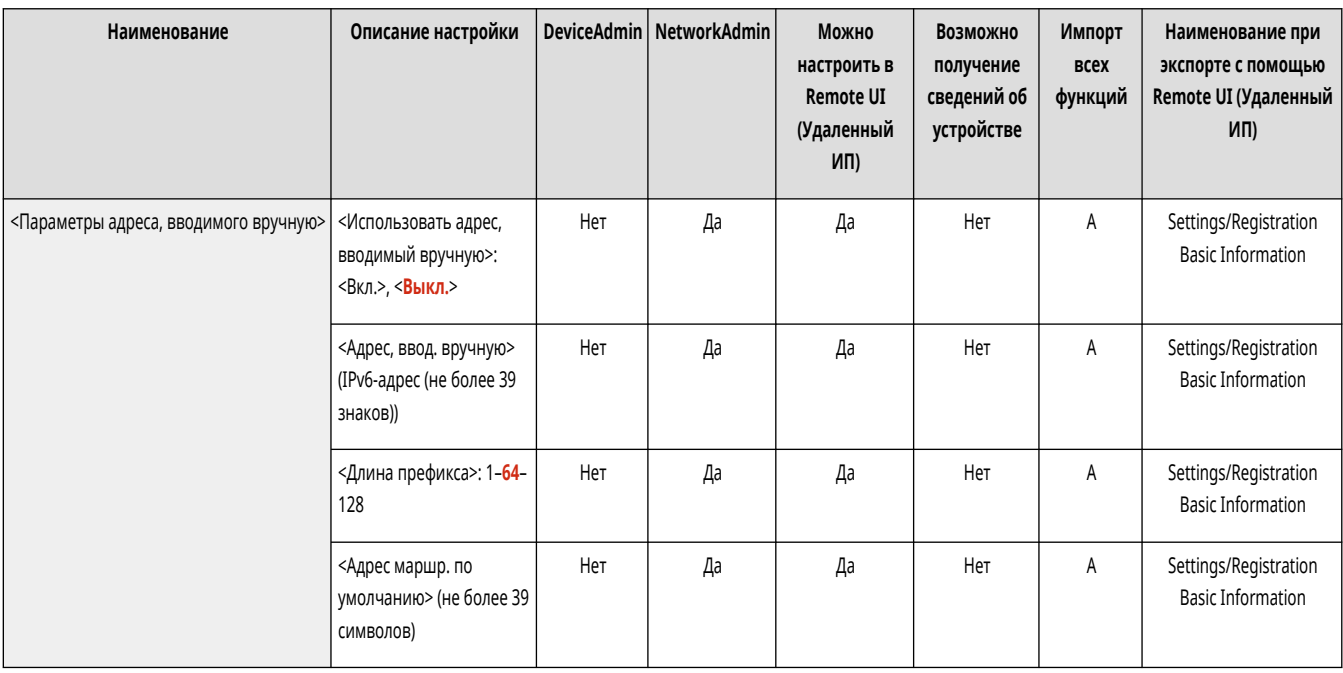

## <Использовать DHCPv6>

**СА (Параметры/Регистрация) > <Предпочтения>** > <Сеть> > <Параметры TCP/IP> > <Параметры IPv6>

Укажите, следует ли получать IPv6-адрес от сервера DHCP. **Настройка IPv6-адреса(P. 378)** 

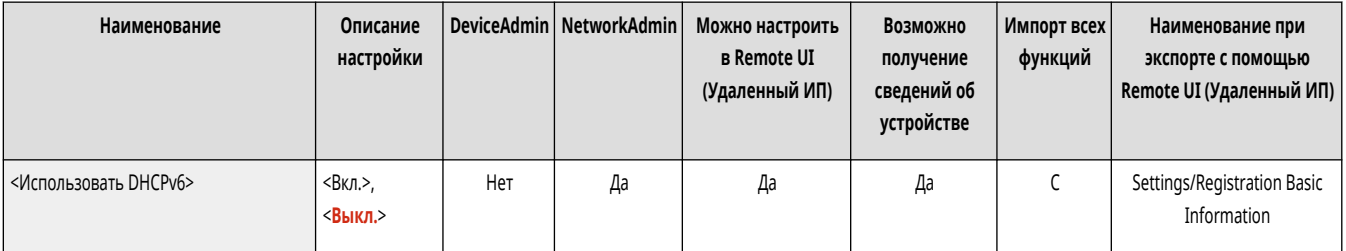

## <Команда PING>

(Параметры/Регистрация) <Предпочтения> <Сеть> <Параметры TCP/IP> <Параметры IPv6>

Указывает, следует ли проверять правильность заданного IPv6-адреса. **Проведение теста подключения для адреса IPv6(P. 379)** 

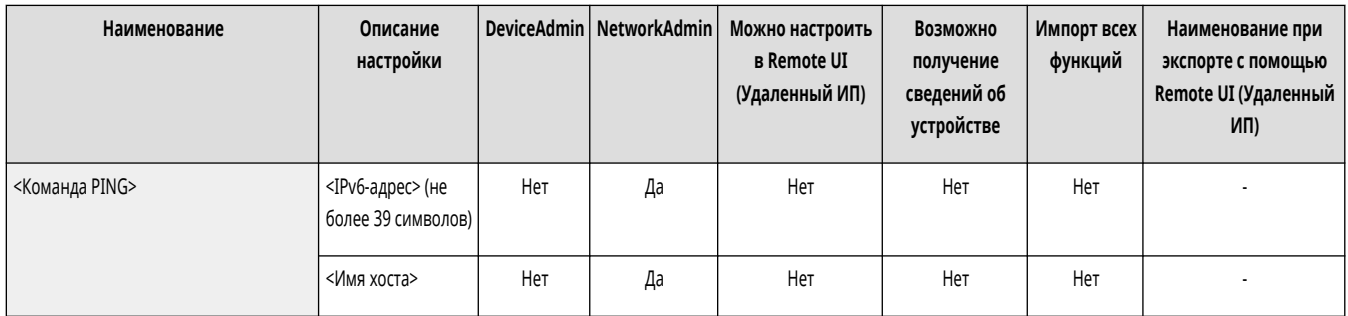

## <Получать только префикс адреса с учетом сост.>

(Параметры/Регистрация) <Предпочтения> <Сеть> <Параметры TCP/IP> <Параметры IPv6>

Укажите, следует ли получать с сервера DHCP только первую часть адреса без учета состояния посредством DHCPv6.

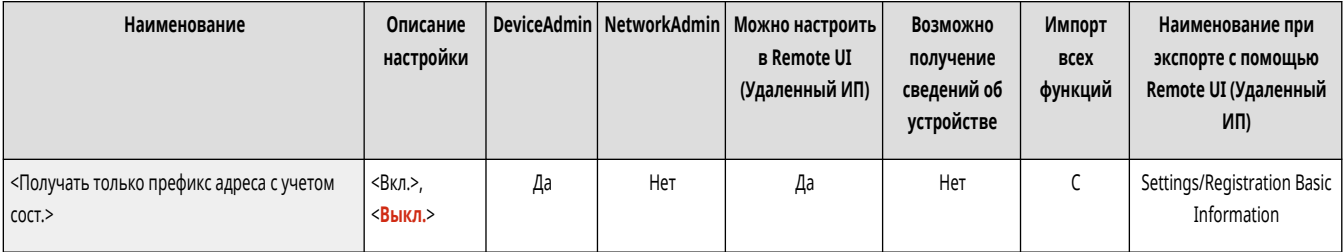

## <Настройки параметров DHCP>

(Параметры/Регистрация) <Предпочтения> <Сеть> <Параметры TCP/IP> <Параметры IPv6>

Укажите дополнительные параметры DHCP. **Использование сервера DHCP(P. 390)** 

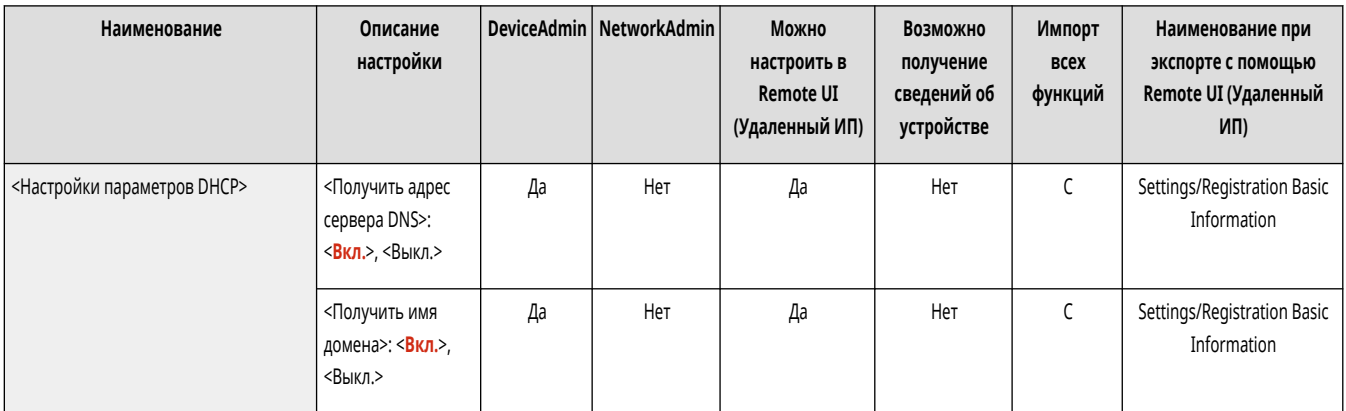

# **<Параметры DNS>**

91L6-0R6

Укажите сервера DNS (Domain Name System – Система доменных имен) для преобразования имен узлов host names (доменных имен) в IP-адреса.

- **<Параметры адреса сервера DNS>(P. 1329)**
- **<Параметры хоста DNS/имени домена>(P. 1329)**
- **<Параметры динамического обновления DNS>(P. 1330)**

**<Параметры mDNS>(P. 1330)** 

## **ПРИМЕЧАНИЕ**

• Сведения об элементах (A, B, C и No) в столбце «Импорт всех функций» см. в разделе **• Импорт всех функций(Р. 1267)**.

## <Параметры адреса сервера DNS>

(Параметры/Регистрация) <Предпочтения> <Сеть> <Параметры TCP/IP> <Параметры DNS>

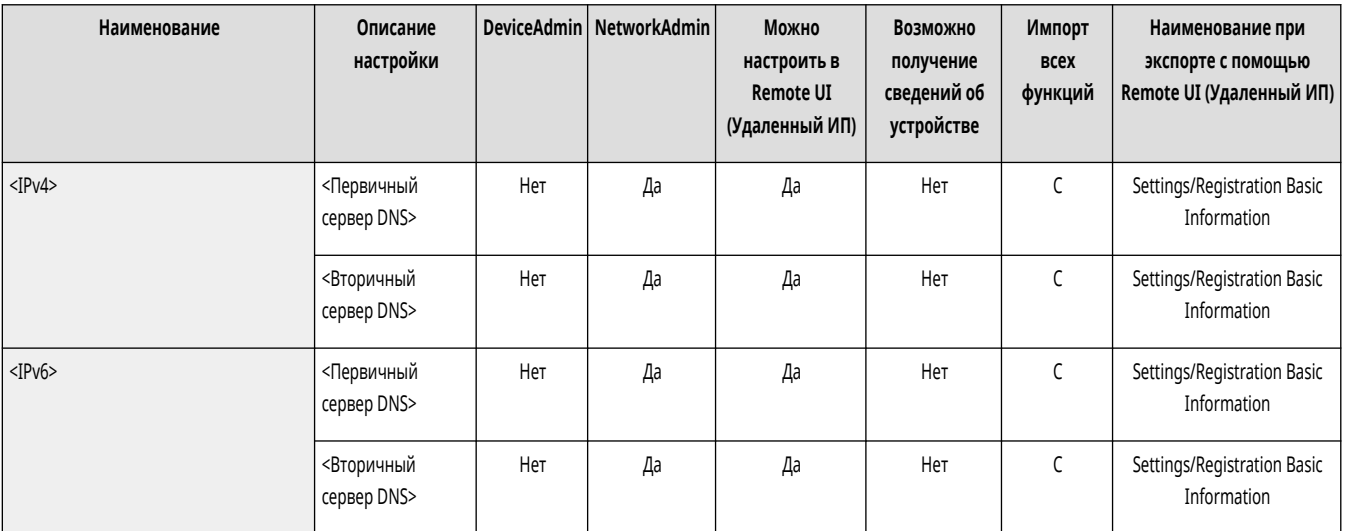

#### Укажите параметры адреса DNS-сервера. **Настройка параметров DNS(P. 387)**

## <Параметры хоста DNS/имени домена>

(Параметры/Регистрация) <Предпочтения> <Сеть> <Параметры TCP/IP> <Параметры DNS>

#### Укажите имя узла и доменное имя аппарата. **Настройка параметров DNS(P. 387)**

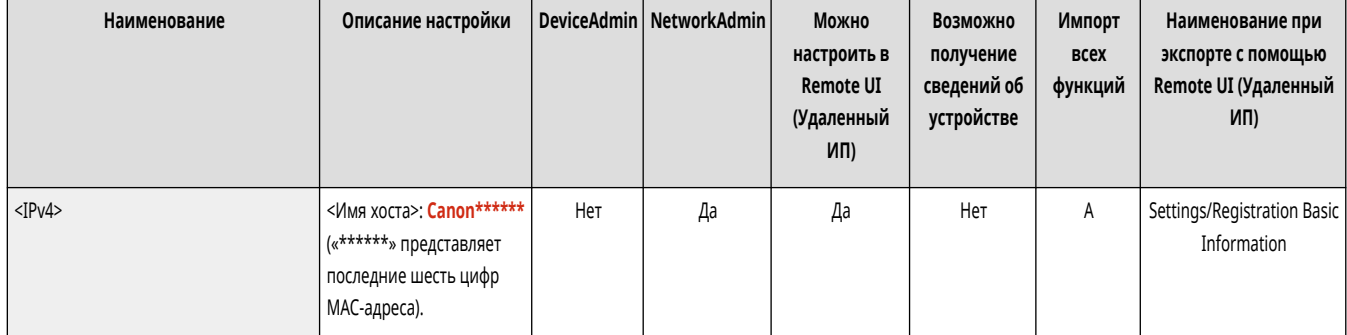

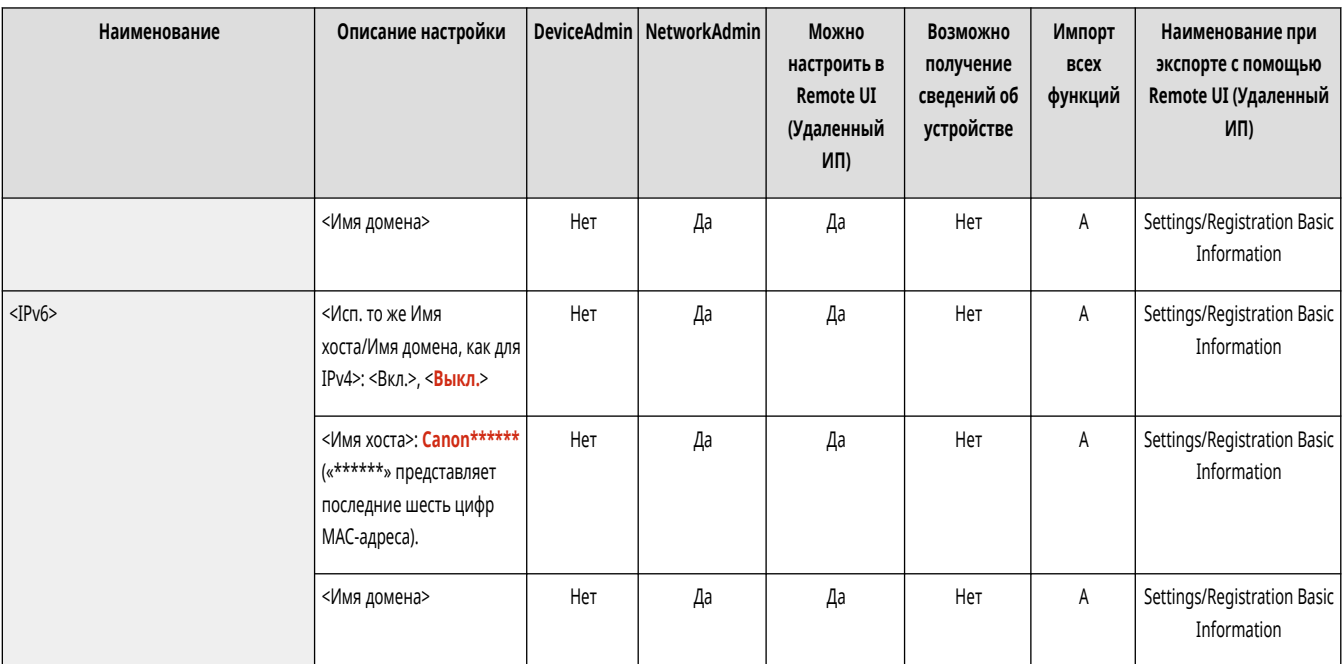

## <Параметры динамического обновления DNS>

**СА (Параметры/Регистрация) > <Предпочтения>** > <Сеть> > <Параметры TCP/IP> > <Параметры DNS>

Укажите, следует ли выполнять автоматическое обновление при изменении сопоставления доменного имени с IP-адресом в такой среде, как DHCP. ● **Настройка параметров DNS(P. 387)** 

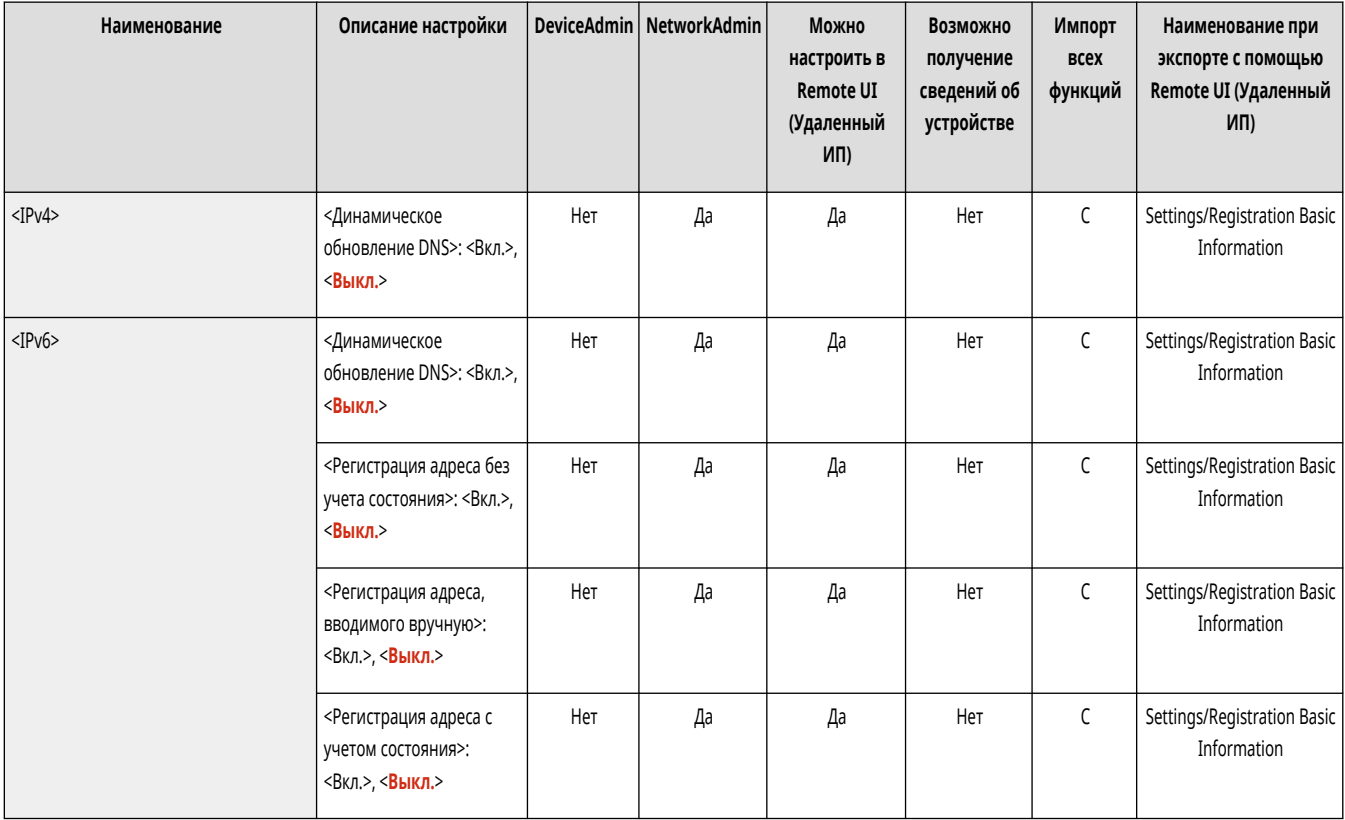

## <Параметры mDNS>

**• (Параметры/Регистрация)** <Предпочтения> • <Сеть> • <Параметры TCP/IP> • <Параметры DNS>

#### Укажите параметры для использования функции DNS в системе без сервера DNS. **Настройка параметров DNS(P. 387)**

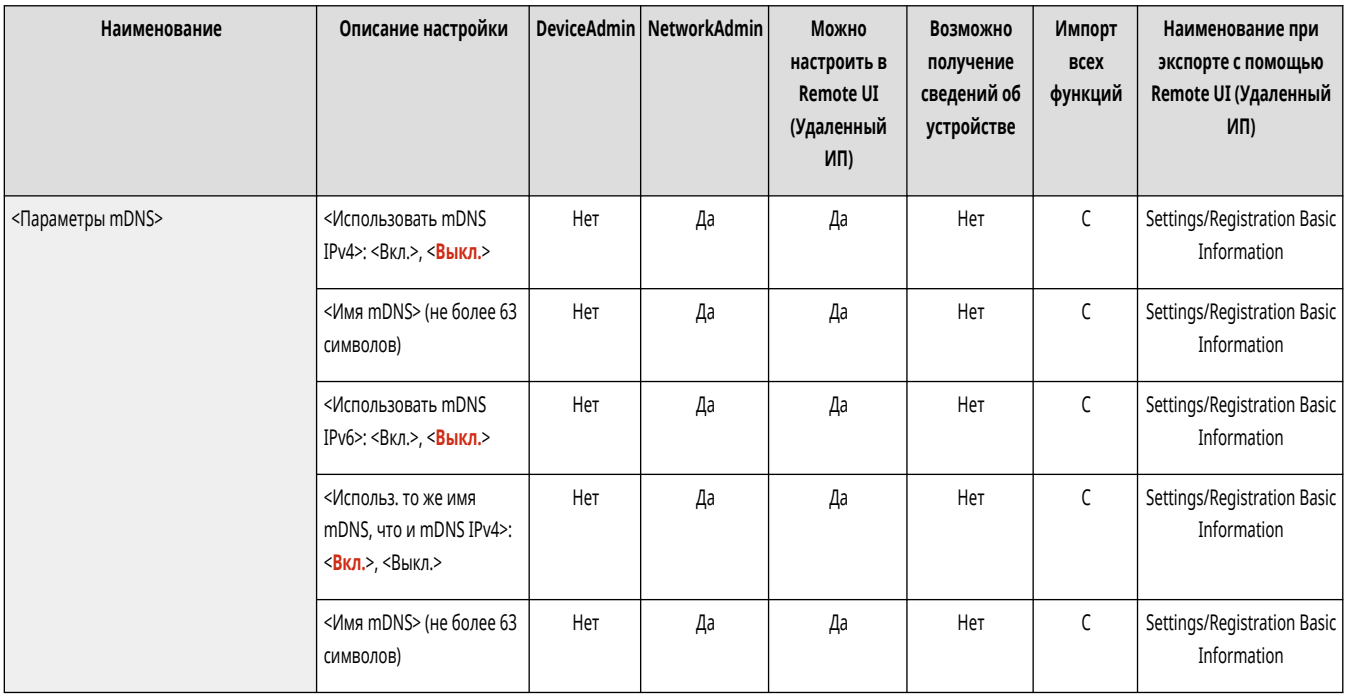

# **<Параметры брандмауэра>**

91L6-0R7

Укажите параметры фильтрации пакетов, которые разрешают связь только с устройствами с определенным IP- и MAC-адресом.

**<Фильтр IPv4-адресов>(P. 1332)** 

- **<Фильтр IPv6-адресов>(P. 1332)**
- **<Фильтр MAC-адресов>(P. 1332)**

**<Журнал заблокированных IP-адресов>(P. 1332)** 

# **ПРИМЕЧАНИЕ**

• Сведения об элементах (A, B, C и No) в столбце «Импорт всех функций» см. в разделе **• Импорт всех функций(Р. 1267)**.

<Фильтр IPv4-адресов>

**• • (Параметры/Регистрация) • <Предпочтения> • <Сеть> • <Параметры брандмауэра>** 

Настройка параметров фильтрования IPv4-адресов.

**<Фильтр IPv4-адресов>(P. 1334)** 

#### <Фильтр IPv6-адресов>

**• • (Параметры/Регистрация)** • <Предпочтения> • <Сеть> • <Параметры брандмауэра>

Настройка параметров фильтрования IPv6-адресов.

**<Фильтр IPv6-адресов>(P. 1336)** 

#### <Фильтр MAC-адресов>

**• • (Параметры/Регистрация) • <Предпочтения> • <Сеть> • <Параметры брандмауэра>** 

Настройка параметров фильтрования MAC-адресов.

#### **<Фильтр MAC-адресов>(P. 1338)**

### <Журнал заблокированных IP-адресов>

**• • (Параметры/Регистрация)** • <Предпочтения> • <Сеть> • <Параметры брандмауэра>

Выводит журнал блокировок для фильтра IP-адресов. **Указание IP-адресов в параметрах брандмауэра(P. 1007)** 

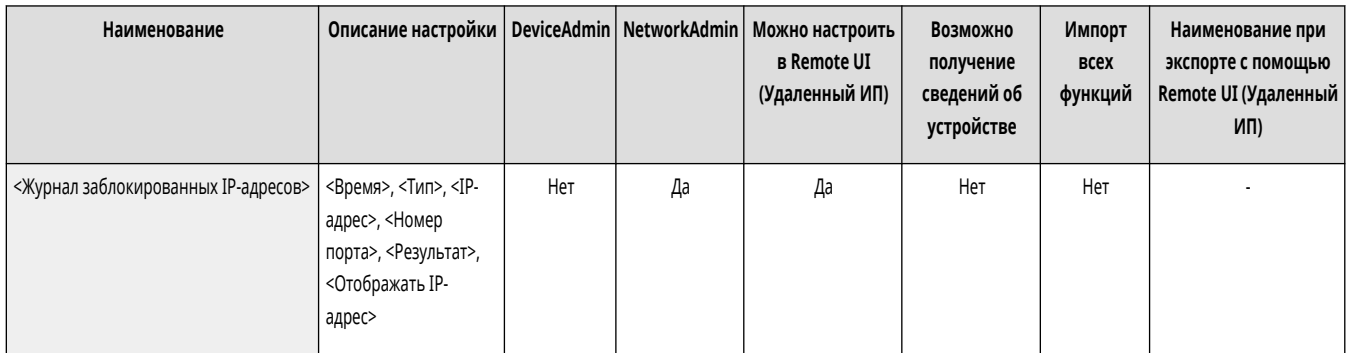

# **<Фильтр IPv4-адресов>**

91L6-0R8

Настройка параметров фильтрования IPv4-адресов.

**<Фильтр на выходе>(P. 1334)** 

**<Фильтр на входе>(P. 1335)** 

**<Всегда разрешать отправку/прием с помощью ICMP>(P. 1335)** 

# **ПРИМЕЧАНИЕ**

• Сведения об элементах (A, B, C и No) в столбце «Импорт всех функций» см. в разделе **•Импорт всех функций(Р. 1267)**.

### <Фильтр на выходе>

**• (Параметры/Регистрация) • <Предпочтения> • <Сеть> • <Параметры брандмауэра> • <Фильтр IPv4-адресов>** 

Укажите фильтр исходящего трафика. **Указание IP-адресов в параметрах брандмауэра(P. 1007)** 

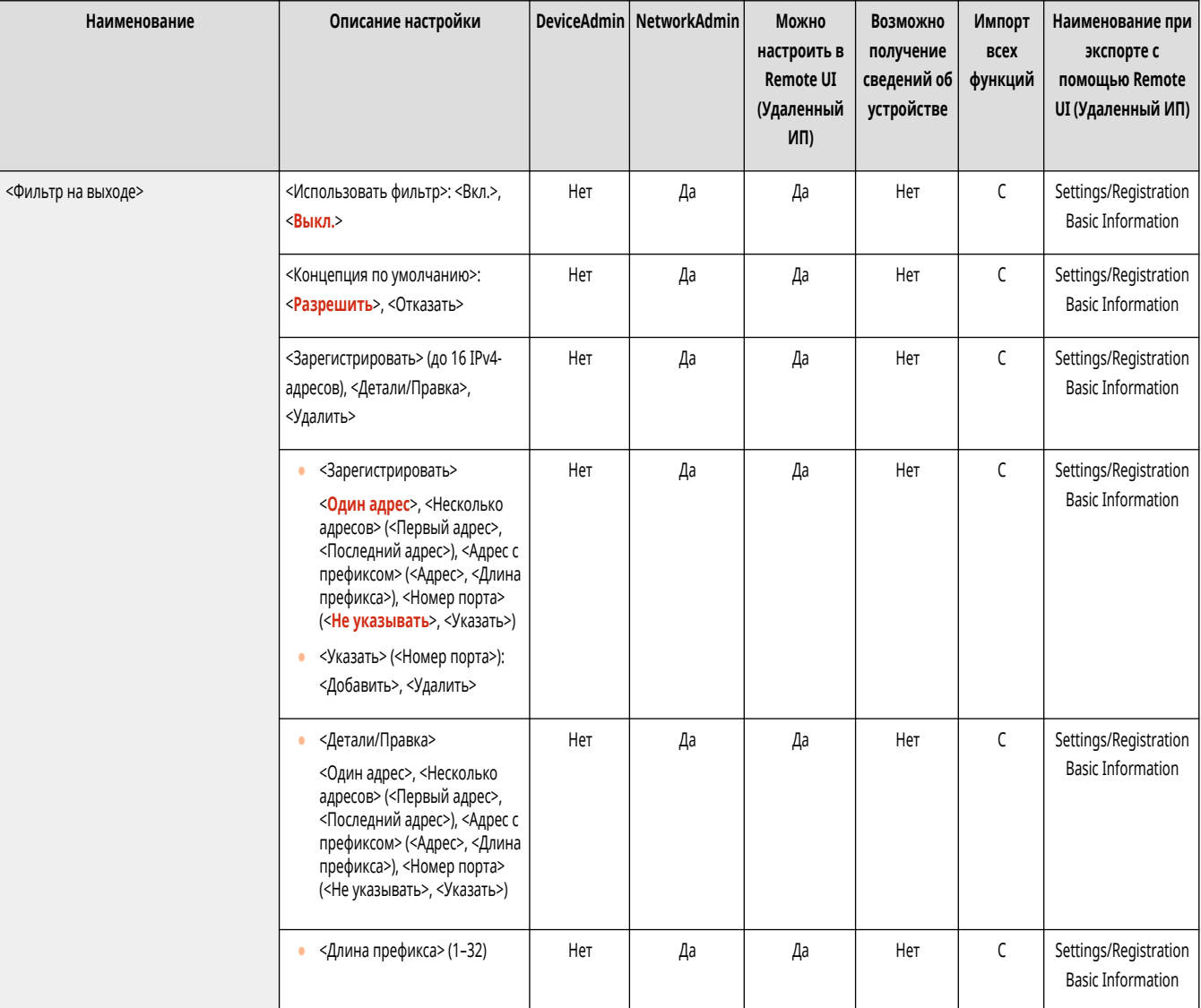

## <Фильтр на входе>

**• (Параметры/Регистрация) • <Предпочтения> • <Сеть> • <Параметры брандмауэра> • <Фильтр IPv4-адресов>** 

#### Укажите фильтр входящего трафика. **Указание IP-адресов в параметрах брандмауэра(P. 1007)**

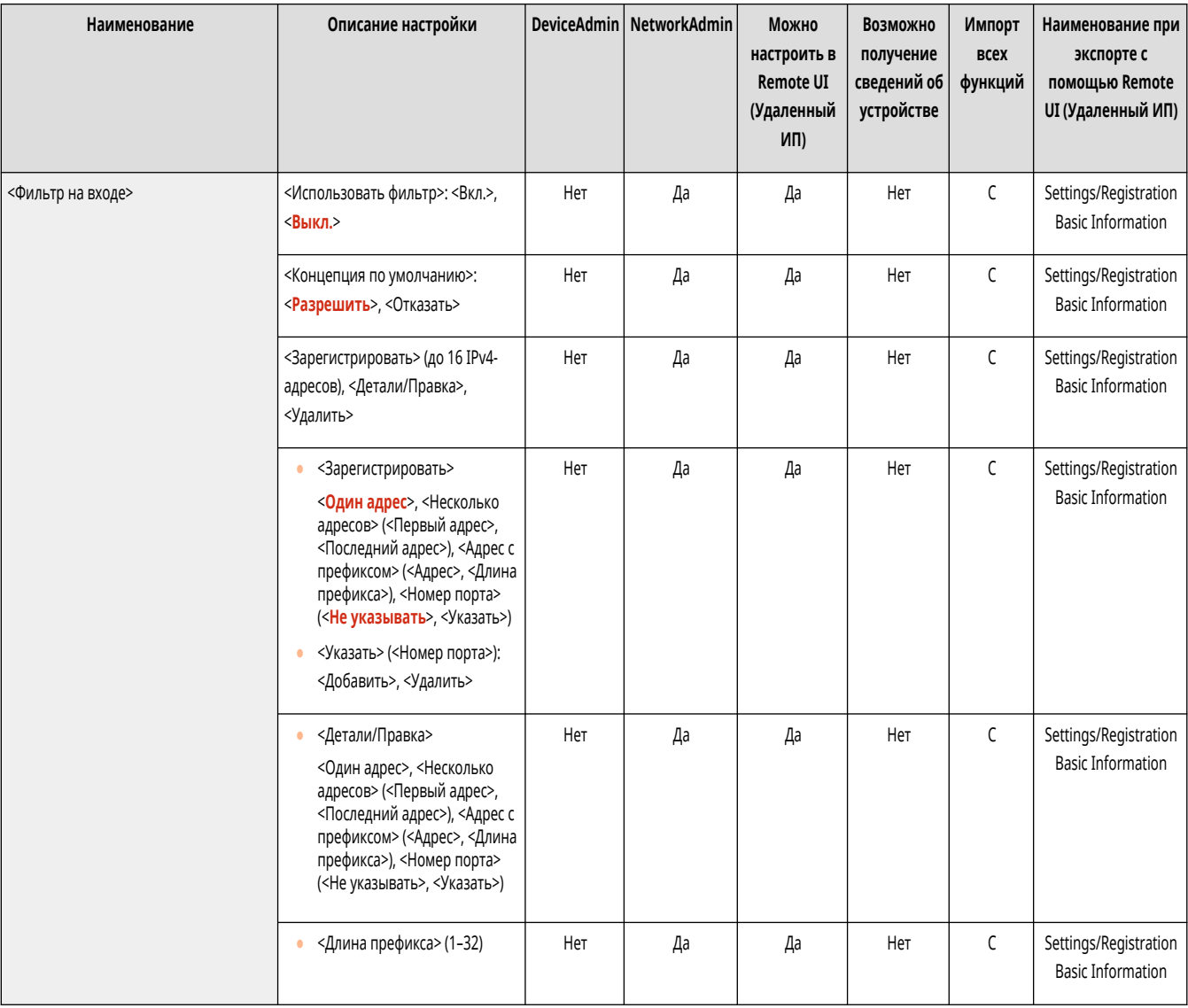

## <Всегда разрешать отправку/прием с помощью ICMP>

**• (Параметры/Регистрация) • <Предпочтения> • <Сеть> • <Параметры брандмауэра> • <Фильтр IPv4-адресов>** 

Укажите, следует ли всегда разрешать связь по протоколу ICMP.

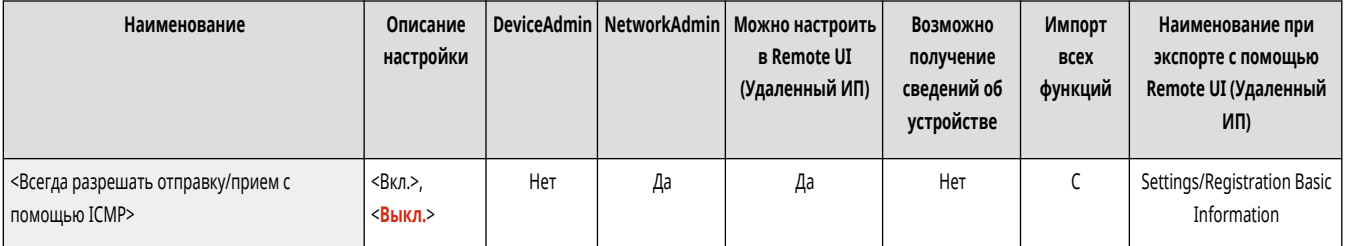

# **<Фильтр IPv6-адресов>**

91L6-0R9

Настройка параметров фильтрования IPv6-адресов.

**<Фильтр на выходе>(P. 1336)** 

**<Фильтр на входе>(P. 1337)** 

**<Всегда разрешать отправку/прием с пом. ICMPv6>(P. 1337)** 

# **ПРИМЕЧАНИЕ**

• Сведения об элементах (A, B, C и No) в столбце «Импорт всех функций» см. в разделе **•Импорт всех функций(Р. 1267)**.

### <Фильтр на выходе>

**• (Параметры/Регистрация) • <Предпочтения> • <Сеть> • <Параметры брандмауэра> • <Фильтр IPv6-адресов>** 

Укажите фильтр исходящего трафика. **Указание IP-адресов в параметрах брандмауэра(P. 1007)** 

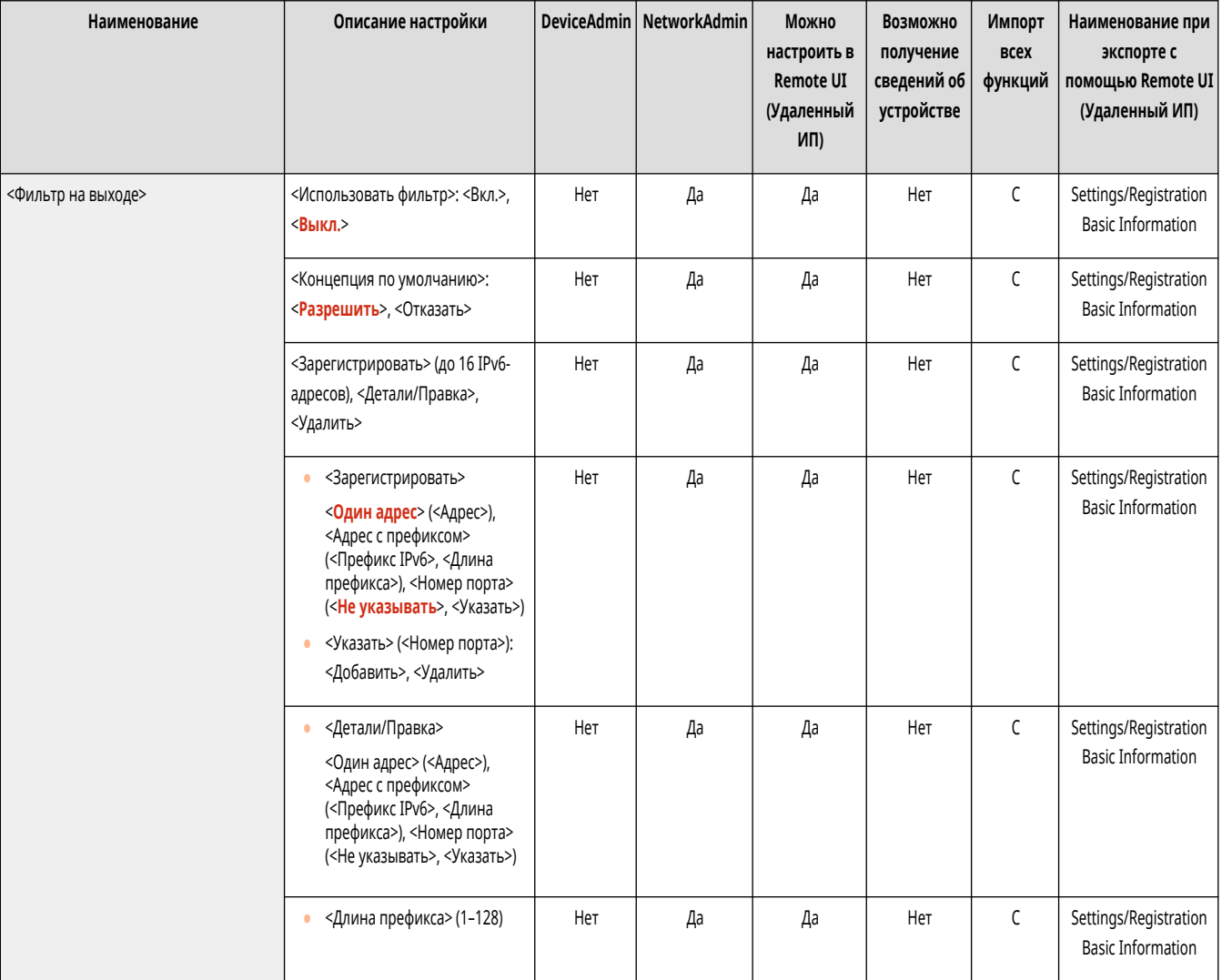

## <Фильтр на входе>

(Параметры/Регистрация) <Предпочтения> <Сеть> <Параметры брандмауэра> <Фильтр IPv6-адресов>

#### Укажите фильтр входящего трафика. **Указание IP-адресов в параметрах брандмауэра(P. 1007)**

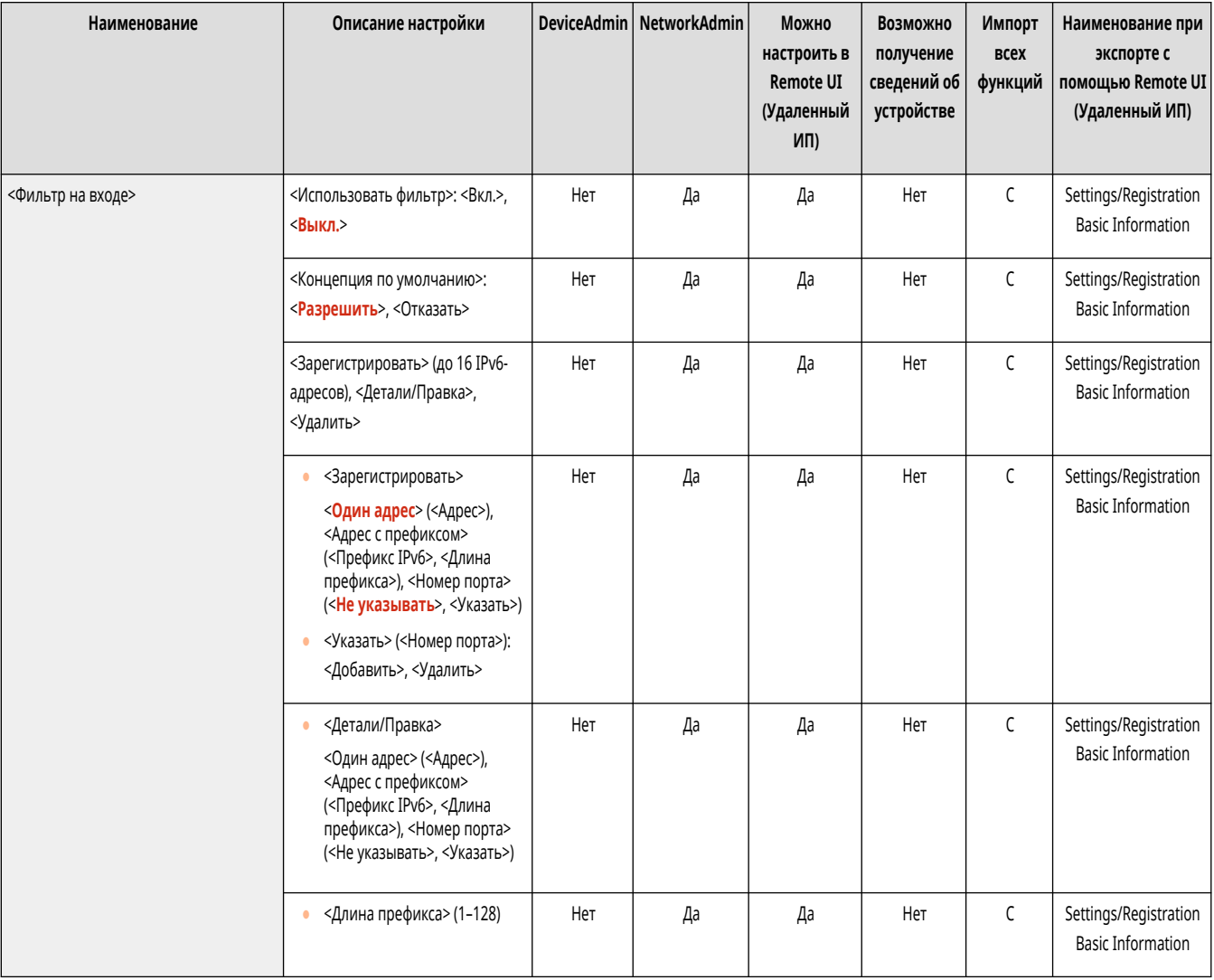

## <Всегда разрешать отправку/прием с пом. ICMPv6>

**• (Параметры/Регистрация) • <Предпочтения> • <Сеть> • <Параметры брандмауэра> • <Фильтр IPv6-адресов>** 

Укажите, следует ли всегда разрешать связь по протоколу ICMPv6.

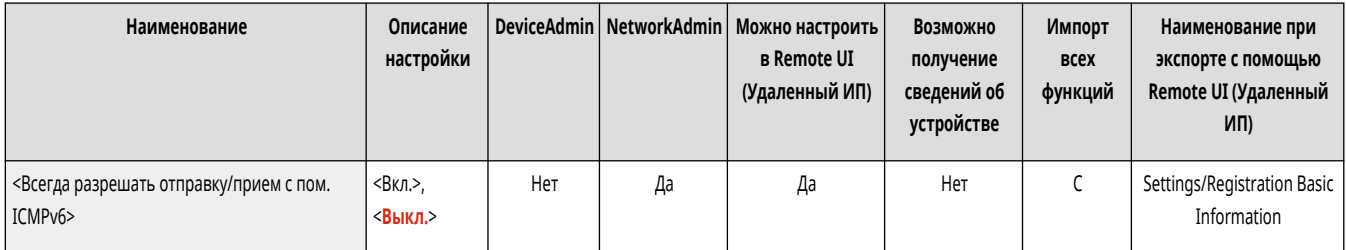

# **<Фильтр MAC-адресов>**

91L6-0RA

Настройка параметров фильтрования MAC-адресов.

**<Фильтр на выходе>(P. 1338) <Фильтр на входе>(P. 1338)** 

# **ПРИМЕЧАНИЕ**

• Сведения об элементах (A, B, C и No) в столбце «Импорт всех функций» см. в разделе **•Импорт всех функций(Р. 1267)**.

#### <Фильтр на выходе>

**• • (Параметры/Регистрация) • <Предпочтения> • <Сеть> • <Параметры брандмауэра> • <Фильтр MAC-адресов>** 

#### Укажите фильтр исходящего трафика. **Указание MAC-адресов в параметрах брандмауэра(P. 1010)**

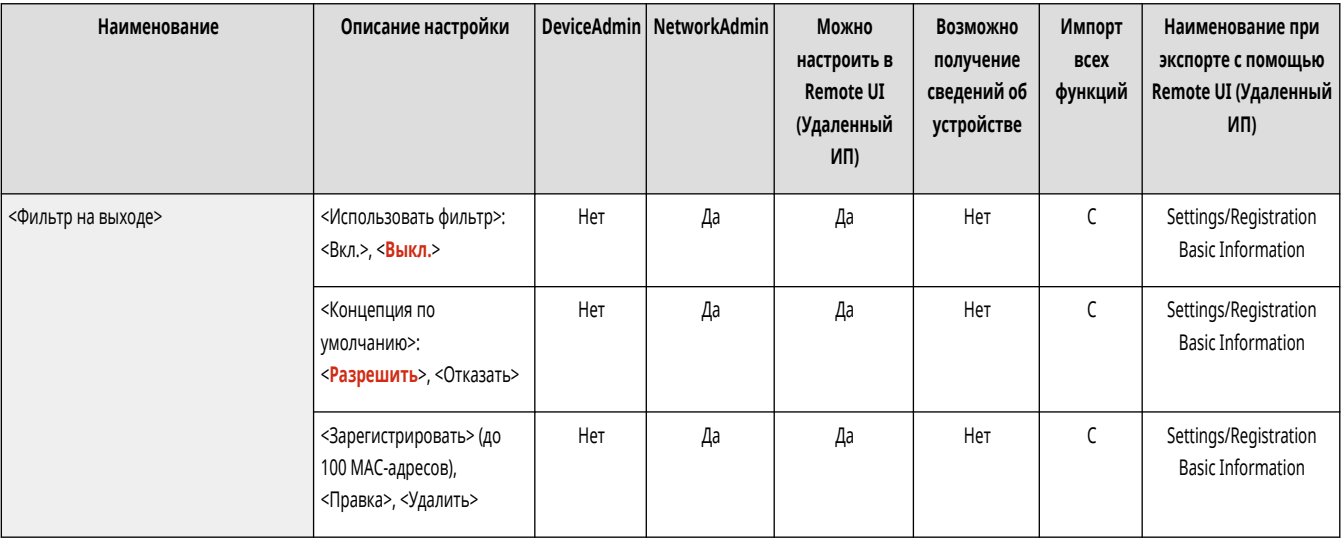

#### <Фильтр на входе>

**• (Параметры/Регистрация) • <Предпочтения> • <Сеть> • <Параметры брандмауэра> • <Фильтр MAC-адресов>** 

Укажите фильтр входящего трафика. **Указание MAC-адресов в параметрах брандмауэра(P. 1010)** 

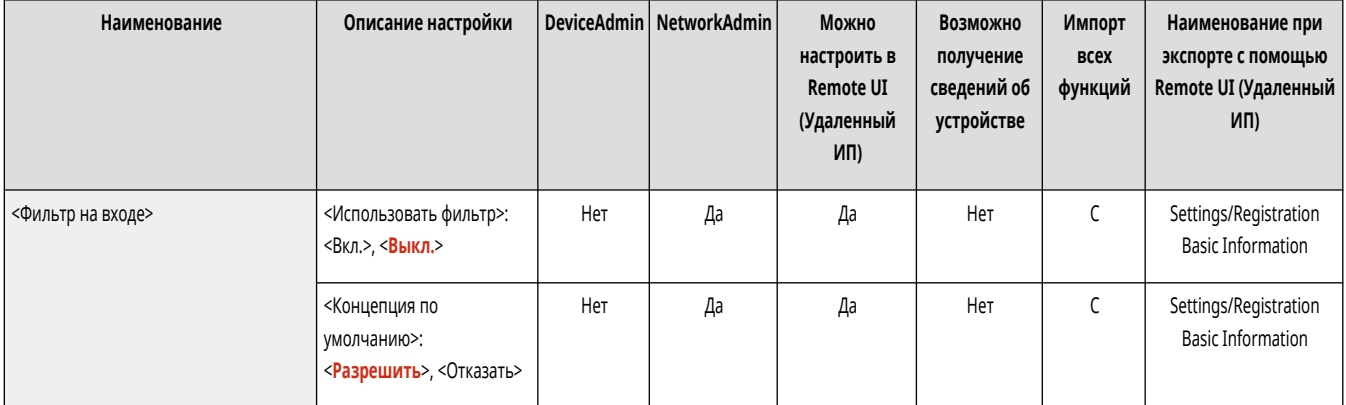

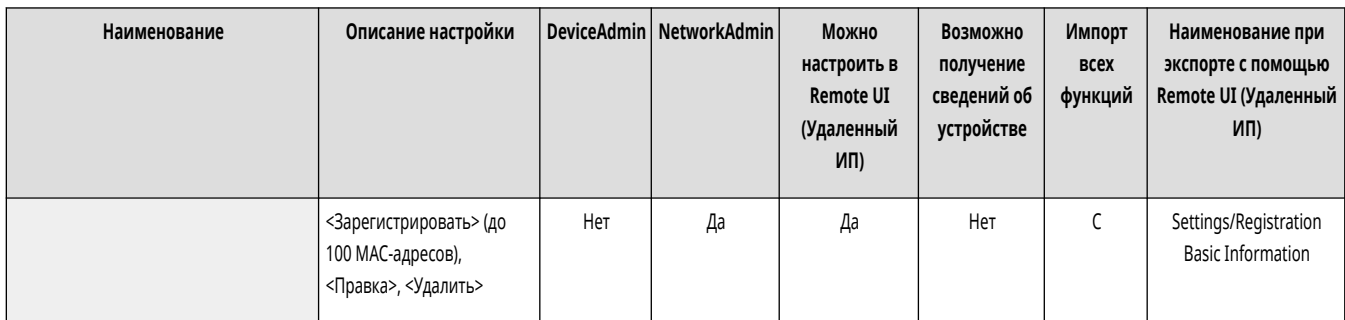

# **<Беспроводная ЛВС>**

91L6-0RC

Укажите параметры беспроводной локальной сети.

**<Параметры беспроводной ЛВС>(P. 1340) <Сведения о беспроводной ЛВС>(P. 1341) <Режим энергосбережения>(P. 1341)** 

# **ПРИМЕЧАНИЕ**

• Сведения об элементах (A, B, C и No) в столбце «Импорт всех функций» см. в разделе **•Импорт всех функций(Р. 1267)**.

# <Параметры беспроводной ЛВС>

**• (Параметры/Регистрация)** • <Предпочтения> • <Сеть> • <Беспроводная ЛВС>

Укажите параметры беспроводной локальной сети. **Подключение к беспроводной локальной сети(P. 366)** 

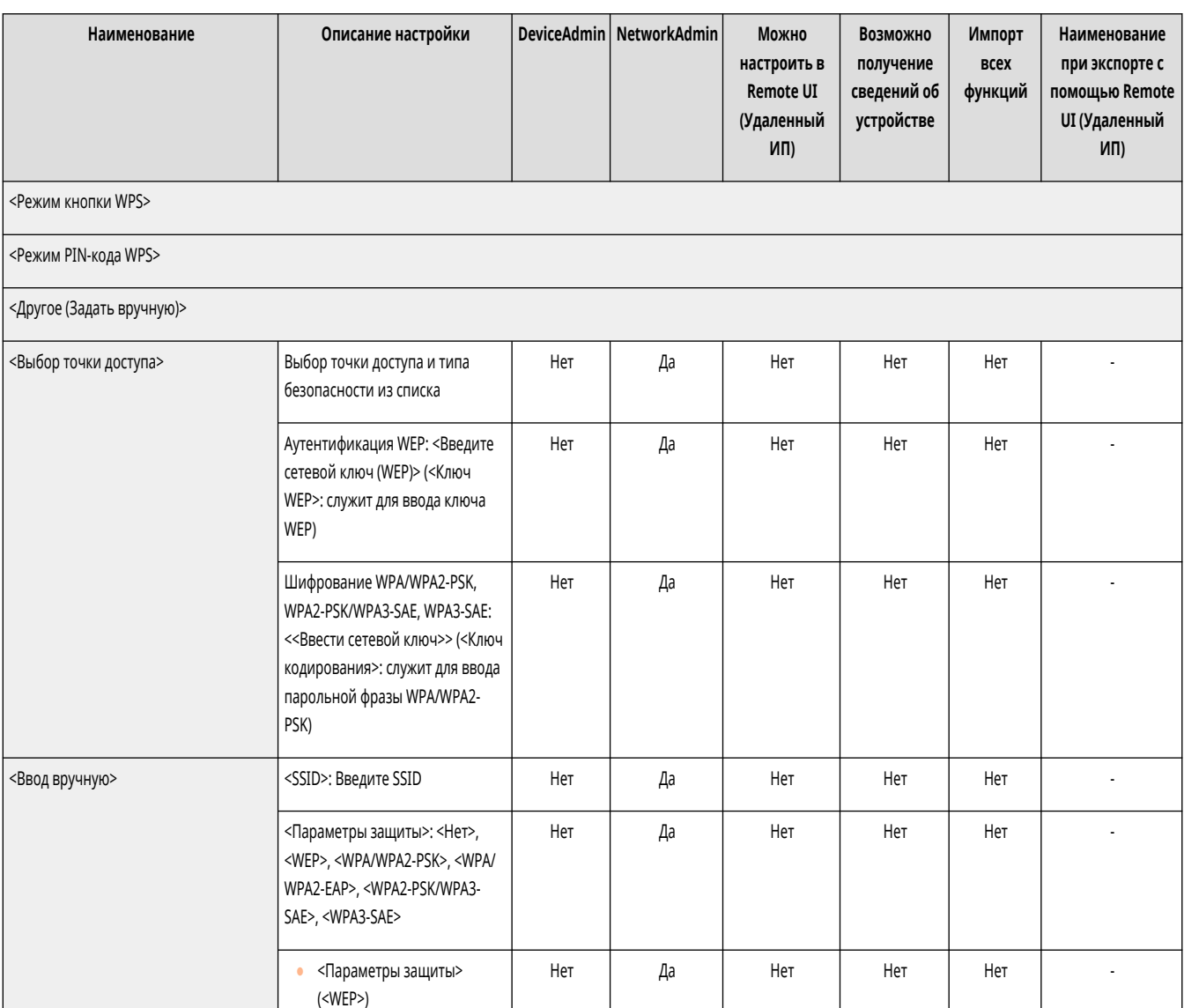

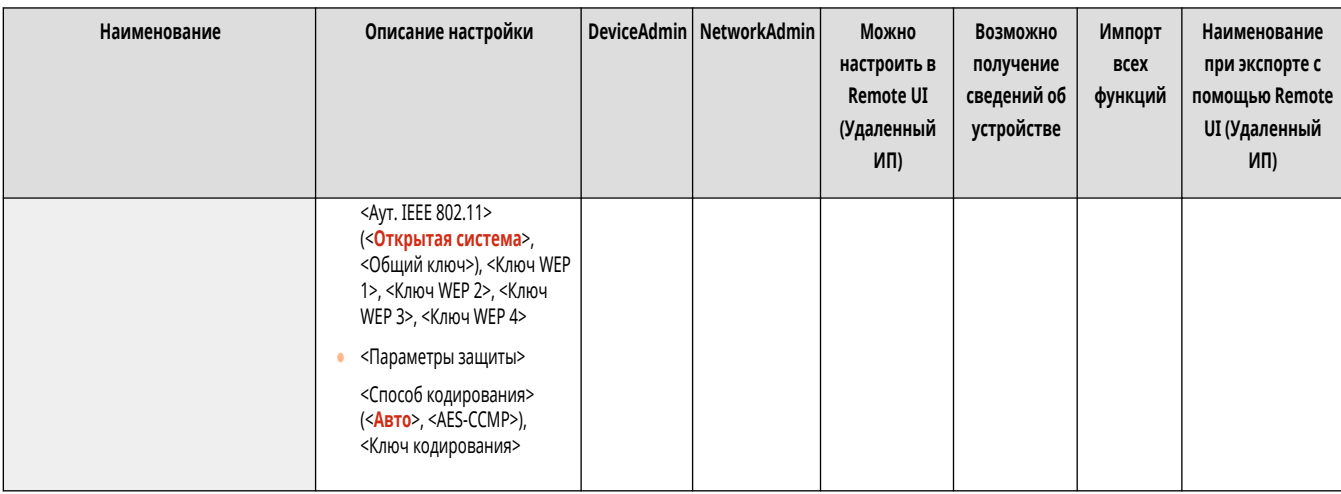

# <Сведения о беспроводной ЛВС>

• (Параметры/Регистрация) • <Предпочтения> • <Сеть> • <Беспроводная ЛВС>

Отображает сведения о параметрах беспроводной локальной сети. **Проверка параметров локальной беспроводной сети и сведений о ней(P. 367)** 

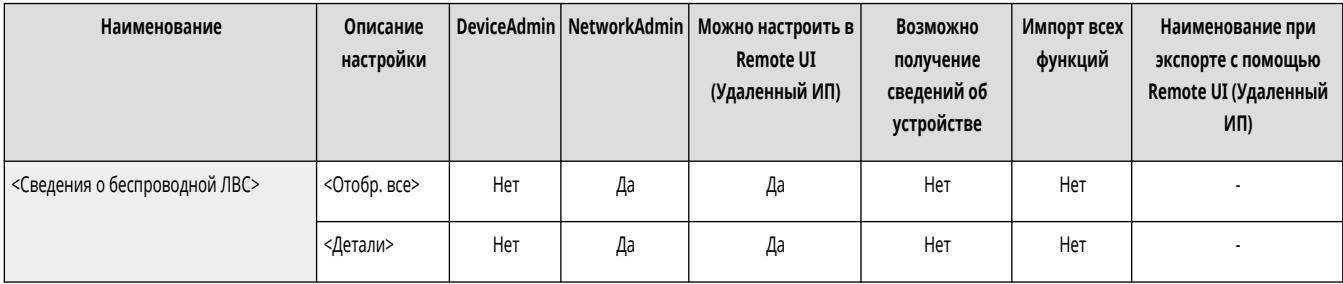

## <Режим энергосбережения>

**• (Параметры/Регистрация)** • <Предпочтения> • <Сеть> • <Беспроводная ЛВС>

Укажите, следует ли время от времени переводить аппарат в режим энергосбережения в соответствии с сигналами, поступающими от маршрутизатора беспроводной локальной сети. **Подключение к беспроводной локальной сети(P. 366)** 

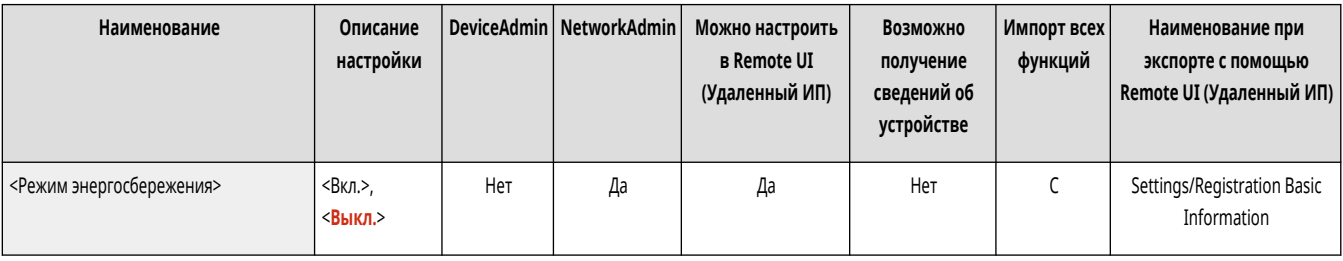

# **<Параметры прямого подключения>**

91L6-0RE

Укажите параметры прямого подключения.

- **<Использовать прямое подключение>(P. 1342)**
- **<Тип прямого подключения>(P. 1342)**
- **<Имя устройства для Wi-Fi Direct>(P. 1343)**
- **<Время прекращения сеанса прямого подключения>(P. 1343)**
- **<Параметры режима точки доступа>(P. 1343)**
- **<Держать пост. включ., если указан SSID/сет. ключ>(P. 1344)**
- **<Параметры IP-адреса для прямого подключения>(P. 1345)**
- **<Персональные параметры SSID и сетевого ключа>(P. 1345)**
- **<Исп.имя для вх.в сист.в кач.им.польз.для здн на печ.>(P. 1346)**

# **ПРИМЕЧАНИЕ**

• Сведения об элементах (A, B, C и No) в столбце «Импорт всех функций» см. в разделе **• Импорт всех функций(Р. 1267)**.

## <Использовать прямое подключение>

(Параметры/Регистрация) <Предпочтения> <Сеть> <Параметры прямого подключения>

Укажите, следует ли использовать прямое подключение. **Подключение напрямую(P. 912)** 

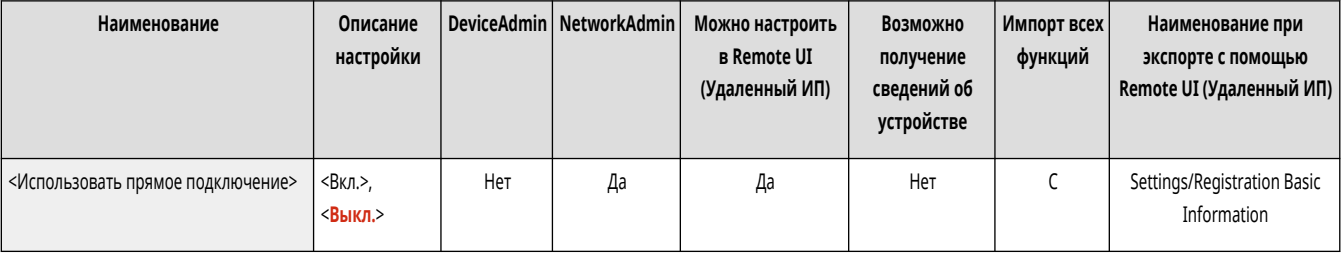

### <Тип прямого подключения>

(Параметры/Регистрация) <Предпочтения> <Сеть> <Параметры прямого подключения>

Выберите тип прямого подключения. **Подключение напрямую(P. 912)** 

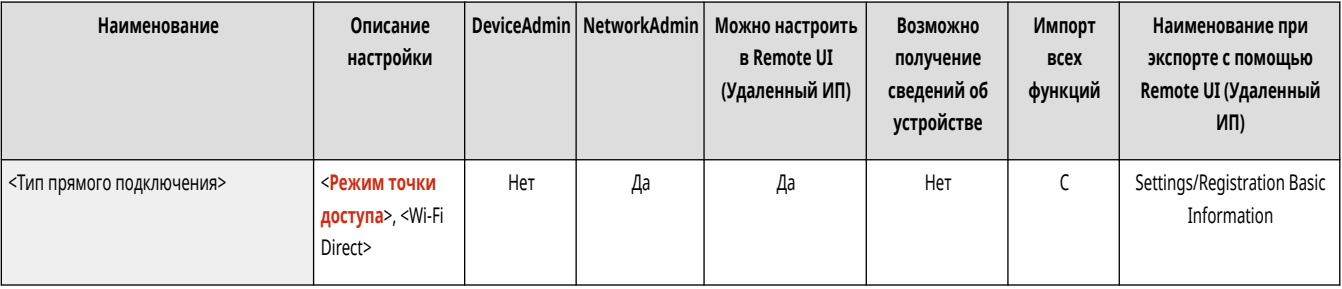

# **ПРИМЕЧАНИЕ**

• Если выбрано подключение Wi-Fi Direct, можно подключить только одно мобильное устройство.

## <Имя устройства для Wi-Fi Direct>

**• • (Параметры/Регистрация)** • <Предпочтения> • <Сеть> • <Параметры прямого подключения>

Укажите имя устройства, которое нужно использовать для прямых подключений (Wi-Fi Direct).

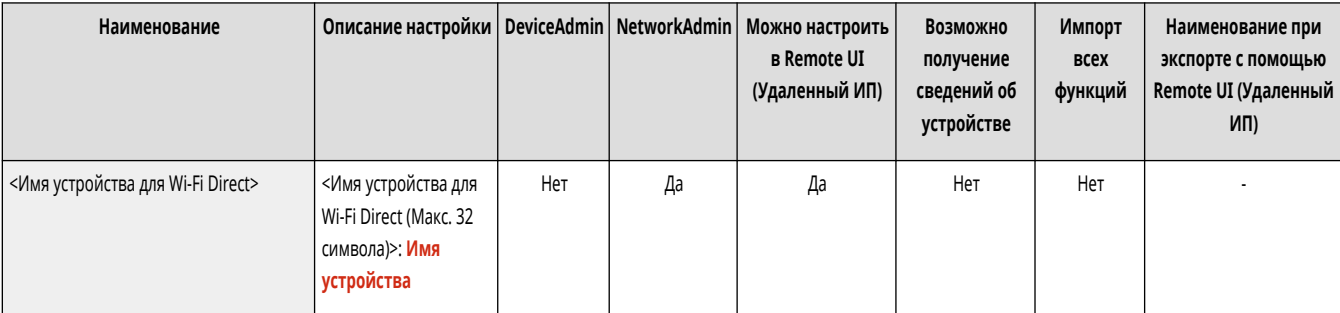

# **ВАЖНО**

● К имени устройства для Wi-Fi Direct автоматически добавляется «-XY\_Canon10» (где XY — случайные буквы), если только имя устройства не содержит 22 и более символов. В таком случае «-XY\_Canon10» не добавляется.

#### <Время прекращения сеанса прямого подключения>

**СУ** (Параметры/Регистрация) <Предпочтения> <Сеть> <Параметры прямого подключения>

Укажите время до автоматического прерывания связи в случае продолжительного отсутствия принимаемых/отправляемых данных при связи по прямому подключению.

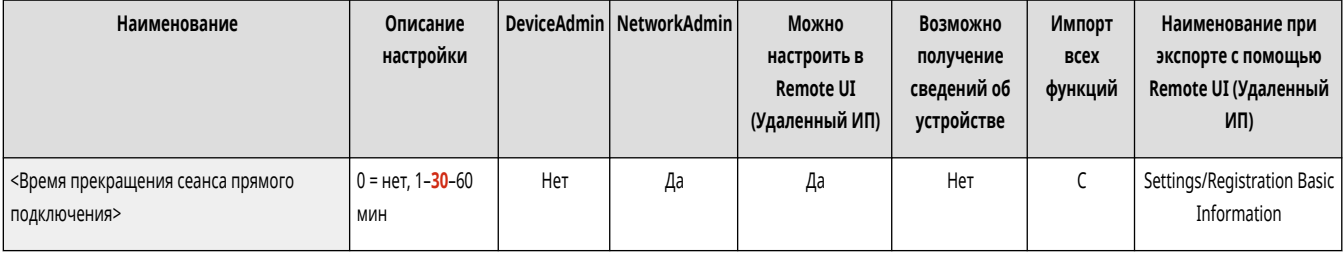

# **ПРИМЕЧАНИЕ**

• Эта настройка отключается, если для параметра <Держать пост. включ., если указан SSID/сет. ключ> задано значение <Вкл.>.

#### <Параметры режима точки доступа>

(Параметры/Регистрация) <Предпочтения> <Сеть> <Параметры прямого подключения>

Укажите параметры для режима точки доступа.

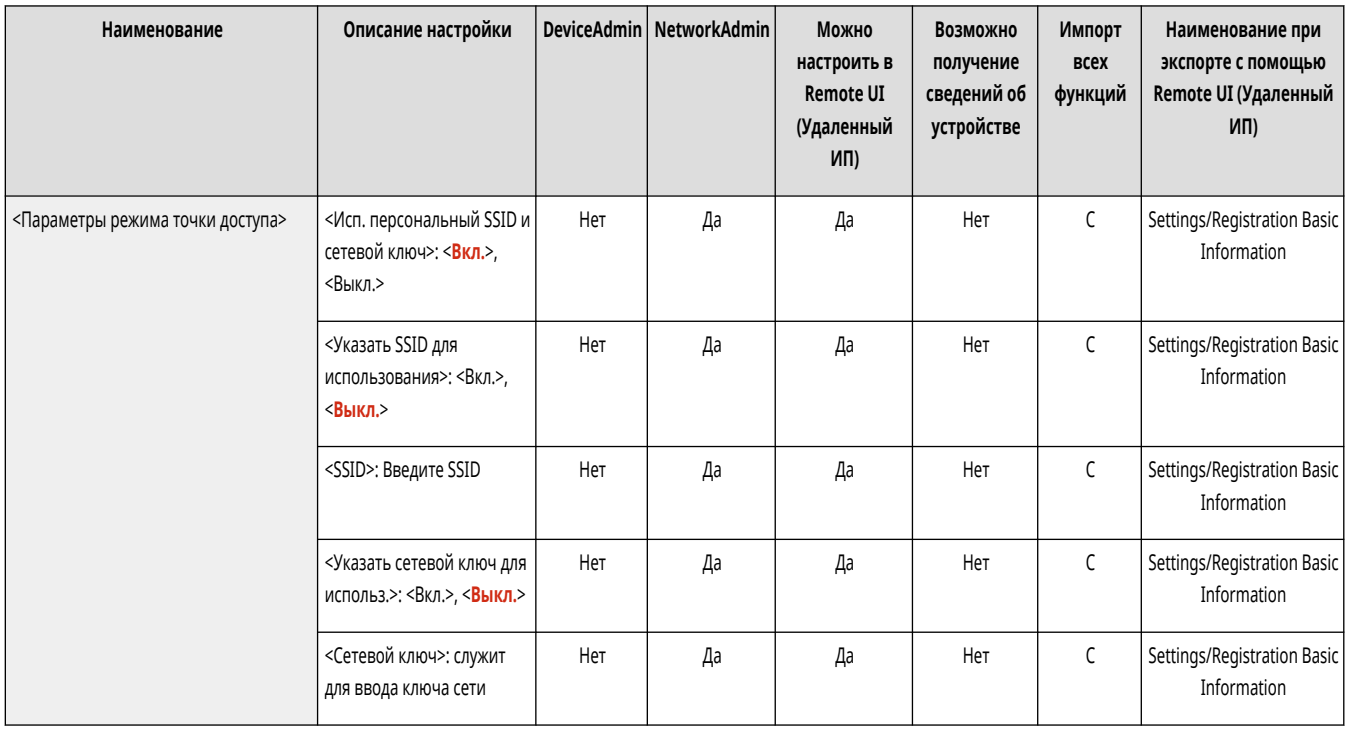

# **ПРИМЕЧАНИЕ**

**Если для параметра <Исп. персональный SSID и сетевой ключ> установлено значение <Вкл.>**

● Информация о пользователе и SSID или ключе сети при входе в систему связывается и хранится в аппарате. Можно подключить только одно мобильное устройство.

**Если для параметра <Исп. персональный SSID и сетевой ключ> установлено значение <Выкл.>**

- Если для обоих параметров <Указать SSID для использования> и <Указать сетевой ключ для использ.> установлено значение <Вкл.>, одновременно можно подключать несколько мобильных устройств. Одновременно можно подключить не более пяти устройств.
- Если для одного или обоих параметров <Указать SSID для использования> и <Указать сетевой ключ для использ.> задано значение <Выкл.>, каждый раз для подключения используется случайный идентификатор SSID или ключ сети. Можно подключить только одно мобильное устройство.

#### <Держать пост. включ., если указан SSID/сет. ключ>

**• • (Параметры/Регистрация) • <Предпочтения> • <Сеть> • <Параметры прямого подключения>** 

Если параметры <Указать SSID для использования> и <Указать сетевой ключ для использ.> включены в разделе <Параметры режима точки доступа>, прямое подключение возможно без нажатия кнопки <Включить> в разделе <Прямое подключение> в <Мобильный портал>.

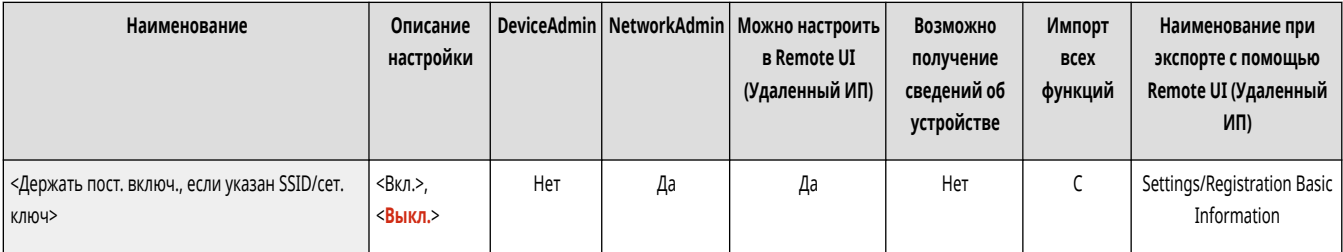

# **ПРИМЕЧАНИЕ**

● К аппарату можно подключить сразу несколько мобильных устройств. Одновременно можно подключить не более пяти устройств.

- Если для этого параметра задано значение <Вкл.>, параметр <Время прекращения сеанса прямого подключения> отключается.
- Если задать для параметра значение <Вкл.>, аппарат не будет полностью переходить в спящий режим.

### <Параметры IP-адреса для прямого подключения>

(Параметры/Регистрация) <Предпочтения> <Сеть> <Параметры прямого подключения>

Укажите IP-адрес для передачи мобильным устройствам при использовании прямого соединения.

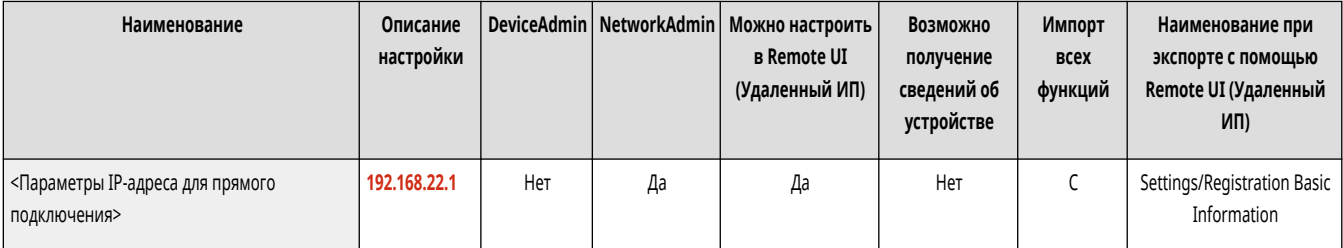

## **ПРИМЕЧАНИЕ**

● IP-адрес, передаваемый мобильным устройствам, может превышать указанный IP-адрес, но не более чем на девять единиц.

### <Персональные параметры SSID и сетевого ключа>

(Параметры/Регистрация) <Предпочтения> <Сеть> <Параметры прямого подключения>

Укажите идентификатор SSID и ключ сети для каждого пользователя при выполнении входа в систему и подключения с помощью прямого подключения.

- Чтобы отправлять SSID, для параметра <Указать SSID для использования> установите значение <Вкл.> и введите SSID.
- Чтобы отправлять ключ сети, для параметра <Указать сетевой ключ для использ.> установите значение <Вкл.> и введите ключ сети.
- Если для параметра <Автоматически включать/отключать прямое подключение при входе/выходе> установлено значение <Вкл.>, прямые подключения возможны, если выполнять вход, не нажимая <Мобильный портал> > <Прямое подключение> > <Включить>.

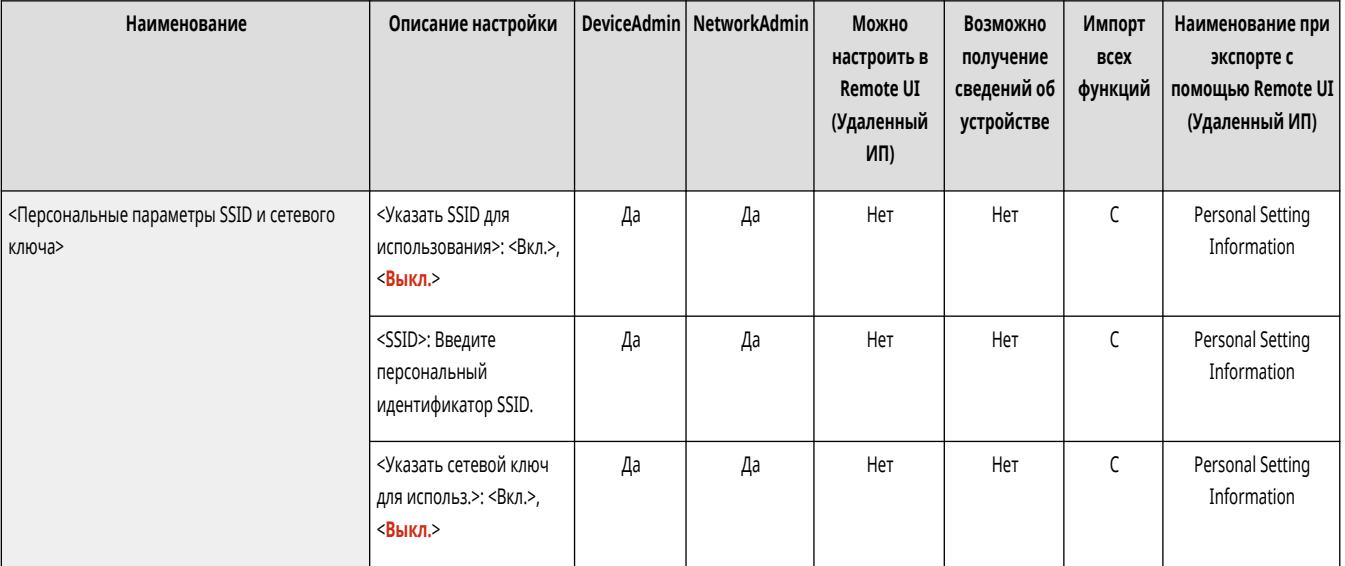

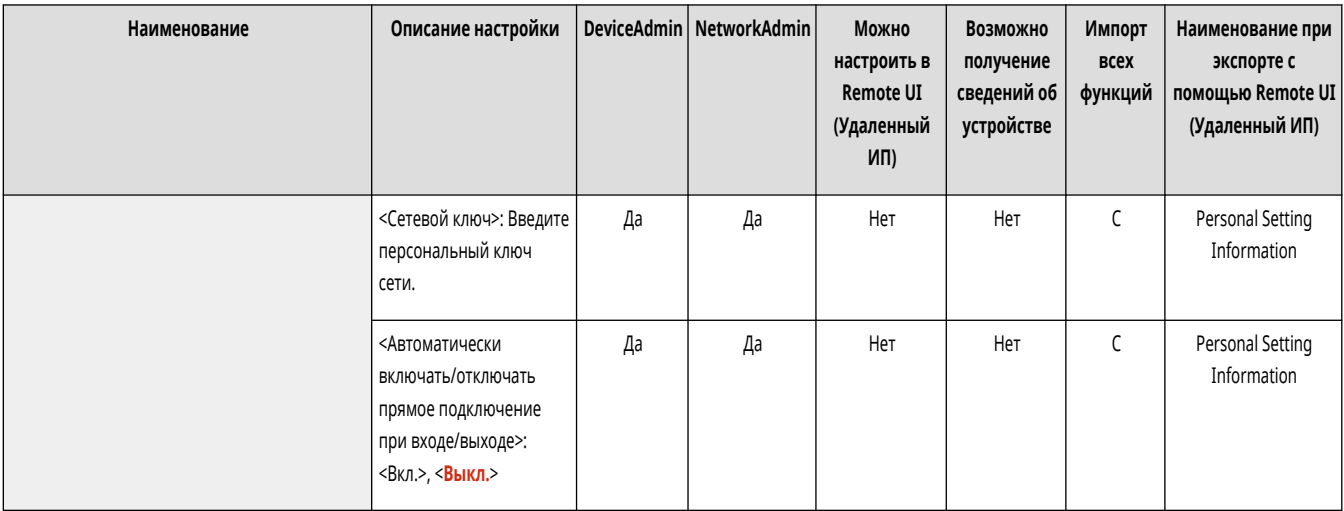

# **ПРИМЕЧАНИЕ**

● При указании этого параметра в качестве администратора выберите <Персональные параметры> на экране Параметры/регистрация.

## <Исп.имя для вх.в сист.в кач.им.польз.для здн на печ.>

(Параметры/Регистрация) <Предпочтения> <Сеть> <Параметры прямого подключения>

Укажите, следует ли выводить имя, указанное при входе, в виде имени пользователя, которому принадлежат задания на печать, исполняемые с использованием прямого соединения.

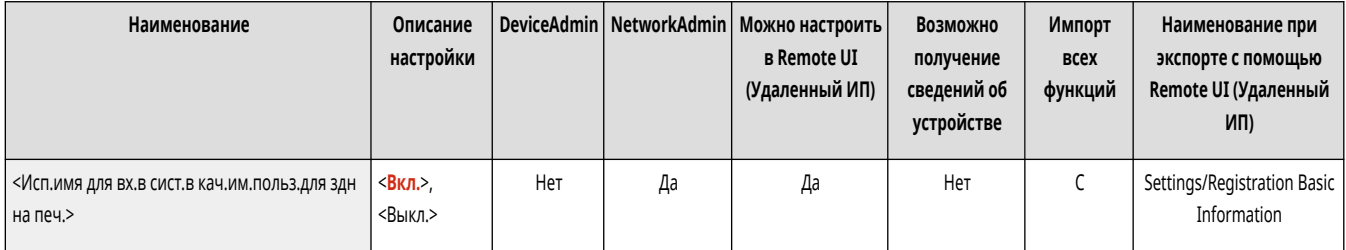

# **<Параметры Bluetooth>**

91L6-0RF

Укажите параметры Bluetooth.

**<Использовать Bluetooth>(P. 1347)** 

**<Параметры сигнала>(P. 1347)** 

**<Задать имя устройства/PIN-код>(P. 1348)** 

**<Тайм-аут подключения>(P. 1348)** 

**<Отображать MAC-адрес>(P. 1348)** 

**<Сведения о подключ. устр-ве>(P. 1349)** 

# **ПРИМЕЧАНИЕ**

• Сведения об элементах (A, B, C и No) в столбце «Импорт всех функций» см. в разделе **• Импорт всех функций(Р. 1267)**.

## <Использовать Bluetooth>

(Параметры/Регистрация) <Предпочтения> <Сеть> <Параметры Bluetooth>

Укажите, следует ли использовать соединение по Bluetooth.

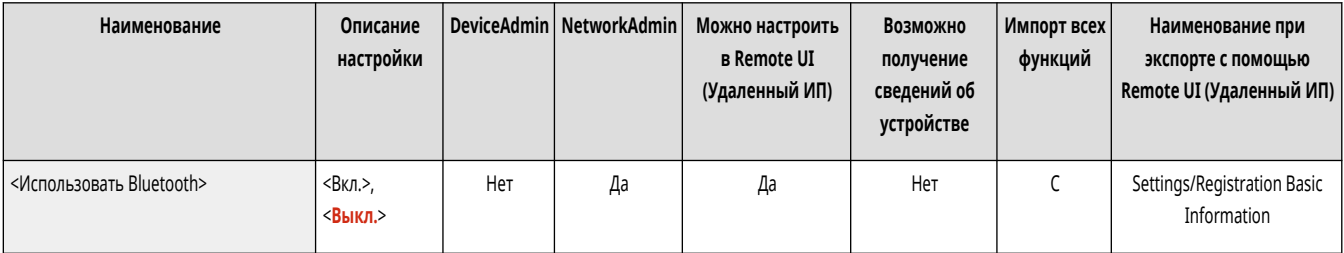

# **ПРИМЕЧАНИЕ**

• Если этот параметр имеет значение <Вкл.>, для параметра <Потребление энергии в спящем режиме> необходимо задать значение <Высок.>. © **<Потребление энергии в спящем режиме>(P. 1292)** 

### <Параметры сигнала>

(Параметры/Регистрация) <Предпочтения> <Сеть> <Параметры Bluetooth>

Укажите тип сигнала, посылаемого аппаратом. Этот сигнал используют мобильные устройства для поиска принтера. Можно отправлять сигнал для Canon PRINT Business и сигнал для AirPrint.

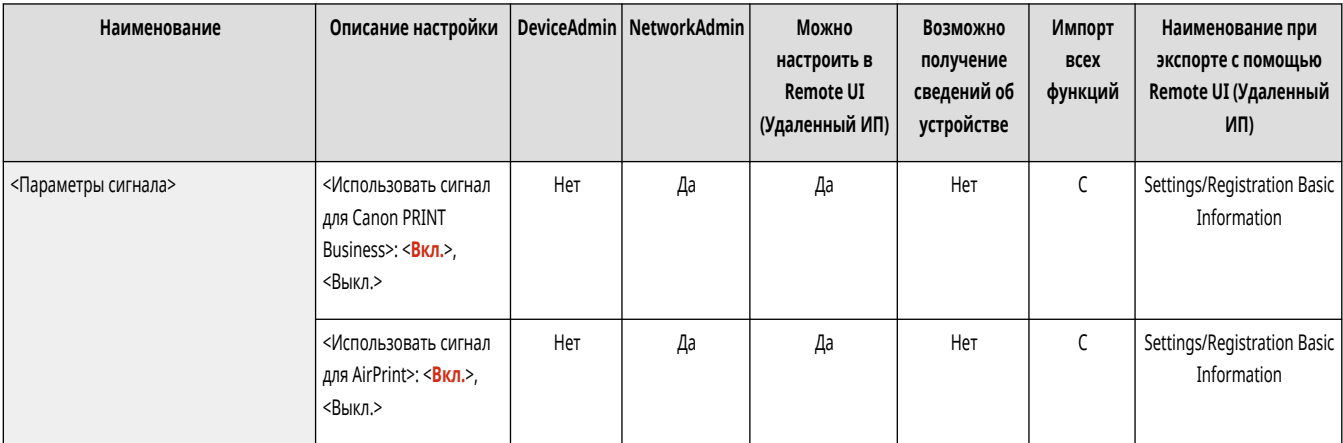

## <Задать имя устройства/PIN-код>

**C** (Параметры/Регистрация) **•** <Предпочтения> • <Сеть> • <Параметры Bluetooth>

Укажите имя устройства для аппарата для уведомления по Bluetooth и PIN-код, используемый для сопряжения.

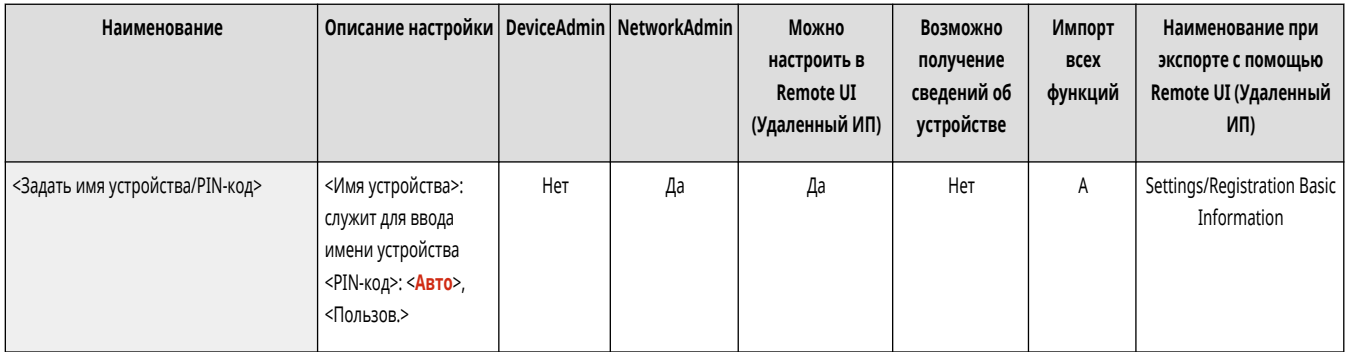

## <Тайм-аут подключения>

**• (Параметры/Регистрация)** • <Предпочтения> • <Сеть> • <Параметры Bluetooth>

Укажите время для сопряжения при обнаружении устройства Bluetooth.

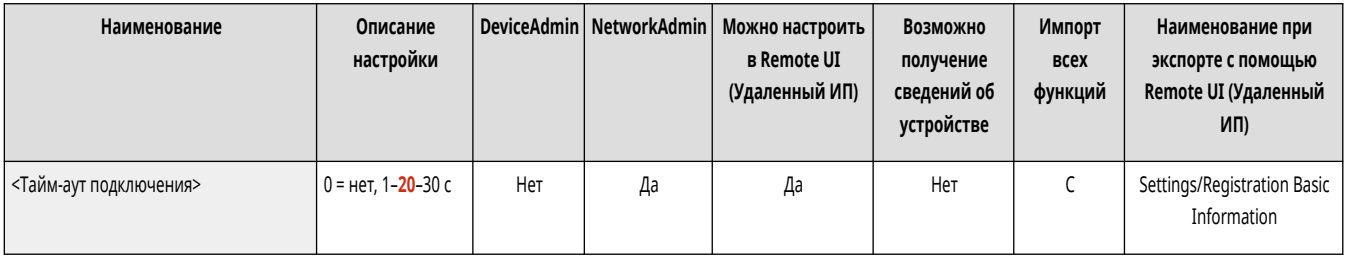

## <Отображать MAC-адрес>

(Параметры/Регистрация) <Предпочтения> <Сеть> <Параметры Bluetooth>

Выводит MAC-адрес устройства Bluetooth аппарата.

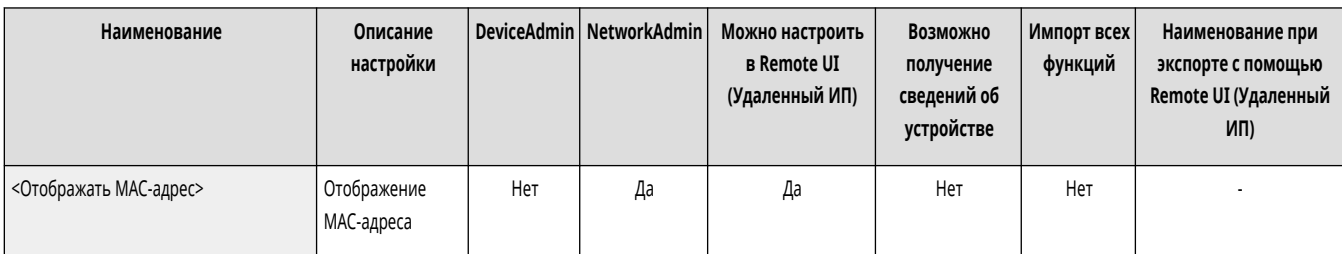

# <Сведения о подключ. устр-ве>

**О (Параметры/Регистрация)** <Предпочтения> <Сеть> <Параметры Bluetooth>

Выводит список MAC-адресов сопряженных устройств Bluetooth.

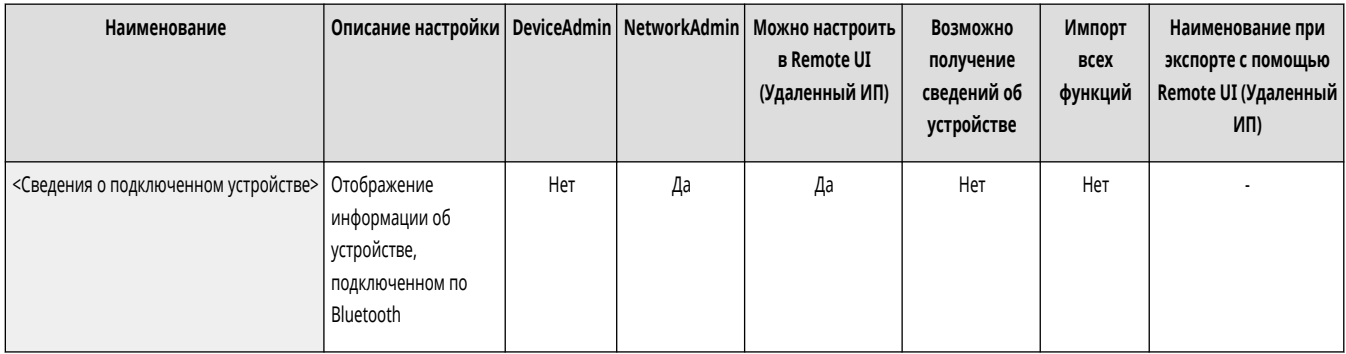

# **<Параметры запасного канала>**

#### 91L6-0RH

Укажите параметры дополнительной линии (беспроводной или отдельной проводной локальной сети), если одновременно используются проводная и беспроводная либо проводная и другая проводная локальные сети.

- **<Параметры IP-адреса>(P. 1350)**
- **<Приоритетный канал для связи с моб. устройствами>(P. 1350)**
- **<Параметры драйвера Ethernet>(P. 1351)**
- **<Параметры брандмауэра>(P. 1351)**
- **<Параметры обмена данными в сист.>(P. 1351)**

# **ПРИМЕЧАНИЕ**

• Сведения об элементах (A, B, C и No) в столбце «Импорт всех функций» см. в разделе **• Импорт всех функций(Р. 1267)** .

### <Параметры IP-адреса>

(Параметры/Регистрация) <Предпочтения> <Сеть> <Параметры запасного канала>

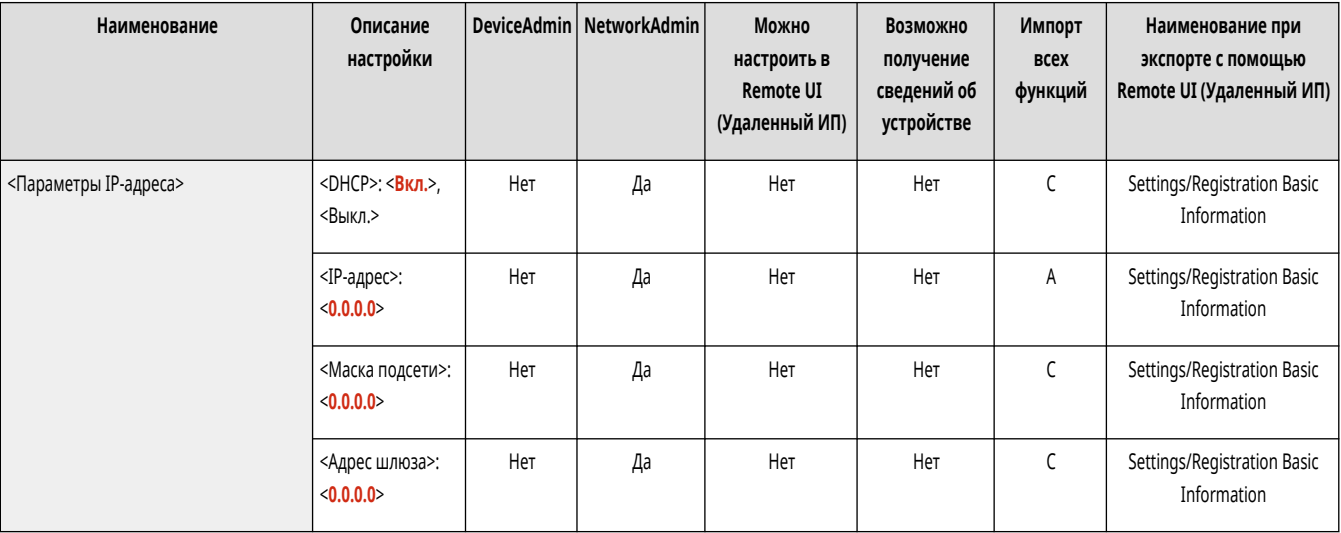

Укажите IPv4-адрес для дополнительной линии. **Установка адреса IPv4 дополнительной линии(P. 381)** 

## <Приоритетный канал для связи с моб. устройствами>

**• (Параметры/Регистрация)** • <Предпочтения> • <Сеть> • <Параметры запасного канала>

Выберите линию для подключения мобильных устройств при одновременном использовании основной линии и дополнительной линии.

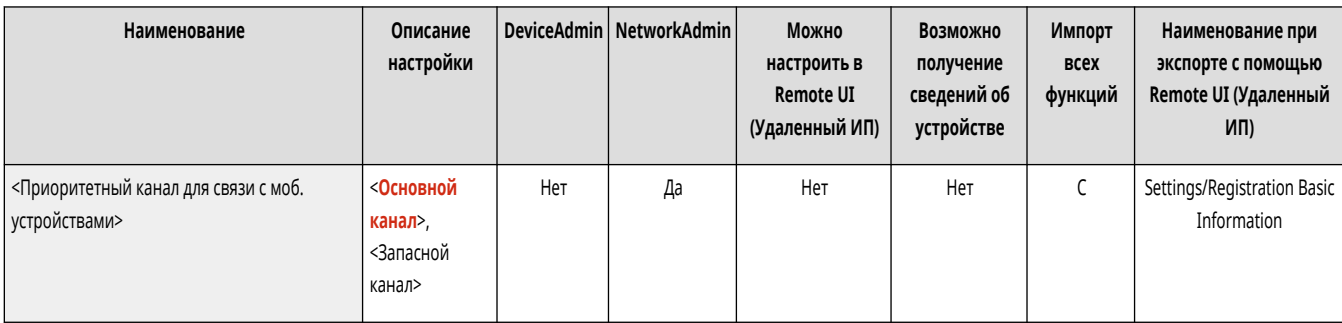

## <Параметры драйвера Ethernet>

**• (Параметры/Регистрация) • <Предпочтения> • <Сеть> • <Параметры запасного канала>** 

Укажите параметры драйвера Ethernet для дополнительной линии. **Настройка параметров Ethernet(P. 384)** 

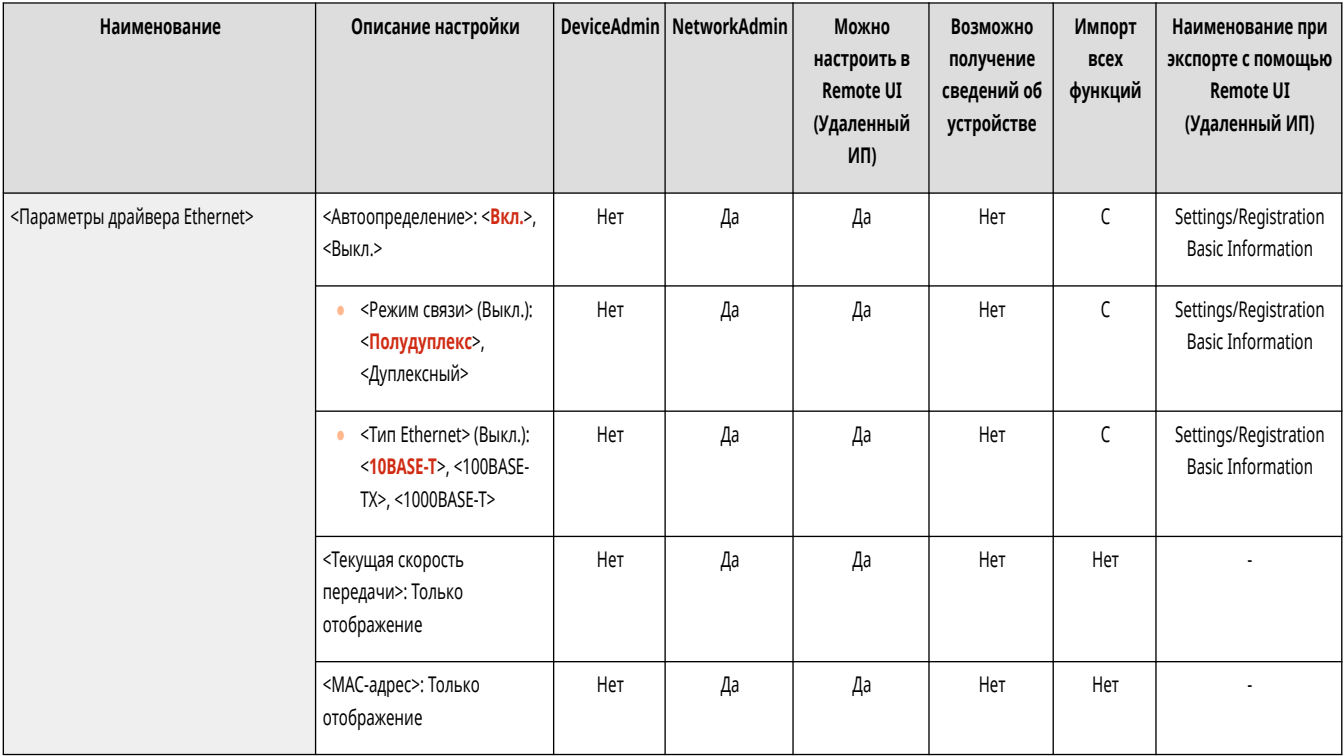

## <Параметры брандмауэра>

**• • (Параметры/Регистрация)** • <Предпочтения> • <Сеть> • <Параметры запасного канала>

Укажите параметры фильтрования пакетов для дополнительной линии (чтобы разрешить обмен данными только с устройствами с определенным IP-адресом).

**<Параметры брандмауэра>(P. 1352)** 

## <Параметры обмена данными в сист.>

(Параметры/Регистрация) <Предпочтения> <Сеть> <Параметры запасного канала>

Укажите параметры сервера DNS и прокси-сервера, используемых для обмена определенными системными данными по дополнительной линии.

**<Параметры обмена данными в сист.>(P. 1354)** 

# **<Параметры брандмауэра>**

#### 91L6-0RJ

Укажите параметры фильтрования пакетов для дополнительной линии (чтобы разрешить обмен данными только с устройствами с определенным IP-адресом).

# **ПРИМЕЧАНИЕ**

• Сведения об элементах (A, B, C и No) в столбце «Импорт всех функций» см. в разделе **•Импорт всех функций(Р. 1267)**.

## <Фильтр IPv4-адресов>

(Параметры/Регистрация) <Предпочтения> <Сеть> <Параметры запасного канала> <Параметры брандмауэра>

Настройка параметров фильтрования IPv4-адресов при обмене данными по дополнительной линии.

#### **<Фильтр на выходе>**

 (Параметры/Регистрация) <Предпочтения> <Сеть> <Параметры запасного канала> <Параметры брандмауэра> <Фильтр IPv4 адресов>

Укажите фильтр передачи в параметрах дополнительной линии. **Настройка брандмауэра дополнительной линии(P. 1011)** 

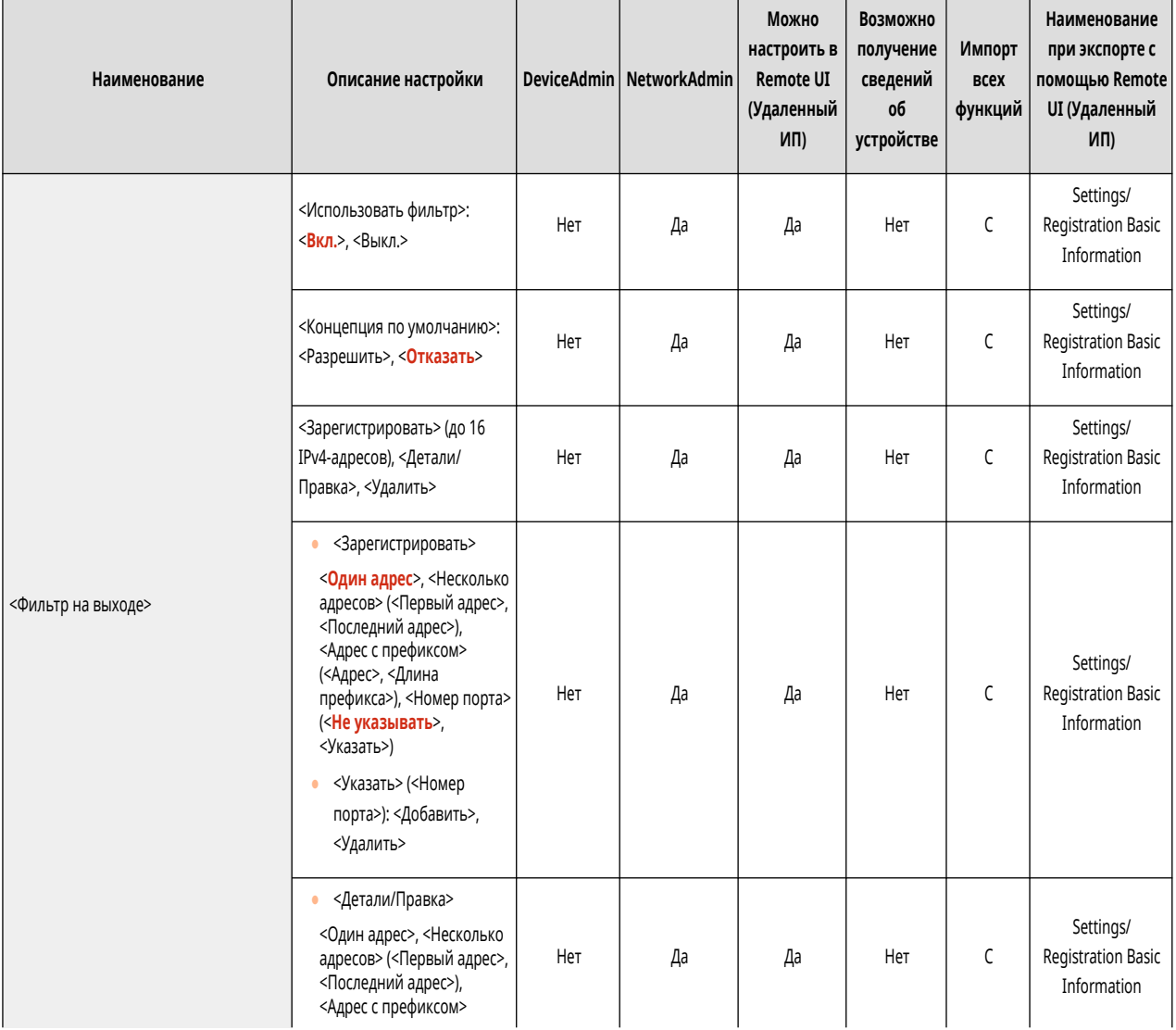

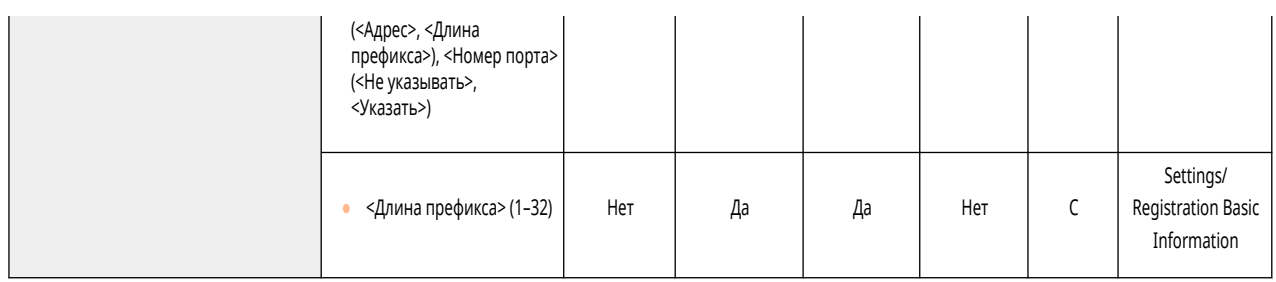

#### **<Фильтр на входе>**

 (Параметры/Регистрация) <Предпочтения> <Сеть> <Параметры запасного канала> <Параметры брандмауэра> <Фильтр IPv4 адресов>

Укажите фильтр приема в параметрах дополнительной линии. **Настройка брандмауэра дополнительной линии(P. 1011)** 

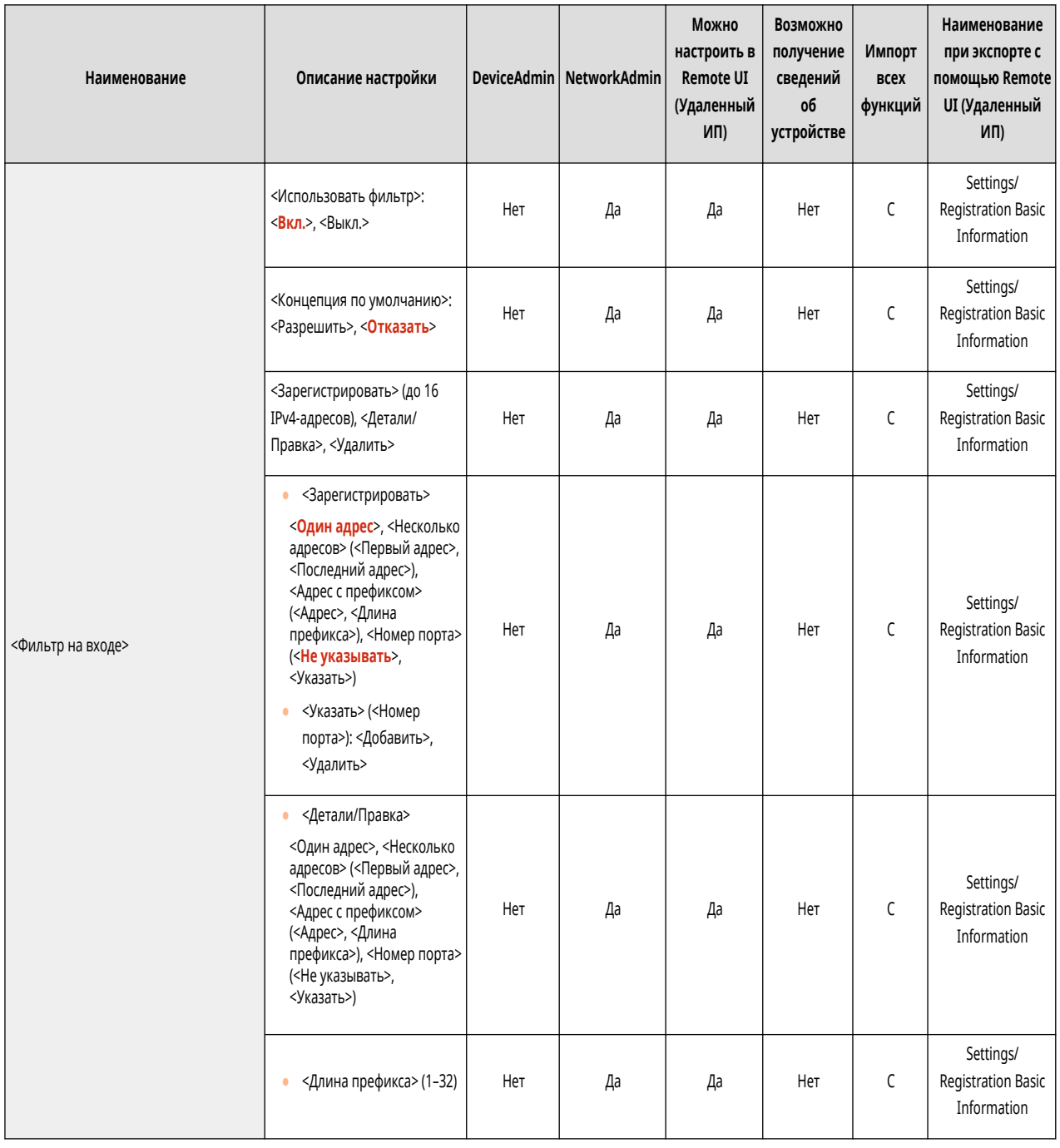
## **<Параметры обмена данными в сист.>**

91L6-0RK

Укажите параметры сервера DNS и прокси-сервера, используемых для обмена определенными системными данными по дополнительной линии.

**<Параметры адреса сервера DNS>(P. 1354) <Параметры Proxy>(P. 1354)** 

## **ПРИМЕЧАНИЕ**

• Сведения об элементах (A, B, C и No) в столбце «Импорт всех функций» см. в разделе **•Импорт всех функций(Р. 1267)**.

### <Параметры адреса сервера DNS>

**• • (Параметры/Регистрация) • <Предпочтения> • <Сеть> • <Параметры запасного канала> • <Параметры обмена данными в сист.>** 

Укажите параметры адреса сервера DNS для дополнительной линии. **Настройка DNS дополнительной линии(P. 410)** 

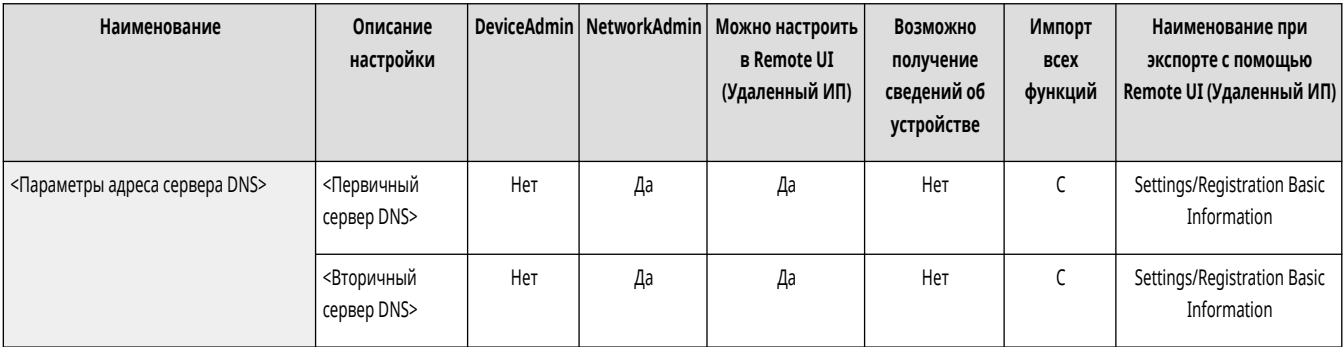

### <Параметры Proxy>

(Параметры/Регистрация) <Предпочтения> <Сеть> <Параметры запасного канала> <Параметры обмена данными в сист.>

Укажите параметры прокси-сервера для дополнительной линии. **• Настройки прокси(Р. 1014)** 

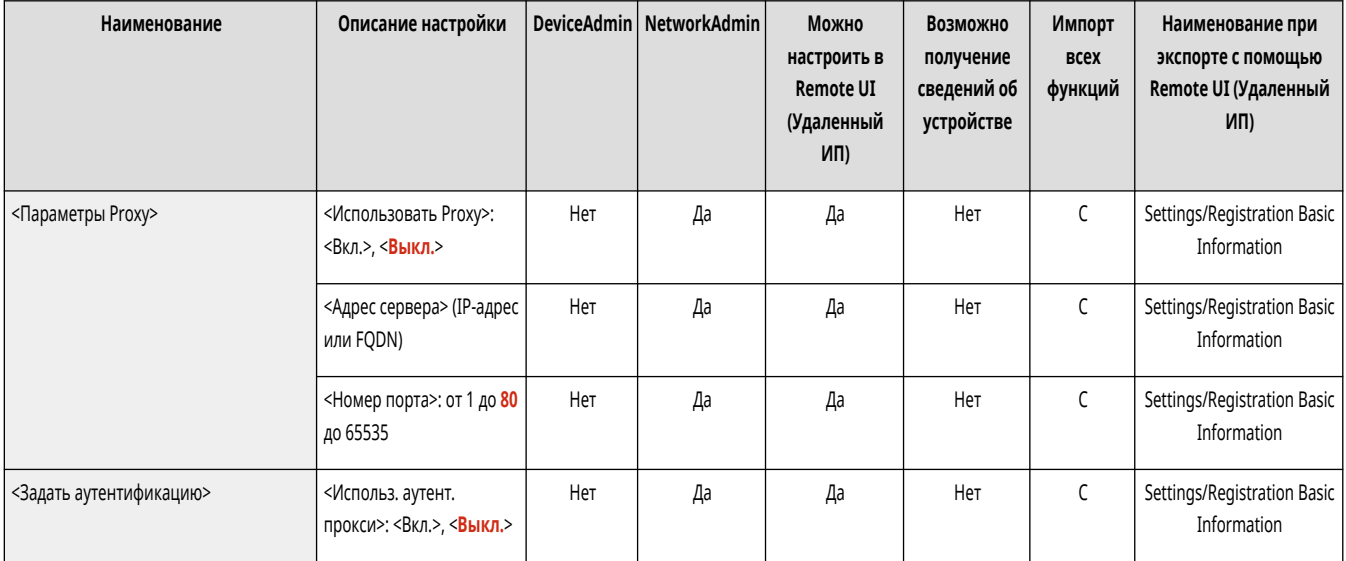

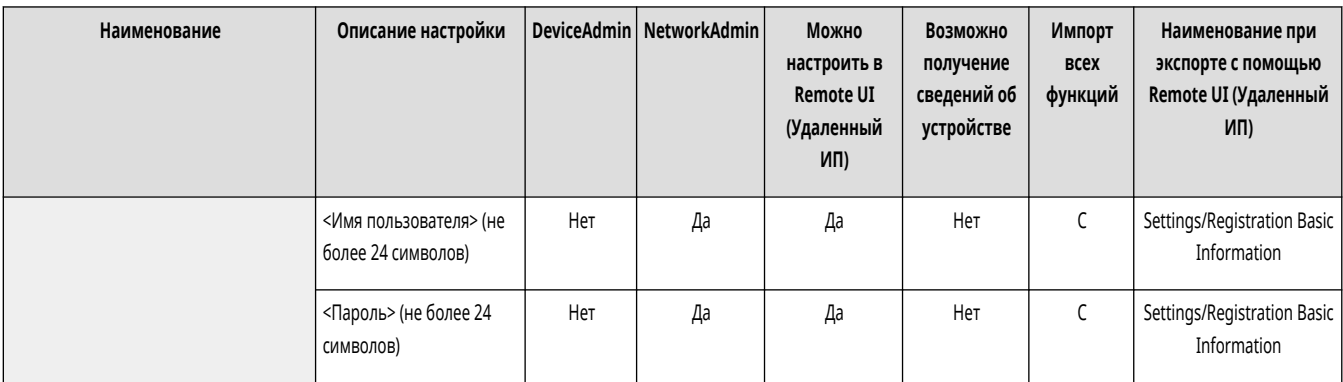

## **<Внешний интерфейс>**

91L6-0RL

Укажите параметры внешних интерфейсов.

## **ПРИМЕЧАНИЕ**

• Сведения об элементах (A, B, C и No) в столбце «Импорт всех функций» см. в разделе **•Импорт всех функций(Р. 1267)**.

### <Параметры USB>

**• (Параметры/Регистрация)** • <Предпочтения> • <Внешний интерфейс>

Укажите параметры подключения через USB.

#### **<Использовать как устройство USB>**

**• (Параметры/Регистрация) • <Предпочтения>** • <Внешний интерфейс> • <Параметры USB>

Можно задать, будет ли данный аппарат использоваться в качестве устройства USB.

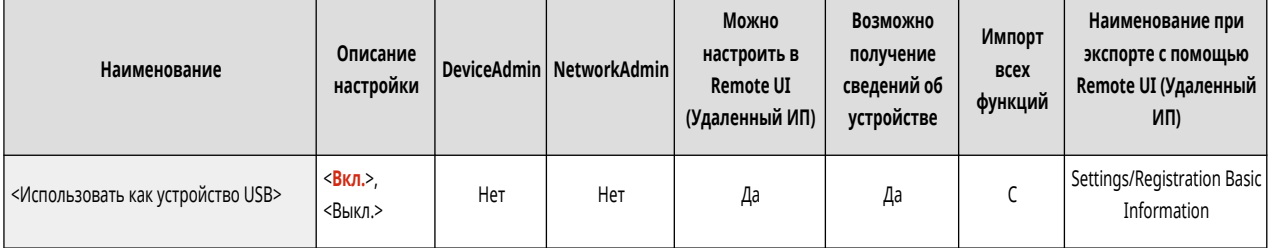

## **ПРИМЕЧАНИЕ**

● Если этот параметр имеет значение <Выкл.>, выполнение заданий на печать и сканирование от компьютера, подключенного к аппарату кабелем USB, невозможно.

#### **<Исп. драйвер MEAP для устр-ва ввода USB>**

**• • (Параметры/Регистрация) • <Предпочтения>** • <Внешний интерфейс> • <Параметры USB>

Можно задать, следует ли использовать драйвер MEAP для подключения USB-устройств ввода.

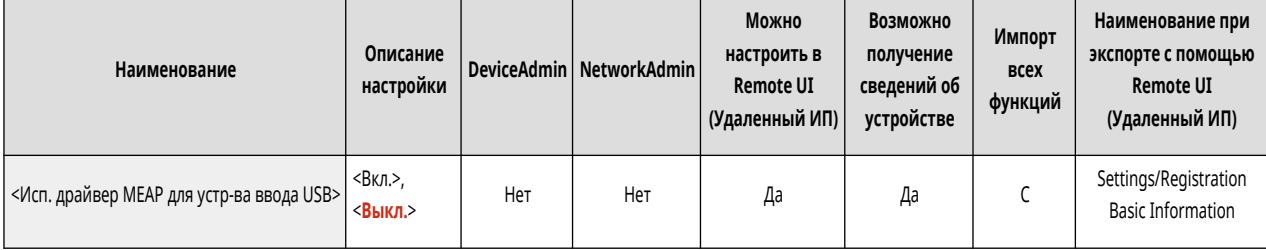

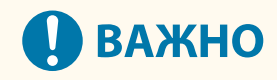

● В зависимости от типа приложения MEAP, использующего такое устройство, как клавиатура или устройство чтения карт, может потребоваться задать для этого параметра значение <Вкл.>. Чтобы проверить, требуется ли задавать для этого параметра значение <Вкл.>, см. руководство к используемому приложению MEAP или обратитесь к своему дилеру или представитель сервисной службы.

#### **<Исп. драйвер MEAP для устр-ва памяти USB>**

**• (Параметры/Регистрация)** <Предпочтения> • <Внешний интерфейс> • <Параметры USB>

Можно задать, следует ли использовать драйвер MEAP для подключения внешних запоминающих устройств USB.

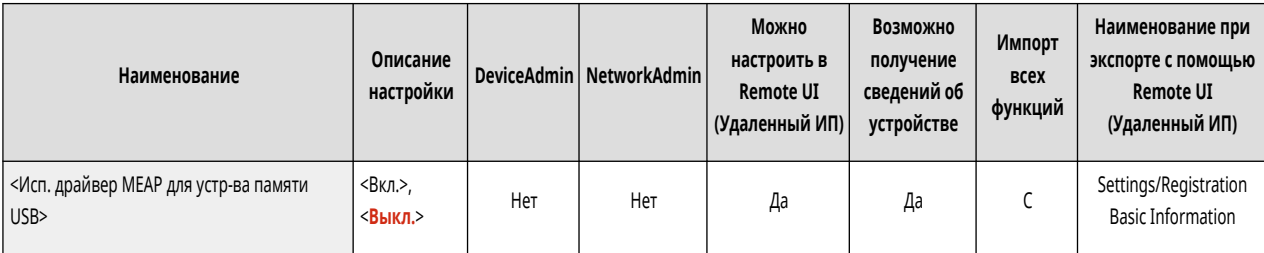

# **BAXHO**

● В зависимости от типа приложения MEAP, использующего внешнее запоминающее устройство USB, может потребоваться задать для этого параметра значение <Вкл.>. Чтобы проверить, требуется ли задавать для этого параметра значение <Вкл.>, см. руководство к используемому приложению MEAP или обратитесь к своему дилеру или представитель сервисной службы.

#### **<Использовать устройство хранения USB>**

**• (Параметры/Регистрация) • <Предпочтения>** • <Внешний интерфейс> • <Параметры USB>

Можно указать, следует ли разрешать использование внешних запоминающих устройств USB.

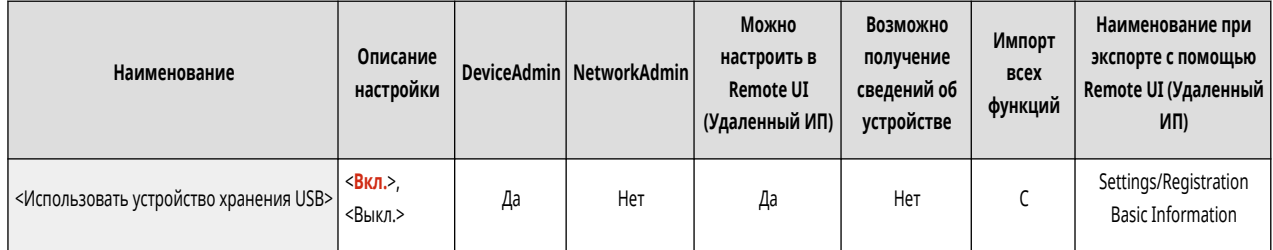

## **<Возможность доступа>**

91L6-0RR

Укажите параметры специальных возможностей для людей, которые плохо видят дисплей или испытывают сложности при вводе данных.

- **<Параметры повторения клавиши>(P. 1358)**
- **<Инвертированное отображение (Цветное)>(P. 1358)**
- **<Включить увеличение экрана>(P. 1358)**
- **<Использовать функцию Сведение/Разведение>(P. 1359)**

## **ПРИМЕЧАНИЕ**

• Сведения об элементах (A, B, C и No) в столбце «Импорт всех функций» см. в разделе **• Импорт всех функций(Р. 1267)**.

### <Параметры повторения клавиши>

(Параметры/Регистрация) <Предпочтения> <Возможность доступа>

Можно указать время удерживания кнопки на сенсорном дисплее, по истечении которого символы начнут вводиться повторно, а также интервал между повторами.

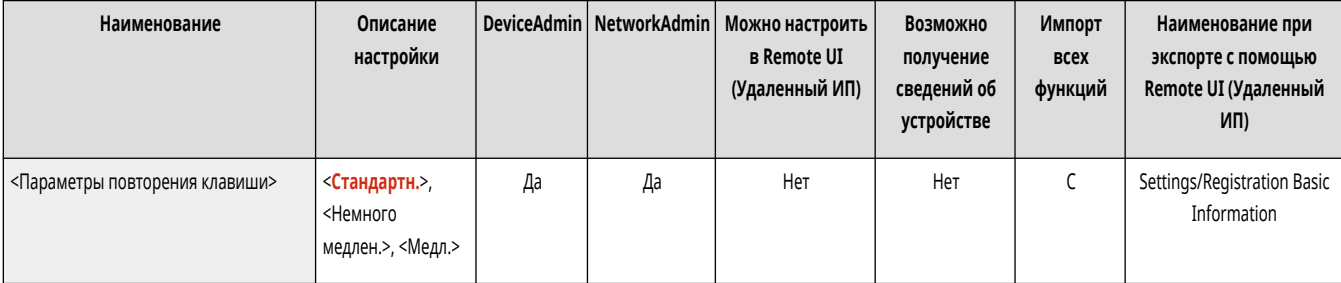

### <Инвертированное отображение (Цветное)>

• (Параметры/Регистрация) • <Предпочтения> • <Возможность доступа>

Можно инвертировать цвета экрана на сенсорном дисплее. Если вам трудно рассмотреть изображение на дисплее даже после настройки яркости, попробуйте воспользоваться этим параметром.

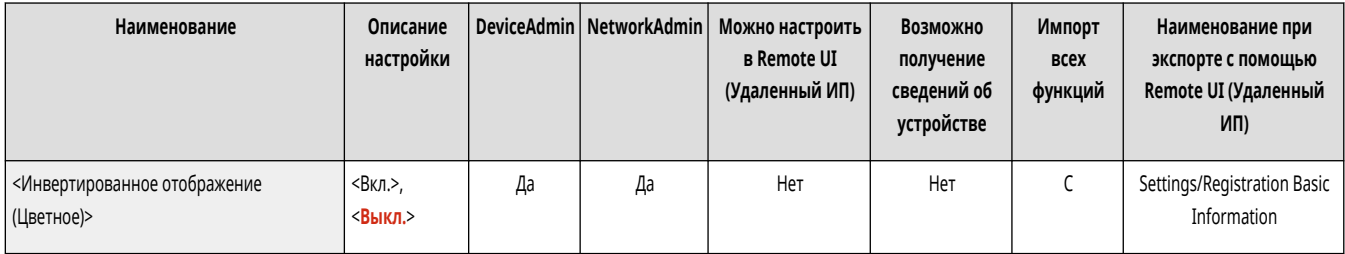

### <Включить увеличение экрана>

• (Параметры/Регистрация) • <Предпочтения> • <Возможность доступа>

На экране <Главный> и экране основных возможностей каждой из этих функций вы можете увеличивать и уменьшать размер изображения, разводя два пальца (увеличить) или сводя их (уменьшить).

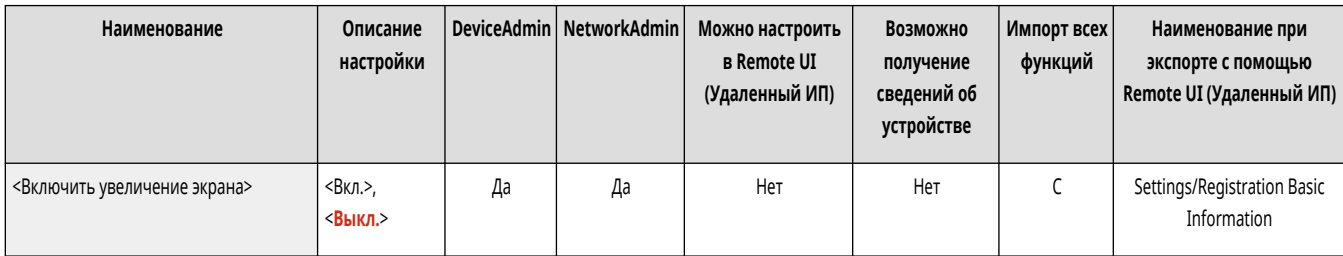

# **BAXHO**

● Если для параметра <Включить увеличение экрана> установлено значение <Вкл.> и вы хотите увеличить или уменьшить изображение отсканированного документа или сохраненного файла при предварительном просмотре, используйте кнопки уменьшения и увеличения масштаба, находящиеся в верхней части экрана предварительного просмотра.

## <Использовать функцию Сведение/Разведение>

**• (Параметры/Регистрация)** • <Предпочтения> • <Возможность доступа>

Можно указать, следует ли использовать операции с помощью жестов перелистывания и сжатия.

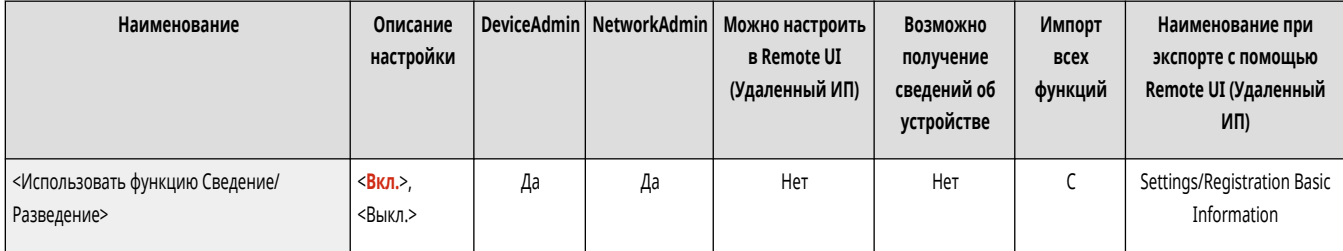

## **ПРИМЕЧАНИЕ**

- Эта настройка не влияет на следующие функции.
	- Операции с помощью жестов на экране <Отображение изображения>
	- Приложения MEAP

## **<Настр./Технич. обслуживание>**

#### 91L6-0RS

Укажите параметры для настроек, таких как качество изображения, а также для функции автоматической очистки аппарата.

**<Настр. качества изображения>(P. 1360) <Настр. действия>(P. 1360) <Техническое обслуживание>(P. 1360)** 

### <Настр. качества изображения>

(Параметры/Регистрация) <Настр./Технич. обслуживание>

Укажите настройку качества изображения для копирования и печати.

**<Настр. качества изображения>(P. 1361)** 

## <Настр. действия>

(Параметры/Регистрация) <Настр./Технич. обслуживание>

Укажите параметры для настройки работы аппарата.

**<Настр. действия>(P. 1369)** 

### <Техническое обслуживание>

(Параметры/Регистрация) <Настр./Технич. обслуживание>

Укажите параметры для функции автоматической очистки аппарата.

**<Техническое обслуживание>(P. 1377)** 

## **<Настр. качества изображения>**

Укажите настройку качества изображения для копирования и печати.

- **<Автоматическая настройка градации>(P. 1361)**
- **<Автокоррекция установок оттенков цвета>(P. 1362)**
- **<Коррекция плотности>(P. 1362)**
- **<Коррекция затенения>(P. 1363)**
- **<Автоматич. коррекция несовпадения цвета>(P. 1363)**
- **<Полноцветная печать параметры яркости>(P. 1363)**

**<Точная настройка масштабирования>(P. 1364)** 

- **<Параметры сглаживания цветовых переходов>(P. 1364)**
- **<Цветобаланс>(P. 1364)**
- **<Подстройка температуры барабана>(P. 1365)**
- **<Специальное сглаживание>(P. 1365)**
- **«Настройка градации во время печати»** (Р. 1366)

## **ПРИМЕЧАНИЕ**

• Сведения об элементах (A, B, C и No) в столбце «Импорт всех функций» см. в разделе **• Импорт всех функций(Р. 1267)**.

### <Автоматическая настройка градации>

(Параметры/Регистрация) <Настр./Технич. обслуживание> <Настр. качества изображения>

Если при печати градация документа значительно отличается от градации оригинального документа, настройка этого параметра помогает приблизить градацию напечатанного документа к оригиналу. **Настройка градации(P. 1612)** 

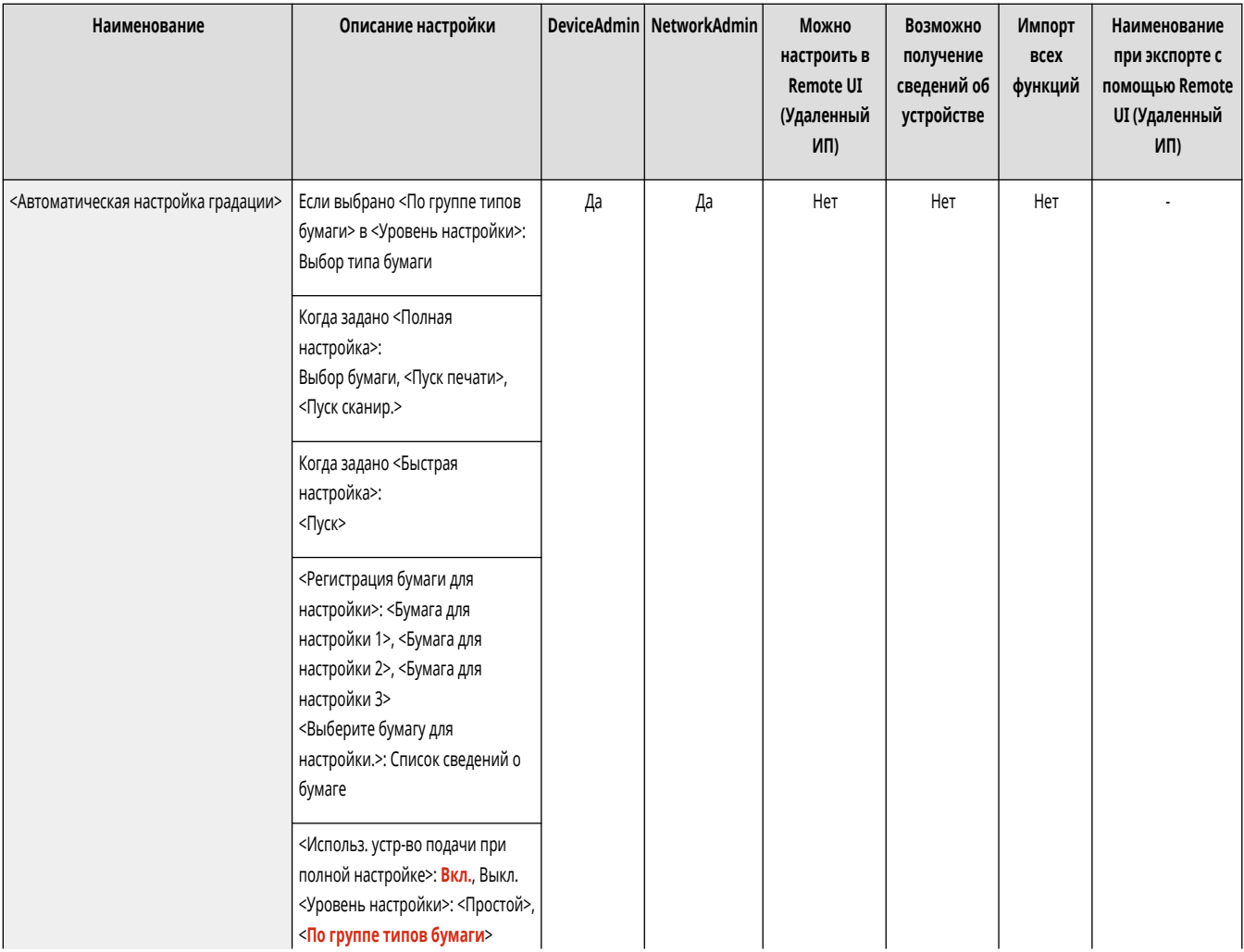

91L6-0RU

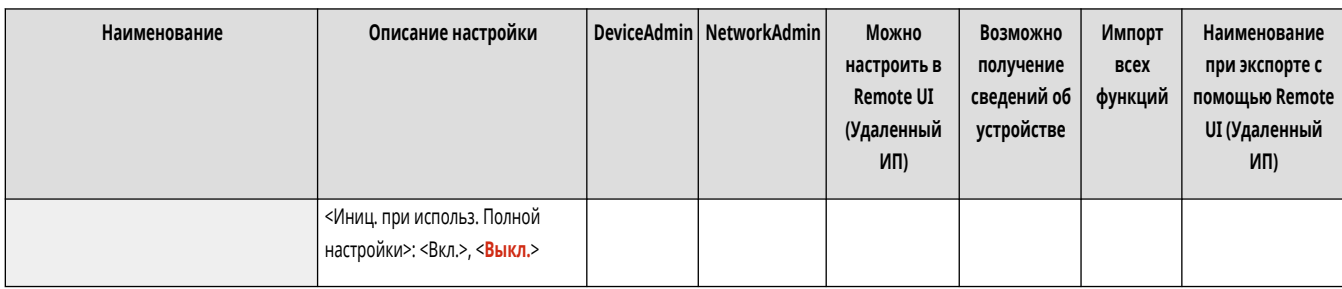

# **BAXHO**

● При автоматической настройке градации рекомендуется выбрать режим <Полная настройка>. Для выполнения быстрой, но не столь полной настройки между периодическими полными перекалибровками выберите режим <Быстрая настройка>.

## **ПРИМЕЧАНИЕ**

● Тестовые страницы не учитываются в итоговых счетчиках копирования или печати.

### <Автокоррекция установок оттенков цвета>

(Параметры/Регистрация) <Настр./Технич. обслуживание> <Настр. качества изображения>

Если цветовые оттенки на отпечатанном документе значительно отличаются от оригинала, эта функция настраивает цвета так, чтобы распечатка была ближе к оригиналу.

#### **<Автокоррекция установок оттенков цвета>(P. 1367)**

### <Коррекция плотности>

(Параметры/Регистрация) <Настр./Технич. обслуживание> <Настр. качества изображения>

Если при печати плотность документа значительно отличается от плотности оригинального документа, настройка этого параметра помогает приблизить плотность сканирования к оригиналу. **• Корректировка плотности(Р. 1620)** 

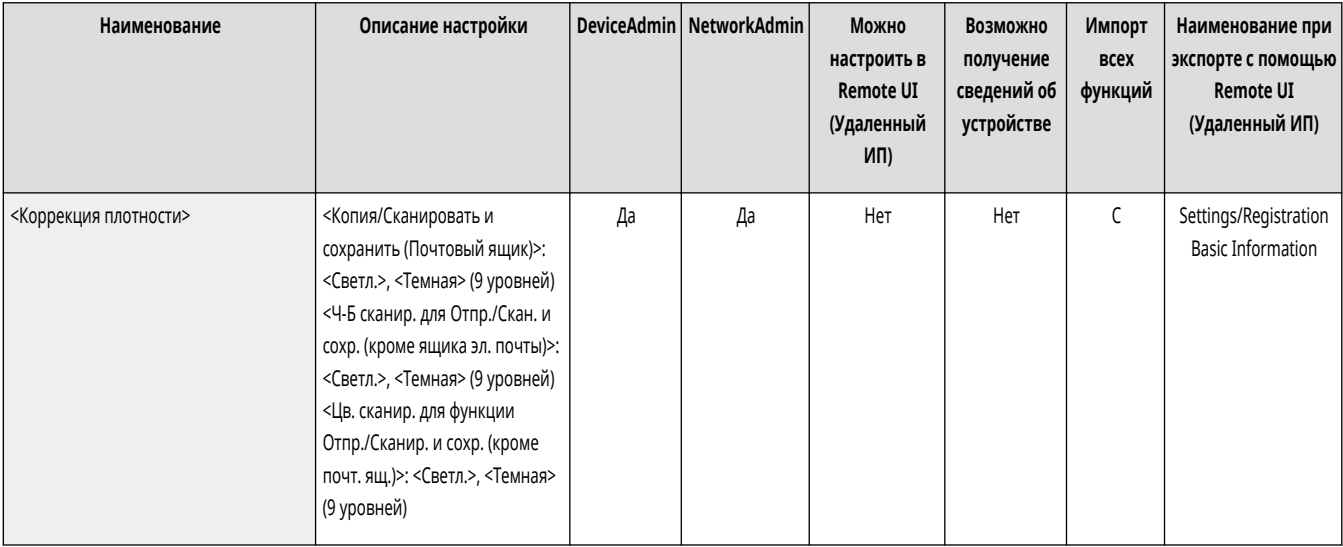

### <Коррекция затенения>

(Параметры/Регистрация) <Настр./Технич. обслуживание> <Настр. качества изображения>

Если области изображения при печати имеют различную плотность, эта корректировка позволяет настроить печать так, чтобы их плотность была схожей.  $\bullet$ **Коррекция неравномерной плотности(P. 1621)** 

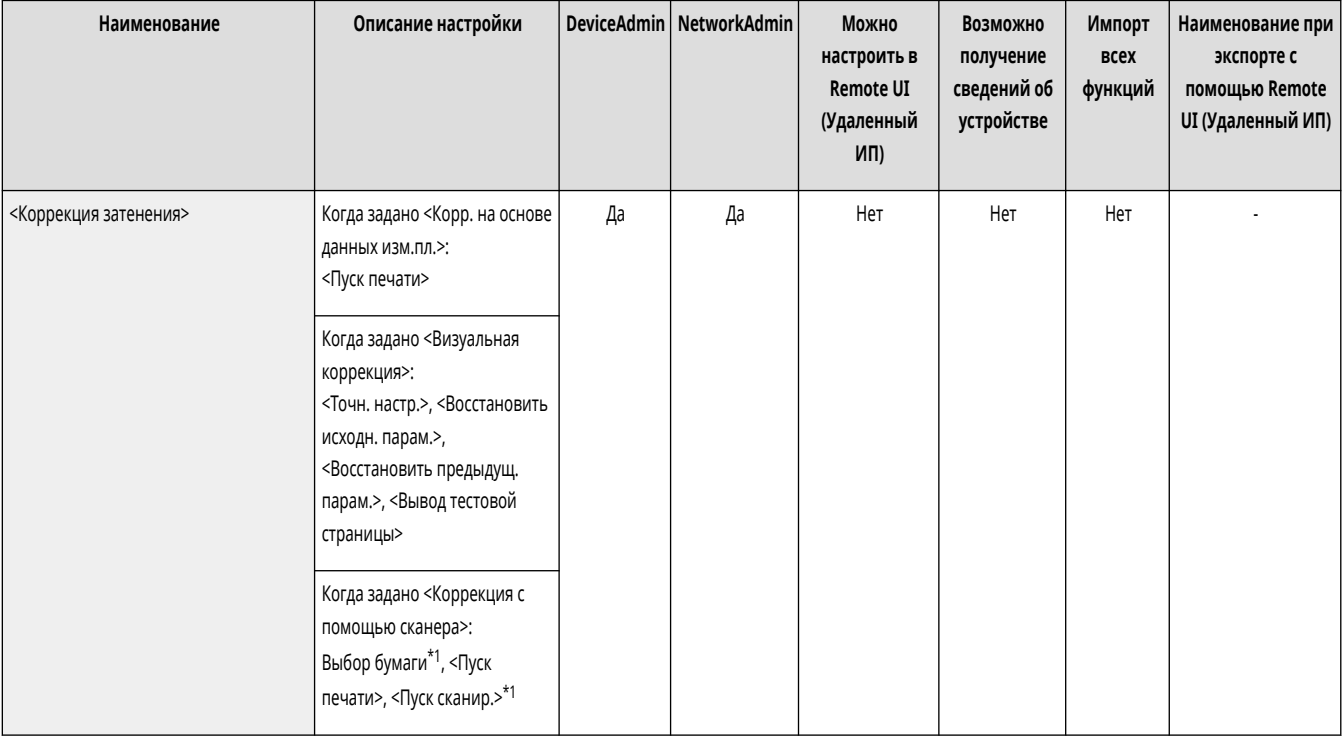

\*1 Может не отображаться на некоторых моделях.

### <Автоматич. коррекция несовпадения цвета>

(Параметры/Регистрация) <Настр./Технич. обслуживание> <Настр. качества изображения>

Если цвета печати расплывчатые или нечеткие, может произойти несовпадение (рассогласование) цветов. Эта корректировка позволяет настроить печать так, чтобы избежать несовпадения цветов. **Коррекция несовпадения цвета(P. 1624)** 

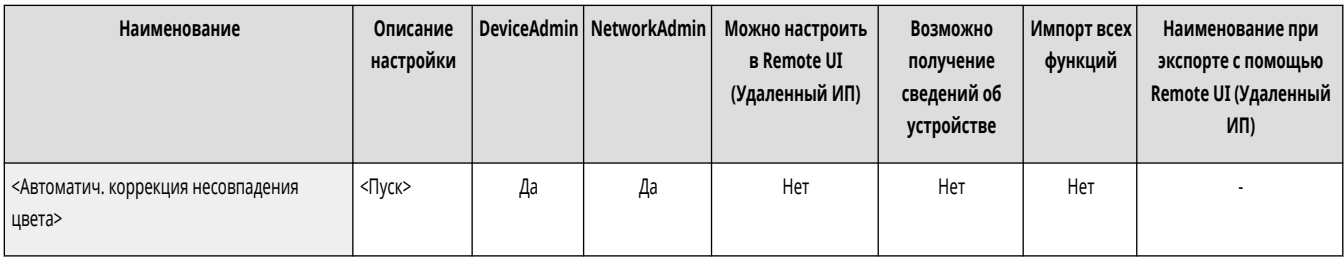

#### <Полноцветная печать параметры яркости>

(Параметры/Регистрация) <Настр./Технич. обслуживание> <Настр. качества изображения>

Этот параметр позволяет сделать цвета при цветной печати более насыщенными. **Увеличение насыщенности цветов(P. 1625)** 

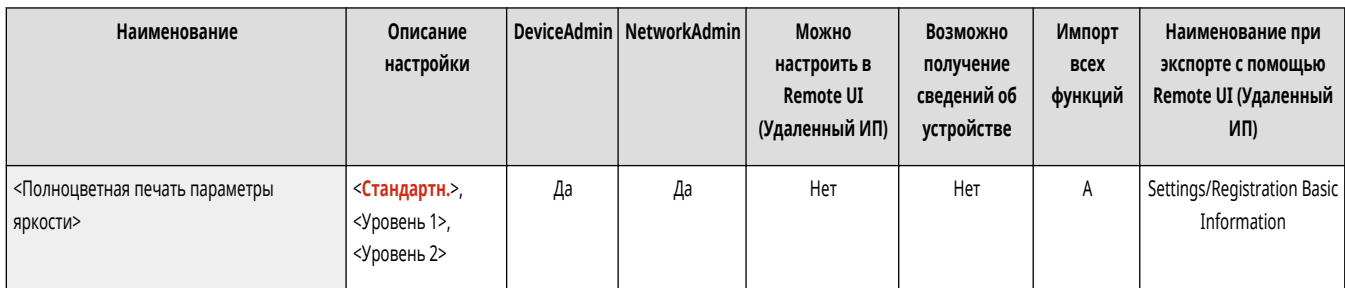

## **ПРИМЕЧАНИЕ**

● Этот параметр действует только для заданий на копирование и печать документов (отсканированные данных), которые хранятся в почтовых ящиках.

## <Точная настройка масштабирования>

(Параметры/Регистрация) <Настр./Технич. обслуживание> <Настр. качества изображения>

Если при копировании размер изображения значительно отличается от оригинала, можно настроить печать таким образом, чтобы размер скопированного изображения при печати был приближен к размеру оригинального изображения. **Настройка размера изображения(P. 1626)** 

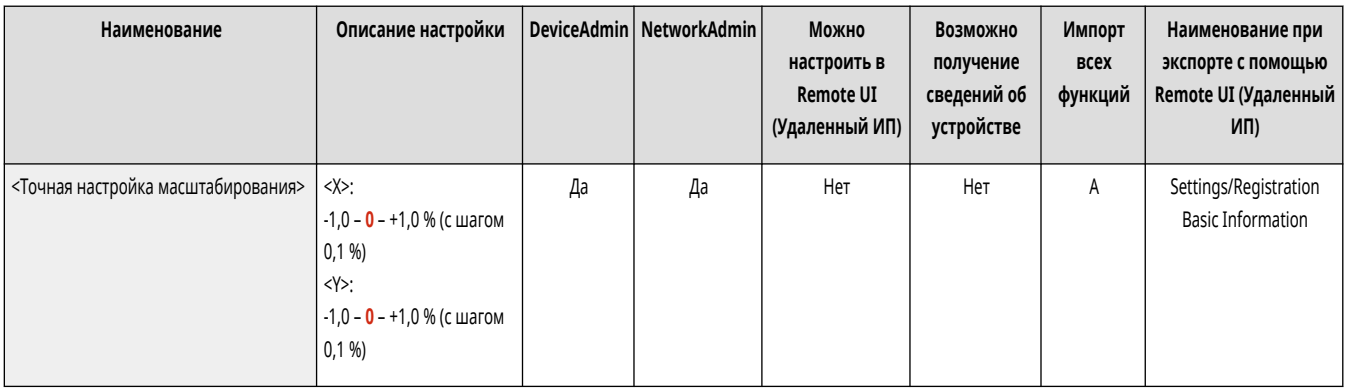

### <Параметры сглаживания цветовых переходов>

(Параметры/Регистрация) <Настр./Технич. обслуживание> <Настр. качества изображения>

Задайте шаблон размытия для создания напечатанных изображений с более плавной градацией и контурами. **Настройка шаблона размытия(P. 1627)** 

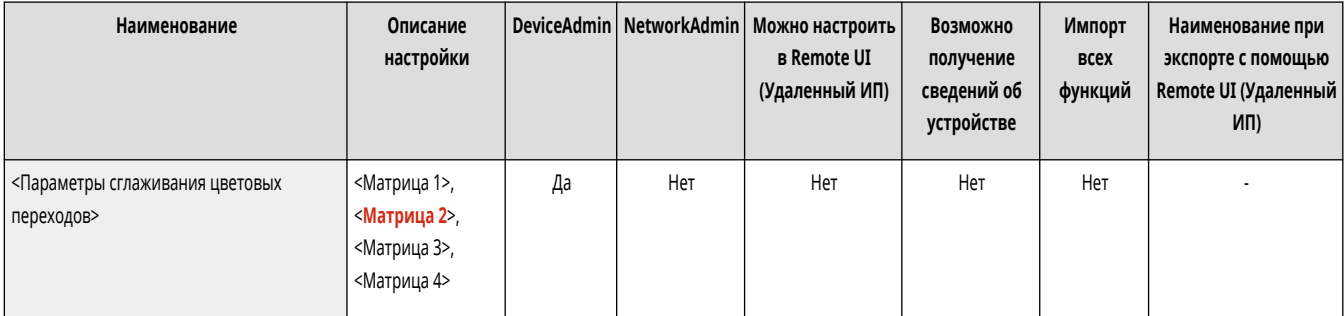

## <Цветобаланс>

(Параметры/Регистрация) <Настр./Технич. обслуживание> <Настр. качества изображения>

Этот параметр позволяет производить тонкую настройку плотности и интенсивности цветового баланса. **Настройка цветового баланса(P. 1629)** 

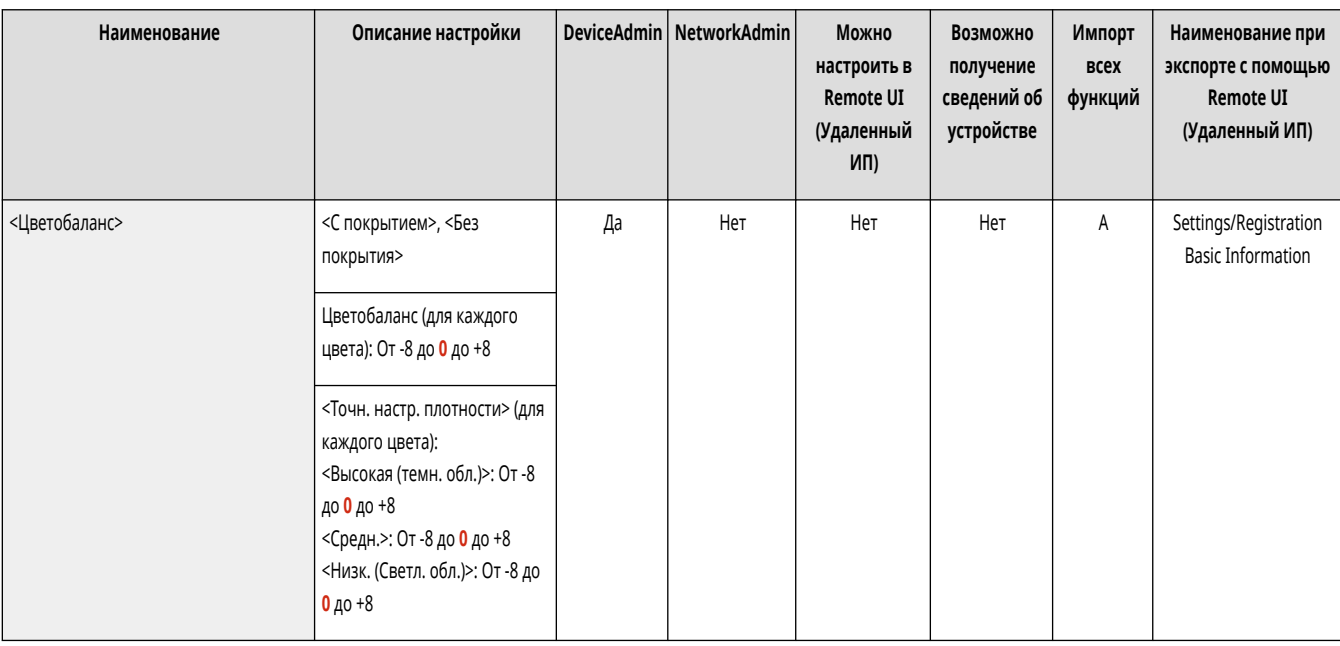

## <Подстройка температуры барабана>

(Параметры/Регистрация) <Настр./Технич. обслуживание> <Настр. качества изображения>

В среде с высокой температурой или высокой влажностью на отпечатанных изображениях могут появляться частичные искажения или тонкие белые линии. Этой проблемы можно избежать, настроив температуру фотопроводящего барабана.

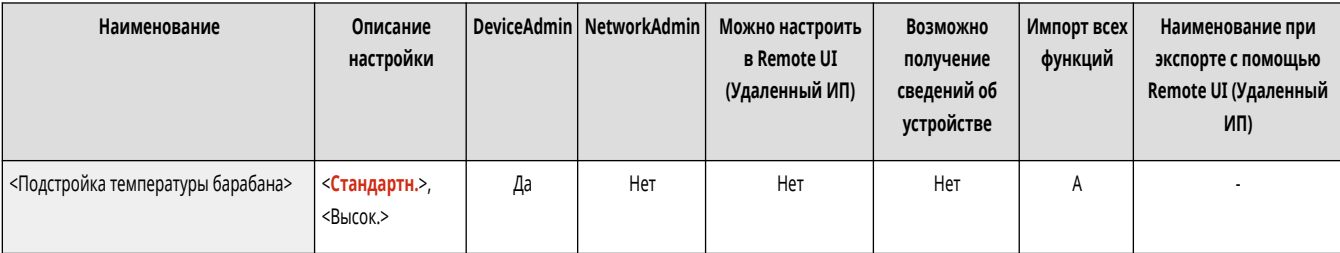

# **BAXHO**

● Прежде чем настраивать температуру фотопроводящего барабана, обязательно обратитесь к представителю продавца или сервисной службы. Повышение температуры барабана может привести к ухудшению качества проявителя.

### <Специальное сглаживание>

**• • (Параметры/Регистрация) • «Настр./Технич. обслуживание> • «Настр. качества изображения>** 

Эта настройка сглаживает неровные контуры символов, линий, рисунков, фотографий, изображений и градаций темных цветов путем коррекции несовпадения цвета, возникающего при выводе.

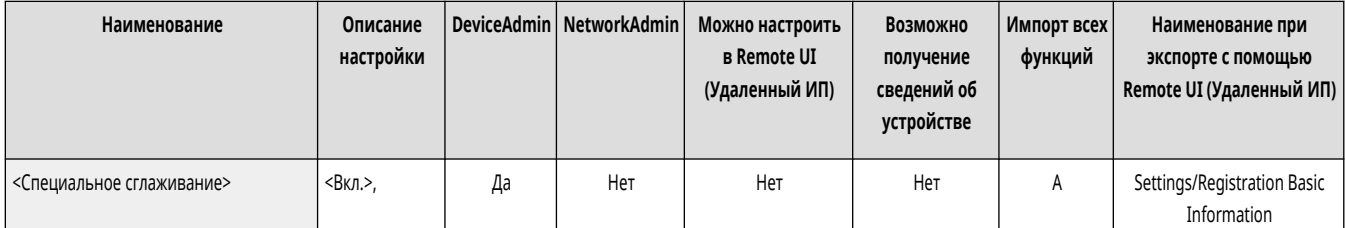

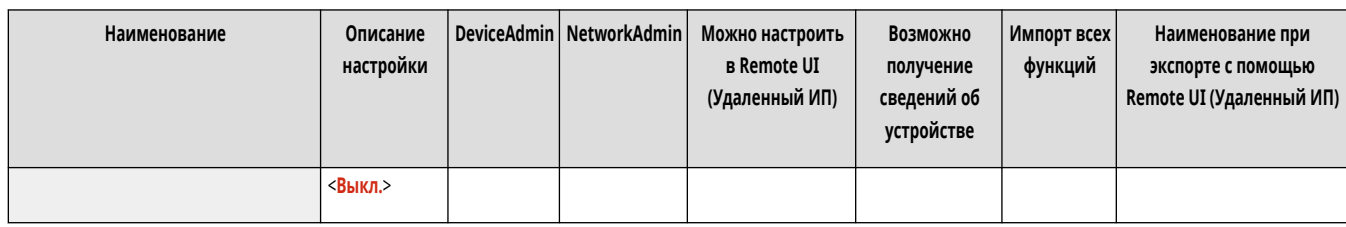

# **ВАЖНО**

● Если выполнять коррекцию не требуется, не забудьте задать для этого параметра значение <Выкл.>. В зависимости от типа оригинала эта функция может вызвать другое несовпадение цвет или появление неровных контуров.

### <Настройка градации во время печати>

**• • (Параметры/Регистрация) • «Настр./Технич. обслуживание> • «Настр. качества изображения>** 

Для сохранения стабильности градации, плотности и цвета аппарат выполняет внутреннюю автоматическую регулировку плотности в процессе печати. Датчик определяет плотность вставки, которая создается на ремне промежуточного переноса каждый раз после печати на нескольких листах бумаги, чтобы выполнить регулировку плотности. При необходимости поддерживать более стабильное качество изображения можно увеличить частоту регулировки плотности.

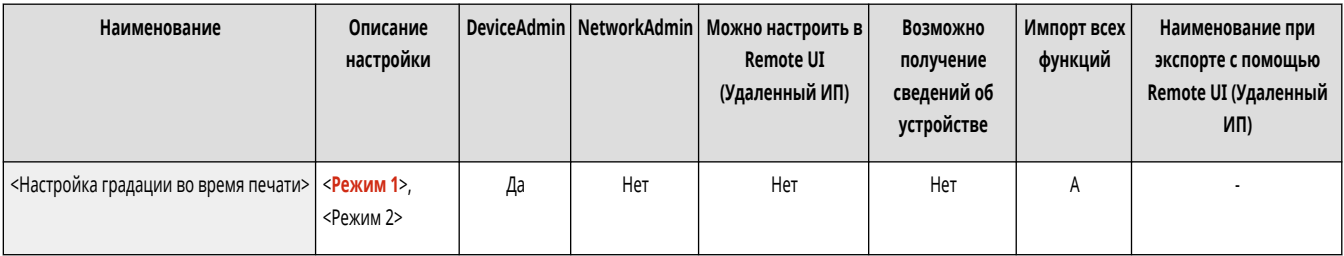

# **ВАЖНО**

- Эта функция отображается только в случае, если соответствующие настройки активированы представителем продавца или сервисной службы. Даже в случае, если эта функция отображается, не позволяйте никому, кроме администратора системы, изменять ее настройки. Подробные сведения по поводу изменения настроек можно получить у представителя продавца или сервисной службы.
- Если увеличить частоту регулировки, качество изображения становится более стабильным, но время регулировки может увеличиться, а скорость печати может снизиться.

## **<Автокоррекция установок оттенков цвета>**

#### 91L6-0RW

Если цветовые оттенки на отпечатанном документе значительно отличаются от оригинала, эта функция настраивает цвета так, чтобы распечатка была ближе к оригиналу.

**<Автокоррекция оттенка цвета>(P. 1367) <Регистр. шабл. коррекции>(P. 1367)** 

**<Тип задания для примен.>(P. 1367)** 

## **ПРИМЕЧАНИЕ**

• Сведения об элементах (A, B, C и No) в столбце «Импорт всех функций» см. в разделе **•Импорт всех функций(Р. 1267)**.

### <Автокоррекция оттенка цвета>

 $\bullet$  (Параметры/Регистрация) <Настр./Технич. обслуживание> <Настр. качества изображения> > <Автокоррекция установок оттенков цвета>

Если при печати цвет документа значительно отличается от цвета оригинального документа, настройка этого параметра помогает приблизить цвет напечатанного документа к оригиналу. **Настройка оттенков цвета(P. 1618)** 

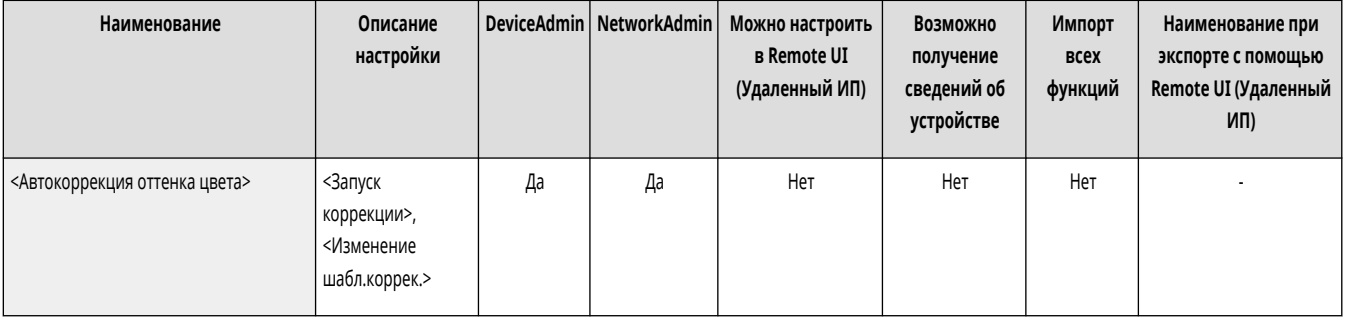

### <Регистр. шабл. коррекции>

• (Параметры/Регистрация) > <Настр./Технич. обслуживание> > <Настр. качества изображения> > <Автокоррекция установок оттенков цвета>

Для создания своего стандарта настройки для цветов зарегистрируйте стандарт настройки. **Настройка оттенков цвета(P. 1618)** 

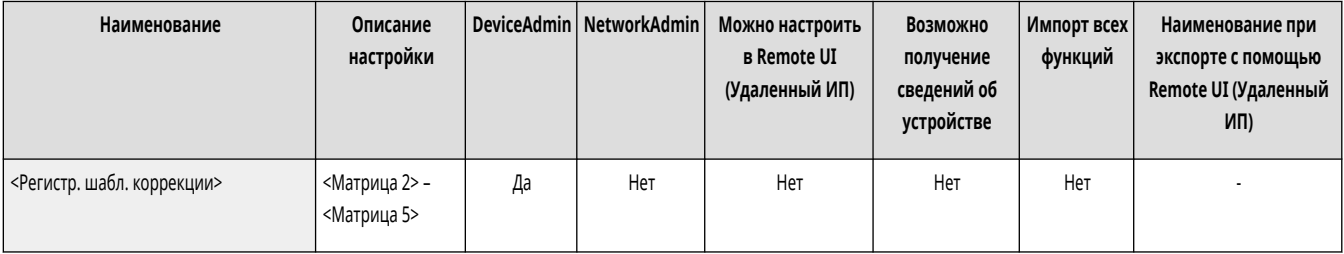

### <Тип задания для примен.>

• (Параметры/Регистрация) > <Настр./Технич. обслуживание> > <Настр. качества изображения> > <Автокоррекция установок оттенков цвета>

Укажите, для каких заданий копирования или печати следует производить такую настройку цветов.

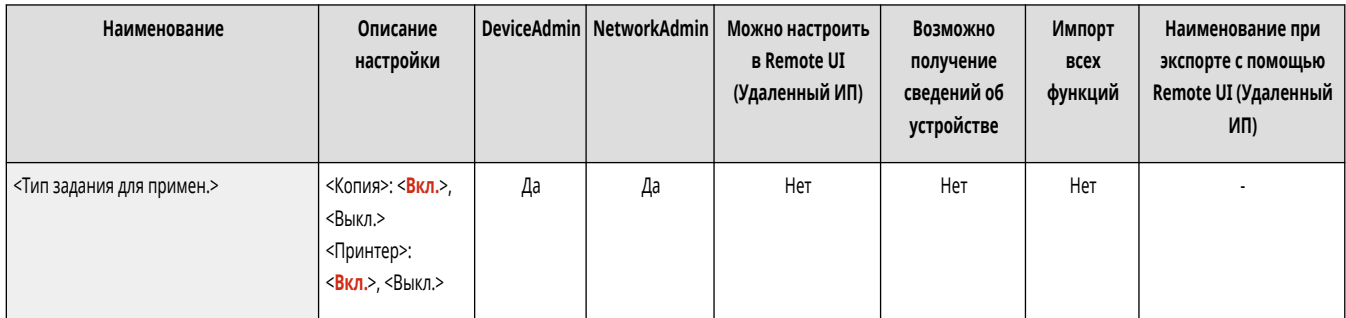

## **<Настр. действия>**

Укажите параметры для настройки работы аппарата.

- **<Переустан. скрепок блока центр. прошивки>(P. 1369)**
- **<Изменить позицию сгиба/прошивки>(P. 1370)**
- **<Настр. позиции сгиба для центр. прошивки>(P. 1370)**
- **<Настройка ширины двойного сшивания>(P. 1370)**
- **<Перекл. режима перфорации финишера>(P. 1371)**
- **<Настройка ширины обрезки>(P. 1371)**
- **<Приор. Цв./Ч-Б для парам. Вр.первого отп.>(P. 1371)**
- **<Настройка положения сгиба>(P. 1372)**
- **<Распрямление для каждой кассеты для бум.>(P. 1372)**
- **<Время до начала сшивания в режиме Сшивание>(P. 1373) <Настройка выравнивания при сшивании>(P. 1373) <Настройка выравнив. для лотка A финишера>(P. 1373) <Настройка выравнив. для лотка B финишера>(P. 1374) <Настройка выравнивания для лотка C финишера>(P. 1375) <Парам. приор. вывода для финиш. (Тонкая)>(P. 1375) <Параметры приоритета вывода для финишера>(P. 1376) <Задержка распознавания касания кнопки пуска>(P. 1376)**

## **ПРИМЕЧАНИЕ**

• Сведения об элементах (A, B, C и No) в столбце «Импорт всех функций» см. в разделе **• Импорт всех функций(Р. 1267)**.

**Элемент, отмеченный звездочкой (\*)**

● Отображается, только если установлено дополнительное оборудование. **Проверка дополнительного оборудования, установленного на аппарате(P. 1208)** 

### <Переустан. скрепок блока центр. прошивки> \*

(Параметры/Регистрация) <Настр./Технич. обслуживание> <Настр. действия>

Подает бумагу в блок центральной прошивки и несколько раз прошивает ее скрепками, а также выполняет процедуру изменения положения скрепок для центральной прошивки. Аппарат выполняет эту процедуру, если после устранения застрявших скрепок или замены картриджа со скрепками сшивание не выполнено.

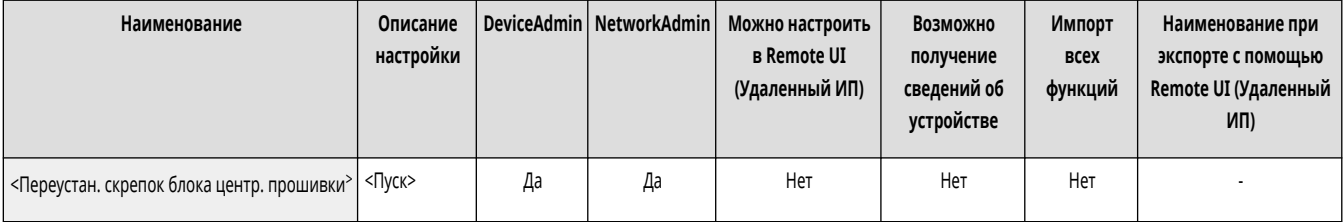

## **BAXHO**

● Перед выполнением этой процедуры не забудьте убрать все выведенные буклеты из лотка для буклетов.

## **ПРИМЕЧАНИЕ**

- Бумага, необходимая для процедуры переустановки позиции центральной прошивки, автоматически подается аппаратом в блок центральной прошивки.
- 305 мм x 457 мм, A3, B4, A4R, 11" x 17", LGL, LTRR или эквивалентная бумага пользовательских форматов. (Сделайте недоступным источник бумаги, для которого зарегистрированы OHP-пленки.)

1369

### <Изменить позицию сгиба/прошивки> \*

**• (Параметры/Регистрация) • <Настр./Технич. обслуживание> • <Настр. действия>** 

Если вы заметили, что центральная прошивка проходит не точно посередине буклета, можно выполнить точную регулировку положения центральной прошивки, чтобы компенсировать смещение. Одновременно отрегулируйте положение фальцовки бумаги и положение центральной прошивки. **Настройка положения центральной прошивки(P. 1630)** 

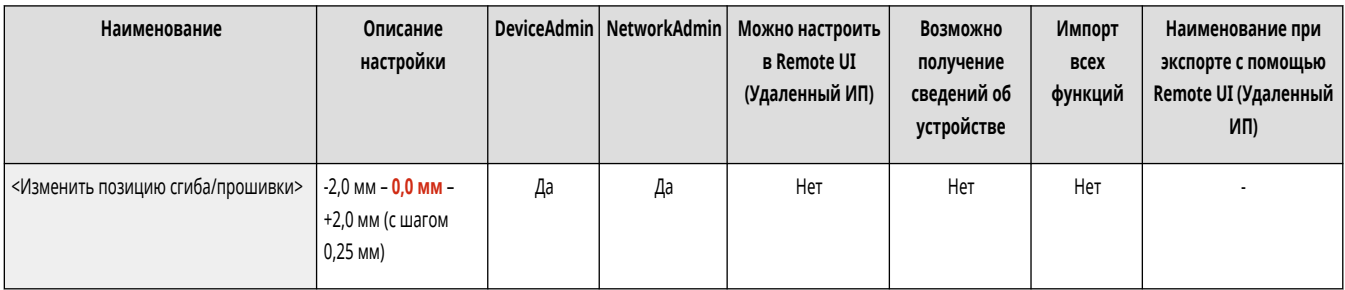

### <Настр. позиции сгиба для центр. прошивки> \*

**• • (Параметры/Регистрация) • «Настр./Технич. обслуживание> • «Настр. действия>** 

Если вы заметили, что фальцовка выполняется не точно посередине буклета, можно выполнить точную регулировку положения фальцовки, чтобы компенсировать смещение. Этот режим позволяет настраивать позицию фальцовки без изменения позиции сшивания. **Настройка положения сгиба для центральной прошивки(P. 1631)** 

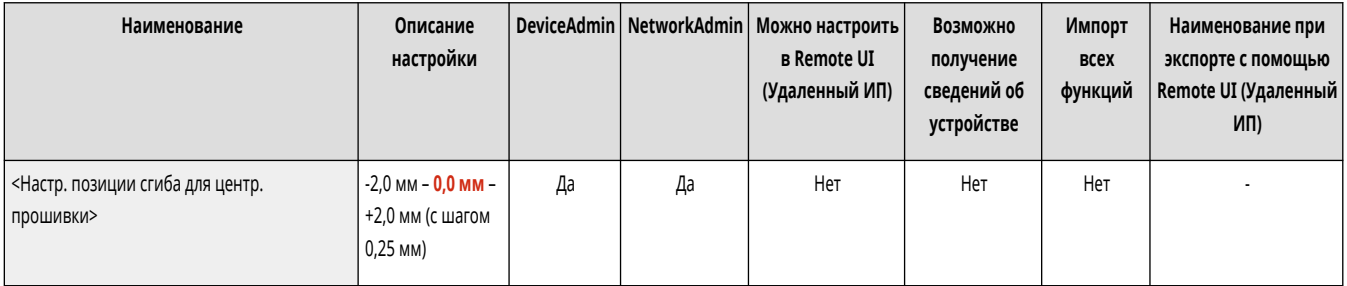

## <Настройка ширины двойного сшивания> \*

**• • (Параметры/Регистрация) • «Настр./Технич. обслуживание> • «Настр. действия>** 

Можно настроить ширину двойного сшивания.

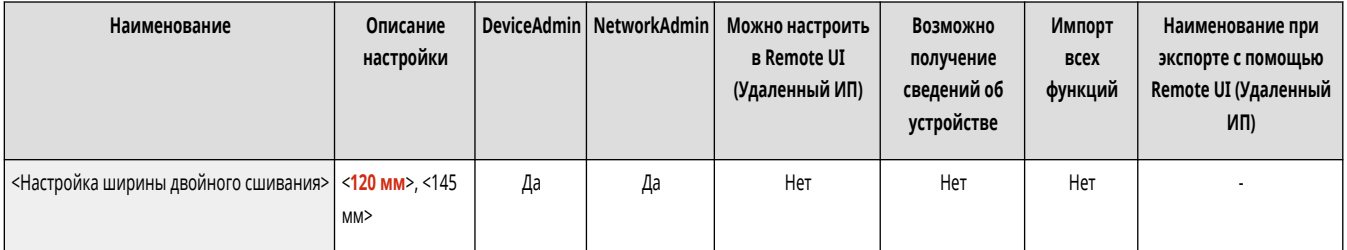

## **ПРИМЕЧАНИЕ**

● Установка значения <120 мм> для этого режима приводит к некоторому снижению производительности аппарата.

## <Перекл. режима перфорации финишера> \*

(Параметры/Регистрация) <Настр./Технич. обслуживание> <Настр. действия>

Можно установить приоритет скорости перфорации либо точности.

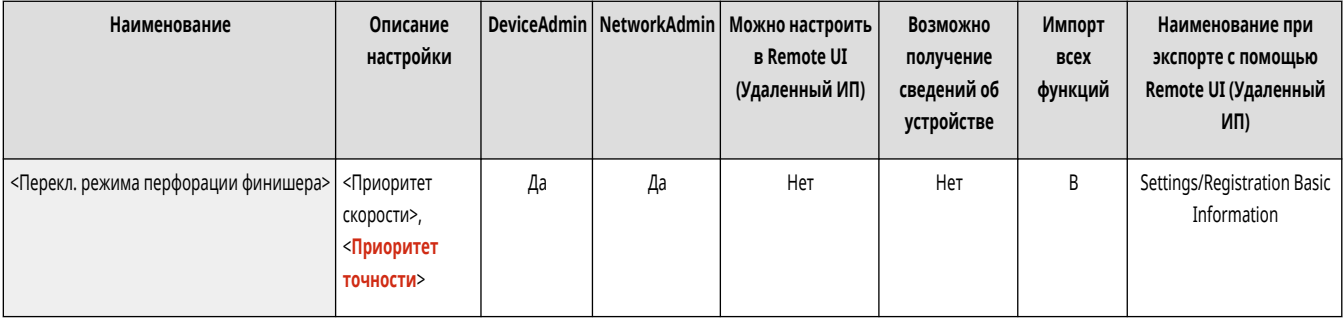

## <Настройка ширины обрезки> \*

**• (Параметры/Регистрация) • <Настр./Технич. обслуживание> • <Настр. действия>** 

Можно настроить ширину обрезки распечаток в режиме «Центральная прошивка» с шагом 0,1 мм. **Настройка ширины обрезки(P. 1633)** 

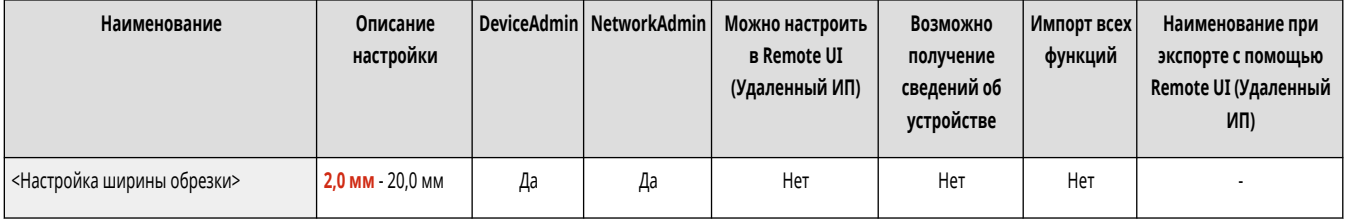

## <Приор. Цв./Ч-Б для парам. Вр.первого отп.>

**• (Параметры/Регистрация) • «Настр./Технич. обслуживание> • «Настр. действия>** 

Можно установить приоритет либо для цветной, либо для черно-белой печати на первое время печати.

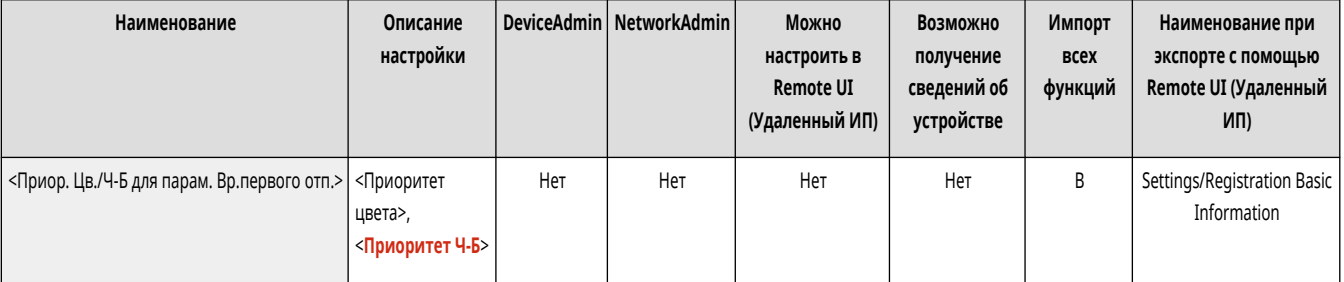

## **ПРИМЕЧАНИЕ**

● Эта настройка действует только после выполнения первого задания и после перезапуска машины (посредством выключения и включения основного питания). Указания по перезапуску (отключение и включение основного питания) аппарата см. в разделе **Включение аппарата(P. 44)** .

## <Настройка положения сгиба> \*

(Параметры/Регистрация) <Настр./Технич. обслуживание> <Настр. действия>

Можно настроить позицию сгиба бумаги. **Настройка положения сгиба для центральной прошивки(P. 1631)** 

#### ● **Без устройства фальцовки**

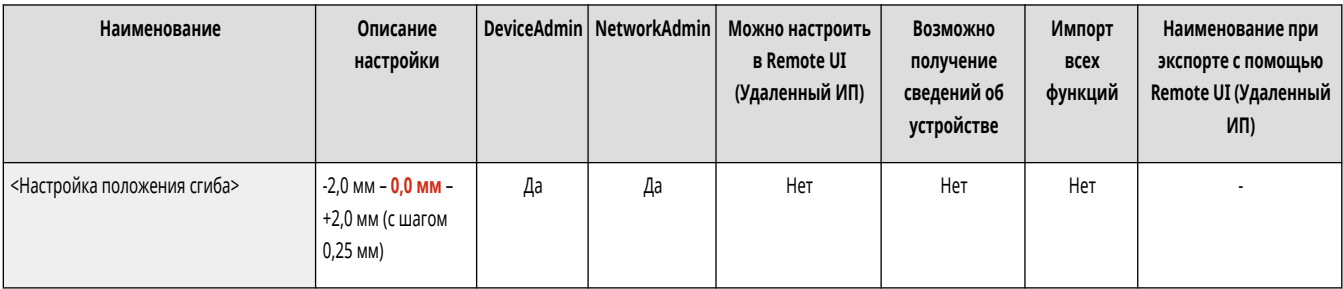

#### ● **С устройством фальцовки**

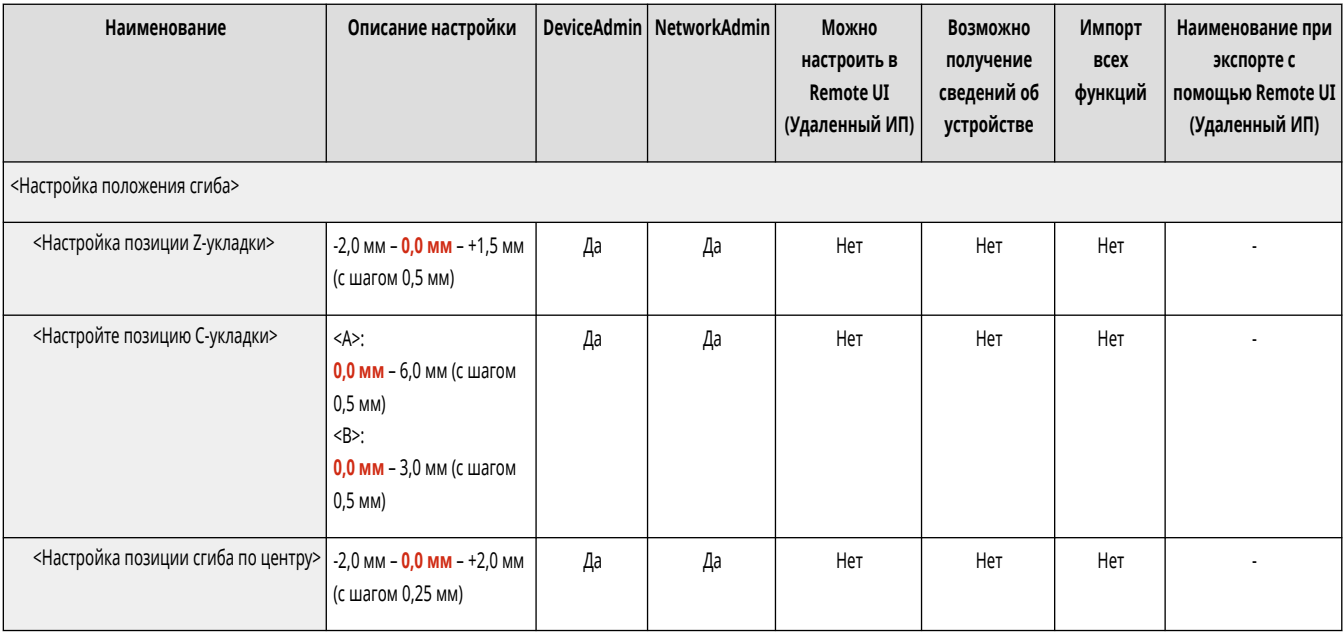

## <Распрямление для каждой кассеты для бум.> \*

(Параметры/Регистрация) <Настр./Технич. обслуживание> <Настр. действия>

Этот режим позволяет настраивать уровень коррекции скручивания для каждого источника бумаги.

● Уровень коррекции скрученности постоянно изменяется в соответствии с характеристиками бумаги. Однако, если коррекция скручивания бумаги выполняется неправильно, можно настроить уровень коррекции скручивания вручную с учетом условий окружающей среды и характеристик бумаги, например влажности бумаги. **Коррекция скручивания для каждой кассеты для бумаги(P. 1634)** 

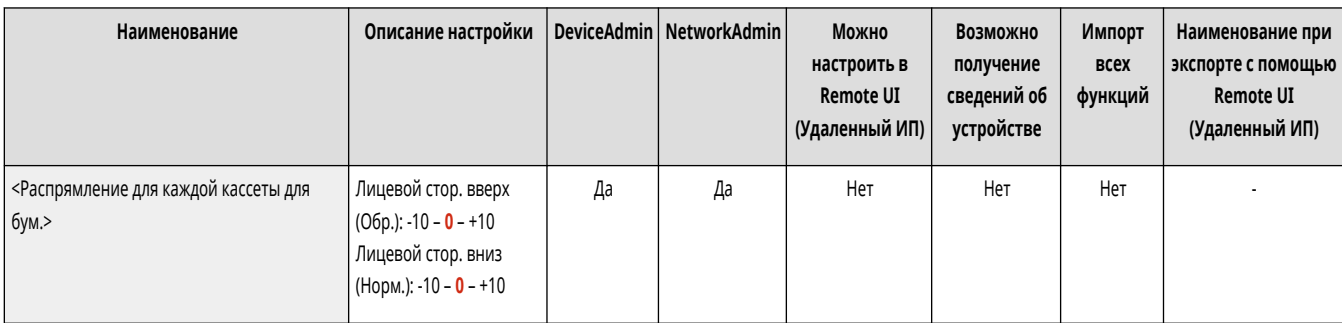

## <Время до начала сшивания в режиме Сшивание> \*

(Параметры/Регистрация) <Настр./Технич. обслуживание> <Настр. действия>

При сшивании вручную можно задать время, по истечении которого после вставки бумаги выполняется сшивание.

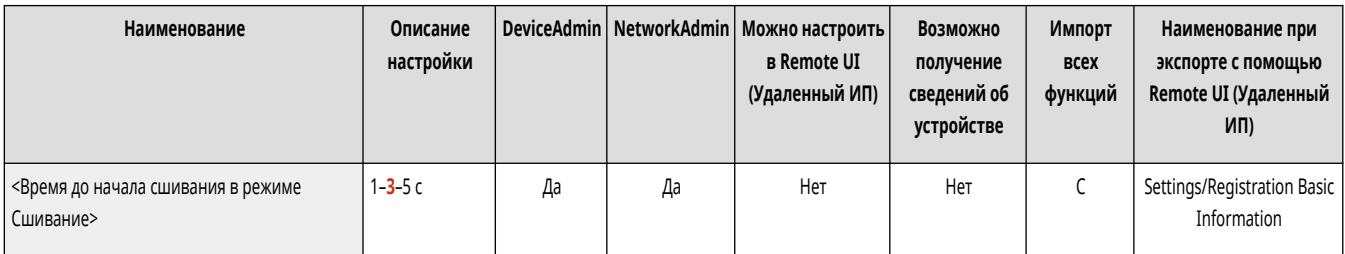

## <Настройка выравнивания при сшивании> \*

(Параметры/Регистрация) <Настр./Технич. обслуживание> <Настр. действия>

После копирования или печати бумага может сжиматься под влиянием температуры, влажности или характеристик определенного типа бумаги. В таком случае данный режим позволяет выравнивать бумагу после копирования или печати путем настройки положения направляющей выравнивания внутри финишера, чтобы при сшивании бумага была выровнена.

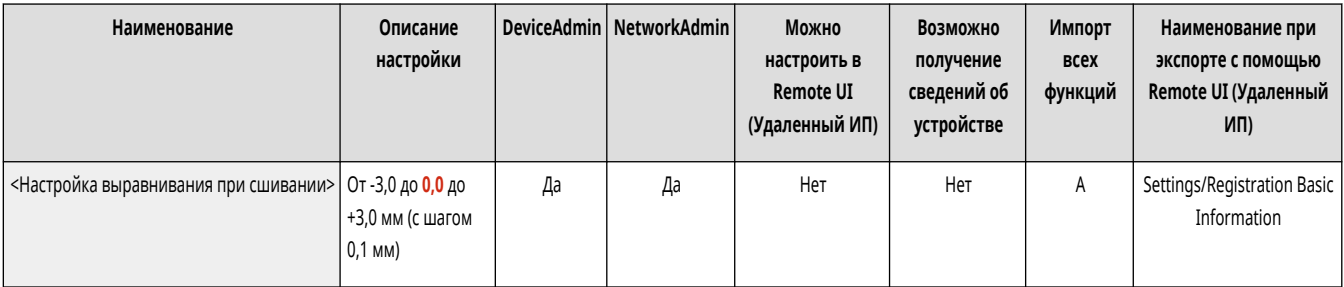

## **ПРИМЕЧАНИЕ**

- Этот режим можно задать, если подсоединен Staple Finisher-AG или Booklet Finisher-AG.
- Если направляющая выравнивания расположена слишком близко к бумаге, возможно замятие или сминание бумаги. Обязательно выполните точную настройку положения направляющей выравнивания.

## <Настройка выравнив. для лотка A финишера> \*

**• • (Параметры/Регистрация) • «Настр./Технич. обслуживание> • «Настр. действия>** 

#### Выполняя вывод в лоток A финишера, можно настроить выравнивание бумаги. **Настройка выравнивания бумаги(P. 1636)**

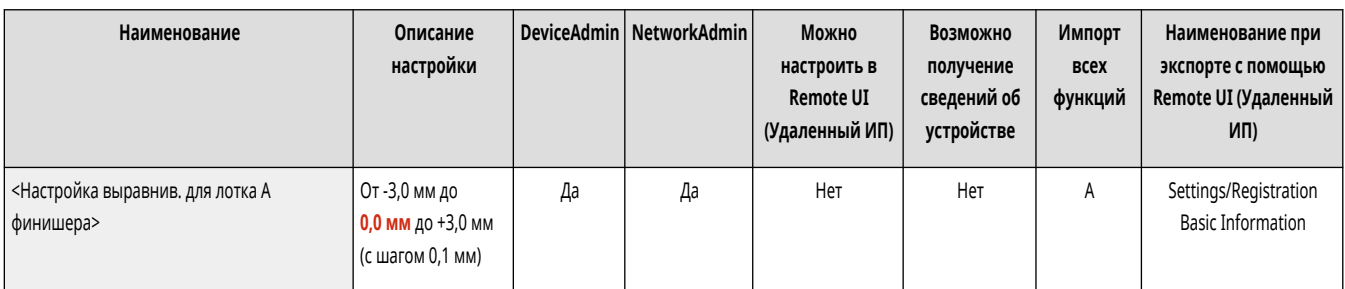

# **ВАЖНО**

- Выводимую бумагу невозможно выровнять в следующих ситуациях:
	- при использовании бумаги меньшего формата, чем A5R
	- при совместном использовании бумаги различных форматов.
- Если установить параметр <Выравн.выв.бум.разл.ф-тов (разл. ширины)> в значение <Вкл.>, можно выровнять выводимую бумагу по ширине.

## **ПРИМЕЧАНИЕ**

- Этот режим можно задать, если подсоединен Staple Finisher-AG или Booklet Finisher-AG.
- Для переключения между положительными и отрицательными значениями используйте кнопку <±>.

## <Настройка выравнив. для лотка B финишера> \*

**• (Параметры/Регистрация)** • <Настр./Технич. обслуживание> • <Настр. действия>

Выполняя вывод в лоток B финишера, можно настроить выравнивание бумаги. **Настройка выравнивания бумаги(P. 1636)** 

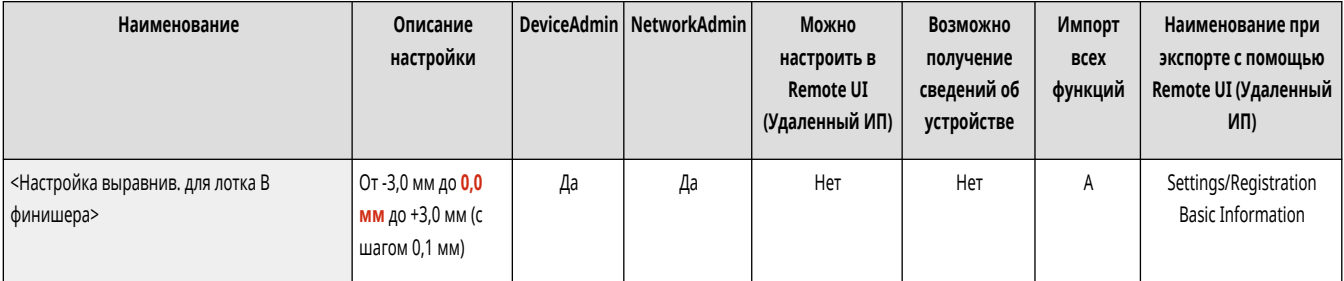

# **ВАЖНО**

- Выводимую бумагу невозможно выровнять в следующих ситуациях:
	- при использовании бумаги меньшего формата, чем A5R
	- при совместном использовании бумаги различных форматов.
- Если установить параметр <Выравн.выв.бум.разл.ф-тов (разл. ширины)> в значение <Вкл.>, можно выровнять выводимую бумагу по ширине.

## **ПРИМЕЧАНИЕ**

• Этот режим можно задать, если подсоединен Staple Finisher-AG или Booklet Finisher-AG.

• Для переключения между положительными и отрицательными значениями используйте кнопку <±>.

## <Настройка выравнивания для лотка C финишера> \*

(Параметры/Регистрация) <Настр./Технич. обслуживание> <Настр. действия>

При выводе в лоток С финишера можно настроить выравнивание бумаги. **Настройка выравнивания бумаги(P. 1636)** 

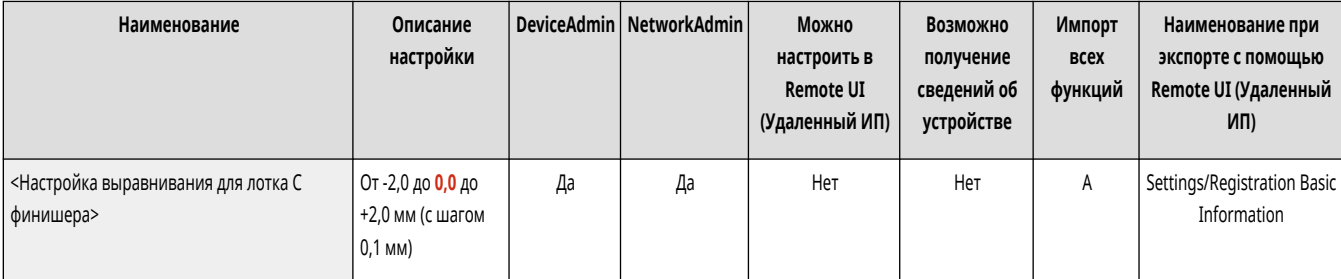

# **ВАЖНО**

- Выводимую бумагу невозможно выровнять в следующих ситуациях:
	- при использовании бумаги меньшего формата, чем A5R
	- при совместном использовании бумаги различных форматов.

## **ПРИМЕЧАНИЕ**

- Этот режим можно задать, если присоединено устройство Staple Finisher-AG, Booklet Finisher-AG или Finisher Jogger Kit-A.
- Для переключения между положительными и отрицательными значениями используйте кнопку <±>.

## <Парам. приор. вывода для финиш. (Тонкая)> \*

**• • (Параметры/Регистрация) • «Настр./Технич. обслуживание> • «Настр. действия>** 

Если используется тонкая бумага, можно назначить приоритет производительности или выравнивания выводимой бумаги.

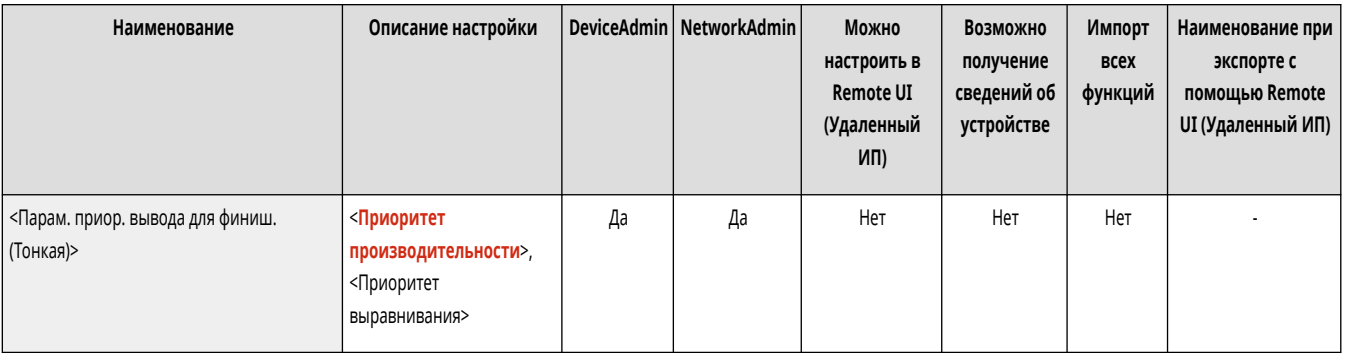

## **ПРИМЕЧАНИЕ**

• Этот режим можно задать, если подсоединен Staple Finisher-AG или Booklet Finisher-AG.

• Режим <Приоритет выравнивания> доступен только при выводе в лоток В финишера.

## <Параметры приоритета вывода для финишера> \*

**• (Параметры/Регистрация)** • <Настр./Технич. обслуживание> • <Настр. действия>

Можно назначить приоритет производительности или выравнивания выводимой бумаги.

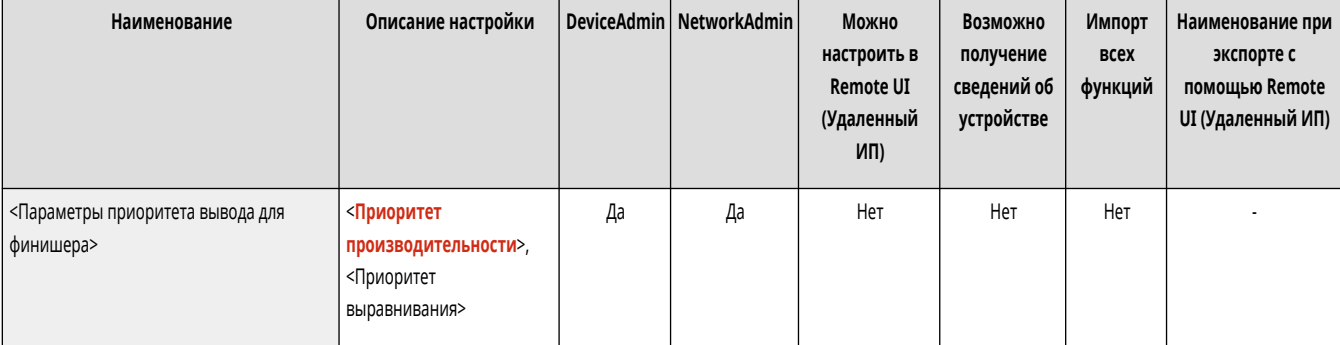

## **ПРИМЕЧАНИЕ**

• Этот режим можно задать, если присоединено устройство Staple Finisher-AG, Booklet Finisher-AG или Finisher Jogger Kit-A.

### <Задержка распознавания касания кнопки пуска>

**• (Параметры/Регистрация)** • <Настр./Технич. обслуживание> • <Настр. действия>

Настройте время касания, необходимое для начала обработки при запуске.

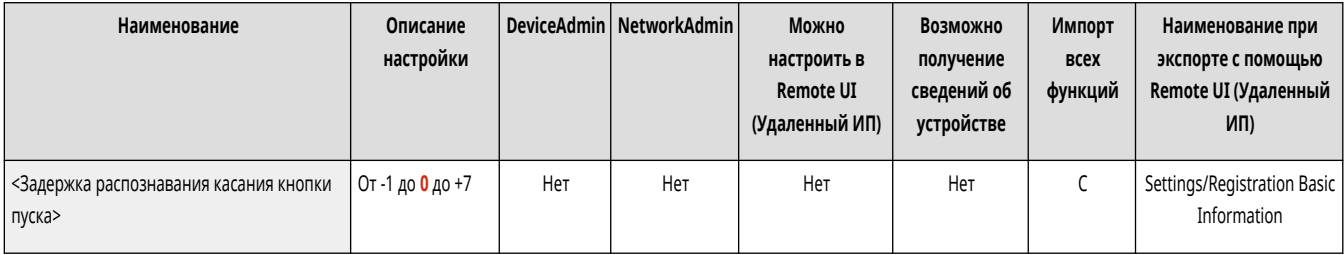

## **<Техническое обслуживание>**

91L6-0RY

Укажите параметры для функции автоматической очистки аппарата.

- **<Чистка внутренней части основного аппарата>(P. 1377)**
- **<Чистка устройства подачи>(P. 1377)**
- **<Чистка струны>(P. 1377)**
- **<Почистите приж. валик для теромзакр.>(P. 1378)**
- **<Способ чистки области сканирования ориг.>(P. 1378)**
- **<Проверка способа обслуживания>(P. 1378)**
- **<Инициализ. после смазки штампа перфор.>(P. 1379)**
- **<Инициализир. после замены компонентов>(P. 1379)**

## **ПРИМЕЧАНИЕ**

• Сведения об элементах (A, B, C и No) в столбце «Импорт всех функций» см. в разделе **• Импорт всех функций(Р. 1267)**.

## <Чистка внутренней части основного аппарата>

(Параметры/Регистрация) <Настр./Технич. обслуживание> <Техническое обслуживание>

Если на отпечатанных листах появляются полосы или часть изображения отсутствует, выполните процедуру <Чистка внутренней части основного аппарата>.

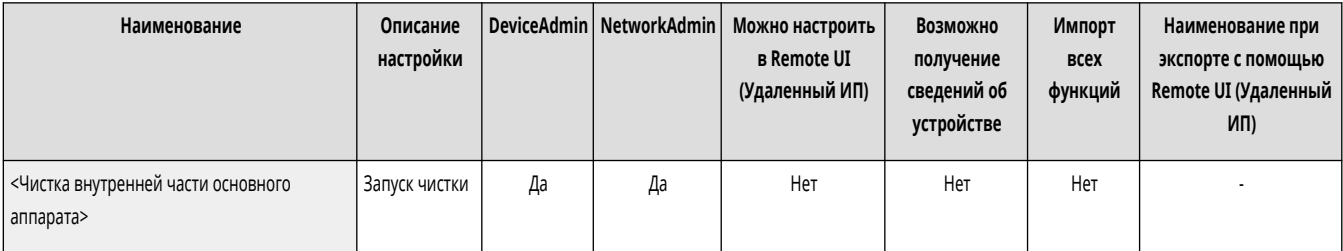

### <Чистка устройства подачи>

(Параметры/Регистрация) <Настр./Технич. обслуживание> <Техническое обслуживание>

Если на оригиналах, сканируемых с помощью устройства подачи, или на отпечатанной бумаге появляются полосы, выполните операцию <Чистка устройства подачи>. **Очистка устройства подачи(P. 111)** 

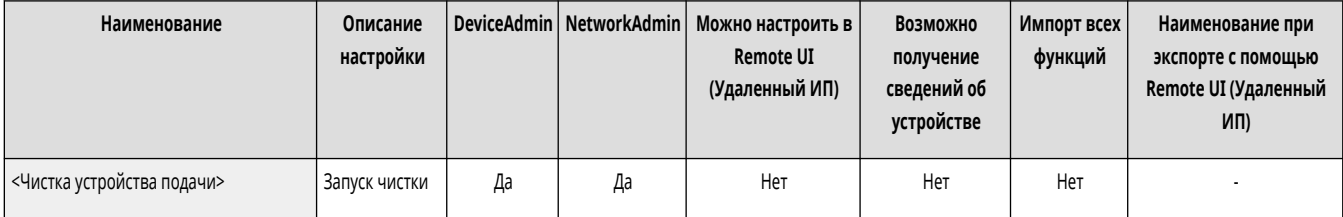

### <Чистка струны>

(Параметры/Регистрация) <Настр./Технич. обслуживание> <Техническое обслуживание>

Если на выводимых распечатках появляются полосы, по мере необходимости выполняйте автоматическую чистку.

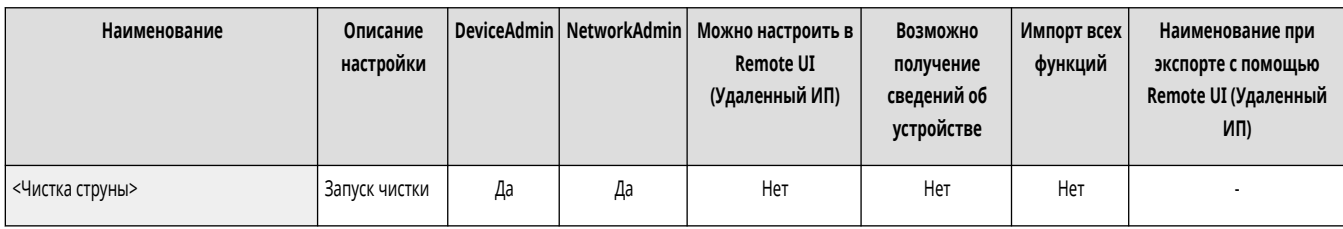

## **ПРИМЕЧАНИЕ**

● Невозможно очистить струны во время печати.

#### <Почистите приж. валик для теромзакр.>

• (Параметры/Регистрация) • <Настр./Технич. обслуживание> • <Техническое обслуживание>

Если напечатанная бумага выглядит грязной, выполните процедуру <Почистите приж. валик для теромзакр.>.

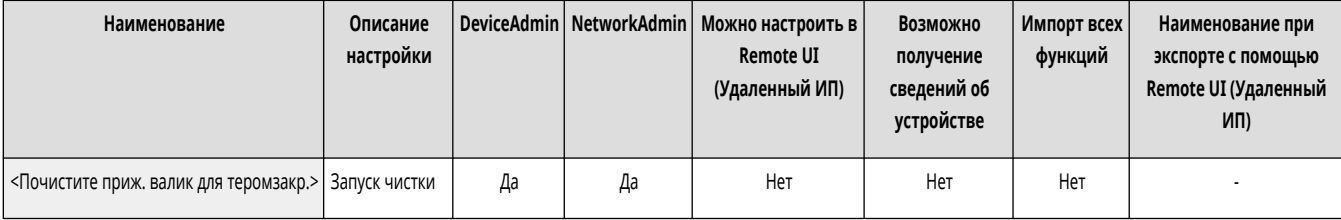

## <Способ чистки области сканирования ориг.>

(Параметры/Регистрация) <Настр./Технич. обслуживание> <Техническое обслуживание>

Ознакомьтесь с видеороликом, посвященным процедуре очистки стекла экспонирования.

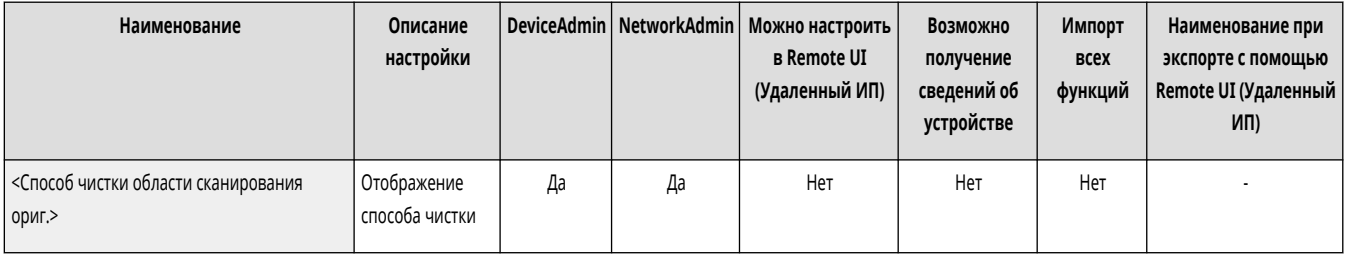

### <Проверка способа обслуживания>

(Параметры/Регистрация) <Настр./Технич. обслуживание> <Техническое обслуживание>

Подробнее о замене расходных материалов и удаление смятой бумаги см. в демонстрационном видео.

**<Проверка способа обслуживания>(P. 1380)** 

## <Инициализ. после смазки штампа перфор.> \*

(Параметры/Регистрация) <Настр./Технич. обслуживание> <Техническое обслуживание>

Можно удалить предупреждение системы безопасности о смазке «Multi Function Professional Puncher-C» с экрана.

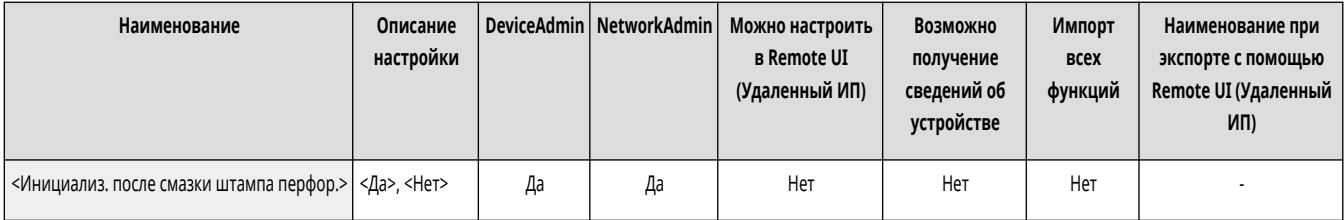

# **ВАЖНО**

- После смазки удалите предупреждение системы безопасности. Продолжение использования штампа без смазки может привести к замятию бумаги и сокращению срока его службы.
- После смазки и перед тем, как выполнять задания, распечатайте несколько страниц, чтобы убедиться, что на выводимой бумаге не будет следов смазки.

#### <Инициализир. после замены компонентов>

**• • (Параметры/Регистрация) • «Настр./Технич. обслуживание> • «Техническое обслуживание>** 

После замены компонентов необходимо инициализировать принтер. Инициализируйте принтер для каждого замененного компонента.

**<Инициализир. после замены компонентов>(P. 1383)** 

## **<Проверка способа обслуживания>**

91L6-0S0

Подробнее о замене расходных материалов и удаление смятой бумаги см. в демонстрационном видео.

- **<Заменить картридж с тонером>(P. 1380)**
- **<Заменить контейнер для отх. тонера>(P. 1380)**
- **<Загрузка скрепок (Скрепки)>(P. 1381)**
- **<Загрузка скрепок (Скрепки для прошивки)>(P. 1381)**
- **<Заменить комплект для обслуживания АПД>(P. 1381)**
- **<Удалить замятую бумагу (пример)>(P. 1382)**

## **ПРИМЕЧАНИЕ**

• Сведения об элементах (A, B, C и No) в столбце «Импорт всех функций» см. в разделе **• Импорт всех функций(Р. 1267)**.

#### <Заменить картридж с тонером>

• (Параметры/Регистрация) - <Настр./Технич. обслуживание> • <Техническое обслуживание> • <Проверка способа обслуживания>

Воспроизведение видеоролика с примером, где объясняется способ замены картриджей с тонером. Даже если замена не требуется, можно воспроизвести этот видеоролик, чтобы заранее понять процесс.

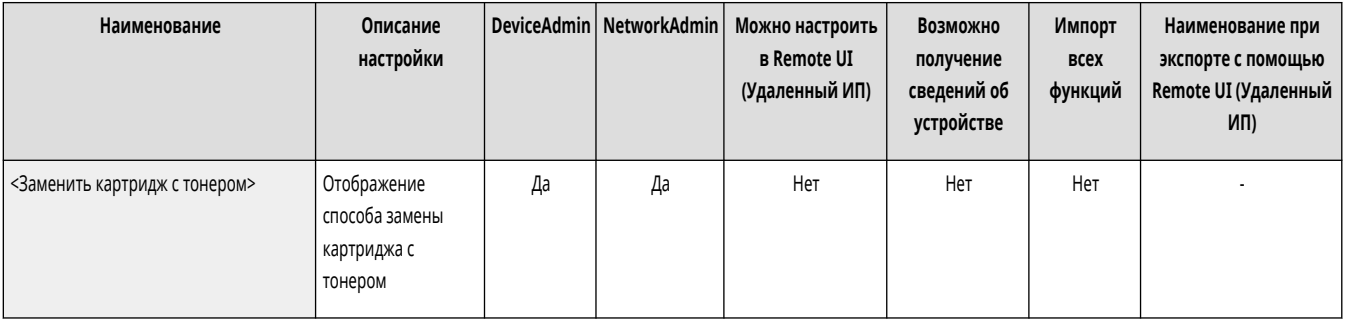

### <Заменить контейнер для отх. тонера>

**СО (Параметры/Регистрация) > <Настр./Технич. обслуживание> > <Техническое обслуживание> > <Проверка способа обслуживания>** 

Воспроизведение видеоролика с примером, где объясняется способ замены контейнера для отходов тонера. Даже если замена не требуется, можно воспроизвести этот видеоролик, чтобы заранее понять процесс.

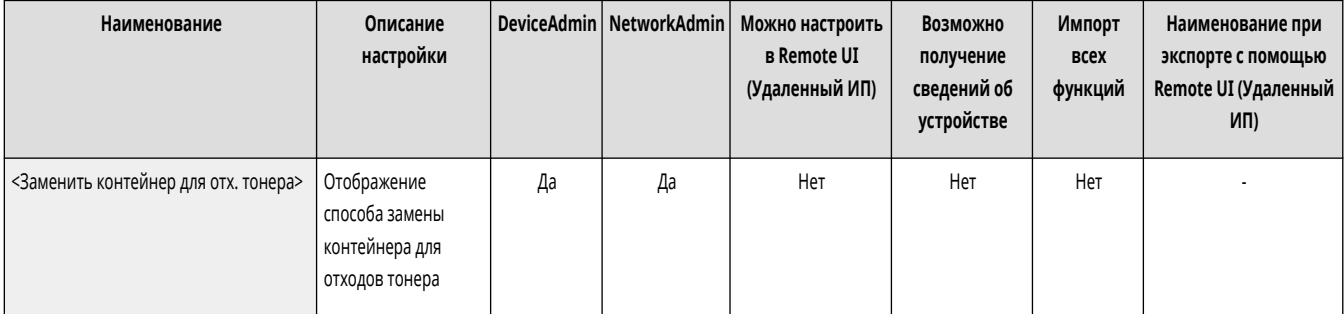

### <Загрузка скрепок (Скрепки)>

• (Параметры/Регистрация) - <Настр./Технич. обслуживание> • <Техническое обслуживание> • <Проверка способа обслуживания>

Воспроизведение видеоролика с примером, где объясняется способ загрузки скрепок. Даже если замена не требуется, можно воспроизвести этот видеоролик, чтобы заранее понять процесс.

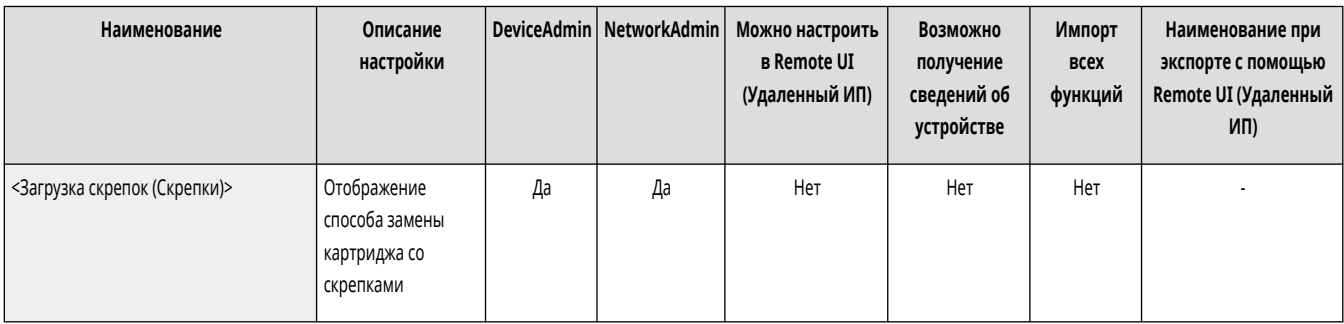

## <Загрузка скрепок (Скрепки для прошивки)>

**СТ** (Параметры/Регистрация) <Настр./Технич. обслуживание> <Техническое обслуживание> <Проверка способа обслуживания>

Запускает видеоролик, демонстрирующий процедуру замены картриджа для скрепок в блоке центральной прошивки. Даже если замена не требуется, можно воспроизвести этот видеоролик, чтобы заранее понять процесс.

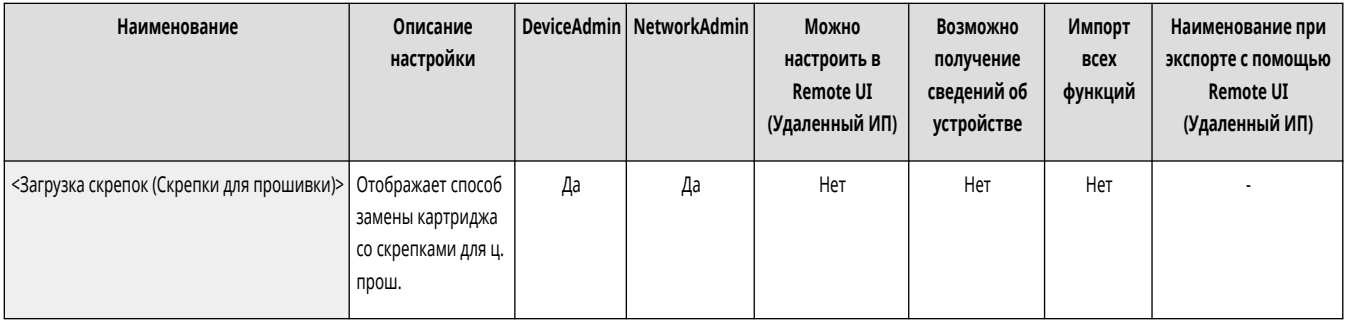

### <Заменить комплект для обслуживания АПД>

**СО (Параметры/Регистрация) > <Настр./Технич. обслуживание> > <Техническое обслуживание> > <Проверка способа обслуживания>** 

Воспроизведение демонстрационного видео с указанием способа замены ADF Maintenance Kit. Даже если замена не требуется, можно воспроизвести этот видеоролик, чтобы заранее понять процесс.

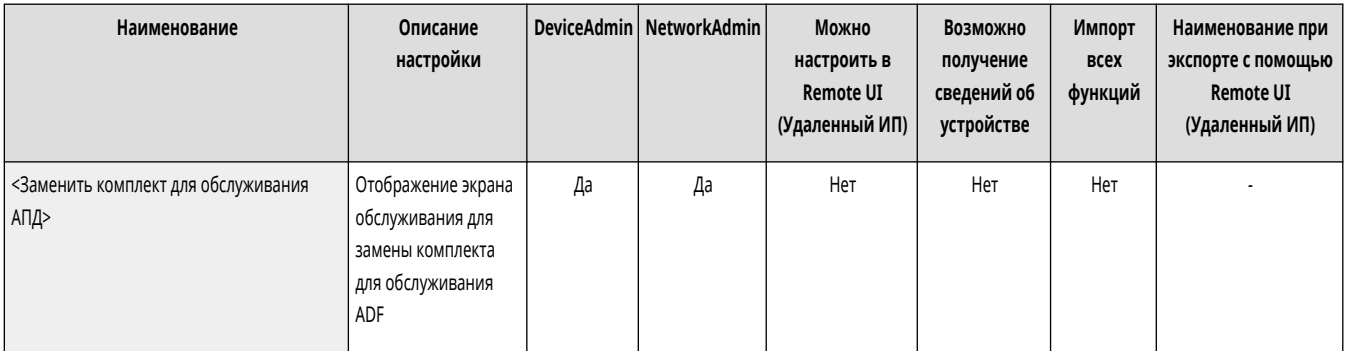

## <Удалить замятую бумагу (пример)>

(Параметры/Регистрация) <Настр./Технич. обслуживание> <Техническое обслуживание> <Проверка способа обслуживания>

Воспроизведение видеоролика с примером, где объясняется способ удаления замятой бумаги. Даже если бумага не замята, можно воспроизвести этот видеоролик, чтобы заранее понять процесс удаления.

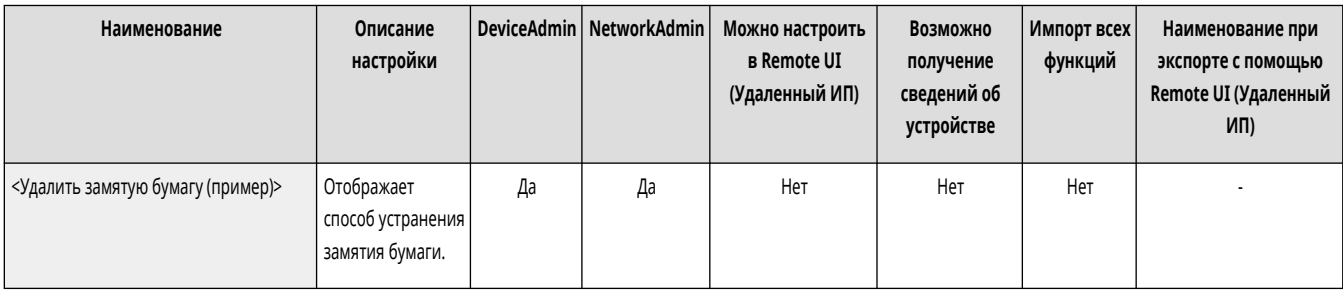

## **<Инициализир. после замены компонентов>**

91L6-0S1

После замены компонентов необходимо инициализировать принтер. Инициализируйте принтер для каждого замененного компонента.

## <Комплект для обслуживания АПД>

**(Параметры/Регистрация)** <Настр./Технич. обслуживание> ><Техническое обслуживание> ><Инициализир. после замены компонентов>

После замены подбирающего валика и разделительной пластины устройства АПД запустите функцию <Комплект для обслуживания АПД> для инициализации.

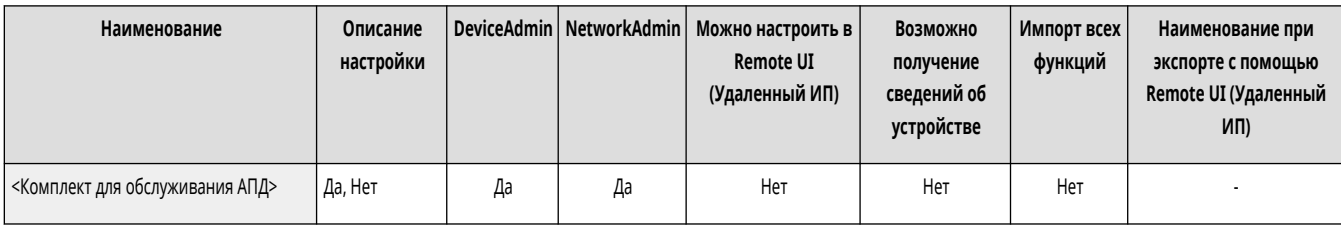

## **<Параметры функции>**

91L6-0S2

Укажите параметры функций копирования, печати, передачи факсов и других операций.

**<Общие>(P. 1384) <Копия>(P. 1384) <Принтер>(P. 1384) <Отправить>(P. 1384) <Прием/Переадресация>(P. 1385) <Сохранить/Доступ к файлам>(P. 1385) <Печать>(P. 1385) <Запоминание>(P. 1385) <Web Access>(P. 1385)** 

### <Общие>

(Параметры/Регистрация) <Параметры функции>

Укажите параметры, общие для всех функций, такие как «Параметры подачи бумаги», «Параметры вывода бумаги», «Параметры печати», «Параметры сканирования» и «Генерация файла».

#### **<Общие>(P. 1386)**

### <Копия>

(Параметры/Регистрация) <Параметры функции>

Укажите параметры функции копирования.

#### **<Копия>(P. 1425)**

### <Принтер>

(Параметры/Регистрация) <Параметры функции>

Укажите параметры функции принтера.

#### **<Принтер>(P. 1430)**

### <Отправить>

(Параметры/Регистрация) <Параметры функции>

Укажите параметры функции отправки.

**<Отправить>(P. 1454)** 

### <Прием/Переадресация>

(Параметры/Регистрация) <Параметры функции>

Укажите параметры функций приема и переадресации.

#### **<Прием/Переадресация>(P. 1496)**

## <Сохранить/Доступ к файлам>

(Параметры/Регистрация) <Параметры функции>

Укажите параметры, применяемые при хранении отсканированных оригиналов или использовании сохраненных файлов.

**<Сохранить/Доступ к файлам>(P. 1513)** 

### <Печать>

(Параметры/Регистрация) <Параметры функции>

Укажите параметры функции печати.

#### **<Печать>(P. 1533)**

#### <Запоминание>

(Параметры/Регистрация) <Параметры функции>

Укажите параметры функции запоминания.

**<Запоминание>(P. 1539)** 

### <Web Access>

(Параметры/Регистрация) <Параметры функции>

Укажите параметры функции веб-браузера.

**<Web Access>(P. 1541)** 

**<Общие>**

#### 91L6-0S3

Укажите параметры, общие для всех функций, такие как «Параметры подачи бумаги», «Параметры вывода бумаги», «Параметры печати», «Параметры сканирования» и «Генерация файла».

- **<Параметры подачи бумаги>(P. 1386)**
- **<Параметры вывода бумаги>(P. 1386)**
- **<Параметры печати>(P. 1386)**
- **<Параметры сканирования>(P. 1386)**
- **<Генерировать файл>(P. 1386)**
- **<Задать способ аутентификации>(P. 1387)**

### <Параметры подачи бумаги>

(Параметры/Регистрация) <Параметры функции> <Общие>

Укажите параметры подачи бумаги, общие для всех функций.

#### **<Параметры подачи бумаги>(P. 1388)**

#### <Параметры вывода бумаги>

(Параметры/Регистрация) <Параметры функции> <Общие>

Укажите параметры вывода бумаги, общие для всех функций.

#### **<Параметры вывода бумаги>(P. 1392)**

#### <Параметры печати>

(Параметры/Регистрация) <Параметры функции> <Общие>

Укажите параметры печати, общие для всех функций.

#### **<Параметры печати>(P. 1398)**

#### <Параметры сканирования>

(Параметры/Регистрация) <Параметры функции> <Общие>

Укажите параметры сканирования, общие для всех функций.

#### **<Параметры сканирования>(P. 1410)**

## <Генерировать файл>

(Параметры/Регистрация) <Параметры функции> <Общие>

Укажите параметры «Генерировать файл», общие для всех функций.

#### **<Генерировать файл>(P. 1416)**

## <Задать способ аутентификации>

(Параметры/Регистрация) <Параметры функции> <Общие>

Укажите параметры для способов аутентификации, общие для всех функций.

**<Задать способ аутентификации>(P. 1422)** 

## **<Параметры подачи бумаги>**

91L6-0S4

Укажите параметры подачи бумаги, общие для всех функций.

- **<Вкл./Выкл. авт. выбора кассеты для бумаги>(P. 1388)**
- **<Авт. выбор кассеты для бум. с учетом цвета>(P. 1389)**
- **<Приостан.задания при подаче нескольк.листов>(P. 1389)**
- **<Тайм-аут приостановленного задания>(P. 1390)**
- **<Действие, если под. бум. д/2-ст.печати длится долго>(P. 1390)**
- **<Авт. перекл. источн. бум. устр-ва вставки>(P. 1390)**

## **ПРИМЕЧАНИЕ**

• Сведения об элементах (A, B, C и No) в столбце «Импорт всех функций» см. в разделе **• Импорт всех функций(Р. 1267)**.

**Элемент, отмеченный звездочкой (\*)**

● Отображается, только если установлено дополнительное оборудование.

### <Вкл./Выкл. авт. выбора кассеты для бумаги>

**• • (Параметры/Регистрация) • <Параметры функции> • <Общие> • <Параметры подачи бумаги>** 

Можно настроить источник бумаги, который будет использоваться при копировании/печати, когда для параметра <Выбор бумаги> установлено значение <Авто>. Этот параметр также применяется, когда при копировании/печати в текущем источнике бумаги остается мало бумаги. **Автоматический выбор подходящего источника бумаги для заданной функции (P. 99)** 

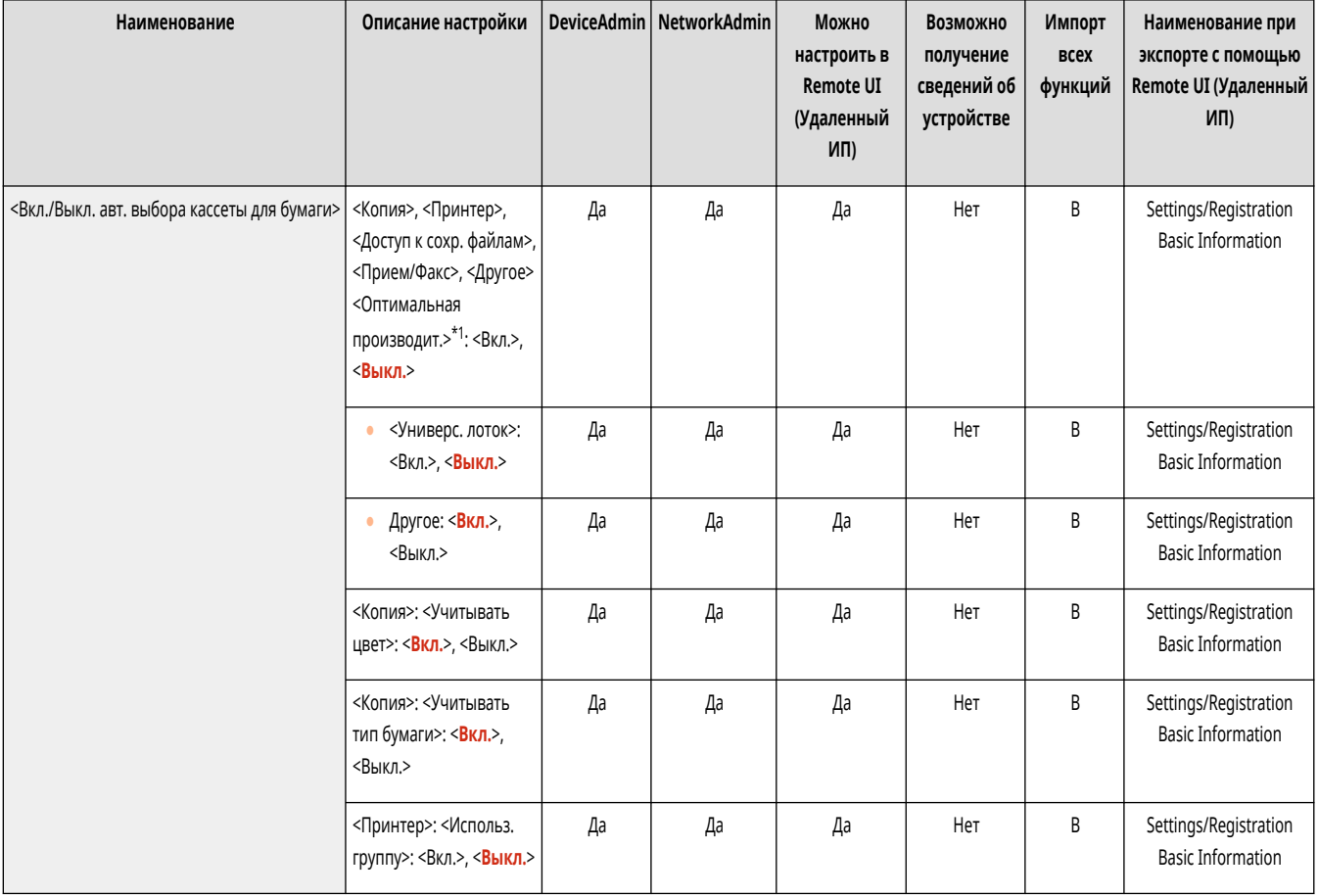

\*1 Может не отображаться на некоторых моделях.

### <Авт. выбор кассеты для бум. с учетом цвета>

(Параметры/Регистрация) <Параметры функции> <Общие> <Параметры подачи бумаги>

Используемая кассета для бумаги автоматически устанавливается в соответствии с параметром <Выбор цвета> при копировании. Если оригинал был отсканирован с установленным значением <Авто (Цветн./Ч-б)>, используется цветовой режим, выбранный для сканирования.

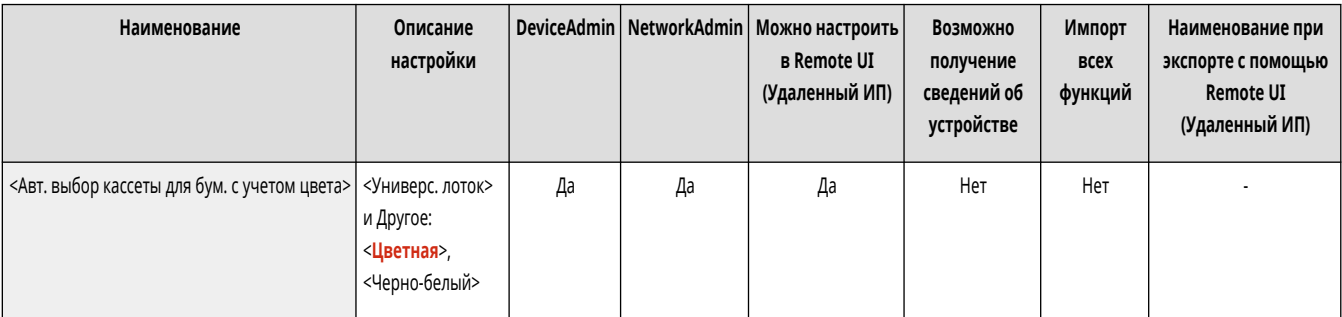

## **ПРИМЕЧАНИЕ**

- Установлено другое значение, кроме <Черно-белый>, для <Цветн.>.
- Этот параметр действует только для копирования.
- Эта настройка действует, только если для параметра <Учитывать цвет> в <Вкл./Выкл. авт. выбора кассеты для бумаги> задано значение <Вкл.>.
- В следующих случаях автоматически выбирается источник бумаги, для которого задано значение <Цветн.>, независимо от цветового режима при копировании.
	- Если задан режим Объединить задания.
	- Если одновременно заданы режимы «Оригиналы различных форматов» и «Составление задания».

### <Приостан.задания при подаче нескольк.листов>

(Параметры/Регистрация) <Параметры функции> <Общие> <Параметры подачи бумаги>

Подача нескольких листов означает одновременную подачу нескольких листов бумаги из блока подачи бумаги. Этот параметр позволяет настроить аппарат на приостановку задания на печать при обнаружении подачи нескольких листов бумаги.

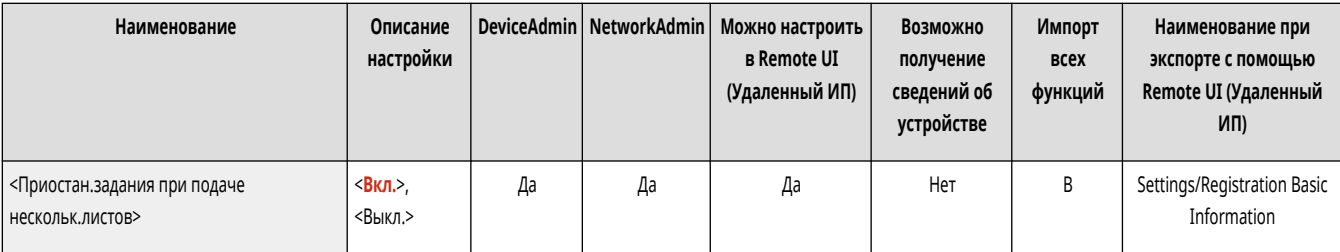

# **ВАЖНО**

- В зависимости от формата бумаги или режима работы аппарата бумага может остаться внутри аппарата. В этом случае выполнение задания может не возобновиться автоматически.
- Если выбран вариант <Выкл.>, поскольку обнаруженная бумага выводится в аварийный лоток, порядок последующих страниц может быть нарушен и вывод может производиться неправильно.
#### <Тайм-аут приостановленного задания>

(Параметры/Регистрация) <Параметры функции> <Общие> <Параметры подачи бумаги>

Если этот параметр имеет значение <Вкл.> и задание приостанавливается из-за нехватки бумаги и т. п., аппарат автоматически приступает к печати следующего задания по истечении заданного периода времени.

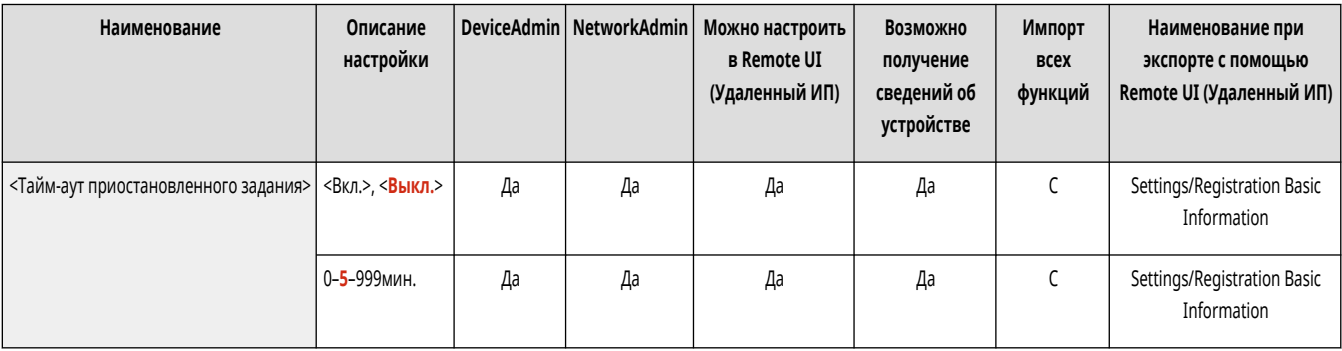

## **ПРИМЕЧАНИЕ**

- Когда задание приостанавливается из-за того, что во время выполнения задания закончилась бумага, следующее задание не выполняется, даже если заданное время приостановки истекло.
- Информацию по автоматическому удалению приостановленных заданий см. в разделе **<Авт. удалять приостановленные задания>(P. 1404)** .

### <Действие, если под. бум. д/2-ст.печати длится долго>

(Параметры/Регистрация) <Параметры функции> <Общие> <Параметры подачи бумаги>

Можно указать, следует ли продолжать печать без участия пользователя, если при двусторонней печати появляется просвечивание.

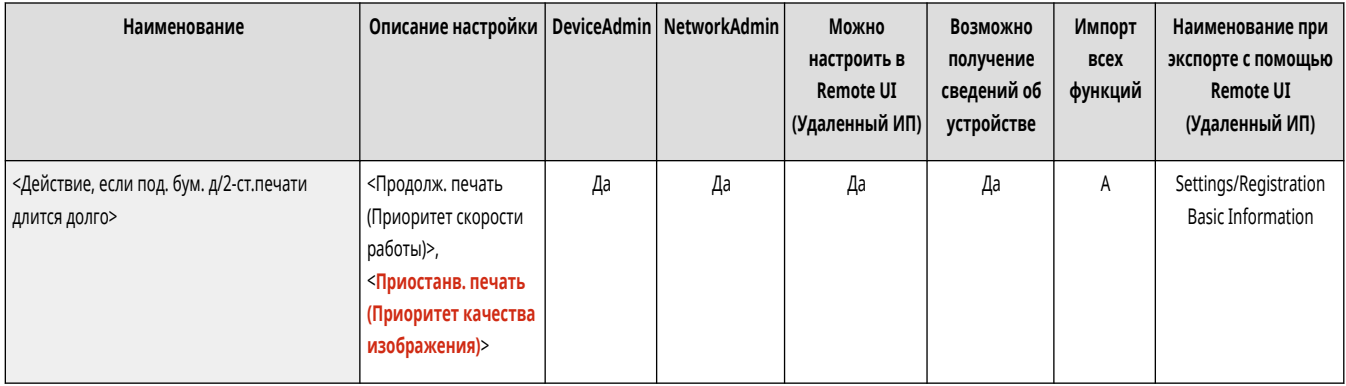

### <Авт. перекл. источн. бум. устр-ва вставки> \*

(Параметры/Регистрация) <Параметры функции> <Общие> <Параметры подачи бумаги>

Если автоматический переключатель для устройства вставки установлен в положение <Вкл.>, то, когда в выбранном лотке устройства вставки заканчивается бумага во время задания копирования/печати, аппарат автоматически выбирает другой лоток устройства вставки и продолжает копирование/печать.

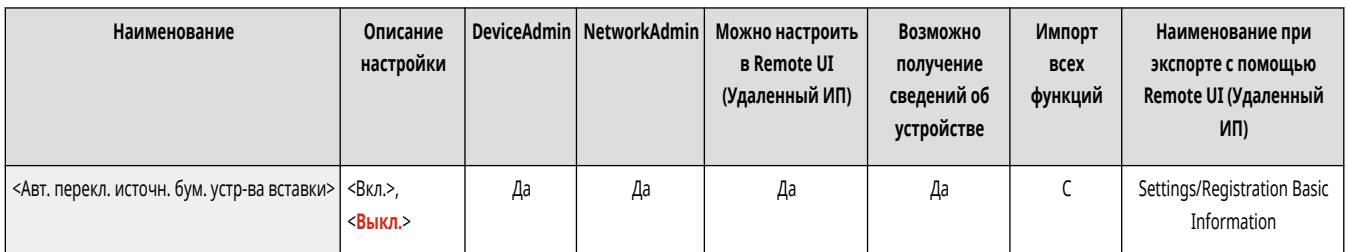

## **ПРИМЕЧАНИЕ**

● Если формат или тип бумаги в разных лотках отличаются, автоматическое переключение для устройства вставки невозможно, даже если для него установлено значение <Вкл.>.

## **<Параметры вывода бумаги>**

Укажите параметры вывода бумаги, общие для всех функций.

- **<Output Tray Settings>(P. 1392)**
- **<Режим Укладка большого объема>(P. 1393)**
- **<Задание со смещением>(P. 1393)**
- **<Job Separator Between Jobs>(P. 1393)**
- **<Job Separator Between Copies>(P. 1394)**
- **<Бумага разл. форматов для выводного лотка>(P. 1394)**
- **<Выравн.выв.бум.разл.ф-тов (разл. ширины)>(P. 1395)**
- **<Принуд.вывод необр. бум. для разделителей>(P. 1396)**
- **<Действие при слишк.большом кол-ве листов для сш.>(P. 1396)**
- **<Включить смещ. для заданий на печать одного листа>(P. 1397)**

### **ПРИМЕЧАНИЕ**

- Сведения об элементах (A, B, C и No) в столбце «Импорт всех функций» см. в разделе  **Импорт всех функций(Р. 1267)**.
- **Элемент, отмеченный звездочкой (\*)**
- Отображается, только если установлено дополнительное оборудование.

### <Output Tray Settings> \*

**• • (Параметры/Регистрация) • «Параметры функции> • «Общие> • «Параметры вывода бумаги>** 

Существует возможность назначить выводной лоток для каждой из функций. **Указание выводного лотка для распечаток(P. 101)** 

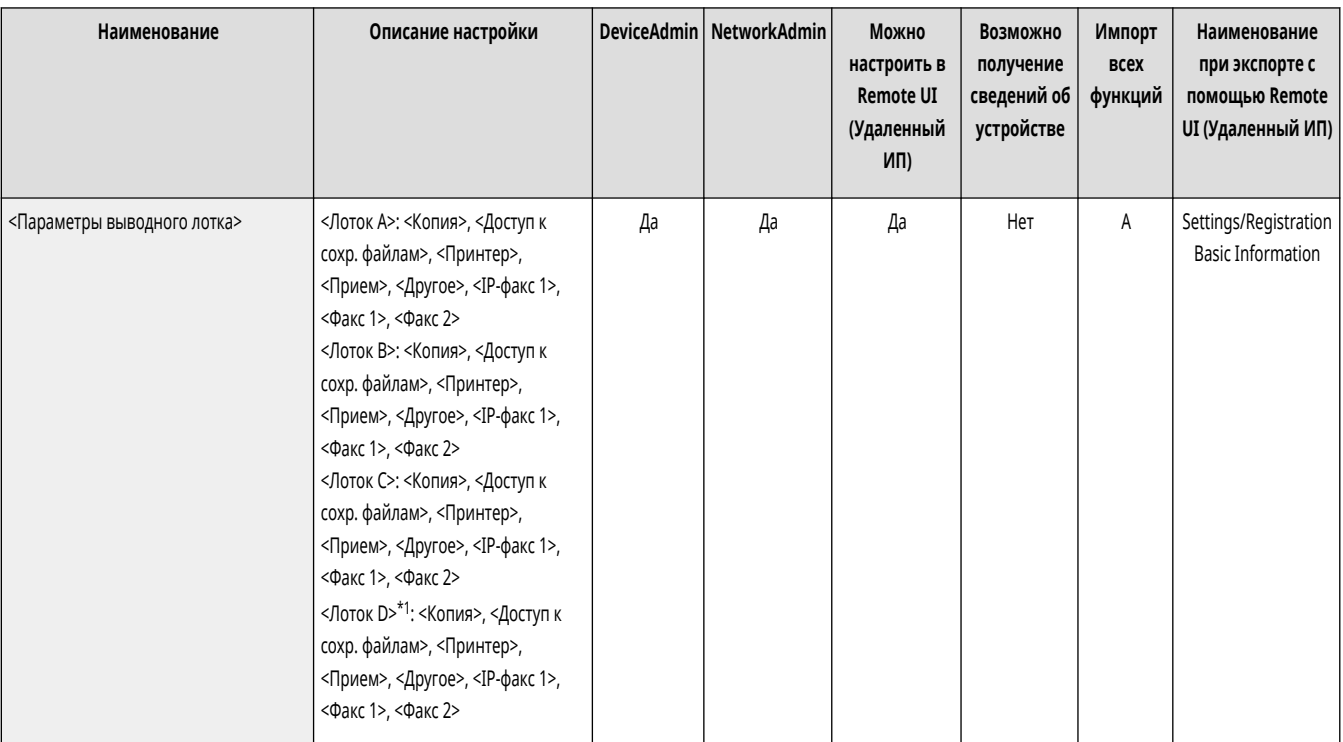

\*1 Может не отображаться на некоторых моделях.

1392

91L6-0S5

### <Режим Укладка большого объема> \*

(Параметры/Регистрация) <Параметры функции> <Общие> <Параметры вывода бумаги>

Если аппарат имеет несколько выводных лотков и оборудован финишером, можно зафиксировать обозначения лотков.

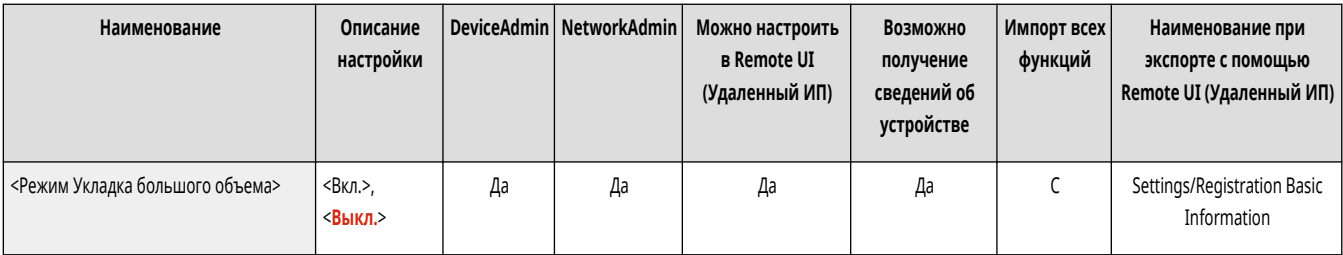

## **ПРИМЕЧАНИЕ**

- Если для режима <Режим Укладка большого объема> задано значение <Вкл.>, порядок вывода для лотка B устанавливается равным <1>, поэтому приоритет лотка B изменить нельзя.
- Если значение для режима <Режим Укладка большого объема> изменяется с <Вкл.> на <Выкл.>, порядок вывода не изменяется. **<Output Tray Settings>(P. 1392)**
- Режим <Режим Укладка большого объема> не удастся выбрать во время копирования или печати.
- Если для режима <Режим Ограничение функций> для финишера установлено значение <Вкл.>, режим <Режим Укладка большого объема> недоступен.
- Если установлен режим Конечная обработка, выводные лотки смещаются вниз по мере увеличения толщины пачки выводимых листов. Если для выводного лотка достигнуто предельное значение высоты пачки, последующие распечатки автоматически выводятся в другой доступный лоток. Если бумага во всех лотках достигла ограничительных отметок, печать временно приостанавливается. Уберите из лотков всю выведенную бумагу. Лотки смещаются вверх, и печать возобновляется.

### <Задание со смещением> \*

(Параметры/Регистрация) <Параметры функции> <Общие> <Параметры вывода бумаги>

Это позволяет сдвигать вывод для каждого задания при последовательной печати нескольких заданий.

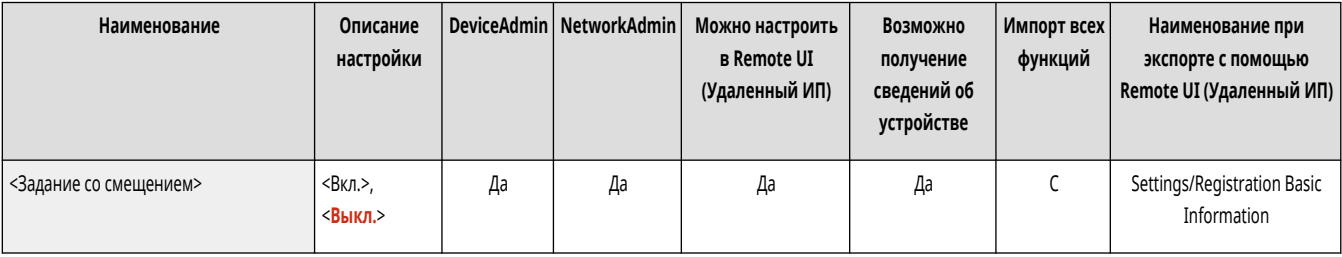

### <Job Separator Between Jobs>

(Параметры/Регистрация) <Параметры функции> <Общие> <Параметры вывода бумаги>

Это позволяет вставлять листы определенной бумаги в начало каждого задания при последовательной печати нескольких заданий.

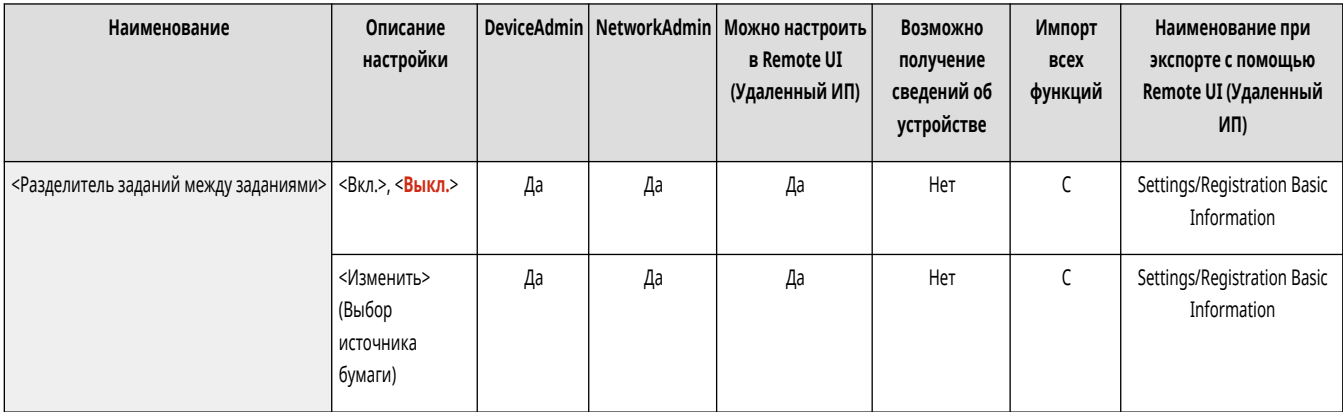

### <Job Separator Between Copies>

(Параметры/Регистрация) <Параметры функции> <Общие> <Параметры вывода бумаги>

Это позволяет вставлять листы определенной бумаги в каждый комплект копий, чтобы разделять эти комплекты. Если этот параметр установлен, бумага будет вставляться при печати в режимах «Сортировка (по порядку страниц)», «Смещение» и «Сшивание».

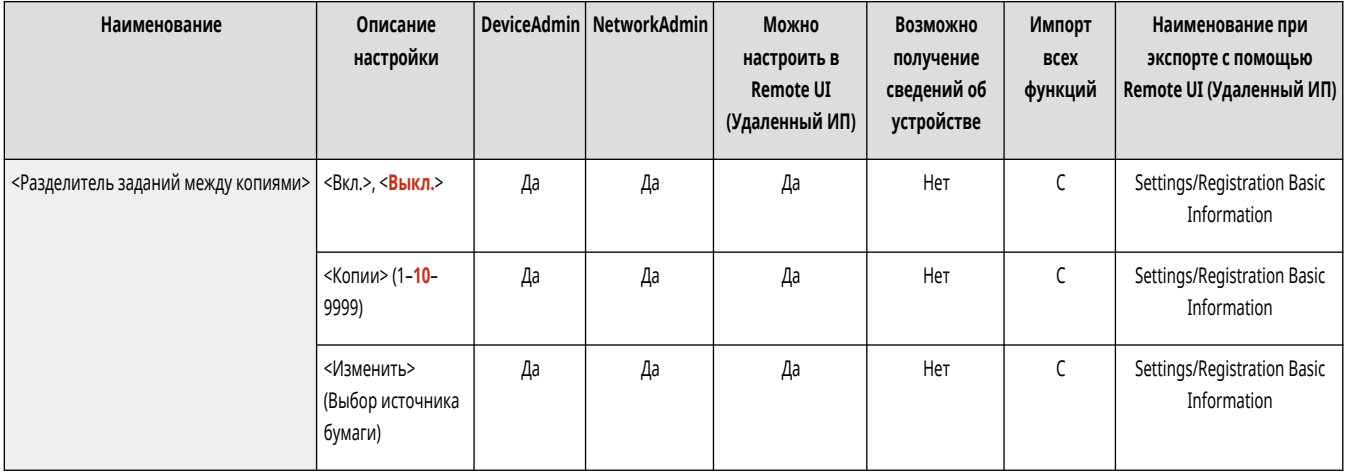

#### **ВАЖНО**  $\mathbf{T}$

- Вставка листов, разделяющих задания, между комплектами копий невозможна в приведенных далее случаях. Обратите внимание, что доступность функций и типов бумаги зависит от модели и установленного дополнительного оборудования.
	- Если используется режим «Группа», «Буклет», «Центральная прошивка» или «Укладка».
	- Если используется бумага для разделителей.

### <Бумага разл. форматов для выводного лотка> \*

**• (Параметры/Регистрация) • <Параметры функции> • <Общие> • <Параметры вывода бумаги>** 

Можно выводить бумагу различных форматов в один и тот же выводной лоток финишера.

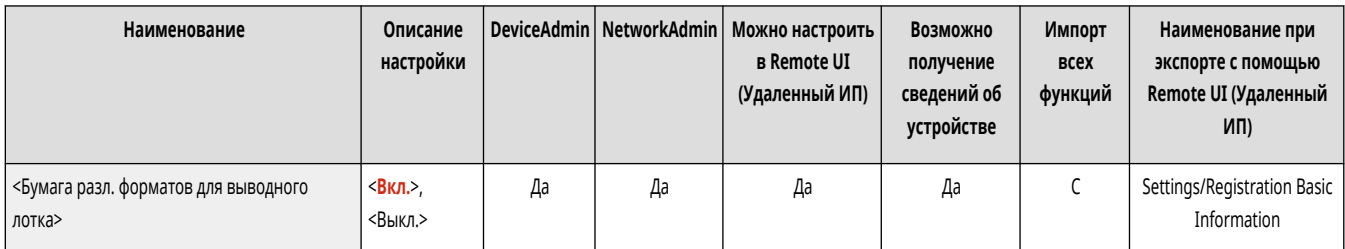

## **ПРИМЕЧАНИЕ**

- Если заданы режимы Оригиналы разл. форматов и Сшивание, выводимые листы сшиваются и сортируются независимо от настроек режима Бумага разл. форматов.
- Если для параметра <Бумага разл. форматов для выводного лотка> задано значение <Выкл.>, при появлении сообщения <Уберите бумагу из выводного лотка.> печать может остановиться. Для возобновления печати удалите всю бумагу из выводного лотка.
- Даже в том случае, когда для параметра <Бумага разл. форматов для выводного лотка> задано значение <Выкл.>, бумага различных форматов может выводиться в один тот же выводной лоток, если в лотке для бумаги имеется лишь небольшое количество бумаги.

### <Выравн.выв.бум.разл.ф-тов (разл. ширины)> \*

**• • (Параметры/Регистрация) • <Параметры функции> • <Общие> • <Параметры вывода бумаги>** 

Можно выбрать, требуется ли выравнивать выводимую бумагу по ширине бумаги, когда для печати используется бумага неодинаковой ширины.

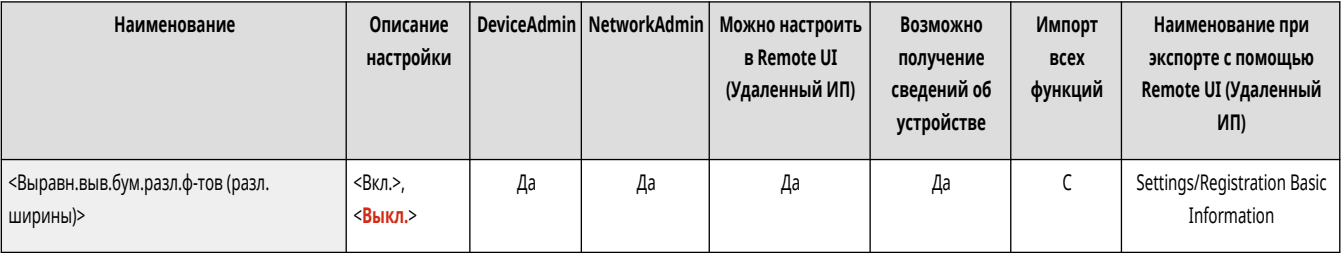

# **ВАЖНО**

• При использовании бумаги меньшего формата, чем STMTR, выравнивание выводимой бумаги невозможно.

## **ПРИМЕЧАНИЕ**

- Если задать для параметра <Выравн.выв.бум.разл.ф-тов (разл. ширины)> значение <Вкл.>, аппарат автоматически приостанавливает задание на печать при выводе бумаги другой ширины, так что пользователь может убрать выведенную бумагу.
- Если для параметра <Выравн.выв.бум.разл.ф-тов (разл. ширины)> задано значение <Вкл.>, при достижении всеми имеющимися выводными лотками своих пределов укладки печать временно останавливается. Если убрать выведенную бумагу из лотков, лотки перемещаются вверх и печать возобновляется.
- Даже если для параметра <Выравн.выв.бум.разл.ф-тов (разл. ширины)> задано значение <Выкл.>, можно выравнивать выводимую бумагу в случае использования бумаги одинаковой ширины.

### <Принуд.вывод необр. бум. для разделителей>

**• • (Параметры/Регистрация) • <Параметры функции> • <Общие> • <Параметры вывода бумаги>** 

Можно указать, следует ли принудительно вывести неиспользованную бумагу для разделителей.

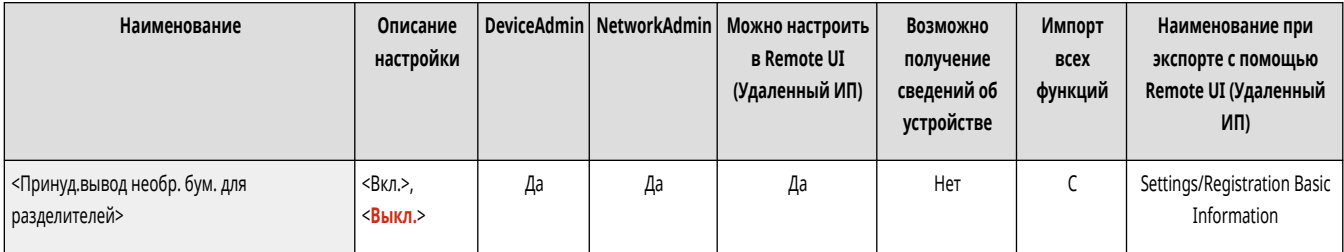

## **ПРИМЕЧАНИЕ**

● Если для параметра <Принуд.вывод необр. бум. для разделителей> задано значение <Вкл.>, лишние листы разделителей, не использованные для задания, принудительно выводятся из аппарата.

Пример. Если задано <5> разделительных вкладок, и аппарат подсчитал, что для задания на печать требуется семь листов разделительной бумаги, необходимо приготовить два комплекта разделителей по пять вкладок в каждом (всего 10). Поэтому если аппарат использует только семь разделительных листов, останутся три разделительных листа.

### <Действие при слишк.большом кол-ве листов для сш.> \*

(Параметры/Регистрация) <Параметры функции> <Общие> <Параметры вывода бумаги>

Можно указать процедуру, которая будет выполняться при необходимости сшивать слишком много листов.

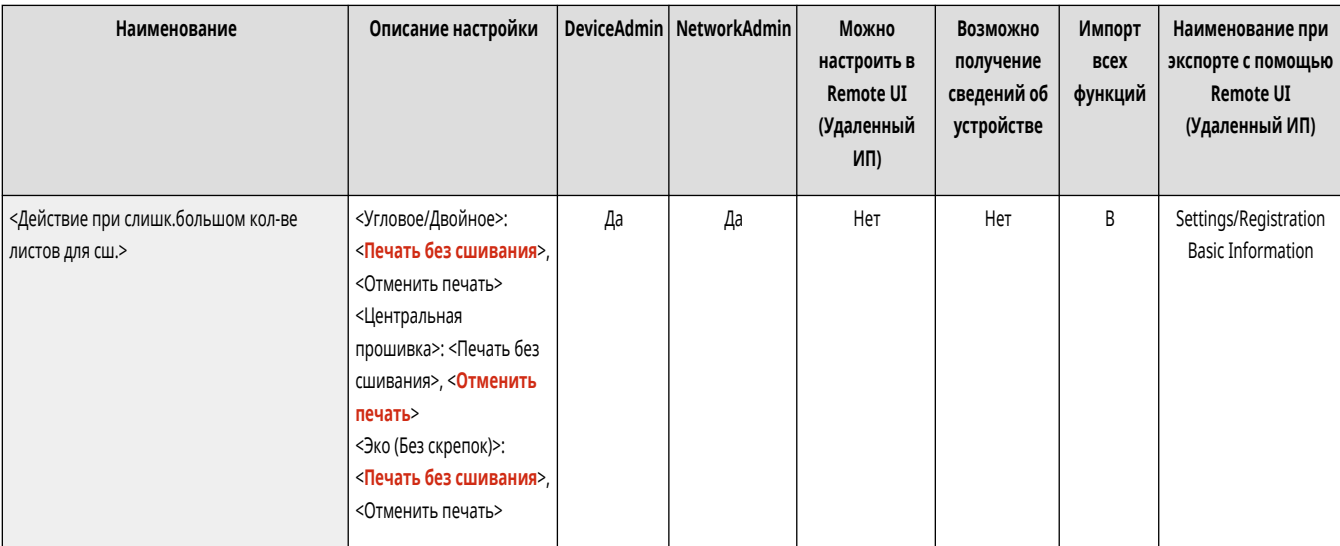

## **ПРИМЕЧАНИЕ**

● Сведения о печати с использованием сшивки см. в разделе **Окончательная обработка с помощью степлера(P. 574)** .

### <Включить смещ. для заданий на печать одного листа> \*

(Параметры/Регистрация) <Параметры функции> <Общие> <Параметры вывода бумаги>

Если задать для данного параметра значение <Вкл.>, можно выводить задания на печать отдельных страниц со смещением листа в следующих ситуациях:

- при получении задания указывается смещение;
- при получении задания указывается печать нескольких копий.

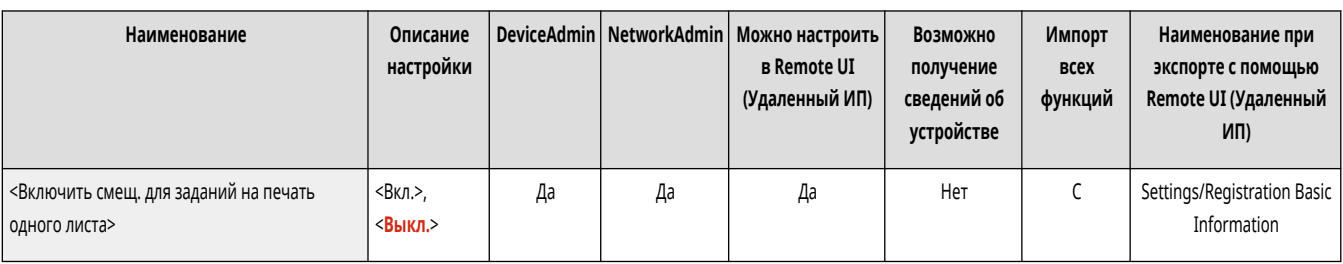

## **ПРИМЕЧАНИЕ**

● Эта настройка отключена для заданий копирования.

### **<Параметры печати>**

91L6-0S6

Укажите параметры печати, общие для всех функций.

- **<Приоритет печати>(P. 1398)**
- **<Приоритет произв./кач. изобр. для бум. смеш. типов>(P. 1398)**
- **<Приор.режима Текст/Фото при распозн. ACS как Ч-Б>(P. 1399)**
- **<Цвет преобр. по конкр.цвету для печ. в реж.Два цв.>(P. 1399)**
- **<Параметры отчета о выводе по умолчанию>(P. 1400)**
- **<Зарегистрировать форму>(P. 1400)**
- **<Приор. кач. изобр.я для режима Наложение изобр.>(P. 1401)**

**<Регистр. симв. для нумерации стр./водяного знака>(P. 1402)** 

- **<Парам. вариантов нумерации компл. копий>(P. 1402)**
- **<Принудительная печать сведений для распознавания>(P. 1403)**
- **<Параметры водяного знака защиты>(P. 1404)**
- **<Быстрый выход из спящ. реж. для заданий на печать>(P. 1404)**
- **<Авт. удалять приостановленные задания>(P. 1404)**

### **ПРИМЕЧАНИЕ**

• Сведения об элементах (A, B, C и No) в столбце «Импорт всех функций» см. в разделе **• Импорт всех функций(Р. 1267)**.

#### <Приоритет печати>

**• • (Параметры/Регистрация) • <Параметры функции> • <Общие> • <Параметры печати>** 

Задание с установленным более высоким приоритетом может быть задано для печати после завершения текущего обрабатываемого задания.

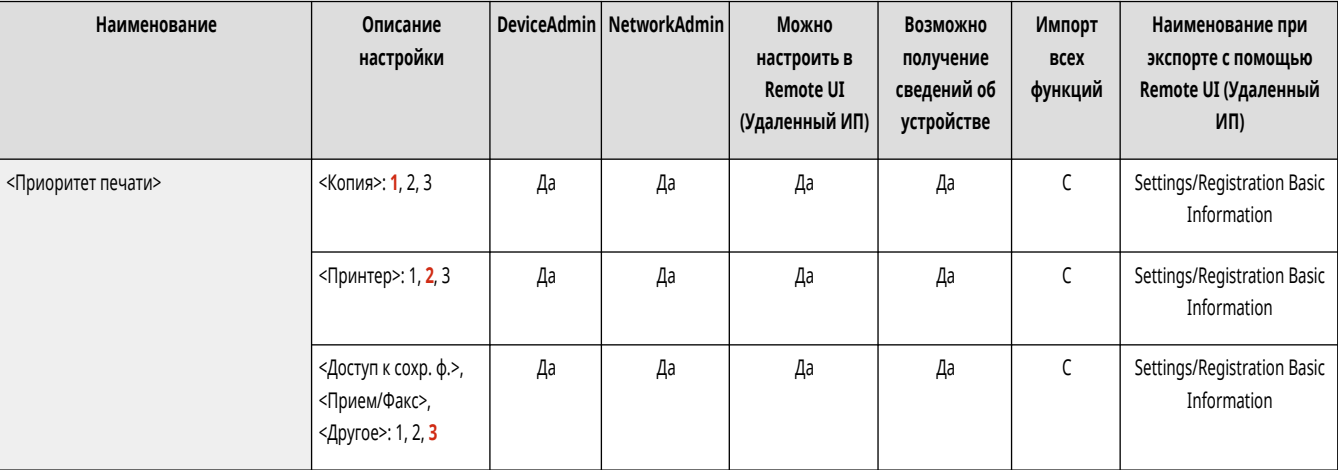

## **ПРИМЕЧАНИЕ**

- Если для нескольких функций задан одинаковый приоритет, печать начинается с той функции, которая задана для печати первой.
- Приоритетная печать не выполняется, пока не завершится текущее задание. Однако если текущее задание приостановлено, может начаться печать следующего задания, это зависит от его параметров.

### <Приоритет произв./кач. изобр. для бум. смеш. типов>

(Параметры/Регистрация) <Параметры функции> <Общие> <Параметры печати>

Для предотвращения неблагоприятного влияния на качество изображения в конкретных условиях можно назначить приоритет качества перед производительностью.

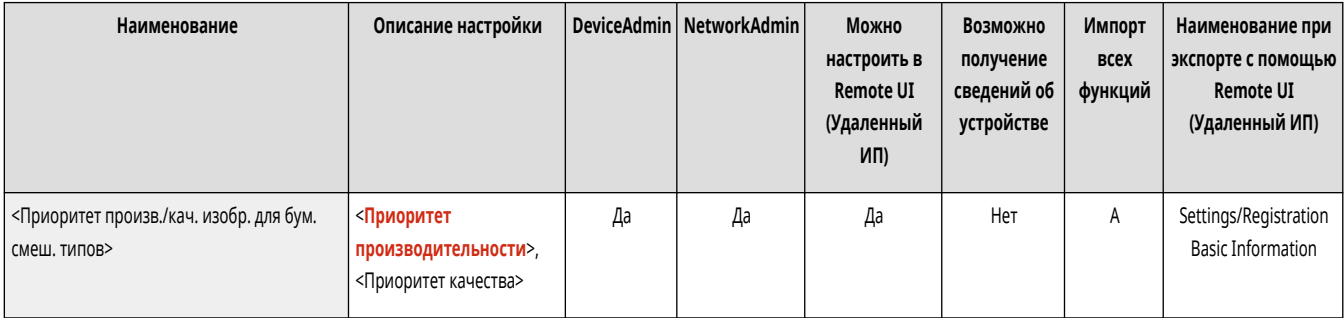

## **ПРИМЕЧАНИЕ**

● При печати на бумаге другой ширины, а также если выводимая бумага содержит участки с неравномерным глянцем/плотностью, выбирайте <Приоритет качества>.

### <Приор.режима Текст/Фото при распозн. ACS как Ч-Б>

**• (Параметры/Регистрация)** • <Параметры функции> • <Общие> • <Параметры печати>

При обнаружении черно-белого оригинала и автоматическом выборе цвета существует возможность установить уровень качества.

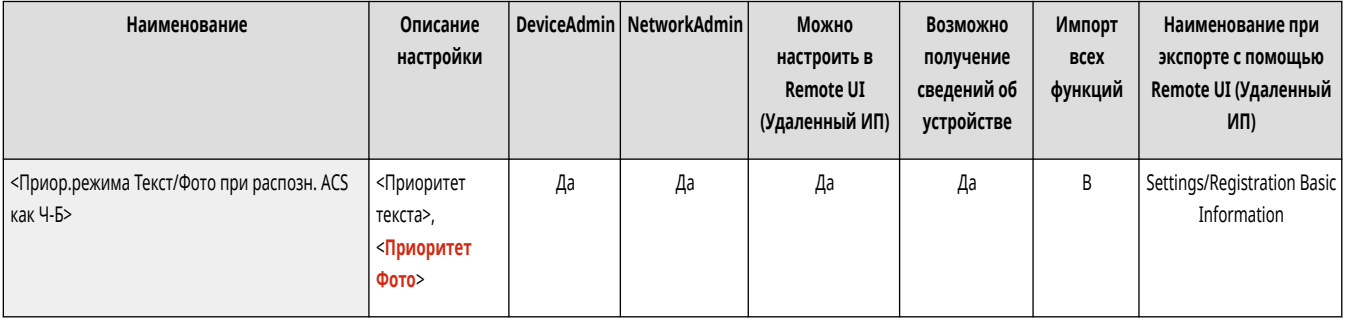

## **ПРИМЕЧАНИЕ**

● Если в этом параметре задано <Приоритет текста> и ваш оригинал определен режимом <Авто (Цветн./Ч-б)> как черно-белый в <Выбор цвета>, оригинал обрабатывается так, как будто выбран тип оригинала <Текст>, даже если выбран другой режим (не <Текст>) для <Тип оригинала> в <Копирование>.

### <Цвет преобр. по конкр.цвету для печ. в реж.Два цв.>

(Параметры/Регистрация) <Параметры функции> <Общие> <Параметры печати>

Можно выбрать определенный цвет для использования при печати с использованием двухцветного режима, который выполняет печать в черном и указанном цветах. Двухцветный режим можно устанавливать для копирования или печати. Этот параметр отражается в двухцветном режиме как для печати, так и для копирования.

● Все хроматические цвета: при указании цвета, который нужно использовать для всех хроматических цветов, кроме черного, в оригинале (или в данных изображения).

● Только приблизительные цвета: при использовании цвета только для указанного цвета (или приблизительного цвета) и использовании черного для всех остальных хроматических цветов в оригинале (или в данных изображения).

**Пример замененных цветов и параметров**

Если для оригинала (или данных изображения) указан двухцветный режим, включая следующие цвета, цвета заменяются указанным ниже образом.

- Цвета, содержащиеся в оригинале (или в данных изображения): красный, оранжевый, синий, черный
- Для двухцветного режима указан красный цвет

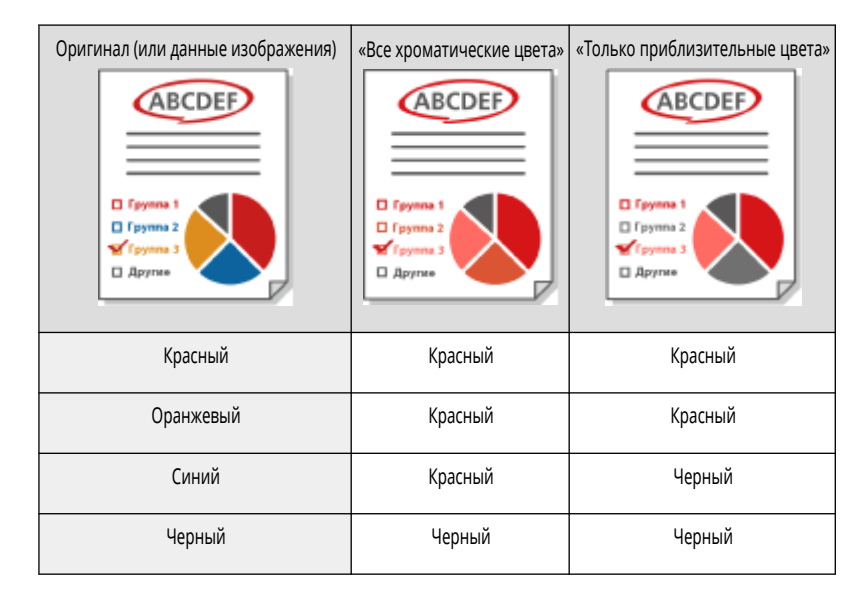

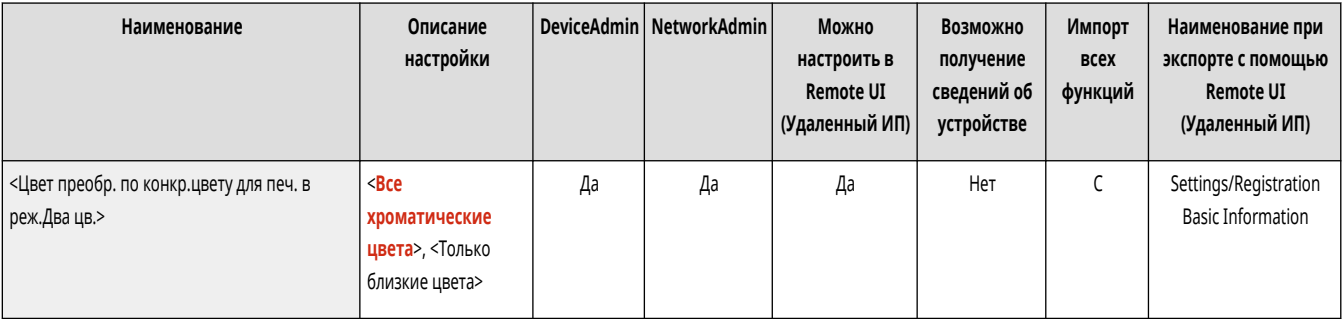

#### <Параметры отчета о выводе по умолчанию>

**• • (Параметры/Регистрация)** • <Параметры функции> • <Общие> • <Параметры печати>

Укажите параметры по умолчанию, применяемые при печати отчетов, таких как Отчет о передаче и Отчет об управлении связью.

#### **<Параметры отчета о выводе по умолчанию>(P. 1405)**

### <Зарегистрировать форму>

**• • (Параметры/Регистрация)** • <Параметры функции> • <Общие> • <Параметры печати>

Можно зарегистрировать формы изображения и накладывать их на выводимые распечатки с помощью функции «Наложение изображения».

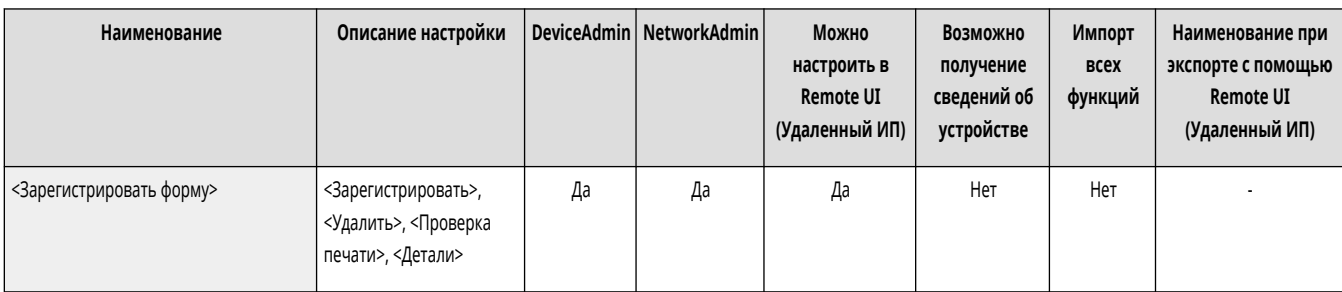

# **BAXHO**

● Оригиналы с формой изображения необходимо устанавливать на стекло экспонирования. Нельзя сканировать форму изображения из устройства подачи.

## **ПРИМЕЧАНИЕ**

- Сведения о режиме «Наложение изображения» см. в разделе **Иаложение изображений(Р. 606)**.
- Можно зарегистрировать до 100 форм изображения. Однако это количество зависит от объема свободного пространства на запоминающем устройстве.
- Формы изображения можно также регистрировать в аппарате с помощью компьютера. Дополнительные сведения см. в справке по драйверу принтера.

### <Приор. кач. изобр.я для режима Наложение изобр.>

(Параметры/Регистрация) <Параметры функции> <Общие> <Параметры печати>

Этот режим позволяет автоматически выбрать приоритет качества печати копии оригинала или приоритет качества печати сохраненной формы изображения.

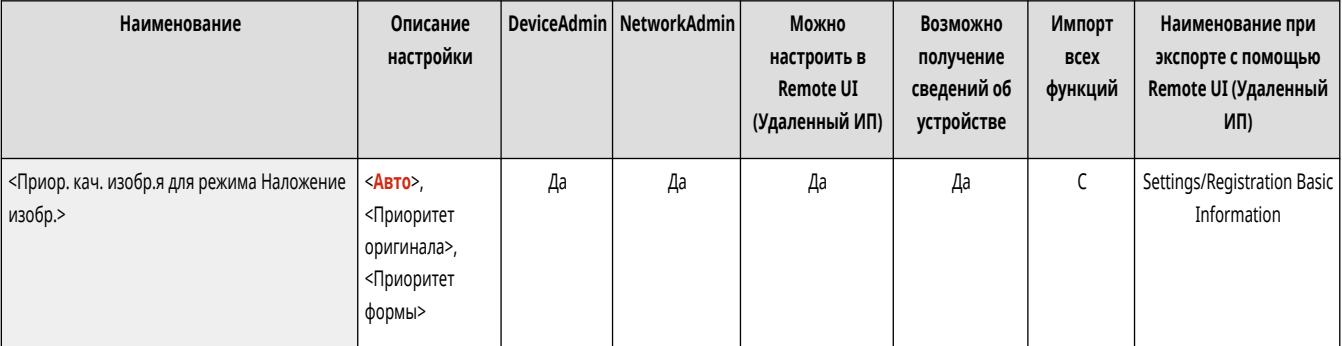

## **ПРИМЕЧАНИЕ**

- Следующая обработка изображения выполняется в соответствии с указанными ниже параметрами.
	- <Авто>: Изображение формы после наложения обрабатывается таким образом, чтобы качество изображения оставалось таким же, как в случае печати или копирования только формы. Изображение оригинала после наложения обрабатывается таким образом, чтобы качество изображения оставалось таким же, как в случае печати или копирования только оригинала. Однако если области печати изображения формы и изображения оригинала перекрывают друг друга, приоритет имеет качество изображения формы.
	- <Приоритет оригинала>: Изображение оригинала после наложения обрабатывается таким образом, чтобы качество изображения оставалось таким же, как в случае печати или копирования только оригинала.

- <Приоритет формы>: Изображение формы после наложения обрабатывается таким образом, чтобы качество изображения оставалось таким же, как в случае печати или копирования только формы.

### <Регистр. симв. для нумерации стр./водяного знака>

(Параметры/Регистрация) <Параметры функции> <Общие> <Параметры печати>

Существует возможность регистрировать, изменять и удалять определяемый пользователем текст для <Нумерация страниц>/<Водяной знак>. Полезно всегда использовать один и тот же текст или водяной знак для режима <Водяной знак> в <Водяной знак защиты>, а также <Нумерация страниц> и <Водяной знак> для функции копирования/ячейки пользователя.

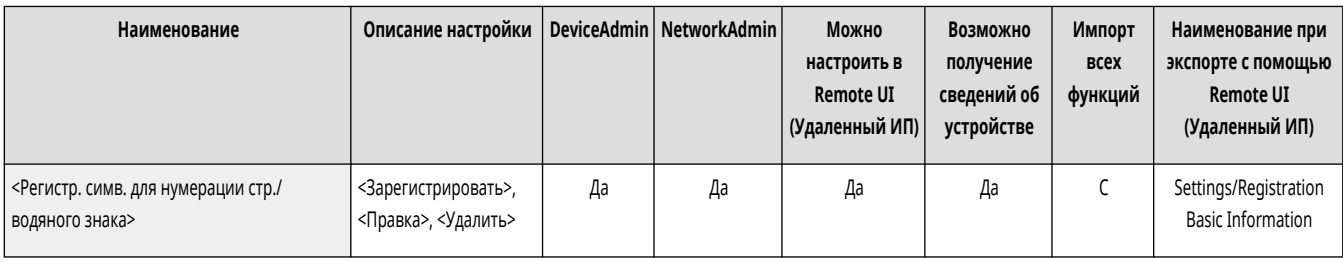

## **ПРИМЕЧАНИЕ**

- Сведения о <Водяной знак> в <Водяной знак защиты>, а также <Нумерация страниц> и <Водяной знак> см. в разделах **Добавление номеров и символов к копиям(P. 577)** и **Добавление текста «СОВЕРШЕННО СЕКРЕТНО» (параметр «Водяной знак защиты»)(P. 630)** .
- Можно зарегистрировать до 30 определяемых пользователем текстовых строк для водяных знаков и номеров страниц.

### <Парам. вариантов нумерации компл. копий>

**• (Параметры/Регистрация) • <Параметры функции> • <Общие> • <Параметры печати>** 

В дополнение к номерам комплектов копий на распечатки можно добавлять имя пользователя, дату и произвольный текст.

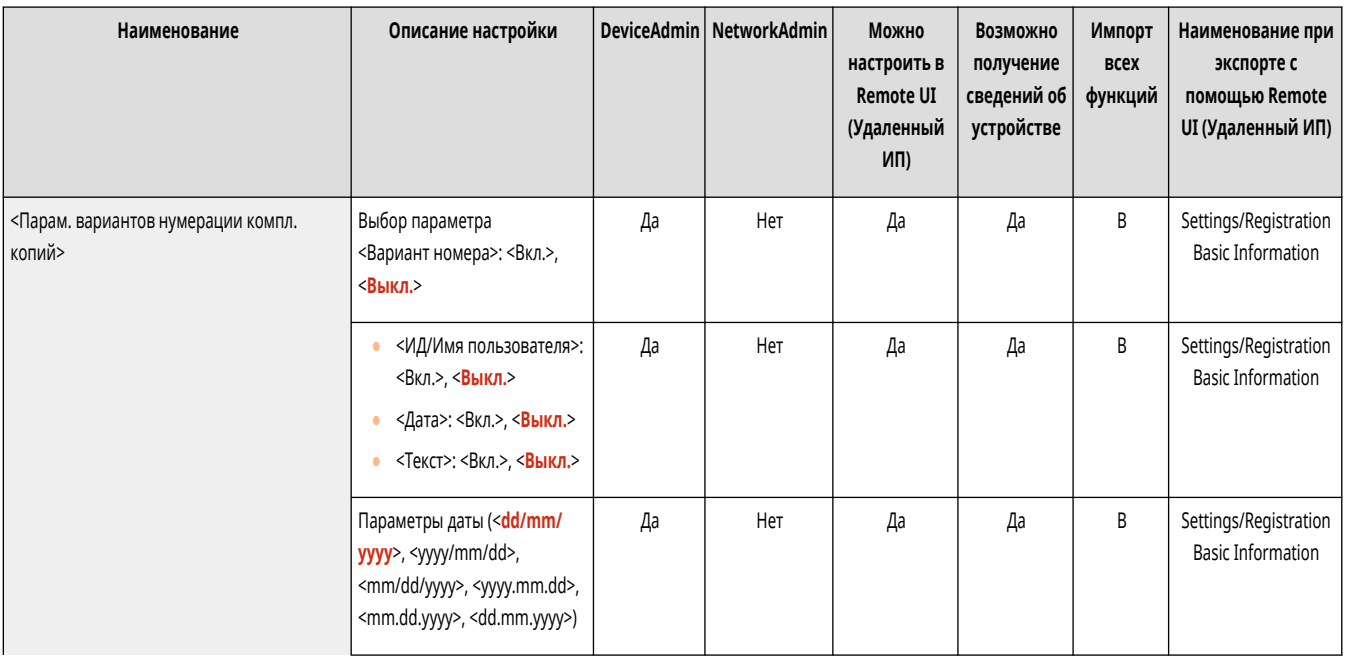

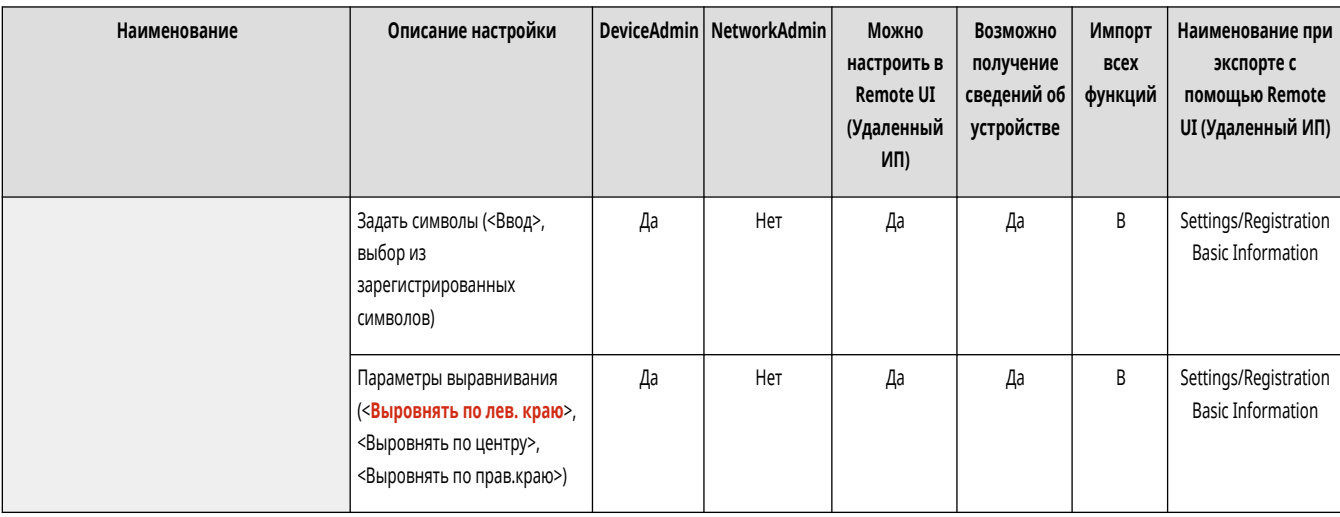

### <Принудительная печать сведений для распознавания>

**• (Параметры/Регистрация) • <Параметры функции> • <Общие> • <Параметры печати>** 

На распечатки можно принудительно добавлять ИД пользователя, дату, IP-адрес или серийный номер аппарата. **Печать сведений о пользователе на документах(P. 1047)** 

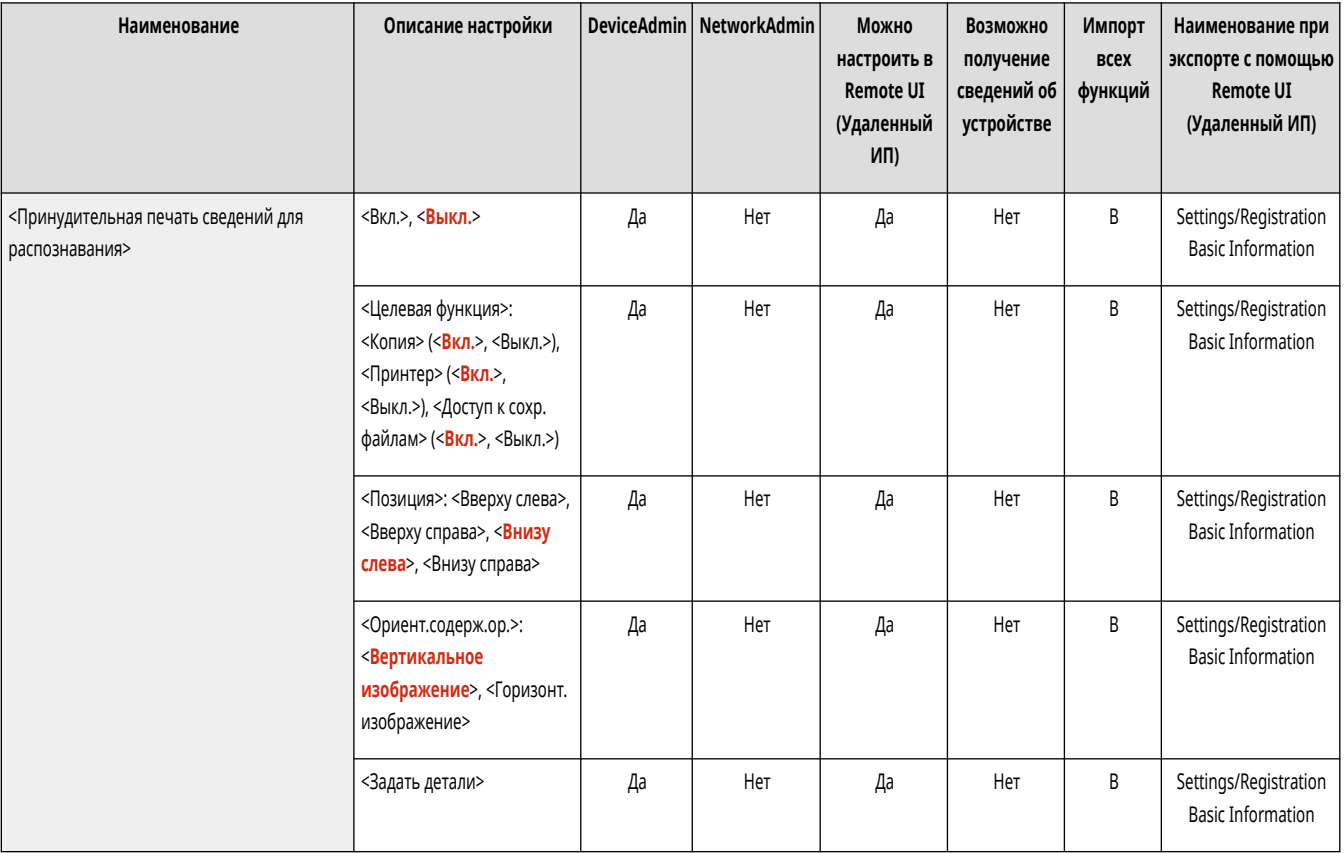

### **ПРИМЕЧАНИЕ**

• IPv6-адреса напечатать невозможно.

#### <Параметры водяного знака защиты>

(Параметры/Регистрация) <Параметры функции> <Общие> <Параметры печати>

Укажите параметры функции «Водяной знак защиты».

**<Параметры водяного знака защиты>(P. 1404)** 

### <Быстрый выход из спящ. реж. для заданий на печать>

**• • (Параметры/Регистрация) • <Параметры функции> • <Общие> • <Параметры печати>** 

При выполнении печати LPD/RAW, когда аппарат находится в спящем режиме, до начала печати может пройти некоторое время. Если для этого параметра задано значение <Вкл.>, это время можно сократить.

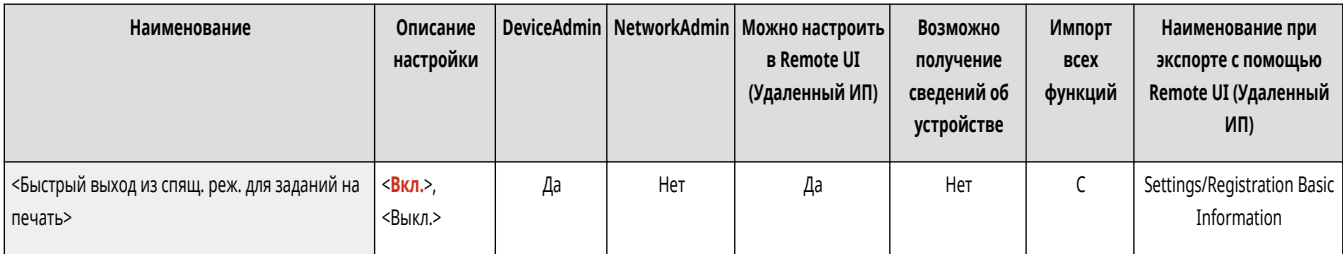

### <Авт. удалять приостановленные задания>

**• • (Параметры/Регистрация)** • <Параметры функции> • <Общие> • <Параметры печати>

Если этот параметр имеет значение <Вкл.> и задание приостанавливается из-за зажатия бумаги и т. п., аппарат автоматически удаляет задания по истечении заданного периода времени.

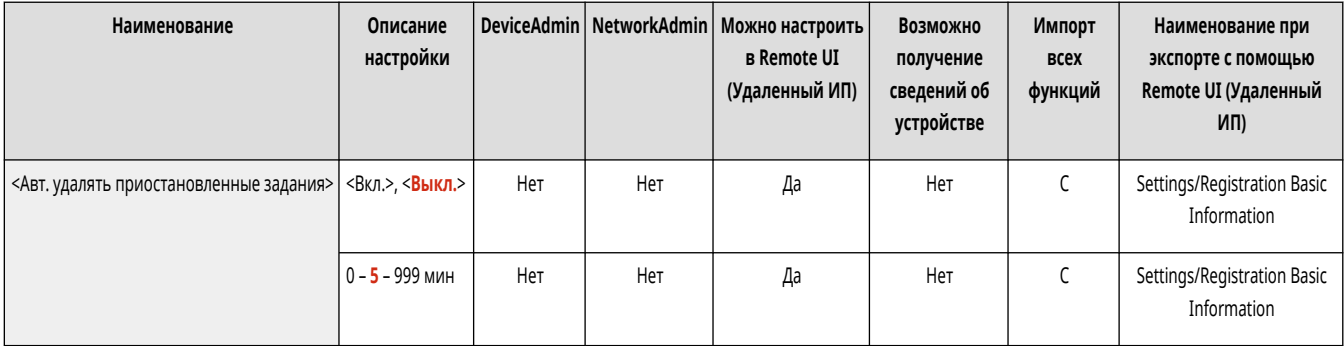

## **ПРИМЕЧАНИЕ**

● Сведения по сохранению приостановленного задания без автоматического удаления см. в разделе **<Тайм-аут приостановленного задания>(P. 1390)** .

## **<Параметры отчета о выводе по умолчанию>**

91L6-0S7

Укажите параметры по умолчанию, применяемые при печати отчетов, таких как Отчет о передаче и Отчет об управлении связью.

## **ПРИМЕЧАНИЕ**

• Сведения об элементах (A, B, C и No) в столбце «Импорт всех функций» см. в разделе **•Импорт всех функций(Р. 1267)**.

### <2-сторонняя печать>

**• (Параметры/Регистрация) > <Параметры функции> > <Общие> > <Параметры печати> > <Парам. отч. о выводе по умолч.>** 

Укажите, печатать ли отчеты на обеих сторонах бумаги.

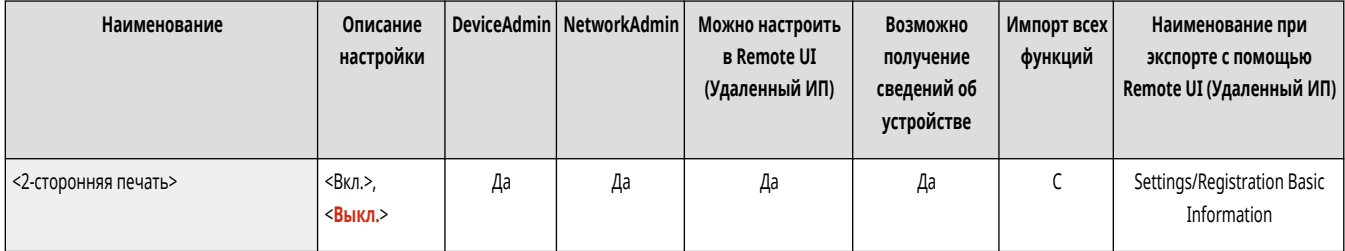

## **<Параметры водяного знака защиты>**

91L6-0S8

Укажите параметры функции «Водяной знак защиты».

**<Принуд. печать водяного знака защиты>(P. 1406) <Вод.знак защиты с пом. драйвера принтера>(P. 1406) <Настройка контрастности фона/символов>(P. 1407)** 

## **ПРИМЕЧАНИЕ**

• Сведения об элементах (A, B, C и No) в столбце «Импорт всех функций» см. в разделе **• Импорт всех функций(Р. 1267)**.

### <Принуд. печать водяного знака защиты>

(Параметры/Регистрация) <Параметры функции> <Общие> <Параметры печати> <Парам. водяного знака защиты>

Параметр «Водяной знак защиты» позволяет предотвратить утечку информации. Администратор может задать эти функции таким образом, чтобы они всегда использовались на распечатках, сделанных обычными пользователями. **Добавление невидимого текста (Параметр «Принуд. печать водяного знака защиты»)(P. 1049)** 

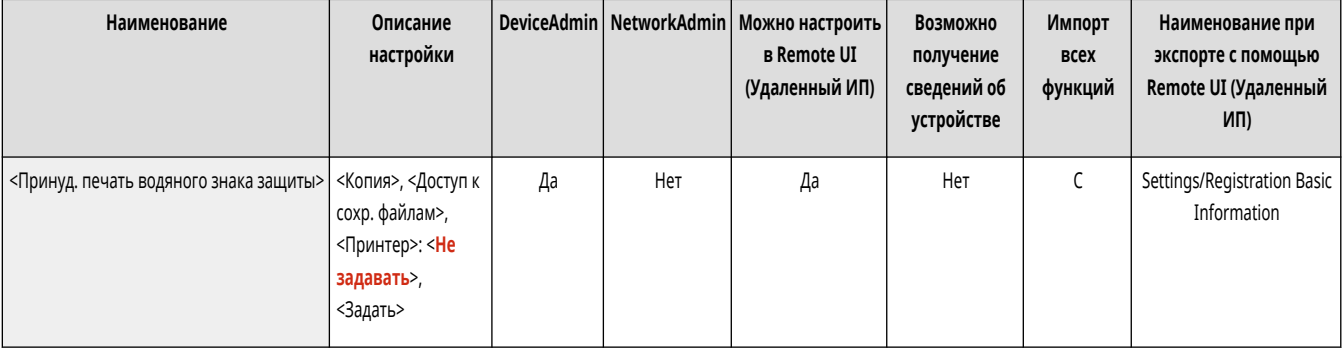

### <Вод.знак защиты с пом. драйвера принтера>

(Параметры/Регистрация) <Параметры функции> <Общие> <Параметры печати> <Парам. водяного знака защиты>

При печати через драйвер принтера можно выбирать указанные здесь функции для каждого задания.

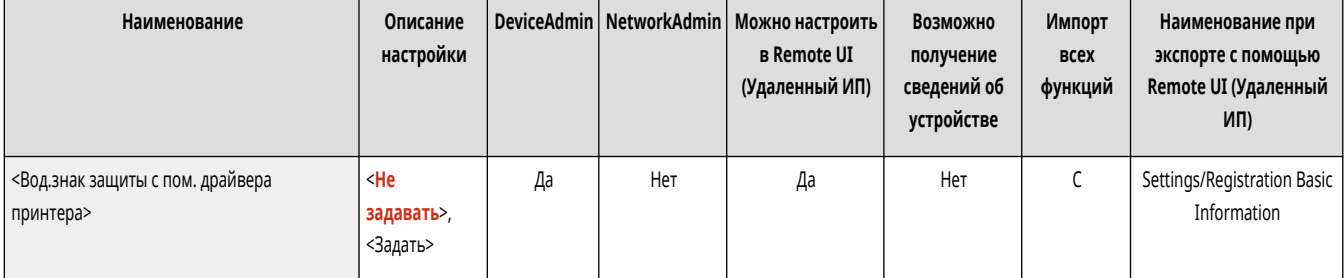

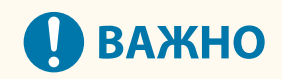

● Если для принтера одновременно заданы режимы <Вод.знак защиты с пом. драйвера принтера> и <Принуд. печать водяного знака защиты>, приоритет имеет режим «Принуд. печать водяного знака защиты».

## **ПРИМЕЧАНИЕ**

- Если установлена служба регистрации, печатаются имя пользователя и код отдела того пользователя, который подключился к аппарату.
- Если служба регистрации не задана, печатается водяной знак <CONFIDENTIAL>.
- Для использования этой функции предварительно задайте следующие настройки драйвера принтера. Дополнительные сведения см. в справке по драйверу принтера.

### <Настройка контрастности фона/символов>

• • Параметры/Регистрация) • <Параметры функции> • <Общие> • <Параметры печати> • <Парам. водяного знака защиты>

Настройте относительную контрастность скрытого текста и фона. Эффект «Водяной знак защиты» можно проверить, скопировав распечатанный образец. Здесь указаны следующие настройки.

- <Отн. контрастность>: Настройте относительную контрастность скрытого текста и фона.
- <Парам. станд. значений>: Установите плотность фона.
- <Плотность скрытой обл.>: Установите плотность текста.

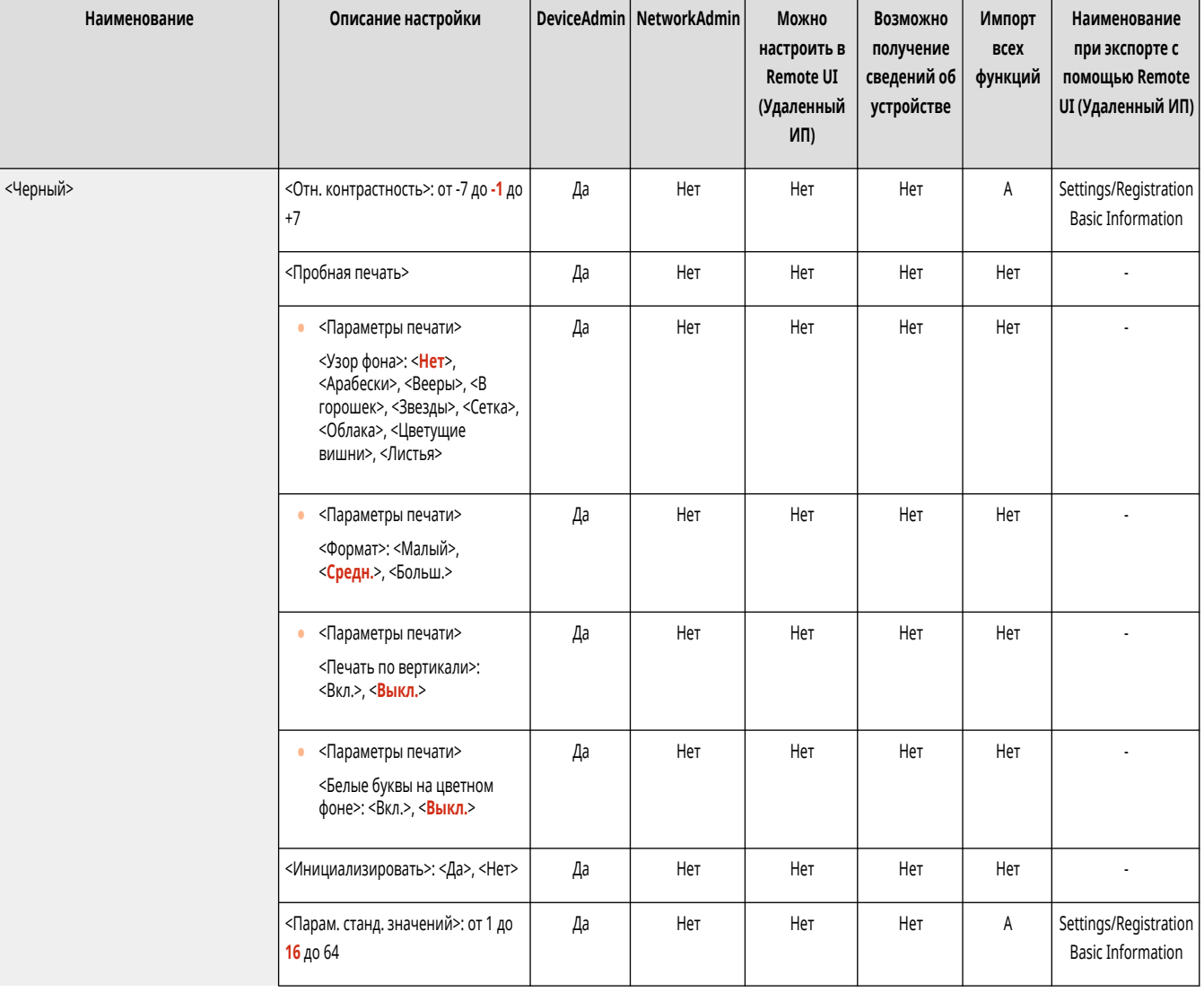

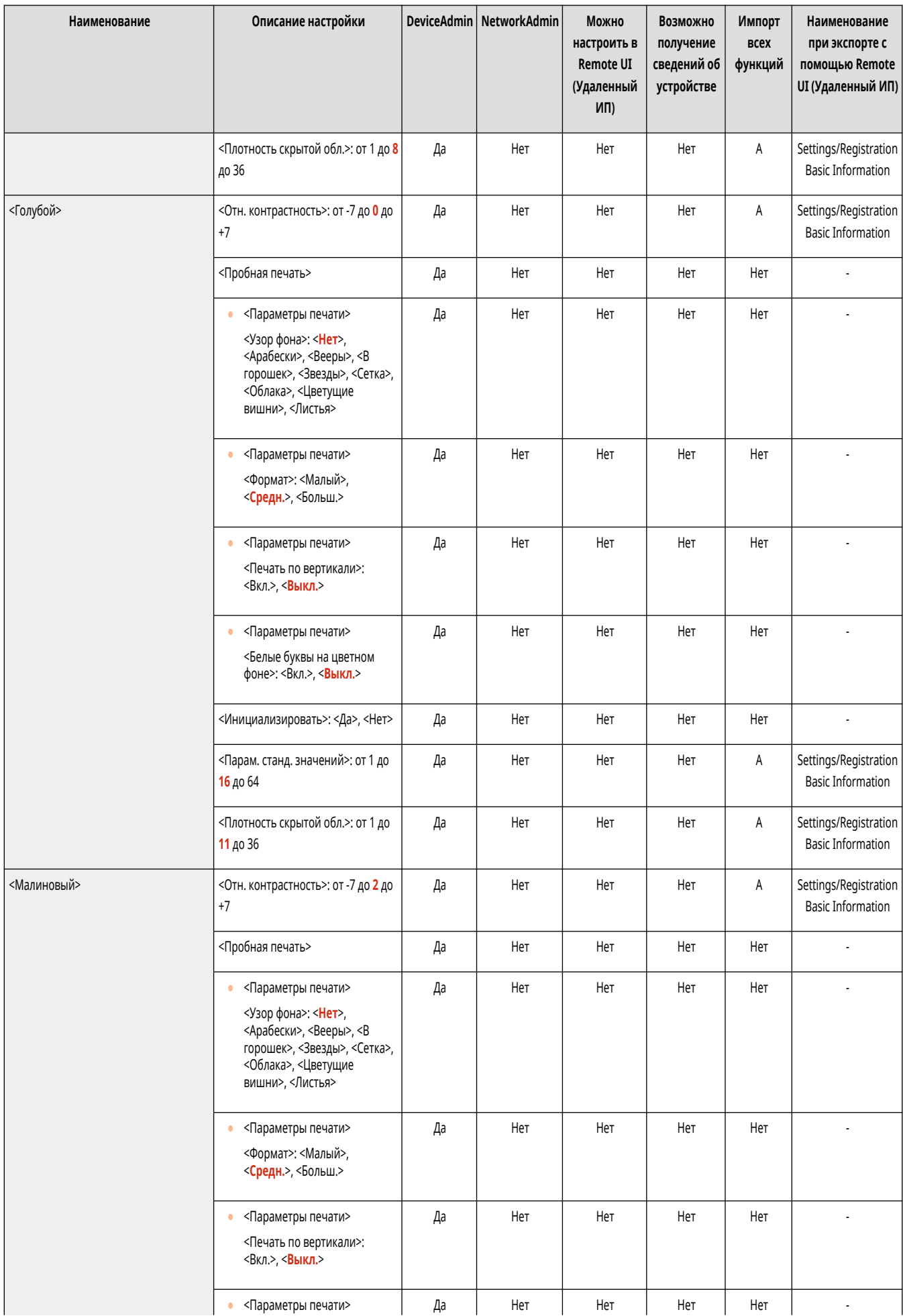

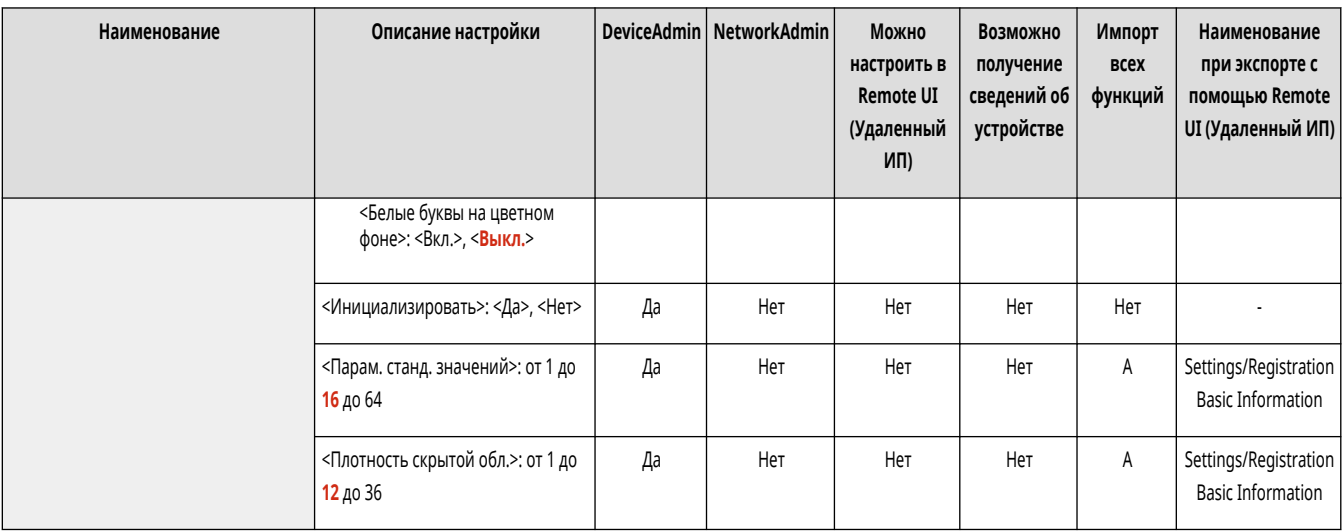

# **ВАЖНО**

● Для получения пробных отпечатков загрузите обычную или плотную бумагу формата A3, A4, LTR или 11" x 17".

## **ПРИМЕЧАНИЕ**

#### **Пробная печать**

- Напечатанный образец содержит скрытый текст и фон для каждого значения относительной контрастности.
- Область, выделенная на напечатанном образце рамкой, это образец для текущего установленного значения относительной контрастности.

#### **Относительная контрастность**

- Настраивайте относительную контрастность, ориентируясь по напечатанному образцу и сравнивая различия между стандартными значениями параметров и текущим значением плотности скрытой области.
- При увеличении значения относительной контрастности фон становится более плотным, при уменьшении более светлым. Если выбран вариант <Белые буквы на цветном фоне>, при увеличении значения относительной контрастности текст становится более плотным, при уменьшении — более светлым.

#### **<Параметры печати>**

● При выборе варианта <Белые буквы на цветном фоне> установите стандартное значение плотности текста и плотности скрытой области для плотности фона.

#### **<Парам. станд. значений>**

- При увеличении этого стандартного значения фон становится более плотным, при уменьшении более светлым. Если выбран параметр <Белые буквы на цветном фоне>, при увеличении стандартного значения текст становится более плотным, при уменьшении — более светлым.
- При изменении области настройки на пробном отпечатке для относительного значения контрастности, задайте <Парам. станд. значений>.
- Если стандартное значение было изменено, отрегулируйте значение <Плотность скрытой обл.> так, чтобы приблизиться к плотности внутреннего квадрата, заданной стандартным значением для стандартного значения напечатанного образца.
- Для задания плотности фона, отличающейся от наиболее равномерного изображения водяного знака защиты в стандартном значении напечатанного образца, необходимо с помощью параметра <Плотность скрытой обл.> задать плотность, близкую к плотности фона.

#### **<Плотность скрытой обл.>**

● При увеличении значения параметра <Плотность скрытой обл.> текст становится более плотным, при уменьшении — более светлым. Если выбран параметр <Белые буквы на цветном фоне>, при увеличении значения параметра <Плотность скрытой обл.> фон становится более плотным, при уменьшении — более светлым.

### **<Параметры сканирования>**

91L6-0S9

Укажите параметры сканирования, общие для всех функций.

- **<Время поднятия лотка устр. подачи>(P. 1410)**
- **<Способ устранения замятия в устр. подачи>(P. 1410)**
- **<Задать Выявл.под.неск.листов в кач.пар. по умолч.>(P. 1411)**
- **<Параметры шума работы сканера>(P. 1411)**
- **<Предотвращение полос>(P. 1411)**
- **<Приор. скор./кач. изобр. для Ч-Б сканирования>(P. 1412)**

**<LTRR/STMT Original Selection>(P. 1412)** 

- **<Значение гамма для дистанц. сканирования>(P. 1413)**
- **<Авт. переход в режим онлайн>(P. 1413)**
- **<Авт. переход в автономный режим>(P. 1413)**
- **<Автом. задание ориг.разл.форм. при исп. устр. под.>(P. 1414)**
- **<Толщина ориг. по умолч. для сканир. из устр-ва под.>(P. 1415)**

## **ПРИМЕЧАНИЕ**

• Сведения об элементах (A, B, C и No) в столбце «Импорт всех функций» см. в разделе **• Импорт всех функций(P, 1267)**.

#### <Время поднятия лотка устр. подачи>

(Параметры/Регистрация) <Параметры функции> <Общие> <Параметры сканирования>

Можно установить время поднятия лотка устройства подачи при сканировании оригиналов с использованием таких функций, как Сканировать и сохранить, Копия.

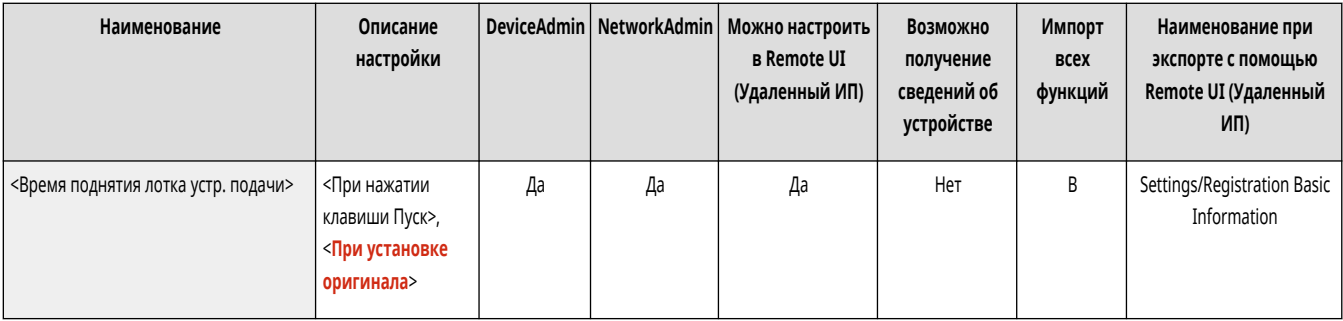

### <Способ устранения замятия в устр. подачи>

(Параметры/Регистрация) <Параметры функции> <Общие> <Параметры сканирования>

Можно выбрать, следует ли начинать сканирование заново с первой страницы оригинала или возобновлять с той страницы, на которой сканирование было прервано из-за замятия бумаги в устройстве подачи.

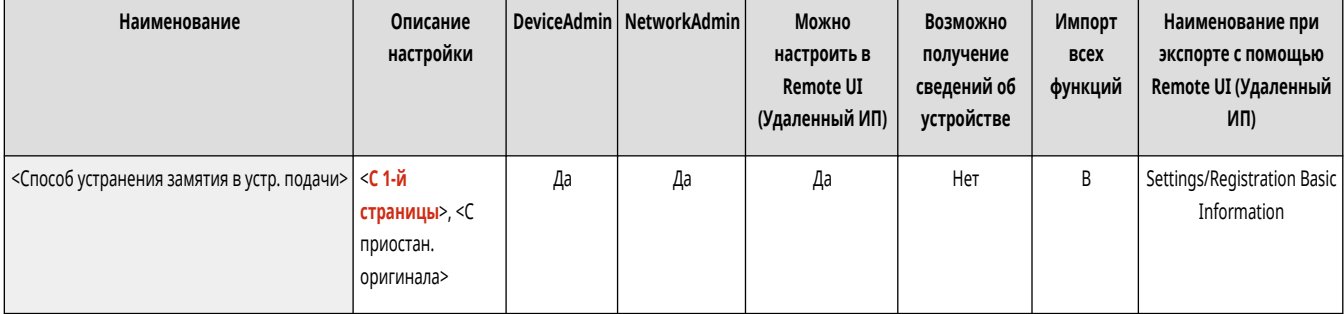

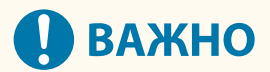

- При прямой передаче факсов этот параметр не поддерживается. При замятии бумаги во время прямой передачи задание отменяется. В этом случае запустите задание еще раз.
- Иногда (в зависимости от места, в котором произошло замятие бумаги) определить, было ли сканирование завершено, бывает непросто. Если для параметра <Способ устранения замятия в устр. подачи> задано значение <С приостан. оригинала> и не удается установить, до какой страницы отсканирован документ, рекомендуется отменить задание, а затем выполнить его заново.

## **ПРИМЕЧАНИЕ**

- Выберите одну из следующих позиций.
	- <С 1-й страницы>: Заново поместите оригиналы в устройство подачи, а затем снова запустите сканирование с первой страницы документа. Оригиналы подаются автоматически до той страницы, на которой сканирование было прервано.
	- <С приостановленного оригинала>: Установите оригиналы, которые не были отсканированы из-за замятия бумаги в устройстве подачи, а затем снова запустите сканирование всех оставшихся оригиналов.

#### <Задать Выявл.под.неск.листов в кач.пар. по умолч.>

**• (Параметры/Регистрация) • <Параметры функции> • <Общие> • <Параметры сканирования>** 

Можно установить значение <Выявлять под. неск. листов> по умолчанию для каждой функции. **Основные операции копирования(P. 530) Основные операции сканирования оригиналов(P. 776) Отправка И-факсов(P. 707) Основные операции отправки факсов(P. 646)** 

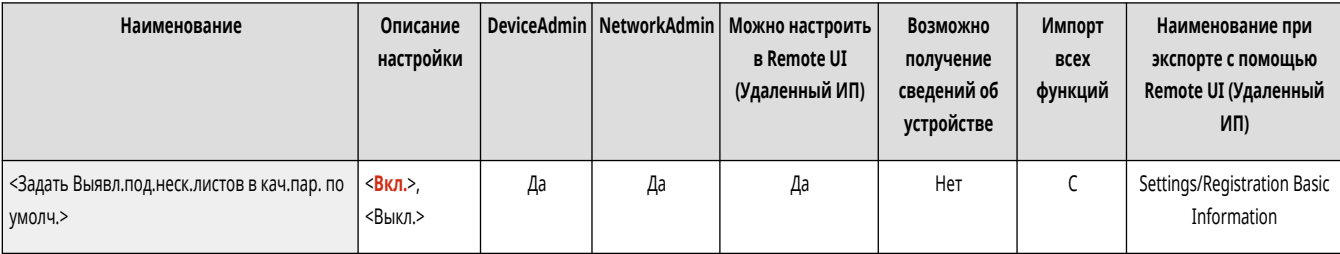

### <Параметры шума работы сканера>

**• (Параметры/Регистрация) • <Параметры функции> • <Общие> • <Параметры сканирования>** 

При сканировании документа из устройства подачи можно установить приоритет скорости сканирования или приоритет снижения шума.

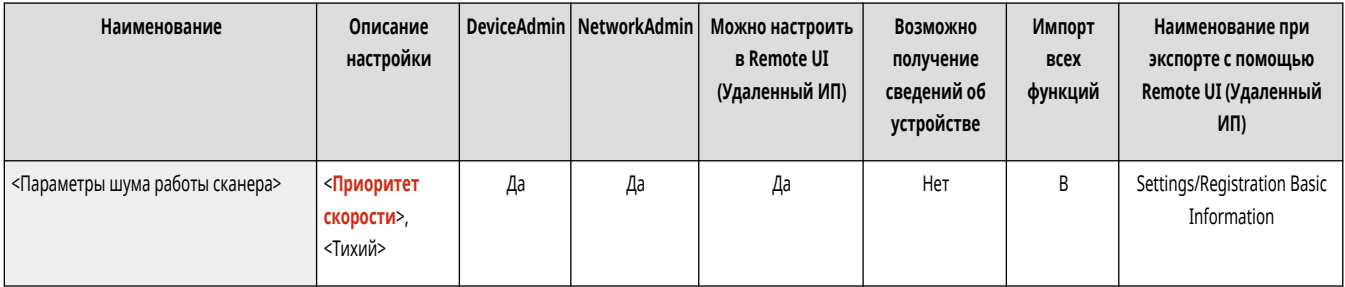

#### <Предотвращение полос>

(Параметры/Регистрация) <Параметры функции> <Общие> <Параметры сканирования>

Можно указать, следует ли определять и предотвращать появление полос при сканировании оригиналов.

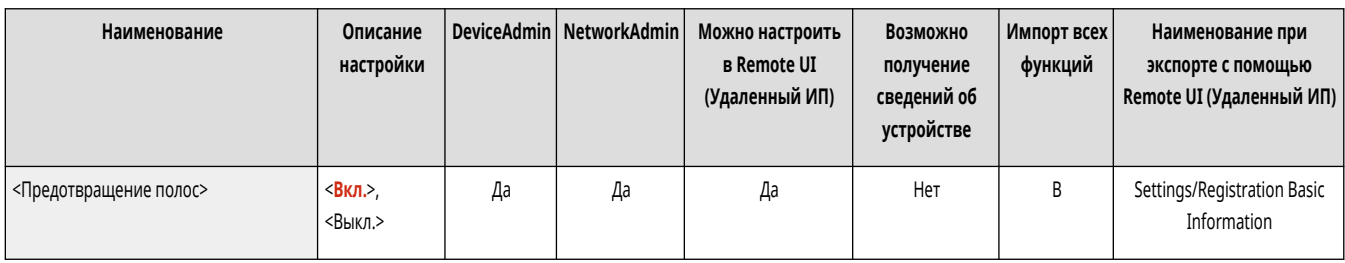

## **ПРИМЕЧАНИЕ**

● Если выбрано значение <Вкл.>, самые тонкие линии могут определяться как полосы.

### <Приор. скор./кач. изобр. для Ч-Б сканирования>

**• (Параметры/Регистрация)** <Параметры функции> <Общие> <Параметры сканирования>

Можно установить приоритет скорости сканирования или приоритет качества изображения во время черно-белого сканирования.

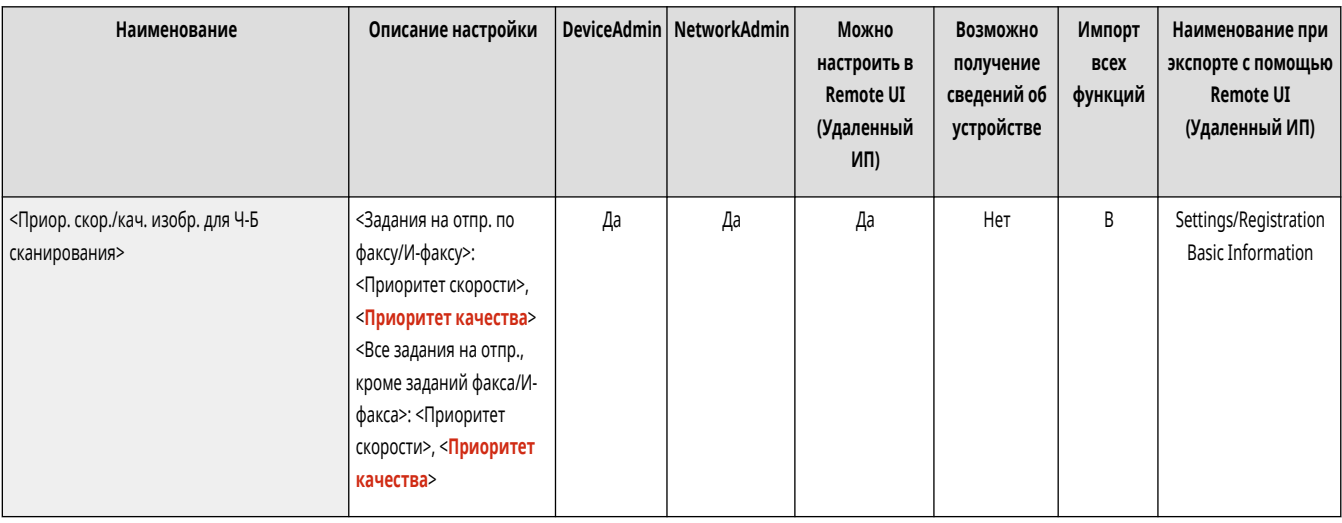

### <LTRR/STMT Original Selection>

**• • (Параметры/Регистрация) • <Параметры функции> • <Общие> • <Параметры сканирования>** 

Можно принудительно указать способ обработки аппаратом оригиналов LTRR или STMT, которые устанавливаются на стекло экспонирования.

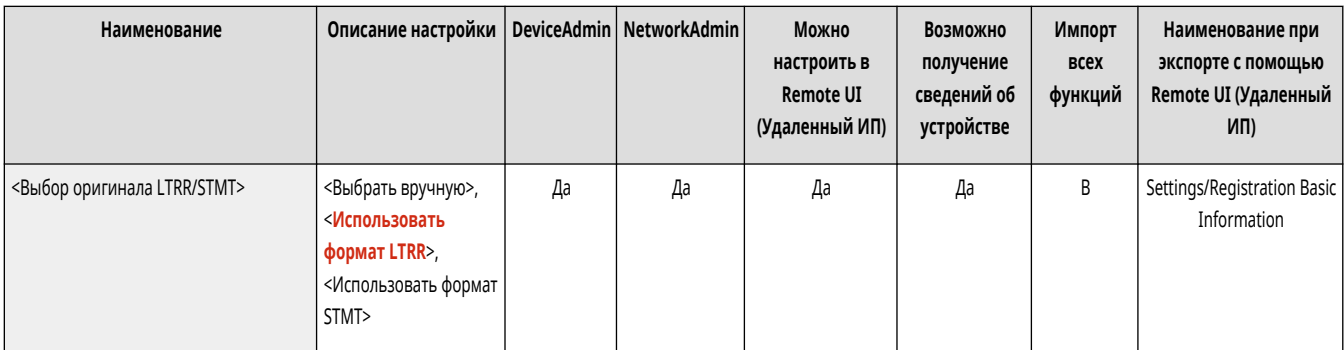

#### <Значение гамма для дистанц. сканирования>

(Параметры/Регистрация) <Параметры функции> <Общие> <Параметры сканирования>

Можно задать значение гамма, которое следует использовать при сканировании цветных документов через сеть в ваш компьютер. Выберите значение гамма, наиболее подходящее для настроек вашего компьютера, чтобы документ печатался с оптимальной плотностью.

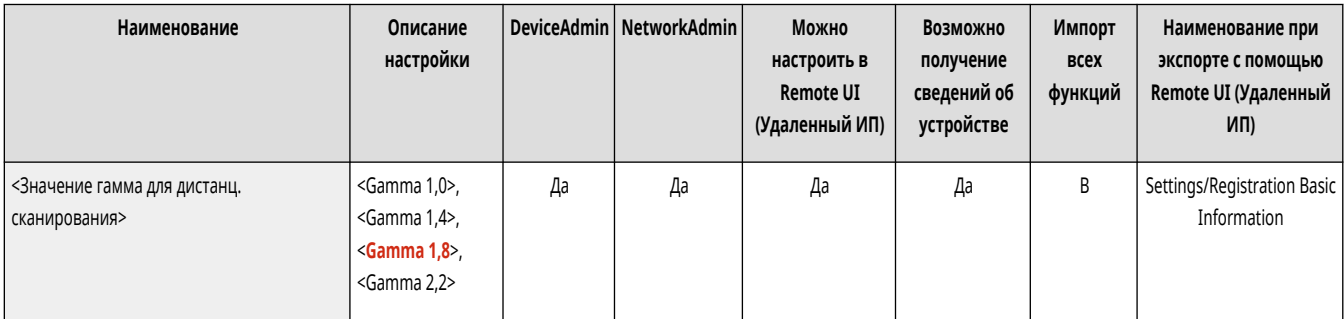

### <Авт. переход в режим онлайн>

(Параметры/Регистрация) <Параметры функции> <Общие> <Параметры сканирования>

Установите значение параметра <Вкл.>, чтобы автоматическое включать функцию удаленного сканера при нажатии кнопки <Сканер> ( **Экран <Главный>(P. 432)** ).

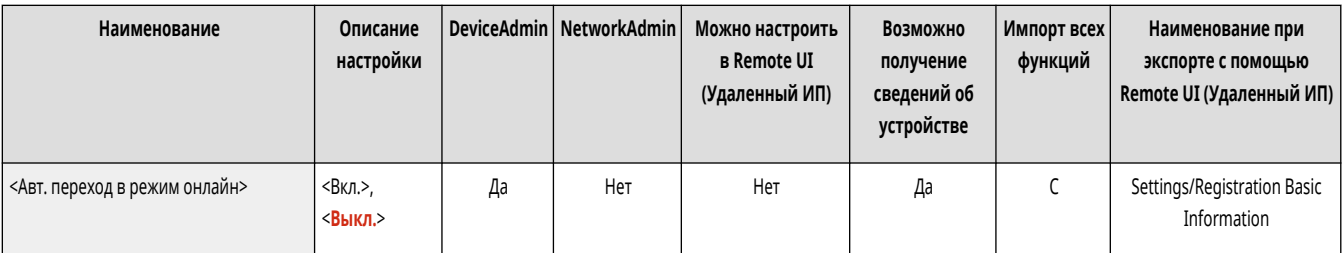

# **ВАЖНО**

● Во время использования функции удаленного сканера использовать функции <Копия> и <Сканировать и сохранить> нельзя.

## **ПРИМЕЧАНИЕ**

● Можно указать период времени бездействия, по истечении которого выполняется выход пользователя из системы, а для параметров сенсорного дисплея автоматически восстанавливаются значения по умолчанию.

### <Авт. переход в автономный режим>

(Параметры/Регистрация) <Параметры функции> <Общие> <Параметры сканирования>

Если аппарат подключен к сети, находящейся в режиме онлайн, невозможно выполнить сканирование с помощью функции <Копия> или <Сканировать и сохранить>. Если параметру <Авт. переход в автономный режим> назначено значение <Вкл.>, аппарат автоматически переходит в автономный режим по истечении времени, заданного для <Auto Reset Time> в <Предпочтения> (Параметры/регистрация).

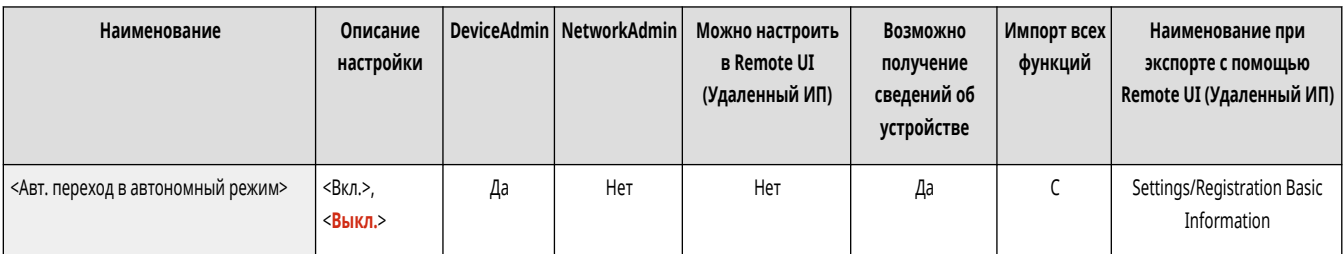

## **ПРИМЕЧАНИЕ**

- Если значение параметра <Время автоматического перезапуска> равно <0>, аппарат автоматически переходит в автономный режим примерно через две минуты.
- Можно указать период времени бездействия, по истечении которого выполняется выход пользователя из системы, а для параметров сенсорного дисплея автоматически восстанавливаются значения по умолчанию.

### <Автом. задание ориг.разл.форм. при исп. устр. под.>

**• • (Параметры/Регистрация) • <Параметры функции> • <Общие> • <Параметры сканирования>** 

Вы можете установить в настройках, следует ли автоматически использовать режим «Оригиналы разных форматов» при сканировании с настроенным устройством подачи.

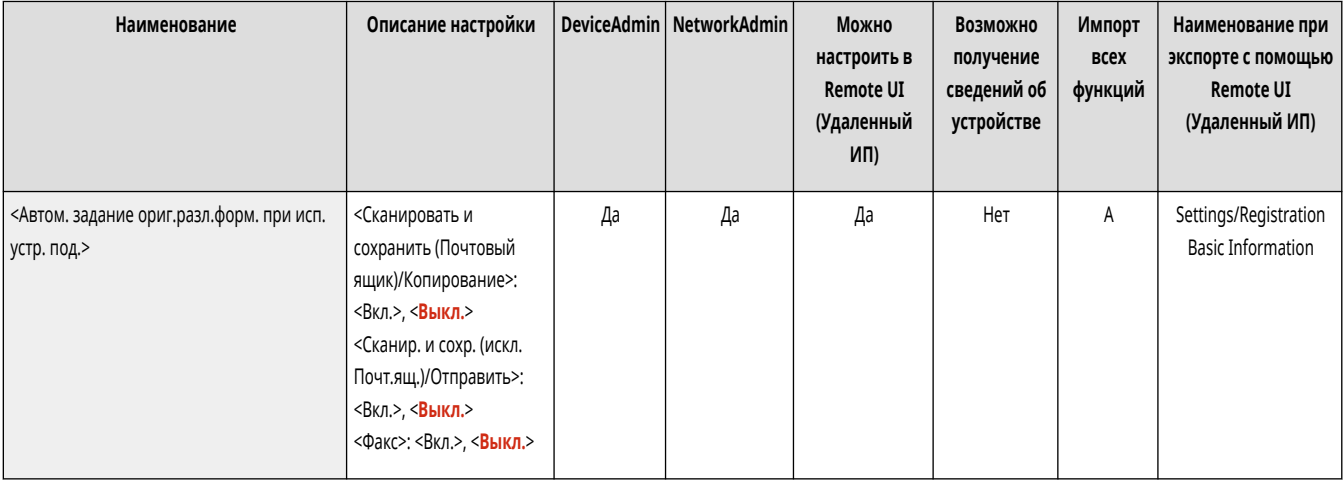

# **ВАЖНО**

- Нельзя использовать все приведенные ниже режимы одновременно.
	- <Оригиналы разл. форм.>
	- <Сдвиг>
	- <Выбор бумаги>:<Авто>

## **ПРИМЕЧАНИЕ**

● N в режимах «1», «Буклет», «Переплетчик» и «Повторение изображений» обрабатывается с учетом формата бумаги, обнаруженного устройством подачи для первой страницы.

### <Толщина ориг. по умолч. для сканир. из устр-ва под.>

(Параметры/Регистрация) <Параметры функции> <Общие> <Параметры сканирования>

При сканировании с настроенным устройством подачи можно задать использование одного из двух режимов: использование фиксированной плотности бумаги или предоставление пользователю возможности каждый раз указывать плотность бумаги.

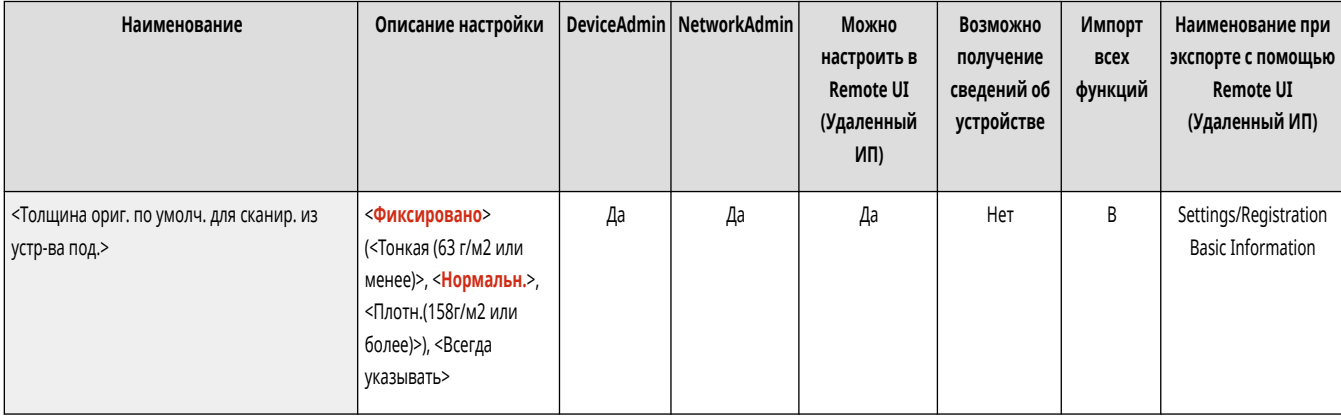

## **<Генерировать файл>**

91L6-0SA

Укажите параметры «Генерировать файл», общие для всех функций.

- **<Уровень кач-ва изобр. для Огран. цв./Компактн.>(P. 1416)**
- **<PDF (Limited Color) Resolution Settings>(P. 1417)**
- **<Параметры OCR (поиск по тексту)>(P. 1417)**
- **<Параметры функции Контур и сглаживание>(P. 1418)**
- **<Параметры OOXML>(P. 1418)**
- **<Включить фоновые изображ. в файл Word>(P. 1419)**
- **<Указать минимальную версию PDF>(P. 1419)**
- **<Изменить формат PDF на PDF/A>(P. 1420)**
- **<Оптимизировать PDF для Интернета>(P. 1420)**
- **<Парам. 256-битн. AES для реж. Кодир. PDF>(P. 1421)**

## **ПРИМЕЧАНИЕ**

• Сведения об элементах (A, B, C и No) в столбце «Импорт всех функций» см. в разделе **• Импорт всех функций(P, 1267)**.

### <Уровень кач-ва изобр. для Огран. цв./Компактн.>

**• (Параметры/Регистрация)** • <Параметры функции> • <Общие> • <Генерировать файл>

При использовании функции <Сканировать и отправить> или <Сканировать и сохранить> можно задать уровень качества изображения в формате файла при выборе PDF (Compact/Low Color) или XPS (Compact).

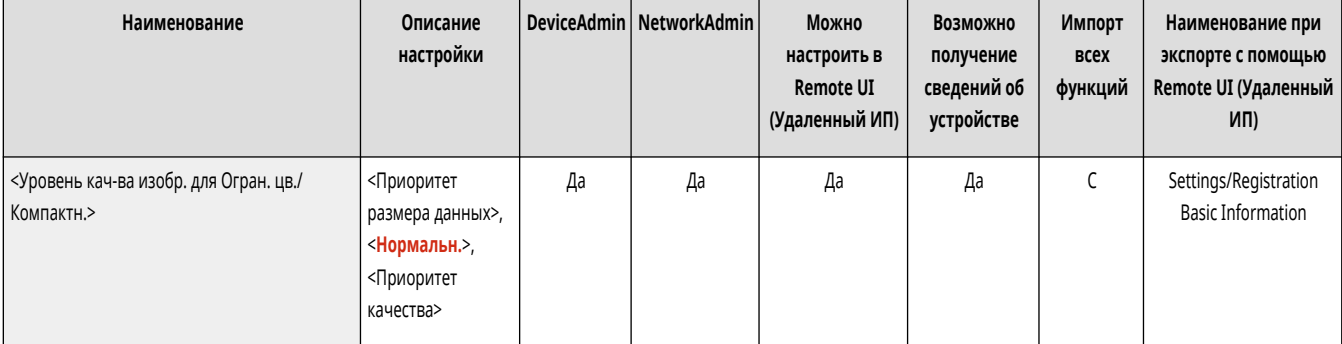

# **BAXHO**

- Эта настройка не действует при передаче факса или И-факса.
- Если в качестве формата файла задать как <OCR(Европейск. языки)>, так и <Компактный>, этот параметр отключается.

## **ПРИМЕЧАНИЕ**

● Если при выбранном типе оригинала <Текст> сканируется оригинал с большим количеством цветов, размер данных и качество изображения будут зависеть от последующего сжатия в соответствии с выбранным уровнем изображения. Однако если оригинал монохромный или содержит только несколько цветов, выбранный уровень изображения не имеет значения.

### <PDF (Limited Color) Resolution Settings>

**• • (Параметры/Регистрация) • <Параметры функции> • <Общие> • <Генерировать файл>** 

Если в качестве формата файла при использовании функций <Сканировать и отправить> или <Сканировать и сохр.> выбран PDF (Low Color), можно создать PDF малого размера, уменьшив разрешение.

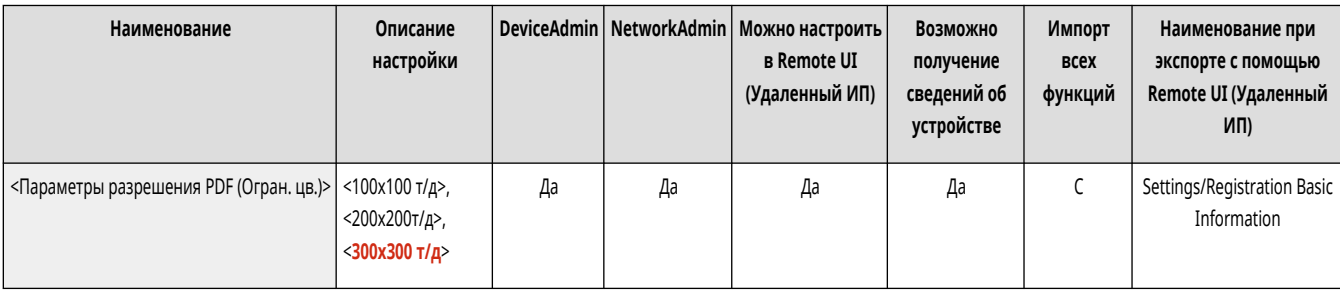

## **ПРИМЕЧАНИЕ**

● Эта функция применяется, если для параметра <Тип оригинала> установлено значение <Текст>, даже если для параметра <Уровень кач-ва изобр. для Огран. цв./Компактн.> установлено значение <Приоритет качества>. **<Уровень кач-ва изобр. для Огран. цв./Компактн.>(P. 1416)** 

### <Параметры OCR (поиск по тексту)>

**• • (Параметры/Регистрация)** • <Параметры функции> • <Общие> • <Генерировать файл>

Если выбрана функция <OCR (Поиск по тексту)> для формата файлов <PDF>, <XPS> или <OOXML>, можно задать настройку «Специальное сканирование», а также количество символов для функции Авто (OCR) в имени файла. «Специальное сканирование» — это режим, который определяет направление текста и поворачивает данные таким образом, чтобы документ располагался в правильной ориентации при его просмотре на компьютере. Авто OCR в имени файла это режим, в котором первые несколько символов текста документа, сканируемого с использованием OCR, автоматически используются в качестве имени файла этого документа. Авто OCR в имени файла задается в параметре <Имя файла> в <Параметры> на экране «Сканировать и отправить». **Присвоение имени файла(P. 832)** 

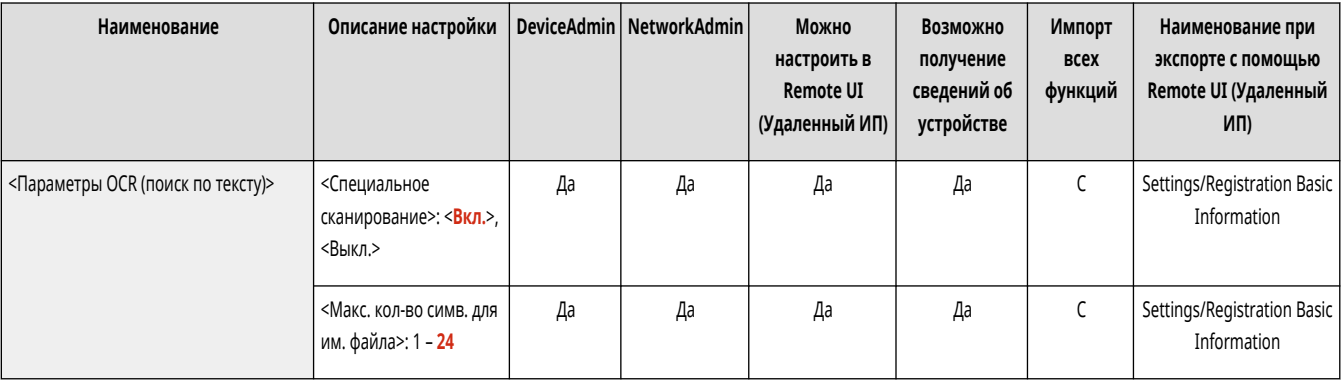

## **ПРИМЕЧАНИЕ**

● При отправке файла невозможно одновременно использовать режимы Авто OCR в имени файла и Кодированный PDF.

### <Параметры функции Контур и сглаживание>

**• • (Параметры/Регистрация) • <Параметры функции> • <Общие> • <Генерировать файл>** 

При создании файла, содержащего контурную графику, можно изменить частоту распознавания линейной графики оригинала.

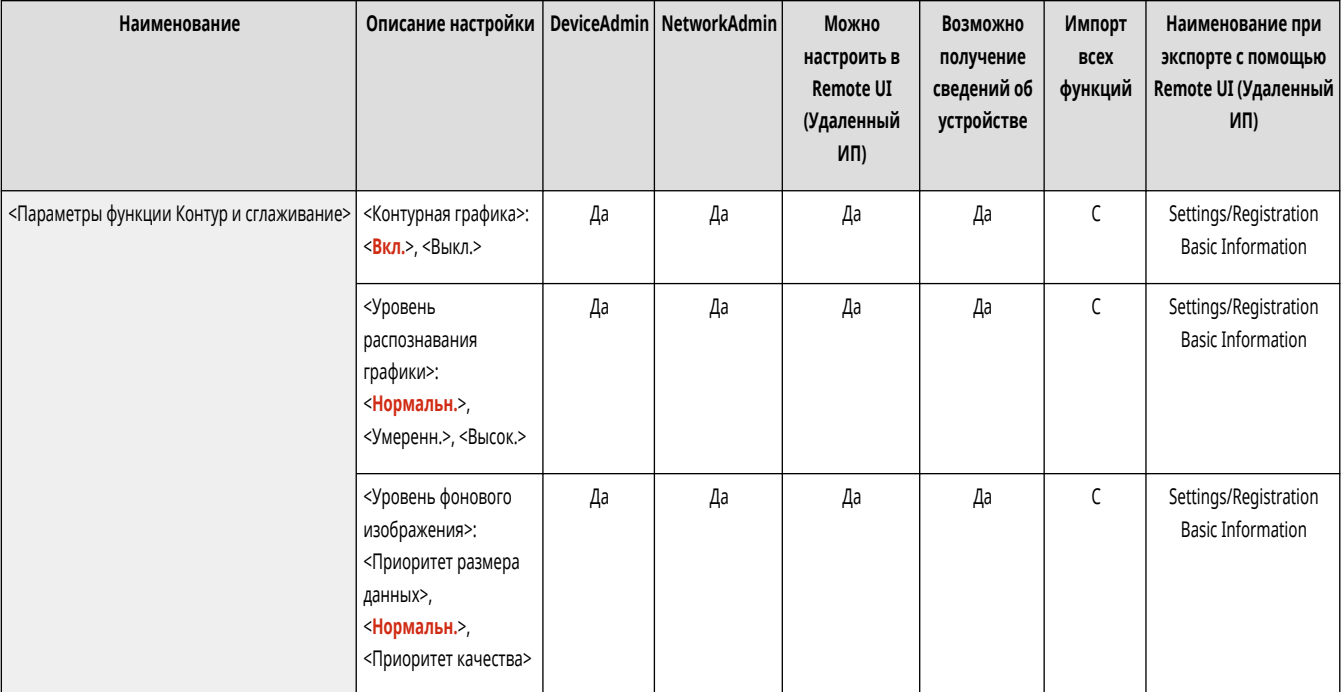

## **ПРИМЕЧАНИЕ**

- При увеличении значения параметра <Уровень распознавания графики> размер данных также возрастает. Рекомендуется сначала использовать значение <Нормальн.>, а если результаты неудовлетворительны, попробовать увеличить уровень распознавания до <Умеренн.> или <Высок.>.
- Эта настройка не действует при передаче факса или И-факса.

### <Параметры OOXML>

**• • (Параметры/Регистрация) • <Параметры функции> • <Общие> • <Генерировать файл>** 

Можно указать уровень фонового изображения, уровень распознавания цветного изображения и распознавание ширины линий цветного изображения при создании файлов в формате Office Open XML.

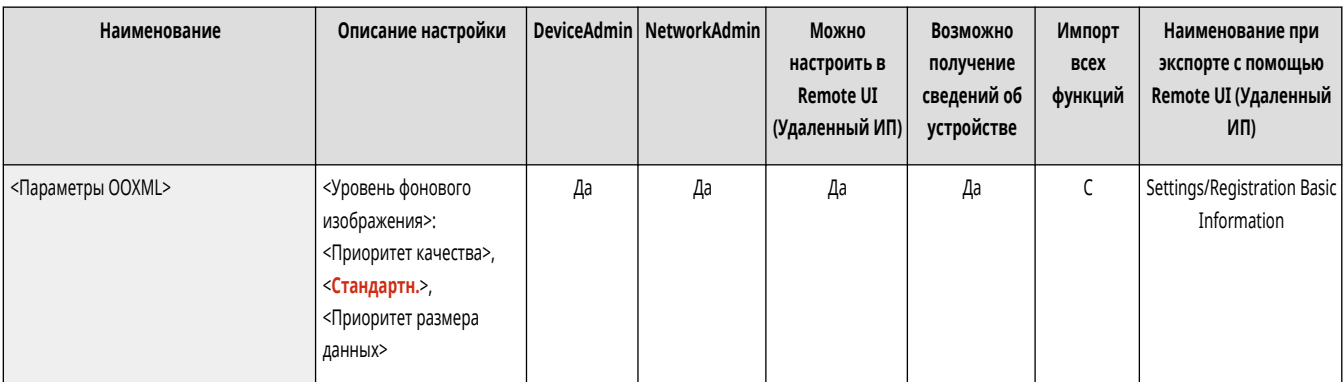

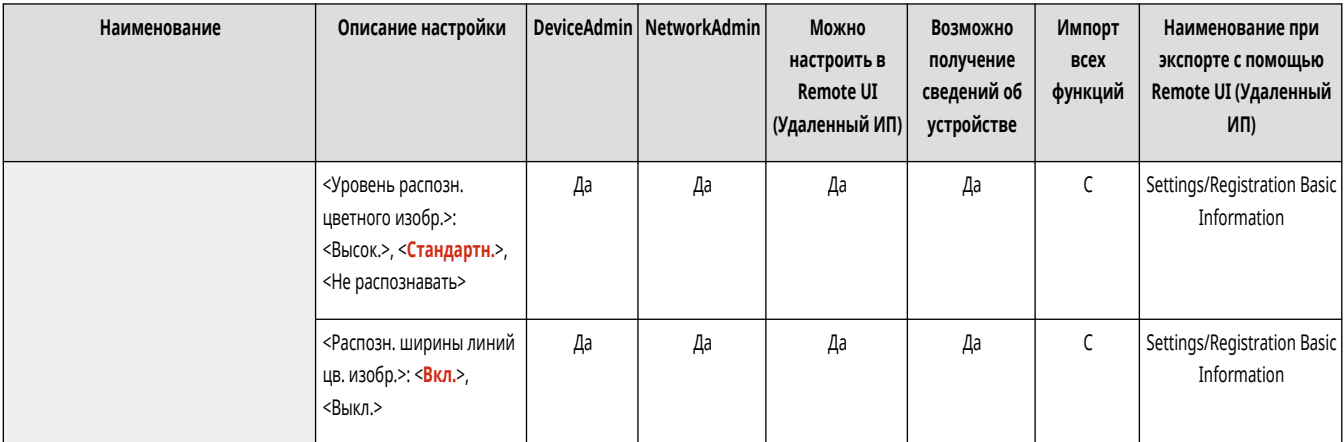

## **ПРИМЕЧАНИЕ**

- Эта настройка не действует при передаче факса или И-факса.
- Параметры для цветных изображений действительны только в программе PowerPoint.

### <Включить фоновые изображ. в файл Word>

**• • (Параметры/Регистрация) • «Параметры функции> • «Общие> • «Генерировать файл>** 

При генерировании файлов Word из отсканированных оригиналов можно удалять изображение, определенное как фоновое, в файлах Word. Это упрощает редактирование файлов Word, поскольку удаляются ненужные изображения.

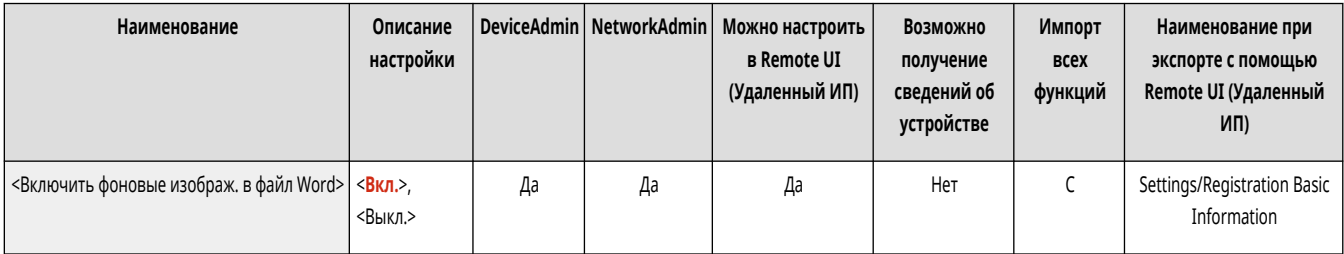

### <Указать минимальную версию PDF>

**• • (Параметры/Регистрация) • <Параметры функции> • <Общие> • <Генерировать файл>** 

Можно указать минимальную версию, назначаемую при создании PDF-файлов.

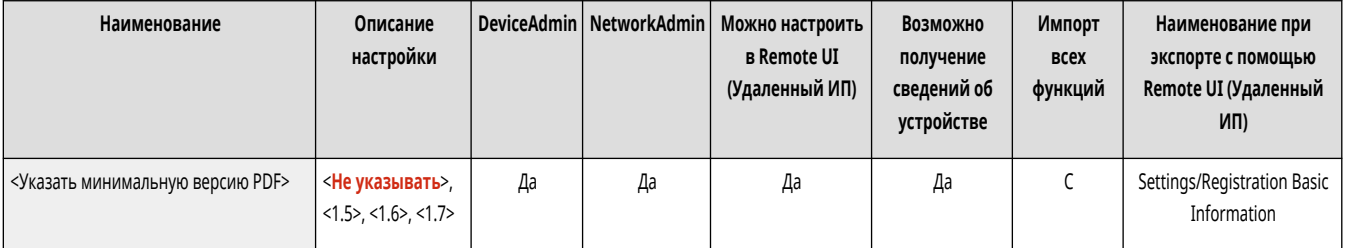

## **ПРИМЕЧАНИЕ**

● В зависимости от функций, заданных для PDF-файлов, назначенная версия может быть выше указанной в этом параметре.

### <Изменить формат PDF на PDF/A>

(Параметры/Регистрация) <Параметры функции> <Общие> <Генерировать файл>

Можно создавать файлы PDF, совместимые с форматом PDF/A-1b. Он подходит для долговременного хранения данных, так как гарантирует, что качество отображения документа PDF будет неизменным даже при смене аппаратного обеспечения и программы просмотра.

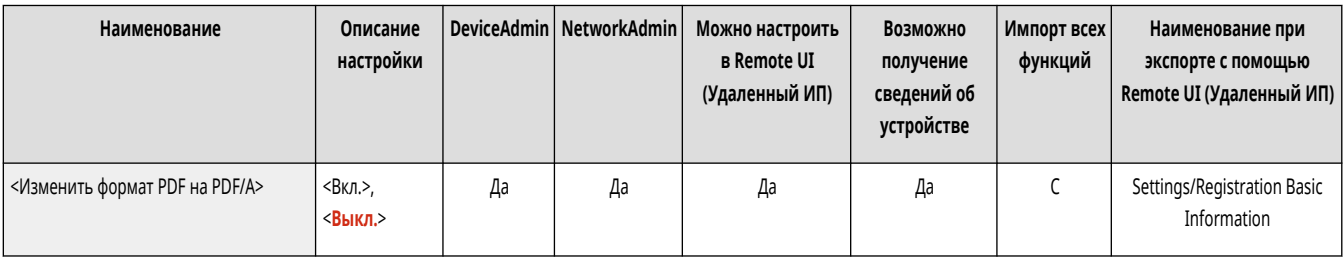

## **ПРИМЕЧАНИЕ**

- Этот параметр связан со следующими параметрами по умолчанию:
	- <Формат файла> в <Сканировать и отправить>
	- <Формат файла> в <Сканировать и сохранить>
	- <Формат файла> в <Отправить> в <Доступ к сохр.файлам>
	- <Формат файла> в <Параметры переадресации>
- Эта настройка не действует при передаче факса или И-факса.
- Если параметр <Изменить формат PDF на PDF/A> имеет значение <Вкл.>, следующие функции PDF будут недоступны.
	- Кодирование
	- Видимые подписи

### <Оптимизировать PDF для Интернета>

(Параметры/Регистрация) <Параметры функции> <Общие> <Генерировать файл>

Имеется возможность создать файл PDF, в котором будут отображаться только уже загруженные страницы файла, загрузка которого еще не завершена.

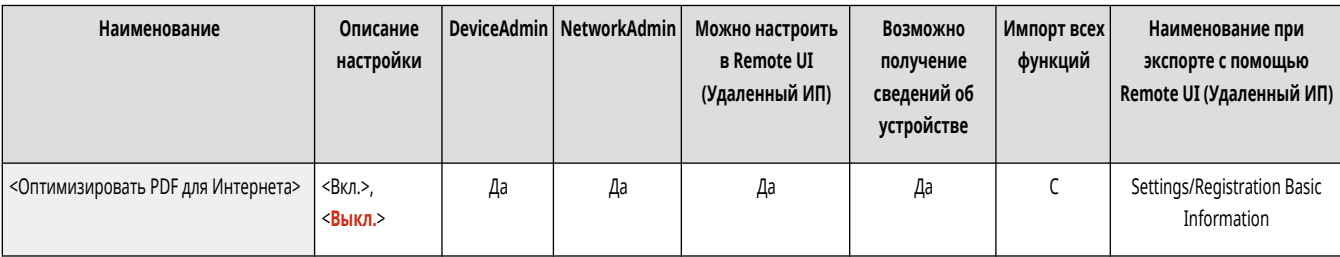

## **ПРИМЕЧАНИЕ**

- Эта настройка не действует при передаче факса или И-факса.
- Если для параметра <Оптимизировать PDF для Интернета> задано значение <Вкл.>, эту настройку можно использовать с одной из следующих настроек:
	- Подпись устройства
	- Подпись пользователя

### <Парам. 256-битн. AES для реж. Кодир. PDF>

**• • (Параметры/Регистрация)** • <Параметры функции> • <Общие> • <Генерировать файл>

При создании зашифрованного файла PDF можно выбрать следующие уровни шифрования PDF: <Acrobat 3.0 или более поздн./40-бит. RC4>, <Acrobat 6.0 или бол. поздн./128-бит RC4>, <Acrobat 7.0 или бол. поздн./128-бит AES> или <Acrobat 10.0 или эквивалент/256-бит AES>. Чтобы использовать уровень шифрования <Acrobat 9.0 или эквивалент/256-бит AES>, а не <Acrobat 10.0 или эквивалент/256-бит AES>, используйте для изменения настроек этот параметр.

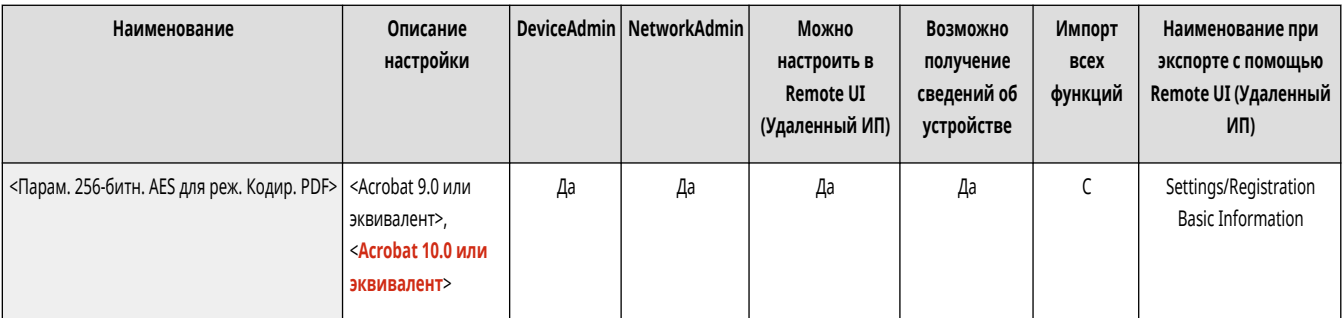

## **ПРИМЕЧАНИЕ**

● Эта настройка не действует при передаче факса или И-факса.

## **<Задать способ аутентификации>**

Укажите параметры для способов аутентификации, общие для всех функций.

**<Сведения, использ. для аутент. на сервере LDAP>(P. 1422) <Сведения, использ. для аутент. на сервере SMTP>(P. 1423) <Свед., использ. для аут. при перед./обзоре файлов>(P. 1423)** 

## **ПРИМЕЧАНИЕ**

• Сведения об элементах (A, B, C и No) в столбце «Импорт всех функций» см. в разделе **• Импорт всех функций(Р. 1267)**.

#### <Сведения, использ. для аутент. на сервере LDAP>

(Параметры/Регистрация) <Параметры функции> <Общие> <Задать способ аутентификации>

Можно задать способ аутентификации для доступа к серверу LDAP.

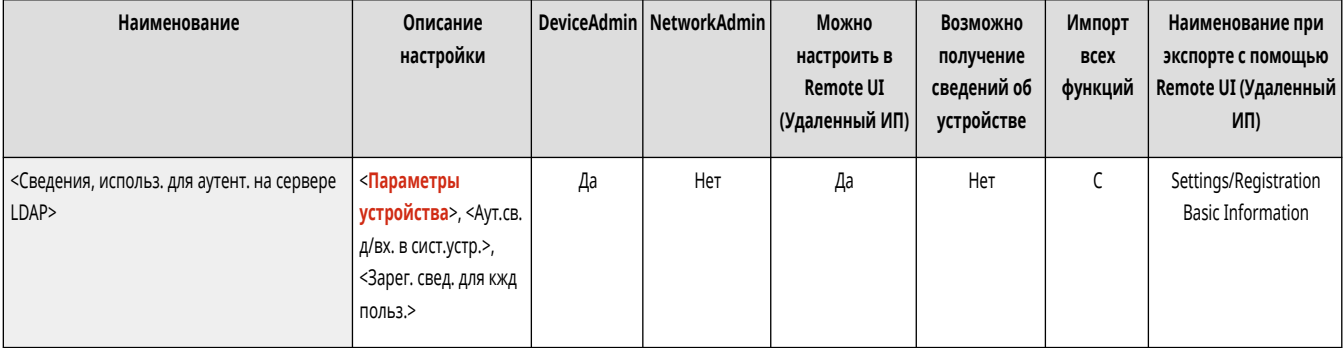

## **ПРИМЕЧАНИЕ**

- Когда задано <Параметры устройства>
	- Используется информация, установленная в **Регистрация сервера LDAP(P. 397)** .
- Когда задано <Аутент. сведения для входа в систему устр-ва>
	- Используется информация для аутентификации, использованная при выполнении входа на аппарат.
- Когда задано <Зарегистр. сведения для каждого поьзователя>
	- Для каждого пользователя регистрируется информация для аутентификации сервера LDAP.
- Параметр <Аутент. сведения для входа в систему устр-ва> доступен только при использовании одной и той же аутентификационной информации для входа в систему аппарата и доступа к серверу LDAP, а также при использовании службы входа, которая поддерживает интегрированную аутентификацию. Сведения о том, поддерживает ли используемая служба входа интегрированную аутентификацию, можно получить у дилера или представителя сервисной службы.
- Если выбран параметр <Зарегистр. сведения для каждого поьзователя>, каждый пользователь устанавливает имя пользователя и пароль, использованные для аутентификации LDAP на экране основных функций передачи ▶ «Регистр./Правка сведений для каждого пользователя> <Аутентифик. сведения для сервера LDAP>.

### <Сведения, использ. для аутент. на сервере SMTP>

(Параметры/Регистрация) <Параметры функции> <Общие> <Задать способ аутентификации>

Можно задать способ аутентификации для доступа к серверу SMTP.

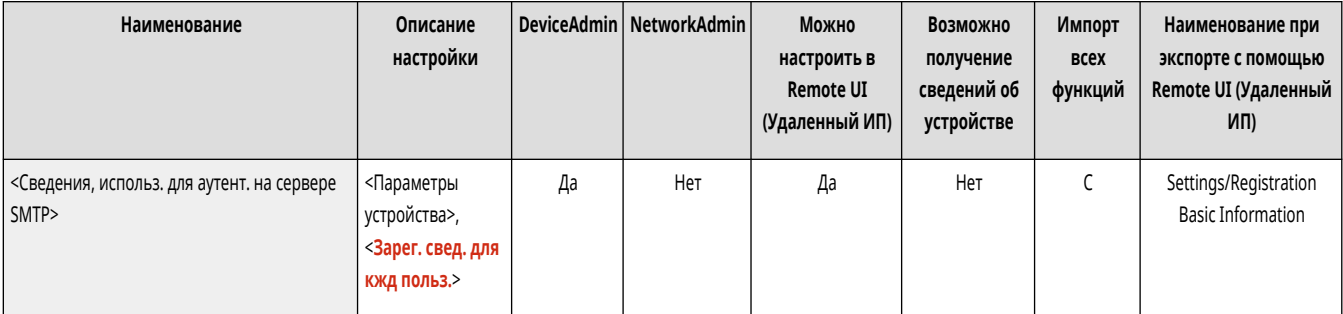

## **ПРИМЕЧАНИЕ**

- При выборе варианта <Параметры устройства>
	- Использование информации, заданной в разделе <Аутентиф./кодировка> ( **Настройка параметров электронной почты и Ифакса(P. 415)** ).
- При выборе варианта <Зарег. свед. для кжд польз.>
	- Регистрация и использование данных аутентификации сервера SMTP для каждого пользователя.

• Если выбран параметр <Зарег. свед. для кжд польз.>, каждый пользователь должен нажать <Сканировать и отправить>  $\blacktriangleright$  =  $\blacktriangleright$  <Регистр./ Правка сведений для каждого пользователя> • и задать имя пользователя и пароль, которые будут использоваться для аутентификации SMTP, в разделе <Аутентифик. сведения для сервера SMTP>.

### <Свед., использ. для аут. при перед./обзоре файлов>

(Параметры/Регистрация) <Параметры функции> <Общие> <Задать способ аутентификации>

Можно задать способ аутентификации для доступа к файловому серверу.

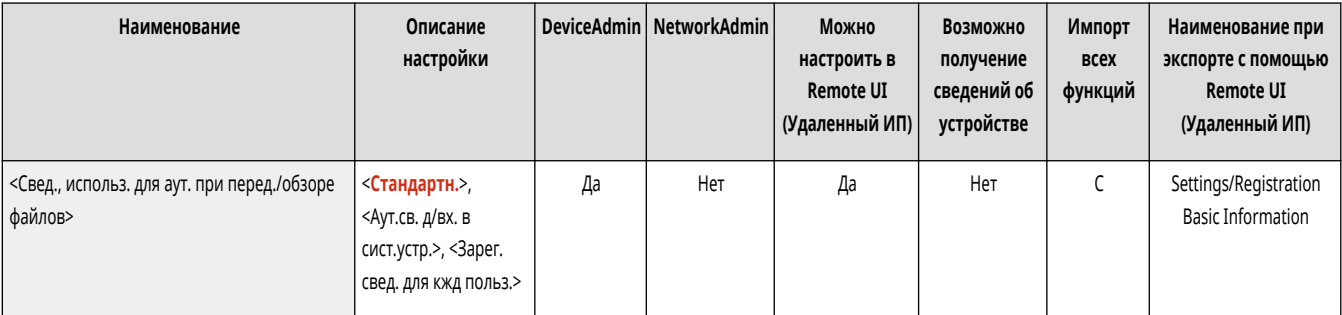

## **ПРИМЕЧАНИЕ**

- Параметр <Аутент. сведения для входа в систему устр-ва> действует только для SMB и WebDAV.
- Когда задано <Нормальн.>
	- Используется информация, установленная в **Регистрация адресатов в адресной книге(P. 502)** .
- Когда задано <Аутент. сведения для входа в систему устр-ва>

- Используется информация для аутентификации, использованная при выполнении входа на аппарат.
- Когда задано <Зарегистр. сведения для каждого поьзователя>
	- Для каждого пользователя регистрируется информация для аутентификации файлового сервера.
- Если выбран параметр <Зарегистр. сведения для каждого поьзователя>, каждый пользователь устанавливает имя пользователя и пароль, использованные для аутентификации файлового сервера на экране основных функций передачи  $\blacktriangleright\equiv\blacktriangleright$  <Регистр./Правка сведений для каждого пользователя> <Аутент. сведения для передачи/обзора файлов>.

### **<Копия>**

91L6-0SE

Укажите параметры функции копирования.

- **<Регистрация/Правка часто исп. параметров>(P. 1425) <Отоб.подтв. для парам. кл. часто исп.ф-ий>(P. 1425)**
- **<Изменить параметры по умолчанию>(P. 1426)**
- **<Register Options Shortcuts>(P. 1426)**
- **<Автосортировка>(P. 1427)**
- **<Приоритет ориентации изображений>(P. 1427)**
- **<Автоопределение исходной ориентации>(P. 1427)**
- **<Выбор парам. цвета для копирования>(P. 1428)**
- **<Приоритет скорости для копир. из устр-ва подачи>(P. 1428)**
- **<Разделитель заданий между группами>(P. 1429)**

## **ПРИМЕЧАНИЕ**

• Сведения об элементах (A, B, C и No) в столбце «Импорт всех функций» см. в разделе **•Импорт всех функций(Р. 1267)**.

### <Регистрация/Правка часто исп. параметров>

**• • (Параметры/Регистрация)** • <Параметры функции> • <Копия>

Существует возможность зарегистрировать сочетание часто используемых функций для их копирования с помощью одной кнопки. Также можно присвоить этой кнопке название. **Регистрация комбинации часто используемых функций(P. 472)** 

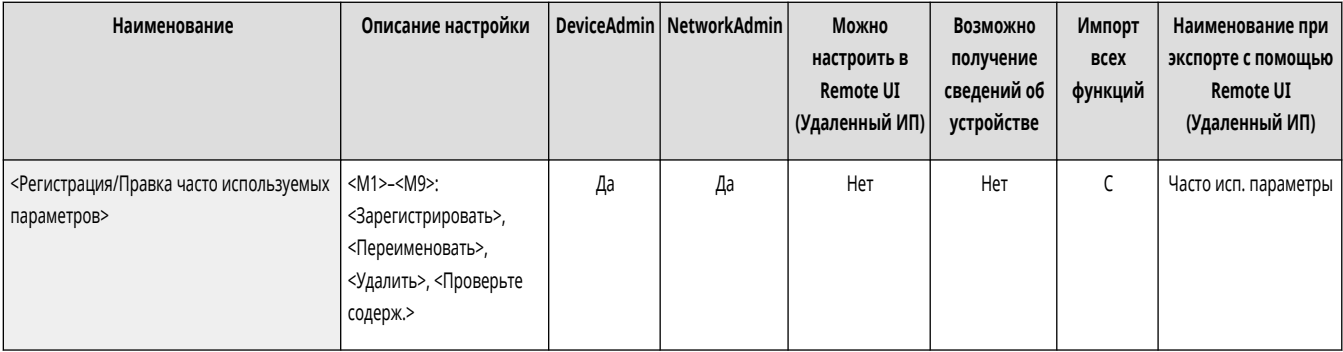

### <Отоб.подтв. для парам. кл. часто исп.ф-ий>

**• (Параметры/Регистрация)** • <Параметры функции> • <Копия>

Можно указать, следует ли отображать экран подтверждения при вызове параметров «Часто исп. параметры».

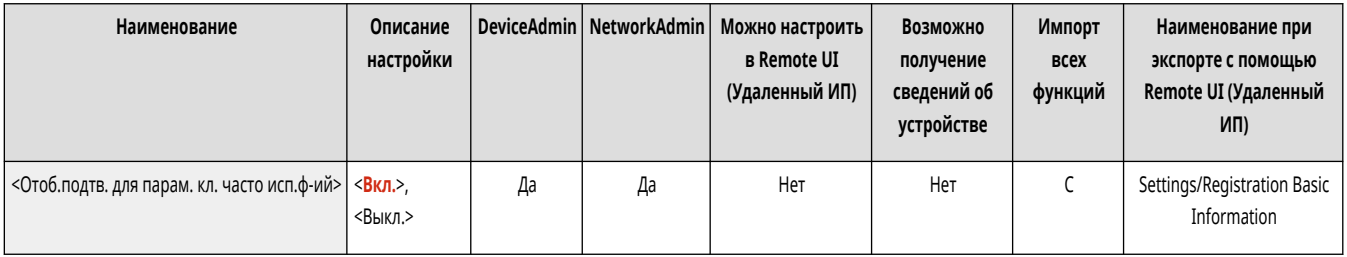
### <Изменить параметры по умолчанию>

**• • (Параметры/Регистрация)** • <Параметры функции> • <Копия>

#### Зарегистрированные настройки по умолчанию, можно изменить с помощью функции <Копия>. **Настройка экрана основных функций(P. 475)**

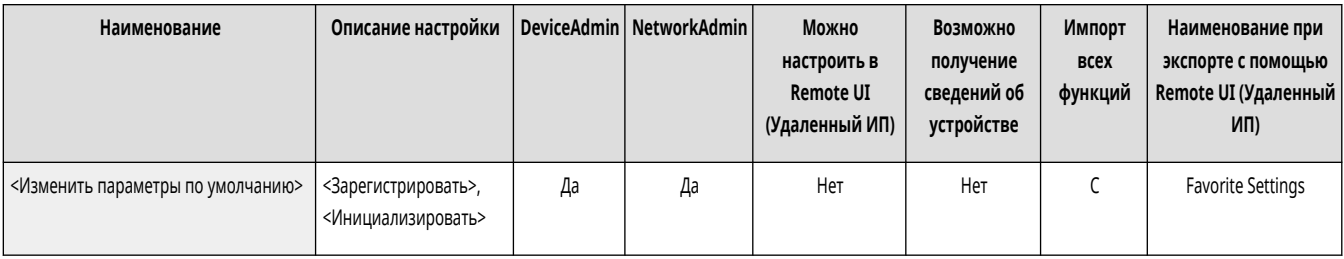

### <Register Options Shortcuts>

**• • (Параметры/Регистрация)** • <Параметры функции> • <Копия>

Можно зарегистрировать или изменить режимы в клавишах быстрого доступа, отображаемых на экране основных функций передачи. Это удобно, если требуется зарегистрировать часто используемые функции из <Параметры> и <Часто исп. параметры>. **Настройка экрана основных функций(P. 475)** 

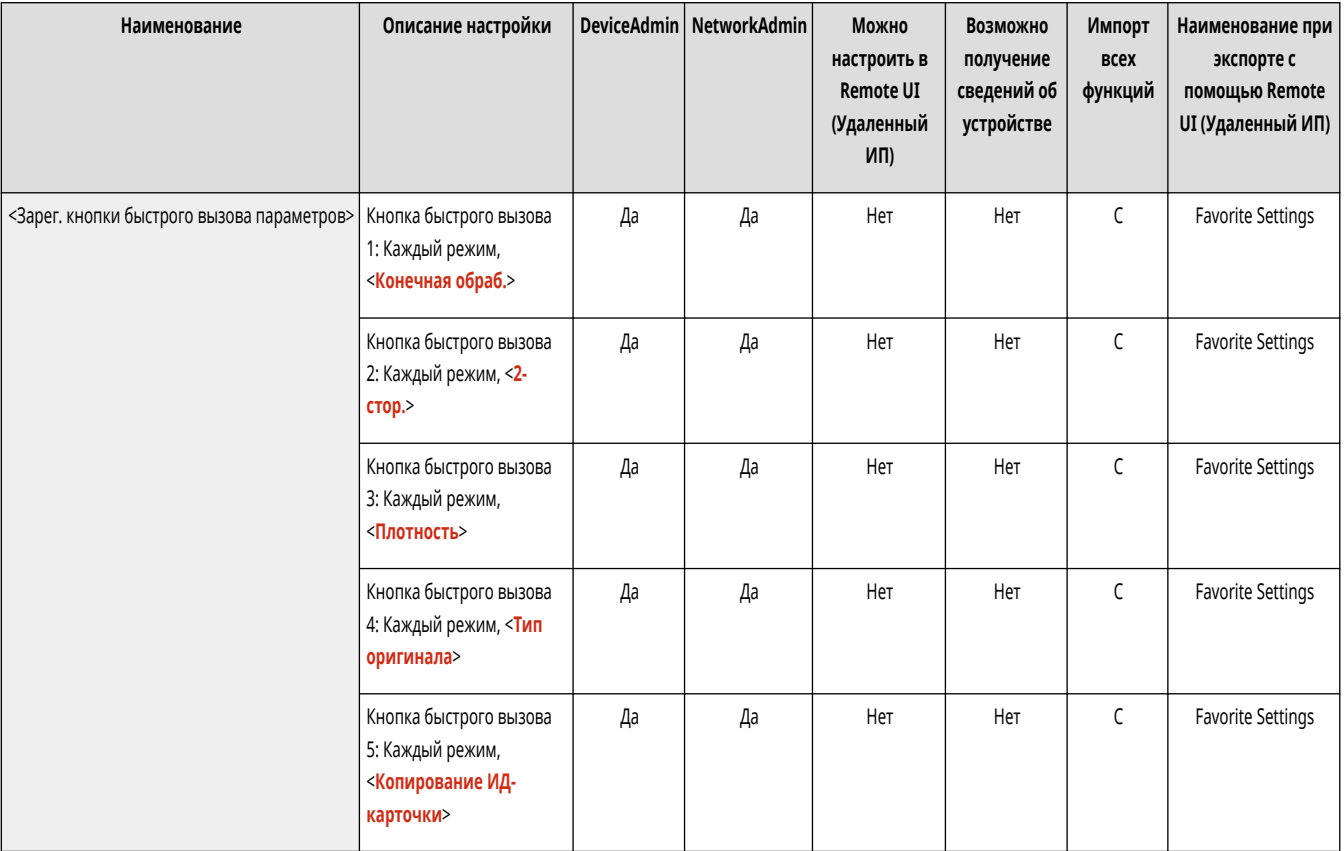

# **ПРИМЕЧАНИЕ**

- Клавиши быстрого доступа регистрируются отдельно для <Обычное копирование> и <Экспресскопирование>.
- <Обычное копирование> и <Экспресскопирование> можно переключать в **<Параметры отображения экрана Копия>(P. 1279)** .
- Пять клавиш быстрого доступа можно зарегистрировать для <Обычное копирование> и шесть для <Экспресскопирование>.

### <Автосортировка>

#### **• • (Параметры/Регистрация)** • <Параметры функции> • <Копия>

Если этот параметр имеет значение <Вкл.>, аппарат может автоматически переключаться на <Сортировка (по пор. стр.)> для режима конечной обработки после помещения оригиналов в устройство подачи. Можно также задать <Смещение>, если к аппарату подключен дополнительный продукт, поддерживающий режим «Смещение». Это удобно при получении нескольких комплектов копий, поскольку пользователю нет необходимости помнить о том, чтобы выбирать режим «Конечная обработка».

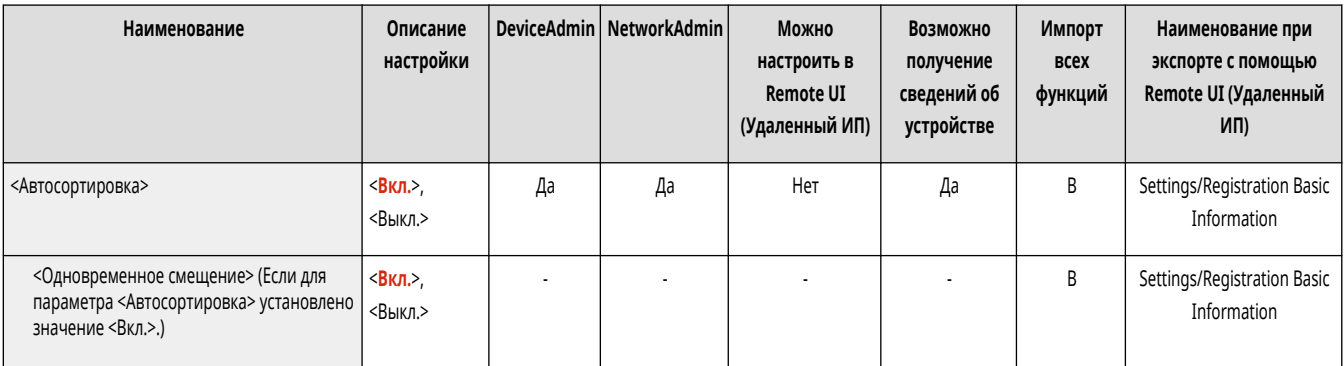

# **ПРИМЕЧАНИЕ**

- Когда в настройках выводного лотка указан выводной лоток, не поддерживающий режим «Смещение», копии не выводятся в него в соответствии с установленными параметрами, если включен режим <Смещение>. Чтобы решить эту проблему, выполните одну из описанных ниже процедур.
	- Отключите <Одновременное смещение> в параметрах автосортировки.
	- В параметрах выводного лотка укажите выводной лоток, поддерживающий режим «Смещение». **<Output Tray Settings> \*(P. 1392)**
	- Прежде чем выполнять задание, вручную отключите <Сортировка>.

### <Приоритет ориентации изображений>

**• • (Параметры/Регистрация)** • <Параметры функции> • <Копия>

Если для параметра «Приоритет ориентации изображений» задано значение <Вкл.>, аппарат всегда копирует изображение в той же ориентации, что и изображение оригинала. Это происходит потому, что изображения оригинала могут копироваться перевернутыми в зависимости от заданного режима копирования.

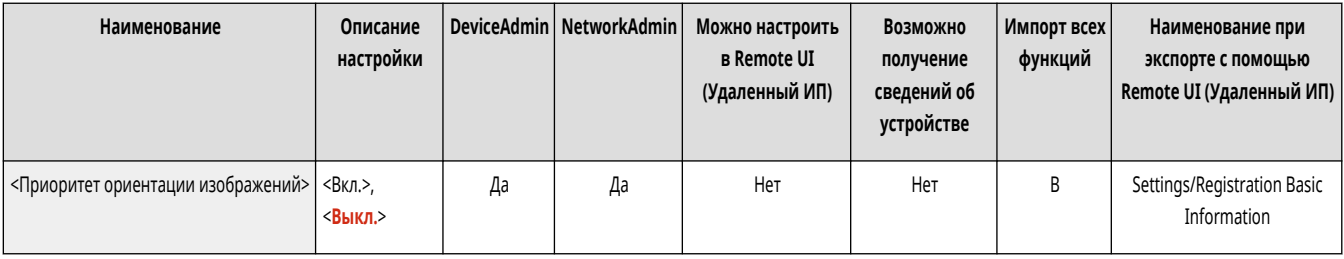

### <Автоопределение исходной ориентации>

**• • (Параметры/Регистрация)** • <Параметры функции> • <Копия>

Если для данного параметра установлено значение <Вкл.>, происходит автоматический поворот копируемого изображения на 90 градусов в соответствии с ориентацией бумаги, если ориентация оригинала отличается от ориентации бумаги, загруженной в аппарат.

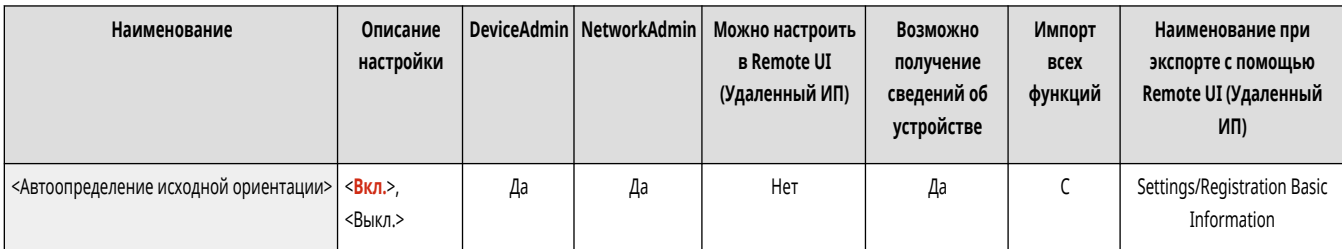

# **ПРИМЕЧАНИЕ**

- В следующих случаях автоориентация не выполняется, даже если выбрать <Вкл.>:
	- Если вы увеличиваете оригиналы формата А4 или А5 на бумаге для копирования А3
	- Если <Оригиналы разл. форм.> включено и для параметра <Выбор бумаги> установлено значение <Авто>
- Если задан коэффициент масштабирования 100%, можно поворачивать изображения оригиналов только стандартных форматов (до формата А4).

### <Выбор парам. цвета для копирования>

**• (Параметры/Регистрация)** • <Параметры функции> • <Копия>

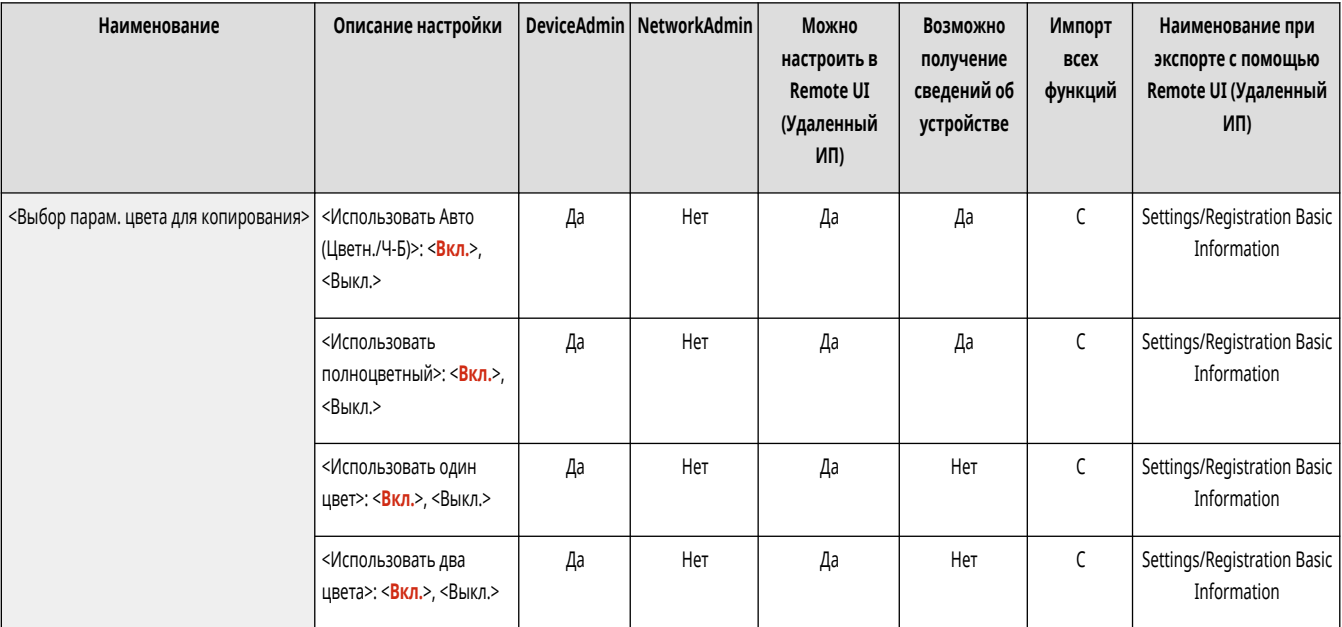

Имеется возможность ограничить использование цветового режима в меню <Выбор цвета> при копировании.

### <Приоритет скорости для копир. из устр-ва подачи>

**• • (Параметры/Регистрация)** • <Параметры функции> • <Копия>

При копировании документов из устройства подачи можно настроить приоритет скорости копирования вместо точной обработки.

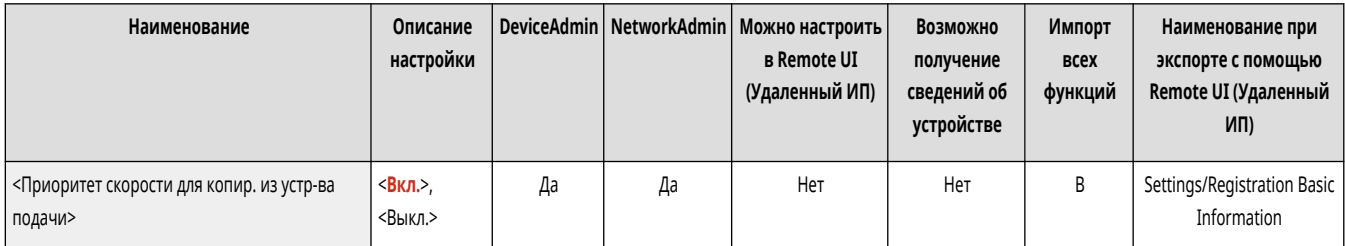

## <Разделитель заданий между группами>

**• • (Параметры/Регистрация)** • <Параметры функции> • <Копия>

При создании нескольких копии с использованием значения <I руппа (те же страницы)> параметра <Конечная обработка> между каждои группои страниц можно вставлять листы. Если выбрано значение <Вкл.>, выберите источник бумаги.

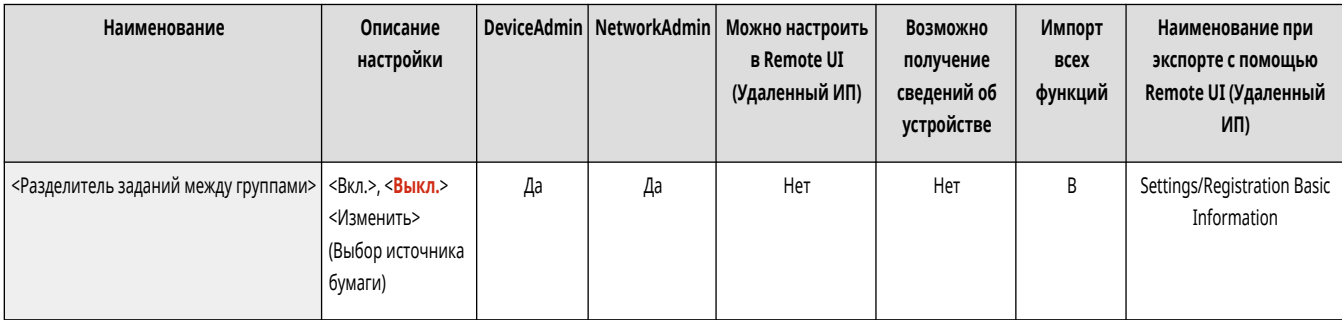

## **<Принтер>**

91L6-0SF

Укажите параметры функции принтера.

- **<Вывод отчета>(P. 1430)**
- **<Параметры принтера>(P. 1430)**
- **<Ограничить задания для принтера>(P. 1431)**
- **<Выбор PDL (Plug-n-Play)>(P. 1431)**
- **<Реж.подачи бум. для задан.драйв.принт. с ун.лотком>(P. 1432)**
- **<Параметры пароля PS>(P. 1433)**
- $\bullet$ <Paper Feed Mode When Using PCL Emulation>(P. 1433)
- **<Использовать JDF>(P. 1433)**

## **ПРИМЕЧАНИЕ**

• Сведения об элементах (A, B, C и No) в столбце «Импорт всех функций» см. в разделе **• Импорт всех функций(Р. 1267)**.

### <Вывод отчета>

**• • (Параметры/Регистрация)** • <Параметры функции> • <Принтер>

Можно печатать отчеты о настройках аппарата.

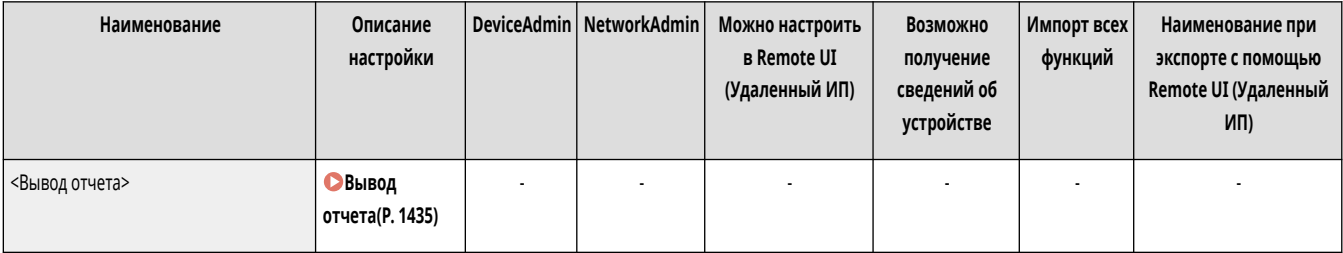

### <Параметры принтера>

(Параметры/Регистрация) <Параметры функции> <Принтер>

Укажите параметры принтера.

● Дополнительные сведения см. в разделе Setting the Machine (PS/PCL/UFR II Printer) (Настройка аппарата (принтер PS/PCL/UFR II)).

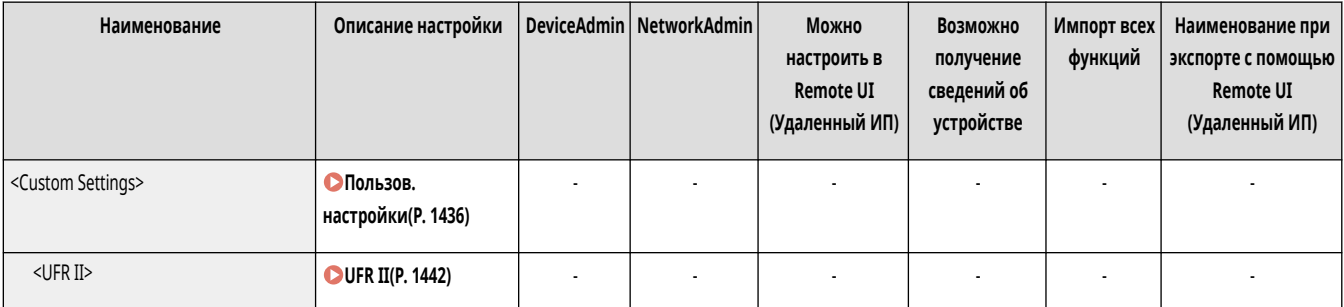

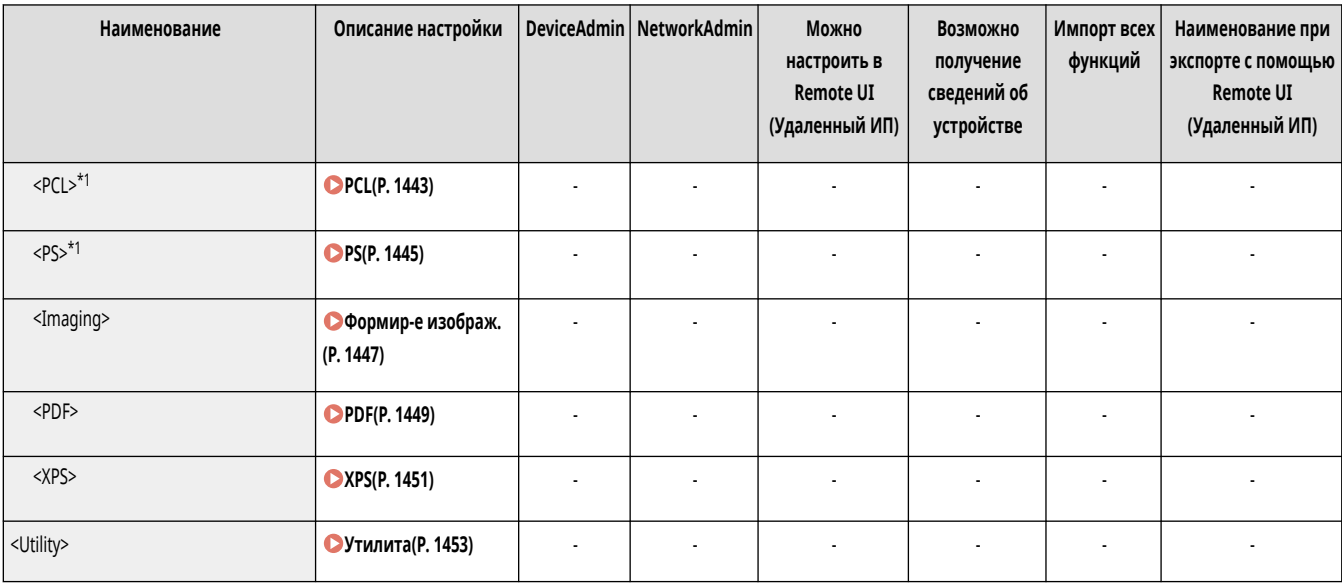

\*1 Обозначает позиции, которые появляются только в том случае, если соответствующий дополнительный продукт доступен для использования или задан соответствующий параметр.

### <Ограничить задания для принтера>

**• • (Параметры/Регистрация)** • <Параметры функции> • <Принтер>

Если этот параметр имеет значение <Вкл.>, можно запретить получение заданий от драйвера принтера.

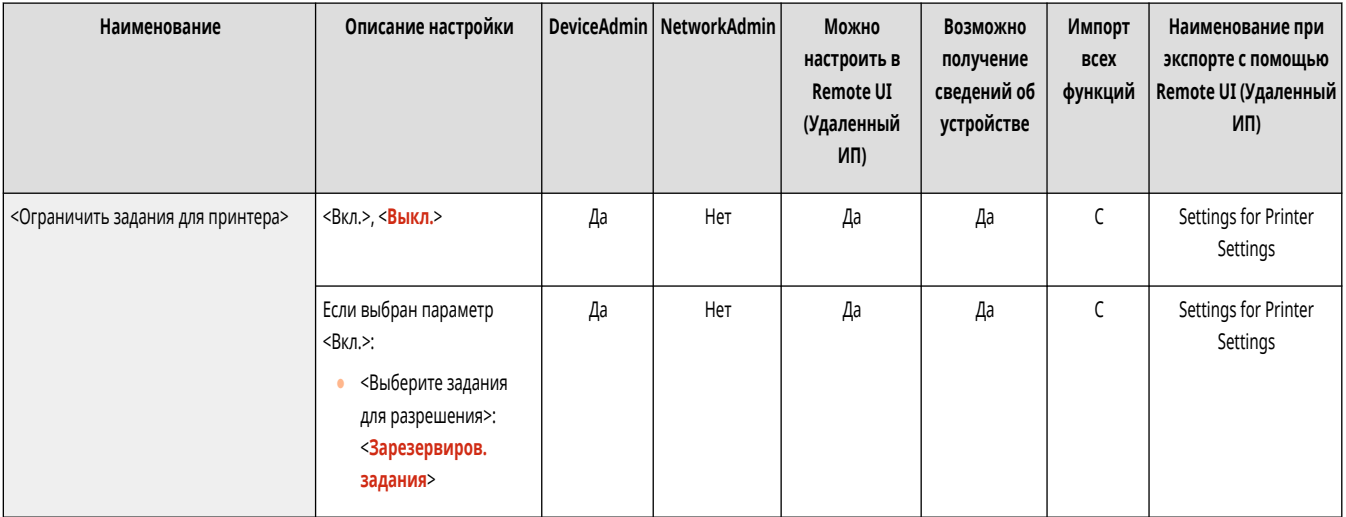

## <Выбор PDL (Plug-n-Play)>

**• • (Параметры/Регистрация)** • <Параметры функции> • <Принтер>

Выберите язык описания страниц (PDL).

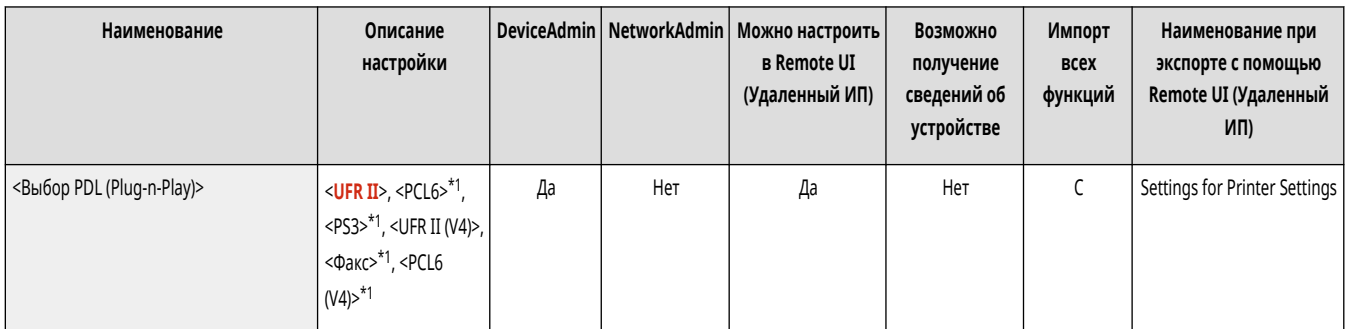

\*1 Обозначает позиции, которые появляются только в том случае, если соответствующий дополнительный продукт доступен для использования или задан соответствующий параметр.

## <Реж.подачи бум. для задан.драйв.принт. с ун.лотком>

(Параметры/Регистрация) <Параметры функции> <Принтер>

Вы можете указать, следует ли отдавать приоритет параметрам драйвера принтера или параметрами бумаги в аппарате при печати заданий, для которых универсальный лоток указан в качестве источника бумаги. Кроме того, если отдан приоритет параметрам аппарата, устанавливайте режим подачи бумаги для тех случаев, когда в универсальном лотке настроена бумага произвольного формата.

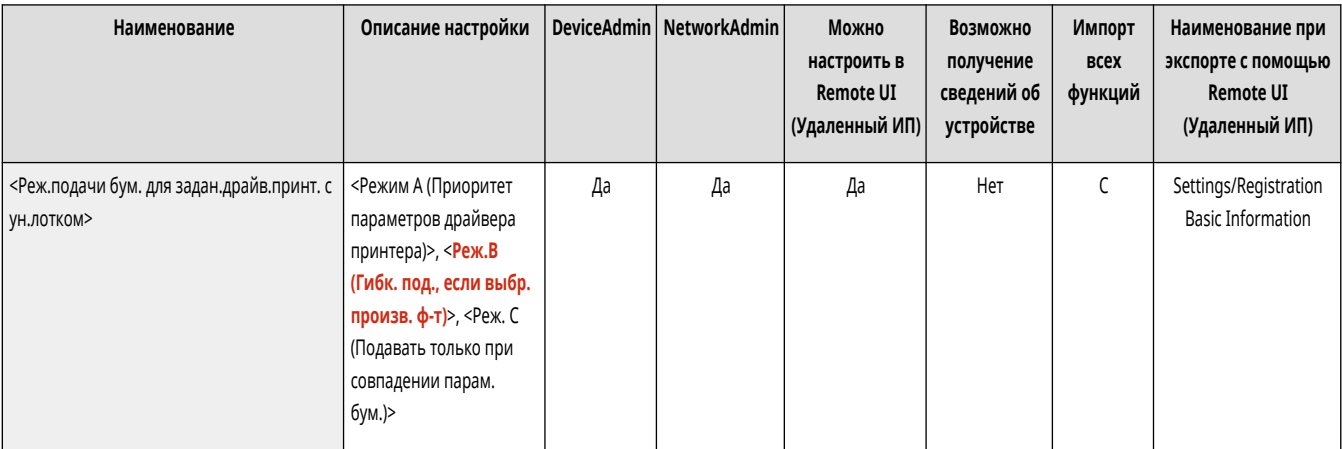

## **ПРИМЕЧАНИЕ**

- Если выполняются следующие условия, можно нажать <Врем.изм.бум. в ун. лотке> на экране выбора бумаги для функций <Копия> и <Доступ к сохр.файлам>, чтобы изменить формат/тип бумаги для загрузки из универсального лотка:
	- бумага загружена в универсальный лоток;
	- для этого параметра задано значение <Режим A (Приоритет параметров драйвера принтера)>;
	- для параметра **<Парам. универсального лотка по умолчанию>(P. 1275)** задано значение <Исп. заданный>.
- Если формат бумаги, указанный в драйвере принтера, существенно отличается от формата бумаги, установленного в универсальном лотке, отображается сообщение об ошибке.
- При использовании бумаги произвольного формата для параметра <Режим A (Приоритет парам. драйв. принт.)> следует обратить внимание на следующее.
	- Если печать выполняется на конверте, обязательно следует указать тип бумаги в драйвере принтера. В противном случае печать не будет выполнена.
	- Если тип бумаги не указан при выполнении печати на другом типе бумаги, может произойти замятие бумаги или могут возникнуть другие проблемы печати.

### <Параметры пароля PS>

(Параметры/Регистрация) <Параметры функции> <Принтер>

Можно задать пароль, с помощью которого будет ограничиваться использование команды управления, подготовленной принтером PS.

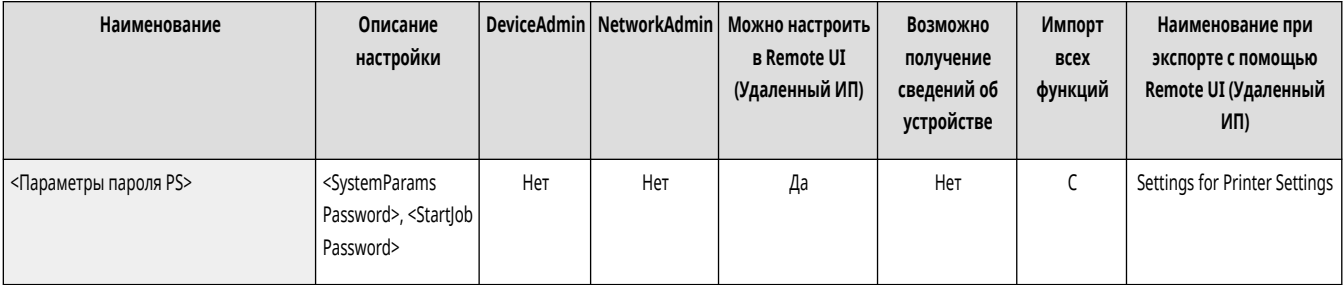

# **ПРИМЕЧАНИЕ**

● <SystemParams Password> — это пароль, с помощью которого можно изменить параметры системы, а <StartJob Password> — пароль, обеспечивающий выполнение операций startjob и exitserver. Подробные сведения см. в спецификации языка PostScript.

### <Paper Feed Mode When Using PCL Emulation>

**• • (Параметры/Регистрация)** • <Параметры функции> • <Принтер>

Можно указать источник бумаги, используемый для команды PCL5 PaperSource.

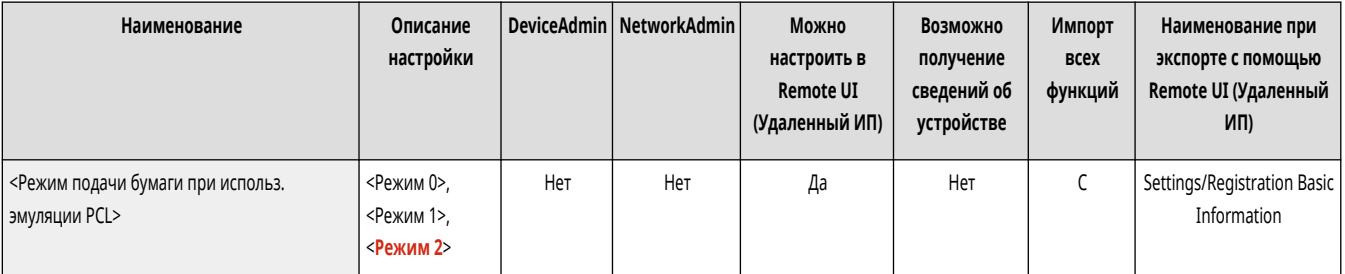

# **ПРИМЕЧАНИЕ**

• Подробнее о каждом параметре см. в разделе «Setting the Machine (PS/PCL/UFR II Printer) (Настройка аппарата (принтер PS/PCL/UFR II))».

### <Использовать JDF>

(Параметры/Регистрация) <Параметры функции> <Принтер>

Можно указать, следует ли выполнять печать с использованием JDF.

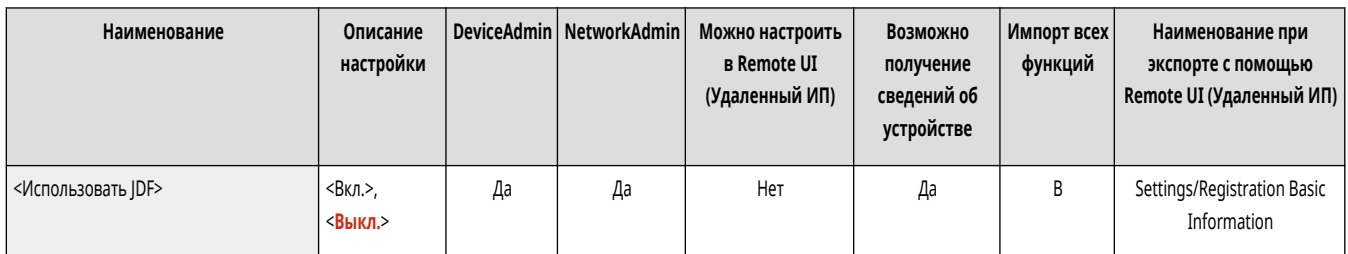

# **ПРИМЕЧАНИЕ**

● Информацию о том, как создавать файлы JDF и JMF и как отправлять файлы на принтер, см. в Руководстве по настройке файла JDF.

## **Вывод отчета**

### 91L6-0SH

## **ПРИМЕЧАНИЕ**

• Сведения об элементах (A, B, C и No) в столбце «Импорт всех функций» см. в разделе **•Импорт всех функций(Р. 1267)**.

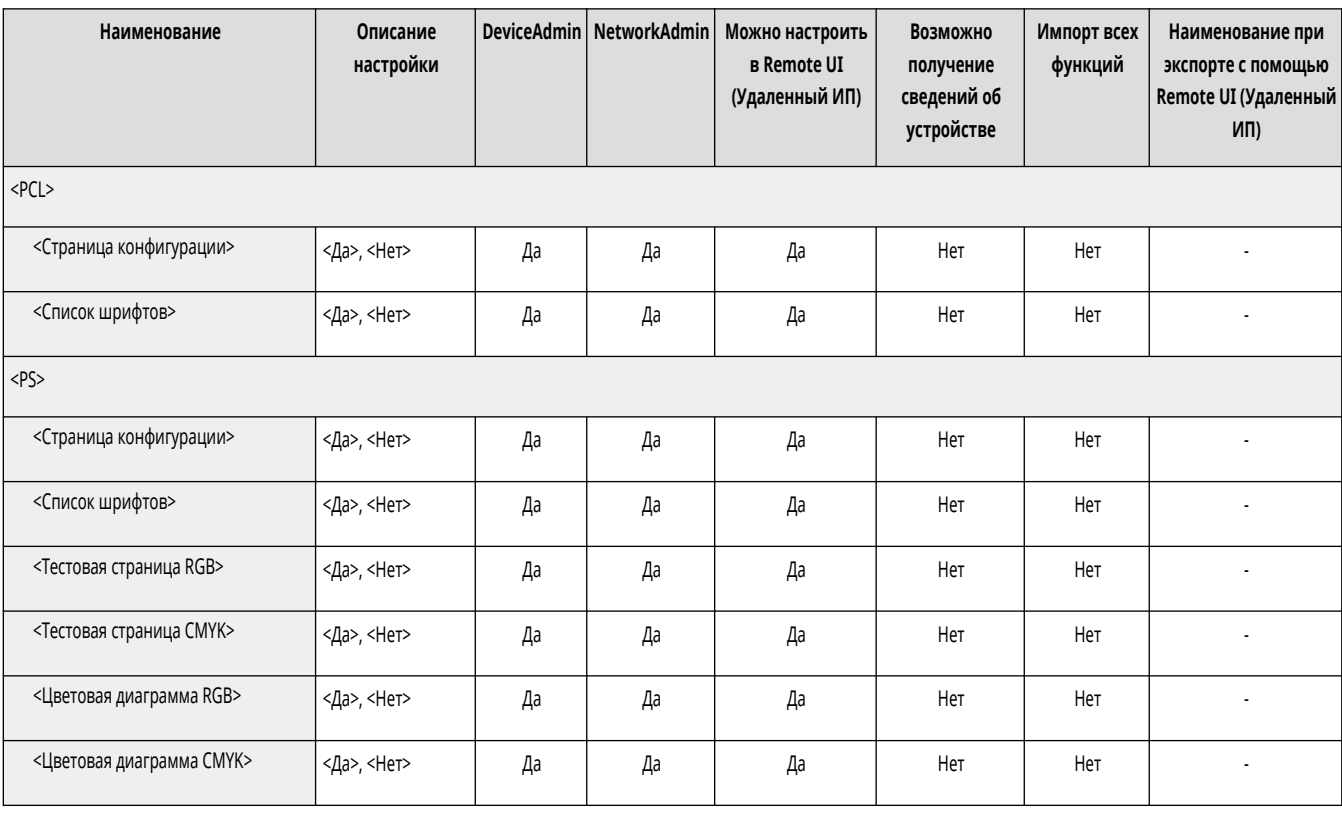

# **Пользов. настройки**

# **ПРИМЕЧАНИЕ**

• Сведения об элементах (A, B, C и No) в столбце «Импорт всех функций» см. в разделе **•Импорт всех функций(Р. 1267)**.

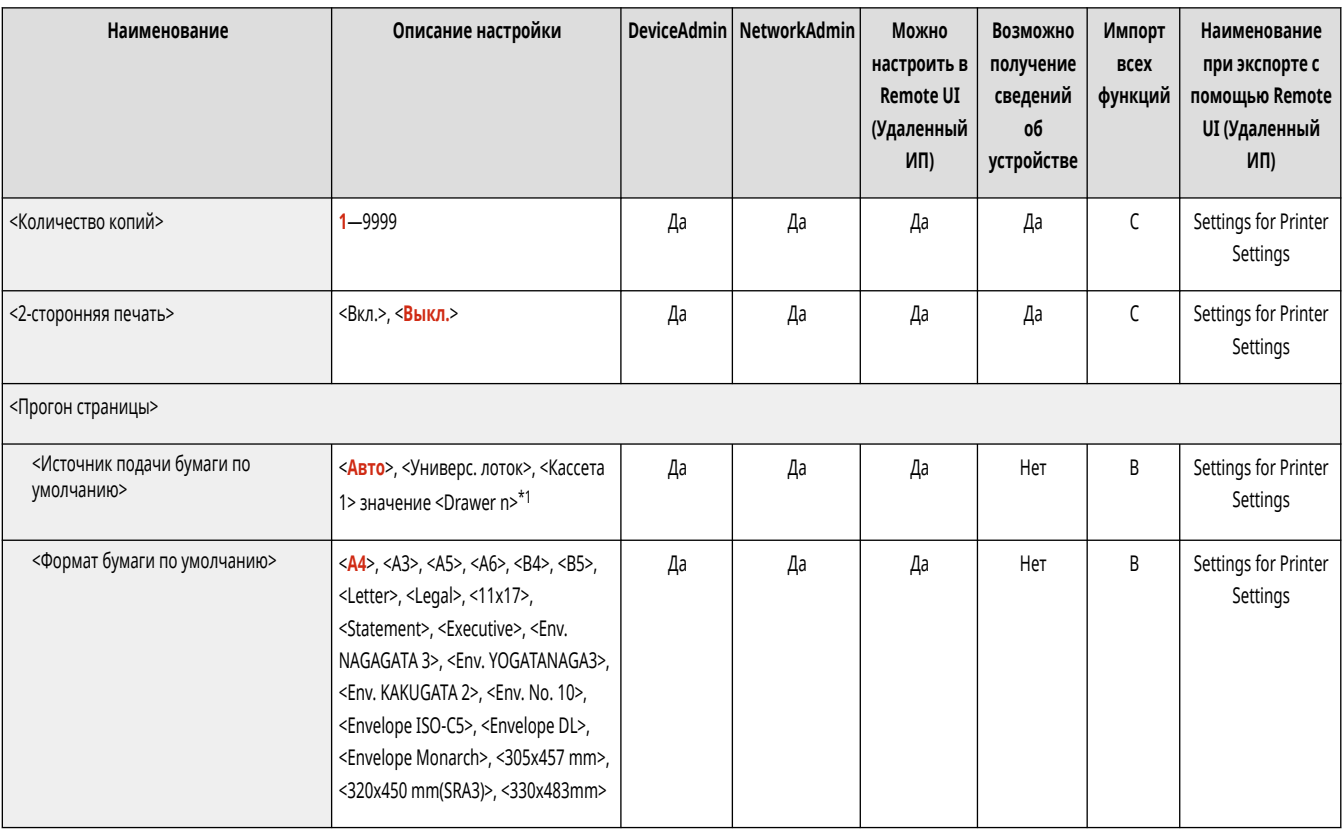

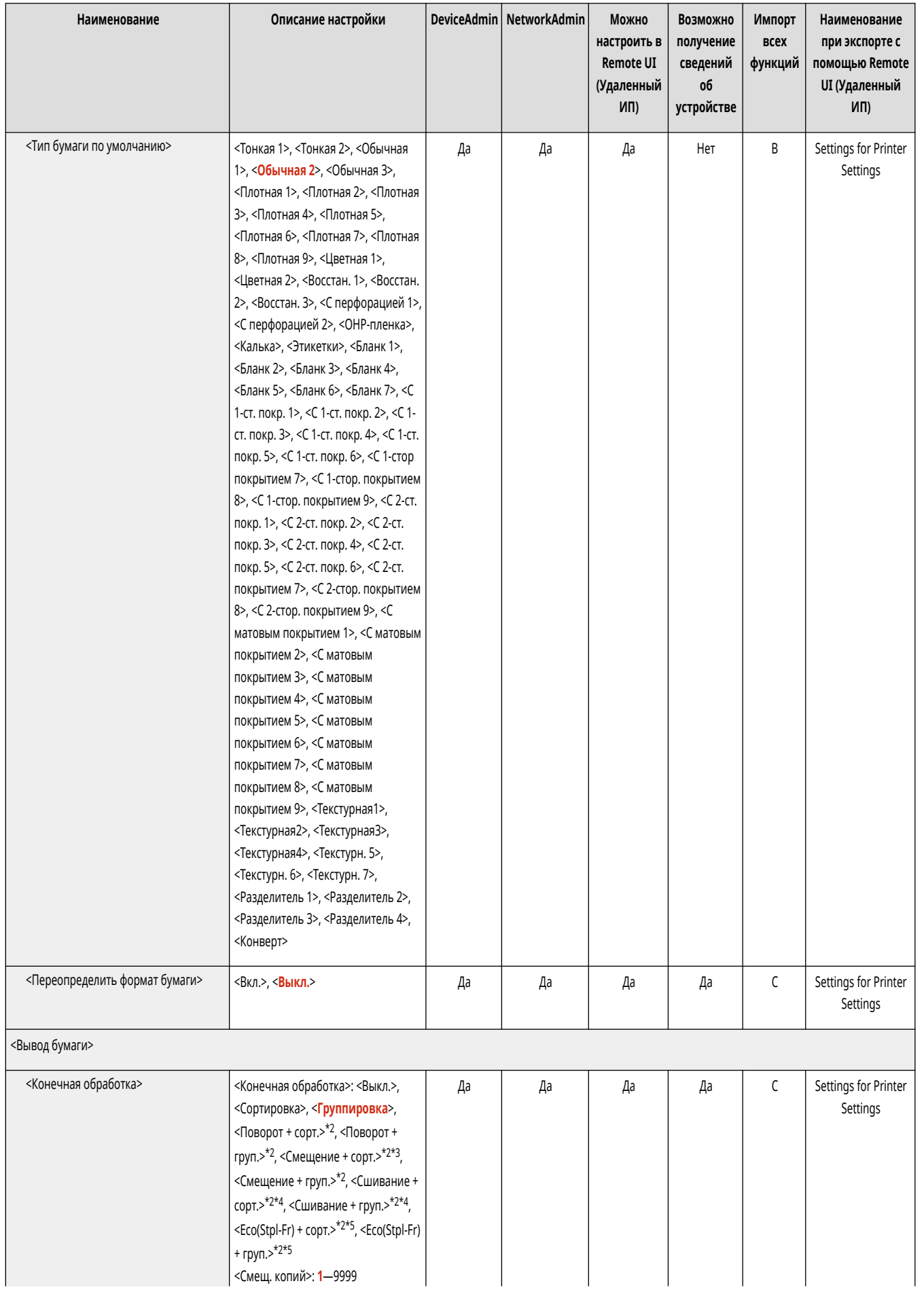

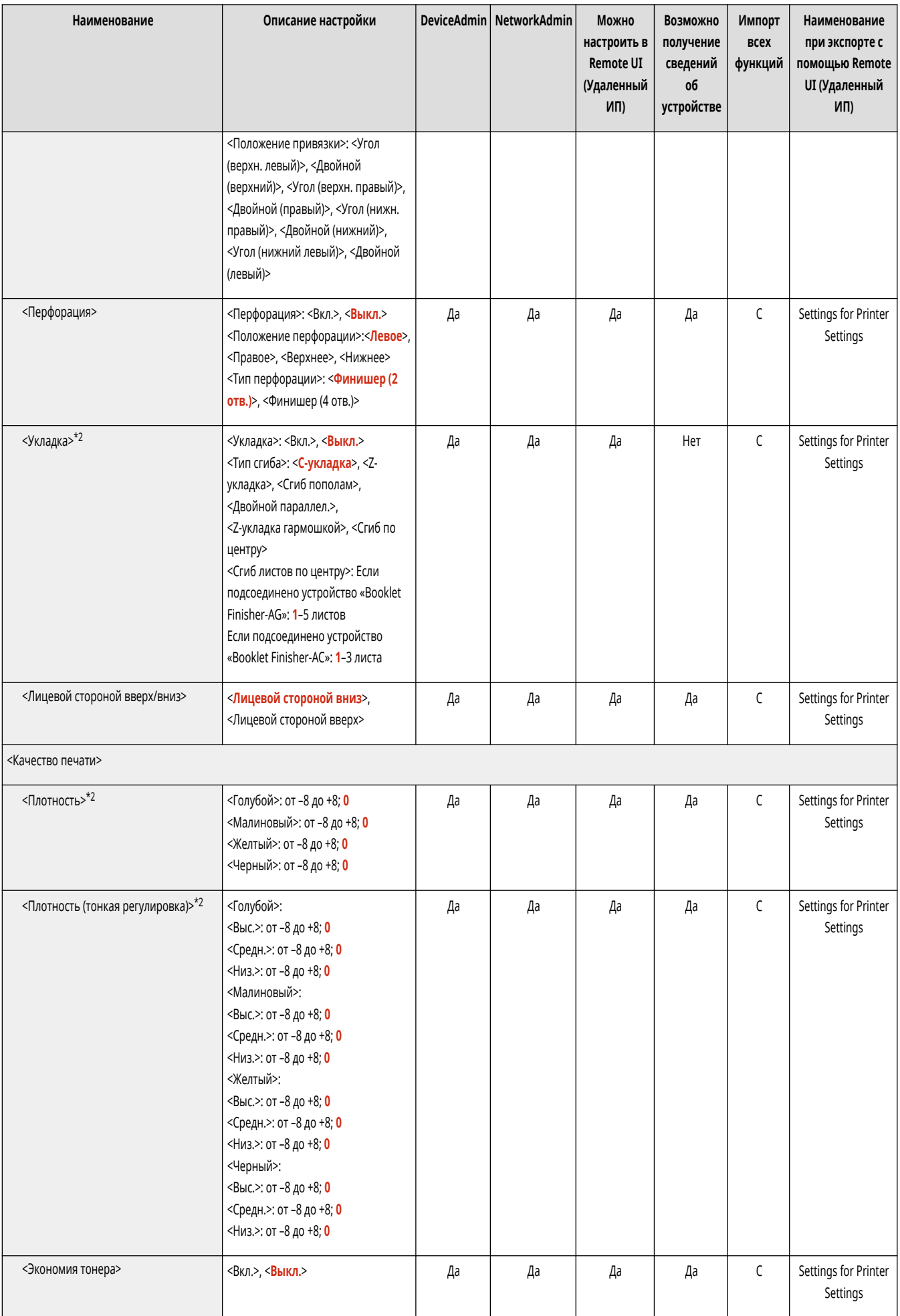

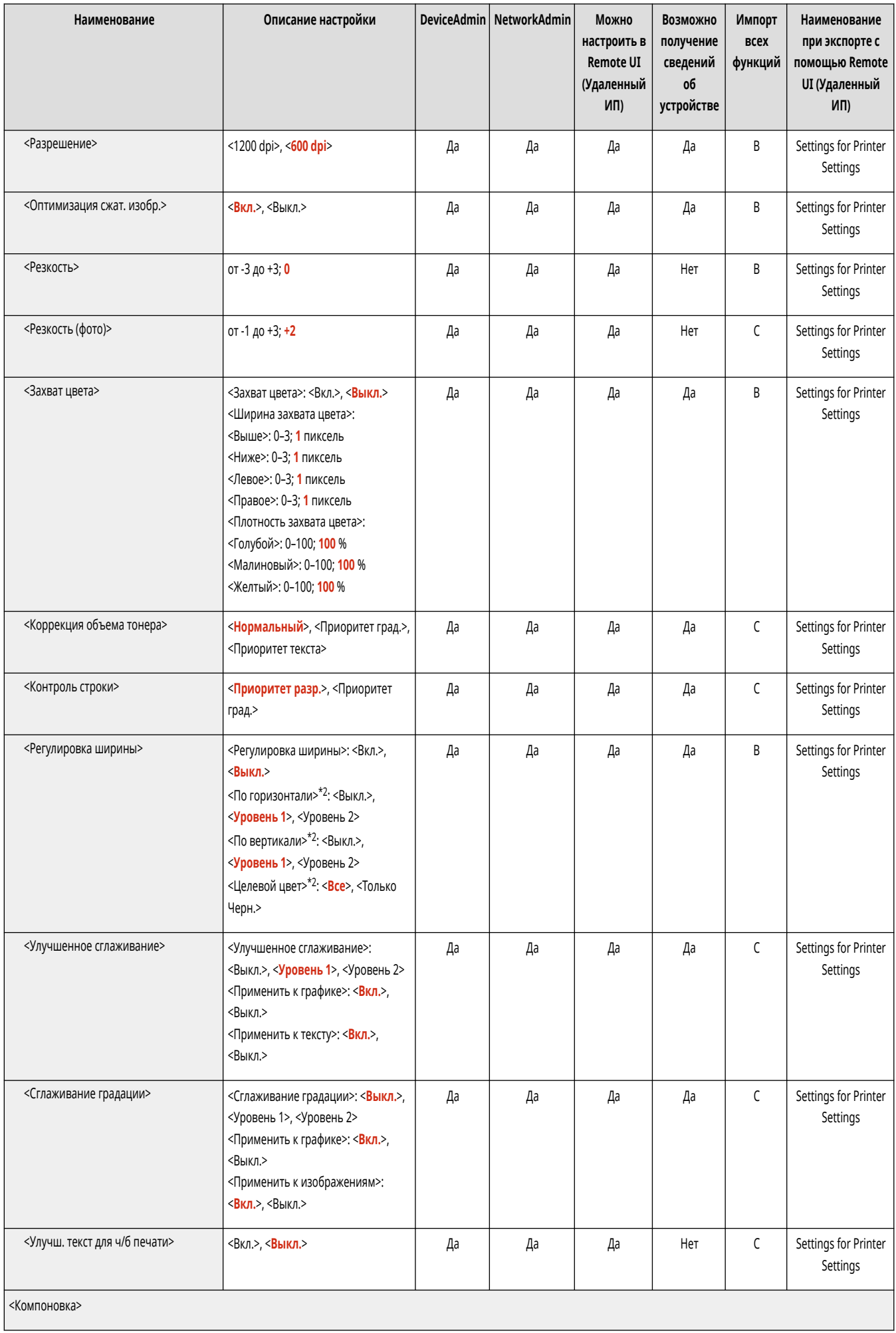

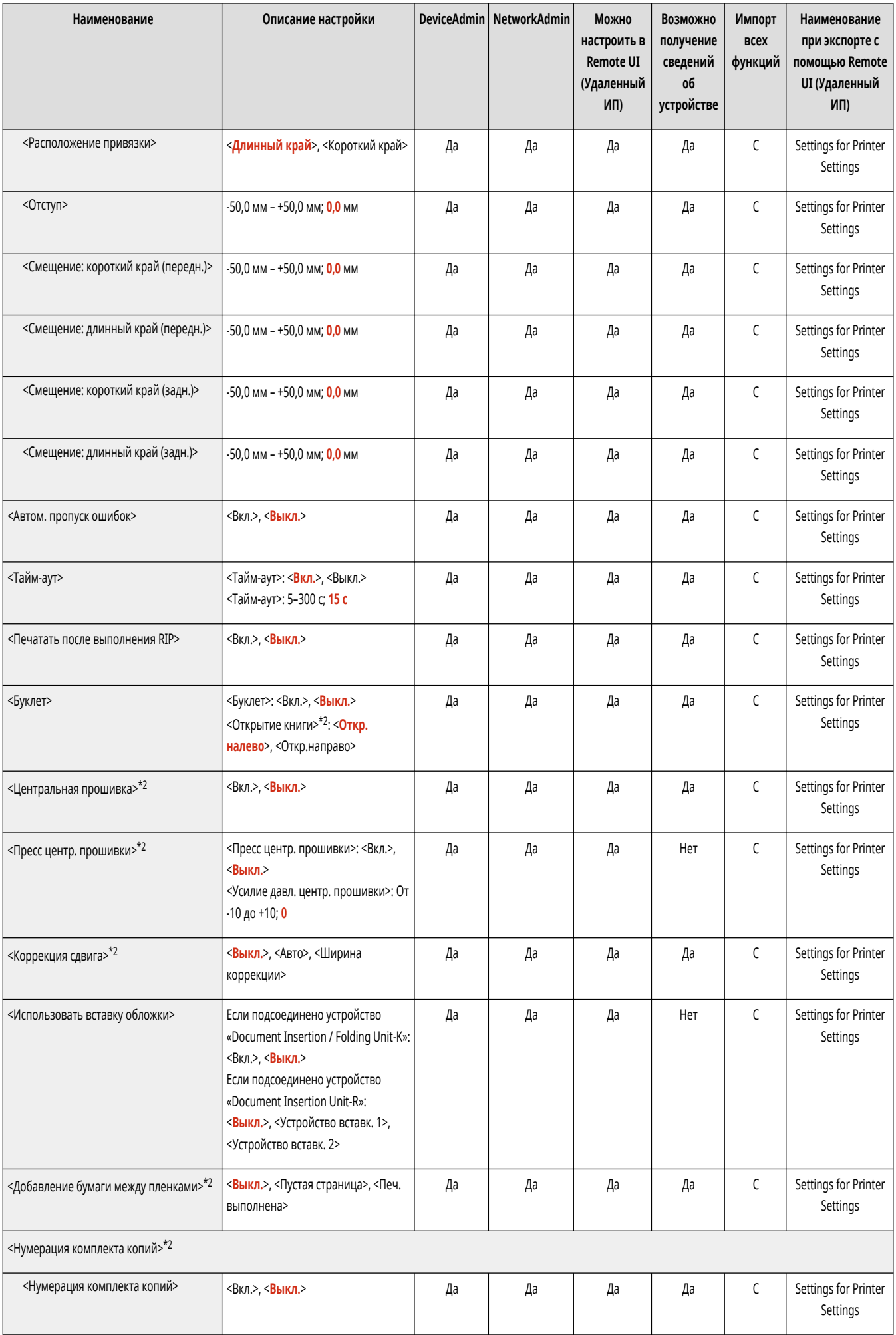

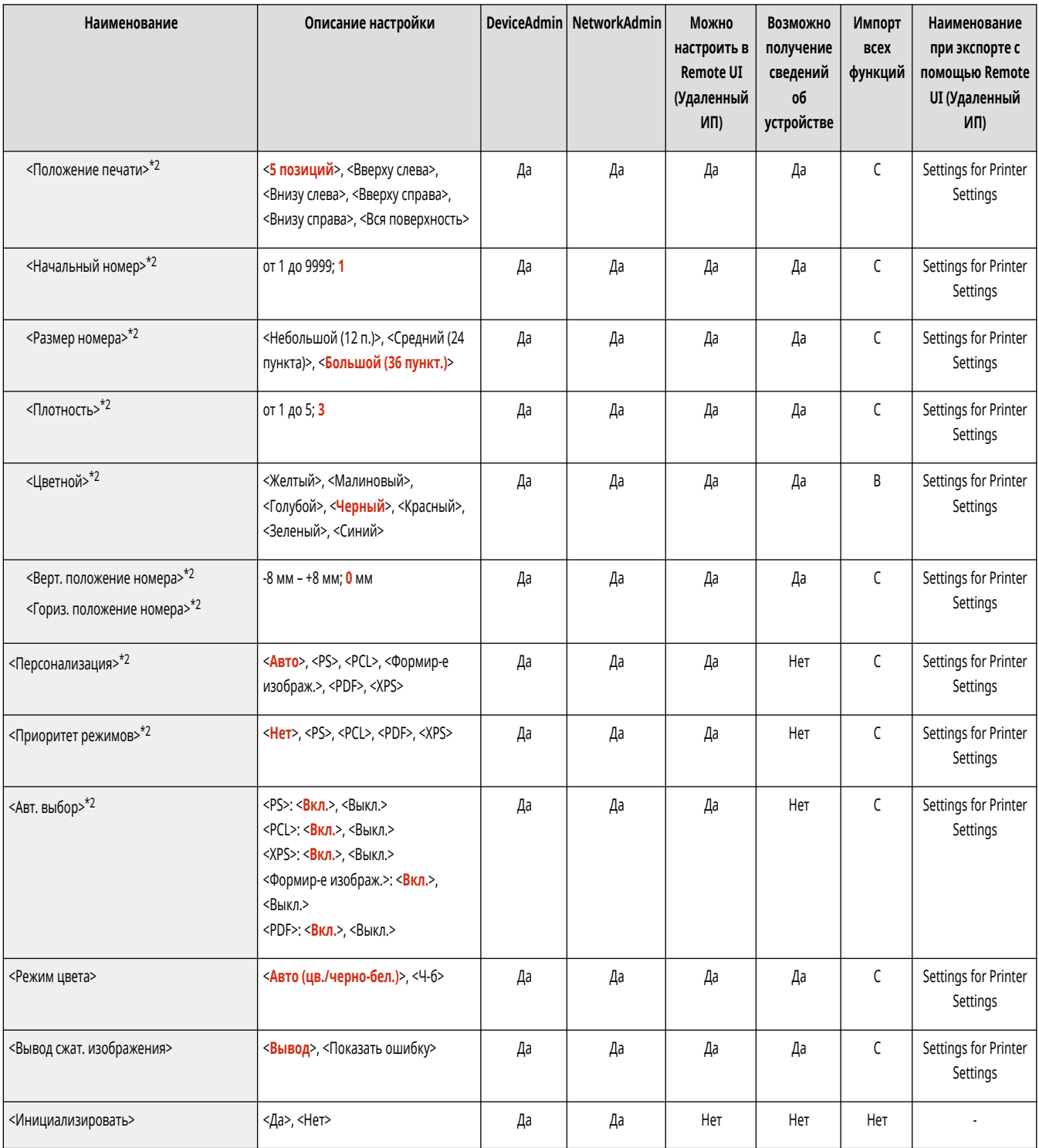

\*1 Обратите внимание, что количество отображаемых кассет зависит от модели и установленного дополнительного оборудования.

\*2 Обозначает позиции, которые появляются только в том случае, если соответствующий дополнительный продукт доступен для использования или задан соответствующий параметр.

\*3 Копии: 1—9999

\*4 Позиция скрепок (Сшивание + сорт., Сшивание + груп.):

Угол (верхн. левый), Двойной (верхний), Угол (верхн. правый), Двойной (правый), Угол (нижн. правый), Двойной (нижний), Угол (нижний левый), Двойной (левый).

\*5 Позиция скрепок (Eco(Stpl-Fr) + сорт., Eco(Stpl-Fr) + груп.):

Угол (верхн. левый), Угол (верхн. правый), Угол (нижн. правый), Угол (нижний левый).

### 91L6-0SK

# **ПРИМЕЧАНИЕ**

• Сведения об элементах (A, B, C и No) в столбце «Импорт всех функций» см. в разделе • Импорт всех функций(Р. 1267).

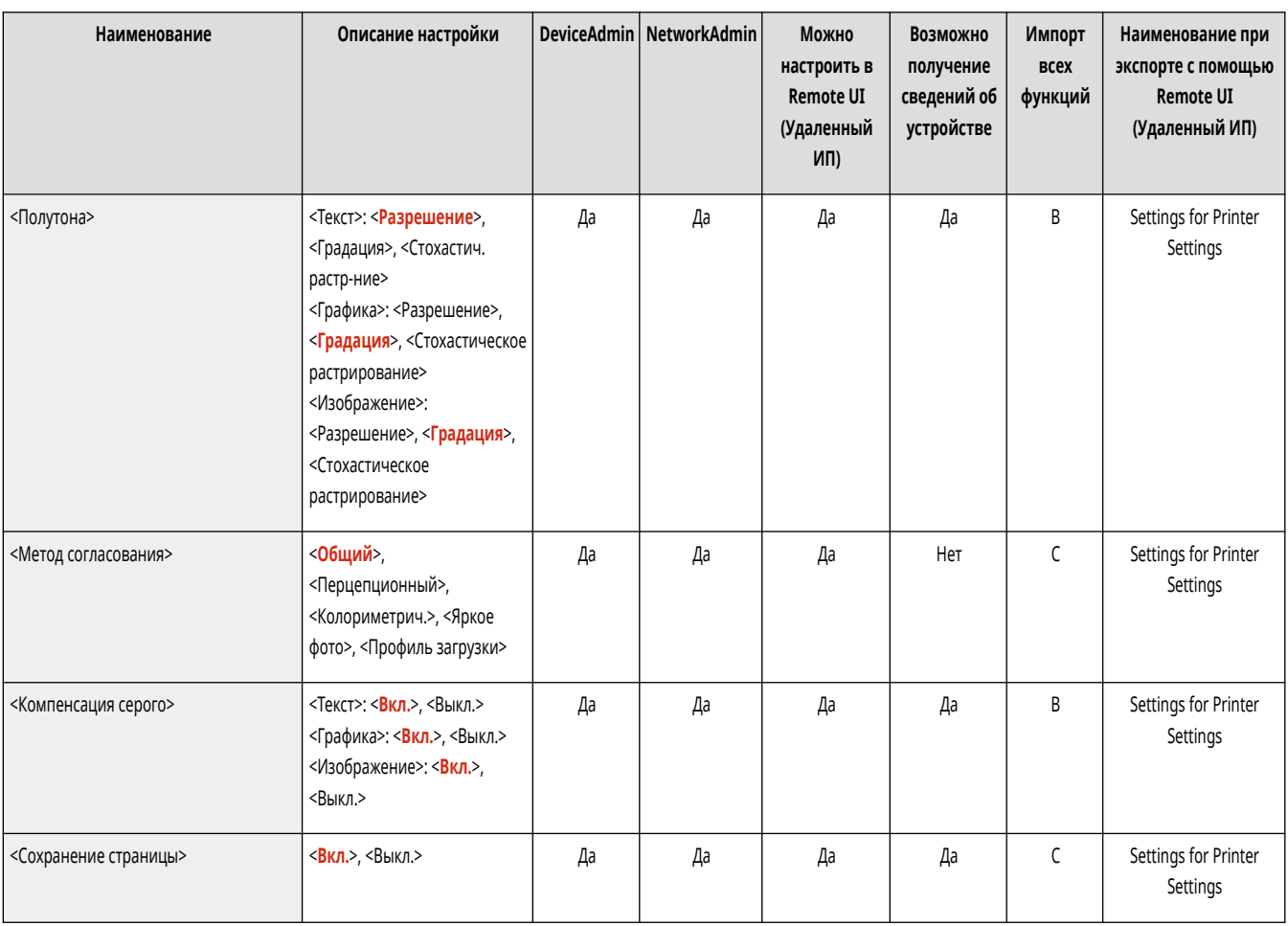

# **ПРИМЕЧАНИЕ**

• Сведения об элементах (A, B, C и No) в столбце «Импорт всех функций» см. в разделе • Импорт всех функций(Р. 1267).

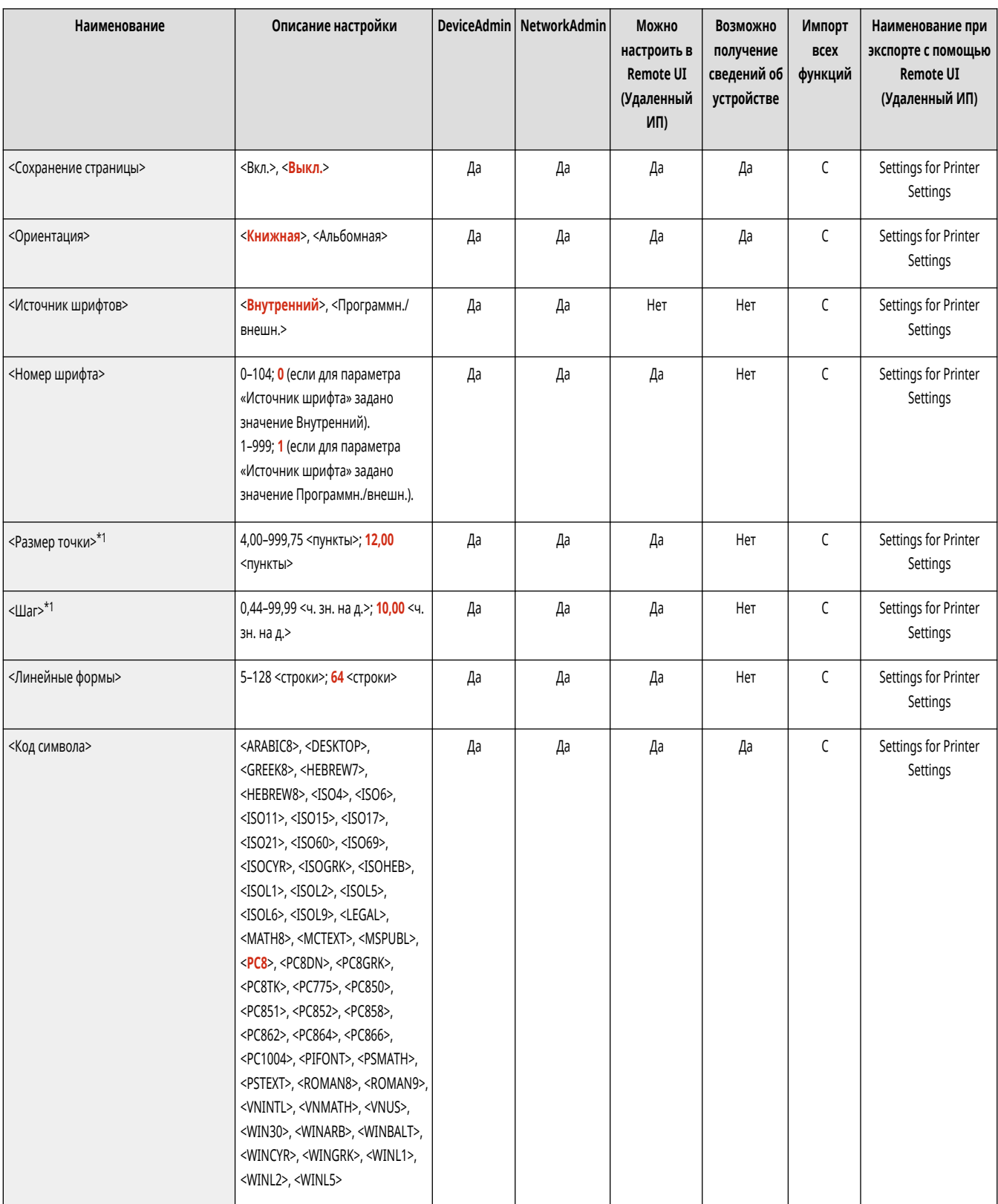

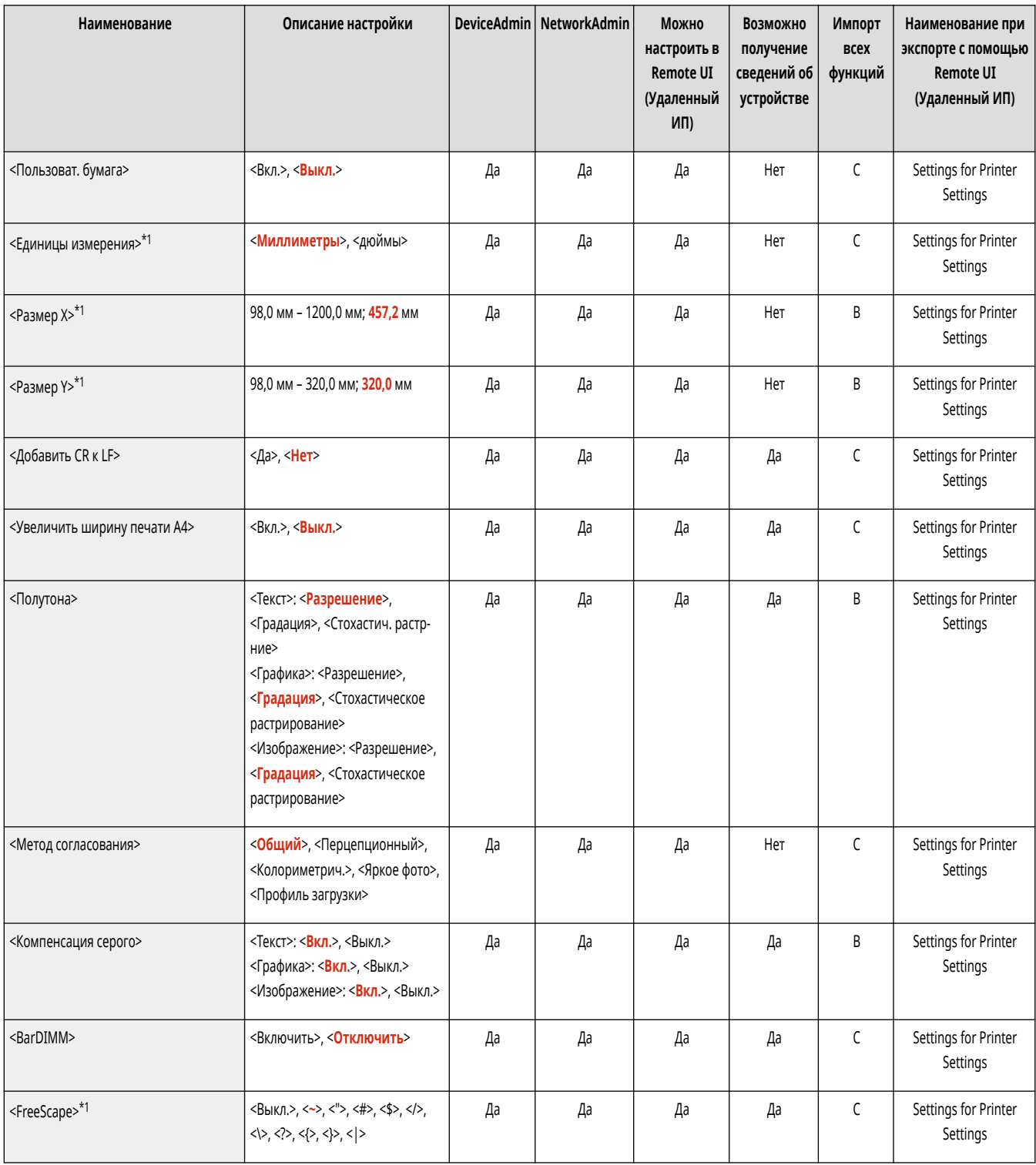

\*1 Обозначает позиции, которые появляются только в том случае, если соответствующий дополнительный продукт доступен для использования или задан соответствующий параметр.

### 91L6-0SR

# **ПРИМЕЧАНИЕ**

• Сведения об элементах (A, B, C и No) в столбце «Импорт всех функций» см. в разделе • Импорт всех функций(Р. 1267).

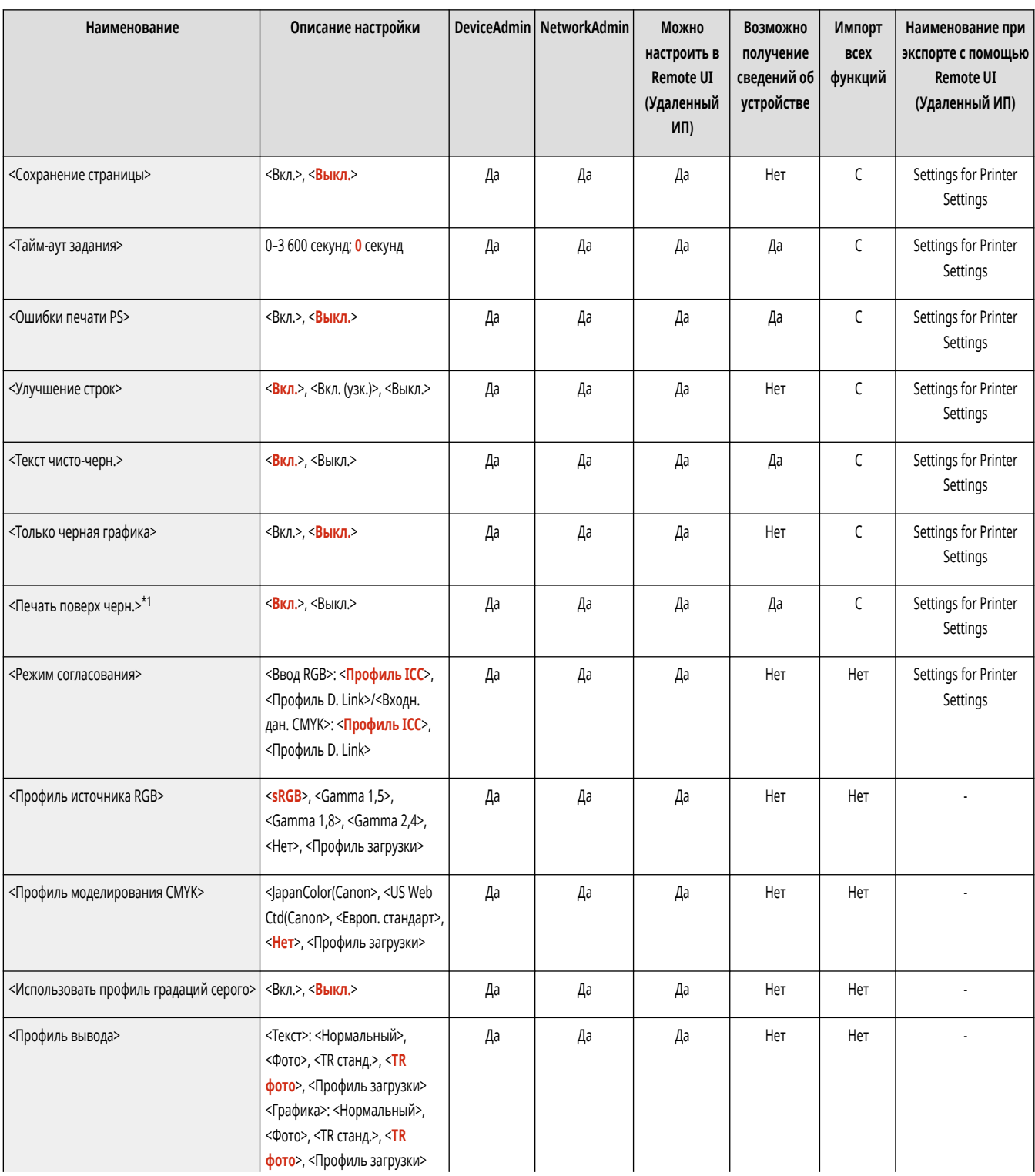

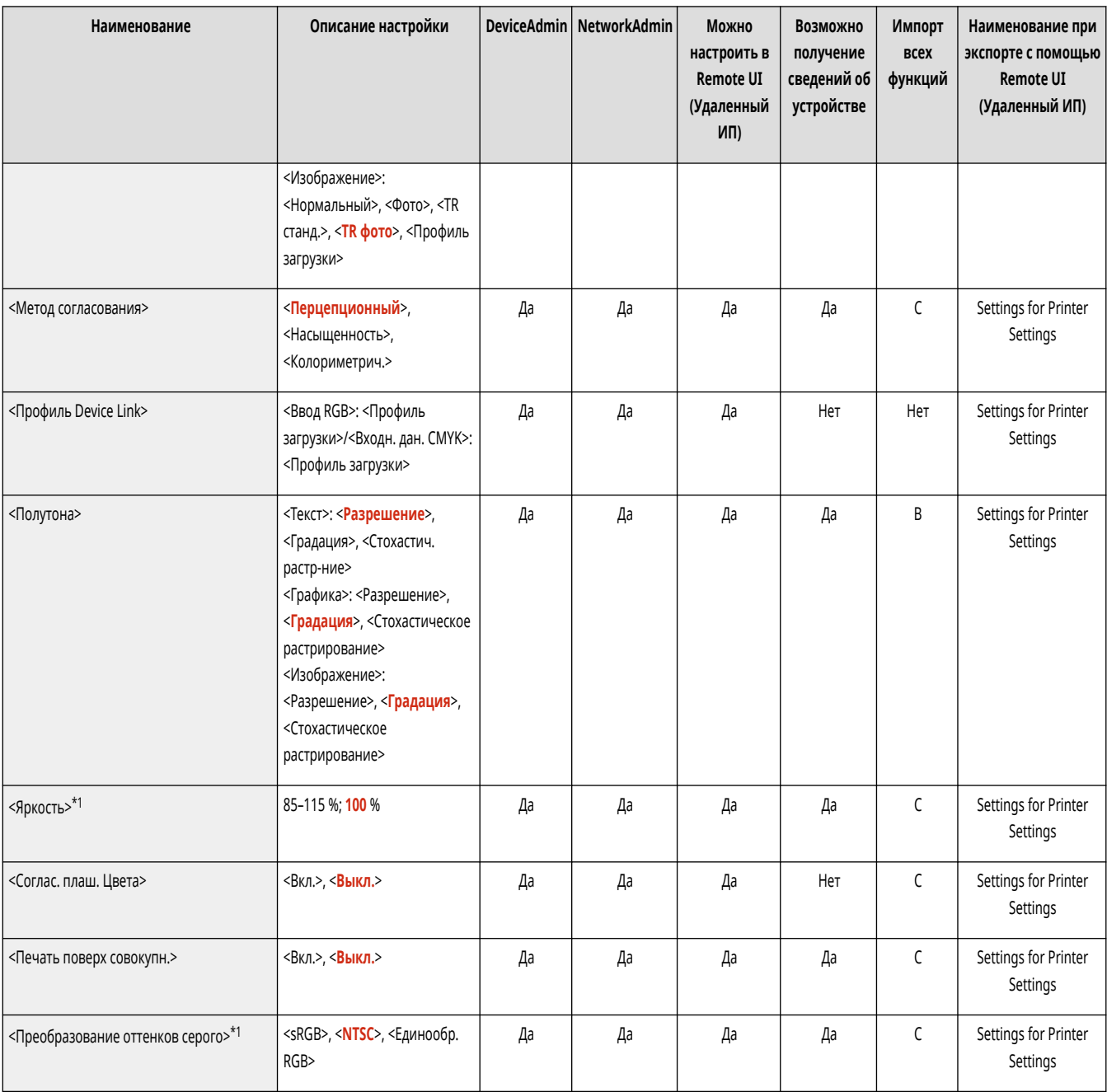

\*1 Обозначает позиции, которые появляются только в том случае, если соответствующий дополнительный продукт доступен для использования или задан соответствующий параметр.

# **Формир-е изображ.**

### 91L6-0SS

# **ПРИМЕЧАНИЕ**

• Сведения об элементах (A, B, C и No) в столбце «Импорт всех функций» см. в разделе **•Импорт всех функций(Р. 1267)**.

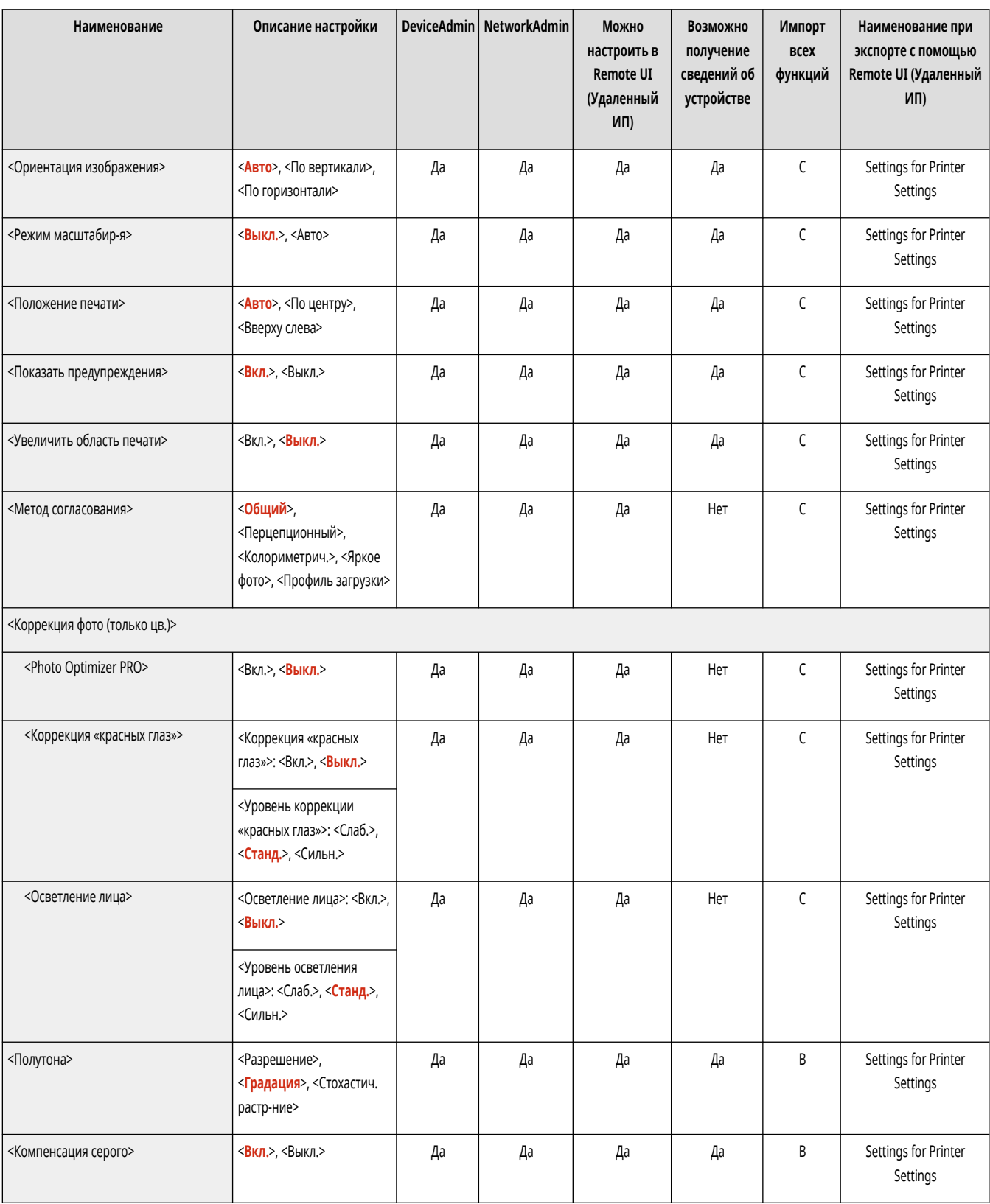

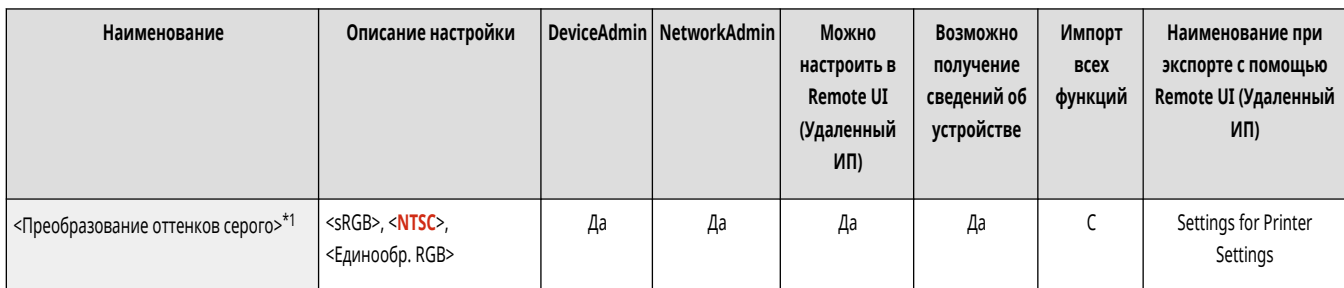

\*1 Обозначает позиции, которые появляются только в том случае, если соответствующий дополнительный продукт доступен для использования или задан соответствующий параметр.

# **ПРИМЕЧАНИЕ**

• Сведения об элементах (A, B, C и No) в столбце «Импорт всех функций» см. в разделе **•Импорт всех функций(Р. 1267)**.

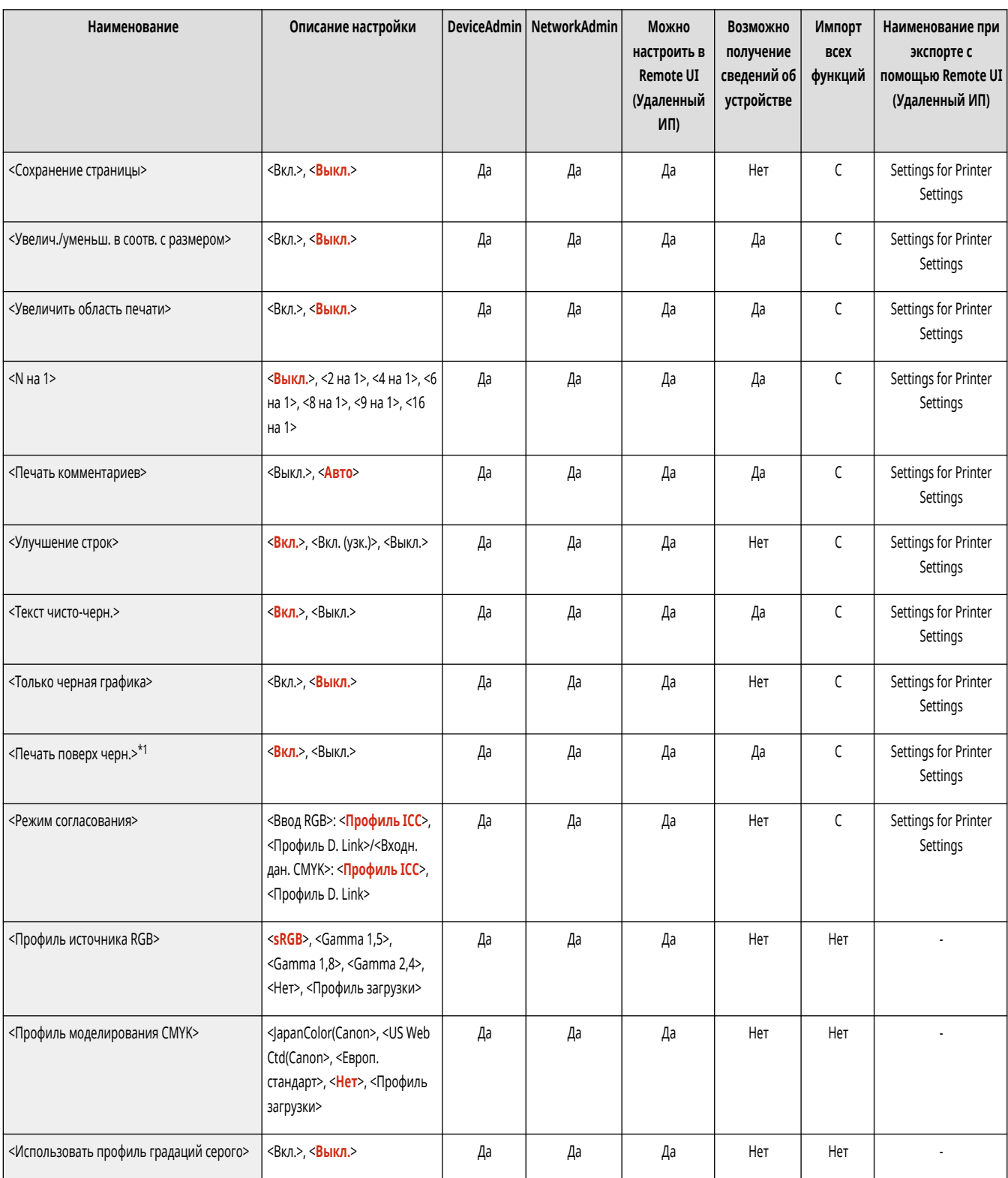

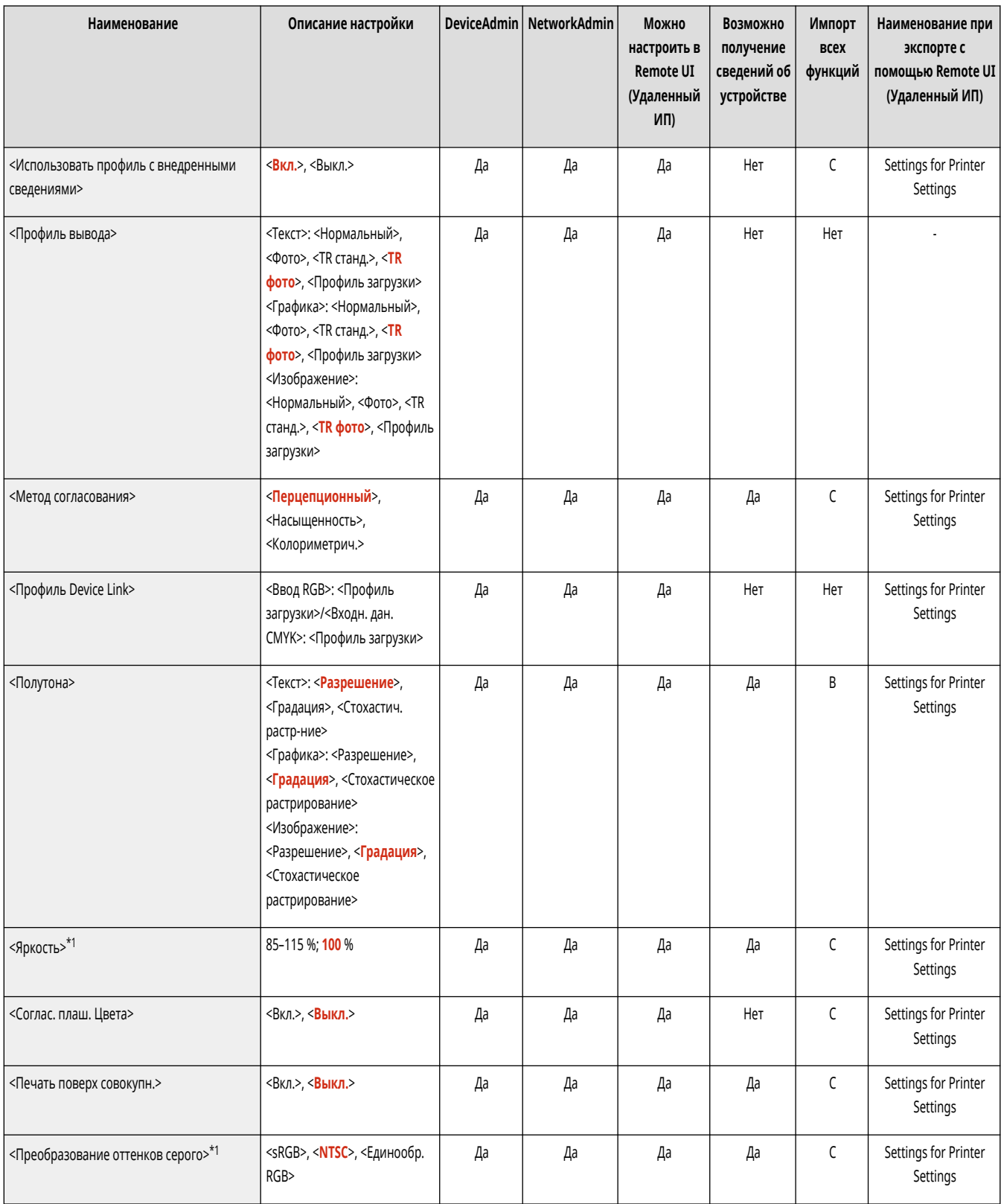

\*1 Обозначает позиции, которые появляются только в том случае, если соответствующий дополнительный продукт доступен для использования или задан соответствующий параметр.

### 91L6-0SW

# **ПРИМЕЧАНИЕ**

• Сведения об элементах (A, B, C и No) в столбце «Импорт всех функций» см. в разделе **•Импорт всех функций(Р. 1267)**.

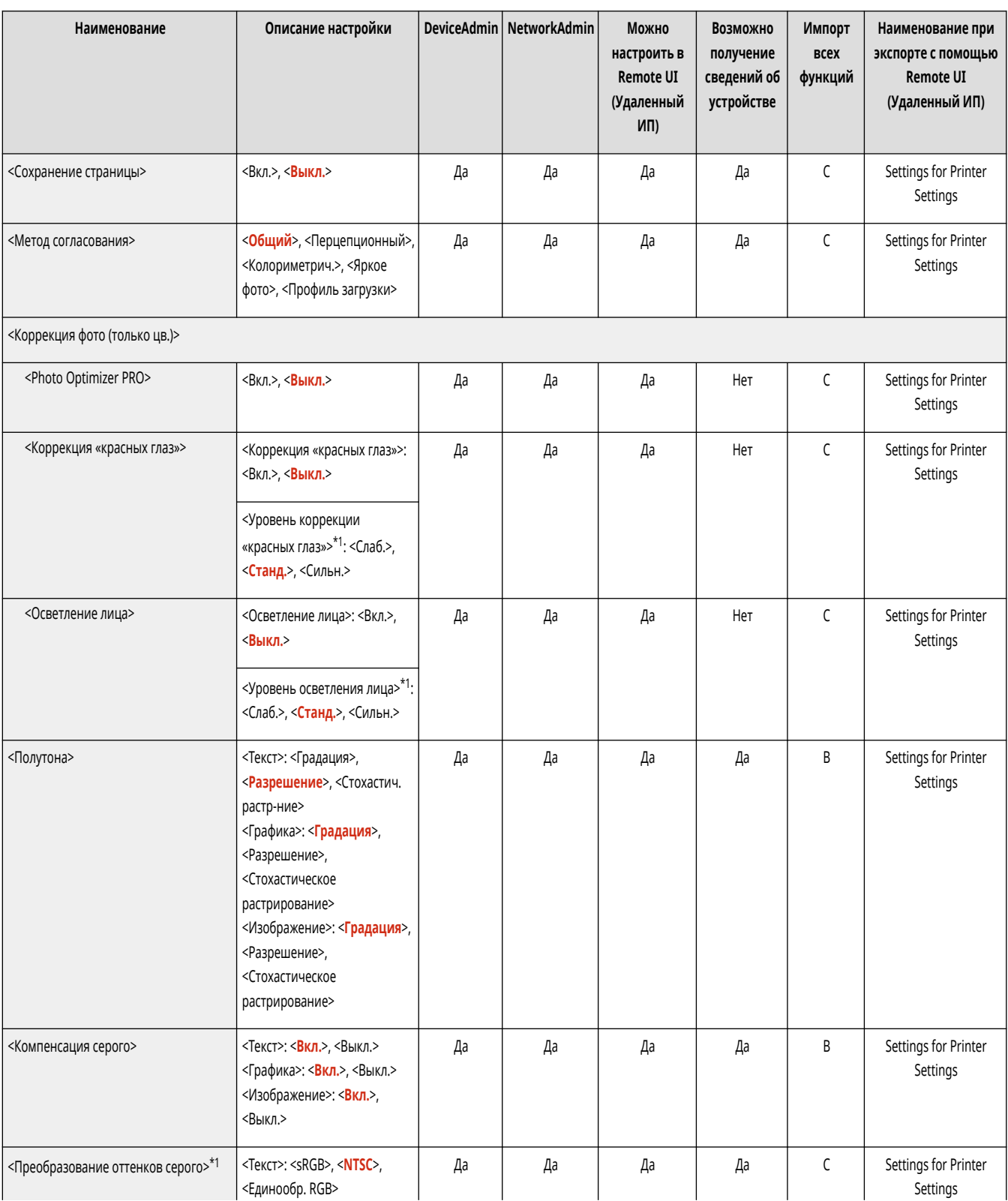

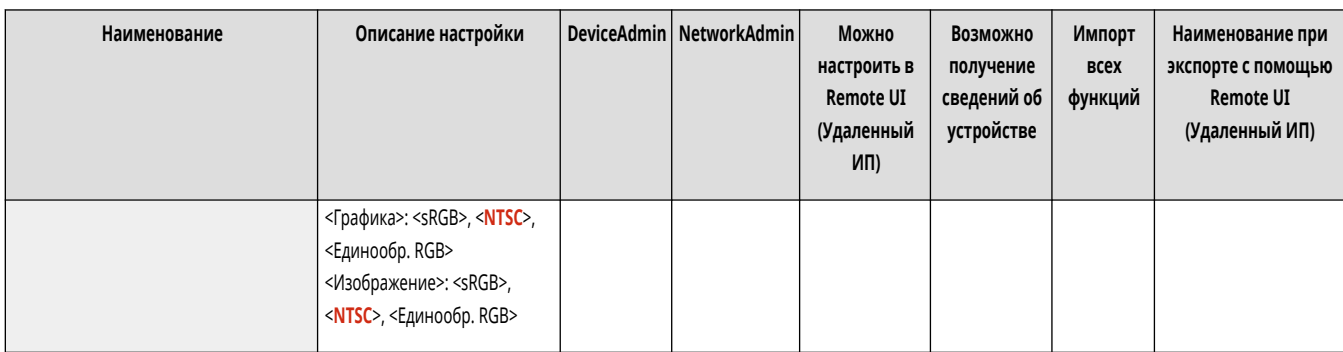

\*1 Обозначает позиции, которые появляются только в том случае, если соответствующий дополнительный продукт доступен для использования или задан соответствующий параметр.

# **ПРИМЕЧАНИЕ**

• Сведения об элементах (A, B, C и No) в столбце «Импорт всех функций» см. в разделе • Импорт всех функций(Р. 1267).

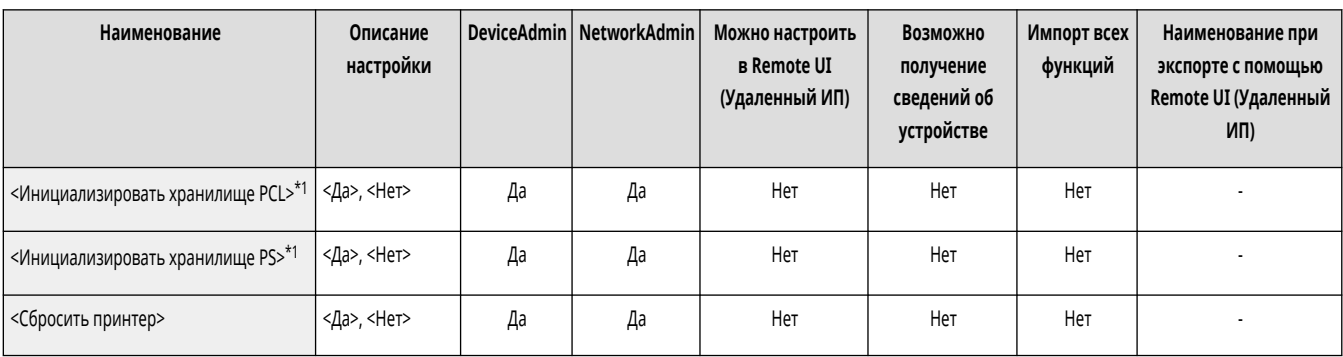

\*1 Обозначает позиции, которые появляются только в том случае, если соответствующий дополнительный продукт доступен для использования или задан соответствующий параметр.

## **<Отправить>**

91L6-0SY

Укажите параметры функции отправки.

- **<Вывод отчета>(P. 1454)**
- **<Общие параметры>(P. 1454)**
- **<Параметры эл. почты/И-факса>(P. 1454)**
- **<Параметры факса>(P. 1454)**

## **ПРИМЕЧАНИЕ**

**Элемент, отмеченный звездочкой (\*)**

● Отображается, только если аппарат поддерживает функцию факса.

### <Вывод отчета>

(Параметры/Регистрация) <Параметры функции> <Отправить>

Печать списка регистрационных сведений для параметров отправки и получения, а также параметров факса.

**<Вывод отчета>(P. 1455)** 

### <Общие параметры>

(Параметры/Регистрация) <Параметры функции> <Отправить>

Укажите параметры, общие для функции отправки.

**<Общие параметры>(P. 1456)** 

### <Параметры эл. почты/И-факса>

(Параметры/Регистрация) <Параметры функции> <Отправить>

Укажите параметры для отправки сообщений электронной почты, а также И-факсов.

**<Параметры эл. почты/И-факса>(P. 1469)** 

## <Параметры факса> \*

(Параметры/Регистрация) <Параметры функции> <Отправить>

Укажите параметры отправки факсов.

**<Параметры факса>(P. 1479)** 

## **<Вывод отчета>**

91L6-0U0

Печать списка регистрационных сведений для параметров отправки и получения, а также параметров факса.

**<Список данных пользователя для пр./пер.>(P. 1455)** 

**<Список данных пользователя факса>(P. 1455)** 

# **ПРИМЕЧАНИЕ**

• Сведения об элементах (A, B, C и No) в столбце «Импорт всех функций» см. в разделе **Мимпорт всех функций(Р. 1267)**.

**Элемент, отмеченный звездочкой (\*)**

● Отображается, только если аппарат поддерживает функцию факса.

### <Список данных пользователя для пр./пер.>

**• • (Параметры/Регистрация) • <Параметры функции> • <Отправить> • <Вывод отчета>** 

Можно напечатать список параметров отправки/получения, зарегистрированных на аппарате. **Печать отчетов и списков(P. 1195)** 

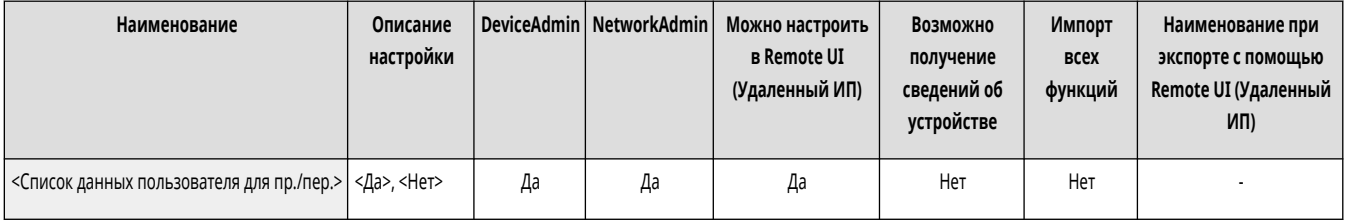

<Список данных пользователя факса> \*

**• ••** (Параметры/Регистрация) • <Параметры функции> • <Отправить> • <Вывод отчета>

Можно напечатать список параметров факса, зарегистрированных на аппарате. **Печать отчетов и списков(P. 1195)** 

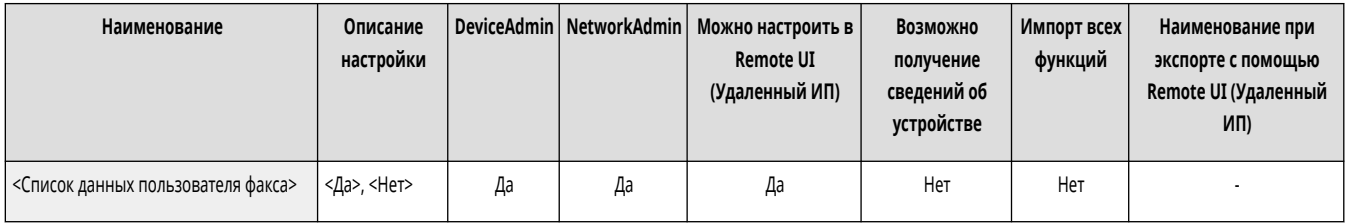

## **<Общие параметры>**

91L6-0U1

Укажите параметры, общие для функции отправки.

- **<Регистрация часто исп. параметров>/<Правка часто исп. параметров>(P. 1456)**
- **<Отоб.подтв. для парам. кл. часто исп.ф-ий>(P. 1457)**
- **<Экран по умолчанию>(P. 1457)**
- **<Ограничить использование адресной книги>(P. 1457)**
- **<Изменить параметры по умолчанию>(P. 1458)**
- **<Зарег. кнопки быстрого вызова параметров>(P. 1458) <Отчет о передаче>(P. 1458)**
- **<Отчет об управлении связью>(P. 1459)**
- **<ИД передающего терминала>(P. 1460)**
- **<Удаление неудавшихся заданий на передачу>(P. 1461)**
- **<Количество повторных попыток>(P. 1461)**
- **<Коэффициент сжатия данных>(P. 1462)**
- **<Значение гамма для отпр. заданий YCbCr>(P. 1462)**

## **ПРИМЕЧАНИЕ**

• Сведения об элементах (A, B, C и No) в столбце «Импорт всех функций» см. в разделе **• Импорт всех функций(Р. 1267)**.

**Элемент, отмеченный звездочкой (\*)**

● Отображается, только если аппарат поддерживает функцию факса.

### <Регистрация часто исп. параметров>/<Правка часто исп. параметров>

(Параметры/Регистрация) <Параметры функции> <Отправить> <Общие параметры>

Можно зарегистрировать часто используемые параметры и назначить их кнопке для использования в дальнейшем при сканировании. Кнопке также можно присвоить имя и ввести необходимые комментарии. Также существует возможность удалить или переименовать зарегистрированные параметры. **Регистрация комбинации часто используемых функций(P. 472)** 

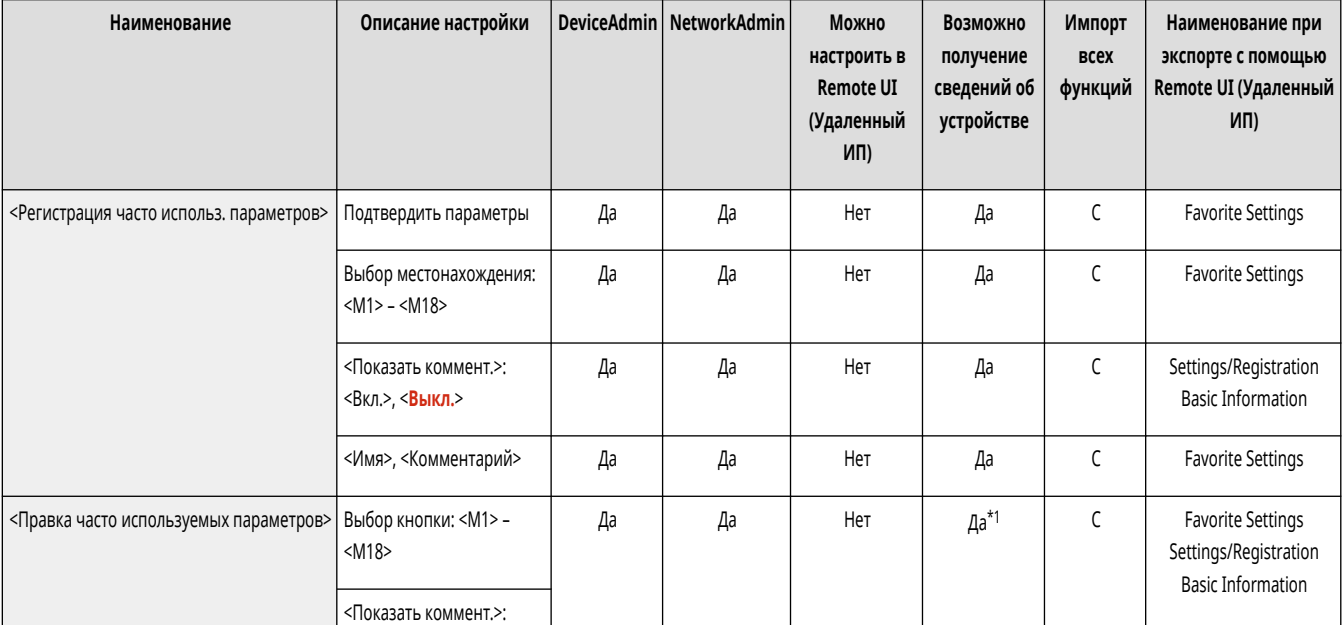

**<Исп.раз.дан.на час.перед пер.с пом.WebDAV>(P. 1463) <Проверять сертификат TLS для передачи WebDAV>(P. 1463) <Проверять сертификат TLS для передачи FTPS>(P. 1464) <Ограничение новых адресатов>(P. 1464) <Всегда добавлять подпись устр.для отправки>(P. 1465) <Ограничить эл.почту ф-ией Отправить себе>(P. 1465) <Огранич. передачу файлов в персон. папку>(P. 1465) <Способ указания персональной папки>(P. 1466) <Ограничить повторную отправку из журнала>(P. 1467)** 

- **<Парам. резервн. копир. отправленных документов>(P. 1467)**
- **<Отображать уведомление о приеме задания>(P. 1467)**
- **<Задание, отменяемое при нажатии клавиши Стоп>(P. 1468)**

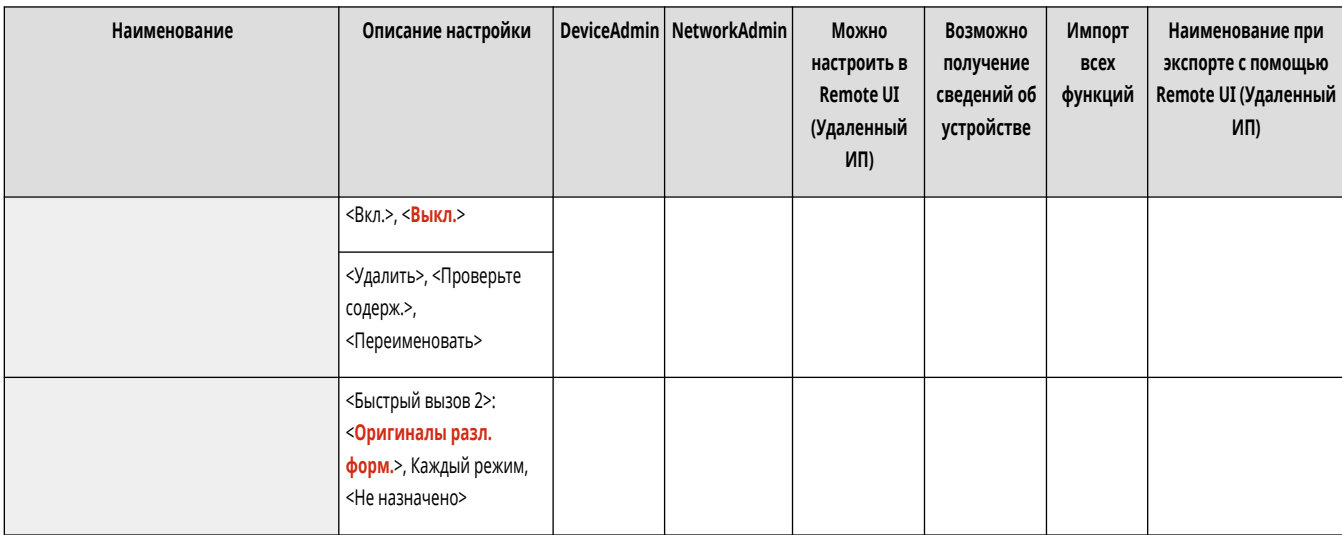

\*1 <Показать коммент.>: Нет

## <Отоб.подтв. для парам. кл. часто исп.ф-ий>

**• • (Параметры/Регистрация) • «Параметры функции» • «Отправить> • «Общие параметры»** 

Можно указать, следует ли отображать экран подтверждения при вызове параметров «Часто исп. пар.».

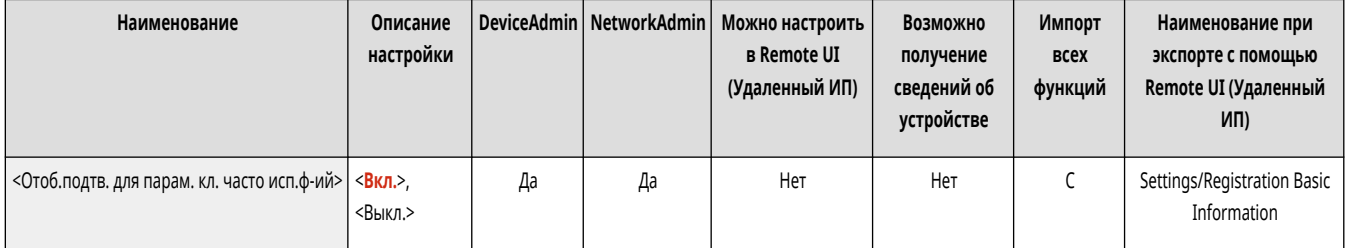

## <Экран по умолчанию>

**СА** (Параметры/Регистрация) > <Параметры функции> > <Отправить> > <Общие параметры>

Можно указать экран для отображения, когда нажата кнопка <Сканировать и отправить> или (Сброс).

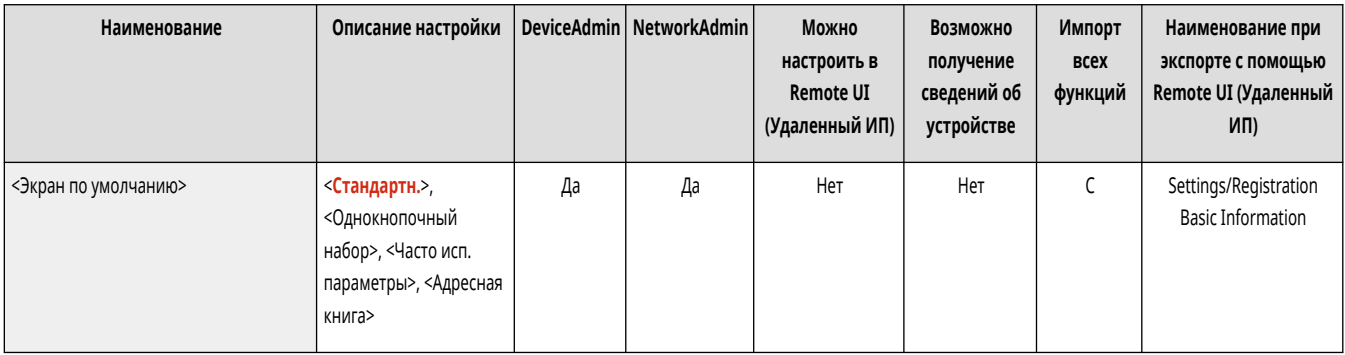

## <Ограничить использование адресной книги>

• (Параметры/Регистрация) • <Параметры функции> • <Отправить> • <Общие параметры>

Можно выбрать, следует ли скрывать адресную книгу, кнопки однокнопочного набора и иное на экране Scan Basic Features и т. п., а также установить или снять ограничение на использование адресной книги.

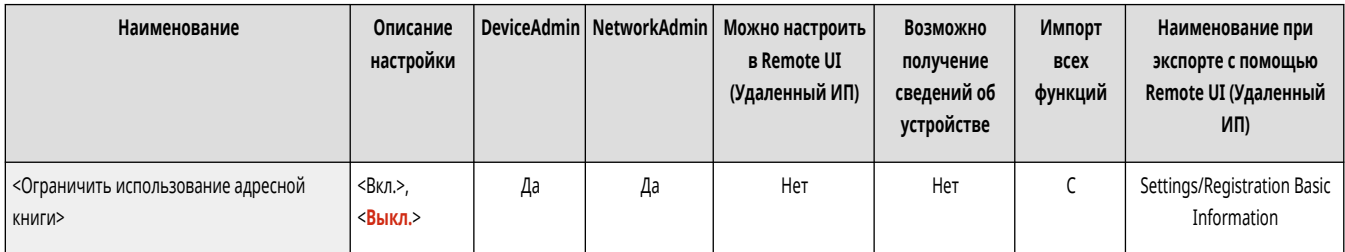

### <Изменить параметры по умолчанию>

**СА** (Параметры/Регистрация) ><Параметры функции> ><Отправить> ><Общие параметры>

Зарегистрированные настройки по умолчанию, можно изменить с помощью функции <Сканировать и отправить>.

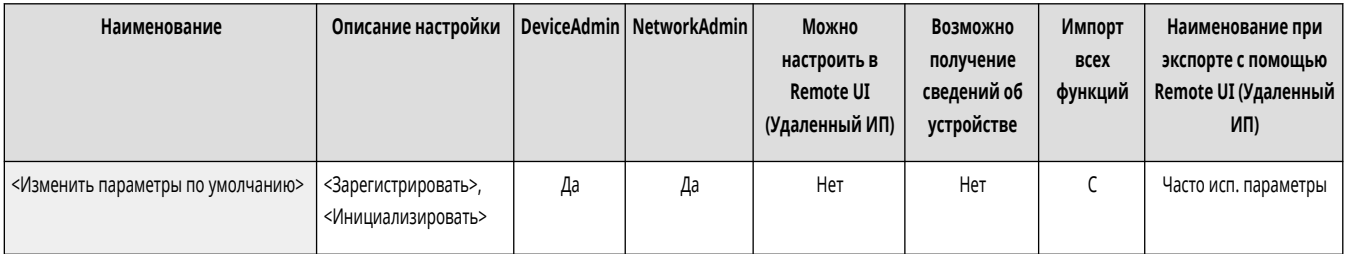

### <Зарег. кнопки быстрого вызова параметров>

**• (Параметры/Регистрация) • <Параметры функции> • <Отправить> • <Общие параметры>** 

Можно зарегистрировать режимы на клавиши быстрого доступа, отображаемые на экране <Сканировать и отправить>. Это удобно, если требуется зарегистрировать часто используемые функции. **Настройка экрана основных функций(P. 475)** 

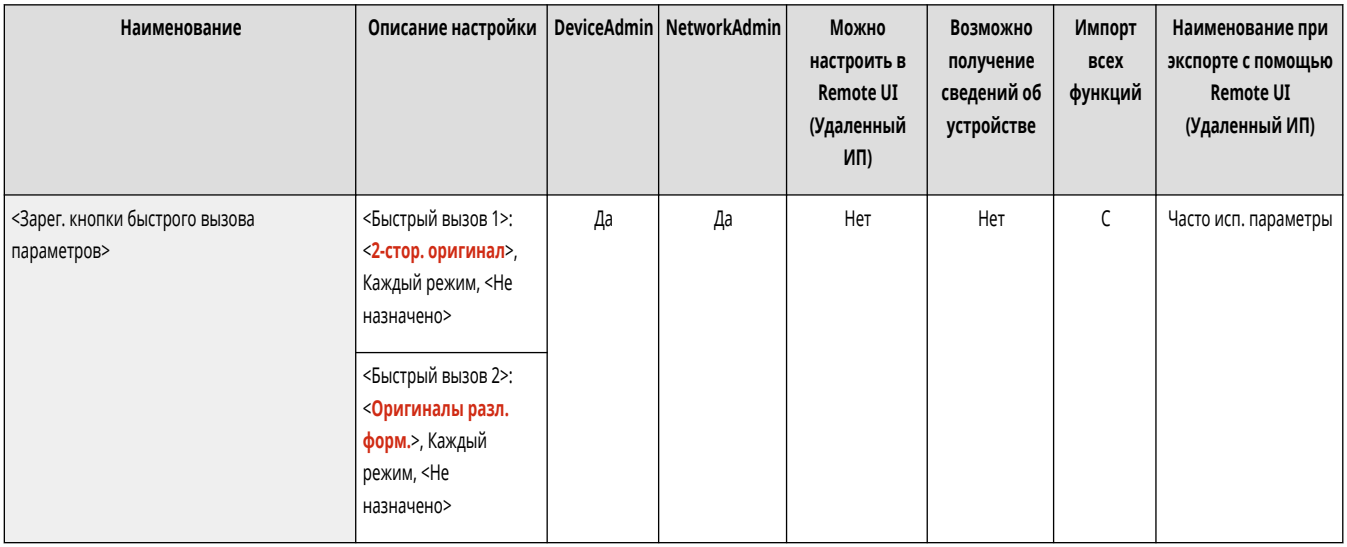

### <Отчет о передаче>

(Параметры/Регистрация) <Параметры функции> <Отправить> <Общие параметры>

С помощью отчета о передаче можно узнать, правильно ли были переданы документы предполагаемому адресату. Аппарат можно настроить таким образом, чтобы этот отчет печатался автоматически после отправки документов или только при возникновении ошибок передачи. Также отчет можно настроить таким образом, что первая часть документа печаталась как часть отчета, чтобы напомнить о содержании документа. **Отчет о передаче(P. 1200)** 

● Параметр <Разрешить печать с экрана Параметры> можно установить, если выбрано значение <Только при ошибке> или <Выкл.>. Если для параметра <Разрешить печать с экрана Параметры> установить значение <Вкл.>, можно указать, нужно ли печатать отчет о передаче из <Параметры> для каждого задания.

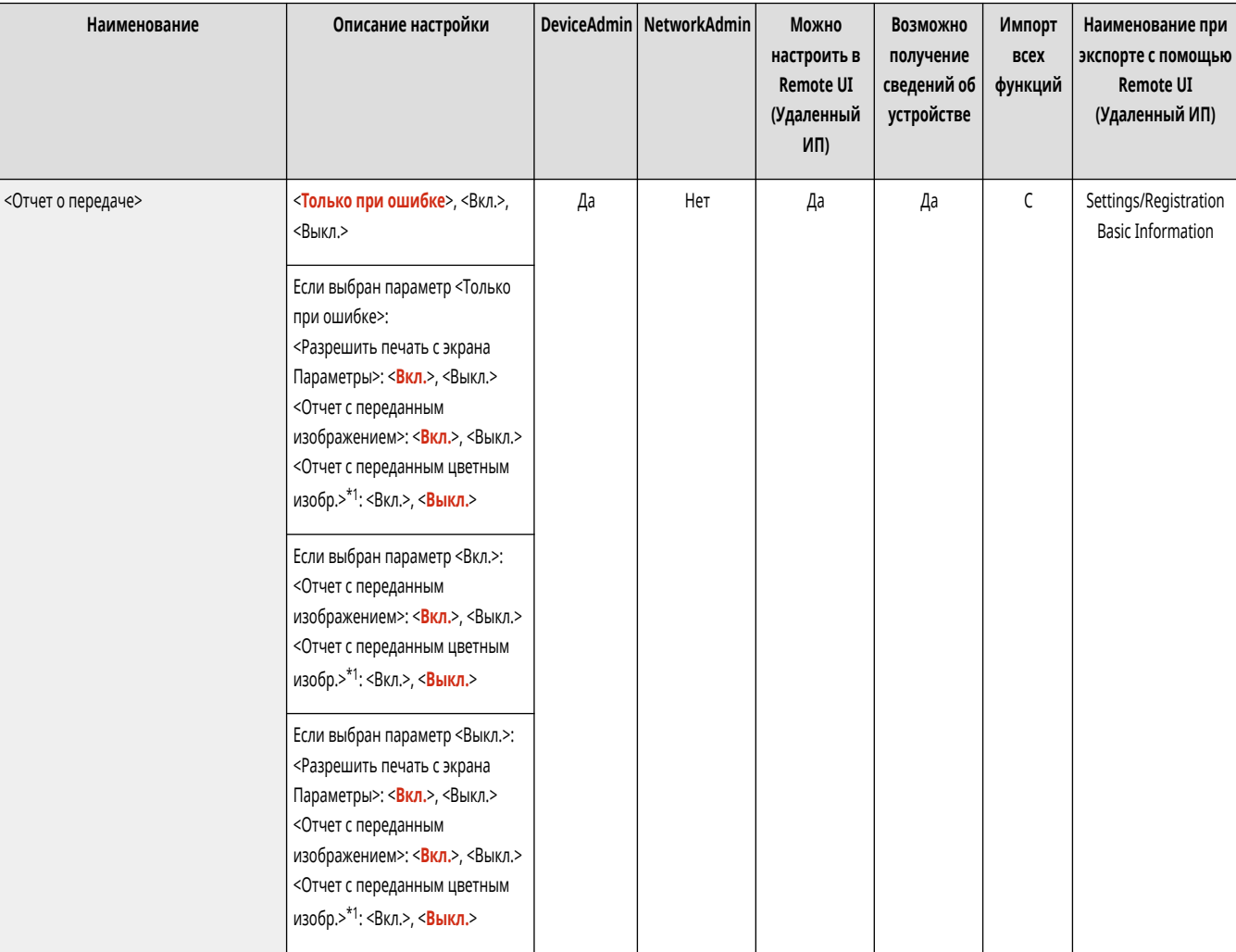

\*1 Может не отображаться на некоторых моделях.

## **ПРИМЕЧАНИЕ**

• Этот параметр связывается с параметром <Отчет о передаче> в <Параметры> для каждой функции.

### <Отчет об управлении связью>

**• (Параметры/Регистрация) • <Параметры функции> • <Отправить> • <Общие параметры>** 

Можно напечатать или отослать списки отправки/получения документов в виде отчета. Аппарат можно настроить таким образом, чтобы этот отчет печатался или отправлялся, когда будет достигнуто заданное количество соединений (100–1000) или пройдет заданное время. Отчеты по отправке/получению также можно печатать или отправлять отдельно. **Отчет об управлении связью(P. 1198)** 

● Если отчет отправляется в виде данных, то он отправляется как файл формата CSV.

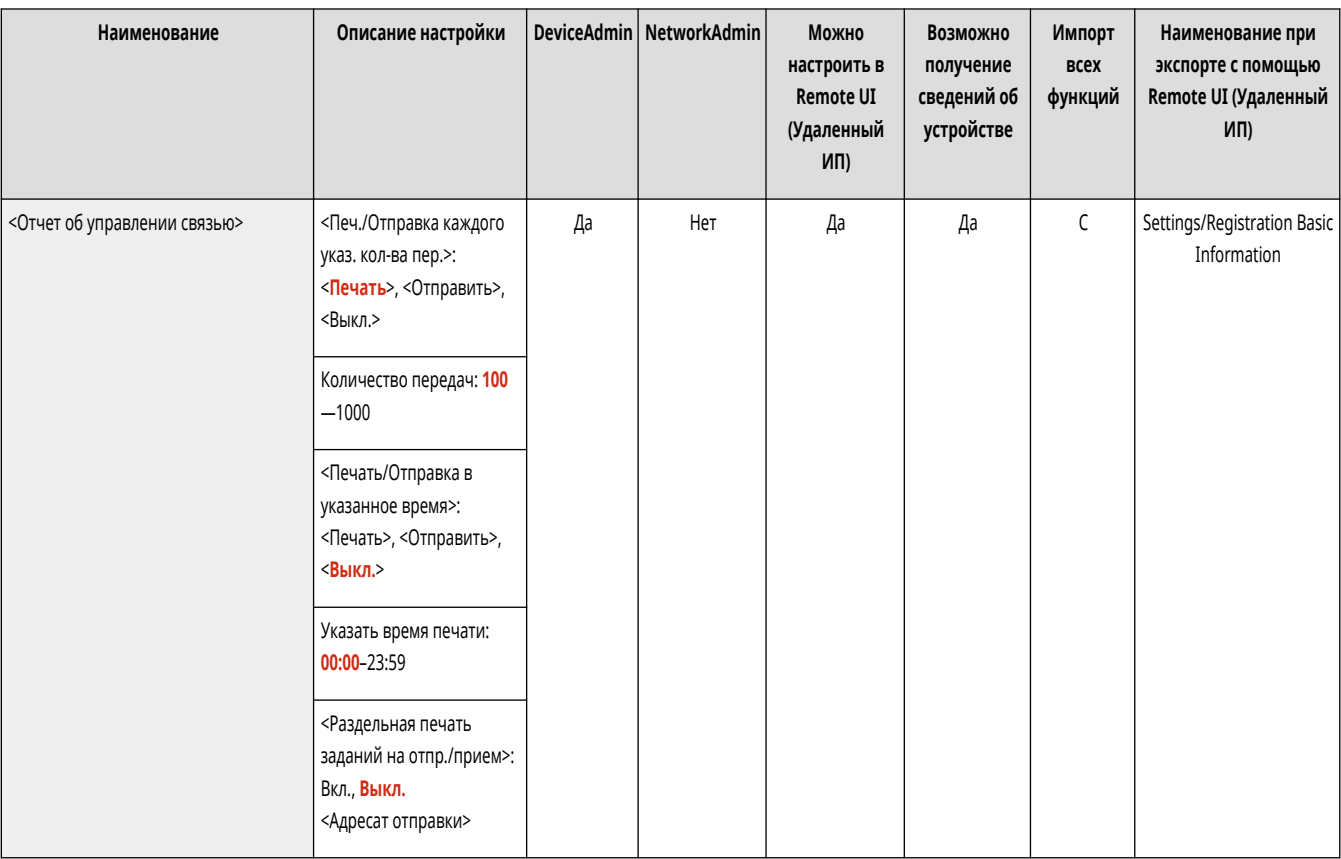

## <ИД передающего терминала>

• (Параметры/Регистрация) • <Параметры функции> • <Отправить> • <Общие параметры>

Можно указать, следует ли добавлять сведения об отправителе в верхнюю часть отправленного факса или И-факса. Печатаются такие данные, как номер факса, имя и адрес И-факса аппарата, что дает возможность получателю узнать, кто отправляет документ.

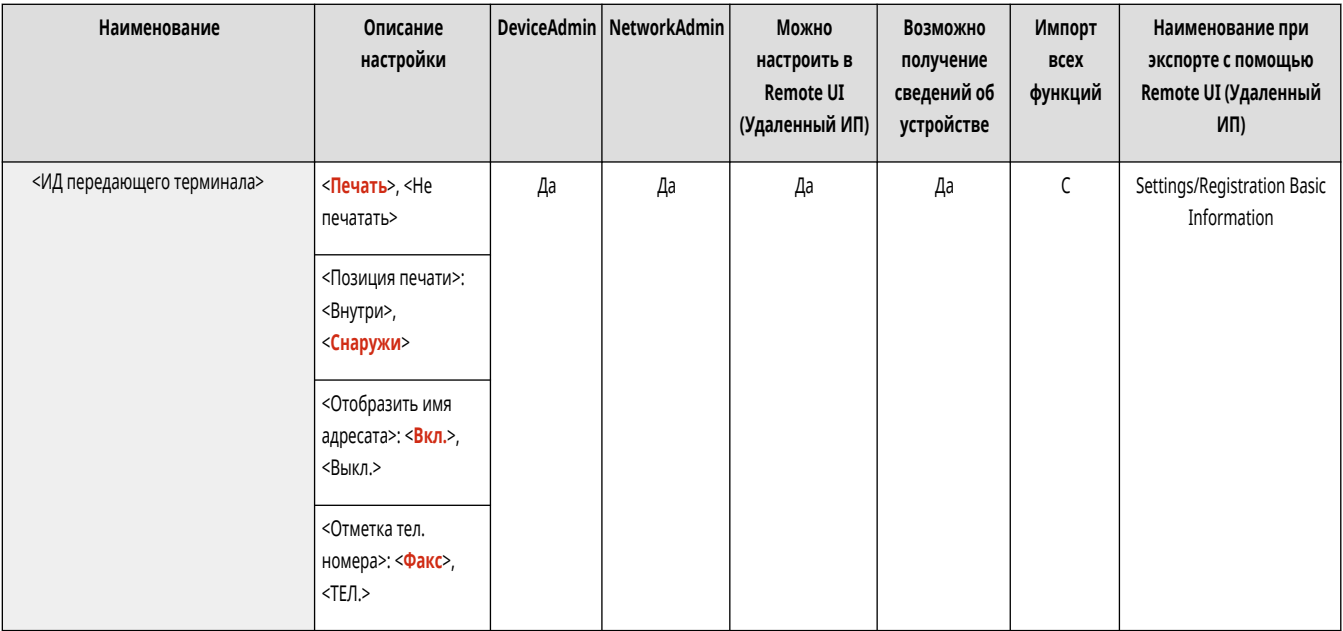

## **ПРИМЕЧАНИЕ**

- Сведения, зарегистрированные в <Регистр. телефонного номера аппарата> и <Зарегистрировать имя аппарата> печатаются, как сведения об отправителе. **Параметры линии факсимильных сообщений(P. 413)**
- При печати имени отправителя вместо имени аппарата зарегистрируйте имя в <sup>•</sup>Регистрация имени отправителя (TTI)>(Р. 1482) и укажите его в списке <Имя отпр. (TTI)>. **Факс(P. 641)**

**Модели с дополнительной функцией «Факс»**

● Настройки сервера аппарата используются при отправке удаленных факсов.

### <Удаление неудавшихся заданий на передачу>

(Параметры/Регистрация) <Параметры функции> <Отправить> <Общие параметры>

Можно указать, следует ли автоматически удалять документ из памяти при возникновении ошибки отправки/получения. Выберите значение <Выкл.>, чтобы повторно отправить или сохранить документы, которые не удалось отправить/сохранить.

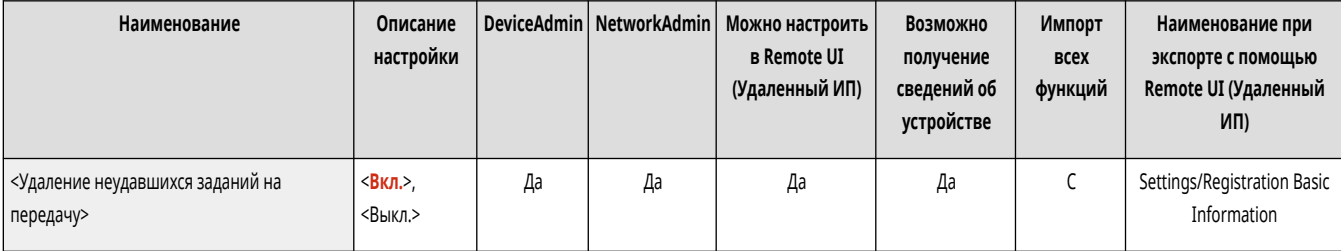

# **ПРИМЕЧАНИЕ**

● Если для этого режима задано значение <Выкл.>, состояние каждого задания с ошибкой переадресации сохраняется в <Состояние задания> на экране <Монитор сост.>.

### <Количество повторных попыток>

**• • (Параметры/Регистрация) • <Параметры функции> • <Отправить> • <Общие параметры>** 

Можно задать количество повторных попыток автоматической передачи данных, если данные не удается передать вследствие сбоя или из-за того, что линия получателя занята приемом или передачей.

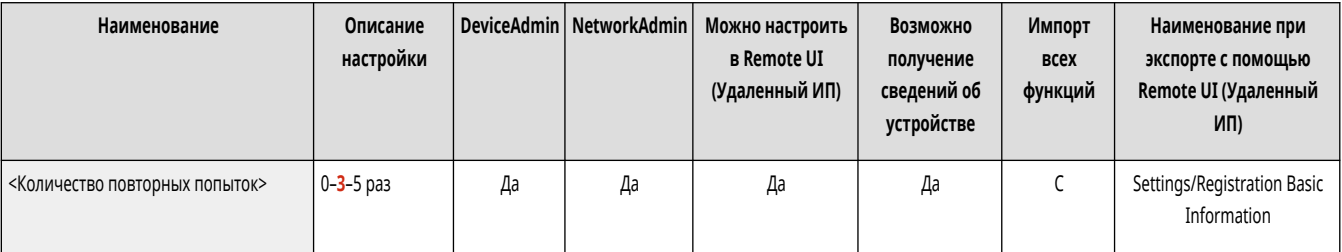

## **ПРИМЕЧАНИЕ**

● Эта настройка не действует при передаче по факсу.
#### <Коэффициент сжатия данных>

**• • (Параметры/Регистрация) • <Параметры функции> • <Отправить> • <Общие параметры>** 

Можно задать коэффициент сжатия для цветных/полутоновых отсканированных данных.

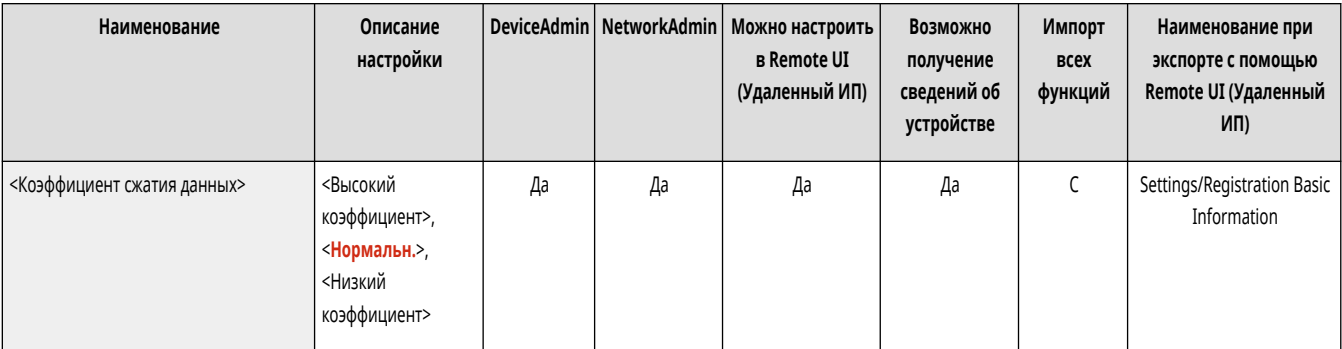

## **ПРИМЕЧАНИЕ**

- Если для файла PDF выбран вариант «Компактный» или «Контур и сглаживание» или если для файла XPS выбран вариант «Компактный», для параметра <Коэффициент сжатия данных> следует выбрать значение <Нормальный> или <Низкий коэффициент>. Если задано значение <Высокий коэффициент>, изображения могут выводиться с низким качеством даже в случае выбора значения <Приоритет качества> для параметра <Генерировать файл> <Уровень кач-ва изобр. для Огран. цв./Компактн.>.
- Эта настройка не действует при передаче по факсу.

### <Значение гамма для отпр. заданий YCbCr>

(Параметры/Регистрация) <Параметры функции> <Отправить> <Общие параметры>

При передаче документа в цвете или шкале серого можно указать значение гамма для использования при преобразовании данных отсканированного изображения RGB в данные YCbCr. Если задать подходящее значение гамма, изображение может быть воспроизведено с оптимальным качеством на стороне получателя.

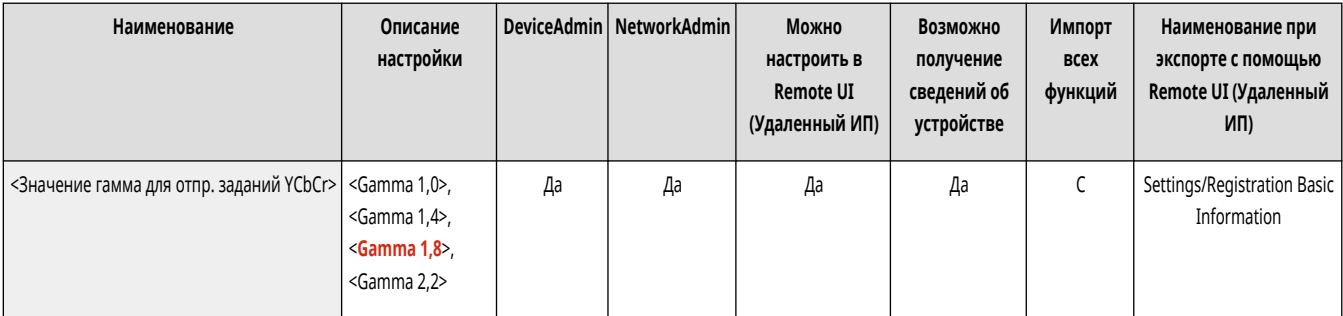

# **BAXHO**

- Эта настройка недоступна для следующих форматов файлов:
	- PDF (Компактный)
	- XPS (Компактный)
	- PDF (Конт.и сглаж.)

## **ПРИМЕЧАНИЕ**

- Эта настройка не действует при отправке в почтовый ящик.
- Эта настройка не действует при передаче по факсу.

#### <Исп.раз.дан.на час.перед пер.с пом.WebDAV>

(Параметры/Регистрация) <Параметры функции> <Отправить> <Общие параметры>

Можно разбивать данные на части перед отправкой с помощью WebDAV. Кодирование частями представляет собой функцию для передачи файла неизвестного размера за счет разбивки его на части известного размера. Это позволяет сократить время передачи, поскольку нет необходимости рассчитывать размер файла перед отправкой.

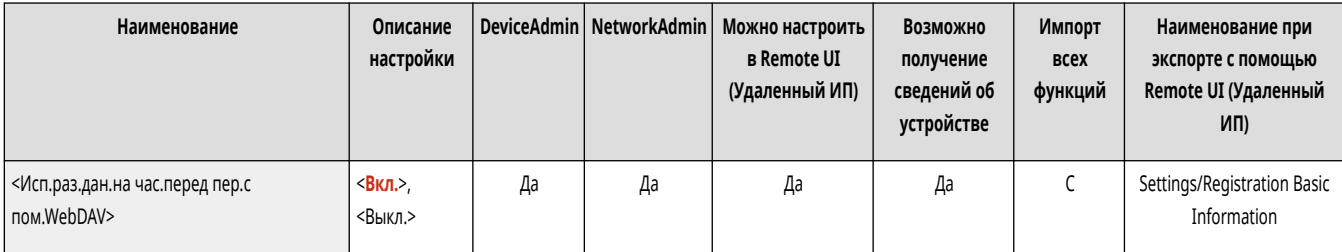

# **BAXHO**

● Передача с кодированием частями может не получиться, что зависит от определенных условий работы сервера WebDAV и прокси-сервера.

#### <Проверять сертификат TLS для передачи WebDAV>

(Параметры/Регистрация) <Параметры функции> <Отправить> <Общие параметры>

При отправке с помощью WebDAV можно проверить, является ли сертификат TLS сервера действительным. Можно проверить, является ли сертификат действительным, проверить надежность цепочки сертификации, а также проверить общее имя.

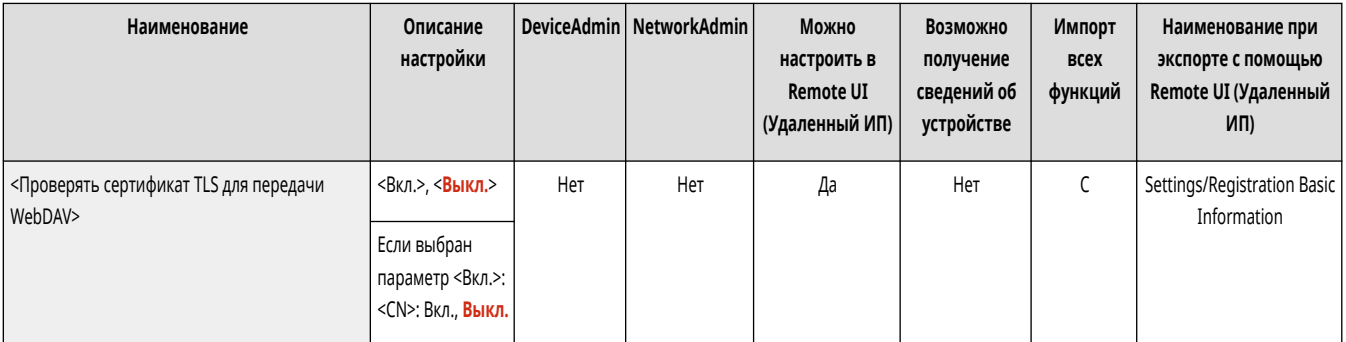

# **BAXHO**

• Если не проверять сертификат, связь по протоколу TLS устанавливается даже с недействительным сертификатом.

## **ПРИМЕЧАНИЕ**

• В случае проблем с сертификатом отправка с помощью WebDAV не выполняется.

### <Проверять сертификат TLS для передачи FTPS>

**• • (Параметры/Регистрация) • <Параметры функции> • <Отправить> • <Общие параметры>** 

При отправке с помощью FTPS можно проверить, является ли сертификат TLS сервера действительным. Можно проверить, является ли сертификат действительным, проверить надежность цепочки сертификации, а также проверить общее имя.

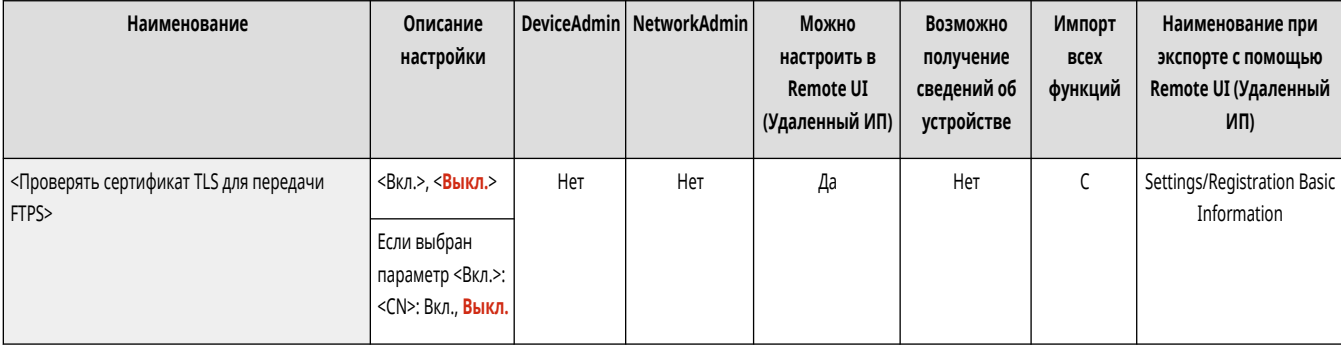

#### <Ограничение новых адресатов>

**• • (Параметры/Регистрация) • <Параметры функции> • <Отправить> • <Общие параметры>** 

При отправке факсов и отсканированных данных доступный круг адресатов может быть ограничен следующими тремя способами, это гарантирует, что пользователи не могут указать адресата, вводя текст.

- Адресаты, зарегистрированные в адресной книге и на кнопках однокнопочного набора
- Адресаты, указанные в <Часто исп. параметры> и <Отправить себе>
- Адресаты, которых можно найти через LDAP-сервер

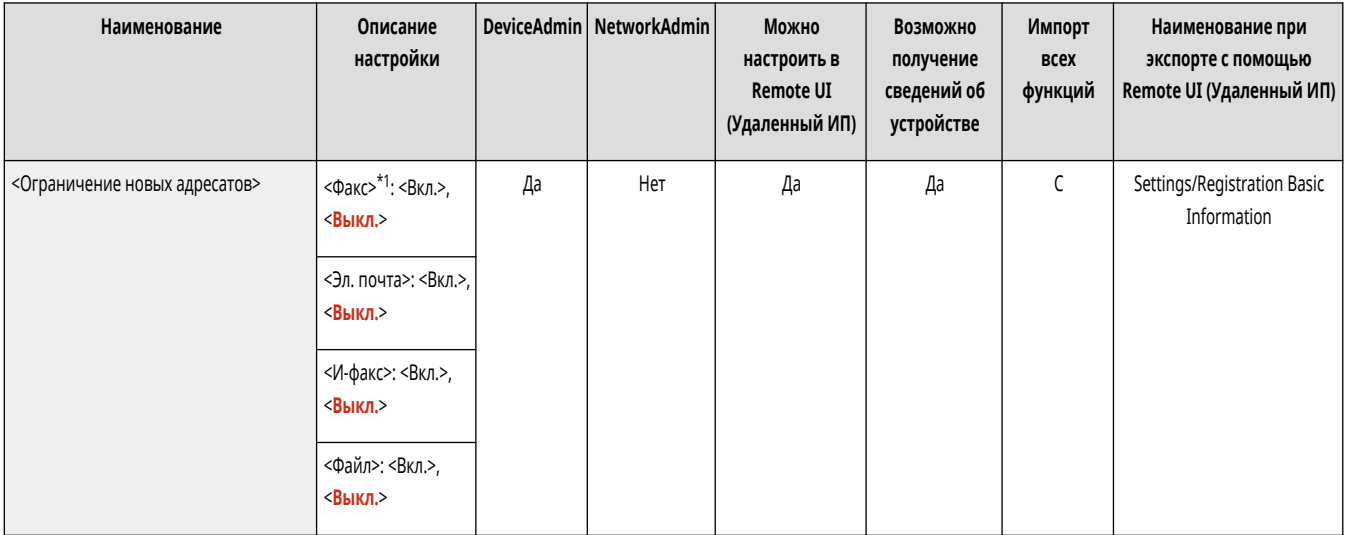

\*1 Отображается, только если аппарат поддерживает функцию факса.

#### <Всегда добавлять подпись устр.для отправки>

(Параметры/Регистрация) <Параметры функции> <Отправить> <Общие параметры>

Можно указать, следует ли всегда добавлять подпись устройства к отправляемым файлам PDF или XPS.

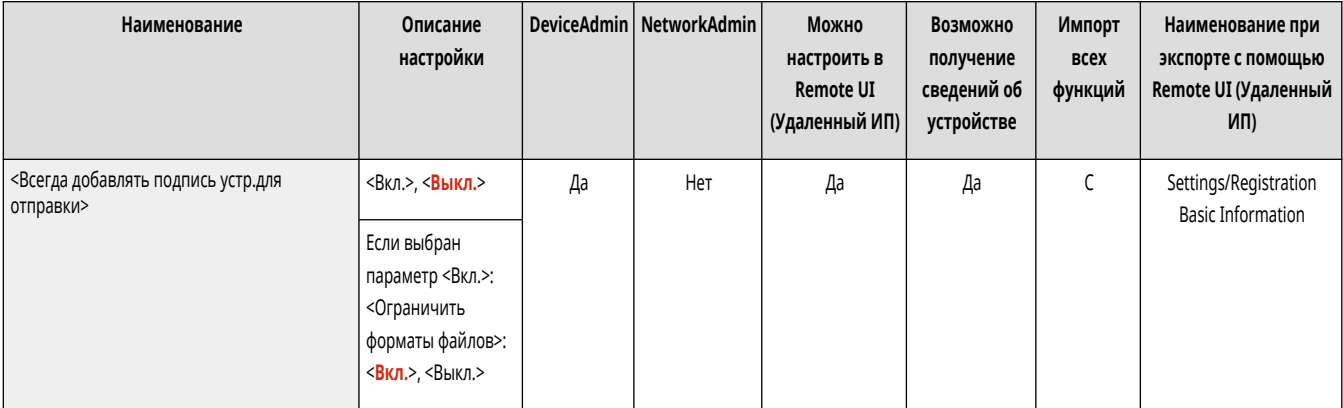

## **ПРИМЕЧАНИЕ**

● Если для параметра <Ограничить форматы файлов> задано значение <Вкл.>, отправить можно только файлы в форматах PDF и XPS.

### <Ограничить эл.почту ф-ией Отправить себе>

(Параметры/Регистрация) <Параметры функции> <Отправить> <Общие параметры>

Существует возможность ограничить круг адресатов, которых можно указать при отправке электронной почты на электронный адрес подключенного пользователя. Этот параметр позволяет предотвратить утечку информации из-за отправки несоответствующему адресату.

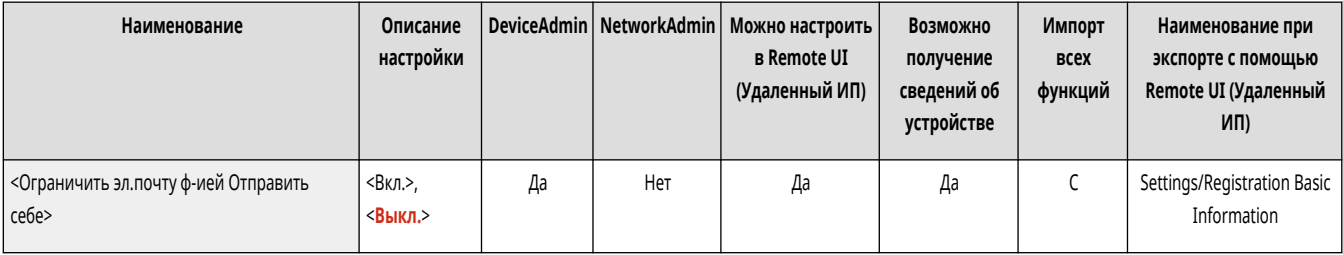

# **ВАЖНО**

• Данный параметр применяется к пользователям, которым назначена роль GeneralUser.

### <Огранич. передачу файлов в персон. папку>

**• • (Параметры/Регистрация) • <Параметры функции> • <Отправить> • <Общие параметры>** 

Существует возможность ограничить круг адресатов, которых можно указать при сохранении файла на сервере в выделенную папку подключенного пользователя. Этот параметр позволяет предотвратить утечку информации из-за отправки несоответствующему адресату.

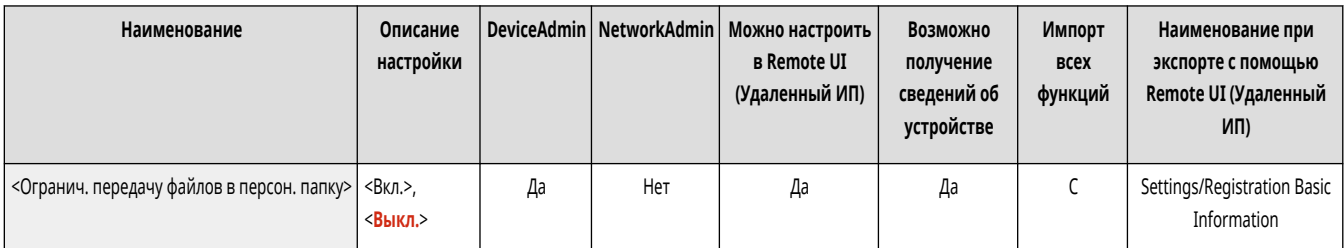

#### $\mathbf{\Omega}$ **BAXHO**

• Данный параметр применяется к пользователям, которым назначена роль GeneralUser.

### <Способ указания персональной папки>

**• • (Параметры/Регистрация) • «Параметры функции» • «Отправить» • «Общие параметры»** 

Личная папка — это отдельная папка, которая доступна пользователям, выполнившим вход в систему с использованием управления аутентификацией для личных пространств. В качестве личной папки можно указывать и использовать общие папки и файловые серверы. **Настройка личных папок(P. 997)** 

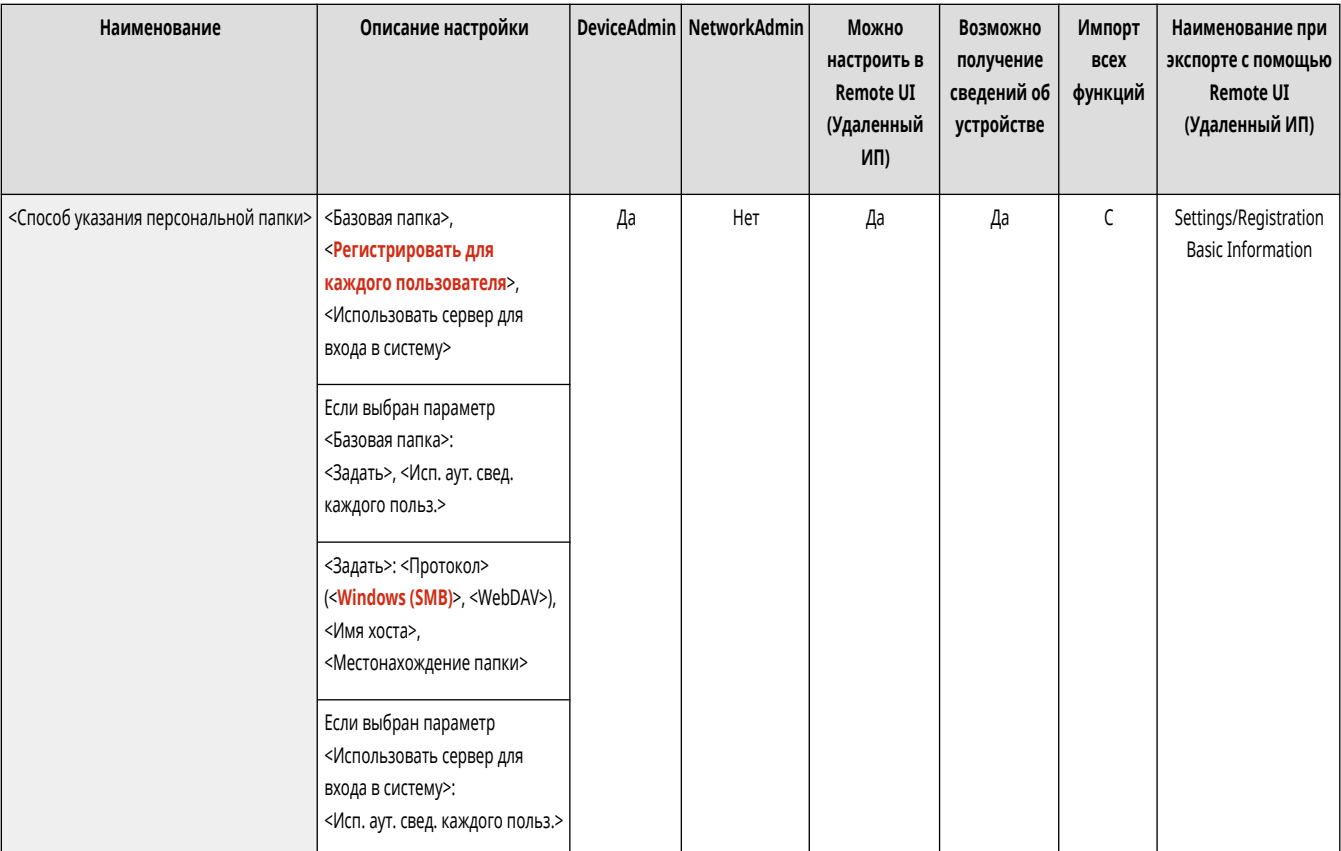

## **ПРИМЕЧАНИЕ**

- Личные папки отображаются на следующих экранах.
	- <Сканировать и отправить>
	- <Сеть> в <Сканировать и сохранить>
	- <Сеть> в <Доступ к сохр. файлам>

### <Ограничить повторную отправку из журнала> \*

(Параметры/Регистрация) <Параметры функции> <Отправить> <Общие параметры>

Можно указать, следует ли запретить пользователям вызов журналов, в которых указаны использовавшиеся ранее адресаты и параметры копирования. Выберите <Вкл.>, чтобы скрыть кнопки <Пред. параметры> на экране основных функций факса и экране основных функций сканирования.

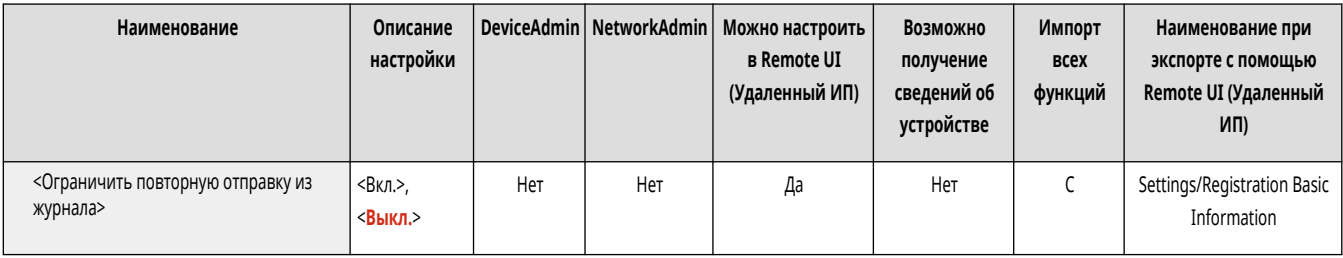

### <Парам. резервн. копир. отправленных документов> \*

(Параметры/Регистрация) <Параметры функции> <Отправить> <Общие параметры>

Можно сохранить копию отправленного факса в предварительно указанном месте (электронная почта или файловый сервер и т. д.). **Сохранение копии отправленного документа(P. 686)** 

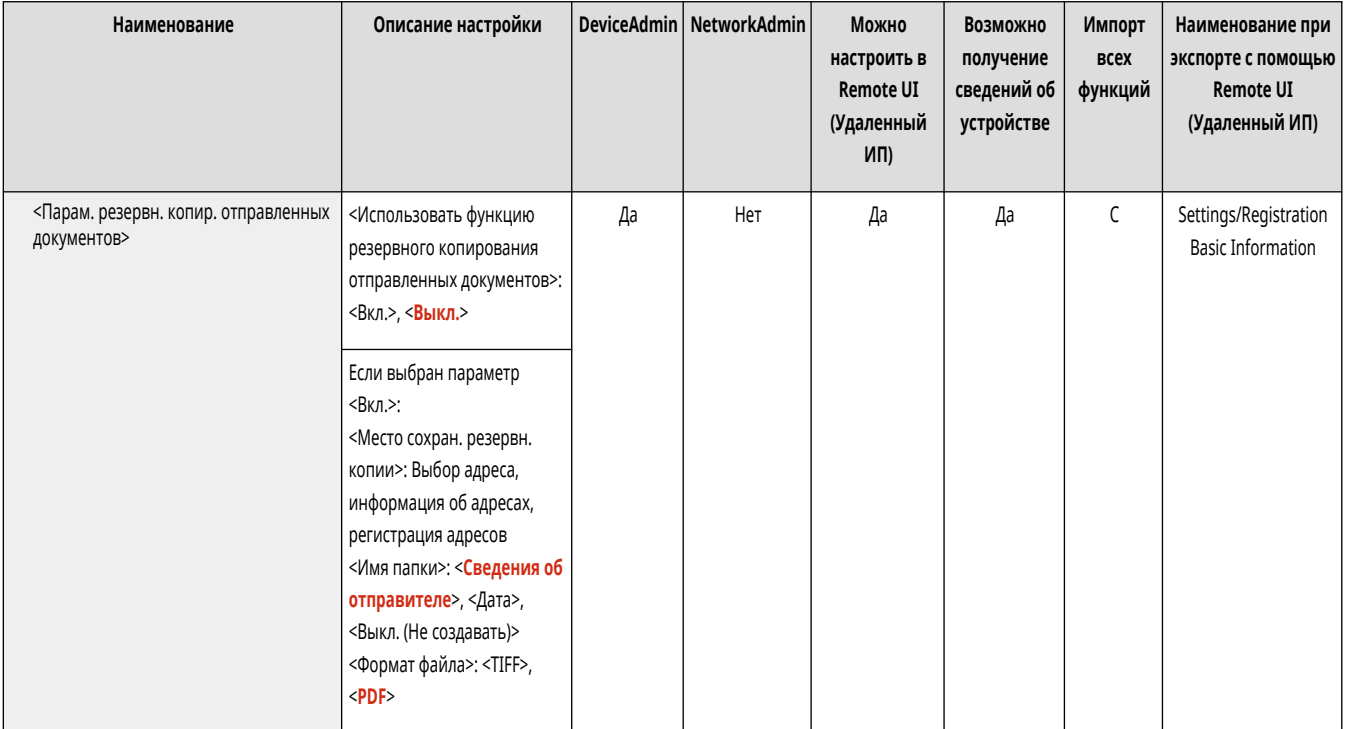

### <Отображать уведомление о приеме задания>

(Параметры/Регистрация) <Параметры функции> <Отправить> <Общие параметры>

Можно указать, следует ли отображать экран с предложением проверить состояние подключения после отправки или сохранения/отправки документов с помощью кнопок <Факс> или <Сканировать и отправить> ( **Экран <Главный>(P. 432)** ).

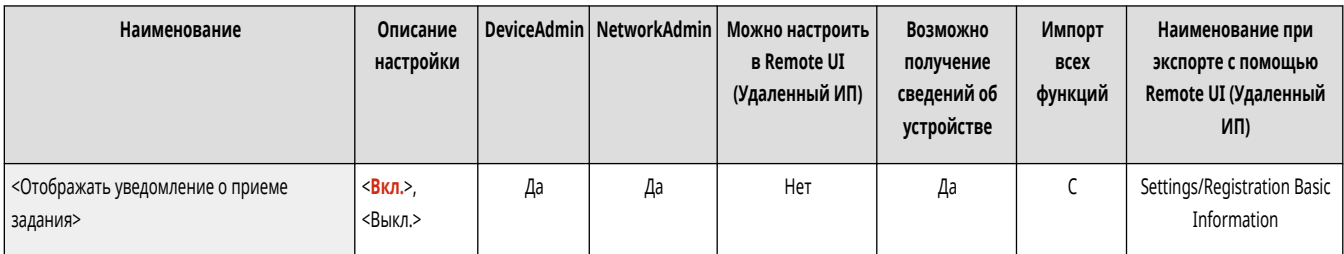

### <Задание, отменяемое при нажатии клавиши Стоп>

**• (Параметры/Регистрация) > <Параметры функции> > <Отправить> > <Общие параметры>** 

Выберите задание на отправку, которое нужно отменить при нажатии клавиши «Стоп», когда обрабатывается задание на отправку функции факса или функции сканирования и отправки. Можно выбрать <Последнее принятое задание> или <Отправляемое задание>.

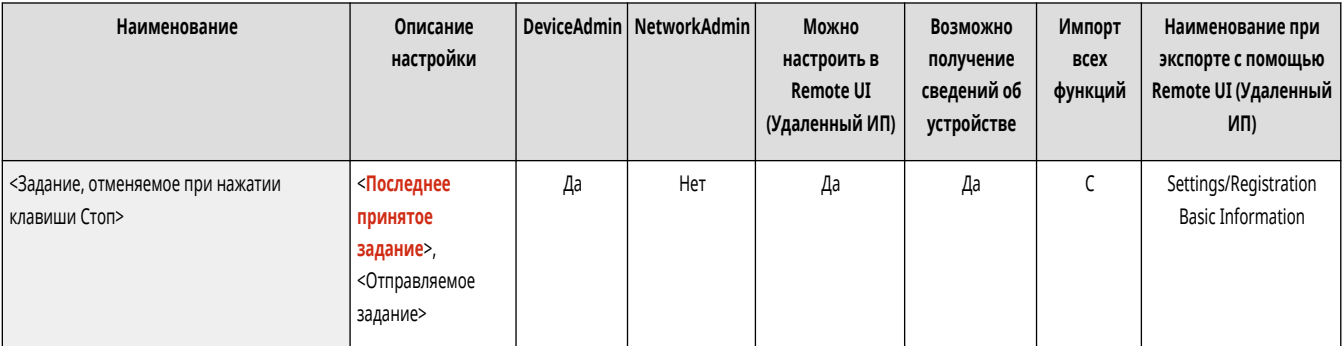

## **ПРИМЕЧАНИЕ**

● Если вы выбрали <Отправляемое задание> и в аппарате есть несколько линий факсимильной связи, которые в данный момент используются для отправки, отменяется последнее из этих заданий.

### **<Параметры эл. почты/И-факса>**

91L6-0U2

Укажите параметры для отправки сообщений электронной почты, а также И-факсов.

- **<Зарегистрировать имя аппарата>(P. 1469)**
- **<Параметры связи>(P. 1470)**
- **<Указать номер порта для пер. SMTP/пр. POP>(P. 1471)**
- **<Параметры S/MIME>(P. 1471)**

**<Проверять сертификат TLS для передачи SMTP>(P. 1472)** 

- **<Проверять сертификат TLS для передачи POP>(P. 1473)**
- **<Макс. объем данных для отправки>(P. 1473)**
- **<Тема по умолчанию>(P. 1474)**
- **<Указать пользователя аутентиф. для поля Ответить>(P. 1474)**
- **<Указать в качестве отправителя пользоват. аутент.>(P. 1474)**
- **<Разрешить незарег. польз. отпр. эл. почты>(P. 1475)**
- **<Тайм-аут передачи в режиме Полный>(P. 1475)**
- **<Печать MDN/DSN при приеме>(P. 1476)**
- **<Использовать отправку через сервер>(P. 1476)**
- **<Разрешить MDN не через сервер>(P. 1476)**
- **<Огранич. передачу домен. адр.>(P. 1477)**
- **<Авт. завершение ввода адресов эл. почты>(P. 1477)**
- **<Автом. добавлять указ.домен к адресату без домена>(P. 1478)**

## **ПРИМЕЧАНИЕ**

• Сведения об элементах (A, B, C и No) в столбце «Импорт всех функций» см. в разделе **• Импорт всех функций(Р. 1267)**.

#### <Зарегистрировать имя аппарата>

(Параметры/Регистрация) <Параметры функции> <Отправить> <Параметры эл. почты/И-факса>

В качестве имени аппарата можно зарегистрировать название своей компании или отдела. При отправке сообщений электронной почты или И-факсов зарегистрированное имя отображается или печатается в качестве сведений об отправителе на аппарате получателя.

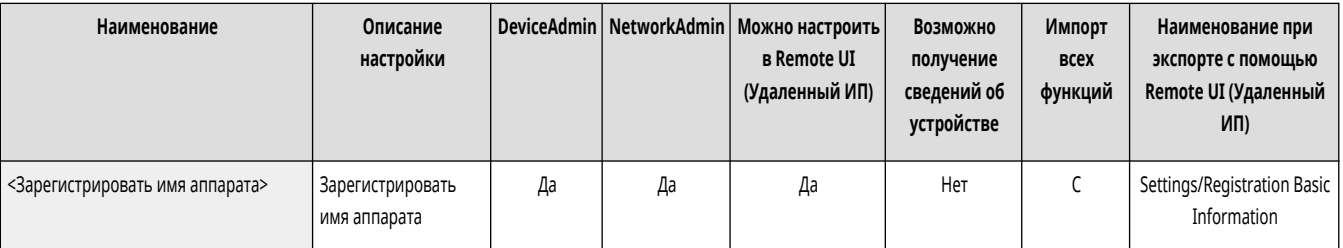

## **ПРИМЕЧАНИЕ**

- Зарегистрированное имя аппарата используется в качестве отображаемого имени для электронного адреса в формате «имя аппарата <адрес эл. почты>».
- Имя аппарата может содержать не более 24 символов.
- Электронный адрес, используемый в службе регистрации, появляется в поле «От» электронных писем и И-факсов на компьютере получателя. © **Регистрация сведений о пользователе на локальном устройстве(P. 960)**
- Если нажать клавишу <Параметры эл. почты/И-факса> параметр <Указать в качестве отправителя пользоват, аутент.> получает значение <Вкл.> и в поле отправителя принятого получателем сообщения в качестве имени отправителя выводится адрес электронной почты, зарегистрированный для вошедшего в систему пользователя, независимо от того, какая служба входа используется.

### <Параметры связи>

(Параметры/Регистрация) <Параметры функции> <Отправить> <Параметры эл. почты/И-факса>

Можно указать параметры почтового сервера и способ аутентификации, используемыи для электроннои почты и И-факсов. **Иастроика параметров электронной почты и И-факса(P. 415)** 

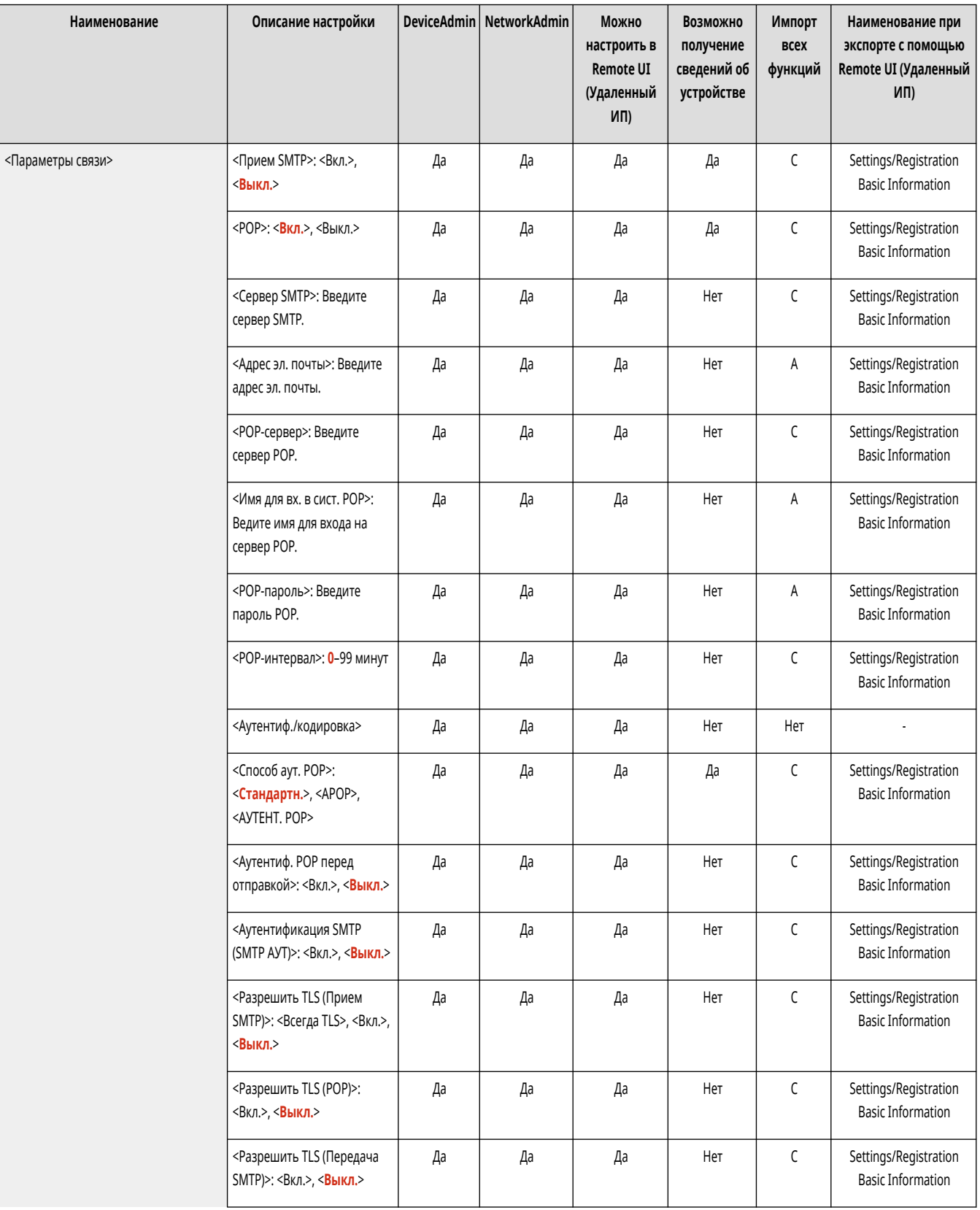

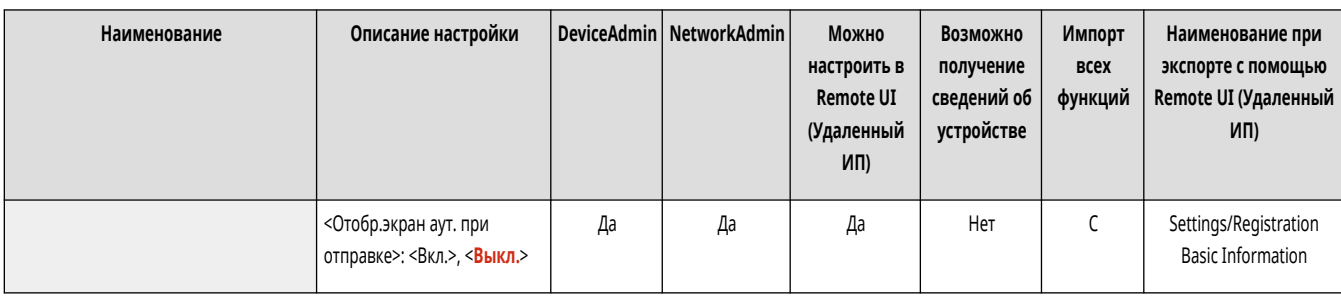

# **ВАЖНО**

• Если для параметра <РОР-интервал> задать значение, не превышающее 10 минут (за исключением значения «0 мин»), аппарат не полностью перейдет в спящий режим.

## **ПРИМЕЧАНИЕ**

● Аппарат может принимать только И-факсы и уведомления об ошибках связи.

### <Указать номер порта для пер. SMTP/пр. POP>

(Параметры/Регистрация) <Параметры функции> <Отправить> <Параметры эл. почты/И-факса>

Можно изменить номер порта для подключения к серверам SMTP и POP.

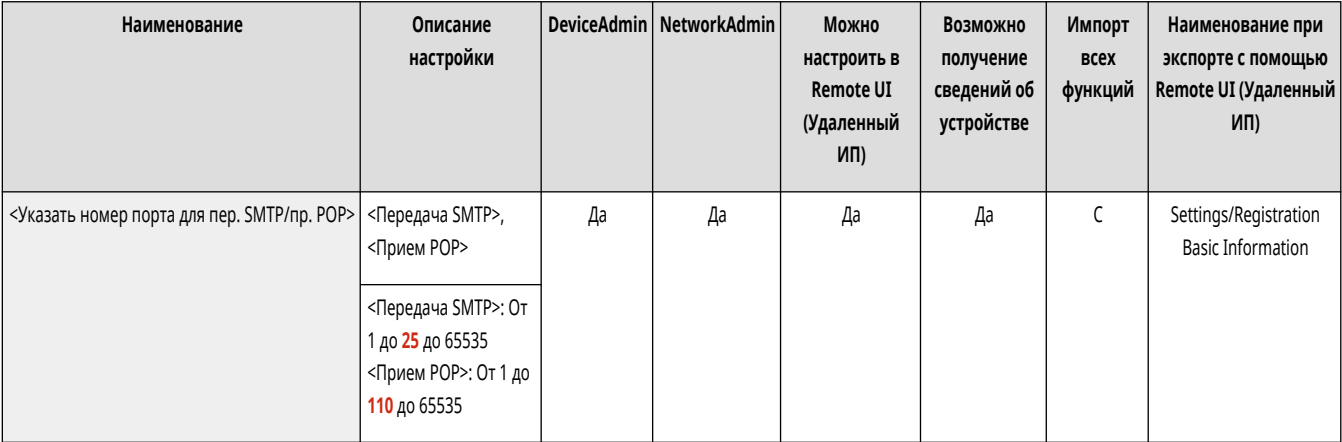

#### <Параметры S/MIME>

(Параметры/Регистрация) <Параметры функции> <Отправить> <Параметры эл. почты/И-факса>

Существует возможность указать S/MIME. При указании S/MIME при использовании функций электронной почты/И-факса можно добавить цифровую подпись или зашифровать электронное письмо.

**Настройка шифрования электронной почты** 

- **1 Нажмите (Параметры/Регистрация).**
- **2** Нажмите <Параметры функции> > <Отправить> > <Параметры эл. почты/И-факса> > <Параметры S/MIME>.
- **3 Задание шифрования и электронной подписи.**

## **ПРИМЕЧАНИЕ**

• Необходимо предварительно зарегистрировать сертификат открытого ключа получателя. **Ссоздание ключа и сертификата для передачи данных по сети(P. 1020)** 

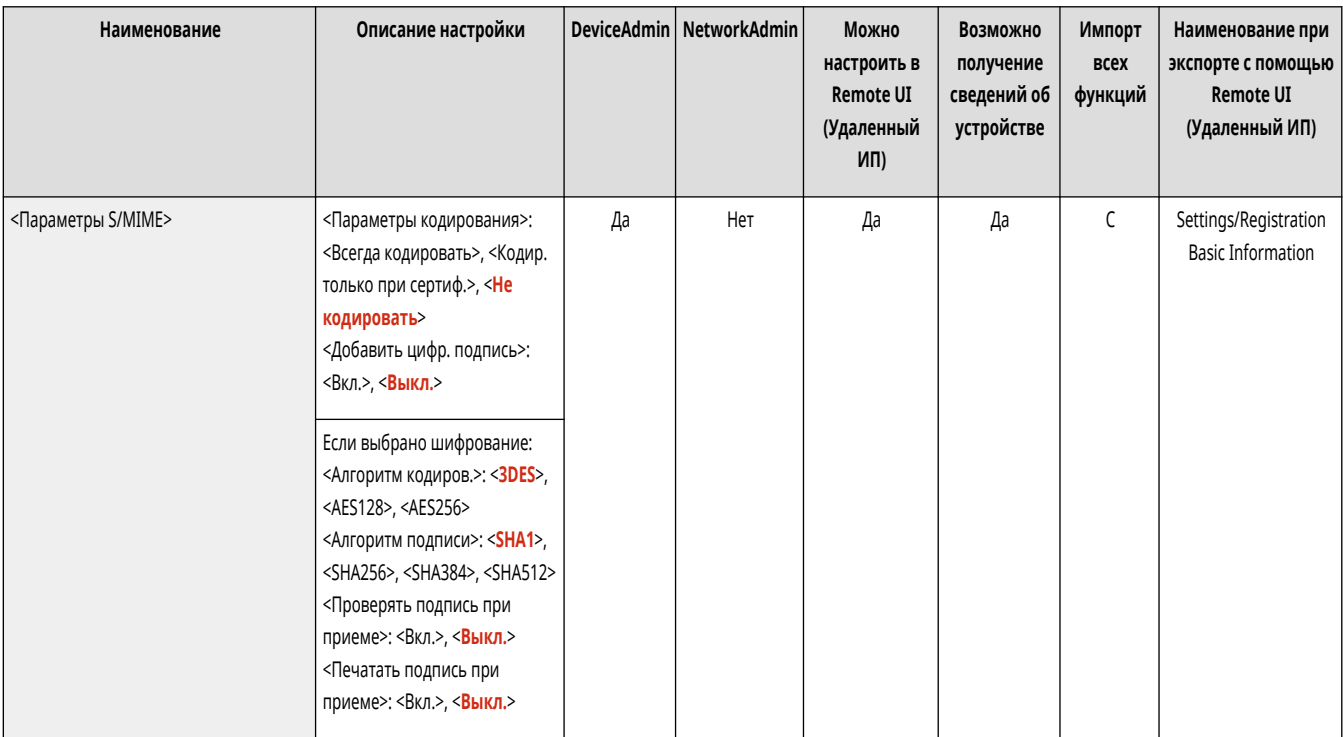

### <Проверять сертификат TLS для передачи SMTP>

(Параметры/Регистрация) <Параметры функции> <Отправить> <Параметры эл. почты/И-факса>

При отправке с помощью SMTP можно проверить, является ли сертификат TLS сервера действительным. Можно проверить, является ли сертификат действительным, проверить надежность цепочки сертификации, а также проверить общее имя.

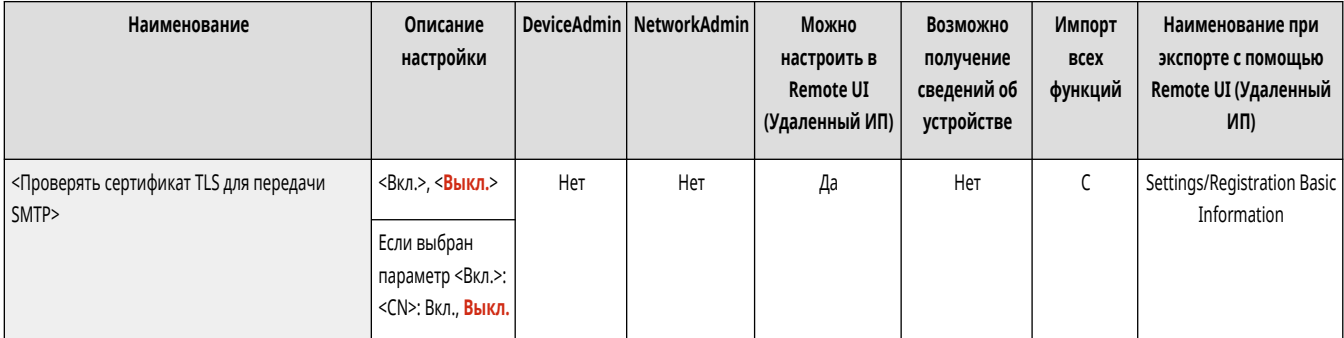

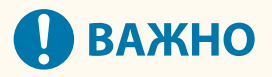

● Если не проверять сертификат, связь по протоколу TLS устанавливается даже с недействительным сертификатом.

## **ПРИМЕЧАНИЕ**

• В случае проблем с сертификатом отправка с помощью SMTP не выполняется.

### <Проверять сертификат TLS для передачи POP>

(Параметры/Регистрация) <Параметры функции> <Отправить> <Параметры эл. почты/И-факса>

При отправке с помощью POP можно проверить, является ли сертификат TLS сервера действительным. Можно проверить, является ли сертификат действительным, проверить надежность цепочки сертификации, а также проверить общее имя.

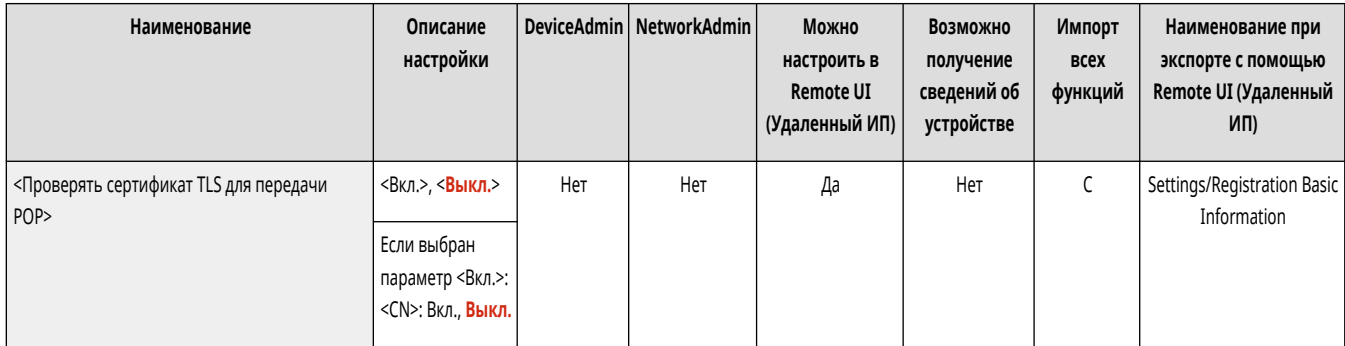

# **BAXHO**

● Если не проверять сертификат, связь по протоколу TLS устанавливается даже с недействительным сертификатом.

## **ПРИМЕЧАНИЕ**

• В случае проблем с сертификатом прием с помощью POP не выполняется.

#### <Макс. объем данных для отправки>

(Параметры/Регистрация) <Параметры функции> <Отправить> <Параметры эл. почты/И-факса>

Можно установить максимальный размер данных для исходящих сообщений электронной почты и документов И-факса. Если размер задания на передачу сообщения по электронной почте превышает разрешенный размер данных, перед отправкой оно разбивается на несколько электронных сообщений. Но если при передаче И-факса происходит превышение границы размера данных, то он обрабатывается как сбойный и не передается.

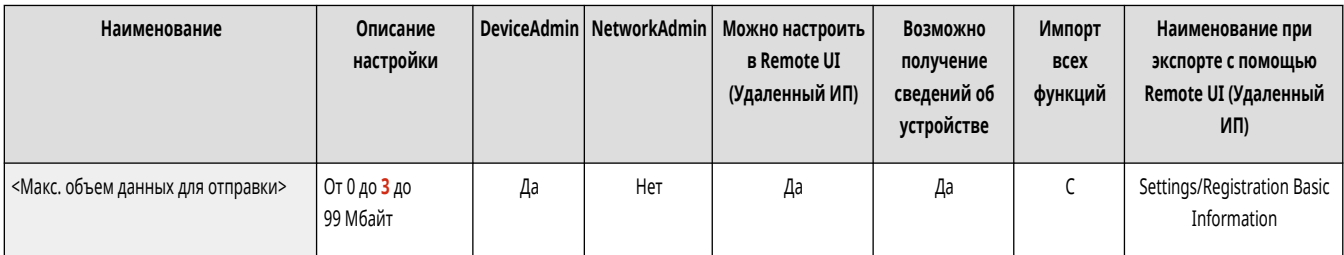

## **ПРИМЕЧАНИЕ**

● Если в качестве размера данных ввести значение «0» Мбайт, предельно допустимое значение для передаваемых данных не задается.

● Устанавливаемый максимальный размер данных для отправки должен быть меньше предельного размера данных на сервере электронной почты.

#### <Тема по умолчанию>

(Параметры/Регистрация) <Параметры функции> <Отправить> <Параметры эл. почты/И-факса>

Существует возможность автоматически задавать тему письма, если она не была введена при отправке письма или И-факса.

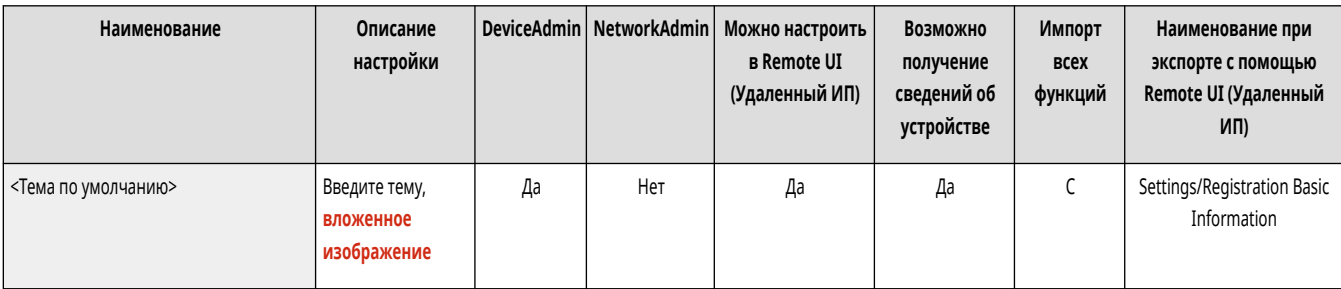

#### <Указать пользователя аутентиф. для поля Ответить>

(Параметры/Регистрация) <Параметры функции> <Отправить> <Параметры эл. почты/И-факса>

Можно указать, следует ли при отправке электронной почты или И-факса указывать в качестве адреса для ответа адрес электронной почты пользователя, выполнившего вход в систему аппарата с помощью функции управления аутентификацией для личных пространств.

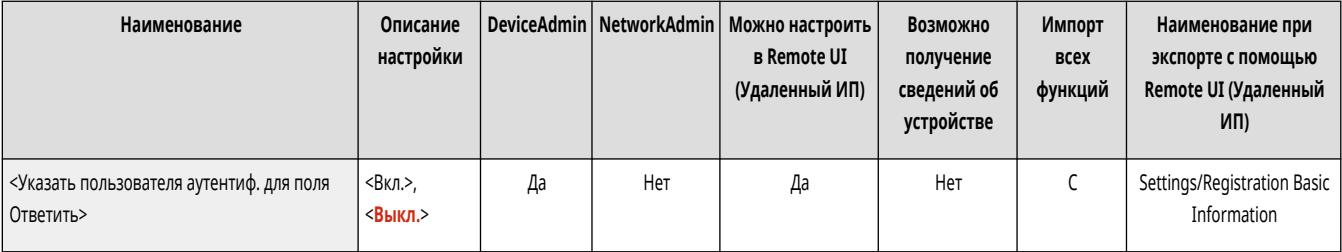

## **ПРИМЕЧАНИЕ**

- При регистрации с использованием аутентификации пользователя имя для входа в систему отображается в ячейке <100> списка «Имя отправителя» (TTI). Если выбрано значение <Вкл.>, в качестве имени для входа в <100> автоматически устанавливается <Имя отпр. (TTI)> в <Параметры>.
- В случае ввода при отправке сообщения электронной почты или документа И-факса в меню <Параметры> адреса электронной почты в качестве адресата для ответа приоритет имеет этот адрес, даже если для параметра <Указать пользователя аутентиф. для поля Ответить> задано значение <Вкл.>.

#### <Указать в качестве отправителя пользоват. аутент.>

(Параметры/Регистрация) <Параметры функции> <Отправить> <Параметры эл. почты/И-факса>

Можно указать, следует ли отображать в поле отправителя сообщения электронной почты адрес электронной почты пользователя, выполнившего вход в систему аппарата с помощью функции управления аутентификацией для личных пространств.

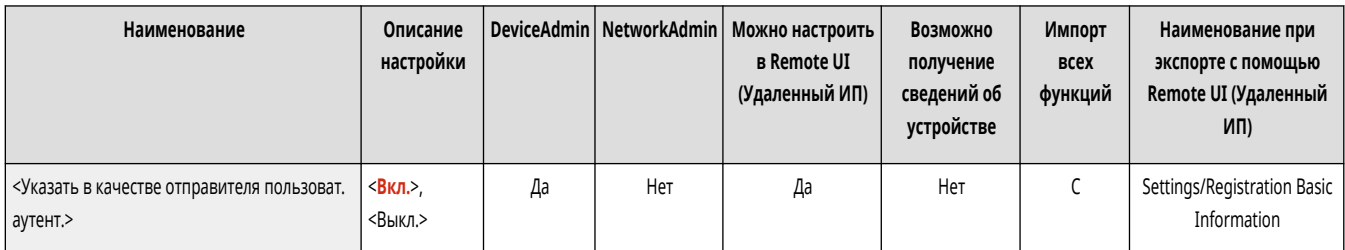

## **ПРИМЕЧАНИЕ**

● Если для этого режима задано значение <Выкл.>, пользователи, зарегистрированные в качестве гостей с помощью службы регистрации, например аутентификации пользователей, по-прежнему могут выполнять отправку, даже в том случае, когда для параметра <Разрешить незарег. польз. отпр. эл. почты> задано значение <Выкл.>.

#### <Разрешить незарег. польз. отпр. эл. почты>

(Параметры/Регистрация) <Параметры функции> <Отправить> <Параметры эл. почты/И-факса>

Если на аппарате включена функция управления аутентификацией для личных пространств, можно указать, следует ли разрешить отправку электронной почты для пользователей, чьи адреса электронной почты не зарегистрированы на аппарате. Если выбрано значение <Выкл.>, отправлять электронную почту могут только те пользователи, адреса электронной почты которых зарегистрированы на аппарате.

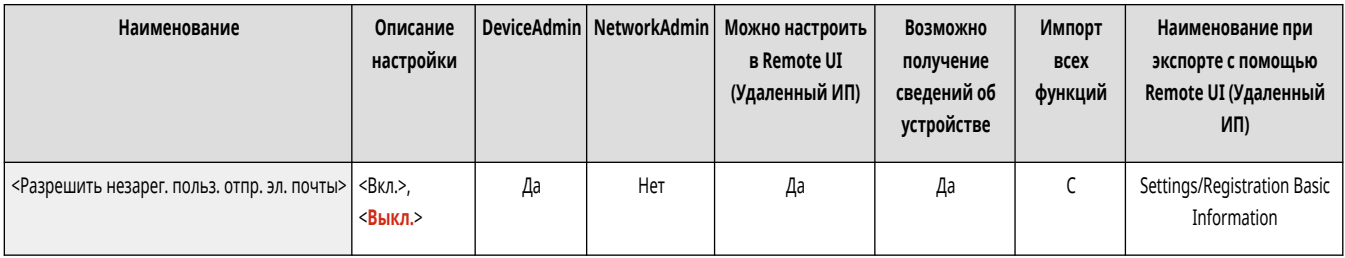

## **ПРИМЕЧАНИЕ**

● Если для параметра <Указать в качестве отправителя пользоват. аутент.> задано значение <Выкл.>, на принимающей стороне отображается адрес, зарегистрированный в пункте «Параметры сведений об устройстве».

### <Тайм-аут передачи в режиме Полный>

(Параметры/Регистрация) <Параметры функции> <Отправить> <Параметры эл. почты/И-факса>

Можно задать время до автоматического завершения операций передачи, если пользователь не получил сообщения MDN (сообщения электронной почты с уведомлением для проверки результата отправки) при передаче И-факса в режиме <Полный>.

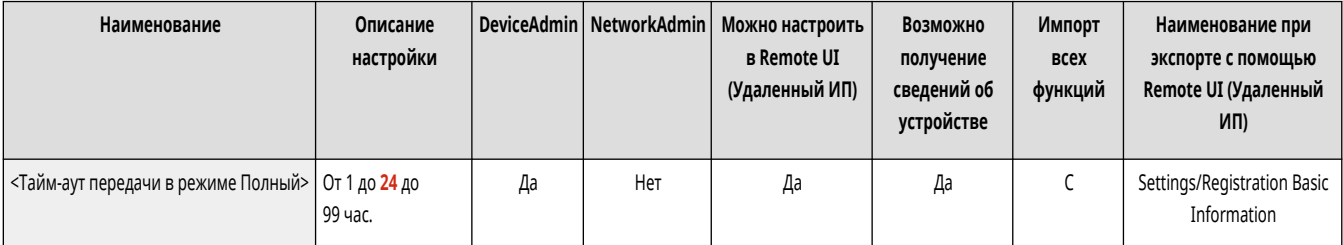

#### <Печать MDN/DSN при приеме>

(Параметры/Регистрация) <Параметры функции> <Отправить> <Параметры эл. почты/И-факса>

В режиме И-факса «Полный» на аппарат отправляются сообщения электронной почты от получателя и почтового сервера с уведомлениями об успешной или неуспешной отправке И-факсов получателям. Можно указать, следует ли печатать такие уведомления, когда они поступают на аппарат.

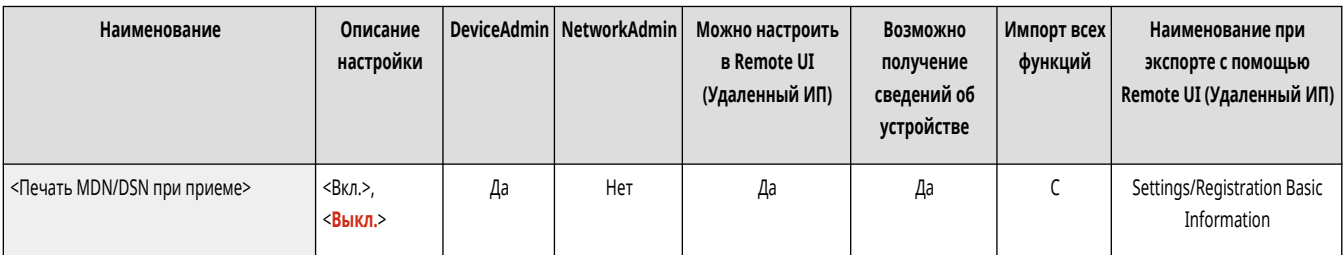

## **ПРИМЕЧАНИЕ**

● Доставку И-факса можно проверить также в отчете о передаче. **Отчет о передаче(P. 1200)** 

#### <Использовать отправку через сервер>

(Параметры/Регистрация) <Параметры функции> <Отправить> <Параметры эл. почты/И-факса>

Можно указать, следует ли разрешить пользователям изменять параметр <Отпр. через сервер> при отправке И-факсов.

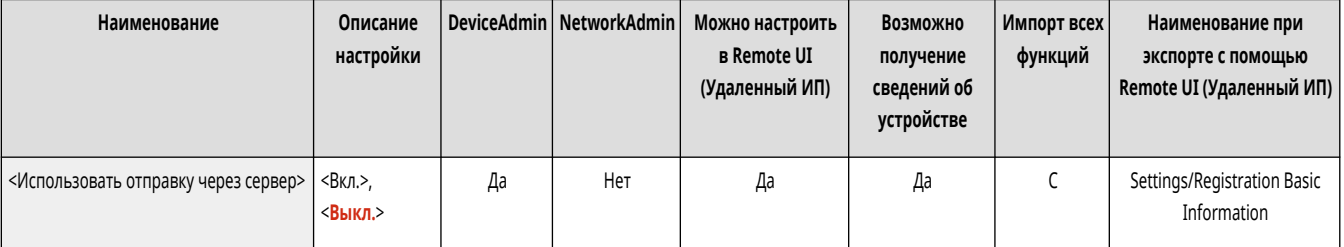

### **ПРИМЕЧАНИЕ**

● Если для параметра <Отправка через сервер> задано значение <Выкл.>, ограничение размера передаваемых данных для И-факса не применяется, даже если введен максимальный размер данных для передачи.

### <Разрешить MDN не через сервер>

(Параметры/Регистрация) <Параметры функции> <Отправить> <Параметры эл. почты/И-факса>

Аппарат, принимающий И-факс, может отправлять сообщение MDN (сообщение электронной почты с уведомлением для проверки результата отправки) на IPадрес передающего аппарата, минуя сервер электронной почты.

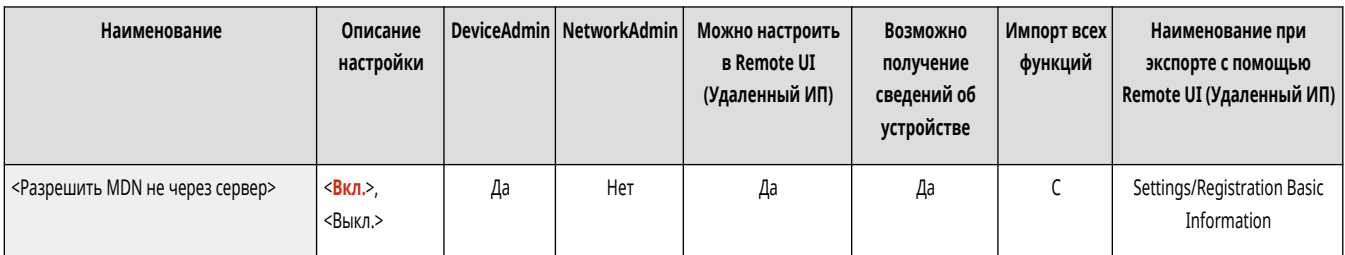

### <Огранич. передачу домен. адр.>

(Параметры/Регистрация) <Параметры функции> <Отправить> <Параметры эл. почты/И-факса>

При отправке почтовых сообщений или И-факсов существует возможность разрешить отправку только на адреса из указанного домена.

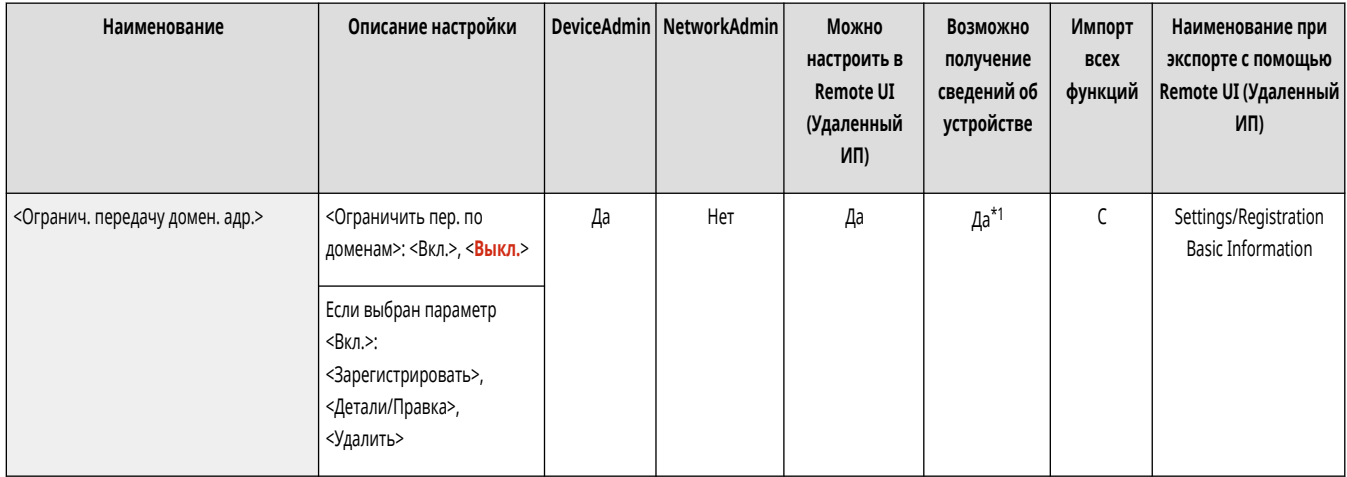

\*1 <Детали/Правка>: Нет, <Удалить>: Нет

### <Авт. завершение ввода адресов эл. почты>

(Параметры/Регистрация) <Параметры функции> <Отправить> <Параметры эл. почты/И-факса>

Можно настроить автоматическое отображение адресов электронной почты, зарегистрированных в адресной книге или на сервере LDAP, при вводе первых символов адреса.

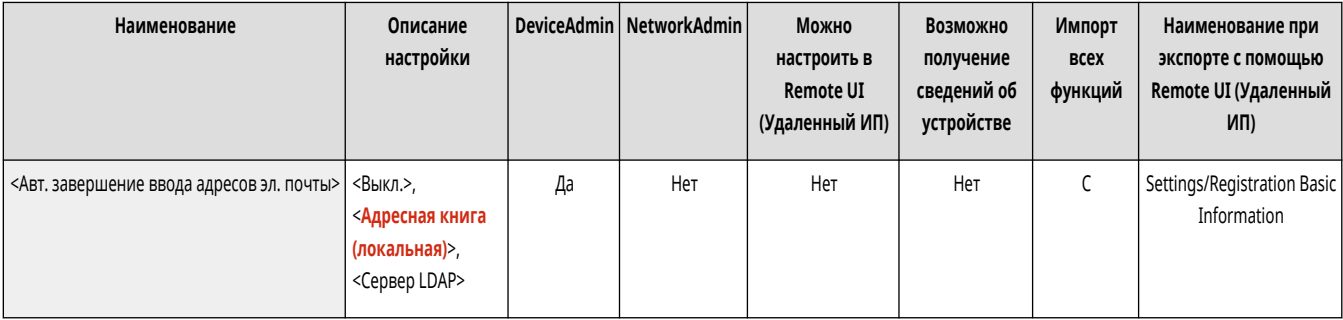

## **ПРИМЕЧАНИЕ**

● Адреса электронной почты, сохраненные с номером доступа, не отображаются.

### <Автом. добавлять указ.домен к адресату без домена>

(Параметры/Регистрация) <Параметры функции> <Отправить> <Параметры эл. почты/И-факса>

Можно заранее зарегистрировать часто используемые доменные имена, чтобы избежать необходимости вводить имя домена при указании адреса, поскольку доменное имя и символ «@» будут добавляться автоматически. Если нужно отправлять сообщения на адрес «123@example.com», зарегистрируйте доменное имя «example.com». Если указан адрес, уже содержащий имя домена, для которого включен этот параметр, домены в этом параметре будут недействительными.

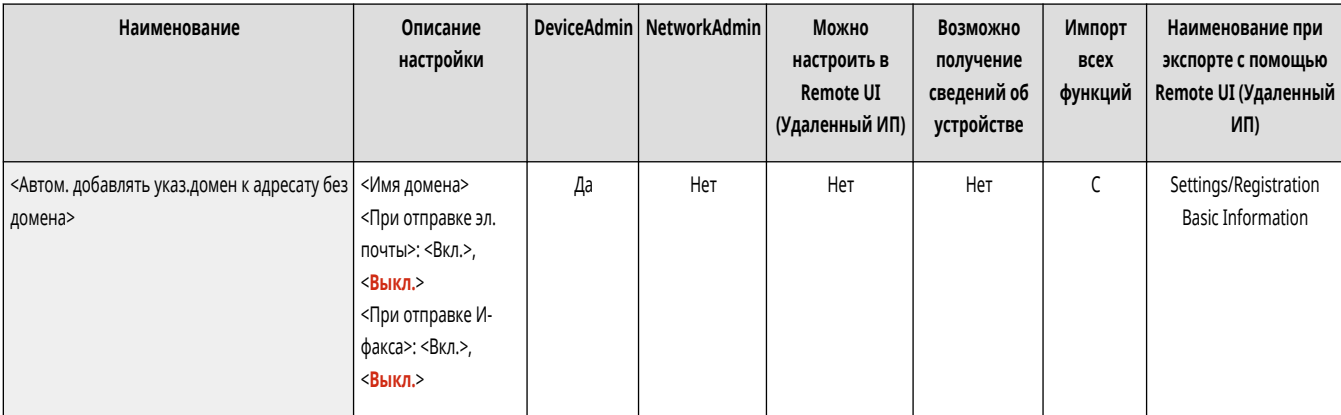

## **ПРИМЕЧАНИЕ**

- При импорте адресной книги на другое устройство обратите внимание на следующее.
	- Поскольку этот параметр соответствует параметрам используемого устройства, имя домена может отличаться от имени, заданного устройством. Проверьте этот параметр, прежде чем использовать его на другом устройстве.
	- При импорте адресов без сведений о домене на устройство, на котором отсутствует данный параметр, отправка может не выполняться, поскольку адреса будут недействительными.

## **<Параметры факса>**

Укажите параметры отправки факсов.

- **<Регистрация часто исп. параметров>/<Правка часто исп. параметров>(P. 1479)**
- **<Отоб.подтв. для парам. кл. часто исп.ф-ий>(P. 1480)**
- **<Экран по умолчанию>(P. 1480)**
- **<Ограничить использование адресной книги>(P. 1480)**
- **<Изменить параметры по умолчанию>(P. 1481)**
- **<Зарег. кнопки быстрого вызова параметров>(P. 1481)**
- **<Регистрация имени отправителя (TTI)>(P. 1482)**
- **<Использ. аутент. имя польз. как имя отправителя>(P. 1482)**
- **<Передача в реж. ECM>(P. 1482)**
- **<Задать продолжительность паузы>(P. 1483)**
- **<Автоматический повтор набора>(P. 1483)**
- **<Проверять сигнал готовности перед отпр.>(P. 1484)**
- **ПРИМЕЧАНИЕ**
- **<Отчет о передаче факса>(P. 1484) <Отчет о работе факса>(P. 1485) <Задать линию>(P. 1485) <Начальная скорость передачи>(P. 1486) <Настройка R-клавиши>(P. 1486)**
- **<Подтвердить введенный номер факса>(P. 1486)**
- **<Разрешить пер. с помощью драйвера факса>(P. 1487)**
- **<Подтв. перед отпр., если включен адресат факса>(P. 1487)**
- **<Огранич. послед. рассылку, если вкл. адр. факса>(P. 1487)**
- **<Парам.дист.передачи по факсу>(P. 1488)**
- **<Параметры дистанц. факса>(P. 1488)**
- **<Автонастройка скорости связи при использ. VoIP>(P. 1488)**
- Сведения об элементах (A, B, C и No) в столбце «Импорт всех функций» см. в разделе **Импорт всех функций(Р. 1267)**.

**Элемент, отмеченный звездочкой (\*)**

● Отображается, только если установлено дополнительное оборудование. **Проверка дополнительного оборудования, установленного на аппарате(P. 1208)** 

#### <Регистрация часто исп. параметров>/<Правка часто исп. параметров>

(Параметры/Регистрация) <Параметры функции> <Отправить> <Параметры факса>

Можно зарегистрировать часто используемые параметры и назначить их кнопке для использования в дальнейшем при отправке факса. Кнопке также можно присвоить имя и ввести необходимые комментарии. Также существует возможность удалить или переименовать зарегистрированные параметры. **Регистрация комбинации часто используемых функций(P. 472)** 

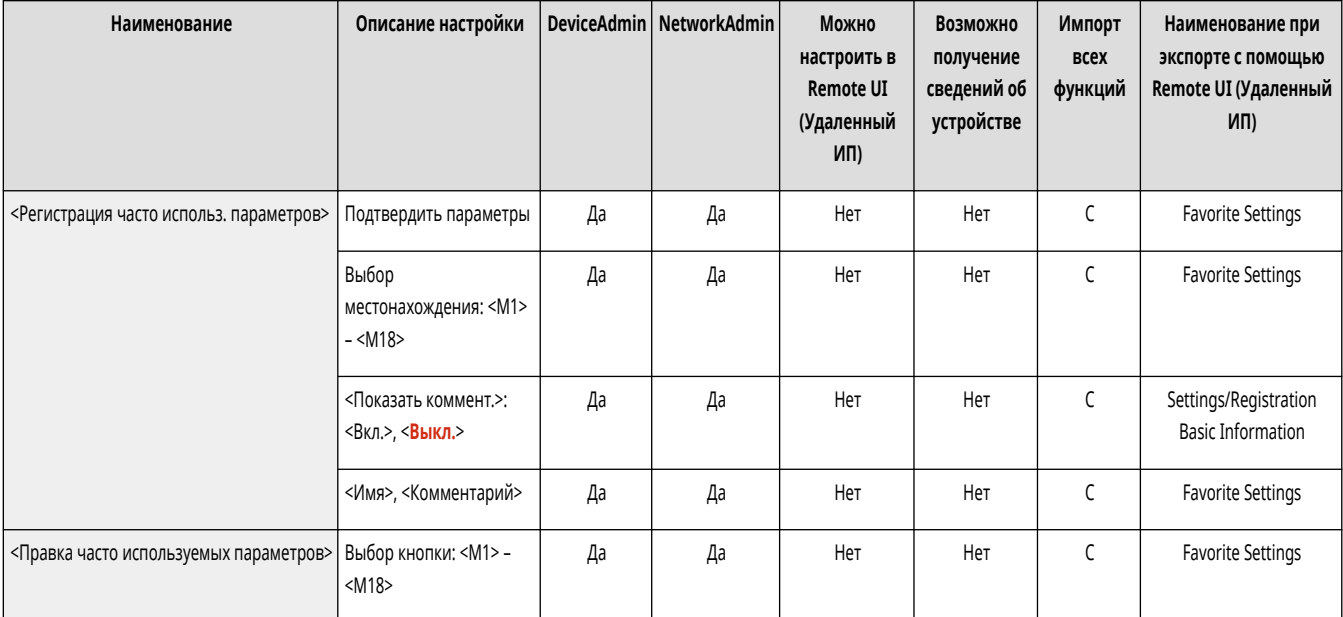

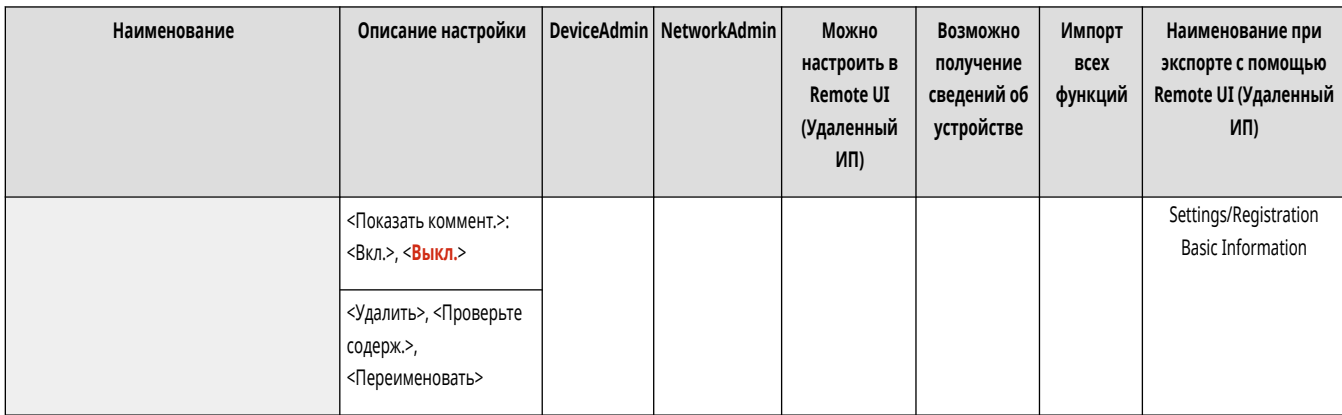

### <Отоб.подтв. для парам. кл. часто исп.ф-ий>

**СА** (Параметры/Регистрация) ><Параметры функции> > <Отправить> ><Параметры факса>

Можно указать, следует ли отображать экран подтверждения при вызове параметров «Часто исп. пар.».

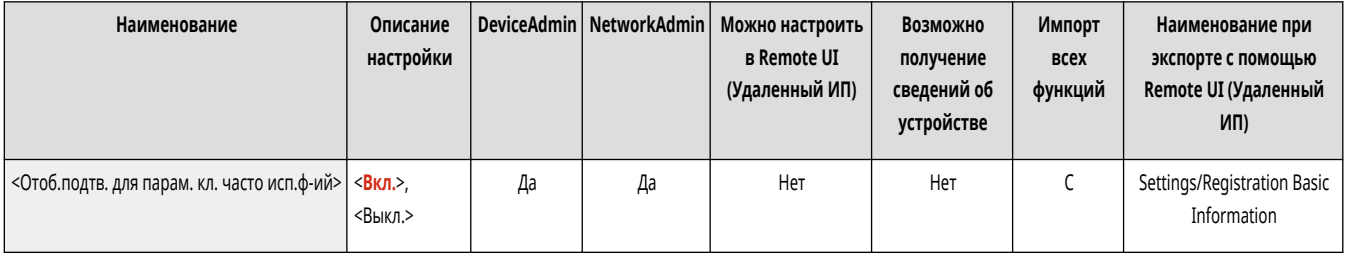

### <Экран по умолчанию>

**• (Параметры/Регистрация) • <Параметры функции> • <Отправить> • <Параметры факса>** 

Можно указать экран для отображения, когда нажата кнопка <Факс> или // (Сброс).

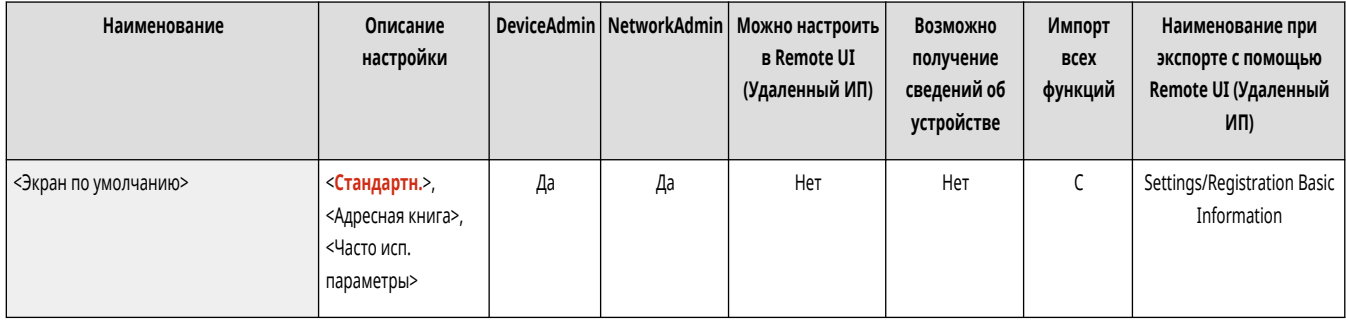

### <Ограничить использование адресной книги>

**• • (Параметры/Регистрация) • <Параметры функции> • <Отправить> • <Параметры факса>** 

Можно выбрать, следует ли скрывать адресную книгу, кнопки однокнопочного набора и иное на экране Fax Basic Features, а также установить или снять ограничение на использование адресной книги.

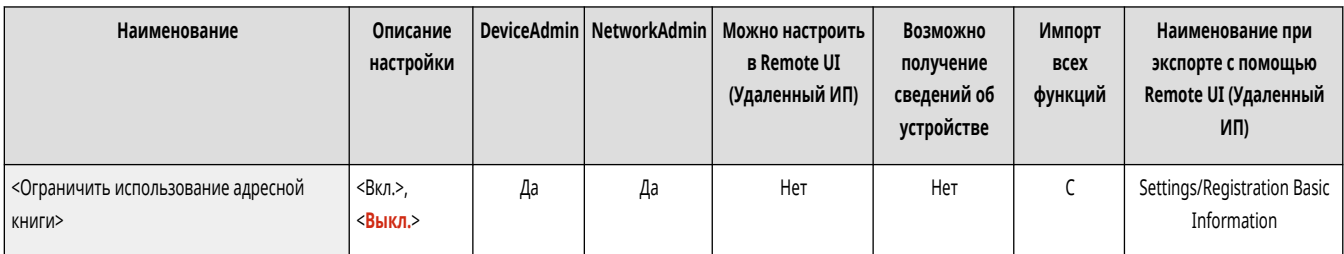

### <Изменить параметры по умолчанию>

**• (Параметры/Регистрация) • <Параметры функции> • <Отправить> • <Параметры факса>** 

Зарегистрированные настройки по умолчанию, можно изменить с помощью функции <Факс>.

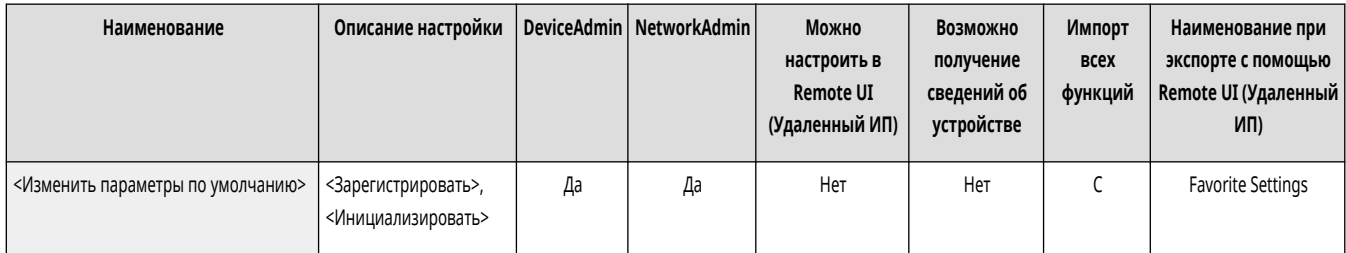

### <Зарег. кнопки быстрого вызова параметров>

**• (Параметры/Регистрация) • <Параметры функции> • <Отправить> • <Параметры факса>** 

Можно зарегистрировать параметры в клавишах быстрого доступа, отображаемых на экране <Факс>. **Настройка экрана основных функций(P. 475)** 

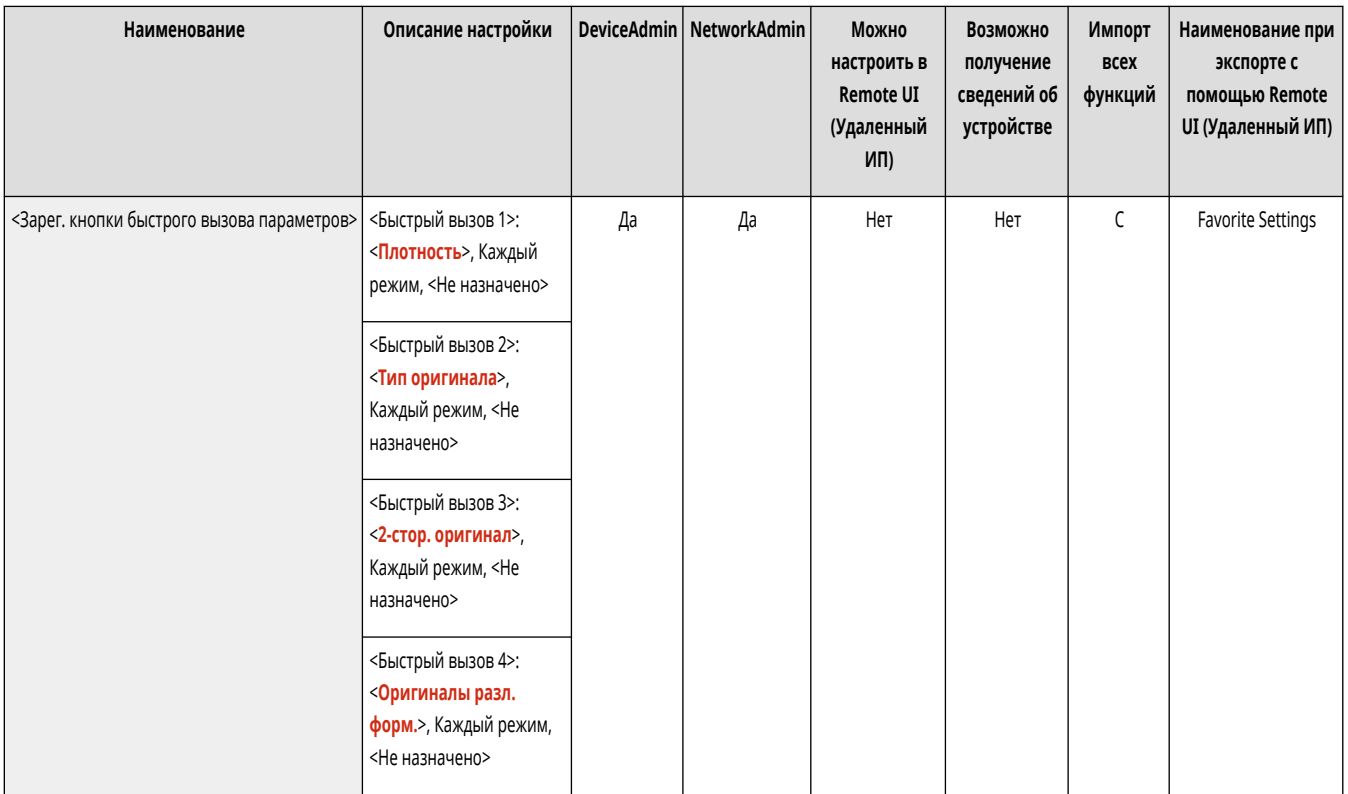

#### <Регистрация имени отправителя (TTI)>

(Параметры/Регистрация) <Параметры функции> <Отправить> <Параметры факса>

В качестве имени отправителя можно зарегистрировать любые имена, такие как название подразделения или отдела либо имя сотрудника. Можно также редактировать и удалять зарегистрированные имена. При отправке факсов зарегистрированное имя отображается или печатается в качестве сведений об отправителе на аппарате получателя.

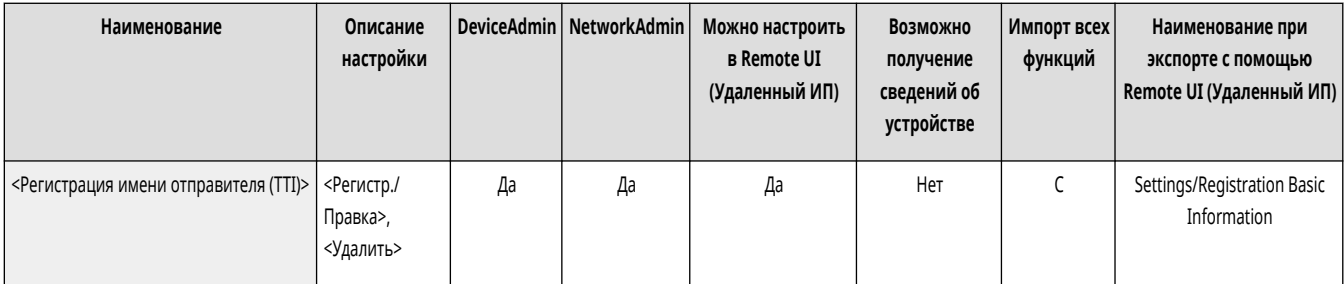

## **ПРИМЕЧАНИЕ**

● Можно сохранить до 99 имен отправителей (01–99).

#### <Использ. аутент. имя польз. как имя отправителя>

(Параметры/Регистрация) <Параметры функции> <Отправить> <Параметры факса>

Если выполнен вход в систему аппарата с помощью функции управления аутентификацией для личных пространств, имя вошедшего в систему пользователя отображается в разделе <100> на экране <Имя отпр. (TTI)>. Если выбрано значение <Вкл.>, в качестве имени отправителя по умолчанию используется имя для входа, указанное а разделе <100>.

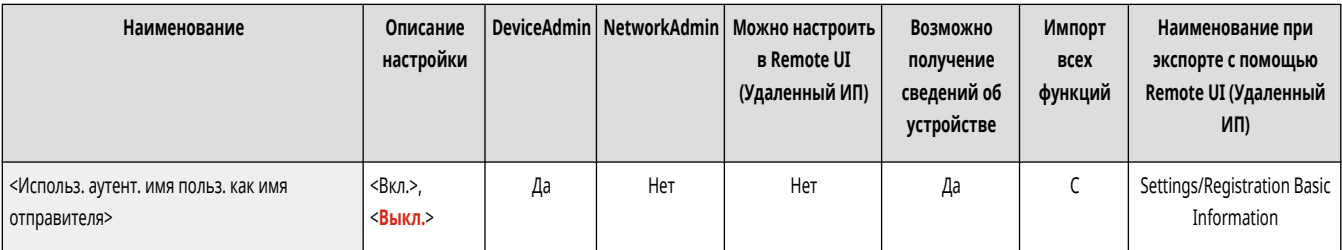

## **ПРИМЕЧАНИЕ**

● Если выбрано значение <Выкл.>, в качестве имени отправителя по умолчанию используется имя пользователя, указанное а разделе <0>. Инструкции по регистрации имени пользователя см. в разделе **Параметры линии факсимильных сообщений(P. 413)** .

### <Передача в реж. ECM>

(Параметры/Регистрация) <Параметры функции> <Отправить> <Параметры факса>

Можно указать, нужно ли использовать в протоколе факсимильной передачи. В режиме ECM выполняется проверка и коррекция ошибок данных факса.

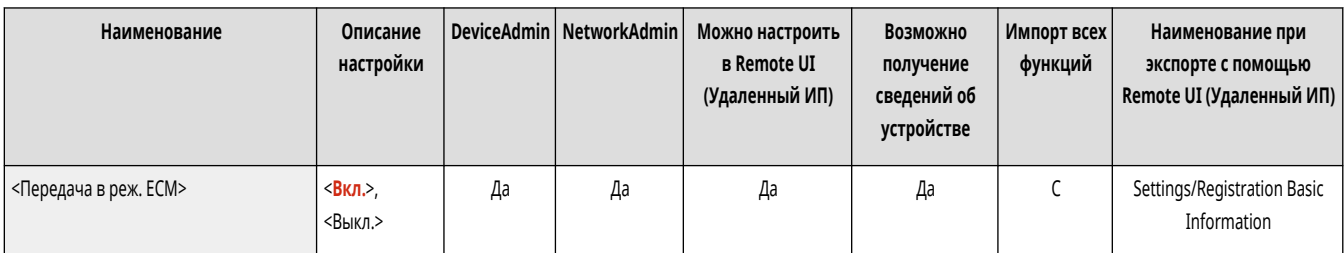

# **ВАЖНО**

- Если при этом скорость приема оказывается очень низкой, ее можно повысить, выбрав значение <Выкл.>.
- Даже при установке ECM могут случаться сбои из-за помех на телефонной линии.

## **ПРИМЕЧАНИЕ**

- Условия для успешной передачи ECM указаны ниже.
	- Передача ECM включается с помощью этого параметра
	- Адресат поддерживает ECM
	- Для параметра <Передача в реж. ECM> установлено значение <Вкл.> при регистрации адреса назначения в адресной книге **Регистрация адресатов в адресной книге(P. 502)**

#### <Задать продолжительность паузы>

(Параметры/Регистрация) <Параметры функции> <Отправить> <Параметры факса>

Можно задать длительность паузы в секундах при отправке факсов. Набор некоторых международных номеров при наборе международного кода доступа, кода страны и номера адресата может оказаться неудачным. В этих случаях вставляйте паузу после набора международного кода доступа, это может облегчить соединение.

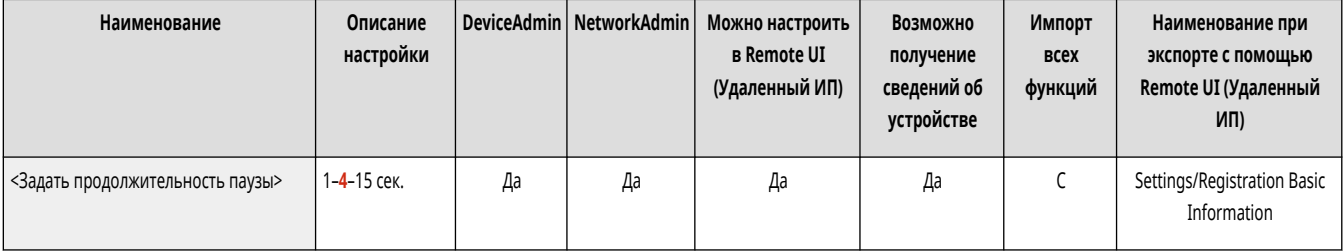

## **ПРИМЕЧАНИЕ**

● Продолжительность паузы, вставляемой в конце набираемого факсимильного номера, всегда равна 10 с.

#### <Автоматический повтор набора>

• (Параметры/Регистрация) - <Параметры функции> - <Отправить> - <Параметры факса>

Автоматический повтор набора позволяет аппарату автоматически повторно набрать факсимильный номер получателя, если до этого соединение не было выполнено из-за занятости линии или ошибки передачи. Если включить этот параметр, то можно задать количество повторных наборов, интервал между наборами и будет ли документ отправлен заново в случае ошибки.

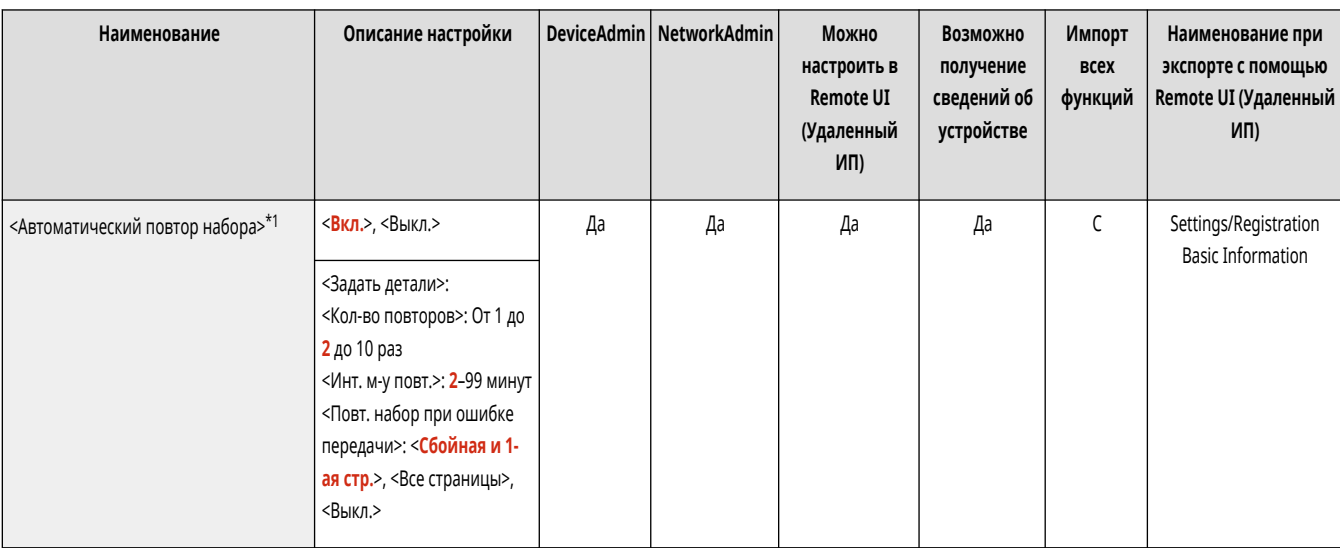

\*1 Позиции, которые могут не отображаться на экране Параметры/Регистрация или, в зависимости от региона, могут иметь другую настройку по умолчанию.

#### <Проверять сигнал готовности перед отпр.>

**• • (Параметры/Регистрация) • <Параметры функции> • <Отправить> • <Параметры факса>** 

Если в момент передачи факсимильного сообщения с вашего аппарата другой факсимильный аппарат (изготовленный не компанией Canon) осуществляет передачу факса на данный аппарат, то ваше факсимильное сообщение может быть перенаправлено на этот факсимильный аппарат, а не исходному адресату. Включите этот параметр, чтобы избежать подобных проблем при отправке.

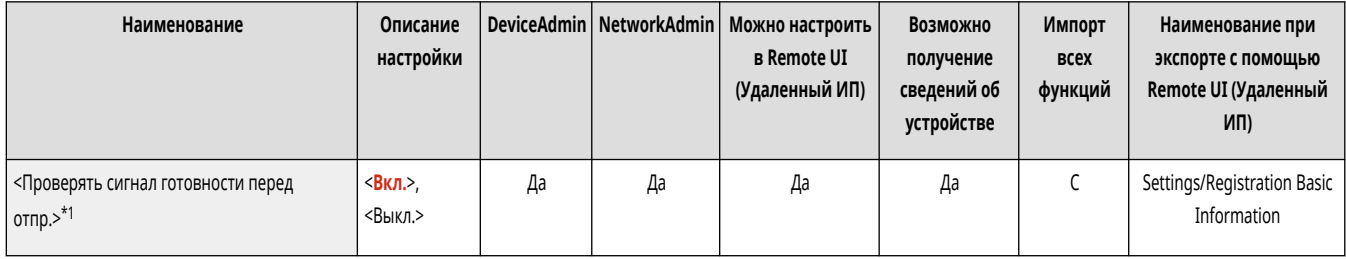

\*1 Позиции, которые могут не отображаться на экране Параметры/Регистрация или, в зависимости от региона, могут иметь другую настройку по умолчанию.

### <Отчет о передаче факса>

(Параметры/Регистрация) <Параметры функции> <Отправить> <Параметры факса>

С помощью отчета о передаче факса можно узнать, правильно ли были переданы факсы предполагаемому адресату. Аппарат можно настроить таким образом, чтобы этот отчет печатался автоматически после отправки документов или только при возникновении ошибок передачи. Также отчет можно настроить таким образом, что первая часть документа печаталась как часть отчета, чтобы напомнить о содержании документа. **Отчет о передаче факса(P. 1202)** 

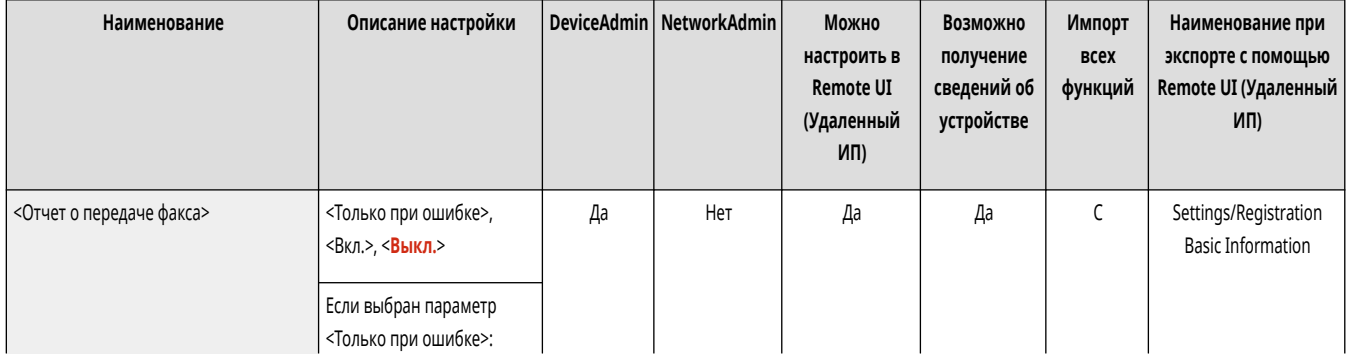

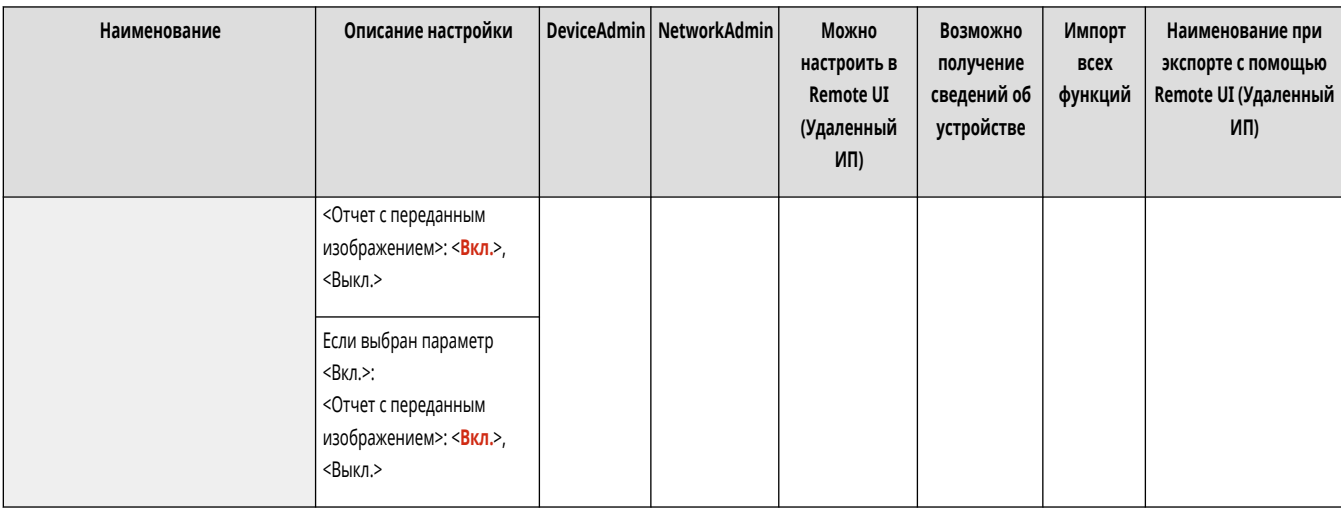

### <Отчет о работе факса>

**• (Параметры/Регистрация)** <Параметры функции> • <Отправить> • <Параметры факса>

Можно напечатать или отослать факсом списки отправки/получения документов в виде отчета. Аппарат можно настроить таким образом, чтобы этот отчет печатался или отправлялся, когда будет достигнуто заданное количество соединений (40–1000) или пройдет заданное время. Отчеты по отправке/получению также можно печатать или отправлять отдельно. **Отчет о работе факса(P. 1200)** 

● Если отчет отправляется в виде данных, то он отправляется как файл формата CSV.

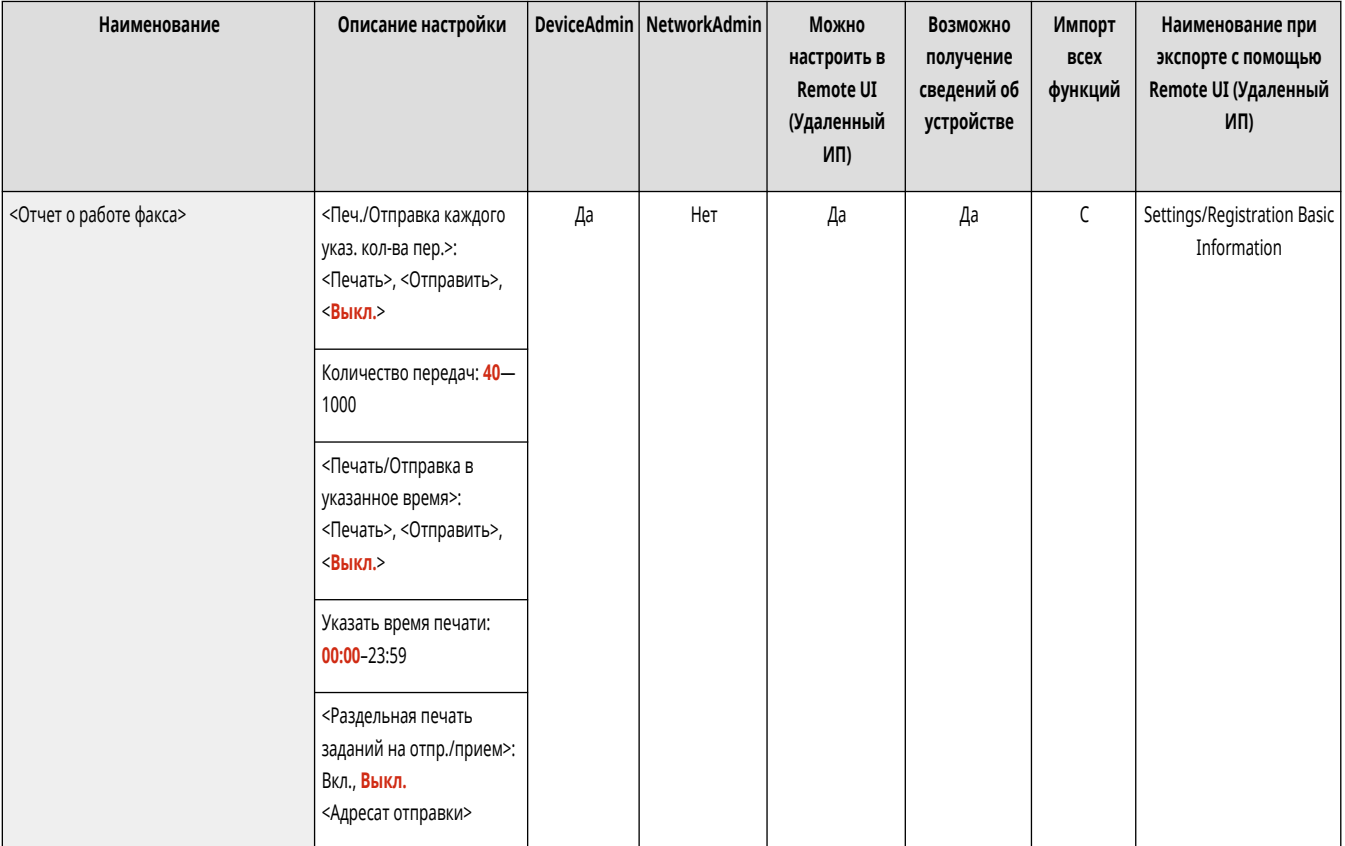

#### <Задать линию>

**• Франкции C2** (Параметры/Регистрация) • <Параметры функции> • <Отправить> • <Параметры факса>

Укажите параметры линии факсимильных сообщений.

#### **<Задать линию>(P. 1489)**

#### <Начальная скорость передачи>

**• • (Параметры/Регистрация) • <Параметры функции> • <Отправить> • <Параметры факса>** 

Можно изменить начальную скорость отправки. Это полезно, если возникают проблемы с началом отправки документа ввиду плохих условий на линии.

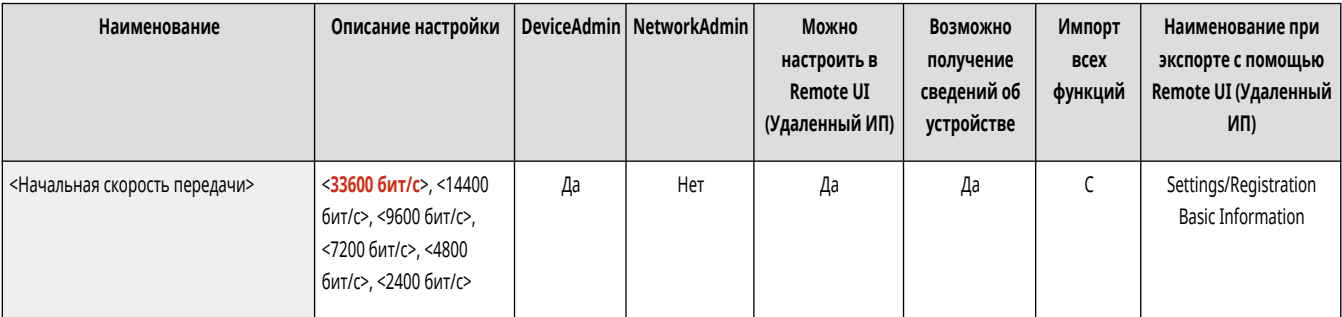

## **ПРИМЕЧАНИЕ**

- Если передача документа начинается медленно, это может означать, что телефонные линии в Вашем районе находятся в плохом состоянии. Выберите меньшую скорость. Вы можете выбрать <33600 бит/с>, <14400 бит/с>, <9600 бит/с>, <7200 бит/с>, <4800 бит/с> или <2400 бит/с>.
- Установите для параметра **<Автонастройка скорости связи при использ. VoIP>(P. 1488)** значение <On>, чтобы отправлять и получать более четкие факсы при предрасположенности линии или получателя/отправителя к ошибкам. Скорость передачи данных ограничивается до <14400 бит/с> или меньшего значения, что сокращает количество ошибок. Если для параметра <Автонастройка скорости связи при использ. VoIP> задано значение <Off>, скорость возвращается к значению, отображаемому в <Начальная скорость передачи>.

### <Настройка R-клавиши>

(Параметры/Регистрация) <Параметры функции> <Отправить> <Параметры факса>

Если аппарат подключен через коммутатор (PBX (УАТС)), необходимо настроить способ доступа. Для УАТС можно указать значение <Префикс> или <Подкл. ч-з адр.>. Назначив номер доступа к внешней линии R-клавише, можно с легкостью получать доступ к внешней линии.

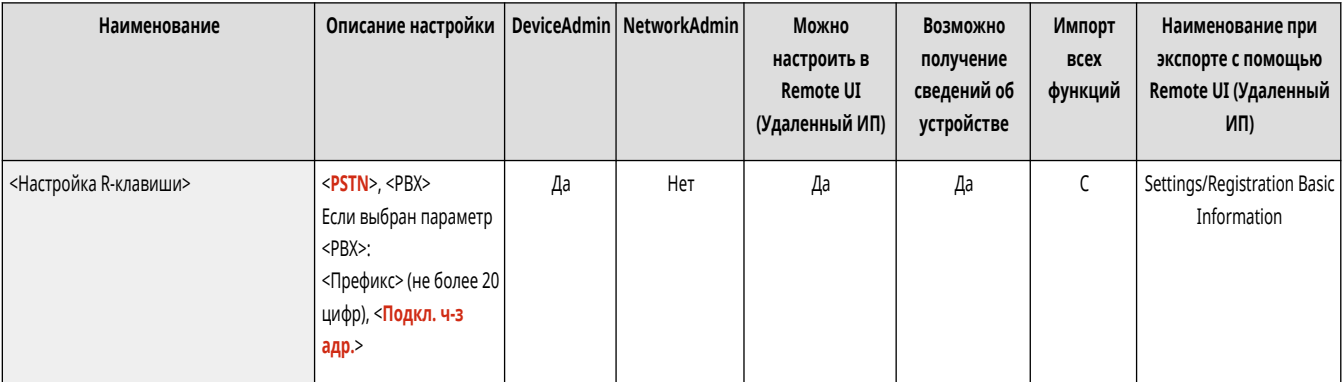

### <Подтвердить введенный номер факса>

**• (Параметры/Регистрация) • <Параметры функции> • <Отправить> • <Параметры факса>** 

Чтобы предотвратить отправку факса по неправильному номеру, можно указать, следует ли отображать экран подтверждения введенного номера факса.

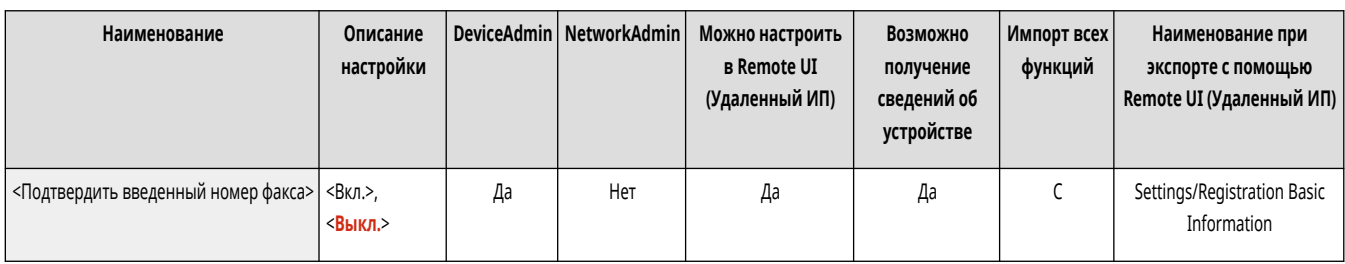

### <Разрешить пер. с помощью драйвера факса>

**• • (Параметры/Регистрация)** • <Параметры функции> • <Отправить> • <Параметры факса>

Можно указать, следует ли разрешить отправку факсов с компьютера.

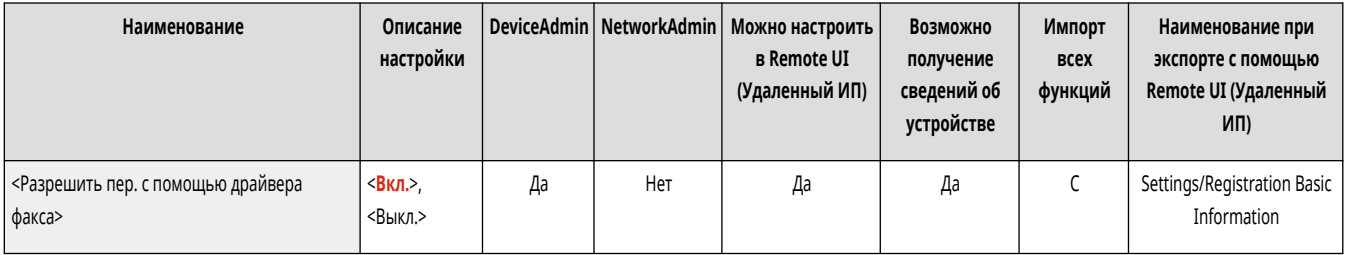

### <Подтв. перед отпр., если включен адресат факса>

**• (Параметры/Регистрация) • <Параметры функции> • <Отправить> • <Параметры факса>** 

Можно указать, следует ли отображать экран подтверждения адресата при отправке адресатам, которые содержат факсимильный адрес. Это позволяет предотвратить отправку факса по неправильному номеру.

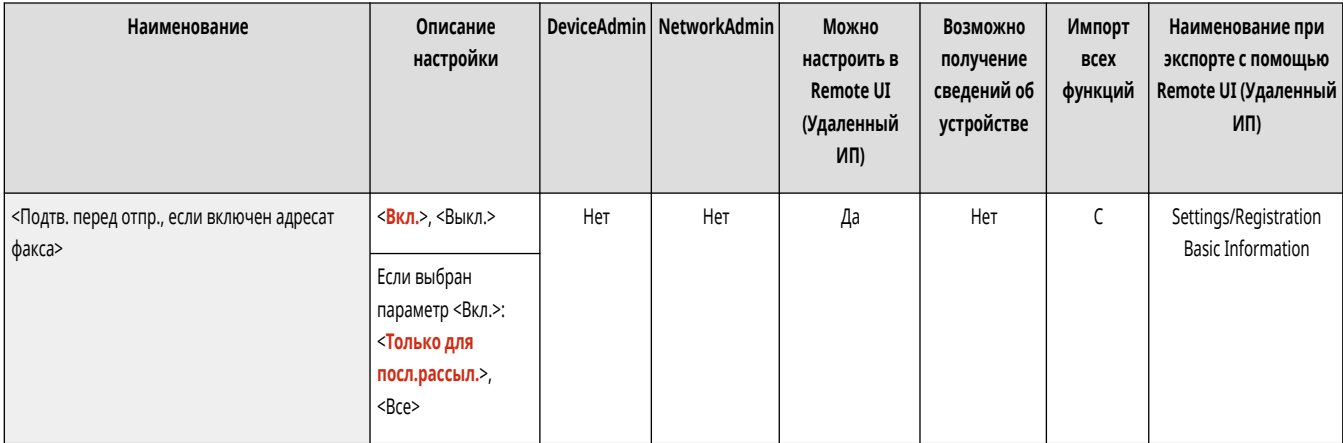

### <Огранич. послед. рассылку, если вкл. адр. факса>

**• • (Параметры/Регистрация) • <Параметры функции> • <Отправить> • <Параметры факса>** 

Можно указать, следует ли ограничить возможность отправки документов сразу нескольким адресатам, которые содержат факсимильный адрес.

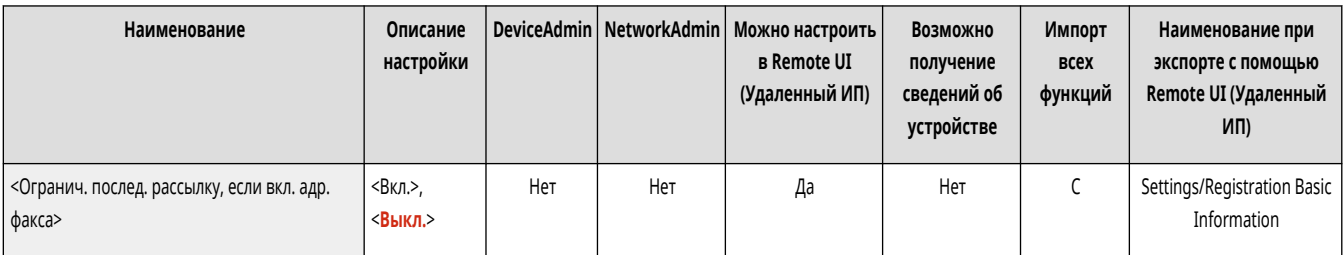

### <Парам.дист.передачи по факсу> \*

**• (Параметры/Регистрация) • <Параметры функции> • <Отправить> • <Параметры факса>** 

Укажите параметры функция «Удаленный факс» на клиентском аппарате.

**<Парам.дист.передачи по факсу>(P. 1492)** 

#### <Параметры дистанц. факса>

(Параметры/Регистрация) <Параметры функции> <Отправить> <Параметры факса>

Укажите параметры функция «Удаленный факс» на аппарате-сервере.

#### **<Параметры дистанц. факса>(P. 1495)**

### <Автонастройка скорости связи при использ. VoIP>

**• • (Параметры/Регистрация)** <Параметры функции> <Отправить> <Параметры факса>

Можно отправлять и получать более четкие факсы при предрасположенности линии или получателя/отправителя к ошибкам.

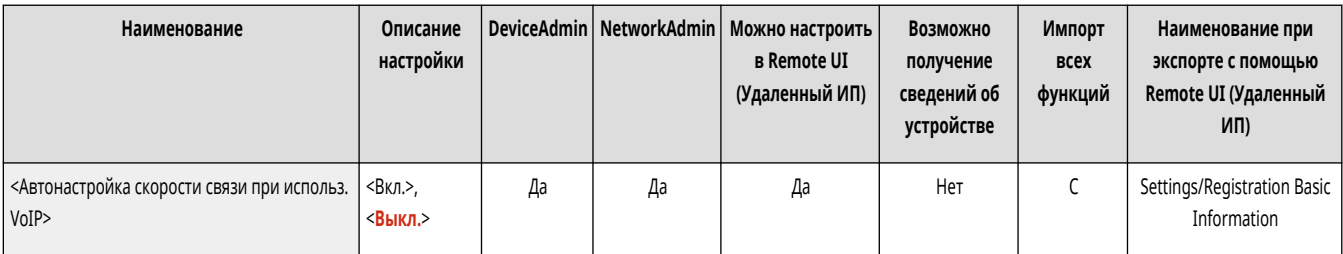

## **ПРИМЕЧАНИЕ**

- Если для этого параметра установлено значение <On>, то в целях уменьшения ошибок скорость передачи данных будет ограничена до <14400 бит/с> или меньшего значения в указанных далее параметрах. Если задать для этого параметра значение <Off>, будут возвращены начальные значения скорости.
	- <Скорость передачи> для адресатов, зарегистрированных в адресной книге и на кнопках однокнопочного набора **Регистрация адресатов в адресной книге(P. 502)**
	- Скорость передачи, заданная в разделе <Начальная скорость передачи> **<Начальная скорость передачи>(P. 1486)**
	- Скорость приема, заданная в разделе <Нач. скорость приема> **<Нач. скорость приема>(P. 1511)**

## **<Задать линию>**

#### 91L6-0U4

Укажите параметры линии факсимильных сообщений.

**<Линия 1> – <Линия n>(P. 1489) <Выбор линии передачи>(P. 1491)** 

## **ПРИМЕЧАНИЕ**

• Сведения об элементах (A, B, C и No) в столбце «Импорт всех функций» см. в разделе **•Импорт всех функций(Р. 1267)**.

**Элемент, отмеченный звездочкой (\*)**

● Отображается, только если установлено дополнительное оборудование. **Проверка дополнительного оборудования, установленного на аппарате(P. 1208)** 

### <Линия 1> – <Линия n>

(Параметры/Регистрация) <Параметры функции> <Отправить> <Параметры факса> <Задать линию>

Укажите параметры, такие как номер факса и имя аппарата, для каждой линии.

## **ПРИМЕЧАНИЕ**

- Количество отображаемых линий зависит от приведенных ниже факторов.
	- Установленное дополнительное оборудование
	- Значение параметра <Количество линий передач> (только для удаленных клиентских факсимильных аппаратов)

#### **<Регистр. телефонного номера аппарата>**

• • Параметры/Регистрация) • <Параметры функции> • <Отправить> • <Параметры факса> • <Задать линию> • <Линия 1> до <Линия n>

Можно зарегистрировать факсимильный номер, который будет использоваться при использовании факса на аппарате. При отправке факсов зарегистрированный номер отображается или печатается в качестве сведений об отправителе на аппарате получателя. **Параметры линии факсимильных сообщений(P. 413)** 

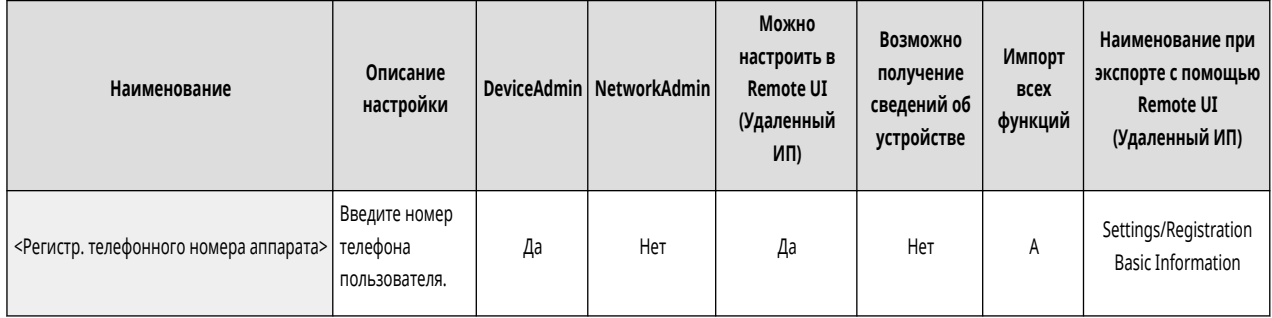

#### **<Зарегистрировать имя аппарата>**

• (Параметры/Регистрация) • <Параметры функции> • <Отправить> • <Параметры факса> • <Задать линию> • <Линия 1> до <Линия n>

В качестве имени аппарата можно зарегистрировать название своей компании или отдела. При отправке факсов зарегистрированное имя отображается или печатается в качестве сведений об отправителе на аппарате получателя. **Параметры линии факсимильных сообщений(P. 413)** 

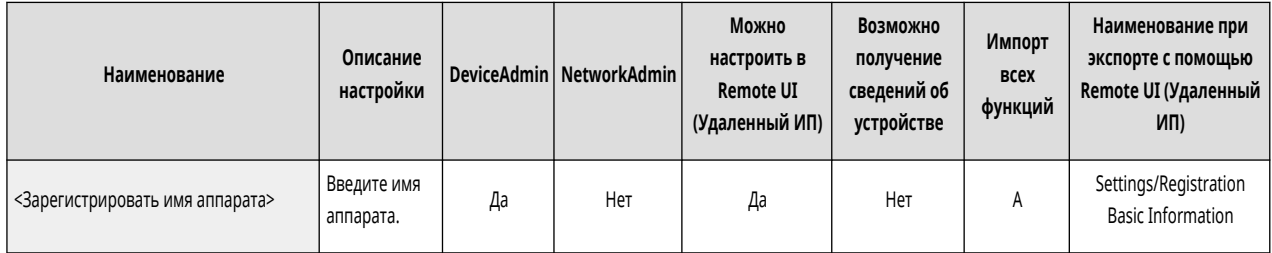

#### **<Выберите тип линии>**

• • Параметры/Регистрация) • <Параметры функции> • <Отправить> • <Параметры факса> • <Задать линию> • <Линия 1> до <Линия n>

Можно задать тип телефонной линии, к которой подключен аппарат. При неправильной настройке нельзя будет связаться с другими аппаратами. Не забудьте проверить тип используемой телефонной линии и выполните необходимые настройки. **Параметры линии факсимильных сообщений(P. 413)** 

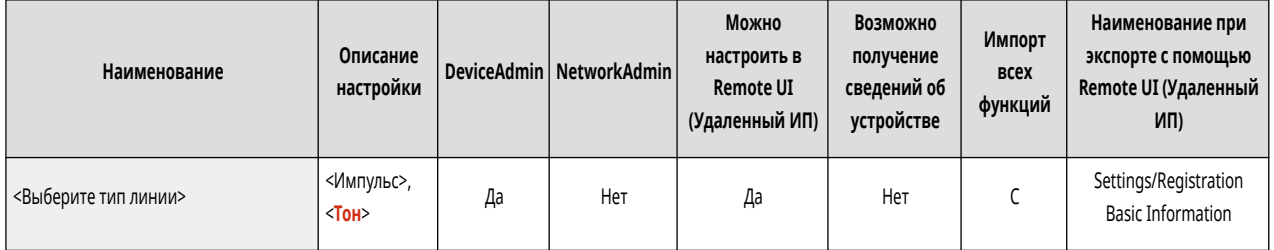

#### **<Редактир. имени линии для экр. Выб. линии> \***

• • Параметры/Регистрация) • <Параметры функции> • <Отправить> • <Параметры факса> • <Задать линию> • <Линия 1> до <Линия n>

Можно зарегистрировать имя линии для кнопки, которая отображается на экране <Выбор линии>. **Параметры линии факсимильных сообщений(P. 413)** 

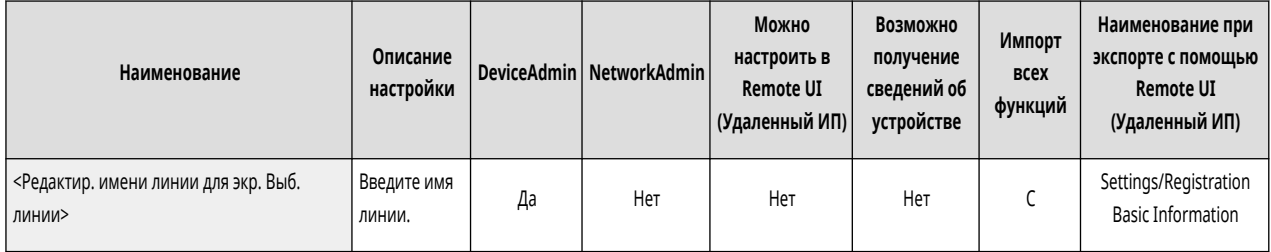

#### **<Список адресов по умолч. при выборе линии> \***

• • Параметры/Регистрация) • <Параметры функции> • <Отправить> • <Параметры факса> • <Задать линию> • <Линия 1> до <Линия n>

Можно указать тип списка адресов, который необходимо отображать в качестве используемого по умолчанию при использовании <Адресная книга> на экране основных функций Факс. Этот параметр действителен только в том случае, если на экране <Выбор линии> выбрана требуемая линия. • **Параметры линии факсимильных сообщений(P. 413)** 

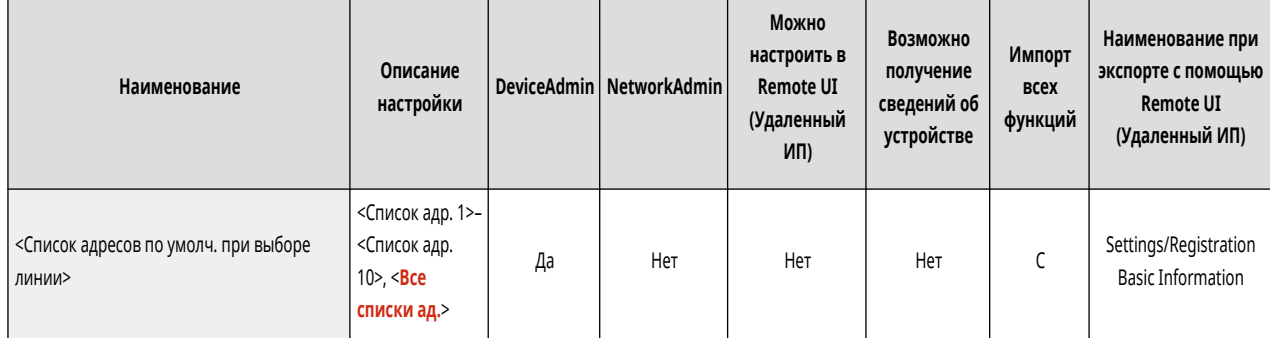

### <Выбор линии передачи> \*

**• (Параметры/Регистрация) • <Параметры функции> • <Отправить> • <Параметры факса> • <Задать линию>** 

Можно задать приоритет линии, которую следует использовать для отправки факсов, а также выбрать линию, использовать которую запрещено.

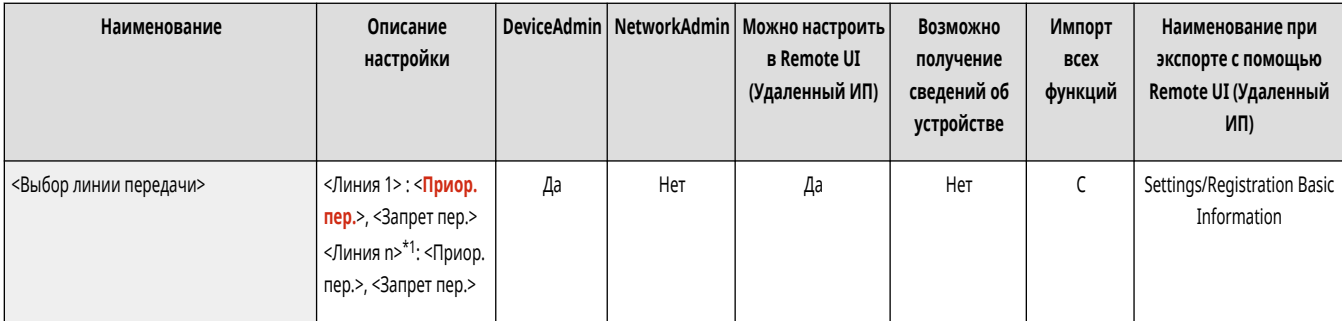

\*1 Количество отображаемых линий зависит от установленного дополнительного оборудования.

# **BAKHO**

• Даже если указать для параметра <Линия 1> значение <Запрет пер.>, Линия 1 все же будет использоваться факсимильными информационными службами.

## **ПРИМЕЧАНИЕ**

• Если в разделе <Параметры> выбрана другая линия, эта настройка имеет приоритетное значение.

## **<Парам.дист.передачи по факсу>**

91L6-0U5

Укажите параметры функция «Удаленный факс» на клиентском аппарате.

**<Адрес сервера удаленного факса>(P. 1492)** 

**<Тайм-аут передачи>(P. 1492)** 

**<Количество линий передач>(P. 1492)** 

**<Выбор приоритетной линии>(P. 1493)** 

**<Использовать IP-факс>(P. 1493)** 

**<Параметры режима связи по IP-факсу>(P. 1493)** 

## **ПРИМЕЧАНИЕ**

• Сведения об элементах (A, B, C и No) в столбце «Импорт всех функций» см. в разделе **• Импорт всех функций(Р. 1267)**.

#### <Адрес сервера удаленного факса>

• (Параметры/Регистрация) • <Параметры функции> • <Отправить> • <Параметры факса> • <Параметры дист. передачи по факсу>

Укажите IP-адрес или имя узла сервера для функции удаленного факса.

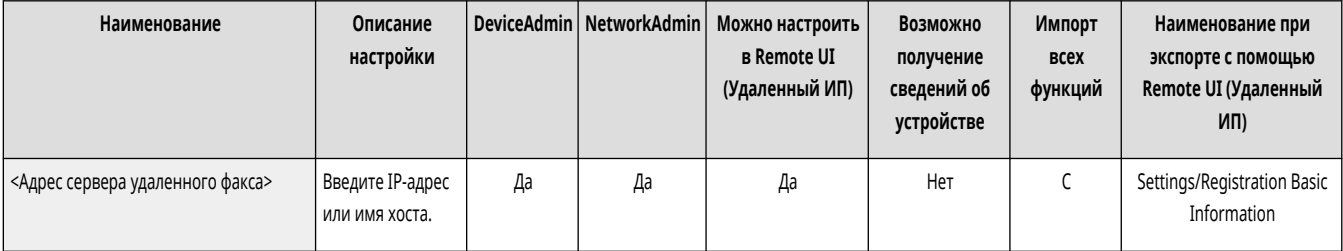

#### <Тайм-аут передачи>

• (Параметры/Регистрация) • <Параметры функции> • <Отправить> • <Параметры факса> • <Параметры дист. передачи по факсу>

Если сервер удаленного факса не отвечает в течение времени, заданного в параметре «Тайм-аут передачи», задание удаленной отправки факса отменяется.

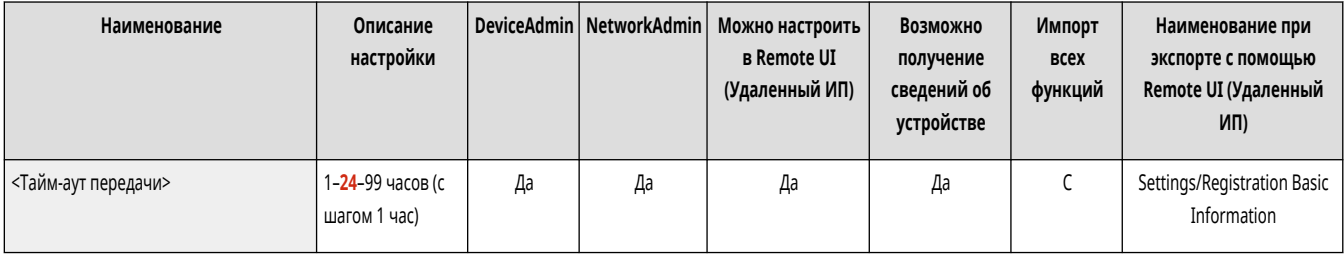

#### <Количество линий передач>

• (Параметры/Регистрация) • <Параметры функции> • <Отправить> • <Параметры факса> • <Параметры дист. передачи по факсу>

Можно задать количество линий, которые можно выбрать для передачи удаленного факса. Задайте количество линий, равное количеству телефонных линий, подключенных к серверу удаленного факса.

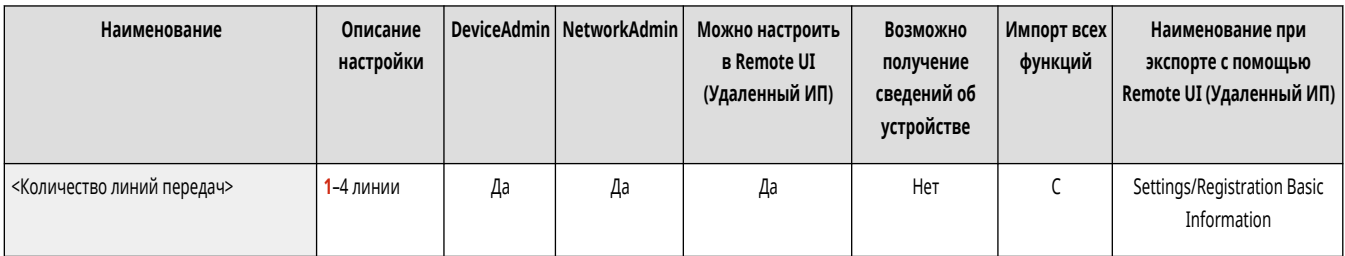

### <Выбор приоритетной линии>

(Параметры/Регистрация) <Параметры функции> <Отправить> <Параметры факса> <Параметры дист. передачи по факсу>

Можно задать линию для отправки удаленного факса.

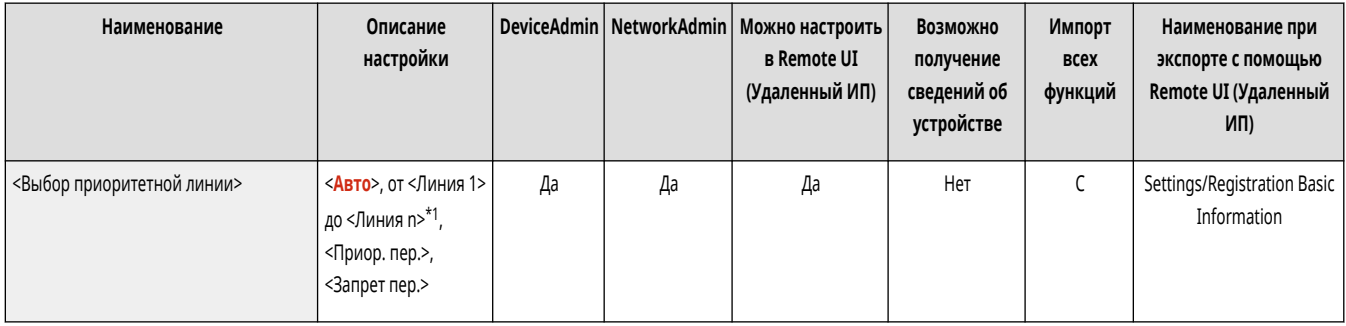

\*1 Отображается в соответствии с количеством линий, заданным в параметре <Количество линий передач>.

### <Использовать IP-факс>

**С (Параметры/Регистрация) > <Параметры функции> > <Отправить> > <Параметры факса> > <Параметры дист. передачи по факсу>** 

Можно указать, следует ли использовать IP-факсы.

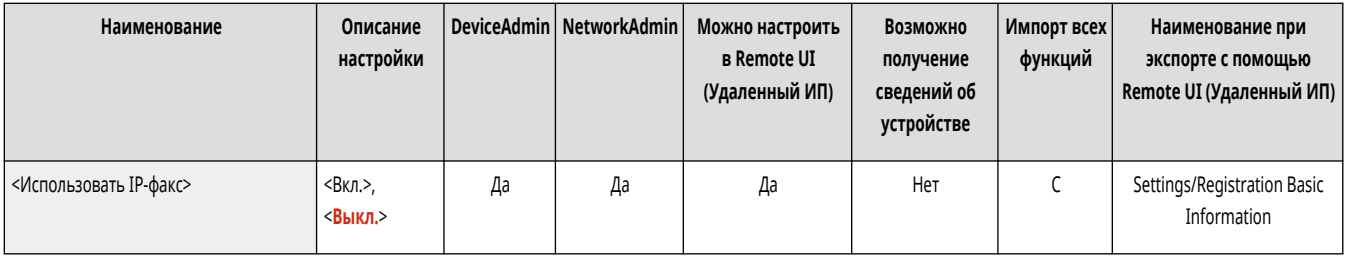

### <Параметры режима связи по IP-факсу>

**С (Параметры/Регистрация) > <Параметры функции> > <Отправить> > <Параметры факса> > <Параметры дист. передачи по факсу>** 

Можно указать режим связи для отправки IP-факсов.

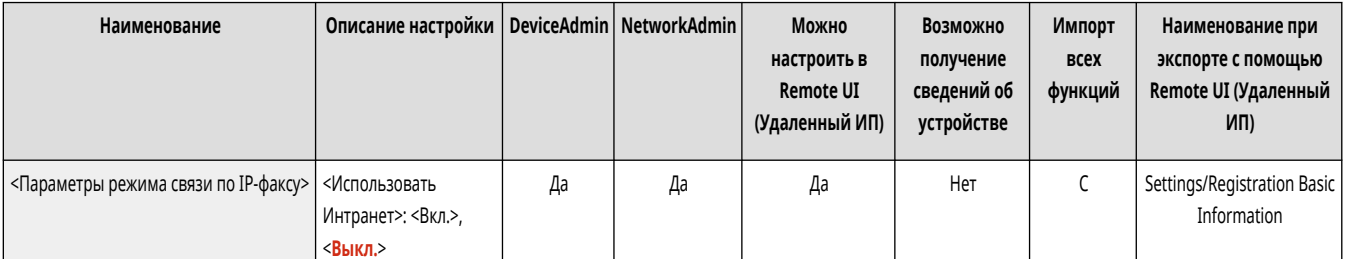

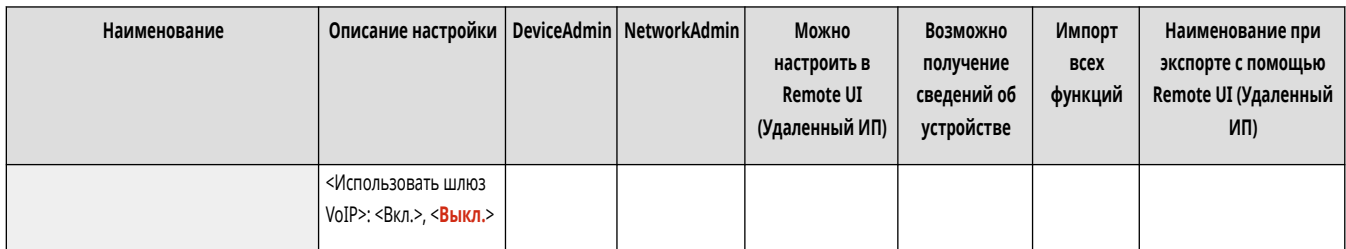

## **<Параметры дистанц. факса>**

91L6-0U6

Укажите параметры функция «Удаленный факс» на аппарате-сервере.

## **ПРИМЕЧАНИЕ**

• Сведения об элементах (A, B, C и No) в столбце «Импорт всех функций» см. в разделе **•Импорт всех функций(Р. 1267)**.

### <Использование дистанционного факса>

(Параметры/Регистрация) <Параметры функции> <Отправить> <Параметры факса> <Параметры дистанционного факса>

Можно указать, следует ли использовать аппарат в качестве сервера для функции удаленного факса.

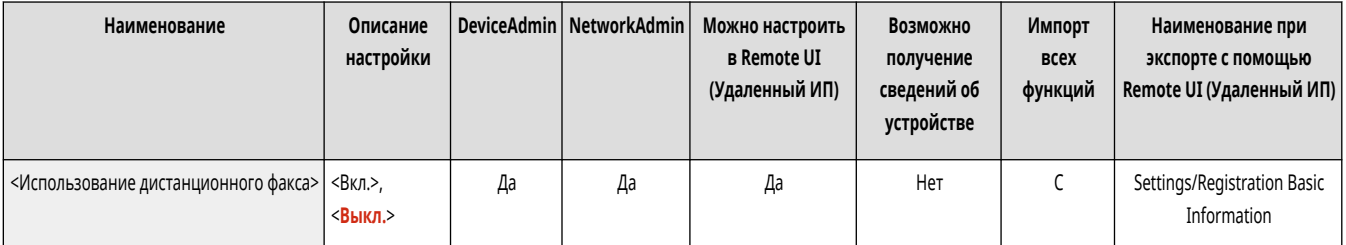

#### $\mathbf T$ **ВАЖНО**

● Если требуется использовать аппарат в качестве сервера для функции удаленного факса, нажмите <Сеть> задайте для параметра <Параметры выделенного порта> значение <Вкл.>.

## **<Прием/Переадресация>**

91L6-0U7

Укажите параметры функций приема и переадресации.

**<Вывод отчета>(P. 1496) <Общие параметры>(P. 1496) <Параметры факса>(P. 1496)** 

## **ПРИМЕЧАНИЕ**

**Элемент, отмеченный звездочкой (\*)**

● Отображается, только если аппарат поддерживает функцию факса.

<Вывод отчета>

(Параметры/Регистрация) <Параметры функции> <Прием/Переадресация>

Печать списка регистрационных сведений для параметров отправки и получения, а также параметров факса.

**<Вывод отчета>(P. 1497)** 

### <Общие параметры>

(Параметры/Регистрация) <Параметры функции> <Прием/Переадресация>

Укажите параметры, общие для функций приема и переадресации.

**<Общие параметры>(P. 1498)** 

### <Параметры факса> \*

(Параметры/Регистрация) <Параметры функции> <Прием/Переадресация>

Укажите параметры приема и переадресации факсов.

**<Параметры факса>(P. 1510)** 

### **<Вывод отчета>**

#### 91L6-0U8

Печать списка регистрационных сведений для параметров отправки и получения, а также параметров факса.

**<Список данных пользователя для пр./пер.>(P. 1455)** 

**<Список данных пользователя факса>(P. 1455)** 

## **ПРИМЕЧАНИЕ**

• Сведения об элементах (A, B, C и No) в столбце «Импорт всех функций» см. в разделе **•Импорт всех функций(Р. 1267)**.

**Элемент, отмеченный звездочкой (\*)**

● Отображается, только если аппарат поддерживает функцию факса.

### <Список данных пользователя для пр./пер.>

(Параметры/Регистрация) <Параметры функции> <Прием/Переадресация> <Вывод отчета>

Можно напечатать список параметров отправки/получения, зарегистрированных на аппарате. **Список сведений о пользователях для приема/ передачи(P. 1204)** 

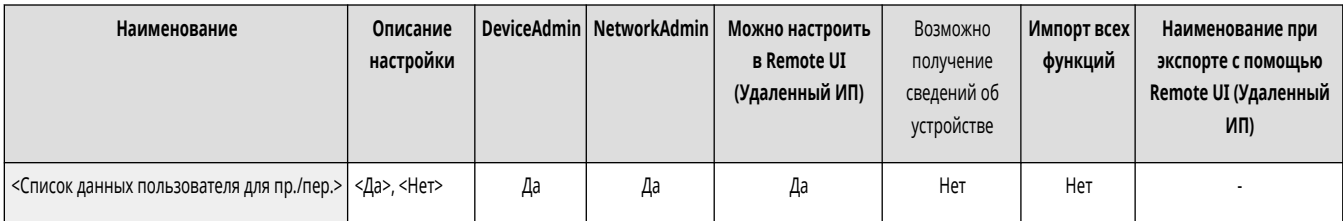

### <Список данных пользователя факса> \*

**• • (Параметры/Регистрация) • «Параметры функции» • «Прием/Переадресация» • «Вывод отчета»** 

Можно напечатать список параметров факса, зарегистрированных на аппарате. **Список сведений о пользователях факса(P. 1204)** 

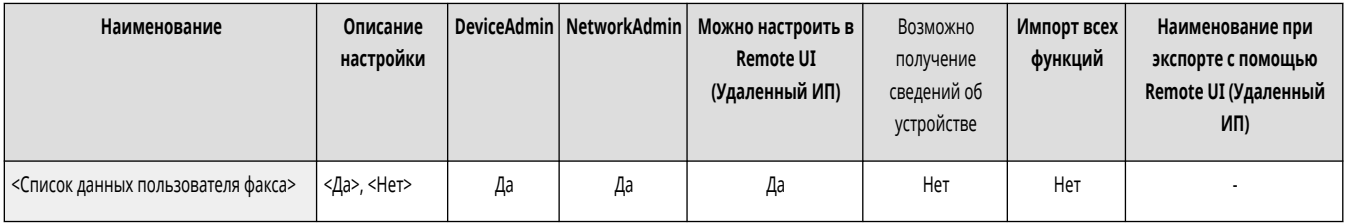
## **<Общие параметры>**

#### 91L6-0U9

Укажите параметры, общие для функций приема и переадресации.

- **<Печать на обеих сторонах>(P. 1498)**
- **<Выбор кассеты>(P. 1498)**
- **<Формат приема по факсу с уменьшением>(P. 1499)**
- **<Журнал 2 на 1>(P. 1499)**
- **<Печать ниж. колонт. на принятой стр.>(P. 1500)**
- **<Знач. гамма для принятых заданий YCbCr>(P. 1500)**

**<Прервать и печатать задания на прием>(P. 1501)** 

- **<Использовать параметры переадресации>(P. 1501)**
- **<Обрабатывать файлы с ошибками переадр.>(P. 1501)**
- **<Параметры переадресации>(P. 1502)**
- **<Задать яч. факса/И-факса>(P. 1502)**
- **<Всегда отпр. уведомл. об ошибках приема>(P. 1503)**

# **ПРИМЕЧАНИЕ**

• Сведения об элементах (A, B, C и No) в столбце «Импорт всех функций» см. в разделе **• Импорт всех функций(P, 1267)**.

### <Печать на обеих сторонах>

(Параметры/Регистрация) <Параметры функции> <Прием/Переадресация> <Общие параметры>

Можно указать, следует ли печатать принятые документы на обеих сторонах бумаги.

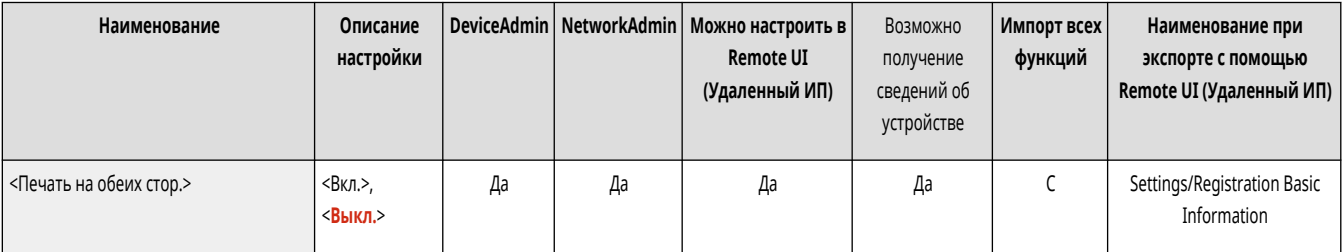

### <Выбор кассеты>

**• • (Параметры/Регистрация) • «Параметры функции> • «Прием/Переадресация> • «Общие параметры>** 

Можно настроить аппарат на печать документов в том случае, когда нет бумаги, соответствующей формату принятого документа. Доступно четыре способа печати.

• <Переключатель A>

Изображение печатается на двух листах бумаги, которые совместно имеют тот же формат, что и принимаемый документ.

● <Переключатель В>

Изображение печатается с дополнительным свободным пространством на бумаге, имеющей ту же ширину, что и принимаемый документ.

● <Переключатель С>

Изображение уменьшается и печатается на бумаге, ширина которой отличается от ширины бумаги принятого документа.

• <Переключатель D>

Изображение печатается на бумаге большего формата, чем формат принятого документа.

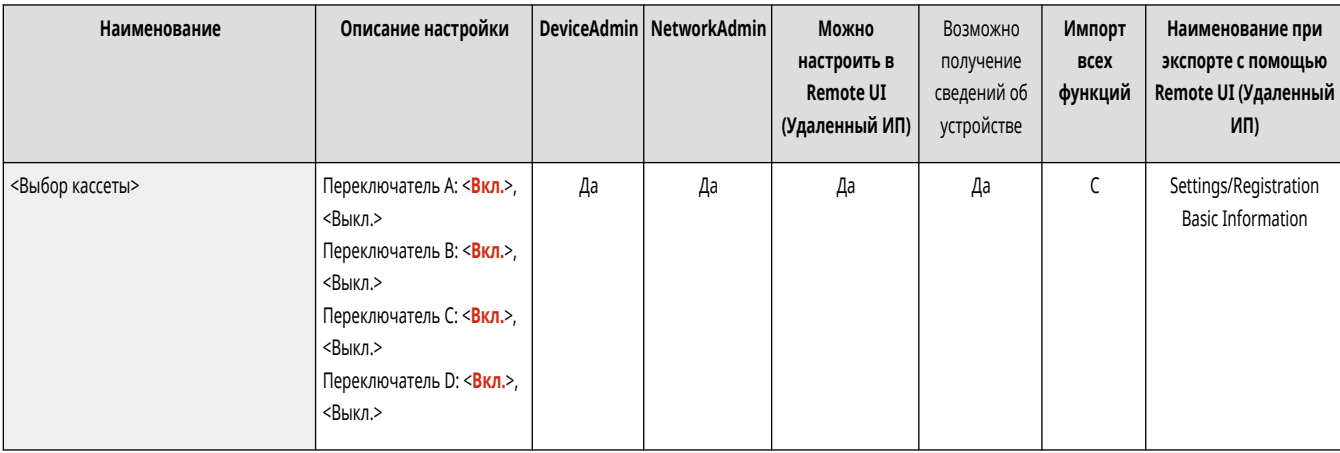

### <Формат приема по факсу с уменьшением>

(Параметры/Регистрация) <Параметры функции> <Прием/Переадресация> <Общие параметры>

Можно указать, следует ли уменьшать масштаб принимаемых документов таким образом, чтобы весь документ печатался на бумаге внутри области печати.

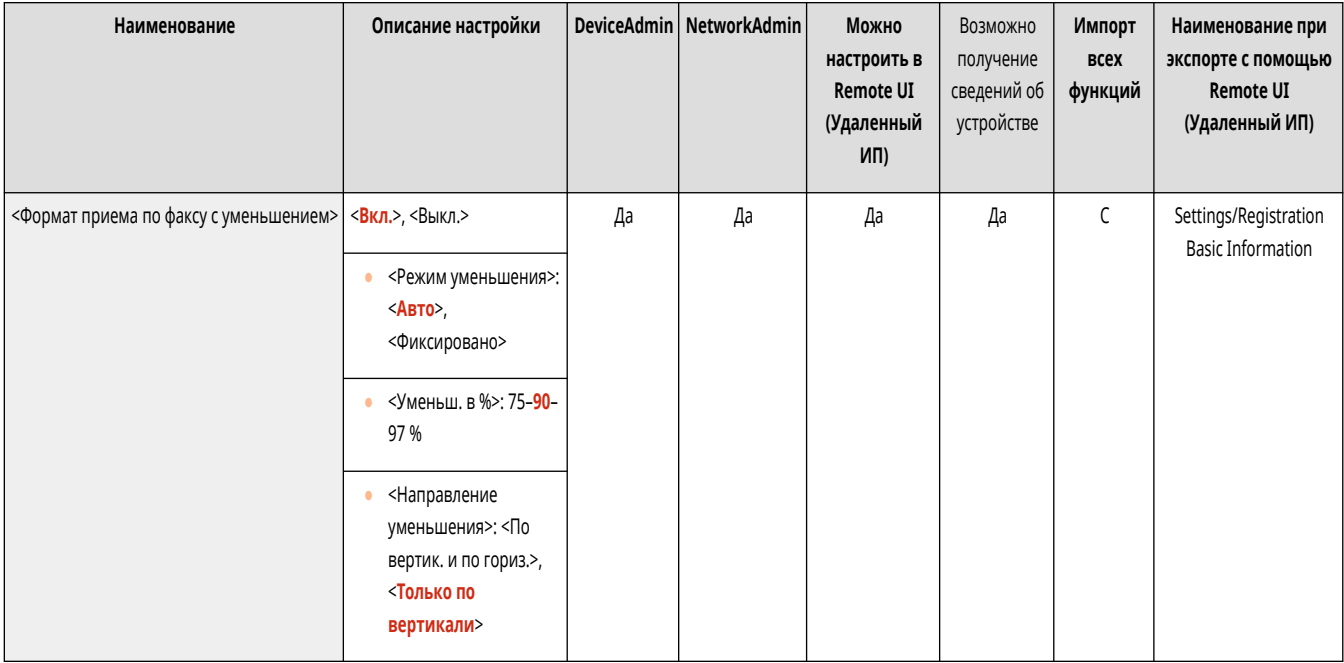

# **ПРИМЕЧАНИЕ**

- Если для этого параметра установлено значение <Выкл.>, размер изображения полученного файла не будет уменьшаться в соответствии с форматом бумаги. Если размер изображения превышает область печати, то изображение разбивается на равные части и печатается на отдельных листах бумаги.
- Если выбрано значение <Авто> в <Режим уменьшения>, изображение автоматически уменьшается с подходящим коэффициентом. Этот коэффициент может иметь значение в диапазоне от значения, заданного для параметра <Уменьш. в %>, до 100% от формата принятого документа.

## <Журнал 2 на 1>

(Параметры/Регистрация) <Параметры функции> <Прием/Переадресация> <Общие параметры>

Если этот параметр имеет значение <Вкл.>, можно печатать полученные документы по две страницы на одном листе.

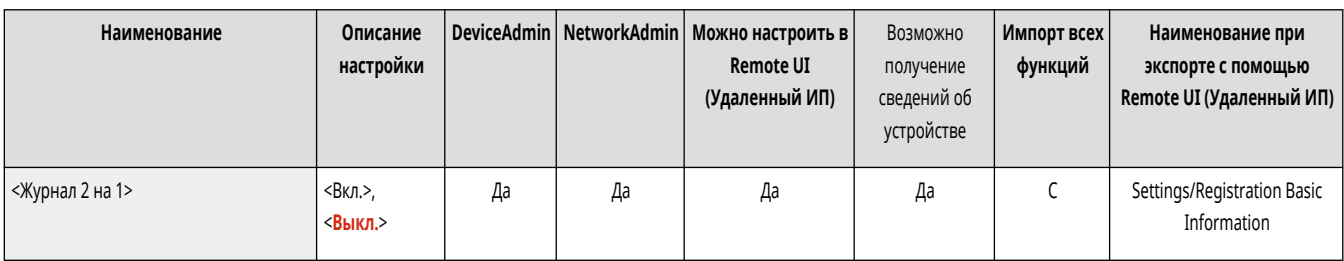

# **ПРИМЕЧАНИЕ**

- Этот режим доступен только в следующих условиях:
	- Для печати двух последовательных страниц принятого документа должна быть выбрана одна и та же кассета для бумаги.
	- Формат бумаги в выбранной кассете достаточно велик для печати на ней двух страниц, идущих подряд.
- Если для параметра <Журнал 2 на 1> установлено значение <Вкл.>, документы печатаются с пунктирной линией посередине. Если печатается документ с данными об отправителе, то пунктирная линия не печатается в поле, где указывается информация об отправителе.

## <Печать ниж. колонт. на принятой стр.>

• С (Параметры/Регистрация) • <Параметры функции> • <Прием/Переадресация> • <Общие параметры>

Можно указать, следует ли печатать в нижней части полученных документов такие сведения, как время получения документа и количество страниц в нем.

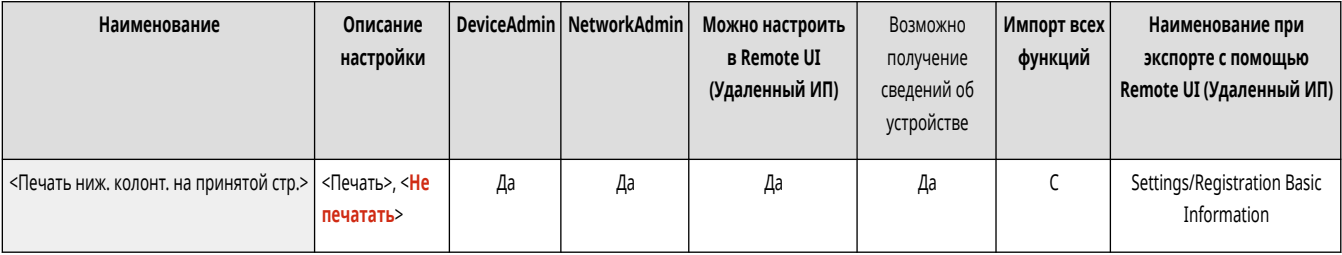

## **ПРИМЕЧАНИЕ**

● Если получено сообщение электронной почты без текста, сведения из полей «От» и «Тема» (до 24 символов для каждого поля) распечатывается вверху первой страницы прикрепленного файла.

### <Знач. гамма для принятых заданий YCbCr>

(Параметры/Регистрация) <Параметры функции> <Прием/Переадресация> <Общие параметры>

Принятые документы И-факс можно распечатать с соответствующим качеством.

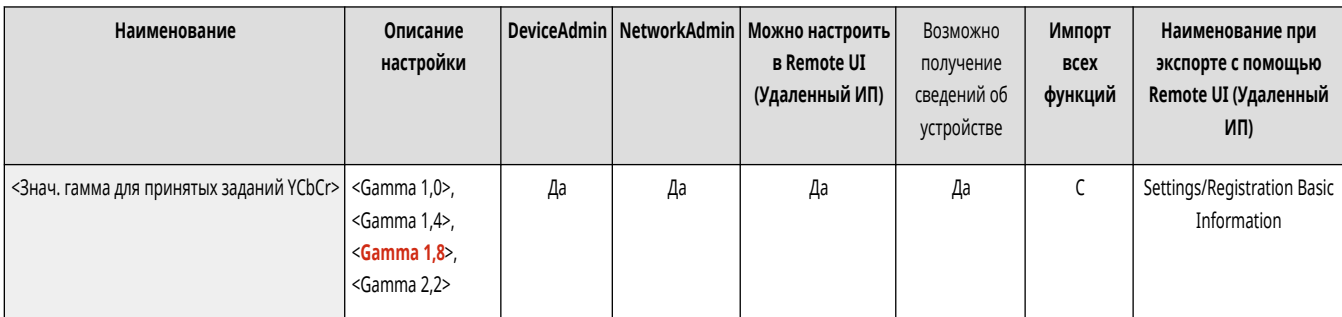

# **ПРИМЕЧАНИЕ**

● Эта настройка не действует при получении факсов.

#### <Прервать и печатать задания на прием>

**• • (Параметры/Регистрация) • «Параметры функции> • «Прием/Переадресация> • «Общие параметры>** 

Можно задать приостановку других заданий, чтобы напечатать факс/И-факс при его получении.

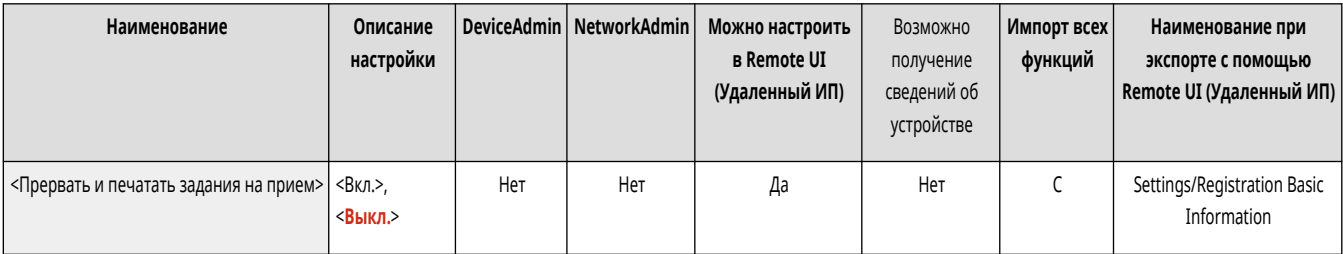

#### <Использовать параметры переадресации>

**• • (Параметры/Регистрация) • «Параметры функции> • «Прием/Переадресация> • «Общие параметры>** 

Можно указать, следует ли переадресовывать полученные документы другим адресатам (например, в конфиденциальную ячейку факса или на внешний файловый сервер). Если задано значение <Вкл.>, укажите условия переадресации в разделе <Параметры переадресации>.

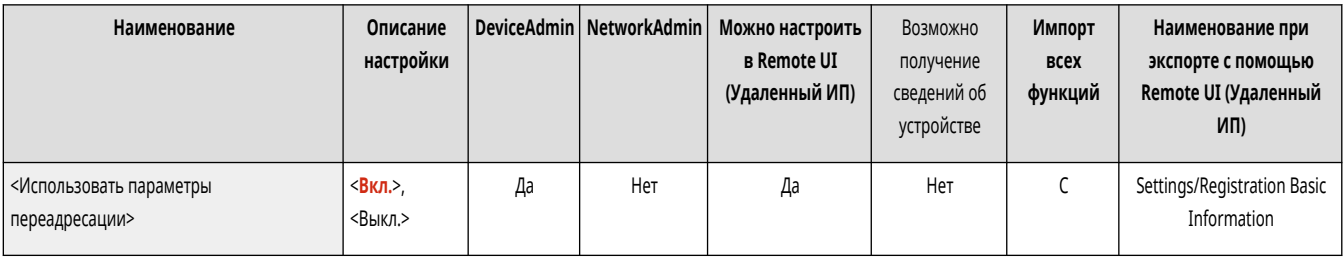

## <Обрабатывать файлы с ошибками переадр.>

**• • (Параметры/Регистрация) • <Параметры функции> • <Прием/Переадресация> • <Общие параметры>** 

Можно указать порядок обработки документов, переадресация которых не была выполнена аппаратом.

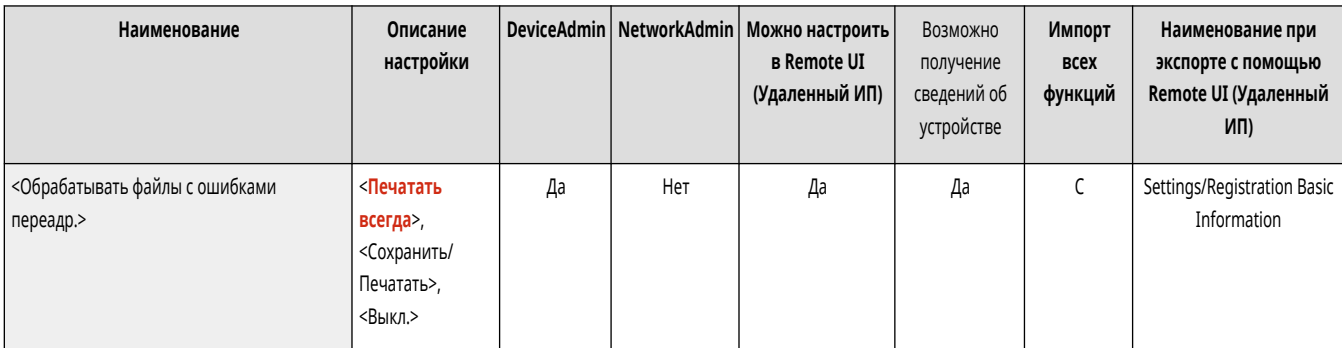

# **ПРИМЕЧАНИЕ**

- Если после нажатия <Общие параметры> установить для параметра <Удаление неудавшихся заданий на передачу> значение <Выкл.>, документы, которые не удалось переадресовать, сохраняются на экране <Монитор сост.>, после чего их нельзя обработать в соответствии с указанными здесь параметрами.
- Если выбрать <Сохранить/Печатать> с установленной блокировкой памяти, документы с ошибками переадресации будут сохраняться.
- Если выбрать <Сохранить/Печатать> с неустановленной блокировкой памяти, документы с ошибками переадресации будут печататься.

### <Параметры переадресации>

(Параметры/Регистрация) <Параметры функции> <Прием/Переадресация> <Общие параметры>

Можно указать условия переадресации полученных документов. Также можно настроить переадресацию всех входящих документов указанному адресату без указания каких-либо условий. **Автоматическая переадресация принятых документов(P. 695)** 

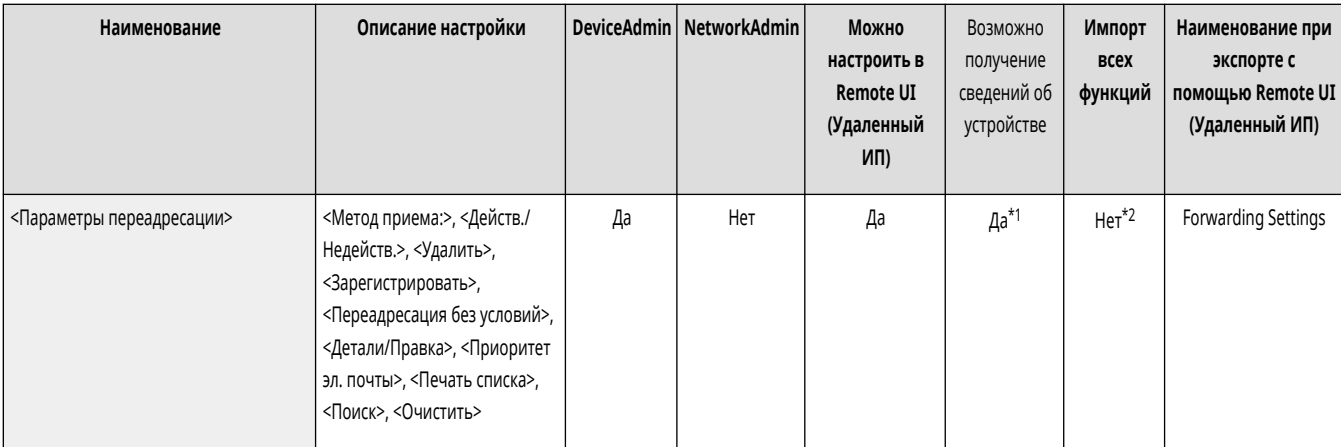

\*1 <Зарегистрировать>, <Удалить>, <Детали/Правка>, <Печать списка>, <Переадресация без условий>, <Поиск>: Нет

\*2 <Зарегистрировать>, <Переадресация без условий>, <Детали/Правка>: C

### <Задать яч. факса/И-факса>

(Параметры/Регистрация) <Параметры функции> <Прием/Переадресация> <Общие параметры>

Укажите параметры ячейки факса/И-факса

**<Задать яч. факса/И-факса>(P. 1504)** 

## <Всегда отпр. уведомл. об ошибках приема>

(Параметры/Регистрация) <Параметры функции> <Прием/Переадресация> <Общие параметры>

Можно указать, следует ли уведомлять отправителя о том, что адресату не удалось получить И-факс.

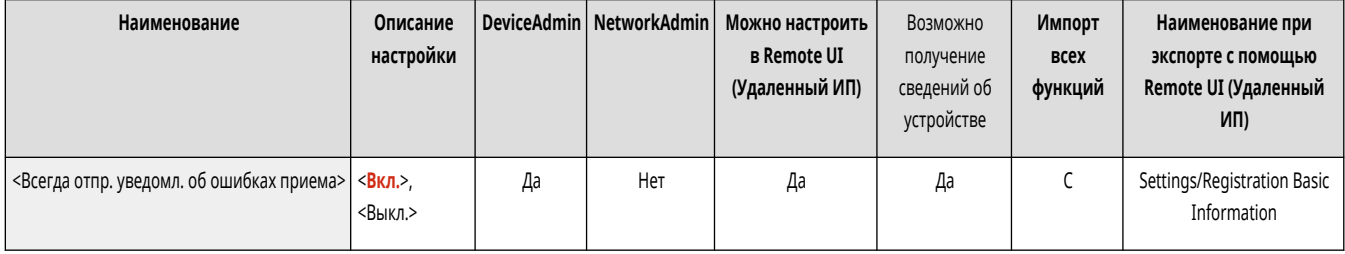

# **<Задать яч. факса/И-факса>**

91L6-0UA

Укажите параметры ячейки факса/И-факса

- **<Задать/Регистр. конфиденц. ячейки факса>(P. 1504)**
- **<PIN-код ячейки памяти для приема>(P. 1505)**
- **<Исп. блокировку памяти факса>(P. 1506)**
- **<Исп. блокировку памяти для И-факса>(P. 1506)**
- **<Время начала блокировки памяти>(P. 1506)**
- **<Время завершения блокировки памяти>(P. 1507)**
- **<Тайм-аут приема раздел. данных>(P. 1508)**
- **<Переадр. временно сохр. файла в яч. пам. для пр.>(P. 1509)**

## **ПРИМЕЧАНИЕ**

• Сведения об элементах (A, B, C и No) в столбце «Импорт всех функций» см. в разделе **• Импорт всех функций(Р. 1267)**.

**Элемент, отмеченный звездочкой (\*)**

● Отображается, только если аппарат поддерживает функцию факса.

## <Задать/Регистр. конфиденц. ячейки факса>

(Параметры/Регистрация) <Параметры функции> <Прием/Переадресация> <Общие параметры> <Задать яч. факса/И-факса>

Можно присвоить каждой конфиденциальной ячейке факса имя и защитить ее PIN-кодом.

**В Задание/регистрация конфиденциальных ячеек факса** 

- **1 Нажмите (Параметры/Регистрация).**
- **2 Нажмите кнопки <Параметры функции> <Прием/Переадресация> <Общие параметры>.**
- **3 Нажмите кнопку <Задать яч. факса/И-факса>.**
- **4 Нажмите кнопку <Задать/Регистр. конфиденц. ячейки факса>.**
- **5** Выберите номер ячейки выполните все настройки и нажмите <ОК>.

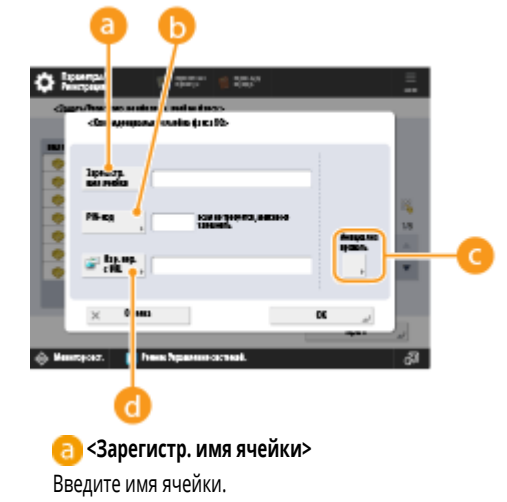

#### **<PIN-код>**

Введите PIN-код для этой ячейки.

#### **<Инициализировать>**

Инициализируйте ячейку.

#### **<Пар. пер. с URL>**

Активирует URL-адрес для ящика с сохраненными документами, которые можно послать по электронной почте или проверить с помощью экрана Remote UI (Удаленный ИП).

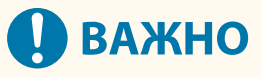

● Поскольку зарегистрированный PIN-код невозможно проверить, запишите введенный PIN-код и храните его в надежном месте.

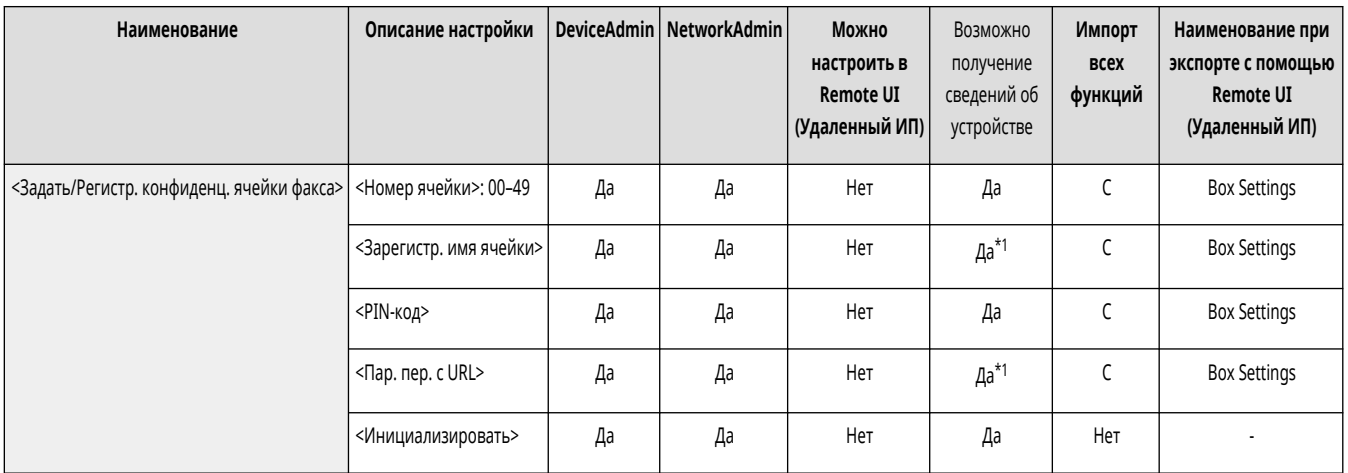

\*1 Означает позиции, которые не выводятся, если задан PIN-код.

## <PIN-код ячейки памяти для приема>

(Параметры/Регистрация) <Параметры функции> <Прием/Переадресация> <Общие параметры> <Задать яч. факса/И-факса>

Можно задать PIN-код для ячейки памяти для приема.

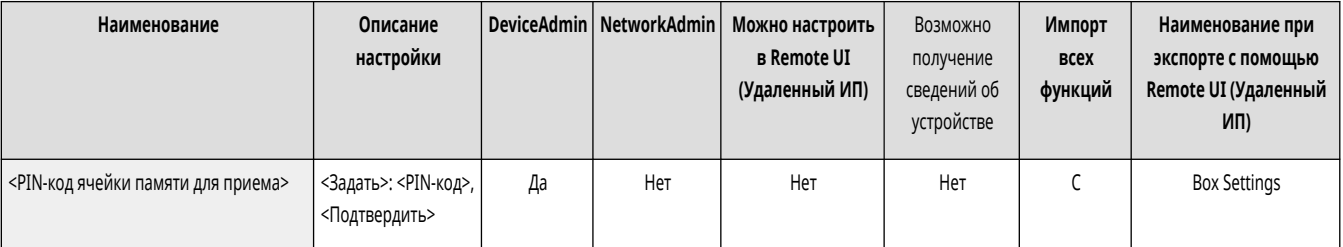

# **ВАЖНО**

● Поскольку зарегистрированный PIN-код невозможно проверить, запишите введенный PIN-код и храните его в надежном месте.

## <Исп. блокировку памяти факса> \*

• (Параметры/Регистрация) • <Параметры функции> • <Прием/Переадресация> • <Общие параметры> • <Задать яч. факса/И-факса>

Можно сделать выбор, сохранять ли полученные по факсу документы в ячейке памяти для приема. **Сохранение полученных документов в аппарате (Функция «Прием в память»)(P. 690)** 

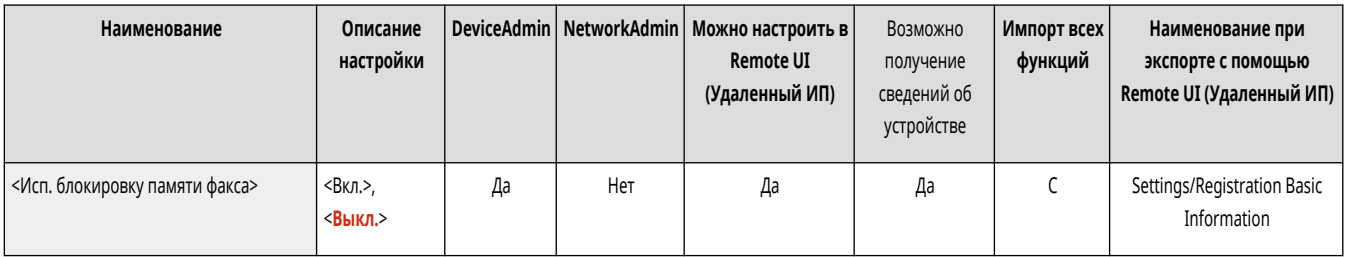

## <Исп. блокировку памяти для И-факса>

• (Параметры/Регистрация) • <Параметры функции> • <Прием/Переадресация> • <Общие параметры> • <Задать яч. факса/И-факса>

Можно сделать выбор, сохранять ли полученные по И-факсу документы в ячейке памяти для приема. **Сохранение полученных документов в аппарате (Функция «Прием в память»)(P. 690)** 

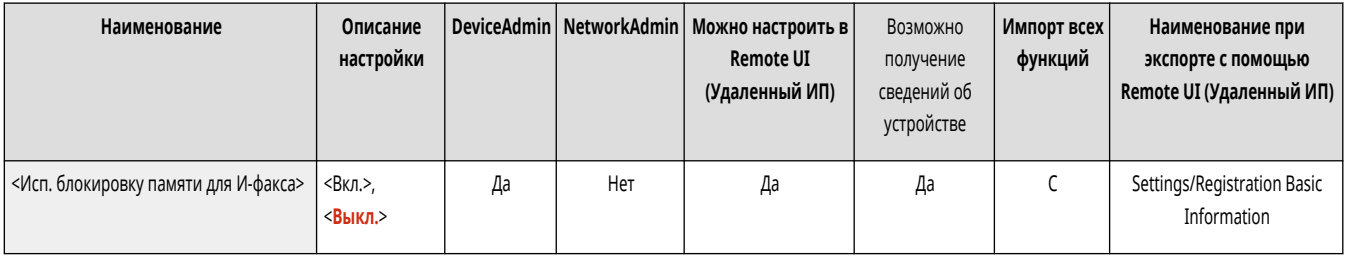

### <Время начала блокировки памяти>

(Параметры/Регистрация) <Параметры функции> <Прием/Переадресация> <Общие параметры> <Задать яч. факса/И-факса>

Можно указать время включения функции приема в память. Аппарат автоматически переключается в режим приема в память по истечении установленного периода времени.

#### **Установка времени начала для приема в память**

- **1 Нажмите (Параметры/Регистрация).**
- **2 Нажмите кнопки <Параметры функции> <Прием/Переадресация> <Общие параметры>.**
- **3 Нажмите кнопку <Задать яч. факса/И-факса>.**
- **4 Нажмите <Время начала блокировки памяти> и настройте требуемые параметры.**

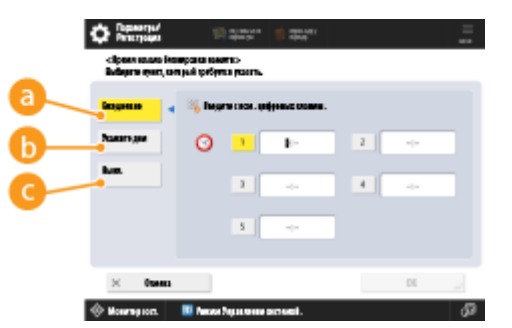

#### **<Ежедневно>**

Установите время начала приема в память.

#### **<Укажите дни>**

Установите день недели и время начала приема в память.

#### **<Выкл.>**

Выберите это значение, если не собираетесь настраивать время начала приема в память.

# **ПРИМЕЧАНИЕ**

● Можно установить <Ежедневно> в качестве времени начала приема в память и <Укажите дни> в качестве времени окончания приема в память (или наоборот).

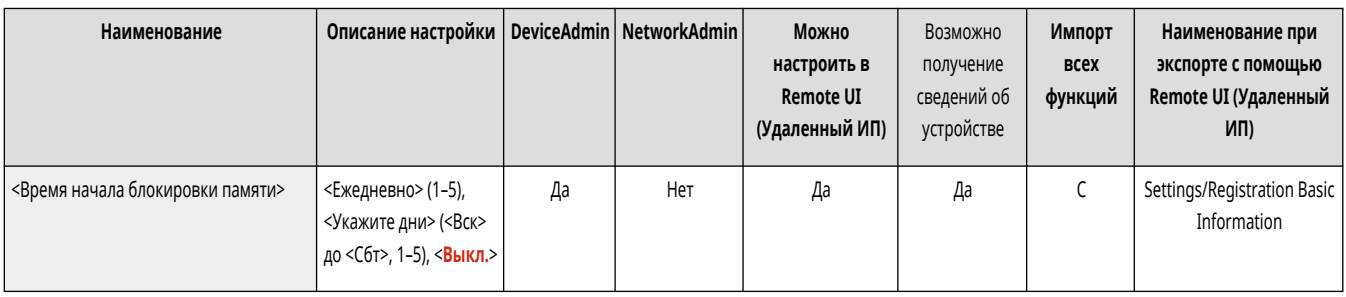

## <Время завершения блокировки памяти>

(Параметры/Регистрация) <Параметры функции> <Прием/Переадресация> <Общие параметры> <Задать яч. факса/И-факса>

Можно указать время отключения функции приема в память. Аппарат автоматически отключает режим приема в память по истечении установленного периода времени.

**Установка времени окончания для приема в память**

- **1 Нажмите (Параметры/Регистрация).**
- **2 Нажмите кнопки <Параметры функции> <Прием/Переадресация> <Общие параметры>.**
- **3 Нажмите кнопку <Задать яч. факса/И-факса>.**
- **4 Нажмите <Время завершения блокировки памяти> и настройте требуемые параметры.**

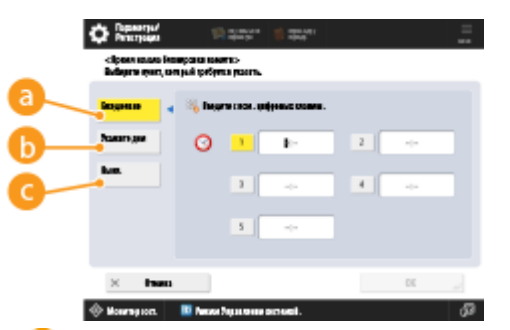

#### **• Ежедневно>**

Установите время окончания приема в память.

#### **<Укажите дни>**

Установите день недели и время окончания приема в память.

#### **<Выкл.>**

Выберите это значение, если не собираетесь настраивать время окончания приема в память.

# **ПРИМЕЧАНИЕ**

● Можно установить <Ежедневно> в качестве времени начала приема в память и <Укажите дни> в качестве времени окончания приема в память (или наоборот).

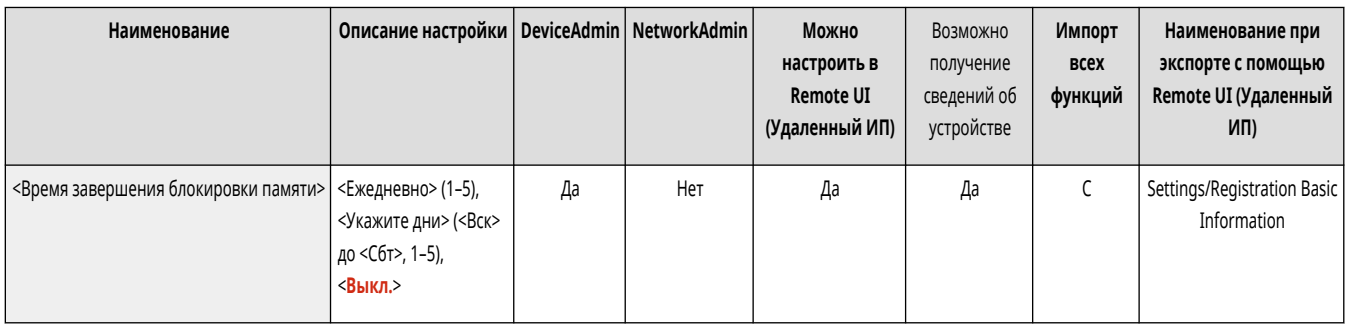

## <Тайм-аут приема раздел. данных>

(Параметры/Регистрация) <Параметры функции> <Прием/Переадресация> <Общие параметры> <Задать яч. факса/И-факса>

Можно указать время, до которого получение разделенных И-факсов будет отменено, а последующие данные не смогут быть получены. Печатаются данные, полученные к указанному времени.

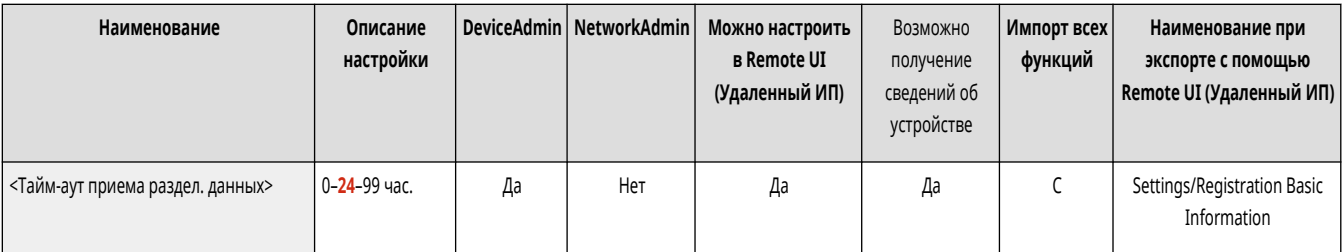

# **ПРИМЕЧАНИЕ**

- Если разделенные данные удалены, их невозможно объединить для формирования полного документа даже в том случае, если позднее принимаются оставшиеся разделенные данные.
- Разделенные данные нельзя распечатать как обычное изображение, если оно не было объединено.

## <Переадр. временно сохр. файла в яч. пам. для пр.>

(Параметры/Регистрация) <Параметры функции> <Прием/Переадресация> <Общие параметры> <Задать яч. факса/И-факса>

Можно указать, нужно ли автоматически направлять полученные документы в ячеику памяти для приема, если их не удается напечатать из-за ошибки или по другим причинам. **Сохранение полученных документов в аппарате (Функция «Прием в память»)(P. 690)** 

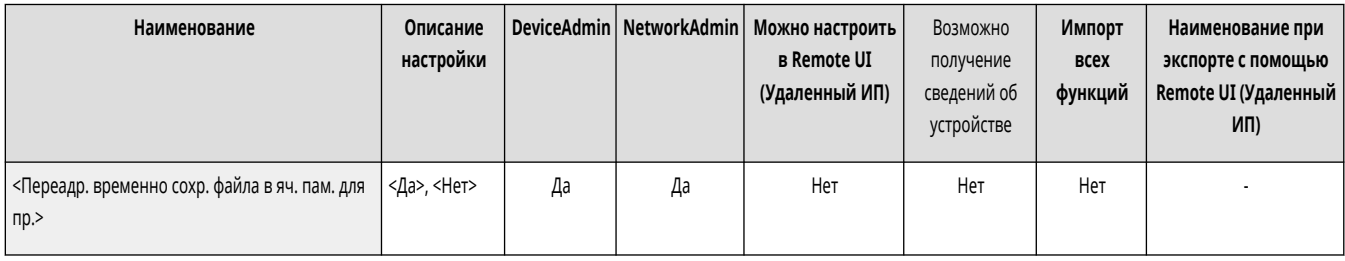

# **<Параметры факса>**

9116-0UC

Укажите параметры приема и переадресации факсов.

**<Прием в режиме ЕСМ>(P. 1510) <Отчет о приеме факса>(P. 1510) <Отчет о приеме в конф. ячейку факса>(P. 1511) <Нач. скорость приема>(P. 1511) <Пароль приема>(P. 1511)** 

# **ПРИМЕЧАНИЕ**

• Сведения об элементах (A, B, C и No) в столбце «Импорт всех функций» см. в разделе **• Импорт всех функций(Р. 1267)**.

### <Прием в режиме ЕСМ>

(Параметры/Регистрация) <Параметры функции> <Прием/Переадресация> <Параметры факса>

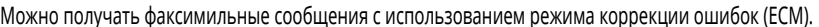

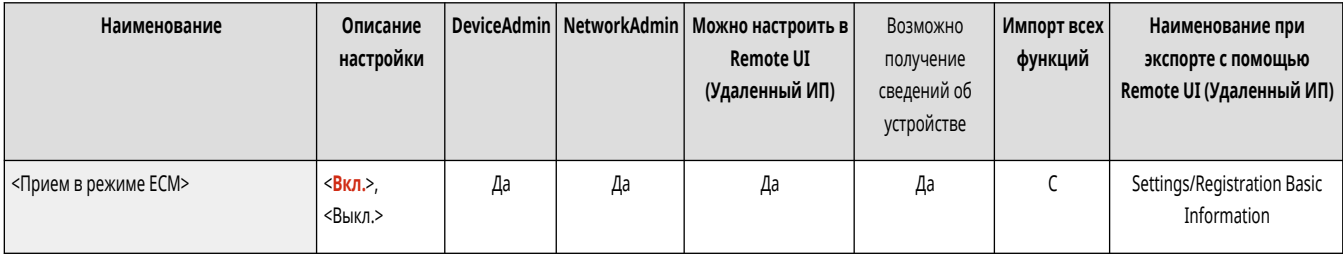

#### **BAXHO** T

- Для использования этого режима необходимо настроить ECM на данном аппарате и на аппарате отправителя.
- Даже при установке ECM могут случаться сбои из-за помех на телефонной линии.

## <Отчет о приеме факса>

(Параметры/Регистрация) <Параметры функции> <Прием/Переадресация> <Параметры факса>

С помощью отчета о приеме факса можно узнать, правильно ли были получены факсы предполагаемым адресатом. Аппарат можно настроить таким образом, чтобы этот отчет печатался автоматически после получения документов или только при возникновении ошибок приема. **Отчет о приеме факса(P. 1202)** 

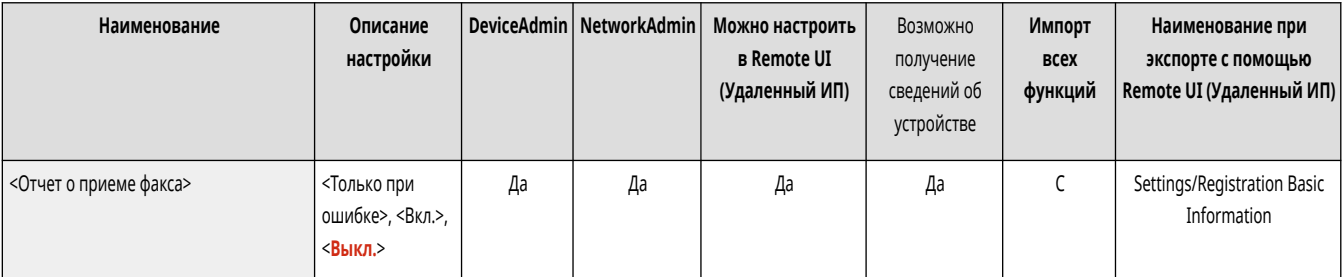

## <Отчет о приеме в конф. ячейку факса>

(Параметры/Регистрация) <Параметры функции> <Прием/Переадресация> <Параметры факса>

С помощью отчета о приеме в конфиденциальную ячейку факса можно узнать, правильно ли были получены факсы в соответствующую ячейку. Аппарат можно настроить таким образом, чтобы этот отчет печатался автоматически после получения документов. **Отчет о приеме в конфиденциальную ячейку факса(P. 1203)** 

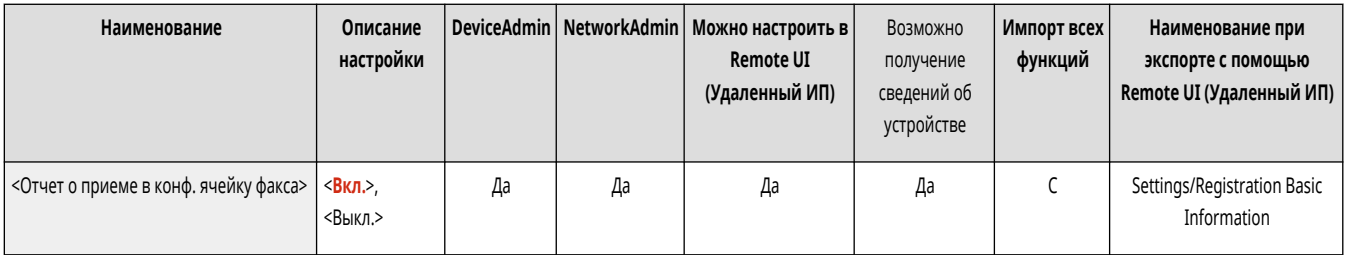

#### <Нач. скорость приема>

(Параметры/Регистрация) <Параметры функции> <Прием/Переадресация> <Параметры факса>

Можно изменить начальную скорость получения. Это полезно, если возникают проблемы с началом получения документа ввиду плохих условий на линии.

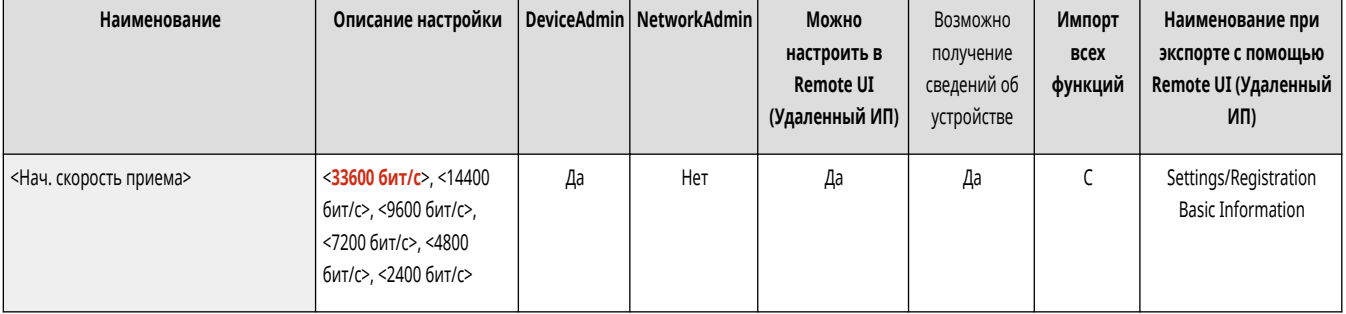

# **ПРИМЕЧАНИЕ**

● Установите для параметра **<Автонастройка скорости связи при использ. VoIP>(P. 1488)** значение <On>, чтобы отправлять и получать более четкие факсы при предрасположенности линии или получателя/отправителя к ошибкам. Скорость передачи данных ограничивается до <14400 бит/с> или меньшего значения, что сокращает количество ошибок. Если для параметра <Автонастройка скорости связи при использ. VoIP> задано значение <Off>, скорость возвращается к значению, отображаемому в <Нач. скорость приема>.

#### <Пароль приема>

(Параметры/Регистрация) <Параметры функции> <Прием/Переадресация> <Параметры факса>

Можно задать пароль стандарта ITU-T. Если в документе, принятом от другой стороны с использованием стандарта ITU-T, не задан дополнительный адрес, то выполняется проверка пароля приема. Если найденный пароль приема не соответствует паролю приема, заданному в этом режиме, или если пароль не прикреплен к документу, то документ не принимается.

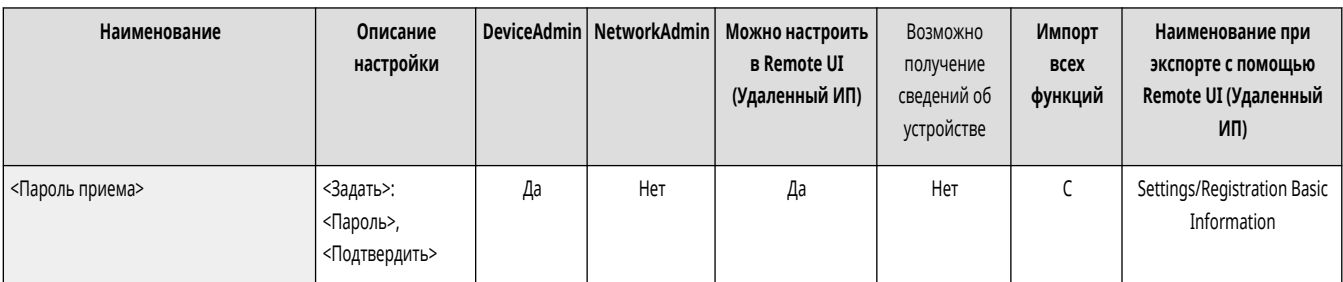

# **BAKHO**

● Приоритет присваивается паролю дополнительного адреса, если принятый документ задается с дополнительным адресом, даже при заданном пароле приема.

# **ПРИМЕЧАНИЕ**

● ITU-T (международный союз электросвязи — сектор стандартизации телекоммуникаций) представляет собой группу, которая предоставляет рекомендации для стандартизации мировых телекоммуникаций.

# **<Сохранить/Доступ к файлам>**

#### 91L6-0UE

Укажите параметры, применяемые при хранении отсканированных оригиналов или использовании сохраненных файлов.

**<Общие параметры>(P. 1513) <Параметры почт. ящика>(P. 1513) <Параметры супер-ячейки>(P. 1513) <Параметры сети>(P. 1513) <Параметры устройства памяти>(P. 1513)** 

### <Общие параметры>

(Параметры/Регистрация) <Параметры функции> <Сохранить/Доступ к файлам>

Укажите общие параметры, применяемые при хранении отсканированных оригиналов или использовании сохраненных файлов.

#### **<Общие параметры>(P. 1515)**

#### <Параметры почт. ящика>

**• • (Параметры/Регистрация) • <Параметры функции> • <Сохранить/Доступ к файлам>** 

Укажите параметры почтового ящика.

**<Параметры почт. ящика>(P. 1520)** 

## <Параметры супер-ячейки>

**. В.** (Параметры/Регистрация) **• «Параметры функции> • «Сохранить/Доступ к файлам>** 

Укажите параметры Супер-ячейка.

**<Параметры супер-ячейки>(P. 1524)** 

#### <Параметры сети>

(Параметры/Регистрация) <Параметры функции> <Сохранить/Доступ к файлам>

Укажите параметры сети, применяемые при хранении отсканированных оригиналов или использовании сохраненных файлов.

#### **<Параметры сети>(P. 1529)**

### <Параметры устройства памяти>

**••••** (Параметры/Регистрация) • <Параметры функции> • <Сохранить/Доступ к файлам>

Укажите параметры запоминающего устройства.

### **<Параметры устройства памяти>(P. 1532)**

# **<Общие параметры>**

#### 91L6-0UF

Укажите общие параметры, применяемые при хранении отсканированных оригиналов или использовании сохраненных файлов.

- **<Параметры сканирования и сохранения>(P. 1515)**
- **<Параметры доступа к сохраненным файлам>(P. 1515)**
- **<Огранич. PIN яч. 7 цифрами/Огранич. доступ>(P. 1515)**

# **ПРИМЕЧАНИЕ**

• Сведения об элементах (A, B, C и No) в столбце «Импорт всех функций» см. в разделе **• Импорт всех функций(Р. 1267)**.

#### <Параметры сканирования и сохранения>

(Параметры/Регистрация) <Параметры функции> <Сохранить/Доступ к файлам> <Общие параметры>

Укажите общие параметры, применяемые при хранении отсканированных оригиналов.

#### **<Параметры сканирования и сохранения>(P. 1516)**

### <Параметры доступа к сохраненным файлам>

(Параметры/Регистрация) <Параметры функции> <Сохранить/Доступ к файлам> <Общие параметры>

Укажите общие параметры, применяемые при использовании сохраненных файлов.

**<Параметры доступа к сохраненным файлам>(P. 1518)** 

## <Огранич. PIN яч. 7 цифрами/Огранич. доступ>

• (Параметры/Регистрация) • <Параметры функции> • <Сохранить/Доступ к файлам> • <Общие параметры>

Если этот параметр имеет значение <Вкл.>, пользователи обязаны задать PIN-код из семи цифр, что увеличивает уровень защиты. PIN-код для ячеек пользователей можно задать, указав как минимум одну цифру.

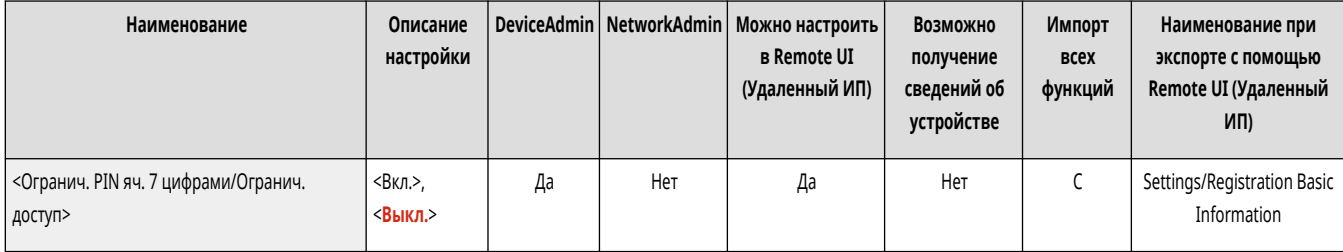

## **<Параметры сканирования и сохранения>**

#### 91L6-0UH

Укажите общие параметры, применяемые при хранении отсканированных оригиналов.

**<Регистрация/Правка часто исп. параметров>(P. 1425)** 

#### **<Изменить параметры по умолчанию>(P. 1426)**

# **ПРИМЕЧАНИЕ**

• Сведения об элементах (A, B, C и No) в столбце «Импорт всех функций» см. в разделе **Импорт всех функций(Р. 1267)**.

#### <Регистрация/Правка часто исп. параметров>

 (Параметры/Регистрация) <Параметры функции> <Сохранить/Доступ к файлам> <Общие параметры> <Параметры сканирования и сохранения>

Можно зарегистрировать часто используемые параметры и назначить их кнопке для использования в дальнейшем при сохранении документов. Кнопке также можно присвоить имя и просмотреть зарегистрированные для нее параметры. **Регистрация комбинации часто используемых функций(P. 472)** 

#### **При регистрации параметров**

Для начала укажите параметры, которые следует зарегистрировать. С помощью приведенной ниже процедуры зарегистрируйте параметры для предустановленного состояния, нажав (Параметры/Регистрация).

- **1 Нажмите кнопку <Сканировать и сохранить>. Экран <Главный>(P. 432)**
- **2 Щелкните место сохранения документа и выберите почтовый ящик.**
- **3 Нажмите кнопку <Сканирование>.**
- **4 Укажите параметры сканирования, подлежащие регистрации.**

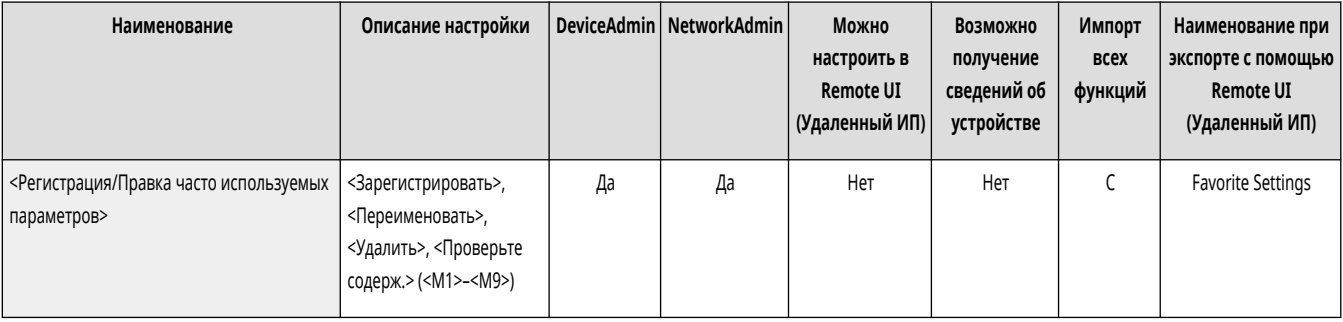

#### <Изменить параметры по умолчанию>

• (Параметры/Регистрация) • <Параметры функции> • <Сохранить/Доступ к файлам> • <Общие параметры> • <Параметры сканирования и сохранения>

Зарегистрированные настройки по умолчанию, можно изменить с помощью функции <Сканировать и сохранить>.

#### **При регистрации параметров**

Для начала укажите параметры, которые следует зарегистрировать. С помощью приведенной ниже процедуры зарегистрируйте параметры для предустановленного состояния, нажав ГФТ (Параметры/Регистрация).

- **1 Нажмите кнопку <Сканировать и сохранить>. Экран <Главный>(P. 432)**
- **2 Щелкните место сохранения документа и выберите почтовый ящик.**
- **3 Нажмите кнопку <Сканирование>.**
- **4 Укажите параметры сканирования, подлежащие регистрации.**

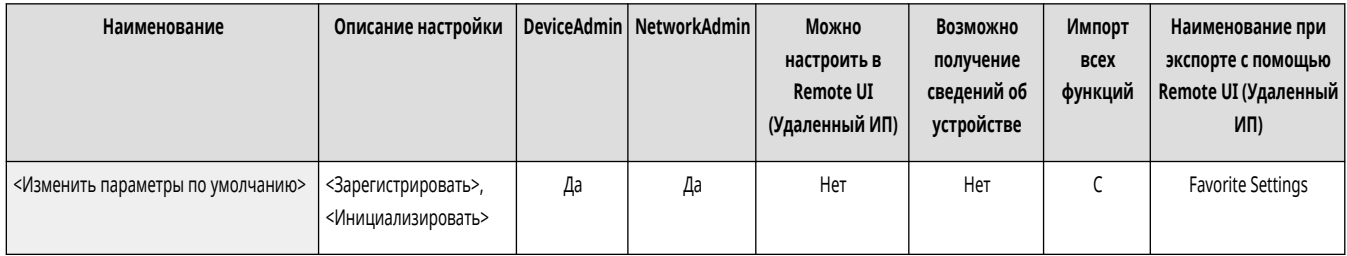

# **<Параметры доступа к сохраненным файлам>**

#### 91L6-0UJ

Укажите общие параметры, применяемые при использовании сохраненных файлов.

**<Регистрация/Правка часто исп. параметров>(P. 1518) <Изменить параметры по умолчанию>(P. 1518)** 

# **ПРИМЕЧАНИЕ**

• Сведения об элементах (A, B, C и No) в столбце «Импорт всех функций» см. в разделе **• Импорт всех функций(Р. 1267)** 

### <Регистрация/Правка часто исп. параметров>

 (Параметры/Регистрация) <Параметры функции> <Сохранить/Доступ к файлам> <Общие параметры> <Параметры доступа к сохраненным файлам>

Можно зарегистрировать часто используемые параметры и назначить их кнопке для использования в дальнейшем при печати документов. Кнопке также можно присвоить имя и просмотреть зарегистрированные для нее параметры. **Регистрация комбинации часто используемых функций(P. 472)** 

#### **При регистрации параметров**

Для начала укажите параметры, которые следует зарегистрировать. С помощью приведенной ниже процедуры зарегистрируйте параметры для предустановленного состояния, нажав (Параметры/Регистрация).

- **1 Нажмите кнопку <Доступ к сохр. файлам>. Экран <Главный>(P. 432)**
- **2 Нажмите место нахождения файла, который нужно использовать, и выберите почтовый ящик.**
- **3 Выберите файл и нажмите <Печать>.**
- **4 Укажите параметры печати, подлежащие регистрации.**

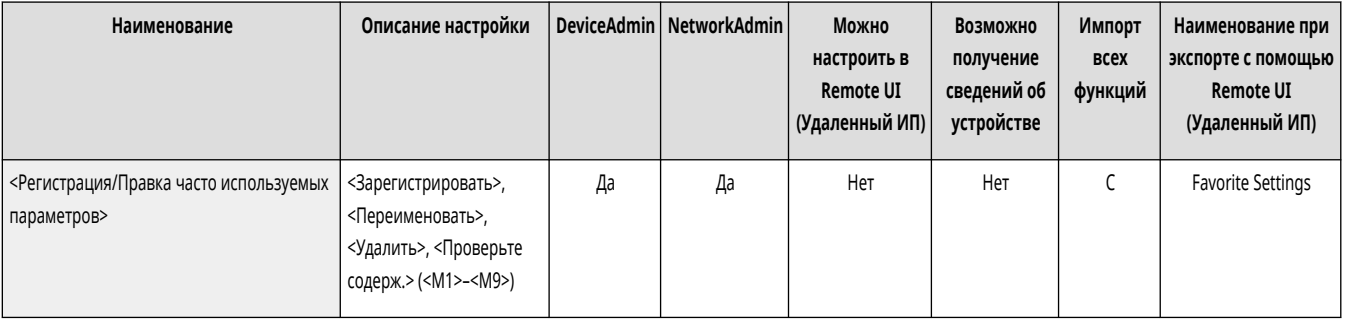

#### <Изменить параметры по умолчанию>

 (Параметры/Регистрация) <Параметры функции> <Сохранить/Доступ к файлам> <Общие параметры> <Параметры доступа к сохраненным файлам>

Зарегистрированные настройки по умолчанию, можно изменить с помощью функции <Доступ к сохр. файлам>.

#### **При регистрации параметров**

Для начала укажите параметры, которые следует зарегистрировать. С помощью приведенной ниже процедуры зарегистрируйте параметры для предустановленного состояния, нажав ГФТ (Параметры/Регистрация).

- **1 Нажмите кнопку <Доступ к сохр. файлам>. Экран <Главный>(P. 432)**
- **2 Нажмите место нахождения файла, который нужно использовать, и выберите почтовый ящик.**
- **3 Выберите файл и нажмите <Печать>.**
- **4 Укажите параметры печати, подлежащие регистрации.**

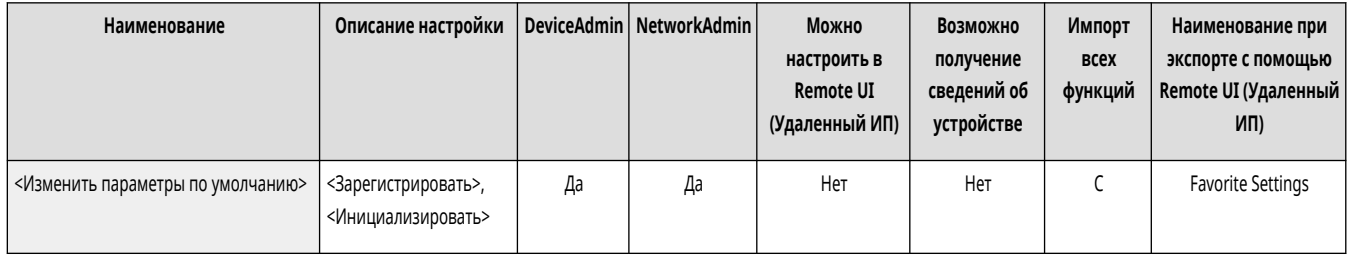

## **<Параметры почт. ящика>**

91L6-0UK

Укажите параметры почтового ящика.

**<Задать/Регистрировать почтовые ящики>(P. 1520) <Парам. для всех почт. ящиков>(P. 1520) <Параметры защиты ячейки>(P. 1521)** 

# **ПРИМЕЧАНИЕ**

• Сведения об элементах (A, B, C и No) в столбце «Импорт всех функций» см. в разделе **• Импорт всех функций(Р. 1267)**.

## <Задать/Регистрировать почтовые ящики>

**• • (Параметры/Регистрация) • <Параметры функции> • <Сохранить/Доступ к файлам> • <Параметры почт. ящика>** 

Почтовому ящику можно назначить имя и защитить его PIN-кодом. Также можно задать период времени, по истечении которого файлы автоматически удаляются из почтового ящика. **Задание параметров почтового ящика(P. 883)** 

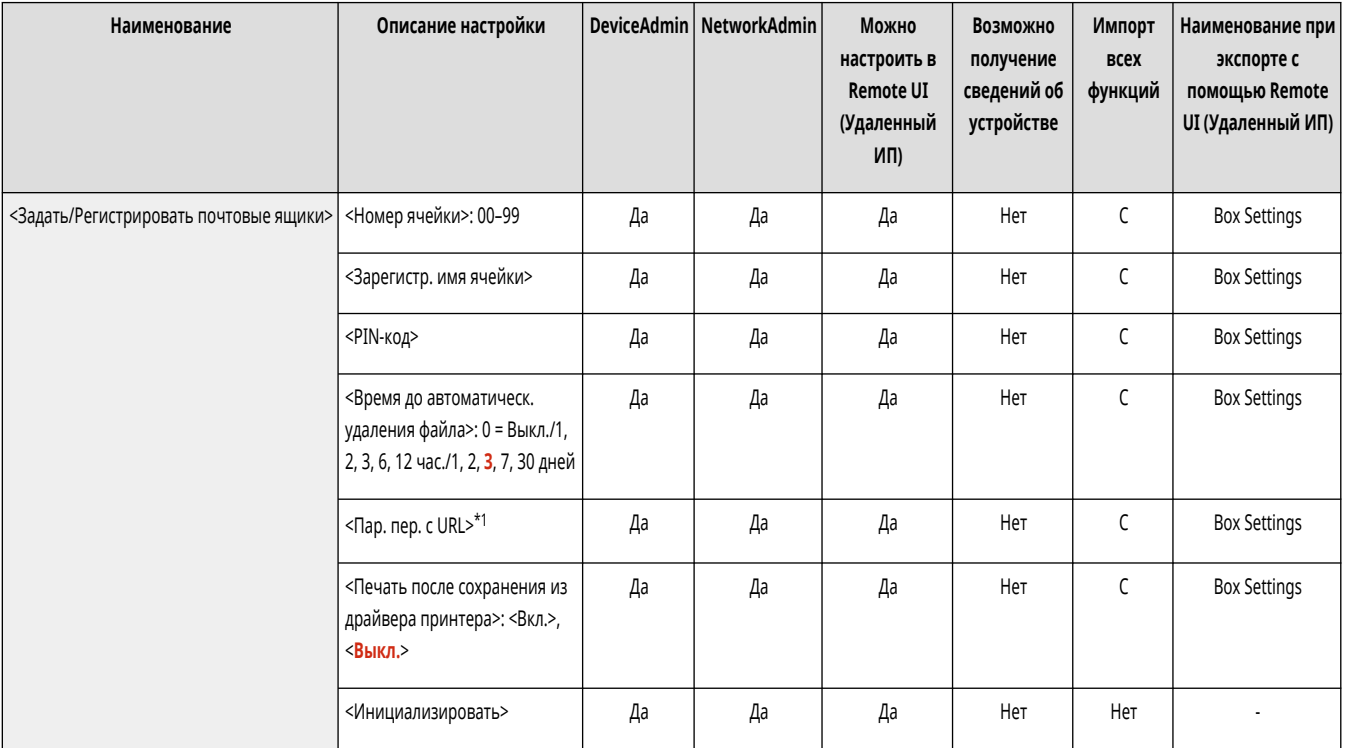

\*1 Может не отображаться на некоторых моделях.

### <Парам. для всех почт. ящиков>

**СУ (Параметры/Регистрация) > <Параметры функции> > <Сохранить/Доступ к файлам> > <Параметры почт. ящика>** 

Укажите параметры, применяемые ко всем почтовым ящикам.

**<Парам. для всех почт. ящиков>(P. 1522)** 

## <Параметры защиты ячейки>

**• (Параметры/Регистрация) • <Параметры функции> • <Сохранить/Доступ к файлам> • <Параметры почт. ящика>** 

Укажите параметры защиты почтовых ящиков.

**<Параметры защиты ячейки>(P. 1523)** 

## **<Парам. для всех почт. ящиков>**

91L6-0UL

Укажите параметры, применяемые ко всем почтовым ящикам.

**<Время до автоматическ. удаления файла>(P. 1522) <Печать после сохран. из драйвера принтера>(P. 1522)** 

# **ПРИМЕЧАНИЕ**

• Сведения об элементах (A, B, C и No) в столбце «Импорт всех функций» см. в разделе **•Импорт всех функций(Р. 1267)**.

### <Время до автоматическ. удаления файла>

**С (Параметры/Регистрация) > <Параметры функции> > <Сохранить/Доступ к файлам> > <Параметры почт. ящика> > <Парам. для всех почт. ящиков>** 

Можно указать время, по истечении которого из почтовых ящиков автоматически удаляются файлы.

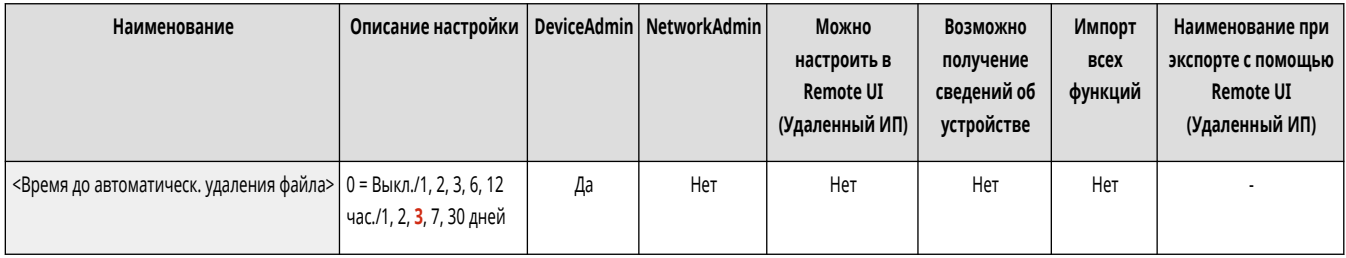

## <Печать после сохран. из драйвера принтера>

**СО (Параметры/Регистрация) > <Параметры функции> > <Сохранить/Доступ к файлам> > <Параметры почт. ящика> > <Парам. для всех почт. ящиков>** 

Можно указать, следует ли печатать файл после его сохранения на компьютере.

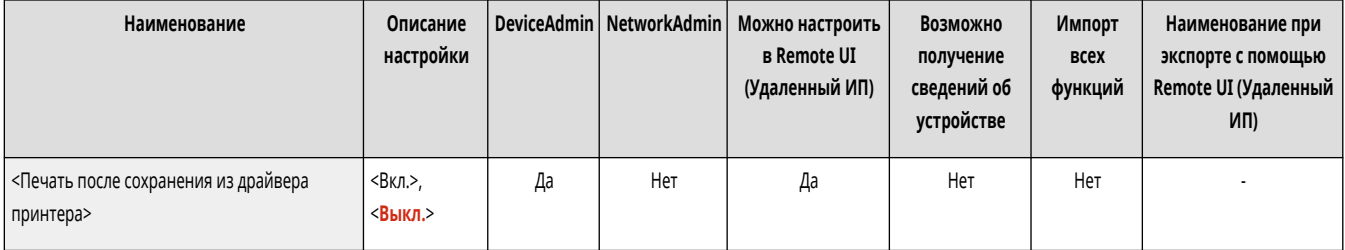

# **<Параметры защиты ячейки>**

#### 91L6-0UR

Укажите параметры защиты почтовых ящиков.

# **ПРИМЕЧАНИЕ**

• Сведения об элементах (A, B, C и No) в столбце «Импорт всех функций» см. в разделе **•Импорт всех функций(Р. 1267)**.

## <Отобр. печать при сохр. из драйвера принтера>

(Параметры/Регистрация) <Параметры функции> <Сохранить/Доступ к файлам> <Параметры почт. ящика> <Параметры защиты ячейки>

Если для этого параметра задано значение <Выкл.>, параметр <Печать после сохранения из драйвера принтера> не удастся изменить.

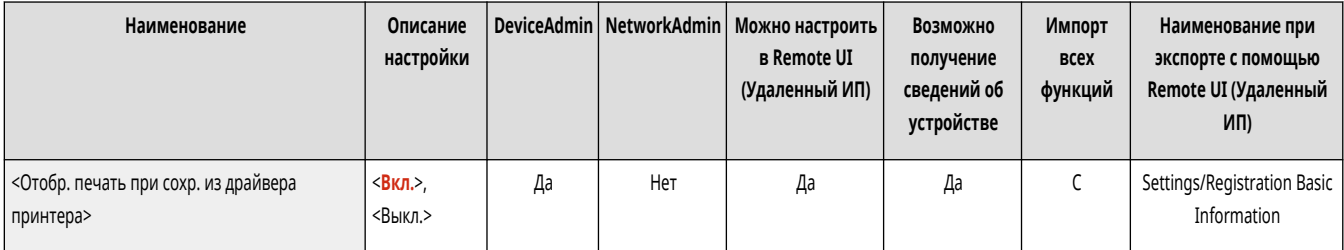

# **<Параметры супер-ячейки>**

Укажите параметры Супер-ячейка.

- **<Унифицированные параметры супер-ячейки>(P. 1524)**
- **<Открыть для публичного доступа>(P. 1524)**
- **<Параметры сервера WebDAV>(P. 1525)**
- **<Разрешить создание личного пространства>(P. 1525)**
- **<Удалить все личные пространства>(P. 1525)**

**<Инициализировать Общее пространство>(P. 1526) <Запретить запись с внешних устройств>(P. 1526) <Управление аутентификацией>(P. 1527) <Форматы файла, разр. для сохранения>(P. 1527) <Сохранить журнал операций>(P. 1527)** 

## **ПРИМЕЧАНИЕ**

• Сведения об элементах (A, B, C и No) в столбце «Импорт всех функций» см. в разделе **•Импорт всех функций(Р. 1267)**.

## <Унифицированные параметры супер-ячейки>

(Параметры/Регистрация) <Параметры функции> <Сохранить/Доступ к файлам> <Параметры супер-ячейки>

Настройки, необходимые для использования Супер-ячейка, можно указать пакетом. **Настройка общего доступа к разделу Супер-ячейка(P. 420)** 

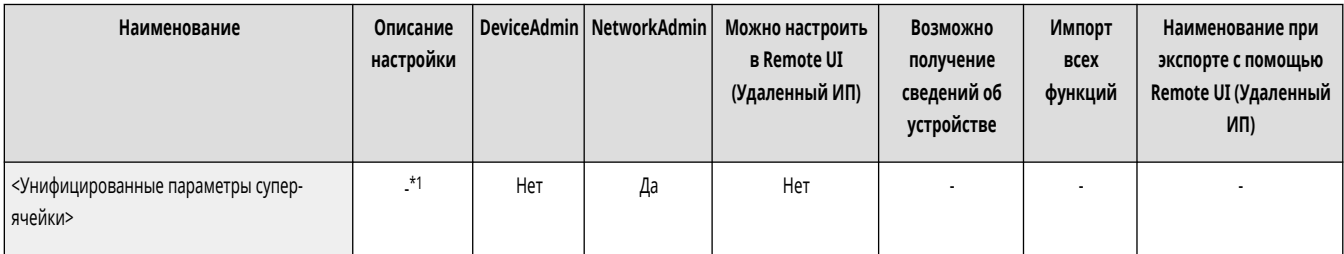

\*1 Устанавливает все приведенные ниже элементы, требуемые для использования Супер-ячейка.

- <Открыть для публичного доступа>
- <Управление аутентификацией>
- <Разрешить создание персонального пространства>
- <Запретить запись с внешних устройств>
- <Форматы файла, разрешенные для сохранения>
- <Параметры сервера WebDAV>
- <Параметры сервера SMB>

### <Открыть для публичного доступа>

• (Параметры/Регистрация) • <Параметры функции> • <Сохранить/Доступ к файлам> • <Параметры супер-ячейки>

Можно указать способ предоставления общего доступа к разделу Супер-ячейка. Для внешнего доступа аппарат может быть представлен как сервер SMB или WehDAV

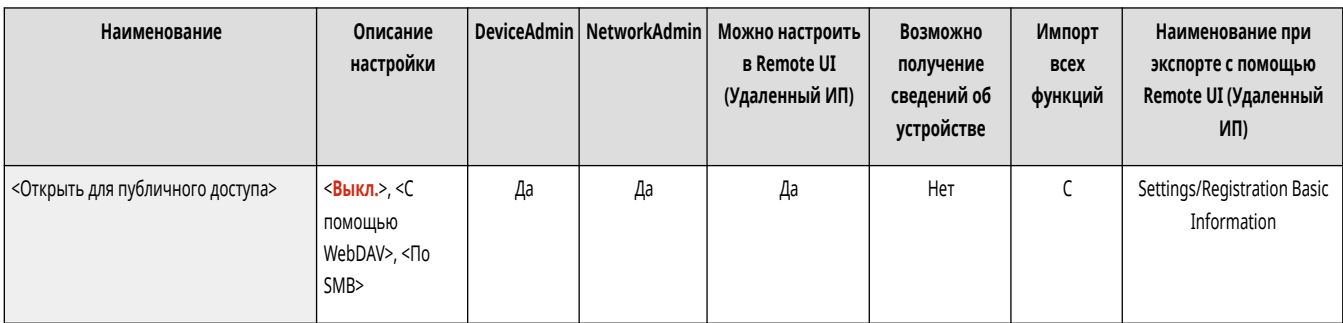

## <Параметры сервера WebDAV>

**• • (Параметры/Регистрация) • <Параметры функции> • <Сохранить/Доступ к файлам> • <Параметры супер-ячейки>** 

Можно указать параметры безопасности для внешнего доступа к аппарату как к серверу WebDAV.

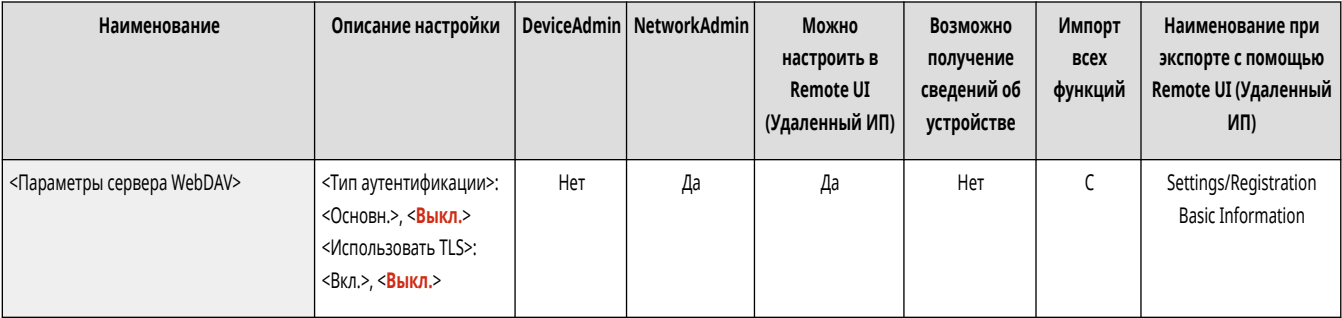

## <Разрешить создание личного пространства>

(Параметры/Регистрация) <Параметры функции> <Сохранить/Доступ к файлам> <Параметры супер-ячейки>

Можно указать, разрешено ли создавать личные пространства в разделе Супер-ячейка.

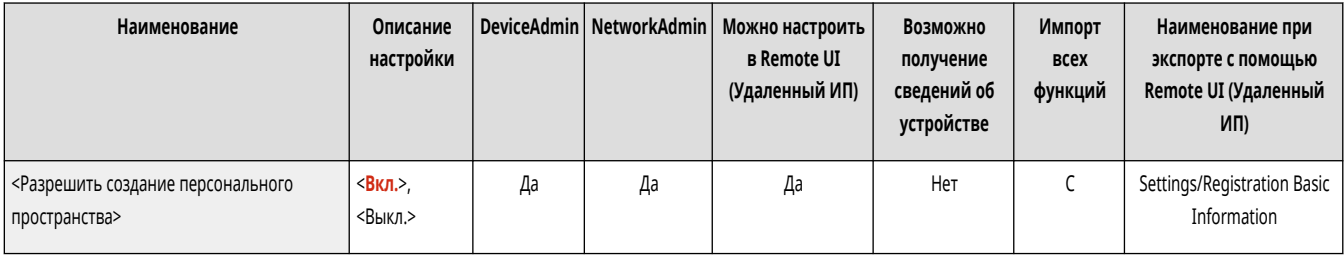

## <Удалить все личные пространства>

• (Параметры/Регистрация) > <Параметры функции> > <Сохранить/Доступ к файлам> > <Параметры супер-ячейки>

Можно удалить все личные пространства в разделе Супер-ячейка.

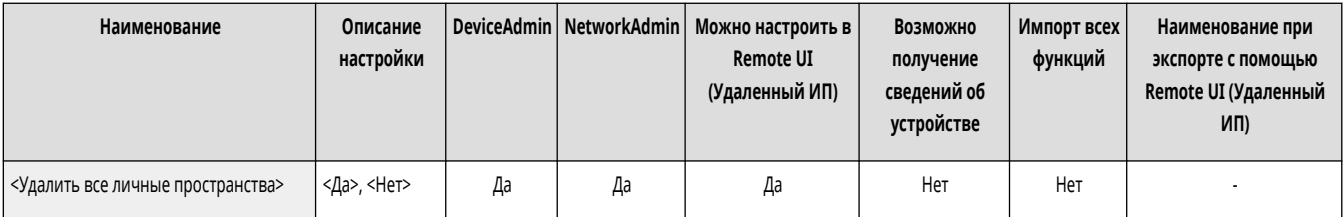

### <Инициализировать Общее пространство>

• • Параметры/Регистрация) • <Параметры функции> • <Сохранить/Доступ к файлам> • <Параметры супер-ячейки>

Можно удалить все папки и файлы, хранящиеся в общем пространстве в разделеСупер-ячейка.

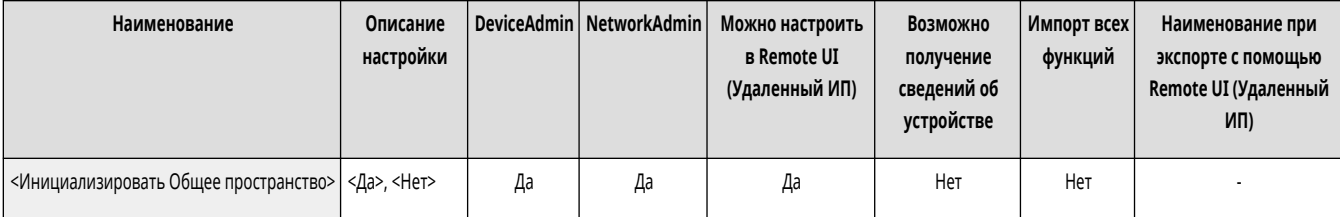

# **ПРИМЕЧАНИЕ**

● Пользователи с правами администратора могут удалять отдельные или все папки в общем пространстве из Remote UI (Удаленный ИП).

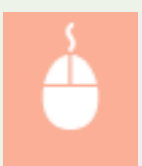

Запустите Remote UI (Удаленный ИП) [Settings/Registration] [Function Settings] [Store/Access Files] [Delete Shared Space]

## <Запретить запись с внешних устройств>

(Параметры/Регистрация) <Параметры функции> <Сохранить/Доступ к файлам> <Параметры супер-ячейки>

Для пользователей, обращающихся к аппарату с компьютера или другого аппарата, способного использовать раздел Супер-ячейка, можно указать, следует ли таким пользователям разрешить создавать папки или сохранять файлы в разделе Супер-ячейка, открытом для внешнего доступа.

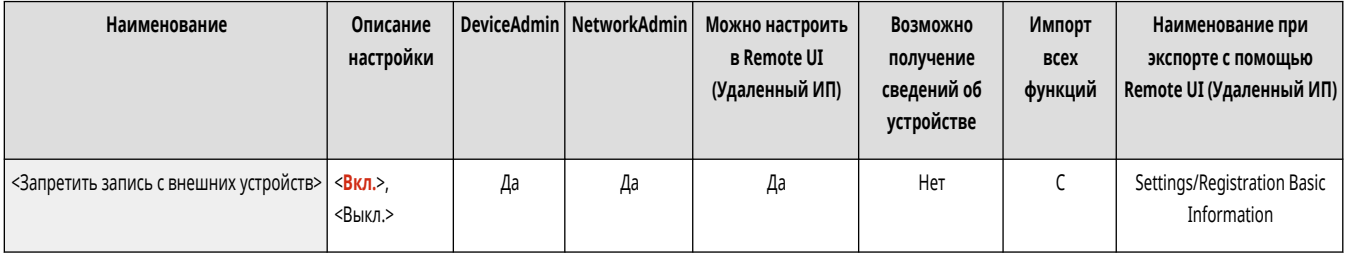

# **ПРИМЕЧАНИЕ**

- Ограничения для следующих операций отменяются, если для этого параметра установлено значение <Выкл.>.
	- Создание папок
	- Переименование папок
	- Удаление папок
	- Хранение документов
	- Переименование документов
	- Удаление документов.
	- Перемещение/дублирование документов и папок

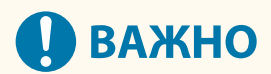

- Даже если для этого параметра установлено значение <Вкл.>, можно отправить документ в Супер-ячейка аппарата с использованием функции <Сканировать и отправить>, если пользователь с правами администратора указал адрес аппарата в сети (адрес обратной связи). Укажите для петлевого адреса следующий IP-адрес и имя узла.
	- IPv4: 127.0.0.1
	- IPv6: 0:0:0:0:0:0:0:1 или ::1
	- Имя узла: localhost\

## <Управление аутентификацией>

(Параметры/Регистрация) <Параметры функции> <Сохранить/Доступ к файлам> <Параметры супер-ячейки>

Можно указать, следует ли управлять аутентификацией пользователей, которым требуется доступ к разделу Супер-ячейка. Чтобы разрешить создание личных пространств, задайте для этого параметра значение <Вкл.>.

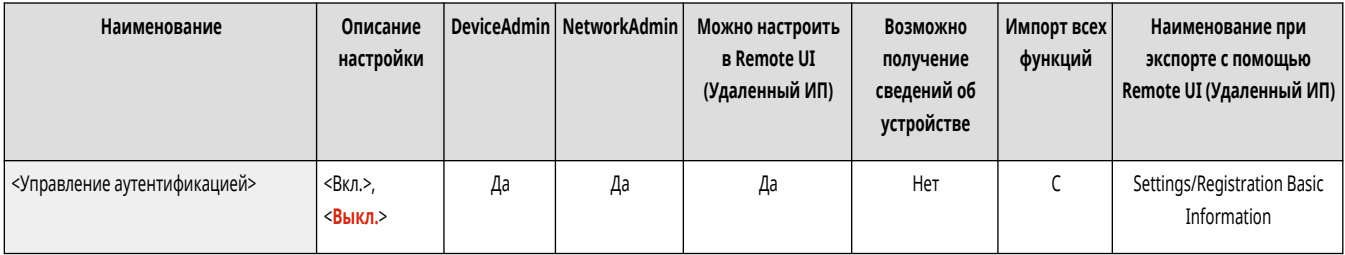

## <Форматы файла, разр. для сохранения>

**•••** (Параметры/Регистрация) • <Параметры функции> • <Сохранить/Доступ к файлам> • <Параметры супер-ячейки>

Можно задать форматы файлов, которые допускается сохранять в разделе Супер-ячейка.

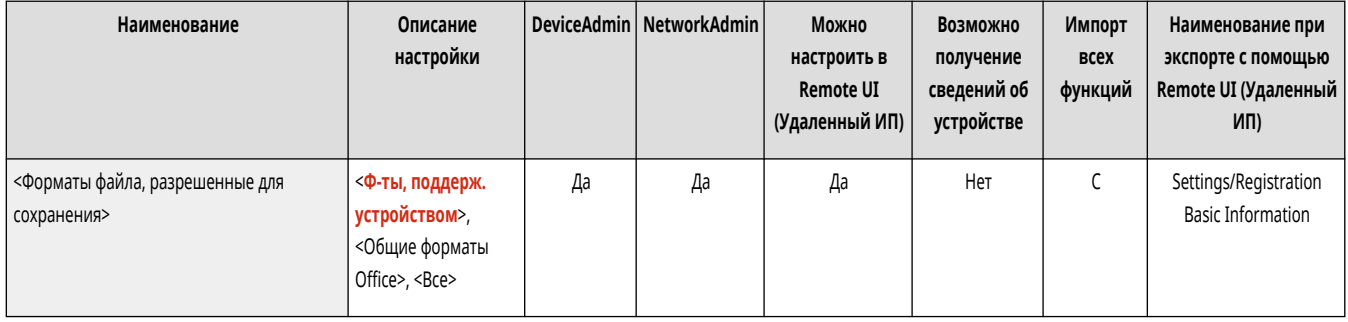

## <Сохранить журнал операций>

• (Параметры/Регистрация) • <Параметры функции> • <Сохранить/Доступ к файлам> • <Параметры супер-ячейки>

Можно указать, следует ли создавать журналы операций для раздела Супер-ячейка. Если для раздела Супер-ячейка ведутся журналы операций, через Remote UI (Удаленный ИП) можно проверять и отслеживать записанные операции пользователей. Кроме того, журналы можно сохранить на компьютер в формате файлов CSV. **Управление журналами(P. 1104)** 

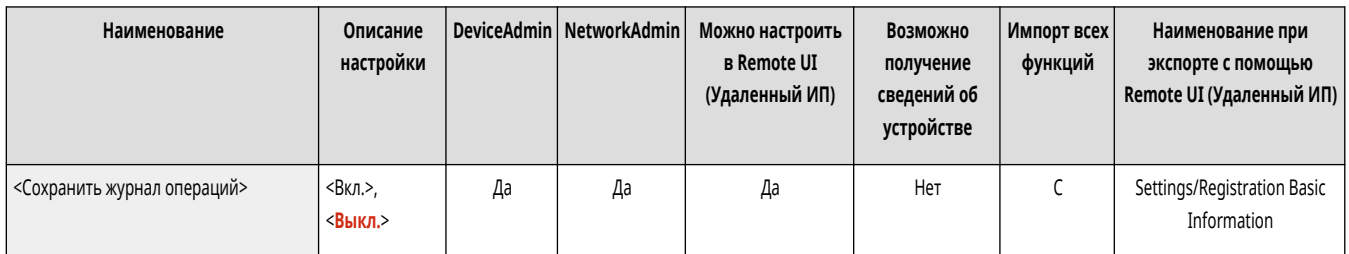

# **<Параметры сети>**

91L6-0UU

Укажите параметры сети, применяемые при хранении отсканированных оригиналов или использовании сохраненных файлов.

- **<Параметры положения в сети>(P. 1529)**
- **<Протокол для внешних устройств>(P. 1529)**
- **<Проверять сертификат TLS для доступа к сети>(P. 1530)**
- **<Способ указания персональной папки>(P. 1530)**

# **ПРИМЕЧАНИЕ**

• Сведения об элементах (A, B, C и No) в столбце «Импорт всех функций» см. в разделе **• Импорт всех функций(Р. 1267)**.

### <Параметры положения в сети>

• (Параметры/Регистрация) • <Параметры функции> • <Сохранить/Доступ к файлам> • <Параметры сети>

В качестве внешнего устройства можно зарегистрировать раздел Супер-ячейка другого аппарата или сервер Windows. **Подключение к другим устройствам(P. 425)** 

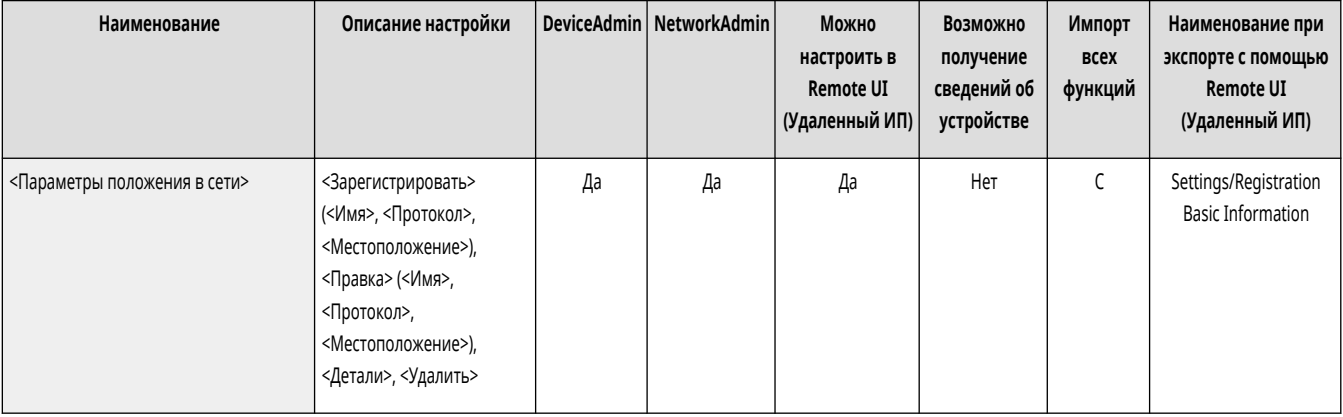

## <Протокол для внешних устройств>

**• • (Параметры/Регистрация) • <Параметры функции> • <Сохранить/Доступ к файлам> • <Параметры сети>** 

Можно выбрать протокол для доступа к разделу Супер-ячейка другого аппарата, открытого для внешнего доступа, или серверу Windows. **Подключение к другим устройствам(P. 425)** 

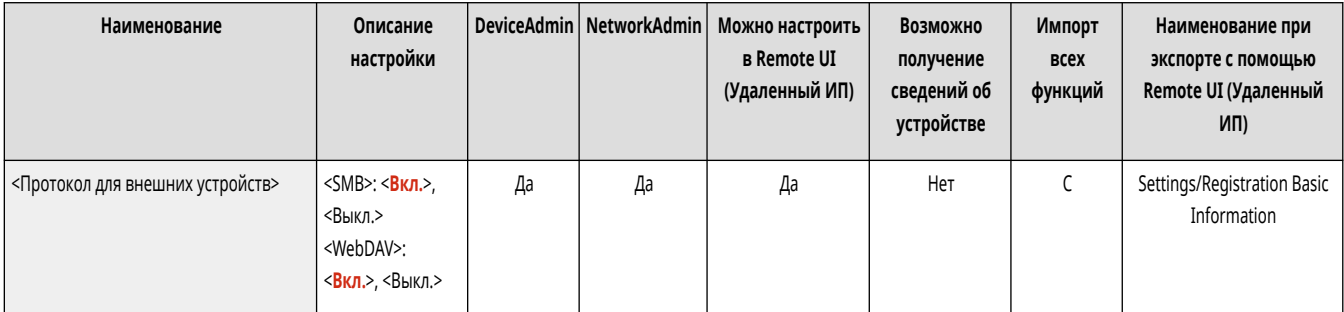

## <Проверять сертификат TLS для доступа к сети>

**• • (Параметры/Регистрация) • <Параметры функции> • <Сохранить/Доступ к файлам> • <Параметры сети>** 

При доступе к разделу Супер-ячейка другого аппарата или к серверу Windows можно проверить действительность сертификата сервера TLS. Можно проверить, является ли сертификат действительным, проверить надежность цепочки сертификации, а также проверить общее имя. **•Подключение к другим устройствам(P. 425)** 

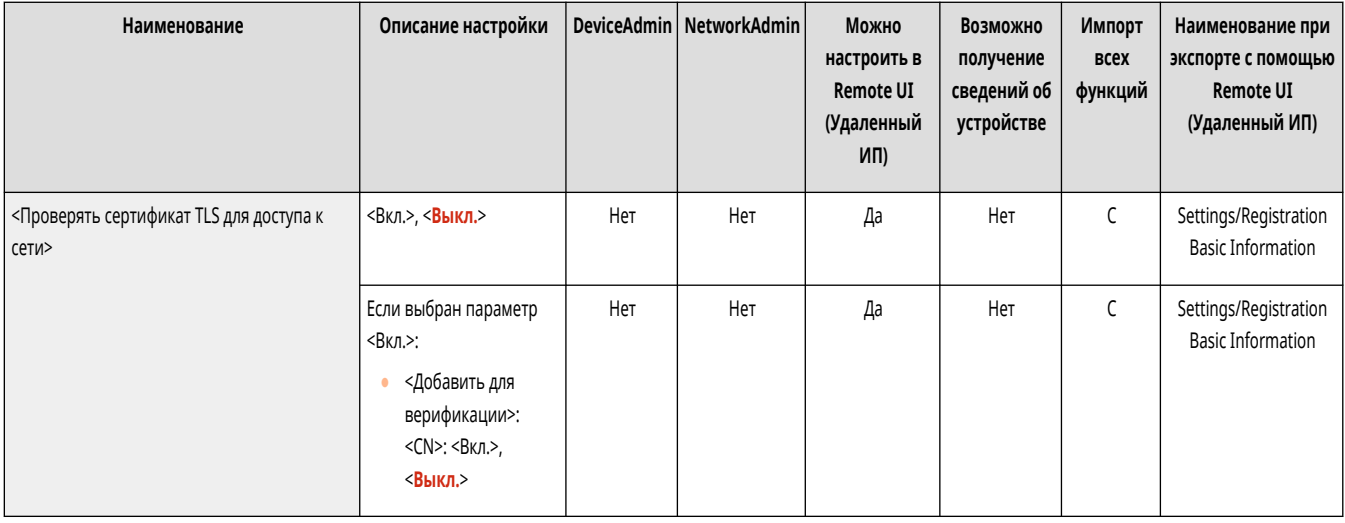

## <Способ указания персональной папки>

**СУ** (Параметры/Регистрация) > <Параметры функции> > <Сохранить/Доступ к файлам> > <Параметры сети>

Личная папка — это отдельная папка, которая доступна пользователям, выполнившим вход в систему с использованием управления аутентификацией для личных пространств. В качестве личной папки можно назначить и использовать общие папки и серверы файлов. **Настройка личных папок(P. 997)** 

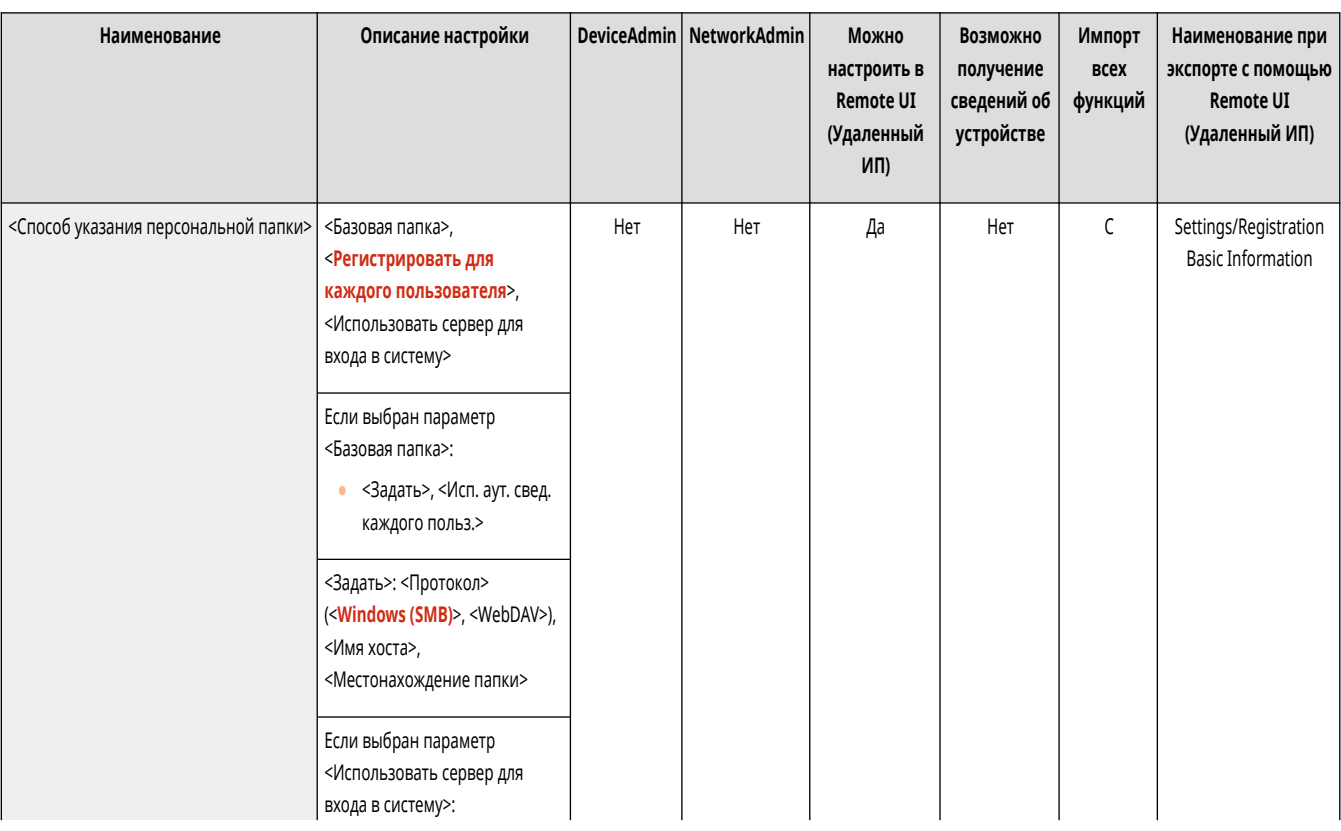

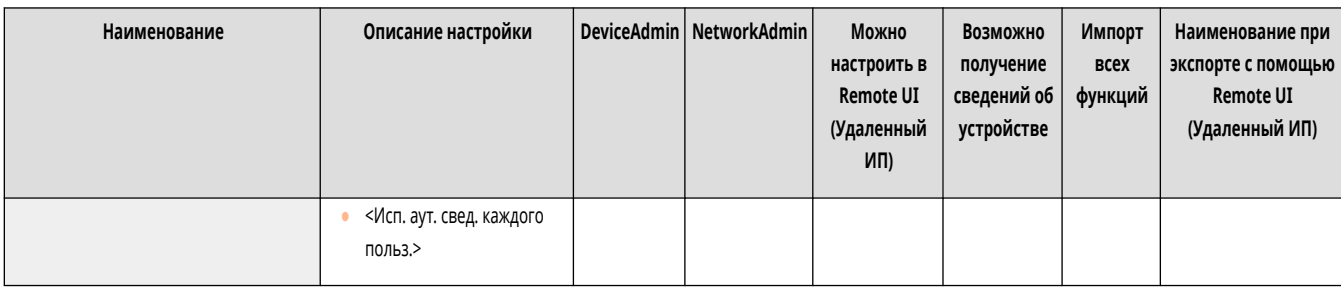

# **ПРИМЕЧАНИЕ**

- Личные папки отображаются на следующих экранах.
	- <Сканировать и отправить>
	- <Сеть> в <Сканировать и сохранить>
	- <Сеть> в <Доступ к сохр. файлам>

# **<Параметры устройства памяти>**

91L6-0UW

Укажите параметры запоминающего устройства.

**<Использовать функцию Сканир./Печать>(P. 1532)** 

**<Выбрать вариант при подсоедин. устр-ва памяти>(P. 1532)** 

# **ПРИМЕЧАНИЕ**

• Сведения об элементах (A, B, C и No) в столбце «Импорт всех функций» см. в разделе **•Импорт всех функций(Р. 1267)**.

### <Использовать функцию Сканир./Печать>

(Параметры/Регистрация) <Параметры функции> <Сохранить/Доступ к файлам> <Параметры устройства памяти>

Указание этих параметров позволяет сохранять документы, хранящиеся на устройстве памяти, а также печатать документы с устройства памяти. **Ограничение использования запоминающих устройств(P. 1044)** 

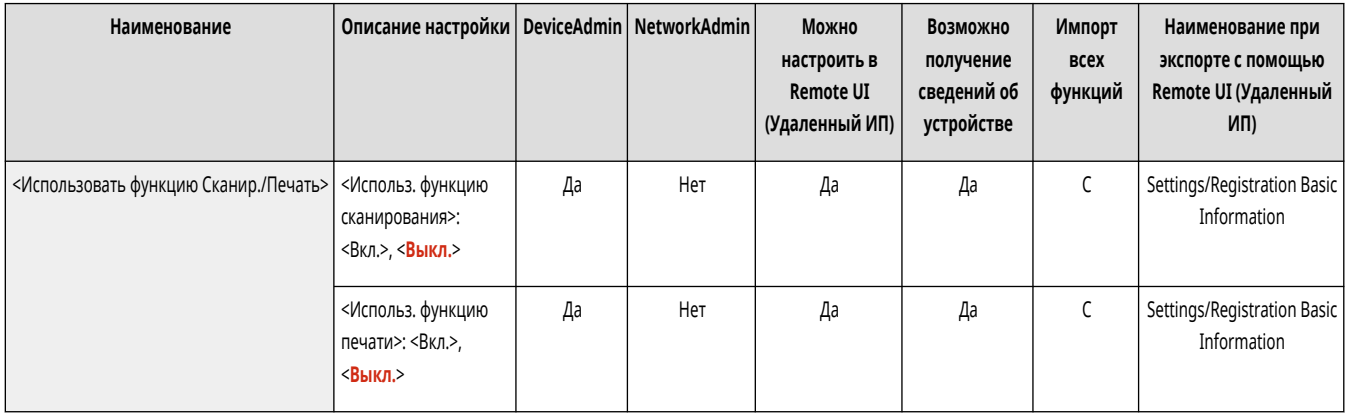

### <Выбрать вариант при подсоедин. устр-ва памяти>

• (Параметры/Регистрация) > <Параметры функции> > <Сохранить/Доступ к файлам> > <Параметры устройства памяти>

Можно указать, следует ли отображать клавиши быстрого вызова доступных функций, если подключено устройство памяти. **Установка устройства памяти(P. 885)** 

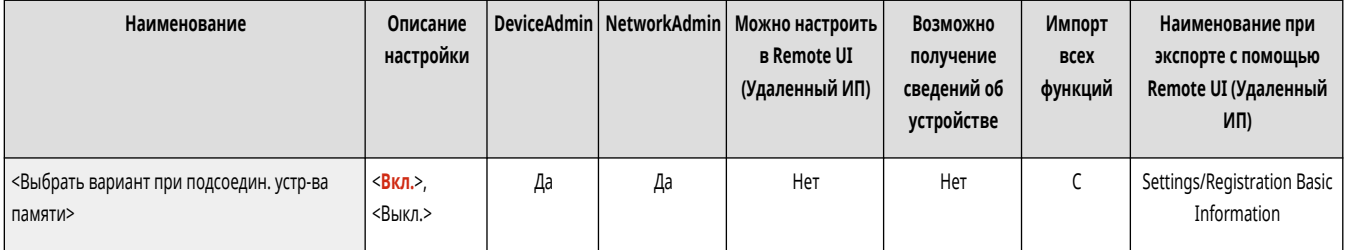

## **<Печать>**

91L6-0UX

Укажите параметры функции печати.

- **<Принудительное запоминание>(P. 1533)**
- **<Период хранения задания>(P. 1533)**
- **<Удалять задание после печати>(P. 1534)**
- **<Разрешить только кодир. задания на печать>(P. 1534)**
- **<Включить домен как условие распозн. пользователя>(P. 1534)**
- **<Отображать задания других пользователей>(P. 1534)**
- **<Ограничить удаление заданий других пользователей>(P. 1535)**

**<Учитывать регистр для имени пользователя>(P. 1535) <Параметры отображения списка заданий>(P. 1535)** 

- **<Парам. предупреждения о временно сохр. заданиях>(P. 1536)**
- **<Параметры ПИН для защищенного задания печати>(P. 1537)**
- **<Включить функцию авт. печати при входе в систему>(P. 1537)**
- **<Авт. печать заданий пользов. при входе в систему>(P. 1538)**

## **ПРИМЕЧАНИЕ**

• Сведения об элементах (A, B, C и No) в столбце «Импорт всех функций» см. в разделе **• Импорт всех функций(Р. 1267)**.

## <Принудительное запоминание>

(Параметры/Регистрация) <Параметры функции> <Печать>

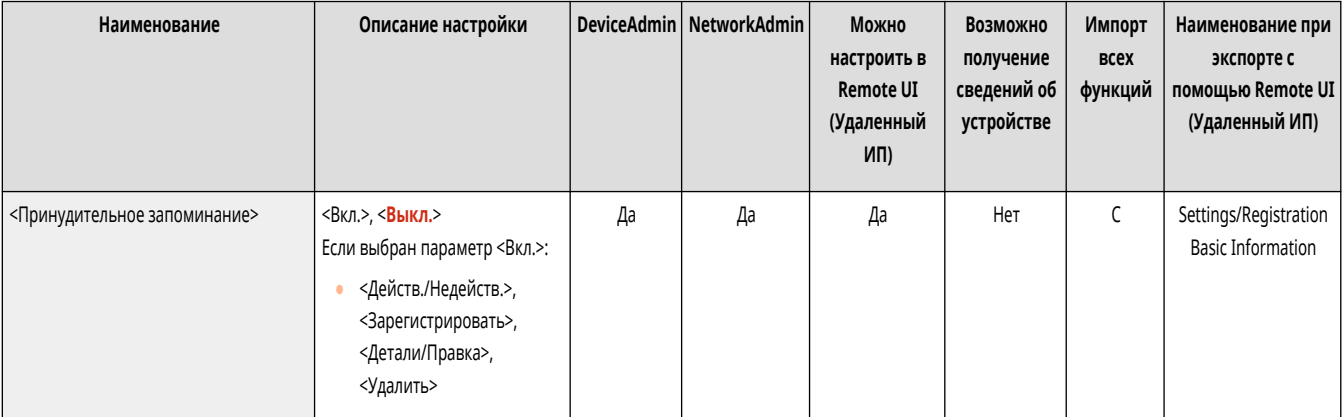

Укажите параметры принудительной отложенной печати. **Настройка параметров принудительной отложенной печати(P. 1041)** 

### <Период хранения задания>

(Параметры/Регистрация) <Параметры функции> <Печать>

Укажите срок хранения заданий.

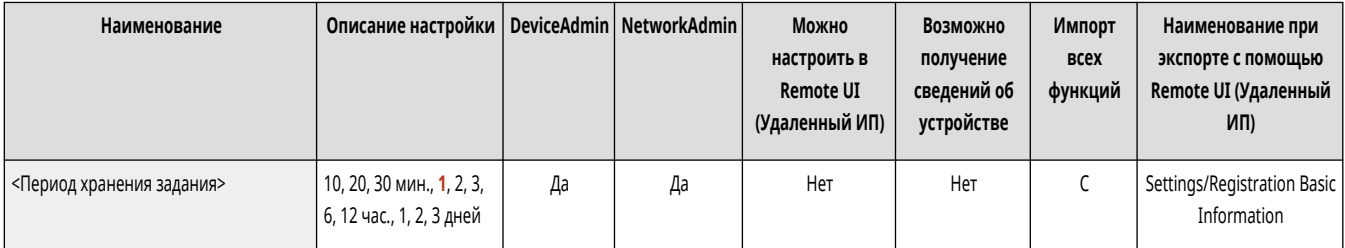
#### <Удалять задание после печати>

(Параметры/Регистрация) <Параметры функции> <Печать>

Укажите, следует ли удалять задания после печати.

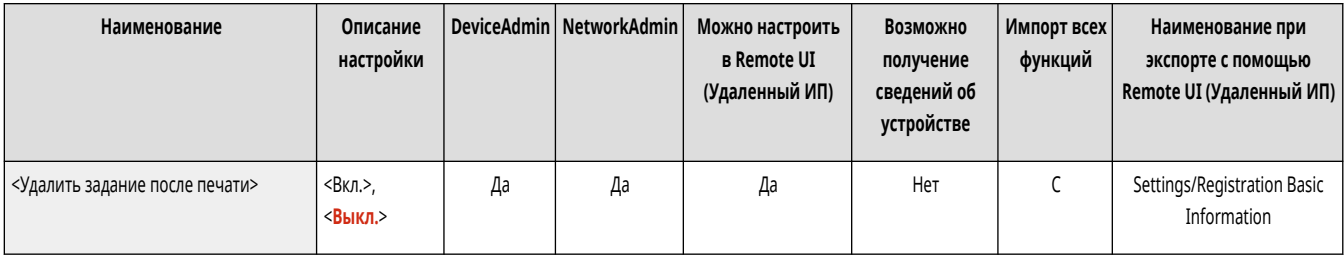

#### <Разрешить только кодир. задания на печать>

**• • (Параметры/Регистрация)** • «Параметры функции» • «Печать»

Можно настроить аппарат только на прием с компьютеров заданий на кодированную защищенную печать.

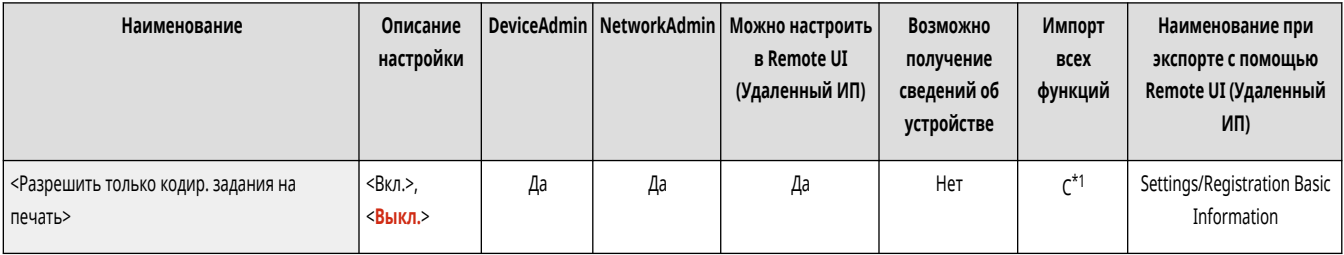

\*1 Если подтверждена лицензия на кодированную защищенную печать.

#### <Включить домен как условие распозн. пользователя>

(Параметры/Регистрация) <Параметры функции> <Печать>

Укажите, как определяется задание на печать зарегистрированного пользователя — именем пользователя и именем домена или только именем пользователя. В зависимости от вашего окружения при неправильном определении заданий на печать как Моих заданий они могут быть корректно определены как задания зарегистрированного пользователя, если выбрать <Выкл.> и исключить имя домена.

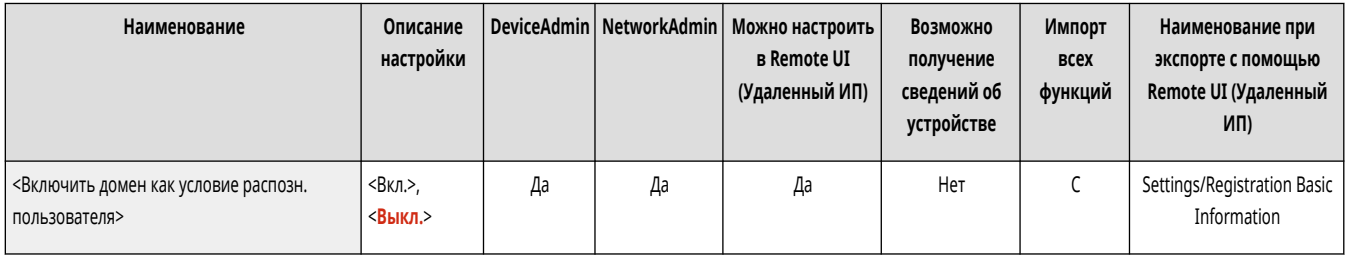

## <Отображать задания других пользователей>

(Параметры/Регистрация) <Параметры функции> <Печать>

Укажите, следует ли отображать задания от пользователей, которые не авторизованы.

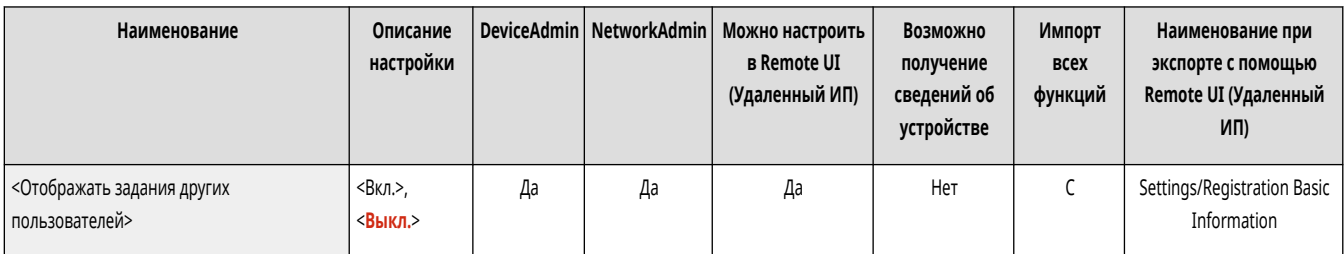

## <Ограничить удаление заданий других пользователей>

**• • (Параметры/Регистрация)** • <Параметры функции> • <Печать>

Укажите, позволено ли удалять задания пользователей, не являющихся авторизованными пользователями, при отображении заданий пользователей, не являющихся авторизованными.

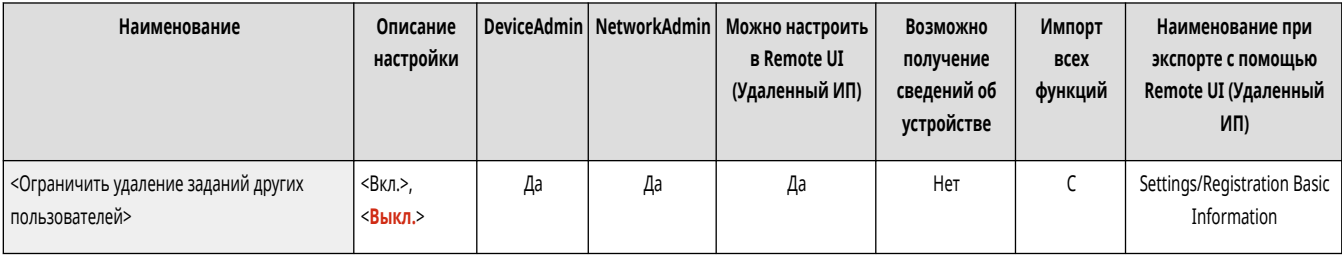

#### <Учитывать регистр для имени пользователя>

**С (Параметры/Регистрация)** <Параметры функции> <Печать>

Укажите, следует ли аппарату учитывать заглавные и прописные буквы в именах пользователей.

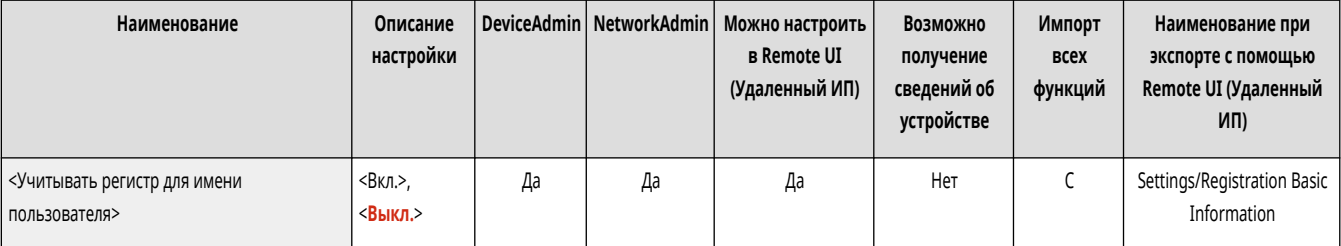

# **ПРИМЕЧАНИЕ**

- Данный параметр применяется к именам пользователей целиком, включая доменные имена.
- Рекомендуется настраивать его вместе с параметром <Управление пользователями> в <Управление аутентификацией> > <Учитывать регистр для имени пользователя> > <Параметры управления>.

### <Параметры отображения списка заданий>

(Параметры/Регистрация) <Параметры функции> <Печать>

Укажите типы заданий, которые следует включить в список заданий, и тип задания по умолчанию.

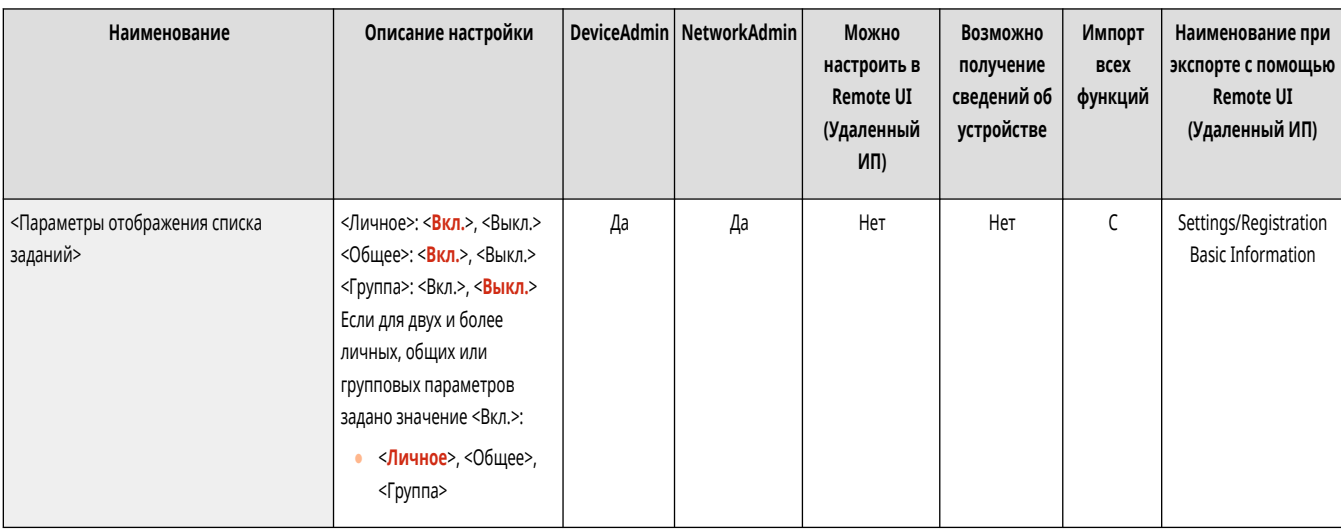

# **ПРИМЕЧАНИЕ**

● Нельзя задать значение <Вкл.> для параметра <Группа> только в <Параметры отображения списка заданий>. Необходимо также задать значение <Вкл.> для параметра <Личное> или <Общее>.

## <Парам. предупреждения о временно сохр. заданиях>

**<Параметры/Регистрация)** <Параметры функции> ><Печать>

Укажите способ отправки уведомлений об отложенных заданиях.

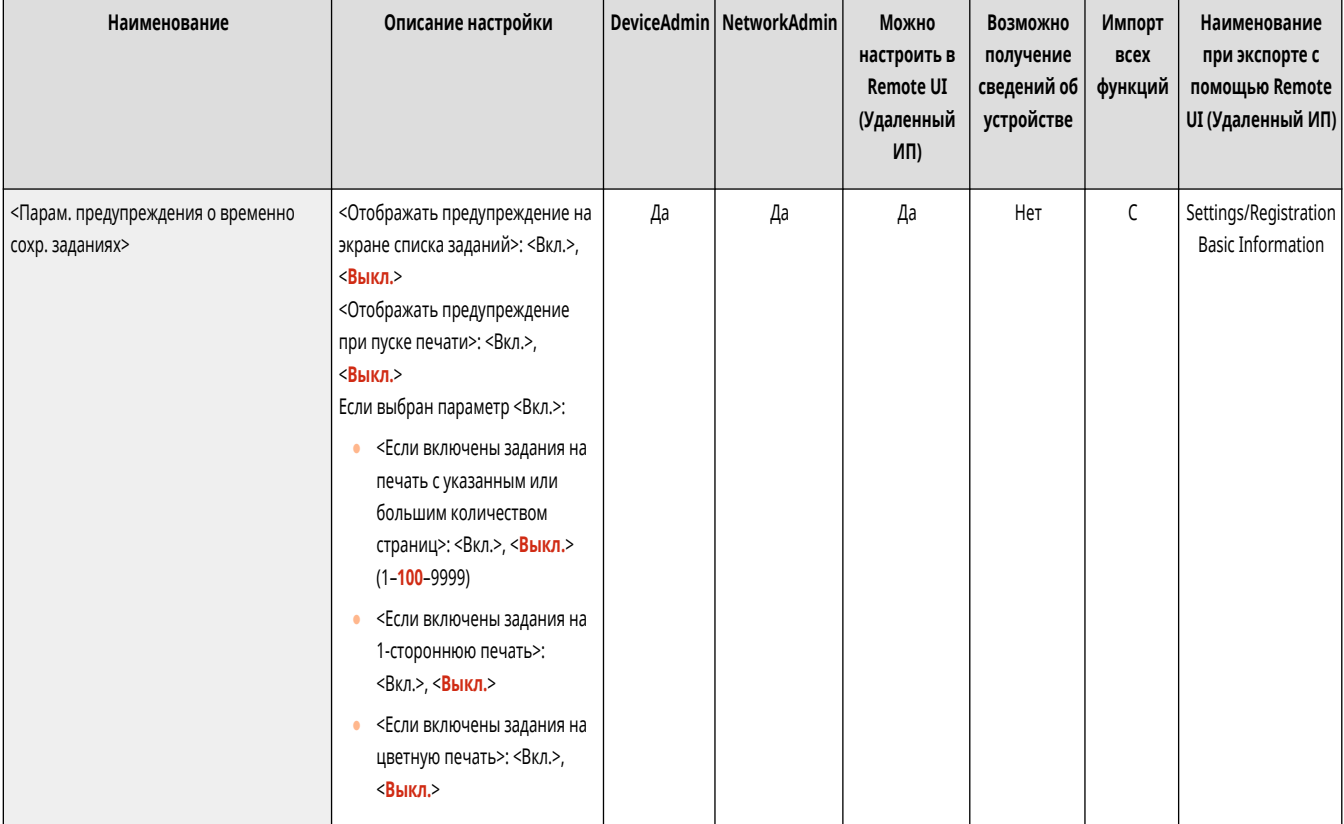

#### <Параметры ПИН для защищенного задания печати>

(Параметры/Регистрация) <Параметры функции> <Печать>

Можно указать, следует ли запрашивать ввод PIN-кода при печати, отображении изображений или удалении с помощью функции защищенной печати.

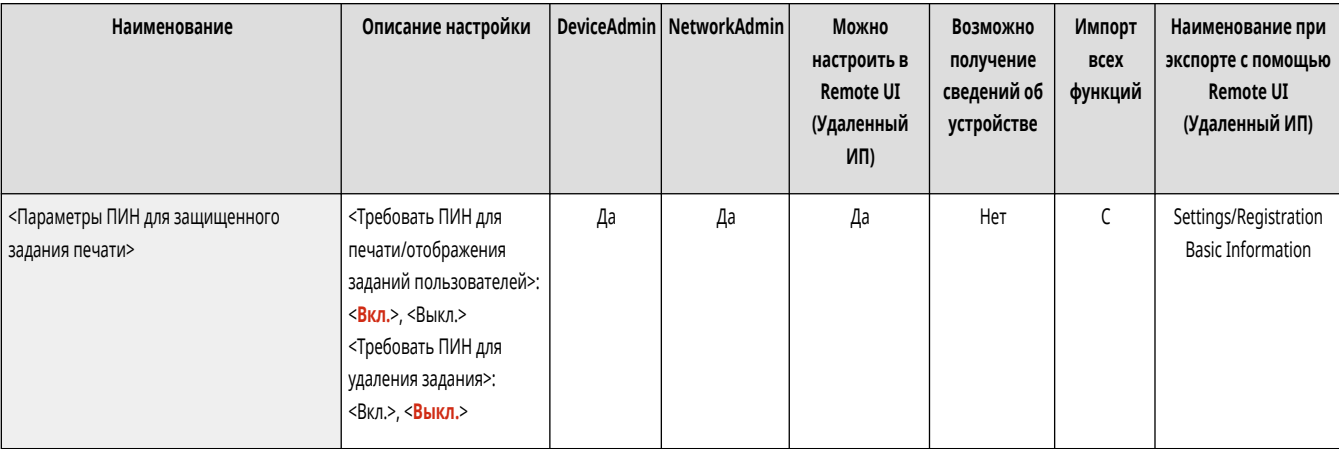

# **ПРИМЕЧАНИЕ**

● В случае функции кодированной защищенной печати можно указать, следует ли запрашивать ввод PIN-кода при удалении. Кроме того, необходимо вводить PIN-код для печати документа и отображения предварительного просмотра независимо от того, какие значения указаны в <Требовать ПИН для печати/отображения заданий пользователей>.

#### <Включить функцию авт. печати при входе в систему>

(Параметры/Регистрация) <Параметры функции> <Печать>

Можно разрешить автоматическую печать принудительно отложенных заданий при входе любого пользователя.

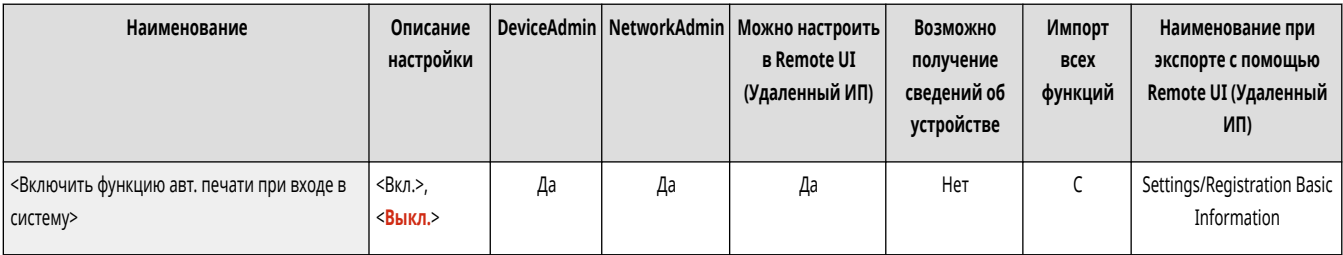

# **ВАЖНО**

- Эта настройка отключается, если задан любой из перечисленных ниже параметров.
	- Параметр <Использовать аутентификацию пользователей>, для которого задано значение <Выкл.>.
	- Параметр <Включить использование персональных параметров>, для которого задано значение <Выкл.>.
	- Параметр <Использовать ACCESS MANAGEMENT SYSTEM>, для которого задано значение <Вкл.>.
	- Параметр <Разрешить только кодир. задания на печать>, для которого задано значение <Вкл.>.
	- Для параметра <Личное> в разделе <Параметры отображения списка заданий> задано значение <Выкл.>.

- Для параметра <Отображать предупреждение при пуске печати> в разделе <Парам. предупреждения о временно сохр. заданиях> задано значение <Вкл.>.

# **ПРИМЕЧАНИЕ**

● Изменение этой настройки с <Выкл.> на <Вкл.> автоматически активирует режим <Вкл.> функции <Авт. печать заданий пользов. при входе в систему> для всех пользователей. Это означает, что собственные задания пользователей будут автоматически распечатываться при их входе в систему без необходимости изменения каких-либо настроек.

#### <Авт. печать заданий пользов. при входе в систему>

(Параметры/Регистрация) <Параметры функции> <Печать>

Можно задать автоматическую печать принудительно отложенных заданий после входа. **Автоматическая печать принудительно отложенных заданий после входа в систему(P. 744)** 

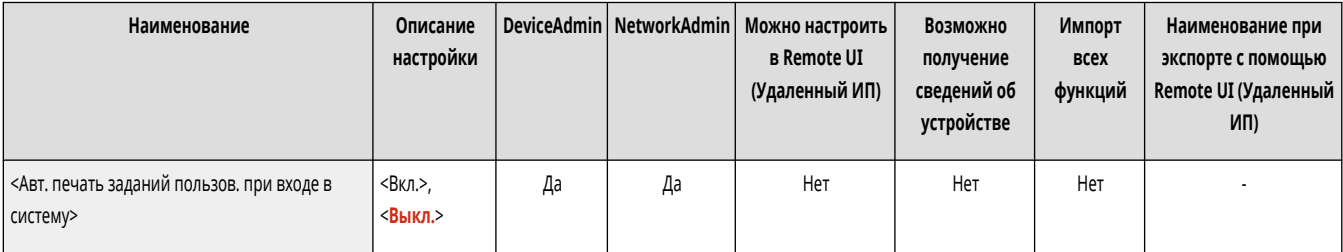

# **BAXHO**

- Эта настройка отключается, если задан любой из перечисленных ниже параметров.
	- Параметр <Использовать аутентификацию пользователей>, для которого задано значение <Выкл.>.
	- Параметр <Включить функцию авт. печати при входе в систему>, для которого задано значение <Выкл.>.
	- Параметр <Включить использование персональных параметров>, для которого задано значение <Выкл.>.
	- Параметр <Использовать ACCESS MANAGEMENT SYSTEM>, для которого задано значение <Вкл.>.
	- Параметр <Разрешить только кодир. задания на печать>, для которого задано значение <Вкл.>.
	- Для параметра <Личное> в разделе <Параметры отображения списка заданий> задано значение <Выкл.>.
	- Для параметра <Отображать предупреждение при пуске печати> в разделе <Парам. предупреждения о временно сохр. заданиях> задано значение <Вкл.>.

# **ПРИМЕЧАНИЕ**

• Если изменить значение параметра <Включить функцию авт. печати при входе в систему> с <Выкл.> на <Вкл.>, для этого параметра автоматически устанавливается значение <Вкл.>.

## **<Запоминание>**

91L6-0UY

Укажите параметры функции запоминания.

- **<Использовать функцию Запоминание>(P. 1539)**
- **<Время до авт. удал. здн. в ф-ии. Запомин.>(P. 1539)**
- **<Сохранить данные PS/PDF для запоминания>(P. 1540)**
- **<Парам. по умолч. для удаления задан. после печати>(P. 1540)**

## **ПРИМЕЧАНИЕ**

• Сведения об элементах (A, B, C и No) в столбце «Импорт всех функций» см. в разделе **• Импорт всех функций(Р. 1267)**.

### <Использовать функцию Запоминание>

(Параметры/Регистрация) <Параметры функции> <Запоминание>

Можно указать, следует ли использовать функцию запоминания заданий.

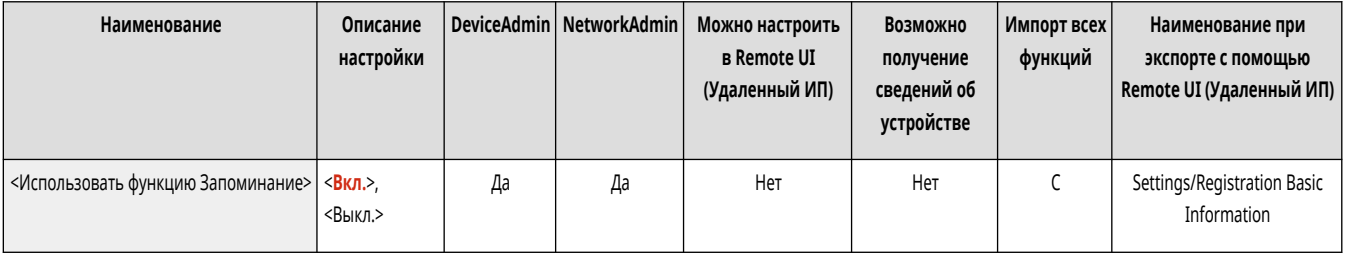

## <Время до авт. удал. здн. в ф-ии. Запомин.>

**(Параметры/Регистрация)** <Параметры функции> <Запоминание>

Можно задать время, по прошествии которого запомненные задания автоматически удаляются.

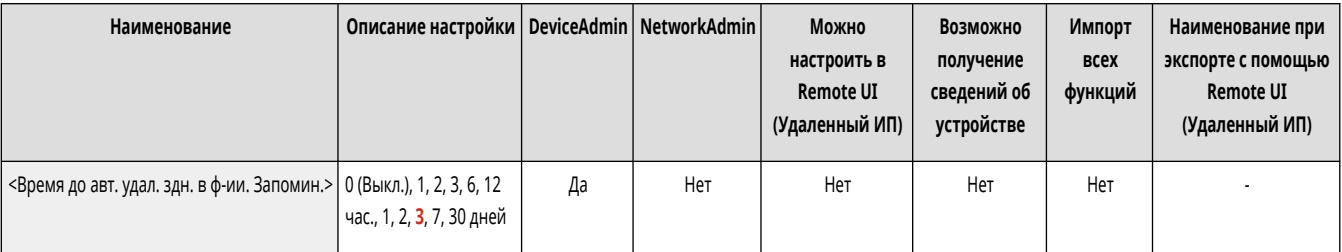

# **ПРИМЕЧАНИЕ**

● Через некоторое время запомненные задания автоматически удаляются, это происходит также при редактировании паспорта задания или после выполнения задания.

## <Сохранить данные PS/PDF для запоминания>

**• (Параметры/Регистрация)** • <Параметры функции> • <Запоминание>

Можно задать сохранение заданий с данными PS/PDF, которые исполняются с использованием протокола LPR, в очереди запоминания.

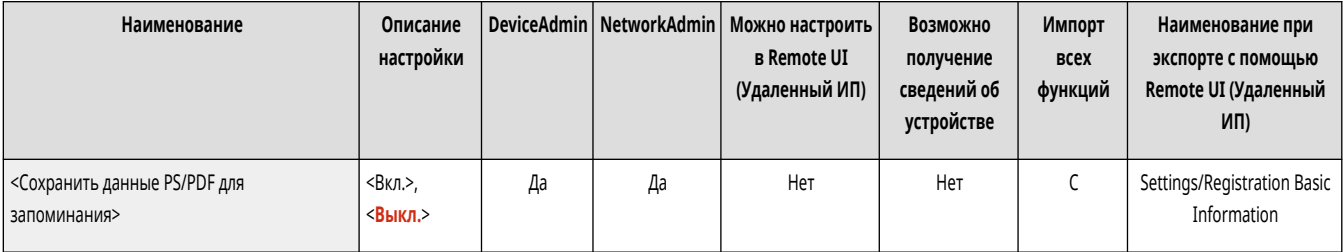

## <Парам. по умолч. для удаления задан. после печати>

**• (Параметры/Регистрация)** • <Параметры функции> • <Запоминание>

Значение по умолчанию для параметра <Удалить после печ.> можно задать на экране «Запоминание».

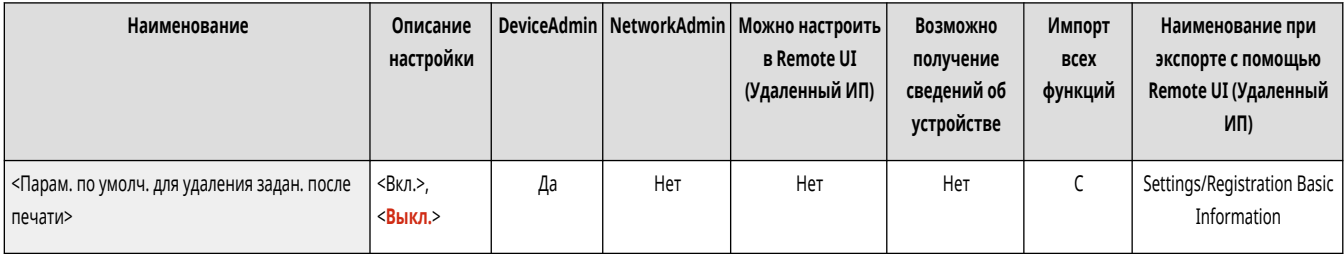

# **<Web Access>**

Укажите параметры функции Web Access.

● Подробнее см. в разделе «Web Access» на веб-сайте онлайн-руководства. **Web Access**

# **ПРИМЕЧАНИЕ**

• Сведения об элементах (A, B, C и No) в столбце «Импорт всех функций» см. в разделе **•Импорт всех функций(Р. 1267)**.

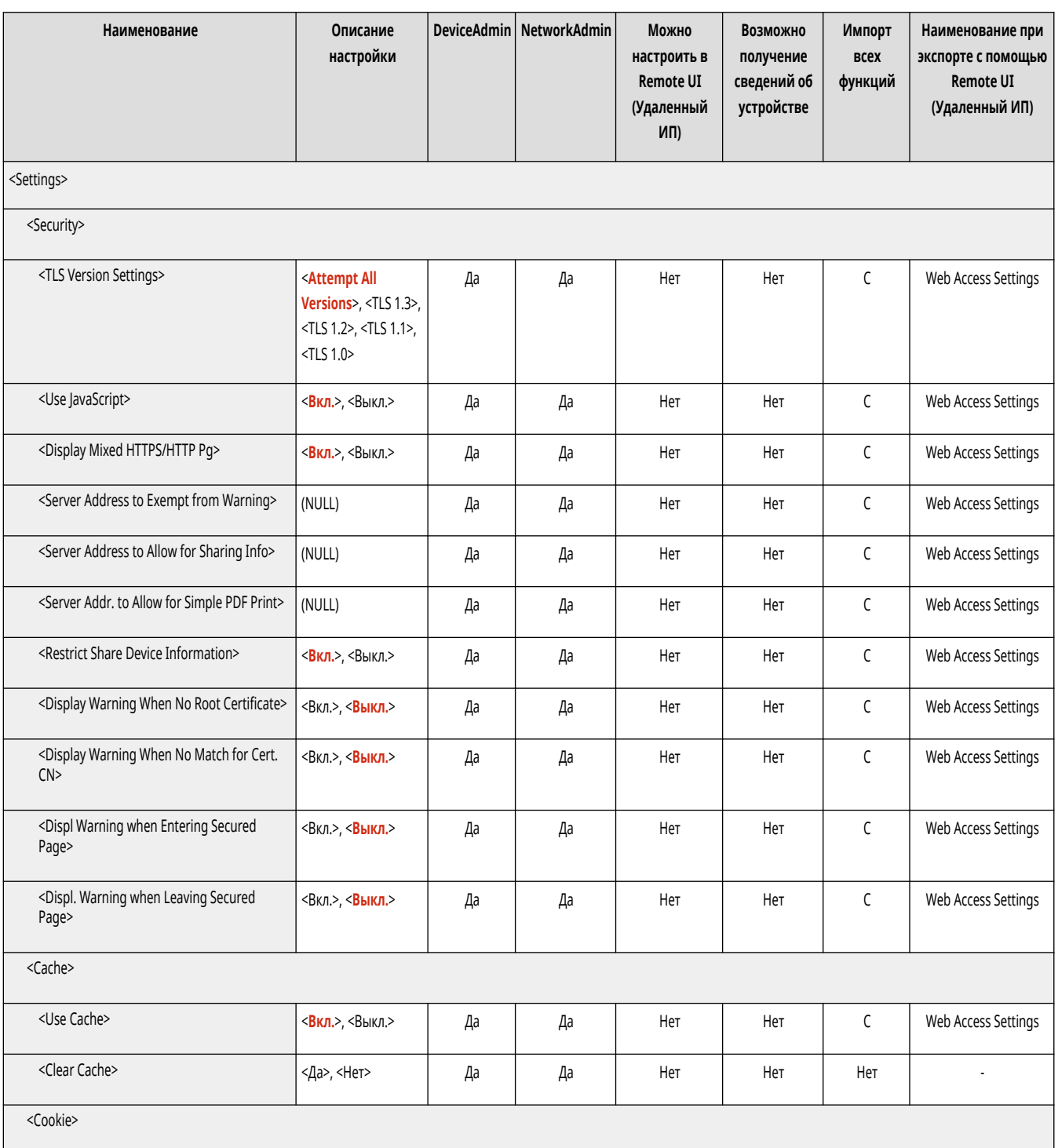

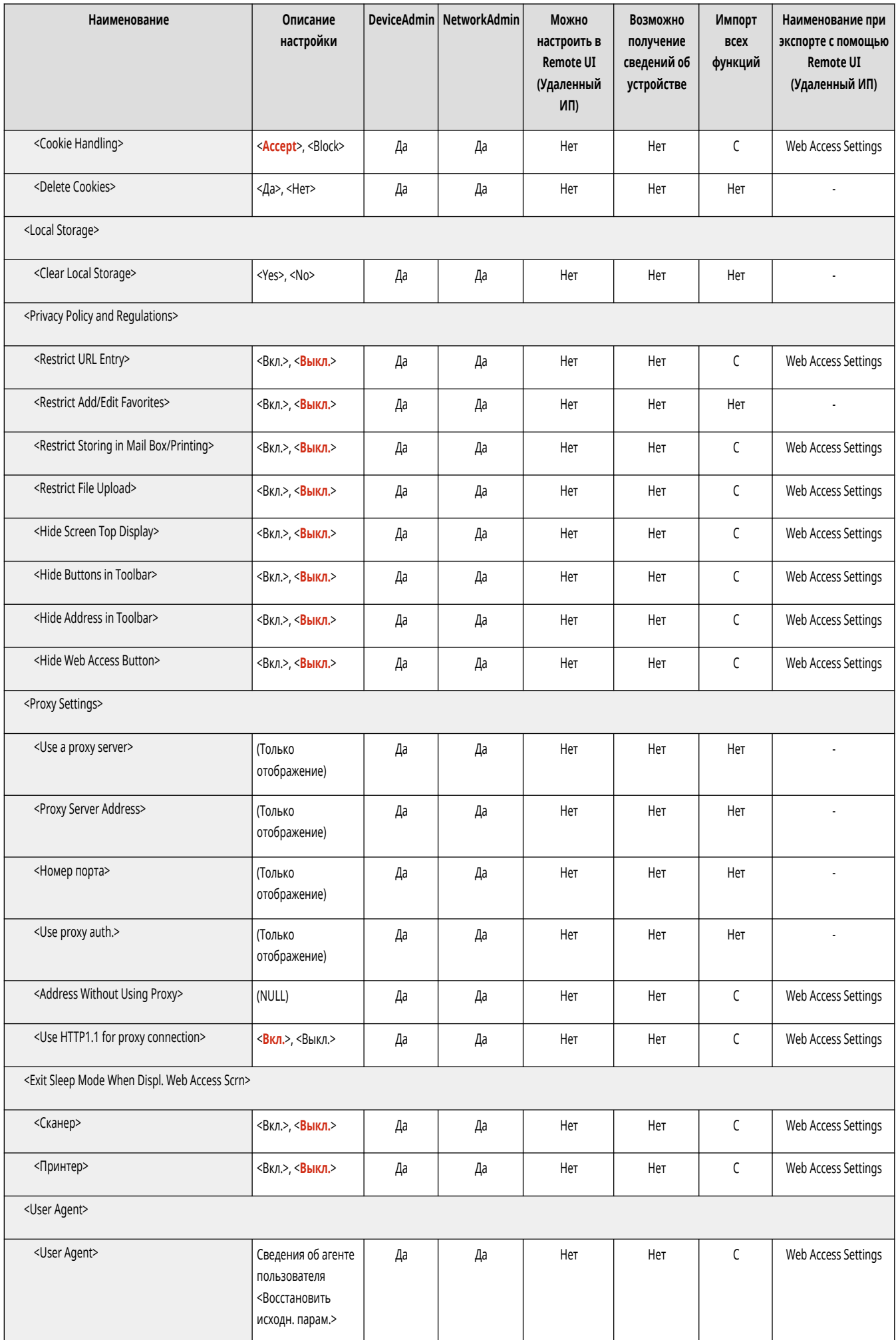

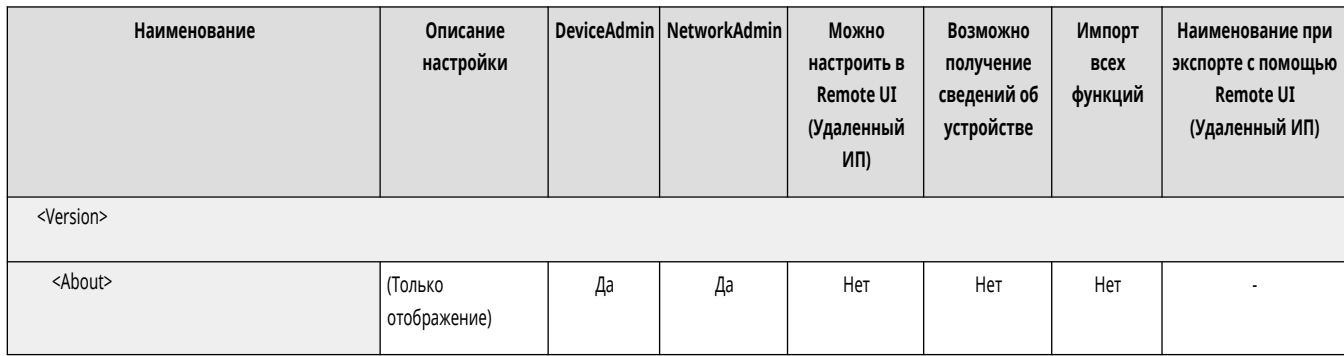

# **<Задать адресата>**

91L6-0W1

Укажите параметры для регистрации адресатов и адресной книги.

- **<Списки адресов>(P. 1544)**
- **<Регистрация адресатов>(P. 1544)**
- **<Переименовать список адресов>(P. 1545)**
- **<Регистр. кн. однокн.наб.>(P. 1545)**
- **<Изменить отобр. адр. книги по умолчанию>(P. 1545)**
- **<PIN-код адресной книги>(P. 1546)**
- **<Управление номерами доступа к адр. книге>(P. 1546)**
- **<Включать пароль при экспорте адресной книги>(P. 1546)**
- **<Зарегистрировать сервер LDAP>(P. 1547)**
- **<Автопоиск при использовании сервера LDAP>(P. 1547)**
- **<Проверять сертиф. TLS для доступа к серверу LDAP>(P. 1547)**
- **<Изменить условия поиска LDAP по умолч.>(P. 1548)**
- **<Регистрация/Правка атрибута поиска LDAP>(P. 1548)**
- **<Парам. пункта Поиск по имени при исп. серв. LDAP>(P. 1549)**
- **<Получить дистанц. адр. книгу>(P. 1550)**
- **<Сделать дистанц. адр. книгу открытой>(P. 1550)**
- **<Использовать персональный список адресов>(P. 1550)**
- **<Использовать список адресов групп пользователей>(P. 1550)**

# **ПРИМЕЧАНИЕ**

• Сведения об элементах (A, B, C и No) в столбце «Импорт всех функций» см. в разделе **• Импорт всех функций(Р. 1267)**.

#### <Списки адресов>

(Параметры/Регистрация) <Задать адресата>

Можно напечатать список адресатов, зарегистрированных в адресной книге или назначенных кнопкам однокнопочного набора. **Печать списка параметров(P. 1204)** 

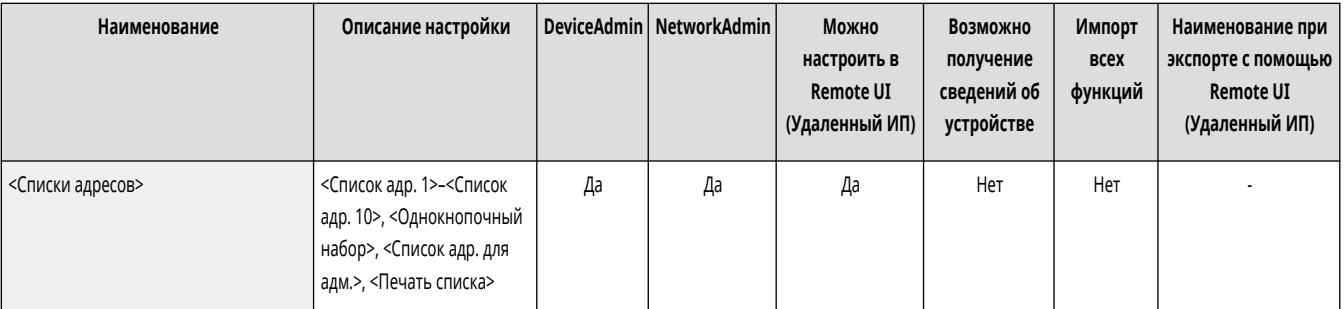

# **ВАЖНО**

● Даже если параметр **<Управление номерами доступа к адр. книге>(P. 1546)** имеет значение <Вкл.>, будут напечатаны все адресаты, включая тех, для которых имеются номера доступа.

#### <Регистрация адресатов>

(Параметры/Регистрация) <Задать адресата>

Можно зарегистрировать адресатов в адресной книге аппарата. **Регистрация адресатов в адресной книге(P. 502)** 

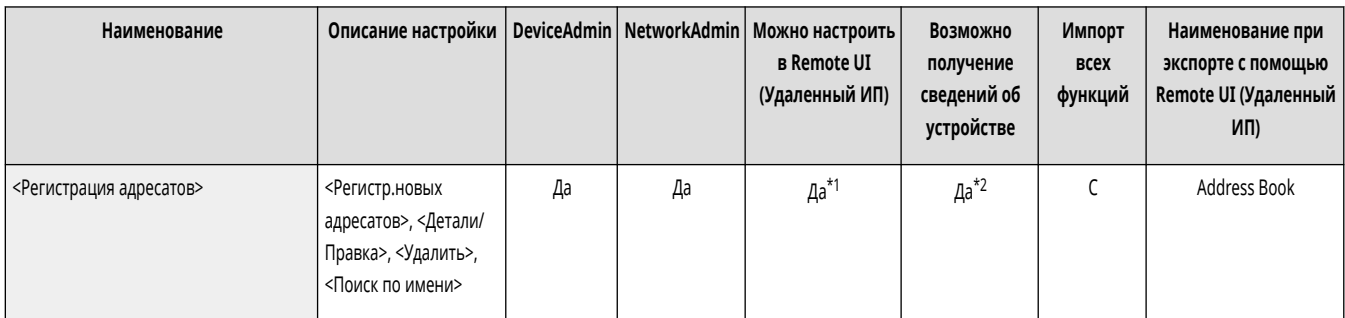

\*1 <Сервер для поиска:>: Нет

\*2 <Персон. спис. адресов>, <User Group Address List>: Нет

### <Переименовать список адресов>

(Параметры/Регистрация) <Задать адресата>

Списки адресов можно переименовывать.

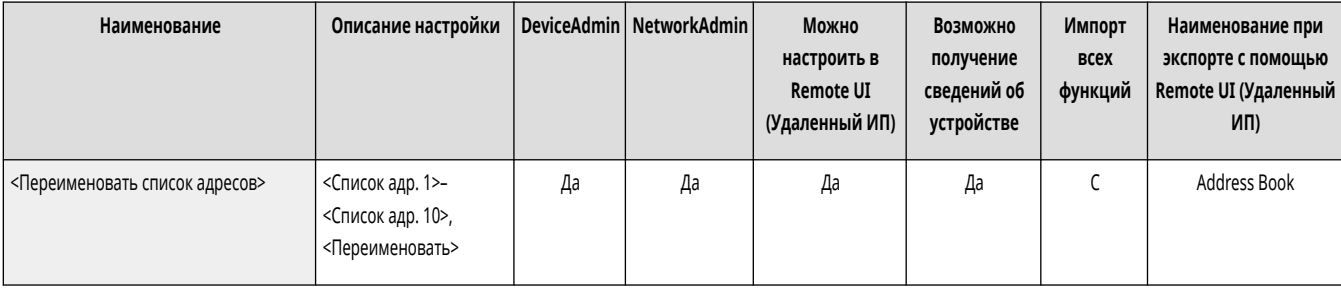

## <Регистр. кн. однокн.наб.>

(Параметры/Регистрация) <Задать адресата>

Можно зарегистрировать адресатов под кнопками однокнопочного набора аппарата. **Регистрация адресата для кнопки однокнопочного набора(P. 519)** 

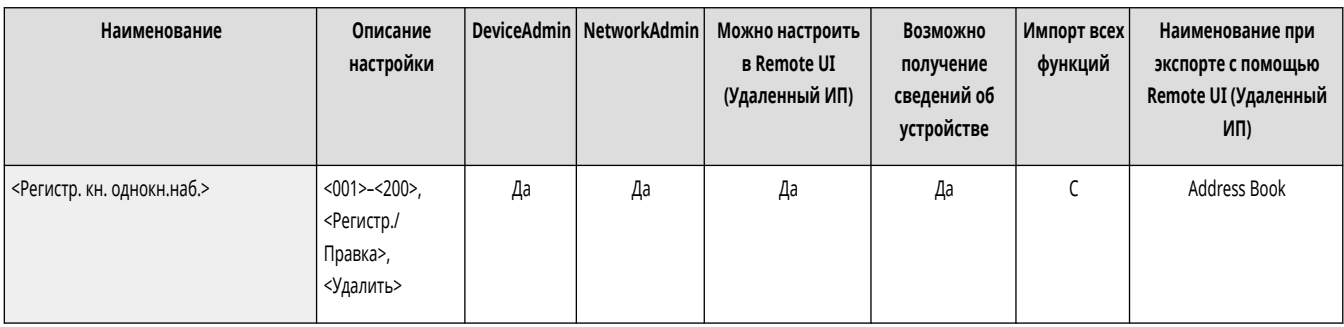

### <Изменить отобр. адр. книги по умолчанию>

(Параметры/Регистрация) <Задать адресата>

Можно указать тип адресной книги, которая отображается при нажатии кнопки <Адресная книга> на экране основных функций Факс или на экране основных функций Сканировать и отправить.

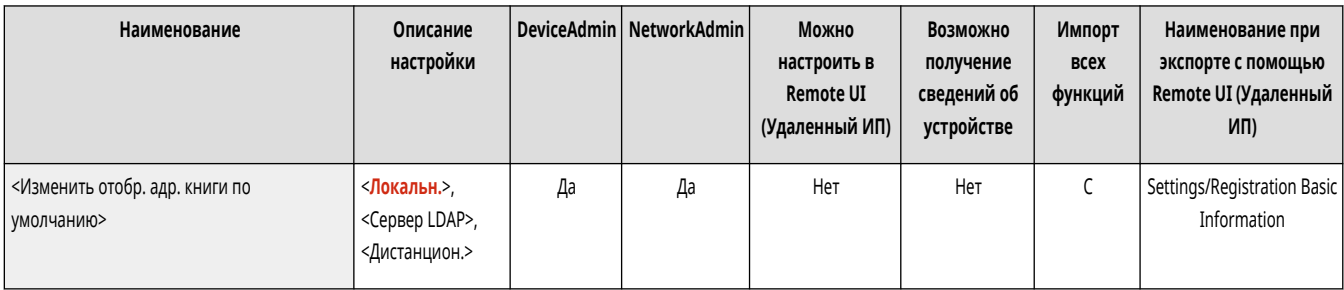

## <PIN-код адресной книги>

(Параметры/Регистрация) <Задать адресата>

Для адресной книги можно задать PIN-код. **Ограничение использования адресной книги(P. 1033)** 

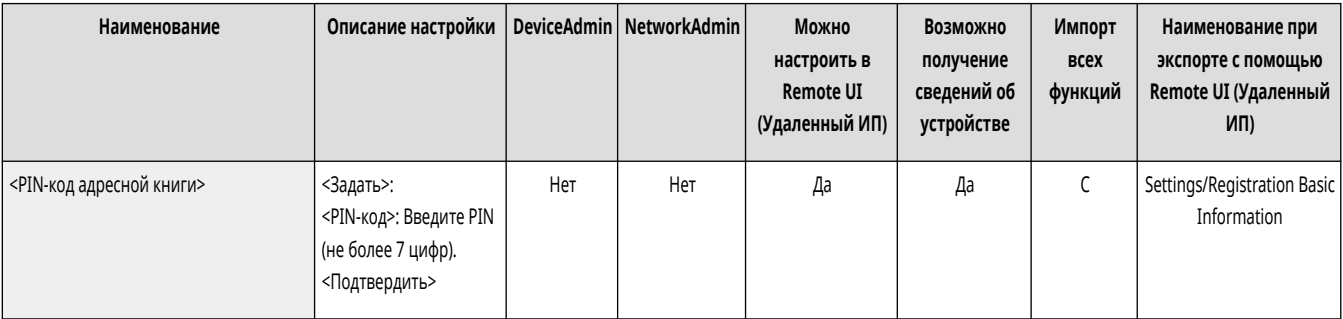

### <Управление номерами доступа к адр. книге>

(Параметры/Регистрация) <Задать адресата>

Можно указать, следует ли разрешить пользователям назначать номера доступа для адресатов при регистрации в адресной книге. **Ограничение использования адресной книги(P. 1033)** 

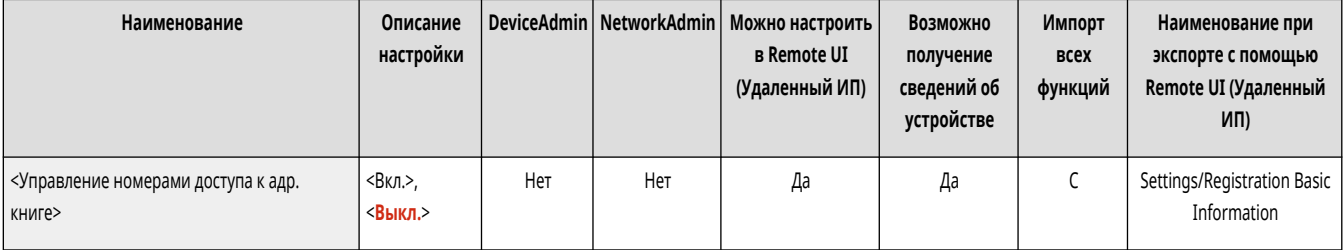

## <Включать пароль при экспорте адресной книги>

#### (Параметры/Регистрация) <Задать адресата>

Если этот параметр имеет значение <Вкл.>, можно указать, следует ли включать пароли, зарегистрированные для адресатов, при экспорте адресной книги с помощью Remote UI (Удаленный ИП).

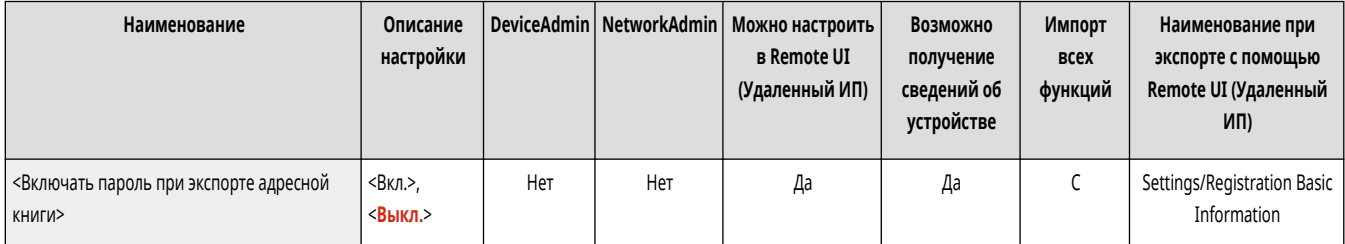

# **ПРИМЕЧАНИЕ**

- Можно задать, следует ли экспортировать следующие пароли:
	- пароль для передачи с дополнительным адресом, заданный для адресатов факса;
	- Пароль аутентификации, заданный для адресатов файловых серверов (в том числе ячеек Супер-ячейка, открываемых с внешних устройств)

### <Зарегистрировать сервер LDAP>

(Параметры/Регистрация) <Задать адресата>

Можно указать параметры сервера LDAP, который используется для поиска адресатов или их регистрации, такие как имя сервера и его адрес. **Регистрация сервера LDAP(P. 397)** 

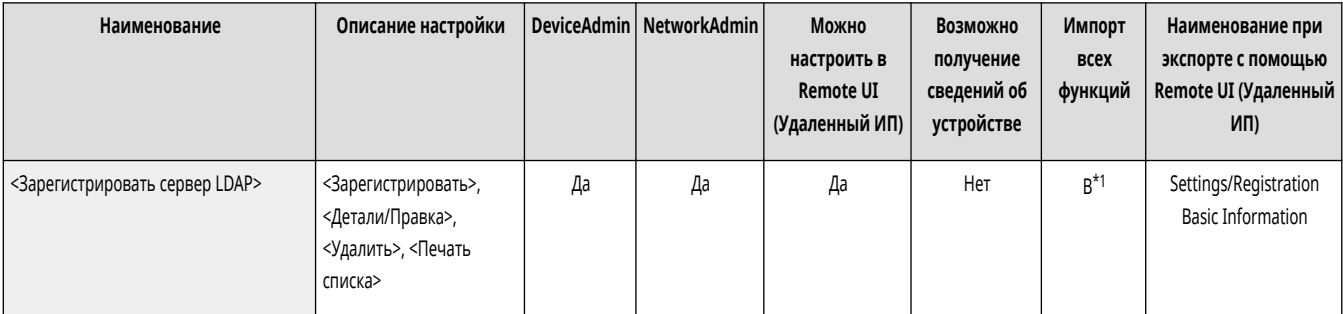

\*1 <Удалить>, <Печать списка>: Нет

#### <Автопоиск при использовании сервера LDAP>

(Параметры/Регистрация) <Задать адресата>

Если установить для этого параметра значение <Вкл.>, можно сразу запускать поиск при доступе к серверу LDAP с панели управления аппарата.

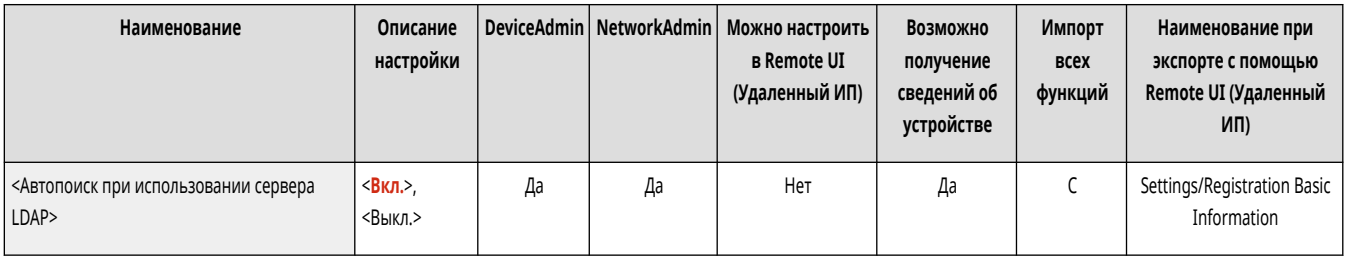

# **ПРИМЕЧАНИЕ**

• Автоматический поиск выполняется только для первого зарегистрированного сервера LDAP, который отображается вверху раскрывающегося списка серверов LDAP.

## <Проверять сертиф. TLS для доступа к серверу LDAP>

(Параметры/Регистрация) <Задать адресата>

Можно указать, следует ли проверять сертификаты TLS при соединении с сервером LDAP.

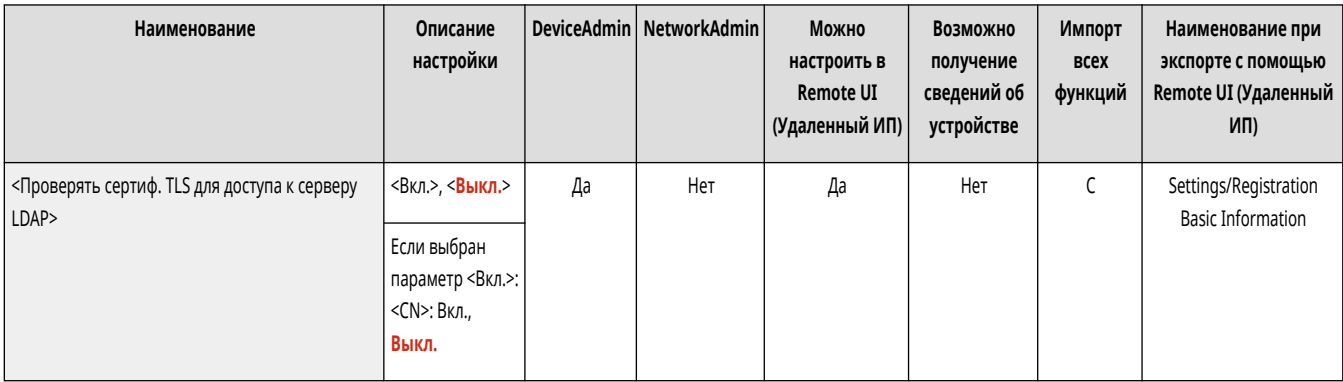

### <Изменить условия поиска LDAP по умолч.>

(Параметры/Регистрация) <Задать адресата>

Часто используемые условия поиска можно зарегистрировать в качестве параметров по умолчанию для поиска данных на сервере LDAP.

**Регистрация условий поиска по умолчанию для каждого сервера LDAP**

- **1 Нажмите (Параметры/Регистрация).**
- 2 **Нажмите кнопки <Задать адресата> > <Изменить условия поиска LDAP по умолч.> > <Зарегистрировать>.**

● Для восстановления значений по умолчанию нажмите <Инициализировать>.

- **3 Настройте условия поиска.**
- **4 Нажмите кнопку <OK>.**

# **ПРИМЕЧАНИЕ**

- В зависимости от конфигурации сети может потребоваться предварительная настройка серверов LDAP.
- Поиск по организации/организационной единице может быть запрещен, это зависит от информации, зарегистрированной на LDAPсервере.
- Можно также добавить другие атрибуты поиска. <sup>•</sup> **Регистрация/Правка атрибута поиска LDAP>(Р. 1548)**

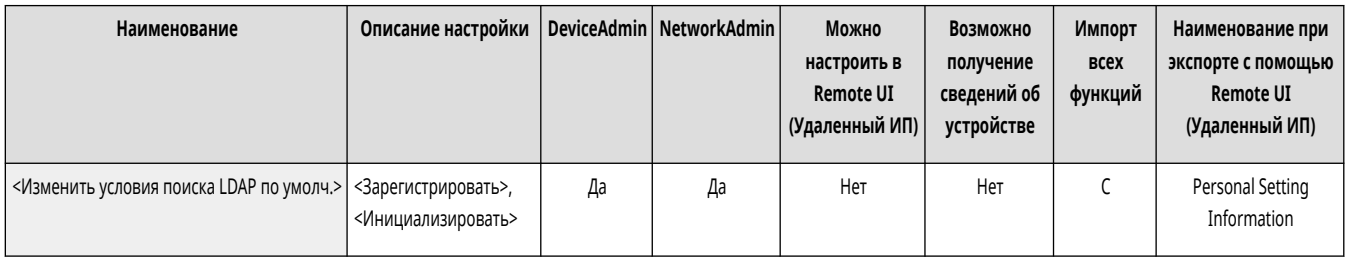

## <Регистрация/Правка атрибута поиска LDAP>

(Параметры/Регистрация) <Задать адресата>

Можно добавить позиции поиска для поиска серверов LDAP.

**Атрибуты поиска LDAP**

- **1 Нажмите (Параметры/Регистрация).**
- **2 Важмите <Задать адресата> <Регистрация/Правка атрибута поиска LDAP>.**
- **3 Выберите <Не зарегистр. 1> или <Не зарегистр. 2> и нажмите кнопку <Регистр./Правка>.**
	- Для редактирования атрибутов поиска выберите зарегистрированный атрибут и нажмите <Регистр./Правка>.
	- Для удаления атрибутов поиска нажмите <Удалить>.
- 4 Укажите <Отображаемое имя> и <Имя атрибута>, а затем нажмите <ОК>  $\blacktriangleright$  <Закрыть>.

# **ПРИМЕЧАНИЕ**

- Невозможно редактировать или удалять имена, <Эл. почта>, <Факс>, <Организация> или <Подразделение>.
- <Регистр./Правка> и <Удалить> может быть выполнено только для <Не зарегистр. 1> и <Не зарегистр. 2>.

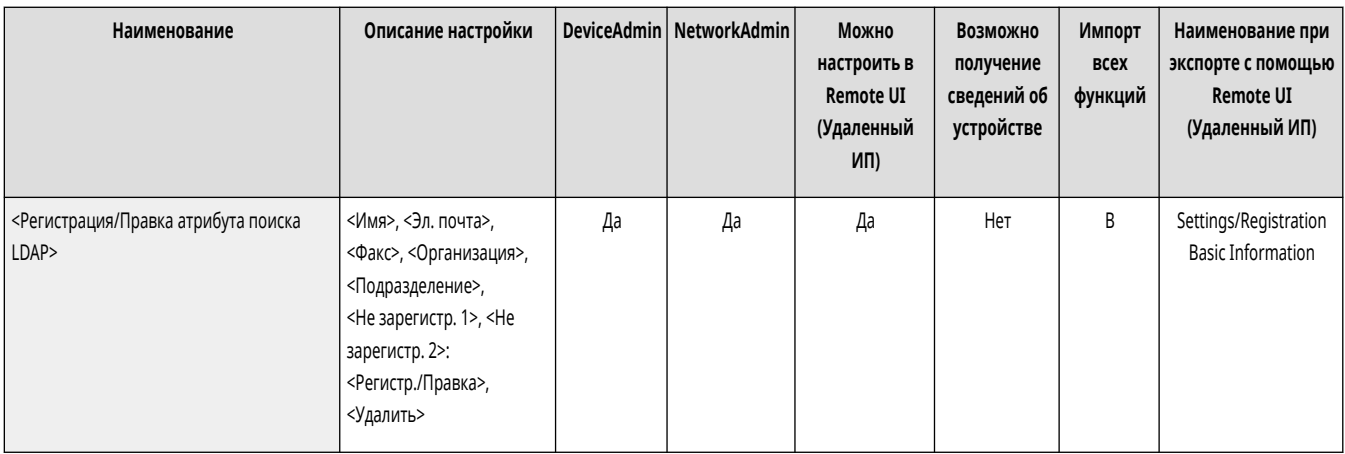

### <Парам. пункта Поиск по имени при исп. серв. LDAP>

(Параметры/Регистрация) <Задать адресата>

Можно указать атрибут, который следует использовать при поиске адресатов на сервере LDAP по имени с помощью «Поиск по имени».

**Настройка на «Поиск по имени» для поиска по LDAP** 

- **1 Нажмите (Параметры/Регистрация).**
- **2 Нажмите <Задать адресата> <Парам. пункта Поиск по имени при исп. серв. LDAP>.**
- **3 Выберите <Тип имени для атрибута поиска> и <Фильтр>, а затем нажмите кнопку <OK>.**

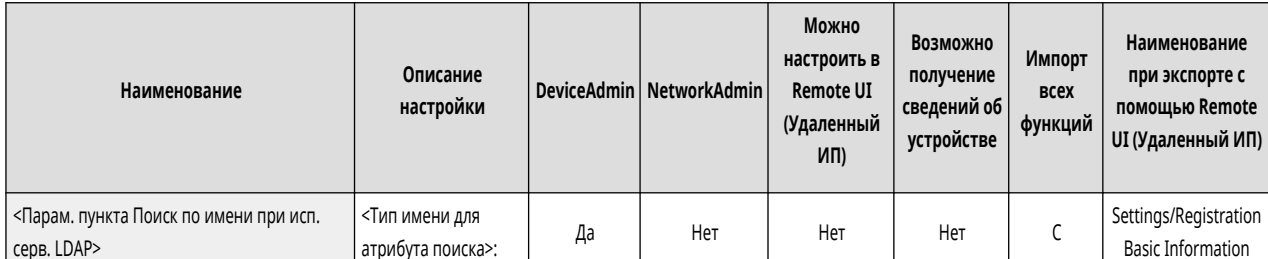

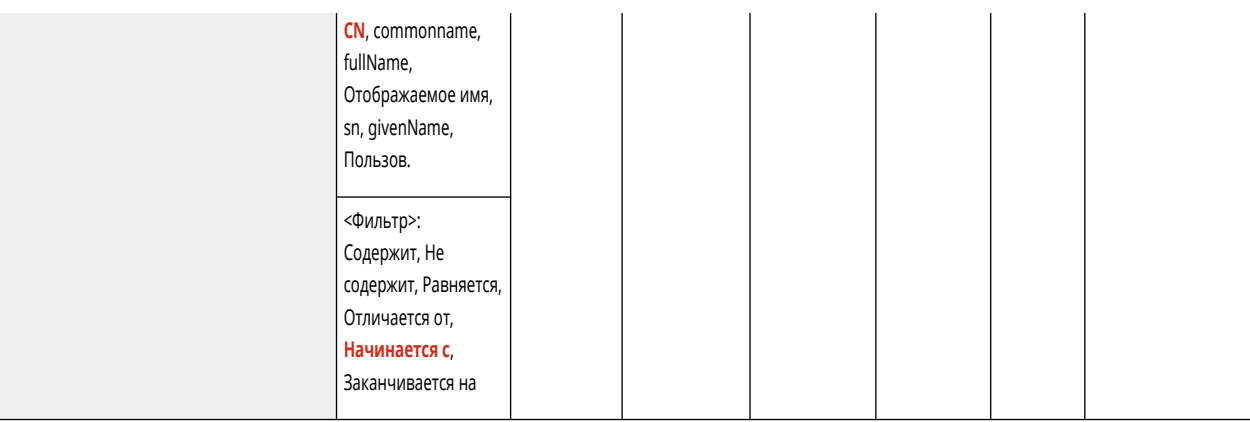

## <Получить дистанц. адр. книгу>

(Параметры/Регистрация) <Задать адресата>

Укажите параметры для получения дистанционной адресной книги.

**<Получить дистанц. адр. книгу>(P. 1552)** 

### <Сделать дистанц. адр. книгу открытой>

(Параметры/Регистрация) <Задать адресата>

Укажите параметры для предоставления общего доступа к дистанционной адресной книге.

**<Сделать дистанц. адр. книгу открытой>(P. 1554)** 

### <Использовать персональный список адресов>

(Параметры/Регистрация) <Задать адресата>

Можно указать, следует ли использовать личную адресную книгу пользователя, который вошел в систему аппарата с помощью функции управления аутентификацией для личных пространств.

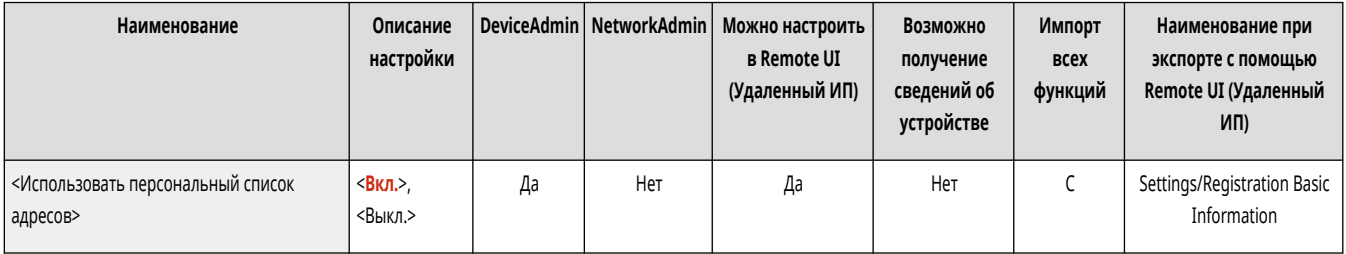

#### <Использовать список адресов групп пользователей>

(Параметры/Регистрация) <Задать адресата>

Можно ограничить использование <User Group Address List>. Однако, если администратор осуществляет доступ к аппарату с помощью Remote UI (Удаленный ИП), он может зарегистрировать/изменить <User Group Address List> независимо от этого параметра.

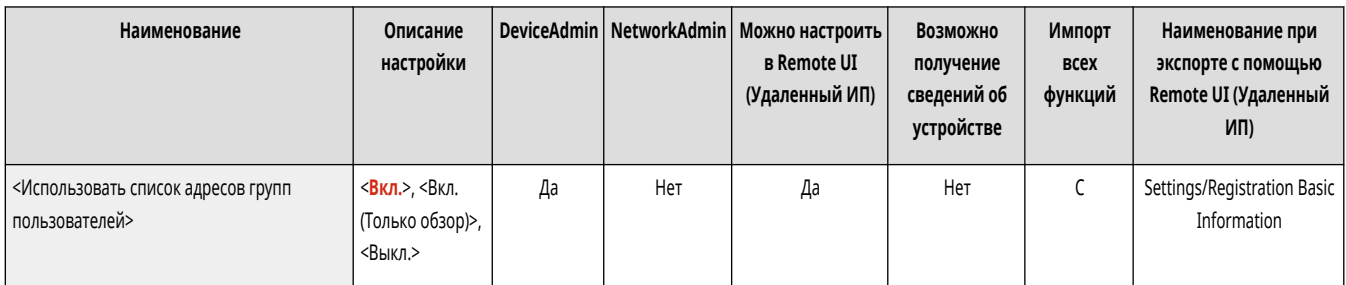

# **ПРИМЕЧАНИЕ**

● Можно также установить изменение имени адресной книги группы пользователей при изменении имени группы пользователей. Войдите в Remote UI (Удаленный ИП) с полномочиями администратора, нажмите [Settings/Registration] | [Set Destination] | [Personal Address List/User Group Address List Settings] > установите флажок [Apply User Group Name Change to User Group Address List Name].

# **<Получить дистанц. адр. книгу>**

91L6-0W2

Укажите параметры для получения дистанционной адресной книги.

**<Получить адресную книгу>(P. 1552)** 

- **<Адрес сервера удаленной адресной книги>(P. 1552) <Тайм-аут связи>(P. 1552)**
- **<Настр. авт. выбора линии для пер. факса>(P. 1553)**

# **ПРИМЕЧАНИЕ**

• Сведения об элементах (A, B, C и No) в столбце «Импорт всех функций» см. в разделе **• Импорт всех функций(Р. 1267)**.

**Элемент, отмеченный звездочкой (\*)**

● Отображается, только если аппарат поддерживает функцию факса.

#### <Получить адресную книгу>

**• (Параметры/Регистрация)** <Задать адресата> <Получить дистанц. адр. книгу>

Существует возможность указать, следует ли использовать адресную книгу другого аппарата, присутствующего в сети, в качестве удаленной адресной книги.

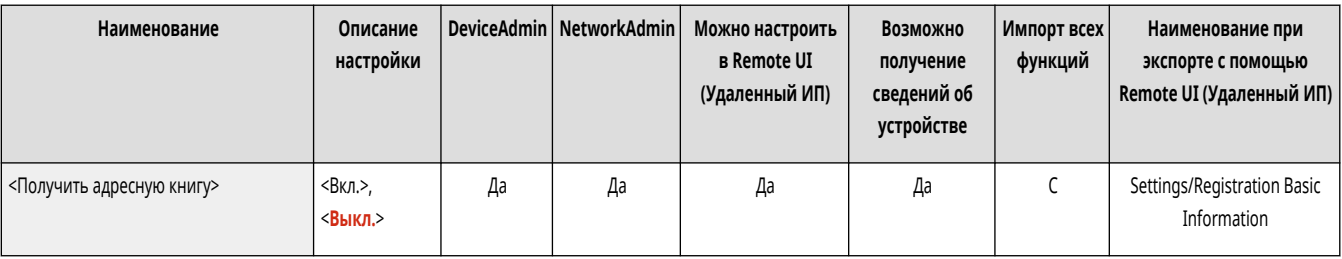

## <Адрес сервера удаленной адресной книги>

(Параметры/Регистрация) <Задать адресата> <Получить дистанц. адр. книгу>

Можно указать IP-адрес или имя узла устройства, на котором открыта удаленная адресная книга для внешнего доступа. Можно указать как IPv4-, так и IPv6 адрес.

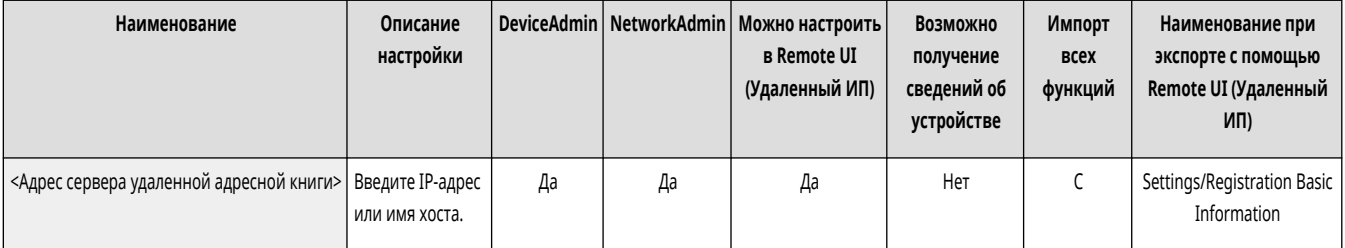

#### <Тайм-аут связи>

(Параметры/Регистрация) <Задать адресата> <Получить дистанц. адр. книгу>

Можно задать время ожидания установления связи. Если устройство, на котором открыт доступ к удаленной адресной книге, не отвечает в течение заданного периода времени, аппарат прекращает попытку получить информацию об адресатах с такого устройства.

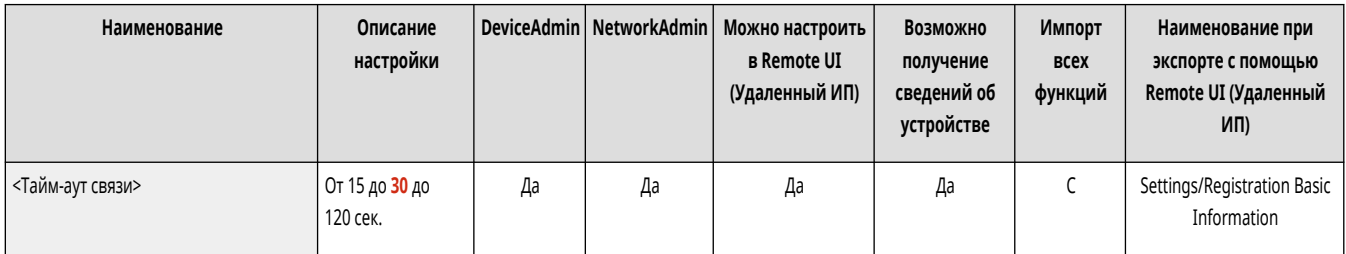

# <Настр. авт. выбора линии для пер. факса> \*

**• • (Параметры/Регистрация) • <Задать адресата>** • <Получить дистанц. адр. книгу>

Можно задать, будет ли при отправке факсимильного сообщения адресату, полученному через удаленную адресную книгу, использование факсимильной линии, зарегистрированной для данного адресата, заменено автоматическим выбором линии факсимильной связи.

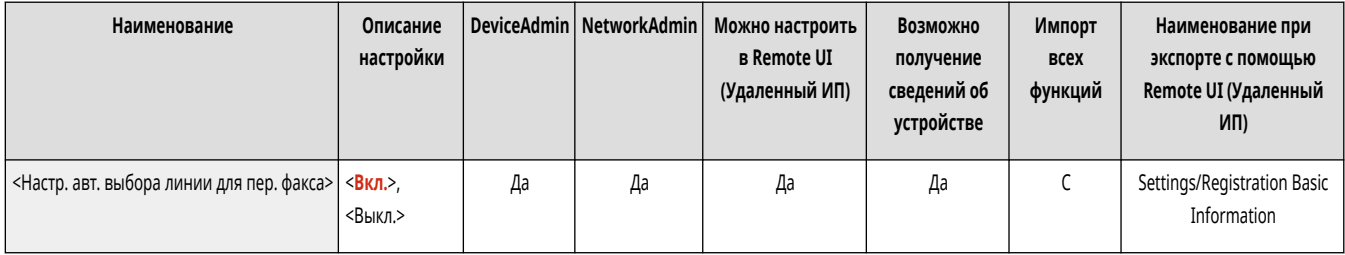

# **<Сделать дистанц. адр. книгу открытой>**

#### 91L6-0W3

Укажите параметры для предоставления общего доступа к дистанционной адресной книге.

# **ПРИМЕЧАНИЕ**

• Сведения об элементах (A, B, C и No) в столбце «Импорт всех функций» см. в разделе **•Импорт всех функций(Р. 1267)**.

## <Сделать адресную книгу открытой>

**• • (Параметры/Регистрация) • <Задать адресата> • <Сделать дистанц. адр. книгу открытой>** 

Можно указать, следует ли открывать адресную книгу данного аппарата с другого аппарата в сети.

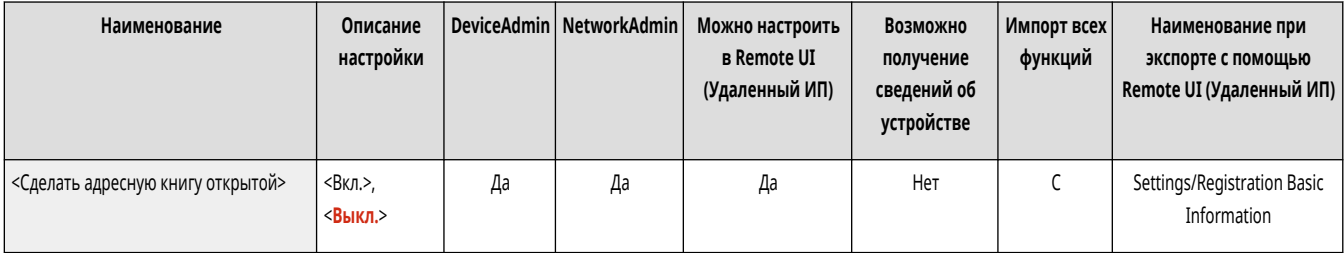

# **<Параметры управления>**

91L6-0W4

Укажите параметры для эксплуатации аппарата и управления им, в том числе параметры управление пользователями и оборудованием, а также параметры безопасности.

- **<Управление пользователями>(P. 1555)**
- **<Управление устройством>(P. 1555)**
- **<Лицензия/Другое>(P. 1555)**
- **<Управление данными>(P. 1555)**
- **<Параметры защиты>(P. 1555)**

#### <Управление пользователями>

(Параметры/Регистрация) <Параметры управления>

Укажите параметры управления пользователями аппарата.

**<Управление пользователями>(P. 1557)** 

### <Управление устройством>

(Параметры/Регистрация) <Параметры управления>

Укажите параметры управления оборудованием (в том числе дополнительным).

**<Управление устройством>(P. 1567)** 

### <Лицензия/Другое>

(Параметры/Регистрация) <Параметры управления>

Укажите параметры для регистрации лицензий и для программного обеспечения, которое можно использовать на аппарате.

#### **<Лицензия/Другое>(P. 1583)**

#### <Управление данными>

(Параметры/Регистрация) <Параметры управления>

Укажите параметры управления данными, в том числе как следует импортировать, экспортировать и инициализировать параметры.

#### **<Управление данными>(P. 1591)**

#### <Параметры защиты>

(Параметры/Регистрация) <Параметры управления>

Укажите параметры для улучшения безопасности аппарата.

**<Параметры защиты>(P. 1595)** 

## **<Управление пользователями>**

91L6-0W5

Укажите параметры управления пользователями аппарата.

**<Управление аутентификацией>(P. 1557) <Параметры сведений об админ. системы>(P. 1557)** 

**<Управление ИД отдела>(P. 1557)** 

# **ПРИМЕЧАНИЕ**

• Сведения об элементах (A, B, C и No) в столбце «Импорт всех функций» см. в разделе **• Импорт всех функций(Р. 1267)**.

### <Управление аутентификацией>

(Параметры/Регистрация) <Параметры управления> <Управление пользователями>

Укажите параметры управления пользователями аппарата с использованием приложения аутентификации.

#### **<Управление аутентификацией>(P. 1560)**

#### <Параметры сведений об админ. системы>

(Параметры/Регистрация) <Параметры управления> <Управление пользователями>

Укажите сведения об администраторе системы для аппарата. **Изменение ИД и PIN-кода администратора системы(P. 991)** 

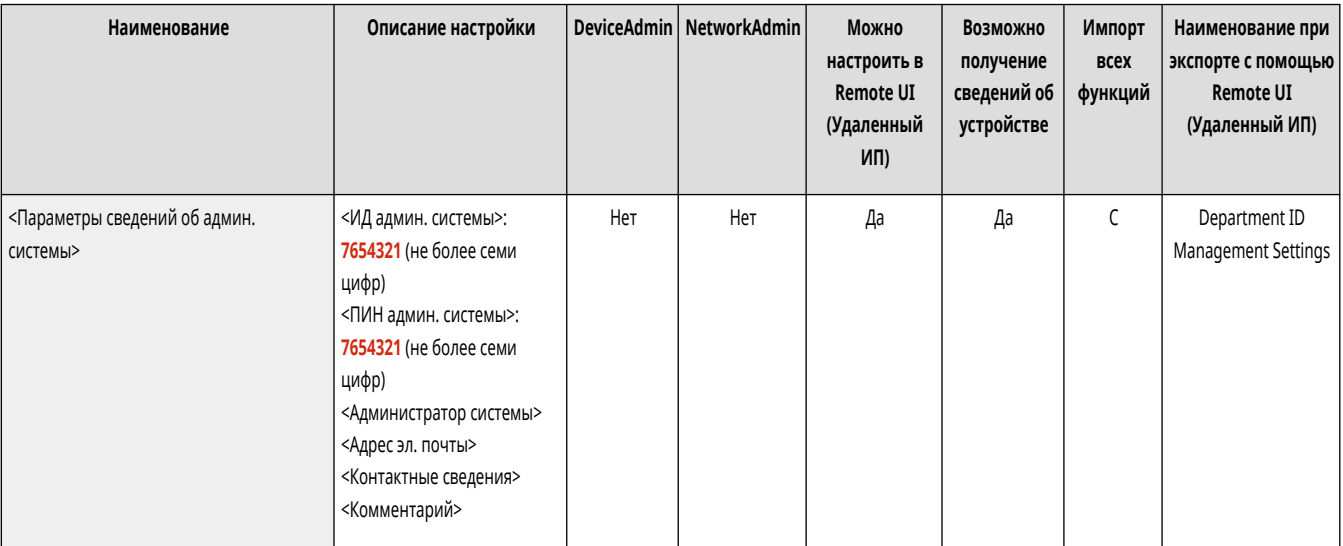

### <Управление ИД отдела>

(Параметры/Регистрация) <Параметры управления> <Управление пользователями>

Укажите, следует ли организовать управление пользователями с помощью групп, назначив пользователям ИД отделов. **Настройка параметров управления ИД отдела(P. 993)** 

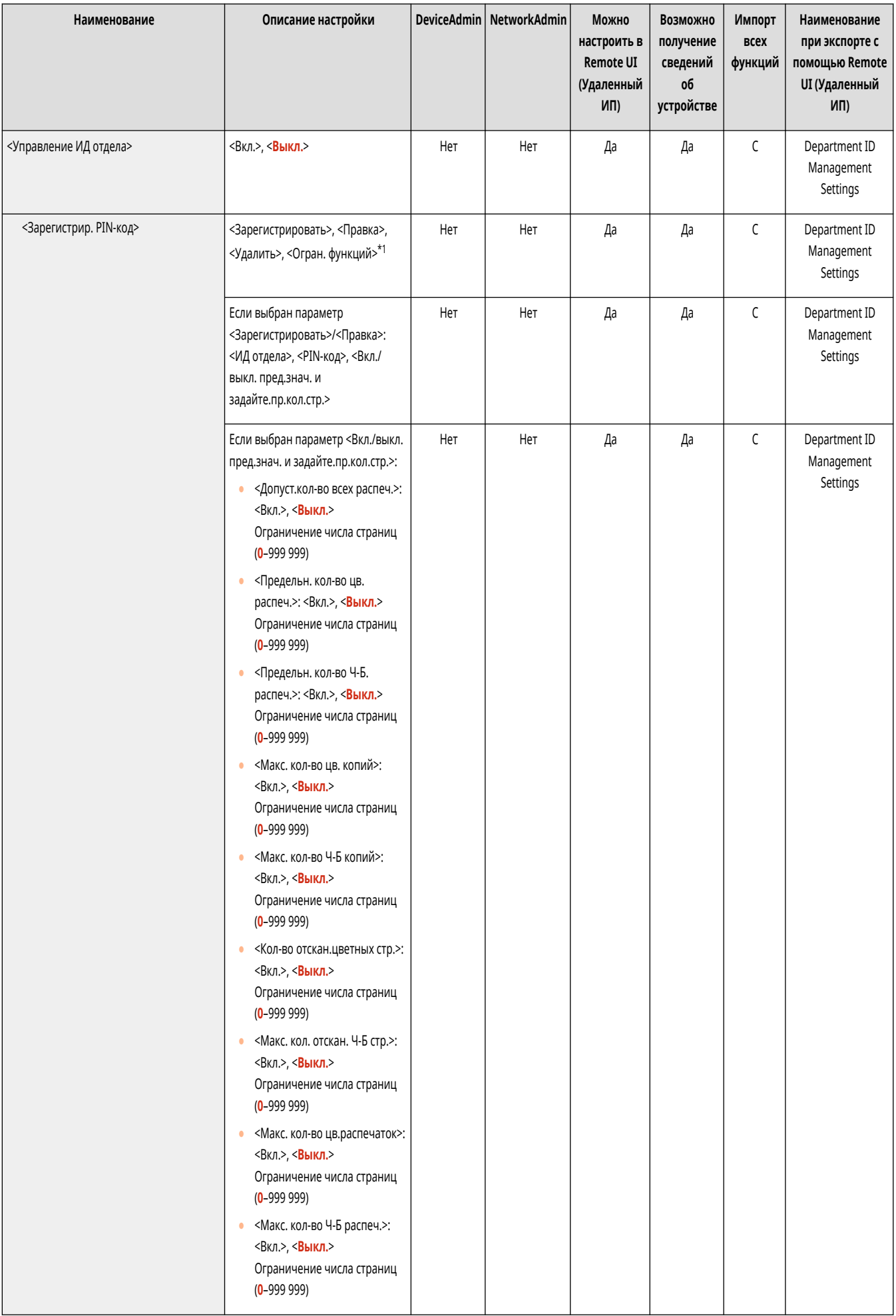

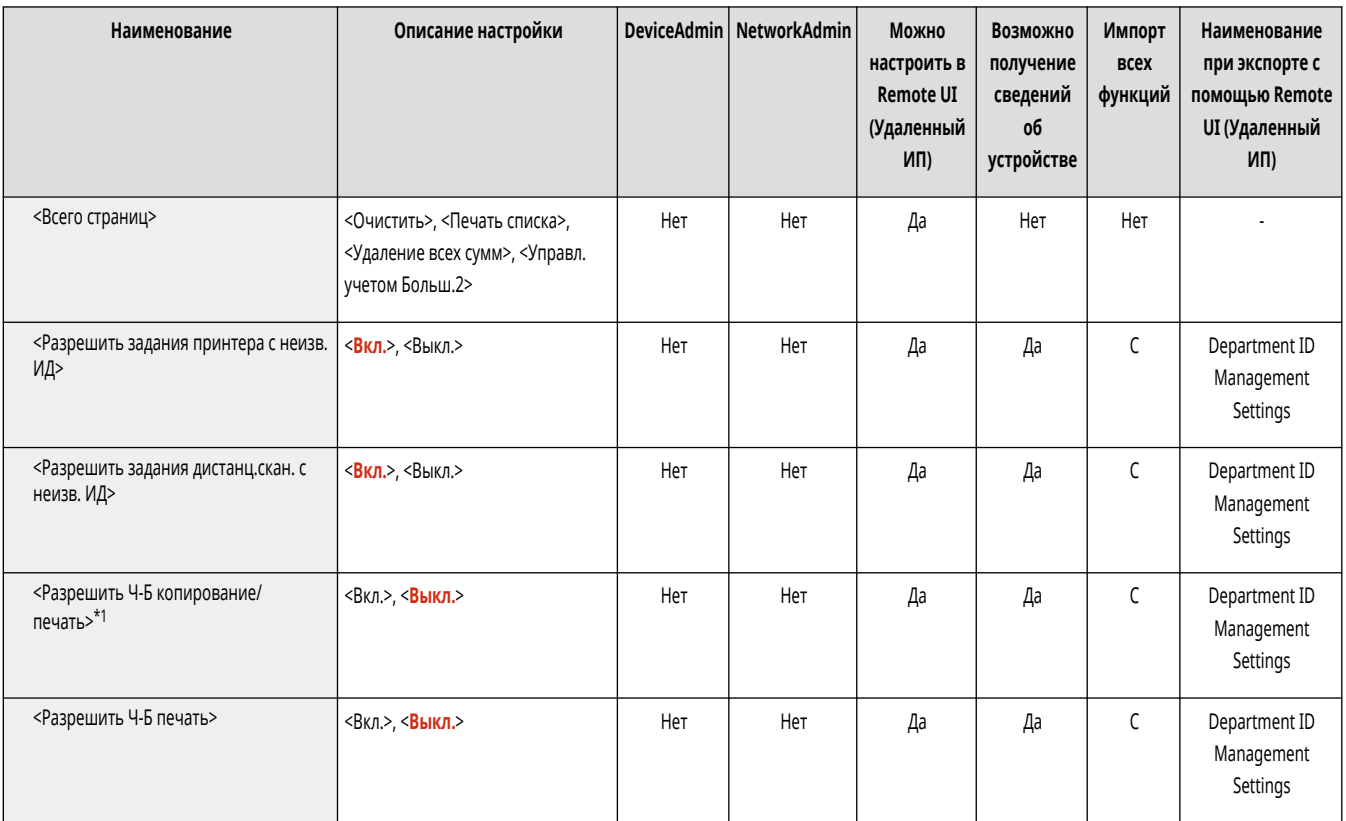

\*1 Обозначает позиции, отображаемые только в том случае, если в качестве службы входа в систему задана аутентификация Department ID.

# **<Управление аутентификацией>**

#### 91L6-0W6

Укажите параметры управления пользователями аппарата с использованием приложения аутентификации.

- **<Изменить пароль>(P. 1560)**
- **<Зарег./Править пользователя аутентификации>(P. 1560)**
- **<Использовать аутентификацию пользователей>(P. 1561)**
- **<Аутентификация с помощью клавиатуры>(P. 1561)**
- **<Параметры отображения экрана входа в систему>(P. 1561)**
- **<Функции для ограничения>(P. 1562)**
- **<Запретить задание с удал. устр-ва без аут.пользоват.>(P. 1563)**
- **<Роль по умолчанию при регистрации пользователя>(P. 1563)**
- **<Учитывать регистр для имени пользователя>(P. 1563)**
- **<Разрешить использование @ в имени пользователя>(P. 1564)**

# **ПРИМЕЧАНИЕ**

• Сведения об элементах (A, B, C и No) в столбце «Импорт всех функций» см. в разделе **•Импорт всех функций(Р. 1267)**.

#### <Изменить пароль>

(Параметры/Регистрация) <Параметры управления> <Управление пользователями> <Управление аутентификацией>

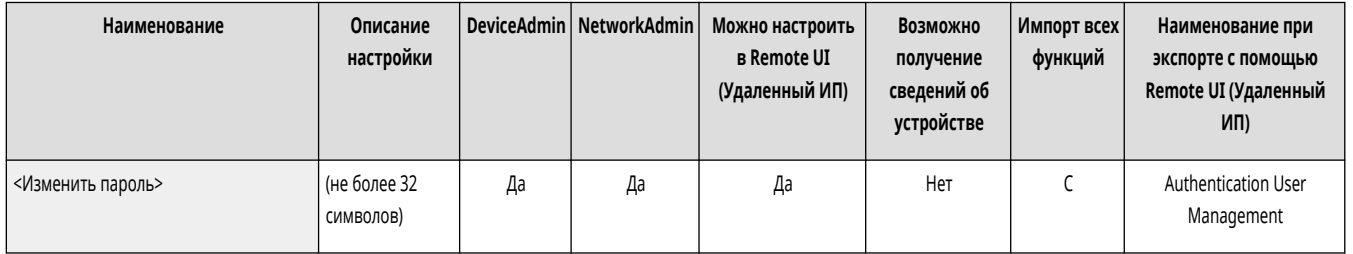

Пользователи, зарегистрированные в аппарате, могут изменять свои пароли для входа в систему.

# **ПРИМЕЧАНИЕ**

- Этот пункт появляется, только если используется аутентификация пользователей и если в систему вошел пользователь с полномочиями, отличными от прав администратора.
- Если пользователь вошел в систему с полномочиями администратора, этот пункт позволяет изменить пароль в разделе **<Зарег./Править пользователя аутентификации>(P. 1560)** .

### <Зарег./Править пользователя аутентификации>

• (Параметры/Регистрация) • <Параметры управления> • <Управление пользователями> • <Управление аутентификацией>

Выберите раздел регистрации пользователей в аппарате и укажите соответствующие сведения, такие как пароль и уровень полномочий. **Регистрация сведений о пользователе на локальном устройстве(P. 960)** 

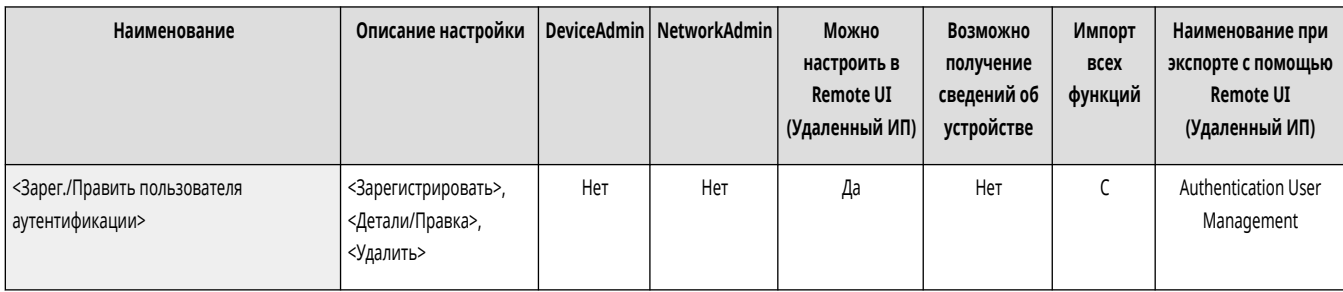

### <Использовать аутентификацию пользователей>

• (Параметры/Регистрация) - <Параметры управления> - <Управление пользователями> - <Управление аутентификацией>

Укажите, следует ли включить функцию управления аутентификацией для личных пространств. Также можно выбрать способы входа в систему для аутентификации пользователей. **Настройка способов входа пользователей в систему и устройств аутентификации(P. 980)** 

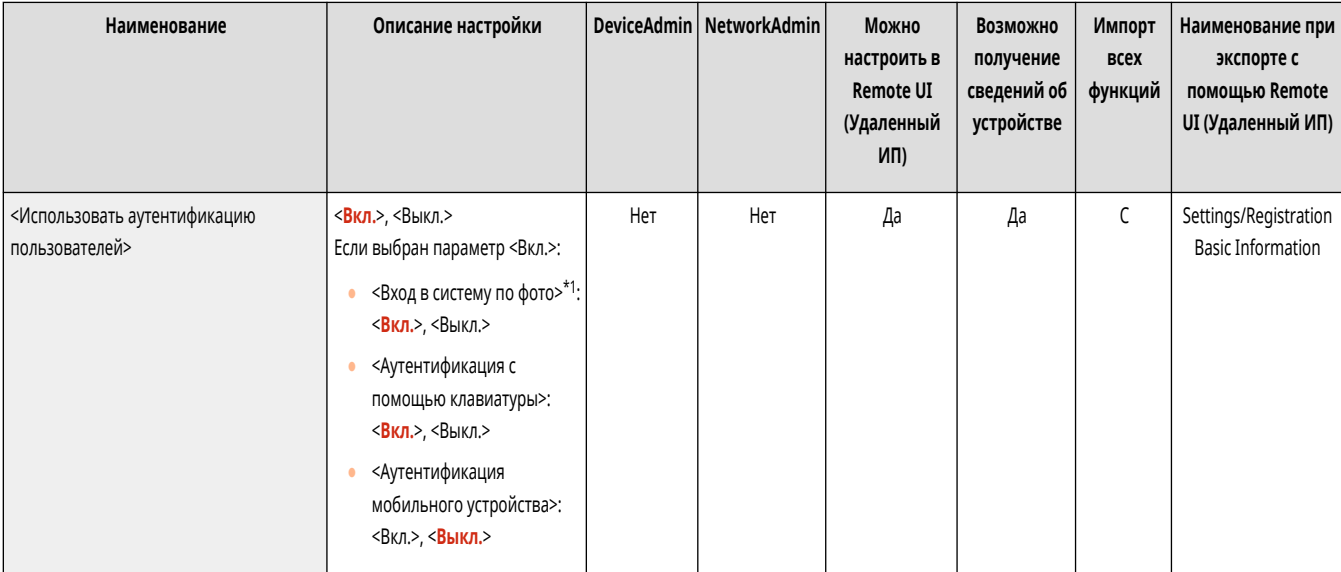

\*1 Обозначает позиции, которые появляются только в том случае, если соответствующее дополнительное оборудование доступно для использования.

### <Аутентификация с помощью клавиатуры>

• (Параметры/Регистрация) - <Параметры управления> - <Управление пользователями> - <Управление аутентификацией>

Настройте параметры аутентификации клавиатуры.

**<Аутентификация с помощью клавиатуры>(P. 1565)** 

#### <Параметры отображения экрана входа в систему>

• (Параметры/Регистрация) - <Параметры управления> - <Управление пользователями> - <Управление аутентификацией>

Укажите, когда следует отображать экран входа в систему: когда пользователь приступает к работе с аппаратом или после нажатия кнопки функции. При выборе последнего варианта можно указать функции, для работы с которыми необходимо выполнить вход в систему аппарата. **Настройка отображения экрана входа в систему(P. 985)** 

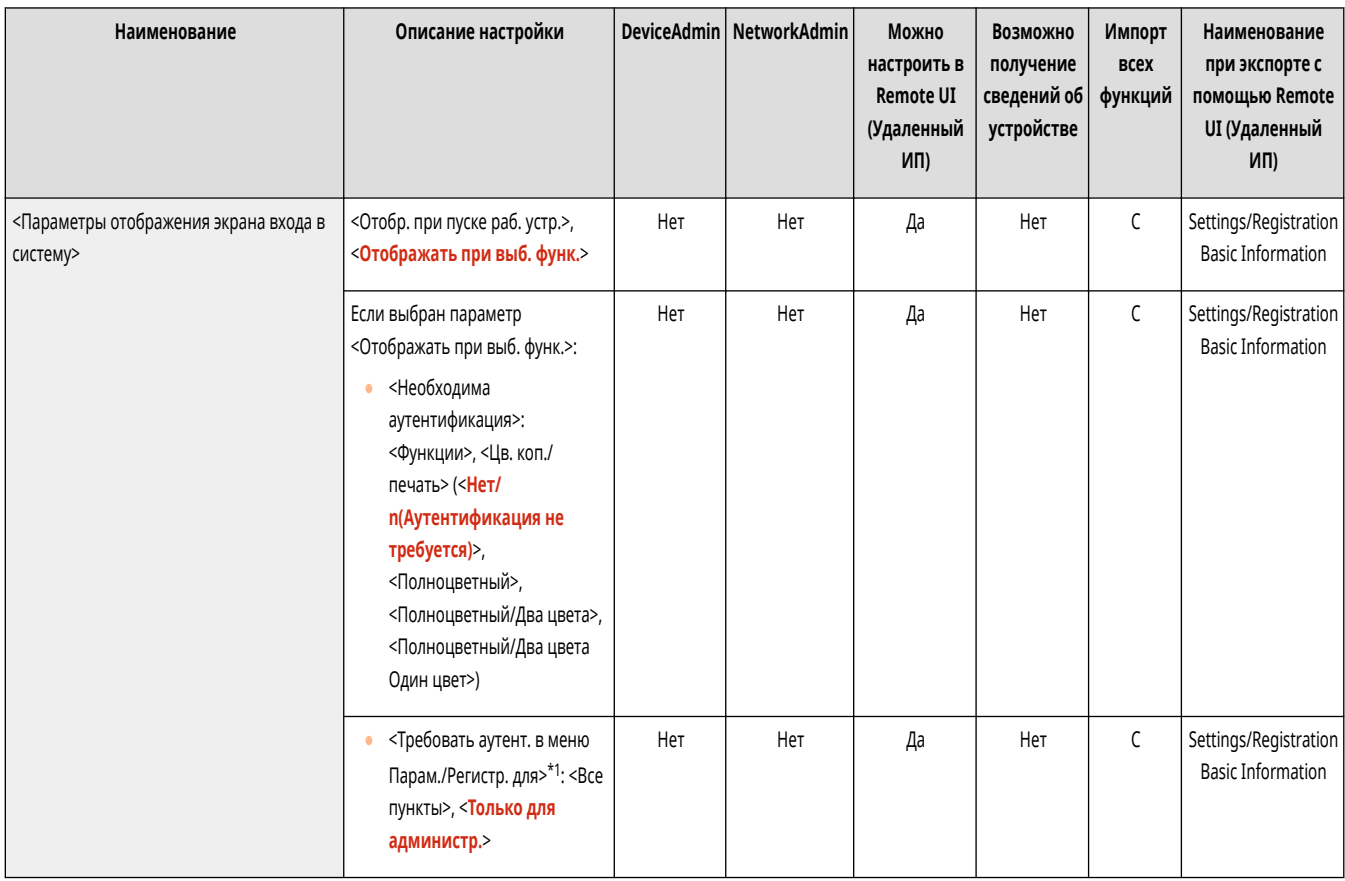

\*1 Обозначает позиции, отображаемые только в том случае, если активирован модуль ACCESS MANAGEMENT SYSTEM.

# **ПРИМЕЧАНИЕ**

• При изменении этого параметра для параметра <sup>•</sup>< Ограничить доступ к заданиям других пользователей>(Р. 1574) может быть установлено значение <Вкл.>. Дополнительные сведения см. в разделе **Настройка отображения экрана входа в систему(P. 985)** .

## <Функции для ограничения>

(Параметры/Регистрация) <Параметры управления> <Управление пользователями> <Управление аутентификацией>

Укажите, следует ли запретить использование определенных функций, если включена функция управления аутентификацией для личных пространств. **Настройка способов входа пользователей в систему и устройств аутентификации(P. 980)** 

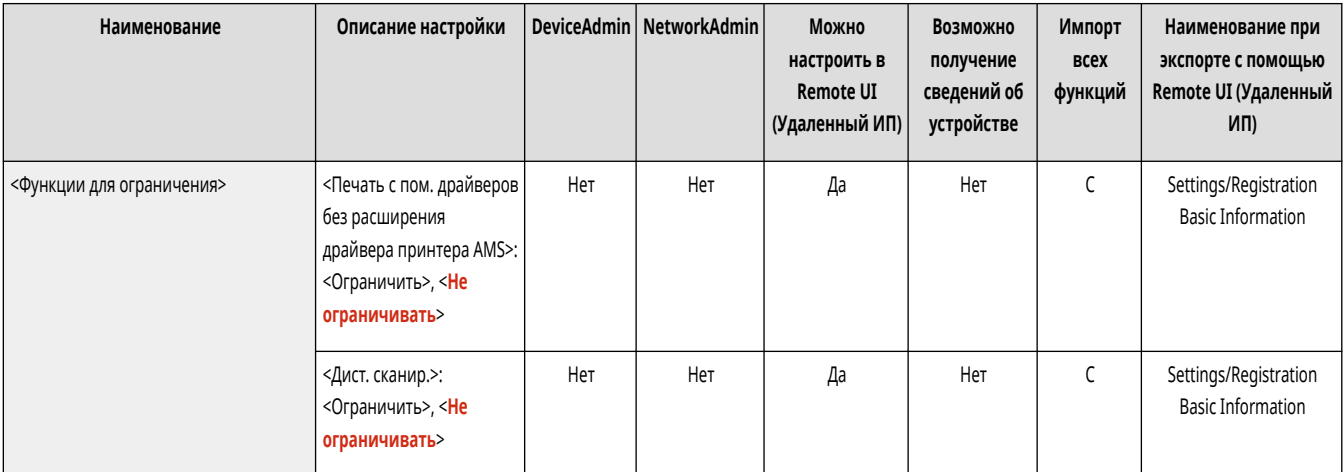

### <Запретить задание с удал. устр-ва без аут.пользоват.>

• • Параметры/Регистрация) • <Параметры управления> • <Управление пользователями> • <Управление аутентификацией>

Укажите, следует ли использовать функцию управления аутентификацией для личных пространств для работы с функциями печати, отправки и получения факсов и удаленного сканирования с помощью компьютера. **Использование аутентификации для личных пространств для управления функциями печати, работы с факсом и удаленного сканирования с помощью компьютера(P. 988)** 

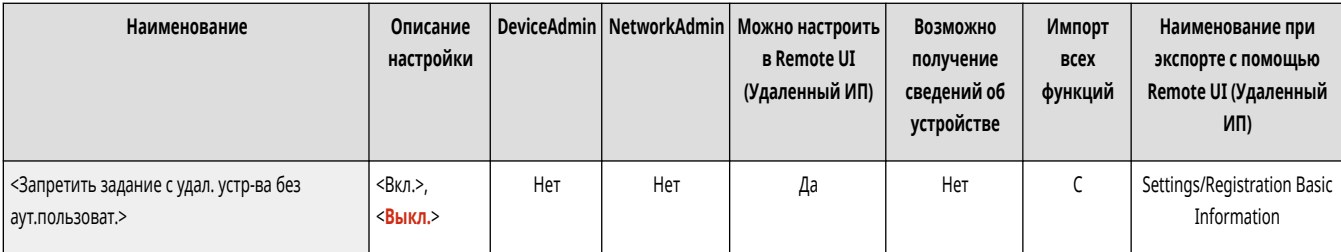

#### <Роль по умолчанию при регистрации пользователя>

(Параметры/Регистрация) <Параметры управления> <Управление пользователями> <Управление аутентификацией>

Выберите роль, которую следует назначать в случае, если пользователю не назначены полномочия. **Настройка способов входа пользователей в систему и устройств аутентификации(P. 980)** 

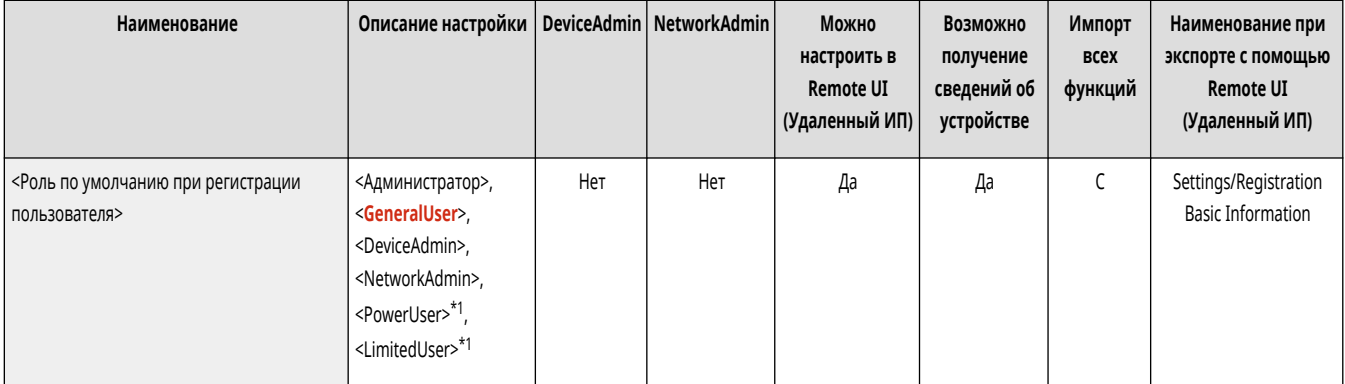

\*1 Обозначает позиции, отображаемые только в том случае, если активирован модуль ACCESS MANAGEMENT SYSTEM.

#### <Учитывать регистр для имени пользователя>

• (Параметры/Регистрация) • <Параметры управления> • <Управление пользователями> • <Управление аутентификацией>

Укажите, будут ли имена пользователей чувствительны к регистру.

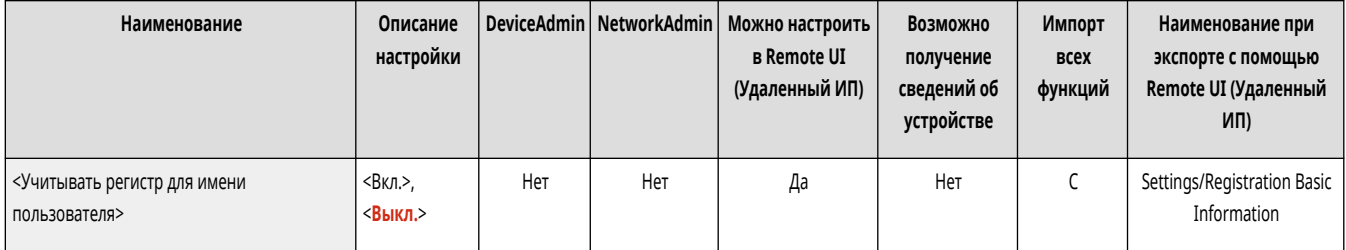

# **ПРИМЕЧАНИЕ**

• Рекомендуется настраивать этот параметр вместе с параметром <Параметры функции> > <Печать> > <Учитывать регистр для имени пользователя>.

### <Разрешить использование @ в имени пользователя>

(Параметры/Регистрация) <Параметры управления> <Управление пользователями> <Управление аутентификацией>

Выберите, разрешать ли использование «@» в именах пользователей.

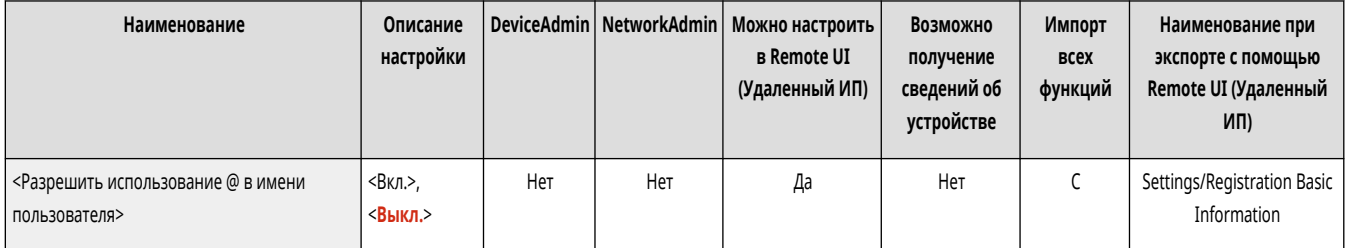

# **<Аутентификация с помощью клавиатуры>**

91L6-0W7

Настройте параметры аутентификации клавиатуры.

**<Число кэшей для пользоват, входящих в систему>(P. 1565) <Отображ. кнопку для измен. пароля в меню настр.>(P. 1565) <Использовать для аутентифик. цифровые клавиши>(P. 1566)** 

# **ПРИМЕЧАНИЕ**

• Сведения об элементах (A, B, C и No) в столбце «Импорт всех функций» см. в разделе **• Импорт всех функций(Р. 1267)**.

## <Число кэшей для пользоват, входящих в систему>

 (Параметры/Регистрация) <Параметры управления> <Управление пользователями> <Управление аутентификацией> <Аутентификация с помощью клавиатуры>

Укажите, следует ли отображать на экране входа в систему в раскрывающемся списке имена пользователей, которые ранее выполняли вход в систему аппарата. Выберите <0>, чтобы скрыть журнал входа в систему, или <1>, чтобы отображать имена только тех пользователей, которые чаще всех работают с аппаратом. **Настройка способов входа пользователей в систему и устройств аутентификации(P. 980)** 

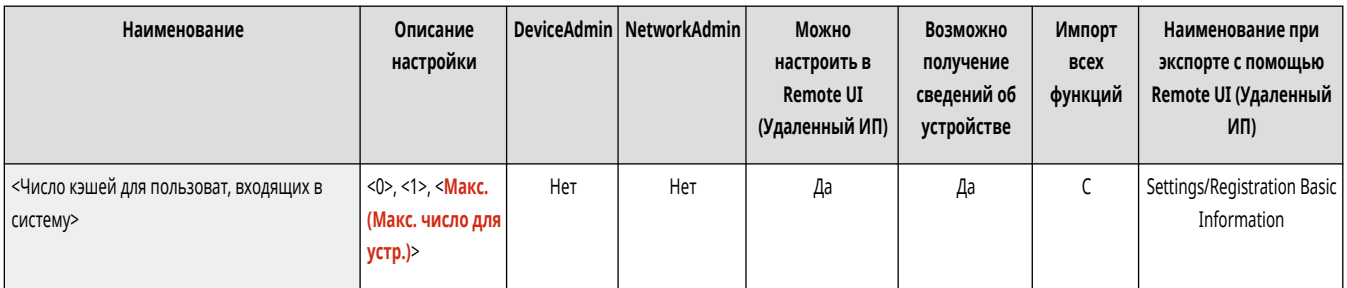

### <Отображ. кнопку для измен. пароля в меню настр.>

• (Параметры/Регистрация) <Параметры управления> > <Управление пользователями> > <Управление аутентификацией> > <Аутентификация с помощью клавиатуры>

Укажите, следует ли разрешить пользователям изменять пароли с помощью кнопки | | в правом верхнем углу экрана входа в систему. **• Настройка способов входа пользователей в систему и устройств аутентификации(P. 980)** 

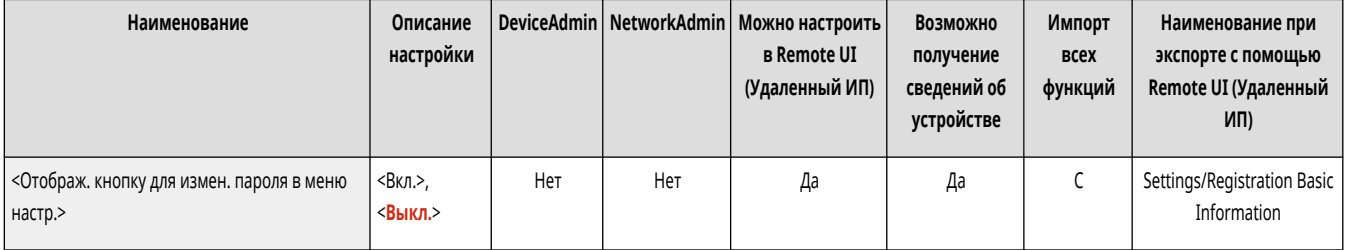

## <Использовать для аутентифик. цифровые клавиши>

 (Параметры/Регистрация) <Параметры управления> <Управление пользователями> <Управление аутентификацией> <Аутентификация с помощью клавиатуры>

Если имя пользователя и пароль состоят только из цифр, аутентификацию можно выполнять только с помощью цифровых клавиш.

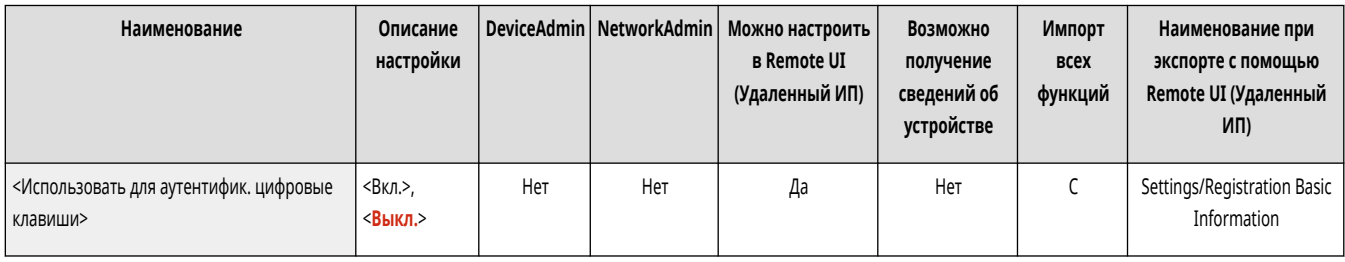

# **<Управление устройством>**

91L6-0W8

Укажите параметры управления оборудованием (в том числе дополнительным).

- **<Параметры сведений об устройстве>(P. 1567)**
- **<Параметры рассылки сведений об устр-ве>(P. 1567)**
- **<Режим Ограничение функций>(P. 1570)**
- **<Проверка сертификата подписи устройства>(P. 1570)**
- **<Проверка сертификата подписи пользователя>(P. 1571)**
- **<Параметры сертификата>(P. 1571)**
- **<Отобр. состояние задан. до аутентификации>(P. 1574)**
- **<Ограничить доступ к заданиям других пользователей>(P. 1574)**
- **<Показать журнал заданий>(P. 1575)**

**<Сохранить журнал аудита>(P. 1575)** 

- **<Получить журнал сетевой аутентификации>(P. 1576)**
- **<Сохранить журнал операций с кл.>(P. 1576)**
- **<Ограничить доступ специалистов по обслуживанию>(P. 1576)**
- **<Синхронизировать польз. параметры (Клиент)>(P. 1577)**
- **<Синхронизировать польз. параметры (Сервер)>(P. 1577)**
- **<Управление персон. параметрами>(P. 1577)**
- **<Запретить инициализацию пароля администратора>(P. 1578)**
- **<Ограничить операции в специальных режимах>(P. 1578)**

## **ПРИМЕЧАНИЕ**

• Сведения об элементах (A, B, C и No) в столбце «Импорт всех функций» см. в разделе **• Импорт всех функций(Р. 1267)**.

**Элемент, отмеченный звездочкой (\*)**

● Отображается, только если установлено дополнительное оборудование. **Проверка дополнительного оборудования, установленного на аппарате(P. 1208)** 

### <Параметры сведений об устройстве>

**• • (Параметры/Регистрация) • «Параметры управления> • «Управление устройством»** 

Введите имя и место установки для идентификации аппарата.

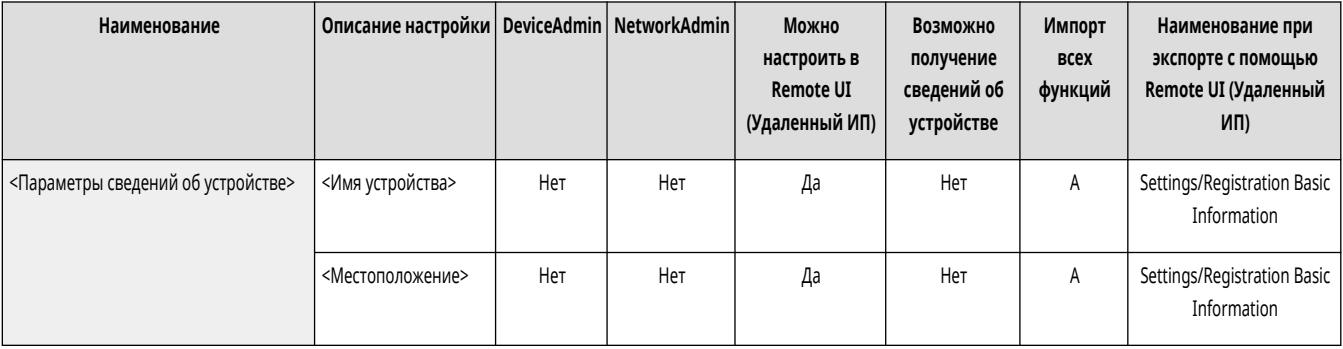

#### <Параметры рассылки сведений об устр-ве>

**• • (Параметры/Регистрация)** • <Параметры управления> • <Управление устройством>

Служит для настройки отправки различных параметров аппарата (сведений об устройстве) по сети и их автоматического применения на других многофункциональных аппаратах Canon. **Рассылка сведений об устройстве на другие многофункциональные аппараты Canon(P. 1174)** 

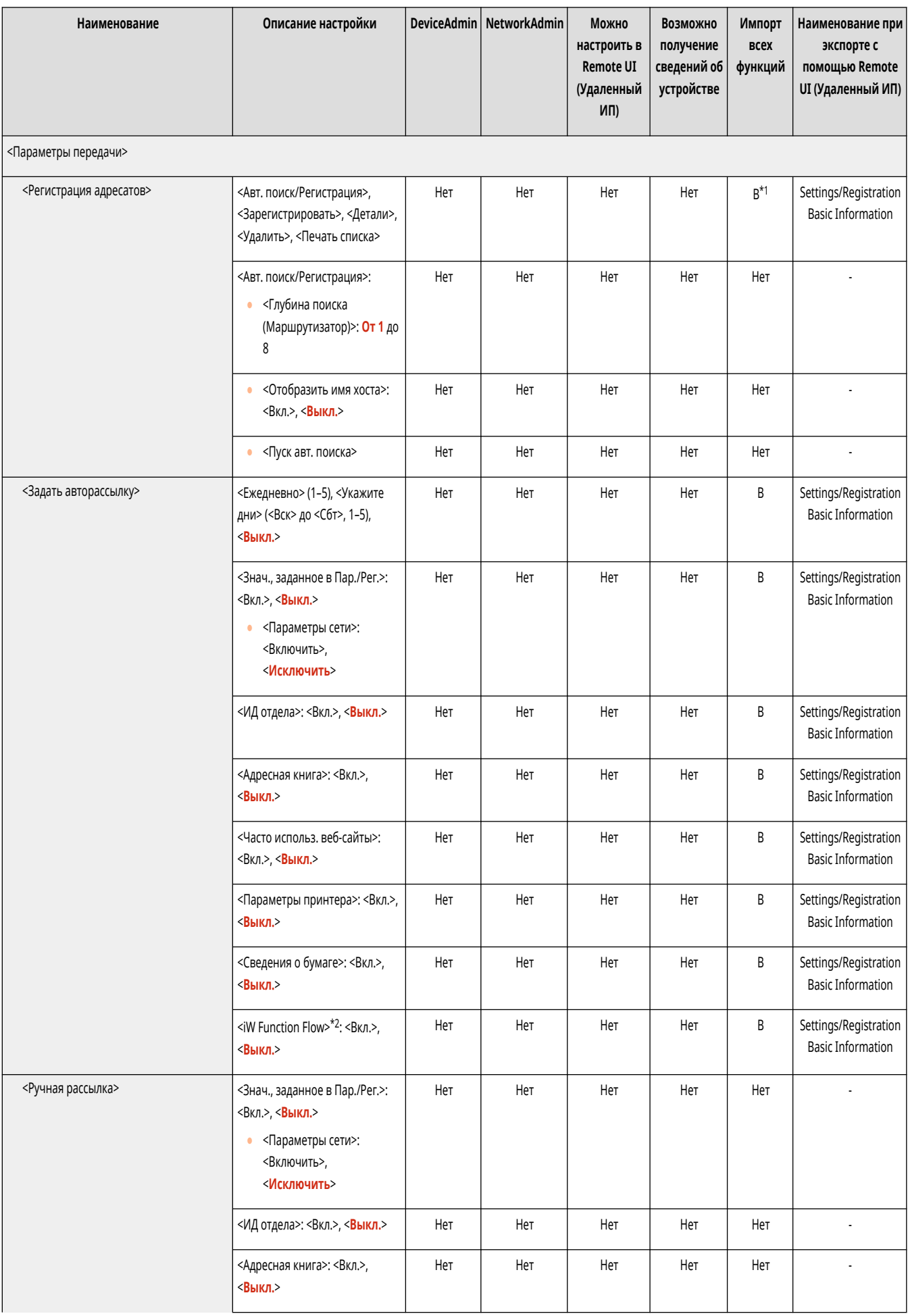

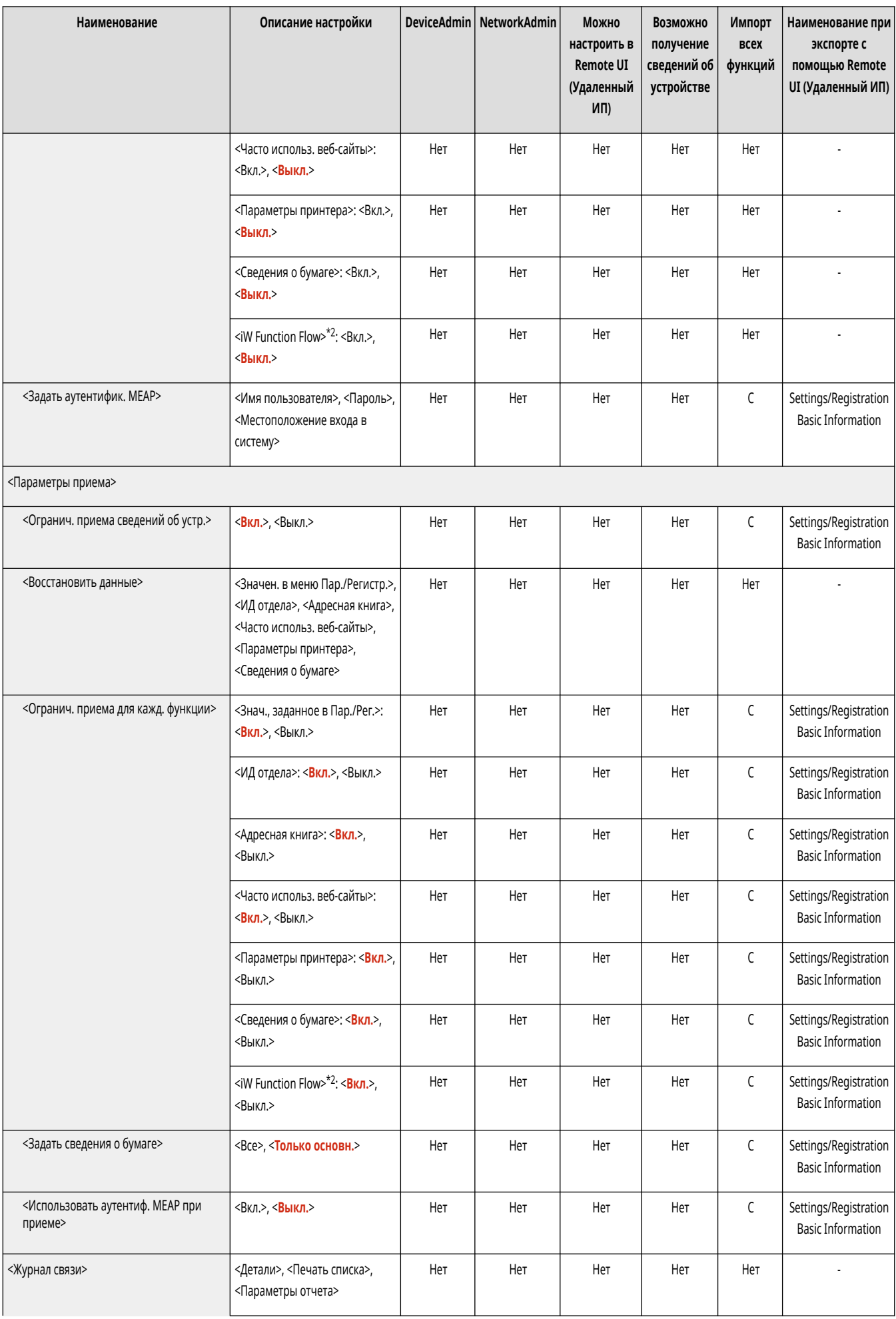
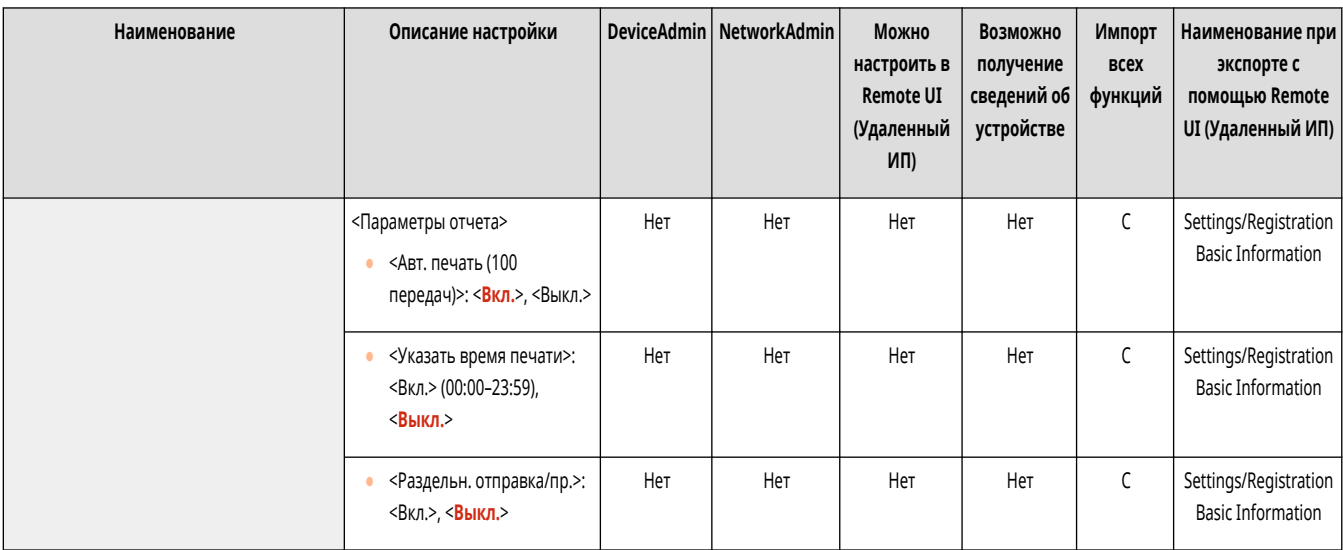

\*1 Импорт зарегистрированных адресатов рассылки.

\*2 Обозначает позиции, которые появляются только в том случае, если соответствующее дополнительное оборудование доступно для использования.

## <Режим Ограничение функций>

**• (Параметры/Регистрация)** <Параметры управления> <Управление устройством>

Укажите параметры, позволяющие ограничить использование дополнительного оборудования.

**<Режим Ограничение функций>(P. 1579)** 

## <Проверка сертификата подписи устройства>

**• • (Параметры/Регистрация)** • «Параметры управления> • «Управление устройством»

Служит для просмотра подробных сведений о сертификате подписи устройства. Также можно проверить, является ли сертификат действительным.

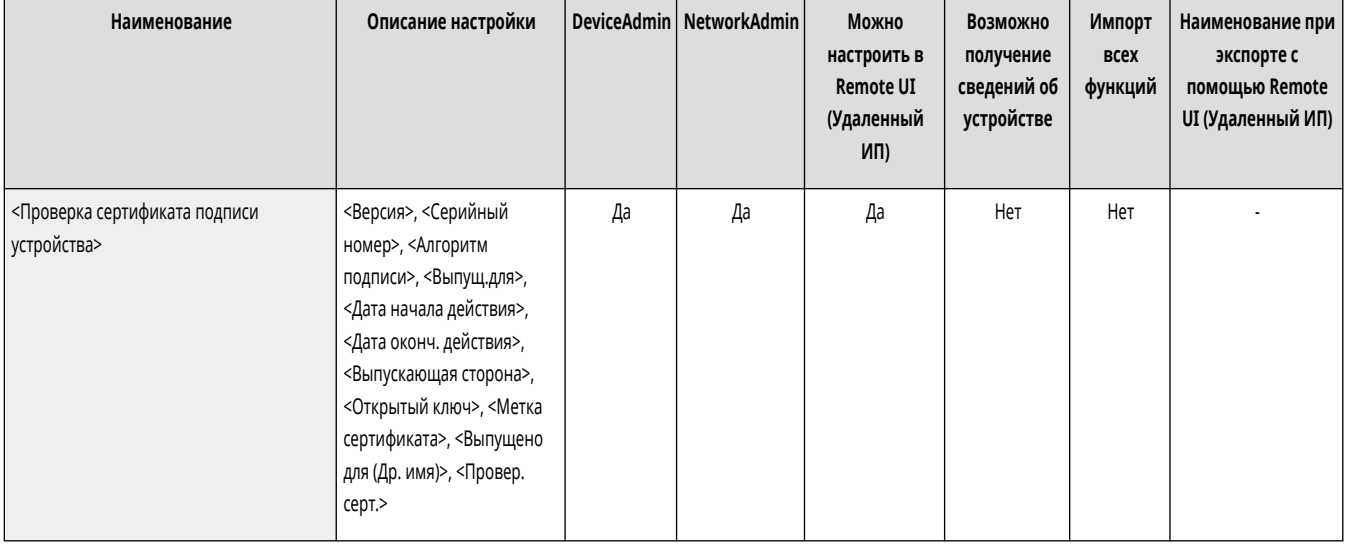

## <Проверка сертификата подписи пользователя> \*

(Параметры/Регистрация) <Параметры управления> <Управление устройством>

Служит для просмотра подробных параметров сертификата подписи пользователя, который выполнил вход в систему аппарата. Также можно проверить, является ли сертификат действительным.

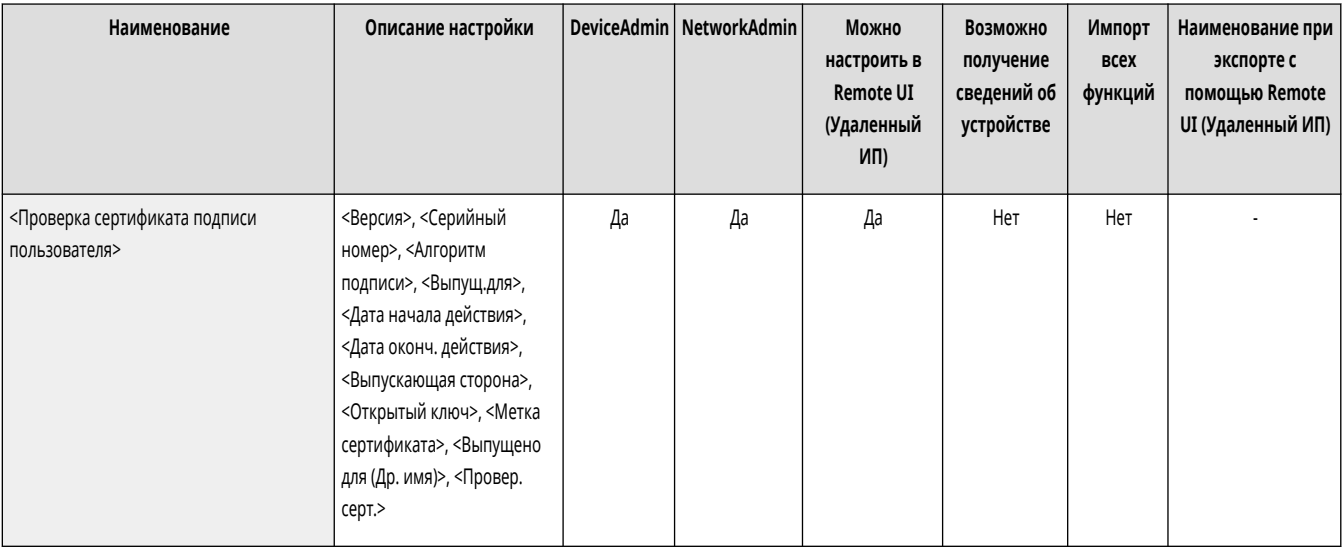

### <Параметры сертификата>

(Параметры/Регистрация) <Параметры управления> <Управление устройством>

Можно управлять ключами/сертификатами, сертификатами CA и списками отозванных сертификатов (CRL), которые используются на аппарате. Можно также использовать протокол OCSP (Online Certificate Status Protocol).

**Создание ключа и сертификата для передачи данных по сети(P. 1020)** 

**Создание сертификата подписи устройства(P. 1054)** 

**Регистрация сертификата подписи пользователя(P. 1056)** 

**Создание ключа и запроса на подпись сертификата (CSR)(P. 1088)** 

**Настройка способа проверки срока действия полученных сертификатов(P. 1085)** 

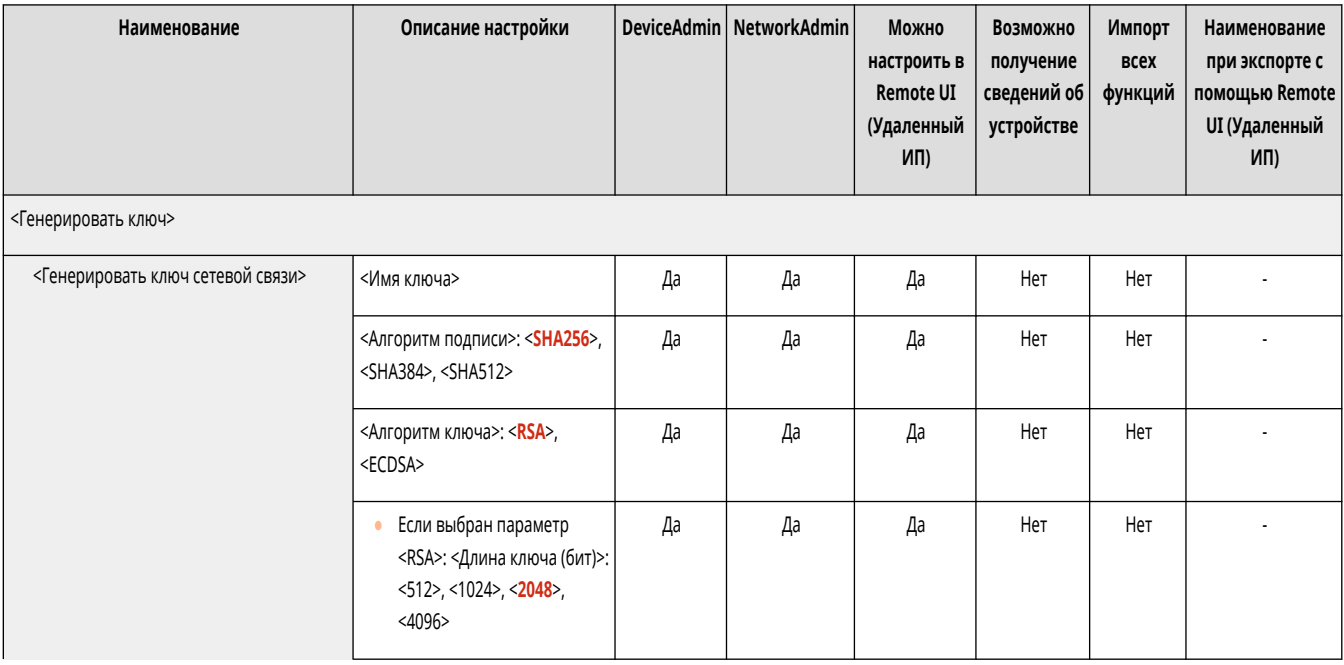

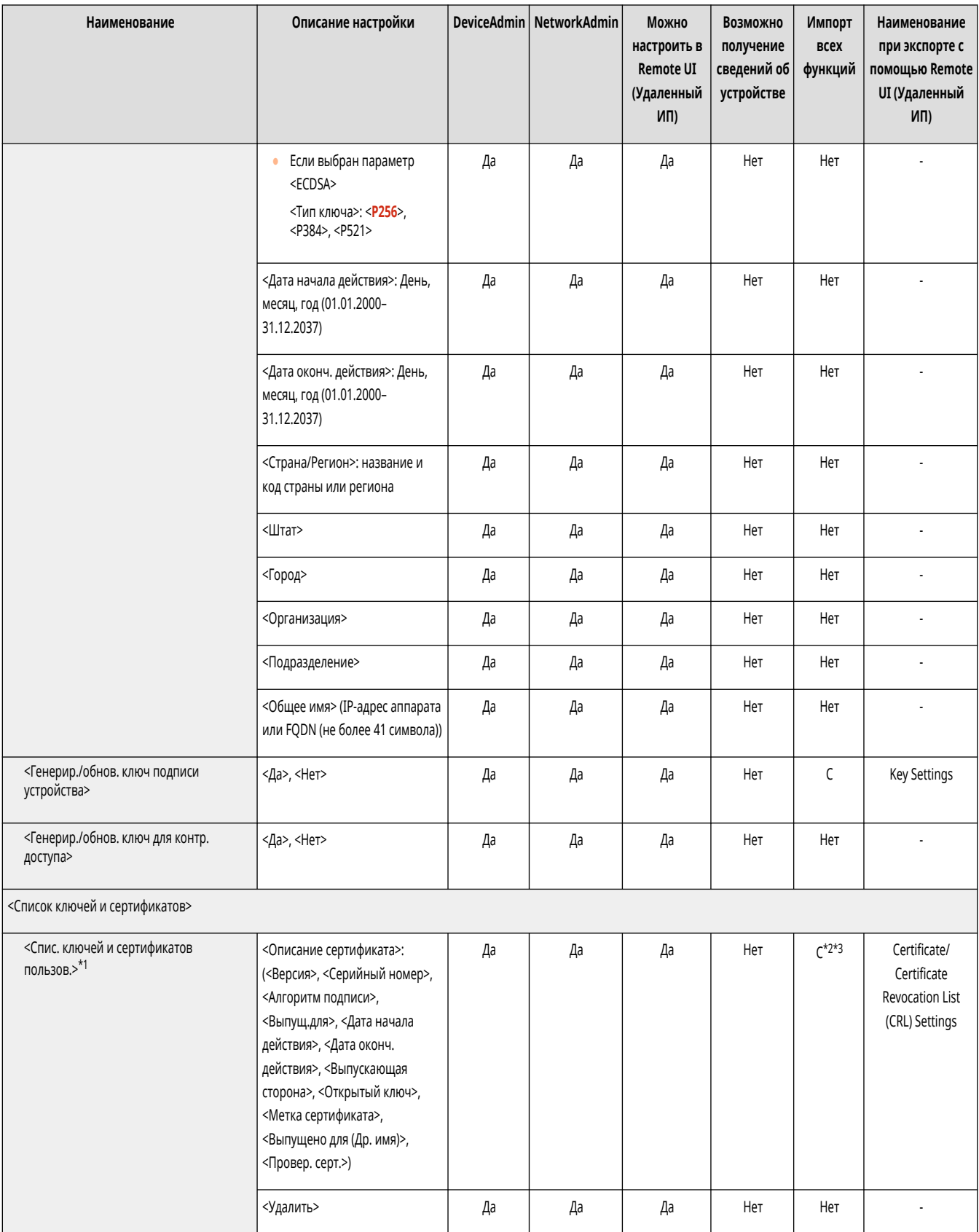

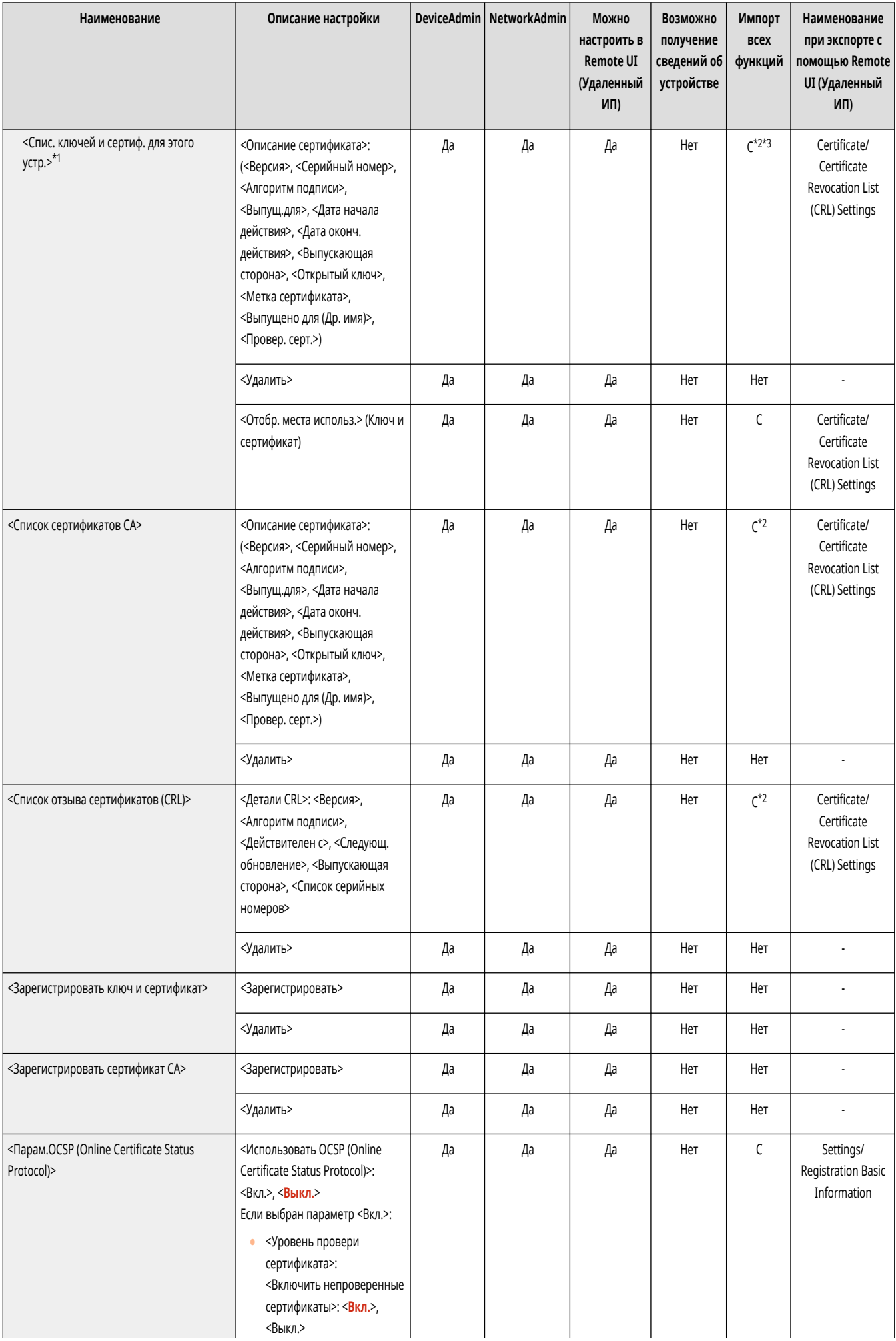

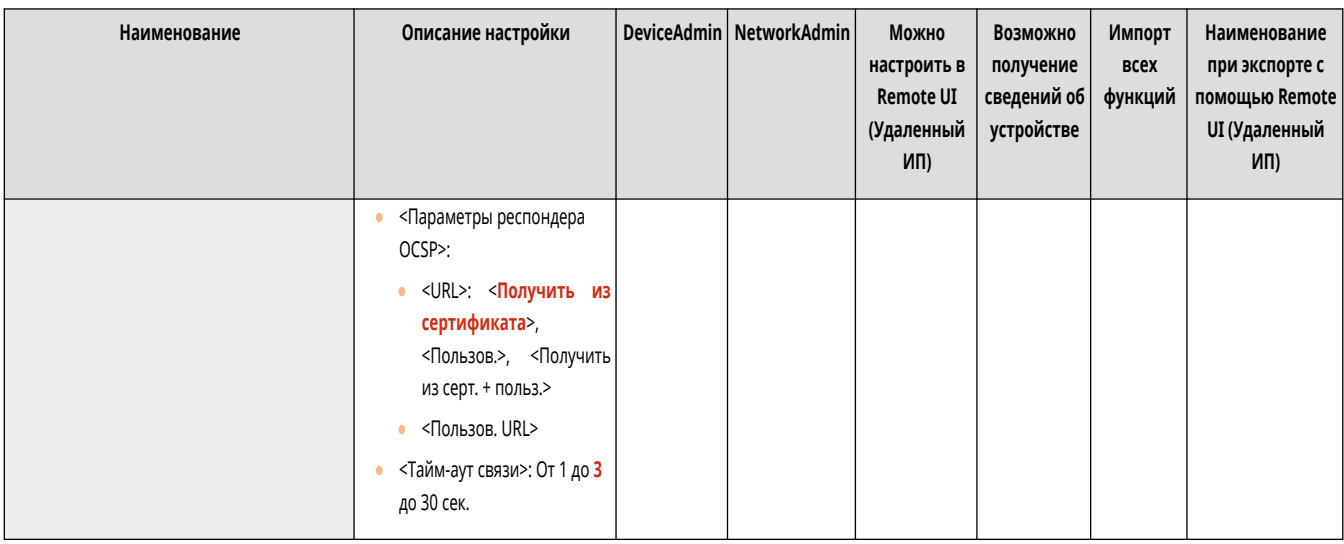

\*1 Обозначает позиции, которые появляются только в том случае, если соответствующее дополнительное оборудование доступно для использования.

\*2 Поддерживает только алгоритмы, которые можно импортировать из Remote UI (Удаленный ИП).

\*3 Ключи и сертификаты экспортируются в формате PKCS#12.

## <Отобр. состояние задан. до аутентификации>

(Параметры/Регистрация) <Параметры управления> <Управление устройством>

Укажите, следует ли ограничить доступ к экрану <Монитор сост.>, если используется служба входа.

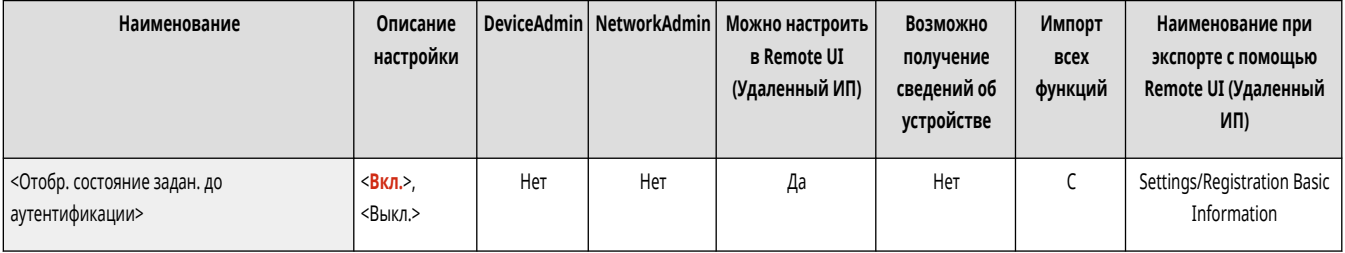

## <Ограничить доступ к заданиям других пользователей>

(Параметры/Регистрация) <Параметры управления> <Управление устройством>

Укажите, следует ли запретить пользователям выполнять операции с заданиями других пользователей на экране <Монитор сост.>, если включена функция аутентификации пользователей.

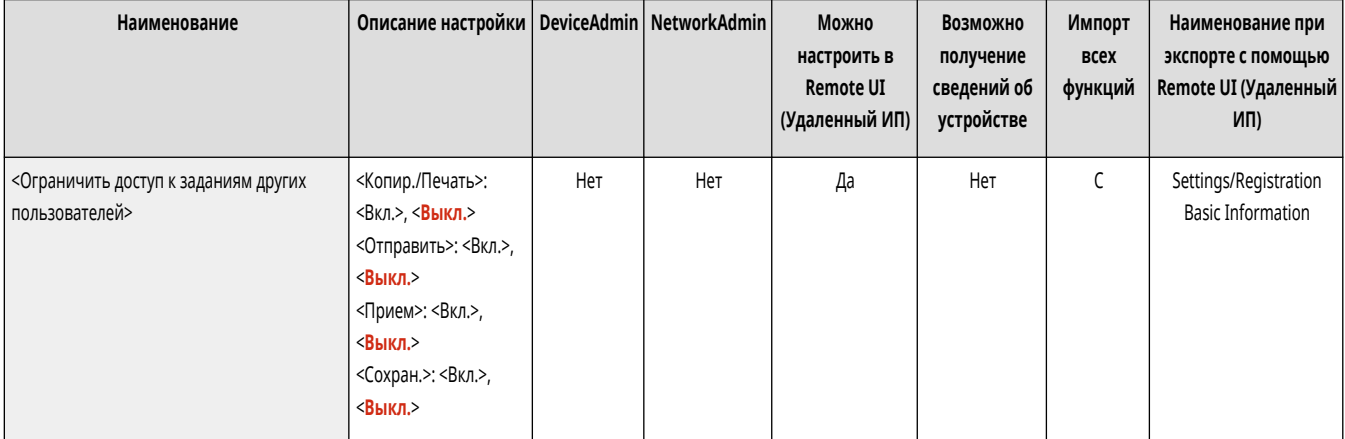

# **ПРИМЕЧАНИЕ**

• При изменении <sup>•</sup> <Параметры отображения экрана входа в систему>(Р. 1561) для этого параметра может быть установлено значение <Вкл.>. Дополнительные сведения см. в разделе **Настройка отображения экрана входа в систему(P. 985)** .

### <Показать журнал заданий>

**• • (Параметры/Регистрация) • «Параметры управления> • «Управление устройством»** 

Укажите, следует ли отображать журналы заданий на экране <Монитор сост.>. Также можно указать, следует ли разрешить программам для управления устройством получать журналы заданий с аппарата. **Основные экраны, отображаемые на сенсорном дисплее(P. 432)** 

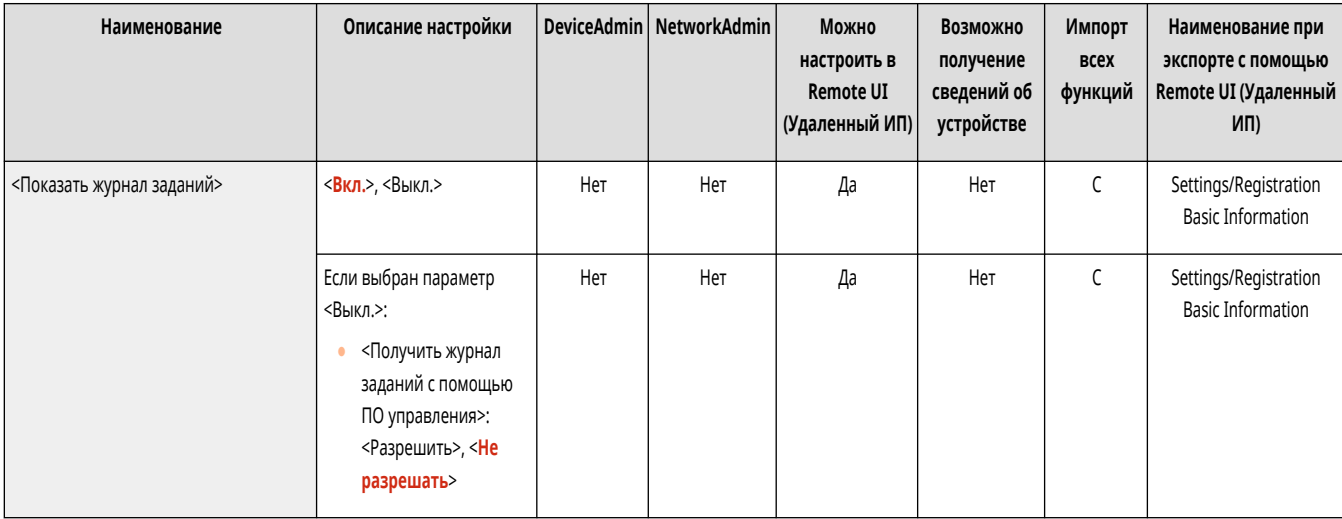

### <Сохранить журнал аудита>

(Параметры/Регистрация) <Параметры управления> <Управление устройством>

Укажите, следует ли начать запись журналов. **Запуск записи журналов(P. 1104)** 

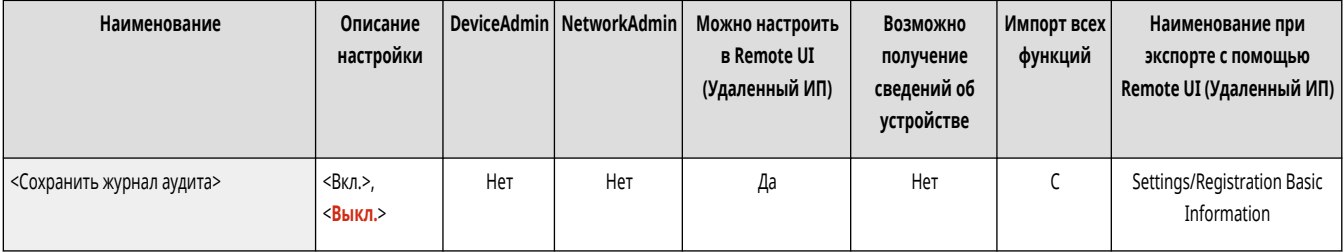

# **BAXHO**

● Если для этого параметра задано значение <Вкл.>, параметр **<Настройка времени>(P. 1287)** не используется.

# **ПРИМЕЧАНИЕ**

• Дополнительные сведения о типах журналов см. в разделе • Технические характеристики системы(Р. 1826) .

## <Получить журнал сетевой аутентификации>

(Параметры/Регистрация) <Параметры управления> <Управление устройством>

Укажите, следует ли начать запись журнала аутентификации для предоставления доступа к аппарату по сети (например, при печати с компьютера или при получении доступа к разделу Супер-ячейка).

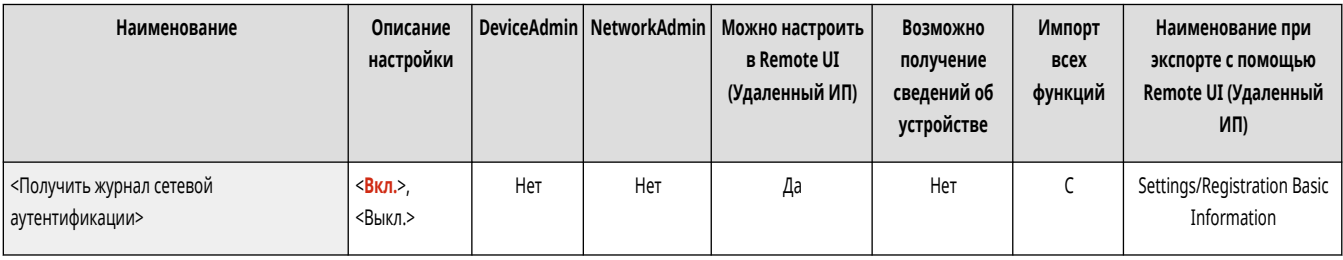

## <Сохранить журнал операций с кл.>

(Параметры/Регистрация) <Параметры управления> <Управление устройством>

Укажите, следует ли сохранять журнал операций с клавишами, выполняемых пользователями. Анализируя сохраненные журналы, можно наблюдать за использованием аппарата.

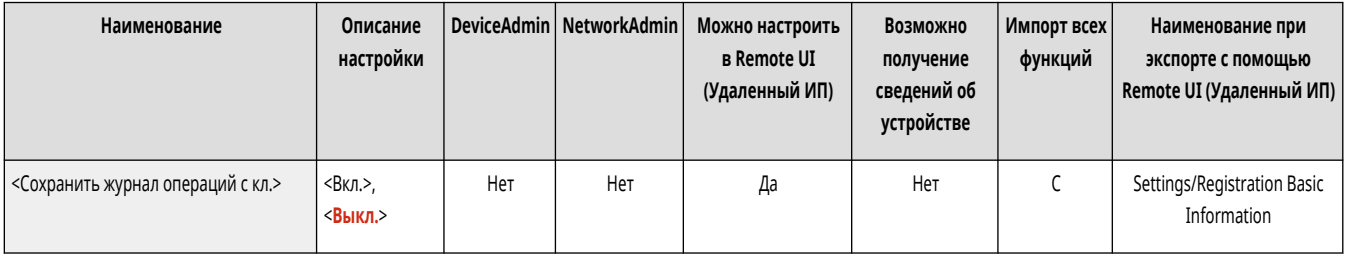

# **ПРИМЕЧАНИЕ**

- При выводе журнала такая информация, как PIN-коды, пароли и данные, скрываемые в соответствии с настройкой <Ограничить доступ к заданиям других пользователей>, и т. д. выводятся в виде символов маски. Поэтому конфиденциальная информация не может утечь вовне.
- За сведениями об интерпретации и выводе сохраненных журналов обращайтесь к своему дилеру или представителю сервисной службы.

### <Ограничить доступ специалистов по обслуживанию>

(Параметры/Регистрация) <Параметры управления> <Управление устройством>

Можно запретить внесение изменений в сведения о пользователе или в параметры, связанные с безопасностью, когда аппарат находится на диагностике или ремонте у представителя продавца или сервисной службы.

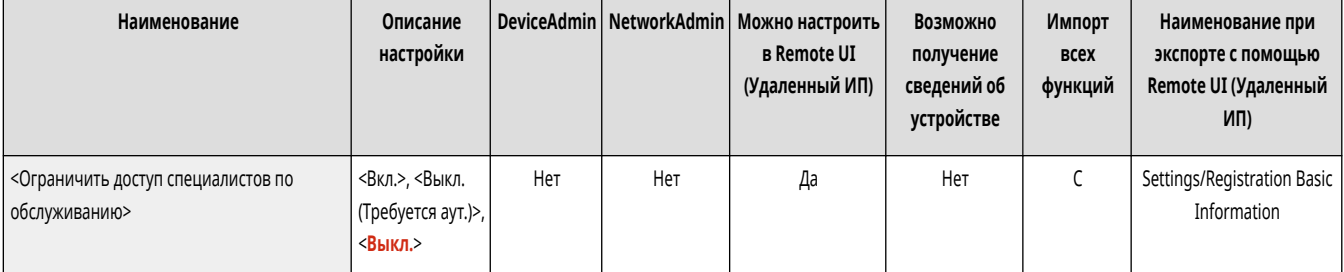

# **ПРИМЕЧАНИЕ**

● Даже если для этого параметра не задано значение <Вкл.>, можно просмотреть журналы аудита и узнать, какие операции выполнялись, если сотрудник сервисного центра изменил сведения о пользователе или значения параметров, связанных с безопасностью.

### <Синхронизировать польз. параметры (Клиент)>

**• • (Параметры/Регистрация) • «Параметры управления> • «Управление устройством»** 

Существует возможность синхронизировать персонализированные данные нескольких многофункциональных принтеров Canon в сети. Даже для аппаратасервера необходимо настроить этот параметр, если существует необходимость работать с этим аппаратом как с аппаратом-клиентом. **Запуск синхронизации параметров(P. 1158)** 

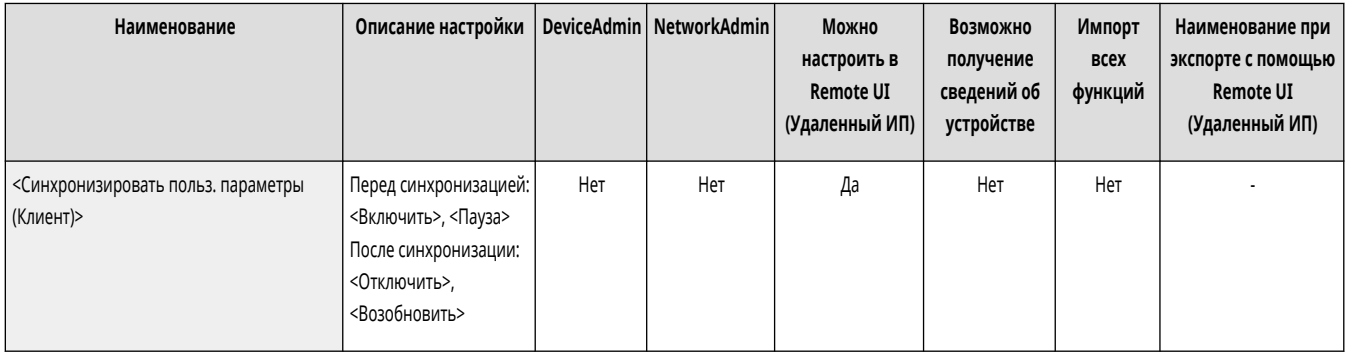

### <Синхронизировать польз. параметры (Сервер)>

(Параметры/Регистрация) <Параметры управления> <Управление устройством>

Существует возможность синхронизировать персонализированные данные нескольких многофункциональных принтеров Canon в сети. Кроме того, необходимо установить этот параметр даже на одиночном аппарате, чтобы он функционировал в качестве сервера для многофункциональных принтеров, выполняющих синхронизацию. **Запуск синхронизации параметров(P. 1158)** 

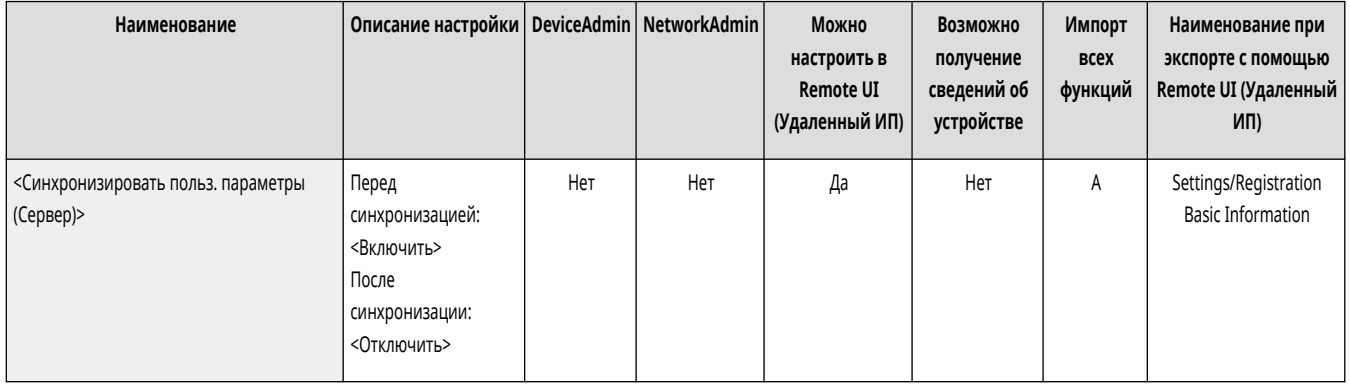

### <Управление персон. параметрами>

(Параметры/Регистрация) <Параметры управления> <Управление устройством>

Укажите предпочтения (персональные параметры) для каждого пользователя.

**<Управление персон. параметрами>(P. 1581)** 

### <Запретить инициализацию пароля администратора>

(Параметры/Регистрация) <Параметры управления> <Управление устройством>

Укажите, следует ли запретить операции <Инициализ. пароль админ.>.

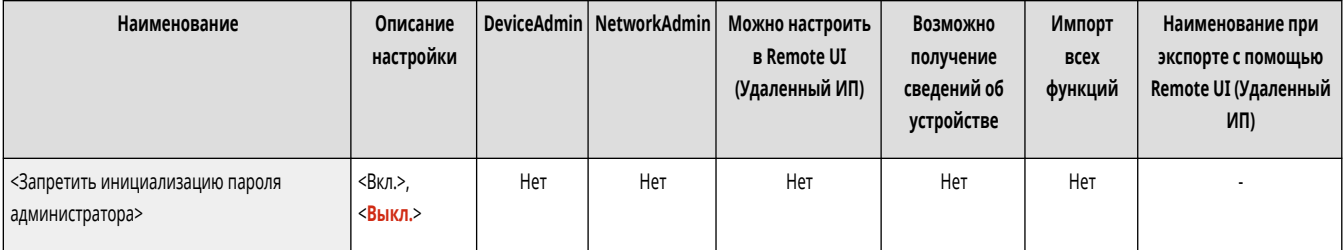

# **ПРИМЕЧАНИЕ**

● Сведения по использованию <Инициализ. пароль админ.> см. в разделе **Вход в систему в качестве администратора(P. 354)** .

## <Ограничить операции в специальных режимах>

(Параметры/Регистрация) <Параметры управления> <Управление устройством>

Укажите, следует ли ограничить использование специального режима, который предназначен для обслуживания аппарата специалистами сервисного центра.

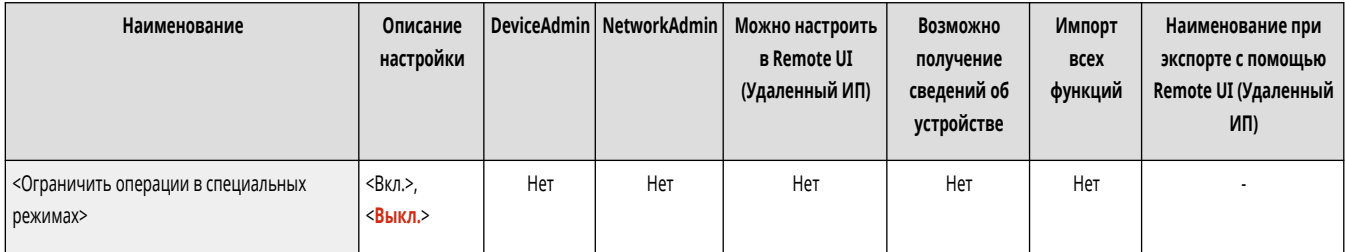

# **<Режим Ограничение функций>**

91L6-0W9

Укажите параметры, позволяющие ограничить использование дополнительного оборудования.

**<Лоток A/B финишера>(P. 1579)** 

- **<Лоток A/B/C финишера>(P. 1579)**
- **<Устройство центральной прошивки финишера>(P. 1579)**

**<Устройство фальцовки>(P. 1580)** 

**<Перфоратор финишера>(P. 1580)** 

# **ПРИМЕЧАНИЕ**

• Сведения об элементах (A, B, C и No) в столбце «Импорт всех функций» см. в разделе **• Импорт всех функций(Р. 1267)**.

### <Лоток A/B финишера>

(Параметры/Регистрация) <Параметры управления> <Управление устройством> <Режим Ограничение функций>

Укажите, следует ли отключить вывод в лоток A/B финишера.

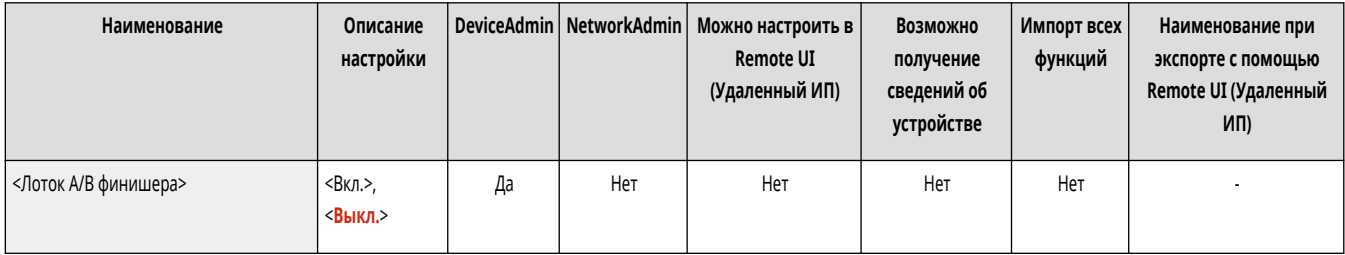

### <Лоток A/B/C финишера>

**•••** (Параметры/Регистрация) • <Параметры управления> • <Управление устройством> • <Режим Ограничение функций>

Укажите, следует ли отключить вывод в лоток A/B/C финишера.

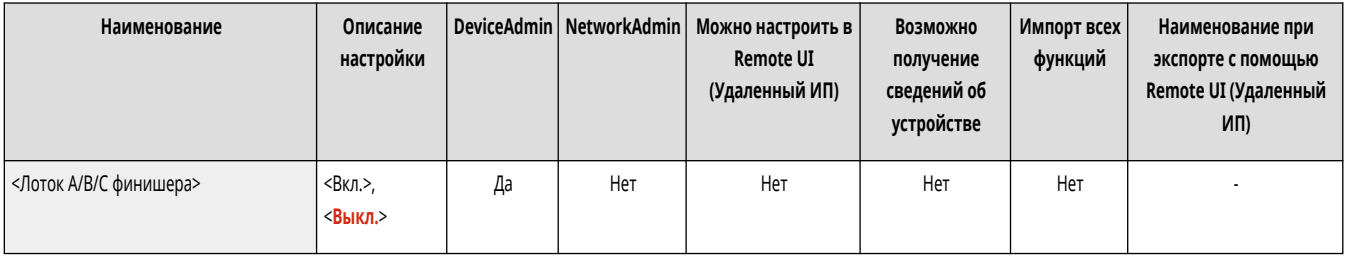

## <Устройство центральной прошивки финишера>

• (Параметры/Регистрация) <Параметры управления> • <Управление устройством> • <Режим Ограничение функций>

Укажите, следует ли отключить блок центральной прошивки финишера.

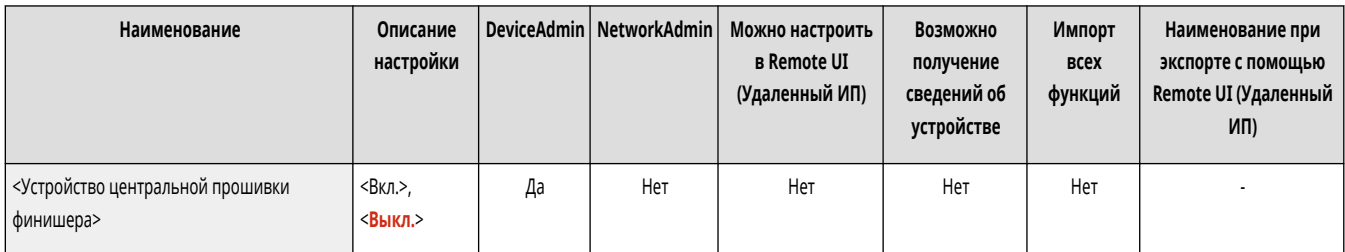

## <Устройство фальцовки>

**• (Параметры/Регистрация) • <Параметры управления> • <Управление устройством> • <Режим Ограничение функций>** 

Укажите, следует ли отключить устройство фальцовки бумаги.

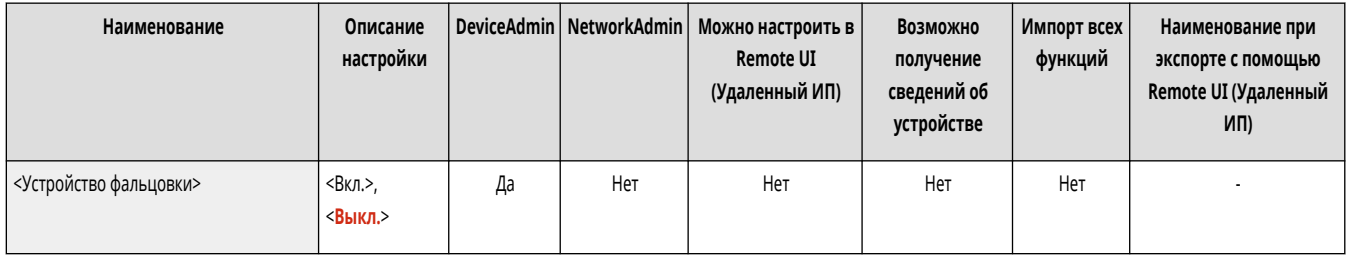

## <Перфоратор финишера>

**• (Параметры/Регистрация) • <Параметры управления> • <Управление устройством> • <Режим Ограничение функций>** 

Укажите, следует ли отключить устройство перфорации, установленное в финишере.

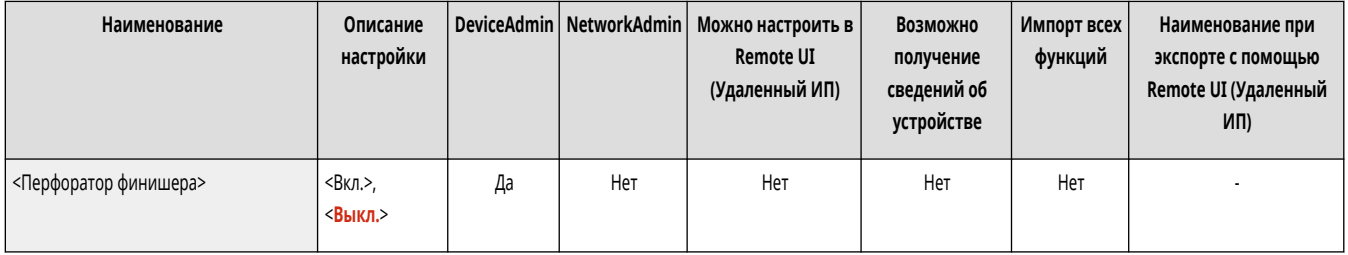

## **<Управление персон. параметрами>**

91L6-0WA

Укажите предпочтения (персональные параметры) для каждого пользователя.

**<Включить использование персональных параметров>(P. 1581)** 

**<Действие при превыш. макс. кол-ва пользователей>(P. 1581)** 

**<Исп. экран по умолч. после запуска/восстановления>(P. 1582)** 

**<Парам. упр. главным экраном для перс. использ.>(P. 1582)** 

# **ПРИМЕЧАНИЕ**

• Сведения об элементах (A, B, C и No) в столбце «Импорт всех функций» см. в разделе **• Импорт всех функций(Р. 1267)**.

### <Включить использование персональных параметров>

• (Параметры/Регистрация) > <Параметры управления> > <Управление устройством> > <Управление персон. параметрами>

Укажите, следует ли разрешить пользователям, выполнившим вход в систему аппарата, использовать функции персонализации, такие как язык интерфейса, специальные возможности и экран, отображаемый после входа в систему или выхода из спящего режима.

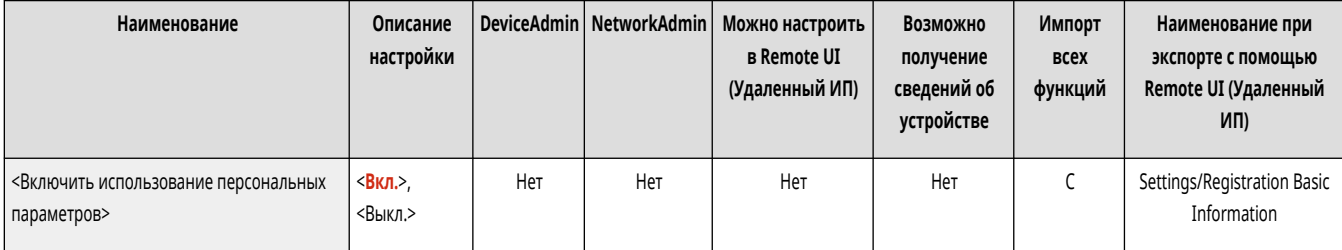

## <Действие при превыш. макс. кол-ва пользователей>

• (Параметры/Регистрация) - <Параметры управления> - <Управление устройством> - <Управление персон. параметрами>

Укажите способ обработки аппаратом личных параметров пользователей или групп (сведений о настройках пользователей), когда количество пользователей, параметры которых можно сохранить, превышает ограничение.

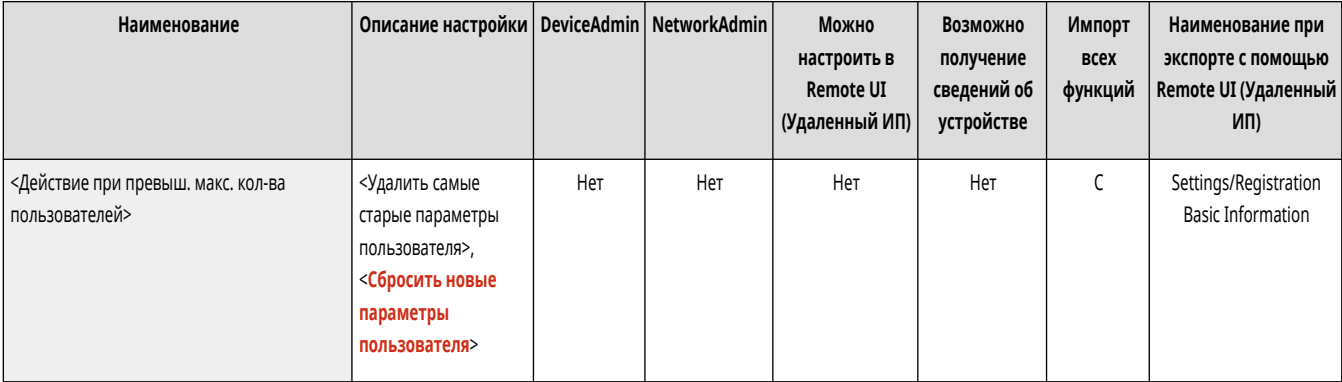

# **ПРИМЕЧАНИЕ**

- Сведения об удалении данных при установленном параметре <Удал. сам.стар. парам. польз.> см. в разделе **Список параметров, которые можно персонализировать(P. 461)** .
- Для полного стирания данных вместо их автоматического удаления следуйте процедуре, описанной в разделе **Удаление сведений о настройках пользователей(P. 1002)** .
- Сведения о предельном количестве личных параметров пользователей или групп (сведений о настройках пользователей), которые может сохранять аппарат, см. в разделе **Технические характеристики системы(P. 1826)** .

### <Исп. экран по умолч. после запуска/восстановления>

(Параметры/Регистрация) <Параметры управления> <Управление устройством> <Управление персон. параметрами>

Выберите, следует ли разрешать всем пользователям определять экран, который отображается по умолчанию после входа в систему или выхода из спящего режима.

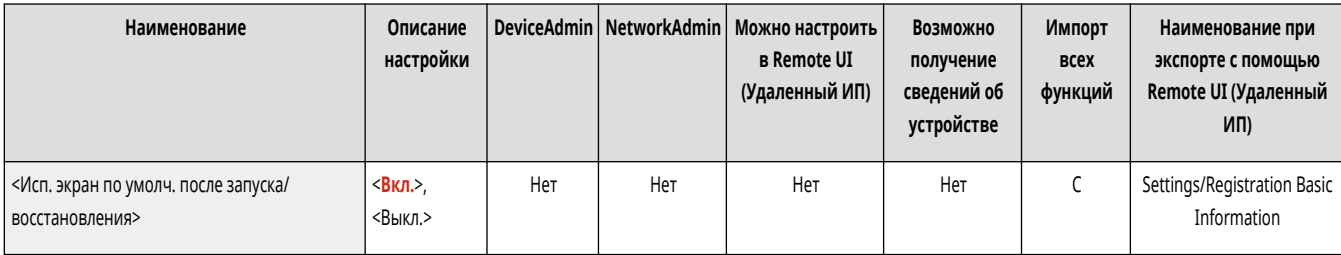

### <Парам. упр. главным экраном для перс. использ.>

• (Параметры/Регистрация) • <Параметры управления> • <Управление устройством> • <Управление персон. параметрами>

Укажите, можно ли регистрировать и изменять персональные кнопки на экране <Главный>.

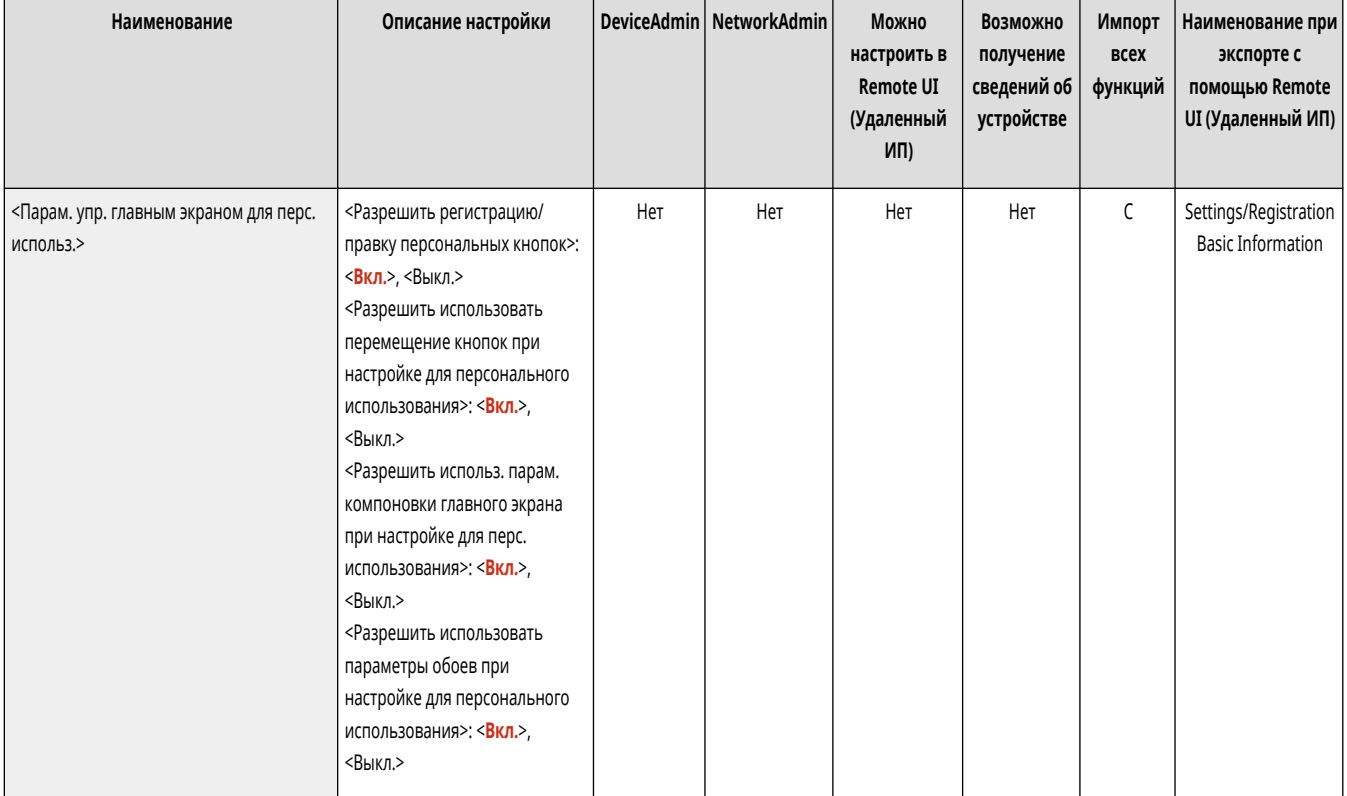

# **<Лицензия/Другое>**

#### 91L6-0WC

Укажите параметры для регистрации лицензий и для программного обеспечения, которое можно использовать на аппарате.

- **<Регистрация лицензии>(P. 1583)**
- **<Параметры MEAP>(P. 1583)**
- **<Удаленный ИП>(P. 1583)**
- **<Удалить содержимое доски сообщений>(P. 1584)**
- **<Visual Message Settings>(P. 1584)**
- **<Параметры дистанционной операции>(P. 1585)**
- **<Использовать ACCESS MANAGEMENT SYSTEM>(P. 1586)**
- **<Регистрация/обновление ПО>(P. 1586)**
- **<Запуск программы начальной установки>(P. 1586)**
- **<Разрешить использ. функции печати с моб. устр-ва>(P. 1587)**
- **<Разрешить выполнение заданий с мобильного устр.>(P. 1587)**

# **ПРИМЕЧАНИЕ**

• Сведения об элементах (A, B, C и No) в столбце «Импорт всех функций» см. в разделе **• Импорт всех функций(Р. 1267)**.

### <Регистрация лицензии>

(Параметры/Регистрация) <Параметры управления> <Лицензия/Другое>

Введите ключ лицензии для использования дополнительного оборудования аппарата. **Установка дополнительного оборудования(P. 1152)** 

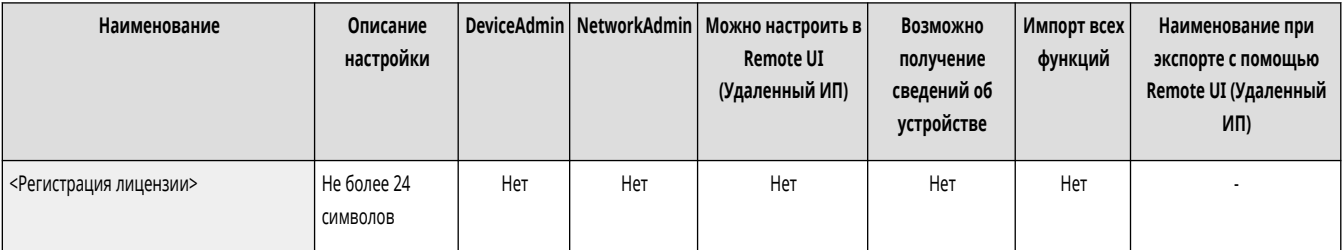

### <Параметры MEAP>

(Параметры/Регистрация) <Параметры управления> <Лицензия/Другое>

Укажите параметры MEAP.

#### **<Параметры MEAP>(P. 1588)**

### <Удаленный ИП>

(Параметры/Регистрация) <Параметры управления> <Лицензия/Другое>

Укажите, следует ли включить функцию Remote UI (Удаленный ИП) для управления аппаратом и изменения его параметров.

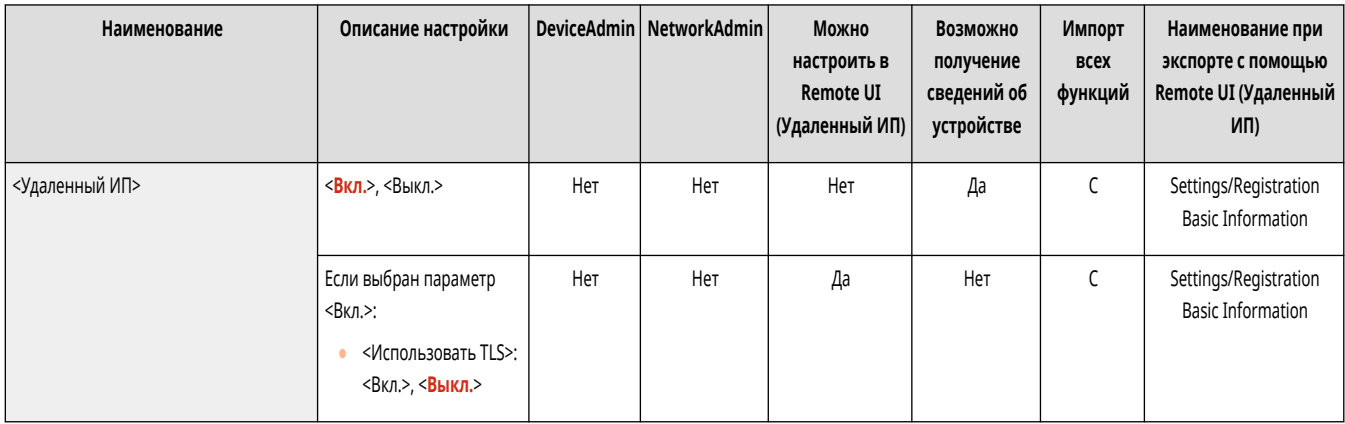

## <Удалить содержимое доски сообщений>

(Параметры/Регистрация) <Параметры управления> <Лицензия/Другое>

Служит для удаления сообщений от администратора, которые отображаются на панели управления.

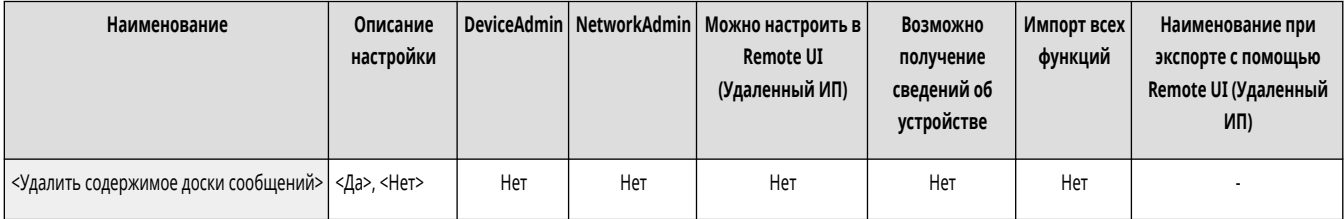

#### **BAXHO**  $\overline{\mathbf{1}}$

• Если на доске сообщений отображается кнопка <OK>, для работы с аппаратом нажмите кнопку <OK>. Чтобы очистить доску сообщений без кнопки <OK>, воспользуйтесь Remote UI (Удаленный ИП).

## <Visual Message Settings>

(Параметры/Регистрация) <Параметры управления> <Лицензия/Другое>

Укажите параметры визуального сообщения. **Настройка функции Визуальное сообщение(P. 1146)** 

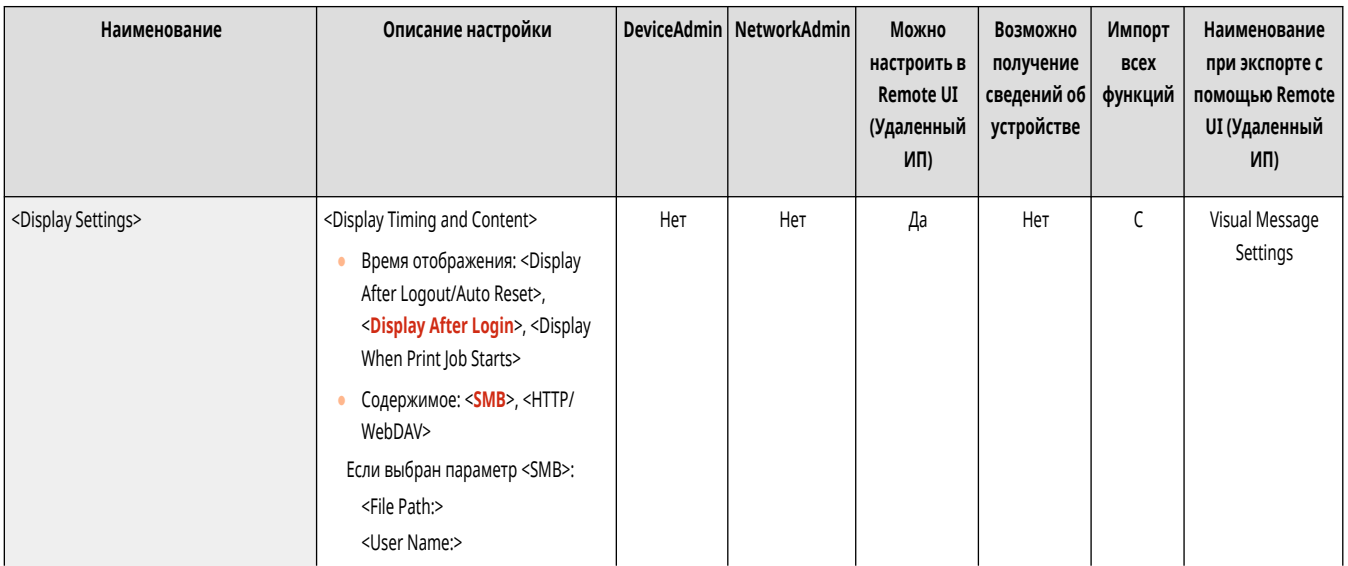

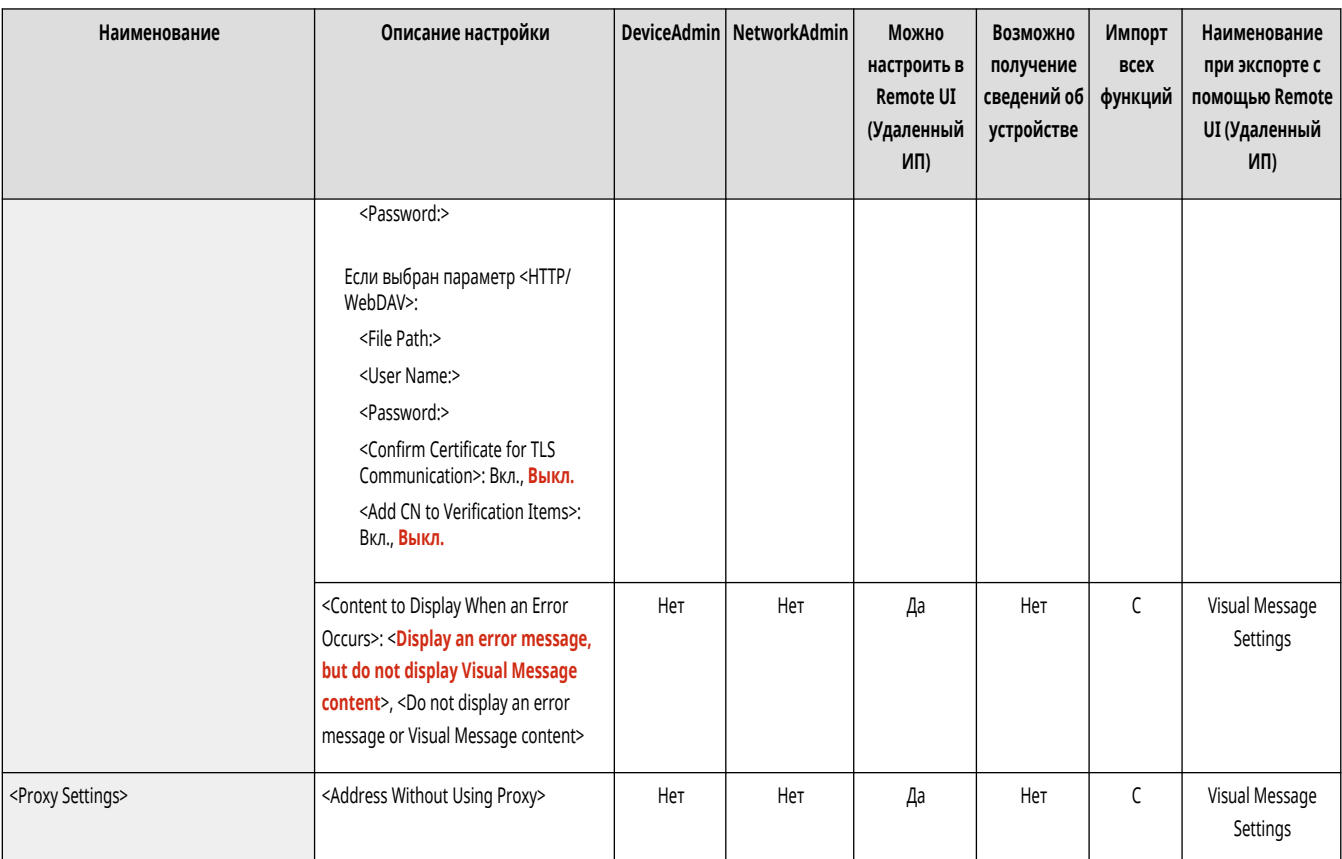

# **ПРИМЕЧАНИЕ**

• Этот параметр можно задавать только из Remote UI (Удаленный ИП).

## <Параметры дистанционной операции>

**• • (Параметры/Регистрация)** • «Параметры управления> • «Лицензия/Другое»

Укажите, следует ли включить функцию дистанционного управления. С ее помощью можно указывать настройки параметров и обрабатывать задания с компьютера, отображая на экране компьютера экран сенсорного дисплея.

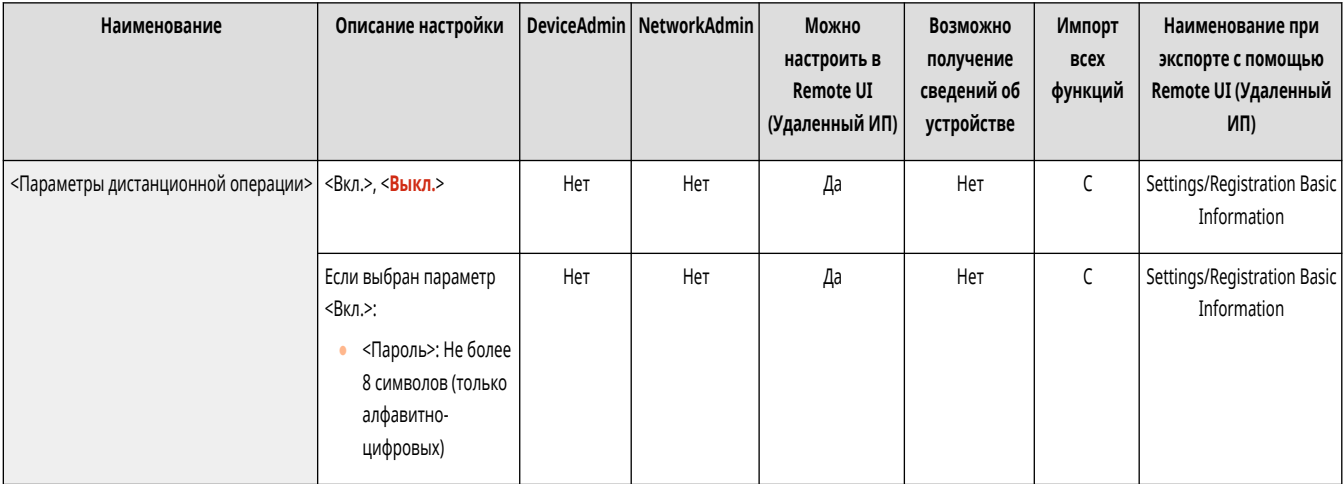

# **ПРИМЕЧАНИЕ**

- Следующие параметры нельзя изменить или применить во время дистанционного выполнения операций.
	- <Время до автоматическ. удаления файла> в **<Задать/Регистрировать почтовые ящики>(P. 1520)**
	- <Инициализировать> в **<Задать/Регистрировать почтовые ящики>(P. 1520)**
	- **<Время до автоматическ. удаления файла>(P. 1522)**
	- **<Период хранения задания>(P. 1533)**
	- **<Время до авт. удал. здн. в ф-ии. Запомин.>(P. 1539)**

### <Использовать ACCESS MANAGEMENT SYSTEM>

(Параметры/Регистрация) <Параметры управления> <Лицензия/Другое>

Укажите, следует ли использовать ACCESS MANAGEMENT SYSTEM. **Использование ACCESS MANAGEMENT SYSTEM(P. 1001)** 

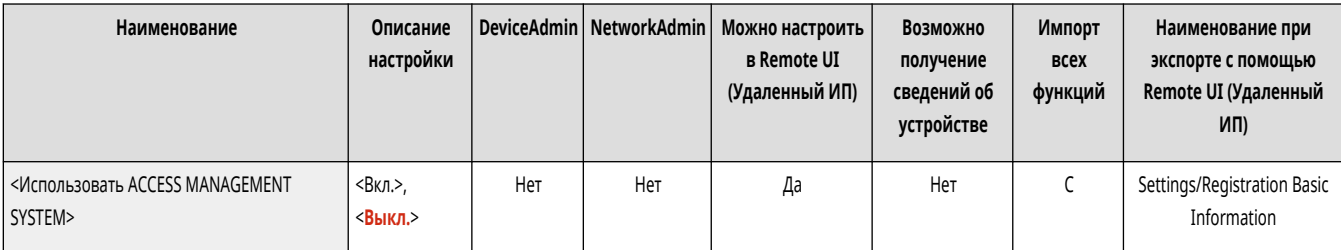

## <Регистрация/обновление ПО>

(Параметры/Регистрация) <Параметры управления> <Лицензия/Другое>

На аппарат можно установить дополнительные модули системы или приложения MEAP. **Установка дополнительного оборудования(P. 1152)** 

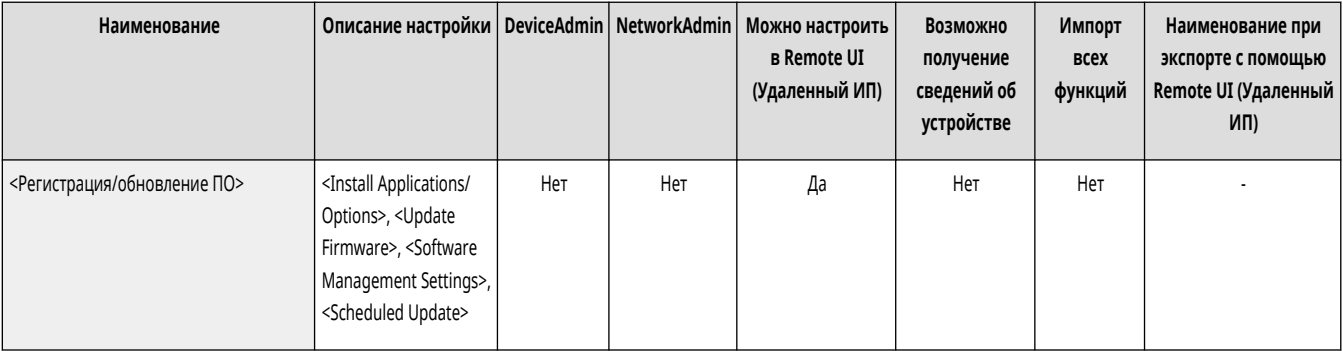

### <Запуск программы начальной установки>

(Параметры/Регистрация) <Параметры управления> <Лицензия/Другое>

Следуйте инструкциям мастера для настройки исходных параметров аппарата. **Подготовка к работе с помощью программы начальной настройки(P. 345)** 

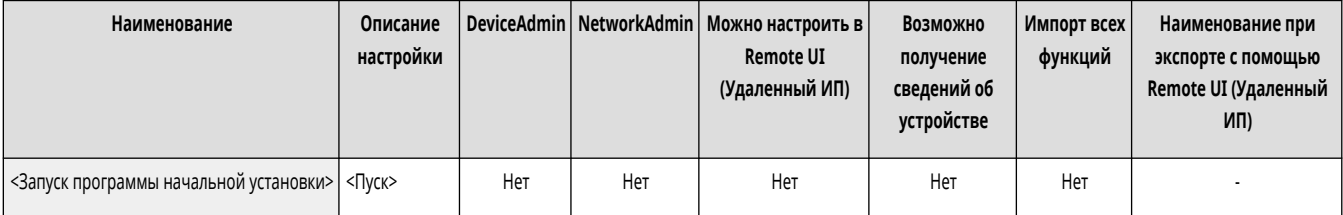

### <Разрешить использ. функции печати с моб. устр-ва>

(Параметры/Регистрация) <Параметры управления> <Лицензия/Другое>

Если этот параметр имеет значение <Вкл.>, действия с документами, сохраненными в разделе <Печать>, можно выполнять с мобильных устройств.

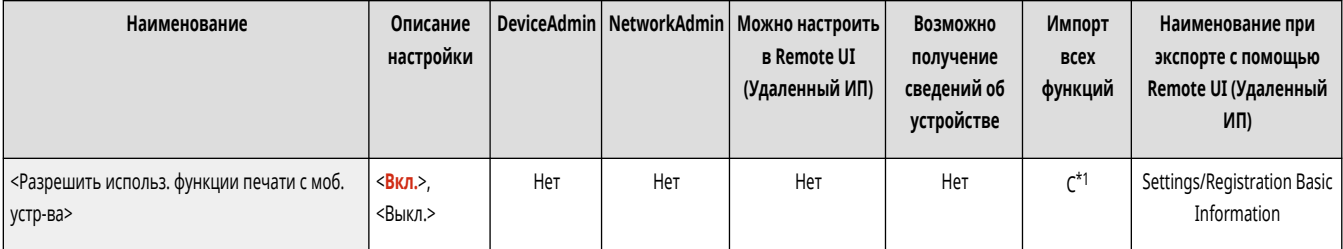

\*1 Только аппараты, поддерживающие функцию «Запоминание».

## <Разрешить выполнение заданий с мобильного устр.>

(Параметры/Регистрация) <Параметры управления> <Лицензия/Другое>

Указание значения <Вкл.> для этого параметра позволяет сканировать и отправлять электронную почту, а также использовать факсы с мобильного устройства.

# **ПРИМЕЧАНИЕ**

- Если для этого параметра задано значение <Вкл.>, активируется функция аутентификации мобильного устройства. На экране входа в систему **появится ]**
- Если для параметра <Проводить аутентиф. по PIN-коду для заданий на сканир.> задано значение <Вкл.>, при выполнении заданий необходимо ввести PIN-код, отображаемый на аппарате.

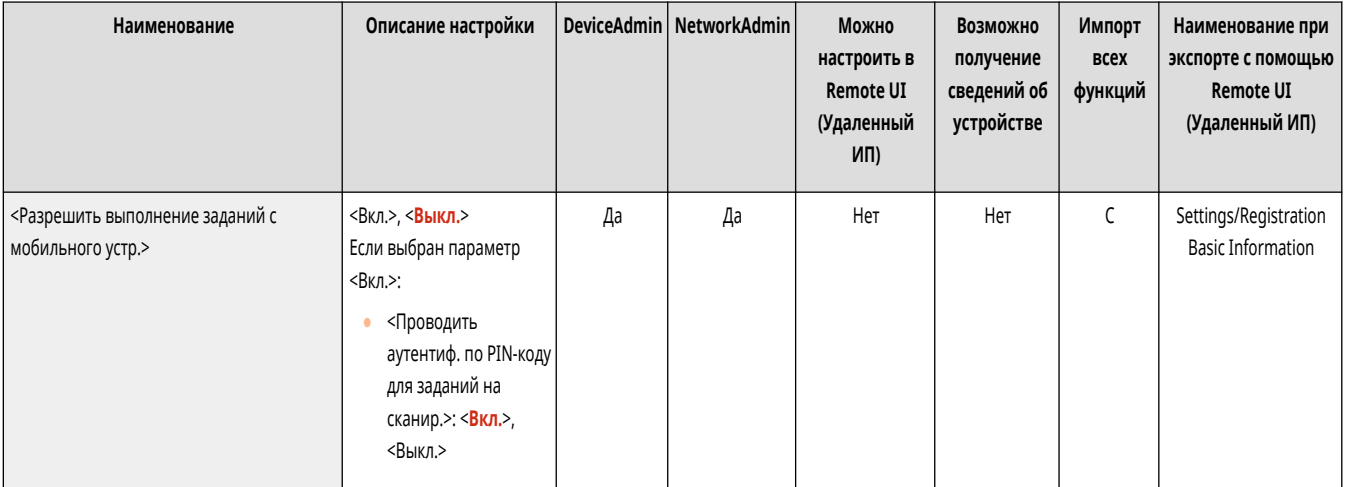

# **<Параметры MEAP>**

91L6-0WE

Укажите параметры MEAP.

**<Печатать сведения о системе>(P. 1588)** 

- **<Использовать TLS>(P. 1588)**
- **<Проверять сертификат TLS с пом. приложения MEAP>(P. 1589)**
- **<Использовать кэширование DNS>(P. 1589)**
- **<Использовать параметры прокси этого устройства>(P. 1589)**
- **<Добавить X-FRAME-OPTIONS к заголовку HTTP>(P. 1590)**

## **ПРИМЕЧАНИЕ**

• Сведения об элементах (A, B, C и No) в столбце «Импорт всех функций» см. в разделе **• Импорт всех функций(Р. 1267)**.

### <Печатать сведения о системе>

(Параметры/Регистрация) <Параметры управления> <Лицензия/Другое> <Параметры MEAP>

Информацию для приложений MEAP и определенных системных приложений можно распечатать в виде отчета. **Печать списка параметров(P. 1204)** 

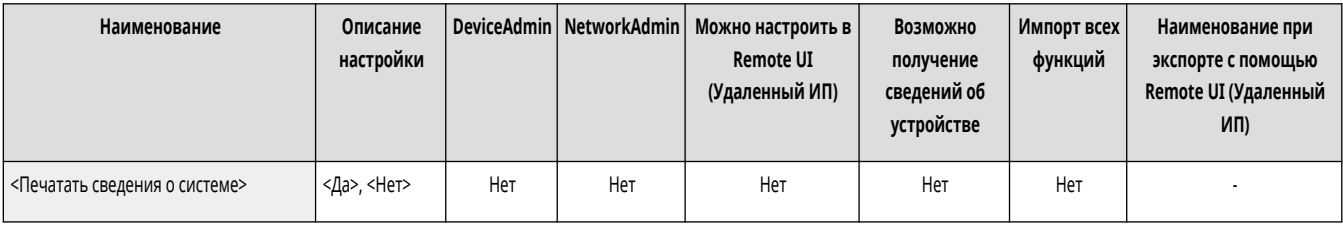

### <Использовать TLS>

(Параметры/Регистрация) <Параметры управления> <Лицензия/Другое> <Параметры MEAP>

Укажите, следует ли использовать протокол TLS в случае использования приложения MEAP посредством доступа к аппарату через веб-браузер.

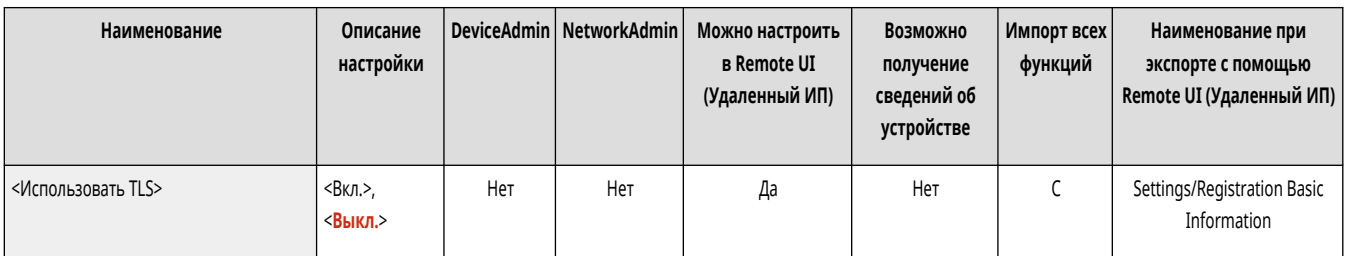

# **ПРИМЕЧАНИЕ**

- Прежде чем задавать для этого параметра значение <Вкл.>, необходимо настроить ключ и сертификат.  **Настройка ключа и сертификата для TLS(P. 1016)**
- Изменения, внесенные для этого параметра, также применяются к параметру <Use TLS> в разделе **<Удаленный ИП>(P. 1583)** .

### <Проверять сертификат TLS с пом. приложения MEAP>

(Параметры/Регистрация) <Параметры управления> <Лицензия/Другое> <Параметры MEAP>

Укажите, следует ли проверять сертификаты TLS сервера и их общие имена (CN) при использовании приложения MEAP посредством протокола TLS.

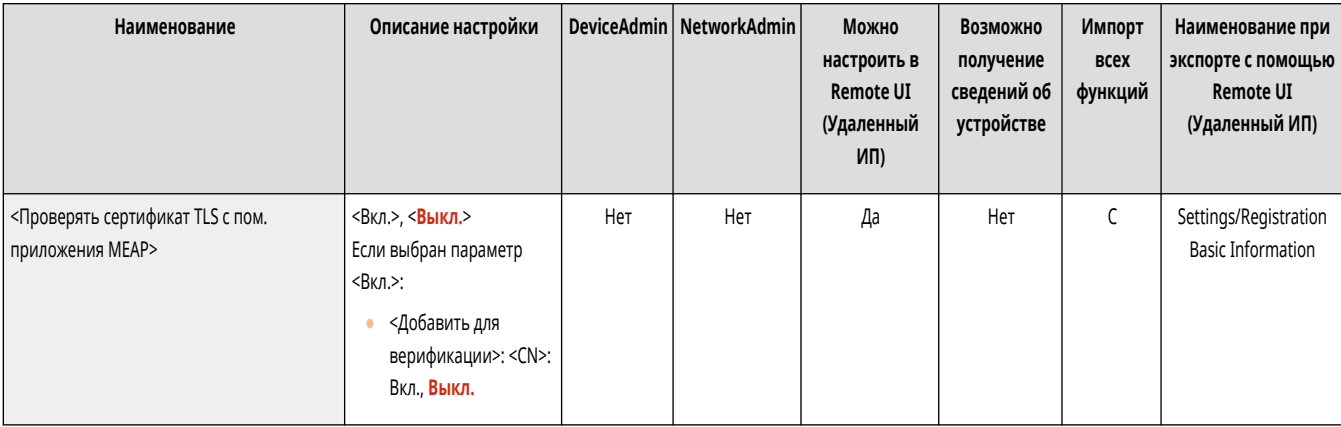

### <Использовать кэширование DNS>

(Параметры/Регистрация) <Параметры управления> <Лицензия/Другое> <Параметры MEAP>

Укажите, следует ли сохранять данные DNS, полученные в результате поиска, в память через приложение MEAP. Также можно указать дату окончания хранения данных, если вы хотите хранить их временно.

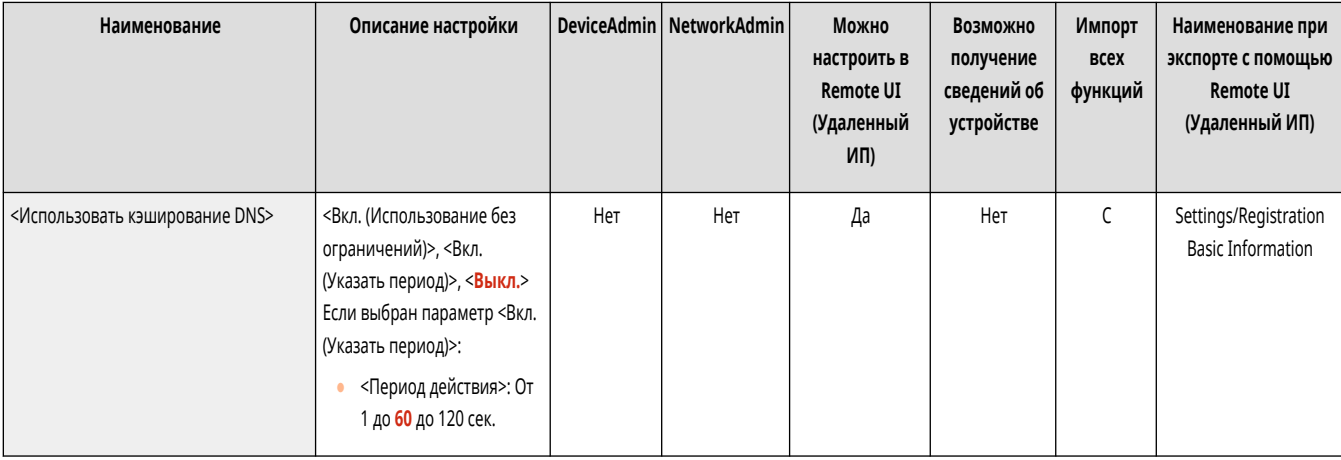

### <Использовать параметры прокси этого устройства>

(Параметры/Регистрация) <Параметры управления> <Лицензия/Другое> <Параметры MEAP>

Укажите, следует ли использовать параметры прокси-сервера аппарата для приложений MEAP. **Настройки прокси(P. 1014)** 

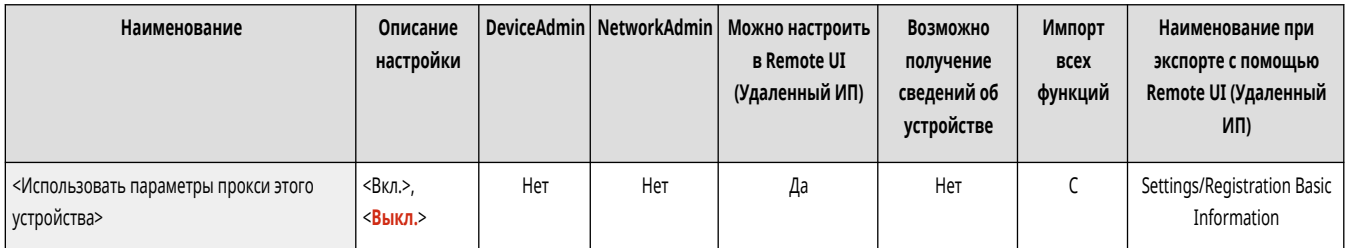

## <Добавить X-FRAME-OPTIONS к заголовку HTTP>

(Параметры/Регистрация) <Параметры управления> <Лицензия/Другое> <Параметры MEAP>

Когда сервер HTTP возвращает ответ, к заголовку добавляется надпись «X-FRAME-OPTIONS» для предотвращения перекрытия содержимого, созданного другими серверами.

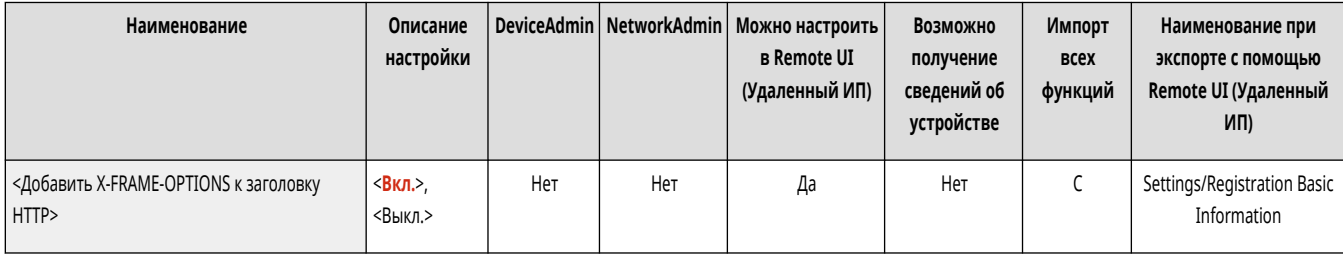

## **<Управление данными>**

#### 91L6-0WF

Укажите параметры управления данными, в том числе как следует импортировать, экспортировать и инициализировать параметры.

- **<Импорт/Экспорт>(P. 1591)**
- **<Инициализировать все данные/параметры>(P. 1591)**
- **<Параметры TPM>(P. 1591)**

# **ПРИМЕЧАНИЕ**

• Сведения об элементах (A, B, C и No) в столбце «Импорт всех функций» см. в разделе **• Импорт всех функций(Р. 1267)**.

### <Импорт/Экспорт>

(Параметры/Регистрация) <Параметры управления> <Управление данными>

Укажите параметры для импорта и экспорта данных параметров.

#### **<Импорт/Экспорт>(P. 1593)**

### <Инициализировать все данные/параметры>

(Параметры/Регистрация) <Параметры управления> <Управление данными>

Служит для восстановления заводских значений по умолчанию для всех параметров аппарата и полного стирания данных, хранящихся на аппарате. Обычно использовать этот параметр не требуется, но он полезен при удалении личной или конфиденциальной информации при утилизации аппарата. **Инициализация всех данных/параметров(P. 1185)** 

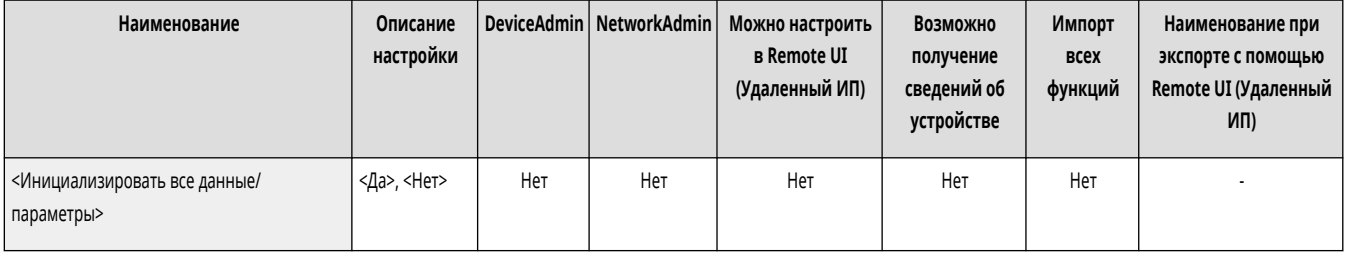

### <Параметры TPM>

(Параметры/Регистрация) <Параметры управления> <Управление данными>

Если параметр TPM активирован, можно безопасно хранить в микросхеме TPM ключ шифрования (ключ TPM), с помощью которого шифруется такая хранящаяся в аппарате конфиденциальная информация, как пароль, открытая криптографическая пара для связи по протоколу TLS и сертификат пользователя. Таким образом можно исключить утечку из аппарата важной информации. Кроме того, в случае сбоя микросхемы TPM можно восстановить систему, восстановив ключ TPM. **Использование TPM(P. 1187)** 

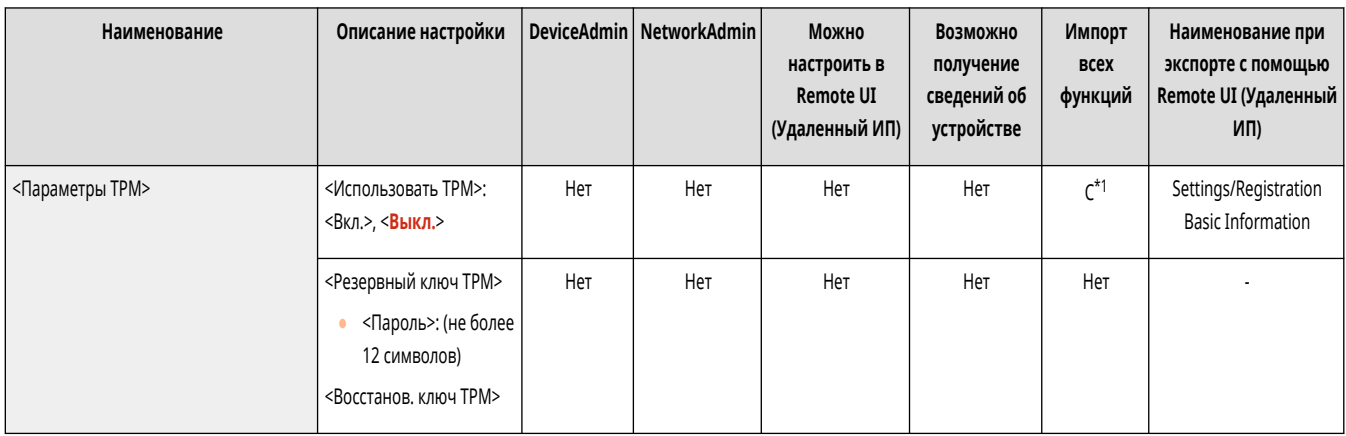

\*1 Если для параметра <Параметры TPM> установлено значение <Вкл.>, не забудьте сделать резервную копию ключа TPM в аппарате-адресате.

# **<Импорт/Экспорт>**

91L6-0WH

Укажите параметры для импорта и экспорта данных параметров.

**<Импорт из устр. пам. USB>(P. 1593)** 

**<Экспорт в устр. пам. USB>(P. 1593)** 

**<Отчет о результате импорта>(P. 1594)** 

**<Ограничить импорт/экспорт из веб-службы>(P. 1594)** 

# **ПРИМЕЧАНИЕ**

• Сведения об элементах (A, B, C и No) в столбце «Импорт всех функций» см. в разделе **• Импорт всех функций(Р. 1267)**.

### <Импорт из устр. пам. USB>

(Параметры/Регистрация) <Параметры управления> <Управление данными> <Импорт/Экспорт>

Можно импортировать все параметры с запоминающего устройства USB.

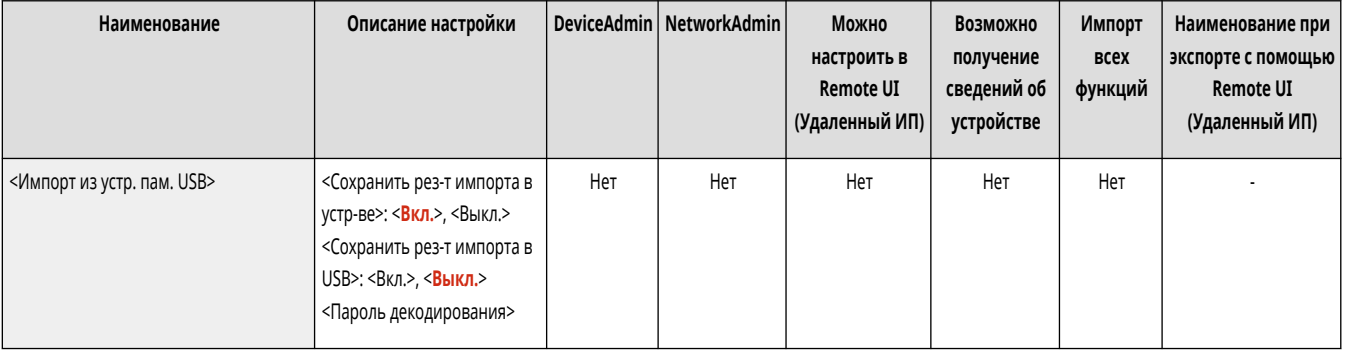

# **ПРИМЕЧАНИЕ**

● Если устройство памяти USB уже подключено к аппарату, оно будет распознано как устройство памяти для импорта, даже если вы подключите новое устройство памяти USB. Нажмите **и верной в извлеките подсоединенное устройство памяти USB** вставьте необходимое устройство памяти USB.

### <Экспорт в устр. пам. USB>

(Параметры/Регистрация) <Параметры управления> <Управление данными> <Импорт/Экспорт>

Можно экспортировать все параметры на запоминающее устройство USB.

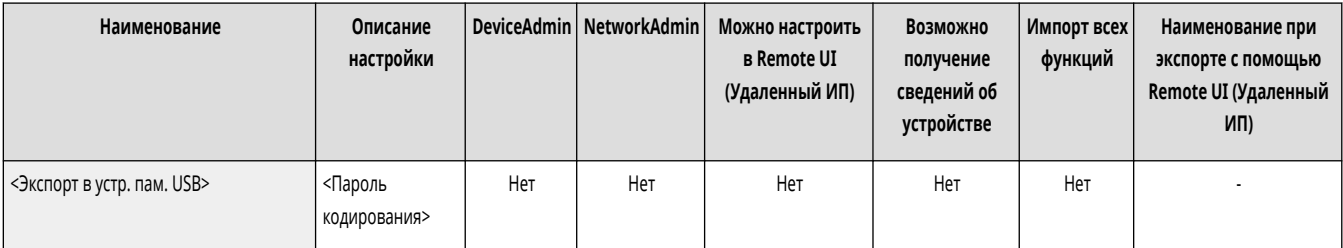

# **ПРИМЕЧАНИЕ**

- Выбрать параметры для экспорта на запоминающее устройство USB невозможно. Параметры экспортируются в пакетном режиме.
- Если устройство памяти USB уже подключено к аппарату, оно будет распознано как устройство памяти для экспорта, даже если вы подключите новое устройство памяти USB. Нажмите **извлеките подсоединенное устройство памяти USB вставьте необходимое устройство** памяти USB.

### <Отчет о результате импорта>

**• • (Параметры/Регистрация) • <Параметры управления> • <Управление данными> • <Импорт/Экспорт>** 

Служит для печати отчета о результатах импорта.

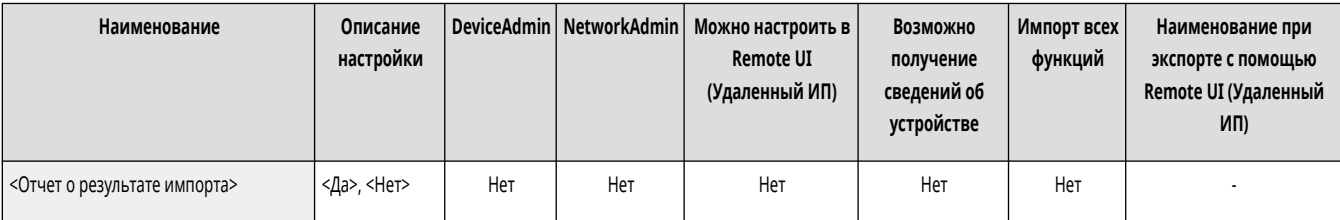

# **ПРИМЕЧАНИЕ**

- Отчеты печатаются на следующем языке.
	- Если сразу после импорта в качестве языка интерфейса на аппарате устанавливается японский: Japanese
	- Если сразу после импорта в качестве языка интерфейса на аппарате устанавливается любой другой язык, кроме японского: Русский

## <Ограничить импорт/экспорт из веб-службы>

(Параметры/Регистрация) <Параметры управления> <Управление данными> <Импорт/Экспорт>

Укажите, следует ли запретить выполнение операций импорта и экспорта из веб-приложений, отличных от Remote UI (Удаленный ИП).

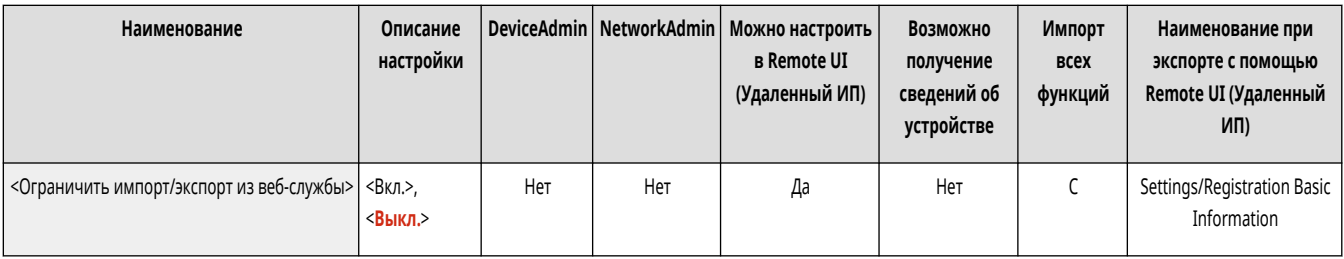

# **<Параметры защиты>**

#### 91L6-0WJ

Укажите параметры для улучшения безопасности аппарата.

**<Параметры аутентиф./пароля>(P. 1595)** 

**<Параметры кодирования>(P. 1595)** 

**<Параметры проверки системы>(P. 1595)** 

### <Параметры аутентиф./пароля>

(Параметры/Регистрация) <Параметры управления> <Параметры защиты>

Укажите параметры для улучшения эффективной защиты пароля и функции аутентификации.

**<Параметры аутентиф./пароля>(P. 1597)** 

### <Параметры кодирования>

(Параметры/Регистрация) <Параметры управления> <Параметры защиты>

Укажите параметры для улучшения эффективной защиты при шифровании.

#### **<Параметры кодирования>(P. 1605)**

### <Параметры проверки системы>

(Параметры/Регистрация) <Параметры управления> <Параметры защиты>

Укажите, следует ли использовать функции проверки и защиты системы.

- <Проверять систему при запуске>: При запуске аппарата выполняется проверка целостности встроенного ПО и приложений MEAP.
- <Встроенное управление McAfee>: Улучшение надежности системы при работе аппарата с использованием функции McAfee Embedded Control для предотвращения несанкционированной модификации или выполнения программ. Этот параметр доступен, только если для настройки <Проверять систему при запуске> задано значение <Вкл.>.

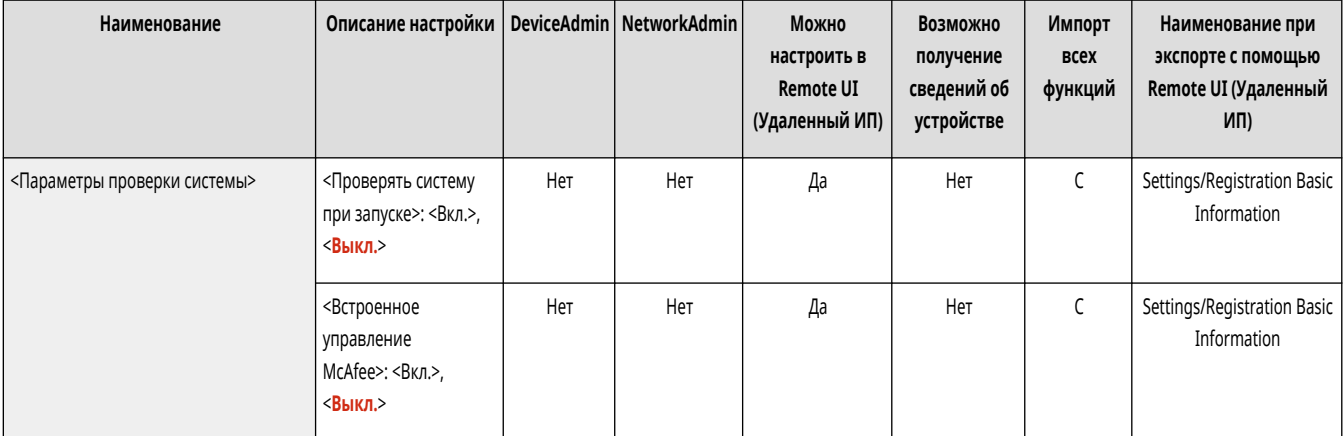

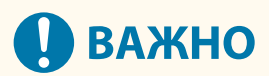

• Благодаря параметру <Проверять систему при запуске> аппарат перезагружается при изменении значения параметра с <Выкл.> • <Вкл.> или нажатии кнопки <OK> без изменения параметра в разделе <Вкл.>. Чтобы сохранить значение параметра <Вкл.> без перезагрузки аппарата, нажмите <Нет> на экране подтверждения, а затем нажмите <Отмена> на экране <Параметры проверки системы>.

# **ПРИМЕЧАНИЕ**

**Если для параметра <Проверять систему при запуске> установлено значение <Вкл.>**

- Запуск занимает больше времени по сравнению с ситуацией, когда для этой функции задано значение <Выкл.>, так как выполняется проверка системы.
- Следующие события и результаты записываются в журнал управления устройством. **Управление журналами(P. 1104)**

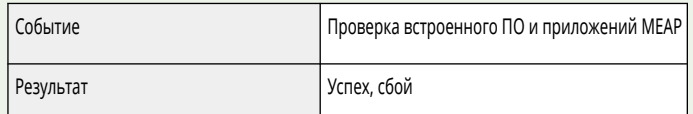

● Если при включении аппарата на экране появляется код ошибки, к своему дилеру или представителю сервисной службы.

**Если для параметра <Встроенное управление McAfee> установлено значение <Вкл.>**

● Перезагрузка аппарата занимает несколько минут, если данный параметр указывается впервые.

# **<Параметры аутентиф./пароля>**

#### 91L6-0WK

Укажите параметры для улучшения эффективной защиты пароля и функции аутентификации.

**<Параметры функции аутентиф.>(P. 1597) <Параметры пароля>(P. 1597)** 

## <Параметры функции аутентиф.>

 (Параметры/Регистрация) <Параметры управления> <Параметры защиты> <Параметры аутентиф./ пароля>

Укажите параметры для улучшения эффективной защиты функции аутентификации.

**<Параметры функции аутентиф.>(P. 1598)** 

### <Параметры пароля>

 (Параметры/Регистрация) <Параметры управления> <Параметры защиты> <Параметры аутентиф./ пароля>

Укажите параметры для улучшения эффективной защиты пароля.

**<Параметры пароля>(P. 1600)** 

# **<Параметры функции аутентиф.>**

91L6-0WL

Укажите параметры для улучшения эффективной защиты функции аутентификации.

**<Запретить аутентиф. с помощью ИД отдела и PIN>(P. 1598) <Параметры блокировки>(P. 1598)** 

# **ПРИМЕЧАНИЕ**

• Сведения об элементах (A, B, C и No) в столбце «Импорт всех функций» см. в разделе **Импорт всех функций(Р. 1267)**.

### <Запретить аутентиф. с помощью ИД отдела и PIN>

(Параметры/Регистрация) <Параметры управления> <Параметры защиты> <Параметры аутентиф./пароля> <Параметры функции аутентиф.>

Укажите, следует ли запретить аутентификацию с помощью ИД отдела и PIN-кода при работе с аппаратом через принтер или сканер. Если выбрано значение <Вкл.>, также запрещена аутентификация с использованием ИД администратора системы и PIN-кода при работе с аппаратом из программы управления устройством.

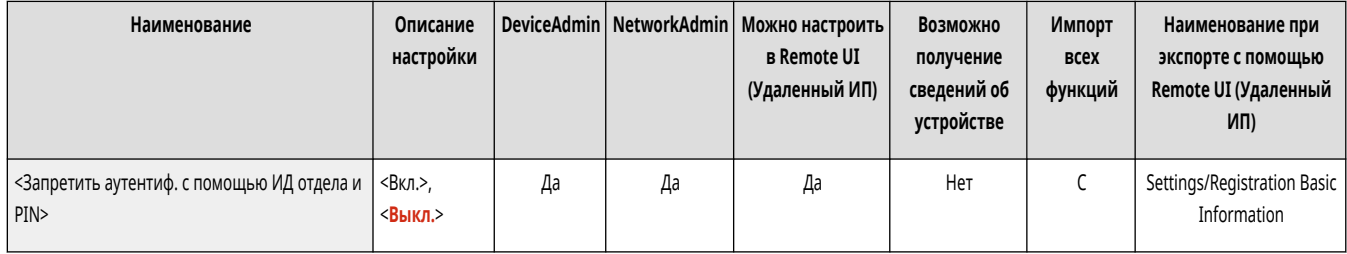

# **ВАЖНО**

● Задания, выполнение которых запрещено с помощью этого параметра, принудительно отменяются на аппарате.

### <Параметры блокировки>

• (Параметры/Регистрация) • <Параметры управления> • <Параметры защиты> • <Параметры аутентиф./пароля> • <Параметры функции аутентиф.>

Укажите, следует ли блокировать для пользователей возможность входа в систему на указанный период времени после определенного количества последовательных неудачных попыток входа. Этот параметр не применяется к аутентификации с помощью ИД отдела или PIN-кода, а также к аутентификации для доступа к почтовым ящикам.

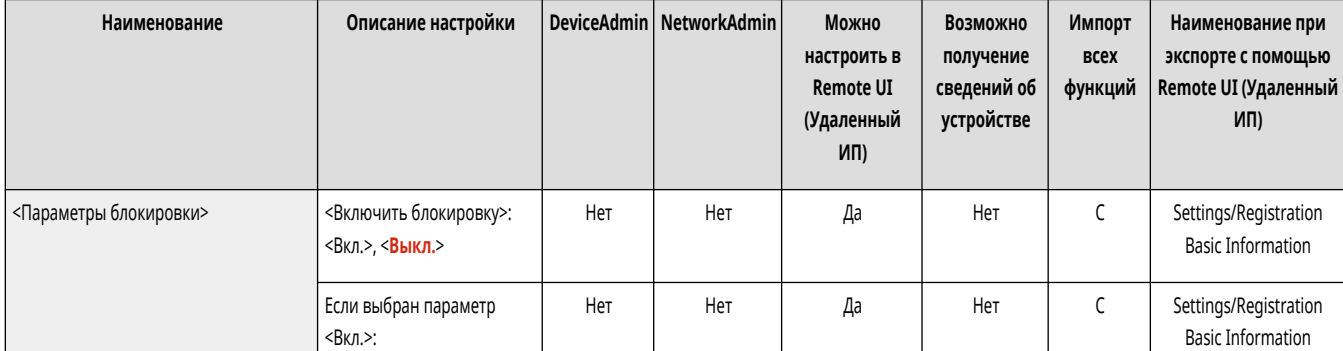

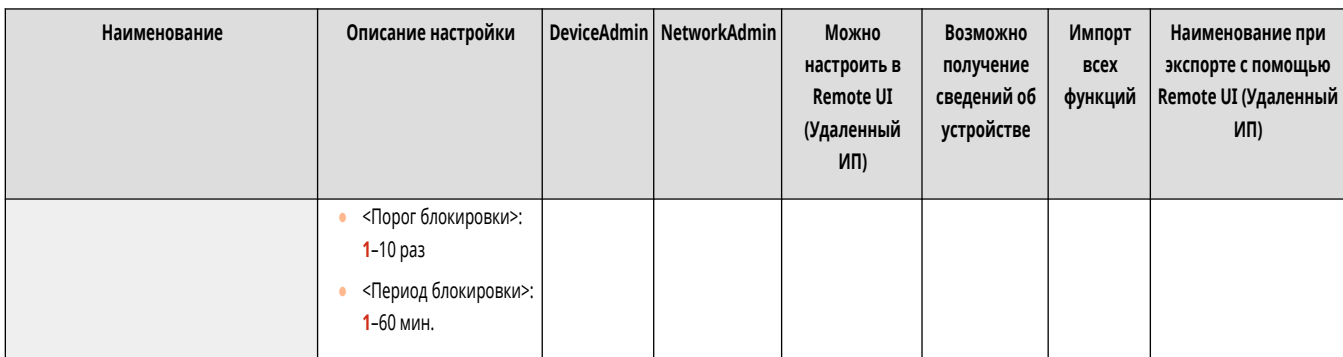

# **ПРИМЕЧАНИЕ**

● Пользователи могут быть заблокированы до того, как будет достигнуто заданное количество неудачных попыток входа в систему, если вход выполняется в ОС Windows или другой операционной системе, а также из приложений, которые используют FTP, IPP, SNMPv3, SMB или WebDAV.

## **<Параметры пароля>**

91L6-0WR

Укажите параметры для улучшения эффективной защиты пароля.

- **<Запретить кэширование аутентификационн. пароля>(P. 1600) <Отобр. предупреждение при исп. пароля по умолч.>(P. 1600)**
- **<Разреш. исп. пароля по умолч. для удаленн. доступа>(P. 1601)**
- **<Параметры минимальной длины>(P. 1601)**
- **<Параметры периода действия>(P. 1601)**

**<Запрет. использ 3 или более одинак. симв. подряд>(P. 1602) <Использ. не менее 1 символа верхнего регистра>(P. 1602) <Использовать не менее 1 символа нижнего регистра>(P. 1603) <Использовать не менее 1 цифры>(P. 1603)** 

**<Использовать не менее 1 символа>(P. 1604)** 

# **ПРИМЕЧАНИЕ**

• Сведения об элементах (A, B, C и No) в столбце «Импорт всех функций» см. в разделе **•Импорт всех функций(Р. 1267)**.

### <Запретить кэширование аутентификационн. пароля>

(Параметры/Регистрация) <Параметры управления> <Параметры защиты> <Параметры аутентиф./пароля> <Параметры пароля>

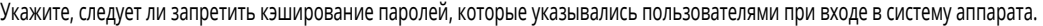

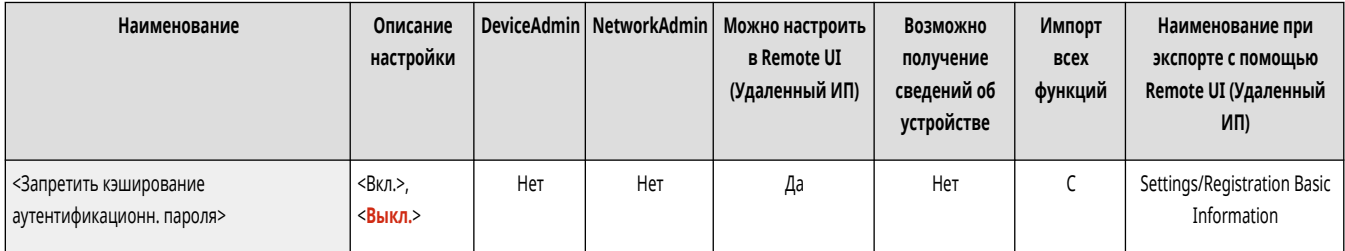

# **ПРИМЕЧАНИЕ**

● Для пользователей, не прошедших авторизацию, или гостей пароли не сохраняются в хронологии вне зависимости от значения этого параметра.

### <Отобр. предупреждение при исп. пароля по умолч.>

(Параметры/Регистрация) <Параметры управления> <Параметры защиты> <Параметры аутентиф./пароля> <Параметры пароля>

Укажите, следует ли отображать экран для изменения пароля при входе администратора в систему аппарата с помощью имени пользователя и пароля по умолчанию.

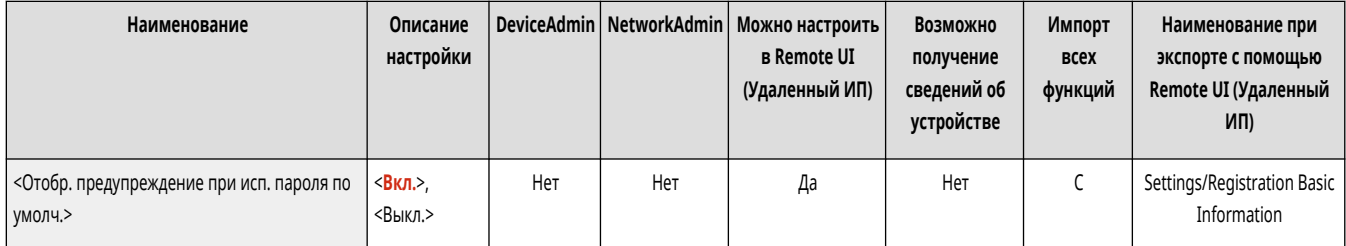

# **ПРИМЕЧАНИЕ**

● Если срок действия пароля истек, экран для изменения пароля отображается независимо от значения этого параметра.

### <Разреш. исп. пароля по умолч. для удаленн. доступа>

(Параметры/Регистрация) <Параметры управления> <Параметры защиты> <Параметры аутентиф./пароля> <Параметры пароля>

Укажите, следует ли разрешить использовать пароль по умолчанию при входе в систему аппарата через Remote UI (Удаленный ИП).

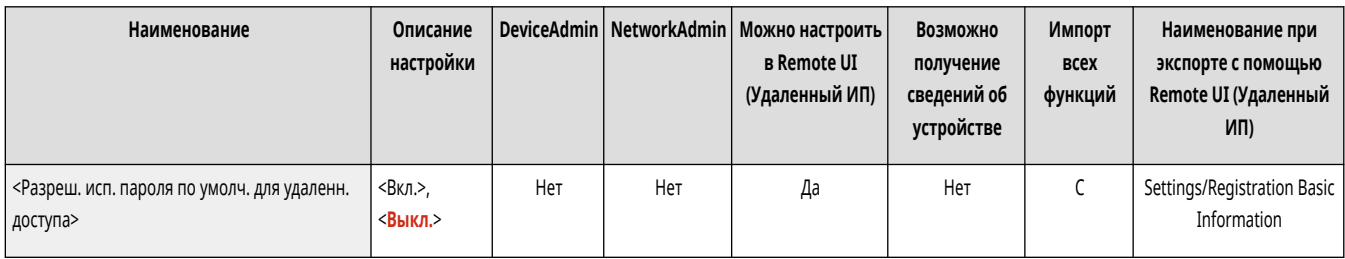

## <Параметры минимальной длины>

(Параметры/Регистрация) <Параметры управления> <Параметры защиты> <Параметры аутентиф./пароля> <Параметры пароля>

Можно указать минимальную длину пароля при регистрации паролей, чтобы предотвратить использование простых паролей. Если задана длина пароля, пользователь не сможет указать пустой пароль.

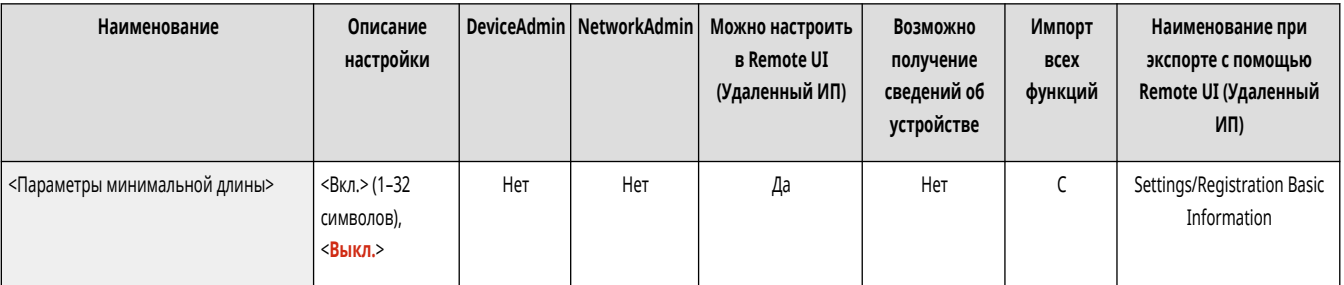

# **ПРИМЕЧАНИЕ**

- Данный параметр используется при управлении аутентификацией личных пространств, а не для ИД и PIN-кодов отделов.
- Параметры ограничения паролей действуют для паролей, которые были зарегистрированы/изменены после установки ограничений. Если уже зарегистрированный пароль превышает ограничения для этих параметров, во время аутентификации пользователя отображается экран с предложением сменить пароль.

### <Параметры периода действия>

(Параметры/Регистрация) <Параметры управления> <Параметры защиты> <Параметры аутентиф./пароля> <Параметры пароля>

Можно задать срок действия пароля, по истечении которого пользователям периодически требуется изменять пароль, чтобы предотвратить использование простых паролей.

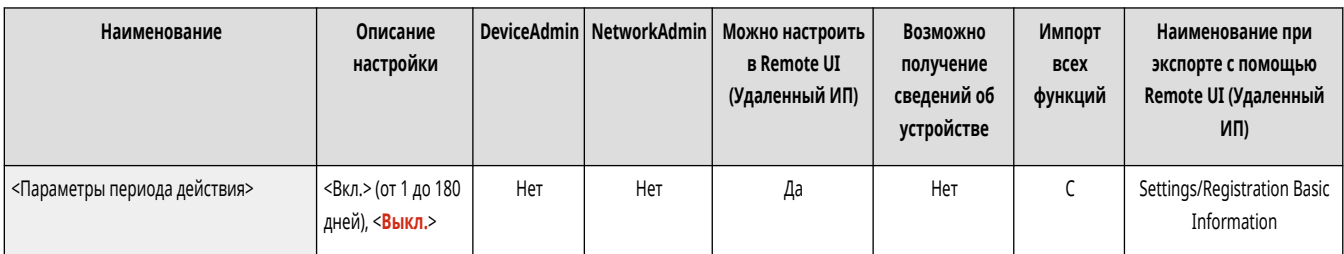

# **ПРИМЕЧАНИЕ**

- Данный параметр используется при управлении аутентификацией личных пространств, а не для ИД и PIN-кодов отделов.
- Параметры ограничения паролей действуют для паролей, которые были зарегистрированы/изменены после установки ограничений. Если уже зарегистрированный пароль превышает ограничения для этих параметров, во время аутентификации пользователя отображается экран с предложением сменить пароль.

### <Запрет. использ 3 или более одинак. симв. подряд>

(Параметры/Регистрация) <Параметры управления> <Параметры защиты> <Параметры аутентиф./пароля> <Параметры пароля>

Существует возможность запретить пароли, в которых один и тот же символ встречается три и более раз подряд.

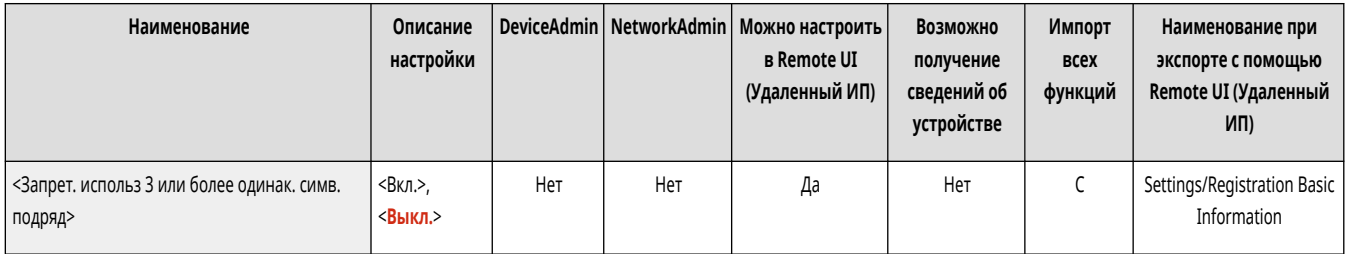

# **ПРИМЕЧАНИЕ**

- Данный параметр используется при управлении аутентификацией личных пространств, а не для ИД и PIN-кодов отделов.
- Параметры ограничения паролей действуют для паролей, которые были зарегистрированы/изменены после установки ограничений. Если уже зарегистрированный пароль превышает ограничения для этих параметров, во время аутентификации пользователя отображается экран с предложением сменить пароль.

### <Использ. не менее 1 символа верхнего регистра>

(Параметры/Регистрация) <Параметры управления> <Параметры защиты> <Параметры аутентиф./пароля> <Параметры пароля>

Существует возможность запретить пароли, в которых отсутствует хотя бы один символ верхнего регистра.

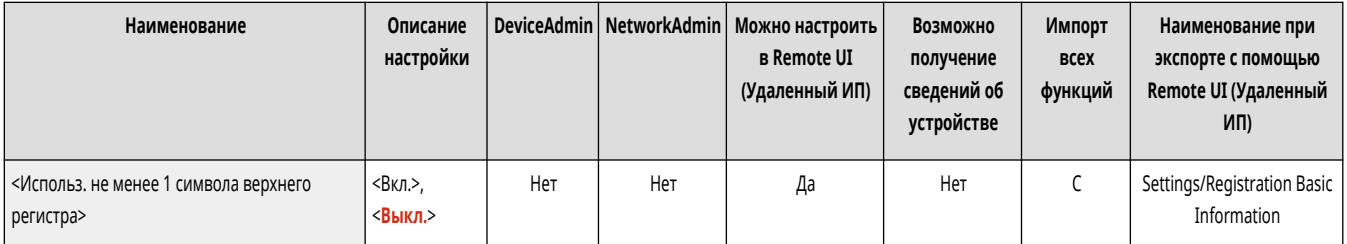

# **ПРИМЕЧАНИЕ**

- Данный параметр используется при управлении аутентификацией личных пространств, а не для ИД и PIN-кодов отделов.
- Параметры ограничения паролей действуют для паролей, которые были зарегистрированы/изменены после установки ограничений. Если уже зарегистрированный пароль превышает ограничения для этих параметров, во время аутентификации пользователя отображается экран с предложением сменить пароль.

### <Использовать не менее 1 символа нижнего регистра>

(Параметры/Регистрация) <Параметры управления> <Параметры защиты> <Параметры аутентиф./пароля> <Параметры пароля>

Существует возможность запретить пароли, в которых отсутствует хотя бы один символ нижнего регистра.

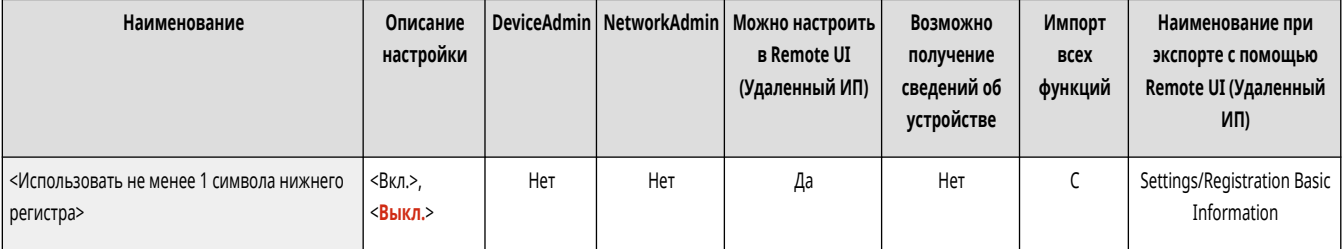

# **ПРИМЕЧАНИЕ**

- Данный параметр используется при управлении аутентификацией личных пространств, а не для ИД и PIN-кодов отделов.
- Параметры ограничения паролей действуют для паролей, которые были зарегистрированы/изменены после установки ограничений. Если уже зарегистрированный пароль превышает ограничения для этих параметров, во время аутентификации пользователя отображается экран с предложением сменить пароль.

### <Использовать не менее 1 цифры>

(Параметры/Регистрация) <Параметры управления> <Параметры защиты> <Параметры аутентиф./пароля> <Параметры пароля>

Существует возможность запретить пароли, в которых отсутствует хотя бы одна цифра.

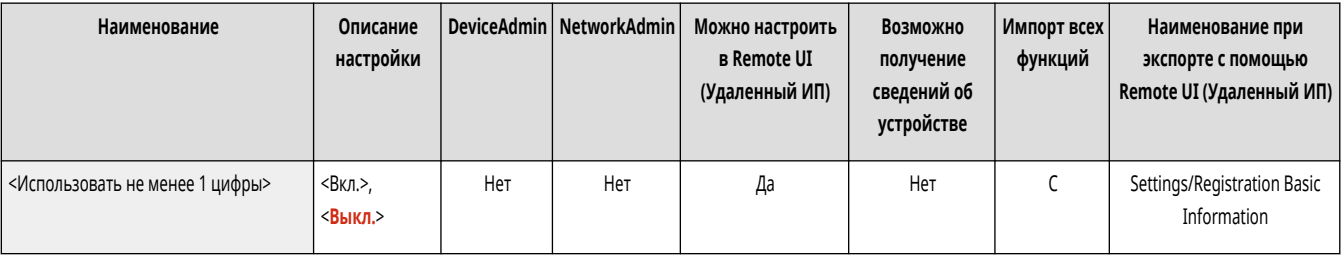

# **ПРИМЕЧАНИЕ**

- Данный параметр используется при управлении аутентификацией личных пространств, а не для ИД и PIN-кодов отделов.
- Параметры ограничения паролей действуют для паролей, которые были зарегистрированы/изменены после установки ограничений. Если уже зарегистрированный пароль превышает ограничения для этих параметров, во время аутентификации пользователя отображается экран с предложением сменить пароль.

### <Использовать не менее 1 символа>

(Параметры/Регистрация) <Параметры управления> <Параметры защиты> <Параметры аутентиф./пароля> <Параметры пароля>

Существует возможность запретить пароли, в которых нет хотя бы одного символа, отличного от букв и цифр.

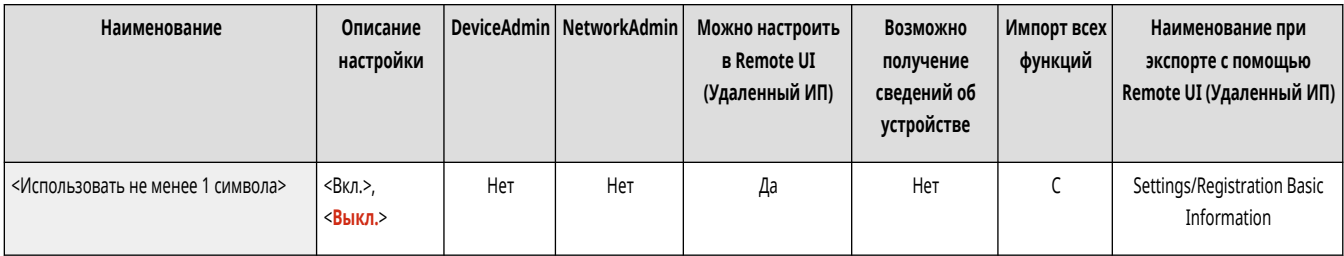

# **ПРИМЕЧАНИЕ**

- Данный параметр используется при управлении аутентификацией личных пространств, а не для ИД и PIN-кодов отделов.
- Параметры ограничения паролей действуют для паролей, которые были зарегистрированы/изменены после установки ограничений. Если уже зарегистрированный пароль превышает ограничения для этих параметров, во время аутентификации пользователя отображается экран с предложением сменить пароль.

# **<Параметры кодирования>**

91L6-0WS

Укажите параметры для улучшения эффективной защиты при шифровании.

**<Запретить использование слабого кодирования>(P. 1605) <Форм. метод кодирования в FIPS 140-2>(P. 1605)** 

# **ПРИМЕЧАНИЕ**

• Сведения об элементах (A, B, C и No) в столбце «Импорт всех функций» см. в разделе **Импорт всех функций(Р. 1267)**.

### <Запретить использование слабого кодирования>

(Параметры/Регистрация) <Параметры управления> <Параметры защиты> <Параметры кодирования>

Укажите, следует ли запретить использование слабого шифрования или ключей и сертификатов со слабым шифрованием. **Функции управления(P. 1835)** 

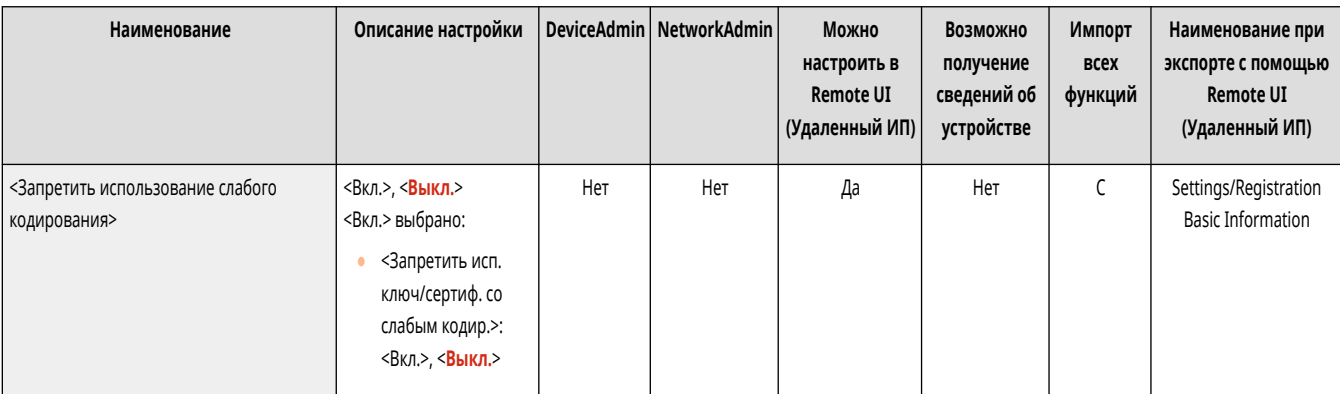

# **ПРИМЕЧАНИЕ**

- Данный параметр применяется к таким функциям, как IPSec, TLS, Kerberos, S/MIME, беспроводная локальная сеть и SNMPv3.
- Аппарату, возможно, не удастся организовать взаимодействие с устройствами, которые поддерживают только слабое шифрование.
- Даже если использование слабого шифрования запрещено, соответствующий сертификат может разрешить такое взаимодействие (если используется корневой сертификат).
- Сведения об алгоритмах, запрещаемых при задании этому параметру значения <Вкл.>, см. в разделе  **Технические характеристики системы(P. 1826)** .

### <Форм. метод кодирования в FIPS 140-2>

(Параметры/Регистрация) <Параметры управления> <Параметры защиты> <Параметры кодирования>

Укажите, задавать ли для функций использование шифрования, совместимого с требованиями стандарта безопасности FIPS 140-2.
### Параметры/регистрация

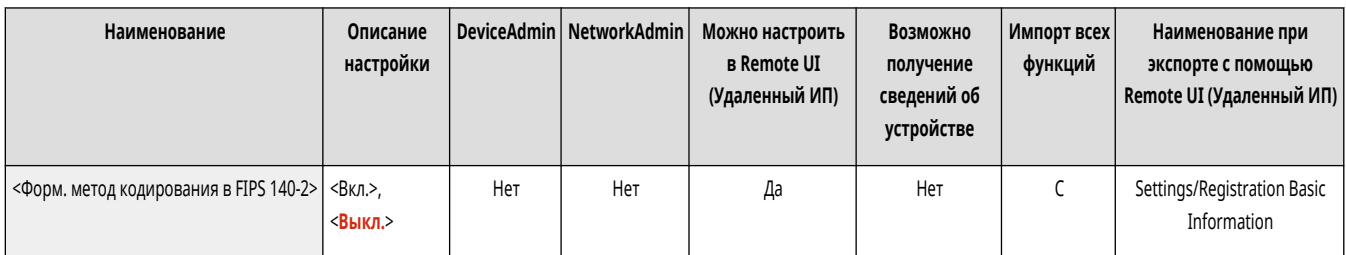

# **ПРИМЕЧАНИЕ**

- Этот параметр доступен для приложений TLS и MEAP.
- Этот параметр недоступен для связи TLS с использованием функции Web Access сенсорной панели аппарата.
- Этот параметр доступен только для приложений MEAP, в которых используется поставщик услуг FIPS.
- Сведения об алгоритмах, запрещаемых при задании этому параметру значения <Вкл.>, см. в разделе Технические характеристики **системы(P. 1826)** .

# **Volume Settings (Настройка громкости)**

#### 91L6-0WU

Укажите параметры для тональных сигналов, которые воспроизводит аппарат, таких как тональный сигнал для отправки или приема факса и тональные сигналы подтверждения, уведомляющие о состоянии аппарата.

● Подробные сведения о параметрах см. в разделе **Настройка звуковых сигналов(P. 491)** .

# **ПРИМЕЧАНИЕ**

- Пункт для параметров звука (регулировка громкости) появляется, если нажать <Настройка громкости> или Клавиша «Параметры громкости» (на аппаратах с вертикальной панелью управления).
- Сведения об элементах (A, B, C и No) в столбце «Импорт всех функций» см. в разделе  **Импорт всех функций(Р. 1267)**.

### ■Параметры для аппаратов с функцией факса

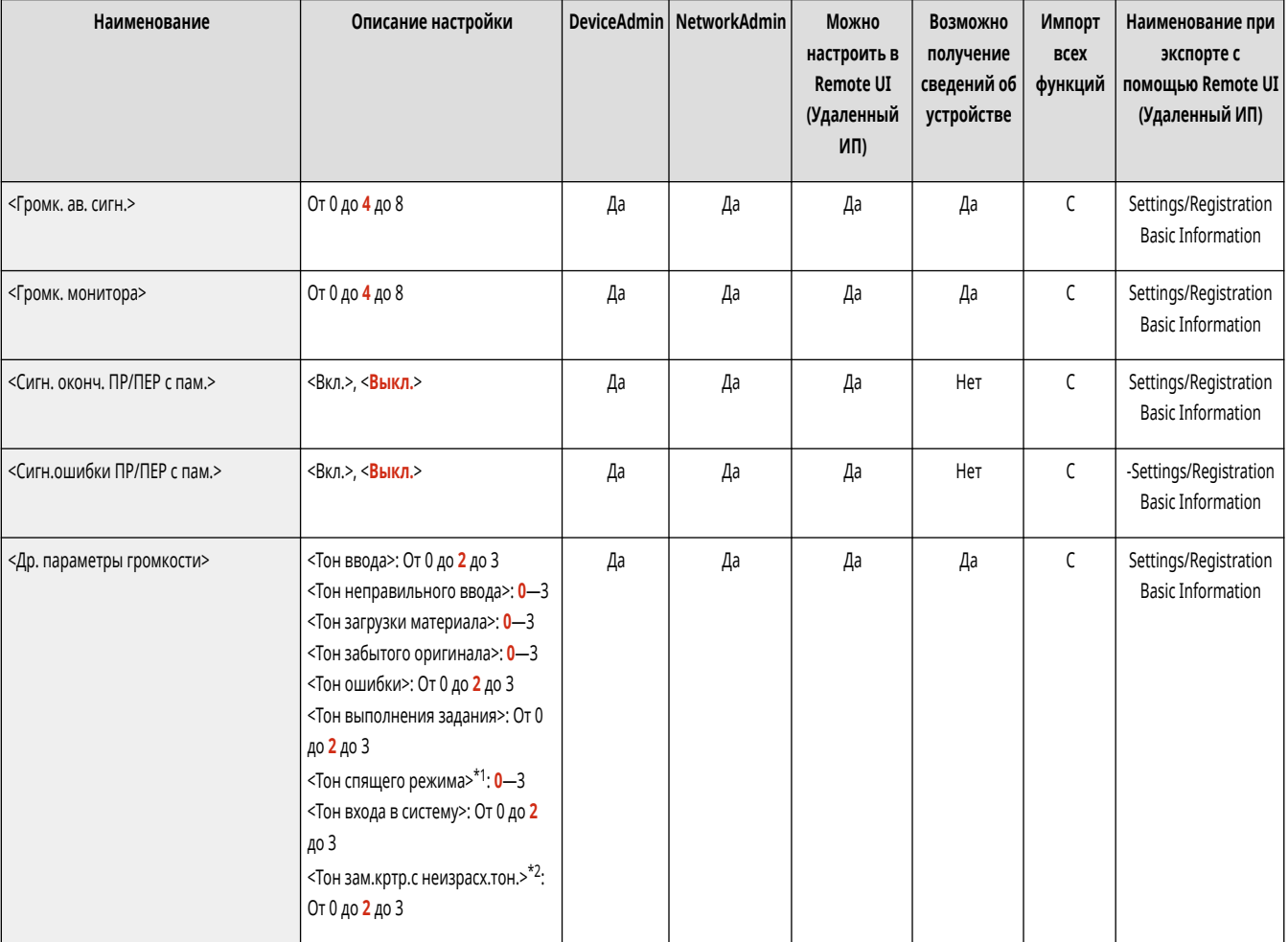

\*1 Может отображаться в качестве <Тон энергосб./спящ. реж.> на некоторых моделях.

\*2 Может не отображаться на некоторых моделях.

# ◼Параметры для аппаратов без функции факса

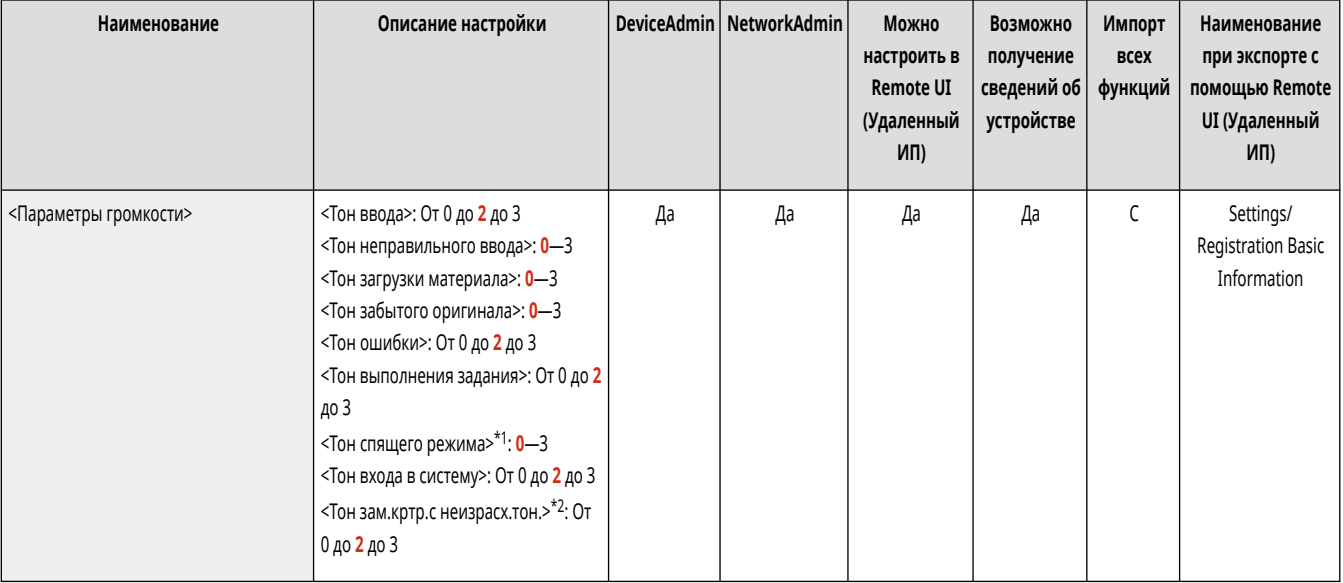

\*1 Может отображаться в качестве <Тон энергосб./спящ. реж.> на некоторых моделях.

\*2 Может не отображаться на некоторых моделях.

# Настройка качества печати и отделки

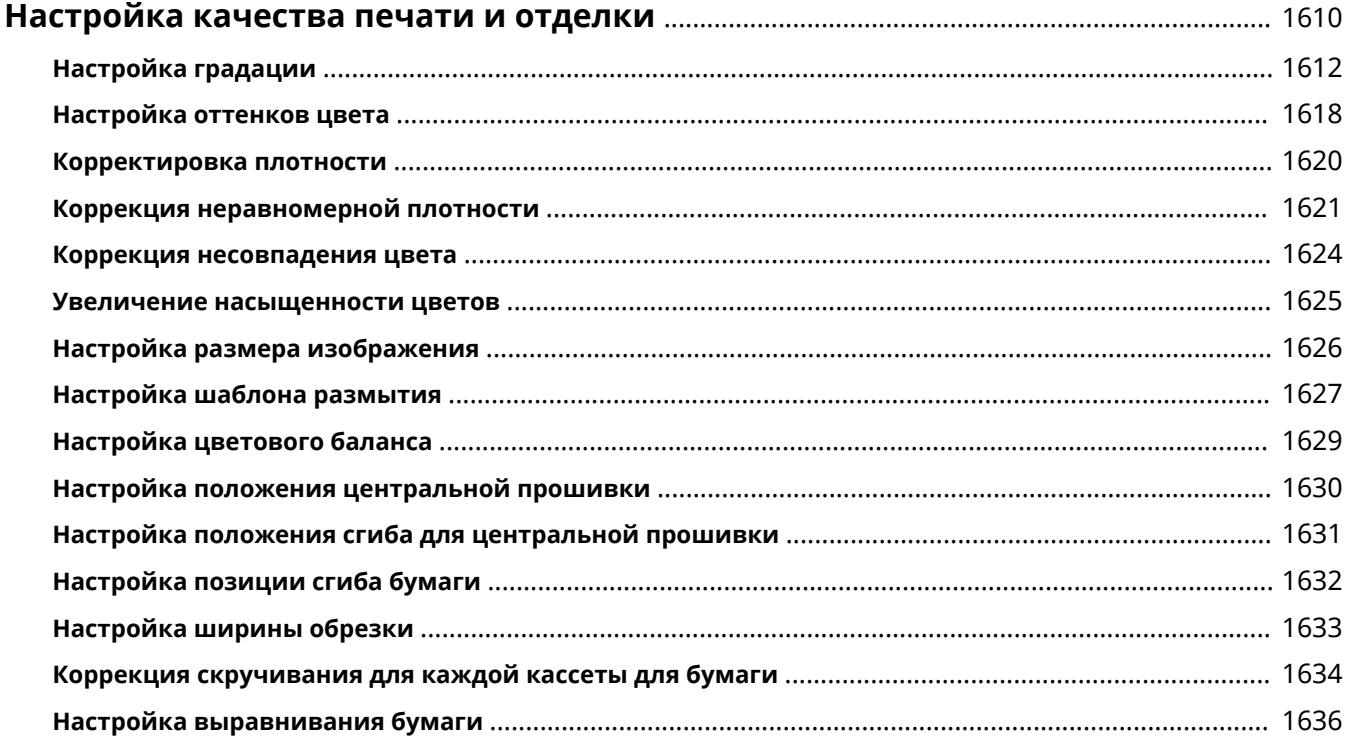

# **Настройка качества печати и отделки**

#### 91L6-0WW

Если результаты печати неудовлетворительны или необходимо настроить положение фальцовки бумаги, выполните настройку указанных ниже параметров.

### ■Настройка градации.

Если воспроизводимость градации цветов настолько ухудшилась, что напечатанная градация заметно отличается от данных печати, внесите изменения для улучшения воспроизводимости градации цветов.

#### **Настройка градации(P. 1612)**

### ◼Коррекция оттенков

Если при печати цвет документа значительно отличается от цвета оригинального документа, настройка этого параметра помогает приблизить цвет напечатанного документа к оригиналу.

#### **Настройка оттенков цвета(P. 1618)**

#### ■ Коррекция плотности

Если при печати плотность документа значительно отличается от плотности оригинального документа, настройка этого параметра помогает приблизить плотность сканирования к оригиналу.

#### **Корректировка плотности(P. 1620)**

### ◼Коррекция затенения

Если области изображения при печати имеют различную плотность, эта корректировка позволяет настроить печать так, чтобы их плотность была схожей.

#### **Коррекция неравномерной плотности(P. 1621)**

#### ■ Коррекция несовпадения цвета

Если цвета печати расплывчатые или нечеткие, может произойти несовпадение (рассогласование) цветов. Проблему можно решить, выполнив коррекцию несовпадения цветов.

#### **Коррекция несовпадения цвета(P. 1624)**

### ■ Коррекция насыщенности

Вы можете увеличить насыщенность цветов для цветной печати.

#### **Увеличение насыщенности цветов(P. 1625)**

### ■Настройка размера изображения

Если при копировании размер изображения незначительно отличается от оригинала, можно настроить печать таким образом, чтобы размер изображения при печати был приближен к размеру оригинала.

#### **Настройка размера изображения(P. 1626)**

### ◼Параметры размытия

Шаблон размытия, подходящий для изображения, позволяет воспроизвести градации и кривые печатаемого изображения с максимально плавными переходами.

#### **Настройка шаблона размытия(P. 1627)**

### ■Настройка цвета

Этот параметр позволяет производить тонкую настройку плотности и интенсивности цветового баланса.

#### **Настройка цветового баланса(P. 1629)**

### ■Настройка позиции центральной прошивки

Если центральная прошивка проходит не точно посередине буклета, можно выполнить точную регулировку положения центральной прошивки.

**Настройка положения центральной прошивки(P. 1630)** 

### ◼Настройка позиции сгиба центральной прошивки

Во время печати буклета можно настроить положение сгиба для центральной прошивки.

#### **Настройка положения сгиба для центральной прошивки(P. 1631)**

### ■Настройка положения фальцовки бумаги

При настройке функции фальцовки можно настроить позицию сгиба бумаги.

### **Настройка позиции сгиба бумаги(P. 1632)**

### ■Настройка ширины обрезки

Во время печати буклета можно настроить небольшую ширину обрезки.

### **Настройка ширины обрезки(P. 1633)**

### ■Настройка направляющих бумаги

Можно настроить выравнивание бумаги при ее выводе в лоток финишера.

### **Настройка выравнивания бумаги(P. 1636)**

### ■Коррекция скручивания

Эта настройка позволяет настраивать уровень коррекции скручивания для каждого источника бумаги.

### **Коррекция скручивания для каждой кассеты для бумаги(P. 1634)**

# **Настройка градации**

Если воспроизводимость градации цветов настолько ухудшилась, что напечатанная градация заметно отличается от данных печати или оригинального документа, настройка градации может решить проблему. Предусмотрено два типа настройки: **Полная настройка(P. 1612)** и **Быстрая настройка(P. 1613)** .

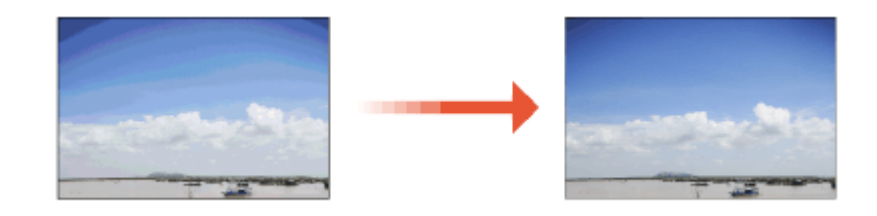

# **ПРИМЕЧАНИЕ**

● При недостаточном уровне тонера результаты настройки могут быть неэффективны. **Проверка уровня оставшегося тонера(P. 143)** 

# Полная настройка

Эта функция обеспечивает точную настройку градации изображения и оптимизацию воспроизведения цвета при печати. Данные об оптимизации сохраняются до следующей операции точной настройки.

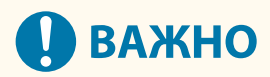

- Можно использовать следующие форматы/типы бумаги.
	- Формат: A3, A4, 11" x 17", LTR
	- Тип: Обычная 1, Плотная 1–9

Нажмите **№ (Параметры/Регистрация) • <Настр./Технич. обслуживание> • <Настр. качества изображения> <Автоматическая настройка градации>.**

**2 Выберите бумагу для настройки и нажмите <Полная настройка>.**

# **ПРИМЕЧАНИЕ**

#### **Изменение параметров для функции настройки**

- Можно изменить параметры для функции настройки, например указать, используется ли устройство подачи во время полной настройки. **Изменение параметров для функции настройки(P. 1617)**
- Если вы выбрали <Простой> в <Уровень настройки>, нет необходимости выбирать бумагу. Подстройка будет применена ко всем типам бумаги.

### **3 Выберите источник бумаги с загруженной бумагой того типа, который был выбран на шаге 2, и нажмите <OK>.**

### **4 Нажмите кнопку <Пуск печати>.**

➠Выполняется печать пробной страницы.

### **5 Отсканируйте пробную страницу.**

- Если источник бумаги, выбранный в шаге 3, содержит один из перечисленных ниже типов бумаги, используйте для сканирования стекло экспонирования, даже когда для параметра <Использ. устр-во подачи при полной настройке> задано значение «Вкл.».
	- Плотная 6–9

### **Сканирование с помощью устройства подачи**

- **1** Поместите пробные страницы в устройство подачи.
	- Поместите пробные страницы в устройство подачи.
- **2** Нажмите кнопку <Пуск сканир.>.
	- ➠Будут отсканированы пробные страницы и завершена полная настройка.

### **Сканирование с помощью стекла экспонирования**

- **1** Поместите пробную страницу на стекло экспонирования.
	- Располагайте пробную страницу согласно инструкциям на экране.
- **2** Закройте устройство подачи и нажмите кнопку <Пуск сканир.>.
	- **•••** Аппарат начинает сканировать пробную страницу.
- **3** Откройте устройство подачи и извлеките пробную страницу.
- **4** Повторите приведенные выше шаги 4 («Нажмите кнопку <Пуск печати>.») и 5 («Отсканируйте пробную страницу».) для полной настройки.
	- ➠Чтобы завершить настройку, следуйте инструкциям на экране для печати, а затем несколько раз отсканируйте пробную страницу.

# Быстрая настройка

Эта функция помогает поддерживать качество печати, которое было получено при использовании функции <Полная настройка>. Если результаты этой настройки неудовлетворительны, выполните <Полная настройка>.

**1 Нажмите (Параметры/Регистрация) <Настр./Технич. обслуживание>**  <Настр. качества изображения> ► <Автоматическая настройка градации>.

**2 Выберите бумагу для настройки и нажмите <Быстрая настройка>.**

# **ПРИМЕЧАНИЕ**

● Если вы выбрали <Простой> в <Уровень настройки>, нет необходимости выбирать бумагу. Подстройка будет применена ко всем типам бумаги.

**3 Нажмите кнопку <Пуск>.**

# Регистрация бумаги для калибровки

Если автоматическая настройка градации выполняется для бумаги пользовательского типа, необходимо заранее зарегистрировать для калибровки пользовательский тип бумаги.

В этой процедуре необходимо отсканировать отпечатанные тестовые страницы 2 раза: 1 раз для базовой бумаги и 1 раз для бумаги пользовательского типа. Для регистрации требуются 2 листа бумаги.

# **ВАЖНО**

- При регистрации бумаги для настройки обязательно обеспечьте стабильную среду в помещении (т. е. постоянную температуру и влажность).
- Если после регистрации бумаги для настройки в помещении происходят резкие изменения среды, точная перекалибровка параметров градаций, плотности и цвета в аппарате для бумаги, уже зарегистрированной для настройки, невозможна. В таком случае заново зарегистрируйте эту бумагу для настройки.
- Обязательно зарегистрируйте для настройки бумагу, эквивалентную по отделке и белизне бумаге для цветной печати Top Colour Zero FSC (100 г/м2). Если зарегистрировать и использовать в качестве бумаги для настройки бумагу, отличающуюся по своему состоянию от этих характеристик, точная перекалибровка параметров градации, плотности и цвета в аппарате может быть невыполнима.
- Для выполнения процедуры, рассматриваемой в этом разделе, необходимо войти в систему аппарата в качестве администратора. **Вход в систему в качестве администратора(P. 354)**

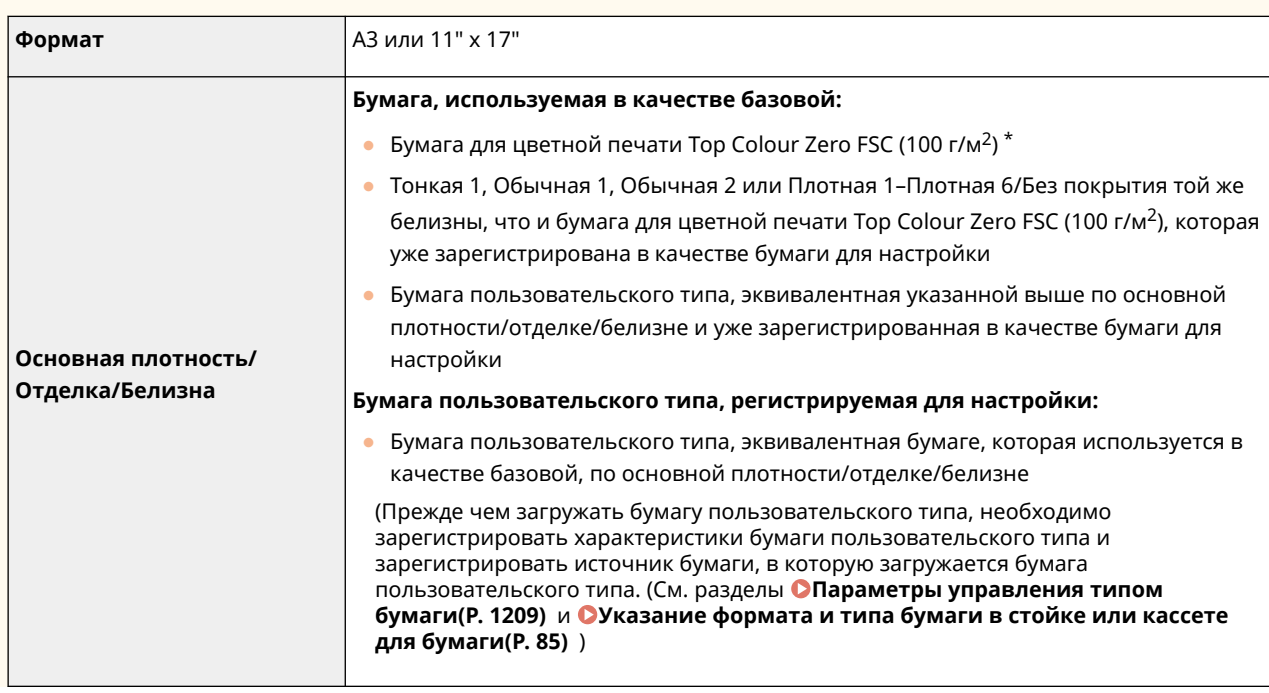

● Перед началом этой процедуры убедитесь в том, что бумага, используемая в качестве базовой, и бумага пользовательского типа, регистрируемая для настройки, описание которых приводится в следующей таблице, правильно установлены в источниках бумаги.

\* Название бумаги может быть изменено без предварительного уведомления. Для получения дополнительных сведений обратитесь к своему дилеру или представителю сервисной службы.

# **ПРИМЕЧАНИЕ**

- <Пользовательский тип>, зарегистрированный в <Сведения о бумаге> раздела <Бумага для настройки 1>, <Бумага для настройки 2> и <Бумага для настройки 3>, будет невозможно изменить или удалить. Чтобы удалить или изменить <Пользовательский тип>, сначала зарегистрируйте другой <Пользовательский тип> в качестве бумаги для настройки. **Параметры управления типом бумаги(P. 1209)** 
	- **1 Нажмите (Параметры/Регистрация) <Настр./Технич. обслуживание> • <Настр. качества изображения> • <Автоматическая настройка градации>.**
- **2 Нажмите <Регистрация бумаги для настройки>.**
- **3 Выберите адресата для регистрации новой бумаги для настройки и нажмите <Далее>.**

# **ПРИМЕЧАНИЕ**

- Для настройки можно зарегистрировать до трех типов бумаги, которые можно перезаписывать. В случае перезаписывания восстановить предыдущие зарегистрированные параметры бумаги невозможно.
- **4 Выберите тип для бумаги, используемой в качестве базовой, и нажмите <Далее>.**
- **5 Выберите источник бумаги, который содержит тип бумаги, используемой в качестве базовой, и нажмите <Далее>.**

# **ВАЖНО**

● Этот аппарат регулирует расход тонера и скорость печати в соответствии с типом бумаги. Для выполнения точной настройки выберите правильный тип бумаги.

**6 Нажмите <Пуск печати>.**

**••••** Выводится первая тестовая страница.

**7 Поместите первую тестовую страницу на стекло экспонирования и нажмите <Пуск сканир.>.**

- Поместите первую тестовую страницу на стекло экспонирования лицевой стороной вниз, черной полосой вдоль верхнего заднего края стекла экспонирования.
- **8 Уберите первую тестовую страницу со стекла экспонирования.**
- **9 Выберите источник бумаги, который содержит бумагу того пользовательского типа, который нужно настроить, и нажмите <Далее>.**

# **BAXHO**

● Этот аппарат регулирует расход тонера и скорость печати в соответствии с типом бумаги. Для выполнения точной настройки выберите правильный тип бумаги.

# **10** Нажмите <Пуск печати>.

**••••** Выводится вторая тестовая страница.

- **11 Поместите вторую тестовую страницу на стекло экспонирования и нажмите <Пуск сканир.>.**
	- Поместите вторую тестовую страницу на стекло экспонирования лицевой стороной вниз, черной полосой вдоль верхнего заднего края стекла экспонирования.

**12 Уберите вторую тестовую страницу со стекла экспонирования.**

# Выбор бумаги для калибровки

Можно выбрать тип бумаги для калибровки.

# **BAXHO**

● Для выполнения процедуры, рассматриваемой в этом разделе, необходимо войти в систему аппарата в качестве администратора. **Вход в систему в качестве администратора(P. 354)** 

**1 Нажмите (Параметры/Регистрация) <Настр./Технич. обслуживание> • <Настр. качества изображения> • <Автоматическая настройка градации>.** 

**2** Нажмите <Выберите бумагу для настройки.> •, выберите тип бумаги для настройки • и нажмите <OK>.

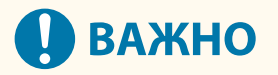

- Этот аппарат регулирует расход тонера и скорость печати в соответствии с типом бумаги. Для выполнения точной настройки выберите правильный тип бумаги.
- Для того чтобы выполнить автоматическую настройку градации для бумаги какого-либо пользовательского типа, выберите пользовательский тип бумаги, который зарегистрирован заранее, в качестве бумаги для настройки.

# Изменение параметров для функции настройки

Можно изменить параметры для функции настройки, например указать, используется ли устройство подачи во время полной настройки.

> **•••** (Параметры/Регистрация) • <Настр./Технич. обслуживание> • <Настр. качества изображения> <Автоматическая настройка градации>

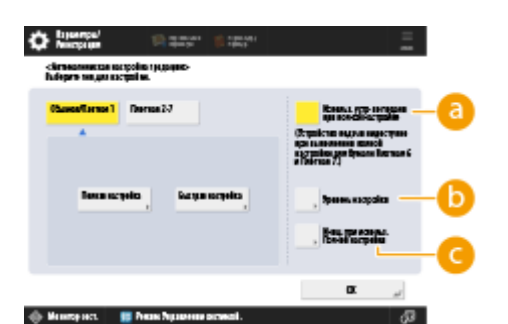

#### **<Использ. устр-во подачи при полной настройке>**

Выберите «Вкл.», чтобы применить устройство подачи при сканировании пробной страницы, или «Выкл.», чтобы использовать стекло экспонирования.

#### **<Уровень настройки>**

Позволяет задать уровень подстройки градации.

#### **<Иниц. при использ. Полной настройки>**

Позволяет задать, следует ли использовать значение по умолчанию для уровня подстройки градации.

# **ВАЖНО**

● Поскольку это может привести к плохому цветовому балансу, обязательно выполните функцию «Автоматическая настройка градации (полная настройка)» после изменения параметров.

# **Настройка оттенков цвета**

#### 91L6-0WY

Если результаты копирования изображения значительно отличаются от оригинала, можно выполнить автоматическую настройку оттенков цвета.

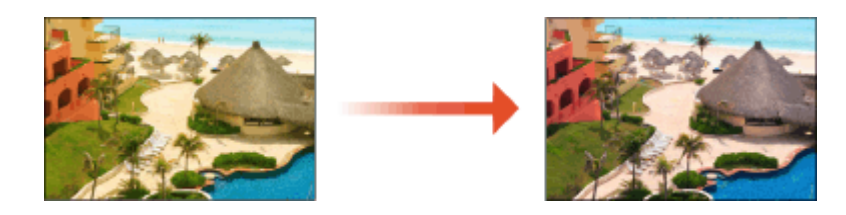

# **ПРИМЕЧАНИЕ**

- Если вы проводите эту операцию в помещении, где параметры среды (температура и влажность) резко меняются, цвета могут изменяться.
	- **1 Нажмите (Параметры/Регистрация) <Настр./Технич. обслуживание> <Настр. качества изображения> <Автокоррекция установок оттенков цвета>.**

**2 Нажмите <Автокоррекция оттенка цвета> <Да>.**

● Если вы не выполняли функцию Автоматическая настройка градации (Полная настройка), нажмите <Нет>, чтобы выполнить ее.

**Настройка градации(P. 1612)** 

### **3 Нажмите кнопку <Запуск коррекции>.**

● Чтобы выполнить настройку цветов на основе эталона, зарегистрированного заранее, выберите эталон настройки в <Изменение шабл.коррек.>.

# **ПРИМЕЧАНИЕ**

● Сведения о создании нового эталона настройки см. в **Создание эталона настройки цветов(P. 1619)** .

**4 Выберите источник бумаги и нажмите <OK> <Пуск печати>.**

➠Выполняется печать пробной страницы.

### **5 Поместите пробную страницу на стекло экспонирования.**

● Располагайте пробную страницу согласно инструкциям на экране.

### **6 Нажмите кнопку <Пуск сканир.>.**

➠Аппарат начинает сканировать пробную страницу.

# Создание эталона настройки цветов

Вы можете создать и зарегистрировать эталон настройки цветов по вашему выбору. Можно зарегистрировать до четырех эталонов.

- **1 Нажмите (Параметры/Регистрация) <Настр./Технич. обслуживание> <Настр. качества изображения> <Автокоррекция установок оттенков цвета>. 2 Нажмите <Регистр. шабл. коррекции> <Да>.** ● Если вы не выполняли функцию Автоматическая настройка градации (Полная настройка), нажмите <Нет>, чтобы выполнить ее. **Настройка градации(P. 1612) 3 Выберите путь для регистрируемого эталона нажмите <Далее>. 4 Выберите бумагу, нажмите <Далее> выберите источник бумаги и нажмите <OK>.**
- **5 Нажмите кнопку <Пуск печати>.**

➠Выполняется печать пробной страницы.

**6 Поместите пробную страницу на стекло экспонирования.**

- Располагайте пробную страницу согласно инструкциям на экране.
- **7 Нажмите кнопку <Пуск сканир.>.**
	- **•••** Аппарат начинает сканировать пробную страницу.

# **Корректировка плотности**

### 91L6-0X0

Если при печати плотность документа значительно отличается от плотности оригинального документа, выполните описанную ниже процедуру, чтобы приблизить плотность сканирования к оригиналу.

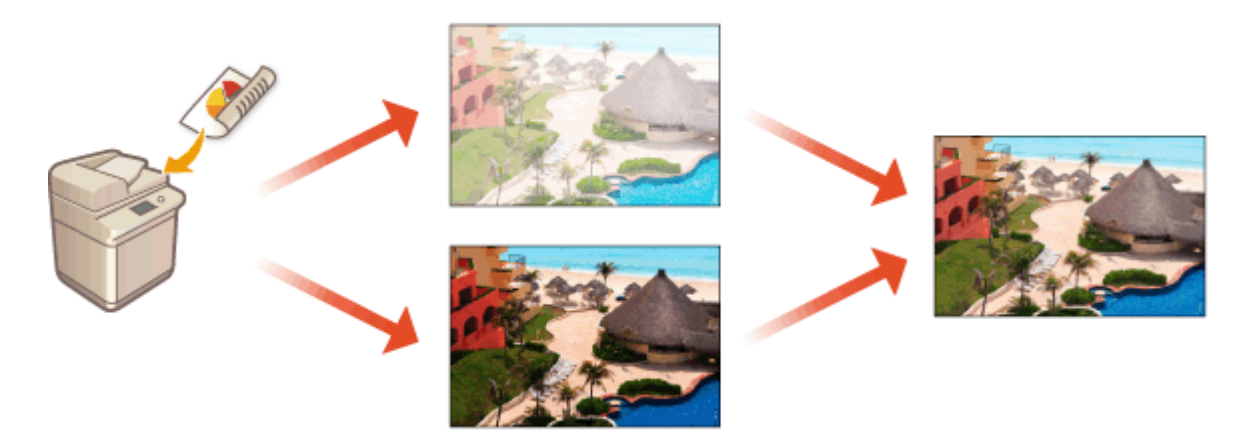

- Нажмите **Ф** (Параметры/Регистрация) > <Настр./Технич. обслуживание> ▶ **<Настр. качества изображения> <Коррекция плотности>.**
- **2 Настройте плотность.**

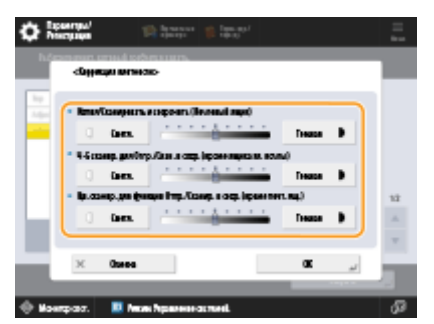

(Элементы, отображаемые на экране, зависят от модели и дополнительных модулей.)

● При выборе значения <Темная> области печати с максимальной плотностью увеличиваются. При выборе значения <Светл.> области заливки, текст и линии могут печататься полутонами с пропуском точек. Данный параметр следует использовать, главным образом, для регулировки средней плотности.

```
3 Нажмите кнопку <OK>.
```
### ССЫЛКИ

- **Основные операции копирования(P. 530)**
- **Основные операции отправки факсов(P. 646)**
- **Основные операции сканирования оригиналов(P. 776)**

# **Коррекция неравномерной плотности**

91L6-0X1

Если при печати наблюдается неравномерная плотность, выполните операцию <Коррекция затенения>. Корректировать плотность можно несколькими способами: **Коррекция при помощи денситометра(P. 1621)** с использованием доступного в продаже измерительного прибора, **Визуальная коррекция(P. 1622)** и **Коррекция с помощью сканера(P. 1623)** .

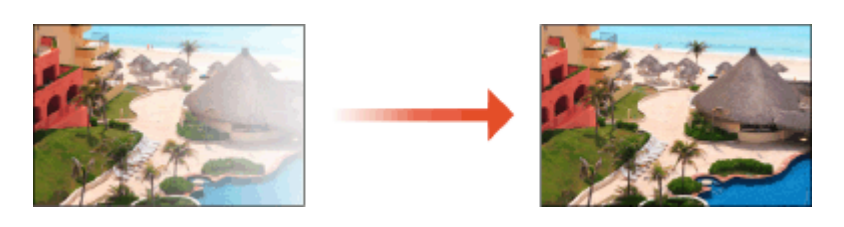

# **ПРИМЕЧАНИЕ**

● При недостаточном уровне тонера результаты настройки могут быть неэффективны. **Проверка уровня оставшегося тонера(P. 143)** 

# Коррекция при помощи денситометра

Измерьте плотности на напечатанной странице при помощи коммерческого денситометра и введите измеренные значения плотности, чтобы исправить плотности областей полутонов.

- Нажмите **О (Параметры/Регистрация) > <Настр./Технич. обслуживание> ▶ <Настр. качества изображения> <Коррекция затенения> <Корр. на основе данных изм.пл.>.**
- **2 Нажмите кнопку <Пуск печати>.**

➠Выполняется печать пробной страницы.

### **3 Измерьте плотности на тестовой странице денситометром.**

● Замерьте области с 1 по 7, напечатанные на тестовой странице, и отметьте обнаруженные значения плотности.

### **4 Нажмите <Точная настр.>, а затем введите значения плотности.**

- Введите полученные и записанные вами на шаге 3 значения плотности в областях с 1 по 7.
- Нажмите <Точная настр.> для каждого цвета и введите значение плотности для всех цветов.

# **5 Нажмите кнопку <OK>.**

Нажмите <Вывод тестовой страницы> ▶ <Пуск печати>.

**ШФ** Выводится тестовая страница после корректировки.

### **7 Если результат на тестовой странице вас устраивает, нажмите <Сохр. и завершить>.**

● Если плотность на странице после корректировки остается неровной, выполните процедуру, описанную в **Визуальная коррекция(P. 1622)** .

### Визуальная коррекция

Визуально измерьте тестовую страницу, которую вы распечатали с проведением коррекции с использованием значений, которые вы определили. Воспользуйтесь этой процедурой, если у вас нет денситометра или если коррекция с помощью денситометра оказалась неэффективной.

**1 Нажмите (Параметры/Регистрация) <Настр./Технич. обслуживание> <Настр. качества изображения> <Коррекция затенения> <Визуальная коррекция>.**

**2** Нажмите <Вывод тестовой страницы> • <Пуск печати>.

➠Выполняется печать пробной страницы.

**3 Визуально проверьте тестовую страницу, чтобы определить значения коррекции.**

# **ПРИМЕЧАНИЕ**

● Диапазон печатаемых меток может быть от –6 до +6 или от –5 до +5 в зависимости от формата бумаги, применяемого для тестовой страницы.

### **4 Нажмите <Точная настр.>, а затем введите значения плотности.**

- Введите значения плотности в соответствии с результатами, которые вы определили визуально на шаге 3 в интервале от –6 до +6 (или от –5 до +5).
- Введите положительное значение, чтобы увеличить плотность, или отрицательное значение, чтобы ее уменьшить.
- Нажмите <Точная настр.> для каждого цвета и введите значение плотности для всех цветов.

### **5 Нажмите кнопку <OK>.**

### Нажмите <Вывод тестовой страницы> ▶ <Пуск печати>.

➠Выводится тестовая страница после корректировки.

### **7 Если результат на тестовой странице вас устраивает, нажмите <Сохр. и завершить>.**

### Коррекция с помощью сканера

Можно произвести коррекцию плотности путем сканирования отпечатанной тестовой страницы. Аппарат автоматически определяет значения коррекции плотности и корректирует несоответствия.

- **1 Нажмите (Параметры/Регистрация) <Настр./Технич. обслуживание> ► <Настр. качества изображения> ► <Коррекция затенения> ► <Коррекция с помощью сканера>.**
- **2 Выберите бумагу для использования и нажмите <OK>.**
- **3 Нажмите кнопку <Пуск печати>.**
	- ➠Выполняется печать пробной страницы.
- **4 Поместите пробную страницу на стекло экспонирования.**
- Располагайте пробную страницу согласно инструкциям на экране.
- **5 Закройте устройство подачи и нажмите кнопку <Пуск сканир.>.**

**•••** Выполняется сканирование тестовой страницы.

**6 Откройте устройство подачи и извлеките пробную страницу.**

# **Коррекция несовпадения цвета**

### 91L6-0X2

Если при печати имеется незначительное смещение для соответствующих цветов, используйте следующую процедуру для выполнения коррекции несовпадения цвета печати.

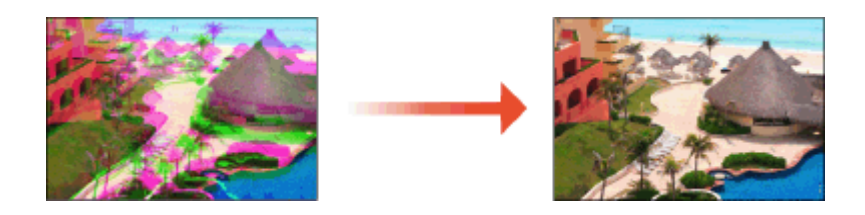

- **1** Нажмите **C** (Параметры/Регистрация) > <Настр./Технич. обслуживание> > **<Настр. качества изображения> <Автоматич. коррекция несовпадения цвета>.**
- **2 Нажмите кнопку <Пуск>.**

# **Увеличение насыщенности цветов**

### 91L6-0X3

Если необходимо получить цветные распечатки с увеличенной насыщенностью цветов в сравнении с данными печати, используйте следующую процедуру для настройки необходимых параметров.

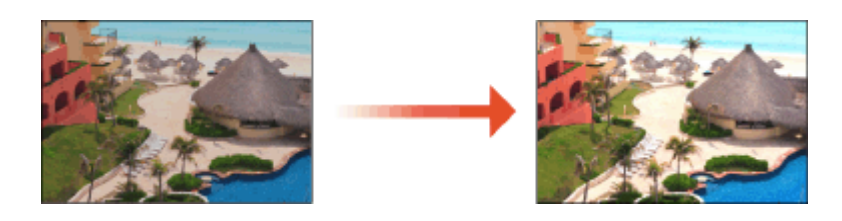

# **1 Нажмите (Параметры/Регистрация) <Настр./Технич. обслуживание> <Настр. качества изображения> <Полноцветная печать параметры яркости>.**

# **2 Выберите уровень.**

- <Стандартн.> печатает с таким же цветом, что и оригинал.
- <Уровень 1> печатает с более насыщенными цветами, чем в оригинале. <Уровень 2> печатает с еще более насыщенными цветами.

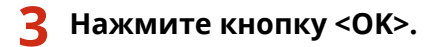

# **Настройка размера изображения**

### 91L6-0X4

Если размер скопированного изображения незначительно отличается от оригинала, используйте следующую процедуру для тонкой настройки размера изображения. Можно настроить ширину и высоту изображения соответственно.

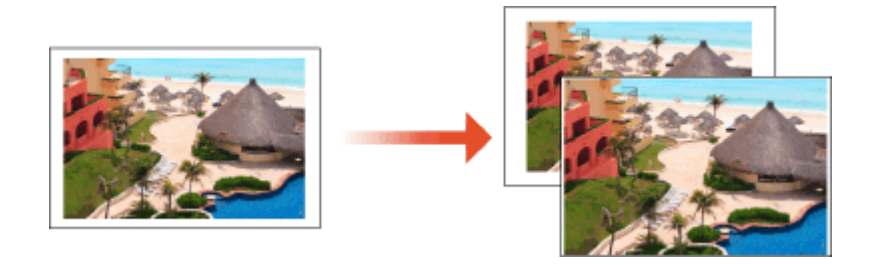

**1** Нажмите (Параметры/Регистрация) > <Настр./Технич. обслуживание> > **<Настр. качества изображения> <Точная настройка масштабирования>.**

### **2 Настройте размер изображения.**

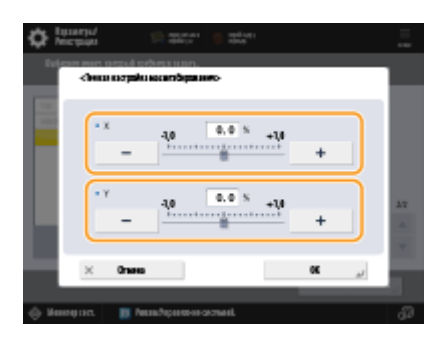

● Задайте коэффициент увеличения <X> для настройки ширины и коэффициент увеличения <Y> для настройки высоты.

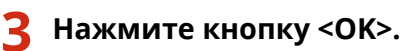

### ССЫЛКИ

**Основные операции копирования(P. 530)** 

# **Настройка шаблона размытия**

#### 91L6-0X5

Псевдосмешение представляет собой метод воспроизведения цвета и плотности с помощью групп мелких точек. Исходные данные для рисования этих точек называются шаблоном размытия. Применение шаблона размытия, подходящего для печатаемого изображения, позволяет воспроизвести градации и кривые печатаемого изображения с более плавными переходами.

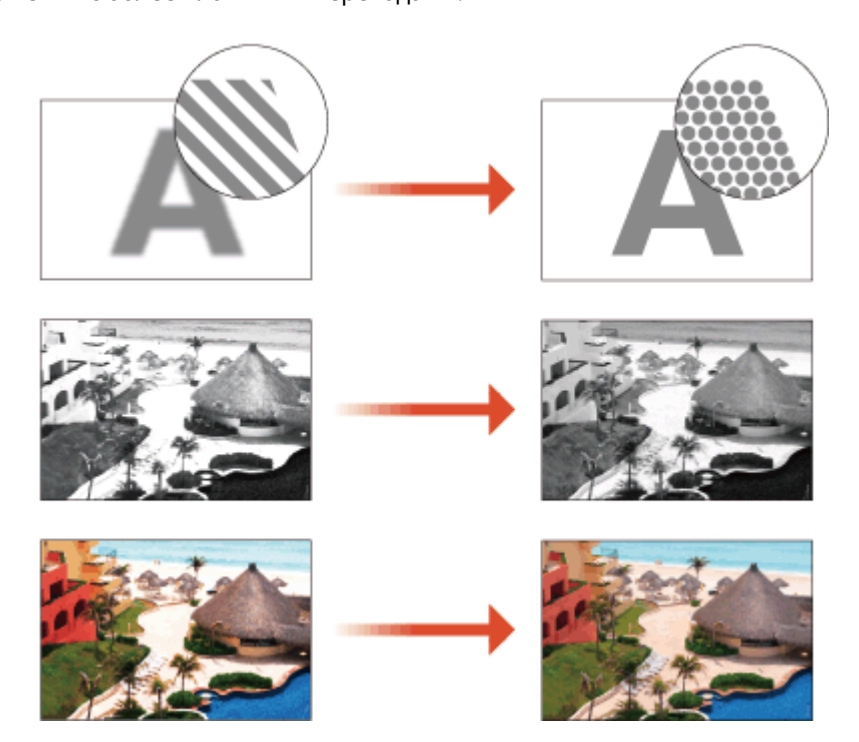

Нажмите **(Параметры/Регистрация) ▶ <Настр./Технич. обслуживание> ▶ <Настр. качества изображения> <Параметры сглаживания цветовых переходов>.**

### **2 Выберите шаблон размытия.**

- <Матрица 1>: настройка по умолчанию.
- <Матрица 2>: Данная настройка улучшает воспроизведение краевых областей печатаемого изображения.
- <Матрица 3>: Эта настройка идеально подходит для воспроизведения цветных изображений с высокой детализацией.
- <Матрица 4>: Данная настройка улучшает воспроизведение очень светлых областей цветного изображения.

**3 Нажмите кнопку <OK>.**

**4 Нажмите <Да> и выполните автоматическую настройку градации (полную настройку).**

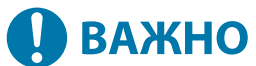

● Поскольку это может привести к плохому цветовому балансу, обязательно выполните функцию «Автоматическая настройка градации (полная настройка)» после изменения параметров. **Настройка градации(P. 1612)** 

# **Настройка цветового баланса**

91L6-0X6

Этот параметр позволяет производить тонкую настройку плотности и интенсивности цветового баланса.

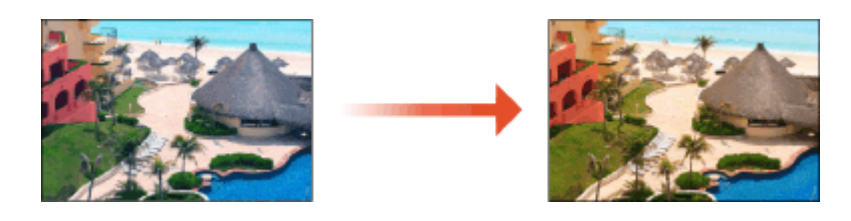

- **1** Нажмите (Параметры/Регистрация) > <Настр./Технич. обслуживание> > **<Настр. качества изображения> <Цветобаланс>.**
- **2 Выберите тип бумаги.**

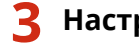

**3 Настройка цветового баланса.**

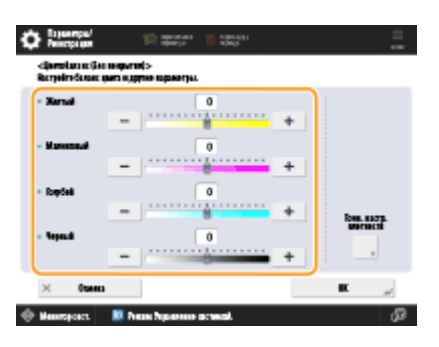

- **4 Нажмите кнопку <Точн.настр. плотности>.**
- **5 Выберите настраиваемый цвет, затем настройте плотность.**

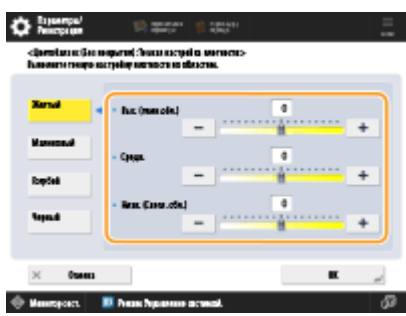

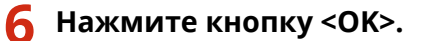

# **Настройка положения центральной прошивки**

#### 91L6-0X7

Если при использовании режима «Центральная прошивка» дополнительно приобретаемого прошивочного финишера оказывается, что сгибы бумаги находятся не точно в середине брошюры, можно выполнить настройку позиции центральной прошивки для компенсации этой ошибки. Одновременно отрегулируйте положение фальцовки бумаги и положение центральной прошивки.

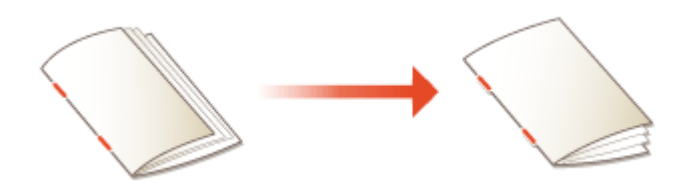

- Нажмите (Параметры/Регистрация) > <Настр./Технич. обслуживание> ▶ **<Настр. действия> <Изменить позицию сгиба/прошивки>.**
- **2 Выберите формат бумаги для настройки.**
- **3 Настройте положение центральной прошивки.**

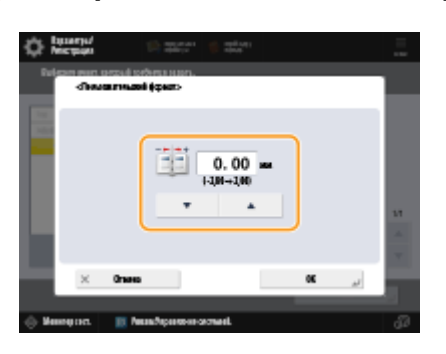

**4** Нажмите <ОК> ► <Закрыть>.

### ССЫЛКИ

- **Основные операции копирования(P. 530) Создание буклетов(P. 580)**
- **Дополнительное оборудование(P. 224)**

# **Настройка положения сгиба для центральной**

# **прошивки**

91L6-0X8

Если при использовании дополнительного финишера для буклетов место сгиба бумаги располагается не по центру буклета, можно выполнить регулировку положения сгиба для центральной прошивки.

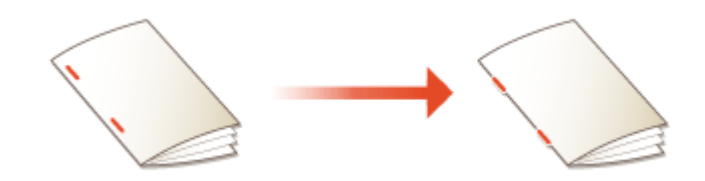

**1** Нажмите (Параметры/Регистрация) > <Настр./Технич. обслуживание> > **<Настр. действия> <Настр. позиции сгиба для центр. прошивки>.**

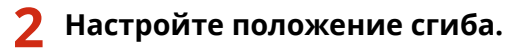

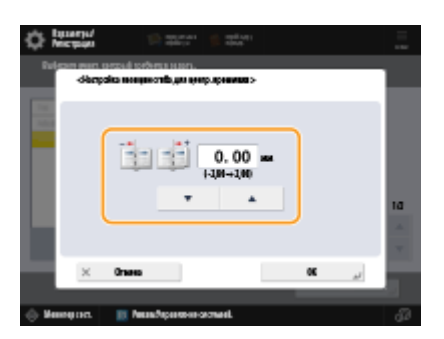

**3 Нажмите кнопку <OK>.**

### ССЫЛКИ

**Основные операции копирования(P. 530) Создание буклетов(P. 580) Дополнительное оборудование(P. 224)** 

# **Настройка позиции сгиба бумаги**

### 91L6-0X9

Если для сгибания бумаги используется дополнительный модуль с функцией фальцовки, а позиция сгиба бумаги располагается не в нужном месте, можно выполнить точную настройку позиции сгиба.

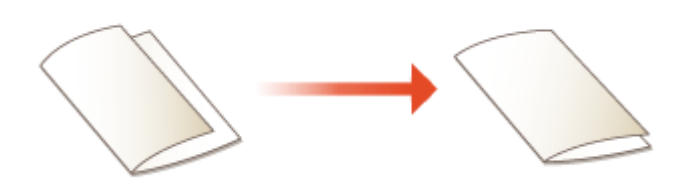

**1** Нажмите **(Параметры/Регистрация) > <Настр./Технич. обслуживание> > <Настр. действия> <Настройка положения сгиба>.**

### **2 Выберите формат бумаги для настройки.**

● Для того чтобы отрегулировать положение сгиба по центру, выберите формат бумаги, для которого требуется выполнить изменения.

### **3 Настройте положение сгиба.**

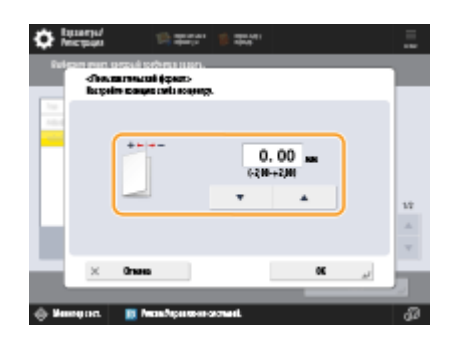

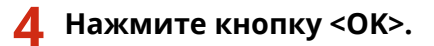

### ССЫЛКИ

**Основные операции копирования(P. 530) Создание буклетов(P. 580) Дополнительное оборудование(P. 224)** 

# **Настройка ширины обрезки**

91L6-0XA

Установка дополнительного устройства для обрезки позволяет выполнять обрезку буклетов. С помощью этого параметра можно настроить ширину обрезки.

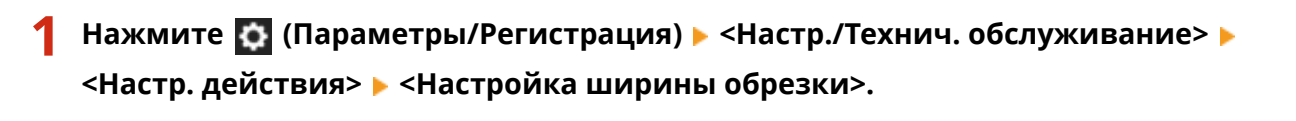

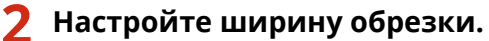

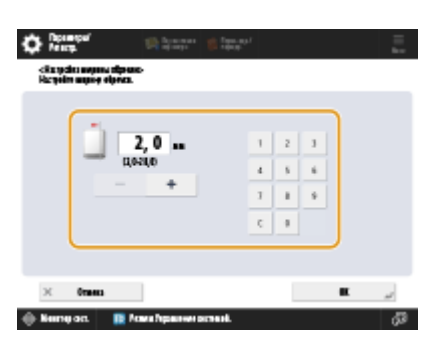

**3 Нажмите <OK>.**

### ССЫЛКИ

- **Основные операции копирования(P. 530)**
- **Создание буклетов(P. 580)**
- **Дополнительное оборудование(P. 224)**

# **Коррекция скручивания для каждой кассеты для бумаги**

91L6-0XC

Даже если вы не используете эту настройку, коррекция скручивания всегда производится в соответствии с характеристиками бумаги. Если печать выполняется с использованием дополнительного финишера без коррекции скручивания, настройте коррекцию скручивания для условий печати и состояния бумаги (уровень влажности и пр.).

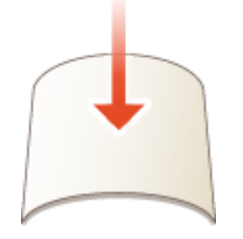

**1 Нажмите (Параметры/Регистрация) <Настр./Технич. обслуживание>**  <Настр. действия> ► <Распрямление для каждой кассеты для бум.>.

**2 Выберите источник бумаги и нажмите кнопку <Здт>.**

**3 Исправьте уровень коррекции перекоса.**

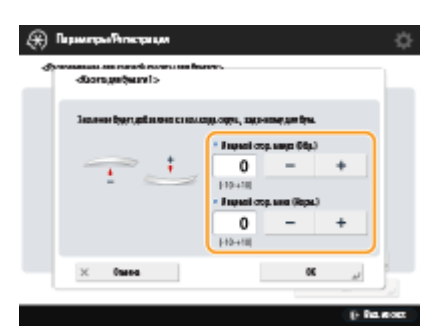

По отдельности отрегулируйте скручивание бумаги в случае ее выхода лицевой стороной вверх и лицевой стороной вниз.

# **ВАЖНО!**

- Этот режим может оказать влияние на подачу бумаги. Поскольку значительное увеличение этого параметра может привести к замятию бумаги, рекомендуется производить его изменение с минимальным шагом.
- Введенное значение добавляется к значению корректировки, заданному для каждой бумаги.
- Для регулировки коррекции скручивания в <Предпочтения> <Параметры управления типом бумаги> необходимо вернуть значение, заданное в <Настр./Технич. обслуживание>, на 0.

# **ПРИМЕЧАНИЕ**

- Если бумага хранилась в других окружающих условиях, состояние бумаги (например, ее влажность) может отличаться даже для бумаги одного типа. Если состояние бумаги отличается от обычного, для улучшения результатов можно настроить коррекцию скручивания для каждого источника бумаги.
- Для определения направления скручивания бумаги установите бумагу в направлении ее вывода в выводной лоток.

● Измените уровень коррекции скрученности в направлении, противоположном скручиванию напечатанной бумаги.

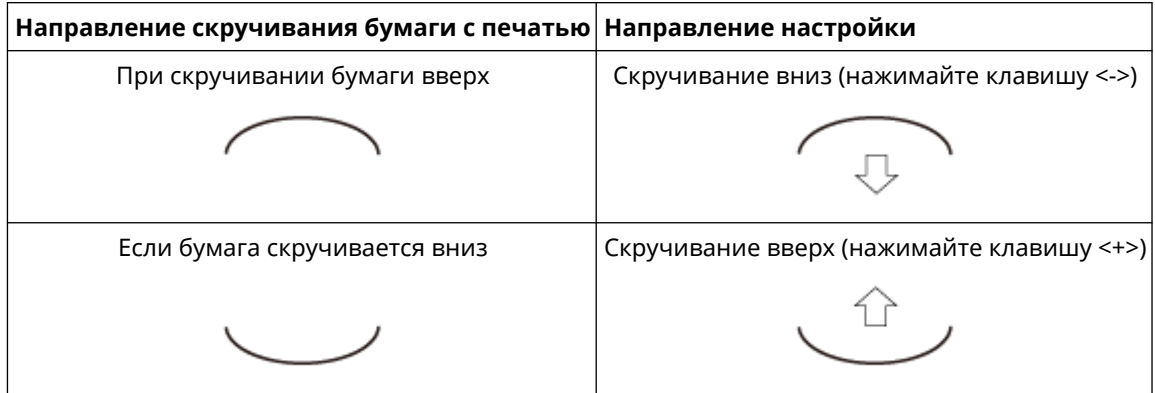

# **4 Нажмите <OK>.**

# **Настройка выравнивания бумаги**

Если бумага не выводится в нужном положении, выполните точную настройку положения вывода бумаги.

# **ПРИМЕЧАНИЕ**

- Лоток А и лоток В можно задать, если подсоединен Staple Finisher-AG/Booklet Finisher-AG. О **Staple Finisher-AG/Booklet Finisher-AG/Puncher Unit-BT/Puncher Unit-BU/Booklet Trimmer-G(P. 250)**
- Лоток С можно задать, если подсоединены устройства Staple Finisher-AC/Booklet Finisher-AC и Finisher Jogger Kit-A. **Staple Finisher-AC/Booklet Finisher-AC/2/4 Hole Puncher Unit-A/2/4 Hole Puncher Unit-A(P. 259)**
- **1 Нажмите (Параметры/Регистрация) <Настр./Технич. обслуживание> <Настр. действия> <Настройка выравнив. для лотка A финишера>, <Настройка выравнив. для лотка B финишера> или <Настройка выравнивания для лотка C финишера>.**
- Чтобы настроить положение выводимой бумаги при использовании скрепок, когда используется Staple Finisher-AG/Booklet Finisher-AG, выберите параметр <Настройка выравнивания при сшивании>.

### **2 Настройте положение выводимой бумаги.**

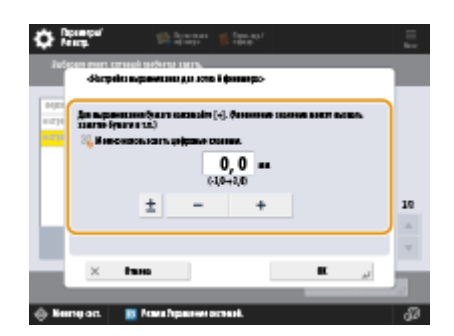

**3 Нажмите <OK>.**

### ССЫЛКИ

**Основные операции копирования(P. 530) Дополнительное оборудование(P. 224)** 

# Поиск и устранение неисправностей

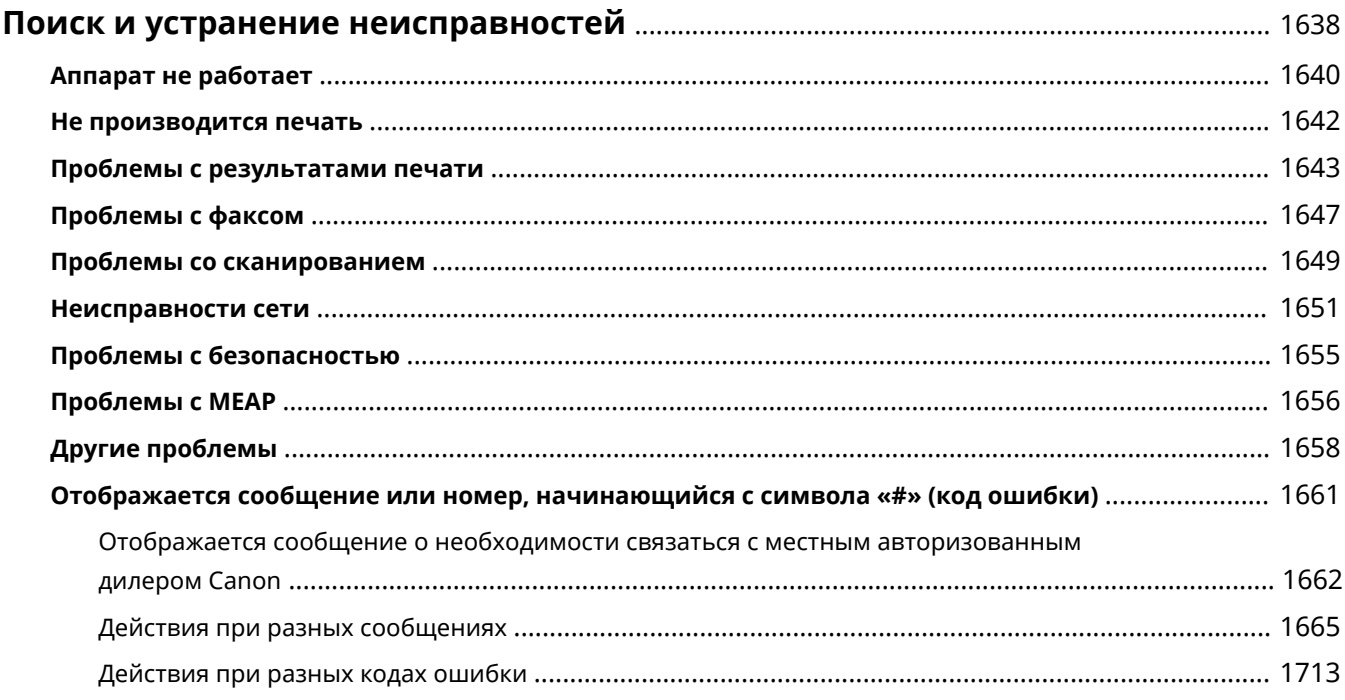

# **Поиск и устранение неисправностей**

91L6-0XF

При возникновении проблем в ходе использования аппарата ознакомьтесь с этой главой, прежде чем обращаться к своему дилеру или представителю сервисной службы.

### ■В чем суть проблемы?

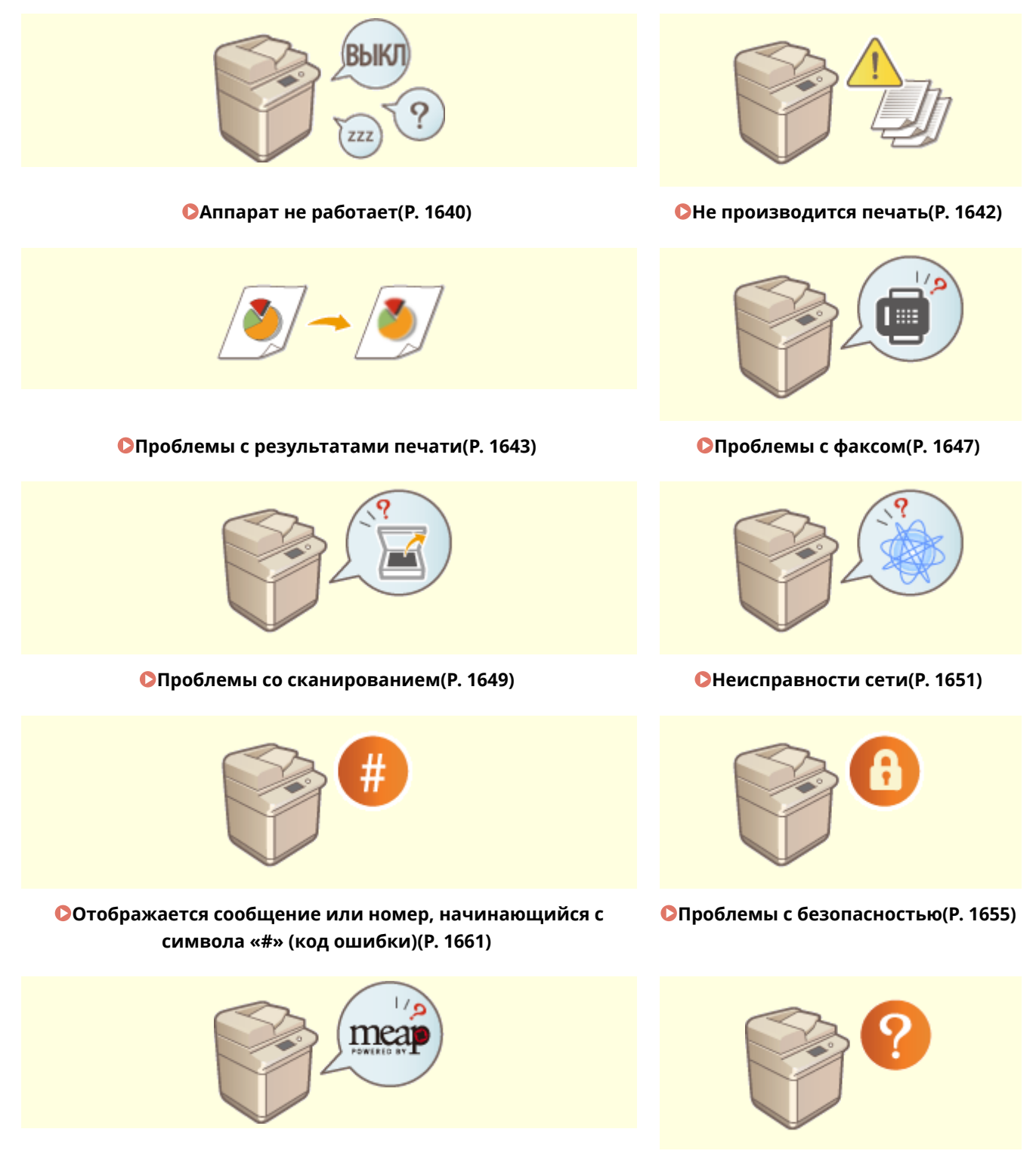

**Проблемы с MEAP(P. 1656) Другие проблемы(P. 1658)** 

# $\blacksquare$ Замятие бумаги/застревание скобки $^\star$

Процедуры устранения замятия бумаги и удаления застрявших скрепок\* описаны в разделе **Знакомство с аппаратом(P. 18)** .

\* Только аппараты с функцией сшивания

# **Аппарат не работает**

#### 9116-0XH

При возникновении проблем в ходе использования аппарата ознакомьтесь с нижеприведенной информацией, прежде чем обращаться к своему дилеру или представителю сервисной службы.

**Проверить в первую очередь(P. 1640) Если аппарат не реагирует на операции, проводимые на компьютере(P. 1640) Когда отображается экран аутентификации (экран входа в систему)(P. 1641)** 

### Проверить в первую очередь

### **Отображается ли на сенсорном дисплее сообщение?**

● Сообщение на сенсорном дисплее появляется, если в ходе эксплуатации аппарата возникает ошибка или проблема.

**Отображается сообщение или номер, начинающийся с символа «#» (код ошибки)(P. 1661)** 

### **Погас ли индикатор основного питания?**

● Если индикатор основного питания не горит даже при включенном выключателе питания, проверьте подключение к розетке.

### **Находится ли аппарат в спящем режиме?**

- Когда аппарат находится в спящем режиме, сенсорный дисплей выключается. Коснитесь сенсорного дисплея, чтобы выйти из спящего режима.
- На аппаратах с вертикальной панелью управления в спящем режиме горит индикатор  $\bigodot$ (Энергосбережение). Нажмите (Энергосбережение), чтобы выйти из спящего режима.

### **Правильно ли аппарат подключен к компьютеру?**

● Проверьте сетевое подключение аппарата и компьютера. **Настройка сетевой среды(P. 358)** 

### Если аппарат не реагирует на операции, проводимые на компьютере

### **Перезапустите аппарат.**

● Если аппарат не отвечает даже при включенном питании, отключите питание ( **Выключение аппарата(P. 45)** ). Убедитесь, что шнур питания правильно подключен, подождите 10 секунд или более после выключения индикатора основного питания и снова включите питание ( **Включение аппарата(P. 44)** ).

### **Проверьте, правильно ли установлен драйвер.**

● Сведения об установке драйвера см. в разделе **Установка драйверов(P. 412)** .

### **Проверьте IP-адрес аппарата.**

● Проверьте параметры IP-адреса и измените их, если необходимо. Сведения о параметрах см. в разделе **Подготовка к работе с помощью программы начальной настройки(P. 345)** .

Когда отображается экран аутентификации (экран входа в систему)

### **Войдите в систему как зарегистрированный пользователь.**

● Когда отображается экран аутентификации (экран входа в систему), для продолжения работы с аппаратом необходимо войти в систему как зарегистрированный пользователь. **Вход в систему аппарата(P. 459)**
# **Не производится печать**

91L6-0XJ

## Проверить в первую очередь

### **Индикатор «Обработка/данные» на панели управления мигает или**

### **горит непрерывно?**

● Мигающий или горящий индикатор означает, что имеется задание, обрабатываемое в данный момент или находящееся в очереди на обработку. Дождитесь завершения обработки или выберите на экране статуса печати документ, которому вы хотите отдать приоритет.

**Проверка состояния и журнала печати(P. 727)** 

**Печать документов, сохраненных в аппарате (Функция принудительной отложенной печати)(P. 741)** 

### **Отображается ли на сенсорном дисплее сообщение?**

● Сообщение на сенсорном дисплее появляется, если в ходе эксплуатации аппарата возникает ошибка или проблема.

**Отображается сообщение или номер, начинающийся с символа «#» (код ошибки)(P. 1661)** 

### **Задано ли для параметра <Auto Select> значение <Нет>?**

● Для перехода в подходящий режим функционирования выберите для всех или только для используемых параметров значение <Да>. Подробнее об этом см. в разделе Setting the Machine (PS/PCL/UFR II Printer) (Настройка аппарата (принтер PS/PCL/UFR II)) на веб-сайте онлайнруководства.

### **Включена ли печать с принудительным запоминанием?**

● Если она включена, печать документа может быть невозможна по этой причине. **Настройка параметров принудительной отложенной печати(P. 1041)** 

### **Печать ведется через сервер печати с использованием команды LPR?**

● При непрерывной печати данных PDF с использованием команды LPR выполняйте по одному заданию за раз с интервалом, установленным в <Тайм-аут>. Подробнее об этом см. в разделе Setting the Machine (PS/PCL/UFR II Printer) (Настройка аппарата (принтер PS/PCL/UFR II)) на веб-сайте онлайнруководства.

# **Проблемы с результатами печати**

9116-0XK

**Напечатанное изображение смещено или перекошено.(P. 1643)** 

**Изображение неоднородное или блеклое.(P. 1643)** 

**Смазанные или грязные распечатки.(P. 1643)** 

**Появляются черные полосы.(P. 1644)** 

**Происходит просачивание.(P. 1644)** 

**Изображения печатаются не на той стороне листа.(P. 1644)** 

**Неправильный размер изображения.(P. 1644)** 

**При использовании двусторонней печати ориентация на обеих сторонах бумаги не совпадает.**

**(P. 1645)** 

### Напечатанное изображение смещено или перекошено.

### **Отклонены ли направляющие бумаги?**

- Выровняйте направляющие бумаги вдоль бумаги для печати.
- При использовании POD Deck Lite-C можно подключить оптимальное устройство Side Guide Plate Fixing Bracket-A для уменьшения сдвига при подаче бумаги и для увеличения точности печати. Сведения о дополнительном повышении точности печати см. в разделе **Для обеспечения попрежнему высокой точности печати(P. 248)** . **OSide Guide Plate Fixing Bracket-A(P. 244)**

## Изображение неоднородное или блеклое.

### **Не используется ли влажная бумага?**

● Загрузите сухую бумагу.

### **Верно ли настроены градация и плотность?**

● Настройте градацию. **Настройка градации(P. 1612)** 

### **Загрязнены струны.**

• Нажмите **С** (Параметры/Регистрация) ><Настр./Технич. обслуживание> ><Техническое обслуживание> <Чистка струны>, чтобы выполнить чистку струн.

### Смазанные или грязные распечатки.

### **Загрязнены струны.**

• Нажмите **(Параметры/Регистрация)** • <Настр./Технич. обслуживание> • <Техническое обслуживание> <Чистка струны>, чтобы выполнить чистку струн.

### Появляются черные полосы.

### **Загрязнена ли область сканирования подаваемых документов?**

● Выполните чистку области сканирования устройства подачи. **Очистка устройства подачи(P. 111)** 

### Происходит просачивание.

### **Правильно ли задано значение плотности фона?**

• С помощью параметра BleedReduce в разделах <Плотность фона> и <Тип оригинала> можно предотвратить копирование изображения, вызванного просачиванием чернил на оригинале. **Основные операции копирования(P. 530) Выбор типа оригинала для копирования(P. 544)** 

# Изображения печатаются не на той стороне листа.

### **Правильно ли задана ориентация загружаемой бумаги?**

● Проверьте ориентацию и положение лицевой стороны листа. Если ориентация неверна, загрузите бумагу повторно.

**Загрузка бумаги(P. 55)** 

### Неправильный размер изображения.

### **Соответствует ли оригинальный размер изображения формату бумаги?**

- Замените загруженную бумагу на бумагу подходящего для печати формата.
- Приведите в соответствие параметр [Output Size] в драйвере принтера с форматом бумаги.

#### Поиск и устранение неисправностей

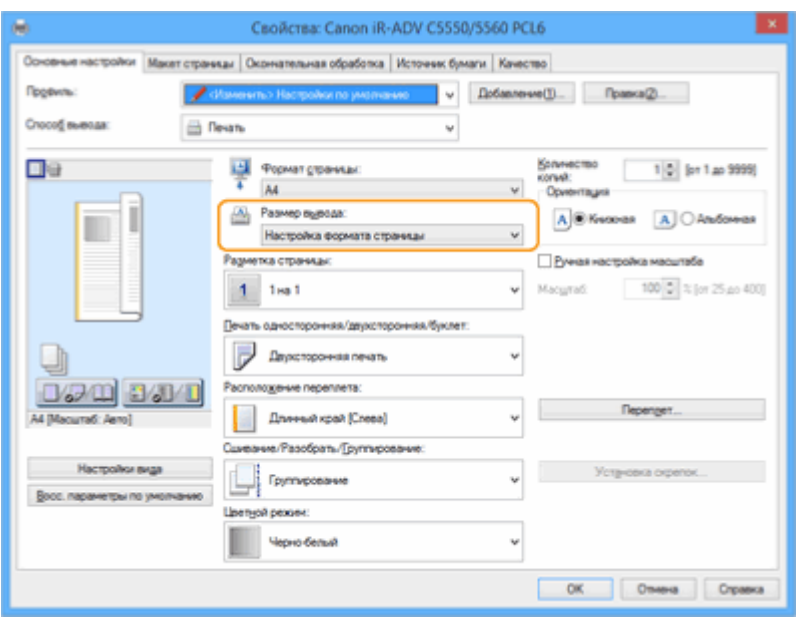

При использовании двусторонней печати ориентация на обеих сторонах бумаги не совпадает.

### **Правильно ли заданы параметры двусторонней печати?**

- Чтобы проверить параметры печати, выполните следующие действия.
- **1 Выберите ориентацию оригинала на экране параметров печати приложения.**
- **2 На экране [Basic Settings] драйвера установите ориентацию [Ориентация], выбранную на шаге 1.**

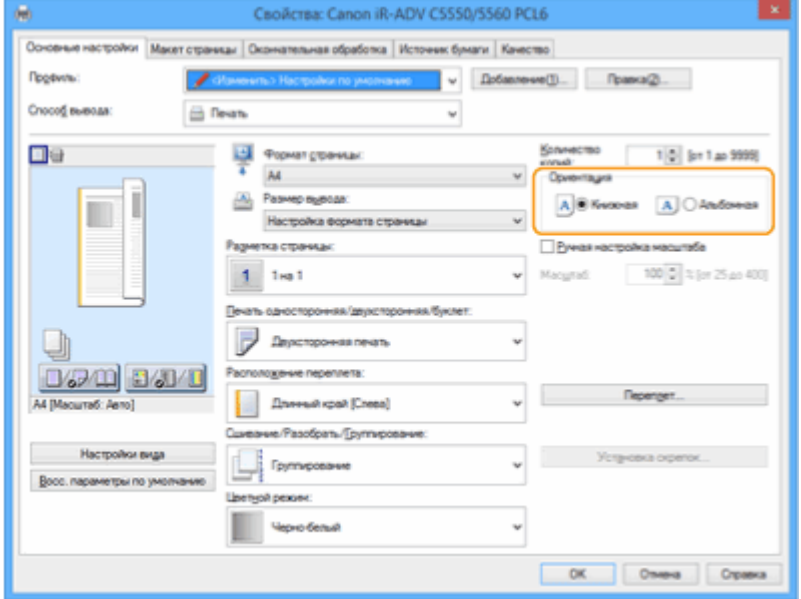

**3** В режиме предварительного просмотра выберите [Разметка страницы] • [Порядок распол. страниц] ▶ [Печать односторонняя/двухсторонняя/буклет] ▶ [Расположение переплета].

### Поиск и устранение неисправностей

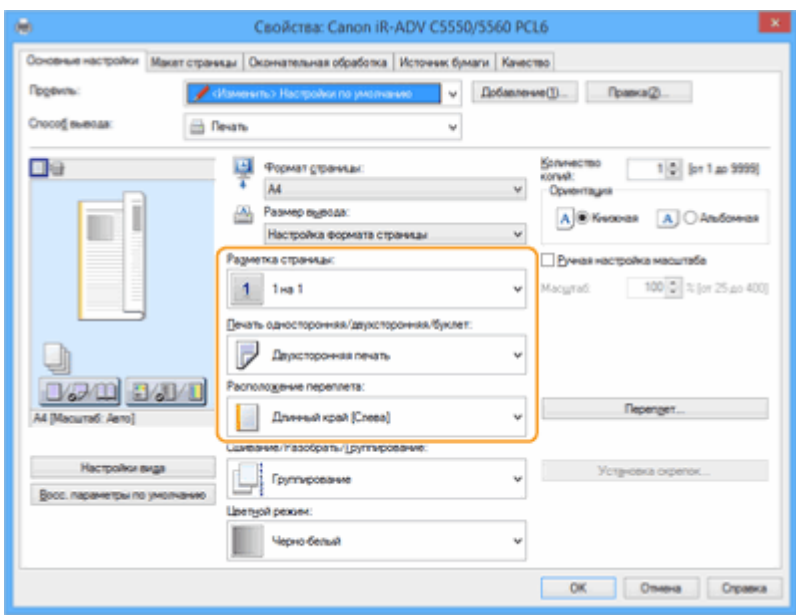

# **ПРИМЕЧАНИЕ**

● Параметр [Порядок распол. страниц] отображается, когда для параметра [Разметка страницы] установлено значение [2 на 1] или выше.

# **Проблемы с факсом**

91L6-0XL

**Не удается отправить или переадресовать сообщение по факсу.(P. 1647) • Не удается принять факс.**(Р. 1647)

## Не удается отправить или переадресовать сообщение по факсу.

### **Не удается отправлять факсы**

● Проверьте правильность телефонного подключения, отправив запрос на факс адресата.

#### **Если нет звука тонового набора на телефонной линии**

Модульный кабель (или телефонная линия для факса) отключены или подключены неправильно. Проверьте модульный кабель и подключите его к нужному гнезду. **Компоненты и их назначение(P. 31)** 

**Если срабатывают голосовые подсказки или аппарат не может подключиться к нужному факсу (вы не слышите тоновый сигнал факса)**

Возможны неполадки на оборудовании адресата или поставщика услуг. Свяжитесь с другой стороной.

### **Если не удается переадресовать факс**

● Убедитесь, что адресат факса зарегистрирован в адресной книге или на кнопке однокнопочного набора. При необходимости внесите изменения.

**Редактирование зарегистрированных адресатов в адресной книге(P. 517) Редактирование адресатов, зарегистрированных для кнопок однокнопочного набора(P. 523)** 

### **Если вы используете оптическую линию или IP-телефонию**

● Могут возникать ошибки связи (зависит от качества линии). Для получения дополнительных сведений обратитесь к поставщику услуг. Можно сократить вероятность ошибок связи, снизив скорость передачи данных в разделе (Параметры/Регистрация) <Начальная скорость передачи>. Вы также можете задать скорость передачи для каждого адресата в параметрах для адресной книги или кнопок однокнопочного набора.

**<Начальная скорость передачи>(P. 1486)** 

**Регистрация адресатов в адресной книге(P. 502)** 

● Также можно воспользоваться функцией <Автонастройка скорости связи при использ. VoIP>, чтобы ограничить скорость передачи данных для сокращения количества ошибок. **<Автонастройка скорости связи при использ. VoIP>(P. 1488)** 

### Не удается принять факс.

### **Достаточно ли свободной памяти в аппарате?**

● Удалите из памяти аппарата ненужные документы. **Сохранение полученных документов в аппарате (Функция «Прием в память»)(P. 690)** 

# **Обратите внимание на число после знака # и примите соответствующие**

### **меры.**

● Если не удается получить или отправить факс, число (код ошибки) после знака # отображается на сенсорном дисплее или в отчете об управлении связью. Вы можете принять необходимые меры, соответствующие коду ошибки.

**Действия при разных кодах ошибки(P. 1713)** 

# **Проблемы со сканированием**

91L6-0XR

**Не удается отправить документ на сервер с помощью функции сканирования и отправки.(P. 1649) Не удается отправить сканированный документ по электронной почте.(P. 1649) Черные линии на сканированных документах.(P. 1649) Просачивание чернил на сканированных документах.(P. 1650)** 

# Не удается отправить документ на сервер с помощью функции сканирования и отправки.

### **Правильно ли заданы параметры сервера и пароль?**

● Если пароль или другие параметры сервера (компьютера) изменены, убедитесь, что также внесены изменения в параметры, зарегистрированные в адресной книге или на кнопках однокнопочного набора.

**Редактирование зарегистрированных адресатов в адресной книге(P. 517) Редактирование адресатов, зарегистрированных для кнопок однокнопочного набора(P. 523)** 

### Не удается отправить сканированный документ по электронной почте.

### **Корректен ли адрес назначения?**

● Измените параметры, зарегистрированные в адресной книге или на кнопках однокнопочного набора.

**Редактирование зарегистрированных адресатов в адресной книге(P. 517)** 

**Редактирование адресатов, зарегистрированных для кнопок однокнопочного набора(P. 523)** 

### **Корректны ли параметры сервера SMTP или DNS?**

● Если невозможно отправить электронные письма, правильно настройте серверы SMTP и DNS. Кроме того, если номер порта для сервера SMTP для отправки или получения с помощью POP отличается от значения по умолчанию, укажите правильные номера портов в параметре **<Указать номер порта для пер. SMTP/пр. POP>(P. 1471)** . **Настройка параметров электронной почты и И-факса(P. 415)** 

**Настройка параметров DNS(P. 387)** 

### Черные линии на сканированных документах.

### **Загрязнена ли область сканирования подаваемых документов?**

● Выполните чистку области сканирования устройства подачи. **Очистка устройства подачи(P. 111)** 

Просачивание чернил на сканированных документах.

# **Корректно ли задана плотность фона?**

● Установите для плотности фона значение <Авто>. **Корректировка плотности(P. 798)** 

# **Неисправности сети**

91L6-0XS

**Неисправности подключений(P. 1651) Неисправности беспроводного соединения(P. 1652)** 

### Неисправности подключений

### $\rightarrow$  **Не удается задать сеть.**

● Убедитесь, что для параметра <Подтвердить изменения парам. подключ. к сети> выбрано значение <Вкл.>.

**<Подтвердить изменения парам. подключ. к сети>(P. 1296)** 

### **Набирается некорректный номер адреса.**

- Если к той же сети, в которую входит аппарат, подключен маршрутизатор коммутируемой связи, аппарат подключается к постороннему адресату (зависит от аппарата и маршрутизатора). В результате этого может взиматься плата за подключение к линии и плата за вызовы. Проверьте следующие условия.
- Если маршрутизатору коммутированной линии не требуется отправлять пакеты файлов методом рассылки, измените его настройки, чтобы он не использовал этот метод. Если необходимо разрешить рассылку через маршрутизатор коммутируемой сети, убедитесь в правильном выборе адресата.
- Убедитесь в правильном имени хоста и IP-адреса файлового сервера, почтового сервера и т. д.
- Если сервер DNS находится на внешнем сервере, укажите для назначения соединения не имя хоста, а IP-адрес, даже при подключении к устройствам в сети, к которой подключен аппарат.
- Если в сети, к которой подключен аппарат, есть сервер DNS, проверьте, зарегистрирована ли на этом сервере информация для устройств, подключенных к внешней сети, и верна ли она.

### **Не удается обнаружить аппарат с компьютера.**

- Если IP-адрес компьютера, где выполняются Remote UI (Удаленный ИП) и служебные программы, не имеет разрешения на получение и отправку согласно параметру <Параметры брандмауэра>, информация об аппарате на компьютере не отображается. Проверьте параметры. **Указание IP-адресов в параметрах брандмауэра(P. 1007)**
- При использовании программного обеспечения управления аппаратом Canon установите параметр <Задать выделенное сообщество> в положение <Вкл.> и выберите значение <Чтение/Запись> для параметра <Разрешение доступа к MIB>. Также задайте для параметра <Параметры выделенного порта> значение <Вкл.>.

#### **Мониторинг и управление с помощью SNMP(P. 401)**

● Аппарат не может быть обнаружен, если служебная программа используется для доступа к аппарату с именем сообщества, отличающимся от имени сообщества SNMP, заданного для аппарата. Проверьте имя сообщества SNMP.

#### **Мониторинг и управление с помощью SNMP(P. 401)**

● Если в веб-браузере появляется сообщение An error has occurred. и вам не удается надлежащим образом запустить Remote UI (Удаленный ИП), это означает, что в кэше остались недействительные данные. Очистите кэш веб-браузера.

● Компьютер может не обнаружить аппарат, когда он переходит в спящий режим. Нажмите, чтобы выйти из спящего режима, или переключите <Потребление энергии в спящем режиме> на <Высок.>.

**Выход из спящего режима(P. 494)** 

**<Потребление энергии в спящем режиме>(P. 1292)** 

### Неисправности беспроводного соединения

### **Аппарат нельзя одновременно подключить к проводной и беспроводной**

#### **локальным сетям.**

● Невозможно одновременно использовать проводную и беспроводную локальные сети. Невозможно использовать USB одновременно c проводной или беспроводной локальными сетями.

### **Remote UI (Удаленный ИП) не отображается**

- Задано ли для параметров <Использовать HTTP> и <Удаленный ИП> значение <Вкл.>? **<Использовать HTTP>(P. 1315) Запуск Remote UI (Удаленный ИП)(P. 1061)**
- Если вы подключились через беспроводную локальную сеть, проверьте правильность IP-адреса и перезапустите Remote UI (Удаленный ИП). **Проверка подключения через IPv4-адрес(P. 377) Проведение теста подключения для адреса IPv6(P. 379)**
- Если вы подключились через проводную локальную сеть, проверьте правильность IP-адреса и подключение кабеля, а затем перезапустите Remote UI (Удаленный ИП). **Подключение к проводной локальной сети(P. 364) Запуск Remote UI (Удаленный ИП)(P. 1061)**
- Используется ли прокси-сервер? Если используете, добавьте IP-адрес аппарата в список исключений (адреса, для которых прокси не используется) в параметрах прокси-сервера веббраузера.
- Обмен данными на компьютере ограничен брандмауэром? Если Remote UI (Удаленный ИП) не отображается по причине некорректных настроек, задайте для параметра <Фильтр IPv4-адресов>, <Фильтр IPv6-адресов> или <Фильтр MAC-адресов> значение <Выкл.> на панели управления аппарата.

**Ограничение связи посредством брандмауэра(P. 1006) <Фильтр IPv4-адресов>(P. 1334) <Фильтр IPv6-адресов>(P. 1336) <Фильтр MAC-адресов>(P. 1338)** 

### **Не удается подключиться к сети.**

- Возможно, не удалось задать IP-адрес. Повторно задайте IP-адрес. **Настройка IP-адреса(P. 375)**
- При подключении через беспроводную локальную сеть убедитесь, что аппарат подключен к сети. **Если вы не можете подключиться к беспроводной локальной сети(P. 1653)**

### **Если вы не знаете заданный IP-адрес.**

• Нажмите клавишу **[133]** (Счетчик/Сведения об устройстве) или [Счетчик/Сведения об устройстве] (на моделях с вертикальной панелью управления) и проверьте IP-адрес.

### **Пункты, отображаемые на экране <Главный>(P. 436) Панель управления(P. 43)**

● Если необходимо узнать подробные сведения о настройках или изменить настройки, нажмите значок (Параметры/Регистрация) и проверьте IP-адрес.

**Настройка IP-адреса(P. 375)** 

### **Не удается переключиться с проводной локальной сети на беспроводную**

### **или с беспроводной локальной сети на проводную.**

● Вы настраивали параметры беспроводной сети с панели управления аппарата? Без этого вы не сможете изменить способ подключения.

**Выбор способа сетевого подключения(P. 362)** 

### **Если вы не знаете SSID и сетевой ключ нужного маршрутизатора**

### **беспроводной сети или SSID не отображается на дисплее.**

• Найдите SSID на беспроводном маршрутизаторе или на его коробке. **Проверка SSID и ключа сети(P. 374)** 

### **SSID нужного беспроводного маршрутизатора не отображается в списке**

### **точек доступа.**

- Убедитесь, что SSID маршрутизатора беспроводной сети записан правильно. **Проверка SSID и ключа сети(P. 374)**
- Если SSID беспроводного маршрутизатора скрыт (используется функция «стелс»\*), разрешите отображение SSID на беспроводном маршрутизаторе.

\* Данная функция не допускает автоматического распознавания SSID беспроводного маршрутизатора.

● Проверьте корректность подключения аппарата к сети. **Если вы не можете подключиться к беспроводной локальной сети(P. 1653)** 

### **Если вы не можете подключиться к беспроводной локальной сети**

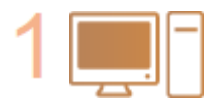

### **Проверьте статус компьютера.**

- Завершена ли настройка компьютера и беспроводной локальной сети?
- Все ли провода беспроводного маршрутизатора (кабель питания, провод локальной сети и т. д.) подключены?
- Включен ли беспроводной маршрутизатор?

#### **Если неисправность не устранена**

- Выключите все устройства, затем включите их снова.
- Через некоторое время проверьте подключение к сети.

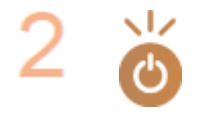

**Убедитесь в том, что аппарат включен.** Если аппарат включен, выключите и снова включите его. Поиск и устранение неисправностей

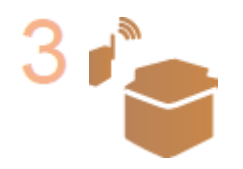

### **Проверьте место установки аппарата и беспроводного маршрутизатора.**

- Не находятся ли аппарат и беспроводной маршрутизатор слишком далеко друг от друга?
- Нет ли каких-либо препятствий (например, стен) между аппаратом и беспроводным маршрутизатором?
- Не располагаются ли поблизости устройства, излучающие электромагнитные волны (например, микроволновая печь или цифровой беспроводной телефон)?

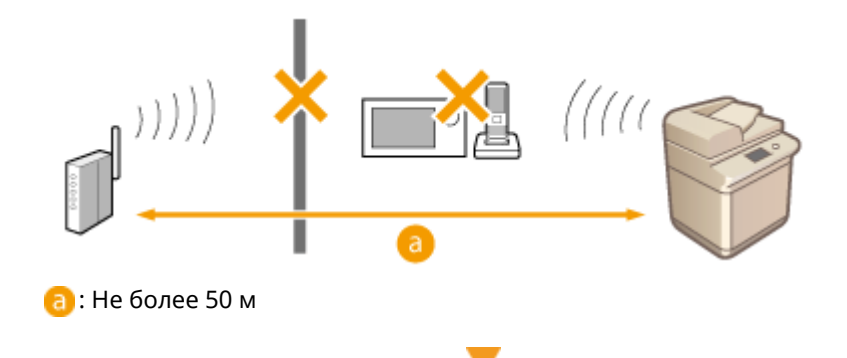

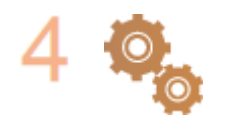

#### **Еще раз уточните следующие параметры.**

**Настройка подключения с помощью режима нажатия кнопки WPS(P. 368)** 

**Настройка подключения с помощью режима ввода PIN-кода WPS(P. 369) Настройка подключения с помощью выбора беспроводного маршрутизатора(P. 370)** 

**Настройка подключения путем указания подробных параметров(P. 372)** 

# **ПРИМЕЧАНИЕ**

### **Если параметры требуют ручного ввода**

- Если беспроводной маршрутизатор настроен, как указано ниже, задайте параметры вручную ( $\bullet$ **Настройка подключения путем указания подробных параметров(P. 372)** ).
	- Отказ ANY\* включен.
	- Задан автоматически генерируемый ключ WEP (шестнадцатеричный).
	- Функция «стелс» включена.

\* Функция беспроводного маршрутизатора, обеспечивающая отказ от подключений, если в подключающемся устройстве SSID установлен как ANY или blank.

## **Если необходимо изменить параметры на стороне беспроводного маршрутизатора**

- Если беспроводной маршрутизатор настроен, как описано ниже, измените соответствующие параметры на стороне беспроводного маршрутизатора.
	- Включена фильтрация пакетов по MAC-адресу.
	- Выбран WEP или включено шифрование WPA/WPA2 для TKIP при связи только через IEEE 802.11n.

# **Проблемы с безопасностью**

91L6-0XU

**Настройки в разделе <Параметры/Регистр.> не восстанавливаются, даже если в параметрах политики безопасности этот пункт не отмечен.(P. 1655)** 

**Не удается импортировать параметры политики безопасности.(P. 1655)** 

**Отображается экран ввода пароля администратора по безопасности, однако такой пароль не задан. (P. 1655)** 

Настройки в разделе <Параметры/Регистр.> не восстанавливаются, даже если в параметрах политики безопасности этот пункт не отмечен.

● Для восстановления пунктов, измененных с помощью параметров политики безопасности, недостаточно снять отметку. Снимите отметку и измените соответствующие параметры кнопкой (Параметры/Регистрация) или через <Параметры/Регистр.> в Remote UI (Удаленный ИП).

### Не удается импортировать параметры политики безопасности.

● Ваш пароль для политики безопасности отличается от пароля для исходного устройства? Удалите пароль на устройстве-адресате или установите такой же пароль не исходном устройстве. **Защита параметров политики безопасности с помощью пароля(P. 942)** 

Отображается экран ввода пароля администратора по безопасности, однако такой пароль не задан.

● При импорте параметров политики безопасности тот же пароль устанавливается для устройстваадресата, если на исходном устройстве задан пароль политики безопасности. Проверьте пароль исходного устройства.

# **Проблемы с MEAP**

91L6-0XW

**Не срабатывает автоматическое получение доменной и служебной информации при установке брандмауэра Windows Server.(P. 1656)** 

- **Аутентификация пользователя невозможна при подключении брандмауэра Windows Server.(P. 1656) Не удается войти в Active Directory.(P. 1656)**
- **Слишком медленный запуск.(P. 1657)**
- **Слишком медленный вход в систему.(P. 1657)**

Не срабатывает автоматическое получение доменной и служебной информации при установке брандмауэра Windows Server.

### **Подключение к серверу DNS\* блокировано брандмауэром.**

● Прекратите блокировку порта по умолчанию 53.

\* Сервер DNS, как правило, осуществляет связь посредством протокола UDP через порт 53, однако данные, если их объем превышает определенное значение, могут обрабатываться с помощью протокола TCP.

Аутентификация пользователя невозможна при подключении брандмауэра Windows Server.

### **Связь с использованием аутентификации через сервер LDAP**

### **блокирована брандмауэром.**

● Прекратите блокировку порта 389.

\* Связь осуществляется посредством протокола TCP с использованием порта 389 по умолчанию. Если вы изменили порт, отмените блокировку нового порта.

# Не удается войти в Active Directory.

# **Зарегистрировали ли вы пользователя перед установкой Active Directory?**

- - После установки учетные записи автоматически генерируются в папке Users, но, поскольку имя пользователя не задано, вы не можете войти в службу Active Directory: пользовательская информация не может быть получена даже после генерации ключа. Чтобы изменить параметры, выполните указанные ниже действия,
- **1 Запустите инструмент управления службы Active Directory «Пользователи и компьютеры Active Directory».**
- **2 Правой кнопкой мыши выберите пользователя, зарегистрированного перед установкой Active Directory.**
- **3 Во всплывающем меню выберите [Свойства].**
- **4 Выберите вкладку [Учетная запись], задайте [Имя для входа] и нажмите [OK].**
- **5 Правой кнопкой мыши выберите пользователя, для которого вы изменили параметры.**
- **6 Во всплывающем меню выберите [Смена пароля].**
- **7 Введите новый пароль в диалоговом окне [Смена пароля] и нажмите [OK].**

# Слишком медленный запуск.

- Хост, для которого невозможно осуществить разрешение имени (адрес, который невозможно определить), устанавливается в SRV-записи, автоматически полученной от домена.
- Не удается найти сервер DNS, настроенный на аппарате, или не удается установить подключение к нему. Проверьте параметры и среду связи.
- Если время ожидания сетевого подключение задано на аппарате, измените этот параметр. **Настройка времени ожидания при подключении к сети(P. 386)**

# Слишком медленный вход в систему.

- Убедитесь, что доменное имя, указанное на настроенном сервере DNS, можно разрешить (адрес можно определить), и при необходимости внесите требуемые изменения.
- Не удается найти сервер DNS, настроенный на аппарате, или не удается установить подключение к нему. Проверьте параметры и среду связи.
- Для управления указанным доменом используется несколько контроллеров домена. Вход в систему может быть замедлен, поскольку аутентификация пользователя осуществляет аутентификацию для всех контроллеров домена, пока не будет найден подходящий логин. Проверьте контроллеры домена и при необходимости внесите изменения.

# **Другие проблемы**

91L6-0XX

**Не удается нажать кнопку или выбрать элемент, или элемент не отображается.(P. 1658) Не отражены некоторые параметры, импортированные с другого устройства.(P. 1658) Файлы журнала содержат некорректную информацию.(P. 1659)** 

**События журнала не сохраняются даже после начала сбора данных для журнала.(P. 1659)** 

**Параметр для оригиналов в виде лент не отображается.(P. 1659)** 

**Параметр для бумаги K-формата не отображается.(P. 1659)** 

**Супер-ячейка открыта для общего доступа по протоколу SMB, но подключиться не удается.(P. 1659) Супер-ячейка открыта для общего доступа по протоколу WebDAV, но не удается подключиться по протоколу WebDAV.(P. 1660)** 

# Не удается нажать кнопку или выбрать элемент, или элемент не отображается.

● Некоторые параметры могут задаваться только администратором. Они недоступны обычным пользователям.

### **Параметры/регистрация(P. 1266)**

- Системный администратор ограничивает функции, которые могут использоваться пользователями, для предотвращения неавторизованного использования, также он ограничивает применение функций.
- Функции, которые могут использоваться с пользовательской аутентификацией, регулируются администратором. Такие функции могут использоваться после входа в систему через ID с привилегированным доступом.

### **Вход в систему аппарата(P. 459)**

- Функции недоступны, поскольку не установлено дополнительное оборудование или системные опции, которые требуются для ее активации.
- Отображенные на экране кнопки были изменены. Нажмите значок  $\blacksquare$  или  $\blacksquare$  в нижней части экрана, чтобы переключиться на другой экран, или нажмите <Параметры> и выполните поиск необходимых кнопок. На экране основных функций нажмите <Параметры> и найдите нужную кнопку.

# **Настройка экрана <Главный>(P. 467)**

**Настройка экрана основных функций(P. 475)** 

● Параметрами можно управлять через настройки политики безопасности. Чтобы изменить соответствующие параметры, войдите в Remote UI (Удаленный ИП) с полномочиями администратора.

**Настройка параметров политики безопасности(P. 944)** 

# Не отражены некоторые параметры, импортированные с другого устройства.

● Невозможно импортировать параметры, если они нарушают заданные параметры политики безопасности.

### Файлы журнала содержат некорректную информацию.

● При открытии файлов CSV с помощью программы Microsoft Excel содержимое может быть не распознано в качестве текстовых строк и в результате отображаться некорректно. В этом случае откройте файлы с помощью редактора файлов CSV или текстового редактора.

# События журнала не сохраняются даже после начала сбора данных для журнала.

● Результаты могут не отражаться в файле журнала, если файл извлечен сразу после начала сбора данных для журнала. Поскольку для сбора данных для журнала необходимо время, повторите извлечение файла через некоторое время.

### Параметр для оригиналов в виде лент не отображается.

● Вы можете использовать оригиналы в виде лент, изменяя параметры аппарата. Для получения дополнительных сведений обратитесь к своему дилеру или представителю сервисной службы.

# Параметр для бумаги K-формата не отображается.

● Вы можете использовать бумагу К-формата, изменяя параметры аппарата. Для получения дополнительных сведений обратитесь к своему дилеру или представителю сервисной службы.

# Супер-ячейка открыта для общего доступа по протоколу SMB, но подключиться не удается.

● Проверьте Параметры аутентификации SMB для сервера SMB и Управление аутентификацией для Супер-ячейка.

**Настройка параметров SMB(P. 392) Настройка общего доступа к разделу Супер-ячейка(P. 420)** 

● Сведения, касающиеся параметров аутентификации сервера SMB и Супер-ячейка, приведены в следующей таблице:

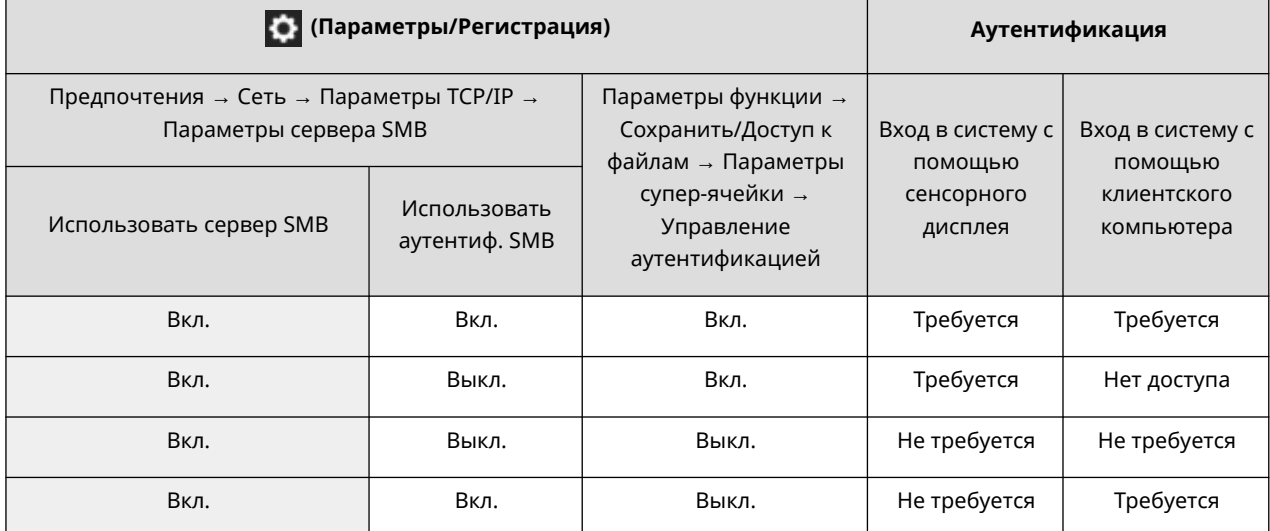

# Супер-ячейка открыта для общего доступа по протоколу WebDAV, но не удается подключиться по протоколу WebDAV.

- Проверьте настройку ВКЛ./ВЫКЛ. для сервера WebDAV, Управление аутентификацией для Суперячейка и тип аутентификации для сервера WebDAV. **Настройка параметров WebDAV(P. 396) Настройка общего доступа к разделу Супер-ячейка(P. 420)**
- Сведения, касающиеся параметров аутентификации сервера WebDAV и Супер-ячейка, приведены в следующей таблице:

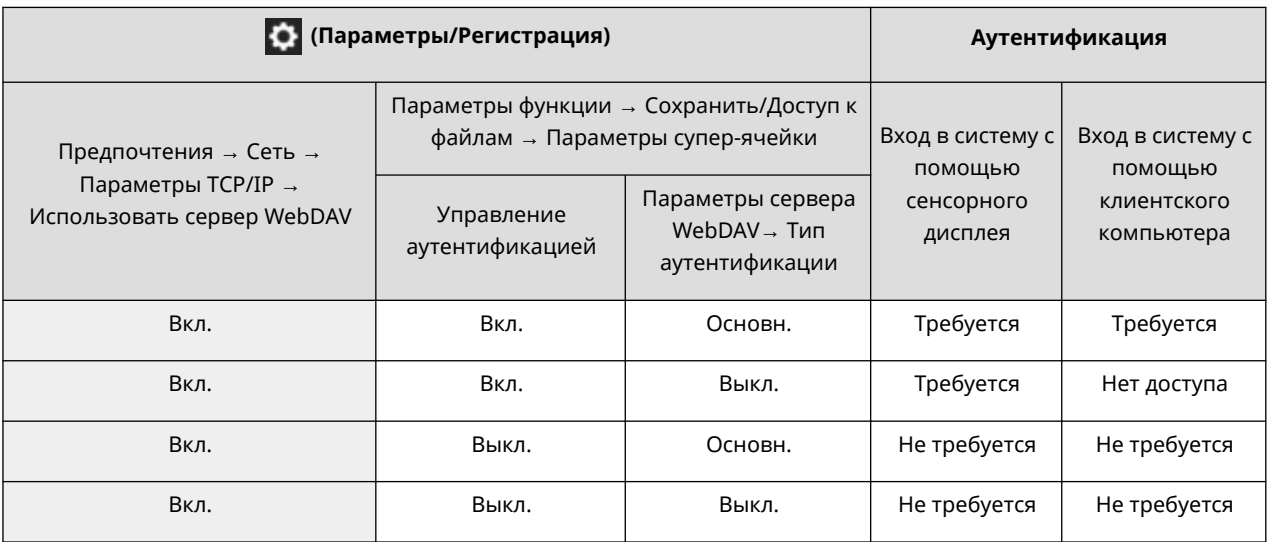

# **Отображается сообщение или номер, начинающийся с символа «#» (код ошибки)**

91L6-0XY

Если сообщение отображается на экране аппарата или Remote UI (Удаленный ИП) или если число, начинающееся со знака # (код ошибки), отображается на экране информации для журнала заданий или отчета об управлении связью, выберите решение из предложенных далее вариантов.

### **Отображается сообщение о необходимости связаться с местным авторизованным дилером Canon(P. 1662)**

**Действия при разных сообщениях(P. 1665)** 

**Действия при разных кодах ошибки(P. 1713)** 

# **Отображается сообщение о необходимости связаться с местным авторизованным дилером Canon**

91L6-0Y0

Когда аппарат перестает работать нормально по причине определенной проблемы, на сенсорном дисплее появляется сообщение. Выберите решение в зависимости от текста сообщения.

### **Если отображается сообщение о необходимости связаться с дилером или представителем сервисной службы(P. 1662)**

**Если отображается кнопка <Режим Ограничение функций>(P. 1663)** 

**Если отображается сообщение <Эта функция в данный момент недоступна. Можно использовать другие функции с экрана [Главный].>(P. 1664)** 

**Если отображается сообщение <Цветная печать в настоящий момент недоступна.>(P. 1664)** 

# Если отображается сообщение о необходимости связаться с дилером или представителем сервисной службы

## **1 Перезапустите аппарат.**

● Отключите питание, нажав выключатель ( **Выключение аппарата(P. 45)** ). Выждав не менее 10 секунд после того, как погаснет индикатор основного питания, снова включите аппарат ( **Включение аппарата(P. 44)** ).

# **BAXHO**

● Учтите, что при нажатии кнопки выключения стираются все необработанные данные.

## **2 Если сообщение не исчезает, подготовьте следующую информацию:**

- наименование продукта;
- Дилер или представитель сервисной службы, у которого приобретен аппарат
- описание проблемы (какую операцию вы выполняли, каковы результаты, симптомы и т. д.);
- код, отображаемый на сенсорном дисплее (может отображаться несколько кодов)

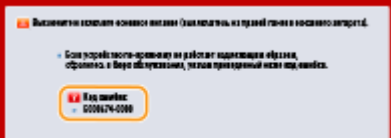

**3 Отключите питание аппарата, выньте вилку из розетки и свяжитесь со своим дилером или представителем сервисной службы.**

# **ПРЕДУПРЕЖДЕНИЕ**

● Не подключайте и не отключайте кабель питания мокрыми руками. Это может привести к поражению электрическим током.

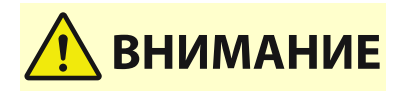

● При отсоединении вилки шнура питания всегда беритесь рукой за вилку. Если тянуть за шнур, это может стать причиной оголения, обрыва провода или так или иначе повредить его. Повреждение шнура может вызвать утечку тока и привести к пожару или поражению электрическим током.

## Если отображается кнопка <Режим Ограничение функций>

Можно продолжать работу с аппаратом до решения проблемы, перейдя в режим ограниченной функциональности.

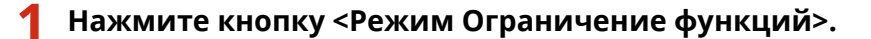

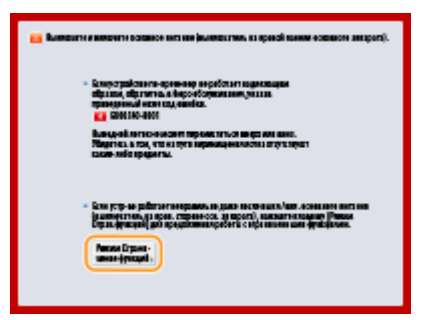

### **2 Нажмите кнопку <Да>, чтобы перезапустить аппарат.**

- Аппарат запустится в режиме ограниченной функциональности.
- Когда проблема разрешена, сообщение о необходимости связаться с местным авторизованным дилером Canon в левом нижнем углу экрана исчезает.

### **При ограничении функции печати доступны следующие функции:**

Факс, Сканирование, Сканер, Web Access, Пособие, MEAP Application, Быстрое меню, Монитор сост., Удаленный ИП

#### **При ограничении функции сканирования доступны следующие функции:**

Дост. к сохр. файлам, Ячейка факса/И-факса, Печать, Запоминание\* , Web Access, Пособие, MEAP Application, Быстрое меню, Монитор сост., Удаленный ИП

\* Только аппараты, поддерживающие функцию запоминания

# **ПРИМЕЧАНИЕ**

● В зависимости от ошибки, процесс хранения системной информации может выполняться после возникновения ошибки. Не выключайте аппарат до завершения этих операций.

# Если отображается сообщение <Эта функция в данный момент недоступна. Можно использовать другие функции с экрана [Главный].>

Данное сообщение отображается, если в режиме «Ограничение функций» выбрана функция, использование которой ограничено, или если ограничено использование функции печати или сканирования. Выберите другую функцию на экране <Главный>. Чтобы ознакомиться со списком доступных функций, см. ( **Если отображается кнопка <Режим Ограничение функций>(P. 1663)** ).

# Если отображается сообщение <Цветная печать в настоящий момент недоступна.>

Нельзя использовать функцию цветной печати, поскольку ее использование запрещено. Однако можно использовать функцию черно-белой печати. При необходимости измените настройки, относящиеся к печати или копированию.

# **Действия при разных сообщениях**

Если во время сканирования или печати возникает ошибка или проблемы с подключением к сети или настройкой параметров, на дисплее аппарата или на экране Remote UI (Удаленный ИП) появляется соответствующее сообщение. Ниже представлены сообщения об ошибках, а также подробные сведения о каждом из них и сведения об устранении проблем. Кроме того, если во время входа отображается число из шести цифр, см. раздел **Если во время входа отображается число из шести цифр(P. 1705)** .

### **23 MEMORY FULL**

**Недостаточно памяти для регистрации форм наложения, внешних знаков и т. д.**

- Отмените печать ( **Отмена печати(P. 725)** ), инициализируйте параметры принтера, чтобы увеличить объем доступного пространства, и повторите попытку печати. Учтите, что инициализация работы принтера сотрет из памяти аппарата все данные о печати. Подробные сведения см. в разделе Setting the Machine (PS/PCL/UFR II Printer) (Настройка аппарата (принтер PS/PCL/UFR II)) на веб-сайте онлайн-руководства.
- Нажмите кнопку <Пропуск ошибки>, чтобы продолжить печать. Учтите, что данные, не зарегистрированные вследствие недостатка памяти, распечатываться не будут.

### **27 JOB REJECT**

#### **Указанная эмуляция не существует.**

- Укажите эмуляцию, поддерживаемую аппаратом. Подробные сведения см. в разделе Setting the Machine (PS/PCL/UFR II Printer) (Настройка аппарата (принтер PS/PCL/UFR II)) на веб-сайте онлайнруководства.
- Нажмите кнопку <Пропуск ошибки>, чтобы пропустить элемент печати, в котором возникла ошибка. Вы можете произвести печать следующего элемента.

### **33 WORK FULL**

**Печать невозможна по причине недостаточности выделенной памяти.**

- Отмените печать ( **Отмена печати(P. 725)** ), инициализируйте параметры принтера, чтобы увеличить объем доступного пространства, и повторите попытку печати. Учтите, что инициализация работы принтера сотрет все данные из памяти аппарата. Подробные сведения см. в разделе Setting the Machine (PS/PCL/UFR II Printer) (Настройка аппарата (принтер PS/PCL/UFR II)) на веб-сайте онлайн-руководства.
- Нажмите кнопку <Пропуск ошибки>, чтобы продолжить печать. Учтите, что данные, к которым относилась отображаемая ошибка, нормально распечатаны не будут. Зарегистрированные данные (формы наложения и макросы) могут быть удалены.

### **52 IMAGEMODE REJECT**

**Во время печати изображения были отправлены данные, которые не удалось обработать**

- Нажмите кнопку <Пропуск ошибки>, чтобы пропустить элемент печати, в котором возникла ошибка. Учтите, что данные, к которым относилась отображаемая ошибка, распечатаны не будут.
- Повторите печать, используя драйвер принтера, который поддерживает формат данных изображения.

### **Сведения сайта Active Directory недействительны. Обратитесь к администратору системы.**

**Неправильно указаны сведения о сайте Active Directory.**

● Убедитесь, что для параметров [Timing of Site Information Retrieval:] и [Site Access Range:] заданы правильные значения в разделе [Use of Access Mode within Sites:].

### **Не удалось верифицировать CRL.**

**Не удалось подтвердить сертификат CA центра сертификации, предоставившего список отзыва сертификатов (CRL).**

● Зарегистрируйте сертификат CA, выданный центром сертификации, который предоставил CRL. **Регистрация сертификата CA(P. 1083)** 

### **Уберите бумагу из области укладки устройства CZ-укладки.**

**Выведенная бумага от предыдущего задания остается в области вывода устройства Document Insertion / Folding Unit-K.**

● Уберите бумагу из области вывода устройства Document Insertion / Folding Unit-K.

### **D1 Replot Buffer Full**

**Не удалось обновить изображение, поскольку невозможно зарегистрировать данные для перерисовки буфера.**

● Нажмите кнопку <Пропуск ошибки>, чтобы продолжить печать. Учтите, что данные, которые являются источником ошибки, будут напечатаны неправильно. Информацию о перерисовке буфера см. в разделе «Печать».

### **D1 Div. Print. Bffr Full**

#### **Не удалось осуществить раздельную печать, поскольку невозможно зарегистрировать данные в буфере для раздельной печати.**

- Отмените печать ( **Отмена печати(P. 725)** ), для параметра <Divide Mode> выберите значение <Нет>, для параметра <Увеличить/Уменьшить> выберите значение <Авто> в меню установок HP-GL; укажите формат бумаги для вывода; повторите операцию печати. Учтите, что изображения при распечатке будут увеличены/уменьшены. Более подробные сведения см. в разделе «Печать».
- Нажмите кнопку <Пропуск ошибки>, чтобы продолжить печать. Учтите, что данные, которые являются источником ошибки, будут напечатаны неправильно. Сведения о раздельной печати см. в разделе «Печать».

### **D1 Polygon Buffer Full**

**Не удалось начертить, поскольку даты не могли быть зарегистрированы на полигональном буфере.**

● Нажмите кнопку <Пропуск ошибки>, чтобы продолжить печать. Учтите, что данные, которые являются источником ошибки, будут напечатаны неправильно. Сведения о полигональном буфере см. в разделе «Печать».

### **Ошибка D0-nn (nn — два буквенно-цифровых знака)**

**Принтер прекратил нормальную работу в результате неизвестной проблемы.**

• Перезапустите аппарат. Нажмите выключатель электропитания, чтобы выключить аппарат ( $\bullet$ **Выключение аппарата(P. 45)** ). Подождите не менее 10 секунд, после того как погаснет индикатор основного питания, и снова включите аппарат ( **Включение аппарата(P. 44)** ). Если после перезапуска аппарата сообщение по-прежнему появляется, запишите текст сообщения и обратитесь к своему дилеру или представителю сервисной службы.

### **Не удалось отправить новый PIN-код по эл. почте. Проверьте параметры.**

**Не удалось отправить письмо по электронной почте для сброса PIN-кода.**

- Проверьте, задан ли адрес электронной почты.
- Проверьте параметры электронной почты и параметры сети.

### **FF FONT FULL**

**Не удалось зарегистрировать информацию о шрифтах в таблице шрифтов по причине слишком большого количества шрифтов.**

- Отмените печать ( **Отмена печати(P. 725)** ), инициализируйте параметры принтера, чтобы увеличить объем доступного пространства, и повторите попытку печати. Учтите, что инициализация работы принтера сотрет все данные из памяти аппарата. Подробные сведения см. в разделе Setting the Machine (PS/PCL/UFR II Printer) (Настройка аппарата (принтер PS/PCL/UFR II)) на веб-сайте онлайн-руководства.
- Нажмите кнопку <Пропуск ошибки>, чтобы продолжить печать. Учтите, что данные, которые являются источником ошибки, будут напечатаны неправильно.

### **FM DL SIZE ERROR n (n — один буквенно-цифровой знак)**

**Принтер прекратил нормальную работу в результате неизвестной проблемы.**

● Перезапустите аппарат. Если после перезапуска аппарата сообщение по-прежнему появляется, запишите текст сообщения и обратитесь к своему дилеру или представителю сервисной службы.

### **FM DL SCALE ERROR n (n — один буквенно-цифровой знак)**

**Принтер прекратил нормальную работу в результате неизвестной проблемы.**

● Перезапустите аппарат. Если после перезапуска аппарата сообщение по-прежнему появляется, запишите текст сообщения и обратитесь к своему дилеру или представителю сервисной службы.

### **FM DL FONT MEMORY FULL**

**Принтер прекратил нормальную работу в результате неизвестной проблемы.**

● Перезапустите аппарат. Если после перезапуска аппарата сообщение по-прежнему появляется, запишите текст сообщения и обратитесь к своему дилеру или представителю сервисной службы.

### **FM FILE ACCESS ERROR**

**Принтер прекратил нормальную работу в результате неизвестной проблемы.**

● Перезапустите аппарат. Если после перезапуска аппарата сообщение по-прежнему появляется, запишите текст сообщения и обратитесь к своему дилеру или представителю сервисной службы.

### **FM SC WORK MEM. ERROR n (n — один буквенно-цифровой знак)**

**Принтер прекратил нормальную работу в результате неизвестной проблемы.**

● Перезапустите аппарат. Если после перезапуска аппарата сообщение по-прежнему появляется, запишите текст сообщения и обратитесь к своему дилеру или представителю сервисной службы.

### **FM ALIGNMENT ERROR**

**Принтер прекратил нормальную работу в результате неизвестной проблемы.**

● Перезапустите аппарат. Если после перезапуска аппарата сообщение по-прежнему появляется, запишите текст сообщения и обратитесь к своему дилеру или представителю сервисной службы.

### **FM FONT PARSE ERROR**

**Принтер прекратил нормальную работу в результате неизвестной проблемы.**

● Перезапустите аппарат. Если после перезапуска аппарата сообщение по-прежнему появляется, запишите текст сообщения и обратитесь к своему дилеру или представителю сервисной службы.

### **FM FONT MEMORY FULL**

**Принтер прекратил нормальную работу в результате неизвестной проблемы.**

● Перезапустите аппарат. Если после перезапуска аппарата сообщение по-прежнему появляется, запишите текст сообщения и обратитесь к своему дилеру или представителю сервисной службы.

### **FM WORK MEMORY ERROR**

**Принтер прекратил нормальную работу в результате неизвестной проблемы.**

● Перезапустите аппарат. Если после перезапуска аппарата сообщение по-прежнему появляется, запишите текст сообщения и обратитесь к своему дилеру или представителю сервисной службы.

### **Ошибка IEEE 802.1X. Задайте правильные аутентиф. сведения.**

**Аутентификационные сведения клиента установлены неправильно.**

● Убедитесь в корректности аутентификации и аутентификационных сведений (ключа и сертификата, имени пользователя и пароля, сертификата CA).

### **Ошибка IEEE 802.1X. Нет ответа от адресата.**

**Во время обмена данными с аутентификатором произошла ошибка.**

● Убедитесь в том, что аутентификатор (коммутатор локальной сети) и сервер RADIUS заданы правильно.

### **Ошибка IEEE 802.1X. Невозм. анализировать сертиф.**

**Сбой при анализе сертификата сервера, отправленного с сервера RADIUS.**

● Проверьте содержимое сертификата сервера RADIUS.

### **Ошибка IEEE 802.1X. Неправильный сертификат.**

**При проверке подлинности сертификата сервера, отправленного с сервера RADIUS, с помощью сертификата CA произошла ошибка.**

● Проверьте содержимое сертификата сервера для сервера RADIUS, а также сертификацию CA, зарегистрированную на аппарате. **Регистрация сертификата CA(P. 1083)** 

### **Ошибка IEEE 802.1X. Истек срок действия сертиф.**

**Истек срок действия сертификата, отправленного с сервера RADIUS.**

● Проверьте дату окончания срока действия сертификата сервера RADIUS.

### **Ошибка IEEE 802.1X. Измените пароль для аутент.**

**Срок действия пароля истек.**

● Задайте новый пароль.

### **Ошибка IEEE 802.1X. Проверьте парам. аутентиф.**

**Способы аутентификации, установленные на аппарате и на сервере RADIUS, не совпадают.**

● Проверьте способ аутентификации, заданный на аппарате и сервере RADIUS, и при необходимости укажите соответствующий способ аутентификации.

### **Задайте IP-адрес.**

**Не задан IP-адрес аппарата.**

• Задайте IP-адрес в поле <Параметры TCP/IP> и перезапустите аппарат. **Настройка IP-адреса(P. 375)** 

### **Не удается задать PDF (Форматировать в PDF/A) в качестве параметра по умолчанию. Все остальные параметры заданы.**

**Вы пытались зарегистрировать значение по умолчанию для <Сканировать и отправить>, <Сканировать и сохранить> или <Доступ к сохр. ф.>, в то время как были изменены параметры <Изменить формат PDF на PDF/A> для формата <PDF>.**

● Нельзя зарегистрировать параметры по умолчанию, если была изменена настройка <Изменить формат PDF на PDF/A> для формата файлов <PDF>. Регистрируйте параметры по умолчанию после изменения других параметров, кроме параметра <Изменить формат PDF на PDF/A>.

### **Проверьте имя сервера в параметрах сервера SMB.**

**В базе данных WINS зарегистрирован компьютер или принтер с тем же именем, что у SMBсервера.**

● Если для параметра <Разрешение WINS> задано значение <Вкл.> в разделе <Параметры WINS>, не регистрируйте компьютер или принтер с тем же именем, что и у SMB-сервера в <Парам. имени компьютера/имени рабочей группы> в разделе <Параметры TCP/IP>. **Настройка параметров WINS(P. 395)** 

**<Парам. имени компьютера/имени рабочей группы>(P. 1308)** 

**Компьютер/принтер с тем же именем, что у SMB-сервера, находится в той же рабочей группе, что и аппарат.**

● Не регистрируйте компьютер или принтер с тем же именем, что и у SMB-сервера, в <Парам. имени компьютера/имени рабочей группы> в разделе <Параметры TCP/IP>. **<Парам. имени компьютера/имени рабочей группы>(P. 1308)** 

### **Ошибка TLS**

**Сервер WebDAV не поддерживает зашифрованный обмен данными по протоколу TLS.**

• Установите TLS на стороне WebDAV-сервера согласно вашим параметрам.

**Прокси-сервер не поддерживает зашифрованный обмен данными по протоколу TLS.**

● Если WebDAV-клиент подключается к Интернету через прокси, установите на стороне проксисервера TLS.

**Не удается удалить ключ по умолчанию, так как он используется TLS или для других параметров. Проверьте параметры.**

**Ключ и сертификат, которые пользователь пытается удалить, в настоящий момент используются для зашифрованного обмена данными по протоколу TLS или для режима «Ограничение приема для каждой функции» при рассылке сведений об устройстве.**

● Чтобы прекратить зашифрованную передачу данных TLS, выберите значение <Выкл.> для всех параметров TLS. Кроме того, установите все параметры в разделе <Огранич. приема для кажд. функции> на <Вкл.>.

**<Параметры рассылки сведений об устр-ве>(P. 1567)** 

### **Ошибка TCP/IP**

### **Не удалось автоматически найти адрес с помощью DHCP и Авто IP.**

● Если аппарату не удается автоматически получить IP-адрес от сервера DHCP или посредством функции «Авто IP», это означает, что параметру <IP-адрес> в разделе <Параметры IPv4> присвоено значение 0.0.0.0. Укажите правильный IPv4-адрес. Кроме того, если выбрано значение <Проводная ЛВС + Беспроводная ЛВС> или <Проводная ЛВС + Проводная ЛВС> в разделе <Выбор интерфейса>, корректно настройте адрес IPv4 дополнительной линии.

**Настройка IPv4-адреса(P. 376)** 

**<Параметры IP-адреса>(P. 1324)** (<Параметры запасного канала>)

**Адрес 0.0.0.0 задается в качестве статического IPv4-адреса в поле <IP-адрес> в разделе <Параметры IPv4>.**

• Укажите правильный IPv4-адрес. **Настройка IPv4-адреса(P. 376) <Параметры IP-адреса>(P. 1324)** (<Параметры запасного канала>)

**Неправильно задан IPv6-адрес.**

- Проверьте следующие условия. Для определения адреса без учета состояния может потребоваться несколько минут.
- Убедитесь в том, что для параметра <Использовать IPv6> задано значение <Вкл.>, раздел <Параметры IPv6>.
- При использования адреса без учета состояния или DHCPv6 проверьте получение каждого адреса.
- Если адрес не получен, проверьте настройки маршрутизатора и сервера DHCPv6.

### **Настройка IPv6-адреса(P. 378)**

**Неправильный адрес сервера DNS.**

● Проверьте правильность адреса сервера DNS, который указан в поле <IPv4> или <IPv6>. **Настройка параметров DNS(P. 387)** 

**Не удалось отправить информацию в стек протокола TCP/IP.**

● Проверьте правильность IPv4 и IPv6-адресов, которые указаны в полях <Параметры IPv4> или <Параметры IPv6>. Кроме того, если выбрано значение <Проводная ЛВС + Беспроводная ЛВС> или <Проводная ЛВС + Проводная ЛВС> в разделе <Выбор интерфейса>, корректно настройте адрес IPv4 дополнительной линии.

**Настройка IPv4-адреса(P. 376)** 

**Настройка IPv6-адреса(P. 378)** 

### **Нет ресурсов. Немного подождите, а затем повторите попытку.**

**Недостаток ресурса TCP/IP во время или после непрерывной отправки с помощью средств FTP или Windows (SMB).**

● Подождите и повторите попытку.

### **Проверьте TCP/IP.**

#### **Не работает протокол TCP/IP аппарата.**

● Проверьте параметры IP-адреса, сервера DHCP и автоматического получения IP-адреса в разделе <Параметры TCP/IP>.

#### **Настройка IPv4-адреса(P. 376)**

● Если выбрано значение <Проводная ЛВС + Беспроводная ЛВС> или <Проводная ЛВС + Проводная ЛВС> в разделе <Выбор интерфейса>, проверьте параметры для IP-адреса и DHCP в <Параметры запасного канала>.

**<Параметры IP-адреса>(P. 1324)** (<Параметры запасного канала>)

### **Проверьте TCP/IP. (Основной канал)**

**Для основной линии задан IP-адрес «0.0.0.0».**

• Задайте другой IP-адрес. **Настройка IPv4-адреса(P. 376)** 

### **Проверьте TCP/IP. (Запасной канал)**

**Для дополнительной линии задан IP-адрес «0.0.0.0».**

• Задайте другой IP-адрес. **Установка адреса IPv4 дополнительной линии(P. 381)** 

### **Универсальная печать: возникла ошибка подключ. к серверу.**

**Аппарат не подключен к сети надлежащим образом.**

● Проверьте настройки аппарата и сети, а затем повторите попытку подключения.

**Не удалось подключиться из-за ошибки сервера.**

● Проверьте правильность работы сервера.

**Подключение к серверу заблокировано брандмауэром.**

● Настроить параметры брандмауэра для обеспечения возможности подключения.

### **Универсальная печать: не удалось выполн. аут. на сервере.**

### **Ошибка возникла во время аутентификации сервера.**

● Перезапустите аппарат. Если после перезапуска аппарата сообщение по-прежнему появляется, запишите текст сообщения и обратитесь к своему дилеру или представителю сервисной службы.

### **Универсальная печать: истек срок действия сертификата.**

**Истек срок действия сертификата.**

● Удалите из Azure Active Directory этот аппарат и компьютер, повторно зарегистрируйте аппарат, а затем обновите сертификат.

### **Универсальная печать: произошла внутренняя ошибка.**

**Принтер прекратил нормальную работу в результате неизвестной проблемы.**

● Перезапустите аппарат. Если после перезапуска аппарата сообщение по-прежнему появляется, запишите текст сообщения и обратитесь к своему дилеру или представителю сервисной службы.

### **Универсальная печать: принтер не зарегистрирован.**

**Этот аппарат был удален из Azure Active Directory, и с ним невозможно установить связь.**

● Повторно зарегистрируйте этот аппарат в Azure Active Directory.

### **Проверьте адаптер проводн. ЛВС, подсоединенн. к порту USB.**

**Подключено несколько USB-адаптеров локальной сети, либо USB-адаптер локальной сети не подключен / не распознан.**

- Проверьте соединение с USB-адаптером локальной сети. **Подключение к проводной локальной сети при использовании дополнительной линии(P. 364)**
- В случае повторного подключения USB-адаптера локальной сети перезапустите аппарат. **Лицевая сторона(P. 32)**

### **XPS Print Range Error**

**Отсутствуют страницы, которые можно обработать в течение указанного диапазона печати.**

● Укажите правильный диапазон печати.

### **XPS Image Data Error**

**Не удалось увеличить площадь изображения до границ листа.**

● Замените данные изображения в файле XPS и выполните печать повторно.

### **XPS Spool Memory Full**

**Недостаточно памяти для обработки XPS-данных.**

● Перезапустите аппарат и повторите попытку. Если печать невозможна, разделите страницы на несколько файлов и распечатайте их отдельно.

### **XPS Data Error**

**В результате повреждения данных и т. д. указана неверная команда, и обработка не может продолжаться.**

● Выполните печать повторно, используя данные XPS в формате, который поддерживает аппарат.

### **XPS Unsupport Image Err**

**Включен неподдерживаемый формат данных.**

● Переведите данные в формат TIFF или JPEG и попробуйте выполнить печать повторно.

### **XPS Font Error**

**Не удалось проанализировать данные шрифта.**

● Замените данные шрифта в файле XPS и выполните печать повторно.

### **XPS Page Data Error**

**Не удалось сгенерировать страницы по причине неправильного описания.**

● Выполните печать повторно, используя данные XPS в формате, который поддерживает аппарат.

### **XPS Memory Full**

**Недостаточно памяти для обработки XPS-данных.**

● Нажмите кнопку <Пропуск ошибки>, чтобы продолжить печать. Учтите, что страницы с данными, вызвавшими ошибку, могут напечататься неправильно.

### **У вас недостаточно полномочий для доступа к странице XXX.**

**Вы попытались войти в систему как пользователь, не имеющий необходимых прав.**

● Войдите в качестве пользователя с необходимыми правами.

### **Срок действия учетной записи истек. Обратитесь к администратору системы.**

**Возможно, срок действия сертификата истек.**

● Подтвердите срок действия сертификата, который зарегистрирован на аппарате. Если срок действия сертификата истек, зарегистрируйте сертификат, срок действия которого не истек. **Регистрация ключа и сертификата для передачи данных по сети(P. 1081)** 

#### **Истек срок действия учетной записи.**

● Подтвердите дату окончания срока действия соответствующей учетной записи.

### **Ошибка подключ. к точке дост. Проверьте свед. о беспров. ЛВС.**

**Не найдена точка доступа.**

● Проверьте параметры беспроводной локальной сети. **Проверка параметров локальной беспроводной сети и сведений о ней(P. 367)** 

### **Режим ТД: Завершен из-за ошибки.**

**Более трех минут не происходило отправки и получения данных между аппаратом и подключенным мобильным устройством.**

● Проверьте подключение мобильного устройства к аппарату.

### **Режим ТД: Завершен, так как не удалось найти другое устр-во.**

**Не удается обнаружить мобильное устройство, способное к подключению.**

● Проверьте параметры сети мобильного устройства, затем подключите его, удерживая вблизи от аппарата. Правильная работа аппарата зависит от вашего мобильного устройства. Если не удается успешно выполнить подключение, обратитесь к своему дилеру или представителю сервисной службы.

### **Режим ТД: Достигнуто макс. кол-во устройств для подключения.**

**Не удается подключиться, так как количество мобильных устройств, которые можно подключать одновременно, достигло верхнего предела.**

● Отключите ненужные мобильные устройства или подождите, пока не отключатся другие мобильные устройства.

### **Режим ТД: Подключено к другим устройствам.**

**Не удается выполнить подключение, так как аппарат уже подключен к другому устройству.**

● Подождите, пока не будет прекращено подключение к другому устройству.

# **Cannot start this application because system resources (memory, threads, sockets, file descriptors, disk space, or screen size) required to start the application may not be available. <Resources>**

**Приложение не используется, поскольку необходимые системные ресурсы (память и место на диске) могут быть не защищены.**

● Чтобы использовать необходимое приложение, попробуйте закрыть другие приложения.

### **Cannot download application logs because application logs do not exist.**

**Не существует журнала приложения.**

● Выполнение операции невозможно, поскольку отсутствует журнал. Для возврата на предыдущую страницу используйте кнопку [Back].

### **The contents of the file for the application to install are incorrect or information is missing. Check the file.**

**Невозможно установить приложение, поскольку содержимое указанного файла неправильное или отсутствует информация.**

● Невозможно установить приложение, поскольку содержимое указанного файла неправильное. Проверьте содержание файла и, если проблем не выявлено, свяжитесь с разработчиком или техподдержкой приложения.

### **The contents of the file for the license to install are incorrect or information is missing. Check the file.**

**Невозможно установить файл лицензии, поскольку содержимое указанного файла неправильное или отсутствует информация.**

● Файл лицензии не может быть установлен, если его содержимое не подтверждено. Проверьте содержание файла и, если проблем не выявлено, свяжитесь с разработчиком или техподдержкой приложения.

### **Could not delete application logs because an error occurred.**

**Не удалось удалить журнал из-за неизвестной ошибки.**

● Для возврата на предыдущую страницу используйте кнопку [Back].

### **Could not download application logs because an error occurred.**

**Не удалось загрузить журналы из-за неизвестной ошибки.**

• Для возврата на предыдущую страницу используйте кнопку [Back].

### **Could not delete authentication information because an error occurred.**

**Не удалось удалить сведения для аутентификации из-за неизвестной ошибки.**

● Обратитесь к своему дилеру или представителю сервисной службы.

### **Could not set authentication information because an error occurred.**

**Не удалось задать сведения для аутентификации из-за неизвестной ошибки.**

● Обратитесь к своему дилеру или представителю сервисной службы.

### **Произошла ошибка. Обратитесь к администратору системы.**

**Выбранный пользователь уже удален.**

● Войдите в систему в качестве администратора и снова зарегистрируйте кнопку.

#### **Произошла неожиданная системная ошибка.**

● Проверьте операции и снова войдите в систему. Если все же не удается войти в систему, проконсультируйтесь со своим системным администратором.

### **Нет ответа.**

**Не удалось отправить из-за ошибки на сервере.**

● Проверьте правильность работы сервера.

**Аппарат не подключен к сети надлежащим образом.**

● Проверьте настройки аппарата и сети, а затем повторите попытку подключения. **Настройка сетевой среды(P. 358)** 

**Не удалось отправить электронное письмо или И-факс по причине ошибки TCP/IP.**

● Проверьте настройки аппарата и сети, а затем повторите попытку подключения. **Настройка сетевой среды(P. 358)** 

### **Замените контейнер для отходов тонера.**

**Контейнер для отходов тонера заполнен, поэтому выполнять печать невозможно.**

● Следуйте указаниям на экране для замены контейнера для отходов тонера.

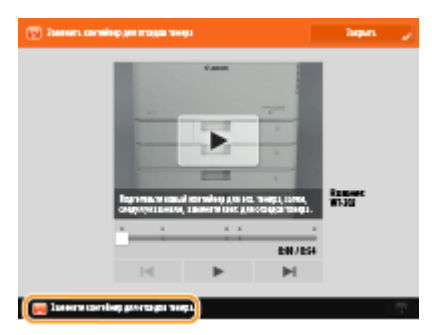

### **Не удается вызвать параметры, так как не существует функции для данной кнопки.**

**Персональная или общая функциональная кнопка не поддерживается используемым аппаратом.**

● Если вы импортировали персональные или общие кнопки, зарегистрированные в другом аппарате, некоторые кнопки могут не поддерживаться. Повторно зарегистрируйте персональную или общую кнопку на своем аппарате.

### **Невозможно вызвать параметры, т.к. функция кнопки отключена. Включите функцию и повторите попытку.**

**Не удалось выполнить операцию путем нажатия кнопки, поскольку отключена функция, которую следует использовать.**

● Нажмите кнопку после включения ранее отключенной функции.

### **Синхронизир. польз. парам.: Для синхр. войдите в сист. заново.**

**Данные синхронизации серверного аппарата не согласованы с параметрами синхронизации клиентского аппарата.**

● Выйдите из системы и войдите снова.

#### **Синхронизировать польз. парам: Нек-рые парам. ограничены**

**Клиентский аппарат согласовывал клиентские параметры, но серверный аппарат выключен или не работает в нормальном режиме.**

- Включите серверный аппарат.
- Если серверный аппарат работает нормально, то, прежде чем открывать параметры сети, проверьте подключение сетевого кабеля.

# **ПРИМЕЧАНИЕ**

● Возможно, при отображении этого сообщения данные не могут быть правильно синхронизированы, но могут быть синхронизированы после решения проблемы.

### **Синхронизировать польз. параметры: Произошла ошибка**

### **Возникла ошибка при запуске синхронизации.**

- Убедитесь, что адрес сервера-адресата подходит для синхронизации пользовательских параметров (клиента).
- Если синхронизация пользовательских параметров (клиента) завершена, перезапустите синхронизацию.
- Перезапустите аппарат.
- Если проблема не решается даже после перезапуска аппарата, проверьте следующее.
- **1.** Можно ли выполнить команду PING для IP-адреса, выбранного для адресата
- **2.** Адрес сервера адресата отображается правильно

### **Синхронизир. польз. парам.: Идет включение синхронизации...**

**В настоящий момент выполняется обработка для начала синхронизации пользовательских параметров.**

● Дождитесь завершения обработки.

### **Синхронизировать польз. парам.: Ошибка аутент. на сервере.**

**Не удалось провести аутентификацию с помощью серверного аппарата.**

- Убедитесь, что аутентификационный ИД пользователя и новый пароль для синхронизации пользовательских параметров (клиента) совпадают с аутентификационным ИД пользователя и паролем с правами администратора для серверного аппарата.
- Если синхронизация пользовательских параметров (клиента) завершена, перезапустите синхронизацию.
- Перезапустите аппарат.

### **Синхронизировать польз. парам.: Не удается найти сервер.**

**Не удалось найти серверный аппарат для синхронизации пользовательских параметров с помощью функции Auto Search.**

- Убедитесь в том, что серверный аппарат включен.
- Если серверный аппарат работает нормально, то, прежде чем открывать параметры сети, проверьте подключение сетевого кабеля.
- Убедитесь, что условия подходят для функции Auto Search. **Запуск синхронизации параметров(P. 1158)**
- Если функция Auto Search не используется, вручную укажите адрес сервера-адресата синхронизации пользовательских параметров (клиента). Также укажите глубину поиска (маршрутизатора).
- Если синхронизация пользовательских параметров (клиента) завершена, перезапустите синхронизацию.
- Перезапустите аппарат.

### **Синхронизировать польз. парам.: Не удается идентиф. сервер.**

**С помощью функции Auto Search были найдены аппараты с несколькими серверами для синхронизации пользовательских параметров.**
● Вручную укажите серверный аппарат или закройте все работающие неиспользуемые серверные аппараты так, чтобы остался только один.

### **При указании серверного аппарата вручную**

Если функция Auto Search не используется, вручную укажите адрес сервера-адресата синхронизации пользовательских параметров (клиента). Также укажите глубину поиска (маршрутизатора). **Запуск синхронизации параметров(P. 1158)** 

### **При закрытии работающих неиспользуемых серверов**

- Даже когда параметры сети серверного аппарата включают как IPv4, так и IPv6, если IPv6 имеет приоритет и клиентский аппарат отключает IPv6, клиентский аппарат не может подключиться через поиск. Введите адрес IPv4 для адреса сервера адресата.
- Если синхронизация пользовательских параметров (клиента) завершена, перезапустите синхронизацию, а затем перезапустите аппарат.

## **Проверьте крышки.**

## **Открыта крышка дополнительного устройства.**

● Убедитесь в том, что крышки дополнительных устройств закрыты.

## **An error occurred when auto exporting the audit log.**

**Не удалось экспортировать данные из-за ошибки сервера.**

● Проверьте правильность работы сервера.

### **Аппарат не подключен к сети надлежащим образом.**

● Проверьте настройки аппарата и сети, затем повторите попытку подключения.

**Параметры автоматического экспорта указаны неправильно.**

● Проверьте правильность параметров автоматического экспорта ( **Автоматический экспорт журналов(P. 1105)** ).

## **Не удалось генерировать Ключ подписи Задайте адрес эл. почты в меню Параметры связи.**

**Чтобы использовать подписи устройства, необходимо вначале настроить адрес электронной почты аппарата.**

● Укажите адрес электронной почты аппарата ( **Настройка параметров электронной почты и Ифакса(P. 415)** ) и сгенерируйте ключ подписи устройства ( **Создание сертификата подписи устройства(P. 1054)** ).

## **The function may be stopped. Buttons could not be imported.**

**При импорте данных были включены кнопки с функциями, которые не поддерживаются данным аппаратом.**

● Проверьте все кнопки, импортированные на аппарат.

## **Сбой регистр. маршрутизации. Проверьте парам.статич.маршр.**

**Имеется запись о сбое регистрации таблицы маршрутизации при данных настройках статической маршрутизации.**

● Проверьте зарегистрированный адрес назначения и адрес шлюза и укажите правильные значения.

## **Настройка статической маршрутизации(P. 405)**

## **Уберите оригинал со стекла экспонирования.**

#### **Оригинал остается на стекле экспонирования.**

● Уберите оригинал со стекла экспонирования и установите новый оригинал.

## **Загрязнена область сканир. оригинала (устр. подачи).**

**Загрязнена область сканирования документов в устройстве подачи.**

● Выполните чистку области сканирования устройства подачи. **Очистка устройства подачи(P. 111)** 

## **Загрязнена обл. сканир.(полоска стекла) оригинала.**

**Загрязнена область сканирования (полоска стекла) документов.**

● Выполните чистку области сканирования устройства подачи. **Очистка устройства подачи(P. 111)** 

## **Восстановите правильный порядок оригиналов, затем нажмите клавишу [Пуск].**

**Сканирование остановлено из-за неизвестной неполадки в устройстве подачи.**

- Отсканируйте оригиналы еще раз с первой страницы.
- Если отображается сообщение «Возможно, оригиналы подавались по диагонали. Проверьте следующее:», выполните указанные в сообщении инструкции, чтобы устранить замятие. Если оригинал по ошибке определен, как сшитый документ, нажмите <Временно выкл. датчик диагональной подачи оригиналов> и выполните повторное сканирование документа с первой страницы.

**Восстановите правильный порядок оригиналов, затем нажмите клавишу [Пуск]. (Размер данных отсканированного оригинала превысил предел. Будет выполнена автоматическая коррекция параметров и повторное сканирование оригиналов.)**

**Сканирование было отменено, поскольку объем данных сканированного документа превысил максимально допустимый для данного аппарата объем данных.**

● Отсканируйте оригиналы еще раз с первой страницы. Если по-прежнему не удается сканировать документ, возможно, проблему можно устранить, уменьшив значение параметра <Резкость> или задав для параметра <Тип оригинала> значение <Текст>.

## **The device is currently being used by another user. Wait a while, and then try to perform the operation again.**

**Не удается использовать аппарат, когда с ним работает другой пользователь.**

● Подождите и повторите попытку.

## **Количество результатов поиска превысило предел. Измените условия поиска, затем повторите попытку.**

**Были найдены адресаты с превышением максимального количества результатов поиска.**

● Ограничьте условия поиска, а затем выполните поиск заново.

● Увеличьте максимальное количество адресов для поиска с помощью параметра <Мак.к-во адр.дл.поиска> в разделе <Зарегистрировать сервер LDAP>. **Регистрация сервера LDAP(P. 397)** 

**Условие поиска содержит символы, которые нельзя использовать на выбранном сервере.**

**В условия поиска используется символ «\».**

● Уберите символ «\» из условий поиска, а затем выполните поиск заново.

**Если задано нечетное количество условий «(» или «)» или знак «\*» заключен в скобки, условия поиска считаются незаданными.**

● Задайте корректную комбинацию символов и выполните поиск заново.

**Если для параметра <Версия сервера LDAP и кодировка символов> установлено значение <ver.2 (JIS)>, можно использовать только символы из кодировки ASCII (0x20–0x7E).**

● Удалите некорректные знаки и выполните поиск заново.

### **При вериф. произошла ошибка.**

**Недействительный сертификат.**

● Зарегистрируйте действительный сертификат и повторно настройте параметры. **Настройка ключа и сертификата для TLS(P. 1016) Регистрация ключа и сертификата для передачи данных по сети(P. 1081)** 

### **Этот CRL недействителен.**

**Возможно, список отзыва сертификатов (CRL) поврежден или используется алгоритм подписания, не поддерживаемый аппаратом.**

• Зарегистрируйте правильный список отзыва сертификатов (CRL). **Регистрация списка отозванных сертификатов (CRL)(P. 1085)** 

## **Срок действия этого CRL истек.**

**Дата начала действия списка отзыва сертификатов (CRL) может быть установлена на будущее**

- Проверьте дату начала действия сертификата пользователя, который зарегистрирован на аппарате. Если дата начала действия установлена на будущее, сертификат можно использовать с даты, следующей за указанной.
	- **Регистрация списка отозванных сертификатов (CRL)(P. 1085)**

**Возможно, на аппарате установлены некорректные дата и время.**

● Проверьте дату и время, заданные на аппарате. **Настройка даты и времени(P. 356)** 

## **This application does not support the security policy function.**

**Приложение MEAP, которое вы пытались запустить, возможно, не соответствует требованиям политики безопасности, настроенной на аппарате.**

● Чтобы проверить возможность работы приложения, проверьте функции его безопасности.

## **Невозможно зарегистрировать, поскольку алгоритм этого ключа не поддерживается.**

**Попытка зарегистрировать файл ключа и сертификата, который использует неподдерживаемый алгоритм шифрования.**

- Зарегистрируйте файл ключа и сертификата, который использует поддерживаемый алгоритм шифрования.
	- **Регистрация ключа и сертификата(P. 1081)**

**Технические характеристики системы(P. 1826)** 

**Невозможно задать как клавишу по умолчанию, поскольку ее содержимое испорчено или неверно.**

**Не удается задать ключ, установленный для аппарата, так как ключ поврежден.**

● Снова зарегистрируйте ключ. **Регистрация ключа и сертификата для передачи данных по сети(P. 1081) Регистрация ключа и сертификата(P. 1081)** 

### **Этот сертификат отозван.**

**Сертификат включен в список отзыва сертификатов (CRL).**

● Зарегистрируйте новый сертификат. **Регистрация ключа и сертификата для передачи данных по сети(P. 1081)** 

### **Этот сертификат недействит.**

**Недействительный сертификат.**

● Зарегистрируйте действительный сертификат и повторно настройте параметры. **Настройка ключа и сертификата для TLS(P. 1016) Регистрация ключа и сертификата для передачи данных по сети(P. 1081)** 

#### **Срок действ. этого сертификата истек.**

**Возможно, срок действия сертификата истек.**

● Проверьте срок действия сертификата, который зарегистрирован на аппарате. Если срок его действия истек, зарегистрируйте действующий сертификат.

**Регистрация ключа и сертификата для передачи данных по сети(P. 1081)** 

**Возможно, на аппарате установлены некорректные дата и время.**

● Проверьте дату и время, заданные на аппарате. **Настройка даты и времени(P. 356)** 

### **Печать этого задания невозможна.**

**Задание было отменено, так как нужно скрепить слишком много листов.**

- Проверьте максимальное количество листов для сшивания и повторите задание.
- Вы можете выбрать процедуру для случаев, когда листов для сшивания слишком много. **<Действие при слишк.большом кол-ве листов для сш.>(P. 1396)**

## **The specified application cannot be installed on this device.**

**Не удается установить приложения, не относящиеся к Enhanced System Applications.**

● Укажите приложение и повторите установку.

### **Нет ответа от сервера. Проверьте параметры.**

**Возможно, есть проблема с указанным сервером: например, он указан неправильно, не включается или его ресурсов недостаточно.**

● Выждите некоторое время и попробуйте указать сервер еще раз. Если от сервера по-прежнему нет ответа, выберите другой сервер.

**Невозможно начать поиск, из-за неправильных параметров версии сервера. Проверьте параметры.**

**В LDAP-сервере и аппарате установлена другая версия LDAP сервера.**

● Чтобы выбрать нужную версию LDAP-сервера, измените параметры в <Версия сервера LDAP и кодировка символов> в меню <Зарегистрировать сервер LDAP> на ver.2. **Регистрация сервера LDAP(P. 397)** 

## **Проверьте сервер.**

**Вы попытались получить доступ к серверу, минуя прокси-сервер.**

- Проверьте правильность параметров сервера WebDAV.
- Проверьте правильность параметров прокси-сервера. **Настройки прокси(P. 1014)**

#### **Отказано в доступе к адресату.**

● Проверьте правильность параметров сервера WebDAV.

**Вы попытались получить доступ к серверу через прокси-сервер без использования зашифрованной связи по протоколу TLS.**

● Задайте для параметра <Исп.раз.дан.на час.перед пер.с пом.WebDAV> значение <Выкл.>. **<Исп.раз.дан.на час.перед пер.с пом.WebDAV>(P. 1463)** 

**Прокси-серверу не удалось установить связь с предыдущим сервером.**

● Проверьте правильность параметров сервера WebDAV и прокси-сервера.

**В запросе от WebDAV-клиента использовалась версия протокола HTTP, которая не поддерживается WebDAV-сервером.**

● Проверьте правильность параметров сервера WebDAV.

**На диске WebDAV-сервера недостаточно пространства для обработки запроса от WebDAV-клиента.**

● Освободите пространство на диске для запроса на WebDAV-сервере.

### **Наиболее подходящий формат бумаги, A4, недоступен.**

**Не была загружена бумага оптимального размера, выбранного с помощью автоматического выбора бумаги.**

● Загрузите бумагу отображаемого формата.

**Параметру <Вкл./Выкл. авт. выбора кассеты для бумаги> присваивается значение <Выкл.>.**

- Вручную укажите кассету для бумаги.
- Установите для источника загруженной бумаги оптимального формата значение <Вкл.> в разделе <Вкл./Выкл. авт. выбора кассеты для бумаги>.

**<Вкл./Выкл. авт. выбора кассеты для бумаги>(P. 1388)** 

**Загружена бумага, тип которой не может быть выбран с помощью автоматического выбора бумаги.**

- Вручную укажите кассету для бумаги.
- Для копирования установите флажок <Учитывать тип бумаги> для параметра <Вкл./Выкл. авт. выбора кассеты для бумаги>.

**<Вкл./Выкл. авт. выбора кассеты для бумаги>(P. 1388)** 

### **Беспроводная сеть отключена из-за конфликта масок подсети.**

**Имеется конфликт между сетевыми адресами основной и дополнительной линии.**

● Проверьте настройки IP-адреса и маски подсети для основной и дополнительной линий. **Настройка IP-адреса(P. 375)** 

#### **Слишком много подкаталогов.**

**Максимальное количество знаков было превышено по причине слишком большой глубины уровней.**

● Не удается указать адресата. Укажите другое местоположение.

#### **Уберите всю выведенную бумагу.**

**В выводном лотке накопилась бумага.**

● Уберите всю бумагу из выводного лотка.

**Cannot install this application because an applet included in the specified application has exceeded the area that can be displayed in the device panel.**

**Невозможно установить приложение, поскольку апплет, входящий в состав указанного приложения, выходит за область, которая может отображаться на дисплее аппарата.**

● Установите апплет для приложения, для которого зоны дисплея аппарата достаточно.

## **The following information is missing in file for the specified application. Check the file. <Missing information>**

**Невозможно установить приложение, поскольку в файле отсутствует необходимая информация.**

● Невозможно установить приложение, поскольку содержимое указанного файла неправильное. Проверьте содержимое файла и, если проблема с ним не связана, свяжитесь с разработчиком или техподдержкой приложения относительно информации на экране.

## **The specified application does not support this device.**

**Невозможно установить указанное приложение на аппарат.**

● Некоторые приложения могут устанавливаться только на определенные серверы. Установите приложение, поддерживаемое аппаратом.

## **The contents of the specified file are incorrect or information is missing. Check the file.**

### **Указанный файл не является файлом лицензии.**

● Убедитесь в том, что указанный файл является файлом лицензии.

**Информации, содержащейся в данном файле, недостаточно.**

● Проверьте содержимое файла.

## **Cannot find the specified application. It may have been uninstalled by another user.**

**Указанное приложение не установлено на аппарате.**

• Для возврата на предыдущую страницу используйте кнопку [Back].

## **The contents of the specified file may be incorrect.**

**Вы попытались зарегистрировать кнопку, указав при импорте другой файл.**

● Укажите правильный файл и повторно импортируйте его.

## **The specified license does not match this device. Specify an installable license.**

**Невозможно установить указанный файл лицензии на аппарат.**

● Укажите файл лицензии, который доступен для установки.

## **Ключ по умолчанию не задан. Проверьте параметры TLS.**

**Ключ и сертификат (сертификат сервера TLS) не зарегистрированы.**

● Для использования зашифрованной связи по протоколу TLS вначале зарегистрируйте ключ, который будет использоваться.

**Настройка ключа и сертификата для TLS(P. 1016)** 

## **Не задан ключ по умолчанию. Проверьте параметры в пункте Список ключей и сертификатов раздела Параметры сертификата.**

**Ключ и сертификат (сертификат сервера TLS) не зарегистрированы.**

● Зарегистрируйте ключ и сертификат, чтобы организовать зашифрованный обмен данными по протоколу TLS.

**Создание ключа и сертификата для передачи данных по сети(P. 1020) Регистрация ключа и сертификата(P. 1081)** 

## **Недопустимое сочетание разрешенной версии и выбранного алгоритма. Введите параметры заново.**

**Совместное использование выбранных настроек невозможно.**

● Установите правильную комбинацию. **Настройка ключа и сертификата для TLS(P. 1016)** 

## **Подсоединен адаптер проводн.ЛВС, к-рый нельзя использовать.**

**Подключен USB-адаптер локальной сети, который нельзя использовать с данным устройством.**

● Для получения дополнительных сведений о USB-адаптерах локальной сети, которые можно использовать, обратитесь к своему дилеру или представителю сервисной службы.

**Подключение к проводной локальной сети при использовании дополнительной линии(P. 364)** 

## **Не удалось проверить сертификат**

**Не удалось подтвердить сертификат CA, зарегистрированный центром сертификации.**

• Зарегистрируйте сертификат СА, выданный центром сертификации.

## **Требуется замена внутр. хранилища. (Обрат.в б.обсл.)**

**В работе запоминающего устройства произошла ошибка. Либо запоминающее устройство не установлено.**

● Обратитесь к своему дилеру или представителю сервисной службы.

## **Не удалось выполнить задание, так как все отсканированные страницы оригиналов были пустыми.**

**Было определено, что отсканированный документ содержит только пустые страницы.**

● Если документ содержит не только пустые страницы, проверьте настройку для пропуска пустых страниц.

**Пропуск пустых страниц при печати(P. 627)** 

### **Уберите бумагу из лотка для буклетов.**

**В лотке для буклетов осталась бумага.**

● Уберите бумагу, оставшуюся в лотке для буклетов. Печать начнется автоматически.

**Подключение невозможно.**

**Не удалось провести аутентификацию прокси-сервера.**

● Проверьте правильность параметров прокси-сервера. **Настройки прокси(P. 1014)** 

## **Не удается править/удалить бумагу, т.к. она используется для других параметров в меню Параметры/Регистрация.**

**Вы попытались изменить или удалить тип бумаги, который был зарегистрирован в другом параметре в меню <Параметры управления типом бумаги>.**

● Бумага зарегистрирована как избранная в <Зарегистр. часто исп. бумагу (Унив. лоток)> и <Парам. универсального лотка по умолчанию>. Отмена регистрации.

**Регистрация часто используемого формата и типа бумаги для универсального лотка(P. 92)** 

● Этот тип бумаги задан в качестве цели для автоматической настройки градации или автоматической настройки цветового тона. Чтобы изменить или удалить тип бумаги в меню <Параметры управления типом бумаги>, необходимо задать другой тип бумаги в качестве целевого значения для коррекции и выполнить коррекцию градации еще раз.

**Настройка градации(P. 1612)** 

**Настройка оттенков цвета(P. 1618)** 

## **Проверьте Имя компьютера в меню Параметры/Регистрация.**

**В базе данных WINS зарегистрирован компьютер или принтер с тем же именем.**

● Если для параметра <Разрешение WINS> в меню <Параметры WINS> задано значение <Вкл.>, не регистрируйте компьютер или принтер с именем, которое уже указано в списке <Парам. имени компьютера/имени рабочей группы> в разделе <Параметры TCP/IP>. **Настройка параметров WINS(P. 395)** 

**<Парам. имени компьютера/имени рабочей группы>(P. 1308)** 

**Принтер или компьютер с таким же именем уже существует в той же рабочей группе, что и аппарат.**

• Не регистрируйте компьютер или принтер с именем, которое уже указано в списке <Парам. имени компьютера/имени рабочей группы> в разделе <Параметры TCP/IP>. **<Парам. имени компьютера/имени рабочей группы>(P. 1308)** 

## **Возможно, установлен картридж неправильного цвета. Если использовать этот картр., возможна неисправность. Проверьте установл. картр. с тонером.**

**Возможно, один из вставленных картриджей имеет тонер некорректного цвета.**

● Проверяйте характеристику вставленного картриджа, отображаемую в зоне в пределах корпуса.

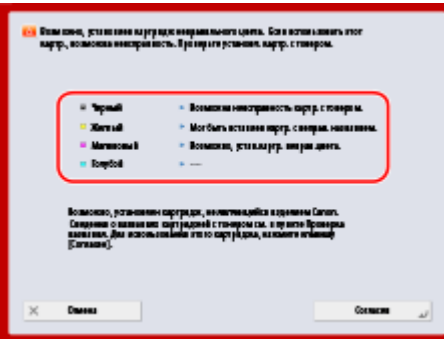

(Элементы, отображаемые на экране, зависят от модели и дополнительных модулей.)

- Для того чтобы продолжить использование картриджа с тонером, нажмите <Согласен>. Если выбрать этот вариант, работа аппарата не гарантируется.
- Для замены картриджа с тонером нажмите <Отмена>.
- Если вы не знаете, как устранить проблему, обратитесь к дилеру или представителю сервисной службы, у которого был приобретен картридж с тонером.

### **Невозможно изменить параметры, так как выбранный ключ уже используется.**

**Ключ и сертификат, которые пользователь пытается удалить, в настоящий момент используются для зашифрованного обмена данными по протоколу TLS или для режима «Ограничение приема для каждой функции» при рассылке сведений об устройстве.**

● Чтобы прекратить зашифрованную передачу данных TLS, выберите значение <Выкл.> для всех параметров TLS. Кроме того, установите для всех параметров в разделе <Огранич. приема для кажд. функции> значение <Вкл.>.

**<Параметры рассылки сведений об устр-ве>(P. 1567)** 

## **Невозможно найти выбранный сервер. Проверьте параметры.**

**Имя хоста не может быть идентифицировано, если аутентификационные сведения LDAP-сервера установлены на <Исп. (защита аутентифик.)>.**

● Проверьте правильность настроек в разделе <Параметры DNS>.

#### **<Параметры DNS>(P. 1329)**

● Проверьте правильность параметров сервера DNS.

#### **Не удается идентифицировать IP-адрес.**

- Проверьте правильность настроек в разделе <Параметры DNS>. **<Параметры DNS>(P. 1329)**
- Проверьте правильность параметров сервера DNS.

### **Невозможно подключиться к выбранному серверу. Проверьте параметры.**

#### **Не удается подключить аппарат к IP-адресу или порту.**

● Проверьте правильность адреса сервера и номера порта в разделе <Зарегистрировать сервер LDAP>.

#### **Регистрация сервера LDAP(P. 397)**

- Проверьте, нормально ли работает сервер LDAP.
- Если для сервера LDAP для параметра <Аутентифик. сведения> задано значение <Исп. (защита аутентифик.)>, проверьте, блокируются ли фильтром пакеты UDP.
- Проверьте правильность адреса шлюза в разделе <Параметры TCP/IP>. **Настройка IPv4-адреса(P. 376)**

**Параметр, указанный в меню настроек, в настоящее время использовать невозможно. Обратитесь к администратору системы.**

**Выбранное меню настроек не удается изменить, или оно недоступно.**

● Обратитесь к администратору системы.

## **Возможно, что выбранная кнопка недоступна. Обратитесь к администратору системы.**

**Выбранного пользователя не существует.**

● Войдите в систему в качестве администратора и снова зарегистрируйте кнопку.

### **Учетная запись Administrator отключена.**

● Выберите пользователя с полномочиями администратора.

### **Не удалось отправить.**

**Во время передачи на сервере WebDAV или прокси-сервере возникла ошибка.**

● Проверьте правильность параметров сервера WebDAV или прокси-сервера.

#### **Целевой файл или каталог не предполагает внешнего доступа.**

- Проверьте правильность параметров сервера WebDAV.
- Проверьте правильность указания адресата. **Регистрация адресатов(P. 496) Доступ к разделу Супер-ячейка с компьютера(P. 853)**

#### **Доступ к WebDAV-серверу занят.**

● Повторите отправку через некоторое время.

#### **В отправке данных по частям было отказано.**

● Задайте для параметра <Исп.раз.дан.на час.перед пер.с пом.WebDAV> значение <Выкл.>.

#### **<Исп.раз.дан.на час.перед пер.с пом.WebDAV>(P. 1463)**

### **Данные для отсылки слишком объемны.**

● Уменьшите объем данных и повторите попытку отправки.

**Указан слишком длинный URL (имя узла и местонахождение папки, указанные в качестве адреса получателя).**

● Проверьте полный путь к серверу HTTP, который указан в поле <Имя хоста>, и путь к папке на сервере WebDAV, который указан в поле <Местонахождение папки> в качестве адресата. **Регистрация адресатов(P. 496) Основные операции сканирования оригиналов(P. 776)** 

## **Тайм-аут сеанса. Немного подождите, затем повторите попытку доступа к базе данных.**

**В связи с истечением заданного времени произошел тайм-аут сеанса.**

● Повторите запрос через некоторое время. Если тайм-аут сеанса повторяется, перезапустите аппарат.

## **Поиск невозможно завершить из-за тайм-аута. Проверьте параметры.**

**Поиск не удалось выполнить в указанное время.**

● Увеличьте длительность для тайм-аута через параметр <Тайм-аут поиска> в меню <Зарегистрировать сервер LDAP>. **Регистрация сервера LDAP(P. 397)** 

#### **Не удалось исполнить, так как файл содержит неподдерживаемые данные.**

**Не удается создать страницу из-за неправильного содержимого.**

● Попытайтесь выполнить печать повторно, используя данные в формате, совместимом с аппаратом.

### **Прямое подключение: Завершено из-за ошибки.**

**Не удалось подключиться к мобильному устройству, или не отправлялись или принимались данные между аппаратом и подключенным мобильным устройством в течение определенного периода времени.**

● Проверьте подключение мобильного устройства к аппарату.

### **Прямое подкл.: Завершено, так как не удалось найти др.устр-во.**

**Не удается обнаружить мобильное устройство, способное к подключению.**

● Проверьте параметры сети мобильного устройства, затем подключите его, удерживая вблизи от аппарата. Правильная работа аппарата зависит от вашего мобильного устройства. Если не удается успешно выполнить подключение, обратитесь к своему дилеру или представителю сервисной службы.

## **Идет настройка градации... Подождите немного.**

#### **Аппарат выполняет автоматическую настройку.**

● Печать автоматически возобновится после завершения подстройки. Процессу нужно время.

## **Не удалось получить доступ к базе данных. Перезапустите устройство.**

**Не удалось получить доступ к пользовательской базе данных по причине ее повреждения и т. д.**

● Перезапустите аппарат.

## **Ошибка дост.к серт.цифр.подп.**

**Не удалось получить доступ к сертификату пользователя при отправке подписи пользователя.**

● Проверьте содержимое сертификата пользователя, который зарегистрирован на аппарате. **Регистрация сертификата подписи пользователя(P. 1056)** 

**При отправке подписи устройства не удалось получить доступ к сертификату устройства.**

● Проверьте содержимое сертификата устройства, который зарегистрирован на аппарате. **Создание сертификата подписи устройства(P. 1054)** 

#### **Ошибка даты ист. срока серт.**

**Срок действия сертификата истек.**

● Проверьте дату окончания срока действия сертификата.

## **Не удается войти в систему, так как под одним и тем же именем зарегистрировано несколько пользователей. Обратитесь к администратору системы.**

**Не удалось различить имя пользователя, поскольку для имен пользователей не была задана чувствительность к регистру.**

● Измените параметры, чтобы имена пользователей были чувствительны к регистру, или зарегистрируйте другое имя пользователя.

## **Не удается зарегистрировать новые кнопки, т.к. количество зарегистрированных кнопок достигло предела. Уже зарегистрированные кнопки могут быть перезаписаны.**

**Невозможно зарегистрировать кнопку, поскольку превышено максимальное количество кнопок, которое можно зарегистрировать.**

● Зарегистрируйте новую кнопку вместо старой или удалите ненужные кнопки. **Настройка экрана <Главный>(P. 467)** 

## **Cannot import because the number of buttons for registration has exceeded the upper limit.**

**Кнопки нельзя регистрировать во время импорта, поскольку было превышено максимальное количество персональных/общих кнопок.**

● Удалите ненужные персональные/общие кнопки и импортируйте данные повторно.

## **Не удалось зарегистрировать, так как число зарегистрированных пользователей достигло предела.**

**Не удается зарегистрировать пользователя, так как количество пользователей превысило верхний предел.**

● Удалите ненужных пользователей.

## **Не удалось получить подробные сведения об устройстве. Хотите зарегистрировать его в качестве адресата?**

**Не удалось подключиться к клиентскому аппарату по неизвестной причине во время регистрации клиентского аппарата-адресата для распространения сведений об устройстве.**

- Убедитесь в том, что клиентский аппарат включен.
- Проверьте настройки клиентского аппарата и сети, затем повторите попытку подключения. **Настройка сетевой среды(P. 358)**
- Настройте на клиентском аппарате ключ и сертификат для обмена данными по протоколу TLS. **Настройка ключа и сертификата для TLS(P. 1016)**
- На клиентском аппарате задайте для параметра <Огранич. приема для кажд. функции> значение <Выкл.>.

**<Параметры рассылки сведений об устр-ве>(P. 1567)** 

● На клиентском аппарате задайте для параметра <Использовать HTTP> значение <Вкл.>. **<Использовать HTTP>(P. 1315)** 

# **ПРИМЕЧАНИЕ**

● Если в указанном выше сообщении выбрать <Да>, клиентский аппарат будет зарегистрирован с пустым полем <Рассылаемые параметры> в разделе <Детали>, однако сведения об устройстве распространить на него не удастся.

## **Замените картридж с тонером. (XXXX)**

#### **Тонер в картридже закончился.**

● Если нажать значок в правом нижнем углу экрана, отобразится видеоинструкция по замене картриджа с тонером. Следуйте этим указаниям по замене картриджа с тонером.

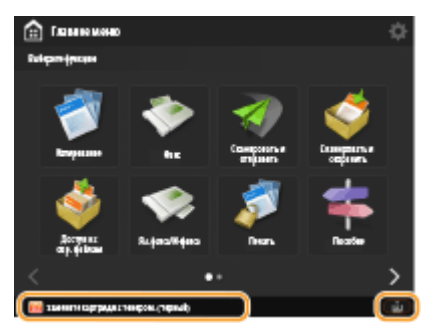

# **ПРИМЕЧАНИЕ**

- «XXXX» в сообщении указывает на цвет тонера.
- Когда черный тонер полностью закончится, нет необходимости нажимать значок в правом нижнем углу экрана. Экран замены картриджа с тонером отобразится автоматически, что позволит выполнить процедуру замены в соответствии с видеоинструкциями.

**Не удается распознать картридж с тонером. Выдвиньте картридж с тонером, затем снова установите его, иначе сведения об оставшемся тонере могут выявляться неправильно.**

**Картридж может быть неправильно вставлен, картридж может быть поврежден или может быть вставлен картридж несоответствующей модели.**

● Повторно вставьте картридж с тонером. Проверяйте характеристику вставленного картриджа, отображаемую в зоне в пределах корпуса. Инструкции по проверке номера модели картриджа с тонером см. в разделе **Расходные материалы(P. 140)** .

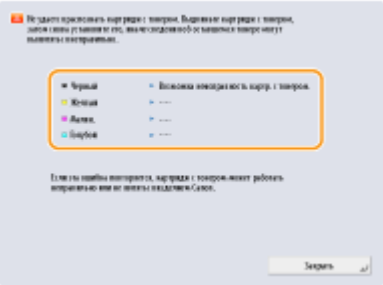

- Для того чтобы продолжить использование картриджа с тонером, нажмите <Закрыть> или <Согласен>. Если выбрать этот вариант, работа аппарата не гарантируется.
- Для замены картриджа с тонером нажмите <Отмена>.
- Если вы не знаете, как устранить проблему, обратитесь к дилеру или представителю сервисной службы, у которого был приобретен картридж с тонером.

## **Опорожните лоток для отходов обрезки.**

**Лоток для отходов на устройстве обрезки заполнен.**

● Удалите отходы обрезки из лотка. Дополнительные сведения см. в руководстве к устройству Booklet Trimmer-G.

## **Установите лоток для отходов обрезки.**

**Не вставлен лоток для отходов в устройстве обрезки.**

● Вставьте лоток для отходов в устройство обрезки. Дополнительные сведения см. в руководстве к устройству Booklet Trimmer-G.

## **Удалите бумагу из области укладки устройства обрезки.**

**В выводном лотке устройства обрезки осталась бумага.**

● Уберите бумагу из выводного лотка устройства обрезки. Дополнительные сведения см. в руководстве к устройству Booklet Trimmer-G.

## **Открыта передняя крышка устройства обрезки.**

### **Открыта передняя крышка устройства обрезки.**

● Убедитесь, что передняя крышка устройства обрезки закрыта. Дополнительные сведения см. в руководстве к устройству Booklet Trimmer-G.

## **Загрузите скрепки в блок центр. прошивки.**

**В блоке со скрепками, расположенном в блоке центральной прошивки финишера, нет скрепок.**

● Пополните запас скрепок (замените блок со скрепками). **Техническое обслуживание основного блока(P. 103)** 

## **Введен неправильный PIN.**

#### **Введен неправильный PIN-код.**

- Введите PIN-код еще раз.
- Если вы не знаете PIN-код, обратитесь к администратору.

## **Сервер аутентификации не работает. Обратитесь к администратору системы.**

### **Кабель локальной сети отключен.**

● Подключите кабель локальной сети.

### **Сервер Active Directory не работает.**

• Запустите сервер Active Directory.

## **KDC-служба Active Directory остановлена.**

- Выполните указанные ниже действия, чтобы проверить состояние службы.
- **1.** На сервере Active Directory запустите средство управления Service.
- **2.** Проверьте правильность работы сервера Active Directory.

#### **Связь с сервером Active Directory** \* **блокирована брандмауэром.**

● Прекратите блокировку порта по умолчанию 88.

\* Если служба Active Directory установлена как местоположение входа в систему, связь, как правило, осуществляется посредством протокола UDP через порт 88, однако данные, если их объем превышает определенное значение, могут обрабатываться с помощью протокола TCP.

## **Не удается найти сервер аутентификации. Обратитесь к администратору системы.**

**Кабель локальной сети отключен.**

● Подключите кабель локальной сети.

**На аппарате не заданы параметры основного/дополнительного сервера DNS, или они указаны неправильно.**

• Проверьте и настройте параметры сервера DNS аппарата.

**Указанный на аппарате сервер DNS не работает, или остановлена соответствующая служба.**

- Выполните указанные ниже действия, чтобы проверить состояние и параметры сервера DNS.
- **1.** Убедитесь в том, что указанный сервер DNS работает.
- **2.** На сервере DNS запустите средство управления Service.

**3.** Проверьте статус в [DNS-сервер] и, если значение [Включить] не отображается, щелкните правой кнопкой мыши и выберите [Включить].

### **Проверьте правильность записи хоста на сервере DNS.**

● Проверьте наличие записи хоста на сервере DNS и правильность параметров переадресации.

## **На стороне сервера аутентификации не задан пароль. Обратитесь к администратору системы.**

**На стороне сервера не был задан соответствующий пароль при настройке или модернизации Active Directory.**

● Переустановите пароль соответствующей учетной записи и заново задайте параметры.

## **Не удается войти в систему, так как анонимный доступ к серверу аутентификации не разрешен. Обратитесь к администратору системы.**

**Анонимный доступ к серверу LDAP запрещен.**

● На экране ввода информации сервера LDAP установите флажок <Use authentication information>, а затем укажите имя пользователя и пароль в соответствии с зарегистрированными на сервере LDAP. **Регистрация сведений о сервере(P. 973)** 

**Сведения учетной записи, необходимой для входа в систему сервера аутентификации, недействительны. Обратитесь к администратору системы.**

**Некорректно заданы имя пользователя и пароль.**

● Подтвердите аутентификационный ИД пользователя и пароль, а также обладает ли пользователь правами администратора.

**Атрибуты, заданные в настройках сервера, указаны неправильно.**

- Подтвердите правильность атрибутов. Убедитесь также, что поля (имена атрибутов) не содержат недопустимых значений.
	- **Регистрация сведений о сервере(P. 973)**

**Сведения об учетной записи администратора, заданные в настройках сервера, указаны неправильно. Либо пользователю не удалось войти в систему в качестве администратора.**

● Укажите правильные сведения об учетной записи администратора.

**Недостаточно информации для настроек сервера.**

● Подтвердите, что необходимые для входа в систему атрибуты установлены правильно. **Регистрация сведений о сервере(P. 973)** 

### **В сети обнаружен конкурирующий IP-адрес.**

**IPv4-адрес, присвоенный этому аппарату, уже существует в той же сети.**

● Измените IP-адрес аппарата в поле <IP-адрес> в параметрах <Параметры IPv4> так, чтобы он не конфликтовал с другим устройством. **Настройка IPv4-адреса(P. 376)** 

### **В сети выявлен конфликт IP-адресов (Основной канал).**

**IPv4-адрес, присвоенный основной линии аппарата, уже существует в той же сети.**

● Измените IP-адрес основной линии аппарата так, чтобы он не конфликтовал с другим устройством. **Настройка IPv4-адреса(P. 376)** 

**В сети выявлен конфликт IP-адресов (Запасной канал).**

**IPv4-адрес, присвоенный дополнительной линии аппарата, уже существует в той же сети.**

● Измените IP-адрес дополнительной линии аппарата так, чтобы он не конфликтовал с другим устройством.

**Установка адреса IPv4 дополнительной линии(P. 381)** 

## **Не удалось выполнить операцию, так как произошла ошибка сети.**

**Запись из внешнего источника не допускается.**

● Для параметра <Запретить запись с внешних устройств> для адресата выберите значение <Выкл.>.

**Вы попытались сохранить файл напрямую в личном или общем пространстве.**

● Файлы невозможно сохранять напрямую в общем (share) или личном (users) пространстве раздела Супер-ячейка. Выберите папку в пространстве раздела и сохраните файл.

**Количество знаков в полном пути (имя папки, имя файла и желаемое место сохранения) превысило максимальное значение.**

● Сократите имя папки или имя файла или измените место сохранения так, чтобы количество знаков в названии пути было не более 256 (включая «/share» или users).

**Не удалось сохранить файл, поскольку превышено максимальное количество файлов/папок.**

● Удалите ненужные файлы, чтобы количество файлов не превышало 100 000 для всей памяти Суперячейка и 1 000 для одной папки. Также можно выбрать другое расположение.

**Пространства на запоминающем устройстве недостаточно для хранения файла.**

● Удалите ненужные файлы или выберите другое место хранения.

## **Проверьте сетевое подключение.**

**Кабель не подключен к аппарату надлежащим образом.**

● Проверьте правильность подключения сетевого кабеля. Если производилось повторное подключение, перезапустите аппарат.

**Подключение к проводной локальной сети(P. 364)** 

**Аппарат не подключен к сети.**

● Если вы хотите использовать аппарат без подключения к сети, задайте для параметра <Подтвердить изменения парам. подключ. к сети> значение <Выкл.>. **<Подтвердить изменения парам. подключ. к сети>(P. 1296)** 

## **Проверьте подключение к сети. (Основной канал)**

**Кабель локальной сети основной линии неправильно подключен к устройству.**

● Проверьте правильность подключения сетевого кабеля. Если производилось повторное подключение, перезапустите аппарат.

**Подключение к проводной локальной сети(P. 364)** 

**Аппарат не подключен к сети.**

● Если вы хотите использовать аппарат без подключения к сети, задайте для параметра <Подтвердить изменения парам. подключ. к сети> значение <Выкл.>. **<Подтвердить изменения парам. подключ. к сети>(P. 1296)** 

## **Проверьте подключение к сети. (Запасной канал)**

**Кабель локальной сети дополнительной линии неправильно подключен к устройству.**

● Проверьте правильность подключения сетевого кабеля. Если производилось повторное подключение, перезапустите аппарат.

## **Лицевая сторона(P. 32)**

**Аппарат не подключен к сети.**

● Если вы хотите использовать аппарат без подключения к сети, задайте для параметра <Подтвердить изменения парам. подключ. к сети> значение <Выкл.>. **<Подтвердить изменения парам. подключ. к сети>(P. 1296)** 

## **Функция Эко (Без скрепок) в настоящий момент недоступна.**

**Поврежден блок скоросшивателя эко (без скрепок).**

● Обратитесь к своему дилеру или представителю сервисной службы.

**Задание было отменено, т.к. заданы функции, которые нельзя использовать одновременно, например Эко (Без скрепок). Измените параметры, затем повторите попытку. Изменение позиции сшивания или типа бумаги может позволить использовать Эко (Без скрепок).**

**В зависимости от типа бумаги некоторые позиции сшивания могут быть недоступны.**

- Выберите позицию сшивания <Вверху слева> или <Внизу справа>.
- Измените тип бумаги.

## **Проверьте лоток для отх. перф.**

**Лоток для отходов перфорации в финишере заполнен.**

● Очистите лоток для отходов перфорации. **Техническое обслуживание основного блока(P. 103)** 

## **Сканирование было отменено, так как подача оригиналов выполнялась неправильно.**

**Замятие бумаги возникло в устройстве подачи, поскольку одновременно было подано несколько оригиналов.**

● Уберите оригиналы из устройства подачи и снова поместите их.

**Замятие бумаги возникло в устройстве подачи, поскольку в устройство подачи был помещен неправильный тип оригинала.**

● Извлеките неправильный оригинал ( **Размещение оригиналов(P. 48)** ) и поместите оригинал подходящего типа.

**Удалите замятые оригиналы из устройства подачи и уберите все оригиналы, оставшиеся в лотке устройства подачи. Затем поместите оригиналы обратно в устройство подачи и нажмите клавишу [Пуск].**

**Сканирование было отменено, поскольку произошло замятие оригинала в устройстве подачи.**

- Необходимо перезапустить сканирование листа, замятого в устройстве подачи. Аккуратно сложите вместе неотсканированные листы оригинала, поместите их в устройство подачи, затем нажмите кнопку (Пуск).
- Если отображается сообщение «Возможно, оригиналы подавались по диагонали. Проверьте следующее:», выполните указанные в сообщении инструкции, чтобы устранить замятие. Если

оригинал по ошибке определен, как сшитый документ, нажмите <Временно выкл. датчик диагональной подачи оригиналов> и выполните повторное сканирование документа с первой страницы.

## **Уберите оригинал из устройства подачи.**

**Вы используете функцию, которую нельзя использовать при установке оригинала в устройство подачи.**

● Установите оригинал на стекло экспонирования.

## **Необходимо проверить функцию выравнивания финишера. Обратитесь в бюро обслуживания. Выполнение печати все еще возможно.**

**Неисправна функция выравнивания финишера.**

- Перезапустите аппарат. Если после перезапуска аппарата сообщение по-прежнему появляется, запишите текст сообщения и обратитесь к своему дилеру или представителю сервисной службы.
- Выводите бумагу в лоток при работающей функции выравнивания бумаги. **<Output Tray Settings>(P. 1392)**

## **Выв. лотки финишера не двигаются вверх или вниз.**

**Выходной лоток финишера неисправен.**

- Уберите любые предметы, которые могут препятствовать работе выходного лотка.
- Перезапустите аппарат. Если после перезапуска аппарата сообщение не исчезает, запишите текст отображаемого сообщения и обратитесь к своему дилеру или представителю сервисной службы.

## **Открыта передняя крышка финишера.**

**Открыта передняя крышка финишера.**

● Убедитесь в том, что передние крышки сшивающего финишера и финишера для буклетов закрыты.

## **Не удается зарегистрировать новые формы.**

**Достигнуто максимальное количество зарегистрированных форм изображений для режима «Наложение изображения».**

● Удалите ненужные формы изображений и попробуйте повторить регистрацию.

**Выполн.нескольк.заданий...**

**Множественные задачи (распечатка и отправка) выполняются одновременно с операцией сканирования.**

● Подождите, пока не возобновится выполнение сканирования.

## **Не удается войти в систему, так как в режиме Управление ИД отдела произошла ошибка. Обратитесь к администратору системы.**

**При использовании аутентификации пользователя управление ИД отдела активировано, но ИД отдела для пользователя назначены не были.**

● Если вы обычный пользователь, обратитесь к администратору с просьбой назначить вам ИД отдела.

● Если вы администратор, обратитесь к менеджеру ИД отдела с просьбой назначить вам ИД отдела. Если нет пользователей с правами администратора, которые могли бы войти в систему, обратитесь к своему дилеру или представителю сервисной службы.

## **PDL Invalid DLG Input**

**Принтер прекратил нормальную работу в результате неизвестной проблемы.**

● Перезапустите аппарат. Если после перезапуска аппарата сообщение по-прежнему появляется, запишите текст сообщения и обратитесь к своему дилеру или представителю сервисной службы.

## **PDL DLG Rendering Error**

**Принтер прекратил нормальную работу в результате неизвестной проблемы.**

● Перезапустите аппарат. Если после перезапуска аппарата сообщение по-прежнему появляется, запишите текст сообщения и обратитесь к своему дилеру или представителю сервисной службы.

## **PDL DLG Unknown Error**

**Принтер прекратил нормальную работу в результате неизвестной проблемы.**

● Перезапустите аппарат. Если после перезапуска аппарата сообщение по-прежнему появляется, запишите текст сообщения и обратитесь к своему дилеру или представителю сервисной службы.

## **PDL DLG Memory Full**

**Оперативной памяти оказалась недостаточно при обработке системой данных (в частности, при обработке графики и текста).**

● Нажмите кнопку <Пропуск ошибки>, чтобы продолжить печать. Учтите, что страницы с данными, вызвавшими ошибку, могут напечататься неправильно.

## **PDL DLG Mem. Alloc. Err**

**Принтер прекратил нормальную работу в результате неизвестной проблемы.**

● Перезапустите аппарат. Если после перезапуска аппарата сообщение по-прежнему появляется, запишите текст сообщения и обратитесь к своему дилеру или представителю сервисной службы.

## **PDL GL Orig. Pt Unknown**

**Принтер прекратил нормальную работу в результате неизвестной проблемы.**

● Перезапустите аппарат. Если после перезапуска аппарата сообщение по-прежнему появляется, запишите текст сообщения и обратитесь к своему дилеру или представителю сервисной службы.

### **PDL GL Coord.Result**

**Принтер прекратил нормальную работу в результате неизвестной проблемы.**

● Перезапустите аппарат. Если после перезапуска аппарата сообщение по-прежнему появляется, запишите текст сообщения и обратитесь к своему дилеру или представителю сервисной службы.

## **PDL Invalid GL Input**

**Принтер прекратил нормальную работу в результате неизвестной проблемы.**

● Перезапустите аппарат. Если после перезапуска аппарата сообщение по-прежнему появляется, запишите текст сообщения и обратитесь к своему дилеру или представителю сервисной службы.

## **PDL GL Range Check**

**Принтер прекратил нормальную работу в результате неизвестной проблемы.**

● Перезапустите аппарат. Если после перезапуска аппарата сообщение по-прежнему появляется, запишите текст сообщения и обратитесь к своему дилеру или представителю сервисной службы.

## **PDL GL Memory Full**

**Оперативной памяти оказалась недостаточно при обработке системой данных (в частности, при обработке графики и текста).**

● Нажмите кнопку <Пропуск ошибки>, чтобы продолжить печать. Учтите, что страницы с данными, вызвавшими ошибку, могут напечататься неправильно.

## **PDL GL Mem. Alloc. Err**

**Принтер прекратил нормальную работу в результате неизвестной проблемы.**

● Перезапустите аппарат. Если после перезапуска аппарата сообщение по-прежнему появляется, запишите текст сообщения и обратитесь к своему дилеру или представителю сервисной службы.

## **PDL IMG Refer. Data Err**

**В данных TIFF или JPEG имеется информация, которую аппарат не может обработать.**

● Отмените печать ( **Отмена печати(P. 725)** ), инициализируйте параметры принтера, чтобы увеличить объем доступного пространства, и повторите попытку печати. Учтите, что инициализация работы принтера сотрет все данные из памяти аппарата. Подробные сведения см. в разделе Setting the Machine (PS/PCL/UFR II Printer) (Настройка аппарата (принтер PS/PCL/UFR II)) на веб-сайте онлайн-руководства.

## **PDL IMG Initial. Err**

**Недостаточно памяти для печати данных в формате TIFF или JPEG.**

● Отмените печать ( **Отмена печати(P. 725)** ), инициализируйте параметры принтера, чтобы увеличить объем доступного пространства, и повторите попытку печати. Учтите, что инициализация работы принтера сотрет все данные из памяти аппарата. Подробные сведения см. в разделе Setting the Machine (PS/PCL/UFR II Printer) (Настройка аппарата (принтер PS/PCL/UFR II)) на веб-сайте онлайн-руководства.

## **PDL IMG Process. Error**

#### **При обработке данных TIFF или JPEG возникла неизвестная проблема.**

● Отмените печать ( **Отмена печати(P. 725)** ), инициализируйте параметры принтера и повторите попытку печати. Учтите, что инициализация работы принтера сотрет все данные из памяти аппарата. Подробные сведения см. в разделе Setting the Machine (PS/PCL/UFR II Printer) (Настройка аппарата (принтер PS/PCL/UFR II)) на веб-сайте онлайн-руководства.

## **PDL IMG Invalid Data**

**В данных TIFF или JPEG имеется информация, которую аппарат не может обработать.**

- Отмените печать ( **Отмена печати(P. 725)** ) и проверьте данные TIFF или JPEG.
- Нажмите кнопку <Пропуск ошибки>, чтобы продолжить печать. Учтите, что данные, которые являются источником ошибки, не будут напечатаны.

**Были отправлены данные, который аппарат не может обработать, потому что имеет тот же IPадрес, что другое устройство, и т. д.**

● Отмените печать ( **Отмена печати(P. 725)** ), проверьте IP-адрес в разделе <Параметры TCP/IP> и при необходимости измените его. **Настройка IP-адреса(P. 375)** 

## **PDL IMG Work Memory Full**

**Недостаточно памяти для обработки данных TIFF или JPEG.**

- Отмените печать ( **Отмена печати(P. 725)** ), инициализируйте параметры принтера, чтобы увеличить объем доступного пространства, и повторите попытку печати. Учтите, что инициализация работы принтера сотрет все данные из памяти аппарата. Подробные сведения см. в разделе Setting the Machine (PS/PCL/UFR II Printer) (Настройка аппарата (принтер PS/PCL/UFR II)) на веб-сайте онлайн-руководства.
- Нажмите кнопку <Пропуск ошибки>, чтобы продолжить печать. Учтите, что данные, которые являются источником ошибки, не будут напечатаны.

### **Ошибка отрисовки PDL nn (где nn — название модуля)**

**Принтер прекратил нормальную работу в результате неизвестной проблемы.**

● Перезапустите аппарат. Если после перезапуска аппарата сообщение по-прежнему появляется, запишите текст сообщения и обратитесь к своему дилеру или представителю сервисной службы.

## **PDL PDF Error**

**Не удается обработать данные PDF на аппарате, на который они были отправлены.**

- Отмените печать ( **Отмена печати(P. 725)** ), оптимизируйте PDF-файл при помощи Adobe Acrobat и повторите попытку печати.
- Отмените печать ( **Отмена печати(P. 725)** ), откройте PDF-файл в приложении и повторите печать с помощью драйвера принтера.
- Если вышеуказанные средства не помогли устранить проблему, запишите текст сообщения и обратитесь к своему дилеру или представителю сервисной службы.

## **PDL PDF Data Decode Err**

**Неправильный пароль для печати файла PDF.**

● Введите правильный пароль и повторите печать данных.

**Печать запрещена параметрами безопасности файла PDF.**

● Измените файл PDF, чтобы разрешить печать в приложении для редактирования файлов PDF.

**Если файл PDF связан с сервером политики, доступа к этому серверу нет.**

- Убедитесь в том, что сервер политики включен.
- Проверьте правильность работы аппарата, сервера политики и сети.

## **PDL PDF Memory Full**

#### **Недостаточно памяти для обработки данных PDF.**

- Отмените печать ( **Отмена печати(P. 725)** ), оптимизируйте PDF-файл, изменив в Adobe Acrobat такие параметры, как разрешение изображения (чтобы уменьшить объем данных для одновременной печати), и повторите попытку печати.
- Отмените печать ( **Отмена печати(P. 725)** ), разделите страницы PDF-файла в Adobe Acrobat на несколько файлов и повторите попытку печати.
- Отмените печать ( **Отмена печати(P. 725)** ), откройте PDF-файл в приложении и повторите печать с помощью драйвера принтера.

## **PDL RIP Process. Error**

**Принтер прекратил нормальную работу в результате неизвестной проблемы.**

● Перезапустите аппарат. Если после перезапуска аппарата сообщение по-прежнему появляется, запишите текст сообщения и обратитесь к своему дилеру или представителю сервисной службы.

## **PDL XPS Error**

**Произошла неопознанная ошибка.**

● Перезапустите аппарат и повторите попытку. Если сообщение по-прежнему появляется, запишите текст сообщения и обратитесь к своему дилеру или представителю сервисной службы.

## **PDL XPS Initialize Error**

**Во время инициализации возникла неизвестная ошибка, связанная с получением памяти.**

● Перезапустите аппарат и повторите попытку. Если сообщение по-прежнему появляется, запишите текст сообщения и обратитесь к своему дилеру или представителю сервисной службы.

## **PDL XPS Rendering Error**

#### **Произошла ошибка в системе отрисовки.**

● Перезапустите аппарат и повторите попытку. Если сообщение по-прежнему появляется, запишите текст сообщения и обратитесь к своему дилеру или представителю сервисной службы.

### **PDL Image Comp. Error**

**Принтер прекратил нормальную работу в результате неизвестной проблемы.**

● Перезапустите аппарат. Если после перезапуска аппарата сообщение по-прежнему появляется, запишите текст сообщения и обратитесь к своему дилеру или представителю сервисной службы.

### **PDL Rendering Timeout**

**Принтер прекратил нормальную работу в результате неизвестной проблемы.**

● Перезапустите аппарат. Если после перезапуска аппарата сообщение по-прежнему появляется, запишите текст сообщения и обратитесь к своему дилеру или представителю сервисной службы.

## **PDL Data Transfer Error**

**Принтер прекратил нормальную работу в результате неизвестной проблемы.**

● Перезапустите аппарат. Если после перезапуска аппарата сообщение по-прежнему появляется, запишите текст сообщения и обратитесь к своему дилеру или представителю сервисной службы.

### **PDL Reg. Access Error**

**Принтер прекратил нормальную работу в результате неизвестной проблемы.**

● Перезапустите аппарат. Если после перезапуска аппарата сообщение по-прежнему появляется, запишите текст сообщения и обратитесь к своему дилеру или представителю сервисной службы.

**Не удается вызвать параметры кнопки, так как выполняются другие операции.**

**Невозможно вызвать <Личное>/<Общее>, когда выполняется другая функция.**

● Вызовите меню <Личное>/<Общее> после завершения операций для других функций.

**Регистрация для главного экрана будет отменена, и произойдет возврат к экрану функции, т.к. у вас нет разрешения на регистрацию кнопок. Войдите в систему в качестве администратора, затем повторите попытку.**

**Регистрация персональных или общих кнопок ограничена функцией аутентификации пользователей.**

- Зарегистрируйте кнопку после входа в систему как администратор.
- Проверьте следующие параметры.
- <Разрешить настр. главного экрана для общ. пользов.>
- <Разрешить регистрацию/правку персональных кнопок>
- **Настройка экрана <Главный>(P. 467)**

### **Загрузите скрепки в блок сшивания.**

**В блоке со скрепками, расположенном в скоросшивателе финишера, нет скрепок.**

● Пополните запас скрепок (замените блок со скрепками). **Техническое обслуживание основного блока(P. 103)** 

### **Пароль не соответствует требованиям политики. Измените пароль.**

**Введенный пароль нарушает политику паролей.**

● Введите пароль, соответствующий политике паролей. Если вы не знаете политики паролей, обратитесь к своему системному администратору.

**Возможно, что параметры таймера этого устройства и сервера аутентификации не синхронизированы. Обратитесь к администратору системы.**

**Настройки даты и времени аппарата и сервера аутентификации различаются.**

● Синхронизируйте настройки даты и времени аппарата и сервера аутентификации.

## **Ошибка связи по беспроводной ЛВС. Выкл. и вкл. осн. питание.**

**Неизвестная ошибка при попытке установить подключение по беспроводной локальной сети.**

• Перезапустите аппарат. Нажмите выключатель электропитания, чтобы выключить аппарат ( $\bullet$ **Выключение аппарата(P. 45)** ). Подождите не менее 10 секунд, после того как погаснет индикатор основного питания, и снова включите аппарат ( **Включение аппарата(P. 44)** ).

## **Ошибка связи по беспр. ЛВС. Проверьте свед. о беспров. ЛВС.**

**Неизвестная ошибка при попытке установить подключение по беспроводной локальной сети.**

● Проверьте параметры беспроводной локальной сети. **Проверка параметров локальной беспроводной сети и сведений о ней(P. 367)** 

## **Отправка невозможна, т.к. память заполнена. Подождите немного, затем повторите попытку.**

#### **Не удалось отправить факс из-за нехватки памяти.**

- Уменьшите значение разрешения и попробуйте выполнить передачу заново.
- Удалите из памяти аппарата ненужные документы, чтобы освободить пространство. **Печать документов из ячейки для приема(P. 690) Работа с файлами и папками на других устройствах(P. 866)**
- Если это сообщение появляется довольно часто, обратитесь к своему дилеру или представителю сервисной службы.

### **Не удалось выполнить операцию, т.к. память заполнена.**

**При использовании функции «Сканировать и сохранить» сканирование было отменено, поскольку память была заполнена в ходе сканирования оригинала.**

● Нажмите кнопку <OK>, чтобы вернуться на экран основных функций. Удалите ненужные файлы, чтобы освободить память, и сканируйте оригинал повторно.

## **Сканирование будет отменено, т.к. память заполнена. Хотите распечатать отсканированные страницы?**

**При использовании функции копирования сканирование было отменено, поскольку память была заполнена в ходе сканирования оригинала.**

● Чтобы скопировать сканированные страницы, выберите значение <Да>. По окончании копирования сканируйте оставшиеся оригиналы.

**Сканирование будет отменено, т.к. память заполнена. Подождите немного, затем повторите попытку.**

**При использовании функции копирования сканирование было отменено, поскольку память была заполнена в ходе сканирования оригинала.**

• Нажмите кнопку <OK>, чтобы вернуться на экран основных функций. По окончании текущей операции копирования сканируйте оставшиеся оригиналы.

## **Сканирование будет отменено, так как память заполнена. Хотите отправить отсканированные страницы?**

**При использовании функции «Факс» или «Сканировать и отправить» сканирование было отменено, поскольку память была заполнена в ходе сканирования оригинала.**

● Отправьте сканированные страницы, выбрав значение <Да>. По окончании отправки сканируйте оставшиеся оригиналы.

## **Сканирование будет отменено, так как заполнена память. Хотите сохранить отсканированные страницы?**

**При использовании функции «Сканировать и сохранить» сканирование было отменено, поскольку память была заполнена в ходе сканирования оригинала.**

● Сохраните сканированные страницы, выбрав значение <Да>. По окончании сохранения сканируйте оставшиеся оригиналы.

**Кол-во данных, сохраненных для зарегистрированных пользователей, достигло предела. Можно выполнять операции, но при этом сохранение данных (журналы параметров заданий, содержимое персональных параметров и т.п.) невозможно. Чтобы можно было сохранять данные начиная со следующего входа в систему, необходимо удалить ненужные данные других пользователей. Обратитесь к администратору системы или см. подробные сведения в руководстве.**

**Не удалось сохранить сведения о параметрах пользователя, поскольку превышено максимальное количество зарегистрированных пользователей.**

● Чтобы сохранить информацию о новом пользователе, удалите информацию о ненужных пользователях.

**Удаление сведений о настройках пользователей(P. 1002)** 

## **ПРИМЕЧАНИЕ**

- Если не используется функция персонализации, удалите информацию о настройках пользователей и задайте для параметра <Включить использование персональных параметров> ( **<Включить использование персональных параметров>(P. 1581)** ) значение <Выкл.>.
- Вы можете указать параметры автоматического удаления устаревшей информации о параметрах пользователя, если превышено максимально допустимое количество пользователей. **<Действие при превыш. макс. кол-ва пользователей>(P. 1581)**

**Регистрация для главного экрана будет отменена, т.к. не был выполнен вход в систему. Вернитесь к экрану функции, войдите в систему и повторите попытку.**

**Регистрация общих кнопок ограничена функцией аутентификации пользователей.**

● Зарегистрируйте кнопку после входа в систему как администратор.

### **Проверьте имя пользователя и пароль или проверьте параметры.**

**Для аутентификационных сведений для сервера LDAP были установлены недопустимые имя пользователя или пароль.**

● Проверьте правильность имени пользователя и пароля в разделе <Зарегистрировать сервер LDAP>. **Регистрация сервера LDAP(P. 397)** 

#### **Для аутентификационных сведений для сервера LDAP было установлено недопустимое доменное имя.**

● Проверьте правильность доменного имени, заданного в разделе <Зарегистрировать сервер LDAP>. **Регистрация сервера LDAP(P. 397)** 

## **Загрузите бумагу.**

#### **Закончилась бумага в источнике бумаги.**

● Загрузите бумагу в источник бумаги, указанный на сенсорном дисплее. **Загрузка бумаги(P. 55)** 

#### **Направляющие для бумаги в источнике бумаги смещены.**

● Настройте направляющие для бумаги точно по ширине бумаги. В зависимости от кромок разреза бумаги при печати могут одновременно подаваться несколько листов, что может привести к застреванию бумаги. Вероятность застревания можно снизить, изменив ориентацию загруженной бумаги.

#### **Заданные параметры бумаги не соответствуют загруженной бумаге.**

• Проверьте параметры бумаги в <Расходные/Другое> в  $\bigotimes$  (Монитор состояния). Если параметры бумаги не соответствуют загруженной бумаге, согласуйте их с параметрами загруженной бумаги. Параметры бумаги можно указать для всех форматов бумаги, установленных в кассете для бумаги и универсальном лотке в **С.** (Параметры/Регистрация) > <Предпочтения> > <Параметры бумаги>. При использовании универсального лотка выньте загруженную бумагу и укажите параметры бумаги.

#### **Указание формата и типа бумаги(P. 84)**

**Параметры бумаги в драйвере или приложении не соответствуют загруженной бумаге.**

● Проверьте параметры бумаги на экране [Настройки печати] драйвера принтера и приведите их в соответствие с загруженной бумагой.

**Сканирование было отменено, так как объем данных сканируемого оригинала превышает предел. Сканирование возможно, если уменьшить резкость или задать для параметра Тип оригинала вариант Текст.**

**Сканирование было отменено, поскольку объем данных сканированного документа превысил максимально допустимый для данного аппарата объем данных.**

• Возможно, неполадку удастся устранить, уменьшив настройку параметра <Резкость> или задав для параметра <Тип оригинала> значение <Текст>.

### **Some applications require license confirmation.**

**Срок действия файла лицензии приложения MEAP истекает.**

● Добавьте файл лицензии.

### **Сведения, заданные текущим пользоват., не будут сохранены.**

**Не удается сохранить сведения о параметрах пользователя, поскольку превышено максимальное количество зарегистрированных пользователей.**

● Чтобы сохранить информацию о новом пользователе, удалите информацию о ненужных пользователях.

**Удаление сведений о настройках пользователей(P. 1002)** 

● Вы можете указать параметры автоматического удаления устаревшей информации о параметрах пользователя, если превышено максимально допустимое количество пользователей. **<Действие при превыш. макс. кол-ва пользователей>(P. 1581)** 

## **Login failed. Anonymous access to the authentication server is not allowed. Contact the system manager.**

**Анонимный доступ к серверу LDAP запрещен.**

• Выберите вариант в строке [Use authentication information] на экране ввода информации на сервере LDAP и задайте имя пользователя и пароль согласно информации, зарегистрированной на сервере LDAP.

**Регистрация сведений о сервере(P. 973)** 

## **Login failed. The account information necessary to log in to the authentication server is invalid. Contact the system manager.**

**Некорректно заданы имя пользователя и пароль.**

● На экране ввода информации для сервера LDAP задайте правильные параметры согласно параметрам, зарегистрированным на сервере LDAP. **Регистрация сведений о сервере(P. 973)** 

## **Не удается войти в систему. Проверьте место входа в систему.**

**Информация о местоположении входа в систему, введенная на стороне мобильного устройства, неправильна.**

● Удостоверьтесь, что вы указали правильное местоположение входа в систему, и снова войдите в систему.

## **Не удается сохранить пароль, так как кол-во паролей, сохраненных для каждого пользователя, достигло предела.**

**Пароль пользователя аккаунта не удается зарегистрировать, поскольку превышено максимально допустимое количество паролей.**

● Сотрите ненужную информацию о паролях.

## Если во время входа отображается число из шести цифр

Если во время входа возникает ошибка, под сообщением может отображаться число из шести цифр. Сделайте необходимое измерение в зависимости от отображаемого числа из шести цифр.

### **310001**

#### **Сбой связи с сервером аутентификации.**

- Проверьте сетевые кабели от аппарата к контроллеру домена (Active Directory).
- Убедитесь, работает ли домен контроллера.
- Убедитесь, правильно ли работает разрешение имени с сервером DNS, заданным для аппарата на контроллере домена.
- Увеличьте текущее значение параметра Active Directory [Period Until Timeout:] и повторите попытку.

**Если на аппарате установлен флажок [Use access mode within sites], информация об узле Active Directory задана неправильно.**

• Убедитесь в правильности настройки узла в Active Directory.

### **310003**

**Сетевая среда не готова к работе.**

- Подождите и повторите проверку.
- Проверьте, правильно ли работает разрешение имени для указанного дома (адрес можно определить) с сервером DNS, заданным для аппарата; внесите изменения при необходимости.
- Сервер DNS, заданным для аппарата, не удается найти или в настоящий момент не удается с ним связаться. Проверьте конфигурацию и среду связи.

#### **322000**

**Ошибка сервера произошла во время аутентификации Kerberos.**

• В Active Directory снимите флажок для [Do not require Kerberos preauthentication] — параметра учетной записи вошедшего в систему пользователя. Также убедитесь, что Active Directory используется правильно.

#### **322006**

**Реального пользователя не существует на сервере аутентификации.**

● Убедитесь, что аутентифицируемый пользователь или искомый пользователь существует в контроллере домена для выполнения аутентификации.

#### **322012**

**В Active Directory установлен флажок для [Smart card is required for interactive logon] — параметр учетной записи вошедшего в систему пользователя.**

• В Active Directory снимите флажок для [Smart card is required for interactive logon] — параметр учетной записи вошедшего в систему пользователя. После снятия флажка не забудьте сбросить пароль. Во время сброса пароля можно использовать тот же пароль вместо нового пароля.

#### **322014**

**Пароль или способ шифрования для аутентификации Kerberos задан неправильно.**

- Выполните сброс пароля для аутентифицируемого или искомого пользователя. Дополнительные сведения см. в разделе **Не удается войти в Active Directory.(P. 1656)** .
- Убедитесь, что в качестве способа шифрования для аутентификации Kerberos задан способ (128 битовое шифрование AES и DES), поддерживаемый функцией аутентификации пользователей.

#### **322018**

#### **Истек срок достоверности учетной записи.**

● Проверьте срок достоверности указанной учетной записи.

#### **Истек срок достоверности пароля.**

- Измените пароль.
- В Active Directory проверьте настройку параметров учетной записи вошедшего в систему пользователя.

### **322024**

**Неверное имя пользователя или пароль при аутентификации через клавиатуру.**

● Проверьте пароль для аутентифицируемого или искомого пользователя.

#### **322029**

**Сбой попытки связи с контроллером домена с возможностью записи.**

- Проверьте кабель от контроллера домена с возможностью записи.
- Убедитесь, работает ли домен контроллера с возможностью записи.
- Убедитесь, правильно ли работает разрешение имени с сервером DNS на контроллере домена с возможностью записи.
- Увеличьте текущее значение параметра Active Directory [Period Until Timeout:] и повторите попытку.

#### **322037**

**Настройки даты и времени различаются для аппарата и сервера аутентификации.**

● Убедитесь, что настройки даты и времени не различаются для аппарата и сервера аутентификации.

#### **322xxx**

**Ошибка аутентификации Kerberos.**

● Код ошибки Kerberos отображается вместо символов «xxx».

### **323000**

**Ошибка возникла во время аутентификации сервера LDAP.**

• Убедитесь в правильной работе Active Directory или службы LDAP.

#### **323008**

**Ошибка сервера аутентификации LDAP возникла во время связи TLS или отличной от TLS.**

- Проверьте настройки связи (TLS или отличной от TLS) на сервере.
- Убедитесь, что настройки связи на устройстве совпадают с настройками связи на сервере.

#### **323048**

**Вы пытаетесь выполнить вход в качестве анонимного пользователя на сервере аутентификации LDAP.**

● Убедитесь, что в настройках сервера LDAP разрешена аутентификация анонимного пользователя.

### **323049/323053**

**Информация о пользователе для сервера LDAP задана неправильно.**

- Проверьте имя пользователя и пароль для аутентифицируемого или искомого пользователя.
- Убедитесь, является ли действительным аутентифицируемый или искомый пользователь, истек ли срок его достоверности и заблокирована ли соответствующая учетная запись.

#### **323xxx**

**Ошибка аутентификации сервера LDAP (LDAPBind).**

• Код ошибки LDAPBind отображается вместо символов «xxx».

#### **324000**

**Ошибка возникла во время поиска сервера LDAP.**

• Убедитесь в правильной работе Active Directory или службы LDAP.

#### **324xxx**

**Ошибка поиска сервера LDAP (LDAPSearch).**

• Код ошибки LDAPSearch отображается вместо символов «xxx».

#### **325000**

**Ошибка возникла во время аутентификации сервера LDAP.**

• Убедитесь в правильной работе Active Directory или службы LDAP.

#### **325010**

**Вы пытались выполнить регистрацию на домене контроллера, где разрешено только чтение.**

● Если настроенный в Active Directory контроллер домена имеет тип только для чтения, функции редактирования сведений о пользователях (регистрация/удаление карт, изменение PIN-кода) недоступны. Для использования функции регистрации информации о пользователе настройте контроллер домена с возможностью записи.

#### **325050**

**Пользователь поиска, указанный на странице параметров администратора, не обладает правами на внесение изменений (доступ к записи).**

● Убедитесь, что искомому пользователю предоставлен доступ с правом записи к атрибуту пользователя, который необходимо изменить.

## **325067**

**Вы пытаетесь изменить атрибут относительного различительного имени (Relative Distinguished Name — RDN), например атрибут cn.**

● Вы пытаетесь изменить атрибут относительного различительного имени (Relative Distinguished Name — RDN), например атрибут cn. Информацию для такого атрибута нельзя изменить, поэтому укажите другой атрибут.

### **325xxx**

#### **Ошибка обновления сервера LDAP.**

● Код ошибки LDAPModify отображается вместо символов «xxx».

### **331000**

#### **Сбой аутентификации пользователя.**

● Проверьте имя пользователя и пароль. Если имя пользователя и пароль верны, обратитесь к администратору системы.

## **331001**

**Имя пользователя не введено.**

● Введите имя пользователя.

#### **331002**

**Не удается найти пользователя.**

● Проверьте имя пользователя и пароль. Если имя пользователя и пароль верны, обратитесь к администратору системы. Пользователь может не существовать на сервере LDAP, или у искомого пользователя может не быть доступа с правом чтения к информации атрибута соответственной учетной записи.

#### **331003**

**Вы используете карту, которая не зарегистрирована на сервере аутентификации.**

● Убедитесь, что используемая карта является действительной.

#### **331004**

**Информация о карте дважды зарегистрирована на сервере аутентификации.**

● Обратитесь к администратору системы.

#### **331005**

**Истек срок достоверности вошедшего в систему пользователя.**

● Обратитесь к администратору системы.

### **331006**

**Значение действия карты и соответствующее значение на сервере аутентификации отличаются друг от друга.**

● Убедитесь, что используемая карта является действительной. Если вы используете действительную карту, обратитесь к администратору системы.

**Значение действия карты, находящейся на сервере аутентификации, задано за пределами диапазона.**

● Убедитесь, что на сервере используется атрибут с правильным значением действия карты.

#### **331008**

**Учетная запись вошедшего в систему пользователя заблокирована.**

● Обратитесь к администратору системы.

### **331009**

**Идентификатор пользователя учетной записи, которая используется для входа в систему аппарата, является недействительной. Или настройки Active Directory могут быть неправильными.**

- Убедитесь, что необходимые атрибуты заданы правильно.
- В Active Directory снимите флажок для [Do not require Kerberos preauthentication] параметра учетной записи вошедшего в систему пользователя.

## **331010**

**Чтобы выполнить аутентификацию для определенной функции, вы попытались выполнить вход в качестве пользователя, которому запрещено использовать эту функцию.**

● Обратитесь к администратору системы.

### **331011**

**Сбой выполнения входа для осуществления аутентификации для определенной функции.**

● Проверьте, какие функции может использовать вошедший в систему пользователь.

## **331012**

**PIN-код вошедшего в систему пользователя является недействительным.**

• Введите PIN-код еще раз.

## **331013**

**Учетная запись вошедшего в систему пользователя является недействительной.**

● Обратитесь к администратору системы.

### **332000**

#### **Сбой обновления информации о пользователе.**

● Сбой обновления информации о пользователе. Убедитесь, что информация о пользователе, используемая для обновления, является действительной и что недействительная информация не указана для обновления.

#### **Информация о карте уже зарегистрирована.**

● Карта вошедшего в систему пользователя уже зарегистрирована. Убедитесь, что используемая карта является действительной. Или обратитесь к администратору системы.

### **332002**

**При обновлении информации о пользователе был указан недействительный атрибут.**

● При использовании функции редактирования информации о карте не разрешено выполнять регистрацию с помощью атрибута sAMAccountName или userPrincipalName в настройках Active Directory. Одним из решений является использование другого атрибута.

## **332003**

**При обновлении информации о пользователе было указано недействительное имя для входа.**

● Запрещено регистрировать имя вошедшего в систему пользователя (имя для входа). Проверьте имя пользователя и обратитесь к администратору системы.

### **332004**

**При обновлении информации о пользователе было указано недействительное отображаемое имя.**

● Запрещено регистрировать отображаемое имя вошедшего в систему пользователя. Проверьте значение атрибута отображаемого имени на соответствующем сервере и обратитесь к администратору системы.

## **332005**

**При обновлении информации о пользователе было указано недействительное имя домена.**

● Запрещено регистрировать имя домена для вошедшего в систему пользователя. Проверьте выбранное имя домена и обратитесь к администратору системы.

### **332006**

**При обновлении информации о пользователе был указан недействительный адрес электронной почты.**

● Запрещено регистрировать адрес электронной почты вошедшего в систему пользователя. Проверьте значение атрибута адреса электронной почты на соответствующем сервере и обратитесь к администратору системы.

### **332007**

**При обновлении информации о пользователе была указана недействительная роль.**

● Проверьте значения атрибута для определения полномочий на стороне соответствующего сервера и обратитесь к администратору системы.

**Максимальное допустимое число регистрируемых пользователей было превышено во время обновления информации о пользователе.**

● Обратитесь к администратору системы.

# **Действия при разных кодах ошибки**

Если печать или сканирование не выполняются должным образом, а также если не удалось отправить/ получить факс, в отчете об управлении связью или в журнале заданий на экране подробных сведений о задании отображается соответствующий код ошибки (номер с символом #) ( **Печать отчетов и списков(P. 1195)** ). Выполните операцию, требуемую для кода ошибки.

# **ПРИМЕЧАНИЕ**

● Некоторые коды ошибок могут не отображаться в зависимости от аппарата.

## #001–#800

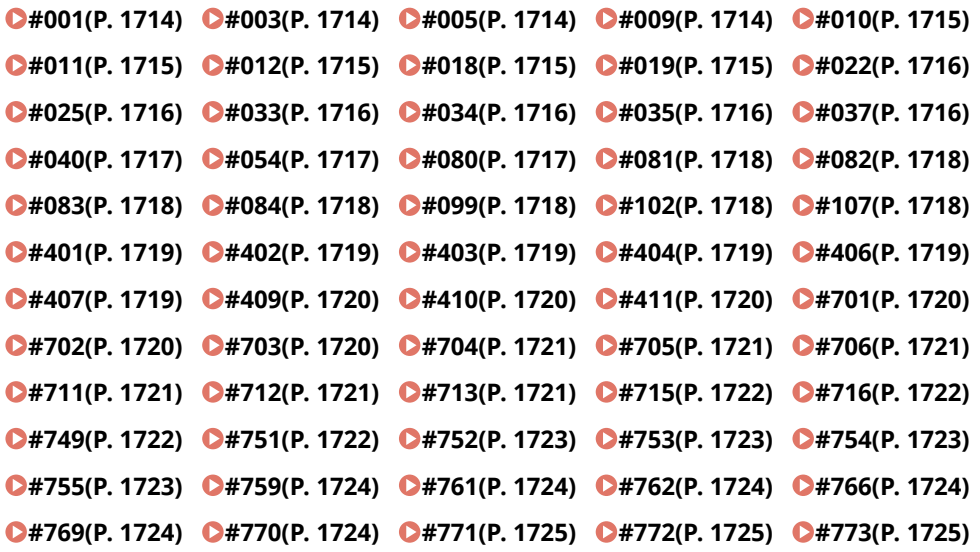

## #801–#999

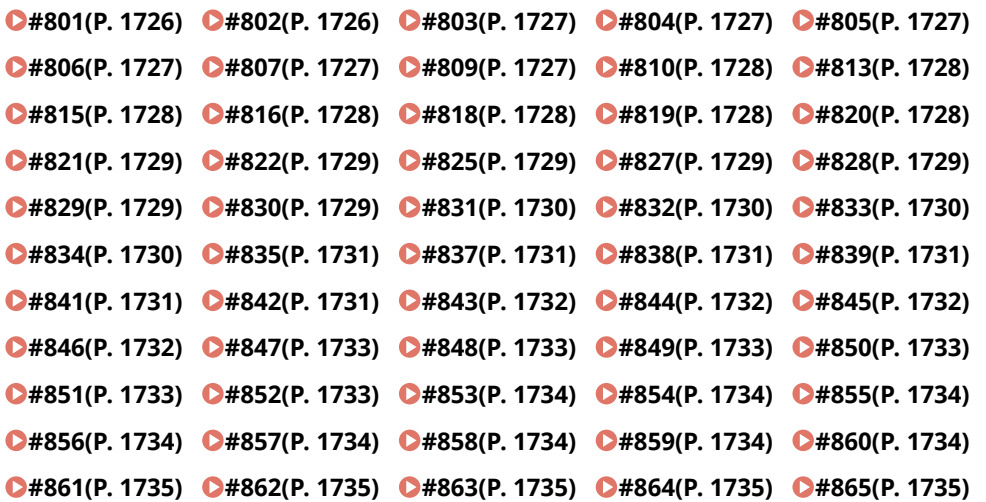
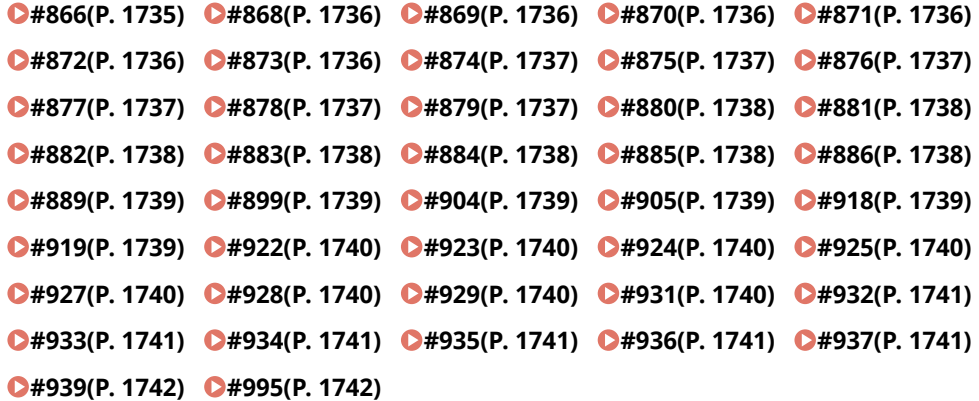

**Оригиналы различных форматов были сканированы без включения режима «Оригиналы различных форматов».**

● Проверьте оригиналы и параметры, затем попытайтесь выполнить операцию заново.

**Произошло замятие бумаги.**

● После устранения замятия бумаги проверьте документы и параметры, а затем повторите сканирование.

## $#003$

**Возникла ошибка, вызванная тем, что длительность сеанса связи превысила заданное время (64 минуты).**

- Уменьшите значение разрешения и попробуйте выполнить передачу заново. **Основные операции отправки факсов(P. 646)**
- При получении документа попросите отправителя понизить разрешение во время сканирования или разделить документ на несколько частей.

## $#005$

#### **Нет ответа от получателя в течение 35 секунд.**

● Убедитесь, что получатель может обмениваться информацией и повторите отправку.

**Устройство получателя не поддерживает G3.**

● Необходимо проверить устройство получателя.

# $#009$

#### **Закончилась бумага.**

● Служит для загрузки бумаги. **Загрузка бумаги(P. 55)** 

#### **Кассета/стойка для бумаги вставлена неправильно.**

● Задвиньте кассету/стойку для бумаги до упора. **Основной способ загрузки бумаги(P. 56)** 

#### **Закончилась бумага.**

● Служит для загрузки бумаги. **Загрузка бумаги(P. 55)** 

# $#011$

## **Отправляемый документ был расположен неправильно.**

● Правильно разместите оригинал и повторите процедуру отправки с начала.

# $#012$

**Не удалось отправить документ, поскольку в устройстве получателя кончилась бумага.**

● Попросите получателя загрузить бумагу.

# $#018$

**Нет ответа при повторном наборе.**

● Убедитесь, что получатель может обмениваться информацией, и повторите набор.

**Не удалось отправить документ, поскольку получатель совершал звонок и т. д.**

- Убедитесь, что получатель может обмениваться информацией и повторите отправку.
- **Не удалось отправить документ из-за несовпадения параметров устройства получателя.**
- Проверьте параметры, настроенные на аппарате получателя, и отправьте документ повторно.

# $#019$

**Не удалось отправить факс с клиентского аппарата — удаленного факса, поскольку память этого аппарата была заполнена.**

- Повторите отправку после завершения обработки других документов на серверном аппарате удаленном факсе.
- Чтобы освободить пространство, удалите ненужные документы и документы с ошибками с серверного аппарата — удаленного факса.

**Не удалось отправить документ, поскольку память аппарата заполнена.**

● Удалите ненужные документы и сбойные документы, чтобы освободить память.

**Не удалось сохранить изображение в памяти во время выполнения передачи из памяти.**

- Выполните передачу из памяти повторно.
- Отправьте документ напрямую.

**При прямой передаче отсканированного изображения с ним возникла проблема.**

● Передайте изображение повторно.

**Не удалась переадресовать документ, поскольку список указанного для переадресации группового адресата, был пуст или включал в себя только почтовый ящик.**

● Укажите другого адресата и повторите отправку.

**Отправка адресату из адресной книги невозможна, поскольку указанный адресат был удален из адресной книги, пока документы ожидали отправки.**

- Укажите другого адресата и повторите отправку.
- **Передача данных через драйвер факса запрещена.**
- Задайте для параметра <Разрешить пер. с помощью драйвера факса> значение <Вкл.>, а затем повторите отправку. **Ограничение функций отправки факсов(P. 1039)**

# $#025$

**При отправке факса с клиентского аппарата — удаленного факса была указана строка, отсутствующая в серверном аппарате — удаленном факсе.**

● Проверьте номер строки на серверном аппарате — удаленном факсе и повторите отправку после согласования параметров передачи удаленного факса клиентского аппарата с количеством строк на серверном аппарате.

**<Количество линий передач>(P. 1492)** 

# $#033$

**Устройство получателя не поддерживает конфиденциальную передачу данных или дополнительные адреса.**

● Отправьте документ, не указывая дополнительные адреса или не используя функцию конфиденциальной передачи данных.

# $#034$

**На устройстве получателя не найдено расположение конфиденциального хранилища, предназначенного для конфиденциальной передачи данных.**

● Проверьте расположение конфиденциального хранилища на устройстве получателя и повторите отправку.

**Недостаточно памяти на устройстве получателя.**

● Попросите получателя освободить пространство.

# $#035$

**Аппарат получателя не поддерживает функцию переадресации или использование дополнительных адресов.**

● Отправьте данные напрямую адресату.

# $#037$

**Не удалось скопировать или принять документ из-за нехватки памяти.**

● Упорядочите документы в ячейке памяти для приема, чтобы освободить память.

#### **Печать документов из ячейки для приема(P. 690)**

● Если необходимо за одну операцию сделать копию документа, в котором больше 100 страниц, разделите документ на две или более частей, а затем приступите к копированию.

**Приняты данные, которые содержат более 1000 страниц.**

● Аппарат удаляет все страницы после 999-й и распечатывает или сохраняет оставшиеся 999 страниц. Попросите отправителя еще раз отправить страницы под номером 1 000 и далее.

**Во время отложенной отправки или отправки с повторным набором в памяти не было найдено данных изображения отправляемого документа.**

- Отсканируйте оригинал и снова выполните отправку.
- При повторной отправке выберите непосредственную отправку.

**Отправка нескольким адресатам не удалась из-за нехватки свободной памяти аппарата.**

- Удалите ненужные документы и документы с ошибками, чтобы освободить пространство.
- В таком случае разделите документ на две или более частей, а затем попробуйте передать документ заново.
- Уменьшите значение разрешения и попробуйте выполнить передачу заново.

# $#040$

**При отправке факса с клиентского аппарата — удаленного факса отправка не удалась по причине недостатка памяти серверного аппарата — удаленного факса.**

- Чтобы освободить пространство, удалите ненужные документы и документы с ошибками с серверного аппарата — удаленного факса.
- В таком случае разделите документ на две или более частей, а затем попробуйте передать документ заново.
- Уменьшите значение разрешения и попробуйте выполнить передачу заново.

**Не удалось отправить документ, поскольку память аппарата заполнена.**

- Удалите ненужные документы и сбойные документы, чтобы освободить память.
- Вместо того, чтобы отправлять документ сразу всем адресатам, разделите операцию отправки на несколько частей.
- Уменьшите разрешение и отправьте документ еще раз.

# $#054$

**Процесс отправки был прерван, поскольку имя и номер телефона данного аппарата не зарегистрированы.**

● Повторите отправку, зарегистрировав имя и номер телефонного аппарата. **<Регистр. телефонного номера аппарата>(P. 1489) <Зарегистрировать имя аппарата>(P. 1469)** 

# $#080$

**На устройстве получателя не заданы дополнительные адреса.**

● Проверьте дополнительные адреса, настроенные на аппарате получателя, и отправьте документ повторно.

#### **На устройстве получателя не задан пароль.**

● Проверьте пароль, настроенный на аппарате получателя, и отправьте документ повторно.

# $#082$

#### **На устройстве отправителя не настроена передача с опросом.**

● Попросите отправителя настроить передачу с опросом и произведите прием с опросом еще раз.

# ■#083

**При приеме с опросом дополнительные адреса и пароль аппарата не приняты устройством отправителя.**

● Убедитесь, что дополнительные адреса и пароль аппарата подходят для устройства отправителя, и повторите отправку.

# ■#084

**Ошибка приема с опросом: данный пароль не поддерживается устройством отправителя.**

● Произведите прием с опросом без использования пароля.

#### $#099$

**Операция была отменена до ее завершения.**

● Выполните операцию заново.

# $#102$

#### **Дополнительный адрес или пароль не совпадают.**

● Проверьте дополнительный адрес и/или пароль для аппарата получателя, а затем повторите отправку.

#### **Недостаточно памяти на аппарате получателя.**

● Обратитесь к получателю с просьбой освободить память.

# $#107$

#### **Документ не удалось отправить из-за недостатка свободной памяти.**

- Уменьшите разрешение или разбейте документ на две или более частей, а затем попробуйте передать документ заново.
- Удалите ненужные файлы, чтобы освободить память. **Сохранение полученных документов в аппарате (Функция «Прием в память»)(P. 690)**
- Если эта проблема возникает довольно часто, обратитесь к своему дилеру или представителю сервисной службы.

**Устройство памяти или файловый сервер переполнены, либо превышено количество файлов, которые могут быть сохранены в корневом каталоге (папка верхнего уровня на устройстве памяти).**

● Удалите ненужные файлы с устройства памяти или файлового сервера или создайте новую папку и переместите в нее существующие файлы, чтобы освободить место в корневом каталоге.

# $#402$

**Не удалось осуществить передачу изображения на устройство памяти, поскольку в имени файла содержался недопустимый символ (например, символ обратной косой черты \).**

● Измените имя файла на правильное.

## $#403$

**Сохранение файла невозможно, так как имя файла совпадает с именем уже существующего файла. Обычно при наличии файла с таким же именем выполняется автоматическое переименование путем добавления к имени числа в диапазоне от 1 до 999, но сохранение данного файла невозможно, так как файлы с добавленными номерами 1 – 999 уже существуют.**

● Измените имя файла и снова сохраните этот файл.

## $#404$

**Ошибка при записи: на устройстве хранения данных была включена защита от записи.**

● Выключите переключатель защиты от записи на устройстве памяти.

# $#406$

**Ошибка записи из-за одной из следующих возможных причин.**

- **Устройство хранения данных было извлечено в процессе записи файла.**
- **Пространство «Супер-ячейка» другого аппарата в сети было удалено в процессе записи файла.**
- Проверьте, установлено ли устройство памяти, а также доступность Супер-ячейка другого аппарата в сети, затем повторите попытку чтения файла.

**Передача изображения не удалась, так как при передаче на устройство памяти произошла неопределенная ошибка. (Подключенное устройство памяти может быть отформатировано в файловой системе, неподдерживаемой аппаратом.)**

● Проверьте состояние устройства памяти и убедитесь, что оно отформатировано в файловой системе, поддерживаемой аппаратом (FAT32/exFAT). После этого повторите процедуру.

**Размер файла превысил допустимое значение.**

● Уменьшите разрешение или сократите количество страниц, затем повторите операцию.

## $#407$

**Длина полного пути к указанному файлу (или папке) превысила поддерживаемое предельное значение.**

● Измените имя файла, чтобы длина полного пути не превышала 256 символов, или измените папку назначения.

## $#409$

**Файл не удалось сохранить, поскольку достигнуто максимальное количество файлов, которые можно сохранить в месте назначения.**

● Измените место назначения для сохранения файла.

# $#410$

**Сохранение не может быть выполнено, так как в очереди на сохранение находится слишком много заданий.**

● Снова выполните операцию после завершения других заданий.

# $#411$

**Файлы уже заблокированы другими операциями.**

● Немного подождите, затем снова выполните операцию.

# $#701$

# **Указанный ИД отдела не существует, или PIN-код был изменен.**

● Если вы используете аутентификацию пользователей, назначьте ИД отдела для пользователей. Если вы используете аутентификацию ИД отдела, введите новый ИД отдела и PIN-код для повторного входа в систему.

**Для функции получения в параметре <Разрешить задания принтера с неизв. ИД> или <Allow Remote Scan Jobs with Unknown IDs> задано значение <Выкл.>.**

● Задайте для параметров <Разрешить задания принтера с неизв. ИД> и <Разрешить задания дистанц.скан. с неизв. ИД> в разделе <Управление ИД отдела> значение <Вкл.>. **Настройка управления ИД отдела(P. 990)** 

**Не удалось выполнить отправку из-за ошибки аутентификации между клиентским аппаратом удаленного факса и серверным аппаратом удаленного факса.**

● Если на серверном аппарате — удаленном факсе включена функция управления ИД отдела, войдите в систему на клиентском аппарате — удаленном факсе с использованием ИД отдела и пароля, которые зарегистрированы на серверном аппарате — удаленном факсе.

# $#702$

#### **Отправка невозможна, так как память полностью заполнена.**

● Процессу нужно время. Попробуйте снова выполнить отправку после завершения другого задания на отправку.

# $#703$

- **Во время преобразования изображения произошла ошибка.**
- Уменьшите разрешение и отправьте документ еще раз.

**Запись невозможна, так как область памяти, предназначенная для изображений, полностью заполнена.**

- Попробуйте снова выполнить отправку после завершения другого задания на отправку.
- Удалите ненужные файлы из почтового ящика и ячейки факса/И-факса. При возникновении проблем перезапустите аппарат.

**Включение аппарата(P. 44)** 

# $#704$

**Произошла ошибка во время чтения сведений об адресе из адресной книги.**

● Проверьте настройки адресата (места назначения). При возникновении проблем перезапустите аппарат.

**Включение аппарата(P. 44)** 

## $#705$

**Отправка была отменена, поскольку формат изображения превышал максимум, заданный в поле «Параметры/Регистрация».**

● Измените значение максимального размера данных для отправки. Чтобы убедиться, что максимальный объем данных для отправки не превышен, выберите более низкое разрешение или сократите количество изображений, отправляемых одновременно с использованием функции И-факс. Разделите данные в зависимости от технических возможностей получателя. **<Макс. объем данных для отправки>(P. 1473)** 

# $#706$

**Адресная книга импортировалась/экспортировалась из Remote UI (Удаленный ИП), или использовался другой компонент отправки.**

● Повторите отправку после завершения других операций.

# $#711$

**Память заполнена. Возможно, вы сможете выполнить отправку, если удалите ненужные файлы в почтовых ящиках.**

● Повторите отправку после удаления ненужных файлов из почтовых ящиков.

# $#712$

**Память заполнена. Повторите процедуру после удаления ненужных файлов из почтовых ящиков.**

● Повторите отправку после удаления ненужных файлов из почтовых ящиков.

# $#713$

**Документ в почтовом ящике или ячейке факса/И-факса был удален до отправки URL.**

● Сохраните необходимый документ в почтовом ящике или ячейке факса/И-факса и повторите отправку.

#### **При отправке электронного письма с электронной подписью в приложении не был найден подходящий сертификат.**

- Если используется подпись устройства, укажите адрес электронной почты аппарата ( **Настройка параметров электронной почты и И-факса(P. 415)** ) и сгенерируйте сертификат подписи устройства ( **Создание сертификата подписи устройства(P. 1054)** ). Если сертификат подписи устройства уже был сгенерирован, сгенерируйте его повторно. Если используется подпись пользователя, повторно зарегистрируйте сертификат подписи пользователя ( **Регистрация сертификата подписи пользователя(P. 1056)** ).
- Убедитесь, что используемый сертификат не отозван, а также в том, что срок его действия не истек. Также проверьте, является ли цепочка сертификатов действительной.

# ■#716

#### **Не удалось найти сертификат открытого ключа адресата.**

- Зарегистрируйте сертификат открытого ключа адресата на аппарате. **Регистрация сертификата S/MIME(P. 1084)**
- Убедитесь, что используемый сертификат не отозван, а также в том, что срок его действия не истек. Также проверьте, является ли цепочка сертификатов действительной.

# $14749$

**Выполнение операции невозможно, так как отображается сообщение о необходимости вызова специалиста по обслуживанию.**

● Выключите основное питание, а затем снова включите его. Если операцию по-прежнему невозможно выполнить надлежащим образом, выключите основное питание, отсоедините шнур питания от электрической розетки и обратитесь к своему дилеру или представителю сервисной службы. **Выключение аппарата(P. 45)** 

**Включение аппарата(P. 44)** 

# $#751$

**Сервер не работает, или сеть не подключена (не было соединения с адресатом, или соединение было потеряно до завершения задания.)**

- Проверьте правильность работы сервера.
- Проверьте состояние сети.
- Если адресат использует IIS 6.0 с Windows Server 2003 и для аутентификации сервера WebDAV используется дайджест-аутентификация, установите для параметра <Исп.раз.дан.на час.перед пер.с пом.WebDAV> значение <Вкл.>: произойдет отправка с помощью WebDAV через прокси с использованием связи TLS.

#### **<Исп.раз.дан.на час.перед пер.с пом.WebDAV>(P. 1463)**

## **Не задан IP-адрес.**

● Проверьте параметры <Параметры TCP/IP> в разделе <Предпочтения>. **<Параметры TCP/IP>(P. 1307)** 

**Отправка на сервер SMB не удалась (включая Супер-ячейка другого аппарата с SMB), поскольку файловый сервер просматривается с использованием Windows (SMB).**

● В случае ошибки отправки по расписанию закройте экран <Обзор> → снова отсканируйте и отправьте документ.

- Если при переадресации принятого факсимильного файла на сервер SMB происходит ошибка, отсканируйте распечатку принятого файла и переадресуйте ее адресату. **Основные операции сканирования оригиналов(P. 776)**
- Можно избежать ошибок, используя FTP в качестве протокола для отправки на серверы.

**Сервер не работает, или отсутствует подключение к сети.**

- Проверьте, нормально ли работает сервер SMTP.
- Проверьте состояние сети.

**Параметр имени сервера SMTP для электронной почти/И-факса некорректен, или не заданы адрес электронной почты или доменное имя.**

● Проверьте имя сервера SMTP, адреса электронной почты и доменного имени в разделе <Параметры связи>.

**Настройка параметров электронной почты и И-факса(P. 415)** 

# $#753$

**При отправке сообщения электронной почты или факса с аппарата — клиента удаленного факса произошла ошибка протокола TCP/IP (ошибка сокета или выбора и т. п.).**

● Проверьте состояние сетевого кабеля и коннектора. При возникновении проблем перезапустите аппарат.

**Включение аппарата(P. 44)** 

# $\blacksquare$ #754

**Во время вывода сведений об устройстве не работает аппарат-клиент или сеть.**

● Проверьте клиентский аппарат и сеть.

**Неправильно задан адресат.**

● Проверьте настройки адресата (места назначения).

# $#755$

**Документ не удалось отправить с клиентского аппарата — удаленного факса из-за неправильной работы TCP/IP.**

● Проверьте параметры <Параметры TCP/IP> в разделе <Предпочтения>. **<Параметры TCP/IP>(P. 1307)** 

## **Не задан IP-адрес.**

- Проверьте параметры <Параметры TCP/IP> в разделе <Предпочтения>. **<Параметры TCP/IP>(P. 1307)**
- Если выбрано <Проводная ЛВС + Беспроводная ЛВС> в разделе <Выбор проводной/беспроводной ЛВС>, также проверьте <Параметры запасного канала> в меню <Предпочтения>. **<Параметры запасного канала>(P. 1350)**

#### **При включении аппарата ему не был присвоен IP-адрес сервером DHCP или с помощью функции «Авто IP».**

● Проверьте параметры <Параметры TCP/IP> в разделе <Предпочтения>.

## **<Параметры TCP/IP>(P. 1307)**

● Если выбрано <Проводная ЛВС + Беспроводная ЛВС> в разделе <Выбор проводной/беспроводной ЛВС>, также проверьте <Параметры запасного канала> в меню <Предпочтения>. **<Параметры запасного канала>(P. 1350)** 

## $#759$

**При отправке URL почтового ящика, в котором был сохранен файл, произошла ошибка.**

● Обратитесь к администратору.

# $#761$

**Файл PDF или XPS с цифровой подписью невозможно отправить, поскольку испорчены цифровой сертификат или ключевая пара, зарегистрированные в аппарате, или к ним нет доступа.**

- Если передается файл PDF или XPS с подписью пользователя, то убедитесь, что сертификат пользователя не испорчен. Если сертификат пользователя поврежден, установите его заново. **Добавление цифровой подписи в отправляемые файлы(P. 1052) Регистрация сертификата подписи пользователя(P. 1056)**
- Если передается файл PDF или XPS с подписью устройства, то убедитесь, что сертификат устройства не испорчен. Если сертификат устройства испорчен, сгенерируйте его заново. **Создание сертификата подписи устройства(P. 1054)**

# $#762$

**Не удалось отправить данные в домен, не зарегистрированный как разрешенный домен, поскольку для параметра <Огранич. передачу домен. адр.> задано значение <Вкл.>.**

● Задайте для параметра <Огранич. передачу домен. адр.> значение <Выкл.> или зарегистрируйте домен в качестве разрешенного, а затем повторите попытку отправки. **Ограничение списка доменов для отправки документов(P. 1037)** 

## ■#766

**Срок действия сертификата, используемого при отправке файла PDF/XPS с цифровой подписью, истек.**

- Обновите сертификат или используйте сертификат, срок которого не истек.
- Если срок действия сертификата не истек, установите правильное время на аппарате. **Настройка даты и времени(P. 356)**

## $#769$

**Достигнуто максимальное количество пробных страниц для функции «Отправить».**

● Чтобы продолжить работу с этой функцией, приобретите официальный дополнительный продукт.

# $\blacksquare$ #770

**При отправке с помощью WebDAV: отправка не удалась, поскольку обмен данными TLS не поддерживался на стороне сервера WebDAV или прокси-сервера.**

● Проверьте параметры WebDAV-сервера.

● Проверьте прокси-сервер, если обмен данными выполняется через прокси.

**Отправка не удалась по причине ошибки проверки, возникшей при проверке сертификата TLS во время отправки через WebDAV, поскольку для параметра <Проверять сертификат TLS для передачи WebDAV> выбрано значение <Вкл.>.**

- Проверьте, установлен ли на аппарате сертификат CA, который заверил сертификат сервера TLS на стороне сервера WebDAV.
- Проверьте, является ли действующим сертификат сервера TLS на стороне сервера WebDAV.
- Убедитесь в том, что сертификат сервера TLS не является самозаверяющим сертификатом.

**Не удалось завершить операцию, поскольку возникла ошибка проверки при проверке сертификата сервера TLS при обращении к другому серверу, поскольку для параметра <Проверять сертификат TLS для доступа к сети> было выбрано значение <Вкл.>.**

- Проверьте, установлен ли на аппарате сертификат CA, который заверил сертификат сервера TLS на стороне раздела Супер-ячейка другого аппарата, открытого в качестве сервера WebDAV.
- Убедитесь, что сертификат сервера TLS на стороне раздела Супер-ячейка другого аппарата, открытого в качестве сервера WebDAV, действителен.
- Убедитесь в том, что сертификат сервера TLS не является самозаверяющим сертификатом.

# $#771$

**Неправильно задан адрес сервера удаленного факса.**

● Проверьте параметр <Параметры дист. передачи по факсу>. **<Адрес сервера удаленного факса>(P. 1492)** 

**Сервер удаленного факса не работает.**

● Проверьте правильность работы сервера удаленного факса.

**Сеть не подключена.**

● Проверьте состояние сети.

**Не удалось подключиться к серверу удаленного факса, поскольку было невозможно подключиться к серверу DNS.**

- Проверьте параметры имени сервера DNS. **Настройка параметров DNS(P. 387)**
- Проверьте, нормально ли работает сервер DNS.

# $#772$

## **Сеть не подключена.**

● Проверьте состояние сети.

# $#773$

**Функция PDF, которую невозможно назначить, выбирается, когда для параметра <Оптимизировать PDF для Интернета> выбрано значение <Вкл.>.**

- Задайте один из следующих режимов: Подпись устройства, Подпись пользователя или Расширение Reader.
- Задайте для параметра <Оптимизировать PDF для Интернета> значение <Выкл.>. **<Оптимизировать PDF для Интернета>(P. 1420)**

**Выбраны функции PDF, которые будут недоступны, если для <Format PDF to PDF/A> установлено значение <Вкл.>.**

● Отмените параметры «Кодированный» и «Видимая подпись». Чтобы сделать эти функции доступными, задайте для параметра <Format PDF to PDF/A> значение <Выкл.>. **<Изменить формат PDF на PDF/A>(P. 1420)** 

# $#801$

**Пока аппарат связывался с сервером SMTP для отправки электронной почты, передачи или приема И-факса, истекло время ожидания.**

- Проверьте, нормально ли работает сервер SMTP.
- Проверьте состояние сети.

**При подключении через SMTP возникла ошибка на стороне сервера. Неправильно задан адрес. Во время передачи данных на файловый сервер возникла ошибка на стороне сервера.**

● Проверьте работу SMTP, статус сети, параметры адресата, статус и параметры файлового сервера.

**Не были заданы имя пользователя и пароль, необходимые для отправки электронной почты.**

● Проверьте параметры <Аутентификация SMTP (SMTP АУТ)> в разделе <Аутентиф./кодировка>. **Настройка параметров аутентификации на сервере SMTP и шифрование обмена данными с сервером SMTP(P. 416)** 

**Произошла отправка адресату, не имеющему право на запись.**

● Проверьте настройки адресата (места назначения).

**На файловый сервер, не предполагающий запись новых файлов с заменой старых, был отправлен файл с именем уже существующего.**

- Измените параметры файлового сервера, чтобы файлы можно было перезаписать. Также можно обратиться к администратору сервера.
- Измените имя файла.

**Имя папки или пароль, указанные при отправке файла на сервер, некорректны.**

● Проверьте правильность имени папки или пароля.

## $#802$

**Имя сервера SMTP, указанное в меню <Параметры связи>, является неверным.**

● Проверьте имя сервера SMTP, заданное в меню <Параметры связи>. **Настройка параметров электронной почты и И-факса(P. 415)** 

**Адрес сервера DNS, указанный в меню <Параметры DNS>, является неверным.**

• Проверьте адрес сервера DNS, который задан в настройках DNS. **Настройка параметров DNS(P. 387)** 

**Сбой подключения к DNS-серверу.**

● Проверьте правильность работы сервера DNS.

**Неправильно настроены параметры сервера FTP, который указан в качестве адресата.**

● Проверьте параметры сервера FTP, указанного в качестве адресата. **Сбой связи с сервером FTP.**

● Проверьте, нормально ли работает сервер FTP.

**Соединение было прервано до завершения отправки всех страниц по причинам, возникшим на стороне получателя.**

● Заново введите группового адресата и попробуйте выполнить передачу еще раз.

## $#804$

**При отправке на файловый сервер указанному пути не соответствовала ни одна папка.**

● Проверьте адресата.

**У вас нет разрешений на доступ к указанным папке или файлу. Также папка или файл могли быть удалены другой операцией.**

● Разрешите доступ на стороне сервера. Также можно обратиться к администратору сервера.

## $#805$

**Не удалось отправить файл на сервер SMB по причине недостатка свободного пространства на стороне сервера.**

● Освободите пространство, удалив ненужные документы и документы с ошибками. Также можно обратиться к администратору сервера.

## $#806$

**Имя пользователя или пароль, указанные при отправке файла на файловый сервер, некорректны.**

● Проверьте правильность имени пользователя или пароля.

**Адресат, указанный при отправке электронной почты/И-факса, некорректен.**

● Проверьте адрес электронной почты/И-факса.

## ■#807

#### **Нет прав доступа к указанному каталогу.**

● Задайте права доступа для каталога сервера или выполните передачу в каталог, к которому имеются права доступа. Также можно обратиться к администратору.

# ■#809

**На сервер SMB, не предполагающий запись новых файлов с заменой старых, был отправлен файл с именем уже существующего**

- Уменьшите имя файла и попробуйте выполнить передачу заново.
- Измените параметры сервера SMB, чтобы файлы можно было перезаписать, Также можно обратиться к администратору сервера.

**При отправке данных на сервер SMB ответ со стороны сервера был медленным, из-за этого время ожидания на стороне аппарата истекло до того, как отправка или переадресация данных были завершены.**

● Укажите более продолжительное время ожидания в разделе <Тайм-аут> на клиенте SMB. **Настройка клиента SMB(P. 393)** 

#### **При получении И-факса произошла ошибка подключения к серверу POP.**

- Проверьте настройки POP-сервера в разделе <Параметры связи>. **Настройка параметров электронной почты и И-факса(P. 415)**
- Убедитесь, что сервер POP работает правильно. Проверьте состояние сети.

**При подключении к серверу POP от сервера POP получена ошибка. Также возможно, что на стороне сервера возникла ошибка, связанная с истечением времени ожидания.**

- Проверьте настройки POP-сервера в разделе <Параметры связи>. **Настройка параметров электронной почты и И-факса(P. 415)**
- Убедитесь, что сервер POP работает правильно. Проверьте состояние сети.

# $#813$

**При приеме И-факса возникла ошибка аутентификации на сервере POP (ошибка, связанная с учетной записью пользователя или паролем).**

● Проверьте настройки POP-сервера в разделе <Параметры связи>. **Настройка параметров электронной почты и И-факса(P. 415)** 

# ■#815

**Невозможно зарегистрироваться на файловом сервере, поскольку аппарат выполняет печать документа, переданного на этот сервер. Невозможны одновременные подключения.**

 $\bullet$  Немного подождите, затем повторите попытку отправки данных. Можно также остановить PServer.

# $#816$

**Печать невозможна, так как превышено максимальное количество отпечатков, заданное в системе управления ИД отделов.**

● Обратитесь к администратору системы.

#### $#818$

**Формат данных полученного файла не рассчитан на печать.**

● Попросите отправителя изменить формат файла и повторить отправку.

# ■#819

**Были получены данные, недоступные для обработки. Неверная информация MIME.**

● Попросите отправителя проверить параметры и повторить отправку.

# $#820$

**Были получены данные, недоступные для обработки. Неверная кодировка BASE64 или uuencode.**

● Попросите отправителя проверить параметры и повторить отправку.

**Были получены данные, недоступные для обработки. Произошла ошибка анализа TIFF.**

● Попросите отправителя проверить параметры и повторить отправку.

# $#822$

**Были получены данные, недоступные для обработки. Невозможно распознать изображение.**

● Попросите отправителя проверить параметры и повторить отправку.

# ■#825

**ИД отдела и PIN-код выполняемого задания или зарезервированного задания были удалены или PIN-код был изменен.**

● Выполните задание заново с использованием измененных ИД отдела и PIN-кода.

**Сведения об устройстве невозможно вывести, потому что администратор системы зарегистрирован в клиентском аппарате-адресате, но не в хост-аппарате. Или вывод сведений об устройстве невозможен, так как ИД и PIN-код администратора системы в клиентском аппарате отличаются от ИД и PIN-кода администратора системы, зарегистрированных в хост-аппарате.**

● Зарегистрируйте одинаковые ИД и PIN-код администратора системы как в клиентском аппаратеадресате, так и в хост-аппарате, затем повторите доставку сведений об устройстве.

## $#827$

**Были получены данные, недоступные для обработки. Имеется неподдерживаемая информация MIME.**

● Попросите отправителя проверить параметры и повторить отправку.

# ■#828

## **Были получены данные HTML.**

● Попросите отправителя заменить формат HTML и повторить отправку.

# ■#829

#### **Приняты данные, которые содержат более 1000 страниц.**

● Аппарат удаляет все страницы после 999-й и распечатывает или сохраняет оставшиеся 999 страниц. Попросите отправителя еще раз отправить страницы под номером 1 000 и далее.

# $#830$

**Было получено сообщение об ошибке DSN по причине некорректного адреса И-факса или некорректных условий для адресата.**

● Проверьте адрес И-факса и условия для адресата.

**Было получено сообщение об ошибке DSN по причине слишком большого для почтового сервера размера файла.**

- Настройте параметры в разделе <Макс. объем данных для отправки> таким образом, чтобы размер отправляемых файлов не превышал допустимый размер, заданный на почтовом сервере. **<Макс. объем данных для отправки>(P. 1473)**
- Проверьте состояние почтового сервера, сервера DNS и сети.

**Прием документа И-факса с помощью протокола SMTP невозможен из-за параметра Фильтр приема в пункте Параметры брандмауэра.**

• Сбросьте настройку фильтра приема в пункте «Параметры брандмауэра». **Указание IP-адресов в параметрах брандмауэра(P. 1007)** 

## ■#832

**Не удалось отправить письмо DSN (уведомление о состоянии доставки), поскольку в разделе <Параметры связи> не были указаны настройки электронной почты и сети.**

● Проверьте параметры <Параметры связи>, <Параметры DNS> и <Параметры IP-адреса>. **Настройка параметров электронной почты и И-факса(P. 415) Настройка параметров DNS(P. 387) Настройка IP-адреса(P. 375)** 

**Не удалось отправить письмо DSN из-за проблем с почтовым сервером или сервером DNS.**

• Проверьте состояние почтового сервера и сервера DNS.

# ■#833

**Не удалось отправить письмо MDN (уведомление о доставке письма), поскольку не указаны параметры TCP/IP.**

● Проверьте параметры <Параметры связи>, <Параметры DNS> и <Параметры IP-адреса>. **Настройка параметров электронной почты и И-факса(P. 415) Настройка параметров DNS(P. 387) Настройка IP-адреса(P. 375)** 

**Не удалось отправить письмо MDN (уведомление о доставке письма) из-за проблем с почтовым сервером или сервером DNS.**

● Проверьте состояние почтового сервера и сервера DNS.

# $#834$

**Было получено сообщение об ошибке MDN из-за некорректного указания адреса И-факса или условий для адресата.**

● Проверьте адрес И-факса и условия для адресата.

**Было получено сообщение об ошибке MDN из-за проблем на почтовом сервере или в сети.**

● Проверьте состояние почтового сервера и сети.

**Было получено сообщение об ошибке MDN из-за проблем на стороне отправителя (например, переполнение памяти).**

● Проверьте условия и состояние аппарата отправителя.

## **Превышено максимальное количество текстовых строк, которые могут быть приняты И-факсом.**

● Попросите отправителя сократить количество текстовых срок в теле сообщения и повторить отправку.

# $#837$

**Запрос подключения был получен от хоста, подключение которого запрещено в параметрах Фильтр приема пункта Параметры брандмауэра.**

● Проверьте параметры фильтра приема в пункте Параметры брандмауэра. Это может также быть попыткой взлома путем несанкционированного доступа. **Указание IP-адресов в параметрах брандмауэра(P. 1007)** 

# ■#838

**Истек срок лицензии, необходимой для работы функции отправки.**

● Приобретите лицензию на функцию отправки.

# ■#839

#### **В разделе <Параметры связи> неправильно указаны имя пользователя или пароль.**

● Проверьте имя пользователя и пароль, заданные для аутентификации SMTP (SMTP AUTH) в меню <Параметры связи>.

**Настройка параметров электронной почты и И-факса(P. 415)** 

# ■#841

**Алгоритм шифрования, согласованный с почтовым сервером, не поддерживает передачу по электронной почте и И-факсу.**

● Задайте для параметра <Разрешить TLS (POP)> или <Разрешить TLS (Передача SMTP)> в разделе <Параметры связи> значение <Выкл.>.

**Настройка параметров электронной почты и И-факса(P. 415)** 

● Добавьте общий алгоритм кодирования к настройкам почтового сервера.

# $#842$

**Почтовый сервер затребовал для отправки электронной почты или И-факса аутентификацию с использованием сертификата клиента.**

● Задайте для параметра <Разрешить TLS (POP)> или <Разрешить TLS (Передача SMTP)> в разделе <Параметры связи> значение <Выкл.>.

**Настройка параметров электронной почты и И-факса(P. 415)** 

● Измените параметры почтового сервера, чтобы не давался запрос на сертификат клиента.

**Отправка через SMTP не удалась из-за ошибки проверки сертификата сервера TLS, поскольку для параметра <Проверять сертификат TLS для передачи SMTP> было выбрано значение <Вкл.>.**

- С помощью Remote UI (Удаленный ИП) проверьте, зарегистрирован ли на аппарате сертификат CA, который заверил сертификат сервера TLS на стороне сервера SMTP.
- Проверьте, является ли действующим сертификат сервера TLS на стороне сервера SMTP.

● Убедитесь в том, что сертификат сервера TLS не является самозаверяющим сертификатом.

# ■#843

**Время на сервере KDC (центр распределения ключей) слишком сильно отличается от времени на аппарате.**

- Настройте текущую дату и время для параметра <Date/Time Settings>. **Настройка даты и времени(P. 356)**
- Измените текущее время на сервере KDC (центр распределения ключей).

## $#844$

**Ошибка при зашифрованном обмене данными TLS с сервером POP при отправке в режиме «POP перед SMTP».**

- Проверьте параметры зашифрованного обмена данными по протоколу TLS для сервера POP.
- Задайте для параметра <Разрешить TLS (POP)> значение <Выкл.>, раздел <Параметры связи>. Если проблема не устранена, задайте для параметра <Аутентиф. POP перед отправкой> значение <Выкл.> в разделе <Параметры связи> и замените настройку другой, отличной от «POP перед SMTP». **Настройка параметров электронной почты и И-факса(P. 415)**

**Отправка не удалась из-за ошибки проверки сертификата сервера TLS во время связи с сервером POP, поскольку для параметра <Проверять сертификат TLS для передачи POP> было задано значение <Вкл.>.**

- С помощью Remote UI (Удаленный ИП) проверьте, зарегистрирован ли на аппарате сертификат CA, который заверил сертификат сервера TLS на стороне сервера POP.
- Проверьте, является ли действующим сертификат сервера TLS на стороне сервера POP.
- Убедитесь в том, что сертификат сервера TLS не является самозаверяющим сертификатом.

# ■#845

#### **При отправке в режиме «POP перед SMTP» произошла ошибка аутентификации POP (POP AUTH).**

● Проверьте параметры в <POP-сервер>, <Имя для вх. в сист. POP> и <POP-пароль> в <Параметры связи>.

#### **Настройка параметров электронной почты и И-факса(P. 415)**

- Проверьте настройку аутентификации POP на сервере POP.
- Выберите значение <Стандартн.> или <APOP> в <Способ аут. POP> для параметра <Параметры связи>. Если устранить проблему не удается, задайте для параметра <Аутентиф. POP перед отправкой> значение <Выкл.> в разделе <Параметры связи> и в параметрах связи замените настройку другой, отличной от «POP перед SMTP».

**Настройка параметров электронной почты и И-факса(P. 415)** 

# ■#846

#### **При отправке в режиме «POP перед SMTP» произошла ошибка аутентификации POP (APOP).**

● Проверьте параметры в <POP-сервер>, <Имя для вх. в сист. POP> и <POP-пароль> в <Параметры связи>.

#### **Настройка параметров электронной почты и И-факса(P. 415)**

● Проверьте настройку аутентификации APOP на сервере POP.

● Выберите значение <Стандартн.> или <АУТЕНТ. POP> в <Способ аут. POP> для параметра <Параметры связи>. Если устранить проблему не удается, задайте для параметра <Аутентиф. POP перед отправкой> значение <Выкл.> в разделе <Параметры связи> и в параметрах связи замените настройку другой, отличной от «POP перед SMTP».

**Настройка параметров электронной почты и И-факса(P. 415)** 

# ■#847

**Не удалось сохранить принятый файл в конфиденциальной ячейке факса, поскольку память почтового ящика или ячейки факса/И-факса заполнена.**

● Удалите ненужные файлы из конфиденциальной ячейки факса или из ячейки памяти для приема. **Печать документов из ячейки для приема(P. 690) Обеспечение конфиденциальности полученных документов(P. 693)** 

# $#848$

**Произошла ошибка при объединении письма, которое было разделено при отправке.**

● Возможно, разделенные данные были удалены. Если разделенные данные удалены, их невозможно объединить для формирования полного документа даже в том случае, если позднее принимаются оставшиеся разделенные данные. Попросите отправителя повторно отправить данные.

## $#849$

**Сведения об устройстве не выводятся из-за того, что клиентский аппарат адресата выполняет задание.**

● Повторите передачу сведений об устройстве после того, как адресуемый клиентский аппарат завершит выполнение задания.

# $#850$

**Сведения об устройстве не выводятся из-за того, что на клиентском аппарате адресата выполняются операции на экране, относящемся к сведениям об устройстве.**

● Проверьте сведения об устройстве, которые не были выведены, а затем выведите сведения об устройстве заново.

**Проверка результатов рассылки сведений об устройстве(P. 1183)** 

# ■#851

**Задание печати не удалось сохранить в почтовом ящике, поскольку память заполнена.**

● Проверьте объем доступной памяти и еще раз выполните задание.

# $#852$

**Питание было ВЫКЛЮЧЕНО во время выполнения задания.**

● Проверьте надежность подключения кабеля питания и вилки и повторно выполните задание.

**Память заполнена.**

● Уменьшите число страниц или убедитесь, что число заданий, ожидающих обработки, уменьшилось, затем выполните задание еще раз.

# ■#854

**Сведения об устройстве переданы с аппарата другой модельной группы, при этом на клиентском аппарате-адресате для параметра <Огранич. приема сведений об устр.> задано значение <On>.**

● Задайте для параметра <Огранич. приема сведений об устр.> значение <Off> и повторите передачу сведений об устройстве.

**Рассылка сведений об устройстве(P. 1180)** 

# $#855$

**Сведения об устройстве не могут быть переданы, так как содержат язык, который не может быть обработан на целевом клиентском аппарате.**

● Обратитесь к своему дилеру или представителю сервисной службы.

# ■#856

**Операция была отменена, поскольку в памяти переполнен раздел для хранения временных данных.**

● Обратитесь к администратору.

# $#857$

**Печать была отменена из-за отмены задания во время приема или из-за истечения времени ожидания.**

● Если истекло время ожидания, проверьте состояние сети.

# ■#858

#### **Некорректные данные.**

● Убедитесь, что протокол печати поддерживается аппаратом, а также проверьте параметры печати.

# ■#859

#### **Произошла ошибка сжатия данных изображения.**

● Проверьте оригинал и параметры, а затем попытайтесь выполнить сканирование заново.

# ■#860

**Сбой восстановления после замятия бумаги, несовместимый язык описания страницы или наличие несовместимых настроек.**

● Проверьте параметры бумаги или задания.

## **При обработке данных печати или данных изображений произошла ошибка.**

● Проверьте размеры изображения и бумаги, а также настройки цвета.

# $#862$

**Наличие неподдерживаемых или несовместимых настроек или настроек, которые иным образом не соответствуют ограничениям аппарата.**

● Проверьте настройки задания.

# ■#863

**Задание было отменено из-за операций инициализации, которые выполнялись во время обработки данных печати.**

● Выполните задание заново.

# ■#864

**Не удалось правильно распознать внешний контроллер, или возникла ошибка по время переадресации данных печати.**

● Проверьте контроллер и данные печати.

# ■#865

**Необходимые для печати функции в настоящий момент запрещены.**

● Проверьте настройки аппарата и задания.

# ■#866

#### **Задание отменено из-за настроек, связанных с безопасностью.**

- При выполнении заданий с помощью драйвера принтера используйте данные пользователя с соответствующими правами.
- При выполнении заданий с помощью панели управления выполняйте вход в систему в качестве пользователя с соответствующими правами.

# **ПРИМЕЧАНИЕ**

## **Ниже приведены настройки, связанные с безопасностью.**

- Параметр <Запретить задание с удал. устр-ва без аут.пользоват.>, для которого задано значение <Вкл.>.
- Параметр <Запретить аутентиф. с помощью ИД отдела и PIN>, для которого задано значение <Вкл.>.
- Параметр <Использовать ACCESS MANAGEMENT SYSTEM>, для которого задано значение <Вкл.>.
	- Параметр <Печать с пом. драйверов без расширения драйвера принтера AMS>, для которого задано значение <Ограничить>.

- Функция печати ограничена настройками роли пользователя\*

\* Сведения о настройках роли пользователя см. в разделе Руководство администратора ACCESS MANAGEMENT **SYSTEM** 

# ■#868

**При отправке через WebDAV возникла ошибка связи с адресатом, был запрошен доступ через прокси (возвращена ошибка HTTP Error 305: Используйте Proxy).**

- Проверьте параметры WebDAV-сервера.
- Проверьте параметры прокси-сервера. **Настройки прокси(P. 1014)**

## ■#869

**При отправке через WebDAV от адресата было получено ответное сообщение о неудачной аутентификации (возвращена ошибка HTTP Error 401: Не авторизовано).**

- Проверьте правильность имени пользователя или пароля.
- Проверьте параметры безопасности WebDAV-сервера.

# $#870$

**При отправке через WebDAV от адресата было получено ответное сообщение об отклонении запроса (возвращена ошибка HTTP Error 403: Запрещено).**

- Повторите отправку через некоторое время.
- Проверьте настройки адресата (места назначения).
- Проверьте параметры WebDAV-сервера.

# $#871$

**При отправке через WebDAV от адресата было получено ответное сообщение о невозможности найти указанную папку (HTTP Error 404: Не обнаружено/409: Конфликт/410: Устранен).**

● Проверьте настройки адресата (места назначения).

# $#872$

**При отправке через WebDAV от адресата было получено ответное сообщение о запрете доступа (возвращена ошибка HTTP Error 405: Неразрешенный способ).**

• Проверьте параметры WebDAV-сервера.

# $#873$

**При отправке через WebDAV от адресата было получено ответное сообщение о неудачной аутентификации прокси (возвращена ошибка HTTP Error 407: требуется аутентификация Proxy).**

● Проверьте параметры прокси-сервера. **Настройки прокси(P. 1014)** 

**При отправке через WebDAV от адресата было получено ответное сообщение о том, что истекло время ожидания (возвращена ошибка HTTP Error 408: Тайм-авт запроса).**

- Повторите отправку через некоторое время.
- Проверьте параметры WebDAV-сервера.

# ■#875

**При отправке через WebDAV от адресата было получено ответное сообщение об отказе в передаче блока данных (возвращена ошибка HTTP Error 411: Необходимо указание длины).**

- Задайте для параметра <Исп.раз.дан.на час.перед пер.с пом.WebDAV> значение <Выкл.>. **<Исп.раз.дан.на час.перед пер.с пом.WebDAV>(P. 1463)**
- Проверьте параметры WebDAV-сервера.

# $#876$

**При отправке через WebDAV от адресата было получено ответное сообщение о превышении допустимого объема данных (возвращена ошибка HTTP Error 413: Запрос слишком большого размера данных).**

● Проверьте параметры WebDAV-сервера.

# ■#877

**При отправке через WebDAV от адресата было получено ответное сообщение о превышении допустимой длины URI (имени хоста и пути к папке) (возвращена ошибка HTTP Error 414: Запрос - URI слишком длинный).**

● Проверьте параметры WebDAV-сервера.

## $#878$

**При отправке через WebDAV от адресата было получено ответное сообщение о возникновении непредвиденной ситуации, не позволяющей выполнить запрос (возвращена ошибка HTTP Error 500: Внутренний сбой сервера).**

● Проверьте параметры WebDAV-сервера.

# ■#879

**При отправке через WebDAV от адресата было получено ответное сообщение о том, что сервер не поддерживает функции, необходимые для выполнения запроса (возвращена ошибка HTTP 501: Не выполнено).**

- Проверьте параметры WebDAV-сервера.
- При отправке через прокси без использования связи TLS задайте для параметра <Исп.раз.дан.на час.перед пер.с пом.WebDAV> значение <Выкл.>.

**<Исп.раз.дан.на час.перед пер.с пом.WebDAV>(P. 1463)** 

**При отправке через WebDAV от прокси-сервера было получено ответное сообщение об ошибке связи с вышестоящим сервером (возвращена ошибка HTTP Error 502: Плохой шлюз).**

- Проверьте параметры WebDAV-сервера.
- Проверьте параметры прокси-сервера.

## $#881$

**При отправке через WebDAV от адресата было получено ответное сообщение о невозможности обработки запроса в данный момент (возвращена ошибка HTTP Error 503: Служба недоступна).**

● Проверьте параметры WebDAV-сервера.

## $#882$

**При отправке через WebDAV от прокси-сервера было получено ответное сообщение об ошибке связи с вышестоящим сервером (возвращена ошибка HTTP Error 504: Истекло время ожидания шлюза).**

- Проверьте параметры WebDAV-сервера.
- Проверьте параметры прокси-сервера.

## ■#883

**При отправке через WebDAV от адресата было получено ответное сообщение о том, что сервер не поддерживает функции, необходимые для выполнения запроса (возвращена ошибка HTTP 505: Не поддерживается версия HTTP).**

• Проверьте параметры WebDAV-сервера.

# $#884$

**При отправке через WebDAV от адресата было получено ответное сообщение о невозможности выделения на стороне сервера дискового пространства, необходимого для обработки запроса (возвращена ошибка HTTP Error 507: Недостаточно места).**

• Проверьте параметры WebDAV-сервера.

# ■#885

**При отправке через WebDAV от сервера было получено ответное сообщение о непредвиденной ошибке.**

- Проверьте параметры WebDAV-сервера.
- Проверьте параметры прокси-сервера.

## ■#886

**При отправке через WebDAV от адресата было получено ответное сообщение о некорректности запроса (возвращена ошибка HTTP Error 400: Неправильный запрос).**

● При отправке через прокси без использования связи TLS задайте для параметра <Исп.раз.дан.на час.перед пер.с пом.WebDAV> значение <Выкл.>. **<Исп.раз.дан.на час.перед пер.с пом.WebDAV>(P. 1463)** 

**Невозможно сканировать или печатать оригинал, поскольку в него внедрена информация по ограничению заданий.**

● Проверьте информацию для ограничения задания или обратитесь к администратору.

## ■#899

**Электронная почта или И-факс успешно отправлены. Однако принять данные, возможно, не удалось, поскольку передача была выполнена посредством ретрансляции через несколько серверов.**

● При необходимости уточните у получателя, получил ли он данные.

**Факс успешно отправлен с клиента удаленного факса. Однако принять его полностью, возможно, не удастся, поскольку передача была выполнена посредством ретрансляции через сервер удаленного факса.**

- Обратитесь к результатам передачи факса на сервере удаленного факса, чтобы проверить, была ли передача успешной.
- Проверьте состояние сервера и сети.
- Обратитесь к получателю с просьбой проверить правильность принятия документа.

## $#904$

**Адресаты, зарегистрированные в пункте <Часто исп. параметры>, не были обновлены при получении адресной книги с использованием передачи сведений об устройстве с другого аппарата серии iR/imagePRESS, подключенного к сети.**

● Выполните регистрацию в пункте <Часто исп. параметры> заново с помощью сенсорного дисплея аппарата.

## $#905$

#### **Выполнение задания невозможно из-за ошибки сети.**

● Проверьте длину пути и права доступа сервера; также проверьте, не используется ли соответствующий файл или папка.

## $#918$

#### **Не удалось распознать QR-код в оригинале.**

● Убедитесь, что QR-код находится в правильном месте и повторите сканирование.

# ■#919

#### **Была обнаружена ошибка синтаксиса или ошибка PostScript, которая нарушает ограничения устройства.**

● Выберите для параметра <Print PS Errors> (Параметры/Регистрация) значение <Вкл.>, повторно направьте задание, подтвердите содержимое ошибки PostScript. После устранения ошибки выполните задание. Подробнее об этом см. в разделе Setting the Machine (PS/PCL/UFR II Printer) (Настройка аппарата (принтер PS/PCL/UFR II)) на веб-сайте онлайн-руководства.

#### **Было превышено максимальное количество листов, разрешенное для центральной прошивки. Центральную прошивку можно выполнить, сократив количество листов.**

● Уточните максимальное количество листов, для которых возможна центральная прошивка, и повторите процедуру.

# $#923$

**Не удается выполнить печать на указанной стороне обложки или в теле буклета.**

● Измените типа бумаги на тип, совместимый с двусторонней печатью, и повторно выполните задание.

# ■#924

#### **Указанная функция несовместима с режимом «Эко (без скрепок)».**

● Если изменить положение скрепок или тип бумаги, возможно сшивание в режиме «Эко (Без скрепок)».

# ■#925

#### **Возникла ошибка передачи данных из драйвера принтера.**

● Невозможно переслать изображение указанного размера. Проверьте размер изображения.

# ■#927

#### **Возникла ошибка передачи данных из драйвера принтера.**

● В данных, полученных аппаратом от компьютера, имеется неподдерживаемый шрифт. Проверьте полученные данные.

# $#928$

#### **Возникла ошибка передачи данных из драйвера принтера.**

● Память заполнена или объем данных превышает объем, который может единовременно обрабатываться. Удалите ненужные данные или проверьте объем данных.

# ■#929

#### **Возникла ошибка передачи данных из драйвера принтера.**

● При приеме данных с компьютера возникла ошибка сети. Проверьте сетевые подключения и параметры.

# ■#931

#### **Задание было отменено, поскольку сгиб по центру невозможен.**

● Проверьте сочетания параметров, используемый тип бумаги и количество страниц.

**Превышено максимальное количество листов для сшивания в режиме «Эко (без скрепок)». Сшивание в режиме «Эко (без скрепок)» можно выполнить, сократив количество листов.**

● Проверьте максимальное количество листов, которые можно сшить в режиме «Эко», и повторите процедуру.

# ■#933

**Превышено максимальное количество листов, для которых возможна центральная прошивка. Возможно, прошивку удастся выполнить, если сократить количество страниц.**

● Проверьте максимальное количество листов, которые можно сшить, и повторите процедуру.

## $#934$

**Возникла ошибка задания на печать, и задание было удалено, поскольку истек заданный период времени.**

- Устраните ошибку и выполните задание повторно.
- Вы также можете изменить период ожидания перед удалением или отключить автоматическое удаление в меню <Авт. удалять приостановленные задания> (Параметры/Регистрация). **<Авт. удалять приостановленные задания>(P. 1404)**

## $#935$

**Задание было отменено и одна копия была выведена без переплета, поскольку было превышено максимальное количество листов, переплетаемых в режиме «Эко (без скрепок)».**

- Проверьте максимальное количество листов для переплета в режиме «Эко» («Без скрепок») и повторите задание.
- Вы можете выбрать процедуру для случаев, когда листов для сшивания слишком много. **<Действие при слишк.большом кол-ве листов для сш.>(P. 1396)**

## ■#936

**Задание было отменено и одна копия была выведена без переплета, поскольку было превышено максимальное количество листов для сшивания.**

- Проверьте максимальное количество листов для сшивания и повторите задание.
- Вы можете выбрать процедуру для случаев, когда листов для сшивания слишком много. **<Действие при слишк.большом кол-ве листов для сш.>(P. 1396)**

# $#937$

**Документ был выведен без центральной прошивки, поскольку было превышено максимальное количество листов для центральной прошивки.**

- Центральная прошивка возможна, если сократить количество листов.
- Вы можете выбрать процедуру для случаев, когда листов для сшивания слишком много. **<Действие при слишк.большом кол-ве листов для сш.>(P. 1396)**

**Печать была отменена в результате ошибки, которая произошла при обработке данных изображения.**

● Выполните задание заново.

# ■#995

#### **Зарезервированные задания были удалены.**

● При необходимости выполните операцию повторно.

# Включение функций защиты

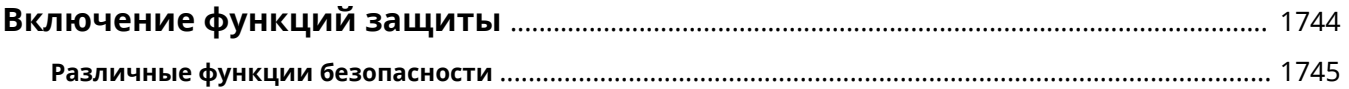

# **Включение функций защиты**

## 91L6-0Y3

Сохранение важных данных в аппарате и обмен этими данными через аппарат позволяют более эффективно использовать аппарат. Также это повышает ценность предоставляемых аппаратом функций как информационного ресурса.

Аппарат предоставляет различные функции для повышения безопасности, как например, предотвращение утечки информации, предотвращение несанкционированного доступа и защита конфиденциальной информации.

Использование всех этих функций защиты позволяет использовать аппарат безопасно.

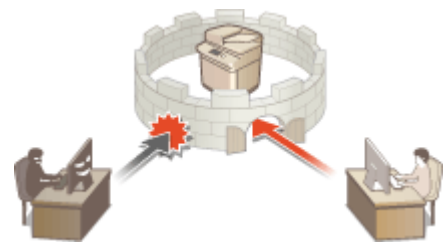

**Различные функции безопасности(P. 1745)** 

# **Различные функции безопасности**

91L6-0Y4

Испытываете беспокойство по поводу следующих проблем?

- Автоматически управляемый вывод
- Несанкционированный доступ
- Факсы, отправленные несоответствующему адресату
- Несвоевременное удаление конфиденциальных данных на аппарате

Аппарат обеспечивает различными функциями безопасности для максимального снижения риска утечки информации и несанкционированного доступа.

В данном разделе описаны функции, эффективные в определенных ситуациях.

**Предотвращение утечки и модификации документов(P. 1745) Предотвращение несанкционированного доступа к сети(P. 1746) Предотвращение проблем, вызванных ошибочной отправкой(P. 1747) Предотвращение утечки конфиденциальной информации во время работы аппарата(P. 1748)** 

# **ВАЖНО**

● Включение функций защиты не гарантирует полной защиты всей информации.

# **ПРИМЕЧАНИЕ**

● Использование функции «Импортировать все» позволяет использовать одни настройки для управления несколькими устройствами. **Импорт и экспорт данных о настройке аппарата(P. 1110)** 

# Предотвращение утечки и модификации документов

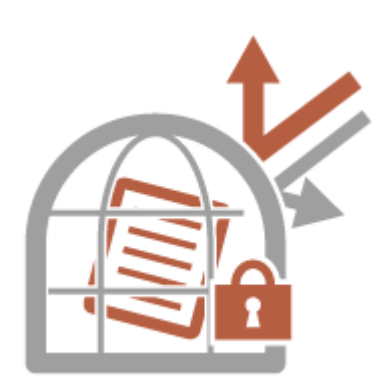

При работе с конфиденциальными документами важно уделять внимание таким проблемам, как утечка, потеря или модификация информации. Аппарат оснащен функциями защиты, которые призваны предотвратить утечку информации с бумажных и электронных документов, а также их злонамеренное изменение. К таким функциям относятся: внедрение скрытого текста в выводимые распечатки, предотвращение начала печати до входа пользователя в систему аппарата и прикрепление подписи к PDF-документам. Используйте следующие функции в качестве мер безопасности для предотвращения утечки и модификации документов и т. д.

# **Принудительная печать сведений для распознавания**

Аппарат можно настроить таким образом, чтобы на отпечатках или копиях всегда печаталась информация для идентификации (например, имя пользователя, вошедшего в систему). Это позволит определить ответственного за вывод каждого документа. **Печать сведений о пользователе на документах(P. 1047)** 

# **Принуд. печать водяного знака защиты**

Аппарат можно настроить так, чтобы на отпечатках или копиях документов на фоне всегда печатался невидимый текст, такой как «КОНФИДЕНЦИАЛЬНО» или «СОВЕРШЕННО СЕКРЕТНО». Такой текст становится видимым при копировании документа, благодаря чему можно предотвратить несанкционированное дублирование документов или исключить риск утечки информации. **Добавление невидимого текста (Параметр «Принуд. печать водяного знака защиты»)(P. 1049)** 

## **Принудительное запоминание**

Чтобы обеспечить конфиденциальность печати, избежать случайной утечки информации, неправильной печати и т. д., администратор может настроить функцию сохранения документов в аппарате перед их печатью. **Печать документов, сохраненных в аппарате (Функция принудительной отложенной печати)(P. 741)** 

## **Кодированная защищенная печать**

С помощью функции зашифрованной защищенной печати с компьютера на аппарат можно отправлять зашифрованные данные печати. Это позволяет снизить риск утечки информации при отправке данных на печать и обеспечить дополнительную защиту документов при печати. **Безопасная печать с помощью зашифрованной защищенной печати(P. 744)** 

# **Digital Signature**

Повысить надежность защиты документов, созданных с помощью аппарата, можно путем добавления цифровых подписей на отсканированные документы. Цифровая подпись добавляется с помощью ключа и сертификата, благодаря чему можно определить авторство документа и устройство, на котором он был создан. Цифровая подпись служит подтверждением того, что документ не подвергался изменениям. **Добавление цифровой подписи в отправляемые файлы(P. 1052)** 

# **Кодированный PDF**

Задав пароль при сканировании оригинала, можно зашифровать файлы PDF, подлежащие отправке или сохранению. Это позволяет снизить риск просмотра или редактирования файла другими лицами. **Шифрование документов(P. 825)** 

# Предотвращение несанкционированного доступа к сети

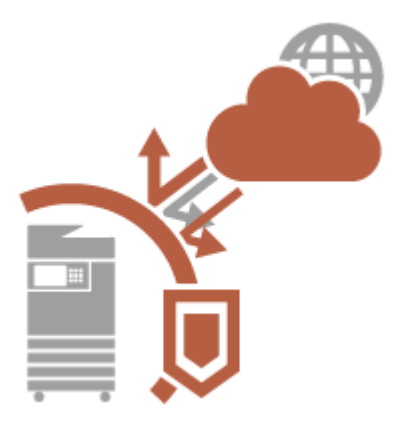

Хотя облачные службы упрощают обмен данными через Интернет, связь по-прежнему может быть перехвачена или модифицирована злоумышленниками с использованием сетевых уязвимостей. Аппарат обеспечивает различными мерами для повышения сетевой безопасности, к которым относятся разрешение связи только с конкретными IP-адресами и шифрование данных связи. Используйте следующие функции в качестве мер безопасности для предотвращения несанкционированного сетевого доступа и т. д.

# **Параметры брандмауэра**

Разрешив взаимодействие только с устройствами с определенными IP-адресами, можно предотвратить несанкционированный доступ посторонних лиц, а также сетевые атаки и доступ к аппарату извне. • **Ограничение связи посредством брандмауэра(P. 1006)** 

# **Параметры Proxy**

Используя прокси-сервер для внешних подключений, например для просмотра веб-сайтов, можно обеспечить дополнительную защиту аппарата. **Настройки прокси(P. 1014)** 

# **Параметры TLS**

TLS представляет собой протокол шифрования данных, передающихся по сети, и часто используется для передачи данных посредством веб-браузера или почтовых клиентов. TLS обеспечивает безопасную передачу данных по сети в процессе работы на аппарате с компьютера через Remote UI (Удаленный ИП) или во время рассылки сведений об устройстве. **Настройка ключа и сертификата для TLS(P. 1016)** 

## **Параметры IPSec**

В то время как TLS шифрует только данные, использующиеся в определенных приложениях, например веб-браузере или почтовом клиенте, шифрование IPSec обеспечивает защиту всех IP-пакетов (или полезной их части). Поэтому шифрование IPSec обеспечивает гораздо более эффективную систему защиты, чем TLS. **Настройка параметров IPSec(P. 1022)** 

# **Параметры IEEE 802.1X**

При подключении к сети стандарта 802.1X и взаимодействии в ней устройство должно пройти аутентификацию пользователя для подтверждения того, что подключение установлено авторизованным пользователем. Данные аутентификации передаются на сервер RADIUS для проверки. В зависимости от результатов этой проверки устройство может или не может быть подключено к сети. Если аутентификация не пройдена, коммутатор локальной сети (или точки доступа) блокирует доступ извне. Аппарат подключается к сети 802.1X в качестве клиентского устройства. **Настройка параметров аутентификации IEEE 802.1X(P. 1028)** 

# Предотвращение проблем, вызванных ошибочной отправкой

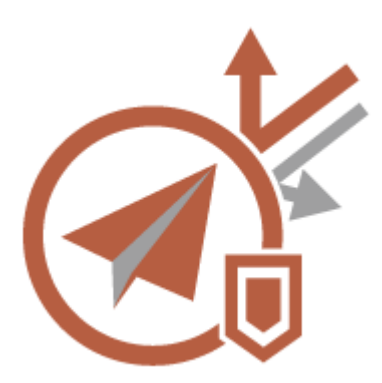

Ошибочная отправка несоответствующему адресату или ошибка из-за невнимательности, как например ввод неверного номера факса, может привести к утечке конфиденциальных данных. Аппарат обеспечивает различными мерами для повышения безопасности при отправке, например, ограничение списка адресатов, к которым может быть осуществлена отправка, а также принудительный ввод номера факса дважды перед отправкой.

Используйте следующие функции в качестве мер безопасности для предотвращения проблем, связанных с ошибочной отправкой.

# **PIN-код адресной книги**

Можно задать номера доступа для важных деловых контактов и других адресатов в адресной книге, которые не должны отображаться для всех пользователей. **Ограничение доступа к адресатам, зарегистрированным в адресной книге(P. 1034)** 

## **Управление номерами доступа к адр. книге**

Можно предотвратить утечку важной или личной информации из адресной книги, установив PIN-код или ограничив список адресатов, которые отображаются в адресной книге, с помощью соответствующих параметров. Можно также скрыть саму адресную книгу. **Как скрыть адресную книгу(P. 1034)** 

## **Ограничить использование адресной книги**

Укажите, следует ли скрывать адресную книгу и кнопки однокнопочного набора. Можно указать отдельные параметры для факса, а также сканирования и отправки. **Ограничение использования адресной книги(P. 1033)** 

## **Ограничение новых адресатов**

Список адресатов, которых можно указать при отправке факсов или отсканированных документов, можно ограничить теми, кто зарегистрирован в адресной книге или назначен кнопкам однокнопочного набора, адресатами, зарегистрированными в разделах <Часто исп. параметры> или <Отправить себе>, либо теми, которых можно найти на сервере LDAP. **Ограничение новых адресатов(P. 1036)** 

# **Ограничить эл.почту ф-ией Отправить себе**

Ограничить список адресатов можно таким образом, чтобы пользователь, вошедший в систему аппарата с помощью функции управления аутентификацией для личных пространств, мог отправлять отсканированные документы только на свой адрес электронной почты. **Ограничение адресатов электронной почты с помощью параметра <Отправить себе>(P. 1037)** 

## **Огранич. передачу файлов в персон. папку**

Ограничить список адресатов можно таким образом, чтобы пользователь, вошедший в систему аппарата с помощью функции управления аутентификацией для личных пространств, мог отправлять отсканированные документы только в свою личную папку. **Ограничение списка получателей файлов личной папкой(P. 1037)** 

## **Ограничить пер. по доменам**

Список получателей электронной почты и И-факсов можно настроить таким образом, чтобы для выбора были доступны лишь адреса в определенном домене. После указания домена можно также указать, следует ли разрешить отправку в поддомены. **Ограничение списка доменов для отправки документов(P. 1037)** 

# **Подтвердить введенный номер факса**

Во избежание набора неправильного номера аппарат можно настроить таким образом, чтобы номер факса необходимо было вводить дважды для подтверждения адресата. **Подтверждение номера факса перед отправкой(P. 1039)** 

# **Разрешить пер. с помощью драйвера факса**

Можно запретить отправку факсов с компьютера. **Ограничение отправки факсов с компьютера(P. 1039)** 

## **Подтв. перед отпр., если включен адресат факса**

Аппарат можно настроить таким образом, чтобы при отправке факсов адресату отображался экран подтверждения получателя. **Отображение экрана подтверждения адресатов факса(P. 1039)** 

# **Предпросмотр документов перед отправкой**

Прежде чем отправлять отсканированные изображения, их можно проверить на экране предварительного просмотра. **Проверка отсканированных изображений перед отправкой (функция «Предварительный просмотр»)(P. 668)** 

# Предотвращение утечки конфиденциальной информации во время работы аппарата

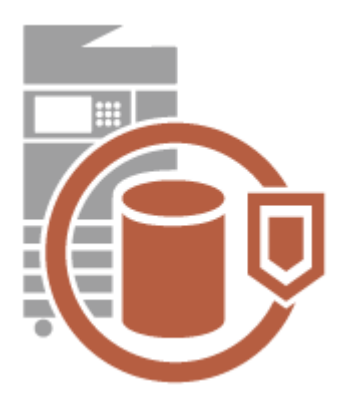

Аппарат генерирует значение как информационный ресурс, сохраняя важные данные. Предотвращение нахождения конфиденциальной информации в аппарате после удаления является еще одной важной мерой безопасности. Аппарат поддерживает различные меры для повышения безопасности при работе, например предотвращение использования аппарата незарегистрированными пользователями, шифрование данных на запоминающем устройстве и полное удаление временных данных заданий при запуске аппарата. Используйте следующие функции в качестве мер безопасности для предотвращения утечек конфиденциальной информации во время работы аппарата.

## **Проверять систему при запуске**

Во время запуска выполняется проверка целостности встроенного ПО, системы и приложений MEAP в аппарате. **<Параметры проверки системы>(P. 1595)** 

# **McAfee Embedded Control**

С целью повышения надежности системы во время эксплуатации аппарата функция McAfee Embedded Control используется для предотвращения несанкционированного изменения программы и выполнения неавторизованных программ. **<Параметры проверки системы>(P. 1595)** 

## **Управление аутентификацией для личных пространств**

Имя пользователя и пароль можно использовать для аутентификации личных пространств пользователей. Предотвращение несанкционированного использования аппарата посторонними людьми и настройка ограничений на использование могут обеспечить более высокий уровень безопасности и повысить эффективность работы аппарата. **Управление пользователями(P. 954)** 

## **Кодирование данных на запоминающем устройстве**

Можно предотвратить утечку при извлечении запоминающего устройства путем автоматического сохранения данных на запоминающем устройстве. **Управление данными на запоминающем устройстве(P. 1184)** 

## **Инициализировать все данные/параметры**

Можно восстановить все параметры аппарата до заводских значений по умолчанию. При этом все данные на запоминающем устройстве перезаписываются нулями (0), чтобы предотвратить утечку важных данных во время замены или утилизации запоминающего устройства. **Инициализация всех данных/параметров(P. 1185)** 

# **Security Policy Settings**

Политика компании описывает применяемые в компании правила в отношении информационной безопасности. Для этого аппарата можно одновременно задавать несколько параметров, относящихся к политике безопасности. **Применение политики безопасности на аппарате(P. 941)** 

## **Разреш. исп. пароля по умолч. для удаленн. доступа**

По соображениям безопасности можно настроить аппарат так, чтобы пользователи не могли входить в Remote UI (Удаленный ИП), используя заданный по умолчанию пароль (7654321) пользователя «Администратор». **<Разреш. исп. пароля по умолч. для удаленн. доступа>(P. 1601)**
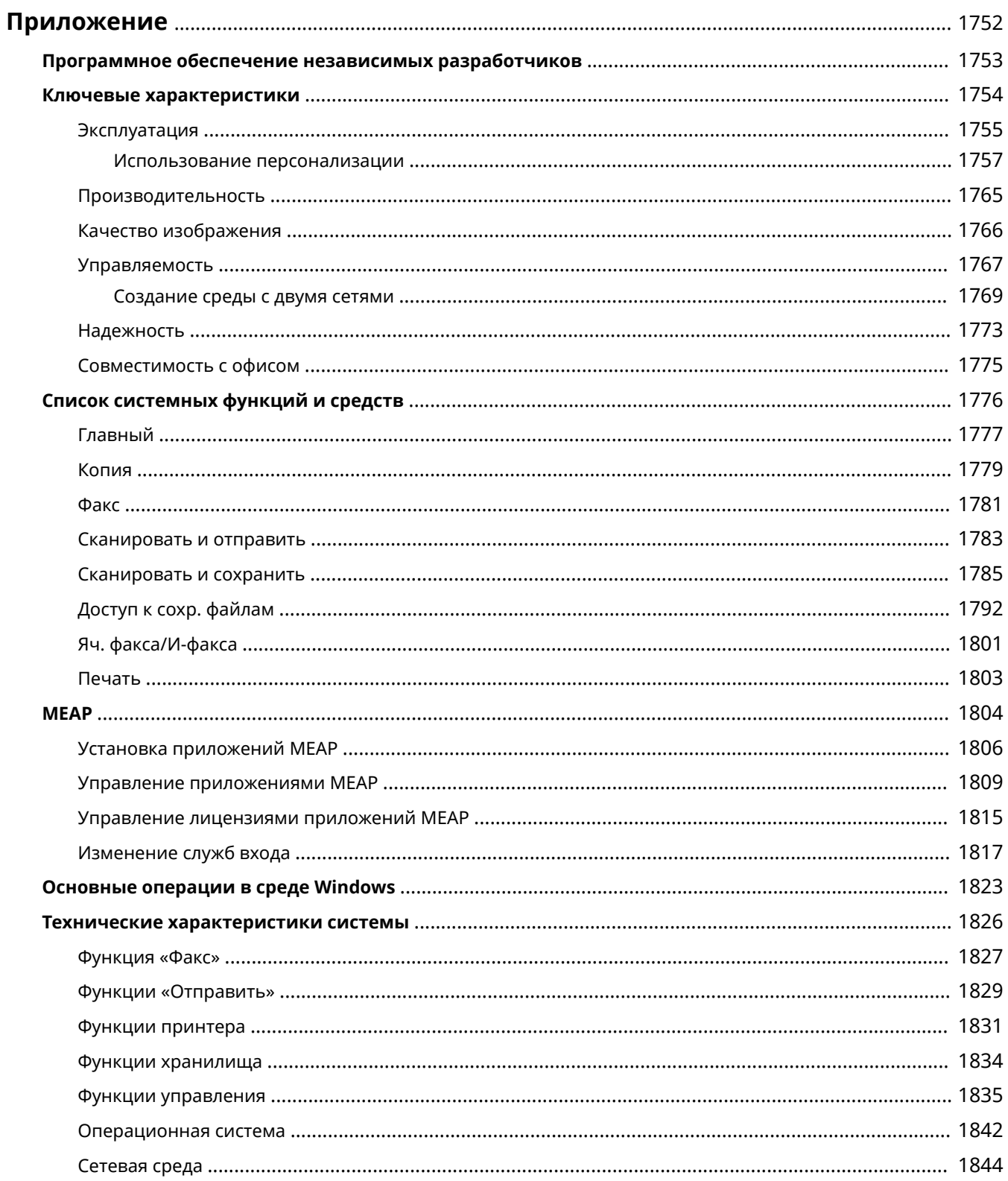

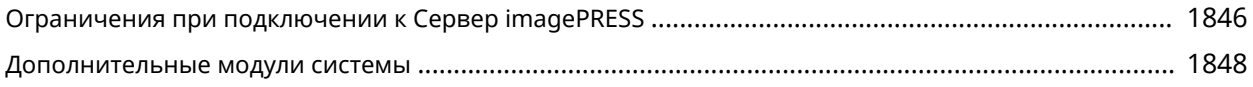

#### 91L6-0Y5

В этой главе приводится полезная информация и сведения, которые должны знать клиенты, такие как технические характеристики системы аппарата и функции для более эффективного использования аппарата. Прочитайте эту главу.

### ◼Технические характеристики системы

Можно ознакомиться с техническими характеристиками сетевой среды, копира, сканера и т. д.

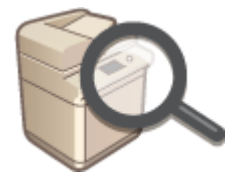

**Технические характеристики системы(P. 1826)** 

#### ■ Расширение функциональных возможностей аппарата

В этом разделе представлены сведения о приложениях MEAP, позволяющих расширить функциональные возможности устройства.

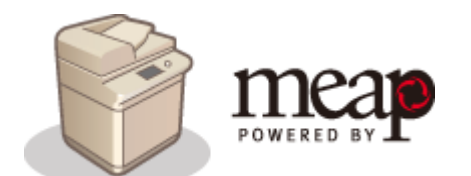

**OMEAP(P. 1804)** 

### ◼Дополнительная информация

Прочтите данную главу, чтобы получить полезную информацию об использовании аппарата.

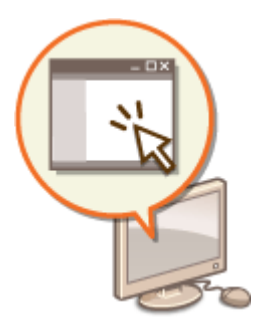

**Программное обеспечение независимых разработчиков(P. 1753)** 

- **Ключевые характеристики(P. 1754)**
- **Список системных функций и средств(P. 1776)**
- **Основные операции в среде Windows(P. 1823)**

## **Программное обеспечение независимых**

### **разработчиков**

91L6-0Y6

Для получения информации о программном обеспечении независимых разработчиков щелкните следующий значок (-ки).

### **Услуги сторонних производителей**

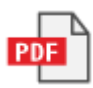

### **ФАЙЛ README О ЛИЦЕНЗИИ СТОРОННИХ ПОСТАВЩИКОВ**

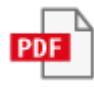

### **Программное обеспечение сторонних производителей, включенное в данное руководство**

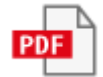

### **Ключевые характеристики**

91L6-0Y7

В этом разделе рассматриваются шесть способов, которыми можно использовать аппарат, чтобы полностью реализовать его потенциал.

**Простые операции и настраиваемые функции для обеспечения превосходной простоты использования Эксплуатация(P. 1755)** 

### **Превосходная производительность, чтобы улучшить организованность ежедневных бизнес-операций Производительность(P. 1765)**

**Более четкие изображения благодаря высокому качеству печати и функциям коррекции Качество изображения(P. 1766)** 

**Расширенные возможности и более простое управление Управляемость(P. 1767)** 

**Удобство и комфорт Надежность(P. 1773)** 

**Энергосберегающая конструкция, направленная на сохранение окружающей среды Совместимость с офисом(P. 1775)** 

### **Эксплуатация**

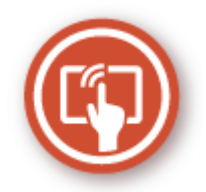

В этом разделе описывается, как использовать простые операции и настраиваемые функции для упрощения работы с аппаратом.

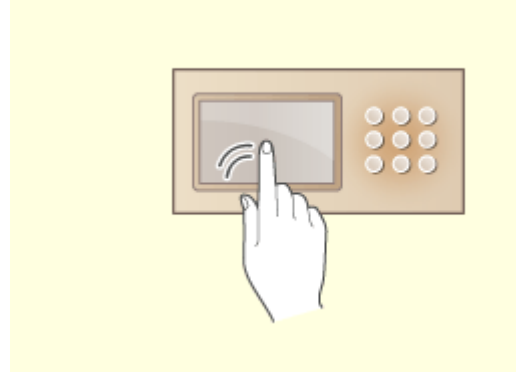

### **Удобные в использовании рабочие экраны Удобная для пользователя настройка**

Сенсорный дисплей можно использовать для выполнения операций, как на смартфоне, например с помощью жестов перелистывания и сжатия-расширения.

**Основные операции с сенсорным дисплеем(P. 450)** 

### **(персонализация)**

 Экраны для выполнения операций, параметры и функции аппарата можно настраивать в соответствии с предпочтениями пользователя. Это называется «персонализация».

Чтобы использовать персонализацию, пользователь должен войти со своими данными для входа.

**Использование персонализации(P. 1757) Список параметров, которые можно**

**персонализировать(P. 461)** 

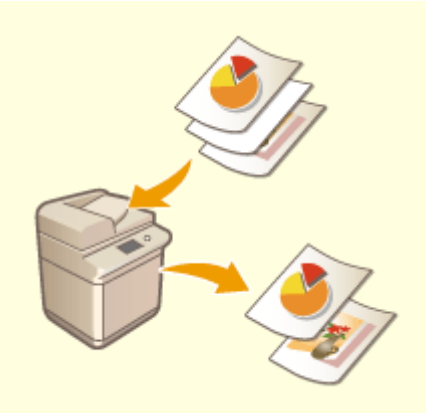

**Автоматическое удаление пустых страниц из отсканированных данных**

Укажите параметры для <Пропуск пустых страниц> или <Пропуск пустых оригиналов>, чтобы настроить для аппарата обнаружение пустых страниц при сканировании и автоматическое их удаление из отсканированных данных. Это повышает эффективность отправки и совместного использования файлов, так как этот режим позволяет выводить/отправлять данные, не содержащие пустых страниц, даже при сканировании документа, содержащего как 1-сторонние, так и 2-сторонние оригиналы.

**Пропуск пустых страниц при печати(P. 627)** (Copy)

**Пропуск пустых страниц при сканировании(P. 812)** (Сканировать и отправить)

### **Использование персонализации**

91L6-0Y9

Случалось ли с вами следующее?

- Случайно начали печать с настройками предыдущего пользователя
- Часто настраиваете одну и ту же комбинацию параметров

В аппарате предусмотрена функция персонализации, позволяющая регистрировать параметры для каждого вошедшего пользователя, используя управление аутентификацией для личных пространств. Например, в качестве режима копирования по умолчанию может быть установлено двустороннее копирование, а в качестве исходного экрана после входа может быть задан экран основных функций сканирования и сохранения.

Настроенные параметры также можно синхронизировать с другими аппаратами Canon в той же сети и использовать на любом аппарате.

Функция персонализации помогает повысить удобство эксплуатации, улучшить безопасность и сократить расходы.

### **ПРИМЕЧАНИЕ**

- Чтобы использовать персонализацию, пользователь должен иметь право на использование функции аутентификации для личных пространств. Для получения информации об аутентификации для личных пространств обратитесь к своему администратору устройства. **Управление пользователями(P. 954)**
- Параметры, персонализированные для каждого пользователя, можно синхронизировать с другими аппаратами Canon в той же сети и использовать на всех синхронизированных аппаратах.  $\bullet$ **Синхронизация настроек для нескольких многофункциональных принтеров Canon(P. 1154)**
- Сведения о параметрах, которые можно персонализировать, см. в разделе **Список параметров, которые можно персонализировать(P. 461)** .

### ◼Персонализация экрана

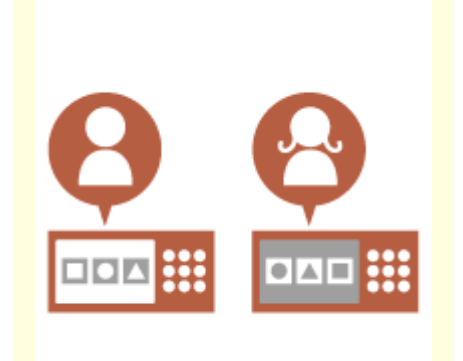

**Изменение языка интерфейса для каждого пользователя (Перекл. языка/клавиатуры) (P. 1760)** 

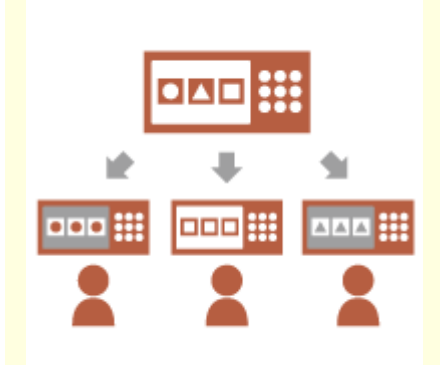

**Отображение часто используемого экрана в качестве начального экрана (Экран по умолч.после запуска/ восстановл. / Экран по умолчанию (Монитор сост.)) (P. 1760)** 

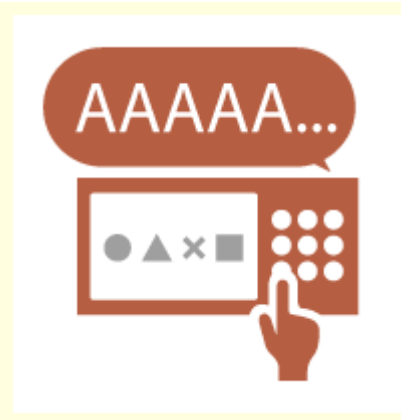

**Предотвращение повторного ввода одного и того же символа (Параметры повторения клавиши)(P. 1760)** 

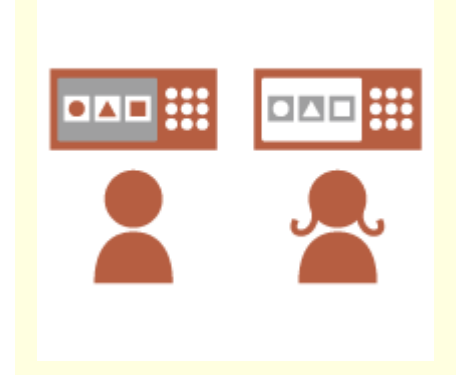

**Улучшение видимости экрана (Инвертированное отображение (Цветное) / Включить увеличение экрана)(P. 1761)** 

### ◼Персонализация параметров

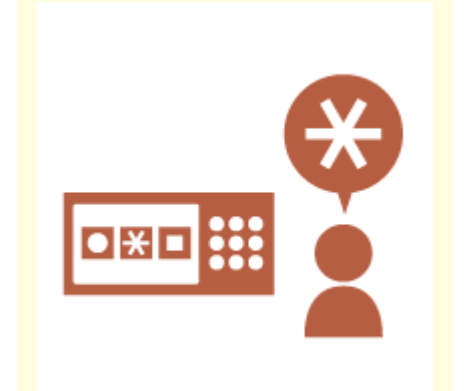

**Установка часто используемых параметров в качестве параметров по умолчанию (Изменить параметры по умолчанию) (P. 1761)** 

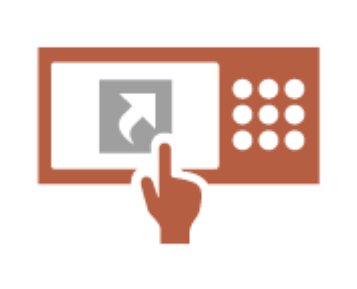

**Создание кнопок быстрого вызова для элементов параметров на глубоком уровне (Зарег. кнопки быстрого вызова параметров)(P. 1761)** 

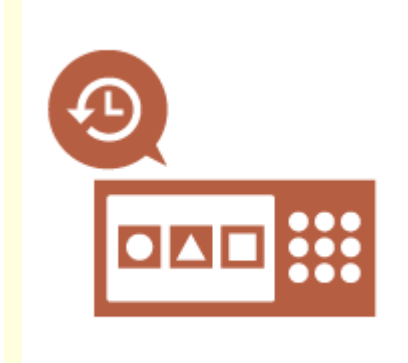

**Вызов предыдущих параметров для копирования (Предыдущие параметры) (P. 1762)** 

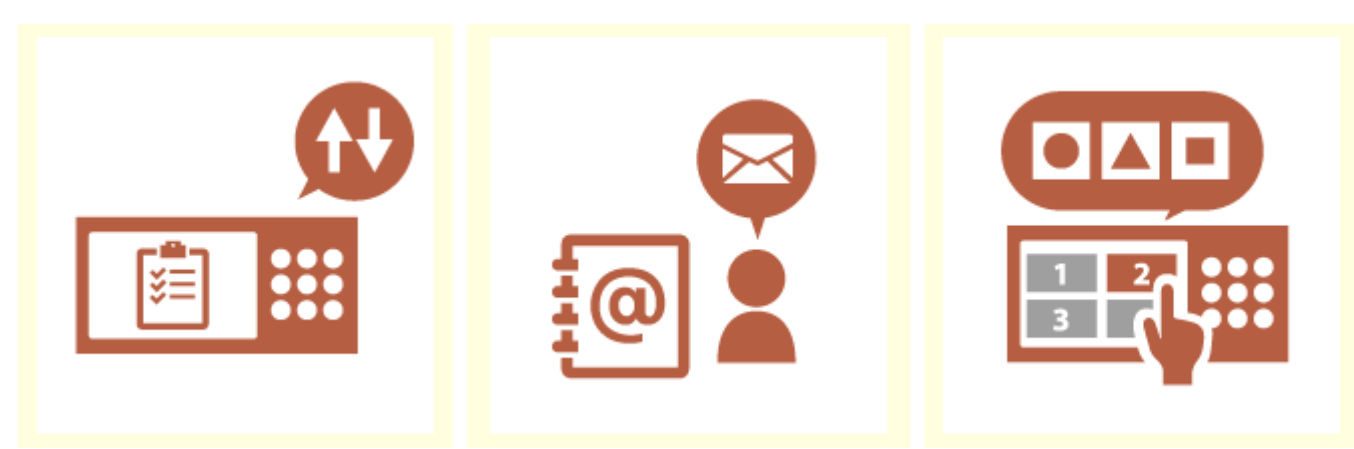

**Улучшение видимости списка заданий (сортировка списка заданий)(P. 1762)** 

**Управление адресатами в персональных списках адресов или списках адресов групп пользователей (Персон. спис. адресов / User Group Address List) (P. 1762)** 

**Включение возможности устанавливать несколько параметров одной кнопкой (<Личное>/<Общее>)(P. 1763)** 

### ◼Персонализация функций

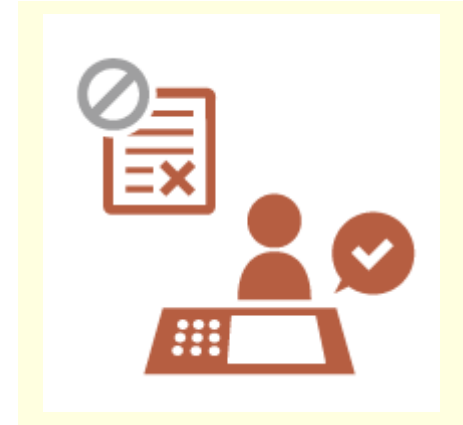

**Печать важных документов на аппарате (Принудительное запоминание)(P. 1763)** 

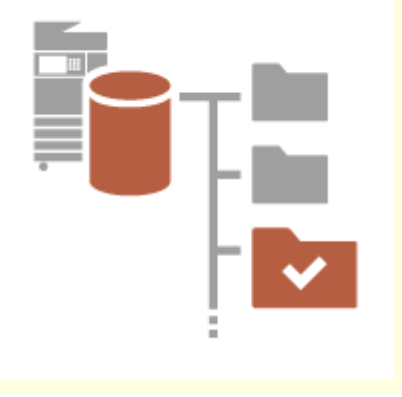

**Хранение данных в среде без сервера данных (Личное пространство)(P. 1763)** 

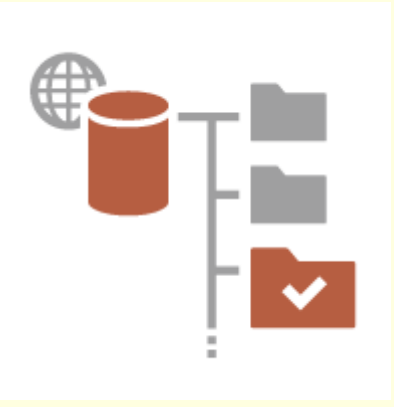

**Сохранение отсканированных данных прямо на сервер (Персональная папка)(P. 1764)** 

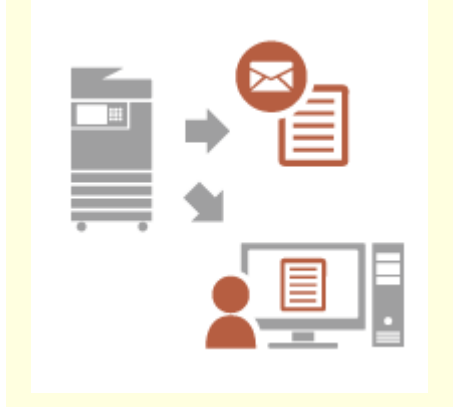

**Отправка отсканированного документа на ваш собственный адрес электронной почты (Отправить себе)(P. 1764)** 

### Персонализация экрана

### **Изменение языка интерфейса для каждого пользователя (Перекл. языка/ клавиатуры)**

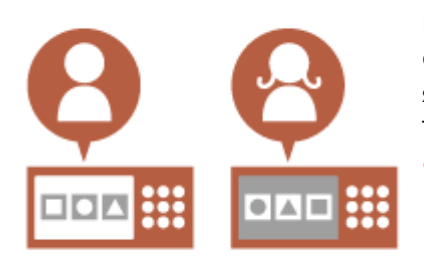

Язык экрана можно изменить в соответствии с предпочтениями каждого вошедшего пользователя.

Например, экран может отображаться на английском языке для определенного пользователя, а когда войдет другой пользователь, язык дисплейных сообщений сменится на французский. Также можно менять раскладку клавиатуры для сенсорного дисплея. **Настройка внешнего вида экрана и рабочих условий(P. 487)** 

### **Отображение часто используемого экрана в качестве начального экрана (Экран по умолч.после запуска/восстановл. / Экран по умолчанию (Монитор сост.))**

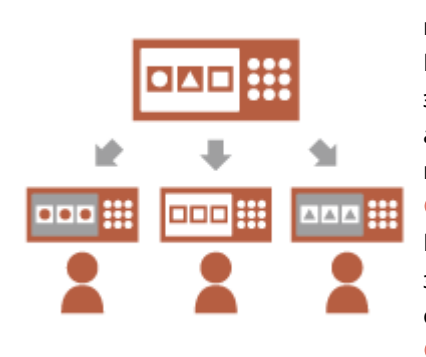

Можно установить экран, который будет отображаться после входа пользователя и после выхода аппарата из режима сна. Например, в качестве начального экрана можно установить рабочий экран (экран основных функций) для <Копия> и <Факс>, экран выбора адресата для <Сканировать и сохранить> и экран <Монитор сост.> для проверки состояния задания.

**<Экран по умолч.после запуска/восстановл.>(P. 1277)**  Можно зарегистрировать часто используемый экран состояния задания или экран журнала как экран по умолчанию, который будет отображаться при нажатии кнопки <Монитор сост.>. **<Экран по умолчанию (Монитор сост.)>(P. 1278)** 

### **Предотвращение повторного ввода одного и того же символа (Параметры повторения клавиши)**

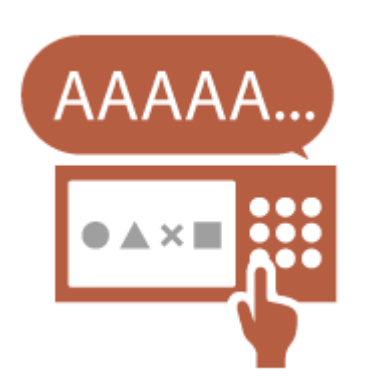

Этот параметр позволяет настроить время, которое должно пройти, прежде чем начнется повторный ввод того же символа. Например, если нажать и удерживать клавишу <a> в течение определенного времени, начнется повторный ввод буквы «а». Это можно предотвратить для людей, которые хотят работать медленно, настроив скорость реагирования сенсорного дисплея. **Настройка внешнего вида экрана и рабочих условий(P. 487)** 

### **Улучшение видимости экрана (Инвертированное отображение (Цветное) / Включить увеличение экрана)**

Экран можно увеличить или отображать с инвертированными цветами.

Например, можно инвертировать цвета экрана, чтобы упростить его чтение для пользователей, испытывающих трудности с цветами по умолчанию.

Некоторые экраны также можно увеличивать или уменьшать, используя жест сжатия и разжатия двумя пальцами.

**Настройка внешнего вида экрана и рабочих условий(P. 487)** 

### Персонализация параметров

### **Установка часто используемых параметров в качестве параметров по умолчанию (Изменить параметры по умолчанию)**

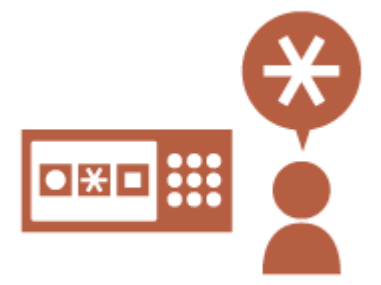

Часто используемые параметры можно зарегистрировать как параметры по умолчанию.

Например, если пользователь часто использует двусторонний режим, его можно установить как режим по умолчанию, чтобы устранить необходимость указывать его каждый раз, когда пользователь будет использовать аппарат.

- **<Изменить параметры по умолчанию>(P. 1426)** (Копия)
- **<Изменить параметры по умолчанию>(P. 1481)** (Факс)

**<Изменить параметры по умолчанию>(P. 1458)** (Сканировать и отправить)

**<Изменить параметры по умолчанию>(P. 1516)** (Сканировать и сохранить)

**<Изменить параметры по умолчанию>(P. 1518)** (Доступ к сохр. файлам)

### **Создание кнопок быстрого вызова для элементов параметров на глубоком уровне (Зарег. кнопки быстрого вызова параметров)**

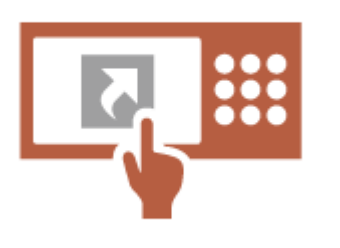

Кнопки быстрого вызова для часто используемых параметров можно зарегистрировать для экрана основных функций копирования, экрана основных функций факса и экрана основных функций сканирования и отправки.

Например, если пользователь часто использует режим <N на 1> на экране <Параметры> функции копирования, на экране основных функций копирования можно отображать кнопку быстрого вызова для режима <N на 1>, позволяющую быстро вызывать режим <N на 1> одним нажатием кнопки, вместо того чтобы переходить по всем уровням до экрана <Параметры>.

**Настройка экрана основных функций(P. 475)** 

### **Вызов предыдущих параметров для копирования (Предыдущие параметры)**

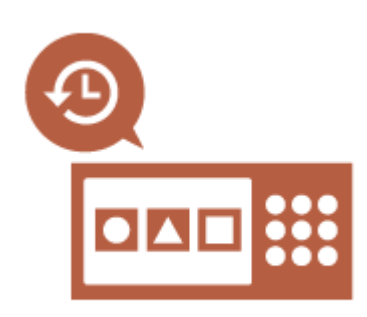

В аппарате сохраняется информация о предыдущих использованных параметрах <Копия>, <Факс> и <Сканировать и отправить>, а также адресатах.

При копировании с теми же параметрами, какие использовались в прошлом, пользователь может вызвать ранее использованные параметры, чтобы не вводить их повторно.

**Вызов предыдущих параметров копирования (Параметр «Предыдущие параметры»)(P. 635)** 

**Вызов предыдущих параметров отправки (Параметр «Предыдущие параметры»)(P. 681)** 

**Вызов предыдущих параметров отправки или сохранения (параметр «Предыдущие параметры»)(P. 830)** 

### **Улучшение видимости списка заданий (сортировка списка заданий)**

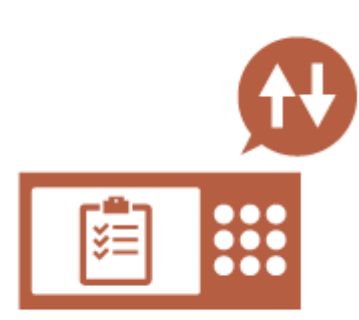

Список заданий можно сортировать по порядку имен, дат и т. п., чтобы упростить поиск нужного задания или документа. Порядок сортировки можно сохранить до следующего раза, когда пользователь выполнит вход. **Изменение порядка отображения в списке(P. 452)** 

**Управление адресатами в персональных списках адресов или списках адресов групп пользователей (Персон. спис. адресов / User Group Address List)**

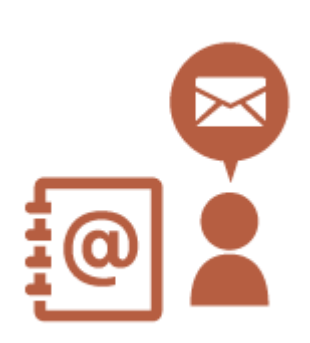

Адресатов можно разделять и управлять ими, используя персональные списки адресов и списки адресов групп пользователей. Например, можно управлять адресатами, используемыми для ваших личных клиентов, в вашем персональном списке адресов, и адресатами, совместно используемыми группой, — в списке адресов групп пользователей.

**Регистрация адресатов в адресной книге(P. 502)** 

### **Включение возможности устанавливать несколько параметров одной кнопкой (<Личное>/<Общее>)**

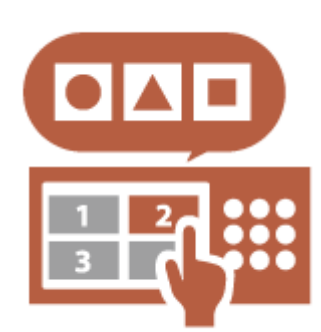

Можно использовать кнопки <Личное> и <Общее>, чтобы отдельно не устанавливать одну и ту же комбинацию параметров. Например, пользователь может установить режимы <2-стор.> и <N на 1> вместе. Если зарегистрировать эти параметры в кнопке <Личное>, данную комбинацию параметров можно будет вызвать одним нажатием кнопки.

Если зарегистрировать параметры в кнопке <Общее>, их смогут удобно использовать другие пользователи.

**Регистрация часто используемых параметров и адресатов в виде персональных и общих кнопок на экране <Главный>(P. 478)** 

### Персонализация функций

#### **Печать важных документов на аппарате (Принудительное запоминание)**

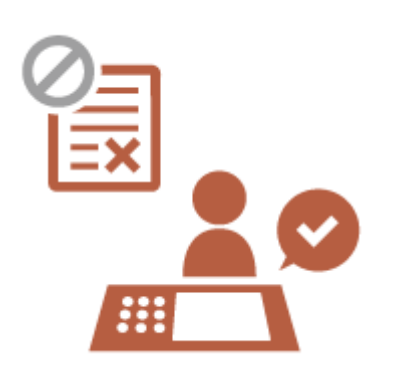

Можно предотвратить печать важных документов, если рядом не присутствует определенный пользователь.

Принудительно отложенная печать позволяет проверить задание печати на аппарате перед печатью, чтобы иметь возможность отменить ненужные задания или не допустить, чтобы документы забрали другие пользователи.

**Печать документов, сохраненных в аппарате (Функция принудительной отложенной печати)(P. 741)** 

### **Хранение данных в среде без сервера данных (Личное пространство)**

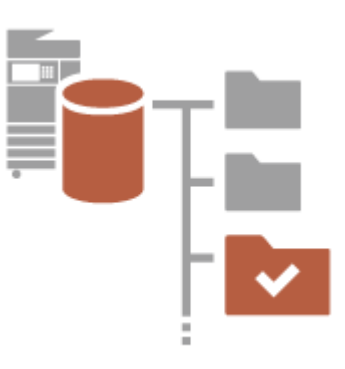

В личном пространстве Супер-ячейка можно хранить важные документы для управления.

Можно создать в аппарате отдельные папки для каждого пользователя и управлять ими с помощью паролей, используемых для управления аутентификацией для личных пространств. Затем файлы в этих папках можно выбрать для печати. **Сохранение документов в разделе Супер-ячейка(P. 851)** 

### **Сохранение отсканированных данных прямо на сервер (Персональная папка)**

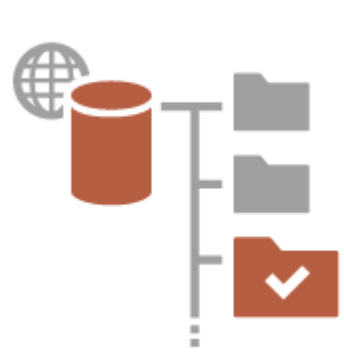

Данные, отсканированные с помощью аппарата, можно сохранять на сервер в той же сети.

Например, пользователь может создать личную папку на сервере SMB в офисе и напрямую сохранять данные, отсканированные с помощью аппарата. Это позволяет гарантировать, что данные разных пользователей не будут смешаны вместе.

**Настройка личных папок(P. 997)** 

### **Отправка отсканированного документа на ваш собственный адрес электронной почты (Отправить себе)**

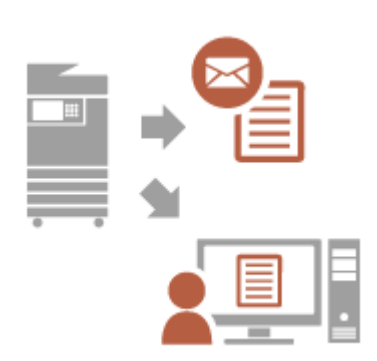

Пользователи могут с легкостью отправлять отсканированные документы на собственный адрес электронной почты. Например, при отправке документа на электронную почту клиента в виде PDF-файла пользователь может нажать <Отправить себе> на экране основных функций сканирования и отправки и т. п., чтобы отправить этот PDF-файл также и на собственный адрес электронной почты.

**Экран основных функций сканирования(P. 773)** 

### **Производительность**

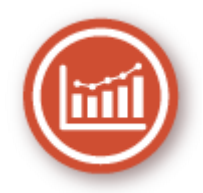

В этом разделе описывается, как использовать производительность аппарата для облегчения повседневной работы.

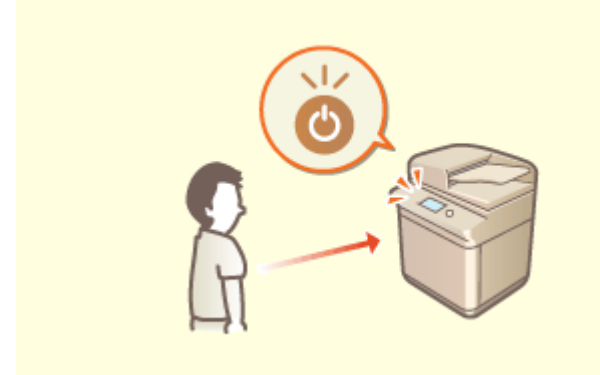

#### **Автоматическое восстановление, когда аппарат необходим (датчик движения)**

Встроенный датчик движения определяет, когда пользователь находится рядом с аппаратом, и автоматически выводит аппарат из спящего режима, тем самым сокращая время ожидания перед началом работы.

#### **Переход в спящий режим(P. 494)**

**<Использовать датчик движения>(P. 1294)** 

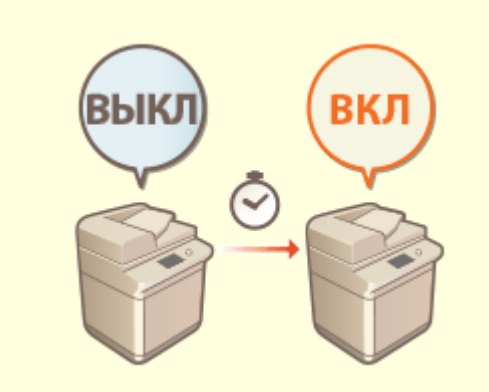

#### **Использование аппарата сразу после включения (быстрый запуск)**

 Параметр <Парам. быстрого запуска для осн. питания> позволяет сократить время, необходимое для запуска аппарата после включения основного питания, повышая стабильность работы.

**<Парам. быстрого запуска для осн. питания>(P. 1288)** 

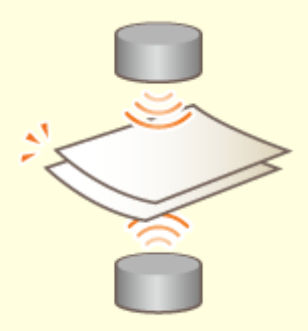

#### **Предотвращение пропуска страниц при сканировании оригиналов (определение подачи нескольких листов одновременно)**

Параметр <Выявлять под. неск. листов> позволяет обнаруживать одновременную подачу нескольких листов с целью предотвращения пропуска страниц при сканировании оригиналов. **<Задать Выявл.под.неск.листов в кач.пар. по умолч.>(P. 1411)** 

### **Качество изображения**

9116-0YC

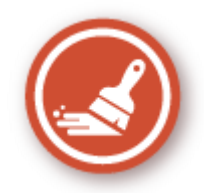

В этом разделе описываются функции, которые помогают получать резкие и четкие изображения, например функции высококачественной печати изображений и коррекции.

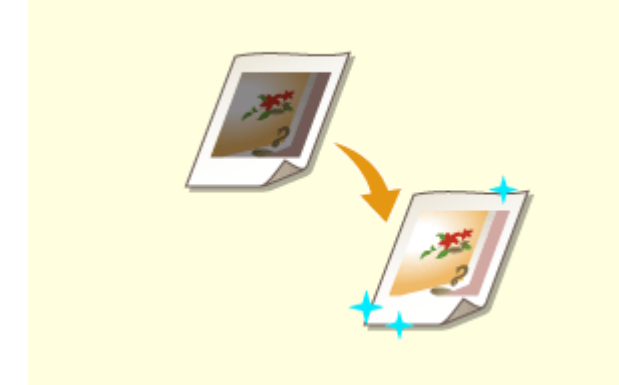

### **Настройка качества печати и окончательной обработки**

Можно достигать более удовлетворительных результатов печати, используя функции коррекции, например настройку градации и коррекцию плотности.

**Настройка качества печати и отделки(P. 1610)** 

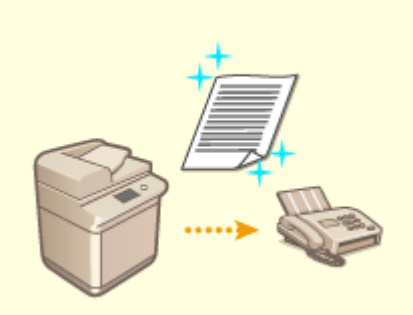

#### **Отправка более четких изображений на факсы**

 Воспроизведение можно улучшить на принимающей стороне путем настройки соответствующего значения гаммы при отправке факсов. **<Значение гамма для отпр. заданий YCbCr>(P. 1462)** 

### **Управляемость**

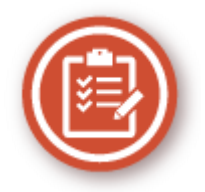

В этом разделе описывается способ расширения возможностей аппарата и упрощения управления.

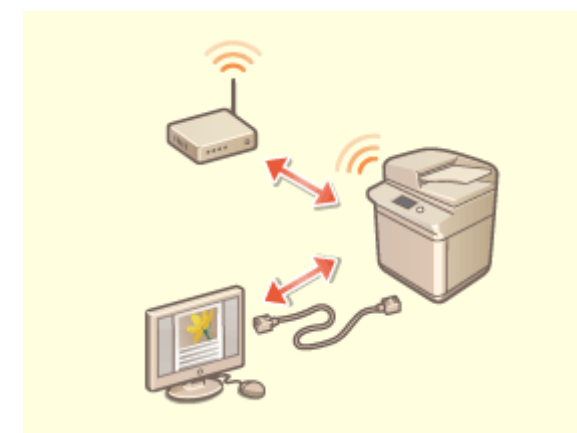

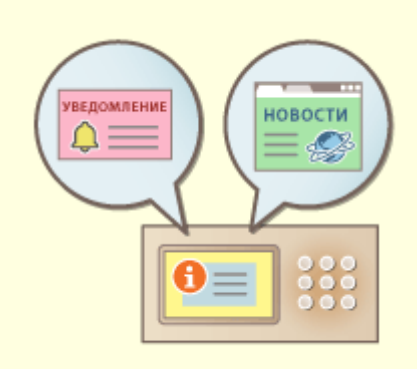

Можно использовать среду дублированной сети (проводная/беспроводная ЛВС или проводная/ проводная ЛВС).

**Создание среды с двумя сетями(P. 1769)** 

### **Среда дублированной сети Использование панели управления в качестве средства обмена информацией (функция Визуальное сообщение)**

 Для информирования пользователей на сенсорном дисплее может отображаться содержимое и сообщения, заданные администратором. Эта функция полезна для обмена информацией в офисе.

**Настройка функции Визуальное сообщение(P. 1146)** 

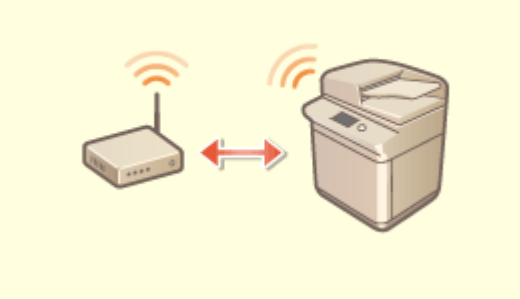

#### **Подключение к беспроводной локальной сети Подключение к мобильным устройствам**

Беспроводная локальная сеть встроена в аппарат, позволяя подключать к нему компьютер или мобильное устройство, а также устанавливать его отдельно.

**Подключение к беспроводной локальной сети(P. 366)** 

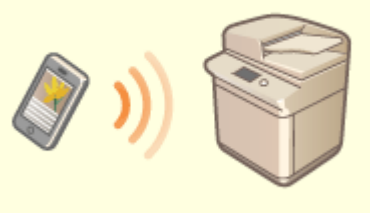

 Вы можете непосредственно печатать данные, сохраненные на мобильном устройстве, на аппарате или использовать аппарат для сканирования данных на мобильное устройство. Можно также использовать мобильное устройство для указания настроек принудительной отложенной печати на аппарате.

#### **Подключение к мобильным устройствам(P. 910)**

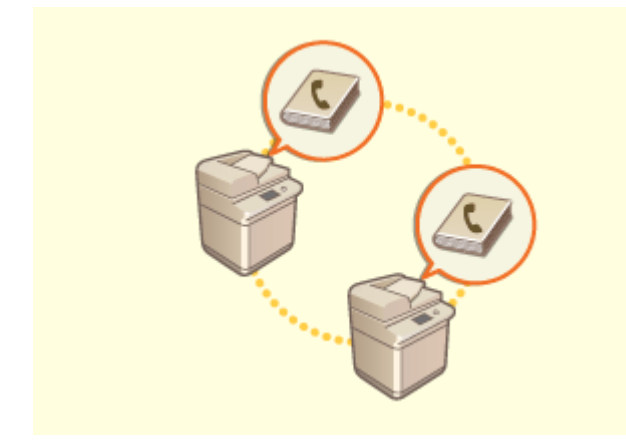

Можно экспортировать адресную книгу, зарегистрированную на аппарате, и импортировать ее на другой аппарат. Можно также экспортировать адресную книгу в формате файла CSV и редактировать ее на компьютере. **Импорт и экспорт отдельных параметров(P. 1118)** 

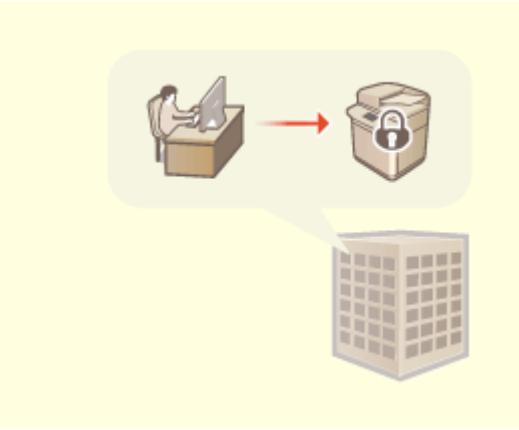

### **Простое перемещение адресной книги Действие применяемой в организации политики безопасности**

 Политика компании описывает применяемые в компании правила в отношении информационной безопасности. Для этого аппарата можно одновременно задавать несколько параметров, относящихся к политике безопасности. **Применение политики безопасности на аппарате(P. 941)** 

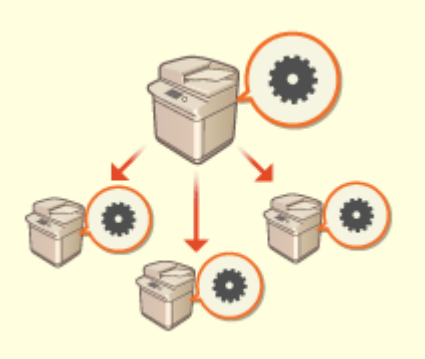

#### **Общее использование параметров на нескольких аппаратах**

Персонализированные параметры и адресные книги можно синхронизировать и совместно использовать на нескольких аппаратах. Параметры, указанные на одном аппарате, копируются на всех синхронизированных аппаратах.

#### **Синхронизация настроек для нескольких многофункциональных принтеров Canon(P. 1154)**

### **Создание среды с двумя сетями**

Есть ли у вас отдельные аппараты в каждом отделе или на этаже одного офиса в целях безопасности?

В дополнение к одиночному соединению с проводной локальной сетью или беспроводной локальной сетью этот аппарат поддерживает среды с двумя сетями — с проводной локальной сетью и беспроводной локальной сетью или с проводной локальной сетью и другой проводной локальной сетью через адаптер USB-LAN $^\star$ . Это позволяет легко создавать сетевые среды, в которых сотрудники используют основную линию, а клиенты дополнительную линию с ограниченными функциональными возможностями. Это также способствует снижению затрат, поскольку нет необходимости устанавливать аппарат для каждой сетевой среды.

\* Для получения дополнительных сведений о поддерживаемых USB-адаптерах локальной сети обратитесь к своему дилеру или представителю сервисной службы.

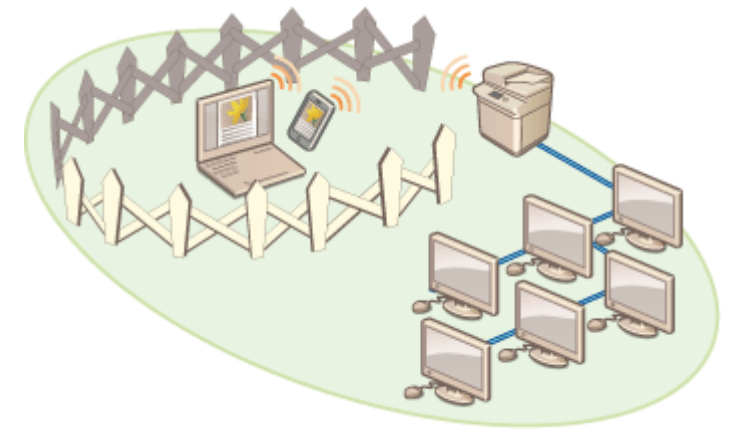

Этот аппарат и Руководство пользователя называют основную проводную локальную сеть в двойной сети «основной линией». Дополнительная беспроводная локальная сеть или другая проводная локальная сеть в двойной сети называются «дополнительной линией».

**Последовательность настройки параметров для двойной сети(P. 1769) Предупреждения при использовании дополнительной линии(P. 1771)** 

### Последовательность настройки параметров для двойной сети

В двойной сети основная линия и дополнительная линия имеют разные параметры. В этом разделе описываются параметры настройки для дополнительной линии сети.

### **ПРИМЕЧАНИЕ**

● При необходимости укажите параметры проводной локальной сети / беспроводной локальной сети, общие для основной и дополнительной линий.

**Подключение к проводной локальной сети(P. 364) Подключение к беспроводной локальной сети(P. 366)** 

**Подключение к проводной локальной сети(P. 364) Подключение к беспроводной локальной сети(P. 366)** 

**Шаг 1 Выбор способа сетевого подключения(P. 362)** 

● Выберите <Проводная ЛВС + Беспроводная ЛВС> или <Проводная ЛВС + Проводная ЛВС>.

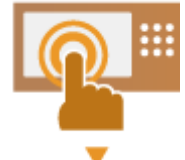

**Шаг 2 Установка адреса IPv4 дополнительной линии(P. 381)** 

● Укажите настройки IPv4-адреса из <Параметры IP-адреса> в <Параметры запасного канала>. При использовании статической маршрутизации также задайте адрес шлюза.

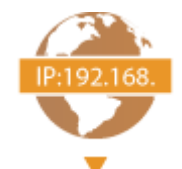

**Шаг 3 Настройка параметров Ethernet(P. 384)** \*

- Задайте этот параметр при использовании проводной локальной сети через адаптер USB-LAN для дополнительной линии.
	- \* Укажите необходимые параметры настройки в соответствии с вашей средой.

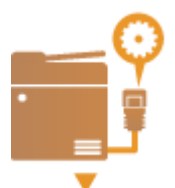

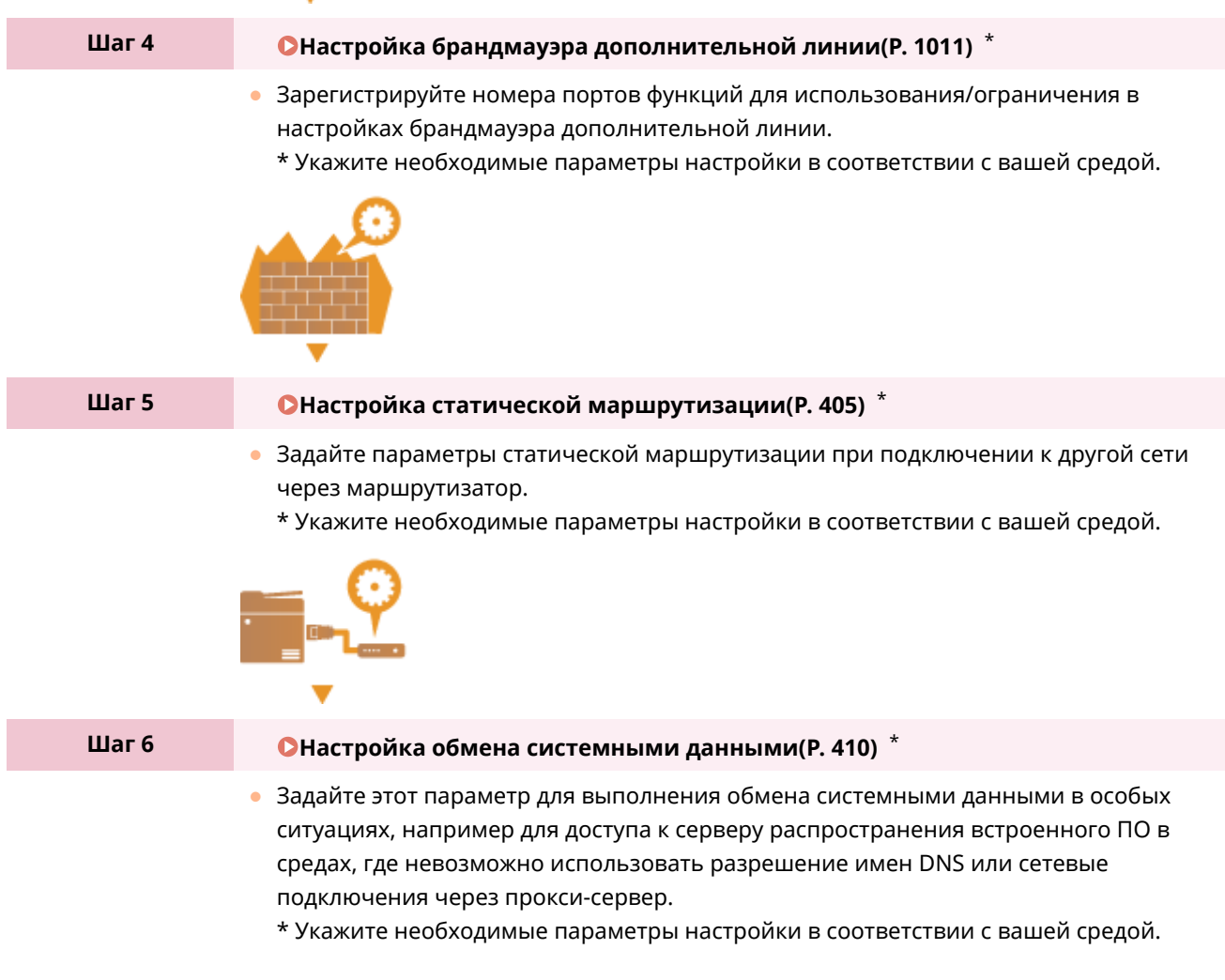

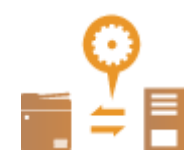

### Предупреждения при использовании дополнительной линии

Все сетевые функции, заданные в аппарате, могут использоваться для основной линии. Однако функции, которые можно использовать с дополнительной линией, ограничены.

## **ВАЖНО**

- Параметры настройки серверов DNS и WINS нельзя использовать одновременно с основной линией.
- <Параметры адреса сервера DNS> и <Параметры Proxy> в <Параметры обмена данными в сист.> можно использовать только для обмена системными данных в особой ситуации, например, для использования дополнительной линии для доступа к серверу распространения встроенного ПО. В случае использования сервера DNS или прокси-сервера для дополнительной линии для приложений, отличных от обмена системными данными, зарегистрируйте адреса и номера портов для использования с дополнительной линией в настройках основной линии. **Настройка параметров DNS(P. 387)** 
	- **Настройки прокси(P. 1014)**

### ◼Функции, недоступные для дополнительной линии

Перечисленные ниже сетевые функции нельзя использовать при подключении к дополнительной линии.

- Настройки адреса IPv6
- Аутентификация IEEE802.1X
- IPsec
- NetBIOS
- SIP
- FTP (АКТИВНЫЙ режим)
- Настройки параметров DHCP
- Параметры динамического обновления DNS
- Параметры многоадресного обнаружения
- Установка IP-адреса с помощью функции AutoIP
- Настройки брандмауэра через фильтр MAC-адресов
- Просмотр с использованием протокола SMB

Ввиду этих ограничений невозможно использовать перечисленные ниже функции и службы.

- Создание системы печати/учета, которая подключается к серверам через приложения MEAP
- Создание системы аутентификации для сервера Active Directory
- Отправка файлов с использованием разрешения имен DNS или имен NetBIOS по протоколу SMB или WebDAV\*1
- Автоматическое обнаружение других многофункциональных аппаратов на стороне дополнительной линии с использованием многоадресного обнаружения\*1
- Функции, такие как указаны ниже, которые используют IP-адрес основной линии
- [Security Policy Settings]
- <Сделать дистанц. адр. книгу открытой>
- <Synchronize Custom Settings>\*2
- <Параметры рассылки сведений об устр-ве>
- Пакетный импорт/пакетный экспорт
- Визуальное сообщение
- IP-факс
- Удаленный факс (клиент)
- Универсальная печать
	- \*1 Укажите IP-адрес напрямую.

\*2 Соединения, использующие дополнительную линию для доступа к серверу, работающему в той же сети, от клиента

### **Надежность**

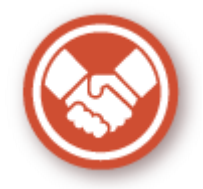

В этом разделе описывается, как использовать аппарат для обеспечения удобства и комфорта.

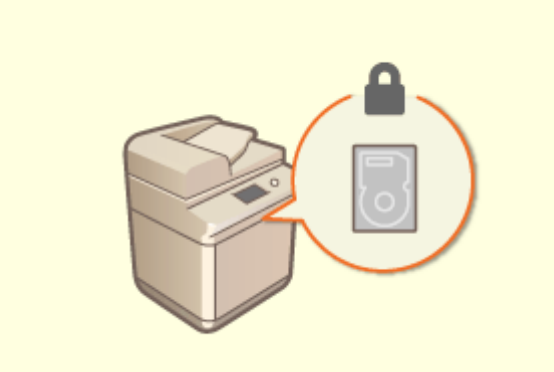

**Предотвращение утечки информации с запоминающего устройства**

Можно предотвратить утечку данных при извлечении устройства памяти путем автоматического шифрования данных на устройстве памяти.

**Управление данными на запоминающем устройстве(P. 1184)** 

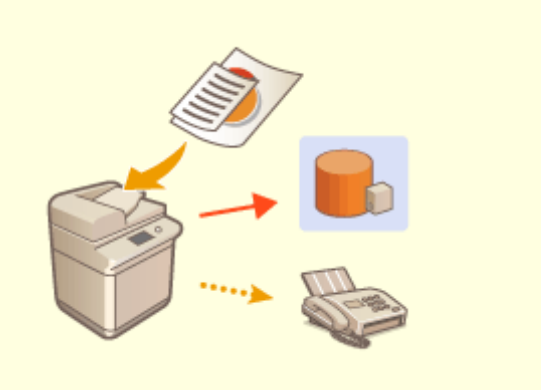

### **Управление сохраненными копиями факсов (автоматическое сохранение образов отправленных факсов)**

 Можно оцифровывать и сохранять отправленные факсы и автоматически сохранять их в указанной папке. Информация, относящаяся к отправке, автоматически добавляется в имя файла, что позволяет эффективно управлять факсами.

**Сохранение копии отправленного документа(P. 686)** 

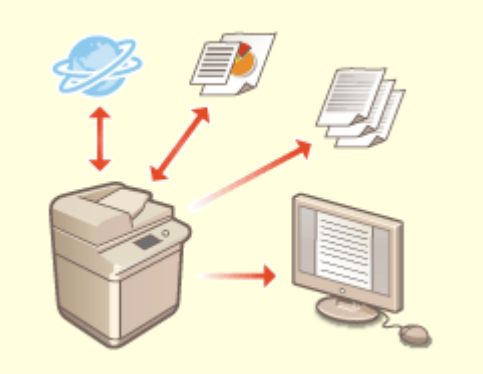

**Оцифровка отчетов об управлении связью и управление им**

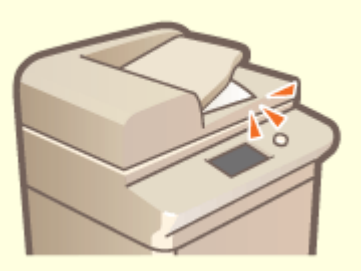

**Предотвращение забывания оригиналов после сканирования**

Кроме ведения журналов печати для отправки и получения (отчетов об управлении связью) эти сведения можно также сохранять в виде файлов CSV и управлять ими на компьютере.

**Вывод отчета о результатах связи(P. 1198)** 

 Когда оригинал помещен на стекло экспонирования, звуковой сигнал ошибки и сообщение на сенсорной панели уведомят вас о том, что вы забыли забрать оригинал. Кроме того, во время сканирования с использованием устройства подачи и после сканирования отображается соответствующий индикатор, который помогает не забыть оригиналы. **Настройка звуковых сигналов(P. 491)** 

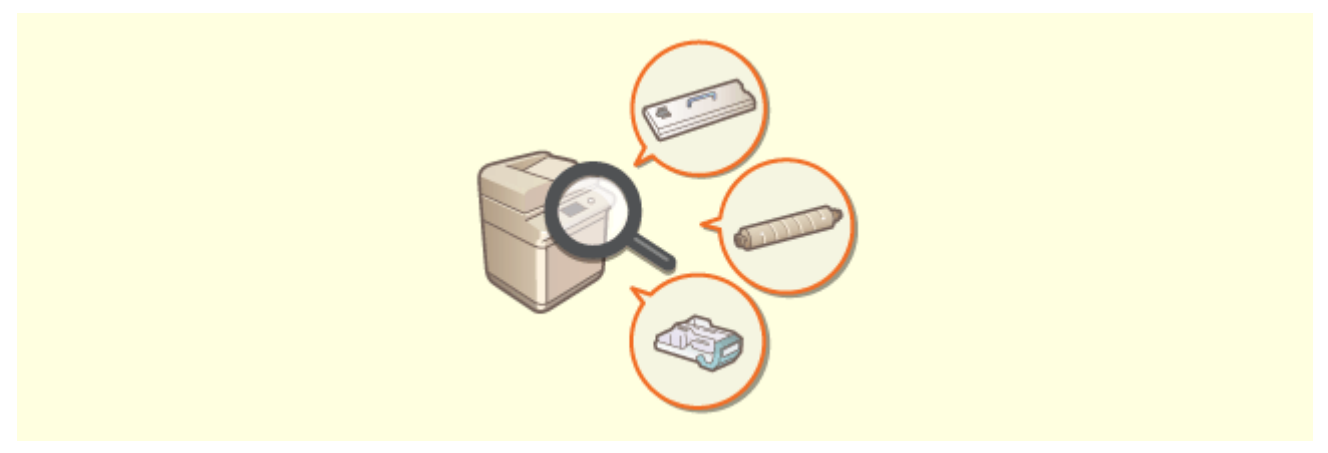

**Подтверждение процедур технического обслуживания на сенсорном дисплее (видео)**

Можно подтверждать процедуры для пополнения запасов расходных материалов и очистки, просматривая видео на сенсорном дисплее.

**<Техническое обслуживание>(P. 1377)** 

### **Совместимость с офисом**

91L6-0YJ

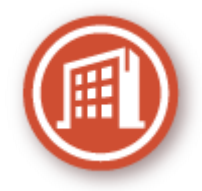

В этом разделе описывается экологически безопасный способ использования аппарата.

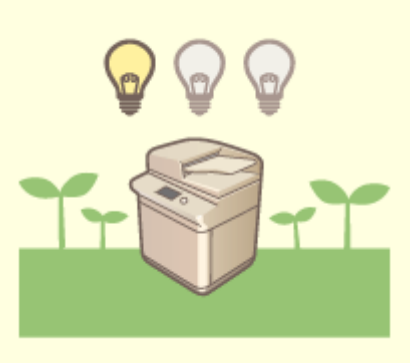

#### **Использование спящего режима для экономии энергии во время ожидания**

Аппарат экономит электроэнергию благодаря переходу в спящий режим или режим энергосбережения, когда не используется. Пользователи также могут экономить электроэнергию путем запуска только необходимых функций после вывода аппарата из спящего режима.

**Переход в спящий режим(P. 494)** 

**<Параметры таймера/энергосбережения>(P. 1287)** 

## **Список системных функций и средств**

91L6-0YK

**Главный(P. 1777) • Копия(Р. 1779) Факс(P. 1781) Сканировать и отправить(P. 1783) Сканировать и сохранить(P. 1785) Доступ к сохр. файлам(P. 1792) Яч. факса/И-факса(P. 1801) Печать(P. 1803)** 

**Визуальное сообщение(P. 1146)** 

### **Главный**

### **CO** framed **B** have a su سيون Г. Ξ p A å **O** famil Room Book E ۵ a in in. E

(Элементы, отображаемые на экране, зависят от модели и дополнительных модулей.)

### ◼Кнопка быстрого вызова

**Вход в систему(P. 459) Главный(P. 436) Хронология(P. 444) Монитор сост.(P. 433) Энергосбережение(P. 436) Параметры/регистрация(P. 1266) Цифровые клавиши(P. 438) Очистить(P. 438) Сброс(P. 438) Пуск(P. 438) Стоп(P. 437) Счетчик/Сведения об устройстве(P. 437)** 

### ◼Список кнопок функций

**• Копия(Р. 526) Факс(P. 641) Сканировать и отправить(P. 771) Сканировать и сохранить(P. 846) Доступ к сохр. файлам(P. 846) Яч. факса/И-факса(P. 690) Печать(P. 741) Пособие/Вопр. и ответы(P. 452) Парам. адр./переадр.(P. 496) Запоминание(P. 733) Сканер(P. 836) Web Access Быстрый вызов Парам./Рег.(P. 486)** 

### 91L6-0YL

**Персональные параметры(P. 487) Монитор сост.(P. 433) OScan for Mobile(P. 919) Мобильный портал(P. 911)** 

**Визуальное сообщение(P. 1146)** 

**DuniFLOW Online Setup(P. 1191) Личное/Общее(P. 478)** 

### **Копия**

91L6-0YR

**Экран основных функций копирования(P. 1779) Параметры(P. 1779)** 

### Экран основных функций копирования

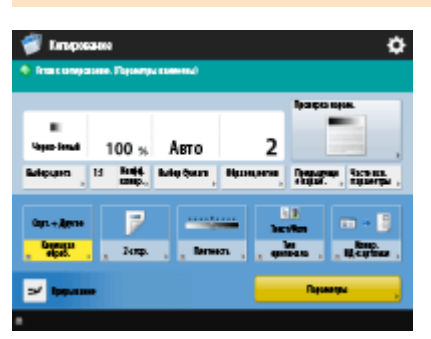

(Элементы, отображаемые на экране, зависят от модели и дополнительных модулей.)

**Выбор цвета(P. 530) 01:1(P. 528) Коэффициент копирования(P. 530) Выбор бумаги(P. 530) Образец копии(P. 566) Проверка парам.(P. 539) Предыдущие параметры(P. 635) Часто исп. параметры(P. 472) Кнопки быстрого вызова Параметры(P. 475)** 1–5 **Прерывание(P. 569) Параметры(P. 529)** 

### Параметры

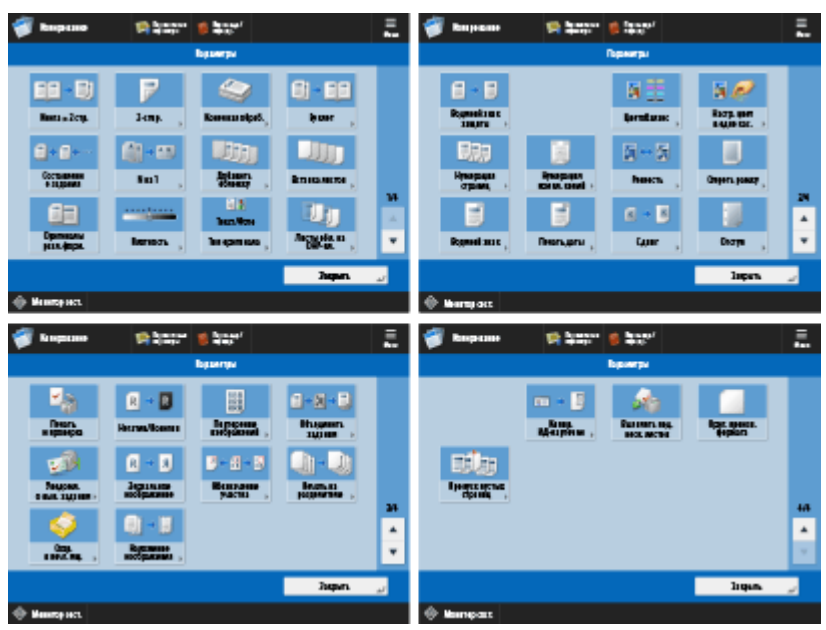

(Элементы, отображаемые на экране, зависят от модели и дополнительных модулей.)

**Книга|2 стр.(P. 559)** 

**2-стор.**(Р. 530) **Конечная обработка (Сортировка/Группа)(P. 572) Конечная обработка (Сшивание)(P. 574) Конечная обработка (Другие функции окончательной обработки)(P. 576) Буклет(P. 581) Составление задания(P. 564) О**N на 1(Р. 557) **Добавить обложку(P. 588) Вставка листов(P. 599) Оригиналы разл. форм.(P. 562) Плотность(P. 530) Тип оригинала(P. 544) Листы обл. на ОНР-пленки(P. 604) Вод. знак защиты(P. 630) Цветобаланс(P. 551) Настр. цвет в одно кас.(P. 554) Нумерация страниц(P. 577) Нумерация компл.копий(P. 577) Резкость(P. 546) Стереть рамку(P. 548) Водяной знак(P. 577) Печать даты(P. 577) Сдвиг(P. 594) Отступ(P. 586) Печать и проверка(P. 567) Негатив/Позитив(P. 550) Повторение изображений(P. 597) Объединить задания(P. 609) Уведомл. о вып. задания(P. 615) Зеркальное изображение(P. 593) Обозначение участка(P. 619) Печать на разделителе(P. 601) Сохранить в почтовом ящике(P. 613) Наложение изображения(P. 606) Копирование ИД-карточки(P. 617) Выявлять под. неск. листов(P. 540) Ориг. произв. формата(P. 592) Пропуск пустых страниц(P. 627)** 

### **Факс**

**Экран основных функций факса(P. 1781) Параметры(P. 1781)** 

### Экран основных функций факса

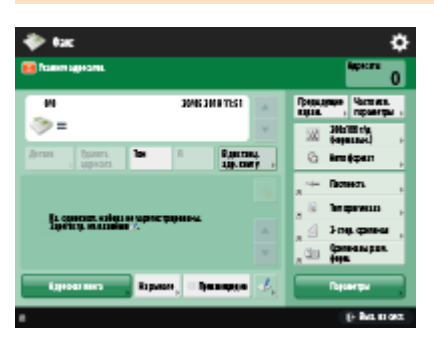

**Детали(P. 646) Удалить адресата(P. 646) Тон(P. 643) DR(P. 644) В дистанц. адр. книгу(P. 644) Предыдущие параметры(P. 681) Часто исп. параметры(P. 472) Разрешение(P. 651) Формат для сканирования(P. 651) Кнопки быстрого вызова Параметры(P. 475)** 1–4 **Адресная книга(P. 646) ОНа рычаге(Р. 672) Прямая передача(P. 670) Регистр. кн. однокн.наб.(P. 646) Параметры(P. 644)** 

### Параметры

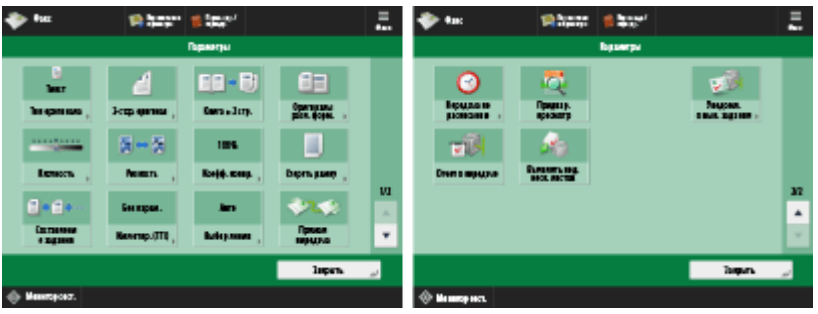

**Тип оригинала(P. 651)** 

**2-стор. оригинал(P. 651)** 

**Книга|2 стр.(P. 651)** 

**Оригиналы разл. форм.(P. 677)** 

**Плотность(P. 651)** 

**Резкость(P. 651)** 

**Коэффициент копирования(P. 651)** 

**Стереть рамку(P. 651)** 

91L6-0YS

**Составление задания(P. 679)** 

**Имя отпр. (TTI)(P. 661)** 

**Выбор линии(P. 661)** 

**Прямая передача(P. 670)** 

**Перед. по расписанию(P. 684)** 

**Предварит. просмотр(P. 668)** 

**Уведомл. о вып. задания(P. 674)** 

**Отчет о передаче(P. 660)** 

**Выявлять под. неск. листов(P. 661)** 

### **Сканировать и отправить**

91L6-0YU

**Экран основных функций сканирования и отправки(P. 1783) Параметры(P. 1783)** 

### Экран основных функций сканирования и отправки

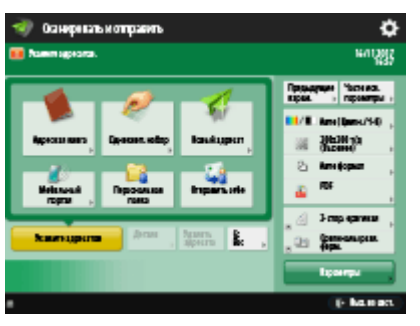

**Адресная книга(P. 776) Однокнопочный набор(P. 776) Новый адресат(P. 776) Мобильный портал(P. 776) Персональная папка(P. 776) Отправить себе(P. 776) Укажите адресатов(P. 776) Детали(P. 776) Удалить адресата(P. 776) Cc Bcc(P. 776) Предыдущие параметры(P. 830) Часто исп. параметры(P. 472) Выбор цвета(P. 782) Разрешение(P. 782) Формат для сканирования(P. 782) Формат файла(P. 782) Кнопки быстрого вызова Параметры(P. 475)** 1–2 **Параметры(P. 774)** 

### Параметры

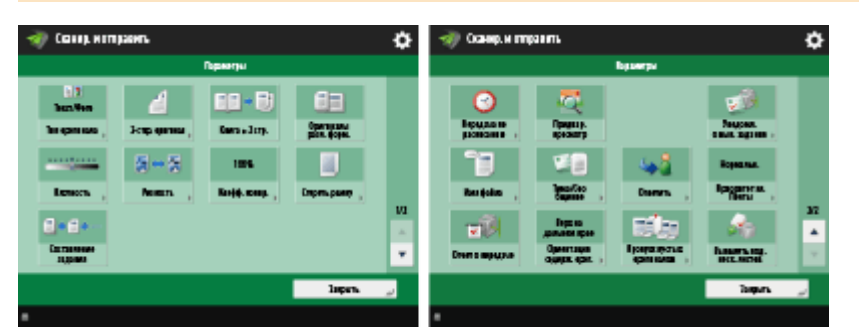

**Тип оригинала(P. 797) 2-стор. оригинал(P. 782) Книга|2 стр.(P. 804) Оригиналы разл. форм.(P. 803) Плотность(P. 798)** 

**Резкость(P. 799)** 

- **Коэффициент копирования(P. 782)**
- **Стереть рамку(P. 800)**
- **Составление задания(P. 808)**
- **Перед. по расписанию(P. 816)**
- **Предварит. просмотр(P. 814)**
- **Уведомл. о вып. задания(P. 818)**
- **Имя файла(P. 832)**
- **Тема/Сообщение(P. 834)**
- **Ответить(P. 835)**
- **Приоритет эл. почты(P. 835)**
- **Отчет о передаче(P. 791)**
- **Ориентация содерж. ориг.(P. 792)**
- **Пропуск пустых оригиналов(P. 812)**
- **Выявлять под. неск. листов(P. 792)**

### **Сканировать и сохранить**

91L6-0YW

**Экран выбора области хранения(P. 1785) Экран выбора файла(P. 1786) Экран Сканирование(P. 1788) Параметры(P. 1790)** 

### **ПРИМЕЧАНИЕ**

• Некоторые из описанных здесь режимов относятся к режимам функции <Копия> или <Сканировать и отправить>.

### Экран выбора области хранения

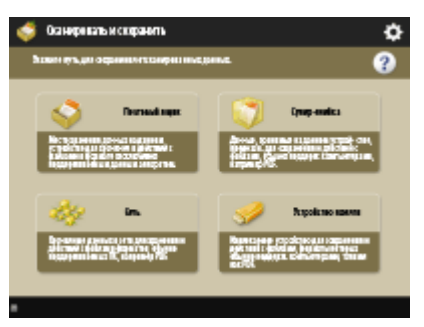

**Почтовый ящик(P. 870) Супер-ячейка(P. 851) Сеть(P. 864) Устройство памяти(P. 887)** 

### ◼Супер-ячейка

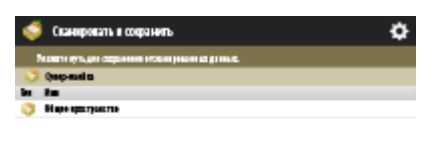

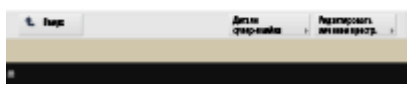

**Детали супер-ячейки(P. 855) Редактировать личнное простр.(P. 859)**
### ◼Сеть

# .<br>16 N CO

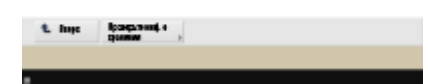

**Проверьте инф. о хранении(P. 866)** 

### ◼Устройство памяти

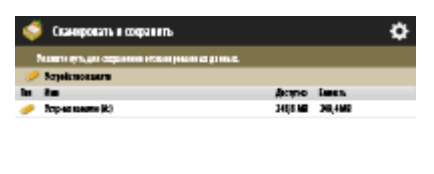

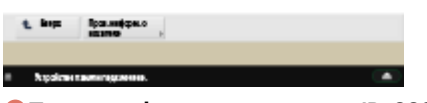

**Пров. информ. о носителе(P. 889)** 

# Экран выбора файла

### **■Почтовый ящик**

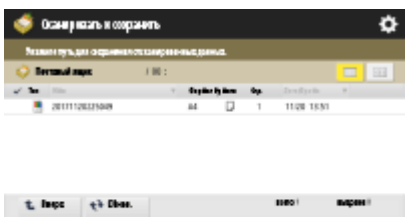

hdpra.com<br>|ann.1004-acad **Beaty** 

(Элементы, отображаемые на экране, зависят от модели и дополнительных модулей.)

**Список(P. 876) Эскиз(P. 876) Вверх(P. 877) Обнов.(P. 877) Выбрать все (мак.100 ф-лов)(P. 877)** / **Убрать выборку(P. 877) Печать списка(P. 876) Детали(P. 877) Отображение изображения(P. 876) Правка файла(P. 876) Сканирование(P. 870)** 

### ■Супер-ячейка

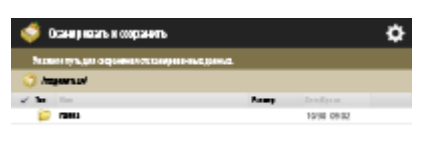

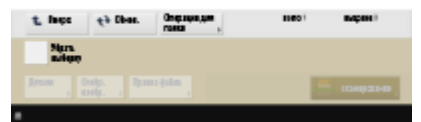

**Вверх(P. 856) Обнов.(P. 856) Операции для папки(P. 856) Убрать выборку(P. 856) Детали(P. 856) Отображение изображения(P. 856)** 

- **Правка файла(P. 856)**
- **Сканирование(P. 851)**

### ◼Сеть

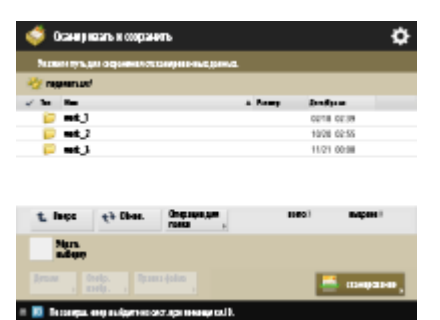

**Вверх(P. 856) Обнов.(P. 856) Операции для папки(P. 856)** 

- **Убрать выборку(P. 856)**
- 
- **Детали(P. 856)**
- **Отображение изображения(P. 856)**
- **Правка файла(P. 856)**
- **Сканирование(P. 864)**

### ◼Устройство памяти

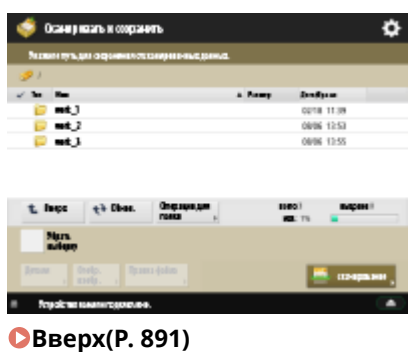

**Обнов.(P. 891) Операции для папки(P. 890) Убрать выборку(P. 890)** 

**Детали(P. 890) Отображение изображения(P. 890) Правка файла(P. 890) Сканирование(P. 887)** 

### Экран Сканирование

### **■Почтовый ящик**

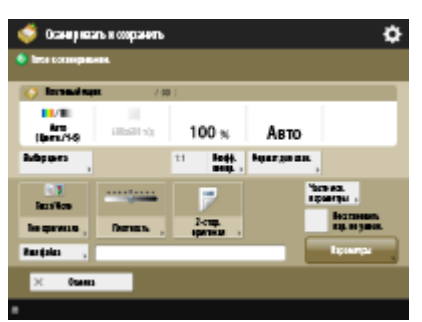

(Элементы, отображаемые на экране, зависят от модели и дополнительных модулей.)

**Выбор цвета(P. 895) 01:1(P. 895) Коэффициент копирования(P. 895) Формат для сканирования(P. 895) Тип оригинала(P. 896) Плотность(P. 896) 2-стор. оригинал(P. 896) Часто исп. параметры(P. 896) Восстановить пар. по умолч.(P. 896) Имя файла(P. 896) Параметры(P. 896)** 

### ■Супер-ячейка

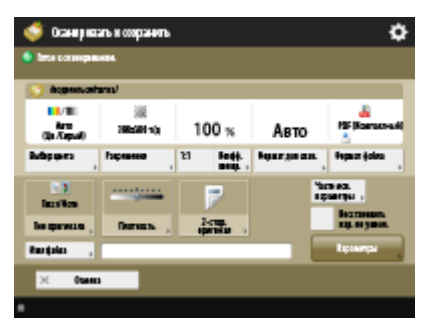

**Выбор цвета(P. 895) Разрешение(P. 895) 01:1(P. 895) Коэффициент копирования(P. 895) Формат для сканирования(P. 895) File Format(P. 895) Тип оригинала(P. 896) Плотность(P. 896) 2-стор. оригинал(P. 896) Часто исп. параметры(P. 896) Восстановить пар. по умолч.(P. 896)**  **Имя файла(P. 896) Параметры(P. 896)** 

### ◼Сеть

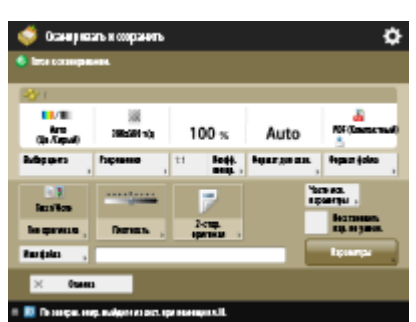

**Выбор цвета(P. 895) Разрешение(P. 895) 01:1(P. 895) Коэффициент копирования(P. 895) Формат для сканирования(P. 895) OFile Format(P. 895) Тип оригинала(P. 896) Плотность(P. 896) 2-стор. оригинал(P. 896) Часто исп. параметры(P. 896) Восстановить пар. по умолч.(P. 896) Имя файла(P. 896) Параметры(P. 896)** 

### ◼Устройство памяти

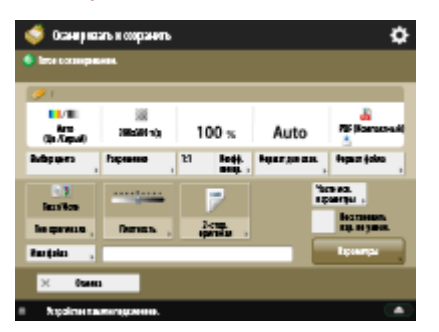

**Выбор цвета(P. 895) Разрешение(P. 895) 01:1(P. 895) Коэффициент копирования(P. 895) Формат для сканирования(P. 895) File Format(P. 895) Тип оригинала(P. 896) Плотность(P. 896) 2-стор. оригинал(P. 896) Часто исп. параметры(P. 896) Восстановить пар. по умолч.(P. 896) Имя файла(P. 896) Параметры(P. 896)** 

# Параметры

### **■Почтовый ящик**

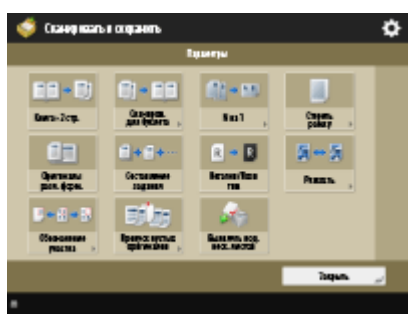

(Элементы, отображаемые на экране, зависят от модели и дополнительных модулей.)

- **Книга|2 стр.(P. 559)**
- **Сканирование для буклета(P. 806)**
- **О**N на 1(Р. 557)
- **Стереть рамку(P. 548)**
- **Оригиналы разл. форм.(P. 562)**
- **Составление задания(P. 564)**
- **Негатив/Позитив(P. 550)**
- **Резкость(P. 546)**
- **Обозначение участка(P. 619)**
- **Пропуск пустых оригиналов(P. 627)**
- **Выявлять под. неск. листов(P. 792)**

### ◼Супер-ячейка

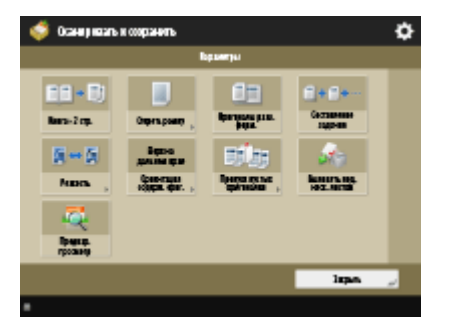

**Книга|2 стр.(P. 804)** 

**Стереть рамку(P. 800)** 

**Оригиналы разл. форм.(P. 803)** 

- **Составление задания(P. 808)**
- **Резкость(P. 799)**
- **Ориентация содерж. ориг.(P. 792)**
- **Пропуск пустых оригиналов(P. 812)**
- **Выявлять под. неск. листов(P. 792)**
- **Предварит. просмотр(P. 814)**

### ◼Сеть

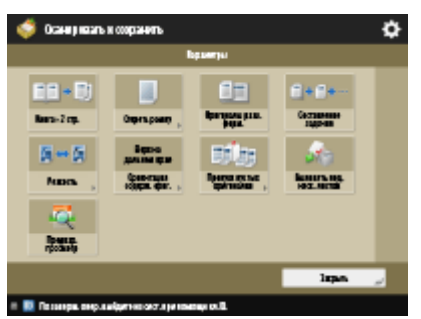

**Книга|2 стр.(P. 804)** 

**Стереть рамку(P. 800)** 

**Оригиналы разл. форм.(P. 803)** 

**Составление задания(P. 808)** 

**Резкость(P. 799)** 

**Ориентация содерж. ориг.(P. 792)** 

**Пропуск пустых оригиналов(P. 812)** 

**Выявлять под. неск. листов(P. 792)** 

**Предварит. просмотр(P. 814)** 

### ◼Устройство памяти

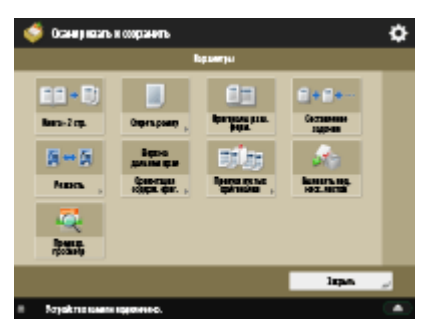

**• Книга** | 2 стр. (Р. 804)

**Стереть рамку(P. 800)** 

**Оригиналы разл. форм.(P. 803)** 

**Составление задания(P. 808)** 

- **Резкость(P. 799)**
- **Ориентация содерж. ориг.(P. 792)**

**Пропуск пустых оригиналов(P. 812)** 

**Выявлять под. неск. листов(P. 792)** 

**Предварит. просмотр(P. 814)** 

# **Доступ к сохр. файлам**

91L6-0YX

- **Экран выбора области хранения(P. 1792)**
- **Экран выбора файла(P. 1793)**
- **Экран «Отправить»(P. 1795)**
- **Параметры экрана «Отправить»(P. 1795)**
- **Экран Печать(P. 1796)**
- **Экран параметров печати(P. 1796)**
- **Настройки экрана параметров печати(P. 1798)**

# **ПРИМЕЧАНИЕ**

• Некоторые из описанных здесь режимов относятся к режиму функции <Сканировать и отправить>.

# Экран выбора области хранения

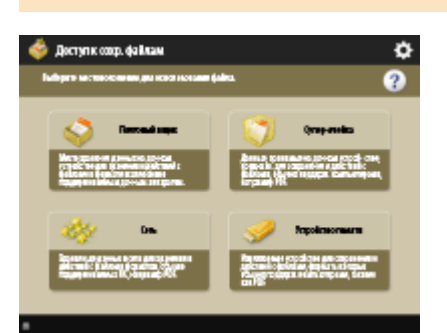

**Почтовый ящик(P. 875) Супер-ячейка(P. 855) Сеть(P. 866) Устройство памяти(P. 889)** 

# ■Супер-ячейка

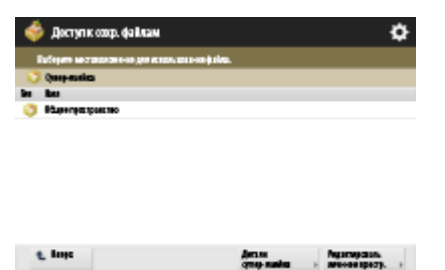

**Детали супер-ячейки(P. 855) Редактировать личнное простр.(P. 859)** 

### ◼Сеть

# :<br>Доступ к сохр. фай

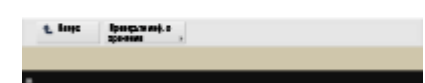

**Проверьте инф. о хранении(P. 866)** 

### ◼Устройство памяти

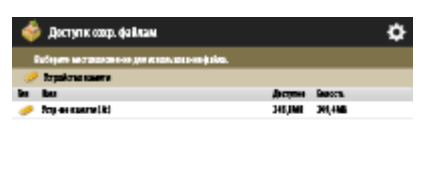

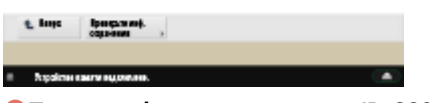

**Пров. информ. о носителе(P. 889)** 

# Экран выбора файла

### **■Почтовый ящик**

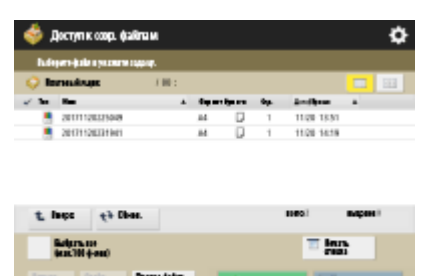

(Элементы, отображаемые на экране, зависят от модели и дополнительных модулей.)

**Список(P. 876) Эскиз(P. 876) Вверх(P. 877) Обнов.(P. 877) Выбрать все (мак.100 ф-лов)(P. 877)** / **Убрать выборку(P. 877) Печать списка(P. 876) Детали(P. 877) Отображение изображения(P. 876) Правка файла(P. 876) Отправить(P. 882) Печать(P. 880)** 

### ■Супер-ячейка

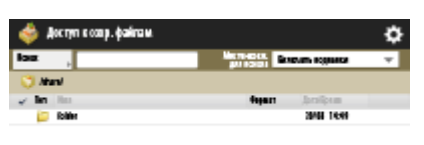

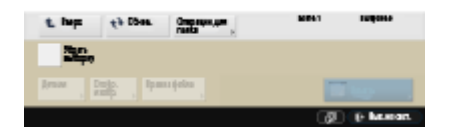

**Поиск(P. 856) Вверх(P. 856) Обнов.(P. 856) Операции для папки(P. 856) Убрать выборку(P. 856) Детали(P. 856) Отображение изображения(P. 856) Правка файла(P. 856) Печать(P. 861)** 

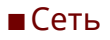

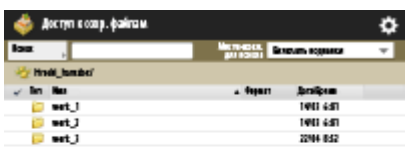

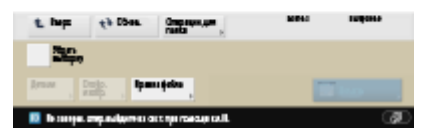

**Поиск(P. 856) Вверх(P. 856) Обнов.(P. 856) Операции для папки(P. 856) Убрать выборку(P. 856) Детали(P. 856) Отображение изображения(P. 856) Правка файла(P. 856) Печать(P. 867)** 

### ◼Устройство памяти

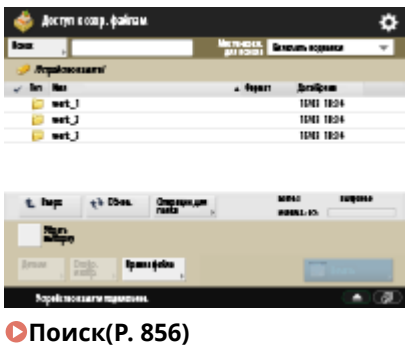

**Вверх(P. 891)** 

**Обнов.(P. 891) Операции для папки(P. 890) Убрать выборку(P. 890) Детали(P. 890) Отображение изображения(P. 890) Правка файла(P. 890) Печать(P. 893)** 

# Экран «Отправить»

### ◼Почтовый ящик

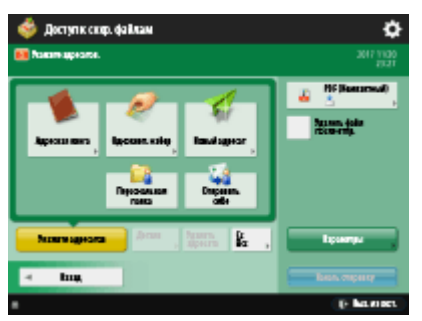

**Адресная книга(P. 776) Однокнопочный набор(P. 776) Новый адресат(P. 776) Персональная папка(P. 776) Отправить себе(P. 776) Укажите адресатов(P. 776) Детали(P. 776) Удалить адресата(P. 776) Cc Bcc(P. 776) Формат файла(P. 782) Удалить файл после отпр.(P. 882) Параметры(P. 774)** 

### Параметры экрана «Отправить»

### **■Почтовый ящик**

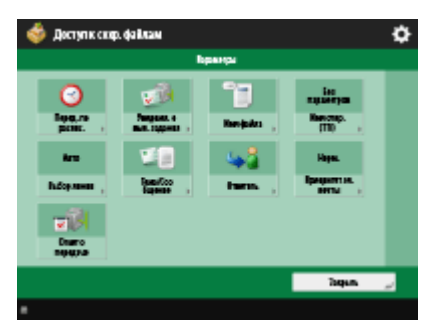

**Перед. по расписанию(P. 816) Уведомл. о вып. задания(P. 818) Имя файла(P. 832) Имя отпр. (TTI)(P. 661) Выбор линии(P. 661)** 

**Тема/Сообщение(P. 834) Ответить(P. 835) Приоритет эл. почты(P. 835) Отчет о передаче(P. 791)** 

### Экран Печать

### **■Почтовый ящик**

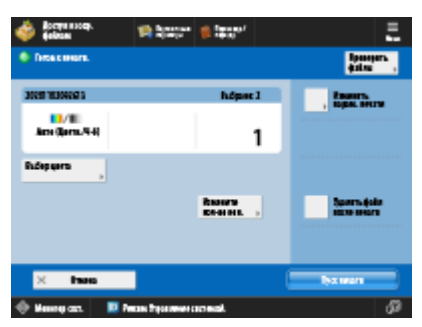

**Проверить файлы(P. 899)** 

**Выбор цвета(P. 898)** 

**Изменить парам. печати(P. 899)** 

- **Измените кол-во коп.(P. 880)**
- **Удалить файл после печати(P. 899)**

### Экран параметров печати

### **■Почтовый ящик**

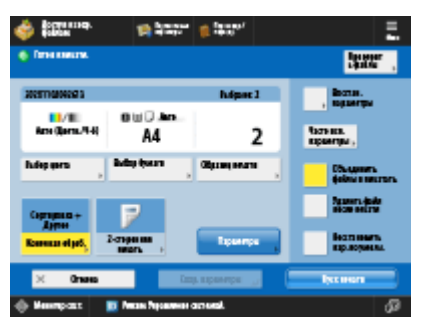

(Элементы, отображаемые на экране, зависят от модели и дополнительных модулей.)

**Проверить файлы(P. 899) Выбор цвета(P. 898)** 

**Выбор бумаги(P. 898)** 

- **Образец печати(P. 898)**
- **Конечная обраб.(P. 900)**
- **2-сторонняя печать(P. 900)**
- **Параметры(P. 900)**
- **Восстан. параметры(P. 900)**
- **Часто исп. параметры(P. 900)**
- **Объединить файлы и печатать(P. 900)**
- **Удалить файл после печати(P. 899)**
- **Восстановить пар. по умолч.(P. 900)**
- **Сохр. параметры(P. 900)**

# ■Супер-ячейка

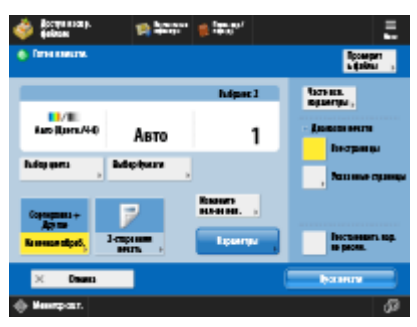

**Проверить файлы(P. 899) Выбор цвета(P. 902) Выбор бумаги(P. 902) Конечная обраб.(P. 904) 2-сторонняя печать(P. 903) Измените кол-во коп.(P. 861)** 

- **Параметры(P. 903)**
- **Часто исп. параметры(P. 903)**
- **Диапазон печати(P. 903)**
- **Восстановить пар. по умолч.(P. 903)**

### ◼Сеть

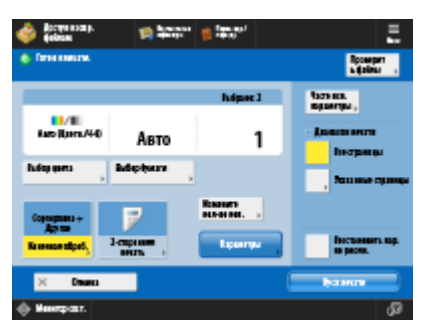

- **Проверить файлы(P. 899) Выбор цвета(P. 902) Выбор бумаги(P. 902) Конечная обраб.(P. 904) 2-сторонняя печать(P. 903) Измените кол-во коп.(P. 867) Параметры(P. 903) Часто исп. параметры(P. 903) Диапазон печати(P. 903)**
- **Восстановить пар. по умолч.(P. 903)**

# ◼Устройство памяти

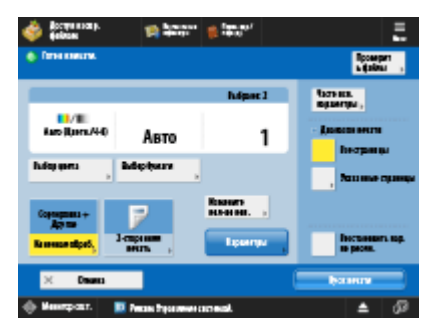

- **Проверить файлы(P. 899) Выбор цвета(P. 902) Выбор бумаги(P. 902) Конечная обраб.(P. 904) 2-сторонняя печать(P. 903) Измените кол-во коп.(P. 893) Параметры(P. 903) Часто исп. параметры(P. 903) Диапазон печати(P. 903)**
- **Восстановить пар. по умолч.(P. 903)**

### Настройки экрана параметров печати

### **■Почтовый ящик**

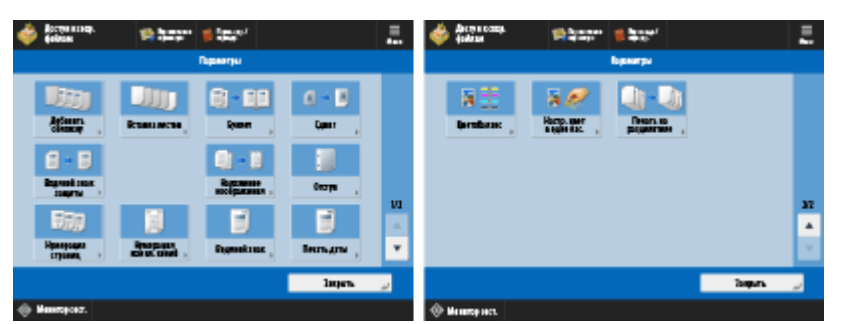

(Элементы, отображаемые на экране, зависят от модели и дополнительных модулей.)

- **Добавить обложку(P. 901)**
- **Вставка листов(P. 901)** / **Разделитель заданий(P. 901)**
- **Буклет(P. 901)**
- **Сдвиг(P. 901)**
- **Водяной знак защиты(P. 901)**
- **Наложение изображения(P. 901)**
- **Отступ(P. 901)**
- **Нумерация страниц(P. 901)**
- **Нумерация комп. копий(P. 902)**
- **Водяной знак(P. 902)**
- **Печать даты(P. 902)**
- **Цветобаланс(P. 902)**
- **Adjust One-Touch Color(P. 902)**
- **Печать на разделителе(P. 902)**

### ■Супер-ячейка

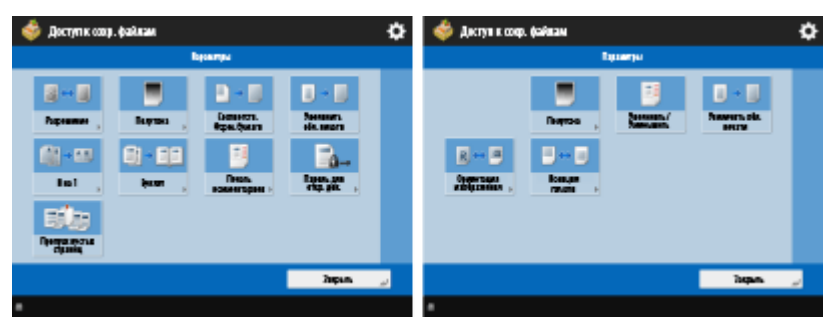

**Разрешение(P. 904) Полутона(P. 904)** 

**Соответств. форм.бумаги(P. 905)** 

- **Увеличить обл. печати(P. 905)**
- **О**N на 1(Р. 905)
- **Буклет(P. 905)**
- **Печать комментариев(P. 905)**
- **Пароль для откр. док.(P. 905)**
- **Пропуск пустых страниц(P. 905)**
- **Увеличить/Уменьшить(P. 905)**
- **Ориентация изображения(P. 905)**
- **Позиция печати(P. 905)**

### $C$ еть

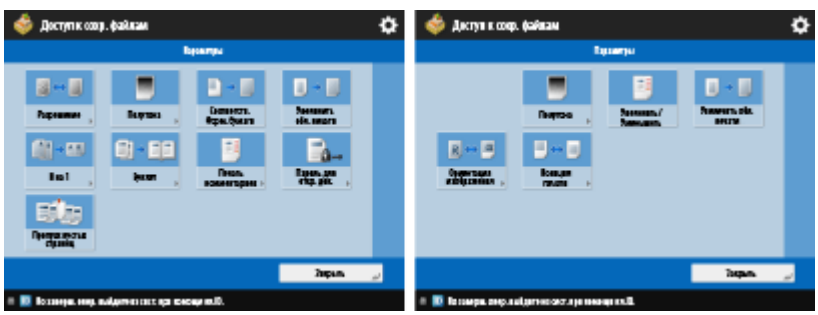

**Разрешение(P. 904)** 

- **Полутона(P. 904)**
- **Соответств. форм.бумаги(P. 905)**
- **Увеличить обл. печати(P. 905)**
- **О**N на 1(Р. 905)
- **Буклет(P. 905)**
- **Печать комментариев(P. 905)**
- **Пароль для откр. док.(P. 905)**
- **Пропуск пустых страниц(P. 905)**
- **Увеличить/Уменьшить(P. 905)**
- **Ориентация изображения(P. 905)**
- **Позиция печати(P. 905)**

### ◼Устройство памяти

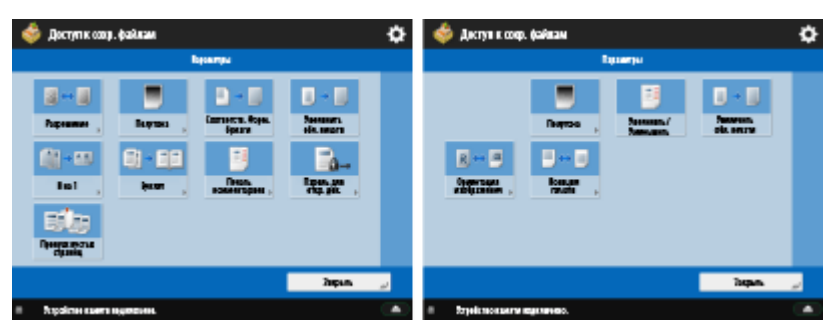

- **Разрешение(P. 904)**
- **Полутона(P. 904)**
- **Соответств. форм.бумаги(P. 905)**
- **Увеличить обл. печати(P. 905)**
- **О**N на 1(Р. 905)
- **Буклет(P. 905)**
- **Печать комментариев(P. 905)**
- **Пароль для откр. док.(P. 905)**
- **Пропуск пустых страниц(P. 905)**

**Увеличить/Уменьшить(P. 905) Ориентация изображения(P. 905) Позиция печати(P. 905)** 

# **Яч. факса/И-факса**

**Яч. пам. для приема(P. 1801) Конфиденц. ячейка факса(P. 1802)** 

# Яч. пам. для приема

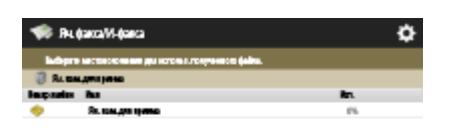

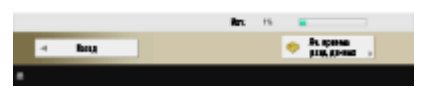

**Яч. пам. для приема(P. 690) Ячейка приема разд. данных(P. 690)** 

### ◼Яч. пам. для приема

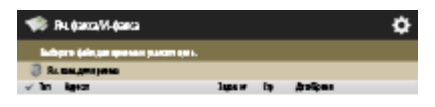

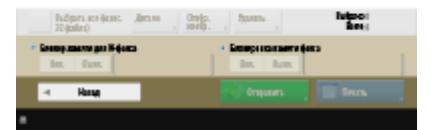

(Элементы, отображаемые на экране, зависят от модели и дополнительных модулей.)

**Выбрать все (макс. 32 файла)(P. 691)** / **Убрать выборку(P. 691)** 

- **Детали(P. 691)**
- **Отображение изображения(P. 691)**
- **Удалить(P. 691)**
- **Блокир.памяти для И-факса(P. 690)**
- **Блокировка памяти факса(P. 690)**
- **Отправить(P. 691)**
- **Печать(P. 690)**

#### ■Ячейка приема разд. данных

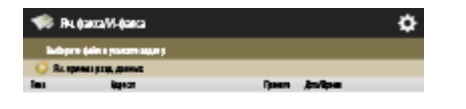

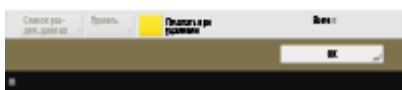

91L6-0YY

**Список раздел. данных(P. 691) Удалить(P. 691) Печатать при удалении(P. 691)** 

# Конфиденц. ячейка факса

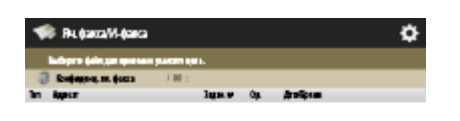

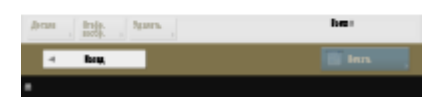

**Детали(P. 693) Отображение изображения(P. 693) Удалить(P. 694) Печать(P. 693)** 

# **Печать**

91L6-100

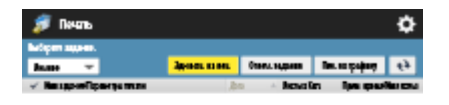

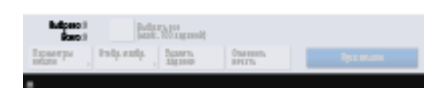

**Личное/Общее/Группа(P. 741) Здн в оч. на печ.(P. 742) Отпеч. задания(P. 742) Печ. по графику(P. 742) Выбрать все (макс. 100 заданий)(P. 743)** / **Убрать выборку(P. 743) Параметры печати(P. 743) Отображение изображения(P. 742) Удалить задание(P. 742) Отменить печать(P. 742)** 

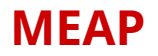

MEAP (Multifunctional Embedded Application Platform) — это платформа, позволяющая улучшить различные функции аппарата, такие как обмен данными, аутентификация и вывод документов, а также оптимизировать их использование. Например, с помощью MEAP можно организовать управление пользователями на основе IC-карт и совместную работу с помощью программного обеспечения, позволяющего оптимизировать обработку файлов. Чтобы улучшить функции обозначенным выше способом, необходимо установить на аппарат специальное приложение, которое называется «приложение MEAP». После установки приложений MEAP можно воспользоваться службой управления службами (SMS, Service Management Service) для просмотра сведений о состоянии приложений через Remote UI (Удаленный ИП). Для установки приложений MEAP необходимо войти в систему аппарата в качестве администратора ( **Вход в систему аппарата(P. 459)** ).

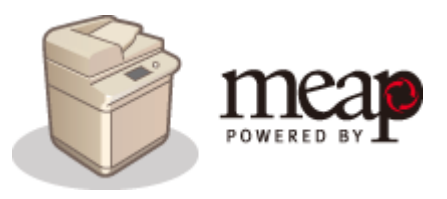

# **ПРИМЕЧАНИЕ**

- В SMS всегда будет использоваться шифрование TLS, независимо от настройки <Использовать TLS> в <Параметры MEAP>. Поэтому если заранее не установить клавишу по умолчанию для SSL, нельзя будет войти в SMS. **Настройка ключа и сертификата для TLS(P. 1016)**
- В SMS не могут входить несколько пользователей одновременно.

### ■Установка приложений MEAP

На аппарат можно устанавливать приложения MEAP и настраивать соответствующие параметры использования таких приложений.

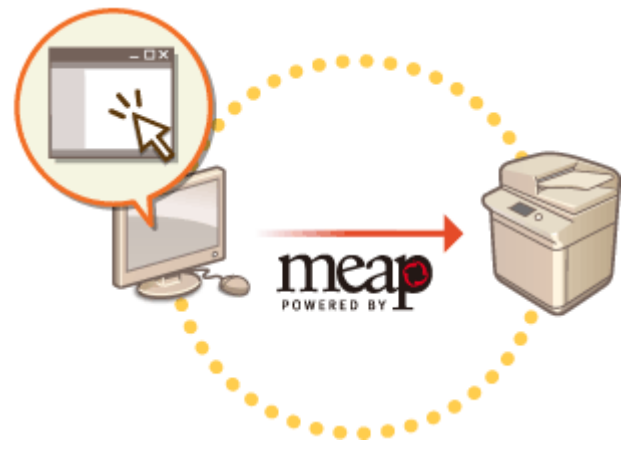

**Установка приложений MEAP(P. 1806)** 

### ■ Управление приложениями MEAP

В этом разделе описываются порядок просмотра сведений об установленных приложениях MEAP, порядок удаления таких приложений и управление лицензиями.

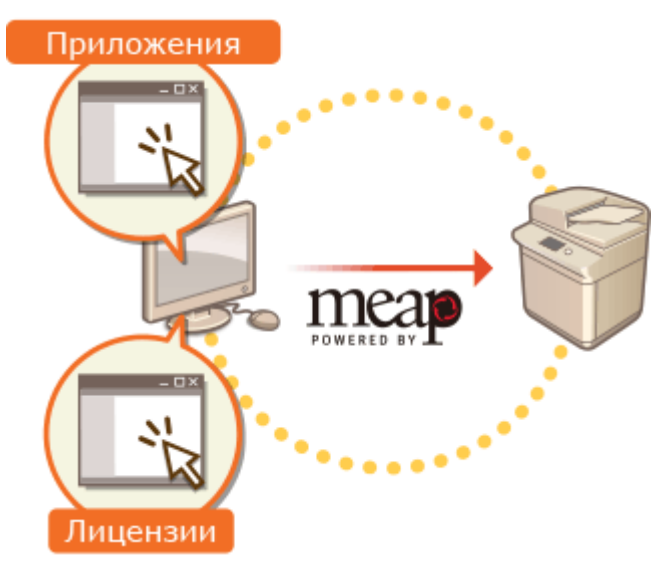

**Управление приложениями MEAP(P. 1809) Управление лицензиями приложений MEAP(P. 1815)** 

# **Установка приложений MEAP**

#### 91L6-102

Перед установкой приложения MEAP необходимо получить «файл лицензии» с помощью компьютера. После этого воспользуетесь Remote UI (Удаленный ИП) для отображения службы SMS для установки приложения **MFAP** 

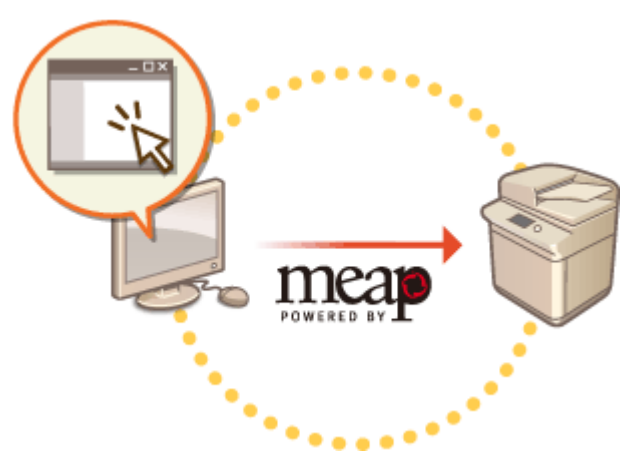

**Получение файла лицензии(P. 1806) Установка приложения(P. 1807)** 

# **ПРИМЕЧАНИЕ**

- Можно проверить количество установленных приложений и получить сведения о месте на запоминающем устройстве, которое они занимают. **Управление приложениями MEAP(P. 1809)**
- Если в комплекте приложения MEAP нет номера доступа лицензии, файл лицензии будет предоставлен поставщиком приложения MEAP. Ключ лицензии и файл лицензии, рассматриваемые в этом разделе, не требуются. Более подробную информацию см. в руководстве соответствующего приложения MEAP.
- В зависимости от приложения MEAP для его установки может потребоваться соблюдение определенных условий. Дополнительные сведения см. в руководстве по используемому приложению MEAP.
- На этом аппарате можно установить до 19 приложений MEAP.

### Получение файла лицензии

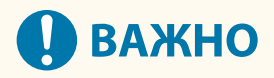

#### **Для получения файла лицензии необходимы следующие сведения.**

- «Номер доступа к лицензии», который находится в упаковке приложения MEAP.
- «Серийный номер» аппарата, который отображается в левом нижнем углу экрана, который отображается нажатием клавиши (Счетчик/Сведения об устройстве) или [Счетчик/Сведения об

устройстве]\* (на моделях с вертикальной панелью управления).

\* Серийный номер аппарата также указан на экране службы SMS. **Управление приложениями MEAP(P. 1809)** 

- **1 Откройте веб-браузер и перейдите на веб-сайт http://www.canon.com/lms/ license/**
- **2 Следуйте указаниям на экране, чтобы получить файл лицензии.**

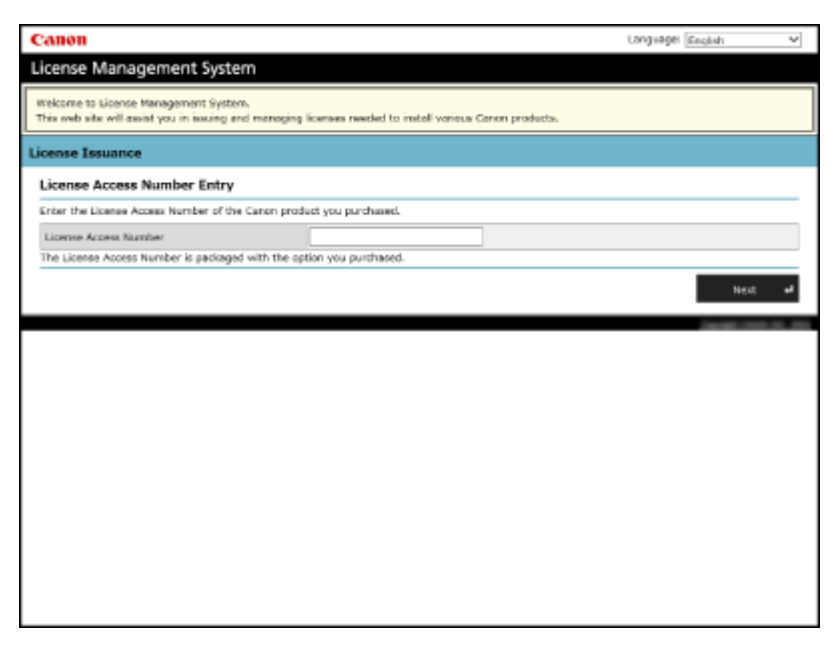

**•••** После этого воспользуетесь службой SMS для установки приложения MEAP.

### Установка приложения

**1 Войдите в Remote UI (Удаленный ИП). Запуск Remote UI (Удаленный ИП) (P. 1061)** 

**2 На странице портала нажмите кнопку [Service Management Service].**

**3 Выберите команду [Install MEAP Application].**

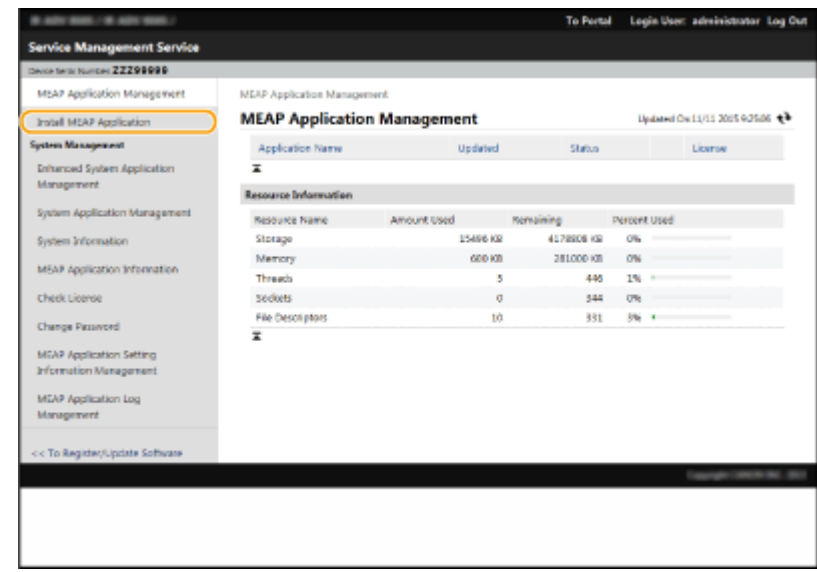

**4 Нажмите кнопку [Browse...], укажите файл приложения и файл лицензии, после чего нажмите кнопку [OK].**

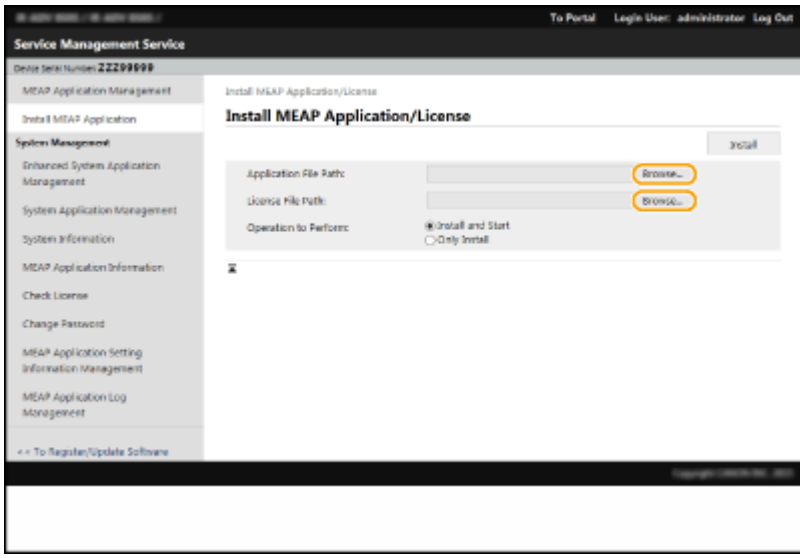

- Файлы приложения имеют расширение JAR.
- Файлы лицензии имеют расширение LIC.

### **5 Выберите операцию, которую требуется выполнить после установки.**

● Чтобы запустить приложение после его установки, установите переключатель [Install and Start]. Если запускать приложение после установки не требуется, установите переключатель [Only Install].

# **Нажмите [Install] ► [Yes].**

- Если отображается экран сведений о лицензировании, ознакомьтесь с информацией и нажмите кнопку [I Accept].
	- ➠По завершении установки отобразится экран управления приложениями MEAP.

# **ПРИМЕЧАНИЕ**

- В зависимости от приложения MEAP по указанной ниже ссылке можно загрузить руководство пользователя или связанное программное обеспечение. http://canon.com/fau/downloads
- Для обновления версии приложения MEAP можно выполнить эти же действия. Перед установкой остановите приложение MEAP на экране SMS. **Управление приложениями MEAP(P. 1809)**
- Максимальное пространство на запоминающем устройстве, которое могут использовать приложения, — приблизительно 4 ГБ.
- Если во время установки программы аппарат выполняет процесс выключения, может появиться сообщение об ошибке на странице установки для SMS и установка может быть отменена. В таком случае попробуйте снова установить программу MEAP после перезапуска аппарата (выключите, а затем включите выключатель питания). Указания по включению/выключению аппарата см. в разделе **Выключение аппарата(P. 45)** , **Включение аппарата(P. 44)** .

# **Управление приложениями MEAP**

#### 91L6-103

Помимо просмотра сведений о приложениях и изменения их параметров, приложения MEAP можно обновлять или удалять с помощью службы SMS через Remote UI (Удаленный ИП).

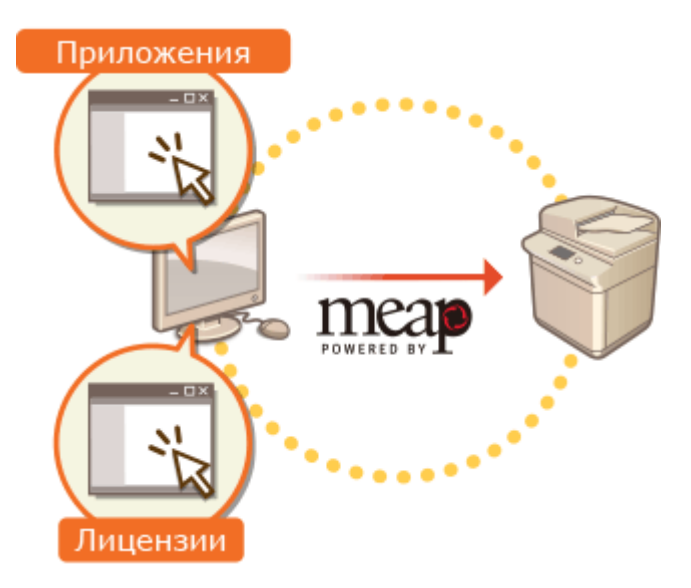

# **ВАЖНО**

- Во время использования экрана SMS не нажимайте кнопку [Back] в веб-браузере, поскольку экран SMS в этом случае может работать неправильно.
	- **1 Войдите в Remote UI (Удаленный ИП). Запуск Remote UI (Удаленный ИП) (P. 1061)**
	- **2 На странице портала нажмите кнопку [Service Management Service].**
	- **3 Проверьте параметры на экране SMS.**

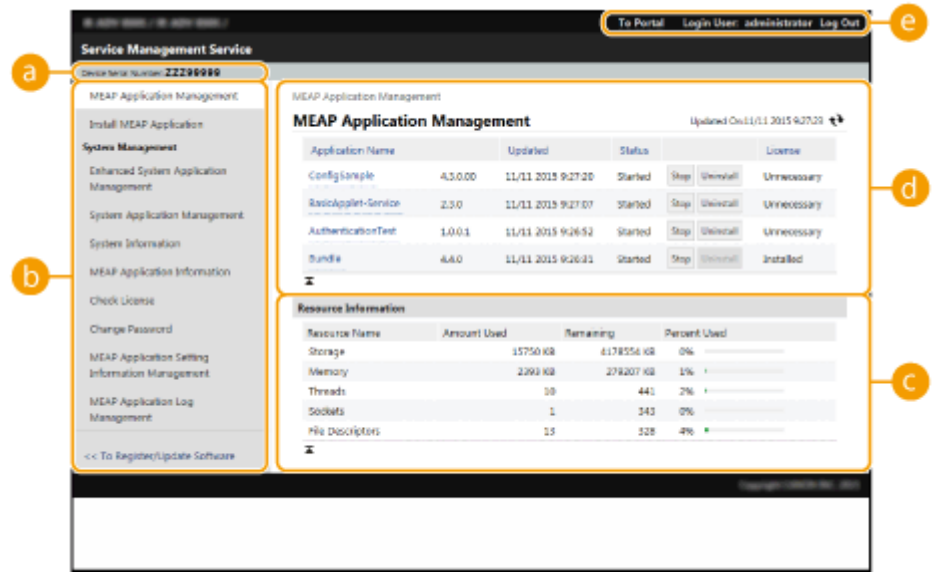

#### **[Device Serial Number: <Serial Number>]**

Здесь отображается серийный номер аппарата. Используйте его для получения файла лицензии. **Получение файла лицензии(P. 1806)** 

#### **Меню**

Щелкните нужный пункт, чтобы отобразить соответствующую страницу управления.

- [MEAP Application Management]: служит для управления установленными приложениями MEAP.
- [Install MEAP Application]: служит для отображения страницы для установки и обновления приложений MEAP. **Установка приложений MEAP(P. 1806)**
- [System Management]: служит для отображения страницы для управления приложениями и сведениями, связанными с системой MEAP.

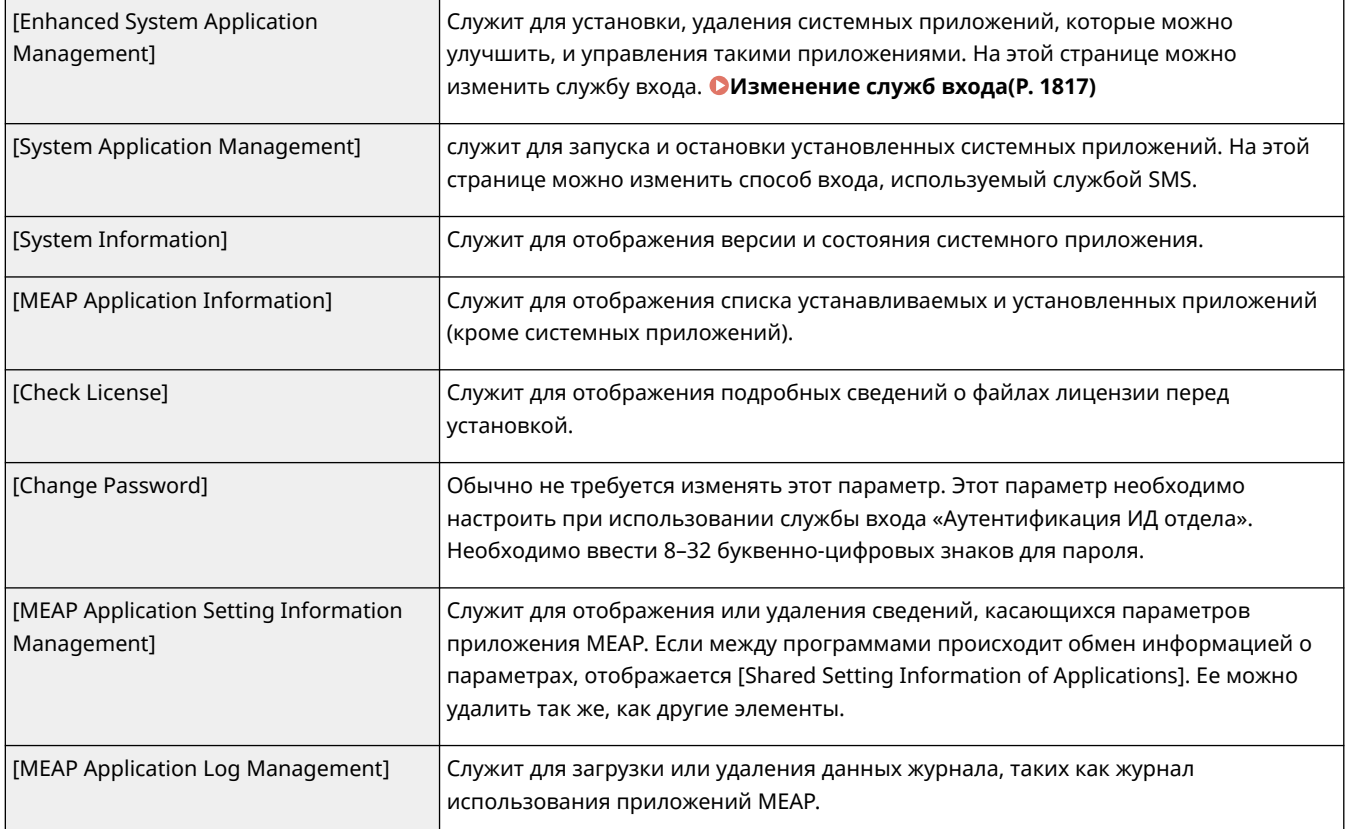

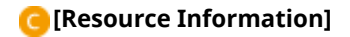

Служит для отображения сведений об используемом и оставшемся пространстве на запоминающем устройстве, индикатора использования запоминающего устройства, а также сведений об использовании памяти приложениями MEAP и системными приложениями.

#### **[MEAP Application Management]**

Служит для отображения сведений о названии и версии приложения MEAP, дате обновления, состоянии работы и состоянии лицензирования.

- Щелкните название приложения MEAP, чтобы отобразить подробные сведения о нем, такие как название компании и объем используемой каждым приложением памяти. Эта страница служит для управления лицензиями. **Управление лицензиями приложений MEAP(P. 1815)**
- В качестве состояния работы приложения указывается одно из указанных ниже значений.

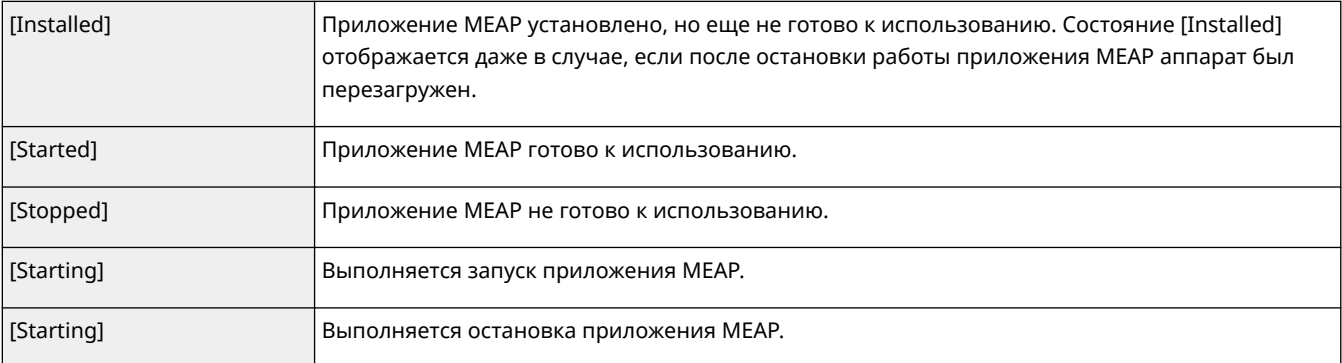

- Нажмите кнопку [Start]/[Stop] справа от состояния, чтобы запустить или остановить работу приложения MEAP.
- Нажмите кнопку [Uninstall], чтобы удалить приложение MEAP.
- В качестве состояния лицензирования приложения указывается одно из указанных ниже значений.

В зависимости от приложения MEAP срок действия файла лицензии может быть ограничен. Кроме того, может быть заранее задано максимально возможное количество операций печати или сканирования (с использованием счетчика).

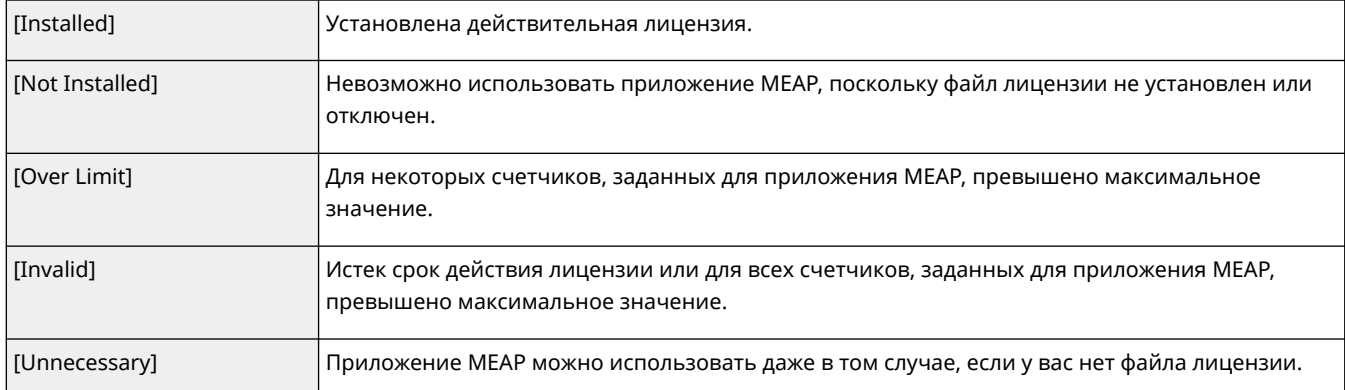

# **ПРИМЕЧАНИЕ**

**Если отображается сообщение [Over Limit] или [Invalid]**

● Если срок действия лицензии истек или для счетчика превышено максимальное значение, воспользоваться приложением MEAP не удастся. Добавьте лицензию, чтобы продлить срок действия лицензии или увеличить максимальное значение для счетчика. **Управление лицензиями приложений MEAP(P. 1815)** 

**[To Portal]/[Log Out]**

Щелкните, чтобы отобразить страницу портала Remote UI (Удаленный ИП) или экран входа в Remote UI (Удаленный ИП).

#### **Запуск или остановка работы приложения MEAP**

Если во время установки приложения MEAP установлен переключатель [Only Install], вам необходимо запустить приложение. При обновлении приложения MEAP его необходимо остановить.

- **1** Выберите команду [MEAP Application Management].
- **2** Нажмите кнопку [Start]/[Stop] напротив нужного приложения MEAP.

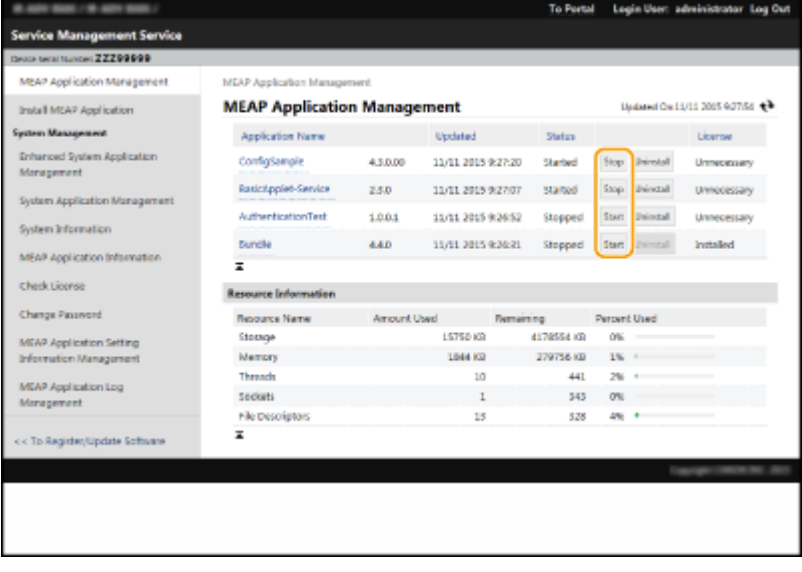

# **ПРИМЕЧАНИЕ**

- В зависимости от приложения MEAP может потребоваться перезагрузить аппарат. Следуйте инструкциям на экране, чтобы перезагрузить аппарат.
- Если закончились ресурсы, необходимые для памяти, потоков, сокетов или дескрипторов файлов, приложение не запустится, даже если нажать [Start].

### **Настройка информации для аутентификации приложения MEAP**

В зависимости от приложения MEAP может потребоваться настроить учетные данные для аутентификации.

# **ПРИМЕЧАНИЕ**

- В случае смены программы для входа повторно подтвердите информацию аутентификации в [Задать аутентифик. MEAP]. Может потребоваться повторно ввести информацию для аутентификации.
- **1** Щелкните [MEAP Application Management] щелкните приложение, для которого необходимо указать учетные данные.
- **2** Выберите команду [Authentication Information Settings].

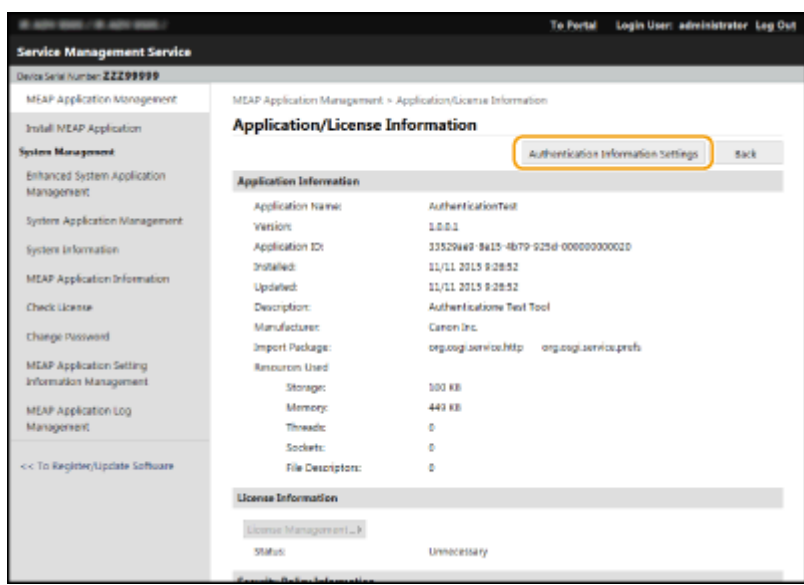

**3** Введите имя пользователя и пароль, а также выберите местоположение для входа.

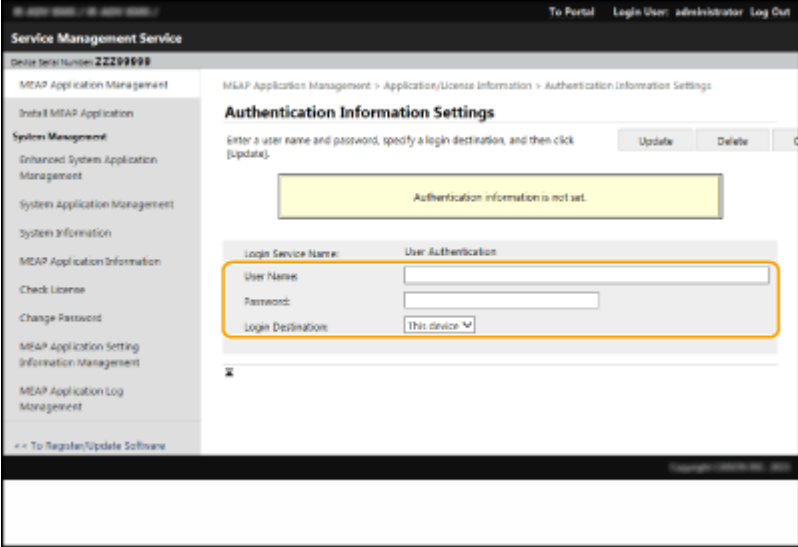

**4** Выберите команду [Update].

**•••••** Отобразится сообщение [Authentication information has been set. Department ID: <ID>].

# **ПРИМЕЧАНИЕ**

**Отмена учетных данных для аутентификации**

● На странице с информацией для аутентификации, которая отображается на шаге 3, щелкните [Delete] [Yes].

### **Удаление приложения MEAP**

При удалении приложения MEAP необходимо предварительно удалить соответствующие файлы лицензии. **Управление лицензиями приложений MEAP(P. 1815)** 

**1** Нажмите кнопку [MEAP Application Management] • [Uninstall] напротив приложения, которое нужно удалить.

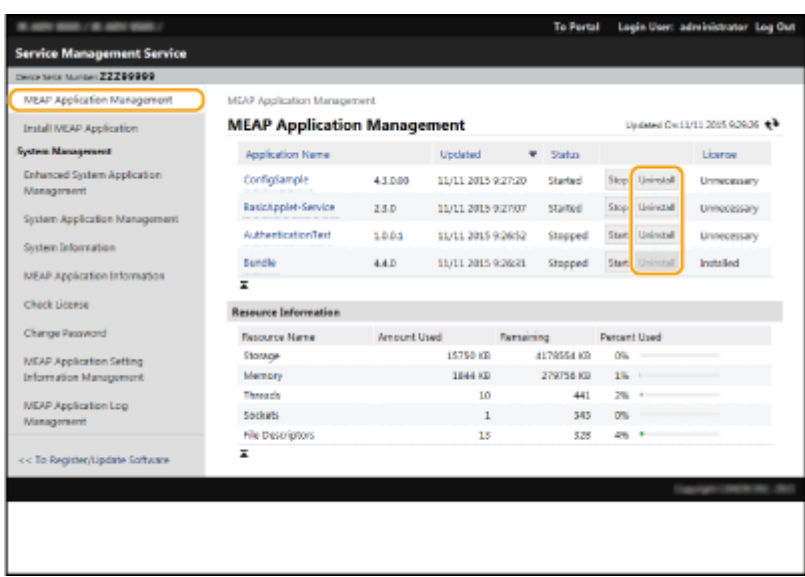

### **2** Выберите команду [Yes].

● При удалении приложения MEAP может потребоваться перезагрузить аппарат. Следуйте инструкциям на экране, чтобы перезагрузить аппарат.

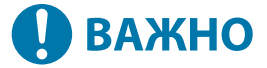

● Если отображается сообщение о том, что экспортировать это приложение будет невозможно, это означает, что удаляемое приложение MEAP связано с другими приложениями. В случае удаления этого приложения MEAP связанные с ним приложения будут недоступны для использования.

### **4 По завершении операции нажмите кнопку [Log Out].**

# **ВАЖНО**

● Завершив использование службы SMS, не забудьте выйти из системы. Если закрыть веб-браузер, не выполнив выход из системы, служба SMS будет недоступна некоторое время.

# **Управление лицензиями приложений MEAP**

Помимо установки приложения MEAP, файл лицензии также может потребоваться и в других случаях. Например, если превышено значение лицензированного счетчика или истек срок действия лицензии, вы можете продолжить пользоваться приложением MEAP, добавив файл лицензии. Кроме того, если необходимо удалить приложение MEAP, требуется заранее удалить соответствующий файл лицензии.

### **1 Войдите в Remote UI (Удаленный ИП). Запуск Remote UI (Удаленный ИП) (P. 1061)**

- **2 На странице портала нажмите кнопку [Service Management Service].**
- **3 Щелкните пункт [MEAP Application Management], а затем щелкните нужное приложение.**

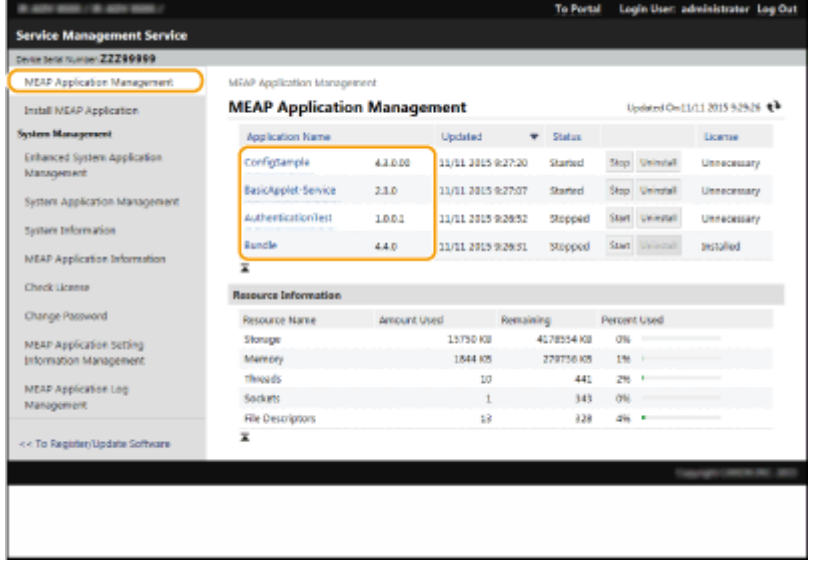

**4 Нажмите кнопку [License Management] и выполните необходимую операцию.**

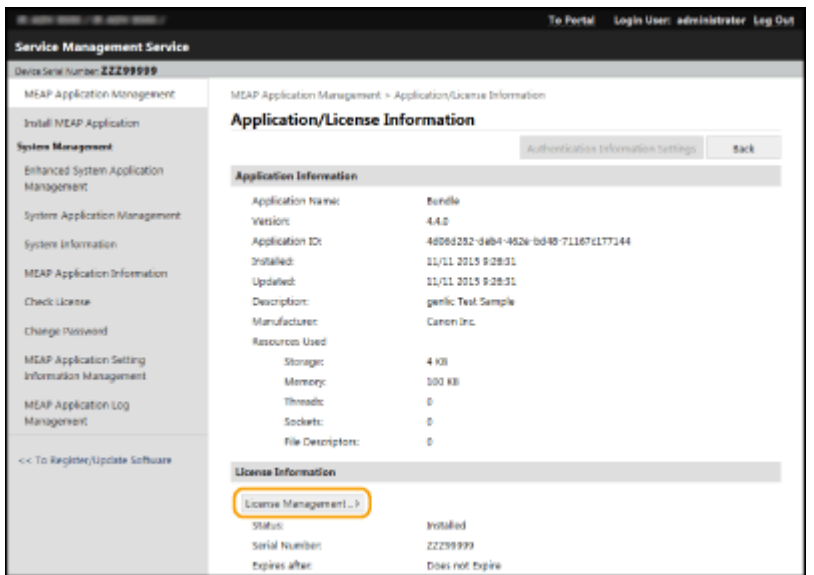

### **Добавление файла лицензии**

- **1** Нажмите кнопку [Browse...], укажите файл лицензии для установки и нажмите кнопку [OK].
- **2** Нажмите [Install] ▶ [Yes].

➠Начнется процесс установки.

# **ПРИМЕЧАНИЕ**

● В зависимости от приложения MEAP может потребоваться перезапустить службу (остановить или запустить ее). **Управление приложениями MEAP(P. 1809)** 

#### **Сохранение файла лицензии на компьютере**

Прежде чем удалять файл лицензии, можно сохранить резервную копию файла на компьютере. Если необходимо сохранить файл лицензии, заранее отключите его.

- 1 Нажмите [Disable] [Yes].
- **2** Нажмите кнопку [Download] и укажите расположение для сохранения файла лицензии.

# **ПРИМЕЧАНИЕ**

● Отключенный файл лицензии и сохраненный на компьютере файл лицензии можно снова установить на тот же аппарат.

#### **Удаление файла лицензии**

Если необходимо удалить файл лицензии, заранее отключите его.

- 1 Нажмите [Disable] [Yes].
- **2** Нажмите [Delete] ► [Yes].

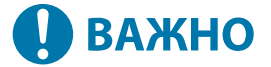

● После удаления отключенного файла лицензии загрузить из аппарата его нельзя.

# **ПРИМЕЧАНИЕ**

● При наличии приложения, срок действия лицензии которого подходит к концу, вы также можете узнать дату окончания срока действия этой лицензии, выбрав <Check License> для MEAP в Главный на панели управления.

# **Изменение служб входа**

91L6-105

Приложение, которое используется для аутентификации пользователей, называется службой входа. По умолчанию на аппарате используется служба входа «Аутентификация пользователей (управление аутентификацией для личных пространств)». Чтобы использовать аутентификацию ИД отдела, измените службу входа в службе SMS.

#### **Изменение службы входа(P. 1817)**

**Настройка службы в случае использования аутентификации ИД отдела(P. 1818)** 

### Изменение службы входа

- **1 Войдите в Remote UI (Удаленный ИП). Запуск Remote UI (Удаленный ИП) (P. 1061)**
- **2 На странице портала нажмите кнопку [Service Management Service].**
- Последовательно нажмите [System Application Management] ▶ [Start] в [SMS **Installer Service (Password Authentication)].**

**••••** Состояние изменится на [Started].

**4 Последовательно нажмите [Enhanced System Application Management] ► [Switch] в [DepartmentID Authentication].**

➠Состояние изменится на [Start after Restart].

### **5 Перезапустите аппарат. Перезапуск аппарата(P. 1071)**

➠Аппарат перезагрузится, после чего измененные параметры вступят в силу.

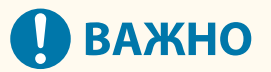

### **Если запущена аутентификация ИД отдела**

- Если на странице портала Remote UI (Удаленный ИП) выбран элемент [Service Management Service], отобразится экран входа в службу SMS. В целях безопасности аппарат настроен на запрет входа с помощью пароля по умолчанию, предназначенного для службы SMS. Нажмите (Параметры/Регистрация) <Параметры управления> <Параметры защиты> <Параметры аутентиф./пароля> <Параметры пароля> временно задайте параметру <Разреш. исп. пароля по умолч. для удаленн. доступа> значение <Вкл.>.
- После выполнения входа в службу SMS с помощью пароля по умолчанию восстановите исходный уровень безопасности, сменив пароль по умолчанию и установив для параметра <Разреш. исп. пароля по умолч. для удаленн. доступа> значение <Выкл.>.
- $\bullet$  В качестве пароля для входа в службу SMS укажите MeapSmsLogin. После этого отобразится экран с предложением изменить пароль. В целях безопасности укажите пароль в соответствии с инструкциями на экране.
- Пароль для входа в службу SMS можно изменить с помощью параметра [Change Password] в разделе [System Management].
- Постарайтесь не забыть пароль. В противном случае нельзя будет получить доступ к SMS. В этом случае обратитесь к своему дилеру или представителю сервисной службы.

#### **Возврат к аутентификации пользователей**

• Выберите [Enhanced System Application Management] [User Authentication], нажмите [Switch] и перезапустите аппарат. Если служба установщика SMS (аутентификация с помощью пароля) не используется, после перезапуска аппарата выберите [System Application Management]  $\blacktriangleright$  [SMS Installer Service (Password Authentication)] и нажмите [Stop].

# Настройка службы в случае использования аутентификации ИД отдела

Если используется управление ИД отдела с применением соответствующего способа аутентификации, убедитесь, что управление ИД отделов и PIN-кодами осуществляет администратор системы. Чтобы повысить уровень безопасности, войдите в систему, используя тот же ИД администратора системы, и измените ИД и PINкод администратора системы.

Станет ли тот или иной пользователь администратором или обычным пользователем, зависит от того, установлены ли параметры «Управление ИД отдела» и «Администратор системы», как указано в таблице ниже.

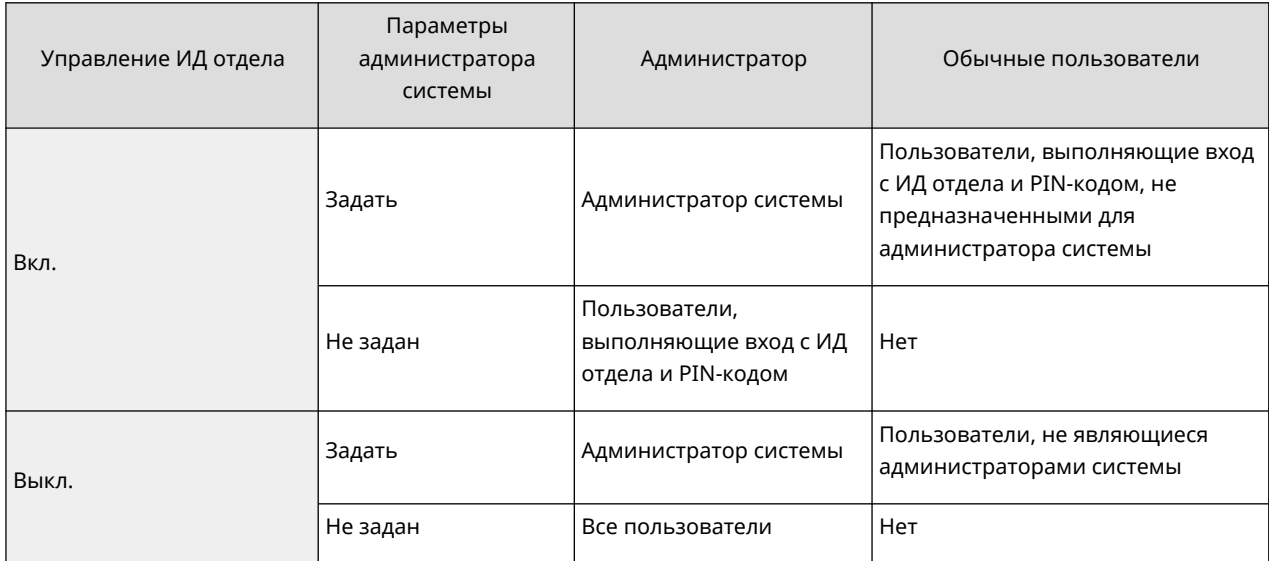

### ■Изменение ИД и PIN-кода администратора системы

- **1** Нажмите (Параметры/Регистрация) <Вход в систему>.
- **2** Введите <ИД админ. системы> и <ПИН админ. системы>, после чего нажмите кнопку <Вход в систему>.
	- Сразу после запуска аутентификации ИД отдела в качестве ИД и PIN-кода администратора системы задаются значения «7654321».
	- Нельзя зарегистрировать ИД отдела или PIN-код, который состоит только из нулей, например «00» или «0000000».
	- Даже если введено менее 7 цифр, в начала числа добавляются нули и задается семизначное число. Однако при входе в систему нули в начале числа можно опустить. Например, даже если

ввести <2>, <02> или <002>, устанавливается PIN-код <0000002>. Однако можно войти в систему, введя <2>, <02> или <002>.

- **3** Нажмите <Параметры управления> <Управление пользователями> <Параметры сведений об админ. системы>.
- **4** Введите необходимые сведения и нажмите кнопку <OK>.
	- Для подтверждения введите тот же PIN-код еще раз и нажмите кнопку <OK>.

# **ПРИМЕЧАНИЕ**

- Если после изменения ИД и PIN-кода администратора системы было установлено дополнительное устройство Copy Card Reader, то значения ИД и PIN-кода сбрасываются до значения по умолчанию «7654321».
- Если аппарат оборудован дополнительным устройством Copy Card Reader, в качестве ИД и PINкода администратора системы не удастся указать числа, назначенные каждой карте (по умолчанию от 1 до 1000).

### **■ Включение управления ИД отделов**

Чтобы включить управление идентификаторами отделов с помощью аутентификации ИД отдела, необходимо зарегистрировать ИД отдела и PIN-код.

- **1** Нажмите **О** (Параметры/Регистрация) <Параметры управления> > <Управление пользователями> <Управление ИД отдела>.
- **2** Нажмите кнопку <Вкл.>.
	- Если для управления требуется использовать только ИД и PIN-код администратора системы без реализации управления ИД отдела, нажмите <Выкл.>.

# **BAXHO**

- Чтобы вернуть аутентификацию пользователей в качестве службы входа и использовать ИД отделов, выберите для параметра управления ИД отделов аутентификации ИД отдела значение <Выкл.> и включите функцию аутентификации пользователей. Затем назначьте пользователям ИД отделов и задайте для функции управления ИД отделов аутентификации пользователей значение <Вкл.>.
- **3** Нажмите <Зарегистрир. PIN-код> <Зарегистрировать>.
- Введите <ИД отдела> и <PIN-код> нажмите <OK>.
	- Для подтверждения введите тот же PIN-код еще раз и нажмите кнопку <OK>.
	- Нельзя зарегистрировать ИД отдела или PIN-код, который состоит только из нулей, например «00» или «0000000».
	- Даже если введено менее 7 цифр, в начала числа добавляются нули и задается семизначное число. Однако при входе в систему нули в начале числа можно опустить. Например, даже если ввести <2>, <02> или <002>, устанавливается PIN-код <0000002>. Однако можно войти в систему, введя <2>, <02> или <002>.
	- Если PIN-код не задан, можно использовать аппарат, вводя только ИД отдела.
- **5** Нажмите <OK>  $\blacktriangleright$  <OK>.

### ◼Вход в систему, если включено управление идентификаторами отделов с помощью аутентификации ИД отдела

Если включена функция управления идентификаторами отделов, необходимо выполнить вход, прежде чем использовать аппарат.

#### **Вход в систему аппарата с помощью панели управления**

Введите <ИД отдела> и <РІN-код> • нажмите <Вход в систему>.

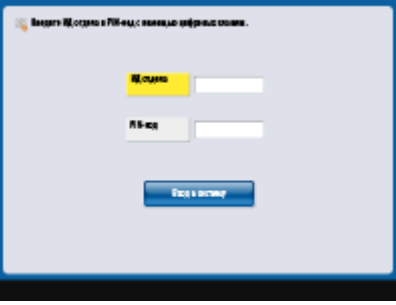

# **ПРИМЕЧАНИЕ**

#### **Если управление ИД отдела не задано**

● Если заданы лишь ИД и PIN-код администратора системы, без управления ИД отдела, входить в систему аппарата необходимо лишь во время настройки параметров, для изменения которых требуются полномочия администратора. Нажмите (Параметры/Регистрация) <Вход в систему>, введите <ИД админ. системы> и <ПИН админ. системы>, а затем нажмите <Вход в систему>.

#### **Вход в систему через Remote UI (Удаленный ИП)**

Введите соответствующий идентификатор [Department ID] и PIN-код [PIN], после чего нажмите кнопку [Log In].

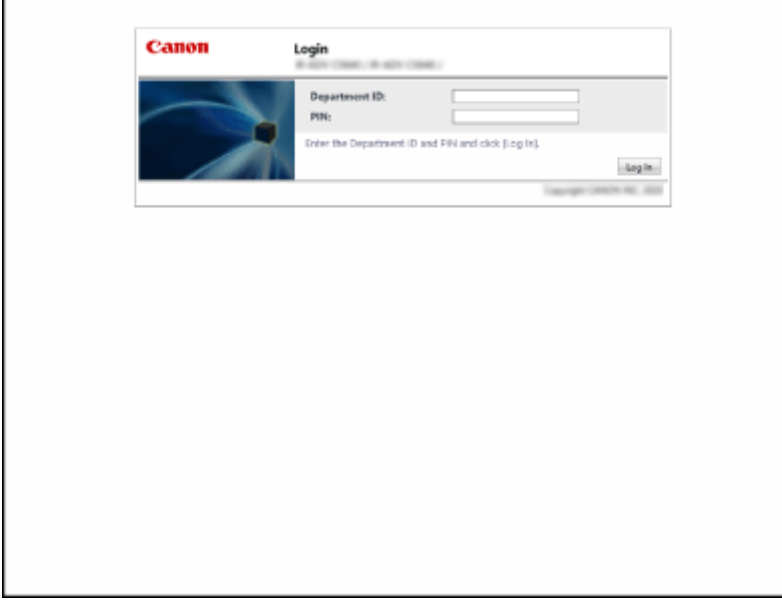

# **ПРИМЕЧАНИЕ**

### **Если управление ИД отдела не задано**

● Если заданы лишь ИД и PIN-код администратора системы, без управления ИД отдела, способы входа в систему для администратора системы и обычных пользователей будут разными. Для администратора системы введите [System Manager ID]/[System Manager PIN], после чего нажмите кнопку [Log In (Administrator)]. Обычным пользователям не требуется вводить ИД отдела и PIN-код. Выберите команду [Log In (General User)].

#### ◼Реализация управления пользователями и ограничений на использование функций

При необходимости настройте параметры.

#### **Просмотр общего количества страниц**

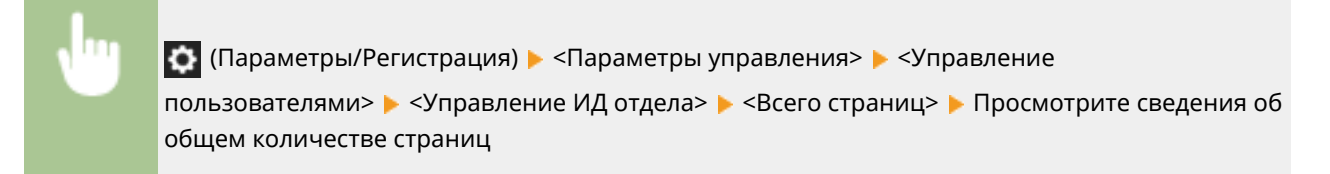

### **Задание максимального количества страниц для копирования, печати или сканирования**

 (Параметры/Регистрация) <Параметры управления> <Управление пользователями> > <Управление ИД отдела> > <Зарегистрир. PIN-код> > Выберите ИД отдела > <Правка> > <Вкл./выкл. пред.знач. и задайте.пр.кол.стр.> > Нажмите <Вкл.> для функций, использование которых требуется ограничить • Введите количество страниц • <OK> <OK> <OK> <OK>

### **Задание режима управления ИД отдела для функций, отличных от копирования или печати**

**С (Параметры/Регистрация)** <Параметры управления> > <Управление пользователями> ► <Управление ИД отдела> ► <Зарегистрир. PIN-код> ► <Огран. функций> Нажмите <Вкл.> для функций, для которых требуется задать режим управления ИД отдела > <OK> > <OK> > <OK>

### **Управление ИД отделов**

**О (Параметры/Регистрация) > <Параметры управления> > <Управление пользователями> >** <Управление ИД отдела> ▶ <Зарегистрир. PIN-код> ▶ Выберите ИД отдела ▶ <Удалить> ▶ <Да> ► <ОК> ► <ОК>
## **Блокирование заданий печати и заданий дистанционного сканирования, если ИД отдела неизвестен**

 (Параметры/Регистрация) <Параметры управления> <Управление пользователями> <Управление ИД отдела> Задайте для параметра <Разрешить задания принтера с неизв. ИД> или <Разрешить задания дистанц.скан. с неизв. ИД> значение <Выкл.> • <ОК>

**При использовании управления ИД отдела не выполняйте аутентификацию для заданий черно-белой печати/копирования**

 (Параметры/Регистрация) <Параметры управления> <Управление пользователями> <Управление ИД отдела> Задайте для параметра <Разрешить Ч-Б копирование/печать> или <Разрешить Ч-Б печать> значение <Выкл.> <OK>

## ССЫЛКИ

**Настройка параметров управления аутентификацией для личных пространств(P. 957)** 

# **Основные операции в среде Windows**

91L6-106

**Отображение папки принтеров(P. 1823)** 

**Отображение общих принтеров на сервере печати(P. 1823)** 

**Проверка порта LPR/RAW(P. 1824)** 

**При печати из приложения Microsoft Store(P. 1825)** 

# **ПРИМЕЧАНИЕ**

● Операция может отличаться в зависимости от используемого компьютера.

## ◼Отображение папки принтеров

#### **Windows 8.1/Server 2012 R2**

Щелкните правой кнопкой мыши кнопку [Пуск] ▶ выберите [Control Panel] ▶ [View devices and printers].

#### **Windows 10**

[  $\Box$  ] Выберите [Система Windows] В [Панель управления] В [Оборудование и звук] В [Устройства и принтеры].

#### **Windows Server 2012**

В нижнем левом углу экрана щелкните правой кнопкой мыши кнопку • выберите [Control Panel] • [View devices and printers].

#### **Windows Server 2016**

Щелкните правой кнопкой мыши [ - ] • выберите [Панель управления] • [Оборудование] • [Устройства и принтеры].

## ◼Отображение общих принтеров на сервере печати

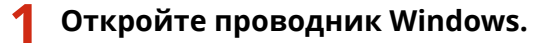

#### **Windows 8.1/Server 2012 R2**

Щелкните правой кнопкой мыши кнопку [Пуск] выберите [Проводник].

#### **Windows 10/Server 2016**

Щелкните правой кнопкой мыши [ <sup>1</sup> ] выберите [File Explorer].

#### **Windows Server 2012**

В нижнем левом углу экрана щелкните правой кнопкой мыши кнопку в выберите [Проводник].

## **2 Выберите сервер печати в разделе [Сеть].**

● Для просмотра компьютеров в сети может понадобиться включить функцию сетевого обнаружения или выполнить поиск в сети на наличие компьютеров.

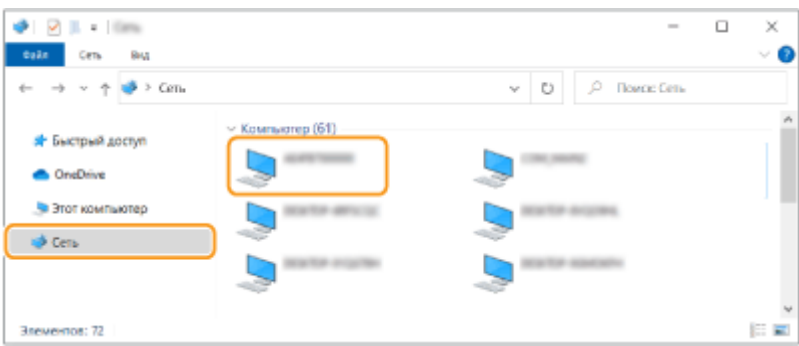

**•••** Отобразится общий принтер.

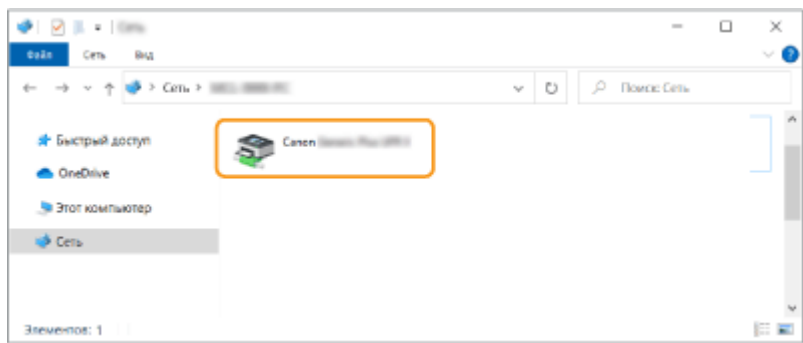

## ■ Проверка порта LPR/RAW

**1 Откройте папку принтера. Отображение папки принтеров(P. 1823)**

**2 Щелкните правой кнопкой мыши значок принтера и выберите пункт [Свойства принтера].**

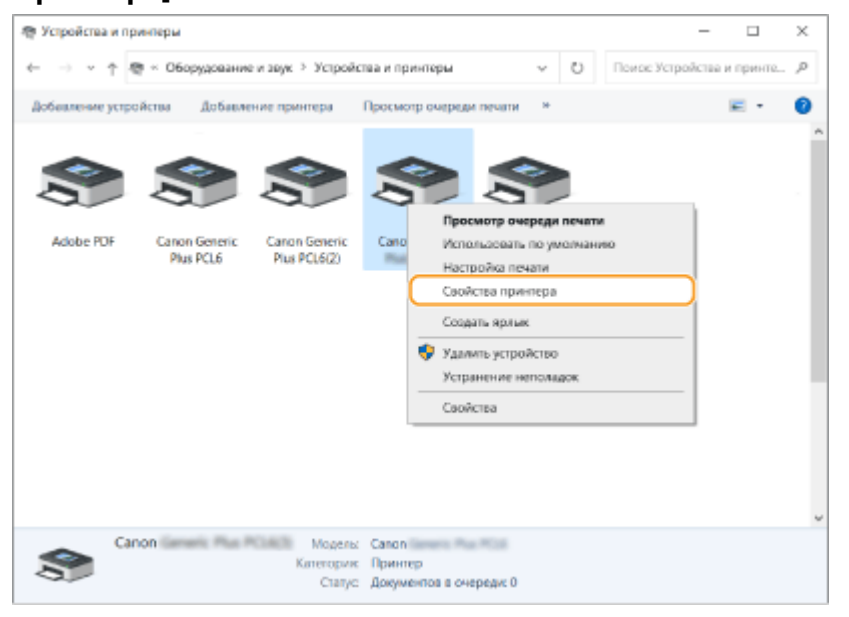

## **3 Проверьте настройки порта.**

- Щелкните вкладку [Порты].
- Убедитесь в том, что для принтера выбран правильный порт.

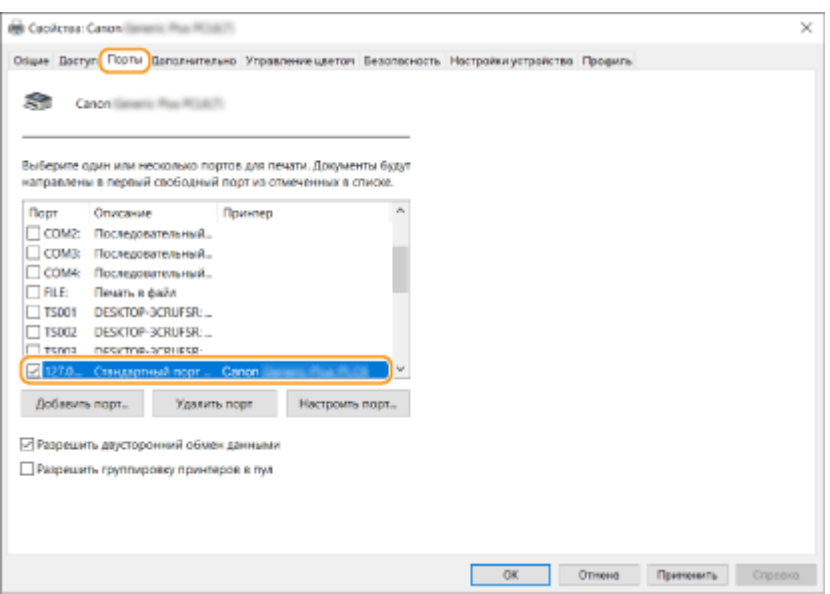

### ■ При печати из приложения Microsoft Store

#### **Windows 8.1/Server 2012 R2**

Выдвиньте панель настроек с правой стороны экрана • Коснитесь или щелкните [Устройства] • [Печать] • Используемый драйвер • [Печать].

#### **Windows 10**

В приложении коснитесь или щелкните [Печать] • Используемый драйвер • [Печать].

#### **Windows Server 2012**

Выдвиньте панель настроек с правой стороны экрана • Коснитесь или щелкните [Устройства] • Используемый драйвер • [Печать].

# **ПРИМЕЧАНИЕ**

- При печати данным способом доступно ограниченное количество параметров печати.
- Если отображается сообщение [Принтер требует вашего внимания. Перейдите к рабочему столу.], перейдите на рабочий стол и следуйте указаниям в диалоговом окне. Это сообщение отображается в том случае, когда на устройстве включена функция отображения имени пользователя при печати и выполнении других операций.

# **Технические характеристики системы**

91L6-107

В этом разделе приводится описание технических требований к системе для данного аппарата. Технические характеристики могут быть изменены без предварительного уведомления о вносимых изменениях и о новых версиях.

# **ПРИМЕЧАНИЕ**

● Если необходимо проверить технические характеристики основного блока и дополнительного оборудования для данного изделия, см. раздел **Технические характеристики аппаратного обеспечения(P. 303)** .

## ◼Функциональные технические характеристики

**Функция «Факс»(P. 1827) Функции «Отправить»(P. 1829) Функции принтера(P. 1831) Функции хранилища(P. 1834) Функции управления(P. 1835)** 

## ◼Среда для эксплуатации аппарата

**Операционная система(P. 1842)** 

**Сетевая среда(P. 1844)** 

**Ограничения при подключении к Сервер imagePRESS(P. 1846)** 

**Дополнительные модули системы(P. 1848)** 

# **Функция «Факс»**

# **ПРИМЕЧАНИЕ**

## **Модели с дополнительной функцией «Факс»**

● Для использования функции факса необходимо установить требуемые дополнительные модули для факсимильной связи. **Дополнительные модули системы(P. 1848)** 

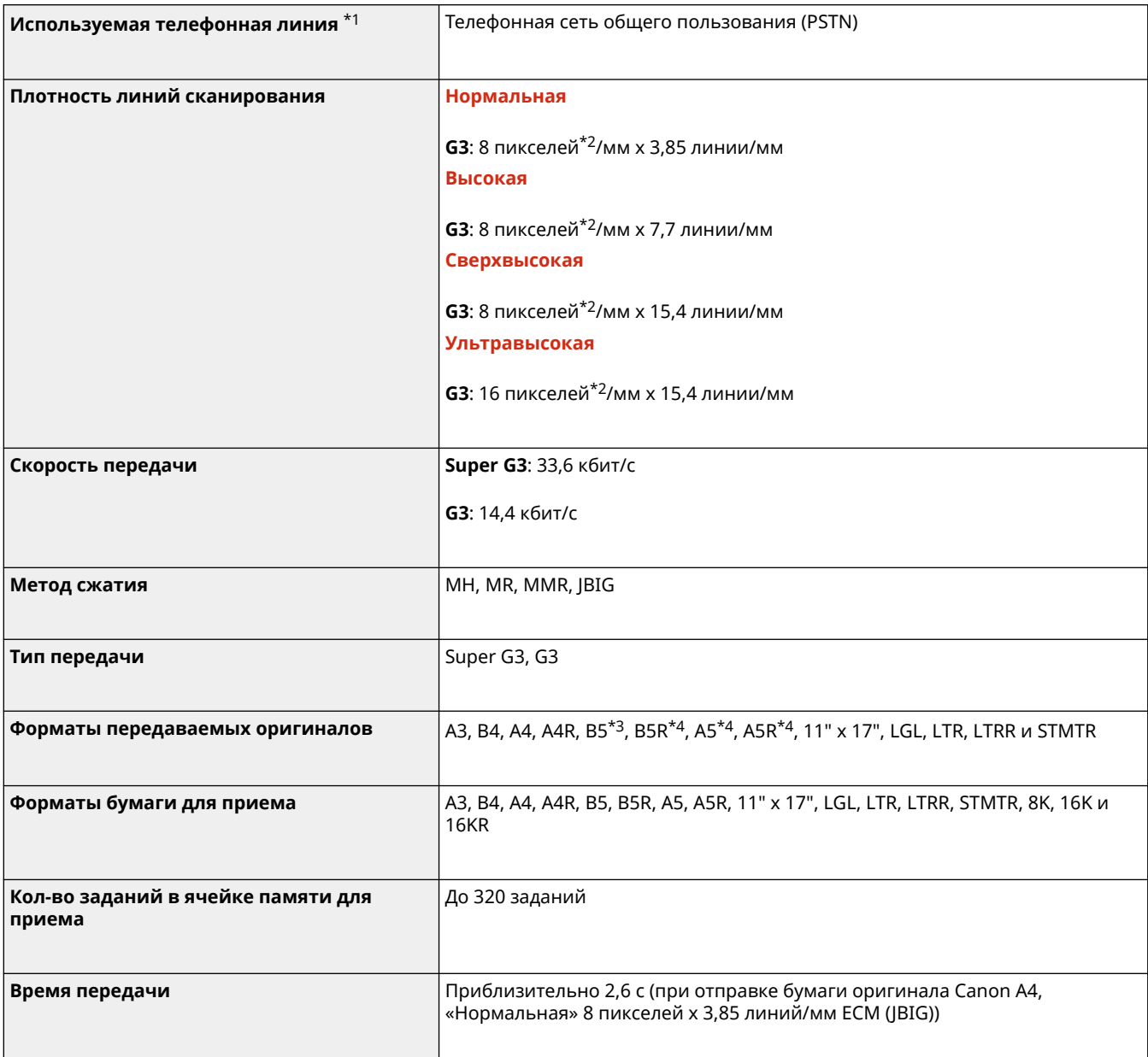

\*1 При использовании услуг IP-телефонии факсимильная связь может работать с перебоями через линию IPтелефонии. Рекомендуется использовать факсимильную связь через обычную телефонную линию (телефонную коммутируемую сеть общего пользования).

\*2 Пиксел означает элемент изображения.

- \*3 Передается в формате B4.
- \*4 Передается в формате A4.

## ■ Максимальное кол-во адресатов для последовательной рассылки

• Одновременно можно указать и использовать для рассылки до 256 адресатов. (Если вы укажете группу, состоящую из нескольких адресатов, каждый адресат будет учитываться по отдельности.)

# **Функции «Отправить»**

## ■ Сканирование Push

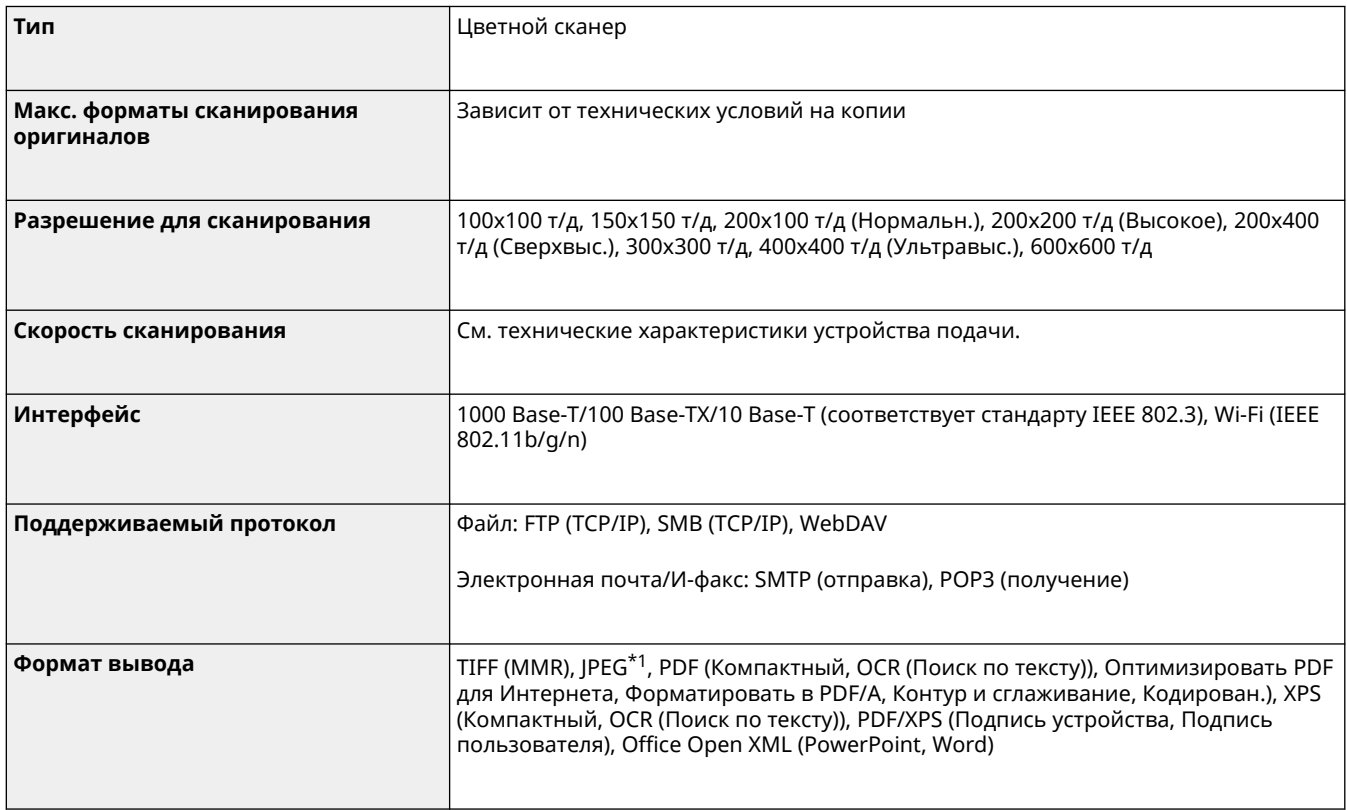

\*1 Только для одностраничных изображений.

## ■ Сканирование «Pull»

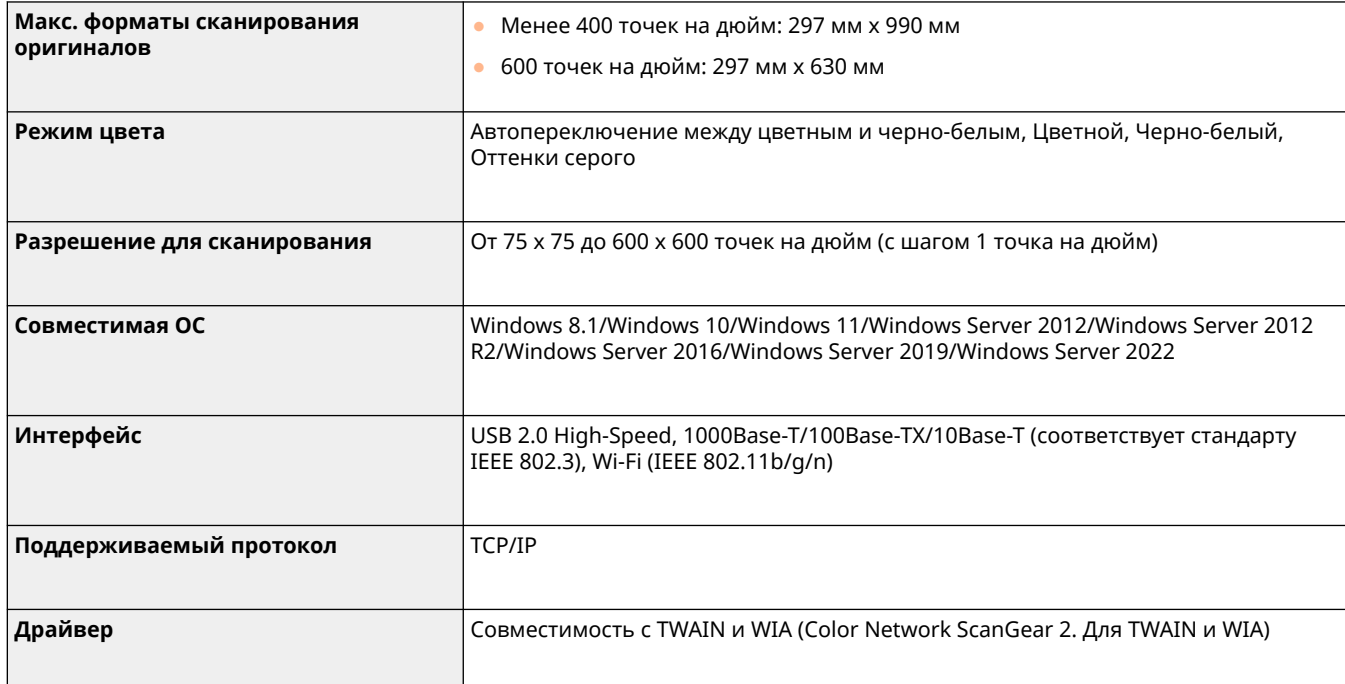

## ◼Интернет-факс/интранет-факс

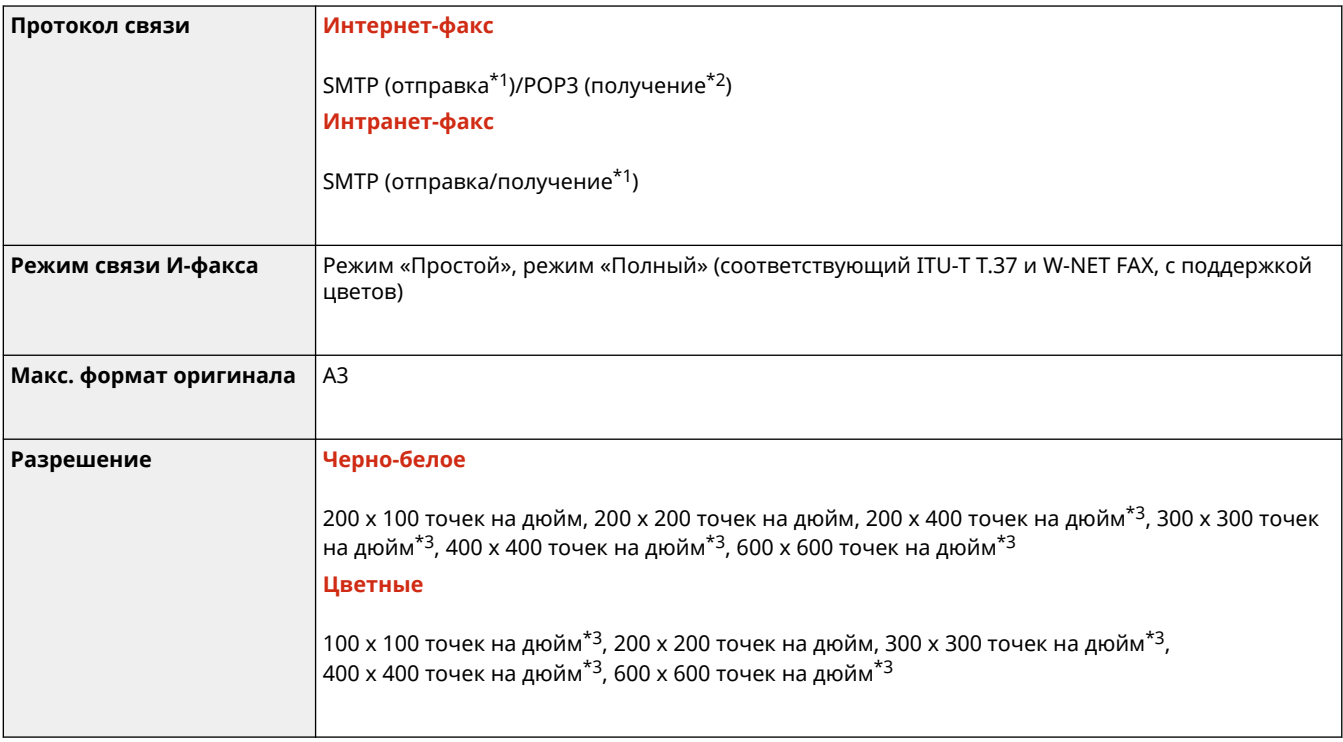

\*1 Поддерживает аутентификацию SMTP и зашифрованный обмен данными (TLS) при получении/передаче SMTP.

\*2 Поддерживает APOP/POP перед SMTP и зашифрованный обмен данными (TLS) при приеме по POP.

\*3 Доступна в зависимости от параметров другой стороны (параметр емкости получающего аппарата).

### ■Максимальное кол-во адресатов для последовательной рассылки

● Одновременно можно указать и использовать для рассылки до 256 адресатов. (Если вы укажете группу, состоящую из нескольких адресатов, каждый адресат будет учитываться по отдельности.)

### ◼Макс. число страниц, которые можно отправить в одном задании

● Максимальное число страниц, которые можно отправить в одном задании, составляет 999.

# **ПРИМЕЧАНИЕ**

- Максимальное количество заданий на отправку, которое может обработать аппарат, равно 64. Однако фактическое количество заданий на отправку, обрабатываемых аппаратом, может быть меньше 64 при следующих условиях:
	- если одновременно передается несколько документов;
	- если передаются документы большого объема;
	- если для почтовых ящиков и ячейки факса/И-факса используется большой объем памяти

# **Функции принтера**

# ◼Функция принтера UFR II

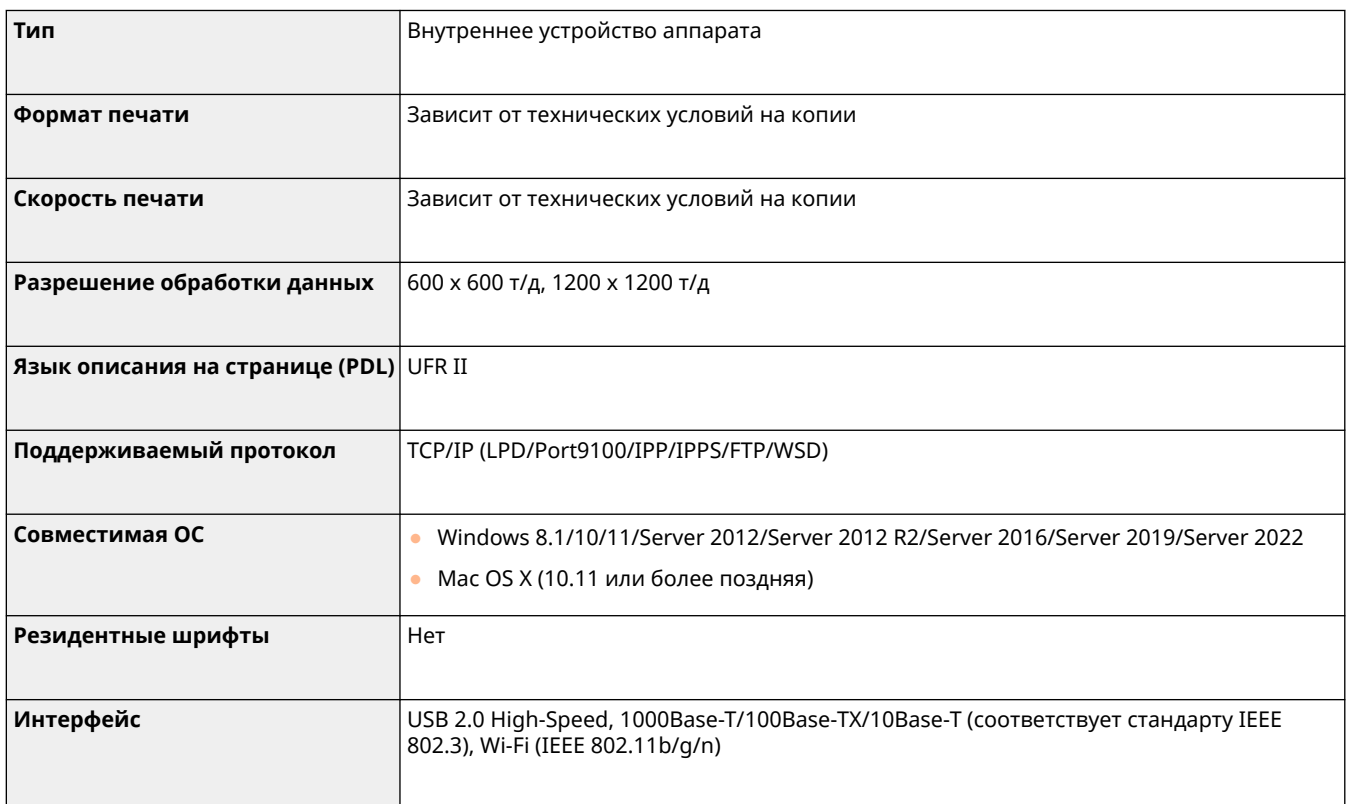

# ◼Функция Печать PCL

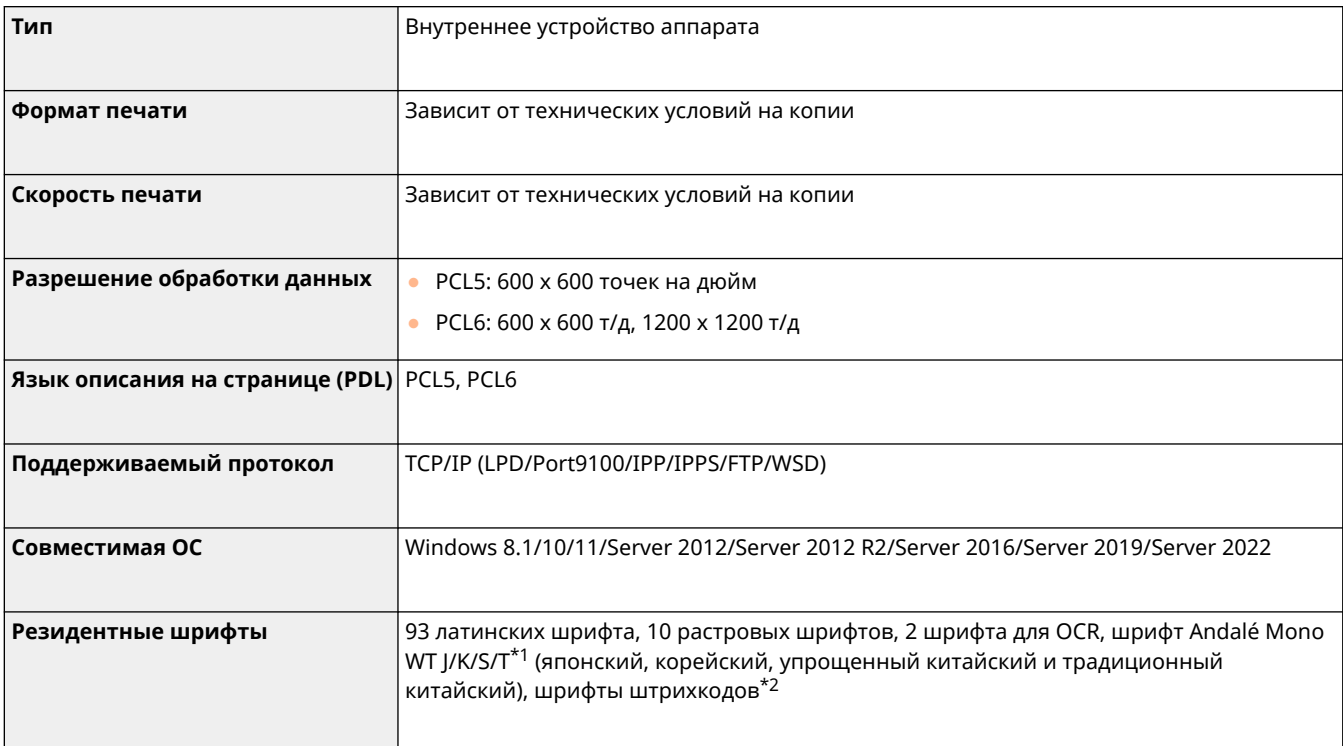

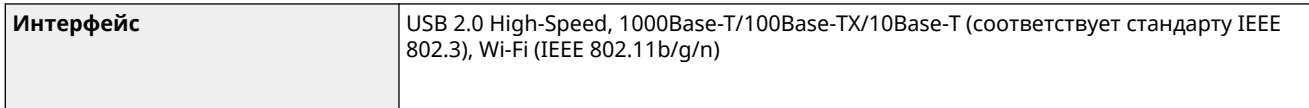

\*1 Дополнительно необходим Набор международных шрифтов PCL

\*2 Дополнительно необходим Комплект для печати штрих-кодов

## ◼Функция принтера PS

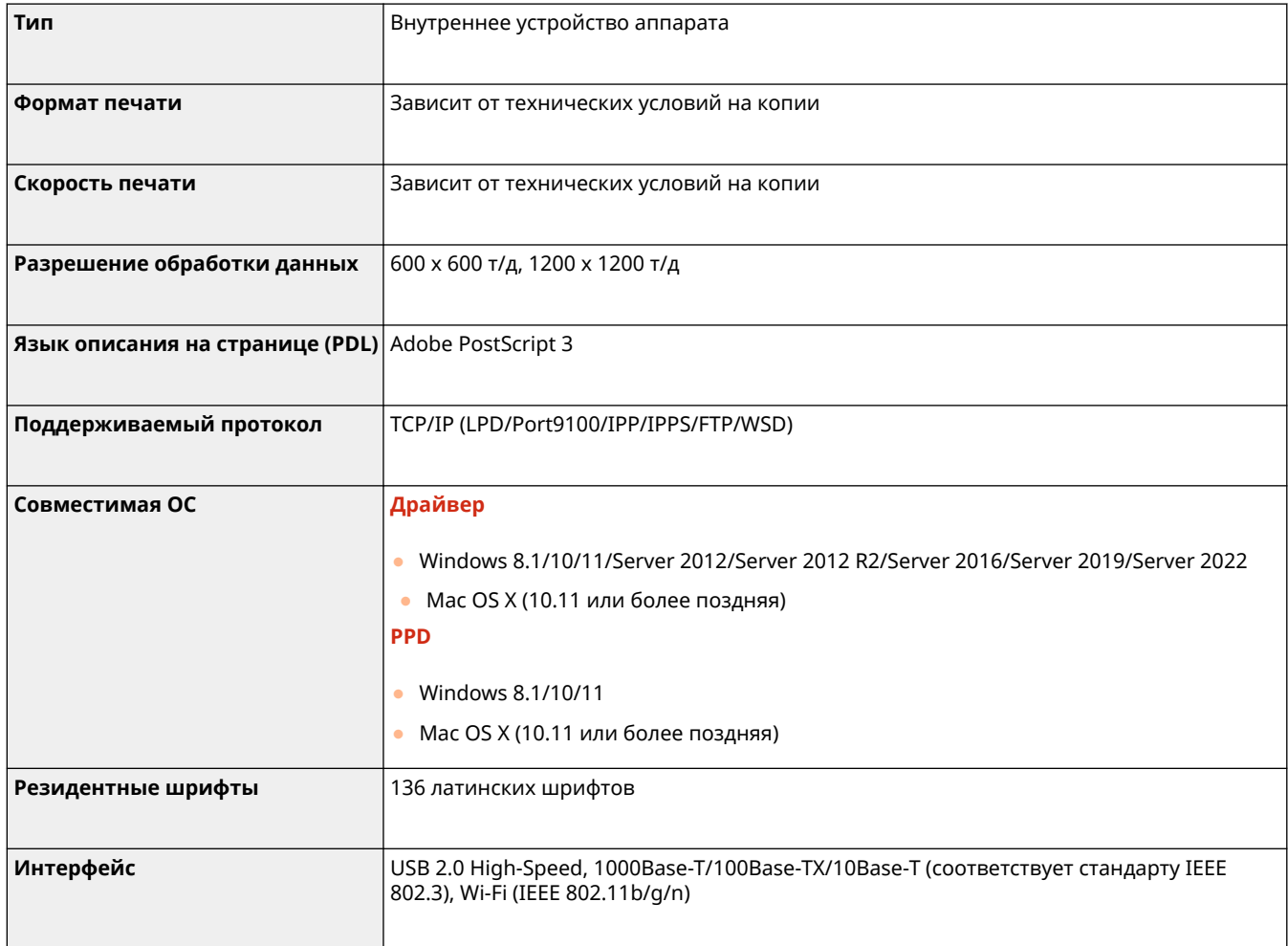

## ◼Функции, которые можно использовать с каждым языком описания страниц и форматом файлов

Ниже указаны функции, которые можно использовать с каждым языком описания страниц и форматом файлов при использовании функции принудительной отложенной печати.

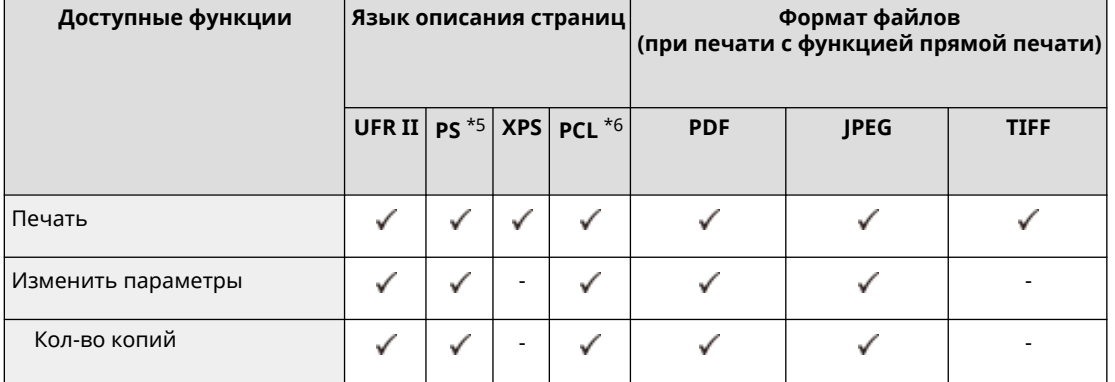

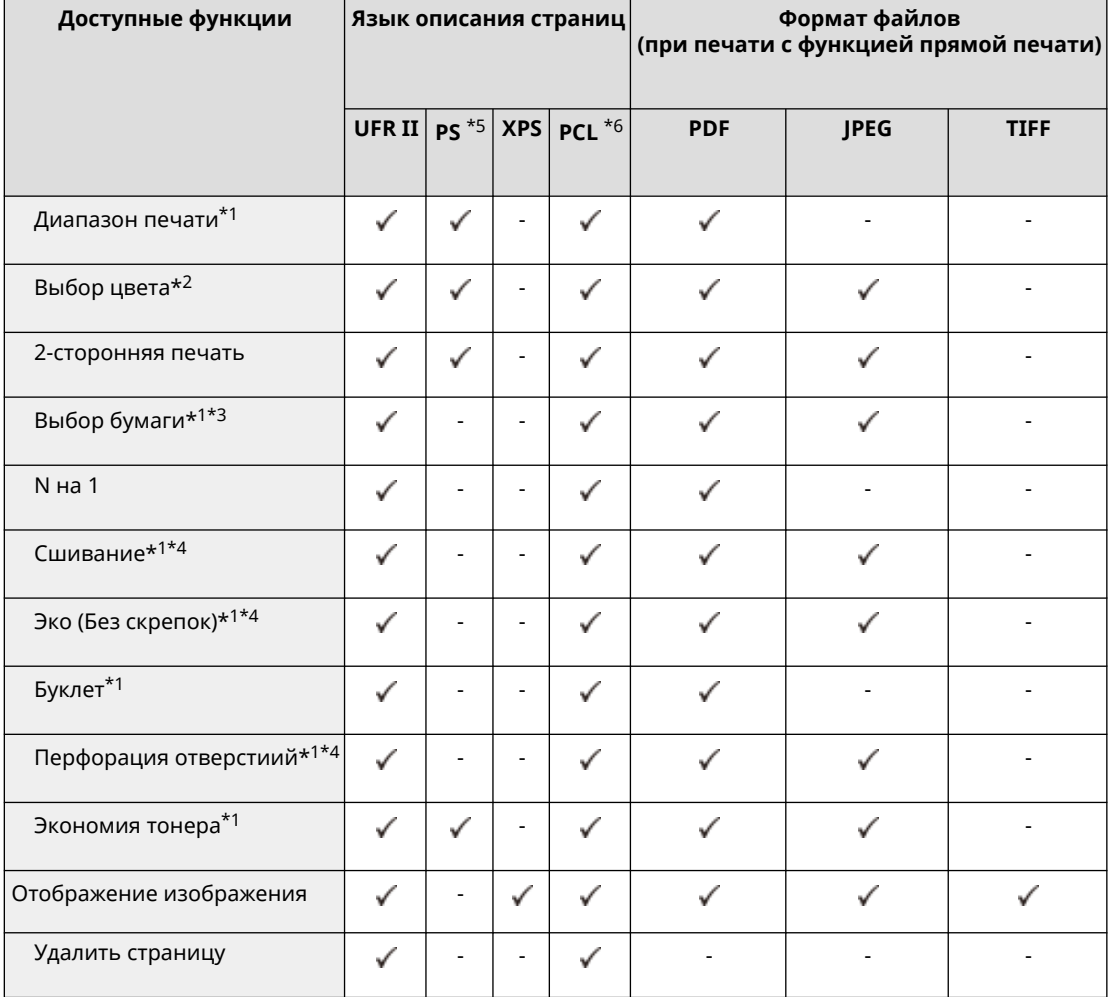

\*1 Также можно изменить параметры печати, если выбрано сразу несколько документов.

\*2 Для этого параметра можно задать только значение [Черно-белый].

\*3 Если в задании на печать указаны разные форматы бумаги, нельзя изменять источник бумаги.

\*4 Позиции, которые можно выбрать только в том случае, если к аппарату подключено дополнительно приобретаемое оборудование.

\*5 Параметры могут быть изменены только для заданий из драйвера принтера Canon PS3 за исключением PPD.

\*6 Параметры могут быть изменены, или предварительный просмотр возможен только для PCL XL.

# **ПРИМЕЧАНИЕ**

• В зависимости от параметров, значения которых были изменены, документ может быть напечатан неправильно.

# **Функции хранилища**

## ■Супер-ячейка

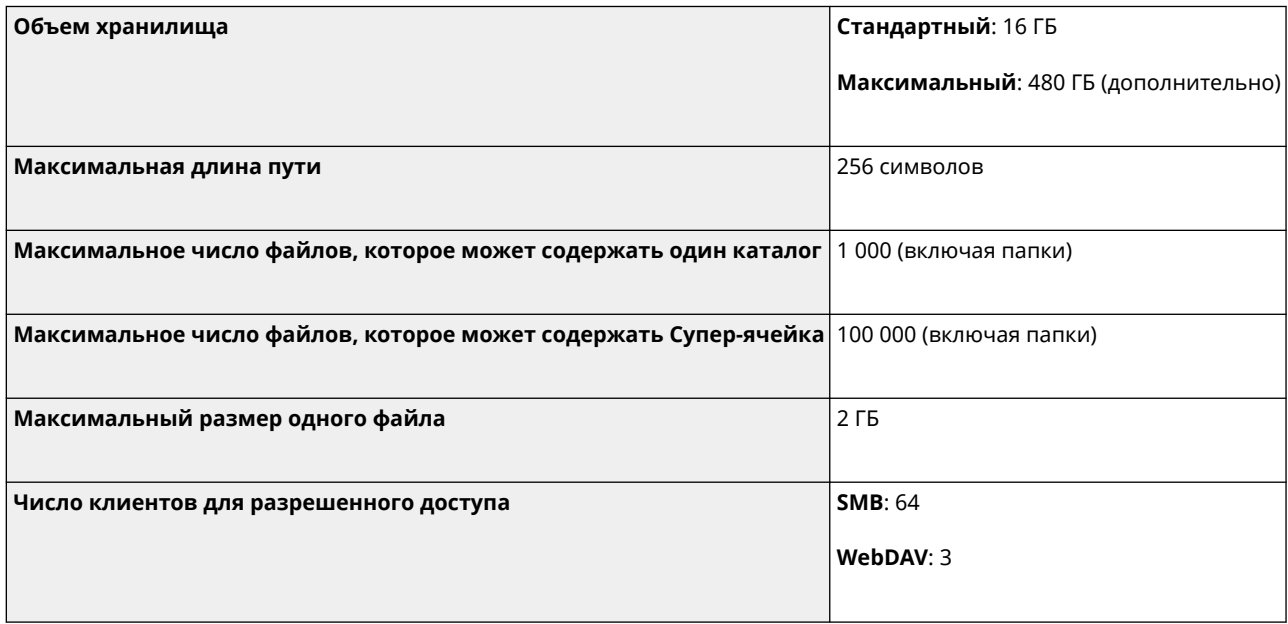

## ■Почтовый ящик

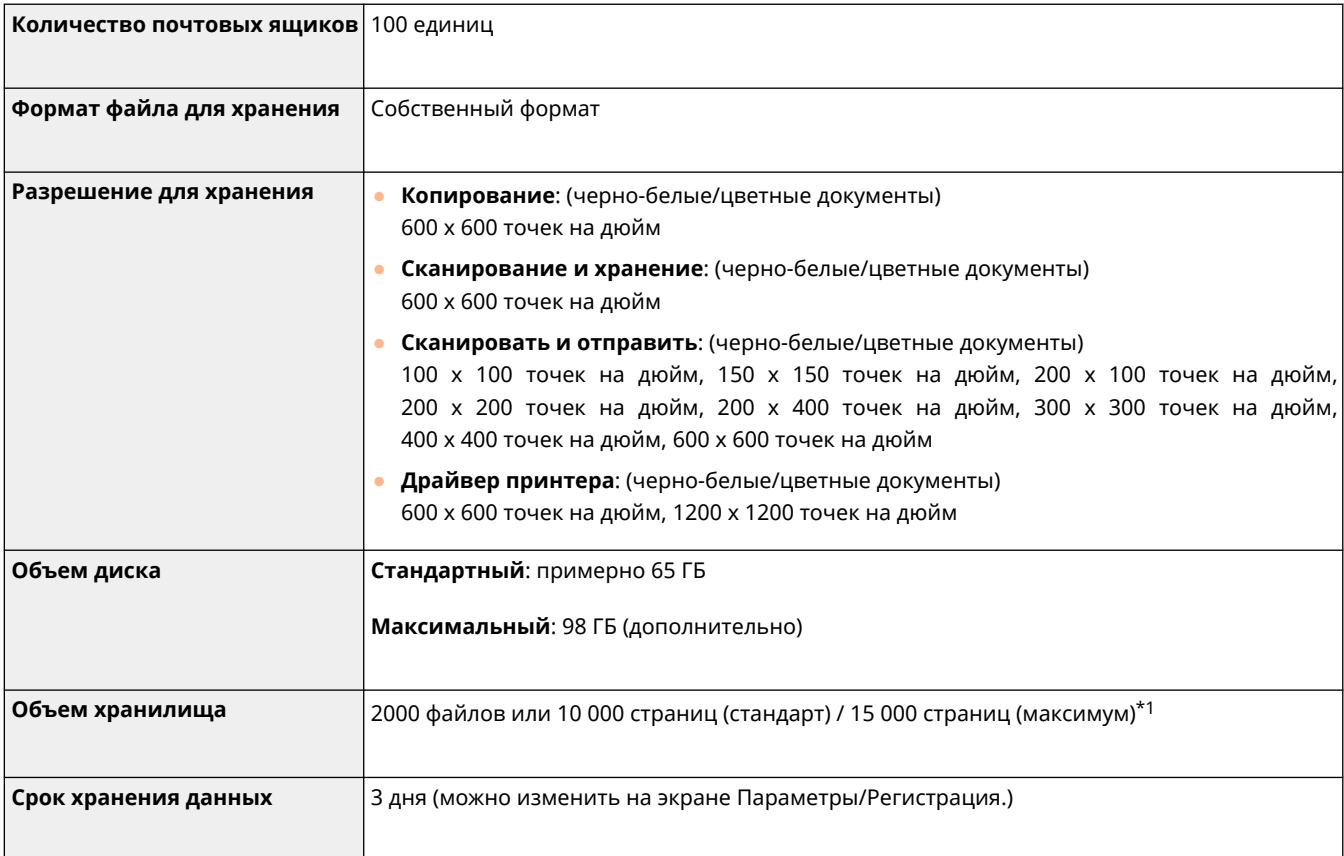

\*1 Включает документы, которые хранятся в ячейке факса/И-факса и в очереди запоминания. Однако эти числа могут варьироваться в зависимости от оставшегося пространства для хранения.

# Функции управления

9116-10F

## ■Информация, зарегистрированная в функции аутентификации пользователей

Можно зарегистрировать до 5 001 пользователей.

## ■ Регистрация ИД отделов

Можно зарегистрировать до 1 000 идентификаторов отделов.

## ■ Функции аутентификации

• Если в качестве сервера аутентификации указан сервер Active Directory, требуется одна из следующих операционных систем.

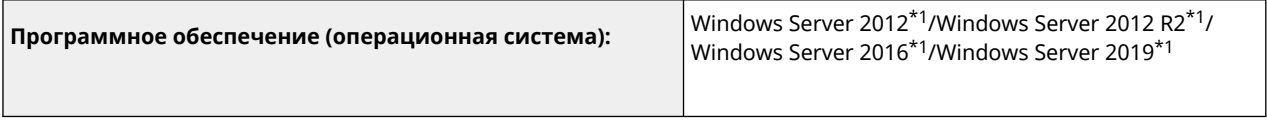

\*1 Если для политик, относящихся к KDC (групповые политики), установлена защита Kerberos, пользователи не могут входить в систему с использованием аутентификации Active Directory. Обязательно отключите защиту Kerberos.

• Следующие способы шифрования Kerberos для аутентификации Active Directory поддерживаются текущей версией аутентификации пользователей.

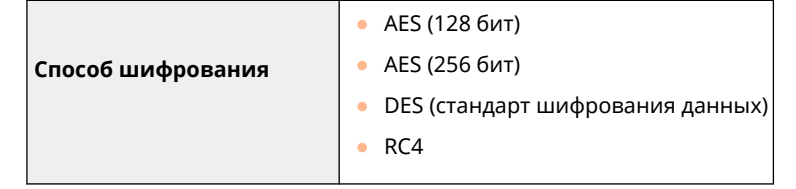

# **ПРИМЕЧАНИЕ**

- Доступные способы шифрования могут отличаться в зависимости от настроек Active Directory.
- Из доступных способов шифрования автоматически выбирается способ с наибольшей криптостойкостью шифра.

При указании сервера Active Directory в качестве сервера аутентификации используйте следующие порты<sup>\*1</sup> на сервере.

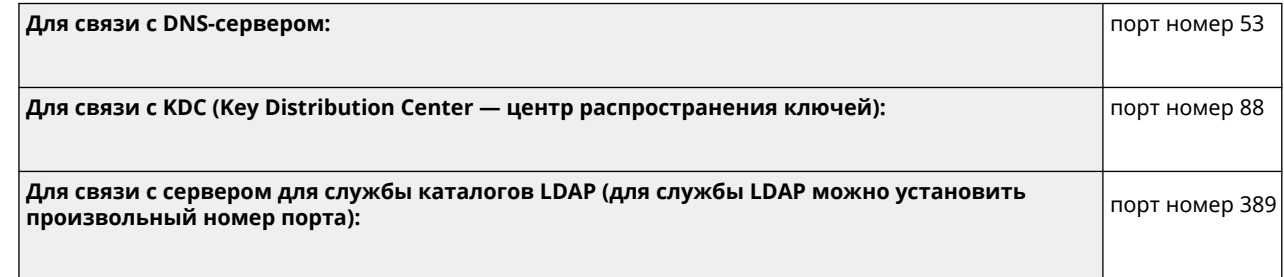

\*1 Указанные выше номера портов - это значения по умолчанию. Эти номера зависят от выбранных параметров.

● При указании сервера LDAP в качестве сервера аутентификации требуется одна из следующих операционных систем.

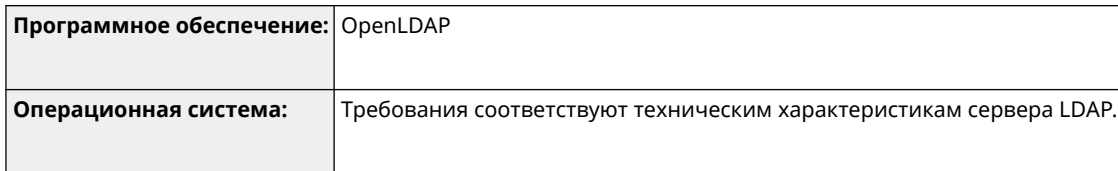

• При указании сервера LDAP в качестве сервера аутентификации используйте следующие порты<sup>\*1</sup> на сервере.

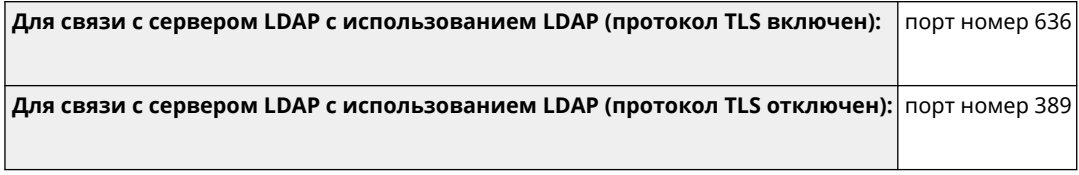

\*1 Номера портов могут быть изменены в соответствии с параметрами сервера LDAP.

## ◼Параметры брандмауэра

- При указании IP-адресов в параметрах брандмауэра для протоколов IPv4 и IPv6 можно указать до 16 IPадресов (или диапазонов IP-адресов).
- При указании MAC-адресов в параметрах брандмауэра можно указать до 100 MAC-адресов.
- Адреса исключений и номера портов исключений, которые можно использовать для связи с использованием дополнительной линии и которые зарегистрированы по умолчанию, указаны ниже.

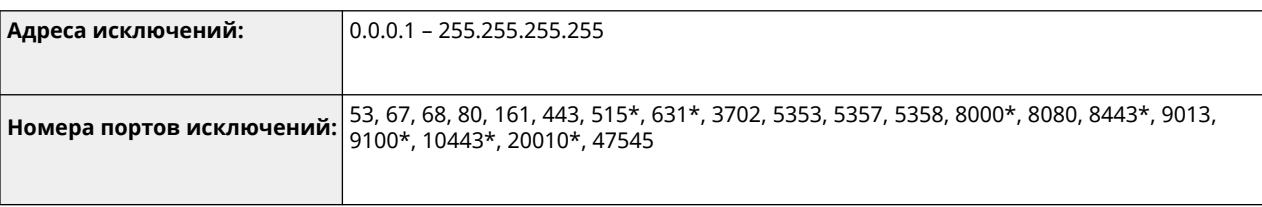

\* Только фильтр входящего трафика

## ◼Регистрация сертификатов (ключи/сертификаты подписи пользователей, сертификаты CA, сертификаты S/MIME)

● Ниже приведены алгоритмы и форматы ключей и сертификатов, которые могут быть зарегистрированы.

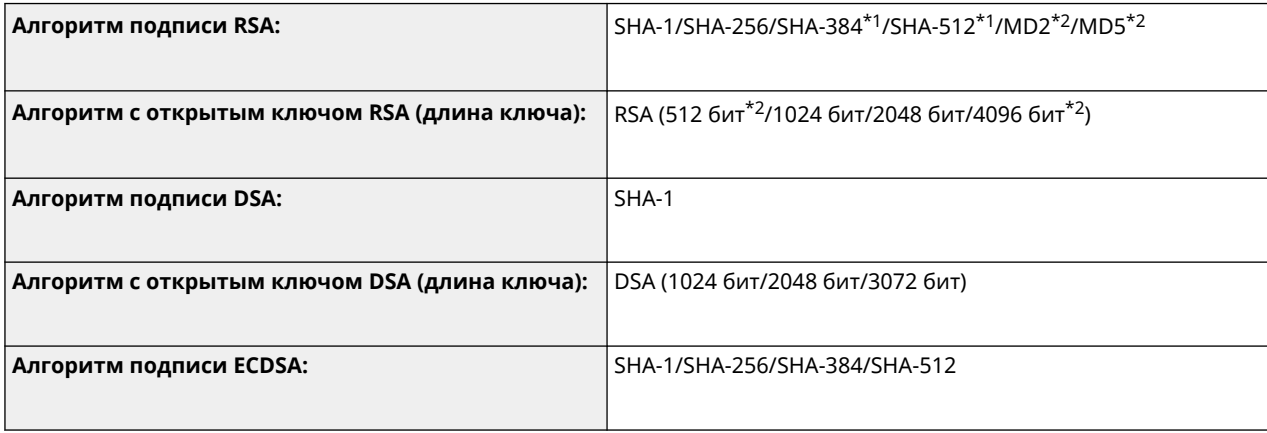

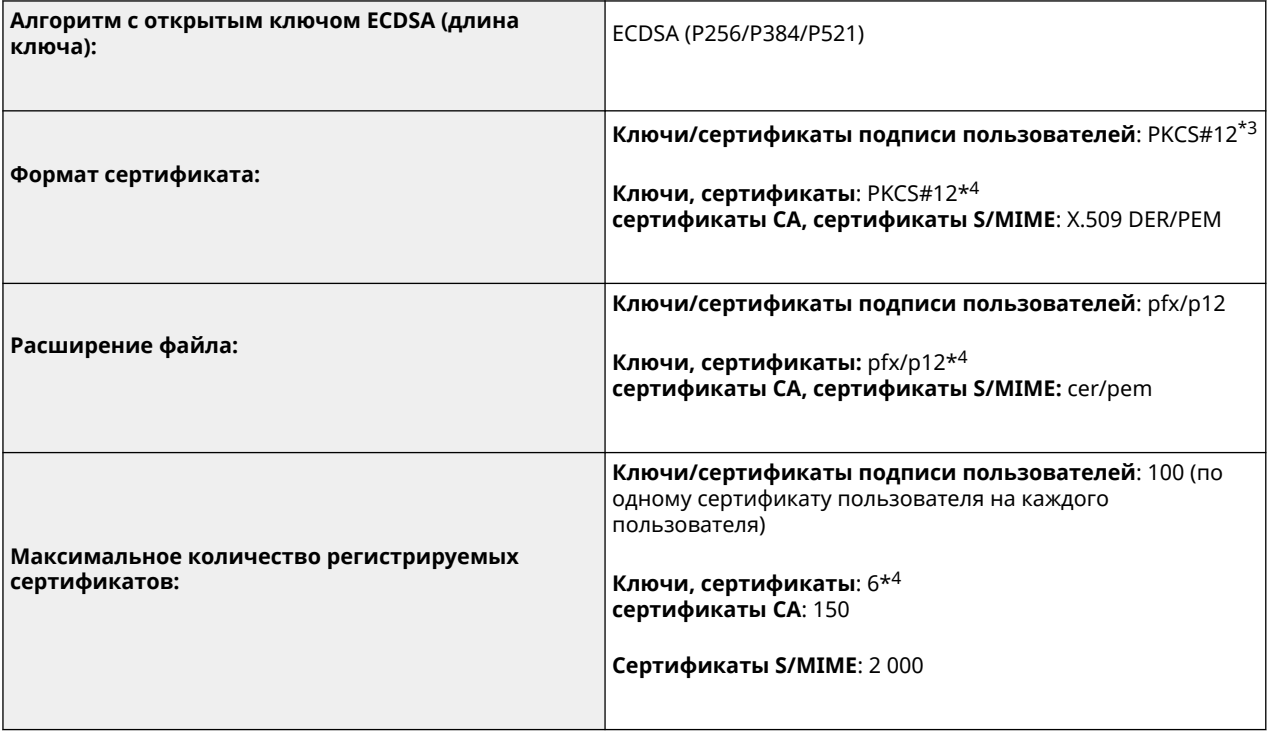

\*1 Доступно только для ключа алгоритма длиной не менее 1024 бит.

\*2 Не могут использоваться в качестве подписей пользователей

\*3 Доступно только при установке с использованием Remote UI (Удаленный ИП).

\*4 Используются для TLS, IEEE802.1x, IPSec и подписей аппарата.

## ■ Регистрация списков отзыва сертификатов (CRL)

Можно зарегистрировать до 50 списков отзыва сертификатов (CRL). Однако следует отметить, что в следующих случаях регистрация списков отзыва сертификатов невозможна:

- объем данных списка отзыва сертификатов превышает 1 Мб;
- используется неподдерживаемый алгоритм подписи;
- число отозванных сертификатов, зарегистрированных в одном файле списка отзыва сертификатов, превышает 10 000.

## ◼Определение «слабого шифрования»

Если для параметра <Запретить использование слабого кодирования> задано значение <Вкл.>, запрещено использовать следующие алгоритмы.

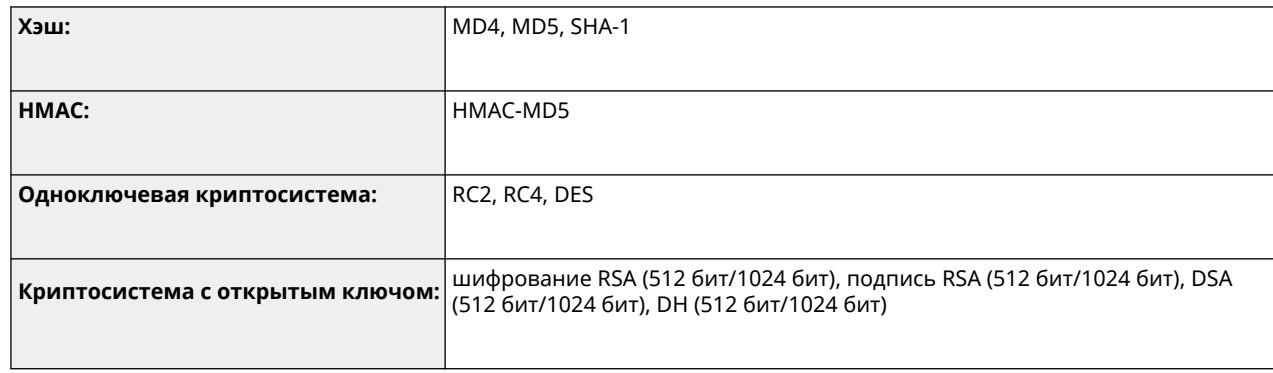

# **ПРИМЕЧАНИЕ**

● Даже если для параметра <Запретить исп. ключ/сертиф. со слабым кодир.> задано значение <Вкл.>, нельзя использовать хэш-алгоритм SHA-1, применяемый для подписывания корневого сертификата.

## ■ Стандартный алгоритм FIPS 140-2

Если для параметра <Форм. метод кодирования в FIPS 140-2> установлено значение <Вкл.>, запрещено использовать следующие алгоритмы.

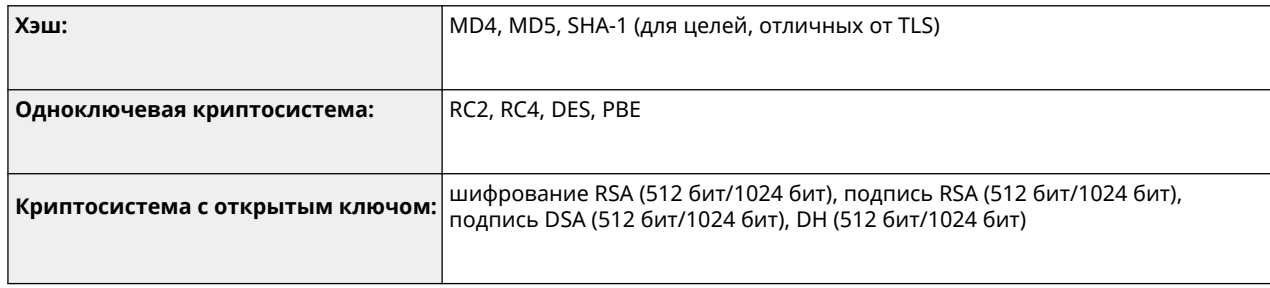

## ◼Управление журналами

● На аппарате можно управлять следующими типами журналов. Сохраненные журналы можно экспортировать в файл формата CSV.

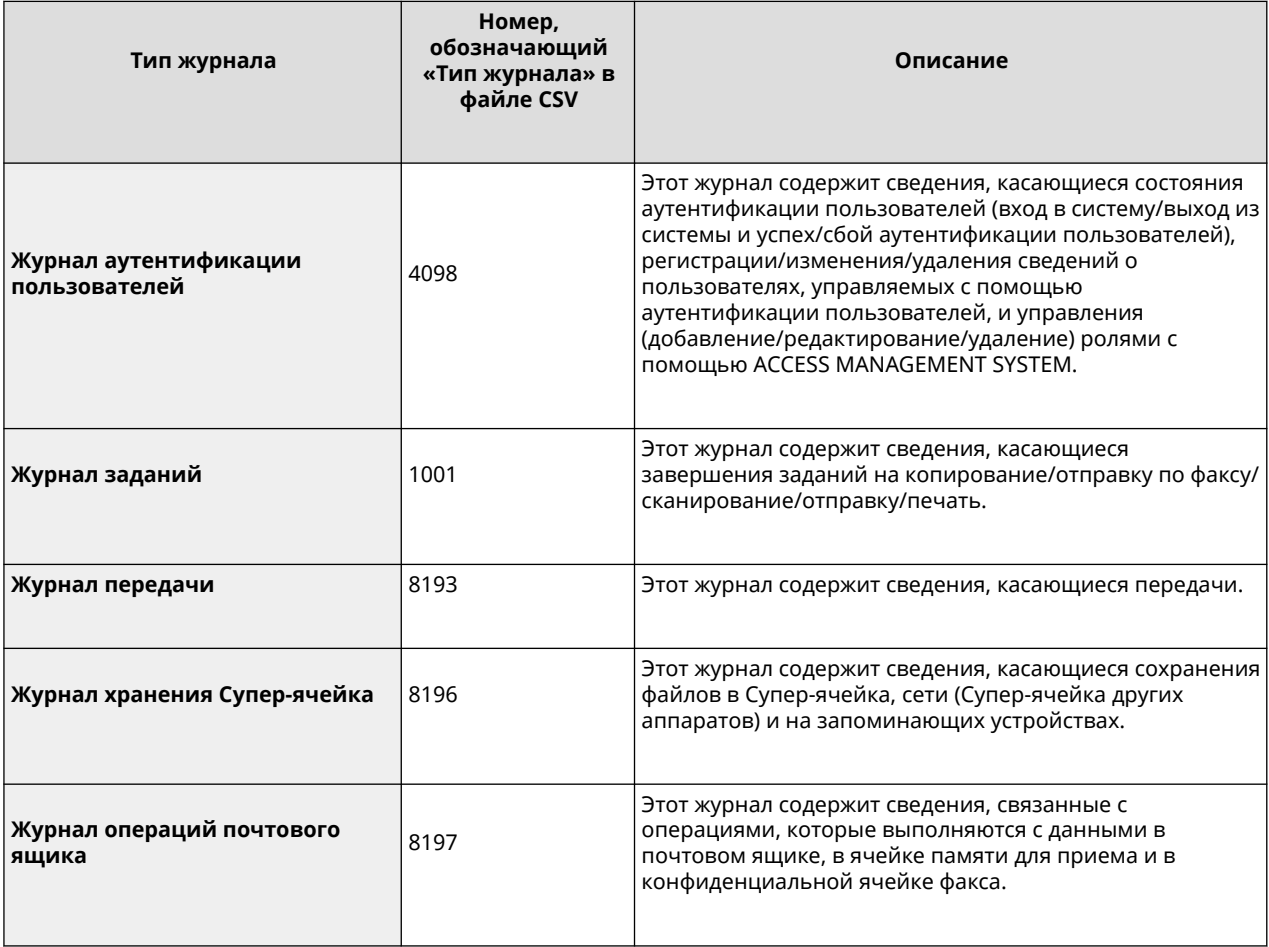

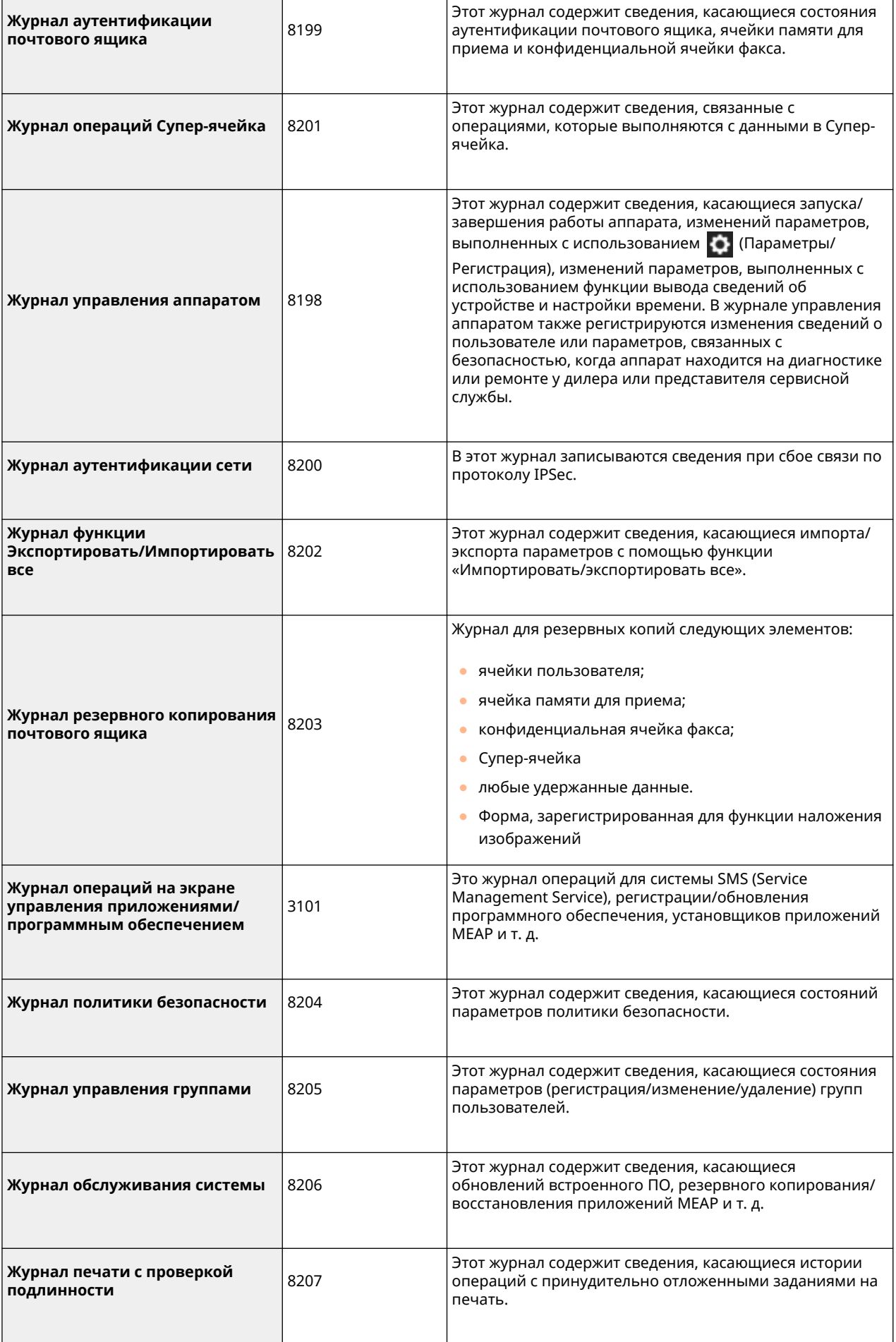

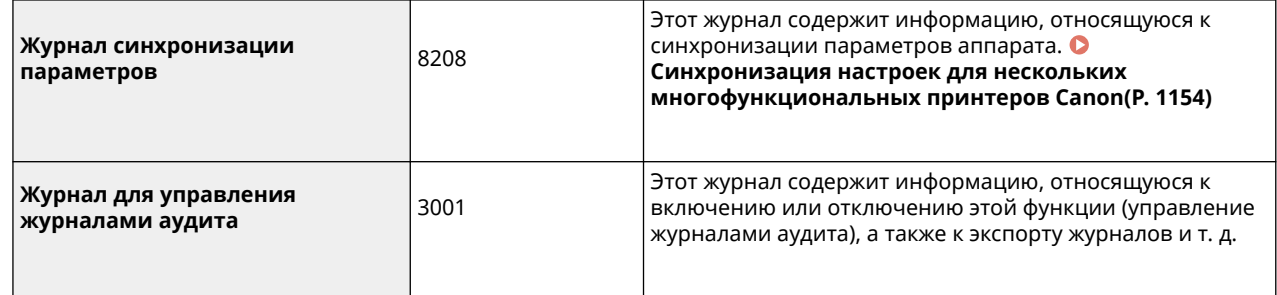

# **ПРИМЕЧАНИЕ**

● Журнал может содержать до 40 000 записей. Если количество записей превышает 40 000, они удаляются, начиная с самых старых.

### ◼Импорт/экспорт параметров

Дополнительные сведения см. в разделе « **Параметры/регистрация(P. 1266)** ».

### ◼Резервное копирование/восстановление данных

Для резервного копирования и восстановления данных можно использовать внешнее запоминающее устройство, соответствующее приведенным ниже требованиям.

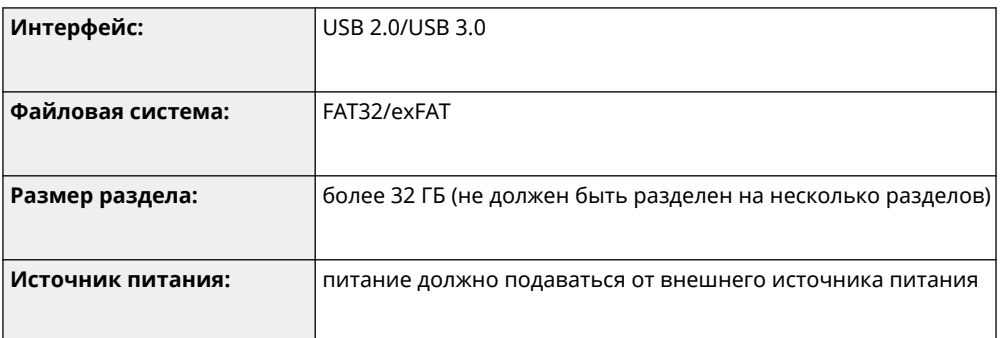

- ◼Число аппаратов и пользователей, поддерживаемое функцией синхронизации пользовательских параметров (на сервере)
- Число синхронизируемых аппаратов в группе: 10
- Число синхронизируемых пользователей для персонализированных значений параметров: 1 000
- ◼Максимальное число пользователей, сведения о параметрах которых могут быть сохранены на аппарате
- Пользователи: 500
- Группы: 50

### ■ Макс. зарегистрированных кнопок на экране <Главный>

● Максимальное кол-во персональных кнопок: 60 на одного пользователя (всего 12 000 для всех пользователей)

● Максимальное кол-во общих кнопок: 60

### ◼Максимальное кол-во адресатов, зарегистрированных в адресной книге

- Списки адресов 1–10/список адресов для администратора: 1 600
- Список адресов, заданный для кнопки однокнопочного набора: 200
- Персональный список адресов: 25
- Список адресов группы: 4000\*<sup>1</sup> (10 групп\*<sup>2</sup> х 400 адресатов\*<sup>3</sup>)
- \*1 Всего 20 000 для всех групп
- \*2 Максимальное количество групп на пользователя (на устройстве можно зарегистрировать не более 50 групп)
- \*3 Максимальное кол-во адресов для 1 группы

## ◼Изображения, которые можно импортировать в качестве фонового изображения для экрана входа в систему

- Размер файла: 1024 КБ
- $\bullet$  Расширение файла: jpg, jpeg или png
- Размер изображения: не больше 800 х 486 пикс.

## ◼Визуальное сообщение Технические характеристики

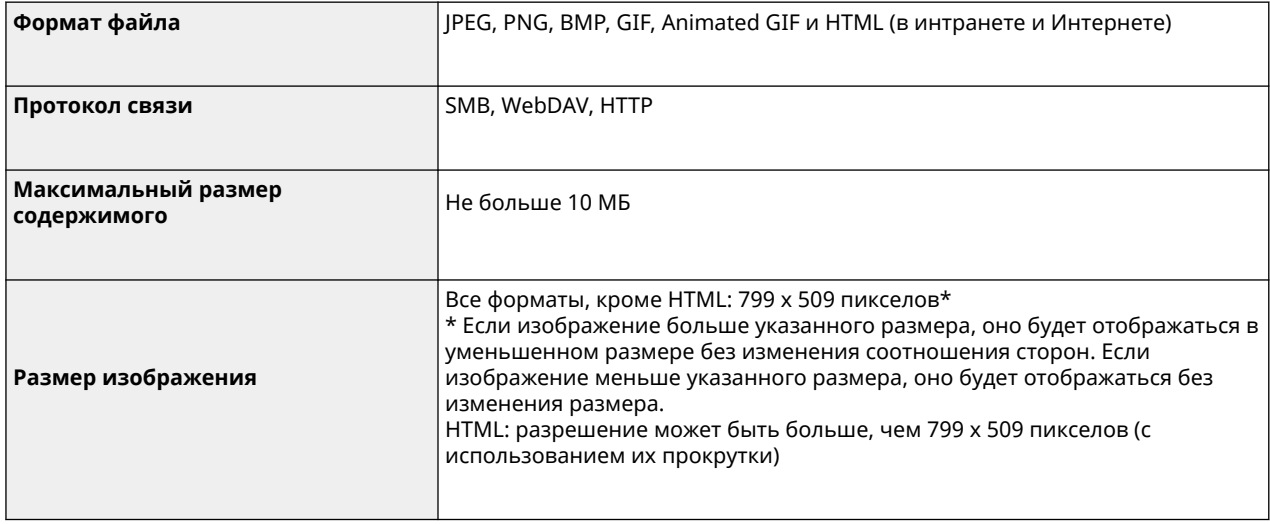

### ■ Поддержка сервера SCEP

Поддерживается только служба регистрации сертификатов для сетевых устройств (Network Device Enrollment Service, NDES) Windows Server 2008 R2/2012 R2/2016.

# **Операционная система**

91L6-10F

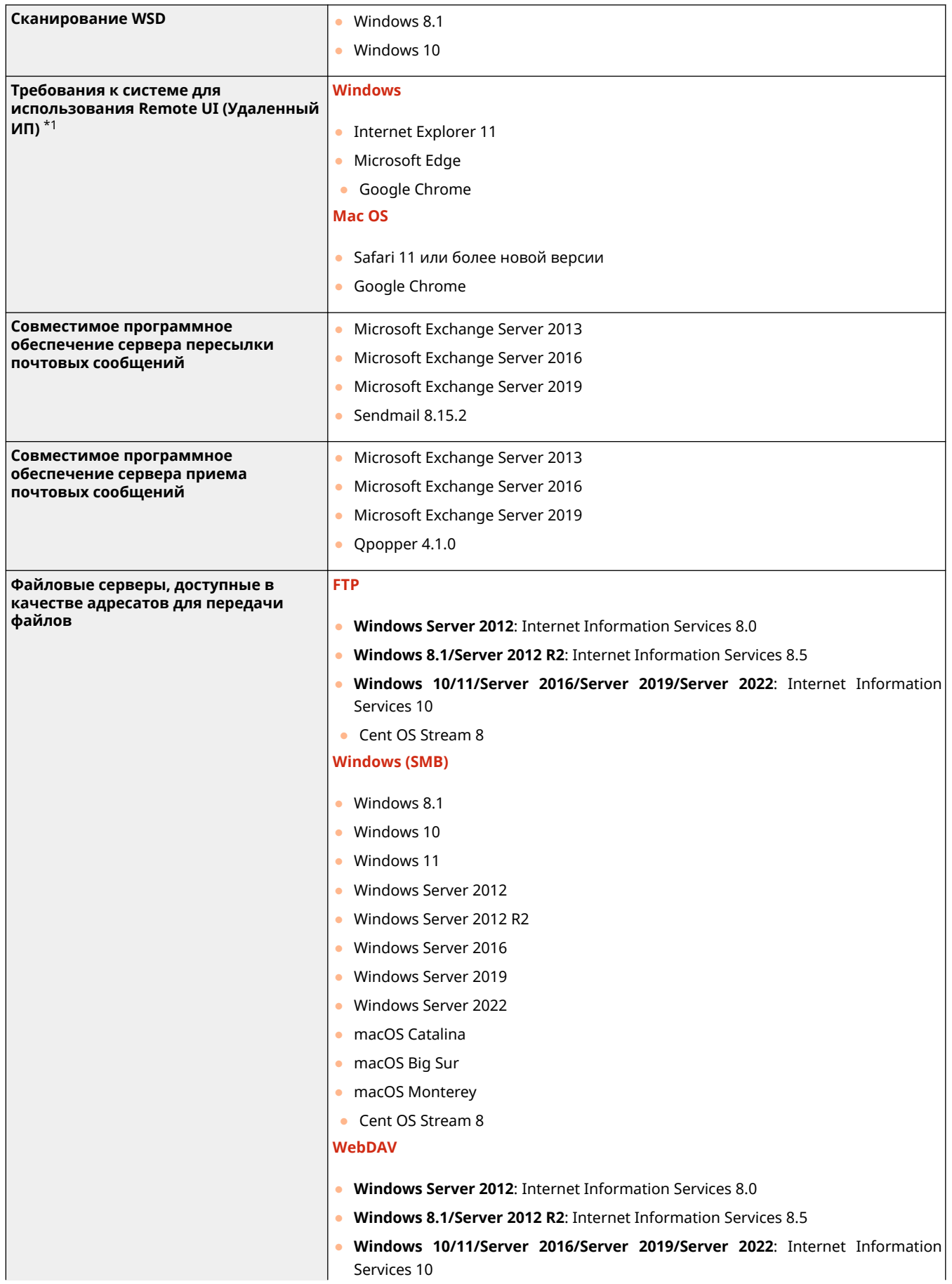

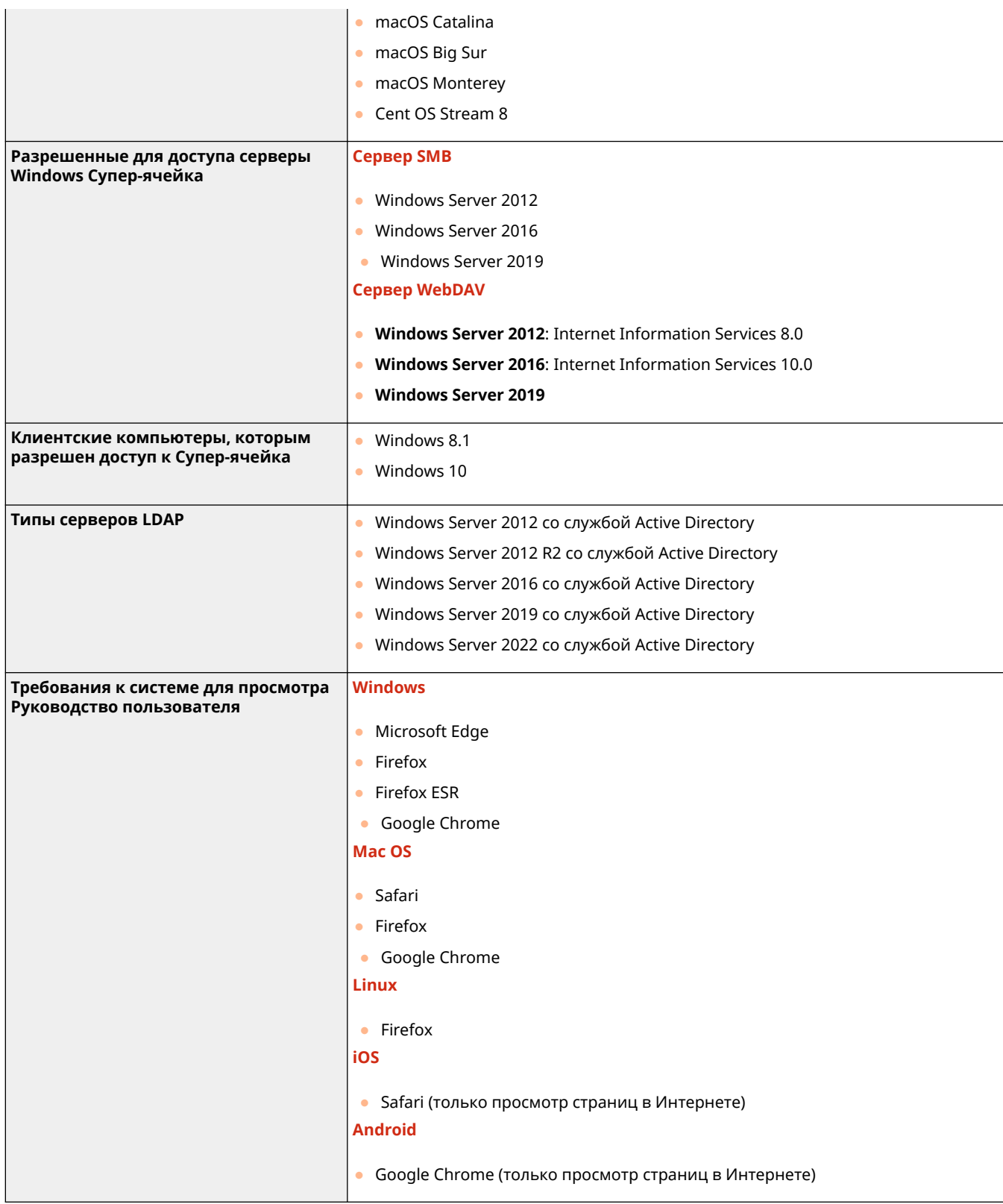

\*1 Прежде чем изменять настройки параметров аппарата, задайте в веб-браузере включение куки-файлов и использование языка JavaScript.

## ◼Технические характеристики проводной локальной сети

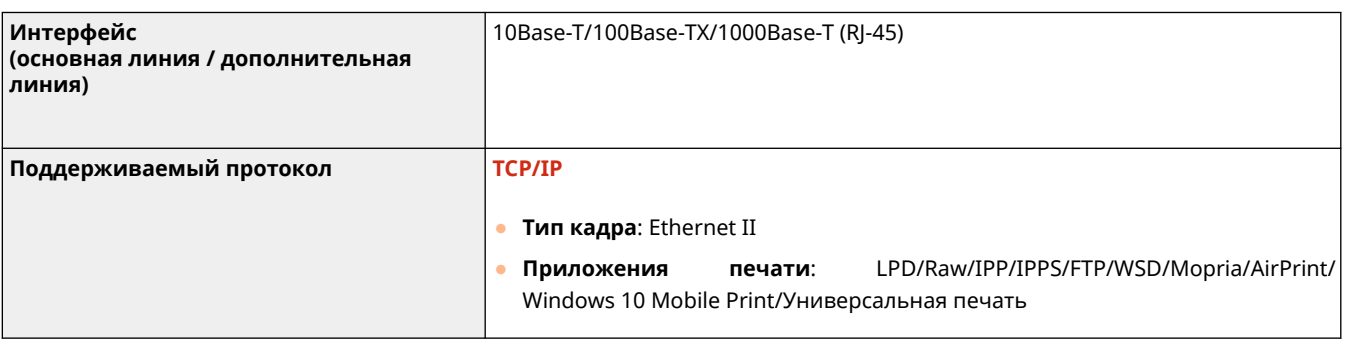

# **ПРИМЕЧАНИЕ**

● Более подробные сведения о мерах предосторожности, связанных с дополнительной линией, см. раздел **Предупреждения при использовании дополнительной линии(P. 1771)** 

## ◼Технические характеристики беспроводной локальной сети

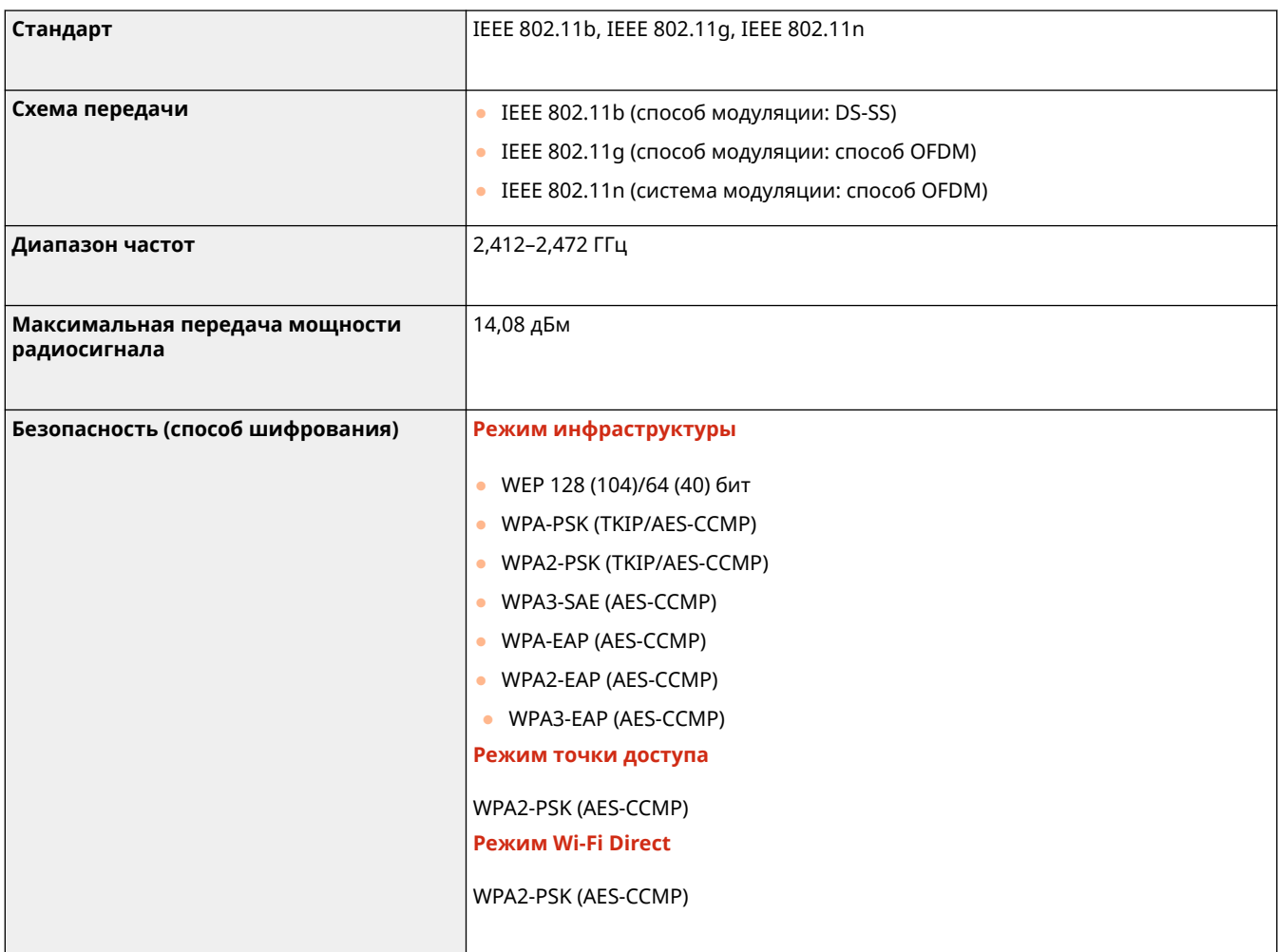

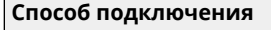

## **Номера портов, доступные для прямого подключения**

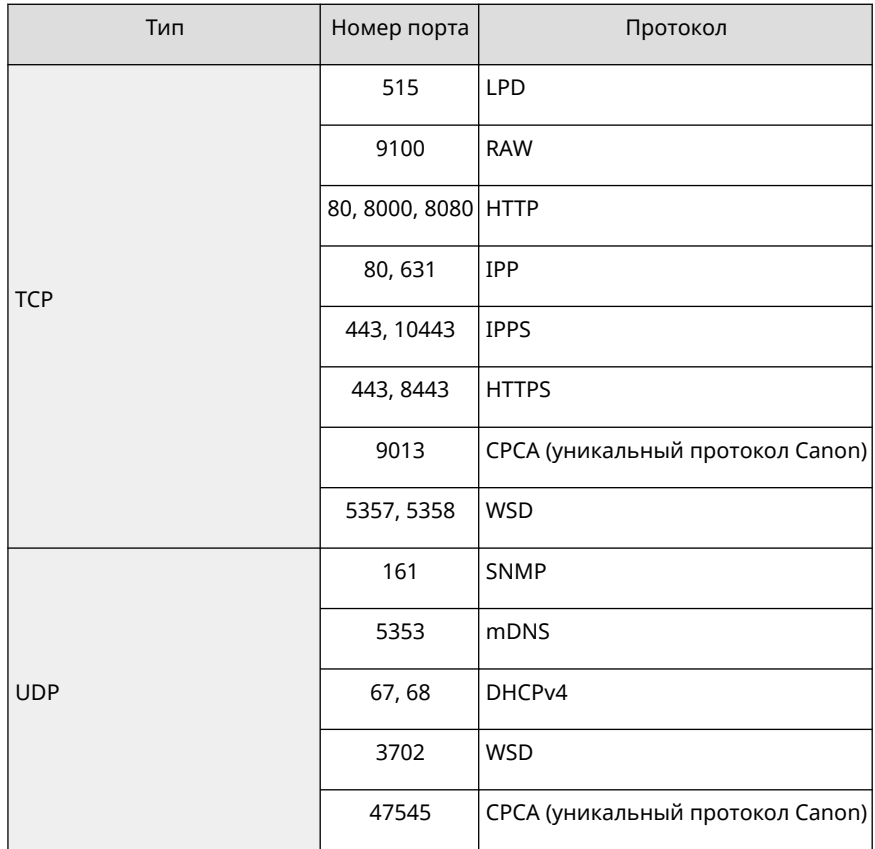

# **Ограничения при подключении к Сервер imagePRESS**

91L6-10J

Если установлен модуль Сервер imagePRESS использование некоторых функций на аппарате ограничено. Дополнительные сведения см. в руководстве к анализатору Сервер imagePRESS.

## ◼Функции, использование которых ограничено при подключении Сервер imagePRESS

- Беспроводная локальная сеть (включая дополнительную линию)
- Проводная локальная сеть (дополнительная линия)
- Прямое подключение
- Программа начальной установки
- Настройки политики безопасности
- <Печать> на экране Главный (включительно с принудительно отложенной печатью)
- Кодированная защищенная печать
- Прямая печать (PDF/JPEG/TIFF)
- Сканирование WSD
- Mopria
- Функция запоминания
- Виртуальный принтер
- IPSec
- AirPrint
- Универсальная печать
- uniFLOW Online (кроме uniFLOW Online Express)
- Отправка при помощи протокола FTPS
- Плановая печать из драйвера принтера
- Следующие настройки в драйвере принтера
	- Комбинация печати водяных знаков защиты и печати номеров страниц
	- Комбинация печати буклета и макета страницы, отличного от 1 на 1 (стандартный)

# **ПРИМЕЧАНИЕ**

- Даже если параметр <Тайм-аут приема> задан для каждого пункта меню в (Параметры/ Регистрация) > <Предпочтения> > <Сеть> <Параметры TCP/IP>, тайм-аут всегда происходит через 5 минут.
- Даже если для параметра <Принудительная печать сведений для распознавания> в (Параметры/ Регистрация) <Параметры функции> <Общие> <Параметры печати> присваивается значение <Вкл.>, IP-адрес не печатается.

## ◼При использовании Супер-ячейка

- Нельзя использовать сервер SMB для того, чтобы раздел Супер-ячейка был доступен извне. Вместо этого используйте WebDAV.
- При указании настроек передачи по URI в подробных параметра Супер-ячейка необходимо указать номер порта (при отключенном TLS: 18080, если протокол TLS включен: 18443) в пути к целевой папки для уведомления.

### **Пример.**

http://192.168.1.21:18080/share/folder (для указания папки folder в общем пространстве, если протокол TLS отключен)

- Выберите [WebDAV] для сохранения документов в Супер-ячейка на аппарате серии imagePRESS с установленным модулем Сервер imagePRESS.
- При отправке в Супер-ячейка аппарата серии imagePRESS с установленным модулем Сервер imagePRESS задайте параметр [Host Name], как указано ниже.

### **Если отключен протокол TLS:**

http://<IP-адрес или имя хоста>:18080

### **Если протокол TLS включен:**

https://<IP-адрес или имя хоста>:18443

- Не обязательно указывать номер порта для отправки документа в Супер-ячейка этого аппарата, если к нему присоединено устройство imagePASS.
- Отправка документов с аппарата с установленным модулем Сервер imagePRESS в собственный раздел Суперячейка путем указания петлевого адреса может быть невозможна, если для параметра <Параметры Proxy> в **•••** (Параметры/Регистрация) • <Предпочтения> • <Сеть> задано значение <Вкл.>. В этом случае введите

IP-адрес модуля Сервер imagePRESS.

• Инструкции по отправке документов из этого аппарата в Супер-ячейка этого аппарата см. в разделе  $\bullet$ **Регистрация адресатов в адресной книге(P. 502)** .

## ■ При использовании Remote UI (Удаленный ИП)

- Перед запуском Remote UI (Удаленный ИП) настройки элементы <Параметры сети> в меню <Fiery> на панели управления.
- Для запуска Remote UI (Удаленный ИП) откройте веб-браузер и введите указанный ниже URL-адрес. Remote UI (Удаленный ИП) запускается при нажатии [Launch Remote UI] на появившемся экране WebTools. http://<IP-адрес Сервер imagePRESS>/

### ◼При использовании функции печати

● Модуль Сервер imagePRESS не может использоваться вместе со стандартной функцией печати аппарата или Модуль принтера imagePRESS PS.

## ◼Другие ограничения

- При каждом выполнении динамического обновления DNS необходимо перезагрузить аппарат с установленным модулем Сервер imagePRESS.
- Если установлен модуль Сервер imagePRESS, аппарат не может автоматически получить IP-адрес сервера SIP с помощью DHCP.
- Когда присоединен Сервер imagePRESS, аппарат не может перейти в спящий режим, в котором он может немедленно ответить на все запросы через сеть.

# **Дополнительные модули системы**

#### 91L6-10K

Дополнительные модули системы позволяют значительно повысить производительность аппарата.

**Форматы файлов и необходимость в дополнительном оборудовании(P. 1850)** 

### ◼Модуль принтера imagePRESS PS

Позволяет использовать аппарат в качестве принтера PS.

## ■ Сервер imagePRESS

Сервер imagePRESS — это контроллер принтера, подсоединяемый к задней части аппарата. Сервер Сервер imagePRESS поддерживает Adobe Genuine PostScript 3 и PCL5e и приспособлен для использования в офисе, где часто печатаются большие объемы, или для работы с приложениями Adobe PostScript или PostScript.

Сведения об ограничениях при подсоединении модуля Сервер imagePRESS см. в разделе **Ограничения при подключении к Сервер imagePRESS(P. 1846)** .

### ■ Комплект для печати штрих-кодов

Позволяет печатать штрихкоды. Подробнее об этом см. в разделе Bar Code Printing (Печать штрих-кодов) на веб-сайте онлайн-руководства.

### ■ Набор международных шрифтов PCL

Позволяет добавить следующие шрифты для принтера PCL. В результате становится доступна печать на нескольких языках в среде SAP Unicode.

- Andale<sup>®</sup> и WorldType<sup>®</sup> Collection J (версия для японского языка)
- Andale<sup>®</sup> и WorldType<sup>®</sup> Collection K (версия для корейского языка)
- Andale<sup>®</sup> и WorldType<sup>®</sup> Collection S (версия для китайского языка (упрощенное письмо))
- $\bullet$  Andale<sup>®</sup> и WorldType<sup>®</sup> Collection T (версия для китайского языка (традиционное письмо))

Для поддержки различного вида символов в зависимости от региона предусмотрены четыре версии шрифтов.

### ◼Факсимильная плата Super G3

Модуль Факсимильная плата Super G3 позволяет отправлять и принимать факсимильные сообщения. Можно также отправлять созданные в приложениях документы непосредственно с компьютера по сети. **Факс(P. 641)** 

● В комплект входит драйвер принтера, необходимый для обмена факсимильными сообщениями.

### ◼Модуль удаленного факса

Этот модуль необходим для использования функции удаленного факса. Даже если аппарат не оснащен факсимильной платой, можно отправлять факсимильные сообщения через другой аппарат с установленной факсимильной платой, если этот аппарат подключен к той же сети. **Использование удаленных факсов(P. 717)** 

### ■ Модуль расширения IP-факса

Позволяет использовать IP-факс для отправки и получения факсимильных сообщений по сети TCP/IP (например, по локальной сети в офисе). Поскольку обмен факсимильными сообщениями происходит в рамках одной сети, можно сократить затраты на передачу данных. Скорость обмена данными по IP-факсу заметно выше, чем при использовании обычного факса. Подробнее об этом см. в разделе на веб-сайте онлайн-руководства.IP FAX Expansion Kit User's Guide (Руководство пользователя по модулю расширения IP-факса)

#### ■ Комплект голосовых инструкций

Обеспечивает воспроизведение голосовых указаний при работе с аппаратом.

#### ◼Комплект голосового управления

Комплект голосового управления обеспечивает воспроизведение голосовых указаний при работе с аппаратом. Комплект голосового управления также включает в себя функцию распознавания речи, позволяющую задавать различные функции аппарата с помощью голосовых команд.

### ■ Твердотельный накопитель 250 ГБ

Устройство Твердотельный накопитель 250 ГБ требуется при использовании функции «Зеркальное дублирование» комплекта Комплект зеркального дублирования памяти. **Использование аппарата в качестве простого файлового сервера(P. 849)** 

## ■ Твердотельный накопитель 1 ТБ

Заменив установленное в аппарате запоминающее устройство диском Твердотельный накопитель 1 ТБ, можно расширить объем памяти до 1 ТБ. **Использование аппарата в качестве простого файлового сервера(P. 849)** 

# **ПРИМЕЧАНИЕ**

● Если запоминающее устройство заменено диском Твердотельный накопитель 1 ТБ, дополнительный диск Твердотельный накопитель 1 ТБ требуется для резервного копирования данных с помощью комплекта Комплект зеркального дублирования памяти.

### ◼Комплект зеркального дублирования памяти

Комплект Комплект зеркального дублирования памяти позволяет создавать резервные копии данных на запоминающем устройстве аппарата на дополнительно приобретаемом запоминающем устройстве. Даже в случае сбоя одного запоминающего устройства вы можете получить доступ к другому запоминающему устройству для уменьшения риска потери данных.

### ■ Комплект подключения Bluetooth LE

Обеспечивает связь аппарата с мобильными устройствами через Bluetooth. **Подключение напрямую(P. 912)** 

### ■ Copy Card Reader

Позволяет управлять ИД отделов посредством аутентификации с помощью управляющей карты. Подробные сведения см. в разделе **Copy Card Reader(P. 296)** 

# Форматы файлов и необходимость в дополнительном оборудовании

В зависимости от формата файлов и функции, которую необходимо использовать, могут потребоваться дополнительно приобретаемые модули. См. следующую таблицу.

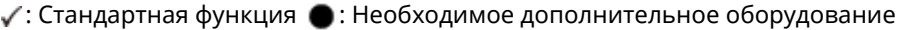

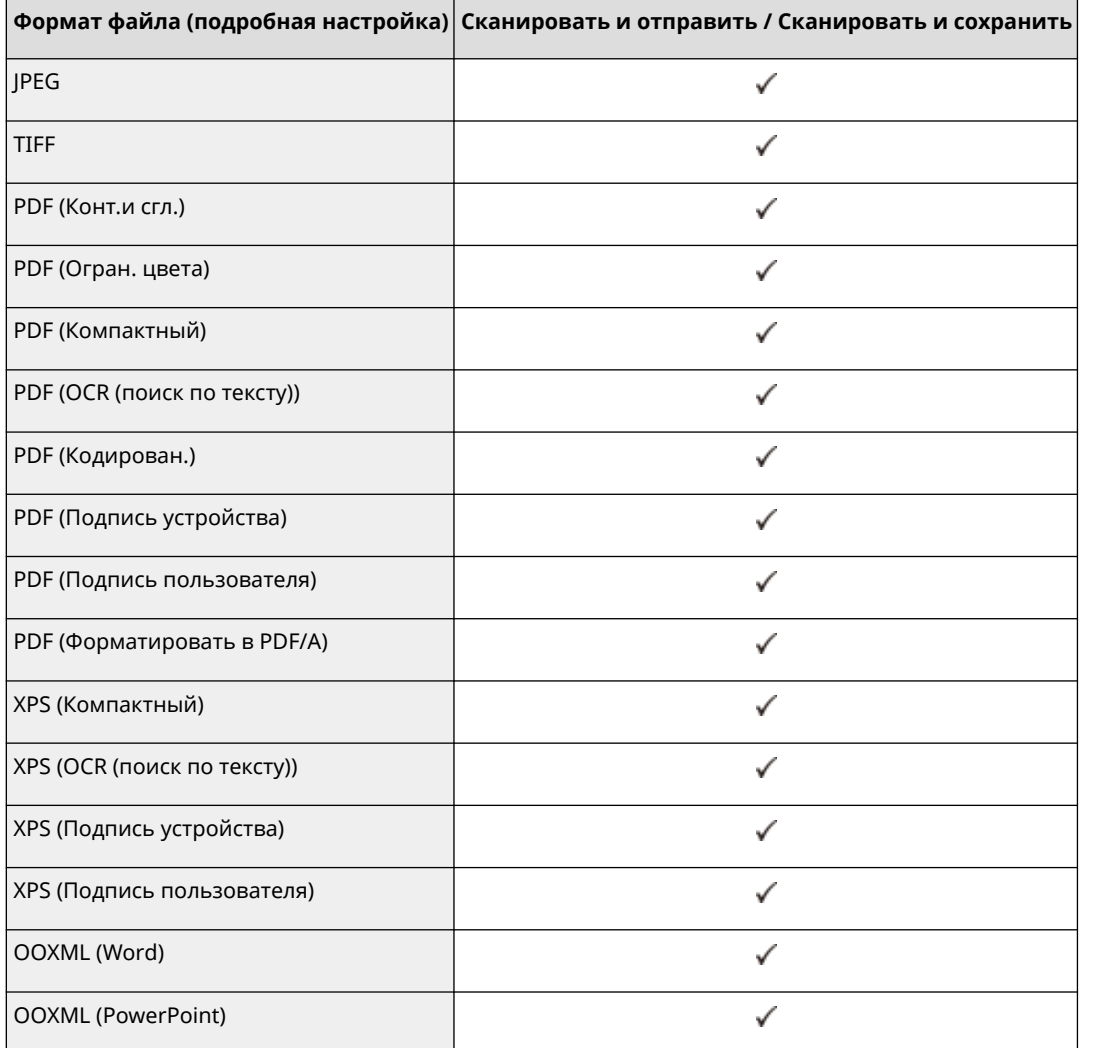

# **ПРИМЕЧАНИЕ**

● Следующие форматы файлов можно использовать с функцией доступа к сохраненным файлам: JPEG, TIFF, PDF, XPS. Для печати файлов в других форматах переместите их на свой компьютер и выполните печать с помощью драйвера принтера и т. д.

#### Услуги сторонних производителей

Если с помощью ИЗДЕЛИЯ используются услуги сторонних производителей, на их использование распространяются приведенные ниже условия.

В случае осуществления доступа к какому-либо контенту сторонних производителей (такому как текст, изображения, видео- и аудиоматериалы или программное обеспечение) и (или) его получения с помощью ПРОГРАММНОГО ОБЕСПЕЧЕНИЯ, за исключением случаев явно выраженного разрешения на то со стороны владельца контента или согласно соответствующему закону, запрещается (a) накапливать такой контент, создавать по нему базы данных или иным способом создавать его нестираемые копии либо хранить кэшированные копии дольше, чем разрешено заголовком кэширования; (b) копировать, переводить, модифицировать контент, создавать из него производные, продавать его, сдавать в аренду, передавать взаймы, передавать на него права, распространять, публиковать или предоставлять на него сублицензию какомулибо третьему лицу; (c) давать ложные сведения о его источнике или правах владения им; а также (d) удалять, скрывать или изменять какие-либо авторские права, товарные знаки или иные свидетельства прав собственности, фальсифицировать или удалять какие-либо ссылки на автора, юридические положения или иные признаки происхождения или источника материала.

## Программное обеспечение, к которому применяются другие условия лицензионного соглашения

Дополнительная информация и соответствующие условия лицензирования приведены в разделе «Содержимое программного обеспечения» и условиях лицензирования ниже.

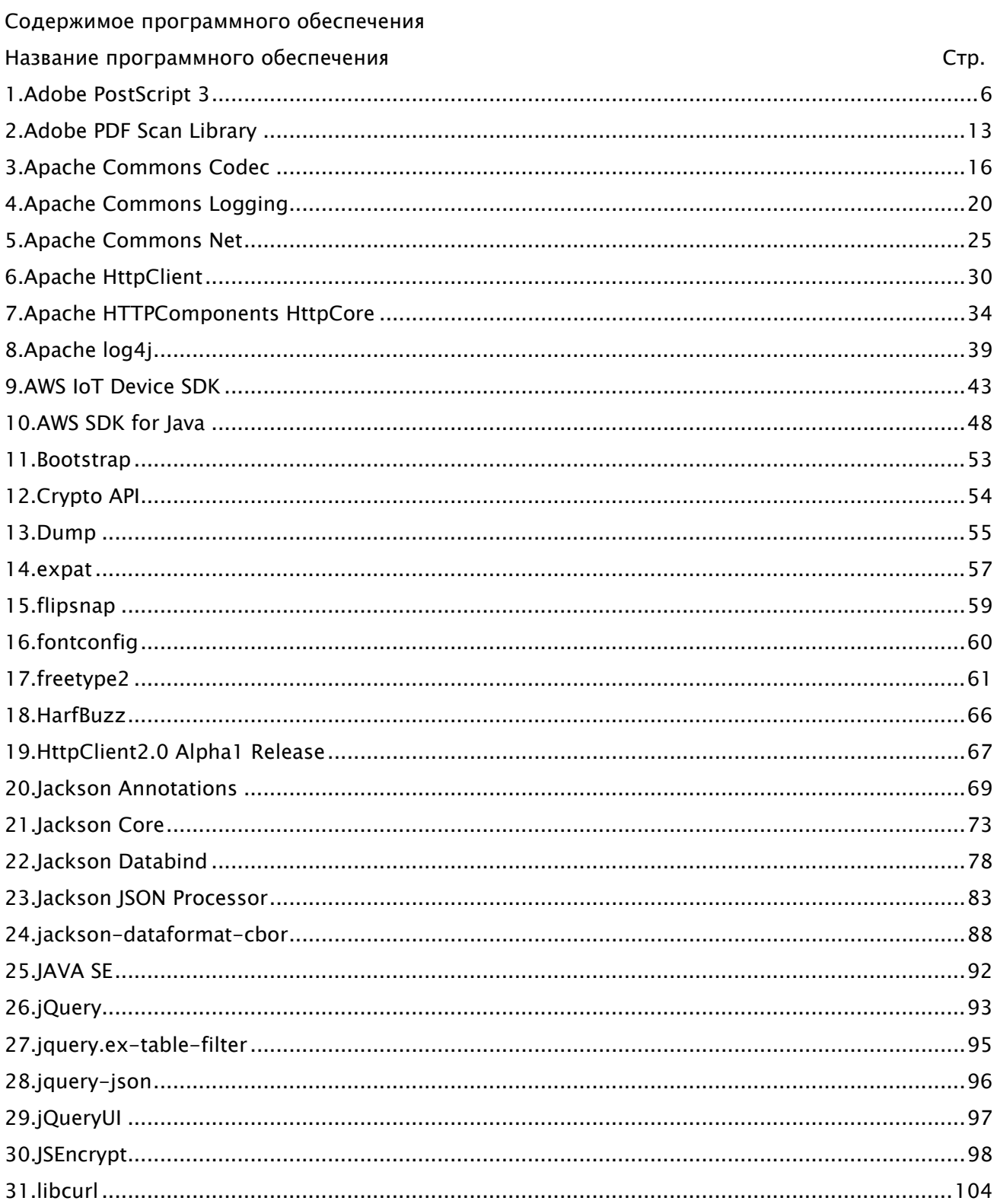

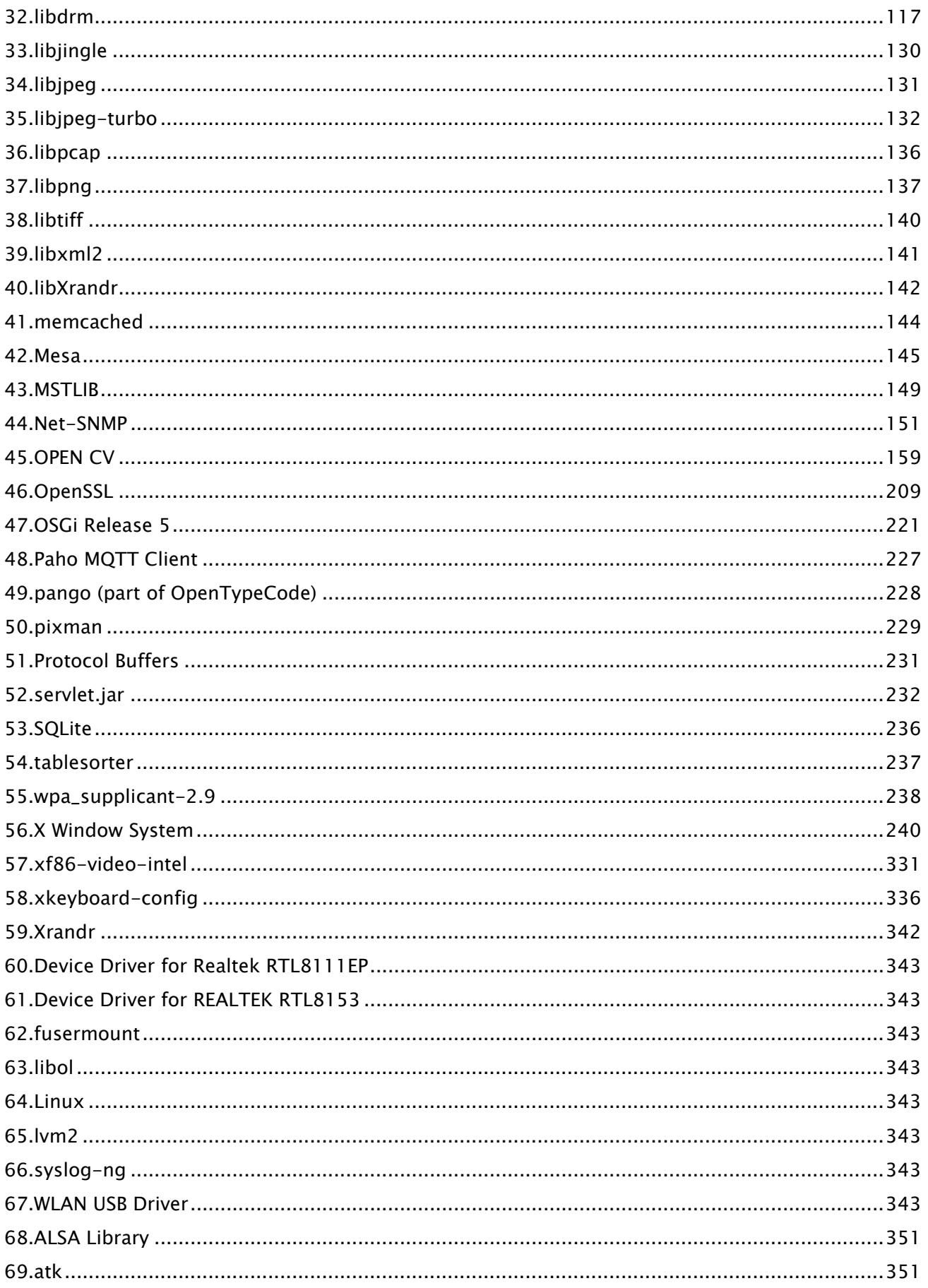

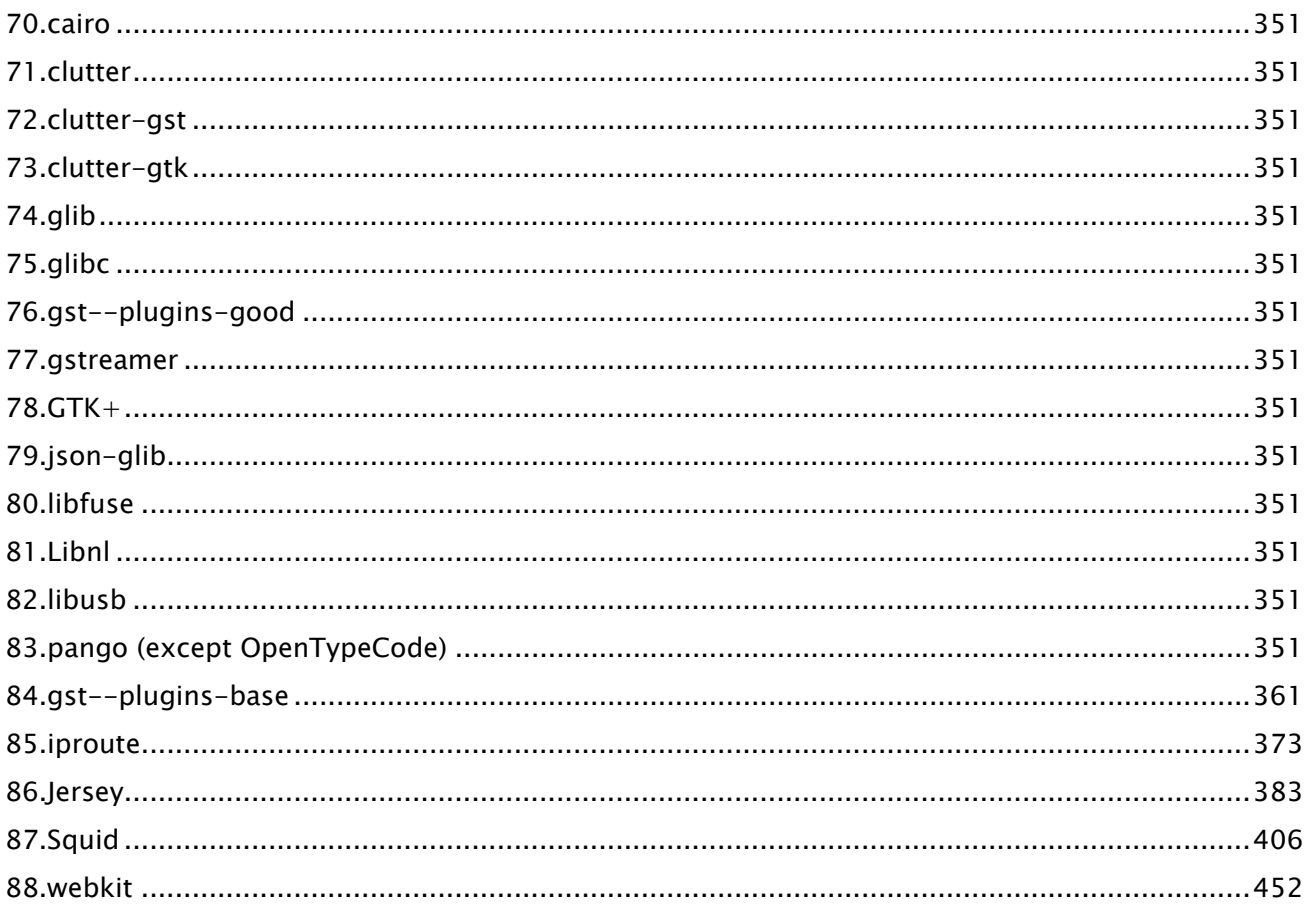

Для программного обеспечения от №60 и ниже, из Таблицы программного обеспечения, приведенной выше, смотрите следующие данные.

- (1) Для заполнения формы запроса перейдите на страницу <https://global.canon/en/oss/scd/ index.html>, и вы получите электронное сообщение с URL-адресом для загрузки исходного кода; или
- (2) Отправьте нам письмо по почте со следующими данными, и вы получите исходный код в ответном письме.

Во втором случае (2) МЫ МОЖЕМ ВЫСТАВИТЬ СЧЕТ НА ОПЛАТУ в размере стоимости такого отправления.

- (i) Ваш адрес (страна/регион, почтовый индекс, адрес, Ф. И. О.) [обязательно]
- (ii) Адрес вашей электронной почты (в целях возможной связи с нами) [необязательно]
- (iii) Название приобретенной модели [обязательно].
- (iv) Версия платформы. См. сообщение <Проверка конфигурации устройства> на панели управления. [обязательно]
- (v) Идентификационный номер изделия, указанный на наклейке на задней панели основного устройства. [обязательно]
- Адресат:

Open Source Promotion Division, Canon Inc.

30-2, Shimomaruko 3-chome, Ohta-ku,

Tokyo 146-8501, Japan

- См. уведомление о конфиденциальности на портале Canon Global  $\langle$ https://global.canon/ $\rangle$ .

## 1.Adobe PostScript 3

Copyright 2007-2008 Adobe Systems Incorporated and its licensors. All rights reserved.

Portions include software under the following terms:

\_\_\_\_\_\_\_\_\_\_\_\_\_\_\_\_\_\_\_\_\_\_\_\_\_\_\_\_\_\_\_\_\_\_\_\_\_\_\_\_\_\_\_\_\_\_\_\_\_\_\_\_\_\_\_\_\_\_\_\_\_\_\_\_\_\_\_\_\_\_\_\_\_\_\_\_\_\_\_\_\_\_\_\_\_\_

This product contains either BSAFE and/or TIPEM software by RSA Security Inc.

\_\_\_\_\_\_\_\_\_\_\_\_\_\_\_\_\_\_\_\_\_\_\_\_\_\_\_\_\_\_\_\_\_\_\_\_\_\_\_\_\_\_\_\_\_\_\_\_\_\_\_\_\_\_\_\_\_\_\_\_\_\_\_\_\_\_\_\_\_\_\_\_\_\_\_\_\_\_\_\_\_\_\_\_\_\_

Portions of Pool.c\_Copyright 1987 - NeXT, Inc., and portions of Graphics.c\_Copyright 1988 NeXT, Inc. as an unpublished work. All Rights Reserved.

\_\_\_\_\_\_\_\_\_\_\_\_\_\_\_\_\_\_\_\_\_\_\_\_\_\_\_\_\_\_\_\_\_\_\_\_\_\_\_\_\_\_\_\_\_\_\_\_\_\_\_\_\_\_\_\_\_\_\_\_\_\_\_\_\_\_\_\_\_\_\_\_\_\_\_\_\_\_\_\_\_\_\_\_\_\_

The Apache Software License, Version 1.1

This product includes software developed by the Apache Software Foundation (http://www.apache.org/).

Portions Copyright (c) 1998-2000 The Apache Software Foundation. All rights reserved.

Redistribution and use in source and binary forms, with or without modification, are permitted provided that the following conditions are met:

1. Redistributions of source code must retain the above copyright notice, this list of conditions and the following disclaimer.

2. Redistributions in binary form must reproduce the above copyright notice, this list of conditions and the following disclaimer in the documentation and/or other materials provided with the distribution.

3. The end-user documentation included with the redistribution, if any, must include the following acknowledgment:

"This product includes software developed by the Apache Software Foundation (http://www.apache.org/)."

Alternately, this acknowledgment may appear in the software itself, if and wherever such third-party acknowledgments normally appear.

4. The names "Xerces" and "Apache Software Foundation" must not be used to endorse or promote products derived from this software without prior written permission. For written permission, please contact apache@apache.org.

5. Products derived from this software may not be called "Apache", nor may "Apache" appear in their name, without prior written permission of the Apache Software Foundation.

THIS SOFTWARE IS PROVIDED ``AS IS'' AND ANY EXPRESSED OR IMPLIED WARRANTIES, INCLUDING,

BUT NOT LIMITED TO, THE IMPLIED WARRANTIES OF MERCHANTABILITY AND FITNESS FOR A PARTICULAR PURPOSE ARE DISCLAIMED. IN NO EVENT SHALL THE APACHE SOFTWARE FOUNDATION OR ITS CONTRIBUTORS BE LIABLE FOR ANY DIRECT, INDIRECT, INCIDENTAL, SPECIAL, EXEMPLARY, OR CONSEQUENTIAL DAMAGES (INCLUDING, BUT NOT LIMITED TO, PROCUREMENT OF SUBSTITUTE GOODS OR SERVICES; LOSS OF USE, DATA, OR PROFITS; OR BUSINESS INTERRUPTION) HOWEVER CAUSED AND ON ANY THEORY OF LIABILITY, WHETHER IN CONTRACT, STRICT LIABILITY, OR TORT (INCLUDING NEGLIGENCE OR OTHERWISE) ARISING IN ANY WAY OUT OF THE USE OF THIS SOFTWARE, EVEN IF ADVISED OF THE POSSIBILITY OF SUCH DAMAGE.

This software consists of voluntary contributions made by many individuals on behalf of the Apache Software Foundation and was originally based on software copyright (c) 1999, International Business Machines, Inc., http://www.ibm.com. For more information on the Apache Software Foundation, please see <http://www.apache.org/>.

\_\_\_\_\_\_\_\_\_\_\_\_\_\_\_\_\_\_\_\_\_\_\_\_\_\_\_\_\_\_\_\_\_\_\_\_\_\_\_\_\_\_\_\_\_\_\_\_\_\_\_\_\_\_\_\_\_\_\_\_\_\_\_\_\_\_\_\_\_\_\_\_\_\_\_\_\_\_\_\_\_\_\_\_\_\_

This product includes software developed by the University of California, Berkeley and its contributors.

Portions Copyright (c) 1990 The Regents of the University of California. All rights reserved.

Redistribution and use in source and binary forms, with or without modification, are permitted provided that the following conditions are met:

1. Redistributions of source code must retain the above copyright notice, this list of conditions and the following disclaimer.

2. Redistributions in binary form must reproduce the above copyright notice, this list of conditions and the following disclaimer in the documentation and/or other materials provided with the distribution.

3. All advertising materials mentioning features or use of this software must display the following acknowledgement:

This product includes software developed by the University of California, Berkeley and its contributors.

4. Neither the name of the University nor the names of its contributors may be used to endorse or promote products derived from this software without specific prior written permission.

THIS SOFTWARE IS PROVIDED BY THE REGENTS AND CONTRIBUTORS "AS IS" AND ANY EXPRESS OR IMPLIED WARRANTIES, INCLUDING, BUT NOT LIMITED TO, THE IMPLIED WARRANTIES OF MERCHANTABILITY AND FITNESS FOR A PARTICULAR PURPOSE ARE DISCLAIMED. IN NO EVENT SHALL THE REGENTS OR CONTRIBUTORS BE LIABLE FOR ANY DIRECT, INDIRECT, INCIDENTAL, SPECIAL, EXEMPLARY, OR CONSEQUENTIAL DAMAGES (INCLUDING, BUT NOT LIMITED TO, PROCUREMENT OF SUBSTITUTE GOODS OR SERVICES; LOSS OF USE, DATA, OR PROFITS; OR BUSINESS INTERRUPTION)
HOWEVER CAUSED AND ON ANY THEORY OF LIABILITY, WHETHER IN CONTRACT, STRICT LIABILITY, OR TORT (INCLUDING NEGLIGENCE OR OTHERWISE) ARISING IN ANY WAY OUT OF THE USE OF THIS SOFTWARE, EVEN IF ADVISED OF THE POSSIBILITY OF SUCH DAMAGE.

\_\_\_\_\_\_\_\_\_\_\_\_\_\_\_\_\_\_\_\_\_\_\_\_\_\_\_\_\_\_\_\_\_\_\_\_\_\_\_\_\_\_\_\_\_\_\_\_\_\_\_\_\_\_\_\_\_\_\_\_\_\_\_\_\_\_\_\_\_\_\_\_\_\_\_\_\_\_\_\_\_\_\_\_\_\_ Portions Copyright (c) 1985, 1986 The Regents of the University of California. All rights reserved.

This code is derived from software contributed to Berkeley by James A. Woods, derived from original work by Spencer Thomas and Joseph Orost.

Redistribution and use in source and binary forms are permitted provided that the above copyright notice and this paragraph are duplicated in all such forms and that any documentation, advertising materials, and other materials related to such distribution and use acknowledge that the software was developed by the University of California, Berkeley. The name of the University may not be used to endorse or promote products derived from this software without specific prior written permission.

THIS SOFTWARE IS PROVIDED ``AS IS'' AND WITHOUT ANY EXPRESS OR IMPLIED WARRANTIES, INCLUDING, WITHOUT LIMITATION, THE IMPLIED WARRANTIES OF MERCHANTIBILITY AND FITNESS FOR A PARTICULAR PURPOSE.

Portions Copyright (c) 1993 X Consortium

Permission is hereby granted, free of charge, to any person obtaining a copy of this software and associated documentation files (the "Software"), to deal in the Software without restriction, including without limitation the rights to use, copy, modify, merge, publish, distribute, sublicense, and/or sell copies of the Software, and to permit persons to whom the Software is furnished to do so, subject to the following conditions:

The above copyright notice and this permission notice shall be included in all copies or substantial portions of the Software.

THE SOFTWARE IS PROVIDED "AS IS", WITHOUT WARRANTY OF ANY KIND, EXPRESS ORIMPLIED, INCLUDING BUT NOT LIMITED TO THE WARRANTIES OF MERCHANTABILITY,FITNESS FOR A PARTICULAR PURPOSE AND NONINFRINGEMENT. IN NO EVENT SHALL THEX CONSORTIUM BE LIABLE FOR ANY CLAIM, DAMAGES OR OTHER LIABILITY, WHETHER INAN ACTION OF CONTRACT, TORT OR OTHERWISE, ARISING FROM, OUT OF OR INCONNECTION WITH THE SOFTWARE OR THE USE OR OTHER DEALINGS IN THE SOFTWARE.

Except as contained in this notice, the name of the X Consortium shall not be used in advertising or

otherwise to promote the sale, use or other dealings in this Software without prior written authorization from the X Consortium.

\_\_\_\_\_\_\_\_\_\_\_\_\_\_\_\_\_\_\_\_\_\_\_\_\_\_\_\_\_\_\_\_\_\_\_\_\_\_\_\_\_\_\_\_\_\_\_\_\_\_\_\_\_\_\_\_\_\_\_\_\_\_\_\_\_\_\_\_\_\_\_\_\_\_\_\_\_\_\_\_\_\_\_\_\_\_

NOTICE REGARDING SABLOTRON

March 27, 2003

Portions of this product are based on Modifications created from the Original Code known as the "Sablotron XSLT Processor". The Sablotron XSLT Processor is subject to the Mozilla Public License Version 1.1 (the "License"). You may obtain a copy of the License at http://www.mozilla.org/MPL/

Software distributed under the License is distributed on an "AS IS" basis, WITHOUT WARRANTY OF ANY KIND, either express or implied. See the License for the specific language governing rights and limitations under the License.

The Original Code is the Sablotron XSLT Processor.

The Initial Developer of the Original Code is Ginger Alliance Ltd. Portions created by Ginger Alliance are Copyright (C) 2000 Ginger Alliance Ltd. All Rights Reserved.

Pursuant to sections 3.2 and 3.6 of the License, the Modifications created by Adobe Systems Incorporated are available as Source Code. The Modifications may be downloaded via the Internet from:

http://partners.adobe.com/asn/tech/xml/sablotron/index.jsp

The Original Code may be downloaded via the Internet from:

https://sourceforge.net/projects/sablotron/

\_\_\_\_\_\_\_\_\_\_\_\_\_\_\_\_\_\_\_\_\_\_\_\_\_\_\_\_\_\_\_\_\_\_\_\_\_\_\_\_\_\_\_\_\_\_\_\_\_\_\_\_\_\_\_\_\_\_\_\_\_\_\_\_\_\_\_\_\_\_\_\_\_\_\_\_\_\_\_\_\_\_\_\_\_\_

This product includes software developed by the University of California, Berkeley and its contributors.

Portions Copyright (c) 1982, 1986, 1987, 1988, 1989, 1990, 1991, 1992, 1993, 1994 The Regents of the University of California. All rights reserved.

Redistribution and use in source and binary forms, with or without modification, are permitted provided that the following conditions are met:

1. Redistributions of source code must retain the above copyright notice, this list of conditions and the following disclaimer.

2. Redistributions in binary form must reproduce the above copyright notice, this list of conditions and the following disclaimer in the documentation and/or other materials provided with the distribution.

3. All advertising materials mentioning features or use of this software must display the following acknowledgement: This product includes software developed by the University of California, Berkeley and its contributors.

4. Neither the name of the University nor the names of its contributors may be used to endorse or promote products derived from this software without specific prior written permission.

THIS SOFTWARE IS PROVIDED BY THE REGENTS AND CONTRIBUTORS "AS IS" AND ANY EXPRESS OR IMPLIED WARRANTIES, INCLUDING, BUT NOT LIMITED TO, THE IMPLIED WARRANTIES OF MERCHANTABILITY AND FITNESS FOR A PARTICULAR PURPOSE ARE DISCLAIMED. IN NO EVENT SHALL THE REGENTS OR CONTRIBUTORS BE LIABLE FOR ANY DIRECT, INDIRECT, INCIDENTAL, SPECIAL, EXEMPLARY, OR CONSEQUENTIAL DAMAGES (INCLUDING, BUT NOT LIMITED TO, PROCUREMENT OF SUBSTITUTE GOODS OR SERVICES; LOSS OF USE, DATA, OR PROFITS; OR BUSINESS INTERRUPTION) HOWEVER CAUSED AND ON ANY THEORY OF LIABILITY, WHETHER IN CONTRACT, STRICT LIABILITY, OR TORT (INCLUDING NEGLIGENCE OR OTHERWISE) ARISING IN ANY WAY OUT OF THE USE OF THIS SOFTWARE, EVEN IF ADVISED OF THE POSSIBILITY OF SUCH DAMAGE.

\_\_\_\_\_\_\_\_\_\_\_\_\_\_\_\_\_\_\_\_\_\_\_\_\_\_\_\_\_\_\_\_\_\_\_\_\_\_\_\_\_\_\_\_\_\_\_\_\_\_\_\_\_\_\_\_\_\_\_\_\_\_\_\_\_\_\_\_\_\_\_\_\_\_\_\_\_\_\_\_\_\_\_\_\_\_

Portions Copyright (c) 2001 by Andrei Alexandrescu. This code accompanies the book: Alexandrescu, Andrei. "Modern C++ Design: Generic Programming and Design Patterns Applied". Copyright (c) 2001. Addison-Wesley.

Permission to use, copy, modify, distribute and sell this software for any purpose is hereby granted without fee, provided that the above copyright notice appear in all copies and that both that copyright notice and this permission notice appear in supporting documentation. The author or Addison-Welsey Longman make no representations about the suitability of this software for any purpose. It is provided "as is" without express or implied warranty.

\_\_\_\_\_\_\_\_\_\_\_\_\_\_\_\_\_\_\_\_\_\_\_\_\_\_\_\_\_\_\_\_\_\_\_\_\_\_\_\_\_\_\_\_\_\_\_\_\_\_\_\_\_\_\_\_\_\_\_\_\_\_\_\_\_\_\_\_\_\_\_\_\_\_\_\_\_\_\_\_\_\_\_\_\_\_

Portions developed by the University of California, Berkeley.

\_\_\_\_\_\_\_\_\_\_\_\_\_\_\_\_\_\_\_\_\_\_\_\_\_\_\_\_\_\_\_\_\_\_\_\_\_\_\_\_\_\_\_\_\_\_\_\_\_\_\_\_\_\_\_\_\_\_\_\_\_\_\_\_\_\_\_\_\_\_\_\_\_\_\_\_\_\_\_\_\_\_\_\_\_\_

Portions Copyright © 1991-2005 Unicode, Inc. All rights reserved. Distributed under the Terms of Use in http://www.unicode.org/copyright.html.

Permission is hereby granted, free of charge, to any person obtaining a copy of the Unicode data files and associated documentation (the "Data Files") or Unicode software and associated documentation (the "Software") to deal in the Data Files or Software without restriction, including without limitation the rights to use, copy, modify, merge, publish, distribute, and/or sell copies of the Data Files or Software, and to permit persons to whom the Data Files or Software are furnished to do so, provided that (a) the above copyright notice(s) and this permission notice appear in all copies of the Data Files or Software, (b) both the above copyright notice(s) and this permission notice appear in associated documentation, and (c) there is clear notice in each modified Data File or in the Software as well as in the documentation associated with the Data File(s) or Software that the data or software has been modified.

THE DATA FILES AND SOFTWARE ARE PROVIDED "AS IS", WITHOUT WARRANTY OF ANY KIND, EXPRESS OR IMPLIED, INCLUDING BUT NOT LIMITED TO THE WARRANTIES OF MERCHANTABILITY, FITNESS FOR A PARTICULAR PURPOSE AND NONINFRINGEMENT OF THIRD PARTY RIGHTS. IN NO EVENT SHALL THE COPYRIGHT HOLDER OR HOLDERS INCLUDED IN THIS NOTICE BE LIABLE FOR ANY CLAIM, OR ANY SPECIAL INDIRECT OR CONSEQUENTIAL DAMAGES, OR ANY DAMAGES WHATSOEVER RESULTING FROM LOSS OF USE, DATA OR PROFITS, WHETHER IN AN ACTION OF CONTRACT, NEGLIGENCE OR OTHER TORTIOUS ACTION, ARISING OUT OF OR IN CONNECTION WITH THE USE OR PERFORMANCE OF THE DATA FILES OR SOFTWARE.

Except as contained in this notice, the name of a copyright holder shall not be used in advertising or otherwise to promote the sale, use or other dealings in these Data Files or Software without prior written authorization of the copyright holder.

Unicode and the Unicode logo are trademarks of Unicode, Inc., and may be registered in some jurisdictions. All other trademarks and registered trademarks mentioned herein are the property of their respective owners.

\_\_\_\_\_\_\_\_\_\_\_\_\_\_\_\_\_\_\_\_\_\_\_\_\_\_\_\_\_\_\_\_\_\_\_\_\_\_\_\_\_\_\_\_\_\_\_\_\_\_\_\_\_\_\_\_\_\_\_\_\_\_\_\_\_\_\_\_\_\_\_\_\_\_\_\_\_\_\_\_\_\_\_\_\_\_

Adobe shall retain and reproduce, and require its Sublicensees to retain and reproduce JIM's following copyright notice within each copy of the licensed programs in any form, in whole or in part: "© 1981, 1990 JMI Consultants, Inc. All rights reserved."

\_\_\_\_\_\_\_\_\_\_\_\_\_\_\_\_\_\_\_\_\_\_\_\_\_\_\_\_\_\_\_\_\_\_\_\_\_\_\_\_\_\_\_\_\_\_\_\_\_\_\_\_\_\_\_\_\_\_\_\_\_\_\_\_\_\_\_\_\_\_\_\_\_\_\_\_\_\_\_\_\_\_\_\_\_\_

This product includes software developed by the University of California, Berkeley and its contributors.

Portions Copyright (c) 1990, 1993 The Regents of the University of California. All rights reserved.

This code is derived from software contributed to Berkeley by Chris Torek.

Redistribution and use in source and binary forms, with or without modification, are permitted provided that the following conditions are met:

1. Redistributions of source code must retain the above copyright notice, this list of conditions and

the following disclaimer.

2. Redistributions in binary form must reproduce the above copyright notice, this list of conditions and the following disclaimer in the documentation and/or other materials provided with the distribution.

3. All advertising materials mentioning features or use of this software must display the following acknowledgement:

This product includes software developed by the University of California, Berkeley and its contributors.

4. Neither the name of the University nor the names of its contributors may be used to endorse or promote products derived from this software without specific prior written permission.

THIS SOFTWARE IS PROVIDED BY THE REGENTS AND CONTRIBUTORS "AS IS" AND ANY EXPRESS OR IMPLIED WARRANTIES, INCLUDING, BUT NOT LIMITED TO, THE IMPLIED WARRANTIES OF MERCHANTABILITY AND FITNESS FOR A PARTICULAR PURPOSE ARE DISCLAIMED. IN NO EVENT SHALL THE REGENTS OR CONTRIBUTORS BE LIABLE FOR ANY DIRECT, INDIRECT, INCIDENTAL, SPECIAL, EXEMPLARY, OR CONSEQUENTIAL DAMAGES (INCLUDING, BUT NOT LIMITED TO, PROCUREMENT OF SUBSTITUTE GOODS OR SERVICES; LOSS OF USE, DATA, OR PROFITS; OR BUSINESS INTERRUPTION) HOWEVER CAUSED AND ON ANY THEORY OF LIABILITY, WHETHER IN CONTRACT, STRICT LIABILITY, OR TORT (INCLUDING NEGLIGENCE OR OTHERWISE) ARISING IN ANY WAY OUT OF THE USE OF THIS SOFTWARE, EVEN IF ADVISED OF THE POSSIBILITY OF SUCH DAMAGE.

\_\_\_\_\_\_\_\_\_\_\_\_\_\_\_\_\_\_\_\_\_\_\_\_\_\_\_\_\_\_\_\_\_\_\_\_\_\_\_\_\_\_\_\_\_\_\_\_\_\_\_\_\_\_\_\_\_\_\_\_\_\_\_\_\_\_\_\_\_\_\_\_\_\_\_\_\_\_\_\_\_\_\_\_\_\_

The Loki Library

Portions Copyright (c) 2001 by Andrei Alexandrescu // This code accompanies the book: Alexandrescu, Andrei. "Modern C++ Design: Generic Programming and Design Patterns Applied". Copyright (c) 2001. Addison-Wesley.

Permission to use, copy, modify, distribute and sell this software for any purpose is hereby granted without fee, provided that the above copyright notice appear in all copies and that both that copyright notice and this permission notice appear in supporting documentation. The author or Addison-Wesley Longman make no representations about the suitability of this software for any purpose. It is provided "as is" without express or implied warranty.

\_\_\_\_\_\_\_\_\_\_\_\_\_\_\_\_\_\_\_\_\_\_\_\_\_\_\_\_\_\_\_\_\_\_\_\_\_\_\_\_\_\_\_\_\_\_\_\_\_\_\_\_\_\_\_\_\_\_\_\_\_\_\_\_\_\_\_\_\_\_\_\_\_\_\_\_\_\_\_\_\_\_\_\_\_\_ Updated Information/Additional Third Party Code Information available at http://www.adobe.com/go/thirdparty .

\_\_\_\_\_\_\_\_\_\_\_\_\_\_\_\_\_\_\_\_\_\_\_\_\_\_\_\_\_\_\_\_\_\_\_\_\_\_\_\_\_\_\_\_\_\_\_\_\_\_\_\_\_\_\_\_\_\_\_\_\_\_\_\_\_\_\_\_\_\_\_\_\_\_\_\_\_\_\_\_\_\_\_\_\_\_

12

### 2.Adobe PDF Scan Library

Portions use software under the following terms:

This product contains either BSAFE and/or TIPEM software by RSA Security Inc.

\_\_\_\_\_\_\_\_\_\_\_\_\_\_\_\_\_\_\_\_\_\_\_\_\_\_\_\_\_\_\_\_\_\_\_\_\_\_\_\_\_\_\_\_\_\_\_\_\_\_\_\_\_\_\_\_\_\_\_\_\_\_\_\_\_\_\_\_\_\_\_\_\_\_\_\_\_\_\_\_\_\_\_\_\_\_

\_\_\_\_\_\_\_\_\_\_\_\_\_\_\_\_\_\_\_\_\_\_\_\_\_\_\_\_\_\_\_\_\_\_\_\_\_\_\_\_\_\_\_\_\_\_\_\_\_\_\_\_\_\_\_\_\_\_\_\_\_\_\_\_\_\_\_\_\_\_\_\_\_\_\_\_\_\_\_\_\_\_\_\_\_\_

This product includes software developed by the Apache Software Foundation (http://www.apache.org/).

Copyright (c) 1998-2000 The Apache Software Foundation. All rights reserved.

Redistribution and use in source and binary forms, with or without modification, are permitted provided that the following conditions are met:

 1. Redistributions of source code must retain the above copyright notice, this list of conditions and the following disclaimer.

2. Redistributions in binary form must reproduce the above copyright notice, this list of conditions and the following disclaimer in the documentation and/or other materials provided with the distribution.

3. The end-user documentation included with the redistribution, if any, must include the following acknowledgment:

"This product includes software developed by the Apache Software Foundation (http://www.apache.org/)."

Alternately, this acknowledgment may appear in the software itself, if and wherever such third-party acknowledgments normally appear.

4. The names "Xerces" and "Apache Software Foundation" must not be used to endorse or promote products derived from this software without prior written permission. For written permission, please contact apache@apache.org.

5. Products derived from this software may not be called "Apache", nor may "Apache" appear in their name, without prior written permission of the Apache Software Foundation.

THIS SOFTWARE IS PROVIDED ``AS IS'' AND ANY EXPRESSED OR IMPLIED WARRANTIES, INCLUDING, BUT NOT LIMITED TO, THE IMPLIED WARRANTIES OF MERCHANTABILITY AND FITNESS FOR A PARTICULAR PURPOSE ARE DISCLAIMED. IN NO EVENT SHALL THE APACHE SOFTWARE FOUNDATION OR ITS CONTRIBUTORS BE LIABLE FOR ANY DIRECT, INDIRECT, INCIDENTAL, SPECIAL, EXEMPLARY, OR CONSEQUENTIAL DAMAGES (INCLUDING, BUT NOT LIMITED TO, PROCUREMENT OF SUBSTITUTE GOODS OR SERVICES; LOSS OF USE, DATA, OR PROFITS; OR BUSINESS INTERRUPTION) HOWEVER CAUSED AND ON ANY THEORY OF LIABILITY, WHETHER IN CONTRACT, STRICT LIABILITY, OR TORT (INCLUDING NEGLIGENCE OR OTHERWISE) ARISING IN ANY WAY OUT OF THE USE OF THIS SOFTWARE, EVEN IF ADVISED OF THE POSSIBILITY OF SUCH DAMAGE.

This software consists of voluntary contributions made by many individuals on behalf of the Apache Software Foundation and was originally based on software copyright (c) 1999, International Business Machines, Inc., http://www.ibm.com. For more information on the Apache Software Foundation, please see <http://www.apache.org/>.

\_\_\_\_\_\_\_\_\_\_\_\_\_\_\_\_\_\_\_\_\_\_\_\_\_\_\_\_\_\_\_\_\_\_\_\_\_\_\_\_\_\_\_\_\_\_\_\_\_\_\_\_\_\_\_\_\_\_\_\_\_\_\_\_\_\_\_\_\_\_\_\_\_\_\_\_\_\_\_\_\_\_\_\_\_\_

March 27, 2003

Portions of this product are based on Modifications created from the Original Code known as the "Sablotron XSLT Processor". The Sablotron XSLT Processor is subject to the Mozilla Public License Version 1.1 (the "License"). You may obtain a copy of the License at http://www.mozilla.org/MPL/

Software distributed under the License is distributed on an "AS IS" basis, WITHOUT WARRANTY OF ANY KIND, either express or implied. See the License for the specific language governing rights and limitations under the License.

The Original Code is the Sablotron XSLT Processor.

The Initial Developer of the Original Code is Ginger Alliance Ltd. Portions created by Ginger Alliance are Copyright (C) 2000 Ginger Alliance Ltd. All Rights Reserved.

Pursuant to sections 3.2 and 3.6 of the License, the Modifications created by Adobe Systems Incorporated are available as Source Code. The Modifications may be downloaded via the Internet from:

http://partners.adobe.com/asn/tech/xml/sablotron/index.jsp

The Original Code may be downloaded via the Internet from:

https://sourceforge.net/projects/sablotron/

\_\_\_\_\_\_\_\_\_\_\_\_\_\_\_\_\_\_\_\_\_\_\_\_\_\_\_\_\_\_\_\_\_\_\_\_\_\_\_\_\_\_\_\_\_\_\_\_\_\_\_\_\_\_\_\_\_\_\_\_\_\_\_\_\_\_\_\_\_\_\_\_\_\_\_\_\_\_\_\_\_\_\_\_\_\_

Portions Copyright (c) 1997-1999 Silicon Graphics Computer Systems, Inc.

Permission to use, copy, modify, distribute and sell this software and its documentation for any purpose is hereby granted without fee, provided that the above copyright notice appear in all copies and that both that copyright notice and this permission notice appear in supporting documentation. Silicon Graphics makes no representations about the suitability of this software for any purpose. It is provided "as is" without express or implied warranty.

\_\_\_\_\_\_\_\_\_\_\_\_\_\_\_\_\_\_\_\_\_\_\_\_\_\_\_\_\_\_\_\_\_\_\_\_\_\_\_\_\_\_\_\_\_\_\_\_\_\_\_\_\_\_\_\_\_\_\_\_\_\_\_\_\_\_\_\_\_\_\_\_\_\_\_\_\_\_\_\_\_\_\_\_\_\_

#### The Loki Library

Portions Copyright (c) 2001 by Andrei Alexandrescu . This code accompanies the book: Alexandrescu, Andrei. "Modern C++ Design: Generic Programming and Design Patterns Applied". Portions Copyright (c) 2001. Addison-Wesley. Permission to use, copy, modify, distribute and sell this software for any purpose is hereby granted without fee, provided that the above copyright notice appear in all copies and that both that copyright notice and this permission notice appear in supporting documentation. The author or Addison-Wesley Longman make no representations about the suitability of this software for any purpose. It is provided "as is" without express or implied warranty.

\_\_\_\_\_\_\_\_\_\_\_\_\_\_\_\_\_\_\_\_\_\_\_\_\_\_\_\_\_\_\_\_\_\_\_\_\_\_\_\_\_\_\_\_\_\_\_\_\_\_\_\_\_\_\_\_\_\_\_\_\_\_\_\_\_\_\_\_\_\_\_\_\_\_\_\_\_\_\_\_\_\_\_\_\_\_ Updated Information/Additional Third Party Code Information available at http://www.adobe.com/go/thirdparty .

\_\_\_\_\_\_\_\_\_\_\_\_\_\_\_\_\_\_\_\_\_\_\_\_\_\_\_\_\_\_\_\_\_\_\_\_\_\_\_\_\_\_\_\_\_\_\_\_\_\_\_\_\_\_\_\_\_\_\_\_\_\_\_\_\_\_\_\_\_\_\_\_\_\_\_\_\_\_\_\_\_\_\_\_\_\_

# 3.Apache Commons Codec

Apache License

Version 2.0, January 2004

http://www.apache.org/licenses/

TERMS AND CONDITIONS FOR USE, REPRODUCTION, AND DISTRIBUTION

1. Definitions.

"License" shall mean the terms and conditions for use, reproduction, and distribution as defined by Sections 1 through 9 of this document.

"Licensor" shall mean the copyright owner or entity authorized by the copyright owner that is granting the License.

"Legal Entity" shall mean the union of the acting entity and all other entities that control, are controlled by, or are under common control with that entity. For the purposes of this definition, "control" means (i) the power, direct or indirect, to cause the direction or management of such entity, whether by contract or otherwise, or (ii) ownership of fifty percent (50%) or more of the outstanding shares, or (iii) beneficial ownership of such entity.

"You" (or "Your") shall mean an individual or Legal Entity exercising permissions granted by this License.

"Source" form shall mean the preferred form for making modifications, including but not limited to software source code, documentation source, and configuration files.

"Object" form shall mean any form resulting from mechanical transformation or translation of a Source form, including but not limited to compiled object code, generated documentation, and conversions to other media types.

"Work" shall mean the work of authorship, whether in Source or Object form, made available under the License, as indicated by a copyright notice that is included in or attached to the work (an example is provided in the Appendix below).

"Derivative Works" shall mean any work, whether in Source or Object form, that is based on (or derived from) the Work and for which the editorial revisions, annotations, elaborations, or other modifications represent, as a whole, an original work of authorship. For the purposes of this License, Derivative Works shall not include works that remain separable from, or merely link (or bind by name) to the interfaces of, the Work and Derivative Works thereof.

"Contribution" shall mean any work of authorship, including the original version of the Work and any modifications or additions to that Work or Derivative Works thereof, that is intentionally submitted to Licensor for inclusion in the Work by the copyright owner or by an individual or Legal Entity authorized to submit on behalf of the copyright owner. For the purposes of this definition,

"submitted" means any form of electronic, verbal, or written communication sent to the Licensor or its representatives, including but not limited to communication on electronic mailing lists, source code control systems, and issue tracking systems that are managed by, or on behalf of, the Licensor for the purpose of discussing and improving the Work, but excluding communication that is conspicuously marked or otherwise designated in writing by the copyright owner as "Not a Contribution."

"Contributor" shall mean Licensor and any individual or Legal Entity on behalf of whom a Contribution has been received by Licensor and subsequently incorporated within the Work.

2. Grant of Copyright License. Subject to the terms and conditions of this License, each Contributor hereby grants to You a perpetual, worldwide, non-exclusive, no-charge, royalty-free, irrevocable copyright license to reproduce, prepare Derivative Works of, publicly display, publicly perform, sublicense, and distribute the Work and such Derivative Works in Source or Object form.

3. Grant of Patent License. Subject to the terms and conditions of this License, each Contributor hereby grants to You a perpetual, worldwide, non-exclusive, no-charge, royalty-free, irrevocable (except as stated in this section) patent license to make, have made, use, offer to sell, sell, import, and otherwise transfer the Work, where such license applies only to those patent claims licensable by such Contributor that are necessarily infringed by their Contribution(s) alone or by combination of their Contribution(s) with the Work to which such Contribution(s) was submitted. If You institute patent litigation against any entity (including a cross-claim or counterclaim in a lawsuit) alleging that the Work or a Contribution incorporated within the Work constitutes direct or contributory patent infringement, then any patent licenses granted to You under this License for that Work shall terminate as of the date such litigation is filed.

4. Redistribution. You may reproduce and distribute copies of the Work or Derivative Works thereof in any medium, with or without modifications, and in Source or Object form, provided that You meet the following conditions:

1. You must give any other recipients of the Work or Derivative Works a copy of this License; and

2. You must cause any modified files to carry prominent notices stating that You changed the files; and

3. You must retain, in the Source form of any Derivative Works that You distribute, all copyright, patent, trademark, and attribution notices from the Source form of the Work, excluding those notices that do not pertain to any part of the Derivative Works; and

4. If the Work includes a "NOTICE" text file as part of its distribution, then any Derivative Works that You distribute must include a readable copy of the attribution notices contained within such NOTICE file, excluding those notices that do not pertain to any part of the Derivative Works, in at least one of the following places: within a NOTICE text file distributed as part of the Derivative Works; within the Source form or documentation, if provided along with the Derivative Works; or, within a display generated by the Derivative Works, if and wherever such third-party notices normally appear. The contents of the NOTICE file are for informational purposes only and do not modify the License.

17

You may add Your own attribution notices within Derivative Works that You distribute, alongside or as an addendum to the NOTICE text from the Work, provided that such additional attribution notices cannot be construed as modifying the License.

You may add Your own copyright statement to Your modifications and may provide additional or different license terms and conditions for use, reproduction, or distribution of Your modifications, or for any such Derivative Works as a whole, provided Your use, reproduction, and distribution of the Work otherwise complies with the conditions stated in this License.

5. Submission of Contributions. Unless You explicitly state otherwise, any Contribution intentionally submitted for inclusion in the Work by You to the Licensor shall be under the terms and conditions of this License, without any additional terms or conditions. Notwithstanding the above, nothing herein shall supersede or modify the terms of any separate license agreement you may have executed with Licensor regarding such Contributions.

6. Trademarks. This License does not grant permission to use the trade names, trademarks, service marks, or product names of the Licensor, except as required for reasonable and customary use in describing the origin of the Work and reproducing the content of the NOTICE file.

7. Disclaimer of Warranty. Unless required by applicable law or agreed to in writing, Licensor provides the Work (and each Contributor provides its Contributions) on an "AS IS" BASIS, WITHOUT WARRANTIES OR CONDITIONS OF ANY KIND, either express or implied, including, without limitation, any warranties or conditions of TITLE, NON-INFRINGEMENT, MERCHANTABILITY, or FITNESS FOR A PARTICULAR PURPOSE. You are solely responsible for determining the appropriateness of using or redistributing the Work and assume any risks associated with Your exercise of permissions under this License.

8. Limitation of Liability. In no event and under no legal theory, whether in tort (including negligence), contract, or otherwise, unless required by applicable law (such as deliberate and grossly negligent acts) or agreed to in writing, shall any Contributor be liable to You for damages, including any direct, indirect, special, incidental, or consequential damages of any character arising as a result of this License or out of the use or inability to use the Work (including but not limited to damages for loss of goodwill, work stoppage, computer failure or malfunction, or any and all other commercial damages or losses), even if such Contributor has been advised of the possibility of such damages.

9. Accepting Warranty or Additional Liability. While redistributing the Work or Derivative Works thereof, You may choose to offer, and charge a fee for, acceptance of support, warranty, indemnity, or other liability obligations and/or rights consistent with this License. However, in accepting such obligations, You may act only on Your own behalf and on Your sole responsibility, not on behalf of any other Contributor, and only if You agree to indemnify, defend, and hold each Contributor harmless for any liability incurred by, or claims asserted against, such Contributor by reason of your accepting any such warranty or additional liability.

END OF TERMS AND CONDITIONS

#### APPENDIX: How to apply the Apache License to your work¶

To apply the Apache License to your work, attach the following boilerplate notice, with the fields enclosed by brackets "[]" replaced with your own identifying information. (Don't include the brackets!) The text should be enclosed in the appropriate comment syntax for the file format. We also recommend that a file or class name and description of purpose be included on the same "printed page" as the copyright notice for easier identification within third-party archives. Copyright [yyyy] [name of copyright owner]

Licensed under the Apache License, Version 2.0 (the "License"); you may not use this file except in compliance with the License. You may obtain a copy of the License at

http://www.apache.org/licenses/LICENSE-2.0

Unless required by applicable law or agreed to in writing, software distributed under the License is distributed on an "AS IS" BASIS, WITHOUT WARRANTIES OR CONDITIONS OF ANY KIND, either express or implied. See the License for the specific language governing permissions and limitations under the License.

# 4.Apache Commons Logging

Apache License Version 2.0, January 2004

### TERMS AND CONDITIONS FOR USE, REPRODUCTION, AND DISTRIBUTION

1. Definitions.

"License" shall mean the terms and conditions for use, reproduction, and distribution as defined by Sections 1 through 9 of this document.

"Licensor" shall mean the copyright owner or entity authorized by the copyright owner that is granting the License.

"Legal Entity" shall mean the union of the acting entity and all other entities that control, are controlled by, or are under common control with that entity. For the purposes of this definition, "control" means (i) the power, direct or indirect, to cause the direction or management of such entity, whether by contract or otherwise, or (ii) ownership of fifty percent (50%) or more of the outstanding shares, or (iii) beneficial ownership of such entity.

"You" (or "Your") shall mean an individual or Legal Entity exercising permissions granted by this License.

"Source" form shall mean the preferred form for making modifications, including but not limited to software source code, documentation source, and configuration files.

"Object" form shall mean any form resulting from mechanical transformation or translation of a Source form, including but not limited to compiled object code, generated documentation, and conversions to other media types.

"Work" shall mean the work of authorship, whether in Source or Object form, made available under the License, as indicated by a copyright notice that is included in or attached to the work (an example is provided in the Appendix below).

"Derivative Works" shall mean any work, whether in Source or Object form, that is based on (or derived from) the Work and for which the editorial revisions, annotations, elaborations, or other

modifications represent, as a whole, an original work of authorship. For the purposes of this License, Derivative Works shall not include works that remain separable from, or merely link (or bind by name) to the interfaces of, the Work and Derivative Works thereof.

"Contribution" shall mean any work of authorship, including the original version of the Work and any modifications or additions to that Work or Derivative Works thereof, that is intentionally submitted to Licensor for inclusion in the Work by the copyright owner or by an individual or Legal Entity authorized to submit on behalf of the copyright owner. For the purposes of this definition, "submitted" means any form of electronic, verbal, or written communication sent to the Licensor or its representatives, including but not limited to communication on electronic mailing lists, source code control systems, and issue tracking systems that are managed by, or on behalf of, the Licensor for the purpose of discussing and improving the Work, but excluding communication that is conspicuously marked or otherwise designated in writing by the copyright owner as "Not a Contribution."

"Contributor" shall mean Licensor and any individual or Legal Entity on behalf of whom a Contribution has been received by Licensor and subsequently incorporated within the Work.

2. Grant of Copyright License. Subject to the terms and conditions of this License, each Contributor hereby grants to You a perpetual, worldwide, non-exclusive, no-charge, royalty-free, irrevocable copyright license to reproduce, prepare Derivative Works of, publicly display, publicly perform, sublicense, and distribute the Work and such Derivative Works in Source or Object form.

3. Grant of Patent License. Subject to the terms and conditions of this License, each Contributor hereby grants to You a perpetual, worldwide, non-exclusive, no-charge, royalty-free, irrevocable (except as stated in this section) patent license to make, have made, use, offer to sell, sell, import, and otherwise transfer the Work, where such license applies only to those patent claims licensable by such Contributor that are necessarily infringed by their Contribution(s) alone or by combination of their Contribution(s) with the Work to which such Contribution(s) was submitted. If You institute patent litigation against any entity (including a cross-claim or counterclaim in a lawsuit) alleging that the Work or a Contribution incorporated within the Work constitutes direct or contributory patent infringement, then any patent licenses granted to You under this License for that Work shall terminate as of the date such litigation is filed.

4. Redistribution. You may reproduce and distribute copies of the Work or Derivative Works thereof in any medium, with or without modifications, and in Source or Object form, provided that You meet the following conditions:

1. You must give any other recipients of the Work or Derivative Works a copy of this License; and

 2. You must cause any modified files to carry prominent notices stating that You changed the files; and

 3. You must retain, in the Source form of any Derivative Works that You distribute, all copyright, patent, trademark, and attribution notices from the Source form of the Work, excluding those notices that do not pertain to any part of the Derivative Works; and

 4. If the Work includes a "NOTICE" text file as part of its distribution, then any Derivative Works that You distribute must include a readable copy of the attribution notices contained within such NOTICE file, excluding those notices that do not pertain to any part of the Derivative Works, in at least one of the following places: within a NOTICE text file distributed as part of the Derivative Works; within the Source form or documentation, if provided along with the Derivative Works; or, within a display generated by the Derivative Works, if and wherever such third-party notices normally appear. The contents of the NOTICE file are for informational purposes only and do not modify the License. You may add Your own attribution notices within Derivative Works that You distribute, alongside or as an addendum to the NOTICE text from the Work, provided that such additional attribution notices cannot be construed as modifying the License.

You may add Your own copyright statement to Your modifications and may provide additional or different license terms and conditions for use, reproduction, or distribution of Your modifications, or for any such Derivative Works as a whole, provided Your use, reproduction, and distribution of the Work otherwise complies with the conditions stated in this License.

5. Submission of Contributions. Unless You explicitly state otherwise, any Contribution intentionally submitted for inclusion in the Work by You to the Licensor shall be under the terms and conditions of this License, without any additional terms or conditions. Notwithstanding the above, nothing herein shall supersede or modify the terms of any separate license agreement you may have executed with Licensor regarding such Contributions.

6. Trademarks. This License does not grant permission to use the trade names, trademarks, service marks, or product names of the Licensor, except as required for reasonable and customary use in describing the origin of the Work and reproducing the content of the NOTICE file.

7. Disclaimer of Warranty. Unless required by applicable law or agreed to in writing, Licensor provides the Work (and each Contributor provides its Contributions) on an "AS IS" BASIS, WITHOUT WARRANTIES OR CONDITIONS OF ANY KIND, either express or implied, including, without limitation, any warranties or conditions of TITLE, NON-INFRINGEMENT, MERCHANTABILITY, or FITNESS FOR A PARTICULAR PURPOSE. You are solely responsible for determining the appropriateness of using or redistributing the Work and assume any risks associated with Your exercise of permissions under this License.

22

8. Limitation of Liability. In no event and under no legal theory, whether in tort (including negligence), contract, or otherwise, unless required by applicable law (such as deliberate and grossly negligent acts) or agreed to in writing, shall any Contributor be liable to You for damages, including any direct, indirect, special, incidental, or consequential damages of any character arising as a result of this License or out of the use or inability to use the Work (including but not limited to damages for loss of goodwill, work stoppage, computer failure or malfunction, or any and all other commercial damages or losses), even if such Contributor has been advised of the possibility of such damages.

9. Accepting Warranty or Additional Liability. While redistributing the Work or Derivative Works thereof, You may choose to offer, and charge a fee for, acceptance of support, warranty, indemnity, or other liability obligations and/or rights consistent with this License. However, in accepting such obligations, You may act only on Your own behalf and on Your sole responsibility, not on behalf of any other Contributor, and only if You agree to indemnify, defend, and hold each Contributor harmless for any liability incurred by, or claims asserted against, such Contributor by reason of your accepting any such warranty or additional liability.

END OF TERMS AND CONDITIONS

Note: Other license terms may apply to certain, identified software files contained within or distributed with the accompanying software if such terms are included in the directory containing the accompanying software. Such other license terms will then apply in lieu of the terms of the software license above.

JSON processing code subject to the JSON License from JSON.org:

Permission is hereby granted, free of charge, to any person obtaining a copy of this software and associated documentation files (the "Software"), to deal in the Software without restriction, including without limitation the rights to use, copy, modify, merge, publish, distribute, sublicense, and/or sell copies of the Software, and to permit persons to whom the Software is furnished to do so, subject to the following conditions:

The above copyright notice and this permission notice shall be included in all copies or substantial portions of the Software.

The Software shall be used for Good, not Evil.

THE SOFTWARE IS PROVIDED "AS IS", WITHOUT WARRANTY OF ANY KIND, EXPRESS OR IMPLIED,

INCLUDING BUT NOT LIMITED TO THE WARRANTIES OF MERCHANTABILITY, FITNESS FOR A PARTICULAR PURPOSE AND NONINFRINGEMENT. IN NO EVENT SHALL THE AUTHORS OR COPYRIGHT HOLDERS BE LIABLE FOR ANY CLAIM, DAMAGES OR OTHER LIABILITY, WHETHER IN AN ACTION OF CONTRACT, TORT OR OTHERWISE, ARISING FROM, OUT OF OR IN CONNECTION WITH THE SOFTWARE OR THE USE OR OTHER DEALINGS IN THE SOFTWARE.

■ "NOTICE" ファイル 詳細: Apache Commons Logging Copyright 2003-2014 The Apache Software Foundation

This product includes software developed at The Apache Software Foundation (http://www.apache.org/).

# 5.Apache Commons Net

Apache License Version 2.0, January 2004

### TERMS AND CONDITIONS FOR USE, REPRODUCTION, AND DISTRIBUTION

1. Definitions.

"License" shall mean the terms and conditions for use, reproduction, and distribution as defined by Sections 1 through 9 of this document.

"Licensor" shall mean the copyright owner or entity authorized by the copyright owner that is granting the License.

"Legal Entity" shall mean the union of the acting entity and all other entities that control, are controlled by, or are under common control with that entity. For the purposes of this definition, "control" means (i) the power, direct or indirect, to cause the direction or management of such entity, whether by contract or otherwise, or (ii) ownership of fifty percent (50%) or more of the outstanding shares, or (iii) beneficial ownership of such entity.

"You" (or "Your") shall mean an individual or Legal Entity exercising permissions granted by this License.

"Source" form shall mean the preferred form for making modifications, including but not limited to software source code, documentation source, and configuration files.

"Object" form shall mean any form resulting from mechanical transformation or translation of a Source form, including but not limited to compiled object code, generated documentation, and conversions to other media types.

"Work" shall mean the work of authorship, whether in Source or Object form, made available under the License, as indicated by a copyright notice that is included in or attached to the work (an example is provided in the Appendix below).

"Derivative Works" shall mean any work, whether in Source or Object form, that is based on (or derived from) the Work and for which the editorial revisions, annotations, elaborations, or other

modifications represent, as a whole, an original work of authorship. For the purposes of this License, Derivative Works shall not include works that remain separable from, or merely link (or bind by name) to the interfaces of, the Work and Derivative Works thereof.

"Contribution" shall mean any work of authorship, including the original version of the Work and any modifications or additions to that Work or Derivative Works thereof, that is intentionally submitted to Licensor for inclusion in the Work by the copyright owner or by an individual or Legal Entity authorized to submit on behalf of the copyright owner. For the purposes of this definition, "submitted" means any form of electronic, verbal, or written communication sent to the Licensor or its representatives, including but not limited to communication on electronic mailing lists, source code control systems, and issue tracking systems that are managed by, or on behalf of, the Licensor for the purpose of discussing and improving the Work, but excluding communication that is conspicuously marked or otherwise designated in writing by the copyright owner as "Not a Contribution."

"Contributor" shall mean Licensor and any individual or Legal Entity on behalf of whom a Contribution has been received by Licensor and subsequently incorporated within the Work.

2. Grant of Copyright License. Subject to the terms and conditions of this License, each Contributor hereby grants to You a perpetual, worldwide, non-exclusive, no-charge, royalty-free, irrevocable copyright license to reproduce, prepare Derivative Works of, publicly display, publicly perform, sublicense, and distribute the Work and such Derivative Works in Source or Object form.

3. Grant of Patent License. Subject to the terms and conditions of this License, each Contributor hereby grants to You a perpetual, worldwide, non-exclusive, no-charge, royalty-free, irrevocable (except as stated in this section) patent license to make, have made, use, offer to sell, sell, import, and otherwise transfer the Work, where such license applies only to those patent claims licensable by such Contributor that are necessarily infringed by their Contribution(s) alone or by combination of their Contribution(s) with the Work to which such Contribution(s) was submitted. If You institute patent litigation against any entity (including a cross-claim or counterclaim in a lawsuit) alleging that the Work or a Contribution incorporated within the Work constitutes direct or contributory patent infringement, then any patent licenses granted to You under this License for that Work shall terminate as of the date such litigation is filed.

4. Redistribution. You may reproduce and distribute copies of the Work or Derivative Works thereof in any medium, with or without modifications, and in Source or Object form, provided that You meet the following conditions:

1. You must give any other recipients of the Work or Derivative Works a copy of this License; and

 2. You must cause any modified files to carry prominent notices stating that You changed the files; and

 3. You must retain, in the Source form of any Derivative Works that You distribute, all copyright, patent, trademark, and attribution notices from the Source form of the Work, excluding those notices that do not pertain to any part of the Derivative Works; and

 4. If the Work includes a "NOTICE" text file as part of its distribution, then any Derivative Works that You distribute must include a readable copy of the attribution notices contained within such NOTICE file, excluding those notices that do not pertain to any part of the Derivative Works, in at least one of the following places: within a NOTICE text file distributed as part of the Derivative Works; within the Source form or documentation, if provided along with the Derivative Works; or, within a display generated by the Derivative Works, if and wherever such third-party notices normally appear. The contents of the NOTICE file are for informational purposes only and do not modify the License. You may add Your own attribution notices within Derivative Works that You distribute, alongside or as an addendum to the NOTICE text from the Work, provided that such additional attribution notices cannot be construed as modifying the License.

You may add Your own copyright statement to Your modifications and may provide additional or different license terms and conditions for use, reproduction, or distribution of Your modifications, or for any such Derivative Works as a whole, provided Your use, reproduction, and distribution of the Work otherwise complies with the conditions stated in this License.

5. Submission of Contributions. Unless You explicitly state otherwise, any Contribution intentionally submitted for inclusion in the Work by You to the Licensor shall be under the terms and conditions of this License, without any additional terms or conditions. Notwithstanding the above, nothing herein shall supersede or modify the terms of any separate license agreement you may have executed with Licensor regarding such Contributions.

6. Trademarks. This License does not grant permission to use the trade names, trademarks, service marks, or product names of the Licensor, except as required for reasonable and customary use in describing the origin of the Work and reproducing the content of the NOTICE file.

7. Disclaimer of Warranty. Unless required by applicable law or agreed to in writing, Licensor provides the Work (and each Contributor provides its Contributions) on an "AS IS" BASIS, WITHOUT WARRANTIES OR CONDITIONS OF ANY KIND, either express or implied, including, without limitation, any warranties or conditions of TITLE, NON-INFRINGEMENT, MERCHANTABILITY, or FITNESS FOR A PARTICULAR PURPOSE. You are solely responsible for determining the appropriateness of using or redistributing the Work and assume any risks associated with Your exercise of permissions under this License.

27

8. Limitation of Liability. In no event and under no legal theory, whether in tort (including negligence), contract, or otherwise, unless required by applicable law (such as deliberate and grossly negligent acts) or agreed to in writing, shall any Contributor be liable to You for damages, including any direct, indirect, special, incidental, or consequential damages of any character arising as a result of this License or out of the use or inability to use the Work (including but not limited to damages for loss of goodwill, work stoppage, computer failure or malfunction, or any and all other commercial damages or losses), even if such Contributor has been advised of the possibility of such damages.

9. Accepting Warranty or Additional Liability. While redistributing the Work or Derivative Works thereof, You may choose to offer, and charge a fee for, acceptance of support, warranty, indemnity, or other liability obligations and/or rights consistent with this License. However, in accepting such obligations, You may act only on Your own behalf and on Your sole responsibility, not on behalf of any other Contributor, and only if You agree to indemnify, defend, and hold each Contributor harmless for any liability incurred by, or claims asserted against, such Contributor by reason of your accepting any such warranty or additional liability.

END OF TERMS AND CONDITIONS

Note: Other license terms may apply to certain, identified software files contained within or distributed with the accompanying software if such terms are included in the directory containing the accompanying software. Such other license terms will then apply in lieu of the terms of the software license above.

JSON processing code subject to the JSON License from JSON.org:

Permission is hereby granted, free of charge, to any person obtaining a copy of this software and associated documentation files (the "Software"), to deal in the Software without restriction, including without limitation the rights to use, copy, modify, merge, publish, distribute, sublicense, and/or sell copies of the Software, and to permit persons to whom the Software is furnished to do so, subject to the following conditions:

The above copyright notice and this permission notice shall be included in all copies or substantial portions of the Software.

The Software shall be used for Good, not Evil.

THE SOFTWARE IS PROVIDED "AS IS", WITHOUT WARRANTY OF ANY KIND, EXPRESS OR IMPLIED,

INCLUDING BUT NOT LIMITED TO THE WARRANTIES OF MERCHANTABILITY, FITNESS FOR A PARTICULAR PURPOSE AND NONINFRINGEMENT. IN NO EVENT SHALL THE AUTHORS OR COPYRIGHT HOLDERS BE LIABLE FOR ANY CLAIM, DAMAGES OR OTHER LIABILITY, WHETHER IN AN ACTION OF CONTRACT, TORT OR OTHERWISE, ARISING FROM, OUT OF OR IN CONNECTION WITH THE SOFTWARE OR THE USE OR OTHER DEALINGS IN THE SOFTWARE.

■ "NOTICE" ファイル 詳細: Apache Commons Net Copyright 2001-2017 The Apache Software Foundation

This product includes software developed at The Apache Software Foundation (http://www.apache.org/).

## 6.Apache HttpClient

Apache License

Version 2.0, January 2004

http://www.apache.org/licenses/

TERMS AND CONDITIONS FOR USE, REPRODUCTION, AND DISTRIBUTION

1. Definitions.

"License" shall mean the terms and conditions for use, reproduction, and distribution as defined by Sections 1 through 9 of this document.

"Licensor" shall mean the copyright owner or entity authorized by the copyright owner that is granting the License.

"Legal Entity" shall mean the union of the acting entity and all other entities that control, are controlled by, or are under common control with that entity. For the purposes of this definition, "control" means (i) the power, direct or indirect, to cause the direction or management of such entity, whether by contract or otherwise, or (ii) ownership of fifty percent (50%) or more of the outstanding shares, or (iii) beneficial ownership of such entity.

"You" (or "Your") shall mean an individual or Legal Entity exercising permissions granted by this License.

"Source" form shall mean the preferred form for making modifications, including but not limited to software source code, documentation source, and configuration files.

"Object" form shall mean any form resulting from mechanical transformation or translation of a Source form, including but not limited to compiled object code, generated documentation, and conversions to other media types.

"Work" shall mean the work of authorship, whether in Source or Object form, made available under the License, as indicated by a copyright notice that is included in or attached to the work (an example is provided in the Appendix below).

"Derivative Works" shall mean any work, whether in Source or Object form, that is based on (or derived from) the Work and for which the editorial revisions, annotations, elaborations, or other modifications represent, as a whole, an original work of authorship. For the purposes of this License, Derivative Works shall not include works that remain separable from, or merely link (or bind by name) to the interfaces of, the Work and Derivative Works thereof.

"Contribution" shall mean any work of authorship, including the original version of the Work and any modifications or additions to that Work or Derivative Works thereof, that is intentionally submitted to Licensor for inclusion in the Work by the copyright owner or by an individual or Legal Entity authorized to submit on behalf of the copyright owner. For the purposes of this definition,

"submitted" means any form of electronic, verbal, or written communication sent to the Licensor or its representatives, including but not limited to communication on electronic mailing lists, source code control systems, and issue tracking systems that are managed by, or on behalf of, the Licensor for the purpose of discussing and improving the Work, but excluding communication that is conspicuously marked or otherwise designated in writing by the copyright owner as "Not a Contribution."

"Contributor" shall mean Licensor and any individual or Legal Entity on behalf of whom a Contribution has been received by Licensor and subsequently incorporated within the Work.

2. Grant of Copyright License. Subject to the terms and conditions of this License, each Contributor hereby grants to You a perpetual, worldwide, non-exclusive, no-charge, royalty-free, irrevocable copyright license to reproduce, prepare Derivative Works of, publicly display, publicly perform, sublicense, and distribute the Work and such Derivative Works in Source or Object form.

3. Grant of Patent License. Subject to the terms and conditions of this License, each Contributor hereby grants to You a perpetual, worldwide, non-exclusive, no-charge, royalty-free, irrevocable (except as stated in this section) patent license to make, have made, use, offer to sell, sell, import, and otherwise transfer the Work, where such license applies only to those patent claims licensable by such Contributor that are necessarily infringed by their Contribution(s) alone or by combination of their Contribution(s) with the Work to which such Contribution(s) was submitted. If You institute patent litigation against any entity (including a cross-claim or counterclaim in a lawsuit) alleging that the Work or a Contribution incorporated within the Work constitutes direct or contributory patent infringement, then any patent licenses granted to You under this License for that Work shall terminate as of the date such litigation is filed.

4. Redistribution. You may reproduce and distribute copies of the Work or Derivative Works thereof in any medium, with or without modifications, and in Source or Object form, provided that You meet the following conditions:

1. You must give any other recipients of the Work or Derivative Works a copy of this License; and

2. You must cause any modified files to carry prominent notices stating that You changed the files; and

3. You must retain, in the Source form of any Derivative Works that You distribute, all copyright, patent, trademark, and attribution notices from the Source form of the Work, excluding those notices that do not pertain to any part of the Derivative Works; and

4. If the Work includes a "NOTICE" text file as part of its distribution, then any Derivative Works that You distribute must include a readable copy of the attribution notices contained within such NOTICE file, excluding those notices that do not pertain to any part of the Derivative Works, in at least one of the following places: within a NOTICE text file distributed as part of the Derivative Works; within the Source form or documentation, if provided along with the Derivative Works; or, within a display generated by the Derivative Works, if and wherever such third-party notices normally appear. The contents of the NOTICE file are for informational purposes only and do not modify the License.

31

You may add Your own attribution notices within Derivative Works that You distribute, alongside or as an addendum to the NOTICE text from the Work, provided that such additional attribution notices cannot be construed as modifying the License.

You may add Your own copyright statement to Your modifications and may provide additional or different license terms and conditions for use, reproduction, or distribution of Your modifications, or for any such Derivative Works as a whole, provided Your use, reproduction, and distribution of the Work otherwise complies with the conditions stated in this License.

5. Submission of Contributions. Unless You explicitly state otherwise, any Contribution intentionally submitted for inclusion in the Work by You to the Licensor shall be under the terms and conditions of this License, without any additional terms or conditions. Notwithstanding the above, nothing herein shall supersede or modify the terms of any separate license agreement you may have executed with Licensor regarding such Contributions.

6. Trademarks. This License does not grant permission to use the trade names, trademarks, service marks, or product names of the Licensor, except as required for reasonable and customary use in describing the origin of the Work and reproducing the content of the NOTICE file.

7. Disclaimer of Warranty. Unless required by applicable law or agreed to in writing, Licensor provides the Work (and each Contributor provides its Contributions) on an "AS IS" BASIS, WITHOUT WARRANTIES OR CONDITIONS OF ANY KIND, either express or implied, including, without limitation, any warranties or conditions of TITLE, NON-INFRINGEMENT, MERCHANTABILITY, or FITNESS FOR A PARTICULAR PURPOSE. You are solely responsible for determining the appropriateness of using or redistributing the Work and assume any risks associated with Your exercise of permissions under this License.

8. Limitation of Liability. In no event and under no legal theory, whether in tort (including negligence), contract, or otherwise, unless required by applicable law (such as deliberate and grossly negligent acts) or agreed to in writing, shall any Contributor be liable to You for damages, including any direct, indirect, special, incidental, or consequential damages of any character arising as a result of this License or out of the use or inability to use the Work (including but not limited to damages for loss of goodwill, work stoppage, computer failure or malfunction, or any and all other commercial damages or losses), even if such Contributor has been advised of the possibility of such damages.

9. Accepting Warranty or Additional Liability. While redistributing the Work or Derivative Works thereof, You may choose to offer, and charge a fee for, acceptance of support, warranty, indemnity, or other liability obligations and/or rights consistent with this License. However, in accepting such obligations, You may act only on Your own behalf and on Your sole responsibility, not on behalf of any other Contributor, and only if You agree to indemnify, defend, and hold each Contributor harmless for any liability incurred by, or claims asserted against, such Contributor by reason of your accepting any such warranty or additional liability.

END OF TERMS AND CONDITIONS

#### APPENDIX: How to apply the Apache License to your work¶

To apply the Apache License to your work, attach the following boilerplate notice, with the fields enclosed by brackets "[]" replaced with your own identifying information. (Don't include the brackets!) The text should be enclosed in the appropriate comment syntax for the file format. We also recommend that a file or class name and description of purpose be included on the same "printed page" as the copyright notice for easier identification within third-party archives. Copyright [yyyy] [name of copyright owner]

Licensed under the Apache License, Version 2.0 (the "License"); you may not use this file except in compliance with the License. You may obtain a copy of the License at

http://www.apache.org/licenses/LICENSE-2.0

Unless required by applicable law or agreed to in writing, software distributed under the License is distributed on an "AS IS" BASIS, WITHOUT WARRANTIES OR CONDITIONS OF ANY KIND, either express or implied. See the License for the specific language governing permissions and limitations under the License.

■NOTICE ファイル 詳細:

Apache HttpClient Copyright 1999-2019 The Apache Software Foundation

This product includes software developed at The Apache Software Foundation (http://www.apache.org/).

# 7.Apache HTTPComponents HttpCore

Apache License Version 2.0, January 2004 http://www.apache.org/licenses/

#### TERMS AND CONDITIONS FOR USE, REPRODUCTION, AND DISTRIBUTION

1. Definitions.

"License" shall mean the terms and conditions for use, reproduction, and distribution as defined by Sections 1 through 9 of this document.

"Licensor" shall mean the copyright owner or entity authorized by the copyright owner that is granting the License.

"Legal Entity" shall mean the union of the acting entity and all other entities that control, are controlled by, or are under common control with that entity. For the purposes of this definition, "control" means (i) the power, direct or indirect, to cause the direction or management of such entity, whether by contract or otherwise, or (ii) ownership of fifty percent (50%) or more of the outstanding shares, or (iii) beneficial ownership of such entity.

"You" (or "Your") shall mean an individual or Legal Entity exercising permissions granted by this License.

"Source" form shall mean the preferred form for making modifications, including but not limited to software source code, documentation source, and configuration files.

"Object" form shall mean any form resulting from mechanical transformation or translation of a Source form, including but not limited to compiled object code, generated documentation, and conversions to other media types.

"Work" shall mean the work of authorship, whether in Source or Object form, made available under the License, as indicated by a copyright notice that is included in or attached to the work (an example is provided in the Appendix below).

"Derivative Works" shall mean any work, whether in Source or Object form, that is based on (or derived from) the Work and for which the editorial revisions, annotations, elaborations, or other modifications represent, as a whole, an original work of authorship. For the purposes of this License, Derivative Works shall not include works that remain separable from, or merely link (or bind by name) to the interfaces of, the Work and Derivative Works thereof.

"Contribution" shall mean any work of authorship, including the original version of the Work and any modifications or additions to that Work or Derivative Works thereof, that is intentionally submitted to Licensor for inclusion in the Work by the copyright owner or by an individual or Legal Entity authorized to submit on behalf of the copyright owner. For the purposes of this definition, "submitted" means any form of electronic, verbal, or written communication sent to the Licensor or its representatives, including but not limited to communication on electronic mailing lists, source code control systems, and issue tracking systems that are managed by, or on behalf of, the Licensor for the purpose of discussing and improving the Work, but excluding communication that is conspicuously marked or otherwise designated in writing by the copyright owner as "Not a Contribution."

"Contributor" shall mean Licensor and any individual or Legal Entity on behalf of whom a Contribution has been received by Licensor and subsequently incorporated within the Work.

2. Grant of Copyright License. Subject to the terms and conditions of this License, each Contributor hereby grants to You a perpetual, worldwide, non-exclusive, no-charge, royalty-free, irrevocable copyright license to reproduce, prepare Derivative Works of, publicly display, publicly perform, sublicense, and distribute the Work and such Derivative Works in Source or Object form.

3. Grant of Patent License. Subject to the terms and conditions of this License, each Contributor hereby grants to You a perpetual, worldwide, non-exclusive, no-charge, royalty-free, irrevocable (except as stated in this section) patent license to make, have made, use, offer to sell, sell, import, and otherwise transfer the Work, where such license applies only to those patent claims licensable by such Contributor that are necessarily infringed by their Contribution(s) alone or by combination of their Contribution(s) with the Work to which such Contribution(s) was submitted. If You institute patent litigation against any entity (including a cross-claim or counterclaim in a lawsuit) alleging that the Work or a Contribution incorporated within the Work constitutes direct or contributory patent infringement, then any patent licenses granted to You under this License for that Work shall terminate as of the date such litigation is filed.

4. Redistribution. You may reproduce and distribute copies of the Work or Derivative Works thereof in any medium, with or without modifications, and in Source or Object form, provided that You meet the following conditions:

1. You must give any other recipients of the Work or Derivative Works a copy of this License; and

2. You must cause any modified files to carry prominent notices stating that You changed the files; and

3. You must retain, in the Source form of any Derivative Works that You distribute, all copyright, patent, trademark, and attribution notices from the Source form of the Work, excluding those notices that do not pertain to any part of the Derivative Works; and

4. If the Work includes a "NOTICE" text file as part of its distribution, then any Derivative Works that You distribute must include a readable copy of the attribution notices contained within such NOTICE file, excluding those notices that do not pertain to any part of the Derivative Works, in at least one of the following places: within a NOTICE text file distributed as part of the Derivative Works; within the Source form or documentation, if provided along with the Derivative Works; or, within a display generated by the Derivative Works, if and wherever such third-party notices normally appear. The contents of the NOTICE file are for informational purposes only and do not modify the License. You may add Your own attribution notices within Derivative Works that You distribute, alongside or as

35

an addendum to the NOTICE text from the Work, provided that such additional attribution notices cannot be construed as modifying the License.

You may add Your own copyright statement to Your modifications and may provide additional or different license terms and conditions for use, reproduction, or distribution of Your modifications, or for any such Derivative Works as a whole, provided Your use, reproduction, and distribution of the Work otherwise complies with the conditions stated in this License.

5. Submission of Contributions. Unless You explicitly state otherwise, any Contribution intentionally submitted for inclusion in the Work by You to the Licensor shall be under the terms and conditions of this License, without any additional terms or conditions. Notwithstanding the above, nothing herein shall supersede or modify the terms of any separate license agreement you may have executed with Licensor regarding such Contributions.

6. Trademarks. This License does not grant permission to use the trade names, trademarks, service marks, or product names of the Licensor, except as required for reasonable and customary use in describing the origin of the Work and reproducing the content of the NOTICE file.

7. Disclaimer of Warranty. Unless required by applicable law or agreed to in writing, Licensor provides the Work (and each Contributor provides its Contributions) on an "AS IS" BASIS, WITHOUT WARRANTIES OR CONDITIONS OF ANY KIND, either express or implied, including, without limitation, any warranties or conditions of TITLE, NON-INFRINGEMENT, MERCHANTABILITY, or FITNESS FOR A PARTICULAR PURPOSE. You are solely responsible for determining the appropriateness of using or redistributing the Work and assume any risks associated with Your exercise of permissions under this License.

8. Limitation of Liability. In no event and under no legal theory, whether in tort (including negligence), contract, or otherwise, unless required by applicable law (such as deliberate and grossly negligent acts) or agreed to in writing, shall any Contributor be liable to You for damages, including any direct, indirect, special, incidental, or consequential damages of any character arising as a result of this License or out of the use or inability to use the Work (including but not limited to damages for loss of goodwill, work stoppage, computer failure or malfunction, or any and all other commercial damages or losses), even if such Contributor has been advised of the possibility of such damages.

9. Accepting Warranty or Additional Liability. While redistributing the Work or Derivative Works thereof, You may choose to offer, and charge a fee for, acceptance of support, warranty, indemnity, or other liability obligations and/or rights consistent with this License. However, in accepting such obligations, You may act only on Your own behalf and on Your sole responsibility, not on behalf of any other Contributor, and only if You agree to indemnify, defend, and hold each Contributor harmless for any liability incurred by, or claims asserted against, such Contributor by reason of your accepting any such warranty or additional liability.

END OF TERMS AND CONDITIONS

APPENDIX: How to apply the Apache License to your work¶

To apply the Apache License to your work, attach the following boilerplate notice, with the fields enclosed by brackets "[]" replaced with your own identifying information. (Don't include the brackets!) The text should be enclosed in the appropriate comment syntax for the file format. We also recommend that a file or class name and description of purpose be included on the same "printed page" as the copyright notice for easier identification within third-party archives. Copyright [yyyy] [name of copyright owner]

Licensed under the Apache License, Version 2.0 (the "License"); you may not use this file except in compliance with the License. You may obtain a copy of the License at

http://www.apache.org/licenses/LICENSE-2.0

Unless required by applicable law or agreed to in writing, software distributed under the License is distributed on an "AS IS" BASIS, WITHOUT WARRANTIES OR CONDITIONS OF ANY KIND, either express or implied. See the License for the specific language governing permissions and limitations under the License.

============================================================= ============

This project contains annotations in the package org.apache.http.annotation which are derived from JCIP-ANNOTATIONS Copyright (c) 2005 Brian Goetz and Tim Peierls. See http://www.jcip.net and the Creative Commons Attribution License (http://creativecommons.org/licenses/by/2.5) Full text: http://creativecommons.org/licenses/by/2.5/legalcode

=============================================================

=======

■ "NOTICE"ファイル 詳細:

Apache HttpCore Copyright 2005-2015 The Apache Software Foundation This product includes software developed at The Apache Software Foundation (http://www.apache.org/).

This project contains annotations derived from JCIP-ANNOTATIONS Copyright (c) 2005 Brian Goetz and Tim Peierls. See http://www.jcip.net

### 8.Apache log4j

Apache License Version 2.0, January 2004 http://www.apache.org/licenses/ TERMS AND CONDITIONS FOR USE, REPRODUCTION, AND DISTRIBUTION 1. Definitions.

"License" shall mean the terms and conditions for use, reproduction, and distribution as defined by Sections 1 through 9 of this document.

"Licensor" shall mean the copyright owner or entity authorized by the copyright owner that is granting the License.

"Legal Entity" shall mean the union of the acting entity and all other entities that control, are controlled by, or are under common control with that entity. For the purposes of this definition, "control" means (i) the power, direct or indirect, to cause the direction or management of such entity, whether by contract or otherwise, or (ii) ownership of fifty percent (50%) or more of the outstanding shares, or (iii) beneficial ownership of such entity.

"You" (or "Your") shall mean an individual or Legal Entity exercising permissions granted by this License.

"Source" form shall mean the preferred form for making modifications, including but not limited to software source code, documentation source, and configuration files.

"Object" form shall mean any form resulting from mechanical transformation or translation of a Source form, including but not limited to compiled object code, generated documentation, and conversions to other media types.

"Work" shall mean the work of authorship, whether in Source or Object form, made available under the License, as indicated by a copyright notice that is included in or attached to the work (an example is provided in the Appendix below).

"Derivative Works" shall mean any work, whether in Source or Object form, that is based on (or derived from) the Work and for which the editorial revisions, annotations, elaborations, or other modifications represent, as a whole, an original work of authorship. For the purposes of this License, Derivative Works shall not include works that remain separable from, or merely link (or bind by name) to the interfaces of, the Work and Derivative Works thereof.

"Contribution" shall mean any work of authorship, including the original version of the Work and any modifications or additions to that Work or Derivative Works thereof, that is intentionally submitted to Licensor for inclusion in the Work by the copyright owner or by an individual or Legal Entity authorized to submit on behalf of the copyright owner. For the purposes of this definition, "submitted" means any form of electronic, verbal, or written communication sent to the Licensor or its representatives, including but not limited to communication on electronic mailing lists, source code control systems, and issue tracking systems that are managed by, or on behalf of, the Licensor for the purpose of discussing and improving the Work, but excluding communication that is conspicuously marked or otherwise designated in writing by the copyright owner as "Not a Contribution."

"Contributor" shall mean Licensor and any individual or Legal Entity on behalf of whom a Contribution has been received by Licensor and subsequently incorporated within the Work.

2. Grant of Copyright License. Subject to the terms and conditions of this License, each Contributor hereby grants to You a perpetual, worldwide, non-exclusive, no-charge, royalty-free, irrevocable copyright license to reproduce, prepare Derivative Works of, publicly display, publicly perform, sublicense, and distribute the Work and such Derivative Works in Source or Object form.

3. Grant of Patent License. Subject to the terms and conditions of this License, each Contributor hereby grants to You a perpetual, worldwide, non-exclusive, no-charge, royalty-free, irrevocable (except as stated in this section) patent license to make, have made, use, offer to sell, sell, import, and otherwise transfer the Work, where such license applies only to those patent claims licensable by such Contributor that are necessarily infringed by their Contribution(s) alone or by combination of their Contribution(s) with the Work to which such Contribution(s) was submitted. If You institute patent litigation against any entity (including a cross-claim or counterclaim in a lawsuit) alleging that the Work or a Contribution incorporated within the Work constitutes direct or contributory patent infringement, then any patent licenses granted to You under this License for that Work shall terminate as of the date such litigation is filed.

4. Redistribution. You may reproduce and distribute copies of the Work or Derivative Works thereof in any medium, with or without modifications, and in Source or Object form, provided that You meet the following conditions:

a. You must give any other recipients of the Work or Derivative Works a copy of this License; and

b. You must cause any modified files to carry prominent notices stating that You changed the files; and

c. You must retain, in the Source form of any Derivative Works that You distribute, all copyright, patent, trademark, and attribution notices from the Source form of the Work, excluding those notices that do not pertain to any part of the Derivative Works; and

d. If the Work includes a "NOTICE" text file as part of its distribution, then any Derivative Works that You distribute must include a readable copy of the attribution notices contained within such NOTICE file, excluding those notices that do not pertain to any part of the Derivative Works, in at least one of the following places: within a NOTICE text file distributed as part of the Derivative Works; within the Source form or documentation, if provided along with the Derivative Works; or, within a display generated by the Derivative Works, if and wherever such third-party notices normally appear. The contents of the NOTICE file are for informational purposes only and do not modify the License. You may add Your own attribution notices within Derivative Works that You distribute, alongside or as an addendum to the NOTICE text from the Work, provided that such additional attribution notices

40

cannot be construed as modifying the License.

You may add Your own copyright statement to Your modifications and may provide additional or different license terms and conditions for use, reproduction, or distribution of Your modifications, or for any such Derivative Works as a whole, provided Your use, reproduction, and distribution of the Work otherwise complies with the conditions stated in this License.

5. Submission of Contributions. Unless You explicitly state otherwise, any Contribution intentionally submitted for inclusion in the Work by You to the Licensor shall be under the terms and conditions of this License, without any additional terms or conditions. Notwithstanding the above, nothing herein shall supersede or modify the terms of any separate license agreement you may have executed with Licensor regarding such Contributions.

6. Trademarks. This License does not grant permission to use the trade names, trademarks, service marks, or product names of the Licensor, except as required for reasonable and customary use in describing the origin of the Work and reproducing the content of the NOTICE file.

7. Disclaimer of Warranty. Unless required by applicable law or agreed to in writing, Licensor provides the Work (and each Contributor provides its Contributions) on an "AS IS" BASIS, WITHOUT WARRANTIES OR CONDITIONS OF ANY KIND, either express or implied, including, without limitation, any warranties or conditions of TITLE, NON-INFRINGEMENT, MERCHANTABILITY, or FITNESS FOR A PARTICULAR PURPOSE. You are solely responsible for determining the appropriateness of using or redistributing the Work and assume any risks associated with Your exercise of permissions under this License.

8. Limitation of Liability. In no event and under no legal theory, whether in tort (including negligence), contract, or otherwise, unless required by applicable law (such as deliberate and grossly negligent acts) or agreed to in writing, shall any Contributor be liable to You for damages, including any direct, indirect, special, incidental, or consequential damages of any character arising as a result of this License or out of the use or inability to use the Work (including but not limited to damages for loss of goodwill, work stoppage, computer failure or malfunction, or any and all other commercial damages or losses), even if such Contributor has been advised of the possibility of such damages.

9. Accepting Warranty or Additional Liability. While redistributing the Work or Derivative Works thereof, You may choose to offer, and charge a fee for, acceptance of support, warranty, indemnity, or other liability obligations and/or rights consistent with this License. However, in accepting such obligations, You may act only on Your own behalf and on Your sole responsibility, not on behalf of any other Contributor, and only if You agree to indemnify, defend, and hold each Contributor harmless for any liability incurred by, or claims asserted against, such Contributor by reason of your accepting any such warranty or additional liability.

#### END OF TERMS AND CONDITIONS

APPENDIX: How to apply the Apache License to your work

To apply the Apache License to your work, attach the following boilerplate notice, with the fields enclosed by brackets "[]" replaced with your own identifying information. (Don't include the brackets!) The text should be enclosed in the appropriate comment syntax for the file format. We also recommend that a file or class name and description of purpose be included on the same "printed page" as the copyright notice for easier identification within third-party archives.

Copyright [yyyy] [name of copyright owner] Licensed under the Apache License, Version 2.0 (the "License"); you may not use this file except in compliance with the License. You may obtain a copy of the License at http://www.apache.org/licenses/LICENSE-2.0 Unless required by applicable law or agreed to in writing, software distributed under the License is distributed on an "AS IS" BASIS, WITHOUT WARRANTIES OR CONDITIONS OF ANY KIND, either express or implied. See the License for the specific language governing permissions and limitations under the License.

# 9.AWS IoT Device SDK

Apache License Version 2.0, January 2004

### TERMS AND CONDITIONS FOR USE, REPRODUCTION, AND DISTRIBUTION

1. Definitions.

"License" shall mean the terms and conditions for use, reproduction, and distribution as defined by Sections 1 through 9 of this document.

"Licensor" shall mean the copyright owner or entity authorized by the copyright owner that is granting the License.

"Legal Entity" shall mean the union of the acting entity and all other entities that control, are controlled by, or are under common control with that entity. For the purposes of this definition, "control" means (i) the power, direct or indirect, to cause the direction or management of such entity, whether by contract or otherwise, or (ii) ownership of fifty percent (50%) or more of the outstanding shares, or (iii) beneficial ownership of such entity.

"You" (or "Your") shall mean an individual or Legal Entity exercising permissions granted by this License.

"Source" form shall mean the preferred form for making modifications, including but not limited to software source code, documentation source, and configuration files.

"Object" form shall mean any form resulting from mechanical transformation or translation of a Source form, including but not limited to compiled object code, generated documentation, and conversions to other media types.

"Work" shall mean the work of authorship, whether in Source or Object form, made available under the License, as indicated by a copyright notice that is included in or attached to the work (an example is provided in the Appendix below).

"Derivative Works" shall mean any work, whether in Source or Object form, that is based on (or derived from) the Work and for which the editorial revisions, annotations, elaborations, or other
modifications represent, as a whole, an original work of authorship. For the purposes of this License, Derivative Works shall not include works that remain separable from, or merely link (or bind by name) to the interfaces of, the Work and Derivative Works thereof.

"Contribution" shall mean any work of authorship, including the original version of the Work and any modifications or additions to that Work or Derivative Works thereof, that is intentionally submitted to Licensor for inclusion in the Work by the copyright owner or by an individual or Legal Entity authorized to submit on behalf of the copyright owner. For the purposes of this definition, "submitted" means any form of electronic, verbal, or written communication sent to the Licensor or its representatives, including but not limited to communication on electronic mailing lists, source code control systems, and issue tracking systems that are managed by, or on behalf of, the Licensor for the purpose of discussing and improving the Work, but excluding communication that is conspicuously marked or otherwise designated in writing by the copyright owner as "Not a Contribution."

"Contributor" shall mean Licensor and any individual or Legal Entity on behalf of whom a Contribution has been received by Licensor and subsequently incorporated within the Work.

2. Grant of Copyright License. Subject to the terms and conditions of this License, each Contributor hereby grants to You a perpetual, worldwide, non-exclusive, no-charge, royalty-free, irrevocable copyright license to reproduce, prepare Derivative Works of, publicly display, publicly perform, sublicense, and distribute the Work and such Derivative Works in Source or Object form.

3. Grant of Patent License. Subject to the terms and conditions of this License, each Contributor hereby grants to You a perpetual, worldwide, non-exclusive, no-charge, royalty-free, irrevocable (except as stated in this section) patent license to make, have made, use, offer to sell, sell, import, and otherwise transfer the Work, where such license applies only to those patent claims licensable by such Contributor that are necessarily infringed by their Contribution(s) alone or by combination of their Contribution(s) with the Work to which such Contribution(s) was submitted. If You institute patent litigation against any entity (including a cross-claim or counterclaim in a lawsuit) alleging that the Work or a Contribution incorporated within the Work constitutes direct or contributory patent infringement, then any patent licenses granted to You under this License for that Work shall terminate as of the date such litigation is filed.

4. Redistribution. You may reproduce and distribute copies of the Work or Derivative Works thereof in any medium, with or without modifications, and in Source or Object form, provided that You meet the following conditions:

1. You must give any other recipients of the Work or Derivative Works a copy of this License; and

 2. You must cause any modified files to carry prominent notices stating that You changed the files; and

 3. You must retain, in the Source form of any Derivative Works that You distribute, all copyright, patent, trademark, and attribution notices from the Source form of the Work, excluding those notices that do not pertain to any part of the Derivative Works; and

 4. If the Work includes a "NOTICE" text file as part of its distribution, then any Derivative Works that You distribute must include a readable copy of the attribution notices contained within such NOTICE file, excluding those notices that do not pertain to any part of the Derivative Works, in at least one of the following places: within a NOTICE text file distributed as part of the Derivative Works; within the Source form or documentation, if provided along with the Derivative Works; or, within a display generated by the Derivative Works, if and wherever such third-party notices normally appear. The contents of the NOTICE file are for informational purposes only and do not modify the License. You may add Your own attribution notices within Derivative Works that You distribute, alongside or as an addendum to the NOTICE text from the Work, provided that such additional attribution notices cannot be construed as modifying the License.

You may add Your own copyright statement to Your modifications and may provide additional or different license terms and conditions for use, reproduction, or distribution of Your modifications, or for any such Derivative Works as a whole, provided Your use, reproduction, and distribution of the Work otherwise complies with the conditions stated in this License.

5. Submission of Contributions. Unless You explicitly state otherwise, any Contribution intentionally submitted for inclusion in the Work by You to the Licensor shall be under the terms and conditions of this License, without any additional terms or conditions. Notwithstanding the above, nothing herein shall supersede or modify the terms of any separate license agreement you may have executed with Licensor regarding such Contributions.

6. Trademarks. This License does not grant permission to use the trade names, trademarks, service marks, or product names of the Licensor, except as required for reasonable and customary use in describing the origin of the Work and reproducing the content of the NOTICE file.

7. Disclaimer of Warranty. Unless required by applicable law or agreed to in writing, Licensor provides the Work (and each Contributor provides its Contributions) on an "AS IS" BASIS, WITHOUT WARRANTIES OR CONDITIONS OF ANY KIND, either express or implied, including, without limitation, any warranties or conditions of TITLE, NON-INFRINGEMENT, MERCHANTABILITY, or FITNESS FOR A PARTICULAR PURPOSE. You are solely responsible for determining the appropriateness of using or redistributing the Work and assume any risks associated with Your exercise of permissions under this License.

45

8. Limitation of Liability. In no event and under no legal theory, whether in tort (including negligence), contract, or otherwise, unless required by applicable law (such as deliberate and grossly negligent acts) or agreed to in writing, shall any Contributor be liable to You for damages, including any direct, indirect, special, incidental, or consequential damages of any character arising as a result of this License or out of the use or inability to use the Work (including but not limited to damages for loss of goodwill, work stoppage, computer failure or malfunction, or any and all other commercial damages or losses), even if such Contributor has been advised of the possibility of such damages.

9. Accepting Warranty or Additional Liability. While redistributing the Work or Derivative Works thereof, You may choose to offer, and charge a fee for, acceptance of support, warranty, indemnity, or other liability obligations and/or rights consistent with this License. However, in accepting such obligations, You may act only on Your own behalf and on Your sole responsibility, not on behalf of any other Contributor, and only if You agree to indemnify, defend, and hold each Contributor harmless for any liability incurred by, or claims asserted against, such Contributor by reason of your accepting any such warranty or additional liability.

END OF TERMS AND CONDITIONS

Note: Other license terms may apply to certain, identified software files contained within or distributed with the accompanying software if such terms are included in the directory containing the accompanying software. Such other license terms will then apply in lieu of the terms of the software license above.

JSON processing code subject to the JSON License from JSON.org:

Permission is hereby granted, free of charge, to any person obtaining a copy of this software and associated documentation files (the "Software"), to deal in the Software without restriction, including without limitation the rights to use, copy, modify, merge, publish, distribute, sublicense, and/or sell copies of the Software, and to permit persons to whom the Software is furnished to do so, subject to the following conditions:

The above copyright notice and this permission notice shall be included in all copies or substantial portions of the Software.

The Software shall be used for Good, not Evil.

THE SOFTWARE IS PROVIDED "AS IS", WITHOUT WARRANTY OF ANY KIND, EXPRESS OR IMPLIED,

INCLUDING BUT NOT LIMITED TO THE WARRANTIES OF MERCHANTABILITY, FITNESS FOR A PARTICULAR PURPOSE AND NONINFRINGEMENT. IN NO EVENT SHALL THE AUTHORS OR COPYRIGHT HOLDERS BE LIABLE FOR ANY CLAIM, DAMAGES OR OTHER LIABILITY, WHETHER IN AN ACTION OF CONTRACT, TORT OR OTHERWISE, ARISING FROM, OUT OF OR IN CONNECTION WITH THE SOFTWARE OR THE USE OR OTHER DEALINGS IN THE SOFTWARE.

■ "NOTICE" ファイル 詳細: AWS IoT Device SDK for Java Copyright 2010-2016 Amazon.com, Inc. or its affiliates. All Rights Reserved.

This product includes software developed by Amazon Technologies, Inc (http://www.amazon.com/).

\*\*\*\*\*\*\*\*\*\*\*\*\*\*\*\*\*\*\*\*\*\*

THIRD PARTY COMPONENTS

\*\*\*\*\*\*\*\*\*\*\*\*\*\*\*\*\*\*\*\*\*\*

This software includes third party software subject to the following copyrights:

- PKCS#1 and PKCS#8 PEM encoded private key parsing and utility functions from oauth.googlecode.com - Copyright 1998-2010 AOL Inc.

The licenses for these third party components are included in LICENSE.txt

# 10.AWS SDK for Java

Apache License Version 2.0, January 2004

### TERMS AND CONDITIONS FOR USE, REPRODUCTION, AND DISTRIBUTION

1. Definitions.

"License" shall mean the terms and conditions for use, reproduction, and distribution as defined by Sections 1 through 9 of this document.

"Licensor" shall mean the copyright owner or entity authorized by the copyright owner that is granting the License.

"Legal Entity" shall mean the union of the acting entity and all other entities that control, are controlled by, or are under common control with that entity. For the purposes of this definition, "control" means (i) the power, direct or indirect, to cause the direction or management of such entity, whether by contract or otherwise, or (ii) ownership of fifty percent (50%) or more of the outstanding shares, or (iii) beneficial ownership of such entity.

"You" (or "Your") shall mean an individual or Legal Entity exercising permissions granted by this License.

"Source" form shall mean the preferred form for making modifications, including but not limited to software source code, documentation source, and configuration files.

"Object" form shall mean any form resulting from mechanical transformation or translation of a Source form, including but not limited to compiled object code, generated documentation, and conversions to other media types.

"Work" shall mean the work of authorship, whether in Source or Object form, made available under the License, as indicated by a copyright notice that is included in or attached to the work (an example is provided in the Appendix below).

"Derivative Works" shall mean any work, whether in Source or Object form, that is based on (or derived from) the Work and for which the editorial revisions, annotations, elaborations, or other

modifications represent, as a whole, an original work of authorship. For the purposes of this License, Derivative Works shall not include works that remain separable from, or merely link (or bind by name) to the interfaces of, the Work and Derivative Works thereof.

"Contribution" shall mean any work of authorship, including the original version of the Work and any modifications or additions to that Work or Derivative Works thereof, that is intentionally submitted to Licensor for inclusion in the Work by the copyright owner or by an individual or Legal Entity authorized to submit on behalf of the copyright owner. For the purposes of this definition, "submitted" means any form of electronic, verbal, or written communication sent to the Licensor or its representatives, including but not limited to communication on electronic mailing lists, source code control systems, and issue tracking systems that are managed by, or on behalf of, the Licensor for the purpose of discussing and improving the Work, but excluding communication that is conspicuously marked or otherwise designated in writing by the copyright owner as "Not a Contribution."

"Contributor" shall mean Licensor and any individual or Legal Entity on behalf of whom a Contribution has been received by Licensor and subsequently incorporated within the Work.

2. Grant of Copyright License. Subject to the terms and conditions of this License, each Contributor hereby grants to You a perpetual, worldwide, non-exclusive, no-charge, royalty-free, irrevocable copyright license to reproduce, prepare Derivative Works of, publicly display, publicly perform, sublicense, and distribute the Work and such Derivative Works in Source or Object form.

3. Grant of Patent License. Subject to the terms and conditions of this License, each Contributor hereby grants to You a perpetual, worldwide, non-exclusive, no-charge, royalty-free, irrevocable (except as stated in this section) patent license to make, have made, use, offer to sell, sell, import, and otherwise transfer the Work, where such license applies only to those patent claims licensable by such Contributor that are necessarily infringed by their Contribution(s) alone or by combination of their Contribution(s) with the Work to which such Contribution(s) was submitted. If You institute patent litigation against any entity (including a cross-claim or counterclaim in a lawsuit) alleging that the Work or a Contribution incorporated within the Work constitutes direct or contributory patent infringement, then any patent licenses granted to You under this License for that Work shall terminate as of the date such litigation is filed.

4. Redistribution. You may reproduce and distribute copies of the Work or Derivative Works thereof in any medium, with or without modifications, and in Source or Object form, provided that You meet the following conditions:

1. You must give any other recipients of the Work or Derivative Works a copy of this License; and

 2. You must cause any modified files to carry prominent notices stating that You changed the files; and

 3. You must retain, in the Source form of any Derivative Works that You distribute, all copyright, patent, trademark, and attribution notices from the Source form of the Work, excluding those notices that do not pertain to any part of the Derivative Works; and

 4. If the Work includes a "NOTICE" text file as part of its distribution, then any Derivative Works that You distribute must include a readable copy of the attribution notices contained within such NOTICE file, excluding those notices that do not pertain to any part of the Derivative Works, in at least one of the following places: within a NOTICE text file distributed as part of the Derivative Works; within the Source form or documentation, if provided along with the Derivative Works; or, within a display generated by the Derivative Works, if and wherever such third-party notices normally appear. The contents of the NOTICE file are for informational purposes only and do not modify the License. You may add Your own attribution notices within Derivative Works that You distribute, alongside or as an addendum to the NOTICE text from the Work, provided that such additional attribution notices cannot be construed as modifying the License.

You may add Your own copyright statement to Your modifications and may provide additional or different license terms and conditions for use, reproduction, or distribution of Your modifications, or for any such Derivative Works as a whole, provided Your use, reproduction, and distribution of the Work otherwise complies with the conditions stated in this License.

5. Submission of Contributions. Unless You explicitly state otherwise, any Contribution intentionally submitted for inclusion in the Work by You to the Licensor shall be under the terms and conditions of this License, without any additional terms or conditions. Notwithstanding the above, nothing herein shall supersede or modify the terms of any separate license agreement you may have executed with Licensor regarding such Contributions.

6. Trademarks. This License does not grant permission to use the trade names, trademarks, service marks, or product names of the Licensor, except as required for reasonable and customary use in describing the origin of the Work and reproducing the content of the NOTICE file.

7. Disclaimer of Warranty. Unless required by applicable law or agreed to in writing, Licensor provides the Work (and each Contributor provides its Contributions) on an "AS IS" BASIS, WITHOUT WARRANTIES OR CONDITIONS OF ANY KIND, either express or implied, including, without limitation, any warranties or conditions of TITLE, NON-INFRINGEMENT, MERCHANTABILITY, or FITNESS FOR A PARTICULAR PURPOSE. You are solely responsible for determining the appropriateness of using or redistributing the Work and assume any risks associated with Your exercise of permissions under this License.

50

8. Limitation of Liability. In no event and under no legal theory, whether in tort (including negligence), contract, or otherwise, unless required by applicable law (such as deliberate and grossly negligent acts) or agreed to in writing, shall any Contributor be liable to You for damages, including any direct, indirect, special, incidental, or consequential damages of any character arising as a result of this License or out of the use or inability to use the Work (including but not limited to damages for loss of goodwill, work stoppage, computer failure or malfunction, or any and all other commercial damages or losses), even if such Contributor has been advised of the possibility of such damages.

9. Accepting Warranty or Additional Liability. While redistributing the Work or Derivative Works thereof, You may choose to offer, and charge a fee for, acceptance of support, warranty, indemnity, or other liability obligations and/or rights consistent with this License. However, in accepting such obligations, You may act only on Your own behalf and on Your sole responsibility, not on behalf of any other Contributor, and only if You agree to indemnify, defend, and hold each Contributor harmless for any liability incurred by, or claims asserted against, such Contributor by reason of your accepting any such warranty or additional liability.

END OF TERMS AND CONDITIONS

Note: Other license terms may apply to certain, identified software files contained within or distributed with the accompanying software if such terms are included in the directory containing the accompanying software. Such other license terms will then apply in lieu of the terms of the software license above.

JSON processing code subject to the JSON License from JSON.org:

Permission is hereby granted, free of charge, to any person obtaining a copy of this software and associated documentation files (the "Software"), to deal in the Software without restriction, including without limitation the rights to use, copy, modify, merge, publish, distribute, sublicense, and/or sell copies of the Software, and to permit persons to whom the Software is furnished to do so, subject to the following conditions:

The above copyright notice and this permission notice shall be included in all copies or substantial portions of the Software.

The Software shall be used for Good, not Evil.

THE SOFTWARE IS PROVIDED "AS IS", WITHOUT WARRANTY OF ANY KIND, EXPRESS OR IMPLIED,

INCLUDING BUT NOT LIMITED TO THE WARRANTIES OF MERCHANTABILITY, FITNESS FOR A PARTICULAR PURPOSE AND NONINFRINGEMENT. IN NO EVENT SHALL THE AUTHORS OR COPYRIGHT HOLDERS BE LIABLE FOR ANY CLAIM, DAMAGES OR OTHER LIABILITY, WHETHER IN AN ACTION OF CONTRACT, TORT OR OTHERWISE, ARISING FROM, OUT OF OR IN CONNECTION WITH THE SOFTWARE OR THE USE OR OTHER DEALINGS IN THE SOFTWARE.

■ "NOTICE" ファイル 詳細:

AWS SDK for Java Copyright 2010-2012 Amazon.com, Inc. or its affiliates. All Rights Reserved.

This product includes software developed by Amazon Technologies, Inc (http://www.amazon.com/).

\*\*\*\*\*\*\*\*\*\*\*\*\*\*\*\*\*\*\*\*\*\*

THIRD PARTY COMPONENTS

\*\*\*\*\*\*\*\*\*\*\*\*\*\*\*\*\*\*\*\*\*\*

This software includes third party software subject to the following copyrights:

- XML parsing and utility functions from JetS3t - Copyright 2006-2009 James Murty.

- JSON parsing and utility functions from JSON.org - Copyright 2002 JSON.org.

The licenses for these third party components are included in LICENSE.txt

# 11.Bootstrap

The MIT License (MIT)

Copyright (c) 2011-2014 Twitter, Inc

Permission is hereby granted, free of charge, to any person obtaining a copy of this software and associated documentation files (the "Software"), to deal in the Software without restriction, including without limitation the rights to use, copy, modify, merge, publish, distribute, sublicense, and/or sell copies of the Software, and to permit persons to whom the Software is furnished to do so, subject to the following conditions:

The above copyright notice and this permission notice shall be included in all copies or substantial portions of the Software.

THE SOFTWARE IS PROVIDED "AS IS", WITHOUT WARRANTY OF ANY KIND, EXPRESS OR IMPLIED, INCLUDING BUT NOT LIMITED TO THE WARRANTIES OF MERCHANTABILITY, FITNESS FOR A PARTICULAR PURPOSE AND NONINFRINGEMENT. IN NO EVENT SHALL THE AUTHORS OR COPYRIGHT HOLDERS BE LIABLE FOR ANY CLAIM, DAMAGES OR OTHER LIABILITY, WHETHER IN AN ACTION OF CONTRACT, TORT OR OTHERWISE, ARISING FROM, OUT OF OR IN CONNECTION WITH THE SOFTWARE OR THE USE OR OTHER DEALINGS IN THE SOFTWARE.

# 12.Crypto API

### COPYRIGHT INFORMATION

Copyright (c) 2000 The Legion Of The Bouncy Castle (http://www.bouncycastle.org)

Permission is hereby granted, free of charge, to any person obtaining a copy of this software and associated documentation files (the "Software"), to deal in the Software without restriction, including without limitation the rights to use, copy, modify, merge, publish, distribute, sublicense, and/or sell copies of the Software, and to permit persons to whom the Software is furnished to do so, subject to the following conditions:

The above copyright notice and this permission notice shall be included in all copies or substantial portions of the Software.

THE SOFTWARE IS PROVIDED "AS IS", WITHOUT WARRANTY OF ANY KIND, EXPRESS OR IMPLIED, INCLUDING BUT NOT LIMITED TO THE WARRANTIES OF MERCHANTABILITY, FITNESS FOR A PARTICULAR PURPOSE AND NONINFRINGEMENT. IN NO EVENT SHALL THE AUTHORS OR COPYRIGHT HOLDERS BE LIABLE FOR ANY CLAIM, DAMAGES OR OTHER LIABILITY, WHETHER IN AN ACTION OF CONTRACT, TORT OR OTHERWISE, ARISING FROM, OUT OF OR IN CONNECTION WITH THE SOFTWARE OR THE USE OR OTHER DEALINGS IN THE SOFTWARE.

## 13.Dump

\* Copyright (c) 1980, 1993

\* The Regents of the University of California. All rights reserved. \*

\* Redistribution and use in source and binary forms, with or without \* modification, are permitted provided that the following conditions \* are met:

\* 1. Redistributions of source code must retain the above copyright

\* notice, this list of conditions and the following disclaimer.

\* 2. Redistributions in binary form must reproduce the above copyright

\* notice, this list of conditions and the following disclaimer in the

\* documentation and/or other materials provided with the distribution.

\* 3. Neither the name of the University nor the names of its contributors

\* may be used to endorse or promote products derived from this software

\* without specific prior written permission.

\*

\* THIS SOFTWARE IS PROVIDED BY THE REGENTS AND CONTRIBUTORS ``AS IS'' AND \* ANY EXPRESS OR IMPLIED WARRANTIES, INCLUDING, BUT NOT LIMITED TO, THE \* IMPLIED WARRANTIES OF MERCHANTABILITY AND FITNESS FOR A PARTICULAR PURPOSE \* ARE DISCLAIMED. IN NO EVENT SHALL THE REGENTS OR CONTRIBUTORS BE LIABLE \* FOR ANY DIRECT, INDIRECT, INCIDENTAL, SPECIAL, EXEMPLARY, OR CONSEQUENTIAL \* DAMAGES (INCLUDING, BUT NOT LIMITED TO, PROCUREMENT OF SUBSTITUTE GOODS \* OR SERVICES; LOSS OF USE, DATA, OR PROFITS; OR BUSINESS INTERRUPTION) \* HOWEVER CAUSED AND ON ANY THEORY OF LIABILITY, WHETHER IN CONTRACT, STRICT \* LIABILITY, OR TORT (INCLUDING NEGLIGENCE OR OTHERWISE) ARISING IN ANY WAY \* OUT OF THE USE OF THIS SOFTWARE, EVEN IF ADVISED OF THE POSSIBILITY OF \* SUCH DAMAGE.

### # Copyright (C) 1994 X Consortium

#

# Permission is hereby granted, free of charge, to any person obtaining a copy # of this software and associated documentation files (the "Software"), to # deal in the Software without restriction, including without limitation the # rights to use, copy, modify, merge, publish, distribute, sublicense, and/or # sell copies of the Software, and to permit persons to whom the Software is

# furnished to do so, subject to the following conditions:

#

# The above copyright notice and this permission notice shall be included in # all copies or substantial portions of the Software.

#

# THE SOFTWARE IS PROVIDED "AS IS", WITHOUT WARRANTY OF ANY KIND, EXPRESS OR # IMPLIED, INCLUDING BUT NOT LIMITED TO THE WARRANTIES OF MERCHANTABILITY, # FITNESS FOR A PARTICULAR PURPOSE AND NONINFRINGEMENT. IN NO EVENT SHALL THE # X CONSORTIUM BE LIABLE FOR ANY CLAIM, DAMAGES OR OTHER LIABILITY, WHETHER IN # AN ACTION OF CONTRACT, TORT OR OTHERWISE, ARISING FROM, OUT OF OR IN CONNEC- # TION WITH THE SOFTWARE OR THE USE OR OTHER DEALINGS IN THE SOFTWARE. +

#

# Except as contained in this notice, the name of the X Consortium shall not

# be used in advertising or otherwise to promote the sale, use or other deal-

# ings in this Software without prior written authorization from the X Consor-

 $#$  tium.

## 14.expat

Copyright (c) 1998, 1999, 2000 Thai Open Source Software Center Ltd and Clark Cooper Copyright (c) 2001, 2002, 2003, 2004, 2005, 2006 Expat maintainers.

Permission is hereby granted, free of charge, to any person obtaining a copy of this software and associated documentation files (the "Software"), to deal in the Software without restriction, including without limitation the rights to use, copy, modify, merge, publish, distribute, sublicense, and/or sell copies of the Software, and to permit persons to whom the Software is furnished to do so, subject to the following conditions:

The above copyright notice and this permission notice shall be included in all copies or substantial portions of the Software.

THE SOFTWARE IS PROVIDED "AS IS", WITHOUT WARRANTY OF ANY KIND, EXPRESS OR IMPLIED, INCLUDING BUT NOT LIMITED TO THE WARRANTIES OF MERCHANTABILITY, FITNESS FOR A PARTICULAR PURPOSE AND NONINFRINGEMENT. IN NO EVENT SHALL THE AUTHORS OR COPYRIGHT HOLDERS BE LIABLE FOR ANY CLAIM, DAMAGES OR OTHER LIABILITY, WHETHER IN AN ACTION OF CONTRACT, TORT OR OTHERWISE, ARISING FROM, OUT OF OR IN CONNECTION WITH THE SOFTWARE OR THE USE OR OTHER DEALINGS IN THE SOFTWARE.

Copyright (c) 1998, 1999, 2000 Thai Open Source Software Center Ltd

Permission is hereby granted, free of charge, to any person obtaining a copy of this software and associated documentation files (the "Software"), to deal in the Software without restriction, including without limitation the rights to use, copy, modify, merge, publish, distribute, sublicense, and/or sell copies of the Software, and to permit persons to whom the Software is furnished to do so, subject to the following conditions:

The above copyright notice and this permission notice shall be included in all copies or substantial portions of the Software.

THE SOFTWARE IS PROVIDED "AS IS", WITHOUT WARRANTY OF ANY KIND, EXPRESS OR IMPLIED, INCLUDING BUT NOT LIMITED TO THE WARRANTIES OF MERCHANTABILITY, FITNESS FOR A PARTICULAR PURPOSE AND NONINFRINGEMENT. IN NO EVENT SHALL THE AUTHORS OR COPYRIGHT HOLDERS BE LIABLE FOR ANY CLAIM, DAMAGES OR OTHER LIABILITY, WHETHER IN AN ACTION OF CONTRACT, TORT OR OTHERWISE, ARISING FROM, OUT OF OR IN CONNECTION WITH THE SOFTWARE OR THE USE OR OTHER DEALINGS IN THE SOFTWARE.

# 15.flipsnap

The MIT License (MIT)

Copyright(c) 2011 PixelGrid, Inc.

Permission is hereby granted, free of charge, to any person obtaining a copy of this software and associated documentation files (the "Software"), to deal in the Software without restriction, including without limitation the rights to use, copy, modify, merge, publish, distribute, sublicense, and/or sell copies of the Software, and to permit persons to whom the Software is furnished to do so, subject to the following conditions: The above copyright notice and this permission notice shall be included in all copies or substantial portions of the Software.

THE SOFTWARE IS PROVIDED "AS IS", WITHOUT WARRANTY OF ANY KIND, EXPRESS OR IMPLIED, INCLUDING BUT NOT LIMITED TO THE WARRANTIES OF MERCHANTABILITY, FITNESS FOR A PARTICULAR PURPOSE AND NONINFRINGEMENT. IN NO EVENT SHALL THE AUTHORS OR COPYRIGHT HOLDERS BE LIABLE FOR ANY CLAIM, DAMAGES OR OTHER LIABILITY, WHETHER IN AN ACTION OF CONTRACT, TORT OR OTHERWISE, ARISING FROM, OUT OF OR IN CONNECTION WITH THE SOFTWARE OR THE USE OR OTHER DEALINGS IN THE SOFTWARE.

# 16.fontconfig

### Copyright © 2001,2003 Keith Packard

Permission to use, copy, modify, distribute, and sell this software and its documentation for any purpose is hereby granted without fee, provided that the above copyright notice appear in all copies and that both that copyright notice and this permission notice appear in supporting documentation, and that the name of Keith Packard not be used in advertising or publicity pertaining to distribution of the software without specific, written prior permission. Keith Packard makes no representations about the suitability of this software for any purpose. It is provided "as is" without express or implied warranty.

KEITH PACKARD DISCLAIMS ALL WARRANTIES WITH REGARD TO THIS SOFTWARE, INCLUDING ALL IMPLIED WARRANTIES OF MERCHANTABILITY AND FITNESS, IN NO EVENT SHALL KEITH PACKARD BE LIABLE FOR ANY SPECIAL, INDIRECT OR CONSEQUENTIAL DAMAGES OR ANY DAMAGES WHATSOEVER RESULTING FROM LOSS OF USE, DATA OR PROFITS, WHETHER IN AN ACTION OF CONTRACT, NEGLIGENCE OR OTHER TORTIOUS ACTION, ARISING OUT OF OR IN CONNECTION WITH THE USE OR PERFORMANCE OF THIS SOFTWARE

## 17.freetype2

 The FreeType Project LICENSE ----------------------------

2006-Jan-27

 Copyright 1996-2002, 2006 by David Turner, Robert Wilhelm, and Werner Lemberg

#### Introduction

============

 The FreeType Project is distributed in several archive packages; some of them may contain, in addition to the FreeType font engine, various tools and contributions which rely on, or relate to, the FreeType Project.

 This license applies to all files found in such packages, and which do not fall under their own explicit license. The license affects thus the FreeType font engine, the test programs, documentation and makefiles, at the very least.

 This license was inspired by the BSD, Artistic, and IJG (Independent JPEG Group) licenses, which all encourage inclusion and use of free software in commercial and freeware products alike. As a consequence, its main points are that:

- o We don't promise that this software works. However, we will be interested in any kind of bug reports. (`as is' distribution)
- o You can use this software for whatever you want, in parts or full form, without having to pay us. (`royalty-free' usage)
- o You may not pretend that you wrote this software. If you use

 it, or only parts of it, in a program, you must acknowledge somewhere in your documentation that you have used the FreeType code. (`credits')

 We specifically permit and encourage the inclusion of this software, with or without modifications, in commercial products. We disclaim all warranties covering The FreeType Project and assume no liability related to The FreeType Project.

 Finally, many people asked us for a preferred form for a credit/disclaimer to use in compliance with this license. We thus encourage you to use the following text:

 $"''"$ 

Portions of this software are copyright  $\circ$  <year> The FreeType Project (www.freetype.org). All rights reserved. """"

 Please replace <year> with the value from the FreeType version you actually use.

Legal Terms

===========

#### 0. Definitions

--------------

 Throughout this license, the terms `package', `FreeType Project', and `FreeType archive' refer to the set of files originally distributed by the authors (David Turner, Robert Wilhelm, and Werner Lemberg) as the `FreeType Project', be they named as alpha, beta or final release.

 `You' refers to the licensee, or person using the project, where `using' is a generic term including compiling the project's source code as well as linking it to form a `program' or `executable'.  This program is referred to as `a program using the FreeType engine'.

 This license applies to all files distributed in the original FreeType Project, including all source code, binaries and documentation, unless otherwise stated in the file in its original, unmodified form as distributed in the original archive. If you are unsure whether or not a particular file is covered by this license, you must contact us to verify this.

 The FreeType Project is copyright (C) 1996-2000 by David Turner, Robert Wilhelm, and Werner Lemberg. All rights reserved except as specified below.

#### 1. No Warranty

--------------

 THE FREETYPE PROJECT IS PROVIDED `AS IS' WITHOUT WARRANTY OF ANY KIND, EITHER EXPRESS OR IMPLIED, INCLUDING, BUT NOT LIMITED TO, WARRANTIES OF MERCHANTABILITY AND FITNESS FOR A PARTICULAR PURPOSE. IN NO EVENT WILL ANY OF THE AUTHORS OR COPYRIGHT HOLDERS BE LIABLE FOR ANY DAMAGES CAUSED BY THE USE OR THE INABILITY TO USE, OF THE FREETYPE PROJECT.

#### 2. Redistribution

-----------------

 This license grants a worldwide, royalty-free, perpetual and irrevocable right and license to use, execute, perform, compile, display, copy, create derivative works of, distribute and sublicense the FreeType Project (in both source and object code forms) and derivative works thereof for any purpose; and to authorize others to exercise some or all of the rights granted herein, subject to the following conditions:

 o Redistribution of source code must retain this license file (`FTL.TXT') unaltered; any additions, deletions or changes to the original files must be clearly indicated in accompanying  documentation. The copyright notices of the unaltered, original files must be preserved in all copies of source files.

 o Redistribution in binary form must provide a disclaimer that states that the software is based in part of the work of the FreeType Team, in the distribution documentation. We also encourage you to put an URL to the FreeType web page in your documentation, though this isn't mandatory.

 These conditions apply to any software derived from or based on the FreeType Project, not just the unmodified files. If you use our work, you must acknowledge us. However, no fee need be paid to us.

#### 3. Advertising

--------------

 Neither the FreeType authors and contributors nor you shall use the name of the other for commercial, advertising, or promotional purposes without specific prior written permission.

We suggest, but do not require, that you use one or more of the following phrases to refer to this software in your documentation or advertising materials: `FreeType Project', `FreeType Engine', `FreeType library', or `FreeType Distribution'.

 As you have not signed this license, you are not required to accept it. However, as the FreeType Project is copyrighted material, only this license, or another one contracted with the authors, grants you the right to use, distribute, and modify it. Therefore, by using, distributing, or modifying the FreeType Project, you indicate that you understand and accept all the terms of this license.

#### 4. Contacts

-----------

There are two mailing lists related to FreeType:

o freetype@nongnu.org

 Discusses general use and applications of FreeType, as well as future and wanted additions to the library and distribution. If you are looking for support, start in this list if you haven't found anything to help you in the documentation.

o freetype-devel@nongnu.org

 Discusses bugs, as well as engine internals, design issues, specific licenses, porting, etc.

Our home page can be found at

http://www.freetype.org

--- end of FTL.TXT ---

# 18.HarfBuzz

Copyright (C) 2006 Behdad Esfahbod Copyright (C) 1998-2004 David Turner and Werner Lemberg Copyright (C) 2008 Nokia Corporation and/or its subsidiary(-ies) Copyright (C) 2004,2007 Red Hat, Inc.

Permission is hereby granted, without written agreement and without license or royalty fees, to use, copy, modify, and distribute this software and its documentation for any purpose, provided that the above copyright notice and the following two paragraphs appear in all copies of this software.

IN NO EVENT SHALL THE COPYRIGHT HOLDER BE LIABLE TO ANY PARTY FOR DIRECT, INDIRECT, SPECIAL, INCIDENTAL, OR CONSEQUENTIAL DAMAGES ARISING OUT OF THE USE OF THIS SOFTWARE AND ITS DOCUMENTATION, EVEN IF THE COPYRIGHT HOLDER HAS BEEN ADVISED OF THE POSSIBILITY OF SUCH DAMAGE.

THE COPYRIGHT HOLDER SPECIFICALLY DISCLAIMS ANY WARRANTIES, INCLUDING, BUT NOT LIMITED TO, THE IMPLIED WARRANTIES OF MERCHANTABILITY AND FITNESS FOR A PARTICULAR PURPOSE. THE SOFTWARE PROVIDED HEREUNDER IS ON AN "AS IS" BASIS, AND THE COPYRIGHT HOLDER HAS NO OBLIGATION TO PROVIDE MAINTENANCE, SUPPORT, UPDATES, ENHANCEMENTS, OR MODIFICATIONS.

# 19.HttpClient2.0 Alpha1 Release

This product includes software developed by the Apache Software Foundation (http://www.apache.org/) and is subject to the following terms and conditions.

Copyright (c) 2001 The Apache Software Foundation. All rights reserved.

Redistribution and use in source and binary forms, with or without modification, are permitted provided that the following conditions are met:

1. Redistributions of source code must retain the above copyright notice, this list of conditions and the following disclaimer.

2. Redistributions in binary form must reproduce the above copyright notice, this list of conditions and the following disclaimer in the documentation and/or other materials provided with the distribution.

3. The end-user documentation included with the redistribution, if any, must include the following acknowledgement:

"This product includes software developed by the Apache Software Foundation (http://www.apache.org/)."

Alternately, this acknowledgement may appear in the software itself, if and wherever such third-party acknowledgements normally appear.

4. The names "The Jakarta Project", "Commons", "Xerces", "Crimson", "Velocity", and "Apache Software Foundation" must not be used to endorse or promote products derived from this software without prior written permission. For written permission, please contact apache@apache.org.

5. Products derived from this software may not be called "Jakarta", "Commons", "Xerces" "Crimson", "Velocity", or "Apache", nor may "Jakarta", "Commons", "Xerces" "Crimson", "Velocity", or "Apache" appear in their names without prior written permission of the Apache Group.

### NO WARRANTY

THIS SOFTWARE IS PROVIDED "AS IS" AND ANY EXPRESSED OR IMPLIED WARRANTIES, INCLUDING, BUT NOT LIMITED TO, THE IMPLIED WARRANTIES OF MERCHANTABILITY AND FITNESS FOR A PARTICULAR PURPOSE ARE DISCLAIMED. IN NO EVENT SHALL THE APACHE SOFTWARE FOUNDATION OR ITS CONTRIBUTORS BE LIABLE FOR ANY DIRECT, INDIRECT, INCIDENTAL, SPECIAL, EXEMPLARY, OR CONSEQUENTIAL DAMAGES (INCLUDING, BUT NOT LIMITED TO, PROCUREMENT OF SUBSTITUTE GOODS OR SERVICES; LOSS OF USE, DATA, OR PROFITS; OR BUSINESS INTERRUPTION) HOWEVER CAUSED AND ON ANY THEORY OF LIABILITY, WHETHER IN CONTRACT, STRICT LIABILITY, OR TORT (INCLUDING NEGLIGENCE OR OTHERWISE) ARISING IN ANY WAY OUT OF THE USE OF THIS SOFTWARE, EVEN IF ADVISED OF THE POSSIBILITY OF SUCH DAMAGE.

This software consists of voluntary contributions made by many individuals on behalf of the Apache Software Foundation. For more information on the Apache Software Foundation, please see <http://ww

## 20.Jackson Annotations

Apache License

Version 2.0, January 2004

http://www.apache.org/licenses/

TERMS AND CONDITIONS FOR USE, REPRODUCTION, AND DISTRIBUTION

1. Definitions.

"License" shall mean the terms and conditions for use, reproduction, and distribution as defined by Sections 1 through 9 of this document.

"Licensor" shall mean the copyright owner or entity authorized by the copyright owner that is granting the License.

"Legal Entity" shall mean the union of the acting entity and all other entities that control, are controlled by, or are under common control with that entity. For the purposes of this definition, "control" means (i) the power, direct or indirect, to cause the direction or management of such entity, whether by contract or otherwise, or (ii) ownership of fifty percent (50%) or more of the outstanding shares, or (iii) beneficial ownership of such entity.

"You" (or "Your") shall mean an individual or Legal Entity exercising permissions granted by this License.

"Source" form shall mean the preferred form for making modifications, including but not limited to software source code, documentation source, and configuration files.

"Object" form shall mean any form resulting from mechanical transformation or translation of a Source form, including but not limited to compiled object code, generated documentation, and conversions to other media types.

"Work" shall mean the work of authorship, whether in Source or Object form, made available under the License, as indicated by a copyright notice that is included in or attached to the work (an example is provided in the Appendix below).

"Derivative Works" shall mean any work, whether in Source or Object form, that is based on (or derived from) the Work and for which the editorial revisions, annotations, elaborations, or other modifications represent, as a whole, an original work of authorship. For the purposes of this License, Derivative Works shall not include works that remain separable from, or merely link (or bind by name) to the interfaces of, the Work and Derivative Works thereof.

"Contribution" shall mean any work of authorship, including the original version of the Work and any modifications or additions to that Work or Derivative Works thereof, that is intentionally submitted to Licensor for inclusion in the Work by the copyright owner or by an individual or Legal Entity authorized to submit on behalf of the copyright owner. For the purposes of this definition,

"submitted" means any form of electronic, verbal, or written communication sent to the Licensor or its representatives, including but not limited to communication on electronic mailing lists, source code control systems, and issue tracking systems that are managed by, or on behalf of, the Licensor for the purpose of discussing and improving the Work, but excluding communication that is conspicuously marked or otherwise designated in writing by the copyright owner as "Not a Contribution."

"Contributor" shall mean Licensor and any individual or Legal Entity on behalf of whom a Contribution has been received by Licensor and subsequently incorporated within the Work.

2. Grant of Copyright License. Subject to the terms and conditions of this License, each Contributor hereby grants to You a perpetual, worldwide, non-exclusive, no-charge, royalty-free, irrevocable copyright license to reproduce, prepare Derivative Works of, publicly display, publicly perform, sublicense, and distribute the Work and such Derivative Works in Source or Object form.

3. Grant of Patent License. Subject to the terms and conditions of this License, each Contributor hereby grants to You a perpetual, worldwide, non-exclusive, no-charge, royalty-free, irrevocable (except as stated in this section) patent license to make, have made, use, offer to sell, sell, import, and otherwise transfer the Work, where such license applies only to those patent claims licensable by such Contributor that are necessarily infringed by their Contribution(s) alone or by combination of their Contribution(s) with the Work to which such Contribution(s) was submitted. If You institute patent litigation against any entity (including a cross-claim or counterclaim in a lawsuit) alleging that the Work or a Contribution incorporated within the Work constitutes direct or contributory patent infringement, then any patent licenses granted to You under this License for that Work shall terminate as of the date such litigation is filed.

4. Redistribution. You may reproduce and distribute copies of the Work or Derivative Works thereof in any medium, with or without modifications, and in Source or Object form, provided that You meet the following conditions:

1. You must give any other recipients of the Work or Derivative Works a copy of this License; and

2. You must cause any modified files to carry prominent notices stating that You changed the files; and

3. You must retain, in the Source form of any Derivative Works that You distribute, all copyright, patent, trademark, and attribution notices from the Source form of the Work, excluding those notices that do not pertain to any part of the Derivative Works; and

4. If the Work includes a "NOTICE" text file as part of its distribution, then any Derivative Works that You distribute must include a readable copy of the attribution notices contained within such NOTICE file, excluding those notices that do not pertain to any part of the Derivative Works, in at least one of the following places: within a NOTICE text file distributed as part of the Derivative Works; within the Source form or documentation, if provided along with the Derivative Works; or, within a display generated by the Derivative Works, if and wherever such third-party notices normally appear. The contents of the NOTICE file are for informational purposes only and do not modify the License.

70

You may add Your own attribution notices within Derivative Works that You distribute, alongside or as an addendum to the NOTICE text from the Work, provided that such additional attribution notices cannot be construed as modifying the License.

You may add Your own copyright statement to Your modifications and may provide additional or different license terms and conditions for use, reproduction, or distribution of Your modifications, or for any such Derivative Works as a whole, provided Your use, reproduction, and distribution of the Work otherwise complies with the conditions stated in this License.

5. Submission of Contributions. Unless You explicitly state otherwise, any Contribution intentionally submitted for inclusion in the Work by You to the Licensor shall be under the terms and conditions of this License, without any additional terms or conditions. Notwithstanding the above, nothing herein shall supersede or modify the terms of any separate license agreement you may have executed with Licensor regarding such Contributions.

6. Trademarks. This License does not grant permission to use the trade names, trademarks, service marks, or product names of the Licensor, except as required for reasonable and customary use in describing the origin of the Work and reproducing the content of the NOTICE file.

7. Disclaimer of Warranty. Unless required by applicable law or agreed to in writing, Licensor provides the Work (and each Contributor provides its Contributions) on an "AS IS" BASIS, WITHOUT WARRANTIES OR CONDITIONS OF ANY KIND, either express or implied, including, without limitation, any warranties or conditions of TITLE, NON-INFRINGEMENT, MERCHANTABILITY, or FITNESS FOR A PARTICULAR PURPOSE. You are solely responsible for determining the appropriateness of using or redistributing the Work and assume any risks associated with Your exercise of permissions under this License.

8. Limitation of Liability. In no event and under no legal theory, whether in tort (including negligence), contract, or otherwise, unless required by applicable law (such as deliberate and grossly negligent acts) or agreed to in writing, shall any Contributor be liable to You for damages, including any direct, indirect, special, incidental, or consequential damages of any character arising as a result of this License or out of the use or inability to use the Work (including but not limited to damages for loss of goodwill, work stoppage, computer failure or malfunction, or any and all other commercial damages or losses), even if such Contributor has been advised of the possibility of such damages.

9. Accepting Warranty or Additional Liability. While redistributing the Work or Derivative Works thereof, You may choose to offer, and charge a fee for, acceptance of support, warranty, indemnity, or other liability obligations and/or rights consistent with this License. However, in accepting such obligations, You may act only on Your own behalf and on Your sole responsibility, not on behalf of any other Contributor, and only if You agree to indemnify, defend, and hold each Contributor harmless for any liability incurred by, or claims asserted against, such Contributor by reason of your accepting any such warranty or additional liability.

END OF TERMS AND CONDITIONS

71

### APPENDIX: How to apply the Apache License to your work¶

To apply the Apache License to your work, attach the following boilerplate notice, with the fields enclosed by brackets "[]" replaced with your own identifying information. (Don't include the brackets!) The text should be enclosed in the appropriate comment syntax for the file format. We also recommend that a file or class name and description of purpose be included on the same "printed page" as the copyright notice for easier identification within third-party archives. Copyright [yyyy] [name of copyright owner]

Licensed under the Apache License, Version 2.0 (the "License"); you may not use this file except in compliance with the License. You may obtain a copy of the License at

http://www.apache.org/licenses/LICENSE-2.0

Unless required by applicable law or agreed to in writing, software distributed under the License is distributed on an "AS IS" BASIS, WITHOUT WARRANTIES OR CONDITIONS OF ANY KIND, either express or implied. See the License for the specific language governing permissions and limitations under the License.

## 21.Jackson Core

Apache License

Version 2.0, January 2004

http://www.apache.org/licenses/

TERMS AND CONDITIONS FOR USE, REPRODUCTION, AND DISTRIBUTION

1. Definitions.

"License" shall mean the terms and conditions for use, reproduction, and distribution as defined by Sections 1 through 9 of this document.

"Licensor" shall mean the copyright owner or entity authorized by the copyright owner that is granting the License.

"Legal Entity" shall mean the union of the acting entity and all other entities that control, are controlled by, or are under common control with that entity. For the purposes of this definition, "control" means (i) the power, direct or indirect, to cause the direction or management of such entity, whether by contract or otherwise, or (ii) ownership of fifty percent (50%) or more of the outstanding shares, or (iii) beneficial ownership of such entity.

"You" (or "Your") shall mean an individual or Legal Entity exercising permissions granted by this License.

"Source" form shall mean the preferred form for making modifications, including but not limited to software source code, documentation source, and configuration files.

"Object" form shall mean any form resulting from mechanical transformation or translation of a Source form, including but not limited to compiled object code, generated documentation, and conversions to other media types.

"Work" shall mean the work of authorship, whether in Source or Object form, made available under the License, as indicated by a copyright notice that is included in or attached to the work (an example is provided in the Appendix below).

"Derivative Works" shall mean any work, whether in Source or Object form, that is based on (or derived from) the Work and for which the editorial revisions, annotations, elaborations, or other modifications represent, as a whole, an original work of authorship. For the purposes of this License, Derivative Works shall not include works that remain separable from, or merely link (or bind by name) to the interfaces of, the Work and Derivative Works thereof.

"Contribution" shall mean any work of authorship, including the original version of the Work and any modifications or additions to that Work or Derivative Works thereof, that is intentionally submitted to Licensor for inclusion in the Work by the copyright owner or by an individual or Legal Entity authorized to submit on behalf of the copyright owner. For the purposes of this definition, "submitted" means any form of electronic, verbal, or written communication sent to the Licensor or its representatives, including but not limited to communication on electronic mailing lists, source code control systems, and issue tracking systems that are managed by, or on behalf of, the Licensor for the purpose of discussing and improving the Work, but excluding communication that is conspicuously marked or otherwise designated in writing by the copyright owner as "Not a Contribution."

"Contributor" shall mean Licensor and any individual or Legal Entity on behalf of whom a Contribution has been received by Licensor and subsequently incorporated within the Work.

2. Grant of Copyright License. Subject to the terms and conditions of this License, each Contributor hereby grants to You a perpetual, worldwide, non-exclusive, no-charge, royalty-free, irrevocable copyright license to reproduce, prepare Derivative Works of, publicly display, publicly perform, sublicense, and distribute the Work and such Derivative Works in Source or Object form.

3. Grant of Patent License. Subject to the terms and conditions of this License, each Contributor hereby grants to You a perpetual, worldwide, non-exclusive, no-charge, royalty-free, irrevocable (except as stated in this section) patent license to make, have made, use, offer to sell, sell, import, and otherwise transfer the Work, where such license applies only to those patent claims licensable by such Contributor that are necessarily infringed by their Contribution(s) alone or by combination of their Contribution(s) with the Work to which such Contribution(s) was submitted. If You institute patent litigation against any entity (including a cross-claim or counterclaim in a lawsuit) alleging that the Work or a Contribution incorporated within the Work constitutes direct or contributory patent infringement, then any patent licenses granted to You under this License for that Work shall terminate as of the date such litigation is filed.

4. Redistribution. You may reproduce and distribute copies of the Work or Derivative Works thereof in any medium, with or without modifications, and in Source or Object form, provided that You meet the following conditions:

1. You must give any other recipients of the Work or Derivative Works a copy of this License; and

2. You must cause any modified files to carry prominent notices stating that You changed the files; and

3. You must retain, in the Source form of any Derivative Works that You distribute, all copyright, patent, trademark, and attribution notices from the Source form of the Work, excluding those notices that do not pertain to any part of the Derivative Works; and

4. If the Work includes a "NOTICE" text file as part of its distribution, then any Derivative Works that You distribute must include a readable copy of the attribution notices contained within such NOTICE file, excluding those notices that do not pertain to any part of the Derivative Works, in at least one of the following places: within a NOTICE text file distributed as part of the Derivative Works; within the Source form or documentation, if provided along with the Derivative Works; or, within a display generated by the Derivative Works, if and wherever such third-party notices normally appear. The contents of the NOTICE file are for informational purposes only and do not modify the License.

74

You may add Your own attribution notices within Derivative Works that You distribute, alongside or as an addendum to the NOTICE text from the Work, provided that such additional attribution notices cannot be construed as modifying the License.

You may add Your own copyright statement to Your modifications and may provide additional or different license terms and conditions for use, reproduction, or distribution of Your modifications, or for any such Derivative Works as a whole, provided Your use, reproduction, and distribution of the Work otherwise complies with the conditions stated in this License.

5. Submission of Contributions. Unless You explicitly state otherwise, any Contribution intentionally submitted for inclusion in the Work by You to the Licensor shall be under the terms and conditions of this License, without any additional terms or conditions. Notwithstanding the above, nothing herein shall supersede or modify the terms of any separate license agreement you may have executed with Licensor regarding such Contributions.

6. Trademarks. This License does not grant permission to use the trade names, trademarks, service marks, or product names of the Licensor, except as required for reasonable and customary use in describing the origin of the Work and reproducing the content of the NOTICE file.

7. Disclaimer of Warranty. Unless required by applicable law or agreed to in writing, Licensor provides the Work (and each Contributor provides its Contributions) on an "AS IS" BASIS, WITHOUT WARRANTIES OR CONDITIONS OF ANY KIND, either express or implied, including, without limitation, any warranties or conditions of TITLE, NON-INFRINGEMENT, MERCHANTABILITY, or FITNESS FOR A PARTICULAR PURPOSE. You are solely responsible for determining the appropriateness of using or redistributing the Work and assume any risks associated with Your exercise of permissions under this License.

8. Limitation of Liability. In no event and under no legal theory, whether in tort (including negligence), contract, or otherwise, unless required by applicable law (such as deliberate and grossly negligent acts) or agreed to in writing, shall any Contributor be liable to You for damages, including any direct, indirect, special, incidental, or consequential damages of any character arising as a result of this License or out of the use or inability to use the Work (including but not limited to damages for loss of goodwill, work stoppage, computer failure or malfunction, or any and all other commercial damages or losses), even if such Contributor has been advised of the possibility of such damages.

9. Accepting Warranty or Additional Liability. While redistributing the Work or Derivative Works thereof, You may choose to offer, and charge a fee for, acceptance of support, warranty, indemnity, or other liability obligations and/or rights consistent with this License. However, in accepting such obligations, You may act only on Your own behalf and on Your sole responsibility, not on behalf of any other Contributor, and only if You agree to indemnify, defend, and hold each Contributor harmless for any liability incurred by, or claims asserted against, such Contributor by reason of your accepting any such warranty or additional liability.

END OF TERMS AND CONDITIONS

### APPENDIX: How to apply the Apache License to your work¶

To apply the Apache License to your work, attach the following boilerplate notice, with the fields enclosed by brackets "[]" replaced with your own identifying information. (Don't include the brackets!) The text should be enclosed in the appropriate comment syntax for the file format. We also recommend that a file or class name and description of purpose be included on the same "printed page" as the copyright notice for easier identification within third-party archives. Copyright [yyyy] [name of copyright owner]

Licensed under the Apache License, Version 2.0 (the "License"); you may not use this file except in compliance with the License. You may obtain a copy of the License at

http://www.apache.org/licenses/LICENSE-2.0

Unless required by applicable law or agreed to in writing, software distributed under the License is distributed on an "AS IS" BASIS, WITHOUT WARRANTIES OR CONDITIONS OF ANY KIND, either express or implied. See the License for the specific language governing permissions and limitations under the License.

■NOTICE ファイル 詳細:

# Jackson JSON processor

Jackson is a high-performance, Free/Open Source JSON processing library. It was originally written by Tatu Saloranta (tatu.saloranta@iki.fi), and has been in development since 2007.

It is currently developed by a community of developers, as well as supported commercially by FasterXML.com.

### ## Licensing

Jackson core and extension components may licensed under different licenses. To find the details that apply to this artifact see the accompanying LICENSE file. For more information, including possible other licensing options, contact FasterXML.com (http://fasterxml.com).

### ## Credits

A list of contributors may be found from CREDITS file, which is included in some artifacts (usually source distributions); but is always available from the source code management (SCM) system project uses.

# 22.Jackson Databind

Apache License

Version 2.0, January 2004

http://www.apache.org/licenses/

TERMS AND CONDITIONS FOR USE, REPRODUCTION, AND DISTRIBUTION

1. Definitions.

"License" shall mean the terms and conditions for use, reproduction, and distribution as defined by Sections 1 through 9 of this document.

"Licensor" shall mean the copyright owner or entity authorized by the copyright owner that is granting the License.

"Legal Entity" shall mean the union of the acting entity and all other entities that control, are controlled by, or are under common control with that entity. For the purposes of this definition, "control" means (i) the power, direct or indirect, to cause the direction or management of such entity, whether by contract or otherwise, or (ii) ownership of fifty percent (50%) or more of the outstanding shares, or (iii) beneficial ownership of such entity.

"You" (or "Your") shall mean an individual or Legal Entity exercising permissions granted by this License.

"Source" form shall mean the preferred form for making modifications, including but not limited to software source code, documentation source, and configuration files.

"Object" form shall mean any form resulting from mechanical transformation or translation of a Source form, including but not limited to compiled object code, generated documentation, and conversions to other media types.

"Work" shall mean the work of authorship, whether in Source or Object form, made available under the License, as indicated by a copyright notice that is included in or attached to the work (an example is provided in the Appendix below).

"Derivative Works" shall mean any work, whether in Source or Object form, that is based on (or derived from) the Work and for which the editorial revisions, annotations, elaborations, or other modifications represent, as a whole, an original work of authorship. For the purposes of this License, Derivative Works shall not include works that remain separable from, or merely link (or bind by name) to the interfaces of, the Work and Derivative Works thereof.

"Contribution" shall mean any work of authorship, including the original version of the Work and any modifications or additions to that Work or Derivative Works thereof, that is intentionally submitted to Licensor for inclusion in the Work by the copyright owner or by an individual or Legal Entity authorized to submit on behalf of the copyright owner. For the purposes of this definition,

"submitted" means any form of electronic, verbal, or written communication sent to the Licensor or its representatives, including but not limited to communication on electronic mailing lists, source code control systems, and issue tracking systems that are managed by, or on behalf of, the Licensor for the purpose of discussing and improving the Work, but excluding communication that is conspicuously marked or otherwise designated in writing by the copyright owner as "Not a Contribution."

"Contributor" shall mean Licensor and any individual or Legal Entity on behalf of whom a Contribution has been received by Licensor and subsequently incorporated within the Work.

2. Grant of Copyright License. Subject to the terms and conditions of this License, each Contributor hereby grants to You a perpetual, worldwide, non-exclusive, no-charge, royalty-free, irrevocable copyright license to reproduce, prepare Derivative Works of, publicly display, publicly perform, sublicense, and distribute the Work and such Derivative Works in Source or Object form.

3. Grant of Patent License. Subject to the terms and conditions of this License, each Contributor hereby grants to You a perpetual, worldwide, non-exclusive, no-charge, royalty-free, irrevocable (except as stated in this section) patent license to make, have made, use, offer to sell, sell, import, and otherwise transfer the Work, where such license applies only to those patent claims licensable by such Contributor that are necessarily infringed by their Contribution(s) alone or by combination of their Contribution(s) with the Work to which such Contribution(s) was submitted. If You institute patent litigation against any entity (including a cross-claim or counterclaim in a lawsuit) alleging that the Work or a Contribution incorporated within the Work constitutes direct or contributory patent infringement, then any patent licenses granted to You under this License for that Work shall terminate as of the date such litigation is filed.

4. Redistribution. You may reproduce and distribute copies of the Work or Derivative Works thereof in any medium, with or without modifications, and in Source or Object form, provided that You meet the following conditions:

1. You must give any other recipients of the Work or Derivative Works a copy of this License; and

2. You must cause any modified files to carry prominent notices stating that You changed the files; and

3. You must retain, in the Source form of any Derivative Works that You distribute, all copyright, patent, trademark, and attribution notices from the Source form of the Work, excluding those notices that do not pertain to any part of the Derivative Works; and

4. If the Work includes a "NOTICE" text file as part of its distribution, then any Derivative Works that You distribute must include a readable copy of the attribution notices contained within such NOTICE file, excluding those notices that do not pertain to any part of the Derivative Works, in at least one of the following places: within a NOTICE text file distributed as part of the Derivative Works; within the Source form or documentation, if provided along with the Derivative Works; or, within a display generated by the Derivative Works, if and wherever such third-party notices normally appear. The contents of the NOTICE file are for informational purposes only and do not modify the License.

79
You may add Your own attribution notices within Derivative Works that You distribute, alongside or as an addendum to the NOTICE text from the Work, provided that such additional attribution notices cannot be construed as modifying the License.

You may add Your own copyright statement to Your modifications and may provide additional or different license terms and conditions for use, reproduction, or distribution of Your modifications, or for any such Derivative Works as a whole, provided Your use, reproduction, and distribution of the Work otherwise complies with the conditions stated in this License.

5. Submission of Contributions. Unless You explicitly state otherwise, any Contribution intentionally submitted for inclusion in the Work by You to the Licensor shall be under the terms and conditions of this License, without any additional terms or conditions. Notwithstanding the above, nothing herein shall supersede or modify the terms of any separate license agreement you may have executed with Licensor regarding such Contributions.

6. Trademarks. This License does not grant permission to use the trade names, trademarks, service marks, or product names of the Licensor, except as required for reasonable and customary use in describing the origin of the Work and reproducing the content of the NOTICE file.

7. Disclaimer of Warranty. Unless required by applicable law or agreed to in writing, Licensor provides the Work (and each Contributor provides its Contributions) on an "AS IS" BASIS, WITHOUT WARRANTIES OR CONDITIONS OF ANY KIND, either express or implied, including, without limitation, any warranties or conditions of TITLE, NON-INFRINGEMENT, MERCHANTABILITY, or FITNESS FOR A PARTICULAR PURPOSE. You are solely responsible for determining the appropriateness of using or redistributing the Work and assume any risks associated with Your exercise of permissions under this License.

8. Limitation of Liability. In no event and under no legal theory, whether in tort (including negligence), contract, or otherwise, unless required by applicable law (such as deliberate and grossly negligent acts) or agreed to in writing, shall any Contributor be liable to You for damages, including any direct, indirect, special, incidental, or consequential damages of any character arising as a result of this License or out of the use or inability to use the Work (including but not limited to damages for loss of goodwill, work stoppage, computer failure or malfunction, or any and all other commercial damages or losses), even if such Contributor has been advised of the possibility of such damages.

9. Accepting Warranty or Additional Liability. While redistributing the Work or Derivative Works thereof, You may choose to offer, and charge a fee for, acceptance of support, warranty, indemnity, or other liability obligations and/or rights consistent with this License. However, in accepting such obligations, You may act only on Your own behalf and on Your sole responsibility, not on behalf of any other Contributor, and only if You agree to indemnify, defend, and hold each Contributor harmless for any liability incurred by, or claims asserted against, such Contributor by reason of your accepting any such warranty or additional liability.

END OF TERMS AND CONDITIONS

#### APPENDIX: How to apply the Apache License to your work¶

To apply the Apache License to your work, attach the following boilerplate notice, with the fields enclosed by brackets "[]" replaced with your own identifying information. (Don't include the brackets!) The text should be enclosed in the appropriate comment syntax for the file format. We also recommend that a file or class name and description of purpose be included on the same "printed page" as the copyright notice for easier identification within third-party archives. Copyright [yyyy] [name of copyright owner]

Licensed under the Apache License, Version 2.0 (the "License"); you may not use this file except in compliance with the License. You may obtain a copy of the License at

http://www.apache.org/licenses/LICENSE-2.0

Unless required by applicable law or agreed to in writing, software distributed under the License is distributed on an "AS IS" BASIS, WITHOUT WARRANTIES OR CONDITIONS OF ANY KIND, either express or implied. See the License for the specific language governing permissions and limitations under the License.

■NOTICE ファイル 詳細:

# Jackson JSON processor

Jackson is a high-performance, Free/Open Source JSON processing library. It was originally written by Tatu Saloranta (tatu.saloranta@iki.fi), and has been in development since 2007.

It is currently developed by a community of developers, as well as supported commercially by FasterXML.com.

#### ## Licensing

Jackson core and extension components may be licensed under different licenses. To find the details that apply to this artifact see the accompanying LICENSE file. For more information, including possible other licensing options, contact FasterXML.com (http://fasterxml.com).

### ## Credits

A list of contributors may be found from CREDITS file, which is included in some artifacts (usually source distributions); but is always available from the source code management (SCM) system project uses.

## 23.Jackson JSON Processor

Apache License Version 2.0, January 2004

## TERMS AND CONDITIONS FOR USE, REPRODUCTION, AND DISTRIBUTION

1. Definitions.

"License" shall mean the terms and conditions for use, reproduction, and distribution as defined by Sections 1 through 9 of this document.

"Licensor" shall mean the copyright owner or entity authorized by the copyright owner that is granting the License.

"Legal Entity" shall mean the union of the acting entity and all other entities that control, are controlled by, or are under common control with that entity. For the purposes of this definition, "control" means (i) the power, direct or indirect, to cause the direction or management of such entity, whether by contract or otherwise, or (ii) ownership of fifty percent (50%) or more of the outstanding shares, or (iii) beneficial ownership of such entity.

"You" (or "Your") shall mean an individual or Legal Entity exercising permissions granted by this License.

"Source" form shall mean the preferred form for making modifications, including but not limited to software source code, documentation source, and configuration files.

"Object" form shall mean any form resulting from mechanical transformation or translation of a Source form, including but not limited to compiled object code, generated documentation, and conversions to other media types.

"Work" shall mean the work of authorship, whether in Source or Object form, made available under the License, as indicated by a copyright notice that is included in or attached to the work (an example is provided in the Appendix below).

"Derivative Works" shall mean any work, whether in Source or Object form, that is based on (or derived from) the Work and for which the editorial revisions, annotations, elaborations, or other modifications represent, as a whole, an original work of authorship. For the purposes of this License, Derivative Works shall not include works that remain separable from, or merely link (or bind by name) to the interfaces of, the Work and Derivative Works thereof.

"Contribution" shall mean any work of authorship, including the original version of the Work and any modifications or additions to that Work or Derivative Works thereof, that is intentionally submitted to Licensor for inclusion in the Work by the copyright owner or by an individual or Legal Entity authorized to submit on behalf of the copyright owner. For the purposes of this definition, "submitted" means any form of electronic, verbal, or written communication sent to the Licensor or its representatives, including but not limited to communication on electronic mailing lists, source code control systems, and issue tracking systems that are managed by, or on behalf of, the Licensor for the purpose of discussing and improving the Work, but excluding communication that is conspicuously marked or otherwise designated in writing by the copyright owner as "Not a Contribution."

"Contributor" shall mean Licensor and any individual or Legal Entity on behalf of whom a Contribution has been received by Licensor and subsequently incorporated within the Work.

2. Grant of Copyright License. Subject to the terms and conditions of this License, each Contributor hereby grants to You a perpetual, worldwide, non-exclusive, no-charge, royalty-free, irrevocable copyright license to reproduce, prepare Derivative Works of, publicly display, publicly perform, sublicense, and distribute the Work and such Derivative Works in Source or Object form.

3. Grant of Patent License. Subject to the terms and conditions of this License, each Contributor hereby grants to You a perpetual, worldwide, non-exclusive, no-charge, royalty-free, irrevocable (except as stated in this section) patent license to make, have made, use, offer to sell, sell, import, and otherwise transfer the Work, where such license applies only to those patent claims licensable by such Contributor that are necessarily infringed by their Contribution(s) alone or by combination of their Contribution(s) with the Work to which such Contribution(s) was submitted. If You institute patent litigation against any entity (including a cross-claim or counterclaim in a lawsuit) alleging that the Work or a Contribution incorporated within the Work constitutes direct or contributory patent infringement, then any patent licenses granted to You under this License for that Work shall terminate as of the date such litigation is filed.

4. Redistribution. You may reproduce and distribute copies of the Work or Derivative Works thereof in any medium, with or without modifications, and in Source or Object form, provided that You meet the following conditions:

1. You must give any other recipients of the Work or Derivative Works a copy of this License; and

2. You must cause any modified files to carry prominent notices stating that You changed the files; and

3. You must retain, in the Source form of any Derivative Works that You distribute, all copyright, patent, trademark, and attribution notices from the Source form of the Work, excluding those notices that do not pertain to any part of the Derivative Works; and

4. If the Work includes a "NOTICE" text file as part of its distribution, then any Derivative Works that You distribute must include a readable copy of the attribution notices contained within such NOTICE file, excluding those notices that do not pertain to any part of the Derivative Works, in at least one of the following places: within a NOTICE text file distributed as part of the Derivative Works; within the Source form or documentation, if provided along with the Derivative Works; or, within a display generated by the Derivative Works, if and wherever such third-party notices normally appear. The contents of the NOTICE file are for informational purposes only and do not modify the License. You may add Your own attribution notices within Derivative Works that You distribute, alongside or as an addendum to the NOTICE text from the Work, provided that such additional attribution notices cannot be construed as modifying the License.

You may add Your own copyright statement to Your modifications and may provide additional or different license terms and conditions for use, reproduction, or distribution of Your modifications, or for any such Derivative Works as a whole, provided Your use, reproduction, and distribution of the Work otherwise complies with the conditions stated in this License.

5. Submission of Contributions. Unless You explicitly state otherwise, any Contribution intentionally submitted for inclusion in the Work by You to the Licensor shall be under the terms and conditions of this License, without any additional terms or conditions. Notwithstanding the above, nothing herein shall supersede or modify the terms of any separate license agreement you may have executed with Licensor regarding such Contributions.

6. Trademarks. This License does not grant permission to use the trade names, trademarks, service marks, or product names of the Licensor, except as required for reasonable and customary use in describing the origin of the Work and reproducing the content of the NOTICE file.

7. Disclaimer of Warranty. Unless required by applicable law or agreed to in writing, Licensor provides the Work (and each Contributor provides its Contributions) on an "AS IS" BASIS, WITHOUT WARRANTIES OR CONDITIONS OF ANY KIND, either express or implied, including, without limitation, any warranties or conditions of TITLE, NON-INFRINGEMENT, MERCHANTABILITY, or FITNESS FOR A PARTICULAR PURPOSE. You are solely responsible for determining the appropriateness of using or redistributing the Work and assume any risks associated with Your exercise of permissions under this License.

85

8. Limitation of Liability. In no event and under no legal theory, whether in tort (including negligence), contract, or otherwise, unless required by applicable law (such as deliberate and grossly negligent acts) or agreed to in writing, shall any Contributor be liable to You for damages, including any direct, indirect, special, incidental, or consequential damages of any character arising as a result of this License or out of the use or inability to use the Work (including but not limited to damages for loss of goodwill, work stoppage, computer failure or malfunction, or any and all other commercial damages or losses), even if such Contributor has been advised of the possibility of such damages.

9. Accepting Warranty or Additional Liability. While redistributing the Work or Derivative Works thereof, You may choose to offer, and charge a fee for, acceptance of support, warranty, indemnity, or other liability obligations and/or rights consistent with this License. However, in accepting such obligations, You may act only on Your own behalf and on Your sole responsibility, not on behalf of any other Contributor, and only if You agree to indemnify, defend, and hold each Contributor harmless for any liability incurred by, or claims asserted against, such Contributor by reason of your accepting any such warranty or additional liability.

END OF TERMS AND CONDITIONS

Note: Other license terms may apply to certain, identified software files contained within or distributed with the accompanying software if such terms are included in the directory containing the accompanying software. Such other license terms will then apply in lieu of the terms of the software license above.

JSON processing code subject to the JSON License from JSON.org:

Permission is hereby granted, free of charge, to any person obtaining a copy of this software and associated documentation files (the "Software"), to deal in the Software without restriction, including without limitation the rights to use, copy, modify, merge, publish, distribute, sublicense, and/or sell copies of the Software, and to permit persons to whom the Software is furnished to do so, subject to the following conditions:

The above copyright notice and this permission notice shall be included in all copies or substantial portions of the Software.

The Software shall be used for Good, not Evil.

THE SOFTWARE IS PROVIDED "AS IS", WITHOUT WARRANTY OF ANY KIND, EXPRESS OR IMPLIED,

INCLUDING BUT NOT LIMITED TO THE WARRANTIES OF MERCHANTABILITY, FITNESS FOR A PARTICULAR PURPOSE AND NONINFRINGEMENT. IN NO EVENT SHALL THE AUTHORS OR COPYRIGHT HOLDERS BE LIABLE FOR ANY CLAIM, DAMAGES OR OTHER LIABILITY, WHETHER IN AN ACTION OF CONTRACT, TORT OR OTHERWISE, ARISING FROM, OUT OF OR IN CONNECTION WITH THE SOFTWARE OR THE USE OR OTHER DEALINGS IN THE SOFTWARE.

## 24.jackson-dataformat-cbor

Apache License

Version 2.0, January 2004

http://www.apache.org/licenses/

TERMS AND CONDITIONS FOR USE, REPRODUCTION, AND DISTRIBUTION

1. Definitions.

"License" shall mean the terms and conditions for use, reproduction, and distribution as defined by Sections 1 through 9 of this document.

"Licensor" shall mean the copyright owner or entity authorized by the copyright owner that is granting the License.

"Legal Entity" shall mean the union of the acting entity and all other entities that control, are controlled by, or are under common control with that entity. For the purposes of this definition, "control" means (i) the power, direct or indirect, to cause the direction or management of such entity, whether by contract or otherwise, or (ii) ownership of fifty percent (50%) or more of the outstanding shares, or (iii) beneficial ownership of such entity.

"You" (or "Your") shall mean an individual or Legal Entity exercising permissions granted by this License.

"Source" form shall mean the preferred form for making modifications, including but not limited to software source code, documentation source, and configuration files.

"Object" form shall mean any form resulting from mechanical transformation or translation of a Source form, including but not limited to compiled object code, generated documentation, and conversions to other media types.

"Work" shall mean the work of authorship, whether in Source or Object form, made available under the License, as indicated by a copyright notice that is included in or attached to the work (an example is provided in the Appendix below).

"Derivative Works" shall mean any work, whether in Source or Object form, that is based on (or derived from) the Work and for which the editorial revisions, annotations, elaborations, or other modifications represent, as a whole, an original work of authorship. For the purposes of this License, Derivative Works shall not include works that remain separable from, or merely link (or bind by name) to the interfaces of, the Work and Derivative Works thereof.

"Contribution" shall mean any work of authorship, including the original version of the Work and any modifications or additions to that Work or Derivative Works thereof, that is intentionally submitted to Licensor for inclusion in the Work by the copyright owner or by an individual or Legal Entity authorized to submit on behalf of the copyright owner. For the purposes of this definition,

"submitted" means any form of electronic, verbal, or written communication sent to the Licensor or its representatives, including but not limited to communication on electronic mailing lists, source code control systems, and issue tracking systems that are managed by, or on behalf of, the Licensor for the purpose of discussing and improving the Work, but excluding communication that is conspicuously marked or otherwise designated in writing by the copyright owner as "Not a Contribution."

"Contributor" shall mean Licensor and any individual or Legal Entity on behalf of whom a Contribution has been received by Licensor and subsequently incorporated within the Work.

2. Grant of Copyright License. Subject to the terms and conditions of this License, each Contributor hereby grants to You a perpetual, worldwide, non-exclusive, no-charge, royalty-free, irrevocable copyright license to reproduce, prepare Derivative Works of, publicly display, publicly perform, sublicense, and distribute the Work and such Derivative Works in Source or Object form.

3. Grant of Patent License. Subject to the terms and conditions of this License, each Contributor hereby grants to You a perpetual, worldwide, non-exclusive, no-charge, royalty-free, irrevocable (except as stated in this section) patent license to make, have made, use, offer to sell, sell, import, and otherwise transfer the Work, where such license applies only to those patent claims licensable by such Contributor that are necessarily infringed by their Contribution(s) alone or by combination of their Contribution(s) with the Work to which such Contribution(s) was submitted. If You institute patent litigation against any entity (including a cross-claim or counterclaim in a lawsuit) alleging that the Work or a Contribution incorporated within the Work constitutes direct or contributory patent infringement, then any patent licenses granted to You under this License for that Work shall terminate as of the date such litigation is filed.

4. Redistribution. You may reproduce and distribute copies of the Work or Derivative Works thereof in any medium, with or without modifications, and in Source or Object form, provided that You meet the following conditions:

1. You must give any other recipients of the Work or Derivative Works a copy of this License; and

2. You must cause any modified files to carry prominent notices stating that You changed the files; and

3. You must retain, in the Source form of any Derivative Works that You distribute, all copyright, patent, trademark, and attribution notices from the Source form of the Work, excluding those notices that do not pertain to any part of the Derivative Works; and

4. If the Work includes a "NOTICE" text file as part of its distribution, then any Derivative Works that You distribute must include a readable copy of the attribution notices contained within such NOTICE file, excluding those notices that do not pertain to any part of the Derivative Works, in at least one of the following places: within a NOTICE text file distributed as part of the Derivative Works; within the Source form or documentation, if provided along with the Derivative Works; or, within a display generated by the Derivative Works, if and wherever such third-party notices normally appear. The contents of the NOTICE file are for informational purposes only and do not modify the License.

89

You may add Your own attribution notices within Derivative Works that You distribute, alongside or as an addendum to the NOTICE text from the Work, provided that such additional attribution notices cannot be construed as modifying the License.

You may add Your own copyright statement to Your modifications and may provide additional or different license terms and conditions for use, reproduction, or distribution of Your modifications, or for any such Derivative Works as a whole, provided Your use, reproduction, and distribution of the Work otherwise complies with the conditions stated in this License.

5. Submission of Contributions. Unless You explicitly state otherwise, any Contribution intentionally submitted for inclusion in the Work by You to the Licensor shall be under the terms and conditions of this License, without any additional terms or conditions. Notwithstanding the above, nothing herein shall supersede or modify the terms of any separate license agreement you may have executed with Licensor regarding such Contributions.

6. Trademarks. This License does not grant permission to use the trade names, trademarks, service marks, or product names of the Licensor, except as required for reasonable and customary use in describing the origin of the Work and reproducing the content of the NOTICE file.

7. Disclaimer of Warranty. Unless required by applicable law or agreed to in writing, Licensor provides the Work (and each Contributor provides its Contributions) on an "AS IS" BASIS, WITHOUT WARRANTIES OR CONDITIONS OF ANY KIND, either express or implied, including, without limitation, any warranties or conditions of TITLE, NON-INFRINGEMENT, MERCHANTABILITY, or FITNESS FOR A PARTICULAR PURPOSE. You are solely responsible for determining the appropriateness of using or redistributing the Work and assume any risks associated with Your exercise of permissions under this License.

8. Limitation of Liability. In no event and under no legal theory, whether in tort (including negligence), contract, or otherwise, unless required by applicable law (such as deliberate and grossly negligent acts) or agreed to in writing, shall any Contributor be liable to You for damages, including any direct, indirect, special, incidental, or consequential damages of any character arising as a result of this License or out of the use or inability to use the Work (including but not limited to damages for loss of goodwill, work stoppage, computer failure or malfunction, or any and all other commercial damages or losses), even if such Contributor has been advised of the possibility of such damages.

9. Accepting Warranty or Additional Liability. While redistributing the Work or Derivative Works thereof, You may choose to offer, and charge a fee for, acceptance of support, warranty, indemnity, or other liability obligations and/or rights consistent with this License. However, in accepting such obligations, You may act only on Your own behalf and on Your sole responsibility, not on behalf of any other Contributor, and only if You agree to indemnify, defend, and hold each Contributor harmless for any liability incurred by, or claims asserted against, such Contributor by reason of your accepting any such warranty or additional liability.

END OF TERMS AND CONDITIONS

#### APPENDIX: How to apply the Apache License to your work¶

To apply the Apache License to your work, attach the following boilerplate notice, with the fields enclosed by brackets "[]" replaced with your own identifying information. (Don't include the brackets!) The text should be enclosed in the appropriate comment syntax for the file format. We also recommend that a file or class name and description of purpose be included on the same "printed page" as the copyright notice for easier identification within third-party archives. Copyright [yyyy] [name of copyright owner]

Licensed under the Apache License, Version 2.0 (the "License"); you may not use this file except in compliance with the License. You may obtain a copy of the License at

http://www.apache.org/licenses/LICENSE-2.0

Unless required by applicable law or agreed to in writing, software distributed under the License is distributed on an "AS IS" BASIS, WITHOUT WARRANTIES OR CONDITIONS OF ANY KIND, either express or implied. See the License for the specific language governing permissions and limitations under the License.

## 25.JAVA SE

a. Java Technology Restrictions. You may not create, modify, or change the behavior of classes, interfaces, of subpackages that are in any way identified as "Java", "Javax", "Sun" or similar convention as specified by Oracle in any naming convention designation.

b. Trademarks and Logos. You shall acknowledge that Oracle owns the Java trademark and all Java-related trademarks, logos and icons including the Coffee Cup and Duke ("Java Marks") and agree to: (a) comply with the Java Trademark Guidelines at http://www.oracle.com/us/legal/trademarks/index.html; (b) not do anything harmful to or inconsistent with Oracle's rights in the Java Marks; and (c) assist Oracle in protecting those rights, including assigning to Oracle any right acquired by You in any Java Mark.

c. Source Code. JAVA SE may contain source code that, unless expressly licensed for other purposes, is provided solely for reference purpose pursuant to the terms applicable to JAVA SE.

d. Third Party Code. The additional copyright notices and license terms applicable to portions of the JAVA SE are forth in the THIRDPARTYLICENSEREADME.txt file.

e. Commercial Features. Your use of the Commercial Features for any commercial or production purpose requires a separate license from Oracle. "Commercial Features" means those features identified in Table 1-1 (Commercial Features In Java SE Product Editions) of the Program Documentation and accessible and a contract and a structure at the structure of the structure at a t http://www.oracle.com/technetwork/java/javase/documentation/index.html.

## 26.jQuery

Copyright 2014 jQuery Foundation and other contributors http://jquery.com/

Permission is hereby granted, free of charge, to any person obtaining a copy of this software and associated documentation files (the "Software"), to deal in the Software without restriction, including without limitation the rights to use, copy, modify, merge, publish, distribute, sublicense, and/or sell copies of the Software, and to permit persons to whom the Software is furnished to do so, subject to the following conditions:

The above copyright notice and this permission notice shall be included in all copies or substantial portions of the Software.

THE SOFTWARE IS PROVIDED "AS IS", WITHOUT WARRANTY OF ANY KIND, EXPRESS OR IMPLIED, INCLUDING BUT NOT LIMITED TO THE WARRANTIES OF MERCHANTABILITY, FITNESS FOR A PARTICULAR PURPOSE AND NONINFRINGEMENT. IN NO EVENT SHALL THE AUTHORS OR COPYRIGHT HOLDERS BE LIABLE FOR ANY CLAIM, DAMAGES OR OTHER LIABILITY, WHETHER IN AN ACTION OF CONTRACT, TORT OR OTHERWISE, ARISING FROM, OUT OF OR IN CONNECTION WITH THE SOFTWARE OR THE USE OR OTHER DEALINGS IN THE SOFTWARE.

Copyright (C) 2005, 2014 jQuery Foundation, Inc. https://jquery.org/license/

Permission is hereby granted, free of charge, to any person obtaining a copy of this software and associated documentation files (the "Software"), to deal in the Software without restriction, including without limitation the rights to use, copy, modify, merge, publish, distribute, sublicense, and/or sell copies of the Software, and to permit persons to whom the Software is furnished to do so, subject to the following conditions:

The above copyright notice and this permission notice shall be included in all copies or substantial portions of the Software.

THE SOFTWARE IS PROVIDED "AS IS", WITHOUT WARRANTY OF ANY KIND, EXPRESS OR IMPLIED,

INCLUDING BUT NOT LIMITED TO THE WARRANTIES OF MERCHANTABILITY, FITNESS FOR A PARTICULAR PURPOSE AND NONINFRINGEMENT. IN NO EVENT SHALL THE AUTHORS OR COPYRIGHT HOLDERS BE LIABLE FOR ANY CLAIM, DAMAGES OR OTHER LIABILITY, WHETHER IN AN ACTION OF CONTRACT, TORT OR OTHERWISE, ARISING FROM, OUT OF OR IN CONNECTION WITH THE SOFTWARE OR THE USE OR OTHER DEALINGS IN THE SOFTWARE.

# 27.jquery.ex-table-filter

## Copyright (c) 2014 cyokodog

Permission is hereby granted, free of charge, to any person obtaining a copy of this software and associated documentation files (the "Software"), to deal in the Software without restriction, including without limitation the rights to use, copy, modify, merge, publish, distribute, sublicense, and/or sell copies of the Software, and to permit persons to whom the Software is furnished to do so, subject to the following conditions:

The above copyright notice and this permission notice shall be included in all copies or substantial portions of the Software.

THE SOFTWARE IS PROVIDED "AS IS", WITHOUT WARRANTY OF ANY KIND, EXPRESS OR IMPLIED, INCLUDING BUT NOT LIMITED TO THE WARRANTIES OF MERCHANTABILITY, FITNESS FOR A PARTICULAR PURPOSE AND NONINFRINGEMENT. IN NO EVENT SHALL THE AUTHORS OR COPYRIGHT HOLDERS BE LIABLE FOR ANY CLAIM, DAMAGES OR OTHER LIABILITY, WHETHER IN AN ACTION OF CONTRACT, TORT OR OTHERWISE, ARISING FROM, OUT OF OR IN CONNECTION WITH THE SOFTWARE OR THE USE OR OTHER DEALINGS IN THE SOFTWARE.

## 28.jquery-json

## Copyright (c) 2009-2011 Brantley Harris

Permission is hereby granted, free of charge, to any person obtaining a copy of this software and associated documentation files (the "Software"), to deal in the Software without restriction, including without limitation the rights to use, copy, modify, merge, publish, distribute, sublicense, and/or sell copies of the Software, and to permit persons to whom the Software is furnished to do so, subject to the following conditions:

The above copyright notice and this permission notice shall be included in all copies or substantial portions of the Software.

THE SOFTWARE IS PROVIDED "AS IS", WITHOUT WARRANTY OF ANY KIND, EXPRESS OR IMPLIED, INCLUDING BUT NOT LIMITED TO THE WARRANTIES OF MERCHANTABILITY, FITNESS FOR A PARTICULAR PURPOSE AND NONINFRINGEMENT. IN NO EVENT SHALL THE AUTHORS OR COPYRIGHT HOLDERS BE LIABLE FOR ANY CLAIM, DAMAGES OR OTHER LIABILITY, WHETHER IN AN ACTION OF CONTRACT, TORT OR OTHERWISE, ARISING FROM, OUT OF OR IN CONNECTION WITH THE SOFTWARE OR THE USE OR OTHER DEALINGS IN THE SOFTWARE.

# 29.jQueryUI

Copyright (c) 2014 jQuery Foundation and other contributors http://jqueryui.com/

Permission is hereby granted, free of charge, to any person obtaining a copy of this software and associated documentation files (the "Software"), to deal in the Software without restriction, including without limitation the rights to use, copy, modify, merge, publish, distribute, sublicense, and/or sell copies of the Software, and to permit persons to whom the Software is furnished to do so, subject to the following conditions:

The above copyright notice and this permission notice shall be included in all copies or substantial portions of the Software.

THE SOFTWARE IS PROVIDED "AS IS", WITHOUT WARRANTY OF ANY KIND, EXPRESS OR IMPLIED, INCLUDING BUT NOT LIMITED TO THE WARRANTIES OF MERCHANTABILITY, FITNESS FOR A PARTICULAR PURPOSE AND NONINFRINGEMENT. IN NO EVENT SHALL THE AUTHORS OR COPYRIGHT HOLDERS BE LIABLE FOR ANY CLAIM, DAMAGES OR OTHER LIABILITY, WHETHER IN AN ACTION OF CONTRACT, TORT OR OTHERWISE, ARISING FROM, OUT OF OR IN CONNECTION WITH THE SOFTWARE OR THE USE OR OTHER DEALINGS IN THE SOFTWARE.

## 30.JSEncrypt

Copyright (c) 2008-2013 Lapo Luchini <lapo@lapo.it>

Permission to use, copy, modify, and/or distribute this software for any purpose with or without fee is hereby granted, provided that the above copyright notice and this permission notice appear in all copies.

THE SOFTWARE IS PROVIDED "AS IS" AND THE AUTHOR DISCLAIMS ALL WARRANTIES WITH REGARD TO THIS SOFTWARE INCLUDING ALL IMPLIED WARRANTIES OF MERCHANTABILITY AND FITNESS. IN NO EVENT SHALL THE AUTHOR BE LIABLE FOR ANY SPECIAL, DIRECT, INDIRECT, OR CONSEQUENTIAL DAMAGES OR ANY DAMAGES WHATSOEVER RESULTING FROM LOSS OF USE, DATA OR PROFITS, WHETHER IN AN ACTION OF CONTRACT, NEGLIGENCE OR OTHER TORTIOUS ACTION, ARISING OUT OF OR IN CONNECTION WITH THE USE OR PERFORMANCE OF THIS SOFTWARE.

---------

\* Copyright (c) 2003-2005 Tom Wu

\* All Rights Reserved.

\*

\* Permission is hereby granted, free of charge, to any person obtaining

\* a copy of this software and associated documentation files (the

\* "Software"), to deal in the Software without restriction, including

\* without limitation the rights to use, copy, modify, merge, publish,

\* distribute, sublicense, and/or sell copies of the Software, and to

\* permit persons to whom the Software is furnished to do so, subject to

\* the following conditions:

\*

\* The above copyright notice and this permission notice shall be

\* included in all copies or substantial portions of the Software.

\*

\* THE SOFTWARE IS PROVIDED "AS-IS" AND WITHOUT WARRANTY OF ANY KIND,

\* EXPRESS, IMPLIED OR OTHERWISE, INCLUDING WITHOUT LIMITATION, ANY

\* WARRANTY OF MERCHANTABILITY OR FITNESS FOR A PARTICULAR PURPOSE.

\*

\* IN NO EVENT SHALL TOM WU BE LIABLE FOR ANY SPECIAL, INCIDENTAL,

\* INDIRECT OR CONSEQUENTIAL DAMAGES OF ANY KIND, OR ANY DAMAGES WHATSOEVER

\* RESULTING FROM LOSS OF USE, DATA OR PROFITS, WHETHER OR NOT ADVISED OF \* THE POSSIBILITY OF DAMAGE, AND ON ANY THEORY OF LIABILITY, ARISING OUT \* OF OR IN CONNECTION WITH THE USE OR PERFORMANCE OF THIS SOFTWARE. \*

\* In addition, the following condition applies:

\*

\* All redistributions must retain an intact copy of this copyright notice \* and disclaimer.

---------

CONTAINS CODE FROM YUI LIBRARY SEE LICENSE @ http://yuilibrary.com/license/

The 'jsrsasign'(RSA-Sign JavaScript Library) License

Copyright (c) 2010-2013 Kenji Urushima

Permission is hereby granted, free of charge, to any person obtaining a copy of this software and associated documentation files (the "Software"), to deal in the Software without restriction, including without limitation the rights to use, copy, modify, merge, publish, distribute, sublicense, and/or sell copies of the Software, and to permit persons to whom the Software is furnished to do so, subject to the following conditions:

The above copyright notice and this permission notice shall be included in all copies or substantial portions of the Software.

THE SOFTWARE IS PROVIDED "AS IS", WITHOUT WARRANTY OF ANY KIND, EXPRESS OR IMPLIED, INCLUDING BUT NOT LIMITED TO THE WARRANTIES OF MERCHANTABILITY, FITNESS FOR A PARTICULAR PURPOSE AND NONINFRINGEMENT. IN NO EVENT SHALL THE AUTHORS OR COPYRIGHT HOLDERS BE LIABLE FOR ANY CLAIM, DAMAGES OR OTHER LIABILITY, WHETHER IN AN ACTION OF CONTRACT, TORT OR OTHERWISE, ARISING FROM, OUT OF OR IN CONNECTION WITH THE SOFTWARE OR THE USE OR OTHER DEALINGS IN THE SOFTWARE.

---------

The MIT License (MIT) Copyright (c) 2013 AllPlayers.com Permission is hereby granted, free of charge, to any person obtaining a copy of this software and associated documentation files (the "Software"), to deal in the Software without restriction, including without limitation the rights to use, copy, modify, merge, publish, distribute, sublicense, and/or sell copies of the Software, and to permit persons to whom the Software is furnished to do so, subject to the following conditions:

The above copyright notice and this permission notice shall be included in all copies or substantial portions of the Software.

THE SOFTWARE IS PROVIDED "AS IS", WITHOUT WARRANTY OF ANY KIND, EXPRESS OR IMPLIED, INCLUDING BUT NOT LIMITED TO THE WARRANTIES OF MERCHANTABILITY, FITNESS FOR A PARTICULAR PURPOSE AND NONINFRINGEMENT. IN NO EVENT SHALL THE AUTHORS OR COPYRIGHT HOLDERS BE LIABLE FOR ANY CLAIM, DAMAGES OR OTHER LIABILITY, WHETHER IN AN ACTION OF CONTRACT, TORT OR OTHERWISE, ARISING FROM, OUT OF OR IN CONNECTION WITH THE SOFTWARE OR THE USE OR OTHER DEALINGS IN THE SOFTWARE.

#### ---------

The MIT License (MIT)

Copyright(c) 2011 TJ Holowaychuk <tj@vision-media.ca>

Permission is hereby granted, free of charge, to any person obtaining a copy of this software and associated documentation files (the "Software"), to deal in the Software without restriction, including without limitation the rights to use, copy, modify, merge, publish, distribute, sublicense, and/or sell copies of the Software, and to permit persons to whom the Software is furnished to do so, subject to the following conditions:

The above copyright notice and this permission notice shall be included in all copies or substantial portions of the Software.

THE SOFTWARE IS PROVIDED "AS IS", WITHOUT WARRANTY OF ANY KIND, EXPRESS OR IMPLIED, INCLUDING BUT NOT LIMITED TO THE WARRANTIES OF MERCHANTABILITY, FITNESS FOR A PARTICULAR PURPOSE AND NONINFRINGEMENT. IN NO EVENT SHALL THE AUTHORS OR COPYRIGHT HOLDERS BE LIABLE FOR ANY CLAIM, DAMAGES OR OTHER LIABILITY, WHETHER IN AN ACTION OF CONTRACT, TORT OR OTHERWISE, ARISING FROM, OUT OF OR IN CONNECTION WITH THE SOFTWARE OR THE USE OR OTHER DEALINGS IN THE SOFTWARE.

File: /src/LICENSE.txt The MIT License (MIT)

### Copyright (c) 2015 Form.io

Permission is hereby granted, free of charge, to any person obtaining a copy of this software and associated documentation files (the "Software"), to deal in the Software without restriction, including without limitation the rights to use, copy, modify, merge, publish, distribute, sublicense, and/or sell copies of the Software, and to permit persons to whom the Software is furnished to do so, subject to the following conditions:

The above copyright notice and this permission notice shall be included in all copies or substantial portions of the Software.

THE SOFTWARE IS PROVIDED "AS IS", WITHOUT WARRANTY OF ANY KIND, EXPRESS OR IMPLIED, INCLUDING BUT NOT LIMITED TO THE WARRANTIES OF MERCHANTABILITY, FITNESS FOR A PARTICULAR PURPOSE AND NONINFRINGEMENT. IN NO EVENT SHALL THE AUTHORS OR COPYRIGHT HOLDERS BE LIABLE FOR ANY CLAIM, DAMAGES OR OTHER LIABILITY, WHETHER IN AN ACTION OF CONTRACT, TORT OR OTHERWISE, ARISING FROM, OUT OF OR IN CONNECTION WITH THE SOFTWARE OR THE USE OR OTHER DEALINGS IN THE SOFTWARE.

File: /lib/jsrsasign/LICENSE.txt

### CONTAINS CODE FROM YUI LIBRARY SEE LICENSE @ http://yuilibrary.com/license/

The 'jsrsasign'(RSA-Sign JavaScript Library) License

### Copyright (c) 2010-2013 Kenji Urushima

Permission is hereby granted, free of charge, to any person obtaining a copy of this software and associated documentation files (the "Software"), to deal in the Software without restriction, including without limitation the rights to use, copy, modify, merge, publish, distribute, sublicense, and/or sell copies of the Software, and to permit persons to whom the Software is furnished to do so, subject to the following conditions:

The above copyright notice and this permission notice shall be included in all copies or substantial portions of the Software.

THE SOFTWARE IS PROVIDED "AS IS", WITHOUT WARRANTY OF ANY KIND, EXPRESS OR IMPLIED, INCLUDING BUT NOT LIMITED TO THE WARRANTIES OF MERCHANTABILITY, FITNESS FOR A PARTICULAR PURPOSE AND NONINFRINGEMENT. IN NO EVENT SHALL THE AUTHORS OR COPYRIGHT HOLDERS BE LIABLE FOR ANY CLAIM, DAMAGES OR OTHER LIABILITY, WHETHER IN AN ACTION OF CONTRACT, TORT OR OTHERWISE, ARISING FROM, OUT OF OR IN CONNECTION WITH THE SOFTWARE OR THE USE OR OTHER DEALINGS IN THE SOFTWARE.

File: /lib/jsbn/LICENSE.txt

**Licensing** 

<mark>---------</mark>

This software is covered under the following copyright:

/\*

\* Copyright (c) 2003-2005 Tom Wu

\* All Rights Reserved.

\*

\* Permission is hereby granted, free of charge, to any person obtaining

\* a copy of this software and associated documentation files (the

\* "Software"), to deal in the Software without restriction, including

\* without limitation the rights to use, copy, modify, merge, publish,

\* distribute, sublicense, and/or sell copies of the Software, and to

\* permit persons to whom the Software is furnished to do so, subject to

\* the following conditions:

\*

\*

\*

\* The above copyright notice and this permission notice shall be

\* included in all copies or substantial portions of the Software.

\* THE SOFTWARE IS PROVIDED "AS-IS" AND WITHOUT WARRANTY OF ANY KIND,

\* EXPRESS, IMPLIED OR OTHERWISE, INCLUDING WITHOUT LIMITATION, ANY

\* WARRANTY OF MERCHANTABILITY OR FITNESS FOR A PARTICULAR PURPOSE.

\* IN NO EVENT SHALL TOM WU BE LIABLE FOR ANY SPECIAL, INCIDENTAL,

\* INDIRECT OR CONSEQUENTIAL DAMAGES OF ANY KIND, OR ANY DAMAGES WHATSOEVER

\* RESULTING FROM LOSS OF USE, DATA OR PROFITS, WHETHER OR NOT ADVISED OF

\* THE POSSIBILITY OF DAMAGE, AND ON ANY THEORY OF LIABILITY, ARISING OUT

 \* OF OR IN CONNECTION WITH THE USE OR PERFORMANCE OF THIS SOFTWARE. \* \* In addition, the following condition applies: \* \* All redistributions must retain an intact copy of this copyright notice \* and disclaimer. \*/

Address all questions regarding this license to:

 Tom Wu tjw@cs.Stanford.EDU File: /lib/asn1js/LICENSE.txt

ASN.1 JavaScript decoder

Copyright (c) 2008-2013 Lapo Luchini <lapo@lapo.it>

Permission to use, copy, modify, and/or distribute this software for any purpose with or without fee is hereby granted, provided that the above copyright notice and this permission notice appear in all copies.

THE SOFTWARE IS PROVIDED "AS IS" AND THE AUTHOR DISCLAIMS ALL WARRANTIES WITH REGARD TO THIS SOFTWARE INCLUDING ALL IMPLIED WARRANTIES OF MERCHANTABILITY AND FITNESS. IN NO EVENT SHALL THE AUTHOR BE LIABLE FOR ANY SPECIAL, DIRECT, INDIRECT, OR CONSEQUENTIAL DAMAGES OR ANY DAMAGES WHATSOEVER RESULTING FROM LOSS OF USE, DATA OR PROFITS, WHETHER IN AN ACTION OF CONTRACT, NEGLIGENCE OR OTHER TORTIOUS ACTION, ARISING OUT OF OR IN CONNECTION WITH THE USE OR PERFORMANCE OF THIS SOFTWARE.

## 31.libcurl

### COPYRIGHT AND PERMISSION NOTICE

Copyright (c) 1996 - 2019, Daniel Stenberg, daniel@haxx.se, and many contributors, see the THANKS file.

All rights reserved.

Permission to use, copy, modify, and distribute this software for any purpose with or without fee is hereby granted, provided that the above copyright notice and this permission notice appear in all copies.

THE SOFTWARE IS PROVIDED "AS IS", WITHOUT WARRANTY OF ANY KIND, EXPRESS OR IMPLIED, INCLUDING BUT NOT LIMITED TO THE WARRANTIES OF MERCHANTABILITY, FITNESS FOR A PARTICULAR PURPOSE AND NONINFRINGEMENT OF THIRD PARTY RIGHTS. IN NO EVENT SHALL THE AUTHORS OR COPYRIGHT HOLDERS BE LIABLE FOR ANY CLAIM, DAMAGES OR OTHER LIABILITY, WHETHER IN AN ACTION OF CONTRACT, TORT OR OTHERWISE, ARISING FROM, OUT OF OR IN CONNECTION WITH THE SOFTWARE OR THE USE OR OTHER DEALINGS IN THE SOFTWARE.

Except as contained in this notice, the name of a copyright holder shall not be used in advertising or otherwise to promote the sale, use or other dealings in this Software without prior written authorization of the copyright holder.

COPYRIGHT AND PERMISSION NOTICE

Copyright (C) 2010, DirecTV, Contact: Eric Hu, <ehu@directv.com>. Copyright (C) 2010 - 2018, Daniel Stenberg, <daniel@haxx.se>, et al.

All rights reserved.

Permission to use, copy, modify, and distribute this software for any purpose with or without fee is hereby granted, provided that the above copyright notice and this permission notice appear in all copies.

THE SOFTWARE IS PROVIDED "AS IS", WITHOUT WARRANTY OF ANY KIND, EXPRESS OR IMPLIED, INCLUDING BUT NOT LIMITED TO THE WARRANTIES OF MERCHANTABILITY, FITNESS FOR A PARTICULAR PURPOSE AND NONINFRINGEMENT OF THIRD PARTY RIGHTS. IN NO EVENT SHALL THE AUTHORS OR COPYRIGHT HOLDERS BE LIABLE FOR ANY CLAIM, DAMAGES OR OTHER LIABILITY, WHETHER IN AN ACTION OF CONTRACT, TORT OR OTHERWISE, ARISING FROM, OUT OF OR IN CONNECTION WITH THE SOFTWARE OR THE USE OR OTHER DEALINGS IN THE SOFTWARE.

Except as contained in this notice, the name of a copyright holder shall not be used in advertising or otherwise to promote the sale, use or other dealings in this Software without prior written authorization of the copyright holder.

COPYRIGHT AND PERMISSION NOTICE

Copyright (C) 2012 - 2016, Linus Nielsen Feltzing, <linus@haxx.se> Copyright (C) 2012 - 2017, Daniel Stenberg, <daniel@haxx.se>, et al.

All rights reserved.

Permission to use, copy, modify, and distribute this software for any purpose with or without fee is hereby granted, provided that the above copyright notice and this permission notice appear in all copies.

THE SOFTWARE IS PROVIDED "AS IS", WITHOUT WARRANTY OF ANY KIND, EXPRESS OR IMPLIED, INCLUDING BUT NOT LIMITED TO THE WARRANTIES OF MERCHANTABILITY, FITNESS FOR A PARTICULAR PURPOSE AND NONINFRINGEMENT OF THIRD PARTY RIGHTS. IN NO EVENT SHALL THE AUTHORS OR COPYRIGHT HOLDERS BE LIABLE FOR ANY CLAIM, DAMAGES OR OTHER LIABILITY, WHETHER IN AN ACTION OF CONTRACT, TORT OR OTHERWISE, ARISING FROM, OUT OF OR IN CONNECTION WITH THE SOFTWARE OR THE USE OR OTHER DEALINGS IN THE SOFTWARE.

Except as contained in this notice, the name of a copyright holder shall not be used in advertising or otherwise to promote the sale, use or other dealings in this Software without prior written authorization of the copyright holder.

COPYRIGHT AND PERMISSION NOTICE

Copyright (C) 2015 - 2017, Daniel Stenberg, <daniel@haxx.se>, et al. Copyright (C) 2012 - 2014, Linus Nielsen Feltzing, <linus@haxx.se>

All rights reserved.

Permission to use, copy, modify, and distribute this software for any purpose with or without fee is hereby granted, provided that the above copyright notice and this permission notice appear in all copies.

THE SOFTWARE IS PROVIDED "AS IS", WITHOUT WARRANTY OF ANY KIND, EXPRESS OR IMPLIED, INCLUDING BUT NOT LIMITED TO THE WARRANTIES OF MERCHANTABILITY, FITNESS FOR A PARTICULAR PURPOSE AND NONINFRINGEMENT OF THIRD PARTY RIGHTS. IN NO EVENT SHALL THE AUTHORS OR COPYRIGHT HOLDERS BE LIABLE FOR ANY CLAIM, DAMAGES OR OTHER LIABILITY, WHETHER IN AN ACTION OF CONTRACT, TORT OR OTHERWISE, ARISING FROM, OUT OF OR IN CONNECTION WITH THE SOFTWARE OR THE USE OR OTHER DEALINGS IN THE SOFTWARE.

Except as contained in this notice, the name of a copyright holder shall not be used in advertising or otherwise to promote the sale, use or other dealings in this Software without prior written authorization of the copyright holder.

COPYRIGHT AND PERMISSION NOTICE

Copyright (C) 2014 - 2017, Steve Holme, <steve\_holme@hotmail.com>.

All rights reserved.

Permission to use, copy, modify, and distribute this software for any purpose with or without fee is hereby granted, provided that the above copyright notice and this permission notice appear in all copies.

THE SOFTWARE IS PROVIDED "AS IS", WITHOUT WARRANTY OF ANY KIND, EXPRESS OR IMPLIED, INCLUDING BUT NOT LIMITED TO THE WARRANTIES OF MERCHANTABILITY, FITNESS FOR A PARTICULAR PURPOSE AND NONINFRINGEMENT OF THIRD PARTY RIGHTS. IN NO EVENT SHALL THE AUTHORS OR COPYRIGHT HOLDERS BE LIABLE FOR ANY CLAIM, DAMAGES OR OTHER LIABILITY, WHETHER IN AN ACTION OF CONTRACT, TORT OR OTHERWISE, ARISING FROM, OUT OF OR IN CONNECTION WITH THE SOFTWARE OR THE USE OR OTHER DEALINGS IN THE SOFTWARE.

Except as contained in this notice, the name of a copyright holder shall not be used in advertising or otherwise to promote the sale, use or other dealings in this Software without prior written authorization of the copyright holder.

## COPYRIGHT AND PERMISSION NOTICE

Copyright (C) 2012 - 2015, Daniel Stenberg, <daniel@haxx.se>, et al. Copyright (C) 2010, Howard Chu, <hyc@highlandsun.com>

All rights reserved.

Permission to use, copy, modify, and distribute this software for any purpose with or without fee is hereby granted, provided that the above copyright notice and this permission notice appear in all copies.

THE SOFTWARE IS PROVIDED "AS IS", WITHOUT WARRANTY OF ANY KIND, EXPRESS OR IMPLIED, INCLUDING BUT NOT LIMITED TO THE WARRANTIES OF MERCHANTABILITY, FITNESS FOR A PARTICULAR PURPOSE AND NONINFRINGEMENT OF THIRD PARTY RIGHTS. IN NO EVENT SHALL THE AUTHORS OR COPYRIGHT HOLDERS BE LIABLE FOR ANY CLAIM, DAMAGES OR OTHER LIABILITY, WHETHER IN AN ACTION OF CONTRACT, TORT OR OTHERWISE, ARISING FROM, OUT OF OR IN CONNECTION WITH THE SOFTWARE OR THE USE OR OTHER DEALINGS IN THE SOFTWARE.

Except as contained in this notice, the name of a copyright holder shall not be used in advertising or otherwise to promote the sale, use or other dealings in this Software without prior written authorization of the copyright holder.

COPYRIGHT AND PERMISSION NOTICE

Copyright (C) 2010, Howard Chu, <hyc@highlandsun.com>

All rights reserved.

Permission to use, copy, modify, and distribute this software for any purpose with or without fee is hereby granted, provided that the above copyright notice and this permission notice appear in all copies.

THE SOFTWARE IS PROVIDED "AS IS", WITHOUT WARRANTY OF ANY KIND, EXPRESS OR IMPLIED, INCLUDING BUT NOT LIMITED TO THE WARRANTIES OF MERCHANTABILITY, FITNESS FOR A PARTICULAR PURPOSE AND NONINFRINGEMENT OF THIRD PARTY RIGHTS. IN NO EVENT SHALL THE AUTHORS OR COPYRIGHT HOLDERS BE LIABLE FOR ANY CLAIM, DAMAGES OR OTHER LIABILITY, WHETHER IN AN ACTION OF CONTRACT, TORT OR OTHERWISE, ARISING FROM, OUT OF OR IN CONNECTION WITH THE SOFTWARE OR THE USE OR OTHER DEALINGS IN THE SOFTWARE.

Except as contained in this notice, the name of a copyright holder shall not be used in advertising or

otherwise to promote the sale, use or other dealings in this Software without prior written authorization of the copyright holder.

COPYRIGHT AND PERMISSION NOTICE

Copyright (C) 1998 - 2016, Florin Petriuc, <petriuc.florin@gmail.com>

All rights reserved.

Permission to use, copy, modify, and distribute this software for any purpose with or without fee is hereby granted, provided that the above copyright notice and this permission notice appear in all copies.

THE SOFTWARE IS PROVIDED "AS IS", WITHOUT WARRANTY OF ANY KIND, EXPRESS OR IMPLIED, INCLUDING BUT NOT LIMITED TO THE WARRANTIES OF MERCHANTABILITY, FITNESS FOR A PARTICULAR PURPOSE AND NONINFRINGEMENT OF THIRD PARTY RIGHTS. IN NO EVENT SHALL THE AUTHORS OR COPYRIGHT HOLDERS BE LIABLE FOR ANY CLAIM, DAMAGES OR OTHER LIABILITY, WHETHER IN AN ACTION OF CONTRACT, TORT OR OTHERWISE, ARISING FROM, OUT OF OR IN CONNECTION WITH THE SOFTWARE OR THE USE OR OTHER DEALINGS IN THE SOFTWARE.

Except as contained in this notice, the name of a copyright holder shall not be used in advertising or otherwise to promote the sale, use or other dealings in this Software without prior written authorization of the copyright holder.

COPYRIGHT AND PERMISSION NOTICE

Copyright (C) 2012 - 2017, Nick Zitzmann, <nickzman@gmail.com>. Copyright (C) 2012 - 2018, Daniel Stenberg, <daniel@haxx.se>, et al.

All rights reserved.

Permission to use, copy, modify, and distribute this software for any purpose with or without fee is hereby granted, provided that the above copyright notice and this permission notice appear in all copies.

THE SOFTWARE IS PROVIDED "AS IS", WITHOUT WARRANTY OF ANY KIND, EXPRESS OR IMPLIED, INCLUDING BUT NOT LIMITED TO THE WARRANTIES OF MERCHANTABILITY, FITNESS FOR A PARTICULAR PURPOSE AND NONINFRINGEMENT OF THIRD PARTY RIGHTS. IN NO EVENT SHALL THE AUTHORS OR COPYRIGHT HOLDERS BE LIABLE FOR ANY CLAIM, DAMAGES OR OTHER LIABILITY, WHETHER IN AN ACTION OF CONTRACT, TORT OR OTHERWISE, ARISING FROM, OUT OF OR IN CONNECTION WITH THE SOFTWARE OR THE USE OR OTHER DEALINGS IN THE SOFTWARE.

Except as contained in this notice, the name of a copyright holder shall not be used in advertising or otherwise to promote the sale, use or other dealings in this Software without prior written authorization of the copyright holder.

COPYRIGHT AND PERMISSION NOTICE

Copyright (C) 2014 - 2016, Steve Holme, <steve\_holme@hotmail.com>. Copyright (C) 2015 - 2017, Daniel Stenberg, <daniel@haxx.se>, et al.

All rights reserved.

Permission to use, copy, modify, and distribute this software for any purpose with or without fee is hereby granted, provided that the above copyright notice and this permission notice appear in all copies.

THE SOFTWARE IS PROVIDED "AS IS", WITHOUT WARRANTY OF ANY KIND, EXPRESS OR IMPLIED, INCLUDING BUT NOT LIMITED TO THE WARRANTIES OF MERCHANTABILITY, FITNESS FOR A PARTICULAR PURPOSE AND NONINFRINGEMENT OF THIRD PARTY RIGHTS. IN NO EVENT SHALL THE AUTHORS OR COPYRIGHT HOLDERS BE LIABLE FOR ANY CLAIM, DAMAGES OR OTHER LIABILITY, WHETHER IN AN ACTION OF CONTRACT, TORT OR OTHERWISE, ARISING FROM, OUT OF OR IN CONNECTION WITH THE SOFTWARE OR THE USE OR OTHER DEALINGS IN THE SOFTWARE.

Except as contained in this notice, the name of a copyright holder shall not be used in advertising or otherwise to promote the sale, use or other dealings in this Software without prior written authorization of the copyright holder.

COPYRIGHT AND PERMISSION NOTICE

Copyright (C) 2010 - 2011, Hoi-Ho Chan, <hoiho.chan@gmail.com> Copyright (C) 2012 - 2018, Daniel Stenberg, <daniel@haxx.se>, et al.

All rights reserved.

Permission to use, copy, modify, and distribute this software for any purpose with or without fee is

hereby granted, provided that the above copyright notice and this permission notice appear in all copies.

THE SOFTWARE IS PROVIDED "AS IS", WITHOUT WARRANTY OF ANY KIND, EXPRESS OR IMPLIED, INCLUDING BUT NOT LIMITED TO THE WARRANTIES OF MERCHANTABILITY, FITNESS FOR A PARTICULAR PURPOSE AND NONINFRINGEMENT OF THIRD PARTY RIGHTS. IN NO EVENT SHALL THE AUTHORS OR COPYRIGHT HOLDERS BE LIABLE FOR ANY CLAIM, DAMAGES OR OTHER LIABILITY, WHETHER IN AN ACTION OF CONTRACT, TORT OR OTHERWISE, ARISING FROM, OUT OF OR IN CONNECTION WITH THE SOFTWARE OR THE USE OR OTHER DEALINGS IN THE SOFTWARE.

Except as contained in this notice, the name of a copyright holder shall not be used in advertising or otherwise to promote the sale, use or other dealings in this Software without prior written authorization of the copyright holder.

COPYRIGHT AND PERMISSION NOTICE

Copyright (C) 2012 - 2018, Daniel Stenberg, <daniel@haxx.se>, et al. Copyright (C) 2010 , 2011, Hoi-Ho Chan, <hoiho.chan@gmail.com>

All rights reserved.

Permission to use, copy, modify, and distribute this software for any purpose with or without fee is hereby granted, provided that the above copyright notice and this permission notice appear in all copies.

THE SOFTWARE IS PROVIDED "AS IS", WITHOUT WARRANTY OF ANY KIND, EXPRESS OR IMPLIED, INCLUDING BUT NOT LIMITED TO THE WARRANTIES OF MERCHANTABILITY, FITNESS FOR A PARTICULAR PURPOSE AND NONINFRINGEMENT OF THIRD PARTY RIGHTS. IN NO EVENT SHALL THE AUTHORS OR COPYRIGHT HOLDERS BE LIABLE FOR ANY CLAIM, DAMAGES OR OTHER LIABILITY, WHETHER IN AN ACTION OF CONTRACT, TORT OR OTHERWISE, ARISING FROM, OUT OF OR IN CONNECTION WITH THE SOFTWARE OR THE USE OR OTHER DEALINGS IN THE SOFTWARE.

Except as contained in this notice, the name of a copyright holder shall not be used in advertising or otherwise to promote the sale, use or other dealings in this Software without prior written authorization of the copyright holder.

## COPYRIGHT AND PERMISSION NOTICE

Copyright (C) 2010, Howard Chu, <hyc@openldap.org> Copyright (C) 2011 - 2018, Daniel Stenberg, <daniel@haxx.se>, et al.

All rights reserved.

Permission to use, copy, modify, and distribute this software for any purpose with or without fee is hereby granted, provided that the above copyright notice and this permission notice appear in all copies.

THE SOFTWARE IS PROVIDED "AS IS", WITHOUT WARRANTY OF ANY KIND, EXPRESS OR IMPLIED, INCLUDING BUT NOT LIMITED TO THE WARRANTIES OF MERCHANTABILITY, FITNESS FOR A PARTICULAR PURPOSE AND NONINFRINGEMENT OF THIRD PARTY RIGHTS. IN NO EVENT SHALL THE AUTHORS OR COPYRIGHT HOLDERS BE LIABLE FOR ANY CLAIM, DAMAGES OR OTHER LIABILITY, WHETHER IN AN ACTION OF CONTRACT, TORT OR OTHERWISE, ARISING FROM, OUT OF OR IN CONNECTION WITH THE SOFTWARE OR THE USE OR OTHER DEALINGS IN THE SOFTWARE.

Except as contained in this notice, the name of a copyright holder shall not be used in advertising or otherwise to promote the sale, use or other dealings in this Software without prior written authorization of the copyright holder.

COPYRIGHT AND PERMISSION NOTICE

Copyright (C) 2012 - 2016, Marc Hoersken, <info@marc-hoersken.de> Copyright (C) 2012, Mark Salisbury, <mark.salisbury@hp.com> Copyright (C) 2012 - 2018, Daniel Stenberg, <daniel@haxx.se>, et al.

All rights reserved.

Permission to use, copy, modify, and distribute this software for any purpose with or without fee is hereby granted, provided that the above copyright notice and this permission notice appear in all copies.

THE SOFTWARE IS PROVIDED "AS IS", WITHOUT WARRANTY OF ANY KIND, EXPRESS OR IMPLIED, INCLUDING BUT NOT LIMITED TO THE WARRANTIES OF MERCHANTABILITY, FITNESS FOR A PARTICULAR PURPOSE AND NONINFRINGEMENT OF THIRD PARTY RIGHTS. IN NO EVENT SHALL THE AUTHORS OR COPYRIGHT HOLDERS BE LIABLE FOR ANY CLAIM, DAMAGES OR OTHER LIABILITY, WHETHER IN AN ACTION OF CONTRACT, TORT OR OTHERWISE, ARISING FROM, OUT OF OR IN CONNECTION WITH THE SOFTWARE OR THE USE OR OTHER DEALINGS IN THE SOFTWARE.

Except as contained in this notice, the name of a copyright holder shall not be used in advertising or otherwise to promote the sale, use or other dealings in this Software without prior written authorization of the copyright holder.

### COPYRIGHT AND PERMISSION NOTICE

Copyright (C) 2012, Marc Hoersken, <info@marc-hoersken.de>, et al. Copyright (C) 2012 - 2017, Daniel Stenberg, <daniel@haxx.se>, et al.

All rights reserved.

Permission to use, copy, modify, and distribute this software for any purpose with or without fee is hereby granted, provided that the above copyright notice and this permission notice appear in all copies.

THE SOFTWARE IS PROVIDED "AS IS", WITHOUT WARRANTY OF ANY KIND, EXPRESS OR IMPLIED, INCLUDING BUT NOT LIMITED TO THE WARRANTIES OF MERCHANTABILITY, FITNESS FOR A PARTICULAR PURPOSE AND NONINFRINGEMENT OF THIRD PARTY RIGHTS. IN NO EVENT SHALL THE AUTHORS OR COPYRIGHT HOLDERS BE LIABLE FOR ANY CLAIM, DAMAGES OR OTHER LIABILITY, WHETHER IN AN ACTION OF CONTRACT, TORT OR OTHERWISE, ARISING FROM, OUT OF OR IN CONNECTION WITH THE SOFTWARE OR THE USE OR OTHER DEALINGS IN THE SOFTWARE.

Except as contained in this notice, the name of a copyright holder shall not be used in advertising or otherwise to promote the sale, use or other dealings in this Software without prior written authorization of the copyright holder.

## COPYRIGHT AND PERMISSION NOTICE

Copyright (C) 2014, Bill Nagel <wnagel@tycoint.com>, Exacq Technologies Copyright (C) 2016-2018, Daniel Stenberg, <daniel@haxx.se>, et al.

All rights reserved.

Permission to use, copy, modify, and distribute this software for any purpose with or without fee is hereby granted, provided that the above copyright notice and this permission notice appear in all copies.

THE SOFTWARE IS PROVIDED "AS IS", WITHOUT WARRANTY OF ANY KIND, EXPRESS OR IMPLIED, INCLUDING BUT NOT LIMITED TO THE WARRANTIES OF MERCHANTABILITY, FITNESS FOR A PARTICULAR PURPOSE AND NONINFRINGEMENT OF THIRD PARTY RIGHTS. IN NO EVENT SHALL THE AUTHORS OR COPYRIGHT HOLDERS BE LIABLE FOR ANY CLAIM, DAMAGES OR OTHER LIABILITY, WHETHER IN AN ACTION OF CONTRACT, TORT OR OTHERWISE, ARISING FROM, OUT OF OR IN CONNECTION WITH THE SOFTWARE OR THE USE OR OTHER DEALINGS IN THE SOFTWARE.

Except as contained in this notice, the name of a copyright holder shall not be used in advertising or otherwise to promote the sale, use or other dealings in this Software without prior written authorization of the copyright holder.

COPYRIGHT AND PERMISSION NOTICE

Copyright (C) 2009, Markus Moeller, <markus\_moeller@compuserve.com> Copyright (C) 2012 - 2017, Daniel Stenberg, <daniel@haxx.se>, et al.

All rights reserved.

Permission to use, copy, modify, and distribute this software for any purpose with or without fee is hereby granted, provided that the above copyright notice and this permission notice appear in all copies.

THE SOFTWARE IS PROVIDED "AS IS", WITHOUT WARRANTY OF ANY KIND, EXPRESS OR IMPLIED, INCLUDING BUT NOT LIMITED TO THE WARRANTIES OF MERCHANTABILITY, FITNESS FOR A PARTICULAR PURPOSE AND NONINFRINGEMENT OF THIRD PARTY RIGHTS. IN NO EVENT SHALL THE AUTHORS OR COPYRIGHT HOLDERS BE LIABLE FOR ANY CLAIM, DAMAGES OR OTHER LIABILITY, WHETHER IN AN ACTION OF CONTRACT, TORT OR OTHERWISE, ARISING FROM, OUT OF OR IN CONNECTION WITH THE SOFTWARE OR THE USE OR OTHER DEALINGS IN THE SOFTWARE.

Except as contained in this notice, the name of a copyright holder shall not be used in advertising or otherwise to promote the sale, use or other dealings in this Software without prior written authorization of the copyright holder.

COPYRIGHT AND PERMISSION NOTICE

Copyright (C) 2012 - 2017, Daniel Stenberg, <daniel@haxx.se>, et al. Copyright (C) 2009, 2011, Markus Moeller, <markus\_moeller@compuserve.com> All rights reserved.

Permission to use, copy, modify, and distribute this software for any purpose with or without fee is hereby granted, provided that the above copyright notice and this permission notice appear in all copies.

THE SOFTWARE IS PROVIDED "AS IS", WITHOUT WARRANTY OF ANY KIND, EXPRESS OR IMPLIED, INCLUDING BUT NOT LIMITED TO THE WARRANTIES OF MERCHANTABILITY, FITNESS FOR A PARTICULAR PURPOSE AND NONINFRINGEMENT OF THIRD PARTY RIGHTS. IN NO EVENT SHALL THE AUTHORS OR COPYRIGHT HOLDERS BE LIABLE FOR ANY CLAIM, DAMAGES OR OTHER LIABILITY, WHETHER IN AN ACTION OF CONTRACT, TORT OR OTHERWISE, ARISING FROM, OUT OF OR IN CONNECTION WITH THE SOFTWARE OR THE USE OR OTHER DEALINGS IN THE SOFTWARE.

Except as contained in this notice, the name of a copyright holder shall not be used in advertising or otherwise to promote the sale, use or other dealings in this Software without prior written authorization of the copyright holder.

 $*$  Copyright (C) 2017 - 2018 Red Hat, Inc.

\*

\*

\* Authors: Nikos Mavrogiannopoulos, Tomas Mraz, Stanislav Zidek,

\* Robert Kolcun, Andreas Schneider

\* This software is licensed as described in the file COPYING, which

\* you should have received as part of this distribution. The terms

\* are also available at https://curl.haxx.se/docs/copyright.html.

\*

\* You may opt to use, copy, modify, merge, publish, distribute and/or sell

\* copies of the Software, and permit persons to whom the Software is

\* furnished to do so, under the terms of the COPYING file.

\*

\* This software is distributed on an "AS IS" basis, WITHOUT WARRANTY OF ANY

\* KIND, either express or implied.

# Copyright (C) 1994 X Consortium

#

# Permission is hereby granted, free of charge, to any person obtaining a copy

# of this software and associated documentation files (the "Software"), to

# deal in the Software without restriction, including without limitation the

# rights to use, copy, modify, merge, publish, distribute, sublicense, and/or # sell copies of the Software, and to permit persons to whom the Software is # furnished to do so, subject to the following conditions:

# The above copyright notice and this permission notice shall be included in # all copies or substantial portions of the Software.

# THE SOFTWARE IS PROVIDED "AS IS", WITHOUT WARRANTY OF ANY KIND, EXPRESS OR # IMPLIED, INCLUDING BUT NOT LIMITED TO THE WARRANTIES OF MERCHANTABILITY, # FITNESS FOR A PARTICULAR PURPOSE AND NONINFRINGEMENT. IN NO EVENT SHALL THE # X CONSORTIUM BE LIABLE FOR ANY CLAIM, DAMAGES OR OTHER LIABILITY, WHETHER IN # AN ACTION OF CONTRACT, TORT OR OTHERWISE, ARISING FROM, OUT OF OR IN CONNEC- # TION WITH THE SOFTWARE OR THE USE OR OTHER DEALINGS IN THE SOFTWARE. + #

# Except as contained in this notice, the name of the X Consortium shall not # be used in advertising or otherwise to promote the sale, use or other deal- # ings in this Software without prior written authorization from the X Consor- # tium.

\* Copyright (C) 1996-2001 Internet Software Consortium.

\*

#

#

\* Permission to use, copy, modify, and distribute this software for any

\* purpose with or without fee is hereby granted, provided that the above

\* copyright notice and this permission notice appear in all copies.

\*

\* THE SOFTWARE IS PROVIDED "AS IS" AND INTERNET SOFTWARE CONSORTIUM

\* DISCLAIMS ALL WARRANTIES WITH REGARD TO THIS SOFTWARE INCLUDING ALL

\* IMPLIED WARRANTIES OF MERCHANTABILITY AND FITNESS. IN NO EVENT SHALL

\* INTERNET SOFTWARE CONSORTIUM BE LIABLE FOR ANY SPECIAL, DIRECT,

\* INDIRECT, OR CONSEQUENTIAL DAMAGES OR ANY DAMAGES WHATSOEVER RESULTING

\* FROM LOSS OF USE, DATA OR PROFITS, WHETHER IN AN ACTION OF CONTRACT,

\* NEGLIGENCE OR OTHER TORTIOUS ACTION, ARISING OUT OF OR IN CONNECTION

\* WITH THE USE OR PERFORMANCE OF THIS SOFTWARE.

\* Copyright (c) 1995, 1996, 1997, 1998, 1999, 2017 Kungliga Tekniska Högskolan

\* (Royal Institute of Technology, Stockholm, Sweden).

\* Copyright (c) 2001 - 2017 Daniel Stenberg

\* All rights reserved.
\*

\*

\*

\* Redistribution and use in source and binary forms, with or without \* modification, are permitted provided that the following conditions \* are met:

\* 1. Redistributions of source code must retain the above copyright \* notice, this list of conditions and the following disclaimer.

\* 2. Redistributions in binary form must reproduce the above copyright \* notice, this list of conditions and the following disclaimer in the \* documentation and/or other materials provided with the distribution. \*

\* 3. Neither the name of the Institute nor the names of its contributors \* may be used to endorse or promote products derived from this software \* without specific prior written permission.

\* \* THIS SOFTWARE IS PROVIDED BY THE INSTITUTE AND CONTRIBUTORS ``AS IS'' AND \* ANY EXPRESS OR IMPLIED WARRANTIES, INCLUDING, BUT NOT LIMITED TO, THE \* IMPLIED WARRANTIES OF MERCHANTABILITY AND FITNESS FOR A PARTICULAR PURPOSE \* ARE DISCLAIMED. IN NO EVENT SHALL THE INSTITUTE OR CONTRIBUTORS BE LIABLE \* FOR ANY DIRECT, INDIRECT, INCIDENTAL, SPECIAL, EXEMPLARY, OR CONSEQUENTIAL \* DAMAGES (INCLUDING, BUT NOT LIMITED TO, PROCUREMENT OF SUBSTITUTE GOODS \* OR SERVICES; LOSS OF USE, DATA, OR PROFITS; OR BUSINESS INTERRUPTION) \* HOWEVER CAUSED AND ON ANY THEORY OF LIABILITY, WHETHER IN CONTRACT, STRICT \* LIABILITY, OR TORT (INCLUDING NEGLIGENCE OR OTHERWISE) ARISING IN ANY WAY \* OUT OF THE USE OF THIS SOFTWARE, EVEN IF ADVISED OF THE POSSIBILITY OF \* SUCH DAMAGE. \*/

## 32.libdrm

\* Copyright 1999, 2000 Precision Insight, Inc., Cedar Park, Texas.

\* Copyright 2000 VA Linux Systems, Inc., Sunnyvale, California.

\* All Rights Reserved.

\*

\* Permission is hereby granted, free of charge, to any person obtaining a

\* copy of this software and associated documentation files (the "Software"),

\* to deal in the Software without restriction, including without limitation

\* the rights to use, copy, modify, merge, publish, distribute, sublicense,

\* and/or sell copies of the Software, and to permit persons to whom the

\* Software is furnished to do so, subject to the following conditions:

\*

\* The above copyright notice and this permission notice (including the next

\* paragraph) shall be included in all copies or substantial portions of the

\* Software.

\*

\* THE SOFTWARE IS PROVIDED "AS IS", WITHOUT WARRANTY OF ANY KIND, EXPRESS OR \* IMPLIED, INCLUDING BUT NOT LIMITED TO THE WARRANTIES OF MERCHANTABILITY, \* FITNESS FOR A PARTICULAR PURPOSE AND NONINFRINGEMENT. IN NO EVENT SHALL \* PRECISION INSIGHT AND/OR ITS SUPPLIERS BE LIABLE FOR ANY CLAIM, DAMAGES OR \* OTHER LIABILITY, WHETHER IN AN ACTION OF CONTRACT, TORT OR OTHERWISE, \* ARISING FROM, OUT OF OR IN CONNECTION WITH THE SOFTWARE OR THE USE OR OTHER \* DEALINGS IN THE SOFTWARE.

\* Copyright © 2007-2012 Intel Corporation

\*

\* Permission is hereby granted, free of charge, to any person obtaining a

\* copy of this software and associated documentation files (the "Software"),

\* to deal in the Software without restriction, including without limitation

\* the rights to use, copy, modify, merge, publish, distribute, sublicense,

\* and/or sell copies of the Software, and to permit persons to whom the

\* Software is furnished to do so, subject to the following conditions:

\*

\* The above copyright notice and this permission notice (including the next

\* paragraph) shall be included in all copies or substantial portions of the

\* Software.

\*

\* THE SOFTWARE IS PROVIDED "AS IS", WITHOUT WARRANTY OF ANY KIND, EXPRESS OR \* IMPLIED, INCLUDING BUT NOT LIMITED TO THE WARRANTIES OF MERCHANTABILITY, \* FITNESS FOR A PARTICULAR PURPOSE AND NONINFRINGEMENT. IN NO EVENT SHALL \* THE AUTHORS OR COPYRIGHT HOLDERS BE LIABLE FOR ANY CLAIM, DAMAGES OR OTHER \* LIABILITY, WHETHER IN AN ACTION OF CONTRACT, TORT OR OTHERWISE, ARISING \* FROM, OUT OF OR IN CONNECTION WITH THE SOFTWARE OR THE USE OR OTHER DEALINGS \* IN THE SOFTWARE.

\* Copyright 2002, 2003, 2006 Tungsten Graphics, Inc., Cedar Park, Texas.

\* All Rights Reserved.

\*

\* Permission is hereby granted, free of charge, to any person obtaining a

\* copy of this software and associated documentation files (the

\* "Software"), to deal in the Software without restriction, including

\* without limitation the rights to use, copy, modify, merge, publish,

\* distribute, sub license, and/or sell copies of the Software, and to

\* permit persons to whom the Software is furnished to do so, subject to

\* the following conditions:

\* The above copyright notice and this permission notice (including the \* next paragraph) shall be included in all copies or substantial portions \* of the Software.

\*

\*

\* THE SOFTWARE IS PROVIDED "AS IS", WITHOUT WARRANTY OF ANY KIND, EXPRESS

\* OR IMPLIED, INCLUDING BUT NOT LIMITED TO THE WARRANTIES OF

\* MERCHANTABILITY, FITNESS FOR A PARTICULAR PURPOSE AND NON-INFRINGEMENT.

\* IN NO EVENT SHALL TUNGSTEN GRAPHICS AND/OR ITS SUPPLIERS BE LIABLE FOR

\* ANY CLAIM, DAMAGES OR OTHER LIABILITY, WHETHER IN AN ACTION OF CONTRACT,

\* TORT OR OTHERWISE, ARISING FROM, OUT OF OR IN CONNECTION WITH THE

\* SOFTWARE OR THE USE OR OTHER DEALINGS IN THE SOFTWARE.

\* Copyright © 2007 Red Hat Inc.

\* Copyright © 2007-2012 Intel Corporation

\* Copyright 2006 Tungsten Graphics, Inc., Bismarck, ND., USA

\* All Rights Reserved.

\*

\* Permission is hereby granted, free of charge, to any person obtaining a \* copy of this software and associated documentation files (the \* "Software"), to deal in the Software without restriction, including \* without limitation the rights to use, copy, modify, merge, publish, \* distribute, sub license, and/or sell copies of the Software, and to \* permit persons to whom the Software is furnished to do so, subject to \* the following conditions:

\*

\* THE SOFTWARE IS PROVIDED "AS IS", WITHOUT WARRANTY OF ANY KIND, EXPRESS OR \* IMPLIED, INCLUDING BUT NOT LIMITED TO THE WARRANTIES OF MERCHANTABILITY, \* FITNESS FOR A PARTICULAR PURPOSE AND NON-INFRINGEMENT. IN NO EVENT SHALL \* THE COPYRIGHT HOLDERS, AUTHORS AND/OR ITS SUPPLIERS BE LIABLE FOR ANY CLAIM, \* DAMAGES OR OTHER LIABILITY, WHETHER IN AN ACTION OF CONTRACT, TORT OR \* OTHERWISE, ARISING FROM, OUT OF OR IN CONNECTION WITH THE SOFTWARE OR THE \* USE OR OTHER DEALINGS IN THE SOFTWARE. \*

\* The above copyright notice and this permission notice (including the

\* next paragraph) shall be included in all copies or substantial portions

\* of the Software.

\* Copyright 1999 Precision Insight, Inc., Cedar Park, Texas.

\* All Rights Reserved.

\* Permission is hereby granted, free of charge, to any person obtaining a

\* copy of this software and associated documentation files (the "Software"),

\* to deal in the Software without restriction, including without limitation

\* the rights to use, copy, modify, merge, publish, distribute, sublicense,

\* and/or sell copies of the Software, and to permit persons to whom the

\* Software is furnished to do so, subject to the following conditions:

\*

\*

\* The above copyright notice and this permission notice (including the next

\* paragraph) shall be included in all copies or substantial portions of the

\* Software.

\*

\* THE SOFTWARE IS PROVIDED "AS IS", WITHOUT WARRANTY OF ANY KIND, EXPRESS OR

\* IMPLIED, INCLUDING BUT NOT LIMITED TO THE WARRANTIES OF MERCHANTABILITY, \* FITNESS FOR A PARTICULAR PURPOSE AND NONINFRINGEMENT. IN NO EVENT SHALL \* PRECISION INSIGHT AND/OR ITS SUPPLIERS BE LIABLE FOR ANY CLAIM, DAMAGES OR \* OTHER LIABILITY, WHETHER IN AN ACTION OF CONTRACT, TORT OR OTHERWISE, \* ARISING FROM, OUT OF OR IN CONNECTION WITH THE SOFTWARE OR THE USE OR OTHER \* DEALINGS IN THE SOFTWARE.

# Copyright 2005 Adam Jackson.

#

# Permission is hereby granted, free of charge, to any person obtaining a # copy of this software and associated documentation files (the "Software"), # to deal in the Software without restriction, including without limitation # on the rights to use, copy, modify, merge, publish, distribute, sub # license, and/or sell copies of the Software, and to permit persons to whom # the Software is furnished to do so, subject to the following conditions: #

# The above copyright notice and this permission notice (including the next # paragraph) shall be included in all copies or substantial portions of the # Software.

#

# THE SOFTWARE IS PROVIDED "AS IS", WITHOUT WARRANTY OF ANY KIND, EXPRESS OR # IMPLIED, INCLUDING BUT NOT LIMITED TO THE WARRANTIES OF MERCHANTABILITY, # FITNESS FOR A PARTICULAR PURPOSE AND NON-INFRINGEMENT. IN NO EVENT SHALL # ADAM JACKSON BE LIABLE FOR ANY CLAIM, DAMAGES OR OTHER LIABILITY, WHETHER # IN AN ACTION OF CONTRACT, TORT OR OTHERWISE, ARISING FROM, OUT OF OR IN # CONNECTION WITH THE SOFTWARE OR THE USE OR OTHER DEALINGS IN THE SOFTWARE.

\* Copyright 1998-2003 VIA Technologies, Inc. All Rights Reserved.

\* Copyright 2001-2003 S3 Graphics, Inc. All Rights Reserved.

\*

\* Permission is hereby granted, free of charge, to any person obtaining a

\* copy of this software and associated documentation files (the "Software"),

\* to deal in the Software without restriction, including without limitation

\* the rights to use, copy, modify, merge, publish, distribute, sub license,

\* and/or sell copies of the Software, and to permit persons to whom the

\* Software is furnished to do so, subject to the following conditions:

\* The above copyright notice and this permission notice (including the \* next paragraph) shall be included in all copies or substantial portions \* of the Software.

\* THE SOFTWARE IS PROVIDED "AS IS", WITHOUT WARRANTY OF ANY KIND, EXPRESS OR \* IMPLIED, INCLUDING BUT NOT LIMITED TO THE WARRANTIES OF MERCHANTABILITY, \* FITNESS FOR A PARTICULAR PURPOSE AND NON-INFRINGEMENT. IN NO EVENT SHALL \* VIA, S3 GRAPHICS, AND/OR ITS SUPPLIERS BE LIABLE FOR ANY CLAIM, DAMAGES OR \* OTHER LIABILITY, WHETHER IN AN ACTION OF CONTRACT, TORT OR OTHERWISE, \* ARISING FROM, OUT OF OR IN CONNECTION WITH THE SOFTWARE OR THE USE OR OTHER \* DEALINGS IN THE SOFTWARE.

\* Copyright 2013 Red Hat

\* All Rights Reserved.

\*

\*

\*

\* Permission is hereby granted, free of charge, to any person obtaining a

\* copy of this software and associated documentation files (the "Software"),

\* to deal in the Software without restriction, including without limitation

\* the rights to use, copy, modify, merge, publish, distribute, sublicense,

\* and/or sell copies of the Software, and to permit persons to whom the

\* Software is furnished to do so, subject to the following conditions:

\*

\* The above copyright notice and this permission notice (including the next \* paragraph) shall be included in all copies or substantial portions of the \* Software.

\*

\* THE SOFTWARE IS PROVIDED "AS IS", WITHOUT WARRANTY OF ANY KIND, EXPRESS OR \* IMPLIED, INCLUDING BUT NOT LIMITED TO THE WARRANTIES OF MERCHANTABILITY, \* FITNESS FOR A PARTICULAR PURPOSE AND NONINFRINGEMENT. IN NO EVENT SHALL \* THE AUTHORS AND/OR ITS SUPPLIERS BE LIABLE FOR ANY CLAIM, DAMAGES OR \* OTHER LIABILITY, WHETHER IN AN ACTION OF CONTRACT, TORT OR OTHERWISE, \* ARISING FROM, OUT OF OR IN CONNECTION WITH THE SOFTWARE OR THE USE OR  $*$  OTHER DEALINGS IN THE SOFTWARE.  $+$ 

\* Copyright 2000 Gareth Hughes

\* Copyright 2002 Frank C. Earl

\* Copyright 2002-2003 Leif Delgass

\* All Rights Reserved.

\*

\* Permission is hereby granted, free of charge, to any person obtaining a \* copy of this software and associated documentation files (the "Software"), \* to deal in the Software without restriction, including without limitation \* the rights to use, copy, modify, merge, publish, distribute, sublicense, \* and/or sell copies of the Software, and to permit persons to whom the \* Software is furnished to do so, subject to the following conditions: \*

\* The above copyright notice and this permission notice (including the next

\* paragraph) shall be included in all copies or substantial portions of the

\* Software.

\*

\* THE SOFTWARE IS PROVIDED "AS IS", WITHOUT WARRANTY OF ANY KIND, EXPRESS OR

\* IMPLIED, INCLUDING BUT NOT LIMITED TO THE WARRANTIES OF MERCHANTABILITY,

\* FITNESS FOR A PARTICULAR PURPOSE AND NONINFRINGEMENT. IN NO EVENT SHALL

\* THE COPYRIGHT OWNER(S) BE LIABLE FOR ANY CLAIM, DAMAGES OR OTHER LIABILITY, WHETHER

\* IN AN ACTION OF CONTRACT, TORT OR OTHERWISE, ARISING FROM, OUT OF OR IN

\* CONNECTION WITH THE SOFTWARE OR THE USE OR OTHER DEALINGS IN THE SOFTWARE. +

\* Copyright (c) 2012-2014, NVIDIA CORPORATION. All rights reserved.

\*

\* Permission is hereby granted, free of charge, to any person obtaining a

\* copy of this software and associated documentation files (the "Software"),

\* to deal in the Software without restriction, including without limitation

\* the rights to use, copy, modify, merge, publish, distribute, sublicense,

\* and/or sell copies of the Software, and to permit persons to whom the

\* Software is furnished to do so, subject to the following conditions:

\*

\*

\* The above copyright notice and this permission notice shall be included in \* all copies or substantial portions of the Software.

\* THE SOFTWARE IS PROVIDED "AS IS", WITHOUT WARRANTY OF ANY KIND, EXPRESS OR

\* IMPLIED, INCLUDING BUT NOT LIMITED TO THE WARRANTIES OF MERCHANTABILITY,

\* FITNESS FOR A PARTICULAR PURPOSE AND NONINFRINGEMENT. IN NO EVENT SHALL

\* THE COPYRIGHT HOLDER(S) OR AUTHOR(S) BE LIABLE FOR ANY CLAIM, DAMAGES OR \* OTHER LIABILITY, WHETHER IN AN ACTION OF CONTRACT, TORT OR OTHERWISE,

\* ARISING FROM, OUT OF OR IN CONNECTION WITH THE SOFTWARE OR THE USE OR

\* OTHER DEALINGS IN THE SOFTWARE.

\* Copyright (c) 2007 Dave Airlie <airlied@linux.ie>

\* Copyright (c) 2007 Jakob Bornecrantz <wallbraker@gmail.com>

\* Copyright (c) 2008 Red Hat Inc.

\* Copyright (c) 2007-2008 Tungsten Graphics, Inc., Cedar Park, TX., USA

\* Copyright (c) 2007-2008 Intel Corporation

\*

\* Permission is hereby granted, free of charge, to any person obtaining a

\* copy of this software and associated documentation files (the "Software"),

\* to deal in the Software without restriction, including without limitation

\* the rights to use, copy, modify, merge, publish, distribute, sublicense,

\* and/or sell copies of the Software, and to permit persons to whom the

\* Software is furnished to do so, subject to the following conditions:

\*

\* The above copyright notice and this permission notice shall be included in

\* all copies or substantial portions of the Software.

\*

\* THE SOFTWARE IS PROVIDED "AS IS", WITHOUT WARRANTY OF ANY KIND, EXPRESS OR

\* IMPLIED, INCLUDING BUT NOT LIMITED TO THE WARRANTIES OF MERCHANTABILITY,

\* FITNESS FOR A PARTICULAR PURPOSE AND NONINFRINGEMENT. IN NO EVENT SHALL THE

\* AUTHORS OR COPYRIGHT HOLDERS BE LIABLE FOR ANY CLAIM, DAMAGES OR OTHER

\* LIABILITY, WHETHER IN AN ACTION OF CONTRACT, TORT OR OTHERWISE, ARISING

\* FROM, OUT OF OR IN CONNECTION WITH THE SOFTWARE OR THE USE OR OTHER DEALINGS

\* IN THE SOFTWARE.

\* Copyright 2004 Felix Kuehling

\* All Rights Reserved.

\*

\* Permission is hereby granted, free of charge, to any person obtaining a

\* copy of this software and associated documentation files (the "Software"),

\* to deal in the Software without restriction, including without limitation

\* the rights to use, copy, modify, merge, publish, distribute, sub license,

\* and/or sell copies of the Software, and to permit persons to whom the \* Software is furnished to do so, subject to the following conditions: \*

\* The above copyright notice and this permission notice (including the \* next paragraph) shall be included in all copies or substantial portions \* of the Software.

\* THE SOFTWARE IS PROVIDED "AS IS", WITHOUT WARRANTY OF ANY KIND,

\* EXPRESS OR IMPLIED, INCLUDING BUT NOT LIMITED TO THE WARRANTIES OF

\* MERCHANTABILITY, FITNESS FOR A PARTICULAR PURPOSE AND

\* NON-INFRINGEMENT. IN NO EVENT SHALL FELIX KUEHLING BE LIABLE FOR

\* ANY CLAIM, DAMAGES OR OTHER LIABILITY, WHETHER IN AN ACTION OF

\* CONTRACT, TORT OR OTHERWISE, ARISING FROM, OUT OF OR IN CONNECTION

\* WITH THE SOFTWARE OR THE USE OR OTHER DEALINGS IN THE SOFTWARE.

\* Copyright 2005 Eric Anholt

\* All Rights Reserved.

\*

\*

\* Permission is hereby granted, free of charge, to any person obtaining a

\* copy of this software and associated documentation files (the "Software"),

\* to deal in the Software without restriction, including without limitation

\* the rights to use, copy, modify, merge, publish, distribute, sublicense,

\* and/or sell copies of the Software, and to permit persons to whom the

\* Software is furnished to do so, subject to the following conditions:

\*

\* The above copyright notice and this permission notice (including the next

\* paragraph) shall be included in all copies or substantial portions of the

\* Software.

\*

\* THE SOFTWARE IS PROVIDED "AS IS", WITHOUT WARRANTY OF ANY KIND, EXPRESS OR \* IMPLIED, INCLUDING BUT NOT LIMITED TO THE WARRANTIES OF MERCHANTABILITY, \* FITNESS FOR A PARTICULAR PURPOSE AND NONINFRINGEMENT. IN NO EVENT SHALL

\* THE AUTHORS OR COPYRIGHT HOLDERS BE LIABLE FOR ANY CLAIM, DAMAGES OR OTHER

\* LIABILITY, WHETHER IN AN ACTION OF CONTRACT, TORT OR OTHERWISE, ARISING FROM,

\* OUT OF OR IN CONNECTION WITH THE SOFTWARE OR THE USE OR OTHER DEALINGS IN THE \* SOFTWARE.

\* Copyright © 2014-2015 Broadcom

\* Permission is hereby granted, free of charge, to any person obtaining a \* copy of this software and associated documentation files (the "Software"), \* to deal in the Software without restriction, including without limitation \* the rights to use, copy, modify, merge, publish, distribute, sublicense, \* and/or sell copies of the Software, and to permit persons to whom the \* Software is furnished to do so, subject to the following conditions: \*

\* The above copyright notice and this permission notice (including the next

\* paragraph) shall be included in all copies or substantial portions of the

\* Software.

\*

\*

\* THE SOFTWARE IS PROVIDED "AS IS", WITHOUT WARRANTY OF ANY KIND, EXPRESS OR \* IMPLIED, INCLUDING BUT NOT LIMITED TO THE WARRANTIES OF MERCHANTABILITY, \* FITNESS FOR A PARTICULAR PURPOSE AND NONINFRINGEMENT. IN NO EVENT SHALL \* THE AUTHORS OR COPYRIGHT HOLDERS BE LIABLE FOR ANY CLAIM, DAMAGES OR OTHER \* LIABILITY, WHETHER IN AN ACTION OF CONTRACT, TORT OR OTHERWISE, ARISING \* FROM, OUT OF OR IN CONNECTION WITH THE SOFTWARE OR THE USE OR OTHER DEALINGS \* IN THE SOFTWARE.

\* Copyright 2000 Precision Insight, Inc., Cedar Park, Texas.

\* Copyright 2000 VA Linux Systems, Inc., Fremont, California.

\* Copyright 2002 Tungsten Graphics, Inc., Cedar Park, Texas.

\* Copyright 2014 Advanced Micro Devices, Inc.

\*

\* Permission is hereby granted, free of charge, to any person obtaining a \* copy of this software and associated documentation files (the "Software"), \* to deal in the Software without restriction, including without limitation \* the rights to use, copy, modify, merge, publish, distribute, sublicense, \* and/or sell copies of the Software, and to permit persons to whom the \* Software is furnished to do so, subject to the following conditions: \*

\* The above copyright notice and this permission notice shall be included in

\* all copies or substantial portions of the Software.

\*

\* THE SOFTWARE IS PROVIDED "AS IS", WITHOUT WARRANTY OF ANY KIND, EXPRESS OR \* IMPLIED, INCLUDING BUT NOT LIMITED TO THE WARRANTIES OF MERCHANTABILITY, \* FITNESS FOR A PARTICULAR PURPOSE AND NONINFRINGEMENT. IN NO EVENT SHALL \* THE COPYRIGHT HOLDER(S) OR AUTHOR(S) BE LIABLE FOR ANY CLAIM, DAMAGES OR \* OTHER LIABILITY, WHETHER IN AN ACTION OF CONTRACT, TORT OR OTHERWISE, \* ARISING FROM, OUT OF OR IN CONNECTION WITH THE SOFTWARE OR THE USE OR \* OTHER DEALINGS IN THE SOFTWARE.

\* Copyright 2000 Precision Insight, Inc., Cedar Park, Texas.

\* Copyright 2000 VA Linux Systems, Inc., Fremont, California.

\* Copyright 2002 Tungsten Graphics, Inc., Cedar Park, Texas.

\* All rights reserved.

\*

\* Permission is hereby granted, free of charge, to any person obtaining a

\* copy of this software and associated documentation files (the "Software"),

\* to deal in the Software without restriction, including without limitation

\* the rights to use, copy, modify, merge, publish, distribute, sublicense,

\* and/or sell copies of the Software, and to permit persons to whom the

\* Software is furnished to do so, subject to the following conditions:

\*

\* The above copyright notice and this permission notice (including the next \* paragraph) shall be included in all copies or substantial portions of the \* Software.

\*

\* THE SOFTWARE IS PROVIDED "AS IS", WITHOUT WARRANTY OF ANY KIND, EXPRESS OR \* IMPLIED, INCLUDING BUT NOT LIMITED TO THE WARRANTIES OF MERCHANTABILITY, \* FITNESS FOR A PARTICULAR PURPOSE AND NONINFRINGEMENT. IN NO EVENT SHALL \* PRECISION INSIGHT AND/OR ITS SUPPLIERS BE LIABLE FOR ANY CLAIM, DAMAGES OR \* OTHER LIABILITY, WHETHER IN AN ACTION OF CONTRACT, TORT OR OTHERWISE, \* ARISING FROM, OUT OF OR IN CONNECTION WITH THE SOFTWARE OR THE USE OR OTHER \* DEALINGS IN THE SOFTWARE.

\* Copyright 2005 Stephane Marchesin.

\* All Rights Reserved.

\*

\* Permission is hereby granted, free of charge, to any person obtaining a

\* copy of this software and associated documentation files (the "Software"), \* to deal in the Software without restriction, including without limitation \* the rights to use, copy, modify, merge, publish, distribute, sublicense, \* and/or sell copies of the Software, and to permit persons to whom the \* Software is furnished to do so, subject to the following conditions: \* \* The above copyright notice and this permission notice (including the next

\* paragraph) shall be included in all copies or substantial portions of the

\* Software.

\*

\* THE SOFTWARE IS PROVIDED "AS IS", WITHOUT WARRANTY OF ANY KIND, EXPRESS OR \* IMPLIED, INCLUDING BUT NOT LIMITED TO THE WARRANTIES OF MERCHANTABILITY, \* FITNESS FOR A PARTICULAR PURPOSE AND NONINFRINGEMENT. IN NO EVENT SHALL \* VA LINUX SYSTEMS AND/OR ITS SUPPLIERS BE LIABLE FOR ANY CLAIM, DAMAGES OR \* OTHER LIABILITY, WHETHER IN AN ACTION OF CONTRACT, TORT OR OTHERWISE, \* ARISING FROM, OUT OF OR IN CONNECTION WITH THE SOFTWARE OR THE USE OR \* OTHER DEALINGS IN THE SOFTWARE.

\* Copyright © 2009-2015 VMware, Inc., Palo Alto, CA., USA

\* All Rights Reserved.

\*

\* Permission is hereby granted, free of charge, to any person obtaining a

\* copy of this software and associated documentation files (the

\* "Software"), to deal in the Software without restriction, including

\* without limitation the rights to use, copy, modify, merge, publish,

\* distribute, sub license, and/or sell copies of the Software, and to

\* permit persons to whom the Software is furnished to do so, subject to

\* the following conditions:

\*

\*

\* The above copyright notice and this permission notice (including the

\* next paragraph) shall be included in all copies or substantial portions

\* of the Software.

\* THE SOFTWARE IS PROVIDED "AS IS", WITHOUT WARRANTY OF ANY KIND, EXPRESS OR

\* IMPLIED, INCLUDING BUT NOT LIMITED TO THE WARRANTIES OF MERCHANTABILITY,

\* FITNESS FOR A PARTICULAR PURPOSE AND NON-INFRINGEMENT. IN NO EVENT SHALL

\* THE COPYRIGHT HOLDERS, AUTHORS AND/OR ITS SUPPLIERS BE LIABLE FOR ANY CLAIM,

\* DAMAGES OR OTHER LIABILITY, WHETHER IN AN ACTION OF CONTRACT, TORT OR

\* OTHERWISE, ARISING FROM, OUT OF OR IN CONNECTION WITH THE SOFTWARE OR THE

\* USE OR OTHER DEALINGS IN THE SOFTWARE.

\* Copyright (c) 2007-2008 Tungsten Graphics, Inc., Cedar Park, Texas.

\* Copyright (c) 2007-2008 Dave Airlie <airlied@linux.ie>

\* Copyright (c) 2007-2008 Jakob Bornecrantz <wallbraker@gmail.com>

\* Permission is hereby granted, free of charge, to any person obtaining a

\* copy of this software and associated documentation files (the "Software"),

\* to deal in the Software without restriction, including without limitation

\* the rights to use, copy, modify, merge, publish, distribute, sublicense,

\* and/or sell copies of the Software, and to permit persons to whom the

\* Software is furnished to do so, subject to the following conditions:

\*

\*

\* The above copyright notice and this permission notice shall be included in

\* all copies or substantial portions of the Software.

\*

\* THE SOFTWARE IS PROVIDED "AS IS", WITHOUT WARRANTY OF ANY KIND, EXPRESS OR \* IMPLIED, INCLUDING BUT NOT LIMITED TO THE WARRANTIES OF MERCHANTABILITY, \* FITNESS FOR A PARTICULAR PURPOSE AND NONINFRINGEMENT. IN NO EVENT SHALL THE \* AUTHORS OR COPYRIGHT HOLDERS BE LIABLE FOR ANY CLAIM, DAMAGES OR OTHER \* LIABILITY, WHETHER IN AN ACTION OF CONTRACT, TORT OR OTHERWISE, ARISING \* FROM, OUT OF OR IN CONNECTION WITH THE SOFTWARE OR THE USE OR OTHER DEALINGS \* IN THE SOFTWARE.

\* Copyright (C) 1999 Wittawat Yamwong

\*

\* Permission is hereby granted, free of charge, to any person obtaining a

\* copy of this software and associated documentation files (the "Software"),

\* to deal in the Software without restriction, including without limitation

\* the rights to use, copy, modify, merge, publish, distribute, sublicense,

\* and/or sell copies of the Software, and to permit persons to whom the

\* Software is furnished to do so, subject to the following conditions:

\*

\* The above copyright notice and this permission notice shall be included

\* in all copies or substantial portions of the Software.

\* THE SOFTWARE IS PROVIDED "AS IS", WITHOUT WARRANTY OF ANY KIND, EXPRESS \* OR IMPLIED, INCLUDING BUT NOT LIMITED TO THE WARRANTIES OF MERCHANTABILITY, \* FITNESS FOR A PARTICULAR PURPOSE AND NONINFRINGEMENT. IN NO EVENT SHALL \* WITTAWAT YAMWONG, OR ANY OTHER CONTRIBUTORS BE LIABLE FOR ANY CLAIM, \* DAMAGES OR OTHER LIABILITY, WHETHER IN AN ACTION OF CONTRACT, TORT OR \* OTHERWISE, ARISING FROM, OUT OF OR IN CONNECTION WITH THE SOFTWARE \* OR THE USE OR OTHER DEALINGS IN THE SOFTWARE.

\* Copyright 2014 Advanced Micro Devices, Inc.

\*

\*

\* Permission is hereby granted, free of charge, to any person obtaining a

\* copy of this software and associated documentation files (the "Software"),

\* to deal in the Software without restriction, including without limitation

\* the rights to use, copy, modify, merge, publish, distribute, sublicense,

\* and/or sell copies of the Software, and to permit persons to whom the

\* Software is furnished to do so, subject to the following conditions:

\*

\* The above copyright notice and this permission notice shall be included in \* all copies or substantial portions of the Software.

\*

\* THE SOFTWARE IS PROVIDED "AS IS", WITHOUT WARRANTY OF ANY KIND, EXPRESS OR \* IMPLIED, INCLUDING BUT NOT LIMITED TO THE WARRANTIES OF MERCHANTABILITY, \* FITNESS FOR A PARTICULAR PURPOSE AND NONINFRINGEMENT. IN NO EVENT SHALL \* THE COPYRIGHT HOLDER(S) OR AUTHOR(S) BE LIABLE FOR ANY CLAIM, DAMAGES OR \* OTHER LIABILITY, WHETHER IN AN ACTION OF CONTRACT, TORT OR OTHERWISE, \* ARISING FROM, OUT OF OR IN CONNECTION WITH THE SOFTWARE OR THE USE OR \* OTHER DEALINGS IN THE SOFTWARE.

# 33.libjingle

Copyright 2004--2007, Google Inc.

Redistribution and use in source and binary forms, with or without modification, are permitted provided that the following conditions are met:

1. Redistributions of source code must retain the above copyright notice, this list of conditions and the following disclaimer.

2. Redistributions in binary form must reproduce the above copyright notice, this list of conditions and the following disclaimer in the documentation and/or other materials provided with the distribution.

3. The name of the author may not be used to endorse or promote products derived from this software without specific prior written permission.

THIS SOFTWARE IS PROVIDED BY THE AUTHOR ``AS IS'' AND ANY EXPRESS OR IMPLIED WARRANTIES, INCLUDING, BUT NOT LIMITED TO, THE IMPLIED WARRANTIES OF MERCHANTABILITY AND FITNESS FOR A PARTICULAR PURPOSE ARE DISCLAIMED. IN NO EVENT SHALL THE AUTHOR BE LIABLE FOR ANY DIRECT, INDIRECT, INCIDENTAL, SPECIAL, EXEMPLARY, OR CONSEQUENTIAL DAMAGES (INCLUDING, BUT NOT LIMITED TO, PROCUREMENT OF SUBSTITUTE GOODS OR SERVICES; LOSS OF USE, DATA, OR PROFITS; OR BUSINESS INTERRUPTION) HOWEVER CAUSED AND ON ANY THEORY OF LIABILITY, WHETHER IN CONTRACT, STRICT LIABILITY, OR TORT (INCLUDING NEGLIGENCE OR OTHERWISE) ARISING IN ANY WAY OUT OF THE USE OF THIS SOFTWARE, EVEN IF ADVISED OF THE POSSIBILITY OF SUCH DAMAGE.

# 34.libjpeg

"this software is based in part on the work of the Independent JPEG Group.".

# 35.libjpeg-turbo

this software is based in part on the work of the Independent JPEG Group.

\* Copyright (C)2009-2016 D. R. Commander. All Rights Reserved.

\* Redistribution and use in source and binary forms, with or without

\* modification, are permitted provided that the following conditions are met: \*

\* - Redistributions of source code must retain the above copyright notice,

\* this list of conditions and the following disclaimer.

\* - Redistributions in binary form must reproduce the above copyright notice,

\* this list of conditions and the following disclaimer in the documentation

\* and/or other materials provided with the distribution.

\* - Neither the name of the libjpeg-turbo Project nor the names of its

\* contributors may be used to endorse or promote products derived from this

\* software without specific prior written permission.

\*

\*

\* THIS SOFTWARE IS PROVIDED BY THE COPYRIGHT HOLDERS AND CONTRIBUTORS "AS IS", \* AND ANY EXPRESS OR IMPLIED WARRANTIES, INCLUDING, BUT NOT LIMITED TO, THE \* IMPLIED WARRANTIES OF MERCHANTABILITY AND FITNESS FOR A PARTICULAR PURPOSE \* ARE DISCLAIMED. IN NO EVENT SHALL THE COPYRIGHT HOLDERS OR CONTRIBUTORS BE \* LIABLE FOR ANY DIRECT, INDIRECT, INCIDENTAL, SPECIAL, EXEMPLARY, OR \* CONSEQUENTIAL DAMAGES (INCLUDING, BUT NOT LIMITED TO, PROCUREMENT OF \* SUBSTITUTE GOODS OR SERVICES; LOSS OF USE, DATA, OR PROFITS; OR BUSINESS \* INTERRUPTION) HOWEVER CAUSED AND ON ANY THEORY OF LIABILITY, WHETHER IN \* CONTRACT, STRICT LIABILITY, OR TORT (INCLUDING NEGLIGENCE OR OTHERWISE) \* ARISING IN ANY WAY OUT OF THE USE OF THIS SOFTWARE, EVEN IF ADVISED OF THE \* POSSIBILITY OF SUCH DAMAGE.

 $*$  /

this software is based in part on the work of the Independent JPEG Group.

\* Copyright (C)2011-2013 D. R. Commander. All Rights Reserved.

\* Copyright (C)2015 Viktor Szathmáry. All Rights Reserved.

\*

<sup>\*</sup> Redistribution and use in source and binary forms, with or without

\* modification, are permitted provided that the following conditions are met: \* \* - Redistributions of source code must retain the above copyright notice, \* this list of conditions and the following disclaimer.

 $*$  – Redistributions in binary form must reproduce the above copyright notice,

\* this list of conditions and the following disclaimer in the documentation

\* and/or other materials provided with the distribution.

\* - Neither the name of the libjpeg-turbo Project nor the names of its

\* contributors may be used to endorse or promote products derived from this

\* software without specific prior written permission.

\*

\* THIS SOFTWARE IS PROVIDED BY THE COPYRIGHT HOLDERS AND CONTRIBUTORS "AS IS", \* AND ANY EXPRESS OR IMPLIED WARRANTIES, INCLUDING, BUT NOT LIMITED TO, THE \* IMPLIED WARRANTIES OF MERCHANTABILITY AND FITNESS FOR A PARTICULAR PURPOSE \* ARE DISCLAIMED. IN NO EVENT SHALL THE COPYRIGHT HOLDERS OR CONTRIBUTORS BE \* LIABLE FOR ANY DIRECT, INDIRECT, INCIDENTAL, SPECIAL, EXEMPLARY, OR \* CONSEQUENTIAL DAMAGES (INCLUDING, BUT NOT LIMITED TO, PROCUREMENT OF \* SUBSTITUTE GOODS OR SERVICES; LOSS OF USE, DATA, OR PROFITS; OR BUSINESS \* INTERRUPTION) HOWEVER CAUSED AND ON ANY THEORY OF LIABILITY, WHETHER IN \* CONTRACT, STRICT LIABILITY, OR TORT (INCLUDING NEGLIGENCE OR OTHERWISE) \* ARISING IN ANY WAY OUT OF THE USE OF THIS SOFTWARE, EVEN IF ADVISED OF THE \* POSSIBILITY OF SUCH DAMAGE.

\* Copyright (C)2009-2014, 2015, 2016 D. R. Commander. All Rights Reserved.

\*

\* Redistribution and use in source and binary forms, with or without

\* modification, are permitted provided that the following conditions are met:

\*

\* - Redistributions of source code must retain the above copyright notice,

\* this list of conditions and the following disclaimer.

\* - Redistributions in binary form must reproduce the above copyright notice,

\* this list of conditions and the following disclaimer in the documentation

\* and/or other materials provided with the distribution.

\* - Neither the name of the libjpeg-turbo Project nor the names of its

\* contributors may be used to endorse or promote products derived from this

\* software without specific prior written permission.

\*

\* THIS SOFTWARE IS PROVIDED BY THE COPYRIGHT HOLDERS AND CONTRIBUTORS "AS IS",

\* AND ANY EXPRESS OR IMPLIED WARRANTIES, INCLUDING, BUT NOT LIMITED TO, THE \* IMPLIED WARRANTIES OF MERCHANTABILITY AND FITNESS FOR A PARTICULAR PURPOSE \* ARE DISCLAIMED. IN NO EVENT SHALL THE COPYRIGHT HOLDERS OR CONTRIBUTORS BE \* LIABLE FOR ANY DIRECT, INDIRECT, INCIDENTAL, SPECIAL, EXEMPLARY, OR \* CONSEQUENTIAL DAMAGES (INCLUDING, BUT NOT LIMITED TO, PROCUREMENT OF \* SUBSTITUTE GOODS OR SERVICES; LOSS OF USE, DATA, OR PROFITS; OR BUSINESS \* INTERRUPTION) HOWEVER CAUSED AND ON ANY THEORY OF LIABILITY, WHETHER IN \* CONTRACT, STRICT LIABILITY, OR TORT (INCLUDING NEGLIGENCE OR OTHERWISE) \* ARISING IN ANY WAY OUT OF THE USE OF THIS SOFTWARE, EVEN IF ADVISED OF THE \* POSSIBILITY OF SUCH DAMAGE.

\* Copyright (C)2011-2015 D. R. Commander. All Rights Reserved.

\* Copyright (C)2015 Viktor Szathmáry. All Rights Reserved.

\*

\* Redistribution and use in source and binary forms, with or without

\* modification, are permitted provided that the following conditions are met:

\*

\* - Redistributions of source code must retain the above copyright notice,

\* this list of conditions and the following disclaimer.

 $*$  – Redistributions in binary form must reproduce the above copyright notice,

\* this list of conditions and the following disclaimer in the documentation

\* and/or other materials provided with the distribution.

\* - Neither the name of the libjpeg-turbo Project nor the names of its

\* contributors may be used to endorse or promote products derived from this

\* software without specific prior written permission.

\*

\* THIS SOFTWARE IS PROVIDED BY THE COPYRIGHT HOLDERS AND CONTRIBUTORS "AS IS", \* AND ANY EXPRESS OR IMPLIED WARRANTIES, INCLUDING, BUT NOT LIMITED TO, THE \* IMPLIED WARRANTIES OF MERCHANTABILITY AND FITNESS FOR A PARTICULAR PURPOSE \* ARE DISCLAIMED. IN NO EVENT SHALL THE COPYRIGHT HOLDERS OR CONTRIBUTORS BE \* LIABLE FOR ANY DIRECT, INDIRECT, INCIDENTAL, SPECIAL, EXEMPLARY, OR \* CONSEQUENTIAL DAMAGES (INCLUDING, BUT NOT LIMITED TO, PROCUREMENT OF \* SUBSTITUTE GOODS OR SERVICES; LOSS OF USE, DATA, OR PROFITS; OR BUSINESS \* INTERRUPTION) HOWEVER CAUSED AND ON ANY THEORY OF LIABILITY, WHETHER IN \* CONTRACT, STRICT LIABILITY, OR TORT (INCLUDING NEGLIGENCE OR OTHERWISE) \* ARISING IN ANY WAY OUT OF THE USE OF THIS SOFTWARE, EVEN IF ADVISED OF THE \* POSSIBILITY OF SUCH DAMAGE.

\* Copyright (C)2015 Viktor Szathmáry. All Rights Reserved.

\* Redistribution and use in source and binary forms, with or without

\* modification, are permitted provided that the following conditions are met: \*

\* - Redistributions of source code must retain the above copyright notice,

\* this list of conditions and the following disclaimer.

\* - Redistributions in binary form must reproduce the above copyright notice,

\* this list of conditions and the following disclaimer in the documentation

\* and/or other materials provided with the distribution.

\* - Neither the name of the libjpeg-turbo Project nor the names of its

\* contributors may be used to endorse or promote products derived from this

\* software without specific prior written permission.

\*

\*

\* THIS SOFTWARE IS PROVIDED BY THE COPYRIGHT HOLDERS AND CONTRIBUTORS "AS IS", \* AND ANY EXPRESS OR IMPLIED WARRANTIES, INCLUDING, BUT NOT LIMITED TO, THE \* IMPLIED WARRANTIES OF MERCHANTABILITY AND FITNESS FOR A PARTICULAR PURPOSE \* ARE DISCLAIMED. IN NO EVENT SHALL THE COPYRIGHT HOLDERS OR CONTRIBUTORS BE \* LIABLE FOR ANY DIRECT, INDIRECT, INCIDENTAL, SPECIAL, EXEMPLARY, OR \* CONSEQUENTIAL DAMAGES (INCLUDING, BUT NOT LIMITED TO, PROCUREMENT OF \* SUBSTITUTE GOODS OR SERVICES; LOSS OF USE, DATA, OR PROFITS; OR BUSINESS \* INTERRUPTION) HOWEVER CAUSED AND ON ANY THEORY OF LIABILITY, WHETHER IN \* CONTRACT, STRICT LIABILITY, OR TORT (INCLUDING NEGLIGENCE OR OTHERWISE)

\* ARISING IN ANY WAY OUT OF THE USE OF THIS SOFTWARE, EVEN IF ADVISED OF THE

\* POSSIBILITY OF SUCH DAMAGE.

\*\* Copyright (C) 1988, 1989 by Jef Poskanzer.

\*\*

\*\* Permission to use, copy, modify, and distribute this software and its \*\* documentation for any purpose and without fee is hereby granted, provided \*\* that the above copyright notice appear in all copies and that both that \*\* copyright notice and this permission notice appear in supporting \*\* documentation. This software is provided "as is" without express or

\*\* implied warranty.

# 36.libpcap

#### License: BSD

Redistribution and use in source and binary forms, with or without modification, are permitted provided that the following conditions are met:

1. Redistributions of source code must retain the above copyright notice, this list of conditions and the following disclaimer.

2. Redistributions in binary form must reproduce the above copyright notice, this list of conditions and the following disclaimer in the documentation and/or other materials provided with the distribution.

3. The names of the authors may not be used to endorse or promote products derived from this software without specific prior written permission.

THIS SOFTWARE IS PROVIDED BY THE COPYRIGHT HOLDERS AND CONTRIBUTORS "AS IS" AND ANY EXPRESS OR IMPLIED WARRANTIES, INCLUDING, BUT NOT LIMITED TO, THE IMPLIED WARRANTIES OF MERCHANTABILITY AND FITNESS FOR A PARTICULAR PURPOSE ARE DISCLAIMED. IN NO EVENT SHALL THE COPYRIGHT HOLDER OR CONTRIBUTORS BE LIABLE FOR ANY DIRECT, INDIRECT, INCIDENTAL, SPECIAL, EXEMPLARY, OR CONSEQUENTIAL DAMAGES (INCLUDING, BUT NOT LIMITED TO, PROCUREMENT OF SUBSTITUTE GOODS OR SERVICES; LOSS OF USE, DATA, OR PROFITS; OR BUSINESS INTERRUPTION) HOWEVER CAUSED AND ON ANY THEORY OF LIABILITY, WHETHER IN CONTRACT, STRICT LIABILITY, OR TORT (INCLUDING NEGLIGENCE OR OTHERWISE) ARISING IN ANY WAY OUT OF THE USE OF THIS SOFTWARE, EVEN IF ADVISED OF THE POSSIBILITY OF SUCH DAMAGE.

# 37.libpng

\* If you modify libpng you may insert additional notices immediately following \* this sentence.

 $*$  libpng versions 1.0.7, July 1, 2000, through 1.2.5, October 3, 2002, are

\* Copyright (c) 2000-2002 Glenn Randers-Pehrson, and are

\* distributed according to the same disclaimer and license as libpng-1.0.6

\* with the following individuals added to the list of Contributing Authors

\*

\*

\* Simon-Pierre Cadieux

\* Eric S. Raymond

\* Gilles Vollant

\*

\* and with the following additions to the disclaimer:

\*

\* There is no warranty against interference with your enjoyment of the

\* library or against infringement. There is no warranty that our

\* efforts or the library will fulfill any of your particular purposes

\* or needs. This library is provided with all faults, and the entire

risk of satisfactory quality, performance, accuracy, and effort is with

the user.

\*

 $*$  libpng versions 0.97, January 1998, through 1.0.6, March 20, 2000, are

\* Copyright (c) 1998, 1999, 2000 Glenn Randers-Pehrson

\* Distributed according to the same disclaimer and license as libpng-0.96,

\* with the following individuals added to the list of Contributing Authors:

\*

\* Tom Lane

Glenn Randers-Pehrson

Willem van Schaik

\*

 $*$  libpng versions 0.89, June 1996, through 0.96, May 1997, are

\* Copyright (c) 1996, 1997 Andreas Dilger

\* Distributed according to the same disclaimer and license as libpng-0.88,

\* with the following individuals added to the list of Contributing Authors:

\*

- \* John Bowler
- \* Kevin Bracey
- \* Sam Bushell
- \* Magnus Holmgren
- \* Greg Roelofs
- \* Tom Tanner
- \*

\* libpng versions 0.5, May 1995, through 0.88, January 1996, are

- \* Copyright (c) 1995, 1996 Guy Eric Schalnat, Group 42, Inc.
- \*

\* For the purposes of this copyright and license, "Contributing Authors"

- \* is defined as the following set of individuals:
- \*
- \* Andreas Dilger
- \* Dave Martindale
- \* Guy Eric Schalnat
- \* Paul Schmidt
- \* Tim Wegner
- \*

\* The PNG Reference Library is supplied "AS IS". The Contributing Authors

\* and Group 42, Inc. disclaim all warranties, expressed or implied,

\* including, without limitation, the warranties of merchantability and of

\* fitness for any purpose. The Contributing Authors and Group 42, Inc.

\* assume no liability for direct, indirect, incidental, special, exemplary,

\* or consequential damages, which may result from the use of the PNG

\* Reference Library, even if advised of the possibility of such damage.

\*

\*

\*

 \* Permission is hereby granted to use, copy, modify, and distribute this \* source code, or portions hereof, for any purpose, without fee, subject \* to the following restrictions:

\* 1. The origin of this source code must not be misrepresented.

\* 2. Altered versions must be plainly marked as such and

\* must not be misrepresented as being the original source.

\*

\* 3. This Copyright notice may not be removed or altered from

\* any source or altered source distribution.

\*

- \* The Contributing Authors and Group 42, Inc. specifically permit, without
- \* fee, and encourage the use of this source code as a component to
- \* supporting the PNG file format in commercial products. If you use this
- \* source code in a product, acknowledgment is not required but would be
- \* appreciated.

# 38.libtiff

Copyright (c) 1988-1997 Sam Leffler Copyright (c) 1991-1997 Silicon Graphics, Inc.

Permission to use, copy, modify, distribute, and sell this software and its documentation for any purpose is hereby granted without fee, provided that (i) the above copyright notices and this permission notice appear in all copies of the software and related documentation, and (ii) the names of Sam Leffler and Silicon Graphics may not be used in any advertising or publicity relating to the software without the specific, prior written permission of Sam Leffler and Silicon Graphics.

THE SOFTWARE IS PROVIDED "AS-IS" AND WITHOUT WARRANTY OF ANY KIND, EXPRESS, IMPLIED OR OTHERWISE, INCLUDING WITHOUT LIMITATION, ANY WARRANTY OF MERCHANTABILITY OR FITNESS FOR A PARTICULAR PURPOSE.

IN NO EVENT SHALL SAM LEFFLER OR SILICON GRAPHICS BE LIABLE FOR ANY SPECIAL, INCIDENTAL, INDIRECT OR CONSEQUENTIAL DAMAGES OF ANY KIND, OR ANY DAMAGES WHATSOEVER RESULTING FROM LOSS OF USE, DATA OR PROFITS, WHETHER OR NOT ADVISED OF THE POSSIBILITY OF DAMAGE, AND ON ANY THEORY OF LIABILITY, ARISING OUT OF OR IN CONNECTION WITH THE USE OR PERFORMANCE OF THIS SOFTWARE.

# 39.libxml2

Copyright (C) 1998-2003 Daniel Veillard. All Rights Reserved.

Permission is hereby granted, free of charge, to any person obtaining a copy of this software and associated documentation files (the "Software"), to deal in the Software without restriction, including without limitation the rights to use, copy, modify, merge, publish, distribute, sublicense, and/or sell copies of the Software, and to permit persons to whom the Software is furnished to do so, subject to the following conditions:

The above copyright notice and this permission notice shall be included in all copies or substantial portions of the Software.

THE SOFTWARE IS PROVIDED "AS IS", WITHOUT WARRANTY OF ANY KIND, EXPRESS OR IMPLIED, INCLUDING BUT NOT LIMITED TO THE WARRANTIES OF MERCHANTABILITY, FIT-NESS FOR A PARTICULAR PURPOSE AND NONINFRINGEMENT. IN NO EVENT SHALL THE DANIEL VEILLARD BE LIABLE FOR ANY CLAIM, DAMAGES OR OTHER LIABILITY, WHETHER IN AN ACTION OF CONTRACT, TORT OR OTHERWISE, ARISING FROM, OUT OF OR IN CON-NECTION WITH THE SOFTWARE OR THE USE OR OTHER DEALINGS IN THE SOFTWARE.

Except as contained in this notice, the name of Daniel Veillard shall not be used in advertising or otherwise to promote the sale, use or other dealings in this Software without prior written authorization from him.

### 40.libXrandr

Copyright (c) 2000, Compaq Computer Corporation, Copyright (c) 2002, Hewlett Packard, Inc.

Permission to use, copy, modify, distribute, and sell this software and its documentation for any purpose is hereby granted without fee, provided that the above copyright notice appear in all copies and that both that copyright notice and this permission notice appear in supporting documentation, and that the name of Compaq or HP not be used in advertising or publicity pertaining to distribution of the software without specific, written prior permission. HP makes no representations about the suitability of this software for any purpose. It is provided "as is" without express or implied warranty.

HP DISCLAIMS ALL WARRANTIES WITH REGARD TO THIS SOFTWARE, INCLUDING ALL IMPLIED WARRANTIES OF MERCHANTABILITY AND FITNESS, IN NO EVENT SHALL HP BE LIABLE FOR ANY SPECIAL, INDIRECT OR CONSEQUENTIAL DAMAGES OR ANY DAMAGES WHATSOEVER RESULTING FROM LOSS OF USE, DATA OR PROFITS, WHETHER IN AN ACTION OF CONTRACT, NEGLIGENCE OR OTHER TORTIOUS ACTION, ARISING OUT OF OR IN CONNECTION WITH THE USE OR PERFORMANCE OF THIS SOFTWARE.

Copyright (c) 2000 Compaq Computer Corporation, Inc. Copyright (c) 2002 Hewlett-Packard Company, Inc. Copyright (c) 2006 Intel Corporation Copyright (c) 2008 Red Hat, Inc.

Permission to use, copy, modify, distribute, and sell this software and its documentation for any purpose is hereby granted without fee, provided that the above copyright notice appear in all copies and that both that copyright notice and this permission notice appear in supporting documentation, and that the name of the copyright holders not be used in advertising or publicity pertaining to distribution of the software without specific, written prior permission. The copyright holders make no representations about the suitability of this software for any purpose. It is provided "as is" without express or implied warranty.

THE COPYRIGHT HOLDERS DISCLAIM ALL WARRANTIES WITH REGARD TO THIS SOFTWARE, INCLUDING ALL IMPLIED WARRANTIES OF MERCHANTABILITY AND FITNESS, IN NO EVENT SHALL THE COPYRIGHT HOLDERS BE LIABLE FOR ANY SPECIAL, INDIRECT OR CONSEQUENTIAL DAMAGES OR ANY DAMAGES WHATSOEVER RESULTING FROM LOSS OF USE, DATA OR PROFITS, WHETHER IN AN ACTION OF CONTRACT, NEGLIGENCE OR OTHER TORTIOUS ACTION, ARISING OUT OF OR IN CONNECTION WITH THE USE OR PERFORMANCE OF THIS SOFTWARE.

Copyright (c) 2000 Compaq Computer Corporation, Inc. Copyright (c) 2002 Hewlett Packard Company, Inc. Copyright (c) 2006 Keith Packard

Permission to use, copy, modify, distribute, and sell this software and its documentation for any purpose is hereby granted without fee, provided that the above copyright notice appear in all copies and that both that copyright notice and this permission notice appear in supporting documentation, and that the name of the copyright holders not be used in advertising or publicity pertaining to distribution of the software without specific, written prior permission. The copyright holders make no representations about the suitability of this software for any purpose. It is provided "as is" without express or implied warranty.

THE COPYRIGHT HOLDERS DISCLAIM ALL WARRANTIES WITH REGARD TO THIS SOFTWARE, INCLUDING ALL IMPLIED WARRANTIES OF MERCHANTABILITY AND FITNESS, IN NO EVENT SHALL THE COPYRIGHT HOLDERS BE LIABLE FOR ANY SPECIAL, INDIRECT OR CONSEQUENTIAL DAMAGES OR ANY DAMAGES WHATSOEVER RESULTING FROM LOSS OF USE, DATA OR PROFITS, WHETHER IN AN ACTION OF CONTRACT, NEGLIGENCE OR OTHER TORTIOUS ACTION, ARISING OUT OF OR IN CONNECTION WITH THE USE OR PERFORMANCE OF THIS SOFTWARE.

#### 41.memcached

Copyright (c) 2003, Danga Interactive, Inc. All rights reserved.

Redistribution and use in source and binary forms, with or without modification, are permitted provided that the following conditions are met:

 \* Redistributions of source code must retain the above copyright notice, this list of conditions and the following disclaimer.

 \* Redistributions in binary form must reproduce the above copyright notice, this list of conditions and the following disclaimer in the documentation and/or other materials provided with the distribution.

 \* Neither the name of the Danga Interactive nor the names of its contributors may be used to endorse or promote products derived from this software without specific prior written permission.

THIS SOFTWARE IS PROVIDED BY THE COPYRIGHT HOLDERS AND CONTRIBUTORS "AS IS" AND ANY EXPRESS OR IMPLIED WARRANTIES, INCLUDING, BUT NOT LIMITED TO, THE IMPLIED WARRANTIES OF MERCHANTABILITY AND FITNESS FOR A PARTICULAR PURPOSE ARE DISCLAIMED. IN NO EVENT SHALL THE COPYRIGHT OWNER OR CONTRIBUTORS BE LIABLE FOR ANY DIRECT, INDIRECT, INCIDENTAL, SPECIAL, EXEMPLARY, OR CONSEQUENTIAL DAMAGES (INCLUDING, BUT NOT LIMITED TO, PROCUREMENT OF SUBSTITUTE GOODS OR SERVICES; LOSS OF USE, DATA, OR PROFITS; OR BUSINESS INTERRUPTION) HOWEVER CAUSED AND ON ANY THEORY OF LIABILITY, WHETHER IN CONTRACT, STRICT LIABILITY, OR TORT (INCLUDING NEGLIGENCE OR OTHERWISE) ARISING IN ANY WAY OUT OF THE USE OF THIS SOFTWARE, EVEN IF ADVISED OF THE POSSIBILITY OF SUCH DAMAGE.

# 42.Mesa

Mesa 3-D graphics library

Copyright (C) 1999-2007 Brian Paul All Rights Reserved.

Permission is hereby granted, free of charge, to any person obtaining a copy of this software and associated documentation files (the "Software"), to deal in the Software without restriction, including without limitation the rights to use, copy, modify, merge, publish, distribute, sublicense, and/or sell copies of the Software, and to permit persons to whom the Software is furnished to do so, subject to the following conditions:

The above copyright notice and this permission notice shall be included in all copies or substantial portions of the Software.

THE SOFTWARE IS PROVIDED "AS IS", WITHOUT WARRANTY OF ANY KIND, EXPRESS OR IMPLIED, INCLUDING BUT NOT LIMITED TO THE WARRANTIES OF MERCHANTABILITY, FITNESS FOR A PARTICULAR PURPOSE AND NONINFRINGEMENT. IN NO EVENT SHALL THE AUTHORS OR COPYRIGHT HOLDERS BE LIABLE FOR ANY CLAIM, DAMAGES OR OTHER LIABILITY, WHETHER IN AN ACTION OF CONTRACT, TORT OR OTHERWISE, ARISING FROM, OUT OF OR IN CONNECTION WITH THE SOFTWARE OR THE USE OR OTHER DEALINGS IN THE **SOFTWARE** 

\* Copyright 2003 VMware, Inc.

\* All Rights Reserved.

\*

\* Permission is hereby granted, free of charge, to any person obtaining a

\* copy of this software and associated documentation files (the

\* "Software"), to deal in the Software without restriction, including

\* without limitation the rights to use, copy, modify, merge, publish,

\* distribute, sub license, and/or sell copies of the Software, and to

\* permit persons to whom the Software is furnished to do so, subject to

\* the following conditions:

\*

\* The above copyright notice and this permission notice (including the

\* next paragraph) shall be included in all copies or substantial portions \* of the Software.

\* THE SOFTWARE IS PROVIDED "AS IS", WITHOUT WARRANTY OF ANY KIND, EXPRESS

\* OR IMPLIED, INCLUDING BUT NOT LIMITED TO THE WARRANTIES OF

\* MERCHANTABILITY, FITNESS FOR A PARTICULAR PURPOSE AND NON-INFRINGEMENT.

\* IN NO EVENT SHALL VMWARE AND/OR ITS SUPPLIERS BE LIABLE FOR

\* ANY CLAIM, DAMAGES OR OTHER LIABILITY, WHETHER IN AN ACTION OF CONTRACT,

\* TORT OR OTHERWISE, ARISING FROM, OUT OF OR IN CONNECTION WITH THE

\* SOFTWARE OR THE USE OR OTHER DEALINGS IN THE SOFTWARE.

#### /\*

\*

Copyright (C) Intel Corp. 2006. All Rights Reserved. Intel funded Tungsten Graphics to develop this 3D driver.

Permission is hereby granted, free of charge, to any person obtaining a copy of this software and associated documentation files (the "Software"), to deal in the Software without restriction, including without limitation the rights to use, copy, modify, merge, publish, distribute, sublicense, and/or sell copies of the Software, and to permit persons to whom the Software is furnished to do so, subject to the following conditions:

The above copyright notice and this permission notice (including the next paragraph) shall be included in all copies or substantial portions of the Software.

THE SOFTWARE IS PROVIDED "AS IS", WITHOUT WARRANTY OF ANY KIND, EXPRESS OR IMPLIED, INCLUDING BUT NOT LIMITED TO THE WARRANTIES OF MERCHANTABILITY, FITNESS FOR A PARTICULAR PURPOSE AND NONINFRINGEMENT. IN NO EVENT SHALL THE COPYRIGHT OWNER(S) AND/OR ITS SUPPLIERS BE LIABLE FOR ANY CLAIM, DAMAGES OR OTHER LIABILITY, WHETHER IN AN ACTION OF CONTRACT, TORT OR OTHERWISE, ARISING FROM, OUT OF OR IN CONNECTION WITH THE SOFTWARE OR THE USE OR OTHER DEALINGS IN THE SOFTWARE.

/\*

\*\* Copyright (c) 2013-2014 The Khronos Group Inc.

\*\*

\*\* Permission is hereby granted, free of charge, to any person obtaining a \*\* copy of this software and/or associated documentation files (the \*\* "Materials"), to deal in the Materials without restriction, including \*\* without limitation the rights to use, copy, modify, merge, publish, \*\* distribute, sublicense, and/or sell copies of the Materials, and to \*\* permit persons to whom the Materials are furnished to do so, subject to \*\* the following conditions: \*\* \*\* The above copyright notice and this permission notice shall be included

\*\* in all copies or substantial portions of the Materials.

\*\*

\*\* THE MATERIALS ARE PROVIDED "AS IS", WITHOUT WARRANTY OF ANY KIND, \*\* EXPRESS OR IMPLIED, INCLUDING BUT NOT LIMITED TO THE WARRANTIES OF \*\* MERCHANTABILITY, FITNESS FOR A PARTICULAR PURPOSE AND NONINFRINGEMENT. \*\* IN NO EVENT SHALL THE AUTHORS OR COPYRIGHT HOLDERS BE LIABLE FOR ANY \*\* CLAIM, DAMAGES OR OTHER LIABILITY, WHETHER IN AN ACTION OF CONTRACT, \*\* TORT OR OTHERWISE, ARISING FROM, OUT OF OR IN CONNECTION WITH THE \*\* MATERIALS OR THE USE OR OTHER DEALINGS IN THE MATERIALS. \*/

#### /\*

\* SGI FREE SOFTWARE LICENSE B (Version 2.0, Sept. 18, 2008)

\* Copyright (C) 1991-2000 Silicon Graphics, Inc. All Rights Reserved.

\*

\* Permission is hereby granted, free of charge, to any person obtaining a

\* copy of this software and associated documentation files (the "Software"),

\* to deal in the Software without restriction, including without limitation

\* the rights to use, copy, modify, merge, publish, distribute, sublicense,

\* and/or sell copies of the Software, and to permit persons to whom the

\* Software is furnished to do so, subject to the following conditions:

\*

\* The above copyright notice including the dates of first publication and

\* either this permission notice or a reference to

\* http://oss.sgi.com/projects/FreeB/

\* shall be included in all copies or substantial portions of the Software.

\*

\* THE SOFTWARE IS PROVIDED "AS IS", WITHOUT WARRANTY OF ANY KIND, EXPRESS

\* OR IMPLIED, INCLUDING BUT NOT LIMITED TO THE WARRANTIES OF MERCHANTABILITY, \* FITNESS FOR A PARTICULAR PURPOSE AND NONINFRINGEMENT. IN NO EVENT SHALL \* SILICON GRAPHICS, INC. BE LIABLE FOR ANY CLAIM, DAMAGES OR OTHER LIABILITY, \* WHETHER IN AN ACTION OF CONTRACT, TORT OR OTHERWISE, ARISING FROM, OUT OF \* OR IN CONNECTION WITH THE SOFTWARE OR THE USE OR OTHER DEALINGS IN THE \* SOFTWARE.

\* Except as contained in this notice, the name of Silicon Graphics, Inc.

\* shall not be used in advertising or otherwise to promote the sale, use or

\* other dealings in this Software without prior written authorization from

\* Silicon Graphics, Inc.

\*/

 $\mathbf{r}$ 

\* (C) Copyright yohhoy 2012.

\* Distributed under the Boost Software License, Version 1.0.

\*

\* Permission is hereby granted, free of charge, to any person or organization \* obtaining a copy of the software and accompanying documentation covered by \* this license (the "Software") to use, reproduce, display, distribute, \* execute, and transmit the Software, and to prepare [[derivative work]]s of the \* Software, and to permit third-parties to whom the Software is furnished to \* do so, all subject to the following: \*

\* The copyright notices in the Software and this entire statement, including \* the above license grant, this restriction and the following disclaimer, \* must be included in all copies of the Software, in whole or in part, and \* all derivative works of the Software, unless such copies or derivative \* works are solely in the form of machine-executable object code generated by \* a source language processor.

\*

\* THE SOFTWARE IS PROVIDED "AS IS", WITHOUT WARRANTY OF ANY KIND, EXPRESS OR \* IMPLIED, INCLUDING BUT NOT LIMITED TO THE WARRANTIES OF MERCHANTABILITY, \* FITNESS FOR A PARTICULAR PURPOSE, TITLE AND NON-INFRINGEMENT. IN NO EVENT \* SHALL THE COPYRIGHT HOLDERS OR ANYONE DISTRIBUTING THE SOFTWARE BE LIABLE \* FOR ANY DAMAGES OR OTHER LIABILITY, WHETHER IN CONTRACT, TORT OR OTHERWISE, \* ARISING FROM, OUT OF OR IN CONNECTION WITH THE SOFTWARE OR THE USE OR OTHER \* DEALINGS IN THE SOFTWARE.

#### 43.MSTLIB

Copyright (c) 1994, 1997, 2001, 2002 Red Hat Incorporated. All rights reserved.

Redistribution and use in source and binary forms, with or without modification, are permitted provided that the following conditions are met:

 Redistributions of source code must retain the above copyright notice, this list of conditions and the following disclaimer.

 Redistributions in binary form must reproduce the above copyright notice, this list of conditions and the following disclaimer in the documentation and/or other materials provided with the distribution.

 The name of Red Hat Incorporated may not be used to endorse or promote products derived from this software without specific prior written permission.

THIS SOFTWARE IS PROVIDED BY THE COPYRIGHT HOLDERS AND CONTRIBUTORS "AS IS" AND ANY EXPRESS OR IMPLIED WARRANTIES, INCLUDING, BUT NOT LIMITED TO, THE IMPLIED WARRANTIES OF MERCHANTABILITY AND FITNESS FOR A PARTICULAR PURPOSE ARE DISCLAIMED. IN NO EVENT SHALL RED HAT INCORPORATED BE LIABLE FOR ANY DIRECT, INDIRECT, INCIDENTAL, SPECIAL, EXEMPLARY, OR CONSEQUENTIAL DAMAGES (INCLUDING, BUT NOT LIMITED TO, PROCUREMENT OF SUBSTITUTE GOODS OR SERVICES; LOSS OF USE, DATA, OR PROFITS; OR BUSINESS INTERRUPTION) HOWEVER CAUSED AND ON ANY THEORY OF LIABILITY, WHETHER IN CONTRACT, STRICT LIABILITY, OR TORT (INCLUDING NEGLIGENCE OR OTHERWISE) ARISING IN ANY WAY OUT OF THE USE OF THIS SOFTWARE, EVEN IF ADVISED OF THE POSSIBILITY OF SUCH DAMAGE.

Copyright (c) 1990 The Regents of the University of California. All rights reserved.

Redistribution and use in source and binary forms are permitted provided that the above copyright notice and this paragraph are duplicated in all such forms and that any documentation, advertising materials, and other materials related to such

distribution and use acknowledge that the software was developed by the University of California, Berkeley. The name of the University may not be used to endorse or promote products derived from this software without specific prior written permission. THIS SOFTWARE IS PROVIDED ``AS IS'' AND WITHOUT ANY EXPRESS OR IMPLIED WARRANTIES, INCLUDING, WITHOUT LIMITATION, THE IMPLIED WARRANTIES OF MERCHANTABILITY AND FITNESS FOR A PARTICULAR PURPOSE.

### 44.Net-SNMP

Various copyrights apply to this package, listed in various separate parts below. Please make sure that you read all the parts.

---- Part 1: CMU/UCD copyright notice: (BSD like) -----

Copyright 1989, 1991, 1992 by Carnegie Mellon University

 Derivative Work - 1996, 1998-2000 Copyright 1996, 1998-2000 The Regents of the University of California

#### All Rights Reserved

Permission to use, copy, modify and distribute this software and its documentation for any purpose and without fee is hereby granted, provided that the above copyright notice appears in all copies and that both that copyright notice and this permission notice appear in supporting documentation, and that the name of CMU and The Regents of the University of California not be used in advertising or publicity pertaining to distribution of the software without specific written permission.

CMU AND THE REGENTS OF THE UNIVERSITY OF CALIFORNIA DISCLAIM ALL WARRANTIES WITH REGARD TO THIS SOFTWARE, INCLUDING ALL IMPLIED WARRANTIES OF MERCHANTABILITY AND FITNESS. IN NO EVENT SHALL CMU OR THE REGENTS OF THE UNIVERSITY OF CALIFORNIA BE LIABLE FOR ANY SPECIAL, INDIRECT OR CONSEQUENTIAL DAMAGES OR ANY DAMAGES WHATSOEVER RESULTING FROM THE LOSS OF USE, DATA OR PROFITS, WHETHER IN AN ACTION OF CONTRACT, NEGLIGENCE OR OTHER TORTIOUS ACTION, ARISING OUT OF OR IN CONNECTION WITH THE USE OR PERFORMANCE OF THIS SOFTWARE.

---- Part 2: Networks Associates Technology, Inc copyright notice (BSD) -----

Copyright (c) 2001-2003, Networks Associates Technology, Inc
All rights reserved.

Redistribution and use in source and binary forms, with or without modification, are permitted provided that the following conditions are met:

- \* Redistributions of source code must retain the above copyright notice, this list of conditions and the following disclaimer.
- Redistributions in binary form must reproduce the above copyright notice, this list of conditions and the following disclaimer in the documentation and/or other materials provided with the distribution.
- \* Neither the name of the Networks Associates Technology, Inc nor the names of its contributors may be used to endorse or promote products derived from this software without specific prior written permission.

THIS SOFTWARE IS PROVIDED BY THE COPYRIGHT HOLDERS AND CONTRIBUTORS ``AS IS'' AND ANY EXPRESS OR IMPLIED WARRANTIES, INCLUDING, BUT NOT LIMITED TO, THE IMPLIED WARRANTIES OF MERCHANTABILITY AND FITNESS FOR A PARTICULAR PURPOSE ARE DISCLAIMED. IN NO EVENT SHALL THE COPYRIGHT HOLDERS OR CONTRIBUTORS BE LIABLE FOR ANY DIRECT, INDIRECT, INCIDENTAL, SPECIAL, EXEMPLARY, OR CONSEQUENTIAL DAMAGES (INCLUDING, BUT NOT LIMITED TO, PROCUREMENT OF SUBSTITUTE GOODS OR SERVICES; LOSS OF USE, DATA, OR PROFITS; OR BUSINESS INTERRUPTION) HOWEVER CAUSED AND ON ANY THEORY OF LIABILITY, WHETHER IN CONTRACT, STRICT LIABILITY, OR TORT (INCLUDING NEGLIGENCE OR OTHERWISE) ARISING IN ANY WAY OUT OF THE USE OF THIS SOFTWARE, EVEN IF ADVISED OF THE POSSIBILITY OF SUCH DAMAGE.

---- Part 3: Cambridge Broadband Ltd. copyright notice (BSD) -----

Portions of this code are copyright (c) 2001-2003, Cambridge Broadband Ltd. All rights reserved.

Redistribution and use in source and binary forms, with or without modification, are permitted provided that the following conditions are met:

Redistributions of source code must retain the above copyright notice,

this list of conditions and the following disclaimer.

- \* Redistributions in binary form must reproduce the above copyright notice, this list of conditions and the following disclaimer in the documentation and/or other materials provided with the distribution.
- \* The name of Cambridge Broadband Ltd. may not be used to endorse or promote products derived from this software without specific prior written permission.

THIS SOFTWARE IS PROVIDED BY THE COPYRIGHT HOLDER ``AS IS'' AND ANY EXPRESS OR IMPLIED WARRANTIES, INCLUDING, BUT NOT LIMITED TO, THE IMPLIED WARRANTIES OF MERCHANTABILITY AND FITNESS FOR A PARTICULAR PURPOSE ARE DISCLAIMED. IN NO EVENT SHALL THE COPYRIGHT HOLDER BE LIABLE FOR ANY DIRECT, INDIRECT, INCIDENTAL, SPECIAL, EXEMPLARY, OR CONSEQUENTIAL DAMAGES (INCLUDING, BUT NOT LIMITED TO, PROCUREMENT OF SUBSTITUTE GOODS OR SERVICES; LOSS OF USE, DATA, OR PROFITS; OR BUSINESS INTERRUPTION) HOWEVER CAUSED AND ON ANY THEORY OF LIABILITY, WHETHER IN CONTRACT, STRICT LIABILITY, OR TORT (INCLUDING NEGLIGENCE OR OTHERWISE) ARISING IN ANY WAY OUT OF THE USE OF THIS SOFTWARE, EVEN IF ADVISED OF THE POSSIBILITY OF SUCH DAMAGE.

---- Part 4: Sun Microsystems, Inc. copyright notice (BSD) -----

Copyright © 2003 Sun Microsystems, Inc., 4150 Network Circle, Santa Clara, California 95054, U.S.A. All rights reserved.

Use is subject to license terms below.

This distribution may include materials developed by third parties.

Sun, Sun Microsystems, the Sun logo and Solaris are trademarks or registered trademarks of Sun Microsystems, Inc. in the U.S. and other countries.

Redistribution and use in source and binary forms, with or without modification, are permitted provided that the following conditions are met:

- \* Redistributions of source code must retain the above copyright notice, this list of conditions and the following disclaimer.
- Redistributions in binary form must reproduce the above copyright notice, this list of conditions and the following disclaimer in the documentation and/or other materials provided with the distribution.
- Neither the name of the Sun Microsystems, Inc. nor the names of its contributors may be used to endorse or promote products derived from this software without specific prior written permission.

THIS SOFTWARE IS PROVIDED BY THE COPYRIGHT HOLDERS AND CONTRIBUTORS ``AS IS'' AND ANY EXPRESS OR IMPLIED WARRANTIES, INCLUDING, BUT NOT LIMITED TO, THE IMPLIED WARRANTIES OF MERCHANTABILITY AND FITNESS FOR A PARTICULAR PURPOSE ARE DISCLAIMED. IN NO EVENT SHALL THE COPYRIGHT HOLDERS OR CONTRIBUTORS BE LIABLE FOR ANY DIRECT, INDIRECT, INCIDENTAL, SPECIAL, EXEMPLARY, OR CONSEQUENTIAL DAMAGES (INCLUDING, BUT NOT LIMITED TO, PROCUREMENT OF SUBSTITUTE GOODS OR SERVICES; LOSS OF USE, DATA, OR PROFITS; OR BUSINESS INTERRUPTION) HOWEVER CAUSED AND ON ANY THEORY OF LIABILITY, WHETHER IN CONTRACT, STRICT LIABILITY, OR TORT (INCLUDING NEGLIGENCE OR OTHERWISE) ARISING IN ANY WAY OUT OF THE USE OF THIS SOFTWARE, EVEN IF ADVISED OF THE POSSIBILITY OF SUCH DAMAGE.

---- Part 5: Sparta, Inc copyright notice (BSD) -----

Copyright (c) 2003-2012, Sparta, Inc All rights reserved.

Redistribution and use in source and binary forms, with or without modification, are permitted provided that the following conditions are met:

- Redistributions of source code must retain the above copyright notice, this list of conditions and the following disclaimer.
- Redistributions in binary form must reproduce the above copyright notice, this list of conditions and the following disclaimer in the documentation and/or other materials provided with the distribution.

Neither the name of Sparta, Inc nor the names of its contributors may be used to endorse or promote products derived from this software without specific prior written permission.

THIS SOFTWARE IS PROVIDED BY THE COPYRIGHT HOLDERS AND CONTRIBUTORS ``AS IS'' AND ANY EXPRESS OR IMPLIED WARRANTIES, INCLUDING, BUT NOT LIMITED TO, THE IMPLIED WARRANTIES OF MERCHANTABILITY AND FITNESS FOR A PARTICULAR PURPOSE ARE DISCLAIMED. IN NO EVENT SHALL THE COPYRIGHT HOLDERS OR CONTRIBUTORS BE LIABLE FOR ANY DIRECT, INDIRECT, INCIDENTAL, SPECIAL, EXEMPLARY, OR CONSEQUENTIAL DAMAGES (INCLUDING, BUT NOT LIMITED TO, PROCUREMENT OF SUBSTITUTE GOODS OR SERVICES; LOSS OF USE, DATA, OR PROFITS; OR BUSINESS INTERRUPTION) HOWEVER CAUSED AND ON ANY THEORY OF LIABILITY, WHETHER IN CONTRACT, STRICT LIABILITY, OR TORT (INCLUDING NEGLIGENCE OR OTHERWISE) ARISING IN ANY WAY OUT OF THE USE OF THIS SOFTWARE, EVEN IF ADVISED OF THE POSSIBILITY OF SUCH DAMAGE.

---- Part 6: Cisco/BUPTNIC copyright notice (BSD) -----

Copyright (c) 2004, Cisco, Inc and Information Network Center of Beijing University of Posts and Telecommunications. All rights reserved.

Redistribution and use in source and binary forms, with or without modification, are permitted provided that the following conditions are met:

- \* Redistributions of source code must retain the above copyright notice, this list of conditions and the following disclaimer.
- Redistributions in binary form must reproduce the above copyright notice, this list of conditions and the following disclaimer in the documentation and/or other materials provided with the distribution.
- \* Neither the name of Cisco, Inc, Beijing University of Posts and Telecommunications, nor the names of their contributors may be used to endorse or promote products derived from this software without specific prior written permission.

THIS SOFTWARE IS PROVIDED BY THE COPYRIGHT HOLDERS AND CONTRIBUTORS ``AS IS'' AND ANY EXPRESS OR IMPLIED WARRANTIES, INCLUDING, BUT NOT LIMITED TO, THE IMPLIED WARRANTIES OF MERCHANTABILITY AND FITNESS FOR A PARTICULAR PURPOSE ARE DISCLAIMED. IN NO EVENT SHALL THE COPYRIGHT HOLDERS OR CONTRIBUTORS BE LIABLE FOR ANY DIRECT, INDIRECT, INCIDENTAL, SPECIAL, EXEMPLARY, OR CONSEQUENTIAL DAMAGES (INCLUDING, BUT NOT LIMITED TO, PROCUREMENT OF SUBSTITUTE GOODS OR SERVICES; LOSS OF USE, DATA, OR PROFITS; OR BUSINESS INTERRUPTION) HOWEVER CAUSED AND ON ANY THEORY OF LIABILITY, WHETHER IN CONTRACT, STRICT LIABILITY, OR TORT (INCLUDING NEGLIGENCE OR OTHERWISE) ARISING IN ANY WAY OUT OF THE USE OF THIS SOFTWARE, EVEN IF ADVISED OF THE POSSIBILITY OF SUCH DAMAGE.

---- Part 7: Fabasoft R&D Software GmbH & Co KG copyright notice (BSD) -----

Copyright (c) Fabasoft R&D Software GmbH & Co KG, 2003 oss@fabasoft.com Author: Bernhard Penz < bernhard.penz@fabasoft.com>

Redistribution and use in source and binary forms, with or without modification, are permitted provided that the following conditions are met:

- Redistributions of source code must retain the above copyright notice, this list of conditions and the following disclaimer.
- Redistributions in binary form must reproduce the above copyright notice, this list of conditions and the following disclaimer in the documentation and/or other materials provided with the distribution.
- \* The name of Fabasoft R&D Software GmbH & Co KG or any of its subsidiaries, brand or product names may not be used to endorse or promote products derived from this software without specific prior written permission.

THIS SOFTWARE IS PROVIDED BY THE COPYRIGHT HOLDER ``AS IS'' AND ANY EXPRESS OR IMPLIED WARRANTIES, INCLUDING, BUT NOT LIMITED TO, THE IMPLIED WARRANTIES OF MERCHANTABILITY AND FITNESS FOR A PARTICULAR PURPOSE ARE DISCLAIMED. IN NO EVENT SHALL THE COPYRIGHT HOLDER BE LIABLE FOR ANY DIRECT, INDIRECT, INCIDENTAL, SPECIAL, EXEMPLARY, OR CONSEQUENTIAL DAMAGES (INCLUDING, BUT NOT LIMITED TO, PROCUREMENT OF SUBSTITUTE GOODS OR SERVICES; LOSS OF USE, DATA, OR PROFITS; OR BUSINESS INTERRUPTION) HOWEVER CAUSED AND ON ANY THEORY OF LIABILITY, WHETHER IN CONTRACT, STRICT LIABILITY, OR TORT (INCLUDING NEGLIGENCE OR OTHERWISE) ARISING IN ANY WAY OUT OF THE USE OF THIS SOFTWARE, EVEN IF ADVISED OF THE POSSIBILITY OF SUCH DAMAGE.

---- Part 8: Apple Inc. copyright notice (BSD) -----

Copyright (c) 2007 Apple Inc. All rights reserved.

Redistribution and use in source and binary forms, with or without modification, are permitted provided that the following conditions are met:

1. Redistributions of source code must retain the above copyright notice, this list of conditions and the following disclaimer.

2. Redistributions in binary form must reproduce the above copyright notice, this list of conditions and the following disclaimer in the documentation and/or other materials provided with the distribution.

3. Neither the name of Apple Inc. ("Apple") nor the names of its contributors may be used to endorse or promote products derived from this software without specific prior written permission.

THIS SOFTWARE IS PROVIDED BY APPLE AND ITS CONTRIBUTORS "AS IS" AND ANY EXPRESS OR IMPLIED WARRANTIES, INCLUDING, BUT NOT LIMITED TO, THE IMPLIED WARRANTIES OF MERCHANTABILITY AND FITNESS FOR A PARTICULAR PURPOSE ARE DISCLAIMED. IN NO EVENT SHALL APPLE OR ITS CONTRIBUTORS BE LIABLE FOR ANY DIRECT, INDIRECT, INCIDENTAL, SPECIAL, EXEMPLARY, OR CONSEQUENTIAL DAMAGES (INCLUDING, BUT NOT LIMITED TO, PROCUREMENT OF SUBSTITUTE GOODS OR SERVICES; LOSS OF USE, DATA, OR PROFITS; OR BUSINESS INTERRUPTION) HOWEVER CAUSED AND ON ANY THEORY OF LIABILITY, WHETHER IN CONTRACT, STRICT LIABILITY, OR TORT (INCLUDING NEGLIGENCE OR OTHERWISE) ARISING IN ANY WAY OUT OF THE USE OF THIS SOFTWARE, EVEN IF ADVISED OF THE POSSIBILITY OF SUCH DAMAGE.

---- Part 9: ScienceLogic, LLC copyright notice (BSD) -----

Copyright (c) 2009, ScienceLogic, LLC All rights reserved.

Redistribution and use in source and binary forms, with or without modification, are permitted provided that the following conditions are met:

- Redistributions of source code must retain the above copyright notice, this list of conditions and the following disclaimer.
- \* Redistributions in binary form must reproduce the above copyright notice, this list of conditions and the following disclaimer in the documentation and/or other materials provided with the distribution.
- \* Neither the name of ScienceLogic, LLC nor the names of its contributors may be used to endorse or promote products derived from this software without specific prior written permission.

THIS SOFTWARE IS PROVIDED BY THE COPYRIGHT HOLDERS AND CONTRIBUTORS ``AS IS'' AND ANY EXPRESS OR IMPLIED WARRANTIES, INCLUDING, BUT NOT LIMITED TO, THE IMPLIED WARRANTIES OF MERCHANTABILITY AND FITNESS FOR A PARTICULAR PURPOSE ARE DISCLAIMED. IN NO EVENT SHALL THE COPYRIGHT HOLDERS OR CONTRIBUTORS BE LIABLE FOR ANY DIRECT, INDIRECT, INCIDENTAL, SPECIAL, EXEMPLARY, OR CONSEQUENTIAL DAMAGES (INCLUDING, BUT NOT LIMITED TO, PROCUREMENT OF SUBSTITUTE GOODS OR SERVICES; LOSS OF USE, DATA, OR PROFITS; OR BUSINESS INTERRUPTION) HOWEVER CAUSED AND ON ANY THEORY OF LIABILITY, WHETHER IN CONTRACT, STRICT LIABILITY, OR TORT (INCLUDING NEGLIGENCE OR OTHERWISE) ARISING IN ANY WAY OUT OF THE USE OF THIS SOFTWARE, EVEN IF ADVISED OF THE POSSIBILITY OF SUCH **DAMAGE** 

## 45.OPEN CV

// Copyright (C) 2000, Intel Corporation, all rights reserved. // Third party copyrights are property of their respective owners. // // Redistribution and use in source and binary forms, with or without modification, // are permitted provided that the following conditions are met: //  $1/$  \* Redistribution's of source code must retain the above copyright notice, // this list of conditions and the following disclaimer. //  $1/$  \* Redistribution's in binary form must reproduce the above copyright notice, // this list of conditions and the following disclaimer in the documentation // and/or other materials provided with the distribution. //  $1/$  \* The name of Intel Corporation may not be used to endorse or promote products // derived from this software without specific prior written permission. // // This software is provided by the copyright holders and contributors "as is" and // any express or implied warranties, including, but not limited to, the implied // warranties of merchantability and fitness for a particular purpose are disclaimed. // In no event shall the Intel Corporation or contributors be liable for any direct, // indirect, incidental, special, exemplary, or consequential damages // (including, but not limited to, procurement of substitute goods or services; // loss of use, data, or profits; or business interruption) however caused // and on any theory of liability, whether in contract, strict liability, // or tort (including negligence or otherwise) arising in any way out of // the use of this software, even if advised of the possibility of such damage. // Copyright (C) 2000-2008, Intel Corporation, all rights reserved. // Copyright (C) 2009, 2010, Willow Garage Inc., all rights reserved. // Copyright (C) 2014, 2015, Itseez Inc., all rights reserved. // Third party copyrights are property of their respective owners. / // Redistribution and use in source and binary forms, with or without modification, // are permitted provided that the following conditions are met: //

 $1/$   $*$  Redistribution's of source code must retain the above copyright notice,

// this list of conditions and the following disclaimer.

//

 $1/$  \* Redistribution's in binary form must reproduce the above copyright notice,

// this list of conditions and the following disclaimer in the documentation

// and/or other materials provided with the distribution.

//

 $1/$   $*$  The name of the copyright holders may not be used to endorse or promote products // derived from this software without specific prior written permission.

//

// This software is provided by the copyright holders and contributors "as is" and

// any express or implied warranties, including, but not limited to, the implied

// warranties of merchantability and fitness for a particular purpose are disclaimed.

// In no event shall the Intel Corporation or contributors be liable for any direct,

// indirect, incidental, special, exemplary, or consequential damages

// (including, but not limited to, procurement of substitute goods or services;

// loss of use, data, or profits; or business interruption) however caused

// and on any theory of liability, whether in contract, strict liability,

// or tort (including negligence or otherwise) arising in any way out of

// the use of this software, even if advised of the possibility of such damage.

// Copyright (C) 2000-2008, Intel Corporation, all rights reserved.

// Copyright (C) 2009, Willow Garage Inc., all rights reserved.

// Copyright (C) 2013, OpenCV Foundation, all rights reserved.

// Third party copyrights are property of their respective owners.

//

// Redistribution and use in source and binary forms, with or without modification,

// are permitted provided that the following conditions are met:

//

 $1/$  \* Redistribution's of source code must retain the above copyright notice,

// this list of conditions and the following disclaimer.

//

 $1/$  \* Redistribution's in binary form must reproduce the above copyright notice,

// this list of conditions and the following disclaimer in the documentation

// and/or other materials provided with the distribution.

//

 $1/$  \* The name of the copyright holders may not be used to endorse or promote products

// derived from this software without specific prior written permission.

//

// This software is provided by the copyright holders and contributors "as is" and // any express or implied warranties, including, but not limited to, the implied // warranties of merchantability and fitness for a particular purpose are disclaimed. // In no event shall the Intel Corporation or contributors be liable for any direct, // indirect, incidental, special, exemplary, or consequential damages // (including, but not limited to, procurement of substitute goods or services; // loss of use, data, or profits; or business interruption) however caused // and on any theory of liability, whether in contract, strict liability, // or tort (including negligence or otherwise) arising in any way out of // the use of this software, even if advised of the possibility of such damage. // Copyright (C) 2000-2008, Intel Corporation, all rights reserved. // Copyright (C) 2009-2011, Willow Garage Inc., all rights reserved. // Third party copyrights are property of their respective owners. // // Redistribution and use in source and binary forms, with or without modification, // are permitted provided that the following conditions are met: //  $1/$  \* Redistribution's of source code must retain the above copyright notice, // this list of conditions and the following disclaimer. //  $1/$   $*$  Redistribution's in binary form must reproduce the above copyright notice. // this list of conditions and the following disclaimer in the documentation // and/or other materials provided with the distribution. //  $1/$  \* The name of the copyright holders may not be used to endorse or promote products // derived from this software without specific prior written permission. // // This software is provided by the copyright holders and contributors "as is" and // any express or implied warranties, including, but not limited to, the implied // warranties of merchantability and fitness for a particular purpose are disclaimed. // In no event shall the Intel Corporation or contributors be liable for any direct, // indirect, incidental, special, exemplary, or consequential damages // (including, but not limited to, procurement of substitute goods or services; // loss of use, data, or profits; or business interruption) however caused // and on any theory of liability, whether in contract, strict liability, // or tort (including negligence or otherwise) arising in any way out of

// the use of this software, even if advised of the possibility of such damage.

// Copyright (C) 2000-2008, Intel Corporation, all rights reserved.

// Copyright (C) 2009, Willow Garage Inc., all rights reserved.

// Third party copyrights are property of their respective owners.

//

// Redistribution and use in source and binary forms, with or without modification,

// are permitted provided that the following conditions are met:

//

 $1/$   $*$  Redistribution's of source code must retain the above copyright notice,

// this list of conditions and the following disclaimer.

//

 $1/$  \* Redistribution's in binary form must reproduce the above copyright notice,

// this list of conditions and the following disclaimer in the documentation

// and/or other materials provided with the distribution.

//

 $1/$  \* The name of the copyright holders may not be used to endorse or promote products // derived from this software without specific prior written permission.

//

// This software is provided by the copyright holders and contributors "as is" and

// any express or implied warranties, including, but not limited to, the implied

// warranties of merchantability and fitness for a particular purpose are disclaimed.

// In no event shall the Intel Corporation or contributors be liable for any direct,

// indirect, incidental, special, exemplary, or consequential damages

// (including, but not limited to, procurement of substitute goods or services;

// loss of use, data, or profits; or business interruption) however caused

// and on any theory of liability, whether in contract, strict liability,

// or tort (including negligence or otherwise) arising in any way out of

// the use of this software, even if advised of the possibility of such damage.

// Copyright (C) 2010-2012, Institute Of Software Chinese Academy Of Science, all rights reserved.

// Copyright (C) 2010-2012, Advanced Micro Devices, Inc., all rights reserved.

// Copyright (C) 2013, OpenCV Foundation, all rights reserved.

// Third party copyrights are property of their respective owners.

//

// @Authors

// Jia Haipeng, jiahaipeng95@gmail.com

//

//

// Redistribution and use in source and binary forms, with or without modification,

// are permitted provided that the following conditions are met:

//

 $1/$  \* Redistribution's of source code must retain the above copyright notice,

// this list of conditions and the following disclaimer.

//

 $1/$   $*$  Redistribution's in binary form must reproduce the above copyright notice.

// this list of conditions and the following disclaimer in the documentation

// and/or other materials provided with the distribution.

//

 $1/$  \* The name of the copyright holders may not be used to endorse or promote products

// derived from this software without specific prior written permission.

//

// This software is provided by the copyright holders and contributors as is and

// any express or implied warranties, including, but not limited to, the implied

// warranties of merchantability and fitness for a particular purpose are disclaimed.

// In no event shall the copyright holders or contributors be liable for any direct,

// indirect, incidental, special, exemplary, or consequential damages

// (including, but not limited to, procurement of substitute goods or services;

// loss of use, data, or profits; or business interruption) however caused

// and on any theory of liability, whether in contract, strict liability,

// or tort (including negligence or otherwise) arising in any way out of

// the use of this software, even if advised of the possibility of such damage.

// Copyright (C) 2000-2008, Intel Corporation, all rights reserved.

// Copyright (C) 2009-2011, Willow Garage Inc., all rights reserved.

// Copyright (C) 2014-2015, Itseez Inc., all rights reserved.

// Third party copyrights are property of their respective owners.

//

// Redistribution and use in source and binary forms, with or without modification,

// are permitted provided that the following conditions are met:

//

 $1/$   $*$  Redistribution's of source code must retain the above copyright notice,

// this list of conditions and the following disclaimer.

//

// \* Redistribution's in binary form must reproduce the above copyright notice,

// this list of conditions and the following disclaimer in the documentation

// and/or other materials provided with the distribution.

//

 $1/$   $*$  The name of the copyright holders may not be used to endorse or promote products // derived from this software without specific prior written permission.

//

// This software is provided by the copyright holders and contributors "as is" and

// any express or implied warranties, including, but not limited to, the implied

// warranties of merchantability and fitness for a particular purpose are disclaimed.

// In no event shall the Intel Corporation or contributors be liable for any direct,

// indirect, incidental, special, exemplary, or consequential damages

// (including, but not limited to, procurement of substitute goods or services;

// loss of use, data, or profits; or business interruption) however caused

// and on any theory of liability, whether in contract, strict liability,

// or tort (including negligence or otherwise) arising in any way out of

// the use of this software, even if advised of the possibility of such damage.

// Copyright (C) 2000-2008, Intel Corporation, all rights reserved.

// Copyright (C) 2009, Willow Garage Inc., all rights reserved.

// Copyright (C) 2013, OpenCV Foundation, all rights reserved.

// Copyright (C) 2015, Itseez Inc., all rights reserved.

// Third party copyrights are property of their respective owners.

//

// Redistribution and use in source and binary forms, with or without modification,

// are permitted provided that the following conditions are met:

//

 $1/$   $*$  Redistribution's of source code must retain the above copyright notice.

// this list of conditions and the following disclaimer.

//

 $1/$  \* Redistribution's in binary form must reproduce the above copyright notice,

// this list of conditions and the following disclaimer in the documentation

- // and/or other materials provided with the distribution.
- //

 $1/$  \* The name of the copyright holders may not be used to endorse or promote products // derived from this software without specific prior written permission.

//

- // This software is provided by the copyright holders and contributors "as is" and
- // any express or implied warranties, including, but not limited to, the implied
- // warranties of merchantability and fitness for a particular purpose are disclaimed.

// In no event shall the Intel Corporation or contributors be liable for any direct,

- // indirect, incidental, special, exemplary, or consequential damages
- // (including, but not limited to, procurement of substitute goods or services;
- // loss of use, data, or profits; or business interruption) however caused
- // and on any theory of liability, whether in contract, strict liability,
- // or tort (including negligence or otherwise) arising in any way out of
- // the use of this software, even if advised of the possibility of such damage.

// Copyright (C) 2000-2008, Intel Corporation, all rights reserved.

- // Copyright (C) 2009, Willow Garage Inc., all rights reserved.
- // Copyright (C) 2013, OpenCV Foundation, all rights reserved.
- // Copyright (C) 2014, Itseez Inc., all rights reserved.
- // Third party copyrights are property of their respective owners.
- //
- // Redistribution and use in source and binary forms, with or without modification,

// are permitted provided that the following conditions are met:

//

 $1/$  \* Redistribution's of source code must retain the above copyright notice,

- // this list of conditions and the following disclaimer.
- //

 $1/$  \* Redistribution's in binary form must reproduce the above copyright notice,

- // this list of conditions and the following disclaimer in the documentation
- // and/or other materials provided with the distribution.
- //

 $1/$  \* The name of the copyright holders may not be used to endorse or promote products // derived from this software without specific prior written permission.

//

// This software is provided by the copyright holders and contributors "as is" and

- // any express or implied warranties, including, but not limited to, the implied
- // warranties of merchantability and fitness for a particular purpose are disclaimed.
- // In no event shall the Intel Corporation or contributors be liable for any direct,
- // indirect, incidental, special, exemplary, or consequential damages
- // (including, but not limited to, procurement of substitute goods or services;
- // loss of use, data, or profits; or business interruption) however caused
- // and on any theory of liability, whether in contract, strict liability,
- // or tort (including negligence or otherwise) arising in any way out of
- // the use of this software, even if advised of the possibility of such damage.

// Copyright (C) 2010-2012, Institute Of Software Chinese Academy Of Science, all rights reserved.

// Copyright (C) 2010-2012, Advanced Micro Devices, Inc., all rights reserved.

// Third party copyrights are property of their respective owners.

//

// @Authors

// Rock Li, Rock.li@amd.com

//

// Redistribution and use in source and binary forms, with or without modification,

// are permitted provided that the following conditions are met:

//

 $1/$   $*$  Redistribution's of source code must retain the above copyright notice.

// this list of conditions and the following disclaimer.

//

 $1/$  \* Redistribution's in binary form must reproduce the above copyright notice,

// this list of conditions and the following disclaimer in the documentation

// and/or other materials provided with the distribution.

//

 $1/$  \* The name of the copyright holders may not be used to endorse or promote products // derived from this software without specific prior written permission.

//

// This software is provided by the copyright holders and contributors as is and

// any express or implied warranties, including, but not limited to, the implied

// warranties of merchantability and fitness for a particular purpose are disclaimed.

// In no event shall the Intel Corporation or contributors be liable for any direct,

// indirect, incidental, special, exemplary, or consequential damages

// (including, but not limited to, procurement of substitute goods or services;

// loss of use, data, or profits; or business interruption) however caused

// and on any theory of liability, whether in contract, strict liability,

// or tort (including negligence or otherwise) arising in any way out of

// the use of this software, even if advised of the possibility of such damage.

// Copyright (C) 2010-2012, Multicoreware, Inc., all rights reserved.

// Copyright (C) 2010-2012, Advanced Micro Devices, Inc., all rights reserved.

// Third party copyrights are property of their respective owners.

//

// @Authors

// Nathan, liujun@multicorewareinc.com

//

// Redistribution and use in source and binary forms, with or without modification, // are permitted provided that the following conditions are met: //  $1/$  \* Redistribution's of source code must retain the above copyright notice, // this list of conditions and the following disclaimer. //  $1/$  \* Redistribution's in binary form must reproduce the above copyright notice, // this list of conditions and the following disclaimer in the documentation // and/or other materials provided with the distribution. //  $1/$  \* The name of the copyright holders may not be used to endorse or promote products // derived from this software without specific prior written permission. // // This software is provided by the copyright holders and contributors "as is" and // any express or implied warranties, including, but not limited to, the implied // warranties of merchantability and fitness for a particular purpose are disclaimed. // In no event shall the Intel Corporation or contributors be liable for any direct, // indirect, incidental, special, exemplary, or consequential damages // (including, but not limited to, procurement of substitute goods or services; // loss of use, data, or profits; or business interruption) however caused // and on any theory of liability, whether in contract, strict liability, // or tort (including negligence or otherwise) arising in any way out of // the use of this software, even if advised of the possibility of such damage. // Copyright (C) 2010-2012, MulticoreWare Inc., all rights reserved. // Copyright (C) 2010-2012, Advanced Micro Devices, Inc., all rights reserved. // Third party copyrights are property of their respective owners. // // @Authors // Liu Liujun, liujun@multicorewareinc.com // // Redistribution and use in source and binary forms, with or without modification, // are permitted provided that the following conditions are met: //  $1/$   $*$  Redistribution's of source code must retain the above copyright notice,

// this list of conditions and the following disclaimer.

//

 $1/$  \* Redistribution's in binary form must reproduce the above copyright notice,

// this list of conditions and the following disclaimer in the documentation

// and/or other materials provided with the distribution.

//

 $1/$  \* The name of the copyright holders may not be used to endorse or promote products

- // derived from this software without specific prior written permission.
- //

// This software is provided by the copyright holders and contributors as is and

// any express or implied warranties, including, but not limited to, the implied

// warranties of merchantability and fitness for a particular purpose are disclaimed.

// In no event shall the Intel Corporation or contributors be liable for any direct,

// indirect, incidental, special, exemplary, or consequential damages

// (including, but not limited to, procurement of substitute goods or services;

// loss of use, data, or profits; or business interruption) however caused

// and on any theory of liability, whether in contract, strict liability,

// or tort (including negligence or otherwise) arising in any way out of

// the use of this software, even if advised of the possibility of such damage.

// Copyright (C) 2010-2013, 2014 Advanced Micro Devices, Inc., all rights reserved.

// Third party copyrights are property of their respective owners.

//

// Redistribution and use in source and binary forms, with or without modification,

// are permitted provided that the following conditions are met:

//

 $1/$   $*$  Redistribution's of source code must retain the above copyright notice,

// this list of conditions and the following disclaimer.

//

 $1/$  \* Redistribution's in binary form must reproduce the above copyright notice,

// this list of conditions and the following disclaimer in the documentation

// and/or other materials provided with the distribution.

//

 $1/$  \* The name of the copyright holders may not be used to endorse or promote products // derived from this software without specific prior written permission.

//

// This software is provided by the copyright holders and contributors as is and

// any express or implied warranties, including, but not limited to, the implied

// warranties of merchantability and fitness for a particular purpose are disclaimed.

// In no event shall the Intel Corporation or contributors be liable for any direct,

// indirect, incidental, special, exemplary, or consequential damages

- // (including, but not limited to, procurement of substitute goods or services;
- // loss of use, data, or profits; or business interruption) however caused
- // and on any theory of liability, whether in contract, strict liability,
- // or tort (including negligence or otherwise) arising in any way out of
- // the use of this software, even if advised of the possibility of such damage.
- // Copyright (C) 2010-2012, Institute Of Software Chinese Academy Of Science, all rights reserved.
- // Copyright (C) 2010-2012, Advanced Micro Devices, Inc., all rights reserved.
- // Copyright (C) 2010-2012, Multicoreware, Inc., all rights reserved.
- // Third party copyrights are property of their respective owners.
- //
- // @Authors
- // Niko Li, newlife20080214@gmail.com
- // Jia Haipeng, jiahaipeng95@gmail.com
- // Xu Pang, pangxu010@163.com
- // Wenju He, wenju@multicorewareinc.com
- // Redistribution and use in source and binary forms, with or without modification,
- // are permitted provided that the following conditions are met:
- //

 $1/$  \* Redistribution's of source code must retain the above copyright notice,

- // this list of conditions and the following disclaimer.
- //

 $1/$   $*$  Redistribution's in binary form must reproduce the above copyright notice.

// this list of conditions and the following disclaimer in the documentation

// and/or other materials provided with the distribution.

//

 $1/$  \* The name of the copyright holders may not be used to endorse or promote products

// derived from this software without specific prior written permission.

//

- // This software is provided by the copyright holders and contributors as is and
- // any express or implied warranties, including, but not limited to, the implied
- // warranties of merchantability and fitness for a particular purpose are disclaimed.
- // In no event shall the Intel Corporation or contributors be liable for any direct,
- // indirect, incidental, special, exemplary, or consequential damages
- // (including, but not limited to, procurement of substitute goods or services;
- // loss of use, data, or profits; or business interruption) however caused
- // and on any theory of liability, whether in contract, strict liability,
- // or tort (including negligence or otherwise) arising in any way out of

// the use of this software, even if advised of the possibility of such damage.

// Copyright (C) 2010-2012, Multicoreware, Inc., all rights reserved.

// Copyright (C) 2010-2012, Advanced Micro Devices, Inc., all rights reserved.

// Third party copyrights are property of their respective owners.

//

// @Authors

// Peng Xiao, pengxiao@multicorewareinc.com

//

// Redistribution and use in source and binary forms, with or without modification,

// are permitted provided that the following conditions are met:

//

 $1/$  \* Redistribution's of source code must retain the above copyright notice,

// this list of conditions and the following disclaimer.

//

 $1/$  \* Redistribution's in binary form must reproduce the above copyright notice,

// this list of conditions and the following disclaimer in the documentation

// and/or other materials provided with the distribution.

//

 $1/$  \* The name of the copyright holders may not be used to endorse or promote products

// derived from this software without specific prior written permission.

//

// This software is provided by the copyright holders and contributors as is and

// any express or implied warranties, including, but not limited to, the implied

// warranties of merchantability and fitness for a particular purpose are disclaimed.

// In no event shall the Intel Corporation or contributors be liable for any direct,

// indirect, incidental, special, exemplary, or consequential damages

// (including, but not limited to, procurement of substitute goods or services;

// loss of use, data, or profits; or business interruption) however caused

// and on any theory of liability, whether in contract, strict liability,

// or tort (including negligence or otherwise) arising in any way out of

// the use of this software, even if advised of the possibility of such damage.

// Copyright (C) 2000, Intel Corporation, all rights reserved.

// Copyright (C) 2014, Itseez Inc., all rights reserved.

// Third party copyrights are property of their respective owners.

//

// Redistribution and use in source and binary forms, with or without modification,

// are permitted provided that the following conditions are met: //  $1/$   $*$  Redistribution's of source code must retain the above copyright notice. // this list of conditions and the following disclaimer. //  $1/$   $*$  Redistribution's in binary form must reproduce the above copyright notice. // this list of conditions and the following disclaimer in the documentation // and/or other materials provided with the distribution. //  $1/$  \* The name of Intel Corporation may not be used to endorse or promote products // derived from this software without specific prior written permission. // // This software is provided by the copyright holders and contributors "as is" and // any express or implied warranties, including, but not limited to, the implied // warranties of merchantability and fitness for a particular purpose are disclaimed. // In no event shall the Intel Corporation or contributors be liable for any direct, // indirect, incidental, special, exemplary, or consequential damages // (including, but not limited to, procurement of substitute goods or services; // loss of use, data, or profits; or business interruption) however caused // and on any theory of liability, whether in contract, strict liability, // or tort (including negligence or otherwise) arising in any way out of // the use of this software, even if advised of the possibility of such damage. // Copyright (C) 2010-2012, Multicoreware, Inc., all rights reserved. // Copyright (C) 2010-2012, Advanced Micro Devices, Inc., all rights reserved. // Third party copyrights are property of their respective owners. // // @Authors // Sen Liu, swjtuls1987@126.com // // Redistribution and use in source and binary forms, with or without modification, // are permitted provided that the following conditions are met: //  $1/$   $*$  Redistribution's of source code must retain the above copyright notice, // this list of conditions and the following disclaimer. // // \* Redistribution's in binary form must reproduce the above copyright notice,

// this list of conditions and the following disclaimer in the documentation

// and/or other materials provided with the distribution.

//

 $1/$   $*$  The name of the copyright holders may not be used to endorse or promote products // derived from this software without specific prior written permission.

//

// This software is provided by the copyright holders and contributors as is and

// any express or implied warranties, including, but not limited to, the implied

// warranties of merchantability and fitness for a particular purpose are disclaimed.

// In no event shall the Intel Corporation or contributors be liable for any direct,

// indirect, incidental, special, exemplary, or consequential damages

// (including, but not limited to, procurement of substitute goods or services;

// loss of use, data, or profits; or business interruption) however caused

// and on any theory of liability, whether in contract, strict liability,

// or tort (including negligence or otherwise) arising in any way out of

// the use of this software, even if advised of the possibility of such damage.

// Copyright (C) 2013, NVIDIA Corporation, all rights reserved.

// Copyright (C) 2014, Itseez Inc., all rights reserved.

// Third party copyrights are property of their respective owners.

//

// Redistribution and use in source and binary forms, with or without modification,

// are permitted provided that the following conditions are met:

//

 $1/$   $*$  Redistribution's of source code must retain the above copyright notice,

- // this list of conditions and the following disclaimer.
- //

 $1/$  \* Redistribution's in binary form must reproduce the above copyright notice,

// this list of conditions and the following disclaimer in the documentation

// and/or other materials provided with the distribution.

//

 $1/$  \* The name of the copyright holders may not be used to endorse or promote products // derived from this software without specific prior written permission.

//

// This software is provided by the copyright holders and contributors "as is" and

// any express or implied warranties, including, but not limited to, the implied

// warranties of merchantability and fitness for a particular purpose are disclaimed.

// In no event shall the copyright holders or contributors be liable for any direct,

// indirect, incidental, special, exemplary, or consequential damages

// (including, but not limited to, procurement of substitute goods or services;

// loss of use, data, or profits; or business interruption) however caused

// and on any theory of liability, whether in contract, strict liability,

// or tort (including negligence or otherwise) arising in any way out of

// the use of this software, even if advised of the possibility of such damage.

// Copyright (C) 2013, OpenCV Foundation, all rights reserved.

// Third party copyrights are property of their respective owners.

//

// Redistribution and use in source and binary forms, with or without modification,

// are permitted provided that the following conditions are met:

//

 $1/$  \* Redistribution's of source code must retain the above copyright notice,

// this list of conditions and the following disclaimer.

//

 $1/$  \* Redistribution's in binary form must reproduce the above copyright notice,

// this list of conditions and the following disclaimer in the documentation

// and/or other materials provided with the distribution.

//

 $1/$  \* The name of the copyright holders may not be used to endorse or promote products

// derived from this software without specific prior written permission.

//

// This software is provided by the copyright holders and contributors "as is" and

// any express or implied warranties, including, but not limited to, the implied

// warranties of merchantability and fitness for a particular purpose are disclaimed.

// In no event shall the OpenCV Foundation or contributors be liable for any direct,

// indirect, incidental, special, exemplary, or consequential damages

// (including, but not limited to, procurement of substitute goods or services;

// loss of use, data, or profits; or business interruption) however caused

// and on any theory of liability, whether in contract, strict liability,

// or tort (including negligence or otherwise) arising in any way out of

// the use of this software, even if advised of the possibility of such damage.

// Copyright (C) 2010-2012, Institute Of Software Chinese Academy Of Science, all rights reserved.

// Copyright (C) 2010-2012, Advanced Micro Devices, Inc., all rights reserved.

// Copyright (C) 2013, OpenCV Foundation, all rights reserved.

// Third party copyrights are property of their respective owners.

//

// Redistribution and use in source and binary forms, with or without modification, // are permitted provided that the following conditions are met: //  $1/$  \* Redistribution's of source code must retain the above copyright notice, // this list of conditions and the following disclaimer. //  $1/$  \* Redistribution's in binary form must reproduce the above copyright notice, // this list of conditions and the following disclaimer in the documentation // and/or other materials provided with the distribution. //  $1/$   $*$  The name of the copyright holders may not be used to endorse or promote products // derived from this software without specific prior written permission. // // This software is provided by the copyright holders and contributors as is and // any express or implied warranties, including, but not limited to, the implied // warranties of merchantability and fitness for a particular purpose are disclaimed. // In no event shall the copyright holders or contributors be liable for any direct, // indirect, incidental, special, exemplary, or consequential damages // (including, but not limited to, procurement of substitute goods or services; // loss of use, data, or profits; or business interruption) however caused // and on any theory of liability, whether in contract, strict liability, // or tort (including negligence or otherwise) arising in any way out of // the use of this software, even if advised of the possibility of such damage. // Copyright (C) 2000-2008, Intel Corporation, all rights reserved. // Copyright (C) 2009-2011, Willow Garage Inc., all rights reserved. // Copyright (C) 2014, Itseez Inc., all rights reserved. // Third party copyrights are property of their respective owners. // // Redistribution and use in source and binary forms, with or without modification, // are permitted provided that the following conditions are met: //  $1/$  \* Redistribution's of source code must retain the above copyright notice, // this list of conditions and the following disclaimer. //  $1/$  \* Redistribution's in binary form must reproduce the above copyright notice, // this list of conditions and the following disclaimer in the documentation

// and/or other materials provided with the distribution.

//

 $1/$  \* The name of the copyright holders may not be used to endorse or promote products // derived from this software without specific prior written permission.

//

// This software is provided by the copyright holders and contributors "as is" and

// any express or implied warranties, including, but not limited to, the implied

// warranties of merchantability and fitness for a particular purpose are disclaimed.

// In no event shall the Intel Corporation or contributors be liable for any direct,

// indirect, incidental, special, exemplary, or consequential damages

// (including, but not limited to, procurement of substitute goods or services;

// loss of use, data, or profits; or business interruption) however caused

// and on any theory of liability, whether in contract, strict liability,

// or tort (including negligence or otherwise) arising in any way out of

// the use of this software, even if advised of the possibility of such damage.

// Copyright (C) 2010-2012, Institute Of Software Chinese Academy Of Science, all rights reserved.

// Copyright (C) 2010-2012, Advanced Micro Devices, Inc., all rights reserved.

// Third party copyrights are property of their respective owners.

- //
- // @Authors

// Niko Li, newlife20080214@gmail.com

// Zero Lin zero.lin@amd.com

// Redistribution and use in source and binary forms, with or without modification,

// are permitted provided that the following conditions are met:

//

// \* Redistribution's of source code must retain the above copyright notice,

// this list of conditions and the following disclaimer.

//

 $1/$  \* Redistribution's in binary form must reproduce the above copyright notice,

// this list of conditions and the following disclaimer in the documentation

- // and/or other materials provided with the distribution.
- //

 $1/$  \* The name of the copyright holders may not be used to endorse or promote products

// derived from this software without specific prior written permission.

//

- // This software is provided by the copyright holders and contributors as is and
- // any express or implied warranties, including, but not limited to, the implied
- // warranties of merchantability and fitness for a particular purpose are disclaimed.

// In no event shall the Intel Corporation or contributors be liable for any direct,

- // indirect, incidental, special, exemplary, or consequential damages
- // (including, but not limited to, procurement of substitute goods or services;
- // loss of use, data, or profits; or business interruption) however caused
- // and on any theory of liability, whether in contract, strict liability,
- // or tort (including negligence or otherwise) arising in any way out of
- // the use of this software, even if advised of the possibility of such damage.

// Copyright (C) 2000-2008, Intel Corporation, all rights reserved.

// Copyright (C) 2009, Willow Garage Inc., all rights reserved.

// Copyright (C) 2013, OpenCV Foundation, all rights reserved.

- // Third party copyrights are property of their respective owners.
- //
- // Redistribution and use in source and binary forms, with or without modification,
- // are permitted provided that the following conditions are met:

//

 $1/$   $*$  Redistribution's of source code must retain the above copyright notice,

// this list of conditions and the following disclaimer.

//

 $1/$   $*$  Redistribution's in binary form must reproduce the above copyright notice,

- // this list of conditions and the following disclaimer in the documentation
- // and/or other materials provided with the distribution.
- //

 $1/$  \* The name of the copyright holders may not be used to endorse or promote products

// derived from this software without specific prior written permission.

//

// This software is provided by the copyright holders and contributors "as is" and

// any express or implied warranties, including, but not limited to, the implied

// warranties of merchantability and fitness for a particular purpose are disclaimed.

// In no event shall the Intel Corporation or contributors be liable for any direct,

// indirect, incidental, special, exemplary, or consequential damages

// (including, but not limited to, procurement of substitute goods or services;

// loss of use, data, or profits; or business interruption) however caused

// and on any theory of liability, whether in contract, strict liability,

// or tort (including negligence or otherwise) arising in any way out of

// the use of this software, even if advised of the possibility of such damage.

// Copyright (C) 2000-2015, Intel Corporation, all rights reserved.

// Copyright (C) 2009-2011, Willow Garage Inc., all rights reserved. // Copyright (C) 2015, OpenCV Foundation, all rights reserved. // Copyright (C) 2015, Itseez Inc., all rights reserved. // Third party copyrights are property of their respective owners. // // Redistribution and use in source and binary forms, with or without modification, // are permitted provided that the following conditions are met: // // \* Redistribution's of source code must retain the above copyright notice, // this list of conditions and the following disclaimer. //  $1/$  \* Redistribution's in binary form must reproduce the above copyright notice, // this list of conditions and the following disclaimer in the documentation // and/or other materials provided with the distribution. //  $1/$  \* The name of the copyright holders may not be used to endorse or promote products // derived from this software without specific prior written permission. // // This software is provided by the copyright holders and contributors "as is" and // any express or implied warranties, including, but not limited to, the implied // warranties of merchantability and fitness for a particular purpose are disclaimed. // In no event shall the Intel Corporation or contributors be liable for any direct, // indirect, incidental, special, exemplary, or consequential damages // (including, but not limited to, procurement of substitute goods or services; // loss of use, data, or profits; or business interruption) however caused // and on any theory of liability, whether in contract, strict liability, // or tort (including negligence or otherwise) arising in any way out of // the use of this software, even if advised of the possibility of such damage. // Copyright (C) 2010-2012, Institute Of Software Chinese Academy Of Science, all rights reserved. // Copyright (C) 2010-2012, Advanced Micro Devices, Inc., all rights reserved. // Third party copyrights are property of their respective owners. // // @Authors // Shengen Yan,yanshengen@gmail.com //

- // Redistribution and use in source and binary forms, with or without modification,
- // are permitted provided that the following conditions are met:

//

 $1/$   $*$  Redistribution's of source code must retain the above copyright notice,

// this list of conditions and the following disclaimer.

//

 $1/$  \* Redistribution's in binary form must reproduce the above copyright notice,

// this list of conditions and the following disclaimer in the documentation

// and/or other materials provided with the distribution.

//

 $1/$  \* The name of the copyright holders may not be used to endorse or promote products // derived from this software without specific prior written permission.

//

// This software is provided by the copyright holders and contributors as is and

// any express or implied warranties, including, but not limited to, the implied

// warranties of merchantability and fitness for a particular purpose are disclaimed.

// In no event shall the Intel Corporation or contributors be liable for any direct,

// indirect, incidental, special, exemplary, or consequential damages

// (including, but not limited to, procurement of substitute goods or services;

// loss of use, data, or profits; or business interruption) however caused

// and on any theory of liability, whether in contract, strict liability,

// or tort (including negligence or otherwise) arising in any way out of

// the use of this software, even if advised of the possibility of such damage.

// Copyright (C) 2000-2008, Intel Corporation, all rights reserved.

// Copyright (C) 2009, Willow Garage Inc., all rights reserved.

// Copyright (C) 2014-2015, Itseez Inc., all rights reserved.

// Third party copyrights are property of their respective owners.

//

// Redistribution and use in source and binary forms, with or without modification,

// are permitted provided that the following conditions are met:

//

 $1/$   $*$  Redistribution's of source code must retain the above copyright notice,

// this list of conditions and the following disclaimer.

//

 $1/$  \* Redistribution's in binary form must reproduce the above copyright notice,

// this list of conditions and the following disclaimer in the documentation

// and/or other materials provided with the distribution.

//

 $1/$  \* The name of the copyright holders may not be used to endorse or promote products

// derived from this software without specific prior written permission.

//

// This software is provided by the copyright holders and contributors "as is" and

// any express or implied warranties, including, but not limited to, the implied

// warranties of merchantability and fitness for a particular purpose are disclaimed.

// In no event shall the Intel Corporation or contributors be liable for any direct,

// indirect, incidental, special, exemplary, or consequential damages

// (including, but not limited to, procurement of substitute goods or services;

// loss of use, data, or profits; or business interruption) however caused

// and on any theory of liability, whether in contract, strict liability,

// or tort (including negligence or otherwise) arising in any way out of

// the use of this software, even if advised of the possibility of such damage.

// Copyright (C) 2000, Intel Corporation, all rights reserved.

// Copyright (C) 2013, OpenCV Foundation, all rights reserved.

// Third party copyrights are property of their respective owners.

//

// Redistribution and use in source and binary forms, with or without modification,

// are permitted provided that the following conditions are met:

//

 $1/$  \* Redistribution's of source code must retain the above copyright notice,

// this list of conditions and the following disclaimer.

//

 $1/$  \* Redistribution's in binary form must reproduce the above copyright notice,

// this list of conditions and the following disclaimer in the documentation

// and/or other materials provided with the distribution.

//

 $1/$   $*$  The name of the copyright holders may not be used to endorse or promote products

// derived from this software without specific prior written permission.

//

// This software is provided by the copyright holders and contributors "as is" and

// any express or implied warranties, including, but not limited to, the implied

// warranties of merchantability and fitness for a particular purpose are disclaimed.

// In no event shall the Intel Corporation or contributors be liable for any direct,

// indirect, incidental, special, exemplary, or consequential damages

// (including, but not limited to, procurement of substitute goods or services;

// loss of use, data, or profits; or business interruption) however caused

// and on any theory of liability, whether in contract, strict liability,

// or tort (including negligence or otherwise) arising in any way out of

// the use of this software, even if advised of the possibility of such damage.

- // Copyright (C) 2010-2012, Institute Of Software Chinese Academy Of Science, all rights reserved.
- // Copyright (C) 2010-2012, Advanced Micro Devices, Inc., all rights reserved.
- // Third party copyrights are property of their respective owners.
- //
- // @Authors
- // Jia Haipeng, jiahaipeng95@gmail.com
- // Peng Xiao, pengxiao@multicorewareinc.com
- //

// Redistribution and use in source and binary forms, with or without modification,

// are permitted provided that the following conditions are met:

//

 $1/$   $*$  Redistribution's of source code must retain the above copyright notice,

// this list of conditions and the following disclaimer.

//

 $1/$  \* Redistribution's in binary form must reproduce the above copyright notice,

// this list of conditions and the following disclaimer in the documentation

// and/or other materials provided with the distribution.

//

 $1/$  \* The name of the copyright holders may not be used to endorse or promote products // derived from this software without specific prior written permission.

//

// This software is provided by the copyright holders and contributors as is and

// any express or implied warranties, including, but not limited to, the implied

// warranties of merchantability and fitness for a particular purpose are disclaimed.

// In no event shall the Intel Corporation or contributors be liable for any direct,

// indirect, incidental, special, exemplary, or consequential damages

// (including, but not limited to, procurement of substitute goods or services;

// loss of use, data, or profits; or business interruption) however caused

// and on any theory of liability, whether in contract, strict liability,

// or tort (including negligence or otherwise) arising in any way out of

// the use of this software, even if advised of the possibility of such damage.

// Copyright (C) 2000-2008, Intel Corporation, all rights reserved.

// Copyright (C) 2009-2010, Willow Garage Inc., all rights reserved.

// Copyright (C) 2014, Itseez Inc., all rights reserved.

// Third party copyrights are property of their respective owners.

//

// Redistribution and use in source and binary forms, with or without modification,

// are permitted provided that the following conditions are met:

//

 $1/$   $*$  Redistribution's of source code must retain the above copyright notice.

// this list of conditions and the following disclaimer.

//

 $1/$   $*$  Redistribution's in binary form must reproduce the above copyright notice.

// this list of conditions and the following disclaimer in the documentation

// and/or other materials provided with the distribution.

//

 $1/$  \* The name of the copyright holders may not be used to endorse or promote products // derived from this software without specific prior written permission.

//

// This software is provided by the copyright holders and contributors "as is" and

// any express or implied warranties, including, but not limited to, the implied

// warranties of merchantability and fitness for a particular purpose are disclaimed.

// In no event shall the Intel Corporation or contributors be liable for any direct,

// indirect, incidental, special, exemplary, or consequential damages

// (including, but not limited to, procurement of substitute goods or services;

// loss of use, data, or profits; or business interruption) however caused

// and on any theory of liability, whether in contract, strict liability,

// or tort (including negligence or otherwise) arising in any way out of

// the use of this software, even if advised of the possibility of such damage.

// Copyright (C) 2010-2013, Advanced Micro Devices, Inc., all rights reserved.

// Third party copyrights are property of their respective owners.

//

// Redistribution and use in source and binary forms, with or without modification,

- // are permitted provided that the following conditions are met:
- //

 $1/$  \* Redistribution's of source code must retain the above copyright notice,

// this list of conditions and the following disclaimer.

//

 $1/$  \* Redistribution's in binary form must reproduce the above copyright notice,

// this list of conditions and the following disclaimer in the documentation

// and/or other materials provided with the distribution.

//

 $1/$  \* The name of the copyright holders may not be used to endorse or promote products // derived from this software without specific prior written permission.

//

// This software is provided by the copyright holders and contributors as is and

// any express or implied warranties, including, but not limited to, the implied

// warranties of merchantability and fitness for a particular purpose are disclaimed.

// In no event shall the copyright holders or contributors be liable for any direct,

// indirect, incidental, special, exemplary, or consequential damages

// (including, but not limited to, procurement of substitute goods or services;

// loss of use, data, or profits; or business interruption) however caused

// and on any theory of liability, whether in contract, strict liability,

// or tort (including negligence or otherwise) arising in any way out of

// the use of this software, even if advised of the possibility of such damage.

Copyright (C) 2010-2013, Advanced Micro Devices, Inc., all rights reserved.

// Copyright (C) 2014, Intel Corporation, all rights reserved.

// Third party copyrights are property of their respective owners.

//

// Redistribution and use in source and binary forms, with or without modification,

// are permitted provided that the following conditions are met:

//

 $1/$   $*$  Redistribution's of source code must retain the above copyright notice.

// this list of conditions and the following disclaimer.

//

 $1/$   $*$  Redistribution's in binary form must reproduce the above copyright notice.

// this list of conditions and the following disclaimer in the documentation

// and/or other materials provided with the distribution.

//

 $1/$  \* The name of the copyright holders may not be used to endorse or promote products // derived from this software without specific prior written permission.

//

// This software is provided by the copyright holders and contributors as is and

// any express or implied warranties, including, but not limited to, the implied

// warranties of merchantability and fitness for a particular purpose are disclaimed.

// In no event shall the Intel Corporation or contributors be liable for any direct,

// indirect, incidental, special, exemplary, or consequential damages

// (including, but not limited to, procurement of substitute goods or services;

// loss of use, data, or profits; or business interruption) however caused

// and on any theory of liability, whether in contract, strict liability,

// or tort (including negligence or otherwise) arising in any way out of

// the use of this software, even if advised of the possibility of such damage.

// Copyright (C) 2010-2012, Institute Of Software Chinese Academy Of Science, all rights reserved.

// Copyright (C) 2010-2012, Advanced Micro Devices, Inc., all rights reserved.

// Copyright (C) 2014, Itseez, Inc, all rights reserved.

// Third party copyrights are property of their respective owners.

//

// @Authors

// Niko Li, newlife20080214@gmail.com

//

// Redistribution and use in source and binary forms, with or without modification,

// are permitted provided that the following conditions are met:

//

 $1/$   $*$  Redistribution's of source code must retain the above copyright notice,

// this list of conditions and the following disclaimer.

//

 $1/$   $*$  Redistribution's in binary form must reproduce the above copyright notice,

// this list of conditions and the following disclaimer in the documentation

// and/or other materials provided with the distribution.

//

 $1/$  \* The name of the copyright holders may not be used to endorse or promote products

// derived from this software without specific prior written permission.

//

// This software is provided by the copyright holders and contributors as is and

// any express or implied warranties, including, but not limited to, the implied

// warranties of merchantability and fitness for a particular purpose are disclaimed.

// In no event shall the Intel Corporation or contributors be liable for any direct,

// indirect, incidental, special, exemplary, or consequential damages

// (including, but not limited to, procurement of substitute goods or services;

// loss of use, data, or profits; or business interruption) however caused

// and on any theory of liability, whether in contract, strict liability,

// or tort (including negligence or otherwise) arising in any way out of

// the use of this software, even if advised of the possibility of such damage.

// Copyright (C) 2014, Intel Corporation, all rights reserved.

// Third party copyrights are property of their respective owners.

//

// Redistribution and use in source and binary forms, with or without modification,

// are permitted provided that the following conditions are met:

//

 $1/$   $*$  Redistribution's of source code must retain the above copyright notice.

// this list of conditions and the following disclaimer.

//

 $1/$   $*$  Redistribution's in binary form must reproduce the above copyright notice.

// this list of conditions and the following disclaimer in the documentation

// and/or other materials provided with the distribution.

//

 $1/$  \* The name of the copyright holders may not be used to endorse or promote products // derived from this software without specific prior written permission.

//

// This software is provided by the copyright holders and contributors "as is" and

// any express or implied warranties, including, but not limited to, the implied

// warranties of merchantability and fitness for a particular purpose are disclaimed.

// In no event shall the Intel Corporation or contributors be liable for any direct,

// indirect, incidental, special, exemplary, or consequential damages

// (including, but not limited to, procurement of substitute goods or services;

// loss of use, data, or profits; or business interruption) however caused

// and on any theory of liability, whether in contract, strict liability,

// or tort (including negligence or otherwise) arising in any way out of

// the use of this software, even if advised of the possibility of such damage.

// Copyright (C) 2000-2008, Intel Corporation, all rights reserved.

// Copyright (C) 2009-2012, Willow Garage Inc., all rights reserved.

// Third party copyrights are property of their respective owners.

//

// Redistribution and use in source and binary forms, with or without modification,

// are permitted provided that the following conditions are met:

//

 $1/$   $*$  Redistribution's of source code must retain the above copyright notice,

// this list of conditions and the following disclaimer.

//

// \* Redistribution's in binary form must reproduce the above copyright notice,

// this list of conditions and the following disclaimer in the documentation

// and/or other materials provided with the distribution.

//

 $1/$   $*$  The name of the copyright holders may not be used to endorse or promote products

// derived from this software without specific prior written permission.

//

// This software is provided by the copyright holders and contributors "as is" and

// any express or implied warranties, including, but not limited to, the implied

// warranties of merchantability and fitness for a particular purpose are disclaimed.

// In no event shall the Intel Corporation or contributors be liable for any direct,

// indirect, incidental, special, exemplary, or consequential damages

// (including, but not limited to, procurement of substitute goods or services;

// loss of use, data, or profits; or business interruption) however caused

// and on any theory of liability, whether in contract, strict liability,

// or tort (including negligence or otherwise) arising in any way out of

// the use of this software, even if advised of the possibility of such damage.

// Copyright (C) 2010-2012, Institute Of Software Chinese Academy Of Science, all rights reserved.

// Copyright (C) 2010-2012, Advanced Micro Devices, Inc., all rights reserved.

// Third party copyrights are property of their respective owners.

//

// @Authors

// Zhang Ying, zhangying913@gmail.com

//

// Redistribution and use in source and binary forms, with or without modification,

// are permitted provided that the following conditions are met:

//

 $1/$  \* Redistribution's of source code must retain the above copyright notice,

// this list of conditions and the following disclaimer.

//

 $1/$  \* Redistribution's in binary form must reproduce the above copyright notice,

// this list of conditions and the following disclaimer in the documentation

// and/or other materials provided with the distribution.

//

 $1/$  \* The name of the copyright holders may not be used to endorse or promote products

// derived from this software without specific prior written permission.

//

- // This software is provided by the copyright holders and contributors as is and
- // any express or implied warranties, including, but not limited to, the implied

// warranties of merchantability and fitness for a particular purpose are disclaimed.

// In no event shall the Intel Corporation or contributors be liable for any direct,

// indirect, incidental, special, exemplary, or consequential damages

// (including, but not limited to, procurement of substitute goods or services;

// loss of use, data, or profits; or business interruption) however caused

// and on any theory of liability, whether in contract, strict liability,

// or tort (including negligence or otherwise) arising in any way out of

// the use of this software, even if advised of the possibility of such damage.

// Copyright (C) 2000-2008, Intel Corporation, all rights reserved.

// Copyright (C) 2008-2013, Willow Garage Inc., all rights reserved.

// Third party copyrights are property of their respective owners.

//

// Redistribution and use in source and binary forms, with or without modification,

// are permitted provided that the following conditions are met:

//

 $1/$   $*$  Redistribution's of source code must retain the above copyright notice,

// this list of conditions and the following disclaimer.

//

 $1/$   $*$  Redistribution's in binary form must reproduce the above copyright notice,

// this list of conditions and the following disclaimer in the documentation

// and / or other materials provided with the distribution.

//

 $1/$  \* The name of the copyright holders may not be used to endorse or promote products

// derived from this software without specific prior written permission.

//

// This software is provided by the copyright holders and contributors "as is" and

// any express or implied warranties, including, but not limited to, the implied

// warranties of merchantability and fitness for a particular purpose are disclaimed.

// In no event shall the Intel Corporation or contributors be liable for any direct,

// indirect, incidental, special, exemplary, or consequential damages

// (including, but not limited to, procurement of substitute goods or services;

// loss of use, data, or profits; or business interruption) however caused

// and on any theory of liability, whether in contract, strict liability,

// or tort (including negligence or otherwise) arising in any way out of

// the use of this software, even if advised of the possibility of such damage.

// Copyright (C) 2000, Intel Corporation, all rights reserved.

// Copyright (C) 2013, OpenCV Foundation, all rights reserved. // Copyright (C) 2014, Itseez, Inc, all rights reserved. // Third party copyrights are property of their respective owners. // // Redistribution and use in source and binary forms, with or without modification, // are permitted provided that the following conditions are met: //  $1/$   $*$  Redistribution's of source code must retain the above copyright notice. // this list of conditions and the following disclaimer. //  $1/$   $*$  Redistribution's in binary form must reproduce the above copyright notice. // this list of conditions and the following disclaimer in the documentation // and/or other materials provided with the distribution. //  $1/$  \* The name of the copyright holders may not be used to endorse or promote products // derived from this software without specific prior written permission. // // This software is provided by the copyright holders and contributors "as is" and // any express or implied warranties, including, but not limited to, the implied // warranties of merchantability and fitness for a particular purpose are disclaimed. // In no event shall the Intel Corporation or contributors be liable for any direct, // indirect, incidental, special, exemplary, or consequential damages // (including, but not limited to, procurement of substitute goods or services; // loss of use, data, or profits; or business interruption) however caused // and on any theory of liability, whether in contract, strict liability, // or tort (including negligence or otherwise) arising in any way out of // the use of this software, even if advised of the possibility of such damage. // Copyright (C) 2000-2008, Intel Corporation, all rights reserved. // Copyright (C) 2008-2011, Willow Garage Inc., all rights reserved. // Third party copyrights are property of their respective owners. // // @Authors // Nghia Ho, nghiaho12@yahoo.com // // Redistribution and use in source and binary forms, with or without modification, // are permitted provided that the following conditions are met: //
$1/$   $*$  Redistribution's of source code must retain the above copyright notice,

// this list of conditions and the following disclaimer.

//

 $1/$   $*$  Redistribution's in binary form must reproduce the above copyright notice,

// this list of conditions and the following disclaimer in the documentation

// and/or other materials provided with the distribution.

//

// \* The name of OpenCV Foundation may not be used to endorse or promote products // derived from this software without specific prior written permission.

//

// This software is provided by the copyright holders and contributors "as is" and

// any express or implied warranties, including, but not limited to, the implied

// warranties of merchantability and fitness for a particular purpose are disclaimed.

// In no event shall the OpenCV Foundation or contributors be liable for any direct,

// indirect, incidental, special, exemplary, or consequential damages

// (including, but not limited to, procurement of substitute goods or services;

// loss of use, data, or profits; or business interruption) however caused

// and on any theory of liability, whether in contract, strict liability,

// or tort (including negligence or otherwise) arising in any way out of

// the use of this software, even if advised of the possibility of such damage.

// Copyright (C) 2000-2015, Intel Corporation, all rights reserved.

// Copyright (C) 2009, Willow Garage Inc., all rights reserved.

// Copyright (C) 2013, OpenCV Foundation, all rights reserved.

// Copyright (C) 2015, Itseez Inc., all rights reserved.

// Third party copyrights are property of their respective owners.

//

// Redistribution and use in source and binary forms, with or without modification,

// are permitted provided that the following conditions are met:

//

 $1/$   $*$  Redistribution's of source code must retain the above copyright notice,

// this list of conditions and the following disclaimer.

//

 $1/$  \* Redistribution's in binary form must reproduce the above copyright notice,

// this list of conditions and the following disclaimer in the documentation

// and/or other materials provided with the distribution.

//

 $1/$  \* The name of the copyright holders may not be used to endorse or promote products

// derived from this software without specific prior written permission.

//

// This software is provided by the copyright holders and contributors "as is" and

// any express or implied warranties, including, but not limited to, the implied

// warranties of merchantability and fitness for a particular purpose are disclaimed.

// In no event shall the Intel Corporation or contributors be liable for any direct,

// indirect, incidental, special, exemplary, or consequential damages

// (including, but not limited to, procurement of substitute goods or services;

// loss of use, data, or profits; or business interruption) however caused

// and on any theory of liability, whether in contract, strict liability,

// or tort (including negligence or otherwise) arising in any way out of

// the use of this software, even if advised of the possibility of such damage.

// Copyright (C) 2010-2012, Institute Of Software Chinese Academy Of Science, all rights reserved.

// Copyright (C) 2010-2012, Advanced Micro Devices, Inc., all rights reserved.

// Third party copyrights are property of their respective owners.

//

// @Authors

// Niko Li, newlife20080214@gmail.com

// Rock Li, Rock.li@amd.com

// Redistribution and use in source and binary forms, with or without modification,

// are permitted provided that the following conditions are met:

//

 $1/$   $*$  Redistribution's of source code must retain the above copyright notice,

// this list of conditions and the following disclaimer.

//

 $1/$  \* Redistribution's in binary form must reproduce the above copyright notice,

// this list of conditions and the following disclaimer in the documentation

// and/or other materials provided with the distribution.

//

 $1/$  \* The name of the copyright holders may not be used to endorse or promote products

// derived from this software without specific prior written permission.

//

// This software is provided by the copyright holders and contributors as is and

// any express or implied warranties, including, but not limited to, the implied

// warranties of merchantability and fitness for a particular purpose are disclaimed.

// In no event shall the Intel Corporation or contributors be liable for any direct,

// indirect, incidental, special, exemplary, or consequential damages

// (including, but not limited to, procurement of substitute goods or services;

// loss of use, data, or profits; or business interruption) however caused

// and on any theory of liability, whether in contract, strict liability,

// or tort (including negligence or otherwise) arising in any way out of

// the use of this software, even if advised of the possibility of such damage.

// Copyright (C) 2000-2008, Intel Corporation, all rights reserved.

// Copyright (C) 2009, Willow Garage Inc., all rights reserved.

// Copyright (C) 2015, Itseez Inc., all rights reserved.

// Third party copyrights are property of their respective owners.

//

// Redistribution and use in source and binary forms, with or without modification,

// are permitted provided that the following conditions are met:

//

 $1/$   $*$  Redistribution's of source code must retain the above copyright notice,

// this list of conditions and the following disclaimer.

//

 $1/$  \* Redistribution's in binary form must reproduce the above copyright notice,

// this list of conditions and the following disclaimer in the documentation

// and/or other materials provided with the distribution.

//

 $1/$  \* The name of the copyright holders may not be used to endorse or promote products

// derived from this software without specific prior written permission.

//

// This software is provided by the copyright holders and contributors "as is" and

// any express or implied warranties, including, but not limited to, the implied

// warranties of merchantability and fitness for a particular purpose are disclaimed.

// In no event shall the Intel Corporation or contributors be liable for any direct,

// indirect, incidental, special, exemplary, or consequential damages

// (including, but not limited to, procurement of substitute goods or services;

// loss of use, data, or profits; or business interruption) however caused

// and on any theory of liability, whether in contract, strict liability,

// or tort (including negligence or otherwise) arising in any way out of

// the use of this software, even if advised of the possibility of such damage.

// Copyright (C) 2010-2012, Institute Of Software Chinese Academy Of Science, all rights reserved.

// Copyright (C) 2010-2012, Advanced Micro Devices, Inc., all rights reserved.

// Third party copyrights are property of their respective owners.

//

// Redistribution and use in source and binary forms, with or without modification,

// are permitted provided that the following conditions are met:

//

 $1/$  \* Redistribution's of source code must retain the above copyright notice,

// this list of conditions and the following disclaimer.

//

// \* Redistribution's in binary form must reproduce the above copyright notice,

// this list of conditions and the following disclaimer in the documentation

// and/or other materials provided with the distribution.

//

 $1/$  \* The name of the copyright holders may not be used to endorse or promote products

// derived from this software without specific prior written permission.

//

// This software is provided by the copyright holders and contributors as is and

// any express or implied warranties, including, but not limited to, the implied

// warranties of merchantability and fitness for a particular purpose are disclaimed.

// In no event shall the Intel Corporation or contributors be liable for any direct,

// indirect, incidental, special, exemplary, or consequential damages

// (including, but not limited to, procurement of substitute goods or services;

// loss of use, data, or profits; or business interruption) however caused

// and on any theory of liability, whether in contract, strict liability,

// or tort (including negligence or otherwise) arising in any way out of

// the use of this software, even if advised of the possibility of such damage.

// Copyright (C) 2000-2008, Intel Corporation, all rights reserved.

// Copyright (C) 2009-2010, Willow Garage Inc., all rights reserved.

// Third party copyrights are property of their respective owners.

//

// Redistribution and use in source and binary forms, with or without modification,

// are permitted provided that the following conditions are met:

//

 $1/$  \* Redistribution's of source code must retain the above copyright notice,

// this list of conditions and the following disclaimer.

//

 $1/$  \* Redistribution's in binary form must reproduce the above copyright notice,

// this list of conditions and the following disclaimer in the documentation

// and/or other materials provided with the distribution.

//

 $1/$  \* The name of the copyright holders may not be used to endorse or promote products // derived from this software without specific prior written permission.

//

// This software is provided by the copyright holders and contributors "as is" and

// any express or implied warranties, including, but not limited to, the implied

// warranties of merchantability and fitness for a particular purpose are disclaimed.

// In no event shall the Intel Corporation or contributors be liable for any direct,

// indirect, incidental, special, exemplary, or consequential damages

// (including, but not limited to, procurement of substitute goods or services;

// loss of use, data, or profits; or business interruption) however caused

// and on any theory of liability, whether in contract, strict liability,

// or tort (including negligence or otherwise) arising in any way out of

// the use of this software, even if advised of the possibility of such damage.

// Copyright (C) 2000-2008, Intel Corporation, all rights reserved.

// Copyright (C) 2009-2011, Willow Garage Inc., all rights reserved.

// Third party copyrights are property of their respective owners.

//

// Redistribution and use in source and binary forms, with or without modification,

// are permitted provided that the following conditions are met:

//

 $1/$   $*$  Redistribution's of source code must retain the above copyright notice.

// this list of conditions and the following disclaimer.

//

 $1/$   $*$  Redistribution's in binary form must reproduce the above copyright notice.

// this list of conditions and the following disclaimer in the documentation

// and/or other materials provided with the distribution.

//

 $1/$  \* The name of the copyright holders may not be used to endorse or promote products // derived from this software without specific prior written permission.

//

// This software is provided by the copyright holders and contributors "as is" and

// any express or implied warranties, including, but not limited to, the implied

// warranties of merchantability and fitness for a particular purpose are disclaimed.

// In no event shall the Intel Corporation or contributors be liable for any direct,

// indirect, incidental, special, exemplary, or consequential damages

// (including, but not limited to, procurement of substitute goods or services;

// loss of use, data, or profits; or business interruption) however caused

// and on any theory of liability, whether in contract, strict liability,

// or tort (including negligence or otherwise) arising in any way out of

// the use of this software, even if advised of the possibility of such damage.

// Copyright (C) 2000, Intel Corporation, all rights reserved.

// Copyright (C) 2013, OpenCV Foundation, all rights reserved.

// Copyright (C) 2013, Ovidiu Parvu, all rights reserved.

// Third party copyrights are property of their respective owners.

//

// Redistribution and use in source and binary forms, with or without modification,

// are permitted provided that the following conditions are met:

//

 $1/$  \* Redistribution's of source code must retain the above copyright notice,

// this list of conditions and the following disclaimer.

//

 $1/$  \* Redistribution's in binary form must reproduce the above copyright notice,

// this list of conditions and the following disclaimer in the documentation

// and/or other materials provided with the distribution.

//

 $1/$  \* The name of the copyright holders may not be used to endorse or promote products

// derived from this software without specific prior written permission.

//

// This software is provided by the copyright holders and contributors "as is" and

// any express or implied warranties, including, but not limited to, the implied

// warranties of merchantability and fitness for a particular purpose are disclaimed.

// In no event shall the Intel Corporation or contributors be liable for any direct,

// indirect, incidental, special, exemplary, or consequential damages

// (including, but not limited to, procurement of substitute goods or services;

// loss of use, data, or profits; or business interruption) however caused

// and on any theory of liability, whether in contract, strict liability,

// or tort (including negligence or otherwise) arising in any way out of

// the use of this software, even if advised of the possibility of such damage.

// Copyright (C) 2010-2012, Institute Of Software Chinese Academy Of Science, all rights reserved.

// Copyright (C) 2010-2012, Advanced Micro Devices, Inc., all rights reserved.

// Third party copyrights are property of their respective owners.

//

// @Authors // Niko Li, newlife20080214@gmail.com // Zero Lin, zero.lin@amd.com // Yao Wang, bitwangyaoyao@gmail.com // Redistribution and use in source and binary forms, with or without modification, // are permitted provided that the following conditions are met: //  $1/$   $*$  Redistribution's of source code must retain the above copyright notice. // this list of conditions and the following disclaimer. //  $1/$   $*$  Redistribution's in binary form must reproduce the above copyright notice. // this list of conditions and the following disclaimer in the documentation // and/or other materials provided with the distribution. //  $1/$  \* The name of the copyright holders may not be used to endorse or promote products // derived from this software without specific prior written permission. // // This software is provided by the copyright holders and contributors as is and // any express or implied warranties, including, but not limited to, the implied // warranties of merchantability and fitness for a particular purpose are disclaimed. // In no event shall the Intel Corporation or contributors be liable for any direct, // indirect, incidental, special, exemplary, or consequential damages // (including, but not limited to, procurement of substitute goods or services; // loss of use, data, or profits; or business interruption) however caused // and on any theory of liability, whether in contract, strict liability, // or tort (including negligence or otherwise) arising in any way out of // the use of this software, even if advised of the possibility of such damage. // Copyright (C) 2010-2012, Multicoreware, Inc., all rights reserved. // Copyright (C) 2010-2012, Advanced Micro Devices, Inc., all rights reserved. // Third party copyrights are property of their respective owners. // // @Authors // Peng Xiao, pengxiao@multicorewareinc.com // // Redistribution and use in source and binary forms, with or without modification, // are permitted provided that the following conditions are met: //

 $1/$   $*$  Redistribution's of source code must retain the above copyright notice,

// this list of conditions and the following disclaimer.

//

 $1/$   $*$  Redistribution's in binary form must reproduce the above copyright notice,

// this list of conditions and the following disclaimer in the documentation

// and/or other materials provided with the distribution.

//

 $1/$   $*$  The name of the copyright holders may not be used to endorse or promote products

// derived from this software without specific prior written permission.

//

// This software is provided by the copyright holders and contributors as is and

// any express or implied warranties, including, but not limited to, the implied

// warranties of merchantability and fitness for a particular purpose are disclaimed.

// In no event shall the uintel Corporation or contributors be liable for any direct,

// indirect, incidental, special, exemplary, or consequential damages

// (including, but not limited to, procurement of substitute goods or services;

// loss of use, data, or profits; or business uinterruption) however caused

// and on any theory of liability, whether in contract, strict liability,

// or tort (including negligence or otherwise) arising in any way out of

// the use of this software, even if advised of the possibility of such damage.

// Copyright (C) 2014, 2015, Itseez Inc., all rights reserved.

// Third party copyrights are property of their respective owners.

//

// Redistribution and use in source and binary forms, with or without modification,

// are permitted provided that the following conditions are met:

//

 $1/$  \* Redistribution's of source code must retain the above copyright notice,

// this list of conditions and the following disclaimer.

//

 $1/$  \* Redistribution's in binary form must reproduce the above copyright notice,

// this list of conditions and the following disclaimer in the documentation

// and/or other materials provided with the distribution.

//

 $1/$  \* The name of the copyright holders may not be used to endorse or promote products

// derived from this software without specific prior written permission.

//

// This software is provided by the copyright holders and contributors "as is" and

// any express or implied warranties, including, but not limited to, the implied // warranties of merchantability and fitness for a particular purpose are disclaimed. // In no event shall the Intel Corporation or contributors be liable for any direct, // indirect, incidental, special, exemplary, or consequential damages // (including, but not limited to, procurement of substitute goods or services; // loss of use, data, or profits; or business interruption) however caused // and on any theory of liability, whether in contract, strict liability, // or tort (including negligence or otherwise) arising in any way out of

// the use of this software, even if advised of the possibility of such damage.

/\*\*\*\*\*\*\*\*\*\*\*\*\*\*\*\*\*\*\*\*\*\*\*\*\*\*\*\*\*\*\*\*\*\*\*\*\*\*\*\*\*\*\*\*\*\*\*\*\*\*\*\*\*\*\*\*\*\*\*\*\*\*\*\*\*\*\*\*\*\*\*\*\*\*\*\*\*\*\*

\* Copyright (c) 2008 – 2012, 2013 The Khronos Group Inc.

\*

\* Permission is hereby granted, free of charge, to any person obtaining a

\* copy of this software and/or associated documentation files (the

\* "Materials"), to deal in the Materials without restriction, including

\* without limitation the rights to use, copy, modify, merge, publish,

\* distribute, sublicense, and/or sell copies of the Materials, and to

\* permit persons to whom the Materials are furnished to do so, subject to

\* the following conditions:

\*

\* The above copyright notice and this permission notice shall be included \* in all copies or substantial portions of the Materials.

\*

\* THE MATERIALS ARE PROVIDED "AS IS", WITHOUT WARRANTY OF ANY KIND,

\* EXPRESS OR IMPLIED, INCLUDING BUT NOT LIMITED TO THE WARRANTIES OF

\* MERCHANTABILITY, FITNESS FOR A PARTICULAR PURPOSE AND NONINFRINGEMENT.

\* IN NO EVENT SHALL THE AUTHORS OR COPYRIGHT HOLDERS BE LIABLE FOR ANY

\* CLAIM, DAMAGES OR OTHER LIABILITY, WHETHER IN AN ACTION OF CONTRACT,

\* TORT OR OTHERWISE, ARISING FROM, OUT OF OR IN CONNECTION WITH THE

\* MATERIALS OR THE USE OR OTHER DEALINGS IN THE MATERIALS.

\*\*\*\*\*\*\*\*\*\*\*\*\*\*\*\*\*\*\*\*\*\*\*\*\*\*\*\*\*\*\*\*\*\*\*\*\*\*\*\*\*\*\*\*\*\*\*\*\*\*\*\*\*\*\*\*\*\*\*\*\*\*\*\*\*\*\*\*\*\*\*\*\*\*\*\*\*\*/

// Copyright (C) 2010-2013, Advanced Micro Devices, Inc., all rights reserved.

// Third party copyrights are property of their respective owners.

//

// Redistribution and use in source and binary forms, with or without modification,

// are permitted provided that the following conditions are met:

//

 $1/$   $*$  Redistribution's of source code must retain the above copyright notice,

// this list of conditions and the following disclaimer.

//

 $1/$   $*$  Redistribution's in binary form must reproduce the above copyright notice,

// this list of conditions and the following disclaimer in the documentation

// and/or other materials provided with the distribution.

//

 $1/$   $*$  The name of the copyright holders may not be used to endorse or promote products // derived from this software without specific prior written permission.

//

// This software is provided by the copyright holders and contributors "as is" and

// any express or implied warranties, including, but not limited to, the implied

// warranties of merchantability and fitness for a particular purpose are disclaimed.

// In no event shall the OpenCV Foundation or contributors be liable for any direct,

// indirect, incidental, special, exemplary, or consequential damages

// (including, but not limited to, procurement of substitute goods or services;

// loss of use, data, or profits; or business interruption) however caused

// and on any theory of liability, whether in contract, strict liability,

// or tort (including negligence or otherwise) arising in any way out of

// the use of this software, even if advised of the possibility of such damage.

// Copyright (C) 2013, NVIDIA Corporation, all rights reserved.

// Third party copyrights are property of their respective owners.

//

// Redistribution and use in source and binary forms, with or without modification,

// are permitted provided that the following conditions are met:

//

 $1/$  \* Redistribution's of source code must retain the above copyright notice,

// this list of conditions and the following disclaimer.

//

 $1/$  \* Redistribution's in binary form must reproduce the above copyright notice,

// this list of conditions and the following disclaimer in the documentation

// and/or other materials provided with the distribution.

//

 $1/$  \* The name of the copyright holders may not be used to endorse or promote products

// derived from this software without specific prior written permission.

//

// This software is provided by the copyright holders and contributors "as is" and // any express or implied warranties, including, but not limited to, the implied // warranties of merchantability and fitness for a particular purpose are disclaimed. // In no event shall the copyright holders or contributors be liable for any direct, // indirect, incidental, special, exemplary, or consequential damages // (including, but not limited to, procurement of substitute goods or services; // loss of use, data, or profits; or business interruption) however caused // and on any theory of liability, whether in contract, strict liability, // or tort (including negligence or otherwise) arising in any way out of // the use of this software, even if advised of the possibility of such damage. // Copyright (C) 2010-2012, Multicoreware, Inc., all rights reserved. // Copyright (C) 2010-2012, Advanced Micro Devices, Inc., all rights reserved. // Third party copyrights are property of their respective owners. // // @Authors // Dachuan Zhao, dachuan@multicorewareinc.com // // Redistribution and use in source and binary forms, with or without modification, // are permitted provided that the following conditions are met: //  $1/$  \* Redistribution's of source code must retain the above copyright notice, // this list of conditions and the following disclaimer. //  $1/$   $*$  Redistribution's in binary form must reproduce the above copyright notice.

- // this list of conditions and the following disclaimer in the documentation
- // and/or other materials provided with the distribution.

//

 $1/$  \* The name of the copyright holders may not be used to endorse or promote products // derived from this software without specific prior written permission.

//

// This software is provided by the copyright holders and contributors as is and

- // any express or implied warranties, including, but not limited to, the implied
- // warranties of merchantability and fitness for a particular purpose are disclaimed.
- // In no event shall the Intel Corporation or contributors be liable for any direct,
- // indirect, incidental, special, exemplary, or consequential damages
- // (including, but not limited to, procurement of substitute goods or services;
- // loss of use, data, or profits; or business interruption) however caused

// and on any theory of liability, whether in contract, strict liability,

// or tort (including negligence or otherwise) arising in any way out of

// the use of this software, even if advised of the possibility of such damage.

- // Copyright (C) 2010-2012, Multicoreware, Inc., all rights reserved.
- // Copyright (C) 2010-2012, Advanced Micro Devices, Inc., all rights reserved.
- // Third party copyrights are property of their respective owners.
- //
- // @Authors
- // Zhang Chunpeng chunpeng@multicorewareinc.com
- // Dachuan Zhao, dachuan@multicorewareinc.com
- // Yao Wang, yao@multicorewareinc.com
- // Peng Xiao, pengxiao@outlook.com
- //

// Redistribution and use in source and binary forms, with or without modification,

// are permitted provided that the following conditions are met:

//

 $1/$  \* Redistribution's of source code must retain the above copyright notice,

// this list of conditions and the following disclaimer.

//

 $1/$  \* Redistribution's in binary form must reproduce the above copyright notice,

- // this list of conditions and the following disclaimer in the documentation
- // and/or other materials provided with the distribution.
- //

 $1/$  \* The name of the copyright holders may not be used to endorse or promote products

// derived from this software without specific prior written permission.

//

// This software is provided by the copyright holders and contributors as is and

// any express or implied warranties, including, but not limited to, the implied

// warranties of merchantability and fitness for a particular purpose are disclaimed.

- // In no event shall the Intel Corporation or contributors be liable for any direct,
- // indirect, incidental, special, exemplary, or consequential damages
- // (including, but not limited to, procurement of substitute goods or services;
- // loss of use, data, or profits; or business interruption) however caused
- // and on any theory of liability, whether in contract, strict liability,
- // or tort (including negligence or otherwise) arising in any way out of
- // the use of this software, even if advised of the possibility of such damage.

// Copyright (C) 2010-2012, Institute Of Software Chinese Academy Of Science, all rights reserved.

// Copyright (C) 2010-2012, Advanced Micro Devices, Inc., all rights reserved.

// Third party copyrights are property of their respective owners.

//

// @Authors

// Wu Zailong, bullet@yeah.net

//

// Redistribution and use in source and binary forms, with or without modification,

// are permitted provided that the following conditions are met:

//

 $1/$   $*$  Redistribution's of source code must retain the above copyright notice.

// this list of conditions and the following disclaimer.

//

 $1/$   $*$  Redistribution's in binary form must reproduce the above copyright notice.

// this list of conditions and the following disclaimer in the documentation

// and/or other materials provided with the distribution.

//

 $1/$  \* The name of the copyright holders may not be used to endorse or promote products

// derived from this software without specific prior written permission.

//

// This software is provided by the copyright holders and contributors as is and

// any express or implied warranties, including, but not limited to, the implied

// warranties of merchantability and fitness for a particular purpose are disclaimed.

// In no event shall the Intel Corporation or contributors be liable for any direct,

// indirect, incidental, special, exemplary, or consequential damages

// (including, but not limited to, procurement of substitute goods or services;

// loss of use, data, or profits; or business interruption) however caused

// and on any theory of liability, whether in contract, strict liability,

// or tort (including negligence or otherwise) arising in any way out of

// the use of this software, even if advised of the possibility of such damage.

// Copyright (C) 2010-2012, Institute Of Software Chinese Academy Of Science, all rights reserved.

// Copyright (C) 2010-2012, Advanced Micro Devices, Inc., all rights reserved.

// Third party copyrights are property of their respective owners.

//

// @Authors

- // Zhang Ying, zhangying913@gmail.com
- // Niko Li, newlife20080214@gmail.com

// Redistribution and use in source and binary forms, with or without modification, // are permitted provided that the following conditions are met: //  $1/$  \* Redistribution's of source code must retain the above copyright notice, // this list of conditions and the following disclaimer. //  $1/$  \* Redistribution's in binary form must reproduce the above copyright notice, // this list of conditions and the following disclaimer in the documentation // and/or other materials provided with the distribution. //  $1/$  \* The name of the copyright holders may not be used to endorse or promote products // derived from this software without specific prior written permission. // // This software is provided by the copyright holders and contributors as is and // any express or implied warranties, including, but not limited to, the implied // warranties of merchantability and fitness for a particular purpose are disclaimed. // In no event shall the Intel Corporation or contributors be liable for any direct, // indirect, incidental, special, exemplary, or consequential damages // (including, but not limited to, procurement of substitute goods or services; // loss of use, data, or profits; or business interruption) however caused // and on any theory of liability, whether in contract, strict liability, // or tort (including negligence or otherwise) arising in any way out of // the use of this software, even if advised of the possibility of such damage. // Copyright (C) 2000, Intel Corporation, all rights reserved. // Third party copyrights are property of their respective owners. // // Redistribution and use in source and binary forms, with or without modification, // are permitted provided that the following conditions are met: //  $1/$   $*$  Redistribution's of source code must retain the above copyright notice, // this list of conditions and the following disclaimer. //  $1/$  \* Redistribution's in binary form must reproduce the above copyright notice, // this list of conditions and the following disclaimer in the documentation // and/or other materials provided with the distribution. //

 $1/$  \* The name of OpenCV Foundation may not be used to endorse or promote products

// derived from this software without specific prior written permission.

//

// This software is provided by the copyright holders and contributors "as is" and

// any express or implied warranties, including, but not limited to, the implied

// warranties of merchantability and fitness for a particular purpose are disclaimed.

// In no event shall the OpenCV Foundation or contributors be liable for any direct,

// indirect, incidental, special, exemplary, or consequential damages

// (including, but not limited to, procurement of substitute goods or services;

// loss of use, data, or profits; or business interruption) however caused

// and on any theory of liability, whether in contract, strict liability,

// or tort (including negligence or otherwise) arising in any way out of

// the use of this software, even if advised of the possibility of such damage.

// Copyright (C) 2010-2012, Multicoreware, Inc., all rights reserved.

// Copyright (C) 2010-2012, Advanced Micro Devices, Inc., all rights reserved.

// Third party copyrights are property of their respective owners.

//

// @Authors

// Jin Ma jin@multicorewareinc.com

//

// Redistribution and use in source and binary forms, with or without modification,

// are permitted provided that the following conditions are met:

//

 $1/$   $*$  Redistribution's of source code must retain the above copyright notice,

// this list of conditions and the following disclaimer.

//

 $1/$  \* Redistribution's in binary form must reproduce the above copyright notice,

// this list of conditions and the following disclaimer in the documentation

// and/or other materials provided with the distribution.

//

 $1/$  \* The name of the copyright holders may not be used to endorse or promote products // derived from this software without specific prior written permission.

//

// This software is provided by the copyright holders and contributors as is and

// any express or implied warranties, including, but not limited to, the implied

// warranties of merchantability and fitness for a particular purpose are disclaimed.

// In no event shall the Intel Corporation or contributors be liable for any direct,

// indirect, incidental, special, exemplary, or consequential damages

// (including, but not limited to, procurement of substitute goods or services;

// loss of use, data, or profits; or business interruption) however caused

// and on any theory of liability, whether in contract, strict liability,

// or tort (including negligence or otherwise) arising in any way out of

// the use of this software, even if advised of the possibility of such damage.

// Copyright (C) 2010-2012, Institute Of Software Chinese Academy Of Science, all rights reserved.

// Copyright (C) 2010-2012, Advanced Micro Devices, Inc., all rights reserved.

// Third party copyrights are property of their respective owners.

//

// @Authors

// Jia Haipeng, jiahaipeng95@gmail.com

//

// Redistribution and use in source and binary forms, with or without modification,

// are permitted provided that the following conditions are met:

//

 $1/$   $*$  Redistribution's of source code must retain the above copyright notice,

// this list of conditions and the following disclaimer.

//

 $1/$   $*$  Redistribution's in binary form must reproduce the above copyright notice,

// this list of conditions and the following disclaimer in the documentation

// and/or other materials provided with the distribution.

//

 $1/$  \* The name of the copyright holders may not be used to endorse or promote products

// derived from this software without specific prior written permission.

//

// This software is provided by the copyright holders and contributors as is and

// any express or implied warranties, including, but not limited to, the implied

// warranties of merchantability and fitness for a particular purpose are disclaimed.

// In no event shall the Intel Corporation or contributors be liable for any direct,

// indirect, incidental, special, exemplary, or consequential damages

// (including, but not limited to, procurement of substitute goods or services;

// loss of use, data, or profits; or business interruption) however caused

// and on any theory of liability, whether in contract, strict liability,

// or tort (including negligence or otherwise) arising in any way out of

// the use of this software, even if advised of the possibility of such damage.

// Copyright (C) 2014, Itseez Inc., all rights reserved.

// Third party copyrights are property of their respective owners.

//

// Redistribution and use in source and binary forms, with or without modification,

// are permitted provided that the following conditions are met:

//

 $1/$   $*$  Redistribution's of source code must retain the above copyright notice.

// this list of conditions and the following disclaimer.

//

 $1/$   $*$  Redistribution's in binary form must reproduce the above copyright notice.

// this list of conditions and the following disclaimer in the documentation

// and/or other materials provided with the distribution.

//

 $1/$  \* The name of the copyright holders may not be used to endorse or promote products // derived from this software without specific prior written permission.

//

// This software is provided by the copyright holders and contributors "as is" and

// any express or implied warranties, including, but not limited to, the implied

// warranties of merchantability and fitness for a particular purpose are disclaimed.

// In no event shall the Intel Corporation or contributors be liable for any direct,

// indirect, incidental, special, exemplary, or consequential damages

// (including, but not limited to, procurement of substitute goods or services;

// loss of use, data, or profits; or business interruption) however caused

// and on any theory of liability, whether in contract, strict liability,

// or tort (including negligence or otherwise) arising in any way out of

// the use of this software, even if advised of the possibility of such damage.

// Copyright( C) 2000-2015, Intel Corporation, all rights reserved.

// Copyright (C) 2011-2013, NVIDIA Corporation, all rights reserved.

// Copyright (C) 2013, OpenCV Foundation, all rights reserved.

// Copyright (C) 2015, Itseez Inc., all rights reserved.

// Third party copyrights are property of their respective owners.

//

// Redistribution and use in source and binary forms, with or without modification,

// are permitted provided that the following conditions are met:

//

 $1/$   $*$  Redistribution's of source code must retain the above copyright notice,

// this list of conditions and the following disclaimer.

//

 $1/$   $*$  Redistribution's in binary form must reproduce the above copyright notice,

// this list of conditions and the following disclaimer in the documentation

// and/or other materials provided with the distribution.

//

 $1/$  \* The name of Intel Corporation may not be used to endorse or promote products

// derived from this software without specific prior written permission. //

// This software is provided by the copyright holders and contributors "as is" and

// any express or implied warranties, including, but not limited to, the implied

// warranties of merchantability and fitness for a particular purpose are disclaimed.

// In no event shall the Intel Corporation or contributors be liable for any direct,

// indirect, incidental, special, exemplary, or consequential damages

//(including, but not limited to, procurement of substitute goods or services;

// loss of use, data, or profits; or business interruption) however caused

// and on any theory of liability, whether in contract, strict liability,

// or tort(including negligence or otherwise) arising in any way out of

// the use of this software, even if advised of the possibility of such damage.

// Copyright (C) 2008, Google, all rights reserved.

// Third party copyrights are property of their respective owners.

//

// Redistribution and use in source and binary forms, with or without

// modification, are permitted provided that the following conditions are met:

//

 $1/$   $*$  Redistribution's of source code must retain the above copyright notice.

// this list of conditions and the following disclaimer.

//

 $1/$   $*$  Redistribution's in binary form must reproduce the above copyright notice.

// this list of conditions and the following disclaimer in the documentation

// and/or other materials provided with the distribution.

//

 $1/$  \* The name of Intel Corporation or contributors may not be used to endorse

// or promote products derived from this software without specific

// prior written permission.

//

// This software is provided by the copyright holders and contributors "as is"

// and any express or implied warranties, including, but not limited to, the

// implied warranties of merchantability and fitness for a particular purpose

// are disclaimed. In no event shall the Intel Corporation or contributors be

// liable for any direct, indirect, incidental, special, exemplary, or

// consequential damages

// (including, but not limited to, procurement of substitute goods or services;

// loss of use, data, or profits; or business interruption) however caused

// and on any theory of liability, whether in contract, strict liability,

// or tort (including negligence or otherwise) arising in any way out of

// the use of this software, even if advised of the possibility of such damage.

 $*$  Copyright (c) 2011. Philipp Wagner <br/> <br/> <br/> <br/> <br/>
copyright (c) 2011. Philipp Wagner <br/>  $\leq$ bytefish[at]gmx[dot]de>.

\* Released to public domain under terms of the BSD Simplified license.

\*

\* Redistribution and use in source and binary forms, with or without

\* modification, are permitted provided that the following conditions are met:

\* \* Redistributions of source code must retain the above copyright

\* notice, this list of conditions and the following disclaimer.

\* \* Redistributions in binary form must reproduce the above copyright

\* notice, this list of conditions and the following disclaimer in the

\* documentation and/or other materials provided with the distribution.

\* \* Neither the name of the organization nor the names of its contributors

\* may be used to endorse or promote products derived from this software

\* without specific prior written permission.

\* Copyright (c) 2008-2011, William Lucas

\* All rights reserved.

\*

\* Redistribution and use in source and binary forms, with or without \* modification, are permitted provided that the following conditions \* are met:

\*

\* \* Redistributions of source code must retain the above copyright

\* notice, this list of conditions and the following disclaimer.

\* \* Redistributions in binary form must reproduce the above

\* copyright notice, this list of conditions and the following

\* disclaimer in the documentation and/or other materials provided

\* with the distribution.

\* \* Neither the name of the Willow Garage nor the names of its

\* contributors may be used to endorse or promote products derived

\* from this software without specific prior written permission.

\*

\* THIS SOFTWARE IS PROVIDED BY THE COPYRIGHT HOLDERS AND CONTRIBUTORS \* "AS IS" AND ANY EXPRESS OR IMPLIED WARRANTIES, INCLUDING, BUT NOT \* LIMITED TO, THE IMPLIED WARRANTIES OF MERCHANTABILITY AND FITNESS \* FOR A PARTICULAR PURPOSE ARE DISCLAIMED. IN NO EVENT SHALL THE \* COPYRIGHT OWNER OR CONTRIBUTORS BE LIABLE FOR ANY DIRECT, INDIRECT, \* INCIDENTAL, SPECIAL, EXEMPLARY, OR CONSEQUENTIAL DAMAGES (INCLUDING, \* BUT NOT LIMITED TO, PROCUREMENT OF SUBSTITUTE GOODS OR SERVICES; \* LOSS OF USE, DATA, OR PROFITS; OR BUSINESS INTERRUPTION) HOWEVER \* CAUSED AND ON ANY THEORY OF LIABILITY, WHETHER IN CONTRACT, STRICT \* LIABILITY, OR TORT (INCLUDING NEGLIGENCE OR OTHERWISE) ARISING IN \* ANY WAY OUT OF THE USE OF THIS SOFTWARE, EVEN IF ADVISED OF THE \* POSSIBILITY OF SUCH DAMAGE.

Copyright (C) 1997 - 2002, Makoto Matsumoto and Takuji Nishimura, All rights reserved.

Redistribution and use in source and binary forms, with or without modification, are permitted provided that the following conditions are met:

1. Redistributions of source code must retain the above copyright notice, this list of conditions and the following disclaimer. +

2. Redistributions in binary form must reproduce the above copyright notice, this list of conditions and the following disclaimer in the documentation and/or other materials provided with the distribution.  $+$ 

3. The names of its contributors may not be used to endorse or promote products derived from this software without specific prior written permission. +

THIS SOFTWARE IS PROVIDED BY THE COPYRIGHT HOLDERS AND CONTRIBUTORS "AS IS" AND ANY EXPRESS OR IMPLIED WARRANTIES, INCLUDING, BUT NOT LIMITED TO, THE IMPLIED WARRANTIES OF MERCHANTABILITY AND FITNESS FOR A PARTICULAR PURPOSE ARE DISCLAIMED. IN NO EVENT SHALL THE COPYRIGHT OWNER OR CONTRIBUTORS BE LIABLE FOR ANY DIRECT, INDIRECT, INCIDENTAL, SPECIAL,

EXEMPLARY, OR CONSEQUENTIAL DAMAGES (INCLUDING, BUT NOT LIMITED TO, PROCUREMENT OF SUBSTITUTE GOODS OR SERVICES; LOSS OF USE, DATA, OR PROFITS; OR BUSINESS INTERRUPTION) HOWEVER CAUSED AND ON ANY THEORY OF LIABILITY, WHETHER IN CONTRACT, STRICT LIABILITY, OR TORT (INCLUDING NEGLIGENCE OR OTHERWISE) ARISING IN ANY WAY OUT OF THE USE OF THIS SOFTWARE, EVEN IF ADVISED OF THE POSSIBILITY OF SUCH DAMAGE.

- // \* Copyright (c) 1992, 1993
- // \* The Regents of the University of California. All rights reserved.
- $1/$  \*

// \* Redistribution and use in source and binary forms, with or without

- $1/$   $*$  modification, are permitted provided that the following conditions
- $11 *$  are met:
- $1/$   $*$  1. Redistributions of source code must retain the above copyright

 $1/$  \* notice, this list of conditions and the following disclaimer.

- $1/$   $*$  2. Redistributions in binary form must reproduce the above copyright
- $1/$   $*$  notice, this list of conditions and the following disclaimer in the
- $1/$   $*$  documentation and/or other materials provided with the distribution.
- $1/$   $*$  3. All advertising materials mentioning features or use of this software
- $1/$  \* must display the following acknowledgement:
- // \* This product includes software developed by the University of
- // \* California, Berkeley and its contributors.
- $1/$   $*$  4. Neither the name of the University nor the names of its contributors
- $1/$  \* may be used to endorse or promote products derived from this software
- // \* without specific prior written permission.

#### $1/$  \*

// \* THIS SOFTWARE IS PROVIDED BY THE REGENTS AND CONTRIBUTORS ` `AS IS" AND // \* ANY EXPRESS OR IMPLIED WARRANTIES, INCLUDING, BUT NOT LIMITED TO, THE // \* IMPLIED WARRANTIES OF MERCHANTABILITY AND FITNESS FOR A PARTICULAR PURPOSE // \* ARE DISCLAIMED. IN NO EVENT SHALL THE REGENTS OR CONTRIBUTORS BE LIABLE // \* FOR ANY DIRECT, INDIRECT, INCIDENTAL, SPECIAL, EXEMPLARY, OR CONSEQUENTIAL // \* DAMAGES (INCLUDING, BUT NOT LIMITED TO, PROCUREMENT OF SUBSTITUTE GOODS // \* OR SERVICES; LOSS OF USE, DATA, OR PROFITS; OR BUSINESS INTERRUPTION) // \* HOWEVER CAUSED AND ON ANY THEORY OF LIABILITY, WHETHER IN CONTRACT, STRICT // \* LIABILITY, OR TORT (INCLUDING NEGLIGENCE OR OTHERWISE) ARISING IN ANY WAY // \* OUT OF THE USE OF THIS SOFTWARE, EVEN IF ADVISED OF THE POSSIBILITY OF // \* SUCH DAMAGE.

# 46.OpenSSL

OpenSSL License

---------------

/\*

======= \* Copyright (c) 1998-2011 The OpenSSL Project. All rights reserved. \* \* Redistribution and use in source and binary forms, with or without \* modification, are permitted provided that the following conditions \* are met:

=============================================================

\* 1. Redistributions of source code must retain the above copyright

\* notice, this list of conditions and the following disclaimer.

\*

\*

\* 2. Redistributions in binary form must reproduce the above copyright

\* notice, this list of conditions and the following disclaimer in

\* the documentation and/or other materials provided with the

\* distribution.

\*

\* 3. All advertising materials mentioning features or use of this

\* software must display the following acknowledgment:

\* "This product includes software developed by the OpenSSL Project

\* for use in the OpenSSL Toolkit. (http://www.openssl.org/)"

\*

\* 4. The names "OpenSSL Toolkit" and "OpenSSL Project" must not be used to

\* endorse or promote products derived from this software without

\* prior written permission. For written permission, please contact

\* openssl-core@openssl.org.

\*

\*

\* 5. Products derived from this software may not be called "OpenSSL"

\* nor may "OpenSSL" appear in their names without prior written

\* permission of the OpenSSL Project.

\* 6. Redistributions of any form whatsoever must retain the following

\* acknowledgment:

\* "This product includes software developed by the OpenSSL Project

\* for use in the OpenSSL Toolkit (http://www.openssl.org/)"

\*

\* THIS SOFTWARE IS PROVIDED BY THE OpenSSL PROJECT ``AS IS'' AND ANY \* EXPRESSED OR IMPLIED WARRANTIES, INCLUDING, BUT NOT LIMITED TO, THE \* IMPLIED WARRANTIES OF MERCHANTABILITY AND FITNESS FOR A PARTICULAR \* PURPOSE ARE DISCLAIMED. IN NO EVENT SHALL THE OpenSSL PROJECT OR \* ITS CONTRIBUTORS BE LIABLE FOR ANY DIRECT, INDIRECT, INCIDENTAL, \* SPECIAL, EXEMPLARY, OR CONSEQUENTIAL DAMAGES (INCLUDING, BUT \* NOT LIMITED TO, PROCUREMENT OF SUBSTITUTE GOODS OR SERVICES; \* LOSS OF USE, DATA, OR PROFITS; OR BUSINESS INTERRUPTION) \* HOWEVER CAUSED AND ON ANY THEORY OF LIABILITY, WHETHER IN CONTRACT, \* STRICT LIABILITY, OR TORT (INCLUDING NEGLIGENCE OR OTHERWISE) \* ARISING IN ANY WAY OUT OF THE USE OF THIS SOFTWARE, EVEN IF ADVISED \* OF THE POSSIBILITY OF SUCH DAMAGE.

 $\mathbf{r}$ 

=============================================================  $=$   $=$   $=$   $=$   $=$   $=$ 

\*

\* This product includes cryptographic software written by Eric Young

\* (eay@cryptsoft.com). This product includes software written by Tim

\* Hudson (tjh@cryptsoft.com).

\* \*/

Original SSLeay License

-----------------------

/\* Copyright (C) 1995-1998 Eric Young (eay@cryptsoft.com)

\* All rights reserved.

\*

\* This package is an SSL implementation written

\* by Eric Young (eay@cryptsoft.com).

\* The implementation was written so as to conform with Netscapes SSL.

\*

- \* This library is free for commercial and non-commercial use as long as
- \* the following conditions are aheared to. The following conditions

\* apply to all code found in this distribution, be it the RC4, RSA, \* lhash, DES, etc., code; not just the SSL code. The SSL documentation \* included with this distribution is covered by the same copyright terms \* except that the holder is Tim Hudson (tjh@cryptsoft.com). \*

\* Copyright remains Eric Young's, and as such any Copyright notices in

\* the code are not to be removed.

\* If this package is used in a product, Eric Young should be given attribution \* as the author of the parts of the library used.

\* This can be in the form of a textual message at program startup or

\* in documentation (online or textual) provided with the package.

\*

\* Redistribution and use in source and binary forms, with or without

\* modification, are permitted provided that the following conditions \* are met:

\* 1. Redistributions of source code must retain the copyright

\* notice, this list of conditions and the following disclaimer.

\* 2. Redistributions in binary form must reproduce the above copyright

\* notice, this list of conditions and the following disclaimer in the

\* documentation and/or other materials provided with the distribution.

\* 3. All advertising materials mentioning features or use of this software

\* must display the following acknowledgement:

\* "This product includes cryptographic software written by

\* Eric Young (eay@cryptsoft.com)"

\* The word 'cryptographic' can be left out if the rouines from the library

 $*$  being used are not cryptographic related  $:-$ ).

\* 4. If you include any Windows specific code (or a derivative thereof) from

\* the apps directory (application code) you must include an acknowledgement:

\* "This product includes software written by Tim Hudson (tjh@cryptsoft.com)"

\*

\* THIS SOFTWARE IS PROVIDED BY ERIC YOUNG ``AS IS'' AND

\* ANY EXPRESS OR IMPLIED WARRANTIES, INCLUDING, BUT NOT LIMITED TO, THE

\* IMPLIED WARRANTIES OF MERCHANTABILITY AND FITNESS FOR A PARTICULAR PURPOSE

\* ARE DISCLAIMED. IN NO EVENT SHALL THE AUTHOR OR CONTRIBUTORS BE LIABLE

\* FOR ANY DIRECT, INDIRECT, INCIDENTAL, SPECIAL, EXEMPLARY, OR CONSEQUENTIAL

\* DAMAGES (INCLUDING, BUT NOT LIMITED TO, PROCUREMENT OF SUBSTITUTE GOODS

\* OR SERVICES; LOSS OF USE, DATA, OR PROFITS; OR BUSINESS INTERRUPTION)

\* HOWEVER CAUSED AND ON ANY THEORY OF LIABILITY, WHETHER IN CONTRACT, STRICT

\* LIABILITY, OR TORT (INCLUDING NEGLIGENCE OR OTHERWISE) ARISING IN ANY WAY \* OUT OF THE USE OF THIS SOFTWARE, EVEN IF ADVISED OF THE POSSIBILITY OF \* SUCH DAMAGE.

\*

\* The licence and distribution terms for any publically available version or

\* derivative of this code cannot be changed. i.e. this code cannot simply be

\* copied and put under another distribution licence

\* [including the GNU Public Licence.]

- \*/
- /\*

\*

\* Copyright (c) 2002 Bob Beck <beck@openbsd.org>

\* Copyright (c) 2002 Theo de Raadt

\* Copyright (c) 2002 Markus Friedl

\* All rights reserved.

\* Redistribution and use in source and binary forms, with or without

\* modification, are permitted provided that the following conditions

\* are met:

\* 1. Redistributions of source code must retain the above copyright

\* notice, this list of conditions and the following disclaimer.

\* 2. Redistributions in binary form must reproduce the above copyright

\* notice, this list of conditions and the following disclaimer in the

\* documentation and/or other materials provided with the distribution.

\*

 \* THIS SOFTWARE IS PROVIDED BY THE AUTHOR AND CONTRIBUTORS ``AS IS'' AND ANY \* EXPRESS OR IMPLIED WARRANTIES, INCLUDING, BUT NOT LIMITED TO, THE IMPLIED \* WARRANTIES OF MERCHANTABILITY AND FITNESS FOR A PARTICULAR PURPOSE ARE \* DISCLAIMED. IN NO EVENT SHALL THE AUTHOR OR CONTRIBUTORS BE LIABLE FOR ANY \* DIRECT, INDIRECT, INCIDENTAL, SPECIAL, EXEMPLARY, OR CONSEQUENTIAL DAMAGES \* (INCLUDING, BUT NOT LIMITED TO, PROCUREMENT OF SUBSTITUTE GOODS OR SERVICES; \* LOSS OF USE, DATA, OR PROFITS; OR BUSINESS INTERRUPTION) HOWEVER CAUSED AND \* ON ANY THEORY OF LIABILITY, WHETHER IN CONTRACT, STRICT LIABILITY, OR TORT \* (INCLUDING NEGLIGENCE OR OTHERWISE) ARISING IN ANY WAY OUT OF THE USE OF \* THIS SOFTWARE, EVEN IF ADVISED OF THE POSSIBILITY OF SUCH DAMAGE.

\*

\*/

/\*

\* Copyright (c) 2004, Richard Levitte <richard@levitte.org>

\* All rights reserved.

\*

\* Redistribution and use in source and binary forms, with or without

- \* modification, are permitted provided that the following conditions
- \* are met:

\* 1. Redistributions of source code must retain the above copyright

notice, this list of conditions and the following disclaimer.

\* 2. Redistributions in binary form must reproduce the above copyright

notice, this list of conditions and the following disclaimer in the

\* documentation and/or other materials provided with the distribution.

\*

 \* THIS SOFTWARE IS PROVIDED BY THE REGENTS AND CONTRIBUTORS ``AS IS'' AND \* ANY EXPRESS OR IMPLIED WARRANTIES, INCLUDING, BUT NOT LIMITED TO, THE \* IMPLIED WARRANTIES OF MERCHANTABILITY AND FITNESS FOR A PARTICULAR PURPOSE \* ARE DISCLAIMED. IN NO EVENT SHALL THE REGENTS OR CONTRIBUTORS BE LIABLE \* FOR ANY DIRECT, INDIRECT, INCIDENTAL, SPECIAL, EXEMPLARY, OR CONSEQUENTIAL \* DAMAGES (INCLUDING, BUT NOT LIMITED TO, PROCUREMENT OF SUBSTITUTE GOODS \* OR SERVICES; LOSS OF USE, DATA, OR PROFITS; OR BUSINESS INTERRUPTION) \* HOWEVER CAUSED AND ON ANY THEORY OF LIABILITY, WHETHER IN CONTRACT, STRICT \* LIABILITY, OR TORT (INCLUDING NEGLIGENCE OR OTHERWISE) ARISING IN ANY WAY \* OUT OF THE USE OF THIS SOFTWARE, EVEN IF ADVISED OF THE POSSIBILITY OF \* SUCH DAMAGE.

\*/

\*

/\* Copyright (c) 2014, Google Inc.

\* Permission to use, copy, modify, and/or distribute this software for any

\* purpose with or without fee is hereby granted, provided that the above

\* copyright notice and this permission notice appear in all copies.

\*

\* THE SOFTWARE IS PROVIDED "AS IS" AND THE AUTHOR DISCLAIMS ALL WARRANTIES

\* WITH REGARD TO THIS SOFTWARE INCLUDING ALL IMPLIED WARRANTIES OF

\* MERCHANTABILITY AND FITNESS. IN NO EVENT SHALL THE AUTHOR BE LIABLE FOR ANY

\* SPECIAL, DIRECT, INDIRECT, OR CONSEQUENTIAL DAMAGES OR ANY DAMAGES

\* WHATSOEVER RESULTING FROM LOSS OF USE, DATA OR PROFITS, WHETHER IN AN ACTION

\* OF CONTRACT, NEGLIGENCE OR OTHER TORTIOUS ACTION, ARISING OUT OF OR IN

\* CONNECTION WITH THE USE OR PERFORMANCE OF THIS SOFTWARE.

## \*/

## OpenSSL License

---------------

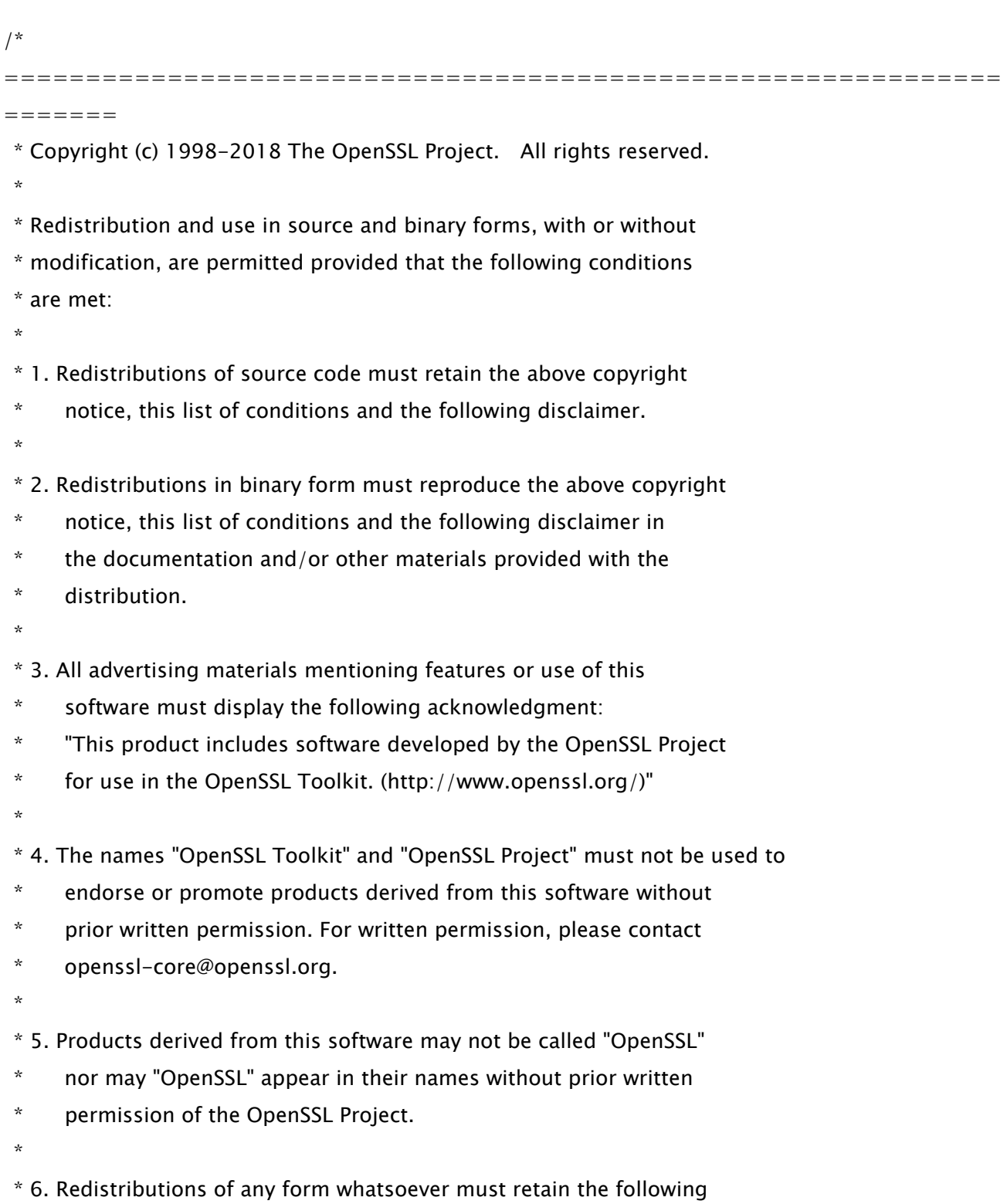

\* acknowledgment:

- \* "This product includes software developed by the OpenSSL Project
- \* for use in the OpenSSL Toolkit (http://www.openssl.org/)"
- \*

 \* THIS SOFTWARE IS PROVIDED BY THE OpenSSL PROJECT ``AS IS'' AND ANY \* EXPRESSED OR IMPLIED WARRANTIES, INCLUDING, BUT NOT LIMITED TO, THE \* IMPLIED WARRANTIES OF MERCHANTABILITY AND FITNESS FOR A PARTICULAR \* PURPOSE ARE DISCLAIMED. IN NO EVENT SHALL THE OpenSSL PROJECT OR \* ITS CONTRIBUTORS BE LIABLE FOR ANY DIRECT, INDIRECT, INCIDENTAL, \* SPECIAL, EXEMPLARY, OR CONSEQUENTIAL DAMAGES (INCLUDING, BUT \* NOT LIMITED TO, PROCUREMENT OF SUBSTITUTE GOODS OR SERVICES; \* LOSS OF USE, DATA, OR PROFITS; OR BUSINESS INTERRUPTION) \* HOWEVER CAUSED AND ON ANY THEORY OF LIABILITY, WHETHER IN CONTRACT, \* STRICT LIABILITY, OR TORT (INCLUDING NEGLIGENCE OR OTHERWISE)

\* ARISING IN ANY WAY OUT OF THE USE OF THIS SOFTWARE, EVEN IF ADVISED

\* OF THE POSSIBILITY OF SUCH DAMAGE.

============================================================= =======

\*

\*

- \* This product includes cryptographic software written by Eric Young
- \* (eay@cryptsoft.com). This product includes software written by Tim

\* Hudson (tjh@cryptsoft.com).

\*

\*/

Original SSLeay License

-----------------------

/\* Copyright (C) 1995-1998 Eric Young (eay@cryptsoft.com)

\* All rights reserved.

\*

\*

- \* This package is an SSL implementation written
- \* by Eric Young (eay@cryptsoft.com).

\* The implementation was written so as to conform with Netscapes SSL.

\* This library is free for commercial and non-commercial use as long as

- \* the following conditions are aheared to. The following conditions
- \* apply to all code found in this distribution, be it the RC4, RSA,

\* lhash, DES, etc., code; not just the SSL code. The SSL documentation

\* included with this distribution is covered by the same copyright terms

 $*$  except that the holder is Tim Hudson (tih@cryptsoft.com).

\*

\* Copyright remains Eric Young's, and as such any Copyright notices in

\* the code are not to be removed.

\* If this package is used in a product, Eric Young should be given attribution

\* as the author of the parts of the library used.

\* This can be in the form of a textual message at program startup or

\* in documentation (online or textual) provided with the package.

\*

\* Redistribution and use in source and binary forms, with or without

\* modification, are permitted provided that the following conditions

\* are met:

\* 1. Redistributions of source code must retain the copyright

notice, this list of conditions and the following disclaimer.

\* 2. Redistributions in binary form must reproduce the above copyright

- \* notice, this list of conditions and the following disclaimer in the
- \* documentation and/or other materials provided with the distribution.
- \* 3. All advertising materials mentioning features or use of this software
- \* must display the following acknowledgement:
- \* "This product includes cryptographic software written by
- \* Eric Young (eay@cryptsoft.com)"
- \* The word 'cryptographic' can be left out if the rouines from the library
- $*$  being used are not cryptographic related  $:-$ ).

\* 4. If you include any Windows specific code (or a derivative thereof) from

the apps directory (application code) you must include an acknowledgement:

"This product includes software written by Tim Hudson (tjh@cryptsoft.com)"

\*

\* THIS SOFTWARE IS PROVIDED BY ERIC YOUNG ``AS IS'' AND

\* ANY EXPRESS OR IMPLIED WARRANTIES, INCLUDING, BUT NOT LIMITED TO, THE

\* IMPLIED WARRANTIES OF MERCHANTABILITY AND FITNESS FOR A PARTICULAR PURPOSE

\* ARE DISCLAIMED. IN NO EVENT SHALL THE AUTHOR OR CONTRIBUTORS BE LIABLE

\* FOR ANY DIRECT, INDIRECT, INCIDENTAL, SPECIAL, EXEMPLARY, OR CONSEQUENTIAL

\* DAMAGES (INCLUDING, BUT NOT LIMITED TO, PROCUREMENT OF SUBSTITUTE GOODS

\* OR SERVICES; LOSS OF USE, DATA, OR PROFITS; OR BUSINESS INTERRUPTION)

\* HOWEVER CAUSED AND ON ANY THEORY OF LIABILITY, WHETHER IN CONTRACT, STRICT

\* LIABILITY, OR TORT (INCLUDING NEGLIGENCE OR OTHERWISE) ARISING IN ANY WAY

 \* OUT OF THE USE OF THIS SOFTWARE, EVEN IF ADVISED OF THE POSSIBILITY OF \* SUCH DAMAGE. \*

\* The licence and distribution terms for any publically available version or

\* derivative of this code cannot be changed. i.e. this code cannot simply be

\* copied and put under another distribution licence

\* [including the GNU Public Licence.]

\*/

=======

=============================================================

 \* Copyright (c) 1998-2008 The OpenSSL Project. All rights reserved. \*

 \* Redistribution and use in source and binary forms, with or without \* modification, are permitted provided that the following conditions \* are met:

\*

\* 1. Redistributions of source code must retain the above copyright

\* notice, this list of conditions and the following disclaimer.

\*

\* 2. Redistributions in binary form must reproduce the above copyright

\* notice, this list of conditions and the following disclaimer in

\* the documentation and/or other materials provided with the

\* distribution.

\*

\* 3. All advertising materials mentioning features or use of this

software must display the following acknowledgment:

\* "This product includes software developed by the OpenSSL Project

\* for use in the OpenSSL Toolkit. (http://www.openssl.org/)"

\*

\* 4. The names "OpenSSL Toolkit" and "OpenSSL Project" must not be used to

\* endorse or promote products derived from this software without

\* prior written permission. For written permission, please contact

\* openssl-core@openssl.org.

\*

\* 5. Products derived from this software may not be called "OpenSSL"

\* nor may "OpenSSL" appear in their names without prior written

\* permission of the OpenSSL Project.

\*

- \* 6. Redistributions of any form whatsoever must retain the following
- acknowledgment:
- "This product includes software developed by the OpenSSL Project
- for use in the OpenSSL Toolkit (http://www.openssl.org/)"
- \*

 \* THIS SOFTWARE IS PROVIDED BY THE OpenSSL PROJECT ``AS IS'' AND ANY \* EXPRESSED OR IMPLIED WARRANTIES, INCLUDING, BUT NOT LIMITED TO, THE \* IMPLIED WARRANTIES OF MERCHANTABILITY AND FITNESS FOR A PARTICULAR \* PURPOSE ARE DISCLAIMED. IN NO EVENT SHALL THE OpenSSL PROJECT OR \* ITS CONTRIBUTORS BE LIABLE FOR ANY DIRECT, INDIRECT, INCIDENTAL, \* SPECIAL, EXEMPLARY, OR CONSEQUENTIAL DAMAGES (INCLUDING, BUT \* NOT LIMITED TO, PROCUREMENT OF SUBSTITUTE GOODS OR SERVICES; \* LOSS OF USE, DATA, OR PROFITS; OR BUSINESS INTERRUPTION) \* HOWEVER CAUSED AND ON ANY THEORY OF LIABILITY, WHETHER IN CONTRACT, \* STRICT LIABILITY, OR TORT (INCLUDING NEGLIGENCE OR OTHERWISE) \* ARISING IN ANY WAY OUT OF THE USE OF THIS SOFTWARE, EVEN IF ADVISED

\* OF THE POSSIBILITY OF SUCH DAMAGE.

\*

=============================================================

=======

/\* Copyright (C) 1995-1998 Eric Young (eay@cryptsoft.com)

- \* All rights reserved.
- \*
- \* This package is an SSL implementation written
- \* by Eric Young (eay@cryptsoft.com).

\* The implementation was written so as to conform with Netscapes SSL.

\*

- \* This library is free for commercial and non-commercial use as long as
- \* the following conditions are aheared to. The following conditions
- \* apply to all code found in this distribution, be it the RC4, RSA,
- \* lhash, DES, etc., code; not just the SSL code. The SSL documentation
- \* included with this distribution is covered by the same copyright terms
- \* except that the holder is Tim Hudson (tjh@cryptsoft.com).

\*

- \* Copyright remains Eric Young's, and as such any Copyright notices in
- \* the code are not to be removed.

\* If this package is used in a product, Eric Young should be given attribution

\* as the author of the parts of the library used.

\* This can be in the form of a textual message at program startup or

\* in documentation (online or textual) provided with the package.

\*

\* Redistribution and use in source and binary forms, with or without

\* modification, are permitted provided that the following conditions

\* are met:

\* 1. Redistributions of source code must retain the copyright

\* notice, this list of conditions and the following disclaimer.

\* 2. Redistributions in binary form must reproduce the above copyright

\* notice, this list of conditions and the following disclaimer in the

\* documentation and/or other materials provided with the distribution.

\* 3. All advertising materials mentioning features or use of this software

must display the following acknowledgement:

\* "This product includes cryptographic software written by

\* Eric Young (eay@cryptsoft.com)"

\* The word 'cryptographic' can be left out if the rouines from the library

being used are not cryptographic related :-).

\* 4. If you include any Windows specific code (or a derivative thereof) from

\* the apps directory (application code) you must include an acknowledgement:

\* "This product includes software written by Tim Hudson (tjh@cryptsoft.com)"

\*

\* THIS SOFTWARE IS PROVIDED BY ERIC YOUNG ``AS IS'' AND

\* ANY EXPRESS OR IMPLIED WARRANTIES, INCLUDING, BUT NOT LIMITED TO, THE

\* IMPLIED WARRANTIES OF MERCHANTABILITY AND FITNESS FOR A PARTICULAR PURPOSE

\* ARE DISCLAIMED. IN NO EVENT SHALL THE AUTHOR OR CONTRIBUTORS BE LIABLE

\* FOR ANY DIRECT, INDIRECT, INCIDENTAL, SPECIAL, EXEMPLARY, OR CONSEQUENTIAL

\* DAMAGES (INCLUDING, BUT NOT LIMITED TO, PROCUREMENT OF SUBSTITUTE GOODS

\* OR SERVICES; LOSS OF USE, DATA, OR PROFITS; OR BUSINESS INTERRUPTION)

\* HOWEVER CAUSED AND ON ANY THEORY OF LIABILITY, WHETHER IN CONTRACT, STRICT

\* LIABILITY, OR TORT (INCLUDING NEGLIGENCE OR OTHERWISE) ARISING IN ANY WAY

\* OUT OF THE USE OF THIS SOFTWARE, EVEN IF ADVISED OF THE POSSIBILITY OF

\* SUCH DAMAGE.

\*

\* The licence and distribution terms for any publically available version or

\* derivative of this code cannot be changed. i.e. this code cannot simply be

\* copied and put under another distribution licence

\* [including the GNU Public Licence.]

\*/

## 47.OSGi Release 5

Apache License Version 2.0, January 2004 http://www.apache.org/licenses/

TERMS AND CONDITIONS FOR USE, REPRODUCTION, AND DISTRIBUTION

1. Definitions.

"License" shall mean the terms and conditions for use, reproduction, and distribution as defined by Sections 1 through 9 of this document.

"Licensor" shall mean the copyright owner or entity authorized by the copyright owner that is granting the License.

"Legal Entity" shall mean the union of the acting entity and all other entities that control, are controlled by, or are under common control with that entity. For the purposes of this definition, "control" means (i) the power, direct or indirect, to cause the direction or management of such entity, whether by contract or otherwise, or (ii) ownership of fifty percent (50%) or more of the outstanding shares, or (iii) beneficial ownership of such entity.

"You" (or "Your") shall mean an individual or Legal Entity exercising permissions granted by this License.

"Source" form shall mean the preferred form for making modifications, including but not limited to software source code, documentation source, and configuration files.

"Object" form shall mean any form resulting from mechanical transformation or translation of a Source form, including but not limited to compiled object code, generated documentation, and conversions to other media types.

"Work" shall mean the work of authorship, whether in Source or

Object form, made available under the License, as indicated by a copyright notice that is included in or attached to the work (an example is provided in the Appendix below).

"Derivative Works" shall mean any work, whether in Source or Object form, that is based on (or derived from) the Work and for which the editorial revisions, annotations, elaborations, or other modifications represent, as a whole, an original work of authorship. For the purposes of this License, Derivative Works shall not include works that remain separable from, or merely link (or bind by name) to the interfaces of, the Work and Derivative Works thereof.

"Contribution" shall mean any work of authorship, including the original version of the Work and any modifications or additions to that Work or Derivative Works thereof, that is intentionally submitted to Licensor for inclusion in the Work by the copyright owner or by an individual or Legal Entity authorized to submit on behalf of the copyright owner. For the purposes of this definition, "submitted" means any form of electronic, verbal, or written communication sent to the Licensor or its representatives, including but not limited to communication on electronic mailing lists, source code control systems, and issue tracking systems that are managed by, or on behalf of, the Licensor for the purpose of discussing and improving the Work, but excluding communication that is conspicuously marked or otherwise designated in writing by the copyright owner as "Not a Contribution."

"Contributor" shall mean Licensor and any individual or Legal Entity on behalf of whom a Contribution has been received by Licensor and subsequently incorporated within the Work.

2. Grant of Copyright License. Subject to the terms and conditions of this License, each Contributor hereby grants to You a perpetual, worldwide, non-exclusive, no-charge, royalty-free, irrevocable copyright license to reproduce, prepare Derivative Works of, publicly display, publicly perform, sublicense, and distribute the Work and such Derivative Works in Source or Object form.

3. Grant of Patent License. Subject to the terms and conditions of

this License, each Contributor hereby grants to You a perpetual, worldwide, non-exclusive, no-charge, royalty-free, irrevocable (except as stated in this section) patent license to make, have made, use, offer to sell, sell, import, and otherwise transfer the Work, where such license applies only to those patent claims licensable by such Contributor that are necessarily infringed by their Contribution(s) alone or by combination of their Contribution(s) with the Work to which such Contribution(s) was submitted. If You institute patent litigation against any entity (including a cross-claim or counterclaim in a lawsuit) alleging that the Work or a Contribution incorporated within the Work constitutes direct or contributory patent infringement, then any patent licenses granted to You under this License for that Work shall terminate as of the date such litigation is filed.

4. Redistribution. You may reproduce and distribute copies of the Work or Derivative Works thereof in any medium, with or without modifications, and in Source or Object form, provided that You meet the following conditions:

(a) You must give any other recipients of the Work or Derivative Works a copy of this License; and

(b) You must cause any modified files to carry prominent notices stating that You changed the files; and

(c) You must retain, in the Source form of any Derivative Works that You distribute, all copyright, patent, trademark, and attribution notices from the Source form of the Work, excluding those notices that do not pertain to any part of the Derivative Works; and

(d) If the Work includes a "NOTICE" text file as part of its distribution, then any Derivative Works that You distribute must include a readable copy of the attribution notices contained within such NOTICE file, excluding those notices that do not pertain to any part of the Derivative Works, in at least one of the following places: within a NOTICE text file distributed
as part of the Derivative Works; within the Source form or documentation, if provided along with the Derivative Works; or, within a display generated by the Derivative Works, if and wherever such third-party notices normally appear. The contents of the NOTICE file are for informational purposes only and do not modify the License. You may add Your own attribution notices within Derivative Works that You distribute, alongside or as an addendum to the NOTICE text from the Work, provided that such additional attribution notices cannot be construed as modifying the License.

You may add Your own copyright statement to Your modifications and may provide additional or different license terms and conditions for use, reproduction, or distribution of Your modifications, or for any such Derivative Works as a whole, provided Your use, reproduction, and distribution of the Work otherwise complies with the conditions stated in this License.

5. Submission of Contributions. Unless You explicitly state otherwise, any Contribution intentionally submitted for inclusion in the Work by You to the Licensor shall be under the terms and conditions of this License, without any additional terms or conditions. Notwithstanding the above, nothing herein shall supersede or modify the terms of any separate license agreement you may have executed with Licensor regarding such Contributions.

6. Trademarks. This License does not grant permission to use the trade names, trademarks, service marks, or product names of the Licensor, except as required for reasonable and customary use in describing the origin of the Work and reproducing the content of the NOTICE file.

7. Disclaimer of Warranty. Unless required by applicable law or agreed to in writing, Licensor provides the Work (and each Contributor provides its Contributions) on an "AS IS" BASIS, WITHOUT WARRANTIES OR CONDITIONS OF ANY KIND, either express or implied, including, without limitation, any warranties or conditions of TITLE, NON-INFRINGEMENT, MERCHANTABILITY, or FITNESS FOR A PARTICULAR PURPOSE. You are solely responsible for determining the

appropriateness of using or redistributing the Work and assume any risks associated with Your exercise of permissions under this License.

8. Limitation of Liability. In no event and under no legal theory, whether in tort (including negligence), contract, or otherwise, unless required by applicable law (such as deliberate and grossly negligent acts) or agreed to in writing, shall any Contributor be liable to You for damages, including any direct, indirect, special, incidental, or consequential damages of any character arising as a result of this License or out of the use or inability to use the Work (including but not limited to damages for loss of goodwill, work stoppage, computer failure or malfunction, or any and all other commercial damages or losses), even if such Contributor has been advised of the possibility of such damages.

9. Accepting Warranty or Additional Liability. While redistributing the Work or Derivative Works thereof, You may choose to offer, and charge a fee for, acceptance of support, warranty, indemnity, or other liability obligations and/or rights consistent with this License. However, in accepting such obligations, You may act only on Your own behalf and on Your sole responsibility, not on behalf of any other Contributor, and only if You agree to indemnify, defend, and hold each Contributor harmless for any liability incurred by, or claims asserted against, such Contributor by reason of your accepting any such warranty or additional liability.

#### END OF TERMS AND CONDITIONS

APPENDIX: How to apply the Apache License to your work.

To apply the Apache License to your work, attach the following boilerplate notice, with the fields enclosed by brackets "[]" replaced with your own identifying information. (Don't include the brackets!) The text should be enclosed in the appropriate comment syntax for the file format. We also recommend that a file or class name and description of purpose be included on the same "printed page" as the copyright notice for easier identification within third-party archives.

### Copyright [yyyy] [name of copyright owner]

Licensed under the Apache License, Version 2.0 (the "License"); you may not use this file except in compliance with the License. You may obtain a copy of the License at

http://www.apache.org/licenses/LICENSE-2.0

Unless required by applicable law or agreed to in writing, software distributed under the License is distributed on an "AS IS" BASIS, WITHOUT WARRANTIES OR CONDITIONS OF ANY KIND, either express or implied. See the License for the specific language governing permissions and limitations under the License.

# 48.Paho MQTT Client

Eclipse Distribution License - v 1.0

Copyright (c) 2007, Eclipse Foundation, Inc. and its licensors.

All rights reserved.

Redistribution and use in source and binary forms, with or without modification, are permitted provided that the following conditions are met:

• Redistributions of source code must retain the above copyright notice, this list of conditions and the following disclaimer.

Redistributions in binary form must reproduce the above copyright notice, this list of conditions and the following disclaimer in the documentation and/or other materials provided with the distribution.

• Neither the name of the Eclipse Foundation, Inc. nor the names of its contributors may be used to endorse or promote products derived from this software without specific prior written permission.

THIS SOFTWARE IS PROVIDED BY THE COPYRIGHT HOLDERS AND CONTRIBUTORS "AS IS" AND ANY EXPRESS OR IMPLIED WARRANTIES, INCLUDING, BUT NOT LIMITED TO, THE IMPLIED WARRANTIES OF MERCHANTABILITY AND FITNESS FOR A PARTICULAR PURPOSE ARE DISCLAIMED. IN NO EVENT SHALL THE COPYRIGHT OWNER OR CONTRIBUTORS BE LIABLE FOR ANY DIRECT, INDIRECT, INCIDENTAL, SPECIAL, EXEMPLARY, OR CONSEQUENTIAL DAMAGES (INCLUDING, BUT NOT LIMITED TO, PROCUREMENT OF SUBSTITUTE GOODS OR SERVICES; LOSS OF USE, DATA, OR PROFITS; OR BUSINESS INTERRUPTION) HOWEVER CAUSED AND ON ANY THEORY OF LIABILITY, WHETHER IN CONTRACT, STRICT LIABILITY, OR TORT (INCLUDING NEGLIGENCE OR OTHERWISE) ARISING IN ANY WAY OUT OF THE USE OF THIS SOFTWARE, EVEN IF ADVISED OF THE POSSIBILITY OF SUCH DAMAGE.

# 49.pango (part of OpenTypeCode)

Copyright (C) 2009 Red Hat, Inc. Copyright (C) 1998-2004 David Turner and Werner Lemberg Copyright (C) 2004,2007 Red Hat, Inc. Copyright (C) 2004,2007,2009 Red Hat, Inc. Copyright (C) 2007,2008,2009 Red Hat, Inc. Copyright (C) 2007 Chris Wilson

Permission is hereby granted, without written agreement and without license or royalty fees, to use, copy, modify, and distribute this software and its documentation for any purpose, provided that the above copyright notice and the following two paragraphs appear in all copies of this software.

IN NO EVENT SHALL THE COPYRIGHT HOLDER BE LIABLE TO ANY PARTY FOR DIRECT, INDIRECT, SPECIAL, INCIDENTAL, OR CONSEQUENTIAL DAMAGES ARISING OUT OF THE USE OF THIS SOFTWARE AND ITS DOCUMENTATION, EVEN IF THE COPYRIGHT HOLDER HAS BEEN ADVISED OF THE POSSIBILITY OF SUCH DAMAGE.

THE COPYRIGHT HOLDER SPECIFICALLY DISCLAIMS ANY WARRANTIES, INCLUDING, BUT NOT LIMITED TO, THE IMPLIED WARRANTIES OF MERCHANTABILITY AND FITNESS FOR A PARTICULAR PURPOSE. THE SOFTWARE PROVIDED HEREUNDER IS ON AN "AS IS" BASIS, AND THE COPYRIGHT HOLDER HAS NO OBLIGATION TO PROVIDE MAINTENANCE, SUPPORT, UPDATES, ENHANCEMENTS, OR MODIFICATIONS.

# 50.pixman

/\*

- \* Copyright 1987, 1988, 1989, 1998 The Open Group
- \* Copyright 1987, 1988, 1989 Digital Equipment Corporation
- \* Copyright 1999, 2004, 2008 Keith Packard
- \* Copyright 2000 SuSE, Inc.
- \* Copyright 2000 Keith Packard, member of The XFree86 Project, Inc.
- \* Copyright 2004, 2005, 2007, 2008, 2009, 2010 Red Hat, Inc.
- \* Copyright 2004 Nicholas Miell
- \* Copyright 2005 Lars Knoll & Zack Rusin, Trolltech
- \* Copyright 2005 Trolltech AS
- \* Copyright 2007 Luca Barbato
- \* Copyright 2008 Aaron Plattner, NVIDIA Corporation
- \* Copyright 2008 Rodrigo Kumpera
- \* Copyright 2008 André Tupinambá
- \* Copyright 2008 Mozilla Corporation
- \* Copyright 2008 Frederic Plourde
- \* Copyright 2009, Oracle and/or its affiliates. All rights reserved.
- \* Copyright 2009, 2010 Nokia Corporation

\*

\* Permission is hereby granted, free of charge, to any person obtaining a

\* copy of this software and associated documentation files (the "Software"),

- \* to deal in the Software without restriction, including without limitation
- \* the rights to use, copy, modify, merge, publish, distribute, sublicense,

\* and/or sell copies of the Software, and to permit persons to whom the

\* Software is furnished to do so, subject to the following conditions:

\*

- \* The above copyright notice and this permission notice (including the next
- \* paragraph) shall be included in all copies or substantial portions of the
- \* Software.
- \*

 \* THE SOFTWARE IS PROVIDED "AS IS", WITHOUT WARRANTY OF ANY KIND, EXPRESS OR \* IMPLIED, INCLUDING BUT NOT LIMITED TO THE WARRANTIES OF MERCHANTABILITY, \* FITNESS FOR A PARTICULAR PURPOSE AND NONINFRINGEMENT. IN NO EVENT SHALL \* THE AUTHORS OR COPYRIGHT HOLDERS BE LIABLE FOR ANY CLAIM, DAMAGES OR OTHER \* LIABILITY, WHETHER IN AN ACTION OF CONTRACT, TORT OR OTHERWISE, ARISING

\* FROM, OUT OF OR IN CONNECTION WITH THE SOFTWARE OR THE USE OR OTHER

\* DEALINGS IN THE SOFTWARE.

\*/

# 51.Protocol Buffers

Copyright 2008, Google Inc. All rights reserved.

Redistribution and use in source and binary forms, with or without modification, are permitted provided that the following conditions are met:

 \* Redistributions of source code must retain the above copyright notice, this list of conditions and the following disclaimer.

 \* Redistributions in binary form must reproduce the above copyright notice, this list of conditions and the following disclaimer in the documentation and/or other materials provided with the distribution.

 \* Neither the name of Google Inc. nor the names of its contributors may be used to endorse or promote products derived from this software without specific prior written permission.

THIS SOFTWARE IS PROVIDED BY THE COPYRIGHT HOLDERS AND CONTRIBUTORS "AS IS" AND ANY EXPRESS OR IMPLIED WARRANTIES, INCLUDING, BUT NOT LIMITED TO, THE IMPLIED WARRANTIES OF MERCHANTABILITY AND FITNESS FOR A PARTICULAR PURPOSE ARE DISCLAIMED. IN NO EVENT SHALL THE COPYRIGHT OWNER OR CONTRIBUTORS BE LIABLE FOR ANY DIRECT, INDIRECT, INCIDENTAL, SPECIAL, EXEMPLARY, OR CONSEQUENTIAL DAMAGES (INCLUDING, BUT NOT LIMITED TO, PROCUREMENT OF SUBSTITUTE GOODS OR SERVICES; LOSS OF USE, DATA, OR PROFITS; OR BUSINESS INTERRUPTION) HOWEVER CAUSED AND ON ANY THEORY OF LIABILITY, WHETHER IN CONTRACT, STRICT LIABILITY, OR TORT (INCLUDING NEGLIGENCE OR OTHERWISE) ARISING IN ANY WAY OUT OF THE USE OF THIS SOFTWARE, EVEN IF ADVISED OF THE POSSIBILITY OF SUCH DAMAGE.

Code generated by the Protocol Buffer compiler is owned by the owner of the input file used when generating it. This code is not standalone and requires a support library to be linked with it. This support library is itself covered by the above license.

# 52.servlet.jar

Apache License Version 2.0, January 2004 http://www.apache.org/licenses/ TERMS AND CONDITIONS FOR USE, REPRODUCTION, AND DISTRIBUTION 1. Definitions.

"License" shall mean the terms and conditions for use, reproduction, and distribution as defined by Sections 1 through 9 of this document.

"Licensor" shall mean the copyright owner or entity authorized by the copyright owner that is granting the License.

"Legal Entity" shall mean the union of the acting entity and all other entities that control, are controlled by, or are under common control with that entity. For the purposes of this definition, "control" means (i) the power, direct or indirect, to cause the direction or management of such entity, whether by contract or otherwise, or (ii) ownership of fifty percent (50%) or more of the outstanding shares, or (iii) beneficial ownership of such entity.

"You" (or "Your") shall mean an individual or Legal Entity exercising permissions granted by this License.

"Source" form shall mean the preferred form for making modifications, including but not limited to software source code, documentation source, and configuration files.

"Object" form shall mean any form resulting from mechanical transformation or translation of a Source form, including but not limited to compiled object code, generated documentation, and conversions to other media types.

"Work" shall mean the work of authorship, whether in Source or Object form, made available under the License, as indicated by a copyright notice that is included in or attached to the work (an example is provided in the Appendix below).

"Derivative Works" shall mean any work, whether in Source or Object form, that is based on (or derived from) the Work and for which the editorial revisions, annotations, elaborations, or other modifications represent, as a whole, an original work of authorship. For the purposes of this License, Derivative Works shall not include works that remain separable from, or merely link (or bind by name) to the interfaces of, the Work and Derivative Works thereof.

"Contribution" shall mean any work of authorship, including the original version of the Work and any modifications or additions to that Work or Derivative Works thereof, that is intentionally submitted to Licensor for inclusion in the Work by the copyright owner or by an individual or Legal Entity authorized to submit on behalf of the copyright owner. For the purposes of this definition, "submitted" means any form of electronic, verbal, or written communication sent to the Licensor or its representatives, including but not limited to communication on electronic mailing lists, source code control systems, and issue tracking systems that are managed by, or on behalf of, the Licensor for the purpose of discussing and improving the Work, but excluding communication that is conspicuously marked or otherwise designated in writing by the copyright owner as "Not a Contribution."

"Contributor" shall mean Licensor and any individual or Legal Entity on behalf of whom a Contribution has been received by Licensor and subsequently incorporated within the Work.

2. Grant of Copyright License.

Subject to the terms and conditions of this License, each Contributor hereby grants to You a perpetual, worldwide, non-exclusive, no-charge, royalty-free, irrevocable copyright license to reproduce, prepare Derivative Works of, publicly display, publicly perform, sublicense, and distribute the Work and such Derivative Works in Source or Object form.

3. Grant of Patent License.

Subject to the terms and conditions of this License, each Contributor hereby grants to You a perpetual, worldwide, non-exclusive, no-charge, royalty-free, irrevocable (except as stated in this section) patent license to make, have made, use, offer to sell, sell, import, and otherwise transfer the Work, where such license applies only to those patent claims licensable by such Contributor that are necessarily infringed by their Contribution(s) alone or by combination of their Contribution(s) with the Work to which such Contribution(s) was submitted. If You institute patent litigation against any entity (including a cross-claim or counterclaim in a lawsuit) alleging that the Work or a Contribution incorporated within the Work constitutes direct or contributory patent infringement, then any patent licenses granted to You under this License for that Work shall terminate as of the date such litigation is filed.

4. Redistribution.

You may reproduce and distribute copies of the Work or Derivative Works thereof in any medium, with or without modifications, and in Source or Object form, provided that You meet the following conditions:

You must give any other recipients of the Work or Derivative Works a copy of this License; and You must cause any modified files to carry prominent notices stating that You changed the files; and You must retain, in the Source form of any Derivative Works that You distribute, all copyright, patent, trademark, and attribution notices from the Source form of the Work, excluding those notices that do not pertain to any part of the Derivative Works; and

If the Work includes a "NOTICE" text file as part of its distribution, then any Derivative Works that You distribute must include a readable copy of the attribution notices contained within such NOTICE file, excluding those notices that do not pertain to any part of the Derivative Works, in at least one of the following places: within a NOTICE text file distributed as part of the Derivative Works; within the Source form or documentation, if provided along with the Derivative Works; or, within a display generated by the Derivative Works, if and wherever such third-party notices normally appear. The contents of the NOTICE file are for informational purposes only and do not modify the License. You may add Your own attribution notices within Derivative Works that You distribute, alongside or as an addendum to the NOTICE text from the Work, provided that such additional attribution notices cannot be construed as modifying the License.

You may add Your own copyright statement to Your modifications and may provide additional or different license terms and conditions for use, reproduction, or distribution of Your modifications, or for any such Derivative Works as a whole, provided Your use, reproduction, and distribution of the Work otherwise complies with the conditions stated in this License.

5. Submission of Contributions.

Unless You explicitly state otherwise, any Contribution intentionally submitted for inclusion in the Work by You to the Licensor shall be under the terms and conditions of this License, without any additional terms or conditions. Notwithstanding the above, nothing herein shall supersede or modify the terms of any separate license agreement you may have executed with Licensor regarding such Contributions.

6. Trademarks.

This License does not grant permission to use the trade names, trademarks, service marks, or product names of the Licensor, except as required for reasonable and customary use in describing the origin of the Work and reproducing the content of the NOTICE file.

7. Disclaimer of Warranty.

Unless required by applicable law or agreed to in writing, Licensor provides the Work (and each Contributor provides its Contributions) on an "AS IS" BASIS, WITHOUT WARRANTIES OR CONDITIONS OF ANY KIND, either express or implied, including, without limitation, any warranties or conditions of TITLE, NON-INFRINGEMENT, MERCHANTABILITY, or FITNESS FOR A PARTICULAR PURPOSE. You are solely responsible for determining the appropriateness of using or redistributing the Work and assume any risks associated with Your exercise of permissions under this License.

8. Limitation of Liability.

In no event and under no legal theory, whether in tort (including negligence), contract, or otherwise, unless required by applicable law (such as deliberate and grossly negligent acts) or agreed to in writing, shall any Contributor be liable to You for damages, including any direct, indirect, special, incidental, or consequential damages of any character arising as a result of this License or out of the use or inability to use the Work (including but not limited to damages for loss of goodwill, work stoppage, computer failure or malfunction, or any and all other commercial damages or losses), even if such Contributor has been advised of the possibility of such damages.

9. Accepting Warranty or Additional Liability.

While redistributing the Work or Derivative Works thereof, You may choose to offer, and charge a fee for, acceptance of support, warranty, indemnity, or other liability obligations and/or rights consistent with this License. However, in accepting such obligations, You may act only on Your own behalf and on Your sole responsibility, not on behalf of any other Contributor, and only if You agree to indemnify, defend, and hold each Contributor harmless for any liability incurred by, or claims asserted against, such Contributor by reason of your accepting any such warranty or additional liability.

#### END OF TERMS AND CONDITIONS

APPENDIX: How to apply the Apache License to your work

To apply the Apache License to your work, attach the following boilerplate notice, with the fields enclosed by brackets "[]" replaced with your own identifying information. (Don't include the brackets!) The text should be enclosed in the appropriate comment syntax for the file format. We also recommend that a file or class name and description of purpose be included on the same "printed page" as the copyright notice for easier identification within third-party archives.

Copyright [yyyy] [name of copyright owner]

 Licensed under the Apache License, Version 2.0 (the "License"); you may not use this file except in compliance with the License. You may obtain a copy of the License at

http://www.apache.org/licenses/LICENSE-2.0

 Unless required by applicable law or agreed to in writing, software distributed under the License is distributed on an "AS IS" BASIS, WITHOUT WARRANTIES OR CONDITIONS OF ANY KIND, either express or implied. See the License for the specific language governing permissions and limitations under the License.

### 53.SQLite

### SQLite Copyright

All of the code and documentation in SQLite has been dedicated to the public domain by the authors. All code authors, and representatives of the companies they work for, have signed affidavits dedicating their contributions to the public domain and originals of those signed affidavits are stored in a firesafe at the main offices of Hwaci. Anyone is free to copy, modify, publish, use, compile, sell, or distribute the original SQLite code, either in source code form or as a compiled binary, for any purpose, commercial or non-commercial, and by any means.

The previous paragraph applies to the deliverable code and documentation in SQLite - those parts of the SQLite library that you actually bundle and ship with a larger application. Some scripts used as part of the build process (for example the "configure" scripts generated by autoconf) might fall under other open-source licenses. Nothing from these build scripts ever reaches the final deliverable SQLite library, however, and so the licenses associated with those scripts should not be a factor in assessing your rights to copy and use the SQLite library.

All of the deliverable code in SQLite has been written from scratch. No code has been taken from other projects or from the open internet. Every line of code can be traced back to its original author, and all of those authors have public domain dedications on file. So the SQLite code base is clean and is uncontaminated with licensed code from other projects.

# 54.tablesorter

### Copyright (c) 2014 Christian Bach

Permission is hereby granted, free of charge, to any person obtaining a copy of this software and associated documentation files (the "Software"), to deal in the Software without restriction, including without limitation the rights to use, copy, modify, merge, publish, distribute, sublicense, and/or sell copies of the Software, and to permit persons to whom the Software is furnished to do so, subject to the following conditions:

The above copyright notice and this permission notice shall be included in all copies or substantial portions of the Software.

THE SOFTWARE IS PROVIDED "AS IS", WITHOUT WARRANTY OF ANY KIND, EXPRESS OR IMPLIED, INCLUDING BUT NOT LIMITED TO THE WARRANTIES OF MERCHANTABILITY, FITNESS FOR A PARTICULAR PURPOSE AND NONINFRINGEMENT. IN NO EVENT SHALL THE AUTHORS OR COPYRIGHT HOLDERS BE LIABLE FOR ANY CLAIM, DAMAGES OR OTHER LIABILITY, WHETHER IN AN ACTION OF CONTRACT, TORT OR OTHERWISE, ARISING FROM, OUT OF OR IN CONNECTION WITH THE SOFTWARE OR THE USE OR OTHER DEALINGS IN THE SOFTWARE.

# 55.wpa\_supplicant-2.9

wpa\_supplicant and hostapd --------------------------

Copyright (c) 2002-2019, Jouni Malinen  $\langle$ j@w1.fi> and contributors All Rights Reserved.

These programs are licensed under the BSD license (the one with advertisement clause removed). If you are submitting changes to the project, please see CONTRIBUTIONS file for more instructions.

This package may include either wpa\_supplicant, hostapd, or both. See README file respective subdirectories (wpa\_supplicant/README or hostapd/README) for more details.

Source code files were moved around in v0.6.x releases and compared to earlier releases, the programs are now built by first going to a subdirectory (wpa\_supplicant or hostapd) and creating build configuration (.config) and running 'make' there (for Linux/BSD/cygwin builds).

License

-------

This software may be distributed, used, and modified under the terms of BSD license:

Redistribution and use in source and binary forms, with or without modification, are permitted provided that the following conditions are met:

1. Redistributions of source code must retain the above copyright notice, this list of conditions and the following disclaimer.

2. Redistributions in binary form must reproduce the above copyright notice, this list of conditions and the following disclaimer in the documentation and/or other materials provided with the distribution.

3. Neither the name(s) of the above-listed copyright holder(s) nor the names of its contributors may be used to endorse or promote products derived from this software without specific prior written permission.

THIS SOFTWARE IS PROVIDED BY THE COPYRIGHT HOLDERS AND CONTRIBUTORS "AS IS" AND ANY EXPRESS OR IMPLIED WARRANTIES, INCLUDING, BUT NOT LIMITED TO, THE IMPLIED WARRANTIES OF MERCHANTABILITY AND FITNESS FOR A PARTICULAR PURPOSE ARE DISCLAIMED. IN NO EVENT SHALL THE COPYRIGHT OWNER OR CONTRIBUTORS BE LIABLE FOR ANY DIRECT, INDIRECT, INCIDENTAL, SPECIAL, EXEMPLARY, OR CONSEQUENTIAL DAMAGES (INCLUDING, BUT NOT LIMITED TO, PROCUREMENT OF SUBSTITUTE GOODS OR SERVICES; LOSS OF USE, DATA, OR PROFITS; OR BUSINESS INTERRUPTION) HOWEVER CAUSED AND ON ANY THEORY OF LIABILITY, WHETHER IN CONTRACT, STRICT LIABILITY, OR TORT

(INCLUDING NEGLIGENCE OR OTHERWISE) ARISING IN ANY WAY OUT OF THE USE OF THIS SOFTWARE, EVEN IF ADVISED OF THE POSSIBILITY OF SUCH DAMAGE.

# 56.X Window System

Copyright 1984 - 1996, 1998, 2002 The Open Group

Permission to use, copy, modify, distribute, and sell this software and its documentation for any purpose is hereby granted without fee, provided that the above copyright notice appear in all copies and that both that copyright notice and this permission notice appear in supporting documentation.

The above copyright notice and this permission notice shall be included in all copies or substantial portions of the Software.

THE SOFTWARE IS PROVIDED "AS IS", WITHOUT WARRANTY OF ANY KIND, EXPRESS OR IMPLIED, INCLUDING BUT NOT LIMITED TO THE WARRANTIES OF MERCHANTABILITY, FITNESS FOR A PARTICULAR PURPOSE AND NONINFRINGEMENT. IN NO EVENT SHALL THE OPEN GROUP BE LIABLE FOR ANY CLAIM, DAMAGES OR OTHER LIABILITY, WHETHER IN AN ACTION OF CONTRACT, TORT OR OTHERWISE, ARISING FROM, OUT OF OR IN CONNECTION WITH THE SOFTWARE OR THE USE OR OTHER DEALINGS IN THE SOFTWARE.

Except as contained in this notice, the name of The Open Group shall not be used in advertising or otherwise to promote the sale, use or other dealings in this Software without prior written authorization from The Open Group.

Copyright (c) 1991, 2002, 2004 - 2009 Oracle and/or its affiliates. All rights reserved.

Permission is hereby granted, free of charge, to any person obtaining a copy of this software and associated documentation files (the "Software"), to deal in the Software without restriction, including without limitation the rights to use, copy, modify, merge, publish, distribute, sublicense, and/or sell copies of the Software, and to permit persons to whom the Software is furnished to do so, subject to the following conditions:

The above copyright notice and this permission notice (including the next paragraph) shall be included in all copies or substantial portions of the Software.

THE SOFTWARE IS PROVIDED "AS IS", WITHOUT WARRANTY OF ANY KIND, EXPRESS OR IMPLIED, INCLUDING BUT NOT LIMITED TO THE WARRANTIES OF MERCHANTABILITY, FITNESS FOR A PARTICULAR PURPOSE AND NONINFRINGEMENT. IN NO EVENT SHALL THE AUTHORS OR COPYRIGHT HOLDERS BE LIABLE FOR ANY CLAIM, DAMAGES OR OTHER LIABILITY, WHETHER IN AN ACTION OF CONTRACT, TORT OR OTHERWISE, ARISING FROM, OUT OF OR IN CONNECTION WITH THE SOFTWARE OR THE USE OR OTHER DEALINGS IN THE SOFTWARE.

Copyright © 1999 - 2001, 2003, 2004, 2008 Keith Packard

Permission to use, copy, modify, distribute, and sell this software and its documentation for any purpose is hereby granted without fee, provided that the above copyright notice appear in all copies and that both that copyright notice and this permission notice appear in supporting documentation, and that the name of Keith Packard not be used in advertising or publicity pertaining to distribution of the software without specific, written prior permission. Keith Packard makes no representations about the suitability of this software for any purpose. It is provided "as is" without express or implied warranty.

KEITH PACKARD DISCLAIMS ALL WARRANTIES WITH REGARD TO THIS SOFTWARE, INCLUDING ALL IMPLIED WARRANTIES OF MERCHANTABILITY AND FITNESS, IN NO EVENT SHALL KEITH PACKARD BE LIABLE FOR ANY SPECIAL, INDIRECT OR CONSEQUENTIAL DAMAGES OR ANY DAMAGES WHATSOEVER RESULTING FROM LOSS OF USE, DATA OR PROFITS, WHETHER IN AN ACTION OF CONTRACT, NEGLIGENCE OR OTHER TORTIOUS ACTION, ARISING OUT OF OR IN CONNECTION WITH THE USE OR PERFORMANCE OF THIS SOFTWARE

Copyright © 2001,2003 Keith Packard Copyright © 2007 Eric Anholt

Permission to use, copy, modify, distribute, and sell this software and its documentation for any purpose is hereby granted without fee, provided that the above copyright notice appear in all copies and that both that copyright notice and this permission notice appear in supporting documentation, and that the name of Keith Packard not be used in

advertising or publicity pertaining to distribution of the software without specific, written prior permission. Keith Packard makes no representations about the suitability of this software for any purpose. It is provided "as is" without express or implied warranty.

KEITH PACKARD DISCLAIMS ALL WARRANTIES WITH REGARD TO THIS SOFTWARE, INCLUDING ALL IMPLIED WARRANTIES OF MERCHANTABILITY AND FITNESS, IN NO EVENT SHALL KEITH PACKARD BE LIABLE FOR ANY SPECIAL, INDIRECT OR CONSEQUENTIAL DAMAGES OR ANY DAMAGES WHATSOEVER RESULTING FROM LOSS OF USE, DATA OR PROFITS, WHETHER IN AN ACTION OF CONTRACT, NEGLIGENCE OR OTHER TORTIOUS ACTION, ARISING OUT OF OR IN CONNECTION WITH THE USE OR PERFORMANCE OF THIS SOFTWARE

Copyright © 2007, 2009 Red Hat, Inc.

Permission is hereby granted, free of charge, to any person obtaining a copy of this software and associated documentation files (the "Software"), to deal in the Software without restriction, including without limitation the rights to use, copy, modify, merge, publish, distribute, and/or sell copies of the Software, and to permit persons to whom the Software is furnished to do so, provided that the above copyright notice(s) and this permission notice appear in all copies of the Software and that both the above copyright notice(s) and this permission notice appear in supporting documentation.

THE SOFTWARE IS PROVIDED "AS IS", WITHOUT WARRANTY OF ANY KIND, EXPRESS OR IMPLIED, INCLUDING BUT NOT LIMITED TO THE WARRANTIES OF MERCHANTABIL-ITY, FITNESS FOR A PARTICULAR PURPOSE AND NONINFRINGEMENT OF THIRD PARTY RIGHTS. IN NO EVENT SHALL THE COPYRIGHT HOLDER OR HOLDERS INCLUDED IN THIS NOTICE BE LIABLE FOR ANY CLAIM, OR ANY SPECIAL INDIRECT OR CONSE-QUENTIAL DAMAGES, OR ANY DAMAGES WHATSOEVER RESULTING FROM LOSS OF USE, DATA OR PROFITS, WHETHER IN AN ACTION OF CONTRACT, NEGLIGENCE OR OTHER TORTIOUS ACTION, ARISING OUT OF OR IN CONNECTION WITH THE USE OR PERFOR-MANCE OF THIS SOFTWARE.

Except as contained in this notice, the name of a copyright holder shall not be used in advertising or otherwise to promote the sale, use or

other dealings in this Software without prior written authorization of the copyright holder.

Copyright 1990, 1991 Network Computing Devices; Portions Copyright 1987 by Digital Equipment Corporation

Permission to use, copy, modify, distribute, and sell this software and its documentation for any purpose is hereby granted without fee, provided that the above copyright notice appear in all copies and that both that copyright notice and this permission notice appear in supporting documentation, and that the names of Network Computing Devices or Digital not be used in advertising or publicity pertaining to distribution of the software without specific, written prior permission. Network Computing Devices and Digital make no representations about the suitability of this software for any purpose. It is provided "as is" without express or implied warranty.

NETWORK COMPUTING DEVICES AND DIGITAL DISCLAIM ALL WARRANTIES WITH REGARD TO THIS SOFTWARE, INCLUDING ALL IMPLIED WARRANTIES OF MERCHANTABILITY AND FITNESS, IN NO EVENT SHALL NETWORK COMPUTING DEVICES OR DIGITAL BE LIABLE FOR ANY SPECIAL, INDIRECT OR CONSEQUENTIAL DAMAGES OR ANY DAMAGES WHATSOEVER RESULTING FROM LOSS OF USE, DATA OR PROFITS, WHETHER IN AN ACTION OF CONTRACT, NEGLIGENCE OR OTHER TORTIOUS ACTION, ARISING OUT OF OR IN CONNECTION WITH THE USE OR PERFORMANCE OF THIS SOFTWARE.

Copyright 1987 – 1991, 1993, 1996,1997 by Digital Equipment Corporation, Maynard, Massachusetts. All Rights Reserved

Permission to use, copy, modify, and distribute this software and its documentation for any purpose and without fee is hereby granted, provided that the above copyright notice appear in all copies and that both that copyright notice and this permission notice appear in supporting documentation, and that the name of Digital not be used in advertising or publicity pertaining to distribution of the software without specific, written prior permission.

DIGITAL DISCLAIMS ALL WARRANTIES WITH REGARD TO THIS SOFTWARE, INCLUDING ALL IMPLIED WARRANTIES OF MERCHANTABILITY AND FITNESS, IN NO EVENT SHALL DIGITAL BE LIABLE FOR ANY SPECIAL, INDIRECT OR CONSEQUENTIAL DAMAGES OR ANY DAMAGES WHATSOEVER RESULTING FROM LOSS OF USE, DATA OR PROFITS, WHETHER IN AN ACTION OF CONTRACT, NEGLIGENCE OR OTHER TORTIOUS ACTION, ARISING OUT OF OR IN CONNECTION WITH THE USE OR PERFORMANCE OF THIS SOFTWARE.

Copyright (c) 1997, 1999 - 2003 The XFree86 Project Inc. All Rights Reserved.

The above copyright notice and this permission notice shall be included in all copies or substantial portions of the Software.

THE SOFTWARE IS PROVIDED "AS IS", WITHOUT WARRANTY OF ANY KIND, EXPRESS OR IMPLIED, INCLUDING BUT NOT LIMITED TO THE WARRANTIES OF MERCHANTABILITY, FITNESS FOR A PARTICULAR PURPOSE AND NONINFRINGEMENT. IN NO EVENT SHALL THE OPEN GROUP BE LIABLE FOR ANY CLAIM, DAMAGES OR OTHER LIABILITY, WHETHER IN AN ACTION OF CONTRACT, TORT OR OTHERWISE, ARISING FROM, OUT OF OR IN CONNECTION WITH THE SOFTWARE OR THE USE OR OTHER DEALINGS IN THE SOFTWARE.

Except as contained in this notice, the name of The XFree86 Project Inc. shall not be used in advertising or otherwise to promote the sale, use or other dealings in this Software without prior written authorization from The XFree86 Project Inc..

Copyright (C) 1991-2000 Silicon Graphics, Inc. All Rights Reserved.

Permission is hereby granted, free of charge, to any person obtaining a copy of this software and associated documentation files (the "Software"), to deal in the Software without restriction, including without limitation the rights to use, copy, modify, merge, publish, distribute, sublicense, and/or sell copies of the Software, and to permit persons to whom the Software is furnished to do so, subject to the following conditions:

The above copyright notice including the dates of first publication and either this permission notice or a reference to http://oss.sgi.com/projects/FreeB/ shall be included in all copies or substantial portions of the Software.

THE SOFTWARE IS PROVIDED "AS IS", WITHOUT WARRANTY OF ANY KIND, EXPRESS OR IMPLIED, INCLUDING BUT NOT LIMITED TO THE WARRANTIES OF MERCHANTABILITY, FITNESS FOR A PARTICULAR PURPOSE AND NONINFRINGEMENT. IN NO EVENT SHALL SILICON GRAPHICS, INC. BE LIABLE FOR ANY CLAIM, DAMAGES OR OTHER LIABILITY, WHETHER IN AN ACTION OF CONTRACT, TORT OR OTHERWISE, ARISING FROM, OUT OF OR IN CONNECTION WITH THE SOFTWARE OR THE USE OR OTHER DEALINGS IN THE **SOFTWARE** 

Except as contained in this notice, the name of Silicon Graphics, Inc. shall not be used in advertising or otherwise to promote the sale, use or other dealings in this Software without prior written authorization from Silicon Graphics, Inc.

Copyright 1984 – 1989, 1994, 1995 by Hewlett-Packard Company All Rights Reserved

Permission to use, copy, modify, and distribute this software and its documentation for any purpose and without fee is hereby granted, provided that the above copyright notice appear in all copies and that both that copyright notice and this permission notice appear in supporting documentation, and that the name of Hewlett-Packard not be used in advertising or publicity pertaining to distribution of the software without specific, written prior permission.

HEWLETT-PACKARD DISCLAIMS ALL WARRANTIES WITH REGARD TO THIS SOFTWARE, INCLUDING ALL IMPLIED WARRANTIES OF MERCHANTABILITY AND FITNESS, IN NO EVENT SHALL HEWLETT-PACKARD BE LIABLE FOR ANY SPECIAL, INDIRECT OR CONSEQUENTIAL DAMAGES OR ANY DAMAGES WHATSOEVER RESULTING FROM LOSS OF USE, DATA OR PROFITS, WHETHER IN AN ACTION OF CONTRACT, NEGLIGENCE OR OTHER TORTIOUS ACTION, ARISING OUT OF OR IN CONNECTION WITH THE USE OR PERFORMANCE OF THIS SOFTWARE.

Except as contained in this notice, the name of the Hewlett-Packard Company shall not be used in advertising or otherwise to promote the sale, use or other dealings in this Software without prior written authorization from the Hewlett-Packard Company.

Copyright (c) 1993 - 1997 by Silicon Graphics Computer Systems, Inc.

Permission to use, copy, modify, and distribute this software and its documentation for any purpose and without fee is hereby granted, provided that the above copyright notice appear in all copies and that both that copyright notice and this permission notice appear in supporting documentation, and that the name of Silicon Graphics not be used in advertising or publicity pertaining to distribution of the software without specific prior written permission. Silicon Graphics makes no representation about the suitability of this software for any purpose. It is provided "as is" without any express or implied warranty.

SILICON GRAPHICS DISCLAIMS ALL WARRANTIES WITH REGARD TO THIS SOFTWARE, INCLUDING ALL IMPLIED WARRANTIES OF MERCHANTABILITY AND FITNESS FOR A PARTICULAR PURPOSE. IN NO EVENT SHALL SILICON GRAPHICS BE LIABLE FOR ANY SPECIAL, INDIRECT OR CONSEQUENTIAL DAMAGES OR ANY DAMAGES WHATSOEVER RESULTING FROM LOSS OF USE, DATA OR PROFITS, WHETHER IN AN ACTION OF CONTRACT, NEGLIGENCE OR OTHER TORTIOUS ACTION, ARISING OUT OF OR IN CONNECTION WITH THE USE OR PERFORMANCE OF THIS SOFTWARE.

Copyright (c) 1998-2001 by Juliusz Chroboczek

Permission is hereby granted, free of charge, to any person obtaining a copy of this software and associated documentation files (the "Software"), to deal in the Software without restriction, including without limitation the rights to use, copy, modify, merge, publish, distribute, sublicense, and/or sell copies of the Software, and to permit persons to whom the Software is furnished to do so, subject to the following conditions:

The above copyright notice and this permission notice shall be included in all copies or substantial portions of the Software.

THE SOFTWARE IS PROVIDED "AS IS", WITHOUT WARRANTY OF ANY KIND, EXPRESS OR IMPLIED, INCLUDING BUT NOT LIMITED TO THE WARRANTIES OF MERCHANTABILITY, FITNESS FOR A PARTICULAR PURPOSE AND NONINFRINGEMENT. IN NO EVENT SHALL THE AUTHORS OR COPYRIGHT HOLDERS BE LIABLE FOR ANY CLAIM, DAMAGES OR OTHER LIABILITY, WHETHER IN AN ACTION OF CONTRACT, TORT OR OTHERWISE, ARISING FROM, OUT OF OR IN CONNECTION WITH THE SOFTWARE OR THE USE OR OTHER DEALINGS IN THE SOFTWARE.

(C) Copyright IBM Corporation 2006, 2007 (C) Copyright Eric Anholt 2006 Copyright 2007, 2008, 2009 Sun Microsystems, Inc. Copyright 2009 Red Hat, Inc. All Rights Reserved.

Permission is hereby granted, free of charge, to any person obtaining a copy of this software and associated documentation files (the "Software"), to deal in the Software without restriction, including without limitation on the rights to use, copy, modify, merge, publish, distribute, sub license, and/or sell copies of the Software, and to permit persons to whom the Software is furnished to do so, subject to the following conditions:

The above copyright notice and this permission notice (including the next paragraph) shall be included in all copies or substantial portions of the Software.

THE SOFTWARE IS PROVIDED "AS IS", WITHOUT WARRANTY OF ANY KIND, EXPRESS OR IMPLIED, INCLUDING BUT NOT LIMITED TO THE WARRANTIES OF MERCHANTABILITY, FITNESS FOR A PARTICULAR PURPOSE AND NON-INFRINGEMENT. IN NO EVENT SHALL IBM AND/OR THEIR SUPPLIERS BE LIABLE FOR ANY CLAIM, DAMAGES OR OTHER LIABILITY, WHETHER IN AN ACTION OF CONTRACT, TORT OR OTHERWISE, ARISING FROM, OUT OF OR IN CONNECTION WITH THE SOFTWARE OR THE USE OR OTHER DEALINGS IN THE SOFTWARE.

Copyright (c) 2008 Juan Romero Pardines Copyright (c) 2008 Mark Kettenis

Permission to use, copy, modify, and distribute this software for any purpose with or without fee is hereby granted, provided that the above copyright notice and this permission notice appear in all copies.

THE SOFTWARE IS PROVIDED "AS IS" AND THE AUTHOR DISCLAIMS ALL WARRANTIES WITH REGARD TO THIS SOFTWARE INCLUDING ALL IMPLIED WARRANTIES OF MERCHANTABILITY AND FITNESS. IN NO EVENT SHALL THE AUTHOR BE LIABLE FOR ANY SPECIAL, DIRECT, INDIRECT, OR CONSEQUENTIAL DAMAGES OR ANY DAMAGES WHATSOEVER RESULTING FROM LOSS OF USE, DATA OR PROFITS, WHETHER IN AN ACTION OF CONTRACT, NEGLIGENCE OR OTHER TORTIOUS ACTION, ARISING OUT OF OR IN CONNECTION WITH THE USE OR PERFORMANCE OF THIS SOFTWARE.

Copyright (C) 2003-2006,2008 Jamey Sharp, Josh Triplett Copyright © 2009 Red Hat, Inc. Copyright 1990-1992,1999,2000,2004,2009,2010 Oracle and/or its affiliates. All rights reserved.

Permission is hereby granted, free of charge, to any person obtaining a copy of this software and associated documentation files (the "Software"), to deal in the Software without restriction, including without limitation the rights to use, copy, modify, merge, publish, distribute, sublicense, and/or sell copies of the Software, and to permit persons to whom the Software is furnished to do so, subject to the following conditions:

The above copyright notice and this permission notice (including the next paragraph) shall be included in all copies or substantial portions of the Software.

THE SOFTWARE IS PROVIDED "AS IS", WITHOUT WARRANTY OF ANY KIND, EXPRESS OR IMPLIED, INCLUDING BUT NOT LIMITED TO THE WARRANTIES OF MERCHANTABILITY, FITNESS FOR A PARTICULAR PURPOSE AND NONINFRINGEMENT. IN NO EVENT SHALL THE AUTHORS OR COPYRIGHT HOLDERS BE LIABLE FOR ANY CLAIM, DAMAGES OR OTHER LIABILITY, WHETHER IN AN ACTION OF CONTRACT, TORT OR OTHERWISE, ARISING

FROM, OUT OF OR IN CONNECTION WITH THE SOFTWARE OR THE USE OR OTHER DEALINGS IN THE SOFTWARE.

Copyright 1985, 1986, 1987, 1988, 1989, 1990, 1991, 1994, 1996 X Consortium Copyright 2000 The XFree86 Project, Inc.

Permission is hereby granted, free of charge, to any person obtaining a copy of this software and associated documentation files (the "Software"), to deal in the Software without restriction, including without limitation the rights to use, copy, modify, merge, publish, distribute, sublicense, and/or sell copies of the Software, and to permit persons to whom the Software is furnished to do so, subject to the following conditions:

The above copyright notice and this permission notice shall be included in all copies or substantial portions of the Software.

THE SOFTWARE IS PROVIDED "AS IS", WITHOUT WARRANTY OF ANY KIND, EXPRESS OR IMPLIED, INCLUDING BUT NOT LIMITED TO THE WARRANTIES OF MERCHANTABILITY, FITNESS FOR A PARTICULAR PURPOSE AND NONINFRINGEMENT. IN NO EVENT SHALL THE X CONSORTIUM BE LIABLE FOR ANY CLAIM, DAMAGES OR OTHER LIABILITY, WHETHER IN AN ACTION OF CONTRACT, TORT OR OTHERWISE, ARISING FROM, OUT OF OR IN CONNECTION WITH THE SOFTWARE OR THE USE OR OTHER DEALINGS IN THE SOFTWARE.

Except as contained in this notice, the name of the X Consortium shall not be used in advertising or otherwise to promote the sale, use or other dealings in this Software without prior written authorization from the X Consortium.

Copyright 1985 - 1991 by Digital Equipment Corporation Portions Copyright 1990, 1991 by Tektronix, Inc.

Permission to use, copy, modify and distribute this documentation for any purpose and without fee is hereby granted, provided that the above copyright notice appears in all copies and that both that copyright notice and this permission notice appear in all copies, and that the names of Digital and Tektronix not be used in in advertising or publicity pertaining to this documentation without specific, written prior permission. Digital and Tektronix makes no representations about the suitability of this documentation for any purpose. It is provided ``as is'' without express or implied warranty.

Copyright (c) 1999 - 2000 Free Software Foundation, Inc.

Permission is hereby granted, free of charge, to any person obtaining a copy of this software and associated documentation files (the "Software"), to deal in the Software without restriction, including without limitation the rights to use, copy, modify, merge, publish, distribute, sublicense, and/or sell copies of the Software, and to permit persons to whom the Software is furnished to do so, subject to the following conditions:

The above copyright notice and this permission notice shall be included in all copies or substantial portions of the Software.

THE SOFTWARE IS PROVIDED "AS IS", WITHOUT WARRANTY OF ANY KIND, EXPRESS OR IMPLIED, INCLUDING BUT NOT LIMITED TO THE WARRANTIES OF MERCHANTABILITY, FITNESS FOR A PARTICULAR PURPOSE AND NONINFRINGEMENT. IN NO EVENT SHALL THE FREE SOFTWARE FOUNDATION BE LIABLE FOR ANY CLAIM, DAMAGES OR OTHER LIABILITY, WHETHER IN AN ACTION OF CONTRACT, TORT OR OTHERWISE, ARISING FROM, OUT OF OR IN CONNECTION WITH THE SOFTWARE OR THE USE OR OTHER DEALINGS IN THE SOFTWARE.

Except as contained in this notice, the name of the Free Software Foundation shall not be used in advertising or otherwise to promote the sale, use or other dealings in this Software without prior written authorization from the Free Software Foundation.

 (c) Copyright 1990 1991 Tektronix, Inc. All Rights Reserved

This file is a component of an X Window System-specific implementation of Xcms based on the TekColor Color Management System. TekColor is a trademark of Tektronix, Inc. The term "TekHVC" designates a particular color space that is the subject of U.S. Patent No. 4,985,853 (equivalent foreign patents pending). Permission is hereby granted to use, copy, modify, sell, and otherwise distribute this software and its documentation for any purpose and without fee, provided that:

- 1. This copyright, permission, and disclaimer notice is reproduced in all copies of this software and any modification thereof and in supporting documentation;
- 2. Any color-handling application which displays TekHVC color cooordinates identifies these as TekHVC color coordinates in any interface that displays these coordinates and in any associated documentation;
- 3. The term "TekHVC" is always used, and is only used, in association with the mathematical derivations of the TekHVC Color Space, including those provided in this file and any equivalent pathways and mathematical derivations, regardless of digital (e.g., floating point or integer) representation.

Tektronix makes no representation about the suitability of this software for any purpose. It is provided "as is" and with all faults.

TEKTRONIX DISCLAIMS ALL WARRANTIES APPLICABLE TO THIS SOFTWARE, INCLUDING THE IMPLIED WARRANTIES OF MERCHANTABILITY AND FITNESS FOR A PARTICULAR PURPOSE. IN NO EVENT SHALL TEKTRONIX BE LIABLE FOR ANY SPECIAL, INDIRECT OR CONSEQUENTIAL DAMAGES OR ANY DAMAGES WHATSOEVER RESULTING FROM LOSS OF USE, DATA, OR PROFITS, WHETHER IN AN ACTION OF CONTRACT, NEGLIGENCE, OR OTHER TORTIOUS ACTION, ARISING OUT OF OR IN CONNECTION WITH THE USE OR THE PERFORMANCE OF THIS SOFTWARE.

Copyright 1992 by Oki Technosystems Laboratory, Inc. Copyright 1992 by Fuji Xerox Co., Ltd.

Permission to use, copy, modify, distribute, and sell this software and its documentation for any purpose is hereby granted without fee, provided that the above copyright notice appear in all copies and that both that copyright notice and this permission notice appear

in supporting documentation, and that the name of Oki Technosystems Laboratory and Fuji Xerox not be used in advertising or publicity pertaining to distribution of the software without specific, written prior permission.

Oki Technosystems Laboratory and Fuji Xerox make no representations about the suitability of this software for any purpose. It is provided "as is" without express or implied warranty.

OKI TECHNOSYSTEMS LABORATORY AND FUJI XEROX DISCLAIM ALL WARRANTIES WITH REGARD TO THIS SOFTWARE, INCLUDING ALL IMPLIED WARRANTIES OF MERCHANTABILITY AND FITNESS, IN NO EVENT SHALL OKI TECHNOSYSTEMS LABORATORY AND FUJI XEROX BE LIABLE FOR ANY SPECIAL, INDIRECT OR CONSEQUENTIAL DAMAGES OR ANY DAMAGES WHATSOEVER RESULTING FROM LOSS OF USE, DATA OR PROFITS, WHETHER IN AN ACTION OF CONTRACT, NEGLIGENCE OR OTHER TORTIOUS ACTION, ARISING OUT OF OR IN CONNECTION WITH THE USE OR PERFORMANCE OF THIS SOFTWARE.

Copyright 1990 - 1994 by FUJITSU LIMITED

Permission to use, copy, modify, distribute, and sell this software and its documentation for any purpose is hereby granted without fee, provided that the above copyright notice appear in all copies and that both that copyright notice and this permission notice appear in supporting documentation, and that the name of FUJITSU LIMITED not be used in advertising or publicity pertaining to distribution of the software without specific, written prior permission. FUJITSU LIMITED makes no representations about the suitability of this software for any purpose.

It is provided "as is" without express or implied warranty.

FUJITSU LIMITED DISCLAIM ALL WARRANTIES WITH REGARD TO THIS SOFTWARE, INCLUDING ALL IMPLIED WARRANTIES OF MERCHANTABILITY AND FITNESS, IN NO EVENT SHALL FUJITSU LIMITED BE LIABLE FOR ANY SPECIAL, INDIRECT OR CONSEQUENTIAL DAMAGES OR ANY DAMAGES WHATSOEVER RESULTING FROM LOSS OF USE, DATA OR PROFITS, WHETHER IN AN ACTION OF CONTRACT, NEGLIGENCE OR OTHER TORTIOUS ACTION, ARISING OUT OF OR IN CONNECTION WITH THE USE OR PERFORMANCE OF THIS SOFTWARE.

#### Copyright (c) 1995 David E. Wexelblat. All rights reserved

Permission is hereby granted, free of charge, to any person obtaining a copy of this software and associated documentation files (the "Software"), to deal in the Software without restriction, including without limitation the rights to use, copy, modify, merge, publish, distribute, sublicense, and/or sell copies of the Software, and to permit persons to whom the Software is furnished to do so, subject to the following conditions:

The above copyright notice and this permission notice shall be included in all copies or substantial portions of the Software.

THE SOFTWARE IS PROVIDED "AS IS", WITHOUT WARRANTY OF ANY KIND, EXPRESS OR IMPLIED, INCLUDING BUT NOT LIMITED TO THE WARRANTIES OF MERCHANTABILITY, FITNESS FOR A PARTICULAR PURPOSE AND NONINFRINGEMENT. IN NO EVENT SHALL DAVID E. WEXELBLAT BE LIABLE FOR ANY CLAIM, DAMAGES OR OTHER LIABILITY, WHETHER IN AN ACTION OF CONTRACT, TORT OR OTHERWISE, ARISING FROM, OUT OF OR IN CONNECTION WITH THE SOFTWARE OR THE USE OR OTHER DEALINGS IN THE SOFTWARE.

Except as contained in this notice, the name of David E. Wexelblat shall not be used in advertising or otherwise to promote the sale, use or other dealings in this Software without prior written authorization from David E. Wexelblat.

Copyright 1990, 1991 by OMRON Corporation

Permission to use, copy, modify, distribute, and sell this software and its documentation for any purpose is hereby granted without fee, provided that the above copyright notice appear in all copies and that both that copyright notice and this permission notice appear in supporting documentation, and that the name OMRON not be used in advertising or publicity pertaining to distribution of the software without specific, written prior permission. OMRON makes no representations

about the suitability of this software for any purpose. It is provided "as is" without express or implied warranty.

OMRON DISCLAIMS ALL WARRANTIES WITH REGARD TO THIS SOFTWARE, INCLUDING ALL IMPLIED WARRANTIES OF MERCHANTABILITY AND FITNESS, IN NO EVENT SHALL OMRON BE LIABLE FOR ANY SPECIAL, INDIRECT OR CONSEQUENTIAL DAMAGES OR ANY DAMAGES WHATSOEVER RESULTING FROM LOSS OF USE, DATA OR PROFITS, WHETHER IN AN ACTION OF CONTRACT, NEGLIGENCE OR OTHER TORTUOUS ACTION, ARISING OUT OF OR IN CONNECTION WITH THE USE OR PERFORMANCE OF THIS SOFTWARE.

Copyright 1985, 1986, 1987, 1988, 1989, 1990, 1991 by Digital Equipment Corporation Portions Copyright 1990, 1991 by Tektronix, Inc

Rewritten for X.org by Chris Lee <clee@freedesktop.org>

Permission to use, copy, modify, distribute, and sell this documentation for any purpose and without fee is hereby granted, provided that the above copyright notice and this permission notice appear in all copies. Chris Lee makes no representations about the suitability for any purpose of the information in this document. It is provided  $\frac{4}{3}$  as-is" without express or implied warranty.

Copyright 1993 by Digital Equipment Corporation, Maynard, Massachusetts, Copyright 1994 by FUJITSU LIMITED Copyright 1994 by Sony Corporation

All Rights Reserved

Permission to use, copy, modify, and distribute this software and its documentation for any purpose and without fee is hereby granted, provided that the above copyright notice appear in all copies and that both that copyright notice and this permission notice appear in supporting documentation, and that the names of Digital, FUIITSU LIMITED and Sony Corporation not be used in advertising or publicity

pertaining to distribution of the software without specific, written prior permission.

DIGITAL, FUJITSU LIMITED AND SONY CORPORATION DISCLAIMS ALL WARRANTIES WITH REGARD TO THIS SOFTWARE, INCLUDING ALL IMPLIED WARRANTIES OF MERCHANTABILITY AND FITNESS, IN NO EVENT SHALL DIGITAL, FUJITSU LIMITED AND SONY CORPORATION BE LIABLE FOR ANY SPECIAL, INDIRECT OR CONSEQUENTIAL DAMAGES OR ANY DAMAGES WHATSOEVER RESULTING FROM LOSS OF USE, DATA OR PROFITS, WHETHER IN AN ACTION OF CONTRACT, NEGLIGENCE OR OTHER TORTIOUS ACTION, ARISING OUT OF OR IN CONNECTION WITH THE USE OR PERFORMANCE OF THIS SOFTWARE.

Copyright 1991 by the Open Software Foundation

Permission to use, copy, modify, distribute, and sell this software and its documentation for any purpose is hereby granted without fee, provided that the above copyright notice appear in all copies and that both that copyright notice and this permission notice appear in supporting documentation, and that the name of Open Software Foundation not be used in advertising or publicity pertaining to distribution of the software without specific, written prior permission. Open Software Foundation makes no representations about the suitability of this software for any purpose. It is provided "as is" without express or implied warranty.

OPEN SOFTWARE FOUNDATION DISCLAIMS ALL WARRANTIES WITH REGARD TO THIS SOFTWARE, INCLUDING ALL IMPLIED WARRANTIES OF MERCHANTABILITY AND FITNESS, IN NO EVENT SHALL OPEN SOFTWARE FOUNDATIONN BE LIABLE FOR ANY SPECIAL, INDIRECT OR CONSEQUENTIAL DAMAGES OR ANY DAMAGES WHATSOEVER RESULTING FROM LOSS OF USE, DATA OR PROFITS, WHETHER IN AN ACTION OF CONTRACT, NEGLIGENCE OR OTHER TORTIOUS ACTION, ARISING OUT OF OR IN CONNECTION WITH THE USE OR PERFORMANCE OF THIS SOFTWARE.

Copyright 1990, 1991, 1992, 1993, 1994 by FUJITSU LIMITED Copyright 1993, 1994 by Sony Corporation

Permission to use, copy, modify, distribute, and sell this software and its documentation for any purpose is hereby granted without fee, provided that the above copyright notice appear in all copies and that both that copyright notice and this permission notice appear in supporting documentation, and that the name of FUJITSU LIMITED and Sony Corporation not be used in advertising or publicity pertaining to distribution of the software without specific, written prior permission. FUJITSU LIMITED and Sony Corporation makes no representations about the suitability of this software for any purpose. It is provided "as is" without express or implied warranty.

FUJITSU LIMITED AND SONY CORPORATION DISCLAIMS ALL WARRANTIES WITH REGARD TO THIS SOFTWARE, INCLUDING ALL IMPLIED WARRANTIES OF MERCHANTABILITY AND FITNESS, IN NO EVENT SHALL FUJITSU LIMITED OR SONY CORPORATION BE LIABLE FOR ANY SPECIAL, INDIRECT OR CONSEQUENTIAL DAMAGES OR ANY DAMAGES WHATSOEVER RESULTING FROM LOSS OF USE, DATA OR PROFITS, WHETHER IN AN ACTION OF CONTRACT, NEGLIGENCE OR OTHER TORTIOUS ACTION, ARISING OUT OF OR IN CONNECTION WITH THE USE OR PERFORMANCE OF THIS SOFTWARE.

Copyright 1991, 1992, 1993, 1994 by FUJITSU LIMITED Copyright 1993 by Digital Equipment Corporation

Permission to use, copy, modify, distribute, and sell this software and its documentation for any purpose is hereby granted without fee, provided that the above copyright notice appear in all copies and that both that copyright notice and this permission notice appear in supporting documentation, and that the name of FUJITSU LIMITED and Digital Equipment Corporation not be used in advertising or publicity pertaining to distribution of the software without specific, written prior permission. FUJITSU LIMITED and Digital Equipment Corporation makes no representations about the suitability of this software for any purpose. It is provided "as is" without express or implied warranty.

FUJITSU LIMITED AND DIGITAL EQUIPMENT CORPORATION DISCLAIM ALL WARRANTIES WITH REGARD TO THIS SOFTWARE, INCLUDING ALL IMPLIED WARRANTIES OF MERCHANTABILITY AND FITNESS, IN NO EVENT SHALL

FUJITSU LIMITED AND DIGITAL EQUIPMENT CORPORATION BE LIABLE FOR ANY SPECIAL, INDIRECT OR CONSEQUENTIAL DAMAGES OR ANY DAMAGES WHATSOEVER RESULTING FROM LOSS OF USE, DATA OR PROFITS, WHETHER IN AN ACTION OF CONTRACT, NEGLIGENCE OR OTHER TORTIOUS ACTION, ARISING OUT OF OR IN CONNECTION WITH THE USE OR PERFORMANCE OF THIS SOFTWARE.

Copyright 1992, 1993 by FUJITSU LIMITED Copyright 1993 by Fujitsu Open Systems Solutions, Inc. Copyright 1994 by Sony Corporation

Permission to use, copy, modify, distribute and sell this software and its documentation for any purpose is hereby granted without fee, provided that the above copyright notice appear in all copies and that both that copyright notice and this permission notice appear in supporting documentation, and that the name of FUJITSU LIMITED, Fujitsu Open Systems Solutions, Inc. and Sony Corporation not be used in advertising or publicity pertaining to distribution of the software without specific, written prior permission. FUJITSU LIMITED, Fujitsu Open Systems Solutions, Inc. and Sony Corporation make no representations about the suitability of this software for any purpose. It is provided "as is" without express or implied warranty.

FUJITSU LIMITED, FUJITSU OPEN SYSTEMS SOLUTIONS, INC. AND SONY CORPORATION DISCLAIM ALL WARRANTIES WITH REGARD TO THIS SOFTWARE, INCLUDING ALL IMPLIED WARRANTIES OF MERCHANTABILITY AND FITNESS, IN NO EVENT SHALL FUJITSU OPEN SYSTEMS SOLUTIONS, INC., FUJITSU LIMITED AND SONY CORPORATION BE LIABLE FOR ANY SPECIAL, INDIRECT OR CONSEQUENTIAL DAMAGES OR ANY DAMAGES WHATSOEVER RESULTING FROM LOSS OF USE, DATA OR PROFITS, WHETHER IN AN ACTION OF CONTRACT, NEGLIGENCE OR OTHER TORTIOUS ACTION, ARISING OUT OF OR IN CONNECTION WITH THE USE OR PERFORMANCE OF THIS SOFTWARE

Copyright 1993 by SunSoft, Inc. Copyright 1999-2000 by Bruno Haible Permission to use, copy, modify, distribute, and sell this software and its documentation for any purpose is hereby granted without fee, provided that the above copyright notice appear in all copies and that both that copyright notice and this permission notice appear in supporting documentation, and that the names of SunSoft, Inc. and Bruno Haible not be used in advertising or publicity pertaining to distribution of the software without specific, written prior permission. SunSoft, Inc. and Bruno Haible make no representations about the suitability of this software for any purpose. It is provided "as is" without express or implied warranty.

SunSoft Inc. AND Bruno Haible DISCLAIM ALL WARRANTIES WITH REGARD TO THIS SOFTWARE, INCLUDING ALL IMPLIED WARRANTIES OF MERCHANTABILITY AND FITNESS, IN NO EVENT SHALL SunSoft, Inc. OR Bruno Haible BE LIABLE FOR ANY SPECIAL, INDIRECT OR CONSEQUENTIAL DAMAGES OR ANY DAMAGES WHATSOEVER RESULTING FROM LOSS OF USE, DATA OR PROFITS, WHETHER IN AN ACTION OF CONTRACT, NEGLIGENCE OR OTHER TORTIOUS ACTION, ARISING OUT OF OR IN CONNECTION WITH THE USE OR PERFORMANCE OF THIS SOFTWARE.

Copyright 1991 by the Open Software Foundation Copyright 1993 by the TOSHIBA Corp.

Permission to use, copy, modify, distribute, and sell this software and its documentation for any purpose is hereby granted without fee, provided that the above copyright notice appear in all copies and that both that copyright notice and this permission notice appear in supporting documentation, and that the names of Open Software Foundation and TOSHIBA not be used in advertising or publicity pertaining to distribution of the software without specific, written prior permission. Open Software Foundation and TOSHIBA make no representations about the suitability of this software for any purpose. It is provided "as is" without express or implied warranty.

OPEN SOFTWARE FOUNDATION AND TOSHIBA DISCLAIM ALL WARRANTIES WITH REGARD TO THIS SOFTWARE, INCLUDING ALL IMPLIED WARRANTIES OF MERCHANTABILITY AND FITNESS, IN NO EVENT SHALL OPEN SOFTWARE FOUNDATIONN OR TOSHIBA BE

LIABLE FOR ANY SPECIAL, INDIRECT OR CONSEQUENTIAL DAMAGES OR ANY DAMAGES WHATSOEVER RESULTING FROM LOSS OF USE, DATA OR PROFITS, WHETHER IN AN ACTION OF CONTRACT, NEGLIGENCE OR OTHER TORTIOUS ACTION, ARISING OUT OF OR IN CONNECTION WITH THE USE OR PERFORMANCE OF THIS SOFTWARE.

Copyright 1988 by Wyse Technology, Inc., San Jose, Ca., All Rights Reserved

Permission to use, copy, modify, and distribute this software and its documentation for any purpose and without fee is hereby granted, provided that the above copyright notice appear in all copies and that both that copyright notice and this permission notice appear in supporting documentation, and that the name Wyse not be used in advertising or publicity pertaining to distribution of the software without specific, written prior permission.

WYSE DISCLAIMS ALL WARRANTIES WITH REGARD TO THIS SOFTWARE, INCLUDING ALL IMPLIED WARRANTIES OF MERCHANTABILITY AND FITNESS, IN NO EVENT SHALL DIGITAL BE LIABLE FOR ANY SPECIAL, INDIRECT OR CONSEQUENTIAL DAMAGES OR ANY DAMAGES WHATSOEVER RESULTING FROM LOSS OF USE, DATA OR PROFITS, WHETHER IN AN ACTION OF CONTRACT, NEGLIGENCE OR OTHER TORTIOUS ACTION, ARISING OUT OF OR IN CONNECTION WITH THE USE OR PERFORMANCE OF THIS **SOFTWARE** 

Copyright 1991 by the Open Software Foundation Copyright 1993, 1994 by the Sony Corporation

Permission to use, copy, modify, distribute, and sell this software and its documentation for any purpose is hereby granted without fee, provided that the above copyright notice appear in all copies and that both that copyright notice and this permission notice appear in supporting documentation, and that the names of Open Software Foundation and Sony Corporation not be used in advertising or publicity pertaining to distribution of the software without specific, written prior permission. Open Software Foundation and Sony Corporation make no representations about the suitability of this software for any purpose.
It is provided "as is" without express or implied warranty.

OPEN SOFTWARE FOUNDATION AND SONY CORPORATION DISCLAIM ALL WARRANTIES WITH REGARD TO THIS SOFTWARE, INCLUDING ALL IMPLIED WARRANTIES OF MERCHANTABILITY AND FITNESS, IN NO EVENT SHALL OPEN SOFTWARE FOUNDATIONN OR SONY CORPORATION BE LIABLE FOR ANY SPECIAL, INDIRECT OR CONSEQUENTIAL DAMAGES OR ANY DAMAGES WHATSOEVER RESULTING FROM LOSS OF USE, DATA OR PROFITS, WHETHER IN AN ACTION OF CONTRACT, NEGLIGENCE OR OTHER TORTIOUS ACTION, ARISING OUT OF OR IN CONNECTION WITH THE USE OR PERFORMANCE OF THIS SOFTWARE.

Copyright 1992, 1993 by FUJITSU LIMITED Copyright 1993 by Fujitsu Open Systems Solutions, Inc.

Permission to use, copy, modify, distribute and sell this software and its documentation for any purpose is hereby granted without fee, provided that the above copyright notice appear in all copies and that both that copyright notice and this permission notice appear in supporting documentation, and that the name of FUJITSU LIMITED and Fujitsu Open Systems Solutions, Inc. not be used in advertising or publicity pertaining to distribution of the software without specific, written prior permission.

FUJITSU LIMITED and Fujitsu Open Systems Solutions, Inc. makes no representations about the suitability of this software for any purpose. It is provided "as is" without express or implied warranty.

FUJITSU LIMITED AND FUJITSU OPEN SYSTEMS SOLUTIONS, INC. DISCLAIMS ALL WARRANTIES WITH REGARD TO THIS SOFTWARE, INCLUDING ALL IMPLIED WARRANTIES OF MERCHANTABILITY AND FITNESS, IN NO EVENT SHALL FUJITSU OPEN SYSTEMS SOLUTIONS, INC. AND FUJITSU LIMITED BE LIABLE FOR ANY SPECIAL, INDIRECT OR CONSEQUENTIAL DAMAGES OR ANY DAMAGES WHATSOEVER RESULTING FROM LOSS OF USE, DATA OR PROFITS, WHETHER IN AN ACTION OF CONTRACT, NEGLIGENCE OR OTHER TORTIOUS ACTION, ARISING OUT OF OR IN CONNECTION WITH THE USE OR PERFORMANCE OF THIS SOFTWARE.

Copyright 1993, 1994 by Sony Corporation

Permission to use, copy, modify, distribute, and sell this software and its documentation for any purpose is hereby granted without fee, provided that the above copyright notice appear in all copies and that both that copyright notice and this permission notice appear in supporting documentation, and that the name of Sony Corporation not be used in advertising or publicity pertaining to distribution of the software without specific, written prior permission. Sony Corporation makes no representations about the suitability of this software for any purpose. It is provided "as is" without express or implied warranty.

SONY CORPORATION DISCLAIMS ALL WARRANTIES WITH REGARD TO THIS SOFTWARE, INCLUDING ALL IMPLIED WARRANTIES OF MERCHANTABILITY AND FITNESS, IN NO EVENT SHALL SONY CORPORATION BE LIABLE FOR ANY SPECIAL, INDIRECT OR CONSEQUENTIAL DAMAGES OR ANY DAMAGES WHATSOEVER RESULTING FROM LOSS OF USE, DATA OR PROFITS, WHETHER IN AN ACTION OF CONTRACT, NEGLIGENCE OR OTHER TORTIOUS ACTION, ARISING OUT OF OR IN CONNECTION WITH THE USE OR PERFORMANCE OF THIS SOFTWARE

Copyright 1986, 1998 The Open Group Copyright (c) 2000 The XFree86 Project, Inc.

Permission to use, copy, modify, distribute, and sell this software and its documentation for any purpose is hereby granted without fee, provided that the above copyright notice appear in all copies and that both that copyright notice and this permission notice appear in supporting documentation.

The above copyright notice and this permission notice shall be included in all copies or substantial portions of the Software.

THE SOFTWARE IS PROVIDED "AS IS", WITHOUT WARRANTY OF ANY KIND, EXPRESS OR IMPLIED, INCLUDING BUT NOT LIMITED TO THE WARRANTIES OF MERCHANTABILITY, FITNESS FOR A PARTICULAR PURPOSE AND NONINFRINGEMENT. IN NO EVENT SHALL THE X CONSORTIUM OR THE XFREE86 PROJECT BE LIABLE FOR ANY CLAIM, DAMAGES OR OTHER LIABILITY, WHETHER IN AN ACTION OF CONTRACT, TORT OR OTHERWISE, ARISING FROM,

OUT OF OR IN CONNECTION WITH THE SOFTWARE OR THE USE OR OTHER DEALINGS IN THE **SOFTWARE** 

Except as contained in this notice, the name of the X Consortium or of the XFree86 Project shall not be used in advertising or otherwise to promote the sale, use or other dealings in this Software without prior written authorization from the X Consortium and the XFree86 Project.

Copyright 1990, 1991 by OMRON Corporation, NTT Software Corporation, and Nippon Telegraph and Telephone Corporation Copyright 1991 by the Open Software Foundation Copyright 1993 by the FUJITSU LIMITED

Permission to use, copy, modify, distribute, and sell this software and its documentation for any purpose is hereby granted without fee, provided that the above copyright notice appear in all copies and that both that copyright notice and this permission notice appear in supporting documentation, and that the names of OMRON, NTT Software, NTT, and Open Software Foundation not be used in advertising or publicity pertaining to distribution of the software without specific, written prior permission. OMRON, NTT Software, NTT, and Open Software Foundation make no representations about the suitability of this software for any purpose. It is provided "as is" without express or implied warranty.

OMRON, NTT SOFTWARE, NTT, AND OPEN SOFTWARE FOUNDATION DISCLAIM ALL WARRANTIES WITH REGARD TO THIS SOFTWARE, INCLUDING ALL IMPLIED WARRANTIES OF MERCHANTABILITY AND FITNESS, IN NO EVENT SHALL OMRON, NTT SOFTWARE, NTT, OR OPEN SOFTWARE FOUNDATION BE LIABLE FOR ANY SPECIAL, INDIRECT OR CONSEQUENTIAL DAMAGES OR ANY DAMAGES WHATSOEVER RESULTING FROM LOSS OF USE, DATA OR PROFITS, WHETHER IN AN ACTION OF CONTRACT, NEGLIGENCE OR OTHER TORTIOUS ACTION, ARISING OUT OF OR IN CONNECTION WITH THE USE OR PERFORMANCE OF THIS SOFTWARE.

Copyright 1988 by Wyse Technology, Inc., San Jose, Ca, Copyright 1987 by Digital Equipment Corporation, Maynard, Massachusetts,

## All Rights Reserved

Permission to use, copy, modify, and distribute this software and its documentation for any purpose and without fee is hereby granted, provided that the above copyright notice appear in all copies and that both that copyright notice and this permission notice appear in supporting documentation, and that the name Digital not be used in advertising or publicity pertaining to distribution of the software without specific, written prior permission.

DIGITAL AND WYSE DISCLAIM ALL WARRANTIES WITH REGARD TO THIS SOFTWARE, INCLUDING ALL IMPLIED WARRANTIES OF MERCHANTABILITY AND FITNESS, IN NO EVENT SHALL DIGITAL OR WYSE BE LIABLE FOR ANY SPECIAL, INDIRECT OR CONSEQUENTIAL DAMAGES OR ANY DAMAGES WHATSOEVER RESULTING FROM LOSS OF USE, DATA OR PROFITS, WHETHER IN AN ACTION OF CONTRACT, NEGLIGENCE OR OTHER TORTIOUS ACTION, ARISING OUT OF OR IN CONNECTION WITH THE USE OR PERFORMANCE OF THIS SOFTWARE.

Copyright 1991, 1992 by Fuji Xerox Co., Ltd. Copyright 1992, 1993, 1994 by FUJITSU LIMITED

Permission to use, copy, modify, distribute, and sell this software and its documentation for any purpose is hereby granted without fee, provided that the above copyright notice appear in all copies and that both that copyright notice and this permission notice appear in supporting documentation, and that the name of Fuji Xerox, FUJITSU LIMITED not be used in advertising or publicity pertaining to distribution of the software without specific, written prior permission. Fuji Xerox, FUJITSU LIMITED make no representations about the suitability of this software for any purpose. It is provided "as is" without express or implied warranty.

FUJI XEROX, FUJITSU LIMITED DISCLAIM ALL WARRANTIES WITH REGARD TO THIS SOFTWARE, INCLUDING ALL IMPLIED WARRANTIES OF MERCHANTABILITY AND FITNESS, IN NO EVENT SHALL FUJI XEROX, FUJITSU LIMITED BE LIABLE FOR ANY SPECIAL, INDIRECT OR CONSEQUENTIAL DAMAGES OR ANY DAMAGES WHATSOEVER RESULTING FROM LOSS OF USE, DATA OR PROFITS, WHETHER IN AN ACTION OF CONTRACT, NEGLIGENCE OR OTHER TORTIOUS ACTION, ARISING OUT OF OR IN CONNECTION WITH THE USE OR PERFORMANCE OF THIS SOFTWARE.

Copyright 2006 Josh Triplett

Permission is hereby granted, free of charge, to any person obtaining a copy of this software and associated documentation files (the "Software"), to deal in the Software without restriction, including without limitation the rights to use, copy, modify, merge, publish, distribute, sublicense, and/or sell copies of the Software, and to permit persons to whom the Software is furnished to do so, subject to the following conditions:

The above copyright notice and this permission notice shall be included in all copies or substantial portions of the Software.

THE SOFTWARE IS PROVIDED "AS IS", WITHOUT WARRANTY OF ANY KIND, EXPRESS OR IMPLIED, INCLUDING BUT NOT LIMITED TO THE WARRANTIES OF MERCHANTABILITY, FITNESS FOR A PARTICULAR PURPOSE AND NONINFRINGEMENT. IN NO EVENT SHALL THE X CONSORTIUM BE LIABLE FOR ANY CLAIM, DAMAGES OR OTHER LIABILITY, WHETHER IN AN ACTION OF CONTRACT, TORT OR OTHERWISE, ARISING FROM, OUT OF OR IN CONNECTION WITH THE SOFTWARE OR THE USE OR OTHER DEALINGS IN THE SOFTWARE.

(c) Copyright 1996 by Sebastien Marineau and Holger Veit <marineau@genie.uottawa.ca> <Holger.Veit@gmd.de>

Permission is hereby granted, free of charge, to any person obtaining a copy of this software and associated documentation files (the "Software"), to deal in the Software without restriction, including without limitation the rights to use, copy, modify, merge, publish, distribute, sublicense, and/or sell copies of the Software, and to permit persons to whom the Software is furnished to do so, subject to the following conditions:

The above copyright notice and this permission notice shall be included in all copies or substantial portions of the Software.

THE SOFTWARE IS PROVIDED "AS IS", WITHOUT WARRANTY OF ANY KIND, EXPRESS OR IMPLIED, INCLUDING BUT NOT LIMITED TO THE WARRANTIES OF MERCHANTABILITY, FITNESS FOR A PARTICULAR PURPOSE AND NONINFRINGEMENT. IN NO EVENT SHALL HOLGER VEIT BE LIABLE FOR ANY CLAIM, DAMAGES OR OTHER LIABILITY, WHETHER IN AN ACTION OF CONTRACT, TORT OR OTHERWISE, ARISING FROM, OUT OF OR IN CONNECTION WITH THE SOFTWARE OR THE USE OR OTHER DEALINGS IN THE **SOFTWARE** 

Except as contained in this notice, the name of Sebastien Marineau or Holger Veit shall not be used in advertising or otherwise to promote the sale, use or other dealings in this Software without prior written authorization from Holger Veit or Sebastien Marineau.

Copyright 1990, 1991 by OMRON Corporation, NTT Software Corporation, and Nippon Telegraph and Telephone Corporation Copyright 1991 by the Open Software Foundation Copyright 1993 by the TOSHIBA Corp. Copyright 1993, 1994 by Sony Corporation Copyright 1993, 1994 by the FUJITSU LIMITED

Permission to use, copy, modify, distribute, and sell this software and its documentation for any purpose is hereby granted without fee, provided that the above copyright notice appear in all copies and that both that copyright notice and this permission notice appear in supporting documentation, and that the names of OMRON, NTT Software, NTT, Open Software Foundation, and Sony Corporation not be used in advertising or publicity pertaining to distribution of the software without specific, written prior permission. OMRON, NTT Software, NTT, Open Software Foundation, and Sony Corporation make no representations about the suitability of this software for any purpose. It is provided "as is" without express or implied warranty.

OMRON, NTT SOFTWARE, NTT, OPEN SOFTWARE FOUNDATION, AND SONY

CORPORATION DISCLAIM ALL WARRANTIES WITH REGARD TO THIS SOFTWARE, INCLUDING ALL IMPLIED WARRANTIES OF MERCHANTABILITY AND FITNESS, IN NO EVENT SHALL OMRON, NTT SOFTWARE, NTT, OPEN SOFTWARE FOUNDATION, OR SONY CORPORATION BE LIABLE FOR ANY SPECIAL, INDIRECT OR CONSEQUENTIAL DAMAGES OR ANY DAMAGES WHATSOEVER RESULTING FROM LOSS OF USE, DATA OR PROFITS, WHETHER IN AN ACTION OF CONTRACT, NEGLIGENCE OR OTHER TORTIOUS ACTION, ARISING OUT OF OR IN CONNECTION WITH THE USE OR PERFORMANCE OF THIS SOFTWARE.

Copyright 2000 by Bruno Haible

Permission to use, copy, modify, distribute, and sell this software and its documentation for any purpose is hereby granted without fee, provided that the above copyright notice appear in all copies and that both that copyright notice and this permission notice appear in supporting documentation, and that the name of Bruno Haible not be used in advertising or publicity pertaining to distribution of the software without specific, written prior permission. Bruno Haible makes no representations about the suitability of this software for any purpose. It is provided "as is" without express or implied warranty.

Bruno Haible DISCLAIMS ALL WARRANTIES WITH REGARD TO THIS SOFTWARE, INCLUDING ALL IMPLIED WARRANTIES OF MERCHANTABILITY AND FITNESS, IN NO EVENT SHALL Bruno Haible BE LIABLE FOR ANY SPECIAL, INDIRECT OR CONSEQUENTIAL DAMAGES OR ANY DAMAGES WHATSOEVER RESULTING FROM LOSS OF USE, DATA OR PROFITS, WHETHER IN AN ACTION OF CONTRACT, NEGLIGENCE OR OTHER TORTIOUS ACTION, ARISING OUT OF OR IN CONNECTION WITH THE USE OR PERFORMANCE OF THIS SOFTWARE.

Copyright (c) 2007-2009, Troy D. Hanson All rights reserved.

Redistribution and use in source and binary forms, with or without modification, are permitted provided that the following conditions are met:

Redistributions of source code must retain the above copyright

notice, this list of conditions and the following disclaimer.

THIS SOFTWARE IS PROVIDED BY THE COPYRIGHT HOLDERS AND CONTRIBUTORS "AS IS" AND ANY EXPRESS OR IMPLIED WARRANTIES, INCLUDING, BUT NOT LIMITED TO, THE IMPLIED WARRANTIES OF MERCHANTABILITY AND FITNESS FOR A PARTICULAR PURPOSE ARE DISCLAIMED. IN NO EVENT SHALL THE COPYRIGHT OWNER OR CONTRIBUTORS BE LIABLE FOR ANY DIRECT, INDIRECT, INCIDENTAL, SPECIAL, EXEMPLARY, OR CONSEQUENTIAL DAMAGES (INCLUDING, BUT NOT LIMITED TO, PROCUREMENT OF SUBSTITUTE GOODS OR SERVICES; LOSS OF USE, DATA, OR PROFITS; OR BUSINESS INTERRUPTION) HOWEVER CAUSED AND ON ANY THEORY OF LIABILITY, WHETHER IN CONTRACT, STRICT LIABILITY, OR TORT (INCLUDING NEGLIGENCE OR OTHERWISE) ARISING IN ANY WAY OUT OF THE USE OF THIS SOFTWARE, EVEN IF ADVISED OF THE POSSIBILITY OF SUCH DAMAGE.

Copyright 1992, 1993 by TOSHIBA Corp.

Permission to use, copy, modify, and distribute this software and its documentation for any purpose and without fee is hereby granted, provided that the above copyright notice appear in all copies and that both that copyright notice and this permission notice appear in supporting documentation, and that the name of TOSHIBA not be used in advertising or publicity pertaining to distribution of the software without specific, written prior permission. TOSHIBA make no representations about the suitability of this software for any purpose. It is provided "as is" without express or implied warranty.

TOSHIBA DISCLAIM ALL WARRANTIES WITH REGARD TO THIS SOFTWARE, INCLUDING ALL IMPLIED WARRANTIES OF MERCHANTABILITY AND FITNESS, IN NO EVENT SHALL TOSHIBA BE LIABLE FOR ANY SPECIAL, INDIRECT OR CONSEQUENTIAL DAMAGES OR ANY DAMAGES WHATSOEVER RESULTING FROM LOSS OF USE, DATA OR PROFITS, WHETHER IN AN ACTION OF CONTRACT, NEGLIGENCE OR OTHER TORTIOUS ACTION, ARISING OUT OF OR IN CONNECTION WITH THE USE OR PERFORMANCE OF THIS **SOFTWARE** 

Copyright IBM Corporation 1993

### All Rights Reserved

License to use, copy, modify, and distribute this software and its documentation for any purpose and without fee is hereby granted, provided that the above copyright notice appear in all copies and that both that copyright notice and this permission notice appear in supporting documentation, and that the name of IBM not be used in advertising or publicity pertaining to distribution of the software without specific, written prior permission.

IBM DISCLAIMS ALL WARRANTIES WITH REGARD TO THIS SOFTWARE, INCLUDING ALL IMPLIED WARRANTIES OF MERCHANTABILITY, FITNESS, AND NONINFRINGEMENT OF THIRD PARTY RIGHTS, IN NO EVENT SHALL IBM BE LIABLE FOR ANY SPECIAL, INDIRECT OR CONSEQUENTIAL DAMAGES OR ANY DAMAGES WHATSOEVER RESULTING FROM LOSS OF USE, DATA OR PROFITS, WHETHER IN AN ACTION OF CONTRACT, NEGLIGENCE OR OTHER TORTIOUS ACTION, ARISING OUT OF OR IN CONNECTION WITH THE USE OR PERFORMANCE OF THIS SOFTWARE.

Copyright 1990, 1991 by OMRON Corporation, NTT Software Corporation, and Nippon Telegraph and Telephone Corporation

Permission to use, copy, modify, distribute, and sell this software and its documentation for any purpose is hereby granted without fee, provided that the above copyright notice appear in all copies and that both that copyright notice and this permission notice appear in supporting documentation, and that the names of OMRON, NTT Software, and NTT not be used in advertising or publicity pertaining to distribution of the software without specific, written prior permission. OMRON, NTT Software, and NTT make no representations about the suitability of this software for any purpose. It is provided "as is" without express or implied warranty.

OMRON, NTT SOFTWARE, AND NTT, DISCLAIM ALL WARRANTIES WITH REGARD TO THIS SOFTWARE, INCLUDING ALL IMPLIED WARRANTIES OF MERCHANTABILITY AND FITNESS, IN NO EVENT SHALL OMRON, NTT SOFTWARE, OR NTT, BE LIABLE FOR ANY SPECIAL, INDIRECT OR CONSEQUENTIAL DAMAGES OR ANY DAMAGES WHATSOEVER RESULTING FROM LOSS OF USE, DATA OR PROFITS, WHETHER IN AN ACTION OF CONTRACT, NEGLIGENCE OR OTHER TORTIOUS ACTION, ARISING OUT OF OR IN CONNECTION WITH THE USE OR PERFORMANCE OF THIS SOFTWARE.

Copyright (C) 2001-2006 Bart Massey, Jamey Sharp, and Josh Triplett. All Rights Reserved.

Permission is hereby granted, free of charge, to any person obtaining a copy of this software and associated documentation files (the "Software"), to deal in the Software without restriction, including without limitation the rights to use, copy, modify, merge, publish, distribute, sublicense, and/or sell copies of the Software, and to permit persons to whom the Software is furnished to do so, subject to the following conditions:

The above copyright notice and this permission notice shall be included in all copies or substantial portions of the Software.

THE SOFTWARE IS PROVIDED "AS IS", WITHOUT WARRANTY OF ANY KIND, EXPRESS OR IMPLIED, INCLUDING BUT NOT LIMITED TO THE WARRANTIES OF MERCHANTABILITY, FITNESS FOR A PARTICULAR PURPOSE AND NONINFRINGEMENT. IN NO EVENT SHALL THE AUTHORS BE LIABLE FOR ANY CLAIM, DAMAGES OR OTHER LIABILITY, WHETHER IN AN ACTION OF CONTRACT, TORT OR OTHERWISE, ARISING FROM, OUT OF OR IN CONNECTION WITH THE SOFTWARE OR THE USE OR OTHER DEALINGS IN THE SOFTWARE.

Except as contained in this notice, the names of the authors or their institutions shall not be used in advertising or otherwise to promote the sale, use or other dealings in this Software without prior written authorization from the authors.

Copyright 1988 – 1990, 1992, 1994, 1995 Network Computing Devices

Permission to use, copy, modify, distribute, and sell this software and its documentation for any purpose is hereby granted without fee, provided that the above copyright notice appear in all copies and that both that copyright notice and this permission notice appear in supporting documentation, and that the name of NCD. not be used in advertising or publicity pertaining to distribution of the software without specific, written prior permission. NCD. makes no representations about the suitability of this software for any purpose. It is provided "as is" without express or implied warranty.

NCD. DISCLAIMS ALL WARRANTIES WITH REGARD TO THIS SOFTWARE, INCLUDING ALL IMPLIED WARRANTIES OF MERCHANTABILITY AND FITNESS, IN NO EVENT SHALL NCD. BE LIABLE FOR ANY SPECIAL, INDIRECT OR CONSEQUENTIAL DAMAGES OR ANY DAMAGES WHATSOEVER RESULTING FROM LOSS OF USE, DATA OR PROFITS, WHETHER IN AN ACTION OF CONTRACT, NEGLIGENCE OR OTHER TORTIOUS ACTION, ARISING OUT OF OR IN CONNECTION WITH THE USE OR PERFORMANCE OF THIS SOFTWARE.

Copyright 1991,1993 by Digital Equipment Corporation, Maynard, Massachusetts, and Olivetti Research Limited, Cambridge, England. All Rights Reserved

Permission to use, copy, modify, and distribute this software and its documentation for any purpose and without fee is hereby granted, provided that the above copyright notice appear in all copies and that both that copyright notice and this permission notice appear in supporting documentation, and that the names of Digital or Olivetti not be used in advertising or publicity pertaining to distribution of the software without specific, written prior permission.

DIGITAL AND OLIVETTI DISCLAIM ALL WARRANTIES WITH REGARD TO THIS SOFTWARE, INCLUDING ALL IMPLIED WARRANTIES OF MERCHANTABILITY AND FITNESS, IN NO EVENT SHALL THEY BE LIABLE FOR ANY SPECIAL, INDIRECT OR CONSEQUENTIAL DAMAGES OR ANY DAMAGES WHATSOEVER RESULTING FROM LOSS OF USE, DATA OR PROFITS, WHETHER IN AN ACTION OF CONTRACT, NEGLIGENCE OR OTHER TORTIOUS ACTION, ARISING OUT OF OR IN CONNECTION WITH THE USE OR PERFORMANCE OF THIS SOFTWARE.

Copyright 1999, 2005, 2006 Sun Microsystems, Inc. All rights reserved.

Permission is hereby granted, free of charge, to any person obtaining a copy of this software and associated documentation files (the "Software"), to deal in the Software without restriction, including without limitation the rights to use, copy, modify, merge, publish, distribute, sublicense, and/or sell copies of the Software, and to permit persons to whom the Software is furnished to do so, subject to the following conditions:

The above copyright notice and this permission notice (including the next paragraph) shall be included in all copies or substantial portions of the Software.

THE SOFTWARE IS PROVIDED "AS IS", WITHOUT WARRANTY OF ANY KIND, EXPRESS OR IMPLIED, INCLUDING BUT NOT LIMITED TO THE WARRANTIES OF MERCHANTABILITY, FITNESS FOR A PARTICULAR PURPOSE AND NONINFRINGEMENT. IN NO EVENT SHALL THE AUTHORS OR COPYRIGHT HOLDERS BE LIABLE FOR ANY CLAIM, DAMAGES OR OTHER LIABILITY, WHETHER IN AN ACTION OF CONTRACT, TORT OR OTHERWISE, ARISING FROM, OUT OF OR IN CONNECTION WITH THE SOFTWARE OR THE USE OR OTHER DEALINGS IN THE SOFTWARE.

Copyright (c) 1989 X Consortium, Inc. and Digital Equipment Corporation. Copyright (c) 1992 X Consortium, Inc. and Intergraph Corporation. Copyright (c) 1993 X Consortium, Inc. and Silicon Graphics, Inc. Copyright (c) 1994, 1995 X Consortium, Inc. and Hewlett-Packard Company.

Permission to use, copy, modify, and distribute this documentation for any purpose and without fee is hereby granted, provided that the above copyright notice and this permission notice appear in all copies. Digital Equipment Corporation, Intergraph Corporation, Silicon Graphics, Hewlett-Packard, and the X Consortium make no representations about the suitability for any purpose of the information in this document. This documentation is provided ``as is" without express or implied warranty.

Copyright © 2007 Red Hat, Inc

Copyright © 2008,2009 Sun Microsystems, Inc. All rights reserved.

Permission is hereby granted, free of charge, to any person obtaining a copy of this software and associated documentation files (the "Software"), to deal in the Software without restriction, including without limitation the rights to use, copy, modify, merge, publish, distribute, sublicense, and/or sell copies of the Software, and to permit persons to whom the Software is furnished to do so, subject to the following conditions:

The above copyright notice and this permission notice (including the next paragraph) shall be included in all copies or substantial portions of the Software.

THE SOFTWARE IS PROVIDED "AS IS", WITHOUT WARRANTY OF ANY KIND, EXPRESS OR IMPLIED, INCLUDING BUT NOT LIMITED TO THE WARRANTIES OF MERCHANTABILITY, FITNESS FOR A PARTICULAR PURPOSE AND NONINFRINGEMENT. IN NO EVENT SHALL THE AUTHORS OR COPYRIGHT HOLDERS BE LIABLE FOR ANY CLAIM, DAMAGES OR OTHER LIABILITY, WHETHER IN AN ACTION OF CONTRACT, TORT OR OTHERWISE, ARISING FROM, OUT OF OR IN CONNECTION WITH THE SOFTWARE OR THE USE OR OTHER DEALINGS IN THE SOFTWARE.

Copyright (c) 1997 by Mark Leisher Copyright (c) 1998-2003 by Juliusz Chroboczek Copyright (c) 1998 Go Watanabe, All rights reserved. Copyright (c) 1998 Kazushi (Jam) Marukawa, All rights reserved. Copyright (c) 1998 Takuya SHIOZAKI, All rights reserved. Copyright (c) 1998 X-TrueType Server Project, All rights reserved. Copyright (c) 2003-2004 After X-TT Project, All rights reserved.

Permission is hereby granted, free of charge, to any person obtaining a copy of this software and associated documentation files (the "Software"), to deal in the Software without restriction, including without limitation the rights to use, copy, modify, merge, publish, distribute, sublicense, and/or sell copies of the Software, and to permit persons to whom the Software is furnished to do so, subject to the following conditions:

The above copyright notice and this permission notice shall be included in all copies or substantial portions of the Software.

THE SOFTWARE IS PROVIDED "AS IS", WITHOUT WARRANTY OF ANY KIND, EXPRESS OR IMPLIED, INCLUDING BUT NOT LIMITED TO THE WARRANTIES OF MERCHANTABILITY, FITNESS FOR A PARTICULAR PURPOSE AND NONINFRINGEMENT. IN NO EVENT SHALL THE AUTHORS OR COPYRIGHT HOLDERS BE LIABLE FOR ANY CLAIM, DAMAGES OR OTHER LIABILITY, WHETHER IN AN ACTION OF CONTRACT, TORT OR OTHERWISE, ARISING FROM, OUT OF OR IN CONNECTION WITH THE SOFTWARE OR THE USE OR OTHER DEALINGS IN THE SOFTWARE.

Copyright 1999, 2000 SuSE, Inc.

Permission to use, copy, modify, distribute, and sell this software and its documentation for any purpose is hereby granted without fee, provided that the above copyright notice appear in all copies and that both that copyright notice and this permission notice appear in supporting documentation, and that the name of SuSE not be used in advertising or publicity pertaining to distribution of the software without specific, written prior permission. SuSE makes no representations about the suitability of this software for any purpose. It is provided "as is" without express or implied warranty.

SuSE DISCLAIMS ALL WARRANTIES WITH REGARD TO THIS SOFTWARE, INCLUDING ALL IMPLIED WARRANTIES OF MERCHANTABILITY AND FITNESS, IN NO EVENT SHALL SuSE BE LIABLE FOR ANY SPECIAL, INDIRECT OR CONSEQUENTIAL DAMAGES OR ANY DAMAGES WHATSOEVER RESULTING FROM LOSS OF USE, DATA OR PROFITS, WHETHER IN AN ACTION OF CONTRACT, NEGLIGENCE OR OTHER TORTIOUS ACTION, ARISING OUT OF OR IN CONNECTION WITH THE USE OR PERFORMANCE OF THIS SOFTWARE.

# Copyright (c) 1991, 1993

The Regents of the University of California. All rights reserved.

Redistribution and use in source and binary forms, with or without modification, are permitted provided that the following conditions are met:

1. Redistributions of source code must retain the above copyright notice, this list of conditions and the following disclaimer.

- 2. Redistributions in binary form must reproduce the above copyright notice, this list of conditions and the following disclaimer in the documentation and/or other materials provided with the distribution.
- 3. All advertising materials mentioning features or use of this software must display the following acknowledgement:

 This product includes software developed by the University of California, Berkeley and its contributors.

4. Neither the name of the University nor the names of its contributors may be used to endorse or promote products derived from this software without specific prior written permission.

THIS SOFTWARE IS PROVIDED BY THE REGENTS AND CONTRIBUTORS ``AS IS'' AND ANY EXPRESS OR IMPLIED WARRANTIES, INCLUDING, BUT NOT LIMITED TO, THE IMPLIED WARRANTIES OF MERCHANTABILITY AND FITNESS FOR A PARTICULAR PURPOSE ARE DISCLAIMED. IN NO EVENT SHALL THE REGENTS OR CONTRIBUTORS BE LIABLE FOR ANY DIRECT, INDIRECT, INCIDENTAL, SPECIAL, EXEMPLARY, OR CONSEQUENTIAL DAMAGES (INCLUDING, BUT NOT LIMITED TO, PROCUREMENT OF SUBSTITUTE GOODS OR SERVICES; LOSS OF USE, DATA, OR PROFITS; OR BUSINESS INTERRUPTION) HOWEVER CAUSED AND ON ANY THEORY OF LIABILITY, WHETHER IN CONTRACT, STRICT LIABILITY, OR TORT (INCLUDING NEGLIGENCE OR OTHERWISE) ARISING IN ANY WAY OUT OF THE USE OF THIS SOFTWARE, EVEN IF ADVISED OF THE POSSIBILITY OF SUCH DAMAGE.

Copyright (c) 1998-1999 Shunsuke Akiyama <akiyama@jp.FreeBSD.org>. All rights reserved. Copyright (c) 1998-1999 X-TrueType Server Project, All rights reserved.

Redistribution and use in source and binary forms, with or without modification, are permitted provided that the following conditions are met:

- 1. Redistributions of source code must retain the above copyright notice, this list of conditions and the following disclaimer.
- 2. Redistributions in binary form must reproduce the above copyright notice, this list of conditions and the following disclaimer in the documentation and/or other materials provided with the distribution.

THIS SOFTWARE IS PROVIDED BY THE AUTHOR AND CONTRIBUTORS ``AS IS'' AND

ANY EXPRESS OR IMPLIED WARRANTIES, INCLUDING, BUT NOT LIMITED TO, THE IMPLIED WARRANTIES OF MERCHANTABILITY AND FITNESS FOR A PARTICULAR PURPOSE ARE DISCLAIMED. IN NO EVENT SHALL THE AUTHOR OR CONTRIBUTORS BE LIABLE FOR ANY DIRECT, INDIRECT, INCIDENTAL, SPECIAL, EXEMPLARY, OR CONSEQUENTIAL DAMAGES (INCLUDING, BUT NOT LIMITED TO, PROCUREMENT OF SUBSTITUTE GOODS OR SERVICES; LOSS OF USE, DATA, OR PROFITS; OR BUSINESS INTERRUPTION) HOWEVER CAUSED AND ON ANY THEORY OF LIABILITY, WHETHER IN CONTRACT, STRICT LIABILITY, OR TORT (INCLUDING NEGLIGENCE OR OTHERWISE) ARISING IN ANY WAY OUT OF THE USE OF THIS SOFTWARE, EVEN IF ADVISED OF THE POSSIBILITY OF SUCH DAMAGE.

Copyright © 2000 Compaq Computer Corporation Copyright © 2002 Hewlett-Packard Company Copyright © 2006 Intel Corporation

Permission to use, copy, modify, distribute, and sell this software and its documentation for any purpose is hereby granted without fee, provided that the above copyright notice appear in all copies and that both that copyright notice and this permission notice appear in supporting documentation, and that the name of the copyright holders not be used in advertising or publicity pertaining to distribution of the software without specific, written prior permission. The copyright holders make no representations about the suitability of this software for any purpose. It is provided "as is" without express or implied warranty.

THE COPYRIGHT HOLDERS DISCLAIM ALL WARRANTIES WITH REGARD TO THIS SOFTWARE, INCLUDING ALL IMPLIED WARRANTIES OF MERCHANTABILITY AND FITNESS, IN NO EVENT SHALL THE COPYRIGHT HOLDERS BE LIABLE FOR ANY SPECIAL, INDIRECT OR CONSEQUENTIAL DAMAGES OR ANY DAMAGES WHATSOEVER RESULTING FROM LOSS OF USE, DATA OR PROFITS, WHETHER IN AN ACTION OF CONTRACT, NEGLIGENCE OR OTHER TORTIOUS ACTION, ARISING OUT OF OR IN CONNECTION WITH THE USE OR PERFORMANCE OF THIS SOFTWARE.

Copyright 1991 by Digital Equipment Corporation, Maynard, Massachusetts, and the Massachusetts Institute of Technology, Cambridge, Massachusetts.

### All Rights Reserved

Permission to use, copy, modify, and distribute this software and its documentation for any purpose and without fee is hereby granted, provided that the above copyright notice appear in all copies and that both that copyright notice and this permission notice appear in supporting documentation, and that the names of Digital or MIT not be used in advertising or publicity pertaining to distribution of the software without specific, written prior permission.

DIGITAL DISCLAIMS ALL WARRANTIES WITH REGARD TO THIS SOFTWARE, INCLUDING ALL IMPLIED WARRANTIES OF MERCHANTABILITY AND FITNESS, IN NO EVENT SHALL DIGITAL BE LIABLE FOR ANY SPECIAL, INDIRECT OR CONSEQUENTIAL DAMAGES OR ANY DAMAGES WHATSOEVER RESULTING FROM LOSS OF USE, DATA OR PROFITS, WHETHER IN AN ACTION OF CONTRACT, NEGLIGENCE OR OTHER TORTIOUS ACTION, ARISING OUT OF OR IN CONNECTION WITH THE USE OR PERFORMANCE OF THIS **SOFTWARE** 

Permission is hereby granted, free of charge, to any person obtaining a copy of this software and associated documentation files (the "Software"), to deal in the Software without restriction, including without limitation the rights to use, copy, modify, merge, publish, distribute, sublicense, and/or sell copies of the Software, and to permit persons to whom the Software is furnished to do so, subject to the following conditions:

The above copyright notice and this permission notice shall be included in all copies or substantial portions of the Software.

THE SOFTWARE IS PROVIDED "AS IS", WITHOUT WARRANTY OF ANY KIND, EXPRESS OR IMPLIED, INCLUDING BUT NOT LIMITED TO THE WARRANTIES OF MERCHANTABILITY, FITNESS FOR A PARTICULAR PURPOSE AND NONINFRINGEMENT. IN NO EVENT SHALL THE XFREE86 PROJECT BE LIABLE FOR ANY CLAIM, DAMAGES OR OTHER LIABILITY, WHETHER IN AN ACTION OF CONTRACT, TORT OR OTHERWISE, ARISING FROM, OUT OF OR IN CONNECTION WITH THE SOFTWARE OR THE USE OR OTHER DEALINGS IN THE SOFTWARE.

Except as contained in this notice, the name of the XFree86 Project shall not be used in advertising or otherwise to promote the sale, use or other dealings in this Software without prior written authorization from the XFree86 Project.

Copyright (c) 2004 The Unichrome Project. All rights reserved.

Permission is hereby granted, free of charge, to any person obtaining a copy of this software and associated documentation files (the "Software"), to deal in the Software without restriction, including without limitation the rights to use, copy, modify, merge, publish, distribute, sublicense, and/or sell copies of the Software, and to permit persons to whom the Software is furnished to do so, subject to the following conditions:

The above copyright notice and this permission notice shall be included in all copies or substantial portions of the Software.

THE SOFTWARE IS PROVIDED "AS IS", WITHOUT WARRANTY OF ANY KIND, EXPRESS OR IMPLIED, INCLUDING BUT NOT LIMITED TO THE WARRANTIES OF MERCHANTABILITY, FITNESS FOR A PARTICULAR PURPOSE AND NONINFRINGEMENT. IN NO EVENT SHALL THE AUTHOR(S) OR COPYRIGHT HOLDER(S) BE LIABLE FOR ANY CLAIM, DAMAGES OR OTHER LIABILITY, WHETHER IN AN ACTION OF CONTRACT, TORT OR OTHERWISE, ARISING FROM, OUT OF OR IN CONNECTION WITH THE SOFTWARE OR THE USE OR OTHER DEALINGS IN THE SOFTWARE.

Copyright (C) 2001-2006 Bart Massey, Jamey Sharp, and Josh Triplett. All Rights Reserved.

Permission is hereby granted, free of charge, to any person obtaining a copy of this software and associated documentation files (the "Software"), to deal in the Software without restriction, including without limitation the rights to use, copy, modify, merge, publish, distribute, sublicense, and/or sell copies of the Software, and to permit persons to whom the Software is furnished to do so, subject to the following conditions:

The above copyright notice and this permission notice shall be included in all copies or substantial portions of the

Software.

THE SOFTWARE IS PROVIDED "AS IS", WITHOUT WARRANTY OF ANY KIND, EXPRESS OR IMPLIED, INCLUDING BUT NOT LIMITED TO THE WARRANTIES OF MERCHANTABILITY, FITNESS FOR A PARTICULAR PURPOSE AND NONINFRINGEMENT. IN NO EVENT SHALL THE AUTHORS BE LIABLE FOR ANY CLAIM, DAMAGES OR OTHER LIABILITY, WHETHER IN AN ACTION OF CONTRACT, TORT OR OTHERWISE, ARISING FROM, OUT OF OR IN CONNECTION WITH THE SOFTWARE OR THE USE OR OTHER DEALINGS IN THE SOFTWARE.

Except as contained in this notice, the names of the authors or their institutions shall not be used in advertising or otherwise to promote the sale, use or other dealings in this Software without prior written authorization from the authors.

## Copyright © 2006-2008 Peter Hutterer

Permission is hereby granted, free of charge, to any person obtaining a copy of this software and associated documentation files (the "Software"), to deal in the Software without restriction, including without limitation the rights to use, copy, modify, merge, publish, distribute, sublicense, and/or sell copies of the Software, and to permit persons to whom the Software is furnished to do so, subject to the following conditions:

The above copyright notice and this permission notice (including the next paragraph) shall be included in all copies or substantial portions of the Software.

THE SOFTWARE IS PROVIDED "AS IS", WITHOUT WARRANTY OF ANY KIND, EXPRESS OR IMPLIED, INCLUDING BUT NOT LIMITED TO THE WARRANTIES OF MERCHANTABILITY, FITNESS FOR A PARTICULAR PURPOSE AND NONINFRINGEMENT. IN NO EVENT SHALL THE AUTHORS OR COPYRIGHT HOLDERS BE LIABLE FOR ANY CLAIM, DAMAGES OR OTHER LIABILITY, WHETHER IN AN ACTION OF CONTRACT, TORT OR OTHERWISE, ARISING FROM, OUT OF OR IN CONNECTION WITH THE SOFTWARE OR THE USE OR OTHER DEALINGS IN THE SOFTWARE.

Copyright 1990,91 by Thomas Roell, Dinkelscherben, Germany. Copyright 1993 by David Dawes <dawes@xfree86.org> Copyright 2002 by SuSE Linux AG, Author: Egbert Eich Copyright 1994-2002 by The XFree86 Project, Inc. Copyright 2002 by Paul Elliott Copyright © 2008 University of South Australia Copyright 2008 by Chris Salch Copyright © 2008, 2009 Red Hat, Inc.

Permission to use, copy, modify, distribute, and sell this software and its documentation for any purpose is hereby granted without fee, provided that the above copyright notice appear in all copies and that both that copyright notice and this permission notice appear in supporting documentation, and that the name of the authors not be used in advertising or publicity pertaining to distribution of the software without specific, written prior permission. The authors make no representations about the suitability of this software for any purpose. It is provided "as is" without express or implied warranty.

THE AUTHORS DISCLAIM ALL WARRANTIES WITH REGARD TO THIS SOFTWARE, INCLUDING ALL IMPLIED WARRANTIES OF MERCHANTABILITY AND FITNESS, IN NO EVENT SHALL THE AUTHORS BE LIABLE FOR ANY SPECIAL, INDIRECT OR CONSEQUENTIAL DAMAGES OR ANY DAMAGES WHATSOEVER RESULTING FROM LOSS OF USE, DATA OR PROFITS, WHETHER IN AN ACTION OF CONTRACT, NEGLIGENCE OR OTHER TORTIOUS ACTION, ARISING OUT OF OR IN CONNECTION WITH THE USE OR PERFORMANCE OF THIS SOFTWARE.

## Copyright 2005 Adam Jackson.

Permission is hereby granted, free of charge, to any person obtaining a copy of this software and associated documentation files (the "Software"), to deal in the Software without restriction, including without limitation on the rights to use, copy, modify, merge, publish, distribute, sub license, and/or sell copies of the Software, and to permit persons to whom the Software is furnished to do so, subject to the following conditions:

The above copyright notice and this permission notice (including the next paragraph) shall be included in all copies or substantial portions of the Software.

THE SOFTWARE IS PROVIDED "AS IS", WITHOUT WARRANTY OF ANY KIND, EXPRESS OR IMPLIED, INCLUDING BUT NOT LIMITED TO THE WARRANTIES OF MERCHANTABILITY, FITNESS FOR A PARTICULAR PURPOSE AND NON-INFRINGEMENT. IN NO EVENT SHALL ADAM JACKSON BE LIABLE FOR ANY CLAIM, DAMAGES OR OTHER LIABILITY, WHETHER IN AN ACTION OF CONTRACT, TORT OR OTHERWISE, ARISING FROM, OUT OF OR IN CONNECTION WITH THE SOFTWARE OR THE USE OR OTHER DEALINGS IN THE SOFTWARE.

Copyright (c) 1992-2003 by The XFree86 Project, Inc. Copyright 1997 by Metro Link, Inc.

Permission is hereby granted, free of charge, to any person obtaining a copy of this software and associated documentation files (the "Software"), to deal in the Software without restriction, including without limitation the rights to use, copy, modify, merge, publish, distribute, sublicense, and/or sell copies of the Software, and to permit persons to whom the Software is furnished to do so, subject to the following conditions:

The above copyright notice and this permission notice shall be included in all copies or substantial portions of the Software.

THE SOFTWARE IS PROVIDED "AS IS", WITHOUT WARRANTY OF ANY KIND, EXPRESS OR IMPLIED, INCLUDING BUT NOT LIMITED TO THE WARRANTIES OF MERCHANTABILITY, FITNESS FOR A PARTICULAR PURPOSE AND NONINFRINGEMENT. IN NO EVENT SHALL THE COPYRIGHT HOLDER(S) OR AUTHOR(S) BE LIABLE FOR ANY CLAIM, DAMAGES OR OTHER LIABILITY, WHETHER IN AN ACTION OF CONTRACT, TORT OR OTHERWISE, ARISING FROM, OUT OF OR IN CONNECTION WITH THE SOFTWARE OR THE USE OR OTHER DEALINGS IN THE SOFTWARE.

Except as contained in this notice, the name of the copyright holder(s) and author(s) shall not be used in advertising or otherwise to promote the sale, use or other dealings in this Software without prior written

authorization from the copyright holder(s) and author(s).

Copyright 1990,91 by Thomas Roell, Dinkelscherben, Germany. Copyright 1993 by David Dawes <dawes@xfree86.org>

Permission to use, copy, modify, distribute, and sell this software and its documentation for any purpose is hereby granted without fee, provided that the above copyright notice appear in all copies and that both that copyright notice and this permission notice appear in supporting documentation, and that the names of Thomas Roell and David Dawes not be used in advertising or publicity pertaining to distribution of the software without specific, written prior permission. Thomas Roell and David Dawes make no representations about the suitability of this software for any purpose. It is provided "as is" without express or implied warranty.

THOMAS ROELL AND DAVID DAWES DISCLAIM ALL WARRANTIES WITH REGARD TO THIS SOFTWARE, INCLUDING ALL IMPLIED WARRANTIES OF MERCHANTABILITY AND FITNESS. IN NO EVENT SHALL THOMAS ROELL OR DAVID DAWES BE LIABLE FOR ANY SPECIAL, INDIRECT OR CONSEQUENTIAL DAMAGES OR ANY DAMAGES WHATSOEVER RESULTING FROM LOSS OF USE, DATA OR PROFITS, WHETHER IN AN ACTION OF CONTRACT, NEGLIGENCE OR OTHER TORTIOUS ACTION, ARISING OUT OF OR IN CONNECTION WITH THE USE OR PERFORMANCE OF THIS SOFTWARE.

Copyright 1992 by Rich Murphey <Rich@Rice.edu> Copyright 1993 by David Dawes <dawes@xfree86.org>

Permission to use, copy, modify, distribute, and sell this software and its documentation for any purpose is hereby granted without fee, provided that the above copyright notice appear in all copies and that both that copyright notice and this permission notice appear in supporting documentation, and that the names of Rich Murphey and David Dawes not be used in advertising or publicity pertaining to distribution of the software without specific, written prior permission. Rich Murphey and David Dawes make no representations about the suitability of this software for any purpose. It is provided "as is" without express or implied warranty.

RICH MURPHEY AND DAVID DAWES DISCLAIM ALL WARRANTIES WITH REGARD TO THIS SOFTWARE, INCLUDING ALL IMPLIED WARRANTIES OF MERCHANTABILITY AND FITNESS, IN NO EVENT SHALL RICH MURPHEY OR DAVID DAWES BE LIABLE FOR ANY SPECIAL, INDIRECT OR CONSEQUENTIAL DAMAGES OR ANY DAMAGES WHATSOEVER RESULTING FROM LOSS OF USE, DATA OR PROFITS, WHETHER IN AN ACTION OF CONTRACT, NEGLIGENCE OR OTHER TORTIOUS ACTION, ARISING OUT OF OR IN CONNECTION WITH THE USE OR PERFORMANCE OF THIS SOFTWARE.

Copyright 1992 by Orest Zborowski <obz@Kodak.com> Copyright 1993 by David Dawes <dawes@xfree86.org>

Permission to use, copy, modify, distribute, and sell this software and its documentation for any purpose is hereby granted without fee, provided that the above copyright notice appear in all copies and that both that copyright notice and this permission notice appear in supporting documentation, and that the names of Orest Zborowski and David Dawes not be used in advertising or publicity pertaining to distribution of the software without specific, written prior permission. Orest Zborowski and David Dawes make no representations about the suitability of this software for any purpose. It is provided "as is" without express or implied warranty.

OREST ZBOROWSKI AND DAVID DAWES DISCLAIMS ALL WARRANTIES WITH REGARD TO THIS SOFTWARE, INCLUDING ALL IMPLIED WARRANTIES OF MERCHANTABILITY AND FITNESS, IN NO EVENT SHALL OREST ZBOROWSKI OR DAVID DAWES BE LIABLE FOR ANY SPECIAL, INDIRECT OR CONSEQUENTIAL DAMAGES OR ANY DAMAGES WHATSOEVER RESULTING FROM LOSS OF USE, DATA OR PROFITS, WHETHER IN AN ACTION OF CONTRACT, NEGLIGENCE OR OTHER TORTIOUS ACTION, ARISING OUT OF OR IN CONNECTION WITH THE USE OR PERFORMANCE OF THIS SOFTWARE.

Portions based on kbdrate.c from util-linux 2.9t, which is Copyright 1992 Rickard E. Faith. Distributed under the GPL. This program comes with ABSOLUTELY NO WARRANTY.

Copyright 1990,91 by Thomas Roell, Dinkelscherben, Germany

Copyright 1993 by David Dawes <dawes@XFree86.org> Copyright 1999 by David Holland <davidh@iquest.net)

Permission to use, copy, modify, distribute, and sell this software and its documentation for any purpose is hereby granted without fee, provided that the above copyright notice appear in all copies and that both that copyright notice and this permission notice appear in supporting documentation, and that the names of Thomas Roell, David Dawes, and David Holland not be used in advertising or publicity pertaining to distribution of the software without specific, written prior permission. Thomas Roell, David Dawes, and David Holland make no representations about the suitability of this software for any purpose. It is provided "as is" without express or implied warranty.

THOMAS ROELL, DAVID DAWES, AND DAVID HOLLAND DISCLAIM ALL WARRANTIES WITH REGARD TO THIS SOFTWARE, INCLUDING ALL IMPLIED WARRANTIES OF MERCHANTABILITY AND FITNESS. IN NO EVENT SHALL THOMAS ROELL, DAVID DAWES, OR DAVID HOLLAND BE LIABLE FOR ANY SPECIAL, INDIRECT OR CONSEQUENTIAL DAMAGES OR ANY DAMAGES WHATSOEVER RESULTING FROM LOSS OF USE, DATA OR PROFITS, WHETHER IN AN ACTION OF CONTRACT, NEGLIGENCE OR OTHER TORTIOUS ACTION, ARISING OUT OF OR IN CONNECTION WITH THE USE OR PERFORMANCE OF THIS SOFTWARE.

Copyright 1990,91 by Thomas Roell, Dinkelscherben, Germany. Copyright 1993 by David Dawes <dawes@xfree86.org> Copyright 2002 by SuSE Linux AG, Author: Egbert Eich Copyright 1994-2002 by The XFree86 Project, Inc. Copyright 2002 by Paul Elliott

Permission to use, copy, modify, distribute, and sell this software and its documentation for any purpose is hereby granted without fee, provided that the above copyright notice appear in all copies and that both that copyright notice and this permission notice appear in supporting documentation, and that the names of copyright holders not be used in advertising or publicity pertaining to distribution of the software without specific, written prior permission. The copyright holders make no representations about the suitability of this software for any purpose. It is provided "as is" without express or

implied warranty.

THE COPYRIGHT HOLDERS DISCLAIM ALL WARRANTIES WITH REGARD TO THIS SOFTWARE, INCLUDING ALL IMPLIED WARRANTIES OF MERCHANTABILITY AND FITNESS, IN NO EVENT SHALL THE COPYRIGHT HOLDERS BE LIABLE FOR ANY SPECIAL, INDIRECT OR CONSEQUENTIAL DAMAGES OR ANY DAMAGES WHATSOEVER RESULTING FROM LOSS OF USE, DATA OR PROFITS, WHETHER IN AN ACTION OF CONTRACT, NEGLIGENCE OR OTHER TORTIOUS ACTION, ARISING OUT OF OR IN CONNECTION WITH THE USE OR PERFORMANCE OF THIS SOFTWARE.

Copyright 1998 by Kazutaka YOKOTA <yokota@zodiac.mech.utsunomiya-u.ac.jp>

Permission to use, copy, modify, distribute, and sell this software and its documentation for any purpose is hereby granted without fee, provided that the above copyright notice appear in all copies and that both that copyright notice and this permission notice appear in supporting documentation, and that the name of Kazutaka YOKOTA not be used in advertising or publicity pertaining to distribution of the software without specific, written prior permission. Kazutaka YOKOTA makes no representations about the suitability of this software for any purpose. It is provided "as is" without express or implied warranty.

KAZUTAKA YOKOTA DISCLAIMS ALL WARRANTIES WITH REGARD TO THIS SOFTWARE, INCLUDING ALL IMPLIED WARRANTIES OF MERCHANTABILITY AND FITNESS, IN NO EVENT SHALL KAZUTAKA YOKOTA BE LIABLE FOR ANY SPECIAL, INDIRECT OR CONSEQUENTIAL DAMAGES OR ANY DAMAGES WHATSOEVER RESULTING FROM LOSS OF USE, DATA OR PROFITS, WHETHER IN AN ACTION OF CONTRACT, NEGLIGENCE OR OTHER TORTIOUS ACTION, ARISING OUT OF OR IN CONNECTION WITH THE USE OR PERFORMANCE OF THIS SOFTWARE.

Copyright 1997,1998 by UCHIYAMA Yasushi

Permission to use, copy, modify, distribute, and sell this software and its documentation for any purpose is hereby granted without fee, provided that the above copyright notice appear in all copies and that both that copyright notice and this permission notice appear in supporting

documentation, and that the name of UCHIYAMA Yasushi not be used in advertising or publicity pertaining to distribution of the software without specific, written prior permission. UCHIYAMA Yasushi makes no representations about the suitability of this software for any purpose. It is provided "as is" without express or implied warranty.

UCHIYAMA YASUSHI DISCLAIMS ALL WARRANTIES WITH REGARD TO THIS SOFTWARE, INCLUDING ALL IMPLIED WARRANTIES OF MERCHANTABILITY AND FITNESS, IN NO EVENT SHALL UCHIYAMA YASUSHI BE LIABLE FOR ANY SPECIAL, INDIRECT OR CONSEQUENTIAL DAMAGES OR ANY DAMAGES WHATSOEVER RESULTING FROM LOSS OF USE, DATA OR PROFITS, WHETHER IN AN ACTION OF CONTRACT, NEGLIGENCE OR OTHER TORTIOUS ACTION, ARISING OUT OF OR IN CONNECTION WITH THE USE OR PERFORMANCE OF THIS SOFTWARE.

Copyright 2001 - 2005 by J. Kean Johnston  $\langle$ jkj@sco.com>

Permission to use, copy, modify, distribute, and sell this software and its documentation for any purpose is hereby granted without fee, provided that the above copyright notice appear in all copies and that both that copyright notice and this permission notice appear in supporting documentation, and that the name J. Kean Johnston not be used in advertising or publicity pertaining to distribution of the software without specific, written prior permission. J. Kean Johnston makes no representations about the suitability of this software for any purpose. It is provided "as is" without express or implied warranty.

J. KEAN JOHNSTON DISCLAIMS ALL WARRANTIES WITH REGARD TO THIS SOFTWARE, INCLUDING ALL IMPLIED WARRANTIES OF MERCHANTABILITY AND FITNESS, IN NO EVENT SHALL J. KEAN JOHNSTON BE LIABLE FOR ANY SPECIAL, INDIRECT OR CONSEQUENTIAL DAMAGES OR ANY DAMAGES WHATSOEVER RESULTING FROM LOSS OF USE, DATA OR PROFITS, WHETHER IN AN ACTION OF CONTRACT, NEGLIGENCE OR OTHER TORTIOUS ACTION, ARISING OUT OF OR IN CONNECTION WITH THE USE OR PERFORMANCE OF THIS SOFTWARE.

Copyright 2002, 2003, 2005 Tungsten Graphics, Inc., Cedar Park, Texas. All Rights Reserved.

Permission is hereby granted, free of charge, to any person obtaining a copy of this software and associated documentation files (the "Software"), to deal in the Software without restriction, including without limitation the rights to use, copy, modify, merge, publish, distribute, sub license, and/or sell copies of the Software, and to permit persons to whom the Software is furnished to do so, subject to the following conditions:

The above copyright notice and this permission notice (including the next paragraph) shall be included in all copies or substantial portions of the Software.

THE SOFTWARE IS PROVIDED "AS IS", WITHOUT WARRANTY OF ANY KIND, EXPRESS OR IMPLIED, INCLUDING BUT NOT LIMITED TO THE WARRANTIES OF MERCHANTABILITY, FITNESS FOR A PARTICULAR PURPOSE AND NON-INFRINGEMENT. IN NO EVENT SHALL TUNGSTEN GRAPHICS AND/OR ITS SUPPLIERS BE LIABLE FOR ANY CLAIM, DAMAGES OR OTHER LIABILITY, WHETHER IN AN ACTION OF CONTRACT, TORT OR OTHERWISE, ARISING FROM, OUT OF OR IN CONNECTION WITH THE SOFTWARE OR THE USE OR OTHER DEALINGS IN THE SOFTWARE.

Copyright (c) 2005 Jesse Barnes <jbarnes@virtuousgeek.org> Copyright © 2002 David Dawes Copyright 1998-1999 Precision Insight, Inc., Cedar Park, Texas.

All Rights Reserved.

Permission is hereby granted, free of charge, to any person obtaining a copy of this software and associated documentation files (the "Software"), to deal in the Software without restriction, including without limitation the rights to use, copy, modify, merge, publish, distribute, sub license, and/or sell copies of the Software, and to permit persons to whom the Software is furnished to do so, subject to the following conditions:

The above copyright notice and this permission notice (including the next paragraph) shall be included in all copies or substantial portions of the Software.

THE SOFTWARE IS PROVIDED "AS IS", WITHOUT WARRANTY OF ANY KIND, EXPRESS OR IMPLIED, INCLUDING BUT NOT LIMITED TO THE WARRANTIES OF MERCHANTABILITY, FITNESS FOR A PARTICULAR PURPOSE AND NON-INFRINGEMENT. IN NO EVENT SHALL PRECISION INSIGHT AND/OR ITS SUPPLIERS BE LIABLE FOR ANY CLAIM, DAMAGES OR OTHER LIABILITY, WHETHER IN AN ACTION OF CONTRACT, TORT OR OTHERWISE, ARISING FROM, OUT OF OR IN CONNECTION WITH THE SOFTWARE OR THE USE OR OTHER DEALINGS IN THE SOFTWARE.

Copyright © 2006 - 2010 Intel Corporation Copyright © 2007 Red Hat, Inc.

Permission is hereby granted, free of charge, to any person obtaining a copy of this software and associated documentation files (the "Software"), to deal in the Software without restriction, including without limitation the rights to use, copy, modify, merge, publish, distribute, sublicense, and/or sell copies of the Software, and to permit persons to whom the Software is furnished to do so, subject to the following conditions:

The above copyright notice and this permission notice (including the next paragraph) shall be included in all copies or substantial portions of the Software.

THE SOFTWARE IS PROVIDED "AS IS", WITHOUT WARRANTY OF ANY KIND, EXPRESS OR IMPLIED, INCLUDING BUT NOT LIMITED TO THE WARRANTIES OF MERCHANTABILITY, FITNESS FOR A PARTICULAR PURPOSE AND NONINFRINGEMENT. IN NO EVENT SHALL THE AUTHORS OR COPYRIGHT HOLDERS BE LIABLE FOR ANY CLAIM, DAMAGES OR OTHER LIABILITY, WHETHER IN AN ACTION OF CONTRACT, TORT OR OTHERWISE, ARISING FROM, OUT OF OR IN CONNECTION WITH THE SOFTWARE OR THE USE OR OTHER DEALINGS IN THE SOFTWARE.

Copyright 2000 by Alan Hourihane, Sychdyn, North Wales, UK.

Permission to use, copy, modify, distribute, and sell this software and its documentation for any purpose is hereby granted without fee, provided that the above copyright notice appear in all copies and that both that copyright notice and this permission notice appear in supporting documentation, and that the name of Alan Hourihane not be used in advertising or publicity pertaining to distribution of the software without

specific, written prior permission. Alan Hourihane makes no representations about the suitability of this software for any purpose. It is provided "as is" without express or implied warranty.

ALAN HOURIHANE DISCLAIMS ALL WARRANTIES WITH REGARD TO THIS SOFTWARE, INCLUDING ALL IMPLIED WARRANTIES OF MERCHANTABILITY AND FITNESS, IN NO EVENT SHALL ALAN HOURIHANE BE LIABLE FOR ANY SPECIAL, INDIRECT OR CONSEQUENTIAL DAMAGES OR ANY DAMAGES WHATSOEVER RESULTING FROM LOSS OF USE, DATA OR PROFITS, WHETHER IN AN ACTION OF CONTRACT, NEGLIGENCE OR OTHER TORTIOUS ACTION, ARISING OUT OF OR IN CONNECTION WITH THE USE OR PERFORMANCE OF THIS SOFTWARE.

Copyright 2000 Intel Corporation. All Rights Reserved.

Permission is hereby granted, free of charge, to any person obtaining a copy of this software and associated documentation files (the "Software"), to deal in the Software without restriction, including without limitation the rights to use, copy, modify, merge, publish, distribute, sub license, and/or sell copies of the Software, and to permit persons to whom the Software is furnished to do so, subject to the following conditions:

The above copyright notice and this permission notice (including the next paragraph) shall be included in all copies or substantial portions of the Software.

THE SOFTWARE IS PROVIDED "AS IS", WITHOUT WARRANTY OF ANY KIND, EXPRESS OR IMPLIED, INCLUDING BUT NOT LIMITED TO THE WARRANTIES OF MERCHANTABILITY, FITNESS FOR A PARTICULAR PURPOSE AND NON-INFRINGEMENT. IN NO EVENT SHALL INTEL, AND/OR ITS SUPPLIERS BE LIABLE FOR ANY CLAIM, DAMAGES OR OTHER LIABILITY, WHETHER IN AN ACTION OF CONTRACT, TORT OR OTHERWISE, ARISING FROM, OUT OF OR IN CONNECTION WITH THE SOFTWARE OR THE USE OR OTHER DEALINGS IN THE SOFTWARE.

Copyright 2001 VA Linux Systems Inc., Fremont, California. Copyright © 2002 by David Dawes

All Rights Reserved.

Permission is hereby granted, free of charge, to any person obtaining a copy of this software and associated documentation files (the "Software"), to deal in the Software without restriction, including without limitation on the rights to use, copy, modify, merge, publish, distribute, sub license, and/or sell copies of the Software, and to permit persons to whom the Software is furnished to do so, subject to the following conditions:

The above copyright notice and this permission notice (including the next paragraph) shall be included in all copies or substantial portions of the Software.

THE SOFTWARE IS PROVIDED "AS IS", WITHOUT WARRANTY OF ANY KIND, EXPRESS OR IMPLIED, INCLUDING BUT NOT LIMITED TO THE WARRANTIES OF MERCHANTABILITY, FITNESS FOR A PARTICULAR PURPOSE AND NON-INFRINGEMENT. IN NO EVENT SHALL ATI, VA LINUX SYSTEMS AND/OR THEIR SUPPLIERS BE LIABLE FOR ANY CLAIM, DAMAGES OR OTHER LIABILITY, WHETHER IN AN ACTION OF CONTRACT, TORT OR OTHERWISE, ARISING FROM, OUT OF OR IN CONNECTION WITH THE SOFTWARE OR THE USE OR OTHER DEALINGS IN THE SOFTWARE.

Copyright © 2000-2001 Juliusz Chroboczek Copyright © 1998 Egbert Eich Copyright © 2006-2007 Intel Corporation Copyright © 2006 Nokia Corporation Copyright © 2006-2008 Peter Hutterer Copyright © 2006 Adam Jackson Copyright © 2009 NVIDIA Corporation Copyright © 1999 Keith Packard Copyright © 2007-2009 Red Hat, Inc. Copyright © 2005-2008 Daniel Stone Copyright © 2006-2009 Simon Thum Copyright © 1987, 2003-2006, 2008-2009 Sun Microsystems, Inc. Copyright © 2006 Luc Verhaegen

Permission is hereby granted, free of charge, to any person obtaining a copy of this software and associated documentation files (the "Software"), to deal in the Software without restriction, including without limitation

the rights to use, copy, modify, merge, publish, distribute, sublicense, and/or sell copies of the Software, and to permit persons to whom the Software is furnished to do so, subject to the following conditions:

The above copyright notice and this permission notice (including the next paragraph) shall be included in all copies or substantial portions of the Software.

THE SOFTWARE IS PROVIDED "AS IS", WITHOUT WARRANTY OF ANY KIND, EXPRESS OR IMPLIED, INCLUDING BUT NOT LIMITED TO THE WARRANTIES OF MERCHANTABILITY, FITNESS FOR A PARTICULAR PURPOSE AND NONINFRINGEMENT. IN NO EVENT SHALL THE AUTHORS OR COPYRIGHT HOLDERS BE LIABLE FOR ANY CLAIM, DAMAGES OR OTHER LIABILITY, WHETHER IN AN ACTION OF CONTRACT, TORT OR OTHERWISE, ARISING FROM, OUT OF OR IN CONNECTION WITH THE SOFTWARE OR THE USE OR OTHER DEALINGS IN THE SOFTWARE.

Copyright (C) 1994-2003 The XFree86 Project, Inc. All Rights Reserved. Copyright (C) Colin Harrison 2005-2008

Permission is hereby granted, free of charge, to any person obtaining a copy of this software and associated documentation files (the "Software"), to deal in the Software without restriction, including without limitation the rights to use, copy, modify, merge, publish, distribute, sublicense, and/or sell copies of the Software, and to permit persons to whom the Software is furnished to do so, subject to the following conditions:

The above copyright notice and this permission notice shall be included in all copies or substantial portions of the Software.

THE SOFTWARE IS PROVIDED "AS IS", WITHOUT WARRANTY OF ANY KIND, EXPRESS OR IMPLIED, INCLUDING BUT NOT LIMITED TO THE WARRANTIES OF MERCHANTABILITY, FIT-NESS FOR A PARTICULAR PURPOSE AND NONINFRINGEMENT. IN NO EVENT SHALL THE XFREE86 PROJECT BE LIABLE FOR ANY CLAIM, DAMAGES OR OTHER LIABILITY, WHETHER IN AN ACTION OF CONTRACT, TORT OR OTHERWISE, ARISING FROM, OUT OF OR IN CONNECTION WITH THE SOFTWARE OR THE LISE OR OTHER DEALINGS IN THE SOFTWARE.

Except as contained in this notice, the name of the XFree86 Project shall not

be used in advertising or otherwise to promote the sale, use or other dealings in this Software without prior written authorization from the XFree86 Project.

Copyright 1985-1998, 2001 The Open Group Copyright 2002 Red Hat Inc., Durham, North Carolina.

Permission to use, copy, modify, distribute, and sell this software and its documentation for any purpose is hereby granted without fee, provided that the above copyright notice appear in all copies and that both that copyright notice and this permission notice appear in supporting documentation.

The above copyright notice and this permission notice shall be included in all copies or substantial portions of the Software.

THE SOFTWARE IS PROVIDED "AS IS", WITHOUT WARRANTY OF ANY KIND, EXPRESS OR IMPLIED, INCLUDING BUT NOT LIMITED TO THE WARRANTIES OF MERCHANTABILITY, FITNESS FOR A PARTICULAR PURPOSE AND NONINFRINGEMENT. IN NO EVENT SHALL THE OPEN GROUP BE LIABLE FOR ANY CLAIM, DAMAGES OR OTHER LIABILITY, WHETHER IN AN ACTION OF CONTRACT, TORT OR OTHERWISE, ARISING FROM, OUT OF OR IN CONNECTION WITH THE SOFTWARE OR THE USE OR OTHER DEALINGS IN THE SOFTWARE.

Except as contained in this notice, the name of The Open Group shall not be used in advertising or otherwise to promote the sale, use or other dealings in this Software without prior written authorization from The Open Group.

# Copyright (c) 1987, 1989-1990, 1992-1995 X Consortium

Permission is hereby granted, free of charge, to any person obtaining a copy of this software and associated documentation files (the "Software"), to deal in the Software without restriction, including without limitation the rights to use, copy, modify, merge, publish, distribute, sublicense, and/or sell copies of the Software, and to permit persons to whom the Software is furnished to do so, subject to the following conditions:

The above copyright notice and this permission notice shall be included in

all copies or substantial portions of the Software.

THE SOFTWARE IS PROVIDED "AS IS", WITHOUT WARRANTY OF ANY KIND, EXPRESS OR IMPLIED, INCLUDING BUT NOT LIMITED TO THE WARRANTIES OF MERCHANTABILITY, FITNESS FOR A PARTICULAR PURPOSE AND NONINFRINGEMENT. IN NO EVENT SHALL THE X CONSORTIUM BE LIABLE FOR ANY CLAIM, DAMAGES OR OTHER LIABILITY, WHETHER IN AN ACTION OF CONTRACT, TORT OR OTHERWISE, ARISING FROM, OUT OF OR IN CONNECTION WITH THE SOFTWARE OR THE USE OR OTHER DEALINGS IN THE SOFTWARE.

Except as contained in this notice, the name of the X Consortium shall not be used in advertising or otherwise to promote the sale, use or other dealings in this Software without prior written authorization from the X Consortium.

Copyright © 1999-2000 SuSE, Inc. Copyright © 2007, 2008 Red Hat, Inc.

Permission to use, copy, modify, distribute, and sell this software and its documentation for any purpose is hereby granted without fee, provided that the above copyright notice appear in all copies and that both that copyright notice and this permission notice appear in supporting documentation, and that the name of SuSE not be used in advertising or publicity pertaining to distribution of the software without specific, written prior permission. SuSE makes no representations about the suitability of this software for any purpose. It is provided "as is" without express or implied warranty.

SuSE DISCLAIMS ALL WARRANTIES WITH REGARD TO THIS SOFTWARE, INCLUDING ALL IMPLIED WARRANTIES OF MERCHANTABILITY AND FITNESS, IN NO EVENT SHALL SuSE BE LIABLE FOR ANY SPECIAL, INDIRECT OR CONSEQUENTIAL DAMAGES OR ANY DAMAGES WHATSOEVER RESULTING FROM LOSS OF USE, DATA OR PROFITS, WHETHER IN AN ACTION OF CONTRACT, NEGLIGENCE OR OTHER TORTIOUS ACTION, ARISING OUT OF OR IN CONNECTION WITH THE USE OR PERFORMANCE OF THIS SOFTWARE.

Copyright 1987-1991, 1993 by Digital Equipment Corporation, Maynard, Massachusetts. Copyright 1991 Massachusetts Institute of Technology, Cambridge, Massachusetts. Copyright 1991, 1993 Olivetti Research Limited, Cambridge, England.

# All Rights Reserved

Permission to use, copy, modify, and distribute this software and its documentation for any purpose and without fee is hereby granted, provided that the above copyright notice appear in all copies and that both that copyright notice and this permission notice appear in supporting documentation, and that the name of Digital not be used in advertising or publicity pertaining to distribution of the software without specific, written prior permission.

DIGITAL DISCLAIMS ALL WARRANTIES WITH REGARD TO THIS SOFTWARE, INCLUDING ALL IMPLIED WARRANTIES OF MERCHANTABILITY AND FITNESS, IN NO EVENT SHALL DIGITAL BE LIABLE FOR ANY SPECIAL, INDIRECT OR CONSEQUENTIAL DAMAGES OR ANY DAMAGES WHATSOEVER RESULTING FROM LOSS OF USE, DATA OR PROFITS, WHETHER IN AN ACTION OF CONTRACT, NEGLIGENCE OR OTHER TORTIOUS ACTION, ARISING OUT OF OR IN CONNECTION WITH THE USE OR PERFORMANCE OF THIS SOFTWARE.

Copyright 1987 by Digital Equipment Corporation, Maynard, Massachusetts, Copyright 1994 Quarterdeck Office Systems.

## All Rights Reserved

Permission to use, copy, modify, and distribute this software and its documentation for any purpose and without fee is hereby granted, provided that the above copyright notice appear in all copies and that both that copyright notice and this permission notice appear in supporting documentation, and that the names of Digital and Quarterdeck not be used in advertising or publicity pertaining to distribution of the software without specific, written prior permission.

DIGITAL AND QUARTERDECK DISCLAIM ALL WARRANTIES WITH REGARD TO THIS SOFTWARE, INCLUDING ALL IMPLIED WARRANTIES OF MERCHANTABILITY AND FITNESS, IN NO EVENT SHALL DIGITAL BE LIABLE FOR ANY SPECIAL, INDIRECT OR CONSEQUENTIAL DAMAGES OR ANY DAMAGES WHATSOEVER RESULTING FROM LOSS OF USE, DATA OR PROFITS, WHETHER IN AN ACTION OF CONTRACT, NEGLIGENCE OR OTHER TORTIOUS ACTION, ARISING OUT OF OR IN CONNECTION WITH THE USE OR PERFORMANCE OF THIS SOFTWARE.

Copyright 1997 Digital Equipment Corporation. All rights reserved.

This software is furnished under license and may be used and copied only in accordance with the following terms and conditions. Subject to these conditions, you may download, copy, install, use, modify and distribute this software in source and/or binary form. No title or ownership is transferred hereby.

- 1) Any source code used, modified or distributed must reproduce and retain this copyright notice and list of conditions as they appear in the source file.
- 2) No right is granted to use any trade name, trademark, or logo of Digital Equipment Corporation. Neither the "Digital Equipment Corporation" name nor any trademark or logo of Digital Equipment Corporation may be used to endorse or promote products derived from this software without the prior written permission of Digital Equipment Corporation.
- 3) This software is provided "AS-IS" and any express or implied warranties, including but not limited to, any implied warranties of merchantability, fitness for a particular purpose, or non-infringement are disclaimed. In no event shall DIGITAL be liable for any damages whatsoever, and in particular, DIGITAL shall not be liable for special, indirect, consequential, or incidental damages or damages for lost profits, loss of revenue or loss of use, whether such damages arise in contract, negligence, tort, under statute, in equity, at law or otherwise, even if advised of the possibility of such damage.

Copyright 2001-2005 Red Hat Inc., Durham, North Carolina. Copyright (c) 2003 by the XFree86 Project, Inc. All Rights Reserved.

Permission is hereby granted, free of charge, to any person obtaining a copy of this software and associated documentation files (the "Software"), to deal in the Software without restriction, including without limitation on the rights to use, copy, modify, merge, publish, distribute, sublicense, and/or sell copies of the Software, and to permit persons to whom the Software is furnished to do so, subject to the following conditions:

The above copyright notice and this permission notice (including the next paragraph) shall be included in all copies or substantial portions of the Software.

THE SOFTWARE IS PROVIDED "AS IS", WITHOUT WARRANTY OF ANY KIND, EXPRESS OR IMPLIED, INCLUDING BUT NOT LIMITED TO THE WARRANTIES OF MERCHANTABILITY, FITNESS FOR A PARTICULAR PURPOSE AND NON-INFRINGEMENT. IN NO EVENT SHALL RED HAT AND/OR THEIR SUPPLIERS BE LIABLE FOR ANY CLAIM, DAMAGES OR OTHER LIABILITY, WHETHER IN AN ACTION OF CONTRACT, TORT OR OTHERWISE, ARISING FROM, OUT OF OR IN CONNECTION WITH THE SOFTWARE OR THE USE OR OTHER DEALINGS IN THE SOFTWARE.

Copyright © 2006 Red Hat, Inc. (C) Copyright 1998-1999 Precision Insight, Inc., Cedar Park, Texas. All Rights Reserved.

Permission is hereby granted, free of charge, to any person obtaining a copy of this software and associated documentation files (the "Software"), to deal in the Software without restriction, including without limitation the rights to use, copy, modify, merge, publish, distribute, sub license, and/or sell copies of the Software, and to permit persons to whom the Software is furnished to do so, subject to the following conditions:

The above copyright notice and this permission notice (including the next paragraph) shall be included in all copies or substantial portions of the Software.
THE SOFTWARE IS PROVIDED "AS IS", WITHOUT WARRANTY OF ANY KIND, EXPRESS OR IMPLIED, INCLUDING BUT NOT LIMITED TO THE WARRANTIES OF MERCHANTABILITY, FITNESS FOR A PARTICULAR PURPOSE AND NON-INFRINGEMENT. IN NO EVENT SHALL RED HAT, INC, OR PRECISION INSIGHT AND/OR THEIR SUPPLIERS BE LIABLE FOR ANY CLAIM, DAMAGES OR OTHER LIABILITY, WHETHER IN AN ACTION OF CONTRACT, TORT OR OTHERWISE, ARISING FROM, OUT OF OR IN CONNECTION WITH THE SOFTWARE OR THE USE OR OTHER DEALINGS IN THE SOFTWARE.

Copyright (c) 1995 X Consortium Copyright 2004 Red Hat Inc., Durham, North Carolina. All Rights Reserved.

Permission is hereby granted, free of charge, to any person obtaining a copy of this software and associated documentation files (the "Software"), to deal in the Software without restriction, including without limitation on the rights to use, copy, modify, merge, publish, distribute, sublicense, and/or sell copies of the Software, and to permit persons to whom the Software is furnished to do so, subject to the following conditions:

The above copyright notice and this permission notice shall be included in all copies or substantial portions of the Software.

THE SOFTWARE IS PROVIDED "AS IS", WITHOUT WARRANTY OF ANY KIND, EXPRESS OR IMPLIED, INCLUDING BUT NOT LIMITED TO THE WARRANTIES OF MERCHANTABILITY, FITNESS FOR A PARTICULAR PURPOSE AND NON-INFRINGEMENT. IN NO EVENT SHALL RED HAT, THE X CONSORTIUM, AND/OR THEIR SUPPLIERS BE LIABLE FOR ANY CLAIM, DAMAGES OR OTHER LIABILITY, WHETHER IN AN ACTION OF CONTRACT, TORT OR OTHERWISE, ARISING FROM, OUT OF OR IN CONNECTION WITH THE SOFTWARE OR THE USE OR OTHER DEALINGS IN THE SOFTWARE.

Except as contained in this notice, the name of the X Consortium shall not be used in advertising or otherwise to promote the sale, use or other dealings in this Software without prior written authorization from the X Consortium.

Copyright 1998-2000 Precision Insight, Inc., Cedar Park, Texas. Copyright 2000 VA Linux Systems, Inc. Copyright (c) 2002, 2008, 2009 Apple Computer, Inc. Copyright (c) 2003-2004 Torrey T. Lyons. All Rights Reserved.

Permission is hereby granted, free of charge, to any person obtaining a copy of this software and associated documentation files (the "Software"), to deal in the Software without restriction, including without limitation the rights to use, copy, modify, merge, publish, distribute, sub license, and/or sell copies of the Software, and to permit persons to whom the Software is furnished to do so, subject to the following conditions:

The above copyright notice and this permission notice (including the next paragraph) shall be included in all copies or substantial portions of the Software.

THE SOFTWARE IS PROVIDED "AS IS", WITHOUT WARRANTY OF ANY KIND, EXPRESS OR IMPLIED, INCLUDING BUT NOT LIMITED TO THE WARRANTIES OF MERCHANTABILITY, FITNESS FOR A PARTICULAR PURPOSE AND NON-INFRINGEMENT. IN NO EVENT SHALL PRECISION INSIGHT AND/OR ITS SUPPLIERS BE LIABLE FOR ANY CLAIM, DAMAGES OR OTHER LIABILITY, WHETHER IN AN ACTION OF CONTRACT, TORT OR OTHERWISE, ARISING FROM, OUT OF OR IN CONNECTION WITH THE SOFTWARE OR THE USE OR OTHER DEALINGS IN THE SOFTWARE.

(C) Copyright IBM Corporation 2002 - 2007 All Rights Reserved.

Permission is hereby granted, free of charge, to any person obtaining a copy of this software and associated documentation files (the "Software"), to deal in the Software without restriction, including without limitation the rights to use, copy, modify, merge, publish, distribute, sub license, and/or sell copies of the Software, and to permit persons to whom the Software is furnished to do so, subject to the following conditions:

The above copyright notice and this permission notice (including the next paragraph) shall be included in all copies or substantial portions of the Software.

THE SOFTWARE IS PROVIDED "AS IS", WITHOUT WARRANTY OF ANY KIND, EXPRESS OR IMPLIED, INCLUDING BUT NOT LIMITED TO THE WARRANTIES OF MERCHANTABILITY, FITNESS FOR A PARTICULAR PURPOSE AND NON-INFRINGEMENT. IN NO EVENT SHALL IBM,

AND/OR THEIR SUPPLIERS BE LIABLE FOR ANY CLAIM, DAMAGES OR OTHER LIABILITY, WHETHER IN AN ACTION OF CONTRACT, TORT OR OTHERWISE, ARISING FROM, OUT OF OR IN CONNECTION WITH THE SOFTWARE OR THE USE OR OTHER DEALINGS IN THE **SOFTWARE** 

Copyright (c) 1997, 1998 Metro Link Incorporated

Permission is hereby granted, free of charge, to any person obtaining a copy of this software and associated documentation files (the "Software"), to deal in the Software without restriction, including without limitation the rights to use, copy, modify, merge, publish, distribute, sublicense, and/or sell copies of the Software, and to permit persons to whom the Software is furnished to do so, subject to the following conditions:

The above copyright notice and this permission notice shall be included in all copies or substantial portions of the Software.

THE SOFTWARE IS PROVIDED "AS IS", WITHOUT WARRANTY OF ANY KIND, EXPRESS OR IMPLIED, INCLUDING BUT NOT LIMITED TO THE WARRANTIES OF MERCHANTABILITY, FITNESS FOR A PARTICULAR PURPOSE AND NONINFRINGEMENT. IN NO EVENT SHALL THE X CONSORTIUM BE LIABLE FOR ANY CLAIM, DAMAGES OR OTHER LIABILITY, WHETHER IN AN ACTION OF CONTRACT, TORT OR OTHERWISE, ARISING FROM, OUT OF OR IN CONNECTION WITH THE SOFTWARE OR THE USE OR OTHER DEALINGS IN THE SOFTWARE.

Except as contained in this notice, the name of the Metro Link shall not be used in advertising or otherwise to promote the sale, use or other dealings in this Software without prior written authorization from Metro Link.

Copyright 1995-1998 by Metro Link, Inc. Copyright (c) 1997 Matthieu Herrb

Permission to use, copy, modify, distribute, and sell this software and its documentation for any purpose is hereby granted without fee, provided that the above copyright notice appear in all copies and that both that copyright notice and this permission notice appear in supporting documentation, and that the name of Metro Link, Inc. not be used in advertising or publicity pertaining to distribution of the software without specific, written prior permission. Metro Link, Inc. makes no representations about the suitability of this software for any purpose. It is provided "as is" without express or implied warranty.

METRO LINK, INC. DISCLAIMS ALL WARRANTIES WITH REGARD TO THIS SOFTWARE, INCLUDING ALL IMPLIED WARRANTIES OF MERCHANTABILITY AND FITNESS, IN NO EVENT SHALL METRO LINK, INC. BE LIABLE FOR ANY SPECIAL, INDIRECT OR CONSEQUENTIAL DAMAGES OR ANY DAMAGES WHATSOEVER RESULTING FROM LOSS OF USE, DATA OR PROFITS, WHETHER IN AN ACTION OF CONTRACT, NEGLIGENCE OR OTHER TORTIOUS ACTION, ARISING OUT OF OR IN CONNECTION WITH THE USE OR PERFORMANCE OF THIS SOFTWARE.

Copyright (c) 2000 by Conectiva S.A. (http://www.conectiva.com)

Permission is hereby granted, free of charge, to any person obtaining a copy of this software and associated documentation files (the "Software"), to deal in the Software without restriction, including without limitation the rights to use, copy, modify, merge, publish, distribute, sublicense, and/or sell copies of the Software, and to permit persons to whom the Software is furnished to do so, subject to the following conditions:

The above copyright notice and this permission notice shall be included in all copies or substantial portions of the Software.

THE SOFTWARE IS PROVIDED "AS IS", WITHOUT WARRANTY OF ANY KIND, EXPRESS OR IMPLIED, INCLUDING BUT NOT LIMITED TO THE WARRANTIES OF MERCHANTABILITY, FITNESS FOR A PARTICULAR PURPOSE AND NONINFRINGEMENT. IN NO EVENT SHALL CONECTIVA LINUX BE LIABLE FOR ANY CLAIM, DAMAGES OR OTHER LIABILITY, WHETHER IN AN ACTION OF CONTRACT, TORT OR OTHERWISE, ARISING FROM, OUT OF OR IN CONNECTION WITH THE SOFTWARE OR THE USE OR OTHER DEALINGS IN THE SOFTWARE.

Except as contained in this notice, the name of Conectiva Linux shall not be used in advertising or otherwise to promote the sale, use or other dealings in this Software without prior written authorization from Conectiva Linux.

Copyright (c) 2001, Andy Ritger aritger@nvidia.com All rights reserved.

Redistribution and use in source and binary forms, with or without modification, are permitted provided that the following conditions are met:

- o Redistributions of source code must retain the above copyright notice, this list of conditions and the following disclaimer.
- o Redistributions in binary form must reproduce the above copyright notice, this list of conditions and the following disclaimer in the documentation and/or other materials provided with the distribution.
- o Neither the name of NVIDIA nor the names of its contributors may be used to endorse or promote products derived from this software without specific prior written permission.

THIS SOFTWARE IS PROVIDED BY THE COPYRIGHT HOLDERS AND CONTRIBUTORS "AS IS" AND ANY EXPRESS OR IMPLIED WARRANTIES, INCLUDING, BUT NOT LIMITED TO, THE IMPLIED WARRANTIES OF MERCHANTABILITY AND FITNESS FOR A PARTICULAR PURPOSE ARE DISCLAIMED. IN NO EVENT SHALL THE REGENTS OR CONTRIBUTORS BE LIABLE FOR ANY DIRECT, INDIRECT, INCIDENTAL, SPECIAL, EXEMPLARY, OR CONSEQUENTIAL DAMAGES (INCLUDING, BUT NOT LIMITED TO, PROCUREMENT OF SUBSTITUTE GOODS OR SERVICES; LOSS OF USE, DATA, OR PROFITS; OR BUSINESS INTERRUPTION) HOWEVER CAUSED AND ON ANY THEORY OF LIABILITY, WHETHER IN CONTRACT, STRICT LIABILITY, OR TORT (INCLUDING NEGLIGENCE OR OTHERWISE) ARISING IN

# ANY WAY OUT OF THE USE OF THIS SOFTWARE, EVEN IF ADVISED OF THE POSSIBILITY OF SUCH DAMAGE.

## Copyright 1992 Vrije Universiteit, The Netherlands

Permission to use, copy, modify, and distribute this software and its documentation for any purpose and without fee is hereby granted, provided that the above copyright notice appear in all copies and that both that copyright notice and this permission notice appear in supporting documentation, and that the name of the Vrije Universiteit not be used in advertising or publicity pertaining to distribution of the software without specific, written prior permission. The Vrije Universiteit makes no representations about the suitability of this software for any purpose. It is provided "as is" without express or implied warranty.

The Vrije Universiteit DISCLAIMS ALL WARRANTIES WITH REGARD TO THIS SOFTWARE, INCLUDING ALL IMPLIED WARRANTIES OF MERCHANTABILITY AND FITNESS, IN NO EVENT SHALL The Vrije Universiteit BE LIABLE FOR ANY SPECIAL, INDIRECT OR CONSEQUENTIAL DAMAGES OR ANY DAMAGES WHATSOEVER RESULTING FROM LOSS OF USE, DATA OR PROFITS, WHETHER IN AN ACTION OF CONTRACT, NEGLIGENCE OR OTHER TORTIOUS ACTION, ARISING OUT OF OR IN CONNECTION WITH THE USE OR PERFORMANCE OF THIS SOFTWARE.

## Copyright 1998 by Concurrent Computer Corporation

Permission to use, copy, modify, distribute, and sell this software and its documentation for any purpose is hereby granted without fee, provided that the above copyright notice appear in all copies and that both that copyright notice and this permission notice appear in supporting documentation, and that the name of Concurrent Computer Corporation not be used in advertising or publicity pertaining to distribution of the software without specific, written prior permission. Concurrent Computer Corporation makes no representations about the suitability of this software for any purpose. It is provided "as is" without express or implied warranty.

CONCURRENT COMPUTER CORPORATION DISCLAIMS ALL WARRANTIES WITH REGARD TO THIS SOFTWARE, INCLUDING ALL IMPLIED WARRANTIES OF MERCHANTABILITY AND FITNESS, IN NO EVENT SHALL CONCURRENT COMPUTER CORPORATION BE LIABLE FOR ANY SPECIAL, INDIRECT OR CONSEQUENTIAL DAMAGES OR ANY DAMAGES WHATSOEVER RESULTING FROM LOSS OF USE, DATA OR PROFITS, WHETHER IN AN ACTION OF CONTRACT, NEGLIGENCE OR OTHER TORTIOUS ACTION, ARISING OUT OF OR IN CONNECTION WITH THE USE OR PERFORMANCE OF THIS SOFTWARE.

#### Copyright © 2004 Nokia

Permission to use, copy, modify, distribute, and sell this software and its documentation for any purpose is hereby granted without fee, provided that the above copyright notice appear in all copies and that both that copyright notice and this permission notice appear in supporting documentation, and that the name of Nokia not be used in advertising or publicity pertaining to distribution of the software without specific, written prior permission. Nokia makes no representations about the suitability of this software for any purpose. It is provided "as is" without express or implied warranty.

NOKIA DISCLAIMS ALL WARRANTIES WITH REGARD TO THIS SOFTWARE, INCLUDING ALL IMPLIED WARRANTIES OF MERCHANTABILITY AND FITNESS, IN NO EVENT SHALL NOKIA BE LIABLE FOR ANY SPECIAL, INDIRECT OR CONSEQUENTIAL DAMAGES OR ANY DAMAGES WHATSOEVER RESULTING FROM LOSS OF USE, DATA OR PROFITS, WHETHER IN AN ACTION OF CONTRACT, NEGLIGENCE OR OTHER TORTIOUS ACTION, ARISING OUT OF OR IN CONNECTION WITH THE USE OR PERFORMANCE OF THIS SOFTWARE.

(c)Copyright 1988,1991 Adobe Systems Incorporated. All rights reserved.

Permission to use, copy, modify, distribute, and sublicense this software and its documentation for any purpose and without fee is hereby granted, provided that the above copyright notices appear in all copies and that both those copyright notices and this permission notice appear in supporting documentation and that the name of Adobe Systems Incorporated not be used in advertising or publicity pertaining to distribution of the software without specific, written prior permission. No trademark license to use the Adobe trademarks is hereby granted. If the Adobe trademark "Display PostScript"(tm) is used to describe this software, its functionality or for any other purpose, such use shall be limited to a statement that this software works in conjunction with the Display PostScript system. Proper trademark attribution to reflect Adobe's ownership of the trademark shall be given whenever any such reference to the Display PostScript system is made.

ADOBE MAKES NO REPRESENTATIONS ABOUT THE SUITABILITY OF THE SOFTWARE FOR ANY PURPOSE. IT IS PROVIDED "AS IS" WITHOUT EXPRESS OR IMPLIED WARRANTY. ADOBE DISCLAIMS ALL WARRANTIES WITH REGARD TO THIS SOFTWARE, INCLUDING ALL IMPLIED WARRANTIES OF MERCHANTABILITY, FITNESS FOR A PARTICULAR PURPOSE AND NON-INFRINGEMENT OF THIRD PARTY RIGHTS. IN NO EVENT SHALL ADOBE BE LIABLE TO YOU OR ANY OTHER PARTY FOR ANY SPECIAL, INDIRECT, OR CONSEQUENTIAL DAMAGES OR ANY DAMAGES WHATSOEVER WHETHER IN AN ACTION OF CONTRACT,NEGLIGENCE, STRICT LIABILITY OR ANY OTHER ACTION ARISING OUT OF OR IN CONNECTION WITH THE USE OR PERFORMANCE OF THIS SOFTWARE. ADOBE WILL NOT PROVIDE ANY TRAINING OR OTHER SUPPORT FOR THE SOFTWARE.

Adobe, PostScript, and Display PostScript are trademarks of Adobe Systems Incorporated which may be registered in certain jurisdictions.

Copyright 1989 Network Computing Devices, Inc., Mountain View, California.

Permission to use, copy, modify, and distribute this software and its documentation for any purpose and without fee is hereby granted, provided that the above copyright notice appear in all copies and that both that copyright notice and this permission notice appear in supporting documentation, and that the name of N.C.D. not be used in advertising or publicity pertaining to distribution of the software without specific, written prior permission. N.C.D. makes no representations about the suitability of this software for any purpose. It is provided "as is" without express or implied warranty.

Copyright 1992, 1993 Data General Corporation; Copyright 1992, 1993 OMRON Corporation

Permission to use, copy, modify, distribute, and sell this software and its documentation for any purpose is hereby granted without fee, provided that the above copyright notice appear in all copies and that both that copyright notice and this permission notice appear in supporting documentation, and that neither the name OMRON or DATA GENERAL be used in advertising or publicity pertaining to distribution of the software without specific, written prior permission of the party whose name is to be used. Neither OMRON or DATA GENERAL make any representation about the suitability of this software for any purpose. It is provided "as is" without express or implied warranty.

OMRON AND DATA GENERAL EACH DISCLAIM ALL WARRANTIES WITH REGARD TO THIS SOFTWARE, INCLUDING ALL IMPLIED WARRANTIES OF MERCHANTABILITY AND FITNESS, IN NO EVENT SHALL OMRON OR DATA GENERAL BE LIABLE FOR ANY SPECIAL, INDIRECT OR CONSEQUENTIAL DAMAGES OR ANY DAMAGES WHATSOEVER RESULTING FROM LOSS OF USE, DATA OR PROFITS, WHETHER IN AN ACTION OF CONTRACT, NEGLIGENCE OR OTHER TORTIOUS ACTION, ARISING OUT OF OR IN CONNECTION WITH THE USE OR PERFORMANCE OF THIS SOFTWARE.

Copyright © 1998-2004, 2006 Keith Packard Copyright © 2000-2002 Keith Packard, member of The XFree86 Project, Inc. Copyright (c) 2002 Apple Computer, Inc. Copyright (c) 2003 Torrey T. Lyons. All Rights Reserved.

Permission to use, copy, modify, distribute, and sell this software and its documentation for any purpose is hereby granted without fee, provided that the above copyright notice appear in all copies and that both that copyright notice and this permission notice appear in supporting documentation, and that the name of Keith Packard not be used in advertising or publicity pertaining to distribution of the software without specific, written prior permission. Keith Packard makes no representations about the suitability of this software for any purpose. It is provided "as is" without express or implied warranty.

KEITH PACKARD DISCLAIMS ALL WARRANTIES WITH REGARD TO THIS SOFTWARE, INCLUDING ALL IMPLIED WARRANTIES OF MERCHANTABILITY AND FITNESS, IN NO EVENT SHALL KEITH PACKARD BE LIABLE FOR ANY SPECIAL, INDIRECT OR CONSEQUENTIAL DAMAGES OR ANY DAMAGES WHATSOEVER RESULTING FROM LOSS OF USE, DATA OR PROFITS, WHETHER IN AN ACTION OF CONTRACT, NEGLIGENCE OR OTHER TORTIOUS ACTION, ARISING OUT OF OR IN CONNECTION WITH THE USE OR PERFORMANCE OF THIS SOFTWARE

Copyright © 1999 Keith Packard Copyright © 2000 Compaq Computer Corporation Copyright © 2002 MontaVista Software Inc. Copyright © 2005 OpenedHand Ltd. Copyright © 2006 Nokia Corporation

Permission to use, copy, modify, distribute, and sell this software and its documentation for any purpose is hereby granted without fee, provided that the above copyright notice appear in all copies and that both that copyright notice and this permission notice appear in supporting documentation, and that the name of the authors and/or copyright holders not be used in advertising or publicity pertaining to distribution of the software without specific, written prior permission. The authors and/or copyright holders make no representations about the suitability of this software for any purpose. It is provided "as is" without express or implied warranty.

THE AUTHORS AND/OR COPYRIGHT HOLDERS DISCLAIM ALL WARRANTIES WITH REGARD TO THIS SOFTWARE, INCLUDING ALL IMPLIED WARRANTIES OF MERCHANTABILITY AND FITNESS, IN NO EVENT SHALL THE AUTHORS AND/OR COPYRIGHT HOLDERS BE LIABLE FOR ANY SPECIAL, INDIRECT OR CONSEQUENTIAL DAMAGES OR ANY DAMAGES WHATSOEVER RESULTING FROM LOSS OF USE, DATA OR PROFITS, WHETHER IN AN ACTION OF CONTRACT, NEGLIGENCE OR OTHER TORTIOUS ACTION, ARISING OUT OF OR IN CONNECTION WITH THE USE OR PERFORMANCE OF THIS SOFTWARE.

Copyright 1993 by Davor Matic

Permission to use, copy, modify, distribute, and sell this software

and its documentation for any purpose is hereby granted without fee, provided that the above copyright notice appear in all copies and that both that copyright notice and this permission notice appear in supporting documentation. Davor Matic makes no representations about the suitability of this software for any purpose. It is provided "as is" without express or implied warranty.

Copyright (C) 2001-2004 Harold L Hunt II All Rights Reserved. Copyright (C) Colin Harrison 2005-2008

Permission is hereby granted, free of charge, to any person obtaining a copy of this software and associated documentation files (the "Software"), to deal in the Software without restriction, including without limitation the rights to use, copy, modify, merge, publish, distribute, sublicense, and/or sell copies of the Software, and to permit persons to whom the Software is furnished to do so, subject to the following conditions:

The above copyright notice and this permission notice shall be included in all copies or substantial portions of the Software.

THE SOFTWARE IS PROVIDED "AS IS", WITHOUT WARRANTY OF ANY KIND, EXPRESS OR IMPLIED, INCLUDING BUT NOT LIMITED TO THE WARRANTIES OF MERCHANTABILITY, FITNESS FOR A PARTICULAR PURPOSE AND NONINFRINGEMENT. IN NO EVENT SHALL HAROLD L HUNT II BE LIABLE FOR ANY CLAIM, DAMAGES OR OTHER LIABILITY, WHETHER IN AN ACTION OF CONTRACT, TORT OR OTHERWISE, ARISING FROM, OUT OF OR IN CONNECTION WITH THE SOFTWARE OR THE USE OR OTHER DEALINGS IN THE SOFTWARE.

Except as contained in this notice, the name of Harold L Hunt II shall not be used in advertising or otherwise to promote the sale, use or other dealings in this Software without prior written authorization from Harold L Hunt II.

Copyright 1990,91 by Thomas Roell, Dinkelscherben, Germany.

Permission to use, copy, modify, distribute, and sell this software and its documentation for any purpose is hereby granted without fee, provided that the above copyright notice appear in all copies and that both that copyright notice and this permission notice appear in supporting documentation, and that the name of Thomas Roell not be used in advertising or publicity pertaining to distribution of the software without specific, written prior permission. Thomas Roell makes no representations about the suitability of this software for any purpose. It is provided "as is" without express or implied warranty.

THOMAS ROELL DISCLAIMS ALL WARRANTIES WITH REGARD TO THIS SOFTWARE, INCLUDING ALL IMPLIED WARRANTIES OF MERCHANTABILITY AND FITNESS, IN NO EVENT SHALL THOMAS ROELL BE LIABLE FOR ANY SPECIAL, INDIRECT OR CONSEQUENTIAL DAMAGES OR ANY DAMAGES WHATSOEVER RESULTING FROM LOSS OF USE, DATA OR PROFITS, WHETHER IN AN ACTION OF CONTRACT, NEGLIGENCE OR OTHER TORTIOUS ACTION, ARISING OUT OF OR IN CONNECTION WITH THE USE OR PERFORMANCE OF THIS SOFTWARE.

Copyright 1990,91 by Thomas Roell, Dinkelscherben, Germany Copyright 1993 by David Wexelblat <dwex@goblin.org>

Permission to use, copy, modify, distribute, and sell this software and its documentation for any purpose is hereby granted without fee, provided that the above copyright notice appear in all copies and that both that copyright notice and this permission notice appear in supporting documentation, and that the names of Thomas Roell and David Wexelblat not be used in advertising or publicity pertaining to distribution of the software without specific, written prior permission. Thomas Roell and David Wexelblat makes no representations about the suitability of this software for any purpose. It is provided "as is" without express or implied warranty.

THOMAS ROELL AND DAVID WEXELBLAT DISCLAIMS ALL WARRANTIES WITH REGARD TO THIS SOFTWARE, INCLUDING ALL IMPLIED WARRANTIES OF MERCHANTABILITY AND FITNESS, IN NO EVENT SHALL THOMAS ROELL OR DAVID WEXELBLAT BE LIABLE FOR ANY SPECIAL, INDIRECT OR CONSEQUENTIAL DAMAGES OR ANY DAMAGES WHATSOEVER RESULTING FROM LOSS OF USE, DATA OR PROFITS, WHETHER IN AN ACTION OF

# CONTRACT, NEGLIGENCE OR OTHER TORTIOUS ACTION, ARISING OUT OF OR IN CONNECTION WITH THE USE OR PERFORMANCE OF THIS SOFTWARE.

Copyright 1990,91,92,93 by Thomas Roell, Germany. Copyright 1991,92,93 by SGCS (Snitily Graphics Consulting Services), USA.

Permission to use, copy, modify, distribute, and sell this software and its documentation for any purpose is hereby granted without fee, provided that the above copyright notice appear in all copies and that both that copyright notice and this permission notice appear in supporting documentation, and that the name of Thomas Roell nor SGCS be used in advertising or publicity pertaining to distribution of the software without specific, written prior permission. Thomas Roell nor SGCS makes no representations about the suitability of this software for any purpose. It is provided "as is" without express or implied warranty.

THOMAS ROELL AND SGCS DISCLAIMS ALL WARRANTIES WITH REGARD TO THIS SOFTWARE, INCLUDING ALL IMPLIED WARRANTIES OF MERCHANTABILITY AND FITNESS, IN NO EVENT SHALL THOMAS ROELL OR SGCS BE LIABLE FOR ANY SPECIAL, INDIRECT OR CONSEQUENTIAL DAMAGES OR ANY DAMAGES WHATSOEVER RESULTING FROM LOSS OF USE, DATA OR PROFITS, WHETHER IN AN ACTION OF CONTRACT, NEGLIGENCE OR OTHER TORTIOUS ACTION, ARISING OUT OF OR IN CONNECTION WITH THE USE OR PERFORMANCE OF THIS SOFTWARE.

Copyright 1998 by Alan Hourihane, Wigan, England. Copyright 2000-2002 by Alan Hourihane, Flint Mountain, North Wales.

Permission to use, copy, modify, distribute, and sell this software and its documentation for any purpose is hereby granted without fee, provided that the above copyright notice appear in all copies and that both that copyright notice and this permission notice appear in supporting documentation, and that the name of Alan Hourihane not be used in advertising or publicity pertaining to distribution of the software without specific, written prior permission. Alan Hourihane makes no representations about the suitability of this software for any purpose. It is provided

"as is" without express or implied warranty.

ALAN HOURIHANE DISCLAIMS ALL WARRANTIES WITH REGARD TO THIS SOFTWARE, INCLUDING ALL IMPLIED WARRANTIES OF MERCHANTABILITY AND FITNESS, IN NO EVENT SHALL ALAN HOURIHANE BE LIABLE FOR ANY SPECIAL, INDIRECT OR CONSEQUENTIAL DAMAGES OR ANY DAMAGES WHATSOEVER RESULTING FROM LOSS OF USE, DATA OR PROFITS, WHETHER IN AN ACTION OF CONTRACT, NEGLIGENCE OR OTHER TORTIOUS ACTION, ARISING OUT OF OR IN CONNECTION WITH THE USE OR PERFORMANCE OF THIS SOFTWARE.

Copyright 1995 Kaleb S. KEITHLEY

Permission is hereby granted, free of charge, to any person obtaining a copy of this software and associated documentation files (the "Software"), to deal in the Software without restriction, including without limitation the rights to use, copy, modify, merge, publish, distribute, sublicense, and/or sell copies of the Software, and to permit persons to whom the Software is furnished to do so, subject to the following conditions:

The above copyright notice and this permission notice shall be included in all copies or substantial portions of the Software.

THE SOFTWARE IS PROVIDED "AS IS", WITHOUT WARRANTY OF ANY KIND, EXPRESS OR IMPLIED, INCLUDING BUT NOT LIMITED TO THE WARRANTIES OF MERCHANTABILITY, FITNESS FOR A PARTICULAR PURPOSE AND NONINFRINGEMENT. IN NO EVENT SHALL Kaleb S. KEITHLEY BE LIABLE FOR ANY CLAIM, DAMAGES OR OTHER LIABILITY, WHETHER IN AN ACTION OF CONTRACT, TORT OR OTHERWISE, ARISING FROM, OUT OF OR IN CONNECTION WITH THE SOFTWARE OR THE USE OR OTHER DEALINGS IN THE SOFTWARE.

Except as contained in this notice, the name of Kaleb S. KEITHLEY shall not be used in advertising or otherwise to promote the sale, use or other dealings in this Software without prior written authorization from Kaleb S. KEITHLEY

#### Copyright (c) 1997 Matthieu Herrb

Permission to use, copy, modify, distribute, and sell this software and its documentation for any purpose is hereby granted without fee, provided that the above copyright notice appear in all copies and that both that copyright notice and this permission notice appear in supporting documentation, and that the name of Matthieu Herrb not be used in advertising or publicity pertaining to distribution of the software without specific, written prior permission. Matthieu Herrb makes no representations about the suitability of this software for any purpose. It is provided "as is" without express or implied warranty.

MATTHIEU HERRB DISCLAIMS ALL WARRANTIES WITH REGARD TO THIS SOFTWARE, INCLUDING ALL IMPLIED WARRANTIES OF MERCHANTABILITY AND FITNESS, IN NO EVENT SHALL MATTHIEU HERRB BE LIABLE FOR ANY SPECIAL, INDIRECT OR CONSEQUENTIAL DAMAGES OR ANY DAMAGES WHATSOEVER RESULTING FROM LOSS OF USE, DATA OR PROFITS, WHETHER IN AN ACTION OF CONTRACT, NEGLIGENCE OR OTHER TORTIOUS ACTION, ARISING OUT OF OR IN CONNECTION WITH THE USE OR PERFORMANCE OF THIS SOFTWARE

#### Copyright 2004, Egbert Eich

Permission is hereby granted, free of charge, to any person obtaining a copy of this software and associated documentation files (the "Software"), to deal in the Software without restriction, including without limitation the rights to use, copy, modify, merge, publish, distribute, sublicense, and/or sell copies of the Software, and to permit persons to whom the Software is furnished to do so, subject to the following conditions:

The above copyright notice and this permission notice shall be included in all copies or substantial portions of the Software.

THE SOFTWARE IS PROVIDED "AS IS", WITHOUT WARRANTY OF ANY KIND, EXPRESS OR IMPLIED, INCLUDING BUT NOT LIMITED TO THE WARRANTIES OF MERCHANTABILITY, FITNESS FOR A PARTICULAR PURPOSE AND NONINFRINGEMENT. IN NO EVENT SHALL EGBERT EICH BE LIABLE FOR ANY CLAIM, DAMAGES OR OTHER LIABILITY, WHETHER IN AN ACTION OF CONTRACT, TORT OR OTHERWISE, ARISING FROM, OUT OF OR IN CON-

#### NECTION WITH THE SOFTWARE OR THE USE OR OTHER DEALINGS IN THE SOFTWARE.

Except as contained in this notice, the name of Egbert Eich shall not be used in advertising or otherwise to promote the sale, use or other dealings in this Software without prior written authorization from Egbert Eich.

Copyright 1993 by David Wexelblat <dwex@goblin.org> Copyright 2005 by Kean Johnston  $\langle$ iki@sco.com $\rangle$ Copyright 1993 by David McCullough <davidm@stallion.oz.au>

Permission to use, copy, modify, distribute, and sell this software and its documentation for any purpose is hereby granted without fee, provided that the above copyright notice appear in all copies and that both that copyright notice and this permission notice appear in supporting documentation, and that the name of David Wexelblat not be used in advertising or publicity pertaining to distribution of the software without specific, written prior permission. David Wexelblat makes no representations about the suitability of this software for any purpose. It is provided "as is" without express or implied warranty.

DAVID WEXELBLAT DISCLAIMS ALL WARRANTIES WITH REGARD TO THIS SOFTWARE, INCLUDING ALL IMPLIED WARRANTIES OF MERCHANTABILITY AND FITNESS, IN NO EVENT SHALL DAVID WEXELBLAT BE LIABLE FOR ANY SPECIAL, INDIRECT OR CONSEQUENTIAL DAMAGES OR ANY DAMAGES WHATSOEVER RESULTING FROM LOSS OF USE, DATA OR PROFITS, WHETHER IN AN ACTION OF CONTRACT, NEGLIGENCE OR OTHER TORTIOUS ACTION, ARISING OUT OF OR IN CONNECTION WITH THE USE OR PERFORMANCE OF THIS SOFTWARE

Copyright 1992 by Orest Zborowski <obz@Kodak.com> Copyright 1993 by David Wexelblat <dwex@goblin.org>

Permission to use, copy, modify, distribute, and sell this software and its documentation for any purpose is hereby granted without fee, provided that the above copyright notice appear in all copies and that both that copyright notice and this permission notice appear in supporting documentation, and that the names of Orest Zborowski and David Wexelblat not be used in advertising or publicity pertaining to distribution of the software without specific, written prior permission. Orest Zborowski and David Wexelblat make no representations about the suitability of this software for any purpose. It is provided "as is" without express or implied warranty.

OREST ZBOROWSKI AND DAVID WEXELBLAT DISCLAIMS ALL WARRANTIES WITH REGARD TO THIS SOFTWARE, INCLUDING ALL IMPLIED WARRANTIES OF MERCHANTABILITY AND FITNESS, IN NO EVENT SHALL OREST ZBOROWSKI OR DAVID WEXELBLAT BE LIABLE FOR ANY SPECIAL, INDIRECT OR CONSEQUENTIAL DAMAGES OR ANY DAMAGES WHATSOEVER RESULTING FROM LOSS OF USE, DATA OR PROFITS, WHETHER IN AN ACTION OF CONTRACT, NEGLIGENCE OR OTHER TORTIOUS ACTION, ARISING OUT OF OR IN CONNECTION WITH THE USE OR PERFORMANCE OF THIS SOFTWARE.

Copyright 1995-1999 by Frederic Lepied, France. <fred@sugix.frmug.fr.net>

Permission to use, copy, modify, distribute, and sell this software and its documentation for any purpose is hereby granted without fee, provided that the above copyright notice appear in all copies and that both that copyright notice and this permission notice appear in supporting documentation, and that the name of Frederic Lepied not be used in advertising or publicity pertaining to distribution of the software without specific, written prior permission. Frederic Lepied makes no representations about the suitability of this software for any purpose. It is provided "as is" without express or implied warranty.

FREDERIC LEPIED DISCLAIMS ALL WARRANTIES WITH REGARD TO THIS SOFTWARE, INCLUDING ALL IMPLIED WARRANTIES OF MERCHANTABILITY AND FITNESS, IN NO EVENT SHALL FREDERIC LEPIED BE LIABLE FOR ANY SPECIAL, INDIRECT OR CONSEQUENTIAL DAMAGES OR ANY DAMAGES WHATSOEVER RESULTING FROM LOSS OF USE, DATA OR PROFITS, WHETHER IN AN ACTION OF CONTRACT, NEGLIGENCE OR OTHER TORTIOUS ACTION, ARISING OUT OF OR IN CONNECTION WITH THE USE OR PERFORMANCE OF THIS SOFTWARE.

Copyright 1992 by Rich Murphey <Rich@Rice.edu> Copyright 1993 by David Wexelblat <dwex@goblin.org> Permission to use, copy, modify, distribute, and sell this software and its documentation for any purpose is hereby granted without fee, provided that the above copyright notice appear in all copies and that both that copyright notice and this permission notice appear in supporting documentation, and that the names of Rich Murphey and David Wexelblat not be used in advertising or publicity pertaining to distribution of the software without specific, written prior permission. Rich Murphey and David Wexelblat make no representations about the suitability of this software for any purpose. It is provided "as is" without express or implied warranty.

RICH MURPHEY AND DAVID WEXELBLAT DISCLAIM ALL WARRANTIES WITH REGARD TO THIS SOFTWARE, INCLUDING ALL IMPLIED WARRANTIES OF MERCHANTABILITY AND FITNESS, IN NO EVENT SHALL RICH MURPHEY OR DAVID WEXELBLAT BE LIABLE FOR ANY SPECIAL, INDIRECT OR CONSEQUENTIAL DAMAGES OR ANY DAMAGES WHATSOEVER RESULTING FROM LOSS OF USE, DATA OR PROFITS, WHETHER IN AN ACTION OF CONTRACT, NEGLIGENCE OR OTHER TORTIOUS ACTION, ARISING OUT OF OR IN CONNECTION WITH THE USE OR PERFORMANCE OF THIS SOFTWARE.

#### Copyright © 2003-2004 Anders Carlsson

Permission to use, copy, modify, distribute, and sell this software and its documentation for any purpose is hereby granted without fee, provided that the above copyright notice appear in all copies and that both that copyright notice and this permission notice appear in supporting documentation, and that the name of Anders Carlsson not be used in advertising or publicity pertaining to distribution of the software without specific, written prior permission. Anders Carlsson makes no representations about the suitability of this software for any purpose. It is provided "as is" without express or implied warranty.

ANDERS CARLSSON DISCLAIMS ALL WARRANTIES WITH REGARD TO THIS SOFTWARE, INCLUDING ALL IMPLIED WARRANTIES OF MERCHANTABILITY AND FITNESS, IN NO EVENT SHALL ANDERS CARLSSON BE LIABLE FOR ANY SPECIAL, INDIRECT OR CONSEQUENTIAL DAMAGES OR ANY DAMAGES WHATSOEVER RESULTING FROM LOSS OF USE, DATA OR PROFITS, WHETHER IN AN ACTION OF CONTRACT, NEGLIGENCE OR OTHER

TORTIOUS ACTION, ARISING OUT OF OR IN CONNECTION WITH THE USE OR PERFORMANCE OF THIS SOFTWARE

Copyright (C) 2003 Anders Carlsson Copyright © 2003-2004 Eric Anholt Copyright © 2004 Keith Packard

Permission to use, copy, modify, distribute, and sell this software and its documentation for any purpose is hereby granted without fee, provided that the above copyright notice appear in all copies and that both that copyright notice and this permission notice appear in supporting documentation, and that the name of Eric Anholt not be used in advertising or publicity pertaining to distribution of the software without specific, written prior permission. Eric Anholt makes no representations about the suitability of this software for any purpose. It is provided "as is" without express or implied warranty.

ERIC ANHOLT DISCLAIMS ALL WARRANTIES WITH REGARD TO THIS SOFTWARE, INCLUDING ALL IMPLIED WARRANTIES OF MERCHANTABILITY AND FITNESS, IN NO EVENT SHALL ERIC ANHOLT BE LIABLE FOR ANY SPECIAL, INDIRECT OR CONSEQUENTIAL DAMAGES OR ANY DAMAGES WHATSOEVER RESULTING FROM LOSS OF USE, DATA OR PROFITS, WHETHER IN AN ACTION OF CONTRACT, NEGLIGENCE OR OTHER TORTIOUS ACTION, ARISING OUT OF OR IN CONNECTION WITH THE USE OR PERFORMANCE OF THIS SOFTWARE.

Copyright (c) 1998 Todd C. Miller <Todd.Miller@courtesan.com>

Permission to use, copy, modify, and distribute this software for any purpose with or without fee is hereby granted, provided that the above copyright notice and this permission notice appear in all copies.

THE SOFTWARE IS PROVIDED "AS IS" AND TODD C. MILLER DISCLAIMS ALL WARRANTIES WITH REGARD TO THIS SOFTWARE INCLUDING ALL IMPLIED WARRANTIES OF MERCHANTABILITY AND FITNESS. IN NO EVENT SHALL TODD C. MILLER BE LIABLE FOR ANY SPECIAL, DIRECT, INDIRECT, OR CONSEQUENTIAL DAMAGES OR ANY DAMAGES WHATSOEVER RESULTING FROM LOSS OF USE, DATA OR PROFITS, WHETHER IN AN ACTION

# OF CONTRACT, NEGLIGENCE OR OTHER TORTIOUS ACTION, ARISING OUT OF OR IN CONNECTION WITH THE USE OR PERFORMANCE OF THIS SOFTWARE.

## Copyright © 2003-2004 Philip Blundell

Permission to use, copy, modify, distribute, and sell this software and its documentation for any purpose is hereby granted without fee, provided that the above copyright notice appear in all copies and that both that copyright notice and this permission notice appear in supporting documentation, and that the name of Philip Blundell not be used in advertising or publicity pertaining to distribution of the software without specific, written prior permission. Philip Blundell makes no representations about the suitability of this software for any purpose. It is provided "as is" without express or implied warranty.

PHILIP BLUNDELL DISCLAIMS ALL WARRANTIES WITH REGARD TO THIS SOFTWARE, INCLUDING ALL IMPLIED WARRANTIES OF MERCHANTABILITY AND FITNESS, IN NO EVENT SHALL PHILIP BLUNDELL BE LIABLE FOR ANY SPECIAL, INDIRECT OR CONSEQUENTIAL DAMAGES OR ANY DAMAGES WHATSOEVER RESULTING FROM LOSS OF USE, DATA OR PROFITS, WHETHER IN AN ACTION OF CONTRACT, NEGLIGENCE OR OTHER TORTIOUS ACTION, ARISING OUT OF OR IN CONNECTION WITH THE USE OR PERFORMANCE OF THIS SOFTWARE.

Copyright (c) 1994-2003 by The XFree86 Project, Inc. Copyright 1997 by Metro Link, Inc. Copyright 2003 by David H. Dawes. Copyright 2003 by X-Oz Technologies. Copyright (c) 2004, X.Org Foundation

Permission is hereby granted, free of charge, to any person obtaining a copy of this software and associated documentation files (the "Software"), to deal in the Software without restriction, including without limitation the rights to use, copy, modify, merge, publish, distribute, sublicense, and/or sell copies of the Software, and to permit persons to whom the Software is furnished to do so, subject to the following conditions:

The above copyright notice and this permission notice shall be included in all copies or substantial portions of the Software.

THE SOFTWARE IS PROVIDED "AS IS", WITHOUT WARRANTY OF ANY KIND, EXPRESS OR IMPLIED, INCLUDING BUT NOT LIMITED TO THE WARRANTIES OF MERCHANTABILITY, FITNESS FOR A PARTICULAR PURPOSE AND NONINFRINGEMENT. IN NO EVENT SHALL THE COPYRIGHT HOLDER(S) OR AUTHOR(S) BE LIABLE FOR ANY CLAIM, DAMAGES OR OTHER LIABILITY, WHETHER IN AN ACTION OF CONTRACT, TORT OR OTHERWISE, ARISING FROM, OUT OF OR IN CONNECTION WITH THE SOFTWARE OR THE USE OR OTHER DEALINGS IN THE SOFTWARE.

Except as contained in this notice, the name of the copyright holder(s) and author(s) shall not be used in advertising or otherwise to promote the sale, use or other dealings in this Software without prior written authorization from the copyright holder(s) and author(s).

Copyright 1990,91 by Thomas Roell, Dinkelscherben, Germany Copyright 1993 by David Wexelblat <dwex@goblin.org> Copyright 1999 by David Holland <davidh@iquest.net> Copyright © 2000 Compaq Computer Corporation Copyright © 2002 Hewlett-Packard Company Copyright © 2004, 2005, 2008 Red Hat, Inc. Copyright © 2004 Nicholas Miell Copyright © 2005 Trolltech AS Copyright © 2006 Intel Corporation Copyright © 2004 - 2007 Keith Packard

Copyright © 2008 George Sapountzis <gsap7@yahoo.gr>

Permission to use, copy, modify, distribute, and sell this software and its documentation for any purpose is hereby granted without fee, provided that the above copyright notice appear in all copies and that both that copyright notice and this permission notice appear in supporting documentation, and that the name of the copyright holders not be used in advertising or publicity pertaining to distribution of the software without specific, written prior permission. The copyright holders make no representations about the suitability of this software for any purpose. It is provided "as

is" without express or implied warranty.

THE COPYRIGHT HOLDERS DISCLAIM ALL WARRANTIES WITH REGARD TO THIS SOFTWARE, INCLUDING ALL IMPLIED WARRANTIES OF MERCHANTABILITY AND FITNESS, IN NO EVENT SHALL THE COPYRIGHT HOLDERS BE LIABLE FOR ANY SPECIAL, INDIRECT OR CONSEQUENTIAL DAMAGES OR ANY DAMAGES WHATSOEVER RESULTING FROM LOSS OF USE, DATA OR PROFITS, WHETHER IN AN ACTION OF CONTRACT, NEGLIGENCE OR OTHER TORTIOUS ACTION, ARISING OUT OF OR IN CONNECTION WITH THE USE OR PERFORMANCE OF THIS SOFTWARE.

Copyright © 2000 Keith Packard, member of The XFree86 Project, Inc. 2005 Lars Knoll & Zack Rusin, Trolltech

Permission to use, copy, modify, distribute, and sell this software and its documentation for any purpose is hereby granted without fee, provided that the above copyright notice appear in all copies and that both that copyright notice and this permission notice appear in supporting documentation, and that the name of Keith Packard not be used in advertising or publicity pertaining to distribution of the software without specific, written prior permission. Keith Packard makes no representations about the suitability of this software for any purpose. It is provided "as is" without express or implied warranty.

THE COPYRIGHT HOLDERS DISCLAIM ALL WARRANTIES WITH REGARD TO THIS SOFTWARE, INCLUDING ALL IMPLIED WARRANTIES OF MERCHANTABILITY AND FITNESS, IN NO EVENT SHALL THE COPYRIGHT HOLDERS BE LIABLE FOR ANY SPECIAL, INDIRECT OR CONSEQUENTIAL DAMAGES OR ANY DAMAGES WHATSOEVER RESULTING FROM LOSS OF USE, DATA OR PROFITS, WHETHER IN AN ACTION OF CONTRACT, NEGLIGENCE OR OTHER TORTIOUS ACTION, ARISING OUT OF OR IN CONNECTION WITH THE USE OR PERFORMANCE OF THIS SOFTWARE.

Copyright 1987, 1998 The Open Group Copyright © 1998-1999, 2001 The XFree86 Project, Inc. Copyright © 2000 VA Linux Systems, Inc.

Copyright (c) 2000, 2001 Nokia Home Communications Copyright © 2007, 2008 Red Hat, Inc. All rights reserved.

Permission is hereby granted, free of charge, to any person obtaining a copy of this software and associated documentation files (the "Software"), to deal in the Software without restriction, including without limitation the rights to use, copy, modify, merge, publish, distribute, and/or sell copies of the Software, and to permit persons to whom the Software is furnished to do so, provided that the above copyright notice(s) and this permission notice appear in all copies of the Software and that both the above copyright notice(s) and this permission notice appear in supporting documentation.

THE SOFTWARE IS PROVIDED "AS IS", WITHOUT WARRANTY OF ANY KIND, EXPRESS OR IMPLIED, INCLUDING BUT NOT LIMITED TO THE WARRANTIES OF MERCHANTABILITY, FITNESS FOR A PARTICULAR PURPOSE AND NONINFRINGEMENT OF THIRD PARTY RIGHTS. IN NO EVENT SHALL THE COPYRIGHT HOLDER OR HOLDERS INCLUDED IN THIS NOTICE BE LIABLE FOR ANY CLAIM, OR ANY SPECIAL INDIRECT OR CONSEQUENTIAL DAMAGES, OR ANY DAMAGES WHATSOEVER RESULTING FROM LOSS OF USE, DATA OR PROFITS, WHETHER IN AN ACTION OF CONTRACT, NEGLIGENCE OR OTHER TORTIOUS ACTION, ARISING OUT OF OR IN CONNECTION WITH THE USE OR PERFORMANCE OF THIS SOFTWARE.

Except as contained in this notice, the name of a copyright holder shall not be used in advertising or otherwise to promote the sale, use or other dealings in this Software without prior written authorization of the copyright holder.

Copyright 1996 by Thomas E. Dickey <dickey@clark.net>

## All Rights Reserved

Permission to use, copy, modify, and distribute this software and its documentation for any purpose and without fee is hereby granted, provided that the above copyright notice appear in all copies and that both that copyright notice and this permission notice appear in

supporting documentation, and that the name of the above listed copyright holder(s) not be used in advertising or publicity pertaining to distribution of the software without specific, written prior permission.

THE ABOVE LISTED COPYRIGHT HOLDER(S) DISCLAIM ALL WARRANTIES WITH REGARD TO THIS SOFTWARE, INCLUDING ALL IMPLIED WARRANTIES OF MERCHANTABILITY AND FITNESS, IN NO EVENT SHALL THE ABOVE LISTED COPYRIGHT HOLDER(S) BE LIABLE FOR ANY SPECIAL, INDIRECT OR CONSEQUENTIAL DAMAGES OR ANY DAMAGES WHATSOEVER RESULTING FROM LOSS OF USE, DATA OR PROFITS, WHETHER IN AN ACTION OF CONTRACT, NEGLIGENCE OR OTHER TORTIOUS ACTION, ARISING OUT OF OR IN CONNECTION WITH THE USE OR PERFORMANCE OF THIS SOFTWARE.

Copyright 1998-1999 Precision Insight, Inc., Cedar Park, Texas. Copyright (c) 2001 Andreas Monitzer. Copyright (c) 2001-2004 Greg Parker. Copyright (c) 2001-2004 Torrey T. Lyons Copyright (c) 2002-2003 Apple Computer, Inc. Copyright (c) 2004-2005 Alexander Gottwald Copyright (c) 2002-2009 Apple Inc. Copyright (c) 2007 Jeremy Huddleston All Rights Reserved.

Permission is hereby granted, free of charge, to any person obtaining a copy of this software and associated documentation files (the "Software"), to deal in the Software without restriction, including without limitation the rights to use, copy, modify, merge, publish, distribute, sublicense, and/or sell copies of the Software, and to permit persons to whom the Software is furnished to do so, subject to the following conditions:

The above copyright notice and this permission notice shall be included in all copies or substantial portions of the Software.

THE SOFTWARE IS PROVIDED "AS IS", WITHOUT WARRANTY OF ANY KIND, EXPRESS OR IMPLIED, INCLUDING BUT NOT LIMITED TO THE WARRANTIES OF MERCHANTABILITY, FITNESS FOR A PARTICULAR PURPOSE AND NONINFRINGEMENT. IN NO EVENT SHALL THE ABOVE LISTED COPYRIGHT HOLDER(S) BE LIABLE FOR ANY CLAIM, DAMAGES OR

OTHER LIABILITY, WHETHER IN AN ACTION OF CONTRACT, TORT OR OTHERWISE, ARISING FROM, OUT OF OR IN CONNECTION WITH THE SOFTWARE OR THE USE OR OTHER DEALINGS IN THE SOFTWARE.

Except as contained in this notice, the name(s) of the above copyright holders shall not be used in advertising or otherwise to promote the sale, use or other dealings in this Software without prior written authorization.

Copyright (C) 1999,2000 by Eric Sunshine <sunshine@sunshineco.com> Copyright (C) 2001-2005 by Thomas Winischhofer, Vienna, Austria.

# All rights reserved.

Redistribution and use in source and binary forms, with or without modification, are permitted provided that the following conditions are met:

- 1. Redistributions of source code must retain the above copyright notice, this list of conditions and the following disclaimer.
- 2. Redistributions in binary form must reproduce the above copyright notice, this list of conditions and the following disclaimer in the documentation and/or other materials provided with the distribution.
- 3. The name of the author may not be used to endorse or promote products derived from this software without specific prior written permission.

THIS SOFTWARE IS PROVIDED BY THE AUTHOR ``AS IS'' AND ANY EXPRESS OR IMPLIED WARRANTIES, INCLUDING, BUT NOT LIMITED TO, THE IMPLIED WARRANTIES OF MERCHANTABILITY AND FITNESS FOR A PARTICULAR PURPOSE ARE DISCLAIMED. IN NO EVENT SHALL THE AUTHOR BE LIABLE FOR ANY DIRECT, INDIRECT, INCIDENTAL, SPECIAL, EXEMPLARY, OR CONSEQUENTIAL DAMAGES (INCLUDING, BUT NOT LIMITED TO, PROCUREMENT OF SUBSTITUTE GOODS OR SERVICES; LOSS OF USE, DATA, OR PROFITS; OR BUSINESS INTERRUPTION) HOWEVER CAUSED AND ON ANY THEORY OF LIABILITY, WHETHER IN CONTRACT, STRICT LIABILITY, OR TORT (INCLUDING NEGLIGENCE OR OTHERWISE) ARISING IN ANY WAY OUT OF THE USE OF THIS SOFTWARE, EVEN IF ADVISED OF THE POSSIBILITY OF SUCH DAMAGE.

Copyright (C) 2005 Bogdan D. bogdand@users.sourceforge.net

Permission is hereby granted, free of charge, to any person obtaining a copy of this software and associated documentation files (the "Software"), to deal in the Software without restriction, including without limitation the rights to use, copy, modify, merge, publish, distribute, sublicense, and/or sell copies of the Software, and to permit persons to whom the Software is furnished to do so, subject to the following conditions:

The above copyright notice and this permission notice shall be included in all copies or substantial portions of the Software.

THE SOFTWARE IS PROVIDED "AS IS", WITHOUT WARRANTY OF ANY KIND, EXPRESS OR IMPLIED, INCLUDING BUT NOT LIMITED TO THE WARRANTIES OF MERCHANTABILITY, FITNESS FOR A PARTICULAR PURPOSE AND NONINFRINGEMENT. IN NO EVENT SHALL THE AUTHOR BE LIABLE FOR ANY CLAIM, DAMAGES OR OTHER LIABILITY, WHETHER IN AN ACTION OF CONTRACT, TORT OR OTHERWISE, ARISING FROM, OUT OF OR IN CONNECTION WITH THE SOFTWARE OR THE USE OR OTHER DEALINGS IN THE SOFTWARE.

Except as contained in this notice, the name of the author shall not be used in advertising or otherwise to promote the sale, use or other dealings in this Software without prior written authorization from the author.

## Copyright © 2002 David Dawes

Permission is hereby granted, free of charge, to any person obtaining a copy of this software and associated documentation files (the "Software"), to deal in the Software without restriction, including without limitation the rights to use, copy, modify, merge, publish, distribute, sublicense, and/or sell copies of the Software, and to permit persons to whom the Software is furnished to do so, subject to the following conditions:

The above copyright notice and this permission notice shall be included in all copies or substantial portions of the Software.

THE SOFTWARE IS PROVIDED "AS IS", WITHOUT WARRANTY OF ANY KIND, EXPRESS OR IMPLIED, INCLUDING BUT NOT LIMITED TO THE WARRANTIES OF MERCHANTABILITY, FITNESS FOR A PARTICULAR PURPOSE AND NONINFRINGEMENT. IN NO EVENT SHALL THE AUTHOR(S) BE LIABLE FOR ANY CLAIM, DAMAGES OR OTHER LIABILITY, WHETHER IN AN ACTION OF CONTRACT, TORT OR OTHERWISE, ARISING FROM, OUT OF OR IN CONNECTION WITH THE SOFTWARE OR THE USE OR OTHER DEALINGS IN THE SOFTWARE.

Except as contained in this notice, the name of the author(s) shall not be used in advertising or otherwise to promote the sale, use or other dealings in this Software without prior written authorization from the author(s).

Copyright (C) 1996-1999 SciTech Software, Inc. Copyright (C) David Mosberger-Tang Copyright (C) 1999 Egbert Eich Copyright (C) 2008 Bart Trojanowski, Symbio Technologies, LLC

Permission to use, copy, modify, distribute, and sell this software and its documentation for any purpose is hereby granted without fee, provided that the above copyright notice appear in all copies and that both that copyright notice and this permission notice appear in supporting documentation, and that the name of the authors not be used in advertising or publicity pertaining to distribution of the software without specific, written prior permission. The authors makes no representations about the suitability of this software for any purpose. It is provided "as is" without express or implied warranty.

THE AUTHORS DISCLAIMS ALL WARRANTIES WITH REGARD TO THIS SOFTWARE, INCLUDING ALL IMPLIED WARRANTIES OF MERCHANTABILITY AND FITNESS, IN NO EVENT SHALL THE AUTHORS BE LIABLE FOR ANY SPECIAL, INDIRECT OR CONSEQUENTIAL DAMAGES OR ANY DAMAGES WHATSOEVER RESULTING FROM LOSS OF USE, DATA OR PROFITS, WHETHER IN AN ACTION OF CONTRACT, NEGLIGENCE OR OTHER TORTIOUS ACTION, ARISING OUT OF OR IN CONNECTION WITH THE USE OR PERFORMANCE OF THIS SOFTWARE.

Copyright 2005-2006 Luc Verhaegen.

Permission is hereby granted, free of charge, to any person obtaining a

copy of this software and associated documentation files (the "Software"), to deal in the Software without restriction, including without limitation the rights to use, copy, modify, merge, publish, distribute, sublicense, and/or sell copies of the Software, and to permit persons to whom the Software is furnished to do so, subject to the following conditions:

The above copyright notice and this permission notice shall be included in all copies or substantial portions of the Software.

THE SOFTWARE IS PROVIDED "AS IS", WITHOUT WARRANTY OF ANY KIND, EXPRESS OR IMPLIED, INCLUDING BUT NOT LIMITED TO THE WARRANTIES OF MERCHANTABILITY, FITNESS FOR A PARTICULAR PURPOSE AND NONINFRINGEMENT. IN NO EVENT SHALL THE COPYRIGHT HOLDER(S) OR AUTHOR(S) BE LIABLE FOR ANY CLAIM, DAMAGES OR OTHER LIABILITY, WHETHER IN AN ACTION OF CONTRACT, TORT OR OTHERWISE, ARISING FROM, OUT OF OR IN CONNECTION WITH THE SOFTWARE OR THE USE OR OTHER DEALINGS IN THE SOFTWARE.

Copyright 1995 by Robin Cutshaw <robin@XFree86.Org> Copyright 2000 by Egbert Eich Copyright 2002 by David Dawes

Permission to use, copy, modify, distribute, and sell this software and its documentation for any purpose is hereby granted without fee, provided that the above copyright notice appear in all copies and that both that copyright notice and this permission notice appear in supporting documentation, and that the names of the above listed copyright holder(s) not be used in advertising or publicity pertaining to distribution of the software without specific, written prior permission. The above listed copyright holder(s) make(s) no representations about the suitability of this software for any purpose. It is provided "as is" without express or implied warranty.

THE ABOVE LISTED COPYRIGHT HOLDER(S) DISCLAIM(S) ALL WARRANTIES WITH REGARD TO THIS SOFTWARE, INCLUDING ALL IMPLIED WARRANTIES OF MERCHANTABILITY AND FITNESS, IN NO EVENT SHALL THE ABOVE LISTED COPYRIGHT HOLDER(S) BE LIABLE FOR ANY SPECIAL, INDIRECT OR CONSEQUENTIAL DAMAGES OR ANY DAMAGES WHATSOEVER RESULTING FROM LOSS OF USE, DATA OR PROFITS, WHETHER

# IN AN ACTION OF CONTRACT, NEGLIGENCE OR OTHER TORTIOUS ACTION, ARISING OUT OF OR IN CONNECTION WITH THE USE OR PERFORMANCE OF THIS SOFTWARE.

Copyright 1997-2004 by Marc Aurele La France (TSI @ UQV), tsi@xfree86.org

Permission to use, copy, modify, distribute, and sell this software and its documentation for any purpose is hereby granted without fee, provided that the above copyright notice appear in all copies and that both that copyright notice and this permission notice appear in supporting documentation, and that the name of Marc Aurele La France not be used in advertising or publicity pertaining to distribution of the software without specific, written prior permission. Marc Aurele La France makes no representations about the suitability of this software for any purpose. It is provided "as-is" without express or implied warranty.

MARC AURELE LA FRANCE DISCLAIMS ALL WARRANTIES WITH REGARD TO THIS SOFTWARE, INCLUDING ALL IMPLIED WARRANTIES OF MERCHANTABILITY AND FITNESS. IN NO EVENT SHALL MARC AURELE LA FRANCE BE LIABLE FOR ANY SPECIAL, INDIRECT OR CONSEQUENTIAL DAMAGES OR ANY DAMAGES WHATSOEVER RESULTING FROM LOSS OF USE, DATA OR PROFITS, WHETHER IN AN ACTION OF CONTRACT, NEGLIGENCE OR OTHER TORTIOUS ACTION, ARISING OUT OF OR IN CONNECTION WITH THE USE OR PERFORMANCE OF THIS SOFTWARE.

Copyright 1990, 1991 by Thomas Roell, Dinkelscherben, Germany Copyright 1992 by David Dawes <dawes@XFree86.org> Copyright 1992 by Jim Tsillas <itsilla@damon.ccs.northeastern.edu> Copyright 1992 by Rich Murphey <Rich@Rice.edu> Copyright 1992 by Robert Baron <Robert.Baron@ernst.mach.cs.cmu.edu> Copyright 1992 by Orest Zborowski <obz@eskimo.com> Copyright 1993 by Vrije Universiteit, The Netherlands Copyright 1993 by David Wexelblat <dwex@XFree86.org> Copyright 1994, 1996 by Holger Veit <Holger.Veit@gmd.de> Copyright 1997 by Takis Psarogiannakopoulos <takis@dpmms.cam.ac.uk> Copyright 1994-2003 by The XFree86 Project, Inc

Permission to use, copy, modify, distribute, and sell this software and its

documentation for any purpose is hereby granted without fee, provided that the above copyright notice appear in all copies and that both that copyright notice and this permission notice appear in supporting documentation, and that the names of the above listed copyright holders not be used in advertising or publicity pertaining to distribution of the software without specific, written prior permission. The above listed copyright holders make no representations about the suitability of this software for any purpose. It is provided "as is" without express or implied warranty.

THE ABOVE LISTED COPYRIGHT HOLDERS DISCLAIM ALL WARRANTIES WITH REGARD TO THIS SOFTWARE, INCLUDING ALL IMPLIED WARRANTIES OF MERCHANTABILITY AND FITNESS, IN NO EVENT SHALL THE ABOVE LISTED COPYRIGHT HOLDERS BE LIABLE FOR ANY SPECIAL, INDIRECT OR CONSEQUENTIAL DAMAGES OR ANY DAMAGES WHATSOEVER RESULTING FROM LOSS OF USE, DATA OR PROFITS, WHETHER IN AN ACTION OF CONTRACT, NEGLIGENCE OR OTHER TORTIOUS ACTION, ARISING OUT OF OR IN CONNECTION WITH THE USE OR PERFORMANCE OF THIS SOFTWARE.

Copyright (C) 2000 Jakub Jelinek (jakub@redhat.com)

Permission is hereby granted, free of charge, to any person obtaining a copy of this software and associated documentation files (the "Software"), to deal in the Software without restriction, including without limitation the rights to use, copy, modify, merge, publish, distribute, sublicense, and/or sell copies of the Software, and to permit persons to whom the Software is furnished to do so, subject to the following conditions:

The above copyright notice and this permission notice shall be included in all copies or substantial portions of the Software.

THE SOFTWARE IS PROVIDED "AS IS", WITHOUT WARRANTY OF ANY KIND, EXPRESS OR IMPLIED, INCLUDING BUT NOT LIMITED TO THE WARRANTIES OF MERCHANTABILITY, FITNESS FOR A PARTICULAR PURPOSE AND NONINFRINGEMENT. IN NO EVENT SHALL JAKUB JELINEK BE LIABLE FOR ANY CLAIM, DAMAGES OR OTHER LIABILITY, WHETHER IN AN ACTION OF CONTRACT, TORT OR OTHERWISE, ARISING FROM, OUT OF OR IN CONNECTION WITH THE SOFTWARE OR THE USE OR OTHER DEALINGS IN THE SOFTWARE.

# Copyright (C) 2000 Keith Packard 2004 Eric Anholt 2005 Zack Rusin

Permission to use, copy, modify, distribute, and sell this software and its documentation for any purpose is hereby granted without fee, provided that the above copyright notice appear in all copies and that both that copyright notice and this permission notice appear in supporting documentation, and that the name of copyright holders not be used in advertising or publicity pertaining to distribution of the software without specific, written prior permission. Copyright holders make no representations about the suitability of this software for any purpose. It is provided "as is" without express or implied warranty.

THE COPYRIGHT HOLDERS DISCLAIM ALL WARRANTIES WITH REGARD TO THIS SOFTWARE, INCLUDING ALL IMPLIED WARRANTIES OF MERCHANTABILITY AND FITNESS, IN NO EVENT SHALL THE COPYRIGHT HOLDERS BE LIABLE FOR ANY SPECIAL, INDIRECT OR CONSEQUENTIAL DAMAGES OR ANY DAMAGES WHATSOEVER RESULTING FROM LOSS OF USE, DATA OR PROFITS, WHETHER IN AN ACTION OF CONTRACT, NEGLIGENCE OR OTHER TORTIOUS ACTION, ARISING OUT OF OR IN CONNECTION WITH THE USE OR PERFORMANCE OF THIS SOFTWARE.

## Copyright © 2007 OpenedHand Ltd

Permission to use, copy, modify, distribute, and sell this software and its documentation for any purpose is hereby granted without fee, provided that the above copyright notice appear in all copies and that both that copyright notice and this permission notice appear in supporting documentation, and that the name of OpenedHand Ltd not be used in advertising or publicity pertaining to distribution of the software without specific, written prior permission. OpenedHand Ltd makes no representations about the suitability of this software for any purpose. It is provided "as is" without express or implied warranty.

#### OpenedHand Ltd DISCLAIMS ALL WARRANTIES WITH REGARD TO THIS SOFTWARE,

INCLUDING ALL IMPLIED WARRANTIES OF MERCHANTABILITY AND FITNESS, IN NO EVENT SHALL OpenedHand Ltd BE LIABLE FOR ANY SPECIAL, INDIRECT OR CONSEQUENTIAL DAMAGES OR ANY DAMAGES WHATSOEVER RESULTING FROM LOSS OF USE, DATA OR PROFITS, WHETHER IN AN ACTION OF CONTRACT, NEGLIGENCE OR OTHER TORTIOUS ACTION, ARISING OUT OF OR IN CONNECTION WITH THE USE OR PERFORMANCE OF THIS SOFTWARE.

Copyright (c) 1989, 1990, 1993, 1994

The Regents of the University of California. All rights reserved.

This code is derived from software contributed to Berkeley by Chris Torek.

This code is derived from software contributed to Berkeley by Michael Rendell of Memorial University of Newfoundland.

Redistribution and use in source and binary forms, with or without modification, are permitted provided that the following conditions are met:

- 1. Redistributions of source code must retain the above copyright notice, this list of conditions and the following disclaimer.
- 2. Redistributions in binary form must reproduce the above copyright notice, this list of conditions and the following disclaimer in the documentation and/or other materials provided with the distribution.
- 4. Neither the name of the University nor the names of its contributors may be used to endorse or promote products derived from this software without specific prior written permission.

THIS SOFTWARE IS PROVIDED BY THE REGENTS AND CONTRIBUTORS ``AS IS'' AND ANY EXPRESS OR IMPLIED WARRANTIES, INCLUDING, BUT NOT LIMITED TO, THE IMPLIED WARRANTIES OF MERCHANTABILITY AND FITNESS FOR A PARTICULAR PURPOSE ARE DISCLAIMED. IN NO EVENT SHALL THE REGENTS OR CONTRIBUTORS BE LIABLE FOR ANY DIRECT, INDIRECT, INCIDENTAL, SPECIAL, EXEMPLARY, OR CONSEQUENTIAL DAMAGES (INCLUDING, BUT NOT LIMITED TO, PROCUREMENT OF SUBSTITUTE GOODS OR SERVICES; LOSS OF USE, DATA, OR PROFITS; OR BUSINESS INTERRUPTION) HOWEVER CAUSED AND ON ANY THEORY OF LIABILITY, WHETHER IN CONTRACT, STRICT LIABILITY, OR TORT (INCLUDING NEGLIGENCE OR OTHERWISE) ARISING IN ANY WAY

OUT OF THE USE OF THIS SOFTWARE, EVEN IF ADVISED OF THE POSSIBILITY OF SUCH DAMAGE.

Copyright 1987 by Apollo Computer Inc., Chelmsford, Massachusetts. Copyright 1989 by Hewlett-Packard Company.

#### All Rights Reserved

Permission to use, duplicate, change, and distribute this software and its documentation for any purpose and without fee is granted, provided that the above copyright notice appear in such copy and that this copyright notice appear in all supporting documentation, and that the names of Apollo Computer Inc., the Hewlett-Packard Company, or the X Consortium not be used in advertising or publicity pertaining to distribution of the software without written prior permission.

HEWLETT-PACKARD MAKES NO WARRANTY OF ANY KIND WITH REGARD TO THIS SOFWARE, INCLUDING, BUT NOT LIMITED TO, THE IMPLIED WARRANTIES OF MERCHANTABILITY AND FITNESS FOR A PARTICULAR PURPOSE. Hewlett-Packard shall not be liable for errors contained herein or direct, indirect, special, incidental or consequential damages in connection with the furnishing, performance, or use of this material.

Copyright 1993, 1994 NCR Corporation - Dayton, Ohio, USA

## All Rights Reserved

Permission to use, copy, modify, and distribute this software and its documentation for any purpose and without fee is hereby granted, provided that the above copyright notice appear in all copies and that both that copyright notice and this permission notice appear in supporting documentation, and that the name NCR not be used in advertising or publicity pertaining to distribution of the software without specific, written prior permission. NCR makes no representations about the suitability of this software for any purpose. It is provided "as is"

without express or implied warranty.

NCR DISCLAIMS ALL WARRANTIES WITH REGARD TO THIS SOFTWARE, INCLUDING ALL IMPLIED WARRANTIES OF MERCHANTABILITY AND FITNESS, IN NO EVENT SHALL NCR BE LIABLE FOR ANY SPECIAL, INDIRECT OR CONSEQUENTIAL DAMAGES OR ANY DAMAGES WHATSOEVER RESULTING FROM LOSS OF USE, DATA OR PROFITS, WHETHER IN AN ACTION OF CONTRACT, NEGLIGENCE OR OTHER TORTIOUS ACTION, ARISING OUT OF OR IN CONNECTION WITH THE USE OR PERFORMANCE OF THIS SOFTWARE.

(c) Copyright 1996 by Sebastien Marineau and Holger Veit <marineau@genie.uottawa.ca> <Holger.Veit@gmd.de>

Permission is hereby granted, free of charge, to any person obtaining a copy of this software and associated documentation files (the "Software"), to deal in the Software without restriction, including without limitation the rights to use, copy, modify, merge, publish, distribute, sublicense, and/or sell copies of the Software, and to permit persons to whom the Software is furnished to do so, subject to the following conditions:

The above copyright notice and this permission notice shall be included in all copies or substantial portions of the Software.

THE SOFTWARE IS PROVIDED "AS IS", WITHOUT WARRANTY OF ANY KIND, EXPRESS OR IMPLIED, INCLUDING BUT NOT LIMITED TO THE WARRANTIES OF MERCHANTABILITY, FITNESS FOR A PARTICULAR PURPOSE AND NONINFRINGEMENT. IN NO EVENT SHALL HOLGER VEIT BE LIABLE FOR ANY CLAIM, DAMAGES OR OTHER LIABILITY, WHETHER IN AN ACTION OF CONTRACT, TORT OR OTHERWISE, ARISING FROM, OUT OF OR IN CONNECTION WITH THE SOFTWARE OR THE USE OR OTHER DEALINGS IN THE SOFTWARE.

Except as contained in this notice, the name of Sebastien Marineau or Holger Veit shall not be used in advertising or otherwise to promote the sale, use or other dealings in this Software without prior written authorization from Holger Veit or Sebastien Marineau.

#### Copyright © 2003 Keith Packard, Noah Levitt

Permission to use, copy, modify, distribute, and sell this software and its documentation for any purpose is hereby granted without fee, provided that the above copyright notice appear in all copies and that both that copyright notice and this permission notice appear in supporting documentation, and that the name of Keith Packard not be used in advertising or publicity pertaining to distribution of the software without specific, written prior permission. Keith Packard makes no representations about the suitability of this software for any purpose. It is provided "as is" without express or implied warranty.

KEITH PACKARD DISCLAIMS ALL WARRANTIES WITH REGARD TO THIS SOFTWARE, INCLUDING ALL IMPLIED WARRANTIES OF MERCHANTABILITY AND FITNESS, IN NO EVENT SHALL KEITH PACKARD BE LIABLE FOR ANY SPECIAL, INDIRECT OR CONSEQUENTIAL DAMAGES OR ANY DAMAGES WHATSOEVER RESULTING FROM LOSS OF USE, DATA OR PROFITS, WHETHER IN AN ACTION OF CONTRACT, NEGLIGENCE OR OTHER TORTIOUS ACTION, ARISING OUT OF OR IN CONNECTION WITH THE USE OR PERFORMANCE OF THIS SOFTWARE.

# 57.xf86-video-intel

Copyright 2002 Tungsten Graphics, Inc., Cedar Park, Texas. Copyright 2003 Tungsten Graphics, Inc., Cedar Park, Texas. Copyright 2005 Tungsten Graphics, Inc., Cedar Park, Texas. All Rights Reserved.

Permission is hereby granted, free of charge, to any person obtaining a copy of this software and associated documentation files (the "Software"), to deal in the Software without restriction, including without limitation the rights to use, copy, modify, merge, publish, distribute, sub license, and/or sell copies of the Software, and to permit persons to whom the Software is furnished to do so, subject to the following conditions:

The above copyright notice and this permission notice (including the next paragraph) shall be included in all copies or substantial portions of the Software.

THE SOFTWARE IS PROVIDED "AS IS", WITHOUT WARRANTY OF ANY KIND, EXPRESS OR IMPLIED, INCLUDING BUT NOT LIMITED TO THE WARRANTIES OF MERCHANTABILITY, FITNESS FOR A PARTICULAR PURPOSE AND NON-INFRINGEMENT. IN NO EVENT SHALL TUNGSTEN GRAPHICS AND/OR ITS SUPPLIERS BE LIABLE FOR ANY CLAIM, DAMAGES OR OTHER LIABILITY, WHETHER IN AN ACTION OF CONTRACT, TORT OR OTHERWISE, ARISING FROM, OUT OF OR IN CONNECTION WITH THE SOFTWARE OR THE USE OR OTHER DEALINGS IN THE SOFTWARE.

Copyright (c) 2005 Jesse Barnes <jbarnes@virtuousgeek.org> Copyright © 2002 David Dawes Copyright 1998-1999 Precision Insight, Inc., Cedar Park, Texas.

All Rights Reserved.

Permission is hereby granted, free of charge, to any person obtaining a copy of this software and associated documentation files (the "Software"), to deal in the Software without restriction, including without limitation the rights to use, copy, modify, merge, publish,
distribute, sub license, and/or sell copies of the Software, and to permit persons to whom the Software is furnished to do so, subject to the following conditions:

The above copyright notice and this permission notice (including the next paragraph) shall be included in all copies or substantial portions of the Software.

THE SOFTWARE IS PROVIDED "AS IS", WITHOUT WARRANTY OF ANY KIND, EXPRESS OR IMPLIED, INCLUDING BUT NOT LIMITED TO THE WARRANTIES OF MERCHANTABILITY, FITNESS FOR A PARTICULAR PURPOSE AND NON-INFRINGEMENT. IN NO EVENT SHALL PRECISION INSIGHT AND/OR ITS SUPPLIERS BE LIABLE FOR ANY CLAIM, DAMAGES OR OTHER LIABILITY, WHETHER IN AN ACTION OF CONTRACT, TORT OR OTHERWISE, ARISING FROM, OUT OF OR IN CONNECTION WITH THE SOFTWARE OR THE USE OR OTHER DEALINGS IN THE SOFTWARE.

Copyright © 2006 Intel Corporation Copyright © 2006,2010 Intel Corporation Copyright © 2007 Intel Corporation Copyright © 2008 Intel Corporation Copyright © 2009 Intel Corporation Copyright © 2007 Red Hat, Inc.

Permission is hereby granted, free of charge, to any person obtaining a copy of this software and associated documentation files (the "Software"), to deal in the Software without restriction, including without limitation the rights to use, copy, modify, merge, publish, distribute, sublicense, and/or sell copies of the Software, and to permit persons to whom the Software is furnished to do so, subject to the following conditions:

The above copyright notice and this permission notice (including the next paragraph) shall be included in all copies or substantial portions of the Software.

THE SOFTWARE IS PROVIDED "AS IS", WITHOUT WARRANTY OF ANY KIND, EXPRESS OR IMPLIED, INCLUDING BUT NOT LIMITED TO THE WARRANTIES OF MERCHANTABILITY, FITNESS FOR A PARTICULAR PURPOSE AND NONINFRINGEMENT. IN NO EVENT SHALL THE AUTHORS OR COPYRIGHT HOLDERS BE LIABLE FOR ANY CLAIM, DAMAGES OR OTHER LIABILITY, WHETHER IN AN ACTION OF CONTRACT, TORT OR OTHERWISE, ARISING FROM, OUT OF OR IN CONNECTION WITH THE SOFTWARE OR THE USE OR OTHER DEALINGS IN THE **SOFTWARE** 

Copyright 2000 by Alan Hourihane, Sychdyn, North Wales, UK.

Permission to use, copy, modify, distribute, and sell this software and its documentation for any purpose is hereby granted without fee, provided that the above copyright notice appear in all copies and that both that copyright notice and this permission notice appear in supporting documentation, and that the name of Alan Hourihane not be used in advertising or publicity pertaining to distribution of the software without specific, written prior permission. Alan Hourihane makes no representations about the suitability of this software for any purpose. It is provided "as is" without express or implied warranty.

ALAN HOURIHANE DISCLAIMS ALL WARRANTIES WITH REGARD TO THIS SOFTWARE, INCLUDING ALL IMPLIED WARRANTIES OF MERCHANTABILITY AND FITNESS, IN NO EVENT SHALL ALAN HOURIHANE BE LIABLE FOR ANY SPECIAL, INDIRECT OR CONSEQUENTIAL DAMAGES OR ANY DAMAGES WHATSOEVER RESULTING FROM LOSS OF USE, DATA OR PROFITS, WHETHER IN AN ACTION OF CONTRACT, NEGLIGENCE OR OTHER TORTIOUS ACTION, ARISING OUT OF OR IN CONNECTION WITH THE USE OR PERFORMANCE OF THIS SOFTWARE.

Copyright 2000 Intel Corporation. All Rights Reserved.

Permission is hereby granted, free of charge, to any person obtaining a copy of this software and associated documentation files (the "Software"), to deal in the Software without restriction, including without limitation the rights to use, copy, modify, merge, publish, distribute, sub license, and/or sell copies of the Software, and to permit persons to whom the Software is furnished to do so, subject to the following conditions:

The above copyright notice and this permission notice (including the next paragraph) shall be included in all copies or substantial portions of the Software.

THE SOFTWARE IS PROVIDED "AS IS", WITHOUT WARRANTY OF ANY KIND, EXPRESS OR IMPLIED, INCLUDING BUT NOT LIMITED TO THE WARRANTIES OF MERCHANTABILITY, FITNESS FOR A PARTICULAR PURPOSE AND NON-INFRINGEMENT. IN NO EVENT SHALL INTEL, AND/OR ITS SUPPLIERS BE LIABLE FOR ANY CLAIM, DAMAGES OR OTHER LIABILITY, WHETHER IN AN ACTION OF CONTRACT, TORT OR OTHERWISE, ARISING FROM, OUT OF OR IN CONNECTION WITH THE SOFTWARE OR THE USE OR OTHER DEALINGS IN THE SOFTWARE.

Copyright 2001 VA Linux Systems Inc., Fremont, California. Copyright © 2002 by David Dawes

### All Rights Reserved.

Permission is hereby granted, free of charge, to any person obtaining a copy of this software and associated documentation files (the "Software"), to deal in the Software without restriction, including without limitation on the rights to use, copy, modify, merge, publish, distribute, sub license, and/or sell copies of the Software, and to permit persons to whom the Software is furnished to do so, subject to the following conditions:

The above copyright notice and this permission notice (including the next paragraph) shall be included in all copies or substantial portions of the Software.

THE SOFTWARE IS PROVIDED "AS IS", WITHOUT WARRANTY OF ANY KIND, EXPRESS OR IMPLIED, INCLUDING BUT NOT LIMITED TO THE WARRANTIES OF MERCHANTABILITY, FITNESS FOR A PARTICULAR PURPOSE AND NON-INFRINGEMENT. IN NO EVENT SHALL ATI, VA LINUX SYSTEMS AND/OR THEIR SUPPLIERS BE LIABLE FOR ANY CLAIM, DAMAGES OR OTHER LIABILITY, WHETHER IN AN ACTION OF CONTRACT, TORT OR OTHERWISE, ARISING FROM, OUT OF OR IN CONNECTION WITH THE SOFTWARE OR THE USE OR OTHER DEALINGS IN THE SOFTWARE.

Copyright © 1999 Keith Packard Copyright ® 2001 Keith Packard Copyright © 2000, 2008 Keith Packard

Permission to use, copy, modify, distribute, and sell this software and its documentation for any purpose is hereby granted without fee, provided that the above copyright notice appear in all copies and that both that copyright notice and this permission notice appear in supporting documentation, and that the name of Keith Packard not be used in advertising or publicity pertaining to distribution of the software without specific, written prior permission. Keith Packard makes no representations about the suitability of this software for any purpose. It is provided "as is" without express or implied warranty.

KEITH PACKARD DISCLAIMS ALL WARRANTIES WITH REGARD TO THIS SOFTWARE, INCLUDING ALL IMPLIED WARRANTIES OF MERCHANTABILITY AND FITNESS, IN NO EVENT SHALL KEITH PACKARD BE LIABLE FOR ANY SPECIAL, INDIRECT OR CONSEQUENTIAL DAMAGES OR ANY DAMAGES WHATSOEVER RESULTING FROM LOSS OF USE, DATA OR PROFITS, WHETHER IN AN ACTION OF CONTRACT, NEGLIGENCE OR OTHER TORTIOUS ACTION, ARISING OUT OF OR IN CONNECTION WITH THE USE OR PERFORMANCE OF THIS SOFTWARE.

## 58.xkeyboard-config

Copyright 1996 by Joseph Moss Copyright (C) 2002-2007 Free Software Foundation, Inc. Copyright (C) Dmitry Golubev <lastguru@mail.ru>, 2003-2004 Copyright (C) 2004, Gregory Mokhin <mokhin@bog.msu.ru> Copyright (C) 2006 Erdal Ronahî

Permission to use, copy, modify, distribute, and sell this software and its documentation for any purpose is hereby granted without fee, provided that the above copyright notice appear in all copies and that both that copyright notice and this permission notice appear in supporting documentation, and that the name of the copyright holder(s) not be used in advertising or publicity pertaining to distribution of the software without specific, written prior permission. The copyright holder(s) makes no representations about the suitability of this software for any purpose. It is provided "as is" without express or implied warranty.

THE COPYRIGHT HOLDER(S) DISCLAIMS ALL WARRANTIES WITH REGARD TO THIS SOFTWARE, INCLUDING ALL IMPLIED WARRANTIES OF MERCHANTABILITY AND FITNESS, IN NO EVENT SHALL THE COPYRIGHT HOLDER(S) BE LIABLE FOR ANY SPECIAL, INDIRECT OR CONSEQUENTIAL DAMAGES OR ANY DAMAGES WHATSOEVER RESULTING FROM LOSS OF USE, DATA OR PROFITS, WHETHER IN AN ACTION OF CONTRACT, NEGLIGENCE OR OTHER TORTIOUS ACTION, ARISING OUT OF OR IN CONNECTION WITH THE USE OR PERFORMANCE OF THIS SOFTWARE.

Copyright (c) 1996 Digital Equipment Corporation

Permission is hereby granted, free of charge, to any person obtaining a copy of this software and associated documentation files (the "Software"), to deal in the Software without restriction, including without limitation the rights to use, copy, modify, merge, publish, distribute, sublicense, and sell copies of the Software, and to permit persons to whom the Software is furnished to do so, subject to the following conditions:

The above copyright notice and this permission notice shall be included in all copies or substantial portions of the Software.

THE SOFTWARE IS PROVIDED "AS IS", WITHOUT WARRANTY OF ANY KIND, EXPRESS OR IMPLIED, INCLUDING BUT NOT LIMITED TO THE WARRANTIES OF MERCHANTABILITY, FITNESS FOR A PARTICULAR PURPOSE AND NONINFRINGEMENT. IN NO EVENT SHALL DIGITAL EQUIPMENT CORPORATION BE LIABLE FOR ANY CLAIM, DAMAGES OR OTHER LIABILITY, WHETHER IN AN ACTION OF CONTRACT, TORT OR OTHERWISE, ARISING FROM, OUT OF OR IN CONNECTION WITH THE SOFTWARE OR THE USE OR OTHER DEALINGS IN THE SOFTWARE.

Except as contained in this notice, the name of the Digital Equipment Corporation shall not be used in advertising or otherwise to promote the sale, use or other dealings in this Software without prior written authorization from Digital Equipment Corporation.

Copyright 1996, 1998 The Open Group

Permission to use, copy, modify, distribute, and sell this software and its documentation for any purpose is hereby granted without fee, provided that the above copyright notice appear in all copies and that both that copyright notice and this permission notice appear in supporting documentation.

The above copyright notice and this permission notice shall be included in all copies or substantial portions of the Software.

THE SOFTWARE IS PROVIDED "AS IS", WITHOUT WARRANTY OF ANY KIND, EXPRESS OR IMPLIED, INCLUDING BUT NOT LIMITED TO THE WARRANTIES OF MERCHANTABILITY, FITNESS FOR A PARTICULAR PURPOSE AND NONINFRINGEMENT. IN NO EVENT SHALL THE OPEN GROUP BE LIABLE FOR ANY CLAIM, DAMAGES OR OTHER LIABILITY, WHETHER IN AN ACTION OF CONTRACT, TORT OR OTHERWISE, ARISING FROM, OUT OF OR IN CONNECTION WITH THE SOFTWARE OR THE USE OR OTHER DEALINGS IN THE SOFTWARE.

Except as contained in this notice, the name of The Open Group shall not be used in advertising or otherwise to promote the sale, use or

other dealings in this Software without prior written authorization from The Open Group.

Copyright 2004-2005 Sun Microsystems, Inc. All rights reserved.

Permission is hereby granted, free of charge, to any person obtaining a copy of this software and associated documentation files (the "Software"), to deal in the Software without restriction, including without limitation the rights to use, copy, modify, merge, publish, distribute, sublicense, and/or sell copies of the Software, and to permit persons to whom the Software is furnished to do so, subject to the following conditions:

The above copyright notice and this permission notice (including the next paragraph) shall be included in all copies or substantial portions of the Software.

THE SOFTWARE IS PROVIDED "AS IS", WITHOUT WARRANTY OF ANY KIND, EXPRESS OR IMPLIED, INCLUDING BUT NOT LIMITED TO THE WARRANTIES OF MERCHANTABILITY, FITNESS FOR A PARTICULAR PURPOSE AND NONINFRINGEMENT. IN NO EVENT SHALL THE AUTHORS OR COPYRIGHT HOLDERS BE LIABLE FOR ANY CLAIM, DAMAGES OR OTHER LIABILITY, WHETHER IN AN ACTION OF CONTRACT, TORT OR OTHERWISE, ARISING FROM, OUT OF OR IN CONNECTION WITH THE SOFTWARE OR THE USE OR OTHER DEALINGS IN THE SOFTWARE.

Copyright (c) 1996 by Silicon Graphics Computer Systems, Inc.

Permission to use, copy, modify, and distribute this software and its documentation for any purpose and without fee is hereby granted, provided that the above copyright notice appear in all copies and that both that copyright notice and this permission notice appear in supporting documentation, and that the name of Silicon Graphics not be used in advertising or publicity pertaining to distribution of the software without specific prior written permission. Silicon Graphics makes no representation about the suitability of this software for any purpose. It is provided "as is"

without any express or implied warranty.

SILICON GRAPHICS DISCLAIMS ALL WARRANTIES WITH REGARD TO THIS SOFTWARE, INCLUDING ALL IMPLIED WARRANTIES OF MERCHANTABILITY AND FITNESS FOR A PARTICULAR PURPOSE. IN NO EVENT SHALL SILICON GRAPHICS BE LIABLE FOR ANY SPECIAL, INDIRECT OR CONSEQUENTIAL DAMAGES OR ANY DAMAGES WHATSOEVER RESULTING FROM LOSS OF USE, DATA OR PROFITS, WHETHER IN AN ACTION OF CONTRACT, NEGLIGENCE OR OTHER TORTIOUS ACTION, ARISING OUT OF OR IN CONNECTION WITH THE USE OR PERFORMANCE OF THIS SOFTWARE.

### Copyright (c) 1996 X Consortium

Permission is hereby granted, free of charge, to any person obtaining a copy of this software and associated documentation files (the "Software"), to deal in the Software without restriction, including without limitation the rights to use, copy, modify, merge, publish, distribute, sublicense, and/or sell copies of the Software, and to permit persons to whom the Software is furnished to do so, subject to the following conditions:

The above copyright notice and this permission notice shall be included in all copies or substantial portions of the Software.

THE SOFTWARE IS PROVIDED "AS IS", WITHOUT WARRANTY OF ANY KIND, EXPRESS OR IMPLIED, INCLUDING BUT NOT LIMITED TO THE WARRANTIES OF MERCHANTABILITY, FITNESS FOR A PARTICULAR PURPOSE AND NONINFRINGEMENT. IN NO EVENT SHALL THE X CONSORTIUM BE LIABLE FOR ANY CLAIM, DAMAGES OR OTHER LIABILITY, WHETHER IN AN ACTION OF CONTRACT, TORT OR OTHERWISE, ARISING FROM, OUT OF OR IN CONNECTION WITH THE SOFTWARE OR THE USE OR OTHER DEALINGS IN THE SOFTWARE.

Except as contained in this notice, the name of the X Consortium shall not be used in advertising or otherwise to promote the sale, use or other dealings in this Software without prior written authorization from the X Consortium.

Copyright (C) 2004, 2006 Ævar Arnfjörð Bjarmason <avarab@gmail.com>

Permission to use, copy, modify, distribute, and sell this software and its documentation for any purpose is hereby granted without fee, provided that the above copyright notice appear in all copies and that both that copyright notice and this permission notice appear in supporting documentation.

The above copyright notice and this permission notice shall be included in all copies or substantial portions of the Software.

THE SOFTWARE IS PROVIDED "AS IS", WITHOUT WARRANTY OF ANY KIND, EXPRESS OR IMPLIED, INCLUDING BUT NOT LIMITED TO THE WARRANTIES OF MERCHANTABILITY, FITNESS FOR A PARTICULAR PURPOSE AND NONINFRINGEMENT. IN NO EVENT SHALL THE OPEN GROUP BE LIABLE FOR ANY CLAIM, DAMAGES OR OTHER LIABILITY, WHETHER IN AN ACTION OF CONTRACT, TORT OR OTHERWISE, ARISING FROM, OUT OF OR IN CONNECTION WITH THE SOFTWARE OR THE USE OR OTHER DEALINGS IN THE SOFTWARE.

Except as contained in this notice, the name of a copyright holder shall not be used in advertising or otherwise to promote the sale, use or other dealings in this Software without prior written authorization of the copyright holder.

Copyright (C) 1999, 2000 by Anton Zinoviev <anton@lml.bas.bg>

This software may be used, modified, copied, distributed, and sold, in both source and binary form provided that the above copyright and these terms are retained. Under no circumstances is the author responsible for the proper functioning of this software, nor does the author assume any responsibility for damages incurred with its use.

Permission is granted to anyone to use, distribute and modify this file in any way, provided that the above copyright notice is left intact and the author of the modification summarizes

the changes in this header.

This file is distributed without any expressed or implied warranty.

## 59.Xrandr

Copyright (c) 2001 Keith Packard, member of The XFree86 Project, Inc. Copyright (c) 2002 Hewlett Packard Company, Inc. Copyright (c) 2006 Intel Corporation

Permission to use, copy, modify, distribute, and sell this software and its documentation for any purpose is hereby granted without fee, provided that the above copyright notice appear in all copies and that both that copyright notice and this permission notice appear in supporting documentation, and that the name of the copyright holders not be used in advertising or publicity pertaining to distribution of the software without specific, written prior permission. The copyright holders make no representations about the suitability of this software for any purpose. It is provided "as is" without express or implied warranty.

THE COPYRIGHT HOLDERS DISCLAIM ALL WARRANTIES WITH REGARD TO THIS SOFTWARE, INCLUDING ALL IMPLIED WARRANTIES OF MERCHANTABILITY AND FITNESS, IN NO EVENT SHALL THE COPYRIGHT HOLDERS BE LIABLE FOR ANY SPECIAL, INDIRECT OR CONSEQUENTIAL DAMAGES OR ANY DAMAGES WHATSOEVER RESULTING FROM LOSS OF USE, DATA OR PROFITS, WHETHER IN AN ACTION OF CONTRACT, NEGLIGENCE OR OTHER TORTIOUS ACTION, ARISING OUT OF OR IN CONNECTION WITH THE USE OR PERFORMANCE OF THIS SOFTWARE.

# 60.Device Driver for Realtek RTL8111EP

# 61.Device Driver for REALTEK RTL8153

62.fusermount

63.libol

64.Linux

65.lvm2

66.syslog-ng

## 67.WLAN USB Driver

GNU GENERAL PUBLIC LICENSE Version 2, June 1991 Copyright (C) 1989, 1991 Free Software Foundation, Inc. 51 Franklin Street, Fifth Floor, Boston, MA 02110-1301, USA

Everyone is permitted to copy and distribute verbatim copies of this license document, but changing it is not allowed.

Preamble

The licenses for most software are designed to take away your freedom to share and change it. By contrast, the GNU General Public License is intended to guarantee your freedom to share and change free software--to make sure the software is free for all its users. This General Public License applies to most of the Free Software Foundation's software and to any other program whose authors commit to using it. (Some other Free Software Foundation software is covered by the GNU Lesser General Public License instead.) You can apply it to your programs, too.

When we speak of free software, we are referring to freedom, not price. Our General Public Licenses are designed to make sure that you have the freedom to distribute copies of free software (and charge for this service if you wish), that you receive source code or can get it if you want it, that you can change the software or use pieces of it in new free programs; and that you know you can do these things.

To protect your rights, we need to make restrictions that forbid anyone to deny you these rights or to ask you to surrender the rights. These restrictions translate to certain responsibilities for you if you distribute copies of the software, or if you modify it.

For example, if you distribute copies of such a program, whether gratis or for a fee, you must give the recipients all the rights that you have. You must make sure that they, too, receive or can get the source code. And you must show them these terms so they know their rights.

We protect your rights with two steps: (1) copyright the software, and (2) offer you this license which gives you legal permission to copy, distribute and/or modify the software.

Also, for each author's protection and ours, we want to make certain that everyone understands that there is no warranty for this free software. If the software is modified by someone else and passed on, we want its recipients to know that what they have is not the original, so that any problems introduced by others will not reflect on the original authors' reputations.

Finally, any free program is threatened constantly by software patents. We wish to avoid the danger that redistributors of a free program will individually obtain patent licenses, in effect making the program proprietary. To prevent this, we have made it clear that any patent must be licensed for everyone's free use or not licensed at all.

The precise terms and conditions for copying, distribution and modification follow. TERMS AND CONDITIONS FOR COPYING, DISTRIBUTION AND MODIFICATION

0. This License applies to any program or other work which contains a notice placed by the copyright holder saying it may be distributed under the terms of this General Public License. The "Program", below, refers to any such program or work, and a "work based on the Program" means either the Program or any derivative work under copyright law: that is to say, a work containing the Program or a portion of it, either verbatim or with modifications and/or translated into another language. (Hereinafter, translation is included without limitation in the term "modification".) Each licensee is addressed as "you".

Activities other than copying, distribution and modification are not covered by this License; they are outside its scope. The act of running the Program is not restricted, and the output from the Program is covered only if its contents constitute a work based on the Program (independent of having been made by running the Program). Whether that is true depends on what the Program does.

1. You may copy and distribute verbatim copies of the Program's source code as you receive it, in any medium, provided that you conspicuously and appropriately publish on each copy an appropriate copyright notice and disclaimer of warranty; keep intact all the notices that refer to this License and to the absence of any warranty; and give any other recipients of the Program a copy of this License along with the Program.

You may charge a fee for the physical act of transferring a copy, and you may at your option offer warranty protection in exchange for a fee.

2. You may modify your copy or copies of the Program or any portion of it, thus forming a work based on the Program, and copy and distribute such modifications or work under the terms of Section 1 above, provided that you also meet all of these conditions:

a) You must cause the modified files to carry prominent notices stating that you changed the files and the date of any change.

b) You must cause any work that you distribute or publish, that in whole or in part contains or is derived from the Program or any part thereof, to be licensed as a whole at no charge to all third parties under the terms of this License.

c) If the modified program normally reads commands interactively when run, you must cause it, when started running for such interactive use in the most ordinary way, to print or display an announcement including an appropriate copyright notice and a notice that there is no warranty (or else, saying that you provide a warranty) and that users may redistribute the program under these conditions, and telling the user how to view a copy of this License. (Exception: if the Program itself is interactive but does not normally print such an announcement, your work based on the Program is not required to print an announcement.)

These requirements apply to the modified work as a whole. If identifiable sections of that work are not derived from the Program, and can be reasonably considered independent and separate works in themselves, then this License, and its terms, do not apply to those sections when you distribute them as separate works. But when you distribute the same sections as part of a whole which is a work based on the Program, the distribution of the whole must be on the terms of this License, whose permissions for other licensees extend to the entire whole, and thus to each and every part regardless of who wrote it.

Thus, it is not the intent of this section to claim rights or contest your rights to work written entirely by you; rather, the intent is to exercise the right to control the distribution of derivative or collective works based on the Program.

In addition, mere aggregation of another work not based on the Program with the Program (or with a work based on the Program) on a volume of a storage or distribution medium does not bring the other work under the scope of this License.

3. You may copy and distribute the Program (or a work based on it, under Section 2) in object code or executable form under the terms of Sections 1 and 2 above provided that you also do one of the following:

a) Accompany it with the complete corresponding machine-readable source code, which must be distributed under the terms of Sections 1 and 2 above on a medium customarily used for software interchange; or,

b) Accompany it with a written offer, valid for at least three years, to give any third party, for a charge no more than your cost of physically performing source distribution, a complete machine-readable copy of the corresponding source code, to be distributed under the terms of Sections 1 and 2 above on a medium customarily used for software interchange; or,

c) Accompany it with the information you received as to the offer to distribute corresponding source code. (This alternative is allowed only for noncommercial distribution and only if you received the program in object code or executable form with such an offer, in accord with Subsection b above.)

The source code for a work means the preferred form of the work for making modifications to it. For an executable work, complete source code means all the source code for all modules it contains, plus any associated interface definition files, plus the scripts used to control compilation and installation of the executable. However, as a special exception, the source code distributed need not include anything that is normally distributed (in either source or binary form) with the major components (compiler, kernel, and so on) of the operating system on which the executable runs, unless that component itself accompanies the executable.

If distribution of executable or object code is made by offering access to copy from a designated place, then offering equivalent access to copy the source code from the same place counts as distribution of the source code, even though third parties are not compelled to copy the source along with the object code.

4. You may not copy, modify, sublicense, or distribute the Program except as expressly provided under this License. Any attempt otherwise to copy, modify, sublicense or distribute the Program is void, and will automatically terminate your rights under this License. However, parties who have received copies, or rights, from you under this License will not have their licenses terminated so long as such parties remain in full compliance.

5. You are not required to accept this License, since you have not signed it. However, nothing else grants you permission to modify or distribute the Program or its derivative works. These actions are prohibited by law if you do not accept this License. Therefore, by modifying or distributing the Program (or any work based on the Program), you indicate your acceptance of this License to do so, and all its terms and conditions for copying, distributing or modifying the Program or works based on it.

6. Each time you redistribute the Program (or any work based on the Program), the recipient automatically receives a license from the original licensor to copy, distribute or modify the Program subject to these terms and conditions. You may not impose any further restrictions on the recipients' exercise of the rights granted herein. You are not responsible for enforcing compliance by third parties to this License.

7. If, as a consequence of a court judgment or allegation of patent infringement or for any other reason (not limited to patent issues), conditions are imposed on you (whether by court order, agreement or otherwise) that contradict the conditions of this License, they do not excuse you from the conditions of this License. If you cannot distribute so as to satisfy simultaneously your obligations under this License and any other pertinent obligations, then as a consequence you may not distribute the Program at all. For example, if a patent license would not permit royalty-free redistribution of the Program by all those who receive copies directly or indirectly through you, then the only way you could satisfy both it and this License would be to refrain entirely from distribution of the Program.

If any portion of this section is held invalid or unenforceable under any particular circumstance, the balance of the section is intended to apply and the section as a whole is intended to apply in other circumstances.

It is not the purpose of this section to induce you to infringe any patents or other property right claims or to contest validity of any such claims; this section has the sole purpose of protecting the integrity of the free software distribution system, which is implemented by public license practices. Many people have made generous contributions to the wide range of software distributed through that system in reliance on consistent application of that system; it is up to the author/donor to decide if he or she is willing to distribute software through any other system and a licensee cannot impose that choice.

This section is intended to make thoroughly clear what is believed to be a consequence of the rest of this License.

8. If the distribution and/or use of the Program is restricted in certain countries either by patents or by copyrighted interfaces, the original copyright holder who places the Program under this License may add an explicit geographical distribution limitation excluding those countries, so that distribution is permitted only in or among countries not thus excluded. In such case, this License incorporates the limitation as if written in the body of this License.

9. The Free Software Foundation may publish revised and/or new versions of the General Public License from time to time. Such new versions will be similar in spirit to the present version, but may differ in detail to address new problems or concerns.

Each version is given a distinguishing version number. If the Program specifies a version number of this License which applies to it and "any later version", you have the option of following the terms and conditions either of that version or of any later version published by the Free Software Foundation. If the Program does not specify a version number of this License, you may choose any version ever published by the Free Software Foundation.

10. If you wish to incorporate parts of the Program into other free programs whose distribution conditions are different, write to the author to ask for permission. For software which is copyrighted by the Free Software Foundation, write to the Free Software Foundation; we sometimes make exceptions for this. Our decision will be guided by the two goals of preserving the free status of all derivatives of our free software and of promoting the sharing and reuse of software generally.

## NO WARRANTY

11. BECAUSE THE PROGRAM IS LICENSED FREE OF CHARGE, THERE IS NO WARRANTY FOR THE PROGRAM, TO THE EXTENT PERMITTED BY APPLICABLE LAW. EXCEPT WHEN OTHERWISE STATED IN WRITING THE COPYRIGHT HOLDERS AND/OR OTHER PARTIES PROVIDE THE PROGRAM "AS IS" WITHOUT WARRANTY OF ANY KIND, EITHER EXPRESSED OR IMPLIED, INCLUDING, BUT NOT LIMITED TO, THE IMPLIED WARRANTIES OF MERCHANTABILITY AND FITNESS FOR A PARTICULAR PURPOSE. THE ENTIRE RISK AS TO THE QUALITY AND PERFORMANCE OF THE PROGRAM IS WITH YOU. SHOULD THE PROGRAM PROVE DEFECTIVE, YOU ASSUME THE COST OF ALL NECESSARY SERVICING, REPAIR OR CORRECTION.

12. IN NO EVENT UNLESS REQUIRED BY APPLICABLE LAW OR AGREED TO IN WRITING WILL ANY COPYRIGHT HOLDER, OR ANY OTHER PARTY WHO MAY MODIFY AND/OR REDISTRIBUTE THE PROGRAM AS PERMITTED ABOVE, BE LIABLE TO YOU FOR DAMAGES, INCLUDING ANY GENERAL, SPECIAL, INCIDENTAL OR CONSEQUENTIAL DAMAGES ARISING OUT OF THE USE OR INABILITY TO USE THE PROGRAM (INCLUDING BUT NOT LIMITED TO LOSS OF DATA OR DATA BEING RENDERED INACCURATE OR LOSSES SUSTAINED BY YOU OR THIRD PARTIES OR A FAILURE OF THE PROGRAM TO OPERATE WITH ANY OTHER PROGRAMS), EVEN IF SUCH HOLDER OR OTHER PARTY HAS BEEN ADVISED OF THE POSSIBILITY OF SUCH DAMAGES.

END OF TERMS AND CONDITIONS

How to Apply These Terms to Your New Programs

If you develop a new program, and you want it to be of the greatest possible use to the public, the best way to achieve this is to make it free software which everyone can redistribute and change under these terms.

To do so, attach the following notices to the program. It is safest to attach them to the start of each source file to most effectively convey the exclusion of warranty; and each file should have at least the "copyright" line and a pointer to where the full notice is found.

one line to give the program's name and an idea of what it does. Copyright (C) yyyy name of author

This program is free software; you can redistribute it and/or modify it under the terms of the GNU General Public License as published by the Free Software Foundation; either version 2 of the License, or (at your option) any later version.

This program is distributed in the hope that it will be useful, but WITHOUT ANY WARRANTY; without even the implied warranty of MERCHANTABILITY or FITNESS FOR A PARTICULAR PURPOSE. See the GNU General Public License for more details.

You should have received a copy of the GNU General Public License along with this program; if not, write to the Free Software Foundation, Inc., 51 Franklin Street, Fifth Floor, Boston, MA 02110-1301, USA.

Also add information on how to contact you by electronic and paper mail.

If the program is interactive, make it output a short notice like this when it starts in an interactive mode:

Gnomovision version 69, Copyright (C) year name of author

Gnomovision comes with ABSOLUTELY NO WARRANTY; for details type `show w'. This is free software, and you are welcome to redistribute it under certain conditions; type `show c' for details.

The hypothetical commands `show w' and `show c' should show the appropriate parts of the General Public License. Of course, the commands you use may be called something other than `show w' and `show c'; they could even be mouse-clicks or menu items--whatever suits your program.

You should also get your employer (if you work as a programmer) or your school, if any, to sign a "copyright disclaimer" for the program, if necessary. Here is a sample; alter the names:

Yoyodyne, Inc., hereby disclaims all copyright interest in the program `Gnomovision' (which makes passes at compilers) written by James Hacker.

signature of Ty Coon, 1 April 1989 Ty Coon, President of Vice

This General Public License does not permit incorporating your program into proprietary programs. If your program is a subroutine library, you may consider it more useful to permit linking proprietary applications with the library. If this is what you want to do, use the GNU Lesser General Public License instead of this License.

# 68.ALSA Library

69.atk

70.cairo

71.clutter

72.clutter-gst

73.clutter-gtk

74.glib

75.glibc

76.gst--plugins-good

77.gstreamer

78.GTK+

79.json-glib

80.libfuse

81.Libnl

82.libusb

# 83.pango (except OpenTypeCode)

GNU LESSER GENERAL PUBLIC LICENSE Version 2.1, February 1999 Copyright (C) 1991, 1999 Free Software Foundation, Inc. 51 Franklin Street, Fifth Floor, Boston, MA 02110-1301 USA Everyone is permitted to copy and distribute verbatim copies

of this license document, but changing it is not allowed.

[This is the first released version of the Lesser GPL. It also counts

as the successor of the GNU Library Public License, version 2, hence

the version number 2.1.]

### Preamble

The licenses for most software are designed to take away your freedom to share and change it. By contrast, the GNU General Public Licenses are intended to guarantee your freedom to share and change free software--to make sure the software is free for all its users.

This license, the Lesser General Public License, applies to some specially designated software packages--typically libraries--of the Free Software Foundation and other authors who decide to use it. You can use it too, but we suggest you first think carefully about whether this license or the ordinary General Public License is the better strategy to use in any particular case, based on the explanations below.

When we speak of free software, we are referring to freedom of use, not price. Our General Public Licenses are designed to make sure that you have the freedom to distribute copies of free software (and charge for this service if you wish); that you receive source code or can get it if you want it; that you can change the software and use pieces of it in new free programs; and that you are informed that you can do these things.

To protect your rights, we need to make restrictions that forbid distributors to deny you these rights or to ask you to surrender these rights. These restrictions translate to certain responsibilities for you if you distribute copies of the library or if you modify it.

For example, if you distribute copies of the library, whether gratis or for a fee, you must give the recipients all the rights that we gave you. You must make sure that they, too, receive or can get the source code. If you link other code with the library, you must provide complete object files to the recipients, so that they can relink them with the library after making changes to the library and recompiling it. And you must show them these terms so they know their rights.

We protect your rights with a two-step method: (1) we copyright the library, and (2) we offer you this license, which gives you legal permission to copy, distribute and/or modify the library.

To protect each distributor, we want to make it very clear that there is no warranty for the free library. Also, if the library is modified by someone else and passed on, the recipients should know that what they have is not the original version, so that the original author's reputation will not be affected by problems that might be introduced by others.

Finally, software patents pose a constant threat to the existence of any free program. We wish to make sure that a company cannot effectively restrict the users of a free program by obtaining a restrictive license from a patent holder. Therefore, we insist that any patent license obtained for a version of the library must be consistent with the full freedom of use specified in this license.

Most GNU software, including some libraries, is covered by the ordinary GNU General Public License.

This license, the GNU Lesser General Public License, applies to certain designated libraries, and is quite different from the ordinary General Public License. We use this license for certain libraries in order to permit linking those libraries into non-free programs.

When a program is linked with a library, whether statically or using a shared library, the combination of the two is legally speaking a combined work, a derivative of the original library. The ordinary General Public License therefore permits such linking only if the entire combination fits its criteria of freedom. The Lesser General Public License permits more lax criteria for linking other code with the library.

We call this license the "Lesser" General Public License because it does Less to protect the user's freedom than the ordinary General Public License. It also provides other free software developers Less of an advantage over competing non-free programs. These disadvantages are the reason we use the ordinary General Public License for many libraries. However, the Lesser license provides advantages in certain special circumstances.

For example, on rare occasions, there may be a special need to encourage the widest possible use of a certain library, so that it becomes a de-facto standard. To achieve this, non-free programs must be allowed to use the library. A more frequent case is that a free library does the same job as widely used non-free libraries. In this case, there is little to gain by limiting the free library to free software only, so we use the Lesser General Public License.

In other cases, permission to use a particular library in non-free programs enables a greater number of people to use a large body of free software. For example, permission to use the GNU C Library in non-free programs enables many more people to use the whole GNU operating system, as well as its variant, the GNU/Linux operating system.

Although the Lesser General Public License is Less protective of the users' freedom, it does ensure that the user of a program that is linked with the Library has the freedom and the wherewithal to run that program using a modified version of the Library.

The precise terms and conditions for copying, distribution and modification follow. Pay close attention to the difference between a "work based on the library" and a "work that uses the library". The former contains code derived from the library, whereas the latter must be combined with the library in order to run.

### TERMS AND CONDITIONS FOR COPYING, DISTRIBUTION AND MODIFICATION

0. This License Agreement applies to any software library or other program which contains a notice placed by the copyright holder or other authorized party saying it may be distributed under the terms of this Lesser General Public License (also called "this License"). Each licensee is addressed as "you".

A "library" means a collection of software functions and/or data prepared so as to be conveniently linked with application programs (which use some of those functions and data) to form executables. The "Library", below, refers to any such software library or work which has been distributed under these terms. A "work based on the Library" means either the Library or any derivative work under copyright law: that is to say, a work containing the Library or a portion of it, either verbatim or with modifications and/or translated straightforwardly into another language. (Hereinafter, translation is included without limitation in the term "modification".)

"Source code" for a work means the preferred form of the work for making modifications to it. For a library, complete source code means all the source code for all modules it contains, plus any associated interface definition files, plus the scripts used to control compilation and installation of the library.

Activities other than copying, distribution and modification are not covered by this License; they are outside its scope. The act of running a program using the Library is not restricted, and output from such a program is covered only if its contents constitute a work based on the Library (independent of the use of the Library in a tool for writing it). Whether that is true depends on what the Library does and what the program that uses the Library does.

1. You may copy and distribute verbatim copies of the Library's complete source code as you receive it, in any medium, provided that you conspicuously and appropriately publish on each copy an appropriate copyright notice and disclaimer of warranty; keep intact all the notices that refer to this License and to the absence of any warranty; and distribute a copy of this License along with the Library.

You may charge a fee for the physical act of transferring a copy, and you may at your option offer warranty protection in exchange for a fee.

2. You may modify your copy or copies of the Library or any portion of it, thus forming a work based on the Library, and copy and distribute such modifications or work under the terms of Section 1 above, provided that you also meet all of these conditions:

a) The modified work must itself be a software library.

• b) You must cause the files modified to carry prominent notices stating that you changed the files and the date of any change.

• c) You must cause the whole of the work to be licensed at no charge to all third parties under the terms of this License.

• d) If a facility in the modified Library refers to a function or a table of data to be supplied by an application program that uses the facility, other than as an argument passed when the facility is invoked, then you must make a good faith effort to ensure that, in the event an application does not supply such function or table, the facility still operates, and performs whatever part of its purpose remains meaningful.

(For example, a function in a library to compute square roots has a purpose that is entirely well-defined independent of the application. Therefore, Subsection 2d requires that any application-supplied function or table used by this function must be optional: if the application does not supply it, the square root function must still compute square roots.)

These requirements apply to the modified work as a whole. If identifiable sections of that work are not derived from the Library, and can be reasonably considered independent and separate works in themselves, then this License, and its terms, do not apply to those sections when you distribute them as separate works. But when you distribute the same sections as part of a whole which is a work based on the Library, the distribution of the whole must be on the terms of this License, whose permissions for other licensees extend to the entire whole, and thus to each and every part regardless of who wrote it.

Thus, it is not the intent of this section to claim rights or contest your rights to work written entirely by you; rather, the intent is to exercise the right to control the distribution of derivative or collective works based on the Library.

In addition, mere aggregation of another work not based on the Library with the Library (or with a work based on the Library) on a volume of a storage or distribution medium does not bring the other work under the scope of this License.

3. You may opt to apply the terms of the ordinary GNU General Public License instead of this License to a given copy of the Library. To do this, you must alter all the notices that refer to this License, so that they refer to the ordinary GNU General Public License, version 2, instead of to this License. (If a newer version than version 2 of the ordinary GNU General Public License has appeared, then you can specify that version instead if you wish.) Do not make any other change in these notices.

Once this change is made in a given copy, it is irreversible for that copy, so the ordinary GNU General Public License applies to all subsequent copies and derivative works made from that copy.

This option is useful when you wish to copy part of the code of the Library into a program that is not a library.

4. You may copy and distribute the Library (or a portion or derivative of it, under Section 2) in object code or executable form under the terms of Sections 1 and 2 above provided that you accompany it with the complete corresponding machine-readable source code, which must be distributed under the terms of Sections 1 and 2 above on a medium customarily used for software interchange.

If distribution of object code is made by offering access to copy from a designated place, then offering equivalent access to copy the source code from the same place satisfies the requirement to distribute the source code, even though third parties are not compelled to copy the source along with the object code.

5. A program that contains no derivative of any portion of the Library, but is designed to work with the Library by being compiled or linked with it, is called a "work that uses the Library". Such a work, in isolation, is not a derivative work of the Library, and therefore falls outside the scope of this License. However, linking a "work that uses the Library" with the Library creates an executable that is a derivative of the Library (because it contains portions of the Library), rather than a "work that uses the library". The executable is therefore covered by this License. Section 6 states terms for distribution of such executables.

When a "work that uses the Library" uses material from a header file that is part of the Library, the object code for the work may be a derivative work of the Library even though the source code is not. Whether this is true is especially significant if the work can be linked without the Library, or if the work is itself a library. The threshold for this to be true is not precisely defined by law.

If such an object file uses only numerical parameters, data structure layouts and accessors, and small macros and small inline functions (ten lines or less in length), then the use of the object file is unrestricted, regardless of whether it is legally a derivative work. (Executables containing this object code plus portions of the Library will still fall under Section 6.)

Otherwise, if the work is a derivative of the Library, you may distribute the object code for the work under the terms of Section 6. Any executables containing that work also fall under Section 6, whether or not they are linked directly with the Library itself.

6. As an exception to the Sections above, you may also combine or link a "work that uses the Library" with the Library to produce a work containing portions of the Library, and distribute that work under terms of your choice, provided that the terms permit modification of the work for the customer's own use and reverse engineering for debugging such modifications.

You must give prominent notice with each copy of the work that the Library is used in it and that the Library and its use are covered by this License. You must supply a copy of this License. If the work during execution displays copyright notices, you must include the copyright notice for the Library among them, as well as a reference directing the user to the copy of this License. Also, you must do one of these things:

• a) Accompany the work with the complete corresponding machine-readable source code for the Library including whatever changes were used in the work (which must be distributed under Sections 1 and 2 above); and, if the work is an executable linked with the Library, with the complete machine-readable "work that uses the Library", as object code and/or source code, so that the user can modify the Library and then relink to produce a modified executable containing the modified Library. (It is understood that the user who changes the contents of definitions files in the Library will not necessarily be able to recompile the application to use the modified definitions.)

• b) Use a suitable shared library mechanism for linking with the Library. A suitable mechanism is one that (1) uses at run time a copy of the library already present on the user's computer system, rather than copying library functions into the executable, and (2) will operate properly with a modified version of the library, if the user installs one, as long as the modified version is interface-compatible with the version that the work was made with.

• c) Accompany the work with a written offer, valid for at least three years, to give the same user the materials specified in Subsection 6a, above, for a charge no more than the cost of performing this distribution.

• d) If distribution of the work is made by offering access to copy from a designated place, offer equivalent access to copy the above specified materials from the same place.

• e) Verify that the user has already received a copy of these materials or that you have already sent this user a copy.

For an executable, the required form of the "work that uses the Library" must include any data and utility programs needed for reproducing the executable from it. However, as a special exception, the materials to be distributed need not include anything that is normally distributed (in either source or binary form) with the major components (compiler, kernel, and so on) of the operating system on which the executable runs, unless that component itself accompanies the executable.

It may happen that this requirement contradicts the license restrictions of other proprietary libraries that do not normally accompany the operating system. Such a contradiction means you cannot use both them and the Library together in an executable that you distribute.

7. You may place library facilities that are a work based on the Library side-by-side in a single library together with other library facilities not covered by this License, and distribute such a combined library, provided that the separate distribution of the work based on the Library and of the other library facilities is otherwise permitted, and provided that you do these two things:

a) Accompany the combined library with a copy of the same work based on the Library, uncombined with any other library facilities. This must be distributed under the terms of the Sections above.

• b) Give prominent notice with the combined library of the fact that part of it is a work based on the Library, and explaining where to find the accompanying uncombined form of the same work. 8. You may not copy, modify, sublicense, link with, or distribute the Library except as expressly provided under this License. Any attempt otherwise to copy, modify, sublicense, link with, or distribute the Library is void, and will automatically terminate your rights under this License. However, parties who have received copies, or rights, from you under this License will not have their licenses terminated so long as such parties remain in full compliance.

9. You are not required to accept this License, since you have not signed it. However, nothing else grants you permission to modify or distribute the Library or its derivative works. These actions are prohibited by law if you do not accept this License. Therefore, by modifying or distributing the Library (or any work based on the Library), you indicate your acceptance of this License to do so, and all its terms and conditions for copying, distributing or modifying the Library or works based on it.

10. Each time you redistribute the Library (or any work based on the Library), the recipient automatically receives a license from the original licensor to copy, distribute, link with or modify the Library subject to these terms and conditions. You may not impose any further restrictions on the recipients' exercise of the rights granted herein. You are not responsible for enforcing compliance by third parties with this License.

11. If, as a consequence of a court judgment or allegation of patent infringement or for any other reason (not limited to patent issues), conditions are imposed on you (whether by court order, agreement or otherwise) that contradict the conditions of this License, they do not excuse you from the conditions of this License. If you cannot distribute so as to satisfy simultaneously your obligations under this License and any other pertinent obligations, then as a consequence you may not distribute the Library at all. For example, if a patent license would not permit royalty-free redistribution of the Library by all those who receive copies directly or indirectly through you, then the only way you could satisfy both it and this License would be to refrain entirely from distribution of the Library.

If any portion of this section is held invalid or unenforceable under any particular circumstance, the

balance of the section is intended to apply, and the section as a whole is intended to apply in other circumstances.

It is not the purpose of this section to induce you to infringe any patents or other property right claims or to contest validity of any such claims; this section has the sole purpose of protecting the integrity of the free software distribution system which is implemented by public license practices. Many people have made generous contributions to the wide range of software distributed through that system in reliance on consistent application of that system; it is up to the author/donor to decide if he or she is willing to distribute software through any other system and a licensee cannot impose that choice.

This section is intended to make thoroughly clear what is believed to be a consequence of the rest of this License.

12. If the distribution and/or use of the Library is restricted in certain countries either by patents or by copyrighted interfaces, the original copyright holder who places the Library under this License may add an explicit geographical distribution limitation excluding those countries, so that distribution is permitted only in or among countries not thus excluded. In such case, this License incorporates the limitation as if written in the body of this License.

13. The Free Software Foundation may publish revised and/or new versions of the Lesser General Public License from time to time. Such new versions will be similar in spirit to the present version, but may differ in detail to address new problems or concerns.

Each version is given a distinguishing version number. If the Library specifies a version number of this License which applies to it and "any later version", you have the option of following the terms and conditions either of that version or of any later version published by the Free Software Foundation. If the Library does not specify a license version number, you may choose any version ever published by the Free Software Foundation.

14. If you wish to incorporate parts of the Library into other free programs whose distribution conditions are incompatible with these, write to the author to ask for permission. For software which is copyrighted by the Free Software Foundation, write to the Free Software Foundation; we sometimes make exceptions for this. Our decision will be guided by the two goals of preserving the free status of all derivatives of our free software and of promoting the sharing and reuse of software generally. NO WARRANTY

15. BECAUSE THE LIBRARY IS LICENSED FREE OF CHARGE, THERE IS NO WARRANTY FOR THE LIBRARY, TO THE EXTENT PERMITTED BY APPLICABLE LAW. EXCEPT WHEN OTHERWISE STATED IN WRITING THE COPYRIGHT HOLDERS AND/OR OTHER PARTIES PROVIDE THE LIBRARY "AS IS" WITHOUT WARRANTY OF ANY KIND, EITHER EXPRESSED OR IMPLIED, INCLUDING, BUT NOT LIMITED TO, THE IMPLIED WARRANTIES OF MERCHANTABILITY AND FITNESS FOR A PARTICULAR PURPOSE. THE ENTIRE RISK AS TO THE QUALITY AND PERFORMANCE OF THE LIBRARY IS WITH YOU. SHOULD THE LIBRARY PROVE DEFECTIVE, YOU ASSUME THE COST OF ALL NECESSARY SERVICING, REPAIR OR CORRECTION.

16. IN NO EVENT UNLESS REQUIRED BY APPLICABLE LAW OR AGREED TO IN WRITING WILL ANY

COPYRIGHT HOLDER, OR ANY OTHER PARTY WHO MAY MODIFY AND/OR REDISTRIBUTE THE LIBRARY AS PERMITTED ABOVE, BE LIABLE TO YOU FOR DAMAGES, INCLUDING ANY GENERAL, SPECIAL, INCIDENTAL OR CONSEQUENTIAL DAMAGES ARISING OUT OF THE USE OR INABILITY TO USE THE LIBRARY (INCLUDING BUT NOT LIMITED TO LOSS OF DATA OR DATA BEING RENDERED INACCURATE OR LOSSES SUSTAINED BY YOU OR THIRD PARTIES OR A FAILURE OF THE LIBRARY TO OPERATE WITH ANY OTHER SOFTWARE), EVEN IF SUCH HOLDER OR OTHER PARTY HAS BEEN ADVISED OF THE POSSIBILITY OF SUCH DAMAGES.

END OF TERMS AND CONDITIONS

How to Apply These Terms to Your New Libraries

If you develop a new library, and you want it to be of the greatest possible use to the public, we recommend making it free software that everyone can redistribute and change. You can do so by permitting redistribution under these terms (or, alternatively, under the terms of the ordinary General Public License).

To apply these terms, attach the following notices to the library. It is safest to attach them to the start of each source file to most effectively convey the exclusion of warranty; and each file should have at least the "copyright" line and a pointer to where the full notice is found.

one line to give the library's name and an idea of what it does.

Copyright (C) year name of author

This library is free software; you can redistribute it and/or modify it under the terms of the GNU Lesser General Public License as published by the Free Software Foundation; either version 2.1 of the License, or (at your option) any later version.

This library is distributed in the hope that it will be useful, but WITHOUT ANY WARRANTY; without even the implied warranty of MERCHANTABILITY or FITNESS FOR A PARTICULAR PURPOSE. See the GNU Lesser General Public License for more details.

You should have received a copy of the GNU Lesser General Public License along with this library; if not, write to the Free Software Foundation, Inc., 51 Franklin Street, Fifth Floor, Boston, MA 02110-1301 USA Also add information on how to contact you by electronic and paper mail. You should also get your employer (if you work as a programmer) or your school, if any, to sign a "copyright disclaimer" for the library, if necessary. Here is a sample; alter the names: Yoyodyne, Inc., hereby disclaims all copyright interest in the library `Frob' (a library for tweaking knobs) written by James Random Hacker.

signature of Ty Coon, 1 April 1990 Ty Coon, President of Vice That's all there is to it!

## 84.gst--plugins-base

#### GNU LESSER GENERAL PUBLIC LICENSE

Version 2.1, February 1999

Copyright (C) 1991, 1999 Free Software Foundation, Inc. 51 Franklin Street, Fifth Floor, Boston, MA 02110-1301 USA Everyone is permitted to copy and distribute verbatim copies of this license document, but changing it is not allowed.

[This is the first released version of the Lesser GPL. It also counts as the successor of the GNU Library Public License, version 2, hence

the version number 2.1.]

Preamble

The licenses for most software are designed to take away your freedom to share and change it. By contrast, the GNU General Public Licenses are intended to guarantee your freedom to share and change free software--to make sure the software is free for all its users.

This license, the Lesser General Public License, applies to some specially designated software packages--typically libraries--of the Free Software Foundation and other authors who decide to use it. You can use it too, but we suggest you first think carefully about whether this license or the ordinary General Public License is the better strategy to use in any particular case, based on the explanations below.

When we speak of free software, we are referring to freedom of use, not price. Our General Public Licenses are designed to make sure that you have the freedom to distribute copies of free software (and charge for this service if you wish); that you receive source code or can get it if you want it; that you can change the software and use pieces of it in new free programs; and that you are informed that you can do these things.

To protect your rights, we need to make restrictions that forbid distributors to deny you these rights or to ask you to surrender these rights. These restrictions translate to certain responsibilities for you if you distribute copies of the library or if you modify it.

For example, if you distribute copies of the library, whether gratis or for a fee, you must give the recipients all the rights that we gave you. You must make sure that they, too, receive or can get the source code. If you link other code with the library, you must provide complete object files to the recipients, so that they can relink them with the library after making changes to the library and recompiling it. And you must show them these terms so they know their rights.

We protect your rights with a two-step method: (1) we copyright the library, and (2) we offer you this license, which gives you legal permission to copy, distribute and/or modify the library.

To protect each distributor, we want to make it very clear that there is no warranty for the free library.

Also, if the library is modified by someone else and passed on, the recipients should know that what they have is not the original version, so that the original author's reputation will not be affected by problems that might be introduced by others.

Finally, software patents pose a constant threat to the existence of any free program. We wish to make sure that a company cannot effectively restrict the users of a free program by obtaining a restrictive license from a patent holder. Therefore, we insist that any patent license obtained for a version of the library must be consistent with the full freedom of use specified in this license.

Most GNU software, including some libraries, is covered by the ordinary GNU General Public License. This license, the GNU Lesser General Public License, applies to certain designated libraries, and is quite different from the ordinary General Public License. We use this license for certain libraries in order to permit linking those libraries into non-free programs.

When a program is linked with a library, whether statically or using a shared library, the combination of the two is legally speaking a combined work, a derivative of the original library. The ordinary General Public License therefore permits such linking only if the entire combination fits its criteria of freedom. The Lesser General Public License permits more lax criteria for linking other code with the library.

We call this license the "Lesser" General Public License because it does Less to protect the user's freedom than the ordinary General Public License. It also provides other free software developers Less of an advantage over competing non-free programs. These disadvantages are the reason we use the ordinary General Public License for many libraries. However, the Lesser license provides advantages in certain special circumstances.

For example, on rare occasions, there may be a special need to encourage the widest possible use of a certain library, so that it becomes a de-facto standard. To achieve this, non-free programs must be allowed to use the library. A more frequent case is that a free library does the same job as widely used non-free libraries. In this case, there is little to gain by limiting the free library to free software only, so we use the Lesser General Public License.

In other cases, permission to use a particular library in non-free programs enables a greater number of people to use a large body of free software. For example, permission to use the GNU C Library in non-free programs enables many more people to use the whole GNU operating system, as well as its variant, the GNU/Linux operating system.

Although the Lesser General Public License is Less protective of the users' freedom, it does ensure that the user of a program that is linked with the Library has the freedom and the wherewithal to run that program using a modified version of the Library.

The precise terms and conditions for copying, distribution and modification follow. Pay close attention to the difference between a "work based on the library" and a "work that uses the library". The former contains code derived from the library, whereas the latter must be combined with the library in order to run.

TERMS AND CONDITIONS FOR COPYING, DISTRIBUTION AND MODIFICATION

0. This License Agreement applies to any software library or other program which contains a notice placed by the copyright holder or other authorized party saying it may be distributed under the terms of this Lesser General Public License (also called "this License"). Each licensee is addressed as "you". A "library" means a collection of software functions and/or data prepared so as to be conveniently linked with application programs (which use some of those functions and data) to form executables. The "Library", below, refers to any such software library or work which has been distributed under these terms. A "work based on the Library" means either the Library or any derivative work under copyright law: that is to say, a work containing the Library or a portion of it, either verbatim or with modifications and/or translated straightforwardly into another language. (Hereinafter, translation is included without limitation in the term "modification".)

"Source code" for a work means the preferred form of the work for making modifications to it. For a library, complete source code means all the source code for all modules it contains, plus any associated interface definition files, plus the scripts used to control compilation and installation of the library.

Activities other than copying, distribution and modification are not covered by this License; they are outside its scope. The act of running a program using the Library is not restricted, and output from such a program is covered only if its contents constitute a work based on the Library (independent of the use of the Library in a tool for writing it). Whether that is true depends on what the Library does and what the program that uses the Library does.

1. You may copy and distribute verbatim copies of the Library's complete source code as you receive it, in any medium, provided that you conspicuously and appropriately publish on each copy an appropriate copyright notice and disclaimer of warranty; keep intact all the notices that refer to this License and to the absence of any warranty; and distribute a copy of this License along with the Library.

You may charge a fee for the physical act of transferring a copy, and you may at your option offer warranty protection in exchange for a fee.

2. You may modify your copy or copies of the Library or any portion of it, thus forming a work based on the Library, and copy and distribute such modifications or work under the terms of Section 1 above, provided that you also meet all of these conditions:

a) The modified work must itself be a software library.

• b) You must cause the files modified to carry prominent notices stating that you changed the files and the date of any change.

• c) You must cause the whole of the work to be licensed at no charge to all third parties under the terms of this License.

• d) If a facility in the modified Library refers to a function or a table of data to be supplied by an application program that uses the facility, other than as an argument passed when the facility is invoked, then you must make a good faith effort to ensure that, in the event an application does not supply such function or table, the facility still operates, and performs whatever part of its purpose remains meaningful.

(For example, a function in a library to compute square roots has a purpose that is entirely well-defined independent of the application. Therefore, Subsection 2d requires that any application-supplied function or table used by this function must be optional: if the application does not supply it, the square root function must still compute square roots.)

These requirements apply to the modified work as a whole. If identifiable sections of that work are not derived from the Library, and can be reasonably considered independent and separate works in themselves, then this License, and its terms, do not apply to those sections when you distribute them as separate works. But when you distribute the same sections as part of a whole which is a work based on the Library, the distribution of the whole must be on the terms of this License, whose permissions for other licensees extend to the entire whole, and thus to each and every part regardless of who wrote it.

Thus, it is not the intent of this section to claim rights or contest your rights to work written entirely by you; rather, the intent is to exercise the right to control the distribution of derivative or collective works based on the Library.

In addition, mere aggregation of another work not based on the Library with the Library (or with a work based on the Library) on a volume of a storage or distribution medium does not bring the other work under the scope of this License.

3. You may opt to apply the terms of the ordinary GNU General Public License instead of this License to a given copy of the Library. To do this, you must alter all the notices that refer to this License, so that they refer to the ordinary GNU General Public License, version 2, instead of to this License. (If a newer version than version 2 of the ordinary GNU General Public License has appeared, then you can specify that version instead if you wish.) Do not make any other change in these notices.

Once this change is made in a given copy, it is irreversible for that copy, so the ordinary GNU General Public License applies to all subsequent copies and derivative works made from that copy.

This option is useful when you wish to copy part of the code of the Library into a program that is not a library.

4. You may copy and distribute the Library (or a portion or derivative of it, under Section 2) in object code or executable form under the terms of Sections 1 and 2 above provided that you accompany it with the complete corresponding machine-readable source code, which must be distributed under the terms of Sections 1 and 2 above on a medium customarily used for software interchange.

If distribution of object code is made by offering access to copy from a designated place, then offering equivalent access to copy the source code from the same place satisfies the requirement to distribute the source code, even though third parties are not compelled to copy the source along with the object code.

5. A program that contains no derivative of any portion of the Library, but is designed to work with the Library by being compiled or linked with it, is called a "work that uses the Library". Such a work, in isolation, is not a derivative work of the Library, and therefore falls outside the scope of this License. However, linking a "work that uses the Library" with the Library creates an executable that is a derivative of the Library (because it contains portions of the Library), rather than a "work that uses the library". The executable is therefore covered by this License. Section 6 states terms for distribution of such executables.

When a "work that uses the Library" uses material from a header file that is part of the Library, the object code for the work may be a derivative work of the Library even though the source code is not. Whether this is true is especially significant if the work can be linked without the Library, or if the work is itself a library. The threshold for this to be true is not precisely defined by law.

If such an object file uses only numerical parameters, data structure layouts and accessors, and small macros and small inline functions (ten lines or less in length), then the use of the object file is unrestricted, regardless of whether it is legally a derivative work. (Executables containing this object code plus portions of the Library will still fall under Section 6.)

Otherwise, if the work is a derivative of the Library, you may distribute the object code for the work under the terms of Section 6. Any executables containing that work also fall under Section 6, whether or not they are linked directly with the Library itself.

6. As an exception to the Sections above, you may also combine or link a "work that uses the Library" with the Library to produce a work containing portions of the Library, and distribute that work under terms of your choice, provided that the terms permit modification of the work for the customer's own use and reverse engineering for debugging such modifications.

You must give prominent notice with each copy of the work that the Library is used in it and that the Library and its use are covered by this License. You must supply a copy of this License. If the work during execution displays copyright notices, you must include the copyright notice for the Library among them, as well as a reference directing the user to the copy of this License. Also, you must do one of these things:

• a) Accompany the work with the complete corresponding machine-readable source code for the Library including whatever changes were used in the work (which must be distributed under Sections 1 and 2 above); and, if the work is an executable linked with the Library, with the complete machine-readable "work that uses the Library", as object code and/or source code, so that the user can modify the Library and then relink to produce a modified executable containing the modified Library. (It is understood that the user who changes the contents of definitions files in the Library will not necessarily be able to recompile the application to use the modified definitions.)

• b) Use a suitable shared library mechanism for linking with the Library. A suitable mechanism is one that (1) uses at run time a copy of the library already present on the user's computer system, rather than copying library functions into the executable, and (2) will operate properly with a modified version of the library, if the user installs one, as long as the modified version is interface-compatible with the version that the work was made with.

• c) Accompany the work with a written offer, valid for at least three years, to give the same user the materials specified in Subsection 6a, above, for a charge no more than the cost of performing this distribution.

• d) If distribution of the work is made by offering access to copy from a designated place, offer equivalent access to copy the above specified materials from the same place.

• e) Verify that the user has already received a copy of these materials or that you have already sent this user a copy.

For an executable, the required form of the "work that uses the Library" must include any data and utility programs needed for reproducing the executable from it. However, as a special exception, the materials to be distributed need not include anything that is normally distributed (in either source or binary form) with the major components (compiler, kernel, and so on) of the operating system on which the executable runs, unless that component itself accompanies the executable.

It may happen that this requirement contradicts the license restrictions of other proprietary libraries that do not normally accompany the operating system. Such a contradiction means you cannot use both them and the Library together in an executable that you distribute.

7. You may place library facilities that are a work based on the Library side-by-side in a single library together with other library facilities not covered by this License, and distribute such a combined library, provided that the separate distribution of the work based on the Library and of the other library facilities is otherwise permitted, and provided that you do these two things:

a) Accompany the combined library with a copy of the same work based on the Library, uncombined with any other library facilities. This must be distributed under the terms of the Sections above.

• b) Give prominent notice with the combined library of the fact that part of it is a work based on the Library, and explaining where to find the accompanying uncombined form of the same work. 8. You may not copy, modify, sublicense, link with, or distribute the Library except as expressly provided under this License. Any attempt otherwise to copy, modify, sublicense, link with, or distribute the Library is void, and will automatically terminate your rights under this License. However, parties who have received copies, or rights, from you under this License will not have their licenses terminated so long as such parties remain in full compliance.

9. You are not required to accept this License, since you have not signed it. However, nothing else grants you permission to modify or distribute the Library or its derivative works. These actions are prohibited by law if you do not accept this License. Therefore, by modifying or distributing the Library (or any work based on the Library), you indicate your acceptance of this License to do so, and all its terms and conditions for copying, distributing or modifying the Library or works based on it.

10. Each time you redistribute the Library (or any work based on the Library), the recipient automatically receives a license from the original licensor to copy, distribute, link with or modify the Library subject to these terms and conditions. You may not impose any further restrictions on the recipients' exercise of the rights granted herein. You are not responsible for enforcing compliance by third parties with this License.

11. If, as a consequence of a court judgment or allegation of patent infringement or for any other

reason (not limited to patent issues), conditions are imposed on you (whether by court order, agreement or otherwise) that contradict the conditions of this License, they do not excuse you from the conditions of this License. If you cannot distribute so as to satisfy simultaneously your obligations under this License and any other pertinent obligations, then as a consequence you may not distribute the Library at all. For example, if a patent license would not permit royalty-free redistribution of the Library by all those who receive copies directly or indirectly through you, then the only way you could satisfy both it and this License would be to refrain entirely from distribution of the Library.

If any portion of this section is held invalid or unenforceable under any particular circumstance, the balance of the section is intended to apply, and the section as a whole is intended to apply in other circumstances.

It is not the purpose of this section to induce you to infringe any patents or other property right claims or to contest validity of any such claims; this section has the sole purpose of protecting the integrity of the free software distribution system which is implemented by public license practices. Many people have made generous contributions to the wide range of software distributed through that system in reliance on consistent application of that system; it is up to the author/donor to decide if he or she is willing to distribute software through any other system and a licensee cannot impose that choice.

This section is intended to make thoroughly clear what is believed to be a consequence of the rest of this License.

12. If the distribution and/or use of the Library is restricted in certain countries either by patents or by copyrighted interfaces, the original copyright holder who places the Library under this License may add an explicit geographical distribution limitation excluding those countries, so that distribution is permitted only in or among countries not thus excluded. In such case, this License incorporates the limitation as if written in the body of this License.

13. The Free Software Foundation may publish revised and/or new versions of the Lesser General Public License from time to time. Such new versions will be similar in spirit to the present version, but may differ in detail to address new problems or concerns.

Each version is given a distinguishing version number. If the Library specifies a version number of this License which applies to it and "any later version", you have the option of following the terms and conditions either of that version or of any later version published by the Free Software Foundation. If the Library does not specify a license version number, you may choose any version ever published by the Free Software Foundation.

14. If you wish to incorporate parts of the Library into other free programs whose distribution conditions are incompatible with these, write to the author to ask for permission. For software which is copyrighted by the Free Software Foundation, write to the Free Software Foundation; we sometimes make exceptions for this. Our decision will be guided by the two goals of preserving the free status of all derivatives of our free software and of promoting the sharing and reuse of software generally. NO WARRANTY

367
15. BECAUSE THE LIBRARY IS LICENSED FREE OF CHARGE, THERE IS NO WARRANTY FOR THE LIBRARY, TO THE EXTENT PERMITTED BY APPLICABLE LAW. EXCEPT WHEN OTHERWISE STATED IN WRITING THE COPYRIGHT HOLDERS AND/OR OTHER PARTIES PROVIDE THE LIBRARY "AS IS" WITHOUT WARRANTY OF ANY KIND, EITHER EXPRESSED OR IMPLIED, INCLUDING, BUT NOT LIMITED TO, THE IMPLIED WARRANTIES OF MERCHANTABILITY AND FITNESS FOR A PARTICULAR PURPOSE. THE ENTIRE RISK AS TO THE QUALITY AND PERFORMANCE OF THE LIBRARY IS WITH YOU. SHOULD THE LIBRARY PROVE DEFECTIVE, YOU ASSUME THE COST OF ALL NECESSARY SERVICING, REPAIR OR CORRECTION.

16. IN NO EVENT UNLESS REQUIRED BY APPLICABLE LAW OR AGREED TO IN WRITING WILL ANY COPYRIGHT HOLDER, OR ANY OTHER PARTY WHO MAY MODIFY AND/OR REDISTRIBUTE THE LIBRARY AS PERMITTED ABOVE, BE LIABLE TO YOU FOR DAMAGES, INCLUDING ANY GENERAL, SPECIAL, INCIDENTAL OR CONSEQUENTIAL DAMAGES ARISING OUT OF THE USE OR INABILITY TO USE THE LIBRARY (INCLUDING BUT NOT LIMITED TO LOSS OF DATA OR DATA BEING RENDERED INACCURATE OR LOSSES SUSTAINED BY YOU OR THIRD PARTIES OR A FAILURE OF THE LIBRARY TO OPERATE WITH ANY OTHER SOFTWARE), EVEN IF SUCH HOLDER OR OTHER PARTY HAS BEEN ADVISED OF THE POSSIBILITY OF SUCH DAMAGES.

END OF TERMS AND CONDITIONS

How to Apply These Terms to Your New Libraries

If you develop a new library, and you want it to be of the greatest possible use to the public, we recommend making it free software that everyone can redistribute and change. You can do so by permitting redistribution under these terms (or, alternatively, under the terms of the ordinary General Public License).

To apply these terms, attach the following notices to the library. It is safest to attach them to the start of each source file to most effectively convey the exclusion of warranty; and each file should have at least the "copyright" line and a pointer to where the full notice is found.

one line to give the library's name and an idea of what it does.

Copyright (C) year name of author

This library is free software; you can redistribute it and/or modify it under the terms of the GNU Lesser General Public License as published by the Free Software Foundation; either version 2.1 of the License, or (at your option) any later version.

This library is distributed in the hope that it will be useful, but WITHOUT ANY WARRANTY; without even the implied warranty of MERCHANTABILITY or FITNESS FOR A PARTICULAR PURPOSE. See the GNU Lesser General Public License for more details.

You should have received a copy of the GNU Lesser General Public

License along with this library; if not, write to the Free Software Foundation, Inc., 51 Franklin Street, Fifth Floor, Boston, MA 02110-1301 USA Also add information on how to contact you by electronic and paper mail. You should also get your employer (if you work as a programmer) or your school, if any, to sign a "copyright disclaimer" for the library, if necessary. Here is a sample; alter the names: Yoyodyne, Inc., hereby disclaims all copyright interest in the library `Frob' (a library for tweaking knobs) written by James Random Hacker.

signature of Ty Coon, 1 April 1990 Ty Coon, President of Vice That's all there is to it!

Copyright (c) 2003-2004, Mark Borgerding

All rights reserved.

Redistribution and use in source and binary forms, with or without modification, are permitted provided that the following conditions are met:

\* Redistributions of source code must retain the above copyright notice, this list of conditions and the following disclaimer.

\* Redistributions in binary form must reproduce the above copyright notice, this list of conditions and the following disclaimer in the documentation and/or other materials provided with the distribution. \* Neither the author nor the names of any contributors may be used to endorse or promote products derived from this software without specific prior written permission.

THIS SOFTWARE IS PROVIDED BY THE COPYRIGHT HOLDERS AND CONTRIBUTORS "AS IS" AND ANY EXPRESS OR IMPLIED WARRANTIES, INCLUDING, BUT NOT LIMITED TO, THE IMPLIED WARRANTIES OF MERCHANTABILITY AND FITNESS FOR A PARTICULAR PURPOSE ARE DISCLAIMED. IN NO EVENT SHALL THE COPYRIGHT OWNER OR CONTRIBUTORS BE LIABLE FOR ANY DIRECT, INDIRECT, INCIDENTAL, SPECIAL, EXEMPLARY, OR CONSEQUENTIAL DAMAGES (INCLUDING, BUT NOT LIMITED TO, PROCUREMENT OF SUBSTITUTE GOODS OR SERVICES; LOSS OF USE, DATA, OR PROFITS; OR BUSINESS INTERRUPTION) HOWEVER CAUSED AND ON ANY THEORY OF LIABILITY, WHETHER IN CONTRACT, STRICT LIABILITY, OR TORT (INCLUDING NEGLIGENCE OR OTHERWISE) ARISING IN ANY WAY OUT OF THE USE OF THIS SOFTWARE, EVEN IF ADVISED OF THE POSSIBILITY OF SUCH DAMAGE.

\* Image Scaling Functions (4 tap)

\* Copyright (c) 2005 David A. Schleef <ds@schleef.org>

\* Copyright (c) 2009 Sebastian Dröge <sebastian.droege@collabora.co.uk>

\* All rights reserved.

\*

\* Redistribution and use in source and binary forms, with or without

\* modification, are permitted provided that the following conditions \* are met:

\* 1. Redistributions of source code must retain the above copyright

\* notice, this list of conditions and the following disclaimer.

\* 2. Redistributions in binary form must reproduce the above copyright

\* notice, this list of conditions and the following disclaimer in the

\* documentation and/or other materials provided with the distribution. \*

\* THIS SOFTWARE IS PROVIDED BY THE AUTHOR ``AS IS'' AND ANY EXPRESS OR

\* IMPLIED WARRANTIES, INCLUDING, BUT NOT LIMITED TO, THE IMPLIED

\* WARRANTIES OF MERCHANTABILITY AND FITNESS FOR A PARTICULAR PURPOSE

\* ARE DISCLAIMED. IN NO EVENT SHALL THE AUTHOR BE LIABLE FOR ANY DIRECT,

\* INDIRECT, INCIDENTAL, SPECIAL, EXEMPLARY, OR CONSEQUENTIAL DAMAGES

\* (INCLUDING, BUT NOT LIMITED TO, PROCUREMENT OF SUBSTITUTE GOODS OR

\* SERVICES; LOSS OF USE, DATA, OR PROFITS; OR BUSINESS INTERRUPTION)

\* HOWEVER CAUSED AND ON ANY THEORY OF LIABILITY, WHETHER IN CONTRACT,

\* STRICT LIABILITY, OR TORT (INCLUDING NEGLIGENCE OR OTHERWISE) ARISING

\* IN ANY WAY OUT OF THE USE OF THIS SOFTWARE, EVEN IF ADVISED OF THE

\* POSSIBILITY OF SUCH DAMAGE.

\* Image Scaling Functions (4 tap)

\* Copyright (c) 2005 David A. Schleef <ds@schleef.org>

\* All rights reserved.

\*

\* Redistribution and use in source and binary forms, with or without

\* modification, are permitted provided that the following conditions \* are met:

\* 1. Redistributions of source code must retain the above copyright

\* notice, this list of conditions and the following disclaimer.

\* 2. Redistributions in binary form must reproduce the above copyright

\* notice, this list of conditions and the following disclaimer in the \* documentation and/or other materials provided with the distribution. \*

\* THIS SOFTWARE IS PROVIDED BY THE AUTHOR ``AS IS'' AND ANY EXPRESS OR \* IMPLIED WARRANTIES, INCLUDING, BUT NOT LIMITED TO, THE IMPLIED \* WARRANTIES OF MERCHANTABILITY AND FITNESS FOR A PARTICULAR PURPOSE \* ARE DISCLAIMED. IN NO EVENT SHALL THE AUTHOR BE LIABLE FOR ANY DIRECT, \* INDIRECT, INCIDENTAL, SPECIAL, EXEMPLARY, OR CONSEQUENTIAL DAMAGES \* (INCLUDING, BUT NOT LIMITED TO, PROCUREMENT OF SUBSTITUTE GOODS OR \* SERVICES; LOSS OF USE, DATA, OR PROFITS; OR BUSINESS INTERRUPTION) \* HOWEVER CAUSED AND ON ANY THEORY OF LIABILITY, WHETHER IN CONTRACT, \* STRICT LIABILITY, OR TORT (INCLUDING NEGLIGENCE OR OTHERWISE) ARISING \* IN ANY WAY OUT OF THE USE OF THIS SOFTWARE, EVEN IF ADVISED OF THE \* POSSIBILITY OF SUCH DAMAGE.

\* Image Scaling Functions

\* Copyright (c) 2010 Sebastian Dröge <sebastian.droege@collabora.co.uk>

\* All rights reserved.

\*

\* Redistribution and use in source and binary forms, with or without

\* modification, are permitted provided that the following conditions \* are met:

\* 1. Redistributions of source code must retain the above copyright

\* notice, this list of conditions and the following disclaimer.

\* 2. Redistributions in binary form must reproduce the above copyright

\* notice, this list of conditions and the following disclaimer in the

\* documentation and/or other materials provided with the distribution.

\*

\* THIS SOFTWARE IS PROVIDED BY THE AUTHOR ``AS IS'' AND ANY EXPRESS OR \* IMPLIED WARRANTIES, INCLUDING, BUT NOT LIMITED TO, THE IMPLIED \* WARRANTIES OF MERCHANTABILITY AND FITNESS FOR A PARTICULAR PURPOSE \* ARE DISCLAIMED. IN NO EVENT SHALL THE AUTHOR BE LIABLE FOR ANY DIRECT, \* INDIRECT, INCIDENTAL, SPECIAL, EXEMPLARY, OR CONSEQUENTIAL DAMAGES \* (INCLUDING, BUT NOT LIMITED TO, PROCUREMENT OF SUBSTITUTE GOODS OR \* SERVICES; LOSS OF USE, DATA, OR PROFITS; OR BUSINESS INTERRUPTION) \* HOWEVER CAUSED AND ON ANY THEORY OF LIABILITY, WHETHER IN CONTRACT, \* STRICT LIABILITY, OR TORT (INCLUDING NEGLIGENCE OR OTHERWISE) ARISING

\* IN ANY WAY OUT OF THE USE OF THIS SOFTWARE, EVEN IF ADVISED OF THE

\* POSSIBILITY OF SUCH DAMAGE.

### 85.iproute

# GNU GENERAL PUBLIC LICENSE Version 2, June 1991

 Copyright (C) 1989, 1991 Free Software Foundation, Inc. 51 Franklin St, Fifth Floor, Boston, MA 02110-1301 USA Everyone is permitted to copy and distribute verbatim copies of this license document, but changing it is not allowed.

# Preamble

 The licenses for most software are designed to take away your freedom to share and change it. By contrast, the GNU General Public License is intended to guarantee your freedom to share and change free software--to make sure the software is free for all its users. This General Public License applies to most of the Free Software Foundation's software and to any other program whose authors commit to using it. (Some other Free Software Foundation software is covered by the GNU Library General Public License instead.) You can apply it to your programs, too.

 When we speak of free software, we are referring to freedom, not price. Our General Public Licenses are designed to make sure that you have the freedom to distribute copies of free software (and charge for this service if you wish), that you receive source code or can get it if you want it, that you can change the software or use pieces of it in new free programs; and that you know you can do these things.

 To protect your rights, we need to make restrictions that forbid anyone to deny you these rights or to ask you to surrender the rights. These restrictions translate to certain responsibilities for you if you distribute copies of the software, or if you modify it.

 For example, if you distribute copies of such a program, whether gratis or for a fee, you must give the recipients all the rights that you have. You must make sure that they, too, receive or can get the source code. And you must show them these terms so they know their rights.

 We protect your rights with two steps: (1) copyright the software, and (2) offer you this license which gives you legal permission to copy, distribute and/or modify the software.

 Also, for each author's protection and ours, we want to make certain that everyone understands that there is no warranty for this free software. If the software is modified by someone else and passed on, we want its recipients to know that what they have is not the original, so that any problems introduced by others will not reflect on the original authors' reputations.

 Finally, any free program is threatened constantly by software patents. We wish to avoid the danger that redistributors of a free program will individually obtain patent licenses, in effect making the program proprietary. To prevent this, we have made it clear that any patent must be licensed for everyone's free use or not licensed at all.

 The precise terms and conditions for copying, distribution and modification follow.

#### GNU GENERAL PUBLIC LICENSE

#### TERMS AND CONDITIONS FOR COPYING, DISTRIBUTION AND MODIFICATION

 0. This License applies to any program or other work which contains a notice placed by the copyright holder saying it may be distributed under the terms of this General Public License. The "Program", below, refers to any such program or work, and a "work based on the Program" means either the Program or any derivative work under copyright law: that is to say, a work containing the Program or a portion of it, either verbatim or with modifications and/or translated into another language. (Hereinafter, translation is included without limitation in the term "modification".) Each licensee is addressed as "you".

Activities other than copying, distribution and modification are not covered by this License; they are outside its scope. The act of

running the Program is not restricted, and the output from the Program is covered only if its contents constitute a work based on the Program (independent of having been made by running the Program). Whether that is true depends on what the Program does.

 1. You may copy and distribute verbatim copies of the Program's source code as you receive it, in any medium, provided that you conspicuously and appropriately publish on each copy an appropriate copyright notice and disclaimer of warranty; keep intact all the notices that refer to this License and to the absence of any warranty; and give any other recipients of the Program a copy of this License along with the Program.

You may charge a fee for the physical act of transferring a copy, and you may at your option offer warranty protection in exchange for a fee.

 2. You may modify your copy or copies of the Program or any portion of it, thus forming a work based on the Program, and copy and distribute such modifications or work under the terms of Section 1 above, provided that you also meet all of these conditions:

 a) You must cause the modified files to carry prominent notices stating that you changed the files and the date of any change.

 b) You must cause any work that you distribute or publish, that in whole or in part contains or is derived from the Program or any part thereof, to be licensed as a whole at no charge to all third parties under the terms of this License.

 c) If the modified program normally reads commands interactively when run, you must cause it, when started running for such interactive use in the most ordinary way, to print or display an announcement including an appropriate copyright notice and a notice that there is no warranty (or else, saying that you provide a warranty) and that users may redistribute the program under these conditions, and telling the user how to view a copy of this License. (Exception: if the Program itself is interactive but does not normally print such an announcement, your work based on the Program is not required to print an announcement.)

These requirements apply to the modified work as a whole. If identifiable sections of that work are not derived from the Program, and can be reasonably considered independent and separate works in themselves, then this License, and its terms, do not apply to those sections when you distribute them as separate works. But when you distribute the same sections as part of a whole which is a work based on the Program, the distribution of the whole must be on the terms of this License, whose permissions for other licensees extend to the entire whole, and thus to each and every part regardless of who wrote it.

Thus, it is not the intent of this section to claim rights or contest your rights to work written entirely by you; rather, the intent is to exercise the right to control the distribution of derivative or collective works based on the Program.

In addition, mere aggregation of another work not based on the Program with the Program (or with a work based on the Program) on a volume of a storage or distribution medium does not bring the other work under the scope of this License.

 3. You may copy and distribute the Program (or a work based on it, under Section 2) in object code or executable form under the terms of Sections 1 and 2 above provided that you also do one of the following:

 a) Accompany it with the complete corresponding machine-readable source code, which must be distributed under the terms of Sections 1 and 2 above on a medium customarily used for software interchange; or,

 b) Accompany it with a written offer, valid for at least three years, to give any third party, for a charge no more than your cost of physically performing source distribution, a complete machine-readable copy of the corresponding source code, to be distributed under the terms of Sections 1 and 2 above on a medium customarily used for software interchange; or,

c) Accompany it with the information you received as to the offer

 to distribute corresponding source code. (This alternative is allowed only for noncommercial distribution and only if you received the program in object code or executable form with such an offer, in accord with Subsection b above.)

The source code for a work means the preferred form of the work for making modifications to it. For an executable work, complete source code means all the source code for all modules it contains, plus any associated interface definition files, plus the scripts used to control compilation and installation of the executable. However, as a special exception, the source code distributed need not include anything that is normally distributed (in either source or binary form) with the major components (compiler, kernel, and so on) of the operating system on which the executable runs, unless that component itself accompanies the executable.

If distribution of executable or object code is made by offering access to copy from a designated place, then offering equivalent access to copy the source code from the same place counts as distribution of the source code, even though third parties are not compelled to copy the source along with the object code.

 4. You may not copy, modify, sublicense, or distribute the Program except as expressly provided under this License. Any attempt otherwise to copy, modify, sublicense or distribute the Program is void, and will automatically terminate your rights under this License. However, parties who have received copies, or rights, from you under this License will not have their licenses terminated so long as such parties remain in full compliance.

 5. You are not required to accept this License, since you have not signed it. However, nothing else grants you permission to modify or distribute the Program or its derivative works. These actions are prohibited by law if you do not accept this License. Therefore, by modifying or distributing the Program (or any work based on the Program), you indicate your acceptance of this License to do so, and all its terms and conditions for copying, distributing or modifying the Program or works based on it.

 6. Each time you redistribute the Program (or any work based on the Program), the recipient automatically receives a license from the original licensor to copy, distribute or modify the Program subject to these terms and conditions. You may not impose any further restrictions on the recipients' exercise of the rights granted herein. You are not responsible for enforcing compliance by third parties to this License.

 7. If, as a consequence of a court judgment or allegation of patent infringement or for any other reason (not limited to patent issues), conditions are imposed on you (whether by court order, agreement or otherwise) that contradict the conditions of this License, they do not excuse you from the conditions of this License. If you cannot distribute so as to satisfy simultaneously your obligations under this License and any other pertinent obligations, then as a consequence you may not distribute the Program at all. For example, if a patent license would not permit royalty-free redistribution of the Program by all those who receive copies directly or indirectly through you, then the only way you could satisfy both it and this License would be to refrain entirely from distribution of the Program.

If any portion of this section is held invalid or unenforceable under any particular circumstance, the balance of the section is intended to apply and the section as a whole is intended to apply in other circumstances.

It is not the purpose of this section to induce you to infringe any patents or other property right claims or to contest validity of any such claims; this section has the sole purpose of protecting the integrity of the free software distribution system, which is implemented by public license practices. Many people have made generous contributions to the wide range of software distributed through that system in reliance on consistent application of that system; it is up to the author/donor to decide if he or she is willing to distribute software through any other system and a licensee cannot impose that choice.

This section is intended to make thoroughly clear what is believed to be a consequence of the rest of this License.

 8. If the distribution and/or use of the Program is restricted in certain countries either by patents or by copyrighted interfaces, the original copyright holder who places the Program under this License may add an explicit geographical distribution limitation excluding those countries, so that distribution is permitted only in or among countries not thus excluded. In such case, this License incorporates the limitation as if written in the body of this License.

 9. The Free Software Foundation may publish revised and/or new versions of the General Public License from time to time. Such new versions will be similar in spirit to the present version, but may differ in detail to address new problems or concerns.

Each version is given a distinguishing version number. If the Program specifies a version number of this License which applies to it and "any later version", you have the option of following the terms and conditions either of that version or of any later version published by the Free Software Foundation. If the Program does not specify a version number of this License, you may choose any version ever published by the Free Software Foundation.

 10. If you wish to incorporate parts of the Program into other free programs whose distribution conditions are different, write to the author to ask for permission. For software which is copyrighted by the Free Software Foundation, write to the Free Software Foundation; we sometimes make exceptions for this. Our decision will be guided by the two goals of preserving the free status of all derivatives of our free software and of promoting the sharing and reuse of software generally.

#### NO WARRANTY

 11. BECAUSE THE PROGRAM IS LICENSED FREE OF CHARGE, THERE IS NO WARRANTY FOR THE PROGRAM, TO THE EXTENT PERMITTED BY APPLICABLE LAW. EXCEPT WHEN OTHERWISE STATED IN WRITING THE COPYRIGHT HOLDERS AND/OR OTHER PARTIES PROVIDE THE PROGRAM "AS IS" WITHOUT WARRANTY OF ANY KIND, EITHER EXPRESSED OR IMPLIED, INCLUDING, BUT NOT LIMITED TO, THE IMPLIED WARRANTIES OF MERCHANTABILITY AND FITNESS FOR A PARTICULAR PURPOSE. THE ENTIRE RISK AS TO THE QUALITY AND PERFORMANCE OF THE PROGRAM IS WITH YOU. SHOULD THE PROGRAM PROVE DEFECTIVE, YOU ASSUME THE COST OF ALL NECESSARY SERVICING, REPAIR OR CORRECTION.

 12. IN NO EVENT UNLESS REQUIRED BY APPLICABLE LAW OR AGREED TO IN WRITING WILL ANY COPYRIGHT HOLDER, OR ANY OTHER PARTY WHO MAY MODIFY AND/OR REDISTRIBUTE THE PROGRAM AS PERMITTED ABOVE, BE LIABLE TO YOU FOR DAMAGES, INCLUDING ANY GENERAL, SPECIAL, INCIDENTAL OR CONSEQUENTIAL DAMAGES ARISING OUT OF THE USE OR INABILITY TO USE THE PROGRAM (INCLUDING BUT NOT LIMITED TO LOSS OF DATA OR DATA BEING RENDERED INACCURATE OR LOSSES SUSTAINED BY YOU OR THIRD PARTIES OR A FAILURE OF THE PROGRAM TO OPERATE WITH ANY OTHER PROGRAMS), EVEN IF SUCH HOLDER OR OTHER PARTY HAS BEEN ADVISED OF THE POSSIBILITY OF SUCH DAMAGES.

## END OF TERMS AND CONDITIONS

How to Apply These Terms to Your New Programs

 If you develop a new program, and you want it to be of the greatest possible use to the public, the best way to achieve this is to make it free software which everyone can redistribute and change under these terms.

 To do so, attach the following notices to the program. It is safest to attach them to the start of each source file to most effectively convey the exclusion of warranty; and each file should have at least the "copyright" line and a pointer to where the full notice is found.

 $\le$  one line to give the program's name and a brief idea of what it does. $>$ Copyright  $(C)$  <year> <name of author>

 This program is free software; you can redistribute it and/or modify it under the terms of the GNU General Public License as published by the Free Software Foundation; either version 2 of the License, or (at your option) any later version.

This program is distributed in the hope that it will be useful,

 but WITHOUT ANY WARRANTY; without even the implied warranty of MERCHANTABILITY or FITNESS FOR A PARTICULAR PURPOSE. See the GNU General Public License for more details.

 You should have received a copy of the GNU General Public License along with this program; if not, write to the Free Software Foundation, Inc., 51 Franklin St, Fifth Floor, Boston, MA 02110-1301 USA

Also add information on how to contact you by electronic and paper mail.

If the program is interactive, make it output a short notice like this when it starts in an interactive mode:

 Gnomovision version 69, Copyright (C) year name of author Gnomovision comes with ABSOLUTELY NO WARRANTY; for details type `show w'. This is free software, and you are welcome to redistribute it under certain conditions; type `show c' for details.

The hypothetical commands `show w' and `show c' should show the appropriate parts of the General Public License. Of course, the commands you use may be called something other than `show w' and `show c'; they could even be mouse-clicks or menu items--whatever suits your program.

You should also get your employer (if you work as a programmer) or your school, if any, to sign a "copyright disclaimer" for the program, if necessary. Here is a sample; alter the names:

 Yoyodyne, Inc., hereby disclaims all copyright interest in the program `Gnomovision' (which makes passes at compilers) written by James Hacker.

 <signature of Ty Coon>, 1 April 1989 Ty Coon, President of Vice

This General Public License does not permit incorporating your program into proprietary programs. If your program is a subroutine library, you may consider it more useful to permit linking proprietary applications with the library. If this is what you want to do, use the GNU Library General

Public License instead of this License.

\* Copyright (c) 1982, 1986, 1993

\* The Regents of the University of California. All rights reserved. \*

\* Redistribution and use in source and binary forms, with or without \* modification, are permitted provided that the following conditions \* are met:

\* 1. Redistributions of source code must retain the above copyright

\* notice, this list of conditions and the following disclaimer.

\* 2. Redistributions in binary form must reproduce the above copyright

\* notice, this list of conditions and the following disclaimer in the

\* documentation and/or other materials provided with the distribution.

\* 4. Neither the name of the University nor the names of its contributors

\* may be used to endorse or promote products derived from this software

\* without specific prior written permission.

\*

\* THIS SOFTWARE IS PROVIDED BY THE REGENTS AND CONTRIBUTORS ``AS IS'' AND \* ANY EXPRESS OR IMPLIED WARRANTIES, INCLUDING, BUT NOT LIMITED TO, THE \* IMPLIED WARRANTIES OF MERCHANTABILITY AND FITNESS FOR A PARTICULAR PURPOSE \* ARE DISCLAIMED. IN NO EVENT SHALL THE REGENTS OR CONTRIBUTORS BE LIABLE \* FOR ANY DIRECT, INDIRECT, INCIDENTAL, SPECIAL, EXEMPLARY, OR CONSEQUENTIAL \* DAMAGES (INCLUDING, BUT NOT LIMITED TO, PROCUREMENT OF SUBSTITUTE GOODS \* OR SERVICES; LOSS OF USE, DATA, OR PROFITS; OR BUSINESS INTERRUPTION) \* HOWEVER CAUSED AND ON ANY THEORY OF LIABILITY, WHETHER IN CONTRACT, STRICT \* LIABILITY, OR TORT (INCLUDING NEGLIGENCE OR OTHERWISE) ARISING IN ANY WAY \* OUT OF THE USE OF THIS SOFTWARE, EVEN IF ADVISED OF THE POSSIBILITY OF \* SUCH DAMAGE.

# 86.Jersey

Apache License Version 2.0, January 2004 http://www.apache.org/licenses/

### TERMS AND CONDITIONS FOR USE, REPRODUCTION, AND DISTRIBUTION

1. Definitions.

"License" shall mean the terms and conditions for use, reproduction, and distribution as defined by Sections 1 through 9 of this document.

"Licensor" shall mean the copyright owner or entity authorized by the copyright owner that is granting the License.

"Legal Entity" shall mean the union of the acting entity and all other entities that control, are controlled by, or are under common control with that entity. For the purposes of this definition, "control" means (i) the power, direct or indirect, to cause the direction or management of such entity, whether by contract or otherwise, or (ii) ownership of fifty percent (50%) or more of the outstanding shares, or (iii) beneficial ownership of such entity.

"You" (or "Your") shall mean an individual or Legal Entity exercising permissions granted by this License.

"Source" form shall mean the preferred form for making modifications, including but not limited to software source code, documentation source, and configuration files.

"Object" form shall mean any form resulting from mechanical transformation or translation of a Source form, including but not limited to compiled object code, generated documentation, and conversions to other media types.

"Work" shall mean the work of authorship, whether in Source or

Object form, made available under the License, as indicated by a copyright notice that is included in or attached to the work (an example is provided in the Appendix below).

"Derivative Works" shall mean any work, whether in Source or Object form, that is based on (or derived from) the Work and for which the editorial revisions, annotations, elaborations, or other modifications represent, as a whole, an original work of authorship. For the purposes of this License, Derivative Works shall not include works that remain separable from, or merely link (or bind by name) to the interfaces of, the Work and Derivative Works thereof.

"Contribution" shall mean any work of authorship, including the original version of the Work and any modifications or additions to that Work or Derivative Works thereof, that is intentionally submitted to Licensor for inclusion in the Work by the copyright owner or by an individual or Legal Entity authorized to submit on behalf of the copyright owner. For the purposes of this definition, "submitted" means any form of electronic, verbal, or written communication sent to the Licensor or its representatives, including but not limited to communication on electronic mailing lists, source code control systems, and issue tracking systems that are managed by, or on behalf of, the Licensor for the purpose of discussing and improving the Work, but excluding communication that is conspicuously marked or otherwise designated in writing by the copyright owner as "Not a Contribution."

"Contributor" shall mean Licensor and any individual or Legal Entity on behalf of whom a Contribution has been received by Licensor and subsequently incorporated within the Work.

2. Grant of Copyright License. Subject to the terms and conditions of this License, each Contributor hereby grants to You a perpetual, worldwide, non-exclusive, no-charge, royalty-free, irrevocable copyright license to reproduce, prepare Derivative Works of, publicly display, publicly perform, sublicense, and distribute the Work and such Derivative Works in Source or Object form.

3. Grant of Patent License. Subject to the terms and conditions of

this License, each Contributor hereby grants to You a perpetual, worldwide, non-exclusive, no-charge, royalty-free, irrevocable (except as stated in this section) patent license to make, have made, use, offer to sell, sell, import, and otherwise transfer the Work, where such license applies only to those patent claims licensable by such Contributor that are necessarily infringed by their Contribution(s) alone or by combination of their Contribution(s) with the Work to which such Contribution(s) was submitted. If You institute patent litigation against any entity (including a cross-claim or counterclaim in a lawsuit) alleging that the Work or a Contribution incorporated within the Work constitutes direct or contributory patent infringement, then any patent licenses granted to You under this License for that Work shall terminate as of the date such litigation is filed.

4. Redistribution. You may reproduce and distribute copies of the Work or Derivative Works thereof in any medium, with or without modifications, and in Source or Object form, provided that You meet the following conditions:

(a) You must give any other recipients of the Work or Derivative Works a copy of this License; and

(b) You must cause any modified files to carry prominent notices stating that You changed the files; and

(c) You must retain, in the Source form of any Derivative Works that You distribute, all copyright, patent, trademark, and attribution notices from the Source form of the Work, excluding those notices that do not pertain to any part of the Derivative Works; and

(d) If the Work includes a "NOTICE" text file as part of its distribution, then any Derivative Works that You distribute must include a readable copy of the attribution notices contained within such NOTICE file, excluding those notices that do not pertain to any part of the Derivative Works, in at least one of the following places: within a NOTICE text file distributed

as part of the Derivative Works; within the Source form or documentation, if provided along with the Derivative Works; or, within a display generated by the Derivative Works, if and wherever such third-party notices normally appear. The contents of the NOTICE file are for informational purposes only and do not modify the License. You may add Your own attribution notices within Derivative Works that You distribute, alongside or as an addendum to the NOTICE text from the Work, provided that such additional attribution notices cannot be construed as modifying the License.

You may add Your own copyright statement to Your modifications and may provide additional or different license terms and conditions for use, reproduction, or distribution of Your modifications, or for any such Derivative Works as a whole, provided Your use, reproduction, and distribution of the Work otherwise complies with the conditions stated in this License.

5. Submission of Contributions. Unless You explicitly state otherwise, any Contribution intentionally submitted for inclusion in the Work by You to the Licensor shall be under the terms and conditions of this License, without any additional terms or conditions. Notwithstanding the above, nothing herein shall supersede or modify the terms of any separate license agreement you may have executed with Licensor regarding such Contributions.

6. Trademarks. This License does not grant permission to use the trade names, trademarks, service marks, or product names of the Licensor, except as required for reasonable and customary use in describing the origin of the Work and reproducing the content of the NOTICE file.

7. Disclaimer of Warranty. Unless required by applicable law or agreed to in writing, Licensor provides the Work (and each Contributor provides its Contributions) on an "AS IS" BASIS, WITHOUT WARRANTIES OR CONDITIONS OF ANY KIND, either express or implied, including, without limitation, any warranties or conditions of TITLE, NON-INFRINGEMENT, MERCHANTABILITY, or FITNESS FOR A PARTICULAR PURPOSE. You are solely responsible for determining the

appropriateness of using or redistributing the Work and assume any risks associated with Your exercise of permissions under this License.

8. Limitation of Liability. In no event and under no legal theory, whether in tort (including negligence), contract, or otherwise, unless required by applicable law (such as deliberate and grossly negligent acts) or agreed to in writing, shall any Contributor be liable to You for damages, including any direct, indirect, special, incidental, or consequential damages of any character arising as a result of this License or out of the use or inability to use the Work (including but not limited to damages for loss of goodwill, work stoppage, computer failure or malfunction, or any and all other commercial damages or losses), even if such Contributor has been advised of the possibility of such damages.

9. Accepting Warranty or Additional Liability. While redistributing the Work or Derivative Works thereof, You may choose to offer, and charge a fee for, acceptance of support, warranty, indemnity, or other liability obligations and/or rights consistent with this License. However, in accepting such obligations, You may act only on Your own behalf and on Your sole responsibility, not on behalf of any other Contributor, and only if You agree to indemnify, defend, and hold each Contributor harmless for any liability incurred by, or claims asserted against, such Contributor by reason of your accepting any such warranty or additional liability.

#### END OF TERMS AND CONDITIONS

APPENDIX: How to apply the Apache License to your work.

To apply the Apache License to your work, attach the following boilerplate notice, with the fields enclosed by brackets "[]" replaced with your own identifying information. (Don't include the brackets!) The text should be enclosed in the appropriate comment syntax for the file format. We also recommend that a file or class name and description of purpose be included on the same "printed page" as the copyright notice for easier identification within third-party archives.

Copyright [yyyy] [name of copyright owner]

Licensed under the Apache License, Version 2.0 (the "License"); you may not use this file except in compliance with the License. You may obtain a copy of the License at

http://www.apache.org/licenses/LICENSE-2.0

Unless required by applicable law or agreed to in writing, software distributed under the License is distributed on an "AS IS" BASIS, WITHOUT WARRANTIES OR CONDITIONS OF ANY KIND, either express or implied. See the License for the specific language governing permissions and limitations under the License.

Eclipse Public License - v 2.0

 THE ACCOMPANYING PROGRAM IS PROVIDED UNDER THE TERMS OF THIS ECLIPSE PUBLIC LICENSE ("AGREEMENT"). ANY USE, REPRODUCTION OR DISTRIBUTION OF THE PROGRAM CONSTITUTES RECIPIENT'S ACCEPTANCE OF THIS AGREEMENT.

# 1. DEFINITIONS

"Contribution" means:

- a) in the case of the initial Contributor, the initial content Distributed under this Agreement, and
- b) in the case of each subsequent Contributor:
	- i) changes to the Program, and
	- ii) additions to the Program;

 where such changes and/or additions to the Program originate from and are Distributed by that particular Contributor. A Contribution "originates" from a Contributor if it was added to the Program by such Contributor itself or anyone acting on such Contributor's behalf. Contributions do not include changes or additions to the Program that are not Modified Works.

"Contributor" means any person or entity that Distributes the Program.

 "Licensed Patents" mean patent claims licensable by a Contributor which are necessarily infringed by the use or sale of its Contribution alone or when combined with the Program.

 "Program" means the Contributions Distributed in accordance with this Agreement.

 "Recipient" means anyone who receives the Program under this Agreement or any Secondary License (as applicable), including Contributors.

 "Derivative Works" shall mean any work, whether in Source Code or other form, that is based on (or derived from) the Program and for which the editorial revisions, annotations, elaborations, or other modifications represent, as a whole, an original work of authorship.

 "Modified Works" shall mean any work in Source Code or other form that results from an addition to, deletion from, or modification of the contents of the Program, including, for purposes of clarity any new file in Source Code form that contains any contents of the Program. Modified Works shall not include works that contain only declarations, interfaces, types, classes, structures, or files of the Program solely in each case in order to link to, bind by name, or subclass the Program or Modified Works thereof.

 "Distribute" means the acts of a) distributing or b) making available in any manner that enables the transfer of a copy.

 "Source Code" means the form of a Program preferred for making modifications, including but not limited to software source code, documentation source, and configuration files.

 "Secondary License" means either the GNU General Public License, Version 2.0, or any later versions of that license, including any exceptions or additional permissions as identified by the initial Contributor.

#### 2. GRANT OF RIGHTS

 a) Subject to the terms of this Agreement, each Contributor hereby grants Recipient a non-exclusive, worldwide, royalty-free copyright license to reproduce, prepare Derivative Works of, publicly display, publicly perform, Distribute and sublicense the Contribution of such Contributor, if any, and such Derivative Works.

 b) Subject to the terms of this Agreement, each Contributor hereby grants Recipient a non-exclusive, worldwide, royalty-free patent license under Licensed Patents to make, use, sell, offer to sell, import and otherwise transfer the Contribution of such Contributor, if any, in Source Code or other form. This patent license shall apply to the combination of the Contribution and the Program if, at the time the Contribution is added by the Contributor, such addition of the Contribution causes such combination to be covered by the Licensed Patents. The patent license shall not apply to any other combinations which include the Contribution. No hardware per se is licensed hereunder.

 c) Recipient understands that although each Contributor grants the licenses to its Contributions set forth herein, no assurances are provided by any Contributor that the Program does not infringe the patent or other intellectual property rights of any other entity. Each Contributor disclaims any liability to Recipient for claims brought by any other entity based on infringement of intellectual property rights or otherwise. As a condition to exercising the rights and licenses granted hereunder, each Recipient hereby assumes sole responsibility to secure any other intellectual property rights needed, if any. For example, if a third party patent license is required to allow Recipient to Distribute the Program, it is Recipient's responsibility to acquire that license before distributing the Program.

 d) Each Contributor represents that to its knowledge it has sufficient copyright rights in its Contribution, if any, to grant the copyright license set forth in this Agreement.

 e) Notwithstanding the terms of any Secondary License, no Contributor makes additional grants to any Recipient (other than those set forth in this Agreement) as a result of such Recipient's receipt of the Program under the terms of a Secondary License (if permitted under the terms of Section 3).

### 3. REQUIREMENTS

3.1 If a Contributor Distributes the Program in any form, then:

 a) the Program must also be made available as Source Code, in accordance with section 3.2, and the Contributor must accompany the Program with a statement that the Source Code for the Program is available under this Agreement, and informs Recipients how to obtain it in a reasonable manner on or through a medium customarily used for software exchange; and

 b) the Contributor may Distribute the Program under a license different than this Agreement, provided that such license: i) effectively disclaims on behalf of all other Contributors all warranties and conditions, express and implied, including warranties or conditions of title and non-infringement, and implied warranties or conditions of merchantability and fitness for a particular purpose;

 ii) effectively excludes on behalf of all other Contributors all liability for damages, including direct, indirect, special, incidental and consequential damages, such as lost profits;

 iii) does not attempt to limit or alter the recipients' rights in the Source Code under section 3.2; and

 iv) requires any subsequent distribution of the Program by any party to be under a license that satisfies the requirements of this section 3.

3.2 When the Program is Distributed as Source Code:

 a) it must be made available under this Agreement, or if the Program (i) is combined with other material in a separate file or files made available under a Secondary License, and (ii) the initial Contributor attached to the Source Code the notice described in Exhibit A of this Agreement, then the Program may be made available under the terms of such Secondary Licenses, and

 b) a copy of this Agreement must be included with each copy of the Program.

 3.3 Contributors may not remove or alter any copyright, patent, trademark, attribution notices, disclaimers of warranty, or limitations of liability ("notices") contained within the Program from any copy of the Program which they Distribute, provided that Contributors may add their own appropriate notices.

#### 4. COMMERCIAL DISTRIBUTION

 Commercial distributors of software may accept certain responsibilities with respect to end users, business partners and the like. While this license is intended to facilitate the commercial use of the Program, the Contributor who includes the Program in a commercial product offering should do so in a manner which does not create potential liability for other Contributors. Therefore, if a Contributor includes the Program in a commercial product offering, such Contributor ("Commercial Contributor") hereby agrees to defend and indemnify every other Contributor ("Indemnified Contributor") against any losses, damages and costs (collectively "Losses") arising from claims, lawsuits and other legal actions brought by a third party against the Indemnified Contributor to the extent caused by the acts or omissions of such Commercial Contributor in connection with its distribution of the Program in a commercial product offering. The obligations in this section do not apply to any claims or Losses relating to any actual or alleged intellectual property infringement. In order to qualify, an Indemnified Contributor must: a) promptly notify the Commercial Contributor in writing of such claim, and b) allow the Commercial Contributor to control, and cooperate with the Commercial Contributor in, the defense and any related settlement negotiations. The Indemnified Contributor may

participate in any such claim at its own expense.

 For example, a Contributor might include the Program in a commercial product offering, Product X. That Contributor is then a Commercial Contributor. If that Commercial Contributor then makes performance claims, or offers warranties related to Product X, those performance claims and warranties are such Commercial Contributor's responsibility alone. Under this section, the Commercial Contributor would have to defend claims against the other Contributors related to those performance claims and warranties, and if a court requires any other Contributor to pay any damages as a result, the Commercial Contributor must pay those damages.

#### 5. NO WARRANTY

 EXCEPT AS EXPRESSLY SET FORTH IN THIS AGREEMENT, AND TO THE EXTENT PERMITTED BY APPLICABLE LAW, THE PROGRAM IS PROVIDED ON AN "AS IS" BASIS, WITHOUT WARRANTIES OR CONDITIONS OF ANY KIND, EITHER EXPRESS OR IMPLIED INCLUDING, WITHOUT LIMITATION, ANY WARRANTIES OR CONDITIONS OF TITLE, NON-INFRINGEMENT, MERCHANTABILITY OR FITNESS FOR A PARTICULAR PURPOSE. Each Recipient is solely responsible for determining the appropriateness of using and distributing the Program and assumes all risks associated with its exercise of rights under this Agreement, including but not limited to the risks and costs of program errors, compliance with applicable laws, damage to or loss of data, programs or equipment, and unavailability or interruption of operations.

#### 6. DISCLAIMER OF LIABILITY

 EXCEPT AS EXPRESSLY SET FORTH IN THIS AGREEMENT, AND TO THE EXTENT PERMITTED BY APPLICABLE LAW, NEITHER RECIPIENT NOR ANY CONTRIBUTORS SHALL HAVE ANY LIABILITY FOR ANY DIRECT, INDIRECT, INCIDENTAL, SPECIAL, EXEMPLARY, OR CONSEQUENTIAL DAMAGES (INCLUDING WITHOUT LIMITATION LOST PROFITS), HOWEVER CAUSED AND ON ANY THEORY OF LIABILITY, WHETHER IN CONTRACT, STRICT LIABILITY, OR TORT (INCLUDING NEGLIGENCE OR OTHERWISE) ARISING IN ANY WAY OUT OF THE USE OR DISTRIBUTION OF THE PROGRAM OR THE EXERCISE OF ANY RIGHTS GRANTED HEREUNDER, EVEN IF ADVISED OF THE POSSIBILITY OF SUCH DAMAGES.

### 7. GENERAL

 If any provision of this Agreement is invalid or unenforceable under applicable law, it shall not affect the validity or enforceability of the remainder of the terms of this Agreement, and without further action by the parties hereto, such provision shall be reformed to the minimum extent necessary to make such provision valid and enforceable.

 If Recipient institutes patent litigation against any entity (including a cross-claim or counterclaim in a lawsuit) alleging that the Program itself (excluding combinations of the Program with other software or hardware) infringes such Recipient's patent(s), then such Recipient's rights granted under Section 2(b) shall terminate as of the date such litigation is filed.

 All Recipient's rights under this Agreement shall terminate if it fails to comply with any of the material terms or conditions of this Agreement and does not cure such failure in a reasonable period of time after becoming aware of such noncompliance. If all Recipient's rights under this Agreement terminate, Recipient agrees to cease use and distribution of the Program as soon as reasonably practicable. However, Recipient's obligations under this Agreement and any licenses granted by Recipient relating to the Program shall continue and survive.

 Everyone is permitted to copy and distribute copies of this Agreement, but in order to avoid inconsistency the Agreement is copyrighted and may only be modified in the following manner. The Agreement Steward reserves the right to publish new versions (including revisions) of this Agreement from time to time. No one other than the Agreement Steward has the right to modify this Agreement. The Eclipse Foundation is the initial Agreement Steward. The Eclipse Foundation may assign the responsibility to serve as the Agreement Steward to a suitable separate entity. Each new version of the Agreement will be given a distinguishing version number. The Program (including Contributions) may always be Distributed subject to the version of the Agreement under which it was received. In addition, after a new version of the Agreement is published, Contributor may elect to Distribute the Program (including its

#### Contributions) under the new version.

 Except as expressly stated in Sections 2(a) and 2(b) above, Recipient receives no rights or licenses to the intellectual property of any Contributor under this Agreement, whether expressly, by implication, estoppel or otherwise. All rights in the Program not expressly granted under this Agreement are reserved. Nothing in this Agreement is intended to be enforceable by any entity that is not a Contributor or Recipient. No third-party beneficiary rights are created under this Agreement.

Exhibit A - Form of Secondary Licenses Notice

 "This Source Code may also be made available under the following Secondary Licenses when the conditions for such availability set forth in the Eclipse Public License, v. 2.0 are satisfied: {name license(s), version(s), and exceptions or additional permissions here}."

 Simply including a copy of this Agreement, including this Exhibit A is not sufficient to license the Source Code under Secondary Licenses.

 If it is not possible or desirable to put the notice in a particular file, then You may include the notice in a location (such as a LICENSE file in a relevant directory) where a recipient would be likely to look for such a notice.

You may add additional accurate notices of copyright ownership.

---

## The GNU General Public License (GPL) Version 2, June 1991

 Copyright (C) 1989, 1991 Free Software Foundation, Inc. 51 Franklin Street, Fifth Floor Boston, MA 02110-1335 USA

 Everyone is permitted to copy and distribute verbatim copies of this license document, but changing it is not allowed.

#### Preamble

 The licenses for most software are designed to take away your freedom to share and change it. By contrast, the GNU General Public License is intended to guarantee your freedom to share and change free software--to make sure the software is free for all its users. This General Public License applies to most of the Free Software Foundation's software and to any other program whose authors commit to using it. (Some other Free Software Foundation software is covered by the GNU Library General Public License instead.) You can apply it to your programs, too.

 When we speak of free software, we are referring to freedom, not price. Our General Public Licenses are designed to make sure that you have the freedom to distribute copies of free software (and charge for this service if you wish), that you receive source code or can get it if you want it, that you can change the software or use pieces of it in new free programs; and that you know you can do these things.

 To protect your rights, we need to make restrictions that forbid anyone to deny you these rights or to ask you to surrender the rights. These restrictions translate to certain responsibilities for you if you distribute copies of the software, or if you modify it.

 For example, if you distribute copies of such a program, whether gratis or for a fee, you must give the recipients all the rights that you have. You must make sure that they, too, receive or can get the source code. And you must show them these terms so they know their rights.

 We protect your rights with two steps: (1) copyright the software, and (2) offer you this license which gives you legal permission to copy, distribute and/or modify the software.

 Also, for each author's protection and ours, we want to make certain that everyone understands that there is no warranty for this free software. If the software is modified by someone else and passed on, we want its recipients to know that what they have is not the original, so that any problems introduced by others will not reflect on the original

authors' reputations.

 Finally, any free program is threatened constantly by software patents. We wish to avoid the danger that redistributors of a free program will individually obtain patent licenses, in effect making the program proprietary. To prevent this, we have made it clear that any patent must be licensed for everyone's free use or not licensed at all.

 The precise terms and conditions for copying, distribution and modification follow.

#### TERMS AND CONDITIONS FOR COPYING, DISTRIBUTION AND MODIFICATION

 0. This License applies to any program or other work which contains a notice placed by the copyright holder saying it may be distributed under the terms of this General Public License. The "Program", below, refers to any such program or work, and a "work based on the Program" means either the Program or any derivative work under copyright law: that is to say, a work containing the Program or a portion of it, either verbatim or with modifications and/or translated into another language. (Hereinafter, translation is included without limitation in the term "modification".) Each licensee is addressed as "you".

 Activities other than copying, distribution and modification are not covered by this License; they are outside its scope. The act of running the Program is not restricted, and the output from the Program is covered only if its contents constitute a work based on the Program (independent of having been made by running the Program). Whether that is true depends on what the Program does.

 1. You may copy and distribute verbatim copies of the Program's source code as you receive it, in any medium, provided that you conspicuously and appropriately publish on each copy an appropriate copyright notice and disclaimer of warranty; keep intact all the notices that refer to this License and to the absence of any warranty; and give any other recipients of the Program a copy of this License along with the Program.

You may charge a fee for the physical act of transferring a copy, and

you may at your option offer warranty protection in exchange for a fee.

 2. You may modify your copy or copies of the Program or any portion of it, thus forming a work based on the Program, and copy and distribute such modifications or work under the terms of Section 1 above, provided that you also meet all of these conditions:

 a) You must cause the modified files to carry prominent notices stating that you changed the files and the date of any change.

 b) You must cause any work that you distribute or publish, that in whole or in part contains or is derived from the Program or any part thereof, to be licensed as a whole at no charge to all third parties under the terms of this License.

 c) If the modified program normally reads commands interactively when run, you must cause it, when started running for such interactive use in the most ordinary way, to print or display an announcement including an appropriate copyright notice and a notice that there is no warranty (or else, saying that you provide a warranty) and that users may redistribute the program under these conditions, and telling the user how to view a copy of this License. (Exception: if the Program itself is interactive but does not normally print such an announcement, your work based on the Program is not required to print an announcement.)

 These requirements apply to the modified work as a whole. If identifiable sections of that work are not derived from the Program, and can be reasonably considered independent and separate works in themselves, then this License, and its terms, do not apply to those sections when you distribute them as separate works. But when you distribute the same sections as part of a whole which is a work based on the Program, the distribution of the whole must be on the terms of this License, whose permissions for other licensees extend to the entire whole, and thus to each and every part regardless of who wrote it.

 Thus, it is not the intent of this section to claim rights or contest your rights to work written entirely by you; rather, the intent is to  exercise the right to control the distribution of derivative or collective works based on the Program.

 In addition, mere aggregation of another work not based on the Program with the Program (or with a work based on the Program) on a volume of a storage or distribution medium does not bring the other work under the scope of this License.

 3. You may copy and distribute the Program (or a work based on it, under Section 2) in object code or executable form under the terms of Sections 1 and 2 above provided that you also do one of the following:

 a) Accompany it with the complete corresponding machine-readable source code, which must be distributed under the terms of Sections 1 and 2 above on a medium customarily used for software interchange; or,

 b) Accompany it with a written offer, valid for at least three years, to give any third party, for a charge no more than your cost of physically performing source distribution, a complete machine-readable copy of the corresponding source code, to be distributed under the terms of Sections 1 and 2 above on a medium customarily used for software interchange; or,

 c) Accompany it with the information you received as to the offer to distribute corresponding source code. (This alternative is allowed only for noncommercial distribution and only if you received the program in object code or executable form with such an offer, in accord with Subsection b above.)

 The source code for a work means the preferred form of the work for making modifications to it. For an executable work, complete source code means all the source code for all modules it contains, plus any associated interface definition files, plus the scripts used to control compilation and installation of the executable. However, as a special exception, the source code distributed need not include anything that is normally distributed (in either source or binary form) with the major components (compiler, kernel, and so on) of the operating system on which the executable runs, unless that component itself accompanies the

executable.

 If distribution of executable or object code is made by offering access to copy from a designated place, then offering equivalent access to copy the source code from the same place counts as distribution of the source code, even though third parties are not compelled to copy the source along with the object code.

 4. You may not copy, modify, sublicense, or distribute the Program except as expressly provided under this License. Any attempt otherwise to copy, modify, sublicense or distribute the Program is void, and will automatically terminate your rights under this License. However, parties who have received copies, or rights, from you under this License will not have their licenses terminated so long as such parties remain in full compliance.

 5. You are not required to accept this License, since you have not signed it. However, nothing else grants you permission to modify or distribute the Program or its derivative works. These actions are prohibited by law if you do not accept this License. Therefore, by modifying or distributing the Program (or any work based on the Program), you indicate your acceptance of this License to do so, and all its terms and conditions for copying, distributing or modifying the Program or works based on it.

 6. Each time you redistribute the Program (or any work based on the Program), the recipient automatically receives a license from the original licensor to copy, distribute or modify the Program subject to these terms and conditions. You may not impose any further restrictions on the recipients' exercise of the rights granted herein. You are not responsible for enforcing compliance by third parties to this License.

 7. If, as a consequence of a court judgment or allegation of patent infringement or for any other reason (not limited to patent issues), conditions are imposed on you (whether by court order, agreement or otherwise) that contradict the conditions of this License, they do not excuse you from the conditions of this License. If you cannot distribute so as to satisfy simultaneously your obligations under this License and

 any other pertinent obligations, then as a consequence you may not distribute the Program at all. For example, if a patent license would not permit royalty-free redistribution of the Program by all those who receive copies directly or indirectly through you, then the only way you could satisfy both it and this License would be to refrain entirely from distribution of the Program.

 If any portion of this section is held invalid or unenforceable under any particular circumstance, the balance of the section is intended to apply and the section as a whole is intended to apply in other circumstances.

 It is not the purpose of this section to induce you to infringe any patents or other property right claims or to contest validity of any such claims; this section has the sole purpose of protecting the integrity of the free software distribution system, which is implemented by public license practices. Many people have made generous contributions to the wide range of software distributed through that system in reliance on consistent application of that system; it is up to the author/donor to decide if he or she is willing to distribute software through any other system and a licensee cannot impose that choice.

 This section is intended to make thoroughly clear what is believed to be a consequence of the rest of this License.

 8. If the distribution and/or use of the Program is restricted in certain countries either by patents or by copyrighted interfaces, the original copyright holder who places the Program under this License may add an explicit geographical distribution limitation excluding those countries, so that distribution is permitted only in or among countries not thus excluded. In such case, this License incorporates the limitation as if written in the body of this License.

 9. The Free Software Foundation may publish revised and/or new versions of the General Public License from time to time. Such new versions will be similar in spirit to the present version, but may differ in detail to address new problems or concerns.

 Each version is given a distinguishing version number. If the Program specifies a version number of this License which applies to it and "any later version", you have the option of following the terms and conditions either of that version or of any later version published by the Free Software Foundation. If the Program does not specify a version number of this License, you may choose any version ever published by the Free Software Foundation.

 10. If you wish to incorporate parts of the Program into other free programs whose distribution conditions are different, write to the author to ask for permission. For software which is copyrighted by the Free Software Foundation, write to the Free Software Foundation; we sometimes make exceptions for this. Our decision will be guided by the two goals of preserving the free status of all derivatives of our free software and of promoting the sharing and reuse of software generally.

### NO WARRANTY

 11. BECAUSE THE PROGRAM IS LICENSED FREE OF CHARGE, THERE IS NO WARRANTY FOR THE PROGRAM, TO THE EXTENT PERMITTED BY APPLICABLE LAW. EXCEPT WHEN OTHERWISE STATED IN WRITING THE COPYRIGHT HOLDERS AND/OR OTHER PARTIES PROVIDE THE PROGRAM "AS IS" WITHOUT WARRANTY OF ANY KIND, EITHER EXPRESSED OR IMPLIED, INCLUDING, BUT NOT LIMITED TO, THE IMPLIED WARRANTIES OF MERCHANTABILITY AND FITNESS FOR A PARTICULAR PURPOSE. THE ENTIRE RISK AS TO THE QUALITY AND PERFORMANCE OF THE PROGRAM IS WITH YOU. SHOULD THE PROGRAM PROVE DEFECTIVE, YOU ASSUME THE COST OF ALL NECESSARY SERVICING, REPAIR OR CORRECTION.

 12. IN NO EVENT UNLESS REQUIRED BY APPLICABLE LAW OR AGREED TO IN WRITING WILL ANY COPYRIGHT HOLDER, OR ANY OTHER PARTY WHO MAY MODIFY AND/OR REDISTRIBUTE THE PROGRAM AS PERMITTED ABOVE, BE LIABLE TO YOU FOR DAMAGES, INCLUDING ANY GENERAL, SPECIAL, INCIDENTAL OR CONSEQUENTIAL DAMAGES ARISING OUT OF THE USE OR INABILITY TO USE THE PROGRAM (INCLUDING BUT NOT LIMITED TO LOSS OF DATA OR DATA BEING RENDERED INACCURATE OR LOSSES SUSTAINED BY YOU OR THIRD PARTIES OR A FAILURE OF THE PROGRAM TO OPERATE WITH ANY OTHER PROGRAMS), EVEN IF SUCH HOLDER OR OTHER PARTY HAS BEEN ADVISED OF THE POSSIBILITY OF SUCH DAMAGES.

#### END OF TERMS AND CONDITIONS

#### How to Apply These Terms to Your New Programs

 If you develop a new program, and you want it to be of the greatest possible use to the public, the best way to achieve this is to make it free software which everyone can redistribute and change under these terms.

 To do so, attach the following notices to the program. It is safest to attach them to the start of each source file to most effectively convey the exclusion of warranty; and each file should have at least the "copyright" line and a pointer to where the full notice is found.

 One line to give the program's name and a brief idea of what it does. Copyright  $(C)$  <year > <name of author >

 This program is free software; you can redistribute it and/or modify it under the terms of the GNU General Public License as published by the Free Software Foundation; either version 2 of the License, or (at your option) any later version.

 This program is distributed in the hope that it will be useful, but WITHOUT ANY WARRANTY; without even the implied warranty of MERCHANTABILITY or FITNESS FOR A PARTICULAR PURPOSE. See the GNU General Public License for more details.

 You should have received a copy of the GNU General Public License along with this program; if not, write to the Free Software Foundation, Inc., 51 Franklin Street, Fifth Floor, Boston, MA 02110-1335 USA

Also add information on how to contact you by electronic and paper mail.

 If the program is interactive, make it output a short notice like this when it starts in an interactive mode:

 Gnomovision version 69, Copyright (C) year name of author Gnomovision comes with ABSOLUTELY NO WARRANTY; for details type `show w'. This is free software, and you are welcome to redistribute
it under certain conditions; type `show c' for details.

 The hypothetical commands `show w' and `show c' should show the appropriate parts of the General Public License. Of course, the commands you use may be called something other than `show w' and `show c'; they could even be mouse-clicks or menu items--whatever suits your program.

 You should also get your employer (if you work as a programmer) or your school, if any, to sign a "copyright disclaimer" for the program, if necessary. Here is a sample; alter the names:

 Yoyodyne, Inc., hereby disclaims all copyright interest in the program `Gnomovision' (which makes passes at compilers) written by James Hacker.

 signature of Ty Coon, 1 April 1989 Ty Coon, President of Vice

 This General Public License does not permit incorporating your program into proprietary programs. If your program is a subroutine library, you may consider it more useful to permit linking proprietary applications with the library. If this is what you want to do, use the GNU Library General Public License instead of this License.

# ## CLASSPATH EXCEPTION

 Linking this library statically or dynamically with other modules is making a combined work based on this library. Thus, the terms and conditions of the GNU General Public License version 2 cover the whole combination.

 As a special exception, the copyright holders of this library give you permission to link this library with independent modules to produce an executable, regardless of the license terms of these independent modules, and to copy and distribute the resulting executable under terms of your choice, provided that you also meet, for each linked

<sup>---</sup> 

 independent module, the terms and conditions of the license of that module. An independent module is a module which is not derived from or based on this library. If you modify this library, you may extend this exception to your version of the library, but you are not obligated to do so. If you do not wish to do so, delete this exception statement from your version.

# 87.Squid

GNU GENERAL PUBLIC LICENSE Version 2, June 1991

Copyright (C) 1989, 1991 Free Software Foundation, Inc. 59 Temple Place, Suite 330, Boston, MA 02111, USA Everyone is permitted to copy and distribute verbatim copies of this license document, but changing it is not allowed.

# Preamble

The licenses for most software are designed to take away your freedom to share and change it. By contrast, the GNU General Public License is intended to guarantee your freedom to share and change free software--to make sure the software is free for all its users. This General Public License applies to most of the Free Software Foundation's software and to any other program whose authors commit to using it. (Some other Free Software Foundation software is covered by the GNU Library General Public License instead.) You can apply it to your programs, too.

When we speak of free software, we are referring to freedom, not price. Our General Public Licenses are designed to make sure that you have the freedom to distribute copies of free software (and charge for this service if you wish), that you receive source code or can get it if you want it, that you can change the software or use pieces of it in new free programs; and that you know you can do these things.

To protect your rights, we need to make restrictions that forbid anyone to deny you these rights or to ask you to surrender the rights. These restrictions translate to certain responsibilities for you if you distribute copies of the software, or if you modify it.

For example, if you distribute copies of such a program, whether gratis or for a fee, you must give the recipients all the rights that you have. You must make sure that they, too, receive or can get the source code. And you must show them these terms so they know their rights.

We protect your rights with two steps: (1) copyright the software, and (2) offer you this license which gives you legal permission to copy, distribute and/or modify the software.

Also, for each author's protection and ours, we want to make certain that everyone understands that there is no warranty for this free software. If the software is modified by someone else and passed on, we want its recipients to know that what they have is not the original, so that any problems introduced by others will not reflect on the original authors' reputations.

Finally, any free program is threatened constantly by software patents. We wish to avoid the danger that redistributors of a free program will individually obtain patent licenses, in effect making the program proprietary. To prevent this, we have made it clear that any patent must be licensed for everyone's free use or not licensed at all.

The precise terms and conditions for copying, distribution and modification follow.

## GNU GENERAL PUBLIC LICENSE

TERMS AND CONDITIONS FOR COPYING, DISTRIBUTION AND MODIFICATION

0. This License applies to any program or other work which contains a notice placed by the copyright holder saying it may be distributed under the terms of this General Public License. The "Program", below, refers to any such program or work, and a "work based on the Program" means either the Program or any derivative work under copyright law: that is to say, a work containing the Program or a portion of it, either verbatim or with modifications and/or translated into another language. (Hereinafter, translation is included without limitation in the term "modification".) Each licensee is addressed as "you".

Activities other than copying, distribution and modification are not covered by this License; they are outside its scope. The act of

running the Program is not restricted, and the output from the Program is covered only if its contents constitute a work based on the Program (independent of having been made by running the Program). Whether that is true depends on what the Program does.

1. You may copy and distribute verbatim copies of the Program's source code as you receive it, in any medium, provided that you conspicuously and appropriately publish on each copy an appropriate copyright notice and disclaimer of warranty; keep intact all the notices that refer to this License and to the absence of any warranty; and give any other recipients of the Program a copy of this License along with the Program.

You may charge a fee for the physical act of transferring a copy, and you may at your option offer warranty protection in exchange for a fee.

2. You may modify your copy or copies of the Program or any portion of it, thus forming a work based on the Program, and copy and distribute such modifications or work under the terms of Section 1 above, provided that you also meet all of these conditions:

a) You must cause the modified files to carry prominent notices stating that you changed the files and the date of any change.

b) You must cause any work that you distribute or publish, that in whole or in part contains or is derived from the Program or any part thereof, to be licensed as a whole at no charge to all third parties under the terms of this License.

c) If the modified program normally reads commands interactively when run, you must cause it, when started running for such interactive use in the most ordinary way, to print or display an announcement including an appropriate copyright notice and a notice that there is no warranty (or else, saying that you provide a warranty) and that users may redistribute the program under these conditions, and telling the user how to view a copy of this License. (Exception: if the Program itself is interactive but does not normally print such an announcement, your work based on the Program is not required to print an announcement.)

These requirements apply to the modified work as a whole. If identifiable sections of that work are not derived from the Program, and can be reasonably considered independent and separate works in themselves, then this License, and its terms, do not apply to those sections when you distribute them as separate works. But when you distribute the same sections as part of a whole which is a work based on the Program, the distribution of the whole must be on the terms of this License, whose permissions for other licensees extend to the entire whole, and thus to each and every part regardless of who wrote it.

Thus, it is not the intent of this section to claim rights or contest your rights to work written entirely by you; rather, the intent is to exercise the right to control the distribution of derivative or collective works based on the Program.

In addition, mere aggregation of another work not based on the Program with the Program (or with a work based on the Program) on a volume of a storage or distribution medium does not bring the other work under the scope of this License.

3. You may copy and distribute the Program (or a work based on it, under Section 2) in object code or executable form under the terms of Sections 1 and 2 above provided that you also do one of the following:

a) Accompany it with the complete corresponding machine-readable source code, which must be distributed under the terms of Sections 1 and 2 above on a medium customarily used for software interchange; or,

b) Accompany it with a written offer, valid for at least three years, to give any third party, for a charge no more than your cost of physically performing source distribution, a complete machine-readable copy of the corresponding source code, to be distributed under the terms of Sections 1 and 2 above on a medium customarily used for software interchange; or,

c) Accompany it with the information you received as to the offer

to distribute corresponding source code. (This alternative is allowed only for noncommercial distribution and only if you received the program in object code or executable form with such an offer, in accord with Subsection b above.)

The source code for a work means the preferred form of the work for making modifications to it. For an executable work, complete source code means all the source code for all modules it contains, plus any associated interface definition files, plus the scripts used to control compilation and installation of the executable. However, as a special exception, the source code distributed need not include anything that is normally distributed (in either source or binary form) with the major components (compiler, kernel, and so on) of the operating system on which the executable runs, unless that component itself accompanies the executable.

If distribution of executable or object code is made by offering access to copy from a designated place, then offering equivalent access to copy the source code from the same place counts as distribution of the source code, even though third parties are not compelled to copy the source along with the object code.

4. You may not copy, modify, sublicense, or distribute the Program except as expressly provided under this License. Any attempt otherwise to copy, modify, sublicense or distribute the Program is void, and will automatically terminate your rights under this License. However, parties who have received copies, or rights, from you under this License will not have their licenses terminated so long as such parties remain in full compliance.

5. You are not required to accept this License, since you have not signed it. However, nothing else grants you permission to modify or distribute the Program or its derivative works. These actions are prohibited by law if you do not accept this License. Therefore, by modifying or distributing the Program (or any work based on the Program), you indicate your acceptance of this License to do so, and all its terms and conditions for copying, distributing or modifying the Program or works based on it.

6. Each time you redistribute the Program (or any work based on the Program), the recipient automatically receives a license from the original licensor to copy, distribute or modify the Program subject to these terms and conditions. You may not impose any further restrictions on the recipients' exercise of the rights granted herein. You are not responsible for enforcing compliance by third parties to this License.

7. If, as a consequence of a court judgment or allegation of patent infringement or for any other reason (not limited to patent issues), conditions are imposed on you (whether by court order, agreement or otherwise) that contradict the conditions of this License, they do not excuse you from the conditions of this License. If you cannot distribute so as to satisfy simultaneously your obligations under this License and any other pertinent obligations, then as a consequence you may not distribute the Program at all. For example, if a patent license would not permit royalty-free redistribution of the Program by all those who receive copies directly or indirectly through you, then the only way you could satisfy both it and this License would be to refrain entirely from distribution of the Program.

If any portion of this section is held invalid or unenforceable under any particular circumstance, the balance of the section is intended to apply and the section as a whole is intended to apply in other circumstances.

It is not the purpose of this section to induce you to infringe any patents or other property right claims or to contest validity of any such claims; this section has the sole purpose of protecting the integrity of the free software distribution system, which is implemented by public license practices. Many people have made generous contributions to the wide range of software distributed through that system in reliance on consistent application of that system; it is up to the author/donor to decide if he or she is willing to distribute software through any other system and a licensee cannot impose that choice.

This section is intended to make thoroughly clear what is believed to be a consequence of the rest of this License.

8. If the distribution and/or use of the Program is restricted in certain countries either by patents or by copyrighted interfaces, the original copyright holder who places the Program under this License may add an explicit geographical distribution limitation excluding those countries, so that distribution is permitted only in or among countries not thus excluded. In such case, this License incorporates the limitation as if written in the body of this License.

9. The Free Software Foundation may publish revised and/or new versions of the General Public License from time to time. Such new versions will be similar in spirit to the present version, but may differ in detail to address new problems or concerns.

Each version is given a distinguishing version number. If the Program specifies a version number of this License which applies to it and "any later version", you have the option of following the terms and conditions either of that version or of any later version published by the Free Software Foundation. If the Program does not specify a version number of this License, you may choose any version ever published by the Free Software Foundation.

10. If you wish to incorporate parts of the Program into other free programs whose distribution conditions are different, write to the author to ask for permission. For software which is copyrighted by the Free Software Foundation, write to the Free Software Foundation; we sometimes make exceptions for this. Our decision will be guided by the two goals of preserving the free status of all derivatives of our free software and of promoting the sharing and reuse of software generally.

## NO WARRANTY

11. BECAUSE THE PROGRAM IS LICENSED FREE OF CHARGE, THERE IS NO WARRANTY FOR THE PROGRAM, TO THE EXTENT PERMITTED BY APPLICABLE LAW. EXCEPT WHEN OTHERWISE STATED IN WRITING THE COPYRIGHT HOLDERS AND/OR OTHER PARTIES PROVIDE THE PROGRAM "AS IS" WITHOUT WARRANTY OF ANY KIND, EITHER EXPRESSED OR IMPLIED, INCLUDING, BUT NOT LIMITED TO, THE IMPLIED WARRANTIES OF MERCHANTABILITY AND FITNESS FOR A PARTICULAR PURPOSE. THE ENTIRE RISK AS TO THE QUALITY AND PERFORMANCE OF THE PROGRAM IS WITH YOU. SHOULD THE PROGRAM PROVE DEFECTIVE, YOU ASSUME THE COST OF ALL NECESSARY SERVICING, REPAIR OR CORRECTION.

12. IN NO EVENT UNLESS REQUIRED BY APPLICABLE LAW OR AGREED TO IN WRITING WILL ANY COPYRIGHT HOLDER, OR ANY OTHER PARTY WHO MAY MODIFY AND/OR REDISTRIBUTE THE PROGRAM AS PERMITTED ABOVE, BE LIABLE TO YOU FOR DAMAGES, INCLUDING ANY GENERAL, SPECIAL, INCIDENTAL OR CONSEQUENTIAL DAMAGES ARISING OUT OF THE USE OR INABILITY TO USE THE PROGRAM (INCLUDING BUT NOT LIMITED TO LOSS OF DATA OR DATA BEING RENDERED INACCURATE OR LOSSES SUSTAINED BY YOU OR THIRD PARTIES OR A FAILURE OF THE PROGRAM TO OPERATE WITH ANY OTHER PROGRAMS), EVEN IF SUCH HOLDER OR OTHER PARTY HAS BEEN ADVISED OF THE POSSIBILITY OF SUCH DAMAGES.

END OF TERMS AND CONDITIONS

Appendix: How to Apply These Terms to Your New Programs

If you develop a new program, and you want it to be of the greatest possible use to the public, the best way to achieve this is to make it free software which everyone can redistribute and change under these terms.

To do so, attach the following notices to the program. It is safest to attach them to the start of each source file to most effectively convey the exclusion of warranty; and each file should have at least the "copyright" line and a pointer to where the full notice is found.

<one line to give the program's name and a brief idea of what it does.> Copyright (C)  $19$ yy  $\le$ name of author $>$ 

This program is free software; you can redistribute it and/or modify it under the terms of the GNU General Public License as published by the Free Software Foundation; either version 2 of the License, or (at your option) any later version.

This program is distributed in the hope that it will be useful,

but WITHOUT ANY WARRANTY; without even the implied warranty of MERCHANTABILITY or FITNESS FOR A PARTICULAR PURPOSE. See the GNU General Public License for more details.

You should have received a copy of the GNU General Public Licensealong with this program; if not, write to the Free Software Foundation, Inc., 59 Temple Place, Suite 330, Boston, MA 02111, USA.

Also add information on how to contact you by electronic and paper mail.

If the program is interactive, make it output a short notice like this when it starts in an interactive mode:

Gnomovision version 69, Copyright (C) 19yy name of author Gnomovision comes with ABSOLUTELY NO WARRANTY; for details type `show w'. This is free software, and you are welcome to redistribute it under certain conditions; type `show c' for details.

The hypothetical commands `show w' and `show c' should show the appropriate parts of the General Public License. Of course, the commands you use may be called something other than `show w' and `show c'; they could even be mouse-clicks or menu items--whatever suits your program.

You should also get your employer (if you work as a programmer) or your school, if any, to sign a "copyright disclaimer" for the program, if necessary. Here is a sample; alter the names:

Yoyodyne, Inc., hereby disclaims all copyright interest in the program `Gnomovision' (which makes passes at compilers) written by James Hacker.

<signature of Ty Coon>, 1 April 1989 Ty Coon, President of Vice

This General Public License does not permit incorporating your program into proprietary programs. If your program is a subroutine library, you may consider it more useful to permit linking proprietary applications with the library. If this is what you want to do, use the GNU Library General Public License instead of this License.

# ///////////////////////////

GNU LESSER GENERAL PUBLIC LICENSE Version 2.1, February 1999

Copyright (C) 1991, 1999 Free Software Foundation, Inc. 51 Franklin Street, Fifth Floor, Boston, MA 02110-1301 USA Everyone is permitted to copy and distribute verbatim copies of this license document, but changing it is not allowed.

[This is the first released version of the Lesser GPL. It also counts as the successor of the GNU Library Public License, version 2, hence the version number 2.1.]

#### Preamble

The licenses for most software are designed to take away your freedom to share and change it. By contrast, the GNU General Public Licenses are intended to guarantee your freedom to share and change free software--to make sure the software is free for all its users.

This license, the Lesser General Public License, applies to some specially designated software packages--typically libraries--of the Free Software Foundation and other authors who decide to use it. You can use it too, but we suggest you first think carefully about whether this license or the ordinary General Public License is the better strategy to use in any particular case, based on the explanations below.

When we speak of free software, we are referring to freedom of use, not price. Our General Public Licenses are designed to make sure that you have the freedom to distribute copies of free software (and charge for this service if you wish); that you receive source code or can get it if you want it; that you can change the software and use pieces of it in new free programs; and that you are informed that you can do these things.

To protect your rights, we need to make restrictions that forbid

distributors to deny you these rights or to ask you to surrender these rights. These restrictions translate to certain responsibilities for you if you distribute copies of the library or if you modify it.

For example, if you distribute copies of the library, whether gratis or for a fee, you must give the recipients all the rights that we gave you. You must make sure that they, too, receive or can get the source code. If you link other code with the library, you must provide complete object files to the recipients, so that they can relink them with the library after making changes to the library and recompiling it. And you must show them these terms so they know their rights.

We protect your rights with a two-step method: (1) we copyright the library, and (2) we offer you this license, which gives you legal permission to copy, distribute and/or modify the library.

To protect each distributor, we want to make it very clear that there is no warranty for the free library. Also, if the library is modified by someone else and passed on, the recipients should know that what they have is not the original version, so that the original author's reputation will not be affected by problems that might be introduced by others.

Finally, software patents pose a constant threat to the existence of any free program. We wish to make sure that a company cannot effectively restrict the users of a free program by obtaining a restrictive license from a patent holder. Therefore, we insist that any patent license obtained for a version of the library must be consistent with the full freedom of use specified in this license.

Most GNU software, including some libraries, is covered by the ordinary GNU General Public License. This license, the GNU Lesser General Public License, applies to certain designated libraries, and is quite different from the ordinary General Public License. We use this license for certain libraries in order to permit linking those libraries into non-free programs.

When a program is linked with a library, whether statically or using

a shared library, the combination of the two is legally speaking a combined work, a derivative of the original library. The ordinary General Public License therefore permits such linking only if the entire combination fits its criteria of freedom. The Lesser General Public License permits more lax criteria for linking other code with the library.

We call this license the "Lesser" General Public License because it does Less to protect the user's freedom than the ordinary General Public License. It also provides other free software developers Less of an advantage over competing non-free programs. These disadvantages are the reason we use the ordinary General Public License for many libraries. However, the Lesser license provides advantages in certain special circumstances.

For example, on rare occasions, there may be a special need to encourage the widest possible use of a certain library, so that it becomes a de-facto standard. To achieve this, non-free programs must be allowed to use the library. A more frequent case is that a free library does the same job as widely used non-free libraries. In this case, there is little to gain by limiting the free library to free software only, so we use the Lesser General Public License.

In other cases, permission to use a particular library in non-free programs enables a greater number of people to use a large body of free software. For example, permission to use the GNU C Library in non-free programs enables many more people to use the whole GNU operating system, as well as its variant, the GNU/Linux operating system.

Although the Lesser General Public License is Less protective of the users' freedom, it does ensure that the user of a program that is linked with the Library has the freedom and the wherewithal to run that program using a modified version of the Library.

The precise terms and conditions for copying, distribution and modification follow. Pay close attention to the difference between a "work based on the library" and a "work that uses the library". The

former contains code derived from the library, whereas the latter must be combined with the library in order to run.

# GNU LESSER GENERAL PUBLIC LICENSE TERMS AND CONDITIONS FOR COPYING, DISTRIBUTION AND MODIFICATION

0. This License Agreement applies to any software library or other program which contains a notice placed by the copyright holder or other authorized party saying it may be distributed under the terms of this Lesser General Public License (also called "this License"). Each licensee is addressed as "you".

A "library" means a collection of software functions and/or data prepared so as to be conveniently linked with application programs (which use some of those functions and data) to form executables.

The "Library", below, refers to any such software library or work which has been distributed under these terms. A "work based on the Library" means either the Library or any derivative work under copyright law: that is to say, a work containing the Library or a portion of it, either verbatim or with modifications and/or translated straightforwardly into another language. (Hereinafter, translation is included without limitation in the term "modification".)

"Source code" for a work means the preferred form of the work for making modifications to it. For a library, complete source code means all the source code for all modules it contains, plus any associated interface definition files, plus the scripts used to control compilation and installation of the library.

Activities other than copying, distribution and modification are not covered by this License; they are outside its scope. The act of running a program using the Library is not restricted, and output from such a program is covered only if its contents constitute a work based on the Library (independent of the use of the Library in a tool for writing it). Whether that is true depends on what the Library does and what the program that uses the Library does.

1. You may copy and distribute verbatim copies of the Library's complete source code as you receive it, in any medium, provided that you conspicuously and appropriately publish on each copy an appropriate copyright notice and disclaimer of warranty; keep intact all the notices that refer to this Licen se and to the absence of any warranty; and distribute a copy of this License along with the Library.

You may charge a fee for the physical act of transferring a copy, and you may at your option offer warranty protection in exchange for a fee.

2. You may modify your copy or copies of the Library or any portion of it, thus forming a work based on the Library, and copy and distribute such modifications or work under the terms of Section 1 above, provided that you also meet all of these conditions:

a) The modified work must itself be a software library.

b) You must cause the files modified to carry prominent notices stating that you changed the files and the date of any change.

c) You must cause the whole of the work to be licensed at no charge to all third parties under the terms of this License.

d) If a facility in the modified Library refers to a function or a table of data to be supplied by an application program that uses the facility, other than as an argument passed when the facility is invoked, then you must make a good faith effort to ensure that, in the event an application does not supply such function or table, the facility still operates, and performs whatever part of its purpose remains meaningful.

(For example, a function in a library to compute square roots has a purpose that is entirely well-defined independent of the application. Therefore, Subsection 2d requires that any application-supplied function or table used by this function must be optional: if the application does not supply it, the square

root function must still compute square roots.)

These requirements apply to the modified work as a whole. If identifiable sections of that work are not derived from the Library, and can be reasonably considered independent and separate works in themselves, then this License, and its terms, do not apply to those sections when you distribute them as separate works. But when you distribute the same sections as part of a whole which is a work based on the Library, the distribution of the whole must be on the terms of this License, whose permissions for other licensees extend to the entire whole, and thus to each and every part regardless of who wrote it.

Thus, it is not the intent of this section to claim rights or contest your rights to work written entirely by you; rather, the intent is to exercise the right to control the distribution of derivative or collective works based on the Library.

In addition, mere aggregation of another work not based on the Library with the Library (or with a work based on the Library) on a volume of a storage or distribution medium does not bring the other work under the scope of this License.

3. You may opt to apply the terms of the ordinary GNU General Public License instead of this License to a given copy of the Library. To do this, you must alter all the notices that refer to this License, so that they refer to the ordinary GNU General Public License, version 2, instead of to this License. (If a newer version than version 2 of the ordinary GNU General Public License has appeared, then you can specify that version instead if you wish.) Do not make any other change in these notices.

Once this change is made in a given copy, it is irreversible for that copy, so the ordinary GNU General Public License applies to all subsequent copies and derivative works made from that copy.

This option is useful when you wish to copy part of the code of the Library into a program that is not a library.

4. You may copy and distribute the Library (or a portion or derivative of it, under Section 2) in object code or executable form under the terms of Sections 1 and 2 above provided that you accompany it with the complete corresponding machine-readable source code, which must be distributed under the terms of Sections 1 and 2 above on a medium customarily used for software interchange.

If distribution of object code is made by offering access to copy from a designated place, then offering equivalent access to copy the source code from the same place satisfies the requirement to distribute the source code, even though third parties are not compelled to copy the source along with the object code.

5. A program that contains no derivative of any portion of the Library, but is designed to work with the Library by being compiled or linked with it, is called a "work that uses the Library". Such a work, in isolation, is not a derivative work of the Library, and therefore falls outside the scope of this License.

However, linking a "work that uses the Library" with the Library creates an executable that is a derivative of the Library (because it contains portions of the Library), rather than a "work that uses the library". The executable is therefore covered by this License. Section 6 states terms for distribution of such executables.

When a "work that uses the Library" uses material from a header file that is part of the Library, the object code for the work may be a derivative work of the Library even though the source code is not. Whether this is true is especially significant if the work can be linked without the Library, or if the work is itself a library. The threshold for this to be true is not precisely defined by law.

If such an object file uses only numerical parameters, data structure layouts and accessors, and small macros and small inline functions (ten lines or less in length), then the use of the object file is unrestricted, regardless of whether it is legally a derivative work. (Executables containing this object code plus portions of the Library will still fall under Section 6.)

Otherwise, if the work is a derivative of the Library, you may distribute the object code for the work under the terms of Section 6. Any executables containing that work also fall under Section 6, whether or not they are linked directly with the Library itself.

6. As an exception to the Sections above, you may also combine or link a "work that uses the Library" with the Library to produce a work containing portions of the Library, and distribute that work under terms of your choice, provided that the terms permit modification of the work for the customer's own use and reverse engineering for debugging such modifications.

You must give prominent notice with each copy of the work that the Library is used in it and that the Library and its use are covered by this License. You must supply a copy of this License. If the work during execution displays copyright notices, you must include the copyright notice for the Library among them, as well as a reference directing the user to the copy of this License. Also, you must do one of these things:

a) Accompany the work with the complete corresponding machine-readable source code for the Library including whatever changes were used in the work (which must be distributed under Sections 1 and 2 above); and, if the work is an executable linked with the Library, with the complete machine-readable "work that uses the Library", as object code and/or source code, so that the user can modify the Library and then relink to produce a modified executable containing the modified Library. (It is understood that the user who changes the contents of definitions files in the Library will not necessarily be able to recompile the application to use the modified definitions.)

b) Use a suitable shared library mechanism for linking with the Library. A suitable mechanism is one that (1) uses at run time a copy of the library already present on the user's computer system, rather than copying library functions into the executable, and (2)

will operate properly with a modified version of the library, if the user installs one, as long as the modified version is interface-compatible with the version that the work was made with.

c) Accompany the work with a written offer, valid for at least three years, to give the same user the materials specified in Subsection 6a, above, for a charge no more than the cost of performing this distribution.

d) If distribution of the work is made by offering access to copy from a designated place, offer equivalent access to copy the above specified materials from the same place.

e) Verify that the user has already received a copy of these materials or that you have already sent this user a copy.

For an executable, the required form of the "work that uses the Library" must include any data and utility programs needed for reproducing the executable from it. However, as a special exception, the materials to be distributed need not include anything that is normally distributed (in either source or binary form) with the major components (compiler, kernel, and so on) of the operating system on which the executable runs, unless that component itself accompanies the executable.

It may happen that this requirement contradicts the license restrictions of other proprietary libraries that do not normally accompany the operating system. Such a contradiction means you cannot use both them and the Library together in an executable that you distribute.

7. You may place library facilities that are a work based on the Library side-by-side in a single library together with other library facilities not covered by this License, and distribute such a combined library, provided that the separate distribution of the work based on the Library and of the other library facilities is otherwise permitted, and provided that you do these two things:

a) Accompany the combined library with a copy of the same work based on the Library, uncombined with any other library facilities. This must be distributed under the terms of the Sections above.

b) Give prominent notice with the combined library of the fact that part of it is a work based on the Library, and explaining where to find the accompanying uncombined form of the same work.

8. You may not copy, modify, sublicense, link with, or distribute the Library except as expressly provided under this License. Any attempt otherwise to copy, modify, sublicense, link with, or distribute the Library is void, and will automatically terminate your rights under this License. However, parties who have received copies, or rights, from you under this License will not have their licenses terminated so long as such parties remain in full compliance.

9. You are not required to accept this License, since you have not signed it. However, nothing else grants you permission to modify or distribute the Library or its derivative works. These actions are prohibited by law if you do not accept this License. Therefore, by modifying or distributing the Library (or any work based on the Library), you indicate your acceptance of this License to do so, and all its terms and conditions for copying, distributing or modifying the Library or works based on it.

10. Each time you redistribute the Library (or any work based on the Library), the recipient automatically receives a license from the original licensor to copy, distribute, link with or modify the Library subject to these terms and conditions. You may not impose any further restrictions on the recipients' exercise of the rights granted herein. You are not responsible for enforcing compliance by third parties with this License.

11. If, as a consequence of a court judgment or allegation of patent infringement or for any other reason (not limited to patent issues), conditions are imposed on you (whether by court order, agreement or otherwise) that contradict the conditions of this License, they do not

excuse you from the conditions of this License. If you cannot distribute so as to satisfy simultaneously your obligations under this License and any other pertinent obligations, then as a consequence you may not distribute the Library at all. For example, if a patent license would not permit royalty-free redistribution of the Library by all those who receive copies directly or indirectly through you, then the only way you could satisfy both it and this License would be to refrain entirely from distribution of the Library.

If any portion of this section is held invalid or unenforceable under any particular circumstance, the balance of the section is intended to apply, and the section as a whole is intended to apply in other circumstances.

It is not the purpose of this section to induce you to infringe any patents or other property right claims or to contest validity of any such claims; this section has the sole purpose of protecting the integrity of the free software distribution system which is implemented by public license practices. Many people have made generous contributions to the wide range of software distributed through that system in reliance on consistent application of that system; it is up to the author/donor to decide if he or she is willing to distribute software through any other system and a licensee cannot impose that choice.

This section is intended to make thoroughly clear what is believed to be a consequence of the rest of this License.

12. If the distribution and/or use of the Library is restricted in certain countries either by patents or by copyrighted interfaces, the original copyright holder who places the Library under this License may add an explicit geographical distribution limitation excluding those countries, so that distribution is permitted only in or among countries not thus excluded. In such case, this License incorporates the limitation as if written in the body of this License.

13. The Free Software Foundation may publish revised and/or new versions of the Lesser General Public License from time to time. Such new versions will be similar in spirit to the present version,

but may differ in detail to address new problems or concerns.

Each version is given a distinguishing version number. If the Library specifies a version number of this License which applies to it and "any later version", you have the option of following the terms and conditions either of that version or of any later version published by the Free Software Foundation. If the Library does not specify a license version number, you may choose any version ever published by the Free Software Foundation.

14. If you wish to incorporate parts of the Library into other free programs whose distribution conditions are incompatible with these, write to the author to ask for permission. For software which is copyrighted by the Free Software Foundation, write to the Free Software Foundation; we sometimes make exceptions for this. Our decision will be guided by the two goals of preserving the free status of all derivatives of our free software and of promoting the sharing and reuse of software generally.

## NO WARRANTY

15. BECAUSE THE LIBRARY IS LICENSED FREE OF CHARGE, THERE IS NO WARRANTY FOR THE LIBRARY, TO THE EXTENT PERMITTED BY APPLICABLE LAW. EXCEPT WHEN OTHERWISE STATED IN WRITING THE COPYRIGHT HOLDERS AND/OR OTHER PARTIES PROVIDE THE LIBRARY "AS IS" WITHOUT WARRANTY OF ANY KIND, EITHER EXPRESSED OR IMPLIED, INCLUDING, BUT NOT LIMITED TO, THE IMPLIED WARRANTIES OF MERCHANTABILITY AND FITNESS FOR A PARTICULAR PURPOSE. THE ENTIRE RISK AS TO THE QUALITY AND PERFORMANCE OF THE LIBRARY IS WITH YOU. SHOULD THE LIBRARY PROVE DEFECTIVE, YOU ASSUME THE COST OF ALL NECESSARY SERVICING, REPAIR OR CORRECTION.

16. IN NO EVENT UNLESS REQUIRED BY APPLICABLE LAW OR AGREED TO IN WRITING WILL ANY COPYRIGHT HOLDER, OR ANY OTHER PARTY WHO MAY MODIFY AND/OR REDISTRIBUTE THE LIBRARY AS PERMITTED ABOVE, BE LIABLE TO YOU FOR DAMAGES, INCLUDING ANY GENERAL, SPECIAL, INCIDENTAL OR CONSEQUENTIAL DAMAGES ARISING OUT OF THE USE OR INABILITY TO USE THE LIBRARY (INCLUDING BUT NOT LIMITED TO LOSS OF DATA OR DATA BEING RENDERED INACCURATE OR LOSSES SUSTAINED BY YOU OR THIRD PARTIES OR A

FAILURE OF THE LIBRARY TO OPERATE WITH ANY OTHER SOFTWARE), EVEN IF SUCH HOLDER OR OTHER PARTY HAS BEEN ADVISED OF THE POSSIBILITY OF SUCH DAMAGES.

END OF TERMS AND CONDITIONS

How to Apply These Terms to Your New Libraries

If you develop a new librar y, and you want it to be of the greatest possible use to the public, we recommend making it free software that everyone can redistribute and change. You can do so by permitting redistribution under these terms (or, alternatively, under the terms of the ordinary General Public License).

To apply these terms, attach the following notices to the library. It is safest to attach them to the start of each source file to most effectively convey the exclusion of warranty; and each file should have at least the "copyright" line and a pointer to where the full notice is found.

 $\le$  one line to give the library's name and a brief idea of what it does. $>$ Copyright  $(C)$  <year > <name of author>

This library is free software; you can redistribute it and/or modify it under the terms of the GNU Lesser General Public License as published by the Free Software Foundation; either version 2.1 of the License, or (at your option) any later version.

This library is distributed in the hope that it will be useful, but WITHOUT ANY WARRANTY; without even the implied warranty of MERCHANTABILITY or FITNESS FOR A PARTICULAR PURPOSE. See the GNU Lesser General Public License for more details.

You should have received a copy of the GNU Lesser General Public License along with this library; if not, write to the Free Software Foundation, Inc., 51 Franklin Street, Fifth Floor, Boston, MA 02110-1301 USA

Also add information on how to contact you by electronic and paper mail.

You should also get your employer (if you work as a programmer) or your school, if any, to sign a "copyright disclaimer" for the library, if necessary. Here is a sample; alter the names:

Yoyodyne, Inc., hereby disclaims all copyright interest in the library `Frob' (a library for tweaking knobs) written by James Random Hacker.

<signature of Ty Coon>, 1 April 1990 Ty Coon, President of Vice

That's all there is to it!

============================================================= ==========

\* Translation Snippets provided by Squid Project Translators held in

\* copyright for open distribution.

\*

\* Translation Snippets provided by Rosetta Project Translators held in

\* copyright for open distribution.

\*

\* Copyright 2009

\*

\* Redistribution and use in source and binary forms, with or without

\* modification, are permitted provided that the following conditions

\* are met:

\* 1. Redistributions of source code must retain the above copyright

\* notice, this list of conditions and the following disclaimer.

\* 2. Redistributions in binary form must reproduce the above copyright

\* notice, this list of conditions and the following disclaimer in the

\* documentation and/or other materials provided with the distribution.

\* 3. Neither the name of the University nor the names of its contributors

\* may be used to endorse or promote products derived from this software

\* without specific prior written permission.

\*

\* THIS SOFTWARE IS PROVIDED BY THE REGENTS AND CONTRIBUTORS ``AS IS'' AND

\* ANY EXPRESS OR IMPLIED WARRANTIES, INCLUDING, BUT NOT LIMITED TO, THE

\* IMPLIED WARRANTIES OF MERCHANTABILITY AND FITNESS FOR A PARTICULAR PURPOSE

\* ARE DISCLAIMED. IN NO EVENT SHALL THE REGENTS OR CONTRIBUTORS BE LIABLE \* FOR ANY DIRECT, INDIRECT, INCIDENTAL, SPECIAL, EXEMPLARY, OR CONSEQUENTIAL \* DAMAGES (INCLUDING, BUT NOT LIMITED TO, PROCUREMENT OF SUBSTITUTE GOODS \* OR SERVICES; LOSS OF USE, DATA, OR PROFITS; OR BUSINESS INTERRUPTION) \* HOWEVER CAUSED AND ON ANY THEORY OF LIABILITY, WHETHER IN CONTRACT, STRICT \* LIABILITY, OR TORT (INCLUDING NEGLIGENCE OR OTHERWISE) ARISING IN ANY WAY \* OUT OF THE USE OF THIS SOFTWARE, EVEN IF ADVISED OF THE POSSIBILITY OF \* SUCH DAMAGE.

see TRANSLATORS file for current contributing translators holding copyrights.

\* Livingston Enterprises, Inc.

\* 6920 Koll Center Parkway

\* Pleasanton, CA 94566

\*

\* Copyright 1992 Livingston Enterprises, Inc.

\*

\* Permission to use, copy, modify, and distribute this software for any

\* purpose and without fee is hereby granted, provided that this

\* copyright and permission notice appear on all copies and supporting

\* documentation, the name of Livingston Enterprises, Inc. not be used

\* in advertising or publicity pertaining to distribution of the

\* program without specific prior permission, and notice be given

\* in supporting documentation that copying and distribution is by

\* permission of Livingston Enterprises, Inc.

\*

\* Livingston Enterprises, Inc. makes no representations about

\* the suitability of this software for any purpose. It is

\* provided "as is" without express or implied warranty.

\*

 $*$  The new parts of the code is Copyright (C) 1998 R.M. van Selm <selm@cistron.nl>

\* with modifications

\* Copyright (C) 2004 Henrik Nordstrom <hno@squid-cache.org>

\* Copyright (C) 2006 Henrik Nordstrom hno@squid-cache.org

=============================================================

=================

# Copyright (C) 2004 Henrik Nordstrom

Permission to use, copy, modify, and distribute this software for any purpose and without fee is hereby granted, provided that this copyright and permission notice appear on all copies and supporting documentation, the name of Henrik Nordstrom. not be used in advertising or publicity pertaining to distribution of the program without specific prior permission.

The author makes no representations about the suitability of this documentation for any purpose. It isprovided "as is" without express or implied warranty.

Henrik Nordstrom <hno@squid-cache.org>

============================================================= ================

Copyright 1988, 1989 by Carnegie Mellon University

# All Rights Reserved

Permission to use, copy, modify, and distribute this software and its documentation for any purpose and without fee is hereby granted, provided that the above copyright notice appear in all copies and that both that copyright notice and this permission notice appear in supporting documentation, and that the name of CMU not be used in advertising or publicity pertaining to distribution of the software without specific, written prior permission.

CMU DISCLAIMS ALL WARRANTIES WITH REGARD TO THIS SOFTWARE, INCLUDING ALL IMPLIED WARRANTIES OF MERCHANTABILITY AND FITNESS, IN NO EVENT SHALL CMU BE LIABLE FOR ANY SPECIAL, INDIRECT OR CONSEQUENTIAL DAMAGES OR ANY DAMAGES WHATSOEVER RESULTING FROM LOSS OF USE, DATA OR PROFITS, WHETHER IN AN ACTION OF CONTRACT, NEGLIGENCE OR OTHER TORTIOUS ACTION, ARISING OUT OF OR IN CONNECTION WITH THE USE OR PERFORMANCE OF THIS **SOFTWARE** 

\* Copyright 1997 by Carnegie Mellon University

\*

\* All Rights Reserved

\*

\* Permission to use, copy, modify, and distribute this software and its

\* documentation for any purpose and without fee is hereby granted,

\* provided that the above copyright notice appear in all copies and that

\* both that copyright notice and this permission notice appear in

\* supporting documentation, and that the name of CMU not be

\* used in advertising or publicity pertaining to distribution of the

\* software without specific, written prior permission.

\*

\* CMU DISCLAIMS ALL WARRANTIES WITH REGARD TO THIS SOFTWARE, INCLUDING

\* ALL IMPLIED WARRANTIES OF MERCHANTABILITY AND FITNESS, IN NO EVENT SHALL

\* CMU BE LIABLE FOR ANY SPECIAL, INDIRECT OR CONSEQUENTIAL DAMAGES OR

\* ANY DAMAGES WHATSOEVER RESULTING FROM LOSS OF USE, DATA OR PROFITS,

\* WHETHER IN AN ACTION OF CONTRACT, NEGLIGENCE OR OTHER TORTIOUS ACTION,

\* ARISING OUT OF OR IN CONNECTION WITH THE USE OR PERFORMANCE OF THIS

\* SOFTWARE.

\*

\* Author: Ryan Troll ryan+@andrew.cmu.edu

// Author: Jens-S. V?ckler <voeckler@rvs.uni-hannover.de>

// (c) 1997 Lehrgebiet Rechnernetze und Verteilte Systeme

// Universit?t Hannover, Germany

//

// Permission to use, copy, modify, distribute, and sell this software

// and its documentation for any purpose is hereby granted without fee,

// provided that (i) the above copyright notices and this permission

// notice appear in all copies of the software and related documentation,

// and (ii) the names of the Lehrgebiet Rechnernetze und Verteilte

// Systeme and the University of Hannover may not be used in any

// advertising or publicity relating to the software without the

// specific, prior written permission of Lehrgebiet Rechnernetze und

// Verteilte Systeme and the University of Hannover.

//

// THE SOFTWARE IS PROVIDED "AS-IS" AND WITHOUT WARRANTY OF ANY KIND,

// EXPRESS, IMPLIED OR OTHERWISE, INCLUDING WITHOUT LIMITATION, ANY

// WARRANTY OF MERCHANTABILITY OR FITNESS FOR A PARTICULAR PURPOSE. // // IN NO EVENT SHALL THE LEHRGEBIET RECHNERNETZE UND VERTEILTE SYSTEME OR // THE UNIVERSITY OF HANNOVER BE LIABLE FOR ANY SPECIAL, INCIDENTAL,

// INDIRECT OR CONSEQUENTIAL DAMAGES OF ANY KIND, OR ANY DAMAGES

// WHATSOEVER RESULTING FROM LOSS OF USE, DATA OR PROFITS, WHETHER OR NOT

// ADVISED OF THE POSSIBILITY OF DAMAGE, AND ON ANY THEORY OF LIABILITY,

// ARISING OUT OF OR IN CONNECTION WITH THE USE OR PERFORMANCE OF THIS

// SOFTWARE.

===========================================

// (c) 1997 - 2000 Lehrgebiet Rechnernetze und Verteilte Systeme

// Universit?t Hannover, Germany

//

// Permission to use, copy, modify, distribute, and sell this software

// and its documentation for any purpose is hereby granted without fee,

// provided that (i) the above copyright notices and this permission

// notice appear in all copies of the software and related documentation,

// and (ii) the names of the Lehrgebiet Rechnernetze und Verteilte

// Systeme and the University of Hannover may not be used in any

// advertising or publicity relating to the software without the

// specific, prior written permission of Lehrgebiet Rechnernetze und

// Verteilte Systeme and the University of Hannover.

//

// THE SOFTWARE IS PROVIDED "AS-IS" AND WITHOUT WARRANTY OF ANY KIND,

// EXPRESS, IMPLIED OR OTHERWISE, INCLUDING WITHOUT LIMITATION, ANY

// WARRANTY OF MERCHANTABILITY OR FITNESS FOR A PARTICULAR PURPOSE.

//

// IN NO EVENT SHALL THE LEHRGEBIET RECHNERNETZE UND VERTEILTE SYSTEME OR

// THE UNIVERSITY OF HANNOVER BE LIABLE FOR ANY SPECIAL, INCIDENTAL,

// INDIRECT OR CONSEQUENTIAL DAMAGES OF ANY KIND, OR ANY DAMAGES

// WHATSOEVER RESULTING FROM LOSS OF USE, DATA OR PROFITS, WHETHER OR NOT

// ADVISED OF THE POSSIBILITY OF DAMAGE, AND ON ANY THEORY OF LIABILITY,

// ARISING OUT OF OR IN CONNECTION WITH THE USE OR PERFORMANCE OF THIS

// SOFTWARE.

```
// Author: Jens-S. V?ckler <voeckler@rvs.uni-hannover.de> 
// 
// File: socket.hh 
// Sun May 3 1998 
// 
// (c) 1998 Lehrgebiet Rechnernetze und Verteilte Systeme 
// Universit?t Hannover, Germany 
// 
// Books: W. Richard Steven, "Advanced Programming in the UNIX Environment", 
// Addison-Wesley, 1992. 
// 
// Permission to use, copy, modify, distribute, and sell this software 
// and its documentation for any purpose is hereby granted without fee, 
// provided that (i) the above copyright notices and this permission 
// notice appear in all copies of the software and related documentation, 
// and (ii) the names of the Lehrgebiet Rechnernetze und Verteilte 
// Systeme and the University of Hannover may not be used in any 
// advertising or publicity relating to the software without the 
// specific, prior written permission of Lehrgebiet Rechnernetze und 
// Verteilte Systeme and the University of Hannover. 
// 
// THE SOFTWARE IS PROVIDED "AS-IS" AND WITHOUT WARRANTY OF ANY KIND, 
// EXPRESS, IMPLIED OR OTHERWISE, INCLUDING WITHOUT LIMITATION, ANY 
// WARRANTY OF MERCHANTABILITY OR FITNESS FOR A PARTICULAR PURPOSE. 
// 
// IN NO EVENT SHALL THE LEHRGEBIET RECHNERNETZE UND VERTEILTE SYSTEME OR 
// THE UNIVERSITY OF HANNOVER BE LIABLE FOR ANY SPECIAL, INCIDENTAL, 
// INDIRECT OR CONSEQUENTIAL DAMAGES OF ANY KIND, OR ANY DAMAGES 
// WHATSOEVER RESULTING FROM LOSS OF USE, DATA OR PROFITS, WHETHER OR NOT 
// ADVISED OF THE POSSIBILITY OF DAMAGE, AND ON ANY THEORY OF LIABILITY, 
// ARISING OUT OF OR IN CONNECTION WITH THE USE OR PERFORMANCE OF THIS 
// SOFTWARE. 
// 
// Revision 1.3 1999/01/19 11:00:50 voeckler 
// Linux glibc2 fixes for socket size parameters.
```
//

```
// Revision 1.2 1998/08/27 15:23:39 voeckler 
// added TCP_NODELAY options at several places. 
// 
// Revision 1.1 1998/08/13 21:52:55 voeckler 
// Initial revision 
// Author: Jens-S. V?ckler <voeckler@rvs.uni-hannover.de> 
// 
// File: squid-tlv.cc 
// Tue Jun 15 1999 
// 
// (c) 1999 Lehrgebiet Rechnernetze und Verteilte Systeme 
// Universit?t Hannover, Germany 
// 
// Permission to use, copy, modify, distribute, and sell this software 
// and its documentation for any purpose is hereby granted without fee, 
// provided that (i) the above copyright notices and this permission 
// notice appear in all copies of the software and related documentation, 
// and (ii) the names of the Lehrgebiet Rechnernetze und Verteilte 
// Systeme and the University of Hannover may not be used in any 
// advertising or publicity relating to the software without the 
// specific, prior written permission of Lehrgebiet Rechnernetze und 
// Verteilte Systeme and the University of Hannover. 
// 
// THE SOFTWARE IS PROVIDED "AS-IS" AND WITHOUT WARRANTY OF ANY KIND, 
// EXPRESS, IMPLIED OR OTHERWISE, INCLUDING WITHOUT LIMITATION, ANY 
// WARRANTY OF MERCHANTABILITY OR FITNESS FOR A PARTICULAR PURPOSE. 
// 
// IN NO EVENT SHALL THE LEHRGEBIET RECHNERNETZE UND VERTEILTE SYSTEME OR 
// THE UNIVERSITY OF HANNOVER BE LIABLE FOR ANY SPECIAL, INCIDENTAL, 
// INDIRECT OR CONSEQUENTIAL DAMAGES OF ANY KIND, OR ANY DAMAGES 
// WHATSOEVER RESULTING FROM LOSS OF USE, DATA OR PROFITS, WHETHER OR NOT 
// ADVISED OF THE POSSIBILITY OF DAMAGE, AND ON ANY THEORY OF LIABILITY, 
// ARISING OUT OF OR IN CONNECTION WITH THE USE OR PERFORMANCE OF THIS 
// SOFTWARE. 
// 
// Revision 1.1 1999/06/15 21:10:16 voeckler
```
// Initial revision

```
//
```

```
// Author: Jens-S. V?ckler <voeckler@rvs.uni-hannover.de> 
// 
// File: conffile.cc 
// Fri Sep 15 2000 
// 
// (c) 2000 Lehrgebiet Rechnernetze und Verteilte Systeme 
// Universit?t Hannover, Germany 
// 
// Permission to use, copy, modify, distribute, and sell this software 
// and its documentation for any purpose is hereby granted without fee, 
// provided that (i) the above copyright notices and this permission 
// notice appear in all copies of the software and related documentation, 
// and (ii) the names of the Lehrgebiet Rechnernetze und Verteilte 
// Systeme and the University of Hannover may not be used in any 
// advertising or publicity relating to the software without the 
// specific, prior written permission of Lehrgebiet Rechnernetze und 
// Verteilte Systeme and the University of Hannover. 
// 
// THE SOFTWARE IS PROVIDED "AS-IS" AND WITHOUT WARRANTY OF ANY KIND, 
// EXPRESS, IMPLIED OR OTHERWISE, INCLUDING WITHOUT LIMITATION, ANY 
// WARRANTY OF MERCHANTABILITY OR FITNESS FOR A PARTICULAR PURPOSE. 
// 
// IN NO EVENT SHALL THE LEHRGEBIET RECHNERNETZE UND VERTEILTE SYSTEME OR 
// THE UNIVERSITY OF HANNOVER BE LIABLE FOR ANY SPECIAL, INCIDENTAL, 
// INDIRECT OR CONSEQUENTIAL DAMAGES OF ANY KIND, OR ANY DAMAGES 
// WHATSOEVER RESULTING FROM LOSS OF USE, DATA OR PROFITS, WHETHER OR NOT 
// ADVISED OF THE POSSIBILITY OF DAMAGE, AND ON ANY THEORY OF LIABILITY, 
// ARISING OUT OF OR IN CONNECTION WITH THE USE OR PERFORMANCE OF THIS 
// SOFTWARE. 
// 
// Revision 1.1 2000/09/21 09:44:53 voeckler 
// Initial revision 
// Author: Jens-S. V?ckler <voeckler@rvs.uni-hannover.de> 
// 
// File: convert.hh
```
// Thu Oct 30 1997 // // (c) 1997 Lehrgebiet Rechnernetze und Verteilte Systeme // Universit?t Hannover, Germany // // Permission to use, copy, modify, distribute, and sell this software // and its documentation for any purpose is hereby granted without fee, // provided that (i) the above copyright notices and this permission // notice appear in all copies of the software and related documentation, // and (ii) the names of the Lehrgebiet Rechnernetze und Verteilte // Systeme and the University of Hannover may not be used in any // advertising or publicity relating to the software without the // specific, prior written permission of Lehrgebiet Rechnernetze und // Verteilte Systeme and the University of Hannover. // // THE SOFTWARE IS PROVIDED "AS-IS" AND WITHOUT WARRANTY OF ANY KIND, // EXPRESS, IMPLIED OR OTHERWISE, INCLUDING WITHOUT LIMITATION, ANY // WARRANTY OF MERCHANTABILITY OR FITNESS FOR A PARTICULAR PURPOSE. // // IN NO EVENT SHALL THE LEHRGEBIET RECHNERNETZE UND VERTEILTE SYSTEME OR // THE UNIVERSITY OF HANNOVER BE LIABLE FOR ANY SPECIAL, INCIDENTAL, // INDIRECT OR CONSEQUENTIAL DAMAGES OF ANY KIND, OR ANY DAMAGES // WHATSOEVER RESULTING FROM LOSS OF USE, DATA OR PROFITS, WHETHER OR NOT // ADVISED OF THE POSSIBILITY OF DAMAGE, AND ON ANY THEORY OF LIABILITY, // ARISING OUT OF OR IN CONNECTION WITH THE USE OR PERFORMANCE OF THIS // SOFTWARE. // // Revision 1.2 1999/01/19 11:00:50 voeckler // added bool type workaround. // // Revision 1.1 1998/08/13 21:38:04 voeckler // Initial revision // Author: Jens-S. V?ckler <voeckler@rvs.uni-hannover.de> // // File: copyout.cc // Tue Jun 15 1999 //

// (c) 1999 Lehrgebiet Rechnernetze und Verteilte Systeme

// Universit?t Hannover, Germany

//

// Permission to use, copy, modify, distribute, and sell this software

// and its documentation for any purpose is hereby granted without fee,

// provided that (i) the above copyright notices and this permission

// notice appear in all copies of the software and related documentation,

// and (ii) the names of the Lehrgebiet Rechnernetze und Verteilte

// Systeme and the University of Hannover may not be used in any

// advertising or publicity relating to the software without the

// specific, prior written permission of Lehrgebiet Rechnernetze und

// Verteilte Systeme and the University of Hannover.

//

// THE SOFTWARE IS PROVIDED "AS-IS" AND WITHOUT WARRANTY OF ANY KIND,

// EXPRESS, IMPLIED OR OTHERWISE, INCLUDING WITHOUT LIMITATION, ANY

// WARRANTY OF MERCHANTABILITY OR FITNESS FOR A PARTICULAR PURPOSE.

//

// IN NO EVENT SHALL THE LEHRGEBIET RECHNERNETZE UND VERTEILTE SYSTEME OR

// THE UNIVERSITY OF HANNOVER BE LIABLE FOR ANY SPECIAL, INCIDENTAL,

// INDIRECT OR CONSEQUENTIAL DAMAGES OF ANY KIND, OR ANY DAMAGES

// WHATSOEVER RESULTING FROM LOSS OF USE, DATA OR PROFITS, WHETHER OR NOT

// ADVISED OF THE POSSIBILITY OF DAMAGE, AND ON ANY THEORY OF LIABILITY,

// ARISING OUT OF OR IN CONNECTION WITH THE USE OR PERFORMANCE OF THIS // SOFTWARE.

//

// Revision 1.2 1999/06/16 13:05:26 voeckler

// mmap file copying on Solaris.

//

// Revision 1.1 1999/06/15 21:10:47 voeckler

// Initial revision

\* Copyright (c) 2009-2014, Treehouse Networks Ltd. New Zealand

\* All rights reserved.

\*

\* Redistribution and use in source and binary forms, with or without

\* modification, are permitted provided that the following conditions

\* are met:

\*

\* 1. Redistributions of source code must retain the above copyright \* notice, this list of conditions and the following disclaimer. \*

\* 2. Redistributions in binary form must reproduce the above copyright \* notice, this list of conditions and the following disclaimer in the \* documentation and/or other materials provided with the distribution. \*

\* THIS SOFTWARE IS PROVIDED BY THE COPYRIGHT HOLDERS AND CONTRIBUTORS \* "AS IS" AND ANY EXPRESS OR IMPLIED WARRANTIES, INCLUDING, BUT NOT \* LIMITED TO, THE IMPLIED WARRANTIES OF MERCHANTABILITY AND FITNESS \* FOR A PARTICULAR PURPOSE ARE DISCLAIMED. IN NO EVENT SHALL THE \* COPYRIGHT HOLDER OR CONTRIBUTORS BE LIABLE FOR ANY DIRECT, INDIRECT, \* INCIDENTAL, SPECIAL, EXEMPLARY, OR CONSEQUENTIAL DAMAGES (INCLUDING, \* BUT NOT LIMITED TO, PROCUREMENT OF SUBSTITUTE GOODS OR SERVICES; \* LOSS OF USE, DATA, OR PROFITS; OR BUSINESS INTERRUPTION) HOWEVER \* CAUSED AND ON ANY THEORY OF LIABILITY, WHETHER IN CONTRACT, STRICT \* LIABILITY, OR TORT (INCLUDING NEGLIGENCE OR OTHERWISE) ARISING IN \* ANY WAY OUT OF THE USE OF THIS SOFTWARE, EVEN IF ADVISED OF THE \* POSSIBILITY OF SUCH DAMAGE.

\* Copyright 2004 The Aerospace Corporation. All rights reserved. \*

\* Redistribution and use in source and binary forms, with or without \* modification, are permitted provided that the following conditions \* are met:

\* 1. Redistributions of source code must retain the above copyright \* notice, this list of conditions, and the following disclaimer.

\* 2. Redistributions in binary form must reproduce the above copyright

\* notice, this list of conditions, and the following disclaimer in the

\* documentation and/or other materials provided with the distribution.

\* 3. The name of The Aerospace Corporation may not be used to endorse or

\* promote products derived from this software.

\*

\*

\* THIS SOFTWARE IS PROVIDED BY THE AEROSPACE CORPORATION "AS IS" AND

\* ANY EXPRESS OR IMPLIED WARRANTIES, INCLUDING, BUT NOT LIMITED TO, THE

\* IMPLIED WARRANTIES OF MERCHANTABILITY AND FITNESS FOR A PARTICULAR PURPOSE

\* ARE DISCLAIMED. IN NO EVENT SHALL THE AEROSPACE CORPORATION BE LIABLE

\* FOR ANY DIRECT, INDIRECT, INCIDENTAL, SPECIAL, EXEMPLARY, OR CONSEQUENTIAL \* DAMAGES (INCLUDING, BUT NOT LIMITED TO, PROCUREMENT OF SUBSTITUTE GOODS \* OR SERVICES; LOSS OF USE, DATA, OR PROFITS; OR BUSINESS INTERRUPTION) \* HOWEVER CAUSED AND ON ANY THEORY OF LIABILITY, WHETHER IN CONTRACT, STRICT \* LIABILITY, OR TORT (INCLUDING NEGLIGENCE OR OTHERWISE) ARISING IN ANY WAY \* OUT OF THE USE OF THIS SOFTWARE, EVEN IF ADVISED OF THE POSSIBILITY OF \* SUCH DAMAGE.

\* Copyright (c) 1995

\* Bill Paul <wpaul@ctr.columbia.edu>. All rights reserved.

\*

\*

\* Redistribution and use in source and binary forms, with or without

\* modification, are permitted provided that the following conditions

\* are met:

\* 1. Redistributions of source code must retain the above copyright

\* notice, this list of conditions and the following disclaimer.

\* 2. Redistributions in binary form must reproduce the above copyright

\* notice, this list of conditions and the following disclaimer in the

\* documentation and/or other materials provided with the distribution.

\* 3. All advertising materials mentioning features or use of this software

\* must display the following acknowledgement:

\* This product includes software developed by Bill Paul.

\* 4. Neither the name of the author nor the names of any co-contributors

\* may be used to endorse or promote products derived from this software

\* without specific prior written permission.

\*

\* THIS SOFTWARE IS PROVIDED BY Bill Paul AND CONTRIBUTORS ``AS IS'' AND \* ANY EXPRESS OR IMPLIED WARRANTIES, INCLUDING, BUT NOT LIMITED TO, THE \* IMPLIED WARRANTIES OF MERCHANTABILITY AND FITNESS FOR A PARTICULAR PURPOSE \* ARE DISCLAIMED. IN NO EVENT SHALL THE REGENTS OR CONTRIBUTORS BE LIABLE \* FOR ANY DIRECT, INDIRECT, INCIDENTAL, SPECIAL, EXEMPLARY, OR CONSEQUENTIAL \* DAMAGES (INCLUDING, BUT NOT LIMITED TO, PROCUREMENT OF SUBSTITUTE GOODS \* OR SERVICES; LOSS OF USE, DATA, OR PROFITS; OR BUSINESS INTERRUPTION) \* HOWEVER CAUSED AND ON ANY THEORY OF LIABILITY, WHETHER IN CONTRACT, STRICT \* LIABILITY, OR TORT (INCLUDING NEGLIGENCE OR OTHERWISE) ARISING IN ANY WAY

\* OUT OF THE USE OF THIS SOFTWARE, EVEN IF ADVISED OF THE POSSIBILITY OF

\* SUCH DAMAGE.

\*
\* EUI-64 conversion and lookup routines

\* Copyright (C) 1995, 1996, 1997, and 1998 WIDE Project.

\* All rights reserved.

\* Redistribution and use in source and binary forms, with or without

\* modification, are permitted provided that the following conditions \* are met:

\* 1. Redistributions of source code must retain the above copyright

\* notice, this list of conditions and the following disclaimer.

\* 2. Redistributions in binary form must reproduce the above copyright

\* notice, this list of conditions and the following disclaimer in the

\* documentation and/or other materials provided with the distribution.

\* 3. Neither the name of the project nor the names of its contributors

\* may be used to endorse or promote products derived from this software

\* without specific prior written permission.

\*

\*

\* THIS SOFTWARE IS PROVIDED BY THE PROJECT AND CONTRIBUTORS ``AS IS'' AND

\* ANY EXPRESS OR IMPLIED WARRANTIES, INCLUDING, BUT NOT LIMITED TO, THE

\* IMPLIED WARRANTIES OF MERCHANTABILITY AND FITNESS FOR A PARTICULAR PURPOSE

\* ARE DISCLAIMED. IN NO EVENT SHALL THE PROJECT OR CONTRIBUTORS BE LIABLE

\* FOR ANY DIRECT, INDIRECT, INCIDENTAL, SPECIAL, EXEMPLARY, OR CONSEQUENTIAL

\* DAMAGES (INCLUDING, BUT NOT LIMITED TO, PROCUREMENT OF SUBSTITUTE GOODS

\* OR SERVICES; LOSS OF USE, DATA, OR PROFITS; OR BUSINESS INTERRUPTION)

\* HOWEVER CAUSED AND ON ANY THEORY OF LIABILITY, WHETHER IN CONTRACT, STRICT

\* LIABILITY, OR TORT (INCLUDING NEGLIGENCE OR OTHERWISE) ARISING IN ANY WAY

\* OUT OF THE USE OF THIS SOFTWARE, EVEN IF ADVISED OF THE POSSIBILITY OF

\* SUCH DAMAGE.

\*

\* Copyright (c) 1980, 1983, 1988, 1993

\* The Regents of the University of California. All rights reserved.

\*

\* Redistribution and use in source and binary forms, with or without

\* modification, are permitted provided that the following conditions

\* are met:

\* 1. Redistributions of source code must retain the above copyright

\* notice, this list of conditions and the following disclaimer.

\* 2. Redistributions in binary form must reproduce the above copyright \* notice, this list of conditions and the following disclaimer in the \* documentation and/or other materials provided with the distribution. \* 3. All advertising materials mentioning features or use of this software \* must display the following acknowledgement: \* This product includes software developed by the University of \* California, Berkeley and its contributors. \* 4. Neither the name of the University nor the names of its contributors \* may be used to endorse or promote products derived from this software \* without specific prior written permission. \* \* THIS SOFTWARE IS PROVIDED BY THE REGENTS AND CONTRIBUTORS ``AS IS'' AND \* ANY EXPRESS OR IMPLIED WARRANTIES, INCLUDING, BUT NOT LIMITED TO, THE \* IMPLIED WARRANTIES OF MERCHANTABILITY AND FITNESS FOR A PARTICULAR PURPOSE \* ARE DISCLAIMED. IN NO EVENT SHALL THE REGENTS OR CONTRIBUTORS BE LIABLE \* FOR ANY DIRECT, INDIRECT, INCIDENTAL, SPECIAL, EXEMPLARY, OR CONSEQUENTIAL \* DAMAGES (INCLUDING, BUT NOT LIMITED TO, PROCUREMENT OF SUBSTITUTE GOODS \* OR SERVICES; LOSS OF USE, DATA, OR PROFITS; OR BUSINESS INTERRUPTION) \* HOWEVER CAUSED AND ON ANY THEORY OF LIABILITY, WHETHER IN CONTRACT, STRICT

\* LIABILITY, OR TORT (INCLUDING NEGLIGENCE OR OTHERWISE) ARISING IN ANY WAY

\* OUT OF THE USE OF THIS SOFTWARE, EVEN IF ADVISED OF THE POSSIBILITY OF

\* SUCH DAMAGE.

\* Copyright (c) 1987, 1993, 1994

\* The Regents of the University of California. All rights reserved.

\* Redistribution and use in source and binary forms, with or without

\* modification, are permitted provided that the following conditions \* are met:

\* 1. Redistributions of source code must retain the above copyright

\* notice, this list of conditions and the following disclaimer.

\* 2. Redistributions in binary form must reproduce the above copyright

\* notice, this list of conditions and the following disclaimer in the

\* documentation and/or other materials provided with the distribution.

\* 3. Neither the name of the University nor the names of its contributors

\* may be used to endorse or promote products derived from this software

\* without specific prior written permission.

\*

\*

\* THIS SOFTWARE IS PROVIDED BY THE REGENTS AND CONTRIBUTORS ``AS IS'' AND \* ANY EXPRESS OR IMPLIED WARRANTIES, INCLUDING, BUT NOT LIMITED TO, THE \* IMPLIED WARRANTIES OF MERCHANTABILITY AND FITNESS FOR A PARTICULAR PURPOSE \* ARE DISCLAIMED. IN NO EVENT SHALL THE REGENTS OR CONTRIBUTORS BE LIABLE \* FOR ANY DIRECT, INDIRECT, INCIDENTAL, SPECIAL, EXEMPLARY, OR CONSEQUENTIAL \* DAMAGES (INCLUDING, BUT NOT LIMITED TO, PROCUREMENT OF SUBSTITUTE GOODS \* OR SERVICES; LOSS OF USE, DATA, OR PROFITS; OR BUSINESS INTERRUPTION) \* HOWEVER CAUSED AND ON ANY THEORY OF LIABILITY, WHETHER IN CONTRACT, STRICT \* LIABILITY, OR TORT (INCLUDING NEGLIGENCE OR OTHERWISE) ARISING IN ANY WAY \* OUT OF THE USE OF THIS SOFTWARE, EVEN IF ADVISED OF THE POSSIBILITY OF \* SUCH DAMAGE.

\* Copyright (c) 1988, 1989, 1993

\* The Regents of the University of California. All rights reserved.

\* Redistribution and use in source and binary forms, with or without

\* modification, are permitted provided that the following conditions \* are met:

\* 1. Redistributions of source code must retain the above copyright

\* notice, this list of conditions and the following disclaimer.

\* 2. Redistributions in binary form must reproduce the above copyright

\* notice, this list of conditions and the following disclaimer in the

\* documentation and/or other materials provided with the distribution.

\* 3. Neither the name of the University nor the names of its contributors

\* may be used to endorse or promote products derived from this software

\* without specific prior written permission.

\*

\*

\* THIS SOFTWARE IS PROVIDED BY THE REGENTS AND CONTRIBUTORS ``AS IS'' AND \* ANY EXPRESS OR IMPLIED WARRANTIES, INCLUDING, BUT NOT LIMITED TO, THE \* IMPLIED WARRANTIES OF MERCHANTABILITY AND FITNESS FOR A PARTICULAR PURPOSE \* ARE DISCLAIMED. IN NO EVENT SHALL THE REGENTS OR CONTRIBUTORS BE LIABLE \* FOR ANY DIRECT, INDIRECT, INCIDENTAL, SPECIAL, EXEMPLARY, OR CONSEQUENTIAL \* DAMAGES (INCLUDING, BUT NOT LIMITED TO, PROCUREMENT OF SUBSTITUTE GOODS \* OR SERVICES; LOSS OF USE, DATA, OR PROFITS; OR BUSINESS INTERRUPTION) \* HOWEVER CAUSED AND ON ANY THEORY OF LIABILITY, WHETHER IN CONTRACT, STRICT \* LIABILITY, OR TORT (INCLUDING NEGLIGENCE OR OTHERWISE) ARISING IN ANY WAY \* OUT OF THE USE OF THIS SOFTWARE, EVEN IF ADVISED OF THE POSSIBILITY OF \* SUCH DAMAGE.

\* Copyright (c) 1990, 1993

\* The Regents of the University of California. All rights reserved.

\* This code is derived from software contributed to Berkeley by \* Chris Torek.

 $\mathbf{r}$ 

\*

\* Redistribution and use in source and binary forms, with or without

\* modification, are permitted provided that the following conditions \* are met:

\* 1. Redistributions of source code must retain the above copyright

\* notice, this list of conditions and the following disclaimer.

\* 2. Redistributions in binary form must reproduce the above copyright

\* notice, this list of conditions and the following disclaimer in the

\* documentation and/or other materials provided with the distribution.

\* 3. Neither the name of the University nor the names of its contributors

\* may be used to endorse or promote products derived from this software

\* without specific prior written permission.

\*

\* THIS SOFTWARE IS PROVIDED BY THE REGENTS AND CONTRIBUTORS ``AS IS'' AND \* ANY EXPRESS OR IMPLIED WARRANTIES, INCLUDING, BUT NOT LIMITED TO, THE \* IMPLIED WARRANTIES OF MERCHANTABILITY AND FITNESS FOR A PARTICULAR PURPOSE \* ARE DISCLAIMED. IN NO EVENT SHALL THE REGENTS OR CONTRIBUTORS BE LIABLE \* FOR ANY DIRECT, INDIRECT, INCIDENTAL, SPECIAL, EXEMPLARY, OR CONSEQUENTIAL \* DAMAGES (INCLUDING, BUT NOT LIMITED TO, PROCUREMENT OF SUBSTITUTE GOODS \* OR SERVICES; LOSS OF USE, DATA, OR PROFITS; OR BUSINESS INTERRUPTION) \* HOWEVER CAUSED AND ON ANY THEORY OF LIABILITY, WHETHER IN CONTRACT, STRICT \* LIABILITY, OR TORT (INCLUDING NEGLIGENCE OR OTHERWISE) ARISING IN ANY WAY \* OUT OF THE USE OF THIS SOFTWARE, EVEN IF ADVISED OF THE POSSIBILITY OF \* SUCH DAMAGE.

\* Copyright (c) 2004 by Internet Systems Consortium, Inc. ("ISC")

\* Copyright (c) 1996,1999 by Internet Software Consortium.

\*

\* Permission to use, copy, modify, and distribute this software for any

\* purpose with or without fee is hereby granted, provided that the above

\* copyright notice and this permission notice appear in all copies.

\*

\* THE SOFTWARE IS PROVIDED "AS IS" AND ISC DISCLAIMS ALL WARRANTIES \* WITH REGARD TO THIS SOFTWARE INCLUDING ALL IMPLIED WARRANTIES OF \* MERCHANTABILITY AND FITNESS. IN NO EVENT SHALL ISC BE LIABLE FOR \* ANY SPECIAL, DIRECT, INDIRECT, OR CONSEQUENTIAL DAMAGES OR ANY DAMAGES \* WHATSOEVER RESULTING FROM LOSS OF USE, DATA OR PROFITS, WHETHER IN AN \* ACTION OF CONTRACT, NEGLIGENCE OR OTHER TORTIOUS ACTION, ARISING OUT \* OF OR IN CONNECTION WITH THE USE OR PERFORMANCE OF THIS SOFTWARE.

\* Copyright (c) 2007 Todd C. Miller <Todd.Miller@courtesan.com> \*

\* Permission to use, copy, modify, and distribute this software for any

\* purpose with or without fee is hereby granted, provided that the above

\* copyright notice and this permission notice appear in all copies.

\*

\* THE SOFTWARE IS PROVIDED "AS IS" AND THE AUTHOR DISCLAIMS ALL WARRANTIES \* WITH REGARD TO THIS SOFTWARE INCLUDING ALL IMPLIED WARRANTIES OF \* MERCHANTABILITY AND FITNESS. IN NO EVENT SHALL THE AUTHOR BE LIABLE FOR \* ANY SPECIAL, DIRECT, INDIRECT, OR CONSEQUENTIAL DAMAGES OR ANY DAMAGES \* WHATSOEVER RESULTING FROM LOSS OF USE, DATA OR PROFITS, WHETHER IN AN \* ACTION OF CONTRACT, NEGLIGENCE OR OTHER TORTIOUS ACTION, ARISING OUT OF \* OR IN CONNECTION WITH THE USE OR PERFORMANCE OF THIS SOFTWARE.

Copyright 1988, 1989 by Carnegie Mellon University

## All Rights Reserved

Permission to use, copy, modify, and distribute this software and its documentation for any purpose and without fee is hereby granted, provided that the above copyright notice appear in all copies and that both that copyright notice and this permission notice appear in supporting documentation, and that the name of CMU not be used in advertising or publicity pertaining to distribution of the software without specific, written prior permission.

CMU DISCLAIMS ALL WARRANTIES WITH REGARD TO THIS SOFTWARE, INCLUDING ALL IMPLIED WARRANTIES OF MERCHANTABILITY AND FITNESS, IN NO EVENT SHALL CMU BE LIABLE FOR ANY SPECIAL, INDIRECT OR CONSEQUENTIAL DAMAGES OR ANY DAMAGES WHATSOEVER RESULTING FROM LOSS OF USE, DATA OR PROFITS,

WHETHER IN AN ACTION OF CONTRACT, NEGLIGENCE OR OTHER TORTIOUS ACTION, ARISING OUT OF OR IN CONNECTION WITH THE USE OR PERFORMANCE OF THIS **SOFTWARE** 

 $* -$ 

 $\mathbf{r}$ 

\* Portions Copyright (c) 1993 by Digital Equipment Corporation.

\* Permission to use, copy, modify, and distribute this software for any \* purpose with or without fee is hereby granted, provided that the above \* copyright notice and this permission notice appear in all copies, and that \* the name of Digital Equipment Corporation not be used in advertising or \* publicity pertaining to distribution of the document or software without \* specific, written prior permission. \*

\* THE SOFTWARE IS PROVIDED "AS IS" AND DIGITAL EQUIPMENT CORP. DISCLAIMS ALL \* WARRANTIES WITH REGARD TO THIS SOFTWARE, INCLUDING ALL IMPLIED WARRANTIES \* OF MERCHANTABILITY AND FITNESS. IN NO EVENT SHALL DIGITAL EQUIPMENT \* CORPORATION BE LIABLE FOR ANY SPECIAL, DIRECT, INDIRECT, OR CONSEQUENTIAL \* DAMAGES OR ANY DAMAGES WHATSOEVER RESULTING FROM LOSS OF USE, DATA OR \* PROFITS, WHETHER IN AN ACTION OF CONTRACT, NEGLIGENCE OR OTHER TORTIOUS \* ACTION, ARISING OUT OF OR IN CONNECTION WITH THE USE OR PERFORMANCE OF THIS \* SOFTWARE.

Copyright 1989 by Carnegie Mellon University

## All Rights Reserved

Permission to use, copy, modify, and distribute this software and its documentation for any purpose and without fee is hereby granted, provided that the above copyright notice appear in all copies and that both that copyright notice and this permission notice appear in supporting documentation, and that the name of CMU not be used in advertising or publicity pertaining to distribution of the software without specific, written prior permission.

CMU DISCLAIMS ALL WARRANTIES WITH REGARD TO THIS SOFTWARE, INCLUDING ALL IMPLIED WARRANTIES OF MERCHANTABILITY AND FITNESS, IN NO EVENT SHALL CMU BE LIABLE FOR ANY SPECIAL, INDIRECT OR CONSEQUENTIAL DAMAGES OR

ANY DAMAGES WHATSOEVER RESULTING FROM LOSS OF USE, DATA OR PROFITS, WHETHER IN AN ACTION OF CONTRACT, NEGLIGENCE OR OTHER TORTIOUS ACTION, ARISING OUT OF OR IN CONNECTION WITH THE USE OR PERFORMANCE OF THIS SOFTWARE.

// (c) 1999 Lehrgebiet Rechnernetze und Verteilte Systeme

// Universit?t Hannover, Germany

//

// Permission to use, copy, modify, distribute, and sell this software

 $\frac{1}{2}$  and its documentation for any purpose is hereby granted without fee,

// provided that (i) the above copyright notices and this permission

// notice appear in all copies of the software and related documentation,

// and (ii) the names of the Lehrgebiet Rechnernetze und Verteilte

// Systeme and the University of Hannover may not be used in any

// advertising or publicity relating to the software without the

// specific, prior written permission of Lehrgebiet Rechnernetze und

// Verteilte Systeme and the University of Hannover.

//

// THE SOFTWARE IS PROVIDED "AS-IS" AND WITHOUT WARRANTY OF ANY KIND,

// EXPRESS, IMPLIED OR OTHERWISE, INCLUDING WITHOUT LIMITATION, ANY

// WARRANTY OF MERCHANTABILITY OR FITNESS FOR A PARTICULAR PURPOSE.

//

// IN NO EVENT SHALL THE LEHRGEBIET RECHNERNETZE UND VERTEILTE SYSTEME OR

// THE UNIVERSITY OF HANNOVER BE LIABLE FOR ANY SPECIAL, INCIDENTAL,

// INDIRECT OR CONSEQUENTIAL DAMAGES OF ANY KIND, OR ANY DAMAGES

// WHATSOEVER RESULTING FROM LOSS OF USE, DATA OR PROFITS, WHETHER OR NOT

// ADVISED OF THE POSSIBILITY OF DAMAGE, AND ON ANY THEORY OF LIABILITY,

// ARISING OUT OF OR IN CONNECTION WITH THE USE OR PERFORMANCE OF THIS

// SOFTWARE.

\* Livingston Enterprises, Inc.

\* 6920 Koll Center Parkway

- \* Pleasanton, CA 94566
- \*

\* Copyright 1992 Livingston Enterprises, Inc.

\* Copyright 1997 Cistron Internet Services B.V.

\*

\* Permission to use, copy, modify, and distribute this software for any

\* purpose and without fee is hereby granted, provided that this \* copyright and permission notice appear on all copies and supporting \* documentation, the name of Livingston Enterprises, Inc. not be used \* in advertising or publicity pertaining to distribution of the \* program without specific prior permission, and notice be given \* in supporting documentation that copying and distribution is by \* permission of Livingston Enterprises, Inc. \* \* Livingston Enterprises, Inc. makes no representations about

- \* the suitability of this software for any purpose. It is
- \* provided "as is" without express or implied warranty.

This program is based on code from Livingston Enterprises, Inc. and parts are

### COPYRIGHT NOTICE SQUID\_RAD\_AUTH

Copyright (C) 1992-1995 Livingston Enterprises, Inc and Cistron Internet Services B.V. who both have given permission to modify and distribute those parts. The new parts of the code is Copyright (C) 1998 R.M. van Selm <selm@cistron.nl> with modifications Copyright (C) 2004 Henrik Nordstrom <hno@squid-cache.org>

Permission to use, copy, modify, and distribute this software for any purpose and without fee is hereby granted, provided that this copyright and permission notice appear on all copies and supporting documentation, the name of Livingston Enterprises, Inc. not be used in advertising or publicity pertaining to distribution of the program without specific prior permission, and notice be given in supporting documentation that copying and distribution is by permission of Livingston Enterprises, Inc. and Cistron Internet Services B.V.

Neither Livingston Enterprises, Inc. nor Cistron Internet Services B.V. nor I (R.M. van Selm) make representations about the suitability of this software for any purpose. It isprovided "as is" without express or implied warranty.

- // Author: Jens-S. V?ckler <voeckler@rvs.uni-hannover.de>
- // File: signal.cc
- // Date: Sat Feb 28 1998
- // Compiler: gcc 2.7.2.x series
- //

// Books: W. Richard Steven, "Advanced Programming in the UNIX Environment",

// Addison-Wesley, 1992.

//

// (c) 1998 Lehrgebiet Rechnernetze und Verteilte Systeme

// Universit?t Hannover, Germany

//

// Permission to use, copy, modify, distribute, and sell this software

// and its documentation for any purpose is hereby granted without fee,

// provided that (i) the above copyright notices and this permission

// notice appear in all copies of the software and related documentation,

// and (ii) the names of the Lehrgebiet Rechnernetze und Verteilte

// Systeme and the University of Hannover may not be used in any

// advertising or publicity relating to the software without the

// specific, prior written permission of Lehrgebiet Rechnernetze und

// Verteilte Systeme and the University of Hannover.

//

// THE SOFTWARE IS PROVIDED "AS-IS" AND WITHOUT WARRANTY OF ANY KIND,

// EXPRESS, IMPLIED OR OTHERWISE, INCLUDING WITHOUT LIMITATION, ANY

// WARRANTY OF MERCHANTABILITY OR FITNESS FOR A PARTICULAR PURPOSE.

//

// IN NO EVENT SHALL THE LEHRGEBIET RECHNERNETZE UND VERTEILTE SYSTEME OR

// THE UNIVERSITY OF HANNOVER BE LIABLE FOR ANY SPECIAL, INCIDENTAL,

// INDIRECT OR CONSEQUENTIAL DAMAGES OF ANY KIND, OR ANY DAMAGES

// WHATSOEVER RESULTING FROM LOSS OF USE, DATA OR PROFITS, WHETHER OR NOT

// ADVISED OF THE POSSIBILITY OF DAMAGE, AND ON ANY THEORY OF LIABILITY,

// ARISING OUT OF OR IN CONNECTION WITH THE USE OR PERFORMANCE OF THIS

// SOFTWARE.

=================

compat/os/opensolaris\_10\_netdb.h:

\* Copyright (c) 2001 Mike Barcroft <mike@FreeBSD.org>

\* Copyright (c) 1990, 1993

\* The Regents of the University of California. All rights reserved.

\*

\* This code is derived from software contributed to Berkeley by

=============================================================

\* Chris Torek.

\*

\* Redistribution and use in source and binary forms, with or without \* modification, are permitted provided that the following conditions \* are met:

\* 1. Redistributions of source code must retain the above copyright

\* notice, this list of conditions and the following disclaimer. \* 2. Redistributions in binary form must reproduce the above copyright \* notice, this list of conditions and the following disclaimer in the \* documentation and/or other materials provided with the distribution. \* 3. Neither the name of the University nor the names of its contributors \* may be used to endorse or promote products derived from this software \* without specific prior written permission. \* \* THIS SOFTWARE IS PROVIDED BY THE REGENTS AND CONTRIBUTORS ``AS IS'' AND \* ANY EXPRESS OR IMPLIED WARRANTIES, INCLUDING, BUT NOT LIMITED TO, THE \* IMPLIED WARRANTIES OF MERCHANTABILITY AND FITNESS FOR A PARTICULAR PURPOSE \* ARE DISCLAIMED. IN NO EVENT SHALL THE REGENTS OR CONTRIBUTORS BE LIABLE \* FOR ANY DIRECT, INDIRECT, INCIDENTAL, SPECIAL, EXEMPLARY, OR CONSEQUENTIAL \* DAMAGES (INCLUDING, BUT NOT LIMITED TO, PROCUREMENT OF SUBSTITUTE GOODS \* OR SERVICES; LOSS OF USE, DATA, OR PROFITS; OR BUSINESS INTERRUPTION) \* HOWEVER CAUSED AND ON ANY THEORY OF LIABILITY, WHETHER IN CONTRACT, STRICT \* LIABILITY, OR TORT (INCLUDING NEGLIGENCE OR OTHERWISE) ARISING IN ANY WAY \* OUT OF THE USE OF THIS SOFTWARE, EVEN IF ADVISED OF THE POSSIBILITY OF

\* SUCH DAMAGE.

============================================================= =================

(C) Copyright Ion Gaztanaga 2005-2009. Distributed under the Boost Software License, Version 1.0

Boost Software License - Version 1.0 - August 17th, 2003

Permission is hereby granted, free of charge, to any person or organization obtaining a copy of the software and accompanying documentation covered by this license (the "Software") to use, reproduce, display, distribute, execute, and transmit the Software, and to prepare derivative works of the Software, and to permit third-parties to whom the Software is furnished to

do so, all subject to the following:

The copyright notices in the Software and this entire statement, including the above license grant, this restriction and the following disclaimer, must be included in all copies of the Software, in whole or in part, and all derivative works of the Software, unless such copies or derivative works are solely in the form of machine-executable object code generated by a source language processor.

THE SOFTWARE IS PROVIDED "AS IS", WITHOUT WARRANTY OF ANY KIND, EXPRESS OR IMPLIED, INCLUDING BUT NOT LIMITED TO THE WARRANTIES OF MERCHANTABILITY, FITNESS FOR A PARTICULAR PURPOSE, TITLE AND NON-INFRINGEMENT. IN NO EVENT SHALL THE COPYRIGHT HOLDERS OR ANYONE DISTRIBUTING THE SOFTWARE BE LIABLE FOR ANY DAMAGES OR OTHER LIABILITY, WHETHER IN CONTRACT, TORT OR OTHERWISE, ARISING FROM, OUT OF OR IN CONNECTION WITH THE SOFTWARE OR THE USE OR OTHER DEALINGS IN THE SOFTWARE.

=============================================================

=================

# This originates from X11R5 (mit/util/scripts/install.sh), which was

# later released in X11R6 (xc/config/util/install.sh) with the

# following copyright and license.

#

# Copyright (C) 1994 X Consortium

#

# Permission is hereby granted, free of charge, to any person obtaining a copy # of this software and associated documentation files (the "Software"), to # deal in the Software without restriction, including without limitation the # rights to use, copy, modify, merge, publish, distribute, sublicense, and/or # sell copies of the Software, and to permit persons to whom the Software is # furnished to do so, subject to the following conditions:

#

# The above copyright notice and this permission notice shall be included in # all copies or substantial portions of the Software.

#

# THE SOFTWARE IS PROVIDED "AS IS", WITHOUT WARRANTY OF ANY KIND, EXPRESS OR # IMPLIED, INCLUDING BUT NOT LIMITED TO THE WARRANTIES OF MERCHANTABILITY, # FITNESS FOR A PARTICULAR PURPOSE AND NONINFRINGEMENT. IN NO EVENT SHALL THE # X CONSORTIUM BE LIABLE FOR ANY CLAIM, DAMAGES OR OTHER LIABILITY, WHETHER IN # AN ACTION OF CONTRACT, TORT OR OTHERWISE, ARISING FROM, OUT OF OR IN CONNEC- # TION WITH THE SOFTWARE OR THE USE OR OTHER DEALINGS IN THE SOFTWARE. + #

# Except as contained in this notice, the name of the X Consortium shall not # be used in advertising or otherwise to promote the sale, use or other deal- # ings in this Software without prior written authorization from the X Consor-# tium. #

- 
- #

# FSF changes to this file are in the public domain.

#

# Calling this script install-sh is preferred over install.sh, to prevent

# 'make' implicit rules from creating a file called install from it

# when there is no Makefile.

#

# This script is compatible with the BSD install script, but was written # from scratch.

# 88.webkit

#### /\*

\* Copyright (C) 2008 – 2010, 2012 Google Inc. All rights reserved.

- \* Copyright (C) 2005, 2006, 2008 2011, 2013 Apple Inc. All Rights Reserved.
- \*

\* Redistribution and use in source and binary forms, with or without

\* modification, are permitted provided that the following conditions are

- \* met:
- \*

\* \* Redistributions of source code must retain the above copyright

\* notice, this list of conditions and the following disclaimer.

\* \* Redistributions in binary form must reproduce the above

\* copyright notice, this list of conditions and the following disclaimer

\* in the documentation and/or other materials provided with the

\* distribution.

\* \* Neither the name of Google Inc. nor the names of its

\* contributors may be used to endorse or promote products derived from

\* this software without specific prior written permission.

\*

 \* THIS SOFTWARE IS PROVIDED BY THE COPYRIGHT HOLDERS AND CONTRIBUTORS \* "AS IS" AND ANY EXPRESS OR IMPLIED WARRANTIES, INCLUDING, BUT NOT \* LIMITED TO, THE IMPLIED WARRANTIES OF MERCHANTABILITY AND FITNESS FOR \* A PARTICULAR PURPOSE ARE DISCLAIMED. IN NO EVENT SHALL THE COPYRIGHT \* OWNER OR CONTRIBUTORS BE LIABLE FOR ANY DIRECT, INDIRECT, INCIDENTAL, \* SPECIAL, EXEMPLARY, OR CONSEQUENTIAL DAMAGES (INCLUDING, BUT NOT \* LIMITED TO, PROCUREMENT OF SUBSTITUTE GOODS OR SERVICES; LOSS OF USE, \* DATA, OR PROFITS; OR BUSINESS INTERRUPTION) HOWEVER CAUSED AND ON ANY \* THEORY OF LIABILITY, WHETHER IN CONTRACT, STRICT LIABILITY, OR TORT \* (INCLUDING NEGLIGENCE OR OTHERWISE) ARISING IN ANY WAY OUT OF THE USE \* OF THIS SOFTWARE, EVEN IF ADVISED OF THE POSSIBILITY OF SUCH DAMAGE. \*/

## /\*

\* Copyright (C) 2007, 2008, 2010 Apple Inc. All rights reserved.

\* Copyright (C) 2007 Justin Haygood (jhaygood@reaktix.com)

\*

\* Redistribution and use in source and binary forms, with or without

\* modification, are permitted provided that the following conditions

\* are met:

\*

\* 1. Redistributions of source code must retain the above copyright

\* notice, this list of conditions and the following disclaimer.

\* 2. Redistributions in binary form must reproduce the above copyright

\* notice, this list of conditions and the following disclaimer in the

\* documentation and/or other materials provided with the distribution.

\* 3. Neither the name of Apple Computer, Inc. ("Apple") nor the names of

\* its contributors may be used to endorse or promote products derived

from this software without specific prior written permission.

\*

 \* THIS SOFTWARE IS PROVIDED BY APPLE AND ITS CONTRIBUTORS "AS IS" AND ANY \* EXPRESS OR IMPLIED WARRANTIES, INCLUDING, BUT NOT LIMITED TO, THE IMPLIED \* WARRANTIES OF MERCHANTABILITY AND FITNESS FOR A PARTICULAR PURPOSE ARE \* DISCLAIMED. IN NO EVENT SHALL APPLE OR ITS CONTRIBUTORS BE LIABLE FOR ANY \* DIRECT, INDIRECT, INCIDENTAL, SPECIAL, EXEMPLARY, OR CONSEQUENTIAL DAMAGES \* (INCLUDING, BUT NOT LIMITED TO, PROCUREMENT OF SUBSTITUTE GOODS OR SERVICES; \* LOSS OF USE, DATA, OR PROFITS; OR BUSINESS INTERRUPTION) HOWEVER CAUSED AND \* ON ANY THEORY OF LIABILITY, WHETHER IN CONTRACT, STRICT LIABILITY, OR TORT \* (INCLUDING NEGLIGENCE OR OTHERWISE) ARISING IN ANY WAY OUT OF THE USE OF \* THIS SOFTWARE, EVEN IF ADVISED OF THE POSSIBILITY OF SUCH DAMAGE.

 \* \*

\*

 \* Note: The implementations of InterlockedIncrement and InterlockedDecrement are based  $*$  on atomic\_increment and atomic\_exchange\_and\_add from the Boost  $C_{++}$  Library. The license \* is virtually identical to the Apple license above but is included here for completeness. \*

\* Boost Software License - Version 1.0 - August 17th, 2003

\* Permission is hereby granted, free of charge, to any person or organization

\* obtaining a copy of the software and accompanying documentation covered by

\* this license (the "Software") to use, reproduce, display, distribute,

\* execute, and transmit the Software, and to prepare derivative works of the

\* Software, and to permit third-parties to whom the Software is furnished to

\* do so, all subject to the following:

\*

\* The copyright notices in the Software and this entire statement, including

\* the above license grant, this restriction and the following disclaimer,

\* must be included in all copies of the Software, in whole or in part, and

\* all derivative works of the Software, unless such copies or derivative

\* works are solely in the form of machine-executable object code generated by

\* a source language processor.

\* THE SOFTWARE IS PROVIDED "AS IS", WITHOUT WARRANTY OF ANY KIND, EXPRESS OR

\* IMPLIED, INCLUDING BUT NOT LIMITED TO THE WARRANTIES OF MERCHANTABILITY,

\* FITNESS FOR A PARTICULAR PURPOSE, TITLE AND NON-INFRINGEMENT. IN NO EVENT

\* SHALL THE COPYRIGHT HOLDERS OR ANYONE DISTRIBUTING THE SOFTWARE BE LIABLE

\* FOR ANY DAMAGES OR OTHER LIABILITY, WHETHER IN CONTRACT, TORT OR OTHERWISE,

\* ARISING FROM, OUT OF OR IN CONNECTION WITH THE SOFTWARE OR THE USE OR OTHER

\* DEALINGS IN THE SOFTWARE.

\*/

\*

## /\*

 \* Copyright (C) 2008 Torch Mobile Inc. All rights reserved. (http://www.torchmobile.com/) \*

\* Redistribution and use in source and binary forms, with or without

\* modification, are permitted provided that the following conditions

\* are met:

\* 1. Redistributions of source code must retain the above copyright

notice, this list of conditions and the following disclaimer.

\* 2. Redistributions in binary form must reproduce the above copyright

\* notice, this list of conditions and the following disclaimer in the

documentation and/or other materials provided with the distribution.

\*

 \* THIS SOFTWARE IS PROVIDED BY APPLE COMPUTER, INC. ``AS IS'' AND ANY \* EXPRESS OR IMPLIED WARRANTIES, INCLUDING, BUT NOT LIMITED TO, THE \* IMPLIED WARRANTIES OF MERCHANTABILITY AND FITNESS FOR A PARTICULAR \* PURPOSE ARE DISCLAIMED. IN NO EVENT SHALL APPLE COMPUTER, INC. OR \* CONTRIBUTORS BE LIABLE FOR ANY DIRECT, INDIRECT, INCIDENTAL, SPECIAL, \* EXEMPLARY, OR CONSEQUENTIAL DAMAGES (INCLUDING, BUT NOT LIMITED TO, \* PROCUREMENT OF SUBSTITUTE GOODS OR SERVICES; LOSS OF USE, DATA, OR \* PROFITS; OR BUSINESS INTERRUPTION) HOWEVER CAUSED AND ON ANY THEORY \* OF LIABILITY, WHETHER IN CONTRACT, STRICT LIABILITY, OR TORT \* (INCLUDING NEGLIGENCE OR OTHERWISE) ARISING IN ANY WAY OUT OF THE USE

 \* OF THIS SOFTWARE, EVEN IF ADVISED OF THE POSSIBILITY OF SUCH DAMAGE. \*/

#### /\*

\*

\* Copyright (C) 2006 - 2010, 2013 Apple Inc. All rights reserved.

 \* Redistribution and use in source and binary forms, with or without \* modification, are permitted provided that the following conditions

- \* are met:
- \*

\* 1. Redistributions of source code must retain the above copyright

\* notice, this list of conditions and the following disclaimer.

\* 2. Redistributions in binary form must reproduce the above copyright

\* notice, this list of conditions and the following disclaimer in the

\* documentation and/or other materials provided with the distribution.

\* 3. Neither the name of Apple Computer, Inc. ("Apple") nor the names of

\* its contributors may be used to endorse or promote products derived

\* from this software without specific prior written permission.

\*

 \* THIS SOFTWARE IS PROVIDED BY APPLE AND ITS CONTRIBUTORS "AS IS" AND ANY \* EXPRESS OR IMPLIED WARRANTIES, INCLUDING, BUT NOT LIMITED TO, THE IMPLIED \* WARRANTIES OF MERCHANTABILITY AND FITNESS FOR A PARTICULAR PURPOSE ARE \* DISCLAIMED. IN NO EVENT SHALL APPLE OR ITS CONTRIBUTORS BE LIABLE FOR ANY \* DIRECT, INDIRECT, INCIDENTAL, SPECIAL, EXEMPLARY, OR CONSEQUENTIAL DAMAGES \* (INCLUDING, BUT NOT LIMITED TO, PROCUREMENT OF SUBSTITUTE GOODS OR SERVICES; \* LOSS OF USE, DATA, OR PROFITS; OR BUSINESS INTERRUPTION) HOWEVER CAUSED AND \* ON ANY THEORY OF LIABILITY, WHETHER IN CONTRACT, STRICT LIABILITY, OR TORT \* (INCLUDING NEGLIGENCE OR OTHERWISE) ARISING IN ANY WAY OUT OF THE USE OF \* THIS SOFTWARE, EVEN IF ADVISED OF THE POSSIBILITY OF SUCH DAMAGE. \*/

/\*

\* Copyright (C) 2003 - 2013 Apple Inc. All rights reserved.

\*

\* Redistribution and use in source and binary forms, with or without

\* modification, are permitted provided that the following conditions

\* are met:

\* 1. Redistributions of source code must retain the above copyright

\* notice, this list of conditions and the following disclaimer.

- \* 2. Redistributions in binary form must reproduce the above copyright
- notice, this list of conditions and the following disclaimer in the
- \* documentation and/or other materials provided with the distribution.
- \*

\* THIS SOFTWARE IS PROVIDED BY APPLE INC. ``AS IS'' AND ANY

\* EXPRESS OR IMPLIED WARRANTIES, INCLUDING, BUT NOT LIMITED TO, THE

\* IMPLIED WARRANTIES OF MERCHANTABILITY AND FITNESS FOR A PARTICULAR

\* PURPOSE ARE DISCLAIMED. IN NO EVENT SHALL APPLE COMPUTER, INC. OR

\* CONTRIBUTORS BE LIABLE FOR ANY DIRECT, INDIRECT, INCIDENTAL, SPECIAL,

\* EXEMPLARY, OR CONSEQUENTIAL DAMAGES (INCLUDING, BUT NOT LIMITED TO,

- \* PROCUREMENT OF SUBSTITUTE GOODS OR SERVICES; LOSS OF USE, DATA, OR
- \* PROFITS; OR BUSINESS INTERRUPTION) HOWEVER CAUSED AND ON ANY THEORY

\* OF LIABILITY, WHETHER IN CONTRACT, STRICT LIABILITY, OR TORT

 \* (INCLUDING NEGLIGENCE OR OTHERWISE) ARISING IN ANY WAY OUT OF THE USE \* OF THIS SOFTWARE, EVEN IF ADVISED OF THE POSSIBILITY OF SUCH DAMAGE.

\*/

# /\*

- \* Copyright (C) 1999-2000 Harri Porten (porten@kde.org)
- \* Copyright (C) 2003, 2007, 2008, 2012 Apple Inc. All Rights Reserved.

 $\mathbf{r}$ 

- \* This library is free software; you can redistribute it and/or
- \* modify it under the terms of the GNU Lesser General Public
- \* License as published by the Free Software Foundation; either
- \* version 2 of the License, or (at your option) any later version.

\*

- \* This library is distributed in the hope that it will be useful,
- \* but WITHOUT ANY WARRANTY; without even the implied warranty of
- \* MERCHANTABILITY or FITNESS FOR A PARTICULAR PURPOSE. See the GNU
- \* Lesser General Public License for more details.
- \*
- \* You should have received a copy of the GNU Lesser General Public
- \* License along with this library; if not, write to the Free Software
- \* Foundation, Inc., 51 Franklin Street, Fifth Floor, Boston, MA 02110-1301 USA

\*

\*/

/\*

\* Copyright (C) 2011 University of Szeged

\* Copyright (C) 2011 Zoltan Herczeg

\*

\* Redistribution and use in source and binary forms, with or without

 \* modification, are permitted provided that the following conditions \* are met:

\* 1. Redistributions of source code must retain the above copyright

notice, this list of conditions and the following disclaimer.

\* 2. Redistributions in binary form must reproduce the above copyright

notice, this list of conditions and the following disclaimer in the

documentation and/or other materials provided with the distribution. \*

 \* THIS SOFTWARE IS PROVIDED BY UNIVERSITY OF SZEGED ``AS IS'' AND ANY \* EXPRESS OR IMPLIED WARRANTIES, INCLUDING, BUT NOT LIMITED TO, THE \* IMPLIED WARRANTIES OF MERCHANTABILITY AND FITNESS FOR A PARTICULAR \* PURPOSE ARE DISCLAIMED. IN NO EVENT SHALL UNIVERSITY OF SZEGED OR \* CONTRIBUTORS BE LIABLE FOR ANY DIRECT, INDIRECT, INCIDENTAL, SPECIAL, \* EXEMPLARY, OR CONSEQUENTIAL DAMAGES (INCLUDING, BUT NOT LIMITED TO, \* PROCUREMENT OF SUBSTITUTE GOODS OR SERVICES; LOSS OF USE, DATA, OR \* PROFITS; OR BUSINESS INTERRUPTION) HOWEVER CAUSED AND ON ANY THEORY \* OF LIABILITY, WHETHER IN CONTRACT, STRICT LIABILITY, OR TORT \* (INCLUDING NEGLIGENCE OR OTHERWISE) ARISING IN ANY WAY OUT OF THE USE \* OF THIS SOFTWARE, EVEN IF ADVISED OF THE POSSIBILITY OF SUCH DAMAGE.

\*/

The GNU General Public License (GPL-2.0) Version 2, June 1991

Copyright (C) 1989, 1991 Free Software Foundation, Inc. 59 Temple Place, Suite 330, Boston, MA 02111-1307 USA

Everyone is permitted to copy and distribute verbatim copies of this license document, but changing it is not allowed.

## Preamble

The licenses for most software are designed to take away your freedom to share and change it. By

contrast, the GNU General Public License is intended to guarantee your freedom to share and change free software--to make sure the software is free for all its users. This General Public License applies to most of the Free Software Foundation's software and to any other program whose authors commit to using it. (Some other Free Software Foundation software is covered by the GNU Library General Public License instead.) You can apply it to your programs, too.

When we speak of free software, we are referring to freedom, not price. Our General Public Licenses are designed to make sure that you have the freedom to distribute copies of free software (and charge for this service if you wish), that you receive source code or can get it if you want it, that you can change the software or use pieces of it in new free programs; and that you know you can do these things.

To protect your rights, we need to make restrictions that forbid anyone to deny you these rights or to ask you to surrender the rights. These restrictions translate to certain responsibilities for you if you distribute copies of the software, or if you modify it.

For example, if you distribute copies of such a program, whether gratis or for a fee, you must give the recipients all the rights that you have. You must make sure that they, too, receive or can get the source code. And you must show them these terms so they know their rights.

We protect your rights with two steps: (1) copyright the software, and (2) offer you this license which gives you legal permission to copy, distribute and/or modify the software.

Also, for each author's protection and ours, we want to make certain that everyone understands that there is no warranty for this free software. If the software is modified by someone else and passed on, we want its recipients to know that what they have is not the original, so that any problems introduced by others will not reflect on the original authors' reputations.

Finally, any free program is threatened constantly by software patents. We wish to avoid the danger that redistributors of a free program will individually obtain patent licenses, in effect making the program proprietary. To prevent this, we have made it clear that any patent must be licensed for everyone's free use or not licensed at all.

The precise terms and conditions for copying, distribution and modification follow.

## TERMS AND CONDITIONS FOR COPYING, DISTRIBUTION AND MODIFICATION

0. This License applies to any program or other work which contains a notice placed by the copyright

holder saying it may be distributed under the terms of this General Public License. The "Program", below, refers to any such program or work, and a "work based on the Program" means either the Program or any derivative work under copyright law: that is to say, a work containing the Program or a portion of it, either verbatim or with modifications and/or translated into another language. (Hereinafter, translation is included without limitation in the term "modification".) Each licensee is addressed as "you".

Activities other than copying, distribution and modification are not covered by this License; they are outside its scope. The act of running the Program is not restricted, and the output from the Program is covered only if its contents constitute a work based on the Program (independent of having been made by running the Program). Whether that is true depends on what the Program does.

1. You may copy and distribute verbatim copies of the Program's source code as you receive it, in any medium, provided that you conspicuously and appropriately publish on each copy an appropriate copyright notice and disclaimer of warranty; keep intact all the notices that refer to this License and to the absence of any warranty; and give any other recipients of the Program a copy of this License along with the Program.

You may charge a fee for the physical act of transferring a copy, and you may at your option offer warranty protection in exchange for a fee.

2. You may modify your copy or copies of the Program or any portion of it, thus forming a work based on the Program, and copy and distribute such modifications or work under the terms of Section 1 above, provided that you also meet all of these conditions:

a) You must cause the modified files to carry prominent notices stating that you changed the files and the date of any change.

b) You must cause any work that you distribute or publish, that in whole or in part contains or is derived from the Program or any part thereof, to be licensed as a whole at no charge to all third parties under the terms of this License.

c) If the modified program normally reads commands interactively when run, you must cause it, when started running for such interactive use in the most ordinary way, to print or display an announcement including an appropriate copyright notice and a notice that there is no warranty (or else, saying that you provide a warranty) and that users may redistribute the program under these conditions, and telling the user how to view a copy of this License. (Exception: if the Program itself is interactive but does not normally print such an announcement, your work based on the Program is not required to print an announcement.)

These requirements apply to the modified work as a whole. If identifiable sections of that work are not derived from the Program, and can be reasonably considered independent and separate works in themselves, then this License, and its terms, do not apply to those sections when you distribute them as separate works. But when you distribute the same sections as part of a whole which is a work based on the Program, the distribution of the whole must be on the terms of this License, whose permissions for other licensees extend to the entire whole, and thus to each and every part regardless of who wrote it.

Thus, it is not the intent of this section to claim rights or contest your rights to work written entirely by you; rather, the intent is to exercise the right to control the distribution of derivative or collective works based on the Program.

In addition, mere aggregation of another work not based on the Program with the Program (or with a work based on the Program) on a volume of a storage or distribution medium does not bring the other work under the scope of this License.

3. You may copy and distribute the Program (or a work based on it, under Section 2) in object code or executable form under the terms of Sections 1 and 2 above provided that you also do one of the following:

a) Accompany it with the complete corresponding machine-readable source code, which must be distributed under the terms of Sections 1 and 2 above on a medium customarily used for software interchange; or,

b) Accompany it with a written offer, valid for at least three years, to give any third party, for a charge no more than your cost of physically performing source distribution, a complete machine-readable copy of the corresponding source code, to be distributed under the terms of Sections 1 and 2 above on a medium customarily used for software interchange; or,

c) Accompany it with the information you received as to the offer to distribute corresponding source code. (This alternative is allowed only for noncommercial distribution and only if you received the program in object code or executable form with such an offer, in accord with Subsection b above.)

The source code for a work means the preferred form of the work for making modifications to it. For an executable work, complete source code means all the source code for all modules it contains, plus any associated interface definition files, plus the scripts used to control compilation and installation of the executable. However, as a special exception, the source code distributed need not include anything that is normally distributed (in either source or binary form) with the major components (compiler, kernel, and so on) of the operating system on which the executable runs, unless that component itself accompanies the executable.

If distribution of executable or object code is made by offering access to copy from a designated place, then offering equivalent access to copy the source code from the same place counts as distribution of the source code, even though third parties are not compelled to copy the source along with the object code.

4. You may not copy, modify, sublicense, or distribute the Program except as expressly provided under this License. Any attempt otherwise to copy, modify, sublicense or distribute the Program is void, and will automatically terminate your rights under this License. However, parties who have received copies, or rights, from you under this License will not have their licenses terminated so long as such parties remain in full compliance.

5. You are not required to accept this License, since you have not signed it. However, nothing else grants you permission to modify or distribute the Program or its derivative works. These actions are prohibited by law if you do not accept this License. Therefore, by modifying or distributing the Program (or any work based on the Program), you indicate your acceptance of this License to do so, and all its terms and conditions for copying, distributing or modifying the Program or works based on it.

6. Each time you redistribute the Program (or any work based on the Program), the recipient automatically receives a license from the original licensor to copy, distribute or modify the Program subject to these terms and conditions. You may not impose any further restrictions on the recipients' exercise of the rights granted herein. You are not responsible for enforcing compliance by third parties to this License.

7. If, as a consequence of a court judgment or allegation of patent infringement or for any other reason (not limited to patent issues), conditions are imposed on you (whether by court order, agreement or otherwise) that contradict the conditions of this License, they do not excuse you from the conditions of this License. If you cannot distribute so as to satisfy simultaneously your obligations under this License and any other pertinent obligations, then as a consequence you may not distribute the Program at all. For example, if a patent license would not permit royalty-free redistribution of the Program by all those who receive copies directly or indirectly through you, then the only way you could satisfy both it and this License would be to refrain entirely from distribution of the Program.

461

If any portion of this section is held invalid or unenforceable under any particular circumstance, the balance of the section is intended to apply and the section as a whole is intended to apply in other circumstances.

It is not the purpose of this section to induce you to infringe any patents or other property right claims or to contest validity of any such claims; this section has the sole purpose of protecting the integrity of the free software distribution system, which is implemented by public license practices. Many people have made generous contributions to the wide range of software distributed through that system in reliance on consistent application of that system; it is up to the author/donor to decide if he or she is willing to distribute software through any other system and a licensee cannot impose that choice.

This section is intended to make thoroughly clear what is believed to be a consequence of the rest of this License.

8. If the distribution and/or use of the Program is restricted in certain countries either by patents or by copyrighted interfaces, the original copyright holder who places the Program under this License may add an explicit geographical distribution limitation excluding those countries, so that distribution is permitted only in or among countries not thus excluded. In such case, this License incorporates the limitation as if written in the body of this License.

9. The Free Software Foundation may publish revised and/or new versions of the General Public License from time to time. Such new versions will be similar in spirit to the present version, but may differ in detail to address new problems or concerns.

Each version is given a distinguishing version number. If the Program specifies a version number of this License which applies to it and "any later version", you have the option of following the terms and conditions either of that version or of any later version published by the Free Software Foundation. If the Program does not specify a version number of this License, you may choose any version ever published by the Free Software Foundation.

10. If you wish to incorporate parts of the Program into other free programs whose distribution conditions are different, write to the author to ask for permission. For software which is copyrighted by the Free Software Foundation, write to the Free Software Foundation; we sometimes make exceptions for this. Our decision will be guided by the two goals of preserving the free status of all derivatives of our free software and of promoting the sharing and reuse of software generally.

NO WARRANTY

11. BECAUSE THE PROGRAM IS LICENSED FREE OF CHARGE, THERE IS NO WARRANTY FOR THE PROGRAM, TO THE EXTENT PERMITTED BY APPLICABLE LAW. EXCEPT WHEN OTHERWISE STATED IN WRITING THE COPYRIGHT HOLDERS AND/OR OTHER PARTIES PROVIDE THE PROGRAM "AS IS" WITHOUT WARRANTY OF ANY KIND, EITHER EXPRESSED OR IMPLIED, INCLUDING, BUT NOT LIMITED TO, THE IMPLIED WARRANTIES OF MERCHANTABILITY AND FITNESS FOR A PARTICULAR PURPOSE. THE ENTIRE RISK AS TO THE QUALITY AND PERFORMANCE OF THE PROGRAM IS WITH YOU. SHOULD THE PROGRAM PROVE DEFECTIVE, YOU ASSUME THE COST OF ALL NECESSARY SERVICING, REPAIR OR CORRECTION.

12. IN NO EVENT UNLESS REQUIRED BY APPLICABLE LAW OR AGREED TO IN WRITING WILL ANY COPYRIGHT HOLDER, OR ANY OTHER PARTY WHO MAY MODIFY AND/OR REDISTRIBUTE THE PROGRAM AS PERMITTED ABOVE, BE LIABLE TO YOU FOR DAMAGES, INCLUDING ANY GENERAL, SPECIAL, INCIDENTAL OR CONSEQUENTIAL DAMAGES ARISING OUT OF THE USE OR INABILITY TO USE THE PROGRAM (INCLUDING BUT NOT LIMITED TO LOSS OF DATA OR DATA BEING RENDERED INACCURATE OR LOSSES SUSTAINED BY YOU OR THIRD PARTIES OR A FAILURE OF THE PROGRAM TO OPERATE WITH ANY OTHER PROGRAMS), EVEN IF SUCH HOLDER OR OTHER PARTY HAS BEEN ADVISED OF THE POSSIBILITY OF SUCH DAMAGES.

END OF TERMS AND CONDITIONS

How to Apply These Terms to Your New Programs

If you develop a new program, and you want it to be of the greatest possible use to the public, the best way to achieve this is to make it free software which everyone can redistribute and change under these terms.

To do so, attach the following notices to the program. It is safest to attach them to the start of each source file to most effectively convey the exclusion of warranty; and each file should have at least the "copyright" line and a pointer to where the full notice is found.

One line to give the program's name and a brief idea of what it does. Copyright  $(C)$  <year > <name of author >

This program is free software; you can redistribute it and/or modify it under the terms of the GNU General Public License as published by the Free Software Foundation; either version 2 of the License, or (at your option) any later version.

This program is distributed in the hope that it will be useful, but WITHOUT ANY WARRANTY; without even the implied warranty of MERCHANTABILITY or FITNESS FOR A PARTICULAR PURPOSE. See the GNU General Public License for more details.

You should have received a copy of the GNU General Public License along with this program; if not, write to the Free Software Foundation, Inc., 59 Temple Place, Suite 330, Boston, MA 02111-1307 USA

Also add information on how to contact you by electronic and paper mail.

If the program is interactive, make it output a short notice like this when it starts in an interactive mode:

Gnomovision version 69, Copyright (C) year name of author Gnomovision comes with ABSOLUTELY NO WARRANTY; for details type `show w'. This is free software, and you are welcome to redistribute it under certain conditions; type `show c' for details.

The hypothetical commands `show w' and `show c' should show the appropriate parts of the General Public License. Of course, the commands you use may be called something other than `show w' and `show c'; they could even be mouse-clicks or menu items--whatever suits your program.

You should also get your employer (if you work as a programmer) or your school, if any, to sign a "copyright disclaimer" for the program, if necessary. Here is a sample; alter the names:

Yoyodyne, Inc., hereby disclaims all copyright interest in the program `Gnomovision' (which makes passes at compilers) written by James Hacker.

signature of Ty Coon, 1 April 1989 Ty Coon, President of Vice

This General Public License does not permit incorporating your program into proprietary programs. If your program is a subroutine library, you may consider it more useful to permit linking proprietary applications with the library. If this is what you want to do, use the GNU Library General Public License instead of this License.

GNU Lesser General Public License Version 2.1, February 1999 Copyright (C) 1991, 1999 Free Software Foundation, Inc. 59 Temple Place, Suite 330, Boston, MA 02111-1307 USA Everyone is permitted to copy and distribute verbatim copies of this license document, but changing it is not allowed.

[This is the first released version of the Lesser GPL. It also counts as the successor of the GNU Library Public License, version 2, hence the version number 2.1.]

Preamble

The licenses for most software are designed to take away your freedom to share and change it. By contrast, the GNU General Public Licenses are intended to guarantee your freedom to share and change free software--to make sure the software is free for all its users.

This license, the Lesser General Public License, applies to some specially designated software packages--typically libraries--of the Free Software Foundation and other authors who decide to use it. You can use it too, but we suggest you first think carefully about whether this license or the ordinary General Public License is the better strategy to use in any particular case, based on the explanations below.

When we speak of free software, we are referring to freedom of use, not price. Our General Public Licenses are designed to make sure that you have the freedom to distribute copies of free software (and charge for this service if you wish); that you receive source code or can get it if you want it; that you can change the software and use pieces of it in new free programs; and that you are informed that you can do these things.

To protect your rights, we need to make restrictions that forbid distributors to deny you these rights or to ask you to surrender these rights. These restrictions translate to certain responsibilities for you if you distribute copies of the library or if you modify it.

For example, if you distribute copies of the library, whether gratis or for a fee, you must give the recipients all the rights that we gave you. You must make sure that they, too, receive or can get the source code. If you link other code with the library, you must provide complete object files to the recipients, so that they can relink them with the library after making changes to the library and recompiling it. And you must show them these terms so they know their rights.

We protect your rights with a two-step method: (1) we copyright the library, and (2) we offer you this license, which gives you legal permission to copy, distribute and/or modify the library.

To protect each distributor, we want to make it very clear that there is no warranty for the free library. Also, if the library is modified by someone else and passed on, the recipients should know that what they have is not the original version, so that the original author's reputation will not be affected by problems that might be introduced by others.

Finally, software patents pose a constant threat to the existence of any free program. We wish to make sure that a company cannot effectively restrict the users of a free program by obtaining a restrictive license from a patent holder. Therefore, we insist that any patent license obtained for a version of the library must be consistent with the full freedom of use specified in this license.

Most GNU software, including some libraries, is covered by the ordinary GNU General Public License. This license, the GNU Lesser General Public License, applies to certain designated libraries, and is quite different from the ordinary General Public License. We use this license for certain libraries in order to permit linking those libraries into non-free programs.

When a program is linked with a library, whether statically or using a shared library, the combination of the two is legally speaking a combined work, a derivative of the original library. The ordinary General Public License therefore permits such linking only if the entire combination fits its criteria of freedom. The Lesser General Public License permits more lax criteria for linking other code with the library.

We call this license the "Lesser" General Public License because it does Less to protect the user's freedom than the ordinary General Public License. It also provides other free software developers Less of an advantage over competing non-free programs. These disadvantages are the reason we use the ordinary General Public License for many libraries. However, the Lesser license provides advantages in certain special circumstances.

For example, on rare occasions, there may be a special need to encourage the widest possible use of a certain library, so that it becomes a de-facto standard. To achieve this, non-free programs must be allowed to use the library. A more frequent case is that a free library does the same job as widely used non-free libraries. In this case, there is little to gain by limiting the free library to free software only, so we use the Lesser General Public License.

In other cases, permission to use a particular library in non-free programs enables a greater number of people to use a large body of free software. For example, permission to use the GNU C Library in non-free programs enables many more people to use the whole GNU operating system, as well as its variant, the GNU/Linux operating system.

Although the Lesser General Public License is Less protective of the users' freedom, it does ensure that the user of a program that is linked with the Library has the freedom and the wherewithal to run that program using a modified version of the Library.

The precise terms and conditions for copying, distribution and modification follow. Pay close attention to the difference between a "work based on the library" and a "work that uses the library". The former contains code derived from the library, whereas the latter must be combined with the library in order to run.

#### TERMS AND CONDITIONS FOR COPYING, DISTRIBUTION AND MODIFICATION

0. This License Agreement applies to any software library or other program which contains a notice placed by the copyright holder or other authorized party saying it may be distributed under the terms of this Lesser General Public License (also called "this License"). Each licensee is addressed as "you".

A "library" means a collection of software functions and/or data prepared so as to be conveniently linked with application programs (which use some of those functions and data) to form executables. The "Library", below, refers to any such software library or work which has been distributed under these terms. A "work based on the Library" means either the Library or any derivative work under copyright law: that is to say, a work containing the Library or a portion of it, either verbatim or with modifications and/or translated straightforwardly into another language. (Hereinafter, translation is included without limitation in the term "modification".)

"Source code" for a work means the preferred form of the work for making modifications to it. For a library, complete source code means all the source code for all modules it contains, plus any associated interface definition files, plus the scripts used to control compilation and installation of the library.

Activities other than copying, distribution and modification are not covered by this License; they are outside its scope. The act of running a program using the Library is not restricted, and output from such a program is covered only if its contents constitute a work based on the Library (independent of the use of the Library in a tool for writing it). Whether that is true depends on what the Library does and what the program that uses the Library does.

1. You may copy and distribute verbatim copies of the Library's complete source code as you receive it, in any medium, provided that you conspicuously and appropriately publish on each copy an appropriate copyright notice and disclaimer of warranty; keep intact all the notices that refer to this License and to the absence of any warranty; and distribute a copy of this License along with the Library.

You may charge a fee for the physical act of transferring a copy, and you may at your option offer warranty protection in exchange for a fee.

2. You may modify your copy or copies of the Library or any portion of it, thus forming a work based on the Library, and copy and distribute such modifications or work under the terms of Section 1 above, provided that you also meet all of these conditions:

a) The modified work must itself be a software library.

b) You must cause the files modified to carry prominent notices stating that you changed the files and the date of any change.

c) You must cause the whole of the work to be licensed at no charge to all third parties under the terms of this License.

d) If a facility in the modified Library refers to a function or a table of data to be supplied by an application program that uses the facility, other than as an argument passed when the facility is invoked, then you must make a good faith effort to ensure that, in the event an application does not supply such function or table, the facility still operates, and performs whatever part of its purpose remains meaningful.

(For example, a function in a library to compute square roots has a purpose that is entirely well-defined independent of the application. Therefore, Subsection 2d requires that any application-supplied function or table used by this function must be optional: if the application does not supply it, the square root function must still compute square roots.)

These requirements apply to the modified work as a whole. If identifiable sections of that work are not derived from the Library, and can be reasonably considered independent and separate works in themselves, then this License, and its terms, do not apply to those sections when you distribute them as separate works. But when you distribute the same sections as part of a whole which is a work based on the Library, the distribution of the whole must be on the terms of this License, whose permissions for other licensees extend to the entire whole, and thus to each and every part regardless of who wrote it.

Thus, it is not the intent of this section to claim rights or contest your rights to work written entirely by you; rather, the intent is to exercise the right to control the distribution of derivative or collective works based on the Library.

In addition, mere aggregation of another work not based on the Library with the Library (or with a work based on the Library) on a volume of a storage or distribution medium does not bring the other work under the scope of this License.

3. You may opt to apply the terms of the ordinary GNU General Public License instead of this License to a given copy of the Library. To do this, you must alter all the notices that refer to this License, so that they refer to the ordinary GNU General Public License, version 2, instead of to this License. (If a newer version than version 2 of the ordinary GNU General Public License has appeared, then you can specify that version instead if you wish.) Do not make any other change in these notices.

Once this change is made in a given copy, it is irreversible for that copy, so the ordinary GNU General Public License applies to all subsequent copies and derivative works made from that copy.

This option is useful when you wish to copy part of the code of the Library into a program that is not a library.

4. You may copy and distribute the Library (or a portion or derivative of it, under Section 2) in object code or executable form under the terms of Sections 1 and 2 above provided that you accompany it with the complete corresponding machine-readable source code, which must be distributed under the terms of Sections 1 and 2 above on a medium customarily used for software interchange.

If distribution of object code is made by offering access to copy from a designated place, then offering equivalent access to copy the source code from the same place satisfies the requirement to distribute the source code, even though third parties are not compelled to copy the source along with the object code.

5. A program that contains no derivative of any portion of the Library, but is designed to work with the Library by being compiled or linked with it, is called a "work that uses the Library". Such a work, in isolation, is not a derivative work of the Library, and therefore falls outside the scope of this License. However, linking a "work that uses the Library" with the Library creates an executable that is a derivative of the Library (because it contains portions of the Library), rather than a "work that uses the library". The executable is therefore covered by this License. Section 6 states terms for distribution of such executables.

When a "work that uses the Library" uses material from a header file that is part of the Library, the object code for the work may be a derivative work of the Library even though the source code is not. Whether this is true is especially significant if the work can be linked without the Library, or if the work is itself a library. The threshold for this to be true is not precisely defined by law.

If such an object file uses only numerical parameters, data structure layouts and accessors, and small

macros and small inline functions (ten lines or less in length), then the use of the object file is unrestricted, regardless of whether it is legally a derivative work. (Executables containing this object code plus portions of the Library will still fall under Section 6.)

Otherwise, if the work is a derivative of the Library, you may distribute the object code for the work under the terms of Section 6. Any executables containing that work also fall under Section 6, whether or not they are linked directly with the Library itself.

6. As an exception to the Sections above, you may also combine or link a "work that uses the Library" with the Library to produce a work containing portions of the Library, and distribute that work under terms of your choice, provided that the terms permit modification of the work for the customer's own use and reverse engineering for debugging such modifications.

You must give prominent notice with each copy of the work that the Library is used in it and that the Library and its use are covered by this License. You must supply a copy of this License. If the work during execution displays copyright notices, you must include the copyright notice for the Library among them, as well as a reference directing the user to the copy of this License. Also, you must do one of these things:

a) Accompany the work with the complete corresponding machine-readable source code for the Library including whatever changes were used in the work (which must be distributed under Sections 1 and 2 above); and, if the work is an executable linked with the Library, with the complete machine-readable "work that uses the Library", as object code and/or source code, so that the user can modify the Library and then relink to produce a modified executable containing the modified Library. (It is understood that the user who changes the contents of definitions files in the Library will not necessarily be able to recompile the application to use the modified definitions.)

b) Use a suitable shared library mechanism for linking with the Library. A suitable mechanism is one that (1) uses at run time a copy of the library already present on the user's computer system, rather than copying library functions into the executable, and (2) will operate properly with a modified version of the library, if the user installs one, as long as the modified version is interface-compatible with the version that the work was made with.

c) Accompany the work with a written offer, valid for at least three years, to give the same user the materials specified in Subsection 6a, above, for a charge no more than the cost of performing this distribution.

d) If distribution of the work is made by offering access to copy from a designated place, offer equivalent access to copy the above specified materials from the same place.

e) Verify that the user has already received a copy of these materials or that you have already sent this user a copy.

For an executable, the required form of the "work that uses the Library" must include any data and utility programs needed for reproducing the executable from it. However, as a special exception, the materials to be distributed need not include anything that is normally distributed (in either source or binary form) with the major components (compiler, kernel, and so on) of the operating system on which the executable runs, unless that component itself accompanies the executable.

It may happen that this requirement contradicts the license restrictions of other proprietary libraries that do not normally accompany the operating system. Such a contradiction means you cannot use both them and the Library together in an executable that you distribute.

7. You may place library facilities that are a work based on the Library side-by-side in a single library together with other library facilities not covered by this License, and distribute such a combined library, provided that the separate distribution of the work based on the Library and of the other library facilities is otherwise permitted, and provided that you do these two things:

a) Accompany the combined library with a copy of the same work based on the Library, uncombined with any other library facilities. This must be distributed under the terms of the Sections above.

b) Give prominent notice with the combined library of the fact that part of it is a work based on the Library, and explaining where to find the accompanying uncombined form of the same work.

8. You may not copy, modify, sublicense, link with, or distribute the Library except as expressly provided under this License. Any attempt otherwise to copy, modify, sublicense, link with, or distribute the Library is void, and will automatically terminate your rights under this License. However, parties who have received copies, or rights, from you under this License will not have their licenses terminated so long as such parties remain in full compliance.

9. You are not required to accept this License, since you have not signed it. However, nothing else grants you permission to modify or distribute the Library or its derivative works. These actions are prohibited by law if you do not accept this License. Therefore, by modifying or distributing the Library (or any work based on the Library), you indicate your acceptance of this License to do so, and all its terms and conditions for copying, distributing or modifying the Library or works based on it.

10. Each time you redistribute the Library (or any work based on the Library), the recipient automatically receives a license from the original licensor to copy, distribute, link with or modify the Library subject to these terms and conditions. You may not impose any further restrictions on the recipients' exercise of the rights granted herein. You are not responsible for enforcing compliance by third parties with this License.

11. If, as a consequence of a court judgment or allegation of patent infringement or for any other reason (not limited to patent issues), conditions are imposed on you (whether by court order, agreement or otherwise) that contradict the conditions of this License, they do not excuse you from the conditions of this License. If you cannot distribute so as to satisfy simultaneously your obligations under this License and any other pertinent obligations, then as a consequence you may not distribute the Library at all. For example, if a patent license would not permit royalty-free redistribution of the Library by all those who receive copies directly or indirectly through you, then the only way you could satisfy both it and this License would be to refrain entirely from distribution of the Library.

If any portion of this section is held invalid or unenforceable under any particular circumstance, the balance of the section is intended to apply, and the section as a whole is intended to apply in other circumstances.

It is not the purpose of this section to induce you to infringe any patents or other property right claims or to contest validity of any such claims; this section has the sole purpose of protecting the integrity of the free software distribution system which is implemented by public license practices. Many people have made generous contributions to the wide range of software distributed through that system in reliance on consistent application of that system; it is up to the author/donor to decide if he or she is willing to distribute software through any other system and a licensee cannot impose that choice.

This section is intended to make thoroughly clear what is believed to be a consequence of the rest of this License.

12. If the distribution and/or use of the Library is restricted in certain countries either by patents or by copyrighted interfaces, the original copyright holder who places the Library under this License may add an explicit geographical distribution limitation excluding those countries, so that distribution is permitted only in or among countries not thus excluded. In such case, this License incorporates the limitation as if written in the body of this License.

13. The Free Software Foundation may publish revised and/or new versions of the Lesser General Public License from time to time. Such new versions will be similar in spirit to the present version, but may differ in detail to address new problems or concerns.

Each version is given a distinguishing version number. If the Library specifies a version number of this License which applies to it and "any later version", you have the option of following the terms and conditions either of that version or of any later version published by the Free Software Foundation. If the Library does not specify a license version number, you may choose any version ever published by the Free Software Foundation.

14. If you wish to incorporate parts of the Library into other free programs whose distribution conditions are incompatible with these, write to the author to ask for permission. For software which is copyrighted by the Free Software Foundation, write to the Free Software Foundation; we sometimes make exceptions for this. Our decision will be guided by the two goals of preserving the free status of all derivatives of our free software and of promoting the sharing and reuse of software generally. NO WARRANTY

15. BECAUSE THE LIBRARY IS LICENSED FREE OF CHARGE, THERE IS NO WARRANTY FOR THE LIBRARY, TO THE EXTENT PERMITTED BY APPLICABLE LAW. EXCEPT WHEN OTHERWISE STATED IN WRITING THE COPYRIGHT HOLDERS AND/OR OTHER PARTIES PROVIDE THE LIBRARY "AS IS" WITHOUT WARRANTY OF ANY KIND, EITHER EXPRESSED OR IMPLIED, INCLUDING, BUT NOT LIMITED TO, THE IMPLIED WARRANTIES OF MERCHANTABILITY AND FITNESS FOR A PARTICULAR PURPOSE. THE ENTIRE RISK AS TO THE QUALITY AND PERFORMANCE OF THE LIBRARY IS WITH YOU. SHOULD THE LIBRARY PROVE DEFECTIVE, YOU ASSUME THE COST OF ALL NECESSARY SERVICING, REPAIR OR CORRECTION.

16. IN NO EVENT UNLESS REQUIRED BY APPLICABLE LAW OR AGREED TO IN WRITING WILL ANY COPYRIGHT HOLDER, OR ANY OTHER PARTY WHO MAY MODIFY AND/OR REDISTRIBUTE THE LIBRARY AS PERMITTED ABOVE, BE LIABLE TO YOU FOR DAMAGES, INCLUDING ANY GENERAL, SPECIAL,

INCIDENTAL OR CONSEQUENTIAL DAMAGES ARISING OUT OF THE USE OR INABILITY TO USE THE LIBRARY (INCLUDING BUT NOT LIMITED TO LOSS OF DATA OR DATA BEING RENDERED INACCURATE OR LOSSES SUSTAINED BY YOU OR THIRD PARTIES OR A FAILURE OF THE LIBRARY TO OPERATE WITH ANY OTHER SOFTWARE), EVEN IF SUCH HOLDER OR OTHER PARTY HAS BEEN ADVISED OF THE POSSIBILITY OF SUCH DAMAGES.

#### END OF TERMS AND CONDITIONS

How to Apply These Terms to Your New Libraries

If you develop a new library, and you want it to be of the greatest possible use to the public, we recommend making it free software that everyone can redistribute and change. You can do so by permitting redistribution under these terms (or, alternatively, under the terms of the ordinary General Public License).

To apply these terms, attach the following notices to the library. It is safest to attach them to the start of each source file to most effectively convey the exclusion of warranty; and each file should have at least the "copyright" line and a pointer to where the full notice is found.

 $\le$  one line to give the library's name and an idea of what it does.  $>$  Copyright (C)  $\le$  year $>$   $\le$  name of author>

This library is free software; you can redistribute it and/or modify it under the terms of the GNU Lesser General Public License as published by the Free Software Foundation; either version 2.1 of the License, or (at your option) any later version.

This library is distributed in the hope that it will be useful, but WITHOUT ANY WARRANTY; without even the implied warranty of MERCHANTABILITY or FITNESS FOR A PARTICULAR PURPOSE. See the GNU Lesser General Public License for more details.

You should have received a copy of the GNU Lesser General Public License along with this library; if not, write to the Free Software Foundation, Inc., 59 Temple Place, Suite 330, Boston, MA 02111-1307 USA

Also add information on how to contact you by electronic and paper mail.

You should also get your employer (if you work as a programmer) or your school, if any, to sign a "copyright disclaimer" for the library, if necessary. Here is a sample; alter the names:

Yoyodyne, Inc., hereby disclaims all copyright interest in the library `Frob' (a library for tweaking knobs) written by James Random Hacker.

signature of Ty Coon, 1 April 1990

Ty Coon, President of Vice

That's all there is to it!

Mozilla Public License, version 2.0

1. Definitions

1.1. "Contributor"

means each individual or legal entity that creates, contributes to the creation of, or owns Covered

Software.

1.2. "Contributor Version"

means the combination of the Contributions of others (if any) used by a Contributor and that particular Contributor's Contribution.

1.3. "Contribution"

means Covered Software of a particular Contributor.

1.4. "Covered Software"

means Source Code Form to which the initial Contributor has attached the notice in Exhibit A, the Executable Form of such Source Code Form, and Modifications of such Source Code Form, in each case including portions thereof.

1.5. "Incompatible With Secondary Licenses"

means

a. that the initial Contributor has attached the notice described in Exhibit B to the Covered Software; or

b. that the Covered Software was made available under the terms of version 1.1 or earlier of the License, but not also under the terms of a Secondary License.

1.6. "Executable Form"

means any form of the work other than Source Code Form.

1.7. "Larger Work"

means a work that combines Covered Software with other material, in a separate file or files, that is not Covered Software.

1.8. "License"

means this document.

1.9. "Licensable"

means having the right to grant, to the maximum extent possible, whether at the time of the initial grant or subsequently, any and all of the rights conveyed by this License.

1.10. "Modifications"

means any of the following:

a. any file in Source Code Form that results from an addition to, deletion from, or modification of the contents of Covered Software; or

b. any new file in Source Code Form that contains any Covered Software.

1.11. "Patent Claims" of a Contributor

means any patent claim(s), including without limitation, method, process, and apparatus claims, in any patent Licensable by such Contributor that would be infringed, but for the grant of the License, by the making, using, selling, offering for sale, having made, import, or transfer of either its Contributions or its Contributor Version.

1.12. "Secondary License"

means either the GNU General Public License, Version 2.0, the GNU Lesser General Public License,

Version 2.1, the GNU Affero General Public License, Version 3.0, or any later versions of those licenses.

1.13. "Source Code Form"

means the form of the work preferred for making modifications.

1.14. "You" (or "Your")

means an individual or a legal entity exercising rights under this License. For legal entities, "You" includes any entity that controls, is controlled by, or is under common control with You. For purposes of this definition, "control" means (a) the power, direct or indirect, to cause the direction or management of such entity, whether by contract or otherwise, or (b) ownership of more than fifty percent (50%) of the outstanding shares or beneficial ownership of such entity.

2. License Grants and Conditions

2.1. Grants

Each Contributor hereby grants You a world-wide, royalty-free, non-exclusive license:

a. under intellectual property rights (other than patent or trademark) Licensable by such Contributor to use, reproduce, make available, modify, display, perform, distribute, and otherwise exploit its Contributions, either on an unmodified basis, with Modifications, or as part of a Larger Work; and

b. under Patent Claims of such Contributor to make, use, sell, offer for sale, have made, import, and otherwise transfer either its Contributions or its Contributor Version.

2.2. Effective Date

The licenses granted in Section 2.1 with respect to any Contribution become effective for each Contribution on the date the Contributor first distributes such Contribution.

2.3. Limitations on Grant Scope

The licenses granted in this Section 2 are the only rights granted under this License. No additional rights or licenses will be implied from the distribution or licensing of Covered Software under this License. Notwithstanding Section 2.1(b) above, no patent license is granted by a Contributor:

a. for any code that a Contributor has removed from Covered Software; or

b. for infringements caused by: (i) Your and any other third party's modifications of Covered Software, or (ii) the combination of its Contributions with other software (except as part of its Contributor Version); or

c. under Patent Claims infringed by Covered Software in the absence of its Contributions.

This License does not grant any rights in the trademarks, service marks, or logos of any Contributor (except as may be necessary to comply with the notice requirements in Section 3.4).

2.4. Subsequent Licenses

No Contributor makes additional grants as a result of Your choice to distribute the Covered Software under a subsequent version of this License (see Section 10.2) or under the terms of a Secondary License (if permitted under the terms of Section 3.3).

2.5. Representation

Each Contributor represents that the Contributor believes its Contributions are its original creation(s) or it has sufficient rights to grant the rights to its Contributions conveyed by this License.

2.6. Fair Use

This License is not intended to limit any rights You have under applicable copyright doctrines of fair use, fair dealing, or other equivalents.

2.7. Conditions

Sections 3.1, 3.2, 3.3, and 3.4 are conditions of the licenses granted in Section 2.1.

3. Responsibilities

3.1. Distribution of Source Form

All distribution of Covered Software in Source Code Form, including any Modifications that You create or to which You contribute, must be under the terms of this License. You must inform recipients that the Source Code Form of the Covered Software is governed by the terms of this License, and how they can obtain a copy of this License. You may not attempt to alter or restrict the recipients' rights in the Source Code Form.

3.2. Distribution of Executable Form

If You distribute Covered Software in Executable Form then:

a. such Covered Software must also be made available in Source Code Form, as described in Section 3.1, and You must inform recipients of the Executable Form how they can obtain a copy of such Source Code Form by reasonable means in a timely manner, at a charge no more than the cost of distribution to the recipient; and

b. You may distribute such Executable Form under the terms of this License, or sublicense it under different terms, provided that the license for the Executable Form does not attempt to limit or alter the recipients' rights in the Source Code Form under this License.

3.3. Distribution of a Larger Work

You may create and distribute a Larger Work under terms of Your choice, provided that You also comply with the requirements of this License for the Covered Software. If the Larger Work is a combination of Covered Software with a work governed by one or more Secondary Licenses, and the Covered Software is not Incompatible With Secondary Licenses, this License permits You to additionally distribute such Covered Software under the terms of such Secondary License(s), so that the recipient of the Larger Work may, at their option, further distribute the Covered Software under the terms of either this License or such Secondary License(s).

3.4. Notices

You may not remove or alter the substance of any license notices (including copyright notices, patent notices, disclaimers of warranty, or limitations of liability) contained within the Source Code Form of the Covered Software, except that You may alter any license notices to the extent required to remedy known factual inaccuracies.

3.5. Application of Additional Terms

You may choose to offer, and to charge a fee for, warranty, support, indemnity or liability obligations
to one or more recipients of Covered Software. However, You may do so only on Your own behalf, and not on behalf of any Contributor. You must make it absolutely clear that any such warranty, support, indemnity, or liability obligation is offered by You alone, and You hereby agree to indemnify every Contributor for any liability incurred by such Contributor as a result of warranty, support, indemnity or liability terms You offer. You may include additional disclaimers of warranty and limitations of liability specific to any jurisdiction.

4. Inability to Comply Due to Statute or Regulation

If it is impossible for You to comply with any of the terms of this License with respect to some or all of the Covered Software due to statute, judicial order, or regulation then You must: (a) comply with the terms of this License to the maximum extent possible; and (b) describe the limitations and the code they affect. Such description must be placed in a text file included with all distributions of the Covered Software under this License. Except to the extent prohibited by statute or regulation, such description must be sufficiently detailed for a recipient of ordinary skill to be able to understand it. 5. Termination

5.1. The rights granted under this License will terminate automatically if You fail to comply with any of its terms. However, if You become compliant, then the rights granted under this License from a particular Contributor are reinstated (a) provisionally, unless and until such Contributor explicitly and finally terminates Your grants, and (b) on an ongoing basis, if such Contributor fails to notify You of the non-compliance by some reasonable means prior to 60 days after You have come back into compliance. Moreover, Your grants from a particular Contributor are reinstated on an ongoing basis if such Contributor notifies You of the non-compliance by some reasonable means, this is the first time You have received notice of non-compliance with this License from such Contributor, and You become compliant prior to 30 days after Your receipt of the notice.

5.2. If You initiate litigation against any entity by asserting a patent infringement claim (excluding declaratory judgment actions, counter-claims, and cross-claims) alleging that a Contributor Version directly or indirectly infringes any patent, then the rights granted to You by any and all Contributors for the Covered Software under Section 2.1 of this License shall terminate.

5.3. In the event of termination under Sections 5.1 or 5.2 above, all end user license agreements (excluding distributors and resellers) which have been validly granted by You or Your distributors under this License prior to termination shall survive termination.

6. Disclaimer of Warranty

Covered Software is provided under this License on an "as is" basis, without warranty of any kind, either expressed, implied, or statutory, including, without limitation, warranties that the Covered Software is free of defects, merchantable, fit for a particular purpose or non-infringing. The entire risk as to the quality and performance of the Covered Software is with You. Should any Covered Software prove defective in any respect, You (not any Contributor) assume the cost of any necessary servicing, repair, or correction. This disclaimer of warranty constitutes an essential part of this License. No use of any Covered Software is authorized under this License except under this disclaimer.

7. Limitation of Liability

Under no circumstances and under no legal theory, whether tort (including negligence), contract, or otherwise, shall any Contributor, or anyone who distributes Covered Software as permitted above, be liable to You for any direct, indirect, special, incidental, or consequential damages of any character including, without limitation, damages for lost profits, loss of goodwill, work stoppage, computer failure or malfunction, or any and all other commercial damages or losses, even if such party shall have been informed of the possibility of such damages. This limitation of liability shall not apply to liability for death or personal injury resulting from such party's negligence to the extent applicable law prohibits such limitation. Some jurisdictions do not allow the exclusion or limitation of incidental or consequential damages, so this exclusion and limitation may not apply to You.

#### 8. Litigation

Any litigation relating to this License may be brought only in the courts of a jurisdiction where the defendant maintains its principal place of business and such litigation shall be governed by laws of that jurisdiction, without reference to its conflict-of-law provisions. Nothing in this Section shall prevent a party's ability to bring cross-claims or counter-claims.

9. Miscellaneous

This License represents the complete agreement concerning the subject matter hereof. If any provision of this License is held to be unenforceable, such provision shall be reformed only to the extent necessary to make it enforceable. Any law or regulation which provides that the language of a contract shall be construed against the drafter shall not be used to construe this License against a Contributor.

10. Versions of the License

10.1. New Versions

Mozilla Foundation is the license steward. Except as provided in Section 10.3, no one other than the license steward has the right to modify or publish new versions of this License. Each version will be given a distinguishing version number.

10.2. Effect of New Versions

You may distribute the Covered Software under the terms of the version of the License under which You originally received the Covered Software, or under the terms of any subsequent version published by the license steward.

10.3. Modified Versions

If you create software not governed by this License, and you want to create a new license for such software, you may create and use a modified version of this License if you rename the license and remove any references to the name of the license steward (except to note that such modified license differs from this License).

10.4. Distributing Source Code Form that is Incompatible With Secondary Licenses

If You choose to distribute Source Code Form that is Incompatible With Secondary Licenses under the

terms of this version of the License, the notice described in Exhibit B of this License must be attached. Exhibit A - Source Code Form License Notice

This Source Code Form is subject to the terms of the Mozilla Public License, v. 2.0. If a copy of the MPL was not distributed with this file, You can obtain one at http://mozilla.org/MPL/2.0/.

If it is not possible or desirable to put the notice in a particular file, then You may include the notice in a location (such as a LICENSE file in a relevant directory) where a recipient would be likely to look for such a notice.

You may add additional accurate notices of copyright ownership.

Exhibit B - "Incompatible With Secondary Licenses" Notice

This Source Code Form is "Incompatible With Secondary Licenses", as defined by the Mozilla Public License, v. 2.0.

### /\*

\*

\* Copyright (C) 2010 - 2013 Google Inc. All rights reserved.

\* Redistribution and use in source and binary forms, with or without

\* modification, are permitted provided that the following conditions

\* are met:

\*

\* 1. Redistributions of source code must retain the above copyright

\* notice, this list of conditions and the following disclaimer.

\* 2. Redistributions in binary form must reproduce the above copyright

\* notice, this list of conditions and the following disclaimer in the

\* documentation and/or other materials provided with the distribution.

\*

 \* THIS SOFTWARE IS PROVIDED BY APPLE AND ITS CONTRIBUTORS "AS IS" AND ANY \* EXPRESS OR IMPLIED WARRANTIES, INCLUDING, BUT NOT LIMITED TO, THE IMPLIED \* WARRANTIES OF MERCHANTABILITY AND FITNESS FOR A PARTICULAR PURPOSE ARE \* DISCLAIMED. IN NO EVENT SHALL APPLE OR ITS CONTRIBUTORS BE LIABLE FOR ANY \* DIRECT, INDIRECT, INCIDENTAL, SPECIAL, EXEMPLARY, OR CONSEQUENTIAL DAMAGES \* (INCLUDING, BUT NOT LIMITED TO, PROCUREMENT OF SUBSTITUTE GOODS OR SERVICES; \* LOSS OF USE, DATA, OR PROFITS; OR BUSINESS INTERRUPTION) HOWEVER CAUSED AND \* ON ANY THEORY OF LIABILITY, WHETHER IN CONTRACT, STRICT LIABILITY, OR TORT \* (INCLUDING NEGLIGENCE OR OTHERWISE) ARISING IN ANY WAY OUT OF THE USE OF \* THIS SOFTWARE, EVEN IF ADVISED OF THE POSSIBILITY OF SUCH DAMAGE.

\*/

/\*

\* Copyright (C) 2004, 2006 Apple Computer, Inc. All rights reserved.

\* Copyright (C) 2006 Alexey Proskuryakov <ap@nypop.com>

 \* \* Redistribution and use in source and binary forms, with or without

\* modification, are permitted provided that the following conditions

\* are met:

\* 1. Redistributions of source code must retain the above copyright

notice, this list of conditions and the following disclaimer.

\* 2. Redistributions in binary form must reproduce the above copyright

notice, this list of conditions and the following disclaimer in the

\* documentation and/or other materials provided with the distribution.

\*

 \* THIS SOFTWARE IS PROVIDED BY APPLE COMPUTER, INC. ``AS IS'' AND ANY \* EXPRESS OR IMPLIED WARRANTIES, INCLUDING, BUT NOT LIMITED TO, THE \* IMPLIED WARRANTIES OF MERCHANTABILITY AND FITNESS FOR A PARTICULAR \* PURPOSE ARE DISCLAIMED. IN NO EVENT SHALL APPLE COMPUTER, INC. OR \* CONTRIBUTORS BE LIABLE FOR ANY DIRECT, INDIRECT, INCIDENTAL, SPECIAL, \* EXEMPLARY, OR CONSEQUENTIAL DAMAGES (INCLUDING, BUT NOT LIMITED TO, \* PROCUREMENT OF SUBSTITUTE GOODS OR SERVICES; LOSS OF USE, DATA, OR \* PROFITS; OR BUSINESS INTERRUPTION) HOWEVER CAUSED AND ON ANY THEORY \* OF LIABILITY, WHETHER IN CONTRACT, STRICT LIABILITY, OR TORT \* (INCLUDING NEGLIGENCE OR OTHERWISE) ARISING IN ANY WAY OUT OF THE USE \* OF THIS SOFTWARE, EVEN IF ADVISED OF THE POSSIBILITY OF SUCH DAMAGE.

\*/

### /\*

 \* Copyright (C) 2003, 2006, 2007, 2008, 2010 Apple Inc. All rights reserved. \* Copyright (C) 2005, 2008, 2010 Nokia Corporation and/or its subsidiary(-ies) \*

\* Redistribution and use in source and binary forms, with or without

 \* modification, are permitted provided that the following conditions \* are met:

\* 1. Redistributions of source code must retain the above copyright

notice, this list of conditions and the following disclaimer.

\* 2. Redistributions in binary form must reproduce the above copyright

- \* notice, this list of conditions and the following disclaimer in the
- \* documentation and/or other materials provided with the distribution.

\*

 \* THIS SOFTWARE IS PROVIDED BY APPLE COMPUTER, INC. ``AS IS'' AND ANY \* EXPRESS OR IMPLIED WARRANTIES, INCLUDING, BUT NOT LIMITED TO, THE \* IMPLIED WARRANTIES OF MERCHANTABILITY AND FITNESS FOR A PARTICULAR \* PURPOSE ARE DISCLAIMED. IN NO EVENT SHALL APPLE COMPUTER, INC. OR \* CONTRIBUTORS BE LIABLE FOR ANY DIRECT, INDIRECT, INCIDENTAL, SPECIAL, \* EXEMPLARY, OR CONSEQUENTIAL DAMAGES (INCLUDING, BUT NOT LIMITED TO, \* PROCUREMENT OF SUBSTITUTE GOODS OR SERVICES; LOSS OF USE, DATA, OR \* PROFITS; OR BUSINESS INTERRUPTION) HOWEVER CAUSED AND ON ANY THEORY \* OF LIABILITY, WHETHER IN CONTRACT, STRICT LIABILITY, OR TORT \* (INCLUDING NEGLIGENCE OR OTHERWISE) ARISING IN ANY WAY OUT OF THE USE \* OF THIS SOFTWARE, EVEN IF ADVISED OF THE POSSIBILITY OF SUCH DAMAGE. \*/

#### /\*

\* Copyright (C) 2010, The Android Open Source Project

\* Copyright (C) 2012 Samsung Electronics. All rights reserved.

\*

\* Redistribution and use in source and binary forms, with or without

\* modification, are permitted provided that the following conditions

\* are met:

\* 1. Redistributions of source code must retain the above copyright

notice, this list of conditions and the following disclaimer.

\* 2. Redistributions in binary form must reproduce the above copyright

notice, this list of conditions and the following disclaimer in the

\* documentation and/or other materials provided with the distribution.

\*

 \* THIS SOFTWARE IS PROVIDED BY APPLE INC. AND ITS CONTRIBUTORS ``AS IS'' \* AND ANY EXPRESS OR IMPLIED WARRANTIES, INCLUDING, BUT NOT LIMITED TO, \* THE IMPLIED WARRANTIES OF MERCHANTABILITY AND FITNESS FOR A PARTICULAR \* PURPOSE ARE DISCLAIMED. IN NO EVENT SHALL APPLE INC. OR ITS CONTRIBUTORS \* BE LIABLE FOR ANY DIRECT, INDIRECT, INCIDENTAL, SPECIAL, EXEMPLARY, OR \* CONSEQUENTIAL DAMAGES (INCLUDING, BUT NOT LIMITED TO, PROCUREMENT OF \* SUBSTITUTE GOODS OR SERVICES; LOSS OF USE, DATA, OR PROFITS; OR BUSINESS \* INTERRUPTION) HOWEVER CAUSED AND ON ANY THEORY OF LIABILITY, WHETHER IN \* CONTRACT, STRICT LIABILITY, OR TORT (INCLUDING NEGLIGENCE OR OTHERWISE) \* ARISING IN ANY WAY OUT OF THE USE OF THIS SOFTWARE, EVEN IF ADVISED OF \* THE POSSIBILITY OF SUCH DAMAGE.

\*/

/\*

 \* Copyright (C) 2006, 2008, 2010 Apple Computer, Inc. All rights reserved. \* Copyright (C) 2009, 2010, 2012, 2013 Google Inc. All rights reserved. \*

\* Redistribution and use in source and binary forms, with or without

 \* modification, are permitted provided that the following conditions \* are met:

\* 1. Redistributions of source code must retain the above copyright

\* notice, this list of conditions and the following disclaimer.

\* 2. Redistributions in binary form must reproduce the above copyright

notice, this list of conditions and the following disclaimer in the

 \* documentation and/or other materials provided with the distribution. \*

 \* THIS SOFTWARE IS PROVIDED BY APPLE COMPUTER, INC. ``AS IS'' AND ANY \* EXPRESS OR IMPLIED WARRANTIES, INCLUDING, BUT NOT LIMITED TO, THE \* IMPLIED WARRANTIES OF MERCHANTABILITY AND FITNESS FOR A PARTICULAR \* PURPOSE ARE DISCLAIMED. IN NO EVENT SHALL APPLE COMPUTER, INC. OR \* CONTRIBUTORS BE LIABLE FOR ANY DIRECT, INDIRECT, INCIDENTAL, SPECIAL, \* EXEMPLARY, OR CONSEQUENTIAL DAMAGES (INCLUDING, BUT NOT LIMITED TO, \* PROCUREMENT OF SUBSTITUTE GOODS OR SERVICES; LOSS OF USE, DATA, OR \* PROFITS; OR BUSINESS INTERRUPTION) HOWEVER CAUSED AND ON ANY THEORY \* OF LIABILITY, WHETHER IN CONTRACT, STRICT LIABILITY, OR TORT \* (INCLUDING NEGLIGENCE OR OTHERWISE) ARISING IN ANY WAY OUT OF THE USE \* OF THIS SOFTWARE, EVEN IF ADVISED OF THE POSSIBILITY OF SUCH DAMAGE.

\*/

#### /\*

\* Copyright (C) 2003, 2008, 2009 Apple Inc. All rights reserved.

\* Copyright 2010, The Android Open Source Project

\*

\* Redistribution and use in source and binary forms, with or without

\* modification, are permitted provided that the following conditions

\* are met:

\* 1. Redistributions of source code must retain the above copyright

notice, this list of conditions and the following disclaimer.

\* 2. Redistributions in binary form must reproduce the above copyright

notice, this list of conditions and the following disclaimer in the

\* documentation and/or other materials provided with the distribution.

 \* THIS SOFTWARE IS PROVIDED BY APPLE COMPUTER, INC. ``AS IS'' AND ANY \* EXPRESS OR IMPLIED WARRANTIES, INCLUDING, BUT NOT LIMITED TO, THE \* IMPLIED WARRANTIES OF MERCHANTABILITY AND FITNESS FOR A PARTICULAR \* PURPOSE ARE DISCLAIMED. IN NO EVENT SHALL APPLE COMPUTER, INC. OR \* CONTRIBUTORS BE LIABLE FOR ANY DIRECT, INDIRECT, INCIDENTAL, SPECIAL, \* EXEMPLARY, OR CONSEQUENTIAL DAMAGES (INCLUDING, BUT NOT LIMITED TO, \* PROCUREMENT OF SUBSTITUTE GOODS OR SERVICES; LOSS OF USE, DATA, OR \* PROFITS; OR BUSINESS INTERRUPTION) HOWEVER CAUSED AND ON ANY THEORY \* OF LIABILITY, WHETHER IN CONTRACT, STRICT LIABILITY, OR TORT \* (INCLUDING NEGLIGENCE OR OTHERWISE) ARISING IN ANY WAY OUT OF THE USE \* OF THIS SOFTWARE, EVEN IF ADVISED OF THE POSSIBILITY OF SUCH DAMAGE. \*/

#### /\*

\*

\* Copyright (C) 2008 - 2012 Google Inc. All rights reserved.

\*

\* Redistribution and use in source and binary forms, with or without

\* modification, are permitted provided that the following conditions are

\* met:

\*

 \* \* Redistributions of source code must retain the above copyright \* notice, this list of conditions and the following disclaimer.

\* \* Redistributions in binary form must reproduce the above

\* copyright notice, this list of conditions and the following disclaimer

 $*$  in the documentation and/or other materials provided with the

\* distribution.

\* \* Neither the name of Google Inc. nor the names of its

\* contributors may be used to endorse or promote products derived from

\* this software without specific prior written permission.

\*

\* THIS SOFTWARE IS PROVIDED BY THE COPYRIGHT HOLDERS AND CONTRIBUTORS

\* "AS IS" AND ANY EXPRESS OR IMPLIED WARRANTIES, INCLUDING, BUT NOT

\* LIMITED TO, THE IMPLIED WARRANTIES OF MERCHANTABILITY AND FITNESS FOR

\* A PARTICULAR PURPOSE ARE DISCLAIMED. IN NO EVENT SHALL THE COPYRIGHT

\* OWNER OR CONTRIBUTORS BE LIABLE FOR ANY DIRECT, INDIRECT, INCIDENTAL,

\* SPECIAL, EXEMPLARY, OR CONSEQUENTIAL DAMAGES (INCLUDING, BUT NOT

 \* LIMITED TO, PROCUREMENT OF SUBSTITUTE GOODS OR SERVICES; LOSS OF USE, \* DATA, OR PROFITS; OR BUSINESS INTERRUPTION) HOWEVER CAUSED AND ON ANY \* THEORY OF LIABILITY, WHETHER IN CONTRACT, STRICT LIABILITY, OR TORT \* (INCLUDING NEGLIGENCE OR OTHERWISE) ARISING IN ANY WAY OUT OF THE USE \* OF THIS SOFTWARE, EVEN IF ADVISED OF THE POSSIBILITY OF SUCH DAMAGE. \*/

#### /\*

\* Copyright (C) 2008, 2009, 2012, 2013 Apple Inc. All rights reserved.

\* Copyright (C) 2008 Cameron Zwarich <cwzwarich@uwaterloo.ca>

\* Copyright (C) 2012 Igalia, S.L.

\*

 \* Redistribution and use in source and binary forms, with or without \* modification, are permitted provided that the following conditions \* are met:

\*

\* 1. Redistributions of source code must retain the above copyright

\* notice, this list of conditions and the following disclaimer.

\* 2. Redistributions in binary form must reproduce the above copyright

\* notice, this list of conditions and the following disclaimer in the

\* documentation and/or other materials provided with the distribution.

\* 3. Neither the name of Apple Computer, Inc. ("Apple") nor the names of

\* its contributors may be used to endorse or promote products derived

\* from this software without specific prior written permission.

\*

 \* THIS SOFTWARE IS PROVIDED BY APPLE AND ITS CONTRIBUTORS "AS IS" AND ANY \* EXPRESS OR IMPLIED WARRANTIES, INCLUDING, BUT NOT LIMITED TO, THE IMPLIED \* WARRANTIES OF MERCHANTABILITY AND FITNESS FOR A PARTICULAR PURPOSE ARE \* DISCLAIMED. IN NO EVENT SHALL APPLE OR ITS CONTRIBUTORS BE LIABLE FOR ANY \* DIRECT, INDIRECT, INCIDENTAL, SPECIAL, EXEMPLARY, OR CONSEQUENTIAL DAMAGES \* (INCLUDING, BUT NOT LIMITED TO, PROCUREMENT OF SUBSTITUTE GOODS OR SERVICES; \* LOSS OF USE, DATA, OR PROFITS; OR BUSINESS INTERRUPTION) HOWEVER CAUSED AND \* ON ANY THEORY OF LIABILITY, WHETHER IN CONTRACT, STRICT LIABILITY, OR TORT \* (INCLUDING NEGLIGENCE OR OTHERWISE) ARISING IN ANY WAY OUT OF THE USE OF \* THIS SOFTWARE, EVEN IF ADVISED OF THE POSSIBILITY OF SUCH DAMAGE.

\*/

/\*

\* Copyright 2008, 2010 The Android Open Source Project

 \* Redistribution and use in source and binary forms, with or without \* modification, are permitted provided that the following conditions \* are met:

\* \* Redistributions of source code must retain the above copyright

\* notice, this list of conditions and the following disclaimer.

\* \* Redistributions in binary form must reproduce the above copyright

notice, this list of conditions and the following disclaimer in the

\* documentation and/or other materials provided with the distribution.

\*

\*

 \* THIS SOFTWARE IS PROVIDED BY THE COPYRIGHT HOLDERS ``AS IS'' AND ANY \* EXPRESS OR IMPLIED WARRANTIES, INCLUDING, BUT NOT LIMITED TO, THE \* IMPLIED WARRANTIES OF MERCHANTABILITY AND FITNESS FOR A PARTICULAR \* PURPOSE ARE DISCLAIMED. IN NO EVENT SHALL APPLE COMPUTER, INC. OR \* CONTRIBUTORS BE LIABLE FOR ANY DIRECT, INDIRECT, INCIDENTAL, SPECIAL, \* EXEMPLARY, OR CONSEQUENTIAL DAMAGES (INCLUDING, BUT NOT LIMITED TO, \* PROCUREMENT OF SUBSTITUTE GOODS OR SERVICES; LOSS OF USE, DATA, OR \* PROFITS; OR BUSINESS INTERRUPTION) HOWEVER CAUSED AND ON ANY THEORY \* OF LIABILITY, WHETHER IN CONTRACT, STRICT LIABILITY, OR TORT \* (INCLUDING NEGLIGENCE OR OTHERWISE) ARISING IN ANY WAY OUT OF THE USE \* OF THIS SOFTWARE, EVEN IF ADVISED OF THE POSSIBILITY OF SUCH DAMAGE.

\*/

### /\*

\* Copyright (c) 2012 Motorola Mobility, Inc. All rights reserved.

\*

\* Redistribution and use in source and binary forms, with or without

\* modification, are permitted provided that the following conditions

\* are met:

\* 1. Redistributions of source code must retain the above copyright

\* notice, this list of conditions and the following disclaimer.

\* 2. Redistributions in binary form must reproduce the above copyright

notice, this list of conditions and the following disclaimer in the

\* documentation and/or other materials provided with the distribution.

\*

\* THIS SOFTWARE IS PROVIDED BY MOTOROLA MOBILITY, INC. AND ITS CONTRIBUTORS

\* ``AS IS'' AND ANY EXPRESS OR IMPLIED WARRANTIES, INCLUDING, BUT NOT LIMITED TO,

 \* THE IMPLIED WARRANTIES OF MERCHANTABILITY AND FITNESS FOR A PARTICULAR \* PURPOSE ARE DISCLAIMED. IN NO EVENT SHALL MOTOROLA MOBILITY, INC. OR ITS \* CONTRIBUTORS BE LIABLE FOR ANY DIRECT, INDIRECT, INCIDENTAL, SPECIAL, \* EXEMPLARY, OR CONSEQUENTIAL DAMAGES (INCLUDING, BUT NOT LIMITED TO, \* PROCUREMENT OF SUBSTITUTE GOODS OR SERVICES; LOSS OF USE, DATA, OR PROFITS; \* OR BUSINESS INTERRUPTION) HOWEVER CAUSED AND ON ANY THEORY OF LIABILITY, \* WHETHER IN CONTRACT, STRICT LIABILITY, OR TORT (INCLUDING NEGLIGENCE OR OTHERWISE) \* ARISING IN ANY WAY OUT OF THE USE OF THIS SOFTWARE, EVEN IF ADVISED OF \* THE POSSIBILITY OF SUCH DAMAGE.

\*/

### /\*

- \* Copyright (C) 1999 Lars Knoll (knoll@kde.org)
- \* Copyright (C) 2003 2011 Apple Inc. All rights reserved.
- \* Copyright (C) 2009 2012 Google Inc. All rights reserved.
- \*

\* Redistribution and use in source and binary forms, with or without

- \* modification, are permitted provided that the following conditions
- \* are met:
- \* 1. Redistributions of source code must retain the above copyright
- notice, this list of conditions and the following disclaimer.
- \* 2. Redistributions in binary form must reproduce the above copyright
- \* notice, this list of conditions and the following disclaimer in the
- \* documentation and/or other materials provided with the distribution.

\*

 \* THIS SOFTWARE IS PROVIDED BY APPLE INC. AND ITS CONTRIBUTORS ``AS IS'' AND ANY \* EXPRESS OR IMPLIED WARRANTIES, INCLUDING, BUT NOT LIMITED TO, THE IMPLIED \* WARRANTIES OF MERCHANTABILITY AND FITNESS FOR A PARTICULAR PURPOSE ARE \* DISCLAIMED. IN NO EVENT SHALL APPLE INC. OR ITS CONTRIBUTORS BE LIABLE FOR ANY \* DIRECT, INDIRECT, INCIDENTAL, SPECIAL, EXEMPLARY, OR CONSEQUENTIAL DAMAGES \* (INCLUDING, BUT NOT LIMITED TO, PROCUREMENT OF SUBSTITUTE GOODS OR SERVICES; \* LOSS OF USE, DATA, OR PROFITS; OR BUSINESS INTERRUPTION) HOWEVER CAUSED AND ON \* ANY THEORY OF LIABILITY, WHETHER IN CONTRACT, STRICT LIABILITY, OR TORT \* (INCLUDING NEGLIGENCE OR OTHERWISE) ARISING IN ANY WAY OUT OF THE USE OF THIS \* SOFTWARE, EVEN IF ADVISED OF THE POSSIBILITY OF SUCH DAMAGE.

\*/

/\*

\* Copyright (C) 2012 Google Inc. All rights reserved.

\* Copyright (C) 2013 Apple Inc. All rights reserved.

- \* Redistribution and use in source and binary forms, with or without
- \* modification, are permitted provided that the following conditions are
- \* met:
- \*

\*

\* \* Redistributions of source code must retain the above copyright

\* notice, this list of conditions and the following disclaimer.

\* \* Neither the name of Google Inc. nor the names of its

\* contributors may be used to endorse or promote products derived from

\* this software without specific prior written permission.

\*

 \* THIS SOFTWARE IS PROVIDED BY THE COPYRIGHT HOLDERS AND CONTRIBUTORS \* "AS IS" AND ANY EXPRESS OR IMPLIED WARRANTIES, INCLUDING, BUT NOT \* LIMITED TO, THE IMPLIED WARRANTIES OF MERCHANTABILITY AND FITNESS FOR \* A PARTICULAR PURPOSE ARE DISCLAIMED. IN NO EVENT SHALL THE COPYRIGHT \* OWNER OR CONTRIBUTORS BE LIABLE FOR ANY DIRECT, INDIRECT, INCIDENTAL, \* SPECIAL, EXEMPLARY, OR CONSEQUENTIAL DAMAGES (INCLUDING, BUT NOT \* LIMITED TO, PROCUREMENT OF SUBSTITUTE GOODS OR SERVICES; LOSS OF USE, \* DATA, OR PROFITS; OR BUSINESS INTERRUPTION) HOWEVER CAUSED AND ON ANY \* THEORY OF LIABILITY, WHETHER IN CONTRACT, STRICT LIABILITY, OR TORT \* (INCLUDING NEGLIGENCE OR OTHERWISE) ARISING IN ANY WAY OUT OF THE USE \* OF THIS SOFTWARE, EVEN IF ADVISED OF THE POSSIBILITY OF SUCH DAMAGE. \*/

#### /\*

\* Copyright (C) 2010 Alex Milowski (alex@milowski.com). All rights reserved.

\*

\* Redistribution and use in source and binary forms, with or without

 \* modification, are permitted provided that the following conditions \* are met:

\* 1. Redistributions of source code must retain the above copyright

notice, this list of conditions and the following disclaimer.

\* 2. Redistributions in binary form must reproduce the above copyright

- \* notice, this list of conditions and the following disclaimer in the
- \* documentation and/or other materials provided with the distribution.

\*

 \* THIS SOFTWARE IS PROVIDED BY THE COPYRIGHT HOLDERS AND CONTRIBUTORS \* "AS IS" AND ANY EXPRESS OR IMPLIED WARRANTIES, INCLUDING, BUT NOT \* LIMITED TO, THE IMPLIED WARRANTIES OF MERCHANTABILITY AND FITNESS FOR \* A PARTICULAR PURPOSE ARE DISCLAIMED. IN NO EVENT SHALL THE COPYRIGHT \* OWNER OR CONTRIBUTORS BE LIABLE FOR ANY DIRECT, INDIRECT, INCIDENTAL, \* SPECIAL, EXEMPLARY, OR CONSEQUENTIAL DAMAGES (INCLUDING, BUT NOT \* LIMITED TO, PROCUREMENT OF SUBSTITUTE GOODS OR SERVICES; LOSS OF USE, \* DATA, OR PROFITS; OR BUSINESS INTERRUPTION) HOWEVER CAUSED AND ON ANY \* THEORY OF LIABILITY, WHETHER IN CONTRACT, STRICT LIABILITY, OR TORT \* (INCLUDING NEGLIGENCE OR OTHERWISE) ARISING IN ANY WAY OUT OF THE USE \* OF THIS SOFTWARE, EVEN IF ADVISED OF THE POSSIBILITY OF SUCH DAMAGE. \*/

#### /\*

\* Copyright (C) 2006, 2007, 2008, 2009 Apple Inc. All rights reserved.

\* Copyright (C) 2008 Nokia Corporation and/or its subsidiary(-ies)

\* Copyright (C) 2008, 2009 Torch Mobile Inc. All rights reserved. (http://www.torchmobile.com/)

\*

\* Redistribution and use in source and binary forms, with or without

\* modification, are permitted provided that the following conditions

\* are met:

\*

\* 1. Redistributions of source code must retain the above copyright

notice, this list of conditions and the following disclaimer.

\* 2. Redistributions in binary form must reproduce the above copyright

\* notice, this list of conditions and the following disclaimer in the

\* documentation and/or other materials provided with the distribution.

\* 3. Neither the name of Apple Computer, Inc. ("Apple") nor the names of

its contributors may be used to endorse or promote products derived

\* from this software without specific prior written permission.

\*

 \* THIS SOFTWARE IS PROVIDED BY APPLE AND ITS CONTRIBUTORS "AS IS" AND ANY \* EXPRESS OR IMPLIED WARRANTIES, INCLUDING, BUT NOT LIMITED TO, THE IMPLIED \* WARRANTIES OF MERCHANTABILITY AND FITNESS FOR A PARTICULAR PURPOSE ARE \* DISCLAIMED. IN NO EVENT SHALL APPLE OR ITS CONTRIBUTORS BE LIABLE FOR ANY \* DIRECT, INDIRECT, INCIDENTAL, SPECIAL, EXEMPLARY, OR CONSEQUENTIAL DAMAGES \* (INCLUDING, BUT NOT LIMITED TO, PROCUREMENT OF SUBSTITUTE GOODS OR SERVICES; \* LOSS OF USE, DATA, OR PROFITS; OR BUSINESS INTERRUPTION) HOWEVER CAUSED AND

 \* ON ANY THEORY OF LIABILITY, WHETHER IN CONTRACT, STRICT LIABILITY, OR TORT \* (INCLUDING NEGLIGENCE OR OTHERWISE) ARISING IN ANY WAY OUT OF THE USE OF \* THIS SOFTWARE, EVEN IF ADVISED OF THE POSSIBILITY OF SUCH DAMAGE. \*/

#### /\*

\* Copyright (C) 2006, 2007, 2008, 2009 Apple Inc. All rights reserved.

 \* Copyright (C) 2008, 2009 Torch Mobile Inc. All rights reserved. (http://www.torchmobile.com/) \*

\* Redistribution and use in source and binary forms, with or without

\* modification, are permitted provided that the following conditions

\* are met:

\*

\* 1. Redistributions of source code must retain the above copyright

\* notice, this list of conditions and the following disclaimer.

\* 2. Redistributions in binary form must reproduce the above copyright

\* notice, this list of conditions and the following disclaimer in the

\* documentation and/or other materials provided with the distribution.

\* 3. Neither the name of Apple Computer, Inc. ("Apple") nor the names of

\* its contributors may be used to endorse or promote products derived

\* from this software without specific prior written permission.

\*

\* THIS SOFTWARE IS PROVIDED BY APPLE AND ITS CONTRIBUTORS "AS IS" AND ANY

\* EXPRESS OR IMPLIED WARRANTIES, INCLUDING, BUT NOT LIMITED TO, THE IMPLIED

\* WARRANTIES OF MERCHANTABILITY AND FITNESS FOR A PARTICULAR PURPOSE ARE

\* DISCLAIMED. IN NO EVENT SHALL APPLE OR ITS CONTRIBUTORS BE LIABLE FOR ANY

\* DIRECT, INDIRECT, INCIDENTAL, SPECIAL, EXEMPLARY, OR CONSEQUENTIAL DAMAGES

\* (INCLUDING, BUT NOT LIMITED TO, PROCUREMENT OF SUBSTITUTE GOODS OR SERVICES;

\* LOSS OF USE, DATA, OR PROFITS; OR BUSINESS INTERRUPTION) HOWEVER CAUSED AND

\* ON ANY THEORY OF LIABILITY, WHETHER IN CONTRACT, STRICT LIABILITY, OR TORT

\* (INCLUDING NEGLIGENCE OR OTHERWISE) ARISING IN ANY WAY OUT OF THE USE OF

\* THIS SOFTWARE, EVEN IF ADVISED OF THE POSSIBILITY OF SUCH DAMAGE.

\*/

### /\*

\* Copyright (C) 2006, 2007 Apple Inc. All rights reserved.

\* Copyright (C) 2008 Collabora, Ltd. All rights reserved.

\*

\* Redistribution and use in source and binary forms, with or without

\* modification, are permitted provided that the following conditions

\* are met:

\* 1. Redistributions of source code must retain the above copyright

- notice, this list of conditions and the following disclaimer.
- \* 2. Redistributions in binary form must reproduce the above copyright
- notice, this list of conditions and the following disclaimer in the
- \* documentation and/or other materials provided with the distribution.

\*

\* THIS SOFTWARE IS PROVIDED BY APPLE COMPUTER, INC. ``AS IS'' AND ANY

\* EXPRESS OR IMPLIED WARRANTIES, INCLUDING, BUT NOT LIMITED TO, THE

\* IMPLIED WARRANTIES OF MERCHANTABILITY AND FITNESS FOR A PARTICULAR

\* PURPOSE ARE DISCLAIMED. IN NO EVENT SHALL APPLE COMPUTER, INC. OR

\* CONTRIBUTORS BE LIABLE FOR ANY DIRECT, INDIRECT, INCIDENTAL, SPECIAL,

\* EXEMPLARY, OR CONSEQUENTIAL DAMAGES (INCLUDING, BUT NOT LIMITED TO,

\* PROCUREMENT OF SUBSTITUTE GOODS OR SERVICES; LOSS OF USE, DATA, OR

\* PROFITS; OR BUSINESS INTERRUPTION) HOWEVER CAUSED AND ON ANY THEORY

\* OF LIABILITY, WHETHER IN CONTRACT, STRICT LIABILITY, OR TORT

\* (INCLUDING NEGLIGENCE OR OTHERWISE) ARISING IN ANY WAY OUT OF THE USE

\* OF THIS SOFTWARE, EVEN IF ADVISED OF THE POSSIBILITY OF SUCH DAMAGE.

\*/

### /\*

\* CSS Media Query

\*

\* Copyright (C) 2006 Kimmo Kinnunen <kimmo.t.kinnunen@nokia.com>.

\* Copyright (C) 2010 Nokia Corporation and/or its subsidiary(-ies).

\*

\* Redistribution and use in source and binary forms, with or without

 \* modification, are permitted provided that the following conditions \* are met:

\* 1. Redistributions of source code must retain the above copyright

notice, this list of conditions and the following disclaimer.

\* 2. Redistributions in binary form must reproduce the above copyright

\* notice, this list of conditions and the following disclaimer in the

\* documentation and/or other materials provided with the distribution.

\*

\* THIS SOFTWARE IS PROVIDED BY THE AUTHOR ``AS IS'' AND ANY

 \* EXPRESS OR IMPLIED WARRANTIES, INCLUDING, BUT NOT LIMITED TO, THE \* IMPLIED WARRANTIES OF MERCHANTABILITY AND FITNESS FOR A PARTICULAR \* PURPOSE ARE DISCLAIMED. IN NO EVENT SHALL APPLE COMPUTER, INC. OR \* CONTRIBUTORS BE LIABLE FOR ANY DIRECT, INDIRECT, INCIDENTAL, SPECIAL, \* EXEMPLARY, OR CONSEQUENTIAL DAMAGES (INCLUDING, BUT NOT LIMITED TO, \* PROCUREMENT OF SUBSTITUTE GOODS OR SERVICES; LOSS OF USE, DATA, OR \* PROFITS; OR BUSINESS INTERRUPTION) HOWEVER CAUSED AND ON ANY THEORY \* OF LIABILITY, WHETHER IN CONTRACT, STRICT LIABILITY, OR TORT \* (INCLUDING NEGLIGENCE OR OTHERWISE) ARISING IN ANY WAY OUT OF THE USE \* OF THIS SOFTWARE, EVEN IF ADVISED OF THE POSSIBILITY OF SUCH DAMAGE. \*/

#### /\*

 \* Copyright (C) 2011, 2012, 2013 Adobe Systems Incorporated. All rights reserved. \*

\* Redistribution and use in source and binary forms, with or without

\* modification, are permitted provided that the following conditions

\* are met:

\*

\* 1. Redistributions of source code must retain the above

copyright notice, this list of conditions and the following

disclaimer.

\* 2. Redistributions in binary form must reproduce the above

- copyright notice, this list of conditions and the following
- \* disclaimer in the documentation and/or other materials
- \* provided with the distribution.

\*

\* THIS SOFTWARE IS PROVIDED BY THE COPYRIGHT HOLDER ``AS IS'' AND ANY

\* EXPRESS OR IMPLIED WARRANTIES, INCLUDING, BUT NOT LIMITED TO, THE

\* IMPLIED WARRANTIES OF MERCHANTABILITY AND FITNESS FOR A PARTICULAR

\* PURPOSE ARE DISCLAIMED. IN NO EVENT SHALL THE COPYRIGHT HOLDER BE

\* LIABLE FOR ANY DIRECT, INDIRECT, INCIDENTAL, SPECIAL, EXEMPLARY,

\* OR CONSEQUENTIAL DAMAGES (INCLUDING, BUT NOT LIMITED TO,

\* PROCUREMENT OF SUBSTITUTE GOODS OR SERVICES; LOSS OF USE, DATA, OR

\* PROFITS; OR BUSINESS INTERRUPTION) HOWEVER CAUSED AND ON ANY

\* THEORY OF LIABILITY, WHETHER IN CONTRACT, STRICT LIABILITY, OR

\* TORT (INCLUDING NEGLIGENCE OR OTHERWISE) ARISING IN ANY WAY OUT OF

\* THE USE OF THIS SOFTWARE, EVEN IF ADVISED OF THE POSSIBILITY OF

\* SUCH DAMAGE.

\*/

### /\*

\* Copyright (C) 2012 Intel Corporation. All rights reserved.

\*

\* Redistribution and use in source and binary forms, with or without

\* modification, are permitted provided that the following conditions

\* are met:

\*

\* 1. Redistributions of source code must retain the above

copyright notice, this list of conditions and the following

disclaimer.

\* 2. Redistributions in binary form must reproduce the above

- \* copyright notice, this list of conditions and the following
- \* disclaimer in the documentation and/or other materials
- provided with the distribution.
- \*

\* THIS SOFTWARE IS PROVIDED BY THE COPYRIGHT HOLDER ``AS IS'' AND ANY

\* EXPRESS OR IMPLIED WARRANTIES, INCLUDING, BUT NOT LIMITED TO, THE

\* IMPLIED WARRANTIES OF MERCHANTABILITY AND FITNESS FOR A PARTICULAR

\* PURPOSE ARE DISCLAIMED. IN NO EVENT SHALL THE COPYRIGHT HOLDER BE

\* LIABLE FOR ANY DIRECT, INDIRECT, INCIDENTAL, SPECIAL, EXEMPLARY,

\* OR CONSEQUENTIAL DAMAGES (INCLUDING, BUT NOT LIMITED TO,

\* PROCUREMENT OF SUBSTITUTE GOODS OR SERVICES; LOSS OF USE, DATA, OR

\* PROFITS; OR BUSINESS INTERRUPTION) HOWEVER CAUSED AND ON ANY

\* THEORY OF LIABILITY, WHETHER IN CONTRACT, STRICT LIABILITY, OR

\* TORT (INCLUDING NEGLIGENCE OR OTHERWISE) ARISING IN ANY WAY OUT OF

\* THE USE OF THIS SOFTWARE, EVEN IF ADVISED OF THE POSSIBILITY OF

\* SUCH DAMAGE.

\*/

### /\*

\* Copyright (C) 2005 Frerich Raabe <raabe@kde.org>

\* Copyright (C) 2006, 2009 Apple Inc.

\* Copyright (C) 2007 Alexey Proskuryakov <ap@webkit.org>

\*

\* Redistribution and use in source and binary forms, with or without

\* modification, are permitted provided that the following conditions

\* are met:

\*

\* 1. Redistributions of source code must retain the above copyright

- \* notice, this list of conditions and the following disclaimer.
- \* 2. Redistributions in binary form must reproduce the above copyright
- \* notice, this list of conditions and the following disclaimer in the
- \* documentation and/or other materials provided with the distribution.
- \*

\* THIS SOFTWARE IS PROVIDED BY THE AUTHOR ``AS IS'' AND ANY EXPRESS OR

\* IMPLIED WARRANTIES, INCLUDING, BUT NOT LIMITED TO, THE IMPLIED WARRANTIES

- \* OF MERCHANTABILITY AND FITNESS FOR A PARTICULAR PURPOSE ARE DISCLAIMED.
- \* IN NO EVENT SHALL THE AUTHOR BE LIABLE FOR ANY DIRECT, INDIRECT,

\* INCIDENTAL, SPECIAL, EXEMPLARY, OR CONSEQUENTIAL DAMAGES (INCLUDING, BUT

\* NOT LIMITED TO, PROCUREMENT OF SUBSTITUTE GOODS OR SERVICES; LOSS OF USE,

\* DATA, OR PROFITS; OR BUSINESS INTERRUPTION) HOWEVER CAUSED AND ON ANY

\* THEORY OF LIABILITY, WHETHER IN CONTRACT, STRICT LIABILITY, OR TORT

\* (INCLUDING NEGLIGENCE OR OTHERWISE) ARISING IN ANY WAY OUT OF THE USE OF

\* THIS SOFTWARE, EVEN IF ADVISED OF THE POSSIBILITY OF SUCH DAMAGE.

\*/

### /\*

\* Copyright (C) 2006, 2008, 2010 Apple Inc. All rights reserved.

\* Copyright (C) 2008, 2009 Torch Mobile Inc. All rights reserved. (http://www.torchmobile.com/)

- \* Copyright (C) 2009, 2010 Google, Inc. All rights reserved.
- \*

\* Redistribution and use in source and binary forms, with or without

\* modification, are permitted provided that the following conditions

\* are met:

\* 1. Redistributions of source code must retain the above copyright

- notice, this list of conditions and the following disclaimer.
- \* 2. Redistributions in binary form must reproduce the above copyright
- \* notice, this list of conditions and the following disclaimer in the
- \* documentation and/or other materials provided with the distribution.

\*

\* THIS SOFTWARE IS PROVIDED BY APPLE COMPUTER, INC. ``AS IS'' AND ANY

\* EXPRESS OR IMPLIED WARRANTIES, INCLUDING, BUT NOT LIMITED TO, THE

\* IMPLIED WARRANTIES OF MERCHANTABILITY AND FITNESS FOR A PARTICULAR

 \* PURPOSE ARE DISCLAIMED. IN NO EVENT SHALL APPLE COMPUTER, INC. OR \* CONTRIBUTORS BE LIABLE FOR ANY DIRECT, INDIRECT, INCIDENTAL, SPECIAL, \* EXEMPLARY, OR CONSEQUENTIAL DAMAGES (INCLUDING, BUT NOT LIMITED TO, \* PROCUREMENT OF SUBSTITUTE GOODS OR SERVICES; LOSS OF USE, DATA, OR \* PROFITS; OR BUSINESS INTERRUPTION) HOWEVER CAUSED AND ON ANY THEORY \* OF LIABILITY, WHETHER IN CONTRACT, STRICT LIABILITY, OR TORT \* (INCLUDING NEGLIGENCE OR OTHERWISE) ARISING IN ANY WAY OUT OF THE USE \* OF THIS SOFTWARE, EVEN IF ADVISED OF THE POSSIBILITY OF SUCH DAMAGE. \*/

#### /\*

\* Copyright (C) 2011 - 2013 Google Inc. All rights reserved.

\*

 \* Redistribution and use in source and binary forms, with or without \* modification, are permitted provided that the following conditions are \* met:

\*

\* \* Redistributions of source code must retain the above copyright

\* notice, this list of conditions and the following disclaimer.

\* \* Neither the name of Google Inc. nor the names of its

\* contributors may be used to endorse or promote products derived from

\* this software without specific prior written permission.

\*

 \* THIS SOFTWARE IS PROVIDED BY THE COPYRIGHT HOLDERS AND CONTRIBUTORS \* "AS IS" AND ANY EXPRESS OR IMPLIED WARRANTIES, INCLUDING, BUT NOT \* LIMITED TO, THE IMPLIED WARRANTIES OF MERCHANTABILITY AND FITNESS FOR \* A PARTICULAR PURPOSE ARE DISCLAIMED. IN NO EVENT SHALL THE COPYRIGHT \* OWNER OR CONTRIBUTORS BE LIABLE FOR ANY DIRECT, INDIRECT, INCIDENTAL, \* SPECIAL, EXEMPLARY, OR CONSEQUENTIAL DAMAGES (INCLUDING, BUT NOT \* LIMITED TO, PROCUREMENT OF SUBSTITUTE GOODS OR SERVICES; LOSS OF USE, \* DATA, OR PROFITS; OR BUSINESS INTERRUPTION) HOWEVER CAUSED AND ON ANY \* THEORY OF LIABILITY, WHETHER IN CONTRACT, STRICT LIABILITY, OR TORT \* (INCLUDING NEGLIGENCE OR OTHERWISE) ARISING IN ANY WAY OUT OF THE USE \* OF THIS SOFTWARE, EVEN IF ADVISED OF THE POSSIBILITY OF SUCH DAMAGE. \*/

#### /\*

\* Copyright (C) 2011 University of Szeged

\* Copyright (C) 2011 Gabor Loki <loki@webkit.org>

\* All rights reserved.

\*

\* Redistribution and use in source and binary forms, with or without

- \* modification, are permitted provided that the following conditions
- \* are met:

\* 1. Redistributions of source code must retain the above copyright

notice, this list of conditions and the following disclaimer.

\* 2. Redistributions in binary form must reproduce the above copyright

notice, this list of conditions and the following disclaimer in the

\* documentation and/or other materials provided with the distribution.

\*

 \* THIS SOFTWARE IS PROVIDED BY UNIVERSITY OF SZEGED ``AS IS'' AND ANY \* EXPRESS OR IMPLIED WARRANTIES, INCLUDING, BUT NOT LIMITED TO, THE \* IMPLIED WARRANTIES OF MERCHANTABILITY AND FITNESS FOR A PARTICULAR \* PURPOSE ARE DISCLAIMED. IN NO EVENT SHALL UNIVERSITY OF SZEGED OR \* CONTRIBUTORS BE LIABLE FOR ANY DIRECT, INDIRECT, INCIDENTAL, SPECIAL, \* EXEMPLARY, OR CONSEQUENTIAL DAMAGES (INCLUDING, BUT NOT LIMITED TO, \* PROCUREMENT OF SUBSTITUTE GOODS OR SERVICES; LOSS OF USE, DATA, OR \* PROFITS; OR BUSINESS INTERRUPTION) HOWEVER CAUSED AND ON ANY THEORY \* OF LIABILITY, WHETHER IN CONTRACT, STRICT LIABILITY, OR TORT \* (INCLUDING NEGLIGENCE OR OTHERWISE) ARISING IN ANY WAY OUT OF THE USE \* OF THIS SOFTWARE, EVEN IF ADVISED OF THE POSSIBILITY OF SUCH DAMAGE.

\*/

#### /\*

\* Copyright (C) 2011 Google Inc. All rights reserved.

\* Copyright (C) 2012 Intel Corporation. All rights reserved.

#### \*

\* Redistribution and use in source and binary forms, with or without

- \* modification, are permitted provided that the following conditions are \* met:
- \*

 \* \* Redistributions of source code must retain the above copyright \* notice, this list of conditions and the following disclaimer.

\* \* Redistributions in binary form must reproduce the above

\* copyright notice, this list of conditions and the following disclaimer

\* in the documentation and/or other materials provided with the

\* distribution.

 \* \* Neither the name of Google Inc. nor the names of its \* contributors may be used to endorse or promote products derived from \* this software without specific prior written permission. \* \* THIS SOFTWARE IS PROVIDED BY THE COPYRIGHT HOLDERS AND CONTRIBUTORS

 \* "AS IS" AND ANY EXPRESS OR IMPLIED WARRANTIES, INCLUDING, BUT NOT \* LIMITED TO, THE IMPLIED WARRANTIES OF MERCHANTABILITY AND FITNESS FOR \* A PARTICULAR PURPOSE ARE DISCLAIMED. IN NO EVENT SHALL THE COPYRIGHT \* OWNER OR CONTRIBUTORS BE LIABLE FOR ANY DIRECT, INDIRECT, INCIDENTAL, \* SPECIAL, EXEMPLARY, OR CONSEQUENTIAL DAMAGES (INCLUDING, BUT NOT \* LIMITED TO, PROCUREMENT OF SUBSTITUTE GOODS OR SERVICES; LOSS OF USE, \* DATA, OR PROFITS; OR BUSINESS INTERRUPTION) HOWEVER CAUSED AND ON ANY \* THEORY OF LIABILITY, WHETHER IN CONTRACT, STRICT LIABILITY, OR TORT \* (INCLUDING NEGLIGENCE OR OTHERWISE) ARISING IN ANY WAY OUT OF THE USE \* OF THIS SOFTWARE, EVEN IF ADVISED OF THE POSSIBILITY OF SUCH DAMAGE. \*/

#### /\*

\* Copyright (C) 2006, 2007, 2008 Apple Inc. All rights reserved.

\* Copyright (C) 2007 Justin Haygood (jhaygood@reaktix.com)

\*

\* Redistribution and use in source and binary forms, with or without

\* modification, are permitted provided that the following conditions

\* are met:

\* 1. Redistributions of source code must retain the above copyright

notice, this list of conditions and the following disclaimer.

\* 2. Redistributions in binary form must reproduce the above copyright

notice, this list of conditions and the following disclaimer in the

 \* documentation and/or other materials provided with the distribution. \*

\* THIS SOFTWARE IS PROVIDED BY APPLE COMPUTER, INC. ``AS IS'' AND ANY

\* EXPRESS OR IMPLIED WARRANTIES, INCLUDING, BUT NOT LIMITED TO, THE

\* IMPLIED WARRANTIES OF MERCHANTABILITY AND FITNESS FOR A PARTICULAR

\* PURPOSE ARE DISCLAIMED. IN NO EVENT SHALL APPLE COMPUTER, INC. OR

\* CONTRIBUTORS BE LIABLE FOR ANY DIRECT, INDIRECT, INCIDENTAL, SPECIAL,

\* EXEMPLARY, OR CONSEQUENTIAL DAMAGES (INCLUDING, BUT NOT LIMITED TO,

\* PROCUREMENT OF SUBSTITUTE GOODS OR SERVICES; LOSS OF USE, DATA, OR

 \* PROFITS; OR BUSINESS INTERRUPTION) HOWEVER CAUSED AND ON ANY THEORY \* OF LIABILITY, WHETHER IN CONTRACT, STRICT LIABILITY, OR TORT \* (INCLUDING NEGLIGENCE OR OTHERWISE) ARISING IN ANY WAY OUT OF THE USE \* OF THIS SOFTWARE, EVEN IF ADVISED OF THE POSSIBILITY OF SUCH DAMAGE. \*/

/\*

 \* Copyright (C) 2009 Alex Milowski (alex@milowski.com). All rights reserved. \*

\* Redistribution and use in source and binary forms, with or without

\* modification, are permitted provided that the following conditions

\* are met:

\* 1. Redistributions of source code must retain the above copyright

notice, this list of conditions and the following disclaimer.

\* 2. Redistributions in binary form must reproduce the above copyright

notice, this list of conditions and the following disclaimer in the

\* documentation and/or other materials provided with the distribution.

\*

\* THIS SOFTWARE IS PROVIDED BY THE COPYRIGHT HOLDERS AND CONTRIBUTORS

\* "AS IS" AND ANY EXPRESS OR IMPLIED WARRANTIES, INCLUDING, BUT NOT

\* LIMITED TO, THE IMPLIED WARRANTIES OF MERCHANTABILITY AND FITNESS FOR

\* A PARTICULAR PURPOSE ARE DISCLAIMED. IN NO EVENT SHALL THE COPYRIGHT

\* OWNER OR CONTRIBUTORS BE LIABLE FOR ANY DIRECT, INDIRECT, INCIDENTAL,

\* SPECIAL, EXEMPLARY, OR CONSEQUENTIAL DAMAGES (INCLUDING, BUT NOT

\* LIMITED TO, PROCUREMENT OF SUBSTITUTE GOODS OR SERVICES; LOSS OF USE,

\* DATA, OR PROFITS; OR BUSINESS INTERRUPTION) HOWEVER CAUSED AND ON ANY

\* THEORY OF LIABILITY, WHETHER IN CONTRACT, STRICT LIABILITY, OR TORT

\* (INCLUDING NEGLIGENCE OR OTHERWISE) ARISING IN ANY WAY OUT OF THE USE

\* OF THIS SOFTWARE, EVEN IF ADVISED OF THE POSSIBILITY OF SUCH DAMAGE.

\*/

/\*

\*

\* Copyright (C) 2010 Adam Barth. All Rights Reserved.

\* Redistribution and use in source and binary forms, with or without

\* modification, are permitted provided that the following conditions

\* are met:

\* 1. Redistributions of source code must retain the above copyright

\* notice, this list of conditions and the following disclaimer.

- \* 2. Redistributions in binary form must reproduce the above copyright
- notice, this list of conditions and the following disclaimer in the

\* documentation and/or other materials provided with the distribution.

\*

 \* THIS SOFTWARE IS PROVIDED BY APPLE INC. ``AS IS'' AND ANY \* EXPRESS OR IMPLIED WARRANTIES, INCLUDING, BUT NOT LIMITED TO, THE \* IMPLIED WARRANTIES OF MERCHANTABILITY AND FITNESS FOR A PARTICULAR \* PURPOSE ARE DISCLAIMED. IN NO EVENT SHALL APPLE INC. OR \* CONTRIBUTORS BE LIABLE FOR ANY DIRECT, INDIRECT, INCIDENTAL, SPECIAL, \* EXEMPLARY, OR CONSEQUENTIAL DAMAGES (INCLUDING, BUT NOT LIMITED TO, \* PROCUREMENT OF SUBSTITUTE GOODS OR SERVICES; LOSS OF USE, DATA, OR \* PROFITS; OR BUSINESS INTERRUPTION) HOWEVER CAUSED AND ON ANY THEORY \* OF LIABILITY, WHETHER IN CONTRACT, STRICT LIABILITY, OR TORT \* (INCLUDING NEGLIGENCE OR OTHERWISE) ARISING IN ANY WAY OUT OF THE USE \* OF THIS SOFTWARE, EVEN IF ADVISED OF THE POSSIBILITY OF SUCH DAMAGE.

\*/

#### /\*

\* Copyright (C) 2009 Apple Inc. All Rights Reserved.

\* Copyright (C) 2012 Igalia S.L.

\*

\* Redistribution and use in source and binary forms, with or without

\* modification, are permitted provided that the following conditions

\* are met:

\* 1. Redistributions of source code must retain the above copyright

notice, this list of conditions and the following disclaimer.

\* 2. Redistributions in binary form must reproduce the above copyright

notice, this list of conditions and the following disclaimer in the

\* documentation and/or other materials provided with the distribution.

\*

\* THIS SOFTWARE IS PROVIDED BY APPLE AND ITS CONTRIBUTORS "AS IS" AND ANY

\* EXPRESS OR IMPLIED WARRANTIES, INCLUDING, BUT NOT LIMITED TO, THE

\* IMPLIED WARRANTIES OF MERCHANTABILITY AND FITNESS FOR A PARTICULAR

\* PURPOSE ARE DISCLAIMED. IN NO EVENT SHALL APPLE COMPUTER, INC. OR

\* CONTRIBUTORS BE LIABLE FOR ANY DIRECT, INDIRECT, INCIDENTAL, SPECIAL,

\* EXEMPLARY, OR CONSEQUENTIAL DAMAGES (INCLUDING, BUT NOT LIMITED TO,

\* PROCUREMENT OF SUBSTITUTE GOODS OR SERVICES; LOSS OF USE, DATA, OR

 \* PROFITS; OR BUSINESS INTERRUPTION) HOWEVER CAUSED AND ON ANY THEORY \* OF LIABILITY, WHETHER IN CONTRACT, STRICT LIABILITY, OR TORT \* (INCLUDING NEGLIGENCE OR OTHERWISE) ARISING IN ANY WAY OUT OF THE USE \* OF THIS SOFTWARE, EVEN IF ADVISED OF THE POSSIBILITY OF SUCH DAMAGE. \*/

#### /\*

\*

\* Copyright (C) 2011 Google Inc. All rights reserved.

\* Copyright (C) 2012 Motorola Mobility Inc.

\* Redistribution and use in source and binary forms, with or without

\* modification, are permitted provided that the following conditions

\* are met:

\*

\* 1. Redistributions of source code must retain the above copyright

\* notice, this list of conditions and the following disclaimer.

\* 2. Redistributions in binary form must reproduce the above copyright

\* notice, this list of conditions and the following disclaimer in the

\* documentation and/or other materials provided with the distribution.

\*

 \* THIS SOFTWARE IS PROVIDED BY APPLE AND ITS CONTRIBUTORS "AS IS" AND ANY \* EXPRESS OR IMPLIED WARRANTIES, INCLUDING, BUT NOT LIMITED TO, THE IMPLIED \* WARRANTIES OF MERCHANTABILITY AND FITNESS FOR A PARTICULAR PURPOSE ARE \* DISCLAIMED. IN NO EVENT SHALL APPLE OR ITS CONTRIBUTORS BE LIABLE FOR ANY \* DIRECT, INDIRECT, INCIDENTAL, SPECIAL, EXEMPLARY, OR CONSEQUENTIAL DAMAGES \* (INCLUDING, BUT NOT LIMITED TO, PROCUREMENT OF SUBSTITUTE GOODS OR SERVICES; \* LOSS OF USE, DATA, OR PROFITS; OR BUSINESS INTERRUPTION) HOWEVER CAUSED AND \* ON ANY THEORY OF LIABILITY, WHETHER IN CONTRACT, STRICT LIABILITY, OR TORT \* (INCLUDING NEGLIGENCE OR OTHERWISE) ARISING IN ANY WAY OUT OF THE USE OF \* THIS SOFTWARE, EVEN IF ADVISED OF THE POSSIBILITY OF SUCH DAMAGE. \*/

#### /\*

\* Copyright (C) 2003, 2004, 2006, 2007, 2009, 2010 Apple Inc. All rights reserved.

\* Copyright (C) 2005, 2010 Nokia Corporation and/or its subsidiary(-ies)

\*

\* Redistribution and use in source and binary forms, with or without

\* modification, are permitted provided that the following conditions

\* are met:

\* 1. Redistributions of source code must retain the above copyright

notice, this list of conditions and the following disclaimer.

\* 2. Redistributions in binary form must reproduce the above copyright

- notice, this list of conditions and the following disclaimer in the
- \* documentation and/or other materials provided with the distribution.
- \*

 \* THIS SOFTWARE IS PROVIDED BY APPLE COMPUTER, INC. ``AS IS'' AND ANY \* EXPRESS OR IMPLIED WARRANTIES, INCLUDING, BUT NOT LIMITED TO, THE \* IMPLIED WARRANTIES OF MERCHANTABILITY AND FITNESS FOR A PARTICULAR \* PURPOSE ARE DISCLAIMED. IN NO EVENT SHALL APPLE COMPUTER, INC. OR \* CONTRIBUTORS BE LIABLE FOR ANY DIRECT, INDIRECT, INCIDENTAL, SPECIAL, \* EXEMPLARY, OR CONSEQUENTIAL DAMAGES (INCLUDING, BUT NOT LIMITED TO, \* PROCUREMENT OF SUBSTITUTE GOODS OR SERVICES; LOSS OF USE, DATA, OR \* PROFITS; OR BUSINESS INTERRUPTION) HOWEVER CAUSED AND ON ANY THEORY

 \* OF LIABILITY, WHETHER IN CONTRACT, STRICT LIABILITY, OR TORT \* (INCLUDING NEGLIGENCE OR OTHERWISE) ARISING IN ANY WAY OUT OF THE USE

\* OF THIS SOFTWARE, EVEN IF ADVISED OF THE POSSIBILITY OF SUCH DAMAGE.

# \*/

/\*

\* Copyright (C) 2006 Samuel Weinig (sam.weinig@gmail.com)

\* Copyright (C) 2004, 2005, 2006 Apple Computer, Inc. All rights reserved.

\*

\* Redistribution and use in source and binary forms, with or without

\* modification, are permitted provided that the following conditions

\* are met:

\* 1. Redistributions of source code must retain the above copyright

notice, this list of conditions and the following disclaimer.

\* 2. Redistributions in binary form must reproduce the above copyright

\* notice, this list of conditions and the following disclaimer in the

\* documentation and/or other materials provided with the distribution.

\*

\* THIS SOFTWARE IS PROVIDED BY APPLE COMPUTER, INC. ``AS IS'' AND ANY

\* EXPRESS OR IMPLIED WARRANTIES, INCLUDING, BUT NOT LIMITED TO, THE

\* IMPLIED WARRANTIES OF MERCHANTABILITY AND FITNESS FOR A PARTICULAR

\* PURPOSE ARE DISCLAIMED. IN NO EVENT SHALL APPLE COMPUTER, INC. OR

\* CONTRIBUTORS BE LIABLE FOR ANY DIRECT, INDIRECT, INCIDENTAL, SPECIAL,

 \* EXEMPLARY, OR CONSEQUENTIAL DAMAGES (INCLUDING, BUT NOT LIMITED TO, \* PROCUREMENT OF SUBSTITUTE GOODS OR SERVICES; LOSS OF USE, DATA, OR \* PROFITS; OR BUSINESS INTERRUPTION) HOWEVER CAUSED AND ON ANY THEORY \* OF LIABILITY, WHETHER IN CONTRACT, STRICT LIABILITY, OR TORT \* (INCLUDING NEGLIGENCE OR OTHERWISE) ARISING IN ANY WAY OUT OF THE USE \* OF THIS SOFTWARE, EVEN IF ADVISED OF THE POSSIBILITY OF SUCH DAMAGE. \*/

/\*

\* Copyright (C) 2010 University of Szeged

- \* Copyright (C) 2010 Zoltan Herczeg
- \*

\* Redistribution and use in source and binary forms, with or without

 \* modification, are permitted provided that the following conditions \* are met:

\* 1. Redistributions of source code must retain the above copyright

notice, this list of conditions and the following disclaimer.

\* 2. Redistributions in binary form must reproduce the above copyright

notice, this list of conditions and the following disclaimer in the

\* documentation and/or other materials provided with the distribution.

\*

 \* THIS SOFTWARE IS PROVIDED BY UNIVERSITY OF SZEGED ``AS IS'' AND ANY \* EXPRESS OR IMPLIED WARRANTIES, INCLUDING, BUT NOT LIMITED TO, THE \* IMPLIED WARRANTIES OF MERCHANTABILITY AND FITNESS FOR A PARTICULAR \* PURPOSE ARE DISCLAIMED. IN NO EVENT SHALL UNIVERSITY OF SZEGED OR \* CONTRIBUTORS BE LIABLE FOR ANY DIRECT, INDIRECT, INCIDENTAL, SPECIAL, \* EXEMPLARY, OR CONSEQUENTIAL DAMAGES (INCLUDING, BUT NOT LIMITED TO, \* PROCUREMENT OF SUBSTITUTE GOODS OR SERVICES; LOSS OF USE, DATA, OR \* PROFITS; OR BUSINESS INTERRUPTION) HOWEVER CAUSED AND ON ANY THEORY \* OF LIABILITY, WHETHER IN CONTRACT, STRICT LIABILITY, OR TORT \* (INCLUDING NEGLIGENCE OR OTHERWISE) ARISING IN ANY WAY OUT OF THE USE \* OF THIS SOFTWARE, EVEN IF ADVISED OF THE POSSIBILITY OF SUCH DAMAGE. \*/

### /\*

\* Copyright (C) 2005 Frerich Raabe <raabe@kde.org>

\* Copyright (C) 2006, 2009 Apple Inc. All rights reserved.

\*

\* Redistribution and use in source and binary forms, with or without

\* modification, are permitted provided that the following conditions

\* are met:

\*

\* 1. Redistributions of source code must retain the above copyright

\* notice, this list of conditions and the following disclaimer.

\* 2. Redistributions in binary form must reproduce the above copyright

\* notice, this list of conditions and the following disclaimer in the

\* documentation and/or other materials provided with the distribution.

\*

 \* THIS SOFTWARE IS PROVIDED BY THE AUTHOR ``AS IS'' AND ANY EXPRESS OR \* IMPLIED WARRANTIES, INCLUDING, BUT NOT LIMITED TO, THE IMPLIED WARRANTIES \* OF MERCHANTABILITY AND FITNESS FOR A PARTICULAR PURPOSE ARE DISCLAIMED. \* IN NO EVENT SHALL THE AUTHOR BE LIABLE FOR ANY DIRECT, INDIRECT, \* INCIDENTAL, SPECIAL, EXEMPLARY, OR CONSEQUENTIAL DAMAGES (INCLUDING, BUT \* NOT LIMITED TO, PROCUREMENT OF SUBSTITUTE GOODS OR SERVICES; LOSS OF USE, \* DATA, OR PROFITS; OR BUSINESS INTERRUPTION) HOWEVER CAUSED AND ON ANY \* THEORY OF LIABILITY, WHETHER IN CONTRACT, STRICT LIABILITY, OR TORT \* (INCLUDING NEGLIGENCE OR OTHERWISE) ARISING IN ANY WAY OUT OF THE USE OF \* THIS SOFTWARE, EVEN IF ADVISED OF THE POSSIBILITY OF SUCH DAMAGE. \*/

### /\*

\* Copyright (C) 2012 Patrick Gansterer <paroga@paroga.com>

\*

\* Redistribution and use in source and binary forms, with or without

\* modification, are permitted provided that the following conditions

\* are met:

\* 1. Redistributions of source code must retain the above copyright

\* notice, this list of conditions and the following disclaimer.

\* 2. Redistributions in binary form must reproduce the above copyright

\* notice, this list of conditions and the following disclaimer in the

\* documentation and/or other materials provided with the distribution.

\*

\* THIS SOFTWARE IS PROVIDED BY APPLE AND ITS CONTRIBUTORS "AS IS" AND ANY

\* EXPRESS OR IMPLIED WARRANTIES, INCLUDING, BUT NOT LIMITED TO, THE IMPLIED

\* WARRANTIES OF MERCHANTABILITY AND FITNESS FOR A PARTICULAR PURPOSE ARE

\* DISCLAIMED. IN NO EVENT SHALL APPLE OR ITS CONTRIBUTORS BE LIABLE FOR ANY

 \* DIRECT, INDIRECT, INCIDENTAL, SPECIAL, EXEMPLARY, OR CONSEQUENTIAL DAMAGES \* (INCLUDING, BUT NOT LIMITED TO, PROCUREMENT OF SUBSTITUTE GOODS OR SERVICES; \* LOSS OF USE, DATA, OR PROFITS; OR BUSINESS INTERRUPTION) HOWEVER CAUSED AND \* ON ANY THEORY OF LIABILITY, WHETHER IN CONTRACT, STRICT LIABILITY, OR TORT \* (INCLUDING NEGLIGENCE OR OTHERWISE) ARISING IN ANY WAY OUT OF THE USE OF \* THIS SOFTWARE, EVEN IF ADVISED OF THE POSSIBILITY OF SUCH DAMAGE. \*/

/\*

\* Copyright (C) 2009 Alex Milowski (alex@milowski.com). All rights reserved.

\* Copyright (C) 2010 Apple Inc. All rights reserved.

\*

\* Redistribution and use in source and binary forms, with or without

 \* modification, are permitted provided that the following conditions \* are met:

\* 1. Redistributions of source code must retain the above copyright

notice, this list of conditions and the following disclaimer.

\* 2. Redistributions in binary form must reproduce the above copyright

- \* notice, this list of conditions and the following disclaimer in the
- \* documentation and/or other materials provided with the distribution.

\*

 \* THIS SOFTWARE IS PROVIDED BY THE COPYRIGHT HOLDERS AND CONTRIBUTORS \* "AS IS" AND ANY EXPRESS OR IMPLIED WARRANTIES, INCLUDING, BUT NOT \* LIMITED TO, THE IMPLIED WARRANTIES OF MERCHANTABILITY AND FITNESS FOR \* A PARTICULAR PURPOSE ARE DISCLAIMED. IN NO EVENT SHALL THE COPYRIGHT \* OWNER OR CONTRIBUTORS BE LIABLE FOR ANY DIRECT, INDIRECT, INCIDENTAL, \* SPECIAL, EXEMPLARY, OR CONSEQUENTIAL DAMAGES (INCLUDING, BUT NOT \* LIMITED TO, PROCUREMENT OF SUBSTITUTE GOODS OR SERVICES; LOSS OF USE, \* DATA, OR PROFITS; OR BUSINESS INTERRUPTION) HOWEVER CAUSED AND ON ANY \* THEORY OF LIABILITY, WHETHER IN CONTRACT, STRICT LIABILITY, OR TORT \* (INCLUDING NEGLIGENCE OR OTHERWISE) ARISING IN ANY WAY OUT OF THE USE \* OF THIS SOFTWARE, EVEN IF ADVISED OF THE POSSIBILITY OF SUCH DAMAGE. \*/

### /\*

\* Copyright (C) 2008, 2009, 2010, 2012, 2013 Apple Inc. All rights reserved.

\* Copyright (C) 2008 Cameron Zwarich <cwzwarich@uwaterloo.ca>

\*

\* Redistribution and use in source and binary forms, with or without

\* modification, are permitted provided that the following conditions

\* are met:

\*

\* 1. Redistributions of source code must retain the above copyright

\* notice, this list of conditions and the following disclaimer.

\* 2. Redistributions in binary form must reproduce the above copyright

\* notice, this list of conditions and the following disclaimer in the

\* documentation and/or other materials provided with the distribution.

\* 3. Neither the name of Apple Computer, Inc. ("Apple") nor the names of

\* its contributors may be used to endorse or promote products derived

\* from this software without specific prior written permission.

\*

 \* THIS SOFTWARE IS PROVIDED BY APPLE AND ITS CONTRIBUTORS "AS IS" AND ANY \* EXPRESS OR IMPLIED WARRANTIES, INCLUDING, BUT NOT LIMITED TO, THE IMPLIED \* WARRANTIES OF MERCHANTABILITY AND FITNESS FOR A PARTICULAR PURPOSE ARE \* DISCLAIMED. IN NO EVENT SHALL APPLE OR ITS CONTRIBUTORS BE LIABLE FOR ANY \* DIRECT, INDIRECT, INCIDENTAL, SPECIAL, EXEMPLARY, OR CONSEQUENTIAL DAMAGES \* (INCLUDING, BUT NOT LIMITED TO, PROCUREMENT OF SUBSTITUTE GOODS OR SERVICES; \* LOSS OF USE, DATA, OR PROFITS; OR BUSINESS INTERRUPTION) HOWEVER CAUSED AND \* ON ANY THEORY OF LIABILITY, WHETHER IN CONTRACT, STRICT LIABILITY, OR TORT \* (INCLUDING NEGLIGENCE OR OTHERWISE) ARISING IN ANY WAY OUT OF THE USE OF \* THIS SOFTWARE, EVEN IF ADVISED OF THE POSSIBILITY OF SUCH DAMAGE. \*/

### /\*

\* Copyright (C) 2011 Adobe Systems Incorporated. All rights reserved.

\* Copyright (C) 2012 Apple Inc. All rights reserved.

\*

\* Redistribution and use in source and binary forms, with or without

\* modification, are permitted provided that the following conditions

\* are met:

\*

\* 1. Redistributions of source code must retain the above

\* copyright notice, this list of conditions and the following

disclaimer.

\* 2. Redistributions in binary form must reproduce the above

\* copyright notice, this list of conditions and the following

- \* disclaimer in the documentation and/or other materials
- \* provided with the distribution.
- \*

\* THIS SOFTWARE IS PROVIDED BY THE COPYRIGHT HOLDER "AS IS" AND ANY

\* EXPRESS OR IMPLIED WARRANTIES, INCLUDING, BUT NOT LIMITED TO, THE

\* IMPLIED WARRANTIES OF MERCHANTABILITY AND FITNESS FOR A PARTICULAR

\* PURPOSE ARE DISCLAIMED. IN NO EVENT SHALL THE COPYRIGHT HOLDER BE

\* LIABLE FOR ANY DIRECT, INDIRECT, INCIDENTAL, SPECIAL, EXEMPLARY,

\* OR CONSEQUENTIAL DAMAGES (INCLUDING, BUT NOT LIMITED TO,

\* PROCUREMENT OF SUBSTITUTE GOODS OR SERVICES; LOSS OF USE, DATA, OR

- \* PROFITS; OR BUSINESS INTERRUPTION) HOWEVER CAUSED AND ON ANY
- \* THEORY OF LIABILITY, WHETHER IN CONTRACT, STRICT LIABILITY, OR
- \* TORT (INCLUDING NEGLIGENCE OR OTHERWISE) ARISING IN ANY WAY OUT OF

 \* THE USE OF THIS SOFTWARE, EVEN IF ADVISED OF THE POSSIBILITY OF \* SUCH DAMAGE.

\*/

### /\*

\* Copyright (C) 2004, 2005, 2006, 2007 Nikolas Zimmermann <zimmermann@kde.org>

 $*$  Copyright (C) 2004, 2005 Rob Buis <br/> <br/>buis@kde.org>

\* Copyright (C) 2005 Eric Seidel <eric@webkit.org>

\* Copyright (C) 2010 Zoltan Herczeg <zherczeg@webkit.org>

\* Copyright (C) 2011 University of Szeged

\* Copyright (C) 2011 Renata Hodovan <reni@webkit.org>

\*

\* Redistribution and use in source and binary forms, with or without

\* modification, are permitted provided that the following conditions

\* are met:

\* 1. Redistributions of source code must retain the above copyright

\* notice, this list of conditions and the following disclaimer.

\* 2. Redistributions in binary form must reproduce the above copyright

\* notice, this list of conditions and the following disclaimer in the

\* documentation and/or other materials provided with the distribution.

\*

\* THIS SOFTWARE IS PROVIDED BY UNIVERSITY OF SZEGED ``AS IS'' AND ANY

\* EXPRESS OR IMPLIED WARRANTIES, INCLUDING, BUT NOT LIMITED TO, THE

\* IMPLIED WARRANTIES OF MERCHANTABILITY AND FITNESS FOR A PARTICULAR

\* PURPOSE ARE DISCLAIMED. IN NO EVENT SHALL UNIVERSITY OF SZEGED OR

 \* CONTRIBUTORS BE LIABLE FOR ANY DIRECT, INDIRECT, INCIDENTAL, SPECIAL, \* EXEMPLARY, OR CONSEQUENTIAL DAMAGES (INCLUDING, BUT NOT LIMITED TO, \* PROCUREMENT OF SUBSTITUTE GOODS OR SERVICES; LOSS OF USE, DATA, OR \* PROFITS; OR BUSINESS INTERRUPTION) HOWEVER CAUSED AND ON ANY THEORY \* OF LIABILITY, WHETHER IN CONTRACT, STRICT LIABILITY, OR TORT \* (INCLUDING NEGLIGENCE OR OTHERWISE) ARISING IN ANY WAY OUT OF THE USE \* OF THIS SOFTWARE, EVEN IF ADVISED OF THE POSSIBILITY OF SUCH DAMAGE.

#### /\*

\*

\*/

\* Copyright (C) 2003, 2006, 2009 Apple Inc. All rights reserved.

\* Copyright (C) 2006 Rob Buis <buis@kde.org>

\* Copyright (C) 2007-2008 Torch Mobile, Inc.

\* Redistribution and use in source and binary forms, with or without

\* modification, are permitted provided that the following conditions

\* are met:

\* 1. Redistributions of source code must retain the above copyright

notice, this list of conditions and the following disclaimer.

\* 2. Redistributions in binary form must reproduce the above copyright

notice, this list of conditions and the following disclaimer in the

documentation and/or other materials provided with the distribution.

\*

 \* THIS SOFTWARE IS PROVIDED BY APPLE COMPUTER, INC. ``AS IS'' AND ANY \* EXPRESS OR IMPLIED WARRANTIES, INCLUDING, BUT NOT LIMITED TO, THE \* IMPLIED WARRANTIES OF MERCHANTABILITY AND FITNESS FOR A PARTICULAR \* PURPOSE ARE DISCLAIMED. IN NO EVENT SHALL APPLE COMPUTER, INC. OR \* CONTRIBUTORS BE LIABLE FOR ANY DIRECT, INDIRECT, INCIDENTAL, SPECIAL, \* EXEMPLARY, OR CONSEQUENTIAL DAMAGES (INCLUDING, BUT NOT LIMITED TO, \* PROCUREMENT OF SUBSTITUTE GOODS OR SERVICES; LOSS OF USE, DATA, OR \* PROFITS; OR BUSINESS INTERRUPTION) HOWEVER CAUSED AND ON ANY THEORY \* OF LIABILITY, WHETHER IN CONTRACT, STRICT LIABILITY, OR TORT \* (INCLUDING NEGLIGENCE OR OTHERWISE) ARISING IN ANY WAY OUT OF THE USE \* OF THIS SOFTWARE, EVEN IF ADVISED OF THE POSSIBILITY OF SUCH DAMAGE. \*/

#### /\*

\* Copyright (C) 2011 Ericsson AB. All rights reserved.

\* Copyright (C) 2012 Google Inc. All rights reserved.

 \* Redistribution and use in source and binary forms, with or without \* modification, are permitted provided that the following conditions \* are met:

\*

\*

\* 1. Redistributions of source code must retain the above copyright

notice, this list of conditions and the following disclaimer.

\* 2. Redistributions in binary form must reproduce the above copyright

notice, this list of conditions and the following disclaimer

\* in the documentation and/or other materials provided with the

distribution.

\* 3. Neither the name of Ericsson nor the names of its contributors

may be used to endorse or promote products derived from this

\* software without specific prior written permission.

 \* \* THIS SOFTWARE IS PROVIDED BY THE COPYRIGHT HOLDERS AND CONTRIBUTORS \* "AS IS" AND ANY EXPRESS OR IMPLIED WARRANTIES, INCLUDING, BUT NOT \* LIMITED TO, THE IMPLIED WARRANTIES OF MERCHANTABILITY AND FITNESS FOR \* A PARTICULAR PURPOSE ARE DISCLAIMED. IN NO EVENT SHALL THE COPYRIGHT \* OWNER OR CONTRIBUTORS BE LIABLE FOR ANY DIRECT, INDIRECT, INCIDENTAL, \* SPECIAL, EXEMPLARY, OR CONSEQUENTIAL DAMAGES (INCLUDING, BUT NOT \* LIMITED TO, PROCUREMENT OF SUBSTITUTE GOODS OR SERVICES; LOSS OF USE, \* DATA, OR PROFITS; OR BUSINESS INTERRUPTION) HOWEVER CAUSED AND ON ANY \* THEORY OF LIABILITY, WHETHER IN CONTRACT, STRICT LIABILITY, OR TORT \* (INCLUDING NEGLIGENCE OR OTHERWISE) ARISING IN ANY WAY OUT OF THE USE \* OF THIS SOFTWARE, EVEN IF ADVISED OF THE POSSIBILITY OF SUCH DAMAGE. \*/

#### /\*

\* Copyright 2010 Apple Inc. All rights reserved.

\* Copyright (C) 2012 Samsung Electronics. All rights reserved.

\*

\* Redistribution and use in source and binary forms, with or without

\* modification, are permitted provided that the following conditions

\* are met:

\* \* Redistributions of source code must retain the above copyright

notice, this list of conditions and the following disclaimer.

- \* \* Redistributions in binary form must reproduce the above copyright
- notice, this list of conditions and the following disclaimer in the
- \* documentation and/or other materials provided with the distribution.
- \*

 \* THIS SOFTWARE IS PROVIDED BY THE COPYRIGHT HOLDERS ``AS IS'' AND ANY \* EXPRESS OR IMPLIED WARRANTIES, INCLUDING, BUT NOT LIMITED TO, THE \* IMPLIED WARRANTIES OF MERCHANTABILITY AND FITNESS FOR A PARTICULAR \* PURPOSE ARE DISCLAIMED. IN NO EVENT SHALL THE COPYRIGHT OWNER OR \* CONTRIBUTORS BE LIABLE FOR ANY DIRECT, INDIRECT, INCIDENTAL, SPECIAL, \* EXEMPLARY, OR CONSEQUENTIAL DAMAGES (INCLUDING, BUT NOT LIMITED TO, \* PROCUREMENT OF SUBSTITUTE GOODS OR SERVICES; LOSS OF USE, DATA, OR \* PROFITS; OR BUSINESS INTERRUPTION) HOWEVER CAUSED AND ON ANY THEORY \* OF LIABILITY, WHETHER IN CONTRACT, STRICT LIABILITY, OR TORT \* (INCLUDING NEGLIGENCE OR OTHERWISE) ARISING IN ANY WAY OUT OF THE USE \* OF THIS SOFTWARE, EVEN IF ADVISED OF THE POSSIBILITY OF SUCH DAMAGE.

\*/

#### /\*

\* Copyright (C) 2012, 2013 Intel Corporation. All rights reserved.

\* Copyright (C) 2007, 2008, 2012 Apple Inc. All rights reserved.

\*

\* Redistribution and use in source and binary forms, with or without

\* modification, are permitted provided that the following conditions

- \* are met:
- \*

\* 1. Redistributions of source code must retain the above

copyright notice, this list of conditions and the following

disclaimer.

\* 2. Redistributions in binary form must reproduce the above

- \* copyright notice, this list of conditions and the following
- \* disclaimer in the documentation and/or other materials
- provided with the distribution.

\*

 \* THIS SOFTWARE IS PROVIDED BY THE COPYRIGHT HOLDER ``AS IS'' AND ANY \* EXPRESS OR IMPLIED WARRANTIES, INCLUDING, BUT NOT LIMITED TO, THE \* IMPLIED WARRANTIES OF MERCHANTABILITY AND FITNESS FOR A PARTICULAR \* PURPOSE ARE DISCLAIMED. IN NO EVENT SHALL THE COPYRIGHT HOLDER BE \* LIABLE FOR ANY DIRECT, INDIRECT, INCIDENTAL, SPECIAL, EXEMPLARY,

 \* OR CONSEQUENTIAL DAMAGES (INCLUDING, BUT NOT LIMITED TO, \* PROCUREMENT OF SUBSTITUTE GOODS OR SERVICES; LOSS OF USE, DATA, OR \* PROFITS; OR BUSINESS INTERRUPTION) HOWEVER CAUSED AND ON ANY \* THEORY OF LIABILITY, WHETHER IN CONTRACT, STRICT LIABILITY, OR \* TORT (INCLUDING NEGLIGENCE OR OTHERWISE) ARISING IN ANY WAY OUT OF \* THE USE OF THIS SOFTWARE, EVEN IF ADVISED OF THE POSSIBILITY OF \* SUCH DAMAGE. \*/

## /\*

\* Copyright (C) 2009 Alex Milowski (alex@milowski.com). All rights reserved.

 \* Copyright (C) 2010 François Sausset (sausset@gmail.com). All rights reserved. \*

\* Redistribution and use in source and binary forms, with or without

 \* modification, are permitted provided that the following conditions \* are met:

\* 1. Redistributions of source code must retain the above copyright

notice, this list of conditions and the following disclaimer.

\* 2. Redistributions in binary form must reproduce the above copyright

\* notice, this list of conditions and the following disclaimer in the

\* documentation and/or other materials provided with the distribution.

\*

 \* THIS SOFTWARE IS PROVIDED BY THE COPYRIGHT HOLDERS AND CONTRIBUTORS \* "AS IS" AND ANY EXPRESS OR IMPLIED WARRANTIES, INCLUDING, BUT NOT

\* LIMITED TO, THE IMPLIED WARRANTIES OF MERCHANTABILITY AND FITNESS FOR

\* A PARTICULAR PURPOSE ARE DISCLAIMED. IN NO EVENT SHALL THE COPYRIGHT

\* OWNER OR CONTRIBUTORS BE LIABLE FOR ANY DIRECT, INDIRECT, INCIDENTAL,

\* SPECIAL, EXEMPLARY, OR CONSEQUENTIAL DAMAGES (INCLUDING, BUT NOT

\* LIMITED TO, PROCUREMENT OF SUBSTITUTE GOODS OR SERVICES; LOSS OF USE,

\* DATA, OR PROFITS; OR BUSINESS INTERRUPTION) HOWEVER CAUSED AND ON ANY

\* THEORY OF LIABILITY, WHETHER IN CONTRACT, STRICT LIABILITY, OR TORT

\* (INCLUDING NEGLIGENCE OR OTHERWISE) ARISING IN ANY WAY OUT OF THE USE

\* OF THIS SOFTWARE, EVEN IF ADVISED OF THE POSSIBILITY OF SUCH DAMAGE.

\*/

/\*

\* Copyright (C) 2010 Nokia Corporation and/or its subsidiary(-ies)

\*

\* Redistribution and use in source and binary forms, with or without

\* modification, are permitted provided that the following conditions

\* are met:

\* 1. Redistributions of source code must retain the above copyright

- notice, this list of conditions and the following disclaimer.
- \* 2. Redistributions in binary form must reproduce the above copyright
- notice, this list of conditions and the following disclaimer in the
- \* documentation and/or other materials provided with the distribution.

\*

\* THIS SOFTWARE IS PROVIDED BY APPLE COMPUTER, INC. ``AS IS'' AND ANY

\* EXPRESS OR IMPLIED WARRANTIES, INCLUDING, BUT NOT LIMITED TO, THE

\* IMPLIED WARRANTIES OF MERCHANTABILITY AND FITNESS FOR A PARTICULAR

\* PURPOSE ARE DISCLAIMED. IN NO EVENT SHALL APPLE COMPUTER, INC. OR

\* CONTRIBUTORS BE LIABLE FOR ANY DIRECT, INDIRECT, INCIDENTAL, SPECIAL,

\* EXEMPLARY, OR CONSEQUENTIAL DAMAGES (INCLUDING, BUT NOT LIMITED TO,

\* PROCUREMENT OF SUBSTITUTE GOODS OR SERVICES; LOSS OF USE, DATA, OR

\* PROFITS; OR BUSINESS INTERRUPTION) HOWEVER CAUSED AND ON ANY THEORY

\* OF LIABILITY, WHETHER IN CONTRACT, STRICT LIABILITY, OR TORT

\* (INCLUDING NEGLIGENCE OR OTHERWISE) ARISING IN ANY WAY OUT OF THE USE

\* OF THIS SOFTWARE, EVEN IF ADVISED OF THE POSSIBILITY OF SUCH DAMAGE.

\*/

### /\*

\* Copyright 2008, The Android Open Source Project

\* Copyright (C) 2012 Research In Motion Limited. All rights reserved.

\*

\* Redistribution and use in source and binary forms, with or without

\* modification, are permitted provided that the following conditions

\* are met:

\* \* Redistributions of source code must retain the above copyright

notice, this list of conditions and the following disclaimer.

\* \* Redistributions in binary form must reproduce the above copyright

notice, this list of conditions and the following disclaimer in the

\* documentation and/or other materials provided with the distribution.

\*

\* THIS SOFTWARE IS PROVIDED BY THE COPYRIGHT HOLDERS ``AS IS'' AND ANY

\* EXPRESS OR IMPLIED WARRANTIES, INCLUDING, BUT NOT LIMITED TO, THE

\* IMPLIED WARRANTIES OF MERCHANTABILITY AND FITNESS FOR A PARTICULAR

 \* PURPOSE ARE DISCLAIMED. IN NO EVENT SHALL APPLE COMPUTER, INC. OR \* CONTRIBUTORS BE LIABLE FOR ANY DIRECT, INDIRECT, INCIDENTAL, SPECIAL, \* EXEMPLARY, OR CONSEQUENTIAL DAMAGES (INCLUDING, BUT NOT LIMITED TO, \* PROCUREMENT OF SUBSTITUTE GOODS OR SERVICES; LOSS OF USE, DATA, OR \* PROFITS; OR BUSINESS INTERRUPTION) HOWEVER CAUSED AND ON ANY THEORY \* OF LIABILITY, WHETHER IN CONTRACT, STRICT LIABILITY, OR TORT \* (INCLUDING NEGLIGENCE OR OTHERWISE) ARISING IN ANY WAY OUT OF THE USE \* OF THIS SOFTWARE, EVEN IF ADVISED OF THE POSSIBILITY OF SUCH DAMAGE. \*/

#### /\*

\* Copyright (C) 2009, 2012 Apple Inc. All rights reserved.

\* Copyright (C) 2010 Patrick Gansterer <paroga@paroga.com>

\*

\* Redistribution and use in source and binary forms, with or without

\* modification, are permitted provided that the following conditions

\* are met:

\* 1. Redistributions of source code must retain the above copyright

notice, this list of conditions and the following disclaimer.

\* 2. Redistributions in binary form must reproduce the above copyright

\* notice, this list of conditions and the following disclaimer in the

\* documentation and/or other materials provided with the distribution.

\*

\* THIS SOFTWARE IS PROVIDED BY APPLE INC. ``AS IS'' AND ANY

\* EXPRESS OR IMPLIED WARRANTIES, INCLUDING, BUT NOT LIMITED TO, THE

\* IMPLIED WARRANTIES OF MERCHANTABILITY AND FITNESS FOR A PARTICULAR

\* PURPOSE ARE DISCLAIMED. IN NO EVENT SHALL APPLE INC. OR

\* CONTRIBUTORS BE LIABLE FOR ANY DIRECT, INDIRECT, INCIDENTAL, SPECIAL,

\* EXEMPLARY, OR CONSEQUENTIAL DAMAGES (INCLUDING, BUT NOT LIMITED TO,

\* PROCUREMENT OF SUBSTITUTE GOODS OR SERVICES; LOSS OF USE, DATA, OR

\* PROFITS; OR BUSINESS INTERRUPTION) HOWEVER CAUSED AND ON ANY THEORY

\* OF LIABILITY, WHETHER IN CONTRACT, STRICT LIABILITY, OR TORT

\* (INCLUDING NEGLIGENCE OR OTHERWISE) ARISING IN ANY WAY OUT OF THE USE

\* OF THIS SOFTWARE, EVEN IF ADVISED OF THE POSSIBILITY OF SUCH DAMAGE.

\*/

/\*

\* Copyright (C) 2003, 2006 Apple Computer, Inc. All rights reserved.

\* Copyright (C) 2006 Samuel Weinig <sam.weinig@gmail.com>

\* Redistribution and use in source and binary forms, with or without

 \* modification, are permitted provided that the following conditions \* are met:

\* 1. Redistributions of source code must retain the above copyright

notice, this list of conditions and the following disclaimer.

\* 2. Redistributions in binary form must reproduce the above copyright

notice, this list of conditions and the following disclaimer in the

\* documentation and/or other materials provided with the distribution.

\*

\*

 \* THIS SOFTWARE IS PROVIDED BY APPLE COMPUTER, INC. ``AS IS'' AND ANY \* EXPRESS OR IMPLIED WARRANTIES, INCLUDING, BUT NOT LIMITED TO, THE \* IMPLIED WARRANTIES OF MERCHANTABILITY AND FITNESS FOR A PARTICULAR \* PURPOSE ARE DISCLAIMED. IN NO EVENT SHALL APPLE COMPUTER, INC. OR \* CONTRIBUTORS BE LIABLE FOR ANY DIRECT, INDIRECT, INCIDENTAL, SPECIAL, \* EXEMPLARY, OR CONSEQUENTIAL DAMAGES (INCLUDING, BUT NOT LIMITED TO, \* PROCUREMENT OF SUBSTITUTE GOODS OR SERVICES; LOSS OF USE, DATA, OR \* PROFITS; OR BUSINESS INTERRUPTION) HOWEVER CAUSED AND ON ANY THEORY \* OF LIABILITY, WHETHER IN CONTRACT, STRICT LIABILITY, OR TORT \* (INCLUDING NEGLIGENCE OR OTHERWISE) ARISING IN ANY WAY OUT OF THE USE \* OF THIS SOFTWARE, EVEN IF ADVISED OF THE POSSIBILITY OF SUCH DAMAGE.

\*/

/\*

\* Copyright (C) 2010 University of Szeged

\* Copyright (C) 2010 Renata Hodovan (hodovan@inf.u-szeged.hu)

\* All rights reserved.

\*

\* Redistribution and use in source and binary forms, with or without

\* modification, are permitted provided that the following conditions

\* are met:

\* 1. Redistributions of source code must retain the above copyright

notice, this list of conditions and the following disclaimer.

\* 2. Redistributions in binary form must reproduce the above copyright

\* notice, this list of conditions and the following disclaimer in the

\* documentation and/or other materials provided with the distribution.

\*
\* THIS SOFTWARE IS PROVIDED BY UNIVERSITY OF SZEGED ``AS IS'' AND ANY \* EXPRESS OR IMPLIED WARRANTIES, INCLUDING, BUT NOT LIMITED TO, THE \* IMPLIED WARRANTIES OF MERCHANTABILITY AND FITNESS FOR A PARTICULAR \* PURPOSE ARE DISCLAIMED. IN NO EVENT SHALL UNIVERSITY OF SZEGED OR \* CONTRIBUTORS BE LIABLE FOR ANY DIRECT, INDIRECT, INCIDENTAL, SPECIAL, \* EXEMPLARY, OR CONSEQUENTIAL DAMAGES (INCLUDING, BUT NOT LIMITED TO, \* PROCUREMENT OF SUBSTITUTE GOODS OR SERVICES; LOSS OF USE, DATA, OR \* PROFITS; OR BUSINESS INTERRUPTION) HOWEVER CAUSED AND ON ANY THEORY \* OF LIABILITY, WHETHER IN CONTRACT, STRICT LIABILITY, OR TORT \* (INCLUDING NEGLIGENCE OR OTHERWISE) ARISING IN ANY WAY OUT OF THE USE \* OF THIS SOFTWARE, EVEN IF ADVISED OF THE POSSIBILITY OF SUCH DAMAGE. \*/

// Copyright 2010 the V8 project authors. All rights reserved.

// Redistribution and use in source and binary forms, with or without

// modification, are permitted provided that the following conditions are

// met:

//

 $1/$  \* Redistributions of source code must retain the above copyright

// notice, this list of conditions and the following disclaimer.

 $1/$  \* Redistributions in binary form must reproduce the above

// copyright notice, this list of conditions and the following

// disclaimer in the documentation and/or other materials provided

// with the distribution.

 $1/$   $*$  Neither the name of Google Inc. nor the names of its

// contributors may be used to endorse or promote products derived

// from this software without specific prior written permission.

//

// THIS SOFTWARE IS PROVIDED BY THE COPYRIGHT HOLDERS AND CONTRIBUTORS // "AS IS" AND ANY EXPRESS OR IMPLIED WARRANTIES, INCLUDING, BUT NOT // LIMITED TO, THE IMPLIED WARRANTIES OF MERCHANTABILITY AND FITNESS FOR // A PARTICULAR PURPOSE ARE DISCLAIMED. IN NO EVENT SHALL THE COPYRIGHT // OWNER OR CONTRIBUTORS BE LIABLE FOR ANY DIRECT, INDIRECT, INCIDENTAL, // SPECIAL, EXEMPLARY, OR CONSEQUENTIAL DAMAGES (INCLUDING, BUT NOT // LIMITED TO, PROCUREMENT OF SUBSTITUTE GOODS OR SERVICES; LOSS OF USE, // DATA, OR PROFITS; OR BUSINESS INTERRUPTION) HOWEVER CAUSED AND ON ANY // THEORY OF LIABILITY, WHETHER IN CONTRACT, STRICT LIABILITY, OR TORT // (INCLUDING NEGLIGENCE OR OTHERWISE) ARISING IN ANY WAY OUT OF THE USE

// OF THIS SOFTWARE, EVEN IF ADVISED OF THE POSSIBILITY OF SUCH DAMAGE.

/\*

\* Copyright (C) 2007 Alexey Proskuryakov (ap@nypop.com)

\*

\* Redistribution and use in source and binary forms, with or without

 \* modification, are permitted provided that the following conditions \* are met:

\* 1. Redistributions of source code must retain the above copyright

\* notice, this list of conditions and the following disclaimer.

\* 2. Redistributions in binary form must reproduce the above copyright

notice, this list of conditions and the following disclaimer in the

 \* documentation and/or other materials provided with the distribution. \*

 \* THIS SOFTWARE IS PROVIDED BY APPLE COMPUTER, INC. ``AS IS'' AND ANY \* EXPRESS OR IMPLIED WARRANTIES, INCLUDING, BUT NOT LIMITED TO, THE \* IMPLIED WARRANTIES OF MERCHANTABILITY AND FITNESS FOR A PARTICULAR \* PURPOSE ARE DISCLAIMED. IN NO EVENT SHALL APPLE COMPUTER, INC. OR \* CONTRIBUTORS BE LIABLE FOR ANY DIRECT, INDIRECT, INCIDENTAL, SPECIAL, \* EXEMPLARY, OR CONSEQUENTIAL DAMAGES (INCLUDING, BUT NOT LIMITED TO, \* PROCUREMENT OF SUBSTITUTE GOODS OR SERVICES; LOSS OF USE, DATA, OR \* PROFITS; OR BUSINESS INTERRUPTION) HOWEVER CAUSED AND ON ANY THEORY \* OF LIABILITY, WHETHER IN CONTRACT, STRICT LIABILITY, OR TORT \* (INCLUDING NEGLIGENCE OR OTHERWISE) ARISING IN ANY WAY OUT OF THE USE \* OF THIS SOFTWARE, EVEN IF ADVISED OF THE POSSIBILITY OF SUCH DAMAGE.

\*/

/\*

\* Copyright (C) 2007, 2008, 2010 Apple Inc. All rights reserved.

\* Copyright (C) 2007 Justin Haygood (jhaygood@reaktix.com)

 \* \* Redistribution and use in source and binary forms, with or without

\* modification, are permitted provided that the following conditions

\* are met:

\*

\* 1. Redistributions of source code must retain the above copyright

notice, this list of conditions and the following disclaimer.

\* 2. Redistributions in binary form must reproduce the above copyright

- \* notice, this list of conditions and the following disclaimer in the
- \* documentation and/or other materials provided with the distribution.
- \* 3. Neither the name of Apple Computer, Inc. ("Apple") nor the names of
- its contributors may be used to endorse or promote products derived
- \* from this software without specific prior written permission.
- \*

 \* THIS SOFTWARE IS PROVIDED BY APPLE AND ITS CONTRIBUTORS "AS IS" AND ANY \* EXPRESS OR IMPLIED WARRANTIES, INCLUDING, BUT NOT LIMITED TO, THE IMPLIED \* WARRANTIES OF MERCHANTABILITY AND FITNESS FOR A PARTICULAR PURPOSE ARE \* DISCLAIMED. IN NO EVENT SHALL APPLE OR ITS CONTRIBUTORS BE LIABLE FOR ANY \* DIRECT, INDIRECT, INCIDENTAL, SPECIAL, EXEMPLARY, OR CONSEQUENTIAL DAMAGES \* (INCLUDING, BUT NOT LIMITED TO, PROCUREMENT OF SUBSTITUTE GOODS OR SERVICES; \* LOSS OF USE, DATA, OR PROFITS; OR BUSINESS INTERRUPTION) HOWEVER CAUSED AND \* ON ANY THEORY OF LIABILITY, WHETHER IN CONTRACT, STRICT LIABILITY, OR TORT \* (INCLUDING NEGLIGENCE OR OTHERWISE) ARISING IN ANY WAY OUT OF THE USE OF \* THIS SOFTWARE, EVEN IF ADVISED OF THE POSSIBILITY OF SUCH DAMAGE. \*/

## /\*

\* Copyright (C) 2008 Apple Inc. All rights reserved.

\* Copyright (C) 2008 Cameron Zwarich <cwzwarich@uwaterloo.ca>

\*

\* Redistribution and use in source and binary forms, with or without

\* modification, are permitted provided that the following conditions

\* are met:

\*

\* 1. Redistributions of source code must retain the above copyright

- \* notice, this list of conditions and the following disclaimer.
- \* 2. Redistributions in binary form must reproduce the above copyright
- \* notice, this list of conditions and the following disclaimer in the
- \* documentation and/or other materials provided with the distribution.
- \* 3. Neither the name of Apple Computer, Inc. ("Apple") nor the names of
- \* its contributors may be used to endorse or promote products derived
- \* from this software without specific prior written permission.

\*

\* THIS SOFTWARE IS PROVIDED BY APPLE AND ITS CONTRIBUTORS "AS IS" AND ANY

\* EXPRESS OR IMPLIED WARRANTIES, INCLUDING, BUT NOT LIMITED TO, THE IMPLIED

\* WARRANTIES OF MERCHANTABILITY AND FITNESS FOR A PARTICULAR PURPOSE ARE

 \* DISCLAIMED. IN NO EVENT SHALL APPLE OR ITS CONTRIBUTORS BE LIABLE FOR ANY \* DIRECT, INDIRECT, INCIDENTAL, SPECIAL, EXEMPLARY, OR CONSEQUENTIAL DAMAGES \* (INCLUDING, BUT NOT LIMITED TO, PROCUREMENT OF SUBSTITUTE GOODS OR SERVICES; \* LOSS OF USE, DATA, OR PROFITS; OR BUSINESS INTERRUPTION) HOWEVER CAUSED AND \* ON ANY THEORY OF LIABILITY, WHETHER IN CONTRACT, STRICT LIABILITY, OR TORT \* (INCLUDING NEGLIGENCE OR OTHERWISE) ARISING IN ANY WAY OUT OF THE USE OF \* THIS SOFTWARE, EVEN IF ADVISED OF THE POSSIBILITY OF SUCH DAMAGE. \*/

## /\*

\* Copyright (C) 2006, 2007, 2008, 2009, 2011 Apple Inc. All rights reserved.

\* Copyright (C) 2008, 2009 Torch Mobile Inc. All rights reserved. (http://www.torchmobile.com/)

\* Copyright (C) Research In Motion Limited 2009. All rights reserved.

\*

\* Redistribution and use in source and binary forms, with or without

\* modification, are permitted provided that the following conditions

\* are met:

\*

\* 1. Redistributions of source code must retain the above copyright

\* notice, this list of conditions and the following disclaimer.

\* 2. Redistributions in binary form must reproduce the above copyright

\* notice, this list of conditions and the following disclaimer in the

\* documentation and/or other materials provided with the distribution.

\* 3. Neither the name of Apple Computer, Inc. ("Apple") nor the names of

\* its contributors may be used to endorse or promote products derived

\* from this software without specific prior written permission.

\*

 \* THIS SOFTWARE IS PROVIDED BY APPLE AND ITS CONTRIBUTORS "AS IS" AND ANY \* EXPRESS OR IMPLIED WARRANTIES, INCLUDING, BUT NOT LIMITED TO, THE IMPLIED \* WARRANTIES OF MERCHANTABILITY AND FITNESS FOR A PARTICULAR PURPOSE ARE \* DISCLAIMED. IN NO EVENT SHALL APPLE OR ITS CONTRIBUTORS BE LIABLE FOR ANY \* DIRECT, INDIRECT, INCIDENTAL, SPECIAL, EXEMPLARY, OR CONSEQUENTIAL DAMAGES \* (INCLUDING, BUT NOT LIMITED TO, PROCUREMENT OF SUBSTITUTE GOODS OR SERVICES; \* LOSS OF USE, DATA, OR PROFITS; OR BUSINESS INTERRUPTION) HOWEVER CAUSED AND \* ON ANY THEORY OF LIABILITY, WHETHER IN CONTRACT, STRICT LIABILITY, OR TORT \* (INCLUDING NEGLIGENCE OR OTHERWISE) ARISING IN ANY WAY OUT OF THE USE OF \* THIS SOFTWARE, EVEN IF ADVISED OF THE POSSIBILITY OF SUCH DAMAGE. \*/

- /\*
- \* Copyright (C) 2006, 2007, 2008, 2009, 2010, 2011 Apple Inc. All rights reserved.
- \* Copyright (C) 2008 Nokia Corporation and/or its subsidiary(-ies)
- \* Copyright (C) 2008, 2009 Torch Mobile Inc. All rights reserved. (http://www.torchmobile.com/)
- \* Copyright (C) 2008 Alp Toker <alp@atoker.com>
- \* Copyright (C) Research In Motion Limited 2009. All rights reserved.
- \* Copyright (C) 2011 Kris Jordan <krisjordan@gmail.com>
- \* Copyright (C) 2011 Google Inc. All rights reserved.
- \*
- \* Redistribution and use in source and binary forms, with or without
- \* modification, are permitted provided that the following conditions
- \* are met:
- \*
- \* 1. Redistributions of source code must retain the above copyright
- \* notice, this list of conditions and the following disclaimer.
- \* 2. Redistributions in binary form must reproduce the above copyright
- \* notice, this list of conditions and the following disclaimer in the
- \* documentation and/or other materials provided with the distribution.
- \* 3. Neither the name of Apple Computer, Inc. ("Apple") nor the names of
- \* its contributors may be used to endorse or promote products derived
- \* from this software without specific prior written permission.
- \*

 \* THIS SOFTWARE IS PROVIDED BY APPLE AND ITS CONTRIBUTORS "AS IS" AND ANY \* EXPRESS OR IMPLIED WARRANTIES, INCLUDING, BUT NOT LIMITED TO, THE IMPLIED \* WARRANTIES OF MERCHANTABILITY AND FITNESS FOR A PARTICULAR PURPOSE ARE \* DISCLAIMED. IN NO EVENT SHALL APPLE OR ITS CONTRIBUTORS BE LIABLE FOR ANY \* DIRECT, INDIRECT, INCIDENTAL, SPECIAL, EXEMPLARY, OR CONSEQUENTIAL DAMAGES \* (INCLUDING, BUT NOT LIMITED TO, PROCUREMENT OF SUBSTITUTE GOODS OR SERVICES; \* LOSS OF USE, DATA, OR PROFITS; OR BUSINESS INTERRUPTION) HOWEVER CAUSED AND \* ON ANY THEORY OF LIABILITY, WHETHER IN CONTRACT, STRICT LIABILITY, OR TORT \* (INCLUDING NEGLIGENCE OR OTHERWISE) ARISING IN ANY WAY OUT OF THE USE OF \* THIS SOFTWARE, EVEN IF ADVISED OF THE POSSIBILITY OF SUCH DAMAGE. \*/

## /\*

- \* Copyright (C) 1999 Lars Knoll (knoll@kde.org)
- \* Copyright (C) 2004-2005 Allan Sandfeld Jensen (kde@carewolf.com)

\* Copyright (C) 2006, 2007 Nicholas Shanks (webkit@nickshanks.com)

\* Copyright (C) 2005, 2006, 2007, 2008, 2009, 2010, 2011, 2012 Apple Inc. All rights reserved.

\* Copyright (C) 2007 Alexey Proskuryakov <ap@webkit.org>

\* Copyright (C) 2007, 2008 Eric Seidel <eric@webkit.org>

\* Copyright (C) 2008, 2009 Torch Mobile Inc. All rights reserved. (http://www.torchmobile.com/)

\* Copyright (c) 2011, Code Aurora Forum. All rights reserved.

\* Copyright (C) Research In Motion Limited 2011. All rights reserved.

\* Copyright (C) 2012 Google Inc. All rights reserved.

\*

\* This library is free software; you can redistribute it and/or

\* modify it under the terms of the GNU Library General Public

\* License as published by the Free Software Foundation; either

\* version 2 of the License, or (at your option) any later version.

\*

\* This library is distributed in the hope that it will be useful,

\* but WITHOUT ANY WARRANTY; without even the implied warranty of

\* MERCHANTABILITY or FITNESS FOR A PARTICULAR PURPOSE. See the GNU

\* Library General Public License for more details.

\*

\* You should have received a copy of the GNU Library General Public License

\* along with this library; see the file COPYING.LIB. If not, write to

\* the Free Software Foundation, Inc., 51 Franklin Street, Fifth Floor,

\* Boston, MA 02110-1301, USA.

\*/

\*

/\* Copyright (C) 2012 Motorola Mobility Inc. All rights reserved.

\* Redistribution and use in source and binary forms, with or without

\* modification, are permitted provided that the following conditions are

\* met:

\*

\* 1. Redistributions of source code must retain the above copyright

\* notice, this list of conditions and the following disclaimer.

\* 2. Redistributions in binary form must reproduce the above

\* copyright notice, this list of conditions and the following disclaimer in

\* the documentation and/or other materials provided with the distribution.

\* 3. Neither the name of Motorola Mobility Inc. nor the names of its

\* contributors may be used to endorse or promote products derived from this

\* software without specific prior written permission.

\*

 \* THIS SOFTWARE IS PROVIDED BY THE COPYRIGHT HOLDERS AND CONTRIBUTORS \* "AS IS" AND ANY EXPRESS OR IMPLIED WARRANTIES, INCLUDING, BUT NOT \* LIMITED TO, THE IMPLIED WARRANTIES OF MERCHANTABILITY AND FITNESS FOR \* A PARTICULAR PURPOSE ARE DISCLAIMED. IN NO EVENT SHALL THE COPYRIGHT \* OWNER OR CONTRIBUTORS BE LIABLE FOR ANY DIRECT, INDIRECT, INCIDENTAL, \* SPECIAL, EXEMPLARY, OR CONSEQUENTIAL DAMAGES (INCLUDING, BUT NOT \* LIMITED TO, PROCUREMENT OF SUBSTITUTE GOODS OR SERVICES; LOSS OF USE, \* DATA, OR PROFITS; OR BUSINESS INTERRUPTION) HOWEVER CAUSED AND ON ANY \* THEORY OF LIABILITY, WHETHER IN CONTRACT, STRICT LIABILITY, OR TORT \* (INCLUDING NEGLIGENCE OR OTHERWISE) ARISING IN ANY WAY OUT OF THE USE \* OF THIS SOFTWARE, EVEN IF ADVISED OF THE POSSIBILITY OF SUCH DAMAGE. \*/

## /\*

\* Copyright (C) 2011 Google Inc. All rights reserved.

\* Copyright (C) 2011 Ericsson AB. All rights reserved.

\*

\* Redistribution and use in source and binary forms, with or without

\* modification, are permitted provided that the following conditions

\* are met:

\* 1. Redistributions of source code must retain the above copyright

notice, this list of conditions and the following disclaimer.

\* 2. Redistributions in binary form must reproduce the above copyright

notice, this list of conditions and the following disclaimer in the

documentation and/or other materials provided with the distribution.

\*

 \* THIS SOFTWARE IS PROVIDED BY APPLE INC. AND ITS CONTRIBUTORS ``AS IS'' AND ANY \* EXPRESS OR IMPLIED WARRANTIES, INCLUDING, BUT NOT LIMITED TO, THE IMPLIED \* WARRANTIES OF MERCHANTABILITY AND FITNESS FOR A PARTICULAR PURPOSE ARE \* DISCLAIMED. IN NO EVENT SHALL APPLE INC. OR ITS CONTRIBUTORS BE LIABLE FOR ANY \* DIRECT, INDIRECT, INCIDENTAL, SPECIAL, EXEMPLARY, OR CONSEQUENTIAL DAMAGES \* (INCLUDING, BUT NOT LIMITED TO, PROCUREMENT OF SUBSTITUTE GOODS OR SERVICES; \* LOSS OF USE, DATA, OR PROFITS; OR BUSINESS INTERRUPTION) HOWEVER CAUSED AND ON \* ANY THEORY OF LIABILITY, WHETHER IN CONTRACT, STRICT LIABILITY, OR TORT \* (INCLUDING NEGLIGENCE OR OTHERWISE) ARISING IN ANY WAY OUT OF THE USE OF THIS \* SOFTWARE, EVEN IF ADVISED OF THE POSSIBILITY OF SUCH DAMAGE.

\*/

#### DO NOT TRANSLATE OR LOCALIZE.

-----------------------------

%% This notice is provided with respect to ASM Bytecode Manipulation Framework v5.0, which may be included with JRE 8, and JDK 8, and OpenJDK 8.

--- begin of LICENSE ---

Copyright (c) 2000-2011 France Telecom All rights reserved.

Redistribution and use in source and binary forms, with or without modification, are permitted provided that the following conditions are met:

- 1. Redistributions of source code must retain the above copyright notice, this list of conditions and the following disclaimer.
- 2. Redistributions in binary form must reproduce the above copyright notice, this list of conditions and the following disclaimer in the documentation and/or other materials provided with the distribution.
- 3. Neither the name of the copyright holders nor the names of its contributors may be used to endorse or promote products derived from this software without specific prior written permission.

THIS SOFTWARE IS PROVIDED BY THE COPYRIGHT HOLDERS AND CONTRIBUTORS "AS IS" AND ANY EXPRESS OR IMPLIED WARRANTIES, INCLUDING, BUT NOT LIMITED TO, THE IMPLIED WARRANTIES OF MERCHANTABILITY AND FITNESS FOR A PARTICULAR PURPOSE ARE DISCLAIMED. IN NO EVENT SHALL THE COPYRIGHT OWNER OR CONTRIBUTORS BE LIABLE FOR ANY DIRECT, INDIRECT, INCIDENTAL, SPECIAL, EXEMPLARY, OR

CONSEQUENTIAL DAMAGES (INCLUDING, BUT NOT LIMITED TO, PROCUREMENT OF SUBSTITUTE GOODS OR SERVICES; LOSS OF USE, DATA, OR PROFITS; OR **BUSINESS** INTERRUPTION) HOWEVER CAUSED AND ON ANY THEORY OF LIABILITY, WHETHER IN CONTRACT, STRICT LIABILITY, OR TORT (INCLUDING NEGLIGENCE OR OTHERWISE) ARISING IN ANY WAY OUT OF THE USE OF THIS SOFTWARE, EVEN IF ADVISED OF THE POSSIBILITY OF SUCH DAMAGE.

--- end of LICENSE ---

--------------------------------------------------------------------------------

%% This notice is provided with respect to BSDiff v4.3, which may be included with JRE 8, JDK 8, and OpenJDK 8.

--- begin of LICENSE ---

Copyright 2003-2005 Colin Percival All rights reserved

Redistribution and use in source and binary forms, with or without modification, are permitted providing that the following conditions are met:

1. Redistributions of source code must retain the above copyright notice, this list of conditions and the following disclaimer. 2. Redistributions in binary form must reproduce the above copyright notice, this list of conditions and the following disclaimer in the

documentation and/or other materials provided with the distribution.

THIS SOFTWARE IS PROVIDED BY THE AUTHOR ``AS IS'' AND ANY EXPRESS OR IMPLIED WARRANTIES, INCLUDING, BUT NOT LIMITED TO, THE IMPLIED WARRANTIES OF MERCHANTABILITY AND FITNESS FOR A PARTICULAR

## PURPOSE

ARE DISCLAIMED. IN NO EVENT SHALL THE AUTHOR BE LIABLE FOR ANY DIRECT, INDIRECT, INCIDENTAL, SPECIAL, EXEMPLARY, OR CONSEQUENTIAL DAMAGES (INCLUDING, BUT NOT LIMITED TO, PROCUREMENT OF SUBSTITUTE GOODS

OR SERVICES; LOSS OF USE, DATA, OR PROFITS; OR BUSINESS INTERRUPTION) HOWEVER CAUSED AND ON ANY THEORY OF LIABILITY, WHETHER IN CONTRACT,

STRICT LIABILITY, OR TORT (INCLUDING NEGLIGENCE OR OTHERWISE) ARISING

IN ANY WAY OUT OF THE USE OF THIS SOFTWARE, EVEN IF ADVISED OF THE POSSIBILITY OF SUCH DAMAGE.

--- end of LICENSE ---

-------------------------------------------------------------------------------

%% This notice is provided with respect to CodeViewer 1.0, which may be included with JDK 8.

--- begin of LICENSE ---

Copyright 1999 by CoolServlets.com.

Any errors or suggested improvements to this class can be reported as instructed on CoolServlets.com. We hope you enjoy this program... your comments will encourage further development! This software is distributed under the terms of the BSD License. Redistribution and use in source and binary forms, with or without modification, are permitted provided that the following conditions are met:

- 1. Redistributions of source code must retain the above copyright notice, this list of conditions and the following disclaimer.
- 2. Redistributions in binary form must reproduce the above copyright notice, this list of conditions and the following disclaimer in the documentation

and/or other materials provided with the distribution.

Neither name of CoolServlets.com nor the names of its contributors may be used to endorse or promote products derived from this software without specific prior written permission.

``AS IS'' AND ANY EXPRESS OR IMPLIED WARRANTIES, INCLUDING, BUT NOT LIMITED TO, THE IMPLIED WARRANTIES OF MERCHANTABILITY AND FITNESS FOR A PARTICULAR PURPOSE ARE DISCLAIMED. IN NO EVENT SHALL THE AUTHOR OR CONTRIBUTORS BE LIABLE FOR ANY DIRECT, INDIRECT, INCIDENTAL, SPECIAL, EXEMPLARY, OR CONSEQUENTIAL DAMAGES (INCLUDING, BUT NOT LIMITED TO, PROCUREMENT OF SUBSTITUTE GOODS OR SERVICES; LOSS OF USE, DATA, OR PROFITS; OR BUSINESS INTERRUPTION) HOWEVER CAUSED AND ON ANY THEORY OF LIABILITY, WHETHER IN CONTRACT, STRICT LIABILITY, OR TORT

THIS SOFTWARE IS PROVIDED BY COOLSERVLETS.COM AND CONTRIBUTORS

(INCLUDING NEGLIGENCE OR OTHERWISE) ARISING IN ANY WAY OUT OF THE USE OF THIS

SOFTWARE, EVEN IF ADVISED OF THE POSSIBILITY OF SUCH DAMAGE."

--- end of LICENSE ---

-------------------------------------------------------------------------------

%% This notice is provided with respect to Cryptix AES 3.2.0, which may be included with JRE 8, JDK 8, and OpenJDK 8.

--- begin of LICENSE ---

Cryptix General License

Copyright (c) 1995-2005 The Cryptix Foundation Limited. All rights reserved.

Redistribution and use in source and binary forms, with or without modification, are permitted provided that the following conditions are met:

- 1. Redistributions of source code must retain the copyright notice, this list of conditions and the following disclaimer.
- 2. Redistributions in binary form must reproduce the above copyright notice, this list of conditions and the following disclaimer in the documentation and/or other materials provided with the distribution.

THIS SOFTWARE IS PROVIDED BY THE CRYPTIX FOUNDATION LIMITED AND CONTRIBUTORS ``AS IS'' AND ANY EXPRESS OR IMPLIED WARRANTIES, INCLUDING, BUT NOT LIMITED TO, THE IMPLIED WARRANTIES OF MERCHANTABILITY AND FITNESS FOR A PARTICULAR PURPOSE ARE DISCLAIMED.

IN NO EVENT SHALL THE CRYPTIX FOUNDATION LIMITED OR CONTRIBUTORS **BE** 

LIABLE FOR ANY DIRECT, INDIRECT, INCIDENTAL, SPECIAL, EXEMPLARY, OR CONSEQUENTIAL DAMAGES (INCLUDING, BUT NOT LIMITED TO, PROCUREMENT OF

SUBSTITUTE GOODS OR SERVICES; LOSS OF USE, DATA, OR PROFITS; OR BUSINESS INTERRUPTION) HOWEVER CAUSED AND ON ANY THEORY OF

WHETHER IN CONTRACT, STRICT LIABILITY, OR TORT (INCLUDING NEGLIGENCE

OR OTHERWISE) ARISING IN ANY WAY OUT OF THE USE OF THIS SOFTWARE, **EVEN** 

IF ADVISED OF THE POSSIBILITY OF SUCH DAMAGE.

LIABILITY,

--- end of LICENSE ---

-------------------------------------------------------------------------------

%% This notice is provided with respect to CUP Parser Generator for Java 0.10k, which may be included with JRE 8, JDK 8, and OpenJDK 8.

--- begin of LICENSE ---

Copyright 1996-1999 by Scott Hudson, Frank Flannery, C. Scott Ananian

Permission to use, copy, modify, and distribute this software and its documentation for any purpose and without fee is hereby granted, provided that the above copyright notice appear in all copies and that both the copyright notice and this permission notice and warranty disclaimer appear in supporting documentation, and that the names of the authors or their employers not be used in advertising or publicity pertaining to distribution of the software without specific, written prior permission.

The authors and their employers disclaim all warranties with regard to this software, including all implied warranties of merchantability and fitness. In no event shall the authors or their employers be liable for any special, indirect or consequential damages or any damages whatsoever resulting from loss of use, data or profits, whether in an action of contract, negligence or other tortious action, arising out of or in connection with the use or performance of this software.

--- end of LICENSE ---

-------------------------------------------------------------------------------

%% This notice is provided with respect to Document Object Model (DOM) Level 2 & 3, which may be included with JRE 8, JDK 8, and OpenJDK 8.

--- begin of LICENSE ---

#### W3C SOFTWARE NOTICE AND LICENSE

#### http://www.w3.org/Consortium/Legal/2002/copyright-software-20021231

This work (and included software, documentation such as READMEs, or other related items) is being provided by the copyright holders under the following license. By obtaining, using and/or copying this work, you (the licensee) agree that you have read, understood, and will comply with the following terms and conditions.

Permission to copy, modify, and distribute this software and its documentation, with or without modification, for any purpose and without fee or royalty is hereby granted, provided that you include the following on ALL copies of the software and documentation or portions thereof, including modifications:

 1.The full text of this NOTICE in a location viewable to users of the redistributed or derivative work.

 2.Any pre-existing intellectual property disclaimers, notices, or terms and conditions. If none exist, the W3C Software Short Notice should be included (hypertext is preferred, text is permitted) within the body of any redistributed or derivative code.

 3.Notice of any changes or modifications to the files, including the date changes were made. (We recommend you provide URIs to the location from which the code is derived.)

THIS SOFTWARE AND DOCUMENTATION IS PROVIDED "AS IS," AND COPYRIGHT HOLDERS

MAKE NO REPRESENTATIONS OR WARRANTIES, EXPRESS OR IMPLIED, INCLUDING BUT NOT

LIMITED TO, WARRANTIES OF MERCHANTABILITY OR FITNESS FOR ANY PARTICULAR

PURPOSE OR THAT THE USE OF THE SOFTWARE OR DOCUMENTATION WILL NOT INFRINGE ANY

#### THIRD PARTY PATENTS,COPYRIGHTS, TRADEMARKS OR OTHER RIGHTS.

COPYRIGHT HOLDERS WILL NOT BE LIABLE FOR ANY DIRECT, INDIRECT, **SPECIAL** 

OR CONSEQUENTIAL DAMAGES ARISING OUT OF ANY USE OF THE SOFTWARE OR

DOCUMENTATION. The name and trademarks of copyright holders may NOT be used in advertising or publicity pertaining to the software without specific, written prior permission. Title to copyright in this software and any associated documentation will at all times remain with copyright holders.

This formulation of W3C's notice and license became active on December 31 2002. This version removes the copyright ownership notice such that this license can be used with materials other than those owned by the W3C, reflects that ERCIM is now a host of the W3C, includes references to this specific dated version of the license, and removes the ambiguous grant of "use". Otherwise, this version is the same as the previous version and is written so as to preserve the Free Software Foundation's assessment of GPL compatibility and OSI's certification under the Open Source Definition. Please see our Copyright FAQ for common questions about using materials from our site, including specific terms and conditions for packages like libwww, Amaya, and Jigsaw. Other questions about this notice can be directed to site-policy@w3.org.

--- end of LICENSE ---

%% This notice is provided with respect to Dynalink v0.5, which may be included with JRE 8, JDK 8, and OpenJDK 8.

--- begin of LICENSE ---

Copyright (c) 2009-2013, Attila Szegedi

\_\_\_\_\_\_\_\_\_\_\_\_\_\_\_\_\_\_\_\_\_\_\_\_\_\_\_\_\_\_\_\_\_\_\_\_

All rights reserved.Redistribution and use in source and binary forms, with or without modification, are permitted provided that the following conditions are met:\* Redistributions of source code must retain the above copyright notice, this list of conditions and the following disclaimer. \* Redistributions in binary form must reproduce the above copyright notice, this list of conditions and the following disclaimer in the documentation and/or other materials provided with the distribution. \* Neither the name of Attila Szegedi nor the names of its contributors may be used to endorse or promote products derived from this software without specific prior written permission.

THIS SOFTWARE IS PROVIDED BY THE COPYRIGHT HOLDERS AND CONTRIBUTORS "AS IS"AND

ANY EXPRESS OR IMPLIED WARRANTIES, INCLUDING, BUT NOT LIMITED TO, THE IMPLIED

WARRANTIES OF MERCHANTABILITY AND FITNESS FOR A PARTICULAR PURPOSE ARE

DISCLAIMED. IN NO EVENT SHALL THE COPYRIGHT HOLDER OR CONTRIBUTORS BE LIABLE

FOR ANY DIRECT, INDIRECT, INCIDENTAL, SPECIAL, EXEMPLARY, OR CONSEQUENTIAL

DAMAGES (INCLUDING, BUT NOT LIMITED TO, PROCUREMENT OF SUBSTITUTE GOODS OR

SERVICES; LOSS OF USE, DATA, OR PROFITS; OR BUSINESS INTERRUPTION) HOWEVER

CAUSED AND ON ANY THEORY OF LIABILITY, WHETHER IN CONTRACT, STRICT LIABILITY,

OR TORT (INCLUDING NEGLIGENCE OR OTHERWISE) ARISING IN ANY WAY OUT OF THE USE

OF THIS SOFTWARE, EVEN IF ADVISED OF THEPOSSIBILITY OF SUCH DAMAGE.

--- end of LICENSE ---

-------------------------------------------------------------------------------

%% This notice is provided with respect to Elliptic Curve Cryptography, which

may be included with JRE 8, JDK 8, and OpenJDK 8.

You are receiving a copy of the Elliptic Curve Cryptography library in source form with the JDK 8 and OpenJDK 8 source distributions, and as object code in the JRE 8 & JDK 8 runtimes.

In the case of the JRE 8 & JDK 8 runtimes, the terms of the Oracle license do NOT apply to the Elliptic Curve Cryptography library; it is licensed under the following license, separately from Oracle's JDK & JRE. If you do not wish to install the Elliptic Curve Cryptography library, you may delete the library named libsunec.so (on Solaris and Linux systems) or sunec.dll (on Windows systems) from the JRE bin directory reserved for native libraries.

--- begin of LICENSE ---

## GNU LESSER GENERAL PUBLIC LICENSE Version 2.1, February 1999

 Copyright (C) 1991, 1999 Free Software Foundation, Inc. 51 Franklin Street, Fifth Floor, Boston, MA 02110-1301 USA Everyone is permitted to copy and distribute verbatim copies of this license document, but changing it is not allowed.

[This is the first released version of the Lesser GPL. It also counts as the successor of the GNU Library Public License, version 2, hence the version number 2.1.]

## Preamble

 The licenses for most software are designed to take away your freedom to share and change it. By contrast, the GNU General Public Licenses are intended to guarantee your freedom to share and change free software--to make sure the software is free for all its users.

This license, the Lesser General Public License, applies to some

specially designated software packages--typically libraries--of the Free Software Foundation and other authors who decide to use it. You can use it too, but we suggest you first think carefully about whether this license or the ordinary General Public License is the better strategy to use in any particular case, based on the explanations below.

 When we speak of free software, we are referring to freedom of use, not price. Our General Public Licenses are designed to make sure that you have the freedom to distribute copies of free software (and charge for this service if you wish); that you receive source code or can get it if you want it; that you can change the software and use pieces of it in new free programs; and that you are informed that you can do these things.

 To protect your rights, we need to make restrictions that forbid distributors to deny you these rights or to ask you to surrender these rights. These restrictions translate to certain responsibilities for you if you distribute copies of the library or if you modify it.

 For example, if you distribute copies of the library, whether gratis or for a fee, you must give the recipients all the rights that we gave you. You must make sure that they, too, receive or can get the source code. If you link other code with the library, you must provide complete object files to the recipients, so that they can relink them with the library after making changes to the library and recompiling it. And you must show them these terms so they know their rights.

We protect your rights with a two-step method: (1) we copyright the library, and (2) we offer you this license, which gives you legal permission to copy, distribute and/or modify the library.

 To protect each distributor, we want to make it very clear that there is no warranty for the free library. Also, if the library is modified by someone else and passed on, the recipients should know that what they have is not the original version, so that the original author's reputation will not be affected by problems that might be

introduced by others.

 Finally, software patents pose a constant threat to the existence of any free program. We wish to make sure that a company cannot effectively restrict the users of a free program by obtaining a restrictive license from a patent holder. Therefore, we insist that any patent license obtained for a version of the library must be consistent with the full freedom of use specified in this license.

 Most GNU software, including some libraries, is covered by the ordinary GNU General Public License. This license, the GNU Lesser General Public License, applies to certain designated libraries, and is quite different from the ordinary General Public License. We use this license for certain libraries in order to permit linking those libraries into non-free programs.

 When a program is linked with a library, whether statically or using a shared library, the combination of the two is legally speaking a combined work, a derivative of the original library. The ordinary General Public License therefore permits such linking only if the entire combination fits its criteria of freedom. The Lesser General Public License permits more lax criteria for linking other code with the library.

 We call this license the "Lesser" General Public License because it does Less to protect the user's freedom than the ordinary General Public License. It also provides other free software developers Less of an advantage over competing non-free programs. These disadvantages are the reason we use the ordinary General Public License for many libraries. However, the Lesser license provides advantages in certain special circumstances.

 For example, on rare occasions, there may be a special need to encourage the widest possible use of a certain library, so that it becomes a de-facto standard. To achieve this, non-free programs must be allowed to use the library. A more frequent case is that a free library does the same job as widely used non-free libraries. In this case, there is little to gain by limiting the free library to free

software only, so we use the Lesser General Public License.

 In other cases, permission to use a particular library in non-free programs enables a greater number of people to use a large body of free software. For example, permission to use the GNU C Library in non-free programs enables many more people to use the whole GNU operating system, as well as its variant, the GNU/Linux operating system.

 Although the Lesser General Public License is Less protective of the users' freedom, it does ensure that the user of a program that is linked with the Library has the freedom and the wherewithal to run that program using a modified version of the Library.

 The precise terms and conditions for copying, distribution and modification follow. Pay close attention to the difference between a "work based on the library" and a "work that uses the library". The former contains code derived from the library, whereas the latter must be combined with the library in order to run.

# GNU LESSER GENERAL PUBLIC LICENSE TERMS AND CONDITIONS FOR COPYING, DISTRIBUTION AND MODIFICATION

 0. This License Agreement applies to any software library or other program which contains a notice placed by the copyright holder or other authorized party saying it may be distributed under the terms of this Lesser General Public License (also called "this License"). Each licensee is addressed as "you".

 A "library" means a collection of software functions and/or data prepared so as to be conveniently linked with application programs (which use some of those functions and data) to form executables.

 The "Library", below, refers to any such software library or work which has been distributed under these terms. A "work based on the Library" means either the Library or any derivative work under copyright law: that is to say, a work containing the Library or a portion of it, either verbatim or with modifications and/or translated straightforwardly into another language. (Hereinafter, translation is included without limitation in the term "modification".)

 "Source code" for a work means the preferred form of the work for making modifications to it. For a library, complete source code means all the source code for all modules it contains, plus any associated interface definition files, plus the scripts used to control compilation and installation of the library.

 Activities other than copying, distribution and modification are not covered by this License; they are outside its scope. The act of running a program using the Library is not restricted, and output from such a program is covered only if its contents constitute a work based on the Library (independent of the use of the Library in a tool for writing it). Whether that is true depends on what the Library does and what the program that uses the Library does.

 1. You may copy and distribute verbatim copies of the Library's complete source code as you receive it, in any medium, provided that you conspicuously and appropriately publish on each copy an appropriate copyright notice and disclaimer of warranty; keep intact all the notices that refer to this License and to the absence of any warranty; and distribute a copy of this License along with the Library.

 You may charge a fee for the physical act of transferring a copy, and you may at your option offer warranty protection in exchange for a fee.

 2. You may modify your copy or copies of the Library or any portion of it, thus forming a work based on the Library, and copy and distribute such modifications or work under the terms of Section 1 above, provided that you also meet all of these conditions:

a) The modified work must itself be a software library.

 b) You must cause the files modified to carry prominent notices stating that you changed the files and the date of any change.

 c) You must cause the whole of the work to be licensed at no charge to all third parties under the terms of this License.

 d) If a facility in the modified Library refers to a function or a table of data to be supplied by an application program that uses the facility, other than as an argument passed when the facility is invoked, then you must make a good faith effort to ensure that, in the event an application does not supply such function or table, the facility still operates, and performs whatever part of its purpose remains meaningful.

 (For example, a function in a library to compute square roots has a purpose that is entirely well-defined independent of the application. Therefore, Subsection 2d requires that any application-supplied function or table used by this function must be optional: if the application does not supply it, the square root function must still compute square roots.)

These requirements apply to the modified work as a whole. If identifiable sections of that work are not derived from the Library, and can be reasonably considered independent and separate works in themselves, then this License, and its terms, do not apply to those sections when you distribute them as separate works. But when you distribute the same sections as part of a whole which is a work based on the Library, the distribution of the whole must be on the terms of this License, whose permissions for other licensees extend to the

entire whole, and thus to each and every part regardless of who wrote it.

Thus, it is not the intent of this section to claim rights or contest your rights to work written entirely by you; rather, the intent is to exercise the right to control the distribution of derivative or collective works based on the Library.

In addition, mere aggregation of another work not based on the Library with the Library (or with a work based on the Library) on a volume of a storage or distribution medium does not bring the other work under the scope of this License.

 3. You may opt to apply the terms of the ordinary GNU General Public License instead of this License to a given copy of the Library. To do this, you must alter all the notices that refer to this License, so that they refer to the ordinary GNU General Public License, version 2, instead of to this License. (If a newer version than version 2 of the ordinary GNU General Public License has appeared, then you can specify that version instead if you wish.) Do not make any other change in these notices.

 Once this change is made in a given copy, it is irreversible for that copy, so the ordinary GNU General Public License applies to all subsequent copies and derivative works made from that copy.

 This option is useful when you wish to copy part of the code of the Library into a program that is not a library.

 4. You may copy and distribute the Library (or a portion or derivative of it, under Section 2) in object code or executable form under the terms of Sections 1 and 2 above provided that you accompany it with the complete corresponding machine-readable source code, which must be distributed under the terms of Sections 1 and 2 above on a medium customarily used for software interchange.

 If distribution of object code is made by offering access to copy from a designated place, then offering equivalent access to copy the source code from the same place satisfies the requirement to distribute the source code, even though third parties are not compelled to copy the source along with the object code.

 5. A program that contains no derivative of any portion of the Library, but is designed to work with the Library by being compiled or linked with it, is called a "work that uses the Library". Such a work, in isolation, is not a derivative work of the Library, and therefore falls outside the scope of this License.

 However, linking a "work that uses the Library" with the Library creates an executable that is a derivative of the Library (because it contains portions of the Library), rather than a "work that uses the library". The executable is therefore covered by this License. Section 6 states terms for distribution of such executables.

 When a "work that uses the Library" uses material from a header file that is part of the Library, the object code for the work may be a derivative work of the Library even though the source code is not. Whether this is true is especially significant if the work can be

linked without the Library, or if the work is itself a library. The threshold for this to be true is not precisely defined by law.

 If such an object file uses only numerical parameters, data structure layouts and accessors, and small macros and small inline functions (ten lines or less in length), then the use of the object file is unrestricted, regardless of whether it is legally a derivative work. (Executables containing this object code plus portions of the Library will still fall under Section 6.)

 Otherwise, if the work is a derivative of the Library, you may distribute the object code for the work under the terms of Section 6. Any executables containing that work also fall under Section 6, whether or not they are linked directly with the Library itself.

 6. As an exception to the Sections above, you may also combine or link a "work that uses the Library" with the Library to produce a work containing portions of the Library, and distribute that work under terms of your choice, provided that the terms permit modification of the work for the customer's own use and reverse engineering for debugging such modifications.

 You must give prominent notice with each copy of the work that the Library is used in it and that the Library and its use are covered by this License. You must supply a copy of this License. If the work during execution displays copyright notices, you must include the copyright notice for the Library among them, as well as a reference directing the user to the copy of this License. Also, you must do one of these things:

 a) Accompany the work with the complete corresponding machine-readable source code for the Library including whatever changes were used in the work (which must be distributed under Sections 1 and 2 above); and, if the work is an executable linked with the Library, with the complete machine-readable "work that uses the Library", as object code and/or source code, so that the user can modify the Library and then relink to produce a modified executable containing the modified Library. (It is understood that the user who changes the contents of definitions files in the Library will not necessarily be able to recompile the application to use the modified definitions.)

 b) Use a suitable shared library mechanism for linking with the Library. A suitable mechanism is one that (1) uses at run time a copy of the library already present on the user's computer system, rather than copying library functions into the executable, and (2) will operate properly with a modified version of the library, if the user installs one, as long as the modified version is interface-compatible with the version that the work was made with.

c) Accompany the work with a written offer, valid for at

 least three years, to give the same user the materials specified in Subsection 6a, above, for a charge no more than the cost of performing this distribution.

 d) If distribution of the work is made by offering access to copy from a designated place, offer equivalent access to copy the above specified materials from the same place.

 e) Verify that the user has already received a copy of these materials or that you have already sent this user a copy.

 For an executable, the required form of the "work that uses the Library" must include any data and utility programs needed for reproducing the executable from it. However, as a special exception, the materials to be distributed need not include anything that is normally distributed (in either source or binary form) with the major components (compiler, kernel, and so on) of the operating system on which the executable runs, unless that component itself accompanies the executable.

 It may happen that this requirement contradicts the license restrictions of other proprietary libraries that do not normally accompany the operating system. Such a contradiction means you cannot use both them and the Library together in an executable that you distribute.

 7. You may place library facilities that are a work based on the Library side-by-side in a single library together with other library facilities not covered by this License, and distribute such a combined library, provided that the separate distribution of the work based on the Library and of the other library facilities is otherwise permitted, and provided that you do these two things:

 a) Accompany the combined library with a copy of the same work based on the Library, uncombined with any other library facilities. This must be distributed under the terms of the Sections above.

 b) Give prominent notice with the combined library of the fact that part of it is a work based on the Library, and explaining where to find the accompanying uncombined form of the same work.

 8. You may not copy, modify, sublicense, link with, or distribute the Library except as expressly provided under this License. Any attempt otherwise to copy, modify, sublicense, link with, or distribute the Library is void, and will automatically terminate your rights under this License. However, parties who have received copies, or rights, from you under this License will not have their licenses terminated so long as such parties remain in full compliance.

 9. You are not required to accept this License, since you have not signed it. However, nothing else grants you permission to modify or distribute the Library or its derivative works. These actions are prohibited by law if you do not accept this License. Therefore, by modifying or distributing the Library (or any work based on the Library), you indicate your acceptance of this License to do so, and all its terms and conditions for copying, distributing or modifying the Library or works based on it.

 10. Each time you redistribute the Library (or any work based on the Library), the recipient automatically receives a license from the original licensor to copy, distribute, link with or modify the Library

subject to these terms and conditions. You may not impose any further restrictions on the recipients' exercise of the rights granted herein. You are not responsible for enforcing compliance by third parties with this License.

 11. If, as a consequence of a court judgment or allegation of patent infringement or for any other reason (not limited to patent issues), conditions are imposed on you (whether by court order, agreement or otherwise) that contradict the conditions of this License, they do not excuse you from the conditions of this License. If you cannot distribute so as to satisfy simultaneously your obligations under this License and any other pertinent obligations, then as a consequence you may not distribute the Library at all. For example, if a patent license would not permit royalty-free redistribution of the Library by all those who receive copies directly or indirectly through you, then the only way you could satisfy both it and this License would be to refrain entirely from distribution of the Library.

If any portion of this section is held invalid or unenforceable under any particular circumstance, the balance of the section is intended to apply, and the section as a whole is intended to apply in other circumstances.

It is not the purpose of this section to induce you to infringe any patents or other property right claims or to contest validity of any such claims; this section has the sole purpose of protecting the integrity of the free software distribution system which is implemented by public license practices. Many people have made generous contributions to the wide range of software distributed through that system in reliance on consistent application of that system; it is up to the author/donor to decide if he or she is willing to distribute software through any other system and a licensee cannot impose that choice.

This section is intended to make thoroughly clear what is believed to be a consequence of the rest of this License.

 12. If the distribution and/or use of the Library is restricted in certain countries either by patents or by copyrighted interfaces, the original copyright holder who places the Library under this License may add an explicit geographical distribution limitation excluding those countries, so that distribution is permitted only in or among countries not thus

excluded. In such case, this License incorporates the limitation as if written in the body of this License.

 13. The Free Software Foundation may publish revised and/or new versions of the Lesser General Public License from time to time. Such new versions will be similar in spirit to the present version, but may differ in detail to address new problems or concerns.

Each version is given a distinguishing version number. If the Library specifies a version number of this License which applies to it and "any later version", you have the option of following the terms and conditions either of that version or of any later version published by the Free Software Foundation. If the Library does not specify a license version number, you may choose any version ever published by the Free Software Foundation.

 14. If you wish to incorporate parts of the Library into other free programs whose distribution conditions are incompatible with these, write to the author to ask for permission. For software which is copyrighted by the Free Software Foundation, write to the Free Software Foundation; we sometimes make exceptions for this. Our decision will be guided by the two goals of preserving the free status of all derivatives of our free software and of promoting the sharing and reuse of software generally.

## NO WARRANTY

 15. BECAUSE THE LIBRARY IS LICENSED FREE OF CHARGE, THERE IS NO WARRANTY FOR THE LIBRARY, TO THE EXTENT PERMITTED BY APPLICABLE LAW.

EXCEPT WHEN OTHERWISE STATED IN WRITING THE COPYRIGHT HOLDERS AND/OR

OTHER PARTIES PROVIDE THE LIBRARY "AS IS" WITHOUT WARRANTY OF ANY KIND, EITHER EXPRESSED OR IMPLIED, INCLUDING, BUT NOT LIMITED TO, **THE** 

IMPLIED WARRANTIES OF MERCHANTABILITY AND FITNESS FOR A PARTICULAR

PURPOSE. THE ENTIRE RISK AS TO THE QUALITY AND PERFORMANCE OF THE

LIBRARY IS WITH YOU. SHOULD THE LIBRARY PROVE DEFECTIVE, YOU ASSUME

THE COST OF ALL NECESSARY SERVICING, REPAIR OR CORRECTION.

 16. IN NO EVENT UNLESS REQUIRED BY APPLICABLE LAW OR AGREED TO IN

WRITING WILL ANY COPYRIGHT HOLDER, OR ANY OTHER PARTY WHO MAY MODIFY

AND/OR REDISTRIBUTE THE LIBRARY AS PERMITTED ABOVE, BE LIABLE TO YOU

FOR DAMAGES, INCLUDING ANY GENERAL, SPECIAL, INCIDENTAL OR CONSEQUENTIAL DAMAGES ARISING OUT OF THE USE OR INABILITY TO USE **THE** 

LIBRARY (INCLUDING BUT NOT LIMITED TO LOSS OF DATA OR DATA BEING RENDERED INACCURATE OR LOSSES SUSTAINED BY YOU OR THIRD PARTIES OR A

FAILURE OF THE LIBRARY TO OPERATE WITH ANY OTHER SOFTWARE), EVEN IF

SUCH HOLDER OR OTHER PARTY HAS BEEN ADVISED OF THE POSSIBILITY OF **SUCH** 

DAMAGES.

END OF TERMS AND CONDITIONS
#### How to Apply These Terms to Your New Libraries

 If you develop a new library, and you want it to be of the greatest possible use to the public, we recommend making it free software that everyone can redistribute and change. You can do so by permitting redistribution under these terms (or, alternatively, under the terms of the ordinary General Public License).

 To apply these terms, attach the following notices to the library. It is safest to attach them to the start of each source file to most effectively convey the exclusion of warranty; and each file should have at least the "copyright" line and a pointer to where the full notice is found.

 <one line to give the library's name and a brief idea of what it does.> Copyright  $(C)$  <year> <name of author>

 This library is free software; you can redistribute it and/or modify it under the terms of the GNU Lesser General Public License as published by the Free Software Foundation; either version 2.1 of the License, or (at your option) any later version.

 This library is distributed in the hope that it will be useful, but WITHOUT ANY WARRANTY; without even the implied warranty of MERCHANTABILITY or FITNESS FOR A PARTICULAR PURPOSE. See the

#### **GNU**

Lesser General Public License for more details.

 You should have received a copy of the GNU Lesser General Public License along with this library; if not, write to the Free Software Foundation, Inc., 51 Franklin Street, Fifth Floor, Boston, MA 02110-1301 USA

Also add information on how to contact you by electronic and paper mail.

You should also get your employer (if you work as a programmer) or your school, if any, to sign a "copyright disclaimer" for the library, if necessary. Here is a sample; alter the names:

 Yoyodyne, Inc., hereby disclaims all copyright interest in the library `Frob' (a library for tweaking knobs) written by James Random Hacker.

 <signature of Ty Coon>, 1 April 1990 Ty Coon, President of Vice

That's all there is to it!

--- end of LICENSE ---

-------------------------------------------------------------------------------

%% This notice is provided with respect to ECMAScript Language Specification ECMA-262 Edition 5.1 which may be included with JRE 8, JDK 8, and OpenJDK 8.

--- begin of LICENSE ---

Copyright notice Copyright c 2011 Ecma International Ecma International Rue du Rhone 114 CH-1204 Geneva Tel: +41 22 849 6000 Fax: +41 22 849 6001 Web: http://www.ecma-international.org

This document and possible translations of it may be copied and furnished to others, and derivative works that comment on or otherwise explain it or assist in its implementation may be prepared, copied, published, and distributed, in whole or in part, without restriction of any kind, provided that the above copyright notice and this section are included on all such copies and derivative works. However, this document itself may not be modified in any way, including by removing the copyright notice or references to Ecma International, except as needed for the purpose of developing any document or deliverable produced by

Ecma International (in which case the rules applied to copyrights must be followed) or as required to translate it into languages other than English. The limited permissions granted above are perpetual and will not be revoked by Ecma International or its successors or assigns. This document and the information contained herein is provided on an "AS IS" basis and ECMA INTERNATIONAL DISCLAIMS ALL WARRANTIES, EXPRESS OR IMPLIED, INCLUDING BUT NOT LIMITED TO ANY WARRANTY THAT THE USE OF THE INFORMATION HEREIN WILL NOT INFRINGE ANY OWNERSHIP

RIGHTS OR ANY IMPLIED WARRANTIES OF MERCHANTABILITY OR FITNESS FOR A PARTICULAR

PURPOSE." Software License

All Software contained in this document ("Software)" is protected by copyright and is being made available under the "BSD License", included below. This Software may be subject to third party rights (rights from parties other than Ecma International), including patent rights, and no licenses under such third party rights are granted under this license even if the third party concerned is a member of Ecma International. SEE THE ECMA CODE OF CONDUCT IN PATENT MATTERS

AVAILABLE AT http://www.ecma-international.org/memento/codeofconduct.htm FOR INFORMATION REGARDING THE LICENSING OF PATENT CLAIMS THAT ARE REQUIRED TO

IMPLEMENT ECMA INTERNATIONAL STANDARDS\*. Redistribution and use in source and

binary forms, with or without modification, are permitted provided that the following conditions are met:

1. Redistributions of source code must retain the above copyright notice, this list of conditions and the following disclaimer.

2. Redistributions in binary form must reproduce the above copyright notice, this list of conditions and the following disclaimer in the documentation and/or other materials provided with the distribution.

3. Neither the name of the authors nor Ecma International may be used to endorse

or promote products derived from this software without specific prior written permission.

THIS SOFTWARE IS PROVIDED BY THE ECMA INTERNATIONAL "AS IS" AND ANY EXPRESS OR

IMPLIED WARRANTIES, INCLUDING, BUT NOT LIMITED TO, THE IMPLIED WARRANTIES OF

MERCHANTABILITY AND FITNESS FOR A PARTICULAR PURPOSE ARE DISCLAIMED. IN NO EVENT

SHALL ECMA INTERNATIONAL BE LIABLE FOR ANY DIRECT, INDIRECT, INCIDENTAL,

SPECIAL, EXEMPLARY, OR CONSEQUENTIAL DAMAGES (INCLUDING, BUT NOT LIMITED TO,

PROCUREMENT OF SUBSTITUTE GOODS OR SERVICES; LOSS OF USE, DATA, OR PROFITS; OR

BUSINESS INTERRUPTION) HOWEVER CAUSED AND ON ANY THEORY OF LIABILITY, WHETHER IN

CONTRACT, STRICT LIABILITY, OR TORT (INCLUDING NEGLIGENCE OR OTHERWISE) ARISING

IN ANY WAY OUT OF THE USE OF THIS SOFTWARE, EVEN IF ADVISED OF THE **POSSIBILITY** 

OF SUCH DAMAGE.

--- end of LICENSE ---

%% This notice is provided with respect to Dynalink library which is included with the Nashorn technology.

--- begin of LICENSE --- Copyright (c) 2009-2013, Attila Szegedi

Redistribution and use in source and binary forms, with or without modification, are permitted provided that the following conditions are met:

- \* Redistributions of source code must retain the above copyright notice, this list of conditions and the following disclaimer.
- \* Redistributions in binary form must reproduce the above copyright

 notice, this list of conditions and the following disclaimer in the documentation and/or other materials provided with the distribution.

\* Neither the name of the copyright holder nor the names of contributors may be used to endorse or promote products derived from this software without specific prior written permission.

THIS SOFTWARE IS PROVIDED BY THE COPYRIGHT HOLDERS AND CONTRIBUTORS "AS

IS" AND ANY EXPRESS OR IMPLIED WARRANTIES, INCLUDING, BUT NOT LIMITED

TO, THE IMPLIED WARRANTIES OF MERCHANTABILITY AND FITNESS FOR A PARTICULAR PURPOSE ARE DISCLAIMED. IN NO EVENT SHALL COPYRIGHT HOLDER

BE LIABLE FOR ANY DIRECT, INDIRECT, INCIDENTAL, SPECIAL, EXEMPLARY, OR

CONSEQUENTIAL DAMAGES (INCLUDING, BUT NOT LIMITED TO, PROCUREMENT OF

SUBSTITUTE GOODS OR SERVICES; LOSS OF USE, DATA, OR PROFITS; OR BUSINESS INTERRUPTION) HOWEVER CAUSED AND ON ANY THEORY OF LIABILITY,

WHETHER IN CONTRACT, STRICT LIABILITY, OR TORT (INCLUDING NEGLIGENCE OR

OTHERWISE) ARISING IN ANY WAY OUT OF THE USE OF THIS SOFTWARE, EVEN IF

ADVISED OF THE POSSIBILITY OF SUCH DAMAGE.

--- end of LICENSE ---

%% This notice is provided with respect to Joni library which is included with the Nashorn technology.

--- begin of LICENSE ---

Permission is hereby granted, free of charge, to any person obtaining a copy of this software and associated documentation files (the "Software"), to deal in the Software without restriction, including without limitation the rights to use, copy, modify, merge, publish, distribute, sublicense, and/or sell copies of the Software, and to permit persons to whom the Software is furnished to do so, subject to the following conditions:

The above copyright notice and this permission notice shall be included in all copies or substantial portions of the Software.

THE SOFTWARE IS PROVIDED "AS IS", WITHOUT WARRANTY OF ANY KIND, EXPRESS OR IMPLIED, INCLUDING BUT NOT LIMITED TO THE WARRANTIES OF MERCHANTABILITY, FITNESS FOR A PARTICULAR PURPOSE AND NONINFRINGEMENT. IN NO EVENT SHALL THE AUTHORS OR COPYRIGHT HOLDERS BE LIABLE FOR ANY CLAIM, DAMAGES OR OTHER LIABILITY, WHETHER IN AN ACTION OF CONTRACT, TORT OR OTHERWISE, ARISING FROM, OUT OF OR IN CONNECTION WITH THE SOFTWARE OR THE USE OR OTHER DEALINGS IN THE SOFTWARE.

--- end of LICENSE ---

-------------------------------------------------------------------------------

%% This notice is provided with respect to FontConfig 2.5, which may be included with JRE 8, JDK 8, and OpenJDK 8 source distributions on Linux and Solaris.

--- begin of LICENSE ---

Copyright c 2001,2003 Keith Packard

Permission to use, copy, modify, distribute, and sell this software and its documentation for any purpose is hereby granted without fee, provided that the above copyright notice appear in all copies and that both that copyright notice and this permission notice appear in supporting documentation, and that the name of Keith Packard not be used in advertising or publicity pertaining

to distribution of the software without specific, written prior permission.

Keith Packard makes no representations about the suitability of this software for any purpose. It is provided "as is" without express or implied warranty.

KEITH PACKARD DISCLAIMS ALL WARRANTIES WITH REGARD TO THIS SOFTWARE, INCLUDING ALL IMPLIED WARRANTIES OF MERCHANTABILITY AND FITNESS, IN NO EVENT SHALL KEITH PACKARD BE LIABLE FOR ANY SPECIAL, INDIRECT OR CONSEQUENTIAL DAMAGES OR ANY DAMAGES WHATSOEVER RESULTING FROM LOSS OF USE, DATA OR PROFITS, WHETHER IN AN ACTION OF CONTRACT, NEGLIGENCE OR OTHER TORTIOUS ACTION, ARISING OUT OF OR IN CONNECTION WITH THE USE OR PERFORMANCE OF THIS SOFTWARE.

--- end of LICENSE ---

-------------------------------------------------------------------------------

%% This notice is provided with respect to IAIK PKCS#11 Wrapper, which may be included with JRE 8, JDK 8, and OpenJDK 8.

--- begin of LICENSE ---

IAIK PKCS#11 Wrapper License

Copyright (c) 2002 Graz University of Technology. All rights reserved.

Redistribution and use in source and binary forms, with or without modification, are permitted provided that the following conditions are met:

1. Redistributions of source code must retain the above copyright notice, this list of conditions and the following disclaimer.

- 2. Redistributions in binary form must reproduce the above copyright notice, this list of conditions and the following disclaimer in the documentation and/or other materials provided with the distribution.
- 3. The end-user documentation included with the redistribution, if any, must include the following acknowledgment:

 "This product includes software developed by IAIK of Graz University of Technology."

 Alternately, this acknowledgment may appear in the software itself, if and wherever such third-party acknowledgments normally appear.

- 4. The names "Graz University of Technology" and "IAIK of Graz University of Technology" must not be used to endorse or promote products derived from this software without prior written permission.
- 5. Products derived from this software may not be called "IAIK PKCS Wrapper", nor may "IAIK" appear in their name, without prior written permission of Graz University of Technology.

THIS SOFTWARE IS PROVIDED "AS IS" AND ANY EXPRESSED OR IMPLIED WARRANTIES,

INCLUDING, BUT NOT LIMITED TO, THE IMPLIED WARRANTIES OF MERCHANTABILITY AND

FITNESS FOR A PARTICULAR PURPOSE ARE DISCLAIMED. IN NO EVENT SHALL **THE** 

LICENSOR BE LIABLE FOR ANY DIRECT, INDIRECT, INCIDENTAL, SPECIAL, EXEMPLARY,

OR CONSEQUENTIAL DAMAGES (INCLUDING, BUT NOT LIMITED TO, PROCUREMENT OF

SUBSTITUTE GOODS OR SERVICES; LOSS OF USE, DATA, OR PROFITS; OR **BUSINESS** 

INTERRUPTION) HOWEVER CAUSED AND ON ANY THEORY OF LIABILITY, WHETHER IN

CONTRACT, STRICT LIABILITY, OR TORT (INCLUDING NEGLIGENCE OR

# OTHERWISE) ARISING IN ANY WAY OUT OF THE USE OF THIS SOFTWARE, EVEN IF ADVISED OF THE POSSIBILITY OF SUCH DAMAGE.

--- end of LICENSE ---

-------------------------------------------------------------------------------

%% This notice is provided with respect to ICU4C 4.0.1 and ICU4J 4.4, which may be included with JRE 8, JDK 8, and OpenJDK 8.

--- begin of LICENSE ---

Copyright (c) 1995-2010 International Business Machines Corporation and others

All rights reserved.

Permission is hereby granted, free of charge, to any person obtaining a copy of this software and associated documentation files (the "Software"), to deal in the Software without restriction, including without limitation the rights to use, copy, modify, merge, publish, distribute, and/or sell copies of the Software, and to permit persons to whom the Software is furnished to do so, provided that the above copyright notice(s) and this permission notice appear in all copies of the Software and that both the above copyright notice(s) and this permission notice appear in supporting documentation.

THE SOFTWARE IS PROVIDED "AS IS", WITHOUT WARRANTY OF ANY KIND, EXPRESS OR

IMPLIED, INCLUDING BUT NOT LIMITED TO THE WARRANTIES OF MERCHANTABILITY,

FITNESS FOR A PARTICULAR PURPOSE AND NONINFRINGEMENT OF THIRD PARTY RIGHTS. IN

NO EVENT SHALL THE COPYRIGHT HOLDER OR HOLDERS INCLUDED IN THIS NOTICE BE

LIABLE FOR ANY CLAIM, OR ANY SPECIAL INDIRECT OR CONSEQUENTIAL

# DAMAGES, OR ANY DAMAGES WHATSOEVER RESULTING FROM LOSS OF USE, DATA OR PROFITS, WHETHER IN AN ACTION OF CONTRACT, NEGLIGENCE OR OTHER TORTIOUS ACTION, ARISING OUT OF OR IN CONNECTION WITH THE USE OR PERFORMANCE OF THIS SOFTWARE.

Except as contained in this notice, the name of a copyright holder shall not be used in advertising or otherwise to promote the sale, use or other dealings in this Software without prior written authorization of the copyright holder. All trademarks and registered trademarks mentioned herein are the property of their respective owners.

--- end of LICENSE ---

-------------------------------------------------------------------------------

%% This notice is provided with respect to IJG JPEG 6b, which may be included with JRE 8, JDK 8, and OpenJDK 8.

--- begin of LICENSE ---

This software is copyright (C) 1991-1998, Thomas G. Lane. All Rights Reserved except as specified below.

Permission is hereby granted to use, copy, modify, and distribute this software (or portions thereof) for any purpose, without fee, subject to these conditions:

(1) If any part of the source code for this software is distributed, then this README file must be included, with this copyright and no-warranty notice unaltered; and any additions, deletions, or changes to the original files must be clearly indicated in accompanying documentation.

(2) If only executable code is distributed, then the accompanying documentation must state that "this software is based in part on the work of the Independent JPEG Group".

(3) Permission for use of this software is granted only if the user accepts

full responsibility for any undesirable consequences; the authors accept NO LIABILITY for damages of any kind.

These conditions apply to any software derived from or based on the IJG code, not just to the unmodified library. If you use our work, you ought to acknowledge us.

Permission is NOT granted for the use of any IJG author's name or company name in advertising or publicity relating to this software or products derived from it. This software may be referred to only as "the Independent JPEG Group's software".

We specifically permit and encourage the use of this software as the basis of commercial products, provided that all warranty or liability claims are assumed by the product vendor.

--- end of LICENSE ---

--------------------------------------------------------------------------------

%% This notice is provided with respect to Joni v1.1.9, which may be included with JRE 8, JDK 8, and OpenJDK 8.

--- begin of LICENSE ---

Permission is hereby granted, free of charge, to any person obtaining a copy of this software and associated documentation files (the "Software"), to deal in the Software without restriction, including without limitation the rights to use, copy, modify, merge, publish, distribute, sublicense, and/or sell copies of the Software, and to permit persons to whom the Software is furnished to do so, subject to the following conditions:

The above copyright notice and this permission notice shall be included in all copies or substantial portions of the Software.

THE SOFTWARE IS PROVIDED "AS IS", WITHOUT WARRANTY OF ANY KIND,

EXPRESS OR

IMPLIED, INCLUDING BUT NOT LIMITED TO THE WARRANTIES OF MERCHANTABILITY,

FITNESS FOR A PARTICULAR PURPOSE AND NONINFRINGEMENT. IN NO EVENT SHALL THE

AUTHORS OR COPYRIGHT HOLDERS BE LIABLE FOR ANY CLAIM, DAMAGES OR OTHER

LIABILITY, WHETHER IN AN ACTION OF CONTRACT, TORT OR OTHERWISE, ARISING FROM,

OUT OF OR IN CONNECTION WITH THE SOFTWARE OR THE USE OR OTHER DEALINGS IN THE

SOFTWARE.

--- end of LICENSE ---

-------------------------------------------------------------------------------

%% This notice is provided with respect to JOpt-Simple v3.0, which may be included with JRE 8, JDK 8, and OpenJDK 8.

--- begin of LICENSE ---

Copyright (c) 2004-2009 Paul R. Holser, Jr.

 Permission is hereby granted, free of charge, to any person obtaining a copy of this software and associated documentation files (the "Software"), to deal in the Software without restriction, including without limitation the rights to use, copy, modify, merge, publish, distribute, sublicense, and/or sell copies of the Software, and to permit persons to whom the Software is furnished to do so, subject to the following conditions:

 The above copyright notice and this permission notice shall be included in all copies or substantial portions of the Software.

THE SOFTWARE IS PROVIDED "AS IS", WITHOUT WARRANTY OF ANY KIND,

 EXPRESS OR IMPLIED, INCLUDING BUT NOT LIMITED TO THE WARRANTIES OF

MERCHANTABILITY, FITNESS FOR A PARTICULAR PURPOSE AND

 NONINFRINGEMENT. IN NO EVENT SHALL THE AUTHORS OR COPYRIGHT HOLDERS BE

 LIABLE FOR ANY CLAIM, DAMAGES OR OTHER LIABILITY, WHETHER IN AN **ACTION** 

 OF CONTRACT, TORT OR OTHERWISE, ARISING FROM, OUT OF OR IN **CONNECTION** 

WITH THE SOFTWARE OR THE USE OR OTHER DEALINGS IN THE SOFTWARE.

--- end of LICENSE ---

--------------------------------------------------------------------------------

%% This notice is provided with respect to JSON, which may be included with JRE 8 & JDK 8.

--- begin of LICENSE ---

Copyright (c) 2002 JSON.org

Permission is hereby granted, free of charge, to any person obtaining a copy of this software and associated documentation files (the "Software"), to deal in the Software without restriction, including without limitation the rights to use, copy, modify, merge, publish, distribute, sublicense, and/or sell copies of the Software, and to permit persons to whom the Software is furnished to do so, subject to the following conditions:

The above copyright notice and this permission notice shall be included in all copies or substantial portions of the Software.

The Software shall be used for Good, not Evil.

THE SOFTWARE IS PROVIDED "AS IS", WITHOUT WARRANTY OF ANY KIND, EXPRESS OR

IMPLIED, INCLUDING BUT NOT LIMITED TO THE WARRANTIES OF MERCHANTABILITY, FITNESS FOR A PARTICULAR PURPOSE AND NONINFRINGEMENT. IN NO EVENT SHALL THE AUTHORS OR COPYRIGHT HOLDERS BE LIABLE FOR ANY CLAIM, DAMAGES OR OTHER LIABILITY, WHETHER IN AN ACTION OF CONTRACT, TORT OR OTHERWISE, ARISING FROM, OUT OF OR IN CONNECTION WITH THE SOFTWARE OR THE USE OR OTHER DEALINGS IN THE SOFTWARE.

--- end of LICENSE ---

-------------------------------------------------------------------------------

%% This notice is provided with respect to Kerberos functionality, which which may be included with JRE 8, JDK 8, and OpenJDK 8.

--- begin of LICENSE ---

 (C) Copyright IBM Corp. 1999 All Rights Reserved. Copyright 1997 The Open Group Research Institute. All rights reserved.

--- end of LICENSE ---

-------------------------------------------------------------------------------

%% This notice is provided with respect to Kerberos functionality from FundsXpress, INC., which may be included with JRE 8, JDK 8, and OpenJDK 8.

--- begin of LICENSE ---

Copyright (C) 1998 by the FundsXpress, INC.

All rights reserved.

 Export of this software from the United States of America may require a specific license from the United States Government. It is the responsibility of any person or organization contemplating export to obtain such a license before exporting.

 WITHIN THAT CONSTRAINT, permission to use, copy, modify, and distribute this software and its documentation for any purpose and without fee is hereby granted, provided that the above copyright notice appear in all copies and that both that copyright notice and this permission notice appear in supporting documentation, and that the name of FundsXpress. not be used in advertising or publicity pertaining to distribution of the software without specific, written prior permission. FundsXpress makes no representations about the suitability of this software for any purpose. It is provided "as is" without express or implied warranty.

 THIS SOFTWARE IS PROVIDED ``AS IS'' AND WITHOUT ANY EXPRESS OR IMPLIED WARRANTIES, INCLUDING, WITHOUT LIMITATION, THE IMPLIED WARRANTIES OF MERCHANTIBILITY AND FITNESS FOR A PARTICULAR **PURPOSE** 

--- end of LICENSE ---

-------------------------------------------------------------------------------

%% This notice is provided with respect to Kronos OpenGL headers, which may be included with JDK 8 and OpenJDK 8 source distributions.

--- begin of LICENSE ---

Copyright (c) 2007 The Khronos Group Inc.

 Permission is hereby granted, free of charge, to any person obtaining a copy of this software and/or associated documentation files (the "Materials"), to

 deal in the Materials without restriction, including without limitation the rights to use, copy, modify, merge, publish, distribute, sublicense, and/or sell copies of the Materials, and to permit persons to whom the Materials are furnished to do so, subject to the following conditions:

 The above copyright notice and this permission notice shall be included in all copies or substantial portions of the Materials.

 THE MATERIALS ARE PROVIDED "AS IS", WITHOUT WARRANTY OF ANY KIND, EXPRESS OR

 IMPLIED, INCLUDING BUT NOT LIMITED TO THE WARRANTIES OF MERCHANTABILITY,

 FITNESS FOR A PARTICULAR PURPOSE AND NONINFRINGEMENT. IN NO EVENT SHALL THE

 AUTHORS OR COPYRIGHT HOLDERS BE LIABLE FOR ANY CLAIM, DAMAGES OR OTHER

 LIABILITY, WHETHER IN AN ACTION OF CONTRACT, TORT OR OTHERWISE, ARISING FROM,

 OUT OF OR IN CONNECTION WITH THE MATERIALS OR THE USE OR OTHER DEALINGS IN THE

MATERIALS.

--- end of LICENSE ---

-------------------------------------------------------------------------------

%% Portions Copyright Eastman Kodak Company 1992

-------------------------------------------------------------------------------

%% This notice is provided with respect to libpng 1.5.4, which may be included with JRE 8, JDK 8, and OpenJDK 8.

--- begin of LICENSE ---

This copy of the libpng notices is provided for your convenience. In case of

any discrepancy between this copy and the notices in the file png.h that is included in the libpng distribution, the latter shall prevail.

## COPYRIGHT NOTICE, DISCLAIMER, and LICENSE:

If you modify libpng you may insert additional notices immediately following this sentence.

This code is released under the libpng license.

libpng versions 1.2.6, August 15, 2004, through 1.5.4, July 7, 2011, are Copyright (c) 2004, 2006-2011 Glenn Randers-Pehrson, and are distributed according to the same disclaimer and license as libpng-1.2.5 with the following individual added to the list of Contributing Authors

# Cosmin Truta

libpng versions 1.0.7, July 1, 2000, through 1.2.5 - October 3, 2002, are Copyright (c) 2000-2002 Glenn Randers-Pehrson, and are distributed according to the same disclaimer and license as libpng-1.0.6 with the following individuals added to the list of Contributing Authors

 Simon-Pierre Cadieux Eric S. Raymond Gilles Vollant

and with the following additions to the disclaimer:

 There is no warranty against interference with your enjoyment of the library or against infringement. There is no warranty that our efforts or the library will fulfill any of your particular purposes or needs. This library is provided with all faults, and the entire risk of satisfactory quality, performance, accuracy, and effort is with the user.

libpng versions 0.97, January 1998, through 1.0.6, March 20, 2000, are

Copyright (c) 1998, 1999 Glenn Randers-Pehrson, and are distributed according to the same disclaimer and license as libpng-0.96, with the following individuals added to the list of Contributing Authors:

 Tom Lane Glenn Randers-Pehrson Willem van Schaik

libpng versions 0.89, June 1996, through 0.96, May 1997, are Copyright (c) 1996, 1997 Andreas Dilger Distributed according to the same disclaimer and license as libpng-0.88, with the following individuals added to the list of Contributing Authors:

 John Bowler Kevin Bracey Sam Bushell Magnus Holmgren Greg Roelofs Tom Tanner

libpng versions 0.5, May 1995, through 0.88, January 1996, are Copyright (c) 1995, 1996 Guy Eric Schalnat, Group 42, Inc.

For the purposes of this copyright and license, "Contributing Authors" is defined as the following set of individuals:

 Andreas Dilger Dave Martindale Guy Eric Schalnat Paul Schmidt Tim Wegner

The PNG Reference Library is supplied "AS IS". The Contributing Authors and Group 42, Inc. disclaim all warranties, expressed or implied, including, without limitation, the warranties of merchantability and of fitness for any purpose. The Contributing Authors and Group 42, Inc.

assume no liability for direct, indirect, incidental, special, exemplary, or consequential damages, which may result from the use of the PNG Reference Library, even if advised of the possibility of such damage.

Permission is hereby granted to use, copy, modify, and distribute this source code, or portions hereof, for any purpose, without fee, subject to the following restrictions:

- 1. The origin of this source code must not be misrepresented.
- 2. Altered versions must be plainly marked as such and must not be misrepresented as being the original source.
- 3. This Copyright notice may not be removed or altered from any source or altered source distribution.

The Contributing Authors and Group 42, Inc. specifically permit, without fee, and encourage the use of this source code as a component to supporting the PNG file format in commercial products. If you use this source code in a product, acknowledgment is not required but would be appreciated.

A "png\_get\_copyright" function is available, for convenient use in "about" boxes and the like:

```
 printf("%s",png_get_copyright(NULL));
```
Also, the PNG logo (in PNG format, of course) is supplied in the files "pngbar.png" and "pngbar.jpg (88x31) and "pngnow.png" (98x31).

Libpng is OSI Certified Open Source Software. OSI Certified Open Source is a certification mark of the Open Source Initiative.

Glenn Randers-Pehrson glennrp at users.sourceforge.net July 7, 2011

--- end of LICENSE ---

-------------------------------------------------------------------------------

%% This notice is provided with respect to libungif 4.1.3, which may be included with JRE 8, JDK 8, and OpenJDK 8.

--- begin of LICENSE ---

The GIFLIB distribution is Copyright (c) 1997 Eric S. Raymond

Permission is hereby granted, free of charge, to any person obtaining a copy of this software and associated documentation files (the "Software"), to deal in the Software without restriction, including without limitation the rights to use, copy, modify, merge, publish, distribute, sublicense, and/or sell copies of the Software, and to permit persons to whom the Software is furnished to do so, subject to the following conditions:

The above copyright notice and this permission notice shall be included in all copies or substantial portions of the Software.

THE SOFTWARE IS PROVIDED "AS IS", WITHOUT WARRANTY OF ANY KIND, EXPRESS OR IMPLIED, INCLUDING BUT NOT LIMITED TO THE WARRANTIES OF MERCHANTABILITY, FITNESS FOR A PARTICULAR PURPOSE AND NONINFRINGEMENT. IN NO EVENT SHALL THE AUTHORS OR COPYRIGHT HOLDERS BE LIABLE FOR ANY CLAIM, DAMAGES OR OTHER LIABILITY, WHETHER IN AN ACTION OF CONTRACT, TORT OR OTHERWISE, ARISING FROM, OUT OF OR IN CONNECTION WITH THE SOFTWARE OR THE USE OR OTHER DEALINGS IN THE SOFTWARE.

--- end of LICENSE ---

-------------------------------------------------------------------------------

%% This notice is provided with respect to Little CMS 2.5, which may be included with JRE 8, JDK 8, and OpenJDK 8.

--- begin of LICENSE ---

Little CMS Copyright (c) 1998-2011 Marti Maria Saguer

Permission is hereby granted, free of charge, to any person obtaining a copy of this software and associated documentation files (the "Software"), to deal in the Software without restriction, including without limitation the rights to use, copy, modify, merge, publish, distribute, sublicense, and/or sell copies of the Software, and to permit persons to whom the Software is furnished to do so, subject to the following conditions:

The above copyright notice and this permission notice shall be included in all copies or substantial portions of the Software.

THE SOFTWARE IS PROVIDED "AS IS", WITHOUT WARRANTY OF ANY KIND, EXPRESS OR IMPLIED, INCLUDING BUT NOT LIMITED TO THE WARRANTIES OF MERCHANTABILITY, FITNESS FOR A PARTICULAR PURPOSE AND NONINFRINGEMENT. IN NO EVENT SHALL THE AUTHORS OR COPYRIGHT HOLDERS BE LIABLE FOR ANY CLAIM, DAMAGES OR OTHER LIABILITY, WHETHER IN AN ACTION OF CONTRACT, TORT OR OTHERWISE, ARISING FROM, OUT OF OR IN CONNECTION WITH THE SOFTWARE OR THE USE OR OTHER DEALINGS IN THE SOFTWARE.

--- end of LICENSE ---

-------------------------------------------------------------------------------

%% Lucida is a registered trademark or trademark of Bigelow & Holmes in the U.S. and other countries.

-------------------------------------------------------------------------------

%% This notice is provided with respect to Mesa 3D Graphics Library v4.1, which may be included with JRE 8, JDK 8, and OpenJDK 8 source distributions.

--- begin of LICENSE ---

 Mesa 3-D graphics library Version: 4.1

Copyright (C) 1999-2002 Brian Paul All Rights Reserved.

 Permission is hereby granted, free of charge, to any person obtaining a copy of this software and associated documentation files (the "Software"), to deal in the Software without restriction, including without limitation the rights to use, copy, modify, merge, publish, distribute, sublicense, and/or sell copies of the Software, and to permit persons to whom the Software is furnished to do so, subject to the following conditions:

 The above copyright notice and this permission notice shall be included in all copies or substantial portions of the Software.

 THE SOFTWARE IS PROVIDED "AS IS", WITHOUT WARRANTY OF ANY KIND, **EXPRESS** 

 OR IMPLIED, INCLUDING BUT NOT LIMITED TO THE WARRANTIES OF MERCHANTABILITY,

 FITNESS FOR A PARTICULAR PURPOSE AND NONINFRINGEMENT. IN NO EVENT SHALL

 BRIAN PAUL BE LIABLE FOR ANY CLAIM, DAMAGES OR OTHER LIABILITY, WHETHER IN

 AN ACTION OF CONTRACT, TORT OR OTHERWISE, ARISING FROM, OUT OF OR IN

 CONNECTION WITH THE SOFTWARE OR THE USE OR OTHER DEALINGS IN THE SOFTWARE.

--- end of LICENSE ---

-------------------------------------------------------------------------------

%% This notice is provided with respect to Mozilla Network Security Services (NSS), which is supplied with the JDK test suite in the OpenJDK source code repository. It is licensed under Mozilla Public License (MPL), version 2.0.

The NSS libraries are supplied in executable form, built from unmodified NSS source code labeled with the "NSS\_3.13.1\_RTM" release tag.

The NSS source code is available in the OpenJDK source code repository at: jdk/test/sun/security/pkcs11/nss/src

The NSS libraries are available in the OpenJDK source code repository at: jdk/test/sun/security/pkcs11/nss/lib

--- begin of LICENSE ---

Mozilla Public License Version 2.0 ==================================

#### 1. Definitions

--------------

#### 1.1. "Contributor"

 means each individual or legal entity that creates, contributes to the creation of, or owns Covered Software.

#### 1.2. "Contributor Version"

 means the combination of the Contributions of others (if any) used by a Contributor and that particular Contributor's Contribution.

# 1.3. "Contribution"

means Covered Software of a particular Contributor.

# 1.4. "Covered Software"

 means Source Code Form to which the initial Contributor has attached the notice in Exhibit A, the Executable Form of such Source Code Form, and Modifications of such Source Code Form, in each case including portions thereof.

- 1.5. "Incompatible With Secondary Licenses" means
	- (a) that the initial Contributor has attached the notice described in Exhibit B to the Covered Software; or
	- (b) that the Covered Software was made available under the terms of version 1.1 or earlier of the License, but not also under the terms of a Secondary License.

# 1.6. "Executable Form"

means any form of the work other than Source Code Form.

1.7. "Larger Work"

 means a work that combines Covered Software with other material, in a separate file or files, that is not Covered Software.

1.8. "License"

means this document.

1.9. "Licensable"

means having the right to grant, to the maximum extent possible,

 whether at the time of the initial grant or subsequently, any and all of the rights conveyed by this License.

1.10. "Modifications"

means any of the following:

- (a) any file in Source Code Form that results from an addition to, deletion from, or modification of the contents of Covered Software; or
- (b) any new file in Source Code Form that contains any Covered Software.

#### 1.11. "Patent Claims" of a Contributor

 means any patent claim(s), including without limitation, method, process, and apparatus claims, in any patent Licensable by such Contributor that would be infringed, but for the grant of the License, by the making, using, selling, offering for sale, having made, import, or transfer of either its Contributions or its Contributor Version.

# 1.12. "Secondary License"

 means either the GNU General Public License, Version 2.0, the GNU Lesser General Public License, Version 2.1, the GNU Affero General Public License, Version 3.0, or any later versions of those licenses.

1.13. "Source Code Form"

means the form of the work preferred for making modifications.

## 1.14. "You" (or "Your")

 means an individual or a legal entity exercising rights under this License. For legal entities, "You" includes any entity that controls, is controlled by, or is under common control with You. For purposes of this definition, "control" means (a) the power, direct or indirect, to cause the direction or management of such entity,

whether by contract or otherwise, or (b) ownership of more than fifty percent (50%) of the outstanding shares or beneficial ownership of such entity.

# 2. License Grants and Conditions

--------------------------------

# 2.1. Grants

Each Contributor hereby grants You a world-wide, royalty-free, non-exclusive license:

- (a) under intellectual property rights (other than patent or trademark) Licensable by such Contributor to use, reproduce, make available, modify, display, perform, distribute, and otherwise exploit its Contributions, either on an unmodified basis, with Modifications, or as part of a Larger Work; and
- (b) under Patent Claims of such Contributor to make, use, sell, offer for sale, have made, import, and otherwise transfer either its Contributions or its Contributor Version.

## 2.2. Effective Date

The licenses granted in Section 2.1 with respect to any Contribution become effective for each Contribution on the date the Contributor first distributes such Contribution.

2.3. Limitations on Grant Scope

The licenses granted in this Section 2 are the only rights granted under this License. No additional rights or licenses will be implied from the distribution or licensing of Covered Software under this License. Notwithstanding Section 2.1(b) above, no patent license is granted by a Contributor:

- (a) for any code that a Contributor has removed from Covered Software; or
- (b) for infringements caused by: (i) Your and any other third party's modifications of Covered Software, or (ii) the combination of its Contributions with other software (except as part of its Contributor Version); or
- (c) under Patent Claims infringed by Covered Software in the absence of its Contributions.

This License does not grant any rights in the trademarks, service marks, or logos of any Contributor (except as may be necessary to comply with the notice requirements in Section 3.4).

# 2.4. Subsequent Licenses

No Contributor makes additional grants as a result of Your choice to distribute the Covered Software under a subsequent version of this License (see Section 10.2) or under the terms of a Secondary License (if permitted under the terms of Section 3.3).

## 2.5. Representation

Each Contributor represents that the Contributor believes its Contributions are its original creation(s) or it has sufficient rights to grant the rights to its Contributions conveyed by this License.

## 2.6. Fair Use

This License is not intended to limit any rights You have under applicable copyright doctrines of fair use, fair dealing, or other equivalents.

## 2.7. Conditions

Sections 3.1, 3.2, 3.3, and 3.4 are conditions of the licenses granted in Section 2.1.

# 3. Responsibilities

-------------------

# 3.1. Distribution of Source Form

All distribution of Covered Software in Source Code Form, including any Modifications that You create or to which You contribute, must be under the terms of this License. You must inform recipients that the Source Code Form of the Covered Software is governed by the terms of this License, and how they can obtain a copy of this License. You may not attempt to alter or restrict the recipients' rights in the Source Code Form.

# 3.2. Distribution of Executable Form

If You distribute Covered Software in Executable Form then:

- (a) such Covered Software must also be made available in Source Code Form, as described in Section 3.1, and You must inform recipients of the Executable Form how they can obtain a copy of such Source Code Form by reasonable means in a timely manner, at a charge no more than the cost of distribution to the recipient; and
- (b) You may distribute such Executable Form under the terms of this License, or sublicense it under different terms, provided that the license for the Executable Form does not attempt to limit or alter the recipients' rights in the Source Code Form under this License.

## 3.3. Distribution of a Larger Work

You may create and distribute a Larger Work under terms of Your choice, provided that You also comply with the requirements of this License for the Covered Software. If the Larger Work is a combination of Covered

Software with a work governed by one or more Secondary Licenses, and the Covered Software is not Incompatible With Secondary Licenses, this License permits You to additionally distribute such Covered Software under the terms of such Secondary License(s), so that the recipient of the Larger Work may, at their option, further distribute the Covered Software under the terms of either this License or such Secondary  $License(s)$ .

#### 3.4. Notices

You may not remove or alter the substance of any license notices (including copyright notices, patent notices, disclaimers of warranty, or limitations of liability) contained within the Source Code Form of the Covered Software, except that You may alter any license notices to the extent required to remedy known factual inaccuracies.

#### 3.5. Application of Additional Terms

You may choose to offer, and to charge a fee for, warranty, support, indemnity or liability obligations to one or more recipients of Covered Software. However, You may do so only on Your own behalf, and not on behalf of any Contributor. You must make it absolutely clear that any such warranty, support, indemnity, or liability obligation is offered by You alone, and You hereby agree to indemnify every Contributor for any liability incurred by such Contributor as a result of warranty, support, indemnity or liability terms You offer. You may include additional disclaimers of warranty and limitations of liability specific to any jurisdiction.

4. Inability to Comply Due to Statute or Regulation ---------------------------------------------------

If it is impossible for You to comply with any of the terms of this License with respect to some or all of the Covered Software due to statute, judicial order, or regulation then You must: (a) comply with the terms of this License to the maximum extent possible; and (b)

describe the limitations and the code they affect. Such description must be placed in a text file included with all distributions of the Covered Software under this License. Except to the extent prohibited by statute or regulation, such description must be sufficiently detailed for a recipient of ordinary skill to be able to understand it.

#### 5. Termination

--------------

5.1. The rights granted under this License will terminate automatically if You fail to comply with any of its terms. However, if You become compliant, then the rights granted under this License from a particular Contributor are reinstated (a) provisionally, unless and until such Contributor explicitly and finally terminates Your grants, and (b) on an ongoing basis, if such Contributor fails to notify You of the non-compliance by some reasonable means prior to 60 days after You have come back into compliance. Moreover, Your grants from a particular Contributor are reinstated on an ongoing basis if such Contributor notifies You of the non-compliance by some reasonable means, this is the first time You have received notice of non-compliance with this License from such Contributor, and You become compliant prior to 30 days after Your receipt of the notice.

5.2. If You initiate litigation against any entity by asserting a patent infringement claim (excluding declaratory judgment actions, counter-claims, and cross-claims) alleging that a Contributor Version directly or indirectly infringes any patent, then the rights granted to You by any and all Contributors for the Covered Software under Section 2.1 of this License shall terminate.

5.3. In the event of termination under Sections 5.1 or 5.2 above, all end user license agreements (excluding distributors and resellers) which have been validly granted by You or Your distributors under this License prior to termination shall survive termination.

 $\star$  \*  $\star$ 6. Disclaimer of Warranty \* ------------------------- \*  $\star$  \*  $\star$ Covered Software is provided under this License on an "as is" \* basis, without warranty of any kind, either expressed, implied, or \* statutory, including, without limitation, warranties that the Covered Software is free of defects, merchantable, fit for a particular purpose or non-infringing. The entire risk as to the quality and performance of the Covered Software is with You. \* Should any Covered Software prove defective in any respect, You \* \* (not any Contributor) assume the cost of any necessary servicing, \* repair, or correction. This disclaimer of warranty constitutes an essential part of this License. No use of any Covered Software is authorized under this License except under this disclaimer.  $*$  $\star$  \*  $\star$ \*\*\*\*\*\*\*\*\*\*\*\*\*\*\*\*\*\*\*\*\*\*\*\*\*\*\*\*\*\*\*\*\*\*\*\*\*\*\*\*\*\*\*\*\*\*\*\*\*\*\*\*\*\*\*\*\*\*\*\*\*\*\*\*\*\*\*\*\*\*\*\* \*\*\*\*\*\*\*\*\*\*\*\*\*\*\*\*\*\*\*\*\*\*\*\*\*\*\*\*\*\*\*\*\*\*\*\*\*\*\*\*\*\*\*\*\*\*\*\*\*\*\*\*\*\*\*\*\*\*\*\*\*\*\*\*\*\*\*\*\*\*\*\*  $\star$  \*  $\star$ 7. Limitation of Liability  $\star$  \*  $\star$ \* Under no circumstances and under no legal theory, whether tort \*  $(including\ negative)$ , contract, or otherwise, shall any Contributor, or anyone who distributes Covered Software as permitted above, be liable to You for any direct, indirect, special, incidental, or consequential damages of any character including, without limitation, damages for lost profits, loss of \* goodwill, work stoppage, computer failure or malfunction, or any \* and all other commercial damages or losses, even if such party shall have been informed of the possibility of such damages. This  $*$ limitation of liability shall not apply to liability for death or personal injury resulting from such party's negligence to the \* extent applicable law prohibits such limitation. Some \* jurisdictions do not allow the exclusion or limitation of

- \* incidental or consequential damages, so this exclusion and \*
- \* limitation may not apply to You. \*
- 

#### $\star$  \*  $\star$ \*\*\*\*\*\*\*\*\*\*\*\*\*\*\*\*\*\*\*\*\*\*\*\*\*\*\*\*\*\*\*\*\*\*\*\*\*\*\*\*\*\*\*\*\*\*\*\*\*\*\*\*\*\*\*\*\*\*\*\*\*\*\*\*\*\*\*\*\*\*\*\*

# 8. Litigation

-------------

Any litigation relating to this License may be brought only in the courts of a jurisdiction where the defendant maintains its principal place of business and such litigation shall be governed by laws of that jurisdiction, without reference to its conflict-of-law provisions. Nothing in this Section shall prevent a party's ability to bring cross-claims or counter-claims.

## 9. Miscellaneous

----------------

This License represents the complete agreement concerning the subject matter hereof. If any provision of this License is held to be unenforceable, such provision shall be reformed only to the extent necessary to make it enforceable. Any law or regulation which provides that the language of a contract shall be construed against the drafter shall not be used to construe this License against a Contributor.

10. Versions of the License ---------------------------

## 10.1. New Versions

Mozilla Foundation is the license steward. Except as provided in Section 10.3, no one other than the license steward has the right to modify or publish new versions of this License. Each version will be given a distinguishing version number.

10.2. Effect of New Versions

You may distribute the Covered Software under the terms of the version of the License under which You originally received the Covered Software, or under the terms of any subsequent version published by the license steward.

10.3. Modified Versions

If you create software not governed by this License, and you want to create a new license for such software, you may create and use a modified version of this License if you rename the license and remove any references to the name of the license steward (except to note that such modified license differs from this License).

10.4. Distributing Source Code Form that is Incompatible With Secondary Licenses

If You choose to distribute Source Code Form that is Incompatible With Secondary Licenses under the terms of this version of the License, the notice described in Exhibit B of this License must be attached.

Exhibit A - Source Code Form License Notice -------------------------------------------

 This Source Code Form is subject to the terms of the Mozilla Public License, v. 2.0. If a copy of the MPL was not distributed with this file, You can obtain one at http://mozilla.org/MPL/2.0/.

If it is not possible or desirable to put the notice in a particular file, then You may include the notice in a location (such as a LICENSE file in a relevant directory) where a recipient would be likely to look for such a notice.

You may add additional accurate notices of copyright ownership.

Exhibit B - "Incompatible With Secondary Licenses" Notice

---------------------------------------------------------

 This Source Code Form is "Incompatible With Secondary Licenses", as defined by the Mozilla Public License, v. 2.0.

--- end of LICENSE ---

-------------------------------------------------------------------------------

%% This notice is provided with respect to PC/SC Lite for Suse Linux v.1.1.1, which may be included with JRE 8, JDK 8, and OpenJDK 8 on Linux and Solaris.

--- begin of LICENSE ---

Copyright (c) 1999-2004 David Corcoran <corcoran@linuxnet.com> Copyright (c) 1999-2004 Ludovic Rousseau <ludovic.rousseau (at) free.fr> All rights reserved.

Redistribution and use in source and binary forms, with or without modification, are permitted provided that the following conditions are met:

- 1. Redistributions of source code must retain the above copyright notice, this list of conditions and the following disclaimer.
- 2. Redistributions in binary form must reproduce the above copyright notice, this list of conditions and the following disclaimer in the documentation and/or other materials provided with the distribution.
- 3. All advertising materials mentioning features or use of this software must display the following acknowledgement: This product includes software developed by:

David Corcoran <corcoran@linuxnet.com>

http://www.linuxnet.com (MUSCLE)

4. The name of the author may not be used to endorse or promote products derived from this software without specific prior written permission.

Changes to this license can be made only by the copyright author with

explicit written consent.

THIS SOFTWARE IS PROVIDED BY THE AUTHOR ``AS IS'' AND ANY EXPRESS OR IMPLIED WARRANTIES, INCLUDING, BUT NOT LIMITED TO, THE IMPLIED WARRANTIES

OF MERCHANTABILITY AND FITNESS FOR A PARTICULAR PURPOSE ARE DISCLAIMED.

IN NO EVENT SHALL THE AUTHOR BE LIABLE FOR ANY DIRECT, INDIRECT,

INCIDENTAL, SPECIAL, EXEMPLARY, OR CONSEQUENTIAL DAMAGES (INCLUDING, BUT

NOT LIMITED TO, PROCUREMENT OF SUBSTITUTE GOODS OR SERVICES; LOSS OF USE,

DATA, OR PROFITS; OR BUSINESS INTERRUPTION) HOWEVER CAUSED AND ON ANY

THEORY OF LIABILITY, WHETHER IN CONTRACT, STRICT LIABILITY, OR TORT (INCLUDING NEGLIGENCE OR OTHERWISE) ARISING IN ANY WAY OUT OF THE USE OF

THIS SOFTWARE, EVEN IF ADVISED OF THE POSSIBILITY OF SUCH DAMAGE.

--- end of LICENSE ---

-------------------------------------------------------------------------------

%% This notice is provided with respect to PorterStemmer v4, which may be included with JRE 8, JDK 8, and OpenJDK 8.

--- begin of LICENSE ---

See: http://tartarus.org/~martin/PorterStemmer

The software is completely free for any purpose, unless notes at the head of the program text indicates otherwise (which is rare). In any case, the notes about licensing are never more restrictive than the BSD License.

In every case where the software is not written by me (Martin Porter), this licensing arrangement has been endorsed by the contributor, and it is

therefore unnecessary to ask the contributor again to confirm it.

I have not asked any contributors (or their employers, if they have them) for proofs that they have the right to distribute their software in this way.

--- end of LICENSE ---

-------------------------------------------------------------------------------

%% This notice is provided with respect to Relax NG Object/Parser v.20050510, which may be included with JRE 8, JDK 8, and OpenJDK 8.

--- begin of LICENSE ---

Copyright (c) Kohsuke Kawaguchi

Permission is hereby granted, free of charge, to any person obtaining a copy of this software and associated documentation files (the "Software"), to deal in the Software without restriction, including without limitation the rights to use, copy, modify, merge, publish, distribute, sublicense, and/or sell copies of the Software, and to permit persons to whom the Software is furnished to do so, subject to the following conditions: The above copyright notice and this permission notice shall be included in all copies or substantial portions of the Software.

THE SOFTWARE IS PROVIDED "AS IS", WITHOUT WARRANTY OF ANY KIND, EXPRESS OR

IMPLIED, INCLUDING BUT NOT LIMITED TO THE WARRANTIES OF MERCHANTABILITY,

FITNESS FOR A PARTICULAR PURPOSE AND NONINFRINGEMENT. IN NO EVENT SHALL THE

AUTHORS OR COPYRIGHT HOLDERS BE LIABLE FOR ANY CLAIM, DAMAGES OR OTHER

LIABILITY, WHETHER IN AN ACTION OF CONTRACT, TORT OR OTHERWISE, ARISING FROM,

OUT OF OR IN CONNECTION WITH THE SOFTWARE OR THE USE OR OTHER
DEALINGS IN THE SOFTWARE.

--- end of LICENSE ---

-------------------------------------------------------------------------------

%% This notice is provided with respect to RelaxNGCC v1.12, which may be included with JRE 8, JDK 8, and OpenJDK 8.

--- begin of LICENSE ---

Copyright (c) 2000-2003 Daisuke Okajima and Kohsuke Kawaguchi. All rights reserved.

Redistribution and use in source and binary forms, with or without modification, are permitted provided that the following conditions are met:

- 1. Redistributions of source code must retain the above copyright notice, this list of conditions and the following disclaimer.
- 2. Redistributions in binary form must reproduce the above copyright notice, this list of conditions and the following disclaimer in the documentation and/or other materials provided with the distribution.
- 3. The end-user documentation included with the redistribution, if any, must include the following acknowledgment:

 "This product includes software developed by Daisuke Okajima and Kohsuke Kawaguchi (http://relaxngcc.sf.net/)."

Alternately, this acknowledgment may appear in the software itself, if and wherever such third-party acknowledgments normally appear.

4. The names of the copyright holders must not be used to endorse or promote products derived from this software without prior written permission. For

written permission, please contact the copyright holders.

5. Products derived from this software may not be called "RELAXNGCC", nor may "RELAXNGCC" appear in their name, without prior written permission of the copyright holders.

THIS SOFTWARE IS PROVIDED "AS IS" AND ANY EXPRESSED OR IMPLIED WARRANTIES,

INCLUDING, BUT NOT LIMITED TO, THE IMPLIED WARRANTIES OF MERCHANTABILITY AND

FITNESS FOR A PARTICULAR PURPOSE ARE DISCLAIMED.IN NO EVENT SHALL THE APACHE

SOFTWARE FOUNDATION OR ITS CONTRIBUTORS BE LIABLE FOR ANY DIRECT, INDIRECT,

INCIDENTAL, SPECIAL, EXEMPLARY, OR CONSEQUENTIAL DAMAGES (INCLUDING, BUT NOT

LIMITED TO, PROCUREMENT OF SUBSTITUTE GOODS OR SERVICES; LOSS OF USE, DATA, OR

PROFITS; OR BUSINESS INTERRUPTION) HOWEVER CAUSED AND ON ANY THEORY OF

LIABILITY, WHETHER IN CONTRACT, STRICT LIABILITY, OR TORT (INCLUDING NEGLIGENCE OR OTHERWISE) ARISING IN ANY WAY OUT OF THE USE OF THIS SOFTWARE,

EVEN IF ADVISED OF THE POSSIBILITY OF SUCH DAMAGE.

--- end of LICENSE ---

-------------------------------------------------------------------------------

%% This notice is provided with respect to SAX 2.0.1, which may be included with JRE 8, JDK 8, and OpenJDK 8.

--- begin of LICENSE ---

SAX is free!

 In fact, it's not possible to own a license to SAX, since it's been placed in the public domain.

### No Warranty

 Because SAX is released to the public domain, there is no warranty for the design or for the software implementation, to the extent permitted by applicable law. Except when otherwise stated in writing the copyright holders and/or other parties provide SAX "as is" without warranty of any kind, either expressed or implied, including, but not limited to, the implied warranties of merchantability and fitness for a particular purpose. The entire risk as to the quality and performance of SAX is with you. Should SAX prove defective, you assume the cost of all necessary servicing, repair or correction.

 In no event unless required by applicable law or agreed to in writing will any copyright holder, or any other party who may modify and/or redistribute SAX, be liable to you for damages, including any general, special, incidental or consequential damages arising out of the use or inability to use SAX (including but not limited to loss of data or data being rendered inaccurate or losses sustained by you or third parties or a failure of the SAX to operate with any other programs), even if such holder or other party has been advised of the possibility of such damages.

### Copyright Disclaimers

 This page includes statements to that effect by David Megginson, who would have been able to claim copyright for the original work. SAX 1.0

 Version 1.0 of the Simple API for XML (SAX), created collectively by the membership of the XML-DEV mailing list, is hereby released into the public domain.

 No one owns SAX: you may use it freely in both commercial and non-commercial applications, bundle it with your software distribution, include it on a CD-ROM, list the source code in a book, mirror the documentation at your own

web site, or use it in any other way you see fit.

 David Megginson, sax@megginson.com 1998-05-11

SAX 2.0

 I hereby abandon any property rights to SAX 2.0 (the Simple API for XML), and release all of the SAX 2.0 source code, compiled code, and documentation contained in this distribution into the Public Domain. SAX comes with NO WARRANTY or guarantee of fitness for any purpose.

 David Megginson, david@megginson.com 2000-05-05

--- end of LICENSE ---

-------------------------------------------------------------------------------

%% This notice is provided with respect to SoftFloat version 2b, which may be included with JRE 8, JDK 8, and OpenJDK 8 on Linux/ARM.

--- begin of LICENSE ---

Use of any of this software is governed by the terms of the license below:

SoftFloat was written by me, John R. Hauser. This work was made possible in part by the International Computer Science Institute, located at Suite 600, 1947 Center Street, Berkeley, California 94704. Funding was partially provided by the National Science Foundation under grant MIP-9311980. The original version of this code was written as part of a project to build a fixed-point vector processor in collaboration with the University of California at Berkeley, overseen by Profs. Nelson Morgan and John Wawrzynek.

THIS SOFTWARE IS DISTRIBUTED AS IS, FOR FREE. Although reasonable effort has been made to avoid it, THIS SOFTWARE MAY CONTAIN FAULTS THAT WILL AT TIMES RESULT IN INCORRECT BEHAVIOR. USE OF THIS SOFTWARE IS RESTRICTED TO PERSONS AND ORGANIZATIONS WHO CAN AND WILL TAKE FULL RESPONSIBILITY FOR ALL LOSSES, COSTS, OR OTHER PROBLEMS THEY INCUR DUE TO THE SOFTWARE, AND WHO FURTHERMORE EFFECTIVELY INDEMNIFY JOHN HAUSER AND THE INTERNATIONAL COMPUTER SCIENCE INSTITUTE (possibly via similar legal warning) AGAINST ALL LOSSES, COSTS, OR OTHER PROBLEMS INCURRED BY THEIR CUSTOMERS AND CLIENTS DUE TO THE SOFTWARE.

Derivative works are acceptable, even for commercial purposes, provided that the minimal documentation requirements stated in the source code are satisfied.

--- end of LICENSE ---

-------------------------------------------------------------------------------

%% This notice is provided with respect to Sparkle 1.5, which may be included with JRE 8 on Mac OS X.

--- begin of LICENSE ---

Copyright (c) 2012 Sparkle.org and Andy Matuschak

Permission is hereby granted, free of charge, to any person obtaining a copy of this software and associated documentation files (the "Software"), to deal in the Software without restriction, including without limitation the rights to use, copy, modify, merge, publish, distribute, sublicense, and/or sell copies of the Software, and to permit persons to whom the Software is furnished to do so, subject to the following conditions:

The above copyright notice and this permission notice shall be included in all

copies or substantial portions of the Software.

THE SOFTWARE IS PROVIDED "AS IS", WITHOUT WARRANTY OF ANY KIND, EXPRESS OR IMPLIED, INCLUDING BUT NOT LIMITED TO THE WARRANTIES OF MERCHANTABILITY, FITNESS FOR A PARTICULAR PURPOSE AND NONINFRINGEMENT. IN NO EVENT SHALL THE AUTHORS OR COPYRIGHT HOLDERS BE LIABLE FOR ANY CLAIM, DAMAGES OR OTHER LIABILITY, WHETHER IN AN ACTION OF CONTRACT, TORT OR OTHERWISE, ARISING FROM, OUT OF OR IN CONNECTION WITH THE SOFTWARE OR THE USE OR OTHER DEALINGS IN THE

SOFTWARE.

--- end of LICENSE ---

-------------------------------------------------------------------------------

%% Portions licensed from Taligent, Inc.

-------------------------------------------------------------------------------

%% This notice is provided with respect to Thai Dictionary, which may be included with JRE 8, JDK 8, and OpenJDK 8.

--- begin of LICENSE ---

Copyright (C) 1982 The Royal Institute, Thai Royal Government.

Copyright (C) 1998 National Electronics and Computer Technology Center, National Science and Technology Development Agency, Ministry of Science Technology and Environment, Thai Royal Government.

Permission is hereby granted, free of charge, to any person obtaining a copy of this software and associated documentation files (the "Software"), to deal in the Software without restriction, including without limitation the rights to use, copy, modify, merge, publish, distribute, sublicense, and/or sell copies of the Software, and to permit persons to whom the Software is furnished to do so, subject to the following conditions:

The above copyright notice and this permission notice shall be included in all copies or substantial portions of the Software.

THE SOFTWARE IS PROVIDED "AS IS", WITHOUT WARRANTY OF ANY KIND, EXPRESS OR IMPLIED, INCLUDING BUT NOT LIMITED TO THE WARRANTIES OF MERCHANTABILITY, FITNESS FOR A PARTICULAR PURPOSE AND NONINFRINGEMENT. IN NO EVENT SHALL THE AUTHORS OR COPYRIGHT HOLDERS BE LIABLE FOR ANY CLAIM, DAMAGES OR OTHER LIABILITY, WHETHER IN AN ACTION OF CONTRACT, TORT OR OTHERWISE, ARISING FROM, OUT OF OR IN CONNECTION WITH THE SOFTWARE OR THE USE OR OTHER DEALINGS IN THE SOFTWARE.

--- end of LICENSE ---

-------------------------------------------------------------------------------

%% This notice is provided with respect to Unicode 6.2.0 & CLDR 21.0.1 which may be included with JRE 8, JDK 8, and OpenJDK 8.

--- begin of LICENSE ---

Unicode Terms of Use

For the general privacy policy governing access to this site, see the Unicode

Privacy Policy. For trademark usage, see the UnicodeR Consortium Name and Trademark Usage Policy.

- A. Unicode Copyright.
	- 1. Copyright c 1991-2013 Unicode, Inc. All rights reserved.
	- 2. Certain documents and files on this website contain a legend indicating that "Modification is permitted." Any person is hereby authorized, without fee, to modify such documents and files to create derivative works conforming to the UnicodeR Standard, subject to Terms and Conditions herein.
	- 3. Any person is hereby authorized, without fee, to view, use, reproduce, and distribute all documents and files solely for informational purposes in the creation of products supporting the Unicode Standard, subject to the Terms and Conditions herein.
	- 4. Further specifications of rights and restrictions pertaining to the use of the particular set of data files known as the "Unicode Character Database" can be found in Exhibit 1.
	- 5. Each version of the Unicode Standard has further specifications of rights and restrictions of use. For the book editions (Unicode 5.0 and earlier), these are found on the back of the title page. The online code charts carry specific restrictions. All other files, including online documentation of the core specification for Unicode 6.0 and later, are covered under these general Terms of Use.
	- 6. No license is granted to "mirror" the Unicode website where a fee is charged for access to the "mirror" site.
	- 7. Modification is not permitted with respect to this document. All copies of this document must be verbatim.
- B. Restricted Rights Legend. Any technical data or software which is licensed to the United States of America, its agencies and/or instrumentalities

 under this Agreement is commercial technical data or commercial computer software developed exclusively at private expense as defined in FAR 2.101, or DFARS 252.227-7014 (June 1995), as applicable. For technical data, use, duplication, or disclosure by the Government is subject to restrictions as set forth in DFARS 202.227-7015 Technical Data, Commercial and Items (Nov 1995) and this Agreement. For Software, in accordance with FAR 12-212 or DFARS 227-7202, as applicable, use, duplication or disclosure by the Government is subject to the restrictions set forth in this Agreement.

- C. Warranties and Disclaimers.
	- 1. This publication and/or website may include technical or typographical errors or other inaccuracies . Changes are periodically added to the information herein; these changes will be incorporated in new editions of the publication and/or website. Unicode may make improvements and/or changes in the product(s) and/or program(s) described in this publication and/or website at any time.
	- 2. If this file has been purchased on magnetic or optical media from Unicode, Inc. the sole and exclusive remedy for any claim will be exchange of the defective media within ninety (90) days of original purchase.

 3. EXCEPT AS PROVIDED IN SECTION C.2, THIS PUBLICATION AND/OR SOFTWARE IS

 PROVIDED "AS IS" WITHOUT WARRANTY OF ANY KIND EITHER EXPRESS, IMPLIED,

 OR STATUTORY, INCLUDING, BUT NOT LIMITED TO, ANY WARRANTIES OF

 MERCHANTABILITY, FITNESS FOR A PARTICULAR PURPOSE, OR NON-INFRINGEMENT.

 UNICODE AND ITS LICENSORS ASSUME NO RESPONSIBILITY FOR ERRORS OR

 OMISSIONS IN THIS PUBLICATION AND/OR SOFTWARE OR OTHER DOCUMENTS WHICH

 ARE REFERENCED BY OR LINKED TO THIS PUBLICATION OR THE UNICODE WEBSITE.

D. Waiver of Damages. In no event shall Unicode or its licensors be liable for any special, incidental, indirect or consequential damages of any kind, or any damages whatsoever, whether or not Unicode was advised of the possibility of the damage, including, without limitation, those resulting from the following: loss of use, data or profits, in connection with the use, modification or distribution of this information or its derivatives.

#### E.Trademarks & Logos.

- 1. The Unicode Word Mark and the Unicode Logo are trademarks of Unicode, Inc. "The Unicode Consortium" and "Unicode, Inc." are trade names of Unicode, Inc. Use of the information and materials found on this website indicates your acknowledgement of Unicode, Inc.'s exclusive worldwide rights in the Unicode Word Mark, the Unicode Logo, and the Unicode trade names.
- 2. The Unicode Consortium Name and Trademark Usage Policy ("Trademark Policy") are incorporated herein by reference and you agree to abide by the provisions of the Trademark Policy, which may be changed from time to time in the sole discretion of Unicode, Inc.
- 3. All third party trademarks referenced herein are the property of their respective owners.

#### Miscellaneous.

 1. Jurisdiction and Venue. This server is operated from a location in the State of California, United States of America. Unicode makes no representation that the materials are appropriate for use in other locations. If you access this server from other locations, you are responsible for compliance with local laws. This Agreement, all use of this site and any claims and damages resulting from use of this site are governed solely by the laws of the State of California without regard to any principles which would apply the laws of a different jurisdiction. The user agrees that any disputes regarding this site shall be resolved solely in the courts located in Santa Clara County, California. The user agrees said courts have personal jurisdiction and agree to waive any

right to transfer the dispute to any other forum.

- 2. Modification by Unicode. Unicode shall have the right to modify this Agreement at any time by posting it to this site. The user may not assign any part of this Agreement without Unicode's prior written consent.
- 3. Taxes. The user agrees to pay any taxes arising from access to this website or use of the information herein, except for those based on Unicode's net income.
- 4. Severability. If any provision of this Agreement is declared invalid or unenforceable, the remaining provisions of this Agreement shall remain in effect.
- 5. Entire Agreement. This Agreement constitutes the entire agreement between the parties.

## EXHIBIT 1

UNICODE, INC. LICENSE AGREEMENT - DATA FILES AND SOFTWARE

Unicode Data Files include all data files under the directories http://www.unicode.org/Public/, http://www.unicode.org/reports/, and http://www.unicode.org/cldr/data/. Unicode Data Files do not include PDF online code charts under the directory http://www.unicode.org/Public/. Software includes any source code published in the Unicode Standard or under the directories http://www.unicode.org/Public/, http://www.unicode.org/reports/, and http://www.unicode.org/cldr/data/.

NOTICE TO USER: Carefully read the following legal agreement. BY DOWNLOADING, INSTALLING, COPYING OR OTHERWISE USING UNICODE INC.'S DATA FILES ("DATA FILES"), AND/OR SOFTWARE ("SOFTWARE"), YOU UNEQUIVOCALLY ACCEPT, AND AGREE TO BE BOUND BY, ALL OF THE TERMS AND CONDITIONS OF THIS AGREEMENT. IF YOU DO NOT

# AGREE, DO NOT DOWNLOAD, INSTALL, COPY, DISTRIBUTE OR USE THE DATA FILES OR SOFTWARE.

### COPYRIGHT AND PERMISSION NOTICE

Copyright c 1991-2012 Unicode, Inc. All rights reserved. Distributed under the Terms of Use in http://www.unicode.org/copyright.html.

Permission is hereby granted, free of charge, to any person obtaining a copy of the Unicode data files and any associated documentation (the "Data Files") or Unicode software and any associated documentation (the "Software") to deal in the Data Files or Software without restriction, including without limitation the rights to use, copy, modify, merge, publish, distribute, and/or sell copies of the Data Files or Software, and to permit persons to whom the Data Files or Software are furnished to do so, provided that (a) the above copyright notice(s) and this permission notice appear with all copies of the Data Files or Software, (b) both the above copyright notice(s) and this permission notice appear in associated documentation, and (c) there is clear notice in each modified Data File or in the Software as well as in the documentation associated with the Data File(s) or Software that the data or software has been modified.

THE DATA FILES AND SOFTWARE ARE PROVIDED "AS IS", WITHOUT WARRANTY OF ANY

KIND, EXPRESS OR IMPLIED, INCLUDING BUT NOT LIMITED TO THE WARRANTIES OF

MERCHANTABILITY, FITNESS FOR A PARTICULAR PURPOSE AND NONINFRINGEMENT OF THIRD

PARTY RIGHTS. IN NO EVENT SHALL THE COPYRIGHT HOLDER OR HOLDERS INCLUDED IN

THIS NOTICE BE LIABLE FOR ANY CLAIM, OR ANY SPECIAL INDIRECT OR CONSEQUENTIAL

DAMAGES, OR ANY DAMAGES WHATSOEVER RESULTING FROM LOSS OF USE, DATA OR

PROFITS, WHETHER IN AN ACTION OF CONTRACT, NEGLIGENCE OR OTHER

### **TORTIOUS**

ACTION, ARISING OUT OF OR IN CONNECTION WITH THE USE OR PERFORMANCE OF THE DATA FILES OR SOFTWARE.

Except as contained in this notice, the name of a copyright holder shall not be used in advertising or otherwise to promote the sale, use or other dealings in these Data Files or Software without prior written authorization of the copyright holder.

Unicode and the Unicode logo are trademarks of Unicode, Inc. in the United States and other countries. All third party trademarks referenced herein are the property of their respective owners.

--- end of LICENSE ---

-------------------------------------------------------------------------------

%% This notice is provided with respect to UPX v3.01, which may be included with JRE 8 on Windows.

--- begin of LICENSE ---

Use of any of this software is governed by the terms of the license below:

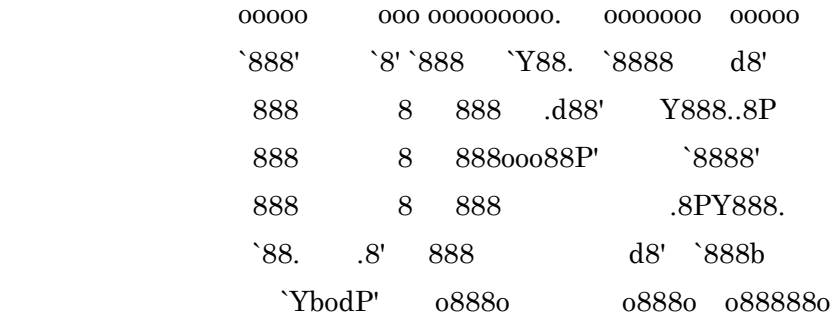

The Ultimate Packer for eXecutables

# Copyright (c) 1996-2000 Markus Oberhumer & Laszlo Molnar http://wildsau.idv.uni-linz.ac.at/mfx/upx.html http://www.nexus.hu/upx http://upx.tsx.org

PLEASE CAREFULLY READ THIS LICENSE AGREEMENT, ESPECIALLY IF YOU PLAN TO MODIFY THE UPX SOURCE CODE OR USE A MODIFIED UPX VERSION.

## ABSTRACT ========

 UPX and UCL are copyrighted software distributed under the terms of the GNU General Public License (hereinafter the "GPL").

 The stub which is imbedded in each UPX compressed program is part of UPX and UCL, and contains code that is under our copyright. The terms of the GNU General Public License still apply as compressing a program is a special form of linking with our stub.

 As a special exception we grant the free usage of UPX for all executables, including commercial programs. See below for details and restrictions.

## COPYRIGHT

=========

UPX and UCL are copyrighted software. All rights remain with the authors.

 UPX is Copyright (C) 1996-2000 Markus Franz Xaver Johannes Oberhumer UPX is Copyright (C) 1996-2000 Laszlo Molnar

UCL is Copyright (C) 1996-2000 Markus Franz Xaver Johannes Oberhumer

## GNU GENERAL PUBLIC LICENSE

==========================

 UPX and the UCL library are free software; you can redistribute them and/or modify them under the terms of the GNU General Public License as published by the Free Software Foundation; either version 2 of the License, or (at your option) any later version.

 UPX and UCL are distributed in the hope that they will be useful, but WITHOUT ANY WARRANTY; without even the implied warranty of MERCHANTABILITY or FITNESS FOR A PARTICULAR PURPOSE. See the GNU General Public License for more details.

 You should have received a copy of the GNU General Public License along with this program; see the file COPYING.

## SPECIAL EXCEPTION FOR COMPRESSED EXECUTABLES

============================================

 The stub which is imbedded in each UPX compressed program is part of UPX and UCL, and contains code that is under our copyright. The terms of the GNU General Public License still apply as compressing a program is a special form of linking with our stub.

 Hereby Markus F.X.J. Oberhumer and Laszlo Molnar grant you special permission to freely use and distribute all UPX compressed programs (including commercial ones), subject to the following restrictions:

- 1. You must compress your program with a completely unmodified UPX version; either with our precompiled version, or (at your option) with a self compiled version of the unmodified UPX sources as distributed by us.
- 2. This also implies that the UPX stub must be completely unmodfied, i.e.

 the stub imbedded in your compressed program must be byte-identical to the stub that is produced by the official unmodified UPX version.

 3. The decompressor and any other code from the stub must exclusively get used by the unmodified UPX stub for decompressing your program at program startup. No portion of the stub may get read, copied, called or otherwise get used or accessed by your program.

### ANNOTATIONS

===========

- You can use a modified UPX version or modified UPX stub only for programs that are compatible with the GNU General Public License.
- We grant you special permission to freely use and distribute all UPX compressed programs. But any modification of the UPX stub (such as, but not limited to, removing our copyright string or making your program non-decompressible) will immediately revoke your right to use and distribute a UPX compressed program.
- UPX is not a software protection tool; by requiring that you use the unmodified UPX version for your proprietary programs we make sure that any user can decompress your program. This protects both you and your users as nobody can hide malicious code any program that cannot be decompressed is highly suspicious by definition.
- You can integrate all or part of UPX and UCL into projects that are compatible with the GNU GPL, but obviously you cannot grant any special exceptions beyond the GPL for our code in your project.
- We want to actively support manufacturers of virus scanners and similar security software. Please contact us if you would like to incorporate parts of UPX or UCL into such a product.

Markus F.X.J. Oberhumer Laszlo Molnar markus.oberhumer@jk.uni-linz.ac.at ml1050@cdata.tvnet.hu

Linz, Austria, 25 Feb 2000

Additional License(s)

The UPX license file is at http://upx.sourceforge.net/upx-license.html.

--- end of LICENSE ---

-------------------------------------------------------------------------------

%% This notice is provided with respect to Xfree86-VidMode Extension 1.0, which may be included with JRE 8, JDK 8, and OpenJDK 8 on Linux and Solaris.

--- begin of LICENSE ---

Version 1.1 of XFree86 ProjectLicence.

Copyright (C) 1994-2004 The XFree86 Project, Inc. All rights reserved.

Permission is hereby granted, free of charge, to any person obtaining a copy of this software and associated documentation files (the "Software"), to deal in the Software without restriction, including without limitation the rights to use, copy, modify, merge, publish, distribute, sublicence, and/or sell copies of the Software, and to permit persons to whom the Software is furnished to do so,subject to the following conditions:

 1. Redistributions of source code must retain the above copyright notice,this list of conditions, and the following disclaimer.

 2. Redistributions in binary form must reproduce the above copyright notice, this list of conditions and the following disclaimer in the documentation and/or other materials provided with the distribution, and in the same place

and form as other copyright, license and disclaimer information.

 3. The end-user documentation included with the redistribution, if any,must include the following acknowledgment: "This product includes software developed by The XFree86 Project, Inc (http://www.xfree86.org/) and its contributors", in the same place and form as other third-party acknowledgments. Alternately, this acknowledgment may appear in the software itself, in the same form and location as other such third-party acknowledgments.

 4. Except as contained in this notice, the name of The XFree86 Project,Inc shall not be used in advertising or otherwise to promote the sale, use or other dealings in this Software without prior written authorization from The XFree86 Project, Inc.

 THIS SOFTWARE IS PROVIDED ``AS IS'' AND ANY EXPRESSED OR IMPLIED WARRANTIES,INCLUDING, BUT NOT LIMITED TO, THE IMPLIED WARRANTIES OF

 MERCHANTABILITY AND FITNESS FOR A PARTICULAR PURPOSE ARE DISCLAIMED. IN NO

 EVENT SHALL THE XFREE86 PROJECT, INC OR ITS CONTRIBUTORS BE LIABLE FOR ANY

 DIRECT, INDIRECT, INCIDENTAL,SPECIAL, EXEMPLARY, OR CONSEQUENTIAL DAMAGES

 (INCLUDING, BUT NOT LIMITED TO,PROCUREMENT OF SUBSTITUTE GOODS OR

 SERVICES; LOSS OF USE, DATA, OR PROFITS; OR BUSINESS INTERRUPTION) HOWEVER

 CAUSED AND ON ANY THEORY OF LIABILITY, WHETHER IN CONTRACT, **STRICT** 

 LIABILITY, OR TORT (INCLUDING NEGLIGENCE OR OTHERWISE) ARISING IN ANY WAY

 OUT OF THE USE OF THIS SOFTWARE, EVEN IF ADVISED OF THE POSSIBILITY OF SUCH

DAMAGE.

--- end of LICENSE ---

-------------------------------------------------------------------------------

%% This notice is provided with respect to X Window System 6.8.2, which may be included with JRE 8, JDK 8, and OpenJDK 8 on Linux and Solaris.

--- begin of LICENSE ---

 Licenses The X.Org Foundation March 2004

### 1. Introduction

The X.org Foundation X Window System distribution is a compilation of code and documentation from many sources. This document is intended primarily as a guide to the licenses used in the distribution: you must check each file and/or package for precise redistribution terms. None-the-less, this summary may be useful to many users. No software incorporating the XFree86 1.1 license has been incorporated.

This document is based on the compilation from XFree86.

2. XFree86 License

XFree86 code without an explicit copyright is covered by the following copyright/license:

Copyright (C) 1994-2003 The XFree86 Project, Inc. All Rights Reserved.

Permission is hereby granted, free of charge, to any person obtaining a copy of this software and associated documentation files (the "Software"), to deal in the Software without restriction, including without limitation the rights to use, copy, modify, merge, publish, distribute, sublicense, and/or sell copies of the Software, and to permit persons to whom the Software is furnished to do so, subject to the following conditions:

The above copyright notice and this permission notice shall be included in all copies or substantial portions of the Software.

THE SOFTWARE IS PROVIDED "AS IS", WITHOUT WARRANTY OF ANY KIND, EXPRESS OR IMPLIED, INCLUDING BUT NOT LIMITED TO THE WARRANTIES OF MERCHANTABILITY, FITNESS FOR A PARTICULAR PURPOSE AND NONINFRINGEMENT. IN NO EVENT SHALL THE XFREE86 PROJECT BE LIABLE FOR ANY CLAIM, DAMAGES OR OTHER LIABILITY, WHETHER IN AN ACTION OF CONTRACT, TORT OR OTHERWISE, ARISING FROM, OUT OF OR IN CONNECTION WITH THE SOFTWARE OR THE USE OR OTHER DEALINGS IN THE SOFTWARE.

Except as contained in this notice, the name of the XFree86 Project shall not be used in advertising or otherwise to promote the sale, use or other dealings in this Software without prior written authorization from the XFree86 Project.

3. Other Licenses

Portions of code are covered by the following licenses/copyrights. See individual files for the copyright dates.

3.1. X/MIT Copyrights

3.1.1. X Consortium

Copyright (C) <date> X Consortium

Permission is hereby granted, free of charge, to any person obtaining a copy of this software and associated documentation files (the "Software"), to deal in the Software without restriction, including without limitation the rights to use, copy, modify, merge, publish, distribute, sublicense, and/or sell

copies of the Software, and to permit persons to whom the Software is furnished to do so, subject to the following conditions:

The above copyright notice and this permission notice shall be included in all copies or substantial portions of the Software.

THE SOFTWARE IS PROVIDED "AS IS", WITHOUT WARRANTY OF ANY KIND, EXPRESS OR IMPLIED, INCLUDING BUT NOT LIMITED TO THE WARRANTIES OF MERCHANTABILITY, FITNESS FOR A PARTICULAR PURPOSE AND NONINFRINGEMENT. IN NO EVENT SHALL THE X CONSORTIUM BE LIABLE FOR ANY CLAIM, DAMAGES OR OTHER LIABILITY, WHETHER IN AN ACTION OF CONTRACT, TORT OR OTHERWISE, ARISING FROM, OUT OF OR IN **CONNECTION** WITH THE SOFTWARE OR THE USE OR OTHER DEALINGS IN THE SOFTWARE.

Except as contained in this notice, the name of the X Consortium shall not be used in advertising or otherwise to promote the sale, use or other dealings in this Software without prior written authorization from the X Consortium.

X Window System is a trademark of X Consortium, Inc.

3.1.2. The Open Group

Copyright <date> The Open Group

Permission to use, copy, modify, distribute, and sell this software and its documentation for any purpose is hereby granted without fee, provided that the above copyright notice appear in all copies and that both that copyright notice and this permission notice appear in supporting documentation.

The above copyright notice and this permission notice shall be included in all copies or substantial portions of the Software.

THE SOFTWARE IS PROVIDED "AS IS", WITHOUT WARRANTY OF ANY KIND, EXPRESS OR IMPLIED, INCLUDING BUT NOT LIMITED TO THE WARRANTIES OF MERCHANTABILITY, FITNESS FOR A PARTICULAR PURPOSE AND NONINFRINGEMENT. IN NO EVENT SHALL THE OPEN GROUP BE LIABLE FOR ANY CLAIM, DAMAGES OR OTHER LIABILITY, WHETHER IN AN ACTION OF CONTRACT, TORT OR OTHERWISE, ARISING FROM, OUT OF OR IN **CONNECTION** WITH THE SOFTWARE OR THE USE OR OTHER DEALINGS IN THE SOFTWARE.

Except as contained in this notice, the name of The Open Group shall not be used in advertising or otherwise to promote the sale, use or other dealings in this Software without prior written authorization from The Open Group. 3.2. Berkeley-based copyrights:

o 3.2.1. General

Redistribution and use in source and binary forms, with or without modification, are permitted provided that the following conditions are met:

 1. Redistributions of source code must retain the above copyright notice, this list of conditions and the following disclaimer.

 2. Redistributions in binary form must reproduce the above copyright notice, this list of conditions and the following disclaimer in the documentation and/or other materials provided with the distribution.

 3. The name of the author may not be used to endorse or promote products derived from this software without specific prior written permission.

# THIS SOFTWARE IS PROVIDED BY THE AUTHOR ``AS IS'' AND ANY EXPRESS OR IMPLIED

WARRANTIES, INCLUDING, BUT NOT LIMITED TO, THE IMPLIED WARRANTIES

OF

MERCHANTABILITY AND FITNESS FOR A PARTICULAR PURPOSE ARE DISCLAIMED. IN NO

EVENT SHALL THE AUTHOR BE LIABLE FOR ANY DIRECT, INDIRECT, INCIDENTAL,

SPECIAL, EXEMPLARY, OR CONSEQUENTIAL DAMAGES (INCLUDING, BUT NOT LIMITED TO,

PROCUREMENT OF SUBSTITUTE GOODS OR SERVICES; LOSS OF USE, DATA, OR PROFITS; OR

BUSINESS INTERRUPTION) HOWEVER CAUSED AND ON ANY THEORY OF LIABILITY, WHETHER

IN CONTRACT, STRICT LIABILITY, OR TORT (INCLUDING NEGLIGENCE OR OTHERWISE)

ARISING IN ANY WAY OUT OF THE USE OF THIS SOFTWARE, EVEN IF ADVISED OF THE

POSSIBILITY OF SUCH DAMAGE. 3.2.2. UCB/LBL

Copyright (c) 1993 The Regents of the University of California. All rights reserved.

This software was developed by the Computer Systems Engineering group at Lawrence Berkeley Laboratory under DARPA contract BG 91-66 and contributed to Berkeley.

All advertising materials mentioning features or use of this software must display the following acknowledgement: This product includes software developed by the University of California, Lawrence Berkeley Laboratory.

Redistribution and use in source and binary forms, with or without modification, are permitted provided that the following conditions are met:

 1. Redistributions of source code must retain the above copyright notice, this list of conditions and the following disclaimer.

 2. Redistributions in binary form must reproduce the above copyright notice, this list of conditions and the following disclaimer in the

documentation and/or other materials provided with the distribution.

 3. All advertising materials mentioning features or use of this software must display the following acknowledgement: This product includes software developed by the University of California, Berkeley and its contributors.

 4. Neither the name of the University nor the names of its contributors may be used to endorse or promote products derived from this software without specific prior written permission.

THIS SOFTWARE IS PROVIDED BY THE REGENTS AND CONTRIBUTORS ``AS IS'' AND ANY

EXPRESS OR IMPLIED WARRANTIES, INCLUDING, BUT NOT LIMITED TO, THE IMPLIED

WARRANTIES OF MERCHANTABILITY AND FITNESS FOR A PARTICULAR PURPOSE ARE

DISCLAIMED. IN NO EVENT SHALL THE REGENTS OR CONTRIBUTORS BE LIABLE FOR ANY

DIRECT, INDIRECT, INCIDENTAL, SPECIAL, EXEMPLARY, OR CONSEQUENTIAL DAMAGES

(INCLUDING, BUT NOT LIMITED TO, PROCUREMENT OF SUBSTITUTE GOODS OR SERVICES;

LOSS OF USE, DATA, OR PROFITS; OR BUSINESS INTERRUPTION) HOWEVER CAUSED AND ON

ANY THEORY OF LIABILITY, WHETHER IN CONTRACT, STRICT LIABILITY, OR TORT

(INCLUDING NEGLIGENCE OR OTHERWISE) ARISING IN ANY WAY OUT OF THE USE OF THIS

SOFTWARE, EVEN IF ADVISED OF THE POSSIBILITY OF SUCH DAMAGE. 3.2.3. The

NetBSD Foundation, Inc.

Copyright (c) 2003 The NetBSD Foundation, Inc. All rights reserved.

This code is derived from software contributed to The NetBSD Foundation by Ben Collver <collver1@attbi.com>

Redistribution and use in source and binary forms, with or without modification, are permitted provided that the following conditions are met:

 1. Redistributions of source code must retain the above copyright notice, this list of conditions and the following disclaimer.

 2. Redistributions in binary form must reproduce the above copyright notice, this list of conditions and the following disclaimer in the documentation and/or other materials provided with the distribution.

 3. All advertising materials mentioning features or use of this software must display the following acknowledgement: This product includes software developed by the NetBSD Foundation, Inc. and its contributors.

 4. Neither the name of The NetBSD Foundation nor the names of its contributors may be used to endorse or promote products derived from this software without specific prior written permission.

THIS SOFTWARE IS PROVIDED BY THE NETBSD FOUNDATION, INC. AND CONTRIBUTORS ``AS

IS'' AND ANY EXPRESS OR IMPLIED WARRANTIES, INCLUDING, BUT NOT LIMITED TO, THE

IMPLIED WARRANTIES OF MERCHANTABILITY AND FITNESS FOR A PARTICULAR PURPOSE ARE

DISCLAIMED. IN NO EVENT SHALL THE FOUNDATION OR CONTRIBUTORS BE LIABLE FOR ANY

DIRECT, INDIRECT, INCIDENTAL, SPECIAL, EXEMPLARY, OR CONSEQUENTIAL DAMAGES

(INCLUDING, BUT NOT LIMITED TO, PROCUREMENT OF SUBSTITUTE GOODS OR SERVICES;

LOSS OF USE, DATA, OR PROFITS; OR BUSINESS INTERRUPTION) HOWEVER CAUSED AND ON

ANY THEORY OF LIABILITY, WHETHER IN CONTRACT, STRICT LIABILITY, OR TORT

(INCLUDING NEGLIGENCE OR OTHERWISE) ARISING IN ANY WAY OUT OF THE

## USE OF THIS

SOFTWARE, EVEN IF ADVISED OF THE POSSIBILITY OF SUCH DAMAGE. 3.2.4. Theodore Ts'o.

Copyright Theodore Ts'o, 1994, 1995, 1996, 1997, 1998, 1999. All rights reserved.

Redistribution and use in source and binary forms, with or without modification, are permitted provided that the following conditions are met:

 1. Redistributions of source code must retain the above copyright notice, and the entire permission notice in its entirety, including the disclaimer of warranties.

 2. Redistributions in binary form must reproduce the above copyright notice, this list of conditions and the following disclaimer in the documentation and/or other materials provided with the distribution.

 3. he name of the author may not be used to endorse or promote products derived from this software without specific prior written permission.

THIS SOFTWARE IS PROVIDED "AS IS" AND ANY EXPRESS OR IMPLIED WARRANTIES, INCLUDING, BUT NOT LIMITED TO, THE IMPLIED WARRANTIES OF MERCHANTABILITY AND FITNESS FOR A PARTICULAR PURPOSE, ALL OF WHICH ARE HEREBY DISCLAIMED. IN NO EVENT SHALL THE AUTHOR BE LIABLE FOR ANY DIRECT, INDIRECT, INCIDENTAL, SPECIAL, EXEMPLARY, OR CONSEQUENTIAL DAMAGES (INCLUDING, BUT NOT LIMITED TO, PROCUREMENT OF SUBSTITUTE GOODS OR SERVICES; LOSS OF USE, DATA, OR PROFITS; OR BUSINESS INTERRUPTION) HOWEVER CAUSED AND ON ANY THEORY OF LIABILITY, WHETHER

# IN CONTRACT, STRICT LIABILITY, OR TORT (INCLUDING NEGLIGENCE OR OTHERWISE) ARISING IN ANY WAY OUT OF THE USE OF THIS SOFTWARE, EVEN IF NOT

ADVISED OF THE

POSSIBILITY OF SUCH DAMAGE. 3.2.5. Theo de Raadt and Damien Miller

Copyright (c) 1995,1999 Theo de Raadt. All rights reserved. Copyright (c) 2001-2002 Damien Miller. All rights reserved.

Redistribution and use in source and binary forms, with or without modification, are permitted provided that the following conditions are met:

 1. Redistributions of source code must retain the above copyright notice, this list of conditions and the following disclaimer.

 2. Redistributions in binary form must reproduce the above copyright notice, this list of conditions and the following disclaimer in the documentation and/or other materials provided with the distribution.

THIS SOFTWARE IS PROVIDED BY THE AUTHOR ``AS IS'' AND ANY EXPRESS OR IMPLIED

WARRANTIES, INCLUDING, BUT NOT LIMITED TO, THE IMPLIED WARRANTIES OF

MERCHANTABILITY AND FITNESS FOR A PARTICULAR PURPOSE ARE DISCLAIMED. IN NO

EVENT SHALL THE AUTHOR BE LIABLE FOR ANY DIRECT, INDIRECT, INCIDENTAL,

SPECIAL, EXEMPLARY, OR CONSEQUENTIAL DAMAGES (INCLUDING, BUT NOT LIMITED TO,

PROCUREMENT OF SUBSTITUTE GOODS OR SERVICES; LOSS OF USE, DATA, OR PROFITS; OR

BUSINESS INTERRUPTION) HOWEVER CAUSED AND ON ANY THEORY OF LIABILITY, WHETHER

IN CONTRACT, STRICT LIABILITY, OR TORT (INCLUDING NEGLIGENCE OR OTHERWISE)

ARISING IN ANY WAY OUT OF THE USE OF THIS SOFTWARE, EVEN IF ADVISED

# OF THE POSSIBILITY OF SUCH DAMAGE. 3.2.6. Todd C. Miller

Copyright (c) 1998 Todd C. Miller <Todd.Miller@courtesan.com>

Permission to use, copy, modify, and distribute this software for any purpose with or without fee is hereby granted, provided that the above copyright notice and this permission notice appear in all copies.

THE SOFTWARE IS PROVIDED "AS IS" AND TODD C. MILLER DISCLAIMS ALL WARRANTIES

WITH REGARD TO THIS SOFTWARE INCLUDING ALL IMPLIED WARRANTIES OF MERCHANTABILITY AND FITNESS. IN NO EVENT SHALL TODD C. MILLER BE LIABLE FOR ANY SPECIAL, DIRECT, INDIRECT, OR CONSEQUENTIAL DAMAGES OR ANY DAMAGES WHATSOEVER RESULTING FROM LOSS OF USE, DATA OR PROFITS, WHETHER IN AN ACTION OF CONTRACT, NEGLIGENCE OR OTHER TORTIOUS ACTION, ARISING OUT OF OR IN CONNECTION WITH THE USE OR PERFORMANCE OF THIS SOFTWARE. 3.2.7. Thomas Winischhofer

Copyright (C) 2001-2004 Thomas Winischhofer

Redistribution and use in source and binary forms, with or without modification, are permitted provided that the following conditions are met:

 1. Redistributions of source code must retain the above copyright notice, this list of conditions and the following disclaimer.

 2. Redistributions in binary form must reproduce the above copyright notice, this list of conditions and the following disclaimer in the documentation and/or other materials provided with the distribution.  3. The name of the author may not be used to endorse or promote products derived from this software without specific prior written permission.

THIS SOFTWARE IS PROVIDED BY THE AUTHOR ``AS IS'' AND ANY EXPRESSED OR IMPLIED

WARRANTIES, INCLUDING, BUT NOT LIMITED TO, THE IMPLIED WARRANTIES OF

MERCHANTABILITY AND FITNESS FOR A PARTICULAR PURPOSE ARE DISCLAIMED. IN NO

EVENT SHALL THE AUTHOR BE LIABLE FOR ANY DIRECT, INDIRECT, INCIDENTAL,

SPECIAL, EXEMPLARY, OR CONSEQUENTIAL DAMAGES (INCLUDING, BUT NOT LIMITED TO,

PROCUREMENT OF SUBSTITUTE GOODS OR SERVICES; LOSS OF USE, DATA, OR PROFITS; OR

BUSINESS INTERRUPTION) HOWEVER CAUSED AND ON ANY THEORY OF LIABILITY, WHETHER

IN CONTRACT, STRICT LIABILITY, OR TORT (INCLUDING NEGLIGENCE OR OTHERWISE)

ARISING IN ANY WAY OUT OF THE USE OF THIS SOFTWARE, EVEN IF ADVISED OF THE

POSSIBILITY OF SUCH DAMAGE. 3.3. NVIDIA Corp

Copyright (c) 1996 NVIDIA, Corp. All rights reserved.

NOTICE TO USER: The source code is copyrighted under U.S. and international laws. NVIDIA, Corp. of Sunnyvale, California owns the copyright and as design patents pending on the design and interface of the NV chips. Users and possessors of this source code are hereby granted a nonexclusive, royalty-free copyright and design patent license to use this code in individual and commercial software.

Any use of this source code must include, in the user documentation and internal comments to the code, notices to the end user as follows:

Copyright (c) 1996 NVIDIA, Corp. NVIDIA design patents pending in the U.S. and

foreign countries.

NVIDIA, CORP. MAKES NO REPRESENTATION ABOUT THE SUITABILITY OF THIS SOURCE CODE FOR ANY PURPOSE. IT IS PROVIDED "AS IS" WITHOUT EXPRESS OR IMPLIED WARRANTY OF ANY KIND. NVIDIA, CORP. DISCLAIMS ALL WARRANTIES WITH REGARD TO THIS SOURCE CODE, INCLUDING ALL IMPLIED WARRANTIES OF MERCHANTABILITY AND FITNESS FOR A PARTICULAR PURPOSE. IN NO EVENT SHALL NVIDIA, CORP. BE LIABLE FOR ANY SPECIAL, INDIRECT, INCIDENTAL, OR CONSEQUENTIAL DAMAGES, OR ANY DAMAGES WHATSOEVER RESULTING FROM LOSS OF USE, DATA OR PROFITS, WHETHER IN AN ACTION OF CONTRACT, NEGLIGENCE OR OTHER TORTIOUS ACTION, ARISING OUT OF OR IN CONNECTION WITH THE USE OR PERFORMANCE OF THIS SOURCE CODE. 3.4. GLX Public License

GLX PUBLIC LICENSE (Version 1.0 (2/11/99)) ("License")

Subject to any third party claims, Silicon Graphics, Inc. ("SGI") hereby grants permission to Recipient (defined below), under Recipient's copyrights in the Original Software (defined below), to use, copy, modify, merge, publish, distribute, sublicense and/or sell copies of Subject Software (defined below), and to permit persons to whom the Subject Software is furnished in accordance with this License to do the same, subject to all of the following terms and conditions, which Recipient accepts by engaging in any such use, copying, modifying, merging, publishing, distributing, sublicensing or selling:

1. Definitions.

 (a) "Original Software" means source code of computer software code which is described in Exhibit A as Original Software.

 (b) "Modifications" means any addition to or deletion from the substance or structure of either the Original Software or any previous Modifications. When Subject Software is released as a series of files, a Modification means (i) any addition to or deletion from the contents of a file containing Original Software or previous Modifications and (ii) any new file that contains any part of the Original Code or previous Modifications.

 (c) "Subject Software" means the Original Software or Modifications or the combination of the Original Software and Modifications, or portions of any of the foregoing.

 (d) "Recipient" means an individual or a legal entity exercising rights under, and complying with all of the terms of, this License. For legal entities, "Recipient" includes any entity which controls, is controlled by, or is under common control with Recipient. For purposes of this definition, "control" of an entity means (a) the power, direct or indirect, to direct or manage such entity, or (b) ownership of fifty percent (50%) or more of the outstanding shares or beneficial ownership of such entity.

2. Redistribution of Source Code Subject to These Terms. Redistributions of Subject Software in source code form must retain the notice set forth in Exhibit A, below, in every file. A copy of this License must be included in any documentation for such Subject Software where the recipients' rights relating to Subject Software are described. Recipient may distribute the source code version of Subject Software under a license of Recipient's choice, which may contain terms different from this License, provided that (i) Recipient is in compliance with the terms of this License, and (ii) the license terms include this Section 2 and Sections 3, 4, 7, 8, 10, 12 and 13 of this License, which terms may not be modified or superseded by any other terms of such license. If Recipient distributes the source code version under a different license Recipient must make it absolutely clear that any terms which

differ from this License are offered by Recipient alone, not by SGI. Recipient hereby agrees to indemnify SGI for any liability incurred by SGI as a result of any such terms Recipient offers.

3. Redistribution in Executable Form. The notice set forth in Exhibit A must be conspicuously included in any notice in an executable version of Subject Software, related documentation or collateral in which Recipient describes the user's rights relating to the Subject Software. Recipient may distribute the executable version of Subject Software under a license of Recipient's choice, which may contain terms different from this License, provided that (i) Recipient is in compliance with the terms of this License, and (ii) the license terms include this Section 3 and Sections 4, 7, 8, 10, 12 and 13 of this License, which terms may not be modified or superseded by any other terms of such license. If Recipient distributes the executable version under a different license Recipient must make it absolutely clear that any terms which differ from this License are offered by Recipient alone, not by SGI. Recipient hereby agrees to indemnify SGI for any liability incurred by SGI as a result of any such terms Recipient offers.

4. Termination. This License and the rights granted hereunder will terminate automatically if Recipient fails to comply with terms herein and fails to cure such breach within 30 days of the breach. Any sublicense to the Subject Software which is properly granted shall survive any termination of this License absent termination by the terms of such sublicense. Provisions which, by their nature, must remain in effect beyond the termination of this License shall survive.

5. No Trademark Rights. This License does not grant any rights to use any trade name, trademark or service mark whatsoever. No trade name, trademark or service mark of SGI may be used to endorse or promote products derived from the Subject Software without prior written permission of SGI.

6. No Other Rights. This License does not grant any rights with respect to the OpenGL API or to any software or hardware implementation thereof or to any other software whatsoever, nor shall any other rights or licenses not expressly granted hereunder arise by implication, estoppel or otherwise with

respect to the Subject Software. Title to and ownership of the Original Software at all times remains with SGI. All rights in the Original Software not expressly granted under this License are reserved.

7. Compliance with Laws; Non-Infringement. Recipient shall comply with all applicable laws and regulations in connection with use and distribution of the Subject Software, including but not limited to, all export and import control laws and regulations of the U.S. government and other countries. Recipient may not distribute Subject Software that (i) in any way infringes (directly or contributorily) the rights (including patent, copyright, trade secret, trademark or other intellectual property rights of any kind) of any other person or entity or (ii) breaches any representation or warranty, express, implied or statutory, which under any applicable law it might be deemed to have been distributed.

8. Claims of Infringement. If Recipient at any time has knowledge of any one or more third party claims that reproduction, modification, use, distribution, import or sale of Subject Software (including particular functionality or code incorporated in Subject Software) infringes the third party's intellectual property rights, Recipient must place in a well-identified web page bearing the title "LEGAL" a description of each such claim and a description of the party making each such claim in sufficient detail that a user of the Subject Software will know whom to contact regarding the claim. Also, upon gaining such knowledge of any such claim, Recipient must conspicuously include the URL for such web page in the Exhibit A notice required under Sections 2 and 3, above, and in the text of any related documentation, license agreement or collateral in which Recipient describes end user's rights relating to the Subject Software. If Recipient obtains such knowledge after it makes Subject Software available to any other person or entity, Recipient shall take other steps (such as notifying appropriate mailing lists or newsgroups) reasonably calculated to inform those who received the Subject Software that new knowledge has been obtained.

# 9. DISCLAIMER OF WARRANTY. SUBJECT SOFTWARE IS PROVIDED ON AN "AS IS" BASIS,

WITHOUT WARRANTY OF ANY KIND, EITHER EXPRESSED OR IMPLIED,

INCLUDING, WITHOUT

LIMITATION, WARRANTIES THAT THE SUBJECT SOFTWARE IS FREE OF DEFECTS,

MERCHANTABLE, FIT FOR A PARTICULAR PURPOSE OR NON- INFRINGING. SGI ASSUMES NO

RISK AS TO THE QUALITY AND PERFORMANCE OF THE SOFTWARE. SHOULD ANY SOFTWARE

PROVE DEFECTIVE IN ANY RESPECT, SGI ASSUMES NO COST OR LIABILITY FOR ANY

SERVICING, REPAIR OR CORRECTION. THIS DISCLAIMER OF WARRANTY CONSTITUTES AN

ESSENTIAL PART OF THIS LICENSE. NO USE OF ANY SUBJECT SOFTWARE IS AUTHORIZED

HEREUNDER EXCEPT UNDER THIS DISCLAIMER.

10. LIMITATION OF LIABILITY. UNDER NO CIRCUMSTANCES AND UNDER NO LEGAL THEORY,

WHETHER TORT (INCLUDING, WITHOUT LIMITATION, NEGLIGENCE OR STRICT LIABILITY),

CONTRACT, OR OTHERWISE, SHALL SGI OR ANY SGI LICENSOR BE LIABLE FOR ANY

DIRECT, INDIRECT, SPECIAL, INCIDENTAL, OR CONSEQUENTIAL DAMAGES OF ANY

CHARACTER INCLUDING, WITHOUT LIMITATION, DAMAGES FOR LOSS OF GOODWILL, WORK

STOPPAGE, LOSS OF DATA, COMPUTER FAILURE OR MALFUNCTION, OR ANY AND ALL OTHER

COMMERCIAL DAMAGES OR LOSSES, EVEN IF SUCH PARTY SHALL HAVE BEEN INFORMED OF

THE POSSIBILITY OF SUCH DAMAGES. THIS LIMITATION OF LIABILITY SHALL NOT APPLY

TO LIABILITY FOR DEATH OR PERSONAL INJURY RESULTING FROM SGI's NEGLIGENCE TO

THE EXTENT APPLICABLE LAW PROHIBITS SUCH LIMITATION. SOME JURISDICTIONS DO NOT

ALLOW THE EXCLUSION OR LIMITATION OF INCIDENTAL OR

# CONSEQUENTIAL DAMAGES, SO THAT EXCLUSION AND LIMITATION MAY NOT APPLY TO RECIPIENT.

11. Indemnity. Recipient shall be solely responsible for damages arising, directly or indirectly, out of its utilization of rights under this License. Recipient will defend, indemnify and hold harmless Silicon Graphics, Inc. from and against any loss, liability, damages, costs or expenses (including the payment of reasonable attorneys fees) arising out of Recipient's use, modification, reproduction and distribution of the Subject Software or out of any representation or warranty made by Recipient.

12. U.S. Government End Users. The Subject Software is a "commercial item" consisting of "commercial computer software" as such terms are defined in title 48 of the Code of Federal Regulations and all U.S. Government End Users acquire only the rights set forth in this License and are subject to the terms of this License.

13. Miscellaneous. This License represents the complete agreement concerning subject matter hereof. If any provision of this License is held to be unenforceable, such provision shall be reformed so as to achieve as nearly as possible the same economic effect as the original provision and the remainder of this License will remain in effect. This License shall be governed by and construed in accordance with the laws of the United States and the State of California as applied to agreements entered into and to be performed entirely within California between California residents. Any litigation relating to this License shall be subject to the exclusive jurisdiction of the Federal Courts of the Northern District of California (or, absent subject matter jurisdiction in such courts, the courts of the State of California), with venue lying exclusively in Santa Clara County, California, with the losing party responsible for costs, including without limitation, court costs and reasonable attorneys fees and expenses. The application of the United Nations Convention on Contracts for the International Sale of Goods is expressly excluded. Any law or regulation which provides that the language of a contract shall be construed against the drafter shall not apply to this License.

Exhibit A

The contents of this file are subject to Sections 2, 3, 4, 7, 8, 10, 12 and 13 of the GLX Public License Version 1.0 (the "License"). You may not use this file except in compliance with those sections of the License. You may obtain a copy of the License at Silicon Graphics, Inc., attn: Legal Services, 2011 N. Shoreline Blvd., Mountain View, CA 94043 or at http://www.sgi.com/software/opensource/glx/license.html.

Software distributed under the License is distributed on an "AS IS" basis. ALL WARRANTIES ARE DISCLAIMED, INCLUDING, WITHOUT LIMITATION, ANY IMPLIED WARRANTIES OF MERCHANTABILITY, OF FITNESS FOR A PARTICULAR PURPOSE OR OF NON-INFRINGEMENT. See the License for the specific language governing rights and limitations under the License.

The Original Software is GLX version 1.2 source code, released February, 1999. The developer of the Original Software is Silicon Graphics, Inc. Those portions of the Subject Software created by Silicon Graphics, Inc. are Copyright (c) 1991-9 Silicon Graphics, Inc. All Rights Reserved. 3.5. CID Font Code Public License

## CID FONT CODE PUBLIC LICENSE (Version 1.0 (3/31/99))("License")

Subject to any applicable third party claims, Silicon Graphics, Inc. ("SGI") hereby grants permission to Recipient (defined below), under SGI's copyrights in the Original Software (defined below), to use, copy, modify, merge, publish, distribute, sublicense and/or sell copies of Subject Software (defined below) in both source code and executable form, and to permit persons to whom the Subject Software is furnished in accordance with this License to do the same, subject to all of the following terms and conditions, which Recipient accepts by engaging in any such use, copying, modifying, merging, publication, distributing, sublicensing or selling:

1. Definitions.
a. "Original Software" means source code of computer software code that is described in Exhibit A as Original Software.

 b. "Modifications" means any addition to or deletion from the substance or structure of either the Original Software or any previous Modifications. When Subject Software is released as a series of files, a Modification means (i) any addition to or deletion from the contents of a file containing Original Software or previous Modifications and (ii) any new file that contains any part of the Original Code or previous Modifications.

 c. "Subject Software" means the Original Software or Modifications or the combination of the Original Software and Modifications, or portions of any of the foregoing.

 d. "Recipient" means an individual or a legal entity exercising rights under the terms of this License. For legal entities, "Recipient" includes any entity that controls, is controlled by, or is under common control with Recipient. For purposes of this definition, "control" of an entity means (i) the power, direct or indirect, to direct or manage such entity, or (ii) ownership of fifty percent (50%) or more of the outstanding shares or beneficial ownership of such entity.

 e. "Required Notice" means the notice set forth in Exhibit A to this License.

 f. "Accompanying Technology" means any software or other technology that is not a Modification and that is distributed or made publicly available by Recipient with the Subject Software. Separate software files that do not contain any Original Software or any previous Modification shall not be deemed a Modification, even if such software files are aggregated as part of a product, or in any medium of storage, with any file that does contain Original Software or any previous Modification.

2. License Terms. All distribution of the Subject Software must be made subject to the terms of this License. A copy of this License and the Required

Notice must be included in any documentation for Subject Software where Recipient's rights relating to Subject Software and/or any Accompanying Technology are described. Distributions of Subject Software in source code form must also include the Required Notice in every file distributed. In addition, a ReadMe file entitled "Important Legal Notice" must be distributed with each distribution of one or more files that incorporate Subject Software. That file must be included with distributions made in both source code and executable form. A copy of the License and the Required Notice must be included in that file. Recipient may distribute Accompanying Technology under a license of Recipient's choice, which may contain terms different from this License, provided that (i) Recipient is in compliance with the terms of this License, (ii) such other license terms do not modify or supersede the terms of this License as applicable to the Subject Software, (iii) Recipient hereby indemnifies SGI for any liability incurred by SGI as a result of the distribution of Accompanying Technology or the use of other license terms.

3. Termination. This License and the rights granted hereunder will terminate automatically if Recipient fails to comply with terms herein and fails to cure such breach within 30 days of the breach. Any sublicense to the Subject Software that is properly granted shall survive any termination of this License absent termination by the terms of such sublicense. Provisions which, by their nature, must remain in effect beyond the termination of this License shall survive.

4. Trademark Rights. This License does not grant any rights to use any trade name, trademark or service mark whatsoever. No trade name, trademark or service mark of SGI may be used to endorse or promote products derived from or incorporating any Subject Software without prior written permission of SGI.

5. No Other Rights. No rights or licenses not expressly granted hereunder shall arise by implication, estoppel or otherwise. Title to and ownership of the Original Software at all times remains with SGI. All rights in the Original Software not expressly granted under this License are reserved.

6. Compliance with Laws; Non-Infringement. Recipient shall comply with all applicable laws and regulations in connection with use and distribution of the Subject Software, including but not limited to, all export and import control laws and regulations of the U.S. government and other countries. Recipient may not distribute Subject Software that (i) in any way infringes (directly or contributorily) the rights (including patent, copyright, trade secret, trademark or other intellectual property rights of any kind) of any other person or entity, or (ii) breaches any representation or warranty, express, implied or statutory, which under any applicable law it might be deemed to have been distributed.

7. Claims of Infringement. If Recipient at any time has knowledge of any one or more third party claims that reproduction, modification, use, distribution, import or sale of Subject Software (including particular functionality or code incorporated in Subject Software) infringes the third party's intellectual property rights, Recipient must place in a well-identified web page bearing the title "LEGAL" a description of each such claim and a description of the party making each such claim in sufficient detail that a user of the Subject Software will know whom to contact regarding the claim. Also, upon gaining such knowledge of any such claim, Recipient must conspicuously include the URL for such web page in the Required Notice, and in the text of any related documentation, license agreement or collateral in which Recipient describes end user's rights relating to the Subject Software. If Recipient obtains such knowledge after it makes Subject Software available to any other person or entity, Recipient shall take other steps (such as notifying appropriate mailing lists or newsgroups) reasonably calculated to provide such knowledge to those who received the Subject Software.

8. DISCLAIMER OF WARRANTY. SUBJECT SOFTWARE IS PROVIDED ON AN "AS IS" BASIS,

WITHOUT WARRANTY OF ANY KIND, EITHER EXPRESSED OR IMPLIED, INCLUDING, WITHOUT

LIMITATION, WARRANTIES THAT THE SUBJECT SOFTWARE IS FREE OF DEFECTS,

MERCHANTABLE, FIT FOR A PARTICULAR PURPOSE OR NON-INFRINGING. SGI ASSUMES NO

RISK AS TO THE QUALITY AND PERFORMANCE OF THE SOFTWARE. SHOULD ANY SOFTWARE

PROVE DEFECTIVE IN ANY RESPECT, SGI ASSUMES NO COST OR LIABILITY FOR ANY

SERVICING, REPAIR OR CORRECTION. THIS DISCLAIMER OF WARRANTY CONSTITUTES AN

ESSENTIAL PART OF THIS LICENSE. NO USE OF ANY SUBJECT SOFTWARE IS AUTHORIZED

HEREUNDER EXCEPT UNDER THIS DISCLAIMER.

9. LIMITATION OF LIABILITY. UNDER NO CIRCUMSTANCES AND UNDER NO LEGAL THEORY,

WHETHER TORT (INCLUDING, WITHOUT LIMITATION, NEGLIGENCE OR STRICT LIABILITY),

CONTRACT, OR OTHERWISE, SHALL SGI OR ANY SGI LICENSOR BE LIABLE FOR ANY CLAIM,

DAMAGES OR OTHER LIABILITY, WHETHER IN AN ACTION OF CONTRACT, TORT OR

OTHERWISE, ARISING FROM, OUT OF OR IN CONNECTION WITH THE SUBJECT SOFTWARE OR

THE USE OR OTHER DEALINGS IN THE SUBJECT SOFTWARE. SOME JURISDICTIONS DO NOT

ALLOW THE EXCLUSION OR LIMITATION OF CERTAIN DAMAGES, SO THIS EXCLUSION AND

LIMITATION MAY NOT APPLY TO RECIPIENT TO THE EXTENT SO DISALLOWED.

10. Indemnity. Recipient shall be solely responsible for damages arising, directly or indirectly, out of its utilization of rights under this License. Recipient will defend, indemnify and hold SGI and its successors and assigns harmless from and against any loss, liability, damages, costs or expenses (including the payment of reasonable attorneys fees) arising out of (Recipient's use, modification, reproduction and distribution of the Subject Software or out of any representation or warranty made by Recipient.

11. U.S. Government End Users. The Subject Software is a "commercial item" consisting of "commercial computer software" as such terms are defined in title 48 of the Code of Federal Regulations and all U.S. Government End Users acquire only the rights set forth in this License and are subject to the terms

of this License.

12. Miscellaneous. This License represents the complete agreement concerning subject matter hereof. If any provision of this License is held to be unenforceable by any judicial or administrative authority having proper jurisdiction with respect thereto, such provision shall be reformed so as to achieve as nearly as possible the same economic effect as the original provision and the remainder of this License will remain in effect. This License shall be governed by and construed in accordance with the laws of the United States and the State of California as applied to agreements entered into and to be performed entirely within California between California residents. Any litigation relating to this License shall be subject to the exclusive jurisdiction of the Federal Courts of the Northern District of California (or, absent subject matter jurisdiction in such courts, the courts of the State of California), with venue lying exclusively in Santa Clara County, California, with the losing party responsible for costs, including without limitation, court costs and reasonable attorneys fees and expenses. The application of the United Nations Convention on Contracts for the International Sale of Goods is expressly excluded. Any law or regulation that provides that the language of a contract shall be construed against the drafter shall not apply to this License.

#### Exhibit A

Copyright (c) 1994-1999 Silicon Graphics, Inc.

The contents of this file are subject to the CID Font Code Public License Version 1.0 (the "License"). You may not use this file except in compliance with the License. You may obtain a copy of the License at Silicon Graphics, Inc., attn: Legal Services, 2011 N. Shoreline Blvd., Mountain View, CA 94043 or at http://www.sgi.com/software/opensource/cid/license.html

Software distributed under the License is distributed on an "AS IS" basis. ALL WARRANTIES ARE DISCLAIMED, INCLUDING, WITHOUT LIMITATION, ANY IMPLIED WARRANTIES OF MERCHANTABILITY, OF FITNESS FOR A PARTICULAR

### PURPOSE OR OF

NON-INFRINGEMENT. See the License for the specific language governing rights and limitations under the License.

The Original Software (as defined in the License) is CID font code that was developed by Silicon Graphics, Inc. Those portions of the Subject Software (as defined in the License) that were created by Silicon Graphics, Inc. are Copyright (c) 1994-1999 Silicon Graphics, Inc. All Rights Reserved.

[NOTE: When using this text in connection with Subject Software delivered solely in object code form, Recipient may replace the words "this file" with "this software" in both the first and second sentences.] 3.6. Bitstream Vera Fonts Copyright

The fonts have a generous copyright, allowing derivative works (as long as "Bitstream" or "Vera" are not in the names), and full redistribution (so long as they are not \*sold\* by themselves). They can be be bundled, redistributed and sold with any software.

The fonts are distributed under the following copyright:

Copyright (c) 2003 by Bitstream, Inc. All Rights Reserved. Bitstream Vera is a trademark of Bitstream, Inc.

Permission is hereby granted, free of charge, to any person obtaining a copy of the fonts accompanying this license ("Fonts") and associated documentation files (the "Font Software"), to reproduce and distribute the Font Software, including without limitation the rights to use, copy, merge, publish, distribute, and/or sell copies of the Font Software, and to permit persons to whom the Font Software is furnished to do so, subject to the following conditions:

The above copyright and trademark notices and this permission notice shall be included in all copies of one or more of the Font Software typefaces.

The Font Software may be modified, altered, or added to, and in particular the

designs of glyphs or characters in the Fonts may be modified and additional glyphs or characters may be added to the Fonts, only if the fonts are renamed to names not containing either the words "Bitstream" or the word "Vera".

This License becomes null and void to the extent applicable to Fonts or Font Software that has been modified and is distributed under the "Bitstream Vera" names.

The Font Software may be sold as part of a larger software package but no copy of one or more of the Font Software typefaces may be sold by itself.

THE FONT SOFTWARE IS PROVIDED "AS IS", WITHOUT WARRANTY OF ANY KIND, EXPRESS

OR IMPLIED, INCLUDING BUT NOT LIMITED TO ANY WARRANTIES OF MERCHANTABILITY,

FITNESS FOR A PARTICULAR PURPOSE AND NONINFRINGEMENT OF COPYRIGHT, PATENT,

TRADEMARK, OR OTHER RIGHT. IN NO EVENT SHALL BITSTREAM OR THE GNOME FOUNDATION

BE LIABLE FOR ANY CLAIM, DAMAGES OR OTHER LIABILITY, INCLUDING ANY GENERAL,

SPECIAL, INDIRECT, INCIDENTAL, OR CONSEQUENTIAL DAMAGES, WHETHER IN AN ACTION

OF CONTRACT, TORT OR OTHERWISE, ARISING FROM, OUT OF THE USE OR INABILITY TO

USE THE FONT SOFTWARE OR FROM OTHER DEALINGS IN THE FONT **SOFTWARE** 

Except as contained in this notice, the names of Gnome, the Gnome Foundation, and Bitstream Inc., shall not be used in advertising or otherwise to promote the sale, use or other dealings in this Font Software without prior written authorization from the Gnome Foundation or Bitstream Inc., respectively. For further information, contact: fonts at gnome dot org. 3.7. Bigelow & Holmes Inc and URW++ GmbH Luxi font license

Luxi fonts copyright (c) 2001 by Bigelow & Holmes Inc. Luxi font instruction

code copyright (c) 2001 by URW++ GmbH. All Rights Reserved. Luxi is a registered trademark of Bigelow & Holmes Inc.

Permission is hereby granted, free of charge, to any person obtaining a copy of these Fonts and associated documentation files (the "Font Software"), to deal in the Font Software, including without limitation the rights to use, copy, merge, publish, distribute, sublicense, and/or sell copies of the Font Software, and to permit persons to whom the Font Software is furnished to do so, subject to the following conditions:

The above copyright and trademark notices and this permission notice shall be included in all copies of one or more of the Font Software.

The Font Software may not be modified, altered, or added to, and in particular the designs of glyphs or characters in the Fonts may not be modified nor may additional glyphs or characters be added to the Fonts. This License becomes null and void when the Fonts or Font Software have been modified.

THE FONT SOFTWARE IS PROVIDED "AS IS", WITHOUT WARRANTY OF ANY KIND, EXPRESS

OR IMPLIED, INCLUDING BUT NOT LIMITED TO ANY WARRANTIES OF MERCHANTABILITY,

FITNESS FOR A PARTICULAR PURPOSE AND NONINFRINGEMENT OF COPYRIGHT, PATENT,

TRADEMARK, OR OTHER RIGHT. IN NO EVENT SHALL BIGELOW & HOLMES INC. OR URW++

GMBH. BE LIABLE FOR ANY CLAIM, DAMAGES OR OTHER LIABILITY, INCLUDING ANY

GENERAL, SPECIAL, INDIRECT, INCIDENTAL, OR CONSEQUENTIAL DAMAGES, WHETHER IN

AN ACTION OF CONTRACT, TORT OR OTHERWISE, ARISING FROM, OUT OF THE USE OR

INABILITY TO USE THE FONT SOFTWARE OR FROM OTHER DEALINGS IN THE **FONT** 

SOFTWARE.

Except as contained in this notice, the names of Bigelow & Holmes Inc. and URW++ GmbH. shall not be used in advertising or otherwise to promote the sale, use or other dealings in this Font Software without prior written authorization from Bigelow & Holmes Inc. and URW++ GmbH.

For further information, contact:

info@urwpp.de or design@bigelowandholmes.com

--- end of LICENSE ---

-------------------------------------------------------------------------------

%% This notice is provided with respect to zlib v1.2.5, which may be included with JRE 8, JDK 8, and OpenJDK 8.

--- begin of LICENSE ---

version 1.2.5, July 18th, 2005

Copyright (C) 1995-2005 Jean-loup Gailly and Mark Adler

 This software is provided 'as-is', without any express or implied warranty. In no event will the authors be held liable for any damages arising from the use of this software.

 Permission is granted to anyone to use this software for any purpose, including commercial applications, and to alter it and redistribute it freely, subject to the following restrictions:

- 1. The origin of this software must not be misrepresented; you must not claim that you wrote the original software. If you use this software in a product, an acknowledgment in the product documentation would be appreciated but is not required.
- 2. Altered source versions must be plainly marked as such, and must not be

misrepresented as being the original software.

3. This notice may not be removed or altered from any source distribution.

Jean-loup Gailly Mark Adler

jloup@gzip.org madler@alumni.caltech.edu

--- end of LICENSE ---

-------------------------------------------------------------------------------

%% This notice is provided with respect to the following which may be included with JRE 8, JDK 8, and OpenJDK 8, except where noted:

 Apache Commons Math 2.2 Apache Derby 10.10.1.2 [included with JDK 8] Apache Jakarta BCEL 5.2 Apache Jakarta Regexp 1.4 Apache Santuario XML Security for Java 1.5.4 Apache Xalan-Java 2.7.1 Apache Xerces Java 2.10.0 Apache XML Resolver 1.1 Dynalink 0.5

--- begin of LICENSE ---

 Apache License Version 2.0, January 2004 http://www.apache.org/licenses/

#### TERMS AND CONDITIONS FOR USE, REPRODUCTION, AND DISTRIBUTION

1. Definitions.

 "License" shall mean the terms and conditions for use, reproduction, and distribution as defined by Sections 1 through 9 of this document.  "Licensor" shall mean the copyright owner or entity authorized by the copyright owner that is granting the License.

 "Legal Entity" shall mean the union of the acting entity and all other entities that control, are controlled by, or are under common control with that entity. For the purposes of this definition, "control" means (i) the power, direct or indirect, to cause the direction or management of such entity, whether by contract or otherwise, or (ii) ownership of fifty percent (50%) or more of the outstanding shares, or (iii) beneficial ownership of such entity.

 "You" (or "Your") shall mean an individual or Legal Entity exercising permissions granted by this License.

 "Source" form shall mean the preferred form for making modifications, including but not limited to software source code, documentation source, and configuration files.

 "Object" form shall mean any form resulting from mechanical transformation or translation of a Source form, including but not limited to compiled object code, generated documentation, and conversions to other media types.

 "Work" shall mean the work of authorship, whether in Source or Object form, made available under the License, as indicated by a copyright notice that is included in or attached to the work (an example is provided in the Appendix below).

 "Derivative Works" shall mean any work, whether in Source or Object form, that is based on (or derived from) the Work and for which the editorial revisions, annotations, elaborations, or other modifications represent, as a whole, an original work of authorship. For the purposes of this License, Derivative Works shall not include works that remain separable from, or merely link (or bind by name) to the interfaces of, the Work and Derivative Works thereof.

 "Contribution" shall mean any work of authorship, including the original version of the Work and any modifications or additions to that Work or Derivative Works thereof, that is intentionally submitted to Licensor for inclusion in the Work by the copyright owner or by an individual or Legal Entity authorized to submit on behalf of the copyright owner. For the purposes of this definition, "submitted" means any form of electronic, verbal, or written communication sent to the Licensor or its representatives, including but not limited to communication on electronic mailing lists, source code control systems, and issue tracking systems that are managed by, or on behalf of, the Licensor for the purpose of discussing and improving the Work, but excluding communication that is conspicuously marked or otherwise designated in writing by the copyright owner as "Not a Contribution."

 "Contributor" shall mean Licensor and any individual or Legal Entity on behalf of whom a Contribution has been received by Licensor and subsequently incorporated within the Work.

- 2. Grant of Copyright License. Subject to the terms and conditions of this License, each Contributor hereby grants to You a perpetual, worldwide, non-exclusive, no-charge, royalty-free, irrevocable copyright license to reproduce, prepare Derivative Works of, publicly display, publicly perform, sublicense, and distribute the Work and such Derivative Works in Source or Object form.
- 3. Grant of Patent License. Subject to the terms and conditions of this License, each Contributor hereby grants to You a perpetual, worldwide, non-exclusive, no-charge, royalty-free, irrevocable (except as stated in this section) patent license to make, have made, use, offer to sell, sell, import, and otherwise transfer the Work, where such license applies only to those patent claims licensable by such Contributor that are necessarily infringed by their Contribution(s) alone or by combination of their Contribution(s) with the Work to which such Contribution(s) was submitted. If You institute patent litigation against any entity (including a

 cross-claim or counterclaim in a lawsuit) alleging that the Work or a Contribution incorporated within the Work constitutes direct or contributory patent infringement, then any patent licenses granted to You under this License for that Work shall terminate as of the date such litigation is filed.

- 4. Redistribution. You may reproduce and distribute copies of the Work or Derivative Works thereof in any medium, with or without modifications, and in Source or Object form, provided that You meet the following conditions:
	- (a) You must give any other recipients of the Work or Derivative Works a copy of this License; and
	- (b) You must cause any modified files to carry prominent notices stating that You changed the files; and
	- (c) You must retain, in the Source form of any Derivative Works that You distribute, all copyright, patent, trademark, and attribution notices from the Source form of the Work, excluding those notices that do not pertain to any part of the Derivative Works; and
	- (d) If the Work includes a "NOTICE" text file as part of its distribution, then any Derivative Works that You distribute must include a readable copy of the attribution notices contained within such NOTICE file, excluding those notices that do not pertain to any part of the Derivative Works, in at least one of the following places: within a NOTICE text file distributed as part of the Derivative Works; within the Source form or documentation, if provided along with the Derivative Works; or, within a display generated by the Derivative Works, if and wherever such third-party notices normally appear. The contents of the NOTICE file are for informational purposes only and do not modify the License. You may add Your own attribution notices within Derivative Works that You distribute, alongside

 or as an addendum to the NOTICE text from the Work, provided that such additional attribution notices cannot be construed as modifying the License.

 You may add Your own copyright statement to Your modifications and may provide additional or different license terms and conditions for use, reproduction, or distribution of Your modifications, or for any such Derivative Works as a whole, provided Your use, reproduction, and distribution of the Work otherwise complies with the conditions stated in this License.

- 5. Submission of Contributions. Unless You explicitly state otherwise, any Contribution intentionally submitted for inclusion in the Work by You to the Licensor shall be under the terms and conditions of this License, without any additional terms or conditions. Notwithstanding the above, nothing herein shall supersede or modify the terms of any separate license agreement you may have executed with Licensor regarding such Contributions.
- 6. Trademarks. This License does not grant permission to use the trade names, trademarks, service marks, or product names of the Licensor, except as required for reasonable and customary use in describing the origin of the Work and reproducing the content of the NOTICE file.
- 7. Disclaimer of Warranty. Unless required by applicable law or agreed to in writing, Licensor provides the Work (and each Contributor provides its Contributions) on an "AS IS" BASIS, WITHOUT WARRANTIES OR CONDITIONS OF ANY KIND, either express or implied, including, without limitation, any warranties or conditions of TITLE, NON-INFRINGEMENT, MERCHANTABILITY, or FITNESS FOR A PARTICULAR PURPOSE. You are solely responsible for determining the appropriateness of using or redistributing the Work and assume any risks associated with Your exercise of permissions under this License.
- 8. Limitation of Liability. In no event and under no legal theory, whether in tort (including negligence), contract, or otherwise,

 unless required by applicable law (such as deliberate and grossly negligent acts) or agreed to in writing, shall any Contributor be liable to You for damages, including any direct, indirect, special, incidental, or consequential damages of any character arising as a result of this License or out of the use or inability to use the Work (including but not limited to damages for loss of goodwill, work stoppage, computer failure or malfunction, or any and all other commercial damages or losses), even if such Contributor has been advised of the possibility of such damages.

 9. Accepting Warranty or Additional Liability. While redistributing the Work or Derivative Works thereof, You may choose to offer, and charge a fee for, acceptance of support, warranty, indemnity, or other liability obligations and/or rights consistent with this License. However, in accepting such obligations, You may act only on Your own behalf and on Your sole responsibility, not on behalf of any other Contributor, and only if You agree to indemnify, defend, and hold each Contributor harmless for any liability incurred by, or claims asserted against, such Contributor by reason of your accepting any such warranty or additional liability.

### END OF TERMS AND CONDITIONS

APPENDIX: How to apply the Apache License to your work.

 To apply the Apache License to your work, attach the following boilerplate notice, with the fields enclosed by brackets "[]" replaced with your own identifying information. (Don't include the brackets!) The text should be enclosed in the appropriate comment syntax for the file format. We also recommend that a file or class name and description of purpose be included on the same "printed page" as the copyright notice for easier identification within third-party archives.

Copyright [yyyy] [name of copyright owner]

 Licensed under the Apache License, Version 2.0 (the "License"); you may not use this file except in compliance with the License. You may obtain a copy of the License at

http://www.apache.org/licenses/LICENSE-2.0

 Unless required by applicable law or agreed to in writing, software distributed under the License is distributed on an "AS IS" BASIS,

 WITHOUT WARRANTIES OR CONDITIONS OF ANY KIND, either express or implied.

 See the License for the specific language governing permissions and limitations under the License.

--- end of LICENSE ---

-------------------------------------------------------------------------------

# Third-Party Software Included in This Manual

This manual includes certain software modules created by Canon and/or other developers under the license below. These software modules shall be subject to conditions of this license; provided, however, except for these software modules, any portion of this manual shall not be subject to conditions of this license.

برامج الجهات الخارجية المشمولة في هذا الدليل يتضمن هذا الدليل وحدات برامج معينة تم إنشاؤها بواسطة Canon و/أو مطورين آخرين بموجب الترخيص الوارد أدناه. تخضع وحدات البرامج هذه لشروط هذا الترخيص؛ ولكن شريطة ألا يخضع أي جزء من هذا الدليل لشروط هذا الترخيص، باستثناء وحدات البرامج هذه.

## Eskuliburu honen barne dagoen hirugarrenen softwarea

Eskuliburu honek Canon eta/edo beste garatzaile batzuek sortutako zenbait software modulu jasotzen ditu ondoren zehaztutako lizentziaren arabera. Software modulu hauek lizentzia honen baldintzen menpe izango dira; hala ere, software modulu hauek salbu, eskuliburu honetako ezein atal ez da lizentzia honen baldintzen menpe egongo.

### Софтуер на трети страни, включен в това ръководство

Настоящото ръководство включва определени софтуерни модули, създадени от Canon и/или други програмисти в съответствие с лиценза по-долу. Софтуерните модули са предмет на условията на този лиценз само при положение че, с изключение на тези софтуерни модули, нито една част от това ръководство не е предмет на условията на лиценза.

# Software de tercers inclòs en aquest manual

Aquest manual inclou determinats mòduls de software creats per Canon i/o altres desenvolupadors segons la llicència següent. Aquests mòduls de software estaran subjectes a les condicions d'aquesta llicència; cal tenir en compte, tanmateix, que llevat d'aquest mòduls de software, cap part d'aquest manual estarà subjecta a les condicions d'aquesta llicència.

## Softver drugih proizvođača uključen u ovaj priručnik

Ovaj priručnik uključuje određene softverske module koje su kreirali Canon i/ili drugi razvojni programeri pod licencijom navedenom u nastavku. Ti softverski moduli podliježu uvjetima ove licencije, no pod uvjetom da, osim tih softverskih modula, nijedan dio ovog priručnika ne podliježe uvjetima ove licencije.

### Software třetích stran obsažený v tomto manuálu

Tento manuál obsahuje některé softwarové moduly vytvořené společností Canon a/nebo jinými vývojáři na základě níže uvedené licence. Tyto softwarové moduly podléhají podmínkám této licence, avšak kromě těchto softwarových modulů nepodléhá žádná část tohoto manuálu podmínkám této licence.

### Tredjepartssoftware inkluderet i denne manual

Denne manual inkluderer visse softwaremoduler leveret af Canon og/eller andre udviklere under nedenstående licens. Disse softwaremoduler er underlagt betingelserne i denne licens. Med undtagelse af disse softwaremoduler gælder det dog, enhver del af denne manual ikke er underlagt betingelserne i denne licens.

## Software van derden in deze handleiding

Deze handleiding bevat bepaalde softwaremodules die door Canon en / of andere ontwikkelaars zijn gemaakt onder de hieronder genoemde licentie. Deze softwaremodules zijn onderworpen aan de voorwaarden van deze licentie. De licentie is echter niet van toepassing op de overige inhoud in deze handleiding.

### Selles juhendis sisalduv teiste tootjate tarkvara

See juhend sisaldab teatud Canoni ja/või teiste arendajate loodud tarkvaramooduleid, millele kehtib alltoodud litsents. Nendele tarkvaramoodulitele kehtivad selle litsentsi tingimused. Samas kui need tarkvaramoodulid välja jätta, ei kehti selle litsentsi tingimused ühelegi teisele käesoleva juhendi osale.

نرمافزارهای ثالث گنجانده شده در اين کتابچه راهنما اين کتابچه راهنما حاوی برخی ماژولهای نرمافزاری است که توسط Canon و/يا ساير سازندگان و بر اساس مجوز ذيل ساخته شده است. اين ماژولهای نرمافزاری مشمول شرايط اين مجوز هستند؛ به هر حال، لازم به ذکر است که به جز اين ماژولهای نرمافزاری، ساير بخشهای اين کتابچه راهنما مشمول شرايط اين مجوز نيست.

### Tähän oppaaseen sisältyvät kolmansien osapuolien ohjelmistot

Tämä opas sisältää tiettyjä Canonin ja/tai muiden kehittäjien luomia ohjelmistomoduuleita alla olevan lisenssin mukaisesti. Nämä ohjelmistomoduulit ovat tämän lisenssin ehtojen alaisia, edellyttäen kuitenkin, että näitä ohjelmistomoduuleita lukuun ottamatta, mikään tämän oppaan osa ei ole tämän lisenssin ehtojen alainen.

### Logiciels tiers inclus dans ce manuel

Ce manuel inclut des modules de logiciels créés par Canon et/ou d'autres concepteurs sous la licence ci-dessous. Ces modules de logiciels doivent être soumis aux conditions de cette licence, à l'exception de ces modules de logiciels, la partie de ce manuel ne doit pas être soumise aux conditions de cette licence.

# Drittanbieter-Software in diesem Handbuch

Dieses Handbuch beinhaltet bestimmte Software-Module, die von Canon und/oder anderen Herstellern unter der nachfolgenden Lizenz erstellt wurden. Diese Software-Module unterliegen den Lizenzbedingungen; jedoch, mit Ausnahme dieser Software-Module, unterliegen jegliche Teile von dem Handbuch den Lizenzbestimmungen nicht.

## Λογισμικό τρίτων κατασκευαστών που αναφέρεται στο παρόν εγχειρίδιο

Το παρόν εγχειρίδιο περιλαμβάνει ορισμένες λειτουργικές μονάδες λογισμικού που έχουν αναπτυχθεί από την Canon και/ή άλλους δημιουργούς υπό την άδεια χρήσης παρακάτω. Αυτές οι λειτουργικές μονάδες λογισμικού θα υπόκεινται στους όρους της παρούσας άδειας χρήσης. Με δεδομένο, ωστόσο, ότι εκτός από τις εν λόγω λειτουργικές μονάδες λογισμικού, οποιοδήποτε τμήμα του παρόντος εγχειριδίου δεν θα υπόκειται στους όρους της παρούσας άδειας χρήσης.

#### תוכנת צד שלישי הכלולה במדריך זה

מדריך זה כולל מודולים מסוימים של תוכנה שנוצרו על ידי Canon ו/או על ידי מפתחים אחרים תחת הרישיון שלהלן. מודולים אלה של תוכנה יהיו כפופים לתנאי רישיון זה; אולם, בתנאי שמלבד מודולים אלה של תוכנה, כל חלק של מדריך זה לא יהיה כפוף לתנאי הרישיון הזה.

# A kézikönyvben szereplő külső szoftverek

A kézikönyv tartalmaz bizonyos szoftvermodulokat, amelyeket a Canon és/vagy más fejlesztő cégek hoztak létre az alábbi licenc alapján. A szoftvermodulok használata a licencfeltételek betartásához kötött; ugyanakkor a kézikönyv egyéb részeire – a szoftvermodulok kivételével – nem vonatkoznak a licencfeltételek.

### Software di terzi inclusi nel presente manuale

Il presente manuale include alcuni moduli software creati da Canon e/o da altre compagnie sotto la licenza riportata di seguito. Questi moduli software sono soggetti alle condizioni di questa licenza, a patto che, tuttavia, la sua validità sia limitata soltanto a tali software e non estesa al presente manuale in nessuna sua parte.

### このマニュアルに含まれる第三者のソフトウェアについて

このマニュアルには、下記のライセンスに従ってキヤノンまたはその他の開発者により作成されたソフトウェ アモジュールが含まれています。かかるソフトウェアモジュールについては、下記のライセンスの条件が適用 されるものとします。ただし、かかるソフトウェアモジュールを除き、下記のライセンスの条件はこのマニュ アルのいかなる部分に対しても適用されないものとします。

#### **본 설명서에 포함된 제 3 자 소프트웨어**

본 설명서에는 Canon 및/또는 기타 개발자가 아래 라이선스에 따라 설계한 특정 소프트웨어 모듈이 포함되어 있습니다. 이러한 소프트웨어 모듈에는 이 라이선스의 조건이 적용됩니다. 하지만 이러한 소프트웨어 모듈을 제외하고, 본 설명서의 어떠한 부분에도 이 라이선스 조건이 적용되지 않습니다.

# Šajā rokasgrāmatā ietvertā trešo personu programmatūra

Šajā rokasgrāmatā ir ietverti noteikti programmatūras moduļi, ko saskaņā ar tālāk minēto licenci ir izstrādājis Canon un/vai citi programmatūras izstrādātāji. Uz šiem programmatūras moduļiem attiecas šīs licences nosacījumi, taču ar nosacījumu, ka, izņemot minētos programmatūras moduļus, licences nosacījumi neattiecas uz visām pārējām šīs rokasgrāmatas daļām.

# Į šį vadovą įtraukta trečiųjų šalių programinė įranga

Šiame vadove pateikiami tam tikri programinės įrangos moduliai, kuriuos sukūrė "Canon" ir (arba) kiti kūrėjai pagal toliau pateiktą licenciją. Šiems programinės įrangos moduliams bus taikomos šios licencijos sąlygos. Licencijos sąlygos bus taikomos tik šiems programinės įrangos moduliams ir jokiai kitai šio vadovo daliai.

## Perisian Pihak Ketiga Disertakan dalam Manual Ini

Manual ini mengandungi modul perisian tertentu yang dicipta oleh Canon dan/atau pembangun lain di bawah lesen di bawah. Modul perisian ini tertakluk kepada syarat-syarat lesen ini; dengan syarat, bagaimanapun, kecuali untuk modul perisian ini, mana-mana bahagian manual ini tidak tertakluk kepada syarat-syarat lesen ini.

### Tredjeparts programvare i denne håndboken

Denne håndboken inneholder bestemte programvaremoduler laget av Canon og/eller andre utviklere under lisensen nedenfor. Disse programvaremodulene er underlagt lisensen nedenfor. Denne lisensen gjelder imidlertid ikke det andre innholdet i denne håndboken.

### Oprogramowanie dostarczone przez stronę trzecią zawarte w niniejszej instrukcji

W tej instrukcji zawarte są pewne moduły oprogramowania stworzone przez firmę Canon i/lub innych twórców oprogramowania na warunkach poniższej licencji. Te moduły oprogramowania podlegają warunkom niniejszej licencji, jednakże pod warunkiem, że z wyjątkiem tych modułów oprogramowania, żadna część tej instrukcji nie podlega warunkom niniejszej licencji.

# Software de terceiros incluído neste manual

Este manual inclui certos módulos de software criados pela Canon e/ou outros desenvolvedores sob a licença abaixo. Esses módulos de software estão sujeitos às condições da licença; contudo, excetuando esses módulos de software, nenhuma parte neste manual estará sujeita às condições dessa licença.

### Software terț inclus în acest manual

Manualul de față include anumite module software create de către Canon și/sau de către alți dezvoltatori sub licența de mai jos. Aceste module software sunt supuse condițiilor acestei licențe, cu precizarea însă că, exceptând aceste module software, nicio parte a manualului de față nu este supusă condițiilor acestei licențe.

#### Программное обеспечение сторонних производителей, включенное в данное руководство

В это руководство входят некоторые модули программного обеспечения, созданные Canon и/или другими разработчиками по указанной ниже лицензии. Эти модули программного обеспечения подчиняются условиям этой лицензии; однако, за исключением этих модулей, любая часть этого руководства не подчиняется условиям этой лицензии.

# **本手册含第三方软件**

本手册包含佳能和/或其他开发商根据下面的许可创建的一些软件模块。这些软件模块应受该许可条件 的约束,然而除了这些软件模块,本手册的任何部分均不受该许可条件的约束。

### Softvér tretích strán, ktorý je súčasťou tohto návodu

Tento návod obsahuje určité softvérové moduly vytvorené spoločnosťou Canon a/alebo inými vývojármi v súlade s ďalej uvedenou licenciou. Na tieto softvérové moduly sa vzťahujú podmienky tejto licencie, iba ak by sa na niektorú časť tohto návodu nevzťahovali podmienky tejto licencie s vylúčením týchto softvérových modulov.

## Programska oprema tretjih oseb, vključena v ta navodila

Ta navodila vključujejo določene module programske opreme, ki so jih ustvarili Canon in/ali drugi razvijalci v okviru spodnje licence. Za te module programske opreme veljajo pogoji te licence; za druge dele teh navodil, razen za te module programske opreme, pogoji te licence ne veljajo.

## Software de terceros incluido en este manual

Este manual incluye determinados módulos de software creados por Canon y/u otros desarrolladores con la licencia que figura a continuación. Estos módulos de software estarán sujetos a las condiciones de dicha licencia, teniendo en cuenta que, a excepción de estos módulos de software, ninguna parte de este manual estará sujeta a las condiciones de esta licencia.

### Programvara från tredje part i den här handboken

Handboken innehåller vissa programmoduler som skapats av Canon och/eller andra utvecklare under nedanstående licens. Dessa programmoduler omfattas av villkoren för den angivna licensen. Undantaget dessa programmoduler omfattas inte denna handbok till någon del av villkoren för licensen.

# **ซอฟตแวร ์ ของบ ์ คคลท ุ สามท ีѷ รวมอย ีѷ ในค ู่ ู่มือนีҟ**

ค่มือนี้รวมถึงโมดลซอฟต์แวร์บางรายการที่สร้างโดย Canon และ/หรือผ<sub>ื</sub>่พัฒนาอื่นๆ ภายใต้ใบอนฌาตต่อไปนี้ ี โมดลซอฟต์แวร์เหล่านี้จะเป็นไปตามเงื่อนไขของใบอนญาตนี้ ทั้งนี้ อย่างไรก็ตาม ยกเว้นโมดลซอฟต์แวร์เหล่านี้แล้ว ี บางส่วนของค่มือนี้จะไม่เป็นไปตามเงื่อนไขของใบอนฌาตนี้

## **本手冊中包含的第三方軟體**

本手冊包含 Canon 和/或其他開發商依據下列授權所製作的特定軟體模組。這些軟體模組應該接受本授權的條 件所規範;不過,除了這些軟體模組之外,本手冊的任何部份不接受本授權的條件所規範。

### Bu Kılavuzda Yer Alan Üçüncü Taraf Yazılımı

Bu kılavuz, Canon ve/veya başka geliştiriciler tarafından aşağıdaki lisans kapsamında oluşturulmuş belirli yazılım modülleri içermektedir. Bu yazılım modülleri bu lisans koşullarına tabidir ancak bu yazılım modülleri dışında, bu kılavuzun hiçbir bölümü bu lisansın koşullarına tabi olmayacaktır.

#### У цей посібник включено програмне забезпечення сторонніх виробників

У цей посібник включено певні модулі програмного забезпечення, створені компанією Canon та/або іншими розробниками за зазначеною нижче ліцензією. Використання цих модулів програмного забезпечення визначається умовами цієї ліцензії; водночас, однак, за винятком цих модулів програмного забезпечення, використання жодної частини цього посібника не визначається умовами цієї ліцензії.

### Phần mềm Bên thứ ba được kèm theo trong Hướng dẫn sử dụng này

Hướng dẫn này bao gồm các mô-đun phần mềm nhất định do Canon và/hoặc các nhà phát triển khác tạo ra theo giấy phép bên dưới. Các mô-đun phần mềm này phải dựa theo điều kiện cấp phép này; được cung cấp, tuy nhiên ngoại trừ các mô-đun phần mềm này, thì bất kỳ phần nào trong hướng dẫn này cũng không cần tuân theo các điều kiện của giấy phép này.

jQuery The MIT License (MIT) Copyright 2012 jQuery Foundation and other contributors http://jquery.com/

Permission is hereby granted, free of charge, to any person obtaining a copy of this software and associated documentation files (the "Software"), to deal in the Software without restriction, including without limitation the rights to use, copy, modify, merge, publish, distribute, sublicense, and/or sell copies of the Software, and to permit persons to whom the Software is furnished to do so, subject to the following conditions:

The above copyright notice and this permission notice shall be included in all copies or substantial portions of the Software.

THE SOFTWARE IS PROVIDED "AS IS", WITHOUT WARRANTY OF ANY KIND, EXPRESS OR IMPLIED, INCLUDING BUT NOT LIMITED TO THE WARRANTIES OF MERCHANTABILITY, FITNESS FOR A PARTICULAR PURPOSE AND NONINFRINGEMENT. IN NO EVENT SHALL THE AUTHORS OR COPYRIGHT HOLDERS BE LIABLE FOR ANY CLAIM, DAMAGES OR OTHER LIABILITY, WHETHER IN AN ACTION OF CONTRACT, TORT OR OTHERWISE, ARISING FROM, OUT OF OR IN CONNECTION WITH THE SOFTWARE OR THE USE OR OTHER DEALINGS IN THE SOFTWARE.

jQuery Mobile The MIT License (MIT) Copyright (C) 2010, 2014 jQuery Foundation, Inc. and other contributors http://jquery.org/license

Permission is hereby granted, free of charge, to any person obtaining a copy of this software and associated documentation files (the "Software"), to deal in the Software without restriction, including without limitation the rights to use, copy, modify, merge, publish, distribute, sublicense, and/or sell copies of the Software, and to permit persons to whom the Software is furnished to do so, subject to the following conditions:

The above copyright notice and this permission notice shall be included in all copies or substantial portions of the Software.

THE SOFTWARE IS PROVIDED "AS IS", WITHOUT WARRANTY OF ANY KIND, EXPRESS OR IMPLIED, INCLUDING BUT NOT LIMITED TO THE WARRANTIES OF MERCHANTABILITY, FITNESS FOR A PARTICULAR PURPOSE AND NONINFRINGEMENT. IN NO EVENT SHALL THE AUTHORS OR COPYRIGHT HOLDERS BE LIABLE FOR ANY CLAIM, DAMAGES OR OTHER LIABILITY, WHETHER IN AN ACTION OF CONTRACT, TORT OR OTHERWISE, ARISING FROM, OUT OF OR IN CONNECTION WITH THE SOFTWARE OR THE USE OR OTHER DEALINGS IN THE SOFTWARE.

### carouFredSel

## Copyright (c) 2012 Fred Heusschen

Permission is hereby granted, free of charge, to any person obtaining a copy of this software and associated documentation files (the "Software"), to deal in the Software without restriction, including without limitation the rights to use, copy, modify, merge, publish, distribute, sublicense, and/or sell copies of the Software, and to permit persons to whom the Software is furnished to do so, subject to the following conditions:

The above copyright notice and this permission notice shall be included in all copies or substantial portions of the Software.

THE SOFTWARE IS PROVIDED "AS IS", WITHOUT WARRANTY OF ANY KIND, EXPRESS OR IMPLIED, INCLUDING BUT NOT LIMITED TO THE WARRANTIES OF MERCHANTABILITY, FITNESS FOR A PARTICULAR PURPOSE AND NONINFRINGEMENT. IN NO EVENT SHALL THE AUTHORS OR COPYRIGHT HOLDERS BE LIABLE FOR ANY CLAIM, DAMAGES OR OTHER LIABILITY, WHETHER IN AN ACTION OF CONTRACT, TORT OR OTHERWISE, ARISING FROM, OUT OF OR IN CONNECTION WITH THE SOFTWARE OR THE USE OR OTHER DEALINGS IN THE SOFTWARE.

This Font Software is licensed under the SIL Open Font License, Version 1.1.

This license is copied below, and is also available with a FAQ at: http://scripts.sil.org/OFL

-----------------------------------------------------------

SIL OPEN FONT LICENSE Version 1.1 - 26 February 2007

-----------------------------------------------------------

#### PREAMBLE

The goals of the Open Font License (OFL) are to stimulate worldwide development of collaborative font projects, to support the font creation efforts of academic and linguistic communities, and to provide a free and open framework in which fonts may be shared and improved in partnership with others.

The OFL allows the licensed fonts to be used, studied, modified and redistributed freely as long as they are not sold by themselves. The fonts, including any derivative works, can be bundled, embedded, redistributed and/or sold with any software provided that any reserved names are not used by derivative works. The fonts and derivatives, however, cannot be released under any other type of license. The requirement for fonts to remain under this license does not apply to any document created using the fonts or their derivatives.

### DEFINITIONS

"Font Software" refers to the set of files released by the Copyright Holder(s) under this license and clearly marked as such. This may include source files, build scripts and documentation.

"Reserved Font Name" refers to any names specified as such after the copyright statement(s).

"Original Version" refers to the collection of Font Software components as distributed by the Copyright Holder(s).

"Modified Version" refers to any derivative made by adding to, deleting, or substituting -- in part or in whole -- any of the components of the Original Version, by changing formats or by porting the Font Software to a new environment.

"Author" refers to any designer, engineer, programmer, technical writer or other person who contributed to the Font Software.

#### PERMISSION & CONDITIONS

Permission is hereby granted, free of charge, to any person obtaining a copy of the Font Software, to use, study, copy, merge, embed, modify, redistribute, and sell modified and unmodified copies of the Font Software, subject to the following conditions:

1) Neither the Font Software nor any of its individual components, in Original or Modified Versions, may be sold by itself.

2) Original or Modified Versions of the Font Software may be bundled, redistributed and/or sold with any software, provided that each copy contains the above copyright notice and this license. These can be included either as stand-alone text files, human-readable headers or in the appropriate machine-readable metadata fields within text or binary files as long as those fields can be easily viewed by the user.

3) No Modified Version of the Font Software may use the Reserved Font Name(s) unless explicit written permission is granted by the corresponding Copyright Holder. This restriction only applies to the primary font name as presented to the users.

4) The name(s) of the Copyright Holder(s) or the Author(s) of the Font Software shall not be used to promote, endorse or advertise any Modified Version, except to acknowledge the contribution(s) of the Copyright Holder(s) and the Author(s) or with their explicit written permission.

5) The Font Software, modified or unmodified, in part or in whole, must be distributed entirely under this license, and must not be distributed under any other license. The requirement for fonts to remain under this license does not apply to any document created using the Font Software.

### TERMINATION

This license becomes null and void if any of the above conditions are not met.

#### DISCI AIMER

THE FONT SOFTWARE IS PROVIDED "AS IS", WITHOUT WARRANTY OF ANY KIND, EXPRESS OR IMPLIED, INCLUDING BUT NOT LIMITED TO ANY WARRANTIES OF MERCHANTABILITY, FITNESS FOR A PARTICULAR PURPOSE AND NONINFRINGEMENT OF COPYRIGHT, PATENT, TRADEMARK, OR OTHER RIGHT. IN NO EVENT SHALL THE COPYRIGHT HOLDER BE LIABLE FOR ANY CLAIM, DAMAGES OR OTHER LIABILITY, INCLUDING ANY GENERAL, SPECIAL, INDIRECT, INCIDENTAL, OR CONSEQUENTIAL DAMAGES, WHETHER IN AN ACTION OF CONTRACT, TORT OR OTHERWISE, ARISING FROM, OUT OF THE USE OR INABILITY TO USE THE FONT SOFTWARE OR FROM OTHER DEALINGS IN THE FONT SOFTWARE.